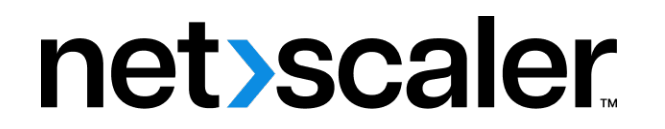

# **Citrix SD‑WAN 11.4**

**Machine translated content**

## **Disclaimer**

このコンテンツの正式なバージョンは英語で提供されています。Cloud Software Group ドキュメントの コンテンツの一部は、お客様の利便性のみを目的として機械翻訳されています。Cloud Software Group は 機械翻訳されたコンテンツを管理していないため、誤り、不正確な情報、不適切な用語が含まれる場合 があります。英語の原文から他言語への翻訳について、精度、信頼性、適合性、正確性、またはお使い の Cloud Software Group 製品またはサービスと機械翻訳されたコンテンツとの整合性に関する保証、該 当するライセンス契約書またはサービス利用規約、あるいは Cloud Software Group とのその他すべての 契約に基づき提供される保証、および製品またはサービスのドキュメントとの一致に関する保証は、明 示的か黙示的かを問わず、かかるドキュメントの機械翻訳された範囲には適用されないものとします。 機械翻訳されたコンテンツの使用に起因する損害または問題について、Cloud Software Group は責任を負 わないものとします。

## **Contents**

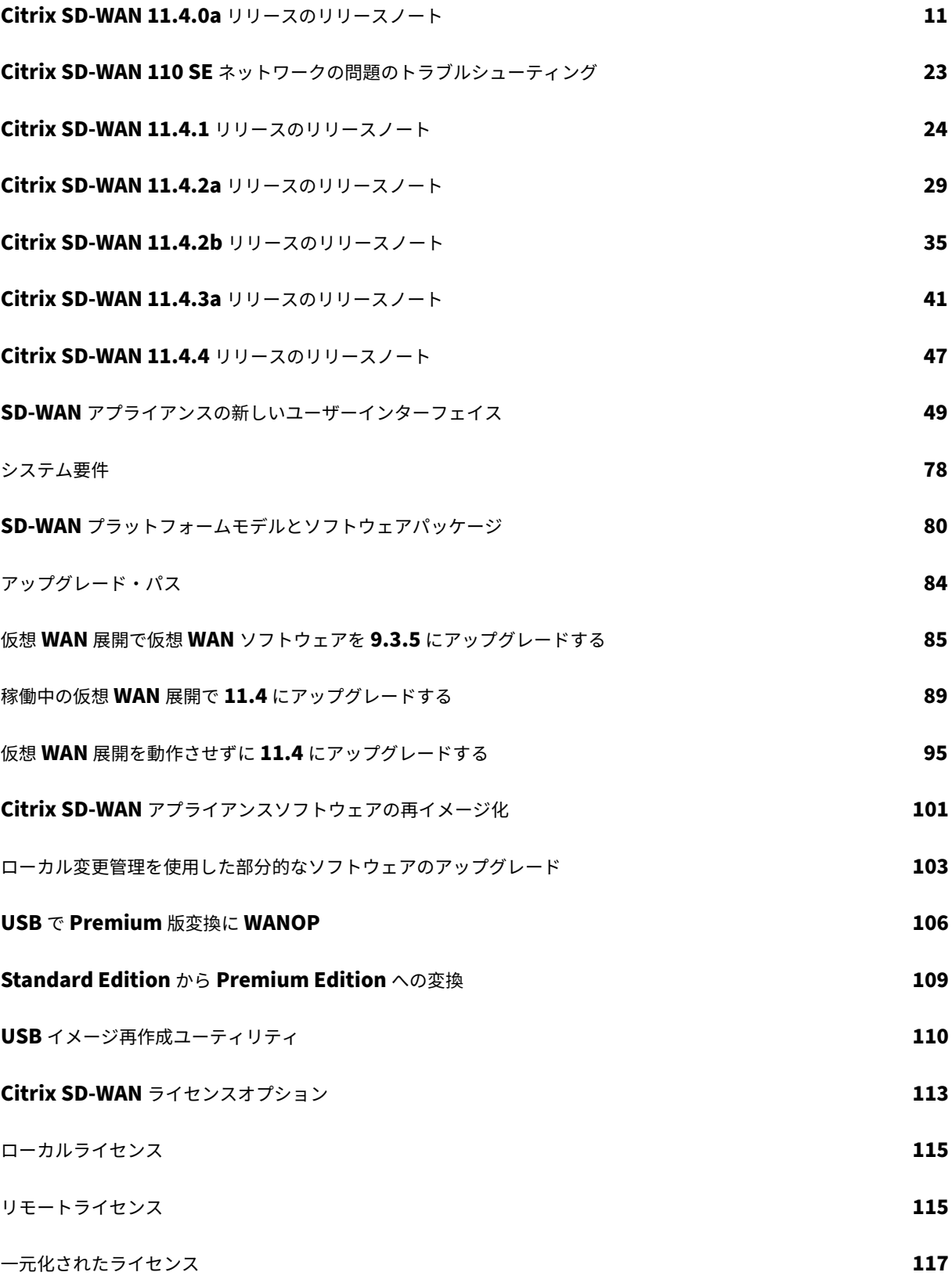

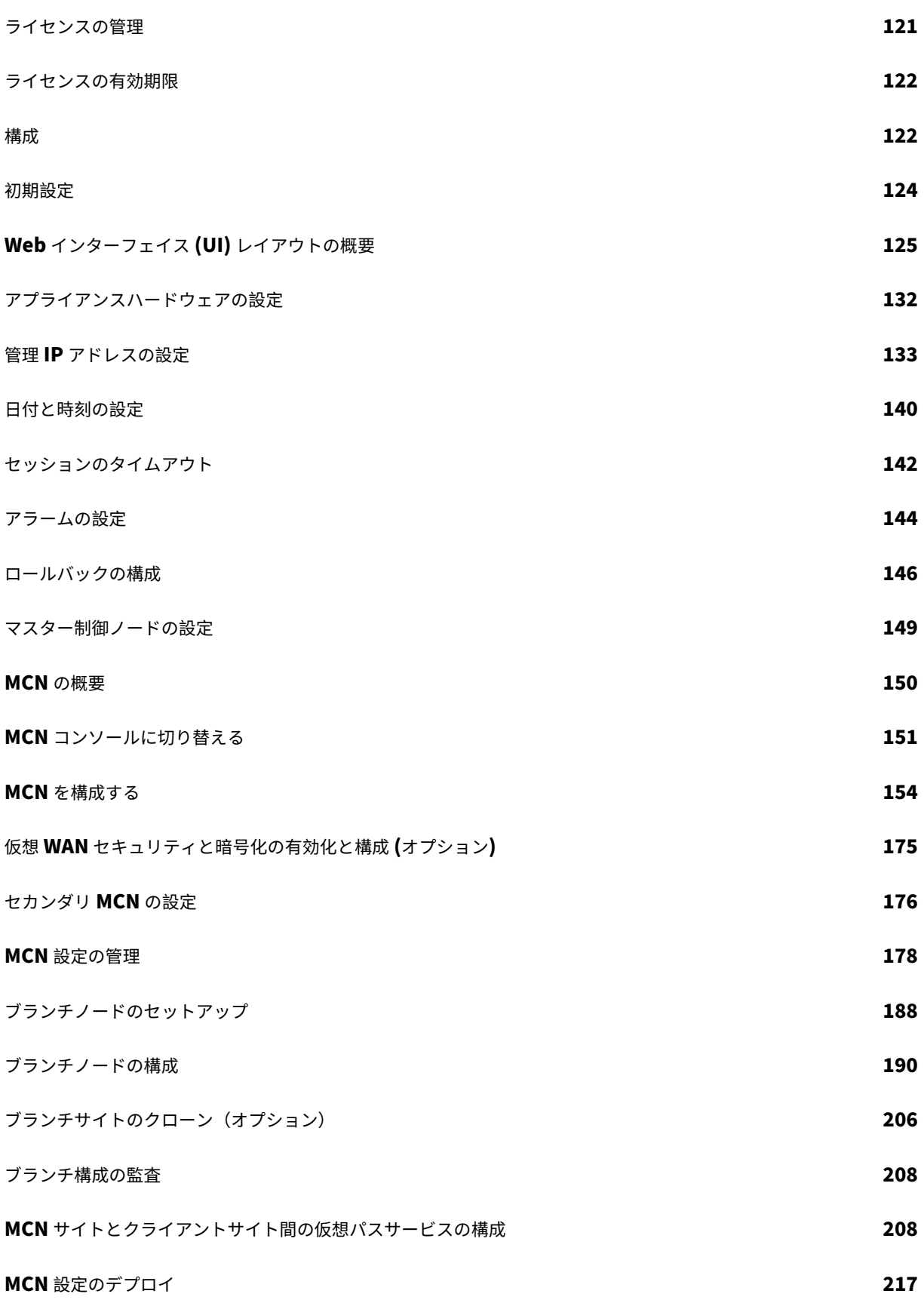

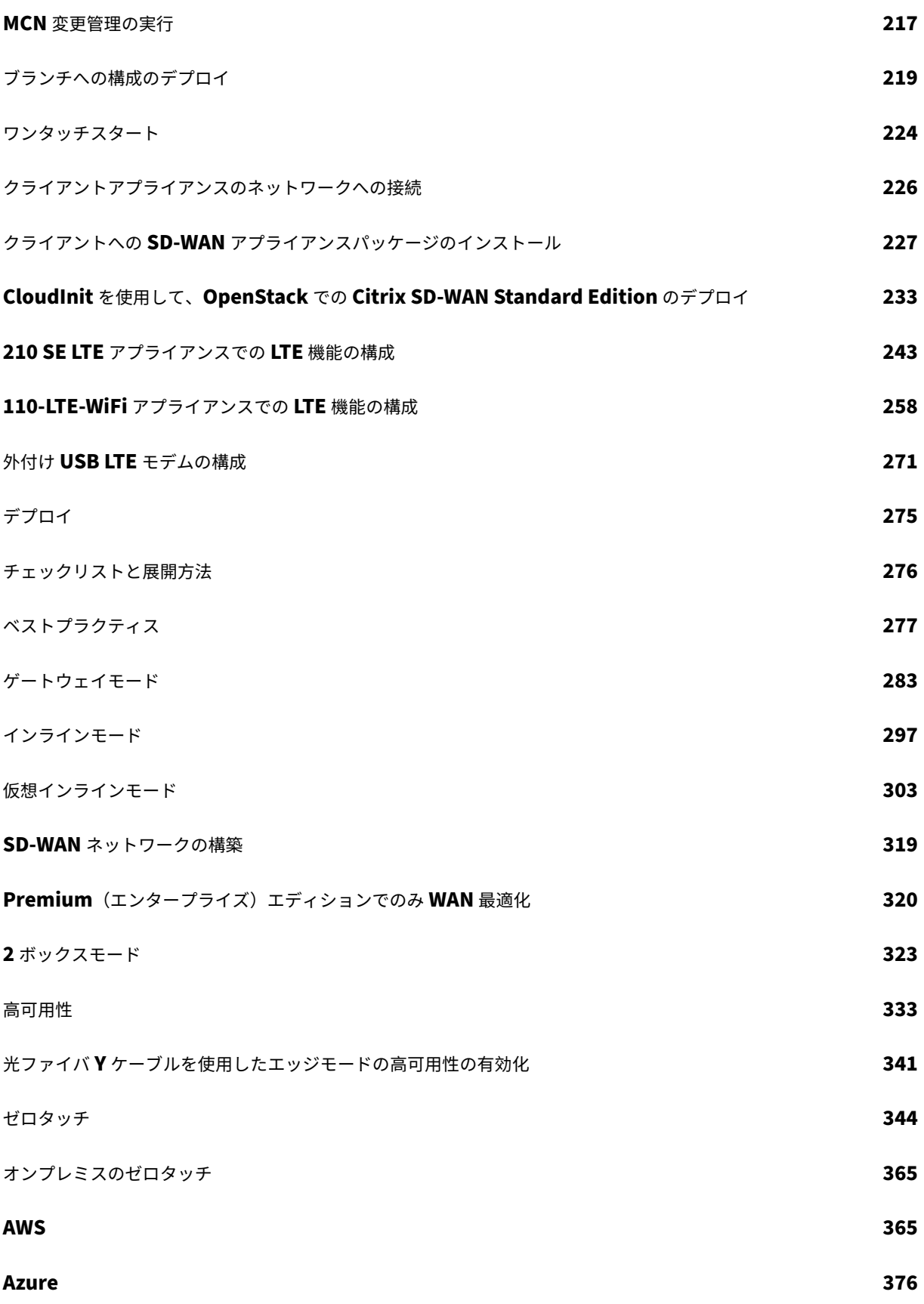

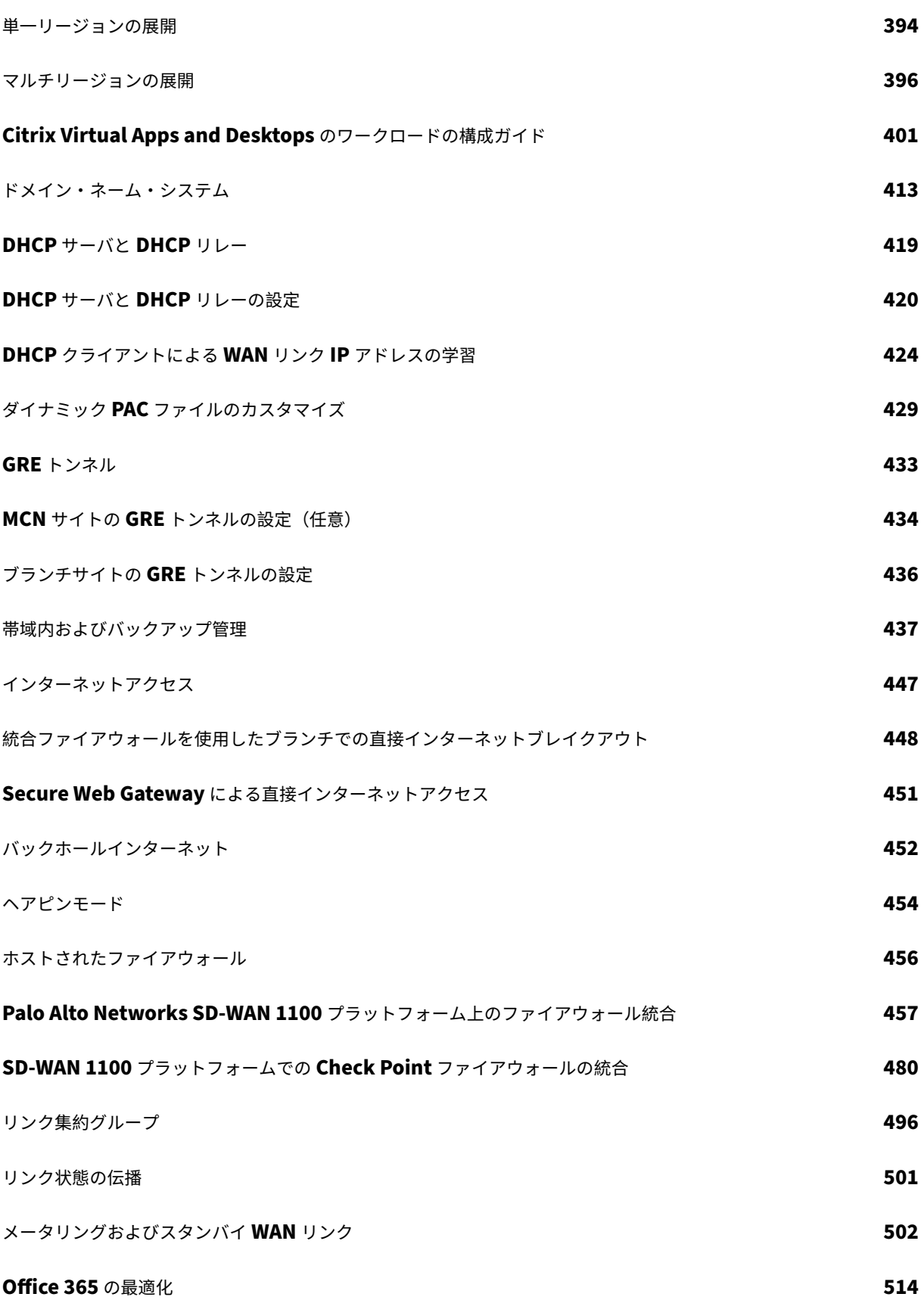

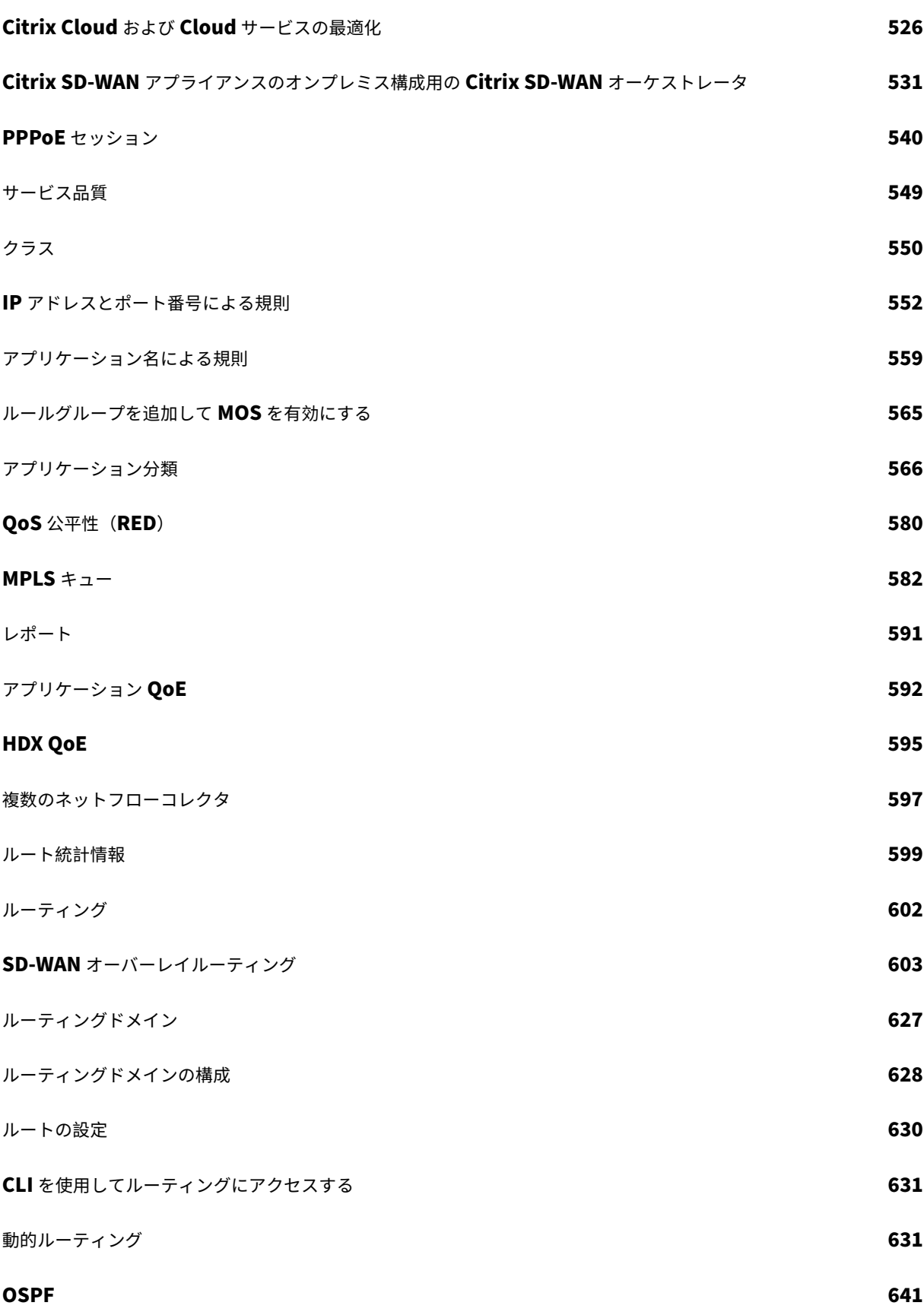

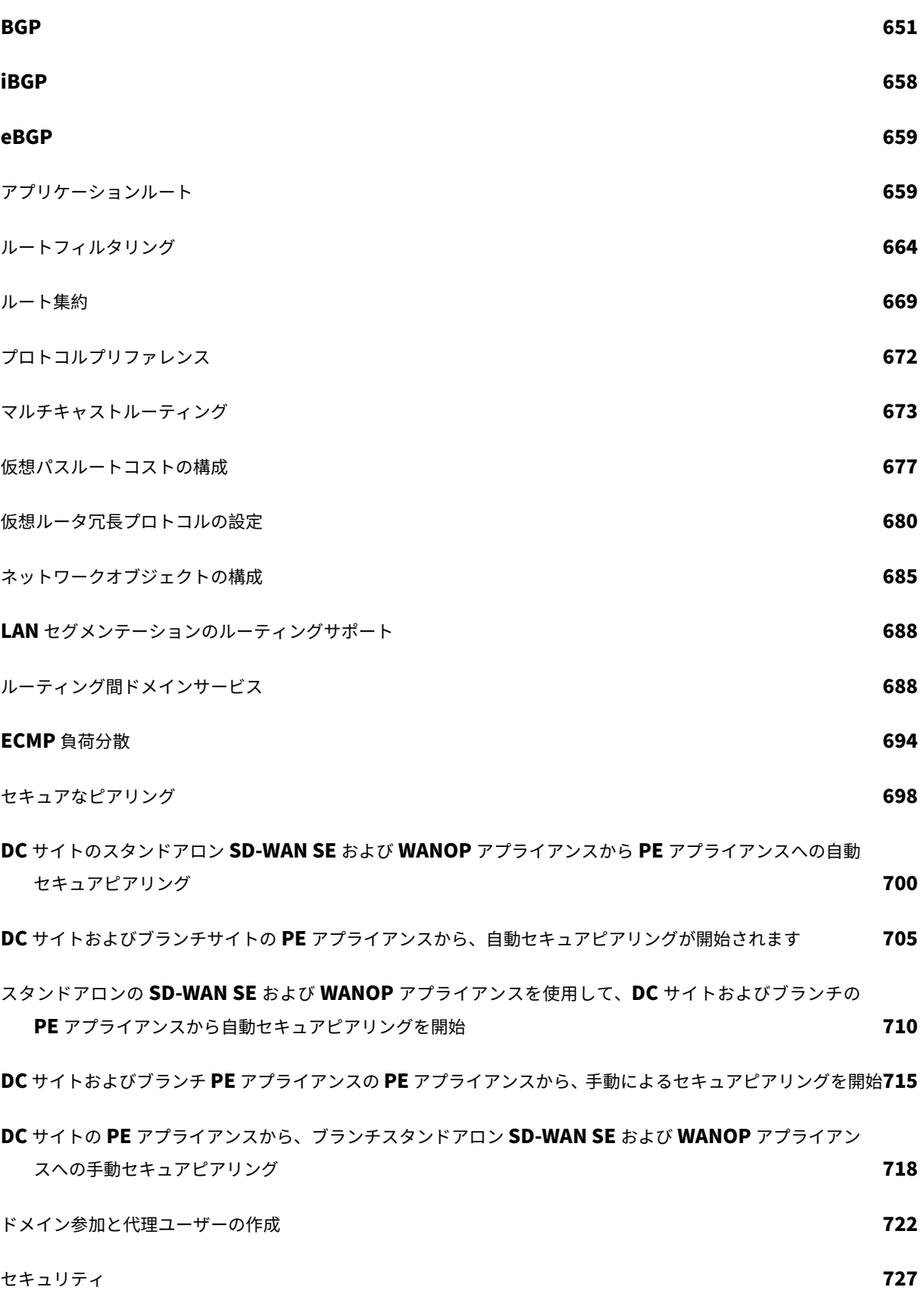

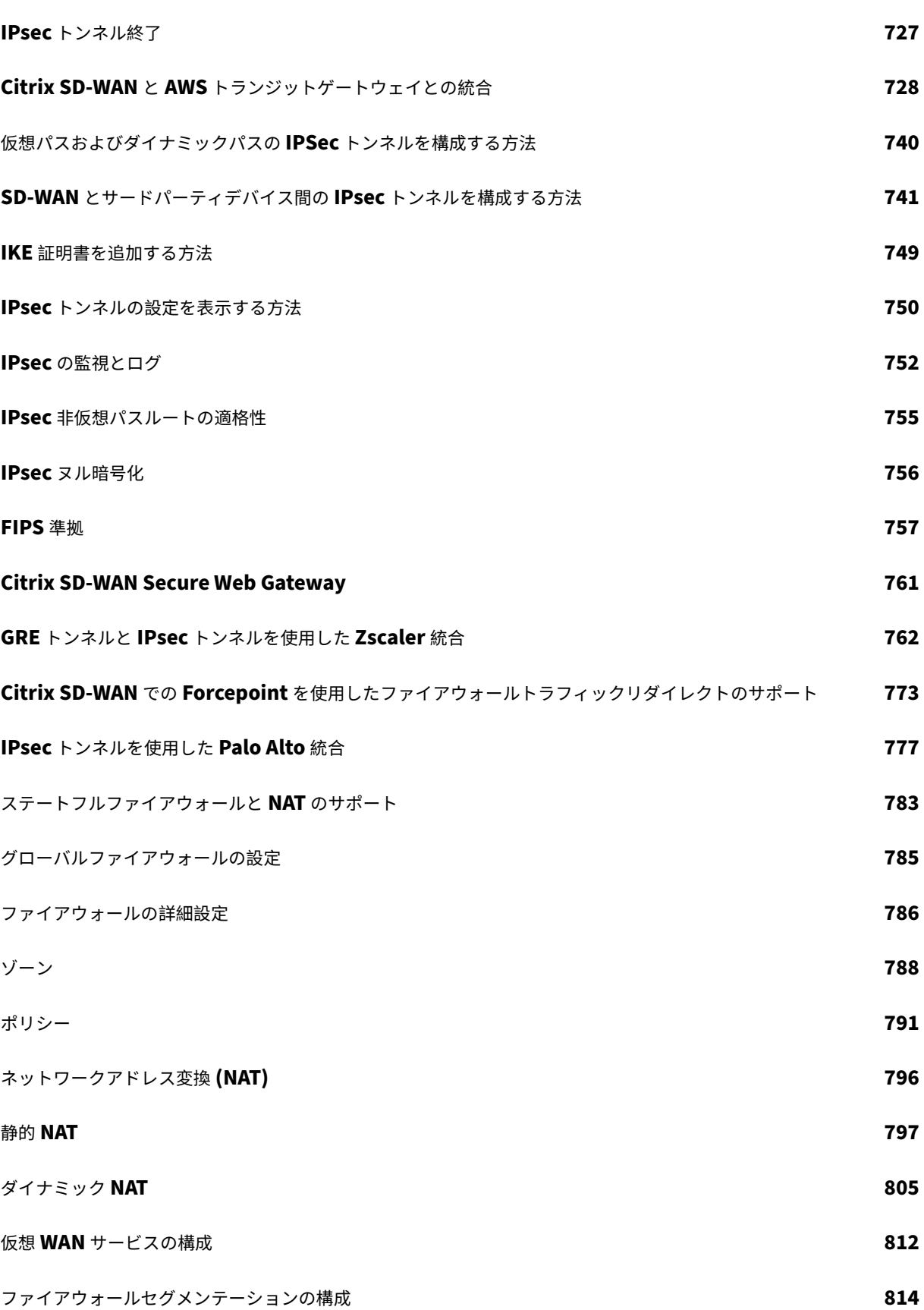

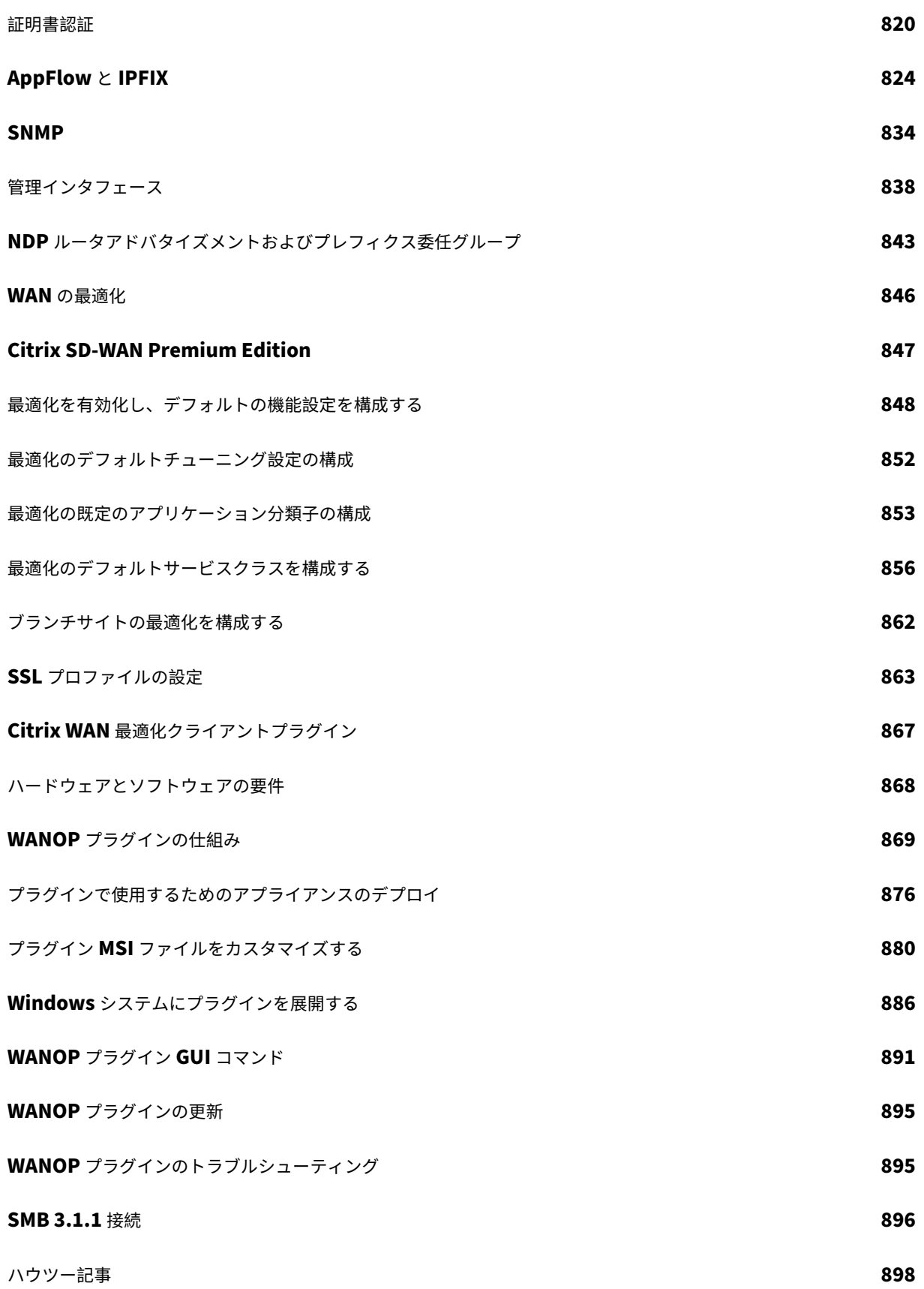

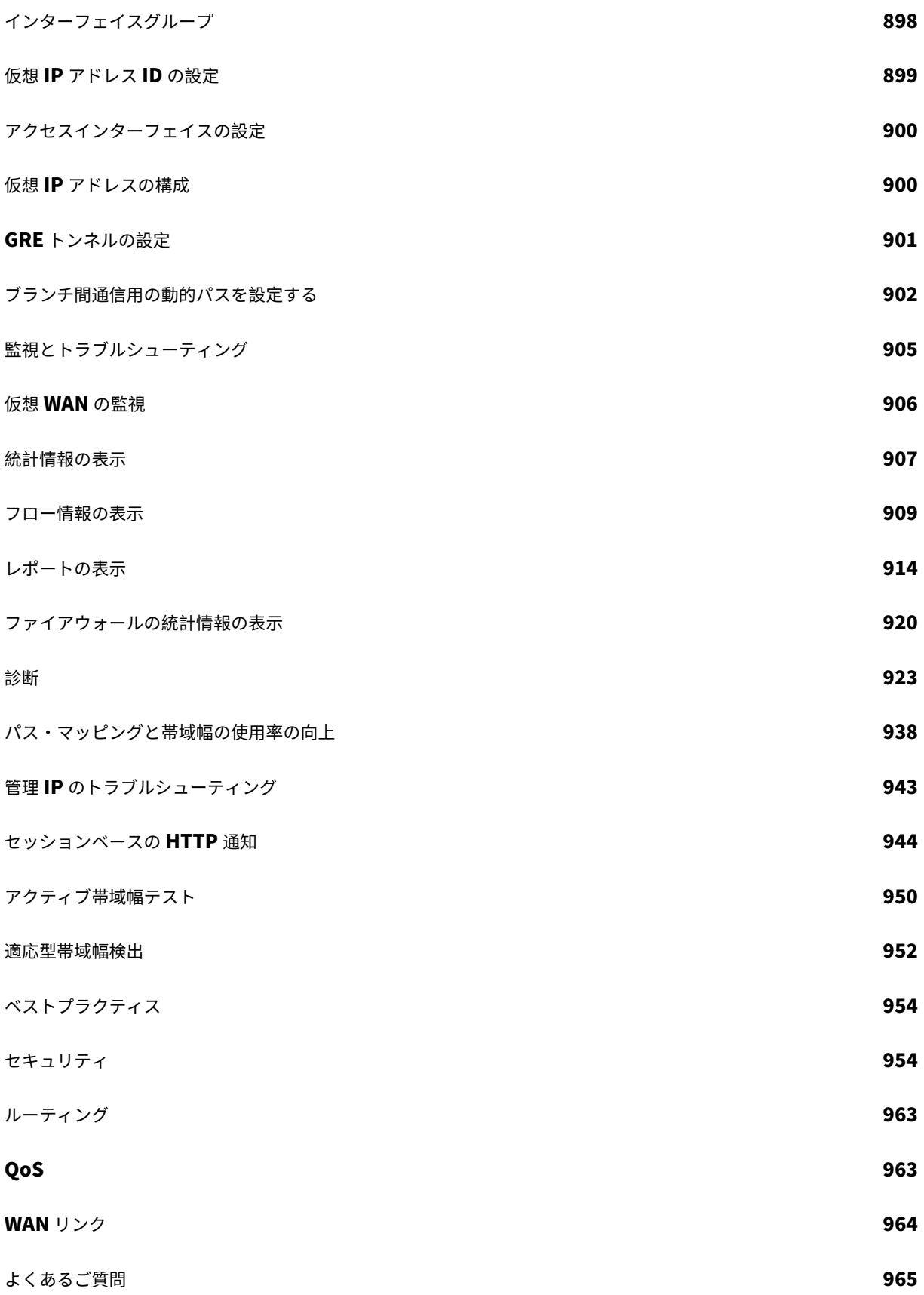

**参考資料 いちょうしょう しょうしょう しょうしょう しょうしょう あいしゃ かいしょう しょうしゅう りんきょう りんきょう りんきょう りょう** 

## **Citrix SD‑WAN 11.4.0a** リリースのリリースノート

<span id="page-11-0"></span>November 17, 2022

このリリースノートドキュメントでは、Citrix SD‑WAN リリース 11.4.0a に存在する機能強化と変更、修正された 問題と既知の問題について説明します。

注

- セキュリティ関連のアドバイザリの一覧については、Citrix セキュリティ情報を参照してください。
- Citrix SD‑WAN 11.4.0a リリースは、https://support.citrix.com/article/CTX319135 に記載されている セキュリティの脆弱性を修正し、リリース 11.4.0 を置き換えます。リリース 11.4.0 で利用可能だった機能 強化およびバグ修正に加えて、リリース 11.4.0a には次のバグ修正が含まれています-SDWANHELP-2106、 SDWANHELP‑2078、SDWANHELP‑2066、[NSSDW‑35630](https://support.citrix.com/article/CTX297155)、NSSDW‑35596、および NSSDW‑34670。
- Citrix SD‑WAN 11.4.0 リリースは、Citrix SD‑WAN Center と SD‑WAN 構成エディターを完全にサポート する最後のメインラインリリースです。Citrix SD‑WAN Center と SD‑WAN 構成エディターはどちらも廃止 されました。非推奨化は、製品/機能が段階的に廃止されることを事前に通知するものですが、現在提供されて おり、完全にサポートされています。次の Citrix SD‑WAN リリースファミリでは、Citrix SD‑WAN Center と SD‑WAN 構成エディターは削除され、サポートされなくなります。その代わりに、Citrix ではすべての 構成要件に Citrix SD‑WAN Orchestrator を使用することをお勧めします。Citrix SD‑WAN Orchestrator は、Citrix SD‑WAN Center および SD‑WAN 構成エディターを使用して現在実行されているすべての構成を サポートします。詳細については、「Citrix SD‑WAN Orchestrator サービス 」および「オンプレミス向け SD‑WAN オーケストレータ」を参照してください。

#### 新機[能](https://docs.netscaler.com/ja-jp/citrix-sd-wan-orchestrator-on-premises)

リリース 11.4.0a で利用可能な機能強化と変更点。

#### 構成と管理

フォールバック構成の WAN ポート用の静的 IP アドレス用の NITRO レスト API

Citrix SD‑WAN 11.4.0 リリース以降では、NITRO REST API を使用して、フォールバック構成で WAN ポートの静 的 IP アドレスを構成できます。既存のフォールバック設定 API に新しいパラメーターが追加されます。

[NSSDW-33255]

Citrix SD‑WAN の新しい UI の機能強化

Citrix SD‑WAN の新規 UI には、次の機能強化が含まれています。

- Citrix SD‑WAN の新規 UI の外観は、Citrix の再ブランディングに従って、新しい色とフォントを反映するよ うに変更されます。
- 新しい UI は、クライアントとして構成されているすべての Citrix SD‑WAN アプライアンスで、デフォルトで 有効になります。

注:

Citrix SD‑WAN アプライアンスを MCN としてプロビジョニングすると、レガシー UI にリダイレクト されます。

- LACP LAG インターフェイスの詳細を表示できます。
- DNS プロキシ統計の監視
- SLAAC WAN リンクのモニタリング

[NSSDW‑30842、NSSDW‑28818、NSSDW‑32030]

#### **SNMP**

次の SNMP MIB が追加されます。

- [•](https://docs.netscaler.com/ja-jp/citrix-sd-wan/current-release/snmp.html) アプライアンス統計
	- **–** アプライアンスで使用された CPU の割合
	- **–** アプライアンスで使用された RAM のパーセンテージ
- WAN リンク統計テーブル
	- **–** WAN リンクの LAN から WAN への最大物理レート(Kbps)
	- **–** WAN リンクの WAN から LAN への最大物理レート(Kbps)
	- **–** WAN リンクの LAN から WAN への許可レート(Kbps)
	- **–** WAN リンクの WAN から LAN への許可レート(Kbps)

[NSSDW-30592]

#### 帯域内管理

帯域内管理では、高可用性デバイスのペアがサポートされます。高可用性ペアのアプライアンスは、インバンドアク セスを使用して相互に通信します。

[NSSDW‑24534]

IPv6 インターネットおよびイントラネットサービスのスタティック NAT ポリシー

Citrix SD‑WAN バージョン 11.3.1 を実行しているアプライアンスをバージョン 11.4.0 にアップグレードするとき は、IPv6 インターネット/イントラネットサービスの既存の静的 NAT ポリシーを手動で更新する必要があります。

[NSSDW‑33726]

その他

エッジセキュリティコンポーネントのパッチアップグレードサポート

Citrix SD‑WAN Advanced Edition(AE)は、エッジセキュリティサブシステムのアップグレードを可能にするパ ッチアップグレードメカニズムをサポートしています。

エッジセキュリティが有効な既存のリリースから、エッジセキュリティコンポーネントの新しいバージョンを含む上 位リリースにアップグレードすると、サブシステムの更新のパリティのみがダウンロードされ、アップグレードされ ます。

[NSSDW‑26721]

SD‑WAN Center ダッシュボード

Citrix SD‑WAN Center ダッシュボードでは、最大 300 サイトを構成すると、マルチリージョンの概要ダッシュボ ードが表示されます。

[NSSDW-21753]

ネットワーク

#### クラス

Citrix SD‑WAN は、仮想パスおよび動的仮想パスでトラフィックフローを持つクラスのみを表示します。クラスが表 示され、値として 0 が表示されている場合は、以前にフローしていたトラフィックが停止したことを意味します。た [だし、](https://docs.netscaler.com/ja-jp/citrix-sd-wan/current-release/quality-of-service/customize-classes.html)クラスがまったく表示されない場合は、仮想パスサービスの状態がリセットされたため(ソフトウェアのアッ プグレードや再起動など)、そのクラスのトラフィックフローがまったくないことを意味します。

#### [NSSDW‑33974]

#### IPFIX の IPv6 サポート

Citrix SD‑WAN は、IPFIX 用の IPv6 アドレスをサポートしています。Citrix SD‑WAN は、テンプレート 615 およ び 616 を使用して、IPv6 IPFIX フローデータをエクスポートします。アプリケーションフロー情報(**IPFIX**)を選択 [して、テンプレート](https://docs.netscaler.com/ja-jp/citrix-sd-wan/current-release/appflow-ipfix.html) 615 に従ってデータセットをエクスポートできます。フローデータのエクスポートで問題が発生 した場合は、テンプレート **616** に従ってデータをエクスポートする基本プロパティ(**IPFIX**)を選択します。

#### [NSSDW-29153]

#### DNS プロキシおよび DNS トランスペアレントフォワーダの IPv6 サポート

Citrix SD‑WAN は、**\*\*DNS** プロキシおよび **DNS** 透過転送を構成するための **IPv6** アドレスをサポートしています \*\*。DNS プロキシまたは DNS 透過転送を定義するには、次の [IPv6 DNS](https://docs.netscaler.com/ja-jp/citrix-sd-wan/current-release/dns.html) サービスタイプを使用します。

• **StaticV6**: 静的 IPv6 DNS サーバーの IP アドレスを設定できます。内部、ISP、グーグル、またはその他の オープンソースの DNS サービスを作成できます。StaticV6 DNS サービスは、グローバルレベルおよびサイ トレベルで構成できます。

• **dynamicV6**: ダイナミック IPv6 DNS サーバーの IP アドレスを設定できます。DynamicV6 DNS サービス は、サイトレベルでのみ構成できます。サイトごとに許可される DynamicV6 サービスは 1 つだけです。

[NSSDW‑29151]

ECMP 負荷分散

Equal Cost Multi-Path (ECMP; 等価コストマルチパス)グループを使用すると、同じコスト、宛先、サービスタイ [プを持つ複数のル](https://docs.netscaler.com/ja-jp/citrix-sd-wan/current-release/routing/ecmp-load-balancing.html)ートをグループ化できます。ECMP 負荷分散により、次のことが保証されます

- 複数の等価コスト接続でのトラフィックの分散。
- 利用可能な帯域幅の最適な使用。
- ルートが到達不能になった場合、他の ECMP メンバルートへのトラフィックのダイナミック転送。
- ECMP は、IPsec/GRE トンネルでスタティックルートをサポートします。
- ECMP グループは、仮想パスおよびイントラネットサービス経由で形成できます。

[NSSDW-1238]

プラットフォームとシステム

Citrix Hypervisor 8.2

Citrix SD‑WAN は、11.4.0 以降の Citrix Hypervisor 8.2 でサポートされています。

[NSSDW‑32037]

Office 365 のカテゴリ

Citrix SD‑WAN 11.4.0 では、[Office **365** を許可する] カテゴリと [ 最適化] カテゴリをより細かく分類し、ネット ワークに依存する Office 365 トラフィックのパフォーマンスを改善するための選択的なブッキングを可能にします。 [ネットワークに依存する](https://docs.netscaler.com/ja-jp/citrix-sd-wan/current-release/office-365-optimization.html)トラフィックを、クラウドの SD‑WAN (クラウドダイレクトまたは Azure 上の SD‑WAN VPX)、または自宅の SD‑WAN デバイスから近くの場所にある SD‑WAN に、より信頼性の高いインターネット接続 で転送することで、QoS と優れた接続復元性を実現します。トラフィックを最寄りのトラフィックにステアリングす るだけの場合と比べて、QoS と優れた接続復元性を実現します。Office 365 フロントドア、レイテンシーの増加を 犠牲に。QoS を備えた予約済み SD‑WAN ソリューションは、VoIP ドロップアウトと切断を減らし、ジッタを減ら し、Microsoft Teams のメディア品質平均オピニオンスコアを向上させます。

最適化カテゴリは、次のサブカテゴリに分類されます。

- Teams リアルタイム
- Exchange Online
- SharePoint 最適化

[ 許可] カテゴリは、次のサブカテゴリに分類されます。

- Teams TCP フォールバック
- メールを交換する
- SharePoint 許可
- Office365 共通

#### [NSSDW‑27324]

高可用性と高スループットを備えた SD‑WAN SE の Google Cloud Platform サポート

Google Cloud Platform(GCP)で SD‑WAN SE インスタンスを高可用性に設定できるようになりました。GCP 上の SD‑WAN インスタンスは、1 Gbps のより高いスループットもサポートします。

[NSSDW-17179]

有線 802.1X 認証

有線 802.1X は、LAN リソースにアクセスする前にクライアントの認証を要求する認証メカニズムです。Citrix [SD‑WAN Orches](https://docs.netscaler.com/ja-jp/citrix-sd-wan-orchestrator/site-level-configuration/basic-settings.html#interfaces)trator サービスは、LAN インターフェイスでの有線 802.1X 認証の構成をサポートします。

Citrix SD‑WAN ネットワークでは、クライアントは認証要求を Citrix SD‑WAN アプライアンスに送信し、LAN リ ソースにアクセスします。Citrix SD‑WAN アプライアンスはオーセンティケータとして機能し、認証要求を認証サー バーに送信します。Citrix SD‑WAN Orchestrator サービスは、認証サーバーとして構成される RADIUS サーバー のみをサポートします。

[NSSDW-1921]

#### 解決された問題

リリース 11.4.0a で対処された問題。

#### 構成と管理

いくつかのネットワークオブジェクトを追加した後、設定の監査とエクスポートが失敗しました。問題は修正されま した。

#### [SDWANHELP‑2041]

許可されたメモリリソースに制限があるため、Citrix SD‑WAN アプライアンスから Citrix SD‑WAN Center への大 規模なネットワーク構成のインポートに失敗しました。問題は修正されました。

[SDWANHELP‑2034]

Citrix SD‑WAN の電子メール通知により、認証コマンドに余分な'**CR** '文字が追加され、SMTP セッションが終了 します。

[SDWANHELP‑2028]

大規模ネットワークのデータベースアーカイブ中、MCN アプライアンス上の統計レコードが数分間、統計データベ ーステーブルに挿入されませんでした。

[SDWANHELP-1872]

インターフェイスの変更中、VRRP は古いインターフェイスデータを使用することがあり、その結果、コアダンプが 発生する可能性があります。

#### [SDWANHELP‑1867]

ファイアウォール仮想マシンがシャットダウン状態の場合、ローカル GUI でホストされたファイアウォール設定が読 み込まれません。

[SDWANHELP‑1839]

仮想 IP アドレスの構成中に、バックアップ管理ネットワークを **[**なし**]** として選択することはできません。

[SDWANHELP‑1824]

[ パブリック **IPv4** アドレス] フィールドが、構成エディターの [ 基本] セクションの下にグレー表示されました。

[SDWANHELP-1780]

ブランチオフィスの WAN リンクでパブリック IP アドレスの学習が有効になっている間、RCN は新しいパブリック IP アドレスを学習せず、次の場合にデッドパスになる可能性があります。

- ブランチと RCN の間に設定バージョンの不一致があります
- ブランチ WAN リンクのパブリック IP アドレスが変更されました

[SDWANHELP-1580]

アプライアンス管理ポートが DHCPv4 で構成されている場合、静的 IPv4 アドレスへの切り替えは失敗します。

[NSSDW‑35630]

アプライアンスに DHCP IPv4 アドレスと DHCP IPv6 アドレスの両方が設定されていて、ネットワークに DHCP IPv6 サーバのみが設定されている場合、アプライアンスは DHCP IPv4 アドレスを待機し続けるため、IPv6 アドレ スも割り当てられません。

#### [NSSDW‑33741]

リージョナルコントロールノード(RCN)ネットワーク用に作成された自動生成されたサマリールートには、65534 ではなく 30,000 のコストが割り当てられます。

#### [NSSDW‑32629]

Citrix SD‑WAN Center からプッシュしたときに、アプライアンス設定が Citrix SD‑WAN に適用されない。

#### [NSSDW-32257]

レガシー UI から外部モデムの有効化と無効化が機能しない。

#### [NSSDW‑32221]

構成中に監査エラーが発生すると、すべての WAN リンクに同じ IP タイプのアクセスインターフェイスが設定され ていない限り、ユーザーはサイト上でインターネットサービスを構成できなくなります。

[NSSDW-32185]

DHCP クライアントとして設定された WAN リンクは、仮想パスの障害につながります。この問題は、WAN リンク の名前が変更され、変更管理の影響を受けた場合に発生します。

#### [NSSDW‑32110]

#### ライセンス

Citrix SD‑WAN 110 および 210 プラットフォームでは、管理ポートがデータポートとして構成されている場合、新し いバージョンへのアップグレード後にホスト **ID** が変更されることがあります。この問題が発生した場合、SD‑WAN アプライアンスは猶予ライセンスを使用します。

[SDWANHELP‑186]

#### その他

複数の HA インターフェイスを使用してサイトのクローンを作成する場合、2 番目の HA インターフェイスの IP アド レスはクローンされません。

[SDWANHELP‑2005]

Citrix SD‑WAN Center の GUI ログが過剰なディスク容量を消費するため、アップグレードと STS 障害が発生しま す。

[SDWANHELP-1960]

フルスクリーンモードでブラウザーで Citrix SD‑WAN Center 11.3.0 ログインページを表示すると、Citrix ロゴと 製品名が正しく表示されません。

[SDWANHELP‑1910]

ネットワーク管理者ロールには、ネットワーク管理者ロールの定義に従って許可されてはならないセキュリティ管理 者ロール固有のアクティビティを実行するアクセス権があります。

#### [SDWANHELP-1906]

Citrix SD‑WAN Center での大規模なネットワーク構成(構成ファイルサイズが 16MB を超えている場合)**\*\*** のイ ンポートとエクスポートが失敗しました \*\* 。

[SDWANHELP‑1787]

Citrix SD‑WAN センターの電子メール通知では、認証コマンドに余分な**CR**文字が追加され、SMTP セッションが終 了します。

[SDWANHELP-1736]

Qualys セキュリティスキャナーツールにより、Citrix SD‑WAN アプライアンスのサービスの 1 つが大量のメモリ を消費し、アプライアンスの応答不能と再起動につながりました。問題は修正されました。

[SDWANHELP‑1530]

Edge Security のウイルス対策およびマルウェア対策コンポーネントの内部ライセンスの有効期限が切れると、 Citrix SD‑WAN はウイルスとマルウェアの検出を停止します。

#### [NSSDW‑35596]

再認証を実行すると、Wi‑Fi クライアントレポートにアップロードおよびダウンロードデータの負の値が表示されま す。

[NSSDW‑31903]

11.2.1 または 11.2.2 ソフトウェアに付属する SD‑WAN アプライアンスをオンプレミスの Citrix SD‑WAN Orchestrator で管理するには、SD‑WAN アプライアンスソフトウェアを 11.3.0 バージョンにアップグレードする 必要があります。

[NSSDW‑31612]

ネットワーク

Citrix SD‑WAN 11.3.1 にアップグレードした後、最大伝送ユニット(MTU)サイズが 1492 バイトに設定されてい ると、MSS(最大セグメントサイズ)クランプが PPPoE で失敗します。

#### [SDWANHELP‑2048]

帯域内管理が有効で、データプレーンを介して RADIUS サーバにアクセスできる場合、Wi-Fi WPA2-エンタープラ イズ認証が失敗します。

#### [SDWANHELP‑2032]

アプリケーションルーティング、QoS、または DNS 機能のアプリケーション ID 関連エントリは、FPC(FPC)ハ ッシュテーブルに定期的に追加されます。エージドアウトエントリがテーブルから削除されると、場合によっては、 Citrix SD‑WAN アプライアンスがクラッシュする可能性があります。

#### [SDWANHELP‑1980]

LAN 側またはローカルサービスで受信したパケットが LAN GRE 経由で送信されると、SD‑WAN サービスがクラッ シュします。

#### [SDWANHELP-1846]

パス MTU 検出の場合、パス MTU プローブイベントは、タイマーキックオフ中に処理のためにキューに入れられま す。セグメンテーションの失敗は、実際の実行を試みたときにプローブイベントが有効でない場合に発生します。

#### [SDWANHELP-1754]

デフォルト以外のルーティングドメイン内のインターネットサービスルートおよびパスの適格性が設定されている場 合、パスがダウンし、所定のルーティングドメインが設定されていないリモートサイトでは、インターネットルート は到達不能としてマークされません。

#### [SDWANHELP‑1400]

サマリールートを含む Citrix SD‑WAN 構成がロードされると、アプライアンスが継続的にリロードされることがあ ります。

#### [NSSDW‑34670]

アプライアンスにサマリールートとして設定されたスタティックルートがあり、動的に学習された別の同じプレフィ ックスルートがある場合、サマリールートはルートを集計していません。

#### [NSSDW‑34355]

インポートフィルタを追加して、以前にインポートした OSPF/BGP ルートを削除するとサービスクラッシュが発生 する可能性があります。

#### [NSSDW‑34207]

SLAAC がルータから IP とゲートウェイアドレスを学習すると、現在のアドレスが期限切れになるまで、ゲートウェ イが変更されたり、ネットワークセグメントが変更されたりしても、SD‑WAN アプライアンスの再起動後であって も、SLAAC は IP を再学習しません。これにより、ポートの移動時にアドレスの取得が遅れる可能性があります。

#### [NSSDW‑33807]

SLAAC がルータから IP アドレスとゲートウェイアドレスを学習すると、ゲートウェイが変更されても(現在のアド レスが期限切れになるまで)、SLAAC はゲートウェイを再学習しません。

例:

- ブランチアプライアンスは、ゲートウェイ 1 から IP とゲートウェイを学習します。
- ネットワーク管理者は、ゲートウェイ 1 を新しいゲートウェイ 2 に置き換えることにします。管理者は、ゲー トウェイ 2 を Gateway‑1 と同じ設定し、ルータアドバタイズメントから Gateway‑1 が送信したのと同じプ レフィクス情報を送信します。ただし、ゲートウェイ 2 の送信元アドレスはゲートウェイ 1 とは異なります。
- ブランチアプライアンスは、ゲートウェイ 2 の IP を自動的に学習しません。(現在のアドレスがタイムアウト しない限り)

[NSSDW‑33802]

構成を更新すると、プレフィクス委任 LAN 仮想ネットワークインターフェイスでホストされている DHCP サーバー が起動しない場合があります。プレフィックス委任は、Citrix SD‑WAN 11.3.1 リリースではサポートされていませ ん。

[NSSDW‑33664]

プロキシ NDP を使用してインターネットまたはイントラネットサービスでスタティック NAT を有効にすると、ネッ トワーク内の他のホストが所有および使用するアドレスに対して SD‑WAN が NDP に応答することがあります。

#### [NSSDW‑33653]

アンダーレイサイトの診断帯域幅テストは、Citrix SD‑WAN 11.3.1 リリースではサポートされていません。

[NSSDW‑33597]

IPv6 アクセスインターフェイスを備える WAN リンクでインターネットサービスを有効にすると、構成の更新後にサ ービスが中断されることがあります。

[NSSDW‑32212]

Wi-Fi 機能は、Citrix SD-WAN 11.3 リリースでは、高可用性(HA)をサポートしていません。

[NSSDW-32197]

インターネット負荷分散が有効になっているインターネットサービスで IPv4 と IPv6 の両方で使用すると、ダイナミ ック NAT が正しく機能しないか、または構成の更新中にサービスが中断されることがあります。

[NSSDW‑32139]

LTE インターフェイスの DHCPv4 および DHCPv6 モードでは、設定の更新後に SD‑WAN デバイスの IP アドレス が失われることがあります。

[NSSDW-31998]

プラットフォームとシステム

Citrix SD‑WAN 4000 アプライアンスを 11.3.0、11.3.1、または 11.4.0 にアップグレードすると、競合状態が原因 で SD‑WAN サービスが失敗することがあります。

#### [SDWANHELP‑2016]

フィルタポリシールールの検証は、設定の更新中に実行され、新しく作成されたルールと変更されたルールを区別し ます。「match type」の比較チェックがないため、インターネットへの接続の大部分は「O DENIED」 としてファイアウォールによってブロックされています。回避策は、デフォルトのルールを「拒否」から「ドロップ」 に変更することです。

#### [SDWANHELP‑2078]

HDX レポートが有効で、Citrix SD‑WAN アプライアンスを介して HDX トラフィックが実行されている場合、Citrix SD‑WAN アプライアンスがコアダンプを監視することがあります。

#### [SDWANHELP-1957]

CLI を使用してファイアウォール NAT 情報をダンプすると、アプライアンスがクラッシュします。

#### [SDWANHELP-1901]

トランスペアレントな DSN 転送が有効の場合、大きな DNS 応答パケットの処理によって、適切な境界条件チェック が行われないために、スタックオーバーフローが発生する可能性があります。使用例の 1 つは、Office 365 の既定の カテゴリの分類を有効にするために、クラウドサービスが DNS から IP を学習する必要がある場合です。

#### [SDWANHELP‑1891]

ファイアウォールルールは、信頼できないインターフェイスで受信した ICMP ping 要求を許可しますが、ping 応答 をドロップするため、SD‑WAN サービスがクラッシュします。

#### [SDWANHELP‑1865]

Citrix SD‑WAN デバイスを 11.2.2 バージョンにアップグレードすると、SD‑WAN デバイスから送信された VRRP アドバタイズメントパケットサイズが正しくないため、複数の **VRRP** デバイスがマスターとして機能します。

#### [SDWANHELP-1804]

ダイナミック仮想パス(DVP)の作成中に、プロトコルメッセージが予期しないIP タイプオブサービス(TOS)値で 到着すると、コアダンプが発生する可能性があります。

#### [SDWANHELP‑1783]

同じサブネットに 2 つの仮想 IP アドレス (1 つのプライベート、もう1つは非プライベート)が作成されると、同じ サブネットに対して 2 つのルートが作成され、サブネットがリモートサイトにアドバタイズされないという問題が発 生します。

#### [SDWANHELP-1739]

GRE トンネルの到達可能性が UP から Down に変更された場合、GRE トンネル適格である GRE トンネルルートは、 到達可能性ステータスの変更によって更新されません。

#### [SDWANHELP‑1623]

コマンドラインインターフェイス(CLI)を使用して開始された SSH セッションでは、ハードコードされたアイドル タイムアウト値は 120 分でした。タイムアウト期間の長い時間は、SSH セッションがタイムアウトしていないかの ように見えます。この問題は、SSH タイムアウト値(5~9999 分)を設定するための新しい設定を GUI に追加して 修正されています。

#### [SDWANHELP-162]

Azure HA 展開では、セカンダリアクセスインターフェイスが WAN リンク上に構成されている場合、SD‑WAN パス は起動しません。

#### [SDWANHELP-1578]

パケットデータプロトコル(PDP)が IPv4 および(または)IPv6 で有効になっている場合、一部のキャリアは IPv6 データセッションだけを許可します。

#### [SDWANHELP‑177]

#### 既知の問題

リリース 11.4.0a に存在する問題。

#### 構成と管理

規則の設定に使用されたアプリケーションが非推奨の場合、アップグレード後に GUI は異なるアプリケーションで同 じ規則を表示します。

#### [NSSDW‑34618]

帯域外管理インターフェイスが接続されている場合は、アプライアンス UI からのみ DNS 設定を更新できます。

帯域内管理が構成されている場合、アプライアンス UI を使用して更新された DNS 設定は有効になりません。DNS 設定は、Citrix SD‑WAN Orchestrator サービスの UI からのみ更新できます。

#### [NSSDW-33932]

新しくプロビジョニングされた仮想マシンを最初にダウングレードしてから、仮想マシンがプロビジョニングされた バージョンにアップグレードすると、VPX ブランチはシングルサイトモードになります。

#### 回避策:

影響を受けるブランチでローカル変更管理を実行します。

#### [NSSDW-29513]

#### その他

Citrix SD‑WAN Center で新しいローカルユーザーを追加すると、黄色のバナーが表示され、**\*\*** ファイアウォール アクセスが有効から無効に変更されたことを示すメッセージが表示されます \*\*。

#### [SDWANHELP‑1737]

WPA3 失敗した認証は、サイトレベルのアラートでは報告されません。

[NSSDW‑32053]

#### ネットワーク

SD‑WAN サイトでのルートテーブルの頻繁な変更と、設定の更新またはダイナミックルートの削除により、リモート サイトでルート同期の問題が発生する可能性があります。

#### [SDWANHELP‑2043]

ファイアウォールのダイナミック NAT ポリシーまたはポートフォワーディングルールに対して設定を変更すると、 コアダンプが発生する可能性があります。

[NSSDW‑34603]

プラットフォームとシステム

次のプラットフォームでは、HDX レポートが有効になっているときに、接続を HDX に分類して統計レポートを開始 した後に解析エラーが発生すると、新しい HDX 接続があるときにアプライアンスがクラッシュします。

- Citrix SD‑WAN 2100
- Citrix SD‑WAN 4100
- Citrix SD‑WAN 5100
- Citrix SD‑WAN 6100

[SDWANHELP-182]

## <span id="page-23-0"></span>**Citrix SD‑WAN 110 SE** ネットワークの問題のトラブルシューティング

November 8, 2021

このセクションでは、Citrix SD‑WAN 110 SE アプライアンスのネットワーク接続の問題と、トラブルシューティン グ手順について説明します。

#### 現象

Citrix SD‑WAN 110 SE アプライアンスは、次の条件下でネットワーク接続を確立できません。

- アプライアンスは SD-WAN Orchestrator によって管理されるか、ゼロタッチ展開(ZTD)によって起動さ れます。
- アプライアンスは工場出荷時の状態であり、ZTD/SD‑WAN オーケストレータエージェントはインストールさ れていません。
- アプライアンスの時間(CMOS またはハードウェア)が実際の時間より前です。
- アプライアンスの時間は、ZTD/SD‑WAN Orchestrator エージェントのダウンロード/インストールの前に、 NTP デーモンによって逆方向に設定されます。

#### 回避方法

初期インストール後(またはユニットを工場出荷時の設定にリセットした後)、SD‑WAN 110 をインストールするエ ンドユーザーは、アプライアンスが組織ネットワークに正常に接続されていることを確認する必要があります。エン ドユーザは、ネットワーク接続を確認するために、アプライアンスと一緒に組織固有の指示(VoIP 電話機のダイヤル トーンなど)を提供する必要があります。アプライアンスがネットワークに接続しない場合、エンドユーザーは下記 の指示に従うことができます。

- 1. アプライアンスの電源を入れたままにして、30 分以上待ちます。
- 2. 電源ボタン (1~2 秒) を短く押してシャットダウンします。
- 3. アプライアンスのライトが暗くなったら、もう一度電源ボタンを押してアプライアンスの電源を入れ直します。 SD‑WAN 110 アプライアンスが再起動し、ネットワークに接続します。

## **Citrix SD‑WAN 11.4.1** リリースのリリースノート

<span id="page-24-0"></span>November 8, 2021

このリリースノートでは、Citrix SD-WAN リリース 11.4.1 における機能強化と変更、修正および既知の問題につい て説明します。

#### メモ

このリリースノートには、セキュリティ関連の修正は含まれていません。セキュリティに関する修正とアドバイスの 一覧については、Citrix セキュリティ情報を参照してください。

#### 新機能

リリース 11.4.1 で使用可能な機能強化と変更。

#### 構成と管理

#### DHCP サーバ

仮想インターフェイスごとに 1 つのリレーエージェントがスポーンされ、リレーエージェントごとに合計 16 の DHCP サーバを設定できます。サイトには最大 16 のリレーエージェントを設定できます。

#### [\[ NSSDW‑340](https://docs.netscaler.com/ja-jp/citrix-sd-wan/current-release/dhcp-server-and-dhcp-relay/dhcp-management-sd-wan.html)83 ]

DHCP クライアントメッセージでオプション 12 として使用されるホスト名

Citrix SD‑WAN リリース 11.4.1 以降では、ホスト名はサイト名と同じです。管理インターフェイスが DHCP クライ アントとして動作している場合、ホスト名はオプション 12 として DHCP クライアントメッセージで使用されます。 Citrix SD‑WAN リリース 11.2.3 以降、リリース 11.4.1 [までは、ホスト名は](https://docs.netscaler.com/ja-jp/citrix-sd-wan/current-release/configuration/setting-up-virtual-wan-appliances/appliances-management-ip-addresses.html) **sdwan** として設定されていました。

[ NSSDW‑32523 ]

プラットフォームとシステム

#### AT コマンド

LTE をサポートする Citrix SD‑WAN プラットフォームモデルは、AT コマンドの実行をサポートします。AT コマン ドは、LTE モデムの設定とステータスのモニタリングとトラブルシューティングに役立ちます。

[\[ NSSDW‑3](https://docs.netscaler.com/ja-jp/citrix-sd-wan/current-release/configure-lte/configure-lte-functionality-on-210-se-lte.html#at-commands)5671 ]

#### シェルコマンドへのアクセス

shellコマンドは、CBVWSSH スタティックアカウントのログインクレデンシャルの入力を求められることなく、 SD‑WAN CLI コンソールで直接実行できます。この機能は、CBVWSSH アカウントのハードコードされたパスワー ドを削除し、より安全な方法を使用して置き換えるため、SD‑WAN アプライアンスのセキュリティを強化します。こ の機能は、管理者アカウントユーザーに対してのみサポートされています。

[ NSSDW‑34942 ]

参考資料‑アプリケーション署名ライブラリ

DPI アプリケーション署名ライブラリが更新されました。

[\[ NSSDW‑34527 \]](https://docs.netscaler.com/ja-jp/citrix-sd-wan/current-release/reference-material.html)

解決された問題

リリース 11.4.1 で解決された問題。

構成と管理

Citrix SD‑WAN Center では、すべての属性がフェッチされ、選択した時間間隔が 1 時間を超えると、パスおよび仮 想パスのレポート API が失敗します。

[ SDWANHELP‑2231 ]

まれなシナリオでは、Citrix SD‑WAN アプライアンスが内部プロセスの問題により管理アクセスを失うことがあり ます。

[ SDWANHELP‑2179 ]

LTE インターフェイスを使用してサイトのクローンを作成する場合、UI は LTE WAN リンクアクセスインターフェイ スの静的 IP アドレスを入力する必要があります。監査時には、設定が正しくないと見なされ、次の監査エラーが表示 されます。

EC601、EC343、EC346

[ SDWANHELP‑2177 ]

Citrix SD‑WAN Center から構成をエクスポートするたびに、**tmp** フォルダー内の一時ファイルがクリーンアップ されませんでした。

[ SDWANHELP‑2057 ]

Citrix SD‑WAN UI は、[構成]>[仮想 **WAN**]**>**[構成の表示]**>**[パス]にパス構成を完全に表示しません。一部の パスだけが表示され、他のパスは非表示になります。

[ SDWANHELP‑2050 ]

AppFlow が有効な HDX セットアップで TCP オプションを追加すると、TCP 接続が確立されません。

[ SDWANHELP‑1741 ]

アプライアンス管理ポートが DHCPv4 で構成されている場合、静的 IPv4 アドレスへの切り替えは失敗します。

[ NSSDW‑35630 ]

この問題は、ユーザーがモデムを無効にしており、動作モードがLower Powerに切り替わる前にモデムを再度有 効にしたい場合に発生します。

修正は、有効化/無効化操作を実行する前に、ユーザーに警告し、現在のOperating Modeを表示することで す。

[ NSSDW‑25067 ]

インストールとアップグレード

MPLS WAN リンクが WAN リンクテンプレートを使用するように設定され、イントラネット/インターネットサービ スに対して有効になっている場合、設定のコンパイル中に予期しない監査エラー EC14203 が発生します。

Citrix SD‑WAN 11.3.1 以前のリリースでは、WAN リンク許可レートが、WAN リンクテンプレートを使用して MPLS WAN リンクを構成しているときに、WAN リンクを使用するすべてのサービスに必要な最小予約帯域幅より も低い値に設定されている場合、エラーがスローされないことがあります。Citrix SD‑WAN 11.3.2 以降のリリース にアップグレードすると、エラーが表示されます。アップグレードを実行する前に、正しい WAN リンク許可レート を設定し、設定をアクティブにします。

[ SDWANHELP‑2134 ]

その他

Citrix SD‑WAN Center 監視 REST API は、WAN リンク統計がクエリされるときに機能しません。

[ SDWANHELP-2274 ]

新しい構成が Citrix SD‑WAN Center にインポートされると、Zscaler 構成はインポートされません。

[ SDWANHELP‑2137 ]

Edge Security のウイルス対策コンポーネントおよびマルウェア対策コンポーネントの内部ライセンスの有効期限 が切れると、Citrix SD‑WAN はウイルスとマルウェアの検出を停止します。

[ NSSDW‑35596 ]

ネットワーク

GRE フローに IPv4 送信元 IP アドレスと IPv6 宛先 IP アドレスがある場合、IPv4 GRE トンネルトラフィックは [ モニタリング**] > [**フロー(**Flows** )] で IPv6 トンネルとして誤って分類され、ブロックされる可能性があります。 [ SDWANHELP‑2214 ]

Citrix SD‑WAN 11.3.1 にアップグレードした後、最大伝送ユニット(MTU)サイズが 1492 バイトに設定されてい ると、MSS(最大セグメントサイズ)クランプが PPPoE で失敗します。

[ SDWANHELP‑2048 ]

SD‑WAN サイトでのルートテーブルの頻繁な変更と、設定の更新またはダイナミックルートの削除により、リモート サイトでルート同期の問題が発生する可能性があります。

[ SDWANHELP‑2043 ]

Citrix SD‑WAN アプライアンスが新しいポートの検出に失敗すると、WAN リンクパスの状態がDEADに移行しま す。

[ SDWANHELP-1998 ]

まれに、ルーティングテーブルにルート変更があると、Citrix SD‑WAN サービスがリロードされます。

[ NSSDW‑36289 ]

CRL 処理が有効になっている場合、サードパーティの暗号化ライブラリのメモリの問題により、コアダンプが発生す る可能性があります。

[ NSSDW‑35679 ]

サマリールートを含む Citrix SD‑WAN 構成がロードされると、アプライアンスが継続的にリロードされることがあ ります。

[ NSSDW‑34670 ]

次のシナリオでは、2 つのサイト間のスタティック仮想パスを削除しても、削除されたスタティック仮想パスを経由 して学習されたルートは削除されません。

- 静的仮想パスは、設定変更の一部として削除されます。
- 新しい Geo‑MCN をクライアントにすると、古い Geo MCN とブランチ間の静的仮想パスは削除されます。

[ NSSDW‑34655 ]

プラットフォームとシステム

動的仮想パス(DVP)が起動している間に STS バンドルが生成されると、Citrix Virtual WAN サービスが再起動す ることがあります。

[ SDWANHELP‑2123 ]

Citrix SD‑WAN 4000 アプライアンスを 11.3.0、11.3.1、または 11.4.0 にアップグレードすると、競合状態が原因 で SD‑WAN サービスが失敗することがあります。

[ SDWANHELP‑2106 ]

レガシー UI ダッシュボードの [ システムステータス] セクションには、サイト名に [ 完了] 文字列が含まれていると、 次のエラーメッセージが表示されます。

Unable to obtain system data because the system is busy. Click Refresh to retry.

[ SDWANHELP‑2098 ]

フィルタポリシールールの検証は、設定の更新中に実行され、新しく作成されたルールと変更されたルールを区別し ます。**match\_type** の比較チェックがないため、インターネットへの接続のほとんどは **O\_DENIED** としてファイ アウォールによってブロックされています。

[ SDWANHELP-2078 ]

アプリケーションルートのリアルタイム統計情報が SD‑WAN Orchestrator または SD‑WAN ブランチデバイスか ら取得されると、デバイスの接続が失われ、クラッシュが観察されます。これは、アプリケーションルートの数が 16 を超える場合にのみ発生します(自動生成されたアプリケーションルートを含む)。

[ SDWANHELP‑2066 ]

#### 既知の問題

リリース 11.4.1 に存在する問題。

#### 構成と管理

[モニタリング(**Monitoring**)**] > [**フロー(**Flows** )] ページに表示されている列を切り替えるオプションは、期待 どおりに機能していません列を選択またはフィルタリングしても、次のメッセージが表示されます。

Please select at least one column.

[ SDWANHELP‑2272 ]

その他

Zscaler 構成変更管理プロセスのタイムアウト期間は 2 時間です。設定エラーが発生すると、プロセス全体が 2 時間 停止します。

[ SDWANHELP‑2249 ]

WPA3 失敗した認証は、サイトレベルのアラートでは報告されません。

[ NSSDW‑32053 ]

ネットワーク

まれに、ブランチサイトに静的パブリック IP アドレスを持つ WAN リンクの 1 つがある場合、ダイナミック仮想パス の形成は失敗します。

回避策:ブランチサイトの仮想 WAN サービスを静的パブリック IP アドレスで再起動します。

[ NSSDW‑36429 ]

Citrix SD‑WAN BGP 構成で、ルーティングドメインのルーター ID が変更されると、SD‑WAN 動的ルーティングプ ロトコルが再起動することがあります。

[ NSSDW‑35657 ]

ファイアウォールのダイナミック NAT ポリシーまたはポートフォワーディングルールに対して設定を変更すると、 コアダンプが発生する可能性があります。

[ NSSDW‑34603 ]

プラットフォームとシステム

LTE モデムは、QMI プロキシプロセスが機能していない状態のままで継続的に再起動します。

回避策:アプライアンスを再起動します。

[ SDWANHELP‑2270 ]

## **Citrix SD‑WAN 11.4.2a** リリースのリリースノート

#### <span id="page-29-0"></span>February 8, 2022

このリリースノートドキュメントでは、Citrix SD‑WAN リリース Build 11.4.2a に存在する機能強化と変更、修正 された問題と既知の問題について説明します。

#### メモ

- セキュリティに関する修正とアドバイスの一覧については、Citrix セキュリティ情報を参照してください。
- Citrix SD-WAN 11.4.2a リリースは https://support.citrix.com/article/CTX330728 で説明されている セキュリティの脆弱性に対処し、リリース 11.4.2 に代わるものです。リリース 11.4.2 で利用可能だった機能 強化とバグ修正に加えて、リリース 11.4.2a には SDWANHELP-2480 および SDWANHELP-2456 のバグ修 正が含まれています。

#### 新機能

ビルド 11.4.2a で利用できる機能強化と変更。

#### その他

#### 帯域内管理

Citrix SD‑WAN 11.4.2a リリース以降、SD‑WAN アプライアンスでインバンド管理を構成し、インバンド管理ポ ートを介して Citrix SD‑WAN Orchestrator サービスへの接続を確立する必要があります。そうしないと、管理 [ポートが接](https://docs.citrix.com/ja-jp/citrix-sd-wan/current-release/inband-and-backup-management.html#in-band-management)続されておらず、インバンド IP アドレスも構成されていないと、アプライアンスは Citrix SD‑WAN Orchestrator サービスへの接続を失います。

[ NSSDW‑37174 ]

#### LTE インターフェイス

Citrix SD‑WAN Orchestrator サービスを使用して、LTE インターフェイスベースの WAN リンクをプライベートイ ントラネット WAN リンクとして構成できるようになりました。この機能強化により、LTE インターフェイスをパブ [リックインターネット](https://docs.citrix.com/ja-jp/citrix-sd-wan-orchestrator/site-level-configuration/basic-settings.html#wan-links) WAN リンクまたはプライベートイントラネット WAN リンクとして柔軟に構成できます。

[ NSSDW‑37064 ]

#### オーケストレータ接続ステータス

SD‑WAN ダッシュボードの [新しい UI] には、次の Orchestrator 接続ステータスが表示されます。

- [オンラインステート](https://docs.citrix.com/ja-jp/citrix-sd-wan/current-release/new-ui-for-sd-wan-appliances.html#dashboard)
- サービス状態
- DNS 状態
- ローカルゲートウェイの状態
- 失敗した理由
- 接続経由

[ NSSDW‑36434 ]

#### プラットフォームとシステム

#### ドメインとアプリケーション

ドメイン名ベースのアプリケーションで、Citrix SD‑WAN Orchestrator サービスで構成可能なポートとプロトコル がサポートされるようになりました。[ **Configure Port** ] チェックボックスをオンにすると、必要に応じて任意の [ポートまたはポート範囲を編集](https://docs.citrix.com/ja-jp/citrix-sd-wan-orchestrator/network-level-configuration/apps-and-groups.html#domains-and-applications)、追加、または削除できます。また、プロトコルを [TCP]、[UDP]、または [任意] に 変更または選択できます。以前は ([ **Configure Port** ] チェックボックスをオフにして)、アプリケーションの下に グループ化されたドメインでは、ポート 80 と 443、およびプロトコル **Any** のみがサポートされていました。

[ NSSDW‑29930 ]

#### 解決された問題

ビルド 11.4.2a で対処された問題。

#### その他

ドメイン名ベースのアプリケーションの DNS 学習エントリにより、最初のパケット分類テーブルが上限に達すると、 アプライアンスがクラッシュします。

[ SDWANHELP‑2480 ]

フローの数が常に多く、アプライアンスの最大フローキャパシティ制限を超えている場合、フローマッピングの変更 によりデータパスが再起動することがあります。

[ SDWANHELP‑2456 ]

HA 制御パスなど、VLAN タグ付きの暗号化されていないパスの場合、一部の SD‑WAN 制御パケットが不正なイーサ ネットヘッダーで送信され、パスが不安定になったり、使用不能になったりしていました。

#### [ SDWANHELP‑2384 ]

ブランチなしでスタンドアロン RCN をデプロイすると、監査エラー ID が表示される。

[ SDWANHELP-2381 ]

Citrix SD‑WAN Orchestrator サービスからインターネットサービスの ICMP プローブを有効にすると、インター ネット WAN リンクがダウンすると、次のアプライアンスで SD‑WAN サービスが再起動されます。

- Citrix SD‑WAN 2100
- Citrix SD‑WAN 4100
- Citrix SD‑WAN 5100
- Citrix SD‑WAN 6100

[ SDWANHELP‑2378 ]

Citrix SD‑WAN Center ダッシュボードに情報が読み込まれません。

```
[ SDWANHELP‑2373 ]
```
変更管理プロセスを通じて MCN からネットワークアプライアンスに変更をプッシュしている間、アプライアンスの SD‑WAN サービスは約 2 分間アプライアンスの切断を再開しました。

[ SDWANHELP‑2366 ]

Citrix SD‑WAN 5100 モデルの LAG グループを構成できません。

[ SDWANHELP-2339 ]

PE をサポートする Citrix SD‑WAN アプライアンスモデルで PAC ファイルをダウンロードできません。

[ SDWANHELP‑2336 ]

パス暗号化がオフになっていると、パスで高い MTU と損失が観察されます。

[ SDWANHELP‑2327 ]

SD‑WAN Orchestrator HA セットアップで、アプライアンスソフトウェアを 11.3.0 より前のバージョンから 11.4.1、11.3.2 以下にアップグレードすると、スタンバイアプライアンスがクラッシュします。

#### [ SDWANHELP-2315 ]

他のリモートサイトとの仮想パスが無効で、WAN リンクがスタンバイモードに設定され、ハートビートが無効にな っているサイトでは、パケット損失が徐々に増加しています。

[ SDWANHELP‑2276 ]

[モニタリング(**Monitoring**)**] > [**フロー(**Flows** )] ページに表示されている列を切り替えるオプションは、期待 どおりに機能していません列を選択またはフィルタリングしても、次のメッセージが表示されます。

列を少なくとも 1 つ選択してください。

[ SDWANHELP‑2272 ]

LTE モデムは、QMI プロキシプロセスが機能していない状態のままで継続的に再起動します。

[ SDWANHELP-2270 ]

TACACS+ 認証を使用して SD‑WAN への SSH 接続が確立されると、同じユーザに対する複数の認証要求が送信さ れ、過剰なロギングが発生します。

[ SDWANHELP‑2087 ]

SMTP サーバー名が FQDN として設定されている場合、電子メール通知は送信できません。この問題は、DNS サー バに次のものが含まれている場合に発生します。

- FQDN の少なくとも 2 つの IPv4 A レコード。
- 少なくとも 1 つの FQDN の IPv6 AAAA レコード。

[ SDWANHELP‑2027 ]

まれに、ルーティングテーブルにルート変更があると、Citrix SD‑WAN サービスがリロードされます。

[ NSSDW‑36289 ]

CRL 処理が有効になっている場合、サードパーティの暗号化ライブラリのメモリの問題により、コアダンプが発生す る可能性があります。

[ NSSDW‑35679 ]

Edge Security のウイルス対策コンポーネントおよびマルウェア対策コンポーネントの内部ライセンスの有効期限 が切れると、Citrix SD‑WAN はウイルスとマルウェアの検出を停止します。

[ NSSDW‑35596 ]

サマリールートを含む Citrix SD‑WAN 構成がロードされると、アプライアンスが継続的にリロードされることがあ ります。

[ NSSDW‑34670 ]

アプライアンスにサマリールートとして設定されたスタティックルートがあり、動的に学習された別の同じプレフィ ックスルートがある場合、サマリールートはルートを集計していません。

#### [ NSSDW‑34355 ]

ネットワーク上の DNS プロキシに重複する名前が使用されている場合、Citrix SD‑WAN UI にエラーが表示され る。

[ NSSDW‑33842 ]

SLAAC がルータから IP とゲートウェイアドレスを学習すると、現在のアドレスが期限切れになるまで、ゲートウェ イが変更されたり、ネットワークセグメントが変更されたりしても、SD‑WAN アプライアンスの再起動後であって も、SLAAC は IP を再学習しません。これにより、ポートの移動時にアドレスの取得が遅れる可能性があります。

#### [ NSSDW‑33807 ]

SLAAC がルータから IP アドレスとゲートウェイアドレスを学習すると、ゲートウェイが変更されても(現在のアド レスが期限切れになるまで)、SLAAC はゲートウェイを再学習しません。

例:

- ブランチアプライアンスは、ゲートウェイ 1 から IP とゲートウェイを学習します。
- ネットワーク管理者は、ゲートウェイ 1 を新しいゲートウェイ 2 に置き換えることにします。管理者は、ゲー トウェイ 2 を Gateway‑1 と同じ設定し、ルータアドバタイズメントから Gateway‑1 が送信したのと同じプ レフィクス情報を送信します。ただし、ゲートウェイ 2 の送信元アドレスはゲートウェイ 1 とは異なります。
- ブランチアプライアンスは、ゲートウェイ 2 の IP を自動的に学習しません。(現在のアドレスがタイムアウト しない限り)

[ NSSDW‑33802 ]

リージョナルコントロールノード(RCN)ネットワーク用に作成された自動生成されたサマリールートには、65534 ではなく 30,000 のコストが割り当てられます。

[ NSSDW‑32629 ]

Citrix SD‑WAN Center からプッシュしたときに、アプライアンス設定が Citrix SD‑WAN に適用されない。

[ NSSDW‑32257 ]

#### 既知の問題

リリース 11.4.2a に存在する問題。

その他

SD‑WAN WANOP UI の [ **ICA** 接続] ページにエラーが表示され、ページには接続がないと表示されます。

[ SDWANHELP-2431 ]

SNMP サービスにアウトオブバンドポートを使用するアプライアンスがインバンドポートに切り替わると、アプライ アンスのすべての管理サービスはインバンドポートを介してインターネットに接続します。アウトオブバンドポート に送信された SNMP 要求は失敗します。

回避策:アウトオブバンドポートで障害が発生した場合にインバンドポートに要求を送信するように、外部 SNMP サービスを設定します。

[ SDWANHELP-2358 ]

VMware ハイパーバイザーに Citrix SD‑WAN VPX をインストールできません。Citrix SD‑WAN VPX は、AMD Opteron (tm) またはそれ以前のバージョンの AMD プロセッサではサポートされていません。Citrix SD‑WAN は AMD EPYC プロセッサでのみ認定され、推奨されています。

[ SDWANHELP‑2309 ]

UI の [Monitoring classes] テーブルに表示されるトラフィックレートは、リアルタイム、インタラクティブハイ、 インタラクティブ中、およびインタラクティブ低クラスタイプのトラフィックが同時に開始されると、約 150 Kbps 低くなります。

[ NSSDW‑37568 ]

管理ポートで構成された DNS が無効または到達できない場合、インバンドが DNS プロキシとインターネットサービ スで構成されていても、DNS 解決エラーのためにアプライアンスは SD‑WAN Orchestrator サービスに接続できま せん。

回避策:管理ポートで有効な DNS を構成するか、DNS をクリアして、デフォルトで構成された DNS (9.9.9.9) を 使用するようにします。

[ NSSDW‑37467 ]

MCN で管理されている Citrix SD-WAN アプライアンスでは、新しい UI ダッシュボードの Orchestrator の接続状 態が「不良/不明」と表示されます。

[ NSSDW‑37462 ]

LTE ドングルまたは管理ポートによって提供された DNS に到達できない場合、ネットワークが接続のためにインバ ンド管理に切り替えられても、Citrix SD‑WAN Orchestrator サービスの接続が失敗します。

[ NSSDW‑37428 ]

まれに、ブランチサイトに静的パブリック IP アドレスを持つ WAN リンクの 1 つがある場合、ダイナミック仮想パス の形成は失敗します。

回避策:

静的パブリック IP アドレスを使用して、ブランチサイトで Virtual WAN サービスを再起動します。

[ NSSDW‑36429 ]

Citrix SD‑WAN BGP 構成で、ルーティングドメインのルーター ID が変更されると、SD‑WAN 動的ルーティングプ ロトコルが再起動することがあります。

[ NSSDW‑35657 ]

ファイアウォールのダイナミック NAT ポリシーまたはポートフォワーディングルールに対して設定を変更すると、 コアダンプが発生する可能性があります。

[ NSSDW‑34603 ]

WPA3 失敗した認証は、サイトレベルのアラートでは報告されません。

[ NSSDW‑32053 ]

<span id="page-35-0"></span>**Citrix SD‑WAN 11.4.2b** リリースのリリースノート

#### June 8, 2022

このリリースノートのドキュメントでは、Citrix SD‑WAN リリースビルド 11.4.2b に存在する機能強化と変更、修 正された既知の問題について説明します。

### メモ

- このリリースノートには、セキュリティ関連の修正は含まれていません。セキュリティに関する修正とアドバ イスの一覧については、Citrix セキュリティ情報を参照してください。
- リリース 11.4.2a で利用可能だった機能強化とバグ修正に加えて、リリース 11.4.2b には次のバグ修正、 SDWANHELP‑2594 が含まれています。

#### 新機能

ビルド 11.4.2b で使用できる機能強化と変更。

LTE インターフェイス

Citrix SD‑WAN Orchestrator サービスを使用して、LTE インターフェイスベースの WAN リンクをプライベートイ ントラネット WAN リンクとして構成できるようになりました。この拡張により、LTE インターフェイスをパブリッ クインターネット WAN リンクまたはプライベートイントラネット WAN リンクとして柔軟に構成できます。

[NSSDW‑37064]

オーケストレータ接続ステータス

SD‑WAN の新しい UI ダッシュボードには、次のオーケストレータ接続ステータスが表示されます。

- オンラインステート
- サービス状態
- DNS 状態
- ローカルゲートウェイの状態
- 失敗した理由
- 接続経由

[NSSDW‑36434]

## アプライアンスの設定

Citrix SD‑WAN Orchestrator サービスには、管理ネットワークの優先順位を構成するオプションが導入されていま す。ネットワークの管理インターフェイスとして [インバンド] または [アウトオブバンド] を選択できます。このオプ [ションは、](https://docs.citrix.com/ja-jp/citrix-sd-wan-orchestrator/site-level-configuration/appliance-settings.html#network-adapters)SD‑WAN アプライアンスが 11.4.2 以降のソフトウェアバージョンを実行している場合にのみ使用できま す。

[NSSDW-35774]

オンプレミス向けの SD‑WAN Orchestrator との IPv6 管理接続のサポートは、Citrix SD‑WAN ソフトウェアバー ジョン 11.4.2 以降から利用できます。

[NSSDW-35647]

プラットフォームとシステム

ドメイン名ベースのアプリケーションで、Citrix SD‑WAN Orchestrator サービスで構成可能なポートとプロトコル がサポートされるようになりました。[ **Configure Port** ] チェックボックスをオンにすると、必要に応じて任意の ポートまたはポート範囲を編集、追加、または削除できます。また、プロトコルを [TCP]、[UDP]、または [任意] に 変更または選択できます。以前は (また、[ポートを設定] チェックボックスがオフの場合)、アプリケーションの下に グループ化されたドメインでは、ポート 80 と 443、およびプロトコル **Any** のみがサポートされていました。

[NSSDW‑29930]

#### 解決された問題

ビルド 11.4.2b で対処される問題。

サイトまたは WAN リンクの設定変更時に拡張展開を行う場合、ルーティングエンジンを再起動すると、BGP セッシ ョンがフラップします。

#### [SDWANHELP‑2594]

ドメイン名ベースのアプリケーションの DNS 学習エントリにより、最初のパケット分類テーブルが上限に達すると、 アプライアンスがクラッシュします。

### [SDWANHELP‑2480]

フローの数が常に多く、アプライアンスの最大フローキャパシティ制限を超えている場合、フローマッピングの変更 によってデータパスが再起動することがあります。

## [SDWANHELP‑2456]

HA 制御パスなど、VLAN タグ付きの暗号化されていないパスの場合、一部の SD‑WAN 制御パケットが不正なイーサ ネットヘッダーで送信され、パスが不安定になったり、使用不能になったりしていました。

## [SDWANHELP‑2384]

ブランチなしでスタンドアロン RCN をデプロイすると、監査エラー ID が表示される。

## [SDWANHELP‑2381]

インターネットサービスの ICMP プローブが Citrix SD‑WAN Orchestrator サービスから有効になっている場合、 次のアプライアンスでインターネット WAN リンクがダウンすると、SD‑WAN サービスが再起動されます。

- Citrix SD‑WAN 2100
- Citrix SD‑WAN 4100
- Citrix SD‑WAN 5100
- Citrix SD‑WAN 6100

[SDWANHELP‑2378]

Citrix SD‑WAN Center ダッシュボードに情報が読み込まれません。

[SDWANHELP‑2373]

変更管理プロセスを通じて MCN からネットワークアプライアンスに変更をプッシュしている間、アプライアンスの SD-WAN サービスは約2分間アプライアンスの切断を再開しました。

[SDWANHELP-2366]

Citrix SD‑WAN 5100 モデルの LAG グループを構成できません。

[SDWANHELP‑2339]

PE をサポートする Citrix SD‑WAN アプライアンスモデルで PAC ファイルをダウンロードできません。

[SDWANHELP‑2336]

パス暗号化がオフになっていると、パスで高い MTU と損失が観察されます。

[SDWANHELP‑2327]

SD‑WAN Orchestrator HA セットアップで、アプライアンスソフトウェアが 11.3.0 より前のバージョンからバー ジョン 11.4.1、11.3.2 以下にアップグレードされると、スタンバイアプライアンスがクラッシュします。

## [SDWANHELP‑2315]

他のリモートサイトとの仮想パスが無効で、WAN リンクがスタンバイモードに設定され、ハートビートが無効にな っているサイトでは、パケット損失が徐々に増加しています。

## [SDWANHELP‑2276]

[モニタリング(**Monitoring**)**] > [**フロー(**Flows** )] ページに表示されている列を切り替えるオプションは、期待 どおりに機能していません列を選択またはフィルタリングしても、次のメッセージが表示されます。

列を少なくとも 1 つ選択してください。

[SDWANHELP‑2272]

LTE モデムは、QMI プロキシプロセスが機能していない状態のままで継続的に再起動します。

[SDWANHELP‑2270]

TACACS+ 認証を使用して SD‑WAN への SSH 接続が確立されると、同じユーザに対する複数の認証要求が送信さ れ、過剰なロギングが発生します。

[SDWANHELP-2087]

SMTP サーバー名が FQDN として設定されている場合、電子メール通知は送信できません。この問題は、DNS サー バに次のものが含まれている場合に発生します。

- FQDN の少なくとも 2 つの IPv4 A レコード。
- 少なくとも 1 つの FQDN の IPv6 AAAA レコード。

#### [SDWANHELP‑2027]

Citrix SD‑WAN 11.4.2 リリースでは、オンプレミス用 Citrix SD‑WAN Orchestrator から署名付き CSR 証明書を アップロードすると、拡張子が.der のファイルに対して失敗します。

## [NSSDW‑37813]

LTE ドングルまたは管理ポートによって提供された DNS に到達できない場合、ネットワークが接続のためにインバ ンド管理に切り替えられても、Citrix SD‑WAN Orchestrator サービスの接続が失敗します。

#### [NSSDW‑37428]

### 帯域内管理

Citrix SD‑WAN 11.4.2 リリース以降、SD‑WAN アプライアンスでインバンド管理を構成し、インバンド管理ポート を介して Citrix SD‑WAN Orchestrator サービスへの接続を確立する必要があります。そうしないと、管理ポートが [接続されて](https://docs.citrix.com/ja-jp/citrix-sd-wan/current-release/inband-and-backup-management.html#in-band-management)おらず、インバンド IP アドレスも構成されていないと、アプライアンスは Citrix SD‑WAN Orchestrator サービスへの接続を失います。

[NSSDW-37174]

DHCP サーバーが DVP および HA 構成で新しいアドレスを割り当てると、Citrix SD‑WAN サービスがクラッシュす ることがあります。

[NSSDW‑36513]

ネットワーク上の DNS プロキシに重複する名前が使用されている場合、Citrix SD‑WAN UI にエラーが表示され る。

[NSSDW‑33842]

プラットフォームとシステム

カスタム SNMP コミュニティストリングを初めて追加しても、既存のコミュニティストリング設定は削除されませ ん。

[SDWANHELP‑2561]

#### 既知の問題

リリース 11.4.2b に存在する問題。

## その他

部分的なサイトアップグレードを無効にした後にネットワーク全体を新しいソフトウェアバージョンにアップグレー ドすると、一部のサイトが古いバージョンに自動的に修正されて戻される可能性があります。

回避策**:** 別の変更管理がトリガーされると、ダウングレードされたサイトは予想されるソフトウェアバージョンにア ップグレードされます。

[SDWANHELP‑2586]

レガシー GUI は CGI セッションファイルを一時ディレクトリに残します。これらの CGI セッションは起動時にクリ ーンアップされるため、Citrix SD‑WAN サービスの実行が妨げられる可能性があります。

回避策:電源ボタンを 4 秒以上押してアプライアンスを再起動し、ボックスの電源を再びオンにするか、電源ケーブ ルを抜いて数秒後に接続し直します。

[SDWANHELP‑2567]

Citrix SD‑WAN LTE サービスは、LTE モデムのトランザクションタイムアウトエラーが原因でハングすることがあ ります。

回避策:アプライアンスを再起動します。

[SDWANHELP-2565]

Citrix SD‑WAN UI のまれな競合状態が原因で、誤った DB インデックスで統計が要求されると、t2\_app がクラッ シュします。

[SDWANHELP-2548]

Citrix SD-WAN 1100 上のパロアルト VM (VM-50 モデル)に割り当てられたメモリは、5.5 GB に増加します。

[SDWANHELP-2534]

ICA 分類で発生する可能性があったメモリリークが修正されました。

[SDWANHELP‑2527]

Citrix SD‑WAN サービスは、インターネット負荷分散構成の Advanced Edition(AE)プラットフォームでクラッ シュすることがあります。

回避策: インターネットサービスをプライマリモードとセカンダリモードで構成します。

[SDWANHELP‑2521]

Citrix SD‑WAN アプライアンスは、管理ポートで必要なトラフィックのみを許可します。これにより、有効になって いる場合、ユーザーは miRIC 管理 GUI にアクセスできなくなります。

[SDWANHELP‑2479]

プレフィックス付きの **IP** アドレスを入力しようとすると、ファイアウォールフィルタポリシーの送信元**/**宛先 IP フ ィールドの検証に失敗していました。

[SDWANHELP‑2471]

SNMP サービスに帯域外ポートを使用するアプライアンスが帯域内ポートに切り替わると、アプライアンスのすべて の管理サービスが帯域内ポートを介してインターネットに接続します。アウトオブバンドポートに送信される SNMP 要求は失敗します。

回避策:アウトオブバンドポートで障害が発生した場合にインバンドポートに要求を送信するように、外部 SNMP サービスを設定します。

[SDWANHELP‑2358]

Citrix SD‑WAN 11.4.2 リリースでは、オンプレミス用 Citrix SD‑WAN Orchestrator から署名付き CSR 証明書を アップロードすると、拡張子が.der のファイルに対して失敗します。

回避策: この問題は.pem ファイルには適用されません。.pem 署名付き CSR を使用します。

[NSSDW‑37813]

UI の [Monitoring classes] テーブルに表示されるトラフィックレートは、リアルタイム、インタラクティブハイ、 インタラクティブ中、およびインタラクティブ低クラスタイプのトラフィックが同時に開始されると、約 150 Kbps 低くなります。

[NSSDW‑37568]

MCN で管理されている Citrix SD-WAN アプライアンスでは、新しい UI ダッシュボードの Orchestrator の接続状 態が「不良/不明」と表示されます。

[NSSDW‑37462]

LTE ドングルまたは管理ポートによって提供された DNS に到達できない場合、ネットワークが接続のためにインバ ンド管理に切り替えられても、Citrix SD‑WAN Orchestrator サービスの接続が失敗します。

[NSSDW‑37428]

まれに、ブランチサイトに静的パブリック IP アドレスを持つ WAN リンクの 1 つがある場合、ダイナミック仮想パス の形成は失敗します。

回避策:静的パブリック IP アドレスを使用して、ブランチサイトで Virtual WAN サービスを再起動します。

[NSSDW-36429]

Citrix SD‑WAN BGP 構成で、ルーティングドメインのルーター ID が変更されると、SD‑WAN 動的ルーティングプ ロトコルが再起動することがあります。

[NSSDW-35657]

ファイアウォールのダイナミック NAT ポリシーまたはポートフォワーディングルールに対して設定を変更すると、 コアダンプが発生する可能性があります。

[NSSDW‑34603]

WPA3 失敗した認証は、サイトレベルのアラートでは報告されません。

[NSSDW‑32053]

プラットフォームとシステム

カスタム SNMP コミュニティストリングを初めて追加しても、既存のコミュニティストリング設定は削除されませ ん。

回避策:SNMP v1/v2 を無効にしてから有効にして、既存のコミュニティストリングをクリアします。

[SDWANHELP‑2561]

**Citrix SD‑WAN 11.4.3a** リリースのリリースノート

June 8, 2022

このリリースノートドキュメントでは、Citrix SD‑WAN リリース Build 11.4.3a に存在する機能強化と変更、修正 された問題と既知の問題について説明します。

注

Citrix SD‑WAN 11.4.3a リリースは、https://support.citrix.com/article/CTX370550 で説明されている セキュリティの脆弱性に対処し、リリース 11.4.3 を置き換えます。

## 新機能

ビルド 11.4.3a で利用できる機能強化と変更。

### DHCP ログの強化

Citrix SD‑WAN アプライアンスは、IP アドレスの DHCP サーバーログを生成できます。エンドポイントに IP アド レスが割り当てられるたびに、ログが生成されます。ログには、IP アドレス割り当てのタイムスタンプ、リース期間、 MAC [アドレス、ク](https://docs.netscaler.com/ja-jp/citrix-sd-wan/current-release/dhcp-server-and-dhcp-relay/dhcp-client-for-data-port.html#dhcp-logs)ライアント ID などの詳細が含まれます。

[NSSDW-36840]

ハードウェア監視サポート:電源、ディスク、ヘルスステータスなどのハードウェアコンポーネントを監視し、**CLI** コマンド **hw\_mon** を使用してステータスを確認できます。重大なハードウェアイベントは、Citrix SD‑WAN イベ ントに記録されます。

[NSSDW‑36660]

#### NAT ログの機能強化

Citrix SD‑WAN 11.4.3 リリース以降、静的および動的 NAT ログが拡張され、変換された IP アドレスと変換された IP ポートに関連する情報が表示されます。新しく導入されたフィールドは次のとおりです。

[翻訳された](https://docs.citrix.com/ja-jp/citrix-sd-wan/current-release/security/network-address-translation.html) IP アドレス

- **natsrc** ‑変換されたソース IP アドレス
- **natdest** ‑変換された宛先 IP アドレス

NAT タイプ

- **snat** ‑snat が 1 の場合、接続はソース NAT 変換を通過していることを意味します。
- **dnat** ‑dnat が 1 の場合、接続は宛先 NAT 変換を通過していることを意味します。

翻訳済みポート

- **natsport** ‑変換された送信元ポートアドレス
- **natdport** ‑変換された宛先ポートアドレス

[NSSDW‑34602]

### 解決された問題

ビルド 11.4.3a で対処された問題。

サイトまたは WAN リンクの設定変更時に拡張展開を行う場合、ルーティングエンジンを再起動すると、BGP セッシ ョンがフラップします。

[SDWANHELP‑2594]

レガシー GUI は CGI セッションファイルを一時ディレクトリに残します。これらの CGI セッションは起動時にクリ ーンアップされるため、Citrix SD‑WAN サービスの実行が妨げられる可能性があります。

[SDWANHELP‑2567]

Citrix SD‑WAN LTE サービスは、LTE モデムのトランザクションタイムアウトエラーが原因でハングすることがあ ります。

[SDWANHELP‑2565]

動的ルールを追加する際に、考えられるメモリリークの問題が修正されました。

[SDWANHELP‑2563]

Citrix SD‑WAN UI のまれな競合状態が原因で、誤った DB インデックスで統計が要求されると、t2\_app がクラッ シュします。

[SDWANHELP‑2548]

Citrix SD‑WAN 1100 上のパロアルト VM(VM‑50 モデル)に割り当てられたメモリは、5.5 GB に増加します。

[SDWANHELP‑2534]

ICA 分類で発生する可能性があったメモリリークが修正されました。

[SDWANHELP‑2527]

ドメイン名ベースのアプリケーションの DNS 学習エントリにより、最初のパケット分類テーブルが上限に達すると、 アプライアンスがクラッシュします。

#### [SDWANHELP‑2480]

Citrix SD‑WAN アプライアンスは、管理ポートで必要なトラフィックのみを許可します。これにより、有効になって いる場合、ユーザーは miRIC 管理 GUI にアクセスできなくなります。

[SDWANHELP‑2479]

プレフィックス付きの **IP** アドレスを入力しようとすると、ファイアウォールフィルタポリシーの送信元**/**宛先 IP フ ィールドの検証に失敗していました。

## [SDWANHELP‑2471]

フローの数が常に多く、アプライアンスの最大フローキャパシティ制限を超えている場合、フローマッピングの変更 によってデータパスが再起動することがあります。

[SDWANHELP‑2456]

管理ポートがダウン/アップすると、Syslog サーバへの通信のソース IP は 169.254.200.2 になります

[SDWANHELP‑2450]

Citrix SD‑WAN Center ダッシュボードに情報が読み込まれません。

[SDWANHELP‑2373]

スタティックルートは、配信サービスとして GRE トンネルをサポートします。最初にスタティックルートを適切に 削除せずに GRE トンネルを削除すると、GRE トンネル配信サービスを使用するルートに問題が発生します。

この修正により、GRE トンネルが削除されると、配信サービスとして GRE トンネルを使用して設定されたルートが 自動的に削除されます。

[NSSDW-37846]

Citrix SD‑WAN 11.4.2 リリースでは、オンプレミス用 Citrix SD‑WAN Orchestrator から署名付き CSR 証明書を アップロードすると、拡張子が.der のファイルに対して失敗します。

[NSSDW-37813]

AT&T 3G ネットワークの日没は 2022 年 2 月に予定されています。Citrix SD‑WAN 110 LTE モデムは音声中心に設 定されており、AT&T の 3G サンセット後は VoLTE をサポートしません。

[NSSDW-37736]

LTE ドングルまたは管理ポートによって提供される DNS に到達できない場合、Citrix SD‑WAN Orchestrator サー ビスの接続が失敗します。ネットワークが接続のためにインバンド管理に切り替わったとしても。

[NSSDW-37428]

帯域内管理

Citrix SD‑WAN 11.4.2 リリース以降、SD‑WAN アプライアンスでインバンド管理を構成し、インバンド管理ポート を介して Citrix SD‑WAN Orchestrator サービスへの接続を確立する必要があります。そうしないと、管理ポートが [接続されて](https://docs.citrix.com/ja-jp/citrix-sd-wan/current-release/inband-and-backup-management.html%23in-band-management)おらず、インバンド IP アドレスも構成されていないと、アプライアンスは Citrix SD‑WAN Orchestrator サービスへの接続を失います。

[NSSDW‑37174]

DHCP サーバーが DVP および HA 構成で新しいアドレスを割り当てると、Citrix SD‑WAN サービスがクラッシュす ることがあります。

[NSSDW‑36513]

まれに、ルーティングテーブルにルート変更があると、Citrix SD‑WAN サービスがリロードされます。

[NSSDW‑36289]

CRL 処理が有効になっている場合、サードパーティの暗号化ライブラリのメモリの問題により、コアダンプが発生す る可能性があります。

[NSSDW‑35679]

Edge Security のウイルス対策コンポーネントおよびマルウェア対策コンポーネントの内部ライセンスの有効期限 が切れると、Citrix SD‑WAN はウイルスとマルウェアの検出を停止します。

[NSSDW‑35596]

サマリールートを含む Citrix SD‑WAN 構成がロードされると、アプライアンスが継続的にリロードされることがあ ります。

[NSSDW‑34670]

アプライアンスにサマリールートとして設定されたスタティックルートがあり、動的に学習された別の同じプレフィ ックスルートがある場合、サマリールートはルートを要約していません。

[NSSDW‑34355]

Citrix SD‑WAN では、モバイルブロードバンドデバイスでは DHCP のみが許可されます。これは、データプランに 静的 IP が割り当てられているお客様には機能しません。

## [NSSDW-33971]

SLAAC がルータから IP とゲートウェイアドレスを学習すると、現在のアドレスが期限切れになるまで、ゲートウェ イが変更されたり、ネットワークセグメントが変更されたりしても、SD‑WAN アプライアンスの再起動後であって も、SLAAC は IP を再学習しません。これにより、ポートの移動時にアドレスの取得が遅れる可能性があります。

#### [NSSDW‑33807]

SLAAC がルータから IP アドレスとゲートウェイアドレスを学習すると、ゲートウェイが変更されても(現在のアド レスが期限切れになるまで)、SLAAC はゲートウェイを再学習しません。

例:

- ブランチアプライアンスは、ゲートウェイ 1 から IP とゲートウェイを学習します。
- ネットワーク管理者は、ゲートウェイ 1 を新しいゲートウェイ 2 に置き換えることにします。管理者は、ゲー トウェイ 2 を Gateway‑1 と同じ設定し、ルータアドバタイズメントから Gateway‑1 が送信したのと同じプ レフィクス情報を送信します。ただし、ゲートウェイ 2 の送信元アドレスはゲートウェイ 1 とは異なります。
- ブランチアプライアンスは、ゲートウェイ 2 の IP を自動的に学習しません。(現在のアドレスがタイムアウト しない限り)

[NSSDW‑33802]

地域制御ノード (RCN) ネットワーク用に作成された自動生成されたサマリールートには、65534 ではなく 30,000 のコストが割り当てられます。

[NSSDW‑32629]

Citrix SD‑WAN Center からプッシュしたときに、アプライアンス設定が Citrix SD‑WAN に適用されない。

[NSSDW‑32257]

WPA3 失敗した認証は、サイトレベルのアラートでは報告されません。

[NSSDW-32053]

再認証を実行すると、Wi‑Fi クライアントレポートにアップロードおよびダウンロードデータの負の値が表示されま す。

[NSSDW-31903]

プラットフォームとシステム

カスタム SNMP コミュニティストリングを初めて追加しても、既存のコミュニティストリング設定は削除されませ ん。

[SDWANHELP‑2561]

#### 既知の問題

リリース 11.4.3a に存在する問題。

部分的なサイトアップグレードを無効にした後にネットワーク全体を新しいソフトウェアバージョンにアップグレー ドすると、一部のサイトが古いバージョンに自動的に修正されて戻される可能性があります。

回避策**:** 別の変更管理がトリガーされると、ダウングレードされたサイトは予想されるソフトウェアバージョンにア ップグレードされます。

[SDWANHELP‑2586]

Citrix SD-WAN サービスは、インターネット負荷分散構成の Advanced Edition (AE) プラットフォームでクラッ シュすることがあります。

回避策: インターネットサービスをプライマリモードとセカンダリモードで構成します。

[SDWANHELP‑2521]

SNMP サービスに帯域外ポートを使用するアプライアンスが帯域内ポートに切り替えると、アプライアンスのすべて の管理サービスが帯域内ポートを介してインターネットに接続します。アウトオブバンドポートに送信される SNMP 要求は失敗します。

回避策:アウトオブバンドポートで障害が発生した場合にインバンドポートに要求を送信するように、外部 SNMP サービスを設定します。

[SDWANHELP‑2358]

VPX では、有効なライセンスがなければ、デーモンは自動的に再起動されます。この場合、デーモンがクラッシュす ることがあります。デーモンが自動的に正常に起動するため、ユーザーへの影響はありません。

[NSSDW‑37981]

UI の [Monitoring classes] テーブルに表示されるトラフィックレートは、リアルタイム、インタラクティブハイ、 インタラクティブ中、およびインタラクティブ低クラスタイプのトラフィックが同時に開始されると、約 150 Kbps 低くなります。

[NSSDW‑37568]

MCN で管理されている Citrix SD-WAN アプライアンスでは、新しい UI ダッシュボードの Orchestrator の接続状 態が「不良/不明」と表示されます。

[NSSDW‑37462]

まれに、ブランチサイトに静的パブリック IP アドレスを持つ WAN リンクの 1 つがある場合、ダイナミック仮想パス の形成は失敗します。

回避方法:

静的パブリック IP アドレスを使用して、ブランチサイトで Virtual WAN サービスを再起動します。

[NSSDW‑36429]

Citrix SD‑WAN BGP 構成で、ルーティングドメインのルーター ID が変更されると、SD‑WAN 動的ルーティングプ ロトコルが再起動することがあります。

[NSSDW-35657]

ファイアウォールのダイナミック NAT ポリシーまたはポートフォワーディングルールに対して設定を変更すると、 コアダンプが発生する可能性があります。

[NSSDW-34603]

ユーザーが内蔵モデムのステータスを表示することを選択すると、レガシー UI には外付けモデムのステータスも表 示されます。

[NSSDW‑32219]

**Citrix SD‑WAN 11.4.4** リリースのリリースノート

June 18, 2024

このリリースノートドキュメントでは、Citrix SD‑WAN リリース Build 11.4.4 の拡張と変更、修正された問題と既 知の問題について説明します。

注

Citrix SD‑WAN 11.4.4 リリースは、https://support.citrix.com/article/CTX617071で説明されているセ キュリティの脆弱性に対処しています。

#### 新機能

ビルド 11.4.4 で利用できる機能強化と変更点。

デフォルトのタイムアウト時間は **5** 分に設定されています

Citrix SD‑WAN アプライアンスのデフォルトの GUI/CLI セッションタイムアウト期間は 5 分に設定されています。 この設定により、Citrix SD‑WAN アプライアンスへの不正アクセスのリスクが軽減されます。

[NSSDW‑36840]

解決された問題

ビルド 11.4.4 で対処されている問題。

Citrix SD‑WAN アプライアンスは、データセンターのトラフィックをルーティングするために誤った GRE トンネル を使用することがあります。

#### [SDWANHELP‑2488]

場合によっては、2 つの支店間のトラフィックフローに遅延が発生することがあります。この問題は、Dynamic Virtual Path(DVP)がブランチ間通信で有効になっていて、一方のブランチが DVP を使用し、もう一方のブランチ が MCN を使用してトラフィックをルーティングする場合に発生します。

[SDWANHELP‑2637, SDWANHELP‑2749]

場合によっては、Net Flow と AppFlow が複数の WAN リンクで有効になっていると、Citrix SD‑WAN アプライア ンスが突然再起動することがあります。

[SDWANHELP‑2745]

場合によっては、統計の開始日と終了日が正しくないため、Citrix SD‑WAN Center データベースの自動クリーンア ップが停止することがあります。

[SDWANHELP‑2751]

高負荷時に構成の更新が行われると、Citrix SD‑WAN アプライアンスが突然再起動することがあります。

[SDWANHELP‑2760]

Citrix SD‑WAN Center ダッシュボードの「サイト QoE」セクションは、選択した日付範囲を検証できないため、統 計を読み込めません。

[SDWANHELP‑2772]

稼働時間が 1 か月以上前の場合、Citrix SD‑WAN ダッシュボードには正確な稼働時間データが表示されません。

[SDWANHELP-2856]

インターネットサービス用に NAT ポリシーが設定されている場合、「firewall\_dynamic\_nat\_policy」オブジェク トを変更するための Citrix SD‑WAN ファイアウォールの REST API 呼び出しは機能しません。

[SDWANHELP‑2862]

ユーザーが Citrix SD‑WAN Center を使用して Citrix Cloud に初めてログオンすると、Citrix SD‑WAN Center の [構成]**>**[ゼロタッチ展開]ページにアクセスできなくなります。

[SDWANHELP‑2923]

## 既知の問題

リリース 11.4.4 に存在する問題。

場合によっては、DPDK ライブラリの問題が原因で Citrix SD‑WAN 2100 アプライアンスがクラッシュすることが あります。この問題は、Citrix SD‑WAN アプライアンスがリンクアグリゲーショングループ(LAG)で構成され、 LACP が有効になっている場合に発生します。

回避策:LACP を使用して LAG を無効にします。

[NSSDW‑38568]

**SD‑WAN** アプライアンスの新しいユーザーインターフェイス

## February 8, 2022

SD‑WAN アプライアンスに新しいユーザーインターフェイス (UI) が導入されました。新しい UI は、最新の UI テク ノロジを使用して構築されます。新しい UI デザインにより、セキュリティが向上し、ルックアンドフィールが改善さ れ、よりパフォーマンス、安全、応答性が高まります。しかし、新しい UI では、レガシー UI の各機能のフローとペ ージレイアウトが保持されています。

Citrix SD‑WAN 11.4 リリース以降、クライアントとして構成されているすべての Citrix SD‑WAN アプライアンス で、新しい UI がデフォルトで有効になります。

注

- MCN として Citrix SD‑WAN アプライアンスをプロビジョニングすると、レガシー UI にリダイレクト されます。
- 管理者ロールを持つすべてのローカルユーザとリモート管理者ユーザは、新しいユーザーインターフェイ スにアクセスできます。リモートユーザーアカウントは、RADIUS または TACACS + 認証サーバーを介 して認証されます。SD‑WAN アプライアンスの Provisioning 中に、デフォルトの admin ユーザーア カウントパスワードを変更する必要があります。デフォルトのパスワードは SD‑WAN アプライアンスの シリアル番号であり、デバイスにログオンした後に初めて変更することが義務付けられています。

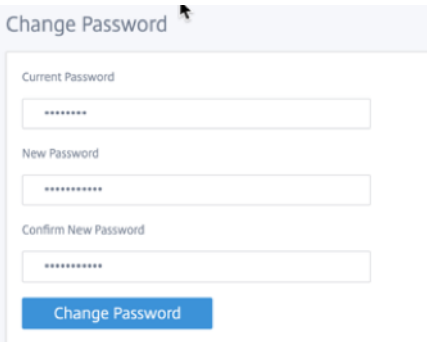

レガシー UI は下位互換性を保つために維持され、非推奨です。レガシー UI には、URL **https: ///cgi‑bin/login.cgi** を使用してアクセスできます。< ip‑address > ユーザ **admin** のユーザ名とパスワードは、(新規/レガシー)両方の ユーザインターフェイスで同じままであり、最初のログイン手順はどちらのインターフェイスでも実行できます。新 しい UI の将来のバージョンでは、追加のユーザーがサポートされる予定です。

## **Citrix SD‑WAN** の新しいユーザーインターフェイス

新しい UI は、Google Chrome (バージョン 81)、Mozilla Firefox、Microsoft Edge(バージョン 81+)、Legacy Microsoft Edge (バージョン 44+)のブラウザを使用してアクセスすることができる。

注**:**

Microsoft Internet Explorer、Apple Safari、およびその他のブラウザはサポートされていません。

新しい UI ページにアクセスするには、次の手順に従います。

1. 新しいブラウザータブを開き、**https://** < management‑ip > に移動し、SD‑WAN アプライアンスの新しい UI にアクセスします。IPv6 アドレスにアクセスする場合は、https://<[IPv6 address]>と入力 します。

例: https://[fd73:xxxx:yyyy:26::9]

注:

インバンド管理が有効になっているシナリオでは、インターフェイスの IP アドレス *\*\** < management‑ip > をで指定して、新しい UI にアクセスできます。インバンド管理は、IP サービスに使用できるように有効になっ ている複数の信頼できるインターフェイスで有効にできます。管理 IP とインバンド仮想 IP を使用して UI にア クセスできます。

1. ユーザー名とパスワードを入力します。[サインイン]をクリックします。

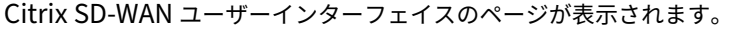

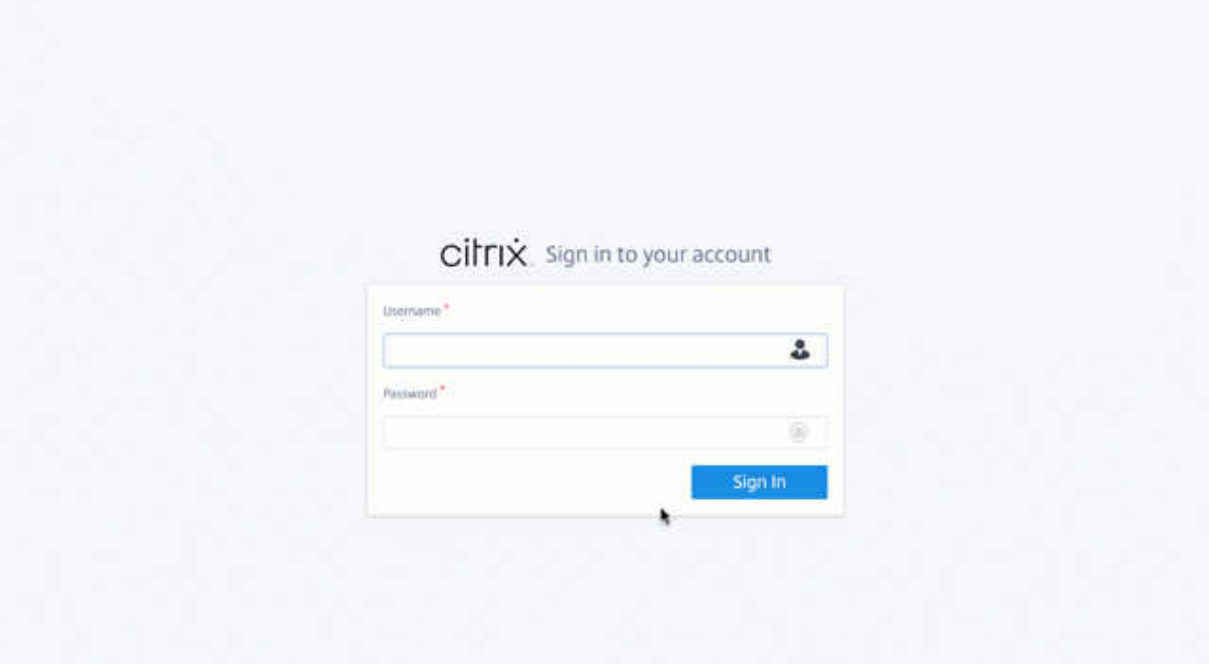

正常にログインすると、ナビゲーションパネルが左側にあることがわかります。また、警告やエラーがある場合は、 ダッシュボードに通知バナーが表示されます。

## Citrix SD‑WAN 11.4

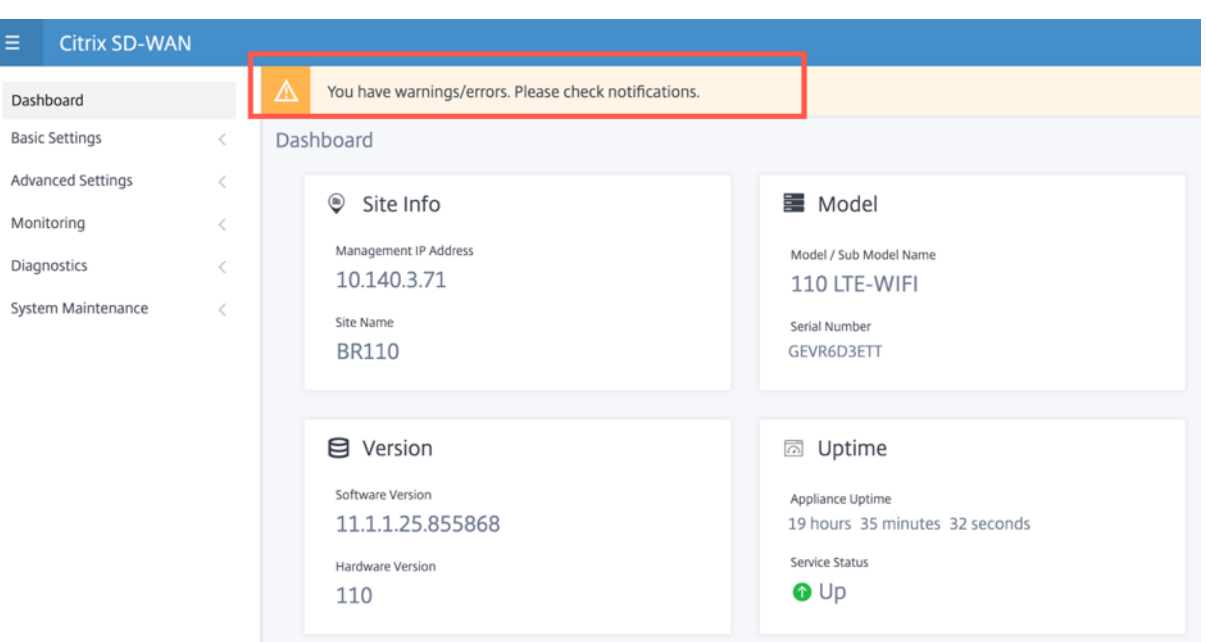

ナビゲーション

左側のナビゲーションサイドバーは、ハンバーガーアイコンをクリックすると非表示にしたり、表示させたりするこ とができます。左上隅のハンバーガーアイコンには、ダッシュボード、基本**/**詳細設定、監視、および管理関連のオプ ションへのリンクが表示されます。

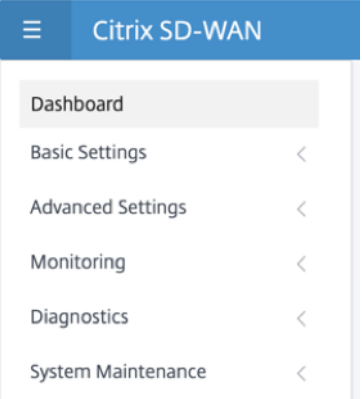

メニューバー

右上隅のユーザーメニューには、ログオンしたユーザーの詳細が表示されます。[レガシー **SD‑WAN UI** を開く**]** オプ ションをクリックすると、新しいブラウザタブでレガシーユーザインターフェイスを開くことができます。通知を表 示するには、ベルアイコンをクリックします。

## Citrix SD‑WAN 11.4

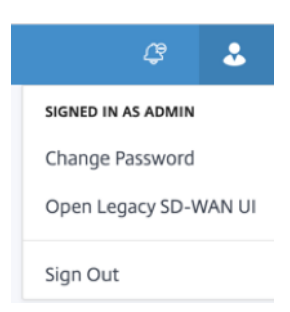

ダッシュボード

[ **Dashboard** ] ページには、SD‑WAN アプライアンスの次の基本情報がタイルビューとして表示されます。

- [**S** ite]:管理 **IP** アドレス とサイト 名とともにサイト情報を表示します。
- •「モデル」(Model)‑ **\*\*** モデル**/**サブモデル名とシリアル番号を表示します \*\*。
- [**Version** ]:ソフトウェア および ハードウェア のバージョンを表示します。
- 稼働時間 ‑ アプライアンスの稼働時間、**Citrix** 仮想 **WAN** サービスのステータス、**Orchestrator** 接続状態 を表示します。
- **High Availability**:ローカルおよびピアアプライアンスの **HA** ステータスと、最後に受信した高可用性アッ プデート時刻を表示します。
- 従量制課金リンク—メータリングが有効になっているリンクの使用状況と請求の詳細を表示します。
- オーケストレータ接続 ‑Citrix SD‑WAN Orchestrator サービスによるアプライアンスの接続ステータスを表 示します。次のステータス情報が表示されます。
	- **–** オンライン状態‑アプライアンスと Citrix SD‑WAN Orchestrator サービス間の接続ステータスを示し ます。アプライアンスから Citrix SD‑WAN Orchestrator サービスに定期的にハートビート信号が送 信され、接続状態が「良好」または「悪い」として識別されます。
	- **–** サービス状態‑ダウンロード、ホーム、ロギング、統計情報など、必要なすべての SD‑WAN Orchestrator サービスへのアプライアンスの https 到達可能性を示します。サービスの状態が悪い場合は、接続が確 立されているものの、すべてまたは一部のサービスにアクセスできないことを意味します。到達不能な サービス名が表示されます。
	- **– DNS** 状態‑FQDN の DNS 解決ステータスを示します。DNS の状態が悪い場合は、いずれかの FQDN の DNS 解決が失敗していることを意味します。未解決の FQDN の名前が表示されます。
	- **–** [ローカルゲートウェイの状態]‑デフォルトゲートウェイのステータスを示します。アウトオブバンド接 続の場合、ゲートウェイの状態はデフォルトゲートウェイに ping を実行することで判断されます。イ ンバンド接続の場合、ゲートウェイの状態は、インバンドイーサネットインターフェイスの IP アドレス に ping を実行することで判断されます。
	- **–** 接続経由‑アプライアンスが Citrix SD‑WAN Orchestrator サービスに到達する方法を示します。デフ ォルト設定であるアウトオブバンド経由、またはインバンド管理が設定されている場合はインバンド経 由のいずれか。

**–** 失敗した理由:SD‑WAN Orchestrator サービスへの接続中に失敗した理由。

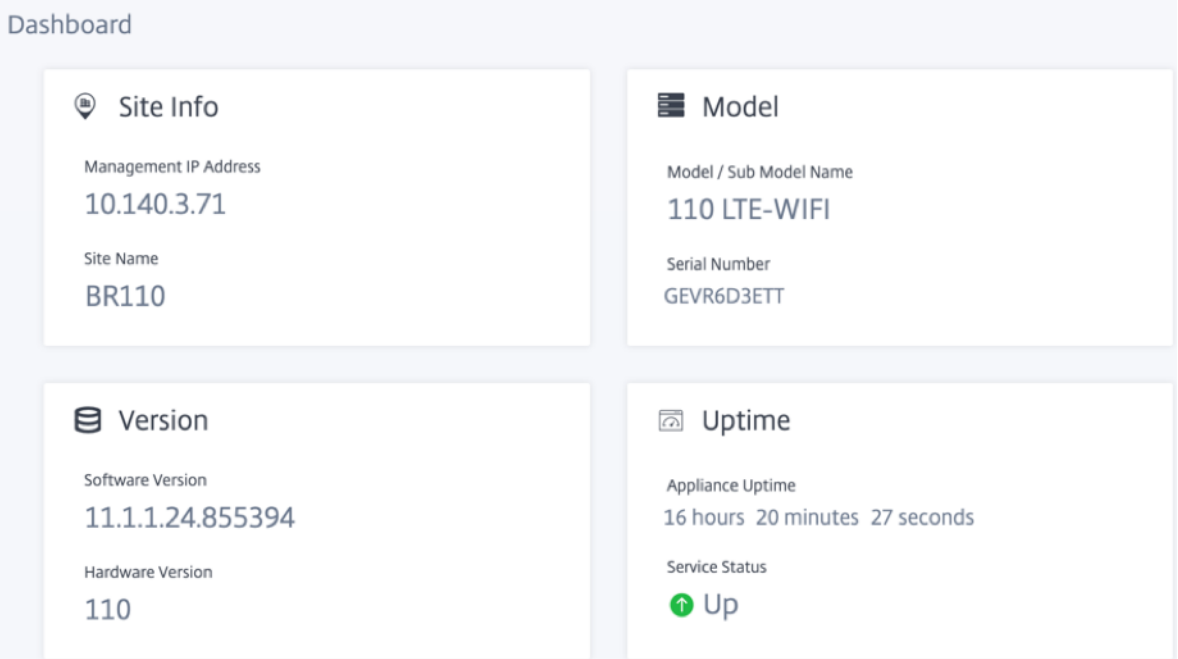

## 基本設定

SD‑WAN アプライアンスの基本設定には、次のエンティティ構成が含まれます。新しい UI には、各エンティティを 個別に設定するための個別のページが用意されています。

- 管理と DNS
- インターフェイス設定
- LACP LAG グループ
- 日時
- RADIUS サーバ
- TACACS+ サーバ

## 管理と **DNS**

[ 管理と **DNS** ] ページから、管理インターフェイスの IP アドレスと DNS 設定を構成できます。詳細については、「管 理 IP アドレスの構成」を参照してください。

管理インターフェイスの許可リストは、管理インターフェイスへのアクセス許可を持つ IP アドレスまたは IP ドメイ ンの承認リストです。空のリストを指定すると、すべてのネットワークから管理インターフェイスにアクセスでき[ま](https://docs.netscaler.com/ja-jp/citrix-sd-wan/current-release/configuration/setting-up-virtual-wan-appliances/appliances-management-ip-addresses.html) す。IP [アドレスを追加](https://docs.netscaler.com/ja-jp/citrix-sd-wan/current-release/configuration/setting-up-virtual-wan-appliances/appliances-management-ip-addresses.html)すると、信頼できるネットワークだけが管理 IP アドレスにアクセスできるようになります。

許可リストに IPv4 アドレスを追加または削除するには、IPv4 アドレスのみを使用して SD‑WAN アプライアンス管 理インターフェイスにアクセスする必要があります。同様に、許可リストに IPv6 アドレスを追加または削除するに

は、IPv6 アドレスのみを使用して SD‑WAN アプライアンス管理インターフェイスにアクセスする必要があります

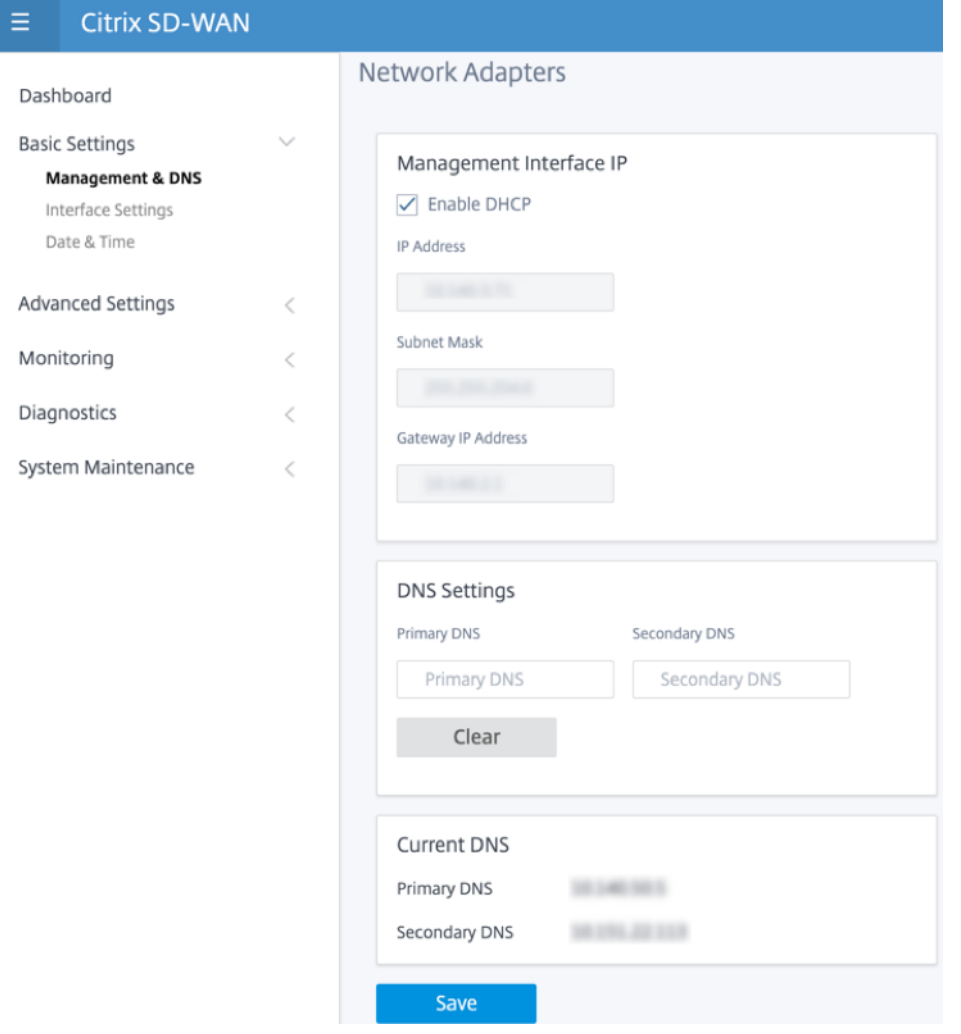

設定するアプライアンスの **IP** アドレス、サブネットマスク、および **Gateway IP** アドレスを入力します。[ **DNS** 設 定**]** セクションで、プライマリおよびセカンダリの DNS サーバの詳細を指定し、[ 保存] をクリックします。

## インターフェイス設定

インターフェイス設定ページには、イーサネットポートの設定データが表示されます。ダウンしているポートは、 MAC アドレスに対して赤いドットで示されます。

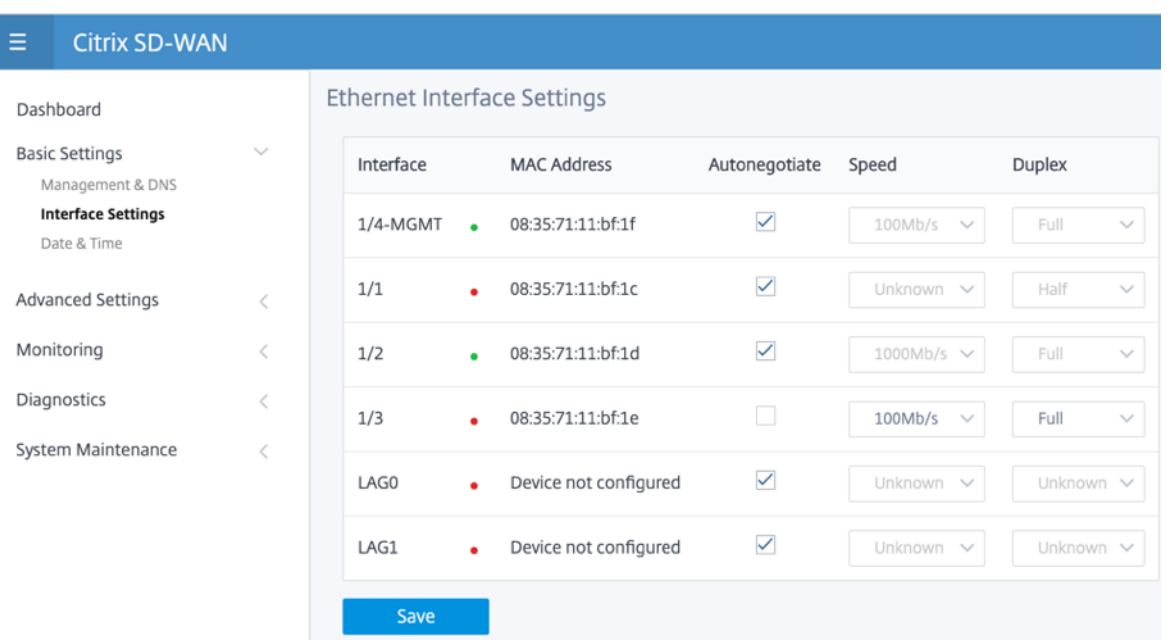

### **LACP LAG** グループ

リンク集約グループ(LAG)機能を使用すると、SD‑WAN アプライアンス上の 2 つ以上のポートをグループ化して、 1 つのポートとして連携させることができます。これにより、可用性の向上、リンクの冗長性、およびパフォーマン スの向上が保証されます。

以前は、LAG ではアクティブ‑バックアップ・モードのみがサポートされていました。Citrix SD‑WAN 11.3 リリー ス以降では、802.3AD リンクアグリゲーション制御プロトコル(LACP)プロトコルベースのネゴシエーションがサ ポートされています。LACP は標準プロトコルであり、LAG 用のより多くの機能を提供します。

アクティブバックアップモードでは、いつでも 1 つのポートだけがアクティブになり、他のポートはバックアップモ ードになります。アクティブサポートおよびバックアップサポートは、LAG 機能についてデータプレーン開発キット (DPDK) パッケージに依存しています。

LACP を使用すると、すべてのポートで同時にトラフィックを送信できます。利点として、リンク冗長メカニズムと ともに帯域幅を増やすことができます。LACP 実装では、アクティブ‑アクティブモードがサポートされています。ア クティブ‑バックアップモードでは、SD‑WAN UI からフル LACP アクティブ/アクティブモードを選択することもで きます。

LAG 機能は、次の DPDK でサポートされているプラットフォームでのみ使用できます。

- Citrix SD‑WAN 110 SE
- Citrix SD‑WAN 210 SE
- Citrix SD‑WAN 410 SE
- Citrix SD‑WAN 1100 SE/PE
- Citrix SD‑WAN 2100 SE/PE
- Citrix SD‑WAN 4100、および 5100 SE

• Citrix SD‑WAN 6100 SE

注

LAG 機能は、VPX/VPXL プラットフォームではサポートされていません。

Citrix SD‑WAN アプライアンスの各 LAG にグループ化された最大 4 つのポートを持つ最大 4 つの LAG を作成でき ます。

Citrix SD‑WAN 210 および 410 アプライアンスの場合、最大 3 つの LAG を、Citrix SD‑WAN 110 アプライアンス の場合は、最大 2 つの LAG を作成できます。

LAG は、レガシー UI または SD‑WAN Orchestrator のみを使用して作成できます。新しい UI では、作成された LAG の詳細のみを表示できます。

LAG の詳細を表示するには、[ 基本設定**]** > [ **[LACP LAG](https://docs.netscaler.com/ja-jp/citrix-sd-wan-orchestrator/site-level-configuration/lag.html)** グループ] に移動します。

アクティ[ブポートとパ](https://docs.netscaler.com/ja-jp/citrix-sd-wan/current-release/link-aggregation-groups.html)ートナーポートの現在のステート、システム、ポートプライオリティの詳細など、LACP LAG の詳細を表示できます。

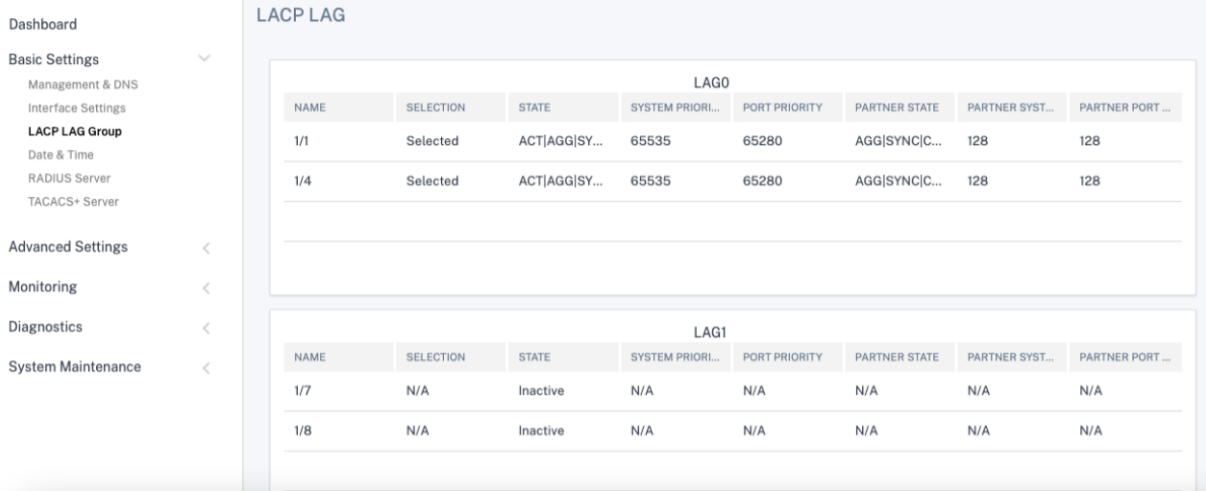

日時

[ 日付と時刻の設定(**Date and Time** )] 設定ページから、アプライアンスで日付と時刻を設定する必要がありま す。詳細については、「日付と時刻の設定」を参照してください。

## Citrix SD‑WAN 11.4

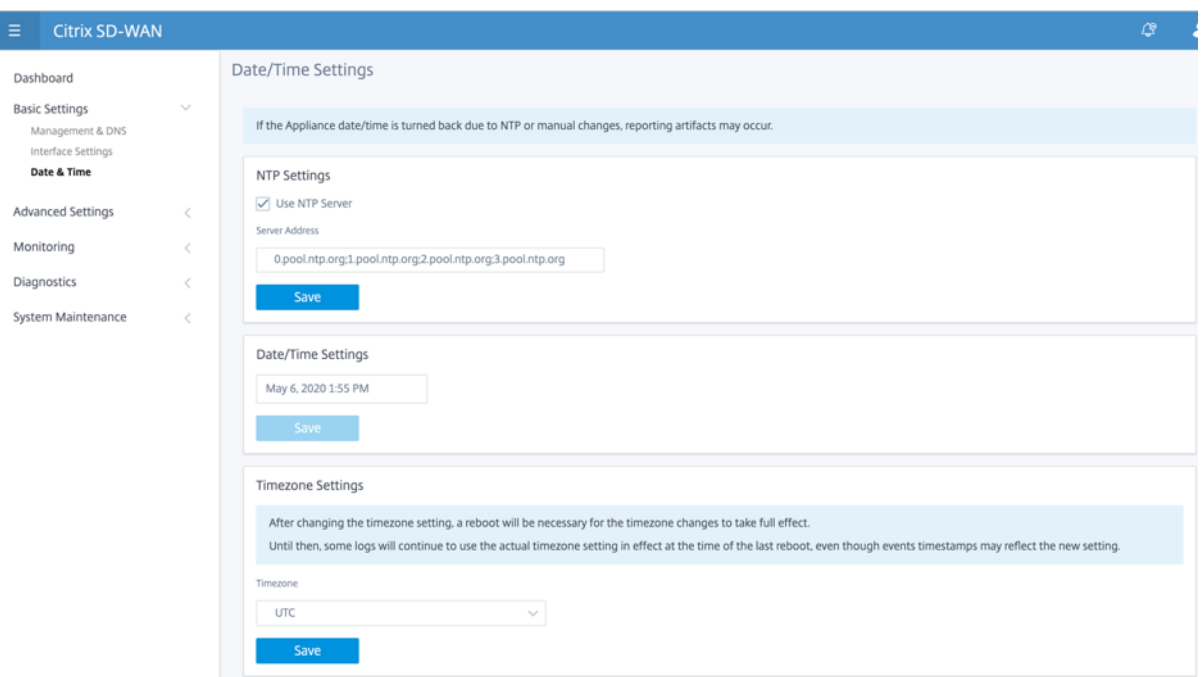

## **RADIUS** サーバ

SD‑WAN アプライアンスを構成して、1 つ以上の RADIUS サーバーでユーザーアクセスを認証できます。 RADIUS サーバを構成するには、次の手順を実行します。

- 1. [ **RADIUS** を有効にする] チェックボックスをオンにします。
- 2. サーバの **IP** アドレスと認証ポートを入力します *\*\**。最大 3 つのサーバ IP アドレスを構成できます。
	- 注:

IPv6 アドレスを構成するには、RADIUS サーバにも IPv6 アドレスが設定されていることを確認してく ださい。

- 3. サーバキーを入力し、確定します。
- 4. タイムアウト値を秒単位で入力します。
- 5. [保存] をクリックします。

RADIUS サーバ接続をテストすることもできます。**\*\*** ユーザ名とパスワードを入力します。[Verify]\*\* をクリック します。

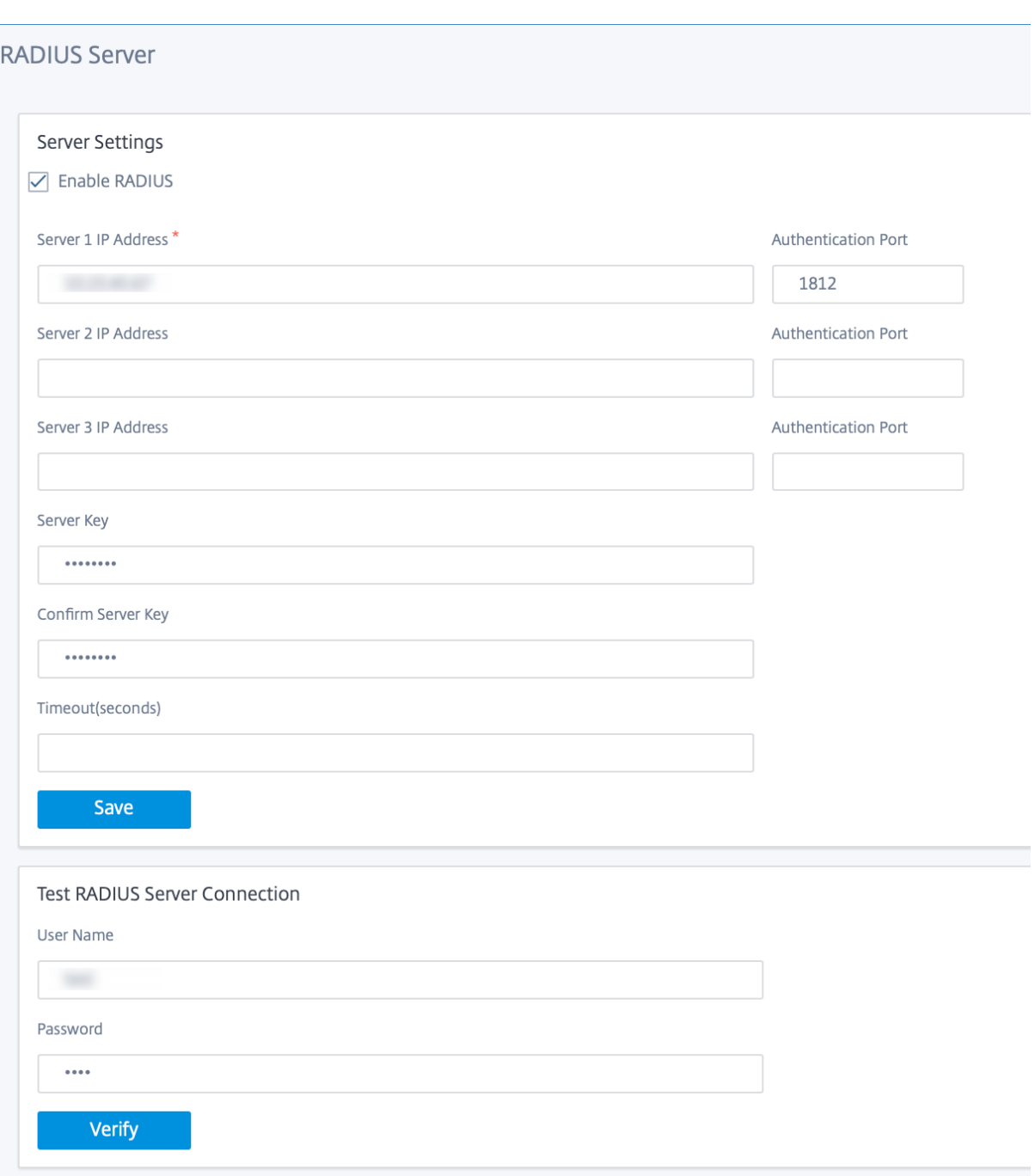

# **TACACS+** サーバ

TACACS+ サーバを認証用に設定できます。RADIUS 認証と同様に、TACACS+ は秘密キー、IP アドレス、およびポ ート番号を使用します。デフォルトのポート番号は 49 です。

TACACS+ サーバを設定するには、次の手順を実行します。

1. [ **TACACS+** を有効にする] チェックボックスをオンにします。

注:

2. サーバの **IP** アドレスと認証ポートを入力します *\*\**。最大 3 つのサーバ IP アドレスを構成できます。

IPv6 アドレスを設定するには、TACACS+ サーバにも IPv6 アドレスが設定されていることを確認しま す。

- 3. [認証タイプ] として [ **PAP** ] または [ **ASCII** ] を選択します。
	- PAP:パスワード認証プロトコル(PAP)を使用して、強力な共有秘密を TACACS+ サーバに割り当て ることにより、ユーザ認証を強化します。
	- [ASCII]:ASCII 文字セットを使用して、TACACS+ サーバに強力な共有秘密を割り当てることにより、 ユーザ認証を強化します。
- 4. サーバキーを入力し、確定します。
- 5. タイムアウト値を秒単位で入力します。
- 6. [保存] をクリックします。

TACACS+ サーバ接続をテストすることもできます。**\*\*** ユーザ名とパスワードを入力します。[Verify]\*\* をクリッ ク します。

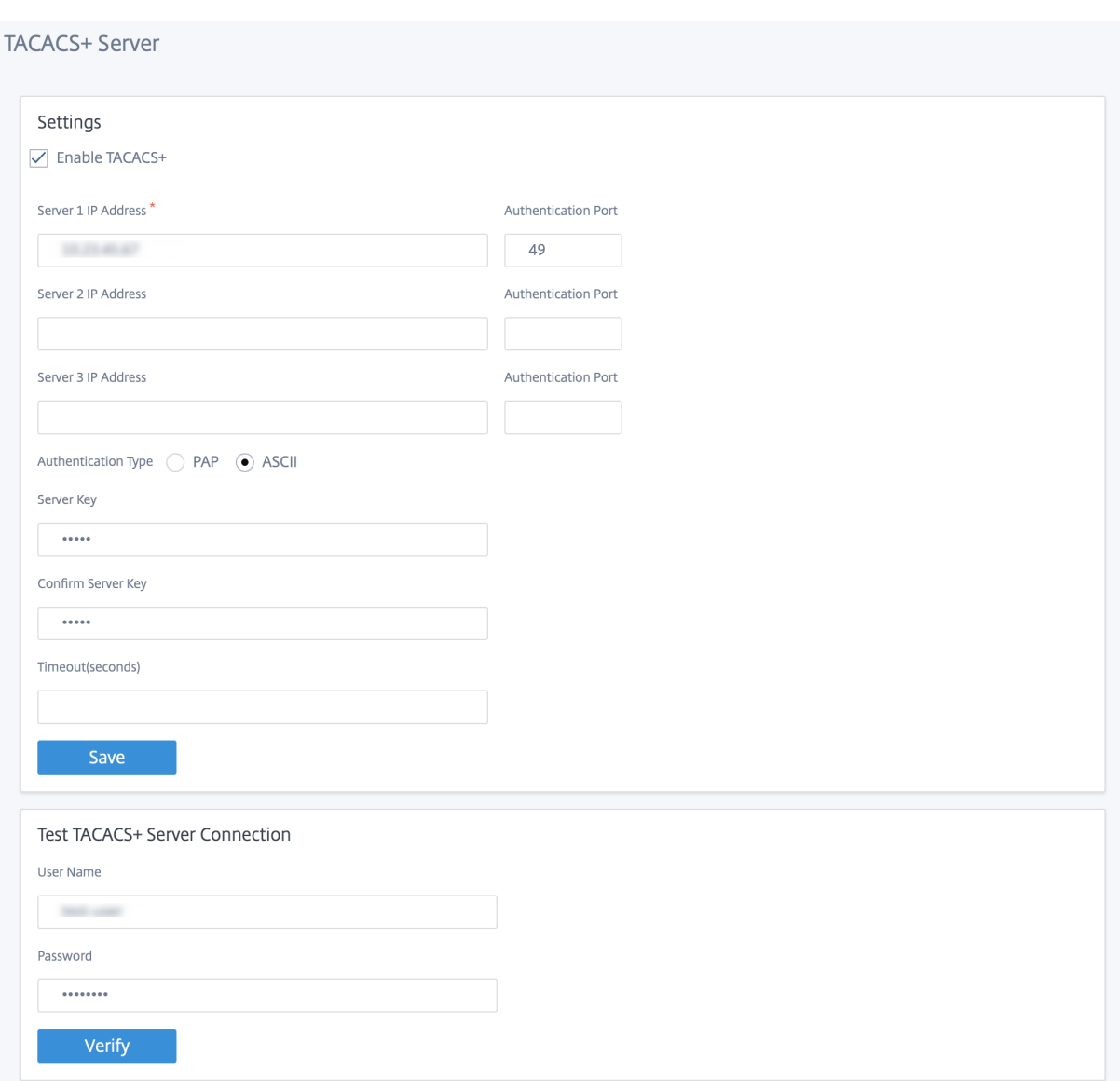

# 詳細設定

SD‑WAN アプライアンスの詳細設定には、次のエンティティ構成が含まれます。

- Citrix 仮想 WAN サービス
- 高可用性
- モバイルブロードバンド
- ライセンス
- フォールバック構成
- HTTPS 証明書
- オンプレミス・オーケストレーター

**Citrix** 仮想 **WAN** サービス

[**Citrix** 仮想 **WAN** サービス]ページでは、Citrix 仮想 WAN サービスを有効または無効にできます。詳細について は、仮想 WAN サービスの構成を参照してください。

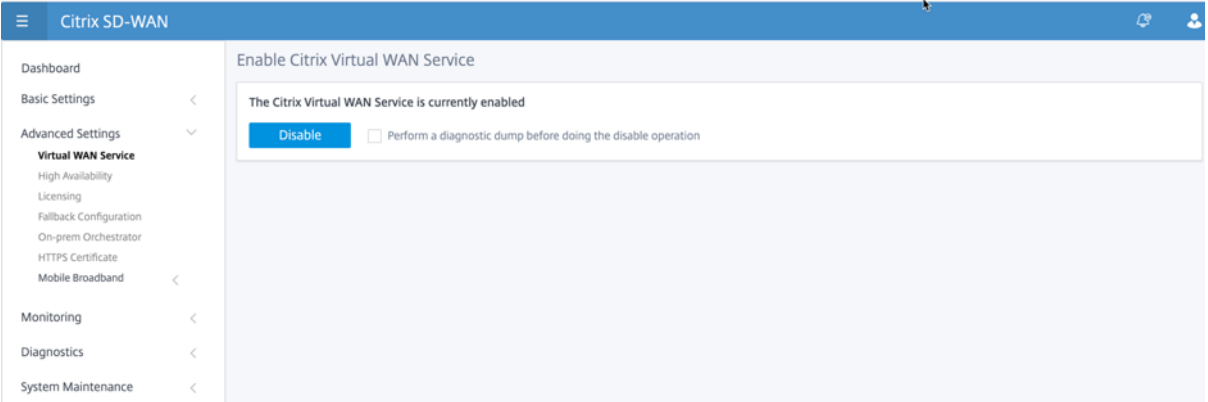

## 高可用性

[ 高可用性(HA)] ページから、SD‑WAN 高可用性(HA)セットアップのアクティブ状態とスタンバイ状態を切り替 えることができます。高可用性ステータスは、ダッシュボードで使用できます(高可用性が設定されている場合)。詳 細については、「高可用性モード」を参照してください。

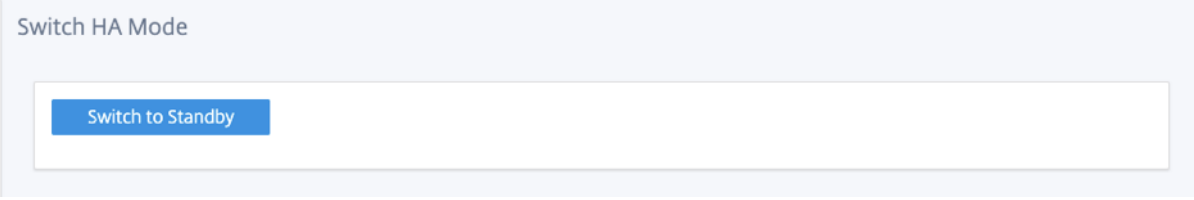

モバイルブロードバンド

Citrix SD‑WAN 210 SE LTE および 110 LTE Wi‑Fi アプライアンスなどの Citrix SD‑WAN アプライアンスには、内 蔵 LTE モデムが搭載されています。外部 3G/4G USB モデムは、以下の Citrix SD‑WAN アプライアンスでも接続で きます。

- Citrix SD‑WAN 210 SE
- Citrix SD‑WAN 210 SE LTE
- Citrix SD‑WAN 110 SE
- Citrix SD‑WAN 110 LTE Wi‑Fi SE

サポートされている外部 USB モデムは、CDC イーサネット、MBIM、および NCM の 3 種類です。

レガシー GUI を使用した LTE の設定の詳細については、次のトピックを参照してください。

• 210 SE LTE アプライアンスでの LTE 機能の構成

- 110‑LTE‑WiFi アプライアンスでの LTE 機能の構成
- 外付け USB LTE モデムの構成

内蔵 LTE モデムの場合は、Citrix SD‑WAN アプライアンスの SIM カードスロットに SIM カードを挿入します。ア ンテナを Citrix SD‑WAN [アプライアンスに固定します。詳](https://docs.netscaler.com/ja-jp/citrix-sd-wan/current-release/configure-lte/configure-lte-functionality-on-110-lte-wifi-se.html)細については、LTE アンテナの取り付けとアプライアン スの電[源投入を参照してください](https://docs.netscaler.com/ja-jp/citrix-sd-wan/current-release/configure-lte/configure-external-usb-lte-modem.html) 。

注:

[Citrix SD‑WAN 110‑LTE‑WiF](https://docs.netscaler.com/ja-jp/citrix-sd-wan-platforms/standard-edition/110-standard-edition-appliance.html#installing-the-lte-antennas)i アプライアンスには、2 つの標準(2FF)SIM [スロットがあります。マイクロ](https://docs.netscaler.com/ja-jp/citrix-sd-wan-platforms/standard-edition/110-standard-edition-appliance.html#installing-the-lte-antennas) (3FF)およびナノ(4FF)サイズの SIM を使用するには、SIM アダプタを使用します。小さい SIM をアダプタ にスナップします。アダプタは、フィールド交換可能ユニット (FRU) として Citrix から入手するか、SIM プ ロバイダから入手できます。内部 LTE モデム用の SIM のホットスワップは、Citrix SD‑WAN 110‑LTE‑WiFi アプライアンスでのみサポートされています。

#### 外部 LTE モデムの関連事項:

- サポートされている USB LTE ドングルを使用してください。対応ドングルのハードウェアモデルは Verizon USB730L と AT&T USB800 である。
- SIM カードが USB LTE ドングルに挿入されていることを確認します。CDC イーサネット LTE ドングルには 静的 IP アドレスがあらかじめ設定されているため、SIM カードが挿入されていないと、設定が妨げられ、接 続障害や断続的な接続が発生します。
- CDC イーサネット LTE ドングルを SD‑WAN アプライアンスに挿入する前に、外部 USB スティックを Windows/Linux マシンに接続し、適切な APN およびモバイルデータローミング構成でインターネットが正 常に動作していることを確認します。USB ドングルの接続モードがデフォルト値の **[** 手動] から [ 自動] に変 更されていることを確認します。

注

- Citrix SD‑WAN アプライアンスは、一度に 1 つの USB LTE ドングルしかサポートしません。複数の USB ドングルが接続されている場合は、すべてのドングルを外し、1 つのドングルだけを接続します。
- Citrix SD‑WAN アプライアンスは、USB モデムのユーザー名とパスワードをサポートしていません。セ ットアップ時に、モデムのユーザー名とパスワード機能が無効になっていることを確認します。
- 外部 MBIM ドングルの抜き差しやリブートは、内部 LTE モデムデータセッションに影響を与えます。こ れは予想される動作です。
- 外部 LTE モデムを接続すると、SD‑WAN アプライアンスで認識されるまでに約 3 分かかります。

### モバイルブロードバンドの状態を表示するには、モデムの種類を選択します。

## Citrix SD‑WAN 11.4

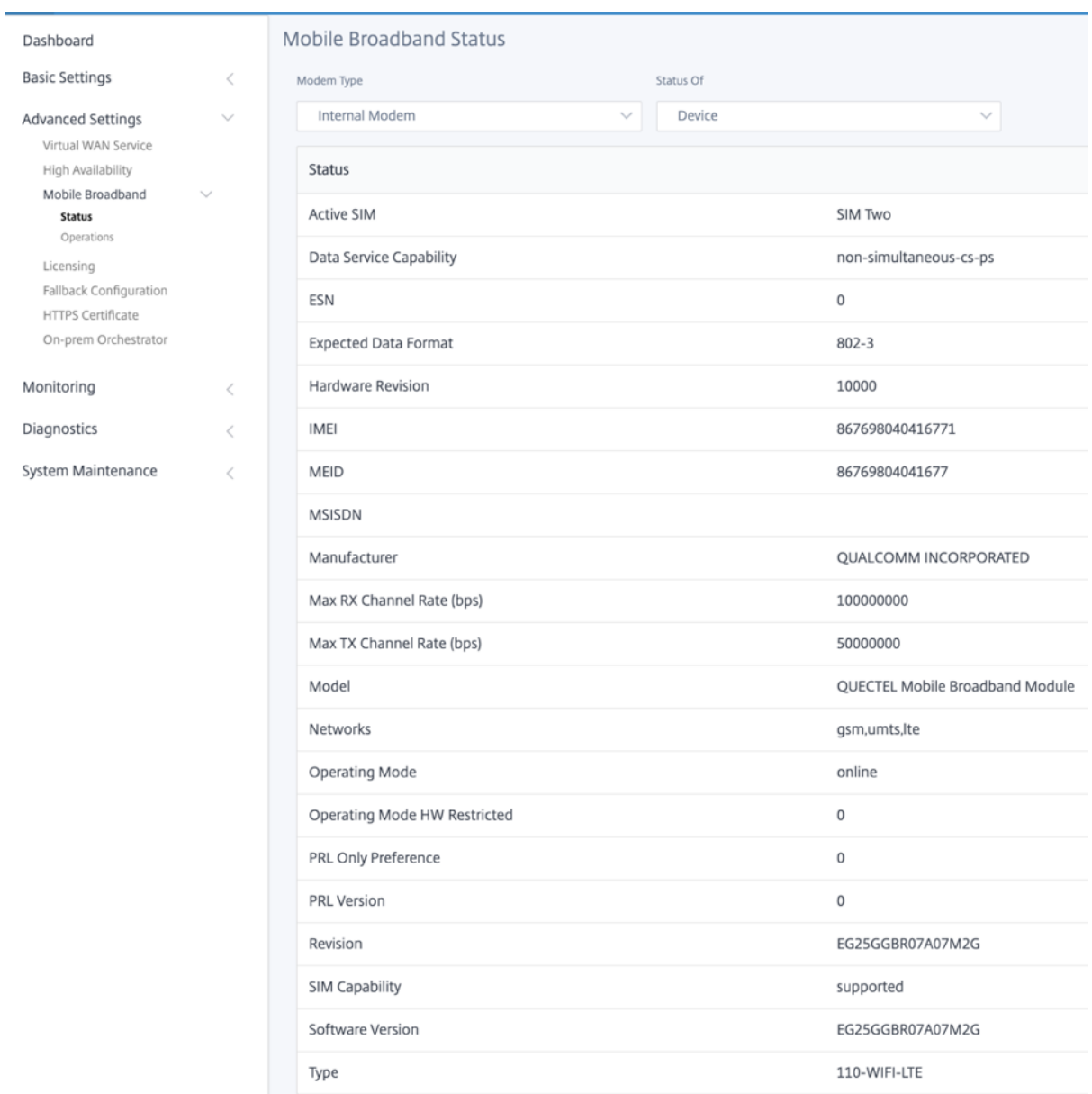

以下は、いくつかの有用なステータス情報です。

- モデムの種類: モデムの種類として [外部] または [内部] を選択します。内蔵モデムは、[ モバイルブロードバ ンド**] > [**ステータス**]** ページにステータスを表示します。SIM 設定、APN 設定、モデムの有効化/無効化、モ デムの再起動、SIM の更新などのその他のすべてのセクションは、[ モバイルブロードバンド**] > [**操作] ページ にあります。
- アクティブ **SIM**:アクティブになることができる SIM はいつでも、1 つのみです。現在アクティブな SIM を 表示します。
- 動作モード:モデムの状態を表示します。
- **SIM** 機能:SIM がサポートされているかどうかが表示されます。
- **Model**: モバイルブロードバンドモジュール名を表示します。

[ 外付けモデム] を選択すると、外部モデムのステータスが表示されます。ただし、外部モデムが設定されていない場 合は、このデバイスで **[**選択されたモデムが構成されていません**]** という警告メッセージが表示されます。

# CDC イーサネット外部モデムのデバイスの詳細

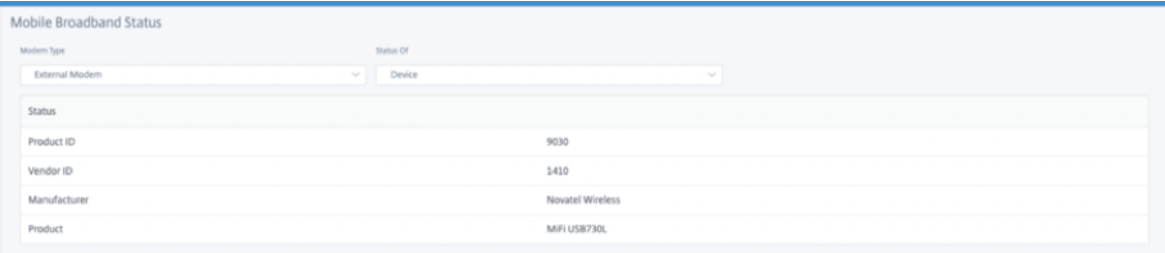

MBIM および NCM 外部モデムのデバイスの詳細 [ **Modem Mode** ] フィールドには、外付けドングルの種類が表示 されます。

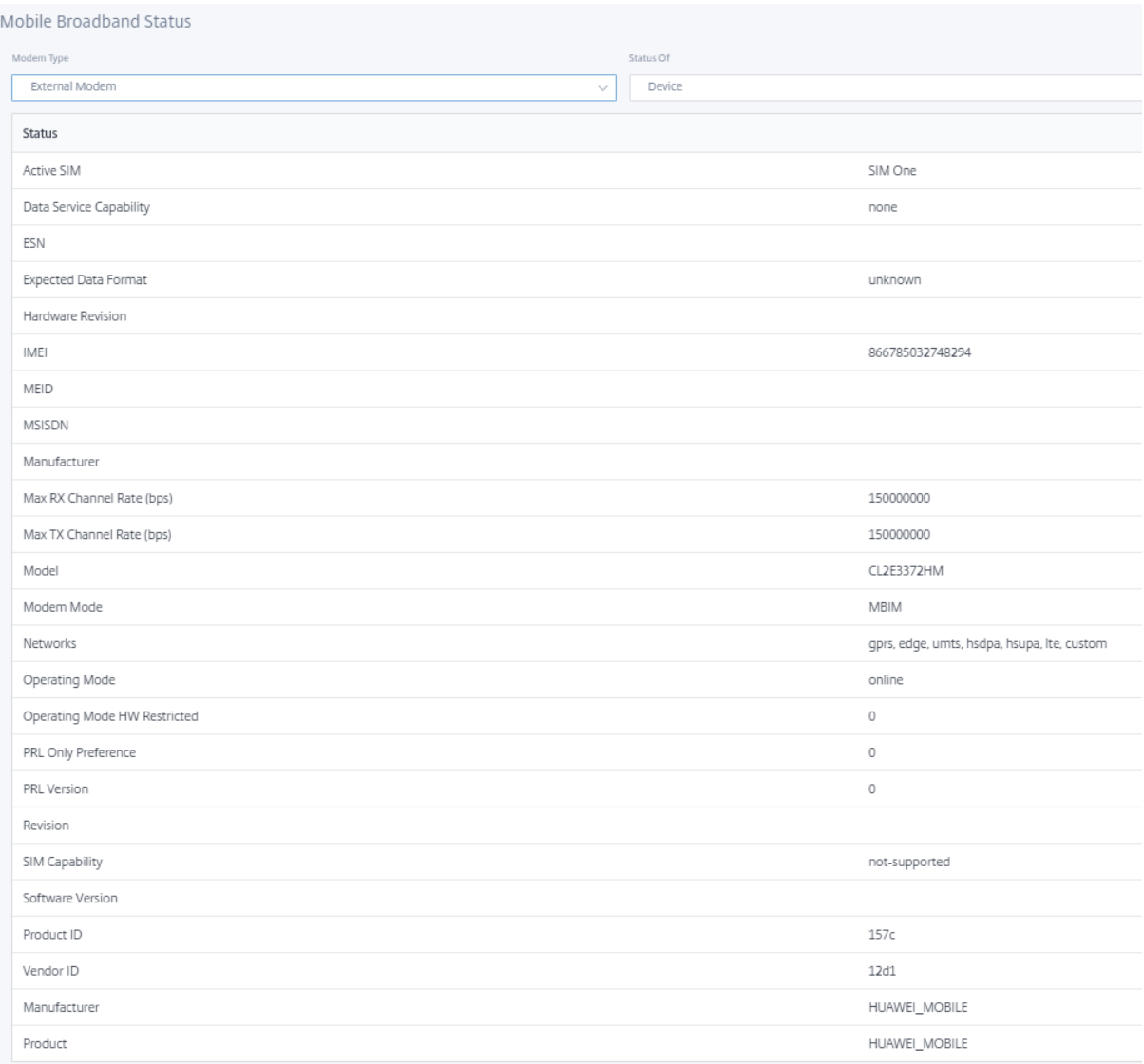

SIM の詳細は、MBIM および NCM 外部モデムについてのみ表示されます。

# Citrix SD‑WAN 11.4

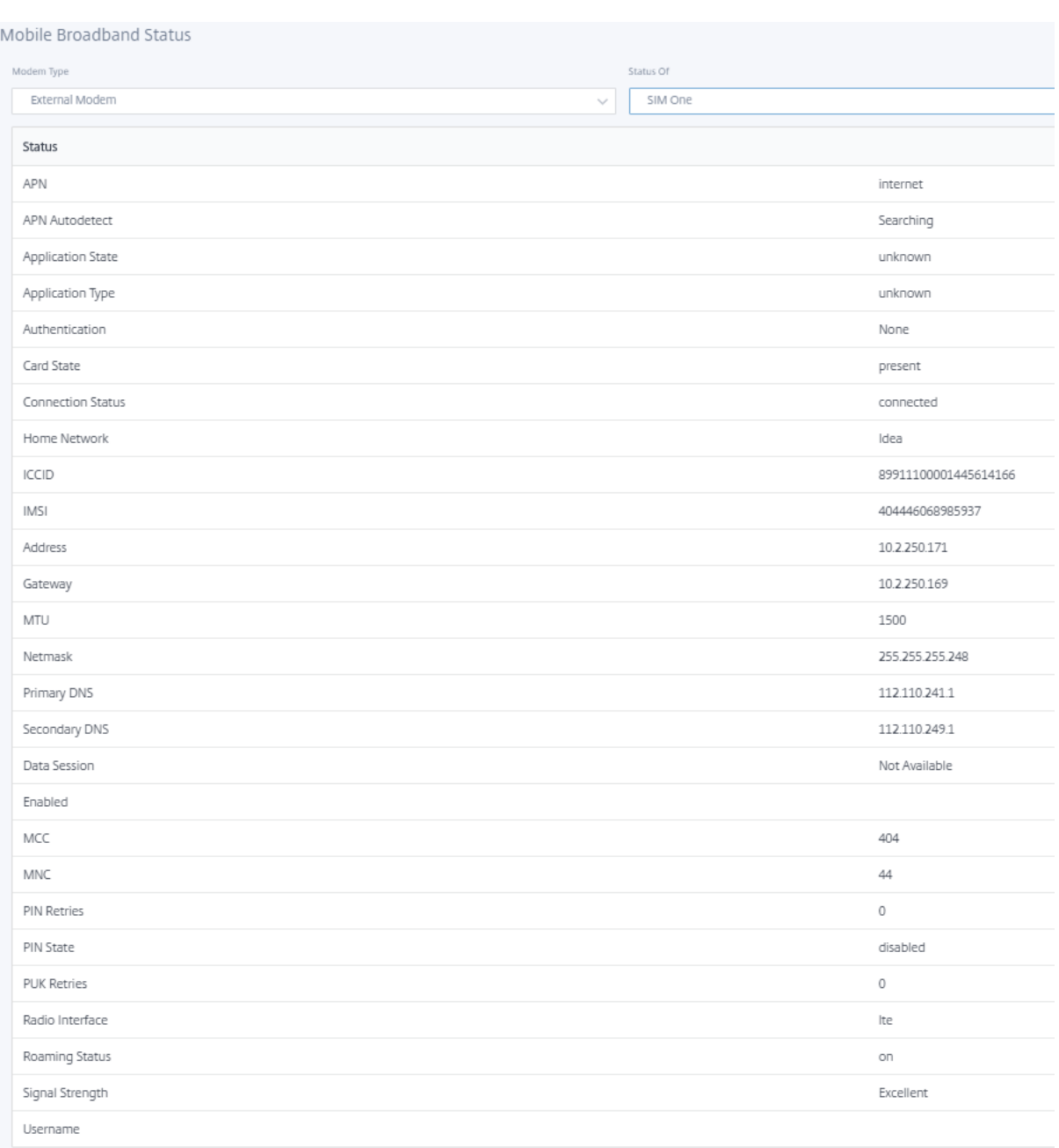

# モバイルブロードバンド動作 内部モデムと外部モデムでサポートされる操作:

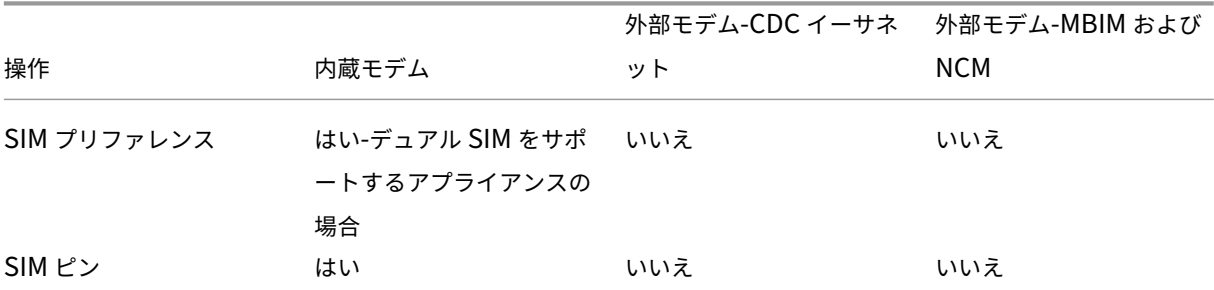

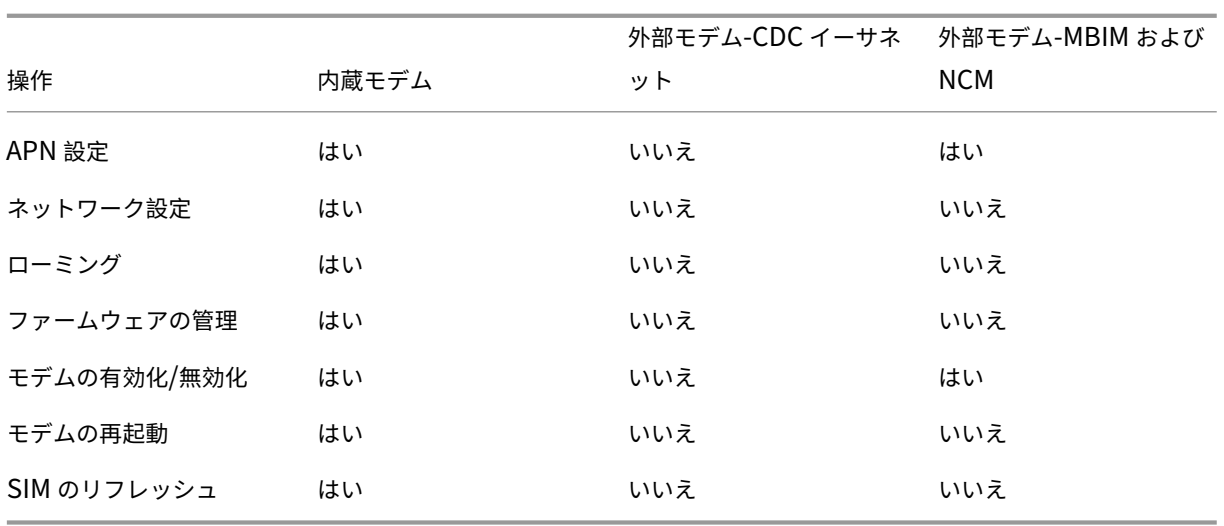

**SIM** プリファレンス Citrix SD‑WAN 110‑LTE‑WiFi アプライアンスにデュアル SIM を挿入できます。一度に 1 つ の SIM だけがアクティブになります。**SIM** プリファレンスを選択します。

- **SIM One** 優先:SIM が 2 つ挿入されている場合、LTE モデムは起動時に SIM One を使用します(使用可能 な場合)。LTE モデムが起動して実行されると、その時点で使用可能な SIM (SIM One または SIM Two) が 使用され、SIM がアクティブになるまで使用され続けます。
- SIM Two 推奨: SIM が 2 台挿入されている場合、LTE モデムは SIMTwo を使用します (利用可能な場合)。 LTE モデムが起動して実行されると、その時点で使用可能な SIM (SIM One または SIM Two)が使用され、 SIM がアクティブになるまで使用され続けます。
- **SIM One**: 両方の SIM スロットの SIM 状態に関係なく、SIM One のみが使用されます。SIM One は常にア クティブです。
- **SIM Two**:両方の SIM スロットの SIM 状態に関係なく、SIM Two のみが使用されます。SIM Two は常に アクティブです。

注:

Citrix SD‑WAN 210‑SE LTE Wi‑Fi アプライアンスには、SIM カードスロットが 1 つしかないため、[SIM 設 定]オプションは使用できません。

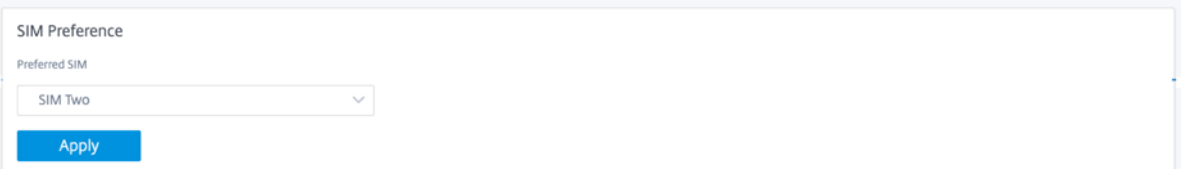

### **SIM** ピン

PIN でロックされている SIM カードを挿入した場合、SIM ステータスは [ 有効**]** および **[**未確認] 状態になります。 SIM PIN で認証されるまで、SIM カードは使用できません。SIM PIN は通信事業者から入手できます。

SIM PIN 操作を実行するには、[ 詳細設定**] > [**モバイルブロードバンド**] > [**操作**] > [SIM PIN** ステータス**]** に移動し ます。

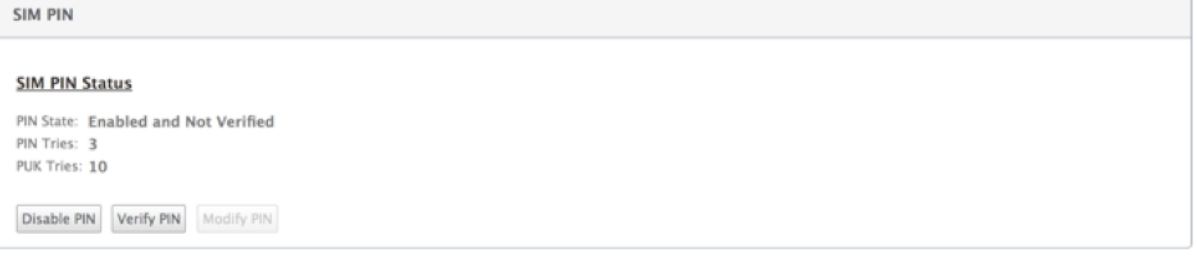

次の操作を実行できます。

- **SIM PIN** を確認します。[ 確認] をクリックします。配送業者が提供した SIM PIN を入力し、[ 確認] をクリッ クします。ステータスが [ 有効**]** および **[**確認済み] に変わります。
- **SIM PIN** を有効にする:SIM PIN が無効になっている SIM の SIM PIN を有効にできます。[ 有効にする] をク リックします。通信事業者から提供された SIM PIN を入力し、[ 有効] をクリックします。SIM PIN の状態が **[**有効**]** および **[**未確認] に変わると、PIN が検証されず、PIN が検証されるまで LTE 関連の操作を実行できな くなります。[**Verify**]をクリック します。配送業者が提供した SIM PIN を入力し、[ 確認] をクリックします。
- **SIM PIN** を無効にする: SIM PIN が有効で検証された SIM の SIM の PIN 機能を無効にすることができま す。[無効化] をクリックします。SIM PIN を入力し、 [無効] をクリックします。
- **SIM PIN** の変更: PIN が [有効] および [確認済み] 状態になると、PIN を変更できます。[修正**]** をクリックし ます。通信事業者から提供された SIM PIN を入力します。新しい SIM PIN を入力し、確認します。[修正**]** を クリックします。
- **SIM** ブロック解除**‑SIM** PIN を忘れた場合は、キャリアから取得した SIM PUK を使用して SIM PIN をリセ ットできます。SIM のブロックを解除するには、[ ブロック解除] をクリックします。キャリアから取得した SIM PIN と SIM PUK を入力し、[ ブロック解除] をクリックします。

注**:**

SIM カードは、SIM のブロックを解除しながら、10 回の PUK の試行に失敗すると、永久にブロックさ れます。新しい SIM カードについては、通信事業者のサービスプロバイダーにお問い合わせください。

## **APN** 設定

1. APN 設定を構成するには、[ 詳細設定**] > [**モバイルブロードバンド**] > [**オペレーション**]** の順に選択し、[ **APN** 設定**]** セクションに移動します。

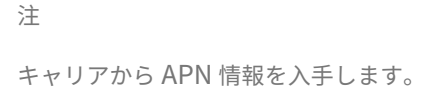

- 2. SIM カードを選択し、通信事業者から提供された **APN**、ユーザー名、パスワード、認証を入力します。PAP、 CHAP、PAPCHAP 認証プロトコルから選択できます。通信事業者が認証タイプを提供していない場合は、[ なし**]** に設定します。
	- (注 )これらのフィールドはすべてオプションです。
- 3.[適用]をクリックします。

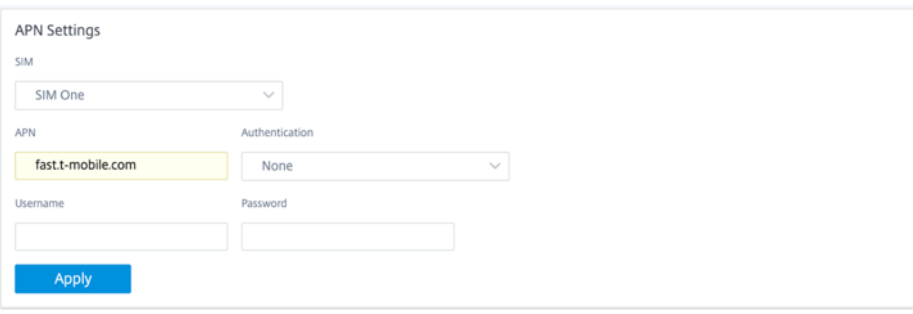

ネットワーク設定 内部 LTE モデムをサポートする Citrix SD‑WAN アプライアンスのモバイルネットワークを選択 できます。サポートされるネットワークは、3G、4G、またはその両方です。

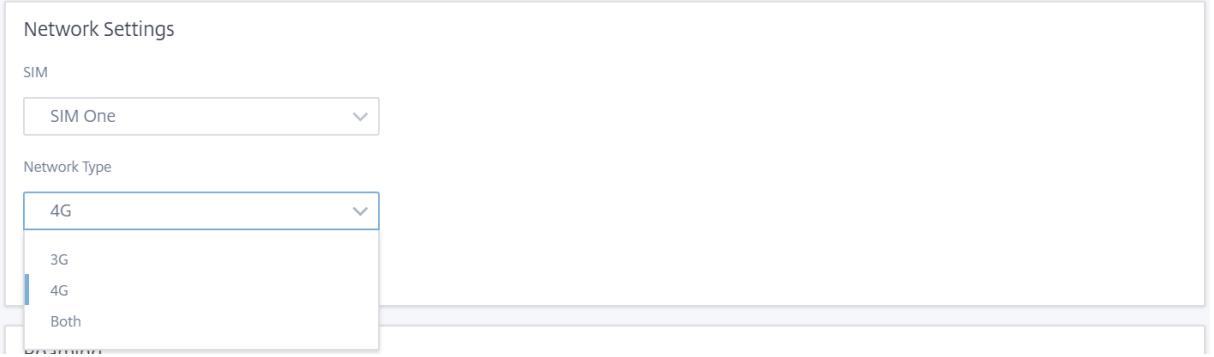

ローミング ローミングオプションは、LTE アプライアンスではデフォルトで有効になっています。無効にすること もできます。

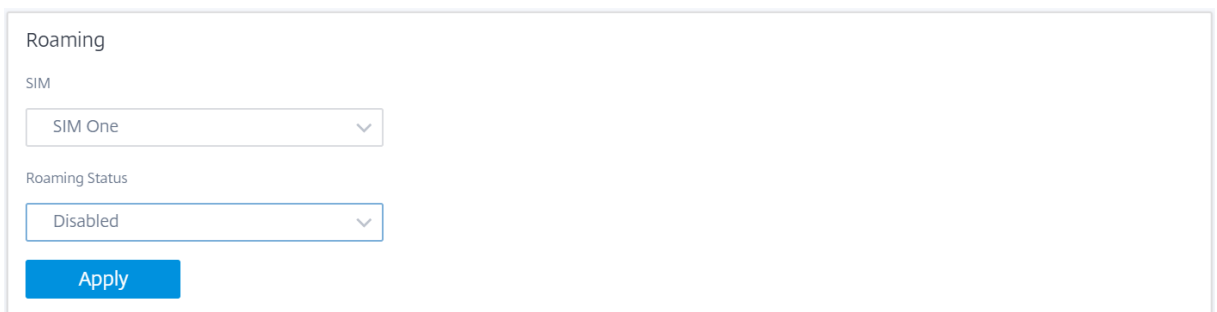

ファームウェアの管理

LTE 対応のすべてのアプライアンスには、使用可能なファームウェアのセットがあります。既存のファームウェアの リストから選択するか、ファームウェアをアップロードして適用することができます。使用するファームウェアが不 明な場合は、[ **AUTO‑SIM** ] オプションを選択します。AUTO‑SIM オプションを使用すると、LTE モデムは、挿入さ れた SIM カードに基づいて最も一致するファームウェアを選択することができます。

モデムの有効化**/**無効化 LTE 機能を使用する意図に応じて、モデムを有効/無効にします。デフォルトでは、LTE モ デムは有効になっています。

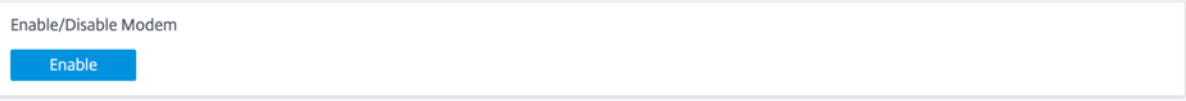

モデムの再起動 モデムをリブートします。再起動操作が完了するまで、最大で 7 分かかる場合があります。

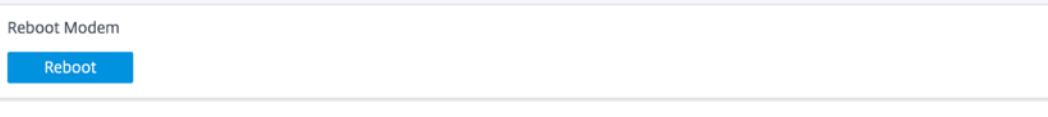

**SIM** のリフレッシュ **SIM** カードが **LTE‑WiFi** モデムで正しく検出されない場合は、**[SIM** を更新] オプションを使 用します。

注**:**

[SIM の更新] 操作は、アクティブな SIM に対してのみ適用されます。

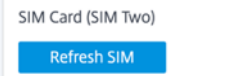

Citrix SD‑WAN Center を使用して、ネットワーク内のすべての LTE サイトをリモートで表示および管理できます。 詳細については、リモート LTE サイト管理を参照してください。

LTE 構成の詳細については、110‑LTE‑WiFi アプライアンスの LTE 機能の構成および 210 SE LTE アプライアンス のLTE 機能の構成を参照してください。

外部 LTE モデムの設定については、外部 [USB LTE](https://docs.netscaler.com/ja-jp/citrix-sd-wan/current-release/configure-lte/configure-lte-functionality-on-110-lte-wifi-se.html) モデムの設定を参照してください。

ラ[イセンス](https://docs.netscaler.com/ja-jp/citrix-sd-wan/current-release/configure-lte/configure-lte-functionality-on-210-se-lte.html)

[ライセンス]ページには、サーバーの場所、モデル、ライセンスタイプなどのライセンスの詳細が表示されます。

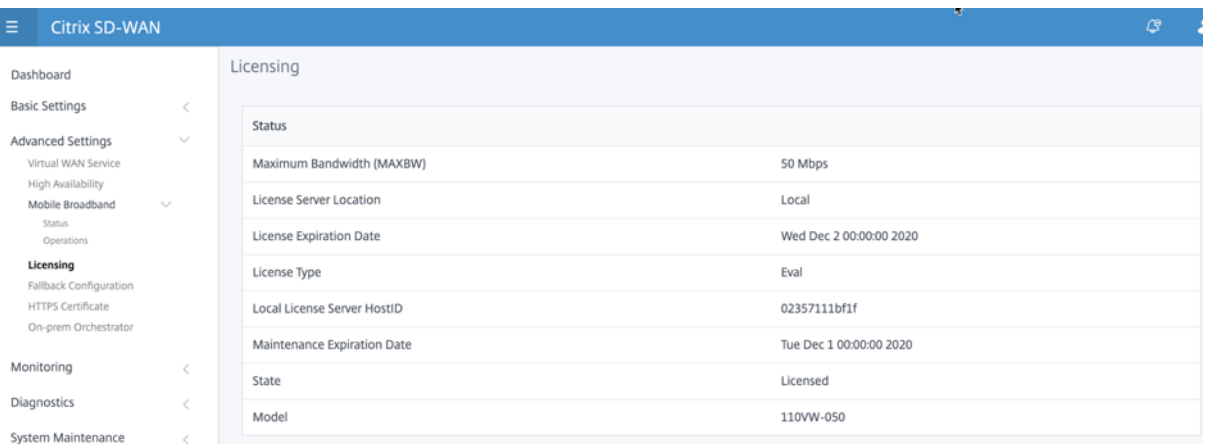

注:

SD-WAN Center からライセンスをインストールおよび適用する場合は、有効にする SD-WAN アプライアン ス Edition が特定のアプライアンスでサポートされ、正しいソフトウェアバージョンが使用できることを確認 してください。

## デフォルト**/**フォールバック構成

[ デフォルト**/**フォールバック構成] ページには、保存されているフォールバック構成データが表示されます。フォー ルバック構成が無効になっている場合は、[フォールバック構成の有効化] スイッチをオンにすることで、フォールバ ック構成を有効に できます。

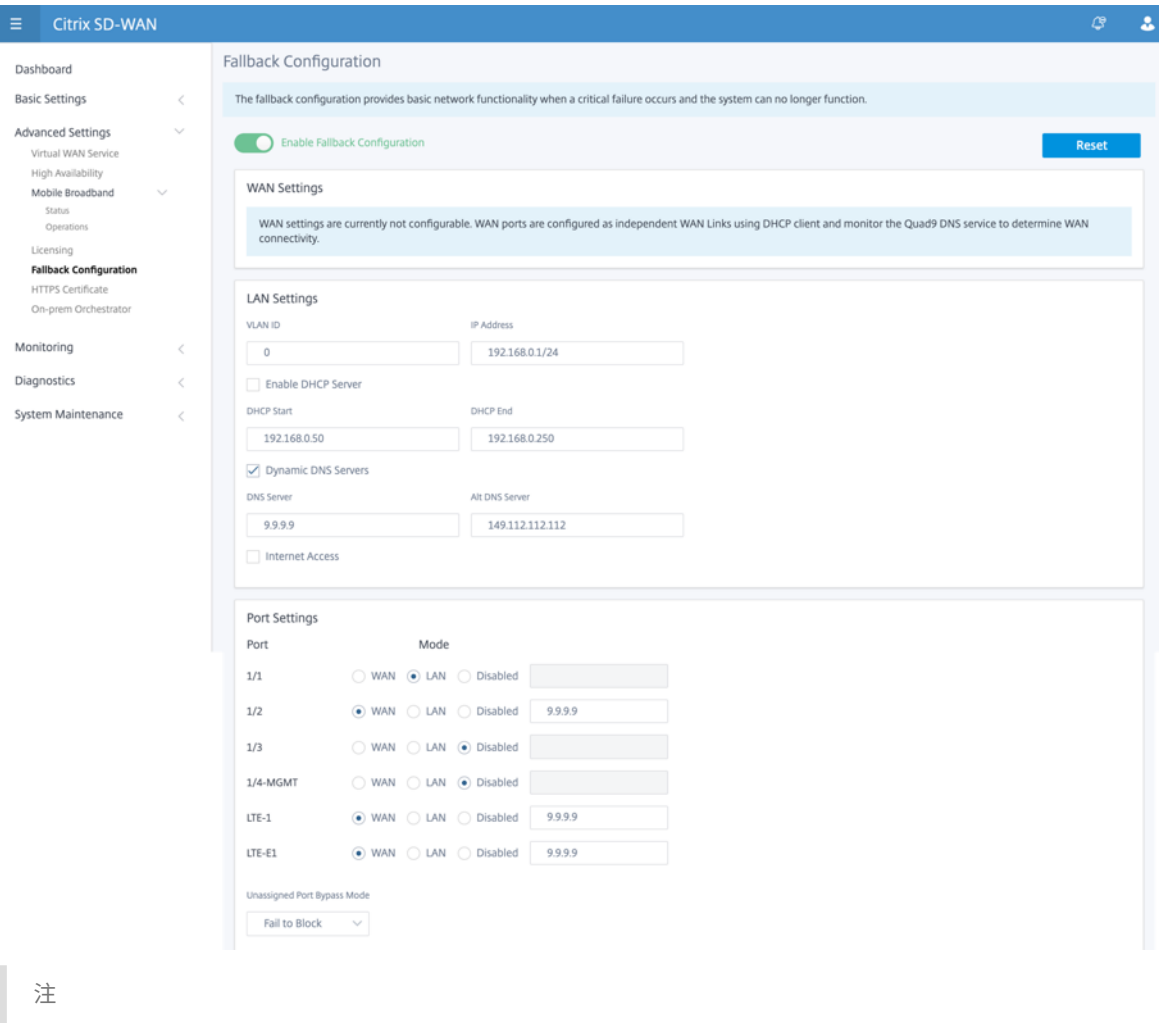

LTE インターフェイスは、スタティック IP アドレスでは設定できません。

詳細については、「デフォルト/フォールバック設定」を参照してください。

## **HTTPS** 証明書

セキュリティで保護された接続を確立するには、HTTPS 証明書が必要です。[ **HTTPS** 証明書] ページには、既にイ ンストールされている HTTPS 証明書の詳細が表示されます。詳細については、「HTTPS 証明書」を参照してくださ い。
## Citrix SD‑WAN 11.4

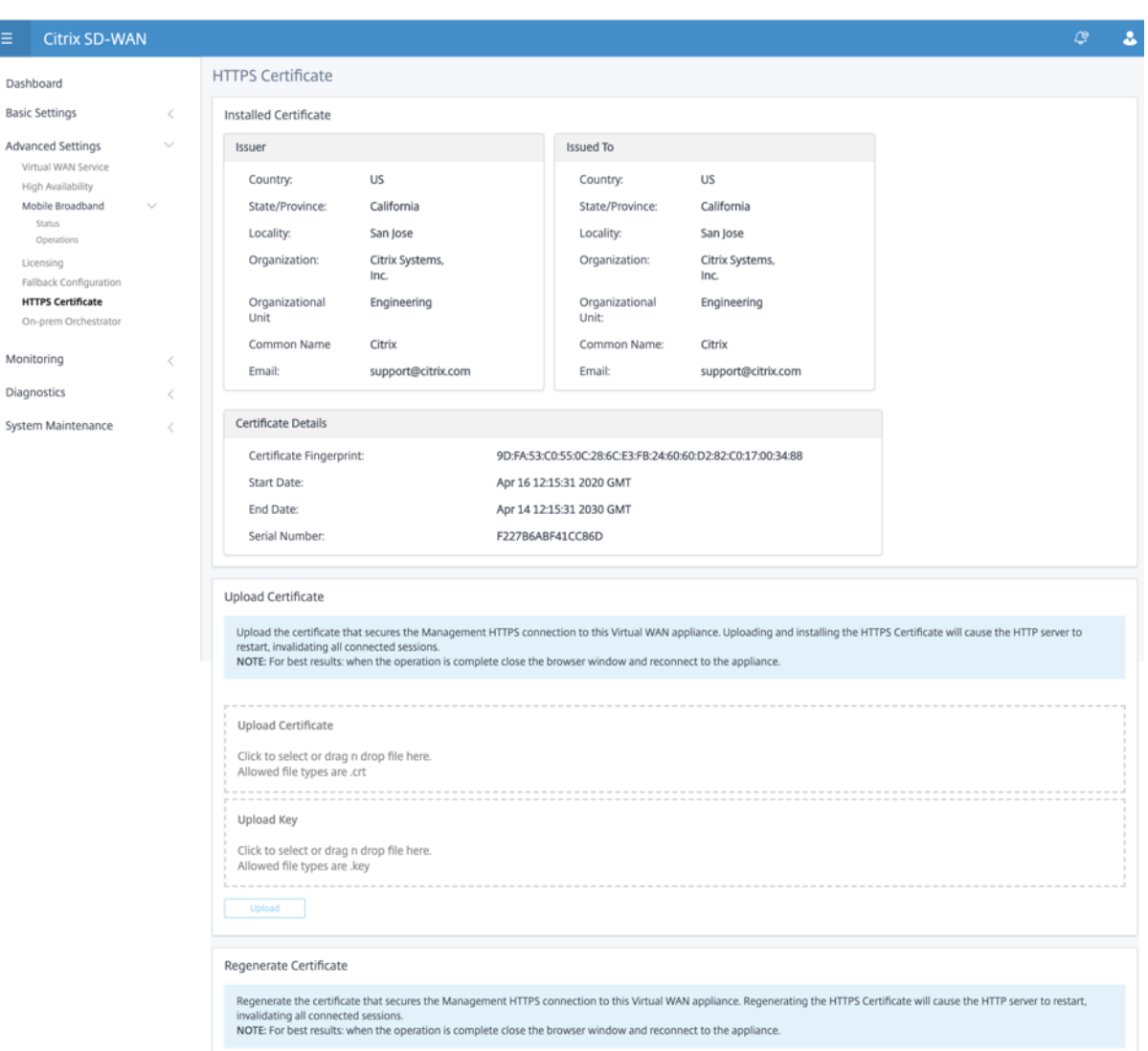

オンプレミス・オーケストレーター

Citrix オンプレミス SD‑WAN Orchestrator は、Citrix SD‑WAN Orchestrator サービスのオンプレミスソフトウ ェアバージョンです。Citrix On‑Prem SD‑WAN Orchestrator は、Citrix パートナーが複数の顧客を一元管理でき る単一の管理プラットフォームを提供し、適切な役割ベースのアクセス制御を使用して複数の顧客を一元管理できる ようにします。

Orchestrator の接続を有効にし、オンプレミス SD‑WAN オーケストレータの ID を指定することで、Citrix SD‑WAN アプライアンスと Citrix オンプレミス SD‑WAN オーケストレータ間の接続を確立できます。

注

• **SD‑WAN** アプライアンスでのオンプレミス **SD‑WAN Orchestrator** 構成機能は、Citrix オンプレミス SD‑WAN Orchestrator イネーブラです。SD‑WAN アプライアンス上の Citrix オンプレミス SD‑WAN

- オーケストレータ構成機能は、現在使用できません。将来のリリースを対象としています。
- SD‑WAN アプライアンス上でオンプレミスの **SD‑WAN Orchestrator** 構成機能が **SD‑WAN** アプライ アンス上で構成されている場合、ゼロタッチ展開は機能しません。

Orchestrator 接続を有効にするには、次の手順に従います。

- 1. アプライアンスの GUI で、[ 詳細設定**] > [**オンプレミス **Orchestrator] > [ID]** に移動します。
- 2. [ オンプレミ **SD‑WAN Orchestrator** 接続を有効にする] チェックボックスをオンにします。

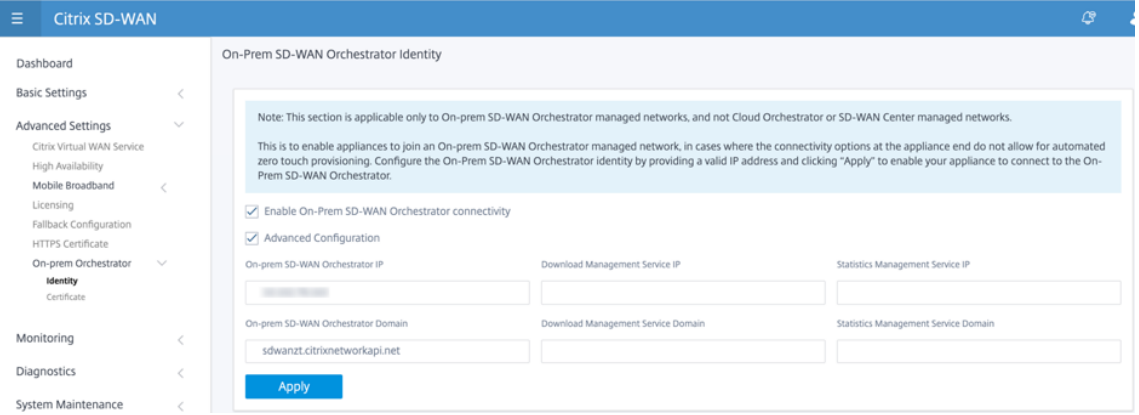

3. 構成用に、オンプレミス SD-WAN Orchestrator の IP アドレスまたはドメイン、またはその両方(IP アドレ スとドメイン)を入力します。

ドメインのみを構成する場合は、ローカル DNS サーバーに DNS レコードを追加し、SD‑WAN アプライアン スに DNS サーバーの IP アドレスを構成する必要があります。構成するには、[ 構成**] > [**ネットワークアダプ タ**] > [IP** アドレス] に移動します。

たとえば、オンプレミスの SD‑WAN Orchestrator ドメインが citrix.com として構成されている場合、DNS サーバに、以下の FQDN およびオンプレミスの SD‑WAN オーケストレータの IP アドレス用の DNS レコー ドを作成する必要があります。

- download.citrix.com
- sdwanzt.citrix.com
- sdwan‑home.citrix.com

詳細設定の場合:

たとえば、オンプレミス Orchestrator ドメインが **citrix.com** として構成されている場合、ダウンロ ード管理サービスドメインは **download.citrix**.com として構成され、統計管理サービスドメインは **statistics.citrix.com** として構成されます。次に、以下の FQDN および対応する IP アドレスの DNS サー バーに DNS レコードを作成する必要があります。

- download.citrix.com
- sdwanzt.citrix.com
- statistics.citrix.com

On‑Prem Orchestrator では、大規模なネットワークのスケーラビリティを向上させるため、ダウンロード や独立したサーバインスタンスでの統計などのサービスの実行がサポートされる場合があります。詳細構成を 選択し、ダウンロード管理サービスと統計管理サービスを構成できます。

[ 詳細設定] チェックボックスをオンにして、次の詳細を入力します。

- ダウンロード管理サービス **IP/**ドメイン: SD‑WAN ソフトウェアおよび構成のダウンロードの側面を独 立したサーバーインスタンスにオフロードするのに役立つ IP アドレス/ドメインを提供し、大規模ネッ トワークのスケーラビリティを向上させます。
- 統計管理サービス **IP/**ドメイン: SD‑WAN 統計情報の収集と管理をデバイスから独立したサーバーイン スタンスへオフロードできる IP アドレス/ドメインを提供し、大規模ネットワークのスケーラビリティ を向上させます。
- 4.[適用]をクリックします。

SD‑WAN アプライアンスまたはオンプレミスの SD‑WAN Orchestrator 証明書を再生成、ダウンロード、ア ップロードするには、[ 詳細設定**] > [**オンプレミス **Orchestrator] > [**証明書**]** に移動します。

オンプレミス **Orchestrator** 認証タイプが無効の場合、アプライアンスは、認証なし、一方向認証、または双 方向認証モードのいずれかを使用して *\*\**、オンプレミス Orchestrator に接続できます。

オンプレミス **Orchestrator** 認証タイプが有効になっている場合、アプライアンスは双方向認証を介してオ ンプレミス **Orchestrator** にのみ接続できます。

オンプレミスの Orchestrator の認証タイプを有効状態から無効にすると、一方向認証モードの既存のアプ ライアンスは切断状態になります。接続するには、アプライアンスの認証タイプを [双方向認証] に変更し、 SD‑WAN アプライアンス証明書を On‑Prem Orchestrator にアップロードする必要があります。

注

- 生成される証明書は X509 自己署名証明書です。
- 証明書の有効期限が切れたり、侵害されたりした場合は、証明書を再生成する必要があります。
- 証明書の有効期間は 10 年です。
- フィンガープリント、開始日、終了日などの証明書の詳細を表示できます。
- お客様は、On‑Prem Orchestrator と SD‑WAN アプライアンスの間で証明書が再生成され、交 換されることを確認する必要があります。これにより、On‑Prem Orchestrator とのアプライア ンスの接続が切断されるのを防ぐことができます。
- 5. [ 認証タイプ] を選択します。次に、SD‑WAN アプライアンスとオンプレミスの SD‑WAN Orchestrator 接 続間でサポートされる認証タイプを示します。
	- 認証なし—オンプレミスの SD‑WAN Orchestrator と SD‑WAN アプライアンスの間の認証は行われま せん。また、SD‑WAN アプライアンスまたはオンプレミスの SD‑WAN Orchestrator 証明書を使用す る必要はありません。ただし、MPLS などのセキュアなネットワークがある場合は、このオプションを 使用できます。

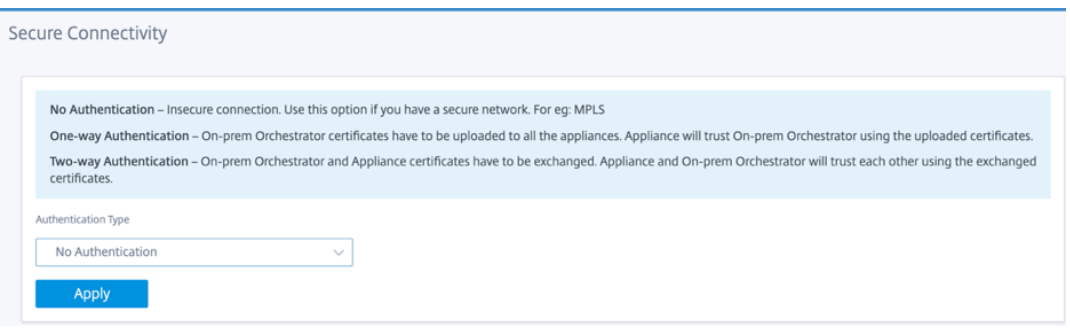

• 一方向認証—一方向認証の種類を選択する場合は、オンプレミスの Orchestrator 証明書をアップロー ドする必要があります。オンプレミスオーケストレータからオンプレミスオーケストレータをダウンロ ードし、[アップロード] をクリックします。SD‑WAN アプライアンスは、アップロードされた証明書を 使用して、オンプレミス Orchestrator を信頼します。

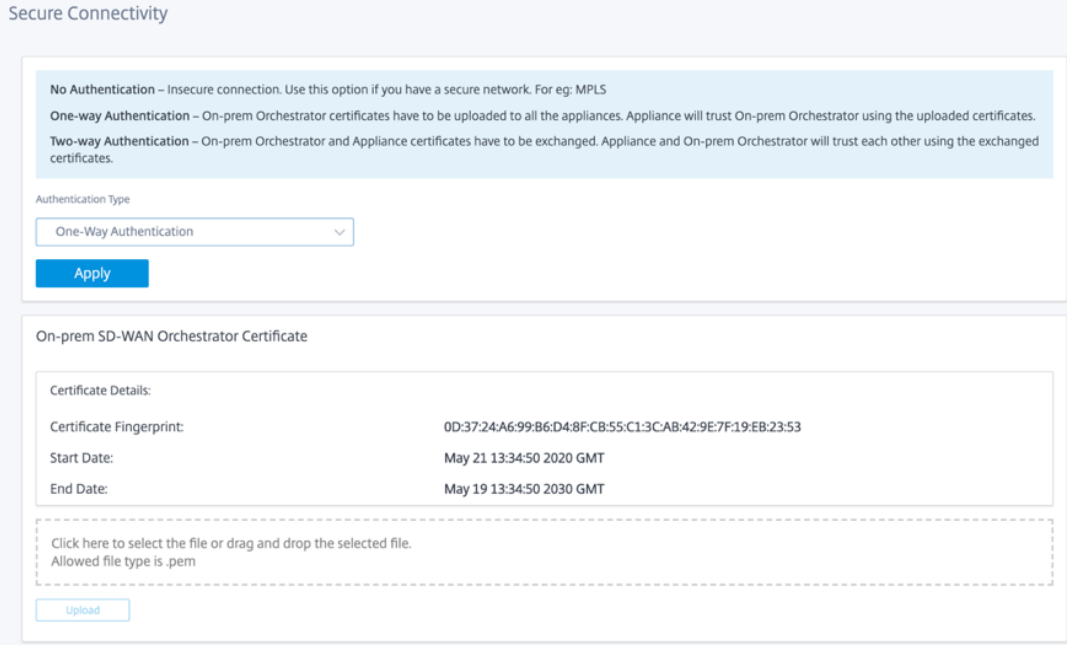

• 双方向認証—オンプレミスの Orchestrator とアプライアンス証明書は、相互に交換する必要があり ます。双方向認証の場合は、オンプレミスの Orchestrator で SD‑WAN アプライアンス証明書を再 生成し、ダウンロードし、アップロードする必要があります。SD-WAN アプライアンスと On-Prem Orchestrator は、交換された証明書を使用して相互に信頼します。

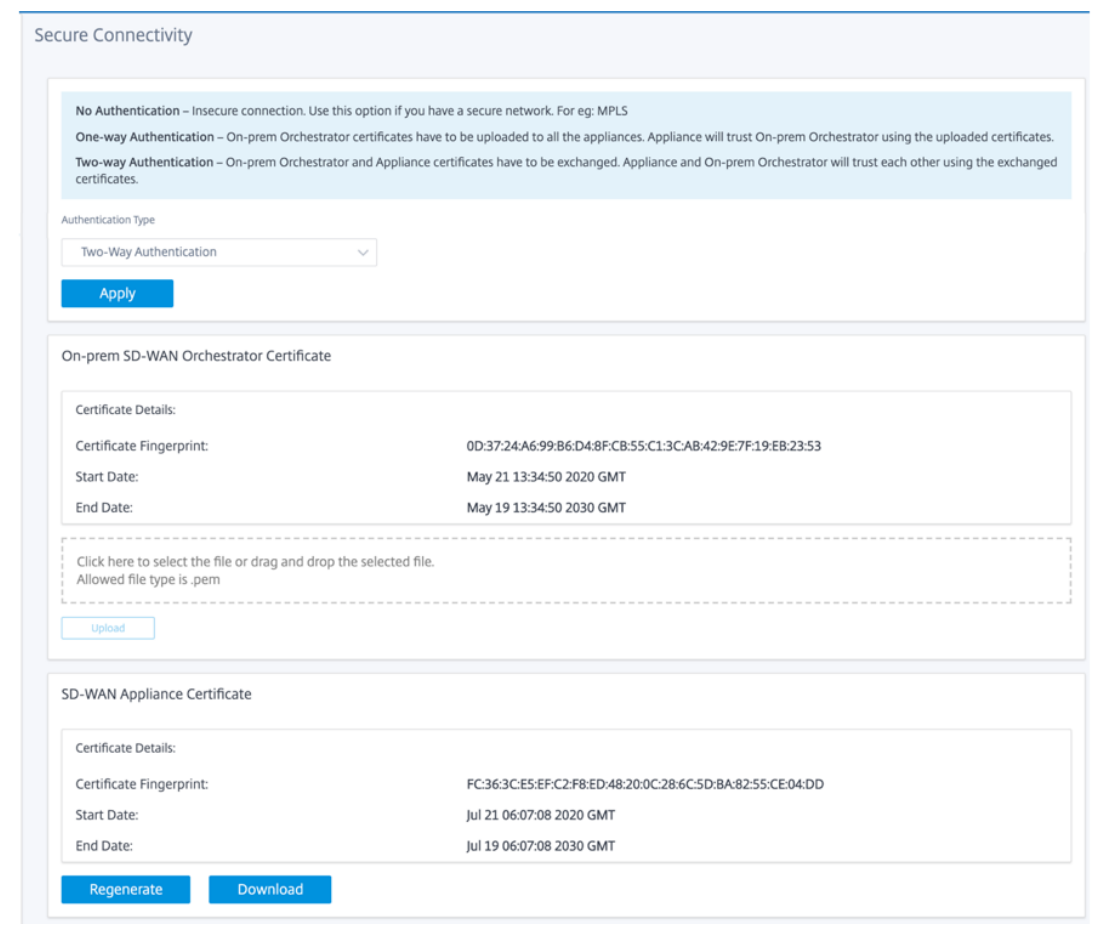

注**:**

一方向認証または双方向認証のみを使用することをお勧めします。認証がない場合は、セキュリティで保護さ れた DNS サーバーを選択する必要があります。

オンプレミス SD‑WAN Orchestrator 接続を無効にするには、[ オンプレミス **SD‑WAN Orchestrator** 接続を有 効にする**]** をオフにして、[ 適用] をクリックします。オンプレミスオーケストレーター管理ネットワークを Cloud Orchestrator または MCN 管理ネットワークに変換するには、オンプレミス SD‑WAN Orchestrator 接続を無効に し、構成をリセットする必要があります。設定をリセットするには、[ 構成**] > [**システムメンテナンス**] > [**構成のリセ ット] に移動します。

アップグレードとダウングレード

- SD‑WAN アプライアンスを 11.1.1/11.2.0/10.2.7 から 11.2.1 ソフトウェアバージョンにアップグレードし た後、アプライアンス証明書とオンプレミス Orchestrator 証明書の両方を交換する必要があります。
- SD‑WAN アプライアンスを 11.2.1 から 11.1.1/11.2.0/10.2.7 ソフトウェアバージョンにダウングレード した後、Citrix SD‑WAN アプライアンス UI で ID 設定を再度適用する必要があります。オンプレミスの SD‑WAN Orchestrator 構成または SD‑WAN アプライアンスの接続に関連する問題がある場合は、オンプレ

ミスの SD‑WAN Orchestrator 接続を無効にしてから、オンプレミスの SD‑WAN Orchestrator 接続を再度 有効にします。

10.2.7/11.1.1/11.11.2.0 ソフトウェアを実行している SD‑WAN アプライアンスを管理するには、オンプレミスの SD‑WAN SD‑WAN Orchestrator 認証タイプを無効にする必要があります。

#### 監視

[監視] セクションでは、アドレス解決プロトコル **(ARP)**、ルート、イーサネット、イーサネット **MAC** 統計情報、お よび **DHCP** クライアント **WAN** リンク、**SLAAC WAN** リンク、**DHCP** サーバ**/**リレー、ファイアウォール接続、フ ロー、および **DNS** 統計を表示できます。

- **ARP**、ルート、イーサネット、およびイーサネット **MAC** 統計情報:ARP、ルート、イーサネット、およびイ ーサネット MAC の統計情報を表示できます。統計情報を使用して、トラフィックまたはインターフェイスエ ラーを確認できます。詳細については、統計情報の表示を参照してください。
- **DHCP** クライアント **WAN** リンク: [DHCP クライアント WAN リンク] ページには、学習した IP のステータ スが表示されます。IP の更新を要求できます。これにより、リース時間が更新されます。[ **Release Renew**] を選択することもできます。これによ[り、新しいリースで新しい](https://docs.netscaler.com/ja-jp/citrix-sd-wan/current-release/monitoring-and-troubleshooting/statistical-information.html) IP アドレスが発行されます。詳細について は、「DHCP クライアント WAN リンクの監視」を参照してください。
- **SLAAC WAN** リンク: [SLAAC WAN リンク] ページには、SLAAC が仮想インターフェイスに割り当てる IPv6 アドレスの詳細が表示されます。また、[ **Release Rnew** ] を選択して、SLAAC が新しい IP アドレス、また は新[しいリースを持つ同じ](https://docs.netscaler.com/ja-jp/citrix-sd-wan/current-release/dhcp-server-and-dhcp-relay/dhcp-client-for-data-port.html#monitoring-dhcp-client-wan-links) IP アドレスを IPv6 クライアントに割り当てられるようにすることもできます。
- **DHCP** サーバ**/**リレー: SD‑WAN アプライアンスを DHCP サーバまたは DHCP リレーエージェントとして使 用できます。
	- **–** DHCP サーバ機能を使用すると、SD‑WAN アプライアンスの LAN/WAN インターフェイスと同じネッ トワーク上のデバイスは、SD‑WAN アプライアンスから IP 設定を取得できます。
	- **–** DHCP リレー機能を使用すると、SD‑WAN アプライアンスは DHCP クライアントとサーバ間で DHCP パケットを転送できます。

詳細については、「DHCP サーバー」および「DHCP リレー」を参照してください。

- ファイアウォール接続:[ ファイアウォール接続] ページには、ファイアウォール接続の統計情報が表示されま す。ファイアウォールポリシーが、各アプリケーションのトラフィックに対してどのように動作しているかを 確認できます。詳[細については、ファイアウォールの統計情報](https://docs.netscaler.com/ja-jp/citrix-sd-wan/current-release/dhcp-server-and-dhcp-relay.html)の表示を参照してください。
- フロー:[フロー(**Flows** )] セクションでは、仮想 WAN フロー情報を表示するための基本的な手順について 説明します。詳細については、フロー情報の表示を参照してください。
- **DNS** プロキシ統計:このページには、構成された DNS プロキシの詳細が表示されます。[ 更新] をクリック して、現在のデータを取得します。詳細については、「ドメインネームシステム」を参照してください。

#### 診断

[ 診断] セクションには、接続の問題をテストおよび調査するためのオプションが用意されています。詳細について は、「診断」を参照してください。

注:

Ci[trix](https://docs.netscaler.com/ja-jp/citrix-sd-wan/current-release/monitoring-and-troubleshooting/diagnostic-tool-sd-wan.html) SD‑WAN 110 アプライアンスの場合、一度に存在できる診断パッケージは 1 つのみです。Citrix SD‑WAN 210 アプライアンスでは、最大 5 つの診断パッケージを使用できます。

## システムメンテナンス

[ システムメンテナンス] セクションを使用して、メンテナンス作業を実行します。[ システムメンテナンス] ページに は、次のオプションがあります。

- ファイルの削除: ログファイル、バックアップファイル、およびアーカイブされたデータベースを削除できま す。ドロップダウンメニューから削除するファイルを選択し、「削除」ボタンをクリックします。
- システムの再起動: 仮想 WAN サービスを再起動するか、システムを再起動できます。
- ローカル変更管理:ローカル変更管理 プロセスでは、新しいアプライアンスパッケージをこの個別のアプライ アンスにアップロードできます。
- 構成のリセット: 構成をリセットできます。このオプションでは、このアプライアンスのユーザーデータ、ロ グ、履歴、およびローカル構成データが消去されます。
- 工場出荷時のリセット:出荷時のリセット オプションを使用して、SD‑WAN アプライアンスを出荷時のバー ジョンにリセットします。

(注

)これらの機能はすべて、既存の SD-WAN ドキュメントで詳しく説明されています。

サポートされていないプラットフ[ォーム](https://docs.netscaler.com/ja-jp/citrix-sd-wan.html)

新しい UI は、次の SD‑WAN アプライアンスをサポートしていません。

- Citrix SD‑WAN 1000 SE/PE
- Citrix SD‑WAN 2000 SE/PE
- Citrix SD‑WAN 4000 SE

システム要件

May 10, 2021

ハードウェア要件

SD‑WAN アプライアンスのインストール手順については、SD‑WAN アプライアンスの設定を参照してください。

ファームウェアの要件

仮想 WAN 環境のすべての Citrix SD‑WAN アプライアンスモデルでは、同じ Citrix SD‑WAN ファームウェアリリ ースを実行する必要があります。

注

以前のソフトウェアバージョンを実行しているアプライアンスは、SD‑WAN リリース 11.4 を実行しているア プライアンスへの仮想パス接続を確立できません。詳細については、Citrix サポートチームにお問い合わせく ださい。

ソフトウェア要件

ライセンス要件の詳細については、ライセンスを参照してください。

ブラウザの要件

ブラウザーで Cookie を有効にし、JavaScript をインストールして有効にする必要があります。

SD-WAN 管理 Web インターフェイスは、次のブラウザでサポートされています。

- Mozilla Firefox 49+
- Google Chrome 51+
- Microsoft Internet Explorer 11+
- Microsoft Edge 13+
- Safari 9+

サポートされているブラウザでは、Cookie を有効にし、JavaScript をインストールして有効にする必要がありま す。

## **Hypervisor**

Citrix SD‑WAN SE/PE VPX は、次のハイパーバイザーで構成できます。

- VMware ESXi サーバ (バージョン 5.5.0 以降)
- Citrix Hypervisor 6.5 以降です。
- Microsoft Hyper-V 2012 R2 以降。
- Linux KVM

クラウドプラットフォーム

Citrix SD‑WAN SE/PE VPX は、次のクラウドプラットフォームで構成できます。

- Microsoft Azure
- Amazon Web Services
- Google Cloud Platform

**SD‑WAN** プラットフォームモデルとソフトウェアパッケージ

#### September 26, 2023

このセクションでは、Citrix SD‑WAN ソフトウェアパッケージのダウンロードについて説明します。

注

ソフトウェアをダウンロードする前に、Citrix SD‑WAN ソフトウェアライセンスを取得して登録する必要があ ります。詳しくは、「ライセンス」を参照してください。

SD‑WAN アプライアンスパッケージには、特定の SD‑WAN 構成パッケージにバンドルされた特定のアプライアンス モデル用の SD‑WAN ソ[フトウェアパ](https://docs.netscaler.com/ja-jp/citrix-sd-wan/current-release/sd-wan-licensing.html)ッケージが含まれます。この 2 つのパッケージは、マスターコントロールノー ド (MCN) で実行されている管理 **Web** インターフェイスの変更管理ウィザードを使用してバンドルされ、クライア ントに配布されます。

これが初期インストールの場合は、SD‑WAN ネットワークに存在する各クライアントアプライアンスで、適切な アプライアンスパッケージを手動でアップロード、ステージングおよびアクティブ化する必要があります。既存の SD‑WAN 展開の設定を更新する場合、クライアントへの仮想パスが動作可能になると、MCN は既存の各クライアン トで適切なアプライアンスパッケージを自動的に配布し、アクティブ化します。

ソフトウェアパッケージをダウンロードする

アプライアンスモデルごとに異なる Citrix SD‑WAN ソフトウェアパッケージがあります。ネットワークに含めるア プライアンスモデルごとに、適切なソフトウェアパッケージをダウンロードする必要があります。

Citrix SD‑WAN ソフトウェアパッケージをダウンロードするには、製品のダウンロードの URL にアクセスします。 ソフトウェアのダウンロード手順は、このサイトに記載されています。

#### **Citrix SD‑WAN** ソフトウェアパッケージ

サポートされている SD‑WAN アプライアンスモデルごとに異なる Citrix SD‑WAN ソフトウェアパッケージがあり ます。ネットワークに組み込む予定のアプライアンスモデルごとに、適切なパッケージを入手する必要があります。

サポートされる **SD‑WAN** アプライアンスモデル

Citrix SD‑WAN アプライアンスには、主に次の 3 つのカテゴリがあります。

- SD‑WAN アプライアンスハードウェアモデル
	- **–** WANOP、Standard Edition、Premium Edition
- SD-WAN VPX 仮想アプライアンス (SD-WAN VPX)
	- **–** Standard Edition と WANOP Edition

注

SD‑WAN 環境内のすべての SD‑WAN アプライアンスモデルで、同じ SD‑WAN ファームウェアリリースを実 行する必要があります。詳細については、Citrix SD‑WAN カスタマーサポートにお問い合わせください。

SD‑WAN アプライアンスの詳細については、製品ダウンロードサイトの SD‑WAN 製品プラットフォーム Edition のデータシートを参照してください 。

**[SD‑WAN](https://www.citrix.com/en-in/products/citrix-sd-wan/citrix-networking-data-sheet.html)** 標準 **Edition** のハードウェアアプライアンス

サポートされている SD‑WAN Standard Edition ハードウェアアプライアンスモデルは次のとおりです。

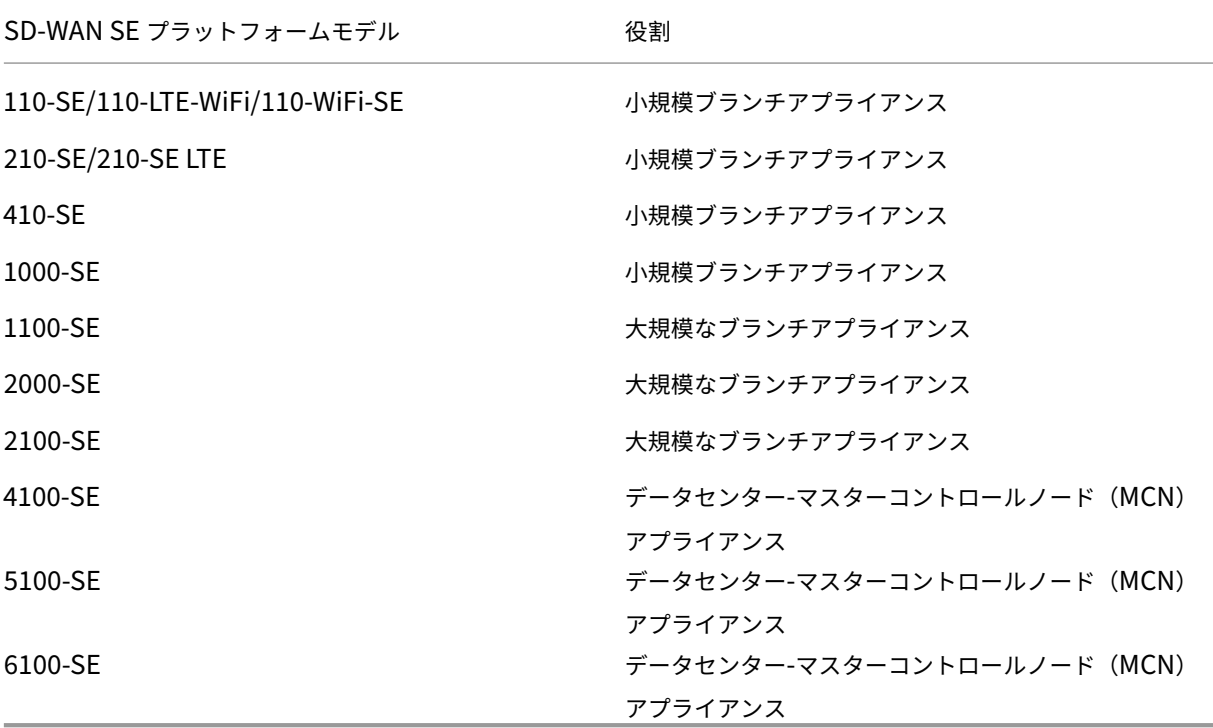

## **SD‑WAN WAN Optimization** ハードウェアアプライアンス(**SD‑WAN WANOP**)

サポートされている SD‑WAN WAN 最適化(WANOP)アプライアンスモデルは次のとおりです。

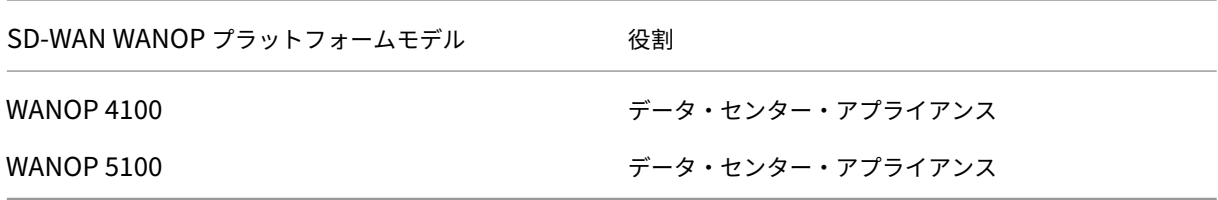

#### **SD-WAN VPX 仮想アプライアンス (SD-WAN VPX-SE)**

以下は、サポートされている SD‑WAN VPX 仮想アプライアンス (VPX‑SE) モデルです。

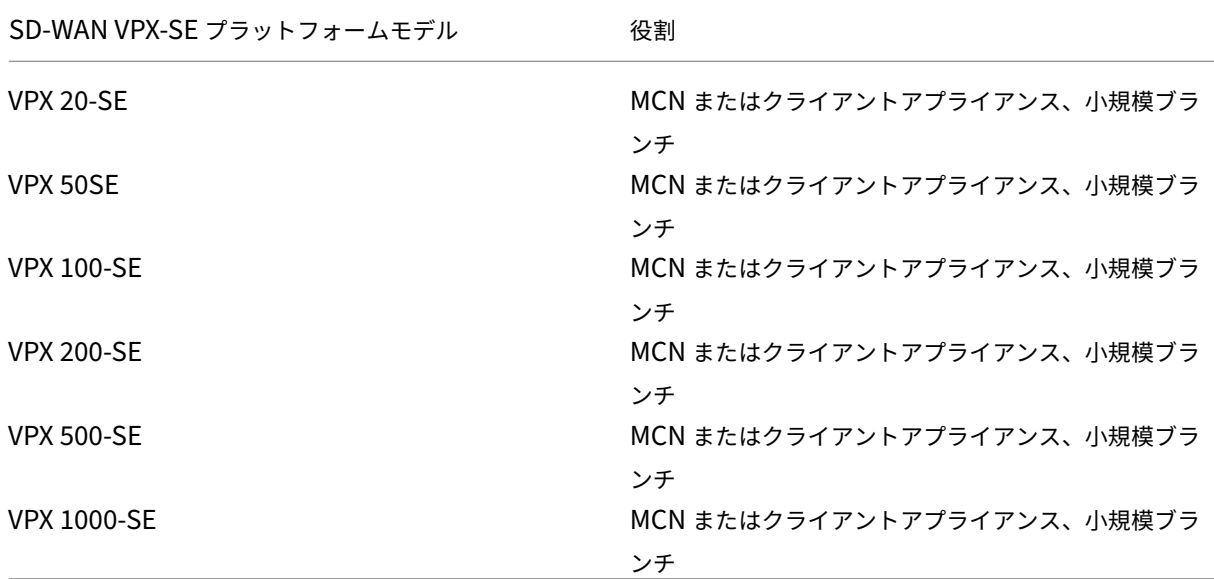

詳しくは、「Citrix SD-WAN 仮想 VPX Standard Edition の前提条件」を参照してください。

## **SD-WAN WANOP** 仮想アプライアンス (SD-WAN VPX-WANOP)

以下は、サポートされている SD-WAN WANOP 仮想アプライアンス (VPX-WANOP) モデルです。

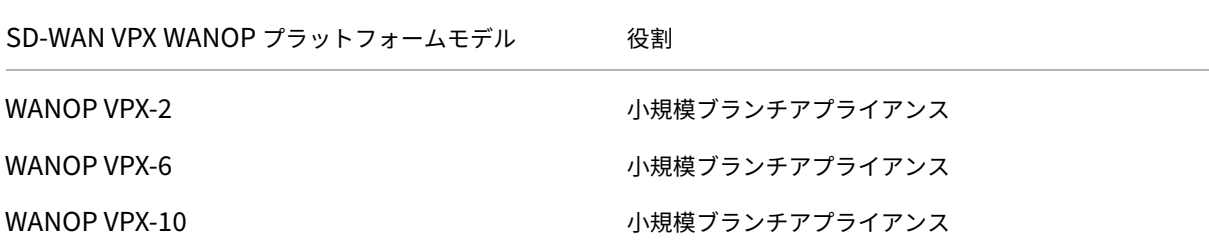

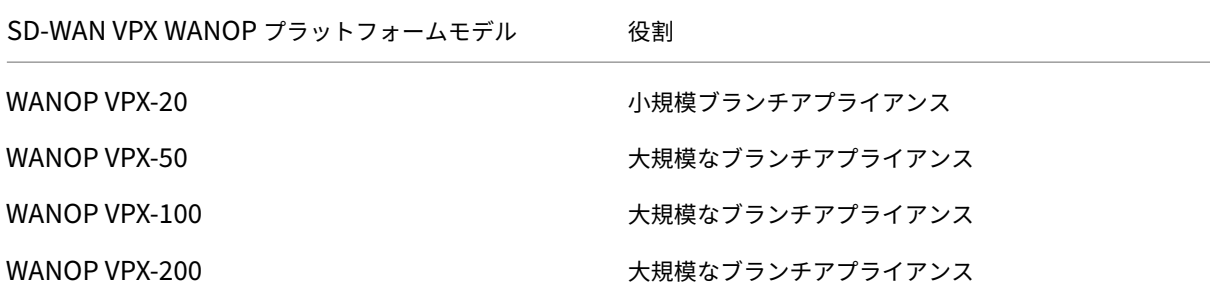

重要

リリースバージョン 10.1 では、Enterprise プラットフォーム Edition は「Premium Edition」にリブラン ドされています。

## **SD‑WAN Premium Edition** ハードウェアアプライアンス **(SD‑WAN PE)**

サポートされている SD‑WAN Premium(Enterprise)Edition アプライアンス(SD‑WAN PE)モデルは次のと おりです。

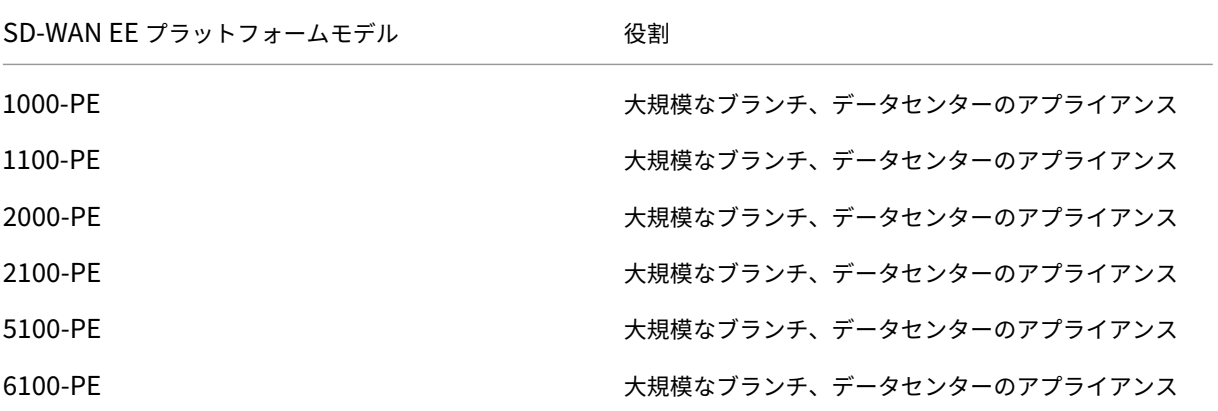

サポートされていない機能

次の機能は、Citrix SD‑WAN 1000 SE/PE、Citrix SD‑WAN 2000 SE/PE、および Citrix SD‑WAN 4000 SE アプ ライアンスではサポートされていません。

- IPv6
- SD‑WAN アプライアンスの新しい UI
- 外付け LTE USB モデム
- [インバ](https://docs.netscaler.com/ja-jp/citrix-sd-wan/current-release/configuration.html)ンド管理
- [データインターフェイスとして使用さ](https://docs.netscaler.com/ja-jp/citrix-sd-wan/current-release/new-ui-for-sd-wan-appliances.html)れる管理ポート
- DNS [プロキシサービス](https://docs.netscaler.com/ja-jp/citrix-sd-wan/current-release/configure-lte/configure-external-usb-lte-modem.html)
- 802.1x サポート
- フォールバック構成
- Day‑0/Day‑N の設定
- [ダイナミックルー](https://docs.netscaler.com/ja-jp/citrix-sd-wan-orchestrator/site-level-configuration/basic-settings.html#interfaces)タ ID
- [アドバンス](https://docs.netscaler.com/ja-jp/citrix-sd-wan/current-release/inband-and-backup-management.html#in-band-provisioning) Edition
- [Wi‑Fi](https://docs.netscaler.com/ja-jp/citrix-sd-wan/current-release/configure-lte/configure-lte-functionality-on-110-lte-wifi-se.html#zero-touch-deployment-over-lte)
- [LTE](https://docs.netscaler.com/ja-jp/citrix-sd-wan/current-release/routing/dynamic-routing.html)
- [クラウドダイレクト](https://docs.netscaler.com/ja-jp/citrix-sd-wan/current-release.html)サービス
- [ECMP](https://docs.netscaler.com/ja-jp/citrix-sd-wan-orchestrator/site-level-configuration/wi-fi-access-point.html) 負荷分散
- [LAC](https://docs.netscaler.com/ja-jp/citrix-sd-wan-orchestrator/site-level-configuration/lte-firmware-upgrade.html)P ラグ

## アッ[プグレード](https://docs.netscaler.com/ja-jp/citrix-sd-wan/current-release/link-aggregation-groups.html)・パス

## November 8, 2021

次の表は、以前のバージョンからアップグレードできるすべての Citrix SD‑WAN ソフトウェアのバージョンの詳細 を示しています。

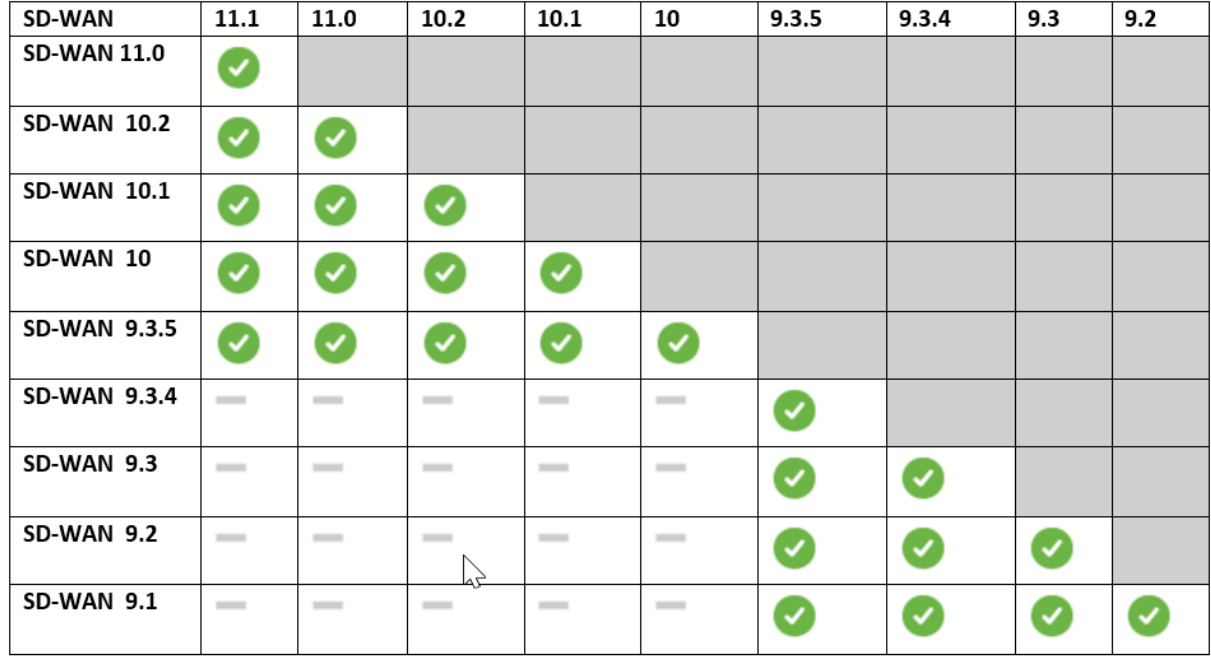

### アップグレードパスの情報は、『Citrix アップグレードガイド』にも記載されています。

注

• Citrix SD‑WAN リリース 9.3.x [からアップグレードす](https://docs.citrix.com/en-us/upgrade)る場合は、メジャーリリースにアップグレードす る前に 10.2.8 にアップグレードすることをお勧めします。

- ソフトウェアアップグレードの実行中は、アクティブ化する前に、接続されているすべてのサイトへのス テージングが完了していることを確認してください。不完全な無視(Ignore Complete)を有効にして ステージングが完了する前にアクティベーションが行われた場合、ステージングがまだ進行中のサイトの MCN で仮想パスが表示されないことがあります。ネットワークをリカバリするには、それらのサイトの ローカル変更管理を手動で実行する必要があります。
- Citrix SD‑WAN リリース 11.0.0 以降、SD‑WAN ソフトウェアの基盤となる OS/カーネルが新しいバー ジョンにアップグレードされます。アップグレードプロセス中に自動再起動を実行する必要があります。 その結果、各アプライアンスのアップグレードに予想される時間が約 100 秒増加します。さらに、新し い OS を含めることで、各ブランチアプライアンスに転送されるアップグレードパッケージのサイズが約 90 MB 増加します。

# 仮想 **WAN** 展開で仮想 **WAN** ソフトウェアを **9.3.5** にアップグレードする

#### May 10, 2021

注:

MCN からブランチサイトへの仮想パスを確立して、9.3.4 以降のビルドを実行中の仮想 WAN 構成を作成しま す。

- 1. MCN アプライアンスで、[ 構成] > [ 仮想 **WAN** ] > [ 変更管理] に移動します。
- 2. シトリックスのダウンロードページから Virtual WAN ネットワークのすべてのサイトの cb-vw-*<ApplianceModel>‑9.3.5.23.tar.gz* ファイルを取得します。
- 3. <ApplianceModel> アップグレードを実行する必要がある構成ファイルで定義されたブランチの *cb‑vw 9.3.5.23.tar.gz* [ファイルをアップロード](https://www.citrix.com/downloads/citrix-sd-wan/)します。MCN アプライアンスの SD‑WAN Web インターフェイス で変更管理を実行し、変更管理プロセスを完了します。

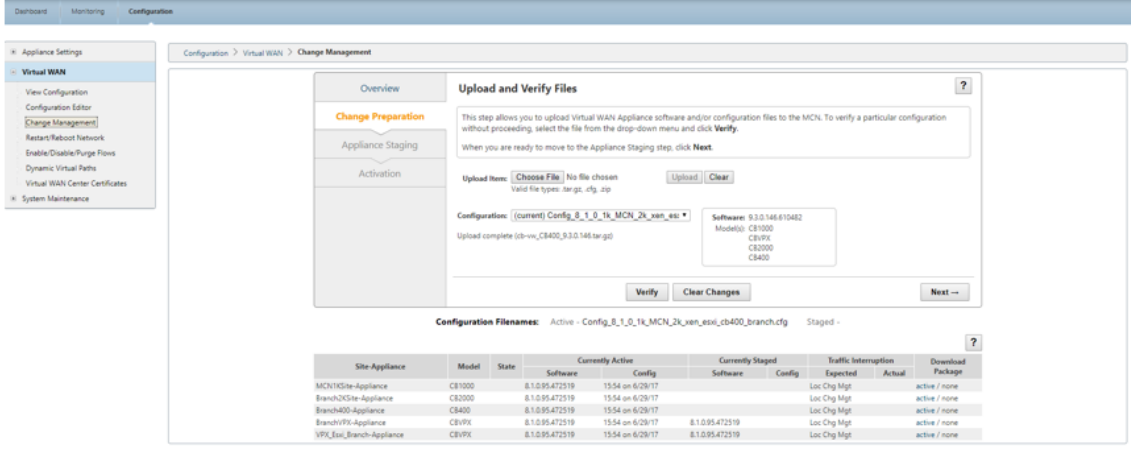

4. [ 次へ] をクリックして、さらに進みます。

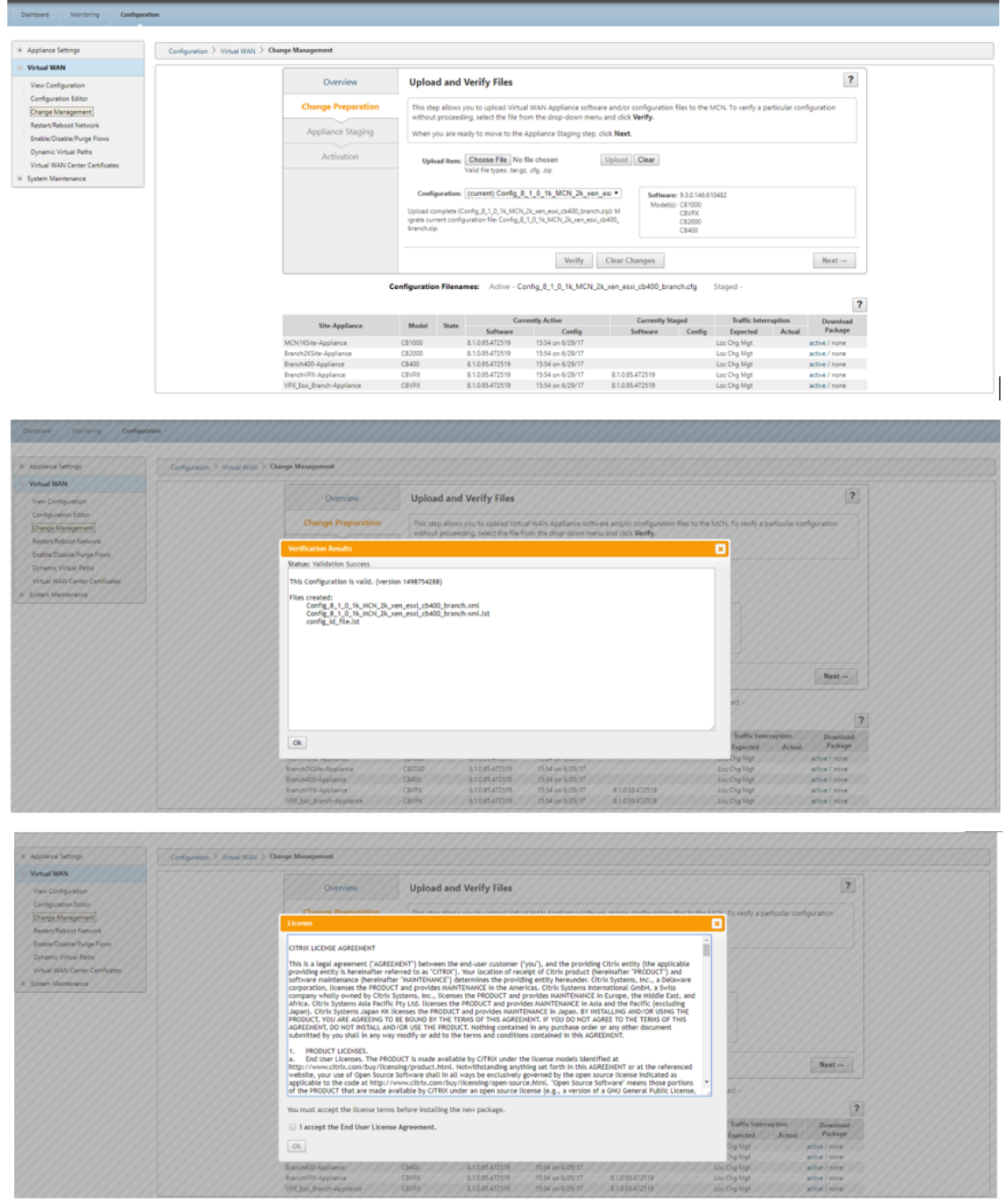

5. ライセンス契約に同意すると、アプライアンスのステージングに移動します。アプライアンスをステージング するには、アプライアンスのステージングをクリックします。

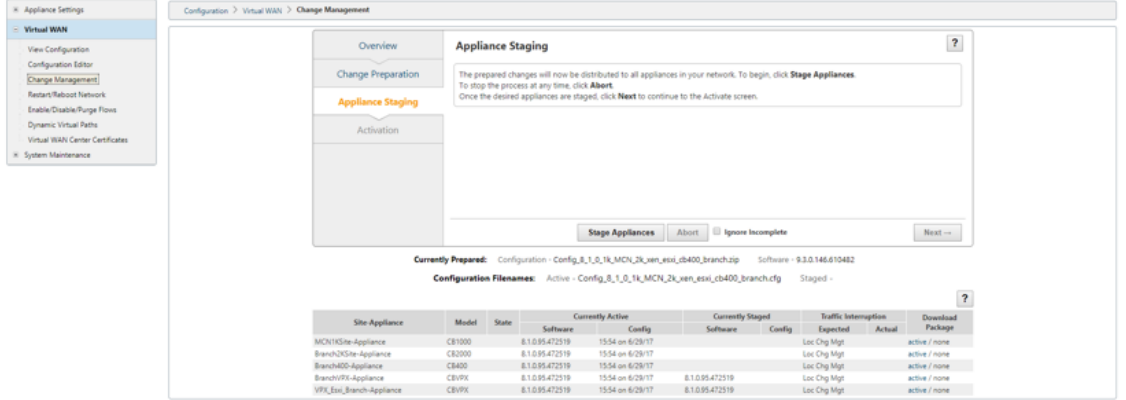

6.「転送の進行状況」ステータスは、アプライアンスにソフトウェア・パッケージを準備およびステージングの一 部として表示されます。

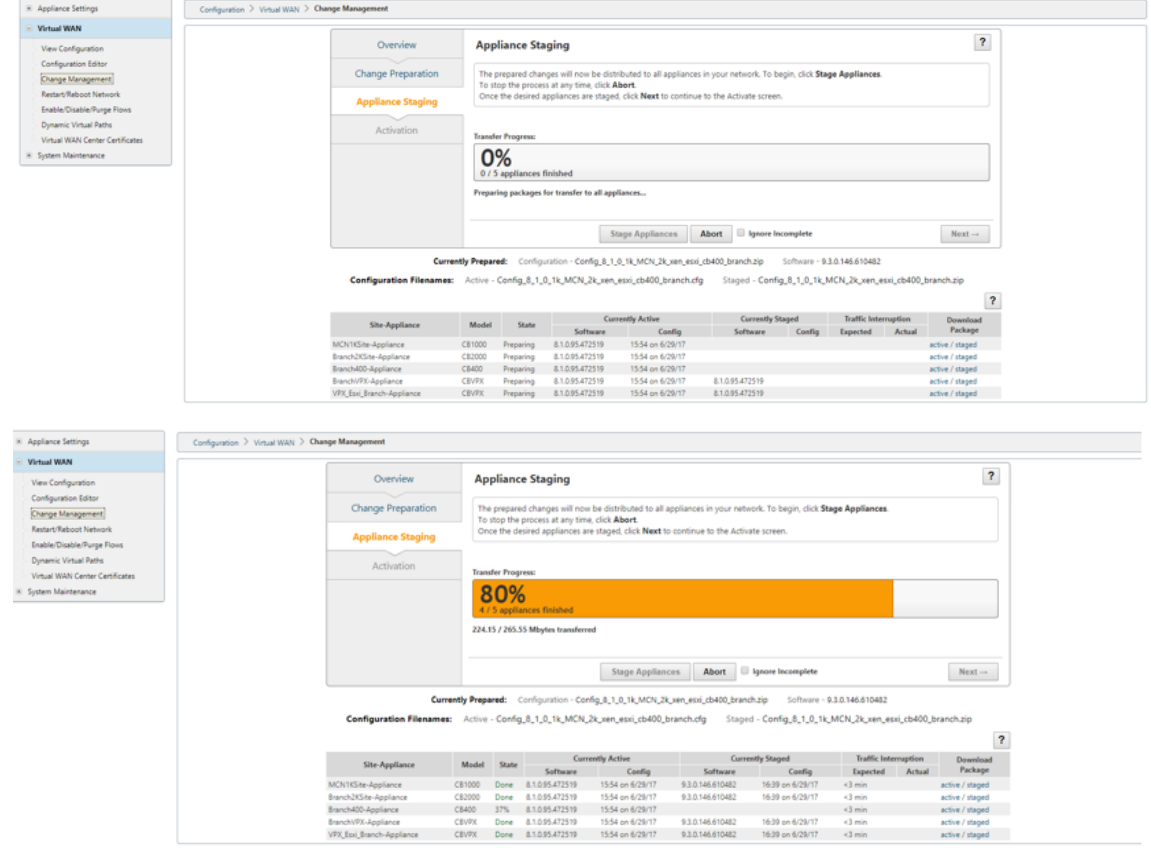

7. 転送の進行状況が 100% と表示されたら、[ 次へ] をクリックして続行します。

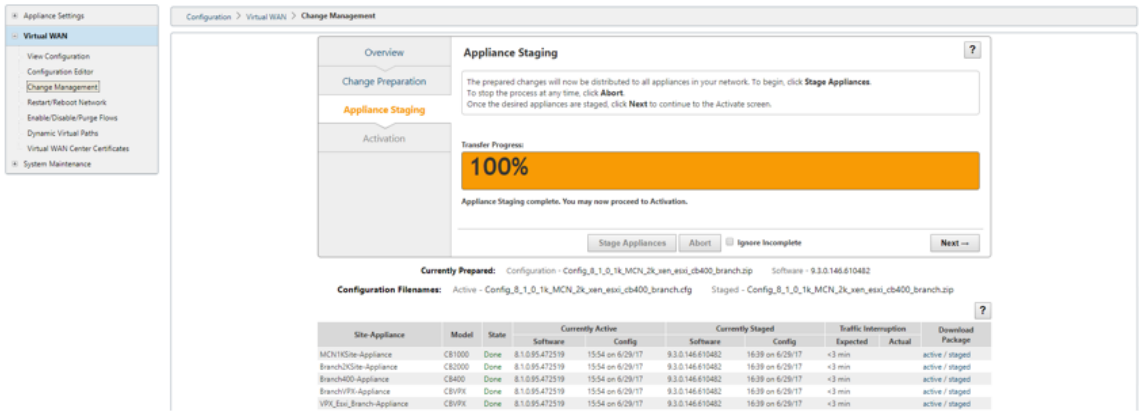

8. [ アクティブ化] ページで、[ ステージングのアクティブ化] をクリックしてアクティブ化を開始します。

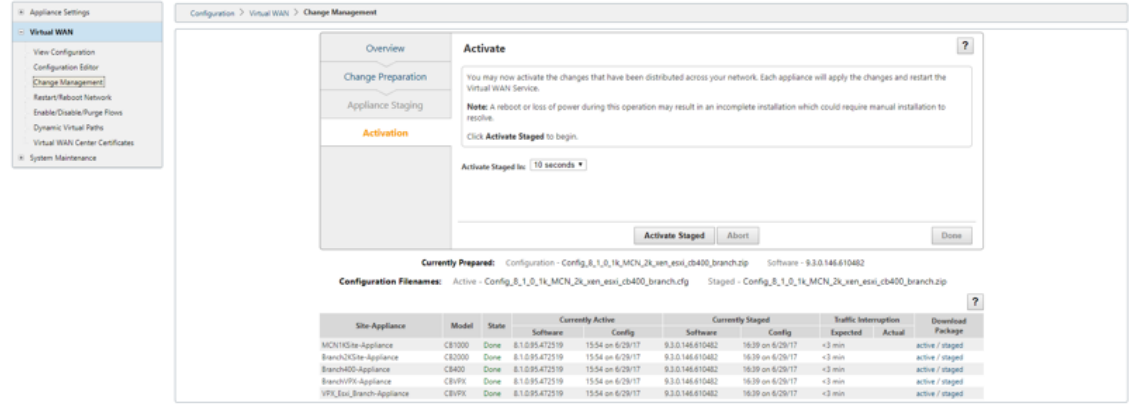

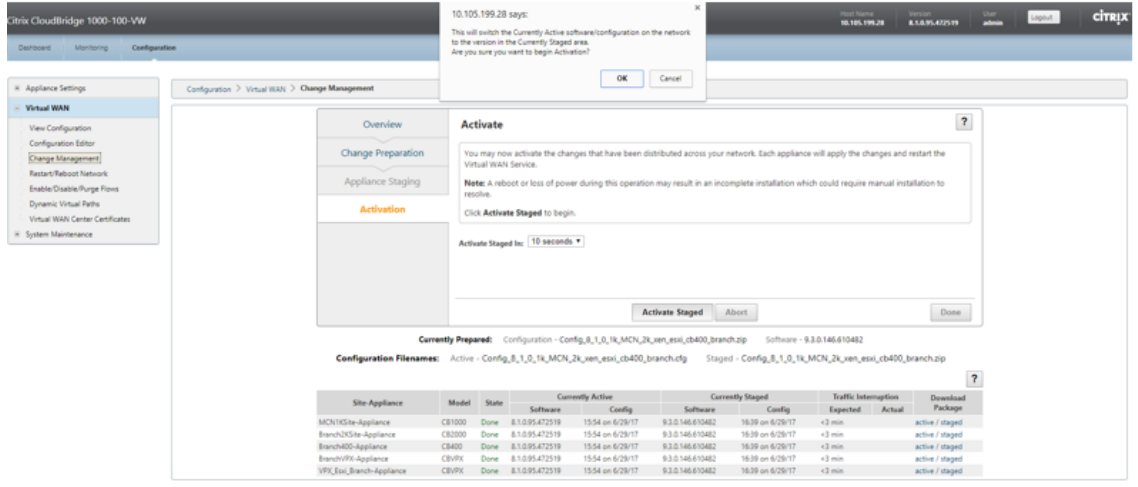

9. 180 秒のアクティベーションカウントダウンが完了したら、[ 完了] をクリックします。

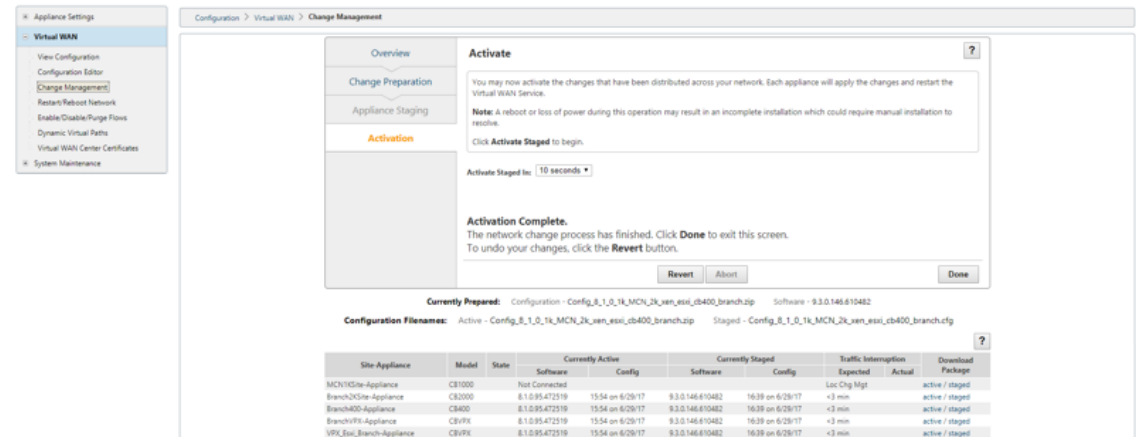

稼働中の仮想 **WAN** 展開で **11.4** にアップグレードする

### November 8, 2021

1.「変更管理」**>**「変更準備」ページで、「ファイルを選択」をクリックし、*ctx‑sdw‑sw‑11.4.0.x.zip* ソフトウェ アパッケージファイルを選択します。[アップロード]をクリックします。

注:

Citrix SD-WAN リリース 11.4 ソフトウェアパッケージは、[ダウンロード]ページからダウンロード できます。

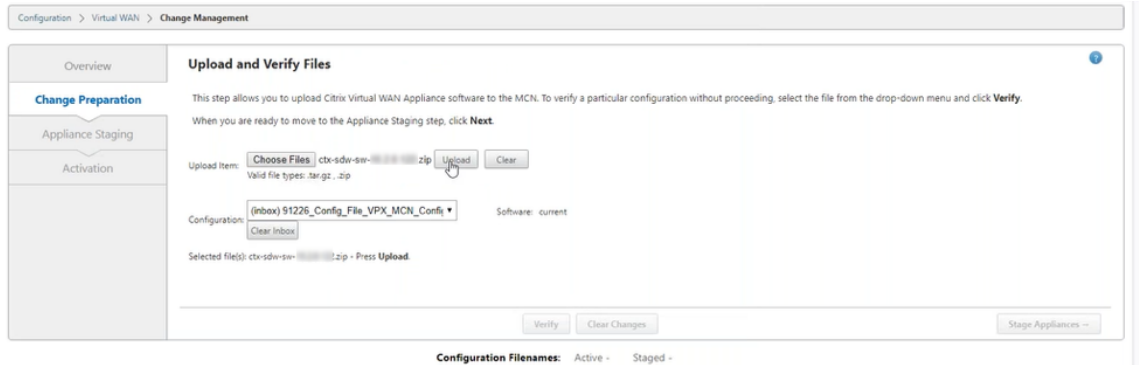

進行状況バーが表示され、現在のアップロードの進行状況が表示されます。

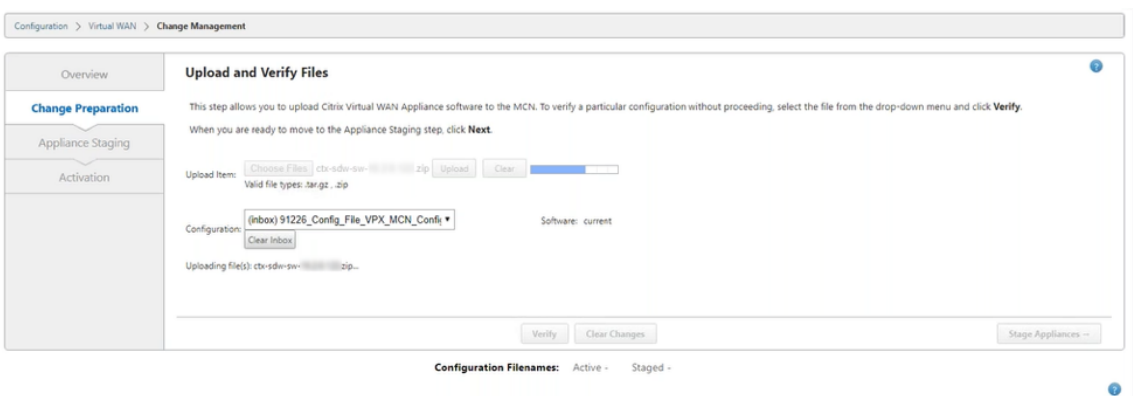

2. アップロードプロセスが成功すると、関連するアプライアンスモデルが表示されます。アプライアンスは、構 成ファイルに基づいてアップグレードされます。

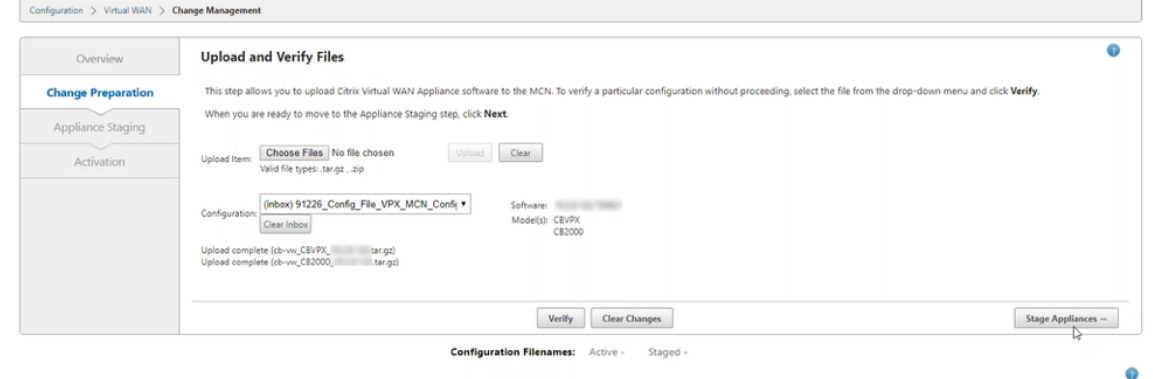

3. [ アプライアンスのステージング] をクリックして、設定ファイルの検証を続行します。ユーザー同意の [使用 許諾契約] ページが表示されます。「エンドユーザー使用許諾契約書に同意します」をクリックし、「**OK**」をク リックします。

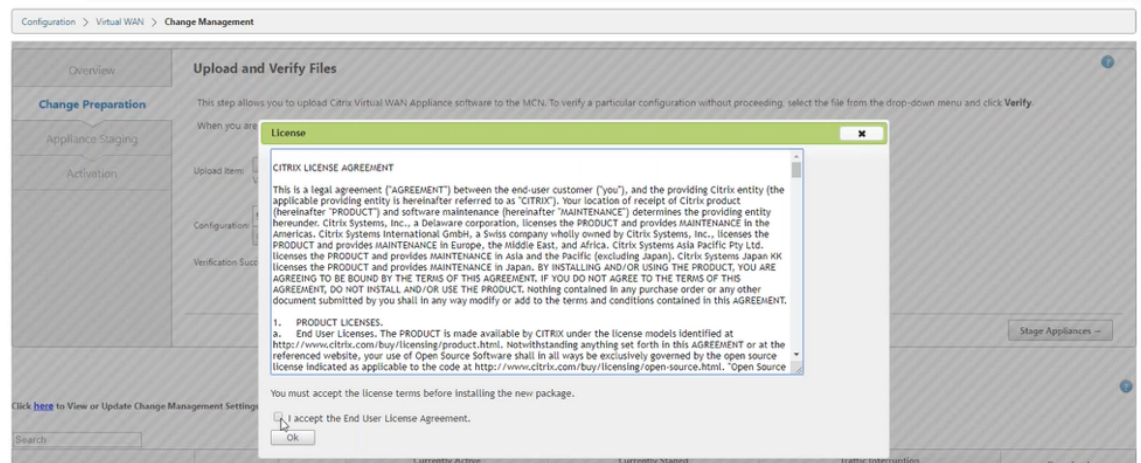

4. アプライアンスのステージングプロセスが開始されます。変更は、ネットワーク上のすべてのアプライアンス に配布されます。転送の進行状況バーが表示され、サイト詳細テーブルが更新されます。

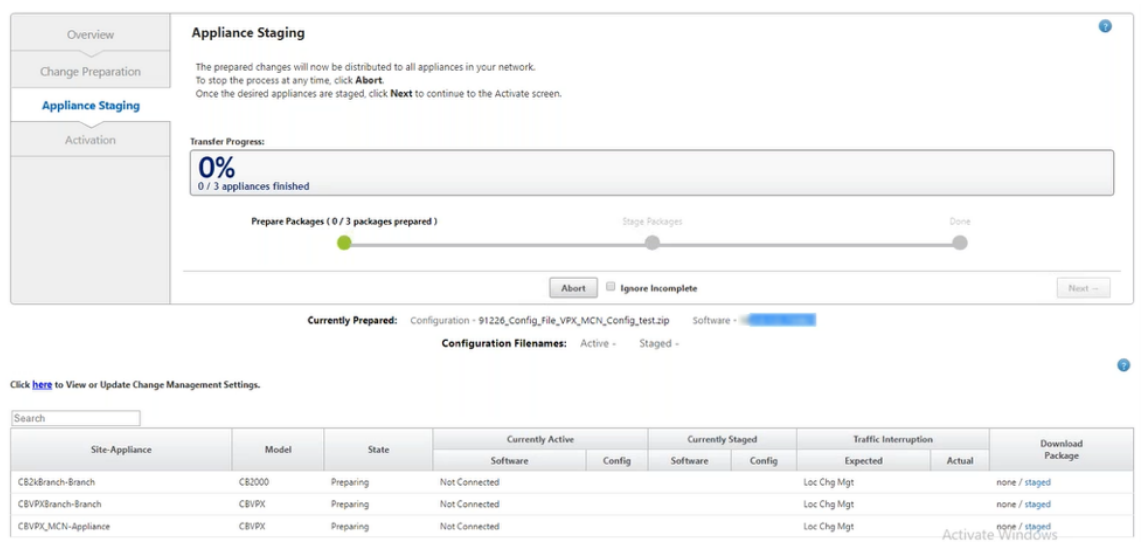

5. 転送の進行状況が 100% 完了したら、[ 次へ] をクリックしてアクティベーションに進みます。

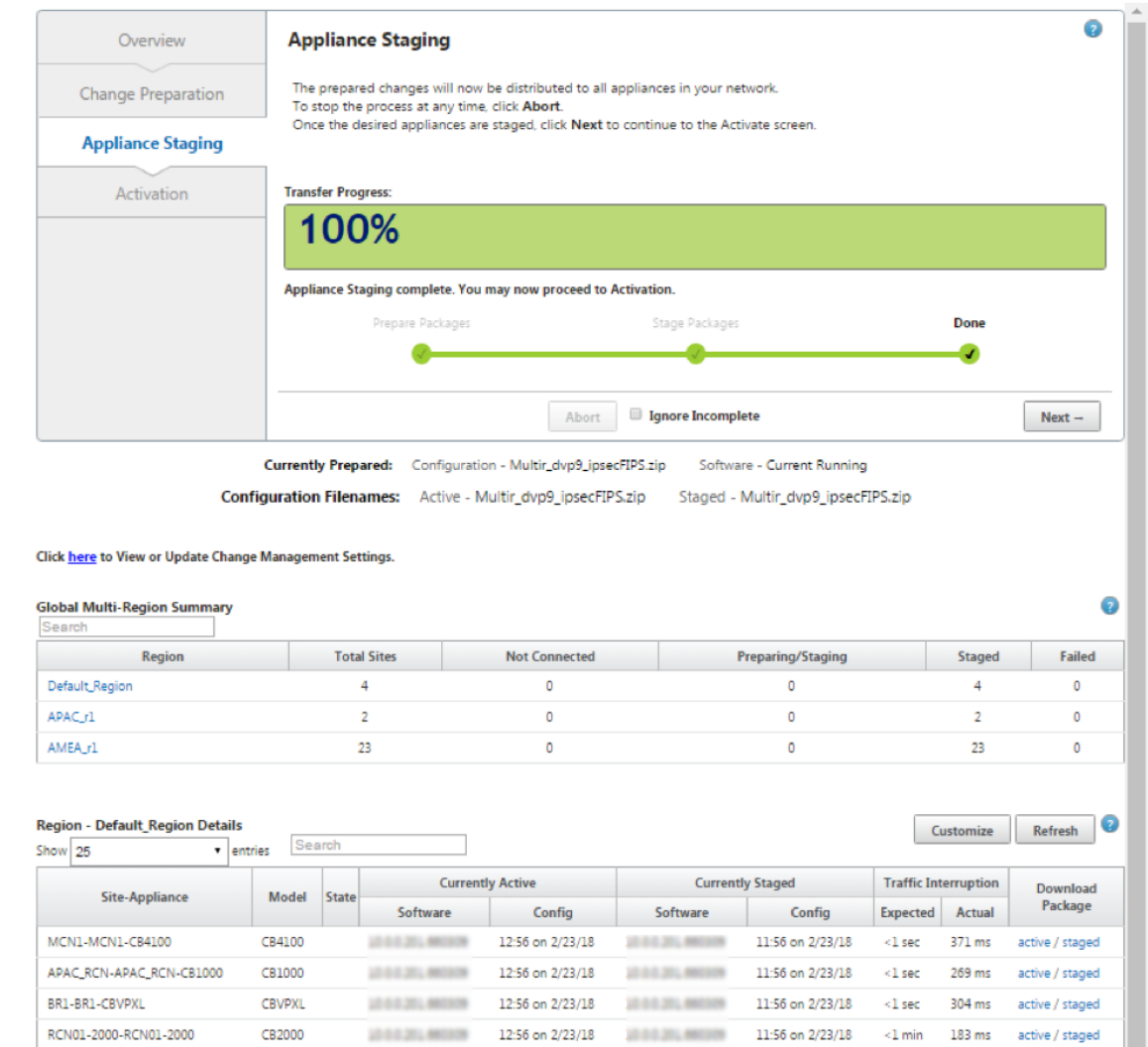

Previous  $1$  Next  $\rightarrow$ 

サマリーテーブルに表示されるソフトウェアパッケージ設定のさまざまな状態は、次のことを示しています。

- 準備中 ‑アプライアンスに転送するアップデートパッケージを準備するローカル処理。
- リージョンパッケージの準備 ‑RCN に転送する更新パッケージを準備するローカル処理。(RCN がネッ トワークの一部である場合に適用されます)。
- **Percentage** ‑アプライアンスに転送されたパッケージの割合。
- アンパック ‑アップデートパッケージを適用するためのリモートアプライアンス処理。
- リージョンを転送中 ‑パッケージは RCN に転送されています。(RCN がネットワークの一部である場合 に適用されます)。
- **Failed** ‑リモートで不完全な転送が検出されました。
- キャンセル ‑ステージアプライアンスの間に「不完全を無視」がチェックされたときにユーザーによって キャンセルされました
- 不要 ‑準備済みステージングパッケージには、このサイトアプライアンス名が含まれていません。
- 未接続 ‑ローカルはリモートのアクティブなパッケージ情報を見ることができません。
- 6. ステージングされたソフトウェアをアクティブ化するには、[Activate Staged] をクリックします。

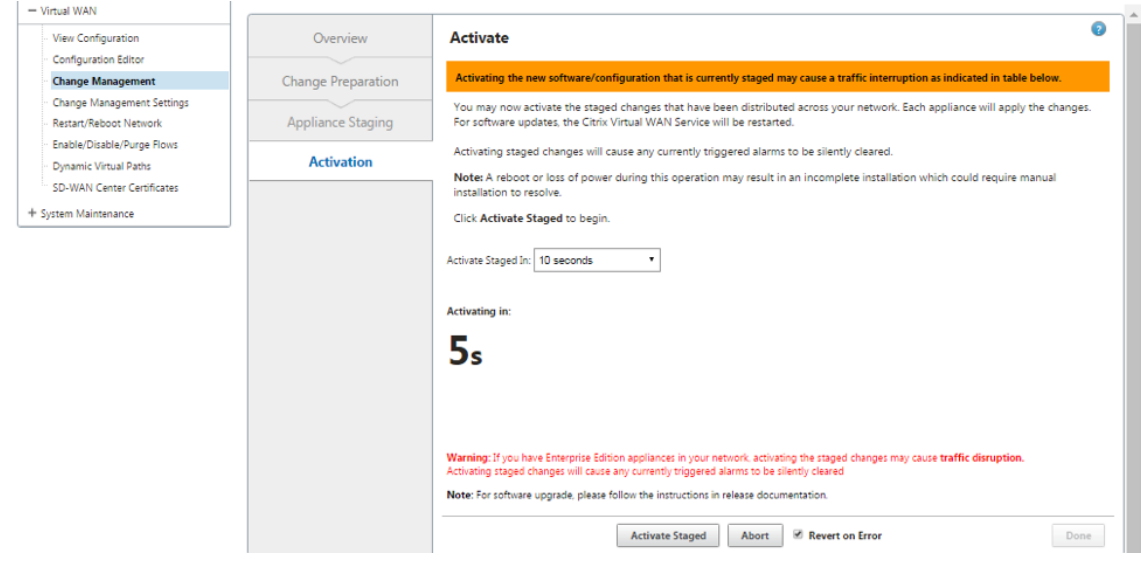

7. カウントダウン後、アクティブ化が完了したことを示すメッセージが表示されます。[完了]をクリックします。

## Citrix SD‑WAN 11.4

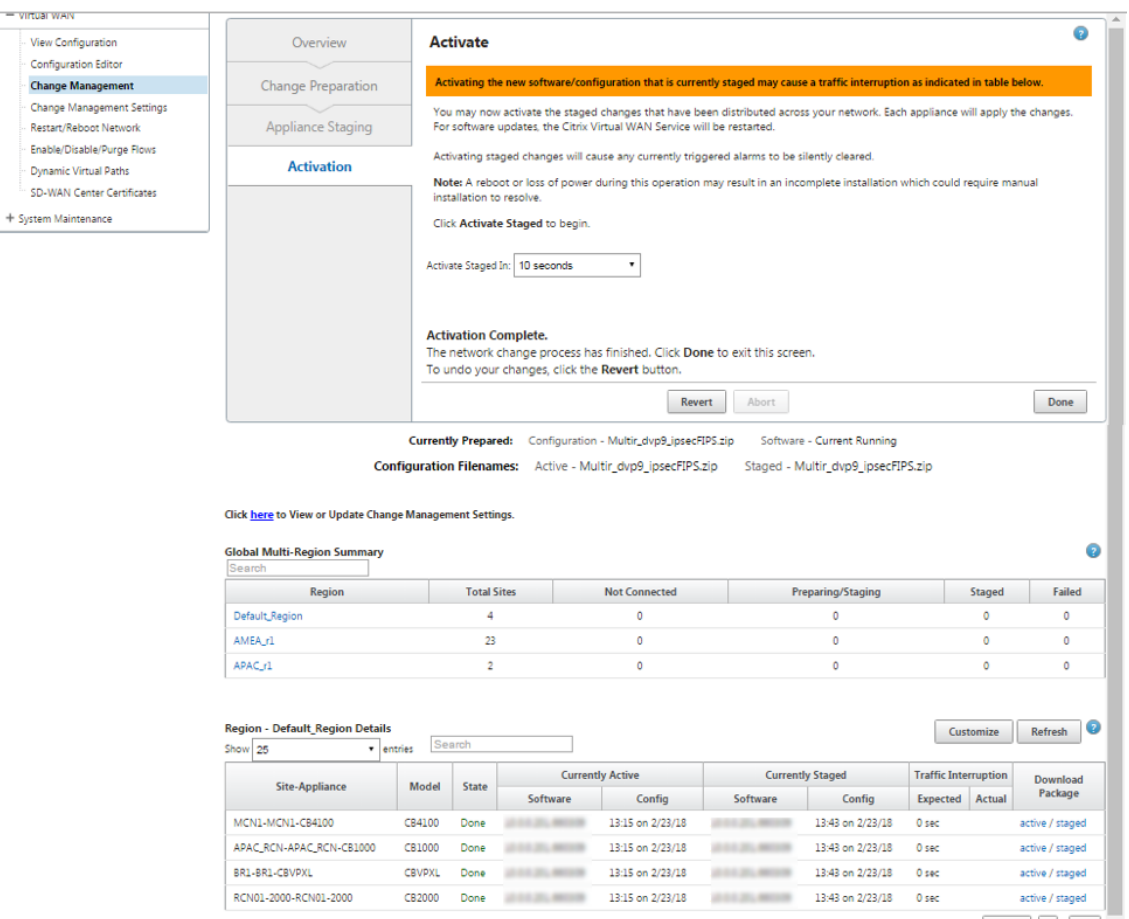

Previous  $1$  Next

8.「変更管理」ページに移動して、転送ステータスを表示します。

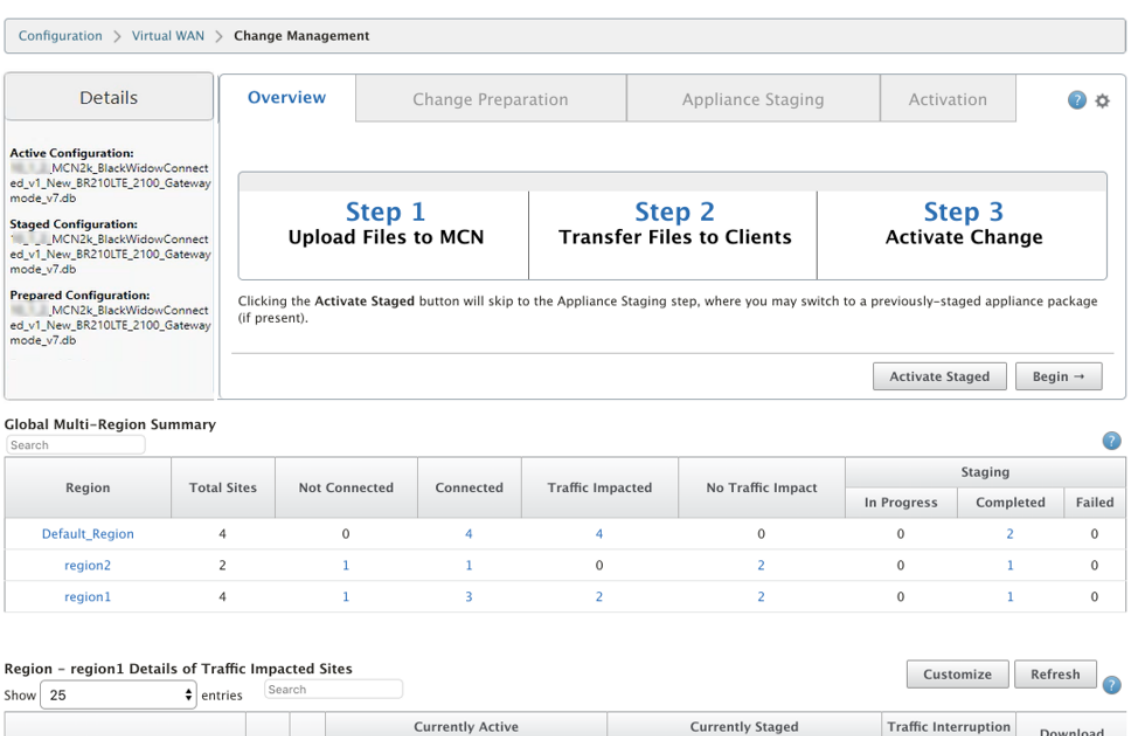

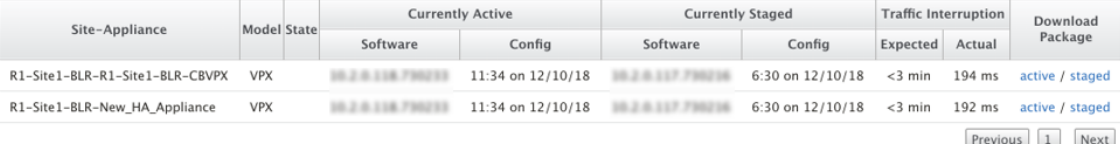

複数リージョンのサマリーテーブルには、次の詳細が表示されます。

- リージョン—リージョンの名前
- サイト合計 ‑リージョン内のサイトの合計数。
- **NotConnected** ‑リージョン内で接続されていないサイトの総数。
- **Connected** ‑リージョン内で接続されているサイトの総数。
- 影響を受けたトラフィック ‑リージョン内でトラフィックが影響を受けるサイトの総数。
- トラフィックへの影響なし ‑リージョン内でトラフィックが影響を受けていないサイトの総数。
- **Staging In Progress** ‑ローカル処理がリージョン内で転送用の更新パッケージを準備しようとしているサ イトの総数。
- ステージング完了: リージョン内でステージングが完了したサイトの合計数。
- ステージング失敗 -リージョン内で不完全な転送が削除されたサイトの総数。

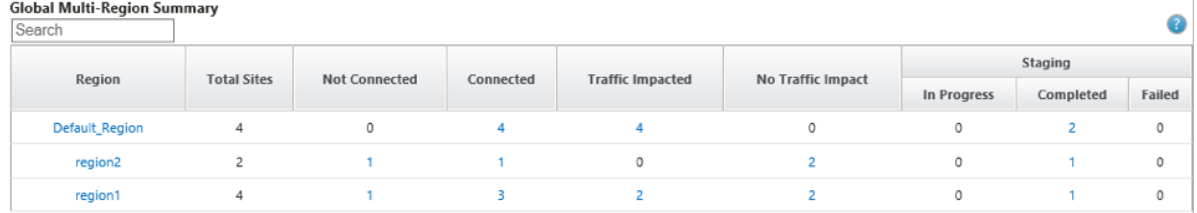

グローバルマルチリージョン概要テーブルエントリリンクをクリックして、リージョン固有の設定レポートをフィル タリングします。

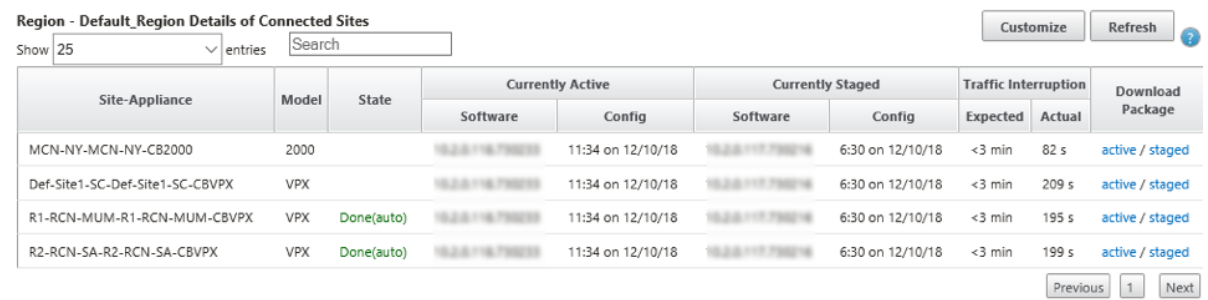

マルチリージョン展開の場合、各 RCN で [ 変更管理の設定**]** ページに移動し、依存コンポーネントのインストー ルをスケジュールします。デフォルトでは、MCN/RCN は、ブランチでのソフトウェアの可用性に基づいて、毎日 21:20:00 にスケジュールインストールを試みるよう割り当てます。詳細については、「変更管理の設定」を参照して ください。

仮想 **WAN** 展開を動作させずに **11.4** にアップグレードする

#### November 8, 2021

- 注:最新の 11.4 機能を設定するには、MCN アプライアンスを 11.4 ソフトウェアに再接続します。詳しく
- は、「Citrix SD‑WAN アプライアンスソフトウェアのイメージの再設定」を参照してください。
- 1. 構成 エディタを使用して構成 を準備し、有効な名前で構成を保存します。詳細については、「構成 」トピック [を参照してください。](https://docs.netscaler.com/ja-jp/citrix-sd-wan/current-release/updating-upgrading/reimage-appliance-software.html)

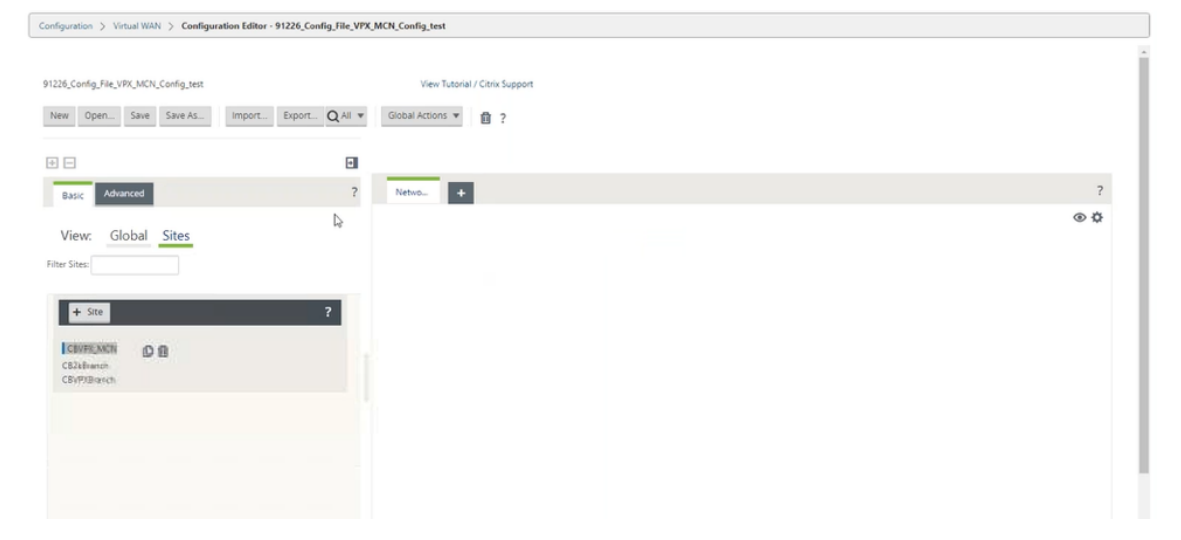

2. 保存した構成を変更管理にエクスポートします。[ エクスポート] をクリックし、宛先として [ 変更管理の受信 トレイ**]** を選択します。[エクスポート]をクリックします。

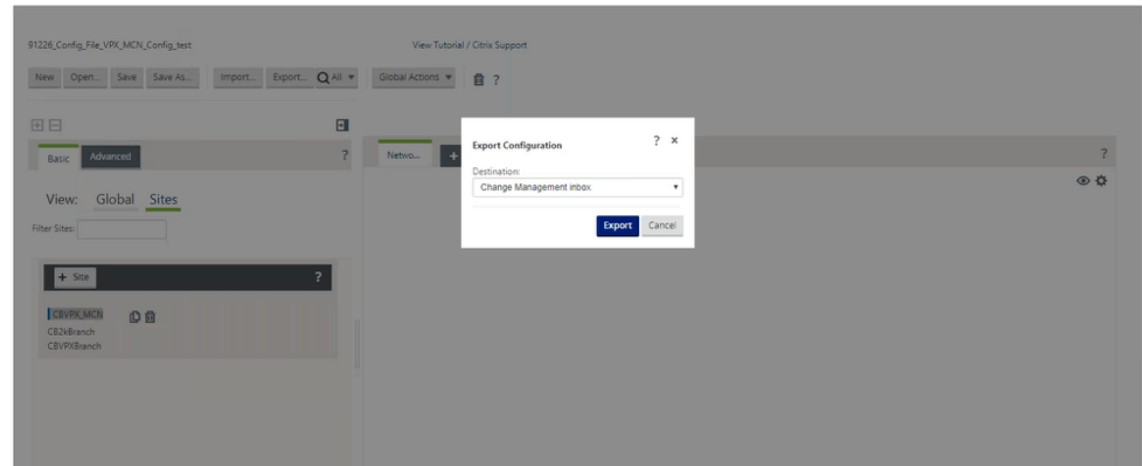

3.「変更管理」**>**「変更準備」ページで、「ファイルを選択」をクリックし、*ctx‑sdw‑sw‑11.4.0.x.zip* ソフトウェ アパッケージファイルを選択します。[アップロード]をクリックします。

注:

Citrix SD-WAN リリース 11.4 ソフトウェアパッケージは、[ダウンロード]ページからダウンロード できます。

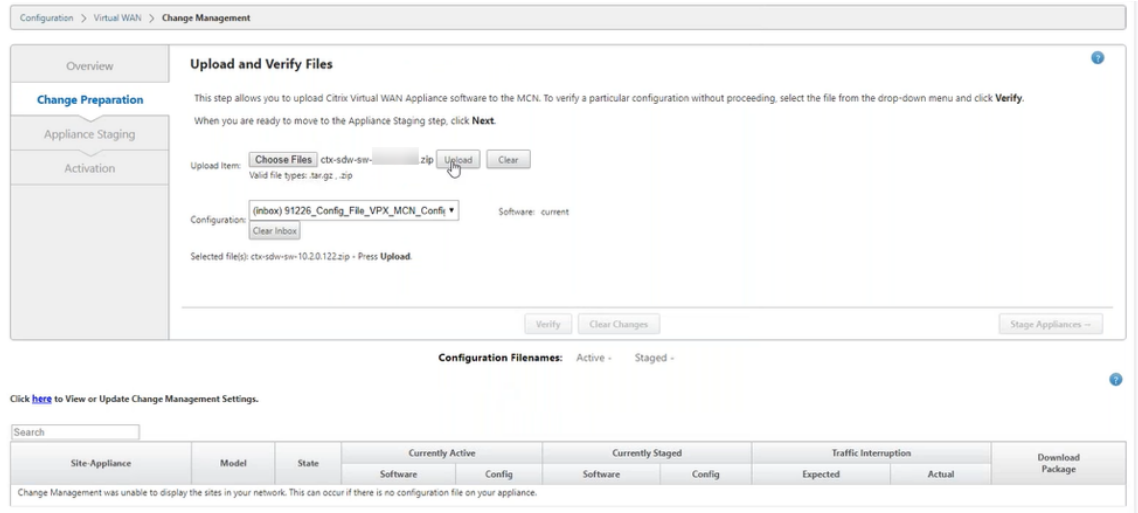

進行状況バーが表示され、現在のアップロードの進行状況が表示されます。

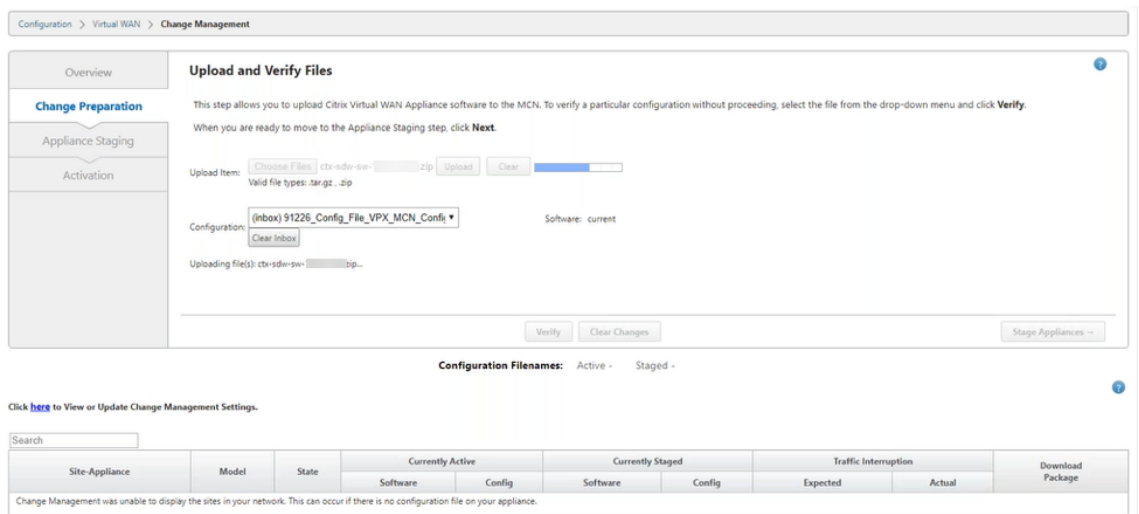

4. アップロードプロセスが成功すると、各ブランチプラットフォームモデルに関する情報を含む構成ファイルに 基づいてアップグレードされる関連モデルが表示されます。

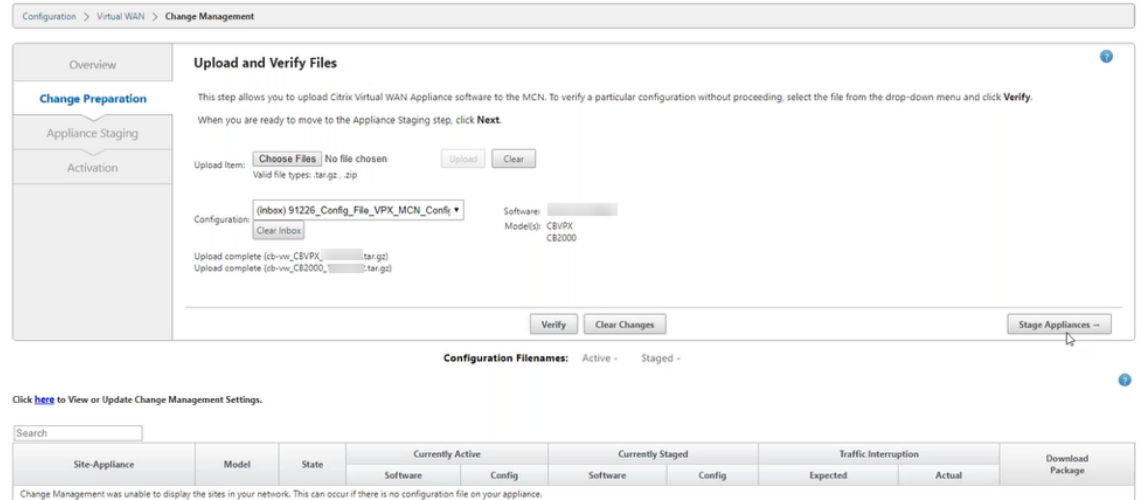

5. [ アプライアンスのステージング] をクリックして、設定ファイルの検証を続行します。ユーザー同意の [使用 許諾契約] ページが表示されます。「エンドユーザー使用許諾契約書に同意します」をクリックし、「**OK**」をク リックします。

CBVPX\_MCN-Appliance

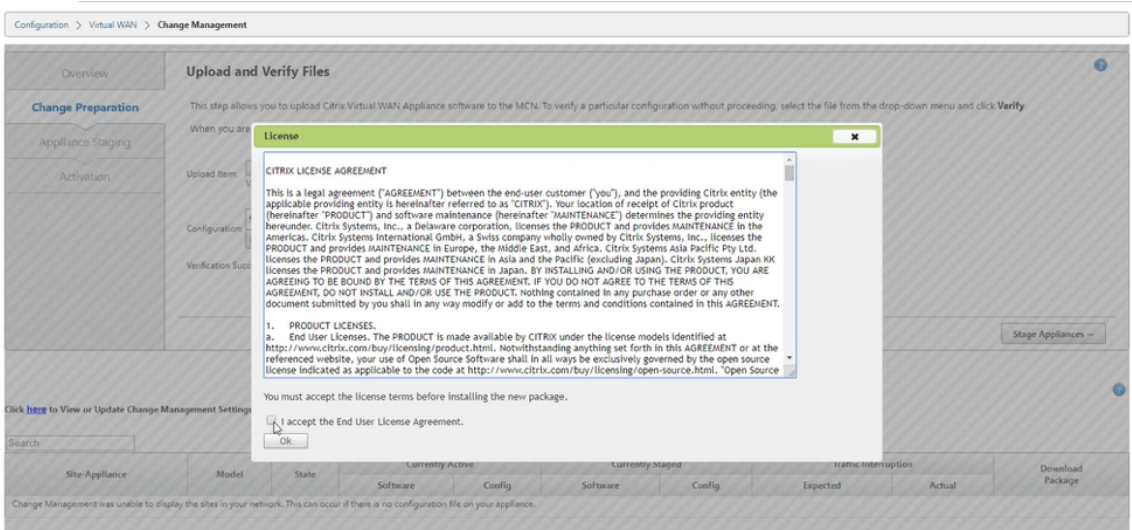

6. アプライアンスのステージングプロセスが開始され、ネットワーク上のすべてのアプライアンスに変更が配信 されます。転送の進行状況バーが表示され、サイト詳細テーブルが更新されます。

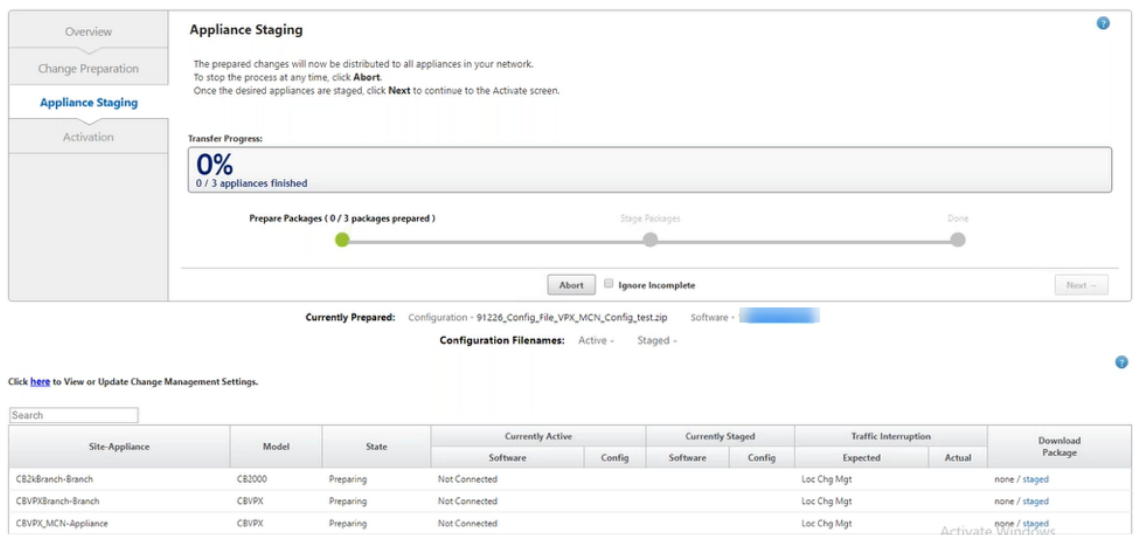

7. 転送の進行状況が 100% 完了したら、[ 次へ] をクリックしてアクティベーションに進みます。

Preparing Not Connected

CBVPX

Activate Windows

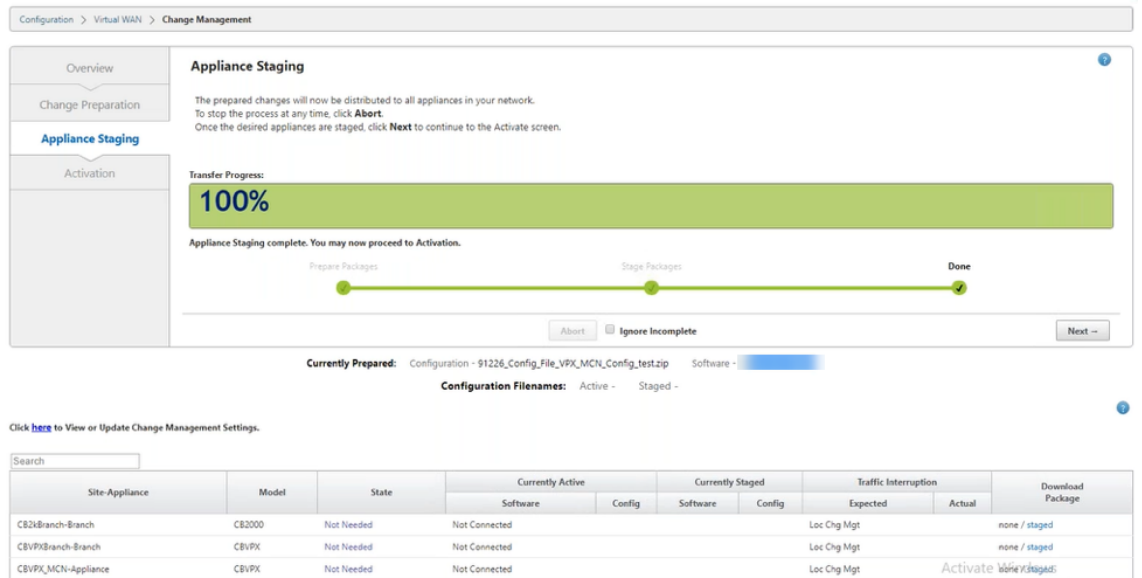

8. [ ステージングを有効化] をクリックします。アプライアンスが初めてステージングされるときに、ユーザー承 認のポップアップメッセージが表示されます。

ローカルアプライアンスをアクティブ化するための [ ローカル変更管理] ページにリダイレクトされま す。「**OK**」をクリックして続行します。

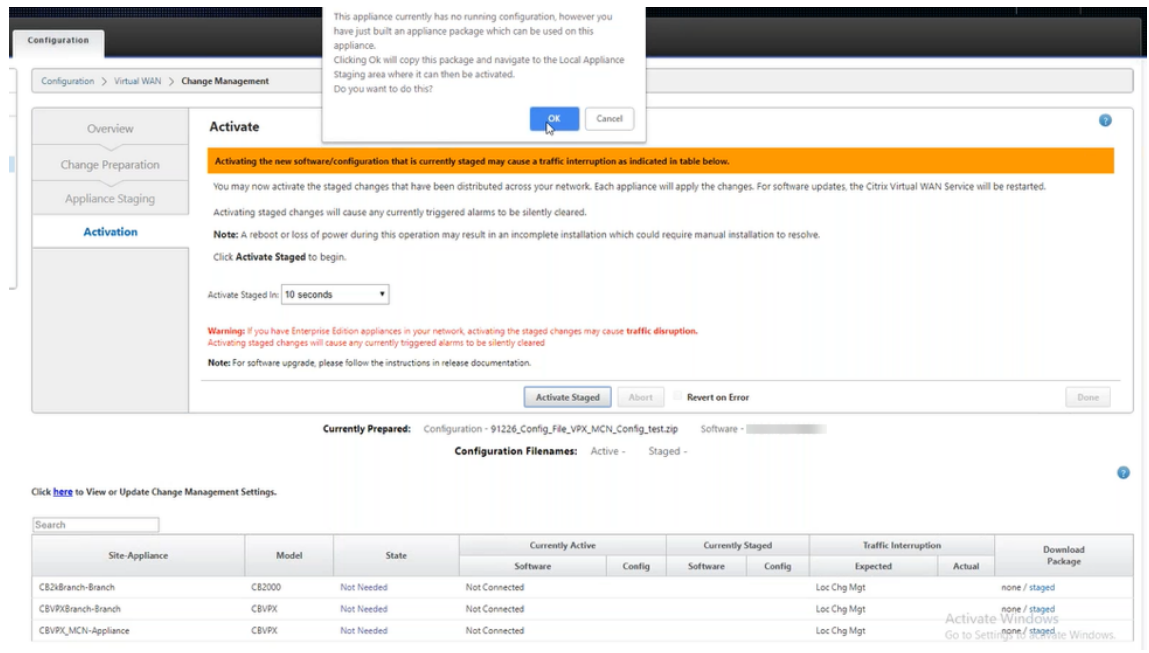

9. [ ローカル変更管理でステージングをアクティブ化] をクリックします。アクティベーション確認メッセージが 表示されます。[OK] をクリックします。

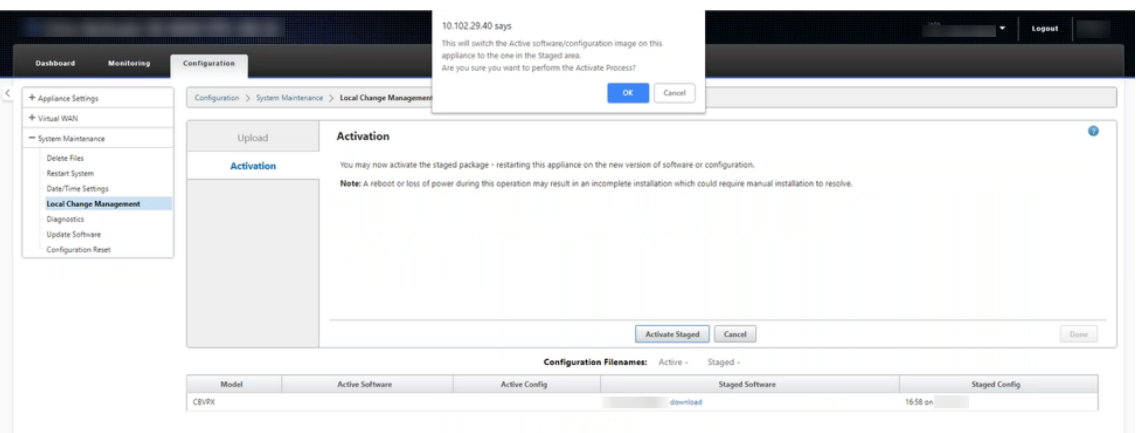

### アクティベーションは 180 秒のカウントダウンタイマーから始まります。

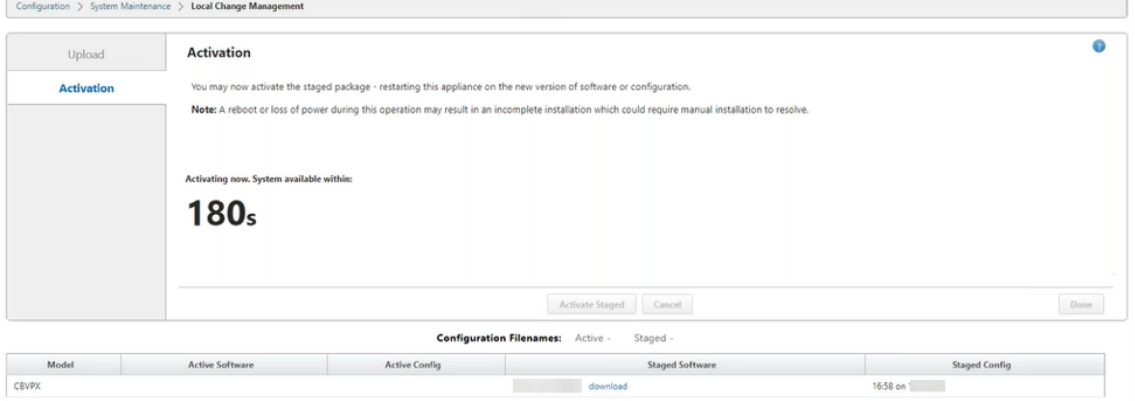

10. カウントダウン後、アクティブ化が完了したことを示すメッセージが表示されます。[ **Done**] をクリックする と、アプライアンスが再起動します。

Configuration > System Maintenance > Local Change Management

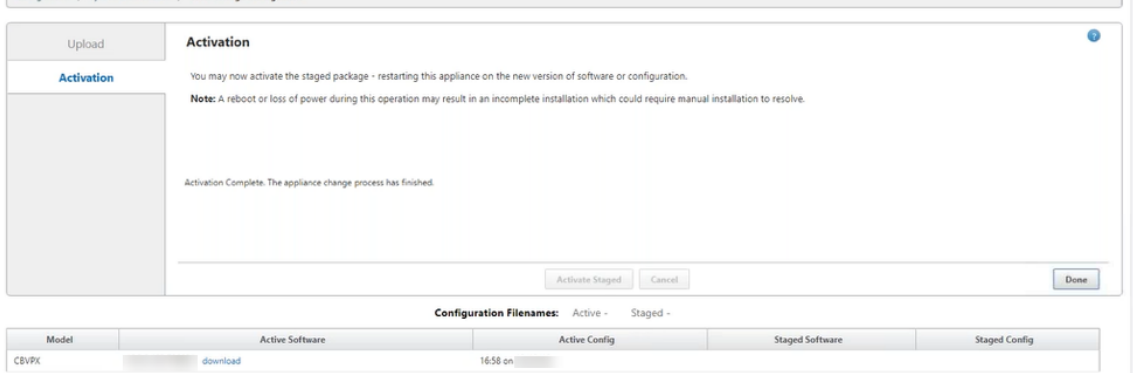

11. アプライアンスが再起動したら、[ **Change Management** ] ページに移動し、仮想 WAN ソフトウェアアッ プグレードのみでネットワークにブートストラップする必要がある各ブランチのローカル変更管理パッケージ をダウンロードします。

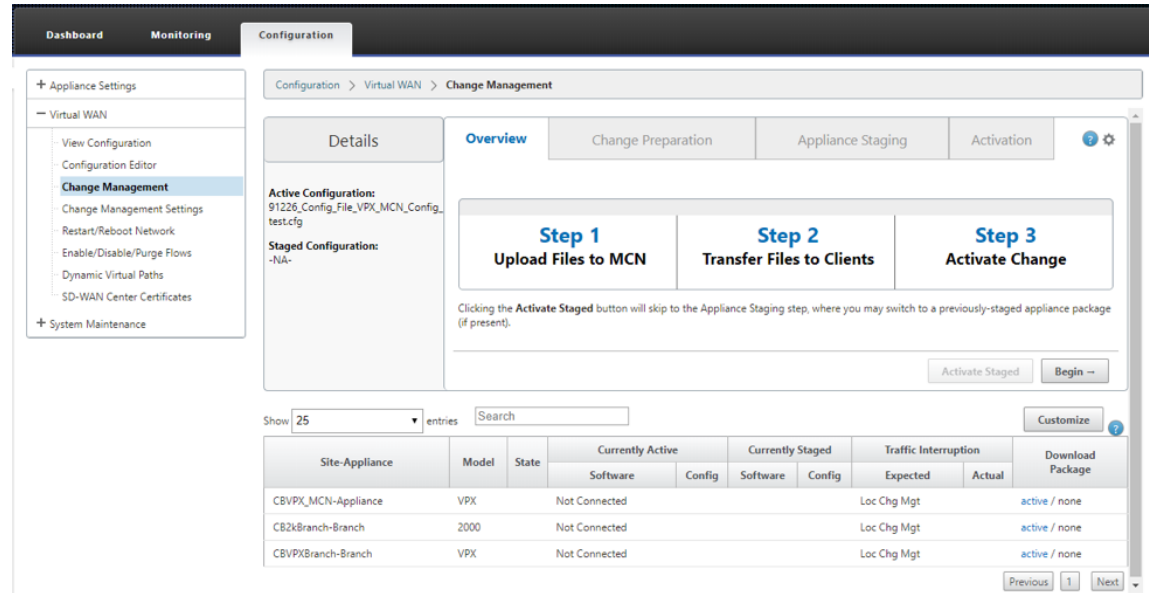

12. アプライアンスで SD‑WAN サービスを有効にします。仮想 **WAN >** 有効**/**無効**/**パージフローにナビゲート し、『**Enable**』をクリックして下さい。

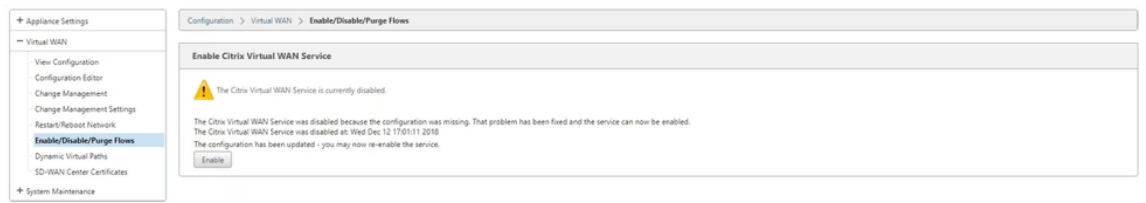

ネットワークに新しいサイトをさらに構成して追加するには、「ブランチノードの設定 」トピックの手順に従いま す。

**Citrix SD‑WAN** アプライアンスソフトウェアの[再イメージ化](https://docs.netscaler.com/ja-jp/citrix-sd-wan/current-release/configuration/setup-branch-nodes/configure-branch-node.html)

May 10, 2021

必要な Citrix SD‑WAN ソフトウェアバージョンとプラットフォームの *.tar.gz* ファイルを シトリックスのダウンロ ード ポータルからダウンロードします。

Citrix SD‑WAN アプライアンスソフトウェアのイメージを再作成するには

[1](https://www.citrix.com/en-in/downloads/citrix-sd-wan/). SD‑WAN アプライアンスの GUI で、[ 構成] > [ システムメンテナンス] > [ ソフトウェアの更新] に移動しま す。

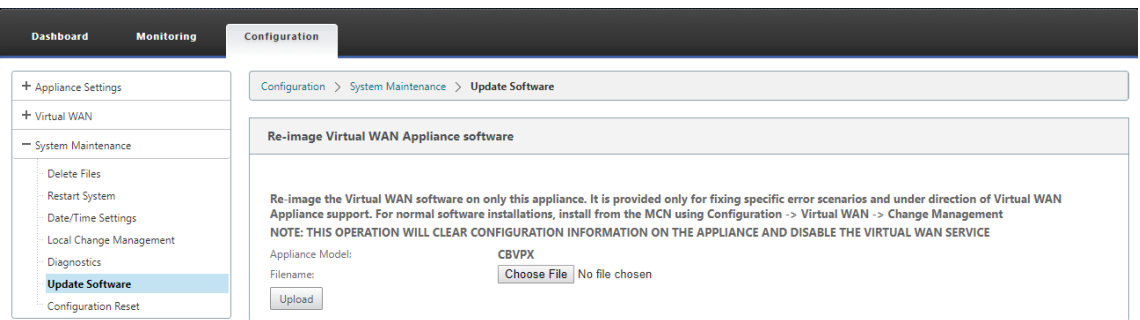

2. [ファイルの選択]をクリックし、ダウンロードした Citrix SD-WAN アプライアンスソフトウェアを選択しま す。[アップロード]をクリックします。

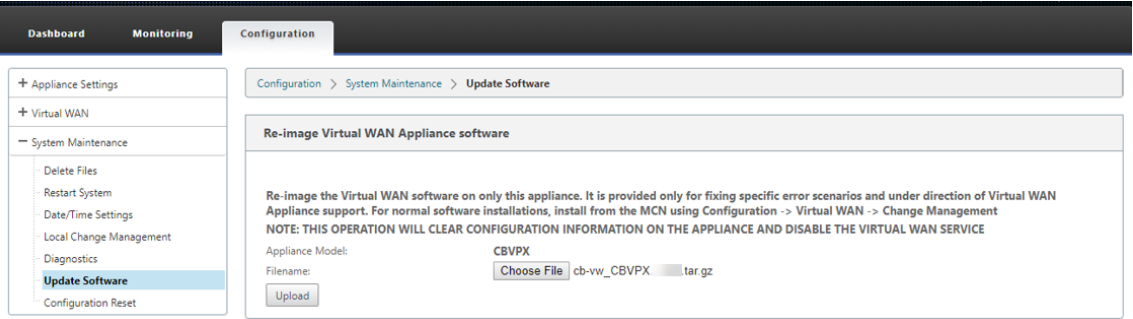

3. ライセンス条項を読み、同意します。[ 同意する] をクリックし、[ インストール] をクリックします。

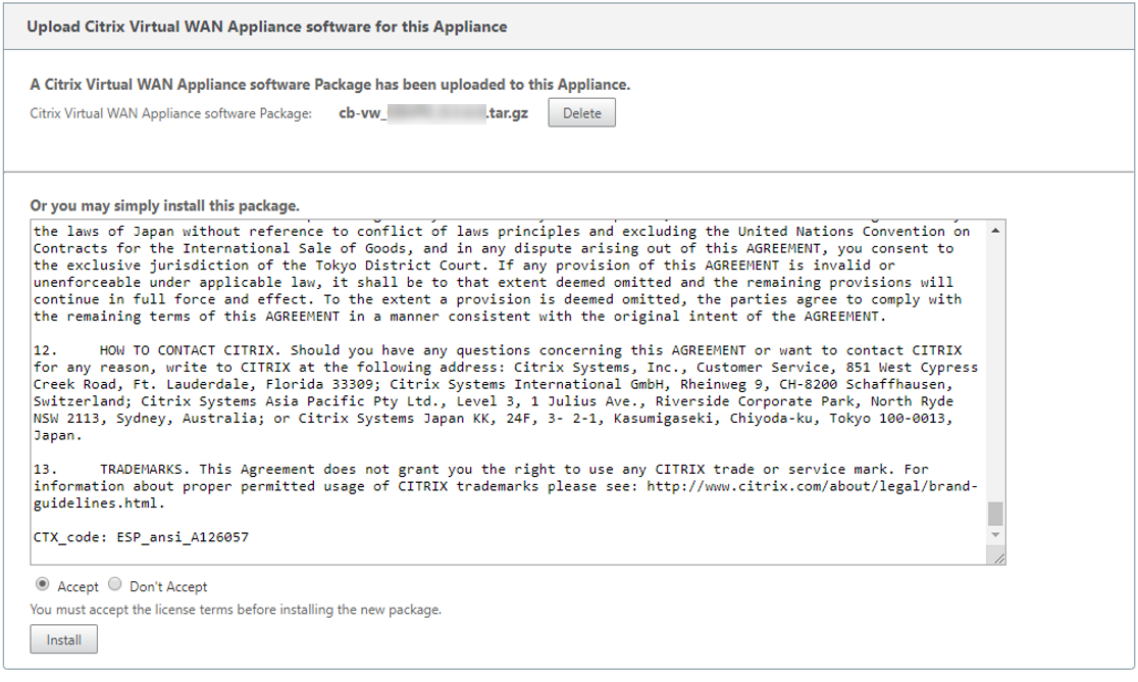

ソフトウェアの更新には約 35 秒かかり、その後アプライアンスが再起動します。

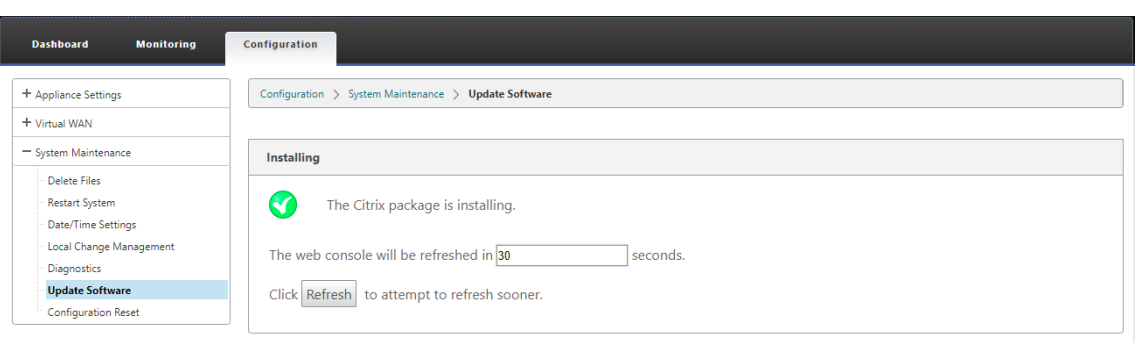

# ローカル変更管理を使用した部分的なソフトウェアのアップグレード

#### May 10, 2021

重要

デフォルトでは、「部分的なソフトウェアアップグレード]オプションは無効になっています。

[ ローカル変更管理] オプションを使用すると、クライアントサイトのサブセットに新しい SD‑WAN ソフトウェアリ リースバージョンをインストールできます。これは、部分的なソフトウェアアップグレード機能によって実現されま す。この機能により、ネットワーク管理者は、すべてのサイトを同時にアップグレードすることなく、ネットワーク 上のサイト上のソフトウェアを選択的にアップグレードできます。この機能の特定のユースケースは、管理者が新し いソフトウェアを少数のブランチサイトでテストしてから、ネットワーク内のすべてのサイトにインストールするこ とです。

## 前提条件と要件

部分的なソフトウェアアップグレードを実行する前に、次の要件を確認してください。

1. アクティブな SD‑WAN バージョン 10.0 以降のソフトウェアがある。[部分的なソフトウェアアップグレード を有効にする]チェックボックスをクリックします。このチェックボックスをオフにすると、MCN アプライア ンスで現在実行されているソフトウェアが、アクティブな仮想パスが実行されているブランチに適用されます。

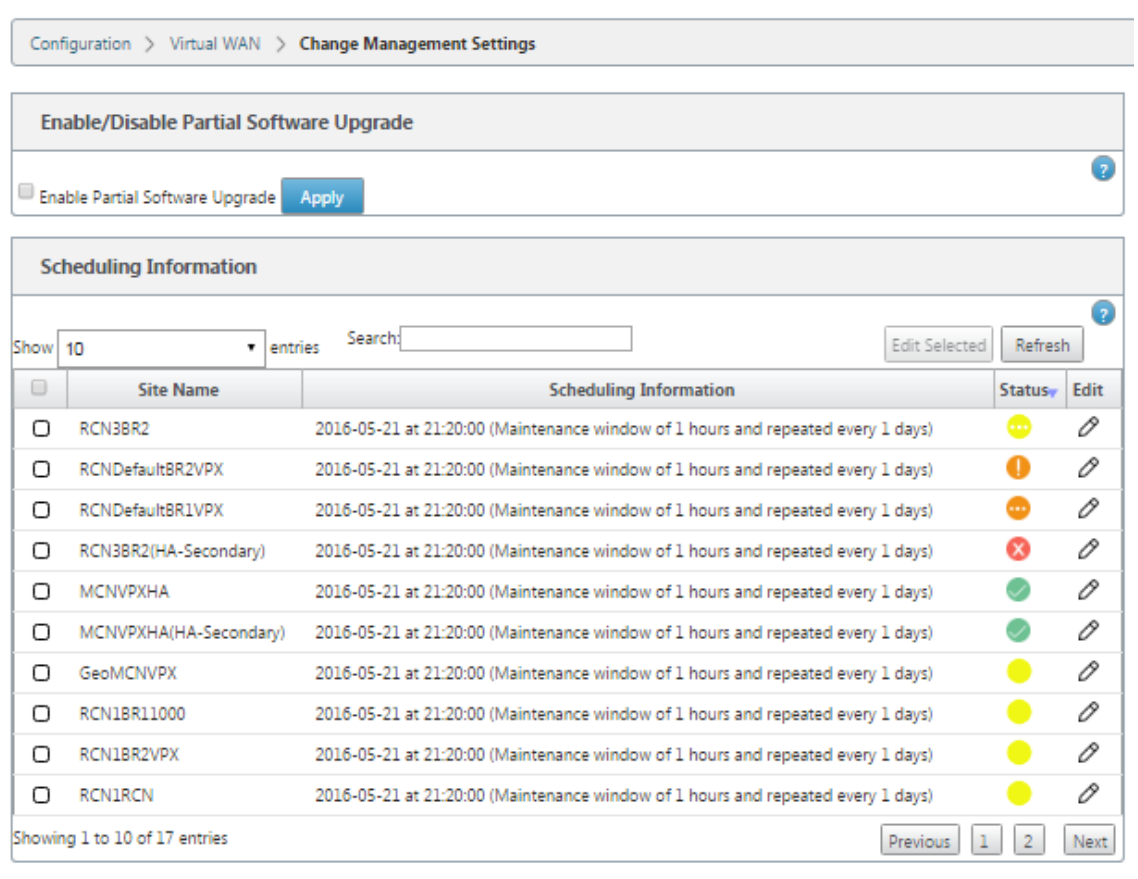

#### Configuration > Virtual WAN > Change Management Settings

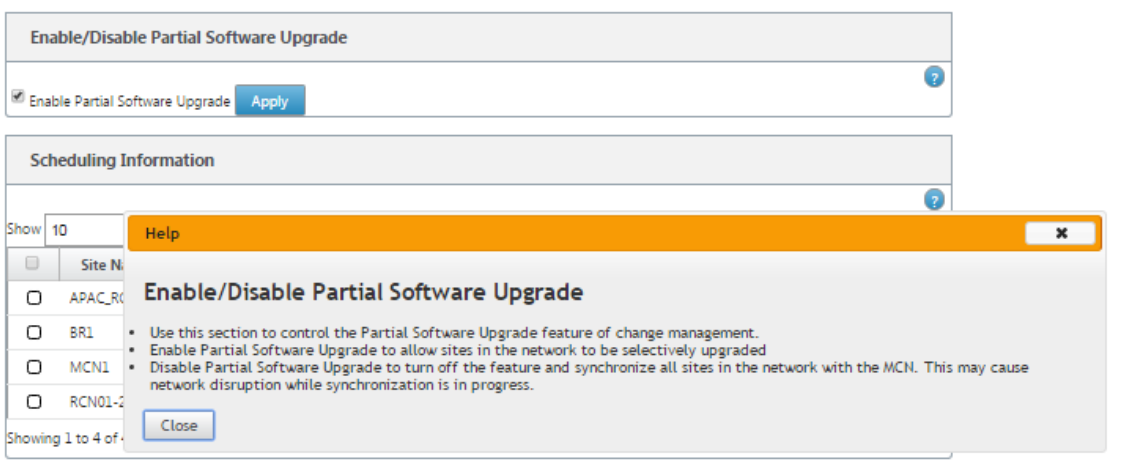

- 2. MCN 変更管理 プロセスを使用して、アクティブなソフトウェアと同じメジャーバージョン番号で、アクティ ブな構成と同じ構成で新しいバージョンのソフトウェアをステージングします。
- 3. 新しいソフトウェアは、アクティブなソフトウェアと同じメジャーバージョンである必要があります。マイナ ーバージョンは、異なるソフトウェアバージョンにすることができます。
- 4. まず、MCN からすべてのサイトで新しいソフトウェアをステージングする必要があります。「変更管理の 段階 的ステップの有効化」で停止します。

アクティブサイトと部分サイトの構成では、MCN サイトとブランチサイトでソフトウェアが同一である必要 があります。部分的にアップグレードされたサイトでは、別の機能セットを有効にすることはできません。個 々のサイトに進み、ローカル変更管理を実行します。高可用性の展開については、以下の手順を参照してくだ さい。

**SD‑WAN** ソフトウェアの部分的なアップグレードを実行するには、次の手順を実行します。

ブランチノードで部分的な SD‑WAN ソフトウェアアップグレードを実行できるシナリオには、高可用性モードと非 高可用性モードの 2 つがあります。

高可用性モードを使用せずにブランチノードをアップグレードする

- 1. Citrix SD‑WAN Web 管理インターフェイスで、サイトの一部アップグレードプロセスでアップグレードする 必要があるブランチサイトに移動します。
- 2.  $\lceil$  ローカル変更管理] を開きます。[次へ] をクリックします。
- 3. [ ステージングを有効化] をクリックします。各ブランチサイトには、新しいソフトウェアバージョンがインス トールされます。

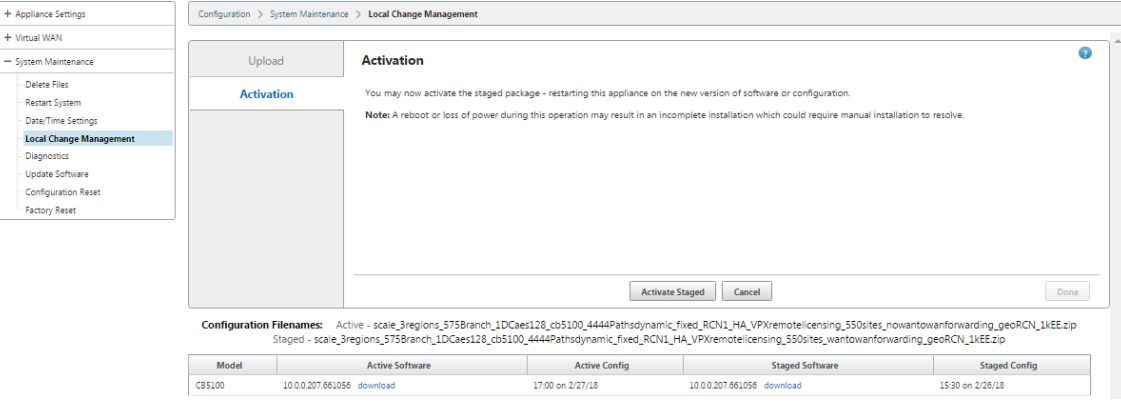

高可用性モードでのブランチノードのアップグレード

- 1. SD‑WAN Web 管理インターフェイスで、ブランチサイトに移動します。ブランチサイトは、部分的なサイト アップグレードによってアップグレードする必要があります。
- 2. スタンバイアプライアンスのサービスを無効にします。
- 3. プライマリアプライアンスで、ローカル変更管理を開きます。
- 4. [ ステージングを有効化] をクリックします。このアプライアンスは、新しいソフトウェアバージョンでインス トールされます。
- 5. スタンバイアプライアンスで、ローカル変更管理を開きます。
- 6. [ ステージングを有効化] をクリックします。これで、スタンバイアプライアンスが新しいソフトウェアバージ ョンでインストールされます。
- 7. プライマリアプライアンスとスタンバイアプライアンスがアクティベーションプロセスを完了したら、スタン バイアプライアンスでサービスを有効にします。

ネットワークのアップグレード

ネットワークを同期する準備ができたら、MCN ネットワーク変更管理画面に移動し、[ ステージングのアクティブ 化] をクリックします。

# **USB** で **Premium** 版変換に **WANOP**

#### May 10, 2021

注

SD‑WAN 1000 および 2000 WANOP アプライアンスのみ、SD‑WAN Premium エディションアプライアン スに変換できます。

#### はじめに

- 1000 WS ではなく、1000 アプライアンスのみを変換していることを確認します。1000 WS アプライアンス は、SD‑WAN Premium (エンタープライズ) エディションアプライアンスへの変換をサポートしていません。
- 既存の *Dom‑0‑root/nsroot* にログインするためのデフォルトの認証情報があることを確認します。

アップグレード手順

変換手順は、次の手順を含む 2 段階のプロセスです。

- 付属の USB スティックを Citrix SD‑WAN アプライアンスに挿入します。
- シリアルコンソールが接続されていることを確認し、変換プロセスを続行します。

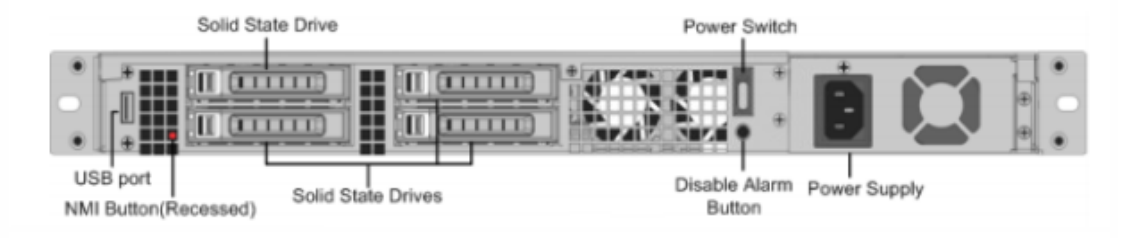

### **USB** スティックで変換する方法

USB スティックを使用してアプライアンスをアップグレードするには:

- 1. 付属の USB スティックを Citrix SD‑WAN アプライアンスに挿入します。
- 2. アプライアンスのシリアルコンソールに接続します。
- 3. アプライアンスを再起動します。
- 4. 起動プロセス中に、カーソルが画面上を移動しているのを確認したら、次の操作を行います。
	- a) [ **Esc** ] キーを押したままにします。
	- b) **Shift** キーを押したままにします。
	- c) 数字 **1** キーを押します(SHIFT+1=!)キーを押し、すべてのキーを放します。
	- d) カーソルの移動を停止するまで、手順 a、b、c を繰り返します。

注

上記の手順は、アプライアンスの再起動プロセス中に実行する必要があります。キーストロークは、手 順 4 で説明したように、BIOS のポストステージ中に発生します。

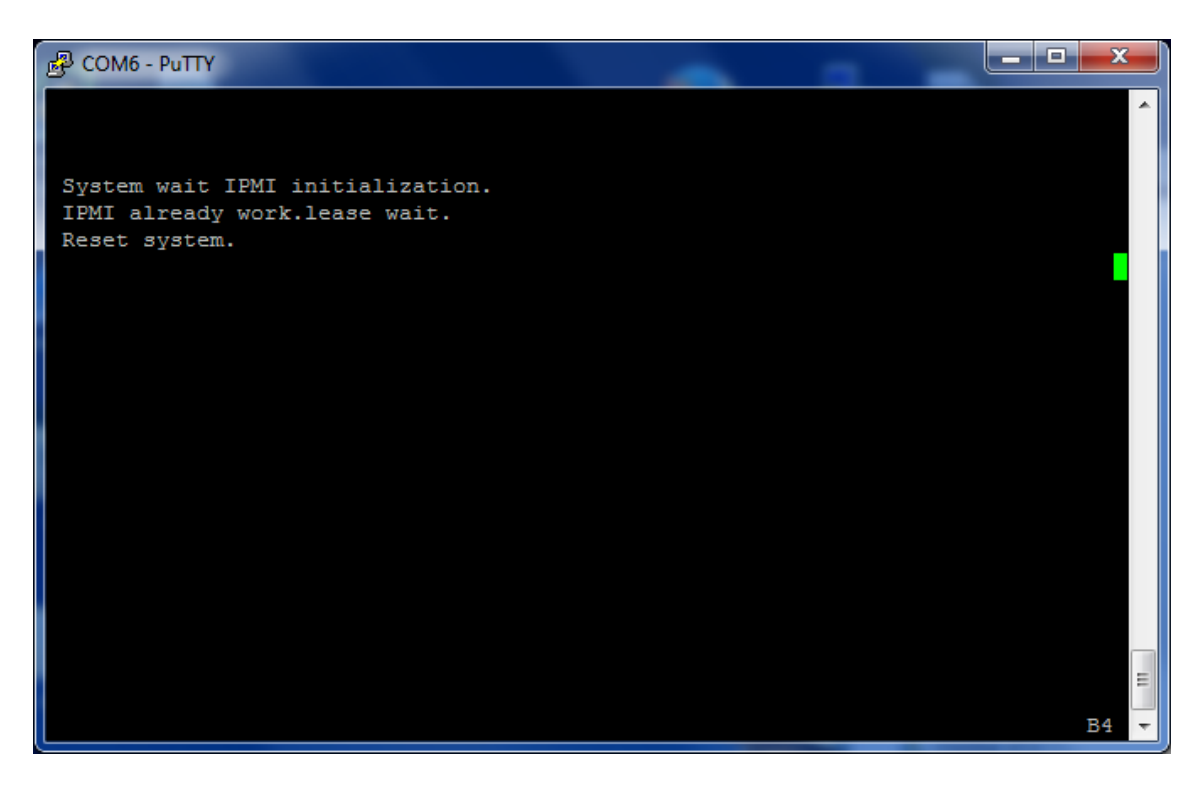

5. BIOS がロードされたら、外付け USB ドライブ(PNY USB 2.0 FD 1100 など)を選択してアプライアンスを 起動します。外付け USB ドライブは、注文済みの場合は Citrix から出荷されます。
プラットフォームが 1000 や 2000 など、複数のエディションをサポートしている場合は、使用するプラット フォーム・エディションを選択する必要があります。そのため、確認する前に Premium (エンタープライズ) エディションを選択してください。

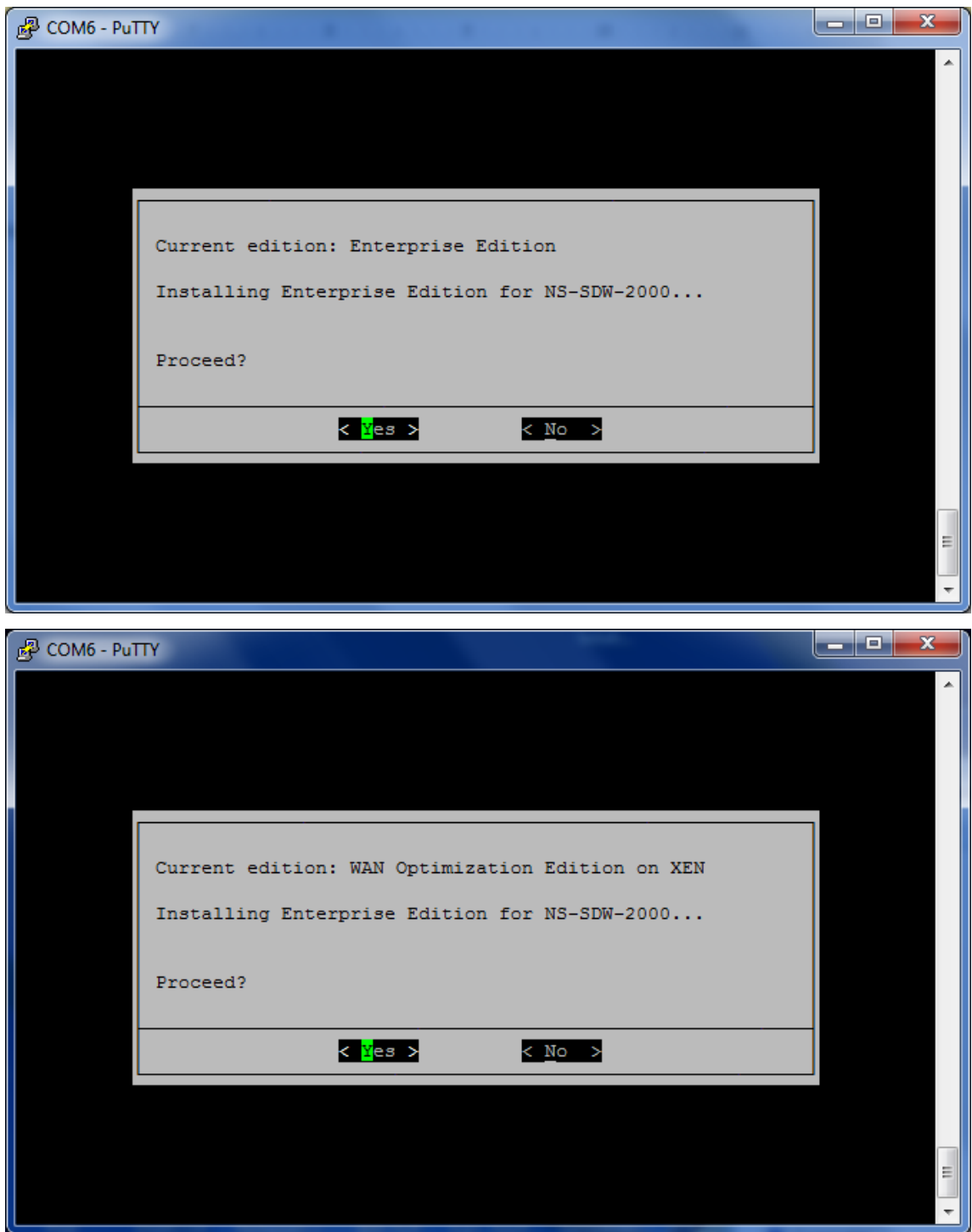

- 6. プロンプトが表示されたら、**Enterprise Edition** ソフトウェアアップグレードオプションを選択します。
- 7. アップグレードプロセスは 20~30 分で完了します。1 ~2 分後にシステムがリブートし、ログインプロンプ

トが表示されます。1000 プラットフォームエディションでは、内部 USB ドライブ自体の更新には約 30 分か かるため、アップグレードプロセスは約 1 時間です。

8. 手順が完了したら、USB メモリを取り外します。

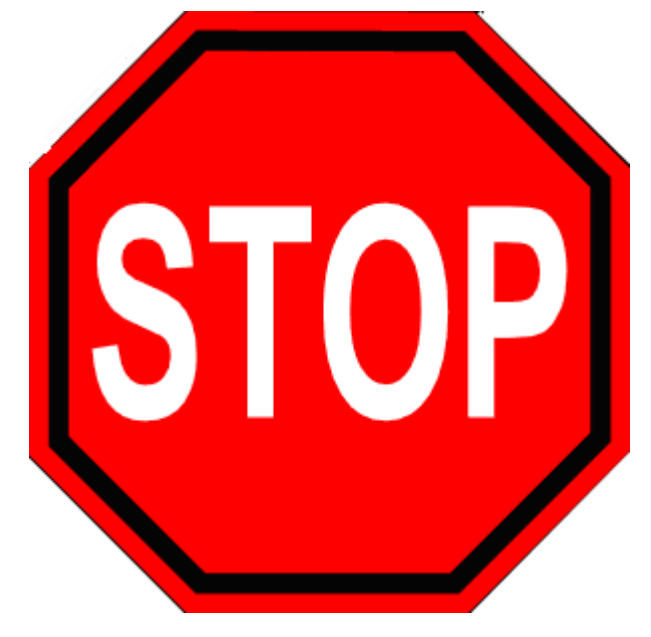

参照ドキュメント

- Citrix SD-WAN 製品のライセンスについては、以下のサポートリンクを参照してください。http://support. citrix.com/article/ctx131110。
- Citrix SD‑WAN に関するドキュメントおよびリリースノートについては、「」を参[照してください。](http://support.citrix.com/article/ctx131110) [</en‑us/citrix‑sd‑wan.html>](http://support.citrix.com/article/ctx131110)

# **Standard Edition** から **Premium Edition** への変換

## May 10, 2021

```
重要
```

```
リリースバージョン 10.1 では、プラットフォーム版「Enterprise」は「Premium」という用語にリブランド
されています。
```
Standard Edition から Premium (Enterprise) Edition へのプラットフォーム変換を実行するには、次の手順 に従います。

1. 設定をローカルにエクスポートします。

- 2.「変更管理」ページから アクティブパッケージ をダウンロードします。
- 3. ダウンロードしたパッケージを使用して、[ システムメンテナンス] > [ ソフトウェアの更新**] > [**仮想 **WAN** ア プライアンスソフトウェアのイメージを再作成**]** からアプライアンスをアップグレードします。
- 4. [ ファイルを選択] をクリックして、*CB‑VW\_CB1000\_X.x.x.tar.gz* ファイルを指定します。x.x.x.x は SD‑WAN ソフトウェアリリースバージョンです。
- 5.[アップロード]をクリックします。[ 同意する] を選択し、[ インストール] をクリックして続行します。
- 6. Premium (エンタープライズ) エディションライセンスをインストールします。
- 7. 上記の手順 2 でダウンロードしたアクティブパッケージを使用して、アプライアンス上で ローカル変更管理 を実行します。

WAN 最適化プロビジョニングの条件を次に示します。

- 1. サイトロールが MCN の場合、WAN 最適化プロビジョニングは以下だけ実行されます。
	- ソフトウェアのアップグレードは、.zip パッケージ (SSUP) を使用して行われます
	- ライセンスは PE
	- 仮想 WAN サービスが有効になっている
- 2. サイトロールが [クライアント] の場合、WAN 最適化プロビジョニングは次の場合にのみ実行されます。
	- ソフトウェアのアップグレードは、.zip パッケージ (SSUP) を使用して行われます
	- 仮想 WAN サービスが有効になっている
	- ライセンスは PE
	- 仮想パスは MCN で形成される
- 3. WAN 最適化を即座にプロビジョニングするには、対応するサイトの [管理設定の変更] ページで [メンテナン スウィンドウ] の値を 0 に設定します。

**USB** イメージ再作成ユーティリティ

### May 10, 2021

SD‑WAN USB 再イメージユーティリティを使用すると、起動可能な USB メモリからクリーンな工場出荷時のイメ ージをインストールして、ハードウェアを再利用することができます。Citrix では、SD‑WAN ソフトウェアイメージ がプリロードされた USB スティックフィールド交換可能ユニット(FRU)を提供しています。USB FRU を使用し て、アプライアンスを必要なサポート対象エディション(SE/PE/AE)に再イメージします。使用するアプライアン スのライセンス/構成によって、アプライアンスのエディションが決まります。

次の表に、使用可能な USB FRU イメージの詳細と、SD‑WAN アプライアンスでサポートされているエディション を示します。

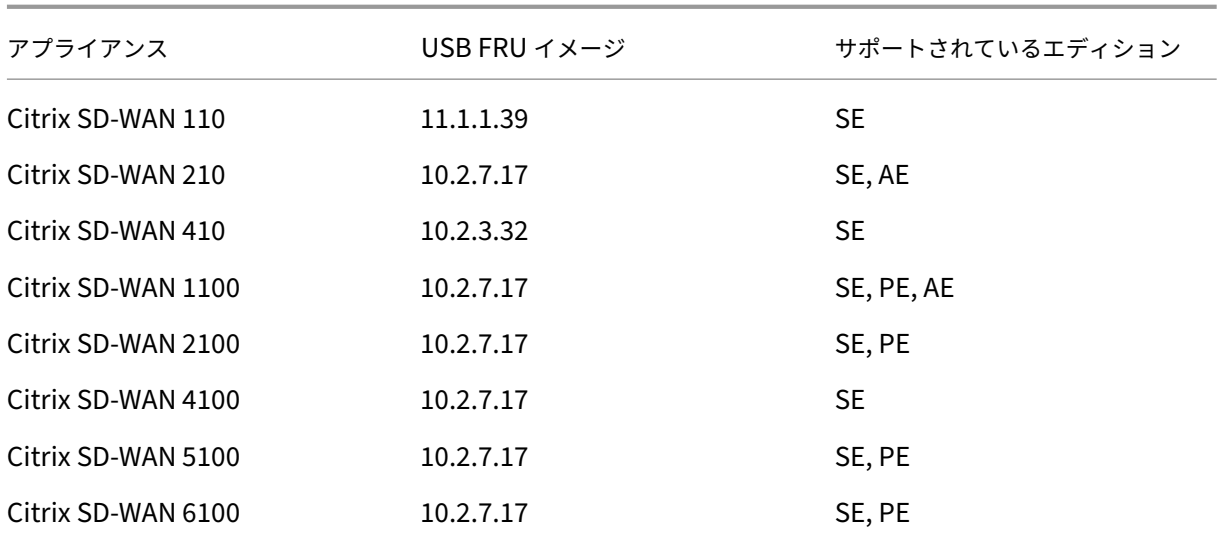

USB イメージの再作成を実行するには、次の手順に従います。

- 1. Citrix が提供する USB スティックをアプライアンスの USB ポートの 1 つに挿入します。
- 2. USB キーボードを別の USB ポートに接続します。

ヒント

アプライアンスに 1 つの USB ポートがある場合は、USB スプリッタを使用して USB スティックと USB キーボードの両方を接続します。

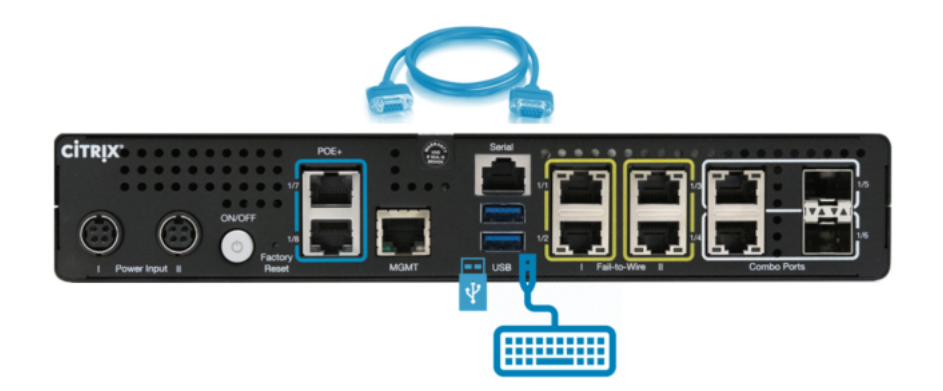

- 3. 管理者としてシリアルコンソールにログインし、CLI を使用して reboot アプライアンスコマンドを発行しま す。
- 4. 起動時に、USB 接続キーボードの **F11** キーまたはシリアルコンソール接続で **SHFT+ESC+1** キーを押して 連続的に押します。
- 5. ブートデバイスメニューから USB ドライブを選択し、Enter キーを押します。

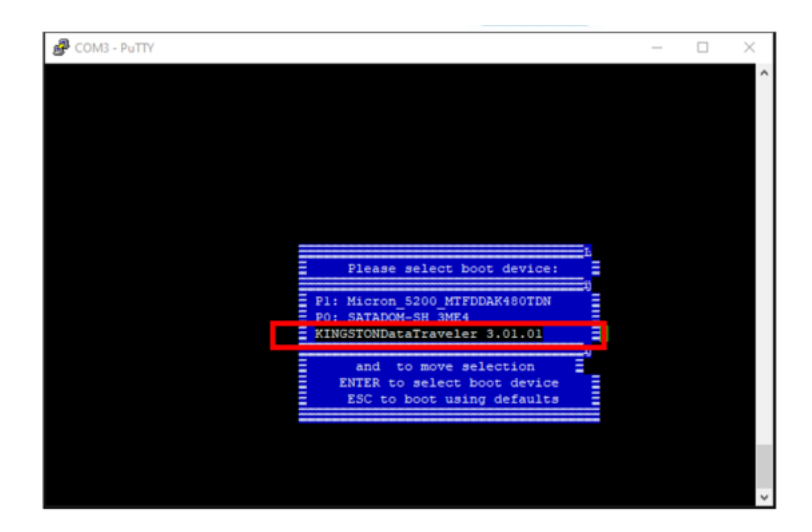

6. プラットフォームでサポートされているエディションに応じて、インストールを続行するための許可を要求す る画面が表示されます。[はい]を選択します。

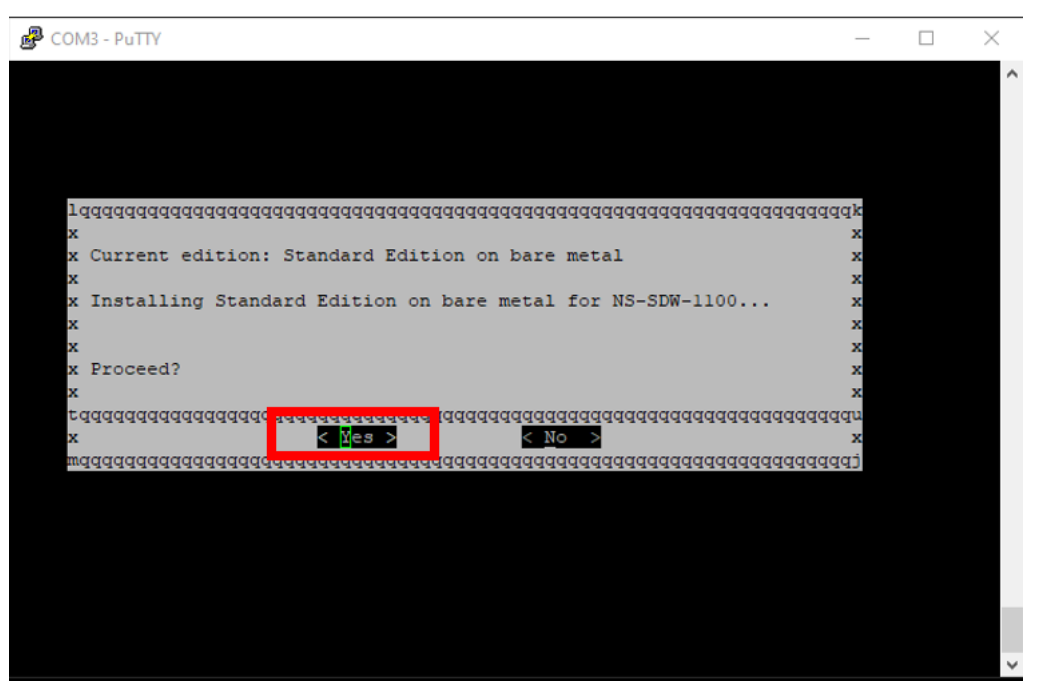

注

PE および AE の再イメージ化の場合、適切な OS および PE/AE ライセンスのインストールが完了する まで、アプライアンスは GUI に Standard Edition として表示される場合があります。

インストールの完了には 30 分かかります。イメージ再作成プロセス中は、アプライアンスの電源を切らない でください。数回再起動することがあります。

7. 工場出荷時のイメージでは、DHCP がデフォルトで有効になっています。すべてのプラットフォームのデフォ ルトの管理 IP アドレスは 192.168.100.1 です。SD‑WAN GUI にアクセスする場合に使用します。 次のコマンドを発行して、シリアルコンソールから管理 IP を手動で設定することもできます。

コマンド'*management\_ip*'を発行します。

コマンドを発行する'インターフェイス *192.168.100.1 255.255.255.0 192.168.100.254*'

コマンド「適用」を発行します。

8. デフォルトでは、ソフトウェアは SE にアップグレードされます。アプライアンスがサポートするエディショ ンに応じて、必要に応じて PE または AE ライセンスをインストールします。

注

AE 機能を設定および管理できるのは、SD‑WAN Orchestrator だけです。詳しくは、「Edge セキュリ ティ」を参照してください。

# **Citrix [SD‑](https://docs.netscaler.com/ja-jp/citrix-sd-wan-orchestrator/network-level-configuration/edge-security.html)WAN** ライセンスオプション

May 10, 2021

4 つの Citrix SD‑WAN Edition には、それぞれ異なる SD‑WAN 機能のセットまたはサブセットがあります。イン ストールするライセンスの種類によって、Platform Edition (Standard Edition、WANOP Edition、Premium Edition、Advanced Edition) が決まります。

注

ライセンスをインストールして適用するときは、特定のアプライアンスが有効にする SD‑WAN アプライアンス エディションをサポートしていること、および適切なソフトウェアバージョンが利用可能であることを確認し てください。

## **Citrix SD‑WAN** プラットフォームソフトウェアのサポート

次の表は、使用可能な SD‑WAN ソフトウェアの各バージョンでサポートされる Citrix SD‑WAN プラットフォーム を示しています。

注

リリースバージョン 10.2 では、エンタープライズプラットフォームエディションはプレミアムエディションに リブランドされています。

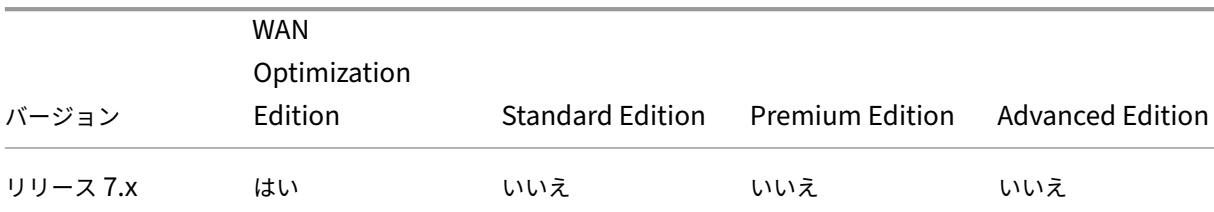

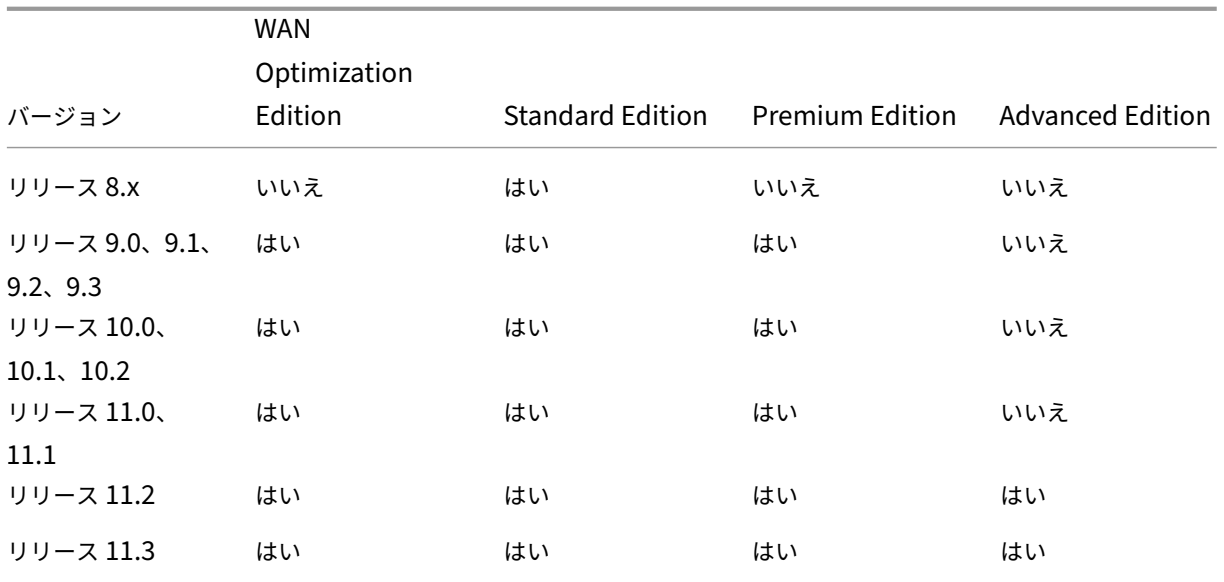

Citrix SD‑WAN リリース 11.3 でサポートされているすべてのアプライアンスモデルを表示するには、Citrix SD‑WAN のデータシートを参照してください。

ソフトウェアをダウンロードする前に、Citrix SD‑WAN ソフトウェアライセンスを取得して登録する必要がありま す。SD‑WAN ソフトウェアライセンスの取得方法については、Citrix カスタマーサポートにお問い合わせく[ださい。](https://www.citrix.com/content/dam/citrix/en_us/documents/data-sheet/citrix-sd-wan-data-sheet.pdf) [アプライアンスにライセン](https://www.citrix.com/content/dam/citrix/en_us/documents/data-sheet/citrix-sd-wan-data-sheet.pdf)スファイルをアップロードおよびインストールする手順については、SD‑WAN ソフトウ ェアライセンスファイルのアップロードとインストールのセクションを参照してください。ライセンスをインストー ルする前に、アプライアンスのハードウェアをセットアップし、アプライアンスの日付と時刻を設定する必要があり ます。

SD‑WAN [プラットフォームエディションのライセンスを](https://docs.netscaler.com/ja-jp/citrix-sd-wan/current-release/sd-wan-licensing/remote-license-server-procedure.html) Provisioning するライセンス手順では、次のトピックに ついて説明します。

- サポートされる SD‑WAN ライセンスモデル: ローカル、リモート、および集中型。
- SD‑WAN アプライアンスのリモートライセンスサーバのサポート
- リモートライセンスサーバーを使用するための前提条件。

注

2020 年 11 月 4 日より、「Citrix ライセンスの返却と変更」プロセスに変更が加えられています。この新しい プロセスでは、Citrix.com の [ライセンスの管理] ポータルおよび Partner Central の [マイライセンスツー ル] を使用して、ライセンスを返却または変更することはできません。 詳細およびユースケースのリストについては、「KB 記事 CTX285157」を参照してください。

## ローカルライセンス

May 10, 2021

ローカルライセンスでは、ネットワーク内の各アプライアンスにログインし、ライセンスファイルをアップロードす る必要があります。ZTD サービスを使用していても、アプライアンスは猶予ライセンスのみで使用できるようになり ます。アクティブなネットワーク接続用のライセンスファイルをアップロードする必要があります。ライセンスファ イルは、個々のアプライアンスのホスト ID に基づいて生成されます。

SD‑WAN アプライアンスのライセンスをインストールおよび構成するには、SD‑WAN Web 管理インターフェイス を使用します。

XenServer/ESXI/Hyper‑V プラットフォームに展開された SD‑WAN アプライアンスのライセンスをインポートす る:

- 1. SD‑WAN Web 管理インターフェイスで、[構成]**>**[アプライアンスの設定]**>**[ライセンス]に移動します。
- 2. [ ローカル] を選択し、ライセンスをアップロードします。[ アップロードとインストール] をクリックします。
- 3. [ 設定の適用] をクリックして、変更を保存します。

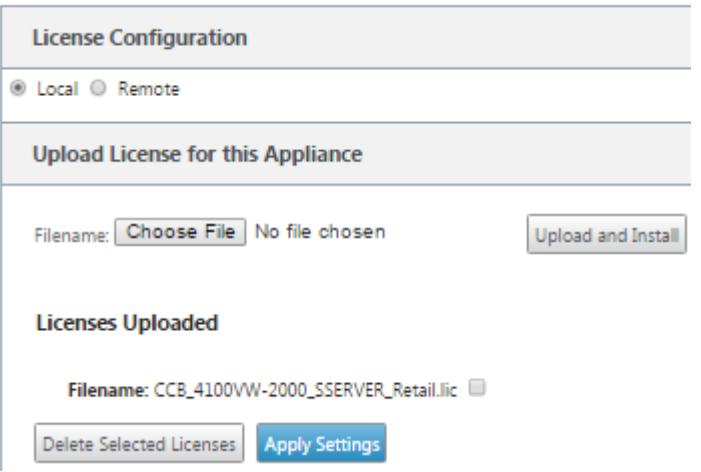

リモートライセンス

May 10, 2021

SD‑WAN アプライアンスのリモートライセンスサーバーを使用するための前提条件

• NTP は、ライセンスサーバと SD-WAN の両方に対して構成する必要があります(日付と時刻は同期している 必要があります)。

- 最新のライセンスサーバーバージョンを使用することをお勧めします。
	- **–** リリース 9.1、9.2:11.13.1 L.S
	- **–** Release 10.0, 10.1, 10.2, 11.0, 11.0.1, 11.0.2:11.14.1 L.S
	- **–** リリース 11.0.3, 11.1, 11.2:11.16.3 L.S

ユースケース:

1. Data/APA ポートを使用せずに管理ネットワーク経由で到達可能なリモートライセンスサーバ。

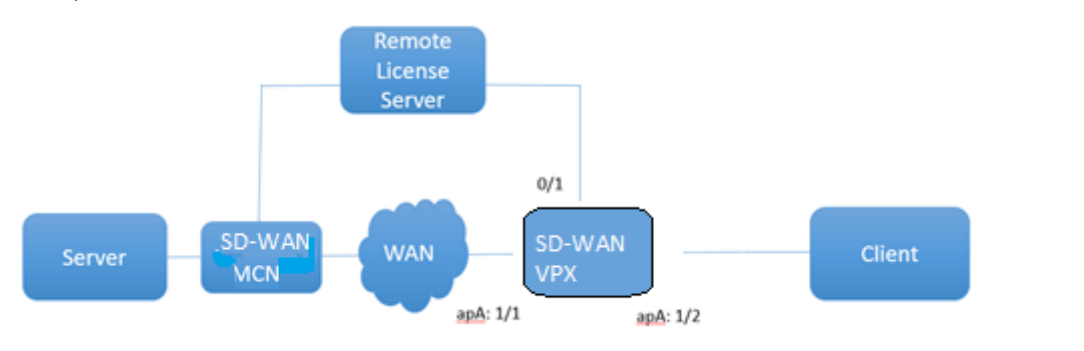

2. ブランチネットワーク内のリモートライセンスサーバ。

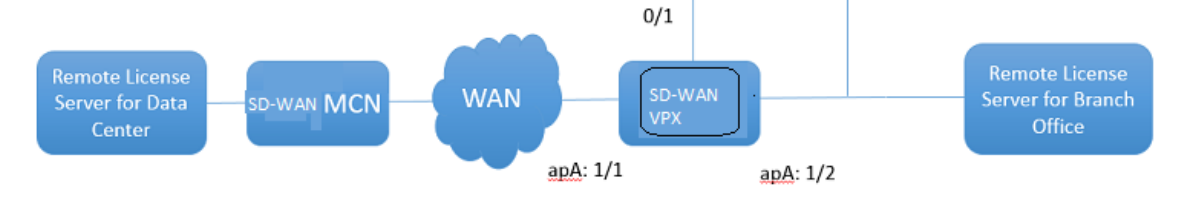

## 3. SD‑WAN VPX‑SE‑支社における PBR の導入。

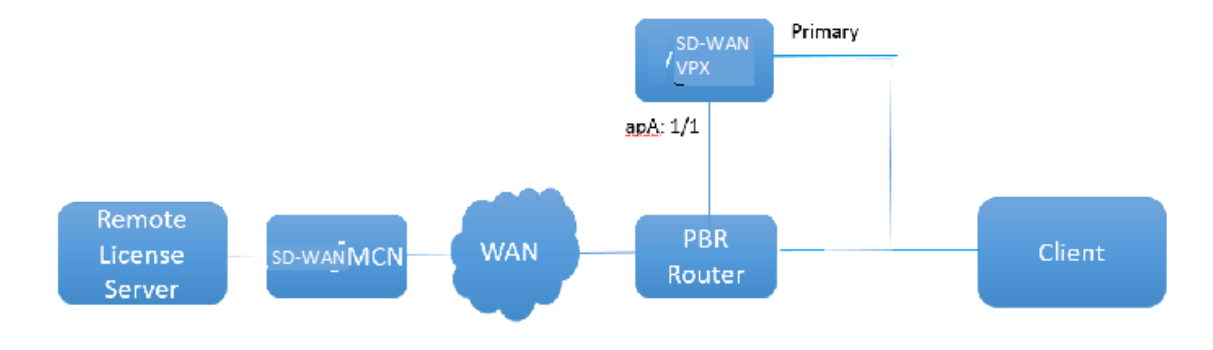

リモートライセンス:

- 1. SD‑WAN Web 管理インターフェイスで、[構成]**>**[アプライアンスの設定]**>**[ライセンス]に移動します。
- 2. [ リモート] を選択し、[リモートサーバー] の IP アドレスの詳細を入力します。

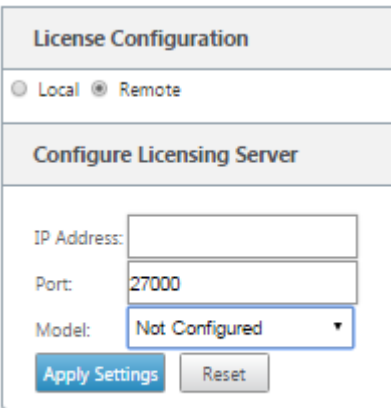

3. ドロップダウンメニューから目的のアプライアンス モデル を選択します。リモートライセンスサーバーのデ

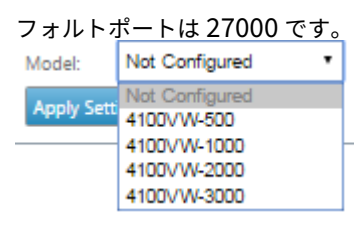

重要

- SD‑WAN センターを使用して SD‑WAN アプライアンスのリモートライセンスをインストールする場合 は、SD‑WAN Web 管理インターフェイスの構成エディターのグローバル設定で、SD‑WAN MCN アプ ライアンスの集中ライセンスを有効にします。
- Citrix SD‑WAN Center では、IPv6 アドレスはサポートされていません。

## 一元化されたライセンス

May 10, 2021

多数のネットワークノードでネットワーク展開が拡大するにつれて、アプライアンスの管理とライセンス管理が煩雑 になります。SD‑WAN アプライアンスの効率的なオンボーディングと簡単なネットワーク運用のために、このプロセ スを簡素化するために、SD‑WAN ネットワークの一元的なライセンスモデルが導入されました。

新しい集中型ライセンスモデルでは、SD‑WAN Center Web 管理インターフェイス(SD‑WAN アプライアンス管理 およびレポートポータル)によって、アプライアンスにログインしなくても、ネットワーク上の個々の SD-WAN ア プライアンスにライセンスサービスが提供されます。

SD‑WAN Center IP アドレスは、SD‑WAN アプライアンス GUI の [ グローバル**] > [**集中型ライセンス] の下で提供 されます。この IP アドレスは、構成パッケージまたは更新によって個々のアプライアンスに伝播されます。IP アド

レスが変更されたら、変更管理プロセスを実行して、アプライアンスをプッシュする必要があります。グローバル設 定は、ローカルサイト設定によって上書きできます。

ライセンス帯域幅は、アプライアンスモデルでサイト設定用に選択できます。WAN リンク帯域幅は、選択したライ センスに対して監査されます。

SD‑WAN アプライアンスの GUI で集中ライセンスを有効にするには、次の手順を実行します。

- 1. [ 構成] > [ 仮想 **WAN** ] > [ 構成エディタ**]** に移動します。既存の仮想 WAN 構成パッケージを開くか、構成パ ッケージを作成します。構成パッケージが開きます。
- 2.「グローバル」タブに移動します。[ 集中型ライセンス] を選択します。[ 有効] をクリックします。
- 3. SD‑WAN ライセンスをダウンロードして管理できるライセンスサーバーの IP アドレスを入力します。 SD‑WAN MCN またはブランチアプライアンスの構成パッケージが SD‑WAN Center からライセンスをダウ ンロードできるように、SD‑WAN Center 管理 IP アドレスを指定します。
- 4. デフォルトの ポート番号であるライセンスサーバーポート に **27000** と入力します。

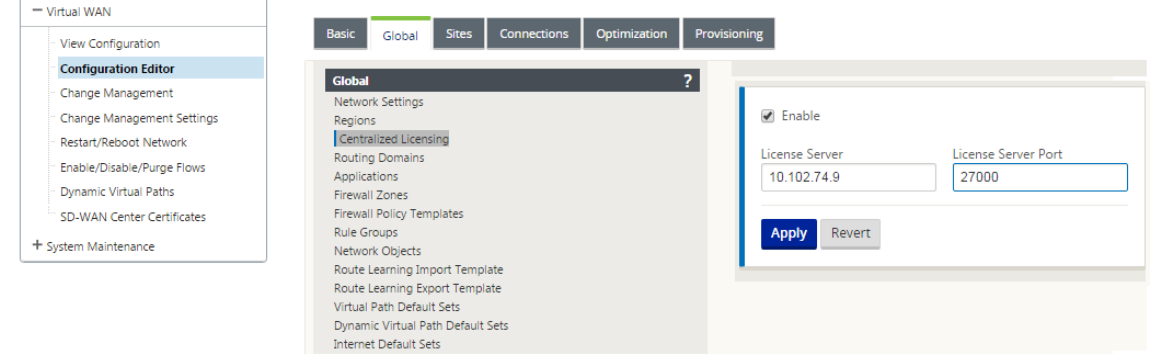

- 5.[適用]をクリックします。
- 6.「サイト」タブにナビゲートします。中央ライセンスを管理する地域とサイトに応じて、[ サイトの表示] で [MCN] または [ブランチサイト] を選択します。
- 7. [ 集中型ライセンス] を選択します。中央のライセンスオプションビューが表示されます。デフォルトでは、[ ライセンスサーバーの場所] に [ ローカル] オプションが選択されています。

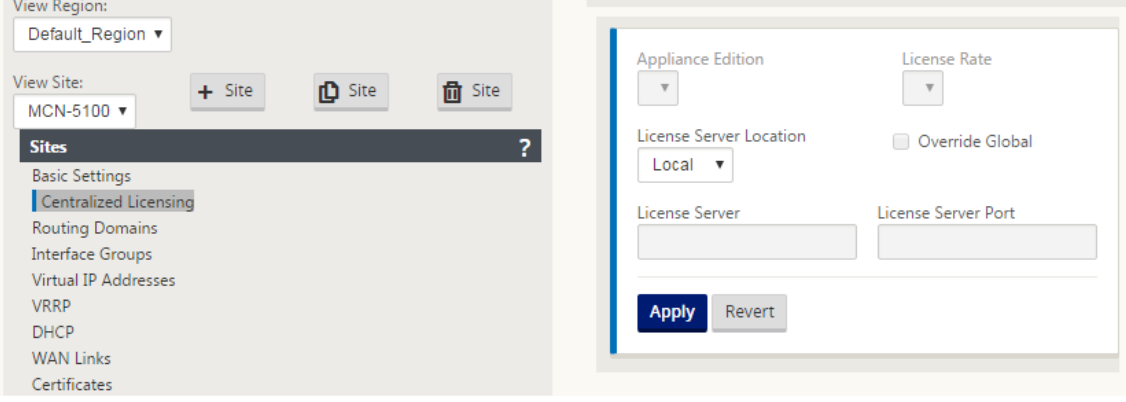

8. ドロップダウンメニューをクリックし、[ **Central** ] を選択して、ライセンスサーバーのデフォルトの場所を 変更します。グローバル設定で中央ライセンスを有効にしたときに、ライセンスサーバに提供した IP アドレ スとポート情報が表示されます。たとえば、ライセンスサーバは、ネットワーク内のアプライアンスを管理す る SD‑WAN Center の IP アドレスを指定できます。

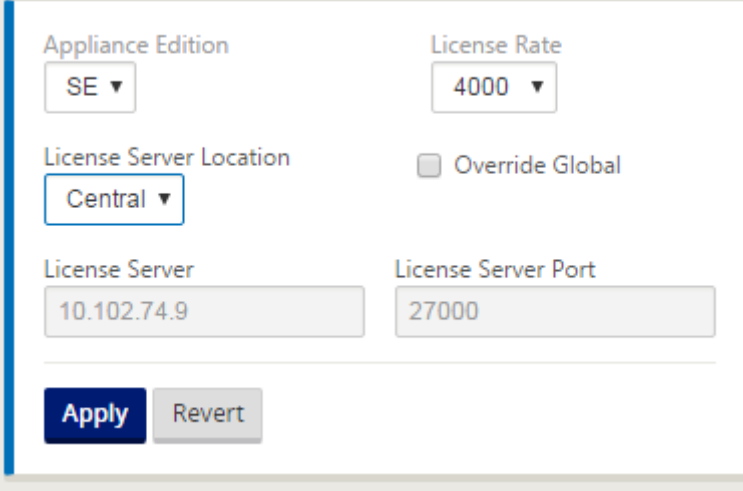

9. インストールするアプライアンスに応じて、アプライアンスのエディションとライセンスレートを選択します **\*\*** 。**[ \*\*** 適用] をクリックします。

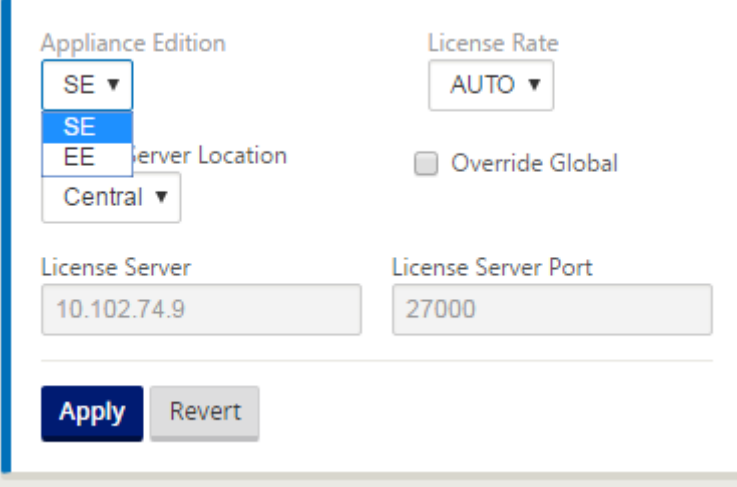

注記: 構成の「グローバル」(Global) 設定で指定されているライセンスサーバー情報を上書きすることもでき ます。

10. グローバル設定を オーバーライドするには、**[**グローバル をオーバーライド] を選択します。新しいライセン スサーバーの IP アドレスを構成します。デフォルトのライセンスサーバーのポート番号 (27000) を保持し ます。[ 適用] をクリックします。

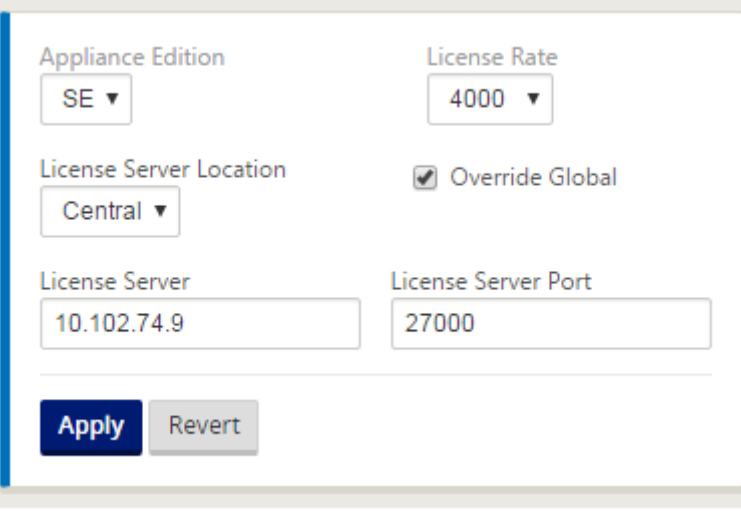

構成したライセンスサーバーから、特定の SD‑WAN アプライアンス構成パッケージ用に構成されたブランチサイト および MCN サイト内のすべてのノードのライセンスを管理できるようになりました。

ライセンスサーバーは SD‑WAN Center 管理ポータルであり、ネットワーク構成から取得したライセンスを変更管 理プロセスでサイトから取得します。

帯域幅割り当てに基づくライセンス:

各アプライアンスは、構成された帯域幅以上の帯域幅レベルのライセンスを選択できます。構成された帯域幅ライセ ンスが利用できない場合、アプライアンスが次に高い帯域幅ライセンスを選択する機能が追加されます。この機能は、 中央ライセンスサーバー機能とリモートライセンスサーバー機能の両方で有効です。たとえば、次のようになりま す:

- 410 ~200 Mbps のライセンスが 3 つある場合 410 アプライアンスに関連付けられているすべての帯域幅割 り当てに同じライセンスを使用します。サイト A (20 Mbps)、サイト B (50 Mbps)、およびサイト C (200 Mbps) は、すべて 410 ~200 Mbps のライセンスを使用できる必要があります。
- 410 ~20 Mbps のライセンスと 410 ~200 Mbps のライセンスのそれぞれが 1 つある場合サイト A は 50 Mbps を消費するように構成され、サイト A は 410 ~200 Mbps のライセンスを使用できます。

ライセンスの猶予期間:

ライセンスファイルまたはライセンス構成がアプライアンスから削除されたときの猶予期間は 30 日間です。猶予ア ラートは、Syslog と電子メールでサポートされます。

注

選択したライセンスレートが設定された WAN リンクレートと一致しない場合、ライセンスイベントに関する 次のメッセージがアプライアンス GUI に表示されます。

メッセージ: 設定されている許可レート (LAN から WAN へ) NNN (Kbps) の合計は、ライセンスレート (NNN (Kbps) の 2 倍を超えてはなりません。

重大度: 警告

イベント:Syslog、電子メール

ライセンスの管理

May 10, 2021

Citrix SD‑WAN アプライアンスのライセンスは、リモートライセンスサービスと通信してライセンスをチェックす ることによって管理されます。アプライアンスにライセンスが付与されている場合、ネットワーク操作は中断なく続 行されます。アプライアンスにライセンスが付与されていない場合は、猶予ライセンスモードが開始されます。

SD‑WAN アプライアンスのライセンス管理プロセス

- 1. 各サイトは、Web 管理インターフェイスを使用してリモートサーバーまたは SD‑WAN Center と通信しま す。この通信は、接続を監視するハートビートメカニズムと、ライセンスのステータスを検証するチェックア ウトメカニズムを介して行われます。
- 2. ハートビートは TCP 接続を介してライセンスサーバに 10 ~20 分ごとに送信され、接続を確認します。
- 3. 2 つの連続したハートビートが失われた後、アプライアンスは猶予モードになります。チェックアウト方法に よって、ライセンスのステータスが決まります。このステータスは、SD‑WAN Center からアプライアンスに 送信される「Real」、「Grace」、または「Denied」です。アプライアンスがライセンスのステータスを確認す るために SD‑WAN Center に到達するたびに、新しいライセンスをチェックインおよびチェックアウトしま す。SD‑WAN Center が 2 回の心拍を受信しない場合、SD‑WAN Center はサイトに割り当てられたライセ ンスをプールに解放します。猶予期間は 30 日なので、2 つのハートビートが失われた後、アプライアンスは 猶予期間に入ります。これらの 30 日間、通信を復元する必要があります。復元されると、アプライアンスは 通常の動作モードに戻ります。通信が復元されない場合、アプライアンスはライセンスなし状態になり、ライ センスなし/ライセンスの有効期限の手順に従います。

MCN アプライアンスのアウトオブボックスライセンス (OOB):

• MCN アプライアンスには最初の猶予期間がありません。出番するにはライセンスが必要です。

クライアントアプライアンスのアウトオブボックスライセンス (OOB):

- クライアントノードには、ZTD 機能の有無にかかわらず 30 日間の猶予期間が与えられます。
- アプライアンスは、30 日間有効な OOB ライセンスファイルを使用して有効になっています。
- ライセンスファイルをアップロードするか、集中ライセンスサーバーを介してライセンスを取得するには 30 日間かかります。
- アプライアンスがライセンスされている場合、アプライアンスは正常に機能し、ネットワークの一部になりま す。
- アプライアンスのライセンスが 30 日以内にない場合は、ライセンスの有効期限の手順に従います。

アプライアンスをリセットして再び OOB ライセンスを取得する唯一の方法は、「工場出荷時へのリセット」を実行す ることです。

ライセンスの有効期限

May 10, 2021

SD‑WAN アプライアンスは 30 日間の猶予期間に入り、ライセンスの有効期限が切れた後にライセンスをアップロー ドする必要があります。

猶予期間中は、すべての操作が正常に機能します。ライセンスが期限内にアップロードされていない場合 (有効期限 から 30 日後)、Virtual WAN サービスは無効になります。

集中型ライセンスには、猶予期間、ライセンスなし、ライセンス、通信ステータス、および障害の機能を追跡するロ グファイルがあります。

SD‑WAN アプライアンス GUI の診断では、SD‑WAN Center の他のサイトへの MCN 接続テスト機能を使用できま す。これは、各アプライアンスがライセンスサーバーに到達できるかどうかをテストするために使用できます。サイ ト、ライセンスの状態、ステータステーブルは、ライセンスの管理と追跡に使用できます。

猶予期間:

- 1. アウトオブボックスクライアントノードには、30 日間の猶予期間が提供されます。通知は、アプライアンスが Out‑of‑Box モードであり、有効なライセンスが必要であることを示します。このオプションでは、猶予ライ センスファイルが使用されます。
- 2. ライセンスの有効期限: ライセンスの有効期限が切れると、30 日間の猶予期間が提供されます。通知は、猶予 期間の理由がライセンスの有効期限であり、更新が必要であることを示します。
- 3. SD‑WAN Center との通信の喪失:2 回の心拍喪失後、アプライアンスは 30 日間猶予モードに入ります。通 知は、猶予期間の理由が通信障害であることを示します。

構成

November 8, 2021

SD‑WAN ソフトウェアとライセンスをインストールしたら、SD‑WAN アプライアンス設定を構成して、ネットワー クと配置の管理を開始できます。

SD‑WAN アプライアンスの設定には、次のものが含まれます。

MCN の構成:MCN は、初期システム構成とその後の構成変更の配布ポイントとして機能します。ほとんどのアップ グレード手順は、MCN の管理 Web インターフェイスから実行します。仮想 WAN に存在できるアクティブな MCN は 1 つだけです。

デフォルトでは、アプライアンスにはクライアントの役割が事前に割り当てられています。アプライアンスを MCN として確立するには、まず MCN サイトを追加して構成し、指定した MCN アプライアンス上で構成と適切なソフト ウェアパッケージをステージングしてアクティブ化する必要があります。

ブランチの設定: ブランチサイトを追加する手順は、MCN サイトの作成と構成に似ています。ただし、構成手順と設 定の一部は、ブランチサイトでは若干異なります。さらに、最初のブランチサイトを追加したら、同じアプライアン スモデルを持つサイトのクローン作成(複製)機能を使用して、それらのサイトの追加と構成のプロセスを合理化で きます。MCN [サイトの作成と同様に、ブランチサ](https://docs.netscaler.com/ja-jp/citrix-sd-wan/current-release/configuration/setup-branch-nodes/configure-branch-node.html)イトをセットアップするには、MCN アプライアンスの管理 Web インターフェイスの構成エディタを使用する必要があります。設定エディタは、インターフェイスが **MCN** コンソー ルモードに設定されている場合にのみ使用できます。

MCN とブランチサイト間の仮想パスを構成する:MCN と各クライアント (ブランチ) サイト間の仮想パスサービスを 構成します。これを行うには、設定エディタの **[ \*\*** 接続] セクションの設定ツリーにある設定フォームと設定を使用 します \*\*。

WAN [最適化の有効化と構成:このセクションでは](https://docs.netscaler.com/ja-jp/citrix-sd-wan/current-release/configuration/configuring-virtual-path-service-between-mcn-client-sites.html)、仮想 WAN で SD‑WAN Premium (Enterprise) Edition WAN 最適化機能を有効化および構成する手順について説明します。これを行うには、MCN の Web 管理インターフェイス の **[**構成エディター**]** の **[**最適化] セクションフォームを使用します。

注**:**

Citrix SD‑WAN Orchestrator サービスは IPv6 アドレスをサポートしていません。

Citrix SD‑WAN アプライアンスの次の機能は、Citrix SD‑WAN 11.3 リリースからの IPv6 アドレスをサポートしま す。

- 管理平面フィーチャ
	- **–** 管理インターフェイス
	- **–** RADIUS サーバー
	- **–** TACACS+ サーバ
	- **–** SMTP [サーバー](https://docs.netscaler.com/ja-jp/citrix-sd-wan/current-release/configuration/setting-up-virtual-wan-appliances/appliances-management-ip-addresses.html)
	- **–** [Syslog](https://docs.netscaler.com/ja-jp/citrix-sd-wan/current-release/administrative-interface.html#radius-server) サーバー
	- **–** [HTTP](https://docs.netscaler.com/ja-jp/citrix-sd-wan/current-release/administrative-interface.html#tacacs-server) サーバ
	- **–** DNS サーバー
	- **–** アプリフロー/IPFIX
	- **–** [SNMP](https://docs.netscaler.com/ja-jp/citrix-sd-wan/current-release/monitoring-and-troubleshooting/session-based-http-notifications.html)
	- **–** リモートライセンス
	- **–** [一元化されたライセン](https://docs.netscaler.com/ja-jp/citrix-sd-wan/current-release/appflow-ipfix.html)ス
	- **–** [NTP](https://docs.netscaler.com/ja-jp/citrix-sd-wan/current-release/snmp.html) サーバー
	- **–** [許可リスト](https://docs.netscaler.com/ja-jp/citrix-sd-wan/current-release/sd-wan-licensing/license-procedure.html)
	- **–** SD‑WAN [アプライアンス](https://docs.netscaler.com/ja-jp/citrix-sd-wan/current-release/sd-wan-licensing/centralized-licensing.html)用の新しいユーザーインターフェイス
	- **–** [診断](https://docs.netscaler.com/ja-jp/citrix-sd-wan/current-release/configuration/setting-up-virtual-wan-appliances/set-date-and-time.html)

注:

管理 IPv6 アドレスを使用して上記の機能を構成した後、[アプライアンスの設定]**>**[ネットワークアダ プタ]で IPv6 プロトコルを無効にすると、機能が期待どおりに動作しません。

- データ平面フィーチャ
	- **–** スタティックルーティング
	- **–** IPv6 WAN リンクを介したインターネットサービス
	- **–** IPv6 WAN リンクを介したイントラネットサービス
	- **–** ルータアドバタイズメント
	- **–** DHCP [クライアント](https://docs.netscaler.com/ja-jp/citrix-sd-wan/current-release/internet-service/dia-with-integrated-firewall.html)
	- **–** [DHCP](https://docs.netscaler.com/ja-jp/citrix-sd-wan/current-release/security/ipsec-tunnel-termination/how-to-configure-ipsec-tunnel-for-third-party-devices.html) サーバ/リレー
	- **–** [アプリケーション](https://docs.netscaler.com/ja-jp/citrix-sd-wan/current-release/prefix-delegation-router-advertisement.html#ndp-router-advertisement) QoS
	- **–** [ファイアウォール](https://docs.netscaler.com/ja-jp/citrix-sd-wan/current-release/dhcp-server-and-dhcp-relay/dhcp-client-for-data-port.html)
	- **–** [帯域内管理](https://docs.netscaler.com/ja-jp/citrix-sd-wan/current-release/dhcp-server-and-dhcp-relay.html)
	- **–** [高可用性](https://docs.netscaler.com/ja-jp/citrix-sd-wan/current-release/quality-of-service/app-classification-sd-wan.html)
	- **–** IP [ルール](https://docs.netscaler.com/ja-jp/citrix-sd-wan/current-release/security/stateful-firewall-nat-support.html)
	- **–** [IPv6](https://docs.netscaler.com/ja-jp/citrix-sd-wan/current-release/inband-and-backup-management.html) は LTE リンクでサポートされています

メモ

- IPv6 アドレスは、[Citrix SD‑WAN 1000 SE/PE](https://docs.netscaler.com/ja-jp/citrix-sd-wan/current-release/configure-lte/configure-lte-functionality-on-210-se-lte.html)、Citrix SD‑WAN 2000 SE/PE、および Citrix SD‑WAN 4000 SE アプライアンスではサポートされていません。
- IPv6 アドレスは、次の構成ではサポートされていません。
	- **–** Dynamic Routing (OSPF/BGP)
	- **–** Virtual Router redundancy protocol
	- **–** Premium edition or Two‑Box support
	- **–** Cloud direct
	- **–** VNF/3rd Party Firewall
	- **–** Netflow
	- **–** Header compression for IPv6 packets
	- **–** Application Routing
	- **–** Office‑365 support
	- **–** Prefix delegation group

## 初期設定

## September 26, 2023

これらの手順は、SD‑WAN に追加するアプライアンスごとに完了する必要があります。したがって、このプロセスで は、ネットワーク全体でサイト管理者との調整が必要になり、アプライアンスが適切なタイミングで準備され、展開 の準備が整っていることを確認する必要があります。ただし、マスター制御ノード(MCN)を構成してデプロイする と、いつでもクライアントアプライアンス(クライアントノード)を SD-WAN に追加できます。

仮想 WAN に追加するアプライアンスごとに、次の操作を行う必要があります。

- 1. SD‐WAN アプライアンスハードウェアと、展開する SD‐WAN VPX 仮想アプライアンス (SD‐WAN VPX‐VW) を設定します。
- 2. アプライアンスの管理 IP アドレスを設定し、接続を確認します。
- 3. アプライアンスの日付と時刻を設定します。
- 4. コンソールセッションの タイムアウト しきい値を高い値または最大値に設定します。

警告

コンソールセッションがタイムアウトになったり、構成を保存する前に管理 Web Interface からログア ウトした場合、保存されていない構成の変更はすべて失われます。その後、システムに再度ログインし、 設定手順を最初から繰り返す必要があります。そのため、構成パッケージを作成または変更したり、そ の他の複雑なタスクを実行したりするときは、コンソールセッションの タイムアウト 間隔を高い値に設 定することを強くお勧めします。

5. アプライアンスにソフトウェアライセンスファイルをアップロードしてインストールします。

SD-WAN 仮想アプライアンス (SD-WAN VPX)のインストール手順については、次のセクションを参照してくださ い。

- •「SD‑WAN VPX について」を参照してください。
- •「ESXi での SD‑WAN VPX‑SE のインストールとデプロイ」を参照してください。

## **Web** インターフェイス **(UI)** [レイアウトの概要](https://docs.netscaler.com/ja-jp/netscaler-sd-wan-hardware-platforms/standard-edition/vpx-standard-edition-on-esxi.html)

May 10, 2021

このセクションでは、基本的なナビゲーション手順と、SD‑WAN Web 管理インターフェイスページ階層のナビゲー ションロードマップについて説明します。また、構成エディタ および 変更管理ウィザードの特定のナビゲーション手 順についても説明します。

基本的なナビゲーション

以下の図は、Web 管理インタフェースの基本的なナビゲーション要素と、それらを識別するために使用される用語の 概要を示しています。

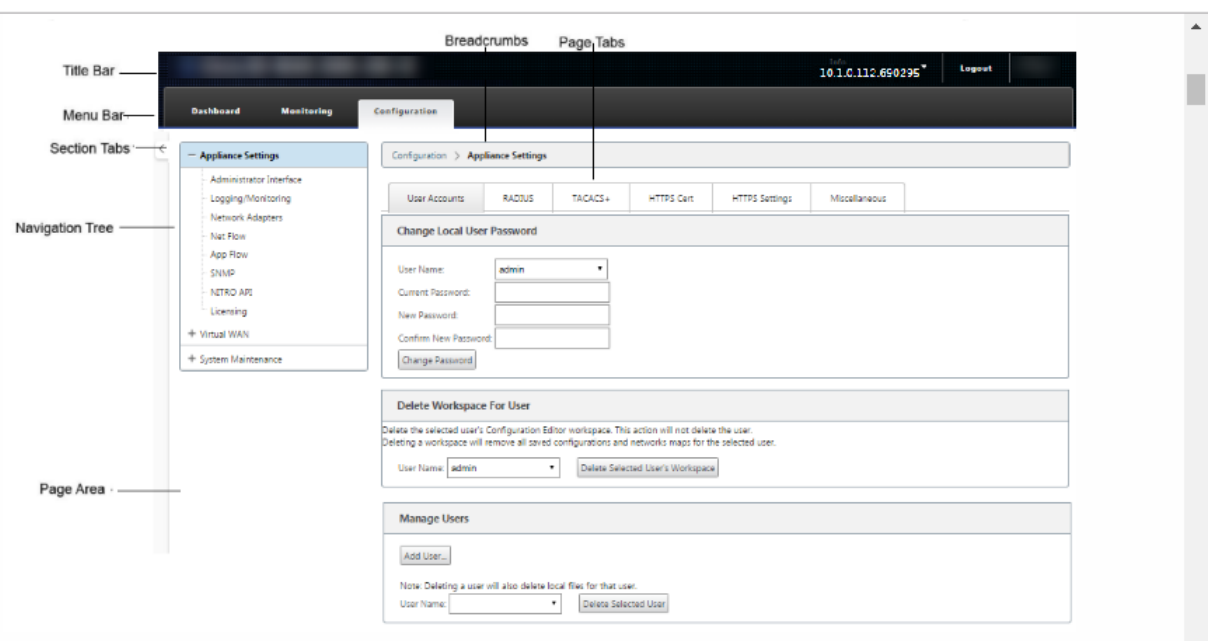

基本的なナビゲーション要素は次のとおりです。

- タイトル・バー:アプライアンスのモデル番号、アプライアンスのホスト IP アドレス、アプライアンス上で現 在実行されているソフトウェア・パッケージのバージョン、および現在のログイン・セッションのユーザー名 が表示されます。タイトルバーには、セッションを終了するための [ ログアウト] ボタンもあります。
- メイン・メニュー・バー—すべての管理 Web Interface 画面のタイトル・バーの下に表示されるバーです。こ れには、選択したセクションのナビゲーション・ツリーおよびページを表示するためのセクション・タブが含 まれます。
- セクションタブ—セクションタブは、ページ上部のメインメニューバーにあります。これらは、Web 管理イン タフェースのページおよびフォームの最上位カテゴリです。各セクションには、そのセクションのページ階層 を移動するための独自のナビゲーションツリーがあります。セクションタブをクリックして、そのセクション のナビゲーション・ツリーを表示します。
- ナビゲーション・ツリー—ナビゲーション・ツリーは、メイン・メニュー・バーの下の左ペインにあります。 これにより、セクションのナビゲーションツリーが表示されます。セクションタブをクリックして、そのセク ションのナビゲーションツリーを表示します。ナビゲーションツリーには、次の表示オプションとナビゲーシ ョンオプションが用意されています。
	- **–** セクション・タブをクリックすると、そのセクションのナビゲーション・ツリーおよびページ階層が表 示されます。
	- **–** ツリー内の分岐の横にある [+] (プラス記号) をクリックすると、その分岐トピックで使用可能なページ が表示されます。
	- **–** ページ名をクリックすると、そのページがページ領域に表示されます。
	- **–** ブランチ項目の横にある「‑」(マイナス記号) をクリックして、ブランチを閉じます。
- ブレッドクラム ‑これは、現在のページへのナビゲーションパスを表示します。ブレッドクラムは、ページ領 域の上部、メインメニューバーのすぐ下にあります。アクティブなナビゲーションリンクは青いフォントで表 示されます。現在のページの名前は、黒の太字フォントで表示されます。
- ページ領域 ‑これは、選択したページのページ表示と作業領域です。ナビゲーションツリーでアイテムを選択 すると、そのアイテムのデフォルトページが表示されます。
- ページタブ—一部のページには、そのトピックまたは設定フォームの子ページを表示するためのタブが含まれ ています。これらは、ページ領域の上部、ブレッドクラム表示のすぐ下にあります。「変更管理」ウィザードと 同様に、タブはページ領域の左ペイン、ナビゲーション・ツリーとページの作業領域の間にあります。
- ページ領域のサイズ変更—一部のページでは、ページ領域 (またはそのセクション) の幅を拡大または縮小し て、テーブルまたはフォーム内のフィールドの数を増やすことができます。この場合、ページ領域ペイン、フ ォーム、またはテーブルの右枠にグレーの縦のサイズ変更バーが表示されます。カーソルが双方向矢印に変わ るまで、サイズ変更バーの上にカーソルを移動します。次に、バーをクリックして右または左にドラッグし、 領域の幅を拡大または縮小します。

ページでサイズ変更バーを使用できない場合は、ブラウザの右端をクリックしてドラッグし、ページ全体を表 示できます。

**Web** 管理インターフェイスのダッシュボード

[ ダッシュボード] セクションタブをクリックして、ローカルアプライアンスの基本情報を表示します。 [ダッシュボード]ページには、アプライアンスの次の基本情報が表示されます。

- システムステータス
- 仮想パスサービスのステータス
- ローカルアプライアンスソフトウェアパッケージのバージョン情報

次の図は、マスターコントロールノード(MCN)アプライアンスの ダッシュボード 表示の例を示しています。

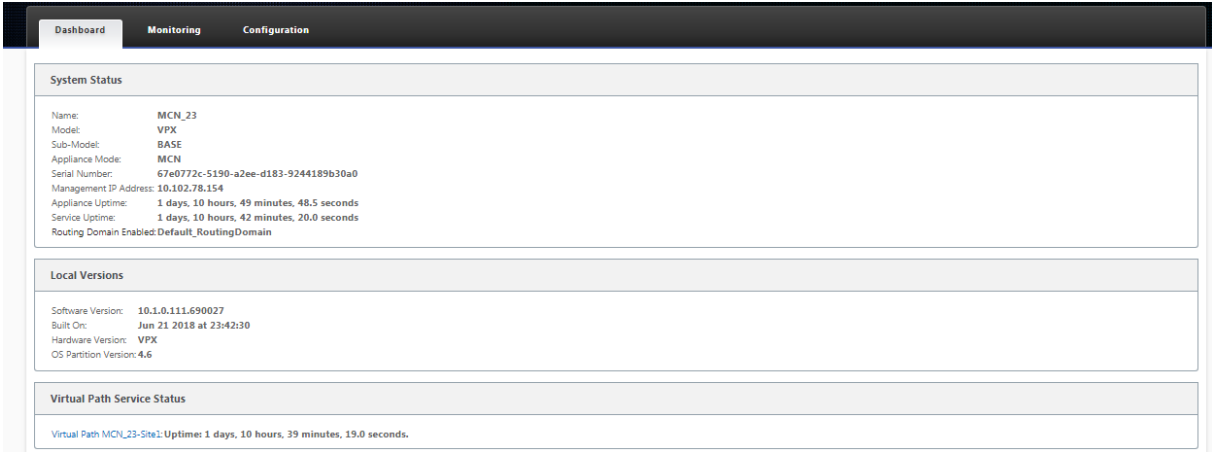

次の図は、クライアントアプライアンスの Dashboard ディスプレイの例を示しています。

### Citrix SD‑WAN 11.4

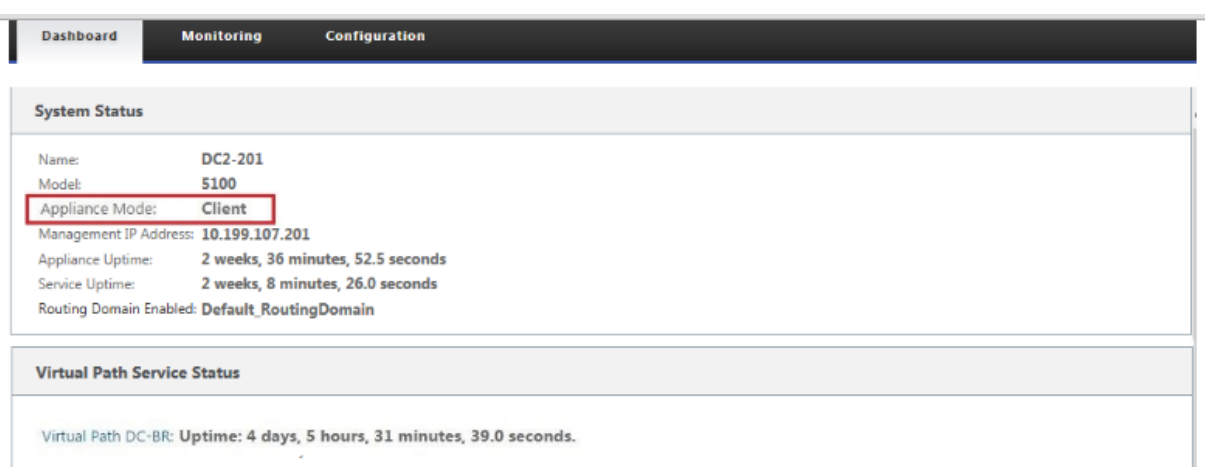

## 構成エディタ

構成エディタを使用すると、仮想 WAN アプライアンスサイト、接続、最適化、Provisioning の追加と構成、仮想 WAN 構成の作成と定義を行うことができます。

構成エディタは、Web 管理インターフェイスが MCN コンソールモードの場合にだけ使用できます。デフォルト では、新しいアプライアンスの Web Interface がクライアントモードに設定されています。構成エディタにアク セスする前に、モード設定を MCN コンソールに変更する必要があります。手順については、「[管理 Web インタ ーフェイスを MCN コンソールモードに切り替える。]」を参照してください。(/en-us/citrix-sd-wan/currentrelease/configuration/set‑up‑master‑control‑node/switch‑to‑mcn‑console.html)

構成エディタに移動するには、次の操作を行います。

1. MCN アプライアンスの Web 管理インターフェイスにログインします。1. [ 構成] タブを選択します。1. ナビ ゲーションツリーで、ツリーの [ **Virtual WAN** ] ブランチの横にある [ **+** ] をクリックします。これにより、 仮想 **WAN** カテゴリで使用できるページが表示されます。1. ツリーの [仮想 WAN] ブランチで、[ 構成エディ タ] を選択します。

次の図は、構成エディターの基本的なナビゲーションとページ要素、およびそれらを識別するために使用され る用語を示しています。

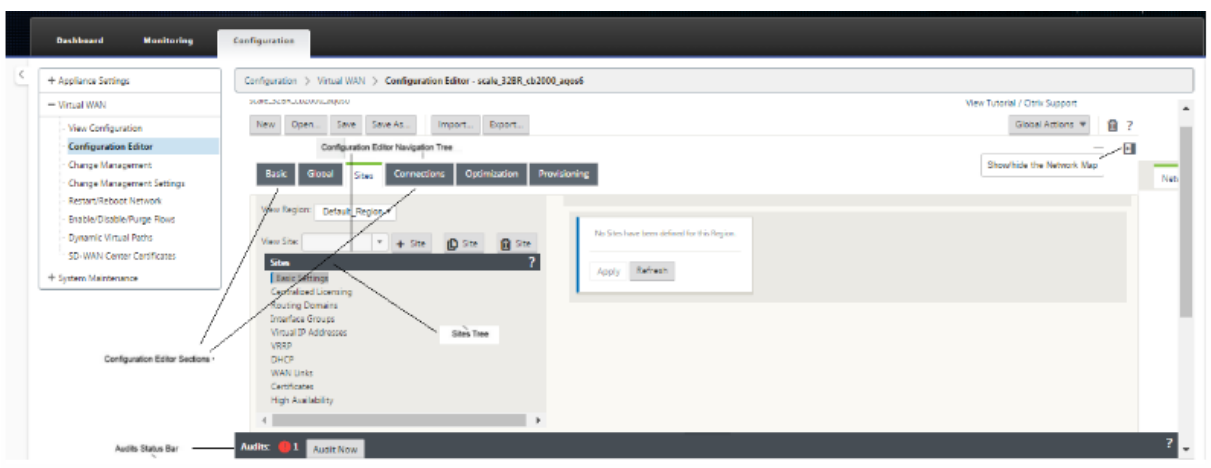

次に、このガイドで参照されている 構成エディターの 主要なナビゲーション要素について説明します。

- 構成エディターのメニュー・バー—ページ領域の上部、ブレッドクラム・リンクのすぐ下にあります。メニュ ーバーには、構成エディターの 操作のための主要なアクティビティボタンがあります。さらに、メニューバー の右端には、構成エディタの チュートリアルを開始するための「チュートリアルの表示」リンクボタンがあり ます。このチュートリアルでは、構成エディタの 表示の各要素について、一連のバブルの説明を順を追って説 明します。
- 構成エディターのセクションツリー—これは、構成エディターの ページ領域の左ペインにある濃い灰色のバー のスタックです。各グレーのバーは、トップレベルのセクションを表します。セクション名をクリックすると、 そのセクションのサブブランチが表示されます。
- •「セクション」**(Sections Tree br** anch)‑セクションツリーでセクション名をクリックすると、セクションブ ランチが開きます。各セクションブランチには、構成カテゴリとフォームのサブブランチが 1 つ以上含まれ、 さらに子ブランチとフォームを含めることができます。
- サイトツリー—構成 エディタで現在開いている構成に追加されているサイトノードが表示されます。セクショ ンツリーで。サイト名をクリックすると、そのサイトのブランチが開きます。ブランチを閉じるには、サイト をクリックします。サイト・ツリーおよび構成フォームのナビゲートおよび使用方法の詳細については、次の セクションを参照してください。
	- **–** マスター・コントロール・ノード(MCN)サイトの設定
	- **–** ブランチサイトの追加と構成
- 監査[ステータスバー—これは、「構成エディタ」ページの下](https://docs.netscaler.com/ja-jp/citrix-sd-wan/current-release/configuration/set-up-master-control-node.html)部にある濃いグレーのバーで、「管理 Web Interface」画面の幅全体にわたって表示されます。監査 ステータスバーは、構成エディタ が開いている場合 にの[み使用できます。ステータスバ](https://docs.netscaler.com/ja-jp/citrix-sd-wan/current-release/configuration/setup-branch-nodes/configure-branch-node.html)ーの左端にある監査アラートアイコン(赤い点またはゴールデンロッドデ ルタ)は、現在開いている構成に 1 つ以上のエラーが存在することを示します。ステータスバーをクリックす ると、その構成のすべての未解決の監査アラートの完全なリストが表示されます。

変更管理ウィザード

変更管理 ウィザードでは、マスターコントロールノード(MCN)アプライアンスとクライアントアプライアンスで Virtual WAN ソフトウェアと構成をアップロード、ダウンロード、ステージング、アクティブ化するプロセスをガイ ドします。変更管理 ウィザードには、次の 2 つのバージョンがあります。1 つは、Virtual WAN システム全体 (「グ ローバル」) の変更管理用で、もう 1 つはローカル変更管理用です。

- MCN (グローバル)変更管理ウィザード—MCN グローバル変更管理 ウィザードはプライマリ (メイン)バー ジョンであり、MCN アプライアンス Web 管理インターフェイスでのみ使用できます。これを使用して、ネッ トワーク内の仮想 WAN アプライアンスの種類ごとに展開する仮想 WAN アプライアンスパッケージを生成し ます。また、ウィザードを使用して、仮想 WAN にすでにデプロイされているアプライアンスに構成の変更を 自動的に反映することもできます。基本的な操作手順については、以下の「MCN グローバル変更管理ウィザ ードの使用」の項を参照してください。MCN グローバル 変更管理 ウィザードを使用してアプライアンス・パ ッケージを作成する手順については、MCN での仮想 WAN アプライアンスパッケージの準備を参照してくだ さい。
- ローカル変更管理ウィザード—ローカル変更管理 ウィザードは、MCN とすべてのクライアントノードアプラ イアンスの両方で実行されている Web [管理インターフェイスで使用できます。これを使用し](https://docs.netscaler.com/ja-jp/citrix-sd-wan/current-release/configuration/installing-virtual-wan-appliance-packages-clients.html)て、仮想 WAN に追加するローカルアプライアンス上で適切な仮想 WAN アプライアンスパッケージをアップロード、ステー ジングおよびアクティブ化します。また、このウィザードを使用して、更新されたアプライアンスパッケージ をローカル MCN、またはネットワークにすでに展開されている個々のローカル仮想 WAN アプライアンスに アップロードすることもできます。

**MCN** グローバル変更管理ウィザードの使用

MCN グローバル 変更管理 ウィザードを開くには、次の操作を行います。

- 1. MCN アプライアンスの Web 管理インターフェイスにログインします。
- 2.[構成]タブを選択します。ナビゲーションツリーで、ツリーの [ **Virtual WAN** ] ブランチの横にある [ **+** ] を クリックします。
- 3. 仮想 **WAN** ブランチ。「変更管理」を選択します。

次の図に示すように、変更管理 ウィザードの最初のページである「変更プロセスの概要」ページが表示されま す。

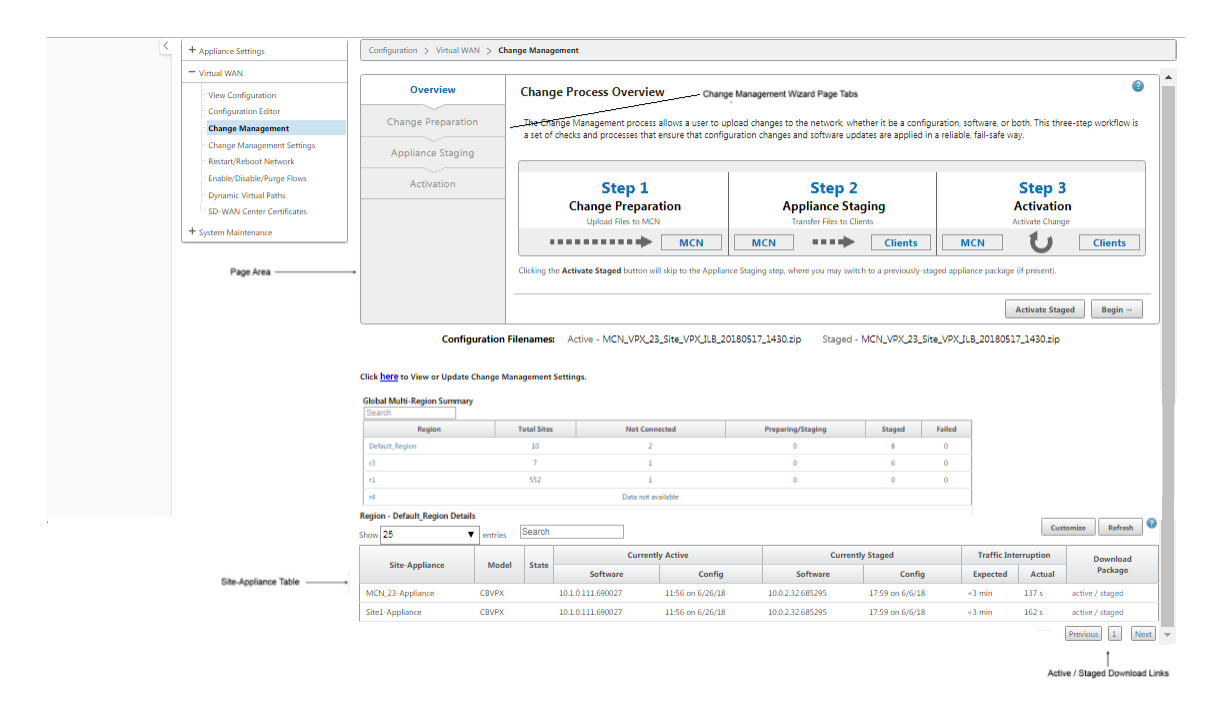

4. ウィザードを開始するには、[ 開始] をクリックします。

ウィザードを使用してアプライアンスで SD‑WAN ソフトウェアをアップロード、ステージングおよびアクテ ィブ化するための詳細な手順については、次のセクションを参照してください。

- MCN での仮想 WAN アプライアンスパッケージの準備
- クライアントへの仮想 WAN アプライアンスパッケージのインストール

変更管[理 ウィザードには、次のナビゲーション要素があります](https://docs.netscaler.com/ja-jp/citrix-sd-wan/current-release/configuration/set-up-master-control-node/configure-mcn.html)。

- ページ領域 ‑ [変更管理 ウィザードの各ページのフォーム、テーブル、ア](https://docs.netscaler.com/ja-jp/citrix-sd-wan/current-release/configuration/installing-virtual-wan-appliance-packages-clients.html)クティビティボタンが表示されます。
- 変更管理ウィザードのページ・タブ—ページ・タブは、ウィザードの各ページのページ領域の左ペインにあり ます。タブは、ウィザードプロセスで対応する手順が実行された順に一覧表示されます。タブがアクティブに なっている場合、タブをクリックしてウィザードの前のページに戻ることができます。タブがアクティブな場 合、名前は青いフォントで表示されます。グレーのフォントは、非アクティブなタブを示します。すべての依 存関係(前の手順)がエラーなしで実行されるまで、タブは非アクティブです。
- **Appliance‑Site** テーブル:ほとんどのウィザードページでは、ウィザードページ領域の下部にあります。こ の表には、構成済みの各アプライアンス・サイトに関する情報と、そのアプライアンス・モデルおよびサイ トのアクティブまたはステージングされたアプライアンス・パッケージをダウンロードするためのリンクが 含まれています。このコンテキストのパッケージは、そのアプライアンスモデルに対応する適切な SD‑WAN ソフトウェアパッケージと、指定された構成パッケージを含む Zip ファイルバンドルです。表の上にある **Configuration Filenames** セクションには、ローカルアプライアンス上で現在アクティブでステージング されているパッケージのパッケージ名が表示されます。
- アクティブ**/**ステージングされたダウンロードリンク:これらは、**Appliance‑Site** テーブルの各エントリの [ **Download Package** ] フィールド(右端の列)にあります。エントリ内のリンクをクリックして、そのアプ

ライアンスサイトのアクティブなパッケージまたはステージングされたパッケージをダウンロードします。

- 開始—「開始」をクリックして、変更管理 ウィザードプロセスを開始し、「変更の準備」タブページに進みます。
- **[ Activate Staged]** —これが初期展開ではなく、現在ステージングされている構成をアクティブ化する場合 は、**Activation** ステップに直接進むことができます。[ **Activate Staged** ] をクリックして、[Activation] ページに直接進み、現在ステージングされている構成のアクティブ化を開始します。

アプライアンスハードウェアの設定

May 10, 2021

Citrix SD-WAN アプライアンスのハードウェア(物理アプライアンス)をセットアップするには、次の手順に従いま す。

1. シャーシをセットアップします。

Citrix SD‑WAN アプライアンスは、標準ラックにインストールできます。デスクトップに設置する場合は、シ ャーシを平らな場所に置きます。適切な換気のために、アプライアンスの側面と背面に最低 2 インチの隙間が あることを確認してください。

- 2. 電源を接続します。
	- a) 電源スイッチが [Off] に設定されていることを確認します。
	- b) 電源コードをアプライアンスと AC コンセントに差し込みます。
	- c) アプライアンスの前面にある電源ボタンを押します。
- 3. 電源を接続します。
	- a) 電源スイッチが [Off] に設定されていることを確認します。
	- b) 電源コードをアプライアンスと AC コンセントに差し込みます。
	- c) アプライアンスの前面にある電源ボタンを押します。
- 4. アプライアンスの管理ポートをパーソナル・コンピュータに接続します。

アプライアンスの管理 IP アドレスを設定して、次の手順を完了する準備として、アプライアンスを PC に接続 する必要があります。

注

アプライアンスを接続する前に、PC でイーサネットポートが有効になっていることを確認します。イー サネット・ケーブルを使用して、SD‑WAN アプライアンス管理ポートをパーソナル・コンピュータのデ フォルトのイーサネット・ポートに接続します。

#### **SD‑WAN VPX‑SE** 管理ポート

SD‑WAN VPX‑SE 仮想アプライアンスは仮想マシンであるため、物理的な管理ポートはありません。ただし、VPX 仮想マシンの作成時に SD‑WAN VPX‑SE の管理 IP アドレスを設定しなかった場合は、「SD‑WAN VPX‑SE の管理 IP アドレスの設定」の項で説明されているように、ここで設定する必要があります。

SD‑WAN VPX‑SE 仮想アプライアンスは仮想マシンであるため、物理的な管理ポートはありません。ただし、VPX 仮想マシンの作成時に SD‑WAN VPX‑SE の管理 IP アドレスを設定しなかった場合は、「[SD‑WAN VPX‑SE](https://docs.netscaler.com/ja-jp/citrix-sd-wan/current-release/configuration/setting-up-virtual-wan-appliances/appliances-management-ip-addresses.html) の管理 IP [アドレスの設定」](https://docs.netscaler.com/ja-jp/citrix-sd-wan/current-release/configuration/setting-up-virtual-wan-appliances/appliances-management-ip-addresses.html)の項で説明されているように、ここで設定する必要があります。

[管理](https://docs.netscaler.com/ja-jp/citrix-sd-wan/current-release/configuration/setting-up-virtual-wan-appliances/appliances-management-ip-addresses.html) **IP** アドレスの設定

#### September 26, 2023

SD‑WAN アプライアンスへのリモートアクセスを有効にするには、アプライアンスに一意の管理 IP アドレスを指定 する必要があります。そのためには、まずアプライアンスを PC に接続する必要があります。その後、PC でブラウザ を開き、アプライアンスの管理 Web インターフェイスに直接接続し、そのアプライアンスの管理 IP アドレスを設定 できます。管理 IP アドレスは、アプライアンスごとに一意である必要があります。

Citrix SD‑WAN アプライアンスは、IPv4 プロトコルと IPv6 プロトコルの両方をサポートします。IPv4、IPv6、ま たはその両方(デュアルスタック)を設定できます。IPv4 プロトコルと IPv6 プロトコルの両方を構成すると、IPv4 プロトコルが IPv6 プロトコルよりも優先されます。

メモ

- 機能固有の設定で IPv4 または IPv6 アドレスを設定するには、同じプロトコルが有効になっていて、管 理インターフェイスプロトコルとして設定されていることを確認してください。たとえば、SMTP サー バの IPv6 アドレスを設定する場合は、IPv6 アドレスが管理インターフェイスアドレスとして設定され ていることを確認します。
- リンクローカルアドレス (「fe80」で始まる IPv6 アドレス) は使用できません。
- IPv6 アドレスを設定するには、IPv6 アドレスをアドバタイズするルータがネットワーク内に必要です。

ハードウェア SD‐WAN アプライアンスと VPX 仮想アプライアンス (Citrix SD‐WAN VPX‐SE) の管理 IP アドレス を設定する手順は、異なります。各タイプのアプライアンスのアドレスを構成する手順については、以下を参照して ください。

• **SD‑WAN VPX** 仮想アプライアンス—「SD‑WAN VPX‑SE の管理 IP アドレスの設定」および「SD‑WAN VPX‑SE と SD‑WAN WANOP VPX インストールの違い」セクションを参照してください。

ハードウェア SD‑WAN アプライアンスの管理 IP アドレス[を構成するには、次の手順を実行します。](https://docs.netscaler.com/ja-jp/netscaler-sd-wan-hardware-platforms/standard-edition/sd-wan-vpx-standard-edition/vpx-se-vs-wanoptvpx.html)

注

ネットワークに追加するハードウェアアプライアンスごとに、次のプロセスを繰り返す必要があります。

- 1. ハードウェア SD‑WAN アプライアンスを構成する場合は、アプライアンスを物理的に PC に接続します。
	- イーサネットケーブルの一方の端をアプライアンスの管理ポートに接続し、もう一方の端を PC のデフ ォルトのイーサネットポートに接続します。

注 アプライアンスへの接続に使用している PC で、イーサネットポートが有効になっていることを確認し ます。

- 2. アプライアンスの管理 IP アドレスの設定に使用している PC の現在の Ethernet ポート設定を記録します。 アプライアンスの管理 IP アドレスを設定する前に、PC のイーサネットポート設定を変更する必要がありま す。管理 IP アドレスの構成後に復元できるように、元の設定を必ず記録してください。
- 3. PC の IP アドレスを変更します。

PC で、ネットワークインターフェイスの設定を開き、PC の IP アドレスを次のように変更します。

- 192.168.100.50
- 4. PC の [ サブネットマスク] 設定を次のように変更します。
	- 255.255.0.0
- 5. PC でブラウザを開き、アプライアンスのデフォルトの IP アドレスを入力します。ブラウザのアドレス行に次 の IP アドレスを入力します。

• 192.168.100.1

```
注
SD‑WAN アプライアンスに接続する場合は、Google Chrome ブラウザを使用することをお勧めしま
す。
```
管理 Web インターフェイスのブラウザ証明書の警告を無視します。

これにより、接続されたアプライアンスで SD‑WAN 管理 Web インターフェイスのログイン画面が開きます。 6. 管理者のユーザー名とパスワードを入力し、[ ログイン] をクリックします。

- デフォルトの管理者ユーザー名: *admin*
- デフォルトの管理者パスワード: *password*

注

デフォルトのパスワードを変更することをお勧めします。パスワード回復には設定のリセットが必要に

なる場合があるため、必ず安全な場所にパスワードを記録してください。

管理 Web インターフェイスにログインすると、次に示すように [ **Dashboard** ] ページが表示されます。

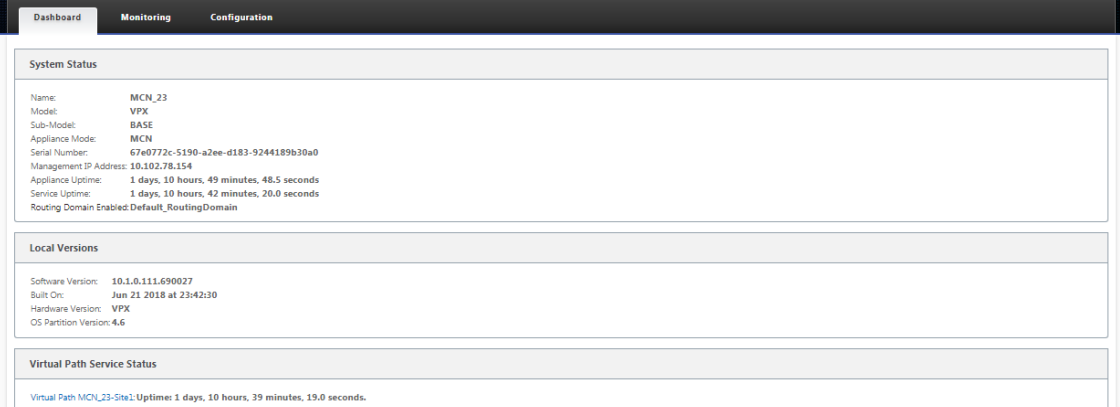

アプライアンスの管理 Web インターフェイスに初めてログインすると、ダッシュボードにアラートアイコン (ゴールデンロッドデルタ)と、SD‑WAN サービスが無効になっており、ライセンスがインストールされてい ないことを示すアラートメッセージが表示されます。現時点では、このアラートは無視できます。このアラー トは、ライセンスをインストールし、アプライアンスの構成および展開プロセスを完了した後に解決されます。

7. メインメニューバーで、[ 構成] セクションタブを選択します。

これにより、画面の左ペインに [ 構成] ナビゲーションツリーが表示されます。[ 構成] ナビゲーションツリー には、次の 3 つの主要なブランチがあります。

- アプライアンスの設定
- 仮想 WAN
- システムメンテナンス

「構成」タブを選択すると、「アプライアンスの設定」ブランチが自動的に開き、次の図に示すように、「管理者 インタフェース」ページがデフォルトで事前に選択されています。

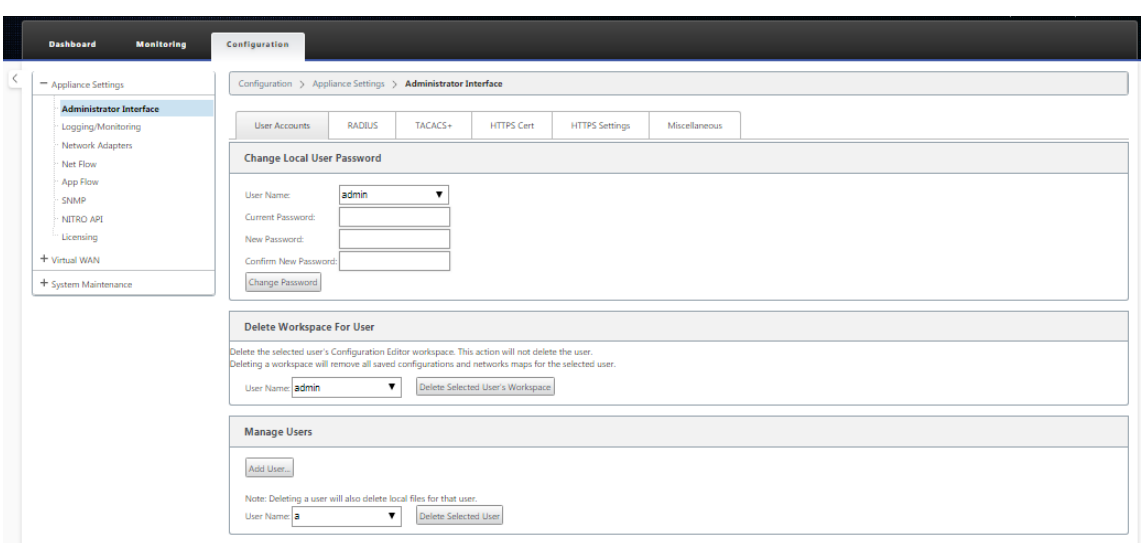

8. ナビゲーション・ツリーの「アプライアンスの設定」ブランチで、「ネットワーク・アダプタ」を選択します。 これにより、[ ネットワークアダプタ] 設定ページが表示され、次の図に示すように、[ **IP** アドレス] タブが既 定で事前に選択されています。

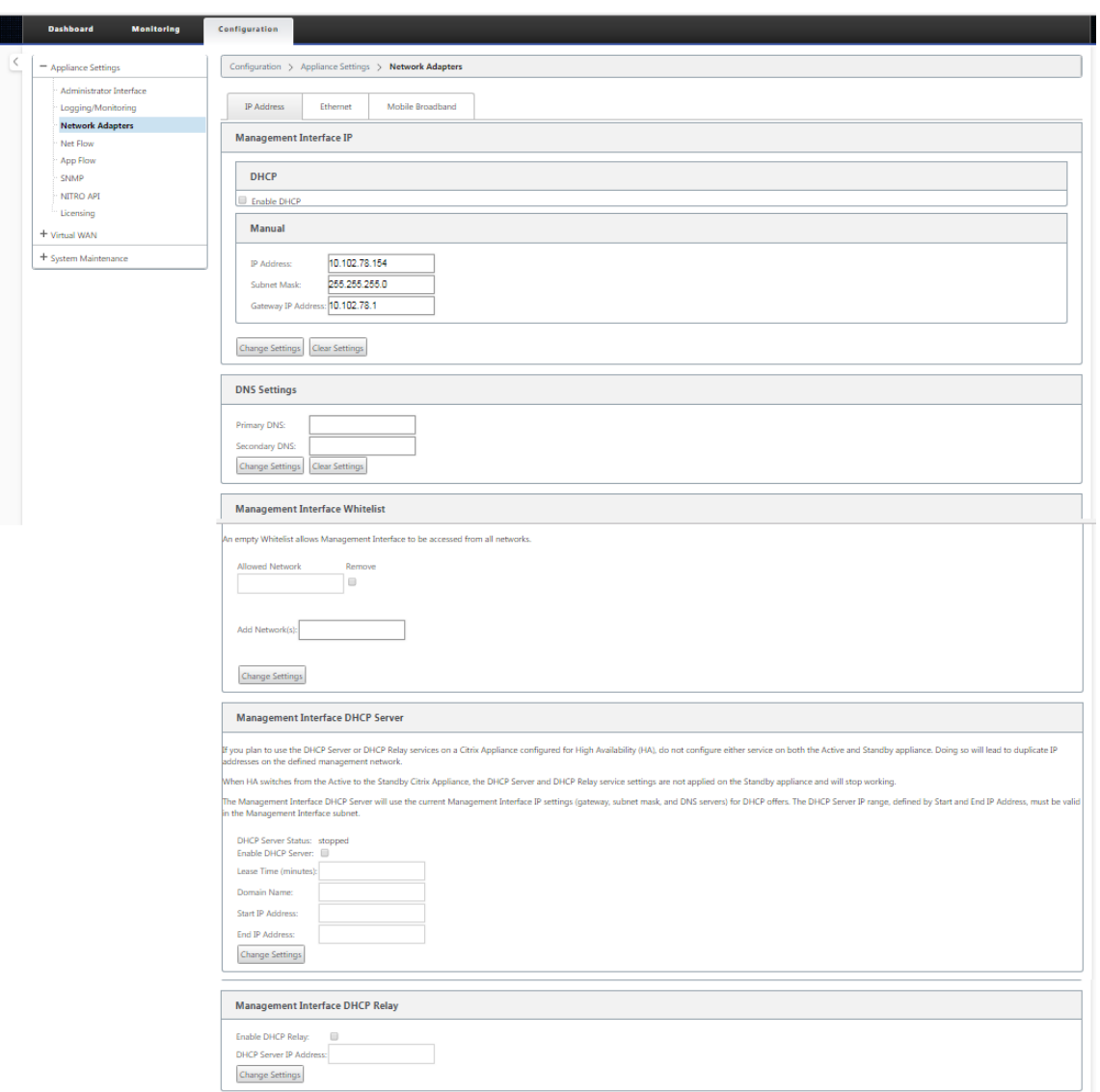

- 9. [IP アドレス] タブで、次のいずれかを有効にします。
	- **IPv4** プロトコル: IPv4 アドレスを有効にするには、[ **IPv4** を有効にする] チェックボックスをオンに します。動的ホスト制御プロトコル (DHCP) は、ネットワーク上の各デバイスに IP アドレスおよび その他のネットワーク設定パラメータを動的に割り当てます。IP アドレスを動的に割り当てるには、[ **DHCP** を有効にする] を選択します。IP アドレスを手動で構成するには、次の詳細を入力します。
		- **–** IP アドレス
		- **–** サブネット マスク
		- **–** Gateway IP アドレス
	- **IPv6** プロトコル: IPv6 アドレスを有効にするには、[ **IPv6** を有効にする] チェックボックスをオンに します。IPv6 アドレスを手動で構成するか、DHCP または SLAAC を有効にして IP アドレスを自動的 に割り当てることができます。

手動で構成するには、次の詳細を入力します。

- **–** IP アドレス
- **–** 前

SLAAC を構成するには、[ **SLAAC** ] チェックボックスをオンにします。SLAAC は、ネットワーク上の 各デバイスに IPv6 アドレスを自動的に割り当てます。SLAAC を使用すると、IPv6 クライアントは、ロ ーカルで利用可能な情報と近隣探索プロトコル(NDP)を介してルータによってアドバタイズされる情 報の組み合わせを使用して、独自のアドレスを生成できます。

DHCP を構成するには、[ **DHCP** ] チェックボックスをオンにします。ステートレス DHCP を有効にす るには、[ **SLAAC** ] と [ **DHCP** ] の両方のチェックボックスをオンにします。

• **IPv4** プロトコルと **IPv6** プロトコルの両方:**IPv4** プロトコルと **IPv6** プロトコルの両方を有効にする には、**IPv6** を有効にするチェックボックスと **IPv4** を有効にするの両方のチェックボックスを選択し ます。このようなシナリオでは、SD‑WAN アプライアンスには、1 つの IPv4 管理 IP アドレスと IPv6 管理アドレスが 1 つあります。

メモ

- 管理 IP アドレスは、アプライアンスごとに一意である必要があります。
- [IP アドレス] タブの [ 管理インターフェイス **DHCP** サーバー**]** および **[DHCP** リレー] セクション は、管理インターフェイスで IPv4 プロトコルが有効になっている場合にのみ適用できます。
- 管理インターフェイスが DHCP クライアントとして動作する場合、ホスト名はオプション 12 と して DHCP クライアントメッセージで使用されます。Citrix SD‑WAN リリース 11.2.3 以降、リ リース 11.4.1 までは、ホスト名は **sdwan** として設定されていました。Citrix SD‑WAN リリース 11.4.1 以降では、ホスト名はサイト名と同じです。 サイト名が初めて変更または構成された場合、構成の更新が完了して仮想 WAN サービスが起動す るまで、古いサイト名または **sdwan** が DHCP クライアントメッセージのホスト名として使用さ れます。構成の更新が完了し、仮想 WAN サービスが起動すると、後続の DHCP クライアントメッ セージは新しいサイト名を使用します。
- 10. [設定の変更] をクリックします。確認ダイアログボックスが表示され、これらの設定を変更することを確認す るメッセージが表示されます。
- 11.[**OK**]をクリックします。
- 12. PC のネットワークインターフェイスの設定を元の設定に戻します。

注

PC の IP アドレスを変更すると、アプライアンスへの接続が自動的に切断され、管理 Web インターフ ェイス上のログインセッションが終了します。

13. アプライアンスを PC から切断し、アプライアンスをネットワークルーターまたはスイッチに接続します。イ ーサネットケーブルを PC から取り外しますが、アプライアンスからは取り外さないでください。ケーブルの 自由な端をネットワークルーターまたはスイッチに接続します。

これで、SD‑WAN アプライアンスがネットワークに接続され、ネットワーク上で利用可能になりました。

14. 接続をテストします。ネットワークに接続されている PC で、ブラウザを開き、アプライアンスに構成した管 理 IP アドレスを次の形式で入力します。

IPv4 アドレスの場合: https://<IPv4 address>

例: https://10.10.2.3

IPv6 アドレスの場合: https://<[IPv6 address]>

例: https://[fd73:xxxx:yyyy:26::9]

接続に成功すると、構成したアプライアンスの SD‑WAN 管理 Web インターフェイスの [ ログイン] 画面が表 示されます。

ヒント

接続を確認したら、管理 Web インターフェイスからログアウトしないでください。これを使用して、以 降のセクションで概説されている残りのタスクを完了します。

これで、SD‑WAN アプライアンスの管理 IP アドレスが設定され、ネットワーク上の任意の場所からアプライ アンスに接続できるようになります。

管理インターフェイスの許可リスト

許可リストとは、管理インターフェイスへのアクセス許可を持つ IP アドレスまたは IP ドメインの承認リストです。 空のリストを指定すると、すべてのネットワークから管理インターフェイスにアクセスできます。IP アドレスを追加 すると、信頼できるネットワークだけが管理 IP アドレスにアクセスできるようになります。

許可リストに IPv4 アドレスを追加または削除するには、IPv4 アドレスのみを使用して SD‑WAN アプライアンス管 理インターフェイスにアクセスする必要があります。同様に、許可リストに IPv6 アドレスを追加または削除する には、IPv6 アドレスのみを使用して SD‑WAN アプライアンス管理インターフェイスにアクセスする必要がありま す。

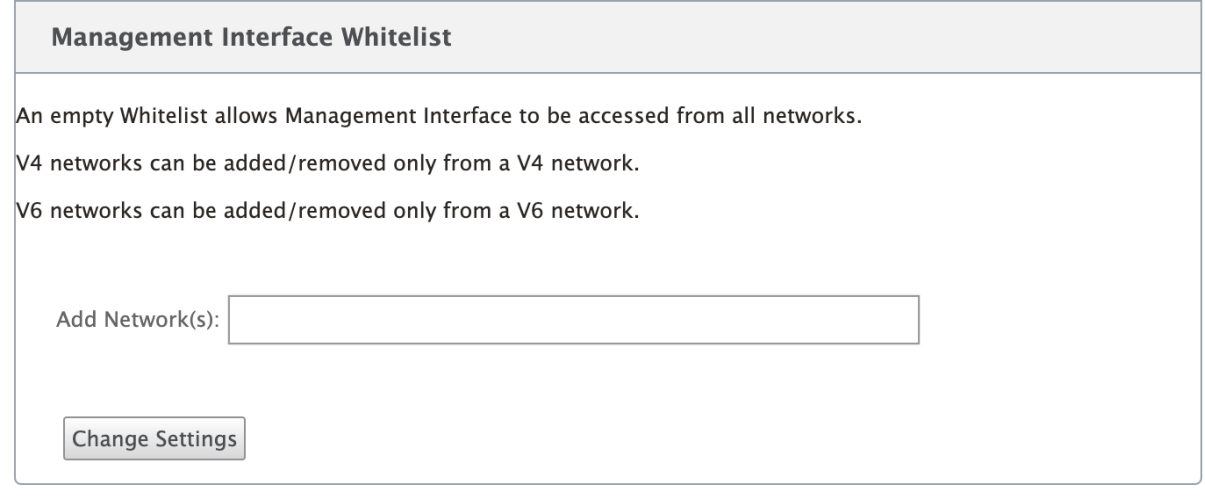

## 日付と時刻の設定

May 10, 2021

# アプライアンスに SD‑WAN ソフトウェア・ライセンスをインストールする前に、アプライアンスに日付と時刻を設 定する必要があります。

注

- ネットワークに追加するアプライアンスごとに、このプロセスを繰り返す必要があります。
- 現在の時刻が手動または NTP サーバを使用して変更され、新しく設定された時刻がセッションのタイム アウトタイマーよりも長い場合、UI セッションはログアウトされます。

日付と時刻を設定するには、次の操作を行います。

- 1. 構成しているアプライアンスの管理 Web Interface にログインします。
- 2. メインメニューバーで、[ 構成**]** タブを選択します。

これにより、画面の左ペインに [ 構成] ナビゲーションツリーが表示されます。

- 3. ナビゲーションツリーで [ システムメンテナンス**]** ブランチ を開きます。
- 4. [ システムメンテナンス**]** ブランチで、**[**日付**/**時刻の設定**]** を選択します。これにより、次のように [ 日付**/**時刻 の設定**]** ページが表示されます。

注

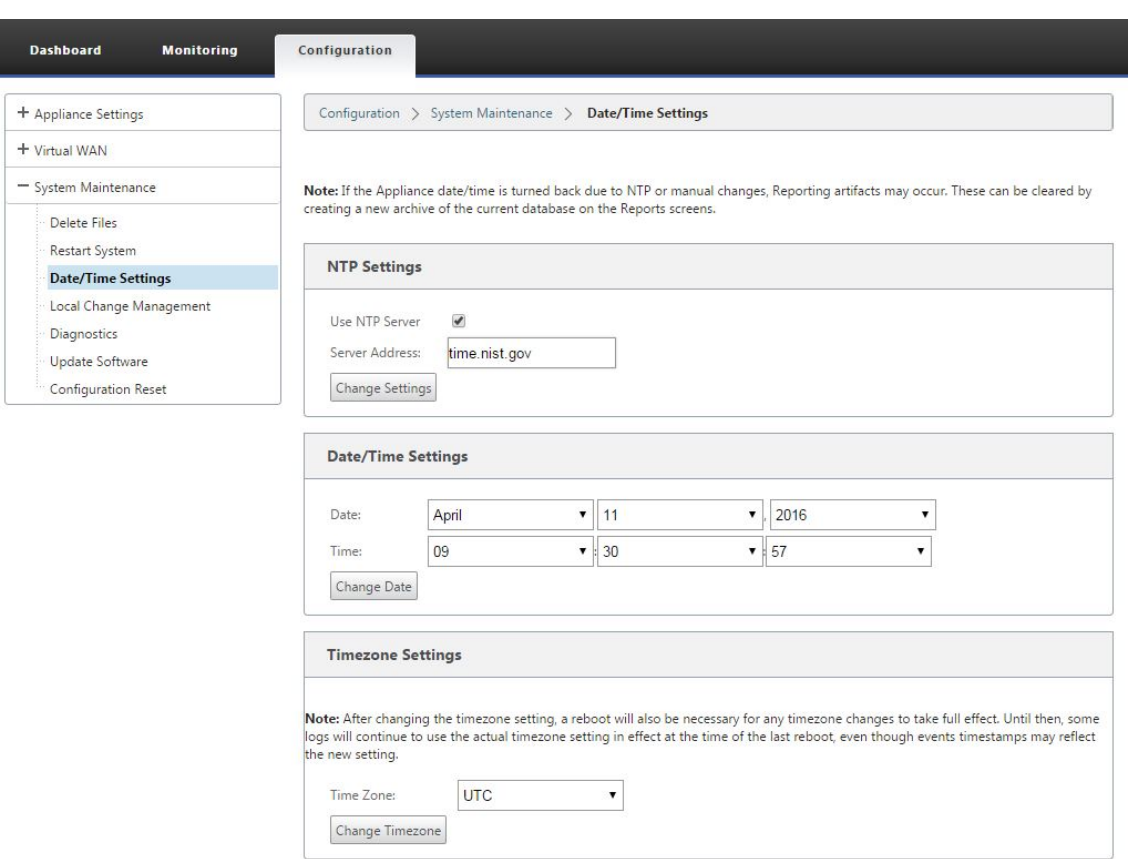

5. ページの下部にある [ **Time Zone]** フィールドのドロップダウンメニューからタイムゾーン を選択します。

タイムゾーンの設定を変更する必要がある場合は、日付と時刻を設定する前に変更する必要があります。 変更しないと、入力したとおりに設定が維持されません。

- 6. [ タイムゾーンの変更] をクリックします。これにより、タイムゾーンが更新され、それに応じて現在の日付と 時刻の設定が再計算されます。この手順の前に正しい日付と時刻を設定すると、設定が正しくなくなります。 タイムゾーンの更新が完了すると、成功の警告アイコン(緑色のチェックマーク)とステータスメッセージが ページの上部セクションに表示されます。
- 7. (任意) NTP サーバサービスを有効にします。
	- a) [ **NTP** サーバを使用] を選択します。
	- b) [Server Address] フィールドに サーバアドレスを入力します。
	- c)[設定の変更]をクリックします。 更新が完了すると、成功の警告アイコン (緑のチェックマーク) とステータスメッセージが表示されます。
- 8.「日付」フィールドのドロップダウンメニューから月、日、年を選択します。
- 9. [ **Time** ] フィールドのドロップダウンメニューから時、分、および秒を選択します。
- 10. [ 日付を変更] をクリックします。

注:

これにより、日付と時刻の設定が更新されますが、成功の警告アイコンやステータスメッセージは表示されま せん。

次の手順では、コンソールセッションの タイムアウト しきい値を最大値に設定します。この手順はオプションです が、推奨されます。これにより、設定作業中にセッションが途中で終了するのを防ぎ、その結果、作業が失われる可 能性があります。コンソールセッションの タイムアウト 値を設定する手順は、次のセクションで説明します。タイム アウトしきい値をリセットしない場合は、「SD‑WAN ソフトウェアライセンスファイルのアップロードとインストー ル」セクションに直接進んでください。

警告

コンソールセッションがタイムアウトに[なったり、構成を保存する前に管理](https://docs.netscaler.com/ja-jp/citrix-sd-wan/current-release/sd-wan-licensing/remote-license-server-procedure.html) Web Interface からログアウトし た場合、保存されていない構成の変更はすべて失われます。システムに再度ログインし、最初から設定手順を繰 り返します。

セッションのタイムアウト

May 10, 2021

コンソールセッションがタイムアウトになったり、構成を保存する前に管理 Web Interface からログアウトした場 合、保存されていない構成の変更はすべて失われます。その後、システムに再度ログインし、設定手順を最初から繰 り返す必要があります。そのため、構成パッケージを作成または変更する場合や、その他の複雑なタスクを実行する 場合は、コンソールセッションのタイムアウト間隔を高い値に設定することをお勧めします。デフォルトは 60 分で す。最大値は 9,999 分です。セキュリティ上の理由から、これらのタスクを完了した後、しきい値を下限値にリセッ トする必要があります。

コンソールセッションの タイムアウト 間隔をリセットするには、次の手順を実行します。

1.[構成]タブを選択し、ナビゲーション・ツリーで[アプライアンスの設定]ブランチを選択します。 これにより、「アプライアンスの設定」ページが表示され、デフォルトで「ユーザー・アカウント」タブが事前 に選択されています。

## Citrix SD‑WAN 11.4

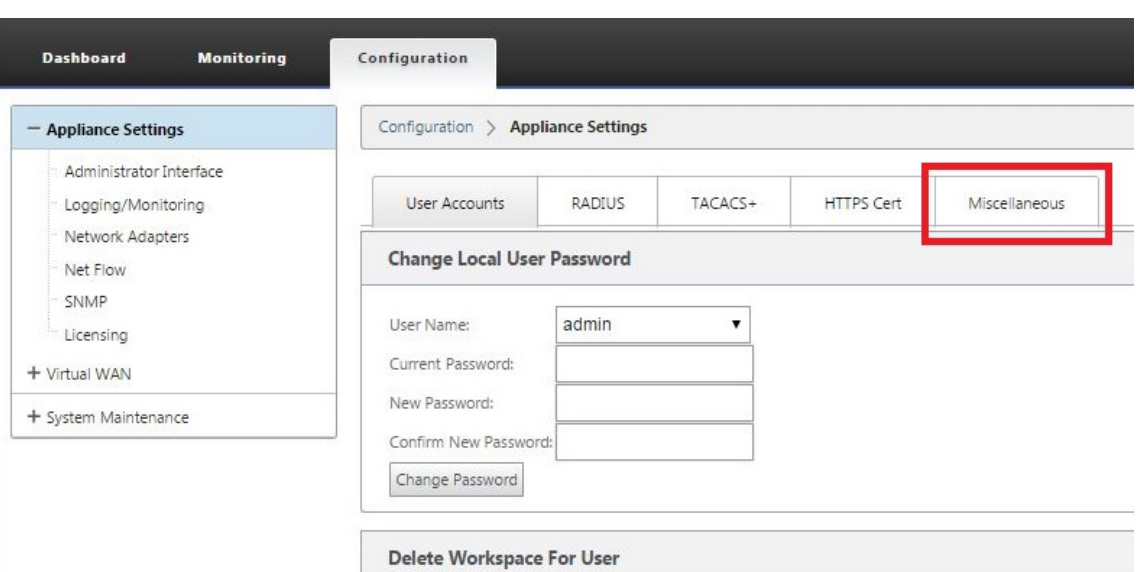

- 2. [ その他] タブ (右端隅) を選択します。
	- 「その他」タブ・ページが表示されます。

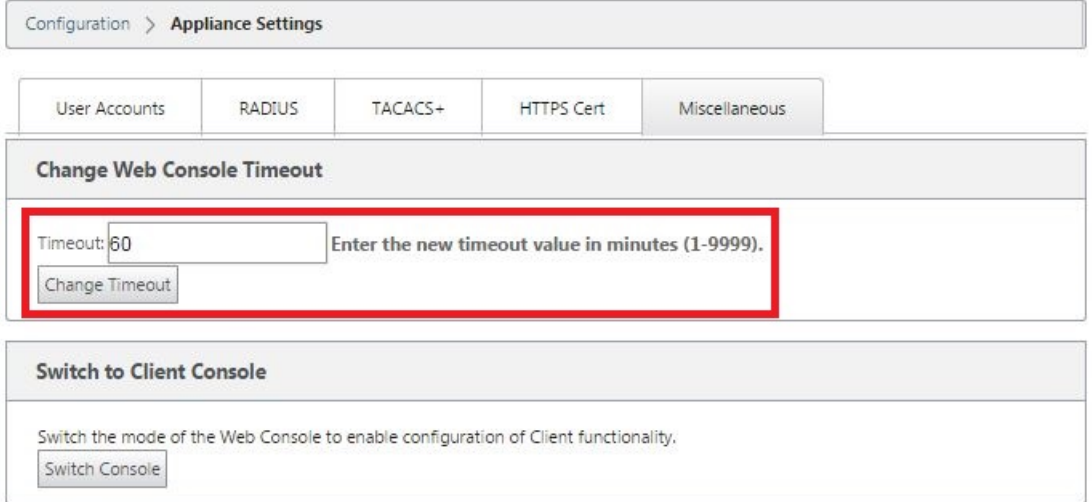

3. コンソールの [ タイムアウト] 値を入力します。

[ **Web** コンソールの **\*\*** タイムアウト の変更 \*\* ] セクションの [タイムアウト] フィールドに、最大値 9999 まで大きい値(分単位)を入力します。デフォルトは 60 で、初期設定セッションでは非常に短すぎます。

注

セキュリティ上の理由から、設定と展開の完了後に、この値をより低い間隔にリセットしてください。

4. [ タイムアウトの変更] をクリックします。

これにより、セッションの タイムアウト 間隔がリセットされ、操作が完了すると成功メッセージが表示され ます。
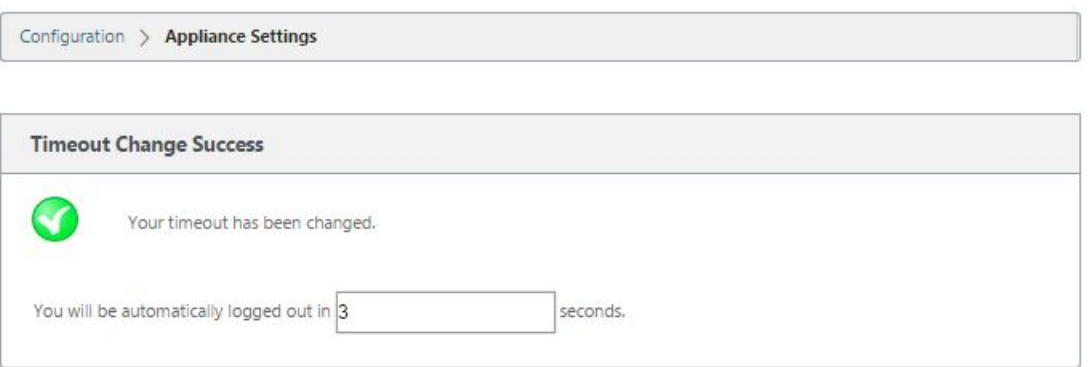

短い間隔 (数秒) 後、セッションは終了し、管理 Web Interface から自動的にログアウトされます。[ログイ ン] ページが表示されます。

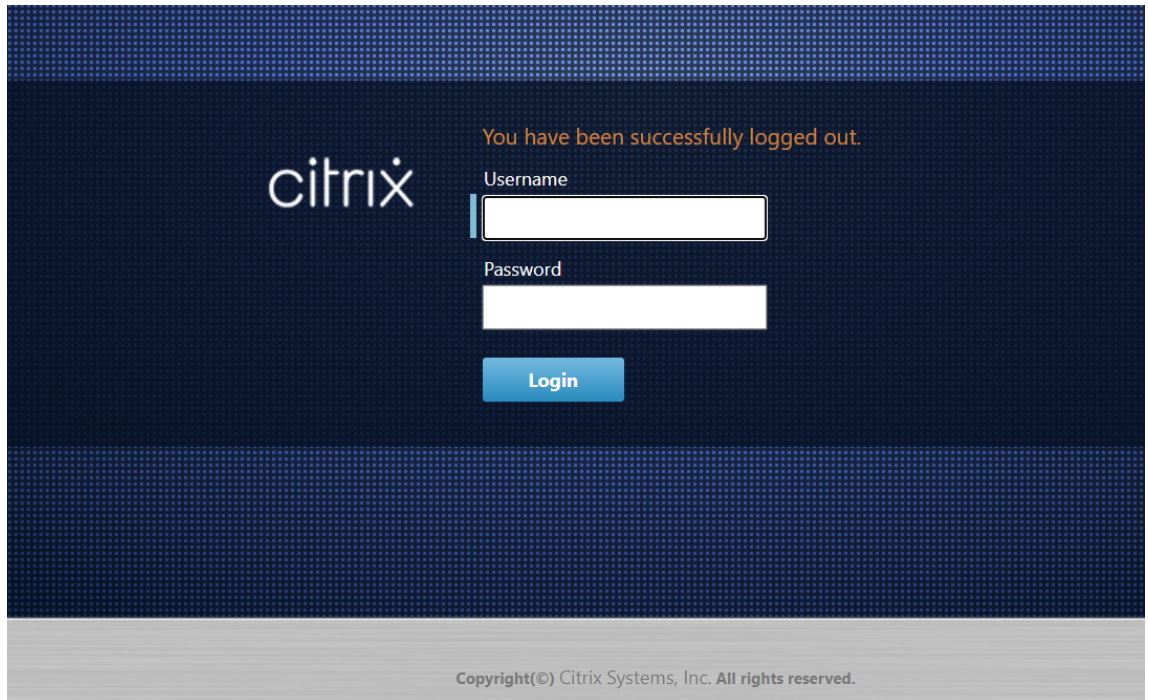

5. 管理者のユーザー名(*admin*)とパスワード(パスワード)を入力し、「ログイン」をクリックします。 次のステップでは、SD‑WAN ソフトウェアライセンスファイルをアプライアンスにアップロードしてインス トールします。

アラームの設定

May 10, 2021

SD‑WAN アプライアンスを設定して、ネットワークと優先順位に基づいてアラーム状態を特定し、アラートを生成 し、電子メール、syslog、または SNMP トラップ経由で通知を受信できるようになりました。

アラームは、イベントタイプ、トリガー状態、クリア状態、重大度で構成されたアラートです。

アラーム設定を構成するには:

- 1. SD-WAN Web 管理インターフェイスで、「構成] > [アプライアンスの設定] > [ログ/モニタリング]の順に 選択し、[アラームオプション]をクリックします。
- 2. [ **Add Alarm** ] をクリックして、新しいアラームを追加します。

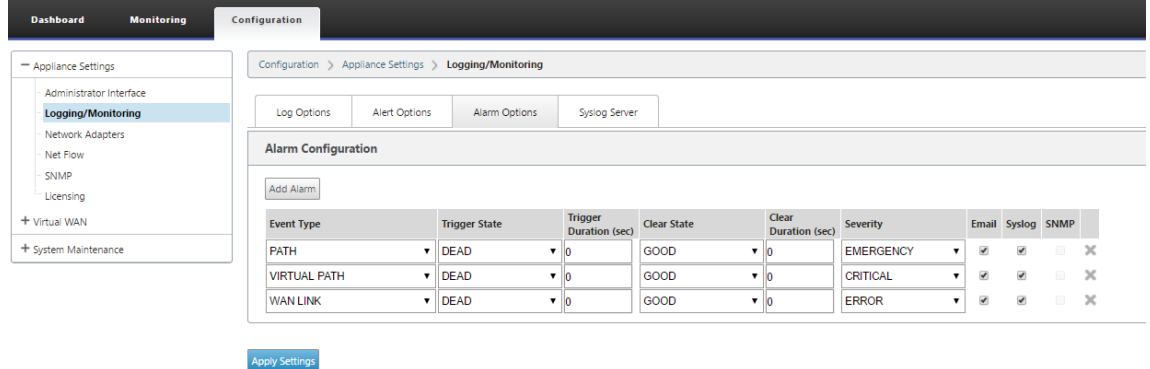

- 3. 次のフィールドの値を選択または入力します。
	- イベントタイプ: SD-WAN アプライアンスは、ネットワーク内の特定のサブシステムまたはオブジ ェクトに対してアラームをトリガーできます。これらはイベントタイプと呼ばれます。使用可能な イベントタイプは、SERVICE、VIRTUAL\_PATH、WANLINK、PATH、DYNAMIC\_VIRTUAL\_PATH、 WAN\_LINK\_CONGESTION、USAGE\_CONGESTION、FAN、POWER\_SUPPLY、PROXY\_ARP、ETH‑ ERNET、DISCOVERED\_MTU、GRE\_TUNNEL、IPSEC\_TUNNEL です。
	- トリガー状態:イベントタイプのアラームをトリガーするイベント状態。使用可能なトリガー状態オプ ションは、選択したイベントタイプによって異なります。
	- トリガー期間:秒単位の期間。アプライアンスがアラームをトリガーする速度を決定します。即時アラー トを受信するには「0」を入力するか、15~7200 秒の値を入力します。Trigger Duration 期間内に同 じオブジェクトでさらにイベントが発生すると、アラームはトリガーされません。イベントが Trigger Duration 期間よりも長く持続する場合のみ、より多くのアラームがトリガーされます。
	- **Clear State**:アラームがトリガーされた後に、イベントタイプのアラームをクリアするイベント状態。 使用可能な Clear State オプションは、選択したトリガー状態によって異なります。
	- **[ Clear Duration]:** アラームをクリアするまでの待機時間を秒単位で指定します。「0」と入力してア ラームをただちにクリアするか、15‑7200 秒の値を入力します。指定された時間内に同じオブジェクト で別のクリア状態イベントが発生した場合、アラームはクリアされません。
	- 重大度:アラームの緊急度を決定するユーザー定義フィールド。重大度は、アラームがトリガーまたは クリアされたときに送信されるアラートと、トリガーされたアラームの概要に表示されます。
	- **Email**:イベントタイプのアラームトリガーとクリアアラートが電子メールで送信されます。
	- **Syslog**:イベントタイプのアラームトリガーおよびクリアアラートが Syslog 経由で送信されます。
	- **SNMP**:イベントタイプのアラームトリガーおよびクリアアラートは、SNMP トラップを介して送信さ れます。
- 4. 必要に応じて、引き続きアラームを追加します。
- 5. [ 設定の適用] をクリックします。

トリガーされたアラームの表示

トリガーされたすべてのアラームの概要を表示するには、次の手順を実行します。

SD‑WAN Web 管理インターフェイスで、[ 構成] > [ システムメンテナンス**] > [**診断**] > [**アラーム] に移動します。

```
トリガーされたすべてのアラームのリストが表示されます。
```
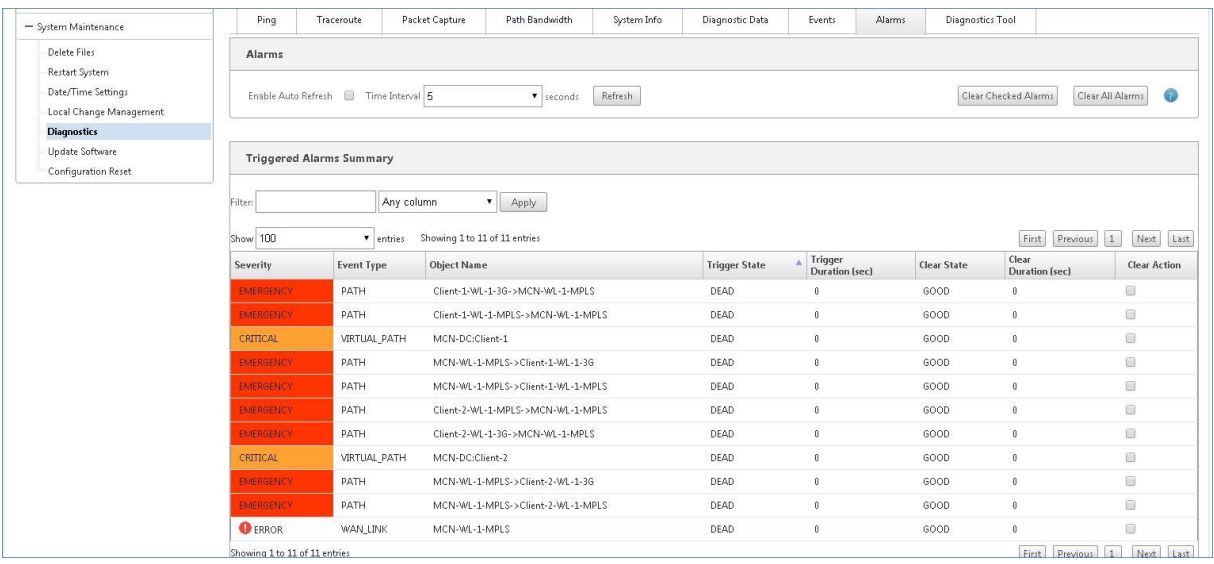

トリガーされたアラームのクリア

トリガーされたアラームを手動でクリアするには、次の手順を実行します。

- 1. SD‑WAN Web 管理インターフェイスで、[ 構成] > [ システムメンテナンス**] > [**診断**] > [**アラーム] に移動し ます。
- 2. [ **Clear Action** ] カラムで、クリアするアラームを選択します。
- 3. [ チェック済みアラームをクリア] をクリックします。または、[ **Clear All Alarms** ] をクリックして、すべて のアラームをクリアします。

ロールバックの構成

May 10, 2021

構成ロールバック機能を使用すると、変更管理システムは、以前にアクティブだったソフトウェア/構成に戻すことに より、次のソフトウェア/構成エラーを検出してリカバリできます。

- ソフトウェアのアップグレード後、Virtual Path は停止し、ソフトウェアのクラッシュが発生するとサービス が無効になります。
- 構成を変更した後、Virtual Path はソフトウェアクラッシュなしで停止します。
- MCN アプライアンス自体の構成によって MCN サイトでネットワークの問題が発生した場合、システム停止 は検出されず、それ自体をロールバックしません。ただし、ネットワーク内の他のすべてのクライアントは、 MCN に接続できなかったため、自身をロールバックします。

構成ロールバック機能はデフォルトで有効になっています。この機能を無効にするには、変更管理ウィザードの **[ \*\*** アクティブ化] タブの [エラー時に元に戻す \*\* ] オプションをオフにします。

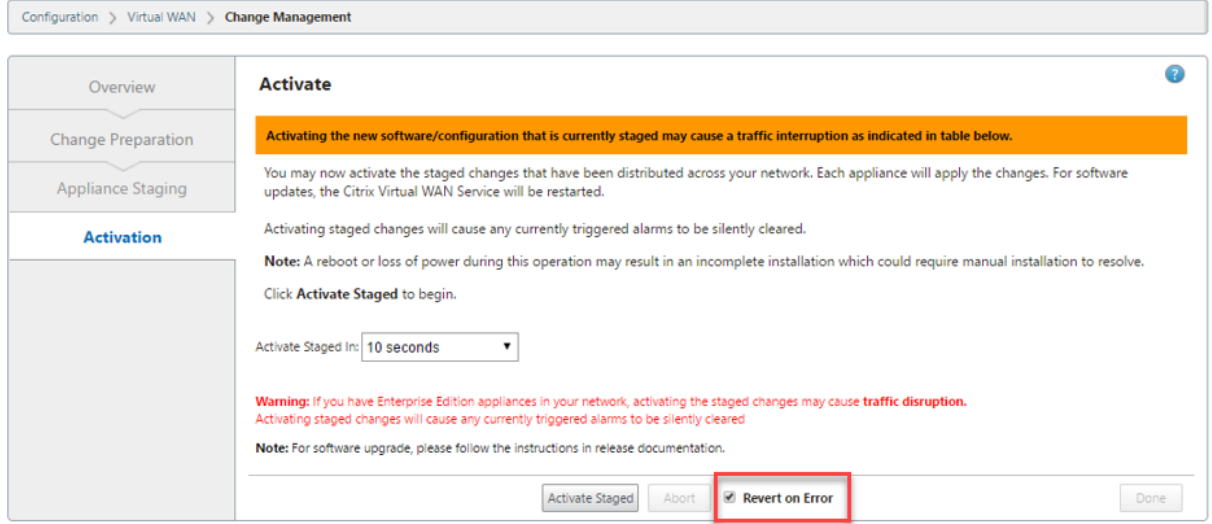

Currently Prepared: Configuration - Config-30May.cfg Software - Current Running

MCN からステージングされたパッケージをアクティブ化中にクライアント上でシステム構成エラーが発生した場合 は、クライアントは以前のソフトウェア構成に戻り、次のスクリーンショットに示すように、エラーメッセージが表 示されます。

アプライアンスのクラッシュが検出された場合、クライアントは SOFTWARE\_UPDATE オブジェクトのクリティカ ル重大度イベントを生成し、ネットワーク障害が検出された場合は CONFIG UPDATE オブジェクトのクリティカル 重大度イベントを生成します。

# Citrix SD‑WAN 11.4

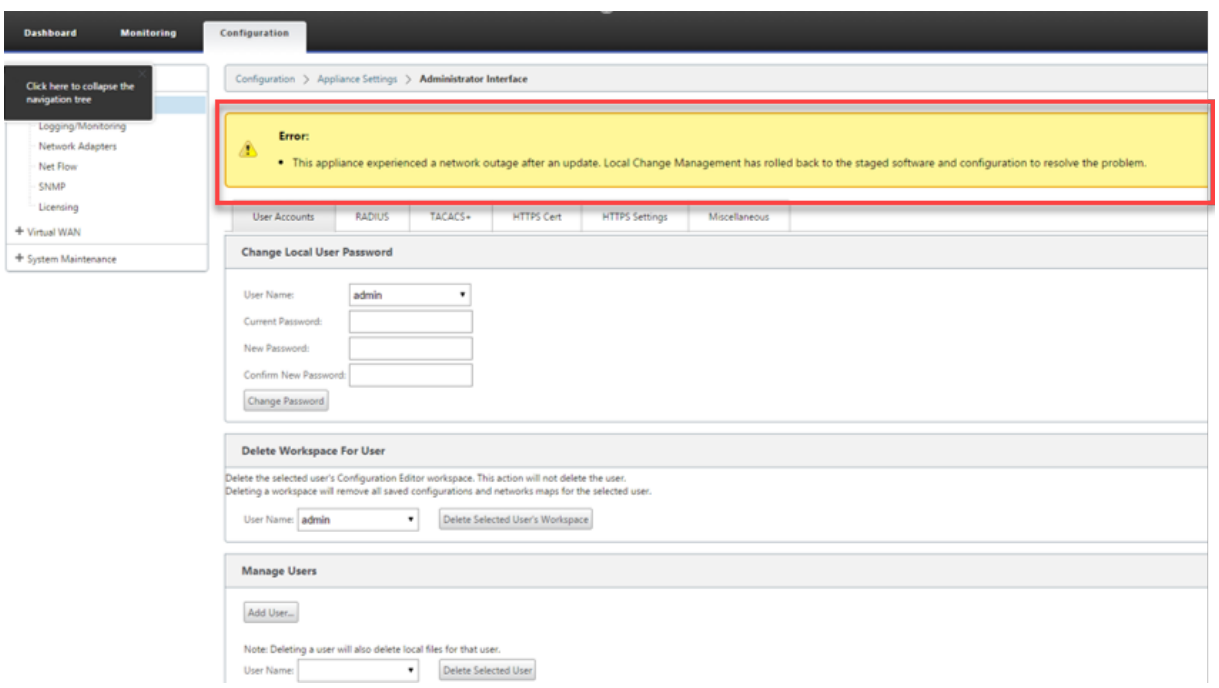

「エラー時に元に戻す」が有効な場合、クライアントアプライアンスは自身を約 30 分間監視します。ソフトウェアが 30 分以内にクラッシュした場合、またはネットワークが 30 分間ダウンしている場合 (MCN への仮想パスを確立で きない場合)、ロールバックがトリガーされます。

次のスクリーンショットに示すように、MCN では、エラーメッセージが表示されます。クライアントがネットワーク に再参加すると、検出されたエラーの種類が報告されます。エラー数の要約カウントがエラーメッセージに表示され ます。

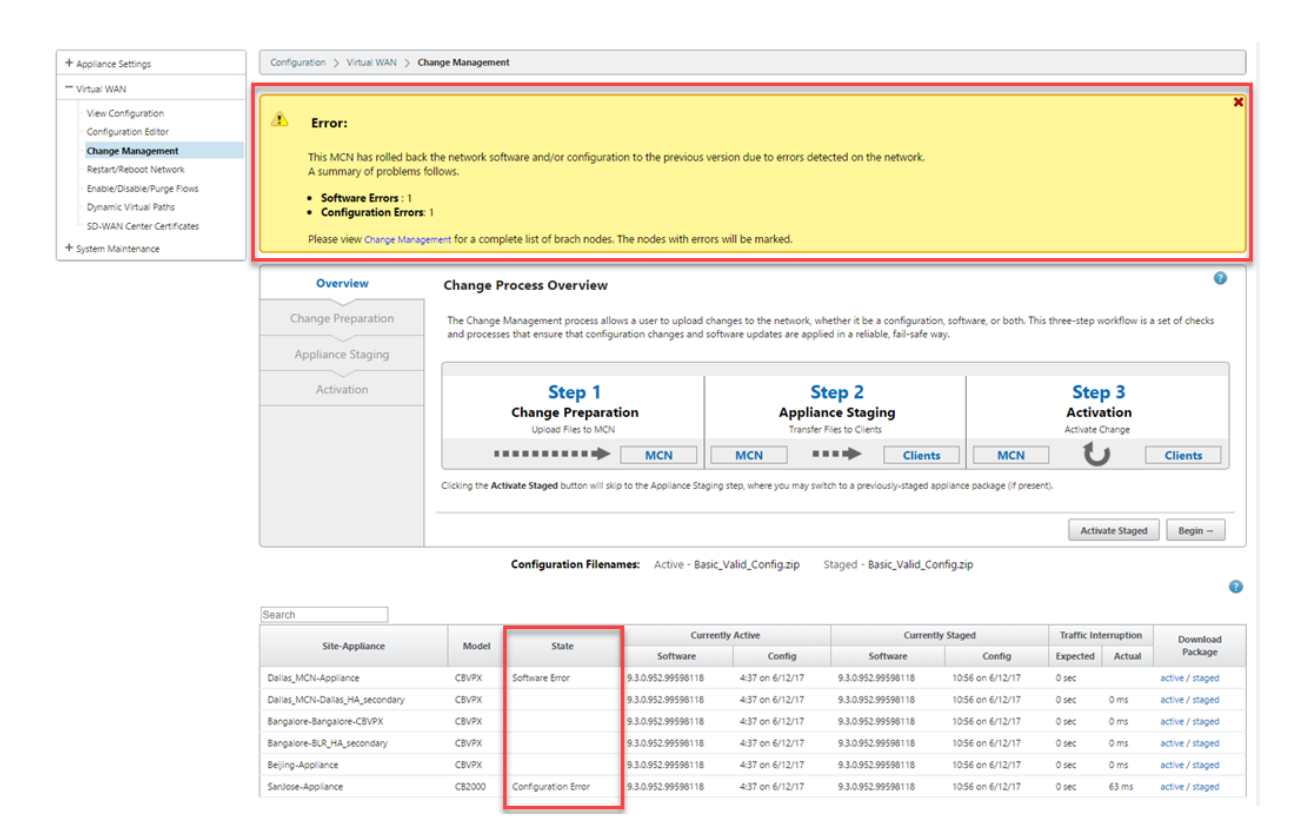

MCN の [ **Change Management** ] ウィンドウには、サイト・アプライアンスの状態が表示され、そのサイトでソ フトウェアエラーまたは構成エラーが発生したかどうかが示されます。

マスター制御ノードの設定

May 10, 2021

**SD‑WAN** マスターコントロールノード(**MCN**)は、仮想 WAN のヘッドエンドアプライアンスです。通常、これは エンタープライズデータセンターに導入された 4000 または 5100 の仮想 WAN アプライアンスです。MCN は、初期 システム設定とその後の設定変更の配布ポイントとして機能します。また、ほとんどのアップグレード手順は、MCN の管理 Web インターフェイスを通じて行います。仮想 WAN に存在できるアクティブな MCN は 1 つだけです。

デフォルトでは、アプライアンスにはクライアントの役割が事前に割り当てられています。アプライアンスを MCN として確立するには、まず MCN サイトを追加して構成し、指定した MCN アプライアンス上で構成と適切なソフト ウェアパッケージをステージングしてアクティブ化する必要があります。

**MCN** サイト展開の補足情報

次のサポート技術情報サポート資料をお勧めします。

• 仮想 WAN PBR モードの展開手順(CTX201577)

http://support.citrix.com/article/CTX201577

• 仮想 WAN ゲートウェイモードの展開手順(CTX201576) [http://support.citrix.com/article/CTX201576](http://support.citrix.com/article/CTX201577)

## **MCN** [サイト構成手順の概要](http://support.citrix.com/article/CTX201576)

MCN サイトを追加および設定する手順は、次のとおりです。

- 1. 管理 Web インターフェイスを **MCN** コンソール モードに切り替えます。
- 2. MCN サイトを追加します。
- 3. MCN サイトの仮想インターフェイスグループを設定します。
- 4. MCN サイトの仮想 IP アドレスを設定します。
- 5.(任意)サイトの LAN GRE トンネルを設定します。
- 6. MCN サイトの WAN リンクを設定します。
- 7. MCN サイトのアクセスインターフェイスを設定します。
- 8. MCN サイトのルートを設定します。
- 9. (任意) MCN サイトの高可用性を設定します。
- 10. (任意)仮想 WAN のセキュリティと暗号化を設定します。
- 11. MCN サイト構成に名前を付けて保存します。

これらの各タスクの手順については、次のセクションで説明します。

## **MCN** の概要

### May 10, 2021

マスターコントロールノード **(MCN)** は、仮想 WAN のマスター Controller として機能する中央の仮想 WAN アプ ライアンスであり、クライアントノードの中央管理ポイントです。すべての構成アクティビティ、およびアプライア ンスパッケージの準備、およびクライアントへの配布は MCN で実行されます。また、特定の仮想 WAN モニタリン グ情報は MCN 上でのみ使用できます。MCN は

Virtual WAN 全体を監視できますが、クライアントノードはローカルイントラネットのみを監視でき、接続先のクラ イアントに関する情報も監視できます。

MCN の主な目的は、企業のサイト間通信のために、仮想 WAN 上に配置された 1 つ以上のクライアントノードで仮 想パスを確立して利用することです。MCN は、複数のクライアントノードを管理し、仮想パスを持つことができま す。複数の MCN を設定できますが、一度にアクティブにできるのは 1 つだけです。

以下の図は、Virtual WAN Edition 展開における MCN (データセンター) アプライアンスとクライアント(ブラン チノード)アプライアンスの基本的な役割とコンテキストを示しています。

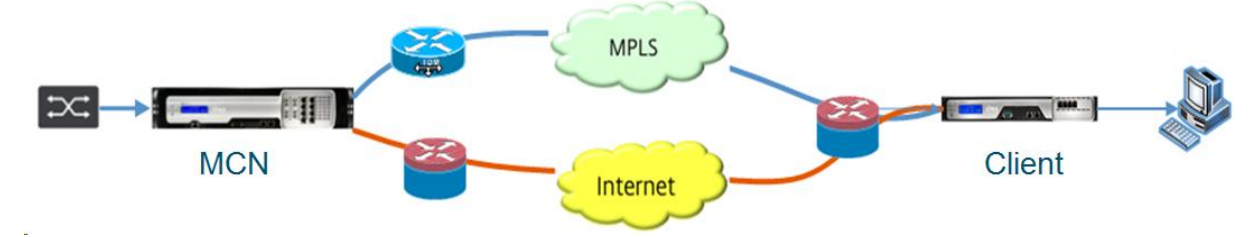

# **MCN** コンソールに切り替える

May 10, 2021

MCN サイトを追加および構成するには、まず MCN ロールに昇格するアプライアンスの管理 Web インターフェイス にログインし、管理 Web インターフェイスを **MCN** コンソール モードに切り替える必要があります。**MCN** コンソ ール モードでは、現在接続している管理 Web インターフェイスの構成エディタにアクセスできます。その後、構成 エディタ を使用して MCN サイトを追加および構成できます。

注

**MCN** コンソール モードに切り替えると、管理 Web インターフェイスモードの動作モードだけが変更され、ア プライアンス自体のアクティブロールは変更されません。アプライアンスを MCN のロールに昇格するには、最 初に MCN サイトを追加して設定し、指定した MCN アプライアンス上で構成とソフトウェアパッケージをア クティブ化する必要があります。

# 管理 Web インターフェイスを **MCN** コンソール モードに切り替えるには、次の手順を実行します。

- 1. MCN として設定するアプライアンスの管理 Web インターフェイスにログインします。
- 2. 管理 Web Interface のメイン画面のメインメニューバーにある「構成」をクリックします (ページ上部にある 青いバー)。
- 3. ナビゲーション・ツリー(左ペイン)で、アプライアンスの設定 ブランチを開き、管理者インタフェースをク リックします。

これにより、中央のペインに [管理者インタフェース] ページが表示されます。

4.「その他」タブを選択します。

[ その他の管理 設定] ページが表示されます。

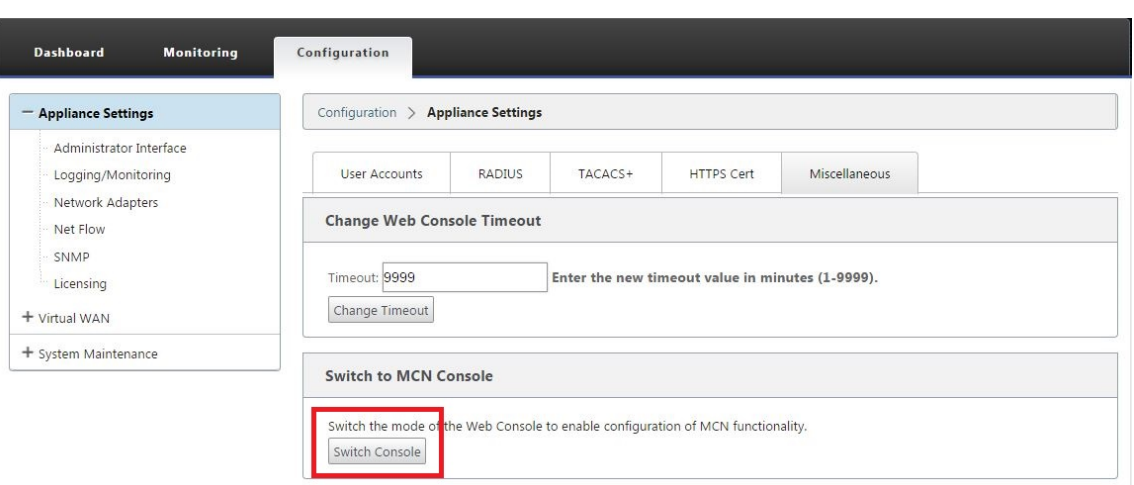

[ その他] タブページの下部には、[クライアント] > [MCN コンソール に切り替える**]** セクションがあります。 このセクションでは、アプライアンスのコンソールモードを切り替えるための **[Switch Console** ] ボタンに ついて説明します。

セクション見出しは、次のように現在のコンソールモードを示します。

- クライアントコンソール モード(デフォルト)の場合、セクションの見出しは **MCN** コンソールに切り 替えるです。
- **MCN** コンソール モードの場合、セクションの見出しは [ クライアントコンソールに切り替え**]** です。

デフォルトでは、新しいアプライアンスは クライアント・コンソール・モードに設定されています。

**MCN** コンソール モードでは、ナビゲーションツリーの **[**構成エディタ**]** ブランチが有効になります。構成エデ ィタ は MCN アプライアンスでのみ使用できます。

注

次の手順に進む前に、アプライアンスがデフォルト(**Client Console** モード)に設定されていること を確認します。セクションの見出しは、**MCN** コンソールに切り替えます。

5. スイッチ・モード をクリックして、アプライアンス・モードを **MCN** コンソール・モードに設定します。

MCN モードに切り替えるかどうかを確認するダイアログボックスが表示されます。

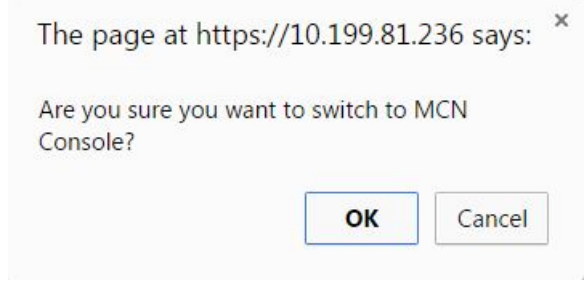

6.[**OK**]をクリックします。

これにより、コンソールモードが **MCN** コンソール モードに切り替わり、現在のセッションが終了します。成 功メッセージと、セッションが終了するまでの残り秒数を示すカウントダウンステータスが表示されます。

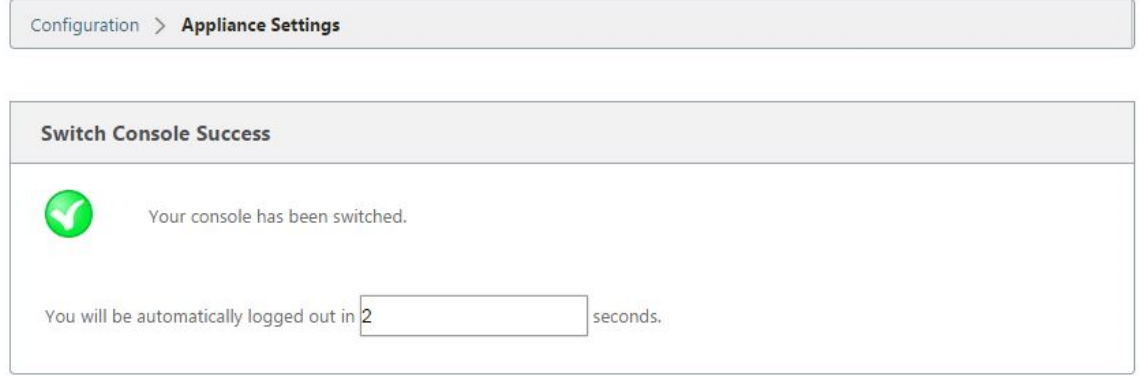

カウントダウンが完了すると、セッションが終了し、ログインページが表示されます。

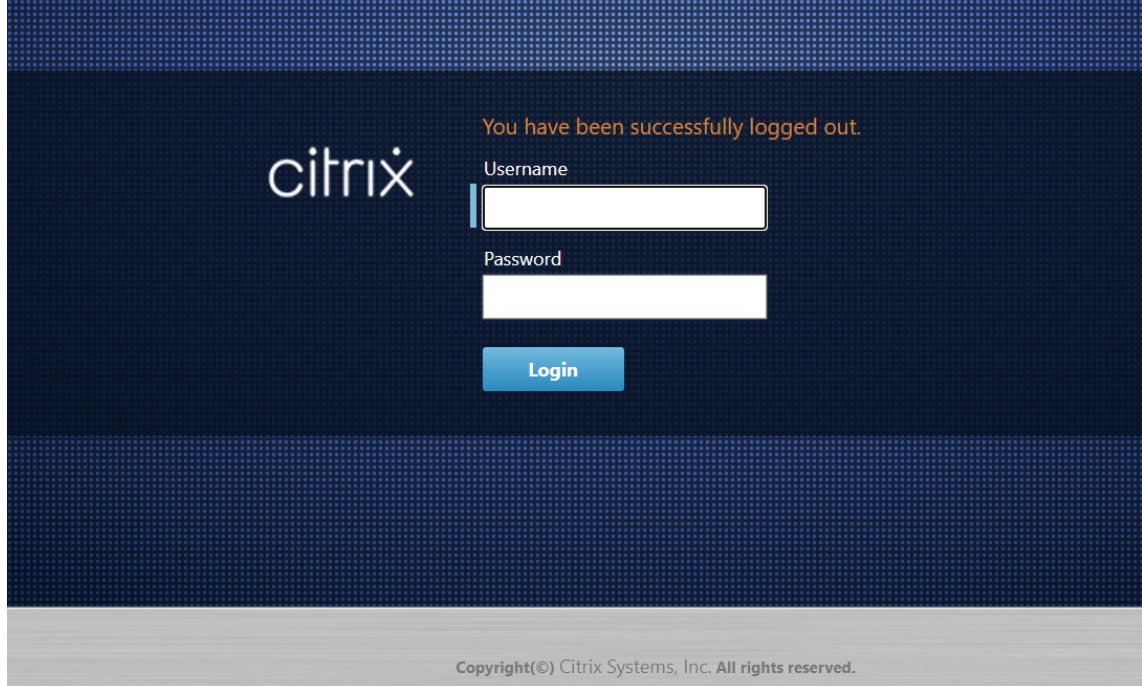

- 7. 管理者のユーザー名とパスワードを入力し、[ ログイン] をクリックします。
	- デフォルトの管理者ユーザー名: *admin*
	- デフォルトの管理者パスワード: パスワード

ログイン後、ダッシュボード が表示され、アプライアンスが MCN モードであることを示します。

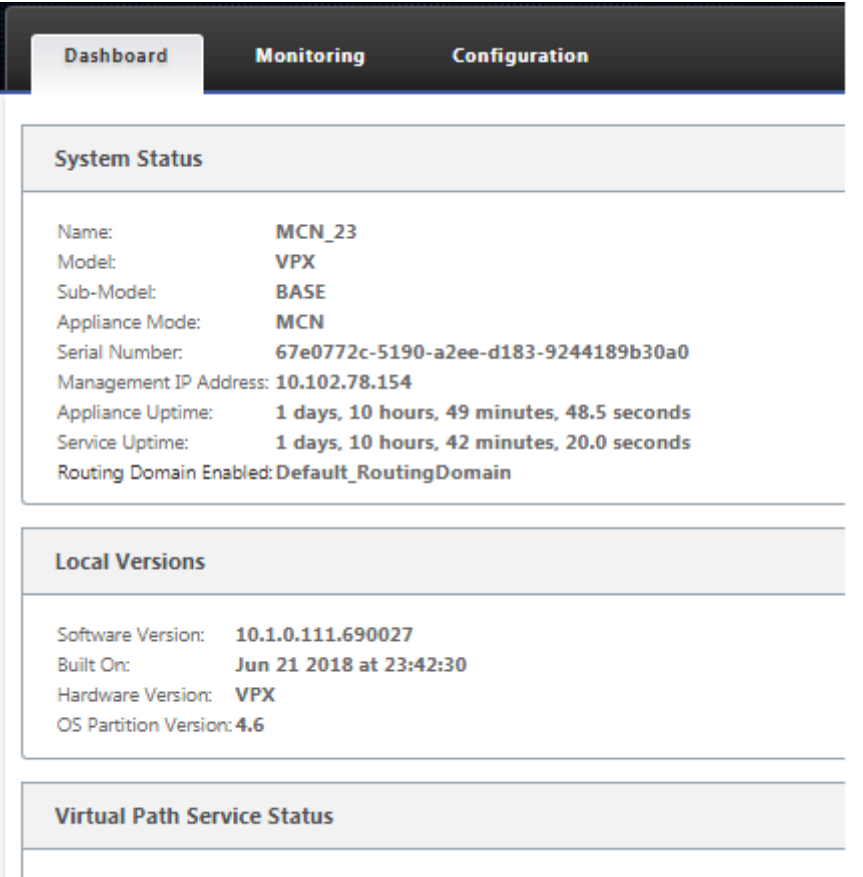

Virtual Path MCN\_23-Site1: Uptime: 1 days, 10 hours, 39 minutes, 19.0 seconds.

次の手順では、新しい構成を開き、MCN サイトを [サイト] テーブルに追加し、新しい MCN サイトの構成を 開始します。

# **MCN** を構成する

## May 10, 2021

### 最初のステップは、新しい構成パッケージを開き、MCN サイトを新しい構成に追加します。

注

構成エディタ は、**MCN** コンソール モードでのみ使用できます。ナビゲーションツリーの [Virtual WAN] ブラ ンチで [ **Configuration Editor** ] オプションが使用できない場合は、コンソールモードの変更手順について は、管理 Web インターフェイスの MCN コンソールモードへの切り替えを参照してください。

構成パッケージは頻繁に保存するか、構成内の重要なポイントに保存することをお勧めします。手順について は、「MCN [サイト設定の命名、保存、およびバックアップ」セクションに](https://docs.netscaler.com/ja-jp/citrix-sd-wan/current-release/configuration/set-up-master-control-node/switch-to-mcn-console.html)記載 されています。

警告

コンソールセッションがタイムアウトになったり、構成を保存する前に管理 Web Interface からログアウトし た場合、保存されていない構成の変更はすべて失われます。その後、システムに再度ログインし、設定手順を最 初から繰り返す必要があります。そのため、構成パッケージを作成または変更したり、その他の複雑なタスク を実行したりするときは、コンソールセッションのタイムアウト間隔を高い値に設定することをお勧めします。 デフォルトは 60 分です。最大値は 9,999 分です。セキュリティ上の理由から、これらのタスクを完了した後、 しきい値を下限値にリセットする必要があります。手順については、「コンソール・セッションのタイムアウト 間隔の設定(オプション)」を参照してください。

MCN アプライアンスサイトを追加して構成を開始するには、次の手順を[実行します。](https://docs.netscaler.com/ja-jp/citrix-sd-wan/current-release/configuration/setting-up-virtual-wan-appliances/session-timeout.html)

1. [ナビゲーションツリーで](https://docs.netscaler.com/ja-jp/citrix-sd-wan/current-release/configuration/setting-up-virtual-wan-appliances/session-timeout.html)、[ 仮想 **WAN** ] > [ 構成エディタ] に移動します。これにより、構成エディタの メイ ンページ(中央のペイン)が表示されます。

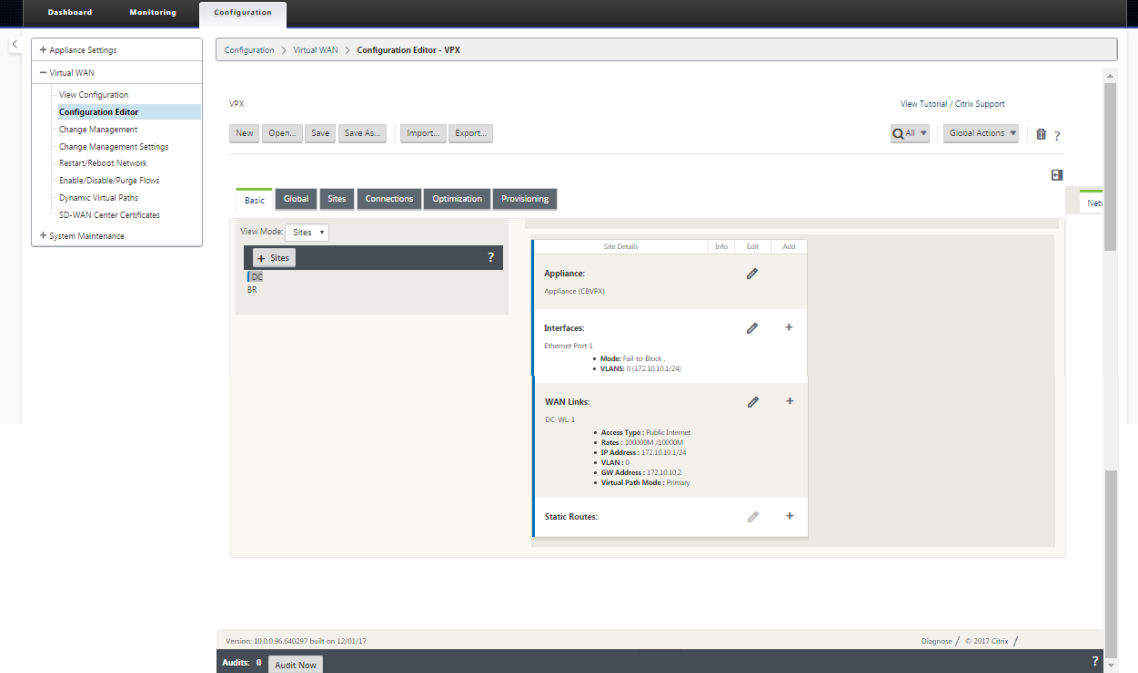

2.「新規」**(New** ) をクリックして、新しい構成の定義を開始します。[ 新しい 構成設定] ページが表示されます。

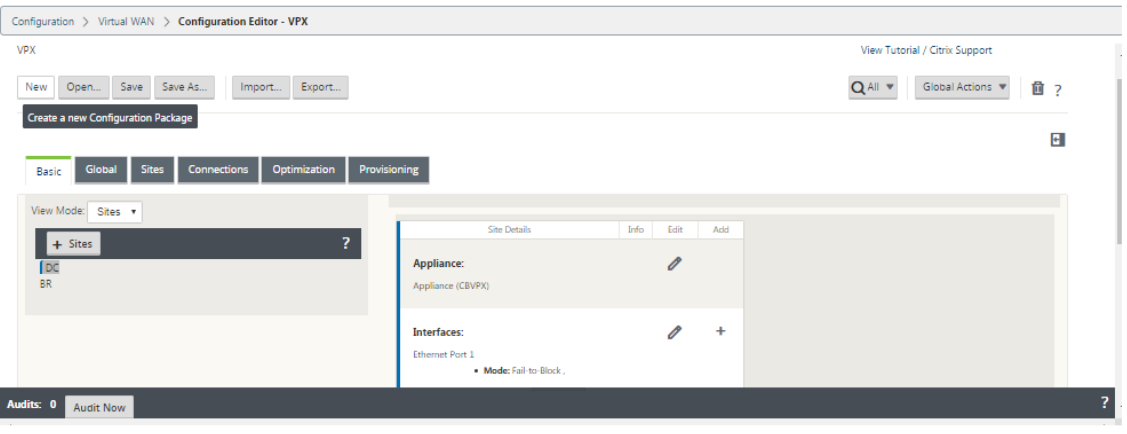

3. **\*\*** サイト バーの [+ S\*\* ites] をクリックして、MCN サイトの追加と構成を開始します。[ サイトの追加] ダ イアログボックスが表示されます。

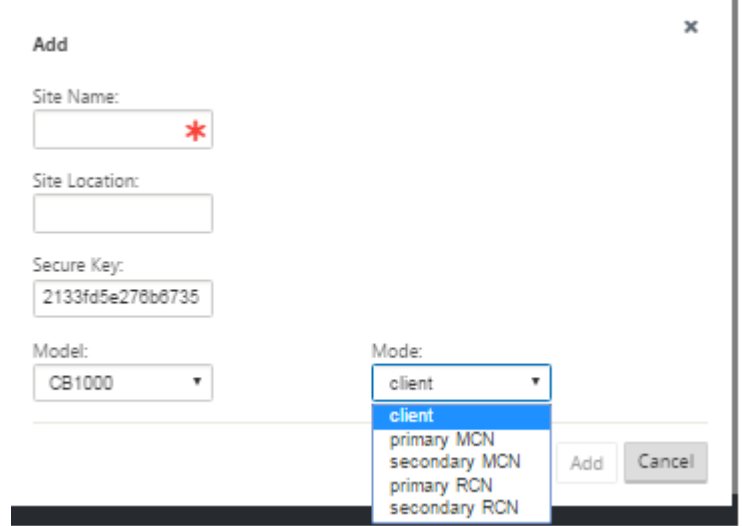

4. サイト情報を入力します。

以下を実行します:

- 1. サイト名とセキュアキーを入力します。
- 2. アプライアンスの モデルを選択します。
- 3. モードを選択します。
- 4. モードとして プライマリ **MCN** を選択します。

注

モデル・オプション・メニューには、サポートされているアプライアンス・モデルの汎用モデル名がリストさ れます。一般名には、Standard Edition モデルのサフィックスは含まれませんが、対応する SD‑WAN アプ ライアンスモデルに対応しています。この SD‑WAN アプライアンスモデルに対応するモデル番号を選択しま す。(たとえば、これが SD‑WAN 4000‑SE アプライアンスの場合は 4000 を選択します)。

エントリにはスペースを含めることはできません。また、Linux 形式である必要があります。

サイトを追加するには、次の手順に従います。

1. [ 追加] をクリックしてサイトを追加します。これにより、新しいサイトが **[**サイト**]** ツリーに追加され、新し いサイトの [基本設定] 構成フォームが表示されます。

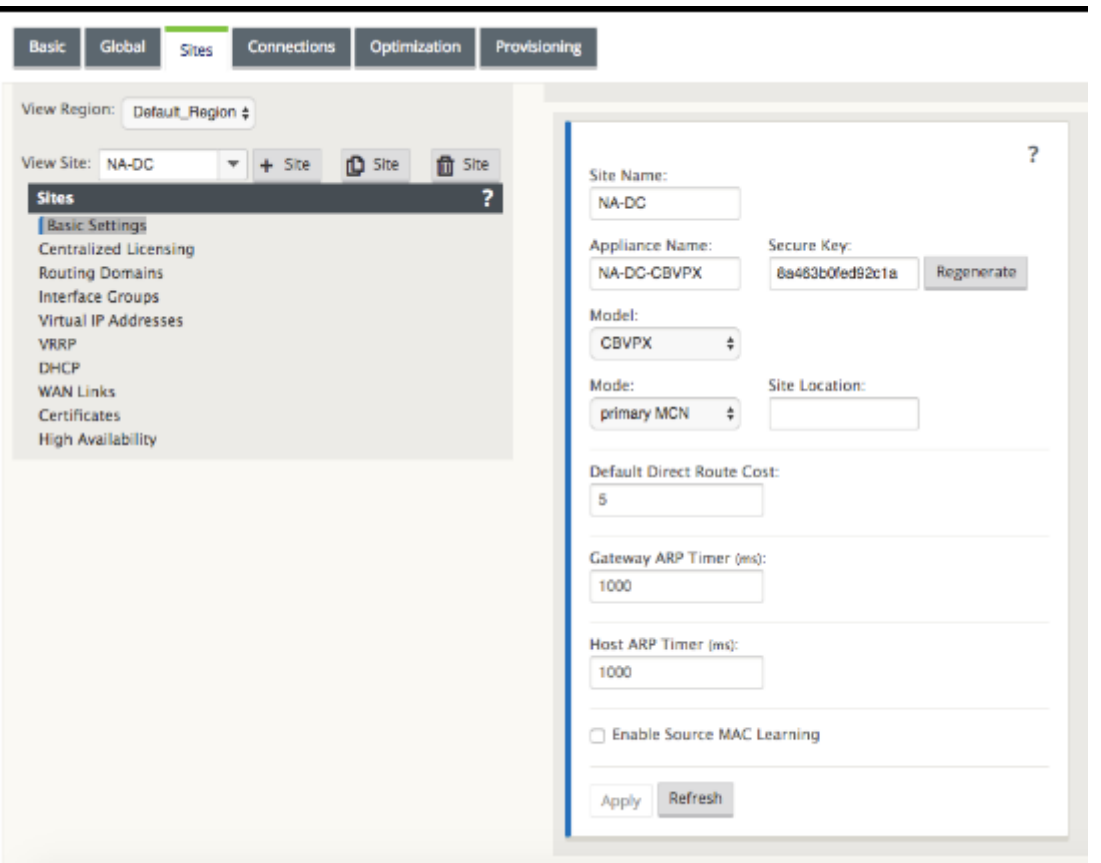

[ 適用] をクリックすると、追加のアクションが必要であることを示す監査警告が表示されます。赤い点または 金色のデルタアイコンは、表示されるセクションにエラーを示します。これらの警告を使用して、エラーや不 足している構成情報を識別できます。監査警告アイコンの上にカーソルを置くと、そのセクションのエラーの 簡単な説明が表示されます。暗いグレーの 監査 ステータスバー (ページ下部) をクリックして、未解決の監査 警告をすべて一覧表示することもできます。設定時にサイトレベルで設定可能なホスト ARP タイマー(ms) が追加されます。現在のデフォルト値は 1,000 ミリ秒です。設定可能な範囲は 1,000 ミリ秒から 18,000 ミ リ秒です。ホスト ARP タイマーの設定は、管理ポートには適用されません。

- 2. 新しいサイトの基本設定を入力するか、デフォルトをそのまま使用します。ゲートウェイや One‑ARM などの Citrix SD‑WAN 展開では、ARP 要求を頻繁に受信すると、トラフィックフローに影響するアクセスポイント が過負荷になります。ARP タイマーを設定して、特定のインターバル時間で ARP 要求を送信できるようにな りました。時間間隔は秒単位で設定されます。ARP の間隔は、Citrix SD‑WAN アプライアンス GUI の[基本 設定]タブでデータセンターサイトを構成するときに設定できます。
- 3. (オプション、推奨)進行中の構成を保存します。

1 つのセッションで設定を完了できない場合は、いつでも保存できるため、後で再び設定を完了できます。構成は、 ローカルアプライアンスの Workspace に保存されます。保存した構成での作業を再開するには、構成エディタの メ ニューバー(ページ上部)の「開く」をクリックします。これにより、変更する構成を選択するためのダイアログボッ クスが表示されます。

## 注

余分な予防策として、間違った構成パッケージを上書きしないように、[保存] ではなく [名前を付けて保存] を 使用することをお勧めします。

### 現在の構成パッケージを保存するには、次の手順を実行します。

1. [名前を付けて保存]をクリックします([構成エディタ]の中央ペインの上部にある)。[ 名前を付けて保存] ダ イアログボックスが表示されます。

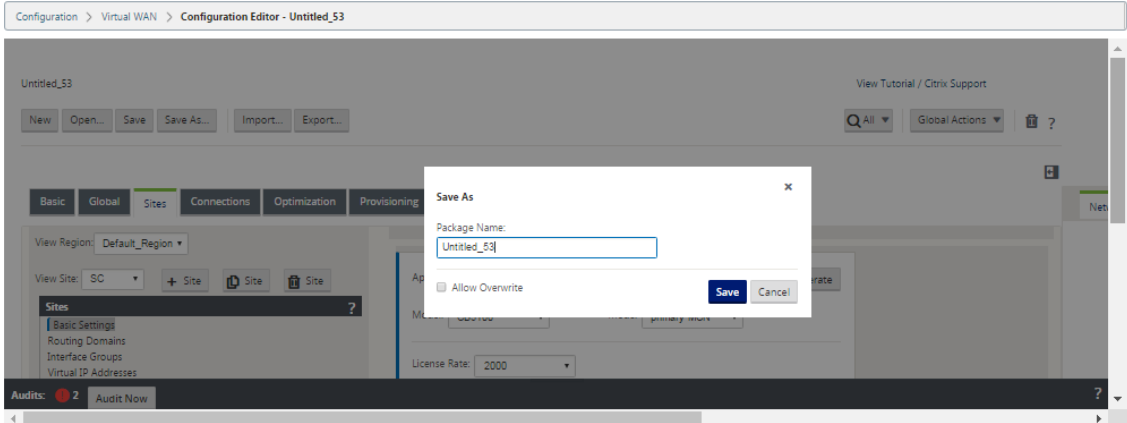

- 2. 構成パッケージ名を入力します。構成を既存のパッケージに保存する場合は、保存する前に [ 上書きを許可] を選択してください。
- 3. [保存] をクリックします。

**MCN** のインターフェイスグループの設定方法

新しい MCN サイトを追加した後、次の手順では、サイトの仮想インターフェイスグループを作成して設定します。 次に、仮想インターフェイスグループの設定に関する注意事項をいくつか示します。

- グループに最も適した論理名を使用します。
- 信頼できるネットワークは、ファイアウォールの背後に保護されるネットワークです。
- 仮想インターフェイスは、インターフェイスを Fail to Wire (FTW) ペアに関連付けます。
- 単一の WAN インターフェイスを FTW ペアにすることはできません。
- IPv6 アドレスは 11.1.0 リリースで導入され、信頼できないインターフェイスでのみサポートされています。 信頼できないインターフェイスはルーティング不可能で、仮想パストラフィックに使用されます。

注

仮想インターフェイスグループの設定に関する注意事項および詳細については、「仮想ルーティングおよび転送」 の項を参照してください。

新しい MCN サイトに仮想インターフェイスグループを追加するには、次の手順を実行します。

1. 構成エディタの [サイト] ビューで、[サイトの表示]ドロップダウンメニューからサイト を選択します。こ れにより、選択したサイトの構成ビューが開きます。

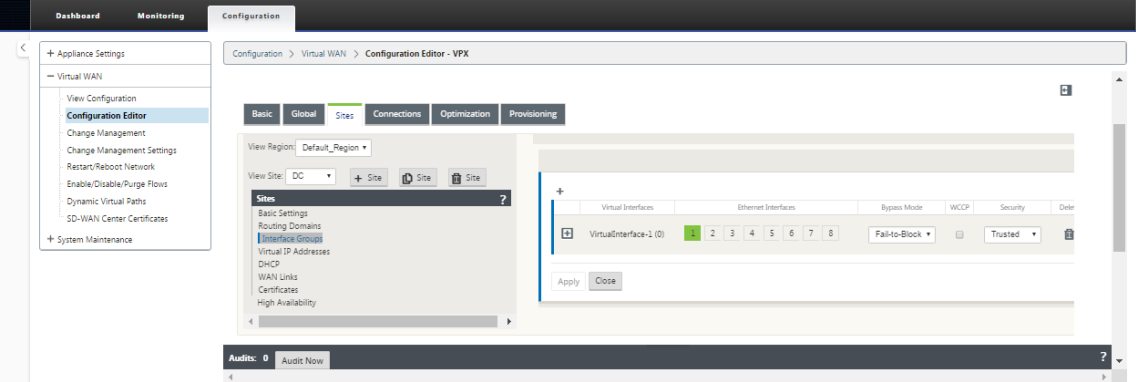

2. [ **+** ] をクリックして、仮想インターフェイスグループを追加します。これにより、新しい空の Virtual インタ ーフェイスグループエントリがテーブルに追加され、編集用に開きます。

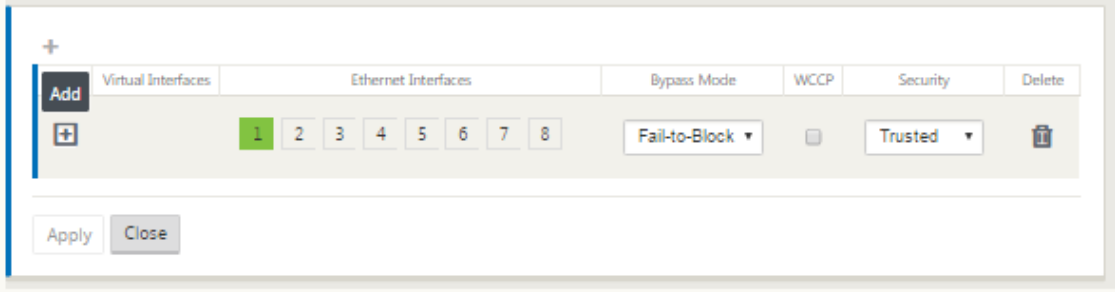

3. [ 仮想インターフェイス] の右側にある [ **+**] をクリックします。これにより、新しい空のグループエントリがテ ーブルに追加され、編集用に開きます。

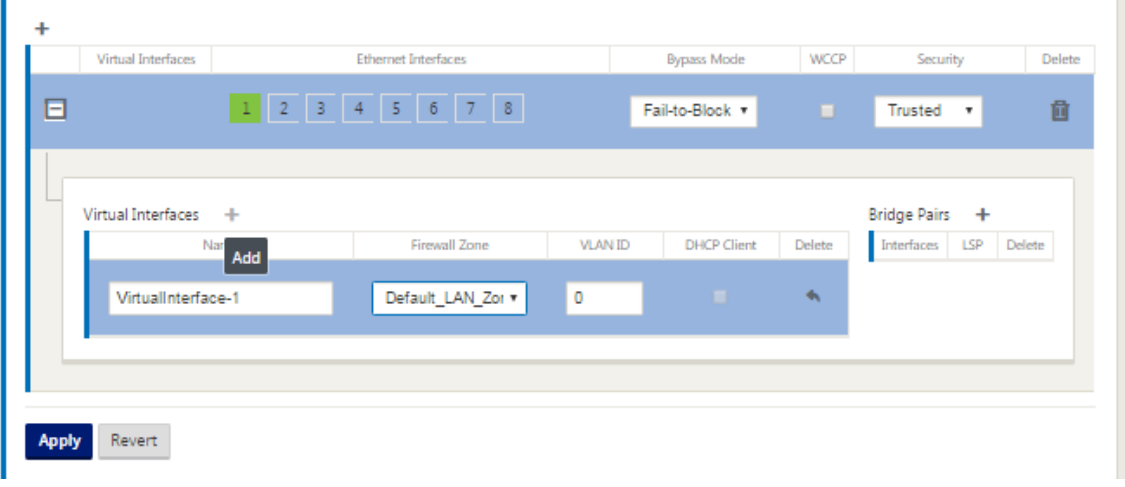

4. グループに含める イーサネットインターフェイスを 選択します。[ **Ethernet Interf**aces] で、そのインター フェイスを含める/除外するインターフェイスをクリックします。グループに含めるインターフェイスはいく つでも選択できます。

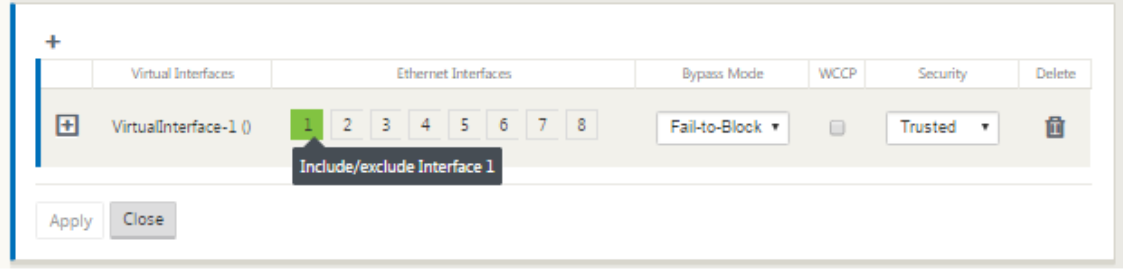

- 5. ドロップダウンメニューから [ バイパスモード] を選択します(デフォルトなし)。バイパスモード は、アプラ イアンスまたはサービスの障害または再起動が発生した場合に、仮想インターフェイスグループ内のブリッジ ペアインターフェイスの動作を指定します。オプションは、[ 配線失敗] または [ ブロック失敗] です。
- 6. ドロップダウンメニューから [ セキュリティレベル] を選択します。仮想インターフェイスグループのネット ワークセグメントのセキュリティレベルを指定します。オプションは、[信頼済み] または [ 信頼できない] で す。信頼できるセグメントはファイアウォールで保護されます(デフォルトは Trusted です)。
- 7. 追加した仮想インターフェイスの左端にある [ **+** ] をクリックします。[ 仮想インターフェイス] テーブルが表 示されます。

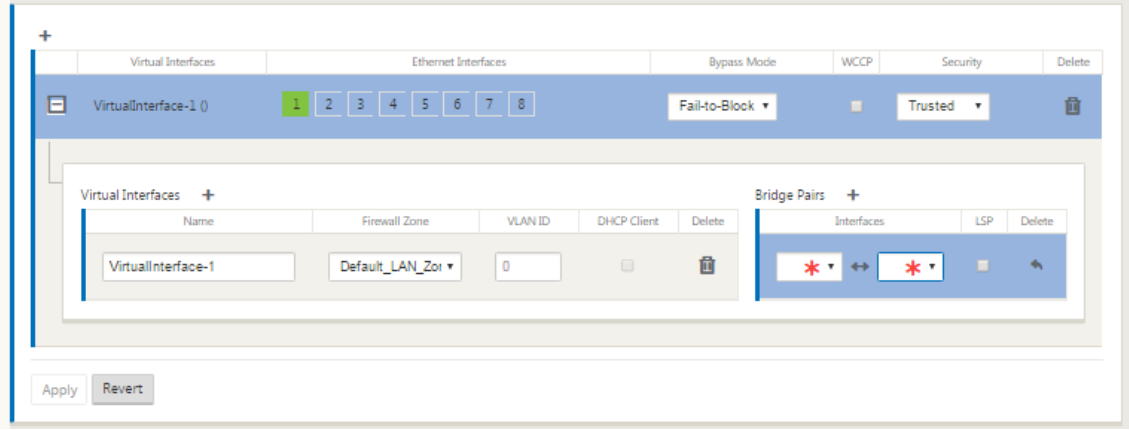

8. [ 仮想インターフェイス] の右側にある [ **+**] をクリックします。これにより 、名前、ファイアウォールゾーン、 **VLAN ID**、ダイレクトブロードキャスト、クライアントモード、ステートレスアドレス自動設定 **(SLAAC)** が 表示されます。

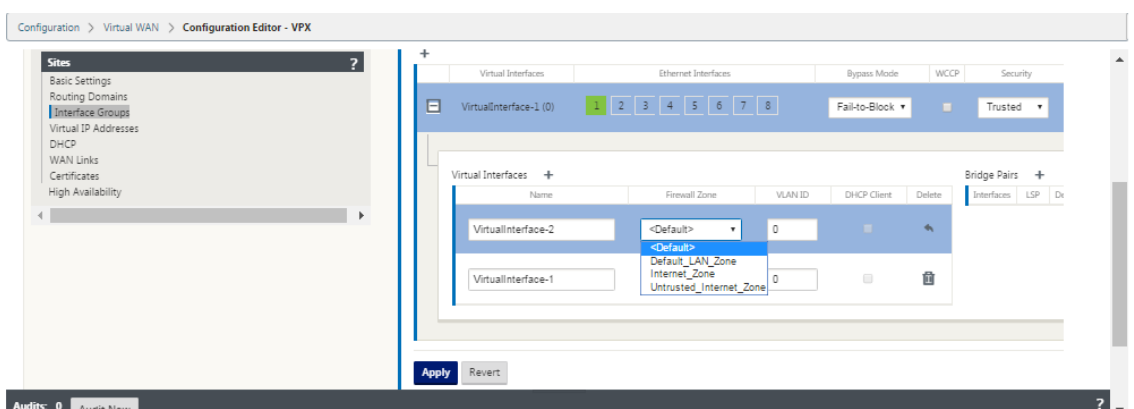

- 9. この仮想インターフェイスグループ の名前 と **VLAN ID** を入力します。
	- **Name** —この仮想インターフェイスが参照される名前です。
	- ファイアウォールゾーン ‑ドロップダウンメニューからファイアウォールゾーンを選択します。
	- **VLAN ID** :これは、仮想インターフェイスとの間で送受信されるトラフィックを識別およびマーキング するための ID です。ネイティブ/タグなしトラフィックには、0(ゼロ)の ID を使用します。
	- •「クライアントモード」—ドロップダウンメニューからクライアントモードを選択します。
	- ダイレクトブロードキャスト ‑仮想インターフェイスで、このチェックボックスを有効にすると、ダイレ クトブロードキャストパケットを仮想 IP サブネットに転送できます。
	- **SLAAC** —仮想インターフェイスで ステートレスアドレス自動設定(**SLAAC**)チェックボックスを有効 にすると、接続されたルータからグローバル IPv6 アドレスを自動的に取得できます。**SLAAC** をオンに した仮想インターフェイスでは、設定された仮想 IP アドレスは必要ありません。

```
注
SLAAC は、信頼できないインターフェイスのブランチサイトでのみ有効にできます。
```
SLAAC の IP アドレスを解放または更新することができます。

- 10. [ ブリッジペア] の右側にある [ **+**] をクリックします。これにより、新しい **Bridge Pairs** エントリが追加さ れ、編集用に開きます。
- 11. ペアリングするイーサネットインターフェイスをドロップダウンメニューから選択します。さらにペアを追加 するには、[ ブリッジペア] の横にある [ **+** ] をもう一度クリックします。
- 12.[適用]をクリックします。これにより、設定が適用され、新しい仮想インターフェイスグループがテーブルに 追加されます。この段階では、新しい仮想インターフェイスグループエントリの右側に、黄色の Delta Audit Alert アイコンが表示されます。これは、サイトの仮想 IP アドレス (VIP) をまだ構成していないためです。現 時点では、このアラートは、サイトの仮想 IP を正しく構成すると自動的に解決されるため、無視できます。
- 13. さらに仮想インターフェイスグループを追加するには、[Interface Group **s** ] ブランチの右側にある [ **+** ] を クリックし、上記の手順に進みます。

**MCN** の仮想 **IP** アドレスを設定する方法

次の手順では、サイトの仮想 IP アドレスを構成し、適切なグループに割り当てます。

- 1. 新しい MCN サイト の [サイト] ビューで、[ 仮想 **IP** アドレス] の左にある [ **+**] をクリックします。これによ り、新しいサイトの 仮想 **IP** アドレス テーブルが表示されます。
- 2. [ 仮想 **IP** アドレス] の右側にある [ **+** ] をクリックして、アドレスを追加します。これにより、新しい仮想 IP アドレスを追加および構成するためのフォームが開きます。
- 3. **IP** アドレス / プレフィクス 情報を入力し、アドレスが関連付けられている 仮想インターフェイスを 選択しま す。仮想 IP アドレスには、完全なホストアドレスとネットマスクを含める必要があります。
- 4. [ファイアウォールゾーン]、[ID]、[プライベート]、[セキュリティ] など、仮想 IP アドレスの設定を選択しま す。
- 5. [ **Inband Mgmt** ] を選択すると、仮想 IP アドレスが Web UI や SSH などの管理サービスに接続できるよう になります。

```
注:
インターフェイスは、セキュリティタイプ「信頼済み」および「ID 」が有効である必要があります。
```
6. バックアップ管理ネットワークとして仮想 IP を選択します。これにより、管理ポートにデフォルト Gateway が設定されていない場合に、管理に仮想 IP アドレスを使用できます。

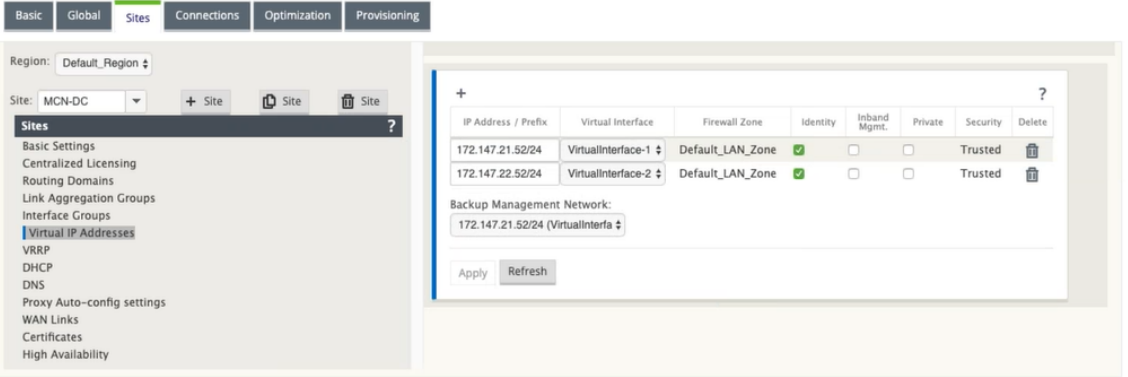

- 7.[適用]をクリックします。これにより、アドレス情報がサイトに追加され、サイトの 仮想 **IP** アドレス テーブ ルに含められます。
- 8. さらに仮想 IP アドレスを追加するには、[ 仮想 **IP** アドレス] の右側にある [ **+**] をクリックし、上記の手順を 実行します。

11.1.0 以降のリリースでは、[ 仮想 **IP** アドレス**]** の下に **\*\*IPv4** アドレスと **IPv6** アドレスの \*\* 2 つのサブセクシ ョンを使用できます。

## Citrix SD‑WAN 11.4

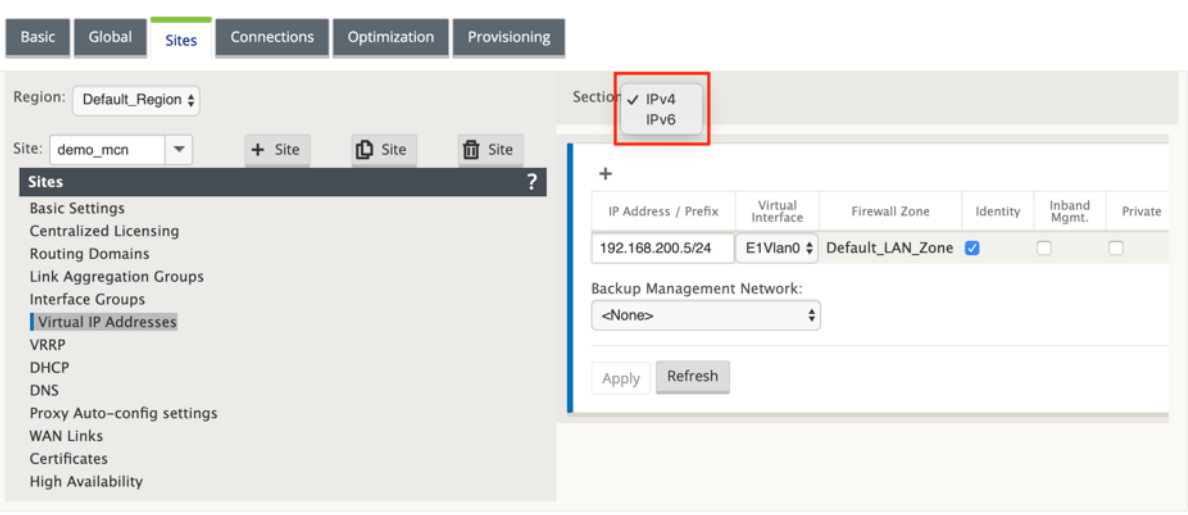

#### 制限事項

- IPv4 と IPv6 の両方のアクセスインターフェイスが同じ WAN リンクに設定されている場合、パスのペアは 1 つだけ作成されます。
- IPv6 パスがダウンした場合、同じ WAN リンクの IPv4 へのフォールバックは発生しません。
- IPv6 アドレスの追跡は、11.1.0 リリースではサポートされていません。
- IPv6 は、仮想パス経由の SD‑WAN デバイス間の通信でのみサポートされます。インターネットサービスおよ びイントラネットサービスはサポートされていません。11.1.0 リリースでは、管理プレーンのサポートはあり ません。
- 11.1.0 リリースでは、210 デバイス上の LTE リンクでは IPv6 はサポートされません。
- DHCPv6 クライアントおよびサーバは IPv6 ではサポートされていません。自動アドレス指定用に SLAAC を 設定できます。

新しく作成された信頼できないインターフェイスの仮想 IP アドレスを追加する必要があります。または、SLAAC が ブランチサイトである場合は、SLAAC を有効にできます。仮想 IP アドレスを追加するには

- 1. [セクション] ドロップダウンメニューから [IPv6] を選択します。
- 2. 次のフィールドを定義します。
- 3. [IP Address/Prefix]:完全なホストアドレスとネットマスクを指定します。
- 4. [Virtual Interface]:ドロップダウンメニューから、関連付けられた仮想インターフェイスの 1 つを選択しま す。
- 5. ファイアウォールゾーン:仮想インターフェイスのファイアウォールゾーン。
- 6. [Link Local](オプション)‑[Link Local] チェックボックスをオンにすると、この IPv6 仮想 IP アドレスを 仮想インターフェイスのリンクローカルアドレスとして使用できます。

注:

[Link Local] チェックボックスが有効になっていない場合、アプライアンスはリンク・ローカル・アド レスを自動的に生成して割り当てます。

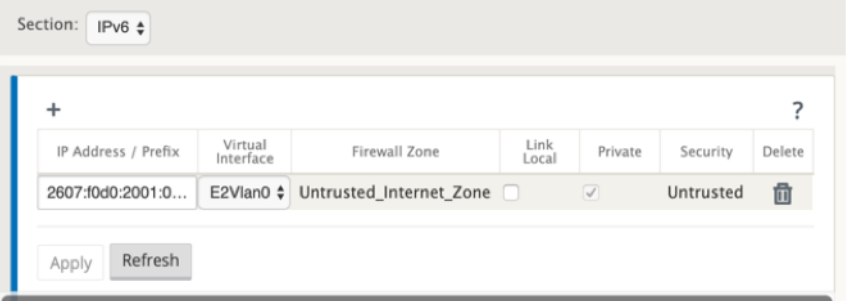

メモ

近隣探索プロトコル(NDP)は IPv6 でサポートされています。

IPv4 と IPv6 の両方のアクセスインターフェイスがローカルサイトとリモートサイトで定義されている場合、パスは IPv6 アドレスのみを使用して形成されます。

# **MCN** の **WAN** リンクの設定方法

次のステップでは、サイトの WAN リンクを構成します。

1. 新しい MCN サイト の [サイト] ビューで、[ **WAN** リンク] ラベルをクリックします。

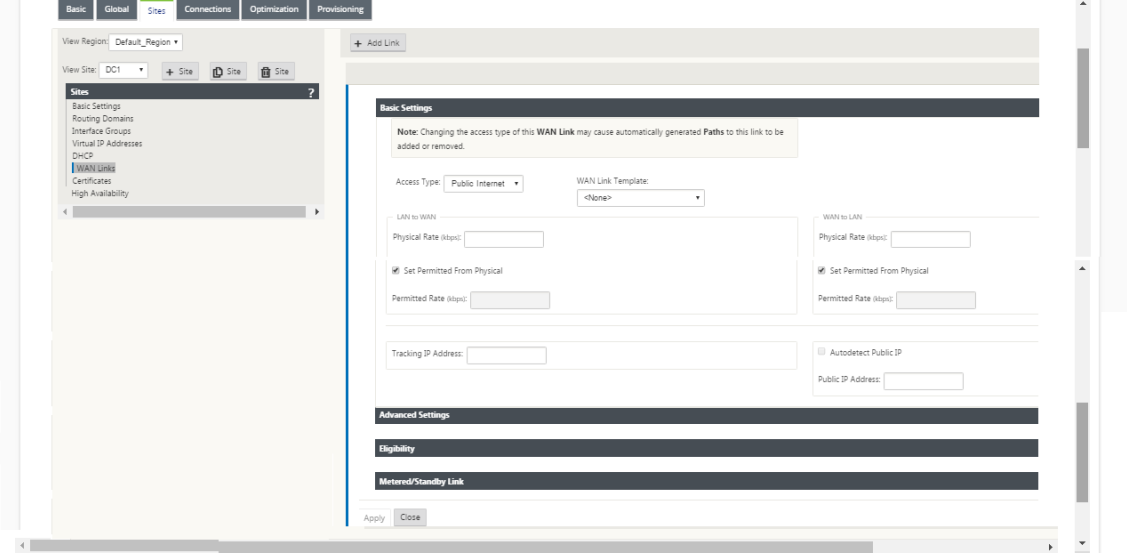

2. [ **W** AN リンク] の右側にある [Add Link] をクリックして、新しい WAN リンクを追加します。[ 追加] ダイア ログボックスが表示されます。

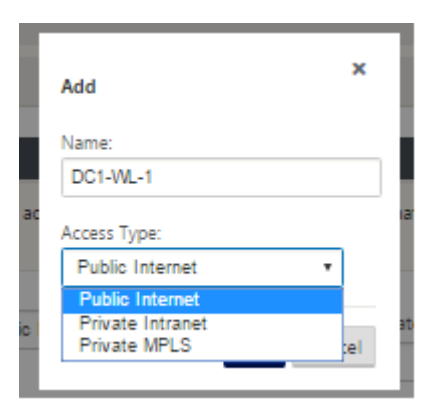

- 3.(オプション)デフォルトを使用しない場合は、WAN リンクの名前を入力します。デフォルトはサイト名で、 次のサフィックス「WL‑」が付加されます。<number> ここで、<number> はこのサイトの WAN リンクの 数を 1 ずつ増やします。
- 4. ドロップダウンメニューから「アクセスタイプ」を選択します。オプションは、[ パブリックインターネット**]**、 **[**プライベートイントラネット**]**、または [ プライベート **MPLS]** です。
- 5.[追加]をクリックします。これにより、[ **WAN** リンク の基本設定] 設定ページが表示され、新しい未設定の WAN リンクがページに追加されます。

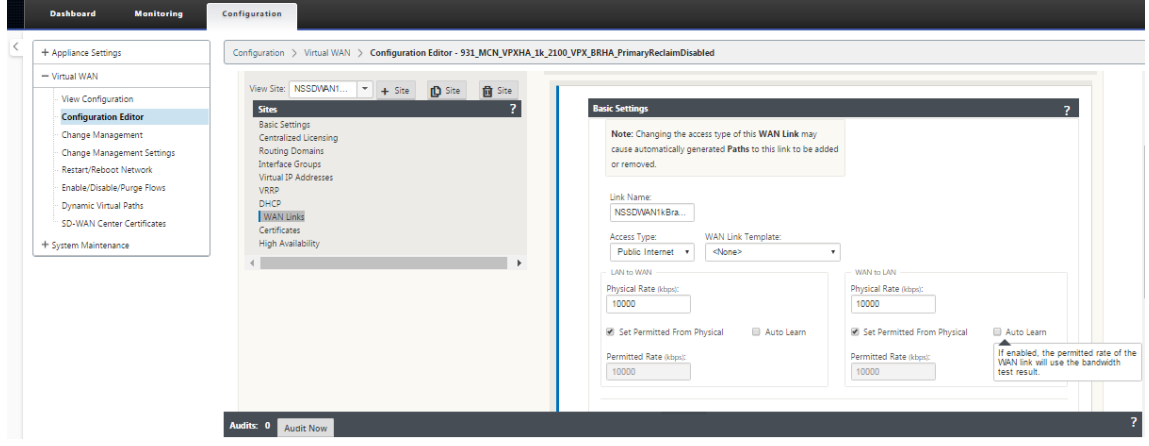

IPv4 と IPv6 の両方のアクセスインターフェイスが同じ WAN リンクに対して構成されている場合、2 つのサイト間 の IPv6 パスのみが形成されます。

1. [ 設定] ドロップダウンメニューから [ アクセスインターフェイス **(IPv6)** ] を選択します。

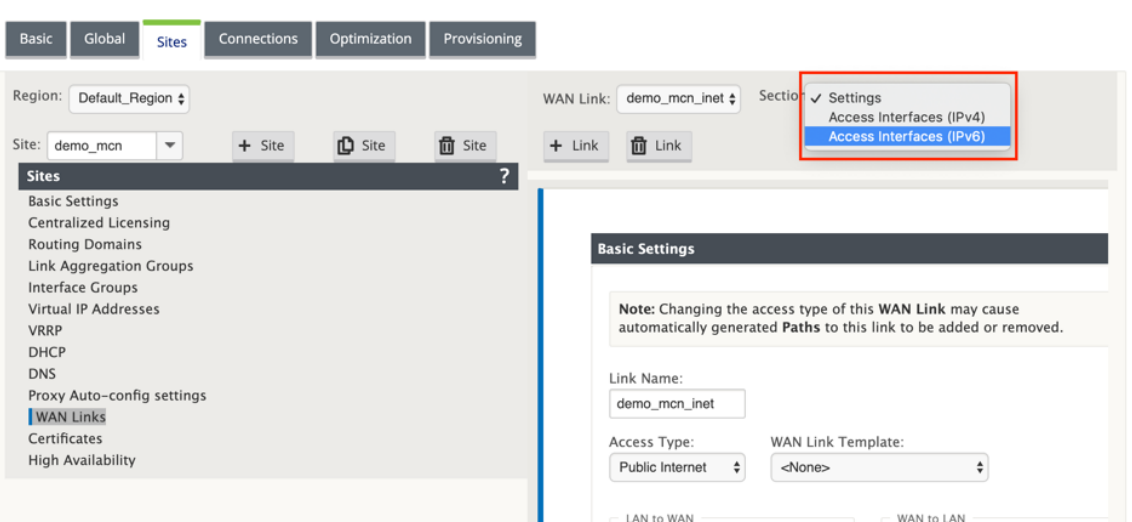

- 2. 次のフィールドを定義します。
	- •「名前」—アクセスインタフェース名を指定します。
	- [Virtual Interface]: ルーティングドメインを選択したら、ドロップダウンメニューから関連する仮 想インターフェイスのいずれかを選択します。
	- [**IP Address** ]:SD‑WAN 上のアクセスインターフェイスエンドポイントに静的 IP アドレスを指定し ます。
	- [**G** ateway IP アドレス] —ゲートウェイルータの IP アドレスを指定します。

```
メモ
仮想アプライアンスが SLAAC モードを使用するように構成されている場合は、IP アドレスと
Gateway IP アドレスを設定できません。
```
- **Virtual Path Mod** e:ドロップダウンメニューから仮想パスモードを選択して、この WAN リンク上 の仮想パストラフィックのプライオリティを決定します。
- **Gateway MAC** アドレスバインド—[ ゲートウェイ **MAC** アドレスバインド] チェックボックスが有効 な場合、インターネットまたはイントラネットサービスで受信されるパケットの送信元 MAC アドレス は、ゲートウェイ MAC アドレスと一致する必要があります。

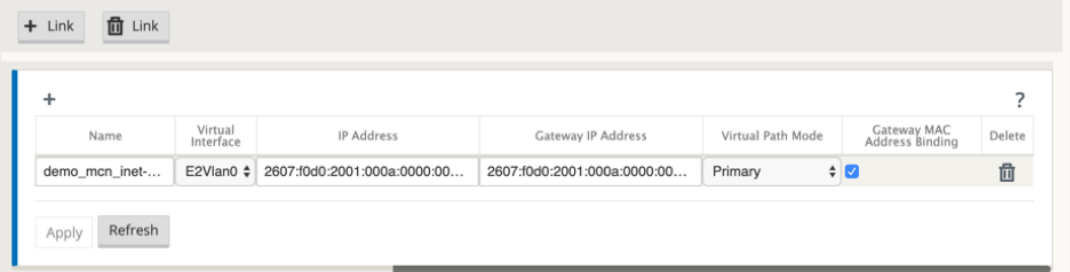

WAN リンクに対して IPv6 インターフェイスが作成されたら、このインターフェイスを使用してインターネットサー ビスプロバイダ (ISP) と通信できます。

メモ

最初の IPv6 ソリューションは仮想パス接続のみであるため、LAN 側の IPv6 パケットを送信できません。

#### 帯域幅消費の自動学習

自動学習は、システムの起動時に実行され、正常な結果が観察されるまで 5 分ごとに繰り返されます。自動学習は、 設定エディタから WAN リンク設定の変更が行われた後にも実行されます。

テストは手動で実行することも、SD‑WAN GUI でスケジュールすることもできます。テストが成功し、自動学習が 有効になっている場合、これらのテストの結果は、許可されたレートにも適用されます。

大規模なネットワークで自動学習を使用する場合、config change が再起動すると、すべてのサイトが MCN で同時 にテストを実行し、帯域幅の使用率が高くなり、結果が不正確になります。帯域幅テストは、1 日 1 ~2 回(通常はト ラフィック量が少ない場合)にスケジュールすることをお勧めします。

注

WAN リンク帯域幅の自動検出は、ブランチにのみ適用され、MCN/RCN には適用されません。

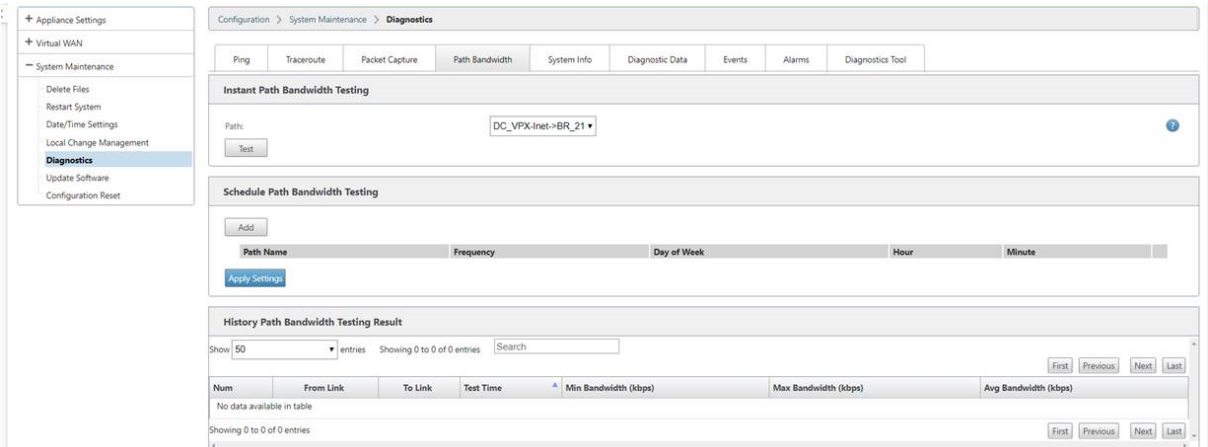

- 1. 新しい WAN リンクのリンクの詳細を入力します。LAN から WAN、WAN から **LAN** への設定を構成します。 いくつかのガイドラインは次のとおりです。
	- 一部のインターネットリンクは非対称である場合があります。
	- 許可された速度を誤って設定すると、そのリンクのパフォーマンスに悪影響を及ぼす可能性があります。
	- 認定レートを超えるバースト速度は使用しないでください。
	- インターネット WAN リンクの場合は、必ずパブリック IP アドレスを追加してください。
- 2. グレーの [ 詳細設定**]** セクションバーをクリックします。リンクの [ 詳細設定**]** フォームが開きます。

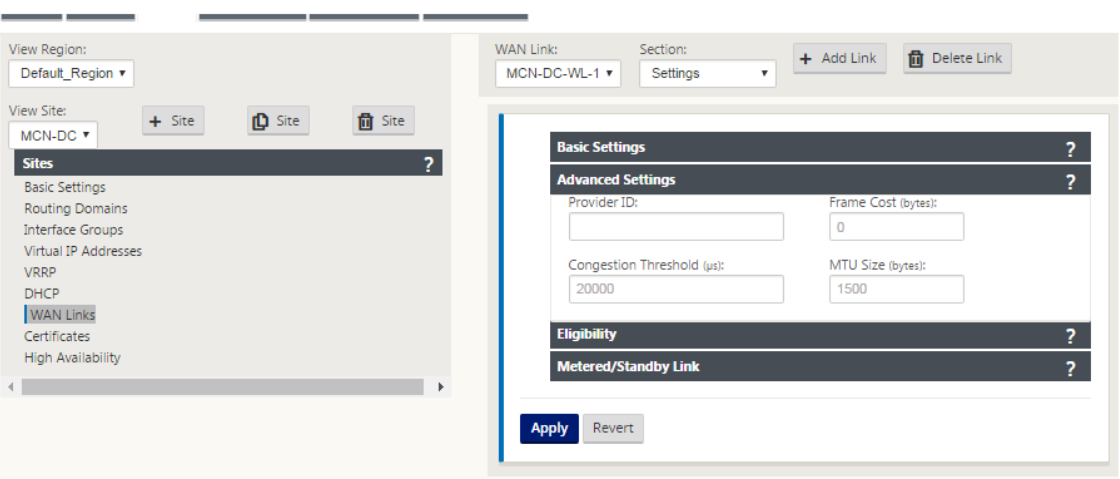

- 3. リンクの **[**詳細設定**]** を入力します。
	- [Prov **ider ID** ]:(オプション)同じサービスプロバイダーに接続されている WAN リンクを指定する ための一意の ID 番号 1 ~100 を入力します。仮想 WAN は、重複パケットを送信するときにプロバイ ダー ID を使用してパスを区別します。
	- [Frame C ost (bytes) ]: 各パケットに追加するヘッダー/トレーラのサイズ (バイト単位) を入力し ます。たとえば、追加されたイーサネット IPG または AAL5 トレーラーのバイト単位のサイズ。
	- 輻輳 しきい値:輻輳しきい値(マイクロ秒単位)を入力します。このしきい値は、WAN リンクがパケッ ト転送を抑制し、それ以上の輻輳を回避します。
	- [MTU Size (bytes) ]: フレームコストを含まない、最大の raw パケットサイズ(バイト単位)を入力 します。
- 4. グレーの「適格」セクション・バーをクリックします。リンクの [ 適格 設定] フォームが開きます。
- 5. リンクの「適格」設定を選択します。

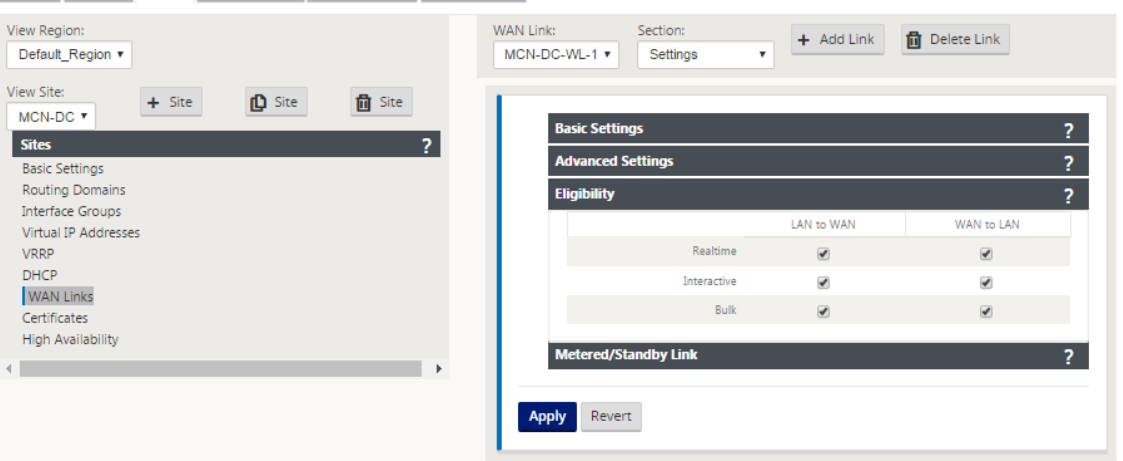

- 6. グレーの [ 従量制課金リンク] セクションバーをクリックします。リンクの [ 従量制課金リンク 設定] フォーム が開きます。
- 7.(オプション)このリンクの メータリング を有効にするには、[メータリングを有効にする] を選択します。こ

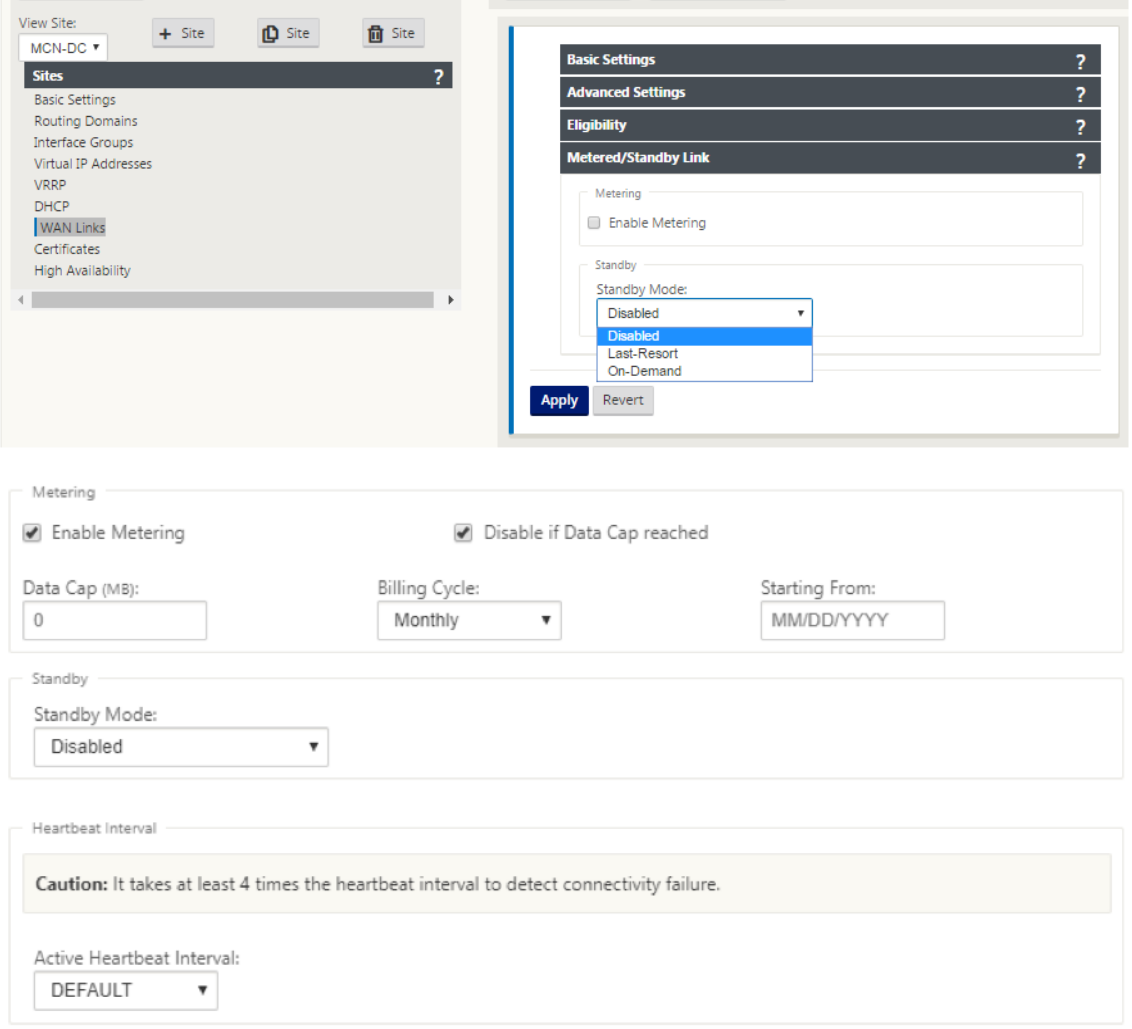

れにより、[ メータリング設定を有効にする] フィールドが表示されます。

- 8. リンクのメータリング設定を構成します。以下のコマンドを実行します。
- •「データ上 限 **(MB)** 」—リンクに対するデータ上限割り当てをメガバイト単位で入力します。
- •「請求 サイクル」—ドロップダウンメニューから「月次」または「週次」を選択します。
- 開始日—請求サイクルの開始日を入力します。
- •「Set **Last Resort** 」—他のすべての使用可能なリンクに障害が発生した場合に、このリンクを最後の手段の リンクとして有効にする場合に選択します。通常の WAN 条件下では、仮想 WAN は、リンクステータスを確 認するために、従量制課金リンクを介して最小限のトラフィックだけを送信します。ただし、障害が発生した 場合、SD‑WAN は本番トラフィックを転送するための最後の手段として、アクティブな従量制課金リンクを 使用できます。

[適用]をクリックします。これにより、指定した設定が新しい WAN リンクに適用されます。

次のステップでは、新しい WAN リンクのアクセスインターフェイスを設定します。アクセスインターフェイスは、 特定の WAN リンクのインターフェイスとしてまとめて定義された、仮想インターフェイス、WAN エンドポイント

IP アドレス、ゲートウェイ IP アドレス、および仮想パスモードで構成されます。各 WAN リンクには、少なくとも 1 つのアクセスインターフェイスが必要です。

アクセスインターフェイスの設定方法

1. リンクの [WAN リンク] 設定ページで [ アクセスインターフェイス] を選択します。これにより、サイトの [ ア クセスインターフェイス] ビューが開きます。

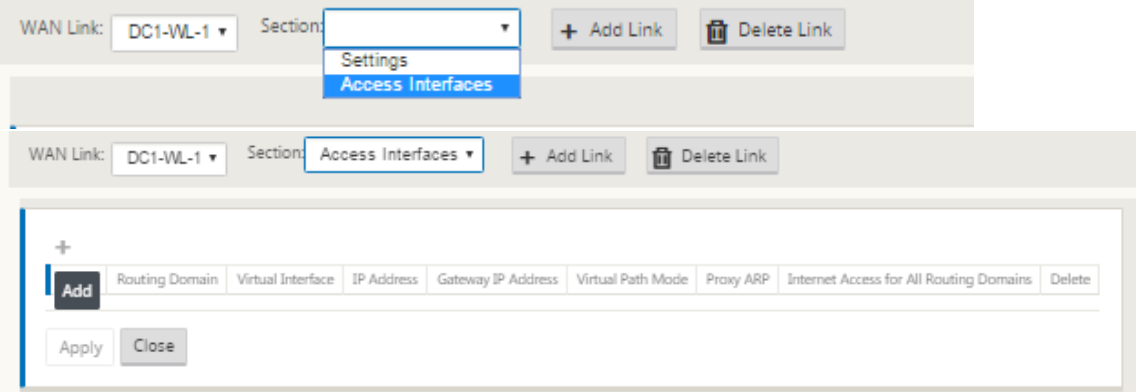

2. [ **+** ] をクリックして、インターフェイスを追加します。これにより、テーブルに空白のエントリが追加され、 編集用に開かれます。リンクの [ アクセスインターフェイス] 設定を入力します。各 WAN リンクには、少なく とも 1 つのアクセスインターフェイスが必要です。

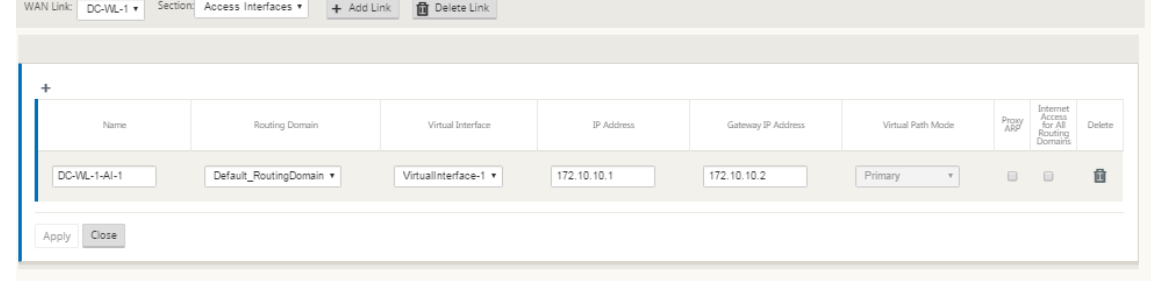

- 3. 以下のコマンドを実行します。
- [Name]:このアクセスインターフェイスが参照される名前です。新しいアクセスインターフェイスの名前を 入力するか、デフォルトをそのまま使用します。デフォルトでは、 WAN\_Link\_name‑AI‑number: という命名規則が使用されます。W *AN\_link\_* name はこのインターフェ イスに関連付ける WAN リンクの名前で、number はこのリンクに現在設定されているアクセスインターフ ェイスの数を 1 ずつ増やしたものです。

注

名前が切り捨てられた場合は、フィールドにカーソルを置き、クリックしたままマウスを右または左に回転す ると、切り捨てられた部分が表示されます。

• 仮想インターフェイス:このアクセスインターフェイスが使用する仮想インターフェイスです。このブランチ サイト用に構成された Virtual Interfaces のドロップダウンメニューからエントリを選択します。

- ルーティングドメイン ‑アクセスインターフェイス用に選択するルーティングドメイン。
- **IP** アドレス—アプライアンスから WAN へのアクセスインターフェイスエンドポイントの IP アドレスです。
- **Gateway IP** アドレス—ゲートウェイルータの IP アドレスです。
- **Virtual Path Mode** :この WAN リンク上の仮想パストラフィックのプライオリティを指定します。オプシ ョンは、[ プライマリ]、[ セカンダリ]、または [ 除外] です。[ 除外] に設定すると、このアクセスインターフェ イスはインターネットおよびイントラネットトラフィックにのみ使用されます。
- [**Proxy ARP** ]:有効にするチェックボックスをオンにします。有効にすると、Gateway に到達できない場合 に、仮想 WAN アプライアンスはゲートウェイ IP アドレスの ARP 要求に応答します。
- 1.[適用]をクリックします。

これで、新しい WAN リンクの設定が完了しました。これらの手順を繰り返して、サイトの WAN リンクを追加およ び構成します。

次のステップでは、サイトのルートを追加および構成します。

**MCN** のルートを設定する方法

サイトのルートを追加および構成するには、次の手順を実行します。

- 1. 新しい MCN サイトの [ 接続] ビューをクリックし、[ ルート] を選択します。これにより、サイトの [ ルート] ビューが表示されます。
- 2. ルート を追加するには、[ルート] の右側にある [ **+** ] をクリックします。これにより、編集用の [ ルート] ダイ アログボックスが開きます。

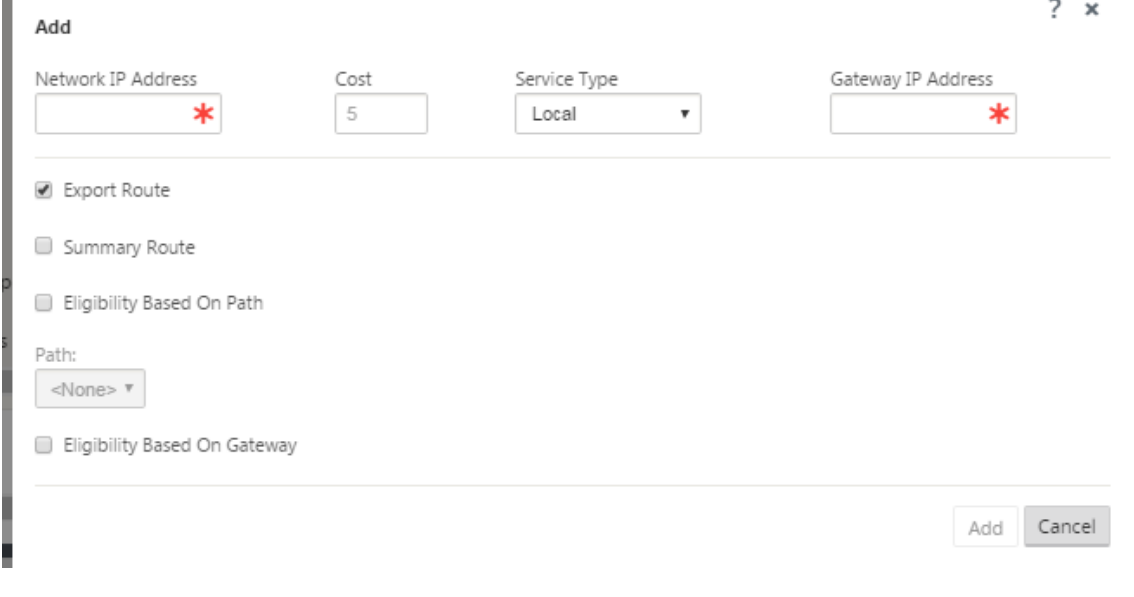

3. 新しいルートのルート設定情報を入力します。以下のコマンドを実行します。

- •「ネットワーク **IP** アドレス」—ネットワーク **IP** アドレスを入力します。
- **Cost** —このルートのルートプライオリティを決定するために、1 ~15 の重みを入力します。低コストのルー トは、高コストのルートよりも優先されます。デフォルト値は 5 です。
- [**Service Type** ] —このフィールドのドロップダウンメニューからルートのサービスタイプを選択します。
	- **–** 仮想パス—このサービスは、仮想パスを通過するトラフィックを管理します。仮想パスは、2 つの WAN リンク間の論理リンクです。これは、2 つの SD‑WAN ノード間で高いサービス・レベル通信を提供する ために結合された WAN パスの集合で構成されます。これは、変化するアプリケーションの需要と WAN の状態に常に測定し、適応することによって達成されます。SD‑WAN アプライアンスは、パス単位でネ ットワークを測定します。 仮想パスは、 スタティック (常に存在) またはダイナミック (2 つの SD‐WAN アプライアンス間のトラフィックが設定されたしきい値に達した場合のみ存在)のいずれかになります。
	- **–** インターネット—このサービスは、エンタープライズサイトとパブリックインターネット上のサイト 間のトラフィックを管理します。このタイプのトラフィックはカプセル化されません。輻輳時には、 SD‑WAN は、仮想パスに対するレート制限によるインターネットトラフィックと、管理者が確立した SD‑WAN 構成に従ってイントラネットトラフィックによって、帯域幅を積極的に管理します。
	- **–** イントラネット—このサービスは、仮想パス経由の送信用に定義されていないエンタープライズイント ラネットトラフィックを管理します。インターネットトラフィックと同様に、カプセル化されていない ままであり、SD‑WAN は、輻輳時にこのトラフィックを他のサービスタイプと比較してレート制限する ことで、帯域幅を管理します。特定の条件下では、仮想パスでイントラネットフォールバック用に構成 されている場合、通常は仮想パスで移動するトラフィックは、ネットワークの信頼性を維持するために、 代わりにイントラネットトラフィックとして扱われることがあります。
	- **–** パススルー—このサービスは、仮想 WAN を通過するトラフィックを管理します。パススルーサービ スに送信されるトラフィックには、ブロードキャスト、ARP、その他の非 IPv4 トラフィック、および Virtual WAN アプライアンスのローカルサブネット、構成済みサブネット、またはネットワーク管理者 が適用したルール上のトラフィックが含まれます。このトラフィックは、SD‑WAN によって遅延、シェ ーピング、または変更されません。したがって、SD‑WAN アプライアンスが他のサービスで使用するよ うに構成されている WAN リンク上で、パススルートラフィックが実質的なリソースを消費しないよう にする必要があります。
	- **–** ローカル:このサービスは、他のサービスと一致しないサイトへのローカルな IP トラフィックを管理し ます。SD‑WAN は、ローカルルートを送信元および宛先とするトラフィックを無視します。
	- **– GRE** トンネル:このサービスは、GRE トンネル宛ての IP トラフィックを管理し、サイトで設定され た LAN GRE トンネルと一致します。GRE トンネル機能を使用すると、LAN 上の GRE トンネルを終了 するように SD‑WAN アプライアンスを設定できます。サービスタイプ GRE Tunnel のルートの場合、 Gateway はローカル GRE トンネルのトンネルサブネットの 1 つに存在する必要があります。
	- **– LAN IPsec** トンネル—このサービスは、IPsec トンネル宛の IP トラフィックを管理します。
	- **–** インタールーティング ‑このサービスは、サイト内のルーティングドメイン間または異なるサイト間のル ートリークを可能にします。これにより、エッジルータがルートリークを処理する必要がなくなります。
- •「ゲートウェイ **IP** アドレス」—このルートの ゲートウェイ **IP** アドレスを 入力します。
- 適格性 ‑パスに基づく(チェックボックス):(オプション)有効にすると、選択したパスがダウンしても、ルー

トはトラフィックを受信しません。

•「パス」(Path) —ルートの適格性を判断するために使用するパスを指定します。

「サービスタイプ」に応じて、次の設定が表示されます。

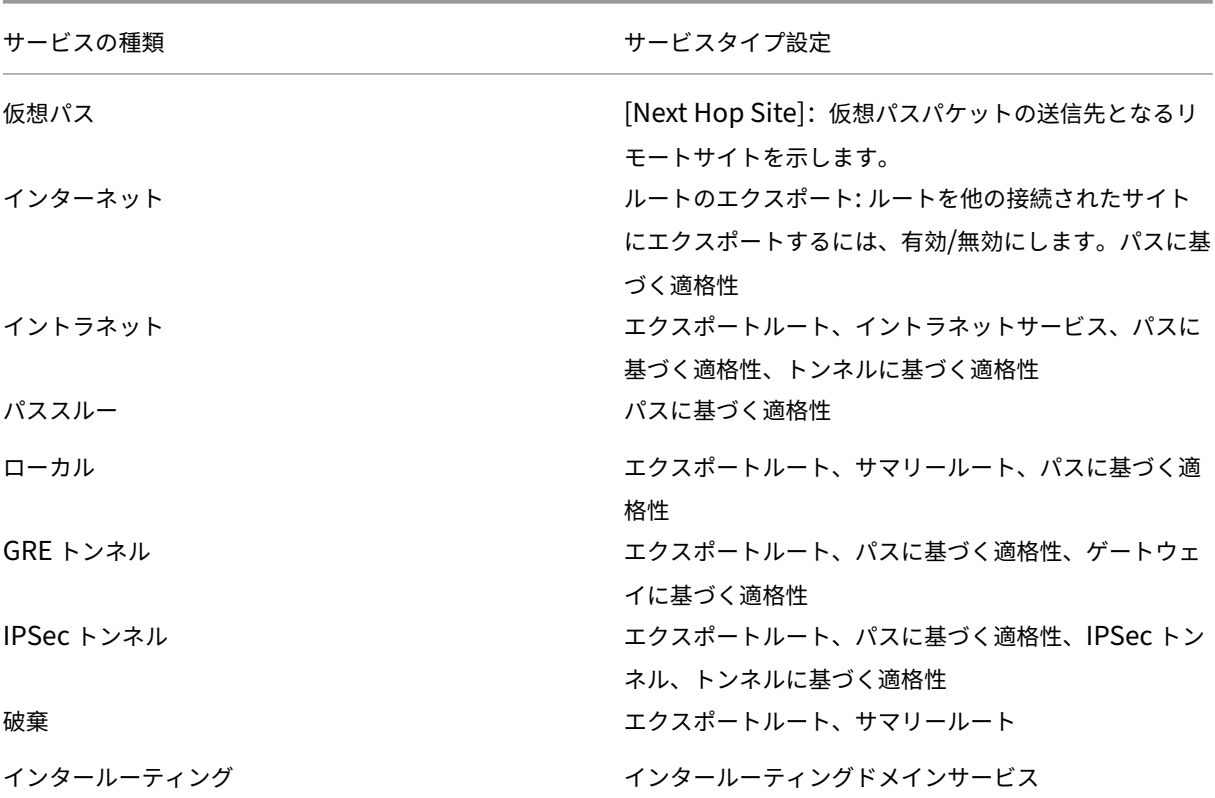

## 1.[適用]をクリックします。

注

[ 適用] をクリックすると、追加のアクションが必要であることを示す監査警告が表示されることがあります。 赤い点または金色のデルタアイコンは、表示されるセクションにエラーを示します。これらの警告を使用して、 エラーや不足している構成情報を識別できます。監査警告アイコンの上にカーソルを置くと、そのセクション のエラーの簡単な説明が表示されます。暗いグレーの 監査 ステータスバー (ページ下部) をクリックして、すべ ての監査警告の一覧を表示することもできます。

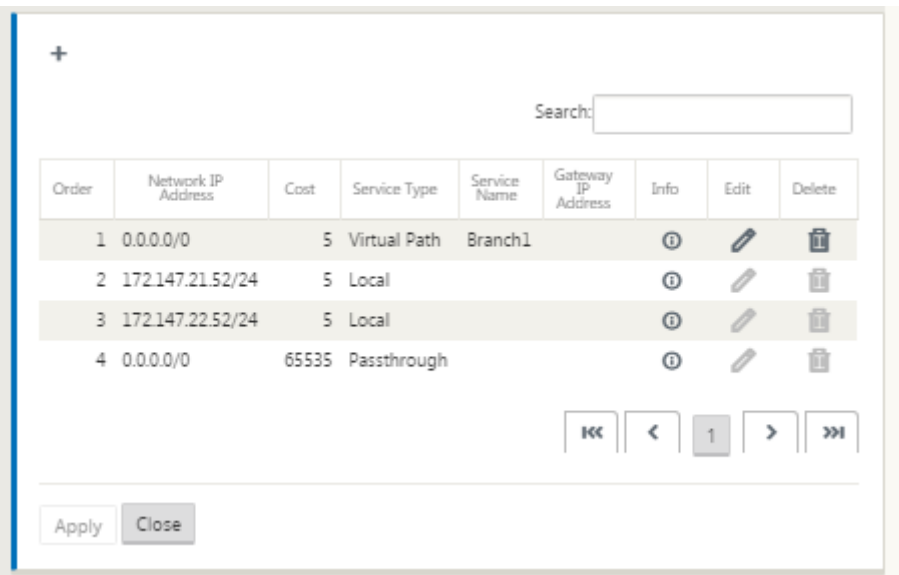

## 設定済みのルートを次のように編集することもできます。

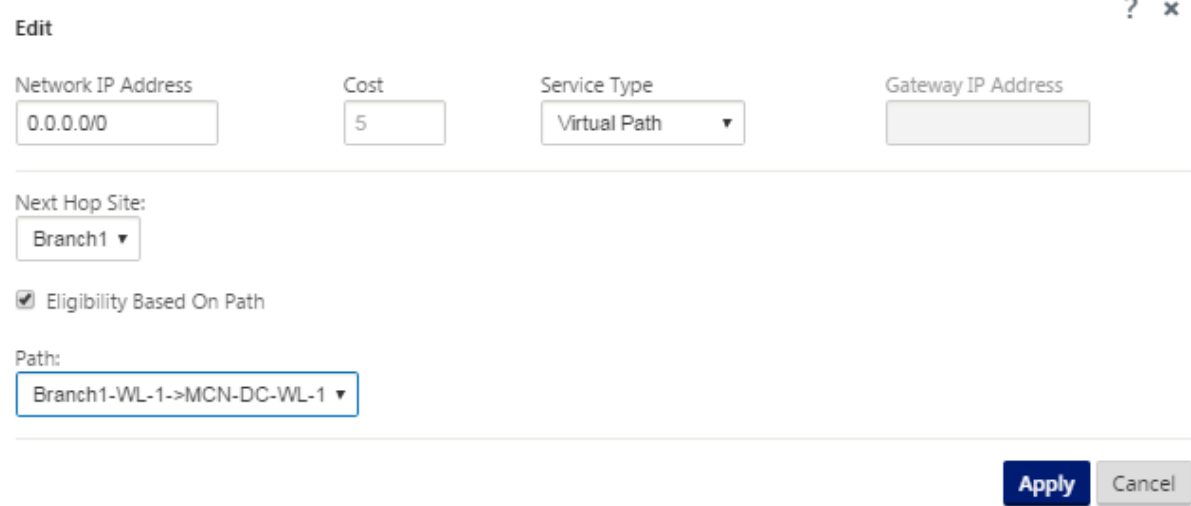

サイトのルートを追加するには、**[**ルート**]** ブランチの右側にある **[ \*\*+** ] をクリックし、上記の手順を実行します。 \*\*

これで、新しい MCN サイトのプライマリ設定情報の入力が完了しました。次の 2 つのセクションでは、オプション の手順について説明します。

- MCN サイトの高可用性(HA)の設定(オプション)。
- 仮想 WAN セキュリティおよび暗号化の有効化と設定(オプション)。

これ[らの機能を今すぐ設定したくない場合は、](https://docs.netscaler.com/ja-jp/citrix-sd-wan/current-release/configuration/set-up-master-control-node/high-availability-for-mcn.html)[MCN サイト設定の命名、保存、およびバックアップ] に進み ます。(/en-us/citrix-sd-wan/current-release/configuration/set-up-master-control-node/manage-mcnconfiguration.html)

仮想 **WAN** セキュリティと暗号化の有効化と構成 **(**オプション**)**

# May 10, 2021

仮想 WAN のセキュリティと暗号化を有効にして構成するには、次の手順を実行します。

注

仮想 WAN セキュリティと暗号化の有効化はオプションです。

1. 構成エディタ の「基本」タブに移動し、「表示 モードから グローバル」を選択します。[仮想ネットワーク設 定] 構成フォームが表示されます。

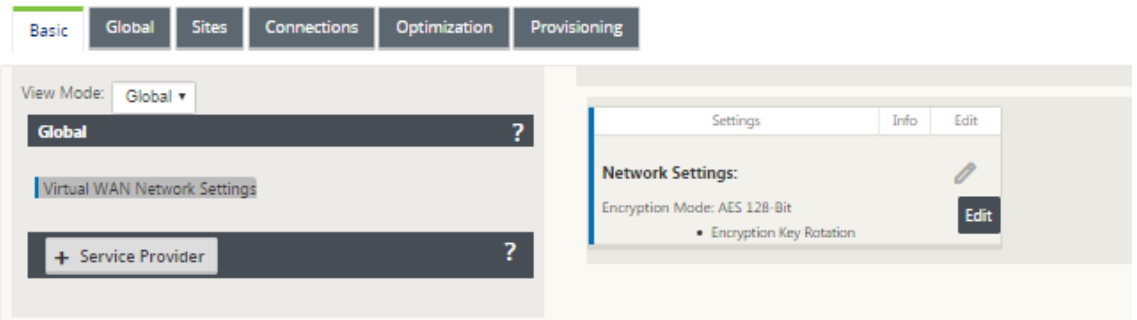

2. [ 編集] (鉛筆アイコン) をクリックして、フォームの編集を有効にします。

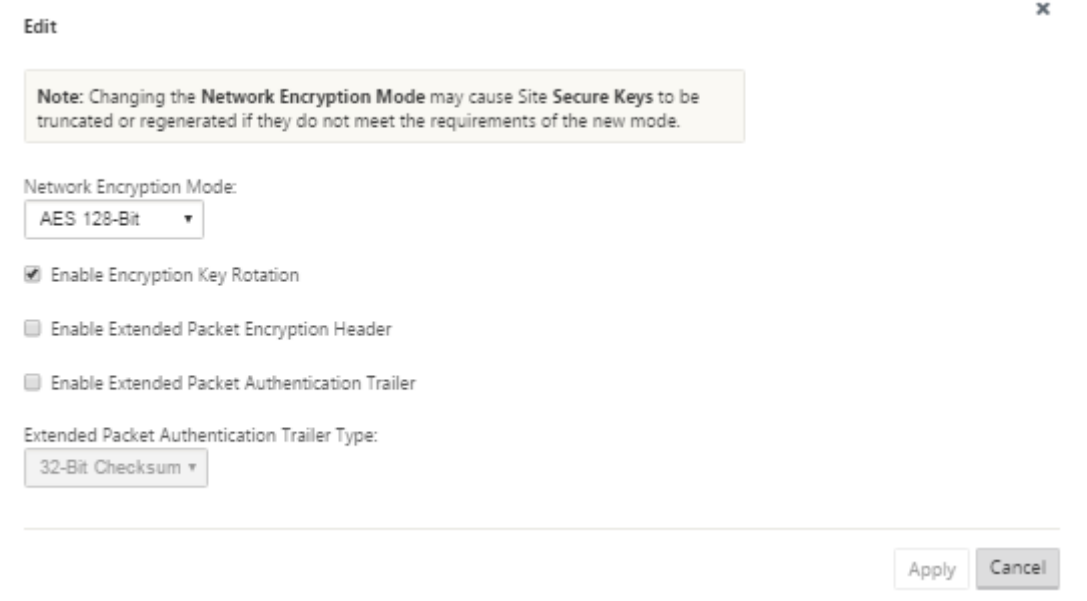

- 3. グローバルセキュリティ設定を入力します。使用できるオプションは、次のとおりです。
	- ネットワーク暗号化モード—暗号化パスに使用される暗号化アルゴリズムです。ドロップダウンメニュ ーから [AE **S 128** ビット**]** または **[AES \*\*256** ビット \*\*] のいずれかを選択します。
- 暗号化キーのローテーションを有効にする:有効にすると、暗号化キーは 10 ~15 分間隔でローテーシ ョンされます。
- **Enable Extended Packet Encryption Header**:有効にすると、暗号化トラフィックの先頭に 16 バイトの暗号化カウンタが付加され、初期化ベクトルとして機能し、パケット暗号化をランダム化しま す。
- 拡張パケット認証トレーラーを有効にする:有効にすると、暗号化されたトラフィックの内容に認証コ ードが追加され、メッセージが変更されずに配信されることを確認します。
- 拡張パケット認証トレーラタイプ: これは、パケットの内容を検証するために使用されるトレーラのタ イプです。ドロップダウンメニューから [ **32** ビットチェックサム] または [ **SHA‑256**] のいずれかを選 択します。
- 4. [ **Apply** ] をクリックして、設定を構成に適用します。

これで、MCN サイトの構成は完了です。次のステップでは、次のセクションで説明するように、新しい MCN サイト 設定に名前を付けて保存します(オプションですが、推奨)。

警告

コンソールセッションがタイムアウトになったり、構成を保存する前に管理 Web Interface からログアウトし た場合、保存されていない構成の変更はすべて失われます。その後、システムに再度ログインし、設定手順を最 初から繰り返す必要があります。そのため、構成パッケージを頻繁に保存するか、構成内の重要なポイントに保 存することをお勧めします。

# セカンダリ **MCN** の設定

### November 8, 2021

MCN 冗長性をサポートするために、サイトをセカンダリ MCN として設定できます。セカンダリ MCN は、プライマ リ MCN の健全性を継続的に監視します。プライマリ MCN に障害が発生すると、セカンダリ MCN が MCN の役割 を引き継ぎます。セカンダリ MCN を作成するには、[ モード] オプションで新しいサイトを追加するときに、セカン ダリ MCN を選択します。仮想インターフェイス、仮想 IP、WAN リンク、およびその他の設定を手動で設定できま す。同様に、セカンダリ RCN を設定することもできます。

注

セカンダリ MCN 設定と高可用性設定を混同しないでください。セカンダリ MCN 構成では、異なる地理的な場 所にあるブランチ/クライアントサイトがセカンダリ MCN として構成され、ディザスタリカバリが可能になり ます。HA 構成では、フォールトトレランスを確保するために、2 つのアプライアンスを同じサブネットまたは 地理的な場所で構成します。高可用性構成の構成については、「高可用性展開」を参照してください。

セカンダリ MCN のアプライアンスモデルは、使用状況、帯域幅要件、およびサポートされるサイト数に基づいて選 択できます。

プライマリ MCN からセカンダリ MCN への切り替えは、プライマリ MCN が非アクティブ状態の 15 秒後に発生し ます。セカンダリ MCN のプライマリ再要求は設定できません。プライマリ再要求は、プライマリアプライアンスが 再びオンになり、ホールドタイマーが期限切れになると、自動的に実行されます。

セカンダリ MCN を設定する最善の方法は、MCN 設定のほとんどを保持するため、既存の MCN のクローンを作成す ることです。サイトのクローンが作成されると、サイトの構成設定セット全体がコピーされ、単一のフォーム画面に 表示されます。その後、要件に従って設定をすばやく簡単に変更できます。

注

MCN をクローンして、セカンダリ MCN またはブランチサイトを作成できます。設定できるセカンダリ MCN は 1 つだけです。

**MCN** サイトのクローンを作成し、セカンダリ **MCN** を作成するには

1. 構成エディタで、[ 基本] > [ サイト**]** に移動し、 MCN サイトのクローンアイコンをクリックします。

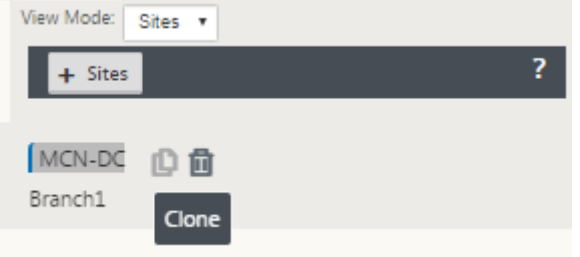

2. 新しいサイトの構成パラメータ設定を入力します。

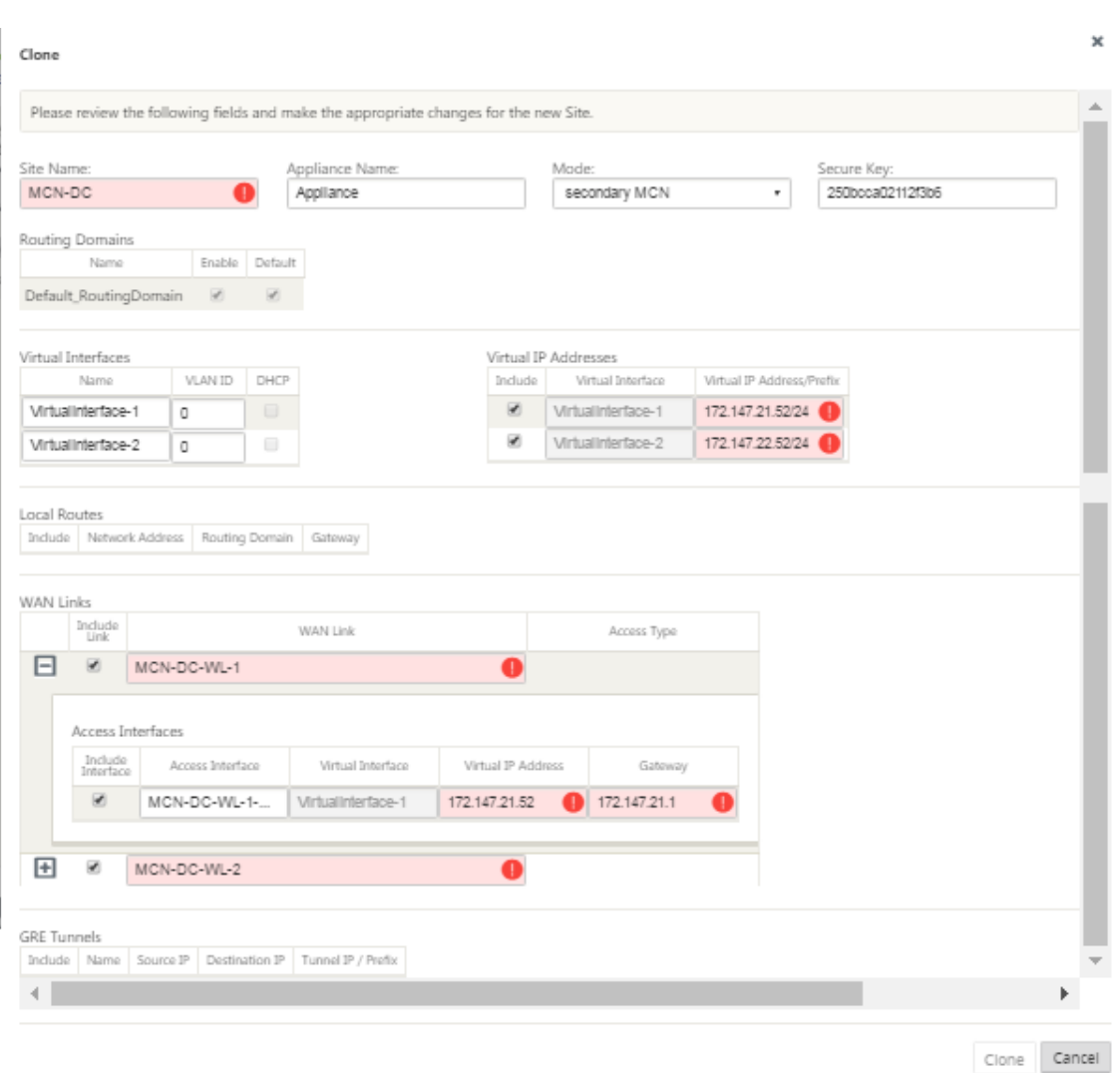

注:

Audit Alert アイコン (赤いドット)が付いた強調表示されたフィールドは、現在の設定とは異なる値を 持つ必要がある必須パラメータ設定を示します。

# 3. [ モード] フィールドで、セカンダリ **MCN** を選択します。すべての監査アラートを解決します。

4. [ クローン] をクリックして、セカンダリ MCN サイトを作成します。

# **MCN** 設定の管理

May 10, 2021

次のステップは、新しい設定に名前を付けて保存することです。これは、設定パッケージとしても見られます。この ステップは、設定のこの時点ではオプションですが、推奨されています。構成パッケージは、ローカルアプライアン

スの Workspace に保存されます。その後、管理 Web インターフェイスからログアウトし、後で構成プロセスを続 行します。ただし、ログアウトした場合は、再開時に保存した設定を再度開く必要があります。保存した設定を開く 手順を以下に示します。

警告

Console セッションがタイムアウトになったり、構成を保存する前に Management Web Interface からロ グアウトした場合、保存されていない構成の変更はすべて失われます。システムに再度ログインし、最初から設 定手順を繰り返す必要があります。そのため、構成パッケージを頻繁に保存するか、構成内の重要なポイントに 保存することをお勧めします。

ヒント:

追加の予防策として、誤った構成パッケージを上書きしないように、[保存] ではなく [名前を付けて保存] を使 用することをお勧めします。

1. [名前を付けて保存]をクリックします([構成エディタ]の中央ペインの上部にある)。[名前を付けて保存] ダ イアログボックスが表示されます。

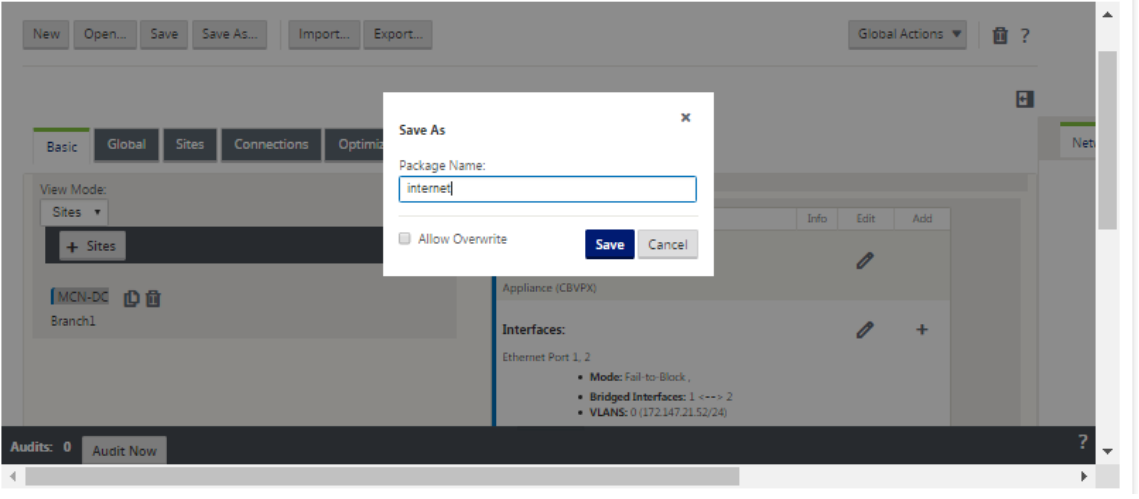

2. 構成パッケージ名を入力します。

注

構成を既存の構成パッケージに保存する場合は、保存する前に [ 上書きを許可] を選択してください。

# 3. [保存] をクリックします。

注

構成ファイルを保存したら、管理 Web Interface からログアウトして、後で構成プロセスを続行できま す。ただし、ログアウトした場合は、再開時に保存した設定を再度開く必要があります。手順について は、「保存した構成パッケージの構成エディタへのロード」の項を参照してください。

これで、MCN サイトの構成が完了し、新しい SD‑WAN 構成パッケージが作成されました。これで、ブ ランチ[サイトを追加および構成する準備が整いました。手](https://docs.netscaler.com/ja-jp/citrix-sd-wan/current-release/configuration/set-up-master-control-node/manage-mcn-configuration.html)順については、ブランチサイトのセットアッ
プ] (/en-us/citrix-sd-wan/current-release/configuration/setup-branch-nodes.html) を参照してく ださい。

構成パッケージのバックアップコピーのエクスポート

進行中の構成をアプライアンス Workspace に保存するだけでなく、定期的にローカル PC に構成をバックアップす ることをお勧めします。

現在の構成パッケージを PC にエクスポートするには、次の手順を実行します。

1.[エクスポート]をクリックします。[ 設定のエクスポート] ダイアログボックスが表示されます。

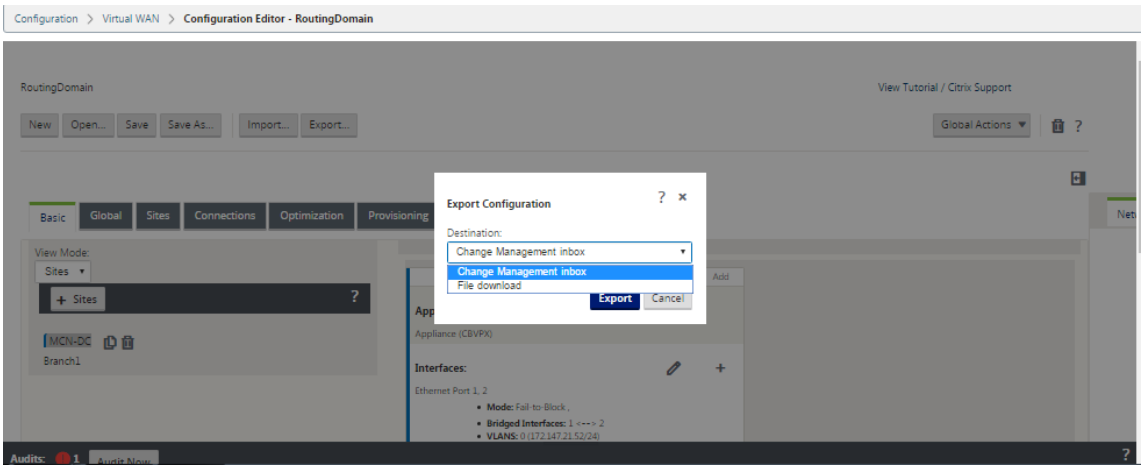

2. [ 宛先**:** ] ドロップダウンメニューから [ ファイル**] [**ダウンロード] を選択します。これにより、既定で選択さ れている [ ネットワークマップを含める] オプションが表示されます。

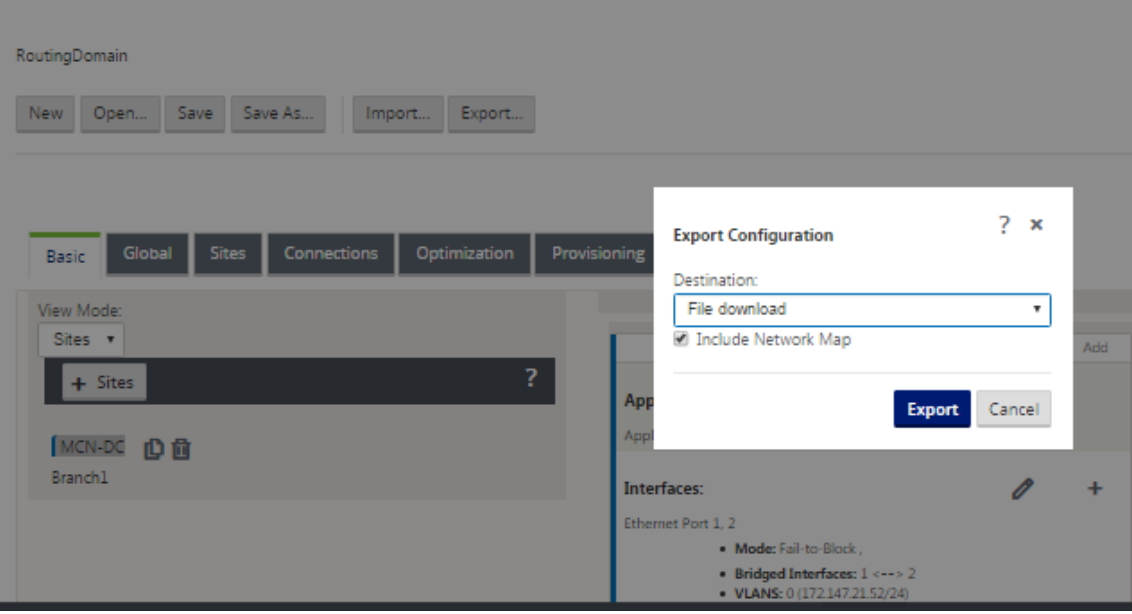

注

- 3. デフォルトを受け入れ、[ エクスポート] をクリックします。これには、構成パッケージに ネットワークマップ 情報が含まれ、構成を保存する名前と場所を指定するためのファイルブラウザが開きます。
- 4. PC の保存場所に移動し、[ 保存] をクリックします。これにより、構成パッケージが PC に保存されます。

バックアップされた構成パッケージを復元するには、**Import** 操作を使用して、PC からパッケージを インポートし、構成エディターにロードします。その後、インポートしたパッケージを管理 Web インタ ーフェイス Workspace に保存して、将来使用できるようにすることができます。

バックアップされた構成パッケージのインポート

場合によっては、以前のバージョンの構成パッケージに戻したいことがあります。以前のバージョンのコピーをロー カル PC に保存した場合は、そのコピーを Configuration Editor にインポートし、編集用に開くことができます。 これが初期展開でない場合は、現在の MCN のグローバル変更管理受信ボックスから既存の構成パッケージをインポ ートすることもできます。これらの両方の手順の手順を以下に示します。

構成パッケージをインポートするには、次の手順を実行します。

- 1. 構成エディタを開きます。
- 2. 構成エディターの メニューバーで、「インポート」をクリックします。

[ 仮想 **WAN** 構成のインポート] ダイアログボックスが表示されます。

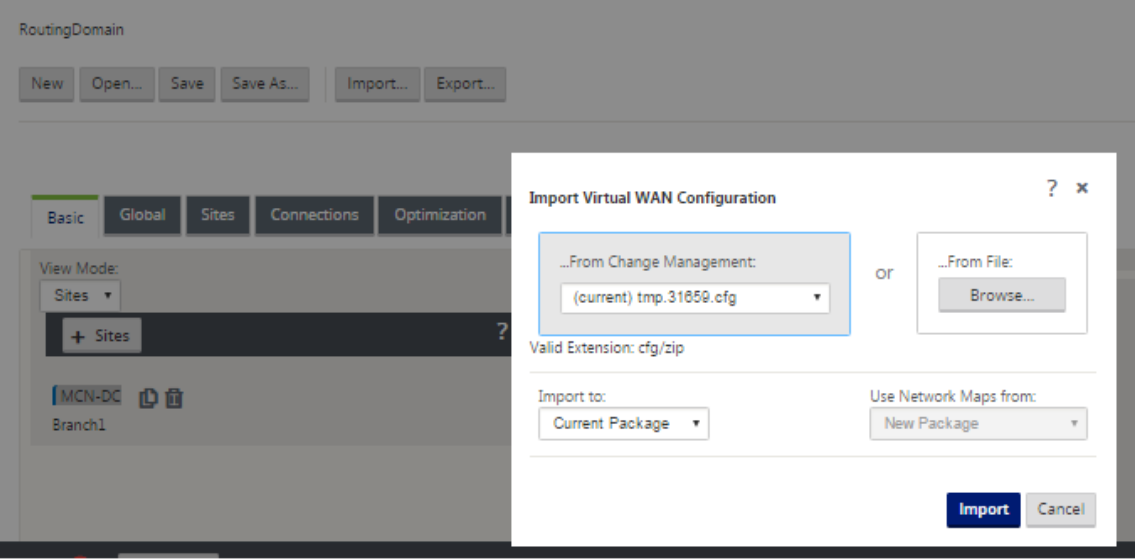

- 3. パッケージのインポート元となる場所を選択します。
	- 変更管理から構成パッケージをインポートするには、「変更管理から」ドロップダウンメニュー(左上) から パッケージを選択します。
- ローカル PC から構成パッケージをインポートするには、[ 参照] をクリックして、ローカル PC でファ イルブラウザを開きます。ファイルを選択し、[ **OK**] をクリックします。
- 4. インポート先を選択します (該当する場合)。構成パッケージがすでに 構成エディタで開いている場合は、「イ ンポート先**:** 」ドロップダウンメニューが表示されます。

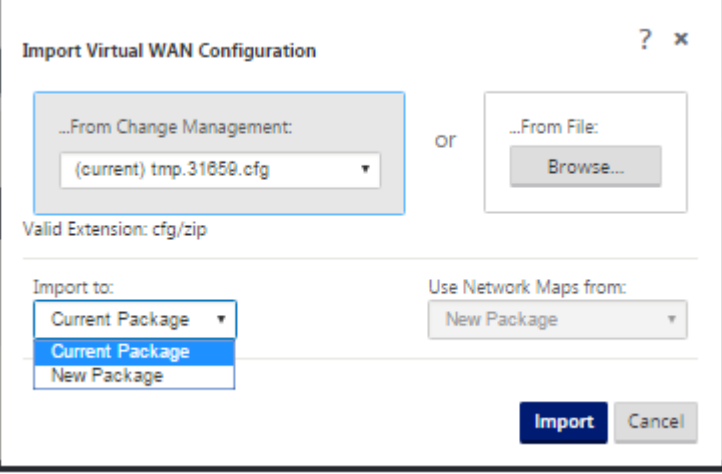

次のいずれかのオプションを選択します:

「現在のパッケージ」—現在開かれている構成パッケージの内容を、インポートされたパッケージの内容に置き 換え、開かれているパッケージの名前を保持するには、これを選択します。ただし、変更されたパッケージを 明示的に保存するまで、現在のパッケージの保存バージョンの内容は上書きされません。[ 名前を付けて保存] を使用してパッケージを保存する場合は、[ 上書きを許可] を選択して、前のバージョンの上書きを有効にしま す。

- •「新規パッケージ」(New Package) —新しい空白の構成パッケージを開き、インポートされたパッケー ジの内容をこのパッケージに移入するには、これを選択します。新しいパッケージには、インポートさ れたパッケージと同じ名前が自動的に付けられます。
- 5. 含めるネットワークマップを指定します(該当する場合)。構成パッケージが 構成エディタで既に開かれてい る場合は、[ 使用元ネットワークマップ**:** ] ドロップダウンメニューを使用できます。

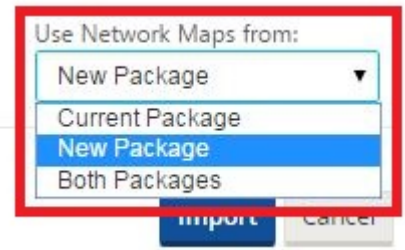

次のいずれかのオプションを選択します:

• [Current Package] —これで、パッケージに現在設定されているネットワークマップが Configuration Editor で利用可能になったままになり、インポートされたパッケージからネットワークマップはすべて

破棄されます。

- [New Package] —現在開いているパッケージに現在設定されているネットワークマップが、インポー トされたパッケージのネットワークマップ (存在する場合) に置き換えられます。
- Both **Packages** —現在のパッケージ とインポートされたパッケージの両方からすべてのネットワーク マップが含まれます。
- 6.[インポート]をクリックします。インポートされたファイルは、仕様に従って 構成エディタにロードされます。

注

Workspace に同じ名前のパッケージが存在する場合は、「名前の競合」( **Name Conflict**) ダイアログ ボックスが表示されます。

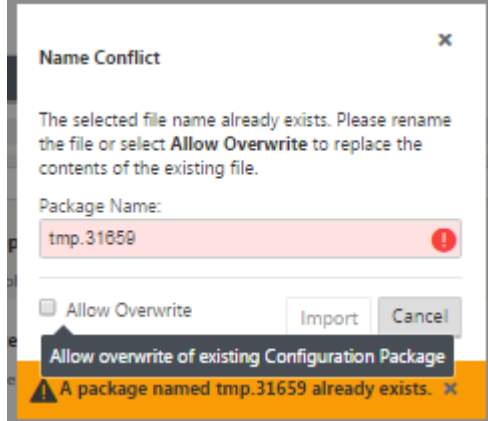

インポートしたパッケージに使用する名前を指定するには、次のいずれかの操作を行います。

- •「パッケージ名」**(Package Name)** フィールドに別の名前 を入力して、新しいパッケージの名前を変 更し、「インポート」**(Import**) ボタンを有効にします。インポートされたパッケージは、指定された名 前で 構成エディタ にロードされます。パッケージ名は Workspace に保存されますが、パッケージを 明示的に保存するまで、パッケージの内容はワークスペースに保存されます。
- [ **Allow Overwrite** ] を選択して、既存の名前を保持し、保存したパッケージの内容の上書きを有効に することを確認します。ただし、変更されたパッケージを明示的に保存するまで、現在のパッケージの 保存バージョンの内容は上書きされません。

これにより、[ 名前の競合] ダイアログボックスの [ インポート] ボタンも有効になります。[ インポート] をクリック して、インポート操作を完了します。

保存された構成パッケージをロードする

保存した構成パッケージの作業を再開するには、まずパッケージを開き、構成エディタにロードする必要がありま す。

保存した構成パッケージをロードするには、次の手順を実行します。

- 1. 管理 Web インターフェイスにログインし直して、構成エディタに移動します。これにより、新しいセッショ ンの [ 構成エディター**]** のメインページが開きます。 管理 Web インターフェイスにログインし直した場合、構成エディタ は最初に新しいセッション用に開かれ、 構成パッケージはロードされません。新しい構成を開始(新規)、保存された既存の構成を開く(開く)、また はインポート(インポート)してから、以前にローカル PC にバックアップした構成 を開く(開く)ことがで きます。
- 2. [開く] をクリックします。[ 構成パッケージを開く] ダイアログボックスが表示されます。

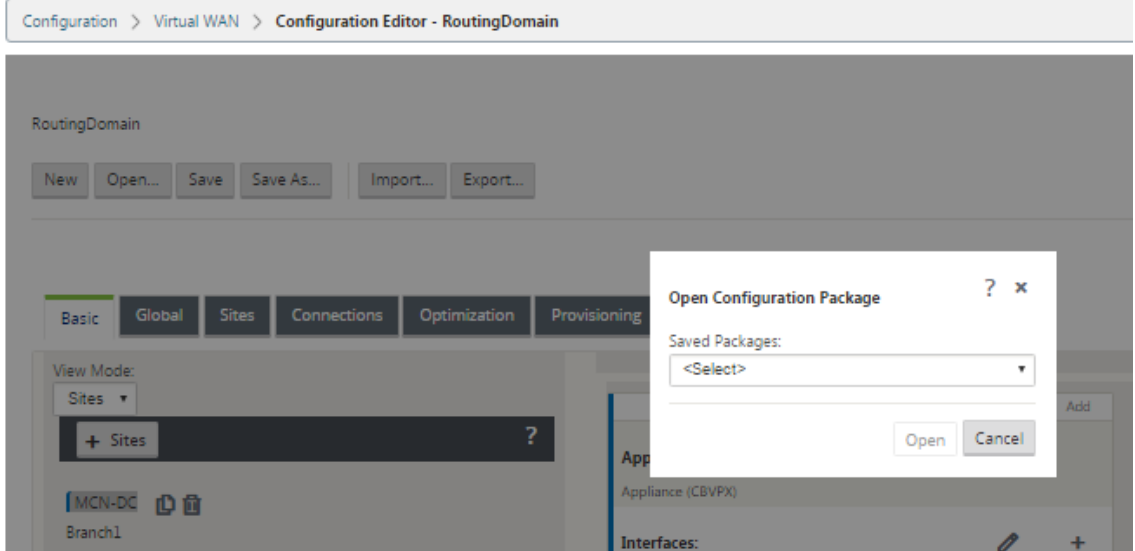

3.「保存されたパッケージ」ドロップダウンメニューから開くパッケージ を選択します。

注

構成エディタを開いた場合、Workspace に保存した構成の数によっては、「保存済みパッケージ」 **(Saved Packages** ) メニューが表示されるまでに数秒または 1、2 分かかる場合があります。その場 合は、暫定的に [ 保存済みパッケージ] メニューフィールドに [ 保存済みパッケージなし] というメッセ ージが表示されることがあります。このような場合は、[ キャンセル] をクリックしてダイアログボック スを閉じ、しばらく待ってから、もう一度 [ 開く] をクリックしてダイアログボックスを再度開きます。

# 4. [開く] をクリックします。

注

これにより、指定した構成パッケージが開き、編集のために 構成エディタ にロードされます。これは、選択し た構成をローカルアプライアンスにステージングしたりアクティブ化したりしません。

### サイト名の変更

構成エディタで MCN サイトの名前を変更する場合は、サイトの名前を変更した設定を MCN および SD‑WAN ネッ トワークに適用する必要があります。MCN の役割と、高可用性が有効か無効かによって、サイト名を変更するときの SD‑WAN ネットワーク設定には次のシナリオが適用されます。

- MCN
- 高可用性の MCN
- GEO
- 高可用性の GEO
- RCN
- 高可用性を備えた RCN

**MCN** サイトの名前変更

MCN の名前を変更した後、名前を変更したサイトで新しい設定をロードする必要があります。

名前を変更したサイトの新しい構成をアップロードするには、次の手順に従います。

- 1. MCN から、新しい構成でネットワークをステージングします。
- 2. 名前を変更した MCN のステージング構成パッケージをダウンロードします。
- 3. MCN の「ローカル変更管理」ページにナビゲートします。
	- a) 先にダウンロードしたパッケージをアップロードします。
	- b) 処理が完了したら、[ 次へ] をクリックします。
	- c) [アクティブ化] をクリックします。

注

ステップ 3 (c) が完了すると、変更管理プロセスによって、ネットワーク内のアプライアンス (ノード) 用のステージングされたソフトウェアが自動的にアクティブ化されます。

#### 高可用性による **MCN** サイト名の変更

高可用性が有効になっている MCN の名前を変更したら、新しい設定をロードする必要があります。

- 1. MCN から、新しい構成でネットワークをステージします。
- 2. アクティブ MCN アプライアンスと高可用性 MCN アプライアンスのステージング構成パッケージを新しい名 前でダウンロードします。
- 3. スタンバイ MCN アプライアンスでサービスを無効にします。
- 4. アクティブな MCN の [ ローカル変更管理] ページにナビゲートします。
	- a) 先にダウンロードしたパッケージをアップロードします。
	- b) 処理が完了したら、[ 次へ] をクリックします。
	- c) [アクティブ化] をクリックします。
	- d) 高可用性が無効になっているスタンバイ MCN アプライアンスについて、ステップ i、ii、iii、iv を繰り 返します。

## e) スタンバイ MCN アプライアンス上でサービスを有効にします。

注

ステップ 4 (c) が完了すると、変更管理プロセスによって、ネットワーク内のアプライアンスのステージングさ れたソフトウェアが自動的にアクティブ化されます。

### **GEO** サイトの名前を変更する

名前を変更した GEO サイトの新しい構成をアップロードするには:

- 1. MCN から、名前が変更された GEO サイトを含む新しい構成を持つステージネットワーク。
- 2. MCN から、名前を変更した GEO サイトのステージング構成パッケージをダウンロードします。
- 3. **MCN** で、[ネットワーク用に ステージングされたアクティブ化] を選択します。これにより、名前を変更した サイトが無効になり、サイトが使用できなくなります。
- 4. GEO サイトの「ローカル変更管理」ページにナビゲートします。
	- a) 先にダウンロードしたパッケージをアップロードします。
	- b) パッケージの処理が完了したら、[ 次へ] をクリックします。
	- c) [アクティブ化] をクリックします。

高可用性で **GEO** サイトの名前を変更する

名前を変更した GEO サイトを高可用性で有効にした新しい設定をアップロードするには、次の手順を実行します。

- 1. MCN から、名前が変更された GEO サイトを含む新しい構成を持つステージネットワーク。
- 2. MCN から、名前が変更された GEO サイトを持つアクティブアプライアンスと高可用性アプライアンスの両 方のステージング構成パッケージをダウンロードします。
- 3. **MCN** で、ネットワークの [ ステージングの有効化] を選択します。これにより、名前を変更したサイトが無効 になり、サイトが使用できなくなります。
- 4. アクティブな GEO アプライアンスに移動します。
	- a)「ローカル変更管理」ページに移動します。
	- b) 先にダウンロードしたパッケージをアップロードします。
	- c) パッケージの処理が完了したら、[ 次へ] をクリックします。
	- d) [アクティブ化] をクリックします。
	- e) スタンバイアプライアンスに対して、手順 a、b、c、d を繰り返します。

### **RCN** サイトの名前変更

RCN サイトの名前を変更して新しい設定をアップロードするには、次の手順に従います。

- 1. MCN から、名前が変更された RCN サイトを含む新しい構成を持つステージネットワーク。
- 2. MCN から、名前を変更した RCN サイトのステージングパッケージをダウンロードします。
- 3. **MCN** で、[ネットワーク用に ステージングされたアクティブ化] を選択します。これにより、名前が変更され た RCN サイトが無効になり、MCN でリージョンサイトが使用できなくなります。リージョンの RCN サイト とブランチは相互に通信しますが、ステップ 4 が完了するまで、リージョンは MCN と通信できません (名前 が変更されていない GEO RCN がない限り)。
- 4. RCN の「ローカル変更管理」ページにナビゲートします。
	- a) 先にダウンロードしたパッケージをアップロードします。
	- b) パッケージ処理が完了したら、[ 次へ] をクリックします。
	- c) [アクティブ化] をクリックします。

注

リージョンのステージングは、ステップ 4 (c) が完了するまで行われないため、リージョンのブランチが 使用可能になるまでに時間がかかります。RCN の変更管理プロセスは、リージョンのステージングを管 理します。

### 高可用性による **RCN** サイト名の変更

名前を変更した RCN サイトを高可用性で有効にした新しい設定をアップロードします。

- 1. MCN から、名前が変更された RCN サイトを含む新しい構成を持つステージネットワーク。
- 2. MCN から、RCN サイトの名前を変更したアクティブアプライアンスと高可用性アプライアンスの両方のステ ージングパッケージをダウンロードします。これにより、名前が変更された RCN サイトが無効になり、MCN でリージョンサイトが使用できなくなります。リージョンの RCN サイトとブランチは相互に通信しますが、 ステップ 4 が完了するまで、リージョンは MCN と通信できません (名前が変更されていない GEO RCN がな い限り)。
- 3. **MCN** で、ネットワークの **[**ステージをアクティブ化] を選択します。
- 4. スタンバイ RCN アプライアンスでサービスを無効にします。
- 5. アクティブな RCN の「ローカル変更管理」ページにナビゲートします。
	- a) 先にダウンロードしたパッケージをアップロードします。
	- b) パッケージの処理が完了したら、[ 次へ] をクリックします。
	- c) [アクティブ化] をクリックします。
	- d) 無効になっているスタンバイ RCN アプライアンスに対して、手順 a、b、c を繰り返します。

6. スタンバイ RCN アプライアンスでサービスを有効にします。

### **GEO RCN** サイトの名前を変更する

名前が変更された GEO RCN サイトを使用して新しい設定をアップロードするには:

- 1. MCN から, 名前を変更した GEO RCN サイトを持つ新しい構成を持つステージネットワーク.
- 2. MCN から、名前を変更した GEO RCN サイトのステージングパッケージをダウンロードします。
- 3. **MCN** で、[ネットワーク用に ステージングされたアクティブ化] を選択します。これにより、名前を変更した サイトが無効になり、サイトが使用できなくなります。プライマリ RCN がオンラインの場合、GEO RCN サ イトの名前を変更しても、リージョンはネットワークに接続されたままになります。
- 4. GEO RCN の「ローカル変更管理」ページにナビゲートします。
	- a) 先にダウンロードしたパッケージをアップロードします。
	- b) パッケージの処理が完了したら、[ 次へ] をクリックします。
	- c) [アクティブ化] をクリックします。

**GEO RCN** サイトを高可用性で名前変更する

- 1. MCN から, 名前を変更した GEO RCN サイトを持つ新しい構成を持つステージネットワーク.
- 2. MCN から、名前が変更された GEO RCN サイトのアクティブアプライアンスと高可用性アプライアンスの両 方のステージングパッケージをダウンロードします。
- 3. **MCN** で、[ネットワーク用に ステージングされたアクティブ化] を選択します。これにより、名前を変更した サイトが無効になり、サイトが使用できなくなります。プライマリ RCN がオンラインの場合、GEO RCN サ イトの名前を変更しても、リージョンはネットワークに接続されたままになります。
- 4. アクティブな GEO RCN の「ローカル変更管理」ページにナビゲートします。
	- a) 先にダウンロードしたパッケージをアップロードします。
	- b) パッケージの処理が完了したら、[ 次へ] をクリックします。
	- c) [アクティブ化] をクリックします。
	- d) スタンバイアプライアンスに対して手順 a、band c を繰り返します。

ブランチノードのセットアップ

May 10, 2021

この章では、ブランチサイトを追加および構成する手順について説明します。ブランチサイトを追加する手順は、 MCN サイトを作成および設定する場合とよく似ています。ただし、構成手順と設定の一部は、ブランチサイトでは若 干異なります。さらに、最初のブランチサイトを追加したら、同じアプライアンスモデルを持つサイトについては、 クローン(複製)機能を使用して、これらのサイトを追加および構成するプロセスを合理化できます。

ブランチサイトをセットアップするために MCN サイトを作成する場合と同様に、MCN アプライアンスの管理 Web インターフェイスで **Configuration Editor** を使用する必要があります。構成エディタ は、インターフェイスが **MCN** コンソール モードに設定されている場合にのみ使用できます。

補足的なブランチサイトの展開情報

このガイドに加えて、以下の Knowledge Base サポート記事も推奨されます。

- 仮想 WAN PBR モードの展開手順(CTX201577) http://support.citrix.com/article/CTX201577
- 仮想 WAN ゲートウェイモードの展[開手順\(](http://support.citrix.com/article/CTX201577)CTX201576)

[http://support.citrix.com/article/CTX201576](http://support.citrix.com/article/CTX201577)

## ブラ[ンチサイト構成手順の概要](http://support.citrix.com/article/CTX201576)

このプロセスを完了するための手順は次のとおりです。

- 1. ブランチサイトを追加します。
- 2. ブランチサイトの仮想インターフェイスグループを設定します。
- 3. ブランチサイトの仮想 IP アドレスを構成します。
- 4.(任意)ブランチサイトの LAN GRE トンネルを設定します。
- 5. ブランチサイトの WAN リンクを構成します。
- 6. ブランチサイトのルートを設定します。
- 7.(オプション)ブランチサイトの高可用性を設定します。
- 8. (オプション) 新しいブランチサイトのクローンを作成し、追加のサイトを作成および構成します。
	- 注

サイトのクローン作成は任意です。仮想 WAN アプライアンスモデルは、オリジナルサイトとクローン サイトの両方で同じである必要があります。クローンの指定されたアプライアンスモデルを変更するこ とはできません。アプライアンスモデルがサイトで異なる場合は、サイトを手動で追加する必要があり ます。

9. 構成監査アラートを解決します。

10. 完了した設定を保存します。

# ブランチノードの構成

## May 10, 2021

### 新しいブランチサイトを [S **it** es] テーブルに追加し、サイトの構成を開始するには、次の手順を実行します。

注

新しい構成パッケージを作成して保存した後で MCN からログアウトした場合、続行する前に、再度ログインし て設定を再度開く必要があります。これを行うには、構成エディターの メニューバー (ページ上部) の「開く」 をクリックします。これにより、変更する構成を選択するためのダイアログボックスが表示されます。

1. 構成エディタで続行し、サイト バーの [ 追加] をクリックして、新しいブランチサイトの追加と構成を開始し ます。[ サイトの追加] ダイアログボックスが表示されます。

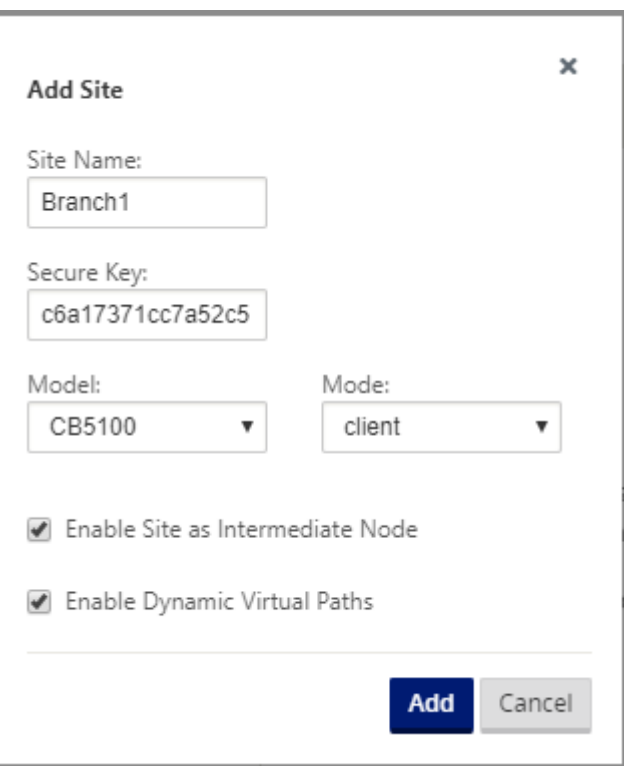

2. 次のサイト情報を入力します。

注 エントリにはスペースを含めることはできません。また、Linux 形式である必要があります。 •「サイト名」—サイトの名前を入力します。

• アプライアンス名—アプライアンスに割り当てる名前を入力します。

- セキュアキー—これは、SD‑WAN アプライアンスの暗号化とメンバーシップの検証に使用される 8 ~ 32 桁の 16 進キーです。デフォルトでは、このフィールドには自動的に生成されたセキュリティキーが あらかじめ入力されています。デフォルトをそのまま使用するか、カスタムキーイン 16 進形式を入力 します。
- モデル:ドロップダウンメニューからアプライアンス・モデルを選択します。
- モード:モード としてクライアントを選択します。
- 3. [ 追加] をクリックしてサイトを追加します。新しいサイトが [サイト] ツリーに追加され、サイト の [ 基本設 定**]** 構成フォームが開きます。

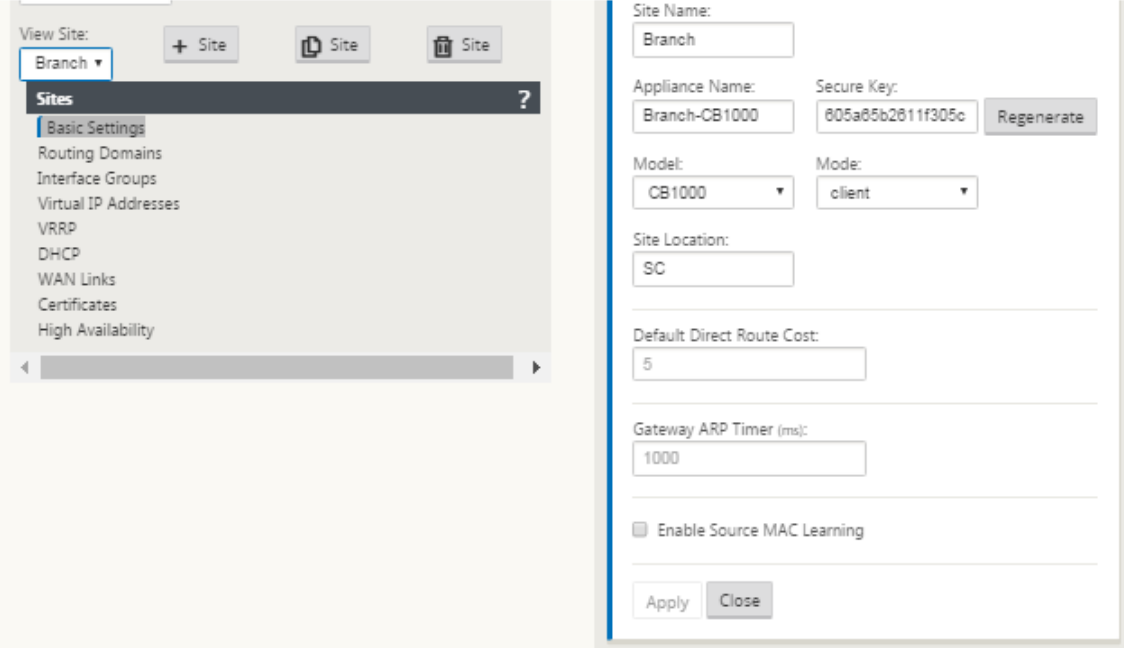

4. サイトの基本設定を入力し、[ 適用] をクリックします。

次のステップでは、新しいブランチサイトのインターフェイスグループを追加および設定します。

ブランチのインターフェイスグループの設定方法

インターフェイスグループを新しいブランチサイトに追加するには、次の手順を実行します。

1. 構成エディタの [サイト] ビューで、[サイト] ドロップダウンメニューからブランチサイトを選択します。こ れにより、選択したサイトの構成ビューが開きます。

g.

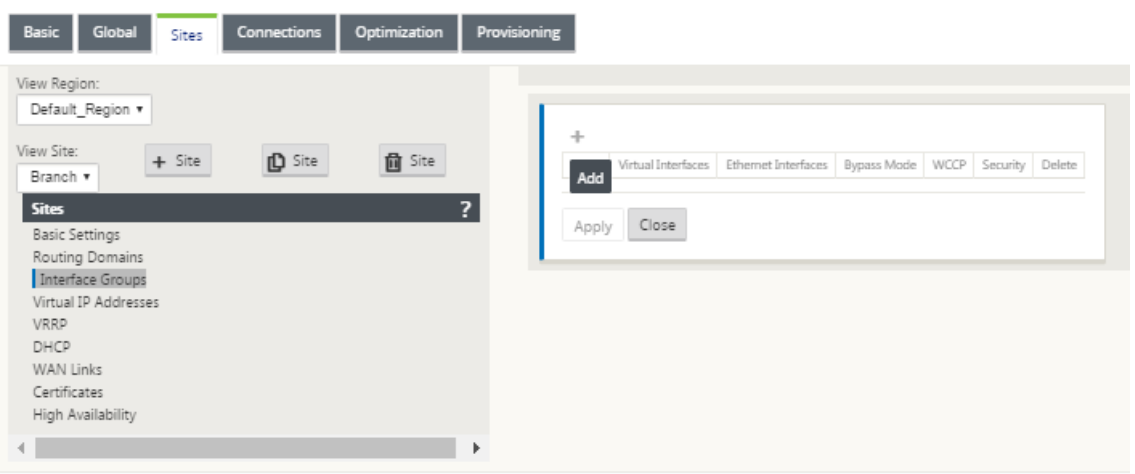

- 2. [ **+** ] をクリックして、仮想インターフェイスグループを追加します。新しい空の Virtual インターフェイスグ ループエントリがテーブルに追加され、編集用に開きます。
- 3. [ 仮想インターフェイス] の右側にある [ **+**] をクリックします。新しい空のグループエントリがテーブルに追 加され、編集のために開きます。

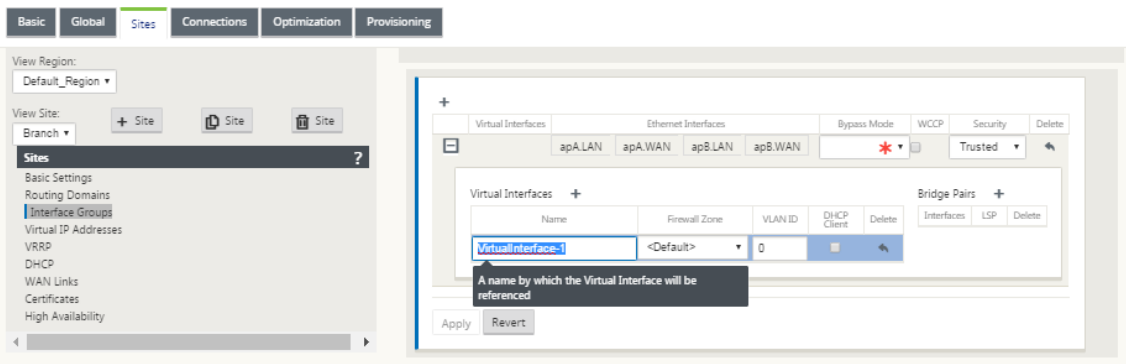

4. グループに含める イーサネットインターフェイスを 選択します。

[ **Ethernet Interf**aces] で、そのインターフェイスを含める/除外するインターフェイスをクリックします。 グループに含めるインターフェイスはいくつでも選択できます。

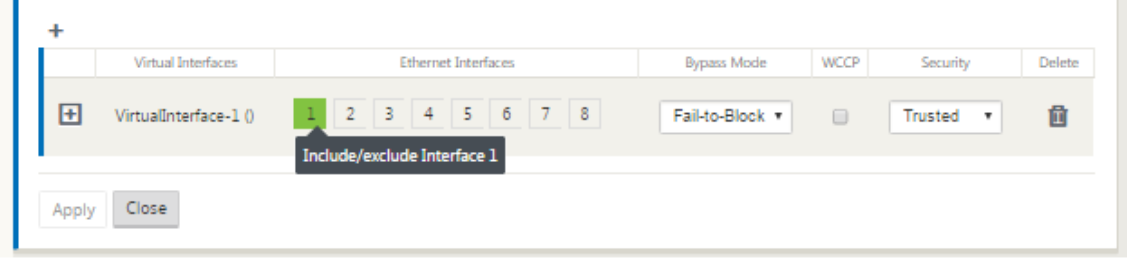

5. ドロップダウンメニューから [バイパスモード] を選択します(デフォルトなし)。

バイパスモード は、アプライアンスまたはサービスの障害または再起動が発生した場合に、仮想インターフェ イスグループ内のブリッジペアインターフェイスの動作を指定します。オプションは、[ 配線失敗] または [ ブ ロック失敗] です。

6. ドロップダウンメニューから [ セキュリティレベル] を選択します。

仮想インターフェイスグループのネットワークセグメントのセキュリティレベルを指定します。オプションは、 [信頼済み] または [ 信頼できない] です。信頼できるセグメントはファイアウォールで保護されます(デフォ ルトは Trusted です)。

7. 追加した仮想インターフェイスの左端にある [ **+** ] をクリックします。[ 仮想インターフェイス] テーブルが表 示されます。

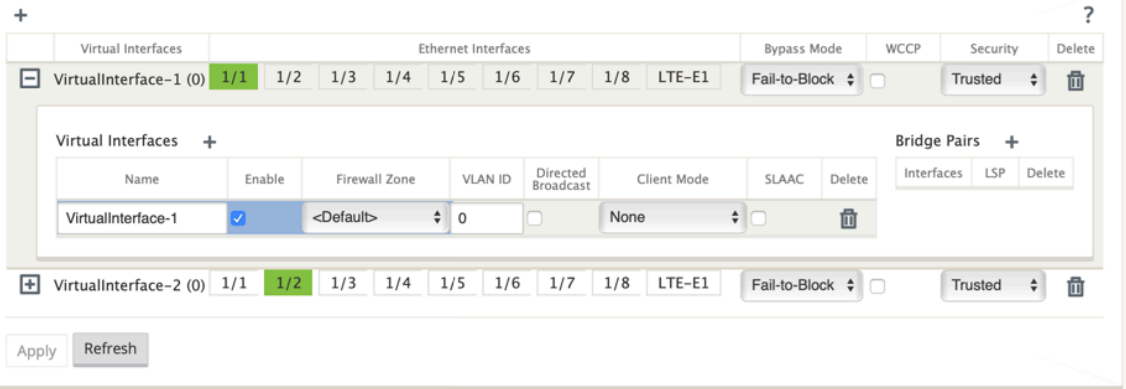

- 8. [ 仮想インターフェイス] の右側にある [ **+**] をクリックします。名前、ファイアウォールゾーン、**VLAN ID ID** が表示されます。
- 9. この仮想インターフェイスグループ の名前 と **VLAN ID** を入力します。
	- **[ Name** ]:この仮想インターフェイスが参照される名前。
	- [**Enable** ]:デフォルトでは、すべての仮想インターフェイスに対して [ **Enable** ] チェックボックスが オンになっています。仮想インターフェイスを無効にする場合は、[ **Enable** ] チェックボックスをオフ にします。
		- 注
			- **–** 仮想インターフェイスを無効にするオプションは、WAN リンクアクセスインターフェイスで 使用されていない場合にのみ使用できます。仮想インターフェイスが WAN リンクアクセス インターフェイスで使用されている場合、チェックボックスは読み取り専用で、デフォルト でオンになっています。
			- **–** 有効になっている仮想インターフェイスとともに、他の機能を設定する際に、[ **WAN** リンク のアクセスインターフェイス**]** の下を除き、無効化された仮想インターフェイスも表示されま す。無効にした仮想インターフェイスを選択した場合でも、仮想インターフェイスは考慮さ れず、ネットワーク設定には影響しません。
	- ファイアウォールゾーン ‑ドロップダウンメニューからファイアウォールゾーンを選択します。
	- **VLAN ID** :仮想インターフェイスとの間で送受信されるトラフィックを識別およびマーキングするた めの ID。ネイティブ/タグなしトラフィックには、0(ゼロ)の ID を使用します。
- 10. [ ブリッジペア] の右側にある [ **+**] をクリックします。新しい **Bridge Pairs** エントリが追加され、編集用に 開きます。
- 11. ペアリングするイーサネットインターフェイスをドロップダウンメニューから選択します。さらにペアを追加 するには、[ ブリッジペア] の横にある [ **+** ] をもう一度クリックします。
- 12.[適用]をクリックします。設定が適用され、テーブルの新しい仮想インターフェイスグループに追加されます。

注

この段階では、新しい仮想インターフェイスグループエントリの右側に、黄色の Delta Audit Alert ア イコンが表示されます。これは、サイトの仮想 IP アドレス (VIP) をまだ構成していないためです。現時 点では、このアラートは、サイトの仮想 IP を正しく構成すると自動的に解決されるため、無視できます。

13. さらに仮想インターフェイスグループを追加するには、[ インターフェイスグループ] ブランチの右側にある [ **+** ] をクリックし、上記の手順を実行します。

ブランチサイトの仮想 **IP** アドレスを構成する方法

次の手順では、サイトの仮想 IP アドレスを構成し、適切なグループに割り当てます。

- 1. 新しいブランチ サイト の [サイト] ビューで、[ 仮想 **IP** アドレス] の左にある [ **+**] をクリックします。これに より、新しいサイトの 仮想 **IP** アドレス テーブルが表示されます。
- 2. [ 仮想 **IP** アドレス] の右側にある [ **+** ] をクリックして、アドレスを追加します。新しい仮想 IP アドレスを追 加および設定するためのフォームが表示されます。
- 3. **IP** アドレス / プレフィックス 情報を入力し、アドレスが関連付けられている 仮想インターフェイスを 選択し ます。仮想 IP アドレスには、完全なホストアドレスとネットマスクを含める必要があります。
- 4. [ファイアウォールゾーン]、[ID]、[プライベート]、[セキュリティ] など、仮想 IP アドレスの設定を選択しま す。
- 5. [ **Inband Mgmt** ] を選択すると、仮想 IP アドレスが Web UI や SSH などの管理サービスに接続できるよう になります。

```
注:
インターフェイスは、セキュリティタイプが Trusted で Identity を有効にする必要があります。
```
6. バックアップ管理ネットワークとして仮想 IP を選択します。これにより、管理ポートにデフォルト Gateway が設定されていない場合に、管理に仮想 IP アドレスを使用できます。

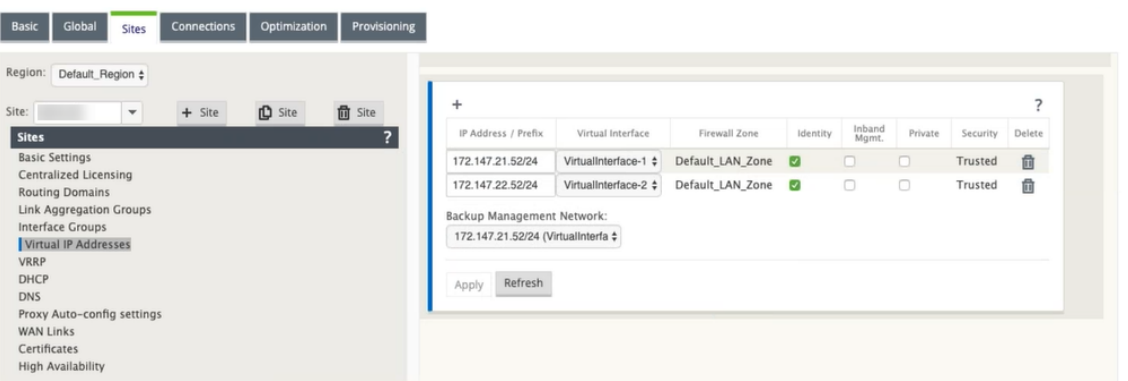

- 7.[適用]をクリックします。サイトへのアドレス情報が追加され、サイトの 仮想 **IP** アドレス テーブルに含めら れます。
- 8. さらに仮想 IP アドレスを追加するには、[ 仮想 **IP** アドレス] の右側にある [ **+**] をクリックし、上記の手順を 実行します。

ブランチの **WAN** リンクを構成する方法

次のステップでは、サイトの WAN リンクを構成します。

- 1. 新しいブランチ サイト の [サイト] ビューで、[ **WAN** リンク] ラベルをクリックします。
- 2. [ **W** AN リンク] の右側にある [Add Link] をクリックして、新しい WAN リンクを追加します。[ 追加] ダイア ログボックスが表示されます。

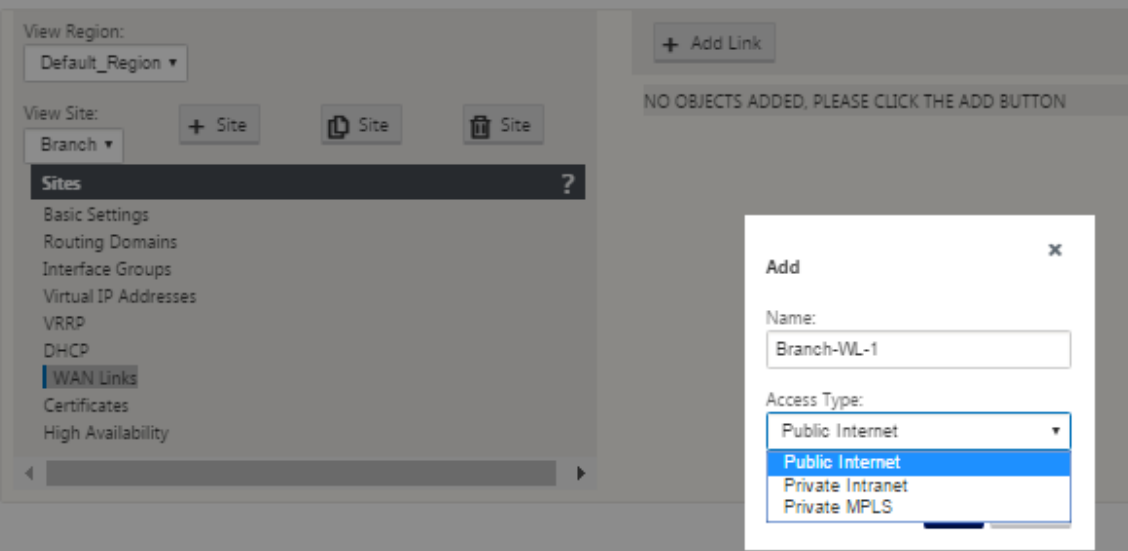

3.(オプション)デフォルトを使用しない場合は、WAN リンクの名前を入力します。

デフォルトはサイト名で、次のサフィックスを付加します。

‑WL‑<number>

ここで <number>、はこのサイトの WAN リンクの数を 1 ずつ増やします。

4. ドロップダウンメニューから「アクセスタイプ」を選択します。

オプションは、[ パブリックインターネット**]**、**[**プライベートイントラネット**]**、または [ プライベート マルチ プロトコルラベルスイッチング**]** です。

5.[追加]をクリックします。[ **WAN** リンク の基本設定] 設定ページが表示され、新しい未設定の WAN リンク がページに追加されます。

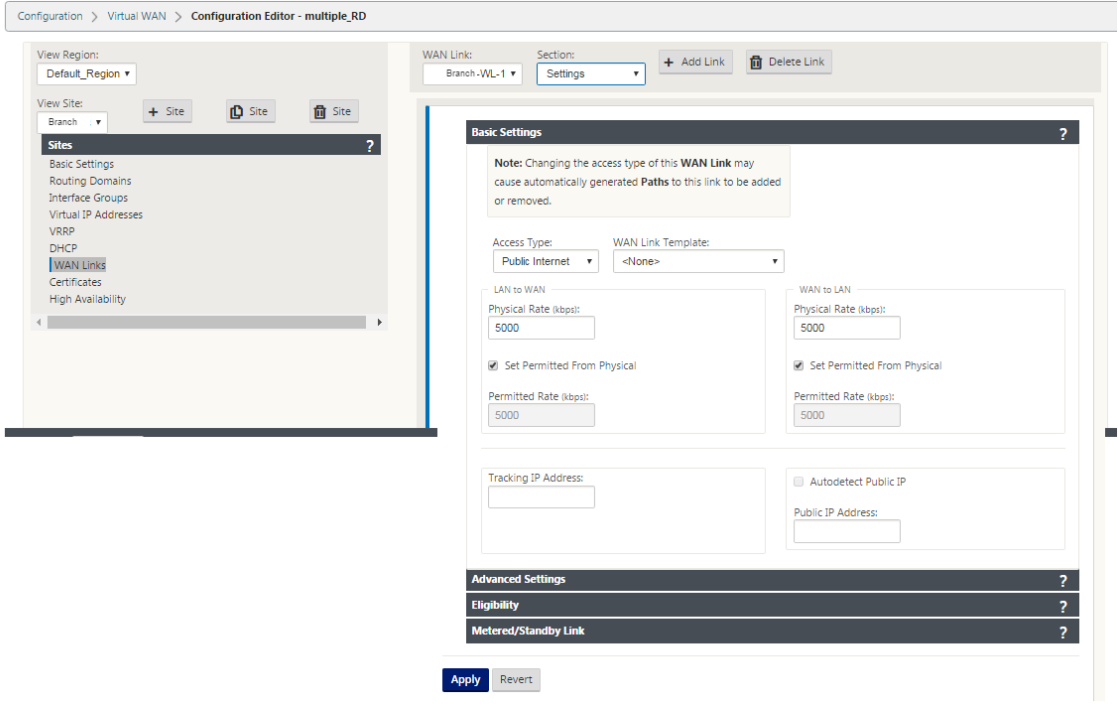

- 6. 新しい WAN リンクのリンクの詳細を入力します。LAN から WAN、WAN から **LAN** への設定を構成します。 いくつかのガイドラインは次のとおりです。
	- 一部のインターネットリンクは非対称である場合があります。許可された速度を誤って設定すると、そ のリンクのパフォーマンスに悪影響を及ぼす可能性があります。
	- 認定レートを超えるバースト速度は使用しないでください。
	- インターネット WAN リンクの場合は、必ずパブリック IP アドレスを追加してください。
- 7. グレーの [ 詳細設定**]** セクションバーをクリックします。リンクの [ 詳細設定**]** フォームが開きます。

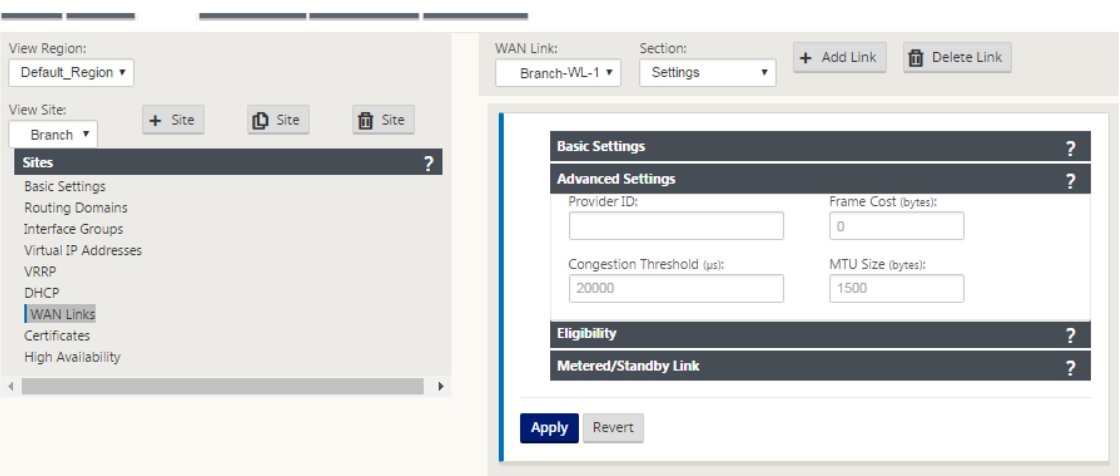

- 8. リンクの **[**詳細設定**]** を入力します。
	- [**Provider ID** ]:(オプション)一意の ID 番号 1 ~100 を入力し、同じサービスプロバイダーに接続さ れている WAN リンクを指定します。仮想 WAN は、重複パケットを送信するときにプロバイダー ID を 使用してパスを区別します。
	- フレームコスト (バイト): 各パケットに追加するヘッダー/トレーラのサイズ (バイト単位) を入力し ます。たとえば、追加されたイーサネット IPG または AAL5 トレーラーのバイト単位のサイズ。
	- 輻輳しきい値:輻輳しきい値(マイクロ秒)を入力します。このしきい値は、WAN リンクがパケット転 送を抑制し、それ以上の輻輳を回避します。
	- [**MTU Size**(**bytes**) ]:フレームコストを含まない、最大の raw パケットサイズ(バイト単位)を入 力します。
- 9. グレーの「適格」セクション・バーをクリックします。リンクの [ 適格 設定] フォームが開きます。
- 10. リンクの「適格」設定を選択します。

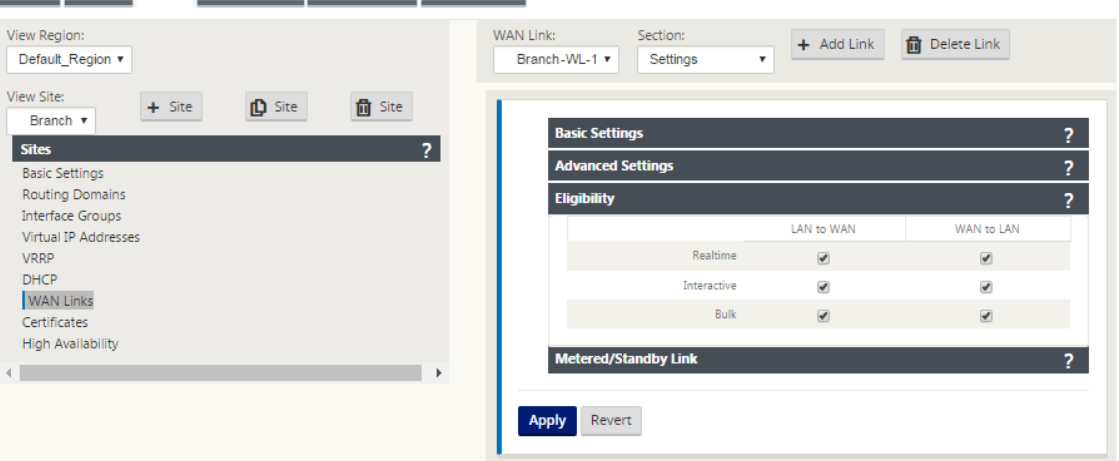

11. グレーの [ 従量制課金リンク] セクションバーをクリックします。リンクの [ 従量制課金リンク 設定] フォーム が開きます。

12.(オプション)このリンクの メータリング を有効にするには、[メータリングを有効にする] を選択します。こ れにより、[ メータリング設定を有効にする] フィールドが表示されます。

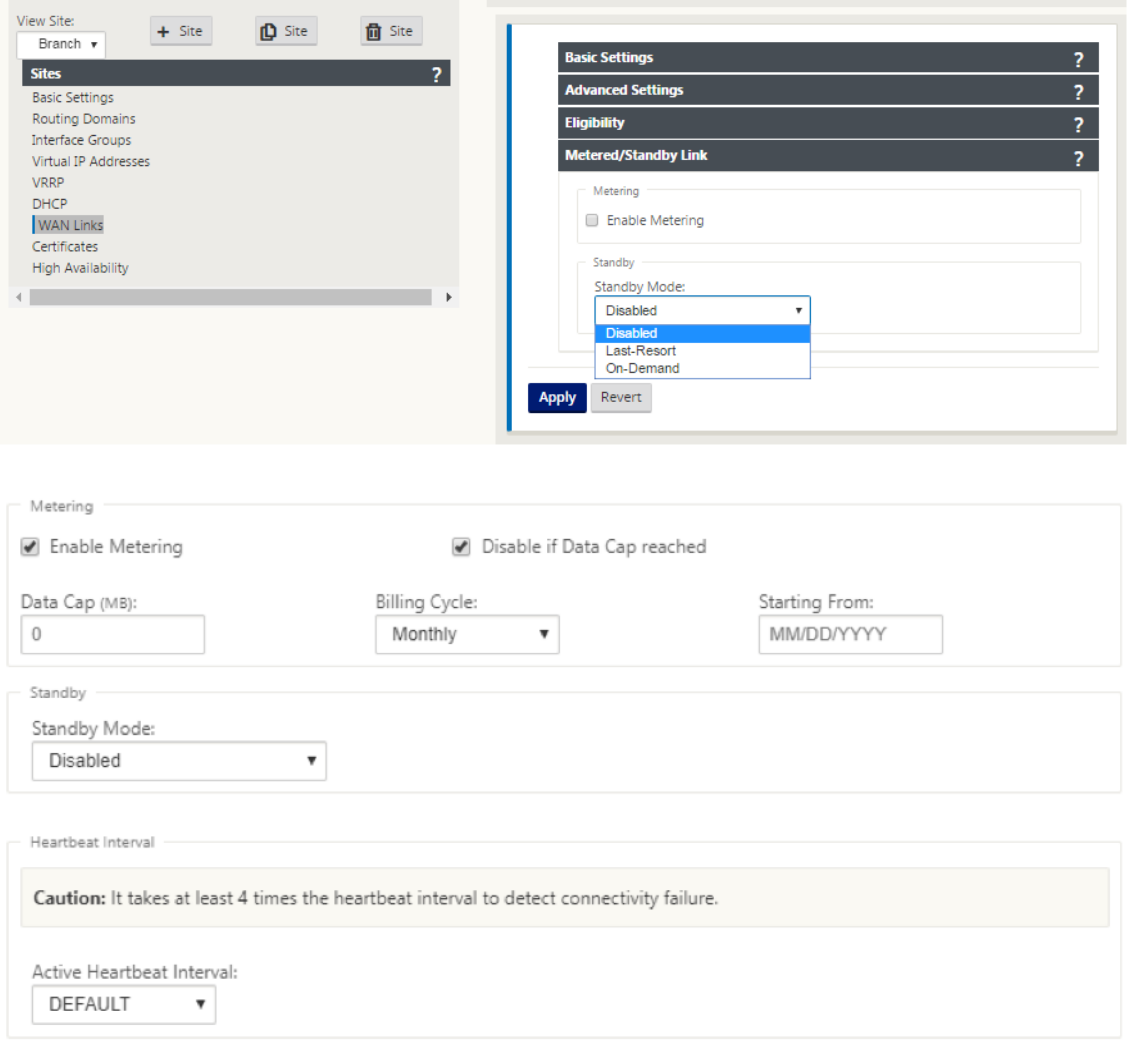

- 13. リンクのメータリング設定を構成します。次のように入力します:
	- •「データ上限 **(MB)** 」—リンクに対するデータ上限割り当てを MB 単位で入力します。
	- [請求サイクル] —ドロップダウンメニューから [ 毎月**]** または **[**毎週] を選択します。
	- **[** 開始 日] —請求サイクルの開始日を入力します。
	- [最後のリゾートを設定]:他のすべての利用可能なリンクに障害が発生した場合に、このリンクをラス トリゾートリンクとして有効にするには、このオプションを選択します。通常の WAN 条件下では、仮 想 WAN は、リンクステータスを確認するために、従量制課金リンクを介して最小限のトラフィックだ けを送信します。ただし、障害が発生した場合、SD‑WAN は本番トラフィックを転送するための最後の 手段として、アクティブな従量制課金リンクを使用できます。
- 14.[適用]をクリックします。これにより、指定した設定が新しい WAN リンクに適用されます。

次のステップでは、新しい WAN リンクのアクセスインターフェイスを設定します。アクセスインターフェイ

スは、特定の WAN リンクのインターフェイスとしてまとめて定義された、仮想インターフェイス、WAN エ ンドポイント IP アドレス、ゲートウェイ IP アドレス、および仮想パスモードで構成されます。各 WAN リン クには、少なくとも 1 つのアクセスインターフェイスが必要です。

注

リモート帯域幅を考慮して共有を自動プロビジョニングするオプションが追加され、WAN リンクが設 定されます。[リモート帯域幅を使用して Provisioning を設定] オプションを使用すると、大規模なネ ットワークと多様な帯域幅構成を持つユーザーは、データセンターサイトの帯域幅プロビジョニングを 動的に管理できます。

15. リンクの [WAN リンク] 設定ページで [ アクセスインターフェイス] を選択します。これにより、サイトの [ ア クセスインターフェイス] ビューが開きます。

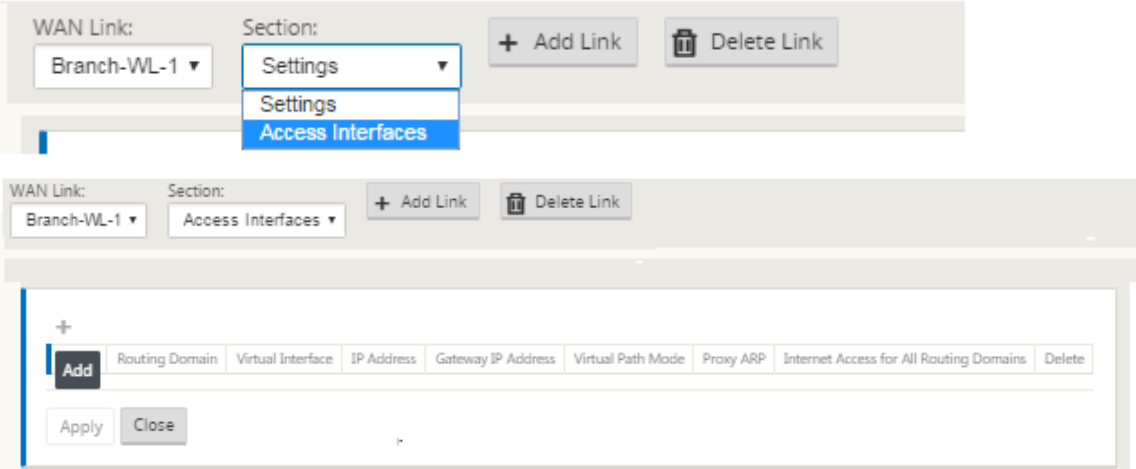

16. [ **+** ] をクリックして、インターフェイスを追加します。テーブルに空白のエントリが追加され、編集のために 開きます。リンクの [ アクセスインターフェイス] 設定を入力します。

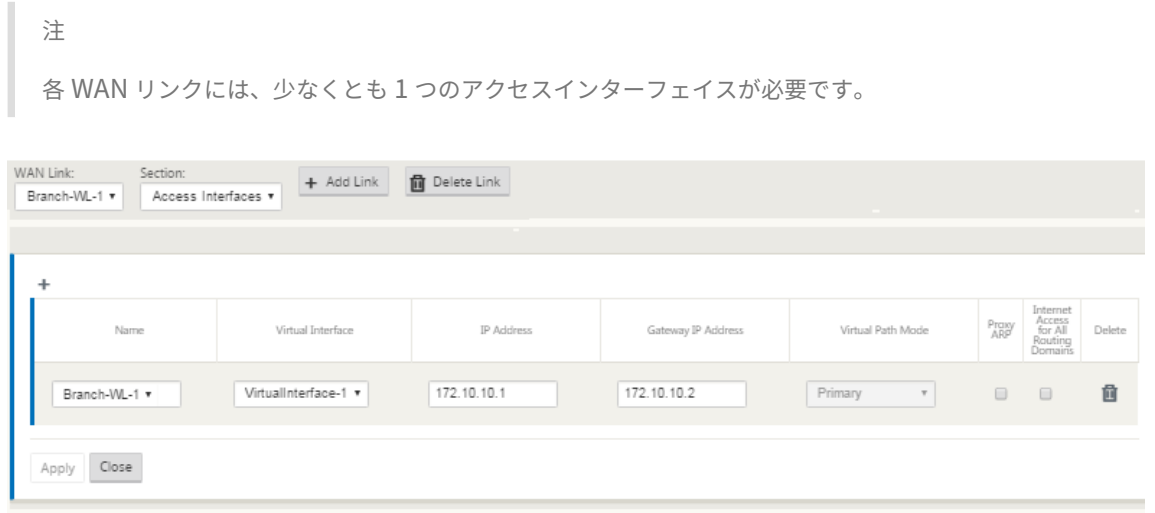

17. 次のように入力します:

• 名前:これは、このアクセスインタフェースが参照される名前です。新しいアクセスインターフェイスの 名前を入力するか、デフォルトをそのまま使用します。デフォルトでは、次の命名規則が使用されます。

WAN\_link\_name-AI-number

*WAN\_LINK\_name* は、このインターフェイスに関連付ける WAN リンクの名前です。数字は、このリ ンクに現在設定されているアクセスインターフェイスの数で、1 ずつ増加します。

注

名前が切り捨てられた場合は、フィールドにカーソルを置き、クリックしたままマウスを右または左に 回転すると、切り捨てられた部分が表示されます。

- 仮想インターフェイス—このアクセスインターフェイスが使用する仮想インターフェイス。このブラン チサイト用に構成された Virtual Interfaces のドロップダウンメニューからエントリを選択します。
- **IP** アドレス—アプライアンスから WAN へのアクセスインターフェイスエンドポイントの IP アドレス。
- **Gateway IP** アドレス ‑ゲートウェイルータの IP アドレスです。
- 仮想パスモード:この WAN リンク上の仮想パストラフィックのプライオリティ。オプションは、[ プラ イマリ]、[ セカンダリ]、または [ 除外] です。[ 除外] に設定すると、このアクセスインターフェイスは インターネットおよびイントラネットトラフィックにのみ使用されます。
- [**Proxy ARP** ]:有効にするチェックボックスをオンにします。有効にすると、Gateway に到達できな い場合に、仮想 WAN アプライアンスはゲートウェイ IP アドレスの ARP 要求に応答します。
- 18.[適用]をクリックします。

これで、新しい WAN リンクの設定が完了しました。この手順を繰り返して、サイトに追加の WAN リンクを 追加および構成します。

次のステップでは、サイトのルートを追加および構成します。

ブランチのルートを構成する方法

サイトのルートを追加および構成するには、次の手順を実行します。

- 1. 新しいブランチサイトの [ 接続] ビューをクリックし、[ ルート] を選択します。これにより、サイトの [ ルー ト] ビューが表示されます。
- 2. ルート を追加するには、[ルート] の右側にある [ **+** ] をクリックします。これにより、編集用の [ ルート] ダイ アログボックスが開きます。

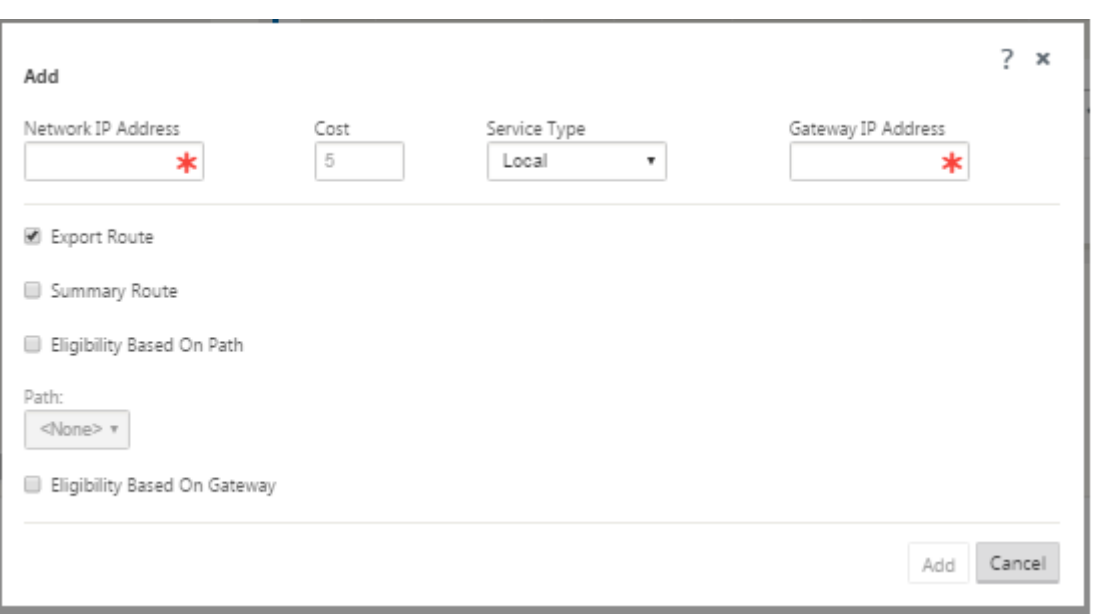

- 3. 新しいルートのルート設定情報を入力します。
	- •「ネットワーク **IP** アドレス」—ネットワーク IP アドレスを入力します。
	- **Cost**:このルートのルートプライオリティを決定するために、1 ~15 の重みを入力します。低コスト のルートは、高コストのルートよりも優先されます。デフォルト値は 5 です。
	- [**Service Type** ] —このフィールドのドロップダウンメニューからルートのサービスタイプを選択しま す。使用できるオプションは、次のとおりです。
		- **–** 仮想パス—このサービスは、仮想パスを通過するトラフィックを管理します。仮想パスは、2 つの WAN リンク間の論理リンクです。これは、2 つの SD‑WAN ノード間で高いサービス・レベル通信 を提供するために結合された WAN パスの集合で構成されます。これは、変化するアプリケーショ ン需要と WAN 条件を常に測定し、適応させることによって行われます。SD‑WAN アプライアン スは、パス単位でネットワークを測定します。仮想パスは、スタティック(常に存在)またはダイ ナミック(2つの SD-WAN アプライアンス間のトラフィックが設定されたしきい値に達した場合 のみ存在)のいずれかになります。
		- **–** インターネット—このサービスは、エンタープライズサイトとパブリックインターネット上のサイ ト間のトラフィックを管理します。このタイプのトラフィックはカプセル化されません。輻輳時に は、SD-WAN は、仮想パスに対するレート制限によるインターネットトラフィックと、管理者が 確立した SD‑WAN 構成に従ってイントラネットトラフィックによって、帯域幅を積極的に管理し ます。
		- **–** イントラネット—このサービスは、仮想パス経由の送信用に定義されていないエンタープライズイ ントラネットトラフィックを管理します。インターネットトラフィックと同様に、カプセル化され ていないままであり、SD‑WAN は、輻輳時にこのトラフィックを他のサービスタイプと比較して レート制限することで、帯域幅を管理します。特定の条件下では、仮想パス上のイントラネットフ ォールバック用に構成されている場合、通常は仮想パスとともに移動するトラフィックは、代わり

にイントラネットトラフィックとして扱われ、ネットワークの信頼性を維持できます。

- **–** パススルー—このサービスは、仮想 WAN を通過するトラフィックを管理します。パススルーサー ビスに送信されるトラフィックには、ブロードキャスト、ARP、その他の非 IPv4 トラフィック、 および Virtual WAN アプライアンスのローカルサブネット、構成済みサブネット、またはネット ワーク管理者が適用したルール上のトラフィックが含まれます。このトラフィックは、SD‑WAN によって遅延、シェーピング、または変更されません。したがって、SD‑WAN アプライアンスが 他のサービスで使用するように構成されている WAN リンク上で、パススルートラフィックが実質 的なリソースを消費しないようにする必要があります。
- **–** ローカル:このサービスは、他のサービスと一致しないサイトへのローカルな IP トラフィックを 管理します。SD‑WAN は、ローカルルートを送信元および宛先とするトラフィックを無視します。
- **– GRE** トンネル:このサービスは、GRE トンネル宛ての IP トラフィックを管理し、サイトで設定さ れた LAN GRE トンネルと一致します。GRE トンネル機能を使用すると、LAN 上の GRE トンネ ルを終了するように SD‑WAN アプライアンスを設定できます。サービスタイプ GRE Tunnel の ルートの場合、Gateway はローカル GRE トンネルのトンネルサブネットの 1 つに存在する必要 があります。
- **– LAN IPsec** トンネル—このサービスは、IPsec トンネル宛の IP トラフィックを管理します。
- **–** インタールーティング ‑このサービスは、サイト内のルーティングドメイン間または異なるサイト 間のルートリークを可能にします。これにより、エッジルータがルートリークを処理する必要がな くなります。
- •「ゲートウェイ **IP** アドレス」—このルートのゲートウェイ IP アドレスを入力します。
- [パスに基づく適格性](チェックボックス):(オプション)有効の場合、選択したパスがダウンしている ときにルートはトラフィックを受信しません。
- •「パス」(Path) —ルートの適格性を判断するために使用するパスを指定します。
- 4.[適用]をクリックします。

### 注

[ 適用] をクリックすると、追加のアクションが必要であることを示す監査警告が表示されることがあり ます。赤い点または金色のデルタアイコンは、表示されるセクションにエラーを示します。これらの警 告を使用して、エラーや不足している構成情報を識別できます。監査警告アイコンの上にカーソルを置 くと、そのセクションのエラーの簡単な説明が表示されます。暗いグレーの 監査 ステータスバー (ペー ジ下部) をクリックして、すべての監査警告の一覧を表示することもできます。

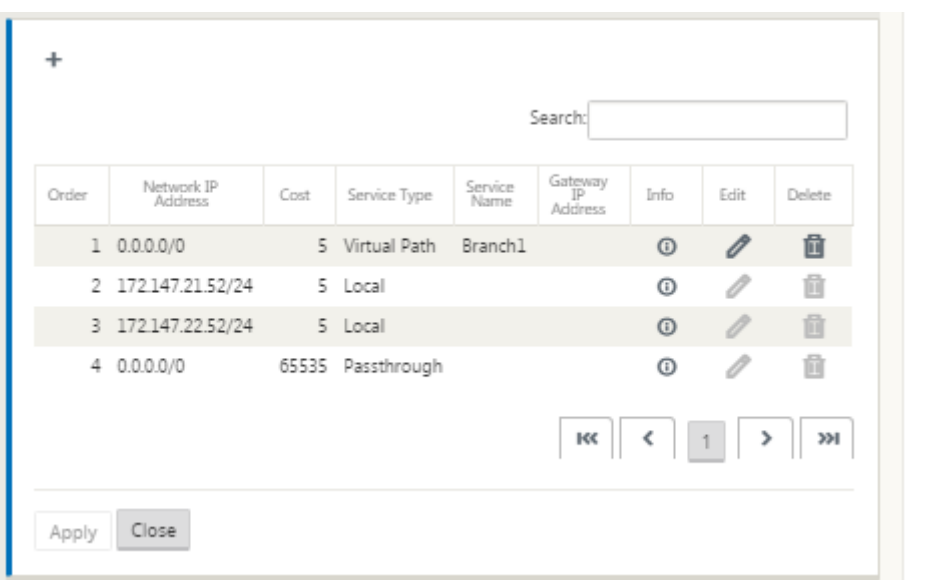

以下に示すように、設定済みのルートを編集することもできます。

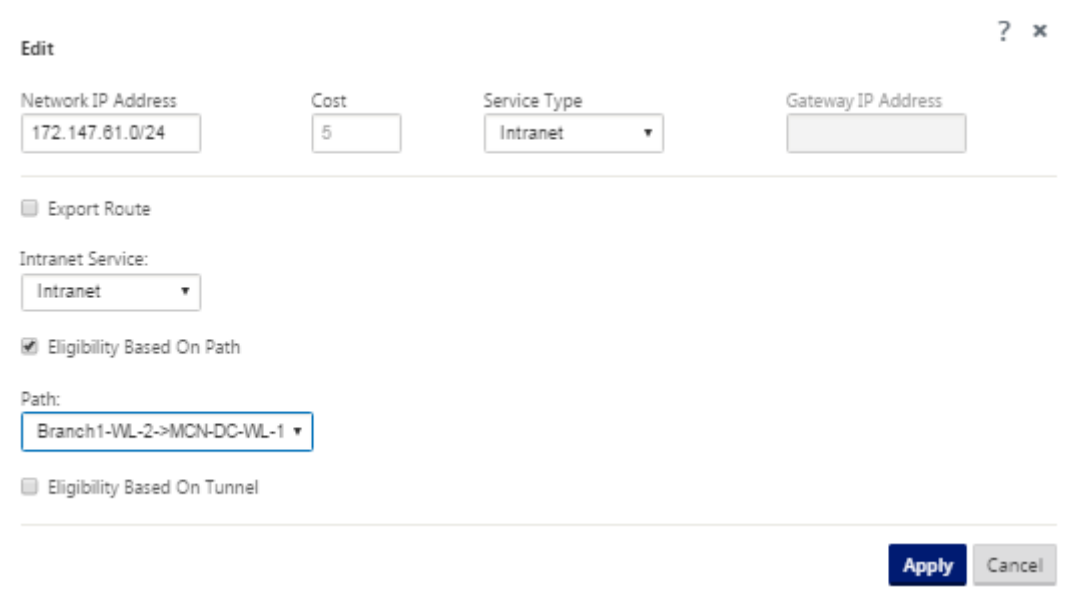

これで、クライアントサイトの構成に必要な手順が完了しました。また、展開の次のフェーズに進む前に、完了 するように選択できる、追加のオプションの手順もいくつかあります。これらの手順のリストと手順へのリンク を以下に示します。これらの機能を今すぐ設定したくない場合は、直接 [MCN での SD‑WAN アプライアンスパ ッケージの準備] に進みます。(/en-us/citrix-sd-wan/current-release/configuration/installing-virtual-wanappliance‑packages‑clients.html)

オプションの手順は次のとおりです。

• 高可用性の構成—高可用性は、1 つのサイトの 2 つの Virtual WAN アプライアンスが冗長性のためにアク ティブ/スタンバイパートナーシップ容量でサービスを提供する構成です。このサイトに高可用性を実装し ていない場合は、この手順を省略できます。手順については、[ブランチサイトの高可用性(高可用性)の設 定(オプション)。] を参照してください。(/en-us/citrix-sd-wan/current-release/configuration/setupbranch‑nodes/ha‑for‑a‑branch‑node.html)

- 新しいブランチサイトのクローン—構成したブランチサイトのクローンを作成し、別のサイトを追加するため のテンプレートとして使用することもできます。元のサイトとクローンのアプライアンスモデルは、同じであ る必要があります。手順については、「ブランチ・サイトのクローン作成(オプション)」を参照してください。
- **WAN Optimization** の構成—**Citrix SD‑WAN** 仮想 **WAN** ライセンスに **WAN Optimization** 機能が含ま れている場合は、これらの機能を有効にして構成に追加できます。これを行うには、構成エディタ の「最適化」 セクションを完了し、変更した構成を[保存する必要があります。](https://docs.netscaler.com/ja-jp/citrix-sd-wan/current-release/configuration/setup-branch-nodes/clone-branch-site.html)

### 構成の保存

次のステップでは、完了した サイト 構成を保存します。構成は、ローカルアプライアンスの Workspace に保存さ れます。

警告

コンソールセッションがタイムアウトになったり、構成を保存する前に管理 Web Interface からログアウトし た場合、保存されていない構成の変更はすべて失われます。その後、システムに再度ログインし、設定手順を最 初から繰り返す必要があります。そのため、構成パッケージを頻繁に保存するか、構成内の重要なポイントに保 存することをお勧めします。

注

余分な予防策として、間違った構成パッケージを上書きしないように、[保存] ではなく [名前を付けて保存] を 使用することをお勧めします。

構成ファイルを保存した後、管理 Web Interface からログアウトし、後で構成プロセスを続行するオプション があります。ただし、ログアウトした場合は、再開時に保存した設定を再度開く必要があります。手順について は、「**MCN** の設定」のセクションを参照してください。保存した構成パッケージの構成エディタへのロード。

## 現在の構成パッケージを保存するには、次の手順を実行します。

1. [名前を付けて保存]をクリックします([構成エディ[タ\]の中央ペインの上部にある\)。](https://docs.netscaler.com/ja-jp/citrix-sd-wan/current-release/configuration/set-up-master-control-node/configure-mcn.html)[名前を付けて保存] ダ イアログボックスが表示されます。

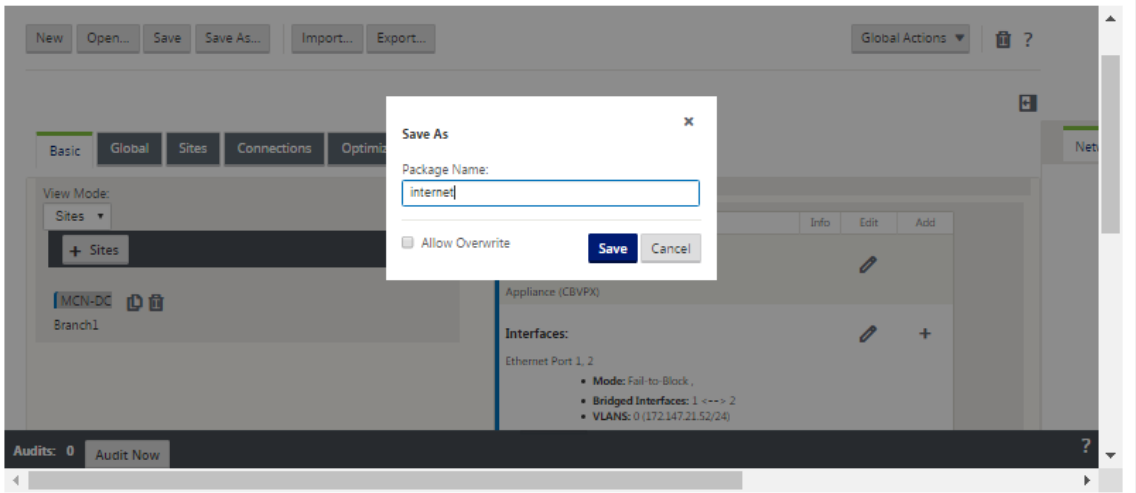

2. 構成パッケージ名を入力します。[ 保存**]** をクリックします。

構成を既存の構成パッケージに保存する場合は、保存する前に [ 上書きを許可] を選択してください。

次の手順では、MCN とクライアントサイト間の仮想パスと仮想パスサービスを構成します。手順については、 MCN サイトとクライアントサイト間の仮想パスサービスの設定を参照してください。

ブラン[チサイトの名前変更](https://docs.netscaler.com/ja-jp/citrix-sd-wan/current-release/configuration/configuring-virtual-path-service-between-mcn-client-sites.html)

ブランチサイトの名前を変更したら、新しい構成パッケージをネットワークにアップロードする必要があります。

- 1. MCN から、名前が変更されたブランチサイトを含む新しい構成を持つステージネットワーク。
- 2. 名前を変更したブランチサイトのステージングパッケージをダウンロードします。
- 3. **MCN** で、[ ステージングされたネットワークのアクティブ化] を選択します。これにより、名前を変更したサ イトが無効になり、サイトが使用できなくなります。
- 4. ブランチの「ローカル変更管理」ページにナビゲートします。
- 5. 先にダウンロードしたパッケージをアップロードします。[ 次へ] をクリックし、[ アクティブ化] をクリック します。

高可用性を使用したブランチサイトの名前の変更

高可用性が有効なブランチサイトの名前を変更した後に新しい設定をアップロードするには、次の手順に従います。

- 1. MCN から、名前が変更されたブランチサイトを含む新しい構成でネットワークをステージングします。
- 2. ブランチサイトの名前を変更したアクティブアプライアンスと高可用性アプライアンスの両方のステージング パッケージをダウンロードします。

注

- 3. **MCN** で、[ネットワーク用に ステージングされたアクティブ化] を選択します。これにより、名前を変更した サイトが無効になり、サイトが使用できなくなります。
- 4. ブランチでアクティブなアプライアンスにナビゲートします。[ ローカル変更管理] ページに移動します。
- 5. 先にダウンロードしたパッケージをアップロードします。[ 次へ] をクリックし、[ アクティブ化] をクリック します。
- 6. スタンバイアプライアンスに対して、手順 4 (a) と 4 (b) を繰り返します。

ブランチサイトのクローン(オプション)

May 10, 2021

このセクションでは、新しいブランチサイトをクローンして、ブランチサイトを追加するための部分的なテンプレー トとして使用する方法について説明します。

注

サイトのクローン作成は任意です。仮想 WAN アプライアンスモデルは、オリジナルサイトとクローンサイト の両方で同じである必要があります。クローンの指定されたアプライアンスモデルを変更することはできませ ん。アプライアンスモデルがサイトで異なる場合は、前のセクションで説明したように、手動でサイトを追加す る必要があります。

サイトのクローンを作成すると、ブランチノードの追加および構成プロセスが合理化されます。サイトのクローンが 作成されると、サイトの構成設定セット全体がコピーされ、単一のフォームページに表示されます。その後、新しい サイトの要件に従って設定を変更できます。元の設定の一部は、必要に応じて保持できます。ただし、ほとんどの設 定はサイトごとに一意である必要があります。

サイトのクローンを作成するには、次の操作を行います。

- 1. 構成エディタ の[サイト]ツリー(中央のペイン)で、複製するブランチサイトをクリックします。 これにより、サイトツリーでその サイト ブランチが開き、「クローン」ボタン(ダブルページアイコン)と「削 除」ボタン(ゴミ箱アイコン)が表示されます。
- 2. ツリー内のブランチサイト名の右側にある [ クローン] アイコンをクリックします。

これにより、クローンサイトの 構成ページが開きます。

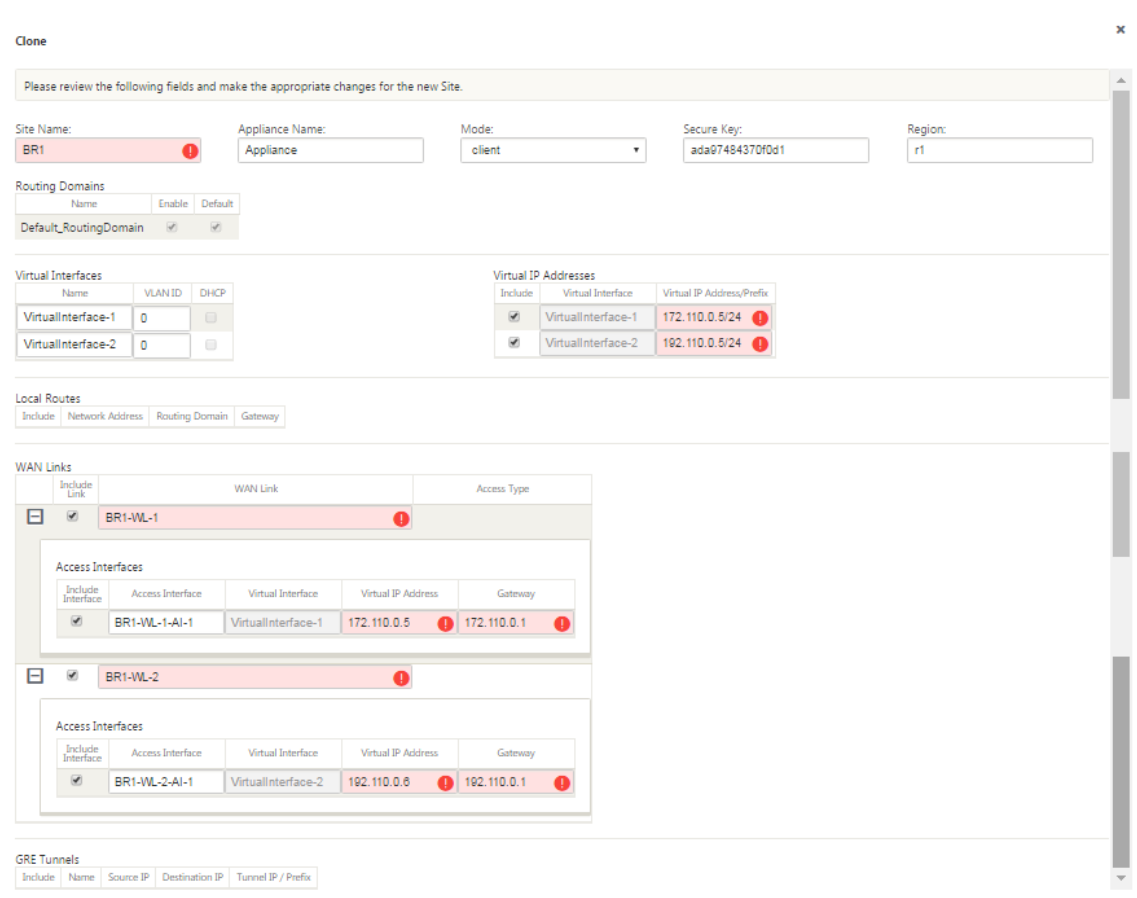

3. 新しいサイトの構成パラメータ設定を入力します。

Audit Alert アイコン (赤いドット)が付いたピンク色のフィールドは、必要なパラメータ設定を示し、元の クローンサイトの設定とは異なる値を指定する必要があります。通常、この値は一意である必要があります。

ヒント

クローン作成プロセスをさらに合理化するには、クローンに名前を付ける際に、一貫した事前定義され た命名規則を使用します。

4. すべての監査アラートを解決します。

エラーを診断するには、 [ Audit Alert ] アイコン (赤い点またはゴールデンロッドのデルタ)にカーソルを合 わせて、特定のアラートのバブルヘルプを表示します。

5.「クローン」(右端隅) をクリックしてサイトを作成し、「サイト」(S **it** es) テーブルに追加します。

注 [ クローン] ボタンは、必要な値をすべて入力するまで使用できず、新しいサイト構成にエラーがない状 態になります。

6. (オプション)設定への変更を保存します。

注

余分な予防策として、間違った構成パッケージを上書きしないように、[保存] ではなく [名前を付けて保 存] を使用することをお勧めします。既存の構成に保存する前に、[ 上書きを許可] を選択してください。 そうしないと、変更は保存されません。

追加する各ブランチサイトについて、この時点までの手順を繰り返します。

すべてのサイトの追加が完了したら、次の手順では、監査アラートの構成を確認し、必要に応じて修正または 追加を行います。

ブランチ構成の監査

May 10, 2021

項目の横にある Audit Alert アイコン (赤い点または金色のデルタ) は、その項目の構成エラーまたはパラメータ情報 が不足していることを示します。アイコンの横にある数字は、そのアラートに関連するエラーの数を示します。特定 のアラートのバブル・ヘルプを表示するには、アラート・アイコンにカーソルを合わせます。これにより、そのアラ ートによってフラグ付けされた特定のエラーの簡単な説明が表示されます。構成内のすべての監査アラートを解決す る必要があります。そうしないと、展開プロセスの後半で、構成パッケージの検証、ステージングおよびアクティブ 化ができなくなります。

すべての監査アラート(存在する場合)を解決すると、構成の「サイト」フェーズが完了します。次のステップでは、 完成した サイト 構成を保存します。

**MCN** サイトとクライアントサイト間の仮想パスサービスの構成

May 10, 2021

次の手順では、MCN と各クライアント (ブランチ) サイト間の仮想パスサービスを構成します。これを行うには、構 成 エディタ の「接続」セクション構成ツリーにある構成フォームと設定を使用します。

MCN とクライアントサイト間の仮想パスサービスを構成するには、次の手順を実行します。

- 1. 構成エディタで続行し、[ 接続] タブをクリックします。[ 接続] セクションの設定ツリーが表示されます。
- 2. [ 接続**]** セクションページの [ サイトの表示] ドロップダウンメニューを選択します。これにより、接続 構成で MCN サイトが開きます。

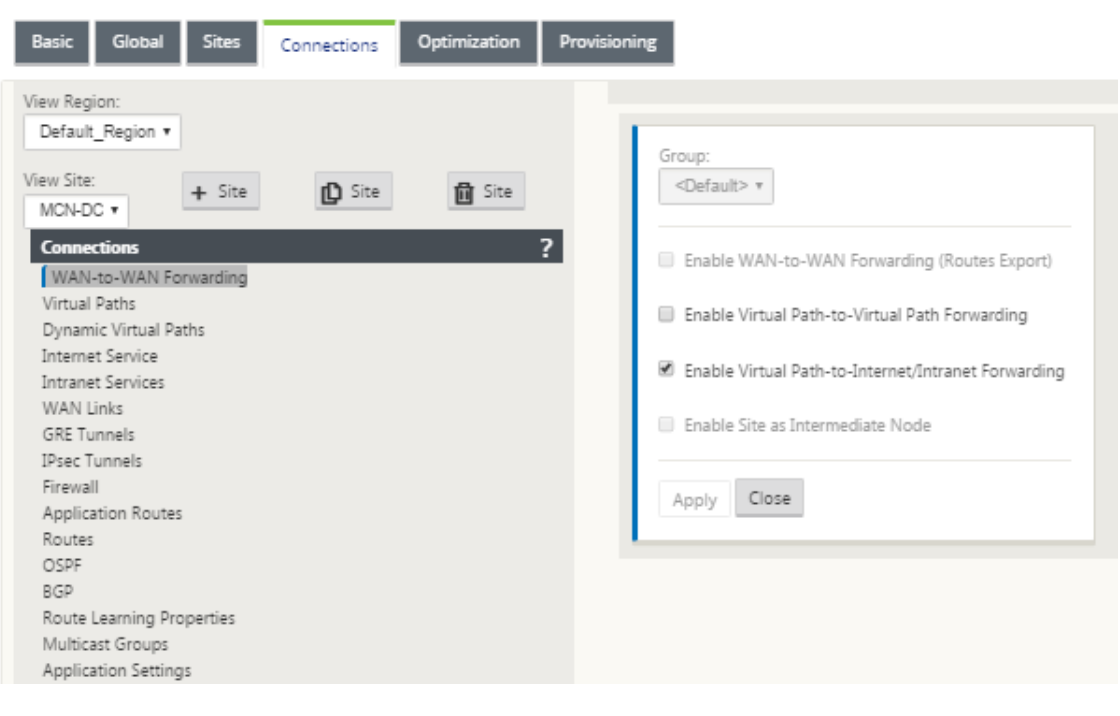

注

WAN から WAN への転送グループは、リージョン内でのみサポートされ、リージョン間ではサポートさ れません。リージョンを使用すると、WAN から WAN への転送グループに依存する代わりに、ネットワ ークを分離できます。

3. [ 仮想パス] をクリックします。これにより、MCN サイトの [ 仮想パス構成] セクション (子ブランチ) が開き ます。このセクションでは、MCN と各仮想 WAN クライアントサイト間の仮想パスサービスを構成するため の設定とフォームについて説明します。次の図は、MCN サイトの [仮想パス] セクションの例を示しています。

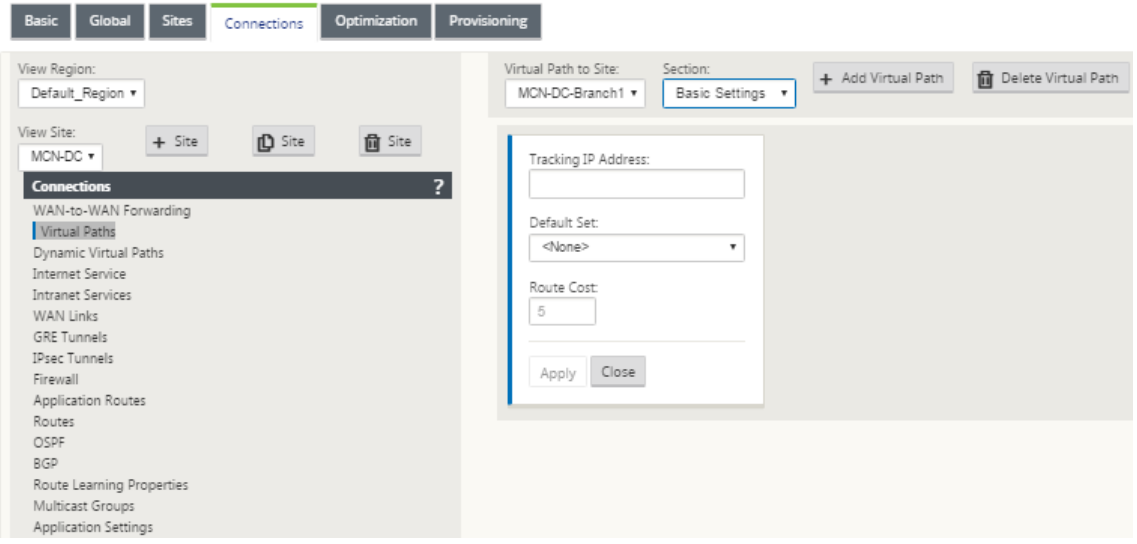

次の図は、ブランチサイトの 動的仮想パス セクションの例を示しています。

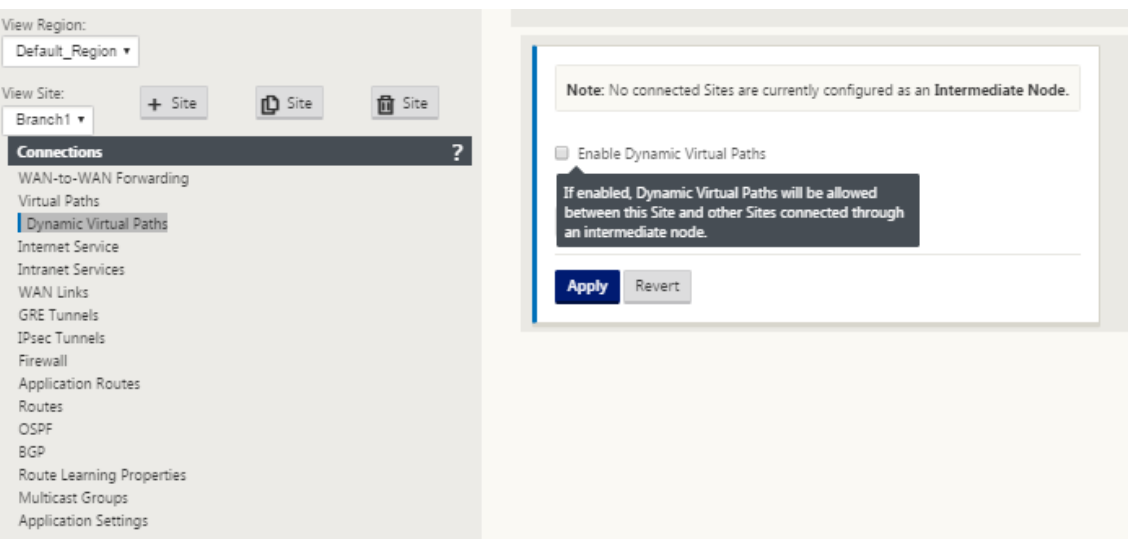

[ 動的仮想パス] セクションでは、次の項目を設定できます。

- 動的 仮想パス:(オプション)このセクションの設定では、動的仮想パスの有効化と無効化、およびサイ トの動的仮想パスの最大許容値を設定できます。動的仮想パスは、構成されたしきい値に基づいて、サ イト間で直接確立される仮想パスです。しきい値は、通常、これらのサイト間で発生するトラフィック の量に基づきます。動的仮想パスは、指定されたしきい値に達した後にのみ動作します。動的仮想パス は通常の動作では必要ないため、このセクションの設定は任意です。
- •< MCN Site Name> < Branch Site Name >:この仮想パスが必要なため、システムは最初に **MCN** とクライアントサイト間に静的な仮想パスを自動的に追加します。パスの名前は次の形式を使用 します。

<MCN\_Site\_Name> <Branch\_Site\_Name>

各項目の意味は次の通りです:

**MCN\_Site\_name** は、この仮想 WAN の MCN の名前です。

**Branch\_Site\_Name** は、現在の構成パッケージで識別されるクライアントサイトの名前です。

ユーザーが構成可能なデフォルト設定は、[ 接続] 構成ツリーの [ 仮想パス**] > [**デフォルトセット] セクション で定義されているように、最初は静的な仮想パスに適用されます。ただし、定義済みの デフォルトセットをカ スタマイズしたり、追加したり、特定のサイトと仮想パスの構成をカスタマイズしたりできます。

### 注

サイトの静的仮想パスを追加するには、手動で追加する必要があります。静的仮想パスを手動で追加す る手順は、次の手順に記載されています。

## Citrix SD‑WAN 11.4

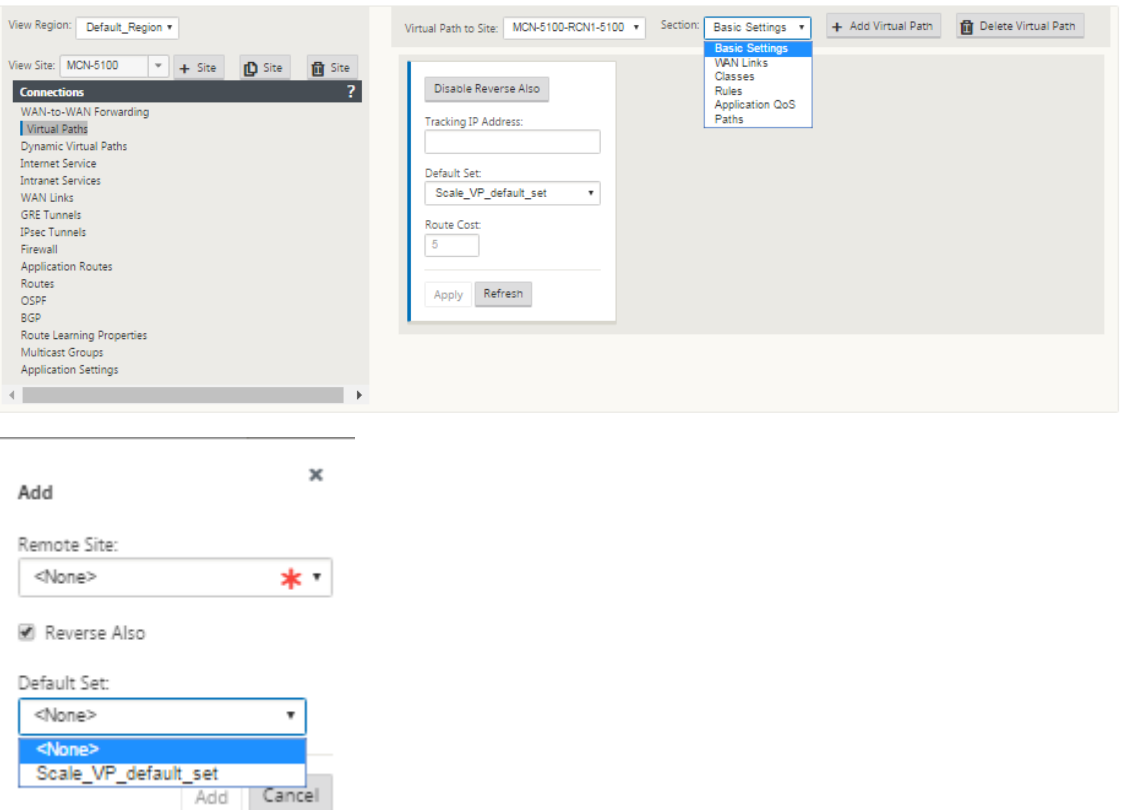

- 4. [ 仮想パス**]** セクションの静的仮想パスの名前の横にある **[+ \*\*** 仮想パスの 追加 \*\* ] をクリックします。これ により、スタティック仮想パスの設定が増えることが明らかになります。
	- a) リモート・サイト:このセクションでは、リモート・サイトの観点から 仮想パスの 設定を表示および構 成できます。この特定の仮想パスの必要に応じて、クラス または 規則 を表示、カスタマイズ、および追 加できます。必要に応じて、仮想パスをリモートサイトに追加することもできます。
	- b) **Reverse Aso‑** 有効にすると、クラスとルールは両方のサイトで仮想パスでミラーリングされます。
	- c) **Default Set** :サイト上の仮想パスのルールとクラスを設定するために使用される仮想パスのデフォル ト・セットの名前。

次の図は、MCN 静的仮想パスブランチと子ブランチの例を示しています。

5. [ 断面] ドロップダウンメニューから [ パス] を選択します。

# Citrix SD‑WAN 11.4

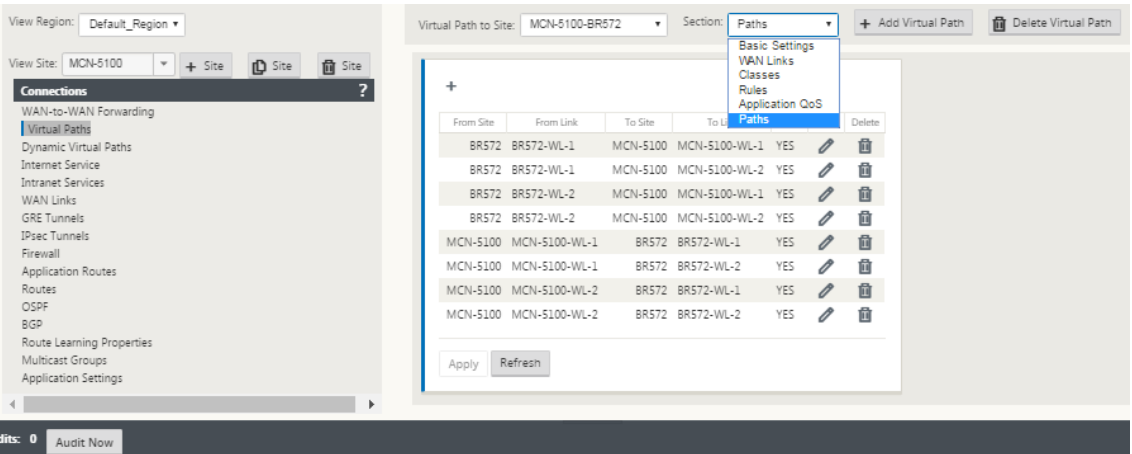

6. [ パス] テーブルの上の [ **+** ] (追加) をクリックします。

[ **Add Path** ] ダイアログボックス (設定フォーム) が表示されます。

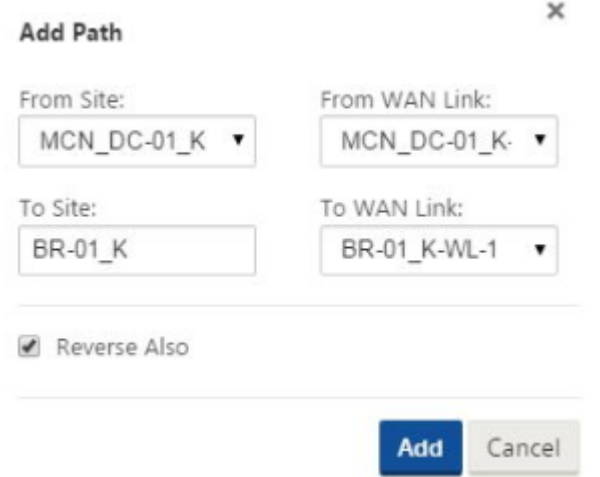

- 7. 新しい仮想パスのソース・サイトとデスティネーション・サイト情報を指定します。
- 8. 使用可能なドロップダウンメニューから次の項目を指定します。

```
注
```
サイトの WAN リンクの構成方法に応じて、一部のフィールドは読み取り専用です。設定可能なフィー ルドには、使用可能な選択項目のドロップダウンメニューが表示されます。

- [From Site]: 仮想パスのソース・サイトです。必須の静的仮想パスの場合、これはデフォルトで MCN サイトとして設定されます。
- From WAN Link: 仮想パスの発信元の WAN リンクです。
- [宛先]: 仮想パスのデスティネーション・サイトです。
- 宛先 **WAN** リンク—仮想パスの宛先 WAN リンクです。

9.[追加]をクリックします。

これにより、構成済みの仮想パスが、**[**接続**] > [**仮想パス] ツリーの MCN および関連付けられたクライアント サイトの両方に追加されます。これにより、仮想パス (この場合は MCN) の [F **rom Site** ] の [パス設定] 構成 フォームも自動的に開きます。

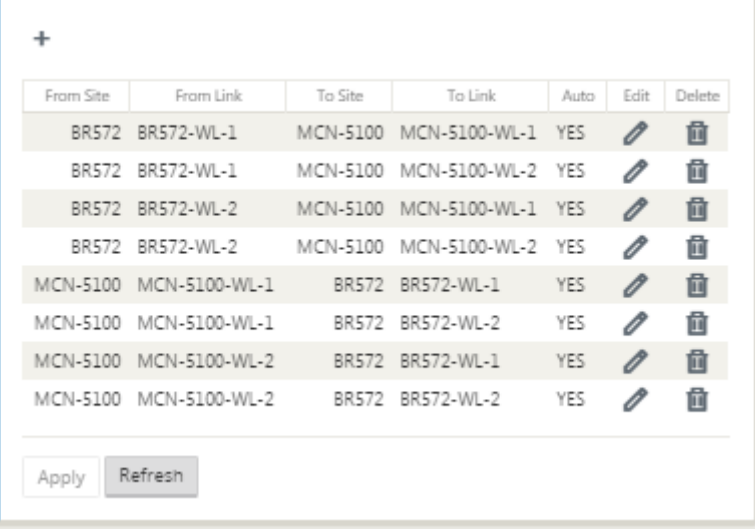

- 10.[MCN からクライアントへの仮想パス]ラベルの右側にある[編集](鉛筆のアイコン)をクリックします。こ れにより、編集用の仮想パスサービス構成フォームが開きます。
- 11. 仮想パスの設定を構成するか、デフォルトをそのまま使用します。

パス 構成フォームには、次の設定が含まれています。

- [サイト**]** セクションから:
	- **–** サイト:仮想パスのソース・サイトです。必須の静的仮想パスの場合、これはデフォルトで MCN サイトとして設定されます。
	- **– WAN** リンク:仮想パスの発信元の WAN リンクです。
- •「サイト」セクション:
	- **–** サイト:仮想パスのデスティネーション・サイトです。
	- **– WAN** リンク:仮想パスの宛先 WAN リンクです。
- リバース:この仮想パスに対して「リバース」を使用可能にするには、このチェックボックスを選択し ます。有効にすると、システムは元のパスに対して設定されたものと同じ WAN リンクを使用して、構 成されたパスの反対方向に仮想パスを自動的に構築します。
- [**IP DSCP** タグ付け] —ドロップダウンメニューからタグを選択します。これは、この仮想パスを通過す るトラフィックの IP ヘッダーに設定する DSCP タグを指定します。
- **Enable Encrypt** ion —この仮想パスに沿って送信されるパケットの暗号化を有効にするには、このチ ェックボックスを選択します。
- 不良損失に敏感 です—ドロップダウンメニューから設定を選択します。使用できるオプションは、次の とおりです:
	- **– [ Enable**]:(デフォルト)有効にすると、パスが失われたために **BAD** とマークされ、パススコア リングのペナルティが発生します。
	- **– Disable** :

**Bad Loss Sens** itive を無効にすると、帯域幅の損失が許容できない場合に便利です。

- **–** [**Cust** om]:パスを BAD としてマークするのに必要な経過時間の経過に伴う損失の割合を指定す るには、[Custom] を選択します。このオプションを選択すると、さらに次の設定が表示されます。
	- **\* Percent Loss (%)** : パスが BAD とマークされるまでの損失しきい値の割合を指定します。 指定した時間内に測定されます。デフォルトでは、パーセンテージは最後に受信した 200 個 のパケットに基づきます。
	- \* [**Over Time (ms)** ]:パケット損失を測定する期間 (ミリ秒単位) を指定します。このフィー ルドのドロップダウンメニューから、100 ~2000 のオプションを選択します。
- **–** 無音期間(**ms**):パスの状態が **GO** OD から **BA**D に移行するまでの期間(ミリ秒単位)を指定し ます。

デフォルトは 150 ミリ秒です。このフィールドのドロップダウンメニューから 150 ~1000 のオプショ ンを選択します。

- **–** パス保護期間(ミリ秒):パスが BAD から GOOD に移行するまでの待機時間(ミリ秒)を指定し ます。このフィールドのドロップダウンメニューから 500 ~6000 のオプションを選択します。デ フォルトは 10,000 ミリ秒です。
- **–**「不安定性の感受性」—有効にするには、このチェックボックスを選択します。有効の場合、パスス コアリングアルゴリズムでは、パス状態が **BA** D とその他の遅延スパイクによる遅延ペナルティが考慮されます。
- **[Tracking IP Add** ress]: 仮想パスに仮想 IP アドレスを入力します。この仮想 IP アドレスを入 力すると、パスの状態を確認できます。
- **-** 逆トラッキング IP アドレス:仮想パスに対して 逆方向も 有効になっている場合は、ping 可能なパスに仮想 IP アドレスを入力します。このアド レスを入力すると、逆方向パスの状態を確認できます。
- 12.[適用]をクリックします。これにより、MCN とクライアント サイト間の **2** つの新しい **FromS** ite および To Site の仮想パスが [Paths] テーブルに追加されたことがわかります。

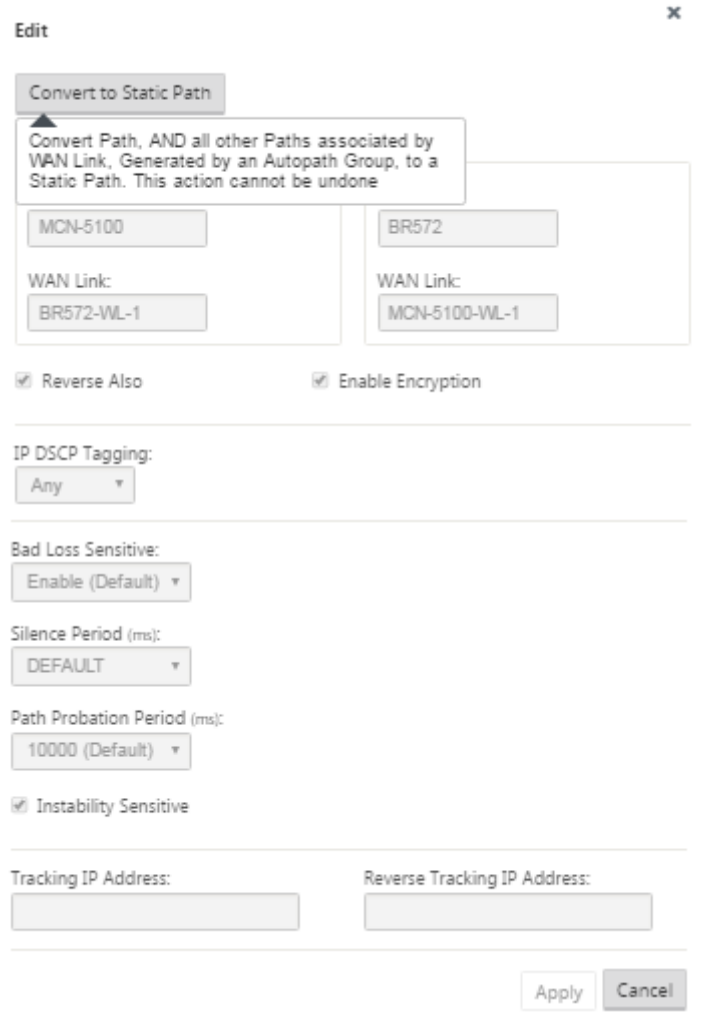

13. MCN に接続するブランチごとに、上記の手順を繰り返します。

次に、クライアントサイトの仮想パス構成をカスタマイズしたり、クライアント間のパスを追加および構成し たりできます。手順については、以下の残りの手順で説明します。

14. [サイトの 表示**]** ドロップダウンメニューからクライアントサイトブランチを選択します。接続 ツリーでクラ イアントサイトブランチの構成が開きます。
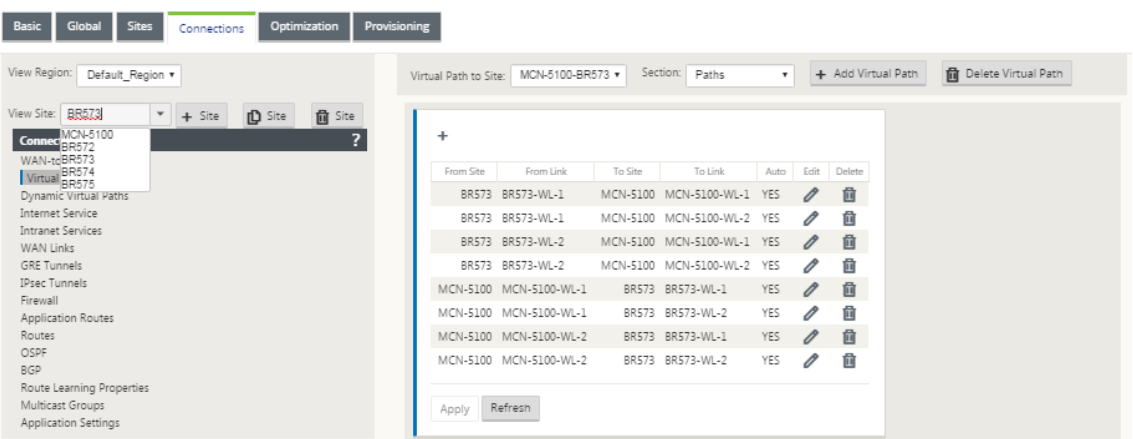

15. 構成するクライアントサイトの仮想 パス の [パス設定] 構成フォームに移動します。

クライアントサイトの [ パス 設定] フォームに移動するには、次の操作を行います。

16. クライアントサイトのブランチページの [ セクション] タブから [ パス] を選択します。

次の図は、前の手順で追加された新しいサイトからのパスのパス設定フォームの例を示しています。

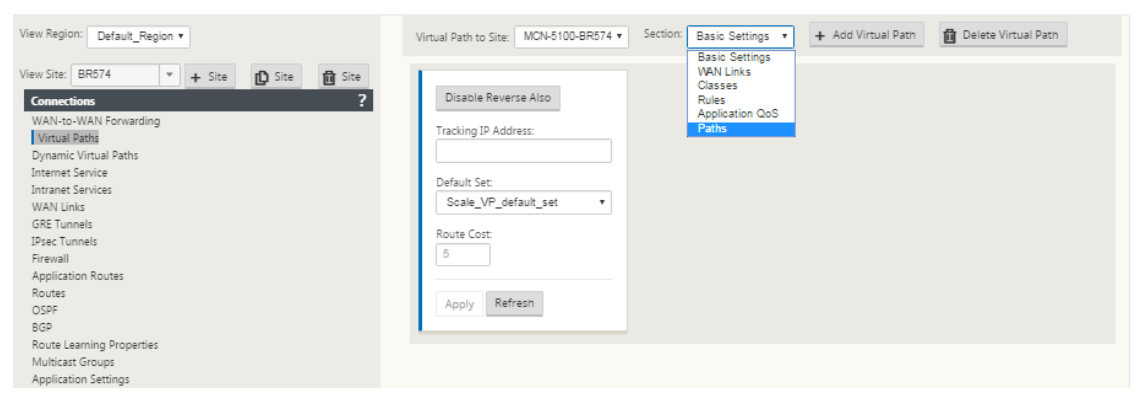

17. カスタマイズする各パスの設定を構成します。MCN サイトの仮想パスを構成するのと同じ手順に従います。

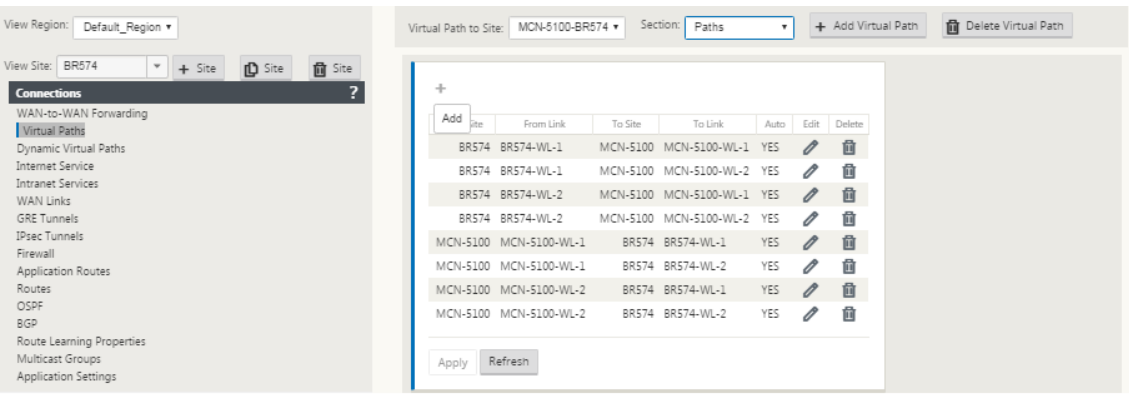

これで、クライアントサイトと MCN 間の仮想パスの基本構成は完了です。

注

構成エディタの「接続」セクションまたは「プロビジョニング」セクションでその他の設定を構成する方 法については、管理 Web インタフェースのオンライン・ヘルプを参照してください。これらの設定を現 在設定したくない場合は、以下に示す適切な手順に進むことができます。

次の手順は、展開用にアクティブ化した SD‑WAN エディションライセンスによって異なります。

- **SD‑WAN** プレミアム(エンタープライズ)エディション—プレミアム(エンタープライズ)エディショ ンには、WAN 最適化機能のフルセットが含まれています。サイトに WAN Optimization を設定する場合 は、WAN Optimization の有効化と設定 トピックに進んでください。それ以外の場合は、直接 [クライア ントへの SD‑WAN アプライアンスパッケージのインストール] に進むことができます (/en‑us/citrix‑sd‑ wan/current-release/configuration/installing-virtual-wan-appliance-packages-clients.html)
- **SD‑WAN** [エディション—このエディション](https://docs.netscaler.com/ja-jp/citrix-sd-wan/current-release/wan-optimization/citrix-sd-wan-enterprise-edition.html)には、WAN Optimization 機能は含まれません。これで、直接 [クラ イアントへの SD‑WAN アプライアンスパッケージのインストール] に進むことができます (/en‑us/citrix‑sd‑ wan/current-release/configuration/installing-virtual-wan-appliance-packages-clients.html)

**MCN** 設定のデプロイ

May 10, 2021

次の手順では、SD‑WAN アプライアンスパッケージをクライアントノードに配布できるように準備します。これに は、次の 2 つの手順が含まれます。

1. 構成パッケージを変更管理にエクスポートします。

アプライアンス・パッケージを生成する前に、構成 エディタから **MCN** 上のグローバル変更管理ステージング 受信トレイに完成した構成 パッケージをエクスポートする必要があります。手順については、「変更管理の実 行」セクションに記載 されています。

2. アプライアンス・パッケージを生成およびステージングします。

[新](https://docs.netscaler.com/ja-jp/citrix-sd-wan/current-release/configuration/deploy-mcn-configuration/perform-mcn-change-management.html)しい構成パッケージ を変更管理 受信トレイに追加したら、アプライアンスパッケージを生成してステージ ングできます。これを行うには、MCN 上の 管理 **Web** インターフェイスで **[**変更 管理] ウィザードを使用しま す。手順については、セクションを参照してください。構成をブランチに配備します。

**MCN** 変更管理の実行

May 10, 2021

 $\sim$ 

アプライアンス・パッケージを生成する前に、完成した構成パッケージを管理 Web Interface 変更管理 システムに エクスポートする必要があります。

構成パッケージ を変更管理にエクスポートするには、次の手順を実行します。

\_\_\_\_\_\_

1. [ 構成エディタ] ページで、[ エクスポート] (ページ上部にある) をクリックします。 **COLLECT** 

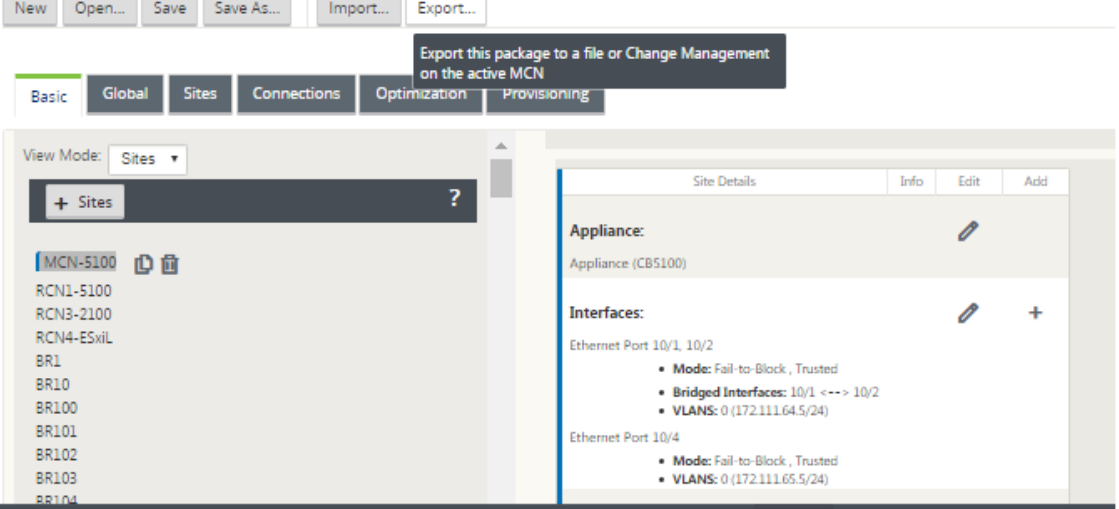

#### これにより、[ 設定のエクスポート] ダイアログボックスが開きます。

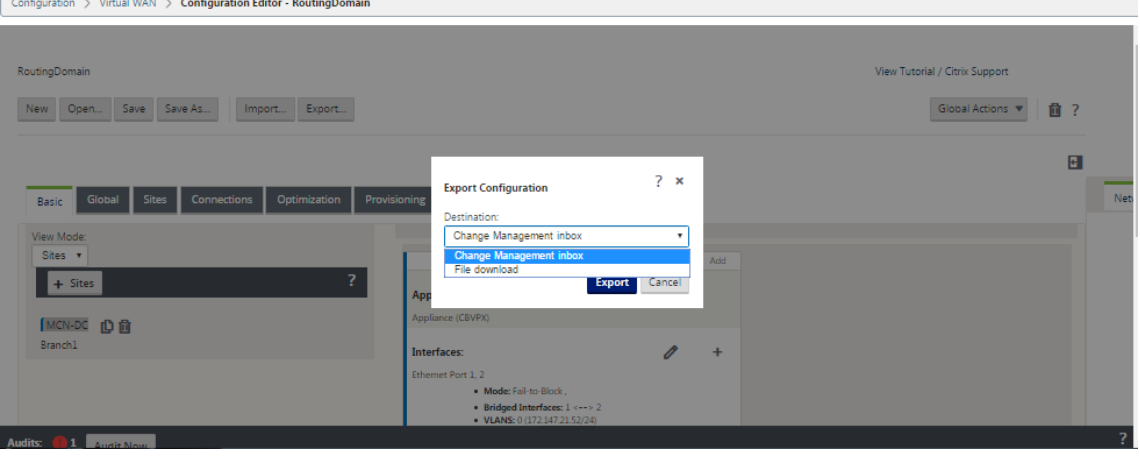

- 2. エクスポート先として「変更管理の 受信トレイ」を選択します。[D **estination** ] フィールドのドロップダウ ンメニューを使用して、選択を行います。
- 3. [ エクスポート**]** をクリックします。

#### エクスポート操作が完了すると、ページの上部に緑色の成功ステータスメッセージが表示されます。

ヒント

成功メッセージにある青い「変更管理」リンクをクリックすると、変更 管理 ウィザードの「変更準備 - ファイ ルのアップロードと確認」ページ(2ページ)に直接移動できます。構成プロセスの次のステップを実行するに は、このページに移動する必要があります。ただし、成功メッセージは数秒間しか表示されません。その後、ナ ビゲーションツリーを使用してウィザードを開き、このページに進んでください。手順は次のセクションで説 明します。

これで、SD‑WAN ソフトウェアパッケージを MCN アプライアンスにアップロードし、クライアントノードに配布す るアプライアンスパッケージを準備する準備が整いました。

ブランチへの構成のデプロイ

May 10, 2021

構成エディタを使用して構成を準備し、構成パッケージを変更管理の受信ボックスにエクスポートしたら、次の手順 で SD‑WAN アプライアンスパッケージをクライアントノードに配布できるように準備します。MCN 上の 管理 **Web** インターフェイスで、変更 管理ウィザードを使用します。

SD‑WAN アプライアンスモデルごとに異なる SD‑WAN ソフトウェアパッケージがあります。アプライアンス・パッ ケージは、展開する構成パッケージにバンドルされた、特定のモデルのソフトウェア・パッケージで構成されます。 したがって、ネットワーク内のアプライアンス・モデルごとに異なるアプライアンス・パッケージを用意し、生成す る必要があります。

注

必要な SD‑WAN ソフトウェアパッケージをネットワークに接続されている PC にまだダウンロードしていない 場合は、ここでダウンロードできます。ソフトウェアの取得とダウンロードについては、「SD-WAN ソフトウェ アパッケージの取得」を参照してください。

#### パッケージと設定を MCN にアップロードしてインストールするには、次の手順を実行しま[す。](https://docs.netscaler.com/ja-jp/citrix-sd-wan/current-release/configuration/installing-virtual-wan-appliance-packages-clients.html)

#### 1. MCN [アプライア](https://docs.netscaler.com/ja-jp/citrix-sd-wan/current-release/configuration/installing-virtual-wan-appliance-packages-clients.html)ンスの管理 Web インターフェイスにログインします。

注

接続された PC に以前にダウンロードしたソフトウェアパッケージをアップロードしています。便宜上、 この同じ PC を使用して MCN に再度接続することもできます。

- 2.[構成]タブを選択します。
- 3. 左側のペインで、[ 仮想 **WAN** ] セクションを開き、[ 変更管理] を選択します。変更管理 ウィザードの最初の ページである「変更プロセスの概要」ページが表示されます。

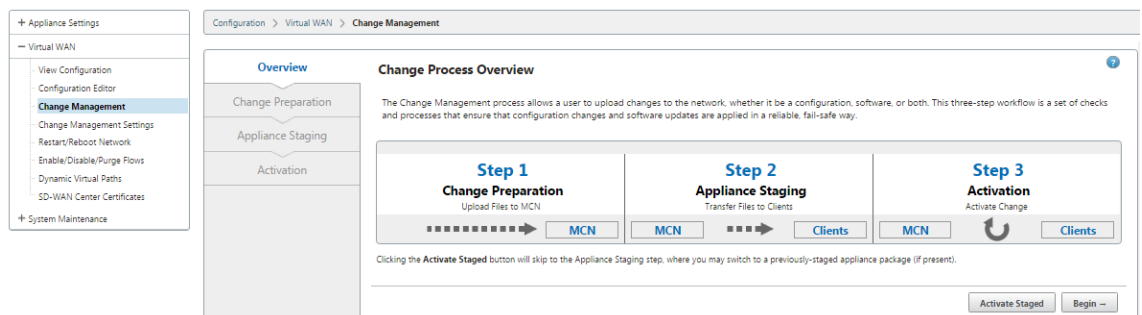

4. [ 開始] をクリックします。指定した構成およびソフトウェアパッケージが表示されることをアップロードおよ び確認するための [ **Change Prepar** ation] ページです。

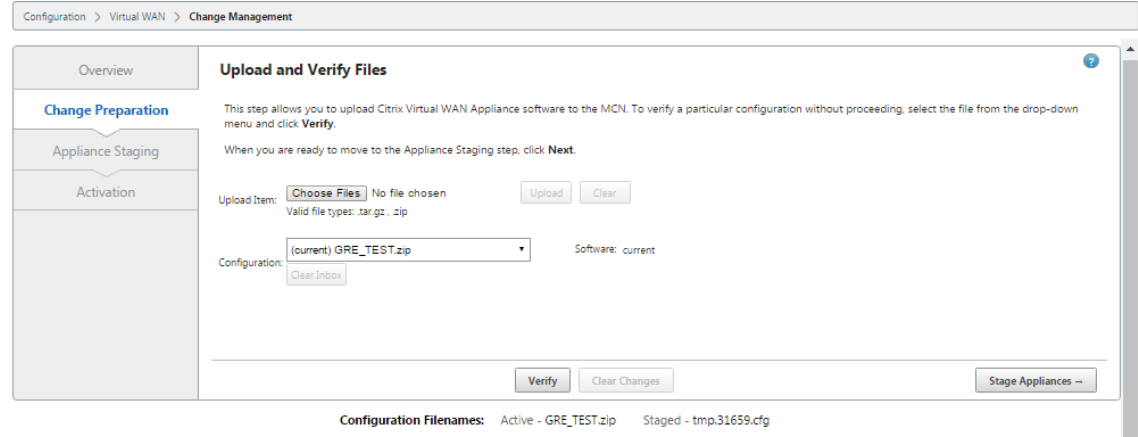

Click here to View or Update Change Management Settings

- 5. ネットワークに必要な各 SD‑WAN ソフトウェアパッケージをアップロードします。 展開する SD‑WAN ソフトウェアパッケージごとに、次の手順を実行します。
	- a)「アイテムの アップロード」フィールドの 横にある「ファイルを選択」をクリックします。アップロード する SD‑WAN ソフトウェアパッケージを選択するためのファイルブラウザが開きます。
	- b) SD‑WAN ソフトウェアパッケージを選択し、[ **OK]** をクリックします。
	- c) 以前にローカル PC にダウンロードした SD‑WAN ソフトウェアパッケージに移動し、アップロードす るパッケージを選択します。
	- d) [ アップロード**]** をクリックします。
	- e) ネットワークに必要な各 SD‑WAN ソフトウェアパッケージについて、手順 (i) ~(iii) を繰り返します。
- 6.「構成」フィールドのドロップダウンメニューで、変更管理にエクスポートした新しい構成パッケージを選択し ます。
- 7. アプライアンスのステージをクリックします。アプライアンスのステージングでは、次のアクションが開始さ れます。
	- 選択したソフトウェアパッケージと設定を MCN に転送します。

ı

- 選択した構成で識別される各アプライアンス・モデルに対して、アプライアンス・パッケージを生成し ます。
- 新しいアプライアンス・パッケージを、サイト・アプライアンス・テーブルで使用可能なパッケージの リストに追加します。
- 新しい設定と適切なソフトウェアパッケージを MCN にステージングします。
- 8.[次へ]をクリックします。「アプライアンスのステージング」ページに進みます。

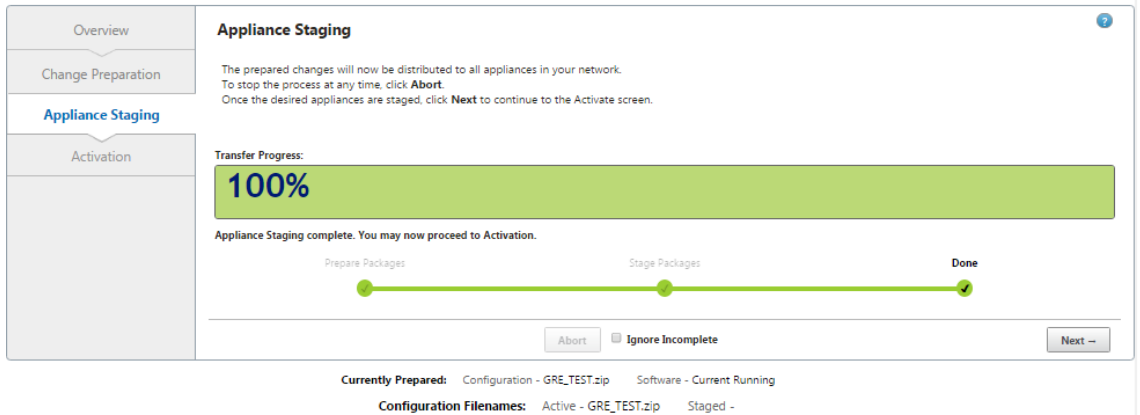

ステージング操作が完了すると、Site‑Appliance\*\* テーブルに、新しくステージングされたアプライアンス・ パッケージ情報が入力されます。

注

これが初期展開の場合、MCN のみが更新され、ステージングされます。既存の展開を更新していて、展 開されたサイト間で仮想パスがすでに機能している場合は、展開されたクライアントノードに適切なア プライアンスパッケージが配布され、それらのノードでステージングが開始されます。ただし、既存の Virtual WAN 展開に新しいクライアント・ノードを追加する場合は、この手順の残りの手順で説明する ように、新しいクライアントごとに適切な Appliance パッケージを手動でアップロード、ステージング およびアクティブ化する必要があります。

[ 変更管理] ページでサイトが接続されていないと表示される場合は、ステージングプロセス中に失敗と してマークされ、進行状況バーは 100% まで完了します。接続されていないサイトがオンラインに戻り、 接続されると、MCN はそれを自動修正します。

- 9. エラーが発生したときに以前のアプリケーションパッケージに戻すには、**[** エラー時に元に戻す] を選択しま す。詳細については、「構成のロールバック」を参照してください。
- 10. [ ステージングを有効化] をクリックします。

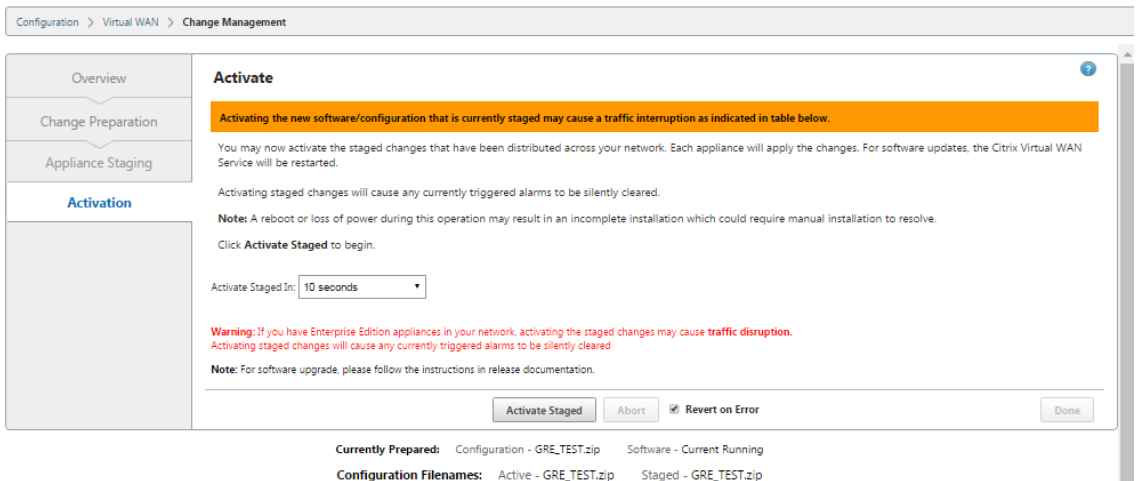

Configuration Filenames: Active - GRE\_TEST.zip Staged - GRE\_TEST.zip

この時点の結果と次のステップは、これが初期構成であるか、既存の構成を更新または置き換えるかによって、 次のように異なります。

- 既存の配置の設定を更新または変更する場合。
	- **–** これが初期構成でない場合は、MCN アプライアンスの新しい構成と適切なアプライアンスパッケ ージがアクティブになります。その後、適切なアプライアンスパッケージが SD‑WAN 内の各クラ イアントに配布され、自動的にアクティブ化されます。この処理が完了するまで数秒かかることが あります。

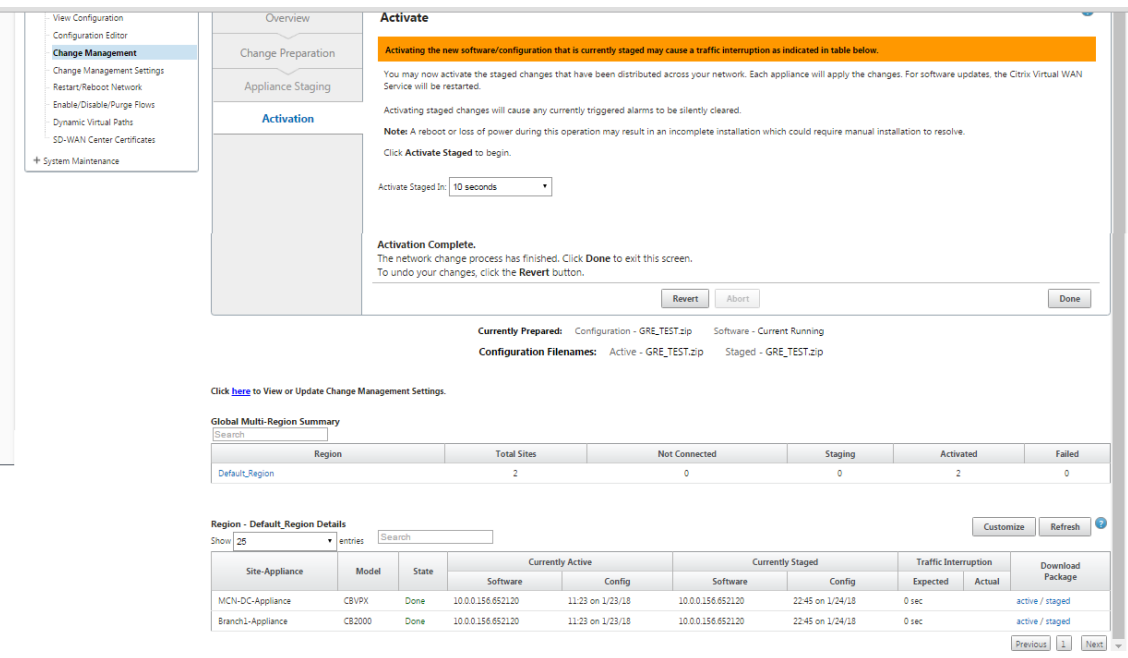

アクティベーションが完了すると、[ アクティベーション完了] ステータスメッセージが表示され、[ 完了] ボタ ンが有効になります。さらに、表の上にある [ **Configuration Filenames]** ステータス行 **(Configuration Filenames**) の [ **Active]** フィールドに、新しくアクティブ化されたパッケージの名前が表示されるように なりました。

- 11. [ \*\* 完了] をクリックし、次のいずれかの操作に進みます。
	- SD‑WAN に新しいノードを追加しない場合は、SD‑WAN 内の新しいアプライアンス・パッケージの準 備、配布、アクティベーションが完了します。仮想 WAN サービスの有効化に直接進むことができます。
	- SD‑WAN に新しいクライアントノードを追加する場合は、

「クライアントアプライアンスのネットワーク[への接続」を参照してください](https://docs.netscaler.com/ja-jp/citrix-sd-wan/current-release/security/configure-virtual-wan.html)。

‑初期構成をアクティブ化 する場合、新しい構成パッケージはこの時点ではアクティブ化されず、さらに実行す る必要[がある手順があります。次の手順では、構成パッケー](https://docs.netscaler.com/ja-jp/citrix-sd-wan/current-release/configuration/connecting-client-appliances-to-network.html)ジをローカルアプライアンスのステージング領域 にコピーし、MCN 上で構成パッケージをステージングおよびアクティブ化するための準備を行います。

以下を実行します:

12. [ ステージのアクティブ化] をクリックすると、次のメッセージが表示されます。

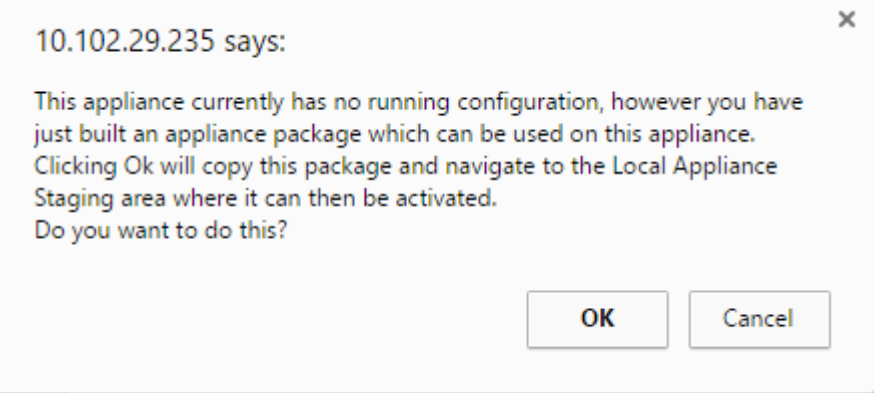

- 13.[**OK**]をクリックします。
- 14. [ ステージングされたアクティブ化] をクリックします。

これにより、アクティベーション操作の確認を求めるダイアログボックスが表示されます。

10.102.29.235 says:

This will switch the Active software/configuration image on this appliance to the one in the Staged area. Are you sure you want to perform the Activate Process?

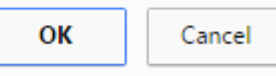

 $\times$ 

| Upload            | <b>Activation</b>                                                                                                    |
|-------------------|----------------------------------------------------------------------------------------------------|
| <b>Activation</b> | You may now activate the staged package - restarting this appliance on the new version of<br>software or configuration.                               |
|                   | Note: A reboot or loss of power during this operation may result in an incomplete installation<br>which could require manual installation to resolve. |
|                   |                                                                                                    |
|                   |                                                                                                    |
|                   |                                                                                                    |
|                   |                                                                                                    |
|                   | Activate Staged<br>Done<br>Cancel                                                                                                    |

Configuration Filenames: Active -Staged -

15.[**OK**]をクリックします。

これにより、ステージングされた構成パッケージのアクティブ化が開始されます。この処理には数秒かかりま す。この間、進捗状況メッセージが表示されます。

アクティベーションが完了すると、アクティベーションが完了したことを示すステータスメッセージが表示さ れ、[ 完了] ボタンが有効になります。

16.[完了]をクリックします。これにより、[管理 Web Interface **Dashboard** ] ページに進み、アクティブ化の 結果を表示できます。

これで、MCN での SD‑WAN アプライアンスパッケージの準備が完了しました。クライアントアプライアンスをネッ トワークに接続する (/en-us/citrix-sd-wan/current-release/configuration/connecting-client-appliancesto‑network.html)に進みます。

ヒント

変更管理 ウィザードでは、サイト・アプライアンスのテーブルを検索できます。これにより、複数のサイトが ある大規模なネットワーク上のサイトを検索し、必要な段階的な構成をダウンロードできます。エラー状態を 検索することもできます。たとえば、「失敗」や「未接続」などです。これにより、その状態にあるすべてのサ イトのリストが表示されます。

ワンタッチスタート

May 10, 2021

タッチスタートにより、初回起動時に SD‑WAN アプライアンスをクライアントとして簡単かつ迅速に構成できます。 アプライアンスを初めて起動すると、ワンタッチ起動オプションが表示されます。

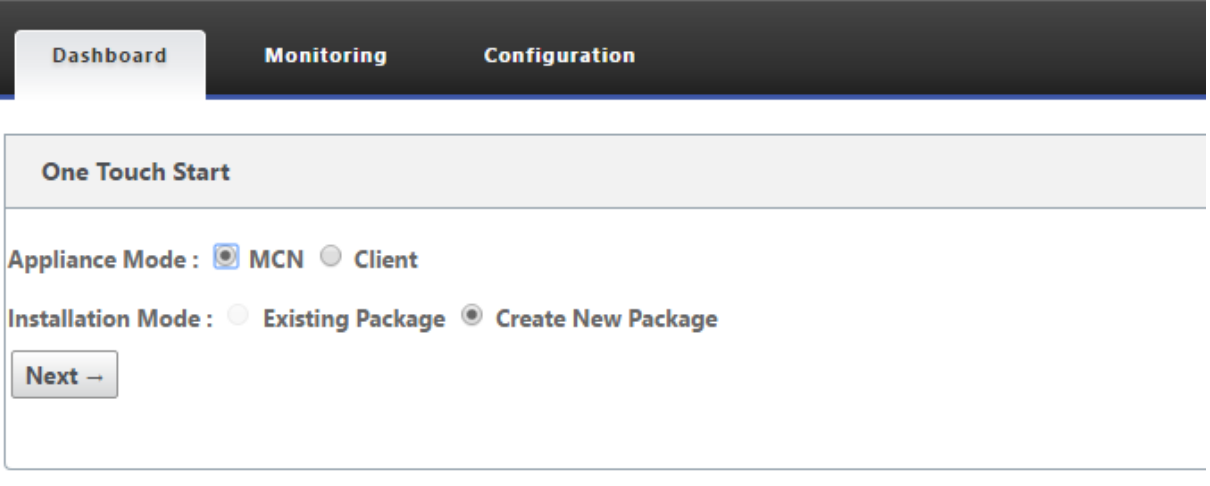

注

SD‑WAN アプライアンスを MCN として設定するには、構成 エディタを使用して構成を作成するか、既存の構 成をインポートします。詳細については、「MCN での SD‑WAN アプライアンスパッケージの準備」を参照して ください。

既存の構成ファイルを使用して SD‑WAN ア[プライアンスをクライアントとして設定するには、次の](https://docs.netscaler.com/ja-jp/citrix-sd-wan/current-release/configuration/installing-virtual-wan-appliance-packages-clients.html)手順を実行しま す。

- 1. アプライアンスモードとして [ クライアント] を選択します。
- 2. [ 既存のパッケージ インストールモード] を選択します。管理者は、MCN の既存のパッケージを利用するため に MCN の設定を定期的に保存する必要があります。
- 3. [ ファイルの選択] をクリックして、ローカルコンピュータから構成パッケージを選択します。
- 4. [ アップロードとインストール] をクリックします。

ローカル変更管理を使用して SD‑WAN アプライアンスをクライアントとして設定するには、以下の手順に従ってく ださい。

- 1. アプライアンスモードとして [ クライアント] を選択します。
- 2. [ **Create New Package** ] を選択して、ローカル変更管理を使用してこのアプライアンスの構成パッケージ をアップロードします。パッケージは、変更管理画面から MCN アプライアンスからダウンロードできます。
- 3. [次へ] をクリックします。
- 4. [ ローカル変更管理に移動**]** をクリックします。

**Monitoring** 

**Client Setup Complete** You have selected Client Mode. The next step is to upload the registry package for this new appliance. This package can be downloaded from the MCN appliance from the Change Management screen, once the network configuratio<br> Go To Local Change Management | Revert Changes

- トピッククライアントへの SD‑WAN アプライアンスパッケージのインストールの手順に従います。
- クライ[アントアプライアンスのネットワークへの接続](https://docs.netscaler.com/ja-jp/citrix-sd-wan/current-release/configuration/installing-virtual-wan-appliance-packages-clients.html)

Configuration

November 8, 2021

最初の展開の場合、または既存の SD‑WAN にクライアントノードを追加する場合は、ブランチサイト管理者がクラ イアントアプライアンスをそれぞれのブランチサイトのネットワークに接続するための次のステップです。これは、 適切な SD-WAN アプライアンスパッケージをクライアントにアップロードおよびアクティブ化する準備です。各ブ ランチサイト管理者に接続して、これらの手順を開始および調整してください。

サイトアプライアンスを SD‑WAN に接続するには、サイト管理者は次の操作を行う必要があります。

1. まだクライアントアプライアンスをセットアップしていない場合は、クライアントアプライアンスをセットア ップします。

SD‑WAN に追加するアプライアンスごとに、次の操作を行います。

- a) SD‐WAN アプライアンスハードウェアと、展開する SD‐WAN VPX 仮想アプライアンス (SD‐WAN VPX‑SE)をセットアップします。
- b) アプライアンスの管理 IP アドレスを設定し、接続を確認します。
- c) アプライアンスの日付と時刻を設定します。コンソールセッションタイムアウトしきい値を高い値また は最大値に設定します。
- d) アプライアンスにソフトウェアライセンスファイルをアップロードしてインストールします。
- 2. アプライアンスをブランチサイトの LAN に接続します。イーサネットケーブルの一端を SD‑WAN アプライ アンスの LAN 用に設定されたポートに接続します。次に、ケーブルのもう一方の端を LAN スイッチに接続し ます。
- 3. アプライアンスを WAN に接続します。イーサネットケーブルの一端を SD‑WAN アプライアンスの WAN 用 に設定されたポートに接続します。次に、ケーブルのもう一方の端を WAN ルータに接続します。

次のステップは、ブランチサイト管理者がそれぞれのクライアントに適切な SD‑WAN アプライアンスパッケージを インストールしてアクティブ化することです。

シェルコマンドへのアクセス

SD‑WAN 11.4.1 リリース以降、管理者アカウントユーザは、CBVWSSH スタティックアカウントのログインクレデ ンシャルの入力を求められることなく、SD‑WAN CLI コンソールから直接シェルコマンドを実行できます。この機能 は、CBVWSSH アカウントのハードコードされたパスワードを削除し、より安全な方法を使用して置き換えるため、 SD‑WAN アプライアンスのセキュリティを強化します。シェルコマンドを実行するには、SD‑WAN CLI コンソール にログインし、shellと入力します。

注

- この機能は、管理者アカウントユーザーに対してのみサポートされています。ネットワーク管理者、セキ ュリティ管理者、または Viewer アカウントユーザーにはサポートされていません。
- この機能は、トラブルシューティングのみを目的としています。shellコマンドによって行われたシス テム固有の変更は、Citrix によって監視されます。

アップグレード

SD‑WAN アプライアンスを 11.4.1 バージョンにアップグレードすると、デフォルトの管理者アカウントのパスワー ドが CBVWSSH アカウントと同期されます。CBVWSSH アカウントとデフォルト管理者アカウント間のこの同期は、 管理者アカウントを編集または更新するたびに行われます。

ダウングレード

SD‑WAN アプライアンスを 11.4.1 から古いバージョンにダウングレードすると、デフォルトの管理者アカウントの パスワードとリセットオプションが表示されます。ただし、新しいパスワードは CBVWSSH アカウントと同期され ません。したがって、ダウングレード後もshellコマンドにアクセスできるようにするには、アプライアンスをダ ウングレードする前に現在のパスワードを覚えておく必要があります。

クライアントへの **SD‑WAN** アプライアンスパッケージのインストール

#### May 10, 2021

アプライアンスパッケージを準備し、MCN を接続し、ブランチサイト管理者がそれぞれのクライアントアプライア ンスを LAN および WAN に接続したら、次のステップは、各クライアントで適切な SD‑WAN アプライアンスパッケ ージをアップロードしてアクティブ化することです。変更管理ウィザードの指示に従って、このプロセスを実行しま す。

クライアントアプライアンスにソフトウェアと構成をインストールしてアクティブ化するには、次の手順に従いま す。

1. 接続されている PC でブラウザを開き、MCN アプライアンスの管理 Web インターフェイスにログオンしま す。

ブラウザアドレスフィールドに MCN の管理 IP アドレスを入力します。これにより、MCN アプライアンスの 管理 Web インターフェイス ダッシュボード ページが表示されます。

2.[構成]タブを選択します。左側のナビゲーションペインで、[ **Virtual WAN** ] を選択し、[ 変更管理] を選択し ます。

これにより、「変更プロセスの概要」ページ (「変更管理」ウィザードの最初のページ) が表示されます。

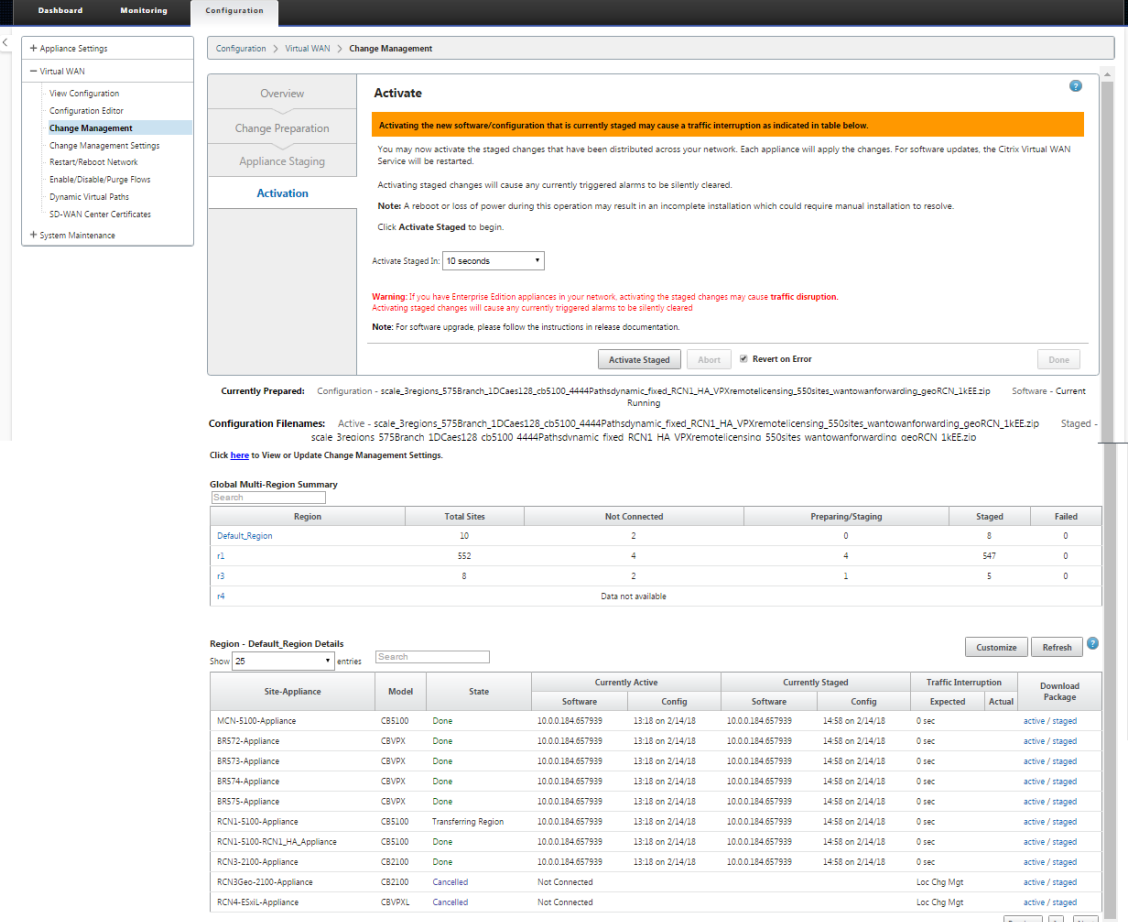

Previous  $1$  Next  $\overline{\phantom{a}}$ 

このページの下部には、個々のサイトとアプライアンスを一覧表示する表が表示されます。「パッケージのダ ウンロード」列の表の右端には、アクティブ(使用可能な場合)および ステージングされたパッケージへのリ ンクがあります。

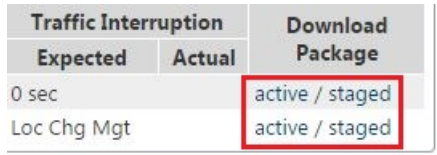

注

これが初期インストールの場合、アクティブ リンクはまだ利用できず、プレーンテキストマーカー **none** に置き換えられます。

3. ダウンロードするパッケージの [ **Staged** ] リンクをクリックします。

[ **Site‑Appliance** ] テーブルで、サイト・アプライアンスのエントリを探し、そのエントリの [ **Download Package** ] 列にある [ **Staged** ] リンクをクリックします。(ローカル PC 上の) ダウンロード場所を選択する ためのファイルブラウザが表示されます。

- 4. ダウンロード場所を選択し、[ **OK]** をクリックします。
- 5.(オプション)ダウンロードが完了したら、MCN 管理 Web インターフェイスからログアウトします。
- 6. ブラウザを開き、アプライアンス・パッケージの.zip ファイルをアップロードするクライアントの IP アドレ スを入力します。

```
注
管理 Web インターフェイスのブラウザ証明書の警告は無視してください。
```
これにより、クライアントアプライアンスの[Citrix SD‑WAN 管理 Web インターフェイスのログイン]画面 が開きます。

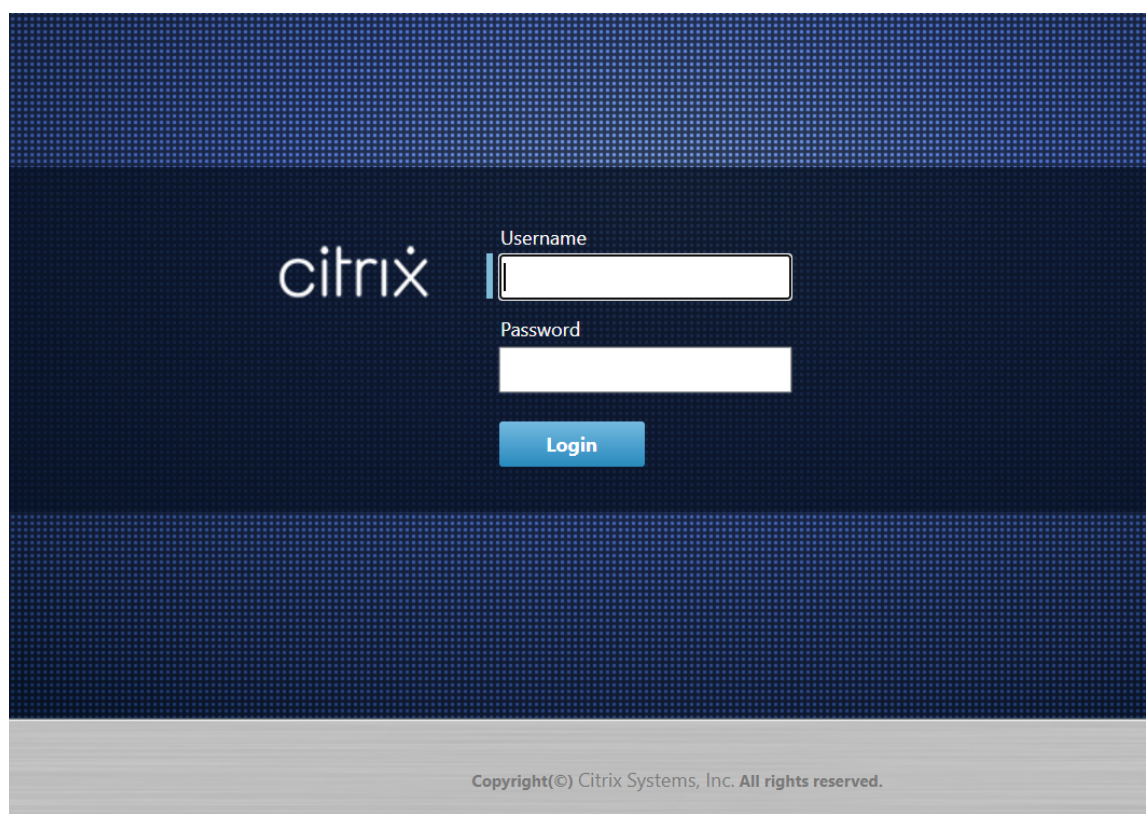

7. 管理者のユーザー名とパスワードを入力し、[ ログイン] をクリックします。デフォルトの管理者ユーザー名は *admin* です。デフォルトの パスワードは *password* です。

これにより、クライアントアプライアンスの [管理 Web インターフェイス ダッシュボード] ページが表示され ます。

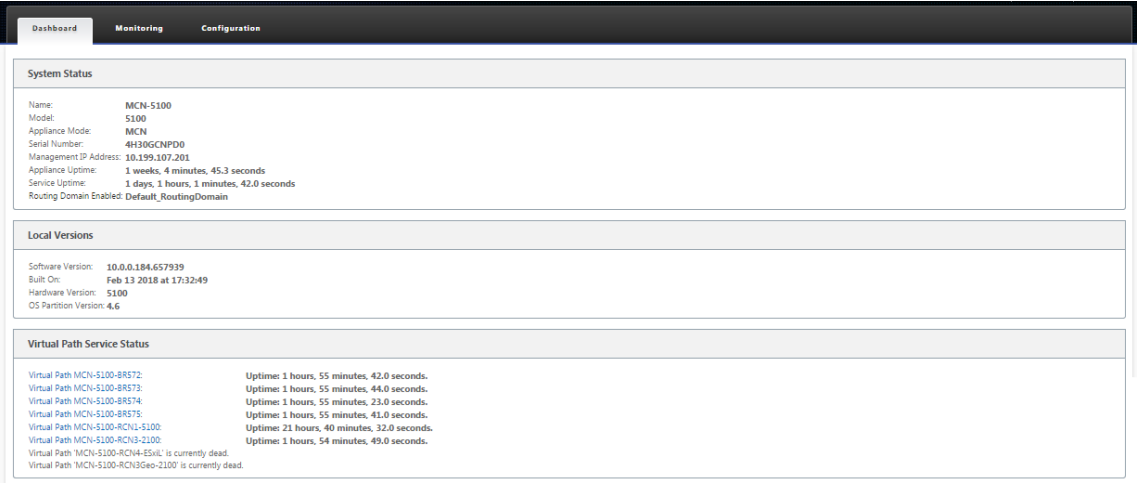

#### 注

これが初期インストールの場合、またはこのアプライアンスで仮想 WAN サービスを一時的に無効にし た場合は、仮想 WAN サービスが非アクティブまたは無効であることを示すステータスメッセージと共 に、金色の監査アラートアイコンが表示されます。現時点では、このアラートは無視できます。アラート は、インストールが完了した後、手動でサービスを開始するまで [ ダッシュボード] ページに残ります。

- 8.[構成]タブを選択します。
- 9. ナビゲーション・ツリー(左ペイン)で「システムメンテナンス」ブランチを開き、「ローカル変更管理」を選 択します。

アプライアンスパッケージをアップロードするための「ローカルアプライアンスの変更プロセスのアップロー ド」ページが表示されます。

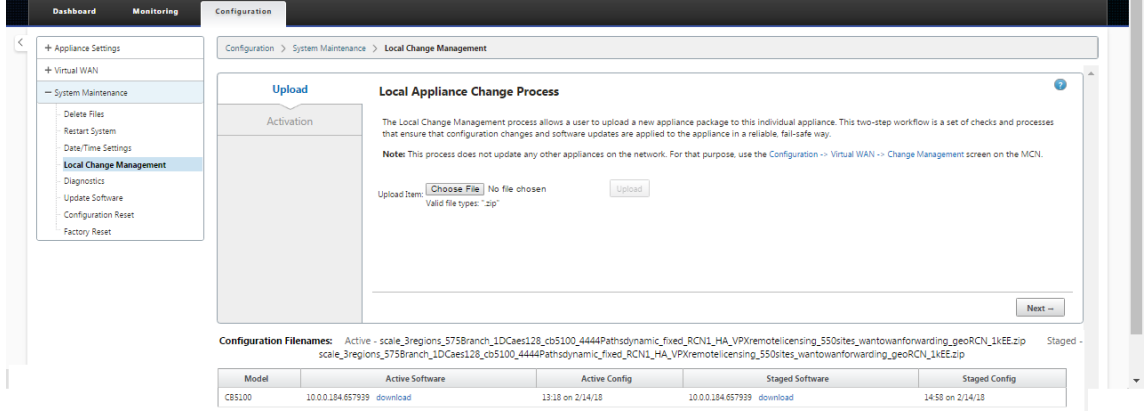

10.「商品をアップロード」ラベルの横にある 「ファイルを選択」をクリックします。

これにより、クライアントにアップロードするアプライアンス・パッケージを選択するためのファイル・ブラ ウザが開きます。

- 11. MCN からダウンロードした SD‑WAN アプライアンスパッケージの zip ファイルに移動して選択し、[ **OK**] を クリックします。
- 12.[アップロード]をクリックします。

アップロード処理が完了するまで数秒かかります。完了すると、アップロードが完了したことを示すステータ スメッセージ **(**ページの左中央**)** が表示されます。

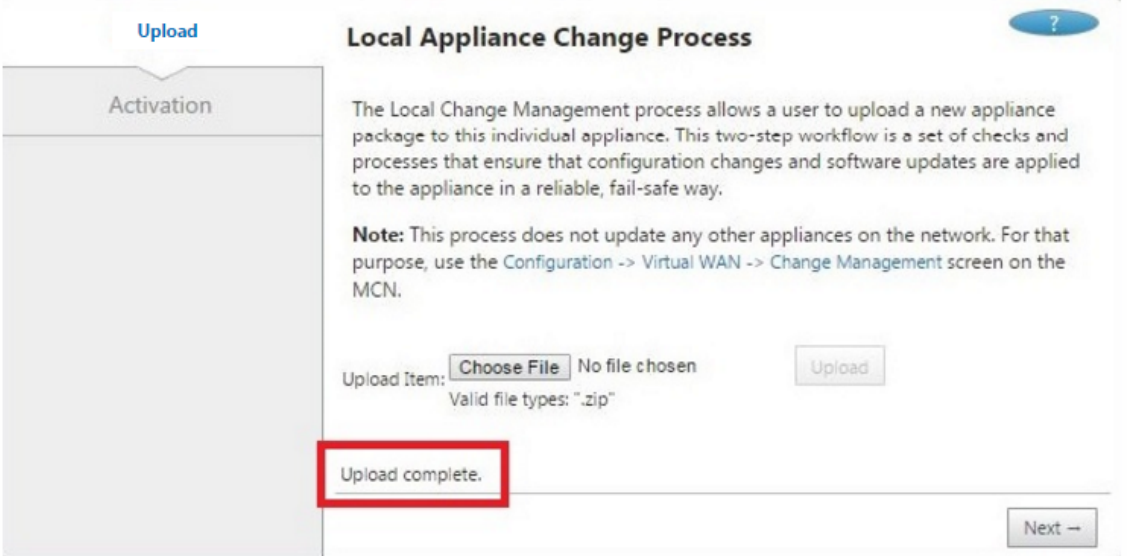

13.[次へ]をクリックします。

指定したソフトウェアパッケージがアップロードされ、[ローカル変更管理の アクティブ化] ページが表示され ます。

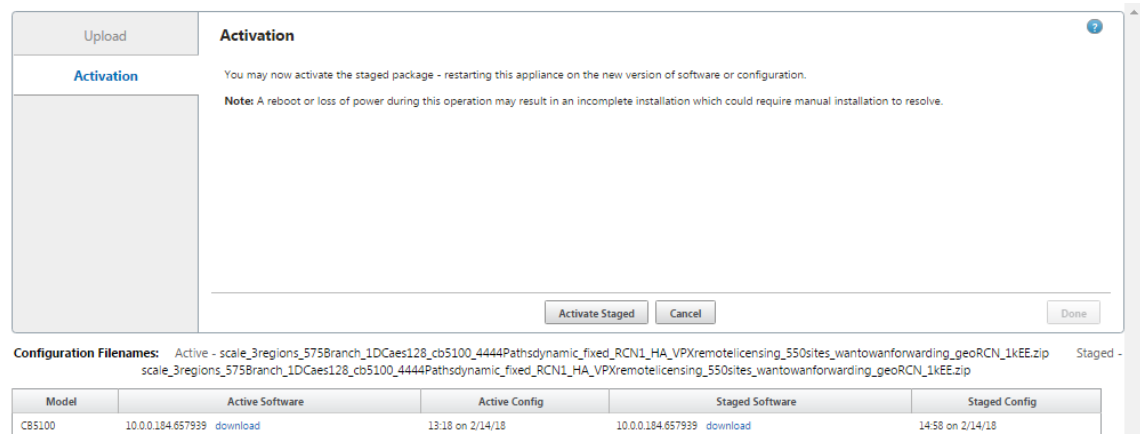

14. [ ステージングを有効化] をクリックします。

これにより、アクティブ化操作の確認を求めるダイアログボックスが表示されます。

The page at https://10.199.81.236 says: \*

This will switch the Active software/ configuration image on this appliance to the one in the Staged area. Are you sure you want to perform the Activate Process?

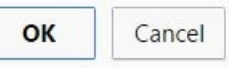

15.[**OK**]をクリックします。

これにより、新しくインストールされたパッケージがアクティブになり、初期展開でない場合は、クライアン トアプライアンスで仮想 WAN サービスが起動します。この処理には数秒かかります。この間、進捗状況メッ セージが表示されます。

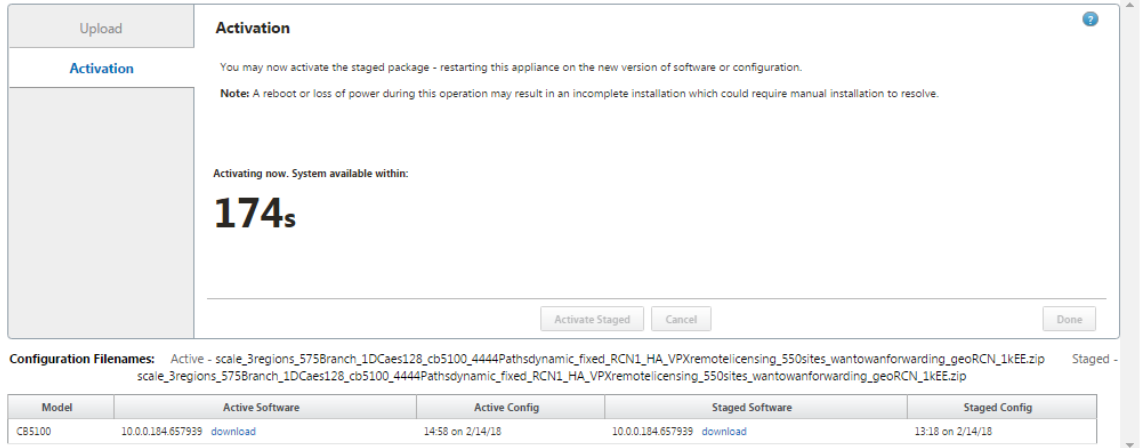

アクティベーションが完了すると、アクティベーションが完了したことを示すステータスメッセージが表示さ れ、[ 完了] ボタンが使用可能になります。

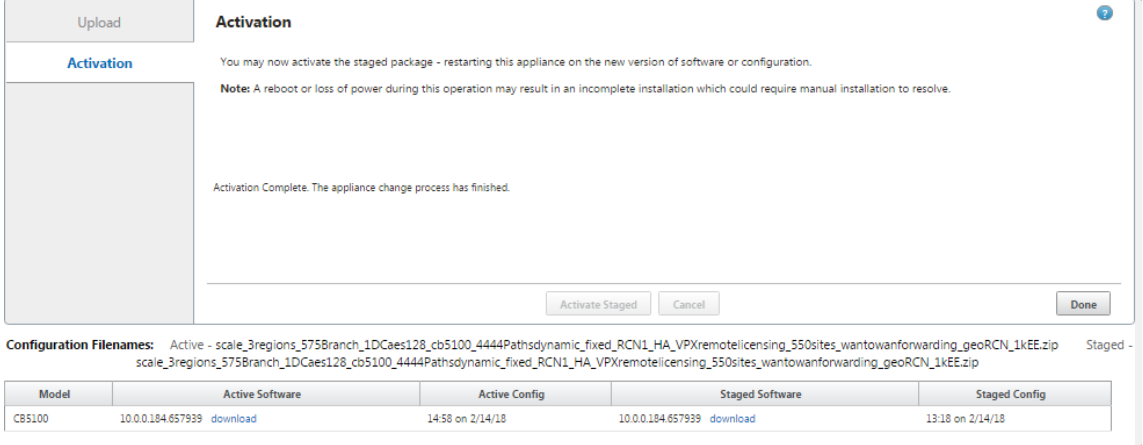

16. [ 完了] をクリックしてウィザードを終了し、アクティベーション結果を表示します。

アクティベーションが完了したら、**[**アクティベーション**]** ページの **[ \*\*** 完了] をクリックして、[管理 Web Interface ダッシュボード] ページに戻ります。\*\*

これが初期展開でない場合、このページには、現在アクティブなバージョンのソフトウェアパッケージ、OS パーティション、および仮想パスのステータスに関する更新された情報が表示されます。これが初期インスト ールの場合、「監査アラート」アイコンと、Virtual WAN サービスが非アクティブまたは無効であることを示 すステータスメッセージが表示されます。この場合、仮想 WAN サービスの有効化の説明に従って、サービス を手動で有効にする必要があります。

次の図は、アラート・アイコンとステータス・メッセ[ージを表示するクライアントの](https://docs.netscaler.com/ja-jp/citrix-sd-wan/current-release/security/configure-virtual-wan.html) ダッシュボード・ページ のサンプルを示しています。

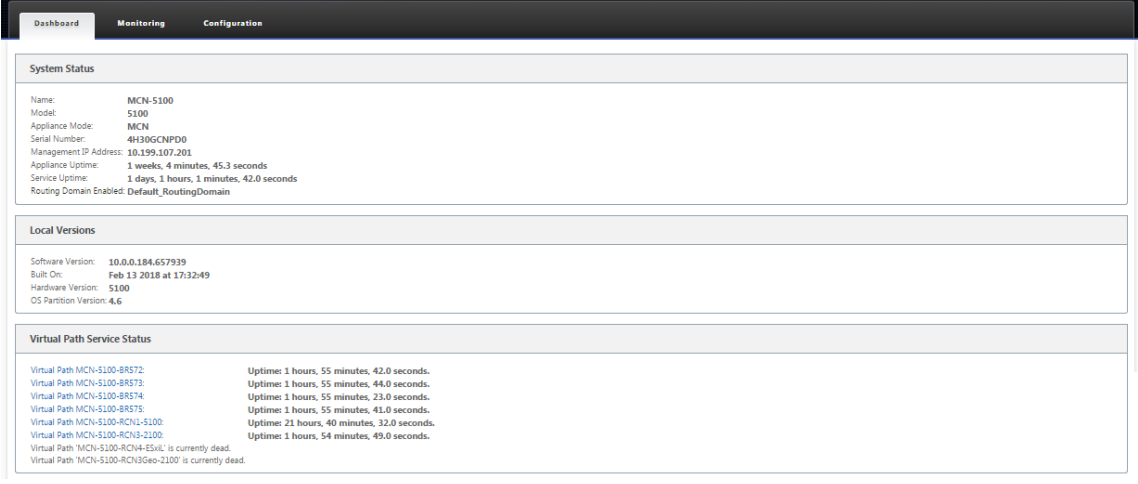

SD‑WAN の初期展開を完了するための最後の手順は、仮想 WAN サービスを有効にすることです。手順につ いては、「仮想 WAN サービスの有効化」セクションに記載 されています。

# **CloudInit** [を使用して、](https://docs.netscaler.com/ja-jp/citrix-sd-wan/current-release/security/configure-virtual-wan.html)**OpenStack** での **Citrix SD‑WAN Standard Edition** のデ

プロイ

May 10, 2021

OpenStack 環境に Citrix SD‑WANStandard Edition(SE)を展開できるようになりました。このためには、Citrix SD‑WAN イメージが構成ドライブ機能をサポートしている必要があります。

メモ

構成ドライブ機能をサポートする Citrix イメージを作成します。

構成ドライブ機能では、管理ネットワーク経由で Citrix Orchestrator との通信を確立するために、次のパラメータ ー構成がサポートされます。

- 管理 IPv4 アドレス
- 管理 Gateway
- Name-server1
- Name-server2
- シリアル番号‑認証 に使用され、新しいインスタンスに再使用する必要があります。クラウドで渡されたシリ アル番号は、VPX インスタンスで自動生成されたトライアル番号を上書きする必要があります。

注

- シリアル番号を再利用するために、OpenStack 上で実行される SD‑WAN に init スクリプトが組み込ま れ、/etc/default/family のシリアル番号を変更します。
- Orchestrator には、SD‑WAN アプライアンスが機能する一意のシリアル番号が必要です。

Cloudinit スクリプトは、設定ドライブを備えた OpenStack での SD‑WAN デプロイメントのコンテキスト化をサ ポートします。

コンテキスト化の過程で、インフラストラクチャはコンテキストを仮想マシンで使用可能にし、仮想マシンはコンテ キストを解釈します。コンテキスト化では、仮想マシンは特定のサービスを開始したり、ユーザーを作成したり、ネ ットワークと構成パラメータを設定したりできます。

OpenStack の SD‑WAN インスタンスの場合、ユーザーからの管理 IP、DNS、およびシリアル番号に必要な入力。 Cloudinit スクリプトはこれらの入力を解析し、指定された情報を使用してインスタンスをプロビジョニングしま す。

OpenStack クラウド環境でインスタンスを起動する場合、Citrix SD‑WAN アプライアンスは、起動時のインスタン スの自動構成をサポートするために、ユーザーデータと CloudInit という 2 つのテクノロジーをサポートする必要が あります。

OpenStack 環境で SD‑WAN SE を Provisioning するには、次の手順を実行します。

#### 前提条件

[ イメージ] に移動し、[ イメージを作成] をクリックします。

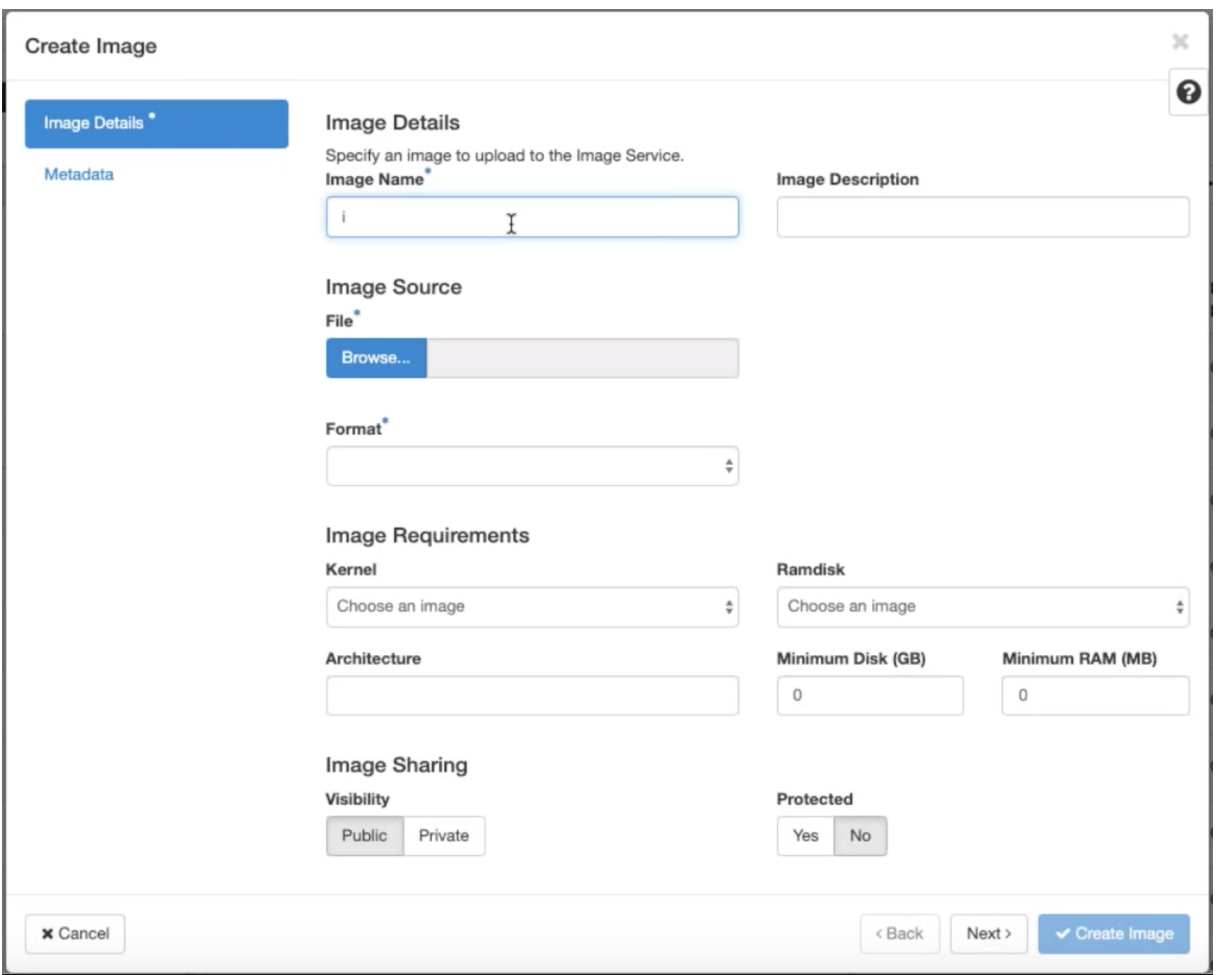

- イメージ名を指定します。
- •「画像の説明」—画像の説明を追加します。
- ファイル ‑ローカルドライブから kvm.qcow2 イメージファイルを参照して選択します。
- フォーマット—ドロップダウンリストから QCOW2 —QEMU エミュレータのディスクフォーマットを選択し ます。

[**Create Image**]をクリックします。

ネットワークポートとネットワークポートの両方が最初に作成され、定義済みである必要があります。ネットワーク・ ポートを作成するには、次の手順に従います。

- 1. [ ネットワーク] で [ ネットワーク] を選択し、[ ポート] タブに移動します。
- 2. [ ポートの作成] をクリックし、必要な詳細を入力し、[作成] をクリックします。

# **Create Port**

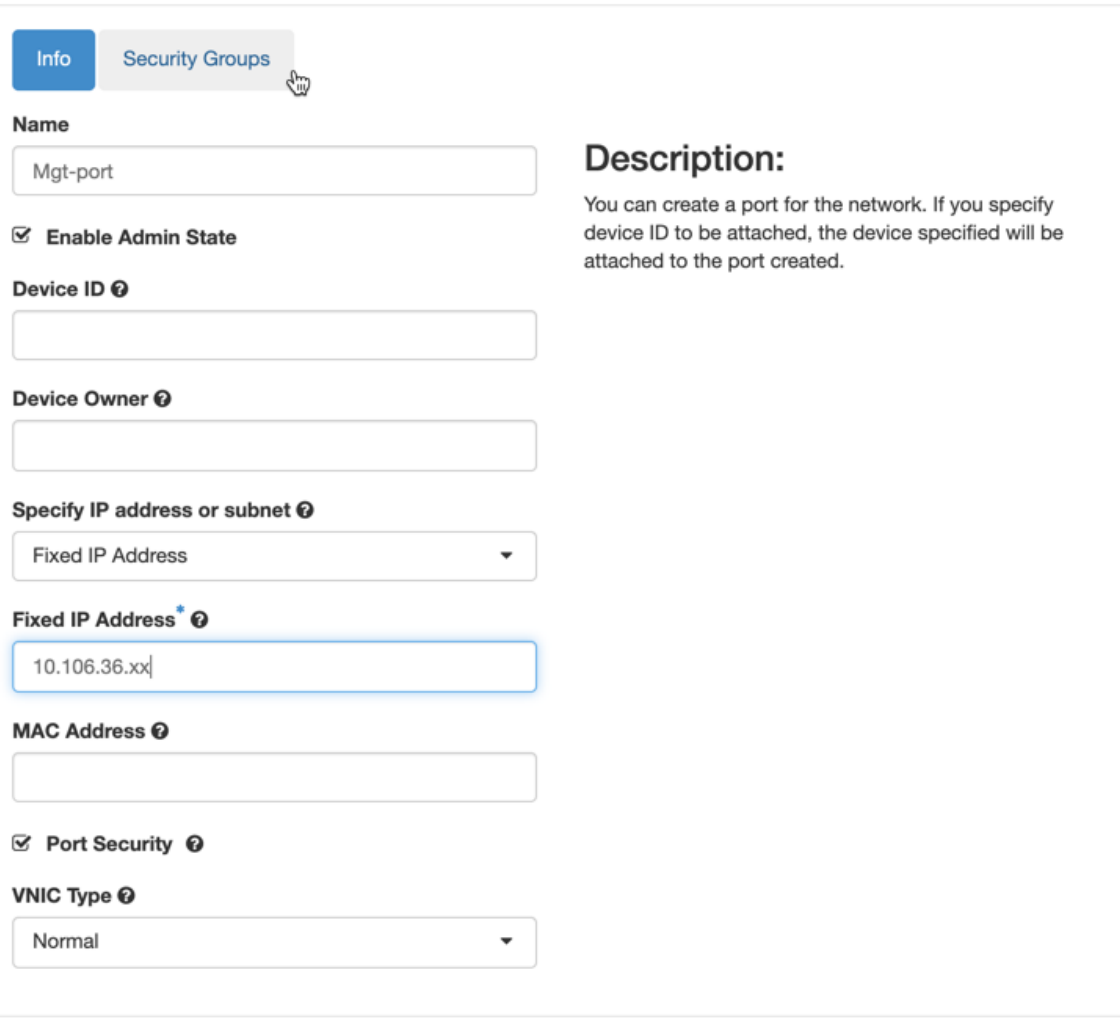

Cancel Create

[ 固定 **IP** アドレス] を選択した場合は、新しいポートのサブネット IP アドレスを指定する必要があります。

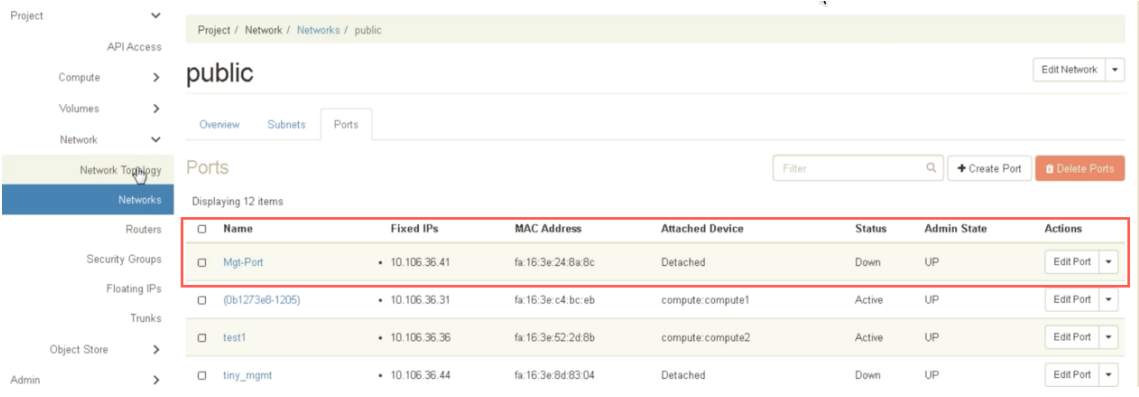

ポートが作成され、どのデバイスにも接続されていないので、現在のステータスは [Detached] と表示されま

## す。

OpenStack インスタンスを作成して、config‑drive を有効にし、user\_data を渡します。

3. OpenStack にログインし、インスタンスを設定します。

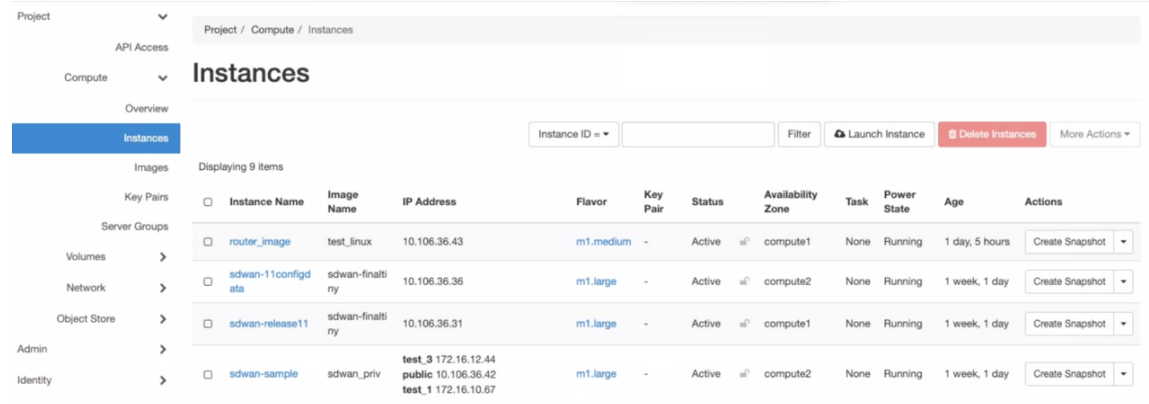

- 4. **kvm.qcow2.gz** ファイルをダウンロードし、解凍します。
- 5. [ インスタンス] に移動し、[ インスタンスの起動] をクリックします。

```
注:
[ Inst ances] に戻り、[ Launch Instance ] をクリックするか、イメージを作成したら [Images] 画
面から [ Launch ] をクリックします。
```
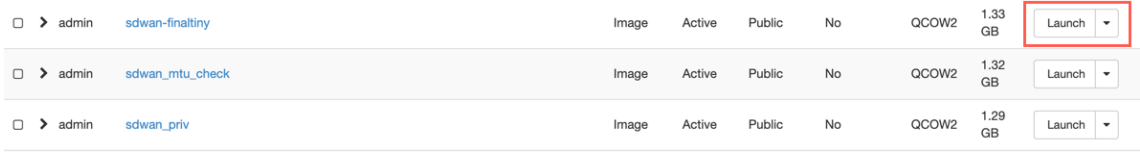

- 6. [ 詳細] タブで、次の情報を入力します。
	- •「インスタンス名」—インスタンスのホスト名を指定します。
	- [**Des** cription] —インスタンスの説明を追加します。
	- [**Av** ailability Zone] —インスタンスをデプロイするアベイラビリティーゾーンをドロップダウンリス トから選択します。
	- •「カウント」—インスタンス数を入力します。この数を増やすと、同じ設定で複数のインスタンスを作成 できます。[次へ] をクリックします。

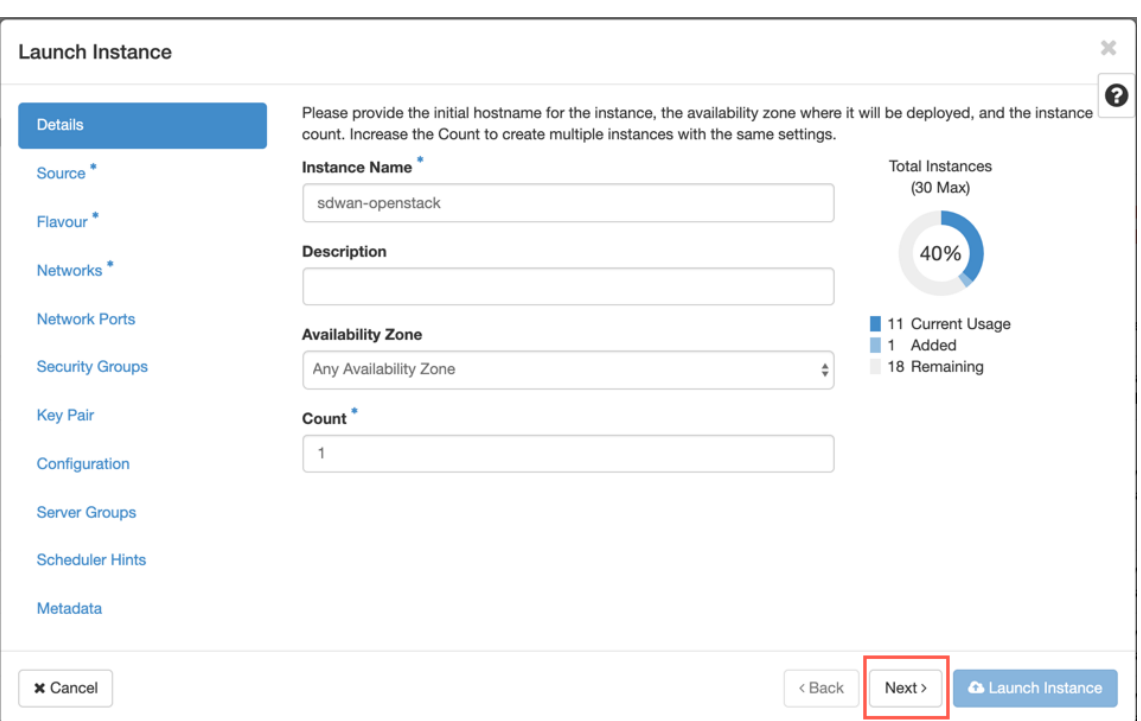

7. [ ソース] タブで、[ 新しいボリュームの作成] で [ いいえ] を選択し、[次へ] をクリックします。インスタンス ソースは、インスタンスの作成に使用されるテンプレートです。

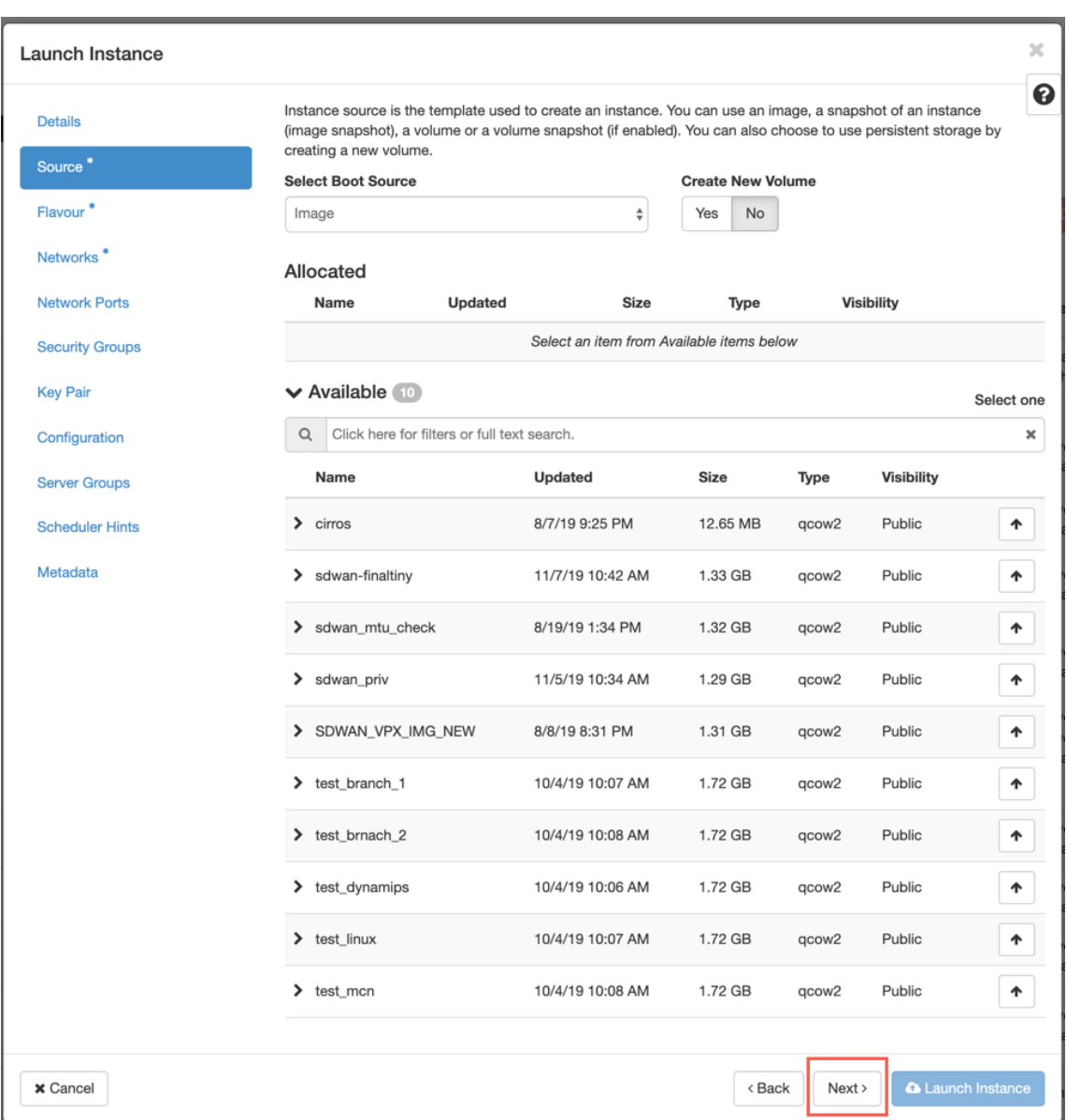

# 8. インスタンスの [ フレーバー] を選択し、[次へ] をクリックします。インスタンスに選択したフレーバーによ って、インスタンスのコンピューティング、ストレージ、およびメモリ容量が管理されます。

メモ

選択するフレーバーには、作成しようとしているインスタンスのタイプをサポートするのに十分なリソ ースが割り当てられている必要があります。インスタンスに十分なリソースを提供していないフレーバ ーが、使用可能なテーブルで黄色の警告アイコンで識別されます。

管理者は、フレーバーの作成と管理を担当します。割り当てる矢印 (右側) をクリックします。

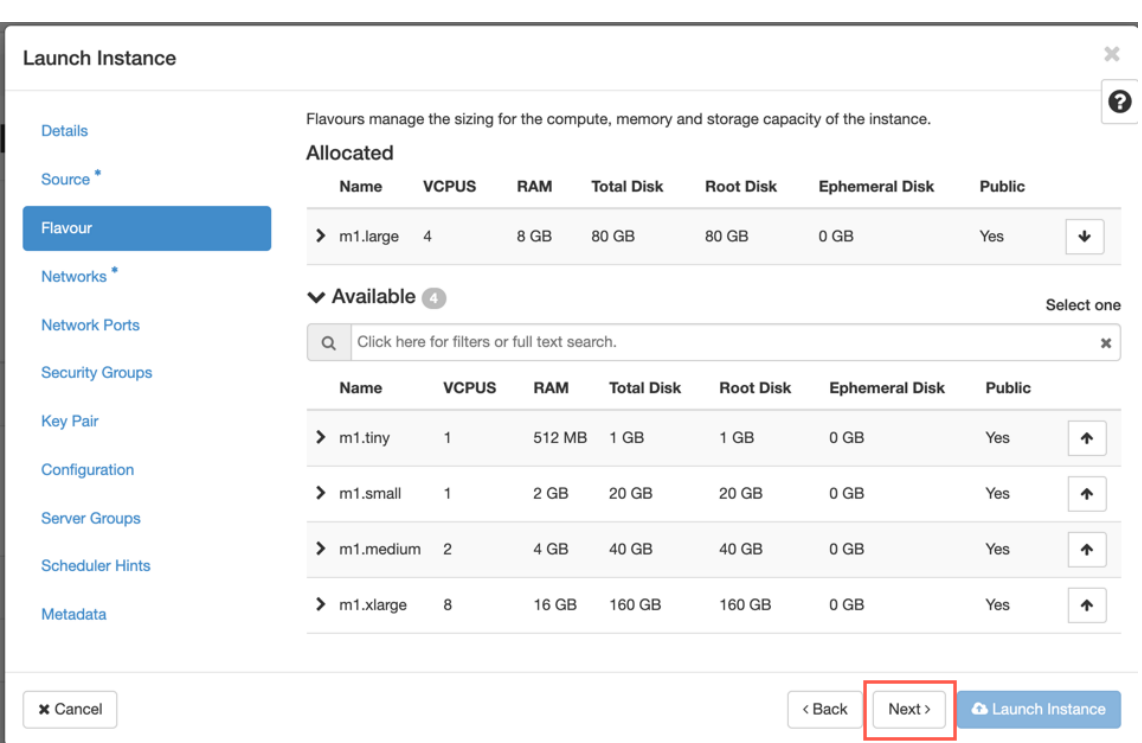

9. ネットワークを選択し、[ **Next**] をクリックします。ネットワークは、インスタンスの通信チャネルを提供し ます。

#### メモ

アドミニストレータがプロバイダのネットワークを作成し、これらのネットワークはデータセンター内 の既存の物理ネットワークにマップされます。同様に、プロジェクトネットワークはユーザによって作 成され、これらのネットワークは完全に分離され、プロジェクト固有です。

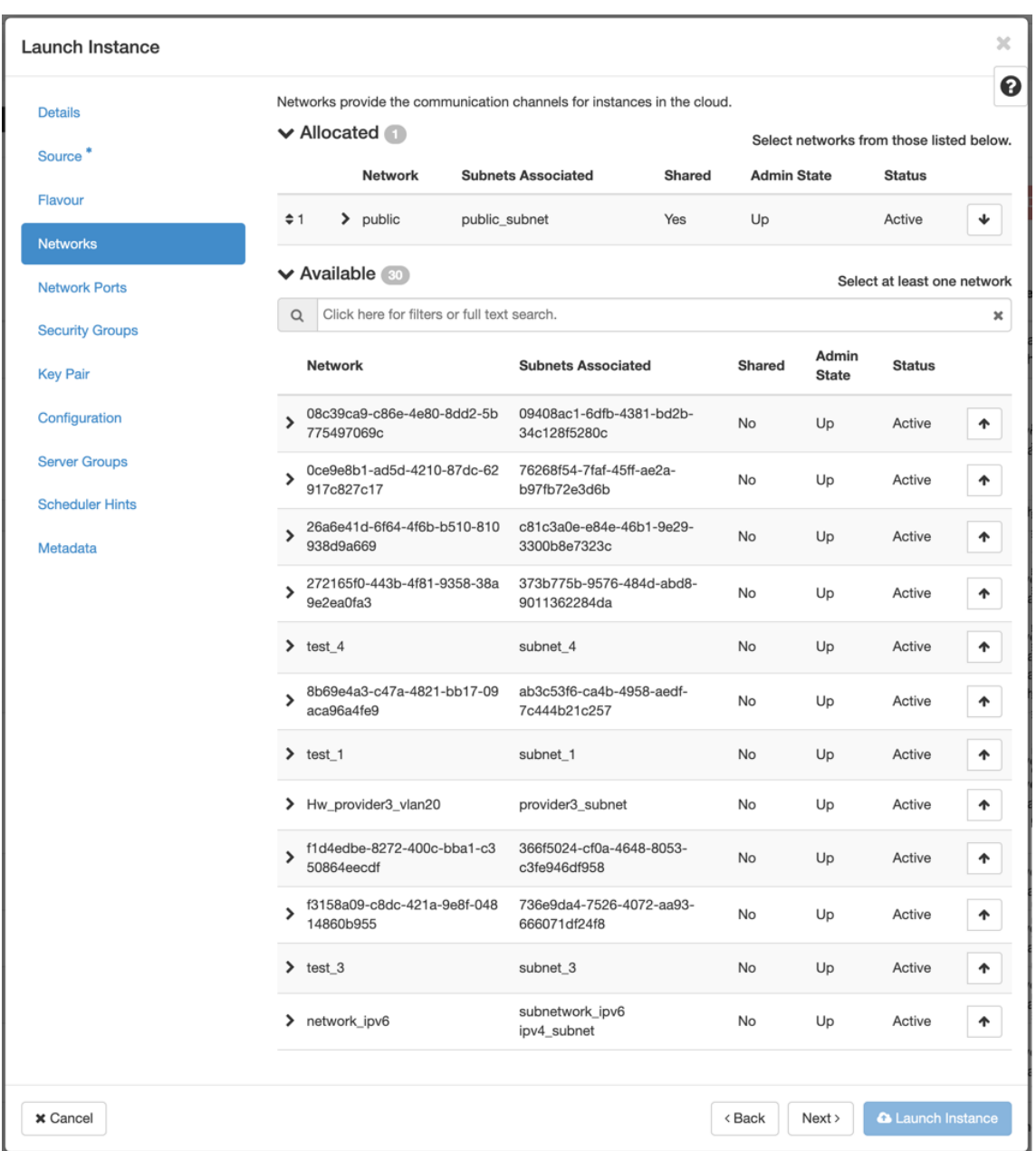

10. インスタンスのネットワークポートを選択し、[ **Next**] をクリックします。ネットワークポートは、インスタ ンスへの追加の通信チャネルを提供します。

メモ ネットワークの代わりにポートを選択することも、両方のポートを混在させることもできます。

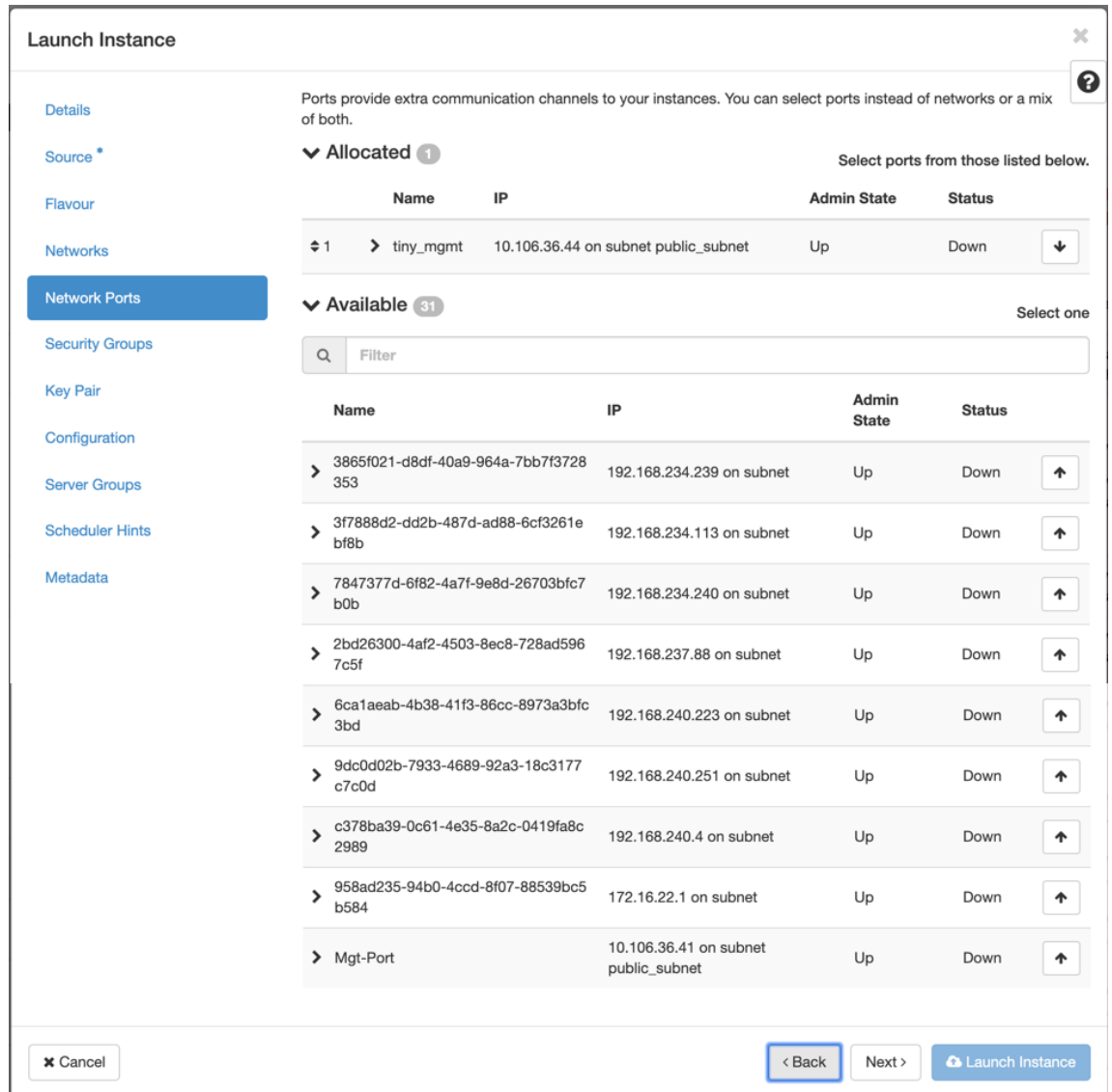

- 11. [ 構成] に移動し、[ ファイルの選択] をクリックします。user\_dataファイルを選択します。user\_data ファ イルの 管理 **IP**、**DNS**、および シリアル番号 情報を表示できます。
- 12. [構成ドライブ]チェックボックスを有効にします。構成[ドライブを有](https://docs.netscaler.com/en-us/citrix-sd-wan/current-release/media/user-data.png)効にすると、ユーザーメタデータをイメ ージ内に配置できます。

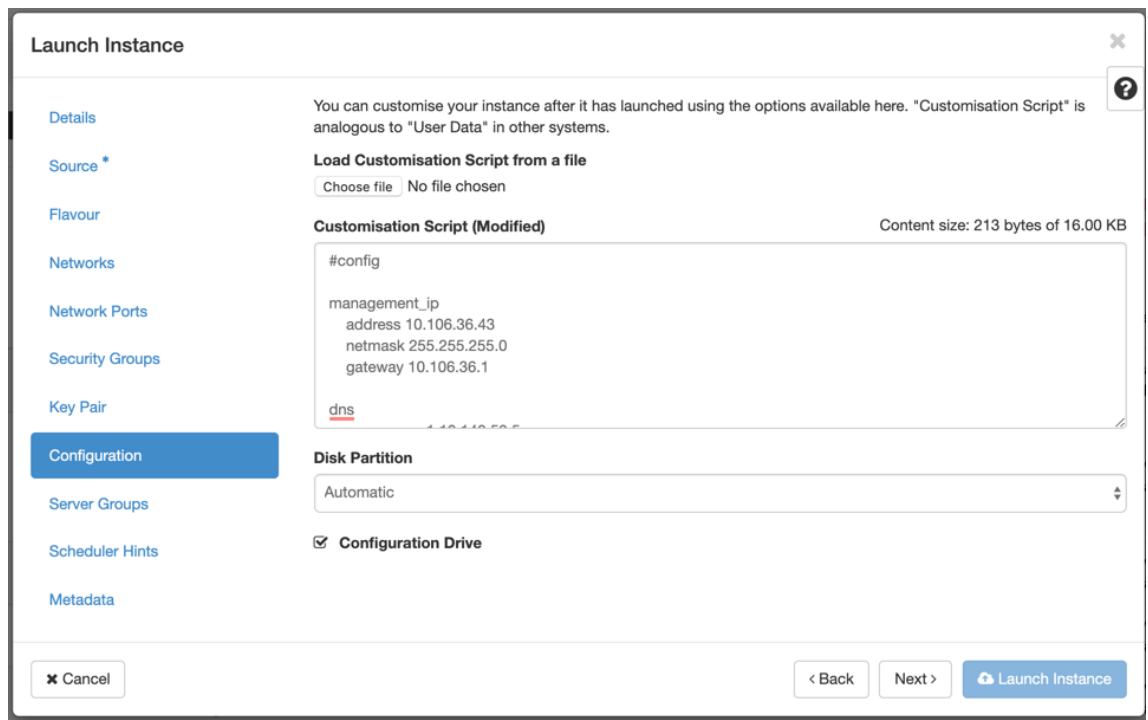

13. [ インスタンスの起動] をクリックします。

# **210 SE LTE** アプライアンスでの **LTE** 機能の構成

#### September 26, 2023

LTE 接続を使用して、Citrix SD‑WAN 210‑SE LTE アプライアンスをネットワークに接続できます。このトピック では、モバイルブロードバンド設定の構成、LTE 用のデータセンターおよびブランチアプライアンスの構成などに ついて詳しく説明します。Citrix SD‑WAN 210‑SE LTE ハードウェアプラットフォームの詳細については、「Citrix SD‑WAN 210Standard Edition アプライアンス」を参照してください。

注

```
LTE 接続は、SIM キャリアまたはサービスプロバイダーのネットワークによって異なります。
```
# **Citrix SD‑WAN 210‑SE LTE** の使用を開始する

1. Citrix SD‑WAN 210‑SE LTE の SIM カードスロットに SIM カードを挿入します。

```
注:
標準または 2FF SIM カード (15x25 mm) のみがサポートされています。
```
2. アンテナを Citrix SD‑WAN 210‑SE LTE アプライアンスに固定します。詳細については、「LTE アンテナの取 り付け」を参照してください。

3. アプライアンスの電源を入れます。

#### 注

すでに電源が入って起動しているアプライアンスに SIM を挿入した場合は、[ 構成**] > [**アプライアンス の設定**] > [**ネットワークアダプタ**] > [**モバイルブロードバンド**] > [SIM** カード**]** に移動し、**[SIM** カー ドの更新] をクリックします。

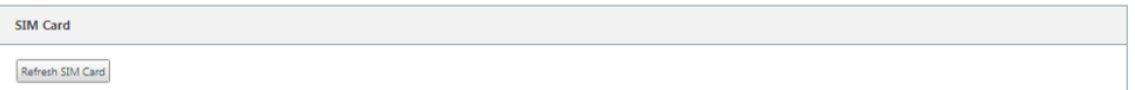

4. APN 設定を構成します。SD‑WAN GUI で設定 **>** アプライアンス設定 **>** ネットワークアダプタ **>** モバイルブ ロードバンド **> APN** 設定にナビゲートして下さい。

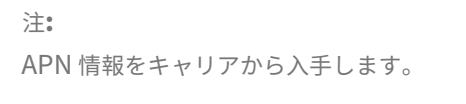

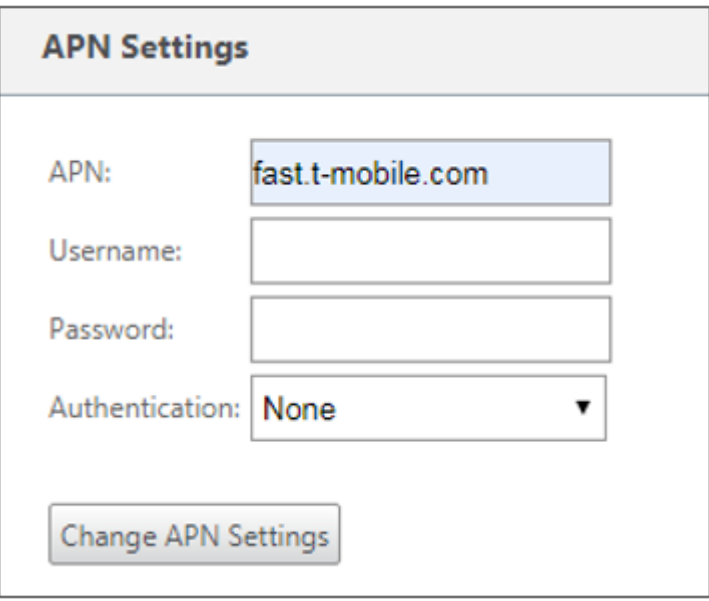

- 5. 通信事業者から提供された **APN**、ユーザー名、パスワード、認証を入力します。PAP、CHAP、PAPCHAP 認 証プロトコルから選択できます。通信事業者が認証タイプを提供していない場合は、[ なし**]** に設定します。
- 6. [ **APN** 設定の変更] をクリックします。
- 7. SD‑WAN アプライアンス GUI で、設定 **>** アプライアンス設定 **>** ネットワークアダプタ **>** モバイルブロード バンドにナビゲートして下さい。

モバイルブロードバンド設定のステータス情報を表示できます。

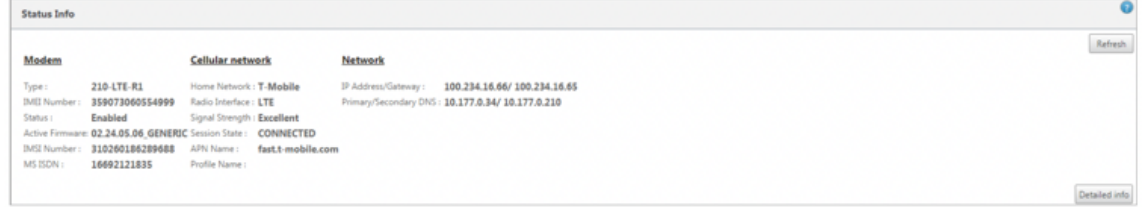

以下は、いくつかの有用なステータス情報です。

- 動作モード:モデムの状態を表示します。
- アクティブ **SIM**:アクティブになることができる SIM はいつでも、1 つのみです。現在アクティブになって いる SIM を表示した。
- カードの状態:Present は SIM が正しく挿入されていることを示します。
- 信号強度: 信号強度の品質‑優秀、良好、公正、不良、または信号なし。
- ホームネットワーク: 挿入された SIM のキャリア。
- **APN** 名:LTE モデムが使用するアクセスポイント名。
- セッション状態:Connected は、デバイスがネットワークに参加したことを示します。セッション状態が切 断されている場合は、データプランが有効になっているかどうかでアカウントがアクティベートされているか どうかを通信事業者に確認してください。

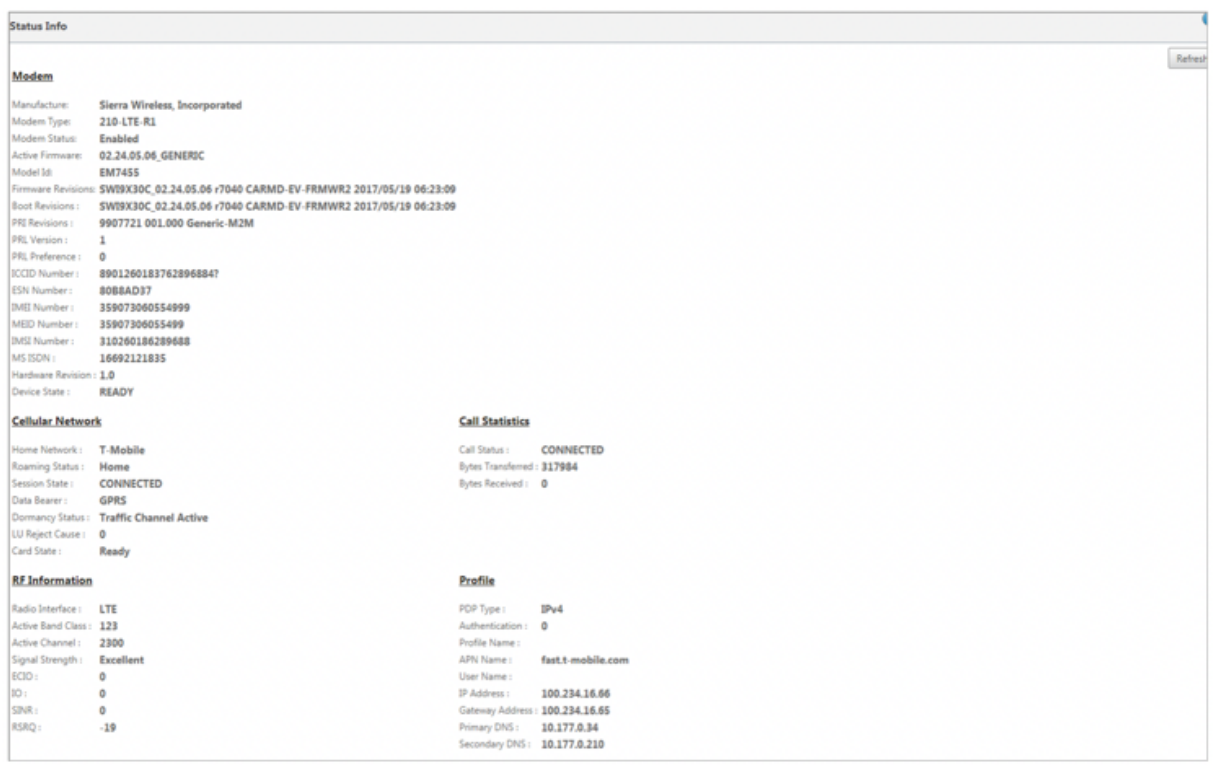

#### **SIM** ピン

PIN でロックされている SIM カードを挿入した場合、SIM ステータスは「有効」で、「未確認」\*\* 状態になります。 SIM PIN で認証されるまで、SIM カードは使用できません。SIM PIN は通信事業者から入手できます。

SIM PIN 操作を実行するには、[ 構成**] > [**アプライアンスの設定**] > [**ネットワークアダプタ**] > [**モバイルブロードバ ンド**] > [SIM PIN**] に移動します。

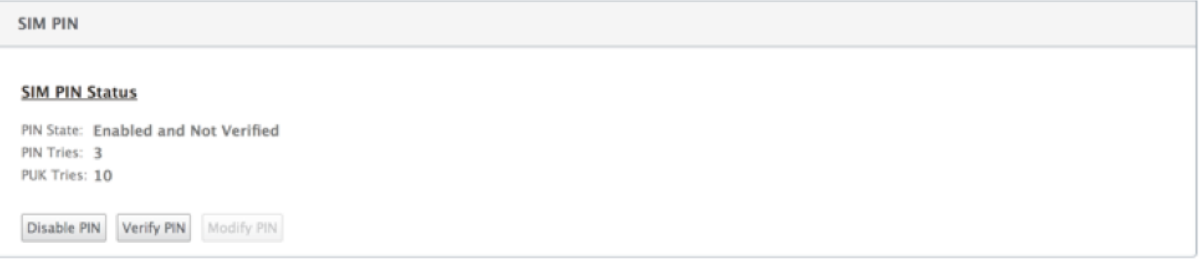

**PIN** を確認をクリックします。通信事業者から提供された SIM PIN を入力し、[ **PIN** の確認] をクリックします。

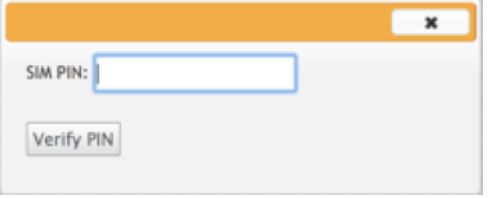

ステータスが [ 有効**]** および **[**確認済み] に変わります。

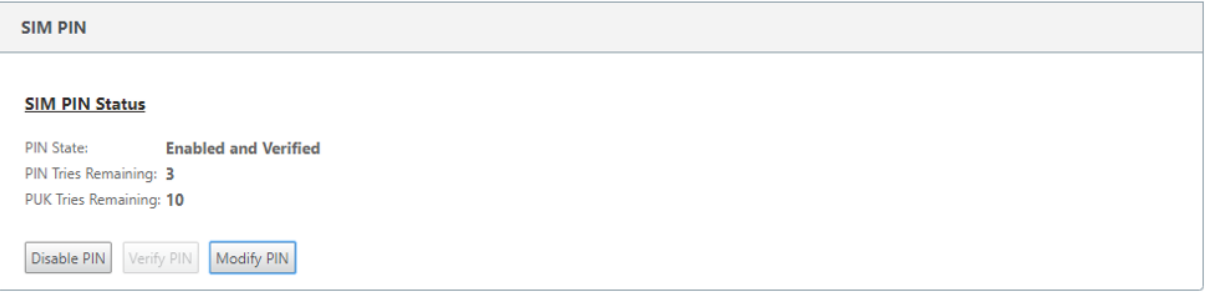

## **SIM PIN** を無効にする

SIM PIN が有効で確認されている SIM の SIM PIN 機能を無効にすることができます。

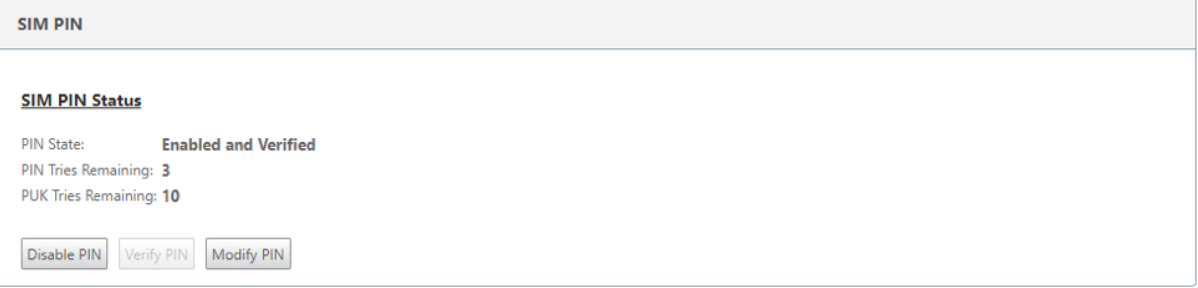

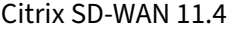

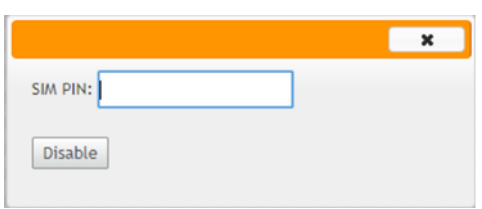

**PIN** を無効にするをクリックします。**SIM PIN** を入力して、[ 無効にする] をクリックします。

## **SIM PIN** を有効にする

SIM PIN は、無効になっている SIM に対して有効にすることができます。

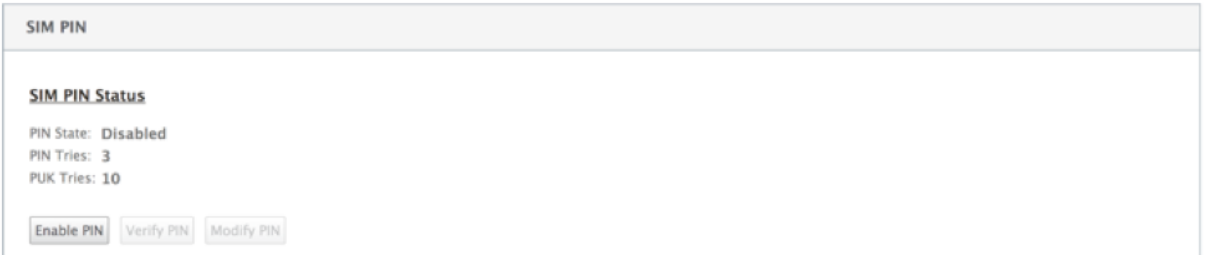

**PIN** を有効にするをクリックします。通信事業者から提供された SIM PIN を入力し、[ 有効] をクリックします。

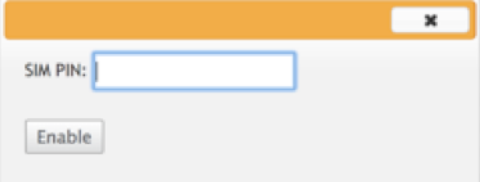

SIM PIN の状態が **[**有効**]** および **[**未確認] に変わると、PIN が検証されず、PIN が検証されるまで LTE 関連の操作を 実行できなくなります。

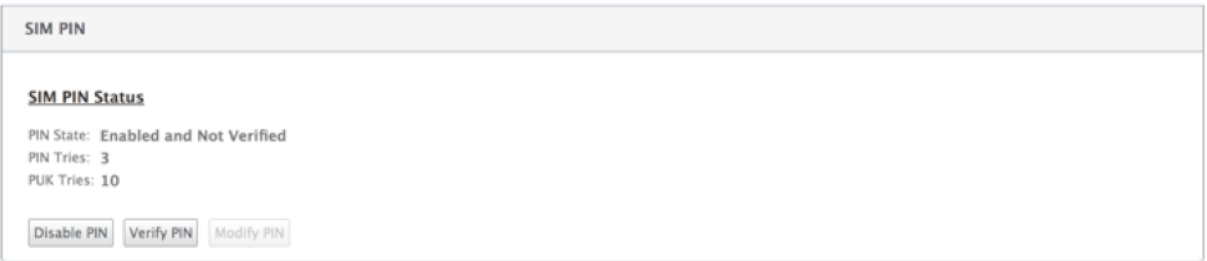

**PIN** を確認をクリックします。通信事業者から提供された SIM PIN を入力し、[ **PIN** の確認] をクリックします。

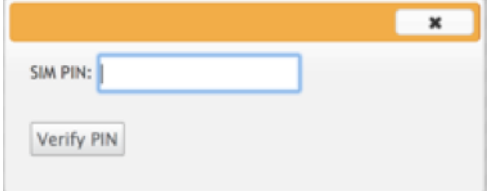

#### **SIM PIN** の変更

PIN が有効で確認済みの状態になったら、 PIN の変更を選択できます。

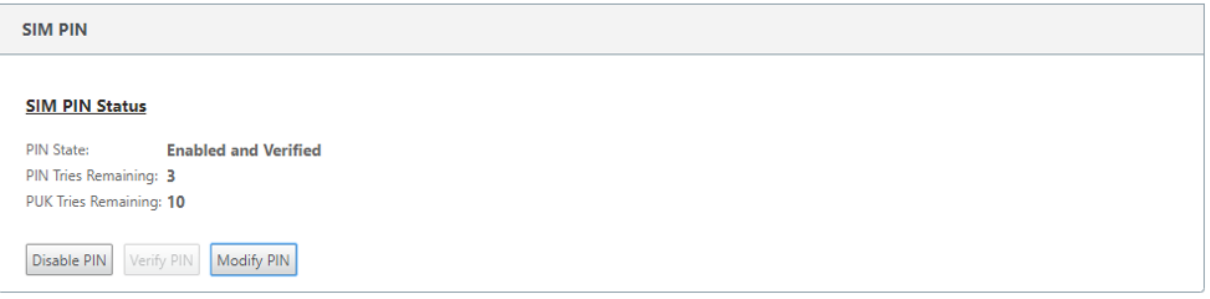

**PIN** の変更をクリックします。通信事業者から提供された SIM PIN を入力します。新しい SIM PIN を入力し、確認

します。**PIN** の変更をクリックします。

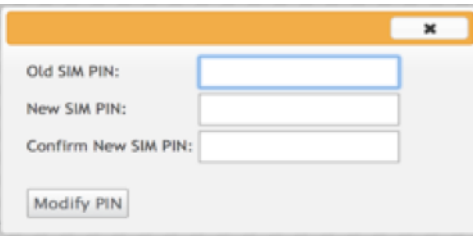

# **SIM** のブロック解除

SIM PIN を忘れた場合、通信事業者から取得した SIM PUK を使用して SIM PIN をリセットすることができます。

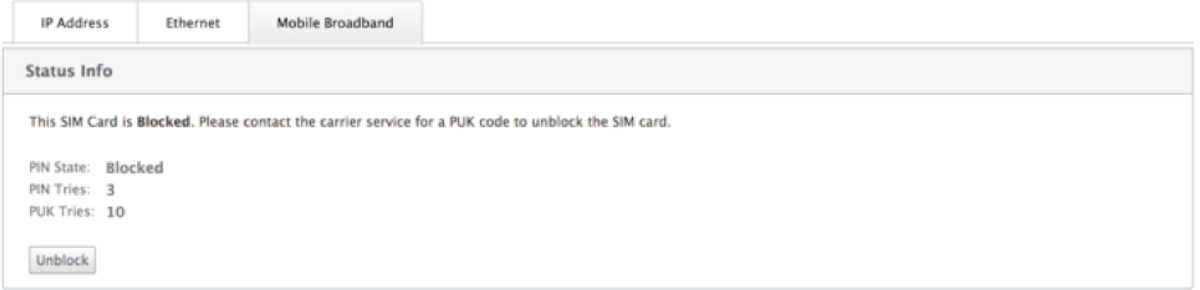

SIM のブロックを解除するには、[ ブロック解除] をクリックします。キャリアから取得した **SIM PIN** と **SIM PUK** を入力し、[ ブロック解除] をクリックします。

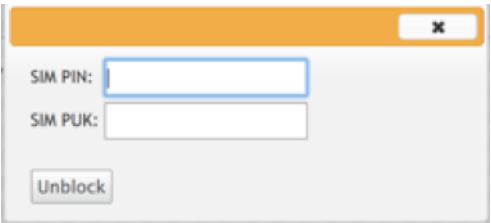

注:

SIM カードは、SIM のブロックを解除しながら、PUK の 10 回の試行に失敗して永久にブロックされます。新 しい SIM カードについては、通信事業者のサービスプロバイダーにお問い合わせください。

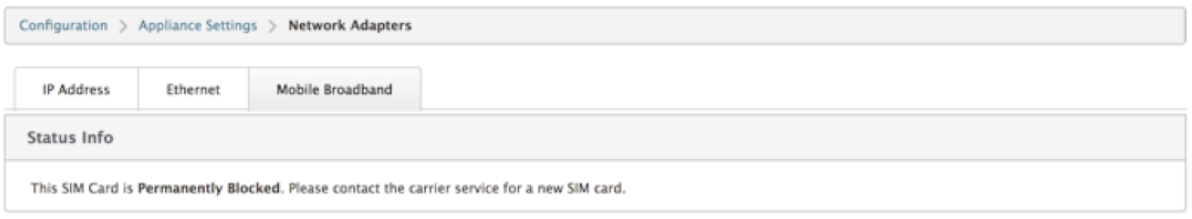

# ファームウェアの管理

LTE が有効になっているすべてのアプライアンスには、使用可能なファームウェアのセットがあります。既存のファ ームウェアのリストから選択するか、ファームウェアをアップロードして適用することができます。

使用するファームウェアが不明な場合は、AUTO‑SIM オプションを選択して、LTE モデムが挿入された SIM カード に基づいて最も一致するファームウェアを選択できるようにします。

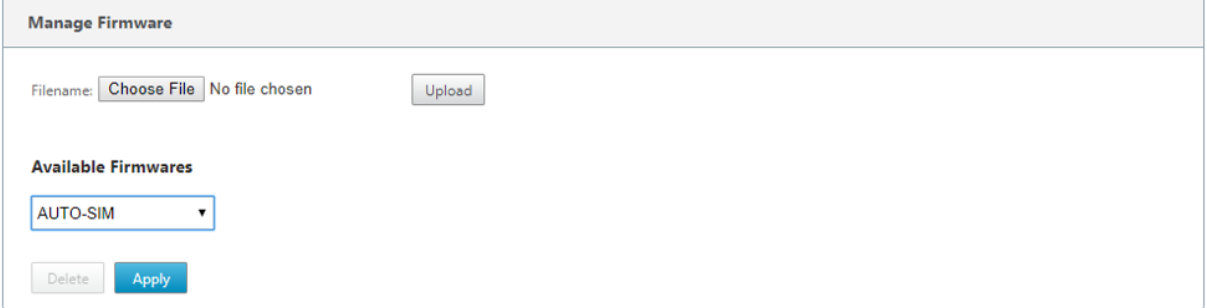

ネットワーク設定

内部 LTE モデムをサポートする Citrix SD‑WAN アプライアンスのモバイルネットワークを選択できます。サポート されるネットワークは、3G、4G、またはその両方です。

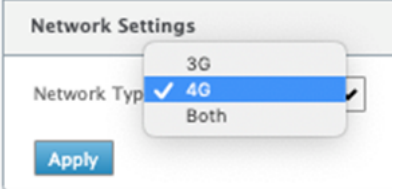

### ローミング

ローミングオプションは、LTE アプライアンスではデフォルトで有効になっています。無効にすることもできます。

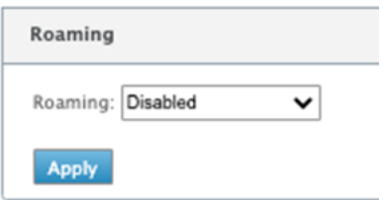

モデムの有効化**/**無効化

LTE 機能を使用する目的に応じて、モデムを有効または無効にします。デフォルトでは、LTE モデムは有効になって います。

## モデムの再起動

モデムをリブートします。再起動操作が完了するまで、最大 3 ~5 分かかる場合があります。

**SIM** のリフレッシュ

このオプションは、SIM カードをホットスワップして 210‑SE LTE モデムで新しい SIM カードを検出する場合に使 用します。

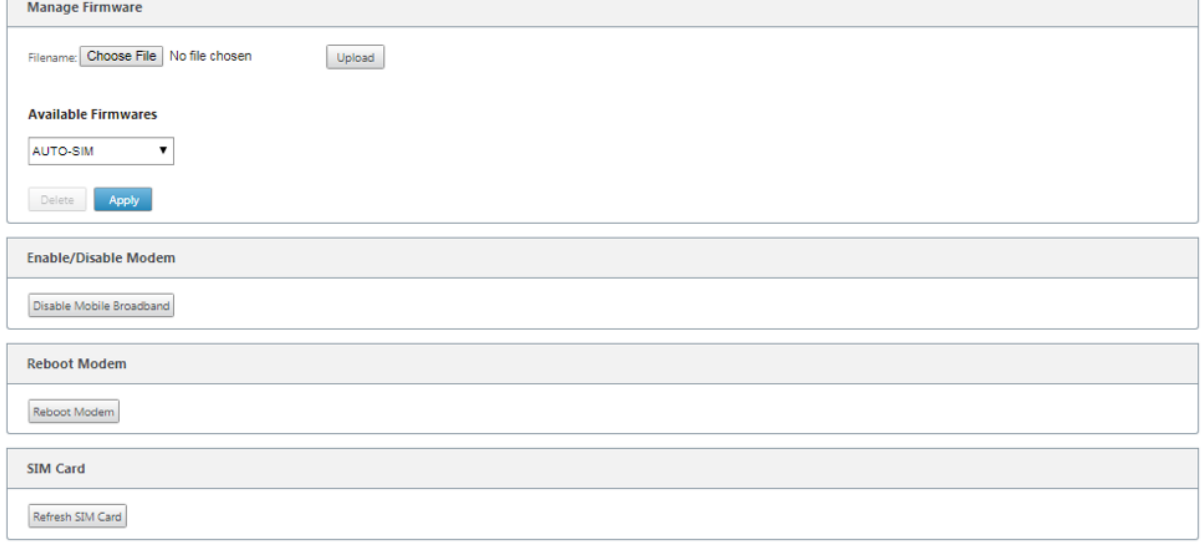

Citrix SD‑WAN Center を使用して、ネットワーク内のすべての LTE サイトをリモートで表示および管理できます。 詳細については、リモート LTE サイト管理を参照してください。

# **CLI** を使用した **LTE** 機能の設定

CLI を使用して 210‑SE LTE モデムを設定するには。

- 1. Citrix SD‑WAN アプライアンスコンソールにログインします。
- 2. プロンプトで、CLI インターフェイスにアクセスするためのユーザー名とパスワードを入力します。
- 3. プロンプトで、コマンド **lte** を入力します。**>help** と入力します。これにより、設定に使用できる LTE コマン ドのリストが表示されます。

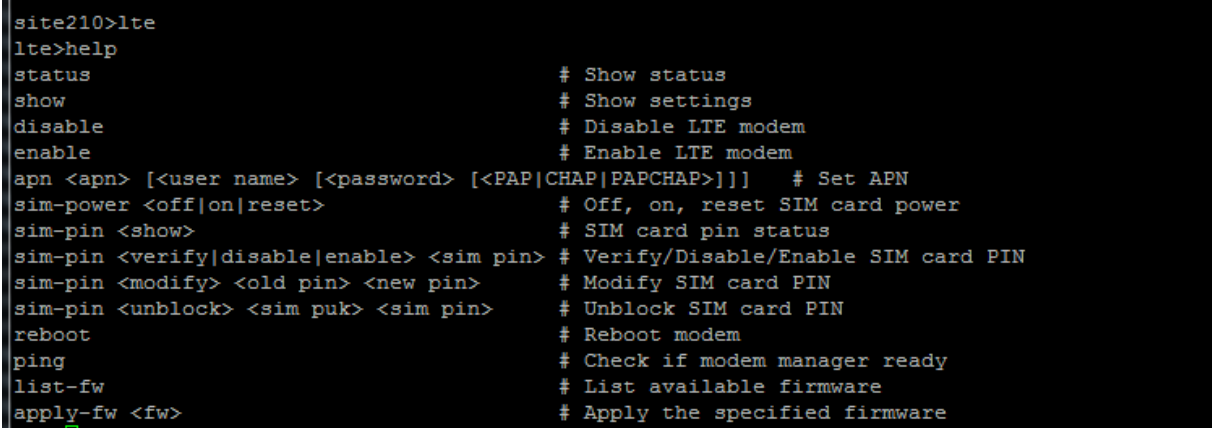

次の表に、**LTE** コマンドの説明を示します。

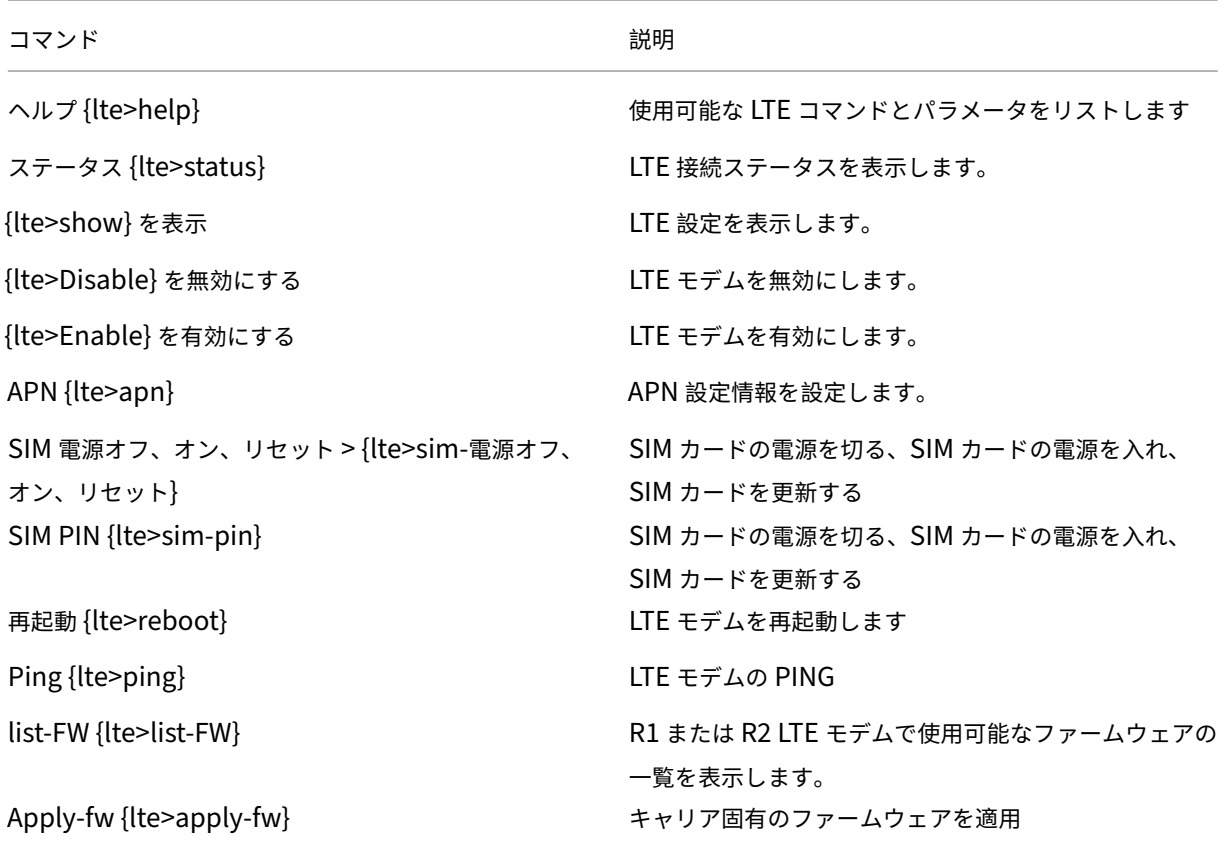

© 1999–2024 Cloud Software Group, Inc. All rights reserved. 251
**LTE** 用の **MCN** の設定

210‑LTE アプライアンスを MCN として設定することはできません。ただし、MCN が LTE ブランチアプライアンス と連携するには、MCN アプライアンスで次の設定を実行します。

MCN を設定するには、次の手順を実行します。

- 1. SD‑WAN アプライアンスの GUI にログインします。[構成エディタ] に移動します。MCN サイトの設定を完 了します。「MCN の設定」を参照してください。
- 2. WAN リンク設定の一部として、ルーティング可能なパブリック IP アドレスを指定してください。クライアン トアプライ[アンスのパブリ](https://docs.netscaler.com/ja-jp/netscaler-sd-wan/9-3/deployment/setting-up-master-control-node-mcn/configuring-wan-links-mcn-site.html)ック IP アドレスを設定する必要はありません。

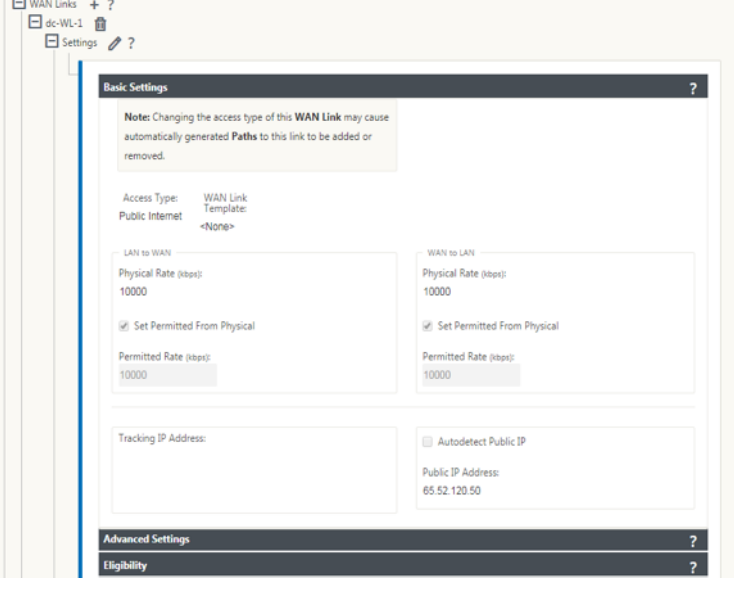

**LTE** のブランチを構成する

210‑SE LTE アプライアンスをブランチサイトとして設定するには、次の手順を実行します。

- 1. SD-WAN アプライアンス GUI で、設定エディタに移動します。ブランチの設定を参照してください。
	- インターフェイスグループを作成します。
	- 次の項目を選択して、最大 1 つの仮想インターフェイスと 1 [つのインターフェイスグループを](https://docs.netscaler.com/ja-jp/netscaler-sd-wan/9-3/deployment/adding-configuring-branch-sites/configuring-virtual-interface-groups-branch-site.html)作成し、 LTE アダプタで WAN リンクを設定します。
		- **–** イーサネットインターフェイス—LTE 1
		- **–** セキュリティ:信頼できない(デフォルト)
		- **–** DHCP クライアント:有効(デフォルト)

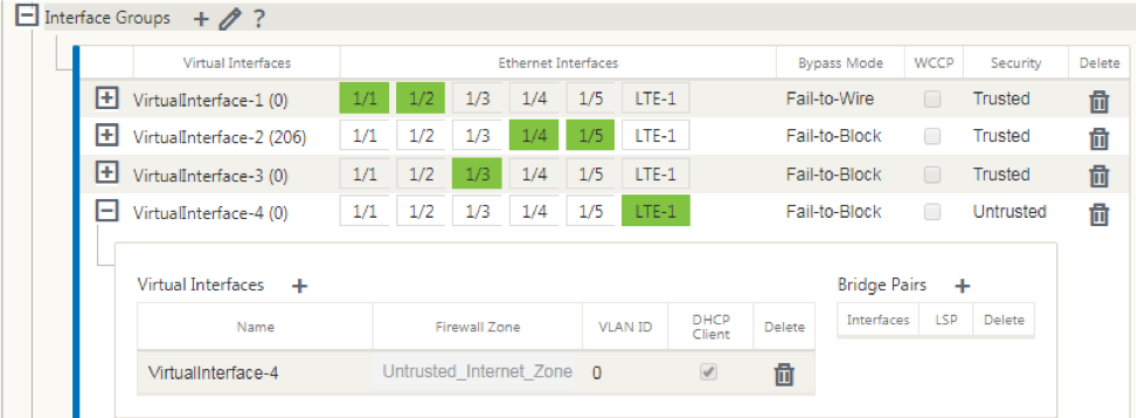

2. LTE インターフェイス用に作成された仮想インターフェイスを使用して WAN リンクを設定する場合は、WAN リンク設定の **AutoDetect Public IP** を有効にします。

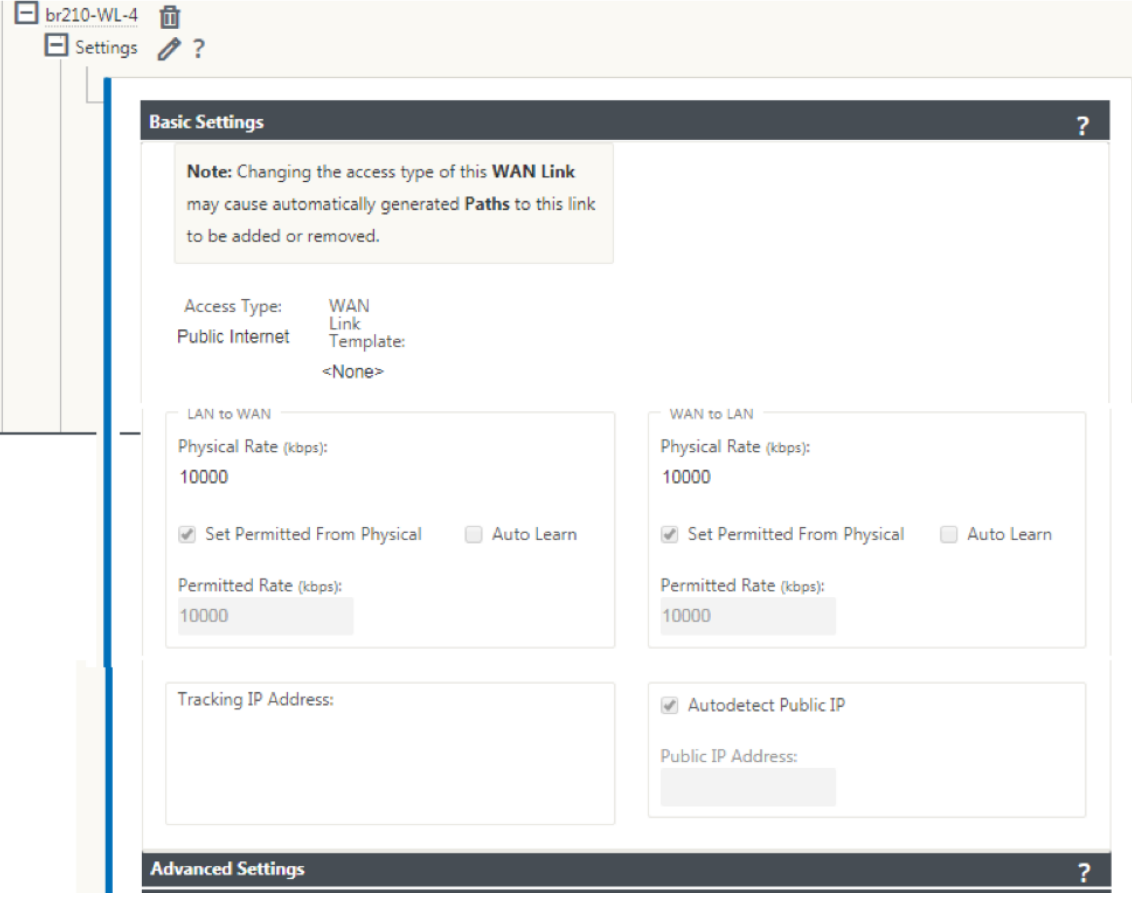

3. デフォルトでは、LTE インターフェイスを使用して WAN リンクを設定しようとすると、WAN リンクは従量 制リンクおよびラストリゾートスタンバイモードとしてマークされます。必要に応じて、これらのデフォルト 設定を変更できます。

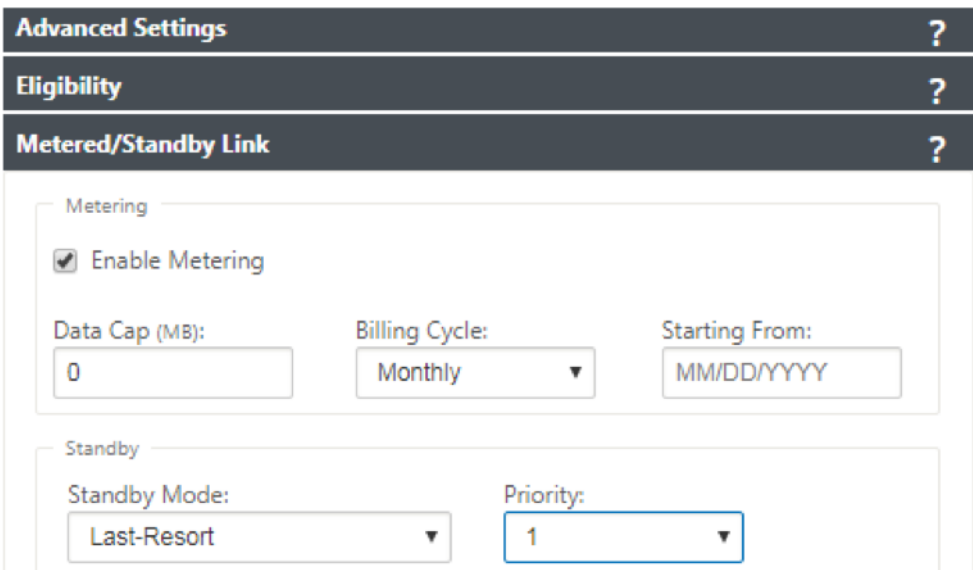

WAN リンクのアクセスインターフェイスの IP アドレスおよび Gateway アドレスは、DHCP を介してキャ リアから情報を受信するため、設定する必要はありません。

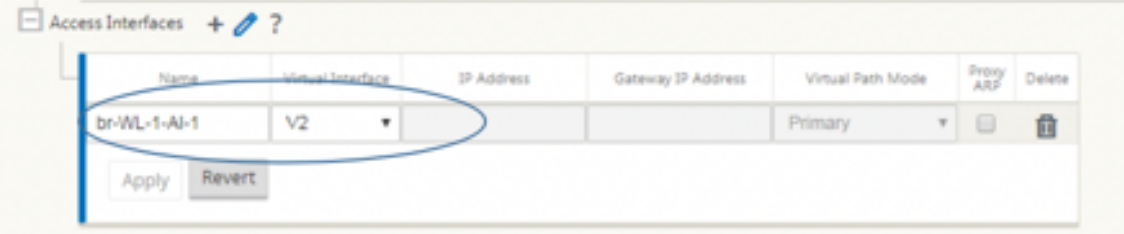

- 4. 210‑SE LTE アプライアンスに必要なブランチ設定の残りの部分を完了します。ブランチの設定を参照してく ださい。
- 5. SD‑WAN ソフトウェアをアップロードして、変更管理を実行します。変更管理の手順を参照してください。
- 6. [ローカ](https://docs.netscaler.com/ja-jp/netscaler-sd-wan/10/configuration/setup-branch-nodes/configure-branch-node.html)ル変更管理プロセスを通じて構成をアクティブ化します。変更管理を実行すると、構成がアクティブ化 され、必要な構成が適用されます。

**LTE** 経由のゼロタッチ展開

LTE 経由のゼロタッチ導入サービスを実現するための前提条件

- 1. 210‑SE LTE アプライアンス用のアンテナと SIM カードを取り付けます。
- 2. SIM カードに有効なデータプランがあることを確認します。
- 3. 管理ポートが接続されていないことを確認します。
	- 管理ポートが接続されている場合は、管理ポートを切断し、アプライアンスを再起動します。
- 管理インターフェイスで固定 IP アドレスが設定されている場合は、DHCP を使用して管理インターフ ェイスを設定し、設定を適用してから、管理ポートを切断し、アプライアンスを再起動する必要があり ます。
- 4. 210‑SE アプライアンスの設定に、LTE インターフェイス用に定義されたインターネットサービスがあること を確認します。

アプライアンスの電源がオンになると、ゼロタッチ展開サービスは LTE ポートを使用して、管理ポートが接続されて いない場合にのみ、最新の SD‑WAN ソフトウェアおよび SD‑WAN 構成を取得します。

SD‑WAN センター GUI を使用して、210‑SE LTE アプライアンスをゼロタッチ展開サービス用に展開および設定で きます。

SD‑WAN Center を使用した 210‑SE LTE アプライアンスの展開と設定の詳細については、ゼロタッチ展開手順を参 照してください。

**[210‑SE LTE](https://docs.netscaler.com/ja-jp/citrix-sd-wan/current-release/use-cases-sd-wan-virtual-routing/zero-touch-deployment-service.html)** アプライアンスの管理インターフェースを介したゼロタッチ導入サービス

管理ポートを接続し、他のすべての非 LTE プラットフォームでサポートされている標準のゼロタッチ展開手順を使用 します 。

## **[LTE R](https://docs.netscaler.com/ja-jp/citrix-sd-wan/current-release/use-cases-sd-wan-virtual-routing/zero-touch-deployment-service.html)EST API**

LTE REST API の詳細については、SD‑WAN GUI に移動し、[ 構成**] > [**アプライアンスの設定**] > [NITRO API**] の 順に移動します。[ **Nitro API** ドキュメントのダウンロード] をクリックします。SIM PIN 機能用の REST API は、 Citrix SD‑WAN 11.0 で導入されています。

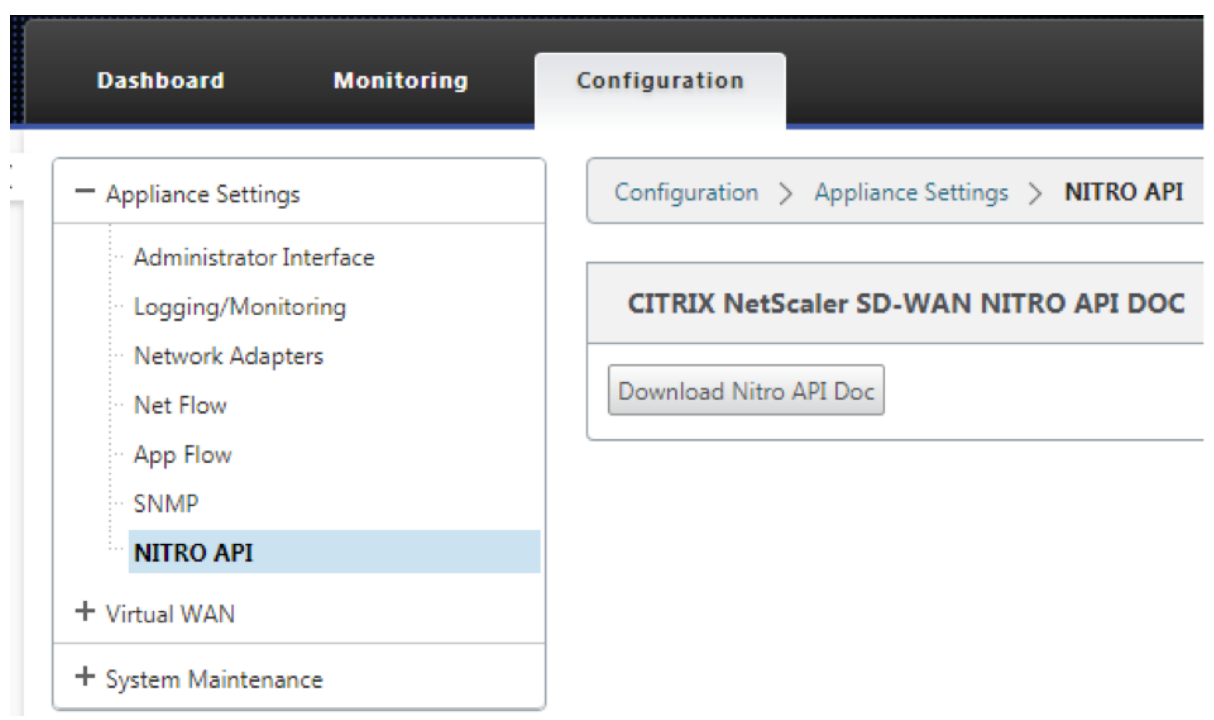

**AT** コマンド

AT コマンドは、LTE モデムの設定とステータスのモニタリングとトラブルシューティングに役立ちます。**AT** は **AtTension** の略称。すべてのコマンドラインが **at** で始まるので、AT コマンドと呼ばれます。LTE をサポートする Citrix SD‑WAN プラットフォームモデルは、AT コマンドの実行をサポートします。AT コマンドはモデム固有であ るため、AT コマンドのリストはプラットフォームによって異なります。

AT コマンドを実行するには、次の手順に従います。

- 1. Citrix SD‑WAN アプライアンスコンソールにログインします。
- 2. プロンプトで、CLI インターフェイスにアクセスするためのユーザー名とパスワードを入力します。
- 3. プロンプトで「**lte**」と入力します。
- 4. **at** と入力し、AT コマンドを入力します。

以下はその例です:

• **at at+cpin** —SIM ステータス情報を提供します。

```
lte> at at+cpin?
Running at+cpin? command
AT command state: success
  +CPIN: READY
  OK
success
```
• で!**gstatus** ‑LTE モデムのステータス情報を提供します。

```
lte> at at!gstatus?
Running at!gstatus? command
AT command state: success
   !GSTATUS:
   Current Time: 1279298
                                                                    Temperature: 62
                                      298 Temperature: 6<br>Mode: ONLINE<br>PS state: Attached<br>Attached
   Reset Counter: 1
   System mode: LTE<br>LTE band: B5
   LTE band:
                                                         LTE bw: 10 MHz
  LTE band: B5<br>LTE Rx chan: 2559<br>IEE SI (100 - 100 - 100 - 100 - 100
                                                      LTE Tx chan: 20559
  LTE Rx chan: 2559 LTE<br>
LTE CA state: NOT ASSIGNED<br>
EMM state: Registered<br>
RRC state: RRC Connected<br>
IMS reg state: Full Srv
                                                                     Normal Service
  RRC state: RRC Connected<br>
IMS reg state: Full Srv IMS mode:<br>
PCC RxM RSSI: -73 RSRP (dBm): -112<br>
PCC RxD RSSI: -73 RSRP (dBm): -107<br>
TX Power: -- TAC: 1F00<br>
PSPO (dB): -173 Coll ID: 00799
                                                                                            Normal
   Tx Power:<br>RSRQ (dB):<br>SINR (dB):
                                                     TAC: 1F00 (7936)<br>Cell ID: 00798912 (7964946)
                            -17.30.2\bigcircK
Success
```
• で!**impref**?‑モデムのファームウェアとネットワークキャリア情報を提供します。

```
lte> at at!impref?
Running at!impref? command
AT command state: success
  ! IMPREF:
  preferred fw version:
                           00.00.00.00
  preferred carrier name: AUTO-SIM
  preferred config name:
                           AUTO-SIM 000.000 000
  preferred subpri index:
                            000
  current fw version:
                            02.33.03.00
   current carrier name:
                           VERIZON
   current config name:
                           VERIZON 002.079 001
   current subpri index:
                            000
  OK
success
```
# **110‑LTE‑WiFi** アプライアンスでの **LTE** 機能の構成

#### November 8, 2021

LTE 接続を使用して、Citrix SD‑WAN 110‑LTE‑WiFi アプライアンスをネットワークに接続できます。このトピック では、モバイルブロードバンド設定の構成、LTE 用のデータセンターおよびブランチアプライアンスの構成などにつ いて詳しく説明します。Citrix 110‑LTE‑WiFi ハードウェアプラットフォームについて詳しくは、「Citrix SD‑WAN 110 Standard Edition アプライアンス」を参照してください。

```
注
```
LTE 接続は、SIM [キャリアまたはサー](https://docs.netscaler.com/ja-jp/citrix-sd-wan-platforms/standard-edition/110-standard-edition-appliance.html)ビスプロバイダーのネットワークによって異なります。

## **Citrix SD‑WAN 110‑LTE‑WiFi** の使用を開始する

1. アプライアンスの電源を入れ、Citrix SD‑WAN 110‑LTE‑WiFi アプライアンスの SIM カードスロットに SIM カードを挿入します。

注

Citrix SD‑WAN 110‑LTE‑WiFi アプライアンスは、2 つの標準を持っています (2FF) SIM スロット. マ イクロ (3FF) およびナノ (4FF) サイズの SIM を使用するには、SIM アダプタを使用します。小さい SIM をアダプタにスナップします。アダプタは、フィールド交換可能ユニット (FRU)として Citrix か ら入手するか、SIM プロバイダから入手できます。

- 2. アンテナを Citrix SD‑WAN 110‑LTE‑WiFi アプライアンスに固定します。詳細については、「LTE アンテナの 取り付け」を参照してください。
- 3. アプライアンスの電源を入れます。
- 4. [APN](https://docs.netscaler.com/ja-jp/citrix-sd-wan-platforms/standard-edition/110-standard-edition-appliance.html#installing-the-lte-antennas) 設定を構成します。SD‑WAN GUI で設定 **>** アプライアンス設定 **>** ネットワークアダプタ **>** [モバイルブ](https://docs.netscaler.com/ja-jp/citrix-sd-wan-platforms/standard-edition/110-standard-edition-appliance.html#installing-the-lte-antennas) ロードバンド **> APN** 設定にナビゲートして下さい。
	- 注

キャリアから APN 情報を入手します。

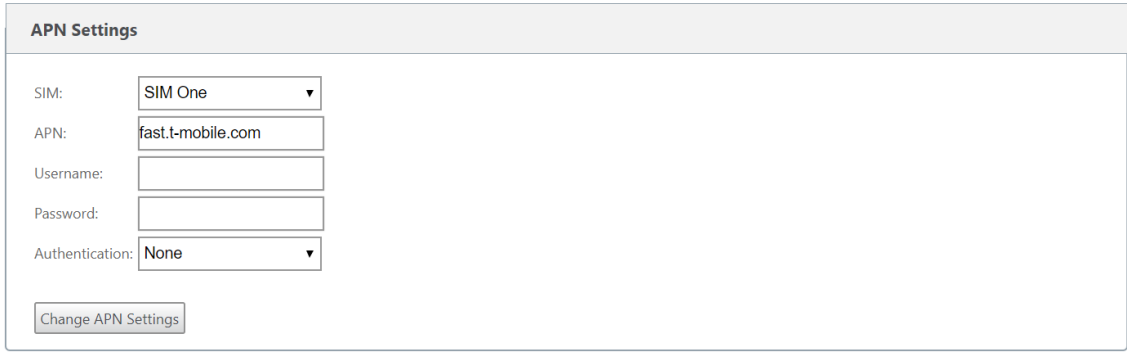

5. SIM カードを選択し、通信事業者から提供された **APN**、ユーザー名、パスワード、認証を入力します。PAP、 CHAP、PAPCHAP 認証プロトコルから選択できます。通信事業者が認証タイプを提供していない場合は、[ なし**]** に設定します。

注 これらのフィールドはすべてオプションです。

- 6. [ **APN** 設定の変更] をクリックします。
- 7. SD‑WAN アプライアンスの GUI で、[ 構成] > [ アプライアンスの設定] > [ ネットワークアダプタ] > [ モバイ ルブロードバンド] に移動します。

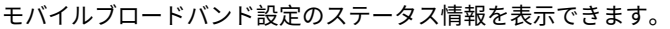

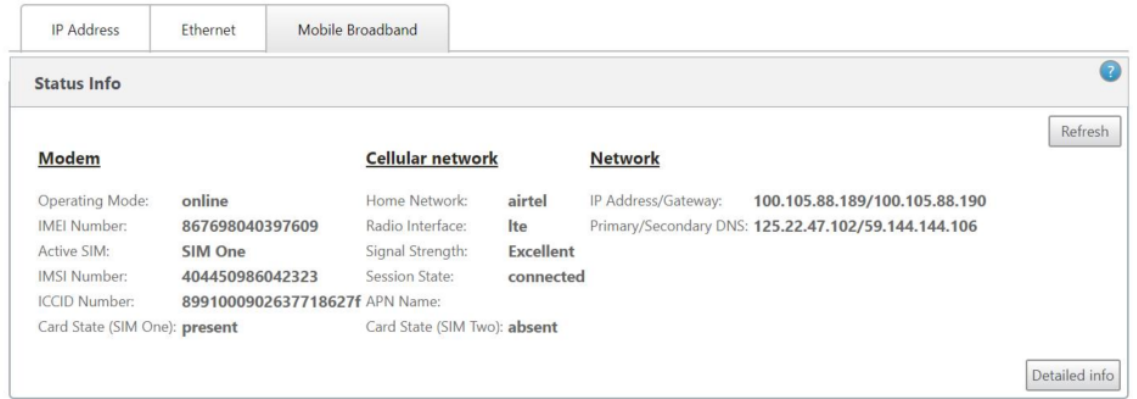

以下は、いくつかの有用なステータス情報です。

- 動作モード:モデムの状態を表示します。
- アクティブ **SIM**:アクティブになることができる SIM はいつでも、1 つのみです。現在アクティブになって いる SIM を表示した。
- カードの状態:Present は SIM が正しく挿入されていることを示します。
- 信号強度: 信号強度の品質‑優秀、良好、公正、不良、または信号なし。
- ホームネットワーク: 挿入された SIM のキャリア。
- **APN** 名:LTE モデムが使用するアクセスポイント名。
- セッション状態:Connected は、デバイスがネットワークに参加したことを示します。セッション状態が切 断されている場合は、アカウントが有効になっていて、データプランが有効になっていれば、通信事業者に確 認してください。

**SIM** プリファレンス

Citrix SD‑WAN 110‑LTE‑WiFi アプライアンスに 2 つの SIM を挿入できます。一度に 1 つの SIM だけがアクティ ブになります。**SIM** プリファレンスを選択します。

- **SIM One** 推奨: 2 つの SIM が挿入されている場合、起動時に LTE モデムは SIM One を使用します (使用可 能な場合)。LTE モデムが起動して実行されると、その時点で使用可能な SIM (SIM 1 または SIM 2) が使用さ れます。SIM がアクティブになるまで使用し続けます。
- **SIM Two** 推奨:SIM が 2 台挿入されている場合、LTE モデムは SIMTwo を使用します(利用可能な場合)。 LTE モデムが起動して実行されると、その時点で使用可能な SIM (SIM 1 または SIM 2)が使用されます。 SIM がアクティブになるまで使用し続けます。
- **SIM One**: 両方の SIM スロットの SIM 状態に関係なく、SIM One のみが使用されます。SIM One は常にア クティブです。
- **SIM Two**:両方の SIM スロットの SIM 状態に関係なく、SIM Two のみが使用されます。SIM Two は常に アクティブです。

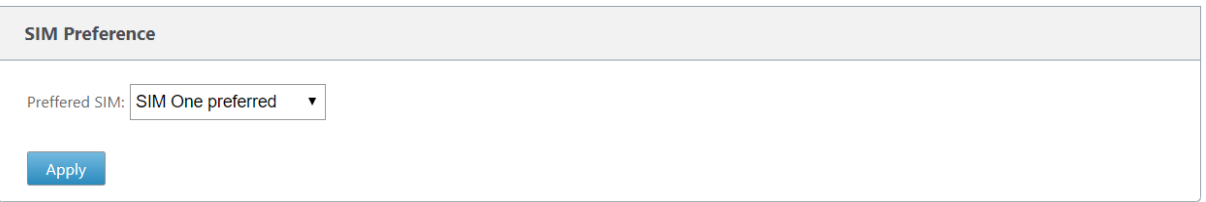

## **SIM** ピン

PIN でロックされている SIM カードを挿入した場合、SIM ステータスは 有効化**‑**検証されていない 状態になります。 SIM PIN で認証されるまで、SIM カードは使用できません。SIM PIN は通信事業者から入手できます。

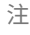

SIM PIN 操作は、アクティブな SIM にのみ適用されます。

SIM PIN 操作を実行するには、[ 構成**] > [**アプライアンスの設定**] > [**ネットワークアダプタ**] > [**モバイルブロードバ ンド**] > [SIM PIN**] に移動します。

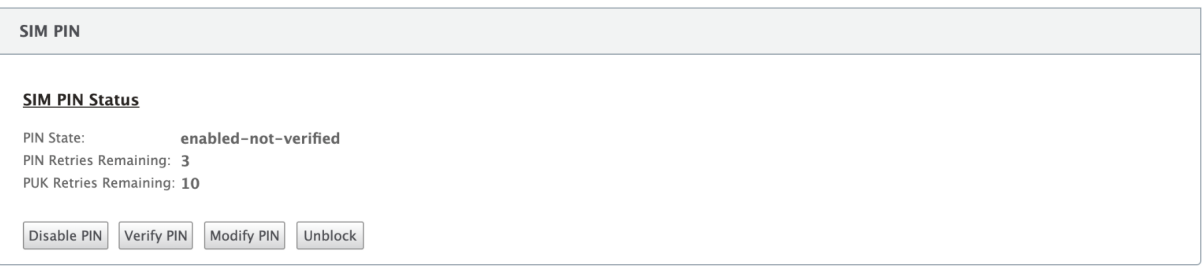

**PIN** を確認をクリックします。通信事業者から提供された SIM PIN を入力し、[ **PIN** の確認] をクリックします。

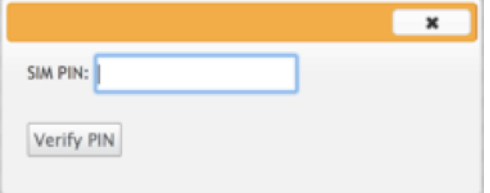

ステータスは [ 有効化検証済み**]** に変わります。

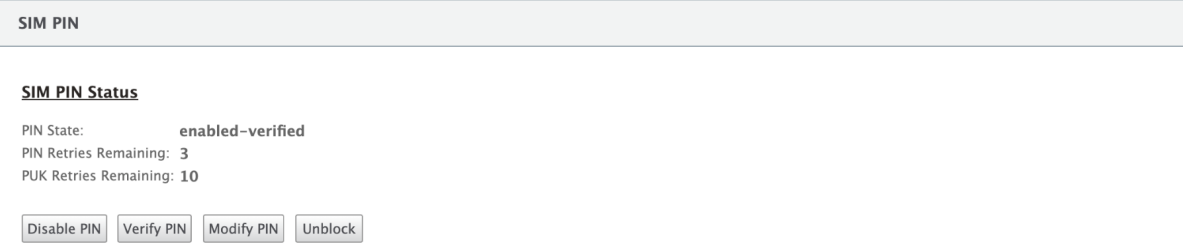

# **SIM PIN** を無効にする

SIM PIN が有効で確認されている SIM の SIM PIN 機能を無効にすることができます。

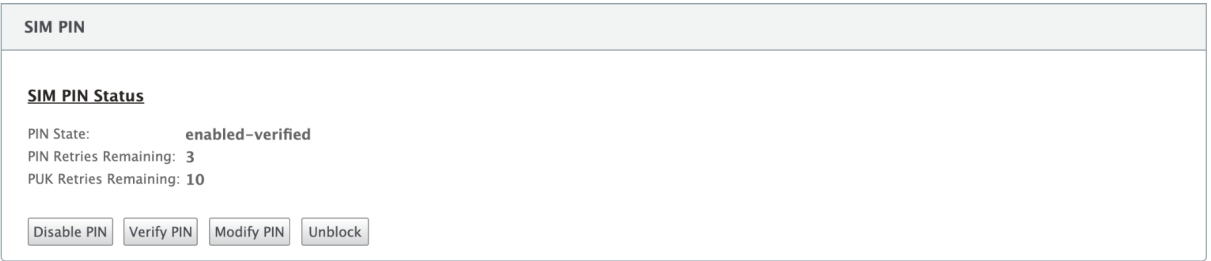

**PIN** を無効にするをクリックします。**SIM PIN** を入力して、[ 無効にする] をクリックします。

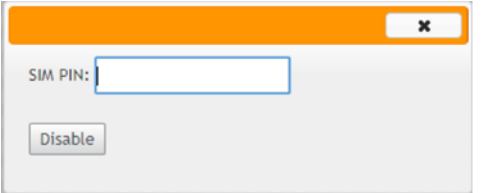

#### **SIM PIN** を有効にする

SIM PIN は、無効になっている SIM に対して有効にすることができます。

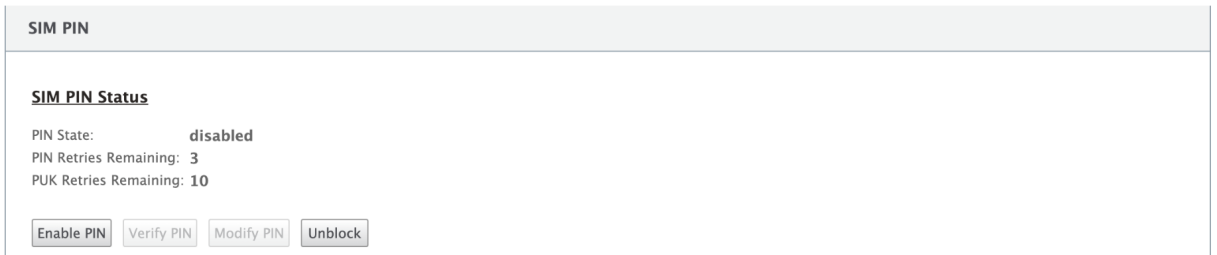

**PIN** を有効にするをクリックします。通信事業者から提供された SIM PIN を入力し、[ 有効] をクリックします。

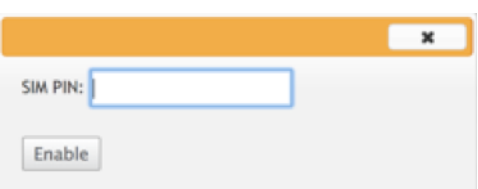

SIM PIN の状態が **enabled‑not‑verified** に変わった場合は、PIN が検証されず、PIN が検証されるまで LTE 関 連の操作を実行できないことを意味します。

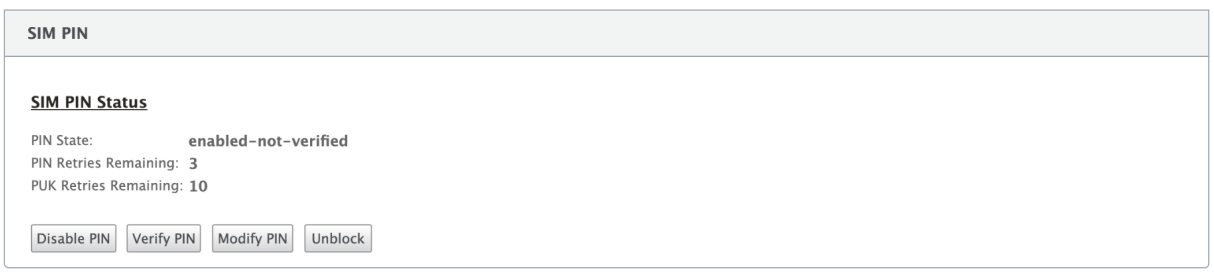

**PIN** を確認をクリックします。通信事業者から提供された SIM PIN を入力し、[ **PIN** の確認] をクリックします。

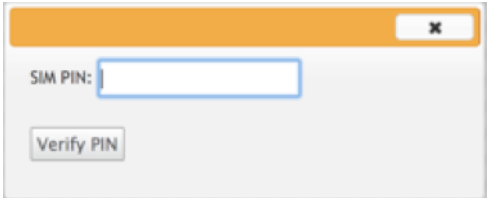

#### **SIM PIN** の変更

PIN が有効検証済み状態になったら、PIN の変更を選択できます。

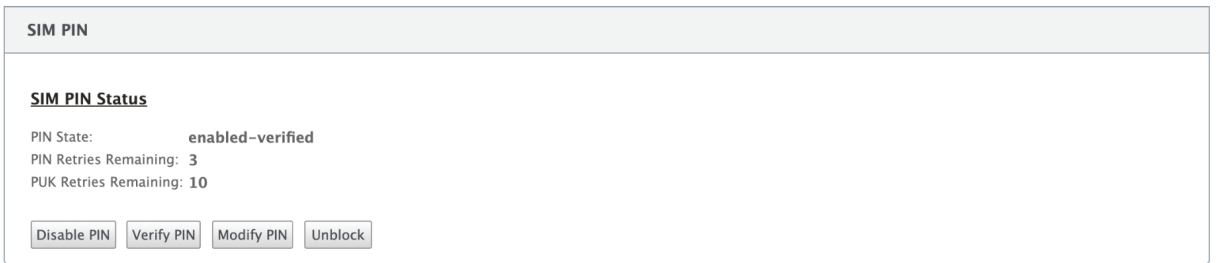

**PIN** の変更をクリックします。通信事業者から提供された SIM PIN を入力します。新しい SIM PIN を入力し、確認 します。**PIN** の変更をクリックします。

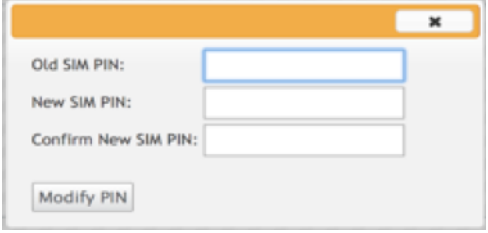

#### **SIM** のブロック解除

SIM PIN を忘れた場合、通信事業者から取得した SIM PUK を使用して SIM PIN をリセットすることができます。

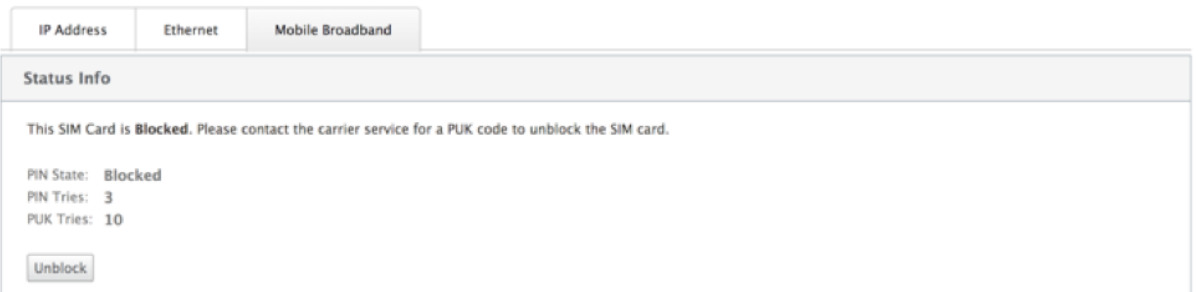

SIM のブロックを解除するには、[ ブロック解除] をクリックします。選択した **SIM PIN** を入力します。キャリアか ら入手した **SIM PUK** を入力し、[ ブロック解除] をクリックします。

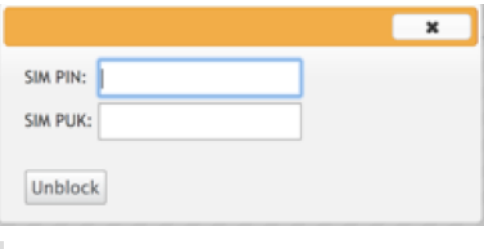

注:

SIM カードは、SIM のブロックを解除しながら、PUK の 10 回の試行に失敗して永久にブロックされます。新 しい SIM カードについては、通信事業者に連絡する必要があります。

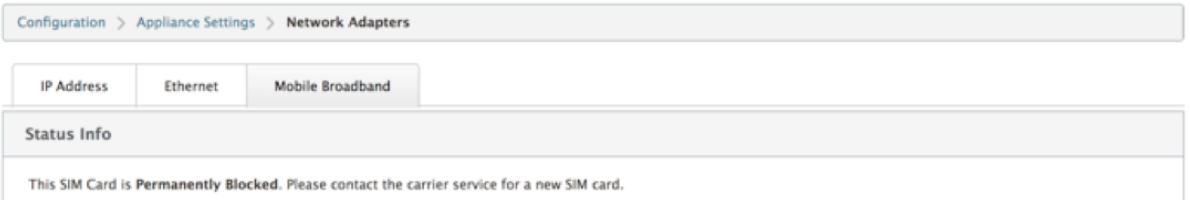

## ネットワーク設定

内部 LTE モデムをサポートする Citrix SD‑WAN アプライアンス上のモバイルネットワークを選択できます。サポー トされるネットワークは、3G、4G、またはその両方です。

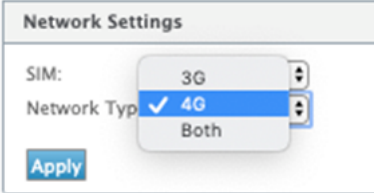

ローミング

ローミングオプションは、LTE アプライアンスではデフォルトで有効になっています。無効にすることもできます。

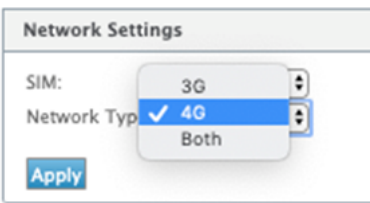

## モデムの有効化**/**無効化

LTE 機能を使用する意図に応じて、モデムを有効/無効にします。デフォルトでは、LTE モデムは有効になっていま す。

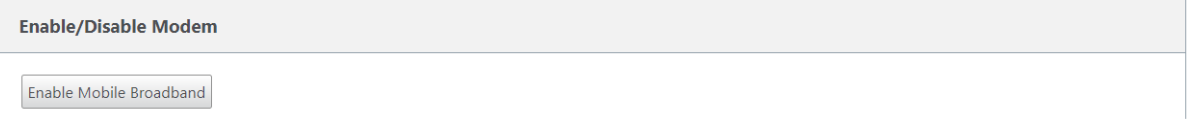

## モデムの再起動

モデムをリブートします。再起動操作が完了するまで、最大で 7 分かかる場合があります。

## **SIM** のリフレッシュ

このオプションは、110‑LTE‑WiFi モデムによって SIM カードが正しく検出されない場合に使用します。

注

[SIM の更新] 操作は、アクティブな SIM に対してのみ適用されます。

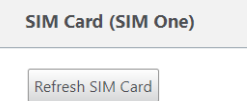

Citrix SD‑WAN Center を使用して、ネットワーク内のすべての LTE サイトをリモートで表示および管理できます。 詳細については、リモート LTE サイト管理を参照してください。

## **CLI** を使用した **LTE** [機能の設定](https://docs.netscaler.com/ja-jp/citrix-sd-wan-center/11-2/deploying-sd-wan-appliance/configuring-sd-wan-appliances/remote-lte-site-management.html)

CLI を使用して 110‑LTE‑WiFi モデムを設定します。

- 1. Citrix SD‑WAN アプライアンスコンソールにログインします。
- 2. プロンプトで、CLI インターフェイスにアクセスするためのユーザー名とパスワードを入力します。
- 3. プロンプトで、コマンド **lte** を入力します。**>help** と入力します。これにより、設定に使用できる LTE コマン ドのリストが表示されます。

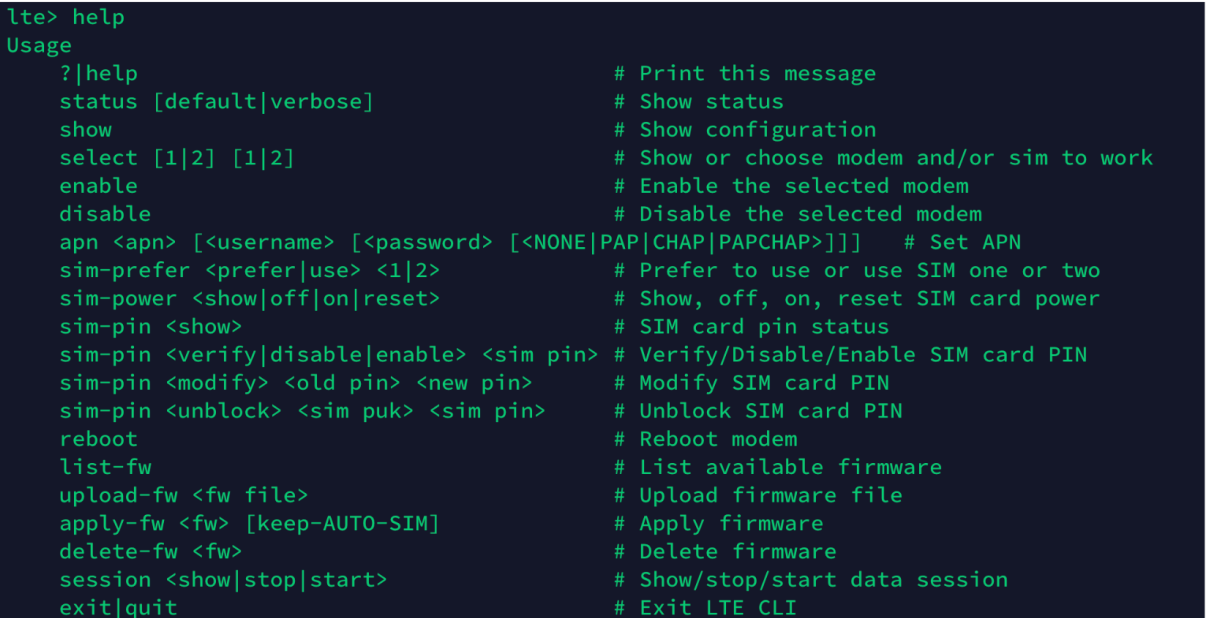

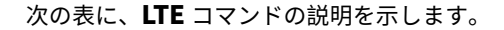

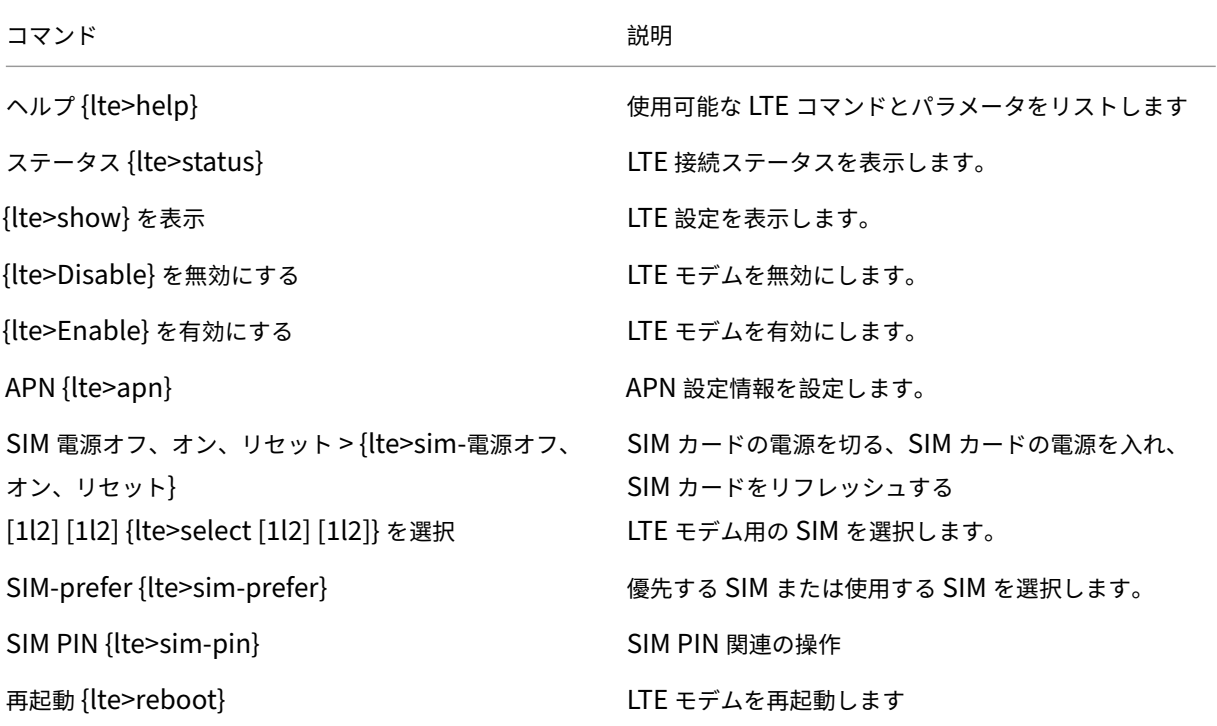

注

ファームウェア関連の操作は、110‑LTE‑WiFi アプライアンスではサポートされていません。

## **LTE** 用の **MCN** の設定

110‑LTE‑WiFi アプライアンスを MCN として構成することはできません。ただし、MCN が LTE ブランチアプライ アンスと連携するには、MCN アプライアンスで次の設定を実行します。

MCN を設定するには、次の手順を実行します。

- 1. SD‑WAN アプライアンスの GUI にログインします。[構成エディタ] に移動します。MCN サイトの設定を完 了します。MCN の設定を参照してください。
- 2. WAN リンク設定の一部として、ルーティング可能なパブリック IP アドレスを指定してください。クライアン トアプライ[アンスのパブリック](https://docs.netscaler.com/ja-jp/citrix-sd-wan/current-release/configuration/set-up-master-control-node/configure-mcn.html) IP アドレスを設定する必要はありません。

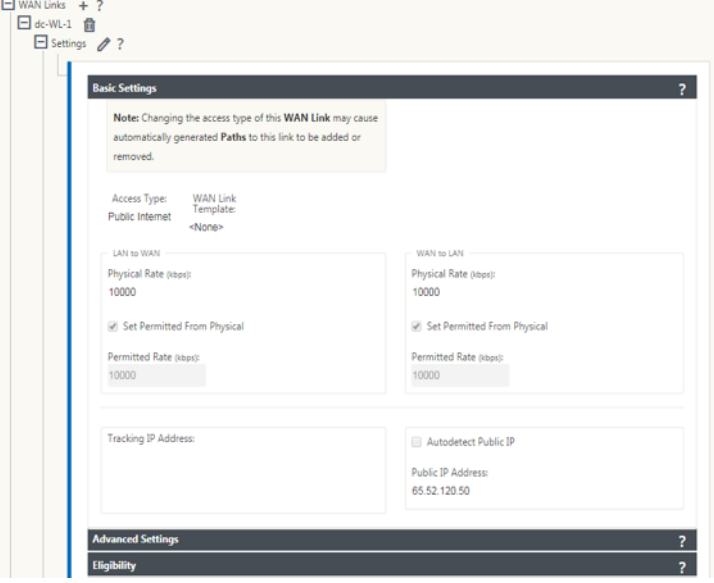

**LTE** のブランチを構成する

110‑LTE‑WiFi アプライアンスをブランチサイトとして設定するには:

- 1. SD‑WAN アプライアンス GUI で、設定エディタに移動します。ブランチの設定を参照してください。
	- インターフェイスグループを作成します。
	- 次の項目を選択して、最大 1 つの仮想インターフェイスと 1 [つのインターフェイスグループを](https://docs.netscaler.com/ja-jp/citrix-sd-wan/current-release/configuration/setup-branch-nodes/configure-branch-node.html)作成し、 LTE アダプタで WAN リンクを設定します。
		- **–** イーサネットインターフェイス—LTE 1
		- **–** セキュリティ:信頼できない(デフォルト)

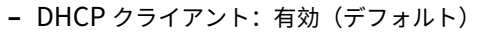

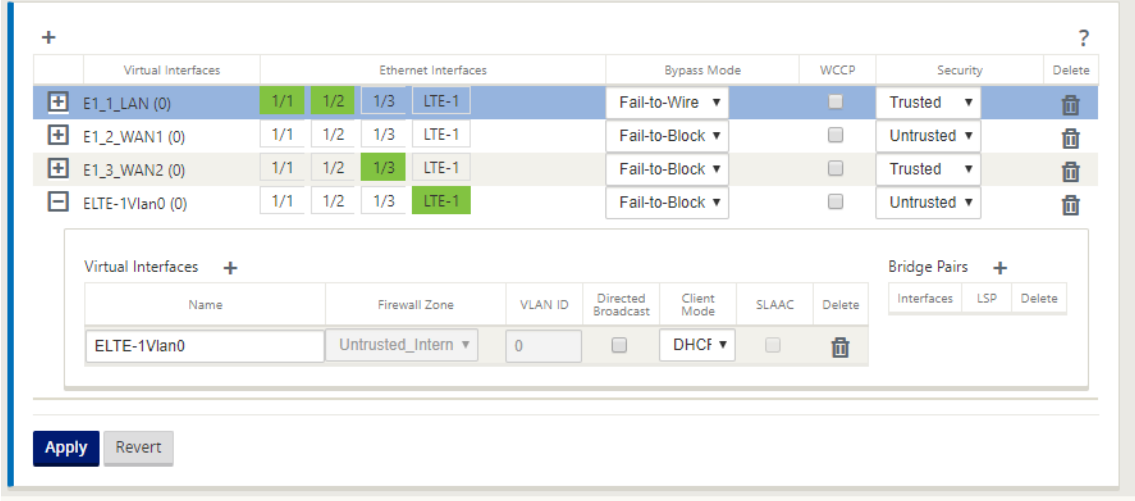

2. LTE インターフェイス用に作成された仮想インターフェイスを使用して WAN リンクを設定する場合は、WAN リンク設定の **AutoDetect Public IP** を有効にします。

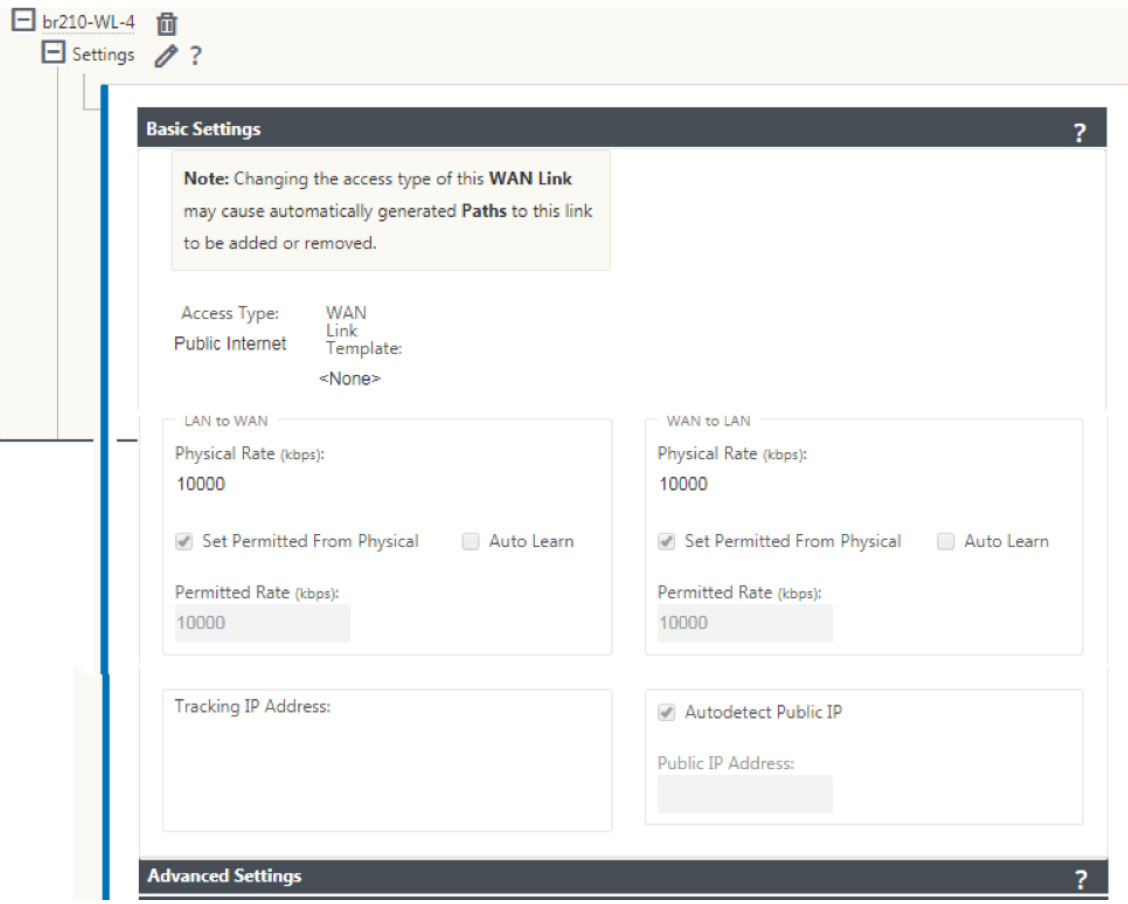

3. デフォルトでは、LTE インターフェイスを使用して WAN リンクを設定しようとすると、WAN リンクは従量 制リンクおよびラストリゾートスタンバイモードとしてマークされます。必要に応じて、これらのデフォルト

設定を変更できます。

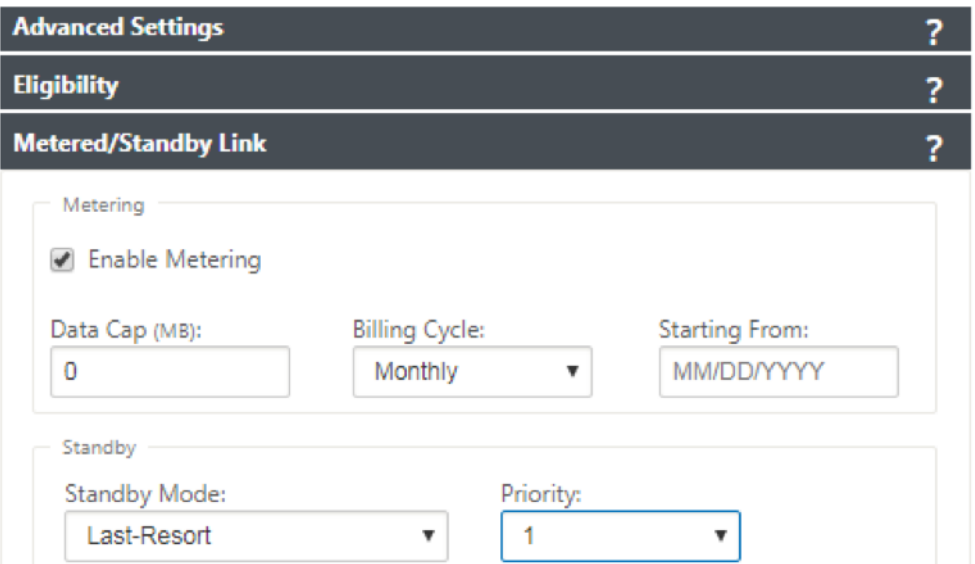

WAN リンクのアクセスインターフェイスの IP アドレスおよび Gateway アドレスは、DHCP を介してキャ リアから情報を受信するため、設定する必要はありません。

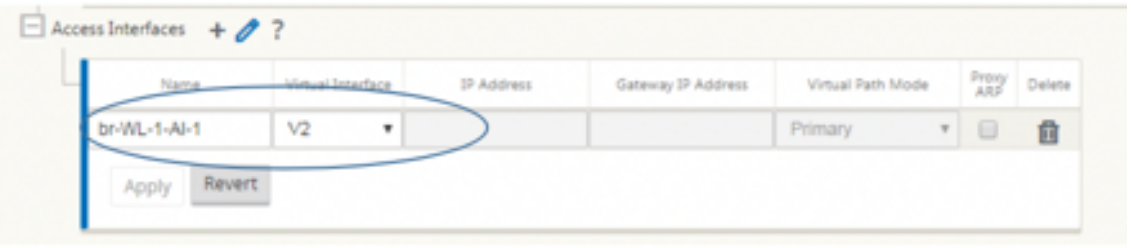

- 4. 110‑LTE‑WiFi アプライアンスに必要なブランチ設定の残りの部分を完了します。ブランチの設定を参照して ください。
- 5. SD-WAN ソフトウェアをアップロードして、変更管理を実行します。変更管理の手順を参照してください。
- 6. [ローカル](https://docs.netscaler.com/ja-jp/citrix-sd-wan/current-release/configuration/setup-branch-nodes/configure-branch-node.html)変更管理プロセスを通じて構成をアクティブ化します。変更管理を実行[すると、構成がアクティブ化](https://docs.netscaler.com/ja-jp/citrix-sd-wan/current-release/configuration/setup-branch-nodes/configure-branch-node.html) され、必要な構成が適用されます。

**LTE** 経由のゼロタッチ展開

SD‑WAN 110 SE アプライアンスは、管理ポートとデータポートを介して、SD‑WAN アプライアンスの day‑0 Provisioning と day‑n 管理の両方をサポートします。

LTE 経由のゼロタッチ導入サービスを有効にする前提条件:

- 1. アンテナを取り付け、アプライアンスの電源を入れ、SIM カードを挿入します。
- 2. SIM カードに有効なデータプランがあることを確認します。
- 3. 管理/データポートが接続されていないことを確認します。
- 管理/データポートが接続されている場合は、管理/データポートを切断します。
- 管理/データインターフェイスにスタティック IP アドレスが設定されている場合は、DHCP を使用して 管理/データインターフェイスを設定し、設定を適用してから、管理/データポートを切断する必要があ ります。
- 4. 110‑LTE‑WiFi アプライアンスの設定で、LTE インターフェイスに対してインターネットサービスが定義され ていることを確認します。

アプライアンスの電源がオンになると、ゼロタッチ展開サービスは LTE ポートを使用して、最新の SD‑WAN ソフト ウェアと SD‑WAN 構成を取得します。

SD-WAN Center GUI を使用して、110-LTE-WiFi アプライアンスをゼロタッチ展開サービス用に展開および設定で きます。

SD‑WAN Center を使用した 110‑LTE‑WiFi アプライアンスのデプロイと設定の詳細については、ゼロタッチデプ ロイメント手順を参照してください 。

**[110‑SE LTE](https://docs.netscaler.com/ja-jp/citrix-sd-wan/current-release/use-cases-sd-wan-virtual-routing/zero-touch-deployment-service.html)** アプライアンスの管理**/**データインターフェースを介したゼロタッチ導入サービス

管理/データポートをインターネットに接続し、他のすべての非 LTE プラットフォームでサポートされている標準の ゼロタッチ展開手順を使用します 。

[サポートされていないプラットフォ](https://docs.netscaler.com/ja-jp/citrix-sd-wan/current-release/use-cases-sd-wan-virtual-routing/zero-touch-deployment-service.html)ーム

Day‑0 プロビジョニングと Day‑N 管理は、次の SD‑WAN アプライアンスではサポートされていません。

- Citrix SD‑WAN 1000 SE/PE
- Citrix SD‑WAN 2000 SE/PE
- Citrix SD‑WAN 4000 SE

# **LTE REST API**

LTE REST API の詳細については、SD‑WAN GUI に移動し、[ 構成**] > [**アプライアンスの設定**] > [NITRO API**] の 順に移動します。[ **Nitro API** ドキュメントのダウンロード] をクリックします。SIM PIN 機能用の REST API は、 Citrix SD‑WAN 11.0 で導入されています。

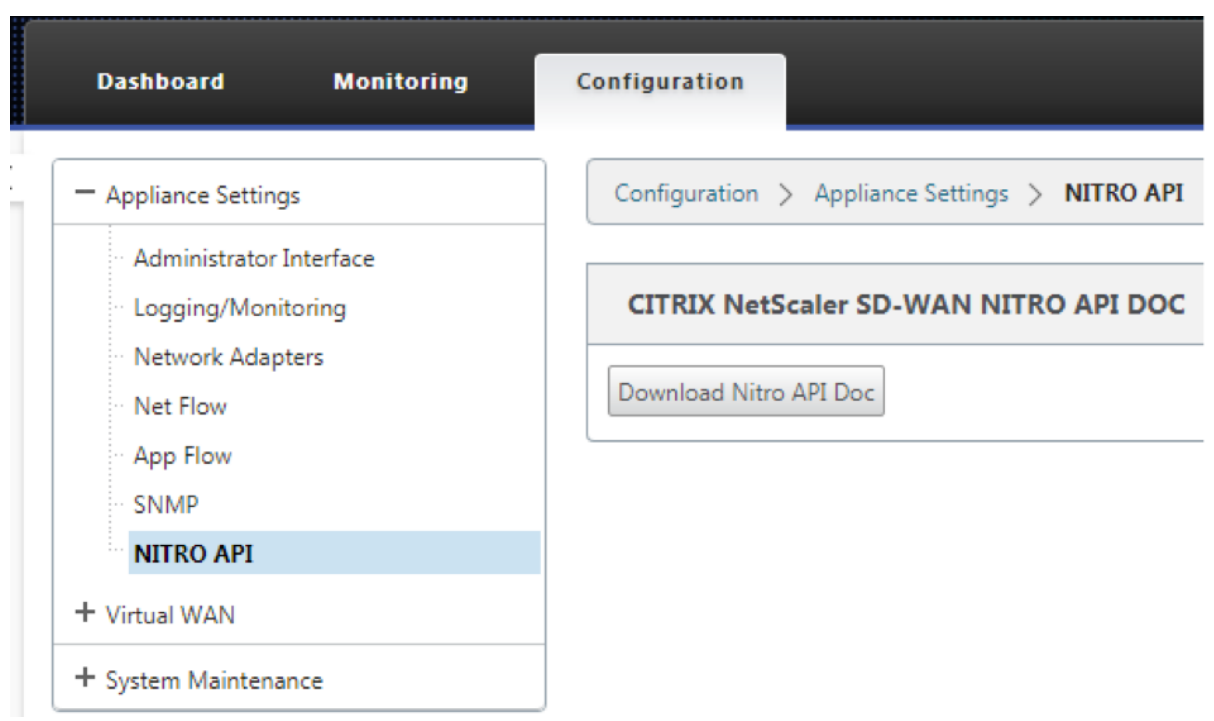

**AT** コマンド

AT コマンドは、LTE モデムの設定とステータスのモニタリングとトラブルシューティングに役立ちます。**AT** は **AtTension** の略称。すべてのコマンドラインが **at** で始まるので、AT コマンドと呼ばれます。LTE をサポートする Citrix SD‑WAN プラットフォームモデルは、AT コマンドの実行をサポートします。AT コマンドはモデム固有であ るため、AT コマンドのリストはプラットフォームによって異なります。

AT コマンドを実行するには、次の手順に従います。

- 1. Citrix SD‑WAN アプライアンスコンソールにログインします。
- 2. プロンプトで、CLI インターフェイスにアクセスするためのユーザー名とパスワードを入力します。
- 3. プロンプトで「**lte**」と入力します。
- 4. **at** と入力し、AT コマンドを入力します。

以下はその例です:

• **at at+cpin** —SIM ステータス情報を提供します。

lte> at at+cpin? Running at+cpin? command AT command state: success +CPIN: READY **OK SUCCESS** 

# 外付け **USB LTE** モデムの構成

#### November 8, 2021

一部の Citrix SD‑WAN アプライアンスでは、外部 3G/4G USB モデムを接続できます。アプライアンスは、3G/4G ネットワークと他の接続を使用して、帯域幅を集約して回復力を提供する仮想ネットワークを形成します。他のイン ターフェイスで接続障害が発生した場合、トラフィックは USB LTE モデムを介して自動的にリダイレクトされます。 次のアプライアンスは、外部 USB モデムをサポートしています。

- Citrix SD‑WAN 210 SE/AE
- Citrix SD‑WAN 210 SE LTE
- Citrix SD‑WAN 110 SE
- Citrix SD‑WAN 110 Wi‑Fi SE
- Citrix SD‑WAN 110 LTE Wi‑Fi SE
- Citrix SD‑WAN 1100 SE/PE/AE
- Citrix SD‑WAN 2100 SE/PE

Citrix SD‑WAN 210 SE LTE および CitrixSD‑WAN 110 LTE Wi‑Fi SE アプライアンスには LTE モデムが内蔵され ている 。これらのアプライアンスでは、アクティブデュアル LTE がサポートされています。

次のアプライアンスは、外付け [USB](https://docs.netscaler.com/ja-jp/citrix-sd-wan-platforms/standard-edition/210-standard-edition-appliance.html#citrix-sd-wan-210-se-lte) モデ[ムをサポートしていません。](https://docs.netscaler.com/ja-jp/citrix-sd-wan-platforms/standard-edition/110-standard-edition-appliance.html#citrix-sd-wan-110-lte-wifi-se)

- [•](https://docs.netscaler.com/ja-jp/citrix-sd-wan-platforms/standard-edition/110-standard-edition-appliance.html#citrix-sd-wan-110-lte-wifi-se) Citrix SD‑WAN 1000 SE/PE
- Citrix SD‑WAN 2000 SE/PE
- Citrix SD‑WAN 4000 SE

サポートされている外部 USB モデムは、CDC イーサネット、MBIM、および NCM の 3 種類です。**MBIM** モデムお よび **NCM USB** モデムでは、**APN** 設定およびモデムの有効**/**無効を設定できます。モバイルブロードバンド操作は、 CDC イーサネット USB モデムではサポートされていません。

注

モデムタイプが MBIM の外部 LTE ドングルは、Citrix SD‑WAN 2100 プラットフォームでは動作しません。

#### **USB** モデムの接続

ワイヤレスキャリアのガイドラインに従って、USB モデムを有効にしてテストします。

外部 LTE モデムの関連事項:

- サポートされている USB LTE ドングルを使用してください。対応ドングルのハードウェアモデルは Verizon USB730L と AT&T USB800 である。
- SIM カードが USB LTE ドングルに挿入されていることを確認します。CDC イーサネット LTE ドングルには 静的 IP アドレスがあらかじめ設定されているため、SIM カードが挿入されていないと、設定が妨げられ、接 続障害や断続的な接続が発生します。
- CDC イーサネット LTE ドングルを SD‑WAN アプライアンスに挿入する前に、外部 USB スティックを Windows/Linux マシンに接続し、適切な APN およびモバイルデータローミング構成でインターネットが正 常に動作していることを確認します。USB ドングルの接続モードがデフォルト値の **[** 手動] から [ 自動] に変 更されていることを確認します。

注

- Citrix SD‑WAN アプライアンスは、一度に 1 つの USB LTE ドングルしかサポートしません。複数の USB ドングルが接続されている場合は、すべてのドングルを外し、1 つのドングルだけを接続します。
- Citrix SD‑WAN アプライアンスは、USB モデムのユーザー名とパスワードをサポートしていません。セ ットアップ時に、モデムのユーザー名とパスワード機能が無効になっていることを確認します。
- 外部 MBIM ドングルの抜き差しやリブートは、内部 LTE モデムデータセッションに影響を与えます。こ れは予想される動作です。
- 外部 LTE モデムを接続すると、SD‑WAN アプライアンスで認識されるまでに約 3 分かかります。

外部モデムの詳細を表示するには、アプライアンス UI で「構成」>「アプライアンスの設定」>「ネットワークアダプ タ」>「モバイルブロードバンド」に移動します。モデムの種類として [ 外部モデム] を選択します。

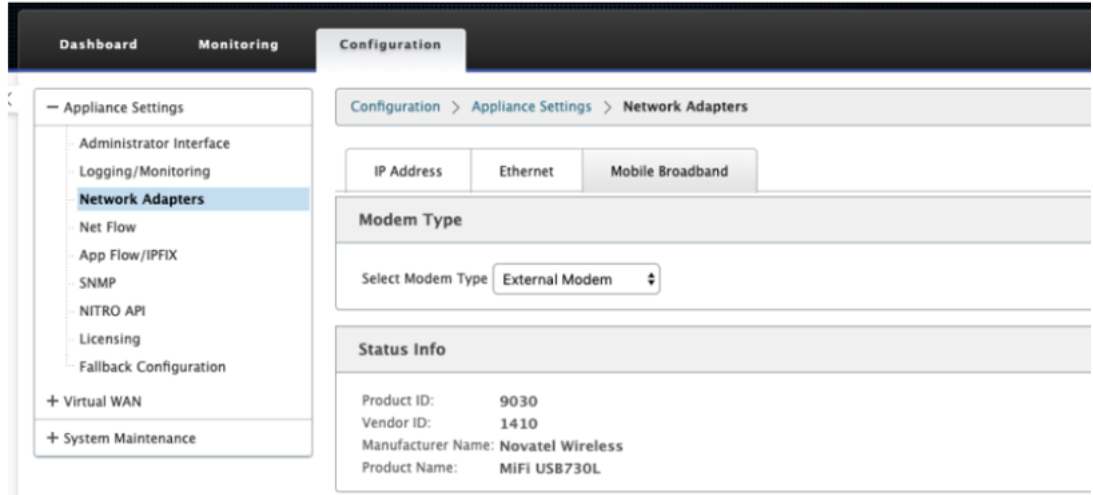

注**:**

LTE USB ドングルのモデル番号は [ ステータス情報] セクションに表示されません。

# モバイルブロードバンド動作

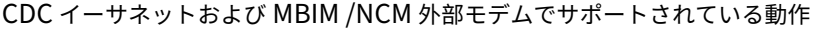

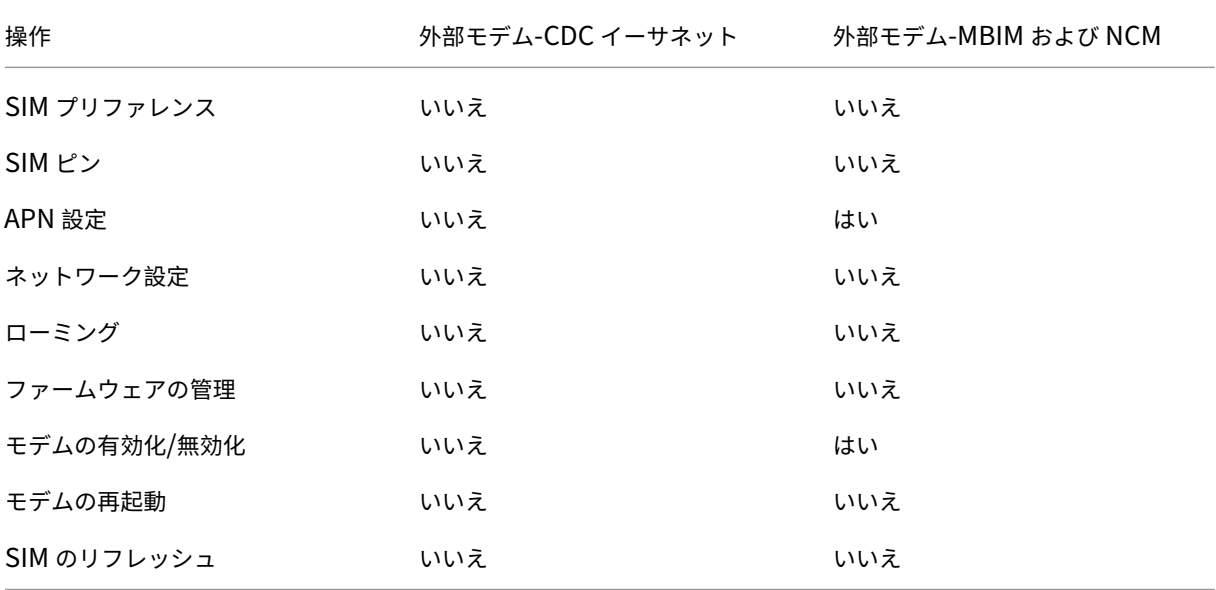

Citrix SD‑WAN Center を使用して、ネットワーク内のすべての LTE サイトをリモートで表示および管理できます。 詳細については、リモート LTE サイト管理を参照してください。

## 外部 **USB** モデ[ムの設定](https://docs.netscaler.com/ja-jp/citrix-sd-wan-center/11-2/deploying-sd-wan-appliance/configuring-sd-wan-appliances/remote-lte-site-management.html)

外部 USB モデムを構成するには、構成エディタで [サイト] に移動し、サイトを選択して、[ インターフェイスグルー プ] をクリックします。外部 USB モデムインターフェイス LTE‑E1 を設定できます。LTE のブランチの設定の詳細に ついては、LTE のブランチの設定を参照してください。

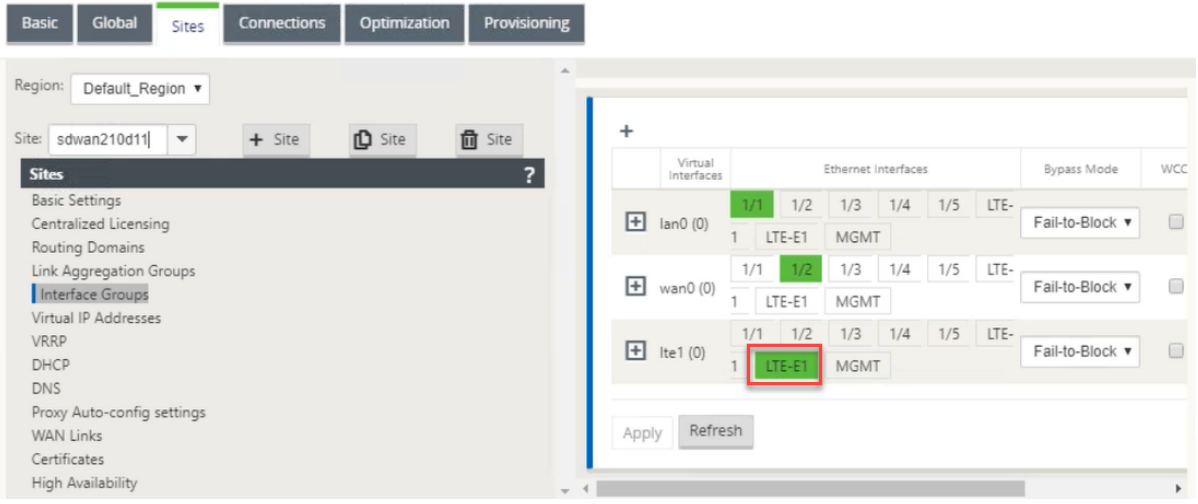

## **LTE** 経由のゼロタッチ展開

USB LTE モデムを介したゼロタッチ導入サービスを有効にする前提条件:

- Citrix SD‑WAN アプライアンスに USB モデムを挿入します。詳細については、「USB モデムの接続」を参照 してください。
- USB モデムの SIM カードにデータプランがアクティブになっていることを確認します。
- 管理/データポートが接続されていないことを確認します。管理ポート/データポートが接続されている場合は、 接続を解除します。
- アプライアンスの設定に、LTE インターフェイス用に定義されたインターネットサービスがあることを確認し ます。

アプライアンスの電源がオンになると、ゼロタッチ展開サービスは LTE‑E1 ポートを使用して、最新の SD‑WAN ソ フトウェアと構成を取得します。

SD‑WAN Center GUI を使用して、ゼロタッチ展開サービス用にアプライアンスをデプロイおよび構成します。詳細 については、「ゼロタッチ展開」を参照してください。

SD‑WAN Orchestrator によるゼロタッチ展開の詳細については、ゼロタッチ展開を参照してください。

## サポートさ[れている](https://docs.netscaler.com/ja-jp/citrix-sd-wan/current-release/use-cases-sd-wan-virtual-routing/zero-touch-deployment-service.html) **USB** モデム

## 以下のモデムは、Citrix SD‑WAN アプライアンスと互換性があります。

注:

Citrix は、ワイヤレスキャリアのファームウェアアップデートを制御しません。したがって、新しいモデムファ ームウェアと Citrix SD‑WAN ソフトウェアの互換性は保証されません。お客様がモデムのファームウェアアッ プデートを制御している。ファームウェア更新プログラムをネットワーク全体にプッシュする前に、単一のサ イトでテストすることをお勧めします。

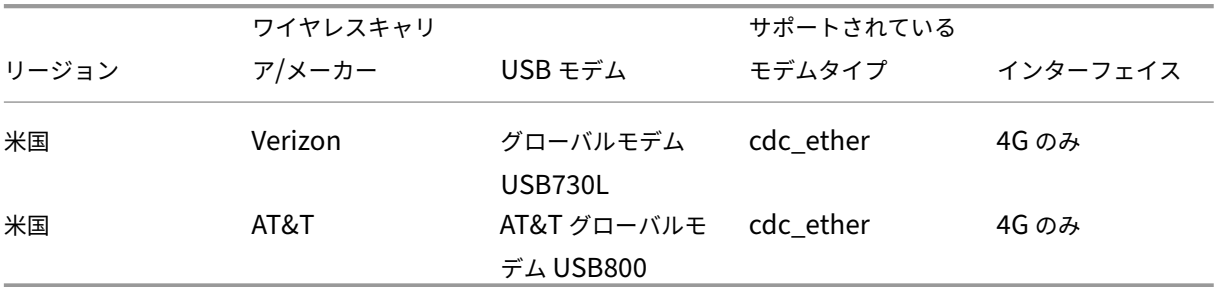

## **AT** コマンド

AT コマンドは、LTE モデムの設定とステータスのモニタリングとトラブルシューティングに役立ちます。**AT** は **AtTension** の略称。すべてのコマンドラインが **at** で始まるので、AT コマンドと呼ばれます。LTE をサポートする Citrix SD‑WAN プラットフォームモデルは、AT コマンドの実行をサポートします。AT コマンドはモデム固有であ るため、AT コマンドのリストはプラットフォームによって異なります。

AT コマンドを実行するには、次の手順に従います。

- 1. Citrix SD‑WAN アプライアンスコンソールにログインします。
- 2. プロンプトで、CLI インターフェイスにアクセスするためのユーザー名とパスワードを入力します。
- 3. プロンプトで「**lte**」と入力します。
- 4. **at** と入力し、AT コマンドを入力します。

以下はその例です:

**at at+cpin** —SIM ステータス情報を提供します。

lte> at at+cpin? Running at+cpin? command AT command state: success +CPIN: READY **OK** success

デプロイ

May 10, 2021

Citrix SD‑WAN アプライアンスを使用して実装されるユースケースシナリオを次に示します。

- ゲートウェイモードでの SD‑WAN の導入
- インラインモード
- PBR モードでの SD‑WAN [の導入\(仮想イ](https://docs.netscaler.com/ja-jp/citrix-sd-wan/current-release/use-cases-sd-wan-virtual-routing/gateway-mode.html)ンラインモード)
- [ブランチ間通信の動](https://docs.netscaler.com/ja-jp/citrix-sd-wan/current-release/use-cases-sd-wan-virtual-routing/inline-mode.html)的パス
- WAN から WAN [への転送](https://docs.netscaler.com/ja-jp/citrix-sd-wan/current-release/use-cases-sd-wan-virtual-routing/pbr-mode.html)
- SD‑WAN [ネットワークの構](https://docs.netscaler.com/ja-jp/citrix-sd-wan/current-release/how-to-articles/how-to-setup-dynamic-paths-branch-branch-communication.html)築
- LAN [セグメンテーションの](https://docs.netscaler.com/ja-jp/citrix-sd-wan/current-release/how-to-articles/wan-wan-forwarding.html)ルーティング
- [Premium Edition](https://docs.netscaler.com/ja-jp/citrix-sd-wan/current-release/use-cases-sd-wan-virtual-routing/how-to-build-sd-wan-network.html) アプライアンスを利用して WAN 最適化サービスのみを提供する
- 2 [ボックスモード](https://docs.netscaler.com/ja-jp/citrix-sd-wan/current-release/routing/routing-support-for-lan-segments.html)
- [ゼロタッチ展開](https://docs.netscaler.com/ja-jp/citrix-sd-wan/current-release/use-cases-sd-wan-virtual-routing/wan-opt-only-with-ee.html)
- [単一リージョン展](https://docs.netscaler.com/ja-jp/citrix-sd-wan/current-release/use-cases-sd-wan-virtual-routing/two-box-deployment-mode.html)開
- [複数リージョン展](https://docs.netscaler.com/ja-jp/citrix-sd-wan/current-release/use-cases-sd-wan-virtual-routing/zero-touch-deployment-service.html)開
- [高可用性](https://docs.netscaler.com/ja-jp/citrix-sd-wan/current-release/use-cases-sd-wan-virtual-routing/single-region-deployment.html)

チェ[ックリス](https://docs.netscaler.com/ja-jp/citrix-sd-wan/current-release/use-cases-sd-wan-virtual-routing/ha-deployment-modes.html)トと展開方法

August 30, 2022

インストールを開始する前に、まず『Citrix Virtual WAN 展開計画ガイド』を読んでおくことを強くお勧めします。 この記事では、Virtual WAN の重要な概念と機能について説明し、展開を計画するためのガイドラインを示しま す。

#### 展開の準備

SD-WAN Standard Edition と Premium (Enterprise) Edition を展開する手順と手順を次に示します。

デプロイのユースケースの一部を表示するには、「デプロイ」を参照してください。

- 1. Citrix SD‑WAN 展開情報を収集します。
- 2. Citrix SD‑WAN アプライアンスをセット[アップしま](https://docs.netscaler.com/ja-jp/citrix-sd-wan/current-release/use-cases-sd-wan-virtual-routing.html)す。
	- SD‑WAN 展開に追加するハードウェアアプライアンスごとに、次のタスクを完了する必要があります。
		- **–** アプライアンスのハードウェアを設定します。
- **–** アプライアンスの管理 IP アドレスを設定し、接続を確認します。
- **–** アプライアンスの日付と時刻を設定します。
- **–**(任意)コンソールセッションタイムアウト間隔を高い値または最大値に設定します。
- 3. アプライアンスにソフトウェアライセンスファイルをアップロードしてインストールします。

インストールと構成のチェックリスト

展開する各 SD‑WAN サイトについて、次の情報を収集します。

- ご使用の製品のライセンス情報
- デプロイする各アプライアンスの必要なネットワーク IP アドレス:
	- **–** 管理 IP アドレス
	- **–** 仮想 IP アドレス
	- **–** サイト名
	- **–** アプライアンス名(サイトごとに 1 つ)
	- **–** SD‑WAN アプライアンスモデル(デプロイする各アプライアンス用)
	- **–** 展開モード(MCN またはクライアント)
	- **–** トポロジ
	- **–** Gateway MPLS
	- **–** GRE トンネル情報
	- **–** ルート
	- **–** VLAN
	- **–** 各回線の各サイトでの帯域幅

ベストプラクティス

May 10, 2021

この記事では、Citrix SD‑WAN ソリューションの導入のベストプラクティスについて説明します。以下の Citrix SD-WAN 展開モードの一般的なガイダンス、利点、ユースケースについて説明します。

#### **Edge/Gateway** モード

#### 推奨事項

ゲートウェイモードの展開に関する推奨事項を次に示します。

- 1. ゲートウェイモードは、ルータの統合が実行され、お客様が SD‑WAN をエッジデバイス終端接続にできる状 態にある SD‑WAN 支店に最適です。
- 2. プロジェクトをゼロから構築すると、優れたネットワークアーキテクチャを綿密な設計でレンダリングするこ とができます。

注:

ゲートウェイモードは、インフラストラクチャが一部の中断を伴う既存のプロジェクトに対して、データセン ター側で使用できます。

#### アドバンテージ**/**ユースケース

ゲートウェイモード展開の利点と使用例を次に示します。

- 1. 顧客支社でのルータ/ファイアウォール/ネットワーク要素の統合に最適な使用例
- 2. DHCP によるシンプルで簡単な LAN ホスト管理。
	- SD‑WAN をネクストホップにして、データポート用のすべての LAN ホストに DHCP ベースの IP アド レッシングを提供できるようにします。
- 3. すべての接続は SD‑WAN エッジ/ゲートウェイで終了し、管理が容易になります。
- 4. SD‑WAN はエッジルーティングの焦点であり、すべてのトラフィックを操舵します。帯域幅/容量のアカウン ティングを含め、ブレークアウト、バックホール、またはオーバーレイにエッジ上で決定が行われます。
- 5. LAN ホストとしてのすべての LAN サブネットホストは、SD‑WAN LAN VIP をネクストホップとして使用で きます。SD‑WAN LAN がコアスイッチに接続されている場合は、ダイナミックルーティングを実行して、す べての LAN サブネットを可視化できます。
- 6. 高可用性(HA)のための優れた柔軟性–サイトがアクティブ/スタンバイモードで動作するように、Gateway モードに対する厳格な推奨事項。また、SD‑WAN デバイスがダウンした場合のトラフィックのブラックホー ルを防ぐのに役立ちます。
	- ブランチで使用可能なスイッチ‑パラレル高可用性は、Gateway モードで動作します。
	- ブランチでは使用できないスイッチ‑SD‑WAN は、SD‑WAN エッジ高可用性モード(フェールツーワイ ヤ高可用性モード)でも動作できます。このモードでは、2 つの SD‑WAN ボックスがデイジーチェーン 接続され、フェールツーワイヤポートを使用してコンバージド高可用性ペアとして機能します。
- 7. インターネットを **UNTRUSTED** インターフェイスとして定義できます。これにより、ブレークアウト用のダ イナミック NAT が自動的に作成され、接続元 NAT によって応答が SD‑WAN に戻されます。
- 8. 4980 上の ICMP/ARP/UDP 制御パケットだけが許可されるという点では、信頼できないインターフェイスに 対するセキュリティ上の考慮事項は当然暗黙的に示されています。

#### 注意事項

ゲートウェイモードで注意する必要がある情報は、次のとおりです。

- 慎重な設計とネットワークアーキテクチャ ‑ゲートウェイモードでは、ブランチ/エッジネットワーク全体が SD‑WAN にあるため、慎重な設計とネットワークに関する考慮事項が必要になる場合があります。ブロック するもの、ルーティングするもの、ネットワーク LAN の方法、WAN の終端方法など。
- デバイスの障害 ‑エッジモードでは、Failto Wire 機能を使用できません。デバイスがダウンすると、ブランチ 全体がダウンします。
- セキュリティポスチャー ‑ルーティングはエッジで管理されるため、ファイアウォール、ブレークアウト/バッ クホールの考慮事項などのセキュリティ姿勢は極めて重要であり、お客様との認識が必要です。
- 高可用性: Fail‐to‐Wire の高可用性には、ポートアベイラビリティに関する考慮事項がいくつか必要であり、 配置によっては設計が難しい場合があります。
	- **–** SD‑WAN 110 は、フェイル・トゥ・ワイヤ・ポートを持たないため、オプションではありません。

たとえば、2 つの WAN リンクを動作させる必要がある場合は、LAN インターフェイスを含む高可用性インターフェ イス用の専用ポートを含む 5 つのポートが必要です。

インライン・モード:フェイル・トゥ・ワイヤ**/**フェイル・トゥ・ブロック

#### 推奨事項

インラインモード展開の推奨事項を次に示します。

- 1. インラインモードは、既存のインフラストラクチャを変更せず、SD‑WAN が LAN セグメントに対して透過的 にインラインに配置されているブランチに最適です。
- 2. また、データセンターのワークロードがデバイスのダウン/クラッシュによってブラックホールにならないよ うにすることが非常に重要であるため、データセンターでは、インライン・フェイル・トゥ・ワイヤまたはイ ンライン・パラレル高可用性を採用することもできます。

利点とユースケース

インラインモード展開の利点と使用例を次に示します。

- 1. したがって、MPLS ルータを維持することは素晴らしい機能です。Fail‑to‑Wire 対応デバイスにより、ボック スがダウンした場合にインフラストラクチャをアンダーレイにシームレスにフェイルオーバーできます。
	- デバイスが Fail-to-WAN (SD-WAN 210 以上)をサポートしている場合、これにより、SD-WAN がク ラッシュまたはダウンしたときに、1 つの SD‑WAN をハードウェアにインラインで配置して、カスタ マーエッジルータへの LAN トラフィックをバイパスできます。
	- お客様の LAN/イントラネットに自然な拡張をもたらす MPLS リンクが存在する場合、Fail‑to‑Wire ブ リッジ‑pair ポートが最良の選択肢(Fail‑to‑Wire 対応ペア)であり、デバイスがクラッシュまたはダ ウンしたときに LAN トラフィックがカスタマーエッジルータにハードウェアがバイパスされます(次 のホップ)。
- 2. ネットワークはシンプルです。
- 3. SD‑WAN は、インラインモードを介してすべてのトラフィックを認識するため、適切な帯域幅/キャパシティ アカウンティングの最適なシナリオです。
- 4. L2 セグメントの IP のみを必要とするため、統合要件はほとんどありません。LAN セグメントは、LAN イン ターフェイスに腕があるためよく知られています。コアスイッチに接続する場合は、ダイナミックルーティン グを実行して、すべての LAN サブネットを可視化することもできます。
- 5. お客様の期待は、SD‑WAN が新しいネットワークノードとして既存のインフラストラクチャに溶け込む必要 があることです(他に何も変わりません)。
- 6. プロキシ **ARP** :インラインモードでは、ゲートウェイがダウンした場合、またはネクストホップへの SD‑WAN インターフェイスがダウンした場合、SD‑WAN が ARP 要求を LAN ネクストホップにプロキシすることが祝 福されます。
	- 一般に、複数の WAN 接続 (MPLS/インターネット) を持つブリッジペア (Fail-to-Block または Fail‑to‑Wire)を使用するインラインモードでは、LAN ホストをネクストホップ Gateway に接続する ブリッジペアインターフェイスに対してプロキシ ARP を有効にすることを推奨します。
	- 何らかの理由で、ネクストホップがダウンしているか、ネクストホップへの SD‑WAN インターフェイス がダウンして Gateway に到達不能になっている場合、SD‑WAN は ARP 要求のプロキシとして機能し、 LAN ホストはパケットをシームレスに送信し、仮想パスを維持する残りの WAN 接続を使用できます。
- 7. 高可用性:Failto‑Wire がオプションでない場合、デバイスを並列高可用性(アクティブ/スタンバイ用の共通 の LAN および WAN インターフェイス)デバイスに配置して、冗長性を実現できます。
	- SD‑WAN 110 のように、アプライアンスが Fail‑to‑Wire をサポートしていない場合は、プライマリが ダウンした場合に、スタンバイデバイスを起動できるインライン並列高可用性を実現する必要がありま す。

#### 注意事項

インラインモードで注意する必要がある情報は次のとおりです。

- SD‑WAN (LAN と WAN 側) に 2 つのアームを持つ配管ネットワーク, ネットワークは 2 つのアームで配管す る必要があるため、いくつかのダウンタイムを必要とします.
- Failto Wire が使用されている場合、セキュリティが侵害されないように、信頼ゾーン内のカスタマーエッジ ルータ**/**ファイアウォールの背後にあることを確認する必要があります。
- MPLS QoS は、以前の QoS ポリシーが送信元 IP アドレスまたは DSCP ベースに依存していた可能性がある ため、この点では少し変化します。これは、オーバーレイのためにマスクされるためです。
- SD‑WAN の QoS がトラフィックの優先順位付けを処理し、優先順位の高いアプリケーションをすぐに他のク ラスを送信するように、適切に設計された SD‑WAN 固有の予約帯域幅を使用して MPLS ルータを再利用する ように注意する必要があります(ただし、MPLS ルータ上の SD‑WAN 用に予約された帯域幅)。MPLS キュー は、自動パスグループに 1 つの DSCP が設定された代替または MPLS で、これを処理できます。
- カスタマーエッジルータでリンクが終端しているためにインターネットインターフェイスが信頼されている場 合は、インターネットサービスを使用するには、アプライアンスからのインターネットブレークアウトを有効 にする排他的なダイナミック NAT ルールを作成する必要があります。
- インターネットリンクが WAN 接続だけであり、カスタマーエッジルータで終端している場合でも、カスタマ ーエッジルータが既存のアンダーレイインフラストラクチャを介してパケットを操縦するための予防措置を講 じている場合は、接続をバイパスしても問題ありません。
	- **–** インターネット接続のあるブリッジペア経由で LAN トラフィックをバイパスする流れや、アプライア ンスがダウンしているときの流れを考慮する必要があります。これは機密性の高い企業イントラネット トラフィックであるため、障害発生前夜には、その処理方法を知っている必要があります。

仮想インライン**/**ワンアームモード

#### 推奨事項

仮想インラインモードの展開に関する推奨事項を次に示します。

- 1. 仮想インラインモードは、SD‑WAN ネットワーク配管を並列処理しながら、データセンターが既存のインフ ラストラクチャを使用して既存のワークロードを処理できるため、データセンターのネットワークに最適です。
- 2. SD‑WAN はワンアームインターフェイスにあり、VIP の SLA トラッキングで管理されます。トラッキングが 停止すると、トラフィックは既存のアンダーレイインフラストラクチャを介してルーティングを再開します。
- 3. ブランチは仮想インラインモードでデプロイすることもできますが、インライン/ゲートウェイのデプロイの 方が優勢です。

利点とユースケース

仮想インラインモード展開の利点**/**使用例を次に示します。

- 1. データセンターで SD‑WAN をネットワーク化するための最も簡単で推奨される方法
	- 仮想インラインモードでは、ヘッドエンドコアルータと SD‑WAN の並列ネットワークプラミングが可 能になります。
	- 仮想インラインモードを使用すると、LAN トラフィックを迂回するために PBR を簡単に定義でき、 SD‑WAN を通過し、オーバーレイのメリットを得ることができます。
- 2. SD‑WAN に障害が発生した場合、基盤となるインフラストラクチャへのシームレスなフェイルオーバー、お よび通常の条件下では SD‑WAN へのシームレスな転送により、オーバーレイのメリットが得られます。
- 3. **\*\*** ネットワークと統合のシンプルな要件 \*\* 。ヘッドエンドルータから仮想インラインの SD‑WAN へのシン グルワンアームインターフェイス。
- 4. インポート専用モード(何もエクスポートしない)でダイナミックルーティングを簡単に展開でき、LAN サブ ネットをリモートの SD‑WAN ピアアプライアンスに送信できます。
- 5. 物理的なを選択する方法を示すために、ルータ上で PBR を簡単に定義できます(WAN VIP ごとに 1 つ)。

#### 注意事項

仮想インラインモードで注意する必要がある情報は次のとおりです。

- 定義された WAN リンクの SD‑WAN 論理 VIP を適切な物理インターフェイスに明確にマッピングするには、 適切な注意が必要です(そうしないと、WAN メトリック評価および WAN パスの選択で望ましくない問題が 発生する可能性があります)。
- すべてのトラフィックが SD‑WAN を介して転送されるか、特定のトラフィックだけ転送されるかを知るため に、設計上の適切な考慮事項が必要です。
- つまり、SD‑WAN は、SD‑WAN の容量が他の非 SD‑WAN トラフィックによって使用されないように、イン ターフェイス上で設定する必要がある帯域幅の一部分だけ専用にする必要があります。
	- **–** SD‑WAN WAN リンク容量が正しく定義されていないと、帯域幅アカウンティングの問題や輻輳の問題 が発生することがあります。
- ダイナミックルーティングは、SD‑WAN がデータセンターおよびブランチオフィスの VIP をヘッドエンドに エクスポートし、ルーティングが SD‑WAN に対して影響される場合、オーバーレイパケットがループを開始 し、望ましくない結果を引き起こすような設計が不適切に行われている場合、いくつかの問題を引き起こす可 能性があります。
- ダイナミックルーティングは、学習対象とアドバタイズ対象のすべての潜在的な要因を考慮して適切に管理す る必要があります。
- ワンアームの物理インターフェイスがボトルネックになることがあります。これらの回線では、アップロー ド/ダウンロードの両方に対応し、SD‑WAN からの LAN と LAN から WAN/WAN から LAN へのトラフィッ クとしても機能するため、設計上の考慮事項が必要です。
- 過剰な LAN から LAN へのトラフィックは、設計時に注意すべき点である可能性があります。
- ダイナミックルーティングを使用しない場合、すべての LAN サブネットを管理する場合は、適切な注意が必 要です。そうしないと、望ましくないルーティングの問題が発生する可能性があります。
- 仮想インラインの SD‑WAN にデフォルトルート(0.0.0.0/0)を定義して、ヘッドエンドルータを指すように すると、ルーティングループの問題が発生する可能性があります。このような状況では、仮想パスがダウンし た場合、データセンター LAN からのトラフィック (トラフィックのモニタリングなど)がヘッドエンドにル ープバックされ、SD-WAN に戻され、望ましくないルーティングの問題が発生します(仮想パスがダウンし ている場合、リモートブランチサブネットは到達可能になりません。デフォルトルートは HIT になり、ループ の問題が発生します)。

ゲートウェイモード

May 10, 2021

Gateway モードでは、SD‑WAN アプライアンスが物理的にパスに配置されます(ツーアーム配置)。SD‑WAN アプ ライアンスをそのサイトの LAN ネットワーク全体のデフォルトゲートウェイにするには、既存のネットワークイン フラストラクチャを変更する必要があります。新しいネットワークとルータの交換に使用されるゲートウェイモード。 ゲートウェイモードでは、SD‑WAN アプライアンスが次のようになります。

- WAN との間で送受信されるすべてのトラフィックを表示するには
- ローカルルーティングを実行するには

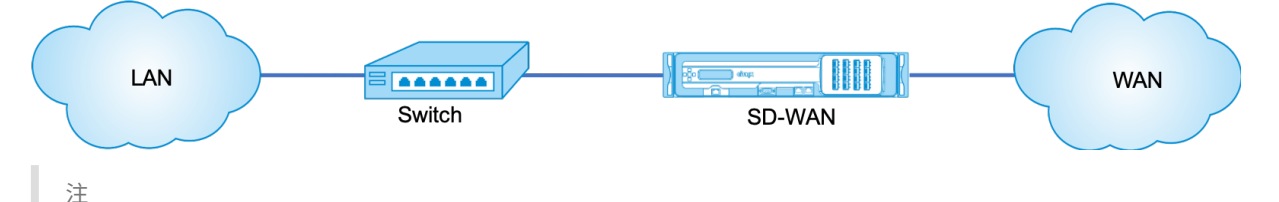

ゲートウェイモードで展開された SD‑WAN は、レイヤ 3 デバイスとして機能し、フェールツーワイヤを実行で きません。関連するすべてのインターフェイスが **Fail‑to‑Block** 用に設定されます。アプライアンスに障害が 発生すると、サイトのデフォルト Gateway も失敗し、アプライアンスとデフォルト Gateway が復元される まで停止します。

インラインモードでは、SD‑WAN アプライアンスはイーサネットブリッジのように見えます。SD‑WAN アプライア ンスモデルのほとんどは、インラインモード用の フェールツーワイヤ(イーサネットバイパス)機能を備えています。 電源が故障すると、リレーが閉じ、入力ポートと出力ポートが電気的に接続され、イーサネット信号がポート間で通過 できるようになります。Fail‑to‑Wire モードでは、SD‑WAN アプライアンスは 2 つのポートを接続するクロスオー バーケーブルのように見えます。すでに定義されたネットワークに統合するために使用されるインラインモード。

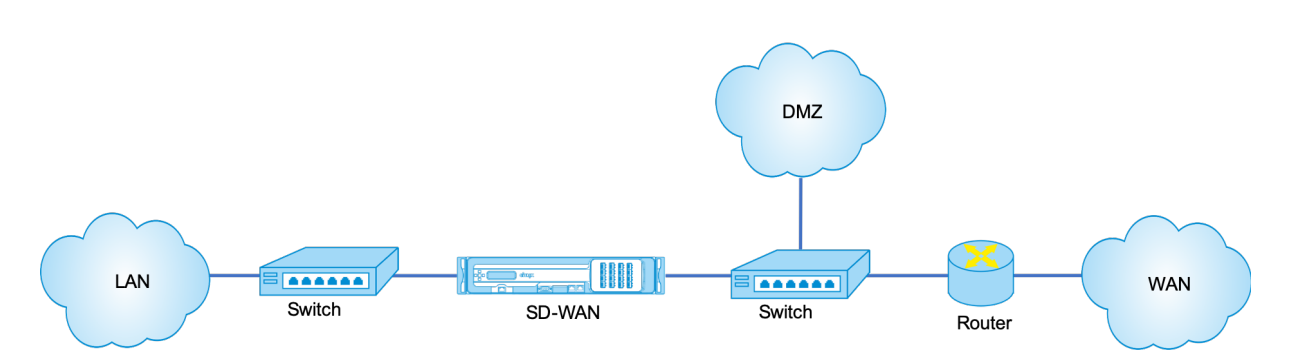

この記事では、ネットワーク設定のサンプルで SD‑WAN アプライアンスをゲートウェイモードで構成する手順を順 を追って説明します。インライン展開は、ブランチ側で設定を完了するためにも説明されています。Inline デバイス が削除されても、ネットワークは引き続き機能しますが、Gateway デバイスが削除されるとすべてのアクセスが失 われます。

トポロジ

次の図は、SD‑WAN ネットワークでサポートされるトポロジを示しています。

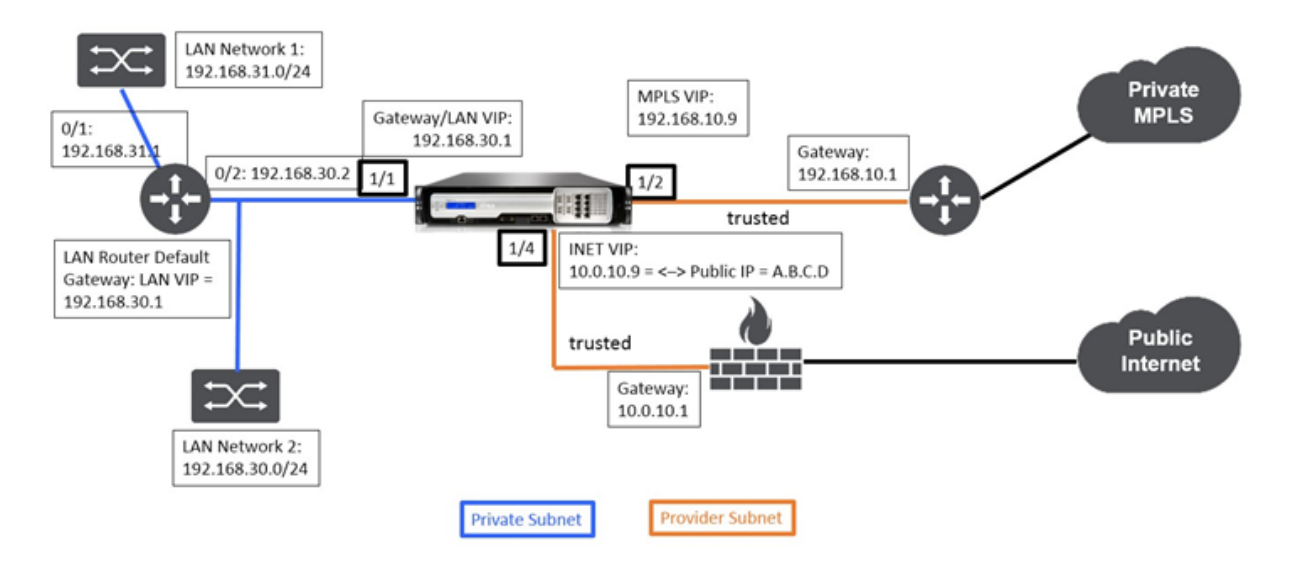

## **Gateway** 導入におけるデータセンター

# インライン展開でのブランチ

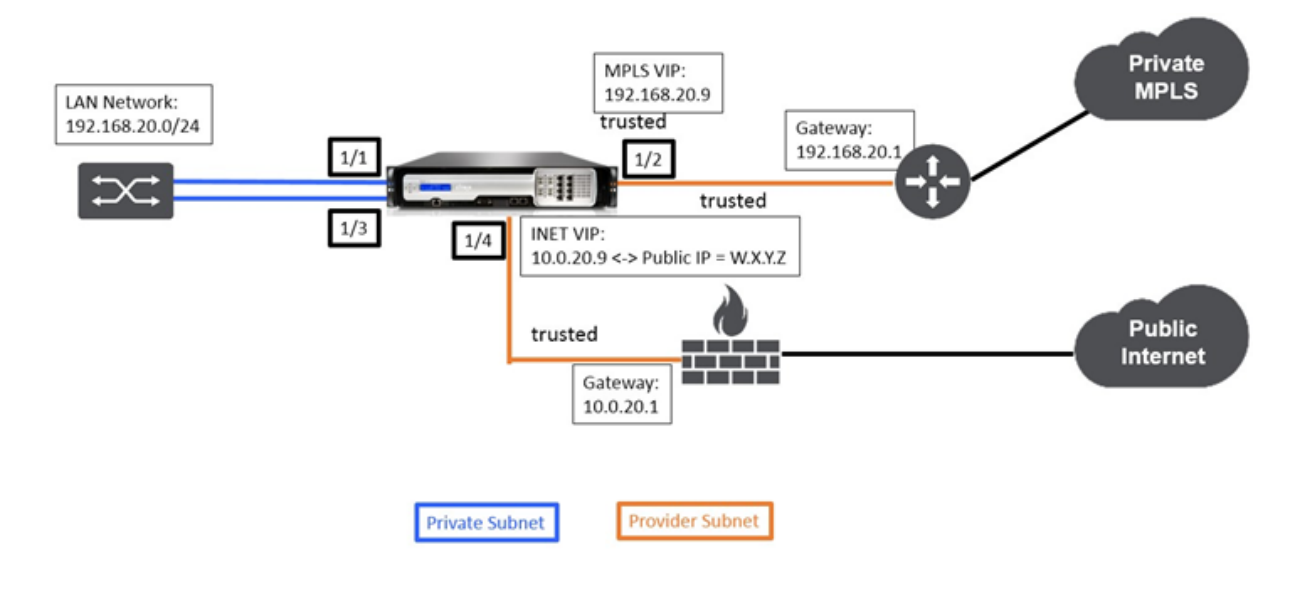

# 導入の要件

構成を構築する際に役立つように、展開の要件と関連情報を以下に説明します。

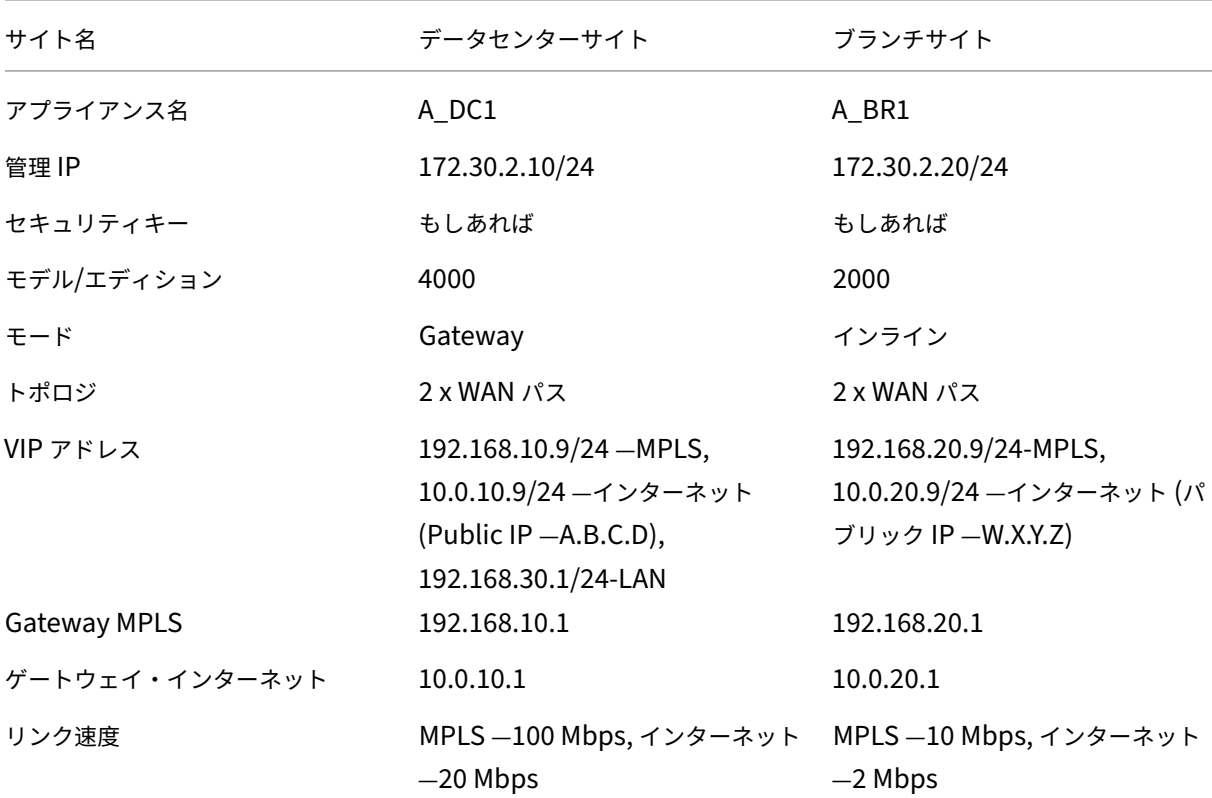

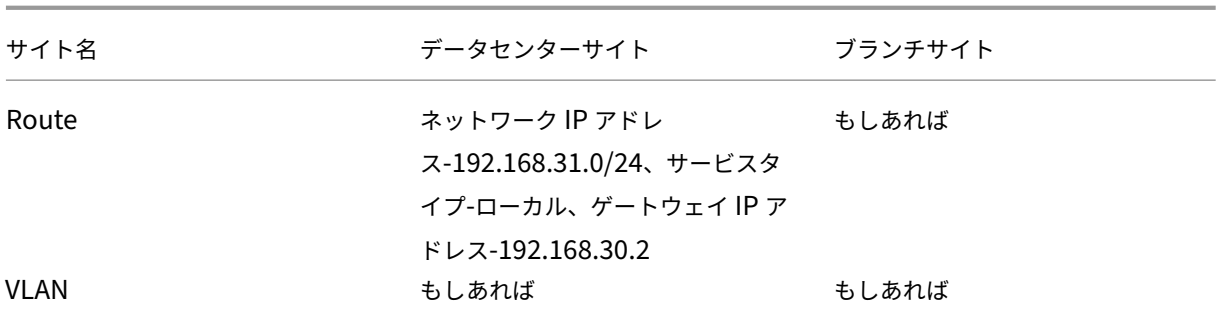

構成の前提条件

- SD‑WAN アプライアンスをマスターコントロールノードとして有効にします。
- 構成は SD‑WAN アプライアンスのマスターコントロールノード (MCN) でのみ行われます。

アプライアンスをマスター・コントロール・ノードとして有効にするには:

1. SD‑WAN Web 管理インターフェイスで、[構成]>[アプライアンスの設定]>[管理者インターフェイス]> [その他]タブ **>**[スイッチコンソール]に移動します。

注 [ クライアントコンソールに切り替え] が表示されている場合、アプライアンスはすでに MCN モードに なっています。SD‑WAN ネットワークには、アクティブな MCN が 1 つだけ存在する必要があります。

2. [構成] > [ 仮想 **WAN** ] > [ 構成エディター**]** の順に選択して、構成を開始します。[ **New** ] をクリックして、設 定を開始します。

データセンターサイト **Gateway** モードの設定

データセンターサイトゲートウェイの展開を構成するための高レベルの構成手順を次に示します。

- 1. DC サイトを作成します。
- 2. 接続されたイーサネットインターフェイスに基づいてインターフェイスグループを設定します。
- 3. 各仮想インターフェイスの仮想 IP アドレスを作成します。
- 4. インターネットおよび MPLS リンクを使用して、バースト速度ではなく、物理レートに基づいて WAN リンク を設定します。
- 5. LAN インフラストラクチャにさらにサブネットがある場合は、Routes を設定します。

**DC** サイトを作成するには

- 1. [ 構成エディタ] > [ サイト] に移動し、[ **+** 追加] ボタンをクリックします。
- 2. 以下に示すようにフィールドに入力します。
- 3. 変更するように指示されない限り、デフォルト設定を保持します。

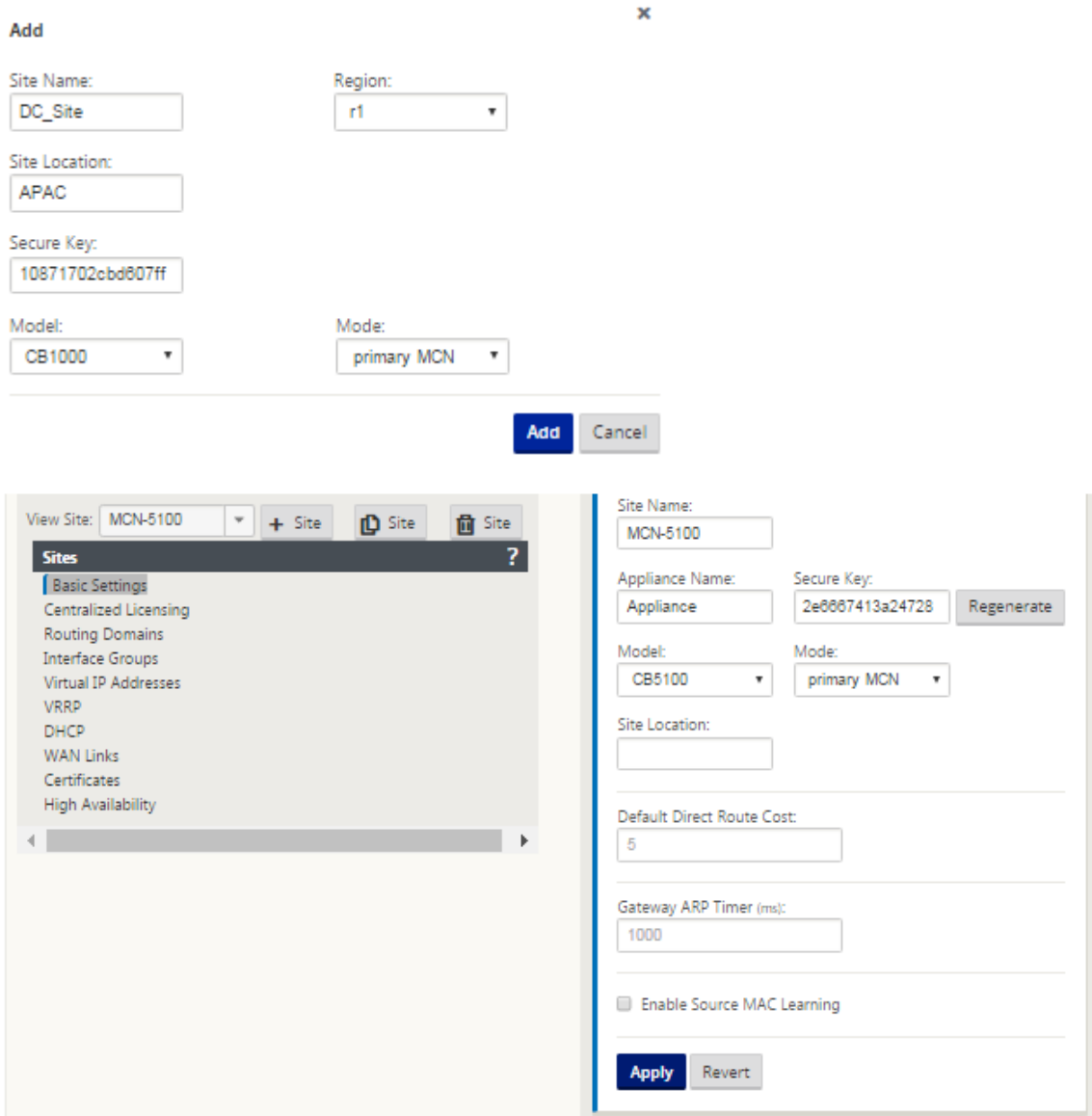

接続されたイーサネットインターフェイスに基づいてインターフェイスグループを設定するには

1. 構成エディタで、[ サイト**] > [**サイトの表示**] > [ \*\*[**サイト名**]**\*\* ] > [ インタフェースグループ] に移動します。 [ **+** ] をクリックして、使用するインターフェイスを追加します。ゲートウェイモードでは、各インターフェイ スグループに 1 つのイーサネットインターフェイスが割り当てられます。
- 2. 仮想インターフェイスごとに 1 つのイーサネット/物理インターフェイスだけが使用されるため、バイパスモ ードは **Failto Block** に設定されます。ブリッジペアもありません。
- 3. この例では、3 つのインターフェイスグループが作成されます。1 つが LAN に面し、もう 2 つは各 WAN リンクに面しています。上記の「DC ゲートウェイモード」トポロジのサンプルを参照し、次に示すように [Interface Groups] フィールドに入力します。

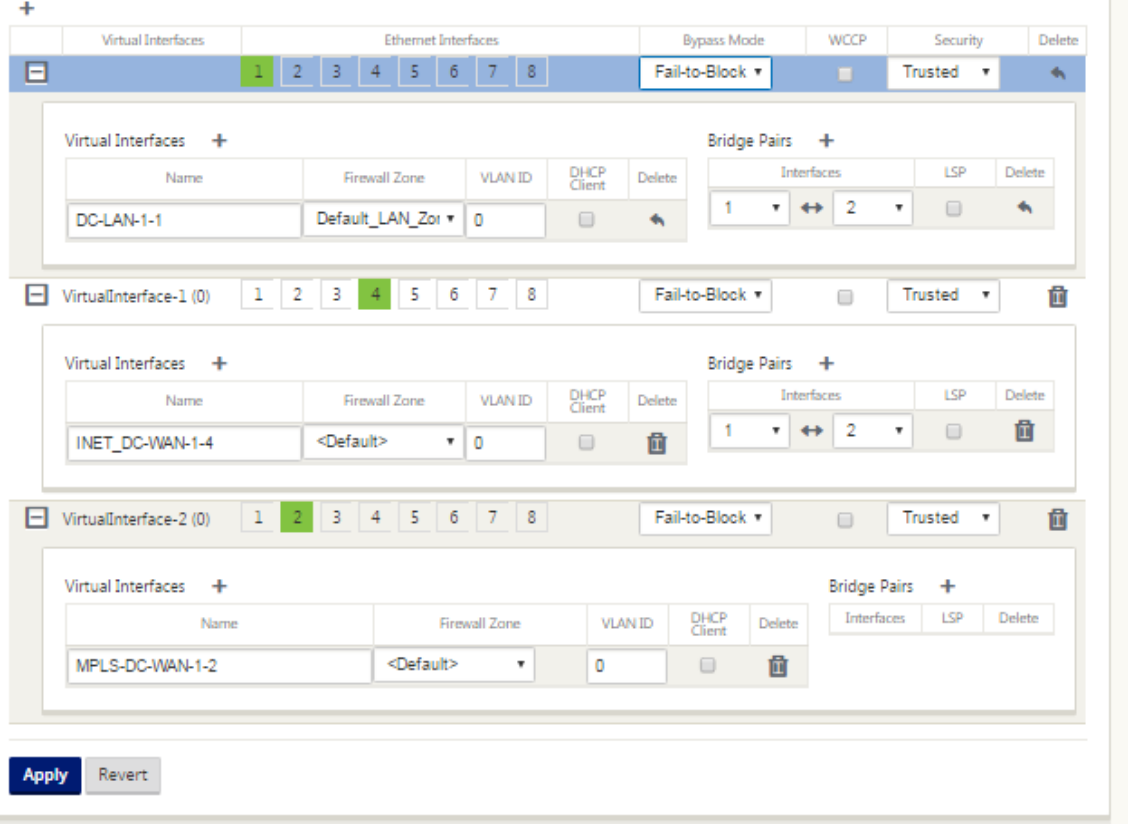

仮想インターフェイスごとに仮想 **IP**(**VIP**)アドレスを作成するには

- 1. WAN リンクごとに適切なサブネットに VIP を作成します。VIP は、仮想 WAN 環境内の 2 つの SD‑WAN ア プライアンス間の通信に使用されます。
- 2. LAN ネットワークのゲートウェイアドレスとして使用する仮想 IP アドレスを作成します。

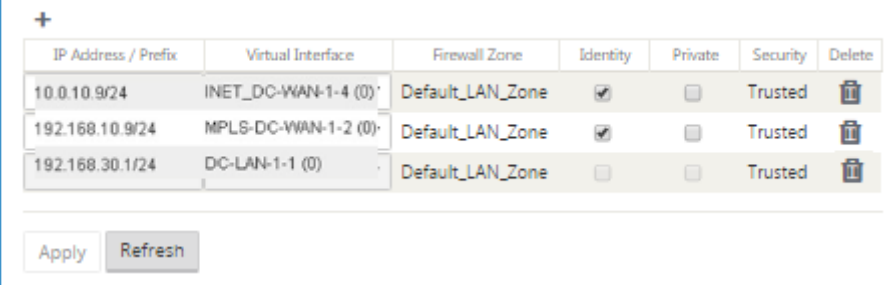

インターネットリンクを使用して、バースト速度ではなく、物理レートに基づいて WAN リンクを設定するには、次 の手順を実行します。

- 1. [ **WAN** リンク] に移動し、[ **+** リンクの追加] ボタンをクリックして、インターネットリンクの WAN リンクを 追加します。
- 2. 以下に示すように、提供されたパブリック IP アドレスなど、インターネットリンクの詳細を入力します。自動 検出 パブリック **IP** は、MCN として設定された SD‑WAN アプライアンスでは選択できません。
- 3. セクションのドロップダウンメニューから [ **Access Interfaces**] に移動し、[ **+** 追加] ボタンをクリックして、 インターネットリンクに固有のインターフェイスの詳細を追加します。
- 4. 以下に示すように、IP アドレスと Gateway アドレスのアクセスインターフェイスを設定します。

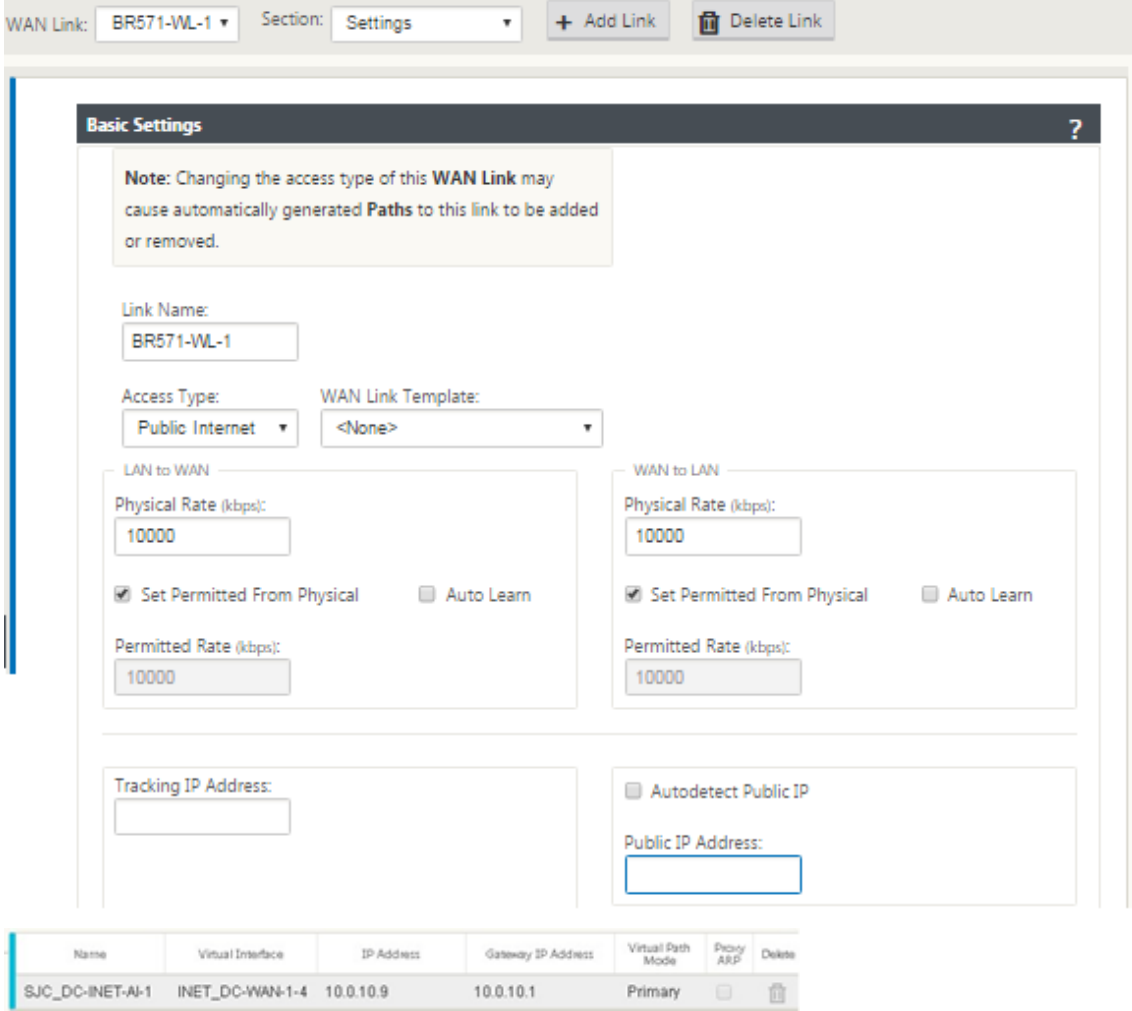

# **MPLS** リンクを作成するには

1. [ **WAN** リンク] に移動し、[ **+** ] ボタンをクリックして、MPLS リンクの WAN リンクを追加します。

- 2. 次に示すように、MPLS リンクの詳細を入力します。
- 3. [ **Access Interfaces**] に移動し、[ **+** ] ボタンをクリックして、MPLS リンクに固有のインターフェイス詳細 を追加します。
- 4. 以下に示すように、IP アドレスと Gateway アドレスのアクセスインターフェイスを設定します。

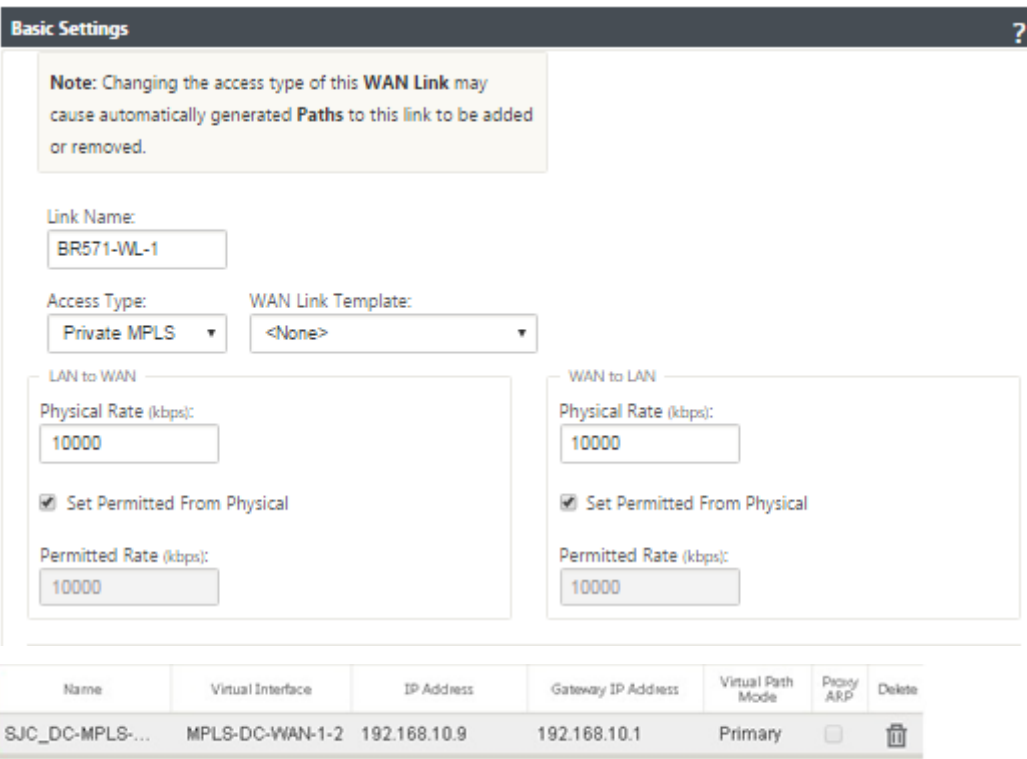

ルートを設定するには

ルートは、上記の設定に基づいて自動作成されます。上記の DC LAN サンプルトポロジには、**192.168.31.0/24** と いう追加の LAN サブネットがあります。このサブネットのルートを作成する必要があります。ゲートウェイ IP アド レスは、次に示すように DC LAN VIP と同じサブネット内に存在する必要があります。

 $\ddot{}$ 

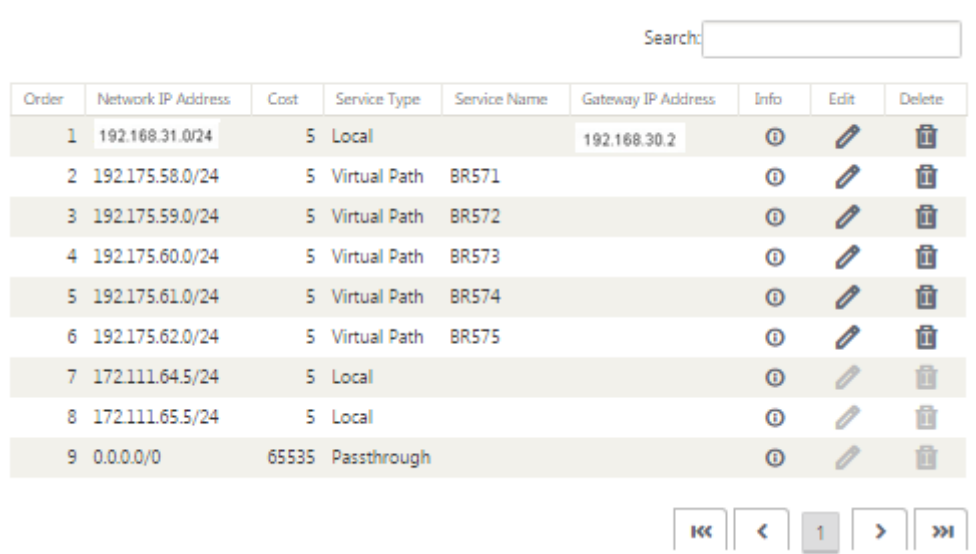

ブランチサイトのインライン展開設定

次に、インライン展開用にブランチサイトを構成するための高レベルの構成手順を示します。

- 1. ブランチサイトを作成します。
- 2. 接続されたイーサネットインターフェイスに基づいてインターフェイスグループを設定します。
- 3. 各仮想インターフェイスの仮想 IP アドレスを作成します。
- 4. インターネットおよび MPLS リンクを使用して、バースト速度ではなく、物理レートに基づいて WAN リンク を設定します。
- 5. LAN インフラストラクチャにさらにサブネットがある場合は、Routes を設定します。

ブランチサイトを作成するには

- 1. [ 構成エディタ] > [ サイト] に移動し、[**+] [**追加**]** ボタンをクリックします。
- 2. 以下に示すようにフィールドに入力します。
- 3. 変更するように指示されない限り、デフォルト設定を保持します。

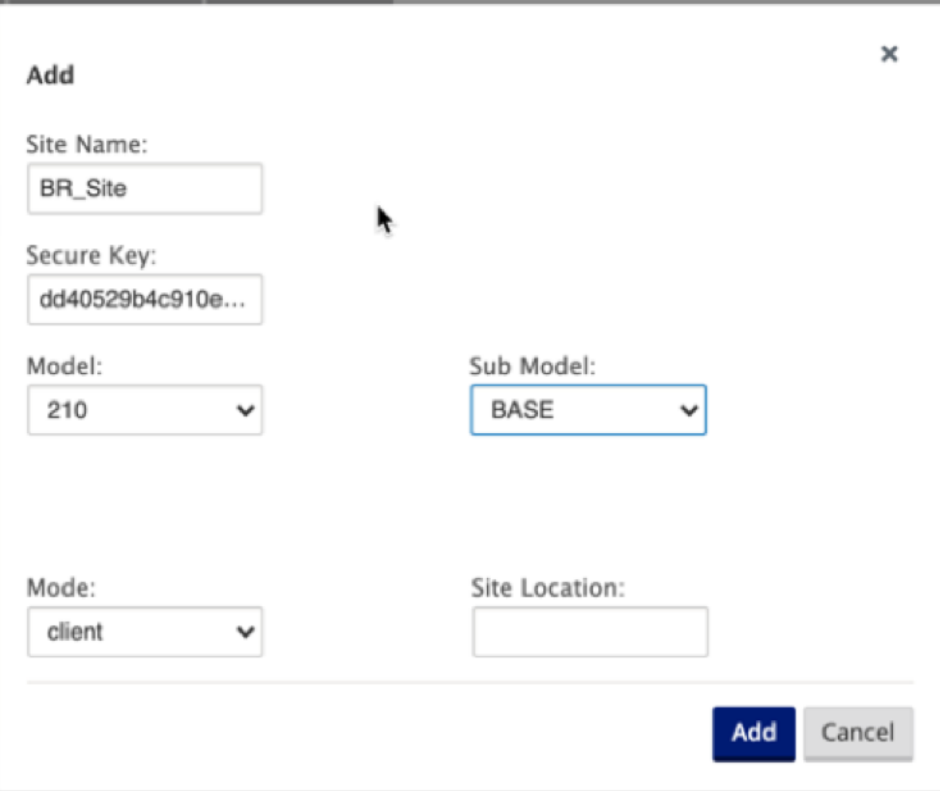

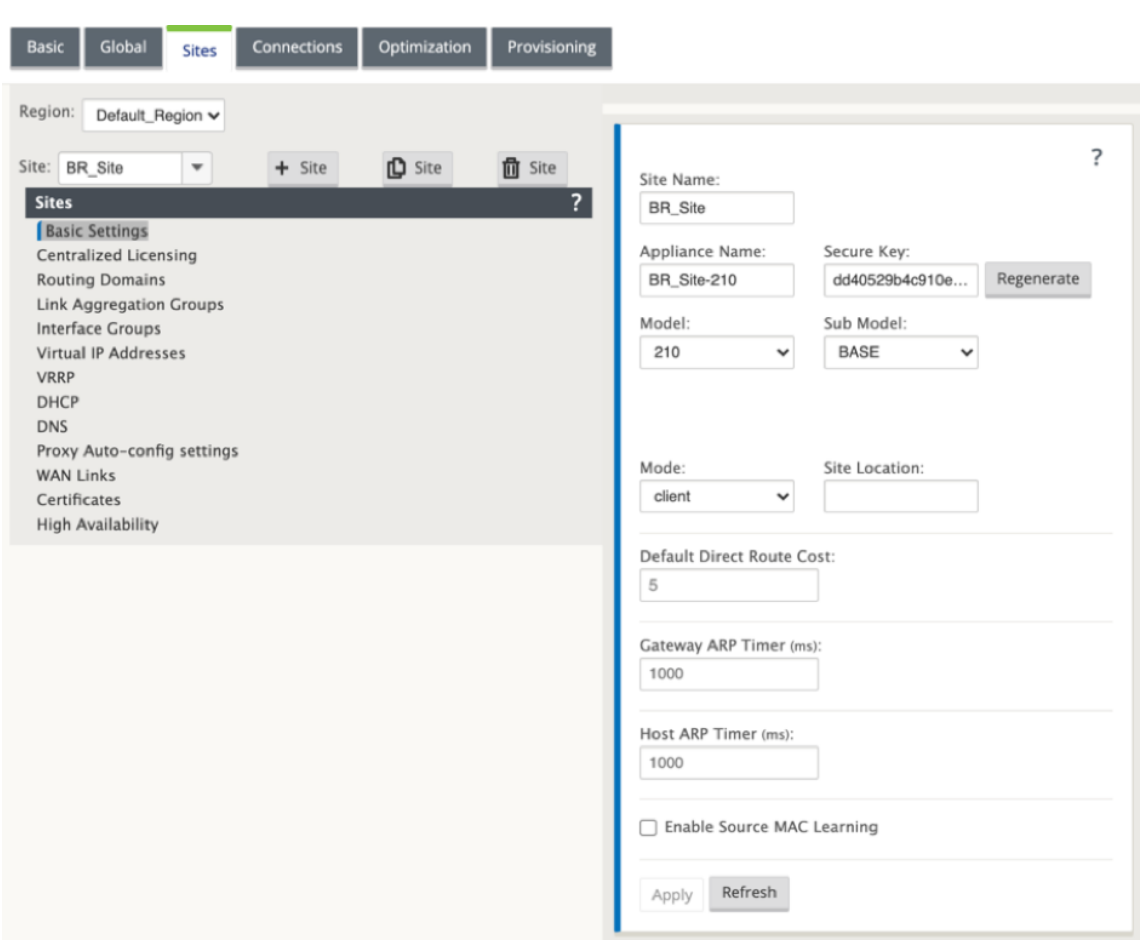

接続されたイーサネットインターフェイスに基づいてインターフェイスグループを設定するには

- 1. 構成エディタで、[ サイト**] > [**サイトの表示**] > [ \*\*[**クライアントサイト名**]**\*\* ] > [ インターフェイスグルー プ] に移動します。[ **+** ] をクリックして、使用するインターフェイスを追加します。インラインモードの場合、 各インターフェイスグループには 2 つのイーサネットインターフェイスが割り当てられます。
- 2. バイパスモードは **fail‑to‑wire** に設定され、ブリッジペアは 2 つのイーサネットインターフェイスを使用し て作成されます。
- 3. 上記の「リモートサイトインラインモード」トポロジのサンプルを参照し、次に示すように [Interface Groups] フィールドに入力します。

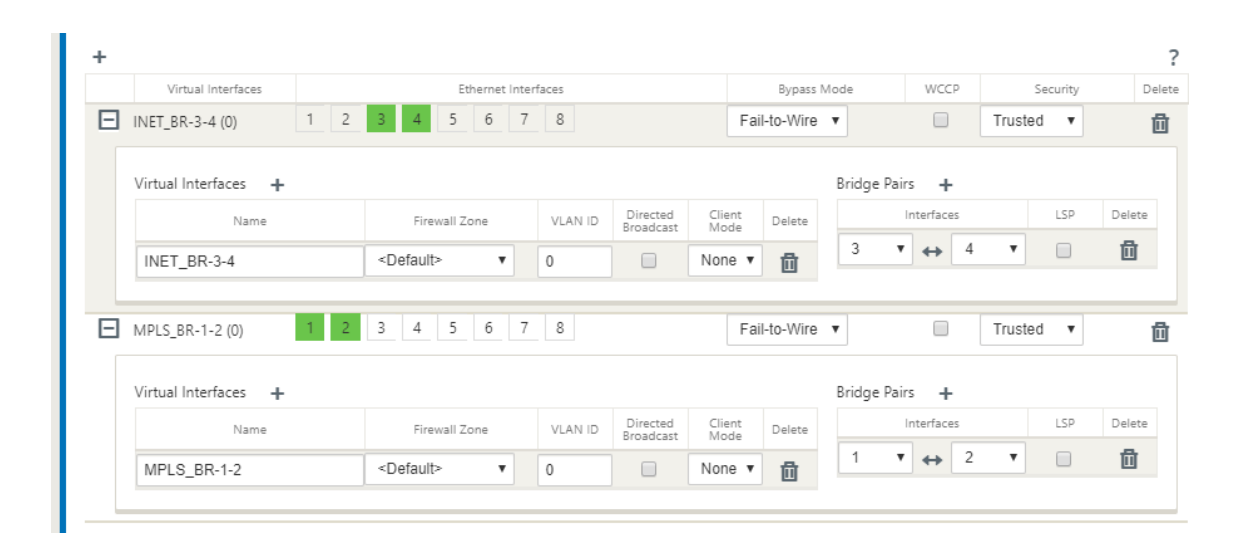

仮想インターフェイスごとに仮想 **IP**(**VIP**)アドレスを作成するには

1. 各 WAN リンクの適切なサブネット上に仮想 IP アドレスを作成します。VIP は、仮想 WAN 環境内の 2 つの SD‑WAN アプライアンス間の通信に使用されます。

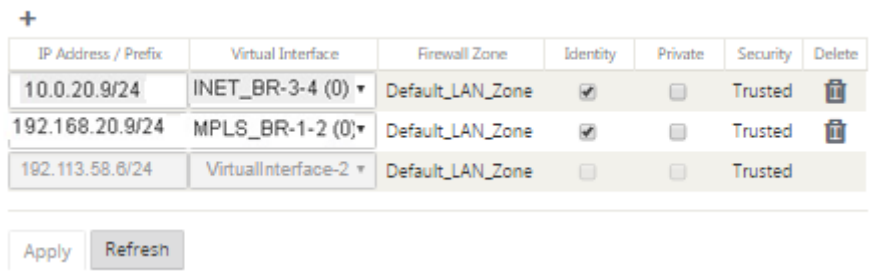

インターネットリンクを使用して、バースト速度ではなく、物理レートに基づいて WAN リンクを設定するには、次 の手順を実行します。

- 1. [ **WAN** リンク] に移動し、[ **+** ] ボタンをクリックして、インターネットリンクの WAN リンクを追加します。
- 2. 以下に示すように、自動検出パブリック IP アドレスなど、インターネットリンクの詳細を入力します。
- 3. [ **Access Interfaces**] に移動し、[ **+** ] ボタンをクリックして、インターネットリンクに固有のインターフェ イス詳細を追加します。
- 4. 以下に示すように、IP アドレスと Gateway のアクセスインタフェースを設定します。

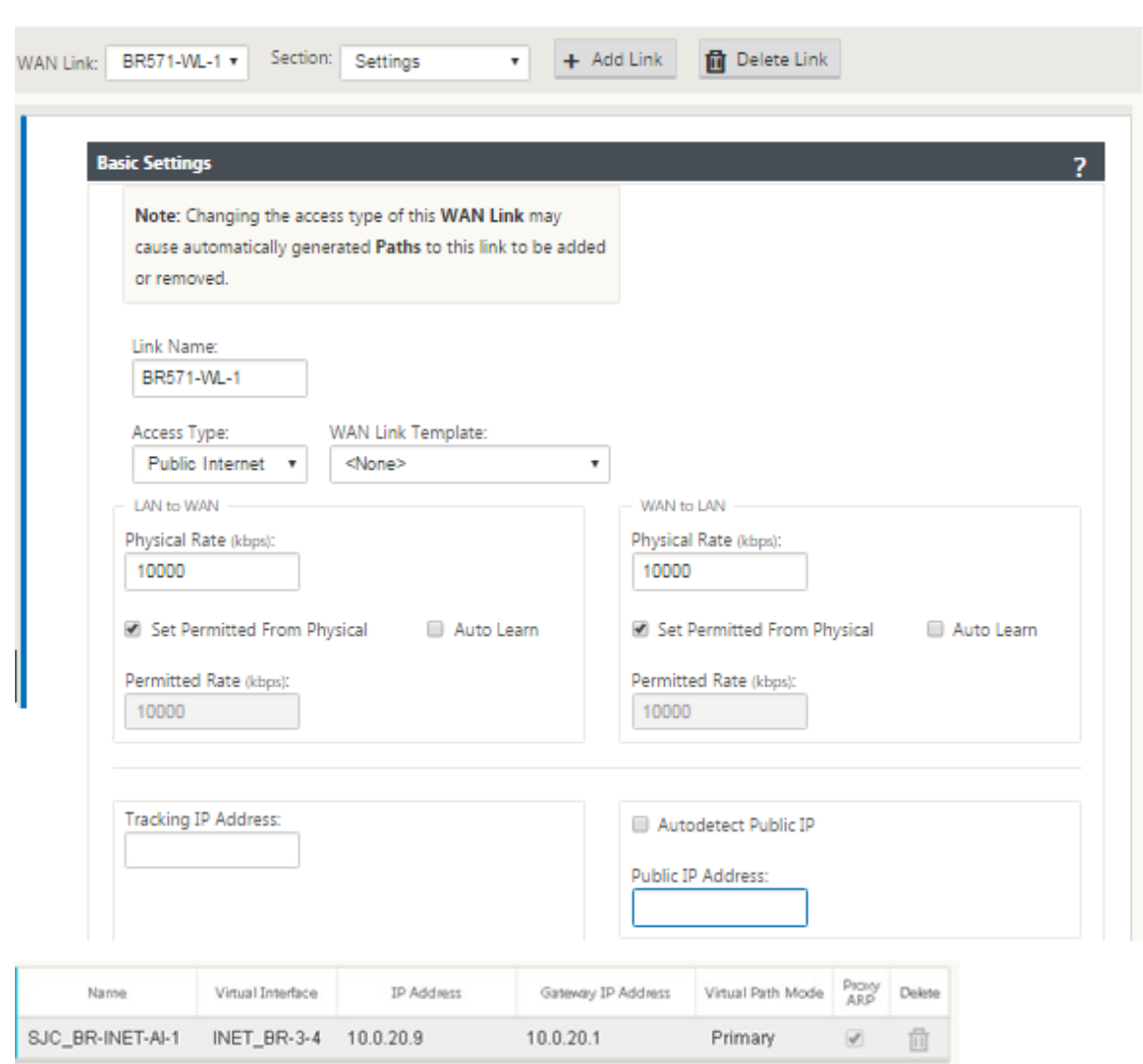

**MPLS** リンクを作成するには

- 1. [WAN リンク] に移動し、[ **+** ] ボタンをクリックして、MPLS リンクの WAN リンクを追加します。
- 2. 次に示すように、MPLS リンクの詳細を入力します。
- 3. [Access Interfaces] に移動し、[ **+** ] ボタンをクリックして、MPLS リンクに固有のインターフェイスの詳細 を追加します。
- 4. 以下に示すように、IP アドレスと Gateway のアクセスインタフェースを設定します。

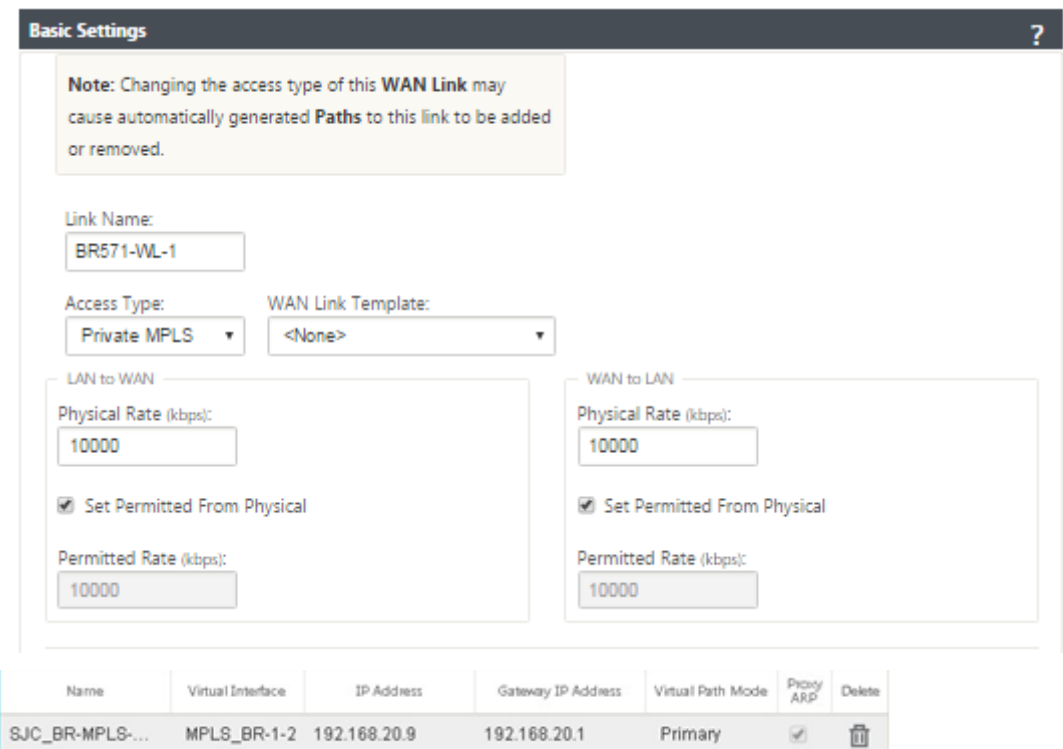

ルートを設定するには

ルートは、上記の設定に基づいて自動作成されます。このリモートブランチオフィスに固有のサブネットが増える場 合は、それらのバックエンドサブネットに到達するためにトラフィックを誘導する Gateway を特定する特定のルー トを追加する必要があります。

 $\ddot{\phantom{1}}$ 

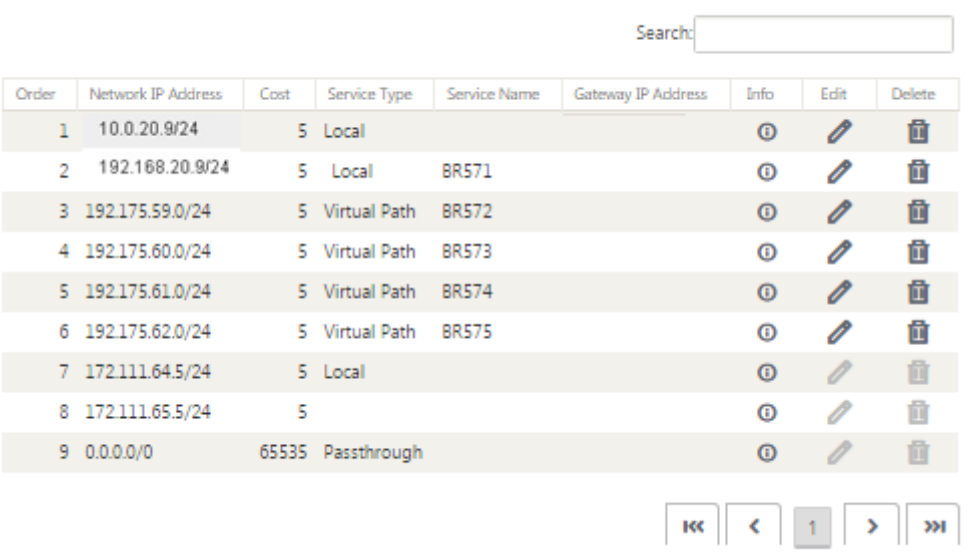

監査エラーを解決する

DC サイトとブランチサイトの構成が完了すると、DC サイトと BR サイトの両方で監査エラーを解決するように警告 が表示されます。

デフォルトでは、アクセスタイプ [パブリックインターネット] として定義された WAN リンクのパスが生成されま す。アクセスタイプが [プライベートインターネット] の WAN リンクでは、自動パスグループ機能を使用するか、手 動でパスを有効にする必要があります。MPLS リンクのパスは、緑の四角形にある [Add operator] をクリックして 有効にすることができます。

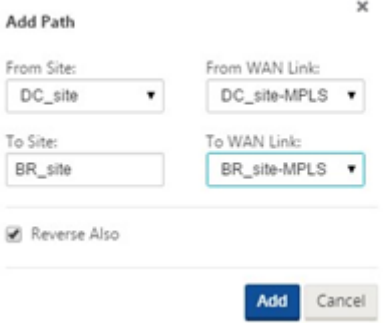

上記の手順をすべて完了したら、SD‑WAN アプライアンスパッケージの準備に進みます。

インラインモード

May 10, 2021

この記事では、インライン展開モードでブランチを構成する方法について詳しく説明します。このモードでは、 SD‑WAN アプライアンスはイーサネットブリッジのように見えます。SD‑WAN アプライアンスモデルのほとんど は、インラインモード用の配線接続(イーサネットバイパス)機能を備えています。電源が故障すると、リレーが 閉じ、入力ポートと出力ポートが電気的に接続され、イーサネット信号がポート間で通過できるようになります。 Fail‑to‑Wire モードでは、SD‑WAN アプライアンスは 2 つのポートを接続するクロスオーバーケーブルのように見 えます。

次の図では、インターフェイス 1/1 および 1/2 はハードウェアバイパスペアであり、コアとエッジ MPLS ルータを 接続するフェールツーワイヤです。インターフェイス 1/3 および 1/4 はハードウェアバイパスペアでもあり、コアを エッジファイアウォールに接続するフェールツーワイヤリングを行います。

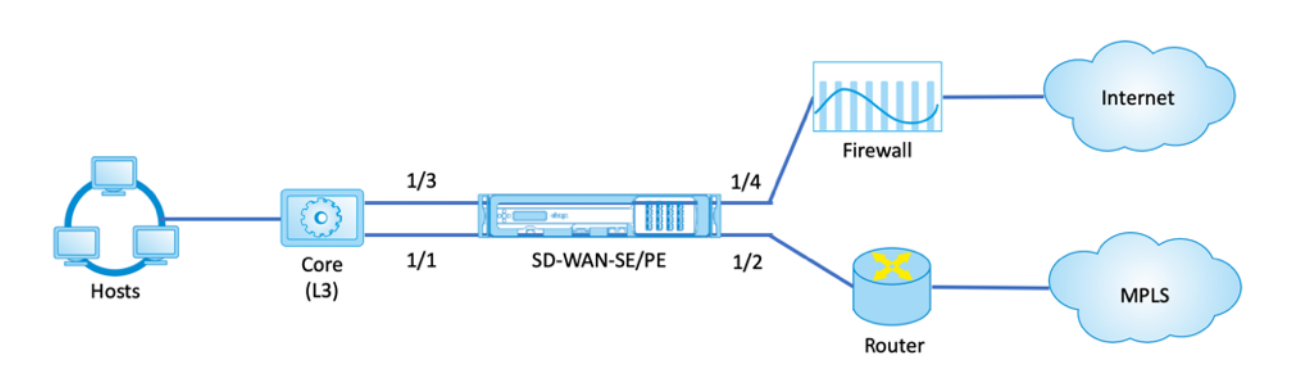

ブランチサイトのインライン展開設定

次に、インライン展開用にブランチサイトを構成するための高レベルの構成手順を示します。

- 1. ブランチサイトを作成します。
- 2. 接続されたイーサネットインターフェイスに基づいてインターフェイスグループを設定します。
- 3. 各仮想インターフェイスの仮想 IP アドレスを作成します。
- 4. インターネットおよび MPLS リンクを使用して、バースト速度ではなく、物理レートに基づいて WAN リンク を設定します。
- 5. LAN インフラストラクチャにさらにサブネットがある場合は、Routes を設定します。

ブランチサイトを作成するには

- 1. [ 構成エディタ**] > [**サイト] に移動し、[ **+** 追加] ボタンをクリックします。
- 2. 変更するように指示されない限り、デフォルト設定を保持します。

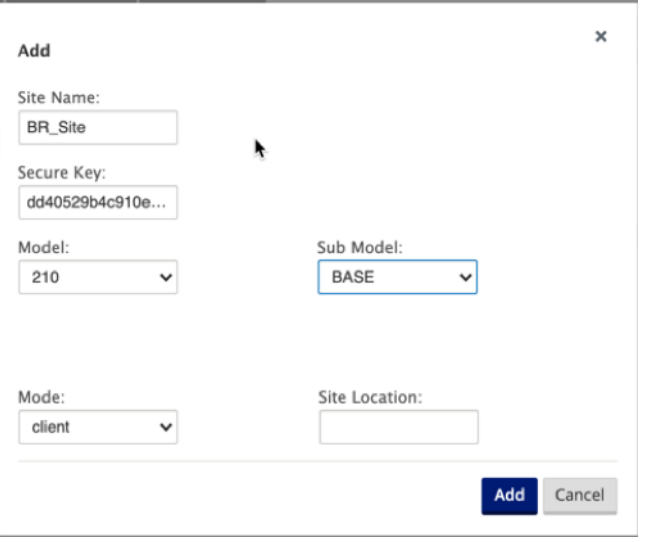

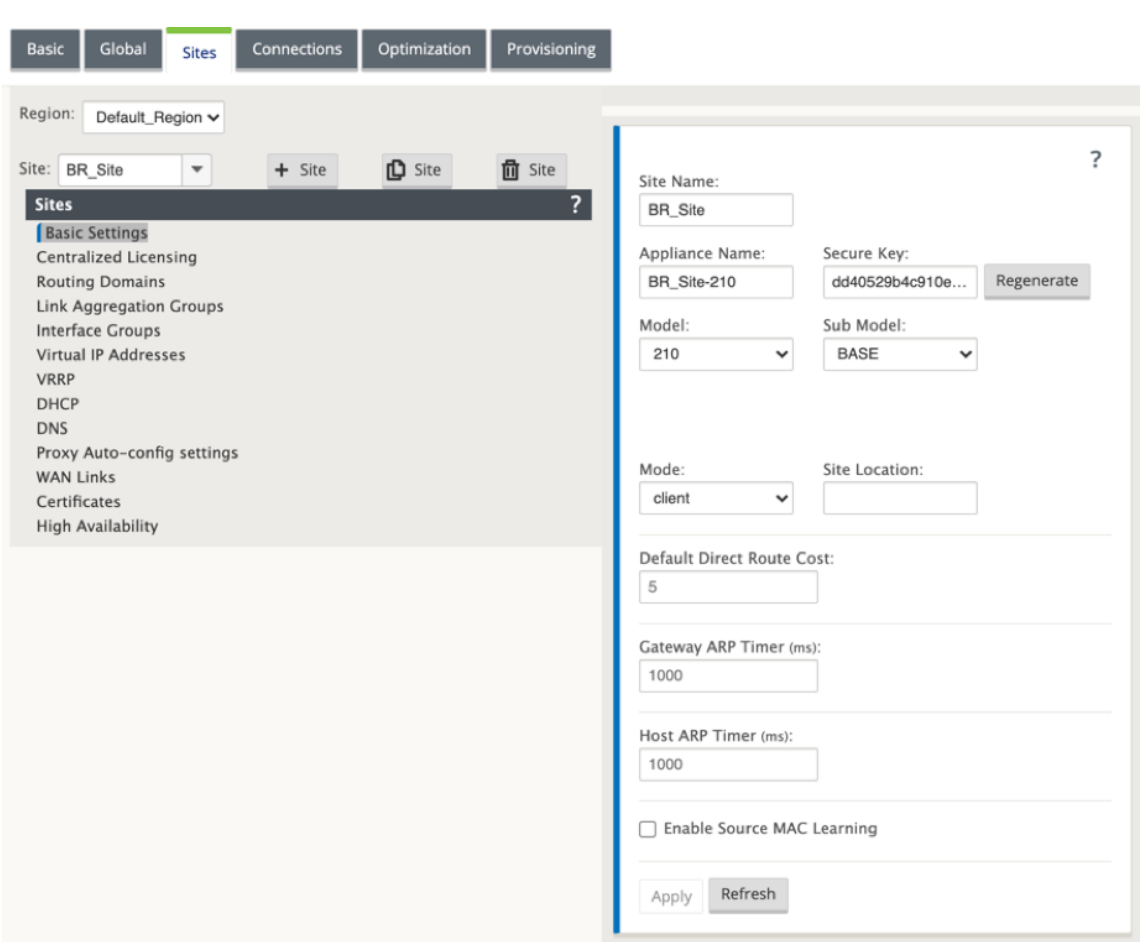

接続されたイーサネットインターフェイスに基づいてインターフェイスグループを設定するには

- 1. 構成エディタで、[ サイト**] > [**サイトの表示**] > [ [**クライアントサイト名**] ] > [**インターフェイスグループ] に 移動します。[ **+** ] をクリックして、使用するインターフェイスを追加します。インラインモードの場合、各イ ンターフェイスグループには 2 つのイーサネットインターフェイスが割り当てられます。
- 2. バイパスモードは **fail‑to‑wire** に設定され、ブリッジペアは 2 つのイーサネットインターフェイスを使用し て作成されます。
- 3. 上記のサンプルトポロジを参照し、次に示すように [Interface Groups] フィールドに入力します。

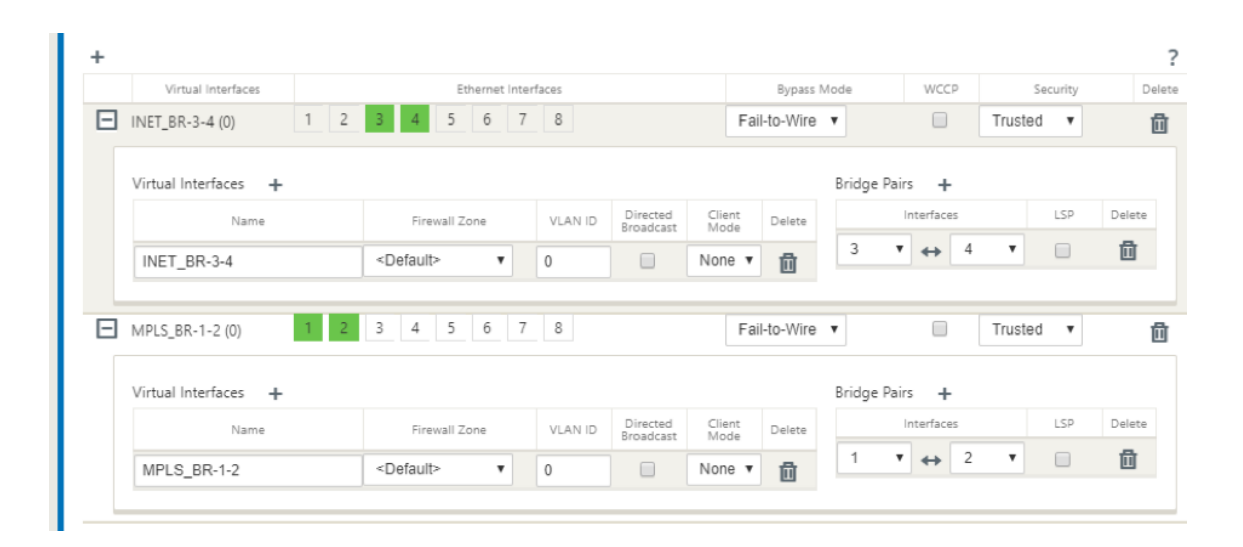

仮想インターフェイスごとに仮想 **IP**(**VIP**)アドレスを作成するには

1. 各 WAN リンクの適切なサブネット上に仮想 IP アドレスを作成します。VIP は、仮想 WAN 環境内の 2 つの SD‑WAN アプライアンス間の通信に使用されます。

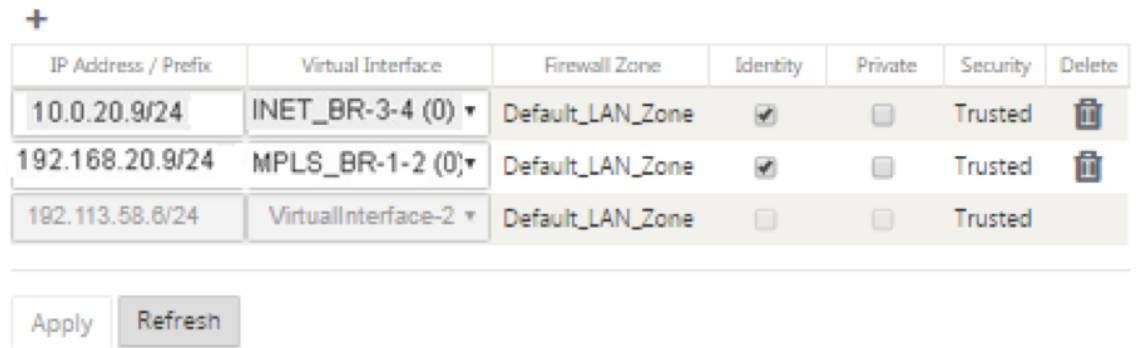

インターネットリンクを使用してバースト速度ではなく、物理レートに基づいて **WAN** リンクを設定する には

- 1. [ **WAN** リンク] に移動し、[ **+** ] ボタンをクリックして、インターネットリンクの WAN リンクを追加します。
- 2. 以下に示すように、自動検出パブリック IP アドレスなど、インターネットリンクの詳細を入力します。
- 3. [ **Access Interfaces**] に移動し、[ **+** ] ボタンをクリックして、インターネットリンクに固有のインターフェ イスの詳細を追加します。
- 4. 以下に示すように、IP アドレスと Gateway のアクセスインタフェースを設定します。

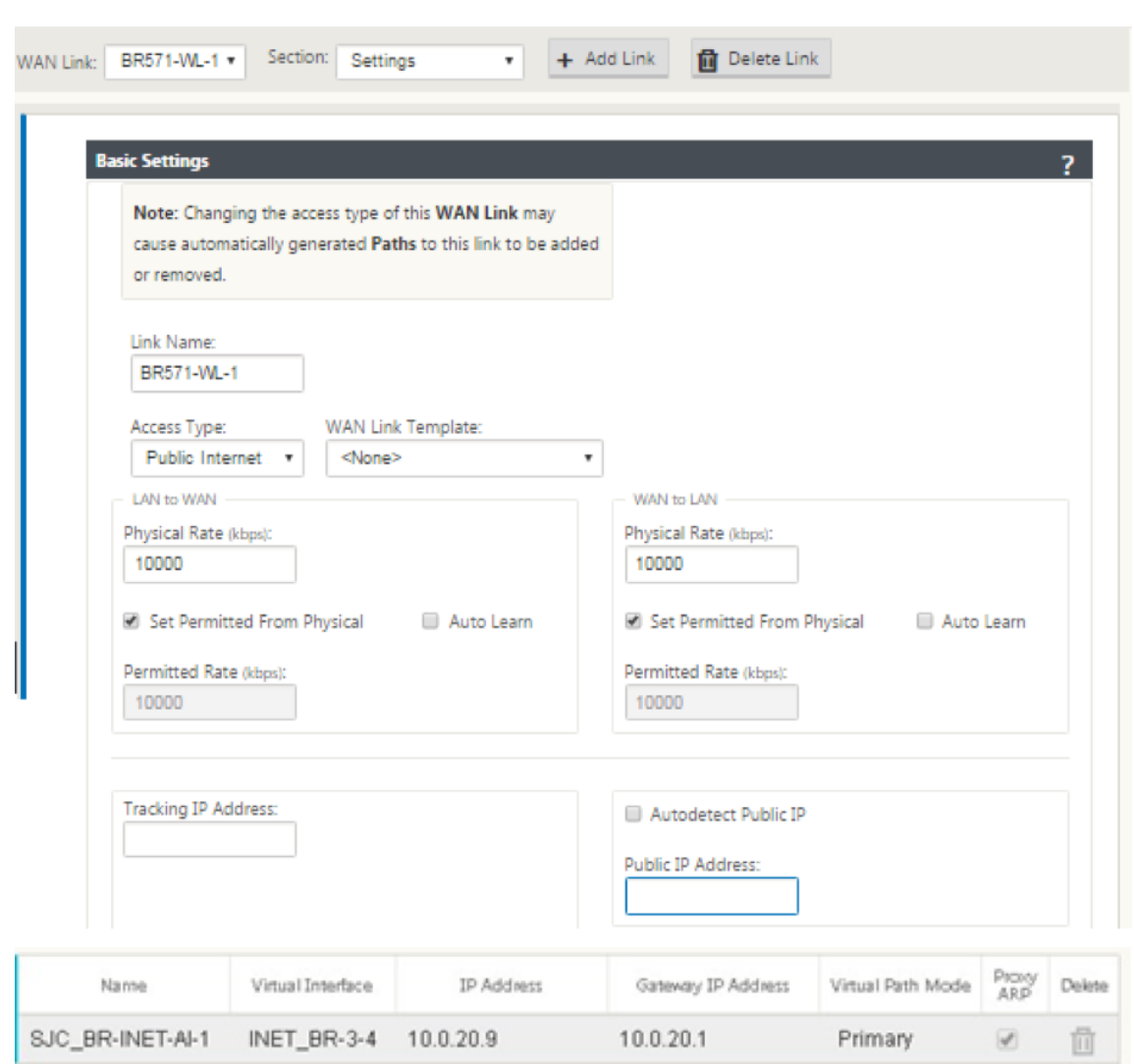

**MPLS** リンクを作成するには

- 1. [ **WAN** リンク] に移動し、[ **+** ] ボタンをクリックして、MPLS リンクの WAN リンクを追加します。
- 2. 次に示すように、MPLS リンクの詳細を入力します。
- 3. [ アクセスインターフェイス] に移動し、[ **+** ] ボタンをクリックして、MPLS リンクに固有のインターフェイ スの詳細を追加します。
- 4. 以下に示すように、IP アドレスと Gateway のアクセスインタフェースを設定します。

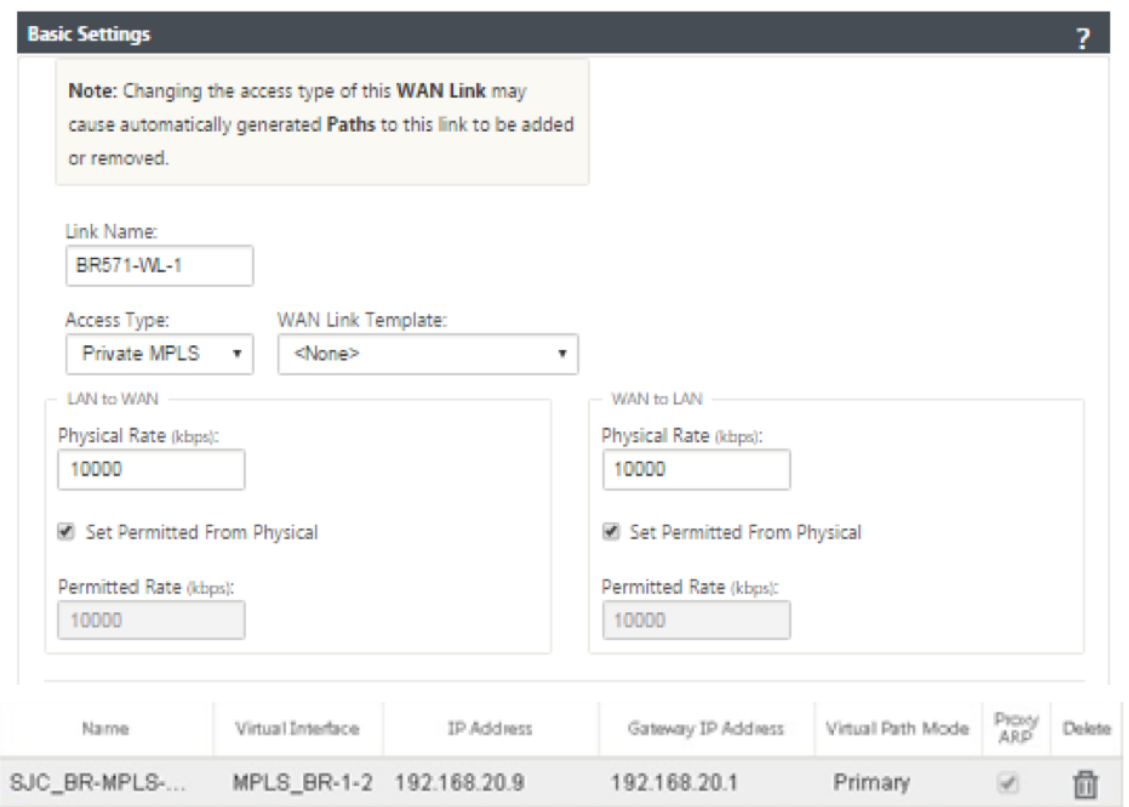

# ルートを設定するには

ルートは、上記の設定に基づいて自動作成されます。このリモートブランチオフィスに固有のサブネットがさらに存 在する場合は、それらのバックエンドサブネットに到達するためにトラフィックを誘導する Gateway を特定する特 定のルートを追加する必要があります。

 $\ddot{}$ 

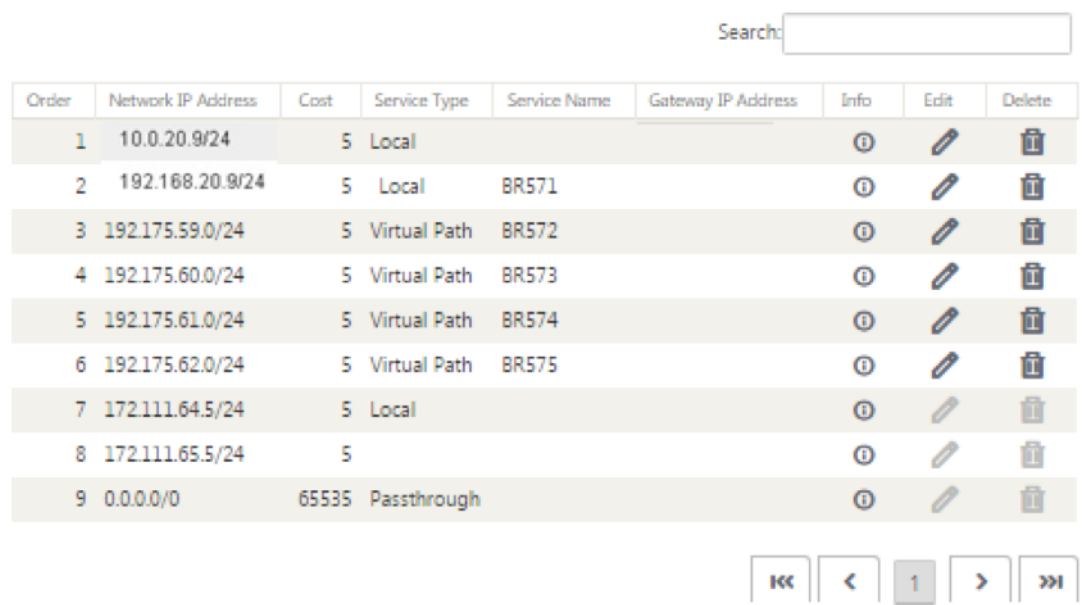

仮想インラインモード

November 8, 2021

仮想インラインモードでは、ルータは PBR、OSPF、BGP などのルーティングプロトコルを使用して、着信および発 信 WAN トラフィックをアプライアンスにリダイレクトし、アプライアンスは処理されたパケットをルータに転送し ます。

次の資料では、2つの SD-WAN (SD-WAN SE) アプライアンスを構成する手順について説明します。

- 仮想インラインモードのデータセンターアプライアンス
- インラインモードのブランチアプライアンス
- ルーティングプロトコルは、コアスイッチで設定するか、ルータでさらにアップストリームで設定する必要が あります。ルータは SD‑WAN アプライアンスの健全性を監視し、障害が発生した場合にアプライアンスをバ イパスできるようにする必要があります。
- 仮想インラインモードでは、SD-WAN アプライアンスは物理的にパス外(ワンアーム展開)になります。つま り、バイパスモードが Fail‐to‐Block(FTB)に設定された単一のイーサネットインターフェイス(例:イン ターフェイス 1/5)のみが使用されます。

Citrix SD‑WAN アプライアンスは、トラフィックを適切な Gateway に渡すように構成する必要があります。 仮想パス用のトラフィックは SD‑WAN アプライアンスに向けられ、カプセル化され、適切な WAN リンクに 送信されます。

#### 情報を収集する

仮想インラインモードの設定に必要な次の情報を収集します。

- 以下を含む、ローカルサイトとリモートサイトの正確なネットワーク図
	- **–** ローカルおよびリモートの WAN リンクおよび両方向の帯域幅、サブネット、各リンク、ルート、VLAN からの仮想 IP アドレスおよびゲートウェイ。
- デプロイメントテーブル

次に、ネットワークダイアグラムと配置テーブルの例を示します。

データセンターのトポロジ—仮想インラインモード

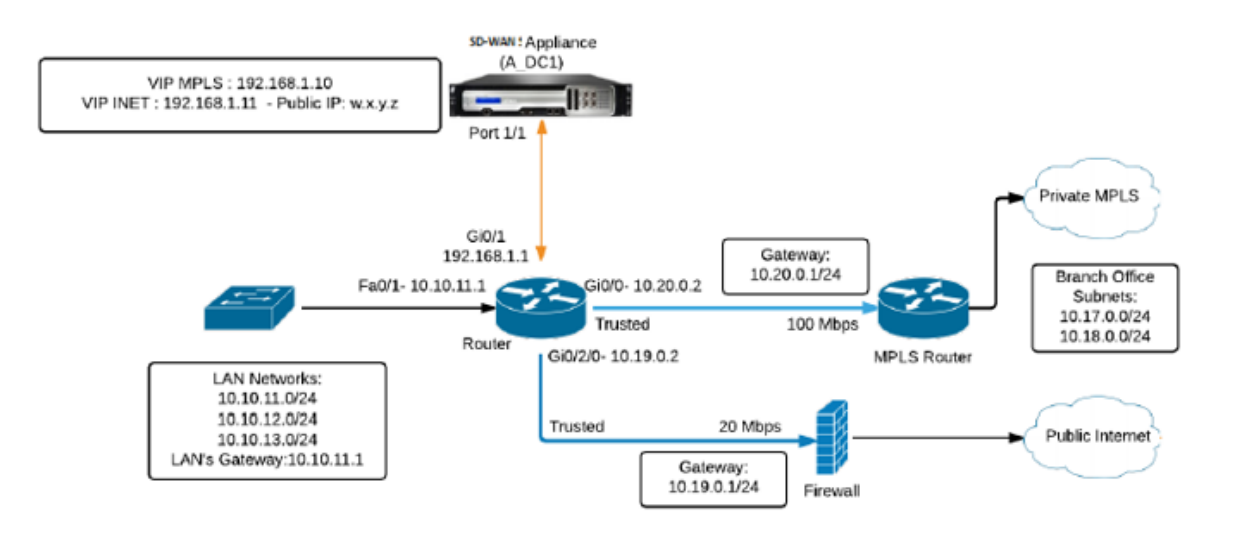

ブランチトポロジ—インラインモード

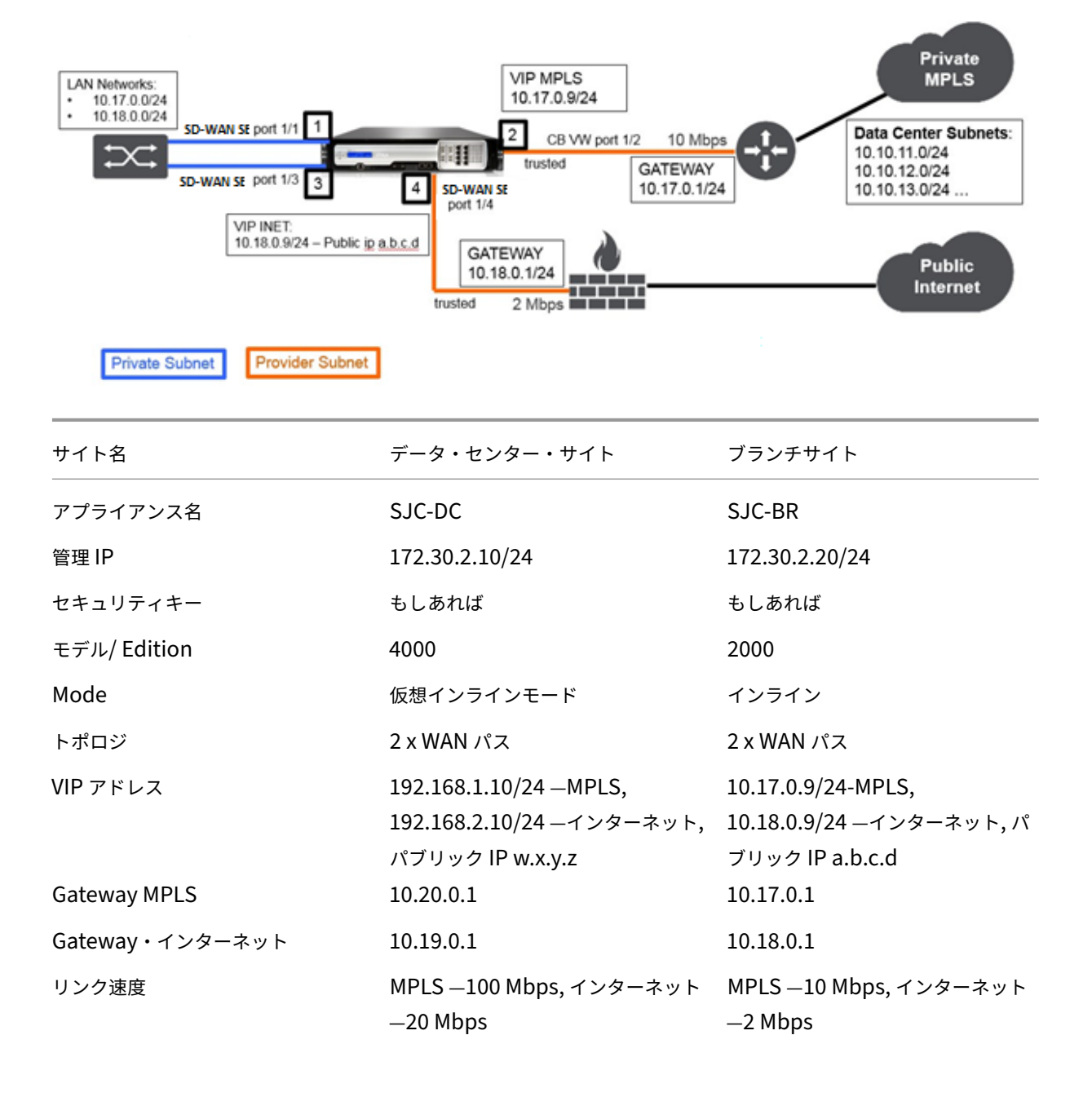

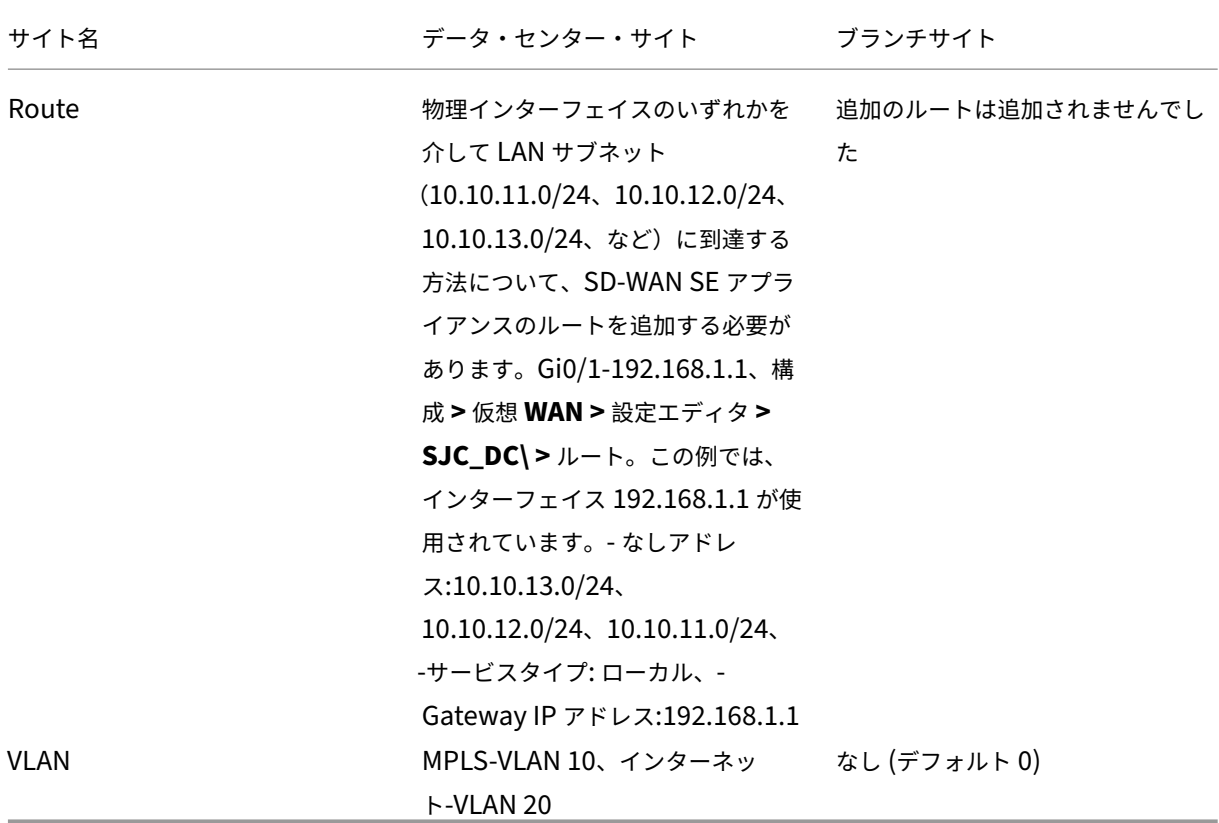

前提条件

1. SD‑WAN アプライアンス Web 管理インターフェイスで、構成 **>** アプライアンスの設定 **>** 管理者インターフ ェイス **>** その他タブに移動し、スイッチコンソールをクリックします。

(注

)[ クライアントコンソールに切り替え] が表示されている場合、アプライアンスはすでに MCN モード になっています。SD‑WAN ネットワークには、アクティブな MCN が 1 つだけ必要です。

2. **[ \*\*** 構成**] > [**仮想 **WAN] > [**フローの有効化**/**無効化**/**消去] に移動し、[ **Citrix** 仮想 **WAN** サービスの有効化] セクションで [有効] をクリックします。\*\*

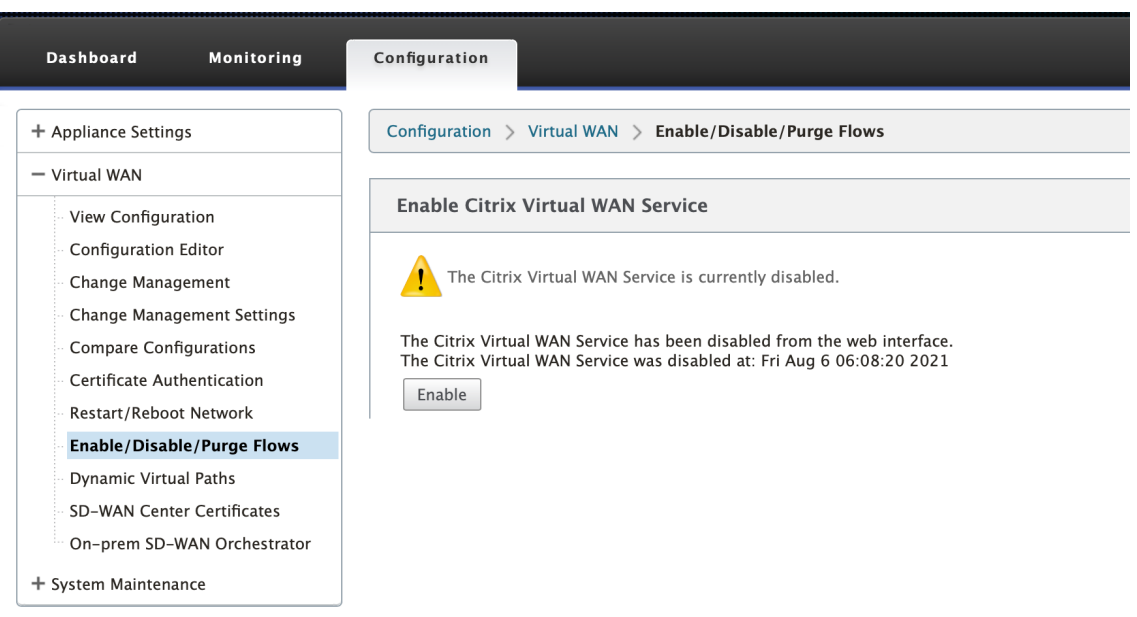

3. 設定 **>** 仮想 **WAN >** 設定エディタに移動して、設定を開始します。[ **New** ] をクリックして、設定を開始しま す。[ 新規] をクリックすると、ファイル名に **Untitled\_1** を持つ初期設定ファイルが作成されます。[オプシ ョンファイルの名前は] 、後で [ 名前を付けて保存] ボタンを使用して変更できます。

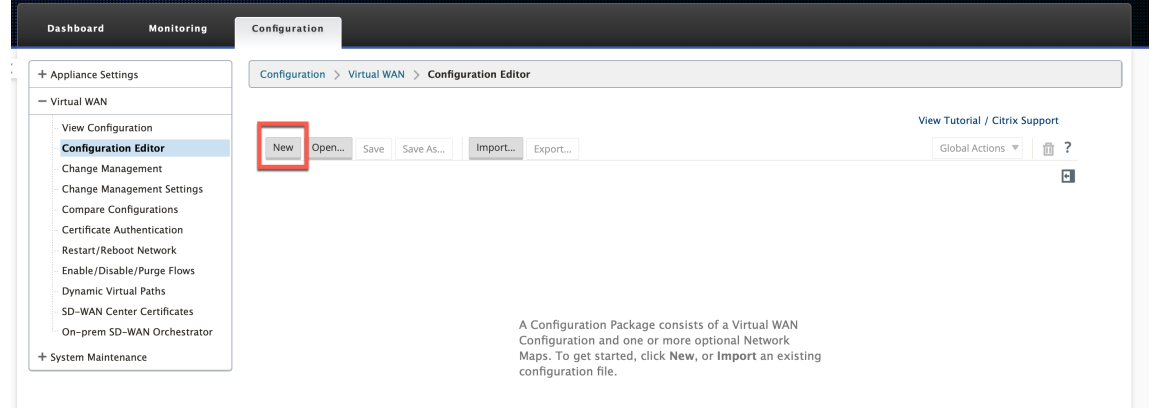

データセンターサイト**‑**仮想インラインモードの設定

データセンターサイトを作成する

- 1. 設定 **>** 仮想 **WAN >** 設定エディタ **>** サイトに移動し、**+** サイトをクリックします。
- 2. サイトの名前と場所を入力します。 「モデル (Model) | ドロップダウンリストからアプライアンスモデルを選 択し、[ モード(Mode)] ドロップダウンリストからプライマリ **MCN** を選択します。
- 3. [追加] をクリックします。

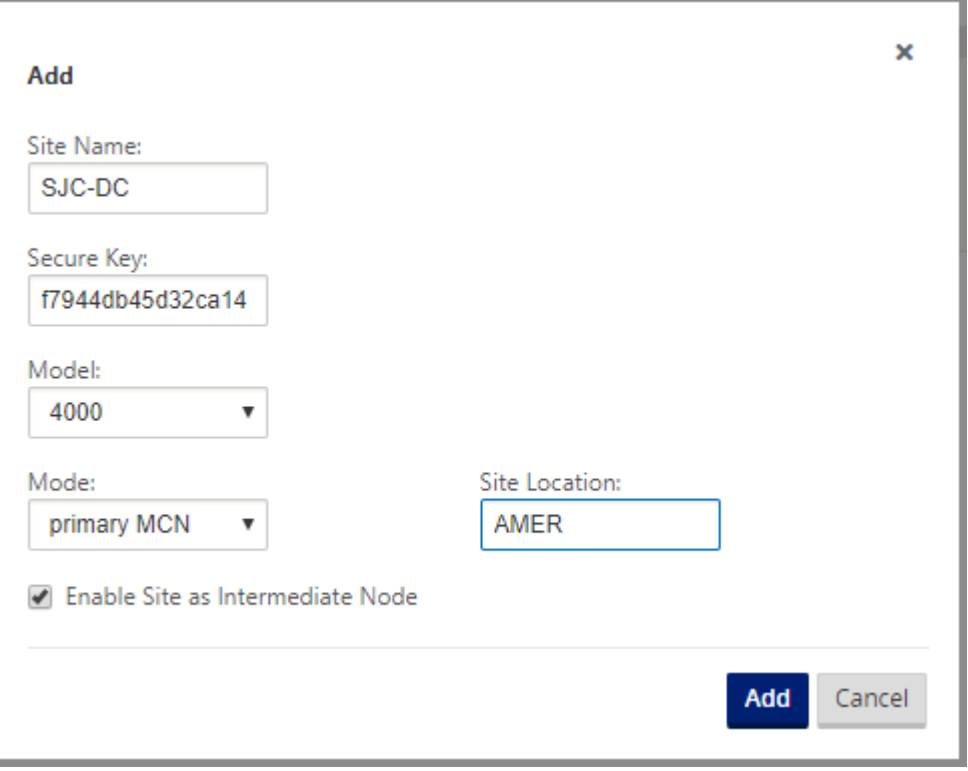

接続されたイーサネットインターフェイスに基づくインターフェイスグループの設定

仮想インラインモードの設定では、1 つのイーサネットインターフェイス、つまりルーティングポリシーの影響を 提供するアップストリームルータを接続するインターフェイスだけが使用されます(例:インターフェイス 1/5)。 仮想インターフェイスごとに 1 つのイーサネット/物理インターフェイスだけが使用されるため、バイパスモードは Fail‑to‑Block(FTB)に設定されます。また、ブリッジペアはありません。

- 1. 構成エディタで、[サイト] > [ **[**サイト名**] ] > [**インターフェイスグループ] に移動します。[ **+** ] をクリックし て、使用するインターフェイスを追加します。
- 2. アップストリームルータに接続するイーサネットインターフェイスを選択し、[仮想インターフェイス(Virtual Interfaces)] の横にある [ **+** ] をクリックします。MPLS リンクとインターネットリンクの両方の仮想インタ ーフェイスを追加します。サンプルトポロジに従って、以下を追加します。
	- **VLAN 10** に設定された仮想インターフェイス **MPLS**
	- **VLAN 20** に設定された仮想インターフェイスインターネット

3. [ バイパスモード] ドロップダウンリストから [ **Fail‑to‑Block** ] を選択します。[**Apply**]をクリックします。

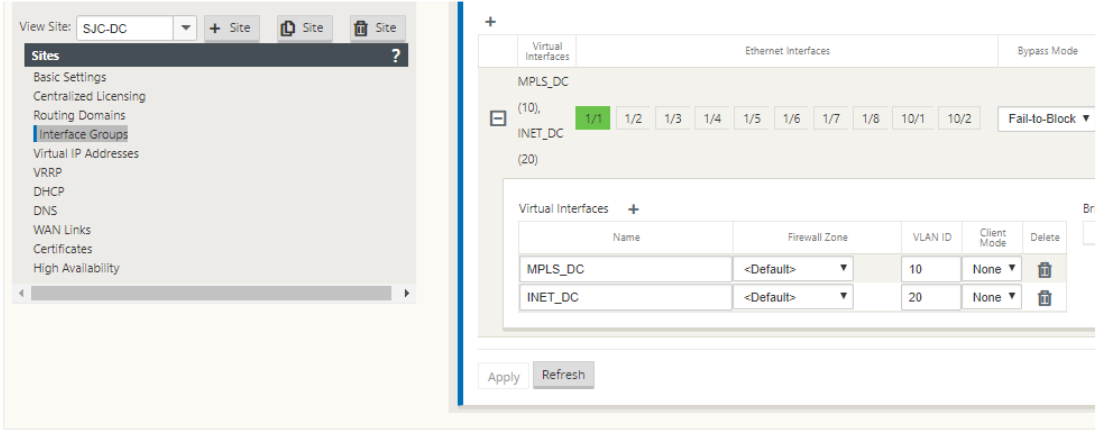

仮想インターフェイスごとに仮想 **IP** アドレスを作成する

各 WAN リンクの適切なサブネット上に仮想 IP (VIP) アドレスを作成します。VIP は、仮想 WAN 環境内の 2 つの SD‑WAN アプライアンス間の通信に使用されます。

- 1. 構成エディタで、[ サイト**]> [**サイト名**] > [**仮想 **IP** アドレス] に移動します。[ **+** ] をクリックして VIP を作成 します。
- 2. IP アドレス/プレフィクスを入力し、MPLS とインターネットに対応する仮想インターフェイスを選択します。
- 3.[**Apply**]をクリックします。

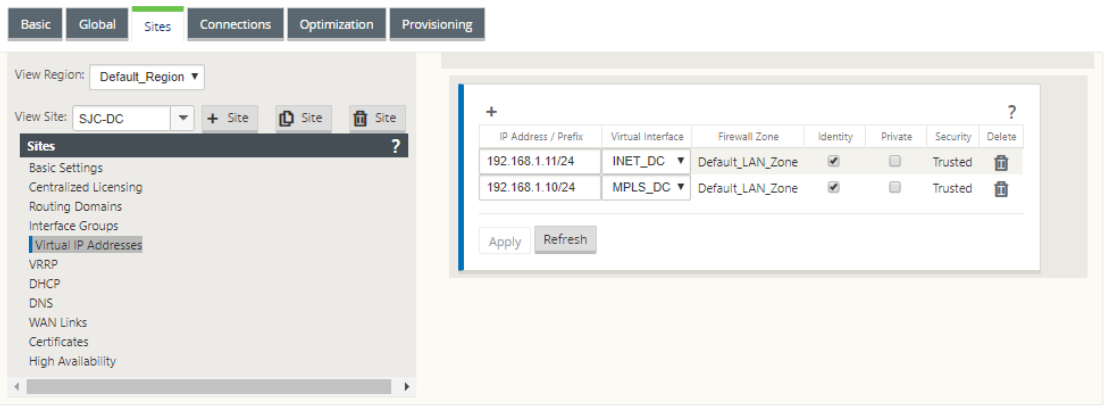

インターネット **WAN** リンクの作成

バースト速度ではなく物理レートに基づいてインターネット WAN リンクを作成します。

1. 構成エディタで、[ サイト**] >[**サイト名**] > [WAN** リンク] に移動し、[ **+** リンク] をクリックします。名前を入 力し、[ アクセスタイプ] として [ パブリックインターネット] を選択します。[追加]をクリックします。

е.

2. 現物レートを入力します。[ パブリック **IP** を自動検出する] チェックボックスは選択しないでください。MCN として構成されている SD‑WAN アプライアンスの場合、[ パブリック **IP** を自動検出] チェックボックスは選 択できません。

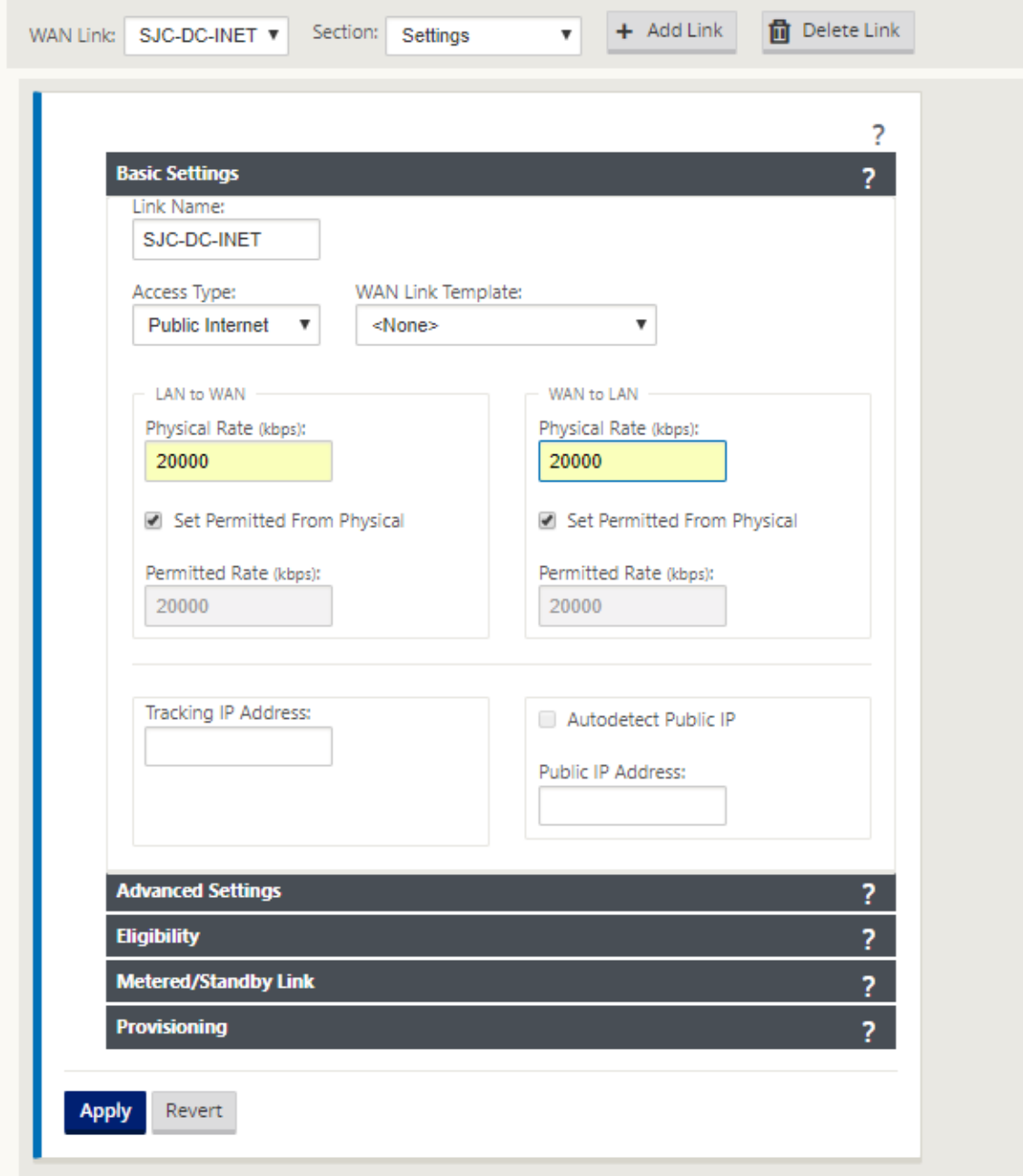

- 3. [セクション(**Section** )] ドロップダウンリストから [ アクセスインターフェイス(Access Interfaces)] を 選択し、[ **+** ] ボタンをクリックして、インターネットリンクに固有のインターフェイスの詳細を追加します。
- 4. インターネット WAN 仮想 IP アドレスとゲートウェイアドレスを入力します。プロキシ ARP では、イーサネ ットインターフェイスが 2 つ未満の場合はチェックされません。
- 5.[**Apply**]をクリックします。

| Name             | Virtual Interface | <b>IP Address</b> | Gateway IP Address | Proxy ARP<br>Virtual Path Mode |                      | Gateway MAC Address<br>Binding | Delete |
|------------------|-------------------|-------------------|--------------------|--------------------------------|----------------------|--------------------------------|--------|
| SJC-DC-INET-AI-1 | INET_DC \v        | 192.168.1.11      | 192.168.1.1        | Primary<br>▼                   | $\qquad \qquad \Box$ | $\overline{\mathcal{L}}$       | 位      |
|                  |                   |                   |                    |                                |                      |                                |        |
|                  |                   |                   |                    |                                |                      |                                |        |
| Refresh<br>Apply |                   |                   |                    |                                |                      |                                |        |
|                  |                   |                   |                    |                                |                      |                                |        |

**MPLS** リンクの作成

- 1. [サイト**] > [**サイト名**] > [WAN** リンク] ページで、[ セクション] ドロップダウンリストから [ 設定] を選択し ます。[ **+** リンク(**+ Link** )] ボタンをクリックして、MPLS 用の WAN リンクを追加します。
- 2. MPLS WAN リンク名を入力し、[ アクセスタイプ] を [ プライベートイントラネット] として選択します。[追 加]をクリックします。
- 3. 現物レートおよびその他の詳細を入力します。[**Apply**]をクリックします。

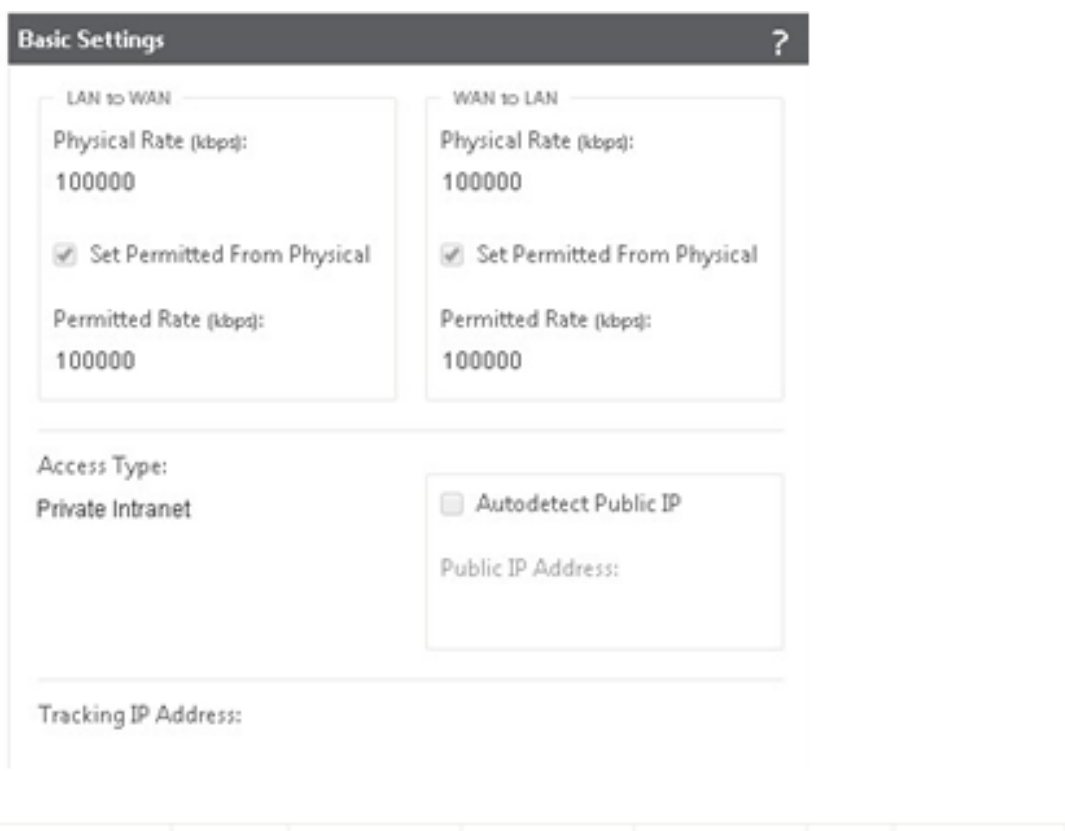

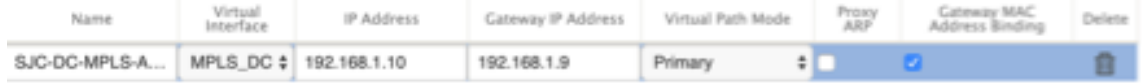

- 4. [セクション(**Section** )] ドロップダウンリストから [ アクセスインターフェイス(Access Interfaces)] を選択し、[ **+** ] ボタンをクリックして、MPLS リンクに固有のインターフェイスの詳細を追加します。
- 5. MPLS 仮想 IP アドレスと Gateway アドレスを入力します。プロキシ ARP では、イーサネットインターフェ イスが 2 つ未満の場合はチェックされません。
- 6.[**Apply**]をクリックします。

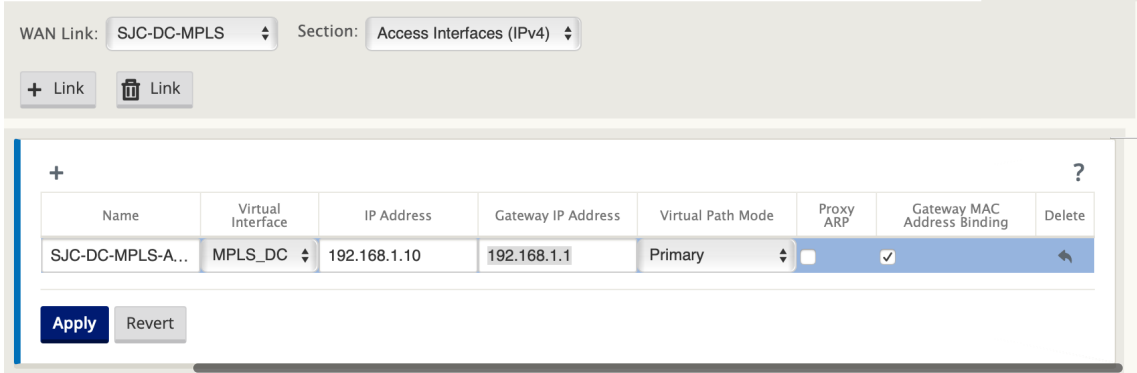

### ルートを設定する

データセンター側で、任意の物理インターフェイスを経由して LAN サブネット(10.10.11.0/24、10.10.12.0/24、 10.10.13.0/24 など) に到達する方法について、SD-WAN アプライアンスにルートを追加します。

VLAN 10 上の 0/1/0.1 —192.168.1.1

VLAN 20 上の 0/1/0.2 —192.168.2.1

この例では、インターフェイス 192.168.1.1 が使用されています。

設定エディタで、[ 接続**] > [**ルート] に移動し、[ **+** ] をクリックしてルートを追加します。

ネットワーク **IP** アドレス、コスト、および **Gateway** アドレスを入力します。[追加]をクリックします。

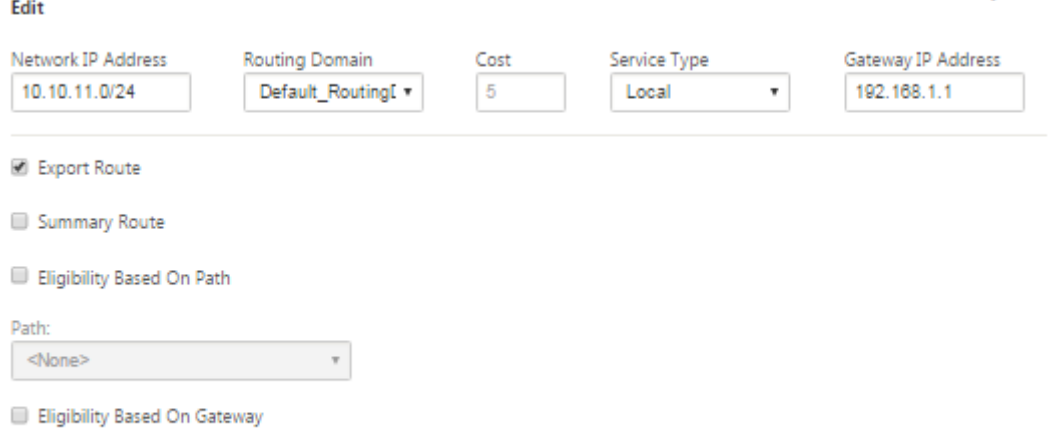

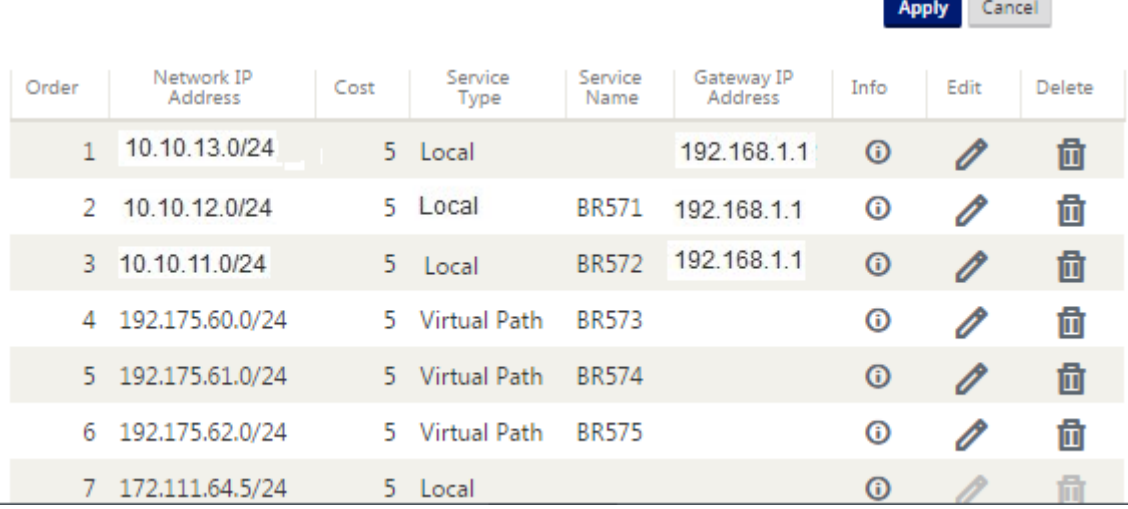

 $2 \times$ 

**Contract Contract Contract** 

ブランチサイトのインライン展開設定

ブランチサイトの作成

- 1. [ 構成エディタ**] > [**サイト] に移動し、[ **+** サイト] をクリックします。
- 2. サイトの名前と場所を入力します。[Model] ドロップダウンリストからアプライアンスモデルを選択し、[ **Mode** ] ドロップダウンリストから [ **Client** ] を選択します。
- 3. [追加] をクリックします。

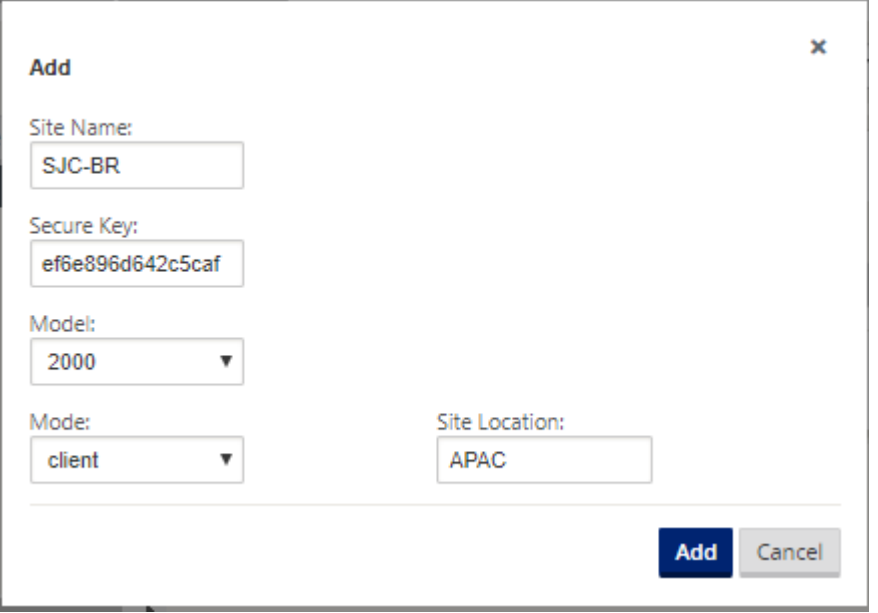

接続されたイーサネットインターフェイスに基づくインターフェイスグループの設定

- 1. 構成エディタで、[サイト] **> [ [**クライアントサイト名**] ] > [**インターフェイスグループ] に移動します。[ **+** ] をクリックして、使用するインターフェイスを追加します。インラインモード設定では、インターフェイスペ ア 1/3、1/4、インターフェイスペア 1/1 および 1/2 の 4 つのイーサネットインターフェイスが使用されます。
- 2. 仮想インターフェイスごとに 2 つのイーサネット/物理インターフェイスが使用されるため、バイパスモード を fail‑to‑Wire に設定します。ブリッジペアは 2 つあります。
- 3. [ 仮想インターフェイス] の横にある [ **+** ] をクリックし、インターネットおよび MPLS リンクを使用して、バ ースト速度ではなく物理レートに基づいて WAN リンクを設定します。
	- ブリッジペア 1/3 および 1/4 に設定された仮想インターフェイスインターネット
	- ブリッジペア 1/1 および 1/2 に設定された仮想インターフェイス **MPLS** 。
- 4. [ **Bridge Pairs** ] の横にある [ **+** ] をクリックし、適切なインターフェイスを選択してブリッジペアを作成し ます。

「前提条件 」セクションの「ブランチトポロジ**‑**インラインモードトポロジ図」を参照し、インターフェイスグ ループを入力します。

| Global<br>Optimization<br><b>Basic</b><br><b>Connections</b><br><b>Sites</b>      | Provisioning       |                         |                            |                    |             |                                |        |
|-----------------------------------------------------------------------------------|--------------------|-------------------------|----------------------------|--------------------|-------------|--------------------------------|--------|
| Region:<br>Default Region V                                                       | $\Delta$           |                         |                            |                    |             |                                |        |
| <b>D</b> Site<br>Site:<br>SJC-BR<br>$+$ Site<br>$\overline{\phantom{a}}$          | ÷<br><b>面</b> Site |                         |                            |                    |             |                                | 7<br>÷ |
| <b>Sites</b>                                                                      | ?                  | Virtual<br>Interfaces   | <b>Ethernet Interfaces</b> | <b>Bypass Mode</b> | <b>WCCP</b> | Security                       | Delete |
| <b>Basic Settings</b><br><b>Centralized Licensing</b><br><b>Routing Domains</b>   |                    | MPLS_BR-1-<br>国<br>2(0) | 1/3<br>1/4<br>1/2<br>1/1   | Fail-to-Block ~    | $\Box$      | <b>Trusted</b><br>$\checkmark$ | 面      |
| <b>Link Aggregation Groups</b><br>Interface Groups<br><b>Virtual IP Addresses</b> |                    | INET_BR-3-4<br>国<br>(0) | 1/2<br>1/3<br>1/1<br>1/4   | Fail-to-Block ~    | Г           | <b>Trusted</b><br>$\checkmark$ | 靣      |
| <b>VRRP</b><br><b>DHCP</b>                                                        |                    | Refresh<br>Apply        |                            |                    |             |                                |        |
| <b>DNS</b><br>Proxy Auto-config settings                                          |                    |                         |                            |                    |             |                                |        |
| <b>WAN Links</b><br>Certificates                                                  |                    |                         |                            |                    |             |                                |        |
| High Availability                                                                 |                    |                         |                            |                    |             |                                |        |

各仮想インターフェイスの仮想 **IP**(**VIP**)アドレスを作成

各 WAN リンクの適切なサブネット上に仮想 IP アドレスを作成します。VIP は、仮想 WAN 環境内の 2 つの SD‑WAN アプライアンス間の通信に使用されます。

- 1. 構成エディタで、[ サイト**]> [**サイト名**] > [**仮想 **IP** アドレス] に移動します。[ **+** ] をクリックして VIP を作成 します。
- 2. IP アドレス/プレフィクスを入力し、MPLS とインターネットに対応する仮想インターフェイスを選択します。
- 3.[**Apply**]をクリックします。

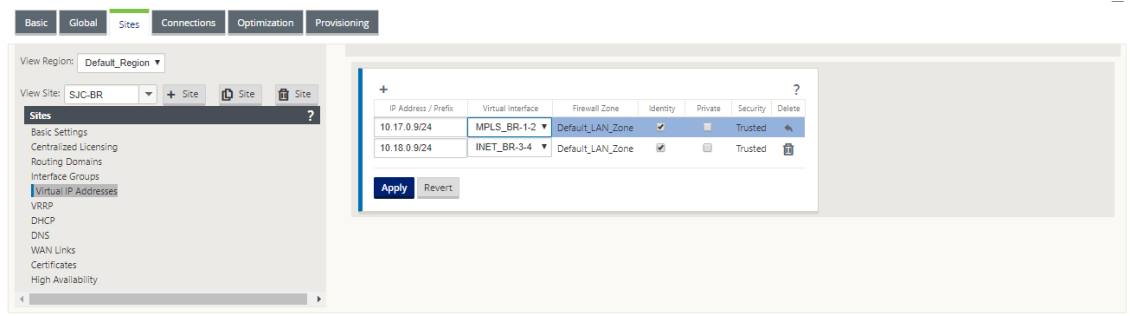

インターネット **WAN** リンクの作成

インターネットリンクを使用してバースト速度ではなく、物理レートに基づいて WAN リンクを設定するには

1. [ **WAN** リンク] に移動し、[ **+** リンク] ボタンをクリックして、インターネットリンクの WAN リンクを追加し ます。名前を入力し、[アクセスタイプ]として [パブリックインターネット] を選択します。[追加]をクリッ クします。

- 2. インターネットリンクの詳細を入力し、[ パブリック **IP** アドレスを自動検出する] チェックボックスをオンに します。
- 3. [セクション (Section) ] ドロップダウンリストから [ アクセスインターフェイス (Access Interfaces) ] を選択し、[ **+** ] をクリックして、インターネットリンクに固有のインターフェイスの詳細を追加します。
- 4. インターネット WAN 仮想 IP アドレスとゲートウェイアドレスを入力します。プロキシ ARP では、イーサネ ットインターフェイスが 2 つ未満の場合はチェックされません。

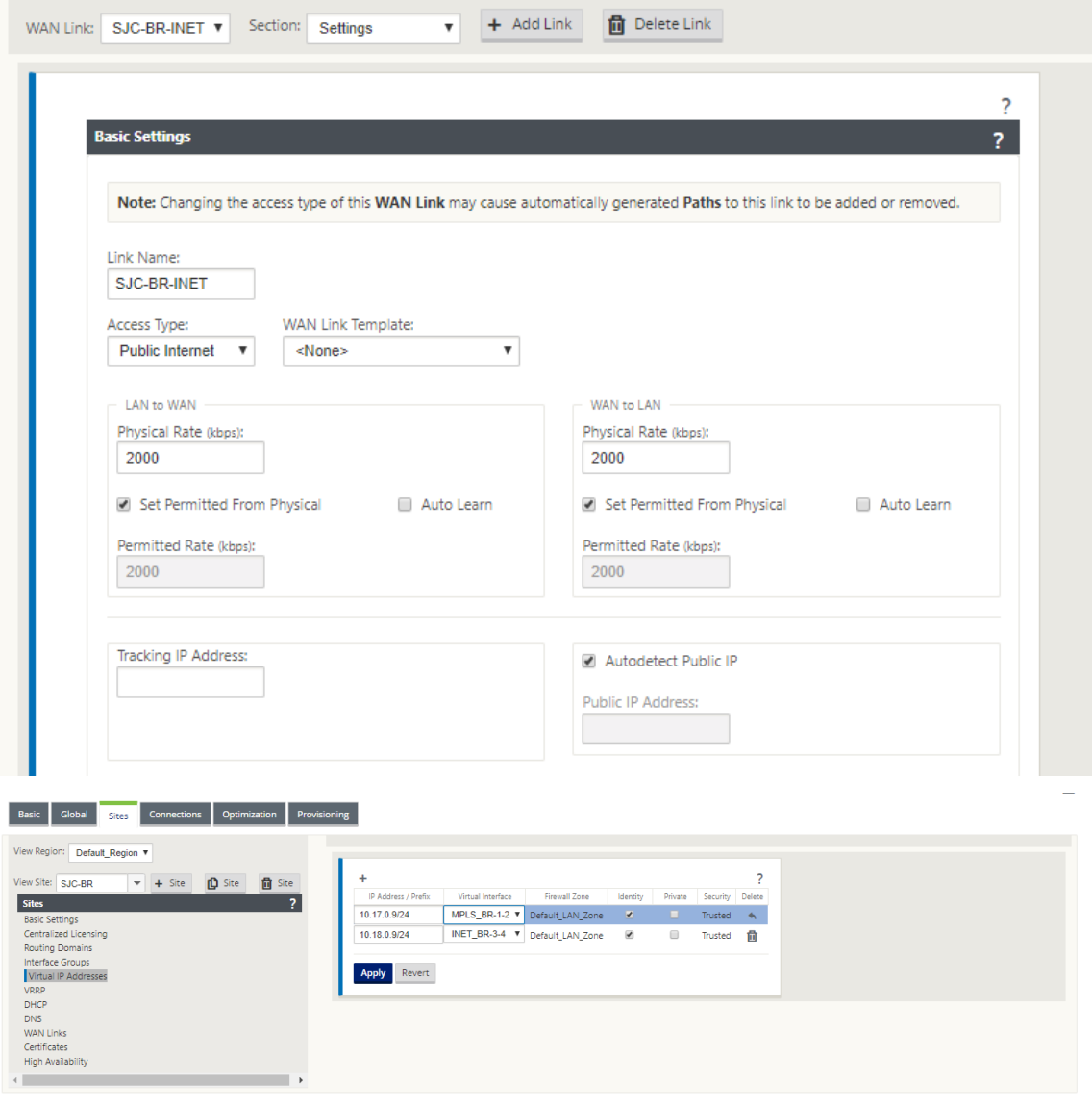

## **MPLS WAN** リンクの作成

1. [ **WAN** リンク] に移動し、[ セクション] ドロップダウンリストから [ 設定] を選択します。[ **+** リンク(**+ Link** )] ボタンをクリックして、MPLS リンクの WAN リンクを追加します。

2. MPLS WAN リンク名およびその他の詳細を入力します。[ アクセスタイプ] を [ プライベートイントラネット] として選択します。

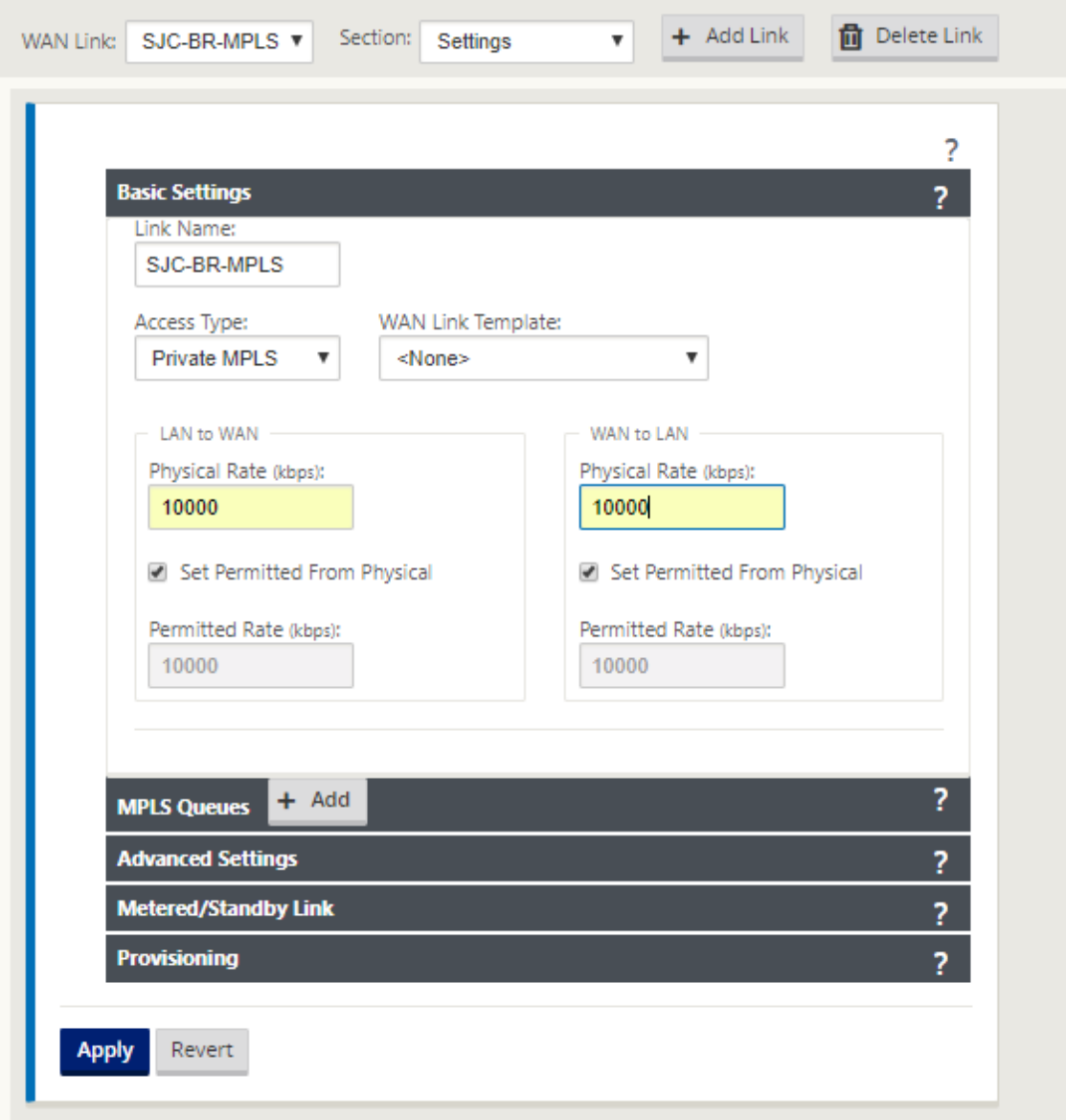

- 3. [セクション (Section)] ドロップダウンリストから [ アクセスインターフェイス (Access Interfaces)] を選択し、[ **+** ] ボタンをクリックして、MPLS リンクに固有のインターフェイスの詳細を追加します。
- 4. MPLS 仮想 IP アドレスと Gateway アドレスを入力します。プロキシ ARP では、イーサネットインターフェ イスが 2 つ未満の場合はチェックされません。

## Citrix SD‑WAN 11.4

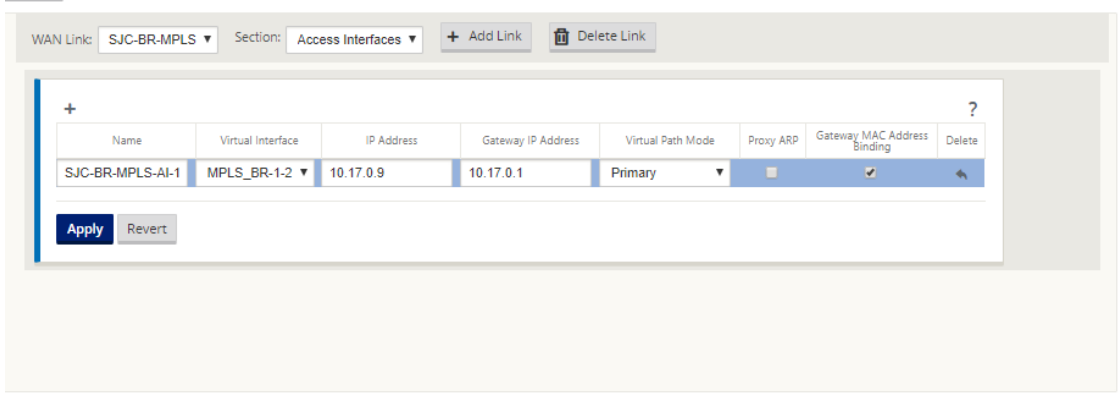

ルートを設定する

ルートは、前の設定に基づいて自動作成されます。このリモートブランチオフィスに固有のサブネットがさらに存在 する場合は、それらのバックエンドサブネットに到達するためにトラフィックを転送するゲートウェイを識別する特 定のルートを追加する必要があります。

オートパスグループの作成

- 1. 構成エディタで、[ グローバル**] > [Autopath Groups**] に移動します。[ **+**] をクリックします。
- 2. 名前を入力し、[ 適用] をクリックします。
- 3. 要件に従って Autopath グループを設定し、[ **Apply**] をクリックします。

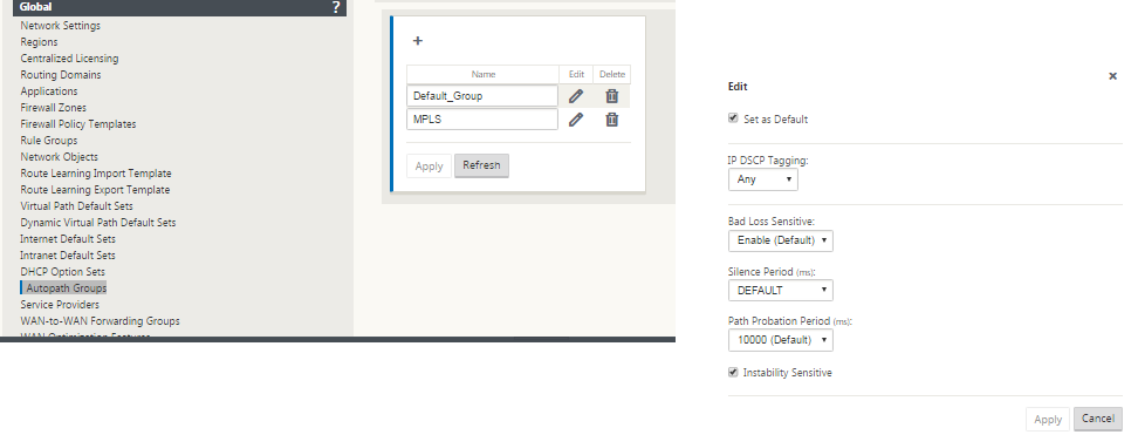

- 4. [ 接続**] > [WAN** リンク] に移動します。[WAN リンク(WAN **Links**)**]** ドロップダウンリストからインター ネット **WAN** リンクを選択し、[セクション(**Section** )] ドロップダウンリストから仮想パスを選択します。
- 5. [使用] チェックボックスをオンにし、各サイト(データセンターとブランチの両方)のイントラネット WAN リンクの [ **Autopath Group]** チェックボックスから、新しく作成したオートパスグループを選択します。

2 つの Autopath Group をデフォルトとしてマークすることはできません。マークされている場合、監査エ ラーが発生します。

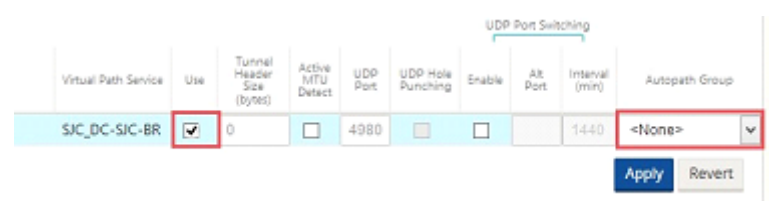

アクセスタイプが [ プライベートイントラネット] の WAN リンクの仮想パスを手動で追加すると、[パス] の下に仮想 パスが設定されます。

前の手順をすべて完了したら、SD‑WAN アプライアンスパッケージの準備に進みます。

#### 監査エラーの解決

データセンターサイトとブランチサイトの構成が完了すると、DC サイトと BR サイトの両方で監査エラーを解決す るように警告されます。監査エラーを解決します (存在する場合)。

## **SD‑WAN** ネットワークの構築

May 10, 2021

SD‑WAN オーバーレイルートテーブルを構築せずに SD‑WAN オーバーレイネットワークを構築するには、次の手順 を実行します。

- 1. 2 つの SD‑WAN アプライアンス間の各 WAN リンクにわたって WAN パストンネルを作成します。
- 2. 各 WAN リンクのエンドポイントを表すように仮想 IP を設定します。現在の L3 ネットワークを介して暗号化 された WAN パスを確立できます。
- 3. 2、3、および 4 つの WAN パス (物理リンク) を1つの仮想パスに集約すると、最もインテリジェントでコス ト効率が悪い既存のアンダーレイではなく、SD‑WAN オーバーレイネットワークを利用してパケットを WAN を通過できるようになります。

**SD‑WAN** ルーティングコンポーネントとネットワークトポロジ

- Local:サブネットがこのサイトに存在する(SD‑WAN 環境にアドバタイズされる)
- 仮想パス—仮想パスを通じて、選択したサイト・アプライアンスに送信されます。
- イントラネット—SD‑WAN アプライアンスがないサイト
- インターネット—インターネットにバインドされたトラフィック
- パススルー:手つかずのトラフィック、一方のブリッジインターフェイスで他方のブリッジインターフェイス へ
- デフォルトルート (0.0.0.0/0) 定義–SD‐WAN オーバーレイルートテーブルによってキャプチャされないパ ススルートラフィックに使用されます。または MCN で使用され、インターネットトラフィックのバックホー ルのためにすべてのトラフィックを MCN ノードに転送するようにクライアントサイトに指示します。

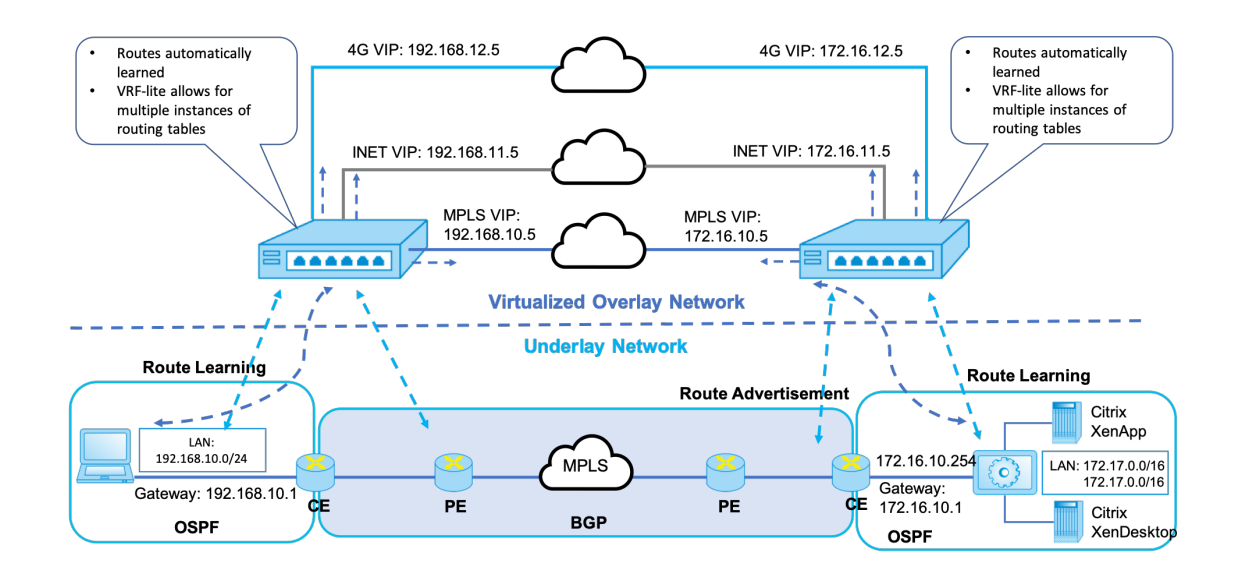

# **SD-WAN overlay dynamic network routing**

# **Premium**(エンタープライズ)エディションでのみ **WAN** 最適化

May 10, 2021

SD‑WAN Premium(エンタープライズ)エディション・アプライアンスには、WAN 仮想化に加えて、フル機 能の WAN Optimization 機能が搭載されています。一部のお客様は、SD‑WAN サービスに移行する前に WAN Optimization 機能を実装することを好む場合があります。この導入ユースケースでは、Premium Edition アプラ イアンスを利用して WAN 最適化サービスを利用するための手順について説明します。

Citrix SD‑WAN 製品プラットフォームエディションには、次のアプライアンスが含まれます。

- SD‑WAN: SD‑WAN Standard Edition アプライアンス
- Premium (エンタープライズ): SD‑WAN Premium エディションアプライアンス
- WANOP: SD‑WAN WANOP Edition アプライアンス

Premium (Enterprise) Edition アプライアンスを既存の分散 WANOP ネットワークに統合するには、DC サイト で SD‑WAN (物理または仮想) アプライアンスを MCN として構成します。SD‑WAN アプライアンスは、ネットワー クのすべての構成を管理します。ブランチサイトと DC サイトの MCN の間に仮想パスが確立されます。この仮想パ スは、アプライアンス間の制御トラフィックの送信にのみ使用されます。ブランチアプライアンスでは、データトラ フィックはイントラネットサービスとして処理されます。イントラネットトラフィックはカプセル化されず、既存の WAN リンクを経由して DC サイトに到達します。DC サイトの WANOP アプライアンスは、エンドツーエンドのト ラフィック最適化を提供するために、トラフィックパス内に配置する必要があります。

ヘッドエンドに SD‑WAN ハードウェアアプライアンスを持たないお客様のサイトでは、HA ペアの VPX アプライア ンス(2 つの仮想 WAN VPX)をワンアームモードで MCN として使用できます。ワンアームモードの場合、トラフィ ックを SD‑WAN アプライアンスにリダイレクトするには、サードパーティルータの PBR 規則が必要です。

このドキュメントでは、DC サイトアプライアンスが冗長性のために HA モードで展開されていることを前提として います。この展開では、HA モードは必須ではありません。

#### 前提条件

- DC サイトに HA モードで展開された WANOP アプライアンスのペアと SD‑WAN アプライアンスのペア。
- ブランチサイトの Premium Edition アプライアンス。

ネットワークトポロジ

**PBR** 導入における **SD‑WAN** スタンダードエディションおよび **WANOP** アプライアンス:

次の図では、DC サイトの SD‑WAN SE アプライアンスと WAN OP アプライアンスの両方がワンアームモードで展 開されています。SD‑WAN アプライアンスは PBR 展開をサポートし、WANOP アプライアンスは PBR と WCCP の 両方をサポートします。DC サイトの WAN から受信した制御トラフィック(仮想パストラフィック)は、PBR ルー タによって SD‑WAN アプライアンスにリダイレクトされます。データトラフィックは、PBR ルータによって WAN Optimization アプライアンスにリダイレクトされます。

WAN から DC LAN へのトラフィックフロー:

- CE(カスタマーエッジ)ルータ‑> PBR ルータ‑> SD‑WAN‑> PBR ルータ‑> LAN
- CE(カスタマーエッジ)ルータ‑> PBR ルータ‑> WAN OPT‑> PBR ルータ‑> LAN

同じトラフィックフローが逆方向に続きます。

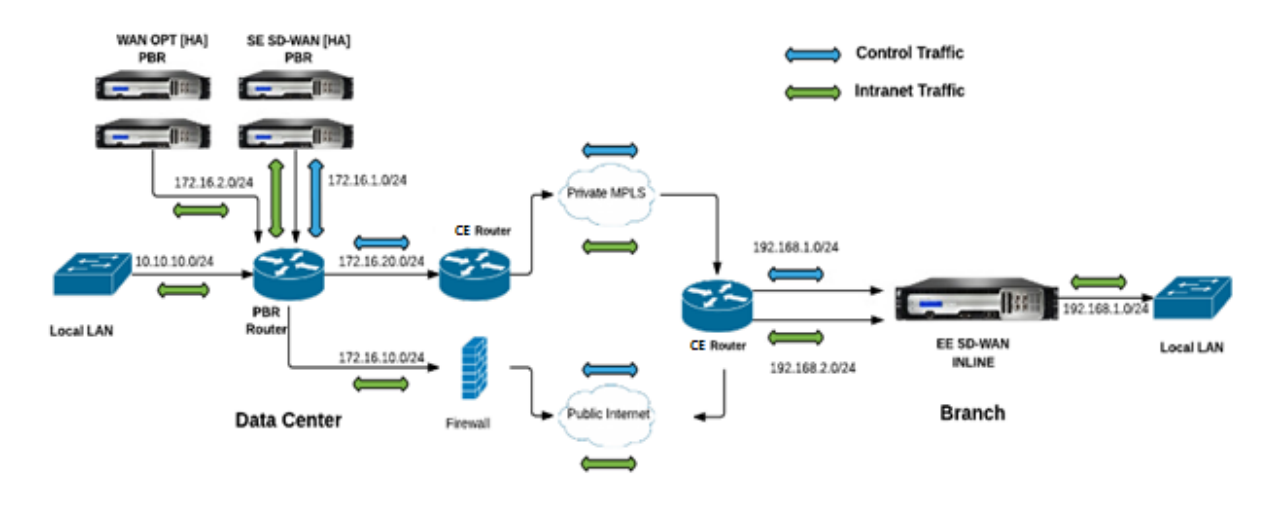

**PBR** モードの **SD‑WAN** スタンダードエディション、インライン展開での **WANOP**:

次の図では、DC サイトの SD‑WAN アプライアンスはワンアームモードでデプロイされ、WANOP アプライアンス はインラインモードでデプロイされます。

DC サイトの WAN から受信した制御トラフィック (仮想パストラフィック)は、PBR ルータによって SD-WAN ア プライアンスにリダイレクトされます。データトラフィックは、PBR ルータによって WAN Optimization アプライ アンス(インライン)に転送されます。

WAN から DC LAN へのトラフィックフロー:

- CE(カスタマーエッジ)ルータ‑> PBR ルータ‑> SD‑WAN‑> PBR ルータ‑> LAN
- CE(カスタマーエッジ)ルータ‑> PBR ルータ‑> WAN OPT‑> LAN

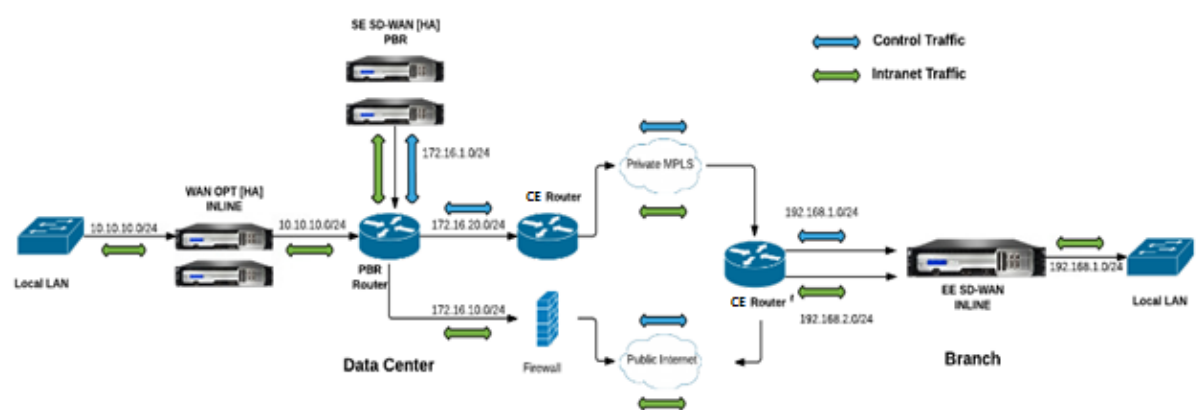

同じトラフィックフローが逆方向に続きます。

## 構成の手順

1. DC [MCN] で SD‑WAN アプライアンスを構成して、DC サイトとブランチサイト間の仮想パスを確立します。 構成, MCN とクライアント間の仮想パスサービスを参照してください。

- 2. DC サイトでイントラネットサービスを構成します。
	- a) MCN (DC サイト) で、**[**構成**] > [**仮想 **WAN] > [**構成エディタ**] > [**接続**] > [**サイト **(DC)] > [**イントラネ ットサービス] の順に選択します。**[+]** 記号をクリックして、イントラネットサービスを追加します。
	- b) [ イントラネットサービス] の 1 つ以上の WAN リンクを選択し、[ 適用] をクリックします。
	- c) 同じ サイト **(DC)** の下の [ルート] に移動し、[ **[+]** 記号] をクリックしてコストが 5 未満のリモートネッ トワークを追加し、[ 追加] をクリックします。

たとえば、[ ネットワーク **IP** アドレス] フィールドに **192.168.1.0/24** と入力し、[ イントラネット] として [ サービスタイプ] を選択します。

注

イントラネットルートが優先されるためには、各サイトのコストを 5 未満にする必要があります。

- 3. ブランチサイトでイントラネットサービスを構成します。
	- a) ブランチサイトで、上記の 手順 **2** のサブステップ a から c を繰り返します。

たとえば、[ネットワーク IP アドレス] フィールドに **172.16.1.0/24** と入力し、[ イントラネット] と して [ サービスタイプ] を選択します。

4. 変更管理 を実行して、構成をブランチサイトにアップロードおよび配布します。

「構成パッケージと変更管理のエクスポート」を参照してください。

デフォルトでは、トラフィックは仮想パスを経由して、ブランチから DC に送信されます。

[注](https://docs.netscaler.com/ja-jp/citrix-sd-wan/current-release/configuration/set-up-master-control-node/manage-mcn-configuration.html)

PBR ルータは、提供された展開手順に従って、トラフィックをリダイレクトするように設定する必要が あります。

WAN Optimization の設定の詳細については、有効化-設定-WAN 最適化を参照してください。

**2** ボックスモード

#### May 10, 2021

2 ボックスモードは、SD‑WAN SE アプライアンスが WCCP ルーターおよび SDWAN‑WANOP として機能する WCCP ワンアームベースの展開です。(4000/5000) アプライアンスは WCCP クライアントとして機能し、WCCP コ ンバージェンスの確立を支援します。このようにすべての仮想 path/Intranet SD‑WAN SE アプライアンスに到達 するサービス指向 TCP パケットは、SD‑WAN SE と WANOP の両方の利点を顧客のトラフィックに提供することに より、最適化の利点のために SDWAN‑WANOP アプライアンスにリダイレクトされます。

2 ボックスモードは、次のアプライアンスモデルでのみサポートされます。
- SD‑WAN SE アプライアンス–4000、4100、および 5100
- SD‑WAN WANOP アプライアンス–4000、4100、5000、および 5100

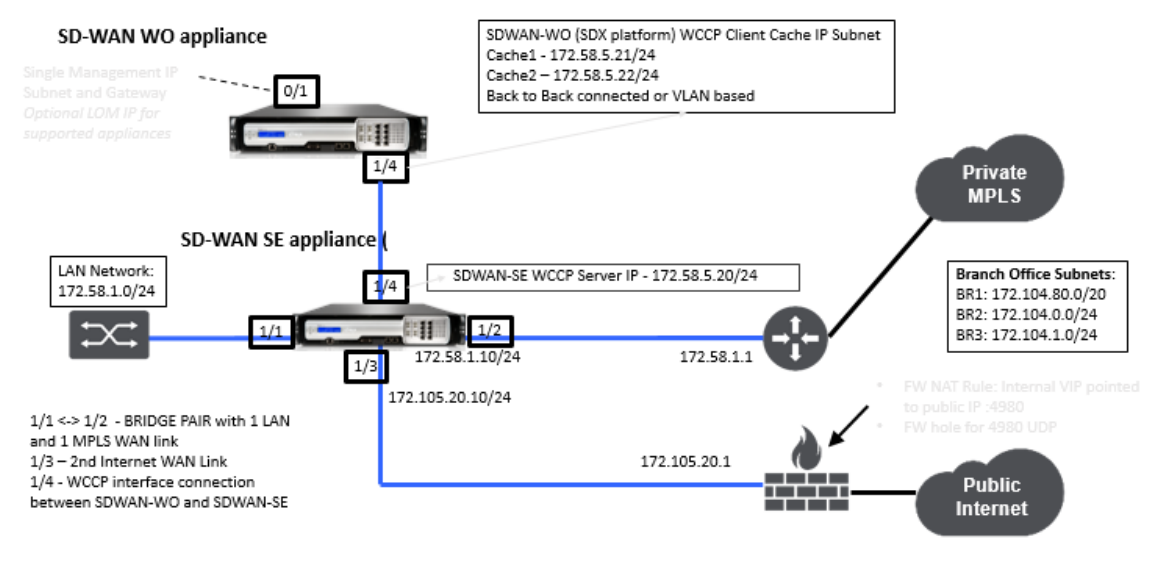

注

Two Box モードが有効の場合、高可用性および WCCP 配置モードにアクセスできません。ただし、これらの 展開モードは、ユーザーが管理するために使用できます。

重要

- Two Box Mode が有効の場合、レガシー WCCP 配置は無効になりますが、サービスグループのコンバ ージェンスは WCCP モニタリングページからしか確認できません。Two BoxMode の監視セクション の下に個別の GUI ページはありません。
- Standard Edition アプライアンスで実行されている WCCP プロセスが、短い時間間隔内に複数回、た とえば 1 分間に 3 回再起動すると、サービスグループは自動的にシャットダウンします。このようなシ ナリオでは、WANOP アプライアンスで WCCP コンバージェンスを取得するには、WANOP アプライア ンスの Web GUI で WCCP 機能を再度有効にします。
- Standard Edition アプライアンスの構成に関連する WCCP 構成または WAN 最適化に変更があると、 外部 WANOP アプライアンスがリブートします。例えば、enabling/disabling 構成エディターのイン ターフェースグループの WCCP チェックボックスに続いて変更管理プロセスを実行すると、WANOP ア プライアンスも再起動します。

注

また、2 つのボックスモードを実装する際には、次の点に注意してください。

- 構成エディタから WANOP アプライアンスにリダイレクトするようにルーティングドメインを選択した 場合は、WCCP が有効になっているインターフェイスグループに追加する必要があります。
- パートナーサイトでも、同じルーティングドメインのトラフィックを選択する必要があります。たとえ ば、**MCN** > **Branch01** では、WAN 最適化のメリットを観察できます。

• WCCP が有効になっているインターフェイスグループでルーティングドメインが選択されている場合、 ブリッジドインターフェイスを含む別のインターフェイスグループには、同じルーティングドメインが設 定されている必要があります。WCCP 対応のインターフェイスグループにルーティングドメインが設定 されている場合にのみ、WAN 最適化の利点を備えたエンドツーエンドのトラフィックフローを送信する だけでは不十分です。

# **Citrix SD‑WAN** 標準版

DC サイトまたはブランチサイトの Standard Edition アプライアンスで 2 ボックスモードソリューションを構成す るには、次の手順を実行します。

- 1. SD‑WAN SE Web 管理インターフェイスで、[ 構成] > [ 仮想 **WAN** ] > [ 構成エディタ] に移動します。既存の 構成パッケージを開くか、パッケージを作成します。
- 2. 選択した構成パッケージで、[ **Advanced** ] タブに移動して構成の詳細を表示します。
- 3. [ グローバル 設定] を開き、[ ルーティングドメイン] を展開し、[ **WANOP** にリダイレクト] チェックボックス が有効になっていることを確認します。

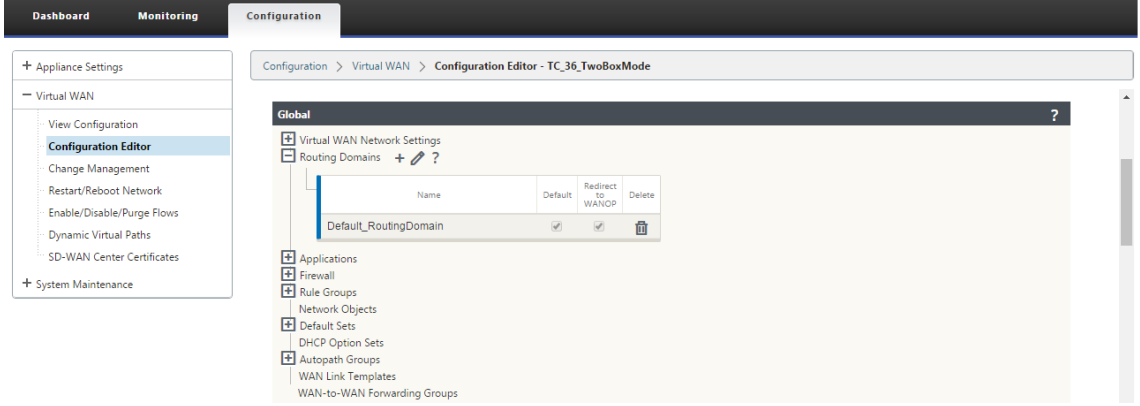

4. DC を展開して、アプライアンスが有効になっている 仮想 ネットワーク インターフェイスを示すインターフ ェイスグループ 設定で、仮想インターフェイスの **WCCP** を有効にします。

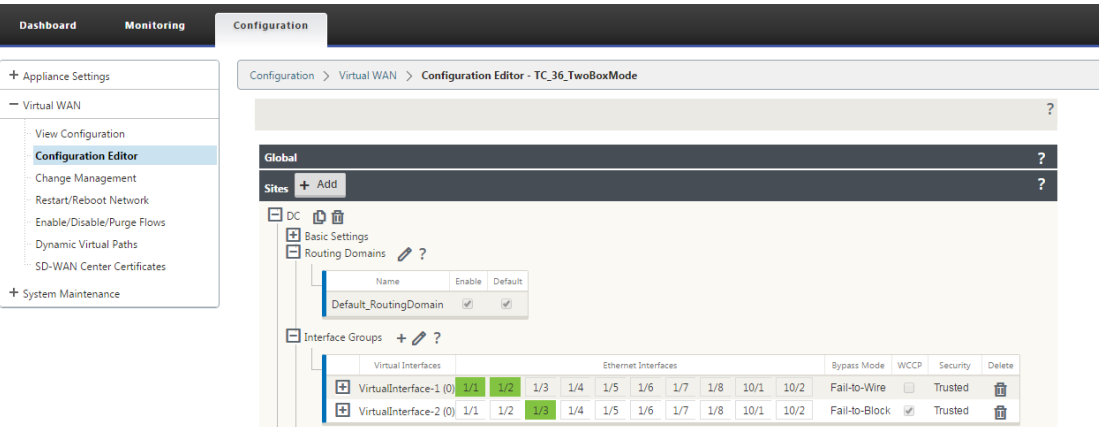

5. [ サイト **+** 追加] を展開し、ブランチルーティングドメインとインターフェイスグループの設定を表示します。 ブランチサイトの [ **WANOP** へのリダイレクト] チェックボックスは、ルーティングドメインに対して有効に なっています。

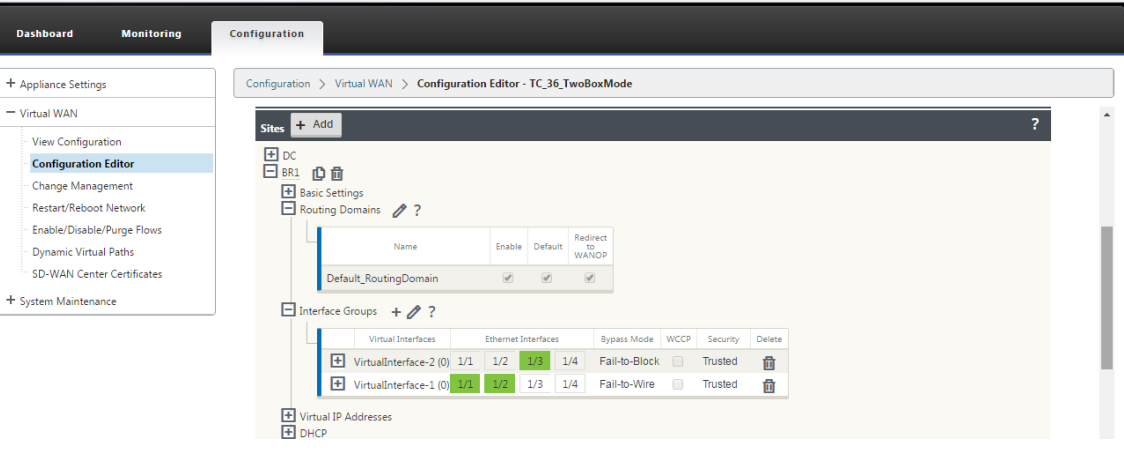

# 注

WCCP リスナーは、イーサネットインターフェイスが 1 つだけ設定されている仮想ネットワークインタ ーフェイスに対してだけ有効にする必要があります。ブリッジドペアで WCCP リスナーを有効にしない でください。SD‑WAN SE アプライアンスと SD‑WAN WANOP アプライアンス間の ONE‑ARM インタ ーフェイスで有効にすることを意図しています。

# **Citrix SD‑WAN WANOP** 構成

SD‑WAN WANOP アプライアンス Web GUI で 2 ボックス配置モードを設定するには、次の手順を実行します。

1. SD‑WAN WANOP ウェブ管理インターフェイスで、「構成」>「アプライアンスの設定」>「高度な展開」>「T **wo Box** ソリューション」の順に選択します。

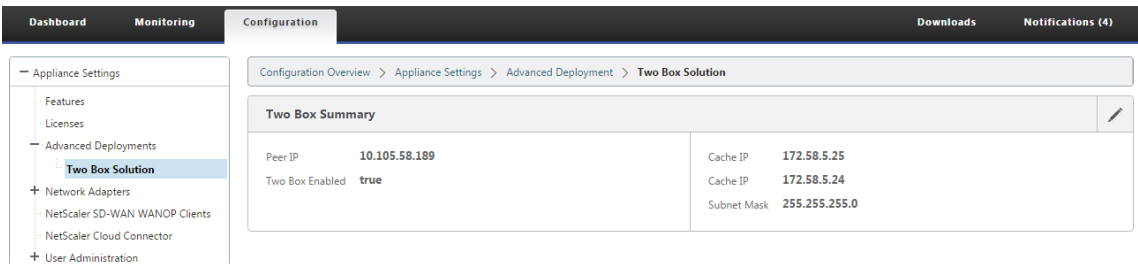

2. **2** ボックスモードの設定を編集するには、**[**編集**]** アイコンをクリックします。キャッシュ **IP** の情報ダイアロ グが表示されます。[**OK**]をクリックします。

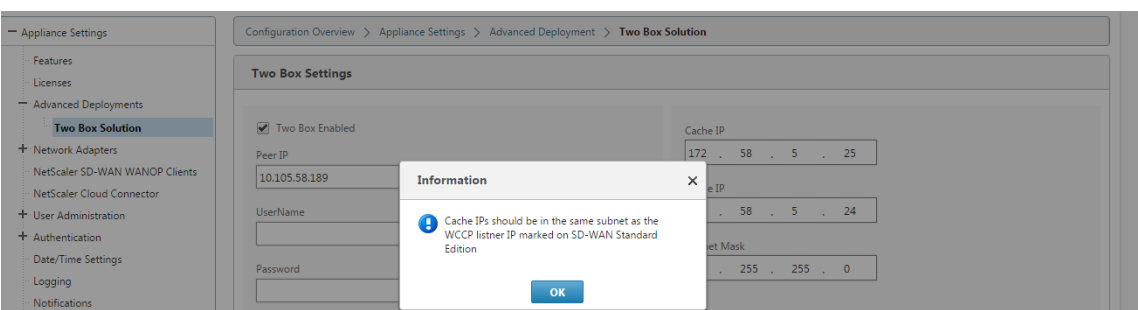

- 3.「**2** ボックス有効」チェックボックスを有効 にします。
- 4. ピア **IP** を入力します。ピア IP は、SD‑WAN StandardEdition アプライアンスの IP アドレスです。
- 5. ユーザー資格情報を入力し、[ **Apply**] をクリックします。

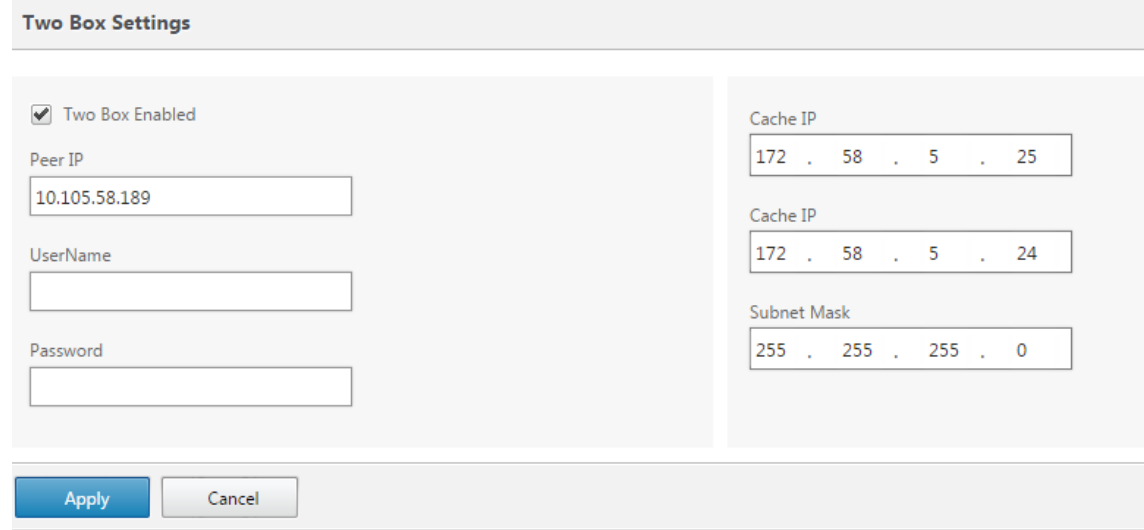

**2** ボックスモードの構成と管理性

以下は、展開のために考慮すべき 2 つのボックスモード構成と管理性のポイントの一部です。

- SD‑WAN WANOP 設定は、SD‑WAN SE 構成エディタから統合ペインとして設定できます。
	- **–** サービスクラス
	- **–** アプリケーション分類子
	- **–** 特徴
	- **–** システムチューニング

#### 監視

SD‑WAN SE アプライアンスの WebUI の [監視] ページを使用して、SD‑WAN WANOP トラフィックを直接監視で きます。これにより、データトラフィックの処理中に、SDWAN‑SE アプライアンスと SDWAN‑WO アプライアンス の両方を単一ペインで監視できます。SDWAN‑SE UI の [WAN Optimization] ノードで、接続の詳細、セキュアパ ートナーの詳細などを表示できます。

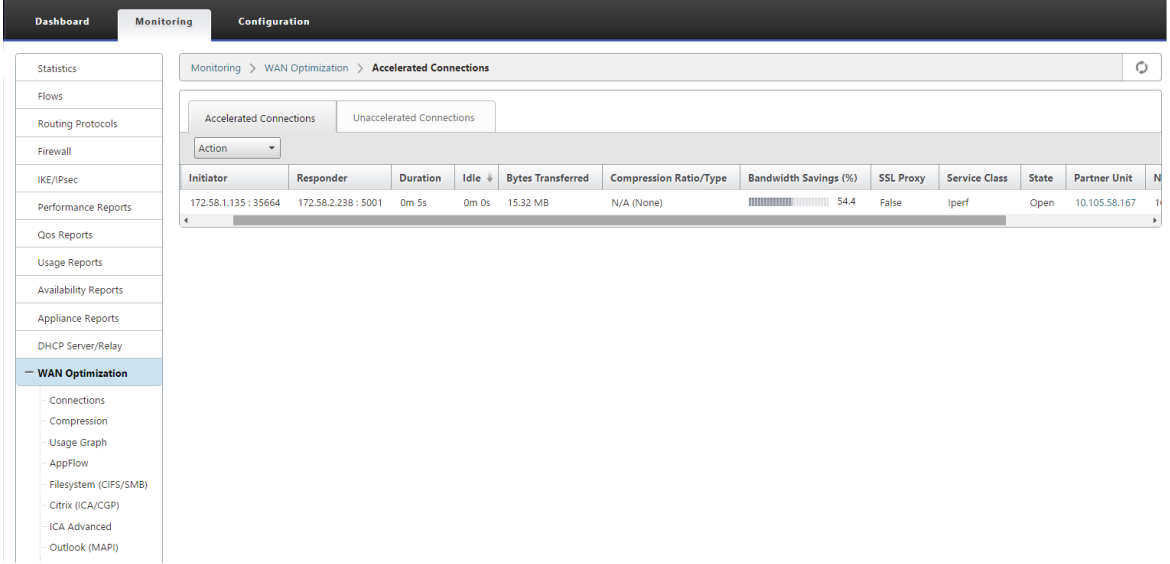

#### 構成

APPFLOW ノードの下の SDWAN‑SE 構成 ページから直接 **APPFLOW** を構成できます。これにより、SDWAN‑SE は、APPFLOW の構成、およびサービスクラス、アプリケーション分類子などの他のデータ処理構成属性の単一ペイ ンとして機能できます。SDWAN‑SE で行われた構成は、SDWAN‑WO 構成に反映され、シームレスな APPFLOW 機能のサポートを維持します。

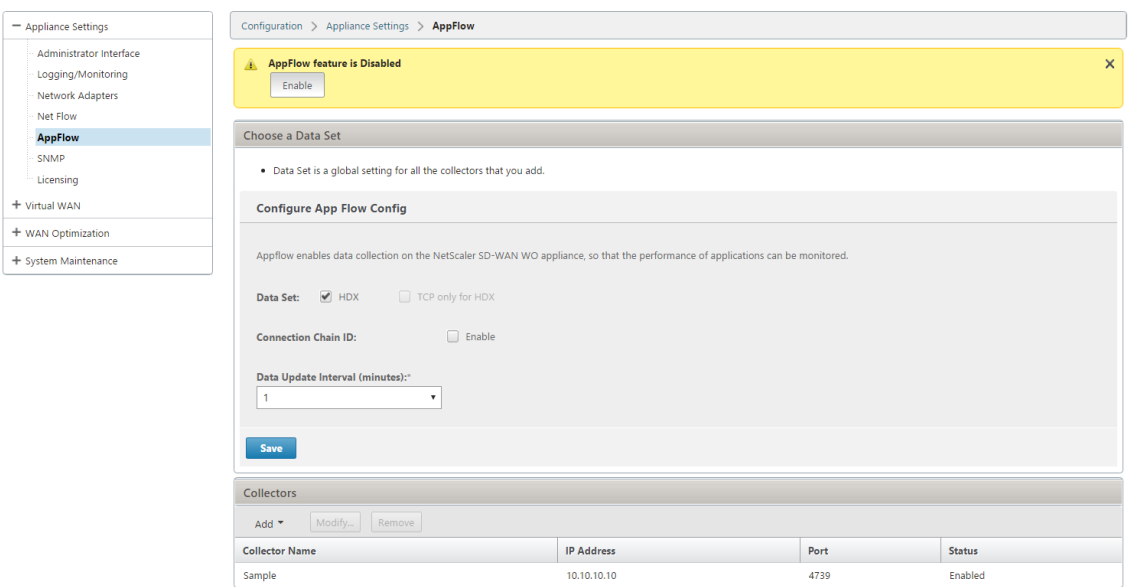

Citrix Application Delivery Management (ADM) によってすでに検出されている SD-WAN WANOP を 2 ボッ クスモードで使用する場合は、このモードをオフにするまで、Citrix ADM を使用して分離して構成しないでくださ い。これは、トラフィック処理用の WANOP の構成が、2 ボックスモードの SD‑WAN SE アプライアンスによって 管理されるためです。

高度な Optimization またはセキュアアクセラレーションは、SDWAN‑WO アプライアンスで設定する場合 と同様に、SDWAN‑SE アプライアンス上で直接構成する必要があります。これは、ドメイン参加やセキュア Acceleration/SSL 高度な最適化または SSL プロキシ用のプロファイル作成などの構成の単一ペインの構成を維持 するのに役立ちます。

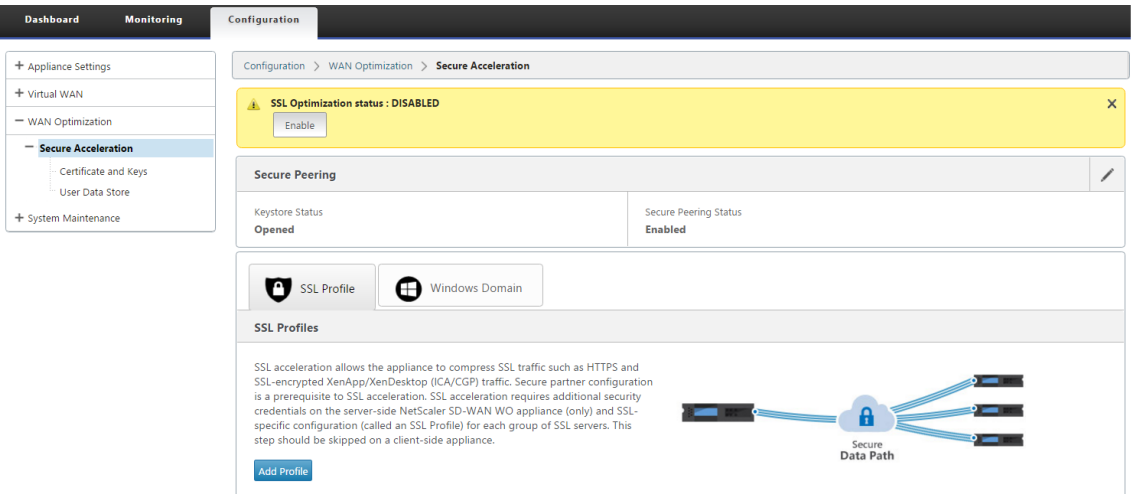

- ライセンスは、SD‑WAN SE および SD‑WAN WANOP アプライアンスごとに個別に管理する必要がありま す。
- ソフトウェアアップグレードは、SD‑WAN SE および SD‑WAN WANOP アプライアンスごとに、それぞ れのソフトウェアパッケージで個別に管理する必要があります。たとえば、SD‑WAN SE の場合は tar.gz、

SD‑WAN WANOP の場合は upg をアップグレードします。

- データパス統合は、WCCP 展開モードを介して SD‑WAN SE と外部 WANOP アプライアンス間で構成する必 要があります。
	- **–** データパスレベルでは、WCCP と仮想 WAN の両方の機能が、WANOP と SE の間のデータパス統合を 通じてワンアームモードで外部的に提供され、最適化のメリットが得られます。

統一された構成と監視

SD-WAN SE および SDWAN-WANOP アプライアンスでツーボックスモードを有効にすると、SD-WAN-EE アプラ イアンスでのツーボックス構成の表示と同様に、SD‑WAN SE アプライアンスで設定を表示できます。

# 1. 構成 > 仮想 **WAN** > **WAN Optimization**

- 2.「構成」>「アプライアンスの設定」の「Appflow」ノード
- 3. [構成] の [WAN Optimization] ノード。

この情報は、SD‑WAN SE アプライアンスで 2 ボックスモードになっている SD‑WAN WANOP アプライアン スからリダイレクトされます。

SSL アクセラレーションや AppFlow など、WANOP に関連する設定を、SD‑WAN SE Web GUI から行うこ とができるようになった。

接続、圧縮、などのトラフィック関連の統計 CIFS/SMB, ICA Advanced、MAPI、およびパートナーは、 SD‑WAN プレミアム(エンタープライズ)エディションアプライアンスと同様の [ 監視**]**>**WAN** 最適化 の SD‑WAN SE WebGUI から監視できるようになりました。

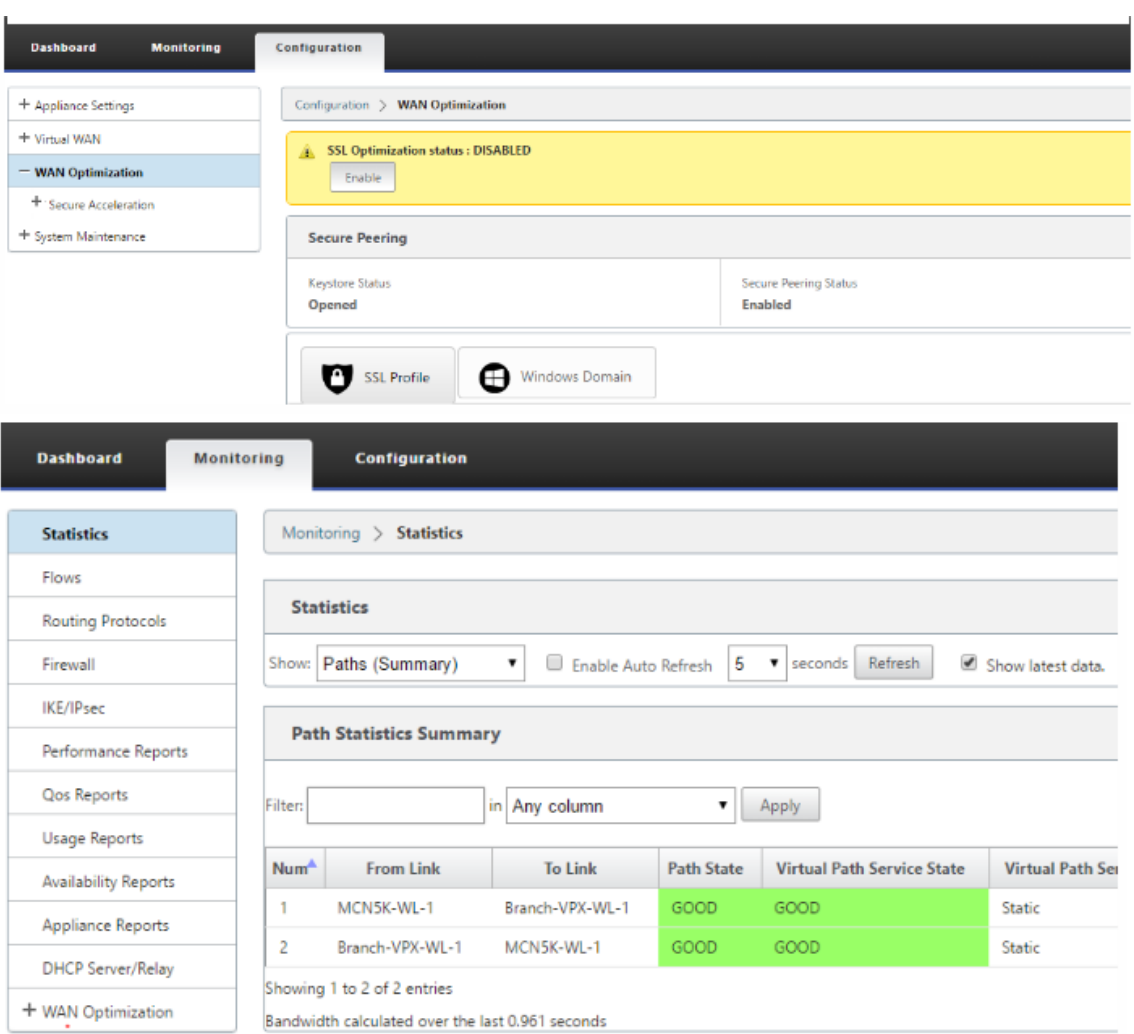

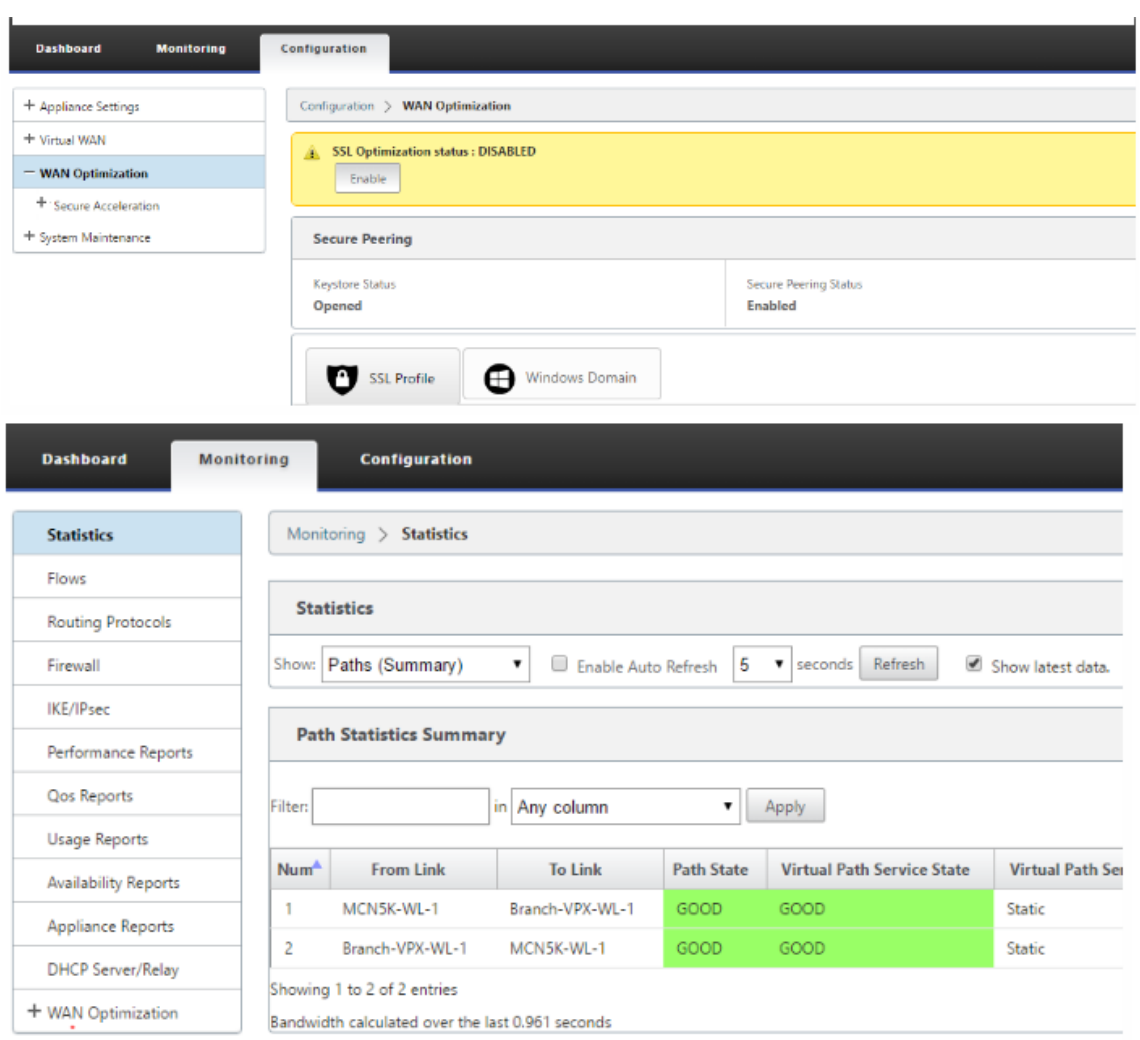

#### **2** ボックスモードでの **SD‑WAN WANOP** アプライアンスの管理 **IP** アドレスの変更

SDWAN‑WANOP アプライアンスの管理 IP アドレスをツーボックスモードで変更するには:

- 1. SD‑ *WAN SE* アプライアンスで *clear\_wo\_sync* コマンドを実行します。これにより、GUI リダイレクション 用に SD‑WAN WANOP IP アドレス情報がクリアされます。
- 2. SD‑WAN WANOP アプライアンスで 2 ボックスモード構成を無効または有効にします。SD‑WAN WANOP アプライアンスの新しい IP アドレス (変更された IP) が SD-WAN SE に送信されます。新しく変更された IP アドレスが URL リダイレクトページに表示されます。

管理 IP アドレスは、ピア IP アドレスの構成に使用されます。

**SD‑WAN WANOP** アプライアンスで **2** ボックスモードを無効にする

SD‑WAN WANOP および SD‑WAN SE アプライアンスを無効にするか 2 ボックスモードから切り離すには:

- 1. SD‑WAN WANOP アプライアンスから TwoBox モードを無効にします。
- 2. SD‑WAN SE Web GUI では、SD‑WAN WANOP アプライアンスの 2 つのボックスモードページが表示され ることが予想されます。これらのページを消去するには、c *lear\_wo\_sync* コマンドを実行します。

#### 高可用性

November 8, 2021

このトピックでは、SD‑WAN アプライアンス (Standard Edition および Premium (Enterprise) Edition) でサポ ートされる高可用性 (高可用性) の展開と構成について説明します。

Citrix SD‑WAN アプライアンスは、アクティブ/スタンバイの役割のアプライアンスのペアとして、高可用性構成で 展開できます。高可用性配置には、次の 3 つのモードがあります。

- パラレルインライン高可用性
- フェール・ツー・ワイヤー高可用性
- ワンアーム高可用性

これらの高可用性展開モードは、仮想ルータ冗長プロトコル(VRRP)に似ており、独自の SD‑WAN プロトコルを使 用します。SD‑WAN ネットワーク内のクライアントノード(クライアント)とマスターコントロールノード(MCN) の両方を高可用性構成で展開できます。プライマリアプライアンスとセカンダリアプライアンスは、同じプラットフ ォームモデルである必要があります。

高可用性構成では、サイトの 1 つの SD‑WAN アプライアンスがアクティブアプライアンスとして指定されます。ス タンバイアプライアンスはアクティブアプライアンスを監視します。構成は両方のアプライアンスにミラーリングさ れます。スタンバイ・アプライアンスがアクティブ・アプライアンスとの接続性を一定期間失った場合、スタンバイ・ アプライアンスはアクティブ・アプライアンスの ID を引き受け、トラフィックの負荷を引き継ぎます。デプロイモー ドに応じて、この高速フェールオーバーは、ネットワークを通過するアプリケーショントラフィックへの影響を最小 限に抑えます。

高可用性展開モード

ワンアームモード**:**

ワンアームモードでは、高可用性アプライアンスペアがデータパスの外にあります。アプリケーショントラフィック は、ポリシーベースルーティング(PBR)を使用してアプライアンスペアにリダイレクトされます。ワンアーム・モ ードは、ネットワーク内の単一の挿入ポイントが不可能な場合、または配線へのフェイル・トゥ・ワイヤの課題に対 処するために実装されます。スタンバイアプライアンスは、アクティブアプライアンスおよびルータと同じ VLAN ま たはサブネットに追加できます。

One‑Arm モードでは、SD‑WAN アプライアンスはデータネットワークサブネットに存在しないことをお勧めしま す。仮想パストラフィックは PBR を通過する必要はなく、ルートループを回避します。SD‑WAN アプライアンスと ルータは、イーサネットポートを介して、または同じ VLAN 内に直接接続する必要があります。

• フォールバックのための **IP SLA** モニタリング:

SD‑WAN アプライアンスの 1 つがアクティブである限り、仮想パスがダウンしていても、アクティブトラフ ィックはフローします。SD‑WAN アプライアンスは、トラフィックをイントラネットトラフィックとしてル ータにリダイレクトします。ただし、アクティブ/スタンバイ SD‑WAN アプライアンスの両方が非アクティブ になると、ルータはトラフィックをアプライアンスにリダイレクトしようとします。次のアプライアンスに到 達できない場合、ルータで IP SLA モニタリングを設定して PBR を無効にすることができます。これにより、 ルータがフォールバックしてルート検索を実行し、パケットを適切に転送できます。

並列インライン高可用性モード:

パラレルインライン高可用性モードでは、SD‑WAN アプライアンスはデータパスにインラインで配置されます。アク ティブアプライアンスを経由するパスは 1 つだけ使用されます。バイパスインターフェイスグループは、フェールオ ーバー中のブリッジングループを回避するために fail‑to‑block に設定されることに注意してください。

高可用性ステートは、インラインインターフェイスグループを介して、またはアプライアンス間の直接接続を介して 監視できます。External Tracking を使用して、アップストリームまたはダウンストリームのネットワークインフラ ストラクチャの到達可能性を監視できます。たとえば、必要に応じて、高可用性状態の変更を指示するスイッチポー トの障害。

アクティブ SD‑WAN アプライアンスとスタンバイ SD‑WAN アプライアンスの両方が無効または障害が発生した 場合、スイッチとルータ間でターシャリパスを直接使用できます。このパスは、通常の条件で使用されないように、 SD‑WAN パスよりもスパニングツリーコストが高い必要があります。パラレルインライン高可用性モードでのフェ ールオーバーは、設定されているフェールオーバー時間によって異なります。デフォルトのフェールオーバー時間は 1000 ミリ秒です。ただし、フェールオーバーのトラフィックへの影響は 3 ~5 秒です。ターシャリパスへのフォール バックは、スパニングツリーの再コンバージェンスの間、トラフィックに影響を与えます。他の WAN リンクへのパ ス外接続がある場合は、両方のアプライアンスを接続する必要があります。

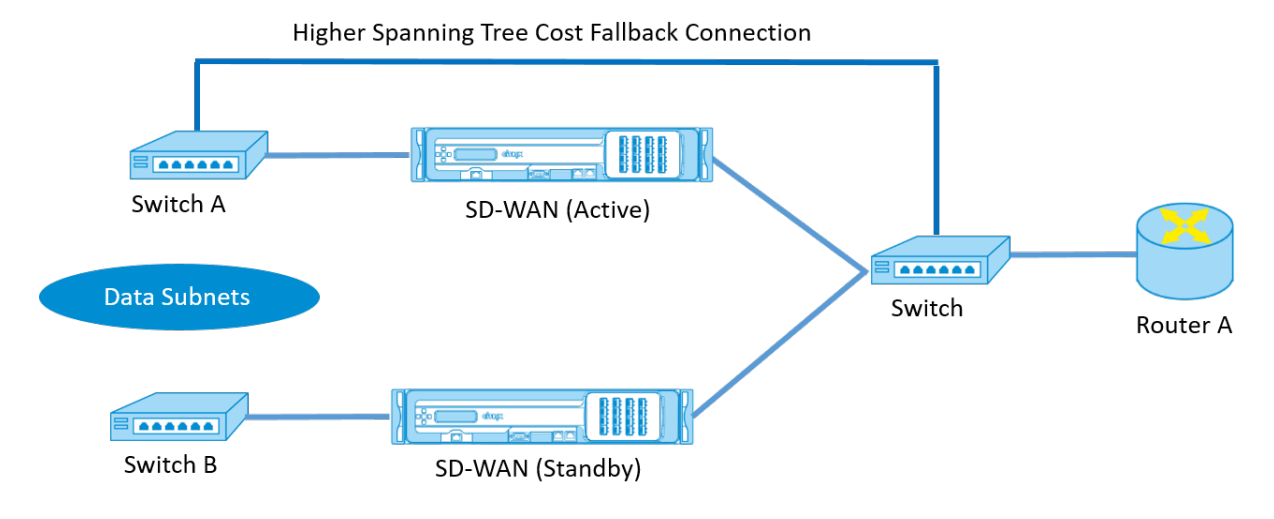

複数のルータが VRRP を使用している可能性があるより複雑なシナリオでは、LAN 側のスイッチとルータがレイヤ 2 で到達可能であることを確認するために、ルーティング不能 VLAN が推奨されます。

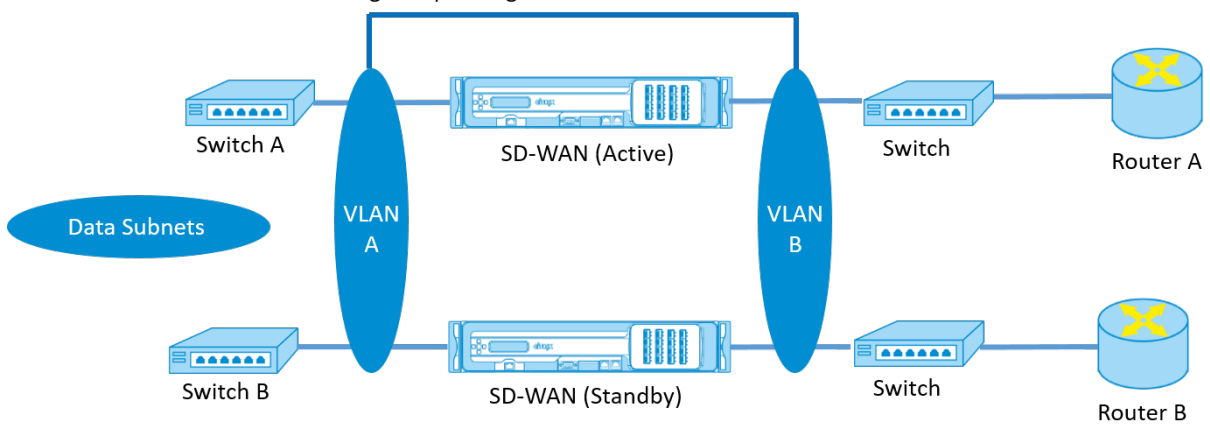

Higher Spanning Tree Cost Fallback Connection

フェール・ツー・ワイヤ・モード:

Fail‑to‑Wire モードでは、SD‑WAN アプライアンスは同じデータパスでインラインになります。バイパスインター フェイスグループは、スタンバイアプライアンスがパススルーまたはバイパスステートである状態で、Fail‑to‑Wire モードである必要があります。別のポート上の 2 つのアプライアンス間の直接接続を構成し、高可用性インターフェ イスグループに使用する必要があります。

注

- フェールツーワイヤモードでの高可用性スイッチオーバーには、Fail‑to‑Wire モードからの回復にポー トが遅延するため、約 10 ~12 秒かかります。
- アプライアンス間の高可用性接続に障害が発生すると、両方のアプライアンスがアクティブ状態になり、 サービスが中断されます。サービスの中断を軽減するには、単一障害点がないように、複数の高可用性接 続を割り当てます。
- 高可用性 Fail-to-Wire モードでは、ステートコンバージェンスを支援するために、高可用性制御交換メ カニズム用にハードウェアアプライアンスのペアで別個のポートを使用することが不可欠です。

SD‑WAN アプライアンスがアクティブからスタンバイに切り替わるときに物理的な状態が変化するため、オートネ ゴシエーションがイーサネットポートでかかる時間に応じて、フェールオーバーによって接続が部分的に切断される ことがあります。

次の図に、Fail‑to‑Wire 展開の例を示します。

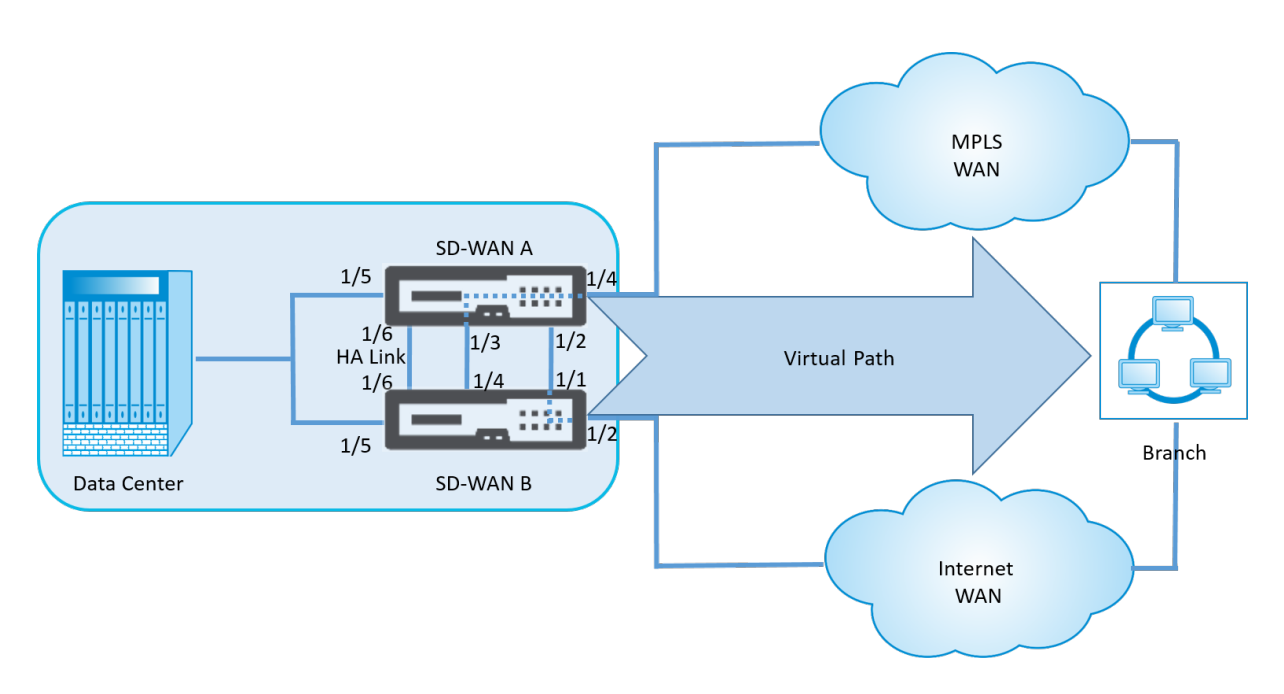

One‑Arm 高可用性構成または Parallel Inline 高可用性構成は、フェールオーバー中の中断を最小限に抑えるため に大量のトラフィックを転送するデータセンターまたはサイトにお勧めします。

フェールオーバー中に最小限のサービス損失が許容できる場合は、Fail‑to‑Wire 高可用性モードが適しています。 Fail-to-Wire 高可用性モードは、アプライアンスの障害から保護し、パラレルインライン高可用性はすべての障害か ら保護します。すべてのシナリオにおいて、高可用性は、システム障害時に SD‑WAN ネットワークの継続性を維持 するために有用です。

#### 高可用性の構成

高可用性を構成するには、次の手順を実行します。

1. 構成エディタで、[サイト] > [ **\*\*** サイト名 \*\* ] > [ 高可用性**]** に移動します。[ 高可用性の有効化**]** を選択し、 [ 適用**]** をクリックします。

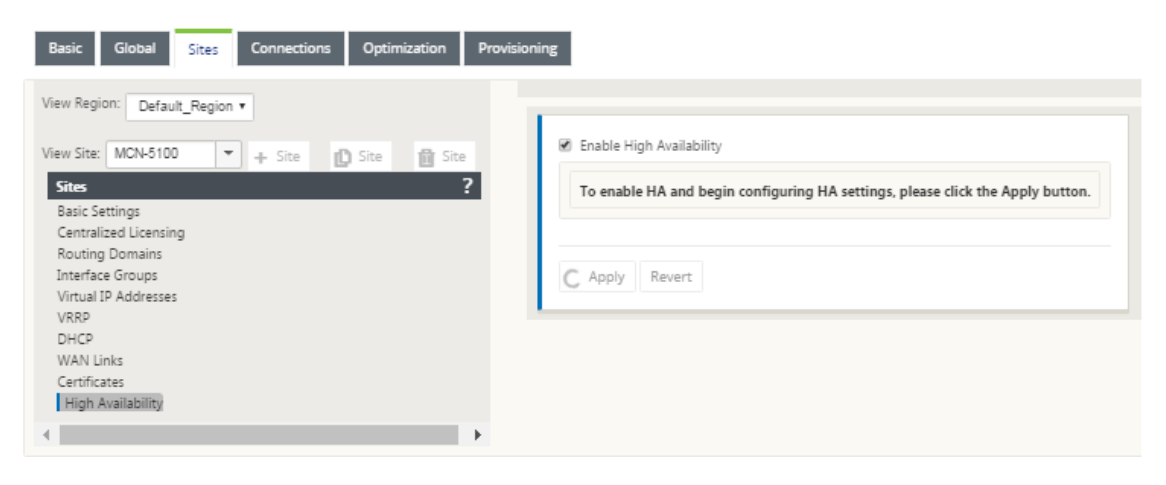

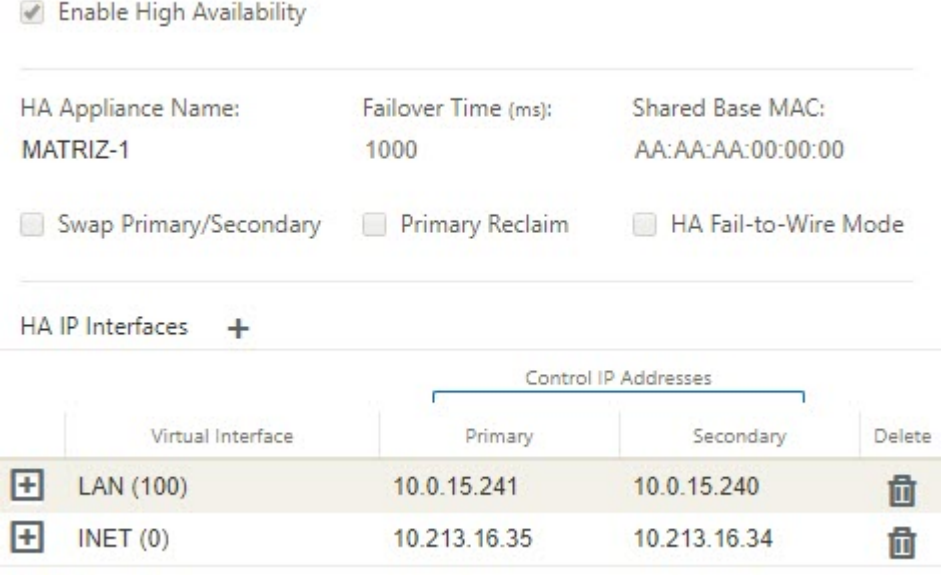

- 2. 次のパラメータに値を入力します。
	- 高可用性アプライアンス名**:** 高可用性(セカンダリ)アプライアンスの名前。
	- フェイルオーバー時間:プライマリアプライアンスとの接続後、スタンバイアプライアンスがアクティ ブになるまでの待機時間(ミリ秒単位)。
	- 共有ベース **MAC**:高可用性ペアアプライアンスの共有 MAC アドレス。フェールオーバーが発生する と、セカンダリアプライアンスの仮想 MAC アドレスは、障害が発生したプライマリアプライアンスと 同じになります。
	- プライマリ**/**セカンダリのスワップ:選択すると、高可用性ペアの両方のアプライアンスが同時に起動す ると、セカンダリアプライアンスがプライマリアプライアンスになり、優先されます。
- **Primary Reclaim**:選択すると、フェイルオーバーイベント後の再起動時に、指定されたプライマリアプラ イアンスが制御を再利用します。
- 高可用性フェイル**‑**ワイヤモード**:** Fail‑to‑Wire 高可用性展開モードを有効にする場合に選択します。

注

ハイパーバイザーおよびクラウドベースのプラットフォームの場合は、共有ベース **MAC** を無効にする オプションを選択して、共有仮想 MAC アドレスを無効にします。

Hypervisor ベースのプラットフォームでは、ハイパーバイザーで無差別モードが有効になっているこ とを確認して、高可用性の共有 MAC アドレスからのパケットソースを許可します。無差別モードが有効 になっていない場合は、共有ベース **MAC** を無効にするオプションを有効にできます。

インターフェイスグループを設定するには、**[**高可用性 **IP Interfaces** ] の横にある [ **+**] をクリックします。次のパ ラメータに「値」を入力します。

- 仮想インターフェイス—高可用性ペア内のアプライアンス間の通信に使用される仮想インターフェイス。アク ティブアプライアンスの到達可能性を監視します。ワンアーム高可用性モードの場合、必要なインターフェイ スグループは 1 つだけです。
- プライマリ—プライマリアプライアンスの一意の仮想 IP アドレス。セカンダリアプライアンスは、プライマリ 仮想 IP アドレスを使用して、プライマリアプライアンスと通信します。
- セカンダリ—セカンダリアプライアンスの一意の仮想 IP アドレス。プライマリアプライアンスは、セカンダリ 仮想 IP アドレスを使用してセカンダリアプライアンスと通信します。

新しい 高可用性 **IP** インターフェイス エントリの左側にある [ **+** ] をクリックします。[External **Tracking IP Address** ] フィールドに、ARP 要求に応答する外部デバイスの IP アドレスを入力して、プライマリアプライアンス の状態を特定し、[ **Apply**] をクリックします。

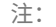

アプライアンスから HA スイッチオーバーを手動でトリガーすることもできます。構成 > アプライアンスの設 定 > 管理者インターフェイス > その他に移動します。HA アプライアンスに応じて、[Switch HA Mode] セク ションで、[ **Switch to Standby]** または **[Switch to Active** ] をクリックします。

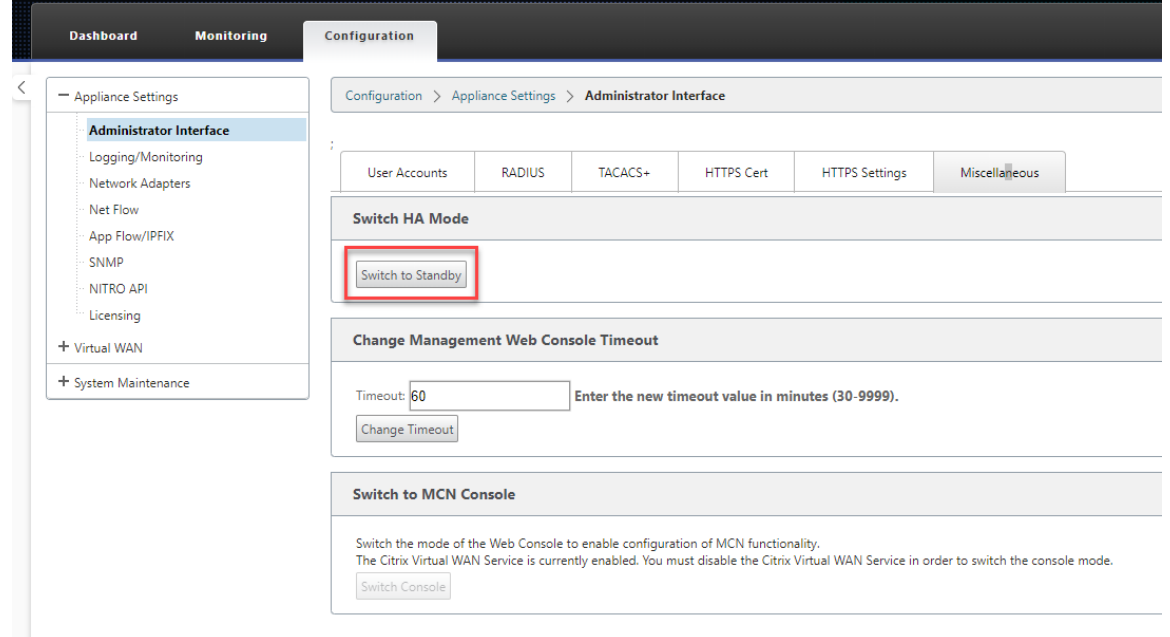

### 監視

高可用性構成を監視するには、次の手順を実行します。

高可用性が実装されているアクティブおよびスタンバイアプライアンスの SD‑WAN Web 管理インターフェイスにロ グインします。[ダッシュボード]タブに高可用性ステータスを表示します。

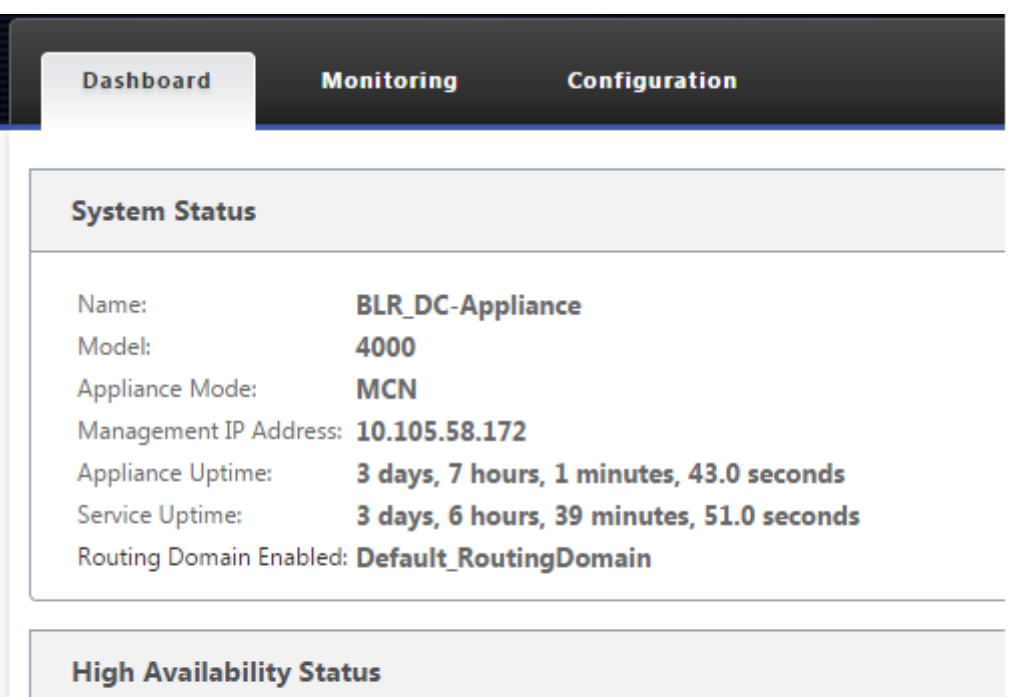

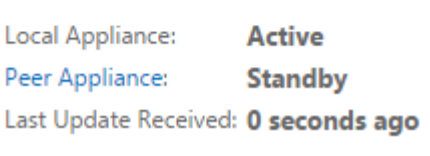

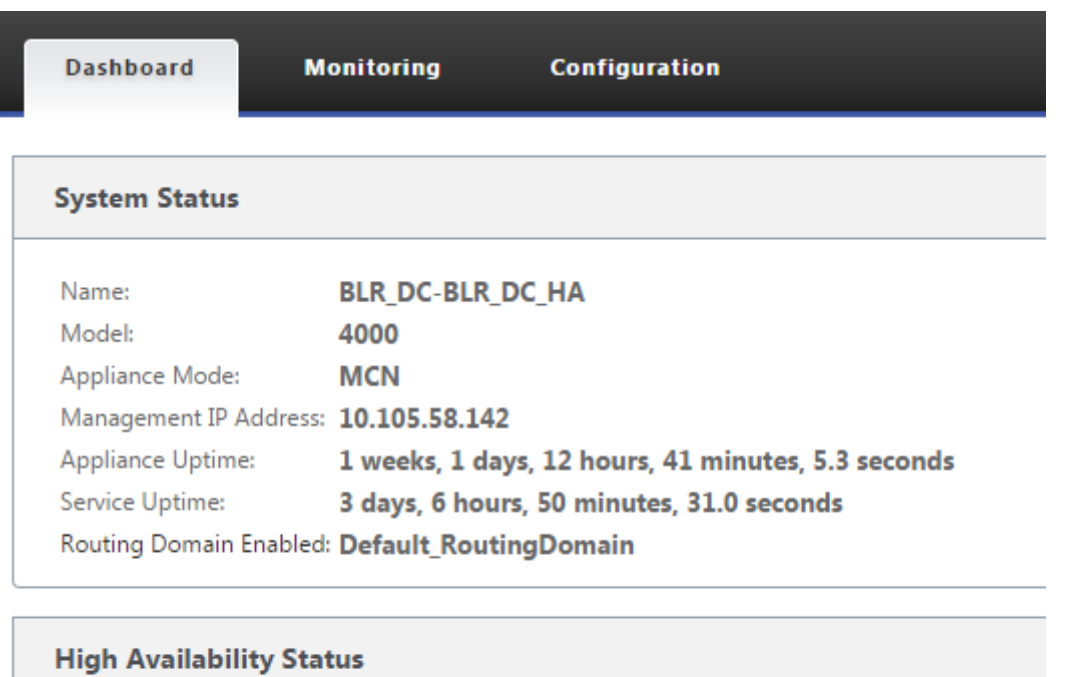

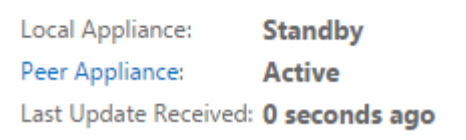

アクティブおよびスタンバイの高可用性アプライアンスのネットワークアダプタの詳細については、「構成」>「アプ ライアンスの設定」>「ネットワークアダプタ」>「イーサネット」タブに移動します。

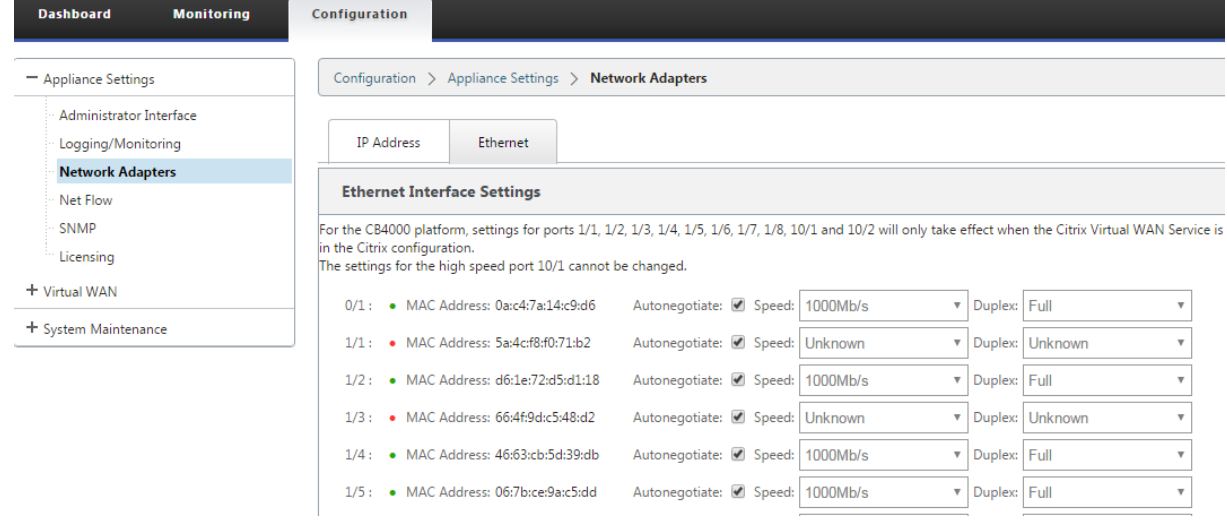

## Citrix SD‑WAN 11.4

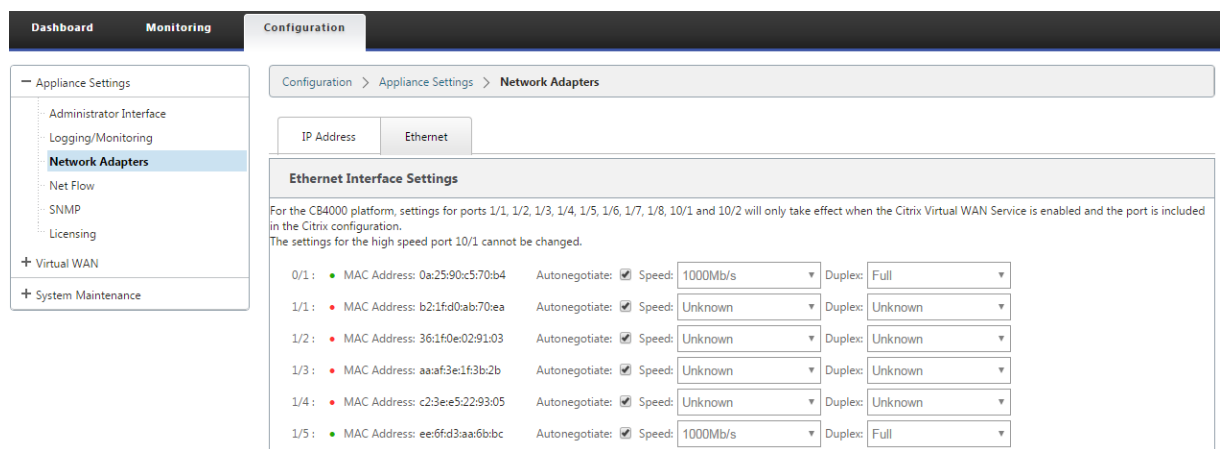

トラブルシューティング

SD-WAN アプライアンスを高可用性 (HA) モードに設定するときに、次のトラブルシューティング手順を実行しま す。

- 1. スプリットブレインの問題の主な理由は、HA アプライアンス間の通信の問題が原因です。
	- SD‑WAN アプライアンス間の接続に問題があるかどうかを確認します(両方の SD‑WAN アプライアン スのポートがアップまたはダウンしているなど)。
	- 1 つの SD‑WAN アプライアンスのみをアクティブにするには、いずれかの SD‑WAN アプライアンスで SD‑WAN サービスを無効にする必要があります。
- 2. **SDWAN\_common.log** ファイルにログインした HA 関連ログを確認できます。

```
注:
すべての高可用性関連ログは、キーワード racp で記録されます。
```
- 3. **SDWAN\_common.log** ファイル内のポート関連のイベント(HA が有効なポートがダウンまたはアップに なったなど)を確認できます。
- 4. HA 状態の変更ごとに、1 つの SD‑WAN イベントが記録されます。したがって、ログがロールオーバーされた 場合、イベントログを確認してイベントの詳細を取得できます。

光ファイバ **Y** ケーブルを使用したエッジモードの高可用性の有効化

### September 26, 2023

注:リリース 10.2 バージョン 2 では、この機能は 1100 SE/PE アプライアンスにだけ適用できます。

次の手順では、WAN リンクサービスプロバイダーからのハンドオフが光ファイバであるエッジモードで配置された 1100 SE/PE アプライアンスで High Availability (HA; 高可用性) を有効にする手順について説明します。

1100 アプライアンスで使用可能な SFP (小型フォーム・ファクタ・プラグ) ポートを光ファイバ Y ケーブルととも に使用すると、エッジ・モード導入で高可用性機能を実現できます。

1100 SE/PE アプライアンスでは、スプリッタケーブルのスプリットエンドは、HA ペアで設定された 2 つの 1100 アプライアンスのファイバポートに接続します。

光ファイバ Y ケーブルには 3 つの端があります。一方の端はプロバイダのファイバハンドオフに接続し、もう一方の 端は HA ペアに展開された 2 つの 1100 SE/PE アプライアンス上の WAN リンク用に設定された SFP ポートに接続 します。スプリッタケーブルは、1 つの入力信号を複数の信号に分割するために使用されます。

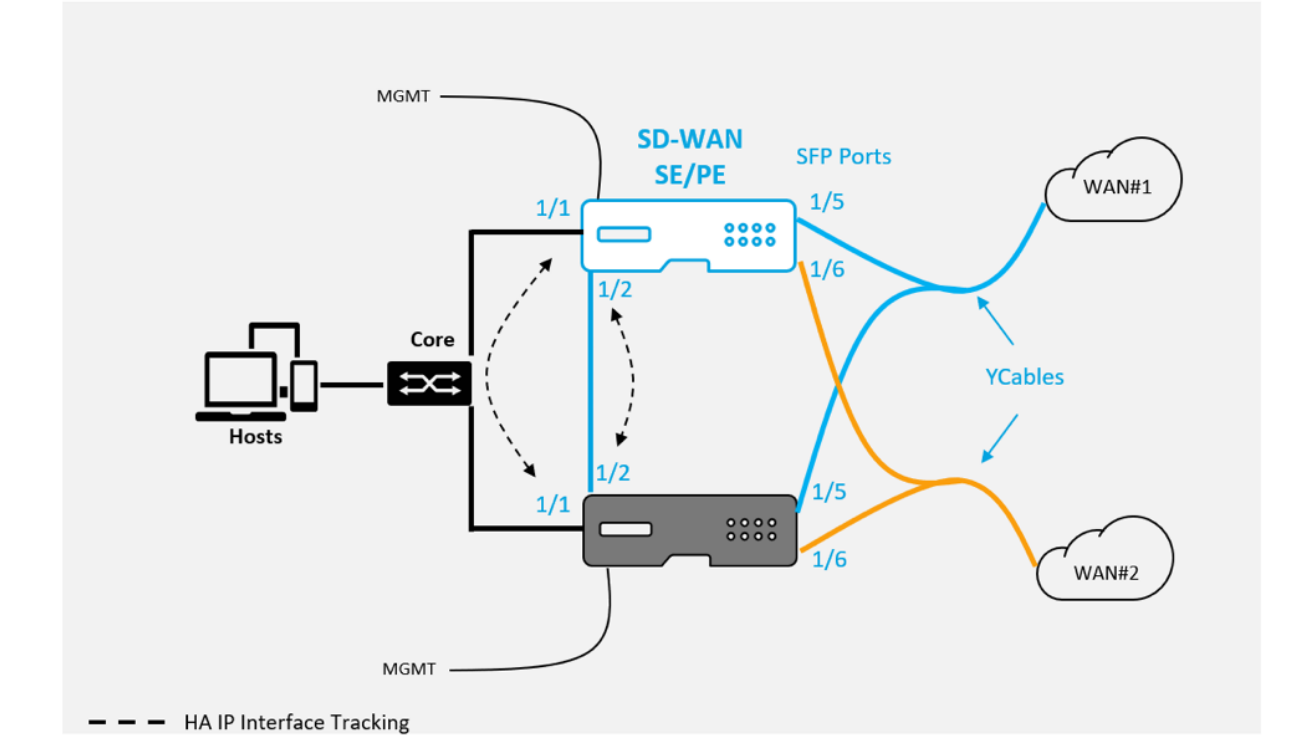

前提条件:

- 1. 1100 SE/PE アプライアンスでは、ポート 1/5 および 1/6 は SFP ポートです。Y ケーブルのスプリッタの端 を、HA ペアの両方のアプライアンスのいずれかのポートに接続します。詳細については、1100 SEを参照し てください。
- 2. SFP ポートを SD‑WAN アプライアンス構成に追加します。SFP ポートの設定は、ネットワークインターフェ イスポートの設定と同じです。詳しくは、「インターフェイスグループの設定方法」を参照[してくださ](https://docs.netscaler.com/ja-jp/netscaler-sd-wan-hardware-platforms/standard-edition/1100-standard-edition-appliance.html)い。設定 に 1/5 または 1/6 ポートを追加すると、Y ケーブルサポート機能を有効にできます。

## Citrix SD‑WAN 11.4

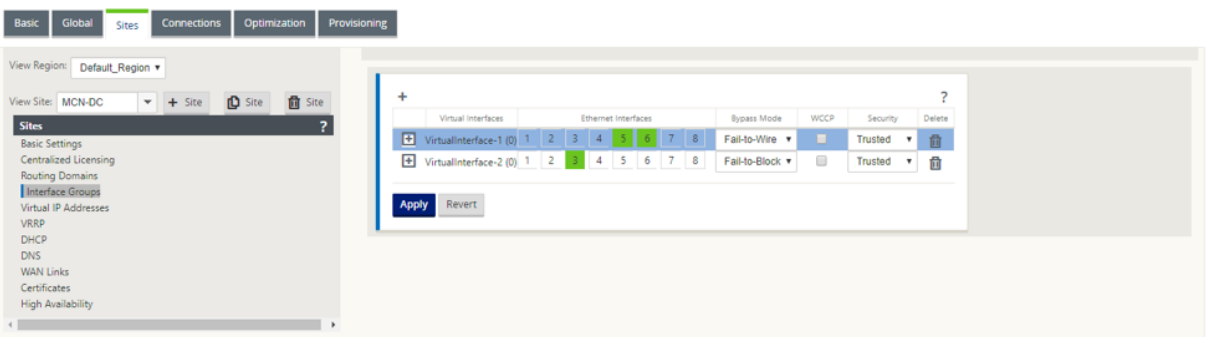

- Y ケーブルを使用して高可用性を有効にするには、次の手順を実行します。
	- 1. 1100 SE/PE アプライアンスの GUI で、[ 構成**] > [**仮想 **WAN] > [**構成エディタ**] > [**サイト**]** に移動します。[ 高可用性の有効化] をクリックします。

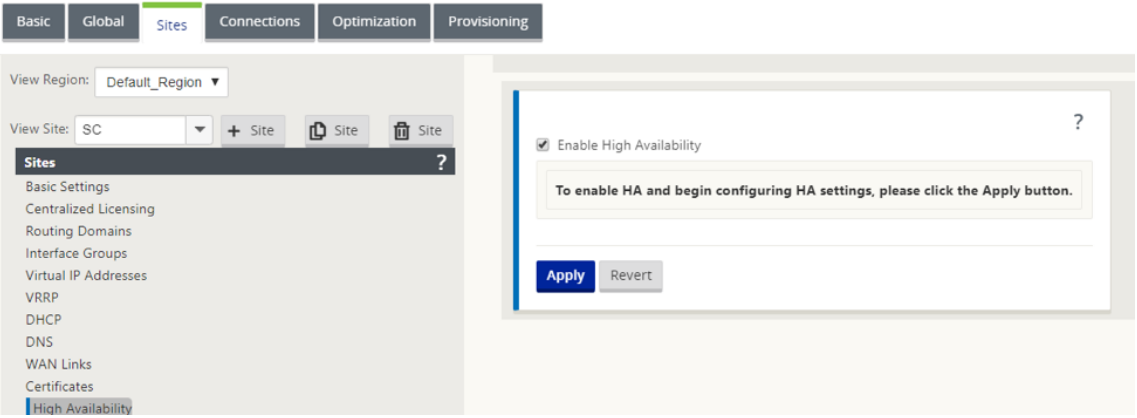

- 2. [ **Y** ケーブルサポートを有効にする] をクリックします。
- 3. Y ケーブルに接続されたインターフェイス以外のインターフェイスを使用して HA IP インターフェイスを追加 します(例:1/1 LAN 方向インターフェイス、または 1/2 直接接続されたインターフェイス)。Y ケーブル機 能が有効の場合、SFP ポートを HA IP インターフェイスに使用できません。

## Citrix SD‑WAN 11.4

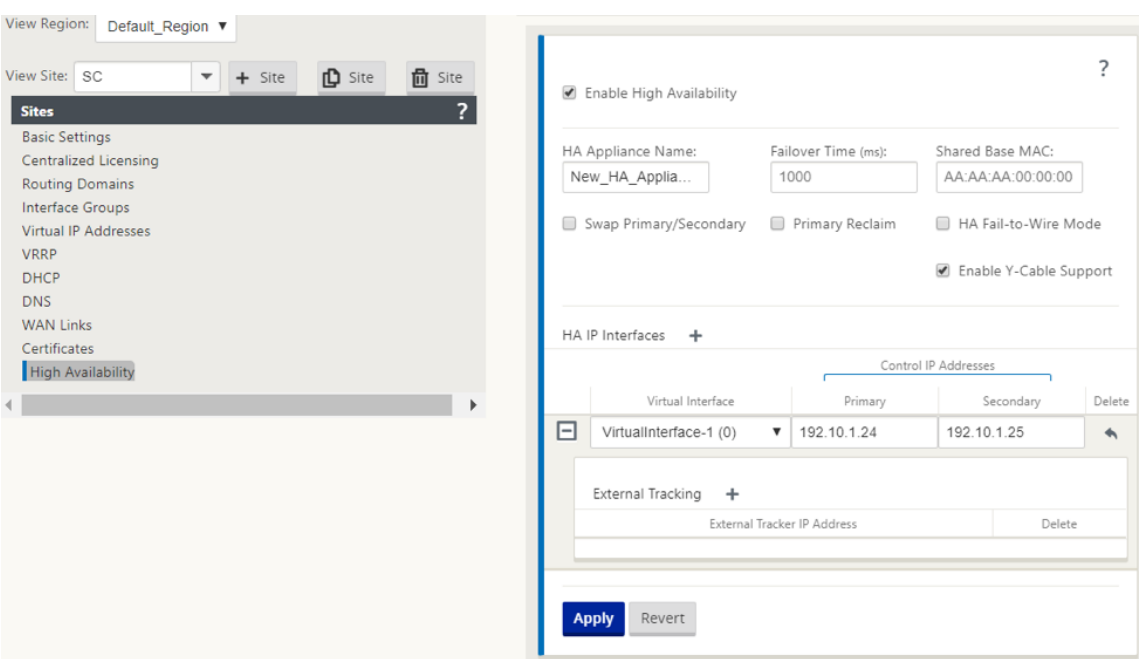

4. 設定を適用、ステージングおよびアクティブ化します。

#### 制限事項:

- Y ケーブルを使用した HA フェールツーワイヤモードの設定はサポートされていません。
- Y ケーブルに接続された SFP は、HA IP インターフェイストラッキングとして使用できません。
- この展開をサポートするには、リリース 10.2.2 以降、11.0 以降が必要です。

ゼロタッチ

#### November 8, 2021

#### 注

ゼロタッチ展開サービスは、一部の Citrix SD‑WAN アプライアンスでのみサポートされます。

- SD‑WAN 110 Standard Edition
- SD‑WAN 210 Standard Edition
- SD‑WAN 410 Standard Edition
- SD‑WAN 2100 Standard Edition
- SD-WAN 1000 Standard Edition (再イメージ化が必要)
- SD-WAN 1000 Enterprise Edition (Premium Edition) (再イメージが必要です)
- SD‑WAN 1100 Standard Edition
- SD‑WAN 1100 Premium (Enterprise) Edition
- SD-WAN 2000 Standard Edition (再イメージ化が必要)
- SD-WAN 2000 Enterprise Edition (Premium Edition (再イメージが必要です)
- SD‑WAN 2100 Enterprise Edition (Premium Edition)
- SD‑WAN AWS VPX インスタンス

ゼロタッチ展開クラウドサービスは、Citrix が運用および管理するクラウドベースのサービスで、Citrix SD‑WAN ネットワーク内の新しいアプライアンスを検出できます。主に支店またはクラウドサービスオフィスでの Citrix SD‑WAN の展開プロセスの合理化に焦点を当てています。ゼロタッチデプロイメントクラウドサービスは、パブリッ クインターネットアクセスを介して、ネットワーク内のどこからでもパブリックにアクセスできます。ゼロタッチデ プロイメントクラウドサービスは、セキュアソケットレイヤー (SSL) プロトコルを介してアクセスします。

ゼロタッチ展開クラウドサービスは、ゼロタッチ対応デバイス(SD‑WAN 410‑SE、2100‑SE)を購入した Citrix の お客様の格納された識別情報をホストするバックエンドの Citrix サービスと安全に通信します。バックエンドサービ スは、Zero Touch Deployment 要求を認証し、Citrix SD‑WAN アプライアンスのカスタマーアカウントとシリア ル番号の間の関連付けを適切に検証します。

**ZTD** ハイレベルアーキテクチャとワークフロー:

データ・センター・サイト:

**Citrix SD‑WAN** 管理者**‑SD‑WAN** 環境の管理者権限を持つユーザーで、次の主な役割を担います。

- Citrix SD‑WAN Center ネットワーク構成ツールを使用した構成の作成、またはマスターコントロールノード (MCN) SD-WAN アプライアンスからの構成のインポート
- 新しいサイトノードの展開のためにゼロタッチ展開サービスを開始する Citrix Cloud ログイン。
	- 注

SD‑WAN Center がプロキシサーバ経由でインターネットに接続されている場合は、SD‑WAN Center でプロキシサーバの設定を構成する必要があります。詳細については、「ゼロタッチ展開のプロキシサー バー設定」を参照してください。

ネットワーク管理者—エンタープライズネットワーク管理 (DHCP、DNS、インタ[ーネット、ファイアウォールなど](https://docs.netscaler.com/ja-jp/citrix-sd-wan-center/10-2/deploying-sd-wan-appliance/zero-touch-deployment/configure-zero-touch-deployment-using-proxy-server.html)) を担当す[るユーザー](https://docs.netscaler.com/ja-jp/citrix-sd-wan-center/10-2/deploying-sd-wan-appliance/zero-touch-deployment/configure-zero-touch-deployment-using-proxy-server.html)

• 必要に応じて、*SD‑WAN Center* から *FQDN sdwanzt.citrixnetworkapi.net* へのアウトバウンド通信用 のファイアウォールを構成します。

リモート・サイト:

オンサイト・インストーラ—オンサイト・アクティビティの担当者、または雇用されたインストーラ。主に次の責任 があります。

- Citrix SD‑WAN アプライアンスを物理的に解凍します。
- ZTD 対応でないアプライアンスのイメージを再作成します。

注

- **–** 必須:SD‑WAN 1000‑SE、2000‑SE、1000‑EE、2000‑EE
- **–** 不要:SD‑WAN 410‑SE、2100‑SE
- アプライアンスの電源ケーブル。
- 管理インターフェイス(MGMT、0/1 など)でインターネットに接続するためにアプライアンスをケーブル接 続します。
- データインターフェイス (Apa.WAN、Apb.WAN、apc.WAN、0/2、0/3、0/5 など)で WAN リンク接続用 にアプライアンスをケーブル接続します。

インタフェースのレイアウトはモデルごとに異なるため、データおよび管理ポートの識別に関するドキ ュメントを参照してください。

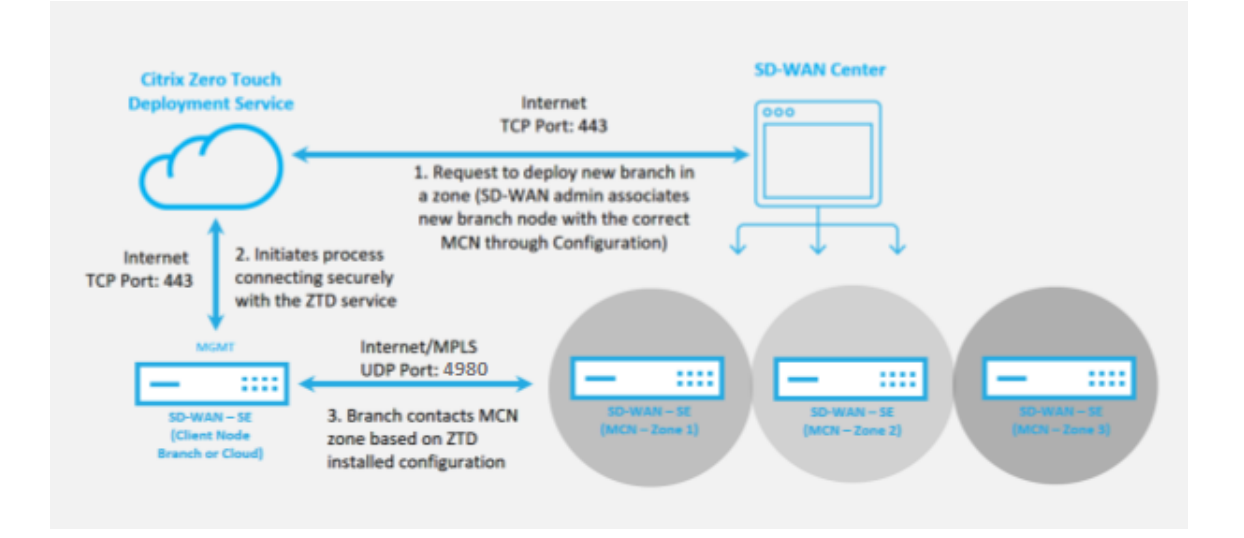

ゼロタッチ展開サービスを開始する前に、次の前提条件が必要です。

- マスターコントロールノード(MCN)に昇格したアクティブに実行されている SD-WAN。
- 仮想パス経由の MCN に接続して、SD‑WAN Center をアクティブに実行しています。
- https://onboarding.cloud.com で作成された Citrix Cloud ログイン資格情報(アカウント作成に関する 以下の説明を参照)。
- 管理ネットワーク接続(SD‑WAN Center および SD‑WAN アプライアンス)をポート 443 でインターネッ [トに直接接続するか、プロキシサー](https://onboarding.cloud.com/)バー経由で接続します。
- •(オプション)MCNへの有効な仮想パス接続を使用してクライアントモードでブランチオフィスで動作するア クティブに実行されている少なくとも 1 つの SD‑WAN アプライアンス。

最後の前提条件は必須ではありませんが、新しく追加されたサイトで Zero Touch Deployment が完了したときに、 アンダーレイネットワークで仮想パスを確立できるかどうかを SD‑WAN 管理者が検証できます。これは主に、適切 なファイアウォールポリシーとルートポリシーが NAT トラフィックに適宜配置されているか、または UDP ポート 4980 がネットワークに正常に侵入して MCN に到達できることを確認します。

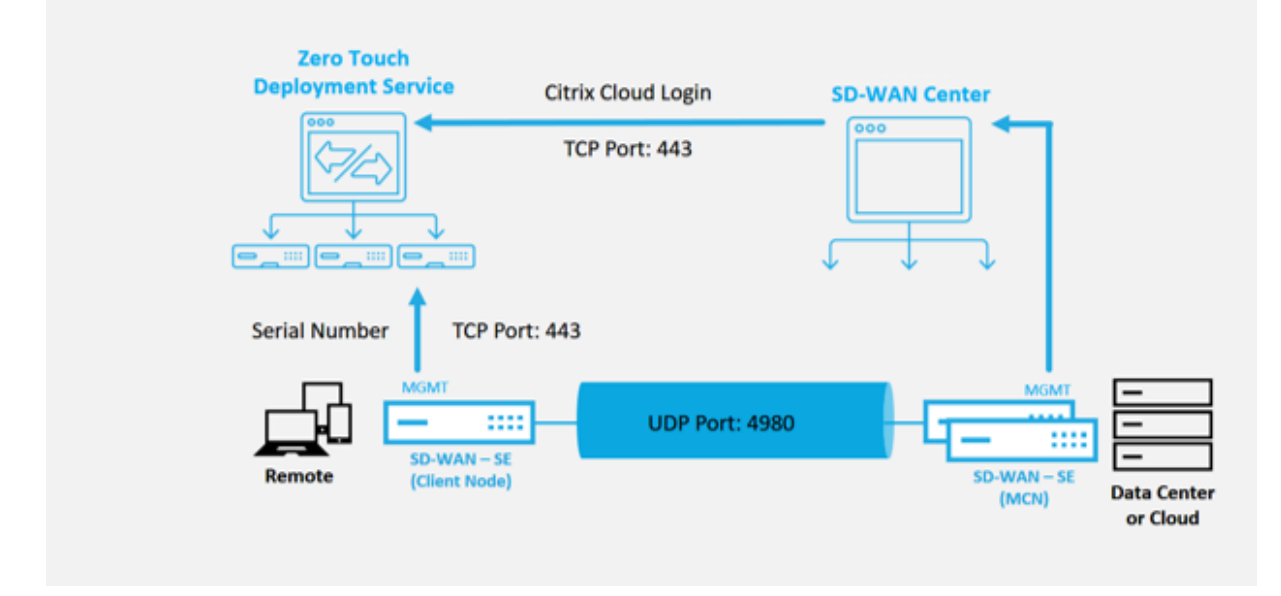

ゼロタッチ展開サービスの概要:

Zero Touch Deployment Service は、SD‑WAN Center と連携して機能し、ブランチオフィスの SD‑WAN アプ ライアンスを簡単に導入できます。SD‑WAN Center は、SD‑WAN 標準および Enterprise (Premium)Edition アプライアンスの中央管理ツールとして構成および使用されます。ゼロタッチ展開サービス(またはゼロタッチ展開 クラウドサービス)を使用するには、管理者は最初に環境に最初の SD‑WAN デバイスを展開してから、SD‑WAN Center を管理の中心点として構成および展開する必要があります。リリース 9.1 以降の SD‑WAN Center がポー ト 443 にパブリックインターネットに接続してインストールされると、SD‑WAN Center は自動的にクラウドサー ビスを開始し、必要なコンポーネントをインストールします。これにより、ゼロタッチデプロイ機能のロックを解除 し、GUI でゼロタッチデプロイオプションを使用できるようになります。SD‑WAN Center の. ゼロタッチ展開は、 SD‑WAN Center ソフトウェアでは既定では使用できません。これは、管理者がゼロタッチ配置に関連するオンサイ トアクティビティを開始する前に、アンダーレイネットワーク上に適切な予備コンポーネントが存在することを確認 するために意図的に設計されています。

SD‑WAN 環境が稼働し始めたら、Citrix Cloud アカウントのログインを作成することにより、ゼロタッチ展開サー ビスへの登録が完了します。SD‑WAN Center がゼロタッチ展開サービスと通信できる場合、GUI は [ 設定] タブの 下にゼロタッチ展開オプションを公開します。ゼロタッチサービスにログインすると、特定の SD-WAN 環境に関連 付けられたカスタマー ID が認証され、SD‑WAN Center が登録されます。さらに、ゼロタッチデプロイアプライア ンスの展開をさらに認証するためのアカウントのロックが解除されます。

SD‑WAN 管理者は、SD‑WAN Center ネットワーク構成ツールを使用して、テンプレートまたはサイトのクロー ン作成機能を使用して SD‑WAN 構成を構築し、新しいサイトを追加する必要があります。新しい設定は SD‑WAN Center で使用され、新しく追加されたサイトのゼロタッチ展開の展開を開始します。SD‑WAN 管理者がゼロタッチ 展開プロセスを使用して展開するサイトを開始する場合、シリアル番号を事前に入力し、オンサイトインストーラへ の電子メール通信を開始してオンサイトを開始することで、ゼロタッチ展開に使用するアプライアンスを事前認証す

るオプションがあります。アクティビティ。

オンサイトインストーラーは、サイトがゼロタッチ展開の準備ができているという電子メール通信を受信し、DHCP IP アドレスの割り当てと MGMT ポートでのインターネットアクセスのためにアプライアンスの電源を入れてケーブ ル接続するインストール手順を開始できます。また、LAN ポートおよび WAN ポートでのケーブル配線。それ以外 はすべてゼロタッチ展開サービスによって開始され、アクティベーション URL を使用して進行状況が監視されます。 インストールするリモートノードがクラウドインスタンスである場合、アクティベーション URL を開くと、ワーク フローが開始され、指定されたクラウド環境にインスタンスが自動的にインストールされます。ローカルインストー ラーによるアクションは必要ありません。

ゼロタッチデプロイメントクラウドサービスは、次のアクションを自動化します。

ブランチアプライアンスで新機能が利用できる場合は、ゼロタッチデプロイメントエージェントをダウンロードして 更新します。

- シリアル番号を検証して、ブランチアプライアンスを認証します。
- SD‑WAN 管理者がサイトを SD‑WAN Center を使用してゼロタッチ展開を受け入れたことを認証します。
- SD‑WAN Center から、ターゲットアプライアンスに固有の設定ファイルをプルします。
- 対象のアプライアンスに固有の構成ファイルをブランチアプライアンスにプッシュします。
- ブランチアプライアンスに構成ファイルをインストールします。
- 不足している SD‑WAN ソフトウェアコンポーネントまたは必要な更新をブランチアプライアンスにプッシュ します。
- 仮想パスの確立を確認するための一時的な 10 Mbps ライセンスファイルをブランチアプライアンスにプッシ ュします。
- ブランチアプライアンスで SD‑WAN サービスを有効にします。

SD‑WAN 管理者がアプライアンスに永久ライセンスファイルをインストールするには、さらに多くの手順が必要で す。

(

注

)MCN で使用されているアプライアンスソフトウェアのバージョンが同じであるブランチ設定を実行してい る間は、ゼロタッチ展開プロセスでアプライアンスソフトウェアファイルが再度ダウンロードされることはあ りません。この変更は、工場出荷時の新品のアプライアンス、工場出荷時のデフォルトにリセットされたアプ ライアンス、および管理上の構成のリセットに適用されます。設定がリセットされた場合は、[ **Reboot after revert** ] チェックボックスをオンにして、ゼロタッチ展開プロセスを開始します。

#### ゼロタッチ展開デバイス手順

以下の手順では、ゼロタッチ展開サービスを使用して新しいサイトを展開するために必要な手順を詳しく説明します。 実行中の MCN と 1 つのクライアントノードがすでに SD‑WAN Center との適切な通信で動作しており、アンダー

レイネットワーク全体の接続を確認する仮想パスを確立します。SD‑WAN 管理者がゼロタッチの展開を開始するに は、次の手順が必要です。

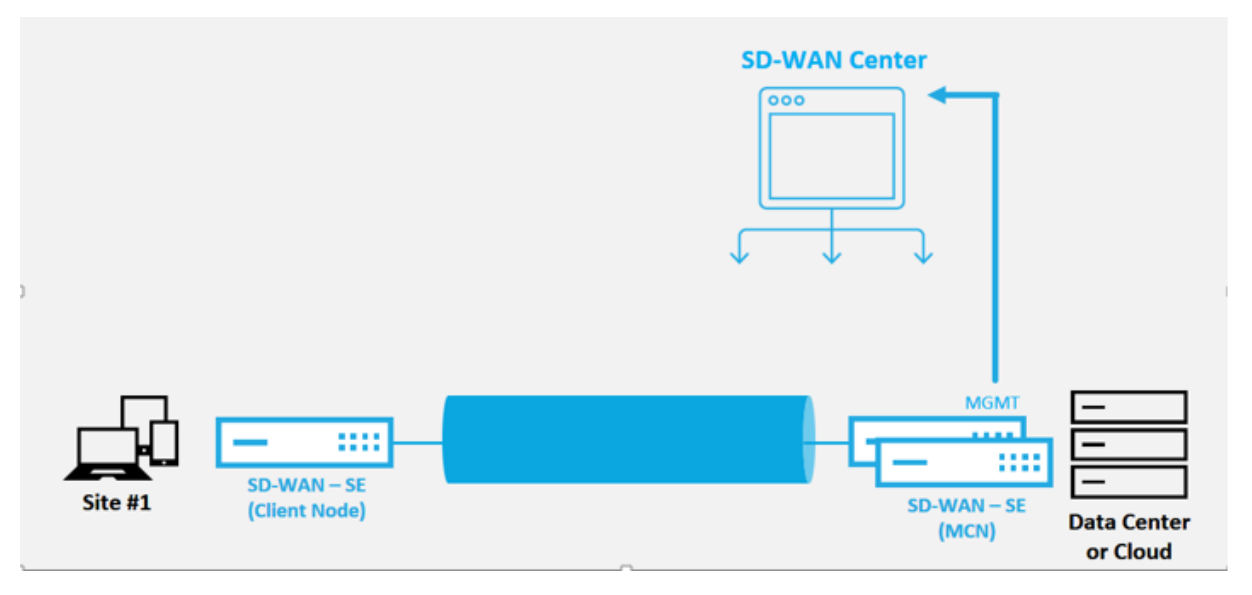

ゼロタッチ展開サービスを構成する方法

SD‑WAN Center には、新しく接続されたアプライアンスから SD‑WAN エンタープライズネットワークに参加する ための要求を受け付ける機能があります。要求は、ゼロタッチ展開サービスを介して Web インターフェイスに転送 されます。アプライアンスがサービスに接続すると、構成とソフトウェアのアップグレードパッケージがダウンロー ドされます。

設定ワークフロー:

- [ **SD‑WAN Center] > [**新しいサイト構成の作成] にアクセスするか、既存の構成をインポートして保存しま す。
- Citrix Cloud にログインして、ゼロタッチ展開サービスを有効にします。SD‑WAN Center Web 管理インタ ーフェイスに「ゼロタッチ配置」メニューオプションが表示されるようになりました。
- SD‑WAN Center で、設定 > **\*\*** ゼロタッチ展開 **>** 展開新しいサイトへのナビゲート \*\*。
- アプライアンスを選択して [ 有効化] をクリックし、[ デプロイ] をクリックします。
- インストーラがアクティベーションメールを受信し、シリアル番号を入力 > アクティベーション > アプライア ンスが正常にデプロイされました。

ゼロタッチ展開サービスを構成するには:

- 1. ゼロタッチ展開機能を有効にした SD‑WAN Center をインストールします。
	- a) DHCP が割り当てられた IP アドレスを持つ SD‑WAN Center をインストールします。
- b) SD‑WAN Center に適切な管理 IP アドレスとネットワーク DNS アドレスが割り当てられ、管理ネッ トワークを介してパブリックインターネットに接続できることを確認します。
- c) SD‑WAN Center を最新の SD‑WAN ソフトウェアリリースバージョンにアップグレードします。
- d) 適切なインターネット接続により、SD‑WAN Center はゼロタッチ展開クラウドサービスを開始し、ゼ ロタッチ展開に固有のファームウェアアップデートを自動的にダウンロードしてインストールします。 この Call Home 手順が失敗すると、次のゼロタッチ展開オプションが GUI で使用できなくなります。

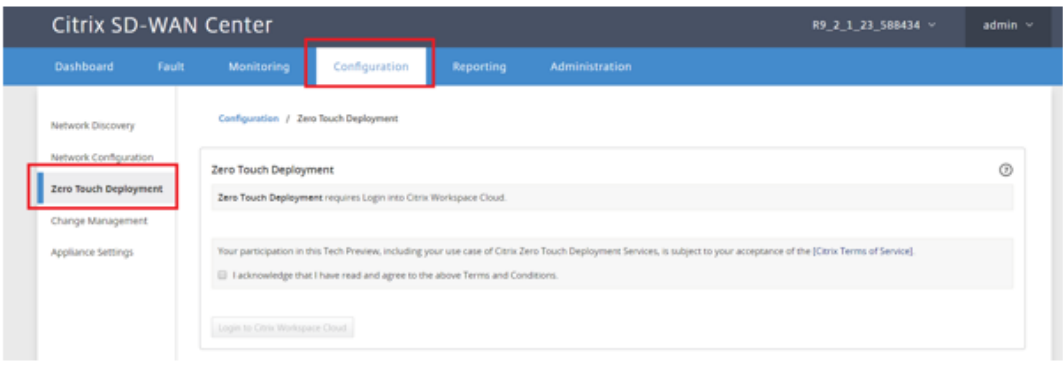

- e) 利用規約を読み、上記の利用規約を読み、同意したことを認めますを選択します。
- f) **Citrix Cloud** アカウントがすでに作成されている場合は、[**Citrix Workspace Cloud** にログイン] ボタンをクリックします。
- g) Citrix Cloud アカウントにログインし、ログインが成功したという次のメッセージが表示されたら、こ のウィンドウを閉じないでください。**SD‑WAN CENTER GUI** が更新されるまでにさらに **20** 秒かかり ます。ウィンドウが完了したら、ウィンドウを単独で閉じる必要があります。

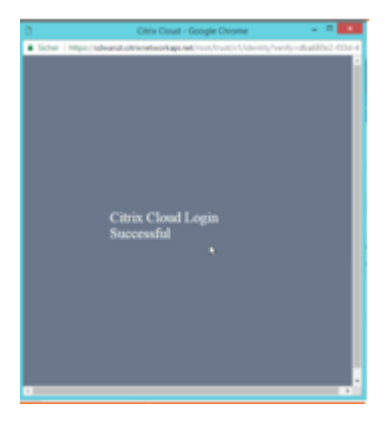

- 2. クラウドログインアカウントを作成するには、以下の手順に従います。ウェブブラウザを開いて https://onboarding.cloud.com
- 3.「待って、**Citrix.com** アカウントを持っています」のリンクをクリックします。

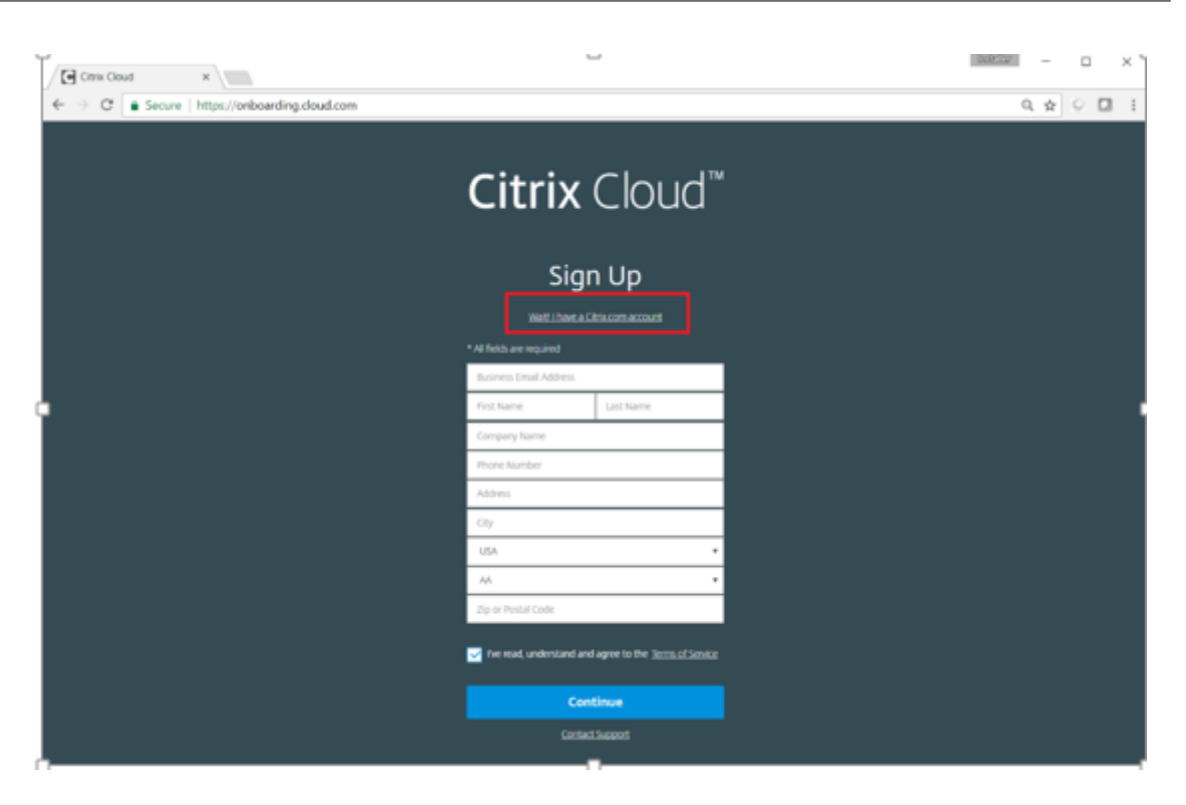

4. 既存の Citrix アカウントでサインインします。

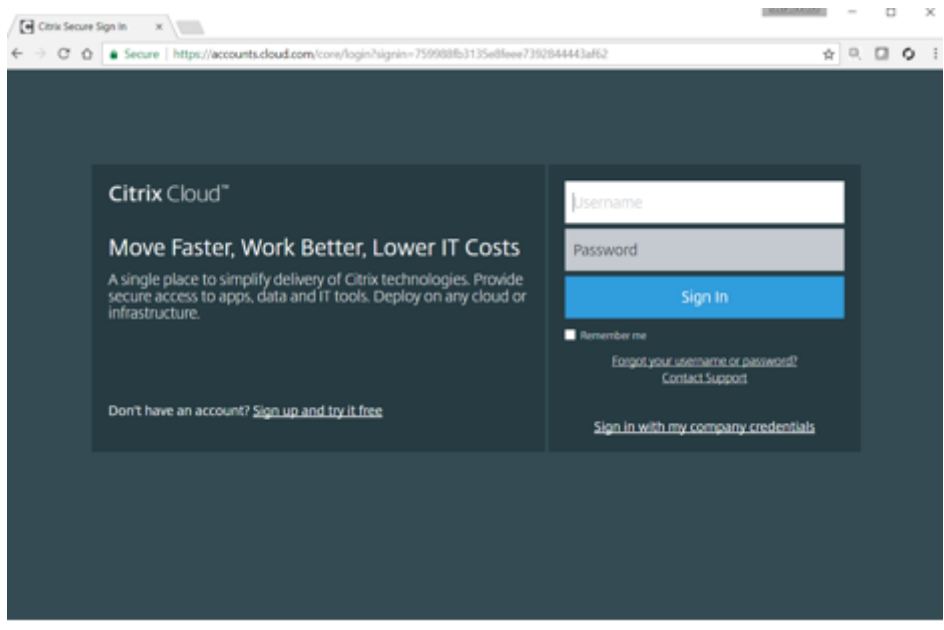

- 5. SD‑WAN Center Zero Touch Deployment ページにログインすると、次の理由により、ゼロタッチ展開に 使用できるサイトがないことがあります。
	- アクティブな構成が [構成] ドロップダウンメニューから選択されていません
	- 現在アクティブな構成のすべてのサイトが既に展開されています
	- 構成は SD‑WAN Center を使用して構築されたものではなく、MCN で利用可能な構成エディタを使用

して構築されたものでした。

- ゼロタッチ対応アプライアンス(410‑SE、2100‑SE、Cloud VPX など)を参照する構成でサイトが構 築されていない
- 6. SD‑WAN SD‑WAN Center ネットワーク構成を使用して、**ZTD** 対応 **SD‑WAN** アプライアンスを備えた新し いリモートサイトを追加するように設定を更新します *\*\** 。

SD‑WAN 設定が SD‑WAN Center ネットワーク設定を使用して構築されていない場合は、MCN からアクティ ブな設定をインポートし、SD‑WAN Center を使用して設定の変更を開始します。Zero Touch Deployment 機能を使用するには、SD‑WAN 管理者は SD‑WAN Center を使用して設定を構築する必要があります。ゼロ タッチ展開の対象となる新しいサイトを追加するには、以下の手順を使用する必要があります。

a) 新しいサイトの詳細(つまり、アプライアンスモデル、インターフェイスグループの使用、仮想 IP ア ドレス、帯域幅を備えた WAN リンク、およびそれぞれの Gateway)を最初に概説することにより、 SD‑WAN アプライアンス展開用の新しいサイトを設計します。

重要

モデルとして VPX が選択されているサイトノードも一覧表示されますが、現在、ゼロタッチデプ ロイメントサポートは AWS VPX インスタンスでのみ利用可能です。

注

- Citrix SD‑WAN Center のサポート Web ブラウザを使用していることを確認します
- Citrix Workspace ログイン中に、Web ブラウザーがポップアップウィンドウをブロックし ていないことを確認します。

#### **Branch Office Topology**

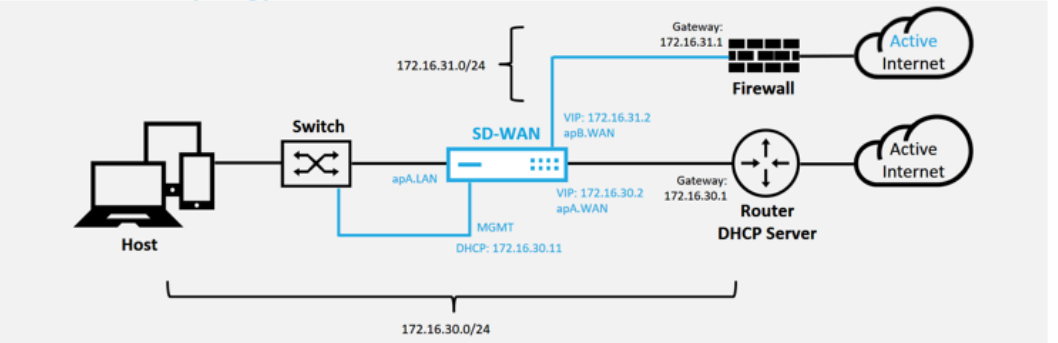

これは、ブランチオフィスサイトの展開の例です。SD‑WAN アプライアンスは、172.16.30.0/24 ネッ トワーク経由で既存の MPLS WAN リンクのパスに物理的に展開され、既存のバックアップリンクを使 用してアクティブ状態にし、その 2 番目の WAN リンクを別のサブネット 172.16.31.0/24.

注

SD‑WAN アプライアンスは、デフォルトの IP アドレス 192.168.100.1/16 を自動的に割り当て ます。DHCP がデフォルトで有効になっている場合、ネットワーク内の DHCP サーバは、デフォ ルトと重複するサブネット内の 2 番目の IP アドレスをアプライアンスに提供することがありま す。これにより、アプライアンスがゼロタッチデプロイメント Cloud Service に接続できない可 能性があるアプライアンスでルーティングの問題が発生する可能性があります。DHCP サーバー を構成して、192.168.0.0/16 の範囲外の IP アドレスを割り当てます。

ネットワーク内の SD‑WAN 製品の配置には、さまざまな展開モードを使用できます。上記の例で は、SD‑WAN が既存のネットワークインフラストラクチャの上にオーバーレイとして展開されて います。新しいサイトの場合、SD‑WAN 管理者は、SD‑WAN をエッジモードまたは Gateway モ ードで展開することを選択できます。これにより、WAN エッジルータとファイアウォールが不要 になり、エッジルーティングとファイアウォールのネットワークニーズを SD‑WAN ソリューショ ンに統合できます。

7. SD‑WAN Center Web 管理インターフェイスを開き、[ 設定**] > [ \*\*** ネットワーク設定 \*\* ] ページに移動しま

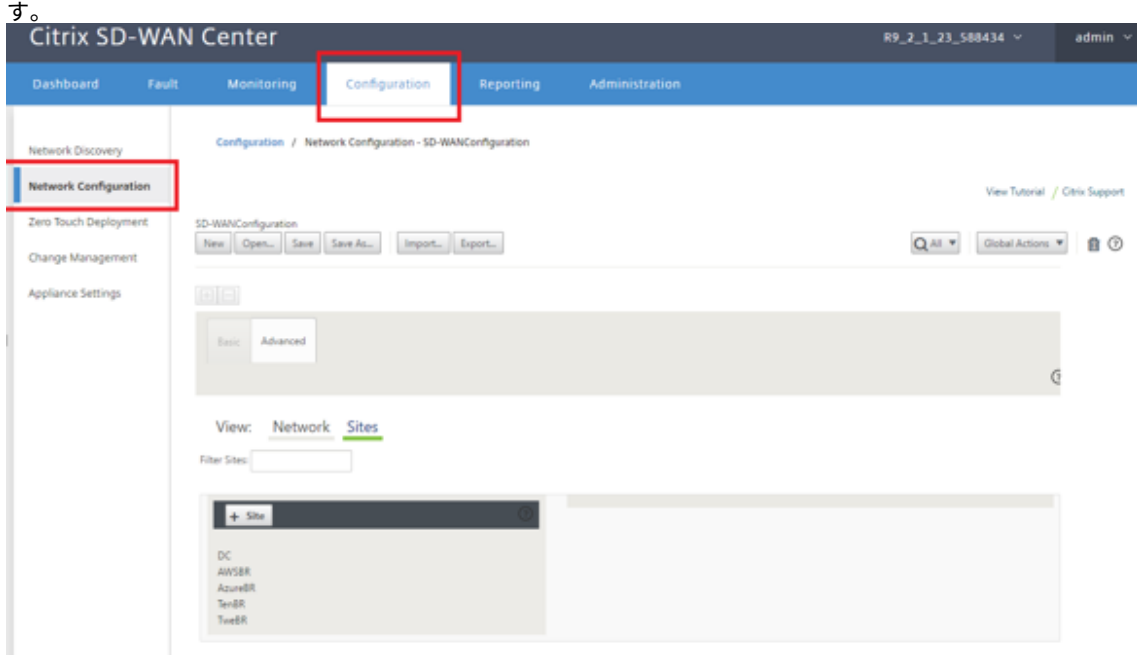

- 8. 作業設定が既に設定されていることを確認するか、MCN から設定をインポートします。
- 9. [詳細] タブに移動して、サイトを作成します。
- 10. [サイト] タイルを開いて、現在構成されているサイトを表示します。
- 11. 既存のサイトのクローン機能を使用して、新しいサイトの構成をすばやく構築しました。

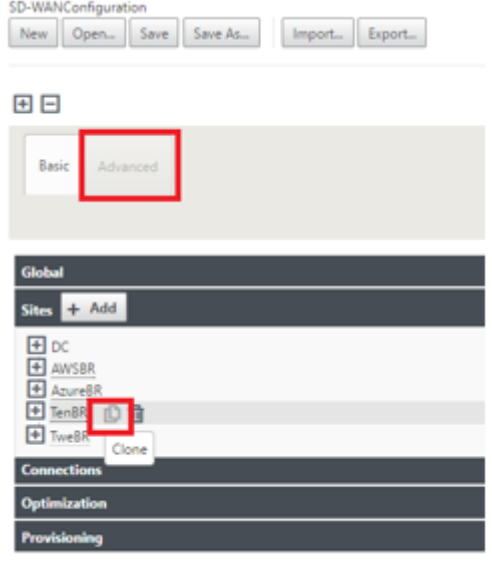

12. この新しいブランチサイト

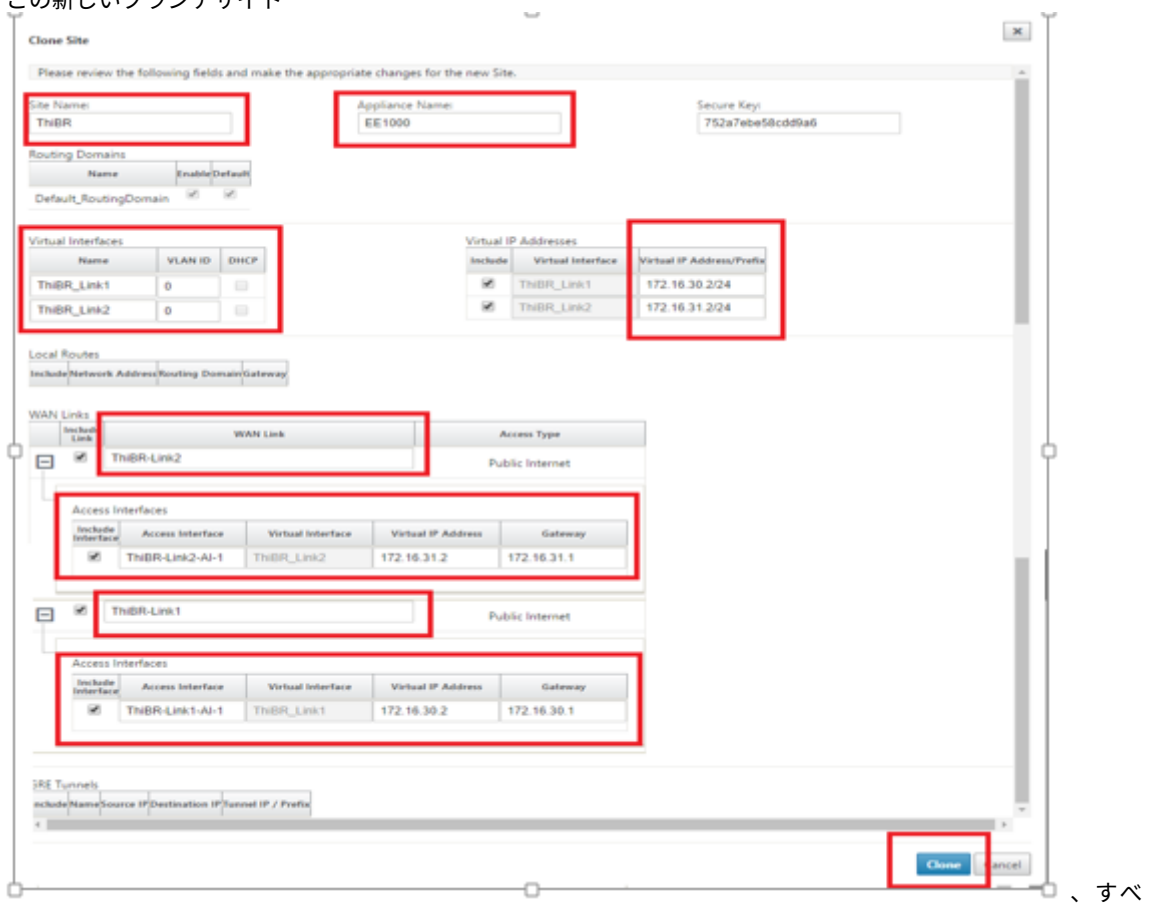

ての必須フィールドに入力します。

13. 新しいサイトのクローンを作成した後、サイトの [ 基本設定**]** に移動し、ゼロタッチサービスをサポートする SD‑WAN のモデルが正しく選択されていることを確認します。

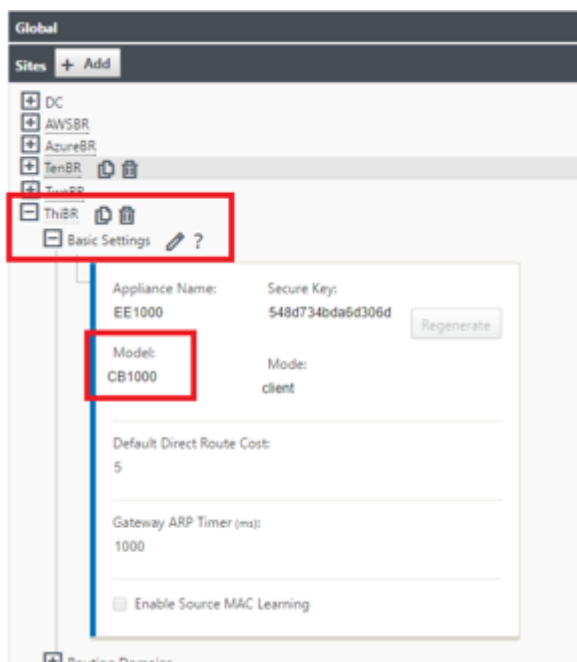

サイトの SD‑WAN モデルは更新できますが、更新されたアプライアンスはクローン作成に使用されたインタ ーフェイスレイアウトよりも新しいインターフェイスレイアウトを持つ場合があるため、インターフェイスグ ループの再定義が必要になる場合があることに注意してください。

- 14. 新しい構成を SD‑WAN Center に保存し、変更管理受信トレイへのエクスポートオプションを使用して、変 更管理 を使用して構成をプッシュします。
- 15. 変更管理の手順に従って、新しい構成を適切にステージングします。これにより、既存の SD‑WAN デバイス は、ゼロタッチで展開される新しいサイトを認識します。「Ignore Concomplete」オプションを使用して、 まだ実行する必要がある新しいサイトに構成をプッシュすることをスキップする必要があります。ゼロタッチ 導入ワークフロー。

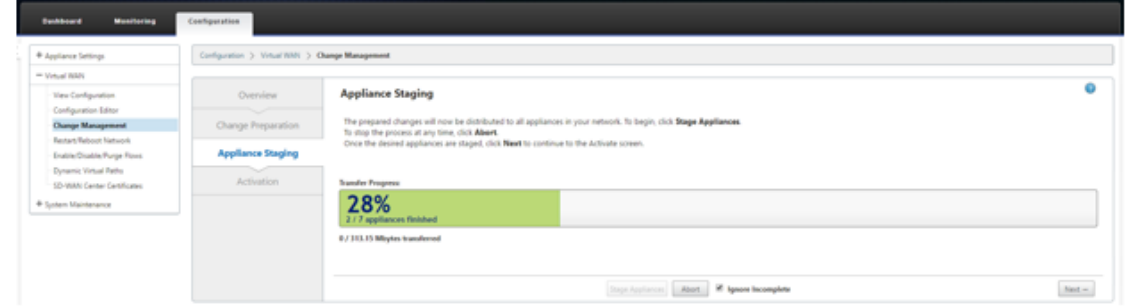

- 16. SD‑WAN Center のゼロタッチ展開ページに戻り、新しいアクティブな構成が実行されている状態で、新しい サイトを展開できます。
- 17. [ゼロタッチ展開] ページの [ 新しいサイトの展開] タブで、実行中のネットワーク設定ファイルを選択します。
- 18. 実行構成ファイルを選択すると、ゼロタッチでサポートされている未展開の SD‑WAN デバイスを持つすべて

#### のブランチサイトのリストが表示されます。

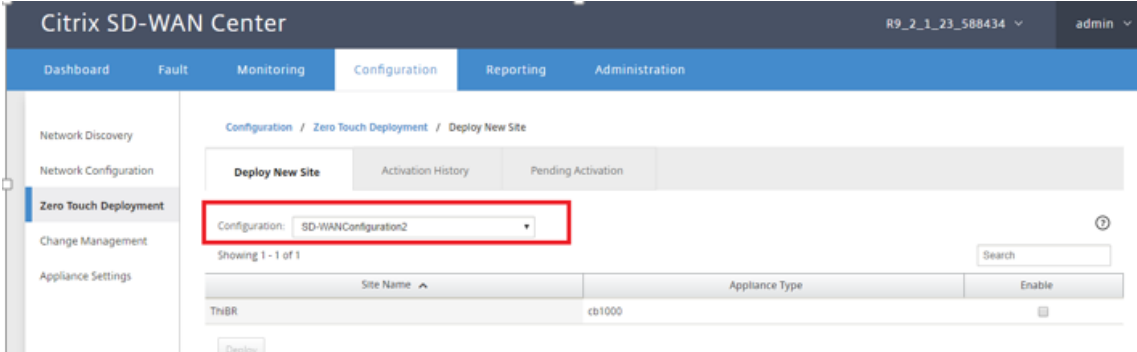

# 19. ゼロタッチサービス用に構成するブランチサイトを選択し、[ 有効化]、[ 展開] の順にクリックします。

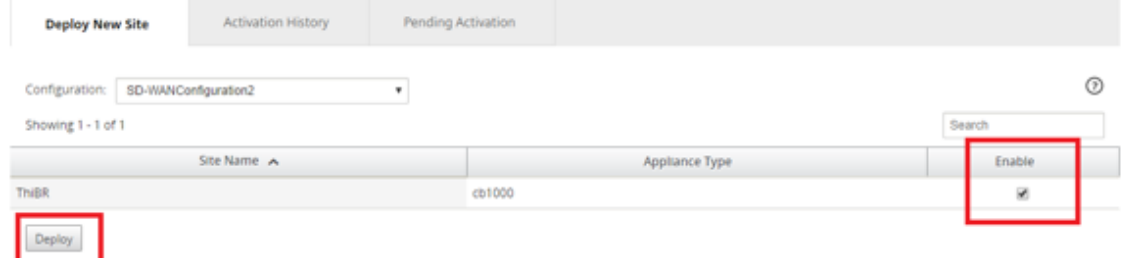

20. Deploy New Site ポップアップウィンドウが表示されます。管理者は、必要に応じて、シリアル番号、ブラ ンチサイトのストリートアドレス、インストーラの電子メールアドレス、その他のメモを提供できます。

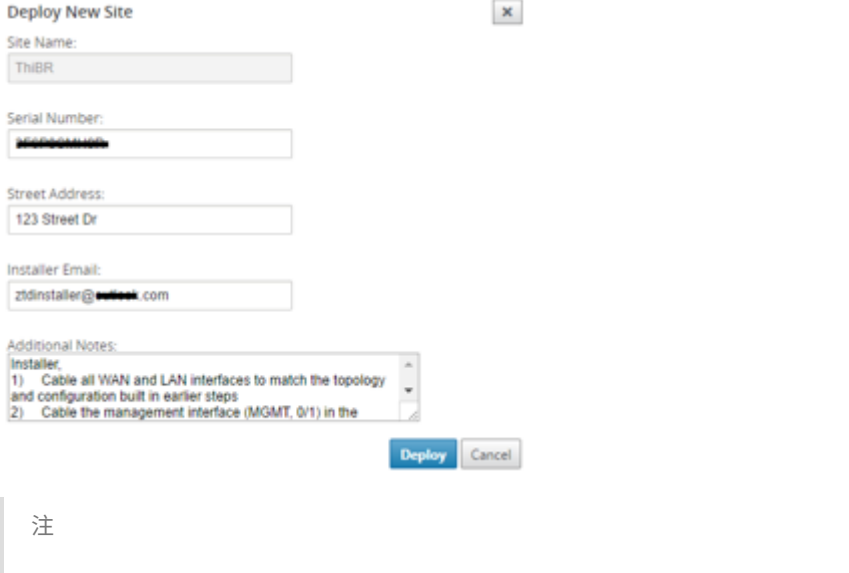

シリアル番号入力フィールドはオプションであり、入力されているかどうかに応じて、インストーラー が担当するオンサイトのアクティビティが変更されます。

- シリアル番号フィールドが入力されている場合—インストーラは、deploy site コマンドで生 成されたアクティベーション URL にシリアル番号を入力する必要がありません
- シリアル番号フィールドが黒のままの場合—インストーラは、deploy site コマンドで生成さ れたアクティベーション URL に、アプライアンスの正しいシリアル番号を入力します。
- 21. [ 展開] ボタンをクリックすると、「サイト構成が展開されました。」というメッセージが表示されます。この操 作により、以前にゼロタッチデプロイ Cloud Service に登録された SD‑WAN Center がトリガーされ、この 特定のサイトの構成がゼロタッチデプロイ Cloud Service に格納される一時的なものになります。
- 22. [保留中のアクティブ化] タブに移動して、ブランチサイト情報が正常に入力され、インストーラーアクティビ ティが保留中の状態になったことを確認します。

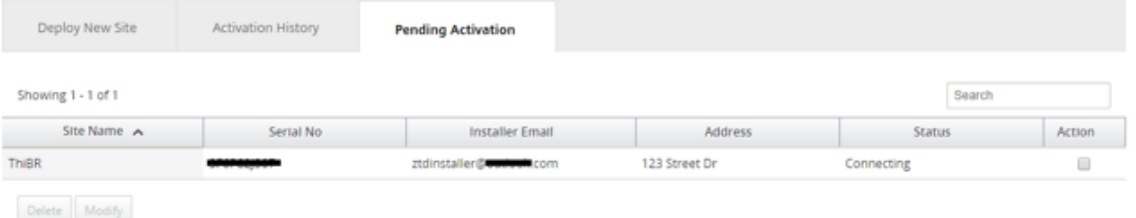

注

情報が正しくない場合は、[Pending Activation] 状態のゼロタッチ展開を [Delete] または [Modify] にオプションとして選択できます。保留中のアクティブ化ページからサイトが削除されると、そのサイ トは [新しいサイトのデプロイ] タブページでデプロイできるようになります。アクティベーションの保 留からブランチサイトを削除することを選択すると、インストーラーに送信されたアクティベーション リンクは無効になります。

SD-WAN 管理者が [シリアル番号] フィールドに入力しなかった場合、ステータスフィールドには「接 続中」ではなく「インストーラを待機中」と表示されます。

- 23. 次の一連の作業は、オンサイトインストーラによって実行されます。
	- a) インストーラーは、SD‑WAN 管理者がサイトの展開時に使用した電子メールアドレスのメールボック スを確認します。

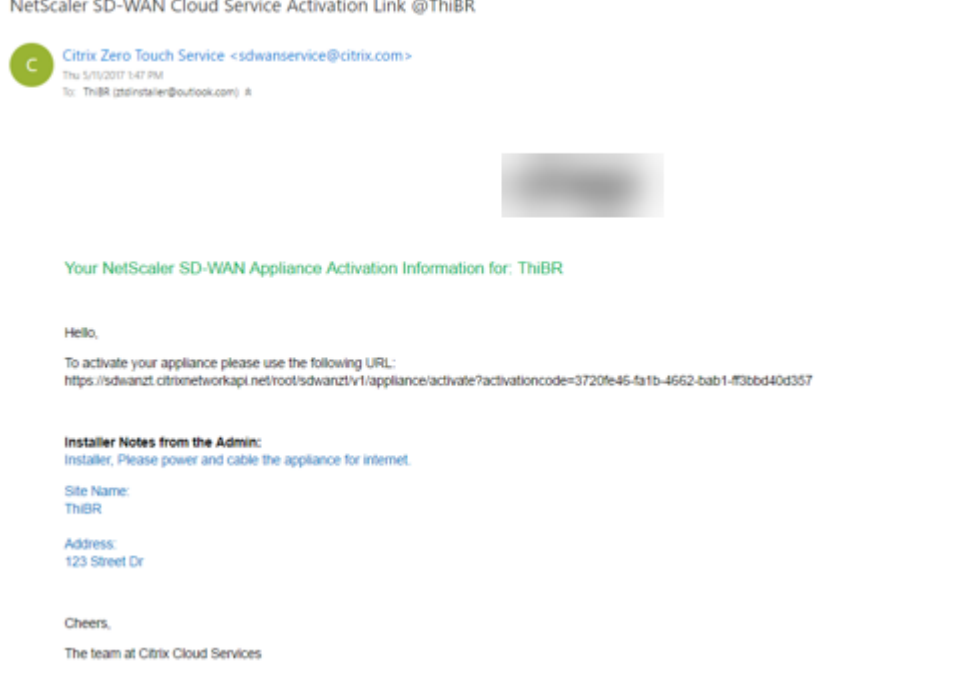

- b) インターネットブラウザウィンドウで、ゼロタッチ展開アクティベーション URL を開きます(例 https://sdwanzt.citrixnetworkapi.net)。
- c) SD‑WAN 管理者がサイトの展開手順でシリアル番号を事前に入力しなかった場合は、インストーラが 物理アプライアンスのシリアル番号を特定し、アクティベーション URL にシリアル番号を手動で入力 し、[ **Activate** ] ボタンをクリックします。

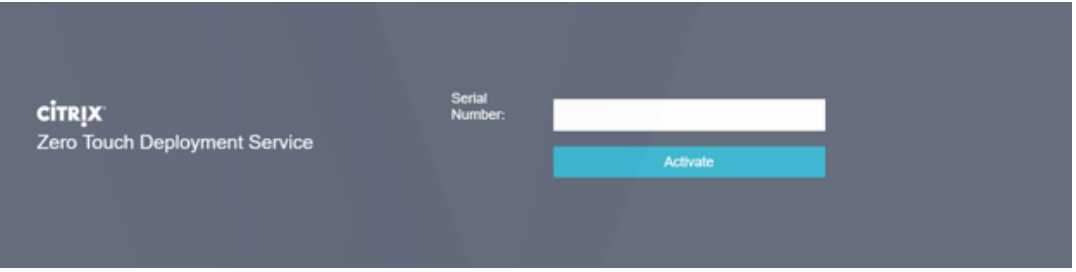

d) 管理者がシリアル番号情報を事前に入力している場合、アクティベーション URL は次のステップに進 んでいます。

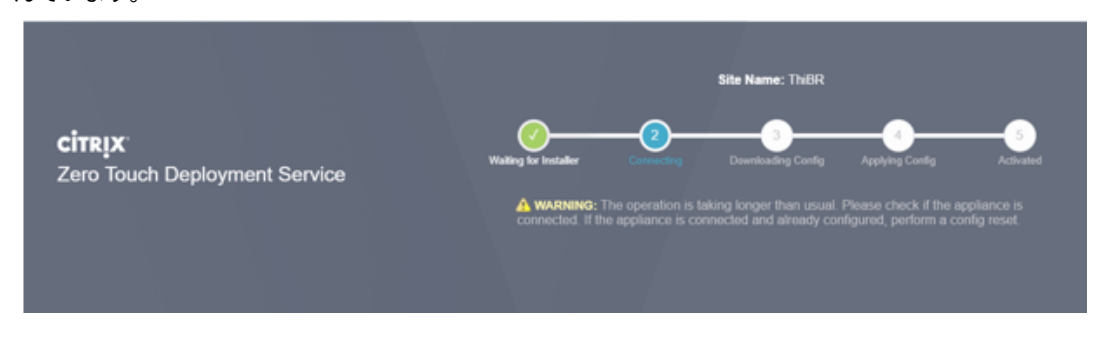

e) 次のアクションを実行するには、設置者が現場にいる必要があります。

- 前の手順で構築したトポロジと構成に一致するように、すべての WAN および LAN インターフェ イスをケーブルで接続します。
- 管理インターフェース(MGMT、0/1) DHCP IP アドレスと、DNS および FQDN から IP アドレ スへの解決によりインターネットへの接続を提供するネットワークのセグメント内。
- SD‑WAN アプライアンスの電源ケーブル。
- アプライアンスの電源スイッチをオンにします。

注

ほとんどのアプライアンスは、電源ケーブルを接続すると自動的に電源が入ります。アプラ イアンスによっては、アプライアンスの前面にある電源スイッチを使用して電源をオンにす る必要がある場合や、アプライアンスの背面にある電源スイッチを使用する場合があります。 一部の電源スイッチでは、ユニットの電源が入るまで電源ボタンを押し続ける必要がありま す。

- 24. 次の一連のステップは、ゼロタッチ展開サービスの助けを借りて自動化されますが、次の前提条件が利用可能 であることが必要です。
	- ブランチアプライアンスの電源がオンになっている必要があります
	- 管理と DNS IP アドレスを割り当てるには、既存のネットワークで DHCP を使用できる必要があります
	- DHCP に割り当てられた IP アドレスには、FQDN を解決する機能を備えたインターネットへの接続が 必要です。
	- IP 割り当ては、他の前提条件が満たされている限り、手動で構成できます。
		- a) アプライアンスはネットワークの DHCP サーバーから IP アドレスを取得します。この例のトポロ ジでは、これは工場出荷時のデフォルト状態のアプライアンスのバイパスされたデータインターフ ェイスを介して行われます。

**Power on NetScaler SD-WAN** 

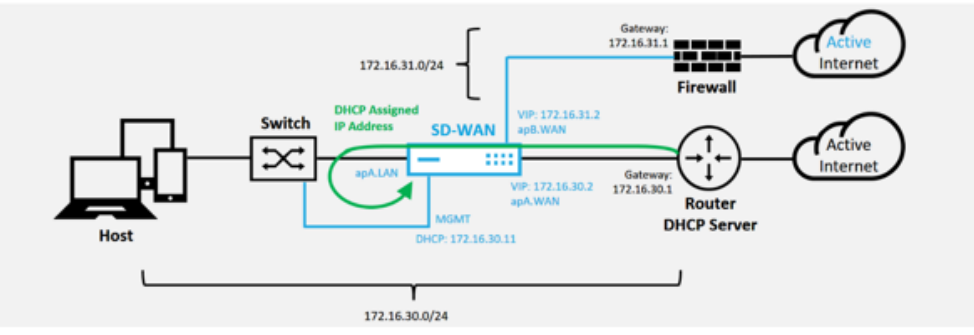

b) アプライアンスがアンダーレイネットワーク DHCP サーバーから Web 管理および DNS IP アド レスを取得すると、アプライアンスはゼロタッチ展開サービスを開始し、ゼロタッチ展開に関連す るソフトウェアアップデートをダウンロードします。
- c) ゼロタッチデプロイメントクラウドサービスへの接続に成功すると、デプロイメントプロセスは自 動的に次の処理を実行します。
	- **–** SD‑WAN Center によって以前に保存された構成ファイルをダウンロードします。
	- **–** ローカルアプライアンスへの構成の適用
	- **–** 10 MB の一時ライセンスファイルをダウンロードしてインストールする
	- **–** 必要に応じて、ソフトウェアの更新をダウンロードしてインストールします
	- **–** SD‑WAN サービスをアクティブ化する

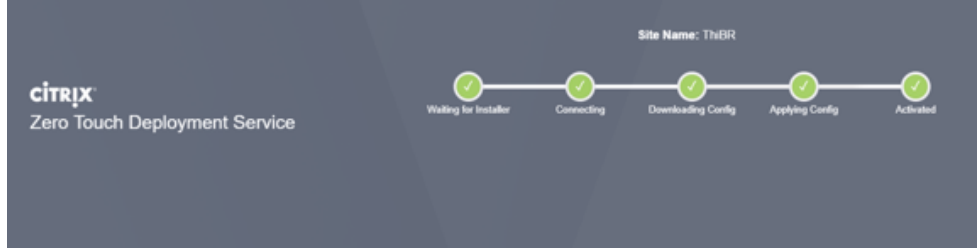

d) SD‑WAN Center Web 管理インターフェイスでさらに確認することができます。Zero Touch Deployment メニューには、アクティベーション履歴タブに正常にアクティベーションされたア プライアンスが表示されます。

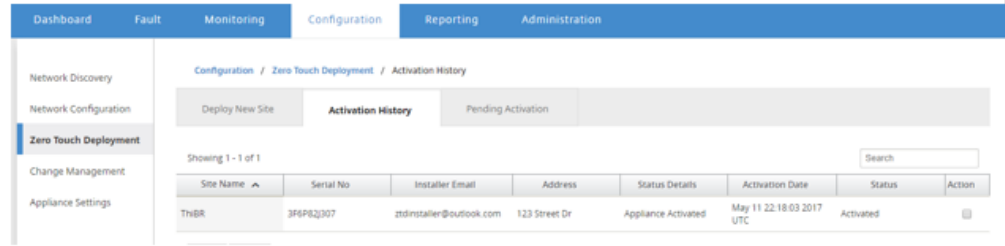

e) 仮想パスは、ゼロタッチデプロイメントクラウドサービスから渡された構成を MCN が信頼せず、 MCN ダッシュボードに「構成バージョンの不一致」と報告するため、接続状態ですぐに表示され ない場合があります。

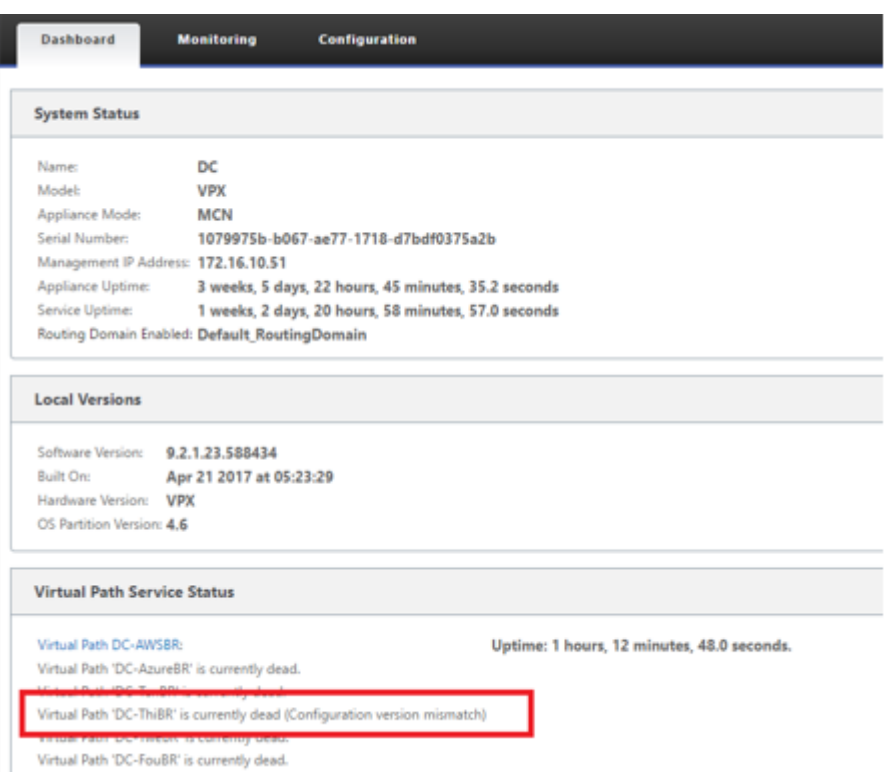

f) 構成は新しくインストールされたブランチオフィスアプライアンスに再配信され、ステータスは [ **MCN** ] > [ 構成] > [ 仮想 **WAN** ] > [ 変更管理] ページで監視されます(このプロセスが完了するま で数分かかる場合があります)。

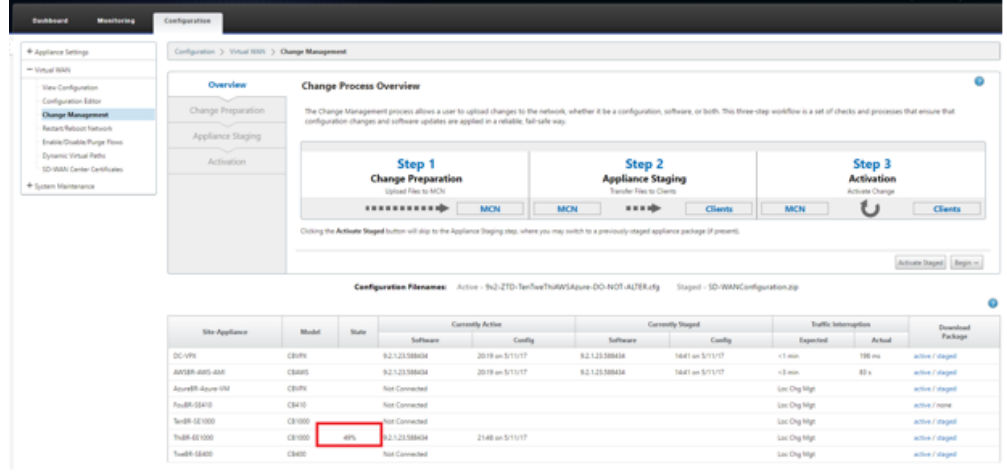

g) SD‑WAN 管理者は、リモートサイトの確立された仮想パスのヘッドエンド MCN Web 管理ページ を監視できます。

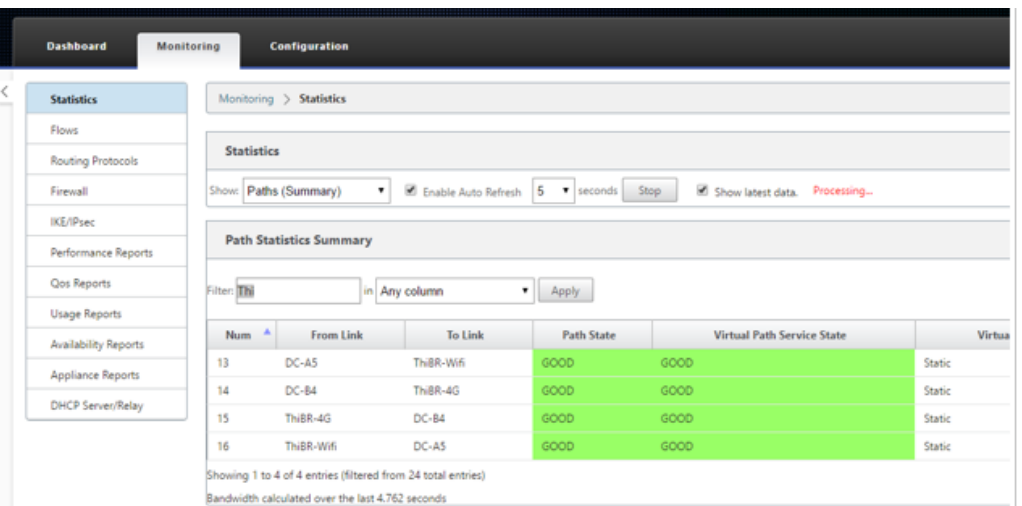

h) SD‑WAN Center は、[ 設定] > [ ネットワーク探索] > [ インベントリとステータス] ページから、 オンサイトアプライアンスの DHCP 割り当てられた IP アドレスを識別するためにも使用できま

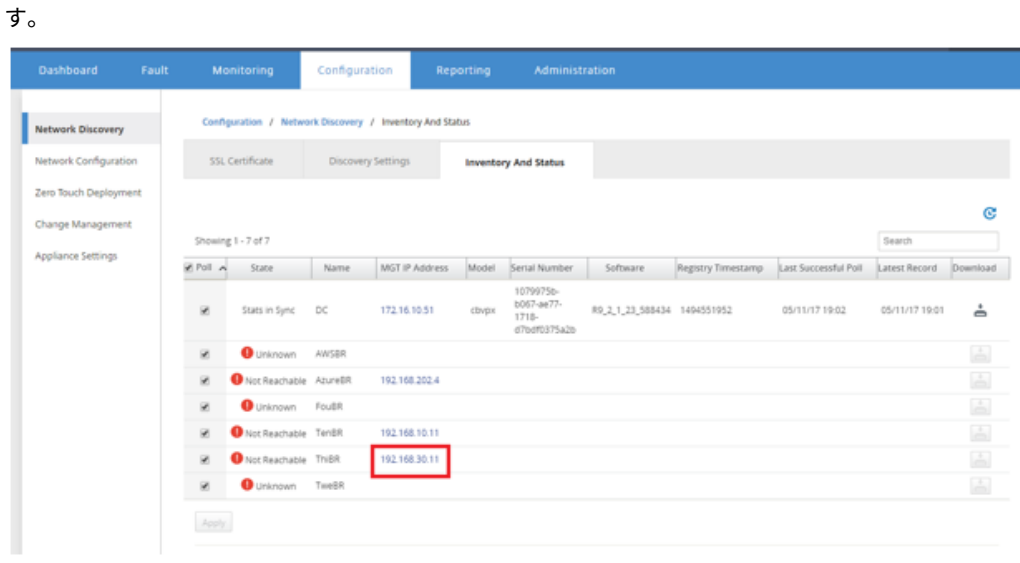

i) この時点で、SD‑WAN ネットワーク管理者は、SD‑WAN オーバーレイネットワークを使用して、 オンサイトアプライアンスへの Web 管理アクセスを取得できます。

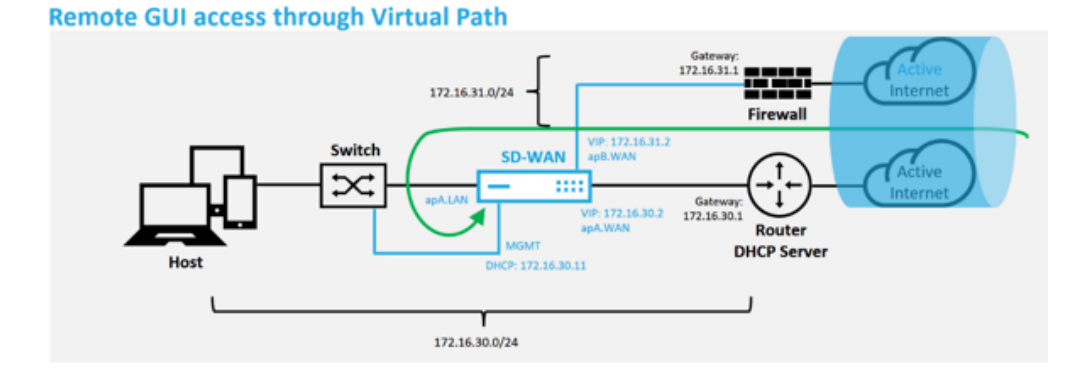

j) リモートサイトアプライアンスへの Web 管理アクセスは、アプライアンスに 10 Mbps の一時的 な猶予ライセンスがインストールされていることを示しています。これにより、仮想パスサービス ステータスをアクティブとして報告することができます。

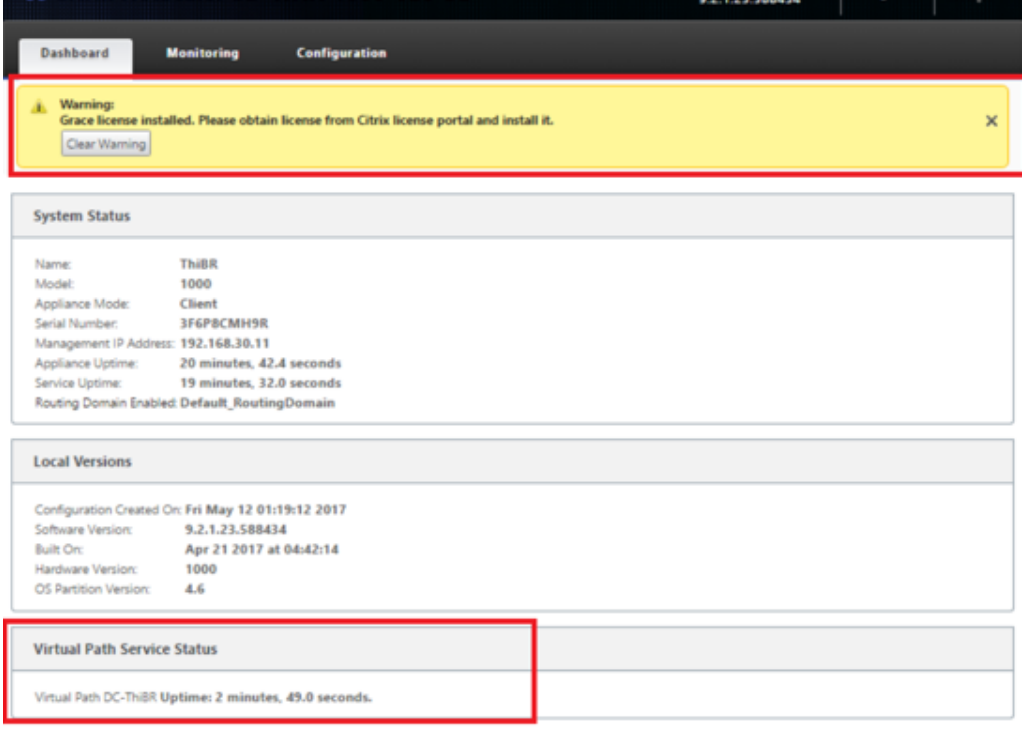

k) アプライアンスの構成は、構成 > 仮想 **WAN** > 「構成の 表示」ページを使用して検証できます。

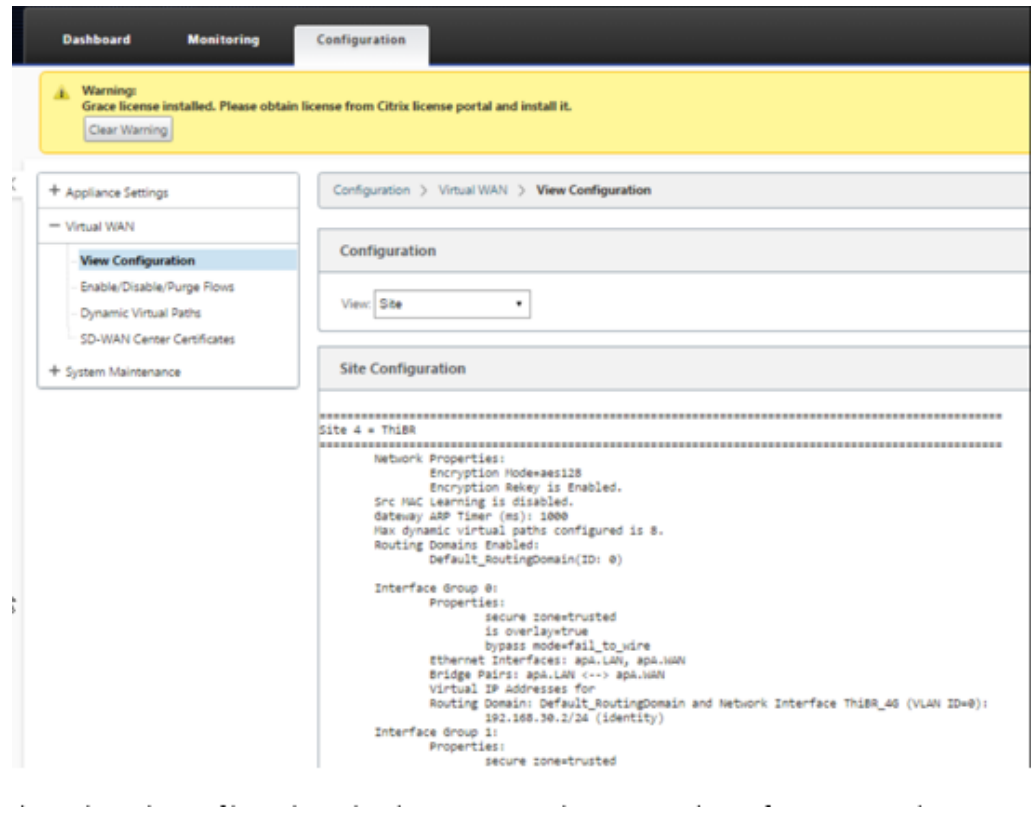

l) アプライアンスライセンスファイルは、構成 > アプライアンスの設定 > ライセンス ページを使用 して永久ライセンスに更新できます。

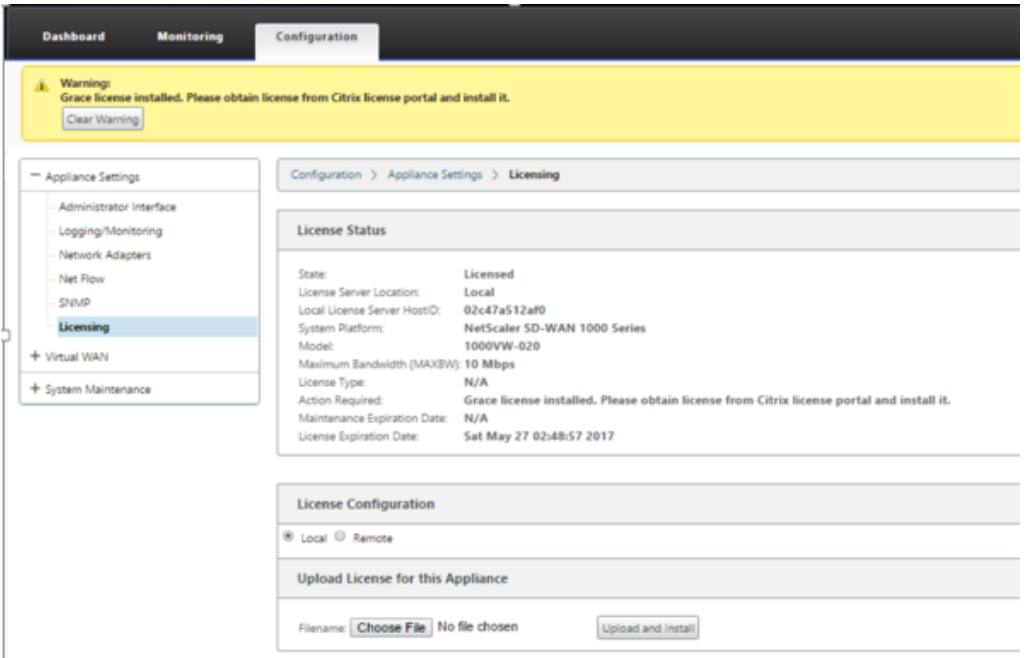

永続ライセンスファイルをアップロードしてインストールすると、Grace License 警告バナーが消え、ライセンスイ ンストールプロセス中にリモートサイトへの接続が失われることはありません(ping がゼロにドロップされます)。

オンプレミスのゼロタッチ

May 10, 2021

ゼロタッチサービスを使用して SD‑WAN アプライアンスをデプロイする方法については、トピック「ゼロタッチ展 開サービスを構成する方法」を参照してください。

## **[AWS](https://docs.netscaler.com/ja-jp/citrix-sd-wan/current-release/use-cases-sd-wan-virtual-routing/zero-touch-deployment-service.html)**

May 10, 2021

以下のセクションでは、AWS 環境に ZTD をデプロイする方法について説明します。

**AWS** でのデプロイ:

SD‑WAN リリース 9.3 では、ゼロタッチ展開機能がクラウドインスタンスに拡張されました。ゼロタッチデプロイ メントプロセス 4 つのクラウドインスタンスをデプロイする手順は、ゼロタッチサービスのアプライアンスデプロイ とは少し異なります。

1. SD‑WAN Center ネットワーク構成を使用して、ZTD 対応の SD‑WAN クラウドデバイスを持つ新しいリモ ートサイトを追加するように構成を更新します。

SD‑WAN 設定が SD‑WAN Center ネットワーク設定を使用して構築されていない場合は、MCN からアクティ ブな設定をインポートし、SD‑WAN Center を使用して設定の変更を開始します。Zero Touch Deployment 機能を使用するには、SD‑WAN 管理者は SD‑WAN Center を使用して設定を構築する必要があります。ゼロ タッチ展開を対象とする新しいクラウドノードを追加するには、次の手順を使用する必要があります。

a) 最初に新しいサイトの詳細(つまり、VPX サイズ、インターフェイスグループの使用状況、仮想 IP アド レス、帯域幅を備えた WAN リンク、およびそれぞれの Gateway)を概説することにより、SD-WAN クラウド展開用の新しいサイトを設計します。

注

- クラウドにデプロイされた SD‑WAN インスタンスは、Edge/Gateway モード。
- クラウドインスタンスのテンプレートは、管理、LAN、WAN(順序)の 3 つのインターフェ イスに制限されています。
- SD‑WAN VPX で使用可能なクラウドテンプレートは、現在、VPC で使用可能なサブネット の #.#..11 IP アドレスを取得するためにハードセットされています。

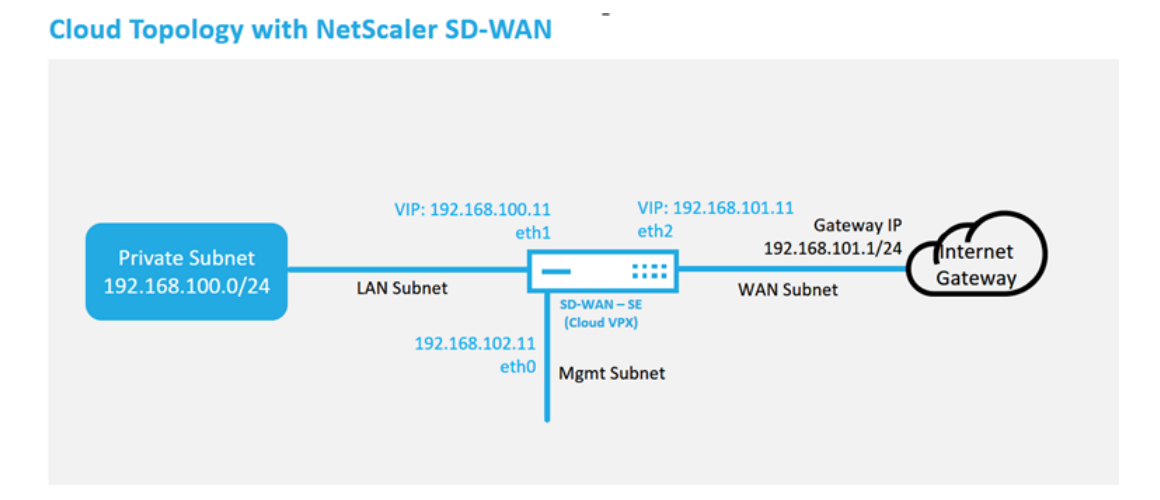

これは、SD‑WAN クラウド展開サイトの展開例です。Citrix SD‑WAN デバイスは、このクラウドネッ トワーク内の単一のインターネット WAN リンクサービスを提供するエッジデバイスとして展開されま す。リモートサイトは、クラウド用のこの同じ Internet Gateway に接続する複数の異なるインターネ ット WAN リンクを活用して、任意の SD‑WAN 展開サイトからクラウドインフラストラクチャへの耐 障害性と集約帯域幅接続を提供します。これにより、コスト効率に優れ、信頼性の高いクラウド接続が 可能になります。

b) SD‑WAN Center Web 管理インターフェイスを開き、[ 設定**] > [ \*\*** ネットワーク設定 \*\* ] ページに移 動します。

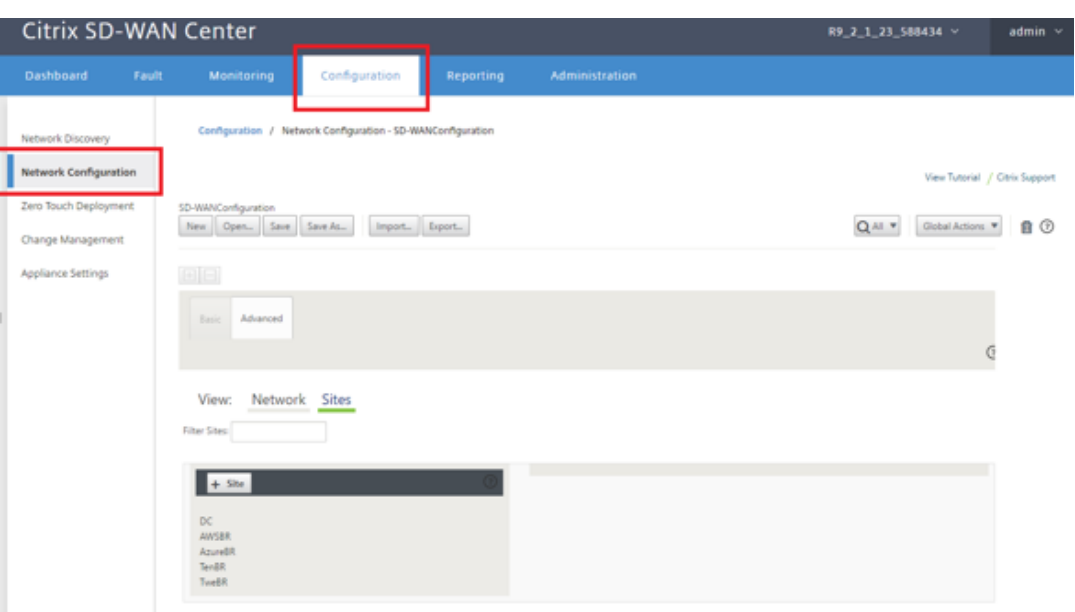

- c) 動作中の構成がすでに配置されていることを確認するか、MCN から構成をインポートします。
- d) [基本] タブに移動して、新しいサイトを作成します。
- e) [サイト] タイルを開いて、現在構成されているサイトを表示します。
- f) 既存のサイトのクローン機能を利用して新しいクラウドサイトの構成をすばやく構築するか、新しいサ

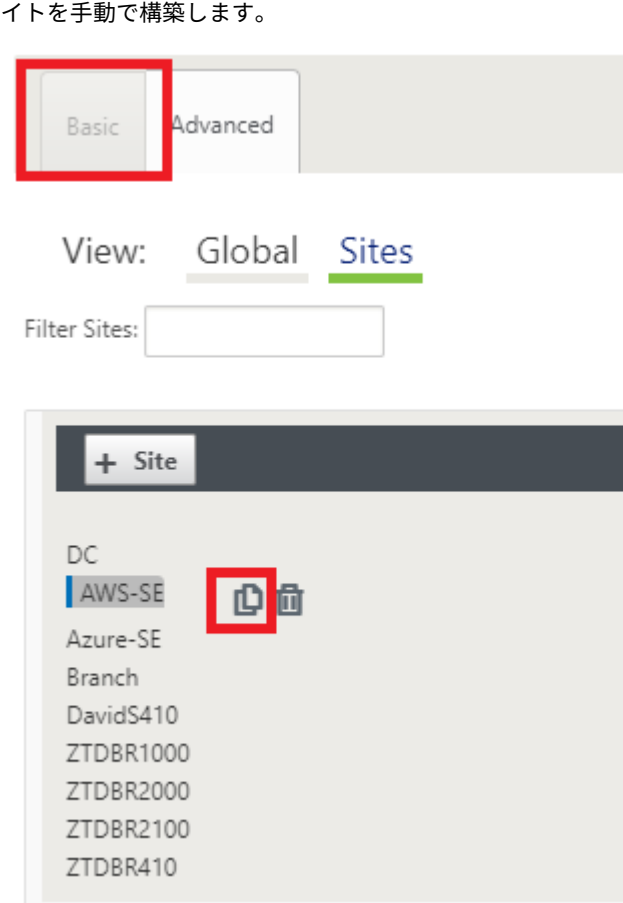

g) この新しいクラウドサイト用に設計したトポロジから、必要なフィールドをすべて入力します。

クラウド ZTD 展開で使用できるテンプレートは、管理サブネット、LAN サブネット、および WAN サ ブネットの #..11 IP アドレスを使用するのが難しいことに注意してください。各インターフェイスで予 想される.11 IP ホストアドレスと一致するように設定されていない場合、デバイスはクラウド環境ゲー トウェイへの ARP と MCN の仮想パスへの IP 接続を適切に確立できません。

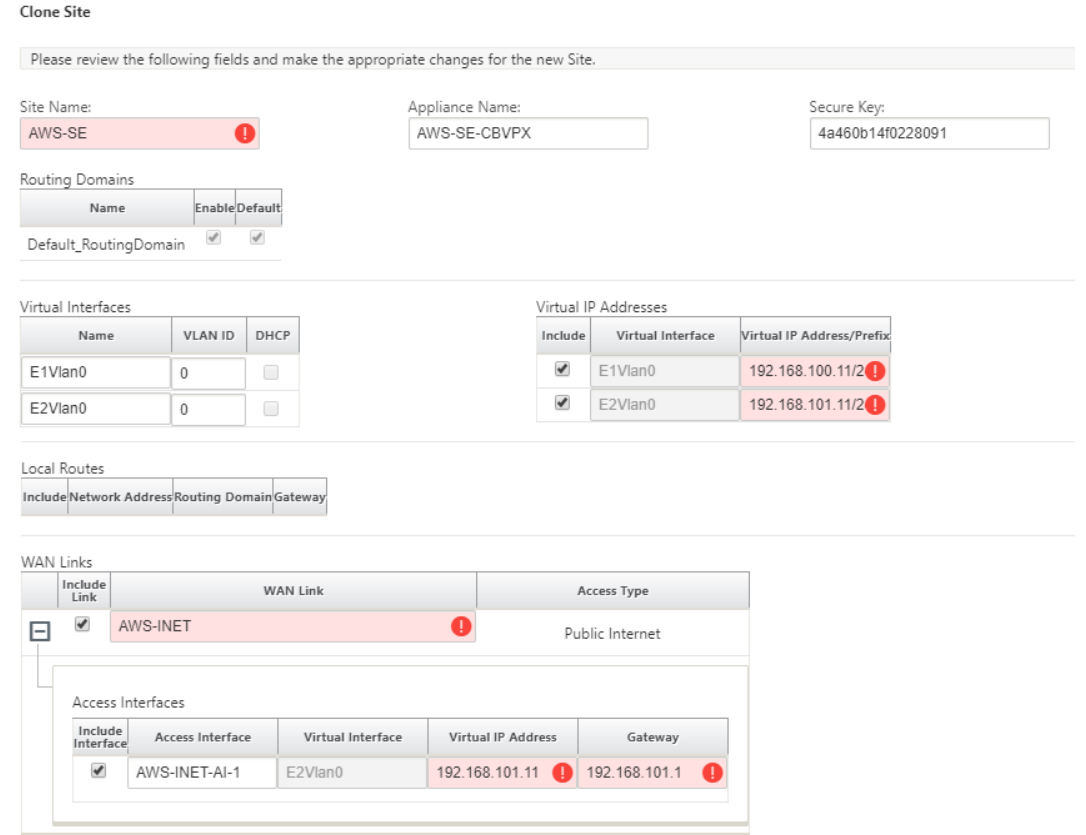

h) 新しいサイトのクローンを作成したら、サイトの **[**基本設定**]** に移動し、ゼロタッチサービスをサポート する SD‑WAN のモデルが正しく選択されていることを確認します。

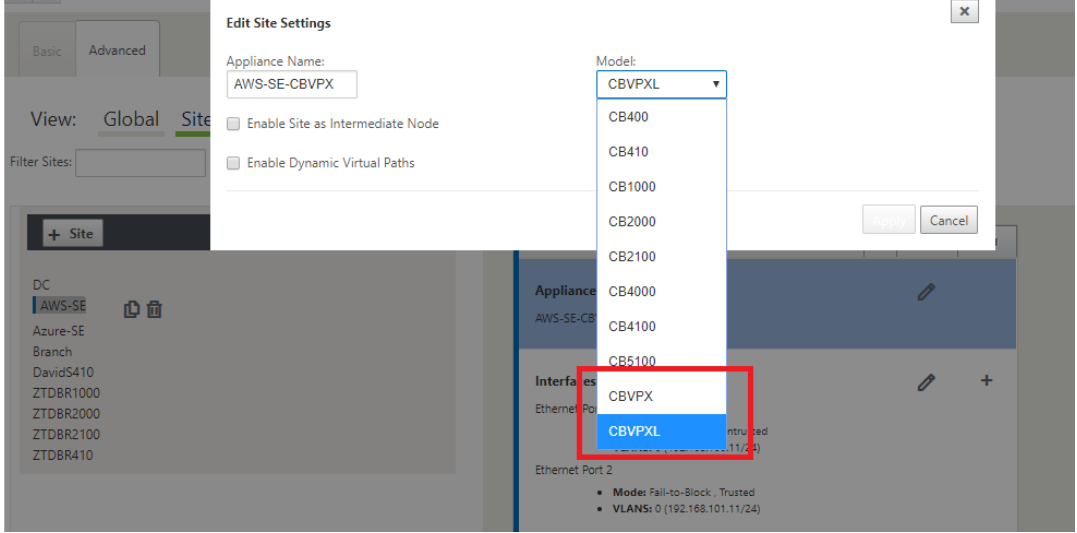

- i) 新しい構成を SD‑WAN Center に保存し、変更管理受信トレイへのエクスポートオプションを使用し て、変更管理 を使用して構成をプッシュします。
- j) 変更管理手順に従って新しい構成を適切にステージングします。これにより、既存の SD-WAN デバイ

スが、ゼロタッチで展開される新しいサイトを認識します。[ *Ignore In* freted] オプションを使用して、 新しいサイトに構成をプッシュしないようにする必要があります。は引き続き ZTD ワークフローを通 過する必要があります。

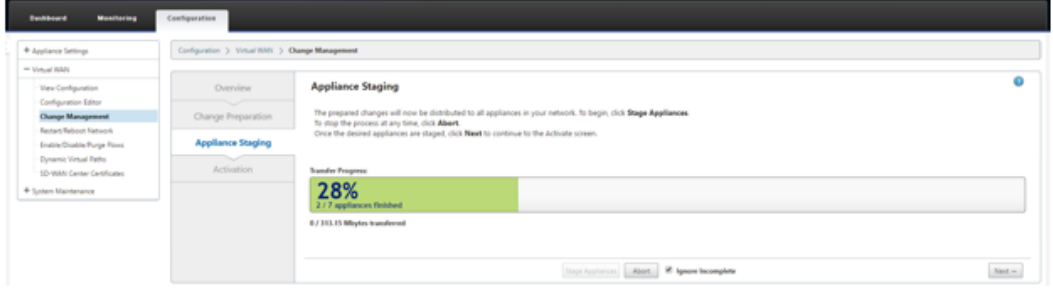

- 2. SD‑WAN Center のゼロタッチ展開ページに戻り、新しいアクティブな構成を実行すると、新しいサイトを展 開できるようになります。
	- a) [ゼロタッチ展開] ページの [ 新しいサイトの展開] タブで、実行中のネットワーク構成ファイルを選択し ます。
	- b) 実行構成ファイルを選択すると、ゼロタッチでサポートされている展開されていない Citrix SD‑WAN デバイスを持つすべてのブランチサイトのリストが表示されます。

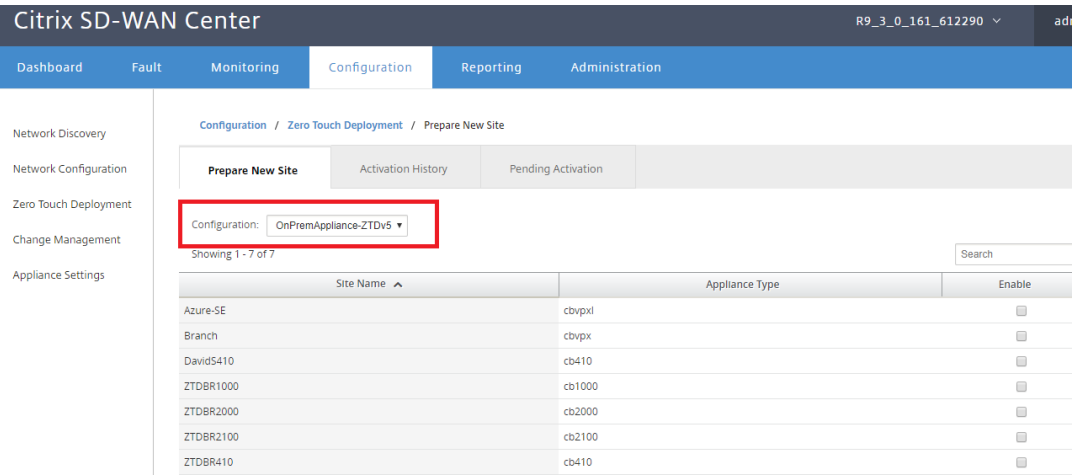

c) Zero Touch サービスを使用してデプロイするターゲットクラウドサイトを選択し、[ 有効にする]、[ プ ロビジョニングとデプロイ] の順にクリックします。

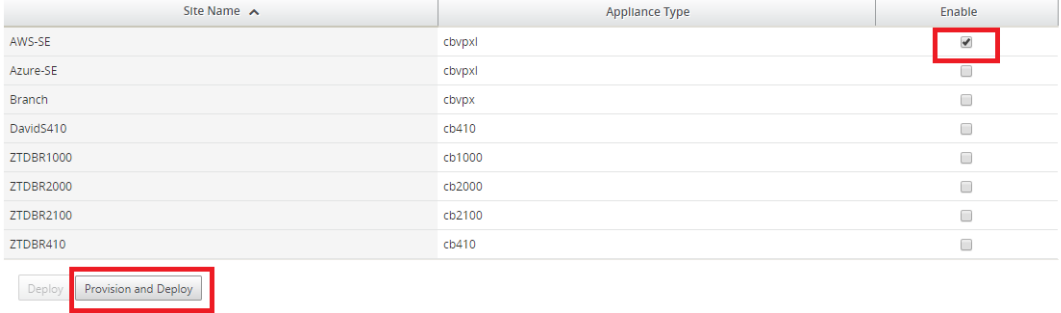

d) ポップアップウィンドウが表示され、Citrix SD‑WAN 管理者がゼロタッチの展開を開始できます。

アクティベーション URL を配信できる電子メールアドレスを入力し、目的のクラウドの プロビジョニ ングタイプ を選択します。

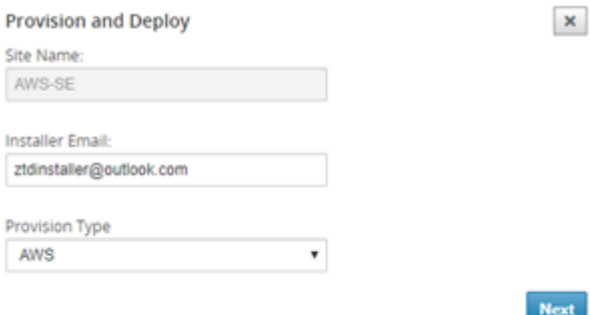

e) [ 次へ] をクリックし、適切なリージョン、インスタンスのサイズを選択し、SSH キー名とロール ARN フィールドに適切に設定します。

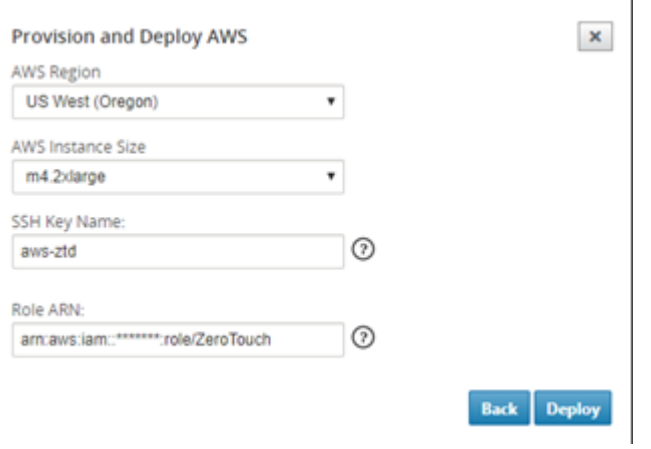

## 注

クラウドアカウントで SSH キーとロール ARN を設定する方法のガイダンスについては、ヘルプ リンクを利用してください。また、選択したリージョンがアカウントで利用可能なリージョンと一 致し、選択したインスタンスサイズが、SD‑WAN 構成で選択したモデルとして VPX または VPXL と一致していることを確認します。

- f) 以前に ZTD クラウドサービスに登録されていた SD‑WAN Center を起動して、ZTD クラウドサービス に保存されているサイトの設定を共有します。
- g) [ **Pending Activation** ] タブに移動して、サイト情報が正常に入力され、Provisioning 状態になっ たことを確認します。

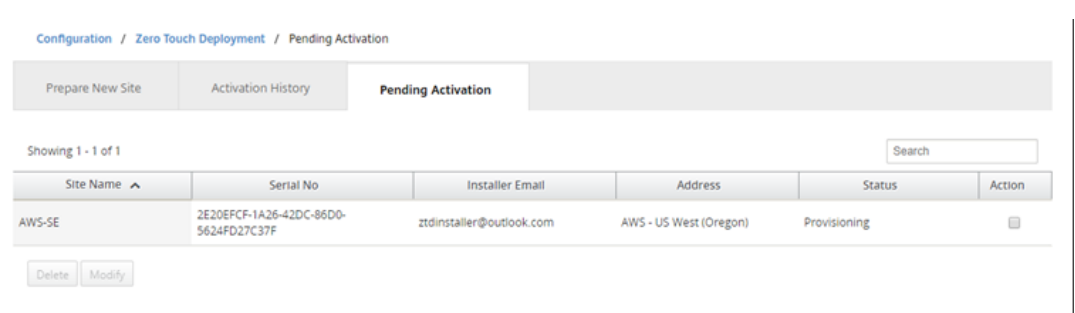

- 3. クラウド管理者としてゼロタッチ導入プロセスを開始します。
	- a) インストーラーは、サイトの展開時に SD‑WAN 管理者が使用した電子メールアドレスのメールボック スを確認する必要があります。

NetScaler SD-WAN Cloud Service Activation Link @AWS-SE

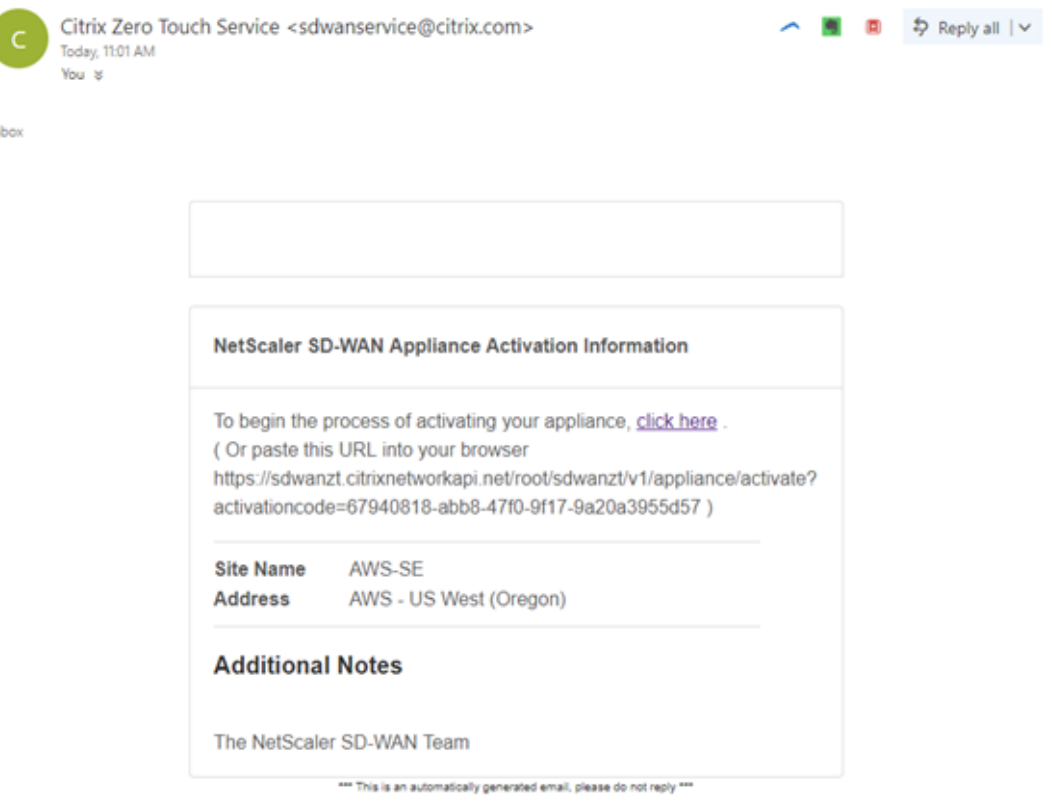

- b) 電子メールにあるアクティベーション URL をインターネットブラウザウィンドウで開きます(例; https://sdwanzt.citrixnetworkapi.net)。
- c) SSH キーとロール ARN が正しく入力されている場合、ゼロタッチ展開サービスはすぐに SD‑WAN イ ンスタンスのプロビジョニングを開始します。それ以外の場合は、接続エラーがすぐに表示されます。

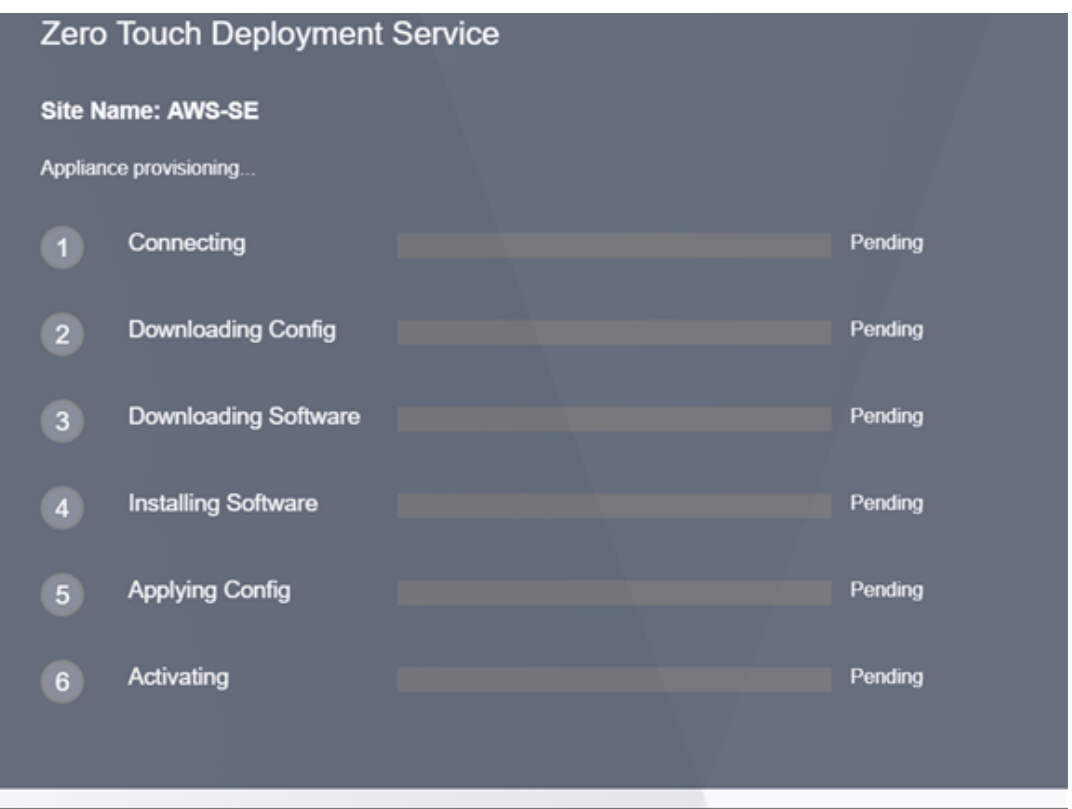

d) AWS コンソールでの追加のトラブルシューティングでは、クラウド形成サービスを利用して、プロビジ ョニングプロセス中に発生するイベントをキャッチできます。

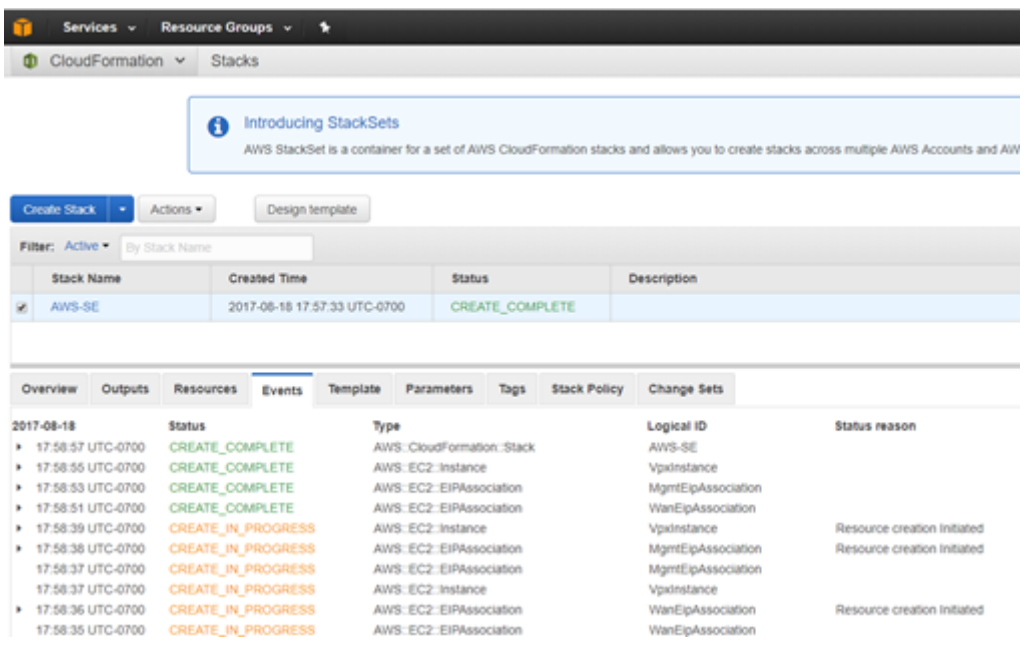

- e) プロビジョニングプロセスを許可する ~8-10 分とアクティベーション別~3-5 完全に完了するまで数分。
- f) SD‑WAN クラウドインスタンスの ZTD クラウドサービスへの接続が成功すると、サービスは自動的に 以下を実行します。
- SD‑WAN Center によって以前に保存されたサイト固有の設定ファイルをダウンロードします。
- ローカルインスタンスへの構成の適用
- 10 MB の一時ライセンスファイルをダウンロードしてインストールする
- 必要に応じて、ソフトウェアの更新をダウンロードしてインストールします
- SD‑WAN サービスをアクティブ化する

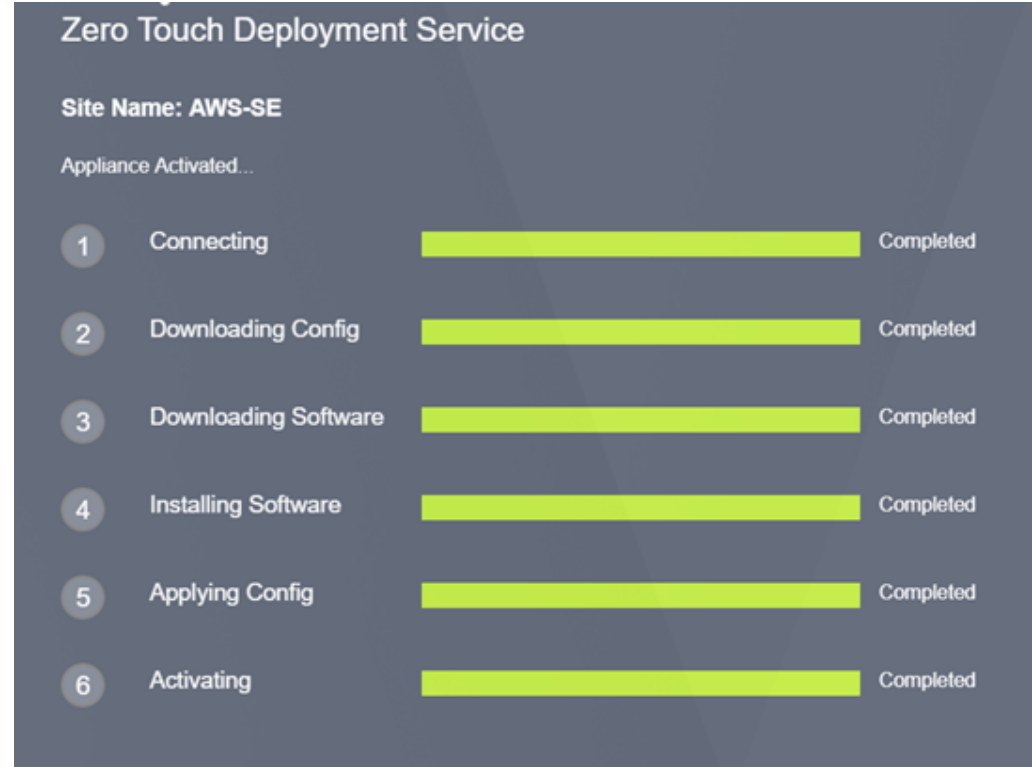

g) SD‑WAN Center Web 管理インターフェイスでさらに確認を行うことができます。ゼロタッチ展開メ ニューには、アクティベーション履歴タブに正常にアクティ ベートされたアプライアンスが表示されま す。

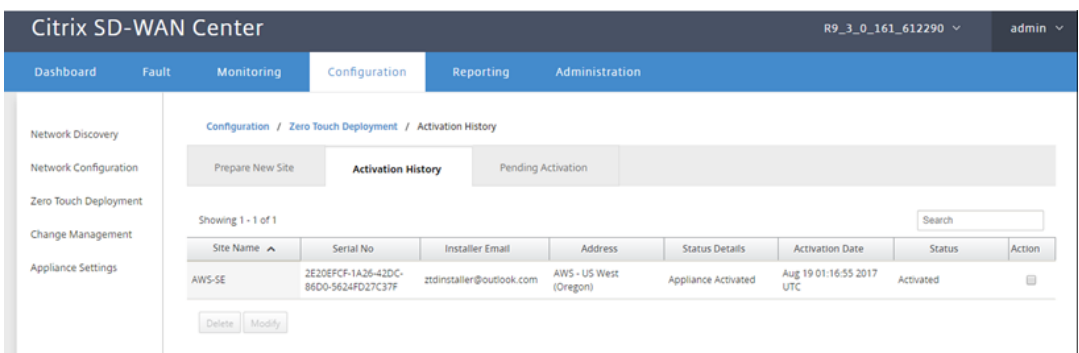

h) 仮想パスは接続状態ですぐに表示されないことがあります。これは、MCN が ZTD Cloud Service か ら受け継がれた設定を信頼していない可能性があり、MCN ダッシュボード で設定バージョンの不一致 を報告するためです。

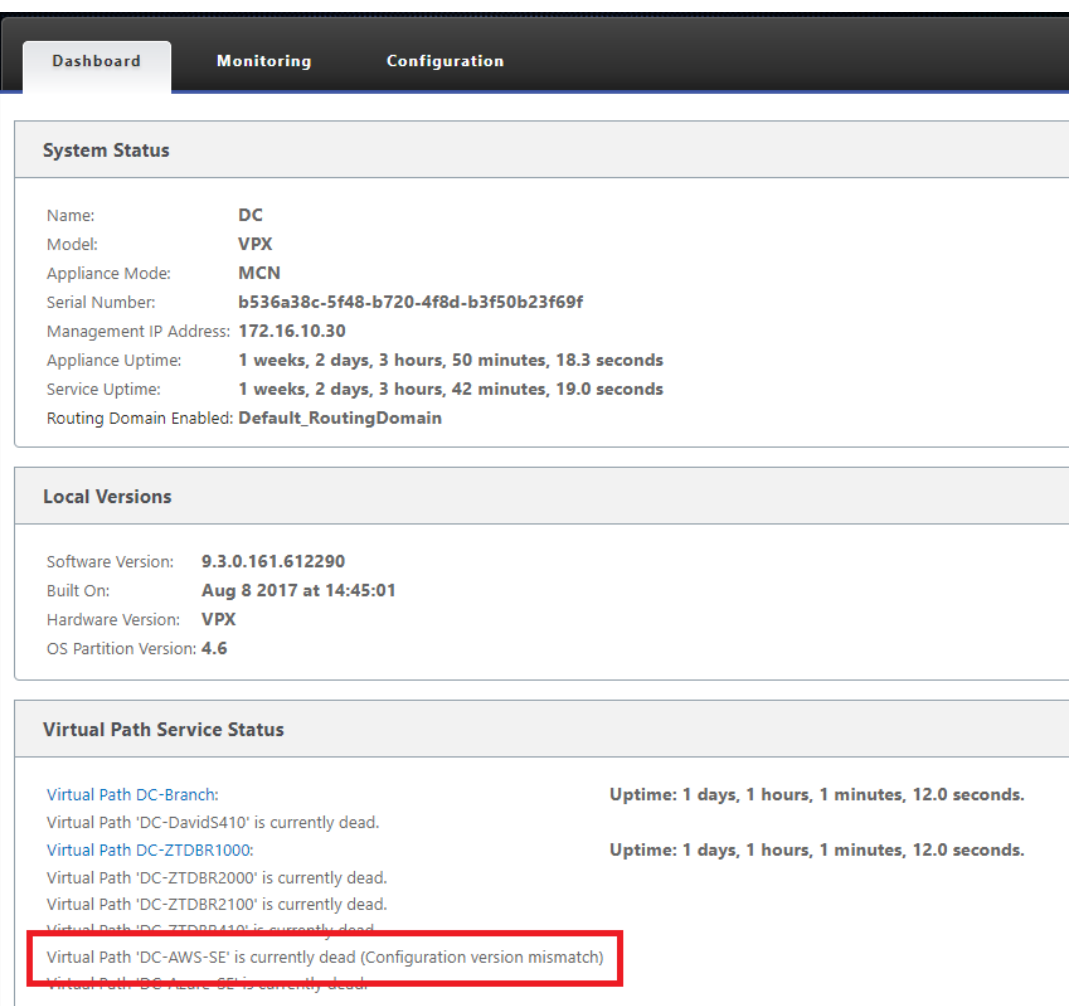

i) 構成は、新しくインストールされたブランチオフィスアプライアンスに自動的に再配信されます。この ステータスは、[ **MCN** ] > [ 構成] > [ 仮想 **WAN** ] > [ 変更管理] ページで監視できます (接続によっては、 このプロセスが完了するまで数分かかる場合があります)。

## Citrix SD‑WAN 11.4

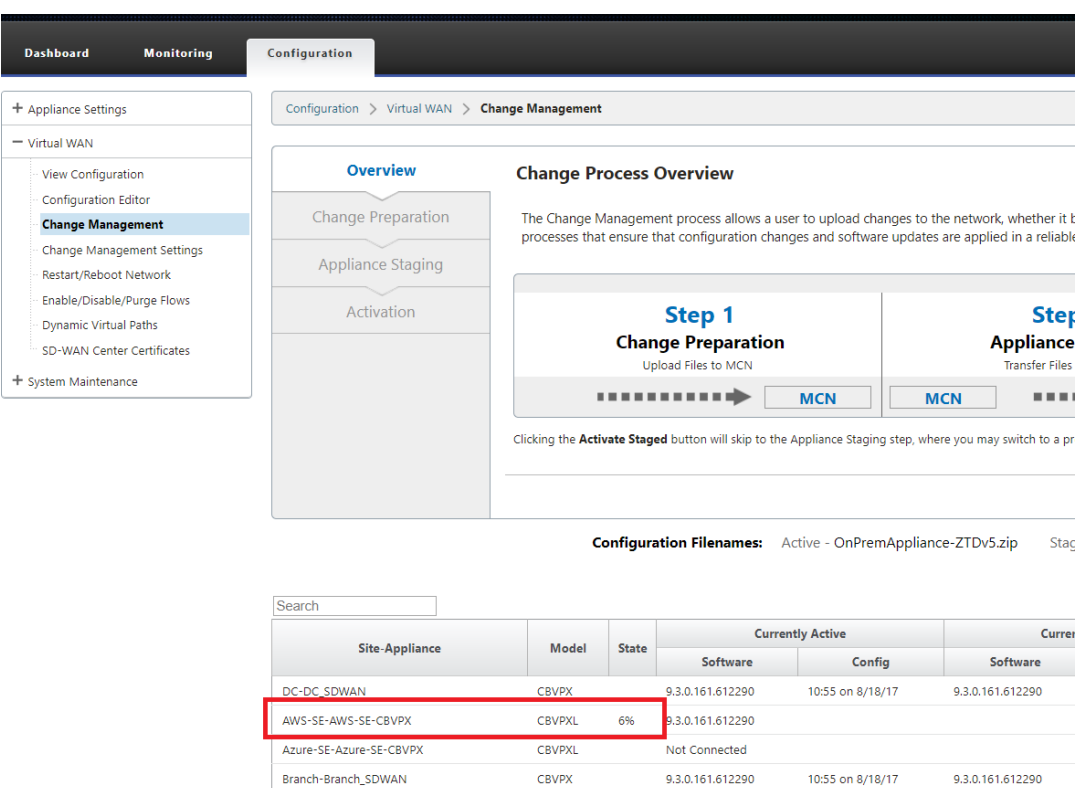

j) SD-WAN 管理者は、新しく追加されたクラウドサイトの確立された仮想パスについて、ヘッドエンドの MCN Web 管理ページを監視できます。

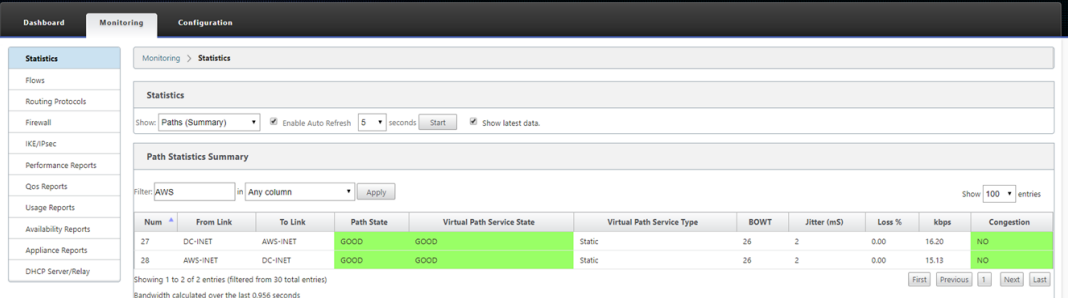

k) トラブルシューティングが必要な場合は、Provisioning 中にクラウド環境によって割り当てられたパ ブリック IP を使用して SD‑WAN インスタンスのユーザーインターフェイスを開き、[ **Monitor** ing] > [ **Statistics** ] ページの [ARP] テーブルを使用して、予想されるゲートウェイへの接続に関する問題を 特定します。は、診断でトレースルートとパケットキャプチャオプションを使用します。

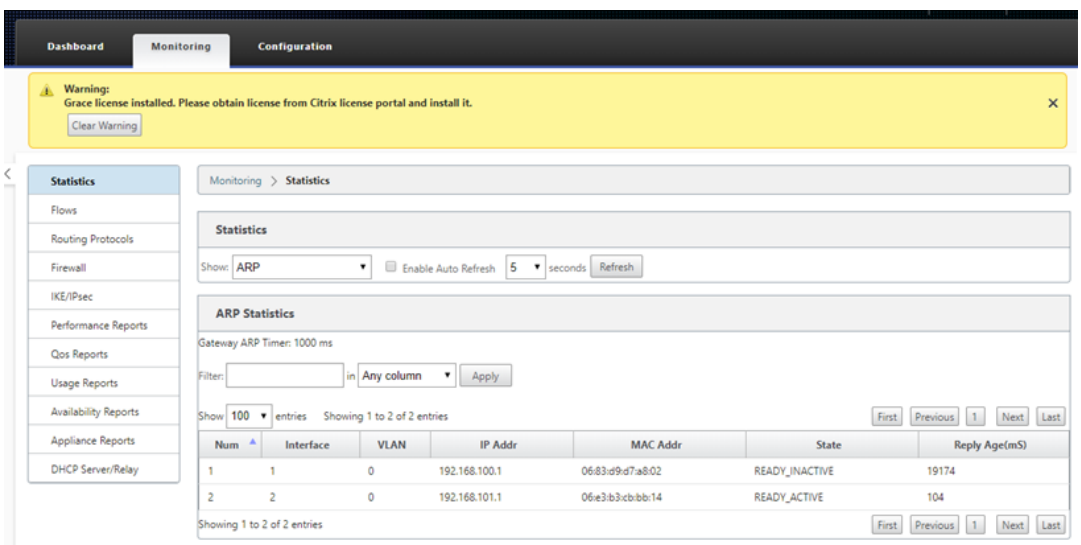

# **Azure**

May 10, 2021

クラウドインスタンスのゼロタッチ展開プロセスを展開する手順は、ゼロタッチサービスのアプライアンス展開とは 少し異なります。

SD‑WAN Center のネットワーク構成を使用して、ZTD 対応の SD‑WAN クラウドデバイスを持つ新しいリモート サイトを追加するように構成を更新します。

SD‑WAN 設定が SD‑WAN Center ネットワーク設定を使用して構築されていない場合は、MCN からアクティブな 設定をインポートし、SD‑WAN Center を使用して設定の変更を開始します。Zero Touch Deployment 機能を使 用するには、SD‑WAN 管理者は SD‑WAN Center を使用して設定を構築する必要があります。ゼロタッチ展開を対 象とする新しいクラウドノードを追加するには、次の手順を使用する必要があります。

1. 最初に新しいサイトの詳細(つまり、VPX サイズ、インターフェイスグループの使用状況、仮想 IP アドレス、 帯域幅を備えた WAN リンク、およびそれぞれの Gateway)を概説することにより、SD‑WAN クラウド展開 用の新しいサイトを設計します。

注

- クラウドにデプロイされた SD‑WAN インスタンスは、Edge/Gateway モード。
- クラウドインスタンスのテンプレートは 3 つのインターフェースに制限されています。管理、LAN、 WAN(この順序で)。
- SD‑WAN VPX で使用できる Azure クラウドテンプレートは、現在、WAN に 10.9.4.106 IP、LAN に 10.9.3.106 IP、管理アドレスに 10.9.0.16 IP を取得するようにハードセットされています。ゼ
- ロタッチの対象となる Azure ノードの SD‑WAN 構成は、このレイアウトと一致する必要がありま す。
- 構成内の Azure サイト名は、特殊文字を含まないすべて小文字にする必要があります(ztdazure など)。

#### **Azure Cloud Topology with NetScaler SD-WAN**

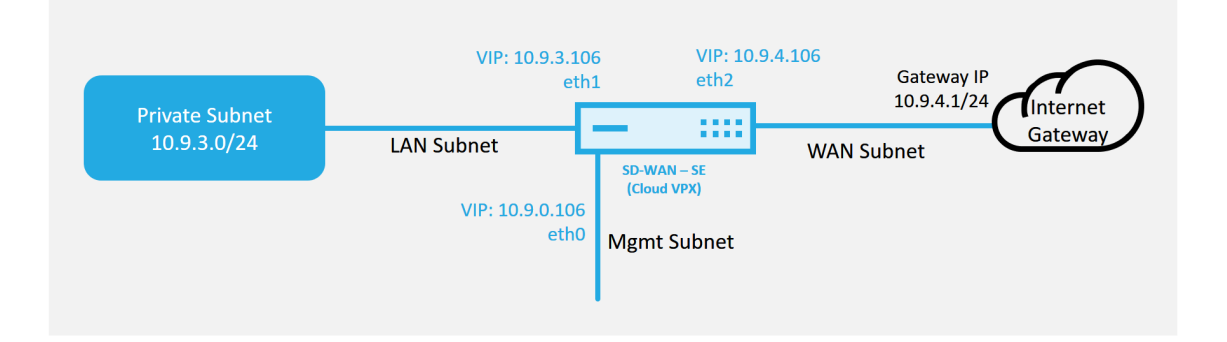

これは、SD‑WAN クラウド展開サイトの展開例です。Citrix SD‑WAN デバイスは、このクラウドネットワー ク内の単一のインターネット WAN リンクサービスを提供するエッジデバイスとして展開されます。リモート サイトは、クラウド用のこの同じ Internet Gateway に接続する複数の異なるインターネット WAN リンク を活用して、任意の SD‑WAN 展開サイトからクラウドインフラストラクチャへの耐障害性と集約帯域幅接続 を提供します。これにより、費用対効果が高く、信頼性の高いクラウドへの接続が可能になります。

- Citrix SD-WAN Center  $R9_3_1_35_624646$  \ admin  $\sim$ Configuration Configuration / Network Configuration - OnPremAppliance-ZTD\_MR5 **Network Discoven** Network Configuration View Tutorial / Citrix Support **Zero Touch Deployment** n<br>PremAppliance-ZTD\_MR5 New Open... Save Save As... [Import... ] Export... Q All ▼ Global Actions ▼ 面 ⑦ Change Management Appliance Settings  $F =$  $\overline{H}$  $\odot$  $^{\mathrm{+}}$  $\odot$  $@$  $@$  $@$ <sup> $*$ </sup> Minne sota Montans<br> **North Dakote** Orego South Dakota lows Nebraska Lital **Kansas** Californ
- 2. SD‑WAN Center Web 管理インターフェイスを開き、[ 設定**] > [ \*\*** ネットワーク設定 \*\* ] ページに移動しま す。

- 3. 動作中の構成がすでに配置されていることを確認するか、MCN から構成をインポートします。
- 4. [基本] タブに移動して、新しいサイトを作成します。
- 5. [サイト] タイルを開いて、現在構成されているサイトを表示します。
- 6. 既存のサイトのクローン機能を利用して新しいクラウドサイトの構成をすばやく構築するか、新しいサイトを 手動で構築します。

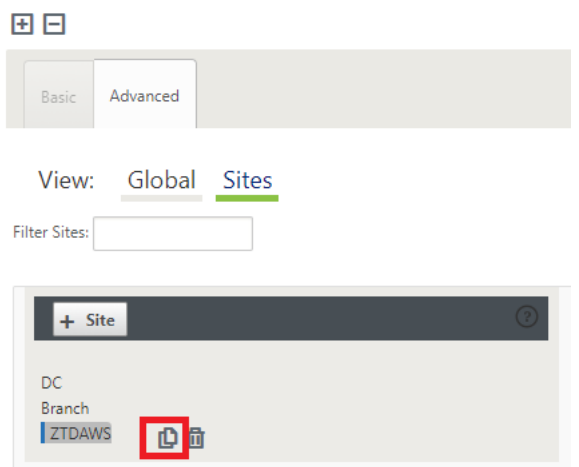

7. この新しいクラウドサイト用に以前に設計されたトポロジのすべての必須フィールドに入力します。

Azure クラウド ZTD デプロイメントに使用できるテンプレートは現在、WAN に 10.9.4.106 IP、LAN に 10.9.3.106 IP、管理アドレスに 10.9.0.16 IP を取得するようにハードセットされていることに注意してくだ さい。各インターフェイスの予想される VIP アドレスと一致するように設定されていない場合、デバイスはク ラウド環境ゲートウェイへの ARP と MCN の仮想パスへの IP 接続を適切に確立できません。

サイト名が Azure が期待するものに準拠していることが重要です。サイト名は、特殊文字を使用せず、すべて の小文字、少なくとも 6 文字でなければなりません。次の正規表現 **^ [a‑z] [a‑z0‑9‑] {1,61} [a‑z0‑9] \$** を 確認する必要があります。

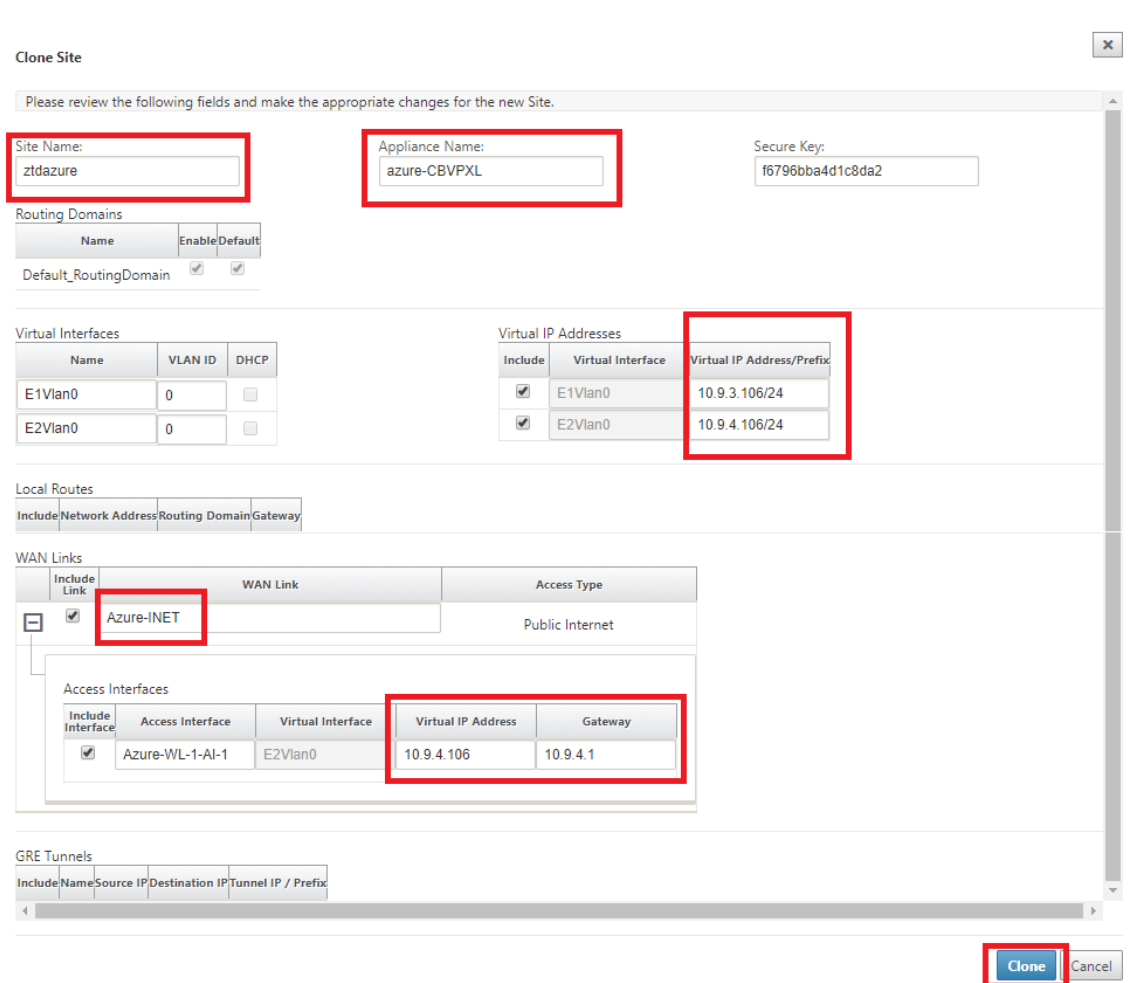

8. 新しいサイトのクローンを作成したら、サイトの **[**基本設定**]** に移動し、ゼロタッチサービスをサポートする SD‑WAN のモデルが正しく選択されていることを確認します。

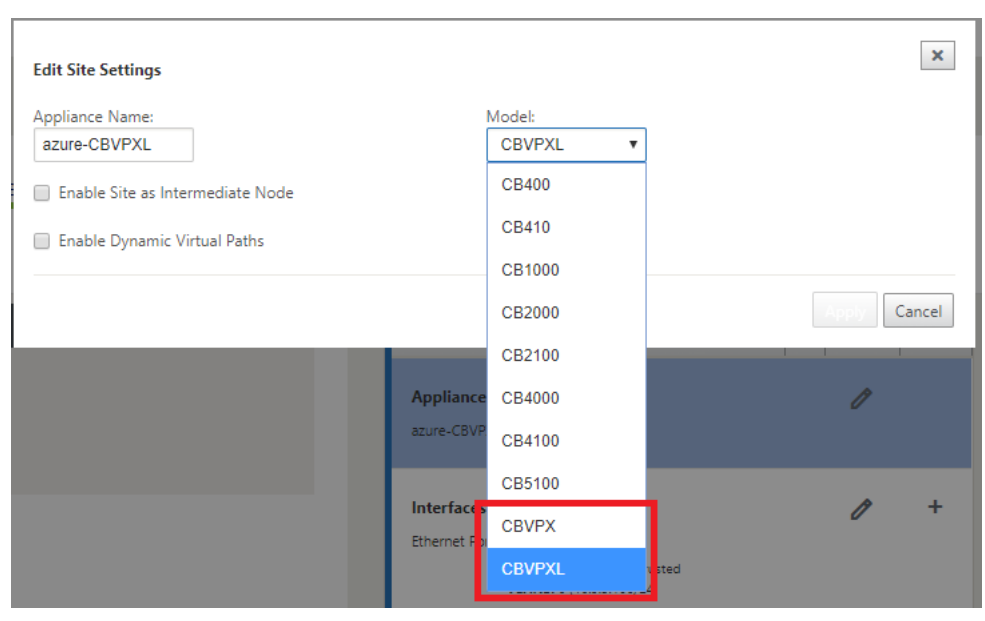

- 9. 新しい構成を SD‑WAN Center に保存し、変更管理受信トレイへのエクスポートオプションを使用して、変 更管理 を使用して構成をプッシュします。
- 10. 変更管理手順に従って新しい構成を適切にステージングします。これにより、既存の SD‑WAN デバイスが、 ゼロタッチで展開される新しいサイトを認識します。[ *Ignore In* freted] オプションを使用して、新しいサイ トに構成をプッシュしないようにする必要があります。は引き続き ZTD ワークフローを通過する必要があり ます。

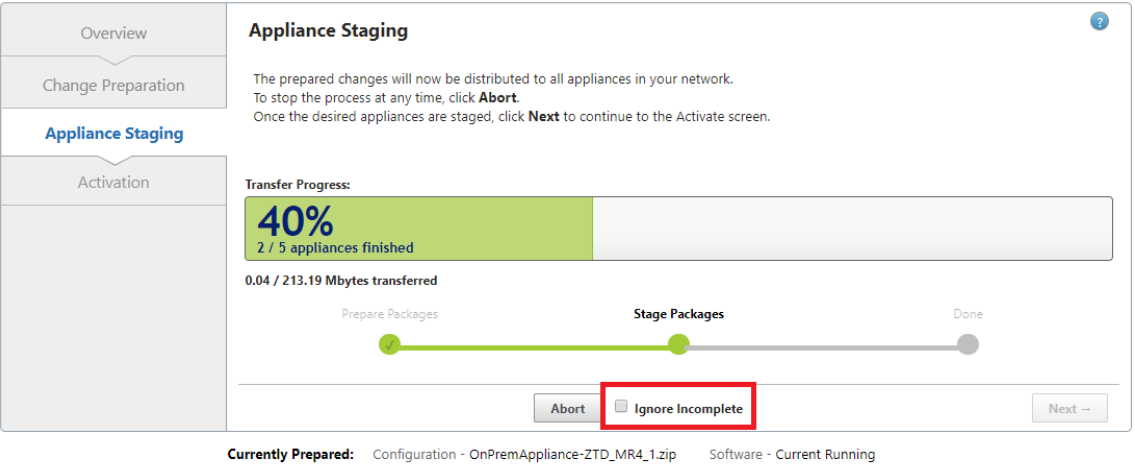

Configuration Filenames: Active - OnPremAppliance-ZTD\_MR4\_1.zip Staged - OnPremAppliance-ZTD\_MR4\_1.zip

**SD‑WAN Center** の **[**ゼロタッチデプロイ**]** ページに移動し、新しいアクティブな構成が実行されている 状態で、新しいサイトを **SD‑WAN Center** のプロビジョニングとデプロイ **Azure** で使用できるようにな ります **(**ステップ **1/2)**

- 1. Zero Touch Deployment ページで、Citrix アカウントの認証情報を使用してログインします。[ 新しいサイ トの展開] タブで、実行中のネットワーク構成ファイルを選択します。
- 2. 実行構成ファイルを選択すると、ZTD 対応の Citrix SD‑WAN デバイスを持つすべてのブランチサイトのリス トが表示されます。

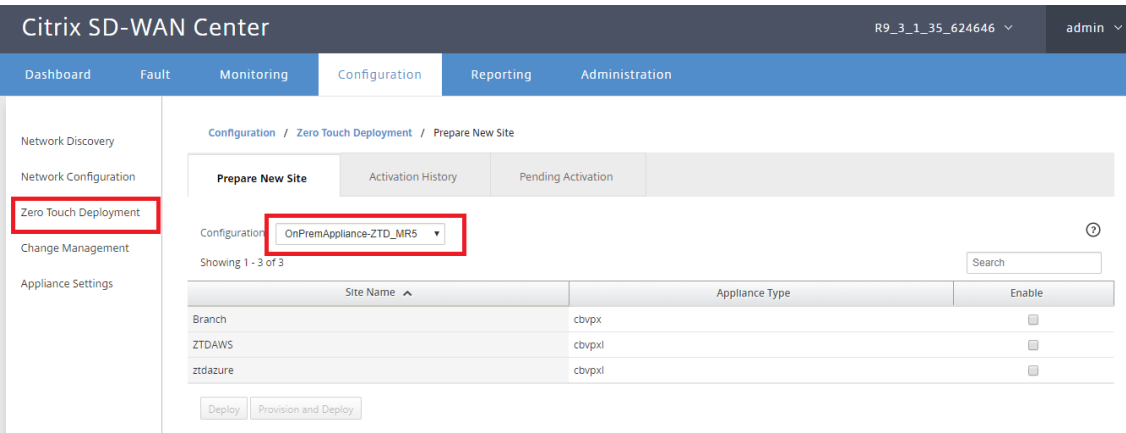

3. Zero Touch サービスを使用してデプロイするターゲットクラウドサイトを選択し、[ 有効にする]、[ プロビ ジョニングとデプロイ] の順にクリックします。

Configuration / Zero Touch Deployment / Prepare New Site

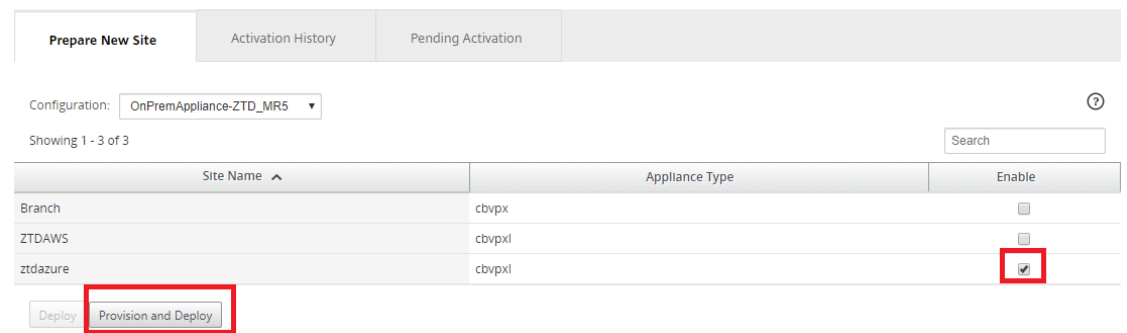

4. ポップアップウィンドウが表示され、Citrix SD‑WAN 管理者がゼロタッチの展開を開始できます。サイト名 が Azure の要件 (特殊文字のない小文字) に準拠していることを確認します。ライセンス認証 URL を配信でき る電子メールアドレスを入力し、目的のクラウドの [ プロビジョニングの種類] として [Azure] を選択し、[ 次 へ] をクリックします。

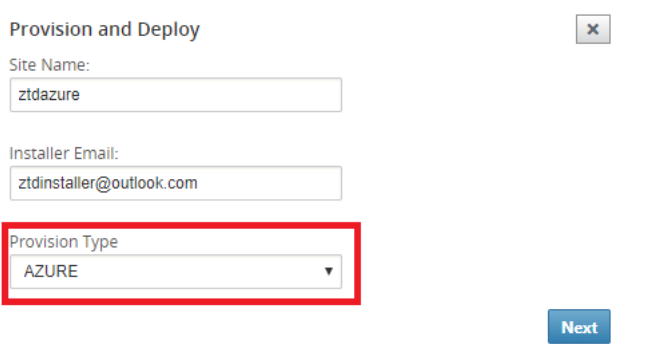

5. [ 次へ] をクリックすると、Azure のプロビジョニングとデプロイ (ステップ 1/2) ウィンドウには、Azure ア カウントから取得したの入力が必要になります。

Azure アカウントから情報を取得したら、各必須フィールドをコピーして貼り付けます。以下の手順では、 Azure アカウントから必要なサブスクリプション ID、アプリケーション ID、秘密キー、およびテナント ID を 取得し、[ 次へ] をクリックして続行する方法の概要を説明します。

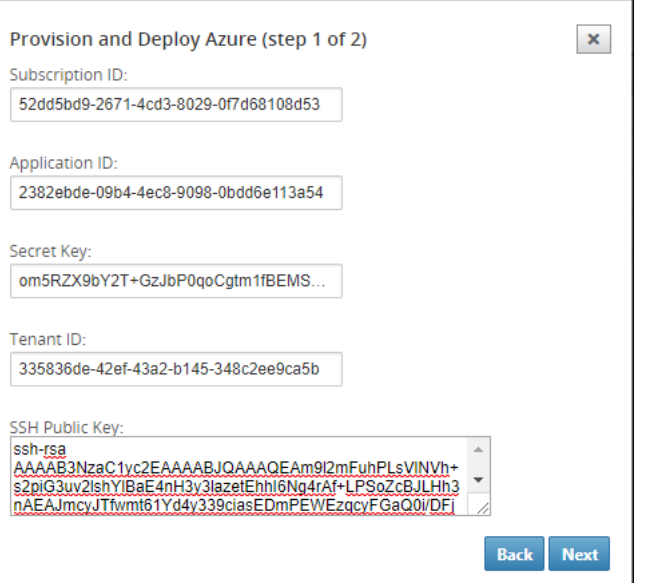

a) Azure アカウントで、[その他のサービス] に移動し、[ サブスクリプション**]** を選択することで、必要な サブスクリプション **ID** を特定できます。

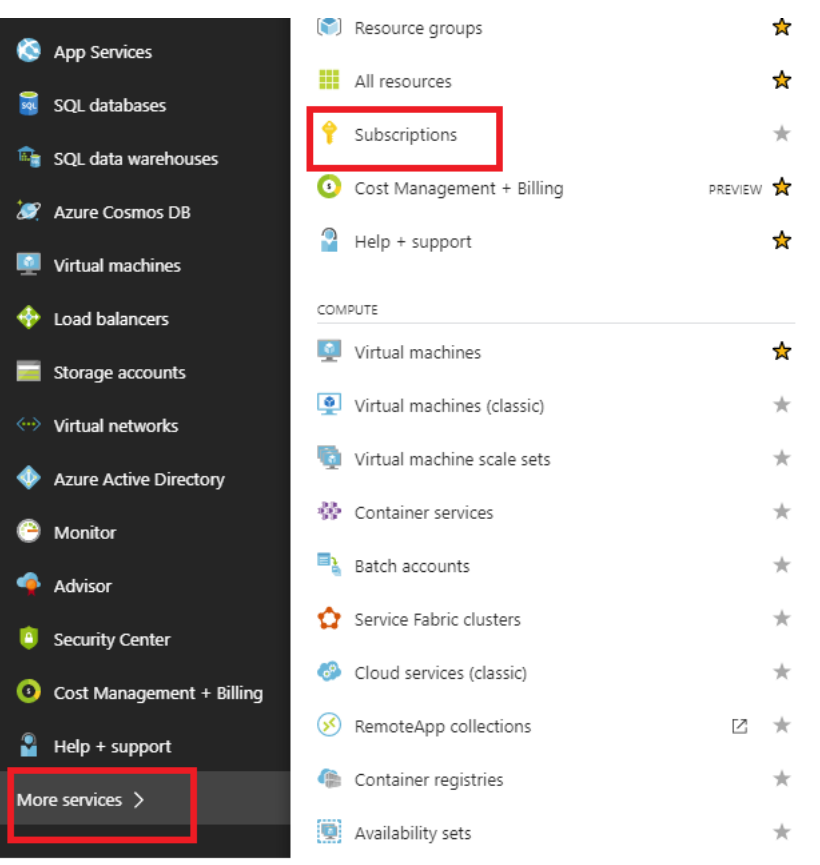

b) 必要な **\*** アプリケーション **ID** を特定するには、Azure Active Directory、アプリケーションの登録に 移動し、[ 新しいアプリケーション登録**]** をクリックします。

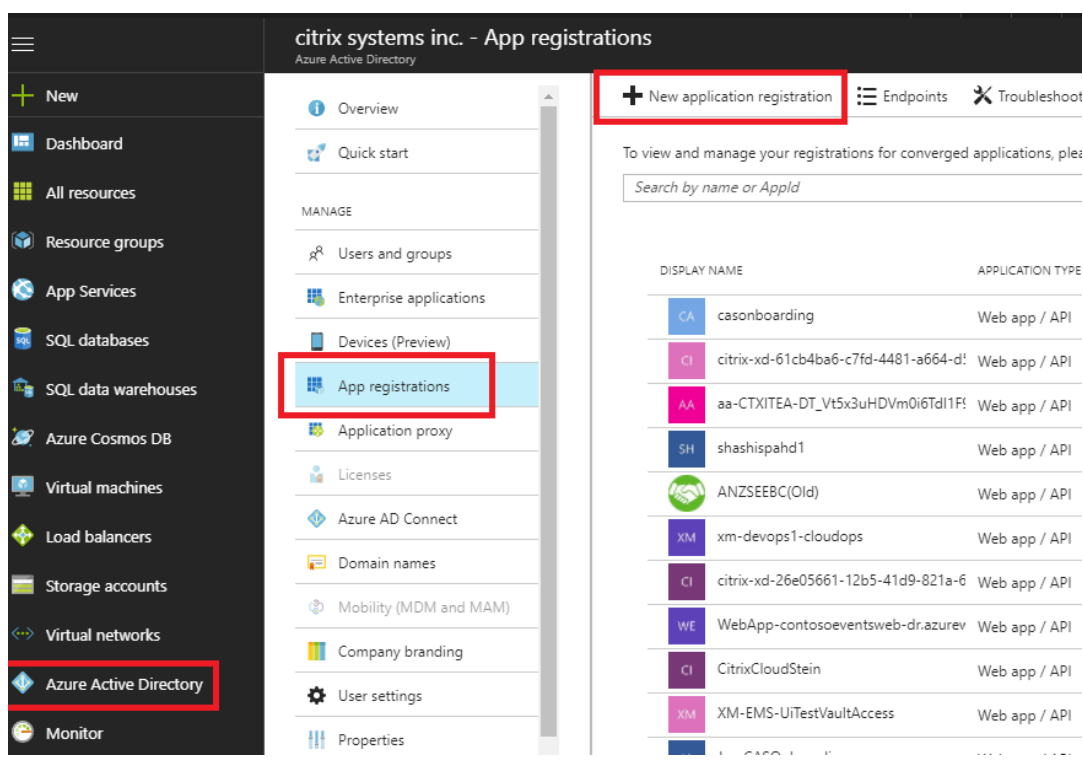

c) アプリ登録の作成メニューで、[名前] と [サインオン URL] (任意の URL でもかまいません。唯一の要件 は、有効であることが必要です) を入力し、[ 作成] をクリックします。

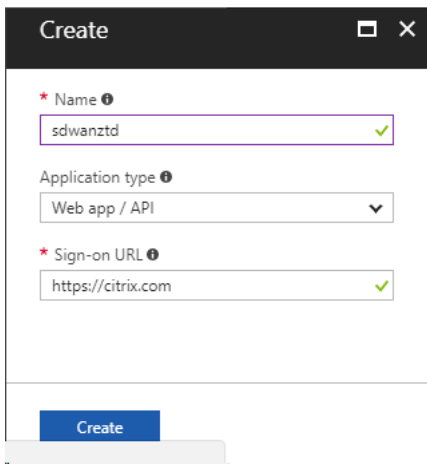

d) 新しく作成された登録済みアプリを検索して開き、アプリケーション ID をメモします。

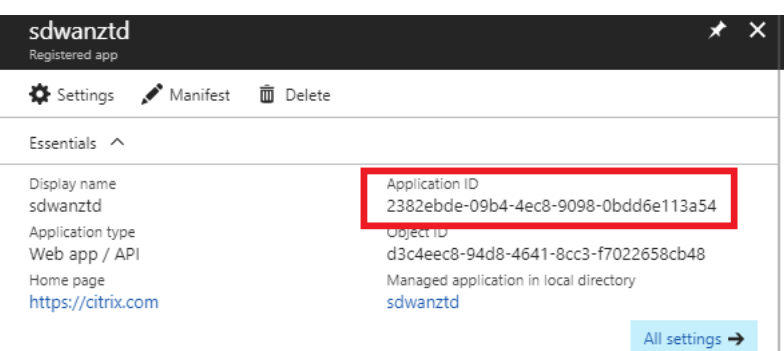

e) 新しく作成した登録アプリを再度開き、必要な セキュリティキーを特定するには、[API アクセス] で [ 必要なアクセス許可**]** を選択し、サードパーティがプロビジョニングとインスタンスを許可します。次 に、[ 追加] を選択します。

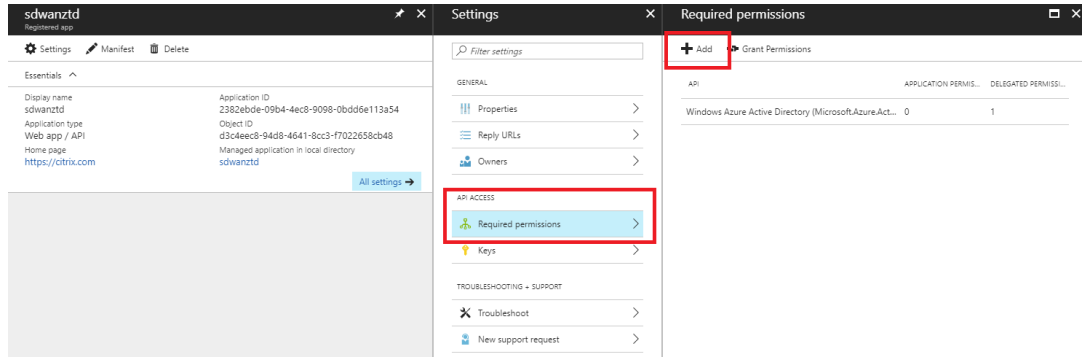

f) 必要なアクセス許可を追加する場合は、**[API** を選択**]** を選択し、 [ **Windows Azure** サービス管理 **API]** を強調表示します。

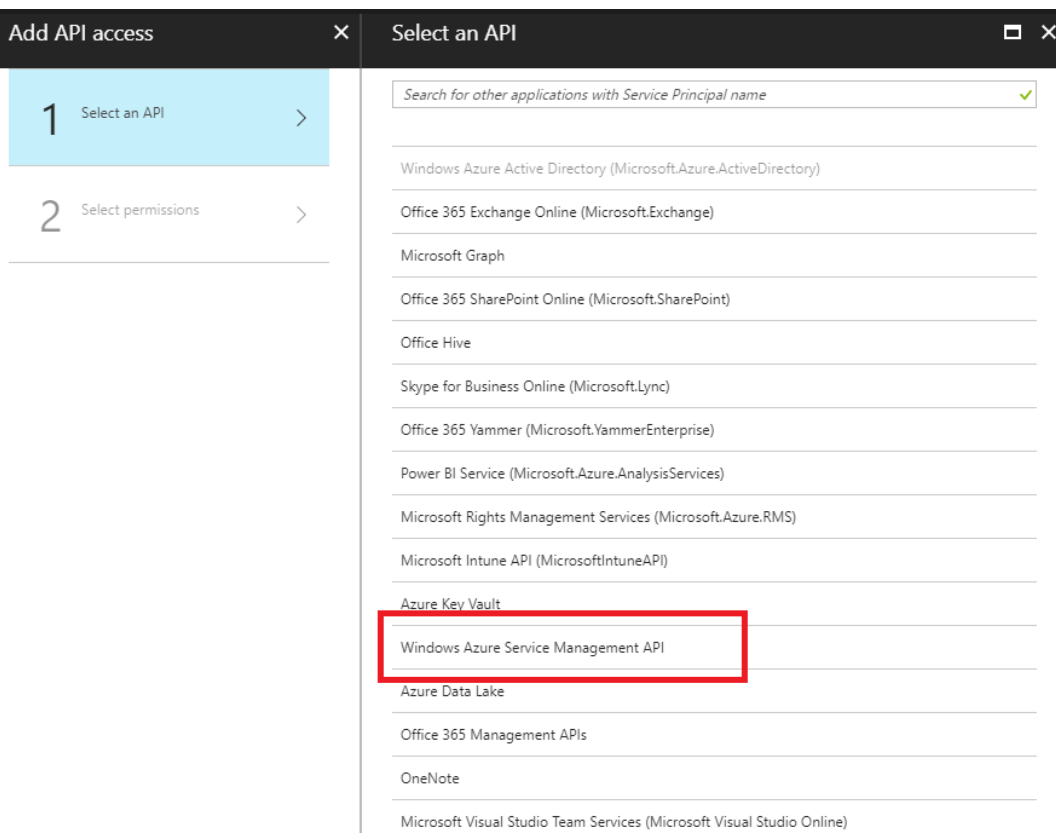

g) 代理アクセス権限 を有効にしてインスタンスをプロビジョニングし、[ **Select** and **Done**] をクリック します。

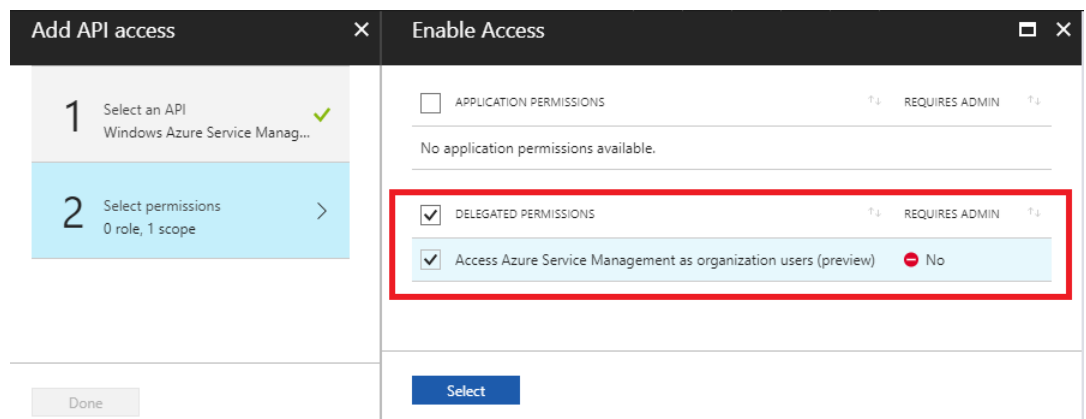

h) この登録済みアプリの場合、[API アクセス] で [ キー**]** を選択し、秘密キーの説明とキーが有効になるま での所要時間を作成します。次に、[ **Save** ] をクリックすると、シークレットキー が生成されます(キ ーは Provisioning プロセスでのみ必要であり、インスタンスが利用可能になった後に削除できます)。

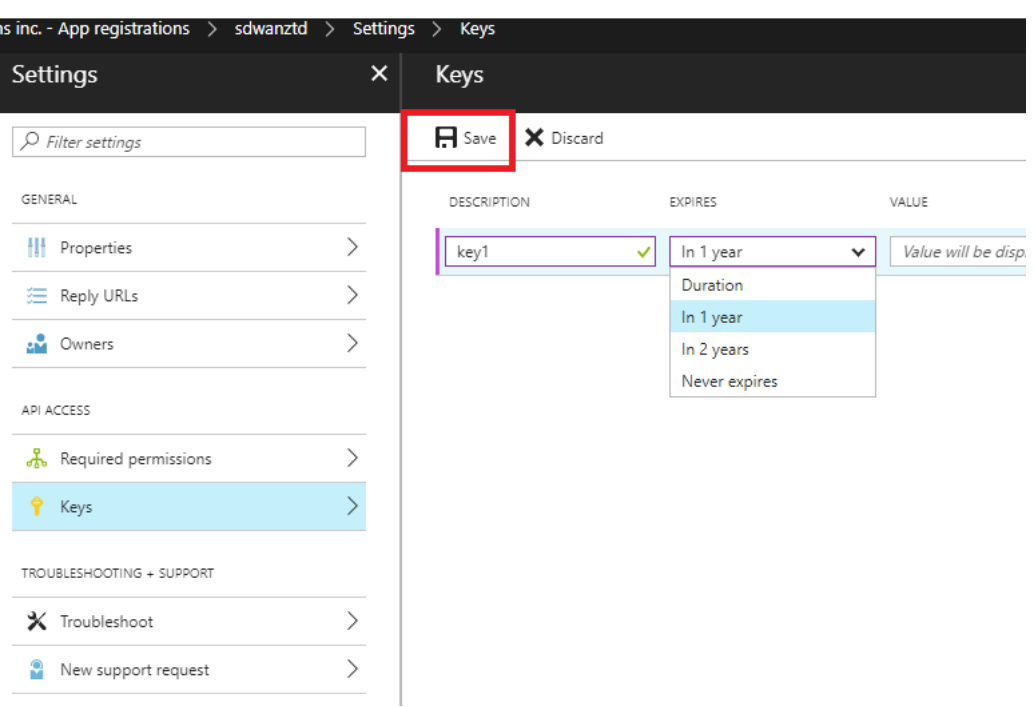

i) 秘密鍵をコピーして保存します(後でこれを取得することはできません)。

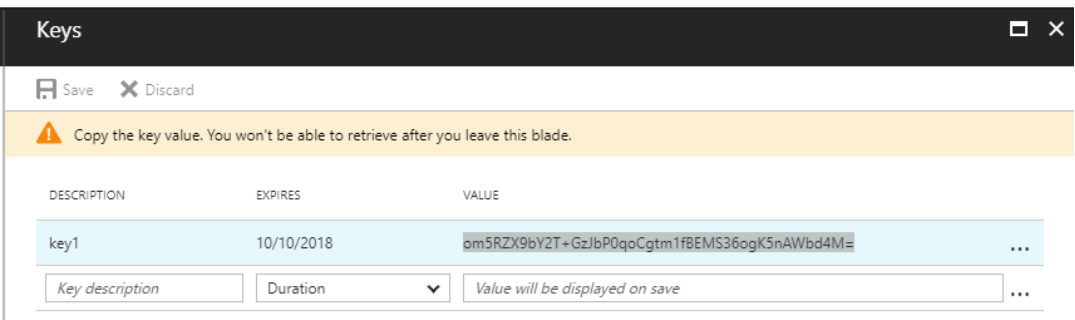

j) 必要な テナント *ID* を特定するには、[アプリ登録] ペインに戻り、[ エンドポイント] を選択します。

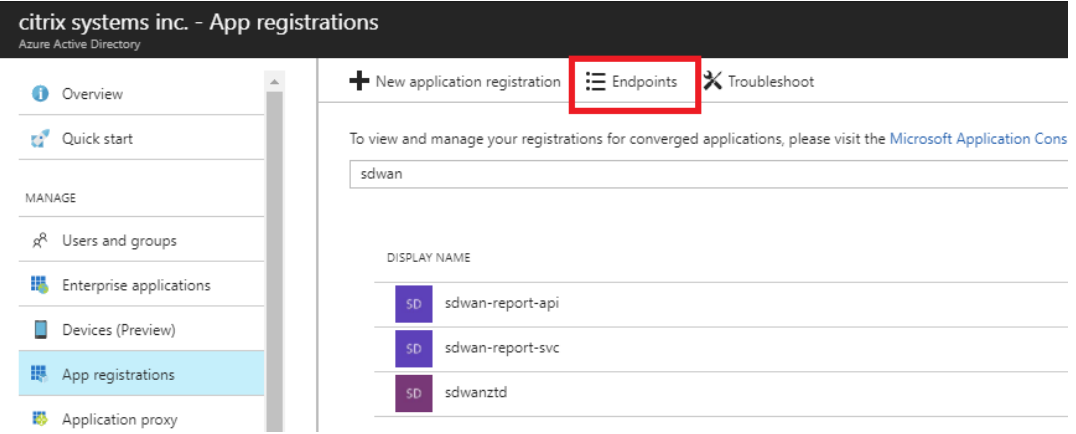

k) テナント ID を識別するために、フェデレーションメタデータドキュメントをコピーします (テナント ID は URL 内のonline.com/と/federationの間にある 36 文字の文字列であることに注意して

ください)。

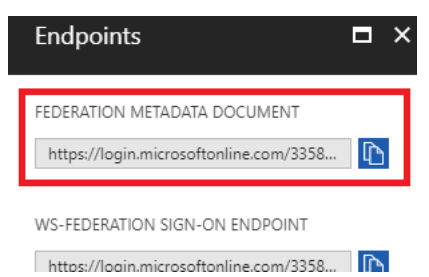

l) 最後に必要な項目は *SSH* 公開鍵です。これは、パテキージェネレータまたは ssh‑keygen を使用して 作成することができ、認証に利用されるため、パスワードがログインする必要はありません。SSH 公開 鍵はコピーできます (見出しの ssh-rsa と末尾の rsa-key 文字列を含む)。この公開鍵は、Citrix ゼロ

タッチ展開サービスへの SD‑WAN Center 入力を通じて共有されます。

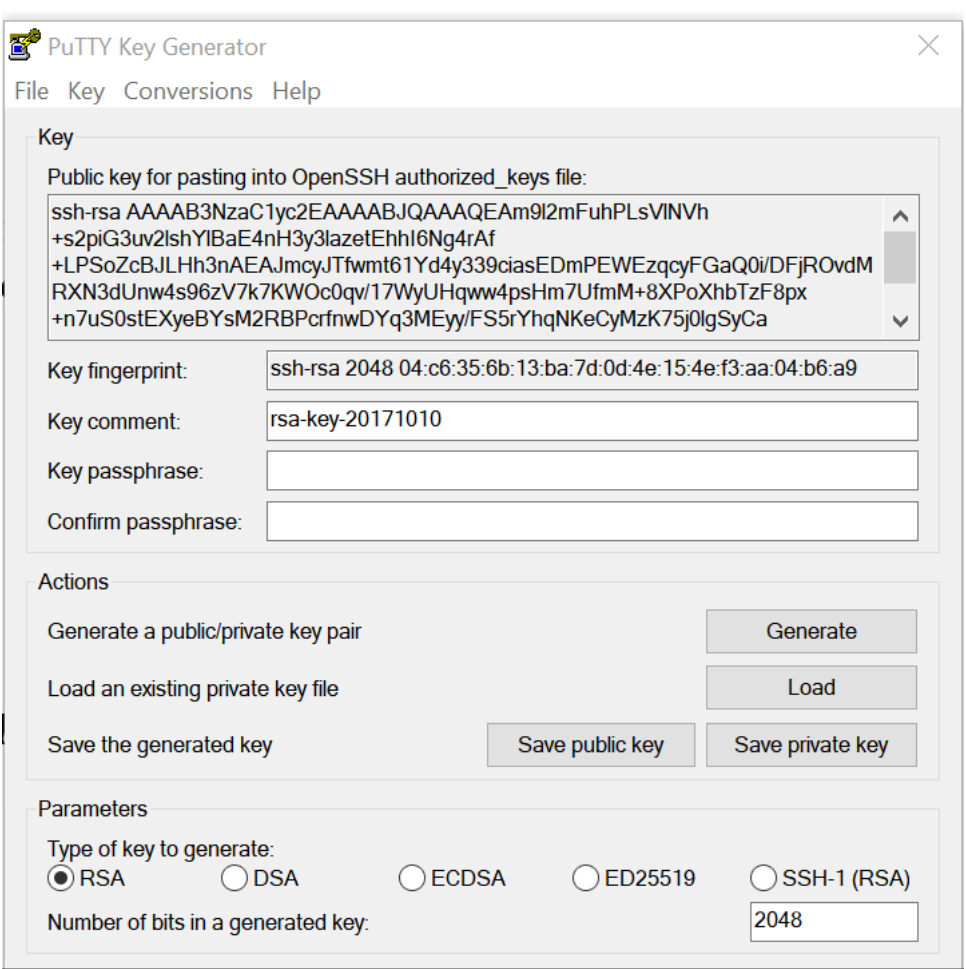

m) アプリケーションにロールを割り当てるには、追加の手順が必要です。「その他のサービス」、「サブスク リプション」に戻ります。

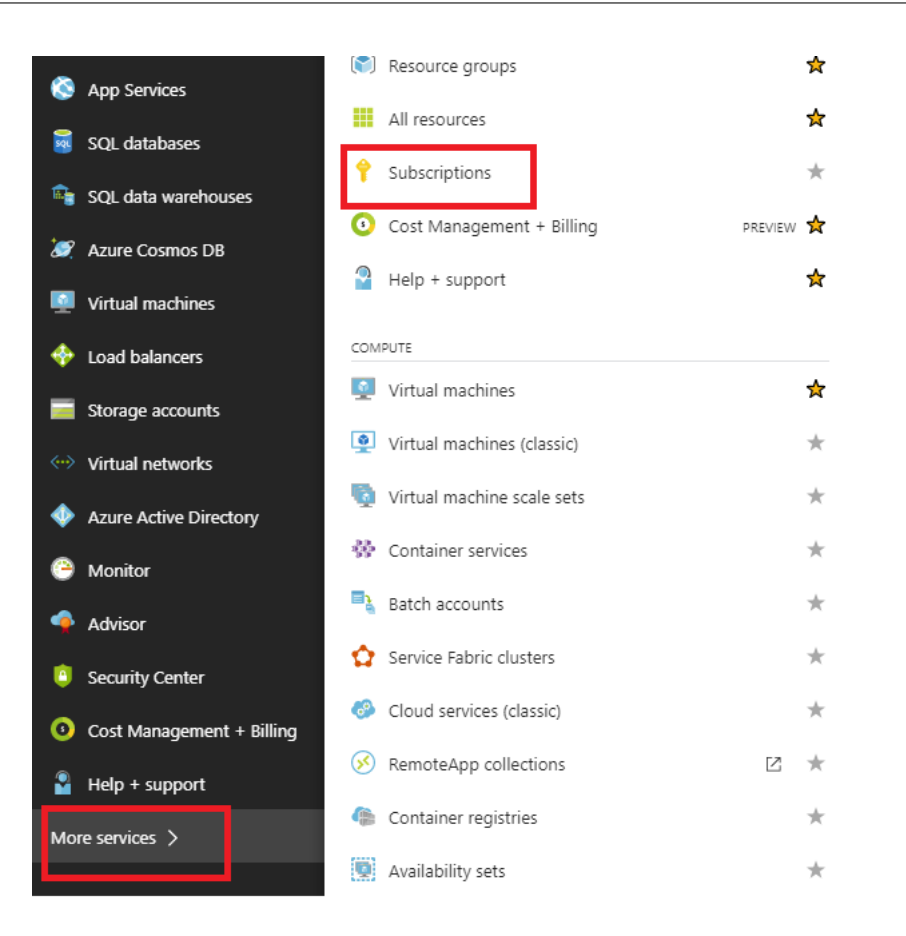

n) アクティブなサブスクリプションを選択し、アクセス制御 **(AIM)** を選択し、次に [ 追加**]** をクリックし ます。

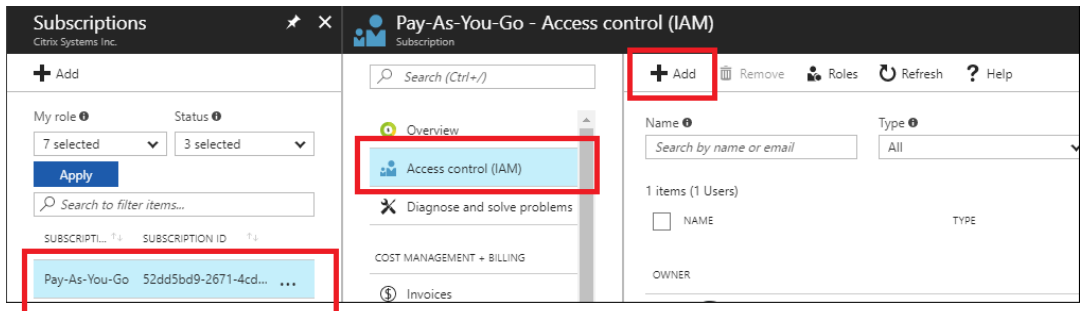

o) [アクセス許可の追加] ペインで、[ 所有者の ロール] を選択し、**Azure AD** ユーザー、グループ、または アプリケーションへのアクセス権を割り当て、**[**選択**]** フィールド で登録済みアプリを検索して、Zero Touch Deployment Cloud Service が Azure でインスタンスを作成および構成できるようにします。 サブスクリプション。アプリを特定したら、[ 保存] をクリックする前に、アプリを選択し、[選択済み] メンバーとして入力されていることを確認します。

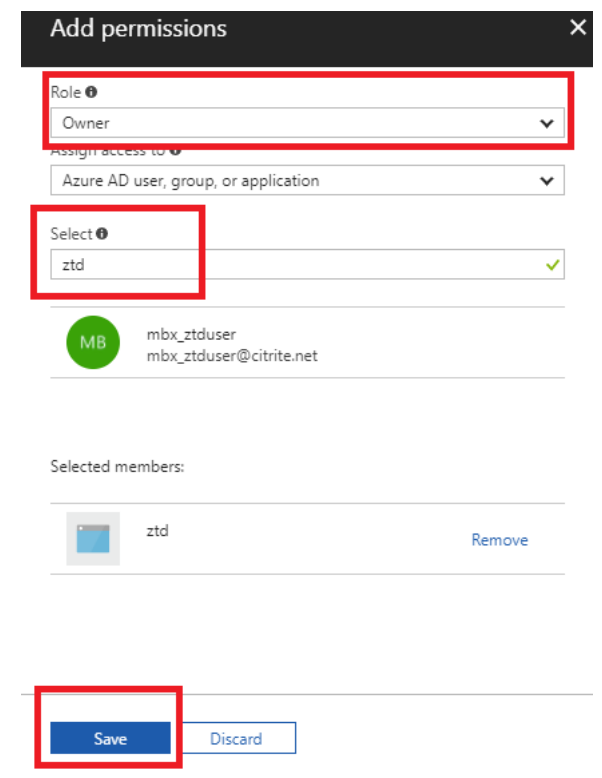

p) 必要な入力を収集し、SD‑WAN Center に入力したら、[ **Next**] をクリックします。入力が正しくない 場合は、認証に失敗します。

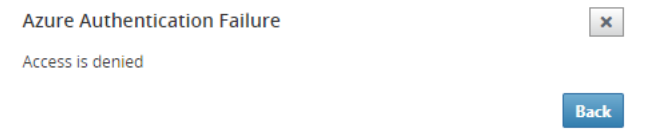

**SD‑WAN Center** の **Azure** のプロビジョニングとデプロイ **(**ステップ **2/2)**

1. Azure 認証が成功したら、適切なフィールドに入力して目的の Azure リージョンと適切なインスタンスサイ ズを選択し、[ デプロイ] をクリックします。

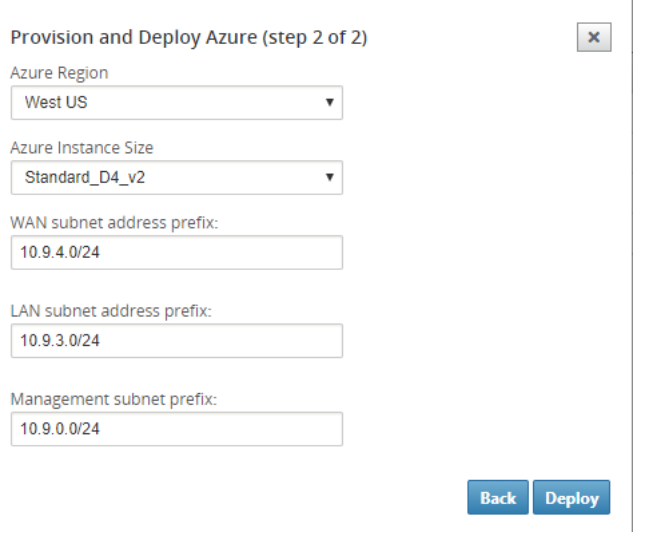

2. SD‑WAN Center の [ アクティブ化を保留中] タブに移動すると、展開の現在のステータスを追跡できます。

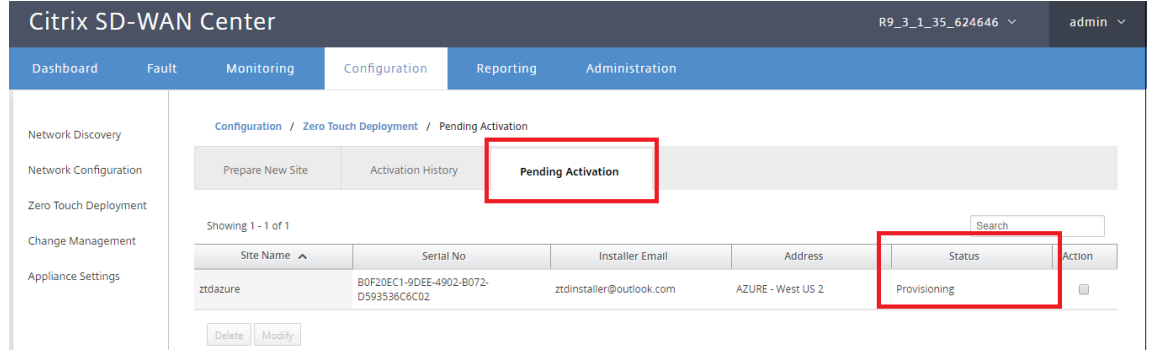

3. 手順 1 で入力したメールアドレスにアクティベーションコードが記載された電子メールが配信され、電子メー ルを入手して アクティベーション **URL** を開いてプロセスをトリガーし、アクティベーションステータスを確 認します。

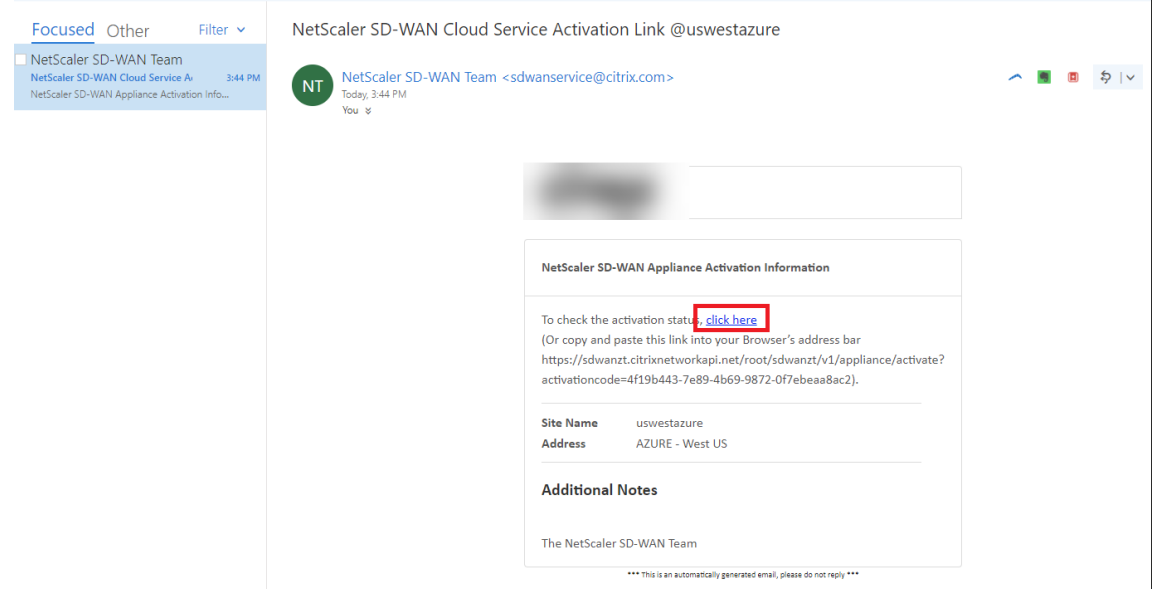

4. 手順 1 で入力したメールアドレスにアクティベーション URL が記載されたメールが届きます。電子メールを 入手し、アクティベーション **URL** を開いてプロセスをトリガーし、アクティベーションステータスを確認し ます。

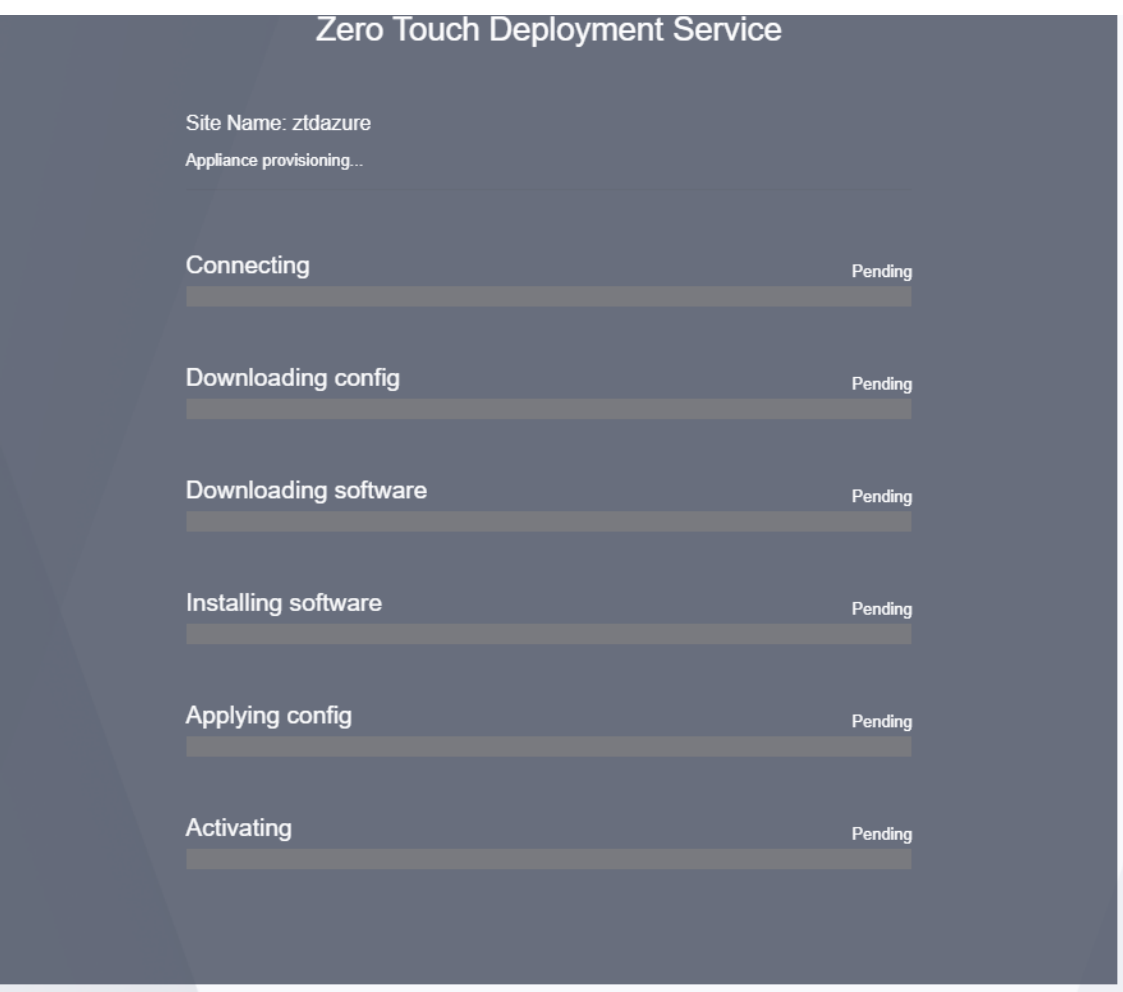

5. SD‑WAN クラウドサービスによってインスタンスがプロビジョニングされるまで数分かかります。自動的に 作成される リソースグループのアクティビティログ の下で、Azure Portal でアクティビティを監視できます。 Provisioning に関する問題やエラーはすべてここに入力され、アクティブ化ステータスで SD‑WAN センタ ーにレプリケートされます。

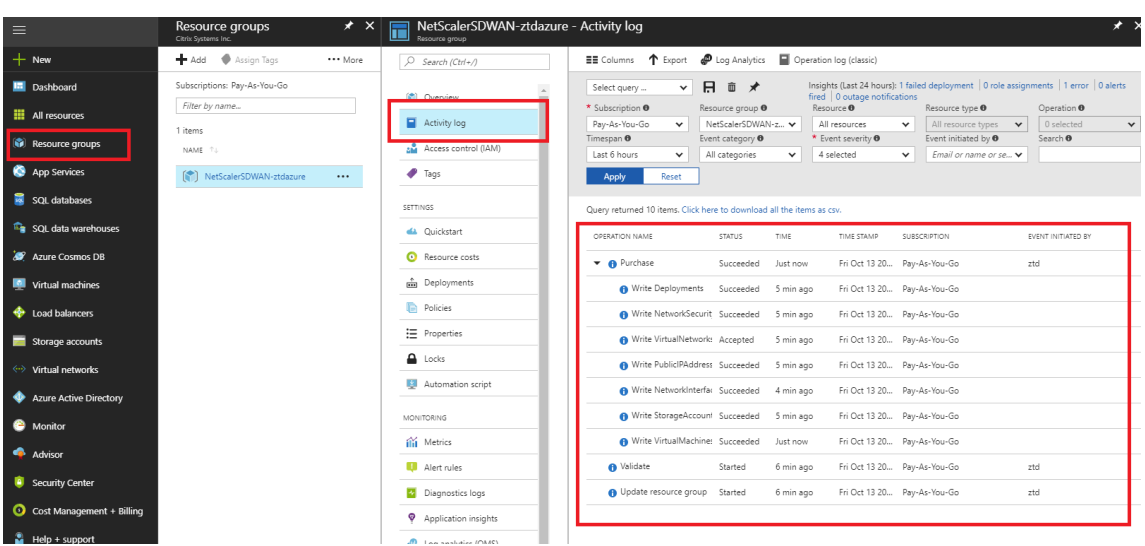

6. Azure Portal では、正常に起動されたインスタンスは [ 仮想マシン**]** の下で使用できます。割り当てられたパ ブリック IP を取得するには、インスタンスの [概要] に移動します。

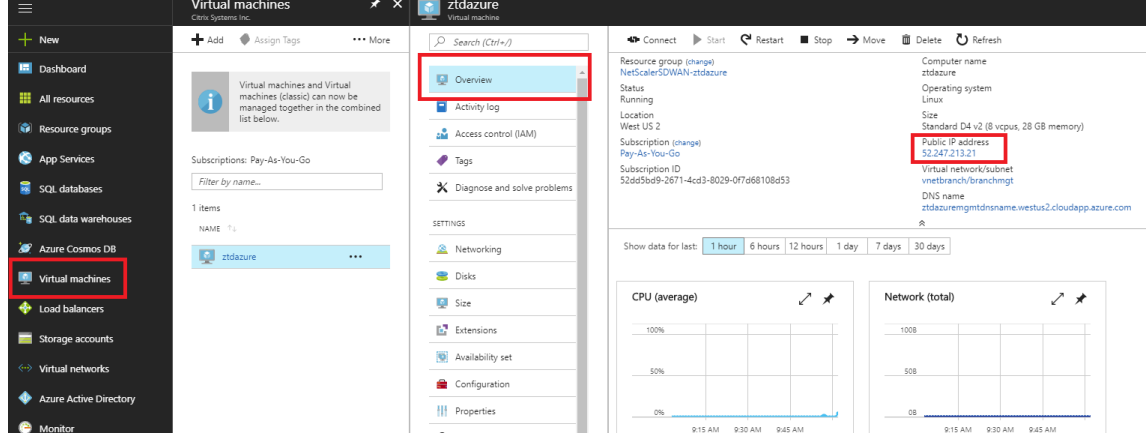

7. VM が実行状態になった後、サービスが到達し、構成、ソフトウェア、およびライセンスのダウンロードプロ セスを開始するまでに 1 分かかります。

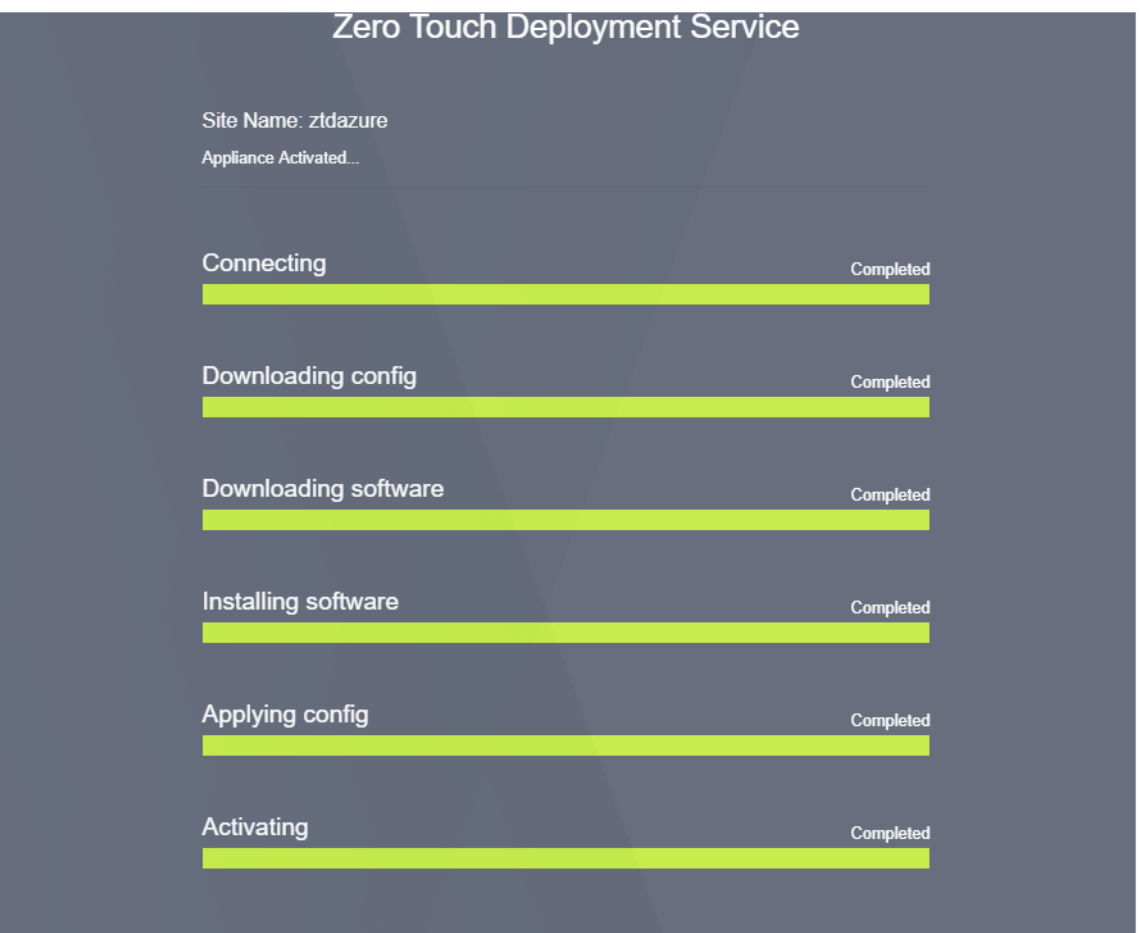

8. SD‑WAN クラウドサービスの各手順が自動的に複雑になった後、Azure ポータルから取得したパブリック IP を使用して SD‑WAN インスタンスの Web インターフェイスにログインします。

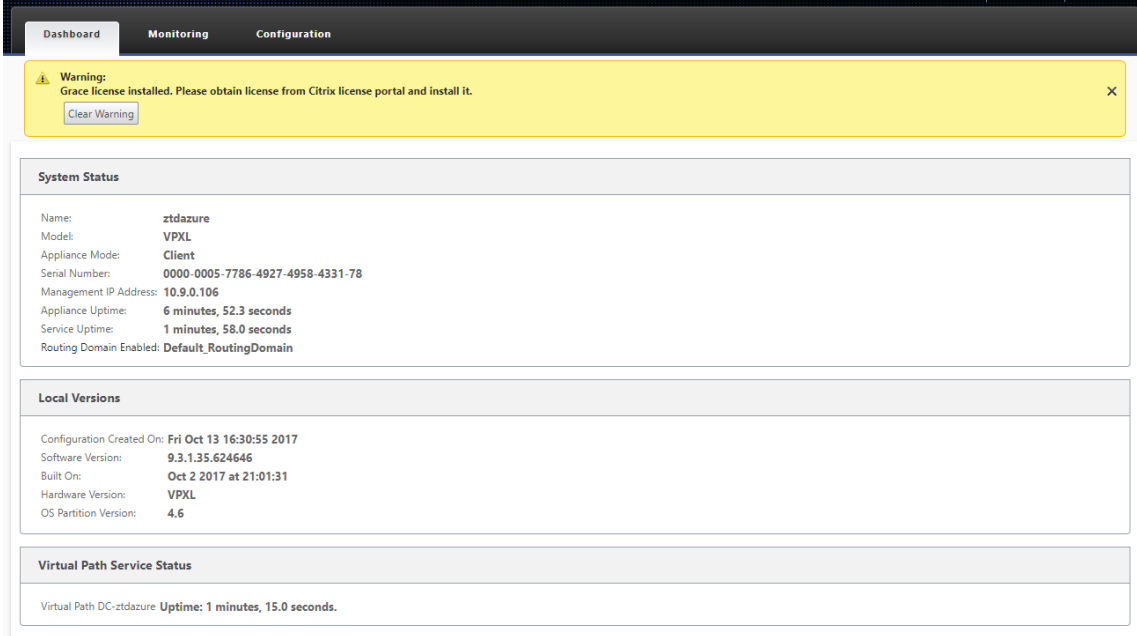

9.[Citrix SD‑WAN 監視統計情報]ページでは、MCN から Azure の SD‑WAN インスタンスへの正常な接続が 識別されます。

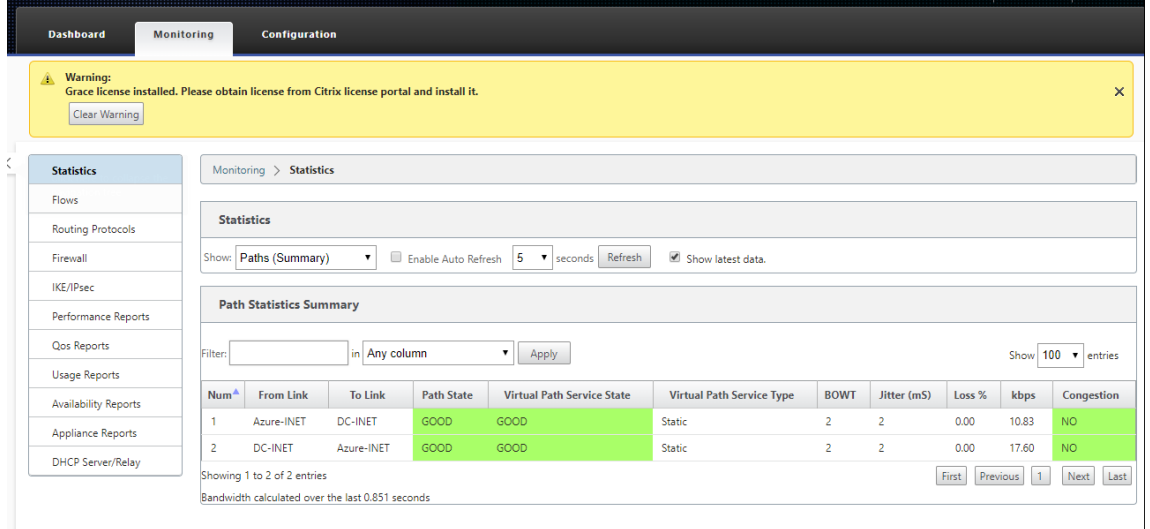

10. さらに、Provisioning の成功(または失敗)は、SD‑WAN Center の [アクティベーション履歴] ページに記 録されます。

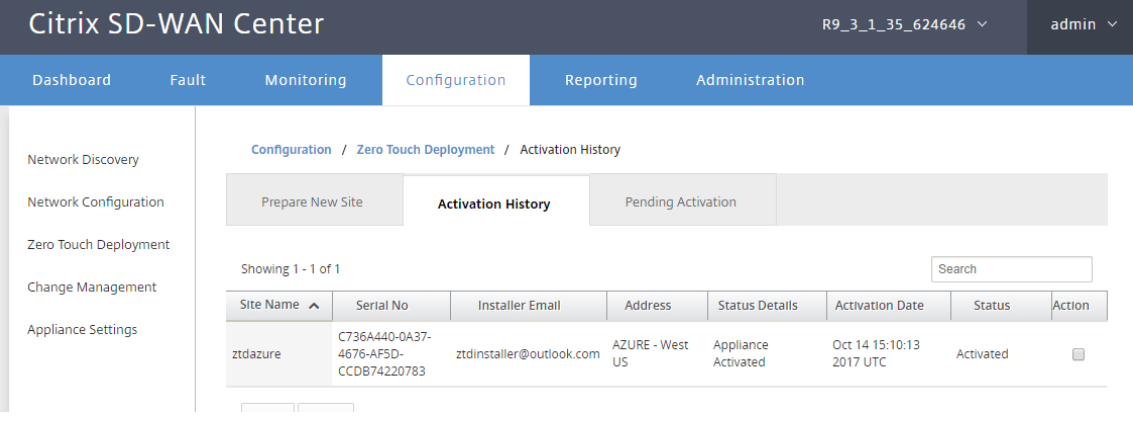

単一リージョンの展開

May 10, 2021

リージョンを使用すると、分散管理を使用してネットワーク階層を定義できます。リージョンは、そのリージョンの ネットワーク制御ノード(MCN)によって実行される機能を引き継ぐリージョナル制御ノード(RCN)を定義する必 要があります。MCN は、デフォルトリージョンの Controller です。

静的仮想パスと動的仮想パスは、リージョン間で許可されません。RCN は、リージョン間のトラフィックを管理しま す。

SD‑WAN ネットワークでの単一リージョン展開では、550 未満のネットワークサイトをサポートできます。

SD‑WAN アプライアンスの GUI の構成エディタでデフォルトの領域を構成できます。基本エディタは、MCN ノー ドとクライアント SD‑WAN ノードを持つ小規模なネットワークだけを作成するのに便利です。MCN、RCN、クライ アント、または高度な機能を使用してマルチリージョンネットワークを構成するには、構成エディタで他の構成オプ ションを使用します。

単一リージョン展開を構成するには、次の手順に従います。

1. 構成エディタの「グローバル」タブに移動します。[ リージョン] を選択します。デフォルトのリージョン設定 オプションが表示されます。

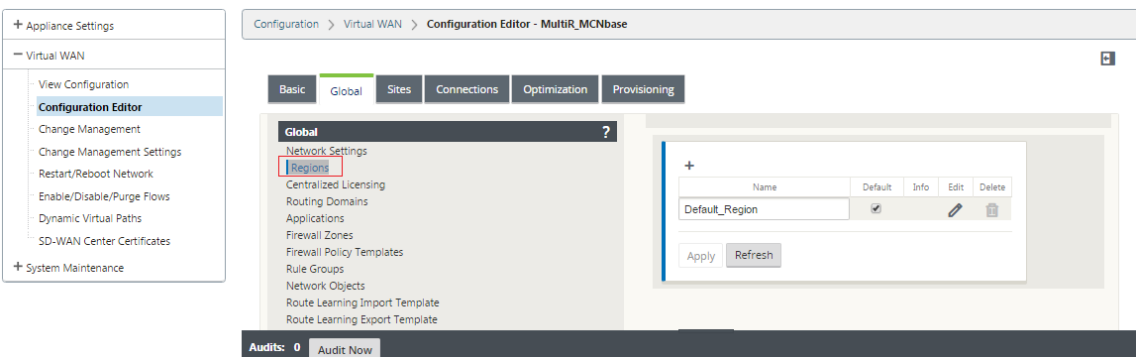

デフォルトのリージョンの名前と説明は、編集することで変更できます。

- 2. **Default\_Region** を編集して、名前を変更し、サブネットを設定します。
- 3. [ 強制内部 **VIP** マッチング**]** または **[**外部 **VIP** マッチングを許可**]** のどちらを使用するかに基づいて、インター バル **VIP** マッチングを有効にします。
	- 強制内部 VIP:有効にすると、リージョン内のすべての非プライベート仮想 IP アドレスが、設定された サブネットと一致するように強制されます。
	- 許可された外部 VIP‑有効にすると、他のリージョンからの非プライベート仮想 IP アドレスが、設定さ れたサブネットと一致することを許可されます。
- 4. サブネットを追加するには、[+] をクリックします。
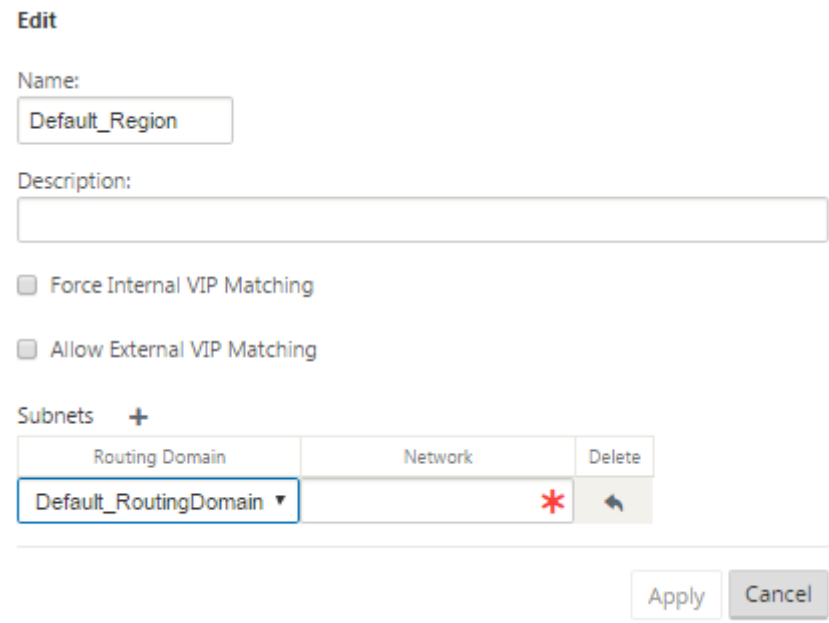

5. ルーティングドメインを選択し、ネットワーク アドレスを入力します。[適用] をクリックします。ネットワ ークアドレスは、サブネットの IP アドレスとマスクです。

マルチリージョンの展開

November 8, 2021

マスターコントロールノード (MCN) として構成された SD‑WAN アプライアンスは、マルチリージョンの展開をサ ポートします。MCN は、複数の地域制御ノード (RCN) を管理します。各 RCN は、複数のクライアントサイトを管 理します。MCN を使用して、一部のクライアントサイトを直接管理することもできます。

MCN をネットワークの制御ノードとし、RCN をリージョンの制御ノードとして使用すると、SD‑WAN は最大 6000 のサイトを管理できます。

マルチリージョン展開では、ネットワークをリージョンにフラグメント化し、ブランチ (クライアント) > RCN > MCN などの階層型ネットワークを設定できます。

1 つのリージョンの MCN は、最大 1000 のサイトで構成できます。既存のサイトを既定のリージョンに保持し、RCN とそのサイトを持つ新しいリージョンを複数リージョン展開に追加できます。

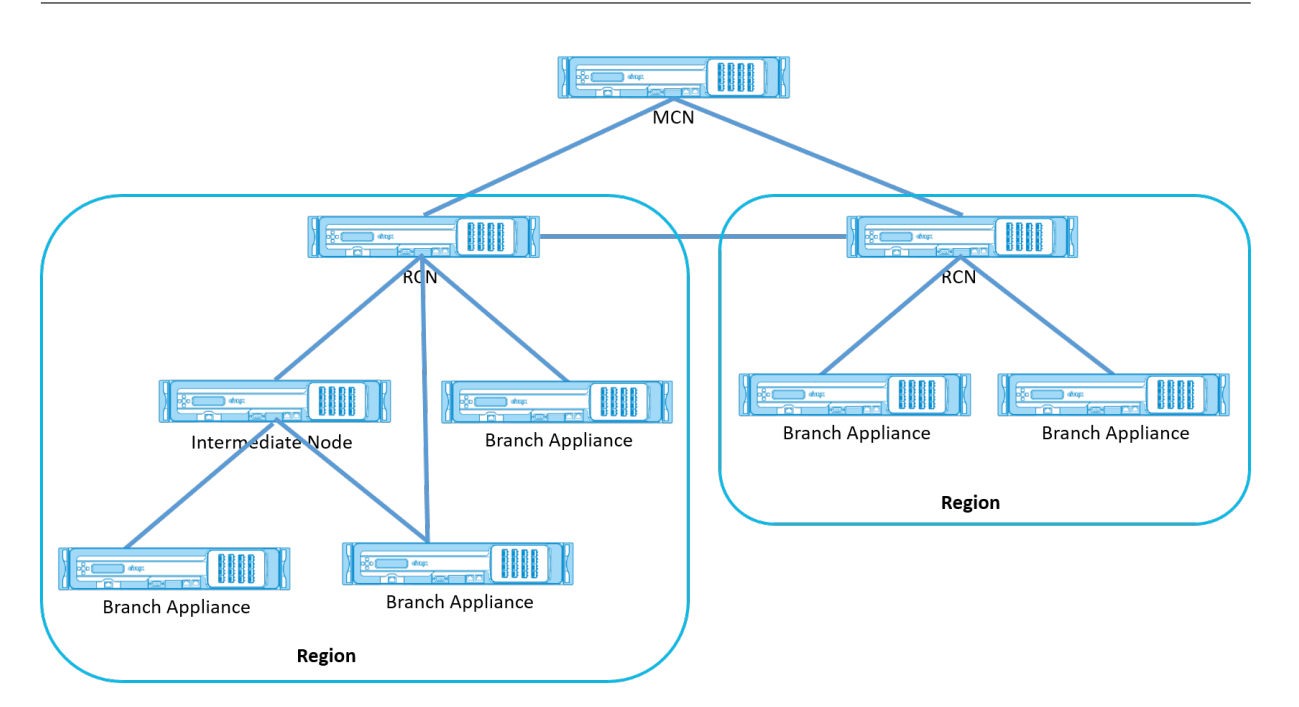

# 次の表に、プライマリおよびセカンダリ MCN/RCN の設定でサポートされているプラットフォームの一覧を示しま す。

メモ

- Premium Edition (PE) アプライアンスは、以前は Enterprise Edition (EE) と呼ばれていました。
- Citrix SD‑WAN 210 SE アプライアンスは、SD‑WAN Orchestrator が管理するネットワークでのみ MCN として使用します。

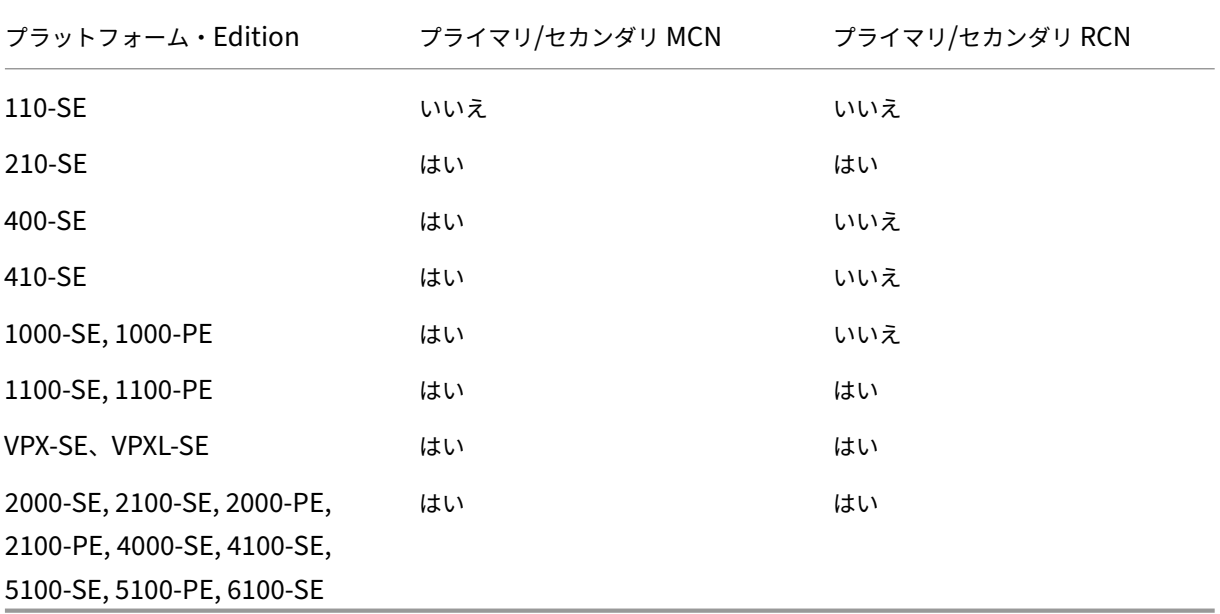

**SD‑WAN** ネットワークのマルチリージョン展開を設定するには、次の手順を実行します。

1. 構成エディタの「グローバル」タブに移動します。リージョン] を選択します。デフォルトのリージョン設定オ プションが表示されます。

デフォルトのリージョンの名前と説明は、編集することで変更できます。

2. [ **+** 追加] をクリックして、新しいリージョンを追加します。

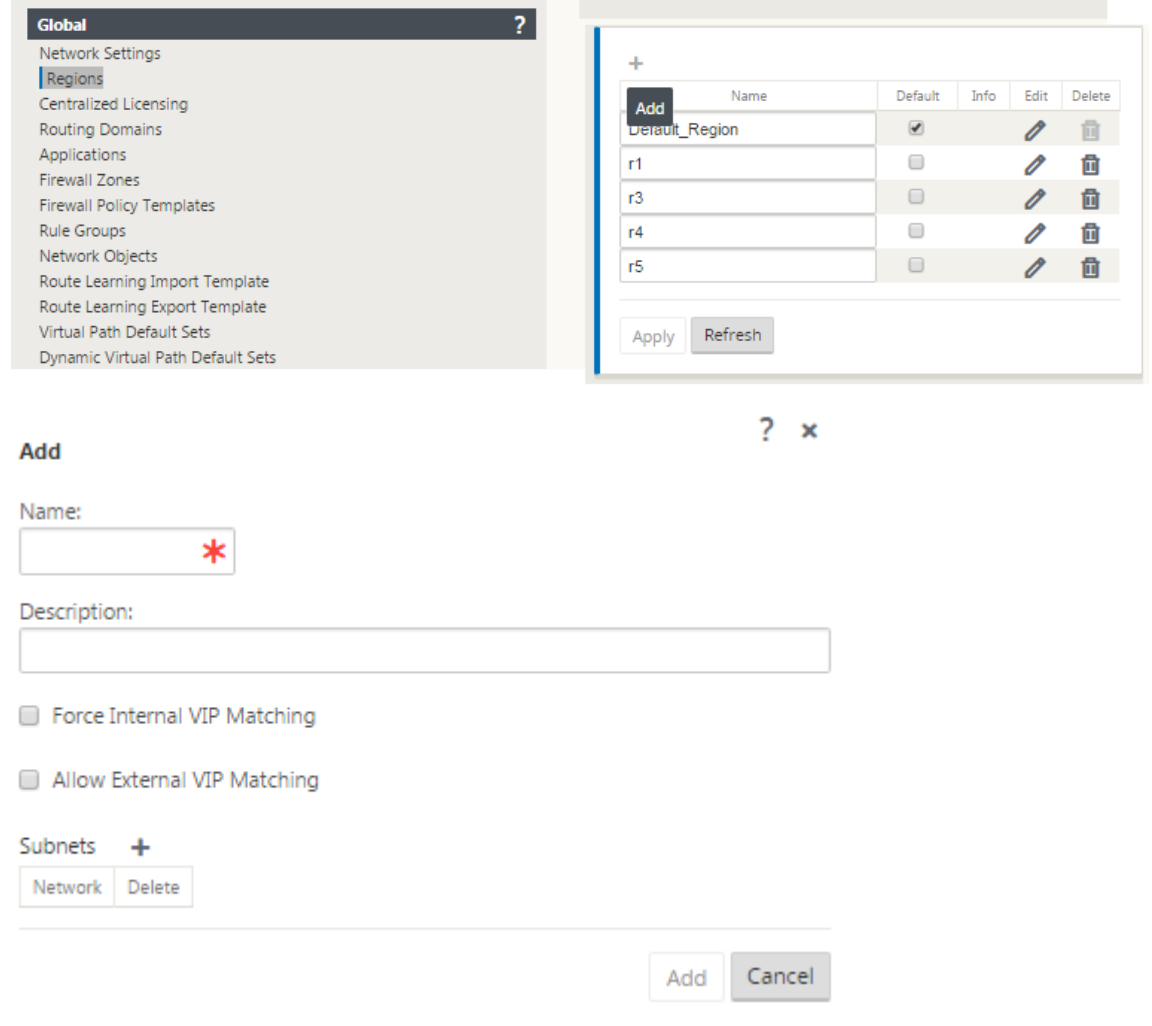

- 3. リージョンの「名称」および「摘要」を入力します。
- 4. [ 強制内部 **VIP** マッチング**]** または **[**外部 **VIP** マッチングを許可**]** のどちらを使用するかに基づいて、内部 **VIP** マッチングを有効にします。
	- 強制内部 VIP:有効にすると、リージョン内のすべての非プライベート仮想 IP アドレスが、設定された サブネットと一致するように強制されます。
	- 許可された外部 VIP‑有効にすると、他のリージョンからの非プライベート仮想 IP アドレスが、設定さ れたサブネットと一致することを許可されます。
- 5. サブネットを追加するには、[+] をクリックします。ルーティングドメインを選択します。

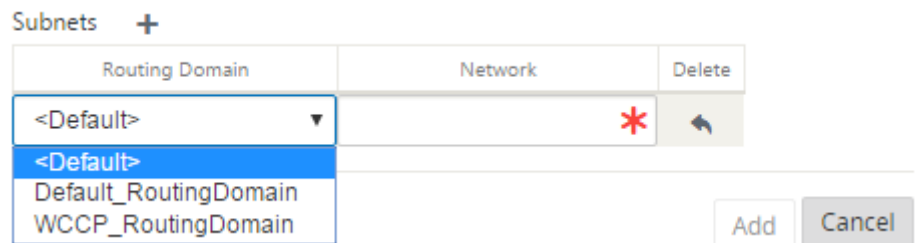

6. ネットワーク アドレスを入力します。[ 追加**]** をクリックします。ネットワークアドレスは、サブネットの IP アドレスとマスクです。新しく作成されたリージョンが、既存のリージョンのリストに追加されます。

「デフォルト」( **Default** ) チェックボックスを選択すると、目的の領域をデフォルトとして使用できます。

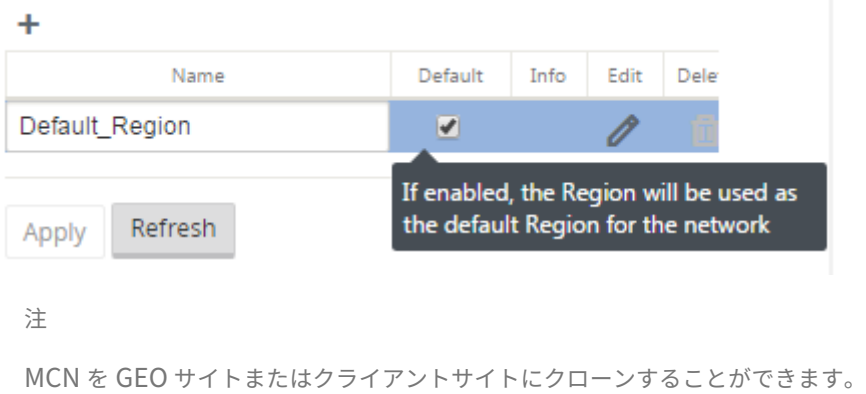

SD‑WAN Center では、マルチリージョンの展開がサポートされています。詳細については、SD‑WAN Center マル チリージョンの展開とレポートを参照してください。

### [変更管理の概要ビュー](https://docs.netscaler.com/ja-jp/citrix-sd-wan-center/10-2/multi-region-network-deployment.html)

マルチリージョン展開で構成されたアプライアンスの変更管理プロセスを実行すると、SD‑WAN アプライアンスの GUI に変更管理の概要テーブルが表示されます。

[ リージョン] 列には、ネットワークで現在設定されているリージョンのリストが表示されます。特定のリージョンの 変更管理サマリーは、サマリーテーブルで選択することで表示できます。

デフォルトのリージョンの概要:

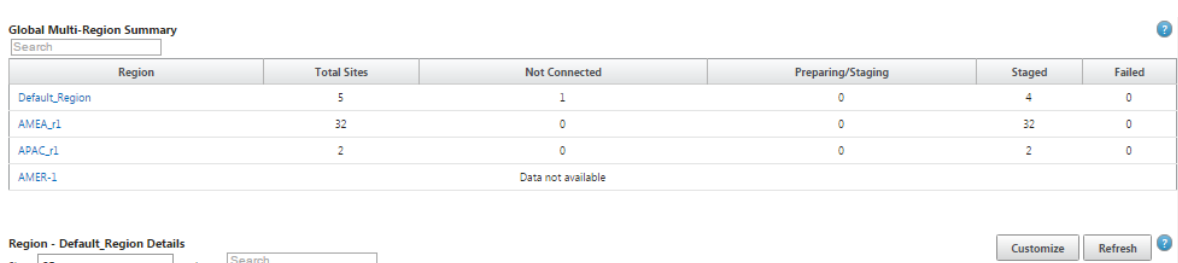

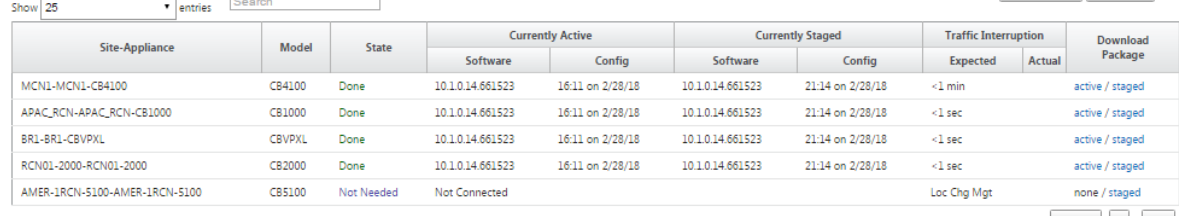

Previous 1 Next

 $\overline{a}$ 

# リージョンの要約:

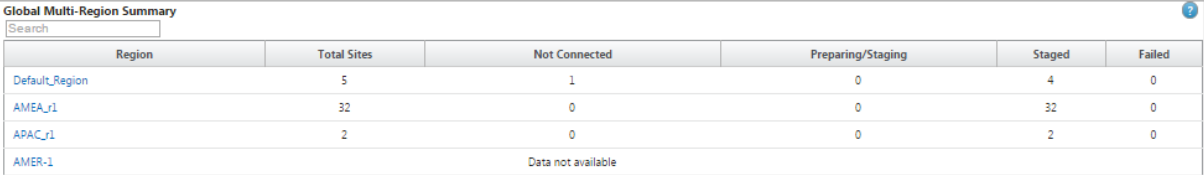

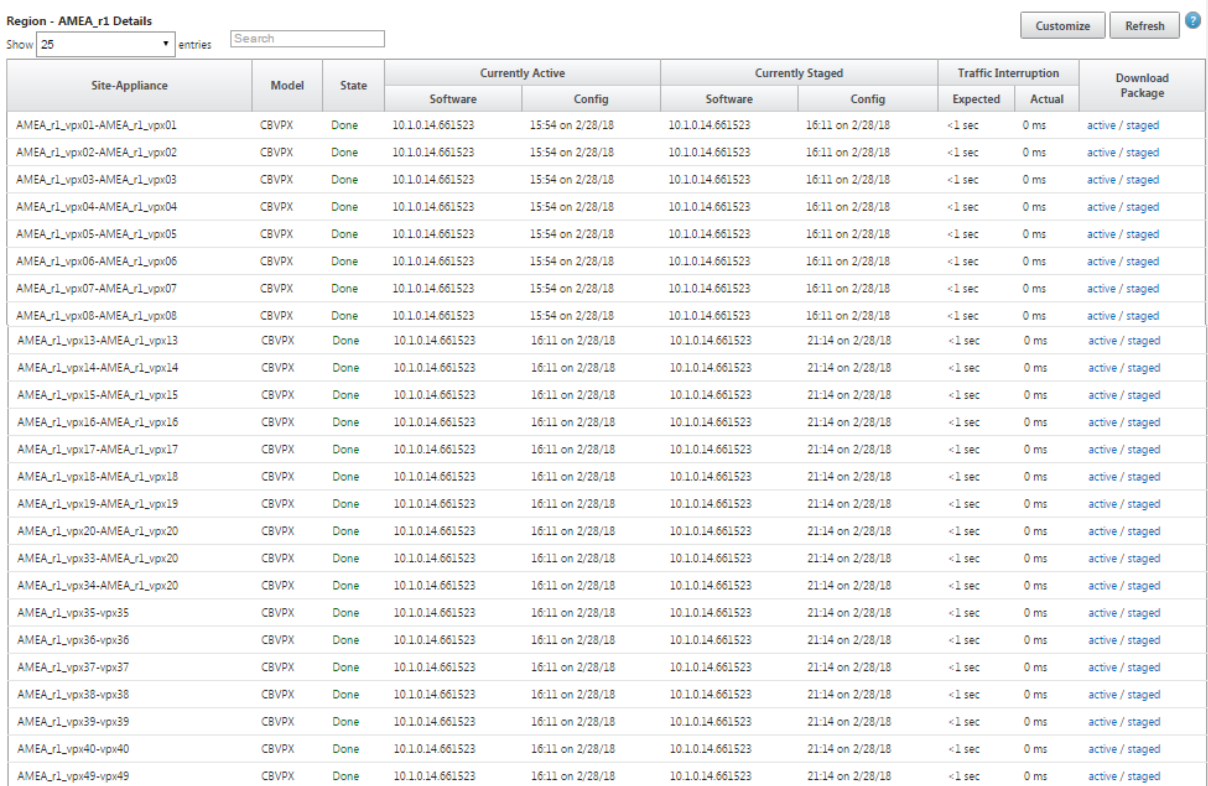

Previous  $\boxed{1}$   $\boxed{2}$  Next

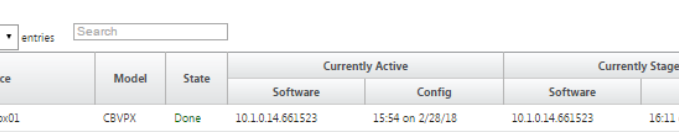

© 1999–2024 Cloud Software Group, Inc. All rights reserved. 400

注

場合によっては、[ グローバルマルチリージョンの概要] テーブルに表示される [ サイトの合計] の値が、残りの 列の合計より小さくなることがあります。

たとえば、分岐ノードが接続されていない場合、分岐が 2 回カウントされます。1 回は「未接続」として、1 回 は「準備/ステージング」としてカウントされます。

# **Citrix Virtual Apps and Desktops** のワークロードの構成ガイド

May 10, 2021

Citrix SD‑WAN は、SaaS、クラウド、仮想アプリケーション向けに柔軟で自動化されたセキュアな接続性とパフォ ーマンスにより、デジタル変革を加速する次世代の WAN Edge ソリューションであり、常時稼働の Workspace 環 境を実現します。

Citrix SD‑WAN は、Citrix Virtual Apps and Desktops Service を使用している組織がクラウド内の Citrix Virtual Apps and Desktops のワークロードに接続するために推奨される最適な方法です。詳しくは、「Citrix ブログ」を参 照してください。

このドキュメントでは、Azure 上の Citrix Virtual Apps and Desktops ワークロードとの接続用に [Citrix SD](https://www.citrix.com/blogs/2020/01/09/recommended-connectivity-for-virtual-apps-and-desktops-in-the-cloud/)‑WAN を構成する方法について説明します。

### 長所

- ガイド付きワークフローにより、Citrix Virtual Apps and Desktops で SD‑WAN を簡単にセットアップ
- 高度な SD‑WAN テクノロジーにより、常時オンで高性能な接続を実現
- すべての接続(VDA から DC、ユーザーから VDA、VDA からクラウド、ユーザーからクラウド)にわたるメリ ット
- データセンターへのトラフィックのバックホールに比べてレイテンシを低減
- QoS(サービス品質)を確保するためのトラフィック管理
	- **–** HDX/ICA トラフィックストリーム間の QoS(シングルポートマルチストリーム HDX 自動 QoS)
	- **–** HDX と他のトラフィック間の QoS
	- **–** ユーザー間の HDX QoS 公平性
	- **–** エンドツーエンド QoS
- リンク・ボンディングにより、より高速なパフォーマンスを実現する帯域幅を提供
- Azure でのシームレスなリンクフェールオーバーと SD‑WAN 冗長性による高可用性
- 最適化された VoIP エクスペリエンス(ジッタを削減し、パケット損失を最小限に抑えるためのパケットレー ス、QoS、ローカルブレイクアウトによるレイテンシ低減)
- Azure ExpressRoute に比べて、コストを大幅に削減し、デプロイが迅速で容易であることが必要

### 前提条件

Citrix Virtual Apps and Desktops のワークロード機能を評価および展開するには、次の前提条件に従ってくださ い。

- 既存の SD‑WAN ネットワークがあるか、新しいネットワークを構築する必要があります。
- Citrix Virtual Apps and Desktops サービスへのサブスクリプションが必要です。
- マルチストリームの HDX AutoQoS や詳細な可視性などの SD‑WAN 機能を使用するには、ネットワーク内 のすべての SD‑WAN サイトに対してネットワークロケーションサービス(NLS)を構成する必要があります。
- クライアントエンドポイントが存在する場所 (多くの場合、データセンター環境に共存する) に DNS サーバー と AD を展開する必要があります。または、Azure Active Directory (AAD) を利用することもできます。
- DNS サーバーは、内部 (プライベート) と外部 (パブリック) IP の両方を解決できる必要があります。
- ファイアウォール内の許可リストに FQDN (sdwan-location.citrixnetworkapi.net)が追加されているこ とを確認します。これは、SD‑WAN 仮想パスを介してトラフィックを送信する際に重要な、ネットワークロ ケーションサービスの FQDN です。また、ワイルドカード FQDN のホワイトリスト登録に慣れている場合は、 \*.citrixnetworkapi.net を許可リストに追加することをお勧めします。これは、ゼロタッチプロビジョニン グなどの他の Citrix Cloud サービスのサブドメインであるため、\*.citrixnetworkapi.net を許可リストに追 加します。
- SD‑WAN オーケストレーターを使用して SD‑WAN ネットワークを管理するには、sdwan.cloud.com に登 録します。SD‑WAN Orchestrator は、Citrix SD‑WAN 用の Citrix Cloud ベースのマルチテナント管理プ ラットフォームです。

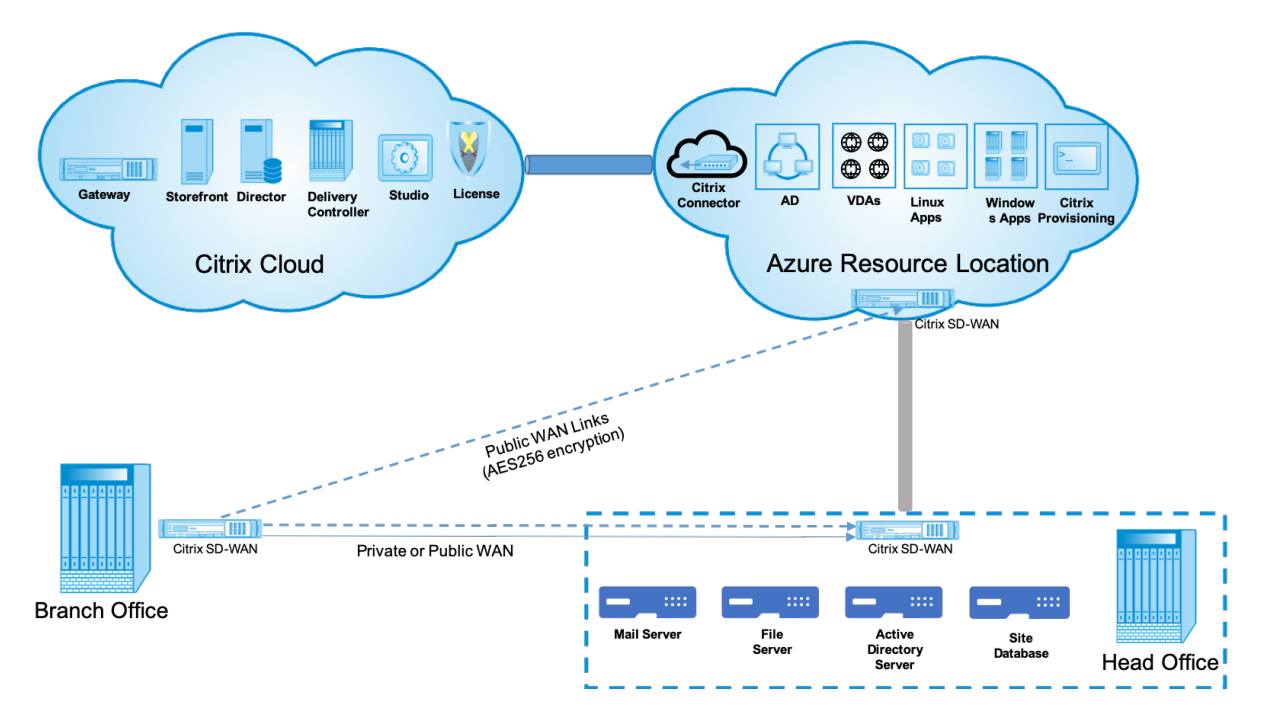

展開アーキテクチャ

デプロイメントには、次のエンティティが必要です。

- SD‑WAN アプライアンスをホストするオンプレミスの場所。ブランチモードまたは MCN (マスターコントロ ールノード) として展開できます。ブランチモードまたは MCN には、クライアントマシン、アクティブディ レクトリ、および DNS が含まれます。ただし、Azure の DNS と AD を使用することもできます。ほとんどの シナリオでは、オンプレミスの場所はデータセンターとして機能し、MCN を収容し[ます。](https://docs.netscaler.com/ja-jp/citrix-sd-wan/11/configuration/set-up-master-control-node/mcn-overview.html)
- **Citrix Virtual Apps and Desktops** クラウドサービス—Citrix Virtual Apps と Desktops は、IT 部門が 仮想マシン、アプリケーション、およびセキュリティを制御できる仮想化ソリューションを提供し、どのデバ イスにもどこからでもアクセスできます。エンドユーザーは、デバイスのオペレーティングシステムやインタ ーフェイスとは無関係に、アプリケーションとデスクトップを使用できます。

Citrix Virtual Apps and Desktops サービスを使用すると、セキュアな仮想アプリとデスクトップを任意の デバイスに配信できます。また、製品のインストール、セットアップ、構成、アップグレード、監視のほとん どを Citrix に任せます。どのデバイスに対しても最高のユーザーエクスペリエンスを提供しながら、アプリケ ーション、ポリシー、ユーザーを完全に制御できます。

- **Citrix** コネクタ**/**クラウドコネクタ ‑Citrix Cloud Connector を介してリソースをサービスに接続します。 このコネクタは、Citrix Cloud とリソースの場所間の通信チャネルとして機能します。Cloud Connector に よって、VPN や IPsec トンネルなどの複雑なネットワークやインフラストラクチャを構成せずにクラウドを 管理できます。リソースの場所には、アプリケーションとデスクトップを利用者に配信するためのマシンやそ の他のリソースが含まれています。
- **SD‑WAN Orchestrator** —Citrix SD‑WAN Orchestrator は、クラウド で ホストされるマルチテナント管 理サービスです。Citrix パートナーは、SD‑WAN Orchestrator を使用して、単一の画面と適切なロールベー スのアクセス制御で複数の顧客を管理できます。
- 仮想および物理 **SD‑WAN** アプライアン ス—これは、クラウド (VM) 内およびデータセンターおよびブランチ (物理アプライアンスまたは VM) 内のオンプレミスの複数のインスタンスとして実行され、これらの場所間お よびパブリックインターネットとの接続を提供します。Citrix Virtual Apps and Desktops の SD‑WAN イ ンスタンスは、Azure Marketplace 経由でこれらのインスタンスをプロビジョニングすることにより、単一 または仮想アプライアンスのセット (高可用性展開の場合)として作成されます。他の場所 (DC および支店) の SD‑WAN アプライアンスは、お客様によって作成されます。これらのすべての SD‑WAN アプライアンス は、SD‑WAN Orchestrator を介して SD‑WAN 管理者によって(構成およびソフトウェアのアップグレード の観点から)管理されます。

### 展開と構成

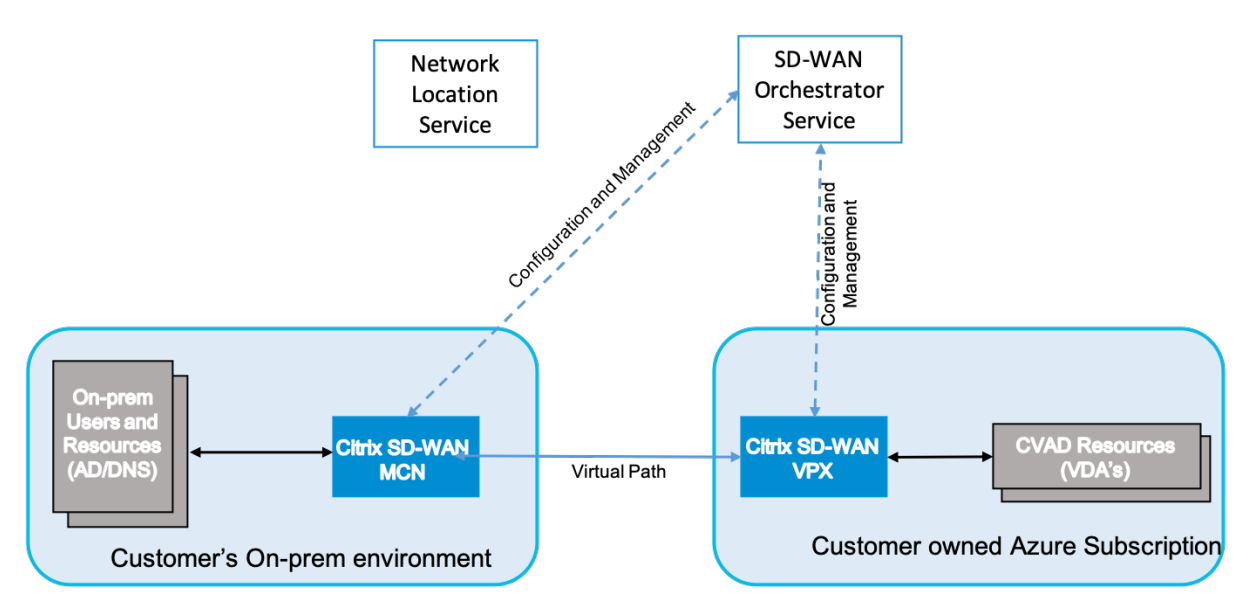

一般的な展開では、Citrix SD‐WAN アプライアンス(ハードウェアまたは VPX)を DC/大規模オフィスに MCN と して展開します。通常、お客様の DC はオンプレミスのユーザーとリソース (AD や DNS サーバーなど) をホストし ます。一部のシナリオでは、Azure Active Directory サービス(AADS)と DNS を使用できます。これらのサービ スは、Citrix SD‑WAN および CMD 統合でサポートされています。

お客様が管理する Azure サブスクリプション内で、お客様は Citrix SD‑WAN 仮想アプライアンスと VDA を展開す る必要があります。SD‑WAN アプライアンスは、SD‑WAN Orchestrator を介して管理されます。SD‑WAN アプ ライアンスが構成されると、既存の Citrix SD‑WAN ネットワークに接続され、構成、可視性、管理などのタスクは SD‑WAN Orchestrator を介して処理されます。

この統合の第 3 のコンポーネントは、内部ユーザーが Gateway をバイパスして VDA に直接接続できるようにする ネットワークロケーションサービス(**NLS**)です。これにより、内部ネットワークトラフィックの待ち時間が短縮さ れます。NLS は、手動または Citrix SD‑WAN Orchestrator を使用して構成できます。詳しくは、「NLS」を参照し てください。

### 構成

Citrix SD‑WAN VM は、(お客様の必要に応じて)指定されたリージョン内に展開され、MPLS、インターネット、 または 4G/LTE を介して複数のブランチオフィスの場所に接続できます。仮想ネットワーク (VNET) インフラスト ラクチャ内で、SD‑WAN Standard Edition (SE) VM は Gateway モードでデプロイされます。VNET には Azure Gateway へのルートがあります。SD‑WAN インスタンスには、インターネット接続用の Azure Gateway へのルー トがあります。このルートは手動で作成する必要があります。

1. Web ブラウザーで、Azure ポータルに移動します。Microsoft Azure アカウントにログインし、Citrix SD‑WANStandard Edition を検索します。

2. 検索結果で、Citrix SD‑WANStandard Edition ソリューションを選択します。説明を確認し、選択したソリ ューションが正しいことを確認した後、[ 作成] をクリックします。

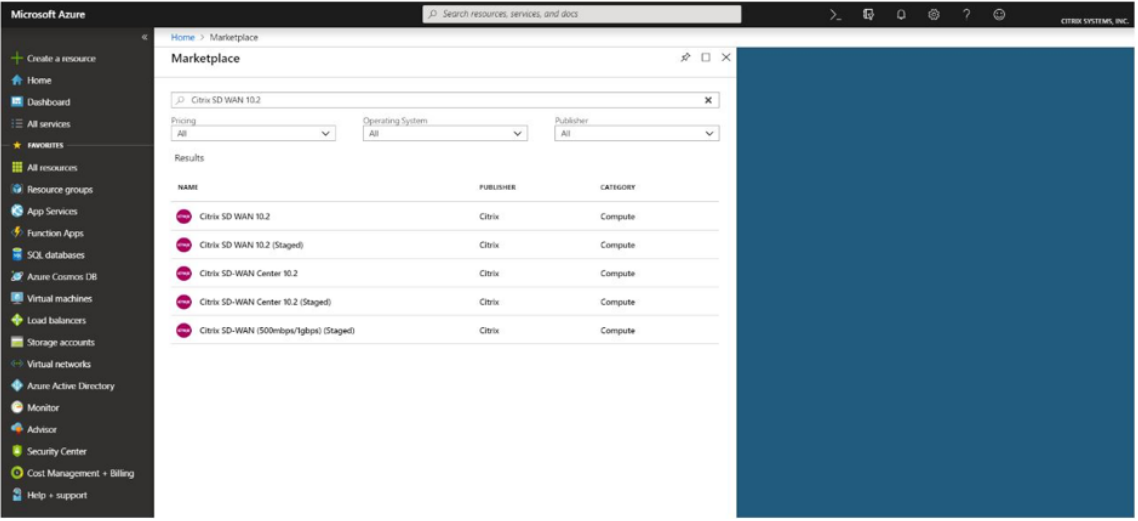

[Create] をクリックすると、仮想マシン を作成するために必要な詳細を尋ねるウィザードが表示されます。

3. [ 基本設定**]** ページで、SD‑WAN SE ソリューションを展開するリソースグループを選択します。

リソースグループは、Azure ソリューションの関連リソースを保持するコンテナーです。リソースグループに は、ソリューションのすべてのリソースを含めることも、グループとして管理するリソースのみを含めること もできます。デプロイメントに基づいて、リソースをリソースグループに割り当てる方法を決定できます。

Citrix SD‑WAN の場合は、選択するリソースグループを空にする必要があります。同様に、SD‑WAN インス タンスをデプロイする Azure リージョンを選択します。リージョンは、Citrix Virtual Apps and Desktops リソースが展開されるリージョンと同じである必要があります。

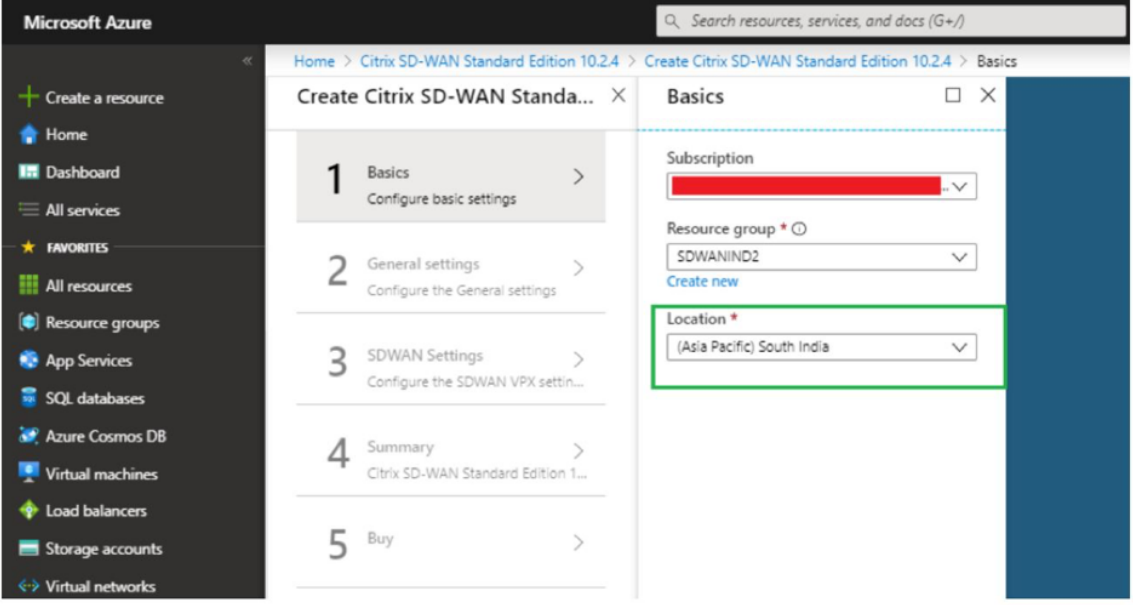

4. [ 管理者設定**]** ページで、仮想マシンの名前を指定します。ユーザ名と強力なパスワードを選択します。パスワ

ードは大文字、特殊文字で構成され、9 文字以上である必要があります。[**OK**]をクリックします。

このパスワードは、インスタンスの管理インターフェイスにゲストユーザーとしてログインするために必要で す。インスタンスへの管理者アクセスを取得するには、インスタンスの Provisioning 中に作成されたユーザ ー名およびパスワードとして admin を使用します。インスタンスの Provisioning 中に作成されたユーザー 名を使用すると、読み取り専用アクセスが取得されます。また、ここで展開の種類を選択します。

単一のインスタンスをデプロイする場合は、[HA Deployment mode] オプションから [disabled] を選択 し、それ以外の場合は [enabled] を選択します。本番ネットワークの場合、インスタンスの障害からネットワ ークを保護するため、インスタンスを常に HA モードで展開することをお勧めします。

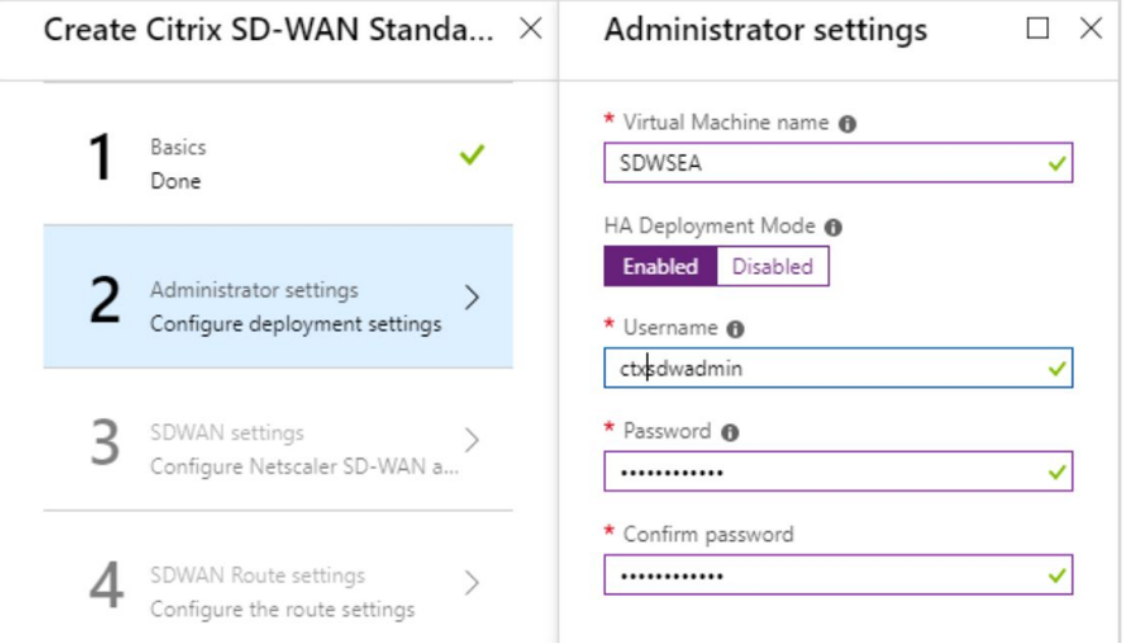

- 5. **SD‑WAN** 設定 ページで、イメージを実行するインスタンスを選択します。要件に応じて、次のインスタンス タイプを選択します。
	- インスタンスタイプ D3\_V2。最大単一方向スループットが 200 Mbps で、最大 16 のブランチに直接 接続できます。
	- インスタンスタイプ D4\_V2。最大単一方向スループットが 500 Mbps で、最大 16 のブランチに直接 接続できます。
	- インスタンスタイプ F8 標準。最大単一方向スループットが 1 Gbps で、最大 64 のブランチに直接接続 できます。
	- インスタンスタイプ F16 標準。最大単一方向スループットが 1 Gbps で、最大 128 のブランチに直接 接続できます。

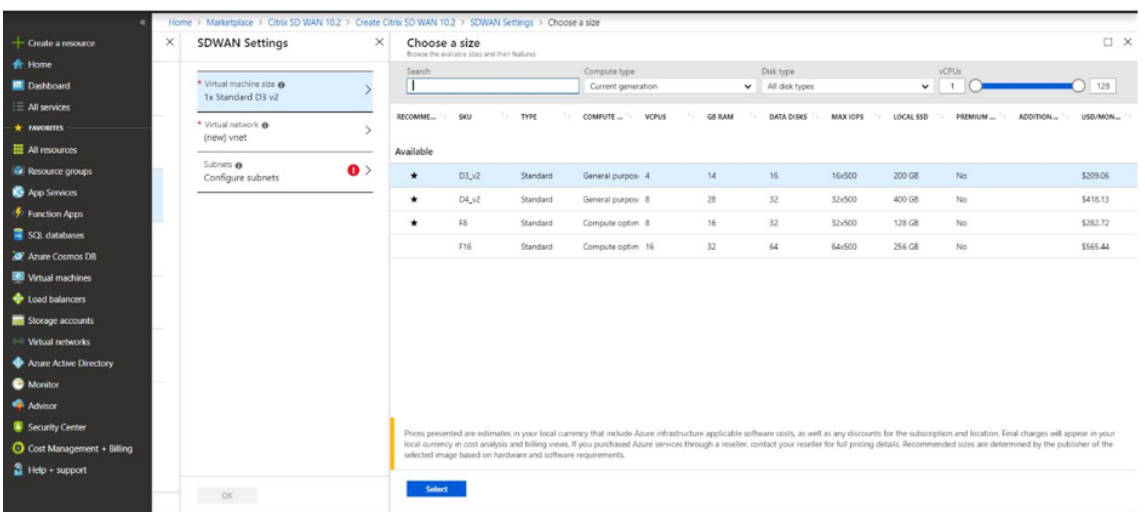

6. 新しい仮想ネットワーク (VNet) を作成するか、既存の VNet を使用します。このステップでは、SD‑WAN VPX VM のインターフェイスに割り当てるサブネットを選択するため、これは展開にとって最も重要なステッ プです。

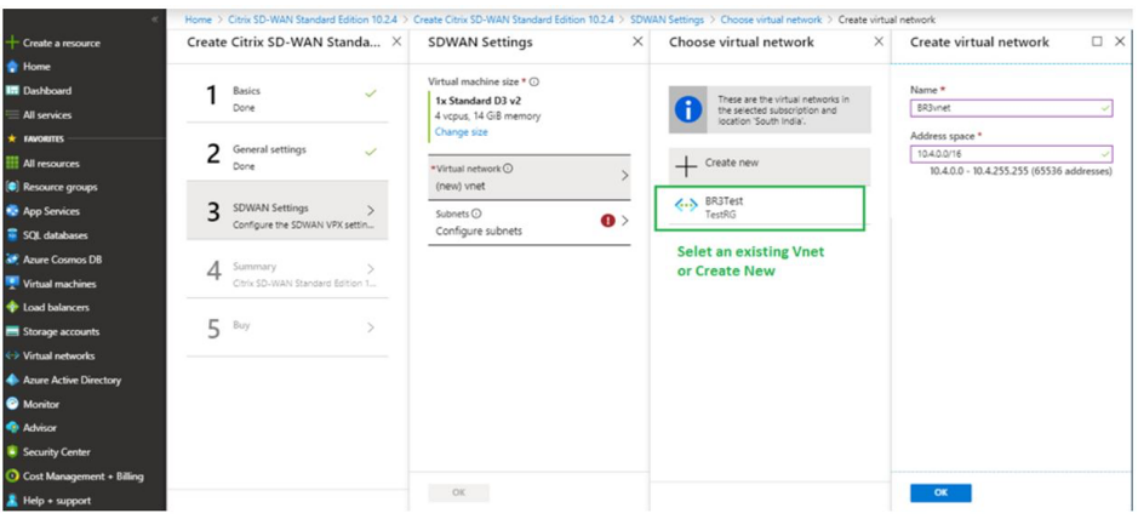

AUX サブネットは、HA モードでインスタンスをデプロイする場合のみ必要です。SD‑WAN インスタンスが Citrix Virtual Apps and Desktops リソースと同じ VNet にデプロイされ、SD‑WAN VPX アプライアンス の LAN インターフェイスと同じサブネット上にあることを確認します。

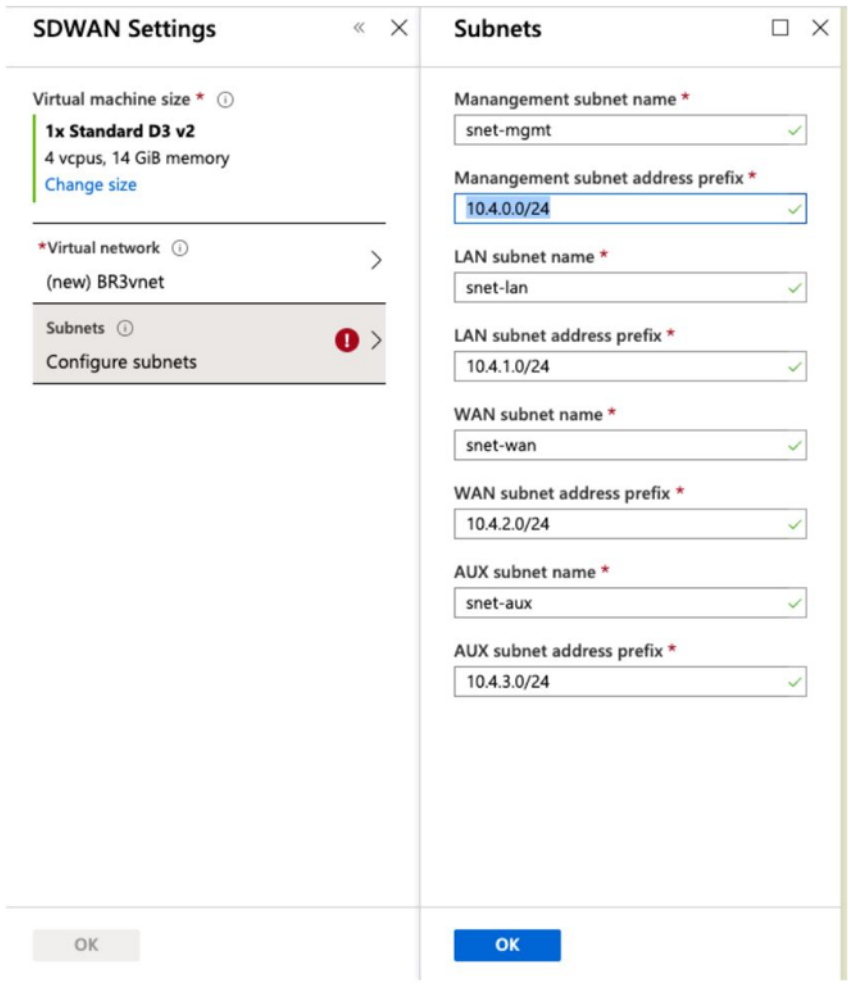

7.[概要]ページで構成を確認し、[**OK**]をクリックします。

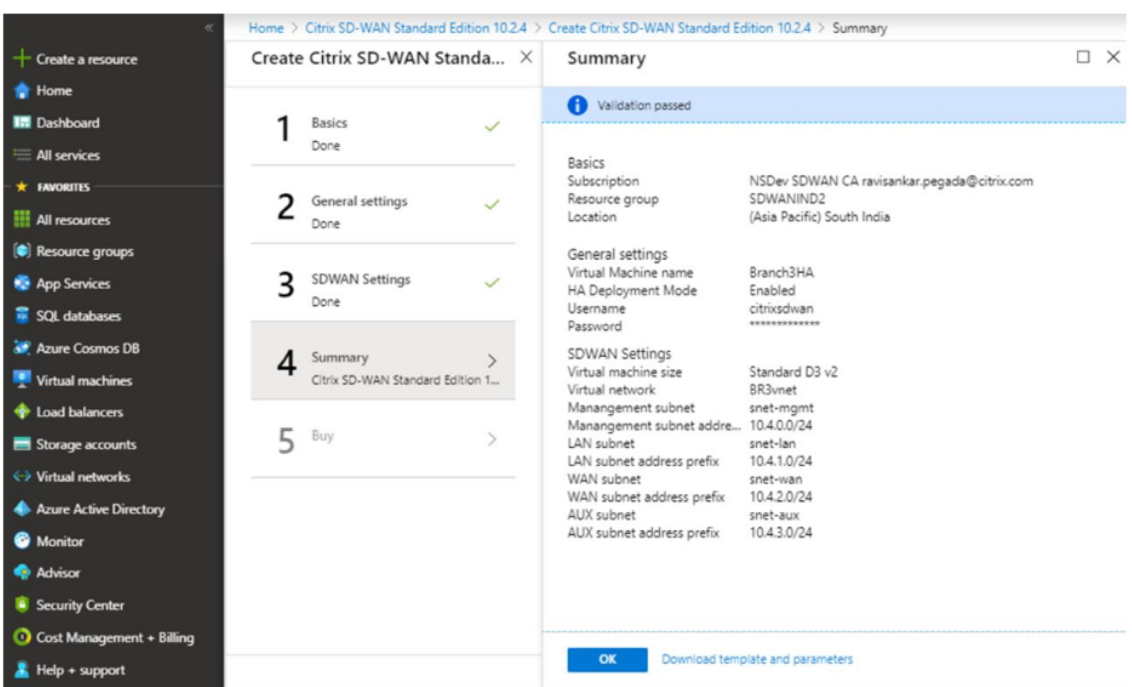

8. [ **Buy** ] ページで、[ **Create** ] をクリックして、インスタンスの Provisioning プロセスを開始します。イン スタンスがプロビジョニングされるまでに約 10 分かかる場合があります。Azure 管理ポータルに、インスタ ンスの作成の成功/失敗を示す通知が表示されます。

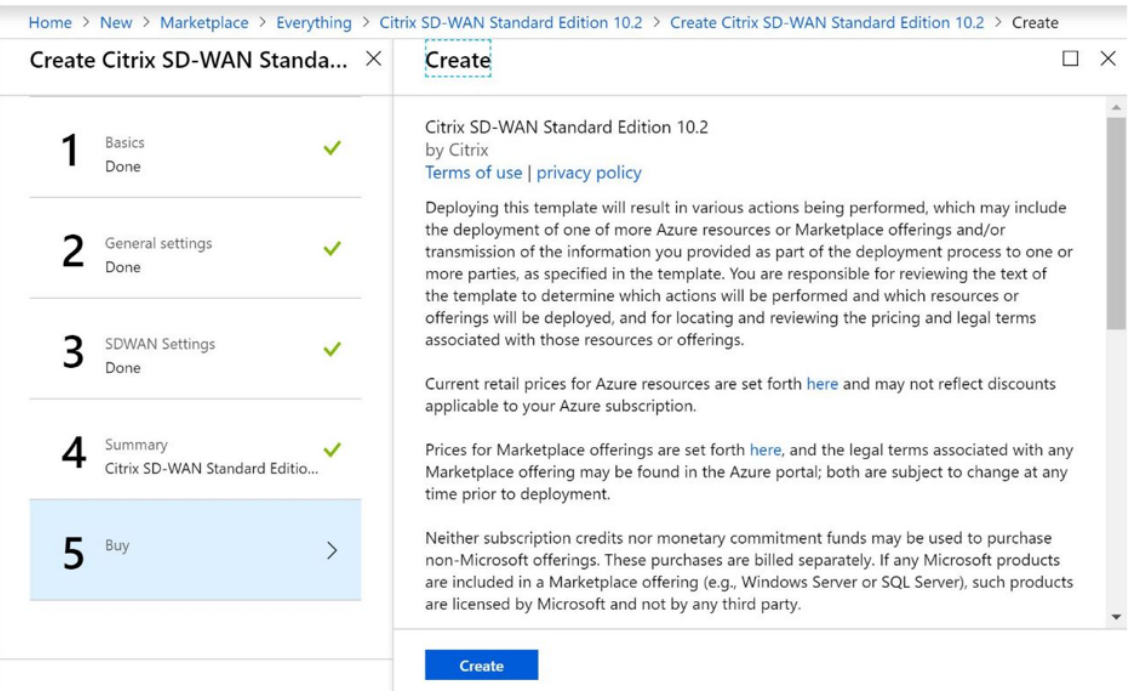

インスタンスが正常に作成されたら、SD‑WAN インスタンスの管理インターフェイスに割り当てられた パブリック IP を取得します。これは、インスタンスがプロビジョニングされているリソースグループの networking セクションの下にあります。取得したら、それを使用してインスタンスにログインできます。

注**:**

admin アクセスでは、ユーザー名は **admin** で、パスワードはインスタンスの作成時に設定したもので す。

- 9. サイトがプロビジョニングされたら、SD‑WAN Orchestrator にログインして構成します。前提条件で説明 したように、サイトを構成するには SD‑WAN Orchestrator のエンタイトルメントが必要です。まだ持って いない場合は、Citrix SD‑WAN Orchestrator オンボーディングを参照してください。
- 10. SD‑WAN ネットワークが既にある場合は、Azure でプロビジョニングしたサイトの構成の作成に進みます。 それ以外の場合は、MCN [を作成する必要があります。詳しくは、「](https://docs.netscaler.com/ja-jp/citrix-sd-wan-orchestrator/onboarding.html)ネットワーク構成」を参照してください。
- 11. SD-WAN Orchestrator にアクセスし、すでに MCN をセットアップしたら、SD-WAN Orchestrator にロ グインし、[ **+ New]** サイト をクリックして SD‑WAN VPX アプライアンス [\(Azure](https://docs.netscaler.com/ja-jp/citrix-sd-wan-orchestrator/network-level-configuration/network-configuration.html) でプロビジョニングした) の設定を開始します。

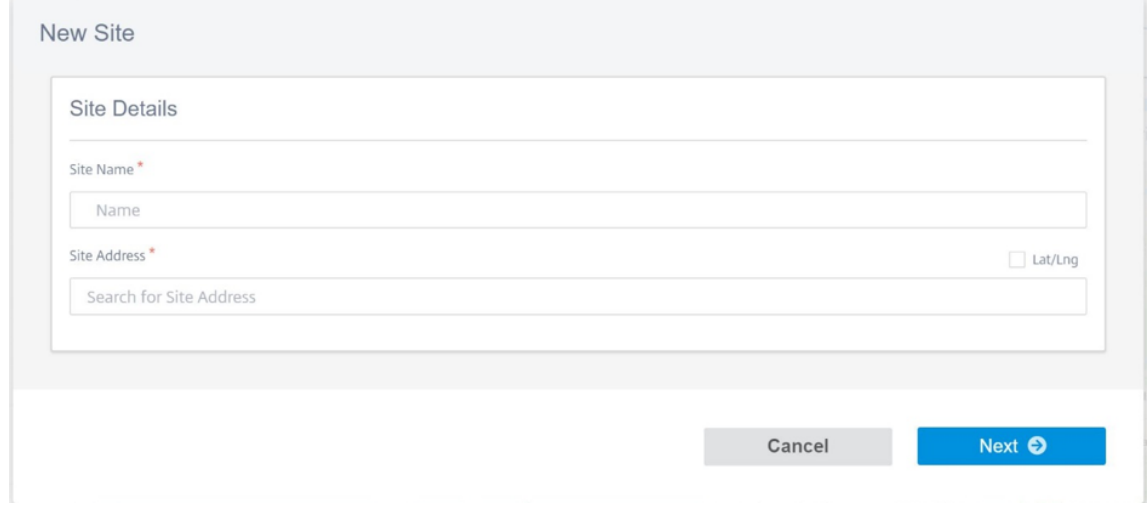

12. 一意のサイト名を指定し、イメージを Provisioning するリージョンに基づいてアドレスを入力します。 Azure でインスタンスをセットアップするには、基本設定を参照してください。

注**:**

Azure でインスタンスのシリアル番号を取得[するには、](https://docs.netscaler.com/ja-jp/citrix-sd-wan-orchestrator/site-level-configuration/basic-settings.html)パブリック管理 IP 経由でインスタンスにログイ ンします。シリアル番号は、ダッシュボード画面に表示されます。HA でインスタンスを設定する場合 は、両方のシリアル番号をキャプチャする必要があります。また、インスタンスの設定時に、インターフ ェイスが **Trusted** として選択されていることを確認します。

13. Azure 上の LAN および WAN インターフェイスに関連付けられた IP アドレスを取得します。**Azure** ポータ ル **>** リソースグループ **> SD‑WAN** がプロビジョニングされているリソースグループ **> SD‑WAN VM >** ネッ トワークに移動します。

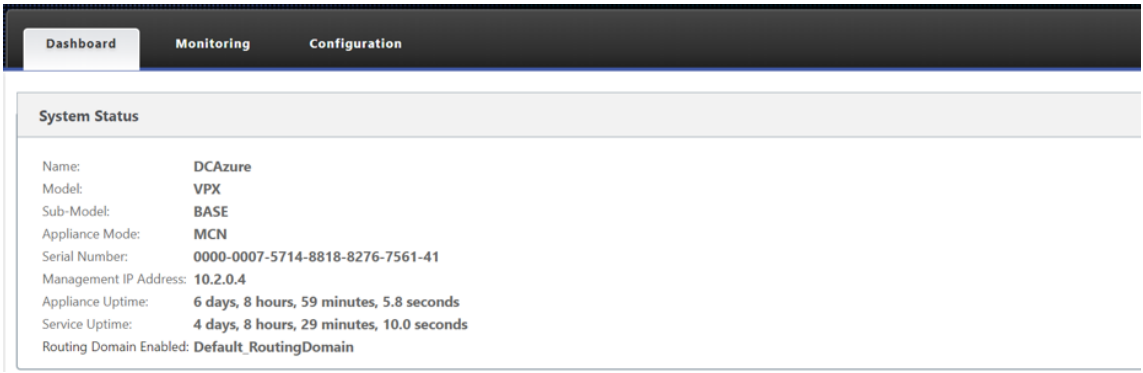

14. 一度インスタンスの設定を完了します。[構成] **> [**ネットワーク構成のホーム**]** に移動して、**[**構成**/**ソフトウェ アの展開] をクリックします。

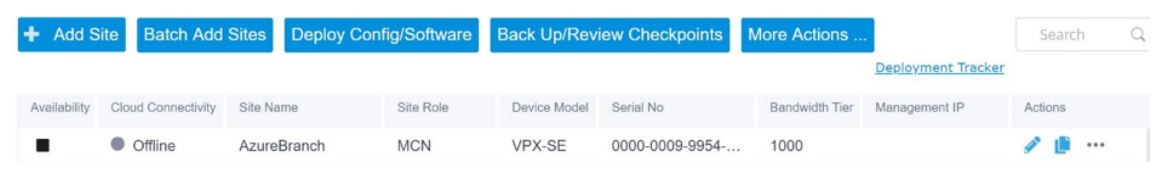

15. 問題がなく、構成が正確である場合は、構成展開を実行した後、Azure のインスタンスと MCN の間の仮想パ スを作成する必要があります。

# **Citrix Virtual Apps and Desktops** の構成

展開と構成セクションで強調されているように、AD/DNS は DC として機能するオンプレミスの場所に存在し、 SD‑WAN を備えた配置では、LAN ネットワーク上の SD‑WAN の背後に表示されます。ここで設定する必要が あるのは、AD/DNS の IP です。Azure Active Directory サービス/DNS を利用している場合は、DNS IP として **[168.63.12](https://docs.netscaler.com/ja-jp/citrix-sd-wan/current-release/config-guide-for-cvad-workloads.html#deployment-and-configuration)9.16** を構成します。

オンプレミスの AD/DNS を使用している場合。SD‑WAN アプライアンスから DNS の IP に ping を実行できるかど うかを確認します。これを行うには、**[**トラブルシューティング**] > [**診断**]** に移動します。[ **Ping** ] チェックボックス をオンにして、SD‑WAN アプライアンスの LAN インターフェイス/デフォルトインターフェイスから AD/DNS の IP への ping を開始します。

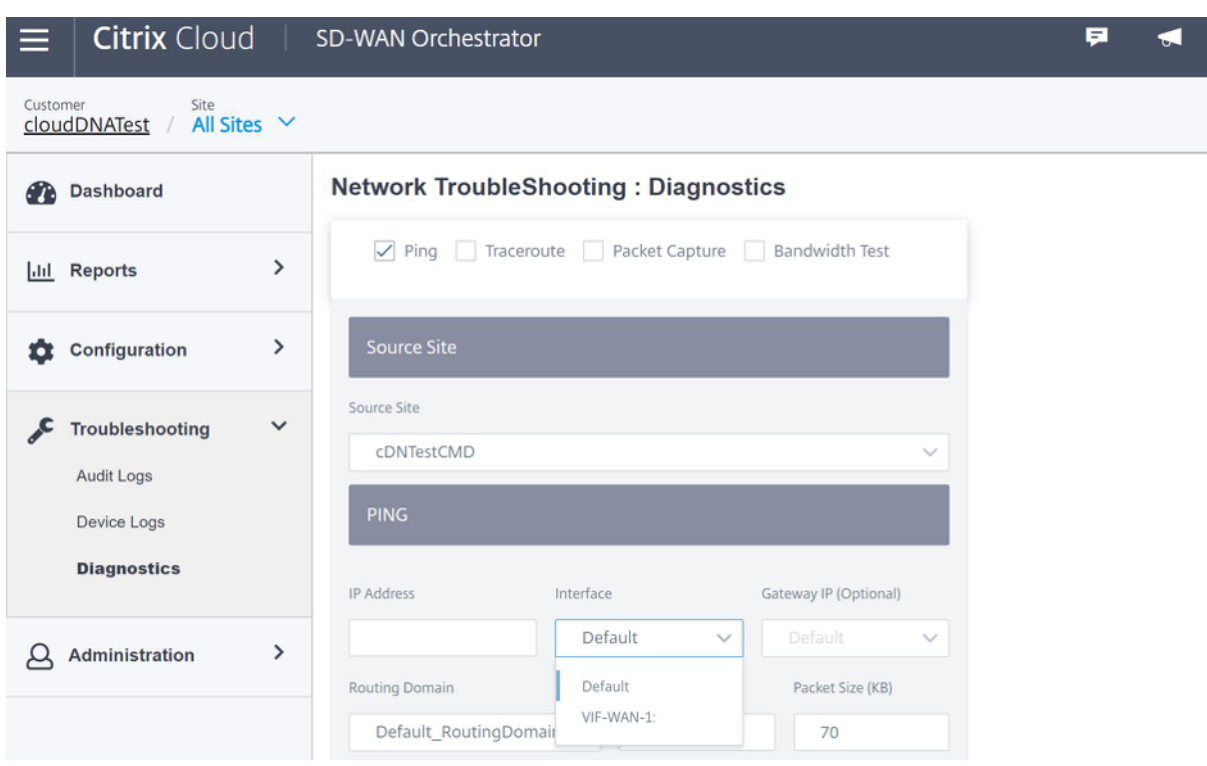

ping が成功した場合、それはあなたの AD/DNS が正常に到達できることを意味し、そうでなければ、それはあなた の AD/DNS への到達可能性を妨げているネットワークにルーティングの問題があることを意味します。可能であれ ば、同じ LAN セグメントで AD と SD‑WAN アプライアンスをホストしてみてください。

それでも問題が解決しない場合は、ネットワーク管理者に連絡してください。この手順を正常に完了しないと、カタ ログの作成手順は成功せず、グローバル **DNS IP** が構成されていないというエラーメッセージが表示されます。

注**:**

DNS が内部 IP と外部 IP の両方を解決できることを確認します。

ネットワークロケーションサービス

Citrix Cloud の ネットワークロケーション サービスを使用すると、加入者のワークスペースで使用できるようにす るアプリやデスクトップへの内部トラフィックを最適化して、HDX セッションを高速化できます。内部ネットワー クと外部ネットワークの両方のユーザーは、外部 Gateway を介して VDA に接続する必要があります。これは外部 ユーザーにとっては妥当な処理ですが、内部ユーザーにとっては仮想リソースへの接続が遅くなります。**Network Location** サービスを使用すると、内部ユーザーは Gateway をバイパスして VDA に直接接続できるため、内部ネ ットワークトラフィックの待ち時間が短縮されます。

#### 構成

ネットワークロケーションサービスをセットアップするには、次のいずれかの方法を使用します。

- **Citrix SD‑WAN Orchestrator**:Citrix SD‑WAN Orchestrator を使用した NLS の構成の詳細について は、「ネットワークロケーションサービス」を参照してください。
- **Citrix** が提供するネットワークロケーションサービス **PowerShell** モジュール:PowerShell モジュール を使用して NLS を構成する方法の詳細については、PowerShell モジュールと構成を参照してください。

ネットワー[クの場所は、内部ユーザが接続して](https://docs.citrix.com/ja-jp/citrix-sd-wan-orchestrator/network-level-configuration/delivery-services.html#network-location-service)いるネットワークのパブリック IP 範囲を共有します。加入者が Workspace から Virtual Apps and Desktops セッションを起動すると、Citrix Cloud は、加入者が接続元のネッ トワークのパブリック IP アドレスに基づいて、社内ネット[ワークの内部または外部にあるか](https://docs.citrix.com/ja-jp/citrix-workspace/workspace-network-location.html#powershell-module-and-configuration)どうかを検出します。

利用者が内部ネットワークから接続している場合、Citrix Cloud では接続が Citrix Gateway を経由せず VDA に 直接ルーティングされます。利用者が外部から接続している場合、Citrix Cloud では利用者が予定どおり Citrix Gateway を経由してルーティングされ、内部ネットワークの VDA にリダイレクトされます。

注**:**

ネットワークロケーションサービスで構成する必要があるパブリック IP は、WAN リンクに割り当てられたパ ブリック IP である必要があります。

# ドメイン・ネーム・システム

#### November 8, 2021

ドメインネームシステム(**DNS**)は、人間が読めるドメイン名を機械読める IP アドレスに変換し、その逆も同様で す。Citrix SD‑WAN には、次の DNS 機能があります。

- DNS プロキシ
- DNS 透過転送

次のタイプの DNS サービスを使用して、DNS プロキシまたは DNS 透過転送を設定できます。

- 静的 **DNS** サービス: 静的 IPv4 DNS サーバーの IP アドレスを構成できます。内部、ISP、グーグル、または その他のオープンソース DNS サービスを作成できます。スタティック DNS サービスは、グローバルレベル とサイトレベルで構成できます。
- ダイナミック **DNS** サービス: ダイナミック IPv4 DNS サーバーの IP アドレスを構成できます。動的 DNS サ ービスは、サイトレベルでのみ構成できます。サイトごとに許可される動的 DNS サービスは 1 つだけです。
- **StaticV6 DNS** サービス: 静的 IPv6 DNS サーバーの IP アドレスを構成できます。内部、ISP、グーグル、ま たはその他のオープンソース DNS サービスを作成できます。StaticV6 DNS サービスは、グローバルレベル およびサイトレベルで構成できます。
- **DynamicV6 DNS** サービス: ダイナミック IPv6 DNS サーバーの IP アドレスを構成できます。DynamicV6 DNS サービスは、サイトレベルでのみ構成できます。サイトごとに許可される動的 DNS サービスは 1 つだけ です。

#### **DNS** プロキシ

アプリケーションのドメイン名に基づいて DNS 要求の操作に役立つ複数のフォワーダーを持つプロキシを構成でき ます。DNS 転送は、UDP 接続を介して受信される要求に対して機能します。

SD‑WAN を DNS プロキシとして設定するには、次の手順を実行します。

1. ドメイン名ベースのアプリケーションを定義します。設定エディタで、グローバル **>** アプリケーション **>** ドメ イン名ベースのアプリケーションに移動します。

アプリケーション名と必要なドメイン名またはパターンを入力します。複数のドメイン名をアプリケーション としてグループ化できます。完全なドメイン名を入力することも、先頭にワイルドカードを使用することもで きます。たとえば‑\*.google.com

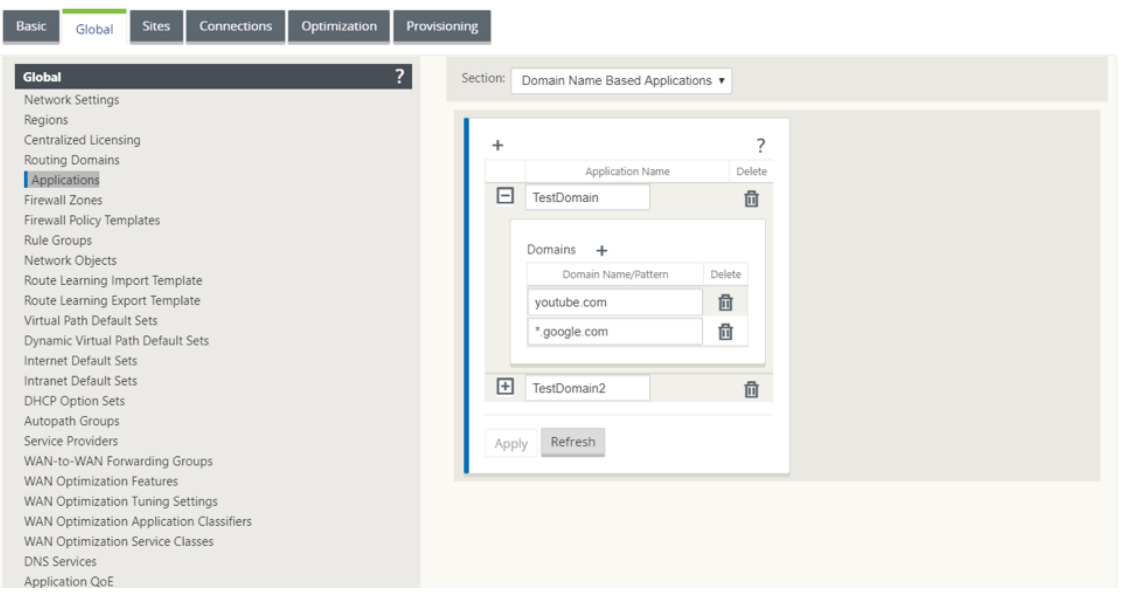

## 2. 必要な DNS サービスを定義します。静的または動的 DNS サービスを定義できます。

静的 DNS サービスを構成するには、[ グローバル] > [ **DNS** サービス] に移動し、[ 静的**]**(IPv4 アドレスの場 合) または [ **StaticV6** ] (IPv6 アドレスの場合) を選択します。サービス名と、プライマリとセカンダリ DNS サーバの IP アドレスのペアを入力します。

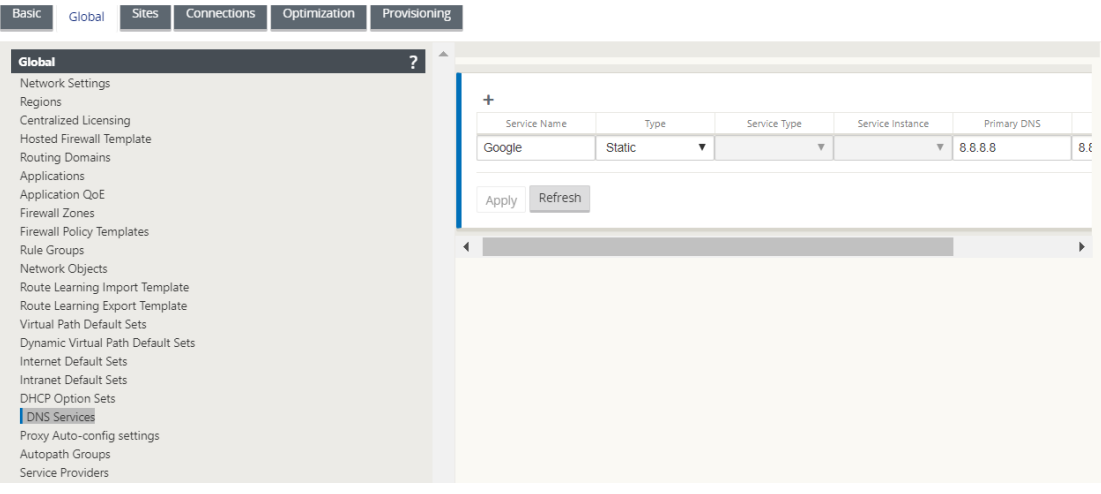

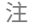

Office 365 ブレークアウトポリシーを構成している場合は、Quad9 DNS サービスが自動作成されま す。詳細については、「Office 365 の最適化」を参照してください。

また、個々のサイトレベルで静的 DNS サービスを定義することもできます。サイトレベルの DNS サービス設 定は、グローバル設定を[上書きします。サイト固](https://docs.netscaler.com/ja-jp/citrix-sd-wan/current-release/office-365-optimization.html)有の静的 DNS サービスを構成するには、[ サイト] > [ **DNS** サービス] に移動し、[ 静的**]** (IPv4 アドレスの場合) または [ **StaticV6** ] (IPv6 アドレスの場合) を選択します。

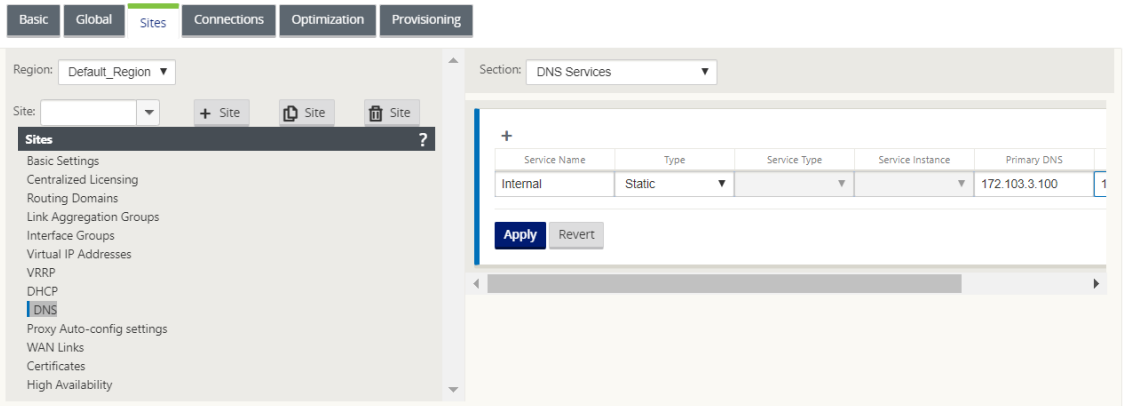

ダイナミック DNS サービスを構成するには、[ サイト] > [ **DNS** サービス] に移動し、[ **\*\*** 動的として種類 \*\* ] (IPv4 アドレスの場合) または **DynamicV6** (IPv6 アドレスの場合) を選択します。[ サービス名] を入力し、 [サービス タイプ**]** と **[**サービスインスタンス] で [ インターネット] を選択します。

注

動的 DNS サービスは、サイトレベルでのみ構成できます。サイトごとに許可される動的 DNS サービス は 1 つだけです。

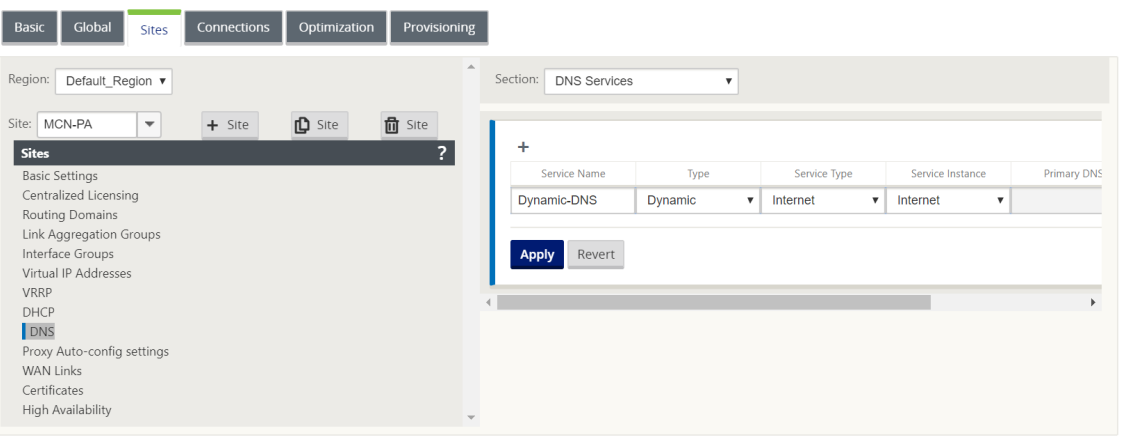

- 3. サイトの DNS プロキシを構成します。サイト**] > [DNS] > [DNS** プロキシ] に移動します。[ **+**] をクリックし ます。次のパラメーターの値を入力します。
	- **DNS** プロキシ名:DNS プロキシの名前。
	- **IPv4** 既定の **DNS** サービス: DNS フォワーダルックアップで一致しないアプリケーションがない場合、 DNS 要求の転送先となる IPv4 既定の DNS サービス。
	- **IPv6** 既定の **DNS** サービス: DNS フォワーダルックアップで一致しないアプリケーションがない場合、 DNS 要求の転送先の IPv6 既定の DNS サービス。
	- インターフェイス:DNS 要求が傍受されるインターフェイス。信頼できるインターフェイスだけが許可 されます。
	- **DNS** フォワーダー:DNS フォワーダーのリスト。
		- **–** 順序: フォワーダの優先順位。
		- **–** アプリケーション: 選択した DNS サービスに DNS 要求を転送する必要があるアプリケーション。
		- **– IPv4 DNS** サービス: 指定されたアプリケーションの DNS 要求が転送される IPv4 DNS サービ ス。
		- **– IPv6 DNS** サービス: 指定されたアプリケーションの DNS 要求が転送される IPv6 DNS サービ ス。

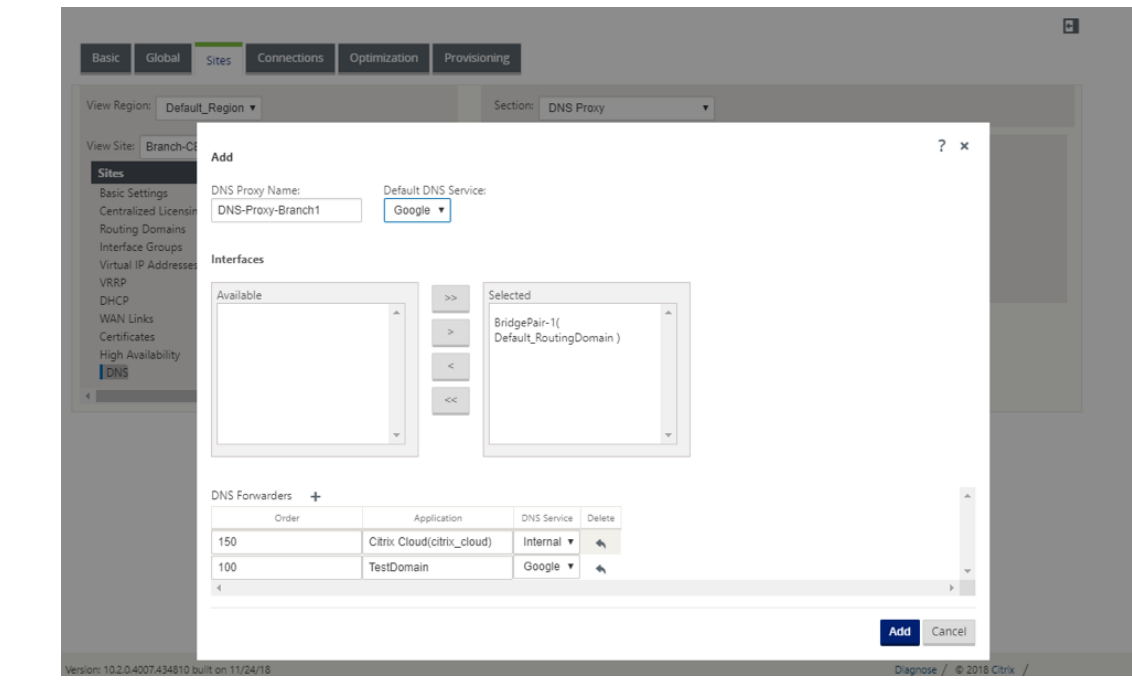

注

DNS プロキシは、次の SD‑WAN アプライアンスでは設定できません。

- Citrix SD‑WAN 1000 SE/PE
- Citrix SD‑WAN 2000 SE/PE
- Citrix SD‑WAN 4000 SE

### **DNS** トランスペアレントフォワーダ

Citrix SD‑WAN は、透過的な DNS フォワーダとして構成できます。このモードでは、SD‑WAN は IP アドレス宛て ではない DNS 要求を代行受信し、指定した DNS サービスに転送できます。信頼できるインターフェイス上のローカ ルサービスからの DNS 要求だけが傍受されます。DNS 要求が DNS フォワーダリスト内のアプリケーションと一致 する場合、その要求は設定された DNS サービスに転送されます。DNS 転送は、UDP 接続経由で着信する要求に対 してのみサポートされます。

SD‑WAN を DNS トランスペアレントフォワーダとして設定するには、次の手順を実行します。

1. [ サイト**] > [DNS] > [DNS** トランスペアレントフォワーダー] に移動します。[ **+**] をクリックします。

2. 次のパラメーターの値を入力します。

- 順序: フォワーダの優先順位。
- アプリケーション: 選択した DNS サービスに DNS 要求を転送する必要があるアプリケーション。
- **IPv4 DNS** サービス: 指定されたアプリケーションの DNS 要求が転送される IPv4 DNS サービス。
- **IPv6 DNS** サービス: 指定されたアプリケーションの DNS 要求が転送される IPv6 DNS サービス。

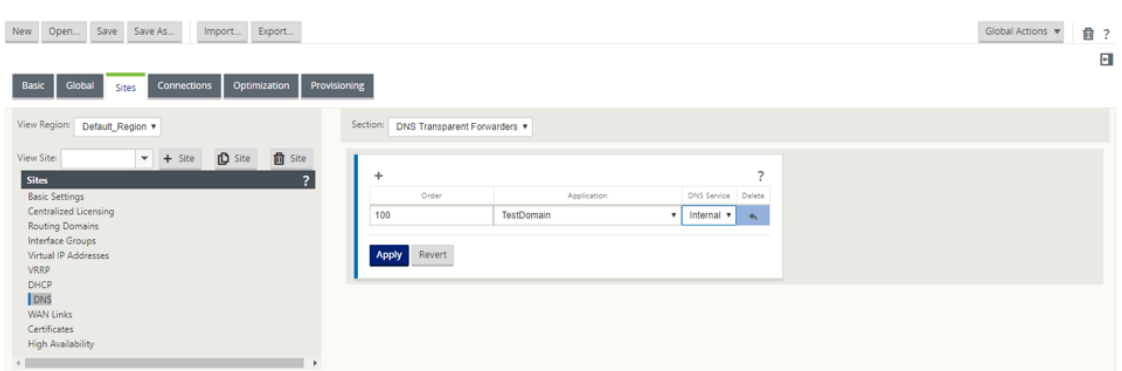

同様に、必要に応じて他の DNS トランスペアレントフォワーダを追加します。

3.[**Apply**]をクリックします。

# 監視

プロキシ統計情報およびトランスペアレントフォワーダ統計情報を表示するには、[ モニタリング**] > [DNS**] に移動 します。

アプリケーション名、DNS サービス名、DNS サービスの状態、および DNS サービスへのヒット数を表示できま す。

#### プロキシ統計情報

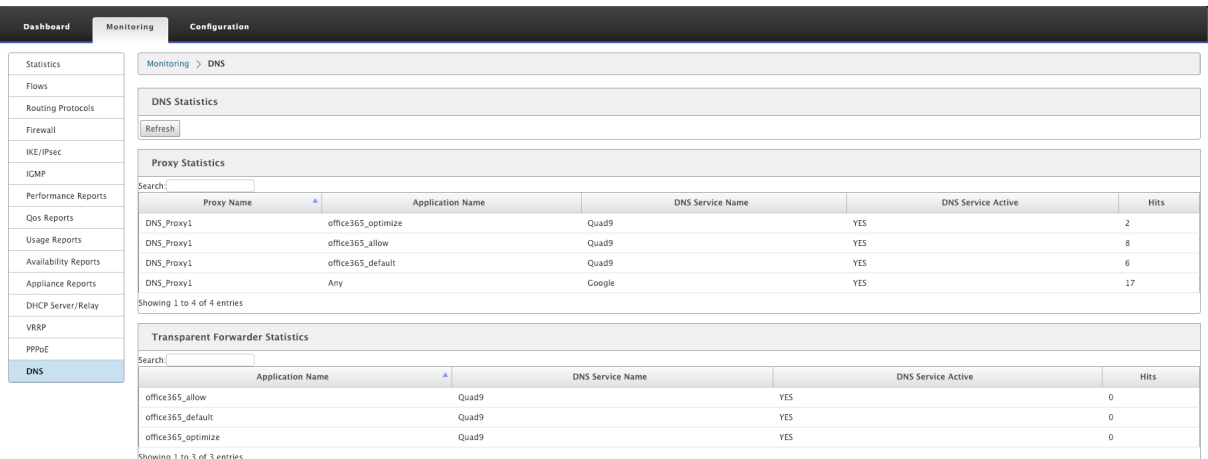

トランスペアレントフォワーダの統計

#### Citrix SD‑WAN 11.4

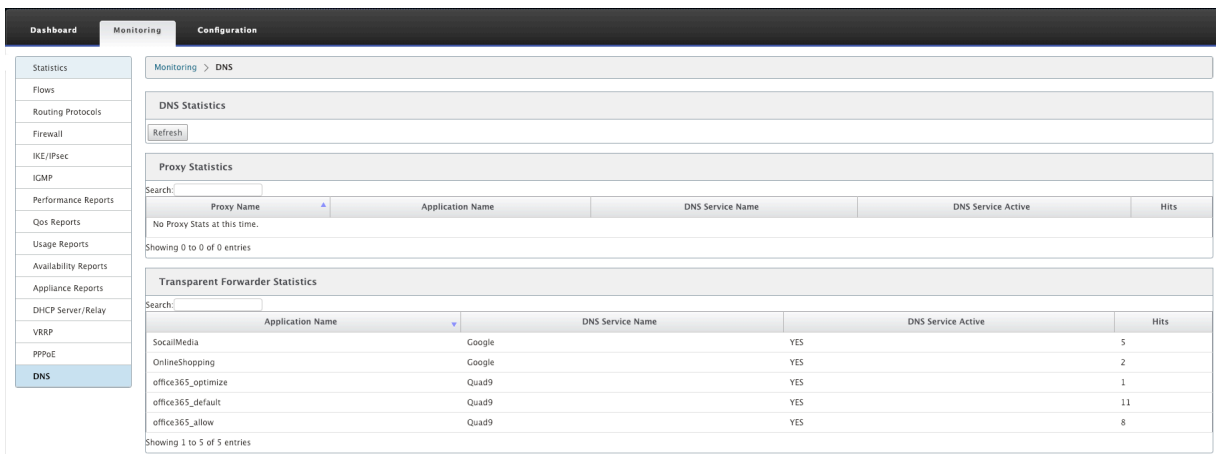

# **DHCP** サーバと **DHCP** リレー

#### November 17, 2022

Citrix SD‑WAN では、Standard Edition または Premium Edition のアプライアンスを DHCP サーバーまたは DHCP リレーエージェントとして使用できます。DHCP サーバー機能を使用すると、SD‑WAN アプライアンスの LAN/WAN インターフェイスと同じネットワーク上のデバイスが、SD‑WAN アプライアンスから IP 設定を取得でき ます。DHCP リレー機能を使用すると、SD‑WAN アプライアンスは DHCP クライアントとサーバ間で DHCP パケ ットを転送できます。

DHCP サーバおよび DHCP リレー機能を使用する利点は次のとおりです。

- クライアントサイトの機器の量を減らします。
- クライアントサイトのルーターを置き換える (エッジルーターサービスの容易な展開)。
- クライアントサイトネットワークを簡素化します。
- CLI コマンドを使用しないルータの設定
- 単純なクライアントサイトでの手動構成を減らします。

# **DHCP** サーバ

Citrix SD‑WAN アプライアンスは、DHCP サーバーとして構成できます。ネットワーク内の指定されたアドレスプ ールの IP アドレスを DHCP クライアントに割り当てて管理することができます。DHCP サーバは、ドメインネーム システム (DNS) サーバの IP アドレスやデフォルトルータなど、さらに多くのパラメータを割り当てるように設定で きます。DHCP サーバは、アドレス割り当て要求と更新を受け入れます。DHCP サーバは、ローカルに接続された LAN セグメントからのブロードキャストや、ネットワーク内の他の DHCP リレーエージェントによって転送された DHCP 要求からのブロードキャストも受け付けます。

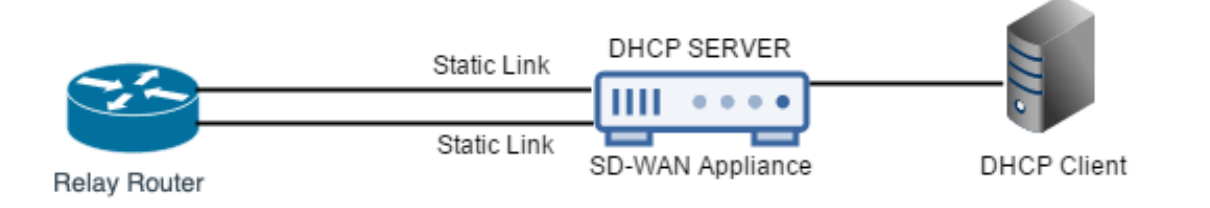

# **DHCP** リレー

DHCP リレーエージェントは、クライアントとサーバ間で DHCP パケットを転送するホストまたはルータです。ネ ットワーク管理者は、SD‑WAN アプライアンスの DHCP リレーサービスを使用して、ローカルの DHCP クライアン トとリモートの DHCP サーバー間で要求と応答をリレーできます。これにより、ローカルホストはリモート DHCP サーバーからダイナミック IP アドレスを取得できます。リレーエージェントは DHCP メッセージを受信し、新しい DHCP メッセージを生成して別のインターフェイスに送信します。

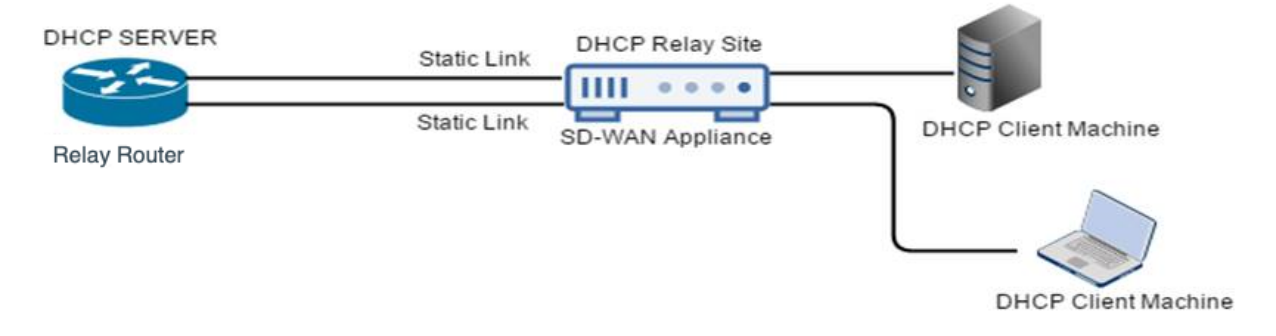

# **DHCP** サーバと **DHCP** リレーの設定

November 8, 2021

設定エディタを使用した **DHCP** サーバと **DHCP** リレーの設定

構成エディタを使用して、ネットワーク上のアプライアンスの DHCP サーバーおよび DHCP リレー設定を構成でき ます。構成は、変更管理プロセスを通じて SD‑WAN ネットワーク内のアプライアンスにプッシュされます。

構成エディタを使用してサイトを DHCP サーバーとして構成するには、次の手順を実行します。

1. [ 構成エディタ] > [ サイト] > [ [サイト名] ] > [DHCP] > [ サーバーサブネット] に移動します。[ **+**] をクリッ クします。

- 2. 複数のドメインが存在する場合は、構成済みのルーティングドメインを選択します。
- 3. DHCP 要求の受信に使用する仮想インターフェイスを選択します。DHCP サーバがアドレスを提供するため に使用する IP サブネットは、自動的に設定されます。
- 4. ドメイン名、プライマリ **DNS**、およびセカンダリ **DNS** を入力します。DHCP サーバはこの情報をクライア ントに転送します。
- 5. [ **Enable** ] をクリックして、サブネットを有効にします。
- 6. クライアントに IP アドレスを割り当てるために使用されるダイナミック IP アドレスプールを構成します。範 囲の開始 IP アドレスと終了 IP アドレスを指定し、オプションセットを選択します。

(注

)DHCP オプションセットは、個々の IP アドレス範囲に適用できる DHCP 設定のグループです。DHCP オプションセットを作成するには、[ グローバル] > [ **DHCP** オプションセット**]** に移動します。必要な DHCP オプションを選択し、その値を指定します。

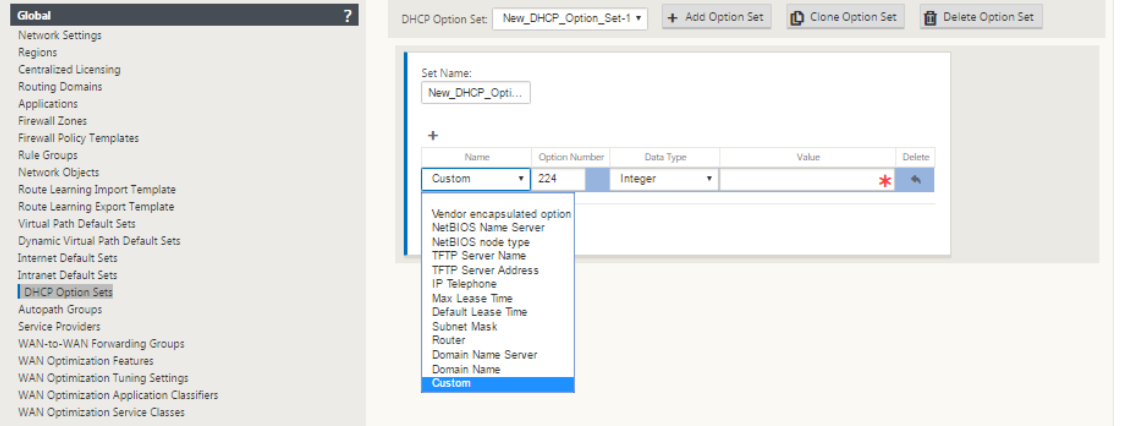

7. MAC アドレスに基づいて固定 IP アドレスを必要とする個々のホストを設定します。リサーバー IP アドレス とも呼ばれます。[ 固定 **IP** アドレス]、[ **MAC** アドレス]、および **[**オプションセット**]** を選択します。

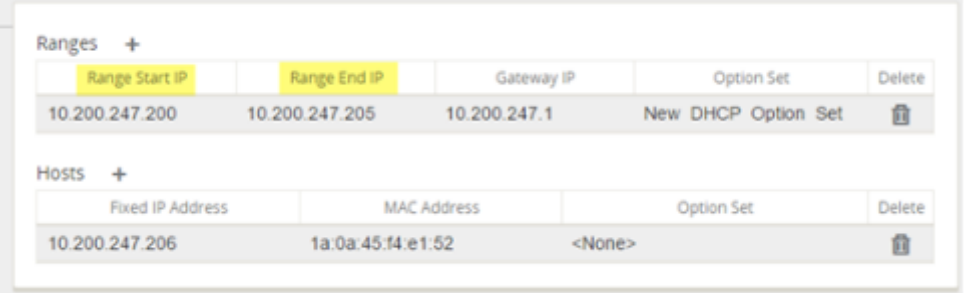

注

固定 IP アドレスの場合、**Gateway IP** は **DHCP** オプションセットで Router オプションを設定することによ って設定されます。

構成エディタを使用して、サイトを DHCP リレーとして設定するには、次の手順を実行します。

- 1. [ 構成エディタ] > [ サイト] >[サイト名]> [ **DHCP** ] > [ リレー] に移動します。[ **+**] をクリックします。
- 2. 複数のドメインが存在する場合は、構成済みのルーティングドメインを選択します。
- 3. リモート DHCP サーバーと通信する仮想インターフェイスを選択します。
- 4. リレーがクライアントからの要求と応答を転送するために使用する DHCP サーバ IP を入力します。

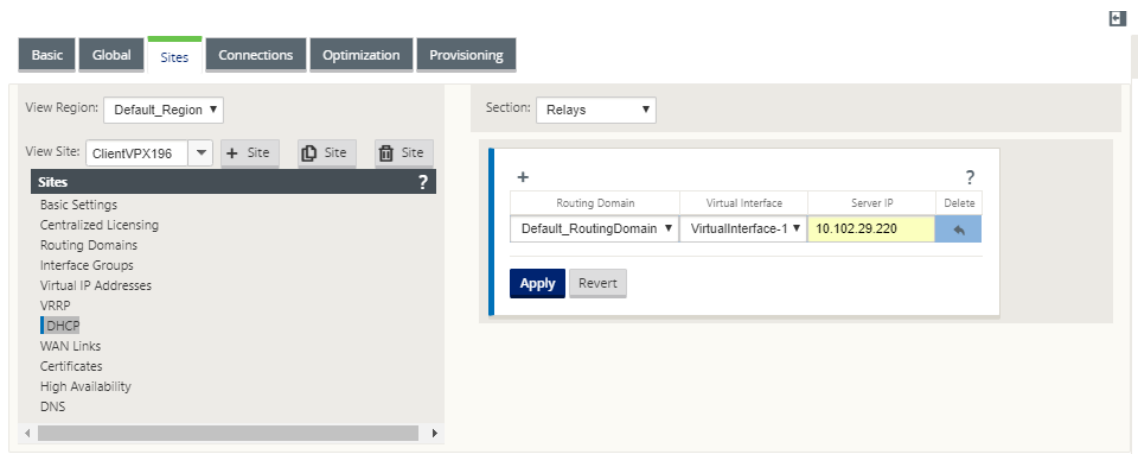

共通の仮想ネットワークインターフェイスを使用して単一の DHCP リレーを構成し、複数の DHCP サーバーを指し 示すことができます。

(注

)仮想インターフェイスごとに 1 つのリレーエージェントがスポーンされ、リレーエージェントごとに合計 16 の DHCP サーバを設定できます。サイトには最大 16 のリレーエージェントを設定できます。

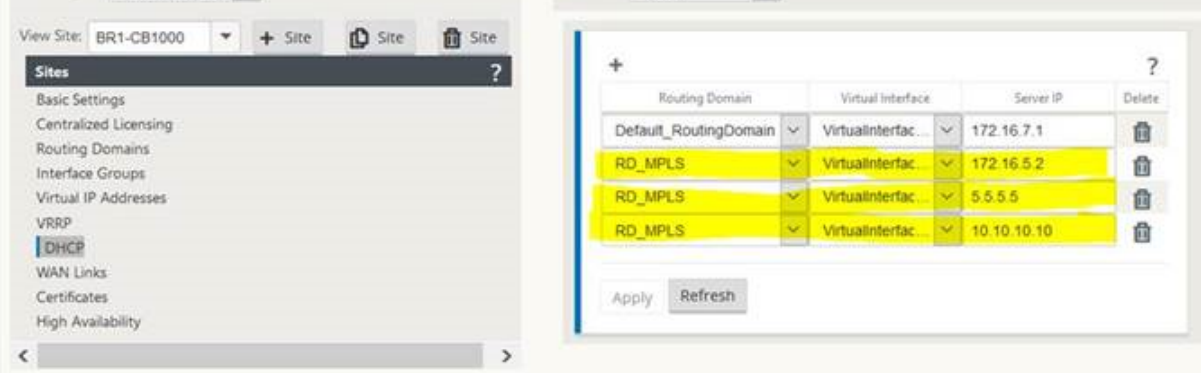

DHCP サーバーデータベースからクライアントのリストを表示するには、Web 管理インターフェイスで、[ モニタ ー] > [ **DHCP** サーバー**/**リレー] に移動します。

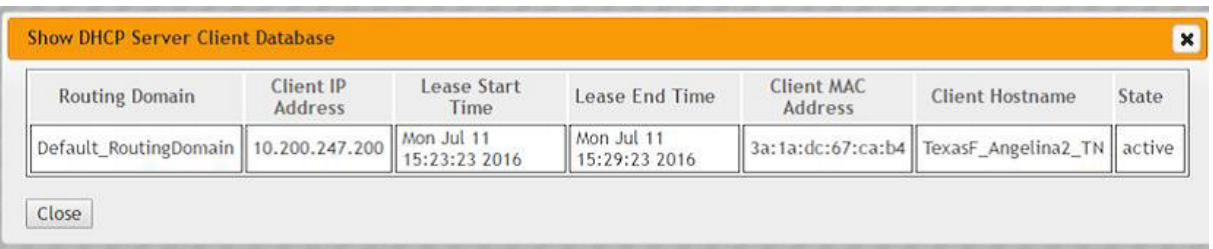

アプライアンスの設定を使用して、**SD‑WAN** アプライアンスを **DHCP** サーバーまたは **DHCP** リレーと して構成する

個別の SD‑WAN アプライアンスは、アプライアンスの設定ページから手動で DHCP サーバーまたは DHCP リプレ イとして構成できます。

SD‑WAN アプライアンスで DHCP サーバーを有効にするには、次の手順を実行します。

- 1. [ 構成] > [ アプライアンスの設定**] > [**ネットワークアダプタ] に移動します。[ ネットワークアダプタ] ページ で、[ 管理インターフェイス **DHCP** サーバー] ペインを探します。
- 2. [ **DHCP** サーバを有効にする] をクリックしてサーバを起動し、リース時間 (分単位) と [ ドメイン名] を入力 し、[ 開始 **IP** アドレス**]** と **[**終了 **IP** アドレス **\*\*]** を入力して **IP** アドレスの範囲 \*\* を定義します。

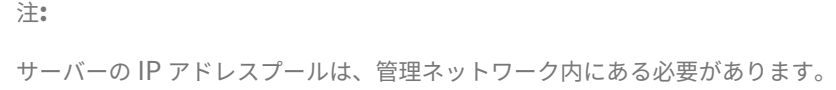

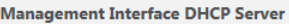

If you plan to use the DHCP Server or DHCP Relay services on a Citrix Appliance configured for High Availability (HA), do not configure either service on both the Active and Standby appliance. Doing so will lead to duplicate IP addresses on the defined management network.

When HA switches from the Active to the Standby Citrix Appliance, the DHCP Server and DHCP Relay service settings are not applied on the Standby appliance and will stop working.

The Management Interface DHCP Server will use the current Management Interface IP settings (gateway, subnet mask, and DNS servers) for DHCP offers. The DHCP Server IP range, defined by Start and End IP Address, must be valid in the Management Interface subnet

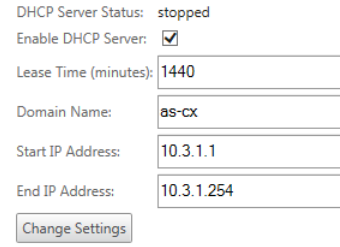

### 3. [ 設定の変更] をクリックして、DHCP サーバーの設定を終了します。

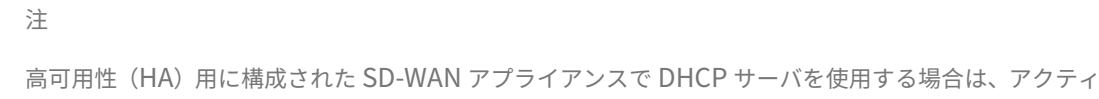

ブアプライアンスとスタンバイアプライアンスの両方でサービスを構成しないでください。これにより、 定義された管理ネットワーク上で IP アドレスが重複します。

4. [ クライアントの表示] をクリックして現在の DHCP クライアントを表示し、[ クライアントのクリア] をクリ ックして DHCP クライアントのリースを解放します。

SD‑WAN アプライアンスで DHCP リレーサービスを有効にするには:

- 1. [ 構成] > [ アプライアンスの設定**] > [**ネットワークアダプタ] に移動します。[ ネットワークアダプタ] ページ で、[ 管理インターフェイス **DHCP** リレー] ペインを探します。
- 2. [ **DHCP** リレーの有効化] チェックボックスをクリックして、サービスを有効にします。**DHCP** サーバの **IP** アドレスを入力し、[ 設定の変更(**Change Settings** )] をクリックして、アプライアンスを DHCP リレー エージェントとして使用します。

注

高可用性(HA)用に構成されたアプライアンスで DHCP リレーサービスを使用する場合は、アクティ ブアプライアンスとスタンバイアプライアンスの両方でサービスを構成しないでください。これにより、 定義された管理ネットワーク上で IP アドレスが重複します。

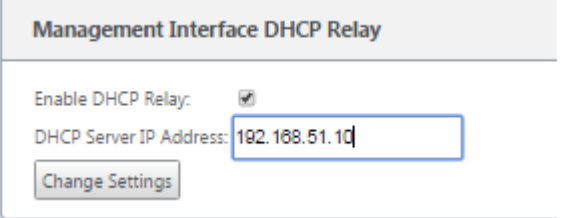

# **DHCP** クライアントによる **WAN** リンク **IP** アドレスの学習

June 8, 2022

Citrix SD‑WAN アプライアンスは、DHCP クライアントによる WAN リンクの IP アドレス学習をサポートします。 この機能により、SD‑WAN アプライアンスの導入に必要な手動設定の量が削減され、静的 IP アドレスを購入する 必要がなくなり、ISP のコストが削減されます。SD‑WAN アプライアンスは、信頼できないインターフェイス上の WAN リンクのダイナミック IP アドレスを取得できます。これにより、この機能を実行するために中間 WAN ルータ が不要になります。

注

- DHCP クライアントは、クライアントノードとして構成された信頼できないブリッジドインターフェイ スに対してのみ構成できます。
- DHCP クライアントとデータポートは、パブリック IP アドレスが設定されている場合にのみ、MCN/RCN

注

- で有効にできます。
- ワンアームまたはポリシーベースルーティング (PBR) 展開は、DHCP クライアント構成のサイトではサ ポートされません。
- DHCP イベントはクライアント側からのみログに記録され、DHCP サーバーログは生成されません。

フェールツーブロックモードで信頼できない仮想インターフェイスに DHCP を設定するには、次の手順を実行しま す。

# 1. 構成エディタで、[ サイト] > [サイト名] > [ インターフェイスグループ] > [ 仮想インターフェイス] に移動しま す。

インターフェイスグループ内の物理インターフェイスは、単一のインターフェイス上の非ブリッジドペ アである必要があります。

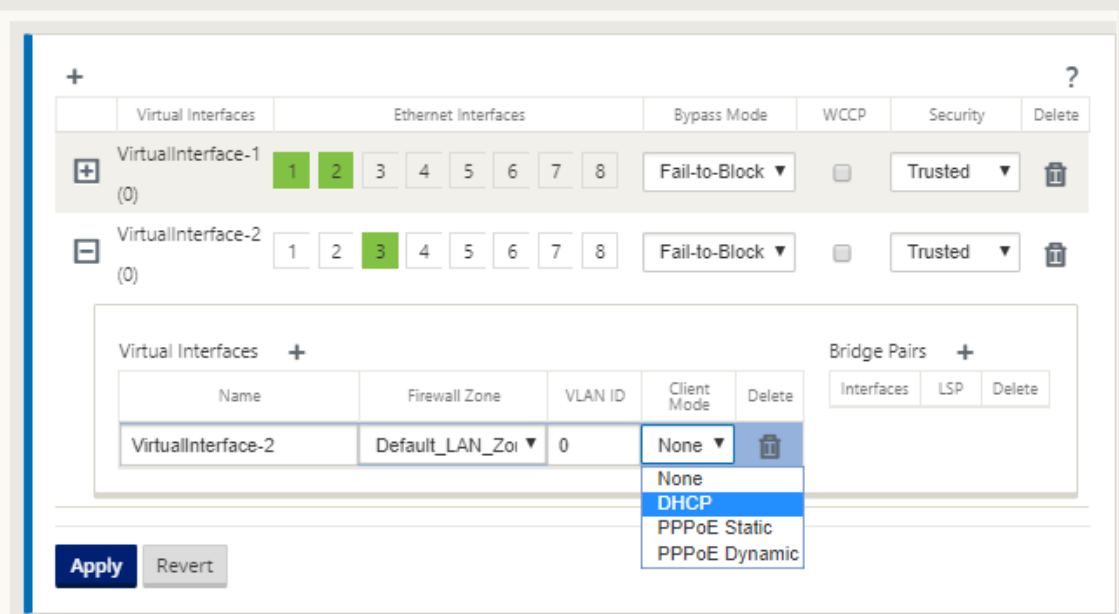

- 2. クライアントモードとして、次のオプションのいずれかを選択します。
	- DHCP IPv4 のみ
	- DHCP IPv6 のみ
	- DHCP IPv4 IPv6

SLAAC と DHCP IPv6 または DHCP IPv4 IPv6 の両方が有効の場合、DHCPv6 はステートレスモードで機能しま す。

1. [ **WAN** リンク] > **[WAN** リンク名**] > [ \*\*** 設定]\*\* > [ 基本設定**]** に移動します。

2. MCN でクライアントが使用する パブリック **IP** アドレスを検出できるようにするには、**[**パブリック **IP** の自 動 検出] チェックボックスをオンにします。これは、WAN リンクに DHCP クライアントモードが設定されて いる場合に必要です。

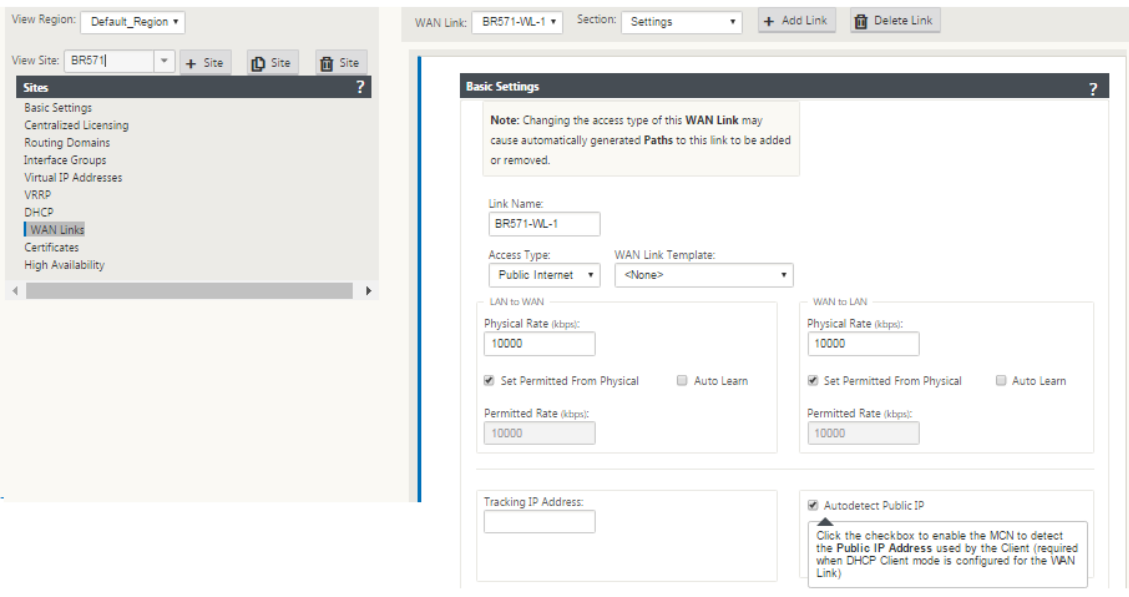

フェールツーワイヤポートでの **DHCP** サポート

以前は、DHCP クライアントは Fail-to-Block ポートでのみサポートされていました。11.2.0 リリースでは、シリ アル High Availability (HA) 展開のブランチサイトのフェールツーワイヤポートで DHCP クライアント機能が拡張 されました。この拡張機能:

- Fail‑to‑Wire ブリッジペアおよびシリアル HA 配置を持つ信頼できないインターフェイスグループで DHCP クライアント設定を許可します。
- プライベートイントラネット **WAN** リンクの一部として DHCP インターフェイスを選択できるようにします。

DHCP クライアントがプライベートイントラネットリンクでサポートされるようになりました。

す。

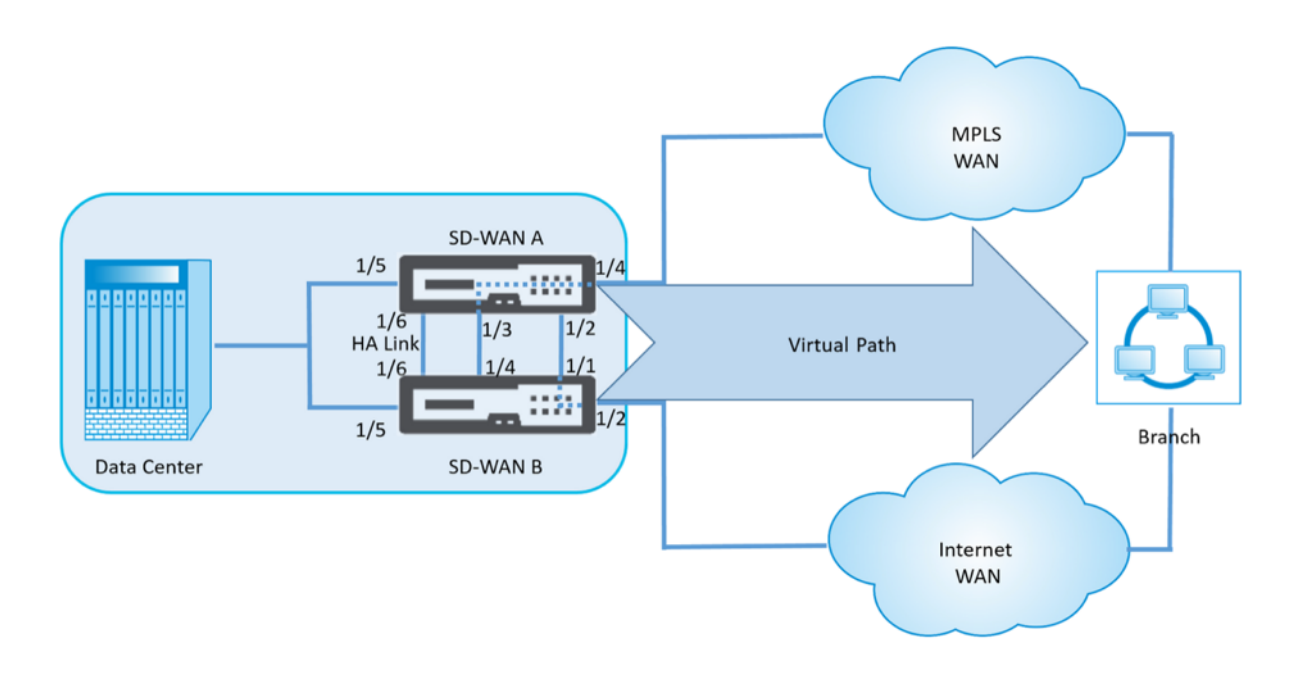

Fail‑to‑Wire モードで信頼できない仮想インターフェイスに DHCP を設定するには、次の手順を実行します。

1. 構成エディタで、[ サイト**] > [**サイト名**] > [**インターフェイスグループ**] > [**仮想インターフェイス] に移動しま

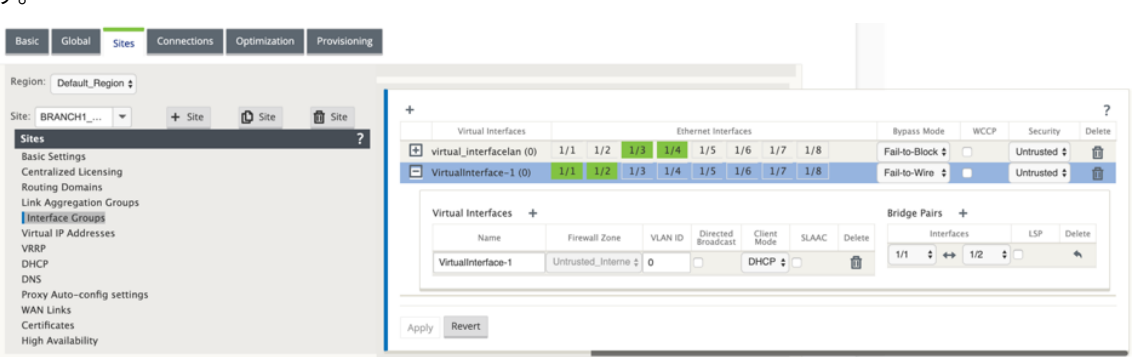

- 2. クライアントモードとして次のいずれかのオプションを選択し、ブリッジペアを追加します。
	- DHCP IPv4 のみ
	- DHCP IPv6 のみ
	- DHCP IPv4 IPv6
- 3. [ **WAN** リンク] に移動し、[ **+** ] をクリックし、ドロップダウンリストから [ **WAN** リンク名] を選択し、[ セク ション] フィールドで [ 設定] **> [**基本設定**]** を選択します。
- 4. MCN でクライアントが使用する パブリック **IP** アドレスを検出できるようにするには、**[**パブリック **IP** の自 動 検出] チェックボックスをオンにします。これは、WAN リンクに DHCP クライアントモードが設定されて いる場合に必要です。

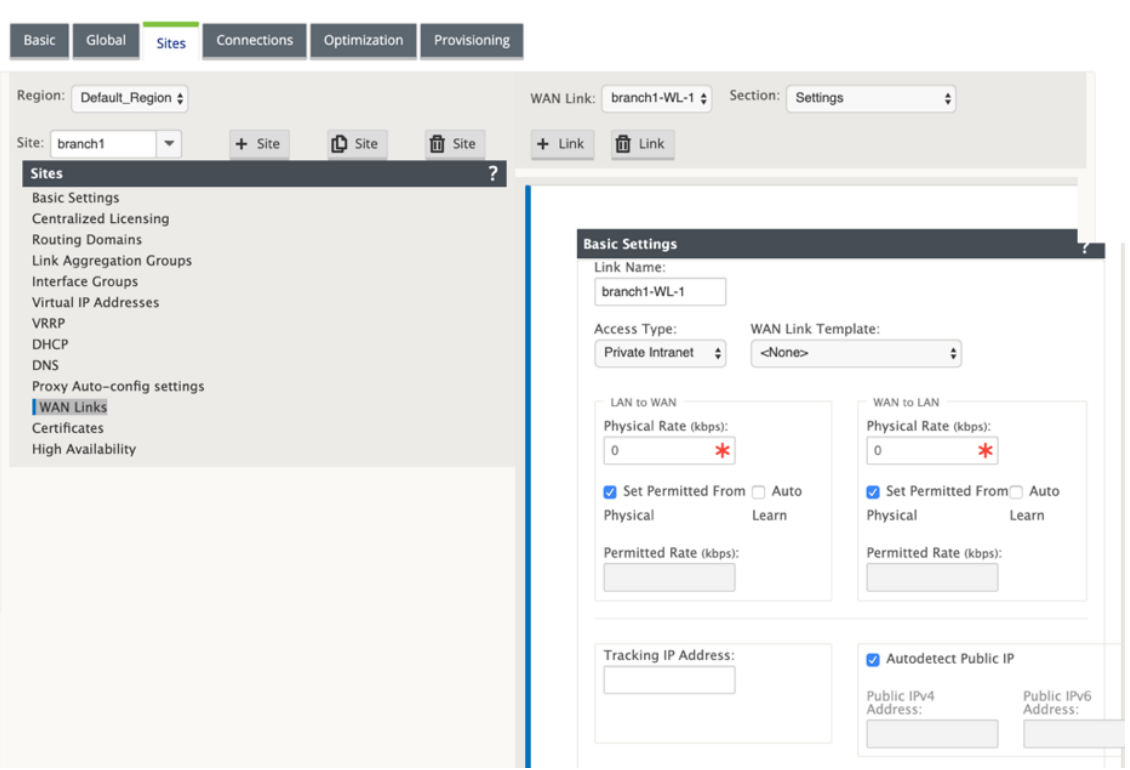

注:

インターフェイス間でパケットがブリッジされる可能性があるため、LAN インターフェイスは Fail‑to‑Wire ペアに接続しないでください。

### **DHCP** クライアントの **WAN** リンクの監視

ランタイム仮想 IP アドレス、サブネットマスク、および Gateway の設定は、*SDWANVW\_ip\_learned.log* という ログファイルに記録され、アーカイブされます。イベントは、ダイナミック仮想 IP が学習、リリース、または期限切 れになったとき、および学習された Gateway または DHCP サーバとの通信の問題が発生した場合に生成されます。 または、アーカイブされたログファイルで重複した IP アドレスが検出された場合。サイトで重複した IP が検出され た場合、動的仮想 IP アドレスは解放され、サイトのすべての仮想インターフェイスが一意の仮想 IP アドレスを取得 するまで更新されます。

DHCP クライアントの WAN リンクを監視するには

- 1. SD‑WAN アプライアンスの [ フローの有効化**/**無効化**/**消去] ページの [DHCP クライアント WAN リンク] テ ーブルに、学習された IP のステータスが表示されます。
- 2. IP の更新を要求できます。これにより、リース時間が更新されます。[ **Release Rnew**] を選択すると、新し い IP アドレス、または同じ IP アドレスを新しいリースとともに発行することもできます。

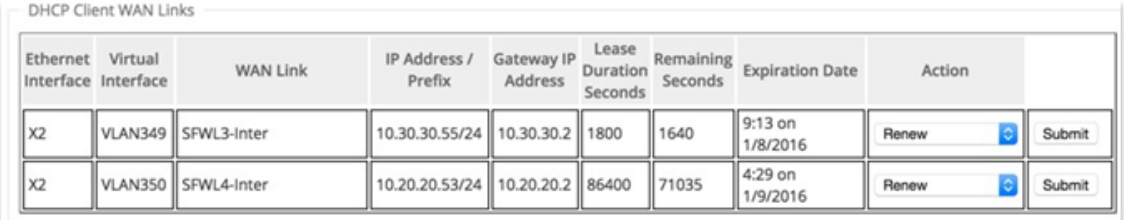

# **DHCP** ログ

Citrix SD‑WAN では、IP アドレスの DHCP サーバーログを生成できます。エンドポイントに IP アドレスが割り当 てられるたびに、ログが生成されます。ログには、IP アドレス割り当てのタイムスタンプ、リース期間、MAC アドレ ス、クライアント ID などの詳細が含まれます。クライアント ID **none** は、DHCP 要求に存在しないことを示してい ます。

DHCP ログを生成して表示するには、[ 構成] > [ ログ**/**監視] に移動します。ドロップダウンリストから **SD‑ WAN\_dhcp.log** オプションを選択し、[ ログの表示] をクリックします。

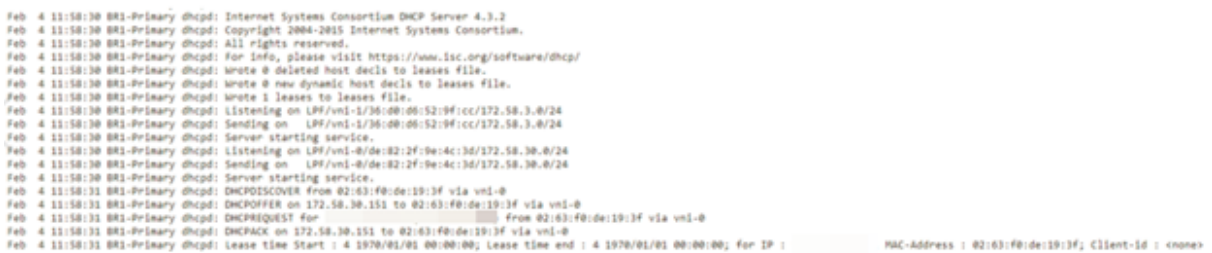

注

これらのログは、Citrix SD‑WAN が DHCP サーバーとして動作する場合にのみ生成されます。

# ダイナミック **PAC** ファイルのカスタマイズ

May 10, 2021

ミッションクリティカルな SaaS アプリケーションと分散型ワークフォースの企業導入の増加に伴い、レイテンシー と輻輳を低減することが非常に重要になります。レイテンシーと輻輳は、データセンターを通過するトラフィックを バックホールする従来の方法に固有のものです。Citrix SD‑WAN では、Office 365 などの SaaS アプリケーション を直接インターネットから抜け出すことができます。詳しくは、「Office 365 の最適化」を参照してください。

企業展開で明示的な Web プロキシが設定されている場合、すべてのトラフィックが Web プロキシに誘導される ため、分類や直接インターネットブレイクアウトが難しくな[ります。解決策は、エ](https://docs.netscaler.com/ja-jp/citrix-sd-wan/current-release/office-365-optimization.html)ンタープライズ PAC (Proxy Auto‑Config) ファイルをカスタマイズすることによって、SaaS アプリケーショントラフィックがプロキシされな いようにすることです。

Citrix SD‑WAN 11.0 では、カスタム PAC ファイルを動的に生成して提供することにより、Office 365 アプリケ ーショントラフィックのプロキシバイパスとローカルインターネットブレークアウトが可能になります。PAC ファ イルは、Web ブラウザーの要求が送信先に直接送信されるか、Web プロキシサーバーに送信されるかを定義する JavaScript 関数です。

#### **PAC** ファイルのカスタマイズの仕組み

理想的には、内部 Web サーバー上のエンタープライズネットワークホスト PAC ファイル、これらのプロキシ設定は グループポリシーを介して配布されます。クライアントブラウザは、エンタープライズ Web サーバから PAC ファイ ルを要求します。Citrix SD‑WAN アプライアンスは、Office 365 ブレークアウトが有効なサイト用にカスタマイズ された PAC ファイルを提供します。

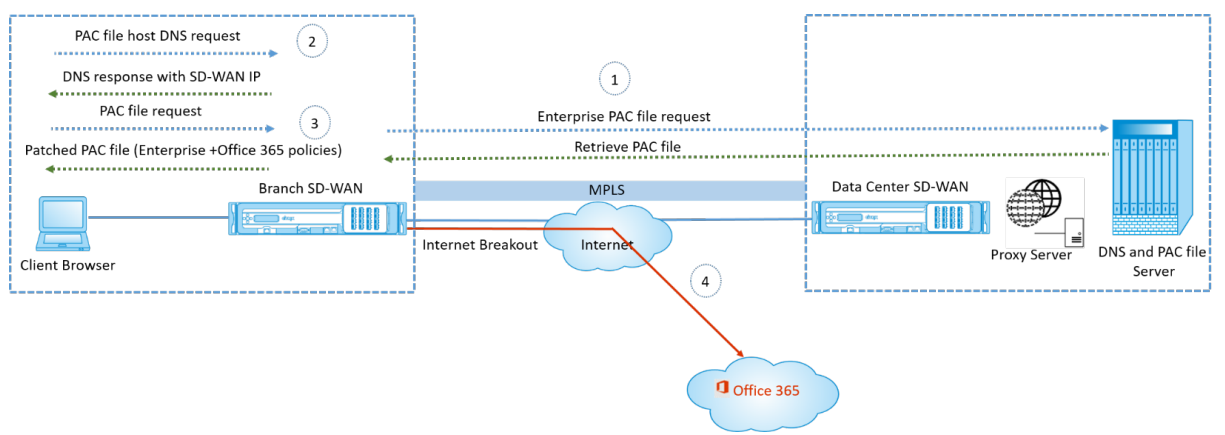

- 1. Citrix SD‑WAN は、エンタープライズ Web サーバーからエンタープライズ PAC ファイルの最新のコピーを 定期的に要求し、取得します。Citrix SD‑WAN アプライアンスは、オフィス 365 の URL をエンタープライ ズ PAC ファイルにパッチします。エンタープライズ PAC ファイルには、Office 365 の URL にシームレスに パッチが適用されるプレースホルダ (SD‑WAN 固有のタグ) が必要です。
- 2. クライアントブラウザは、エンタープライズ PAC ファイルホストの DNS 要求を生成します。Citrix SD‑WAN は、プロキシ構成ファイル FQDN に対する要求を代行受信し、Citrix SD‑WAN VIP に応答します。
- 3. クライアントブラウザが PAC ファイルを要求します。Citrix SD‑WAN アプライアンスは、パッチが適用され た PAC ファイルをローカルで提供します。PAC ファイルには、エンタープライズプロキシ構成と Office 365 の URL 除外ポリシーが含まれています。
- 4. Office 365 アプリケーションの要求を受信すると、Citrix SD‑WAN アプライアンスは直接インターネットブ レイクアウトを実行します。

# 前提条件

- 1. 企業は、PAC ファイルをホストする必要があります。
- 2. PAC ファイルには、プレースホルダ *SDWAN\_TAG* または Office 365 の *URL* にパッチを適用するための *findproxyforurl* 関数が 1 つある必要があります。
- 3. PAC ファイルの URL は、IP ベースではなく、ドメインベースである必要があります。
- 4. PAC ファイルは、信頼されたアイデンティティ VIP を介してのみ提供されます。
- 5. Citrix SD‑WAN アプライアンスは、管理インターフェイス経由でエンタープライズ PAC ファイルをダウンロ ードできる必要があります。

**PAC** ファイルのカスタマイズを設定する

PAC ファイルのカスタマイズは、グローバルに有効にすることも、サイトレベルで有効にすることもできます。

注**:**

Office 365 ブレークアウトオプションは、PAC ファイルの動的カスタマイズを有効にする必要があります。 Office 365 ブレークアウトを有効にする方法については、「Office 365 の最適化」を参照してください。

ダイナミック PAC ファイルのカスタマイズをすべてのサイトでグローバルに設定するには、設定エディタで [ グロー バル] > [ プロキシ自動設定設定**]** に移動します。

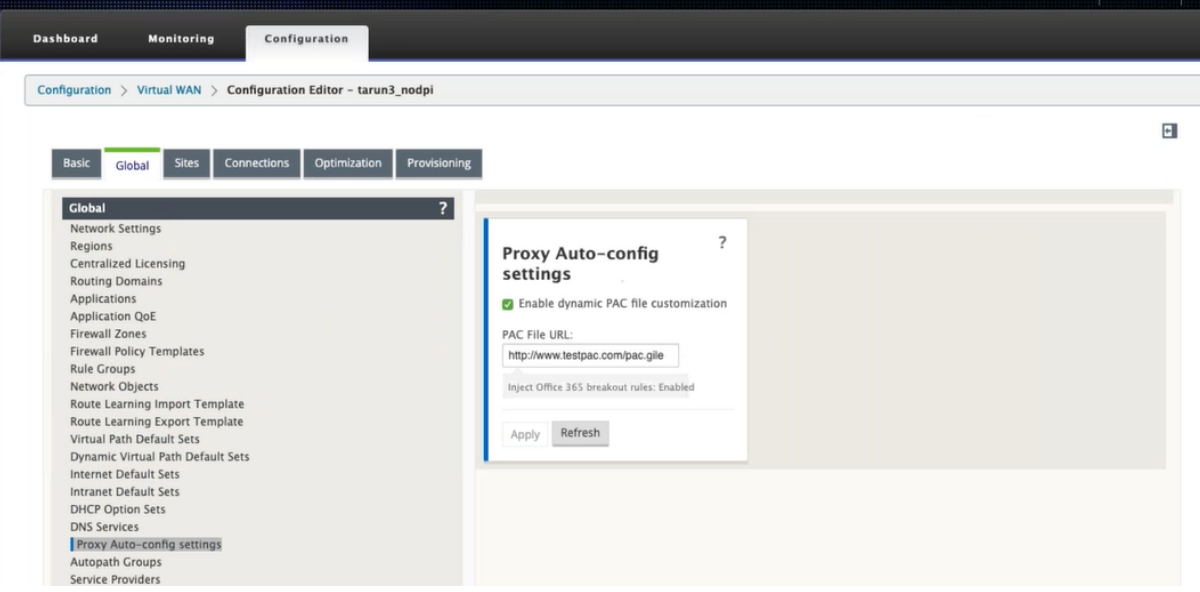

[ ダイナミック **PAC** ファイルのカスタマイズを有効にする] を選択します。[ **PAC** ファイル **URL** ] フィールドに、エ ンタープライズ PAC ファイルサーバの URL を入力します。Office 365 ブレークアウトルールは、エンタープライズ PAC ファイルに動的に修正されます。
サイトの PAC ファイルの動的カスタマイズを構成するには、[ サイト]> [サイト] > [ プロキシ自動構成設定**]** に移動 します。また、グローバル PAC ファイルサーバの設定を上書きし、別の PAC ファイルサーバの URL を指定すること もできます。

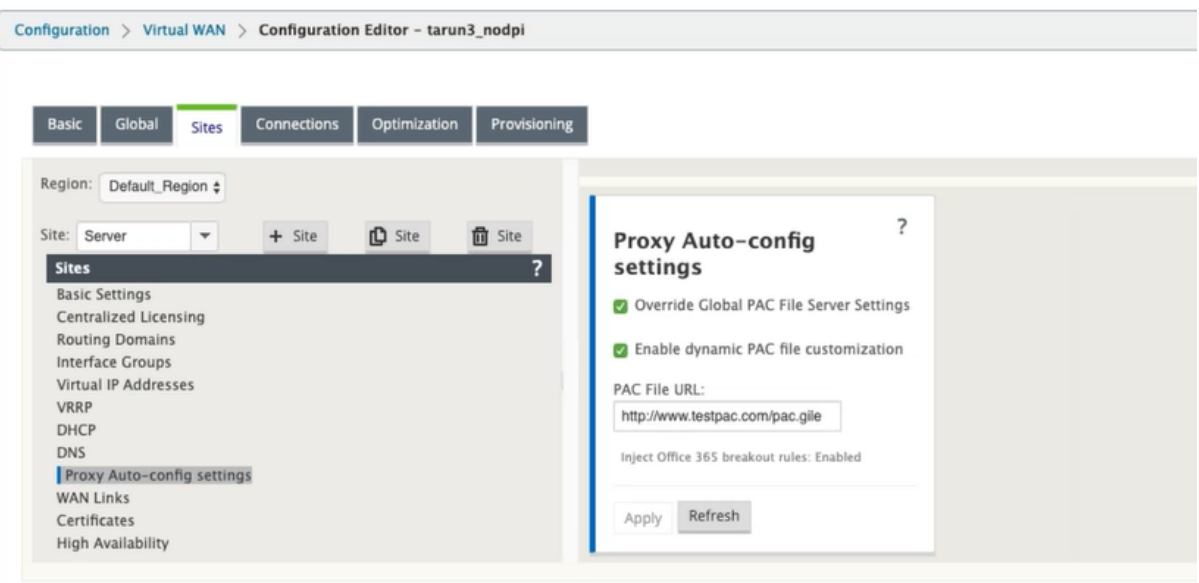

トラブルシューティング

カスタマイズした PAC ファイルは、Citrix SD‑WAN アプライアンスからダウンロードしてトラブルシューティング を行うことができます。「構成」>「アプライアンスの設定」>「ログ**/**監視」>「アプリケーション」の順に選択し、「ダ ウンロード」をクリックします。

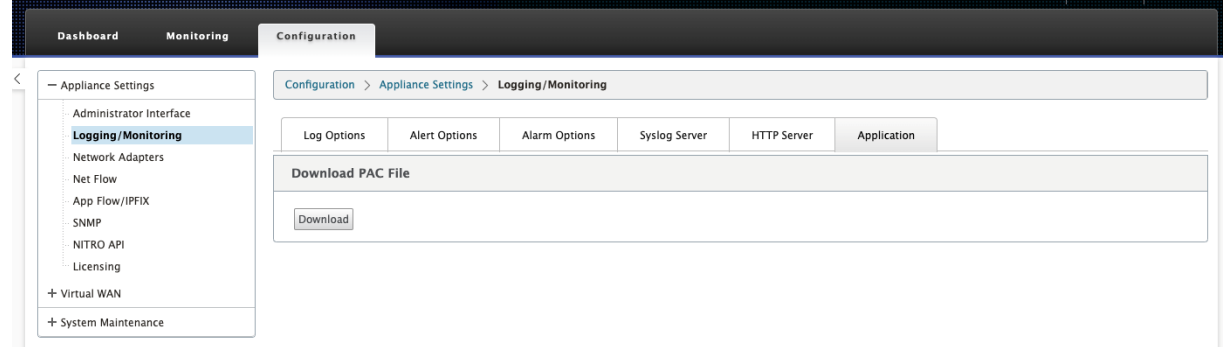

PAC ファイルのパッチ適用のステータスは、[イベント]セクションで表示し、[構成] > [システムメンテナンス] > [診断]の順に選択し、[イベント]タブをクリックします。

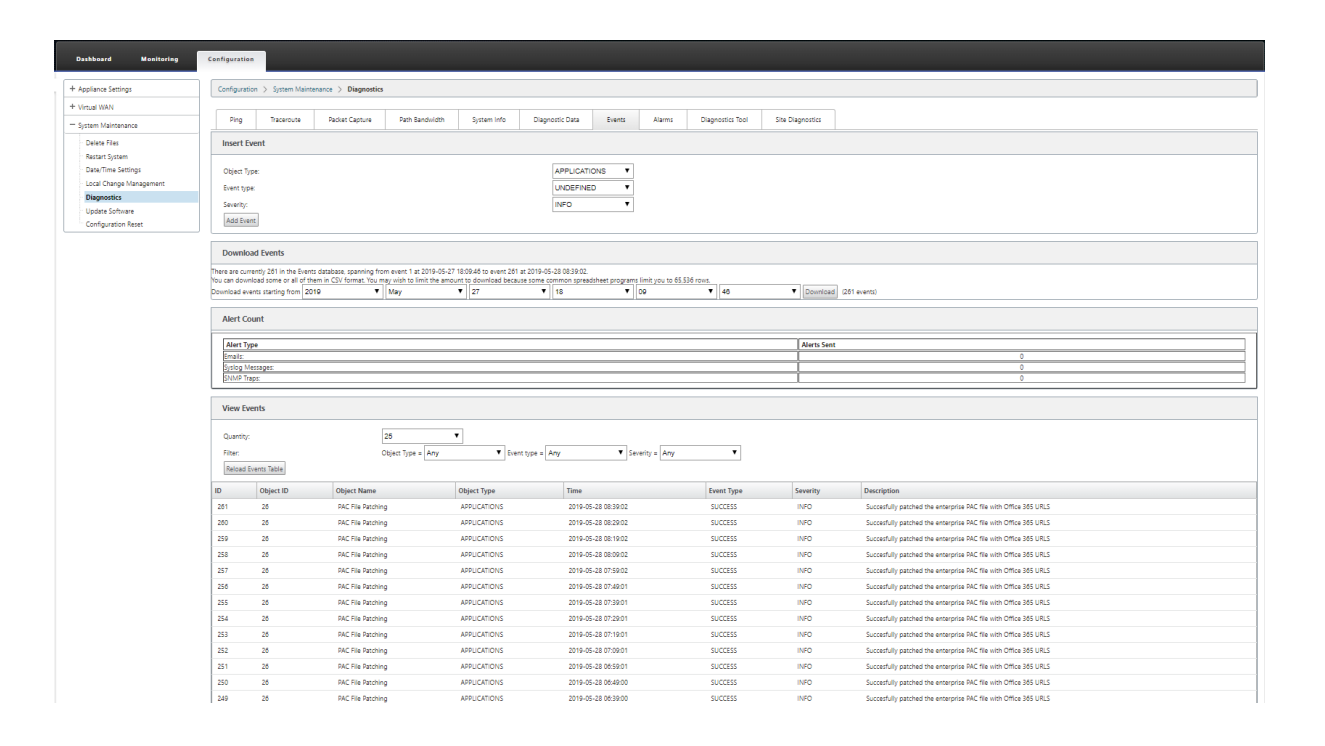

#### 制限事項

- HTTPS PAC ファイルサーバー要求はサポートされていません。
- ルーティングドメインまたはセキュリティゾーンの PAC ファイルなど、ネットワーク内の複数の PAC ファイ ルはサポートされません。
- Citrix SD‑WAN 上の PAC ファイルをゼロから生成することはできません。
- DHCP を介した WPAD はサポートされていません。

**GRE** トンネル

May 10, 2021

GRE トンネル機能を使用すると、LAN またはイントラネット上の GRE トンネルを終了するように Citrix SD‑WAN アプライアンスを構成できます。サイトを GRE トンネル終端ノードとして設定しない場合は、この手順を省略して、 MCN サイトの WAN リンクの設定に進んでください。

GRE トンネルを設定するには、次の手順を実行します。

新しい MCN サイト の [\[Sites\]](https://docs.netscaler.com/ja-jp/citrix-sd-wan/current-release/configuration/set-up-master-control-node/configure-mcn.html) ビューで続行し、[ **GRE Tun** nels] ラベルの左側にある [ **+** ] をクリックします。新 しいサイトの **GRE** トンネル テーブルが開きます。詳細については、GRE のトピックを参照してください。

「MCN サイトへの GRE トンネルの設定」を参照してください。

「ブランチサイトの GRE トンネルの設定」を参照してください。

**MCN** サイトの **GRE** [トンネルの](https://docs.netscaler.com/ja-jp/citrix-sd-wan/current-release/gre-tunnel/configure-gre-tunnels-branch-site.html)設定(任意)

#### November 8, 2021

GRE トンネル機能を使用すると、LAN またはイントラネット上の GRE トンネルを終了するように Citrix SD‑WAN アプライアンスを構成できます。このサイトを GRE トンネル終端ノードとして設定しない場合は、この手順をスキ ップして、MCN サイトの WAN リンクの設定のセクションに進んでください。

GRE トンネルを設定するには、次の手順を実行します。

1. 新しい MCN サイトの [接続] [タブで続行し、](https://docs.netscaler.com/ja-jp/citrix-sd-wan/current-release/configuration/set-up-master-control-node/configure-mcn.html)[ **GRE** トンネル] をクリックします。これにより、新しいサイト の **GRE** トンネル テーブルが開きます。

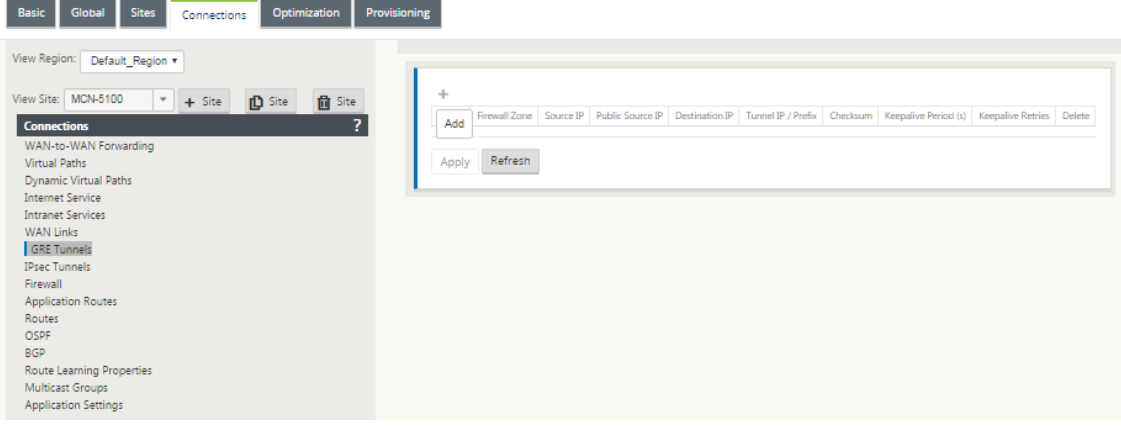

2. **GRE** トンネルの右側にある [ **+** ] をクリックします。これにより、新しい空の GRE トンネルエントリがテー ブルに追加され、編集用に開きます。

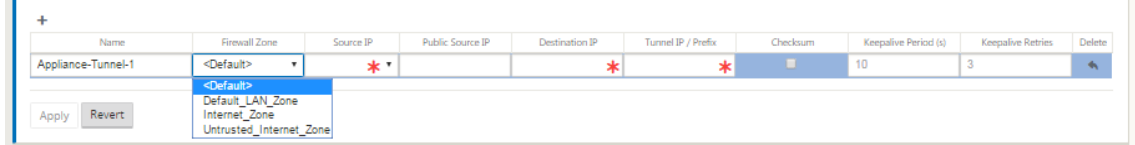

3. GRE トンネルの設定を行います。

以下のコマンドを実行します。

- サービスタイプ ‑ドロップダウンリストからサービスタイプを [イントラネット] または [LAN] のいずれ かを選択します。
- 名前:
	- **–** サービスの種類が [イントラネット] の場合は、ドロップダウンメニューで構成されたイントラネ ットサービスのリストから選択します。
- **–** サービスタイプが LAN の場合は、新しい GRE トンネルの名前を入力するか、デフォルトを受け入 れます。
- **–** デフォルトでは、名前付け形式が使用されます。**Appliance‑Tunnel‑** <number>‑ここで、 *<numbe*r> は、このサイトに設定されている GRE トンネルの数を 1 増分したものです。
- イントラネットサービスタイプ ‐イントラネットサービスタイプの場合、ドロップダウンリストから [ デ フォルト] または [ **zScaler** ] を選択します。
- ファイアウォールゾーン ‑GRE トンネルのファイルゾーンを選択します。
- [**Source IP]**:このフィールドのドロップダウンメニューからトンネルの送信元 IP アドレスを選択し ます。メニューオプションは、このサイトに対して構成されている仮想インターフェイスのリストです。 GRE トンネルを設定する前に、少なくとも 1 つの仮想インターフェイスを設定してください。手順につ いては、「MCN サイトの仮想インターフェイスグループの構成」および「MCN サイトの仮想IP アドレ スの設定」を参照してください。
	- **– Public Source IP**:GRE トンネル内のパケットの送信元アドレスとして使用する IP [アドレスを](https://docs.netscaler.com/ja-jp/citrix-sd-wan/current-release/configuration/set-up-master-control-node/configure-mcn.html) [入力し](https://docs.netscaler.com/ja-jp/citrix-sd-wan/current-release/configuration/set-up-master-control-node/configure-mcn.html)ます。送信元 IP アドレスは、GRE [トンネルの始点です。](https://docs.netscaler.com/ja-jp/citrix-sd-wan/current-release/configuration/set-up-master-control-node/configure-mcn.html)
	- **–** 宛先 **IP** —ホストの宛先として使用する IP アドレスを入力します。宛先 IP アドレスは、GRE トン ネルのエンドポイントです。
	- **–** [**Tunnel IP/Prefix]**: GRE トンネルインターフェイスに使用する IP アドレスとプレフィクスを 入力します。
	- **– [**Checksum]:\*\* トンネル GRE ヘッダーのチェックサムを有効にするには、[Checksum] ボッ クスを選択します。\*\*
	- **–** [**Keepalive PerioD]**:キープア ライブメッセージ間の待機時間(秒単位)を入力します。0 に 設定した場合、キープアライブパケットは送信されませんが、トンネルはアップしたままになりま す。デフォルトは 10 です。
	- **–** [キープアライブの再試行(**Keepalive Retries**)**]**:仮想 WAN アプライアンスがトンネルをダ ウンさせる前に試行する必要があるキープアライブの再試行回数を入力します。デフォルトは 3 で す。
- 4.[**Apply**]をクリックします。これにより、設定が送信され、新しい GRE トンネルがテーブルに追加されます。

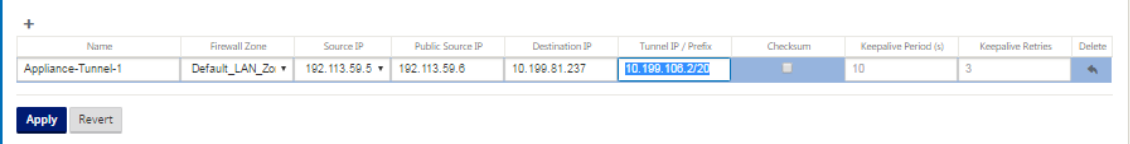

5. さらに多くの GRE トンネルを設定するには、**GRE** トンネルの右側にある [ **+**] をクリックし、前の手順に従っ て進みます。

次のステップは、MCN サイトの WAN リンクを設定することです。

ブランチサイトの **GRE** トンネルの設定

November 8, 2021

GRE トンネル機能を使用すると、LAN またはイントラネット上の GRE トンネルを終了するように Citrix SD‑WAN アプライアンスを構成できます。このブランチサイトを LAN GRE トンネル終端ノードとして設定しない場合は、こ の手順をスキップして、ブランチサイトの WAN リンクの設定の項に進んでください。

ブランチサイトの LAN GRE トンネルを設定するには、次の手順を実行します。

- 1. 新しいブランチ[サイトの接続ビューで続行し、](https://docs.netscaler.com/ja-jp/citrix-sd-wan/current-release/configuration/setup-branch-nodes/configure-branch-node.html)[ **GRE Tunnels**] をクリックします。新しいサイトの **GRE** ト ンネルビューが開きます。
- 2. [ **GRE** トンネル] の右にある [ **+**] をクリックします。これにより、新しい空の GRE トンネルエントリがテー ブルに追加され、編集用に開きます。

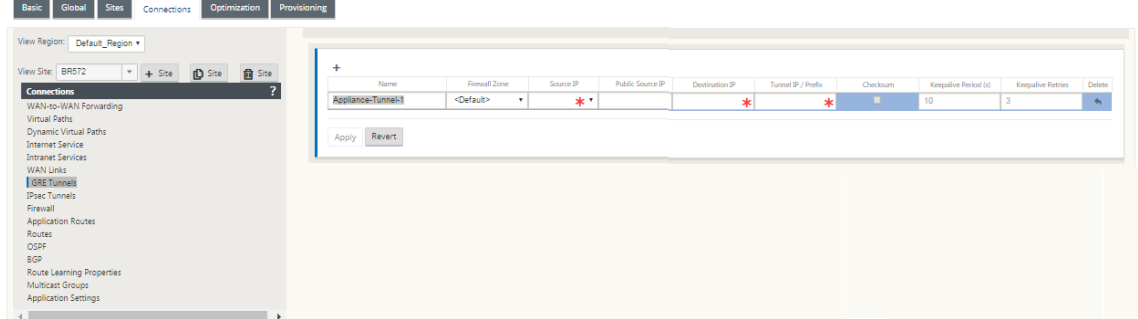

- 3. GRE トンネルの設定を行います。以下のコマンドを実行します。
	- サービスタイプ ‑ドロップダウンリストからサービスタイプを [イントラネット] または [LAN] のいずれ かを選択します。

• 名前:

- **–** サービスの種類が [イントラネット] の場合は、ドロップダウンメニューで構成されたイントラネ ットサービスのリストから選択します。
- **–** サービスタイプが LAN の場合は、新しい GRE トンネルの名前を入力するか、デフォルトを受け入 れます。
- **–** デフォルトでは、名前付け形式が使用されます。**Appliance‑Tunnel‑** <number>‑ここで、 *<numbe*r> は、このサイトに設定されている GRE トンネルの数を 1 増分したものです。
- イントラネットサービスタイプ –イントラネットサービスタイプの場合、ドロップダウンリストから [デ フォルト] または [ **zScaler** ] を選択します。
- ファイアウォールゾーン ‑GRE トンネルのファイアウォールゾーンを選択します。
- [**Source IP** ]:このフィールドのドロップダウンメニューからトンネルの送信元 IP アドレスを選択し ます。メニューオプションは、このサイト用に構成した仮想 IP アドレスのリストです。LAN GRE トン

ネルを設定する前に、少なくとも 1 つの仮想インターフェイスと 1 つの仮想 IP アドレスを設定してく ださい。手順については、「ブランチサイトの仮想インターフェイスグループの設定」および「ブランチ サイトの仮想IP アドレスの設定」の項を参照してください。

- **Public Source IP** :GRE トンネル内のパケットの送信元アドレスとして使用する IP アドレスを入力 します。送信元 IP アドレスは、GRE [トンネルの始点です。](https://docs.netscaler.com/ja-jp/citrix-sd-wan/current-release/configuration/setup-branch-nodes/configure-branch-node.html)
- 宛先 **IP** —ホ[ストの宛先として使用する](https://docs.netscaler.com/ja-jp/citrix-sd-wan/current-release/configuration/setup-branch-nodes/configure-branch-node.html) IP アドレスを入力します。宛先 IP アドレスは、GRE トンネル のエンドポイントです。
- [**Tunnel IP/Prefix]**: GRE トンネルインターフェイスに使用する IP アドレスとプレフィクスを入力 します。
- **[**Checksum]:\*\* トンネル GRE ヘッダーのチェックサムを有効にするには、[Checksum] ボックス を選択します。\*\*
- [**Keepalive Per** itods]:キープアライブメッセージ間の待機時間(秒単位)を入力します。0 に設定 した場合、キープアライブパケットは送信されませんが、トンネルはアップしたままになります。デフ ォルトは 10 です。
- [キープアライブの再試行(**Keepalive Retries**)**]**:仮想 WAN アプライアンスがトンネルをダウンさ せる前に試行する必要があるキープアライブの再試行回数を入力します。デフォルトは 3 です。
- 4.[**Apply**]をクリックします。これにより、設定が送信され、新しい GRE トンネルエントリがテーブルに追加 されます。

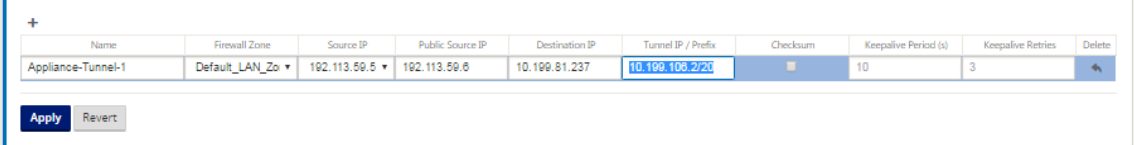

5. さらに多くの GRE トンネルを設定するには、[**GRE Tunnels** ] ラベルの右側にある [ **+**] をクリックし、前の 手順に従って進みます。

次のステップは、ブランチサイトの WAN リンクを設定することです。

帯域内および[バックアップ管理](https://docs.netscaler.com/ja-jp/citrix-sd-wan/current-release/configuration/setup-branch-nodes/configure-branch-node.html)

February 8, 2022

#### 帯域内管理

Citrix SD‑WAN では、帯域外管理と帯域内管理の 2 つの方法で SD‑WAN アプライアンスを管理できます。アウトオ ブバンド管理では、管理トラフィックだけを伝送する管理用に予約されたポートを使用して管理 IP を作成できます。 インバンド管理では、SD‑WAN データポートを管理に使用できます。追加の管理パスを設定することなく、データト ラフィックと管理トラフィックの両方を伝送します。

インバンド管理では、仮想 IP アドレスが Web UI や SSH などの管理サービスに接続できます。IP サービスに使用 できるように有効になっている複数の信頼できるインターフェイスで、インバンド管理を有効にできます。管理 IP と インバンド仮想 IP を使用して、Web UI と SSH にアクセスできます。

Citrix SD‑WAN 11.4.2 リリース以降、SD‑WAN アプライアンスでインバンド管理を構成し、インバンド管理ポート を介して Citrix SD‑WAN Orchestrator サービスへの接続を確立する必要があります。そうしないと、管理ポートが 接続されておらず、インバンド IP アドレスも構成されていないと、アプライアンスは Citrix SD‑WAN Orchestrator サービスへの接続を失います。

注

- Citrix SD‑WAN Center は、帯域内管理による高可用性アプライアンスへの接続をサポートしていませ ん。
- サービスタイプを **[**任意] に設定できるのは、MCN 設定エディタだけです。Citrix SD‑WAN Orchestrator サービスでは、宛先 NAT ポリシーのサービスタイプを **[**任意] に設定できません。
- 管理接続だけがインバンド HA の場合、サービスを無効にしないでください。 サービスを無効にすると、アプライアンスからロックアウトできます。

仮想 IP で帯域内管理を有効にするには、次の手順を実行します。

- 1. 構成エディタで、[ サイト] > [ 仮想 **IP** アドレス] に移動します。
- 2. インバンド管理を有効にする仮想 **IP** に対して **[**インバンド管理(**Inband Mgmt** )] を選択します。

注:

インターフェイスのセキュリティタイプが [ **Trusted** ] で、[ **Identity** ] が有効になっていることを確 認します。

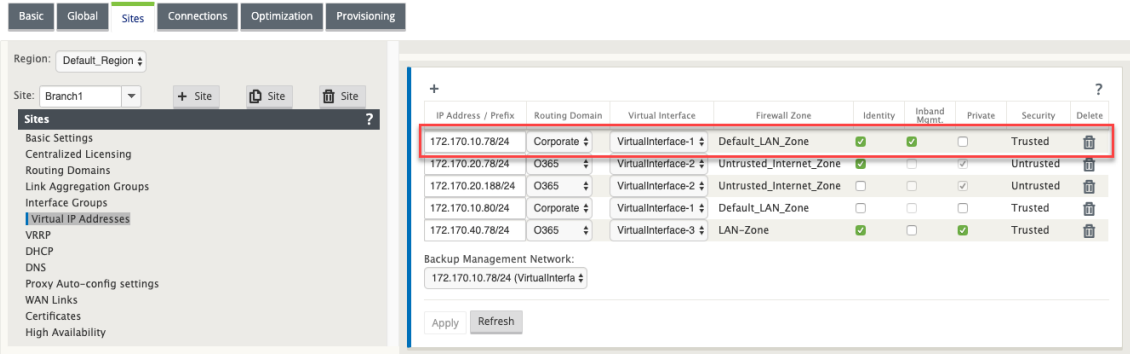

3. [ 適用] をクリックします。

仮想 IP アドレスの構成手順の詳細については、「仮想 IP を構成する方法」を参照してください。

Citrix SD‑WAN 11.3.1 リリース以降、帯域内管理は高可用性アプライアンスのペアをサポートします。プライマリ アプライアンスとセカンダリアプライアンスの間の通信は、NAT を使用する仮想インターフェイスを介して行われま す。

次のポートは、HA アプライアンスの管理サービスとの通信を可能にします。

• HTTPS

- **–** 443‑アクティブな HA に接続する
- **–** 444‑HA プライマリにリダイレクト
- **–** 445‑HA セカンダリにリダイレクト

• SSH

- **–** 22‑アクティブな HA に接続する
- **–** 23‑HA プライマリにリダイレクト
- **–** 24‑HA セカンダリにリダイレクト
- SNMP
	- **–** 161‑アクティブな HA に接続する
	- **–** 162‑HA プライマリにリダイレクト
	- **–** 163‑HA セカンダリにリダイレクト

宛先 NAT ポリシーを使用して、ポートを入力せずにインバンド HA への接続を可能にする IP アドレスを作成しま す。

たとえば、アプライアンスへのアクセスには、次のインバンド IP アドレスが使用されます。

- アクティブなアプライアンス‑1.0.1.2
- プライマリアプライアンス‑1.0.1.10
- セカンダリアプライアンス‑1.0.1.11

帯域内管理仮想 IP アドレスと同じネットワークにある 2 つの新しい仮想 IP アドレスを作成します。この例では、 1.0.1.2/24 がインバンド管理仮想 IP アドレスで、1.0.1.2/24 がバックアップネットワークとして選択されます。 1.0.1.10 と 1.0.1.11 は、作成される新しい仮想 IP アドレスです。1.0.1.10 はプライマリアプライアンスへのアク セスに使用され、1.0.1.11 はセカンダリアプライアンスへのアクセスに使用されます。

## Citrix SD‑WAN 11.4

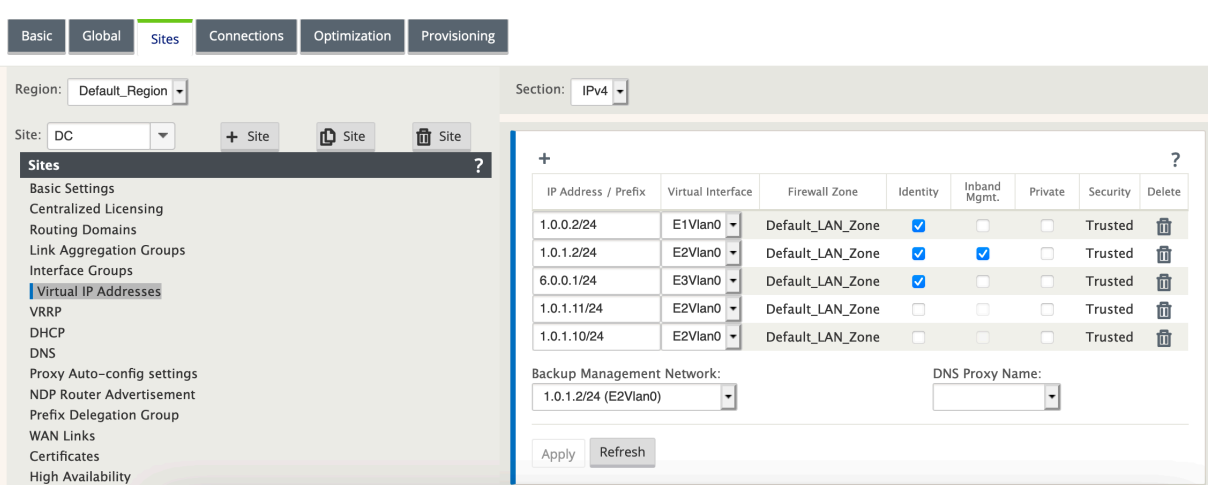

宛先 NAT ポリシーを作成します。6 つの DNAT ポリシーは、サービスのベースポートを適切なインバンド HA ポー トにリダイレクトします。設定を適用すると、内部 IP アドレスを使用してプライマリおよびセカンダリアプライアン スに直接アクセスできます。

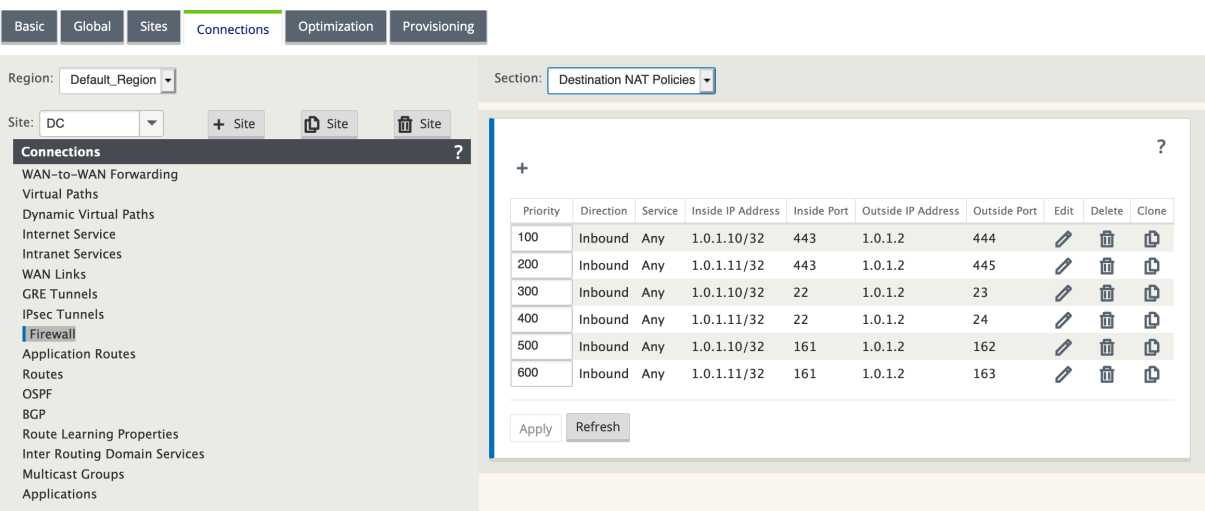

帯域内管理のモニタリング

前の例では、172.170.10.78 仮想 IP でインバンド管理を有効にしました。この IP を使用して、Web UI と SSH に アクセスできます。

Web UI で、[ モニタリング] > [ ファイアウォール] に移動します。ポート 22 および 443 の仮想 IP を使用してアク セスする SSH および Web UI が [ 宛先 **IP** アドレス] 列に表示されます。

### Citrix SD‑WAN 11.4

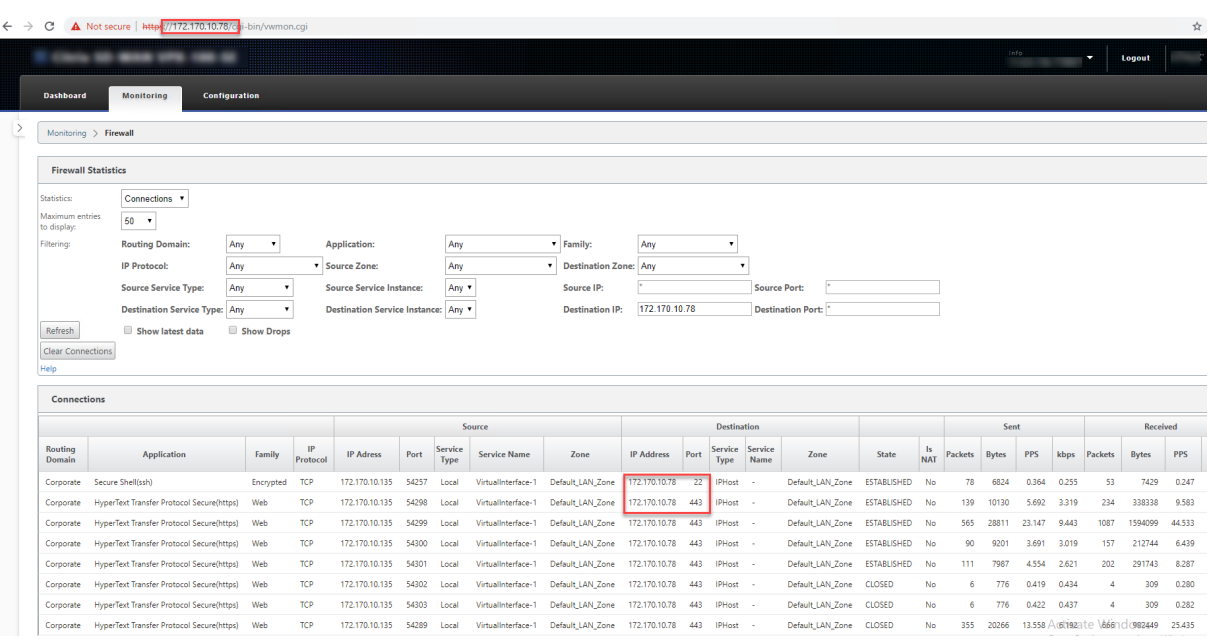

```
注
```
インバンド管理は、次の SD‑WAN アプライアンスではサポートされていません。

- Citrix SD‑WAN 1000 SE/PE
- Citrix SD‑WAN 2000 SE/PE
- Citrix SD‑WAN 4000 SE

# 帯域内 **Provisioning**

SD‑WAN アプライアンスを家庭や小規模の支店などのシンプルな環境に導入する必要性が大幅に高まっています。 シンプルな展開のために個別の管理アクセスを構成すると、オーバーヘッドが増えます。帯域内管理機能とともにゼ ロタッチ導入により、指定されたデータポートを介したプロビジョニングと構成管理が可能になります。ゼロタッチ 配置は、指定されたデータポートでサポートされ、ゼロタッチ配置用に別の管理ポートを使用する必要はありません。 また、Citrix SD‑WAN では、データポートがダウンした場合に、管理トラフィックを管理ポートにシームレスにフェ イルオーバーできます。

帯域内 Provisioning をサポートする工場出荷状態のアプライアンスは、データまたは管理ポートをインターネッ トに接続するだけでプロビジョニングできます。インバンド Provisioning をサポートするアプライアンスには、 LAN および WAN 用の特定のポートがあります。工場出荷時リセット状態のアプライアンスには、ゼロタッチデプ ロイメントサービスとの接続を確立できるデフォルト設定があります。LAN ポートは DHCP サーバーとして機能し、 DHCP クライアントとして機能する WAN ポートにダイナミック IP を割り当てます。WAN リンクは、Quad 9 DNS サービスを監視して WAN 接続を決定します。

注

インバンド Provisioning は、SD‑WAN 110 SE および SD‑WAN VPX プラットフォームにのみ適用されます。

IP アドレスが取得され、ゼロタッチ展開サービスとの接続が確立されると、構成パッケージがダウンロードされ、ア プライアンスにインストールされます。SD‑WAN Center によるゼロタッチ展開の詳細については、ゼロタッチ展開 を参照してください。SD‑WAN Orchestrator によるゼロタッチ展開の詳細については、ゼロタッチ展開を参照して ください。

注: データポートを介した SD‑WAN アプライアンスのプロビジョニングの日数では、アプライアンス[ソフトウェアの](https://docs.netscaler.com/ja-jp/citrix-sd-wan/current-release/use-cases-sd-wan-virtual-routing/zero-touch-deployment-service.html) [バージョンは](https://docs.netscaler.com/ja-jp/citrix-sd-wan/current-release/use-cases-sd-wan-virtual-routing/zero-touch-deployment-service.html) SD‑WAN 11.1.0 以降である必要があります。

[工場出荷時](https://docs.netscaler.com/ja-jp/citrix-sd-wan-orchestrator/zero-touch-deployment.html)リセット状態のアプライアンスのデフォルト設定には、次の設定が含まれます。

- LAN ポート上の DHCP サーバ
- WAN ポート上の DHCP クライアント
- DNS の QUAD9 構成
- デフォルトの LAN IP は 192.168.0.1 です。
- 35 日間の猶予ライセンス

アプライアンスがプロビジョニングされると、デフォルトの設定は無効になり、ゼロタッチデプロイメントサービス から受信した設定によって上書きされます。アプライアンスのライセンスまたは猶予ライセンスの有効期限が切れる と、デフォルト構成がアクティブになります。これにより、アプライアンスはゼロタッチデプロイメントサービスに 接続したままになり、ゼロタッチデプロイメントで管理されたライセンスを受け取ることができます。

デフォルト**/**フォールバック構成

フォールバック構成により、リンク障害、構成の不一致、またはソフトウェアの不一致が発生しても、アプライアン スはゼロタッチ展開サービスに接続したままになります。フォールバック構成は、デフォルト構成プロファイルを持 つアプライアンスではデフォルトで有効になっています。また、既存の LAN ネットワーク設定に従ってフォールバ ック構成を編集することもできます。

注:最初のアプライアンスを Provisioning した後、フォールバック構成でゼロタッチデプロイメントサービス接続 が有効になっていることを確認します。

フォールバック構成が無効になっている場合は、[構成] > [ アプライアンス設定] > [ デフォルト**/**フォールバック構成 **\*\***] > [ 有効**]** をクリックして、フォールバック構成を有効にできます \*\*。

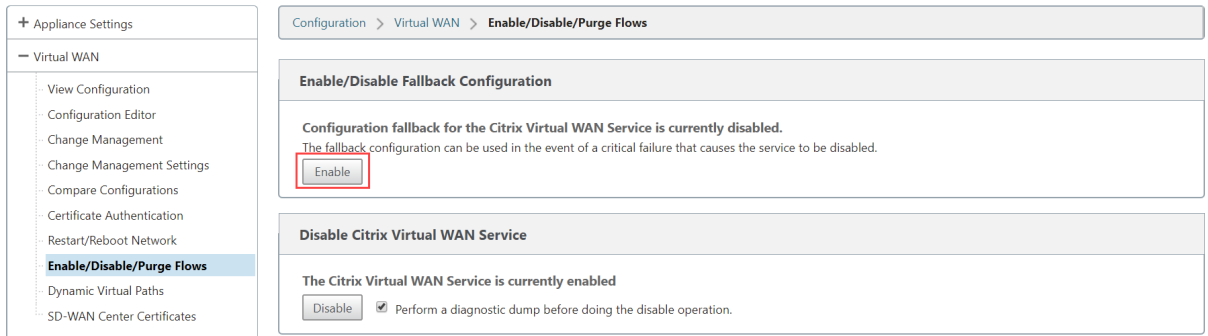

次の表に、異なるプラットフォームでのフォールバック構成用に事前に指定された WAN ポートおよび LAN ポート の詳細を示します。

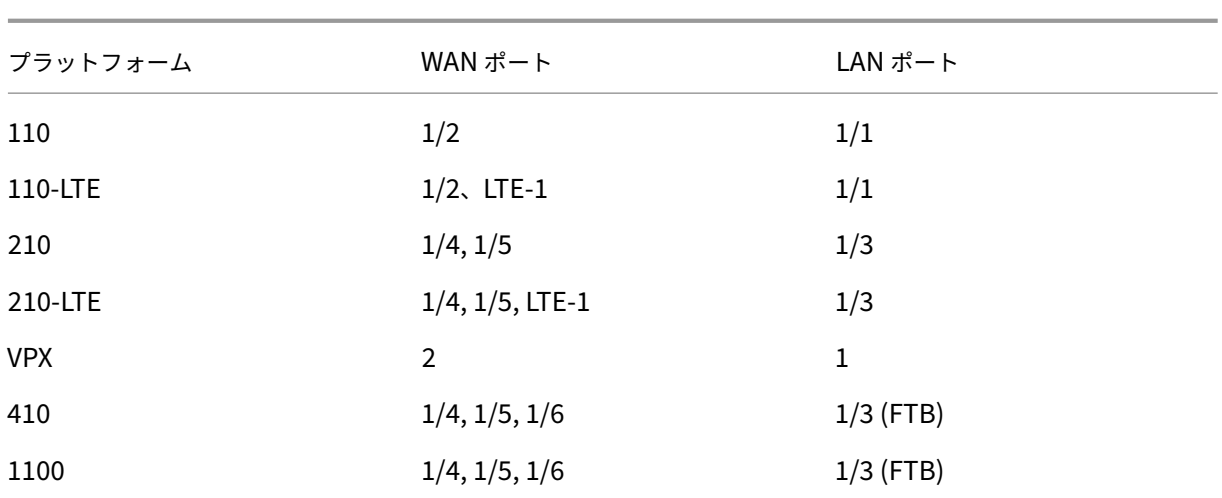

Citrix SD‑WAN 11.3.1 リリースからは、WAN ポートの設定を構成できます。WAN ポートは、DHCP クライアン トを使用して独立した WAN リンクとして構成し、Quad9 DNS サービスを監視して WAN 接続を特定できます。 DHCP がない場合、WAN ポートに WAN IP/スタティック IP を設定して、初期プロビジョニングにインバンド管理 を使用できます。

注:

スタティック IP を使用してイーサネットポートだけを設定できます。スタティック IP は、LTE-1 ポートおよ び LTE‑E1 ポートでは設定できません。LTE‑1 ポートと LTE‑E1 ポートを WAN として追加できますが、設定フ ィールドは編集できません。

WAN ポートを追加すると、そのポートは [ **WAN** 設定 **(**ポート**:2)** ] セクションの下に追加されます。[ **DHCP** モー ド] チェックボックスは既定でオンになっています。[ **DHCP Mode** ] チェックボックスをオンにすると、[ **IP** アドレ ス**]**、**[Gateway IP** アドレス**]**、および [ **VLAN ID** ] テキストフィールドはグレー表示されます。スタティック IP を 設定する場合は、[ **DHCP Mode** ] チェックボックスをオフにします。

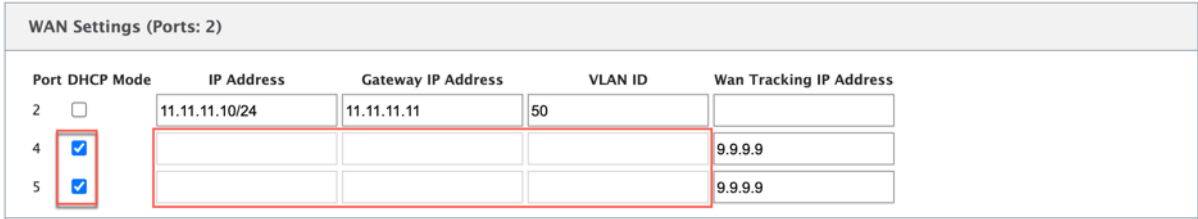

デフォルトでは、[ **WAN** トラッキング **IP** アドレス] フィールドには 9.9.9.9 が自動的に入力されます。必要に応じ て住所を変更できます。

注:

[ 動的 **DNS** サーバー] チェックボックスをオンにする場合は、[ **DHCP** モード] を選択した状態で、少なくとも 1 つの WAN ポートを追加または構成してください。

LAN ネットワークに従ってフォールバック構成をカスタマイズするには、次の手順を実行します。

- 1. [ 構成] > [ アプライアンス設定**]** > [ デフォルト**/**フォールバック構成] に移動します。
- 2. ネットワーク要件に従って、次の LAN 設定の値を編集します。これは、ゼロタッチ展開サービスとの接続を 確立するために必要な最小構成です。
	- **VLAN ID**:LAN ポートをグループ化する必要がある VLAN ID。
	- **IP** アドレス:LAN ポートに割り当てられた仮想 IP アドレス。
	- **DHCP** 有効:LAN ポートを DHCP サーバとして有効にします。DHCP サーバは、LAN ポート上のク ライアントにダイナミック IP アドレスを割り当てます。
	- **DHCP** 開始および **DHCP** 終了: DHCP が LAN ポート上のクライアントに IP を動的に割り当てるため に使用する IP アドレスの範囲。
	- **DNS** サーバー: プライマリ DNS サーバー の IP アドレス。
	- 代替 **DNS** サーバー: セカンダリ DNS サーバーの IP アドレス。
	- インターネットアクセス: 他のフィルタリングを行わずに、すべての LAN クライアントへのインターネ ットアクセスを許可します。

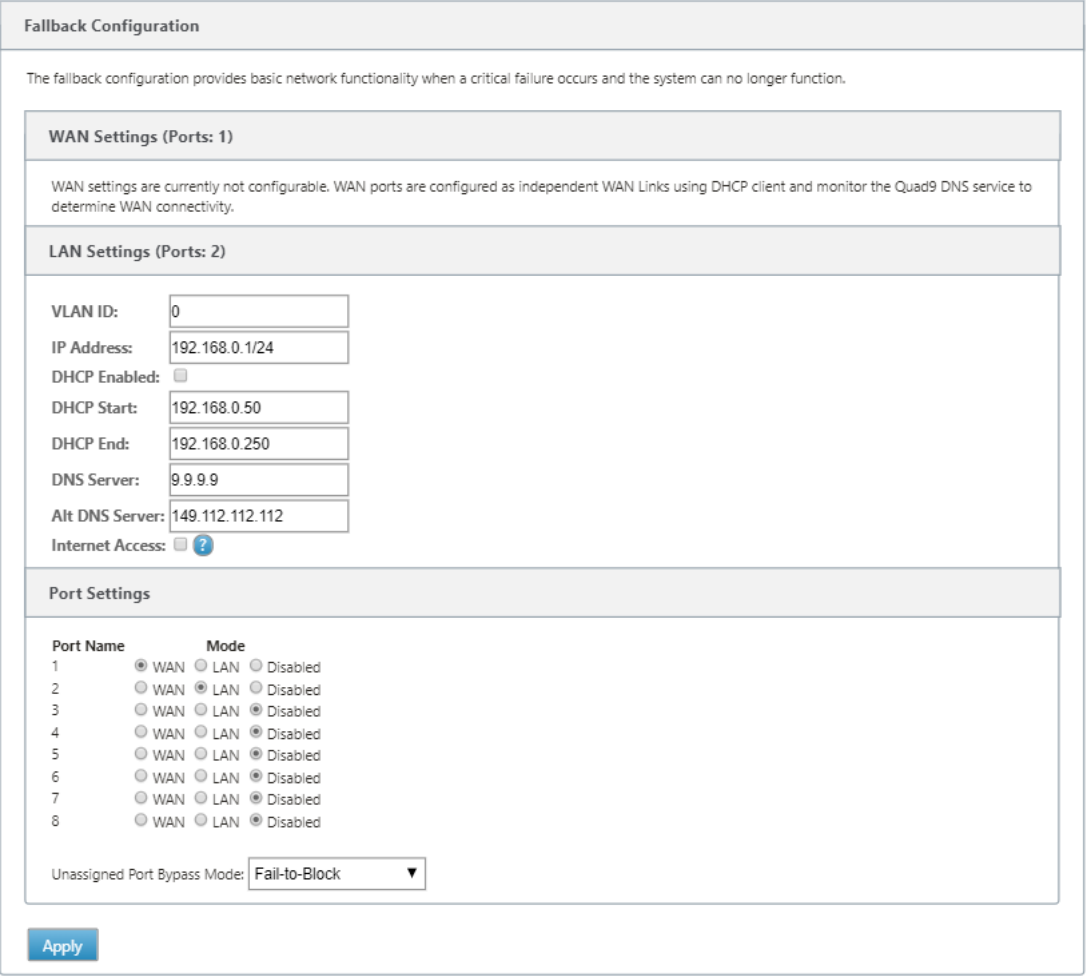

3. 各ポートのモードを設定します。ポートは、LAN ポートまたは WAN ポートのどちらでもかまいません。ま た、無効にすることもできます。表示されるポートは、アプライアンスのモデルによって異なります。また、 ポートバイパスモードを **Fail‑to‑Block** または **Fail‑to‑Wire** に設定します。

フォールバック設定をデフォルト設定にリセットするには、[ **Reset**] をクリックします。

注

フォールバック設定は、次の SD‑WAN アプライアンスではサポートされていません。

- Citrix SD‑WAN 1000 SE/PE
- Citrix SD‑WAN 2000 SE/PE
- Citrix SD‑WAN 4000 SE

## 構成可能な管理ポートまたはデータポート

インバンド管理により、データポートはデータトラフィックと管理トラフィックの両方を伝送できるため、専用の管 理ポートは不要です。これにより、すでにポート密度が低いローエンドアプライアンスでは管理ポートが使用されな いままになります。Citrix SD‑WAN を使用すると、管理ポートをデータポートまたは管理ポートとして動作するよう に構成できます。

注

管理ポートをデータポートに変換できるのは、次のプラットフォームだけです。

- Citrix SD‑WAN 110 SE/LTE
- Citrix SD‑WAN 210 SE/LTE

# 設定エディタで、設定内の管理ポートを使用します。構成がアクティブになると、管理ポートはデータポートに変換 されます。

注

管理ポートを設定できるのは、アプライアンスの他の信頼できるインターフェイスでインバンド管理が有効に なっている場合だけです。

管理インターフェイスを設定するには、構成エディタで [ サイト**]** に移動し、サイトを選択して [ インターフェイスグ ループ] をクリックします。MGMT インターフェイスは設定可能です。インターフェイスグループの設定の詳細につ いては、「インターフェイスグループの設定方法」を参照してください。

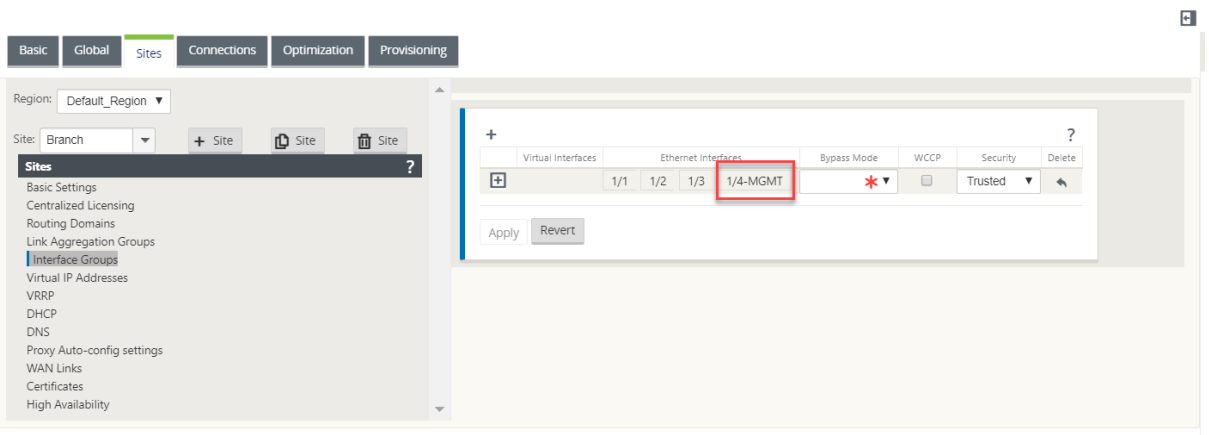

管理機能を実行するように管理ポートを再設定するには、設定を削除します。管理ポートを使用せずに構成を作成し、 アクティブにします。

バックアップ管理ネットワーク

仮想 IP アドレスをバックアップ管理ネットワークとして設定できます。管理ポートにデフォルト Gateway が設定 されていない場合、管理 IP アドレスとして使用されます。

注

サイトに 1 つのルーティングドメインで構成されたインターネットサービスがある場合、ID が有効な信頼でき るインターフェイスが既定でバックアップ管理ネットワークとして選択されます。

仮想 IP をバックアップ管理ネットワークとして選択するには、以下の手順に従ってください。

- 1. 構成エディタで、[ サイト] > [ 仮想 **IP** アドレス] に移動します。
- 2. バックアップ管理ネットワークとして仮想 IP アドレスを選択します。

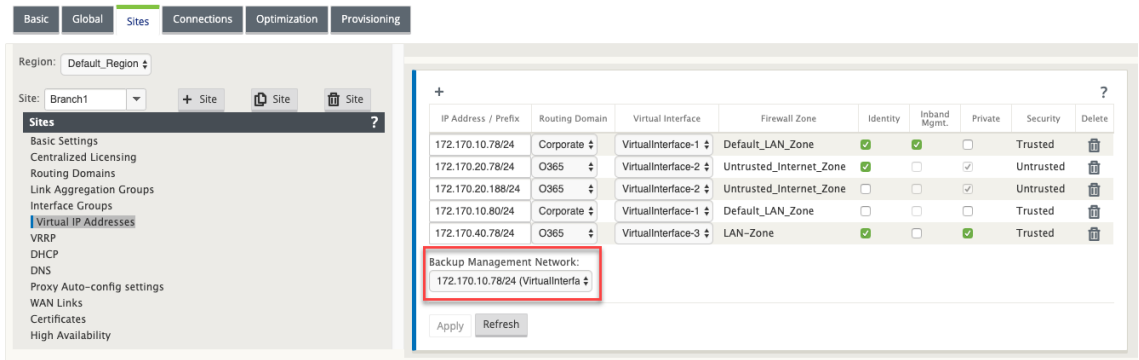

3. インバンドおよびバックアップ管理プレーンを介したすべての DNS 要求の転送先の DNS プロキシを選択し ます。

注

DNS プロキシは、インバンド管理とバックアップ管理ネットワークの両方が仮想 IP に対して有効にな っている場合にのみ選択できます。

4.[適用]をクリックします。

仮想 IP アドレスの構成手順の詳細については、「仮想 IP アドレスの構成方法」を参照してください。

バックアップ管理の監視

前の例では、バックアップ管理ネットワークとして 172.170.10.78 の仮想 IP を選択しています。管理 IP アドレス がデフォルト Gateway で設定されていない場合は、この IP を使用して Web UI と SSH にアクセスできます。

Web UI で、[ モニタリング] > [ ファイアウォール] に移動します。この仮想 IP アドレスは、SSH および Web UI ア クセスの送信元 IP アドレスとして確認できます。

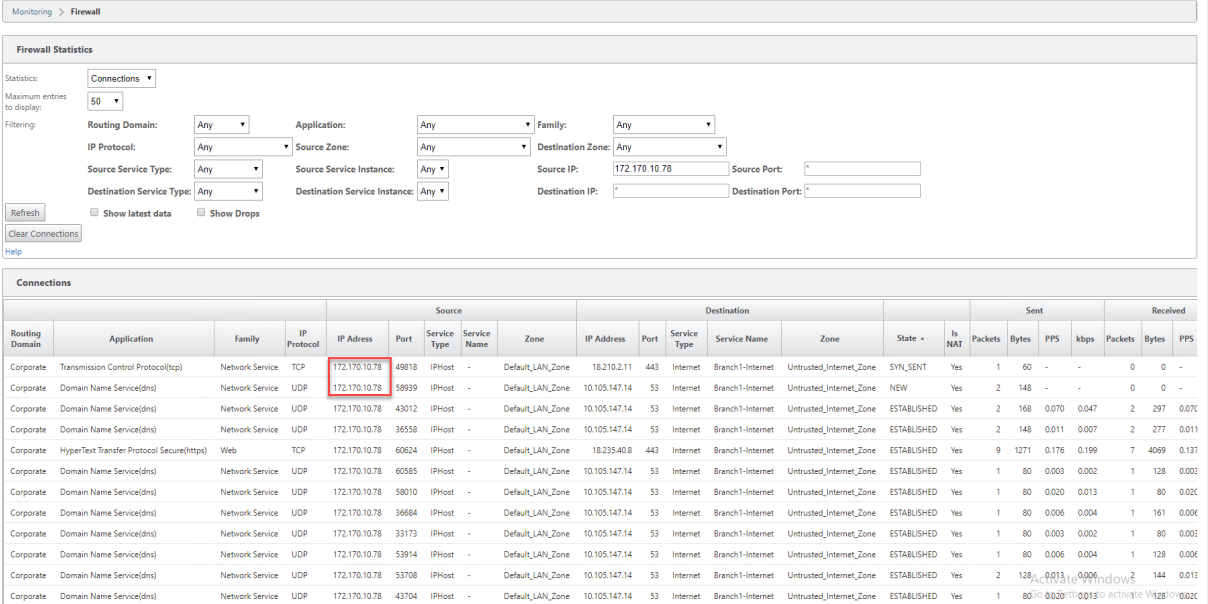

インターネットアクセス

May 10, 2021

インターネットサービスは、エンドユーザーサイトとパブリックインターネット上のサイト間のトラフィックに使用 されます。インターネットサービストラフィックは SD‑WAN によってカプセル化されず、仮想パスサービスを通し て配信されるトラフィックと同じ機能を持ちません。ただし、SD‑WAN でこのトラフィックを分類し、考慮するこ とが重要です。インターネットサービスとして識別されるトラフィックにより、管理者が設定した構成に従って、仮 想パスおよびイントラネットトラフィックを介して配信されるトラフィックに対するインターネットトラフィックの レート制限によって、SD‑WAN のリンク帯域幅をアクティブに管理できるようになります。SD‑WAN には、帯域幅 の Provisioning 機能に加えて、複数のインターネット WAN リンクを使用してインターネットサービス経由で配信 されるトラフィックの負荷分散機能が追加されています。また、プライマリまたはセカンダリ構成でインターネット WAN リンクを使用することもできます。

SD‑WAN アプライアンスの Internet Service を使用したインターネットトラフィック制御は、次の展開モードで構 成できます。

- 統合ファイアウォールを使用したブランチでの直接インターネットブレイクアウト
- Secure Web Gateway への支店転送での直接インターネットブレイクアウト
- インターネットからデータセンター MCN へのバックホール

#### **Internet Traffic Control**

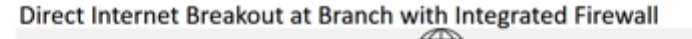

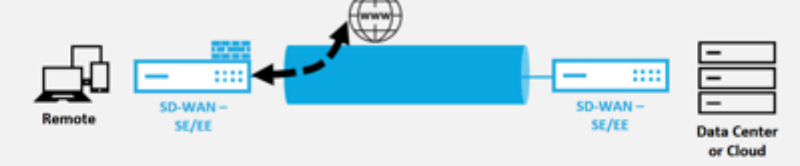

Direct Internet Breakout at Branch with forwarding to Secure Web Gateway

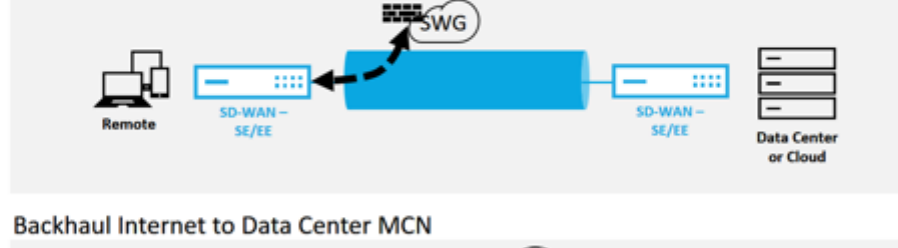

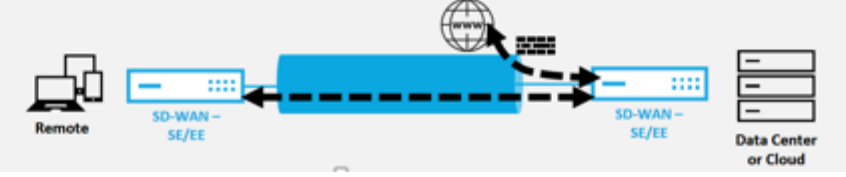

統合ファイアウォールを使用したブランチでの直接インターネットブレイクアウト

May 10, 2021

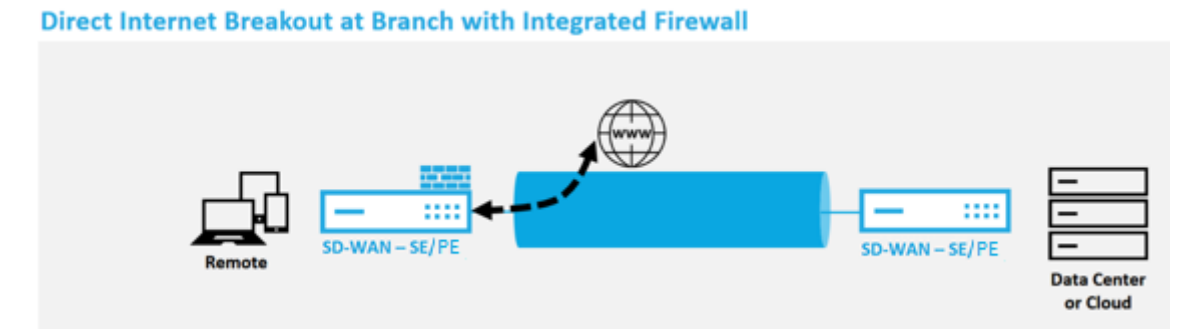

任意のサイト (クライアントノードまたは MCN) でインターネットサービスを有効にするには、次の手順を実行しま す。

- 1. 構成エディタで、[ 接続] タイルに移動します。追加 (+) アイコンをクリックして、そのサイトのインターネッ トサービスを追加します。サイトごとに作成できるインターネットサービスは 1 つだけです。
- 2. [インターネットサービスの 基本設定**]** には、WAN リンクが使用できないときにインターネットサービスをど のように動作させるかに関するオプションがいくつかあります。インターネットデフォルトセットは、インタ ーネットサービスを有効にした構成内の任意のノードに適用できる規則のセットを使用して、グローバルタイ ルで定義できます。これにより、各ノードを個別に構成することなく、インターネットサービスの管理を一元 的に制御できます。

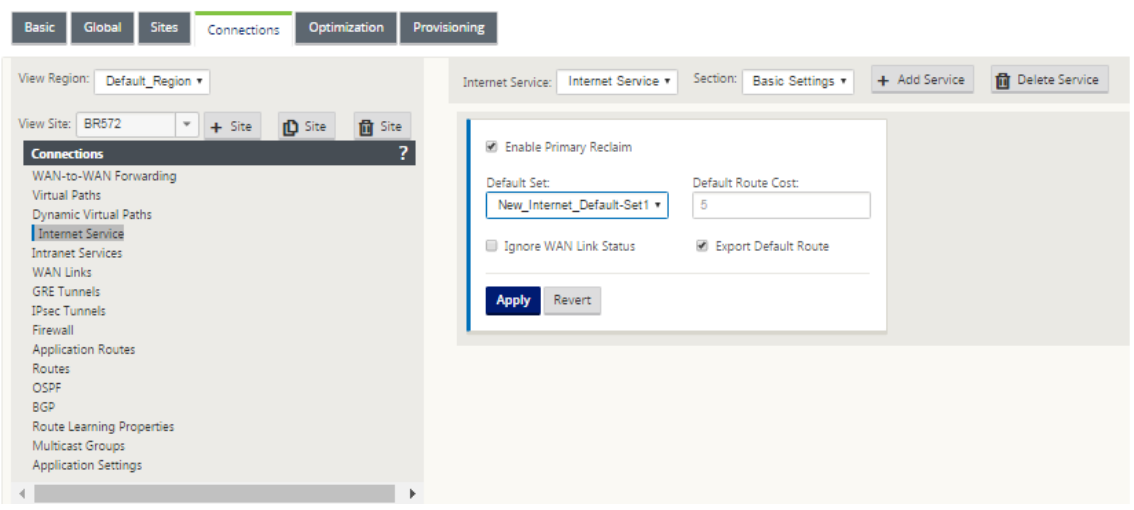

3. [インターネットサービス WAN リンク] ノードでは、[サイト] タイルに構築された WAN リンクを使用して、 インターネットトラフィックに使用する WAN リンクを選択できます。他のオプションに加えて、[プライマ リ]、[セカンダリ]、[バランス] の各モードも使用できます。これにより、管理者は利用可能な WAN リンクを 同時に使用することも、アクティブ/パッシブ役割で使用することもできます。

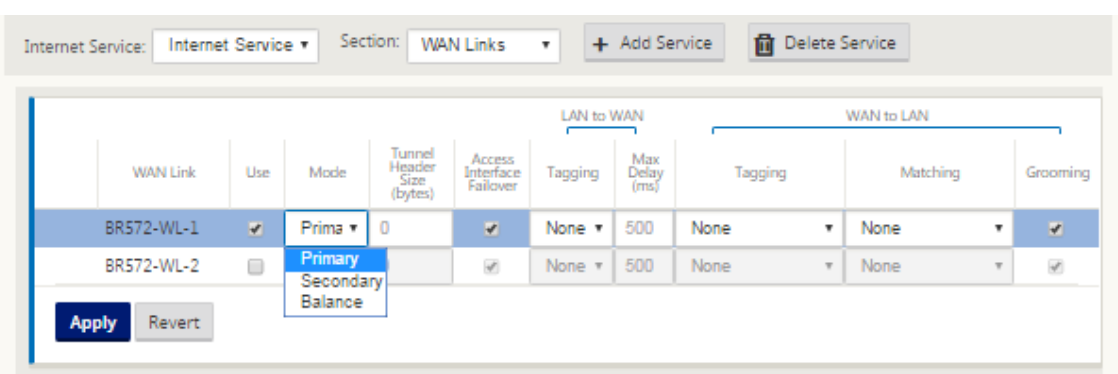

4. サイトノード固有のルールが使用可能で、グローバルデフォルトセットで構成された一般設定を一意に上書き して、各サイトのカスタマイズ機能を有効にします。モードには、特定の WAN リンクを介した目的の配信や、 フィルタリングされたトラフィックのパススルーまたは廃棄を可能にするオーバーライドサービスとしての配 信が含まれます。

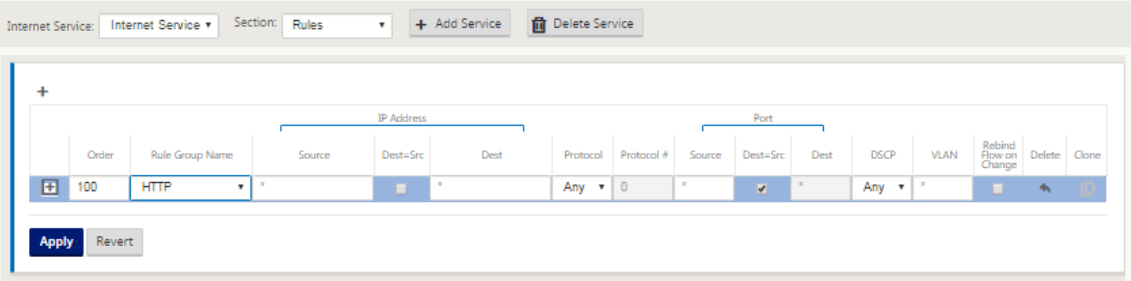

ノードに対してインターネットサービスが作成されると、その特定のノードのルートテーブルが自動的に更新 され、サービスタイプに等しいインターネット、ルートコストが 5 のルート 0.0.0.0/0 ルートで更新されます。 そうでない場合は、サービスタイプとしてパススルーを使用したコスト 16 のデフォルトルートが制定され、 インターネットトラフィックは配線するアンダーレイネットワークに引き渡される。

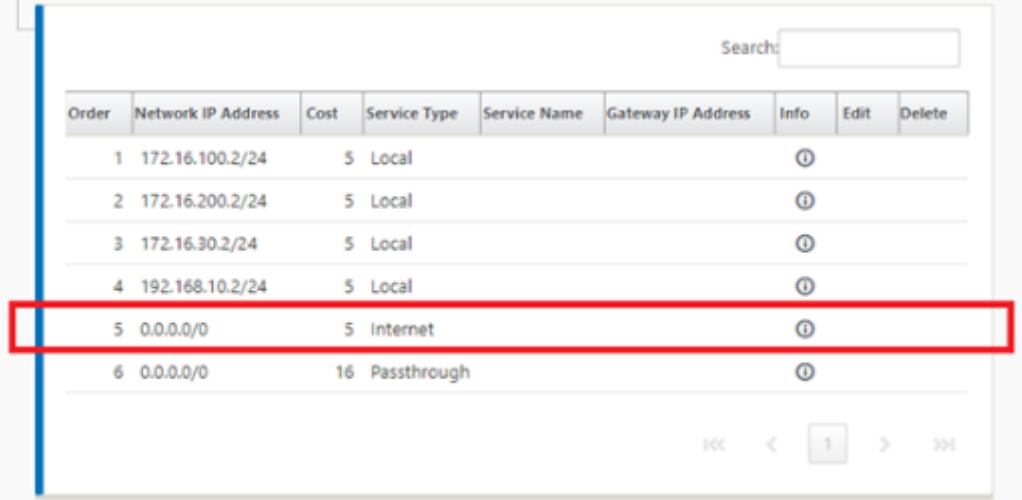

サイトノードでインターネットサービスを有効にすると、[プロビジョニング] タイルが使用可能になります。 これにより、WAN リンクを使用するさまざまなサービス間で、WAN リンクの帯域幅の双方向 (LAN から

WAN または WAN から LAN へ) 分散が可能になります。[Services] セクションでは、帯域幅割り当てをさら に微調整できます。さらに、フェアシェアを有効にして、フェア配布が制定される前に、すべてのサービスが 最小の予約帯域幅を受け取ることができます。

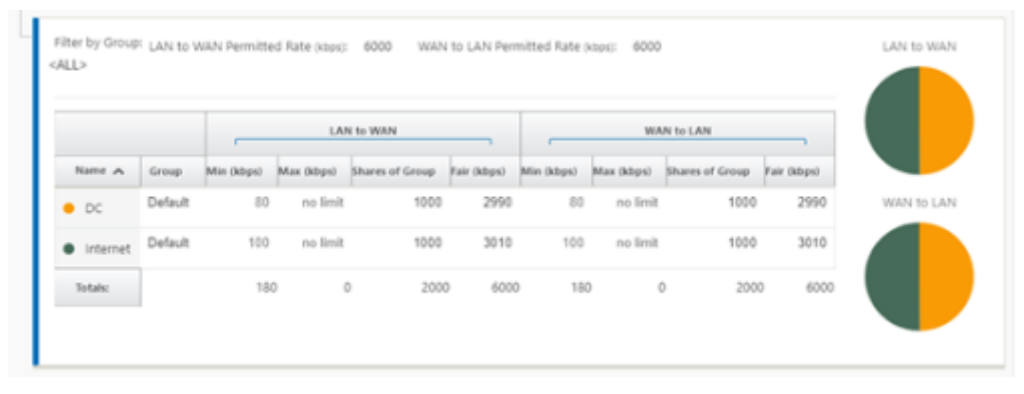

インターネットサービスは、Citrix SD‑WAN でサポートされているさまざまな展開モードで使用できます。

• インライン展開モード (SD-WAN オーバーレイ)

Citrix SD‑WAN は、どのネットワークでもオーバーレイソリューションとして導入できます。オーバーレイソリュー ションとして、SD‑WAN は通常、既存のエッジルータやファイアウォールの背後に展開されます。SD‑WAN がネッ トワークファイアウォールの背後に展開されている場合、インターフェイスを信頼できるものとして構成し、インタ ーネットトラフィックをインターネット Gateway としてファイアウォールに配信できます。

• エッジモードまたはゲートウェイモード

Citrix SD‑WAN をエッジデバイスとして展開し、既存のエッジルーターやファイアウォールデバイスを置き換える ことができます。オンボードファイアウォール機能により、SD‑WAN は直接インターネット接続からネットワークを 保護できます。このモードでは、パブリックインターネットリンクに接続されているインターフェイスが信頼できな いように設定され、暗号化が強制的に有効になり、ファイアウォールとダイナミック NAT 機能が有効になり、ネット ワークを保護します。

# **Secure Web Gateway** による直接インターネットアクセス

#### November 8, 2021

トラフィックを保護し、ポリシーを適用するために、企業は多くの場合、MPLS リンクを使用して、ブランチトラフ ィックを企業のデータセンターにバックホールします。データセンターは、セキュリティポリシーを適用し、セキュ リティアプライアンスを介してトラフィックをフィルタリングしてマルウェアを検出し、トラフィックを ISP 経由で ルーティングします。プライベート MPLS リンクを介したこのようなバックホールは高価です。また、レイテンシー が大きくなるため、ブランチサイトでのユーザーエクスペリエンスが低下します。また、ユーザーがセキュリティ制 御をバイパスするリスクもあります。

バックホールに代わる方法として、支店にセキュリティアプライアンスを追加する方法があります。ただし、複数の アプライアンスをインストールして、サイト全体で一貫したポリシーを維持するにつれて、コストと複雑さが増大し ます。最も重要なのは、支店の数が多い場合、コスト管理は実用的ではありません。

もう 1 つの方法は、コスト、複雑さ、または遅延を追加せずにセキュリティを強化することです。これは、Citrix SD‑WAN を使用してすべての支店のインターネットトラフィックを Secure Web Gateway Service にルーティン グすることです。サードパーティの Secure Web Gateway Service を使用すると、接続されているすべてのネット ワークで使用できる、きめ細かな一元的なセキュリティポリシー作成が可能になります。ポリシーは、ユーザーがデ ータセンターにいるかブランチサイトにいるかにかかわらず、一貫して適用されます。Secure Web Gateway ソリ ューションはクラウドベースであるため、高価なセキュリティアプライアンスをネットワークに追加する必要はあり ません。

# Direct Internet Breakout at Branch with forwarding to Secure Web Gateway

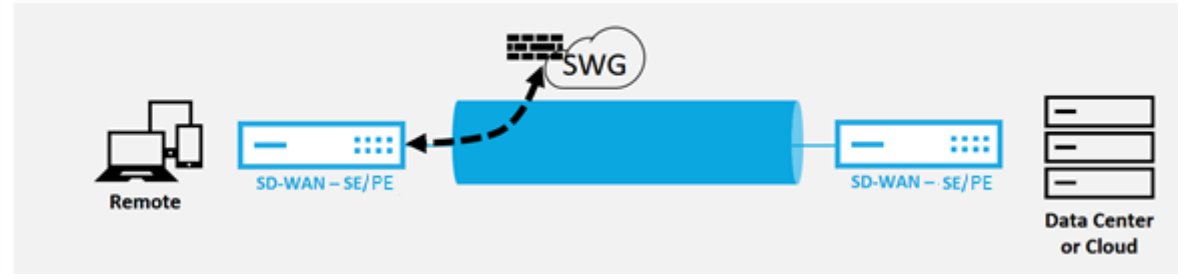

Citrix SD‑WAN は、次のサードパーティの Secure Web Gateway ソリューションをサポートしています。

- Zscaler
- フォースポイント
- パロ・アルト
- [Citrix Se](https://docs.netscaler.com/ja-jp/citrix-sd-wan/current-release/security/citrix-sd-wan-secure-web-gateway/sd-wan-web-secure-gateway-using-gre-tunnels-and-ipsec-tunnels.html)cure Internet Access

バッ[クホールインターネット](https://docs.netscaler.com/ja-jp/citrix-sd-wan-orchestrator/network-level-configuration/delivery-services.html#citrix-secure-internet-access)

May 10, 2021

Citrix SD‑WAN ソリューションでは、インターネットトラフィックを MCN サイトまたは他のブランチサイトにバ ックホールできます。バックホールは、インターネット宛てのトラフィックが、インターネットにアクセスできる別 の定義済みサイトを介して送り返されることを示します。セキュリティ上の問題やアンダーレイネットワークトポロ ジが原因で、インターネットに直接アクセスできないネットワークに便利です。たとえば、内蔵の SD‑WAN ファイ アウォールがそのサイトのセキュリティ要件を満たしていない外部ファイアウォールがないリモートサイトが挙げら れます。環境によっては、データセンターで強化された DMZ を経由するすべてのリモートサイトのインターネット トラフィックをバックホールすることが最善のアプローチである場合があります。ただし、この方法では、次の点に 注意しなければならない制限があり、アンダーレイ WAN リンクのサイズが適切になります。

- インターネットトラフィックのバックホールは、インターネット接続にレイテンシーを増大させ、データセン ターのブランチサイトの距離に応じて変化します。
- インターネットトラフィックのバックホールは、仮想パスの帯域幅を消費し、WAN リンクのサイジングに考 慮されます。
- インターネットトラフィックのバックホールは、データセンターでインターネット WAN リンクを過剰にサブ スクライブする可能性があります。

# **Backhaul Internet to Data Center MCN**

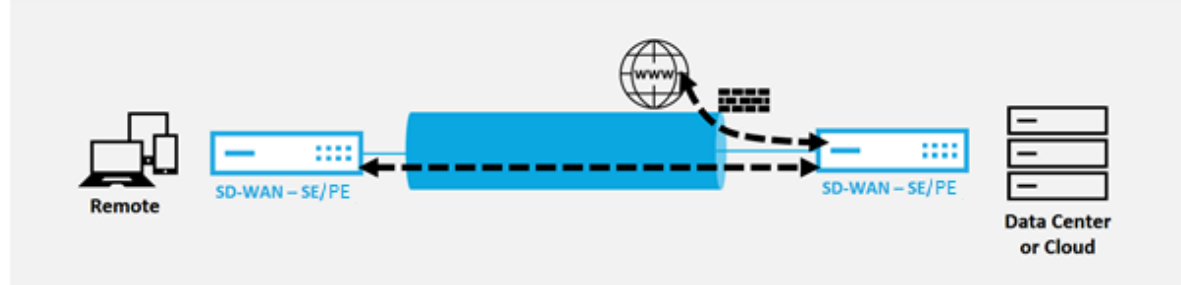

すべての Citrix SD‑WAN デバイスは、1 つのデバイスに最大 8 つの異なるインターネット WAN リンクを終了でき ます。集約された WAN リンクのライセンスされたスループット機能は、Citrix SD‑WAN のデータシートに各アプラ イアンスごとに一覧表示されます。

Citrix SD‑WAN ソリューションは、次の構成でインターネットトラフィックのバックホールをサポートします。

1. MCN サイトノード、またはインターネットサービスが必要なその他のサイトノートでインターネットサービ スを有効にします。

注

他のすべてのサイトが WAN から WAN への転送グループにある場合は、インターネットサービスとエ クスポートルートを有効にします。

2. インターネットトラフィックがバックホールされるブランチノードで、0.0.0.0/0 ルートを手動で追加して、 すべてのデフォルトトラフィックを仮想パスサービスに送信します。ネクストホップは MCN (中間サイト)と して表されます。

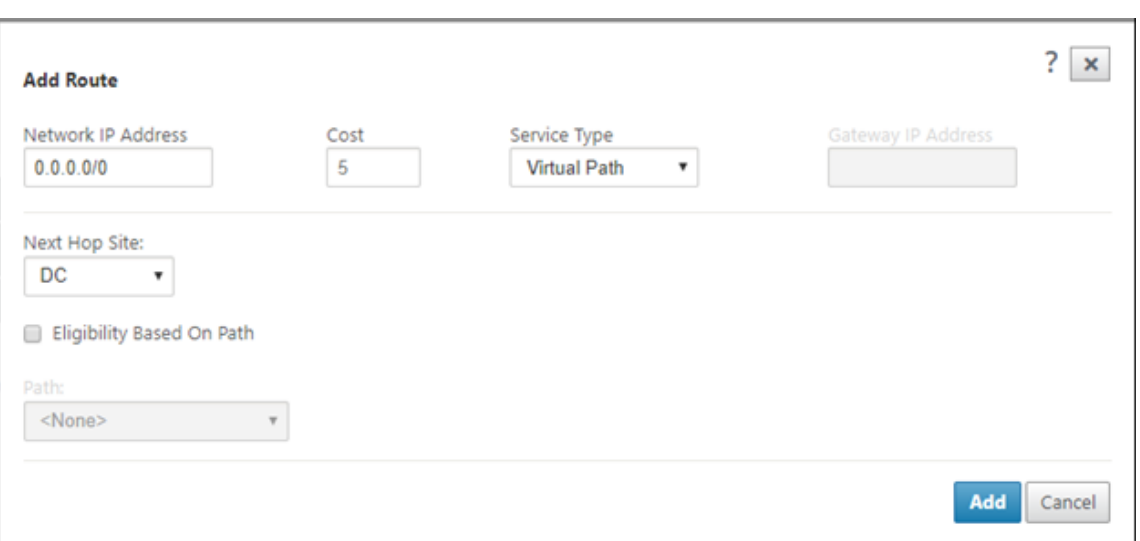

3. ブランチサイトのルートテーブルに、目的のバックホールルート以外のトラフィックを誘導する他の低コスト のルートがないことを確認します。

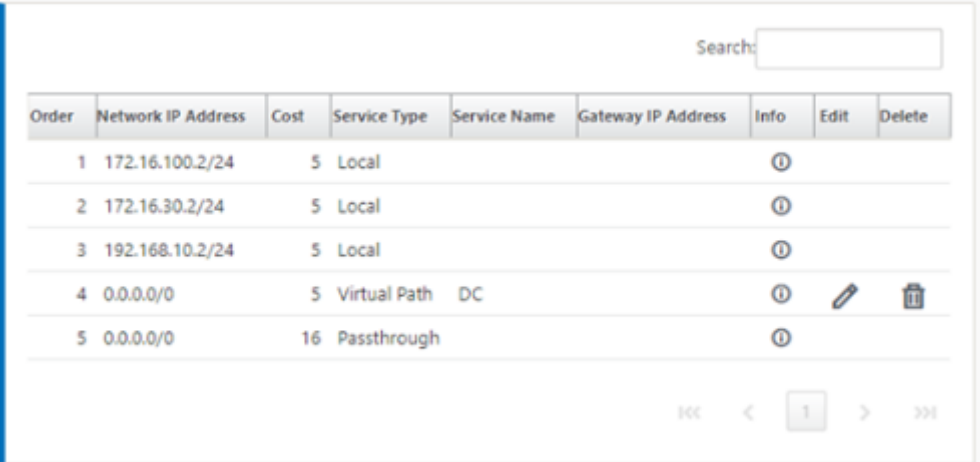

ヘアピンモード

May 10, 2021

ヘアピンの展開では、ローカルインターネットサービスが使用できない場合や、トラフィックが遅い場合に、バック ホールまたはヘアピンを介したインターネットアクセスにリモートハブサイトを実装できます。特定のサイトからの バックホールを許可することで、クライアントサイト間に高帯域幅ルーティングを適用できます。

非 WAN から WAN 転送サイトへのヘアピン展開の目的は、より効率的な展開プロセスを提供し、技術的な実装を合 理化することです。必要に応じて、リモートハブサイトを使用してインターネットアクセスでき、フローを仮想パス 経由で SD‑WAN ネットワークにルーティングできます。

**Backhaul Internet to Data Center MCN** 

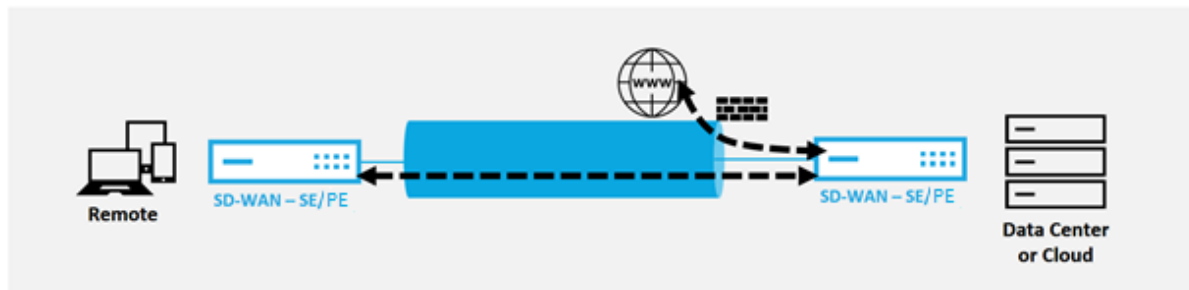

たとえば、複数の SD‑WAN サイト A と B を持つ管理者が、サイト A のインターネットサービスが不十分な場合を考 えます。サイト B には使用可能なインターネットサービスがあり、サイト A からサイト B へのトラフィックだけを バックホールします。戦略的に重み付けされたルートコストや、トラフィックを受信すべきでないサイトへの伝播を 複雑にすることなく、これを実現できます。

また、ルートテーブルは、Hairpin デプロイメントのすべてのサイトで共有されるわけではありません。たとえば、 サイト A とサイト B の間でサイト C を介してトラフィックがヘアピンされている場合、サイト C だけがサイト A と B のルートを認識します。WAN から WAN への転送とは異なり、サイト A とサイト B は互いのルートテーブルを共 有しません。

サイト A とサイト B の間でサイト C を介してトラフィックがヘアピンされる場合は、両方のサイトのネクストホッ プが中間サイト C であることを示す静的ルートをサイト A とサイト B に追加する必要があります。

WAN から WAN への転送と Hairpin の配置には、次のような違いがあります。

- 1. 動的仮想パスは構成されていません。常に、中間サイトは 2 つのサイト間のトラフィックをすべて認識します。
- 2. WAN から WAN への転送グループには参加しません。

WAN から WAN への転送とヘアピンの配置は、相互に排他的です。任意の時点で設定できるのは、そのうち の 1 つだけです。

Citrix SD‑WAN SE/PE および VPX(仮想)アプライアンスは、ヘアピンの展開をサポートします。0.0.0.0/0 ルートを設定して、追加のロケーションに影響を与えずに 2 つのロケーション間のトラフィックをヘアピンで きるようになりました。イントラネットトラフィックにヘアピニングを使用する場合、特定のイントラネット ルートがクライアントサイトに追加され、仮想パスを通じてヘアピンサイトにイントラネットトラフィックを 転送します。ヘアピン機能を実現するために WAN から WAN への転送を有効にする必要はなくなりました。

ヘアピンの展開は、構成エディターから Citrix SD‑WAN Web 管理インターフェースを使用して構成できます。

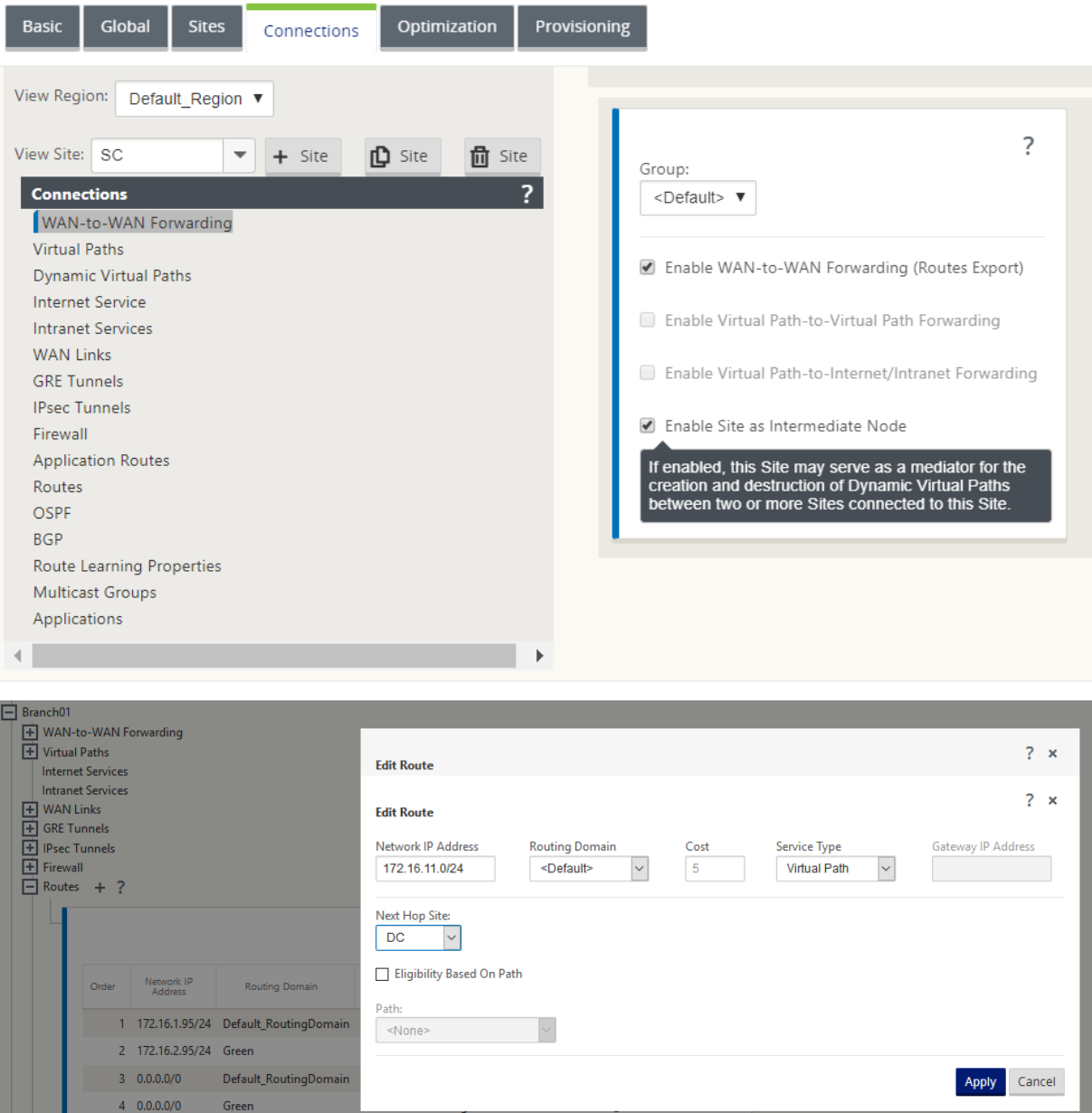

ホストされたファイアウォール

May 10, 2021

現在、Citrix SD‑WAN は、以下のホストされたファイアウォールをサポートしています。

- Palo Alto Networks
- Check Point

# **Palo Alto Networks SD‑WAN 1100** プラットフォーム上のファイアウォール統合

May 10, 2021

Citrix SD‑WAN は、Palo Alto Networks の次世代仮想マシンのホスティングをサポートしています (VM) SD‑WAN 1100 プラットフォーム上のシリーズファイアウォール. サポートされている仮想マシンモデルは次のとおりです。

- VM 50
- VM 100

Palo Alto Networks 仮想マシンシリーズのファイアウォールは、SD‑WAN 1100 プラットフォーム上で仮想マシン として動作します。ファイアウォール仮想マシンは **Virtual Wire** モードで統合され、2 つのデータ仮想インターフ ェイスが接続されています。SD‑WAN でポリシーを構成することで、必要なトラフィックをファイアウォール仮想マ シンにリダイレクトできます。

#### 長所

以下は、SD‑WAN 1100 プラットフォームでの Palo Alto Networks 統合の主な目標または利点です。

- 支店デバイスの統合:SD‑WAN と高度なセキュリティの両方を実行する単一のアプライアンス
- LAN-to-LAN、LAN-インターネット、およびインターネット-LAN のトラフィックを保護するオンプレム NGFW(次世代ファイアウォール)によるブランチオフィスのセキュリティ

### 構成の手順

Palo Alto Networks 仮想マシンを SD‑WAN に統合するには、以下の構成が必要です。

- ファイアウォール仮想マシンのプロビジョニング
- セキュリティ仮想マシンへのトラフィックリダイレクトを有効にする

注**:**

トラフィックのリダイレクトを有効にする前に、ファイアウォール仮想マシンを最初にプロビジョニングする 必要があります。

## **Palo Alto Networks** 仮想マシンのプロビジョニング

ファイアウォール仮想マシンをプロビジョニングするには、次の 2 つの方法があります。

- SD‑WAN センターによるプロビジョニング
- SD‑WAN アプライアンス GUI によるプロビジョニング

# **SD‑WAN** センターを介したファイアウォール仮想マシンの **Provisioning**

前提条件

- セカンダリストレージを SD‑WAN Center に追加して、ファイアウォール VM イメージファイルを保存しま す。詳しくは、「システム要件とインストール」を参照してください。
- ファイアウォール VM イメージファイル用にセカンダリパーティションからストレージを予約します。ストレ ージ制限を設定するには、[ 管理**[\] > \[](https://docs.netscaler.com/ja-jp/citrix-sd-wan-center/11-1/system-requirements-and-installation.html)**ストレージのメンテナンス] に移動します。
	- **–** リストから必要なストレージ量を選択します。
	- **–**[適用]をクリックします。

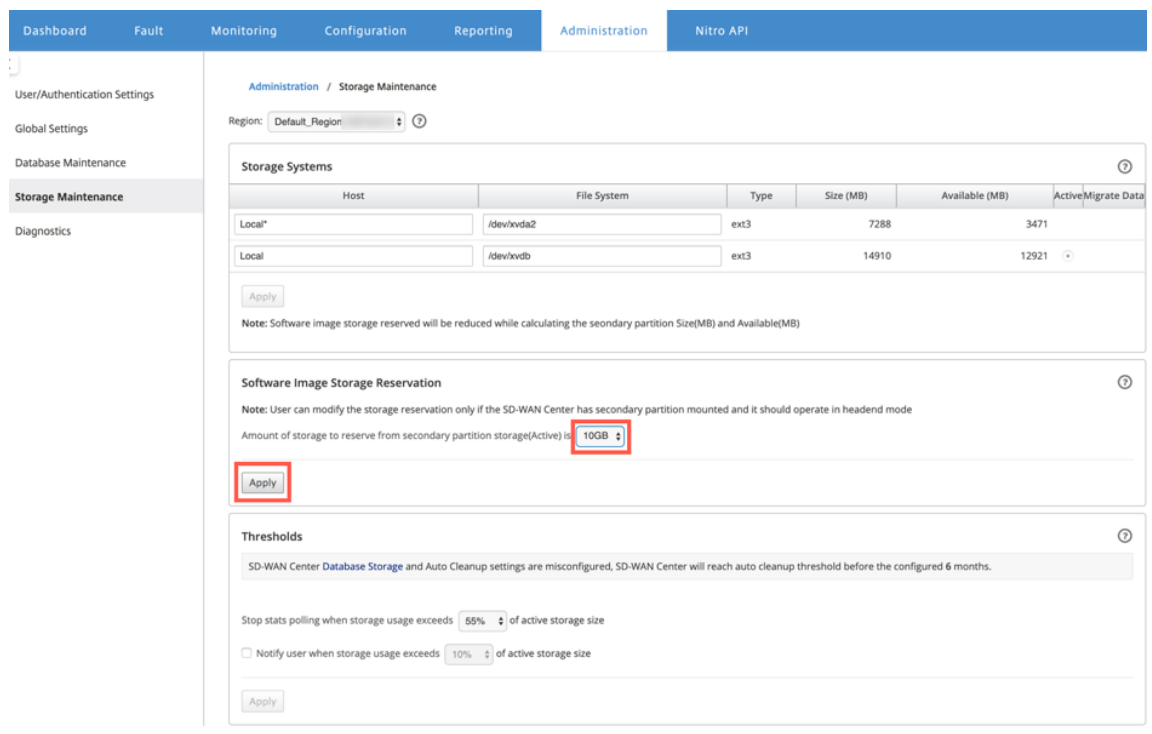

注**:**

ストレージは、条件が満たされた場合にアクティブであるセカンダリパーティションから予約されています。

SD‑WAN Center プラットフォーム経由でファイアウォール仮想マシンを Provisioning するには、次の手順を実行 します。

1. Citrix SD‑WAN Center GUI で、[構成]**>** [ホストされたファイアウォール]を選択します。

注:

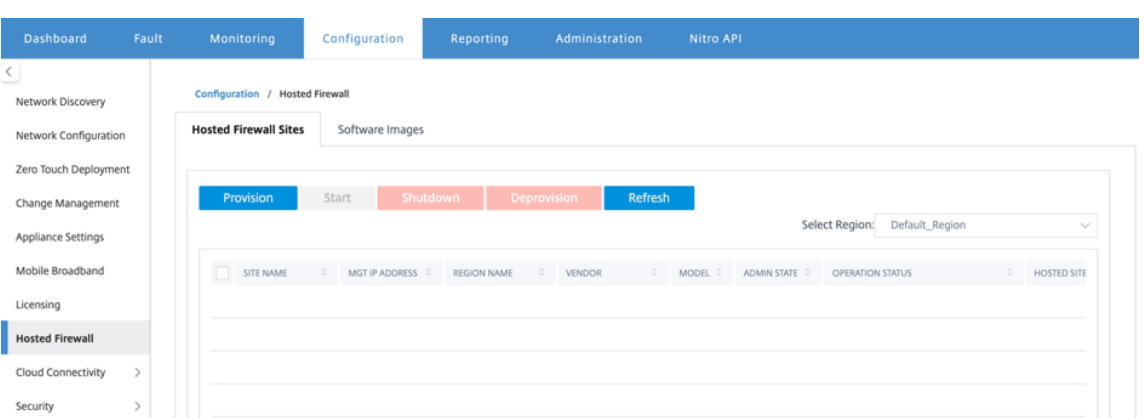

ドロップダウンリストから [Region] を選択すると、選択したリージョンのプロビジョニングされたサイトの 詳細を表示できます。

2. ソフトウェアイメージをアップロードします。

```
ソフトウェアイメージをアップロードするのに十分なディスク領域があることを確認してください。
```
**[** 設定**] > [**ホストファイアウォール**] > [**ソフトウェアイメージ] に移動し、ドロップダウンリストから [Palo Alto Networks] としてベンダー名を選択します。アップロードするボックスに、ソフトウェアイメージファ イルをクリックまたはドロップします。

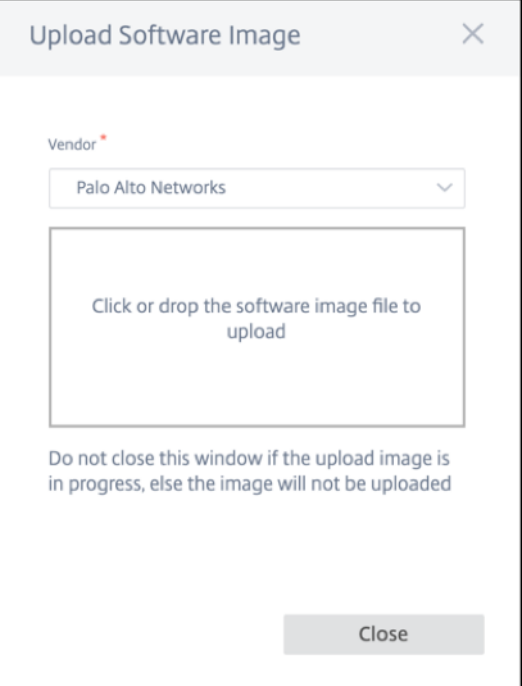

進行中のアップロード処理を示すステータスバーが表示されます。イメージファイルが 100% アップロードさ れたと表示されるまで、[ **Refresh** ] をクリックしたり、その他のアクションを実行したりしないでください。

• 更新: [ 更新] オプションをクリックして、最新のイメージファイルの詳細を取得します。

• 削除: 既存のイメージファイルを削除するには、[削除] オプションをクリックします。

注

- デフォルト以外のリージョンのサイトでファイアウォール仮想マシンをプロビジョニングするに は、各コレクタノードにイメージファイルをアップロードします。
- Palo Alto VM イメージを SDWAN センターから削除すると、SDWAN センターストレージからイ メージが削除され、アプライアンスからは削除されません。
- 3. プロビジョニングについては、[ ホストされたファイアウォールサイト] タブに戻り、[ プロビジョニング] を クリックします。

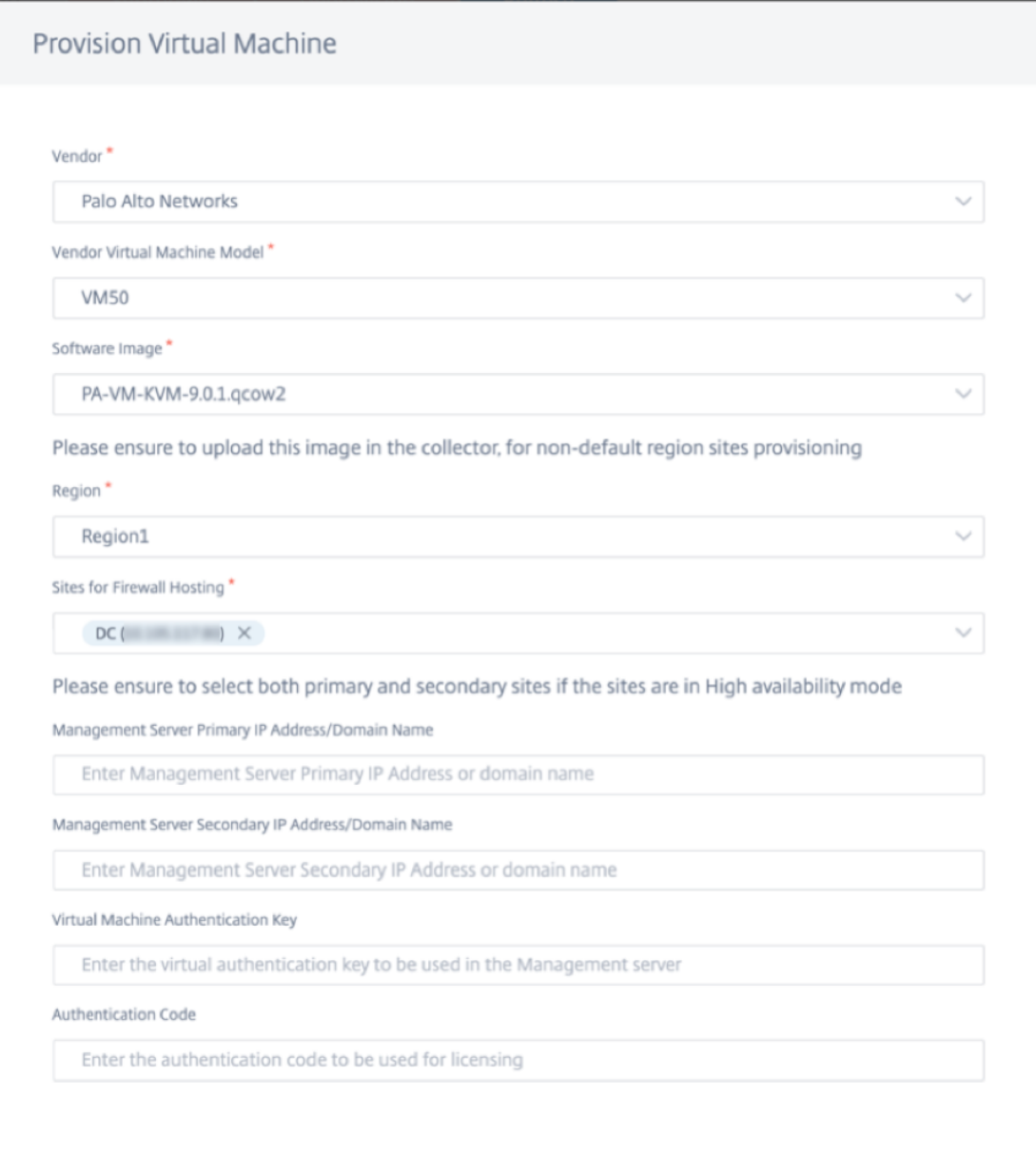

• ベンダー: ドロップダウンリストから [ **Palo Alto Networks** ] としてベンダー名を選択します。

**Start Provision** 

- ベンダー仮想マシンモデル:リストから仮想マシンのモデル番号を選択します。
- ソフトウェアイメージ: プロビジョニングするイメージファイルを選択します。
- リージョン: リストからリージョンを選択します。
- [ファイアウォールホスティングのサイト]: ファイアウォールホスティングのリストのサイトを選択しま す。サイトが高可用性モードの場合は、プライマリサイトとセカンダリサイトの両方を選択する必要が あります。

Cancel

- 管理サーバーのプライマリ **IP** アドレス**/**ドメイン名:管理プライマリ IP アドレスまたは完全修飾ドメ イン名を入力します(オプション)。
- 管理サーバーのセカンダリ **IP** アドレス**/**ドメイン名:管理サーバーのセカンダリ IP アドレスまたは完 全修飾ドメイン名を入力します(オプション)。
- 仮想マシン認証キー: 管理サーバーで使用する仮想認証キーを入力します。
- 認証コード:ライセンスに使用する仮想認証コードを入力します。
- 4.「プロビジョニングの開始」をクリックします。
- 5. 最新のステータスを取得するには、[ **Refresh** ] をクリックします。Palo Alto Networks 仮想マシンが完全 に起動すると、SD‑WAN Center UI に反映されます。

必要に応じて 、仮想マシンを開始、シャットダウン、プロビジョニング解除 できます。

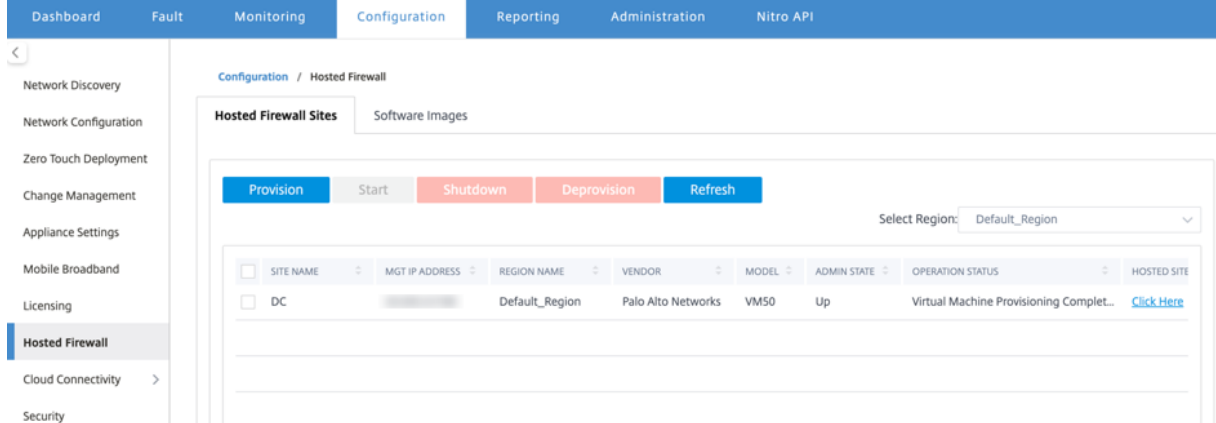

- サイト名: サイト名が表示されます。
- 管理 **IP**: サイトの管理 IP アドレスを表示します。
- リージョン名: リージョン名が表示されます。
- ベンダー: ベンダー名 (パロアルトネットワーク) を表示します。
- モデル:モデル番号(VM50/VM100)が表示されます。
- 管理状態:ベンダー仮想マシンの状態(アップ/ダウン)。
- 操作ステータス: 操作ステータスメッセージを表示します。
- ホストサイト: Palo Alto Networks 仮想マシンの GUI にアクセスするには、**[**ここをクリック**]** リンクを使用 します。

デフォルト以外のリージョンサイトをプロビジョニングするには、SD‑WAN Center Collector にソフトウェアイ メージをアップロードする必要があります。Palo Alto Networks は、SD‑WAN Center ヘッドエンド GUI または SD‑WAN Center コレクタから両方ともプロビジョニングできます。

SD‑WAN Center コレクタの IP アドレスを取得するには、[ 構成**] > [**ネットワーク探索**] >** [ 探索の設定] タブを選択 します。

# Citrix SD‑WAN 11.4

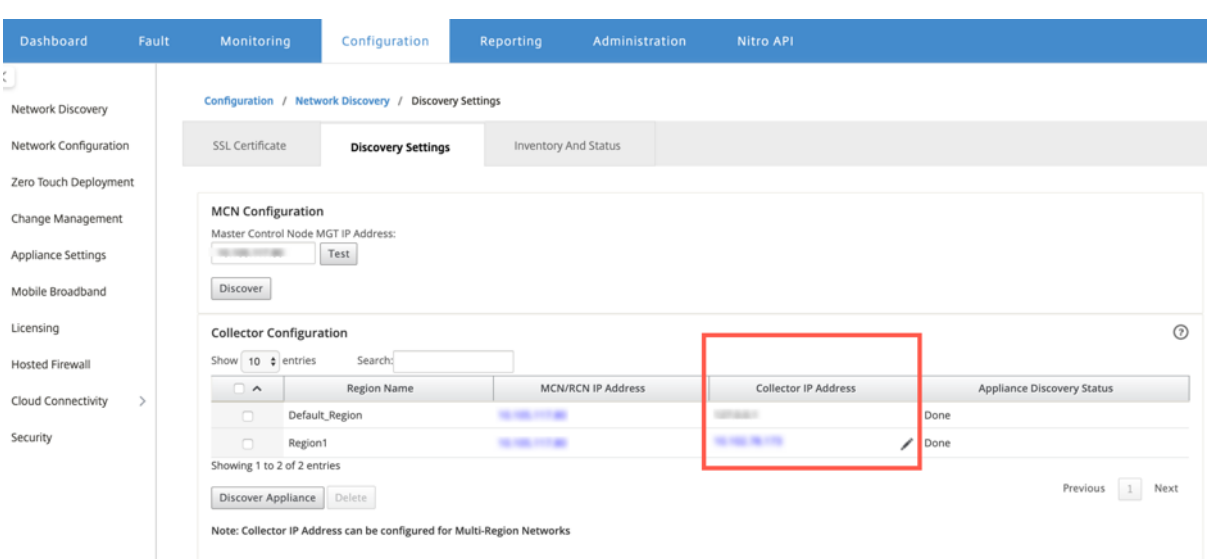

SD‑WAN コレクタから Palo Alto Networks をプロビジョニングするには:

1. SD‑WAN Collector GUI から、[ 構成**]** に移動し、**[**ホストされたファイアウォール] を選択します。

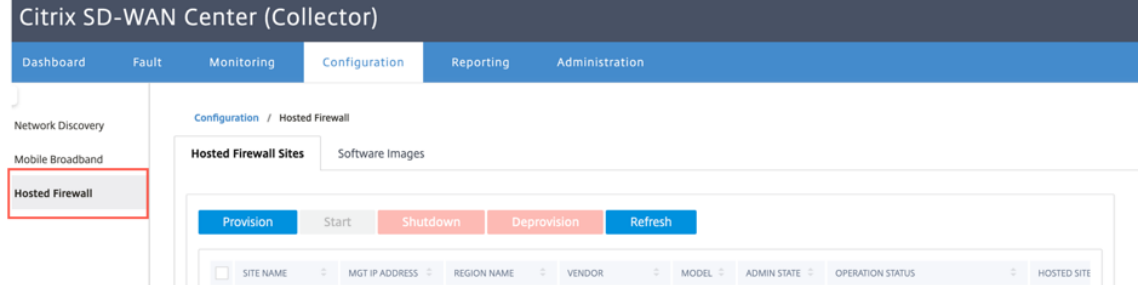

- 2. ソフトウェアイメージタブに移動して、ソフトウェアイメージをアップロードします。
- 3. [ ホストされたファイアウォールサイト] タブの [ プロビジョニング] をクリックします。
- 4. 次の詳細を入力し、「プロビジョニングの開始」をクリックします。

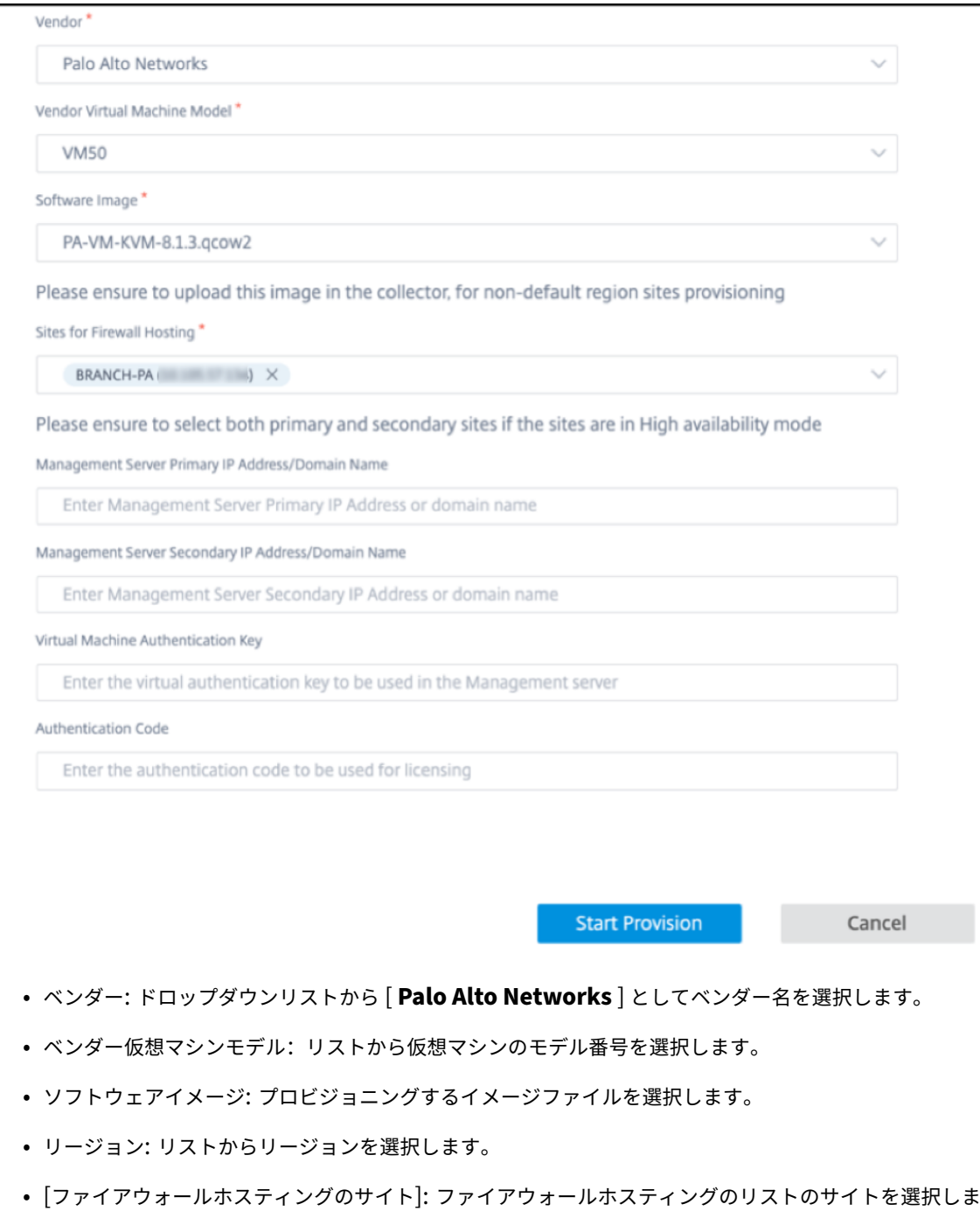

- す。サイトが高可用性モードの場合は、プライマリサイトとセカンダリサイトの両方を選択する必要が あります。
- 管理サーバーのプライマリ **IP** アドレス**/**ドメイン名:管理プライマリ IP アドレスまたは完全修飾ドメ イン名を入力します(オプション)。
- 管理サーバーのセカンダリ **IP** アドレス**/**ドメイン名:管理サーバーのセカンダリ IP アドレスまたは完 全修飾ドメイン名を入力します(オプション)。
- 仮想マシン認証キー: 管理サーバーで使用する仮想認証キーを入力します。
- 認証コード:ライセンスに使用する仮想認証コードを入力します。
- 5.「プロビジョニングの開始」をクリックします。

**SD‑WAN** アプライアンスの **GUI** によるファイアウォール仮想マシンの **Provisioning**

SD‑WAN プラットフォームで、ホストされた仮想マシンをプロビジョニングして起動します。Provisioning の手順 は、次のとおりです。

- 1. Citrix SD‑WAN GUI で、[構成]**>**[アプライアンスの設定]の順に 展開し、[ホストされたファイアウォー ル]を選択します。
- 2. ソフトウェアイメージをアップロードします。
	- •[ソフトウェアイメージ]タブを選択します。[ **Palo Alto Networks**] としてベンダー名を選択します。
	- ソフトウェアイメージファイルを選択します。
	- •[アップロード]をクリックします。

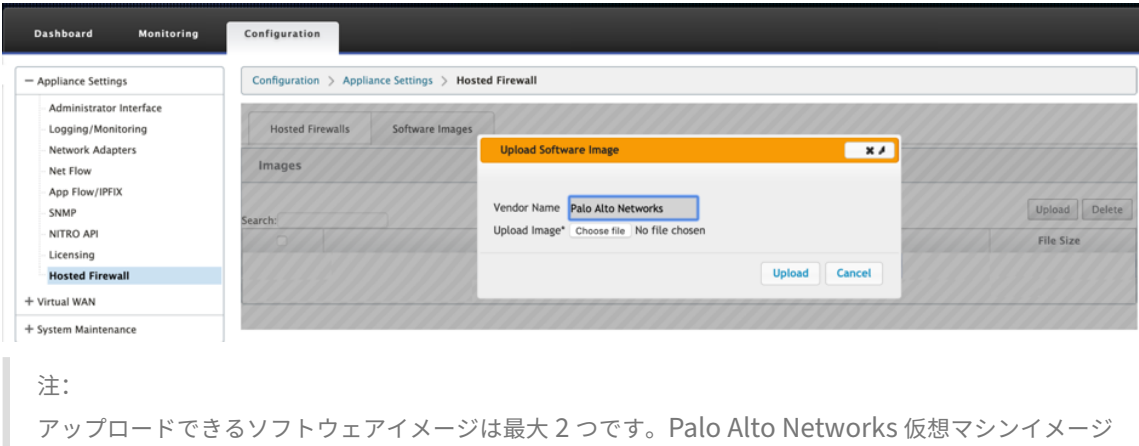

のアップロードには、帯域幅の可用性によっては、時間がかかる場合があります。

アップロードプロセスを追跡するステータスバーが表示されます。画像が正常にアップロードされると、ファ イルの詳細が反映されます。Provisioning に使用されるイメージは削除できません。画像ファイルに 100% アップロードされたと表示されるまで、アクションを実行したり、他のページに戻ったりしないでください。

3. プロビジョニングの場合は、[ ホストされたファイアウォール] タブを選択し、[ プロビジョニング] ボタンを クリックします。

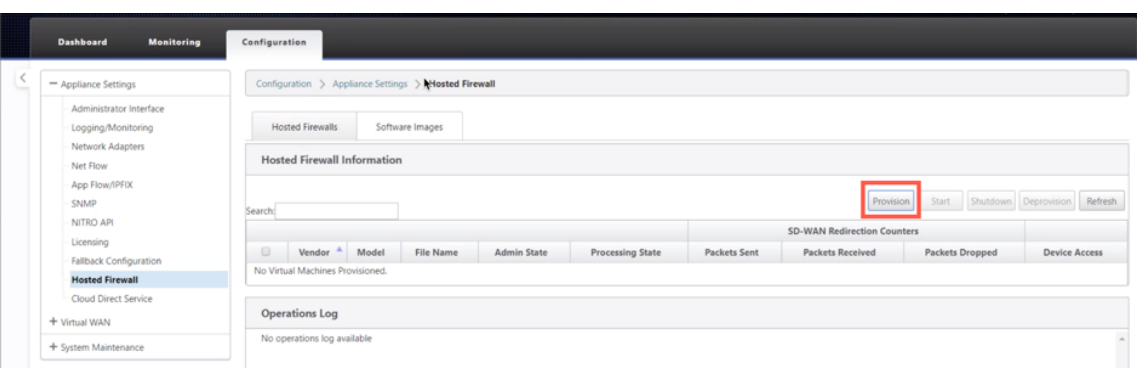

- 4. Provisioning について次の詳細を入力します。
	- ベンダー名: **Palo Alto** ネットワークとしてベンダーを選択します。
	- 仮想マシンモデル:リストから仮想マシンのモデル番号を選択します。
	- イメージファイル名: イメージファイルを選択します。
	- パノラマプライマリ **IP** アドレス**/**ドメイン名: パノラマプライマリ IP アドレスまたは完全修飾ドメイン 名を指定します (オプション)。
	- パノラマセカンダリ **IP** アドレス**/**ドメイン名: パノラマセカンダリ IP アドレスまたは完全修飾ドメイン 名を指定します (オプション)。
	- 仮想マシン認証キー: 仮想マシン認証キーを指定します (オプション)。

Palo Alto Networks 仮想マシンをパノラマに自動登録するには、仮想マシン認証キーが必要です。

- 認証コード:認証コード(仮想マシンライセンスコード)を入力します(オプション)。
- •[適用]をクリックします。

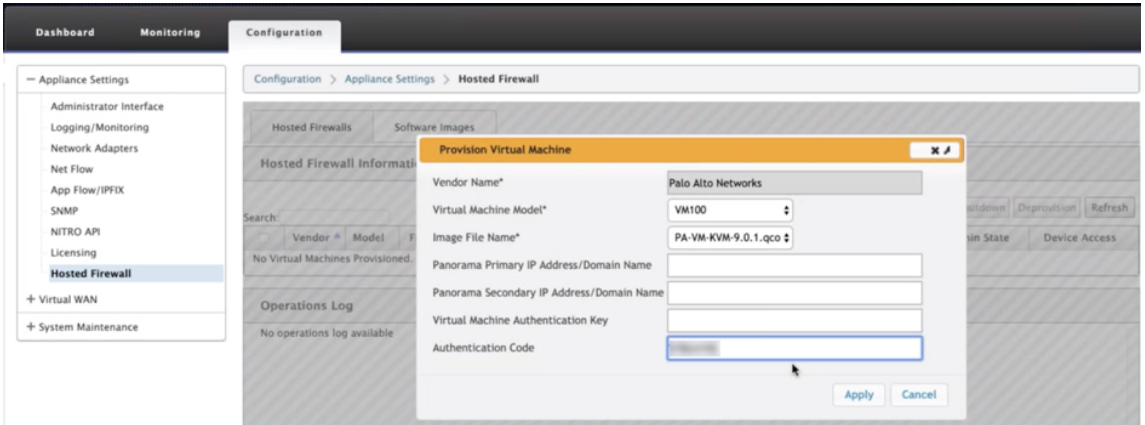

5. 最新のステータスを取得するには、[ **Refresh** ] をクリックします。Palo Alto Networks 仮想マシンが完全 に起動すると、操作ログの詳細とともに SD‑WAN UI に反映されます。

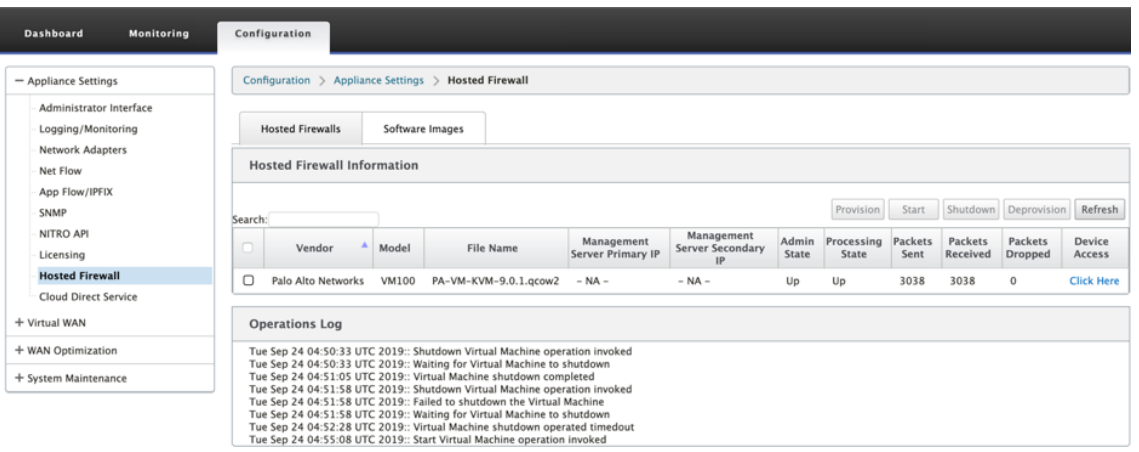

- 管理状態: 仮想マシンが起動中か停止中かを示します。
- 処理状態: 仮想マシンのデータパス処理状態。
- 送信パケット: SD‑WAN からセキュリティ仮想マシンに送信されるパケット。
- 受信パケット: セキュリティ仮想マシンから SD‑WAN によって受信されたパケット。
- Packet Droped: SD-WAN によってドロップされたパケット (セキュリティ仮想マシンがダウンした 場合など)。
- デバイスアクセス:セキュリティ仮想マシンへの GUI アクセスを取得するには、リンクをクリックしま す。

必要に応じて 、仮想マシンを開始、シャットダウン、プロビジョニング解除できます。ここをクリック オプションを 使用して、Palo Alto Networks 仮想マシンの GUI にアクセスするか、管理 IP と 4100 ポート (管理 IP: 4100) を 使用します。

注 パロアルトネットワークスの GUI にアクセスするには、常にシークレットモードを使用してください。

トラフィックリダイレクト

トラフィックリダイレクトの設定は、MCN の構成エディターまたは SD‑WAN Center の構成エディターを使用して 行うことができます。

SD‑WAN センターで構成エディター内を移動するには、次の手順を実行します。

1. Citrix SD‑WAN Center UI を開き、[構成]**>**[ネットワーク構成のインポート]に移動します。アクティブ MCN から仮想 WAN 設定をインポートし、[ **Import**] をクリックします。
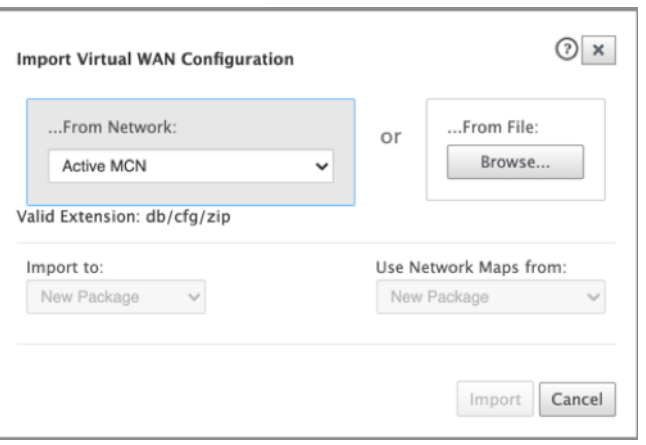

残りの手順は、MCN を介したトラフィックリダイレクション設定と同様です。

MCN の構成エディタ内を移動するには、次の手順を実行します。

1. [ グローバル**] > [**ネットワーク設定] で [ 接続の一致タイプ] を対称に設定します。

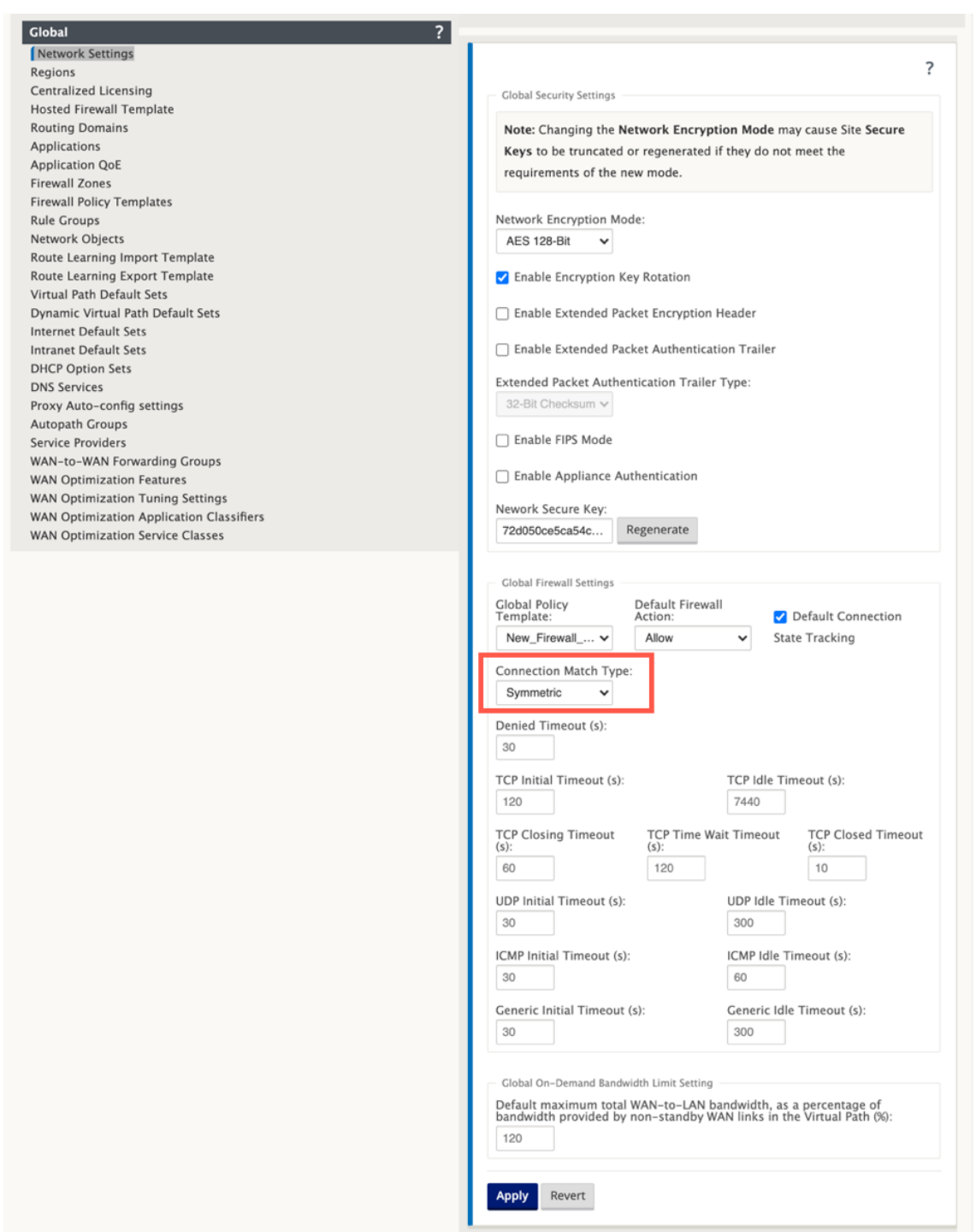

デフォルトでは、SD‑WAN ファイアウォールポリシーは方向固有です。対称マッチタイプは、指定された一 致基準を使用して接続に一致し、両方向にポリシーアクションを適用します。

2. **Citrix SD‑WAN UI** を開き、[構成]**>**[仮想 **WAN** ]を展開し、[構成エディタ]を選択し、[グローバル]セ クションで[ホストされたファイアウォールテンプレート]を選択します。

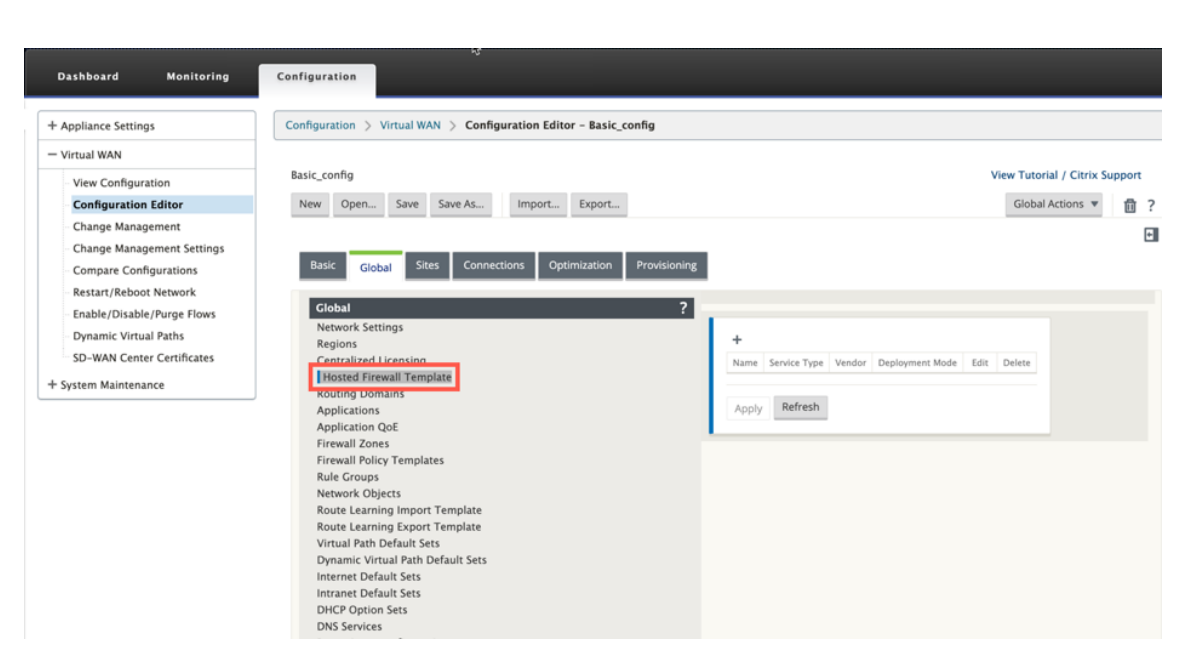

3. [ **+** ] をクリックし、次のスクリーンショットで必要な情報を入力し、[ **Hosted Firewall** ] テンプレートを追 加し、[ **Add**] をクリックします。

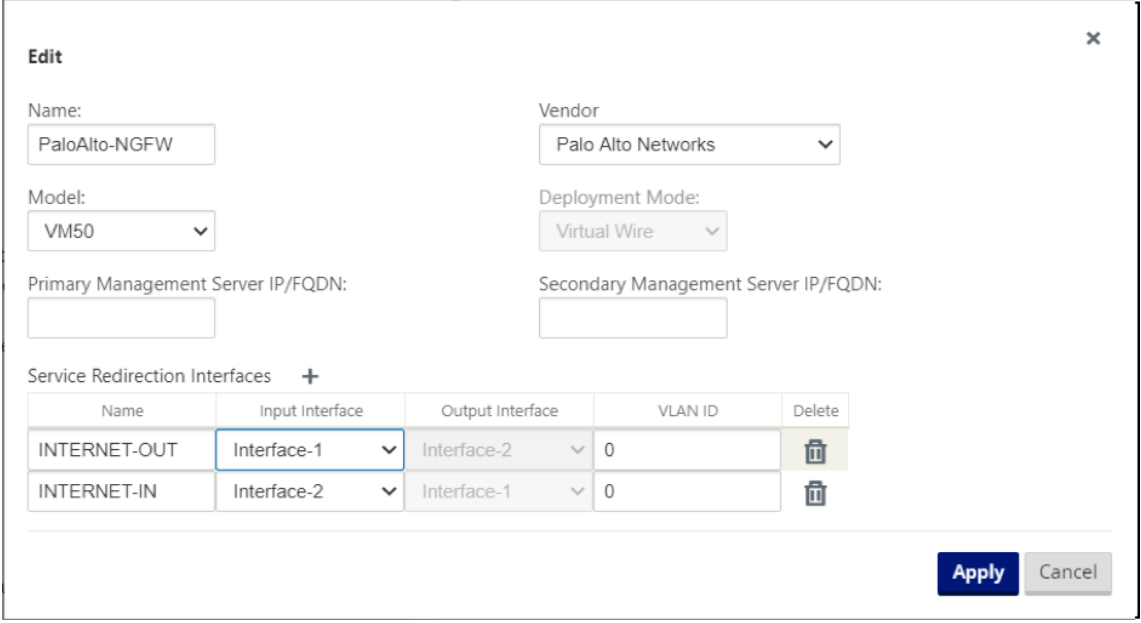

ホストされたファイアウォールテンプレートを使用すると、SD‑WAN アプライアンスでホストされているファイア ウォール仮想マシンへのトラフィックリダイレクトを構成できます。テンプレートを構成するために必要な入力は次 のとおりです。

- **[** 名前]: ホストされているファイアウォールテンプレートの名前。
- ベンダー: ファイアウォールベンダーの名前。
- 配置モード: [ 配置モード] フィールドは自動的に入力され、グレー表示されます。**Palo Alto** ネットワークス のベンダーの場合、展開モードは **Virtual Wire** です。
- モデル: ホストされたファイアウォールの仮想マシンモデル。Palo Alto Networks ベンダーの場合、仮想マ シンのモデル番号を VM 50/VM 100 として選択できます。
- プライマリ管理サーバ **IP/FQDN**: パノラマのプライマリ管理サーバ IP/FQDN。
- セカンダリ管理サーバ **IP/FQDN**: パノラマのセカンダリ管理サーバ IP/FQDN。
- サービスリダイレクトインターフェイス:SD‑WAN とホストされたファイアウォール間のトラフィックリダ イレクトに使用される論理インターフェイスです。

Interface‑1、Interface‑2 は、ホストされているファイアウォールの最初の 2 つのインターフェイスを指します。ト ラフィックリダイレクションに VLAN を使用する場合は、ホストされたファイアウォールで同じ VLAN を設定する必 要があります。トラフィックリダイレクション用に設定された VLAN は、SD‑WAN およびホステッドファイアウォ ールの内部にあります。

### 注

リダイレクション入力インターフェイスは、接続イニシエータの方向から選択する必要があります。リダイレ クションインターフェイスは、応答トラフィック用に自動的に選択されます。たとえば、発信インターネットト ラフィックが Interface‑1 でホストされているファイアウォールにリダイレクトされると、応答トラフィック は Interface‑2 でホストされているファイアウォールに自動的にリダイレクトされます。インターネットイン バウンドトラフィックがない場合、上記の例では Interface‑2 は必要ありません。

Palo Alto Networks ファイアウォールをホストするには、物理インターフェイスが 2 つだけ割り当てられます。複 数のゾーンからのトラフィックをホストされたファイアウォールにリダイレクトする必要がある場合は、内部 VLAN を使用して複数のサブインターフェイスを作成し、ホストされたファイアウォールの異なるファイアウォールゾーン に関連付けることができます。

SD‑WAN ファイアウォールポリシーまたはサイトレベルのポリシーを使用して、すべてのトラフィックを Palo Alto Networks 仮想マシンにリダイレクトできます。

注

SD‑WAN ファイアウォールポリシーが自動的に作成され、ホストされているファイアウォール管理サーバーと の間のトラフィックを許可します。これにより、ホストされたファイアウォール宛ての管理トラフィック(ま たは)がリダイレクトされるのを回避できます。

ファイアウォール仮想マシンへのトラフィックのリダイレクトは、SD‑WAN ファイアウォールポリシーを使用して 実行できます。SD‑WAN ファイアウォールポリシーを作成するには、グローバルセクションのファイアウォールポリ シーテンプレートまたはサイトレベルのどちらを使用するかの 2 つの方法があります。

## 方法**‑1**

1. Citrix SD‑WAN GUI から、[構成]**>**[仮想 **WAN**]を展開し、[構成エディタ]に移動します。[ グローバル] タブに移動し、[ ファイアウォールポリシーテンプレート] を選択します。[ **+** ポリシーテンプレート] をクリッ クします。ポリシーテンプレートに名前を指定し、[ **Add**] をクリックします。

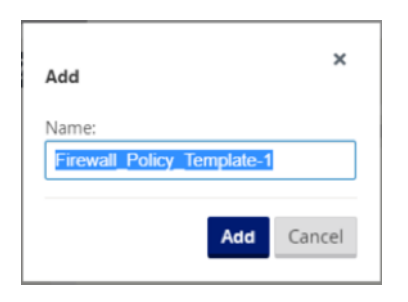

2. [プレアプライアンステンプレートポリシー]の横にある [+ 追加]をクリックします。

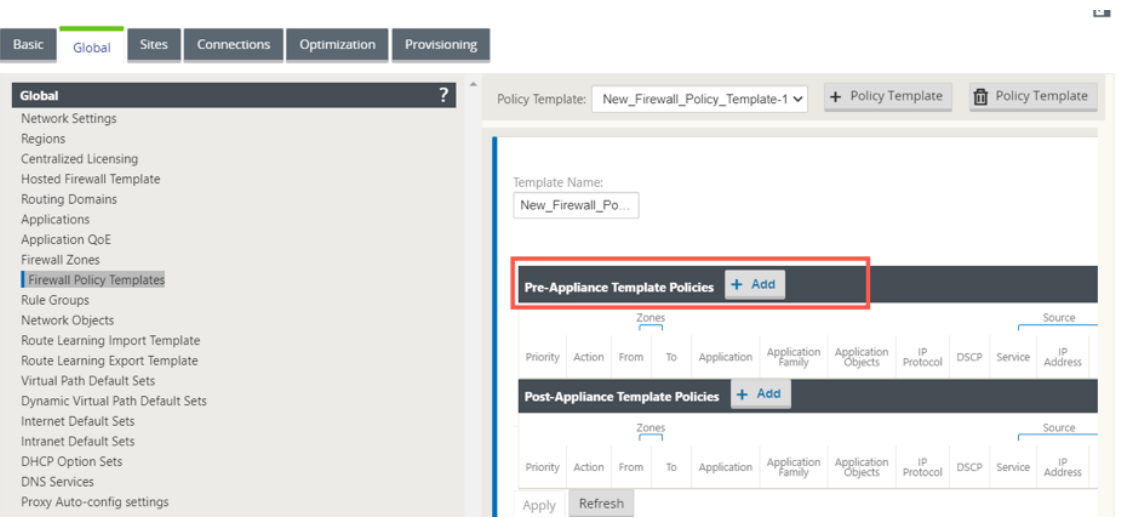

3. ポリシータイプを **[**ホストされたファイアウォール] に変更します。アクションフィールドは、リダイレクトに 自動入力されます。ドロップダウンリストから、**\*\*** ホストされたファイアウォールテンプレートとサービスリ ダイレクトインターフェイスを選択します \*\* 。必要に応じて、他の一致基準を入力します。

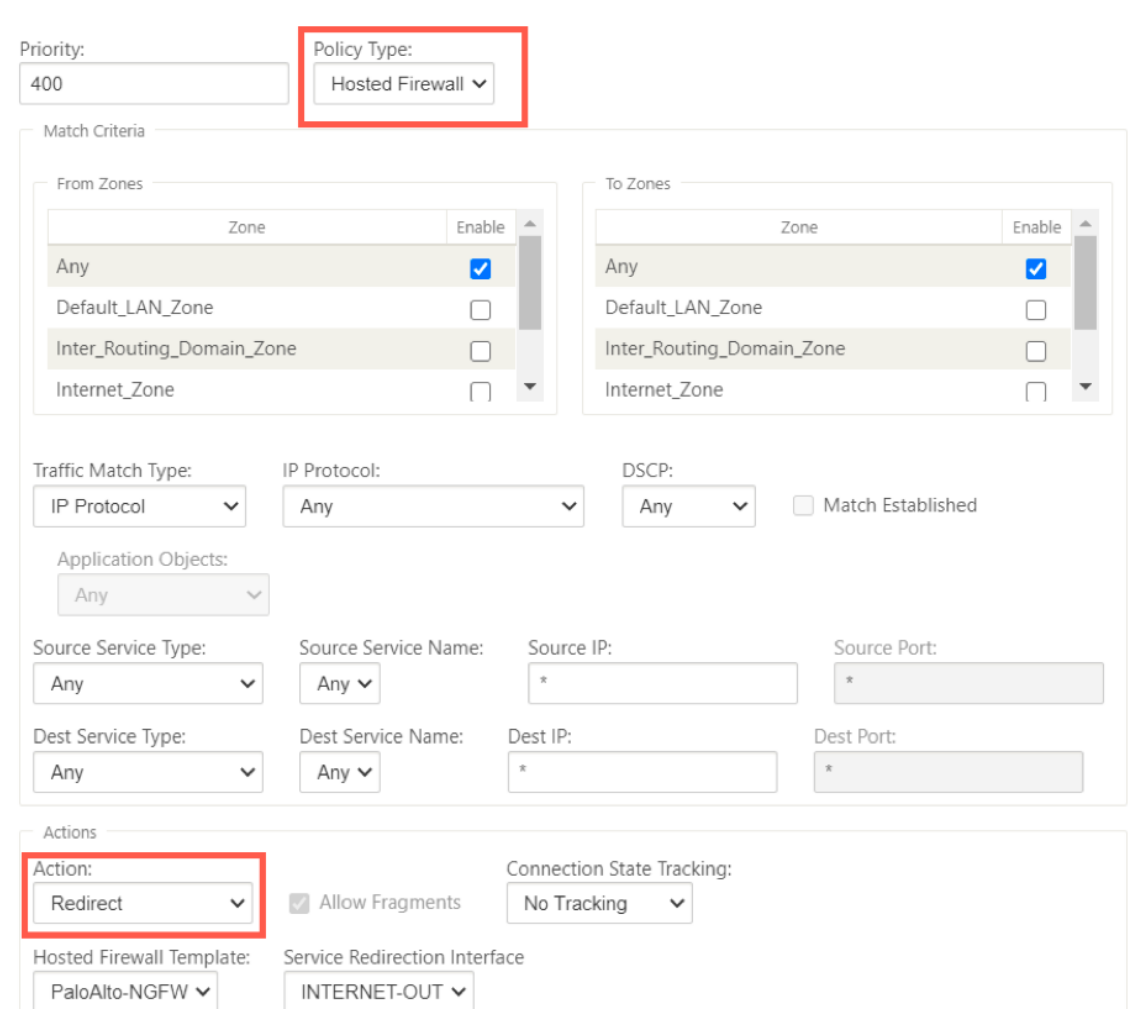

4. [ 接続**] > [**ファイアウォール] に移動し、[名前] フィールドで (作成した) ファイアウォールポリシーを選択し ます。[適用]をクリックします。

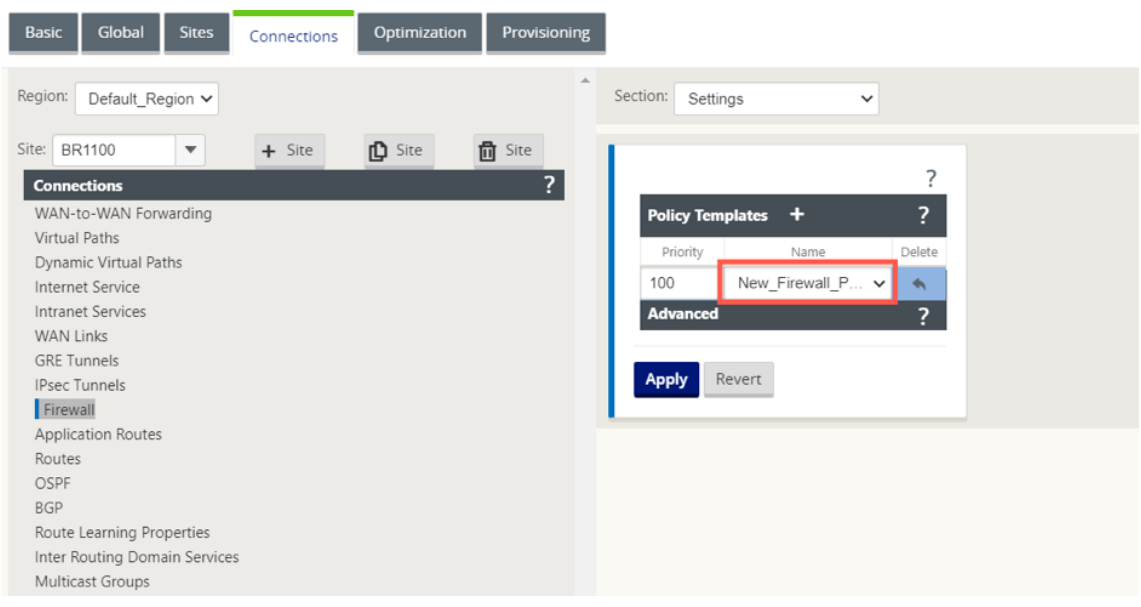

## 方法**‑2**

1. すべてのトラフィックをリダイレクトするには、[ 構成エディタ**] > [**仮想 **WAN**] で、[ 接続] タブに移動し、[ ファイアウォール] を選択します。

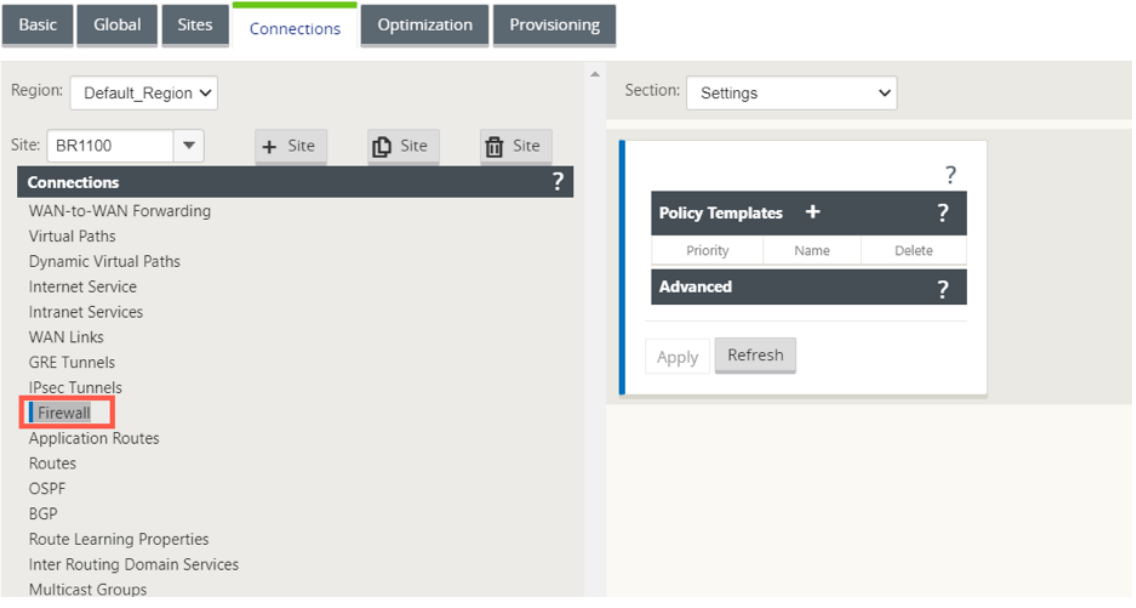

2. [ セクション] ドロップダウンリストから [ ポリシー] を選択し、[ **+** 追加] をクリックして新しいファイアウォ ールポリシーを作成します。

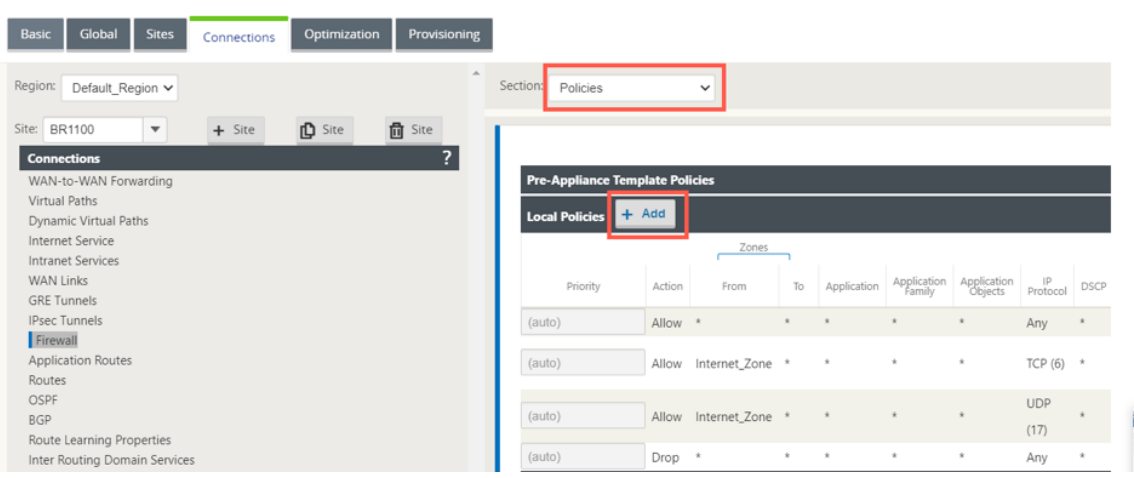

3. ポリシータイプを **[**ホストされたファイアウォール] に変更します。アクションフィールドは、リダイレクトに 自動入力されます。ドロップダウンリストから、**\*\*** ホストされたファイアウォールテンプレートとサービスリ ダイレクトインターフェイスを選択します \*\* 。[追加] をクリックします。

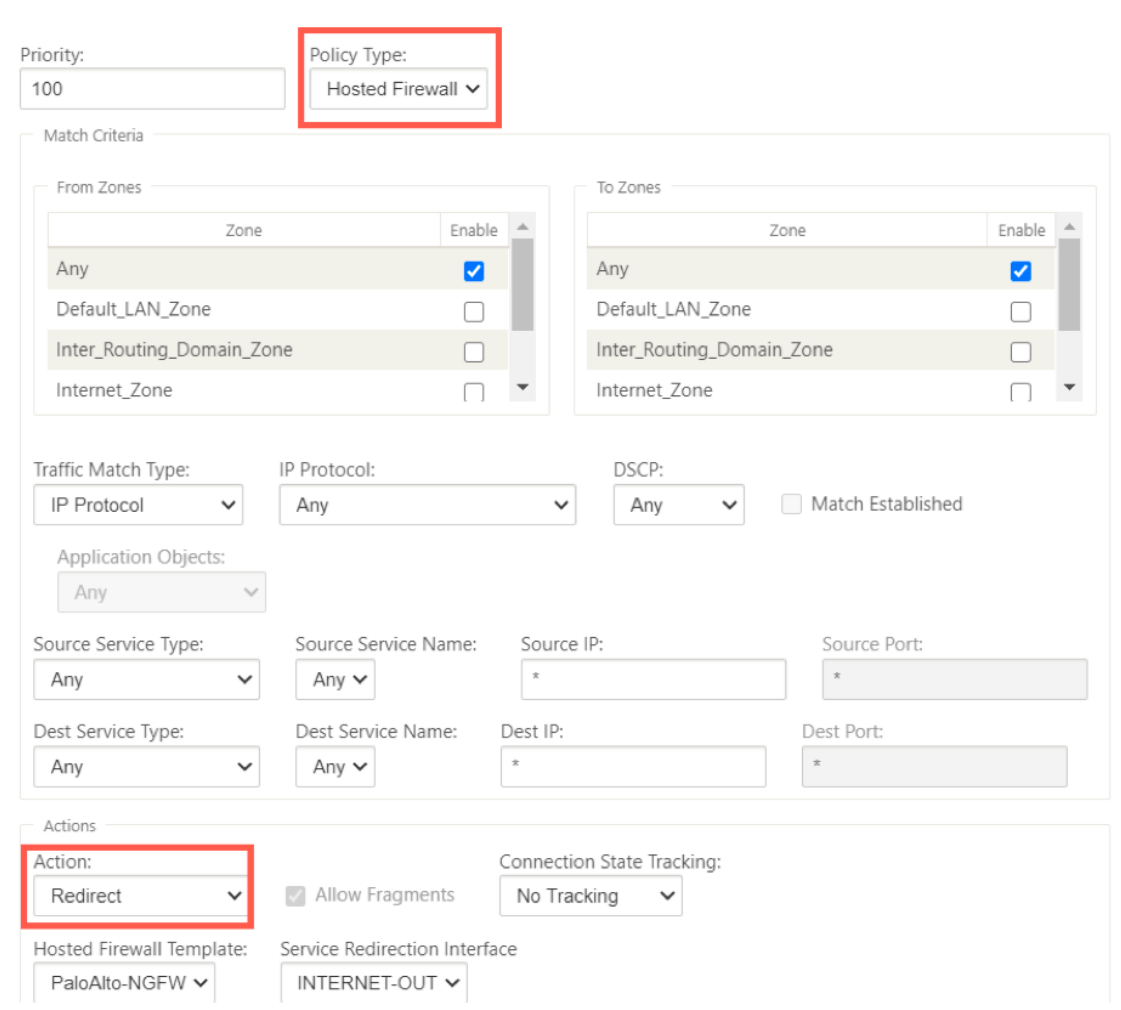

すべてのネットワーク構成が起動して実行モードになっている間は、[ 監視**] > [**ファイアウォール**] >** [ 統計 リスト] の [ フィルタポリシー] を選択して接続を監視できます。

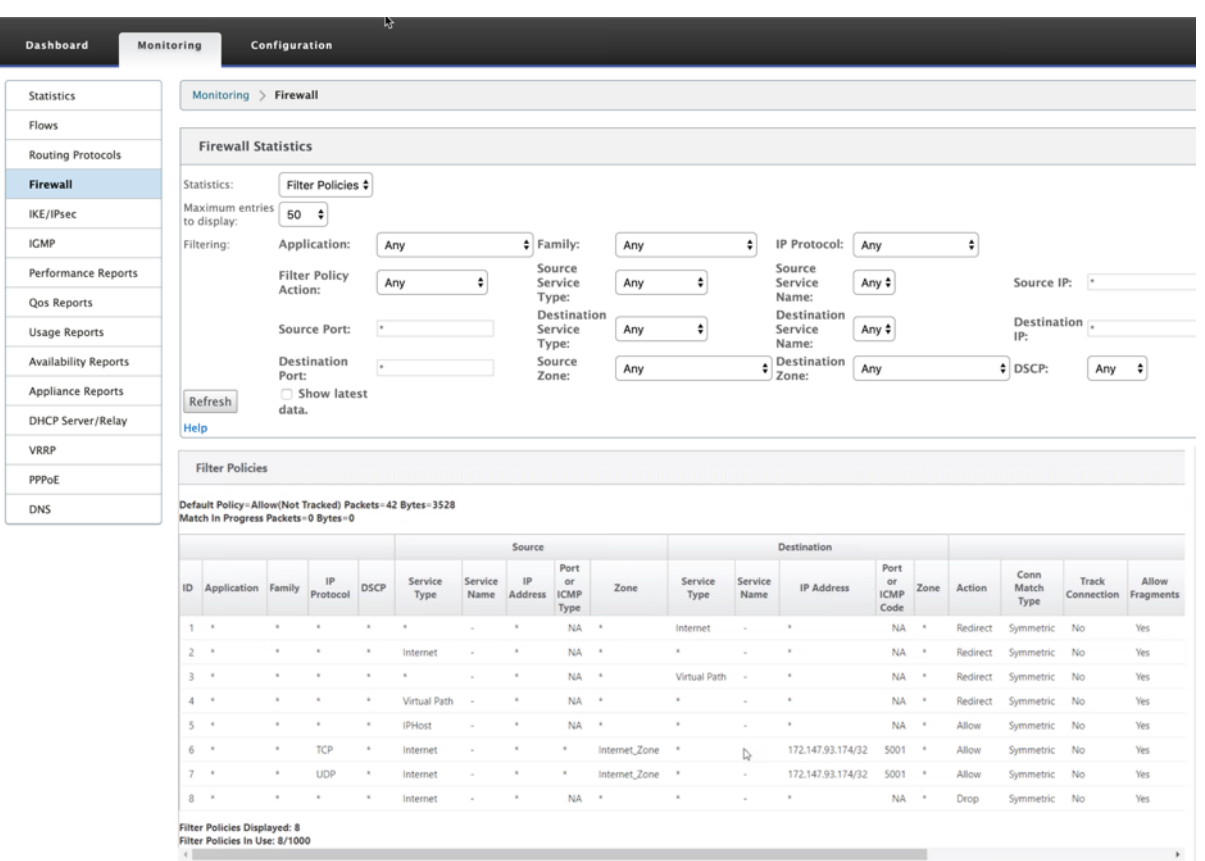

Palo Alto Networks UI を使用して、SD‑WAN サービスチェーンテンプレートで行った設定と Palo Alto Networks 設定の間のマッピングを確認できます。

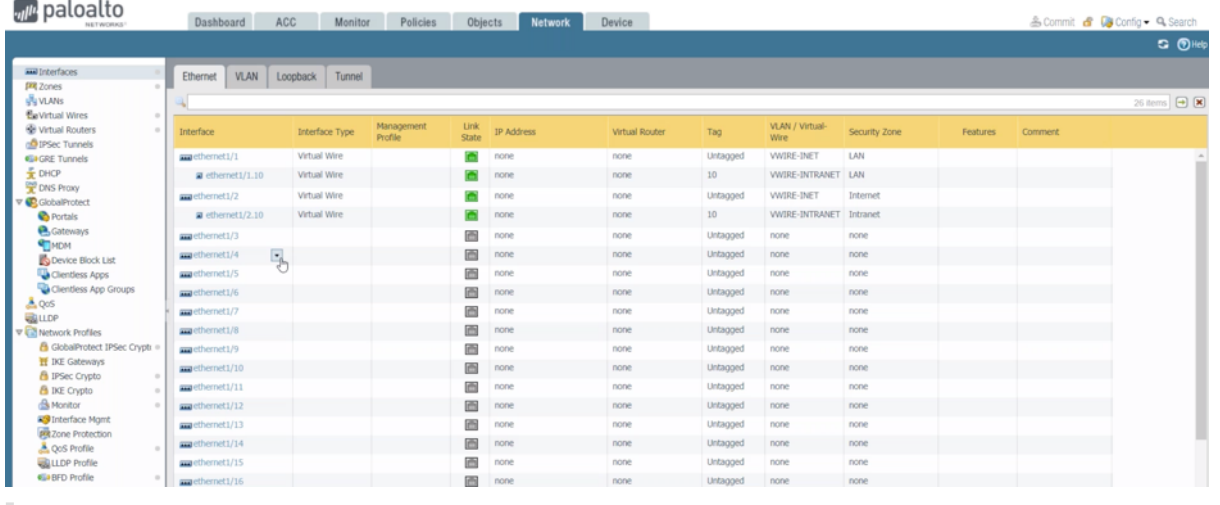

メモ

1100 アプライアンスでクラウドダイレクトまたは **SD‑WAN WANOP**(**PE**)がすでにプロビジョニングされ ている場合は、Palo Alto ネットワークスの仮想マシンをプロビジョニングできません。

ユースケース—**SD‑WAN 1100** 上のホスト型ファイアウォール

Citrix SD‑WAN 1100 アプライアンスを使用して実装されたユースケースシナリオを次に示します。

ユースケース **1**:すべてのトラフィックをホストファイアウォールにリダイレクトする

このユースケースは、すべてのトラフィックがホストされた次世代ファイアウォールによって処理される小規模なブ ランチユースケースに適用されます。リダイレクトされたトラフィックのスループットの量は 100 Mbps に制限され るため、帯域幅要件を考慮する必要があります。

これを実現するには、次のスクリーンショットに示すように、トラフィックに一致するファイアウォールルールを作 成し、[ **\*\*** リダイレクトとしてアクション \*\*] を使用します。

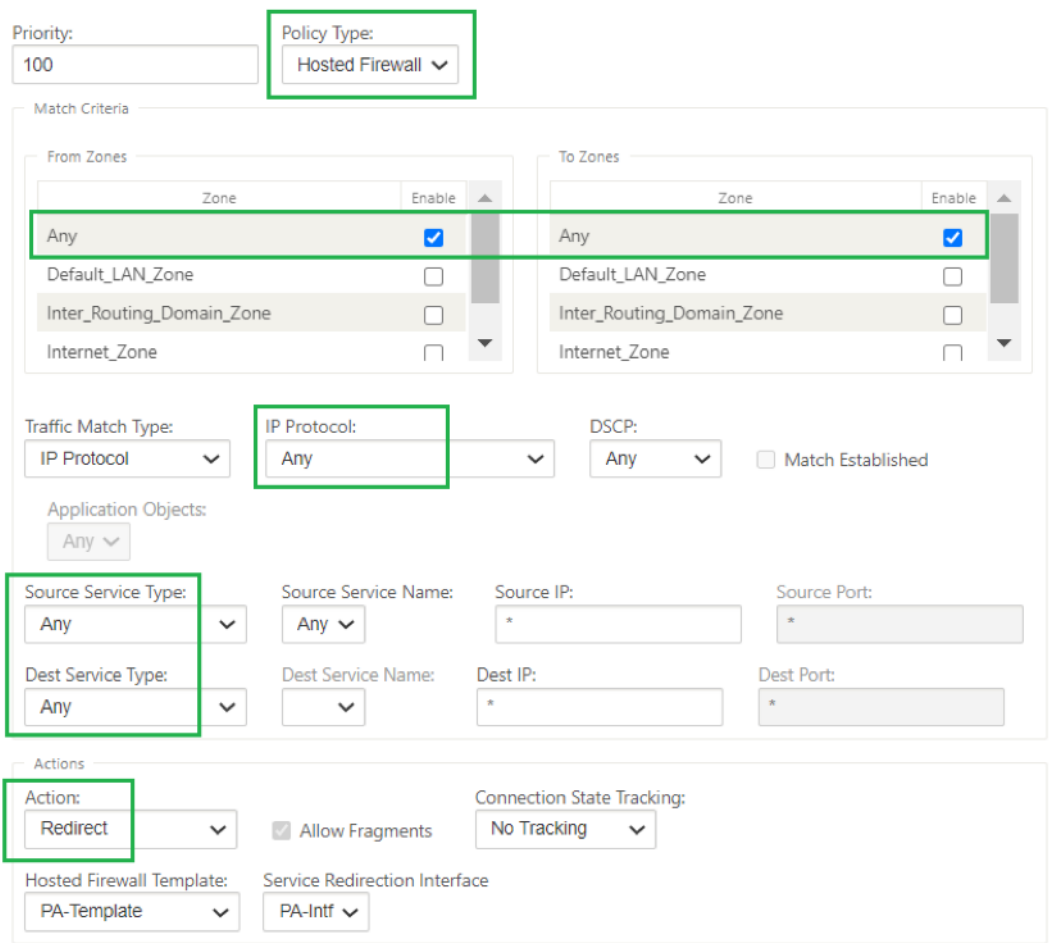

ユースケース **2:** インターネットトラフィックのみをホスト型ファイアウォールにリダイレクトする

このユースケースは、インターネットにバインドされたトラフィックが、サポートされているリダイレクトされたト ラフィックのスループットの量を超えないすべてのブランチサイトに適用されます。この場合、データセンターへの  $\mathbf{r}$ 

ブランチトラフィックは、データセンターにデプロイされたセキュリティアプライアンス/サービスによって処理され ます。

これを実現するには、次のスクリーンショットに示すように、任意のトラフィックに一致するファイアウォールルー ルを作成し、**\*\*** リダイレクトとしてアクションを使用します \*\* 。

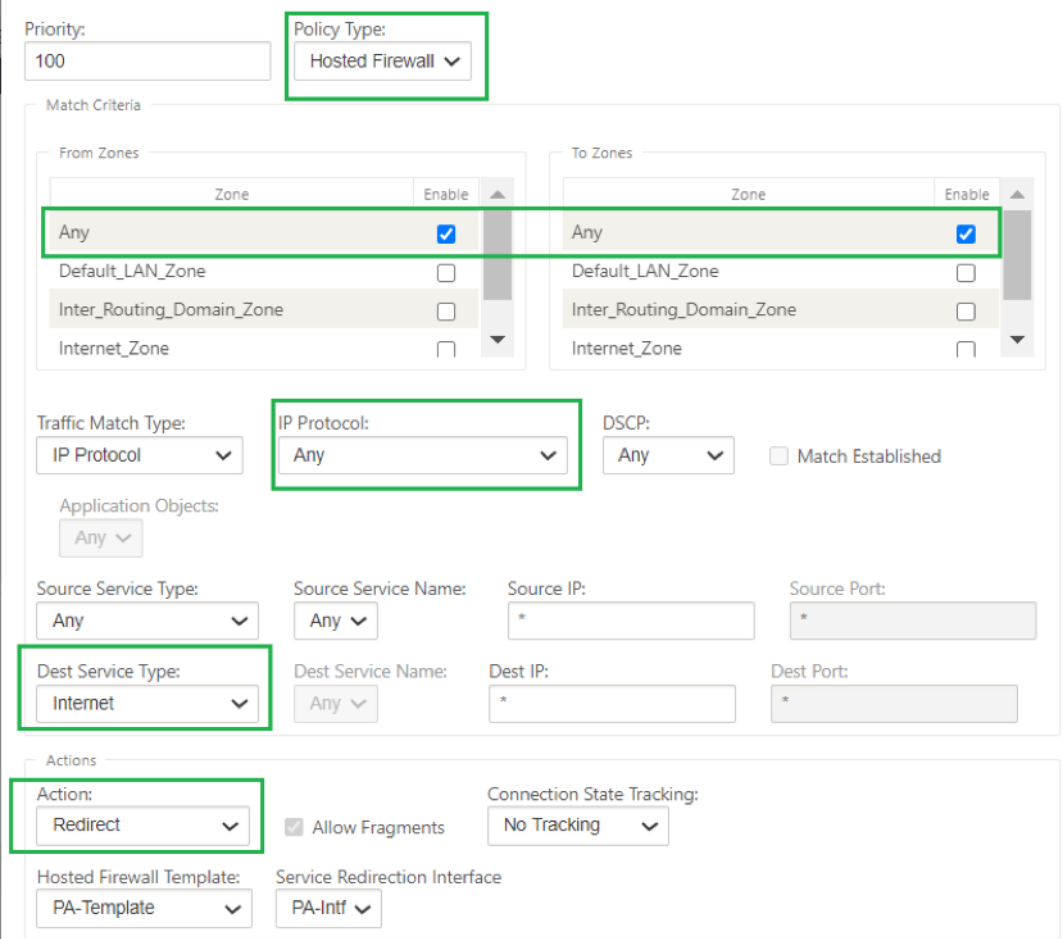

ユースケース **3:** 信頼できるインターネット **SaaS** アプリケーション用のインターネットブレークアウトを直接送信 し、残りのすべてのトラフィックをホストされた **VM** にリダイレクトします

このユースケースでは、Office 365 などの信頼できる SaaS アプリケーションに対して直接インターネットブレイク アウトを実行するためのファイアウォール規則が追加されます。次のスクリーンショットに示すように、まず Office 365 ブレークアウトポリシーを有効にします。

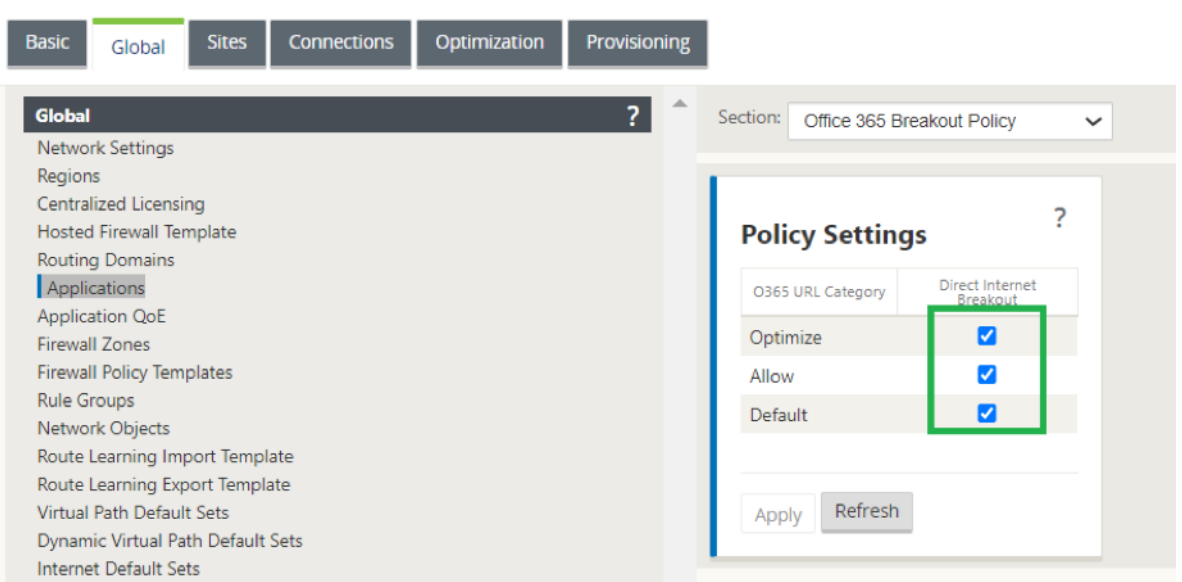

これにより、次のスクリーンショットに示すように、Office 365 トラフィックを許可する事前アプライアンステンプ レートポリシーが自動的に追加されます。次に、以下に述べるように、残りのすべてのトラフィックをホストされた ファイアウォールにリダイレクトするファイアウォールルールを追加します。

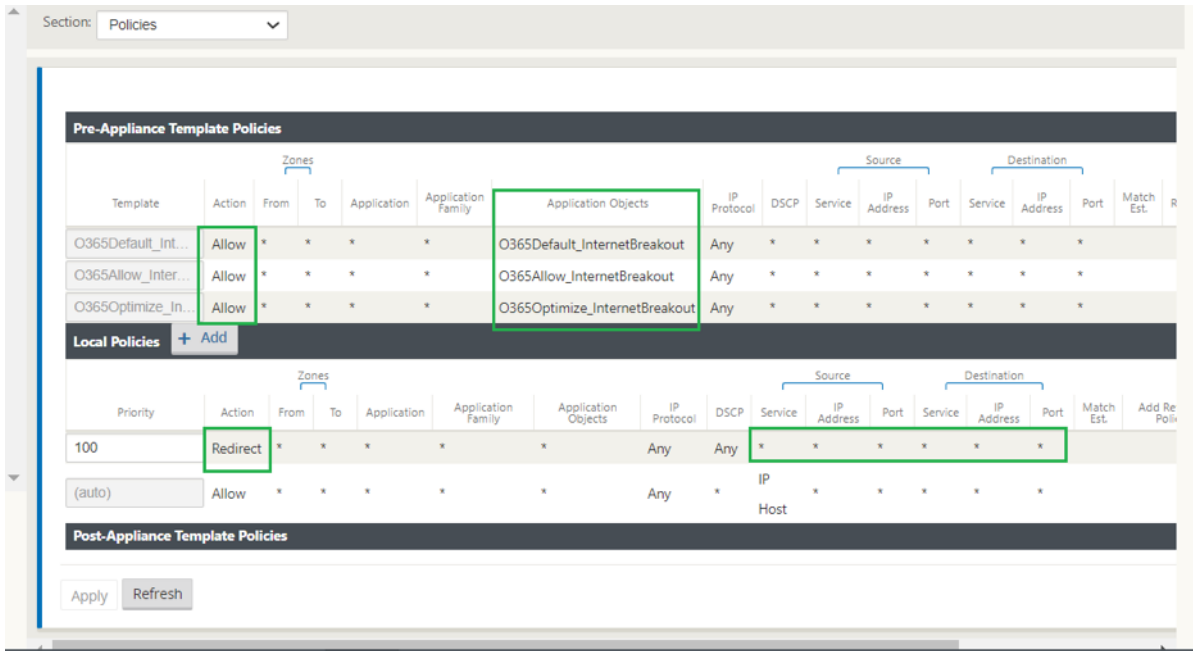

# 注:

ホストされたファイアウォール構成は、Citrix SD‑WAN の構成とは無関係です。したがって、ホストされたフ ァイアウォールは、企業のセキュリティ要件に従って構成できます。

# **SD‑WAN 1100** プラットフォームでの **Check Point** ファイアウォールの統合

November 8, 2021

Citrix SD‑WAN は、SD‑WAN **1100** プラットフォームでの **Check Point Quantum Edge** のホスティングをサ ポートしています。

**Check Point Quantum Edge** は、SD‑WAN 1100 プラットフォーム上の仮想マシンとして実行されます。ファ イアウォール仮想マシンは、Bridge モードで統合され、2 つのデータ仮想インターフェイスが接続されています。 SD‑WAN でポリシーを構成することで、必要なトラフィックをファイアウォール仮想マシンにリダイレクトできま す。

注

Citrix SD‑WAN 11.3.1 以降では、新しいサイトでの仮想マシンのプロビジョニングでは、Check Point 仮想 マシンのバージョン 80.20 以上がサポートされています。

### 長所

次に、SD‑WAN 1100 プラットフォームでの Check Point 統合の主な目標または利点を示します。

- 支店デバイスの統合:SD‑WAN と高度なセキュリティの両方を実行する単一のアプライアンス
- LAN-to-LAN、LAN-インターネット、およびインターネット-LAN のトラフィックを保護するオンプレム NGFW(次世代ファイアウォール)によるブランチオフィスのセキュリティ

### 構成の手順

Check Point ファイアウォール仮想マシンを SD‑WAN に統合するには、次の構成が必要です。

- ファイアウォール仮想マシンのプロビジョニング
- セキュリティ仮想マシンへのトラフィックリダイレクトを有効にする
- 注**:**

トラフィックのリダイレクトを有効にする前に、ファイアウォール仮想マシンを最初にプロビジョニングする 必要があります。

### プロビジョニング **Check Point** ファイアウォール仮想マシン

ファイアウォール仮想マシンをプロビジョニングするには、次の 2 つの方法があります。

- SD‑WAN センターによるプロビジョニング
- SD‑WAN アプライアンス GUI によるプロビジョニング

## **SD‑WAN** センターを介したファイアウォール仮想マシンの **Provisioning**

前提条件

- セカンダリストレージを SD‑WAN Center に追加して、ファイアウォール VM イメージファイルを保存しま す。詳細については、「システム要件とインストール」を参照してください。
- ファイアウォール VM イメージファイル用にセカンダリパーティションからストレージを予約します。ストレ ージ制限を設定するには、[ 管理**[\] > \[](https://docs.netscaler.com/ja-jp/citrix-sd-wan-center/11-1/system-requirements-and-installation.html)**ストレージのメンテナンス] に移動します。
	- **–** リストから必要なストレージ量を選択します。

**–**[**Apply**]をクリックします。

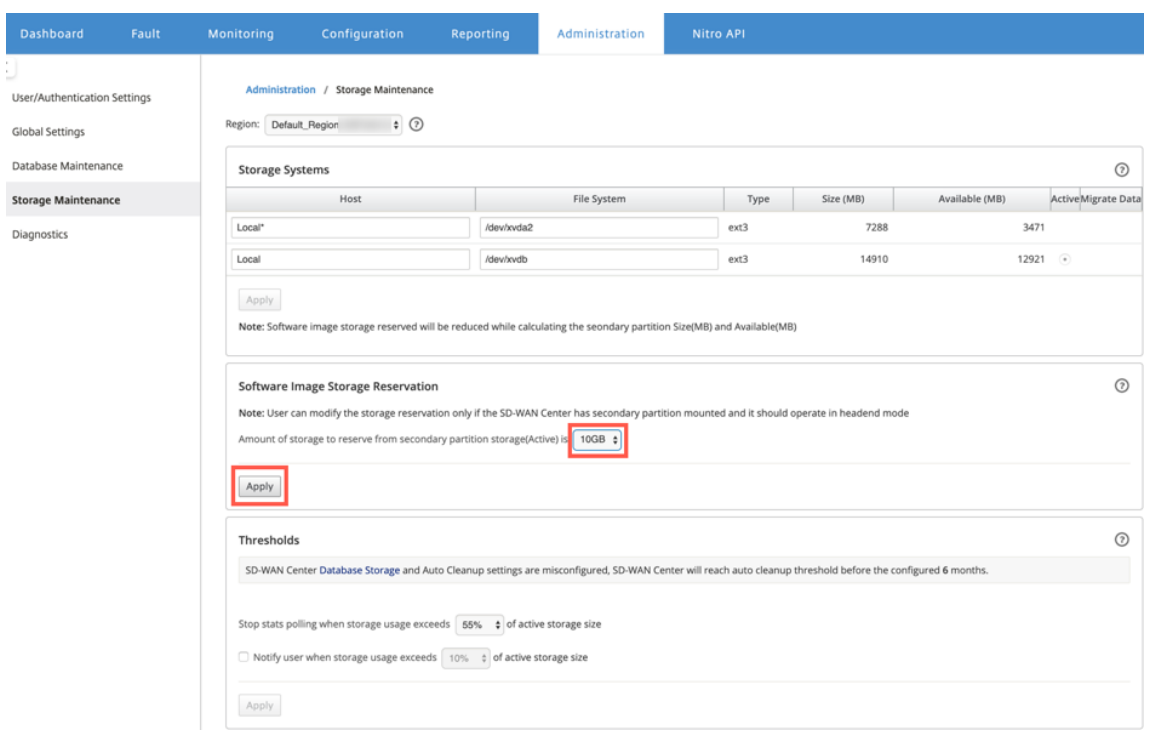

注**:**

ストレージは、条件が満たされた場合にアクティブであるセカンダリパーティションから予約されています。

SD‑WAN Center プラットフォーム経由でファイアウォール仮想マシンを Provisioning するには、次の手順を実行 します。

1. Citrix SD‑WAN Center GUI で、[構成]**>** [ホストされたファイアウォール]を選択します。

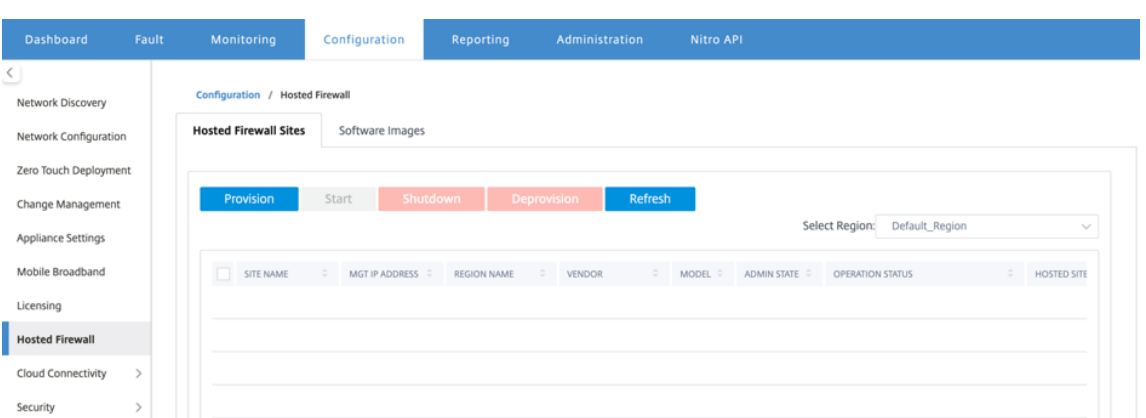

ドロップダウンリストから [Region] を選択すると、選択したリージョンのプロビジョニングされたサイトの 詳細を表示できます。

2. ソフトウェアイメージをアップロードします。

注: ソフトウェアイメージをアップロードするのに十分なディスク領域があることを確認してください。

[ 設定**] > [**ホストされたファイアウォール**] > [**ソフトウェアイメージ] に移動し、[ アップロード**]** をクリック します。

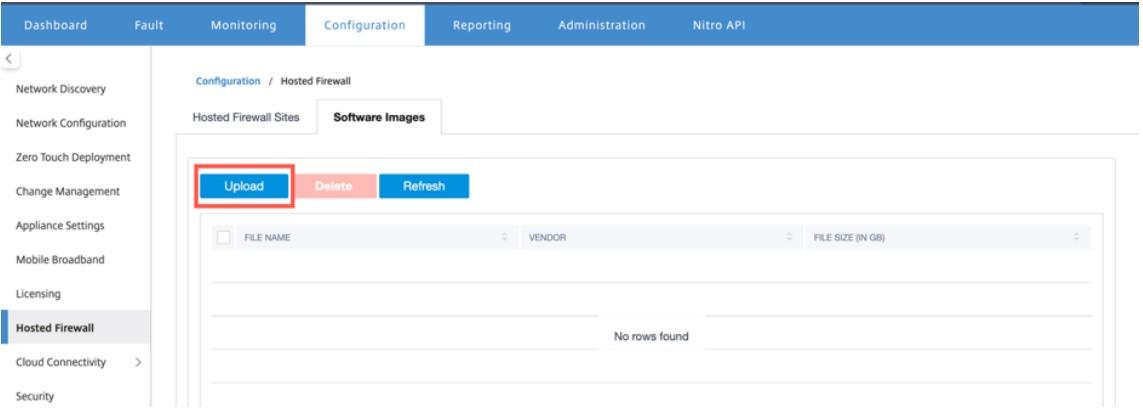

3. ドロップダウンリストから [ \*\*Check Point \*\* ] としてベンダー名を選択します。アップロードするボックス に、ソフトウェアイメージファイルをクリックまたはドロップします。

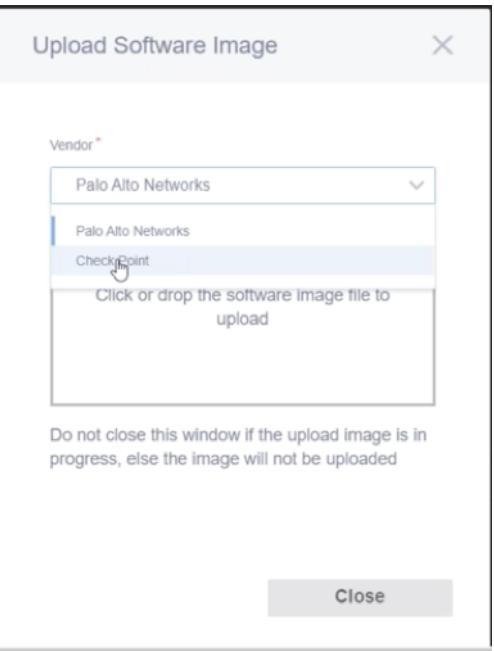

進行中のアップロード処理を示すステータスバーが表示されます。イメージファイルが 100% アップロードさ れたと表示されるまで、[ **Refresh** ] をクリックしたり、その他のアクションを実行したりしないでください。

- 更新: [ 更新] オプションをクリックして、最新のイメージファイルの詳細を取得します。
- 削除: 既存のイメージファイルを削除するには、[削除] オプションをクリックします。

注:

デフォルト以外のリージョンのサイト部分にファイアウォール仮想マシンをプロビジョニングするには、 各コレクターノードにイメージファイルをアップロードします。

4. プロビジョニングの場合は、[ ホストされたファイアウォールサイト] タブに戻り、[ プロビジョニング] をク リックします。

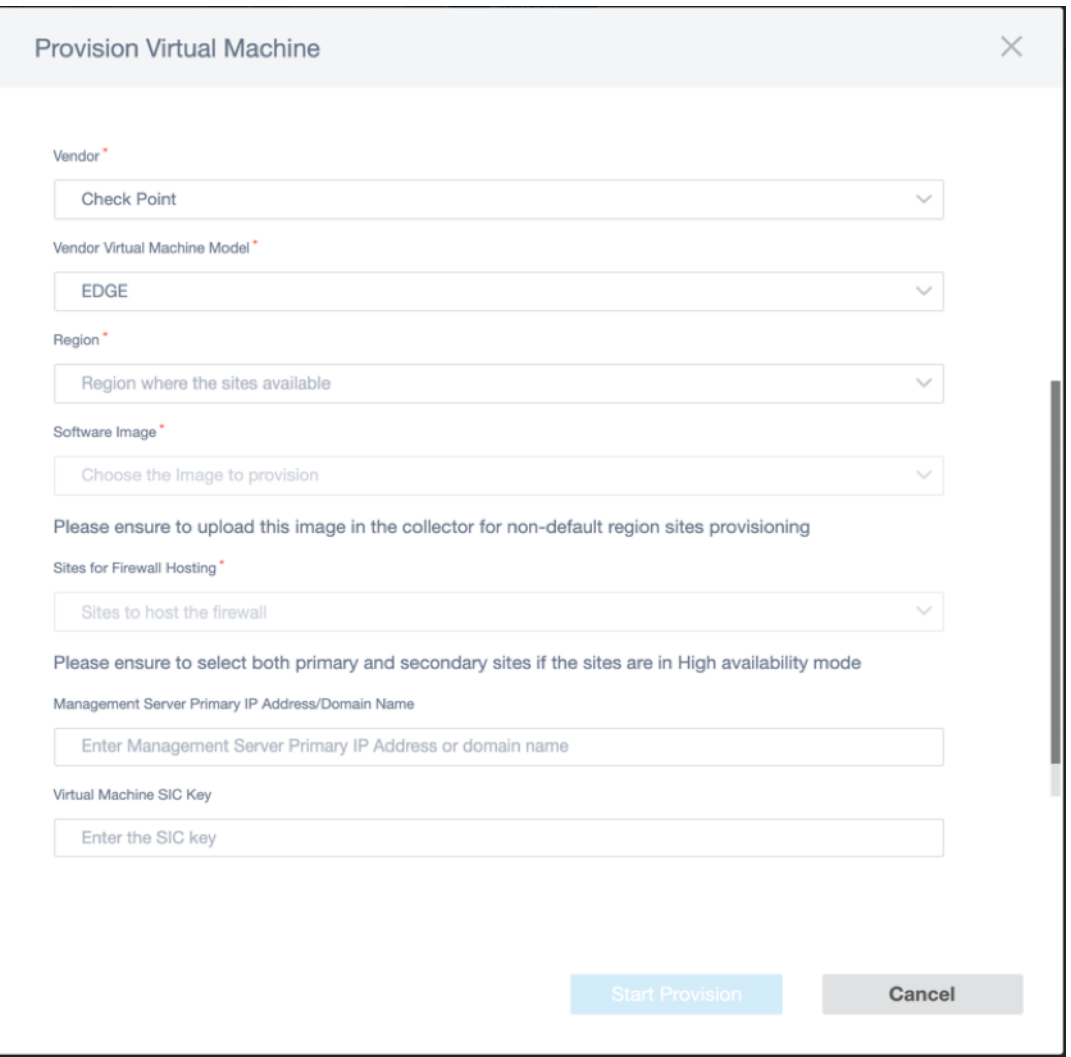

- 仕入先: ドロップダウンリストから [ \*\*Check Point \*\* ] として仕入先名を選択します。
- ベンダー仮想マシンモデル: 仮想マシンモデルフィールドは Edge として自動的に入力されます。
- リージョン: リストからリージョンを選択します。
- ソフトウェアイメージ: プロビジョニングするイメージファイルを選択します。
- [ファイアウォールホスティングのサイト]: ファイアウォールホスティングのリストのサイトを選択しま す。サイトが高可用性モードの場合は、プライマリサイトとセカンダリサイトの両方を選択する必要が あります。
- 管理サーバーのプライマリ **IP** アドレス**/**ドメイン名:管理プライマリ IP アドレスまたは完全修飾ドメ イン名を入力します(オプション)。
- 仮想マシン **SIC** キー: 仮想マシンのセキュア内部通信 (SIC) キーを入力します。SIC は、**Check Point** コンポーネント間に信頼できる接続を作成します。
- 5.「プロビジョニングの開始」をクリックします。
- 6. 最新のステータスを取得するには、[ **Refresh** ] をクリックします。Check Point 仮想マシンが完全に起動す ると、SD‑WAN Center UI に反映されます。

必要に応じて 、仮想マシンを開始、シャットダウン、プロビジョニング解除 できます。

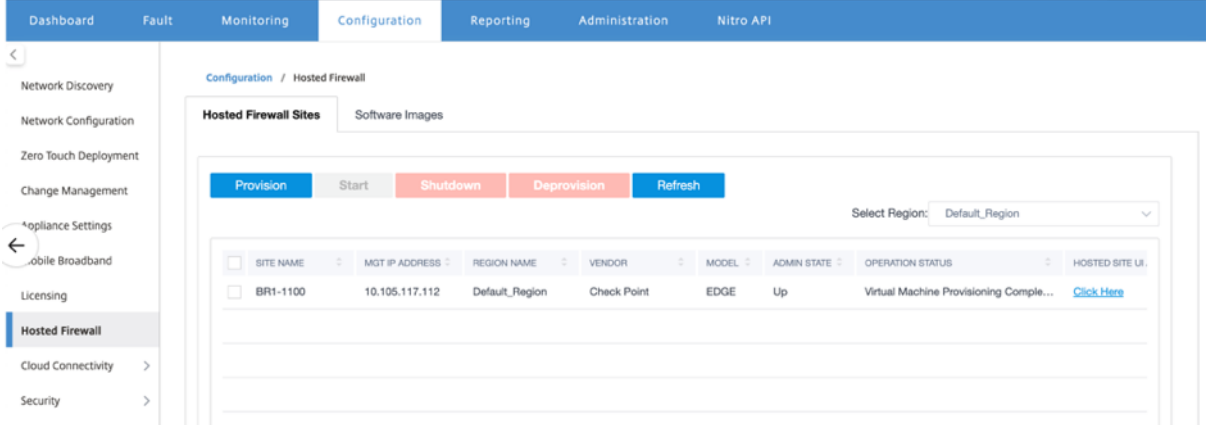

- サイト名: サイト名が表示されます。
- 管理 **IP**: サイトの管理 IP アドレスを表示します。
- リージョン名: リージョン名が表示されます。
- 仕入先: 仕入先名 (Check Point) が表示されます。
- [モデル]: モデル‑ エッジを表示します。
- 管理状態:ベンダー仮想マシンの状態 (アップ/ダウン)。
- 操作ステータス: 最後の工程ステータスメッセージを表示します。
- ホストサイト **UI** アクセス: Check Point 仮想マシンの GUI にアクセスするには、**[**ここをクリック**]** リンク を使用します。

## **SD‑WAN** アプライアンスの **GUI** によるファイアウォール仮想マシンの **Provisioning**

SD-WAN プラットフォームで、ホストされた仮想マシンをプロビジョニングして起動します。Provisioning の手順 は、次のとおりです。

- 1. Citrix SD‑WAN GUI から、[構成]**> >**[アプライアンスの設定][ホストされたファイアウォール]を選択し ます。
- 2. ソフトウェアイメージをアップロードします。
	- •[ソフトウェアイメージ]タブを選択します。**Check Point** としてベンダー名を選択します。
	- ソフトウェアイメージファイルを選択します。
	- •[アップロード]をクリックします。

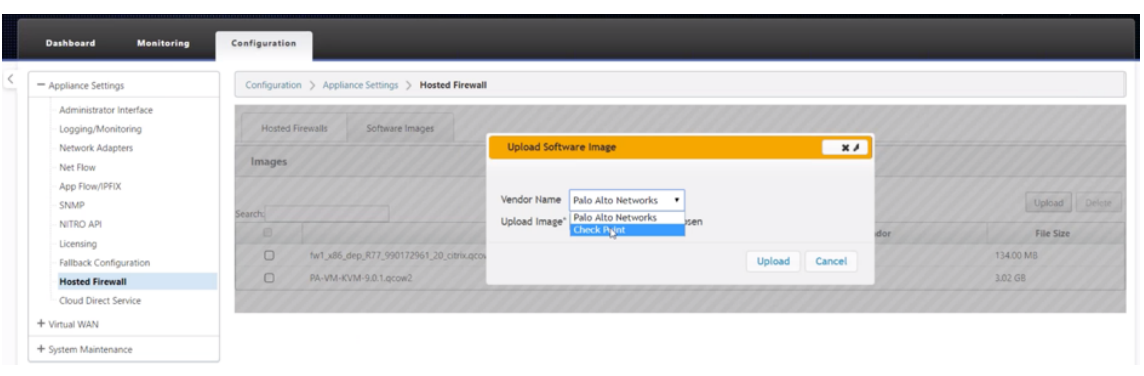

注**:**

アップロードできる画像は最大 2 つです。Check Point 仮想マシンイメージのアップロードには、帯域 幅の可用性によっては、時間がかかる場合があります。

アップロードプロセスを追跡するステータスバーが表示されます。画像が正常にアップロードされると、ファ イルの詳細が反映されます。Provisioning に使用されるイメージは削除できません。画像ファイルに 100% アップロードされたと表示されるまで、アクションを実行したり、他のページに戻ったりしないでください。

3. プロビジョニングの場合は、[ ホストされたファイアウォール] タブを選択し、[ プロビジョニング] ボタンを クリックします。

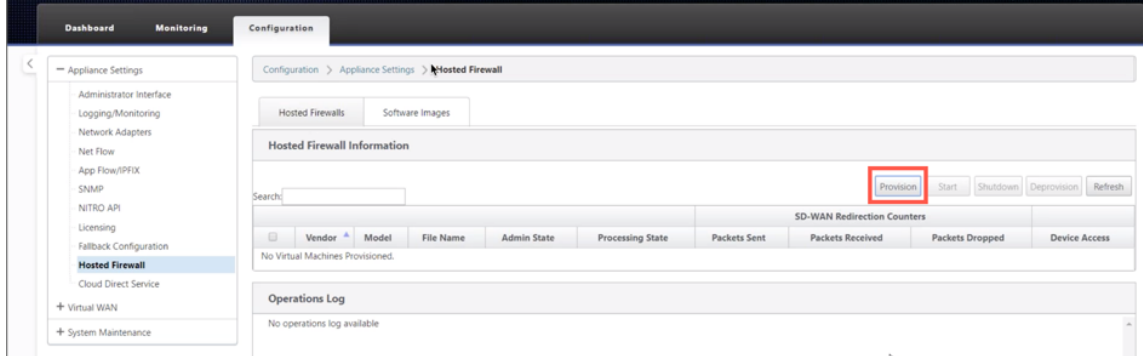

- 4. Provisioning について次の詳細を入力します。
	- 仕入先名: **Check Point** として仕入先名を選択します。
	- 仮想マシンモデル: 仮想マシンモデルは **Edge** として自動的に入力されます。
	- **[** イメージファイル名**]**: イメージファイル名が自動入力されます。
	- **Check Point** 管理サーバーの **IP** アドレス**/**ドメイン: Check Point 管理サーバーの IP アドレス/ドメ インを指定します。
	- **SIC** キー: SIC キーを指定します (オプション)。SIC は、**Check Point** コンポーネント間に信頼できる 接続を作成します。[**Apply**]をクリックします。

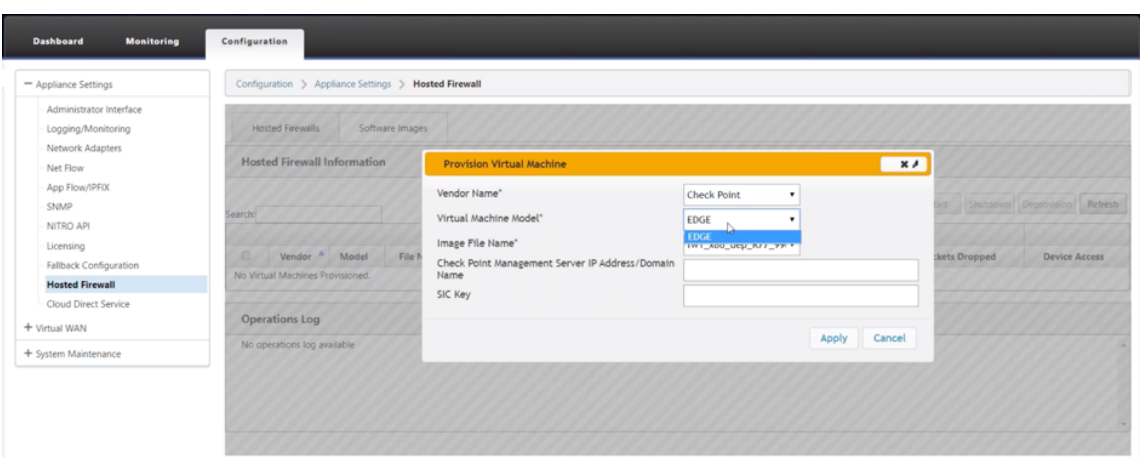

5. 最新のステータスを取得するには、[ **Refresh** ] をクリックします。Check Point 仮想マシンが完全に起動す ると、操作ログの詳細とともに SD‑WAN UI に反映されます。

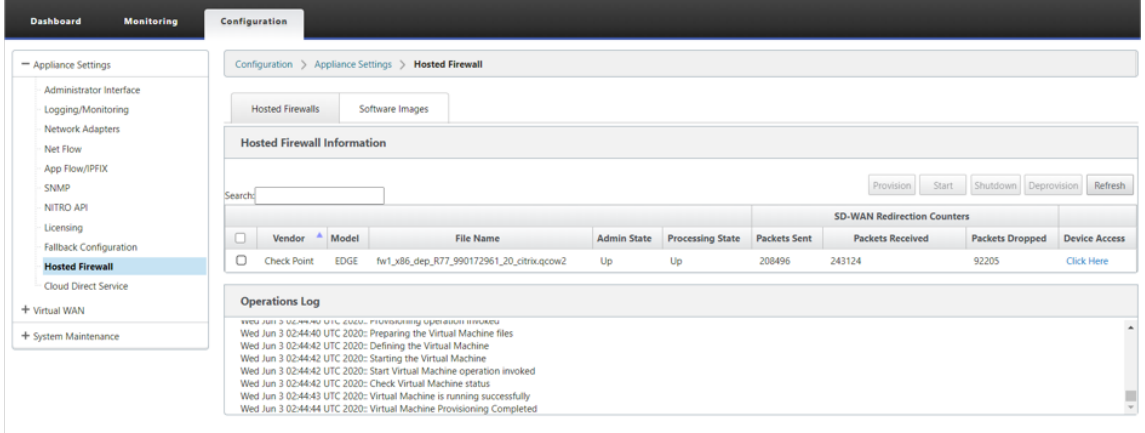

- 管理状態: 仮想マシンが起動中か停止中かを示します。
- 処理状態: 仮想マシンのデータパス処理状態。
- パケット送信:SD‑WAN からセキュリティ仮想マシンに送信されたパケット。
- 受信パケット:SD‑WAN がセキュリティ仮想マシンから受信したパケット。
- パケットドロップ: SD-WAN によってドロップされたパケット (セキュリティ仮想マシンがダウンして いる場合など)。
- デバイスアクセス: セキュリティ仮想マシンへの GUI アクセスを取得するには、リンクをクリックしま す。

必要に応じて 、仮想マシンを開始、シャットダウン、プロビジョニング解除できます。**[** ここをクリック**]** オプション を使用して、Check Point 仮想マシンの GUI にアクセスするか、管理 IP と 4100 ポート (管理 IP: 4100) を使用し ます。

注:

Check Point GUI にアクセスするには、常にシークレットモードを使用してください。

トラフィックをエッジにリダイレクト

トラフィックリダイレクトの設定は、MCN の構成エディターまたは SD‑WAN Center の構成エディターを使用して 行うことができます。

SD‑WAN センターで構成エディター内を移動するには、次の手順を実行します。

1. Citrix SD‑WAN Center UI を開き、[構成]**>**[ネットワーク構成のインポート]に移動します。アクティブ MCN から仮想 WAN 設定をインポートし、[ **Import**] をクリックします。

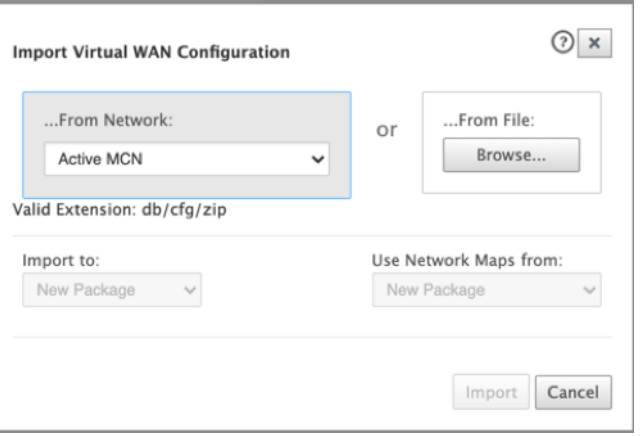

残りの手順は、MCN を介したトラフィックリダイレクション設定と同様です。

MCN の構成エディタ内を移動するには、次の手順を実行します。

1. [ グローバル**] > [**ネットワーク設定] で [ 接続の一致タイプ] を対称に設定します。

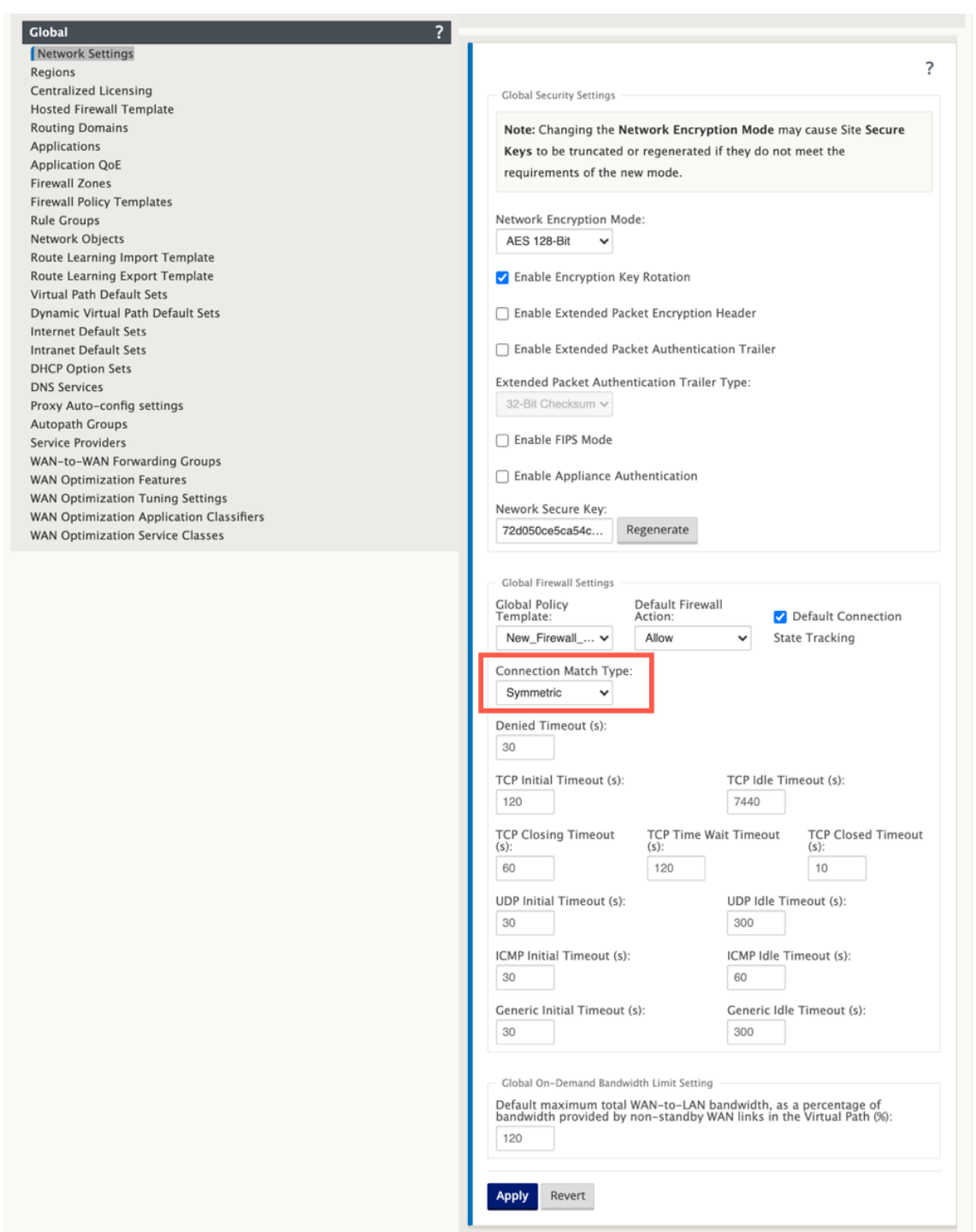

デフォルトでは、SD‑WAN ファイアウォールポリシーは方向固有です。対称マッチタイプは、指定された一 致基準を使用して接続を照合し、両方向に対してポリシーアクションを適用します。

2. Citrix SD‑WAN UI を開き、[構成][仮想 **WAN** の展開][構成エディター]を選択し、[グローバル]セクショ ンの[ホストされたファイアウォールテンプレート]を選択します。

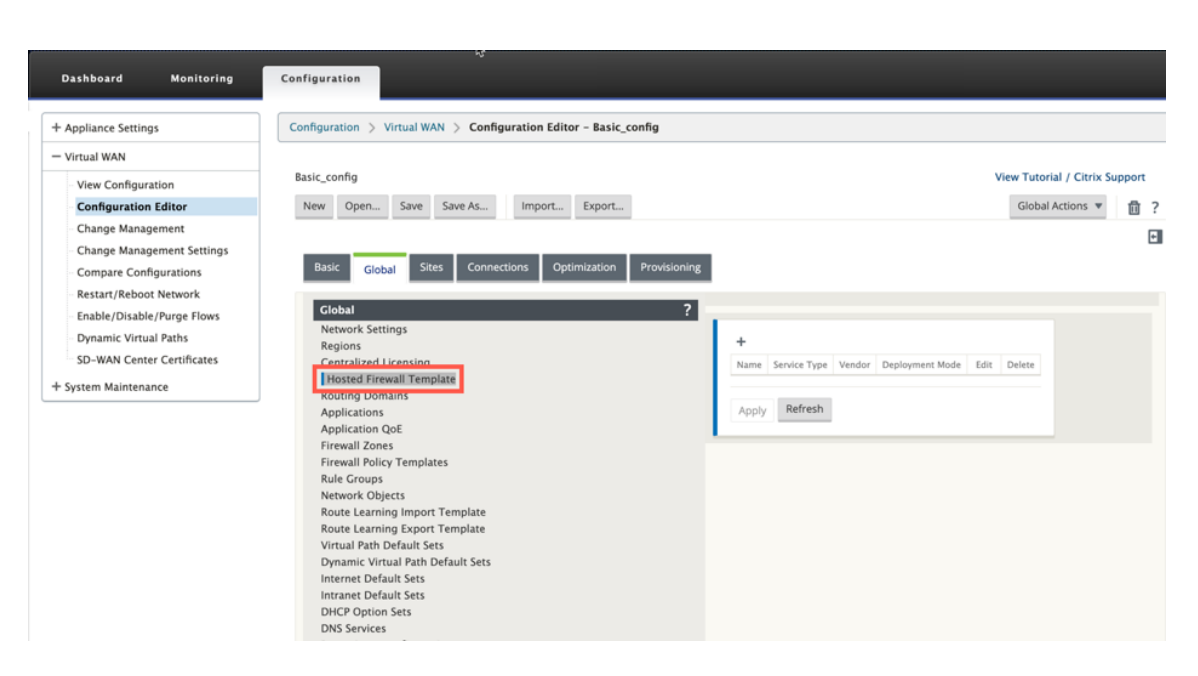

3. [ **+** ] をクリックし、ホストされたファイアウォールテンプレートを追加するには、次のスクリーンショットで 利用可能な必要な情報を入力します。[追加]をクリックします。

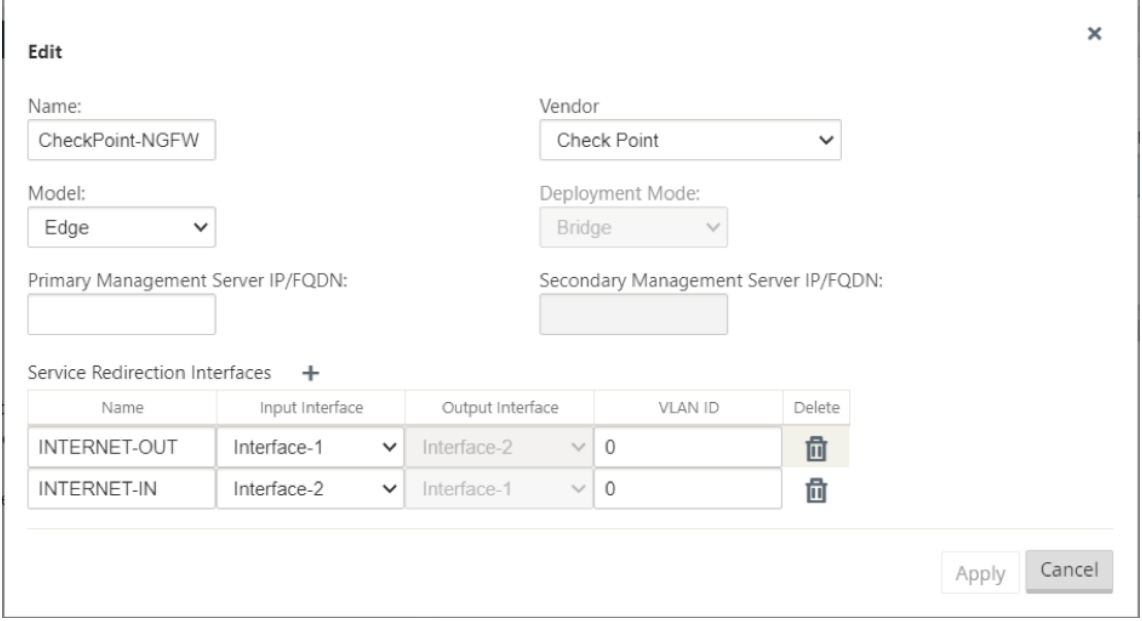

ホストされたファイアウォールテンプレートを使用すると、SD‑WAN プラットフォームでホストされているファイ アウォール仮想マシンへのトラフィックリダイレクトを構成できます。テンプレートを構成するために必要な入力は 次のとおりです。

- 名前: ホストされているファイアウォールテンプレートの名前。
- ベンダー: ファイアウォールのベンダーの名前—Check Point 。
- 配置モード: [ 配置モード] フィールドは自動的に入力され、グレー表示されます。**Check Point** ベンダーの 場合、展開モードは **Bridge** です。
- モデル: ホストされたファイアウォールの仮想マシンモデル。**Check Point** としてベンダーを選択すると、モ デルフィールドにエッジが自動的に入力されます。
- プライマリ管理サーバー **IP/FQDN**: プライマリ管理サーバー IP/FQDN。
- セカンダリ管理サーバー **IP/FQDN**: セカンダリ管理サーバー IP/FQDN。
- サービスリダイレクトインターフェイス:SD‑WAN とホストされるファイアウォール間のトラフィックリダイ レクトに使用される論理インターフェイスです。

(注

)リダイレクト入力インターフェイスは、接続イニシエータの方向から選択する必要があります。出力インター フェイスは、応答トラフィックに対して自動的に選択されます。たとえば、発信インターネットトラフィックが Interface-1 でホストされているファイアウォールにリダイレクトされると、応答トラフィックは Interface-2 でホストされているファイアウォールに自動的にリダイレクトされます。また、インターネットインバウンド トラフィックがない場合は、Interface‑2 は必要ありません。

### Check Point 仮想マシンに割り当てられるデータインターフェイスは 2 つだけです。

注:

SD‑WAN ファイアウォールポリシーは、ホストされたファイアウォール管理サーバーとのトラフィックを許可 するように自動的に作成されます。これにより、ホストされたファイアウォール宛ての管理トラフィック(また は)がリダイレクトされるのを回避できます。

ファイアウォール仮想マシンへのトラフィックのリダイレクトは、SD‑WAN ファイアウォールポリシーを使用して 実行できます。SD‑WAN ファイアウォールポリシーを作成するには、[ **Global** ] セクションのファイアウォールポ リシーテンプレートを使用するか、サイトレベルで作成する方法の 2 つがあります。

## 方法**‑1**

1. Citrix SD‑WAN GUI から、[構成]**>**[仮想 **WAN**]を展開し、[構成エディタ]に移動します。接続の下の [ ファイアウォール] を選択します。

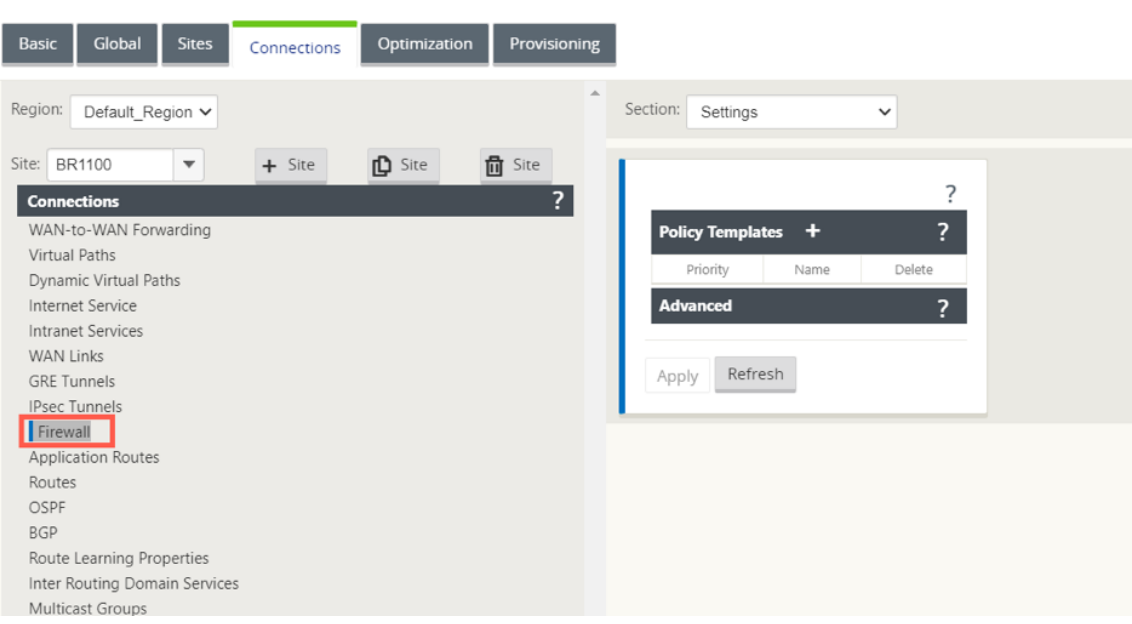

2. [ セクション] ドロップダウンリストから [ ポリシー] を選択し、[ **+** 追加] をクリックしてファイアウォールポ リシーを作成します。

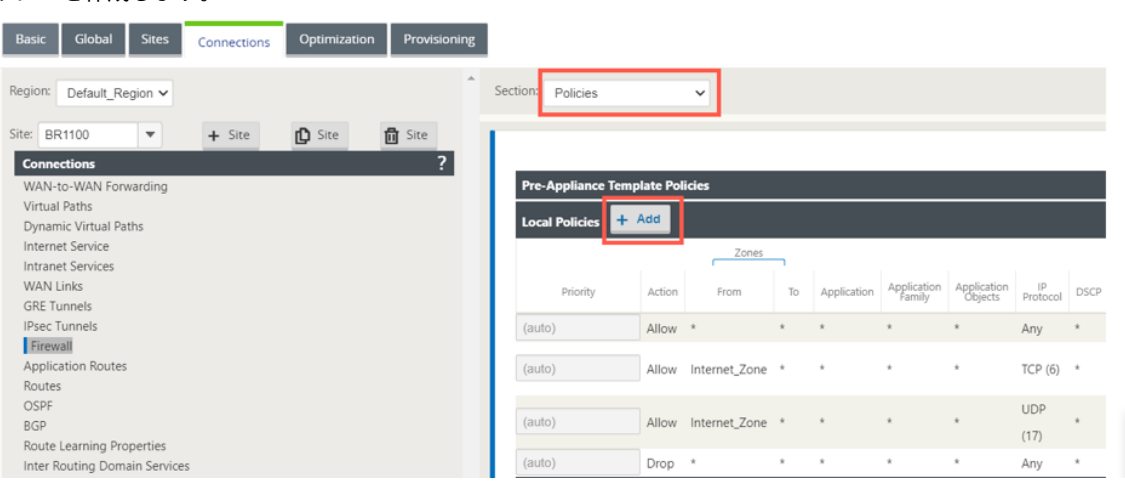

3. ポリシータイプを **[**ホストされたファイアウォール] に変更します。アクションフィールドは、リダイレクトに 自動入力されます。ドロップダウンリストから、**\*\*** ホストされたファイアウォールテンプレートとサービスリ ダイレクトインターフェイスを選択します \*\* 。[追加]をクリックします。

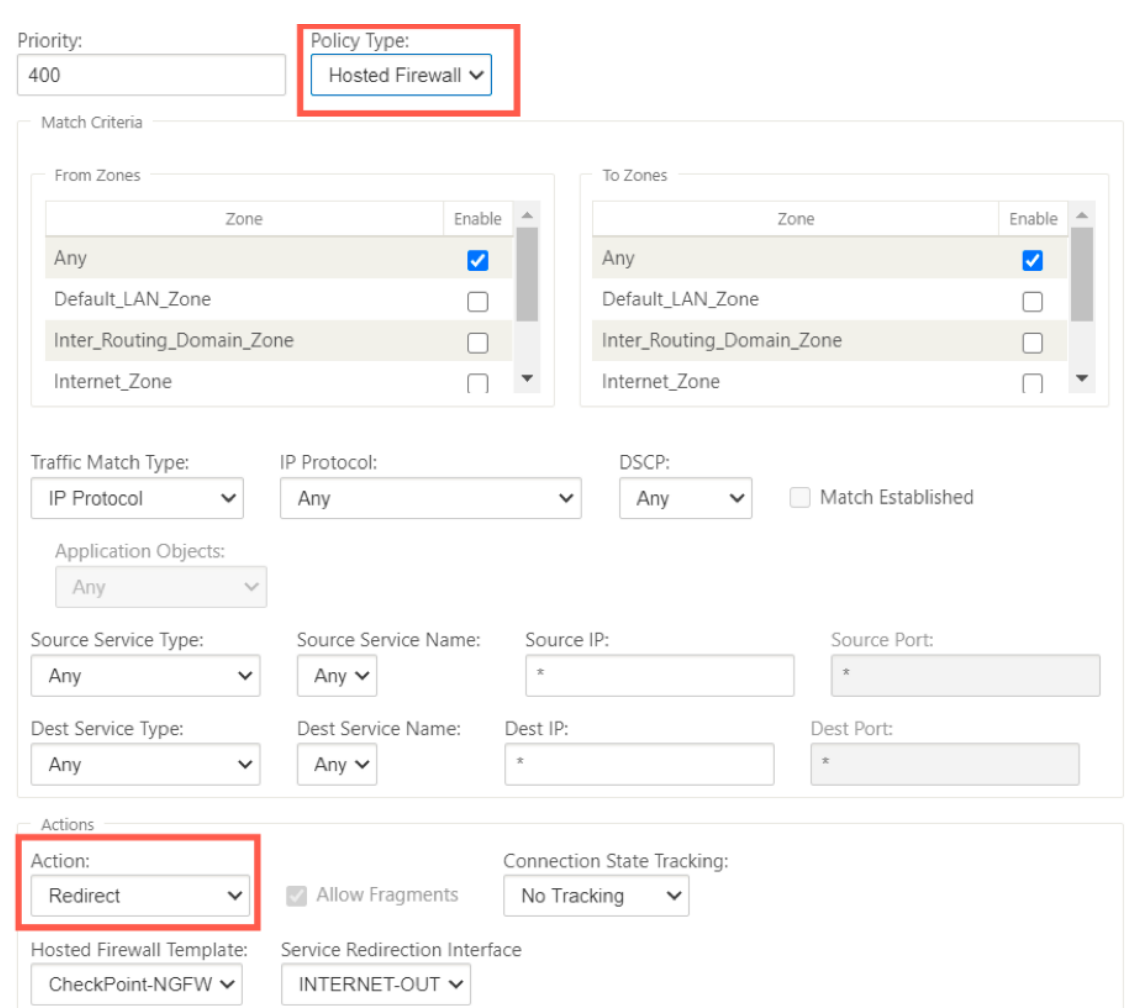

# 方法**‑2**

1. [ グローバル] タブに移動し、[ ファイアウォールポリシーテンプレート] を選択します。[ **+** ポリシーテンプレ ート] をクリックします。

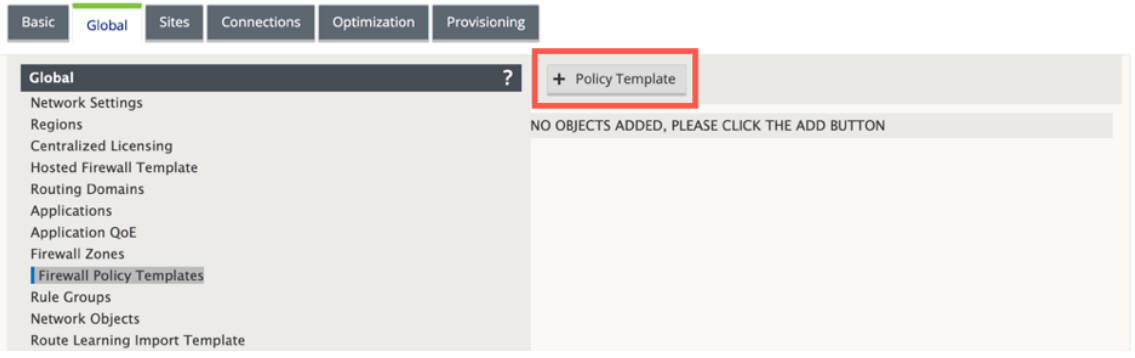

2. ポリシーテンプレートに名前を指定し、[ **Add**] をクリックします。

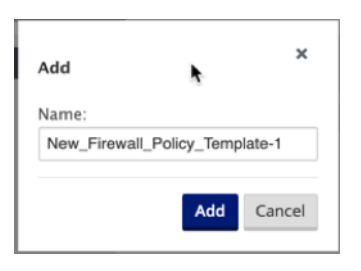

3. [プレアプライアンステンプレートポリシー]の横にある [+ 追加]をクリックします。

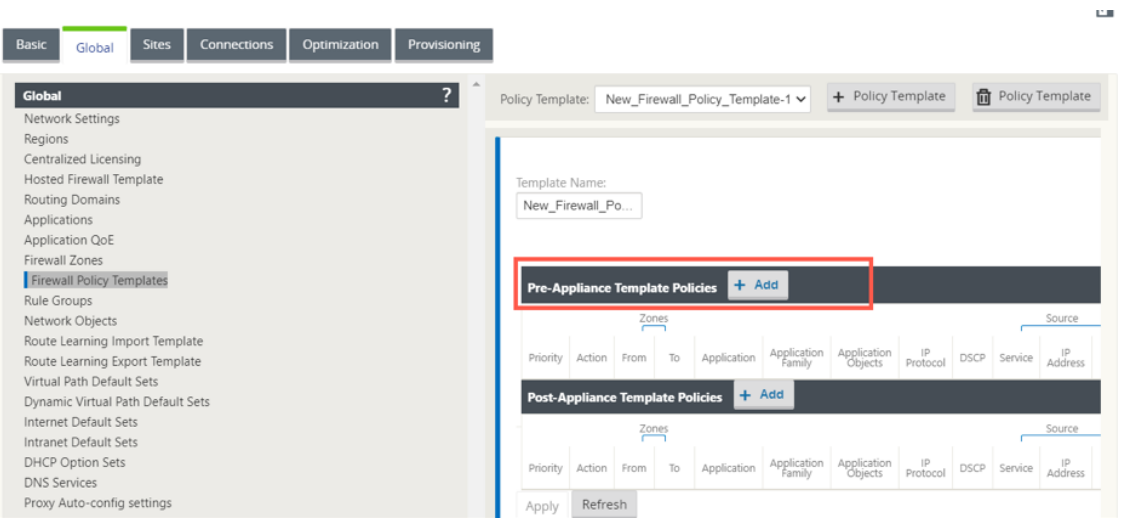

4. ポリシータイプを **[**ホストされたファイアウォール] に変更します。[ アクション] フィールドは [ リダイレク ト] に自動的に入力されます。ドロップダウンリストから、**\*\*** ホストされたファイアウォールテンプレートと サービスリダイレクトインターフェイスを選択します \*\*。[追加]をクリックします。

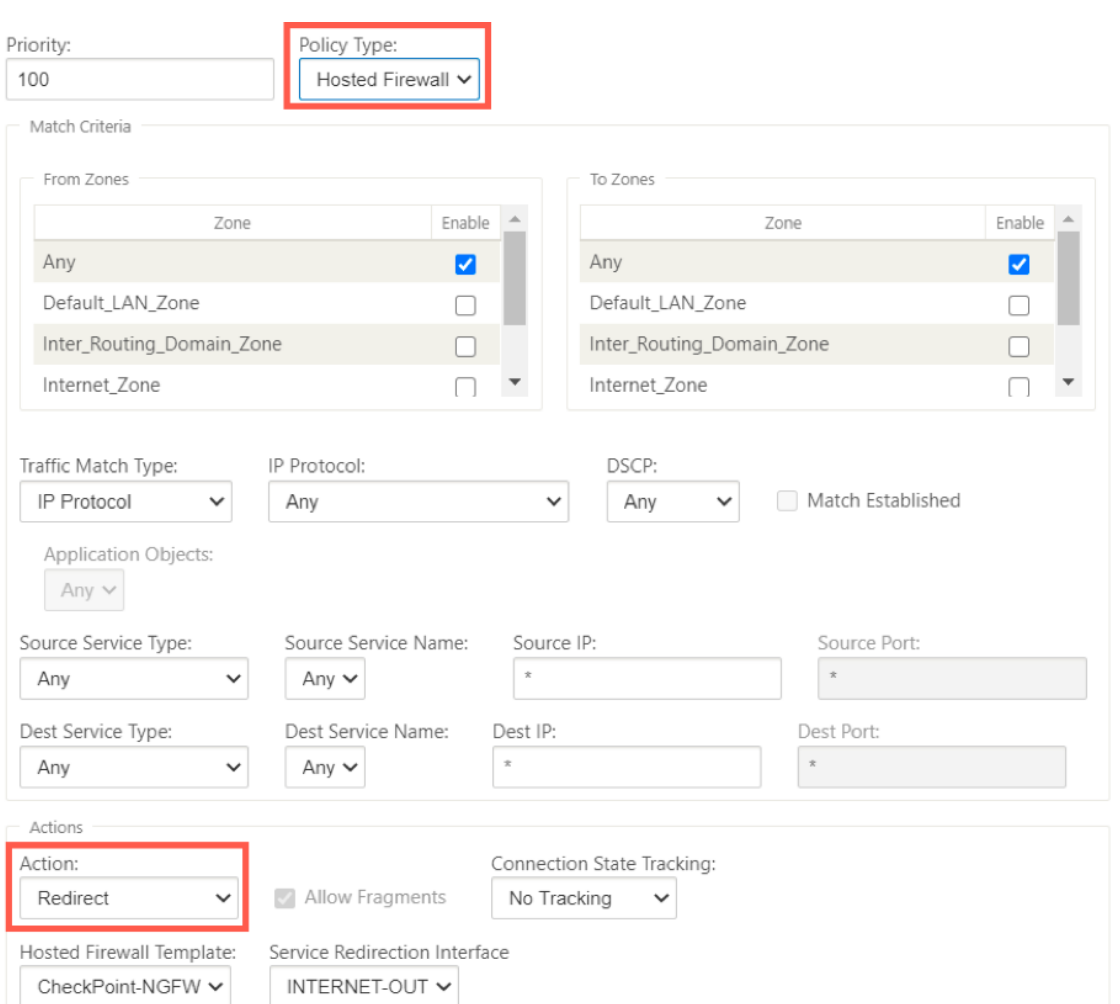

5. [ 接続**] > [**ファイアウォール] に移動し、[名前] フィールドで (作成した) ファイアウォールポリシーを選択し ます。[**Apply**]をクリックします。

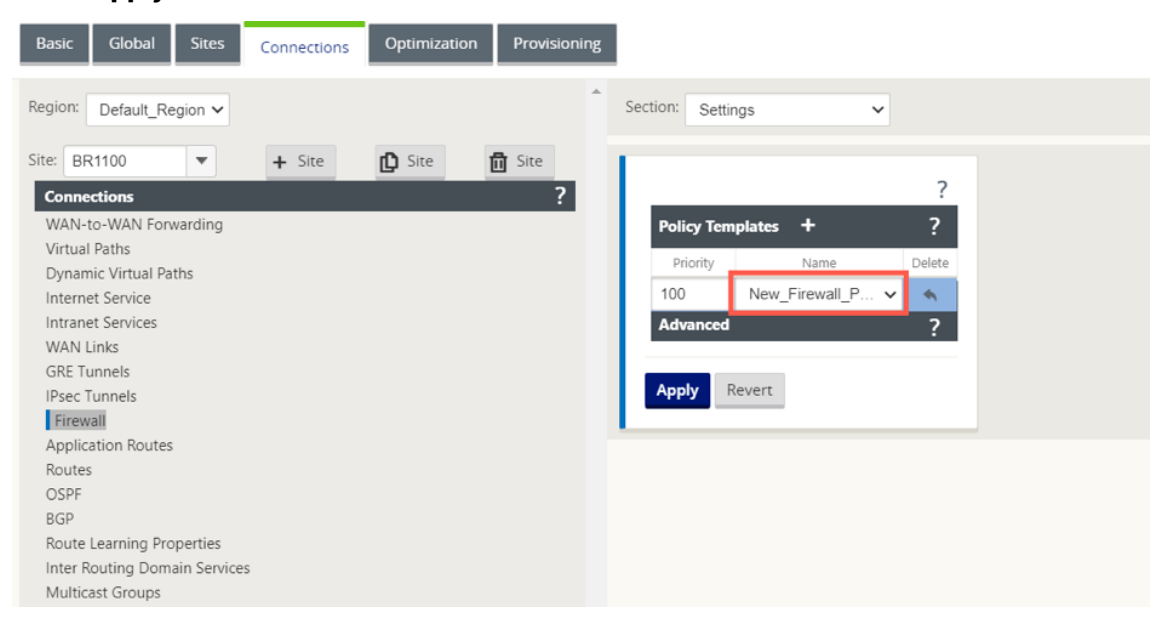

すべてのネットワーク構成が起動して実行モードになっている間は、[ 監視**] > [**ファイアウォール**] >** [ 統計 リスト] の [ フィルタポリシー] を選択して接続を監視できます。

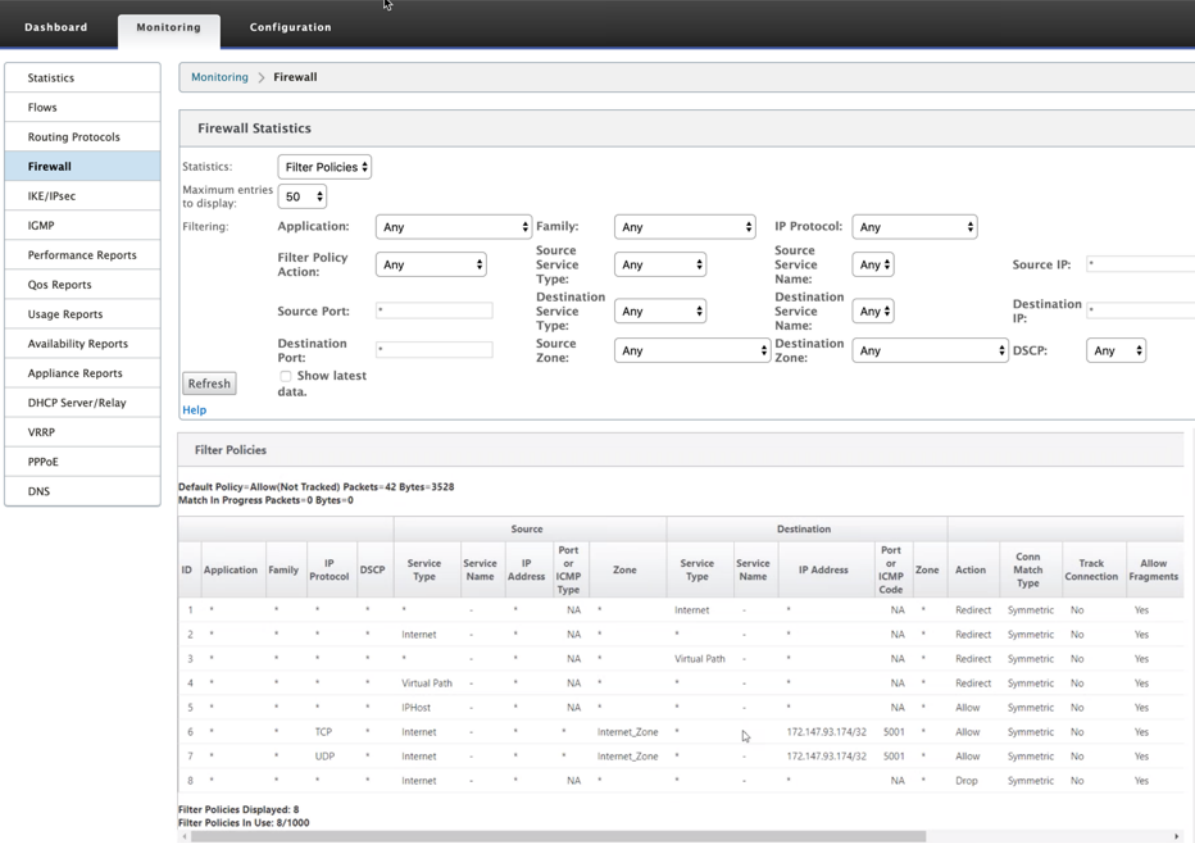

リンク集約グループ

November 8, 2021

リンク集約グループ(LAG)機能を使用すると、SD‑WAN アプライアンス上の 2 つ以上のポートをグループ化して、 1 つのポートとして連携させることができます。これにより、可用性の向上、リンクの冗長性、およびパフォーマン スの向上が保証されます。

以前は、LAG ではアクティブ‑バックアップ・モードのみがサポートされていました。Citrix SD‑WAN 11.3 リリー ス以降では、802.3AD リンクアグリゲーション制御プロトコル(LACP)プロトコルベースのネゴシエーションがサ ポートされています。LACP は標準プロトコルであり、LAG 用のより多くの機能を提供します。

アクティブバックアップモードでは、いつでも 1 つのポートだけがアクティブになり、他のポートはバックアップモ ードになります。アクティブサポートおよびバックアップサポートは、LAG 機能についてデータプレーン開発キット (DPDK) パッケージに依存しています。

LACP を使用すると、すべてのポートで同時にトラフィックを送信できます。利点として、リンク冗長メカニズムと

ともに帯域幅を増やすことができます。LACP 実装では、アクティブ**‑**アクティブモードがサポートされています。ア クティブ‑バックアップモードでは、SD‑WAN UI からフル LACP アクティブ‑アクティブモードを選択することもで きます。

LAG 機能は、次の DPDK でサポートされているプラットフォームでのみ使用できます。

- Citrix SD‑WAN 110 SE
- Citrix SD‑WAN 210 SE
- Citrix SD‑WAN 410 SE
- Citrix SD‑WAN 1100 SE/PE
- Citrix SD‑WAN 4100、および 5100 SE
- Citrix SD‑WAN 6100 SE
- Citrix SD‑WAN 2100 SE

LACP LAG 機能は、次のプラットフォームでは使用できません。

- Citrix SD‑WAN 1000 SE/PE
- Citrix SD‑WAN 2000 SE/PE
- Citrix SD‑WAN 4000 SE

注

LAG 機能は、VPX/VPXL プラットフォームではサポートされていません。

### 制限事項

- Citrix SD‑WAN アプライアンスの各 LAG にグループ化された最大 4 つのポートを持つ最大 4 つの LAG を作 成できます。
- ポートプライオリティおよびシステムプライオリティオプションは、LACP 実装ではサポートされません。

11.3 リリース以降、LACP 実装の SD‑WAN では、ポートは常にアクティブモードになります。つまり、SD‑WAN は 常にネゴシエーションを開始できます。

注

Citrix SD‑WAN 210 および 410 アプライアンスの場合、最大 3 つのポートをグループ化した LAG を 1 つだけ 作成できます。

リンク集約グループを構成するには、構成エディタで、[ サイト] > [ リンク集約グループ] に移動します。使用可能な すべての物理ポートとイーサネットインターフェイスを表示できます。[ **+** ] をクリックして LAG を作成します。

## Citrix SD‑WAN 11.4

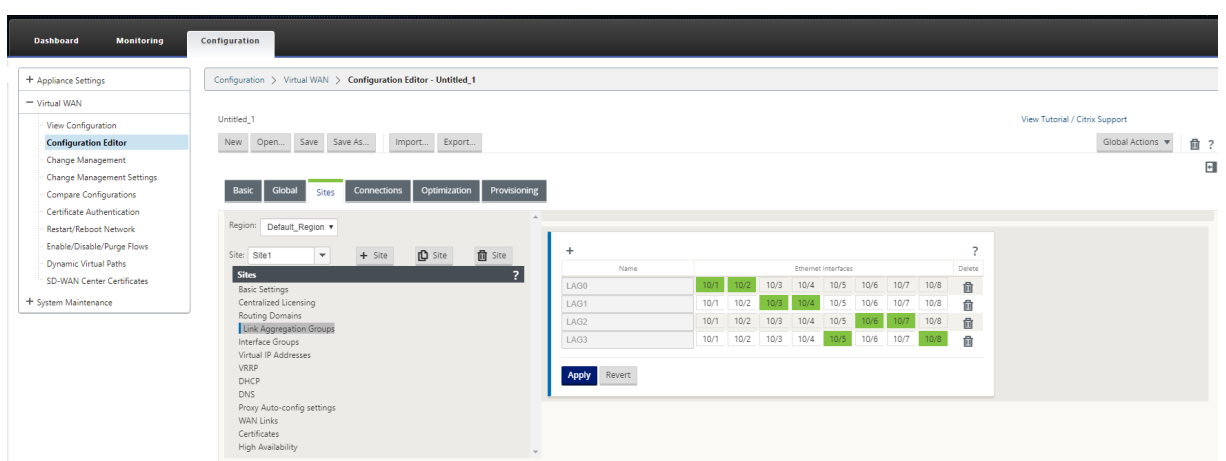

メンバーポートを選択し、[ **Apply**] をクリックします。ポートが LAG に追加されると、メンバーポートではなく、 インターフェイスグループ内の LAG だけが表示されます。

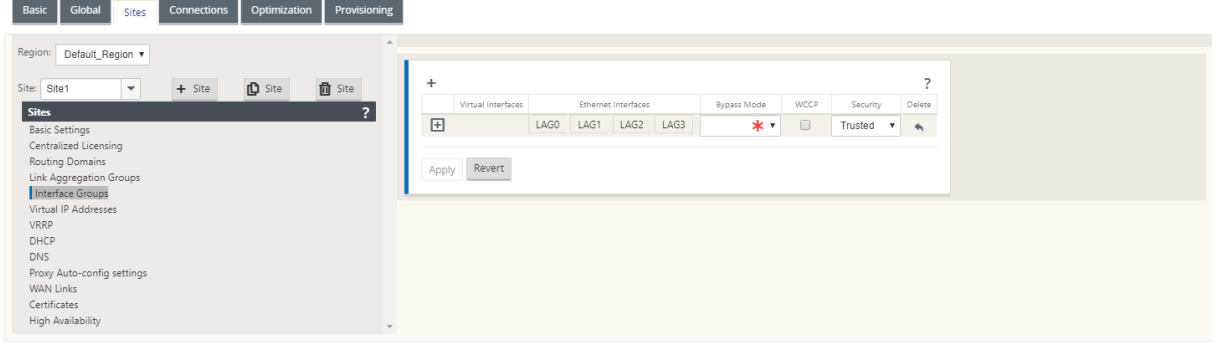

同様に、LAG を LACP モードで設定する場合は、次のようにします。

- 1. [ **+** ] をクリックして LAG を作成し、イーサネットインターフェイスポートを選択します。
- 2. ドロップダウンリストから **LACP** として構成モードを選択します。
- 3. ドロップダウンリストから [ 転送ポリシー] を選択します。

モードがアクティブ**‑**バックアップとして選択した場合、[ 転送ポリシー] フィールドは無効になります。

4.[**Apply**]をクリックします。

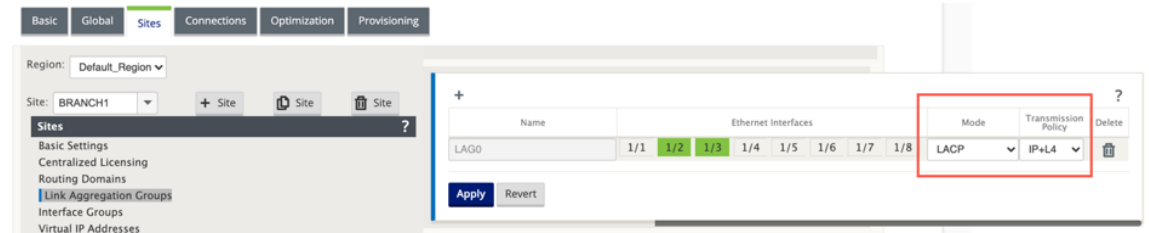

LAG グループには多数のポートが存在するため、転送ポリシーは、トラフィックの送信に使用できるポートを選択す

注**:**

るのに役立ちます。転送ポリシーフィールドは、集約モードがアクティブ**‑**アクティブの場合にのみ有効にできます。 MAC+IP と IP+L4 の 2 つの転送ポリシーが定義されています。

- **MAC+IP**:特定のパケットのリンク選択は、レイヤ 2 および 3 パラメータに基づいています。したがって、送 信元および宛先の MAC アドレスと IP アドレスは、これらのパラメータを取り、ハッシュします。ハッシュに よると、それはポートを選択します。
- **IP+L4**:IP+L4 ポリシーは、送信元と宛先 IP、およびレイヤ 4 ポートおよびプロトコルに基づいています。 IP+L4 ポリシーは、どのパケットがどのポートを通過するかを通知します。 同じパラメータを持つパケットは、常にいずれかのリンクに送信されます。つまり、同じフローまたは単一の フロー(送信元と宛先 Mac および IP)は常に同じポートを通過し、他のポートに分散しません。利点として、 順序がずれたパケットは宛先デバイスに到達できません

LAG を使用して仮想インターフェイスを作成できます。これらのインターフェイスは、LAN/WAN リンクおよび HA の設定にさらに使用されます。

注

LAG がインターフェイスグループのイーサネットインターフェイスとして使用される場合、リンクステート伝 播(LSP) 機能はサポートされません。

## 監[視とトラブ](https://docs.netscaler.com/ja-jp/citrix-sd-wan/current-release/link-state-propagation.html)ルシューティング

統計またはリンクの状態を表示するには、[ 監視**] > [**統計**]** に移動します。[ **Show** ] ドロップダウンリストから [ **Ethernet** ] を選択します。

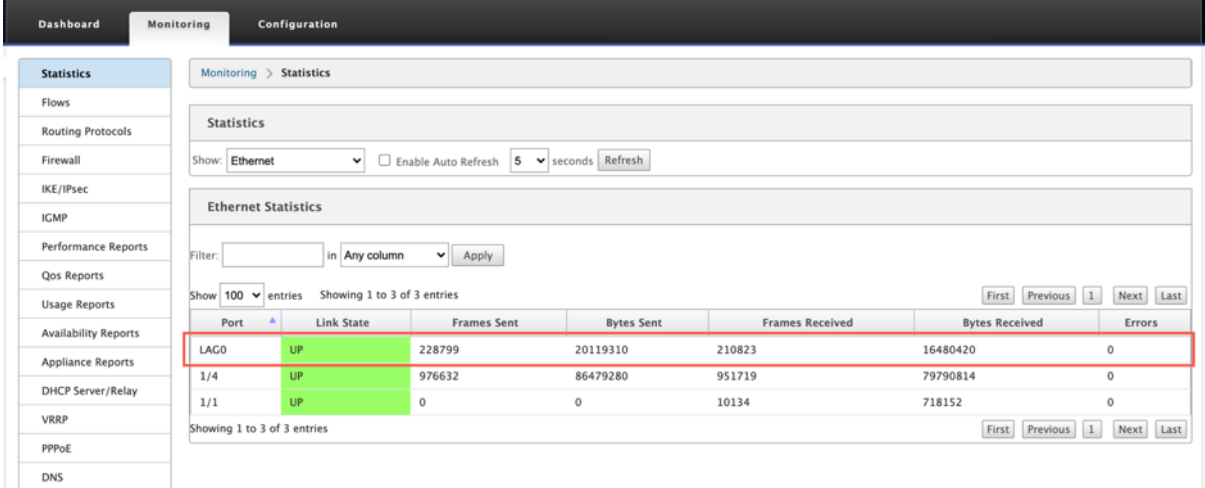

アクティブおよびスタンバイの LAG ポートを表示するには、[ 構成] > [ アプライアンスの設定**] > [ \*\*** ネットワーク アダプタ]\*\* > [ イーサネット] の順に移動します。

## Citrix SD‑WAN 11.4

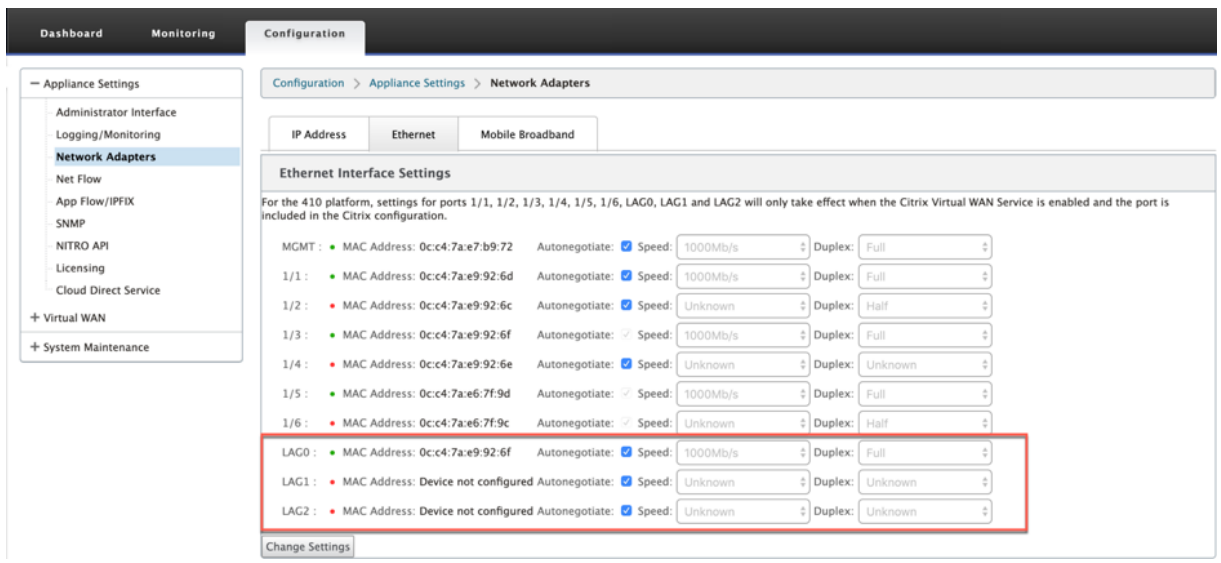

[ **LACP LAG** グループ] タブを選択して、LACP LAG グループに関連するさまざまな詳細を表示します。

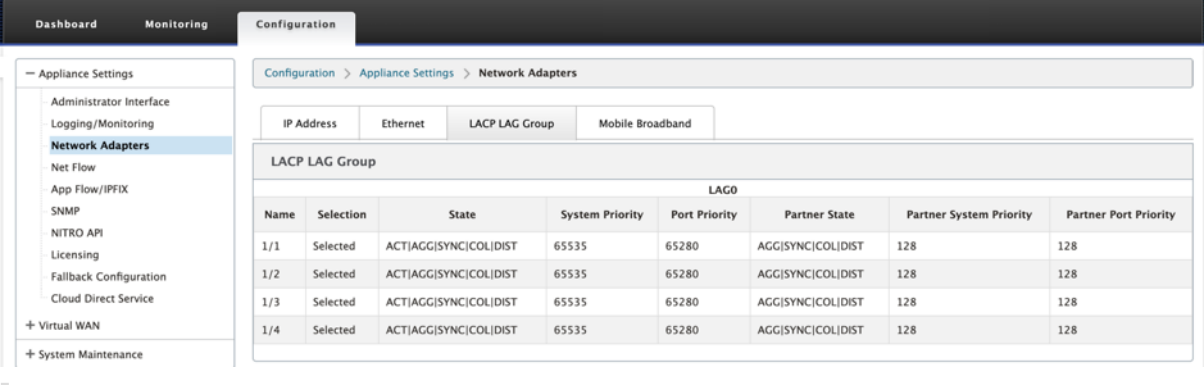

注

個々のメンバポートの設定は変更できません。LAG に対する構成の変更は、メンバポートに自動的にプッシュ されます。

詳細なトラブルシューティングのために、ログファイルをダウンロードできます。[ 構成**] > [**ログ**/**監視] に移動し、[ ログオプション] タブで [ **SDWAN\_common.log** ] を選択します。

## Citrix SD‑WAN 11.4

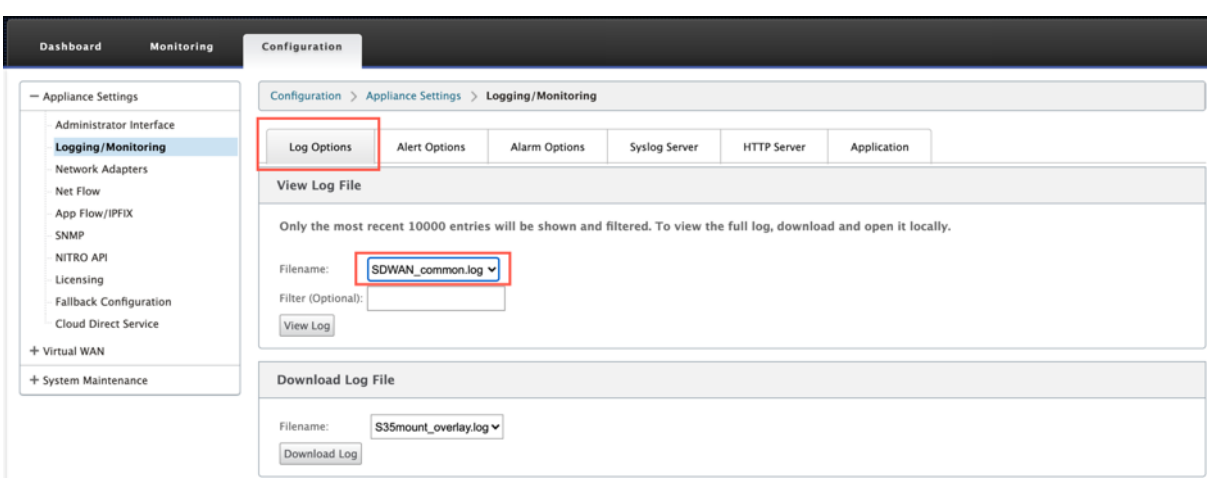

リンク状態の伝播

May 10, 2021

Link State Propagation(LSP; Link State Propagation)機能を使用すると、ネットワーク管理者はバイパスペ アのリンクステートを同期化しておき、リンクの反対側の接続デバイスが、リンクが非アクティブであるときに表示 できるようになります。バイパスペアの 1 つのポートが非アクティブになると、結合されたリンクは管理上非アクテ ィブになります。ネットワークアーキテクチャにパラレルフェールオーバーネットワークが含まれている場合、トラ フィックは強制的にそのネットワークに移行します。中断されたリンクが復元されると、対応するリンクが自動的に アクティブになります。

リンク状態の伝播を構成する方法

リンク状態の伝播を構成するには、次の手順を実行します。

- 1. [ 構成エディタ] > [ サイト**] > [**サイト **[**名**]** ] > [ インターフェイスグループ] に移動します。
- 2. [ 仮想インターフェイス] を展開し、[ ブリッジペア] で [ **LSP** ] チェックボックスをクリックして、ブリッジペ アの リンクステート伝播 を有効にします。[ 適用] をクリックして設定を保存します。

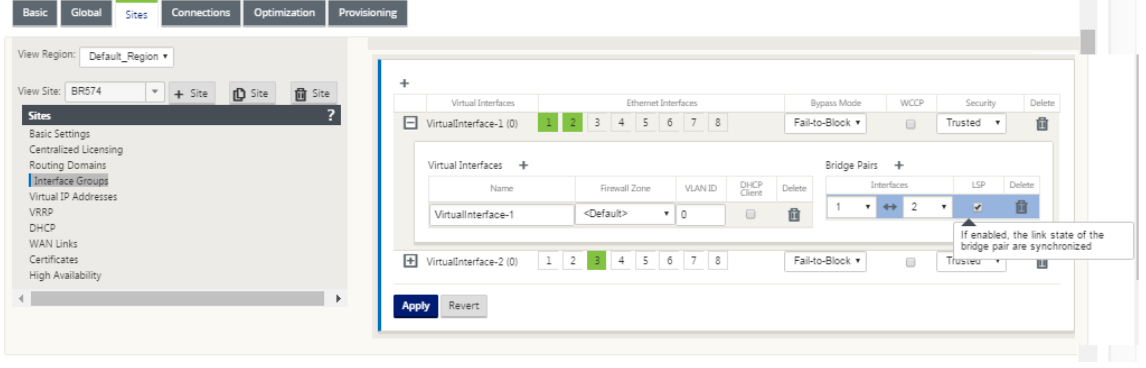

## リンク統計情報のモニタリング

リンク統計情報を監視するには、次の手順を実行します。

1. **[ Monitor] > [Statistics** ] ページで、[ **Show** ] ドロップダウンメニューから [ **Ethernet**] を選択して、リ ンク状態伝播を有効にしたバイパスポートペアのステータスを表示します。LAN 側リンクがダウンし、後でバ イパスペアの WAN 側リンクが管理上 Disabled になっていることに注意します。

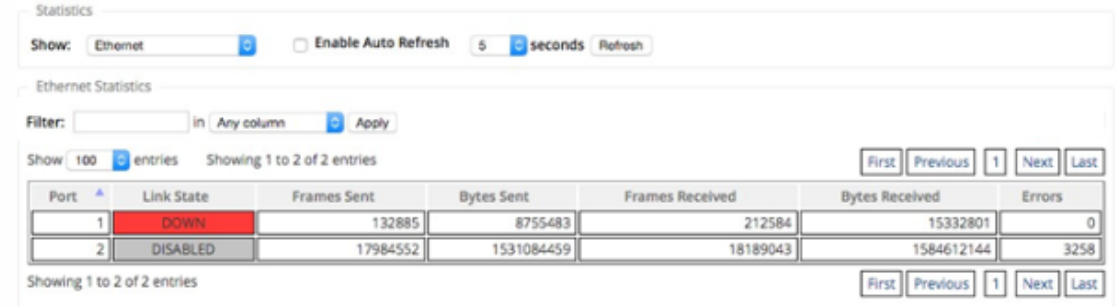

2. 構成 **>** アプライアンスの設定 **>** ネットワークアダプタ **>** イーサネットタブに移動します。管理上ダウンして いるポートは、[Ethernet Interface Settings] リストに赤色のアスタリスク(\*)で示されます。

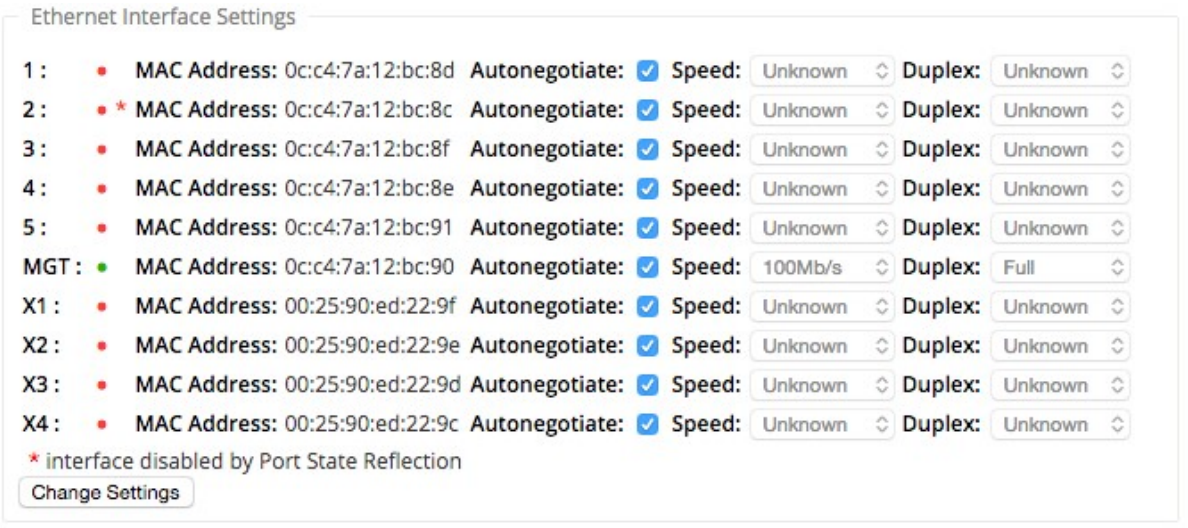

# メータリングおよびスタンバイ **WAN** リンク

May 10, 2021

Citrix SD‑WAN では、従量制課金リンクの有効化がサポートされています。これは、使用可能な他のすべての WAN リンクが無効になっているときに、ユーザーのトラフィックが特定のインターネット WAN リンクでのみ転送される ように構成できます。

従量制課金リンクは、使用量に基づいて請求されるリンクの帯域幅を節約します。従量制課金リンクを使用すると、 リンクを [Last Resort] リンクとして設定できます。これにより、他のすべての従量制課金リンクが停止または低下 するまで、リンクの使用が許可されません。[最後のリゾート設定] は、通常、サイトへの WAN リンク (MPLS、ブロ ードバンドインターネット、4G/LTE) が 3 つあり、WAN リンクの 1 つが 4G/LTE であり、必要でない限り使用を許 可するにはコストがかかりすぎる可能性があります。メータリングはデフォルトでは有効になっていないため、任意 のアクセスタイプ(パブリックインターネット、プライベート MPLS、プライベートイントラネット)の WAN リン クで有効にできます。メータリングが有効な場合は、必要に応じて次の項目を設定できます。

- データキャップ
- 請求サイクル (週次/月次)
- 開始日
- スタンバイモード
- 優先度
- Active heartbeat interval:少なくともハートビート間隔の間パス上にトラフィック(ユーザー/コントロー ル)がない場合に、アプライアンスから仮想パスの反対側のピアにハートビートメッセージが送信される間隔

ローカルの従量制課金リンクでは、アプライアンスのダッシュボードの下部に **WAN** リンクメータリング テーブルが 表示され、メータリング情報が示されます。

ローカルの従量制課金リンクでの帯域幅使用率は、設定されたデータキャップに対して追跡されます。使用量が構成 済みデータ上限の 50%、75%、または 90% を超えると、アプライアンスはユーザーに警告するイベントを生成し、 アプライアンスのダッシュボードの上部に警告バナーが表示されます。この使用状況アラートイベントは SD‑WAN センターでも表示できます。従量制課金パスは、1 つまたは 2 つの従量制課金リンクで形成できます。2 つの従量制 課金リンク間にパスが形成されている場合、従量制課金パスで使用されるアクティブハートビートインターバルは、 リンクで設定された 2 つのアクティブハートビートインターバルのうち大きい方になります。

従量制課金パスは非スタンバイパスであり、常にユーザトラフィックに適格です。GOOD 状態にある非従量制課金パ スが少なくとも 1 つある場合、従量制課金パスは制御トラフィックの削減量を伝送し、フォワーディングプレーンが 重複パケットのパスを検索するときに回避されます。

スタンバイモード

WAN リンクのスタンバイモードは、デフォルトで無効になっています。スタンバイモードを有効にするには、次の 2 つのモードのどちらでスタンバイリンクが動作するかを指定する必要があります。

• オンデマンド:いずれかの条件が満たされたときにアクティブになるスタンバイリンク。

仮想パスで使用可能な帯域幅が、設定されたオンデマンド帯域幅制限よりも小さく、十分な使用量がある場合。十 分な使用量は、現在の使用可能な帯域幅の 95% 以上(ON\_DEMAND\_USAGE\_THRESHOLD\_PCT)として定 義されるか、現在の使用可能な帯域幅と現在の使用量の差が 250 kbps 未満(ON\_DEMAND\_THRESHOLD\_GAP\_KBPS) の場合、両方のパラメータは t2\_variables を使用して変更できます。パスが無効になっているか、無効にな っています。
- **Last‑resort** :すべての非スタンバイリンクおよびオンデマンドスタンバイリンクがデッドまたは無効にな ったときにだけアクティブになるスタンバイリンク。
- スタンバイプライオリティは、スタンバイリンクが複数ある場合に、スタンバイリンクがアクティブになる順 序を示します。
	- **–** プライオリティ 1 のスタンバイリンクが先にアクティブになり、プライオリティ 3 のスタンバイリンク が最後にアクティブになります
	- **–** 複数のスタンバイリンクに同じプライオリティを割り当てることができます

スタンバイリンクを設定する場合、スタンバイプライオリティと 2 つのハートビートインターバルを指定できま す。

- アクティブハートビート間隔: スタンバイパスがアクティブなときに使用されるハートビート間隔(デフォル ト 50ms/1s/2s/3s/4s/5s/6s/7s/8s/9s/10s)
- スタンバイハートビート間隔:スタンバイパスが非アクティブのときに使用されるハートビート間隔(デフォ ルトは 1s/2s/3s/4s/5s/6s/7s/8s/9s/10s/無効)

スタンバイパスは、1 つまたは 2 つのスタンバイリンクで形成されます。

- **On** ‑Demand:オンデマンドスタンバイパスは次の間で形成されます。
	- **–** 非スタンバイリンクとオンデマンドスタンバイリンク
	- **–** 2 つのオンデマンドスタンバイリンク
- Last-Resort: 最終リゾートスタンバイパスは次の間に形成されます。
	- **–** 非スタンバイリンクおよび最終リゾートスタンバイリンク
	- **–** オンデマンドスタンバイリンクおよびラストリゾートスタンバイリンク
	- **–** 2 つの最終リゾートスタンバイリンク

スタンバイパスで使用されるハートビートインターバルは、次のように決定されます。

- 2 つのリンクのうち少なくとも 1 つでスタンバイハートビートが無効になっている場合、非アクティブな間は スタンバイパスでハートビートが無効になります。
- いずれかのリンクでスタンバイハートビートが無効になっていない場合、スタンバイパスがスタンバイのとき に 2 つの値のうち大きい方が使用されます。
- 両方のリンクでアクティブハートビートインターバルが設定されている場合、スタンバイパスがアクティブな ときに 2 つの値のうち大きい方が使用されます。

ハートビート (キープアライブ) メッセージ:

• 非スタンバイパスでは、ハートビートメッセージが送信されるのは、少なくともハートビートインターバルの 間にトラフィック(制御またはユーザ)がない場合だけです。ハートビート間隔は、パスの状態によって異な ります。非スタンバイ、非従量制課金 パスの場合:

- **–** パス状態が GOOD の場合、50 ミリ秒
- **–** パス状態が BAD の場合、25 ミリ秒

スタンバイパスでは、使用されるハートビート間隔は、アクティビティ状態とパスの状態によって異なります。

- 非アクティブな間、ハートビートが無効になっていない場合、ハートビートメッセージは設定されたスタンバ イハートビートインターバルで定期的に送信されます。これは、他のトラフィックは許可されないためです。
- パス状態が GOOD の場合に、設定されたアクティブハートビートインターバルが使用されます。
- パスの状態が BAD の場合、設定されたアクティブハートビートインターバル 1/2 が使用されます。
- 非スタンバイパスと同様に、アクティブ中は、少なくとも設定されたアクティブハートビートインターバルの 間にトラフィック(制御またはユーザ)がない場合に限り、ハートビートメッセージが送信されます。
- パス状態が GOOD の場合に、設定されたスタンバイハートビートインターバルが使用されます。
- パスの状態が BAD の場合、設定されたスタンバイハートビートインターバルの 1/2 が使用されます。

非アクティブの場合、スタンバイパスはユーザトラフィックに対して適格ではありません。非アクティブなスタンバ イパスで送信される制御プロトコルメッセージは、ハートビートメッセージだけです。ハートビートメッセージは、 接続障害検出および品質メトリックの収集用です。スタンバイパスがアクティブの場合、時間コストを追加したユー ザトラフィックに適格です。これは、フォワーディングパスの選択中に非スタンバイパスが使用可能な場合、そのパ スが優先されるようにするために行われます。

非アクティブのハートビートが無効になっているスタンバイパスのパス状態は、GOOD であると見なされ、[ **Monitoring**] の [Path Statistics] テーブルに GOOD と表示されます。アクティブになると、仮想パスピアから聞 くまで DEAD 状態で開始される非スタンバイパスとは異なり、GOOD 状態で開始されます。仮想パスピアとの接続 が検出されない場合、パスは BAD になり、次に DEAD になります。仮想パスピアとの接続が再確立されると、パス が BAD になり、その後再び GOOD になります。

このようなスタンバイパスが DEAD になってから非アクティブになった場合、パスの状態は(仮定)GOOD に変更 されません。その代わり、すぐに使用できないように、時間の間 DEAD 状態に保たれます。これは、正常な DEAD パ スを想定した低いプライオリティのパスグループと、実際に GOOD パスを持つ高いプライオリティのパスグループ の間でアクティビティが振動するのを防ぐためです。この保留期間 (NO\_HB\_PATH\_ON\_HOLD\_PERIOD\_MS) は 5 分に設定され、t2\_ 変数を使用して変更できます。

仮想パスでパス MTU 検出が有効になっている場合、パスがスタンバイ状態の間、スタンバイパスの MTU は仮想パ スの MTU の計算に使用されません。スタンバイパスがアクティブになると、仮想パスの MTU は、スタンバイパス の MTU を考慮して再計算されます。(仮想パスの MTU は、仮想パス内のすべてのアクティブパスの中で最小のパス MTU です)。

スタンバイパスがスタンバイとアクティブの間で移行すると、イベントとログメッセージが生成されます。

構成の前提条件:

- メーターリンクは、任意のアクセスタイプである場合があります。
- サイトのすべてのリンクは、メータリングを有効にして構成できます。
- スタンバイリンクは、[パブリックインターネット] または [プライベートイントラネット] のアクセスタイプで す。プライベート MPLS アクセスタイプの WAN リンクは、スタンバイリンクとして設定できません。
- サイトごとに少なくとも 1 つの非スタンバイリンクを設定する必要があります。サイトごとに最大 3 つのスタ ンバイリンクがサポートされます。
- インターネット/イントラネットサービスは、オンデマンドスタンバイリンクで構成されていない可能性があ ります。オンデマンドスタンバイリンクは、仮想パスサービスのみをサポートします。
- インターネットサービスは、last‑resort スタンバイリンクで設定されている場合がありますが、サポートさ れているのは負荷分散モードだけです。
- イントラネットサービスは、ラストリゾートスタンバイリンクで構成されている可能性がありますが、サポー トされているのはセカンダリモードのみで、プライマリ再要求を有効にする必要があります。

従量制課金リンクを設定するには:

1. SD‑WAN Web 管理インターフェイスで、[ 構成**] > [**仮想 **WAN] >**[ 構成エディタ**] >** [追加] を選択するか、ド ロップダウンリストから [ サイト] を選択し、[ **WAN** リンク] を選択し、[ **Meteed/Standby Link** ] タブを クリックして展開します。

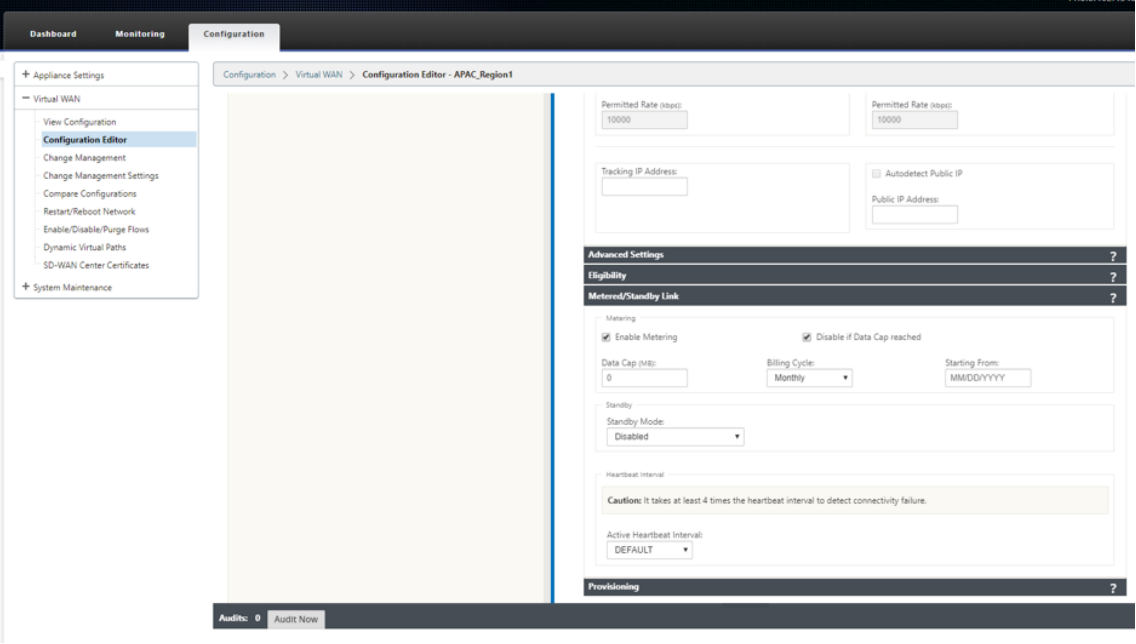

2. [ メータリングを有効にする] チェックボックスをオンにします。[データ上限]、[請求サイクルの開始日]、[使 用済み概算]、および [アクティブハートビート間隔] の値を指定できます。

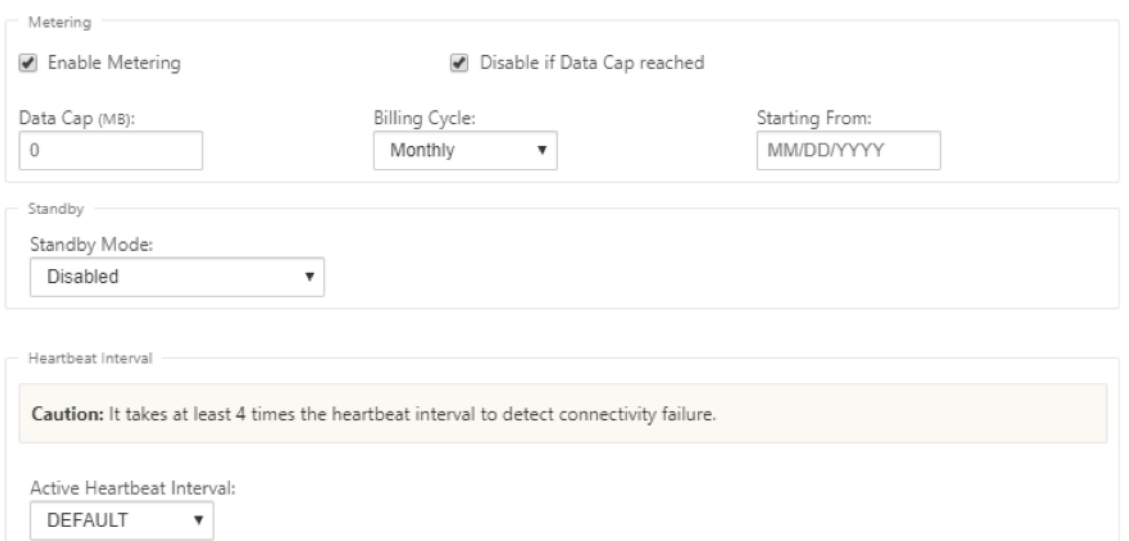

- 3. データ上限に達した場合のリンクを無効にする:
	- [ データ上限に達したらリンクを無効にする] チェックボックスがオンの場合、データ使用量がデータ上 限に達すると、次の請求サイクルまで、従量制課金リンクとその関連パスがすべて無効になります。
	- 既定では、[ データ上限に達したらリンクを無効にする] チェックボックスはオフの状態になります。こ のチェックボックスは、データ上限に達した後、次の請求サイクルまで継続される従量制課金リンクの 現在のモードまたは状態セットを保持します。
- 4. 従量制課金リンクが設定されている場合は、従量制課金リンクに既に使用されている概算データを MB 単位で 入力できます。

従量制課金リンクの使用状況を追跡するには、現在の請求サイクルでリンクがすでに数日間使用されている場 合は、従量制課金リンクにおおよその使用量を入力する必要があります。このおおよその使用法は、最初のサ イクルのみを対象としています。開始日から現在の日付までの合計使用量が計算され、ダッシュボードに表示 されます。

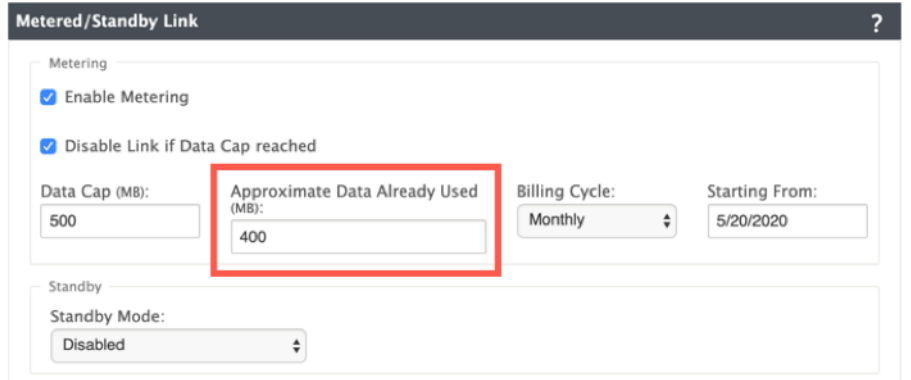

構成の更新を実行した後、ダッシュボードで使用状況の詳細を表示できます。

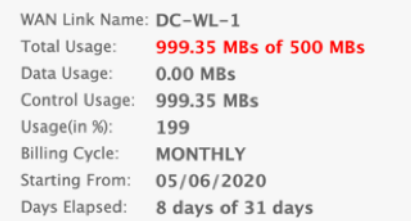

スタンバイリンクを設定するには、次の手順を実行します。

1. デフォルトでは、WAN リンクのスタンバイモードは無効です。WAN リンクをスタンバイとして設定するに は、ドロップダウンリストからいずれかのスタンバイモード(Last‑Resort/On‑Demand)を選択します。

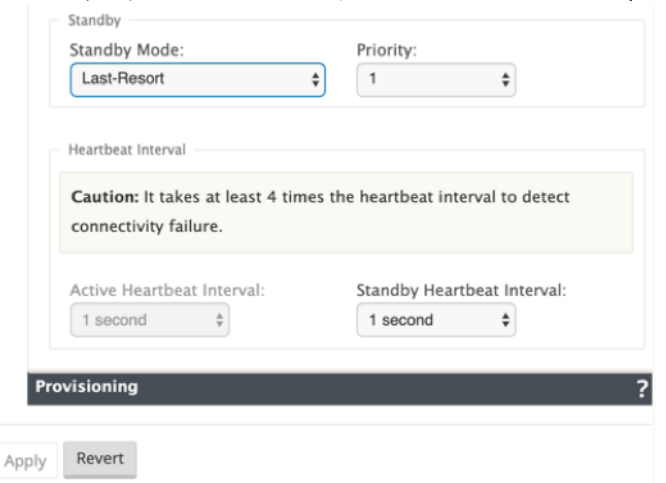

- 2. スタンバイモードを選択したら、スタンバイプライオリティ、アクティブハートビートインターバル、および スタンバイハートビートインターバルを適宜選択します。[ 適用] をクリックして、設定を検証します。
- 3. オンデマンドスタンバイリンクが設定されている場合、グローバルなデフォルトのオンデマンド帯域幅制限 (120%)が仮想パスに適用されます。これは、仮想パスで許可される WAN‑to‑LAN 帯域幅の最大値を指定し ます。これは、仮想パス内のすべての非スタンバイリンクによって提供される総帯域幅に対するパーセンテー ジで表されます。仮想パスで使用可能な帯域幅が制限を下回っている限り、十分な使用量があれば、アプライ アンスは帯域幅を補完するためにオンデマンドパスをアクティブ化しようとします。
- 4. グローバルなデフォルトのオンデマンド帯域幅制限を表示または変更するには、[ グローバル] > [ 仮想 **WAN** ネットワーク 設定] セクションを開きます。

## Citrix SD‑WAN 11.4

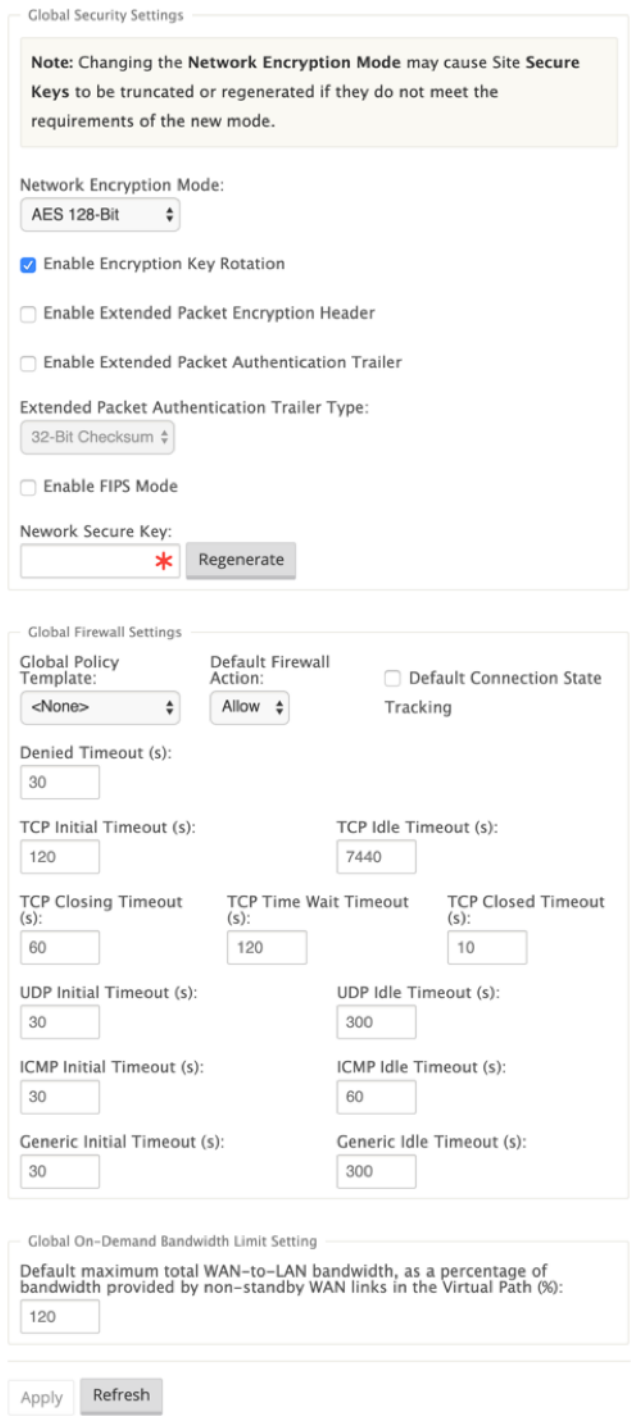

5. 仮想パスに固有のオンデマンド帯域幅制限を適用し、グローバルなデフォルト設定を変更しない場合は、仮想 パスのデフォルトセットを作成し、[詳細設定] でオンデマンド帯域幅制限を変更できます。

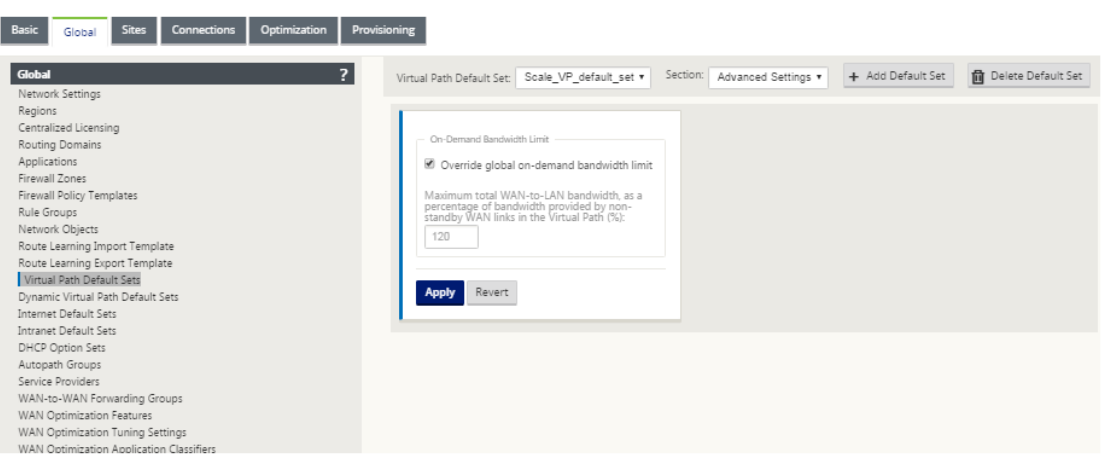

6. 特定の仮想パスに設定を適用するには、[ 接続**] >** [仮想パス] セクションに移動し、[ **+** 仮想パス] をクリックし

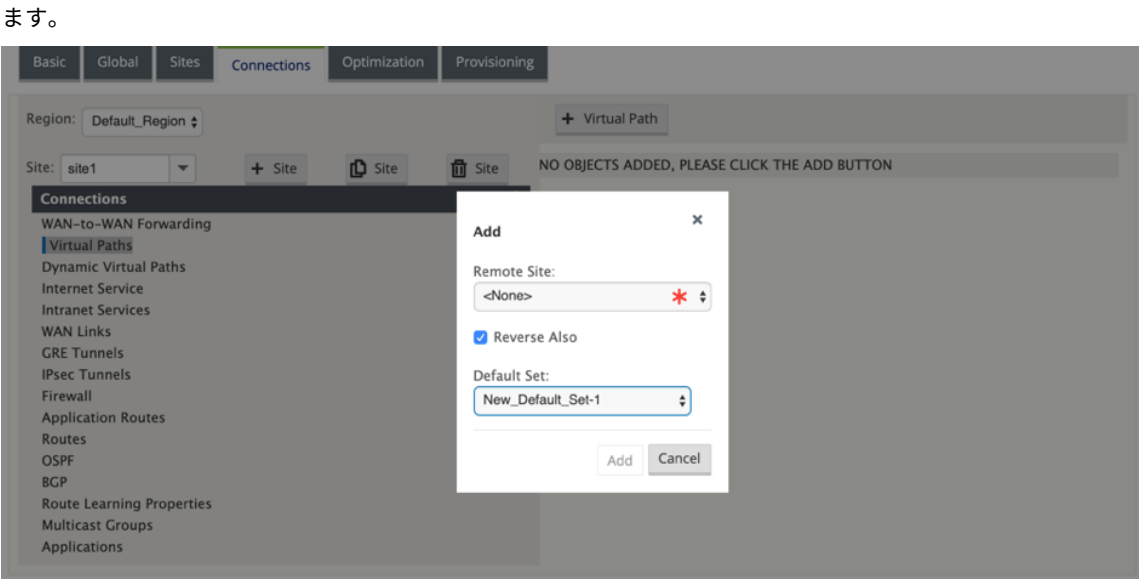

従量制課金およびスタンバイ **WAN** リンクの監視

- [ダッシュボード] ページには、次の **WAN** リンクメータリング 情報と使用値が表示されます。
	- **– WAN** リンク名:WAN リンク名を表示します。
	- **–** 合計使用量:合計トラフィック使用量(データ使用量 + 制御使用量)が表示されます。
	- **–** [データ使用状況]: ユーザートラフィック別の使用状況を表示します。
	- **–** 制御の使用状況: 制御トラフィックごとの使用状況を表示します。
	- **–** 使用量 **(%)**: 使用済みデータ上限値をパーセンテージ (合計使用量/データ上限値) x 100 で表示します。
	- **–** 請求サイクル: 請求頻度 (週単位/月単位)
	- **–** 開始日: 請求サイクルの開始日
	- **–** 経過日数:経過時間(日、時、分、秒単位)

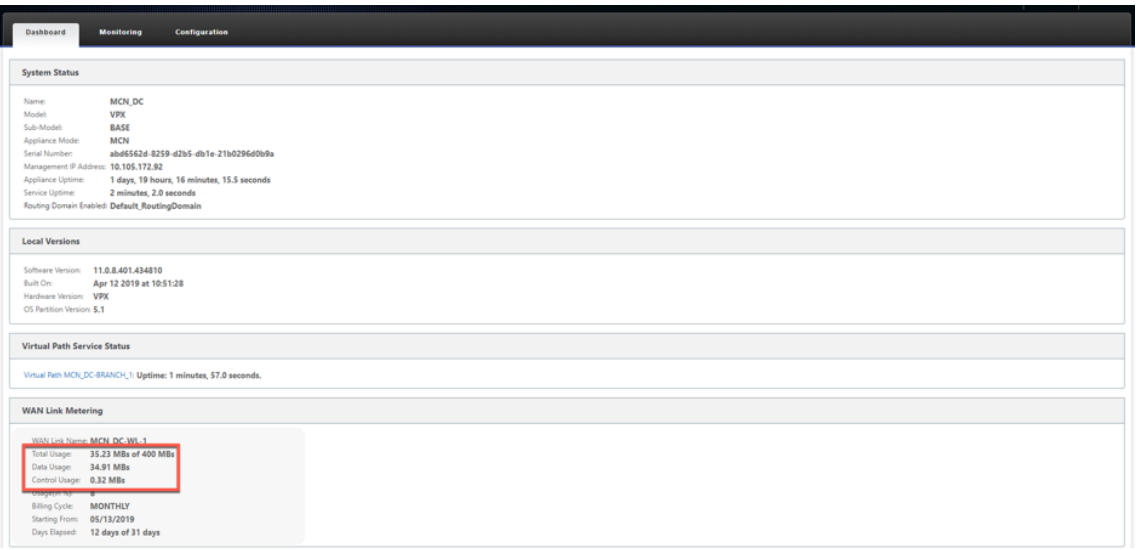

• パス統計([モニタリング]**>**[統計]**>**[パス])が表示されると、スクリーンショットのように従量制課金リ ンクとスタンバイリンクがマークされます。

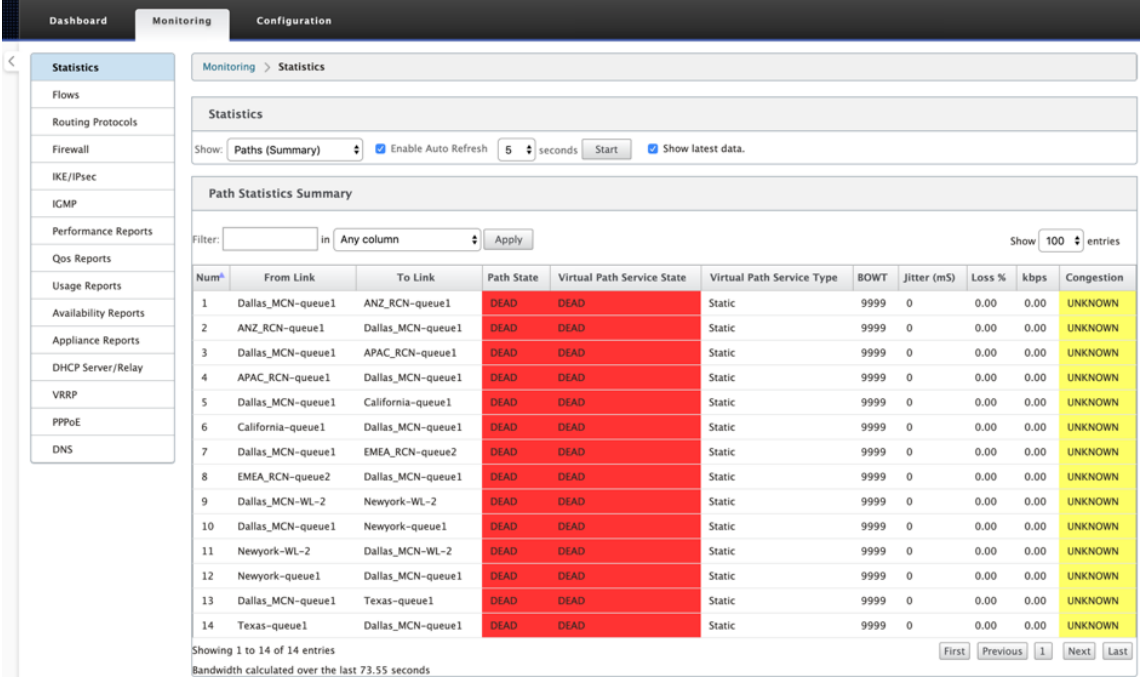

• ローカルまたはリモートのオンデマンドスタンバイリンクを持つ仮想パスがアプライアンスに存在する場合、 WAN リンクの使用状況の統計情報を表示すると、ページの下部にオンデマンド帯域幅を示す追加のテーブル が表示されます([モニタリング]**>**[統計]**>**[**WAN** リンクの使用状況])。

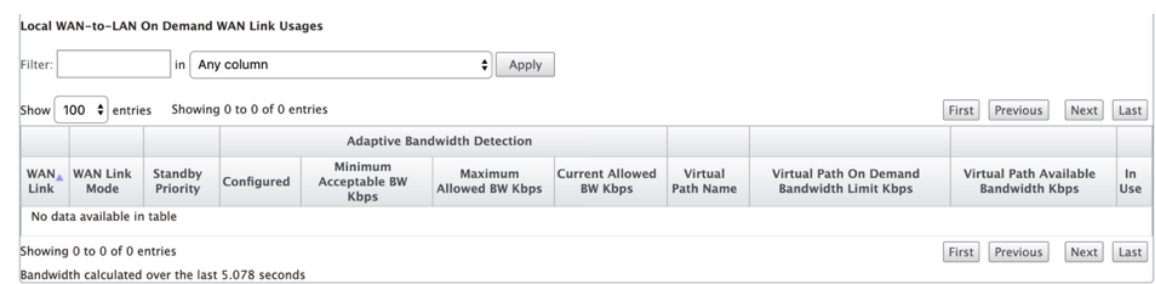

• 従量制課金リンクの使用量が、設定されたデータ上限の 50% を超えると、ダッシュボードの上部に警告バナ ーが表示されます。さらに、使用量が構成済みのデータ上限の 75% を超えると、ダッシュボードの下部に向 けた数値計測情報が強調表示されます。

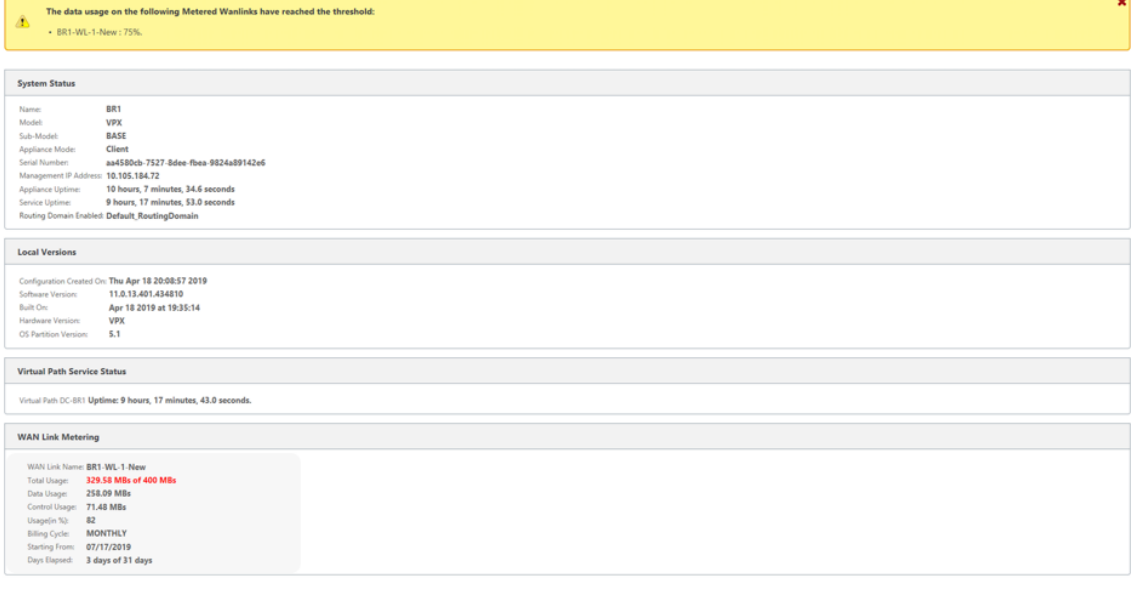

WAN リンク使用イベントは、設定済みデータ上限の 50%、75%、および 90% を超えると、アプライアンス でも生成されます。

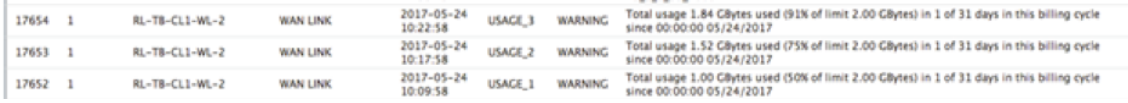

1. スタンバイパスがスタンバイ状態とアクティブ状態の間で移行すると、アプライアンスによってイベントが生 成されます。

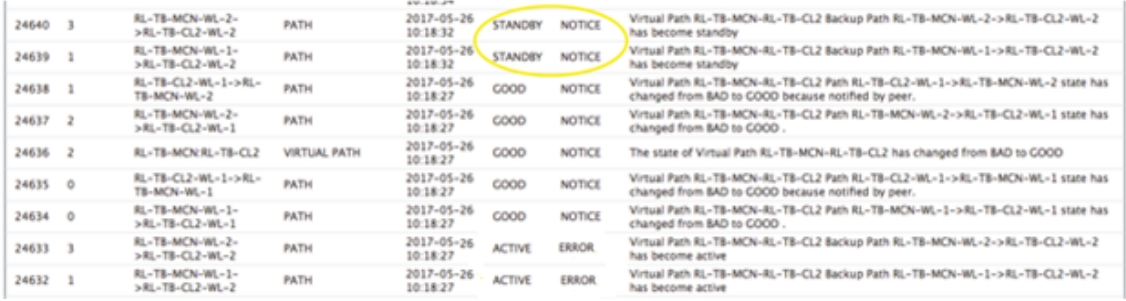

2. 各パスに設定されたアクティブハートビート間隔とスタンバイハートビート間隔は、[ 構成**] > [ \*\*** 仮想 **WAN** ] > [構成の **\*\*** 表示] > [ パス] で確認できます。

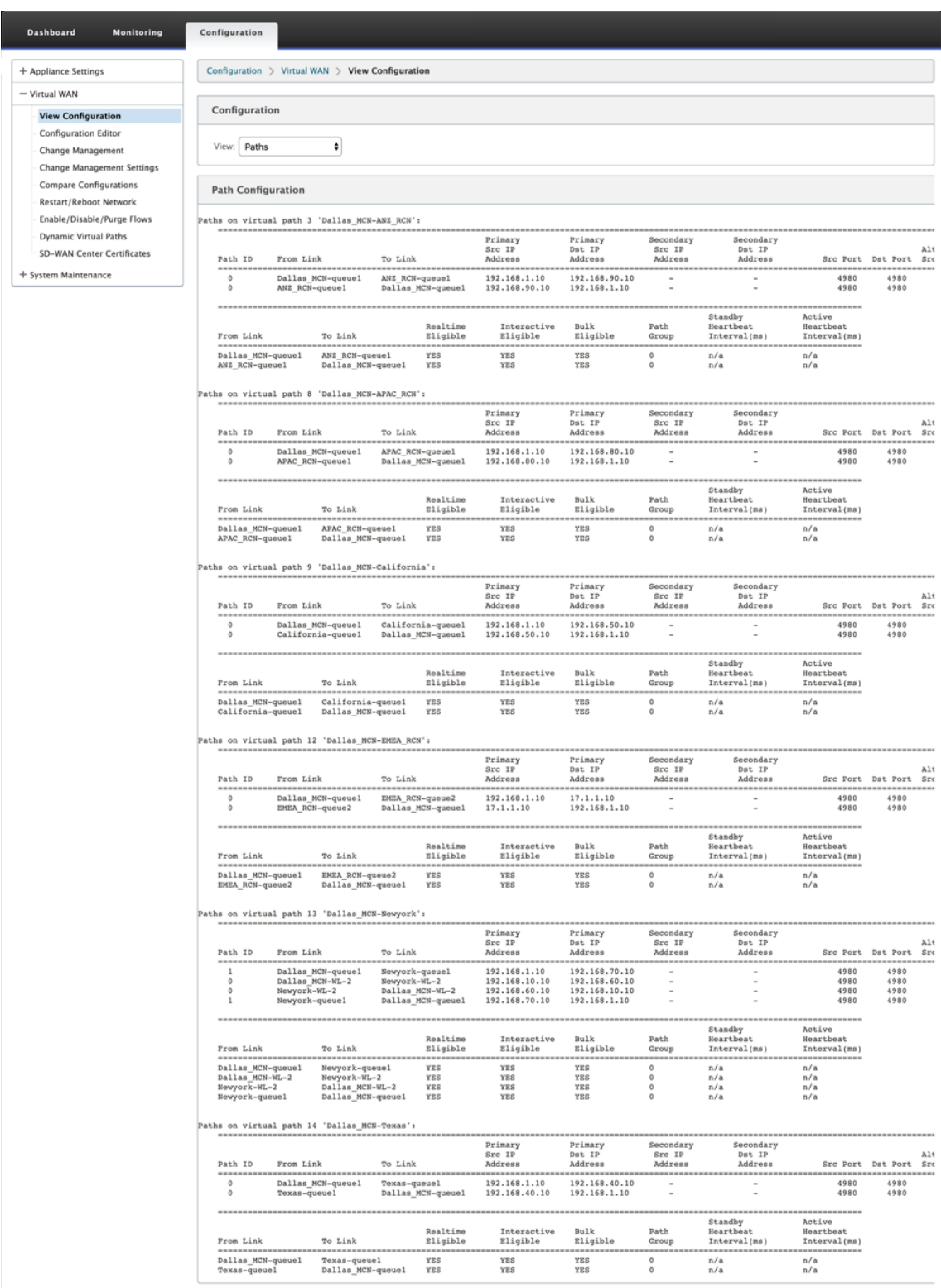

# **Office 365** の最適化

November 8, 2021

**Office 365** の最適化機能は、Office 365 を最適化するために、Microsoft Office 365 のネットワーク接続原則に 準拠しています。Office 365 は、グローバルに配置された複数のサービスエンドポイント (フロントドア) を通じて サービスとして提供されます。Office 365 トラフィックに最適なユーザーエクスペリエンスを実現するには、Office 365 トラフィックをブランチ環境からインターネットに直接リダ[イレクトすることをお勧めします。中央プロキシへ](https://docs.microsoft.com/ja-jp/office365/enterprise/office-365-network-connectivity-principles?redirectSourcePath=252fen-us252farticle252foffice-365-network-connectivity-principles-76e7f232-917a-4b13-8fe2-4f8dbccfe041#bkmk_principles) [のバックホール](https://docs.microsoft.com/ja-jp/office365/enterprise/office-365-network-connectivity-principles?redirectSourcePath=252fen-us252farticle252foffice-365-network-connectivity-principles-76e7f232-917a-4b13-8fe2-4f8dbccfe041#bkmk_principles)などのプラクティスは避けてください。Outlook、Word などの Office 365 トラフィックはレイテ ンシーの影響を受けやすく、バックホールトラフィックによってレイテンシーが増加し、ユーザーエクスペリエンス が低下します。Citrix SD‑WAN を使用すると、インターネットへの Office 365 トラフィックを突破するポリシーを 構成できます。

Office 365 トラフィックは、世界中の Microsoft Office 365 インフラストラクチャのエッジに存在する最も近い Office 365 サービスエンドポイントに送信されます。トラフィックがフロントドアに到達すると、それは Microsoft のネットワークを経由し、実際の宛先に到達します。顧客ネットワークから Office 365 エンドポイントへのラウン ドトリップ時間が短縮されるため、レイテンシーが最小限に抑えられます。

### **Office 365** エンドポイント

Office 365 エンドポイントは、ネットワークアドレスとサブネットのセットです。Office 365 エンドポイントは、最 適化、許可、および既定のカテゴリに分類されます。Citrix SD‑WAN 11.4.0 では、[ 最適化] と [ 許可] カテゴリをよ り細かく分類し、ネットワークに依存する Office 365 トラフィックのパフォーマンスを向上させるために、選択的 なブッキングを可能にします。ネットワークに依存するトラフィックを、クラウドの SD‑WAN (クラウドダイレクト または Azure 上の SD‑WAN VPX)、または自宅の SD‑WAN デバイスから近くの場所にある SD‑WAN に、より信頼 性の高いインターネット接続で転送することで、QoS と優れた接続復元性を実現します。トラフィックを最寄りのト ラフィックにステアリングするだけの場合と比べて、QoS と優れた接続復元性を実現します。Office 365 フロント ドア、レイテンシーの増加を犠牲に。QoS を備えた予約済み SD‑WAN ソリューションは、VoIP のドロップアウト と切断を減らし、ジッタを減らし、Microsoft Teams のメディア品質の平均オピニオンスコアを向上させます。

• 最適化 ‑これらのエンドポイントは、Office 365 のすべてのサービスと機能への接続を提供し、可用性、パフ ォーマンス、待ち時間に敏感です。Office 365 の帯域幅、接続、データ量の 75% 以上を占めています。すべ ての Optimize エンドポイントは、Microsoft データセンターでホストされます。これらのエンドポイントへ のサービスリクエストは、ブランチからインターネットにブレークアウトする必要があり、データセンターを 通過してはなりません。

最適化カテゴリは、次のサブカテゴリに分類されます。

- 2 Exchange Online
- 3 SharePoint Optimize

<sup>1</sup> - Teams Realtime

アップグレードに関する考慮事項については、「アップグレードに関する重要な考慮事項」を参照してください。

• 許可 ‑これらのエンドポイントは、特定の Office 365 サービスおよび機能への接続のみを提供し、ネットワー クのパフォーマンスと待ち時間にはそれほど敏感ではありません。Office 365 の帯域幅と接続数の表現も低 くなります。これらのエンドポイントは、Microsoft [データセンターでホストされ](https://docs.netscaler.com/ja-jp/citrix-sd-wan/current-release/office-365-optimization.html#important-considerations-for-upgrade)ます。これらのエンドポイ ントへのサービスリクエストは、ブランチからインターネットにブレークアウトしたり、データセンターを経 由したりする可能性があります。

[ 許可] カテゴリは、次のサブカテゴリに分類されます。

- 1 Teams TCP Fallback
- 2 Exchange Mail
- 3 SharePoint Allow
- 4 Office365 Common

アップグレードに関する考慮事項については、「アップグレードに関する重要な考慮事項」を参照してください。

注**:**

**Teams** リアルタイムサブカテゴリは、UDP [リアルタイムトランスポートプロトコ](https://docs.netscaler.com/ja-jp/citrix-sd-wan/current-release/office-365-optimization.html#important-considerations-for-upgrade)ルを使用して Microsoft Teams トラフィックを管理しますが、**Teams TCP** フォールバックサブカテゴリは TCP トランスポート層プ ロトコルを使用します。メディアトラフィックはレイテンシーに敏感であるため、このトラフィックは可能な 限り最も直接的なパスを利用し、トランスポート層プロトコルとして TCP ではなく UDP を使用する方が望ま しい場合があります(品質面では、インタラクティブリアルタイムメディアでは最も好ましいトランスポート)。 UDP は Teams メディアトラフィックの優先プロトコルですが、ファイアウォールで特定のポートを許可する 必要があります。ポートが許可されていない場合、Teams トラフィックは TCP をフォールバックとして使用 します。Teams TCP フォールバックの最適化を有効にすると、このシナリオでは Teams アプリケーションの 配信が向上します。詳細については、「Microsoft Teams の呼び出しフロー」を参照してください。

• デフォルト ‑これらのエンドポイントは、最適化を必要としない Office 365 サービスを提供し、通常のイン ターネットトラフィックとして扱[うことができます。これらのエンドポイ](https://docs.microsoft.com/ja-jp/microsoftteams/microsoft-teams-online-call-flows)ントの一部は、Microsoft データセ ンターでホストされていない可能性があります。このカテゴリのトラフィックは、遅延の変化の影響を受けま せん。したがって、このタイプのトラフィックを直接遮断しても、インターネットのブレイクアウトと比較し てパフォーマンスが向上することはありません。さらに、このカテゴリのトラフィックは Office 365 トラフ ィックであるとは限りません。したがって、ネットワークで Office 365 ブレークアウトを有効にする場合は、 このオプションを無効にすることをお勧めします。

### **Office 365** の最適化の仕組み

Microsoft エンドポイントの署名は最大で 1 日に 1 回更新されます。アプライアンス上のエージェントは、毎日 Citrix サービス(sdwan‑app‑routing.citrixnetworkapi.net)をポーリングして、最新のエンドポイント署名の セットを取得します。SD‑WAN アプライアンスは、アプライアンスの電源がオンになると、毎日 1 回、Citrix サービ ス(sdwan-app-routing.citrixnetworkapi.net)をポーリングします。使用可能な新しいシグニチャがある場合、 アプライアンスはそのシグニチャをダウンロードし、データベースに保存します。シグニチャは、基本的に、どのト

ラフィックステアリングポリシーを構成できるかに基づいて Office 365 トラフィックを検出するために使用される URL と IP のリストです。

注**:**

Office 365 の既定のカテゴリを除き、Office 365 ブレークアウト機能が有効かどうかに関係なく、Office 365 トラフィックの最初のパケット検出と分類が既定で実行されます。

Office 365 アプリケーションの要求が到着すると、アプリケーション分類子は、最初のパケット分類子データベー ス検索、識別、および Office 365 トラフィックをマークします。Office 365 トラフィックが分類されると、自動作 成されたアプリケーションルートとファイアウォールポリシーが有効になり、インターネットに直接トラフィック が遮断されます。Office 365 の DNS 要求は、Quad9 などの特定の DNS サービスに転送されます。詳細について は、「ドメインネームシステム」を参照してください。

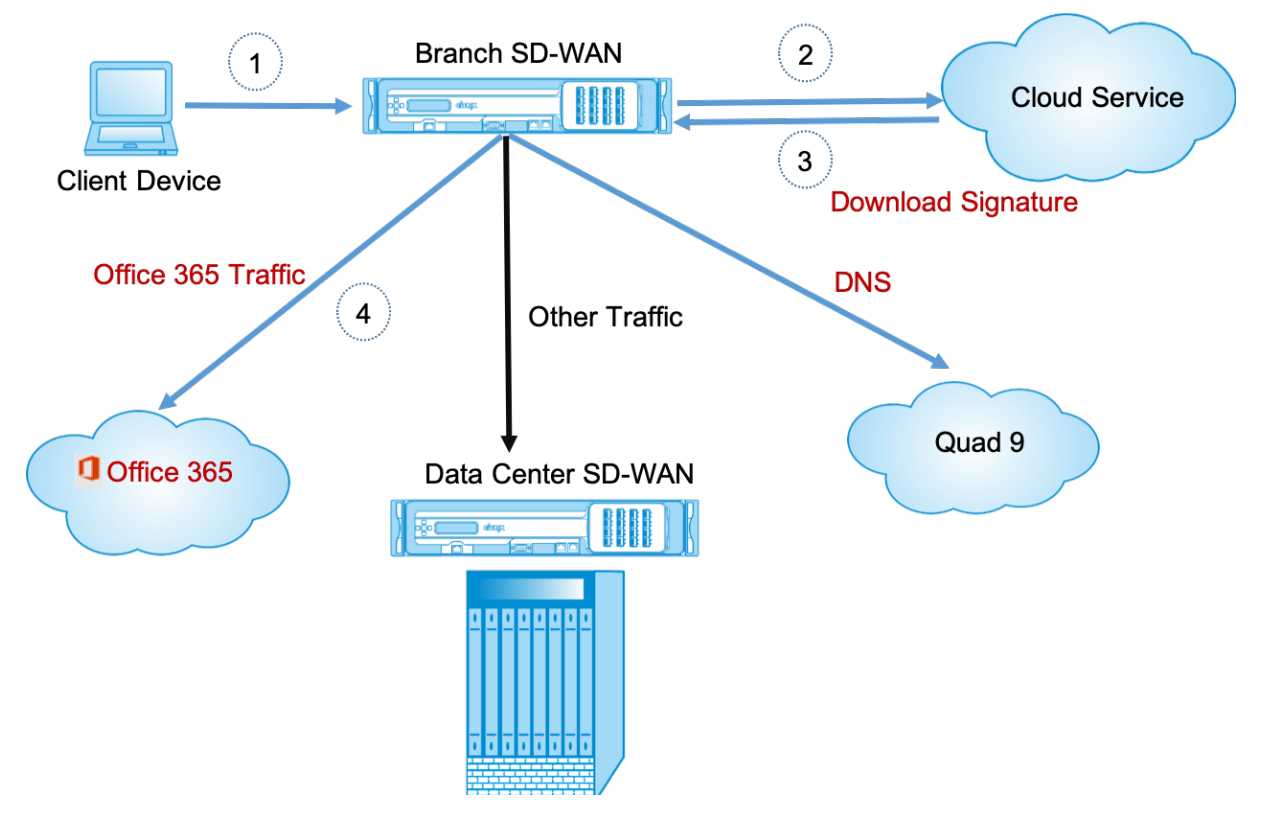

署名は、クラウドサービス (sdwan-app-routing.citrixnetworkapi.net) からダウンロードされます。

# **Office 365** ブレークアウトを構成する

Office 365 ブレイクアウトポリシーでは、ブランチから直接抜け出すことができる Office 365 トラフィックのカテ ゴリを指定できます。Office 365 ブレークアウトを有効にして構成をコンパイルすると、DNS オブジェクト、アプ リケーションオブジェクト、アプリケーションルート、およびファイアウォールポリシーテンプレートが自動的に作 成され、インターネットサービスを使用してブランチサイトに適用されます。

#### 前提条件

次の項目があることを確認します。

- 1. Office 365 のブレイクアウトを実行するには、アプライアンスでインターネットサービスを構成する必要があ ります。インターネットサービスの構成の詳細については、「インターネットアクセス」を参照してください。
- 2. 管理インターフェイスにインターネット接続があることを確認します。

Citrix SD‑WAN Web インターフェイスを使用して、管理イ[ンターフェイスの設定を構](https://docs.netscaler.com/ja-jp/citrix-sd-wan/current-release/internet-service.html)成できます。

3. 管理 DNS が設定されていることを確認します。管理インターフェイス DNS を設定するには、構成 **>** アプラ イアンスの設定 **>** ネットワークアダプタに移動します。[ **DNS** 設定**]** セクションで、プライマリ DNS サーバ ーとセカンダリ DNS サーバーの詳細を指定し、[ 設定の変更] をクリックします。

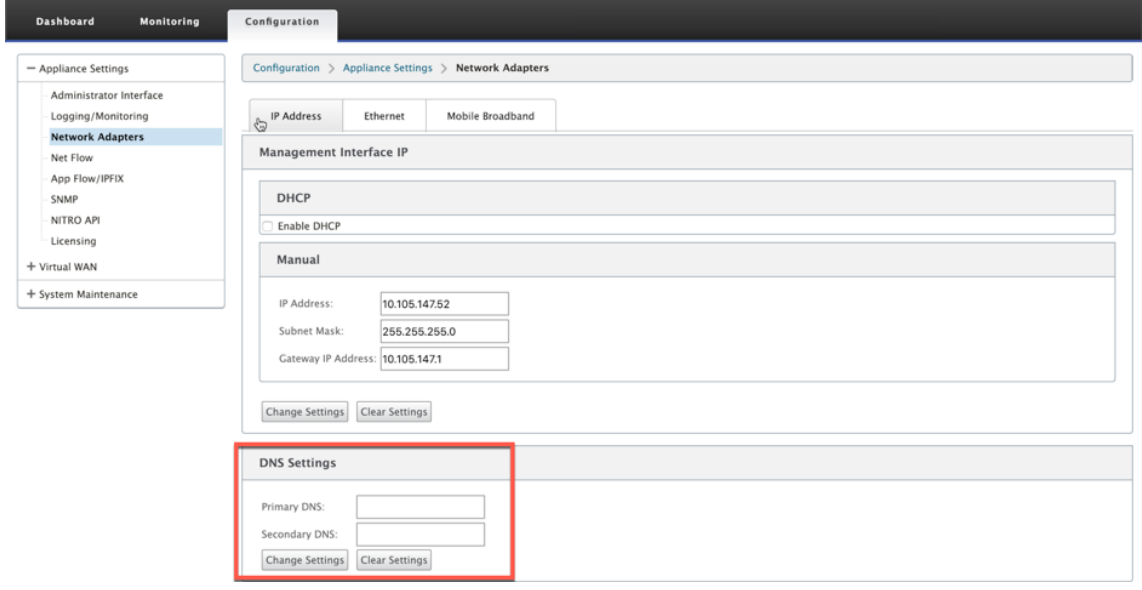

[ **Office 365** ブレイクアウトポリシー] 設定は、[グローバル設定] の下で使用できます。インターネットブレイクア ウトに必要な Office 365 カテゴリを選択し、[ 適用] をクリックします。

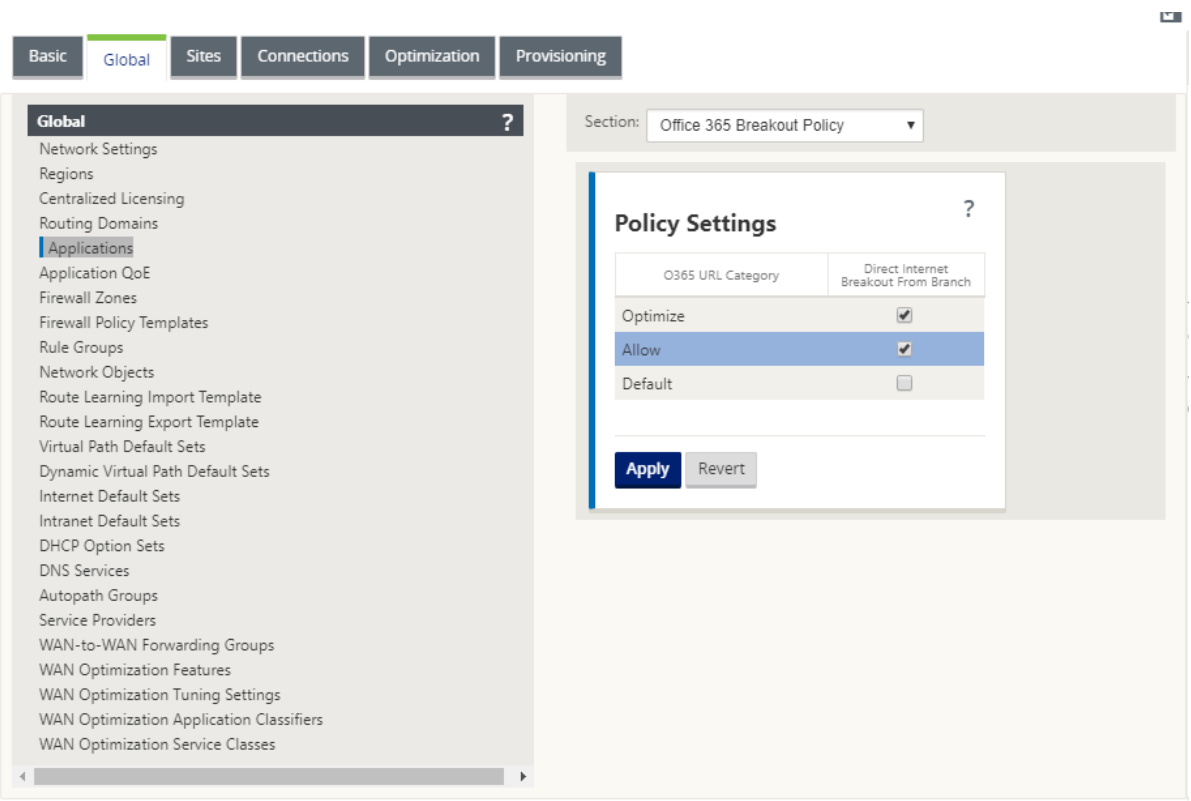

Office 365 を構成した後、ポリシー設定をブレークアウトし、構成をコンパイルします。次の設定は自動入力されま す。

- **DNS** オブジェクト ‑DNS オブジェクトは、ユーザが設定されている DNS サービスに転送されるトラフィッ クのタイプを指定します。DNS 要求はすべての信頼されたインターフェイスで受信され、DNS フォワーダー は Office 365 の DNS 要求を Quad9 サービスに送信するために含まれます。このフォワーダ規則は、最も高 い優先順位を取ります。詳細については、「ドメインネームサービス」セクションを参照してください。
- アプリケーションオブジェクト ‑ユーザーが選択した Office 365 カテゴリまたはサブカテゴリを持つアプリ ケーションオブジェクトが作成されます。**\*\*** あなたはデフォルトのカテゴリと最適化と許可のサブカテゴリ を選択した場合 **\*\***、次のスクリーンショットに示すように、対応するアプリケーションオブジェクトが作成さ れます。

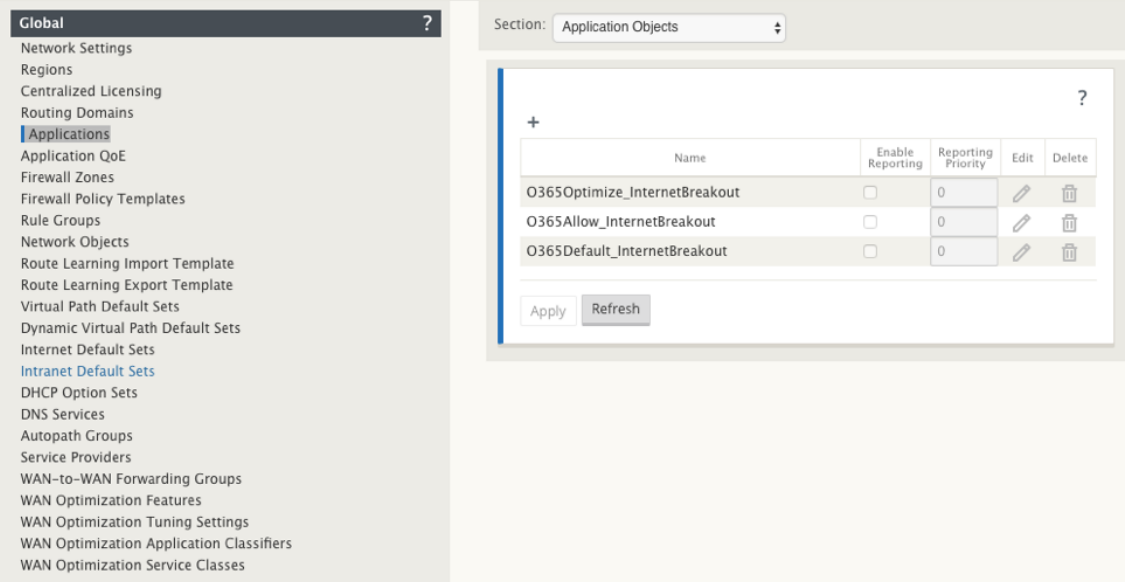

• アプリケーションルート: アプリケーションルートは、インターネットサービスの種類の Office 365 アプリケ ーションオブジェクトごとに作成されます。アップグレードに関する考慮事項については、「アップグレード に関する重要な考慮事項」を参照してください。 Basic Global Sites Connections Optimization Provisioning

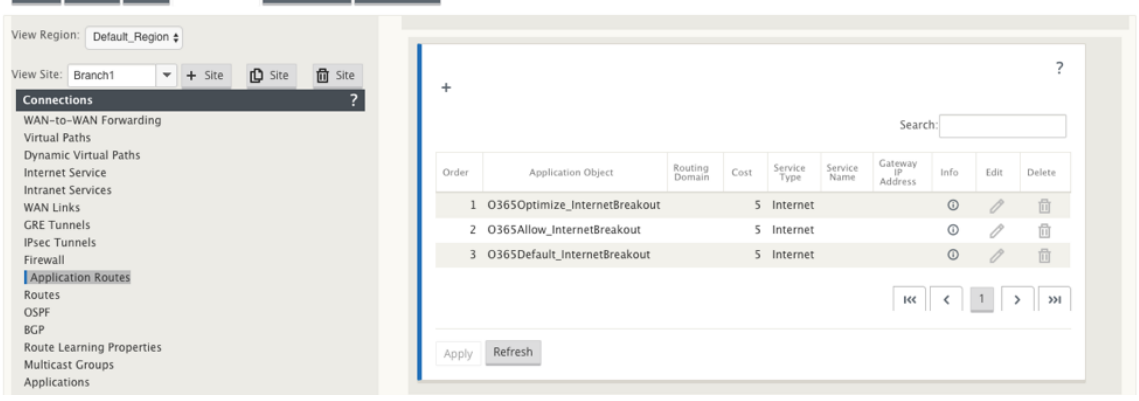

• ファイアウォール事前アプライアンスポリシーテンプレート: 構成済みの Office 365 カテゴリごとに、グロー バル事前アプライアンスポリシーテンプレートが作成されます。このテンプレートは、インターネットサービ スを持つすべてのブランチサイトに適用されます。アプライアンスの前ポリシーは、ローカルおよびアプライ アンスの後ポリシーテンプレートよりも優先されます。アップグレードに関する考慮事項については、「アッ プグレードに関する重要な考慮事項」を参照してください。

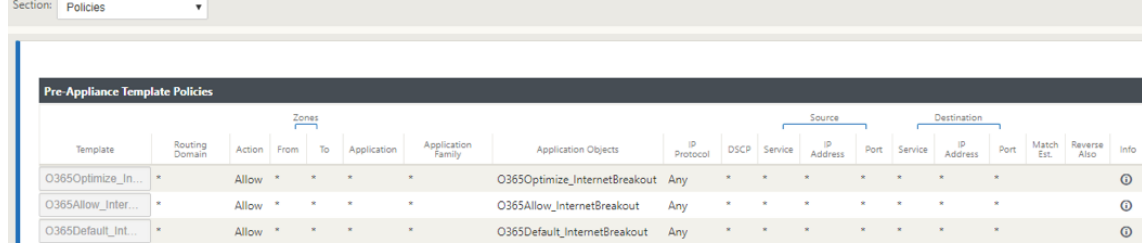

**Office 365** の透過的なフォワーダー

Office 365 のブランチは、DNS 要求から始まります。Office 365 ドメインを経由する DNS 要求は、ローカルで操 作する必要があります。Office 365 のインターネットブレークアウトを有効にすると、内部 DNS ルートが決定され、 透過フォワーダーリストが自動的に設定されます。Office 365 の DNS 要求は、既定でオープンソースの DNS サー ビス Quad 9 に転送されます。Quad 9 DNS サービスは、安全でスケーラブルで、マルチポップな存在感を持ってい ます。必要に応じて DNS サービスを変更できます。

Office 365 アプリケーション用の透過的なフォワーダーは、インターネットサービスと Office 365 ブレイクアウト が有効になっているすべてのブランチで作成されます。

別の DNS プロキシを使用している場合、または SD‑WAN が DNS プロキシとして構成されている場合、Office 365 アプリケーションのフォワーダーがフォワーダー一覧に自動的に入力されます。

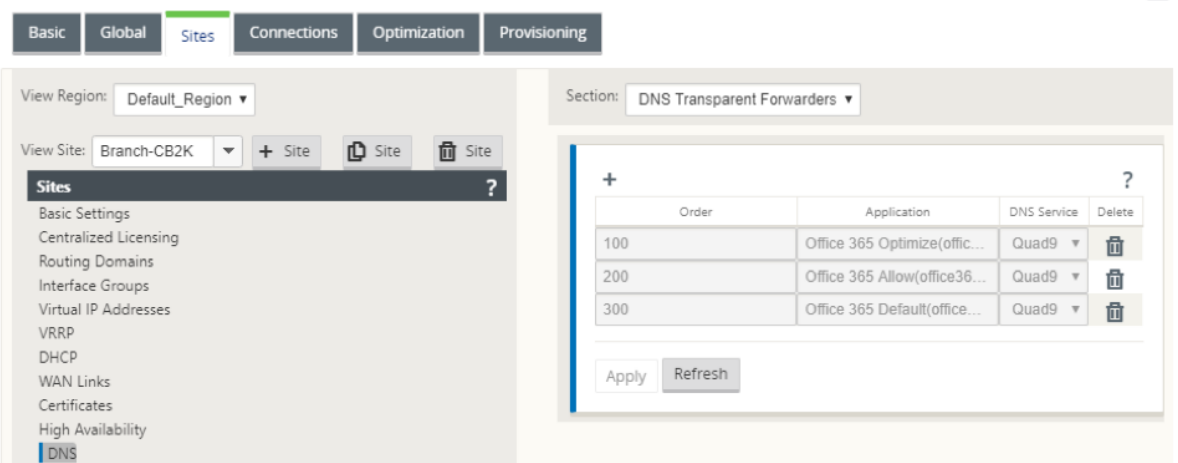

#### アップグレードに関する重要な考慮事項

カテゴリを最適化して許可する

[Office 365 の最適化]および [許可]カテゴリでインターネットブレークアウトポリシーを有効にした場合、Citrix SD‑WAN 11.4.0 へのアップグレード時に、対応するサブカテゴリのインターネットブレークアウトポリシーが自動 的に有効になります。

Citrix SD‑WAN 11.4.0 より古いソフトウェアバージョンにダウングレードする場合、Citrix SD‑WAN 11.4.0 バー ジョンで対応するサブカテゴリを有効にしたかどうかに関係なく、[Office **365** の最適化]または[許可]カテゴリ でインターネットブレークアウトを手動で有効にする必要があります。そうじゃない

**Office 365** アプリケーションオブジェクト

**\*\*O365Optimize\_internetBreakout** および **O365Allow\_InternetBreakout** 自動生成されたアプリケー ションオブジェクトを使用してルール**/**ルートを作成した場合は \*\* 、Citrix SD‑WAN 11.4.0 にアップグレードする

 $\left\vert \cdot\right\vert$ 

前に、ルール/ルートを削除してください。アップグレード後、対応する新しいアプリケーションオブジェクトを使用 してルール/ルートを作成できます。

ルール/ルートを削除せずに Citrix SD‑WAN 11.4.0 のアップグレードを続行すると、エラーが表示され、アップグ レードは失敗します。以下の例では、ユーザーがアプリケーション QoE プロファイルを構成し、ルール/ルートを削 除せずに Citrix SD‑WAN 11.4.0 にアップグレードしようとするときにエラーが表示されます。

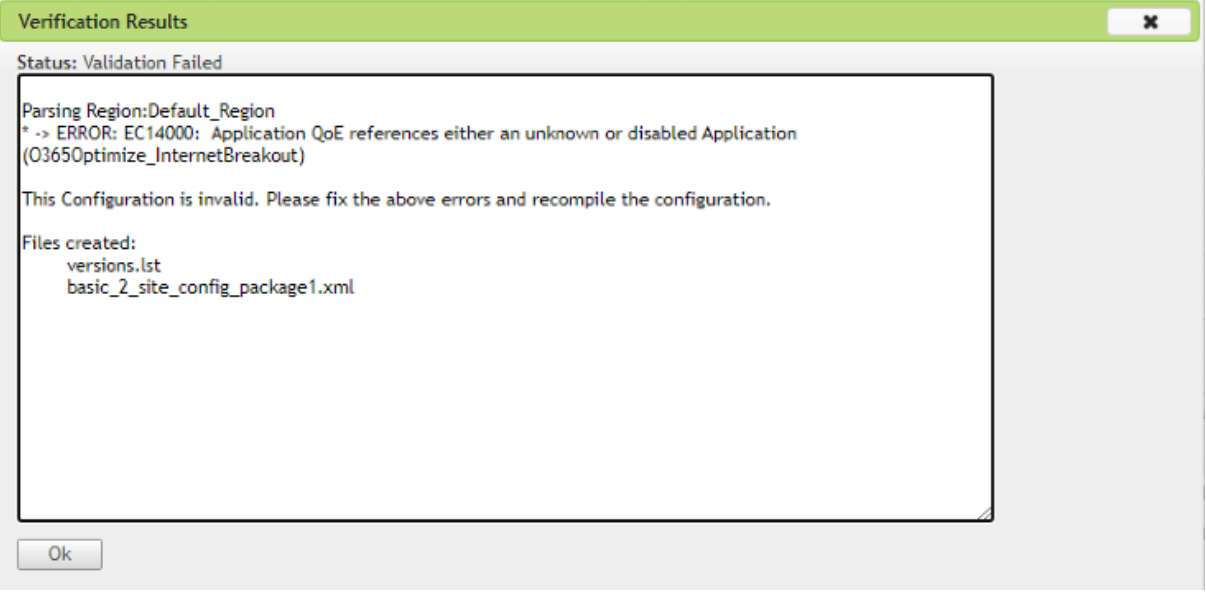

注**:**

このアップグレードは、自動作成されたルール/ルートには必要ありません。これは、作成したルール/ルートに のみ適用されます。

#### **DNS**

**Office**365 の最適化および Office 365 許可アプリケーションを使用して DNS プロキシルールまたは DNS 透過フ ォワーダルールを作成した場合は *\*\** 、Citrix SD‑WAN 11.4.0 にアップグレードする前にルールを削除してくださ い。アップグレード後、対応する新しいアプリケーションを使用してルールを再度作成できます。

古い DNS プロキシまたは透過フォワーダルールを削除せずに Citrix SD‑WAN 11.4.0 のアップグレードを続行する と、エラーは表示されず、アップグレードも成功します。ただし、Citrix SD‑WAN 11.4.0 では、DNS プロキシルー ルと透過転送ルールは有効になりません。

注**:**

このアクティビティは、自動作成された DNS ルールには適用されません。これは、作成した DNS ルールにの み適用されます。

## 監視

# Office 365 アプリケーションの統計情報は、次の SD‑WAN 統計レポートで監視できます。

#### • ファイアウォールの統計情報

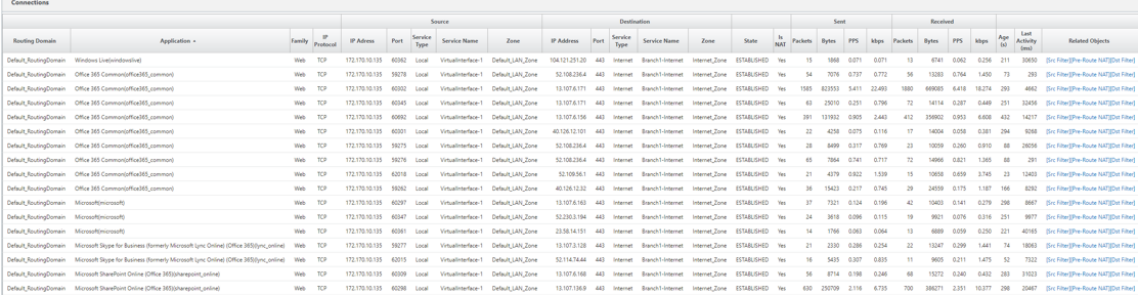

## • フロー

Flows Data

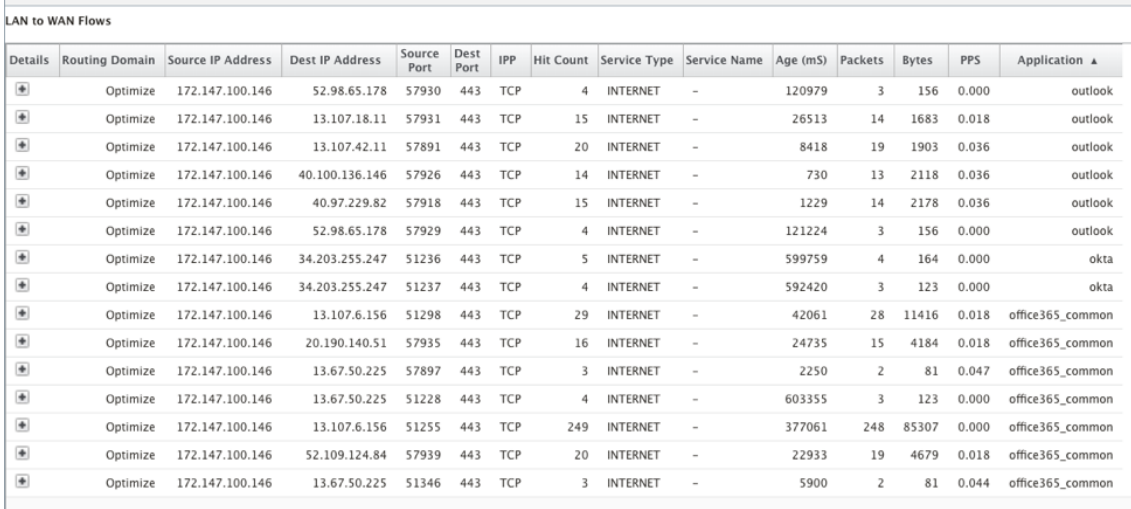

# • DNS 統計情報

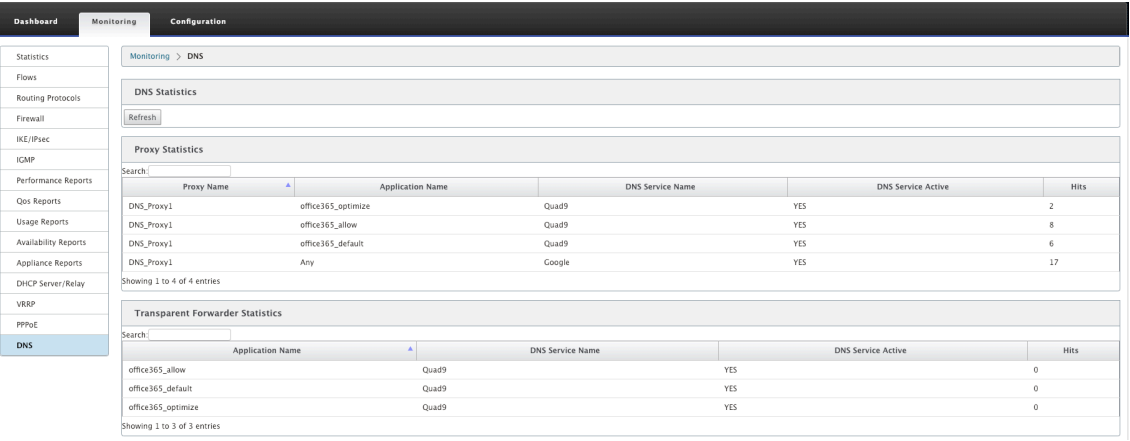

• アプリケーションルート統計情報

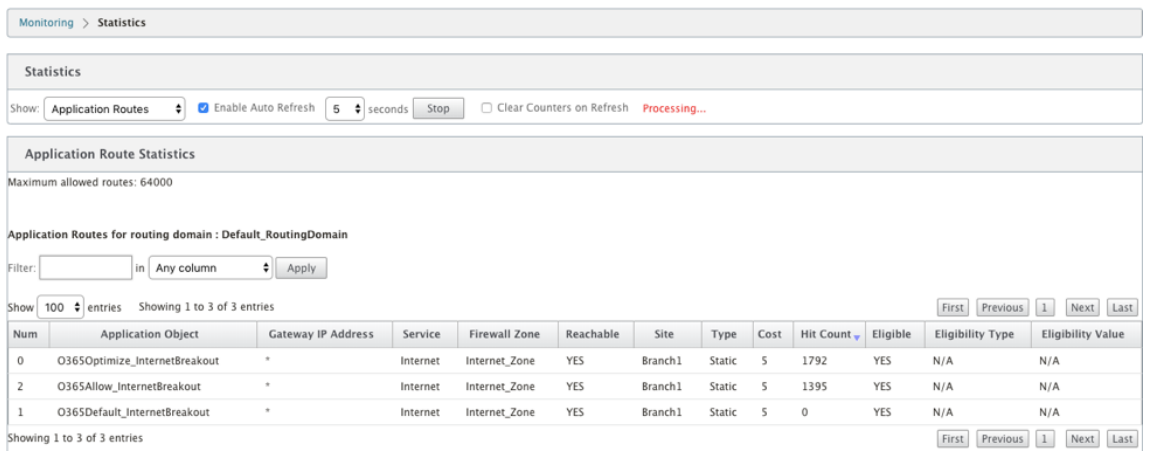

SD‑WAN Center アプリケーションレポートで Office 365 アプリケーションの統計情報を表示することもできま

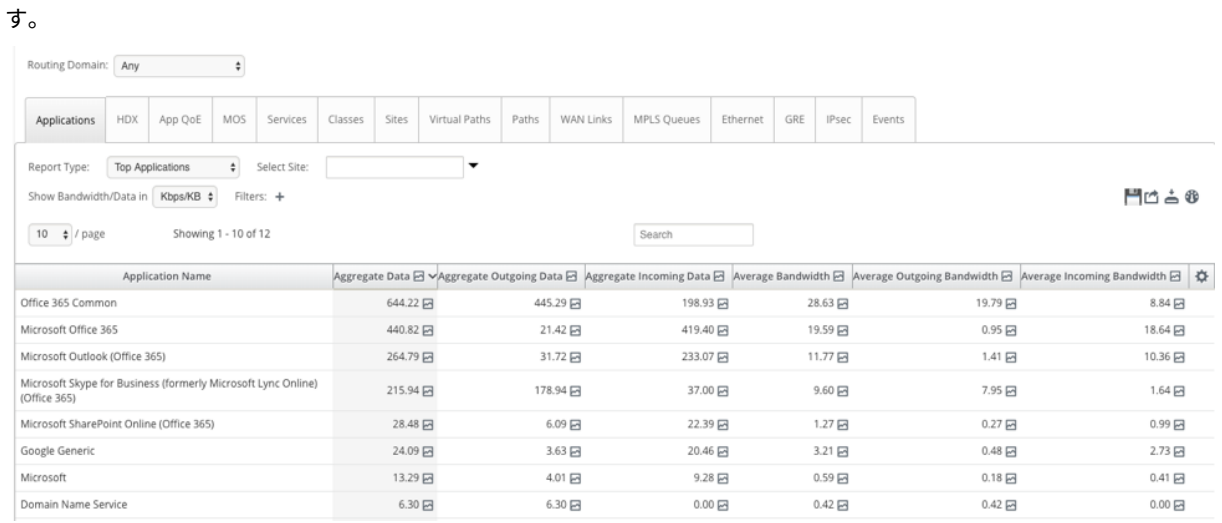

トラブルシューティング

SD-WAN アプライアンスの [イベント (Events) ] セクションでサービスエラーを表示できます。

エラーを確認するには、[ 構成**] > [**システムメンテナンス**] > [**診断**]** の順に選択し、[ イベント] タブをクリックしま す。

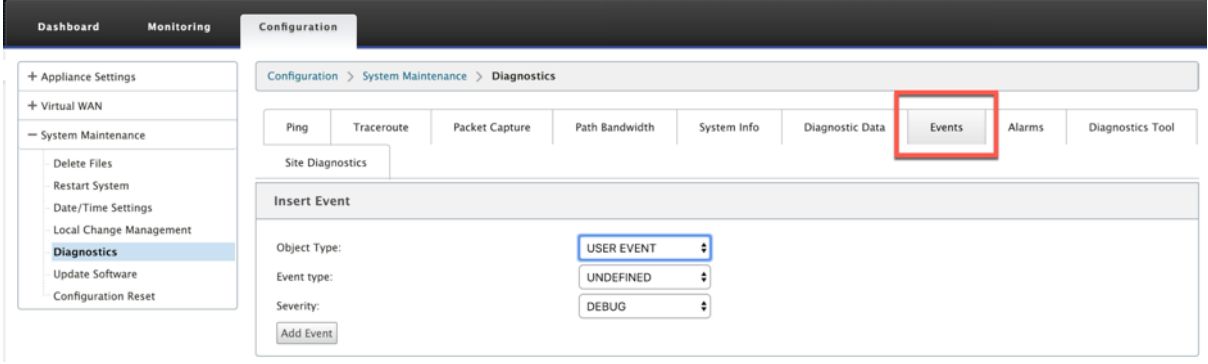

Citrix サービス (sdwan-app-routing.citrixnetworkapi.net)への接続に問題がある場合、エラーメッセージは [イベントの表示] テーブルに表示されます。

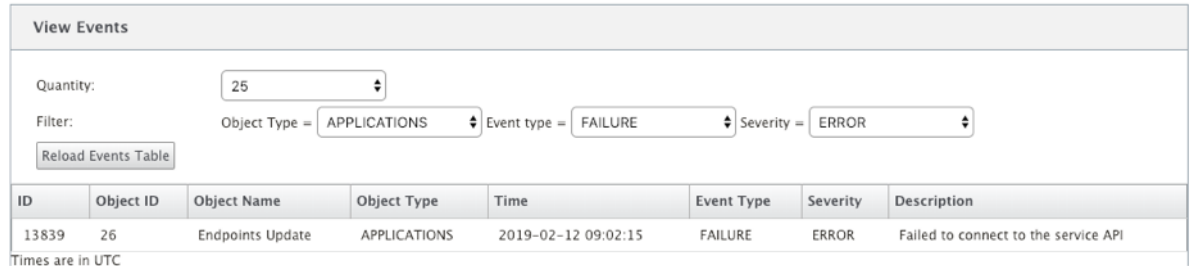

接続エラーも **SDWAN\_DPI.log** に記録されます。ログを表示するには、[ 構成**] > [**アプライアンスの設定**] > [**ロ グ**/**監視**] > [**ログオプション**]** に移動します。ドロップダウンリストから **SDWAN\_dpi.log** を選択し、[ ログの表示] をクリックします。

ログファイルをダウンロードすることもできます。ログファイルをダウンロードするには、[Download Log file] セ クションの下のドロップダウンリストから必要な ログファイルを選択し、**[Download Lo**g] をクリックします。

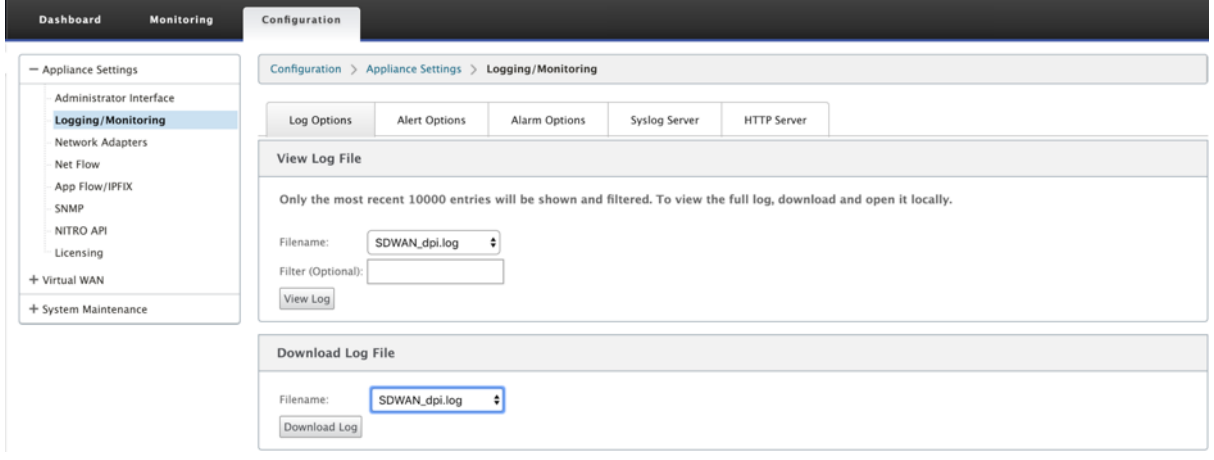

制限事項

- Office 365 ブレークアウトポリシーが構成されている場合、構成された IP アドレスのカテゴリ宛ての接続で は、ディープパケットインスペクションは実行されません。
- 自動作成されたファイアウォールポリシーとアプリケーションルートは編集できません。
- 自動作成されたファイアウォールポリシーの優先順位が最も低く、編集できません。
- 自動作成されたアプリケーションルートのルートコストは 5 です。このルートは、低コストのルートで上書き できます。

## **Office 365** ビーコンサービス

Microsoft は、WAN リンクを介した Office 365 の到達可能性を測定する Office 365 ビーコンサービスを提供して います。ビーコンサービスは、基本的に URL です‑sdwan.measure.office.com/apc/trans.png は、定期的にプ ローブされます。プローブは、インターネット対応のすべての WAN リンクについて、各アプライアンス上で実行さ れます。プローブごとに HTTP 要求がビーコンサービスに送信され、HTTP 応答が予期されます。HTTP 応答は、 Office 365 サービスの可用性と到達可能性を確認します。

Citrix SD‑WAN を使用すると、ビーコンプロービングを実行できるだけでなく、各 WAN リンクを介して Office 365 エンドポイントに到達するレイテンシーも決定できます。待機時間は、WAN リンクを介して Office 365 ビーコ ンサービスから要求を送信し、応答を取得するのにかかるラウンドトリップ時間です。これにより、ネットワーク管 理者は、ビーコンサービスの待ち時間レポートを表示し、Office 365 の直接ブレイクアウトに最適なインターネット リンクを手動で選択できます。ビーコンのプローブは、Citrix SD‑WAN Orchestrator を介してのみ有効になりま す。既定では、Citrix SD‑WAN Orchestrator を使用して Office 365 ブレークアウトが有効になっている場合、イ ンターネットが有効なすべての WAN リンクでビーコンプローブが有効になります。

注

従量制課金リンクでは、Office 365 ビーコンプローブが有効になっていません。

Office 365 ビーコンプロービングを無効にし、SD‑WAN Orchestrator で遅延レポートを表示するように選択でき ます。詳細については、「Office 365 の最適化」を参照してください。

Office 365 ビーコンサービスを無効にするには、SD‑WAN Orchestrator で、ネットワークレベルで [ 構成] > [ ル ーティング**] > [ \*\*** ルーティングポリシー \*\* ] > [ **O365** ネットワーク最適化の設定**]** に移動し、[ ビーコンサービス を有効にする] をオフに[します。](https://docs.netscaler.com/ja-jp/citrix-sd-wan-orchestrator/network-level-configuration/routing.html#office-365-optimization)

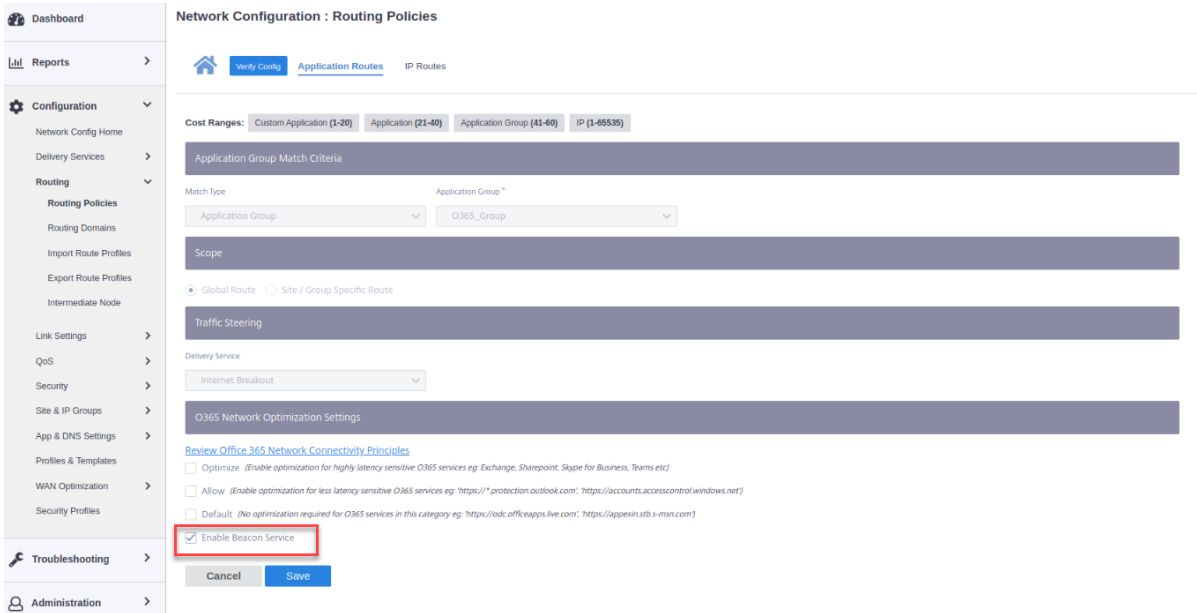

ビーコンのプローブ可用性と待ち時間のレポートを表示するには、Citrix SD‑WAN Orchestrator で、ネットワーク レベルで[レポート]>[**O365** メトリック]に移動します。

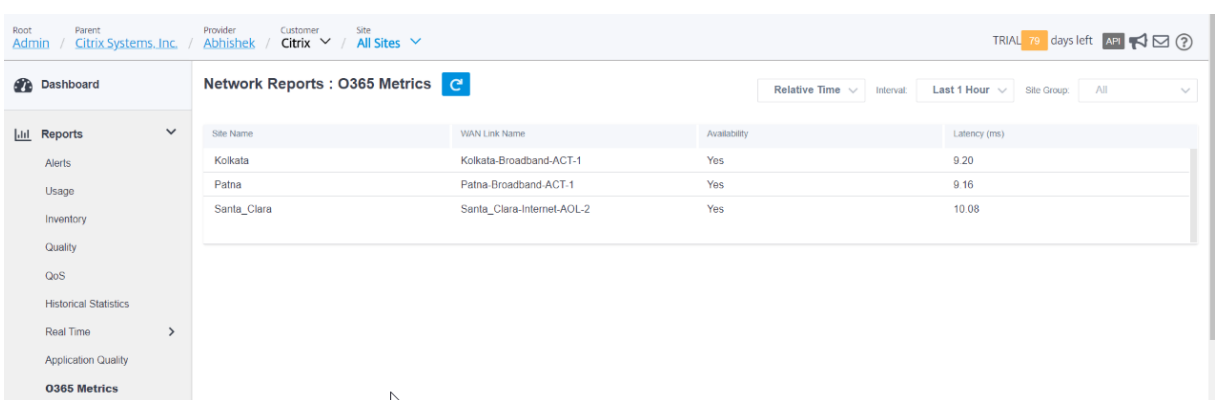

ビーコンサービスの詳細なサイトレベルレポートを表示するには、SD‑WAN Orchestrator でサイトレベルで [ レポ ート] > [ **O365** メトリック] に移動します。

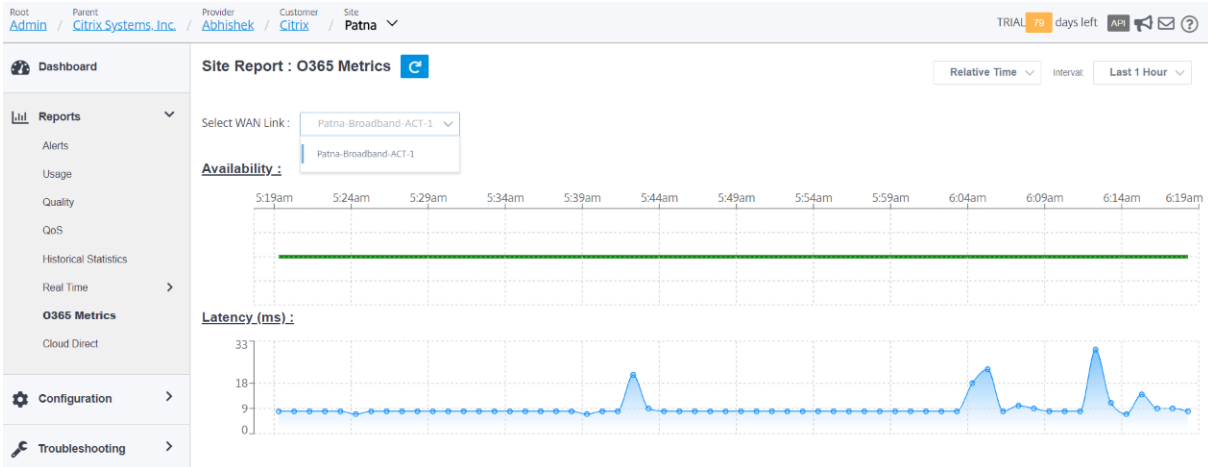

# **Citrix Cloud** および **Cloud** サービスの最適化

### August 30, 2022

**Citrix Cloud** および **Gateway** サービスの最適化機能の強化により、Citrix Cloud および Gateway Service 宛 てのトラフィックを検出してルーティングできます。ポリシーを作成して、トラフィックをインターネットに直接遮 断するか、または仮想パスを経由してバックホールルート経由で送信することができます。この機能がない場合、デ フォルトルートが仮想パスの場合、ゲートウェイサービスはお客様のデータセンターにヘアピンバックし、インター ネットに不要な遅延を追加します。さらに、Citrix Gateway サービスと Citrix Cloud トラフィックを可視化し、仮 想パスよりも優先する QoS ポリシーを作成できます。

Citrix SD‑WAN ソフトウェアバージョン 11.2.1 以降では、Citrix Cloud と Gateway サービスのブレークアウト 機能がデフォルトで有効になっています。

11.3.0 以下の Citrix SD‑WAN ソフトウェアでは、Citrix Cloud および Gateway サービスのブレークアウト機能 が無効になっていない場合にのみ、Citrix Cloud および Gateway サービスのトラフィックの最初のパケット検出と

分類が実行されます。

Citrix SD‑WAN ソフトウェアバージョン 11.3.0 以降では、Citrix Cloud および Gateway サービスのブレークア ウト機能が有効かどうかに関係なく、Citrix Cloud および Gateway サービスのトラフィックの最初のパケット検出 と分類が実行されます。

注

- Citrix SD‑WAN Orchestrator を使用してのみ、Citrix Cloud および Gateway サービスの最適化を構 成できます。詳細については、「Gateway サービスの最適化」を参照してください。
- **Citrix SD‑WAN Orchestrator** トラフィック最適化は、Citrix SD‑WAN ソフトウェアバージョン 11.2.3 以降から導入されています。目標は、より詳細な分類を提供し、Citrix Cloud からの Citrix SD‑WAN Orchestrator トラフ[ィックおよびその他の依存サ](https://docs.netscaler.com/ja-jp/citrix-sd-wan-orchestrator/network-level-configuration/citrix-cloud-and-gateway-service-optimization.html)ービスのトラフィックを個別に識別し、イ ンターネットブレークアウトオプションを提供することです。その結果、お客様は Citrix SD‑WAN Orchestrator トラフィックのみを最適化することを選択できるようになりました。
- Citrix SD‑WAN 11.4.3 以降、Citrix SD‑WAN Orchestrator サービスのトラフィック署名は、アプラ イアンスソフトウェアビルドとともにパッケージ化され、Citrix SD‑WAN Orchestrator サービスから の変更管理のステージングプロセス中にアプライアンスにロードされます。この手順は、初期セットアッ プまたはソフトウェアのアップグレード後に、アプライアンスが Citrix SD‑WAN Orchestrator サービ スから署名をダウンロードするのを妨げる可能性のある制限を克服するのに役立ちます。

**Citrix Cloud** および **Cloud** サービスのカテゴリ

分類および最適化の目的で使用されるトラフィックカテゴリを次に示します。

- **Citrix Cloud**:Citrix Cloud Web UI および API 宛てのトラフィックを検出してルーティングできるように します。
	- **–** Citrix SD‑WAN Orchestrator と依存する重要なサービス:
		- **\* Citrix SD‐WAN Orchestrator**: Citrix SD‐WAN アプライアンスと Citrix SD‐WAN Orches‐ trator 間の接続を確立し、維持するために必要なハートビートやその他のトラフィックからイン ターネットに直接ブレイクアウトできます。
		- \* **Citrix Cloud** ダウンロードサービス:Citrix SD‑WAN アプライアンスにアプライアンスソフト ウェア、構成、スクリプトなどを直接インターネットでダウンロードできるようにします。
- **Citrix Gateway** サービス:Citrix Gateway Service 宛てのトラフィック(制御およびデータ)を検出して ルーティングできるようにします。
	- **– Gateway** サービスクライアントデータ:クライアントと **Citrix**Gateway Service 間の ICA データト ンネルの直接インターネットブレークアウトを有効にします。高帯域幅と低レイテンシが必要です。
- Gateway サービスサーバーデータ:仮想デリバリーエージェント (VDA) と Citrix Gateway サービ ス間の ICA データトンネルの直接インターネットブレークアウトを有効にします。これは、高帯域幅と 低レイテンシーを必要とし、VDA リソースの場所 (VDA から Citrix Gateway サービスへの接続)での み関連します。
- **– Gateway** サービス制御トラフィック:制御トラフィックからインターネットへの直接ブレイクアウト を有効にします。QoS に関する具体的な考慮事項はありません。
- **– Gateway** サービス **Web** プロキシトラフィック: Web プロキシトラフィックの直接インターネットブ レークアウトを有効にします。高い帯域幅が必要ですが、レイテンシーの要件は異なる場合があります。

#### 監視

Gateway サービスの統計情報は、次の SD‑WAN 統計レポートで監視できます。

• ファイアウォールの統計情報

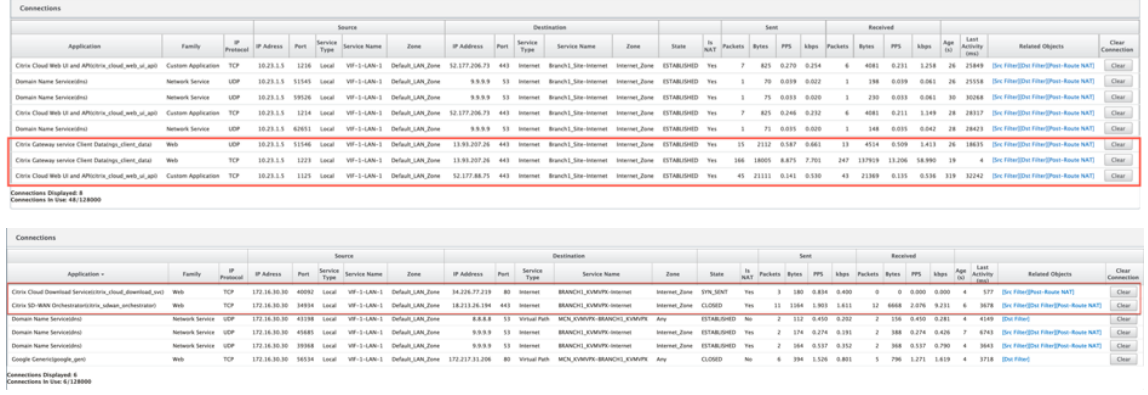

#### • フロー

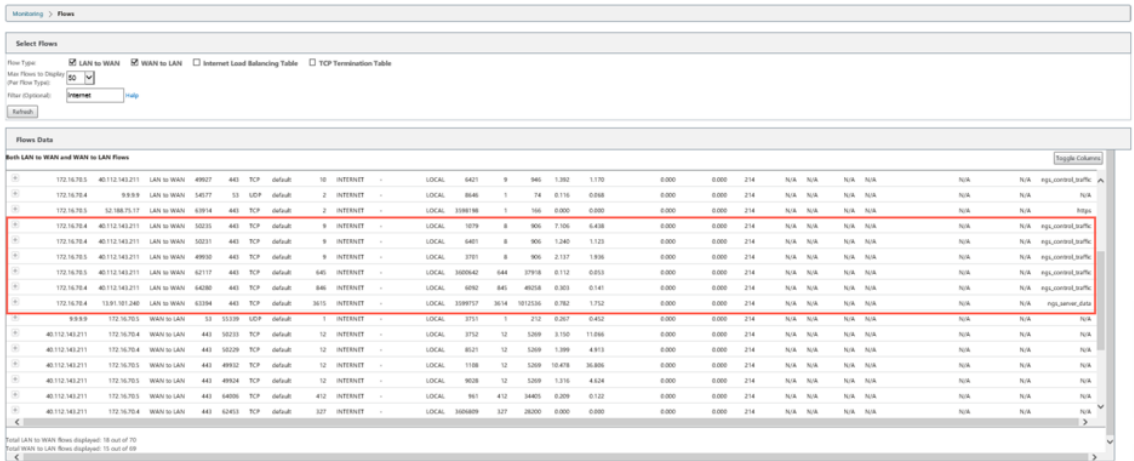

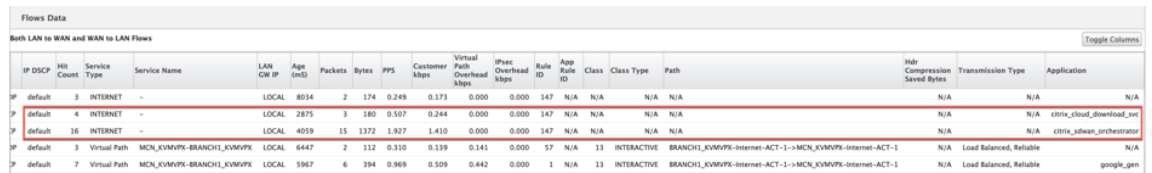

#### • DNS 統計情報

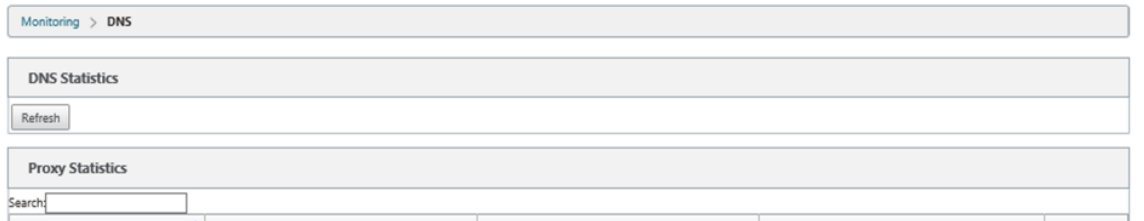

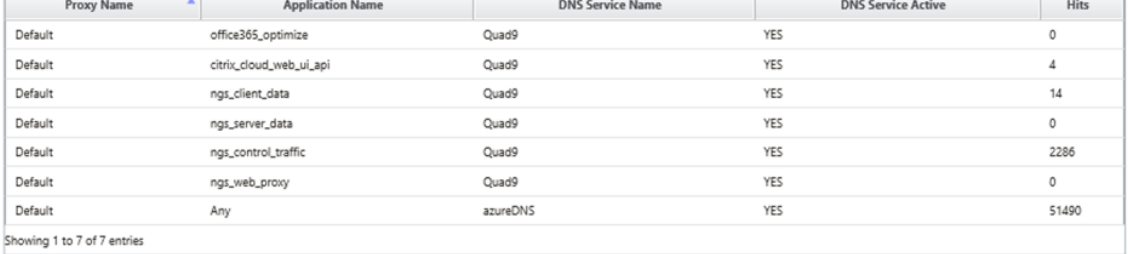

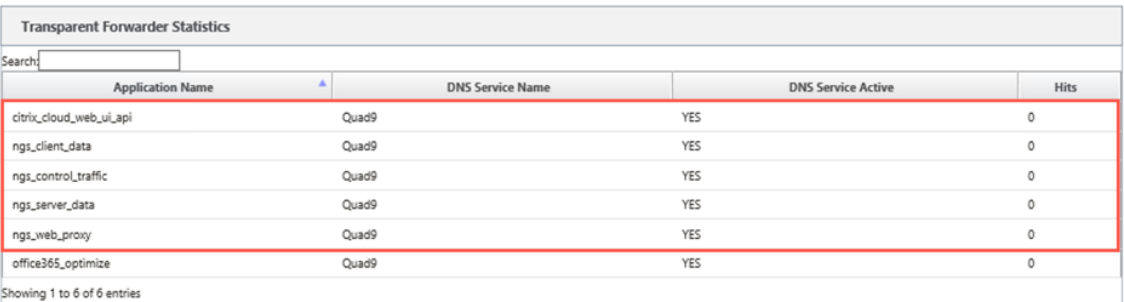

# **Transparent Forwarder Statistics**

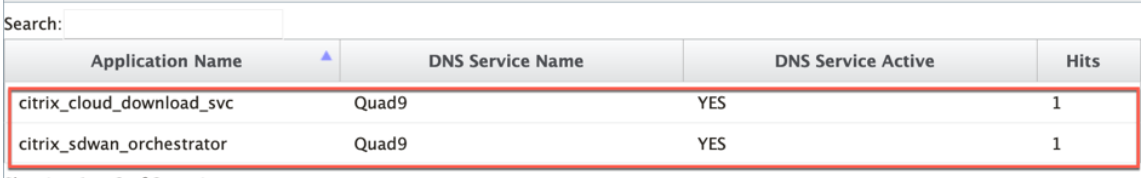

Showing 1 to 2 of 2 entries

• アプリケーションルート統計情報

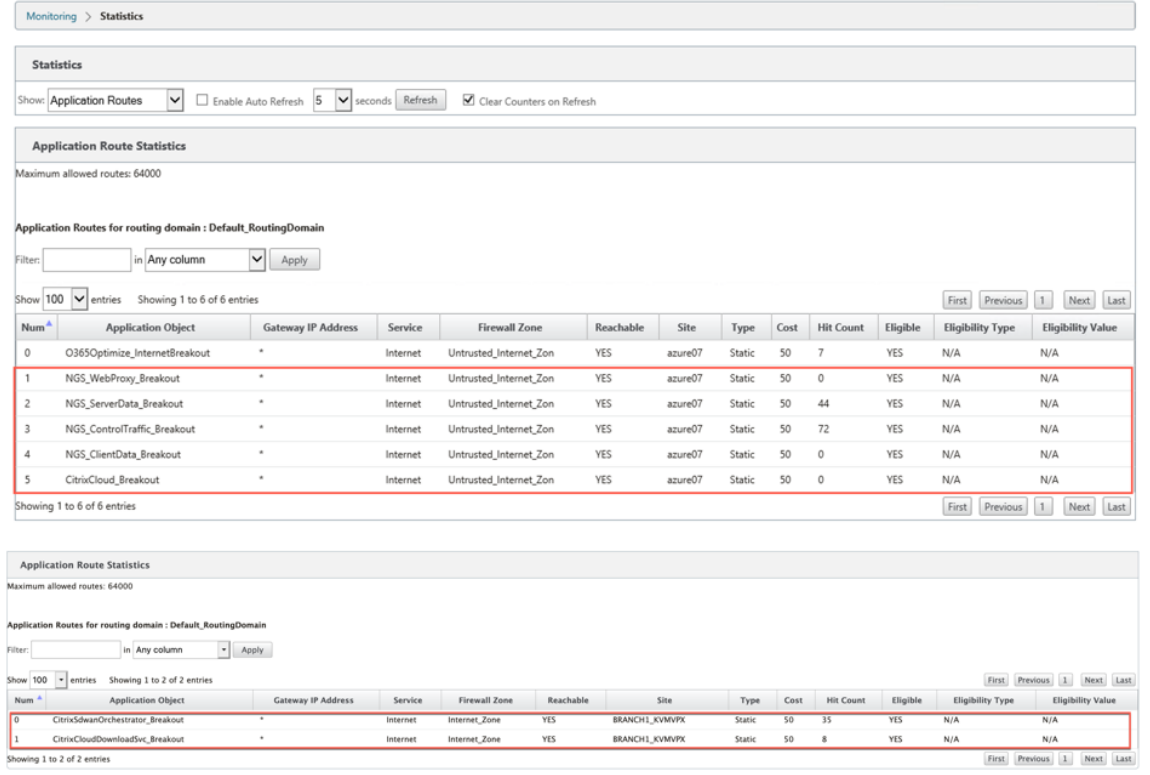

トラブルシューティング

SD-WAN アプライアンスの [ イベント (Events) ] セクションでサービスエラーを表示できます。

エラーを確認するには、[ 構成**] > [**システムメンテナンス**] > [**診断**]** の順に選択し、[ イベント] タブをクリックしま す。

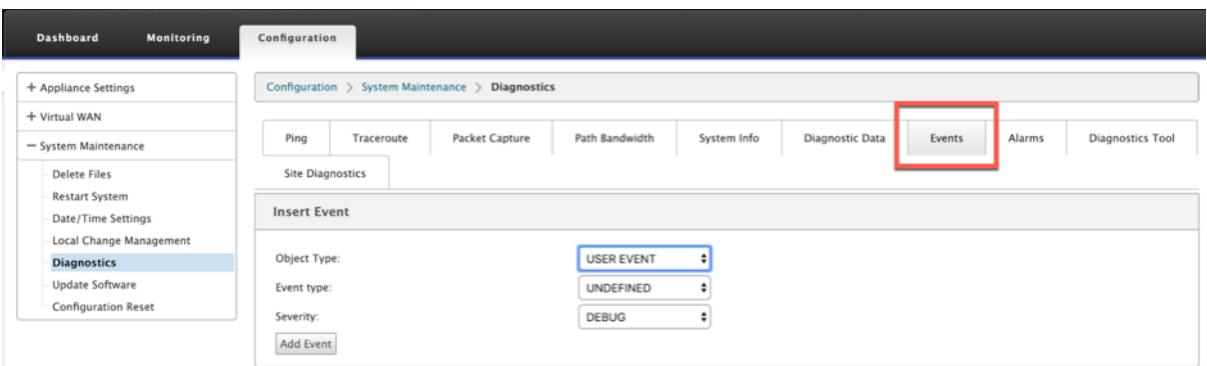

Citrix サービス (sdwan-app-routing.citrixnetworkapi.net)への接続に問題がある場合、エラーメッセージは [イベントの表示] テーブルに表示されます。

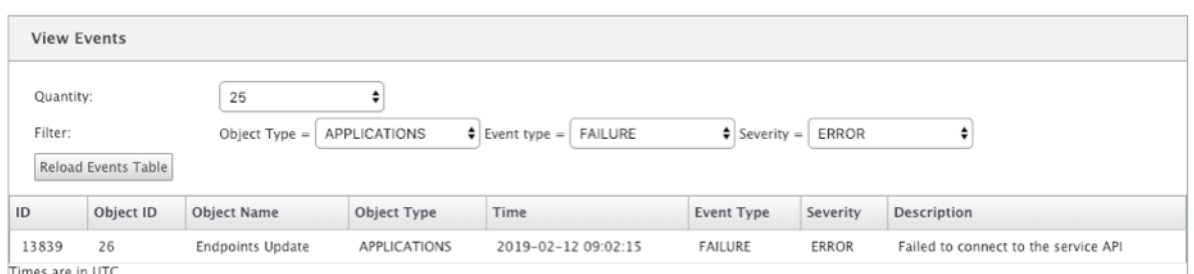

接続エラーも **SDWAN\_DPI.log** に記録されます。ログを表示するには、[ 構成**] > [**アプライアンスの設定**] > [**ロ グ**/**監視**] > [**ログオプション**]** に移動します。ドロップダウンリストから SDWAN\_dpi.log を選択し、[ ログの表示] をクリックします。

ログファイルをダウンロードすることもできます。ログファイルをダウンロードするには、[Download Log file] セ クションの下のドロップダウンリストから必要な ログファイルを選択し、**[Download Lo**g] をクリックします。

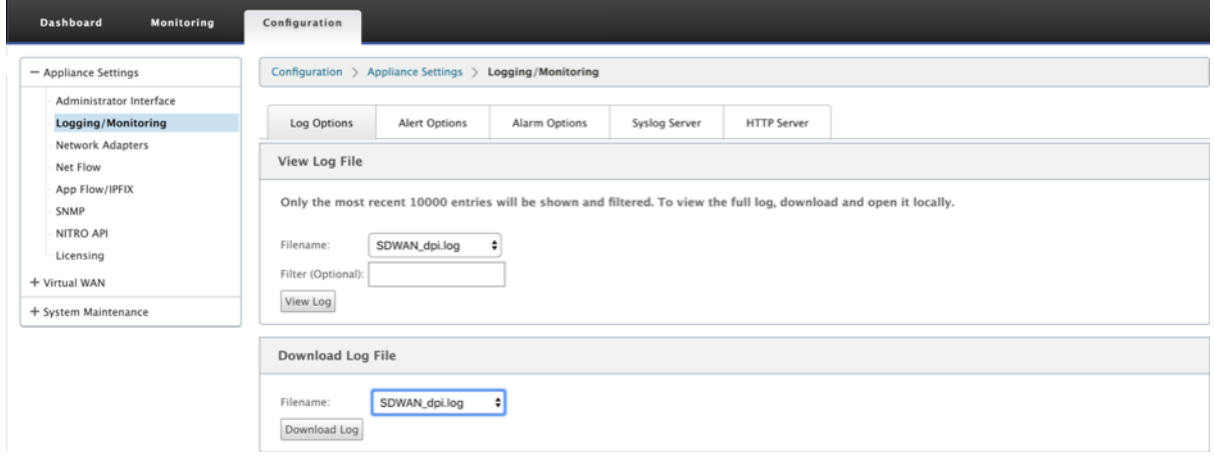

**Citrix SD‑WAN** アプライアンスのオンプレミス構成用の **Citrix SD‑WAN** オーケスト レータ

November 17, 2022

オンプレミス向け Citrix SD‑WAN Orchestrator は、Citrix SD‑WAN Orchestrator サービスのオンプレミスソフ トウェアバージョンです。オンプレミス向け Citrix SD‑WAN Orchestrator は、Citrix パートナーが適切な役割ベー スのアクセス制御を使用して、複数の顧客を一元管理するための単一ペイン管理プラットフォームを提供します。

Citrix SD‑WAN アプライアンスとオンプレミス向けの CCitrix SD‑WAN Orchestrator 間の接続を確立するには、 オーケストレータの接続を有効にし、オンプレミスアイデンティティ用に Citrix SD‑WAN Orchestrator を指定し ます。

- 注
- SD‑WAN アプライアンスでのオンプレミス **SD‑WAN** オーケストレータ構成機能が **SD‑WAN** アプライ アンスで構成されている場合、**Cloud Orchestrator** ゼロタッチ展開は機能しません。
- Citrix SD‑WAN Orchestrator リリース 11.3.0 で構成された SD‑WAN アプライアンス上のオンプレミ ス構成用 Citrix SD‑WAN Orchestrator がリリース 10.2.7 にダウングレードされた場合、SD‑WAN ア プライアンスのオンプレミス向け Citrix SD‑WAN オーケストレータは失われます。リリース 11.3.0 か らリリース 10.2.7 へのダウングレードはサポートされていません。回避策は、ダウングレード後にオン プレミスアイデンティティ用に Citrix SD‑WAN Orchestrator を再構成することです。
- SD‑WAN アプライアンスを 11.3.0 から 11.1.1/11.2.0/10.2.7 ソフトウェアバージョンにダウングレー ドした後、Citrix SD‑WAN アプライアンスの UI でアイデンティティ設定を再度適用する必要がありま す。オンプレミス構成または SD‑WAN アプライアンス接続用の Citrix SD‑WAN Orchestrator に関連 する問題がある場合は、オンプレミス接続用の Citrix SD‑WAN Orchestrator を無効にしてから、Citrix SD‑WAN Orchestrator をオンプレミス接続用に再度有効にします。

Citrix SD‑WAN Orchestrator をオンプレミス接続で有効にするには:

- 1. SD‑WAN アプライアンス UI で、設定 > 仮想 **WAN** > オンプレミス **SD‑WAN Orchestrator** に移動します。
- 2. [ オンプレミ **SD‑WAN Orchestrator** 接続を有効にする] チェックボックスをオンにします。

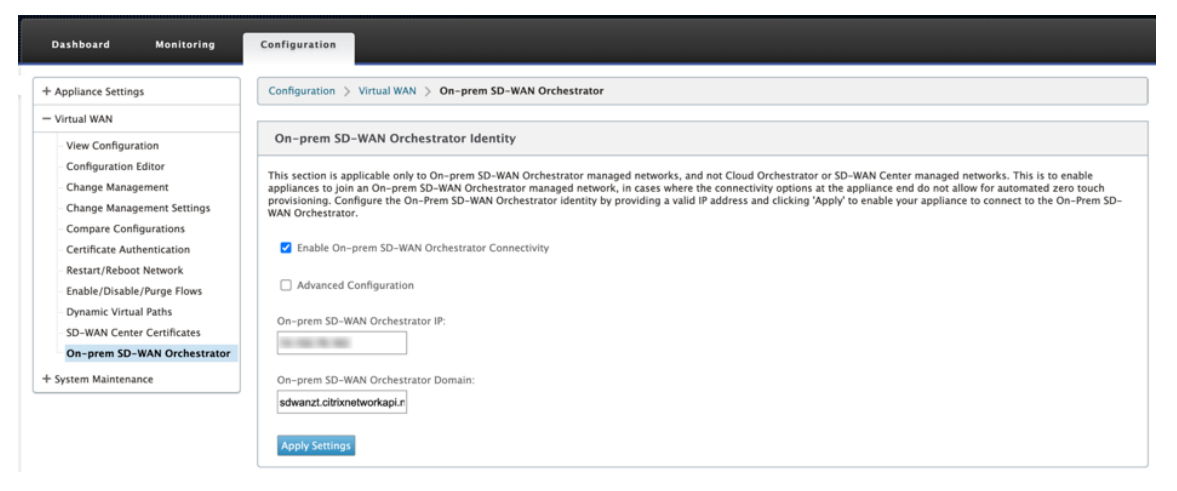

3. オンプレミス IP アドレスまたはドメイン用の Citrix SD-WAN Orchestrator、または両方(IP アドレスとド メイン)を構成用に入力します。

ドメインのみを構成する場合は、ローカル DNS サーバーに DNS レコードを追加し、SD‑WAN アプライアン スに DNS サーバーの IP アドレスを構成する必要があります。構成するには、[ 構成**] > [**ネットワークアダプ タ**] > [IP** アドレス] に移動します。

たとえば、オンプレミスドメイン用の Citrix SD‑WAN Orchestrator が **citrix.com** として構成されている 場合は、次の FQDN の DNS サーバーおよびオンプレミス IP アドレス用の Citrix SD‑WAN オーケストレー タの DNS レコードを作成する必要があります。

• download.citrix.com

- sdwanzt.citrix.com
- sdwan‑home.citrix.com

高度な構成では、次のようになります。

たとえば、オーケストレータのオンプレミスドメインが **citrix.com** として構成されている場合、ダウン ロード管理サービスドメインは **download.citrix.com** として構成され、統計管理サービスドメインは statistics ics.citrix.com として構成されます。次に、以下の FQDN と対応する IP アドレスの DNS レコー ドを DNS サーバに作成する必要があります。

- download.citrix.com
- sdwanzt.citrix.com
- statistics.citrix.com

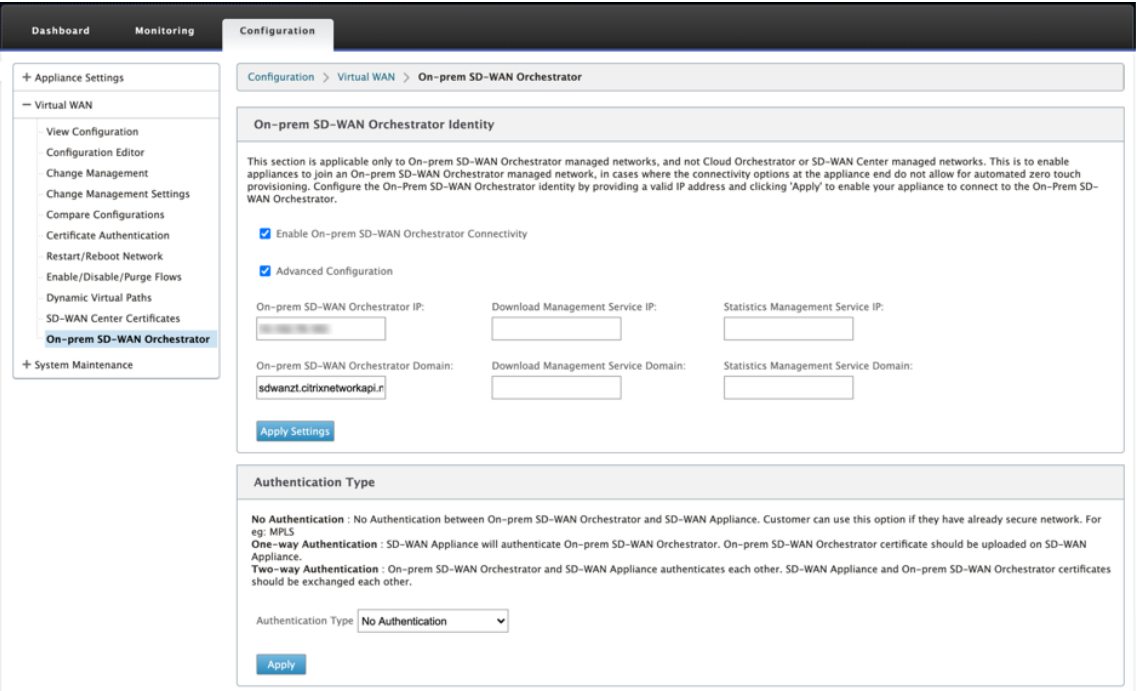

Orchestrator オンプレミスでは、ダウンロード、独立したサーバーインスタンスでの統計などの実行サービ スをサポートし、大規模なネットワークのスケーラビリティを向上させることができます。詳細構成を選択し、 ダウンロード管理サービスと統計管理サービスを構成できます。

[ 詳細設定] チェックボックスをオンにして、次の詳細を入力します。

- ダウンロード管理サービス **IP/**ドメイン: SD‑WAN ソフトウェアおよび構成のダウンロードの側面を独 立したサーバーインスタンスにオフロードするのに役立つ IP アドレス/ドメインを提供し、大規模ネッ トワークのスケーラビリティを向上させます。
- 統計管理サービス **IP/**ドメイン: SD‑WAN 統計情報の収集と管理をデバイスから独立したサーバーイン スタンスへオフロードできる IP アドレス/ドメインを提供し、大規模ネットワークのスケーラビリティ を向上させます。
- 4. [ 認証タイプ] を選択します。SD‑WAN アプライアンスと Citrix SD‑WAN Orchestrator 間でオンプレミス 接続用にサポートされている認証の種類は次のとおりです。
	- 認証なし—オンプレミスの SD‑WAN オーケストレータと SD‑WAN アプライアンス間の認証は行われ ません。**SD‑WAN** アプライアンスまたはオンプレミス **SD‑WANOrchestrator** 証明書を使用する必 要はありません。ただし、MPLS などのセキュアなネットワークがある場合は、このオプションを使用 できます。
	- 一方向認証—一方向認証の種類を選択するには、Orchestrator オンプレミスの証明書をアップロード する必要があります。Orchestrator オンプレミスから Orchestrator オンプレミス証明書をダウンロ ードし、[ アップロード] をクリックします SD‑WAN アプライアンスは、アップロードされた証明書を 使用して Orchestrator をオンプレミスで信頼します。
	- 双方向認証—Orchestrator オンプレミス証明書とアプライアンス証明書は相互に交換する必要があり ます。双方向認証の場合は、Orchestrator 上のオンプレミスで SD‑WAN アプライアンス証明書を再 生成、ダウンロード、アップロードする必要があります。SD‑WAN アプライアンスとオンプレミスの Orchestrator は、交換された証明書を使用して相互に信頼します。

注**:**

一方向認証または双方向認証のみを使用することをお勧めします。[認証なし] の場合は、DNS が DNS 攻撃から保護されていることを確認します。

Orchestrator オンプレミスの認証タイプが無効になっている場合、アプライアンスは、認証なし、一方向認 証、または双方向認証モードのいずれかを使用して *\*\** Orchestrator をオンプレミスに接続できます。

Orchestrator オンプレミス認証タイプが有効になっている場合、アプライアンスは双方向認証を介してオン プレミスの Orchestrator にのみ接続できます。

オンプレミスの Orchestrator の認証タイプを有効状態から無効にすると、一方向認証モードの既存のア プライアンスは切断状態になります。接続するには、アプライアンス認証の種類を [双方向認証] に変更し、 SD‑WAN アプライアンス証明書をオンプレミスの Orchestrator にアップロードする必要があります。

注

- 生成される証明書は X509 自己署名証明書です。
- 証明書の有効期限が切れたり、侵害されたりした場合は、証明書を再生成する必要があります。
- 証明書の有効期間は 10 年です。
- フィンガープリント、開始日、終了日などの証明書の詳細を表示できます。
- お客様は、オンプレミスの Orchestrator と SD‑WAN アプライアンスの間で証明書を再生成し、 交換する必要があります。これにより、オンプレミスの Orchestrator とのアプライアンス接続が 失われるのを防ぐことができます。

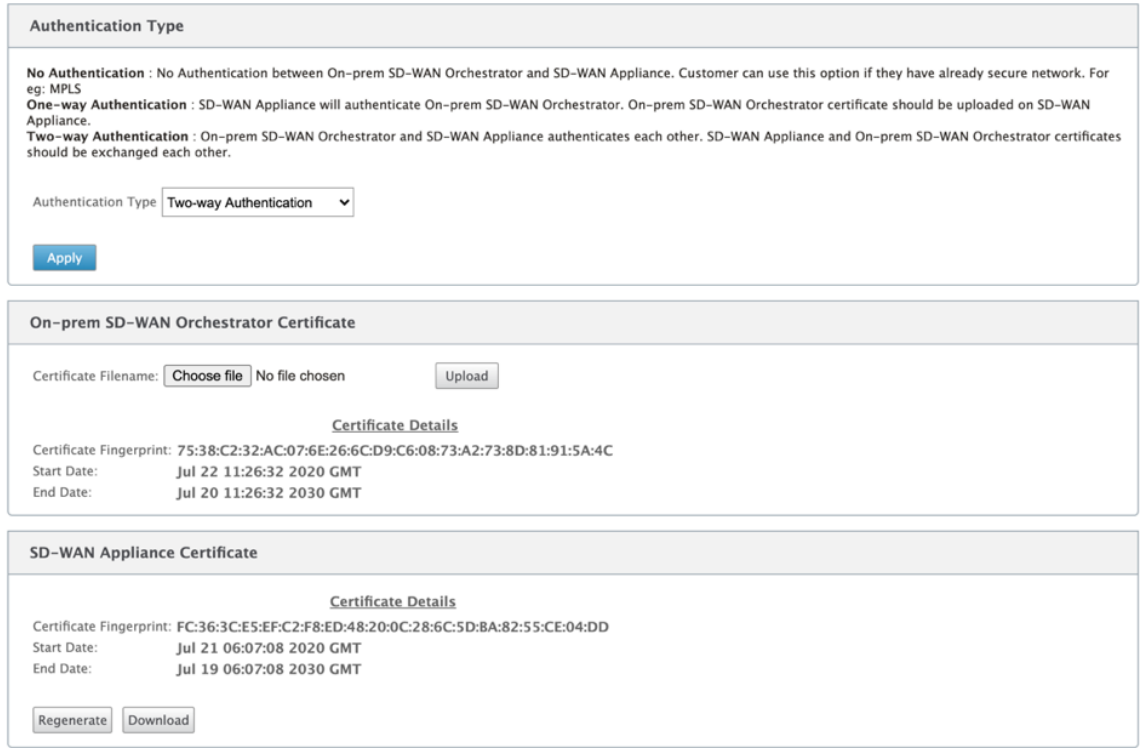

5. [ 設定の適用] をクリックします。

Citrix SD‑WAN Orchestrator のオンプレミス接続を無効にするには、[**Citrix SD‑WAN Orchestrator** のオンプ レミス接続を有効にする]オプションをオフにして、[設定の適用]をクリックします。Orchestrator オンプレミス の管理対象ネットワークを Cloud Orchestrator または MCN 管理対象ネットワークに変換するには、オンプレミス 接続用の Citrix SD‑WAN Orchestrator を無効にし、構成のリセットを実行する必要があります。設定をリセット するには、[ 構成**] > [**システムメンテナンス**] > [**構成のリセット] に移動します。

# オンプレミス向け **Citrix SD‑WAN** オーケストレータを使用して、ソフトウェアバージョン **10.2.7**、 **11.1.1**、または **11.2.0** で実行されている **Citrix SD‑WAN** アプライアンスを展開する

注:

ソフトウェアバージョン 10.2.7、11.1.1、または 11.2.0 で Citrix SD‑WAN アプライアンスを展開するには、 オンプレミスバージョン 11.1 以降用の Citrix SD‑WAN Orchestrator が必要です。

- 1. ソフトウェアバージョン 10.2.7、11.1.1、または 11.2.0 の Citrix SD‑WAN アプライアンスごとに、アプラ イアンスの Web インターフェイスにログインし、次の手順を実行します。
	- a) [ 構成**] > [**仮想 **WAN] > [**オンプレミス **SD‑WAN Orchestrator** ] に移動し、[ オンプレミス **SD‑WAN Orchestrator** 接続を有効にする] チェックボックスを選択します。
	- b) オンプレミス用の Citrix SD‑WAN Orchestrator の IP アドレスを入力します。
	- c) [ 設定の適用] をクリックします。

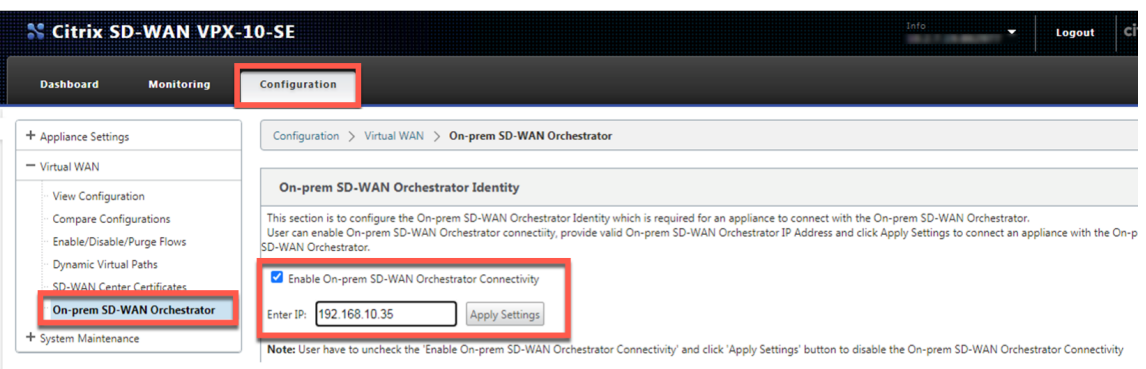

2. オンプレミスの UI 用の Citrix SD‑WAN Orchestrator にログインします。サイトを作成し、構成を構築しま す。それぞれのサイト構成内の各 Citrix SD‑WAN アプライアンスのシリアル番号を入力します。構成を保存 します。

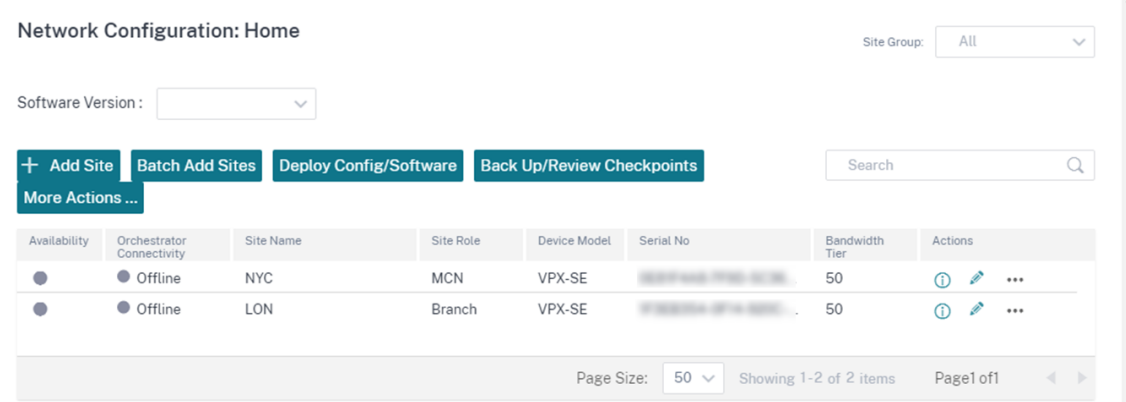

3. [ 管理**] > [**証明書認証] に移動し、[ 認証タイプ] トグルを [ オフ**]** にします。[ はい、無効にする] をクリックし て、[ 無効な認証の種類] ポップアップを承認します。

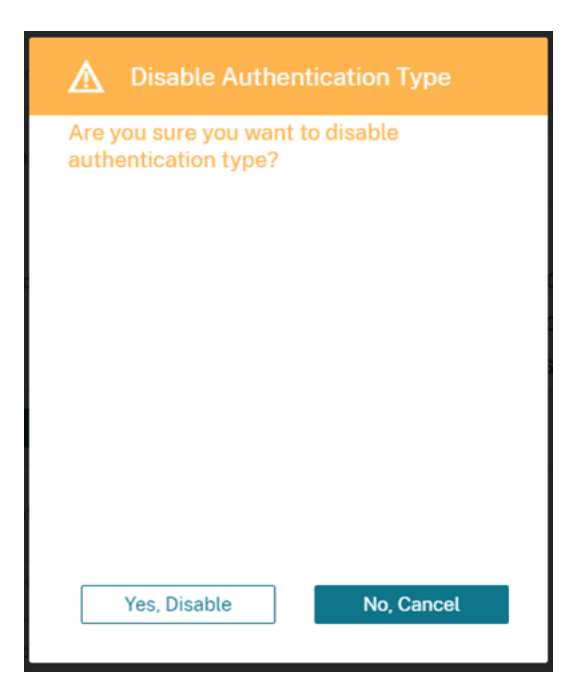

Network Administration: Certificate Authentication

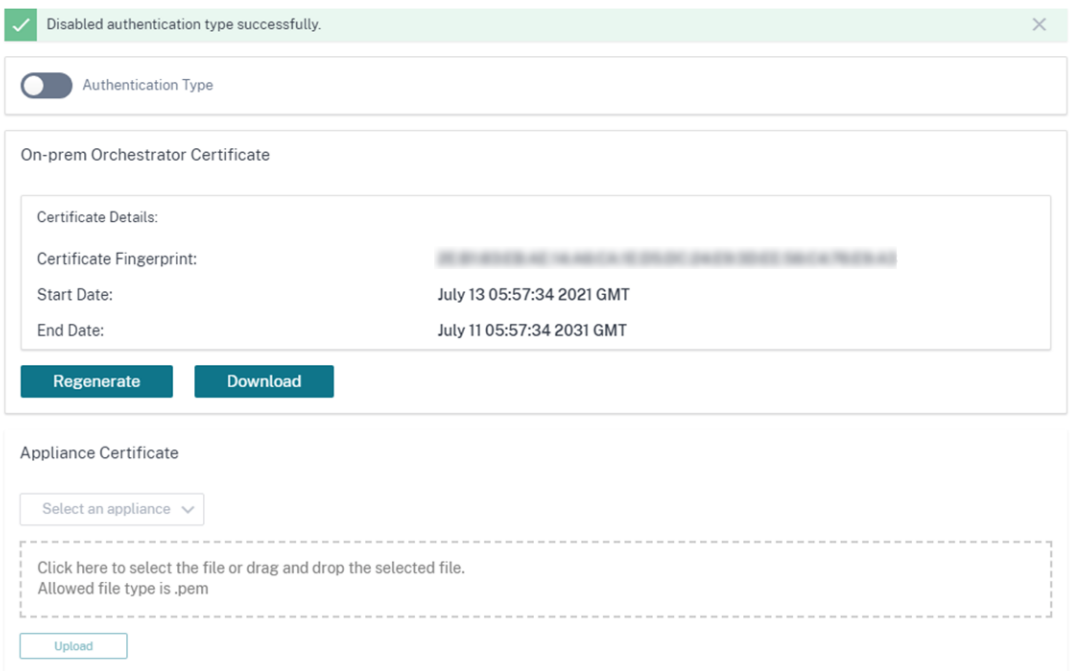

4. [ 構成**] > [**ネットワーク構成のホームページ] ページで、SD‑WAN アプライアンスは [ クラウド接続] 列に [ オ ンライン] と表示されます。これは、オンプレミス用の Citrix SD‑WAN Orchestrator および適切な IP アドレ スを使用したオンプレミス接続用の Citrix SD-WAN Orchestrator or に対して有効になっている SD-WAN アプライアンスで証明書認証が無効になっているためです。デバイスがオンラインとして報告されるまで、数 分かかります。

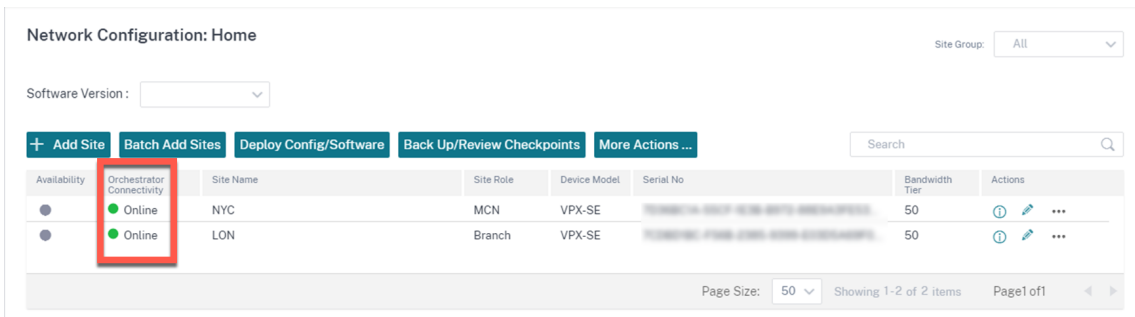

5. 公開されているソフトウェアのバージョン (11.3.0 以上) を選択し、[ 構成**/**ソフトウェアの展開] をクリックし ます。公開されているソフトウェアバージョンの選択の詳細については、「ソフトウェア」を参照してくださ い。**\*\*** サイトをステージングしてアクティブ化します \*\* 。アクティベーション後、アプライアンスの[オン ライン]列に[いいえ]と表示されます。

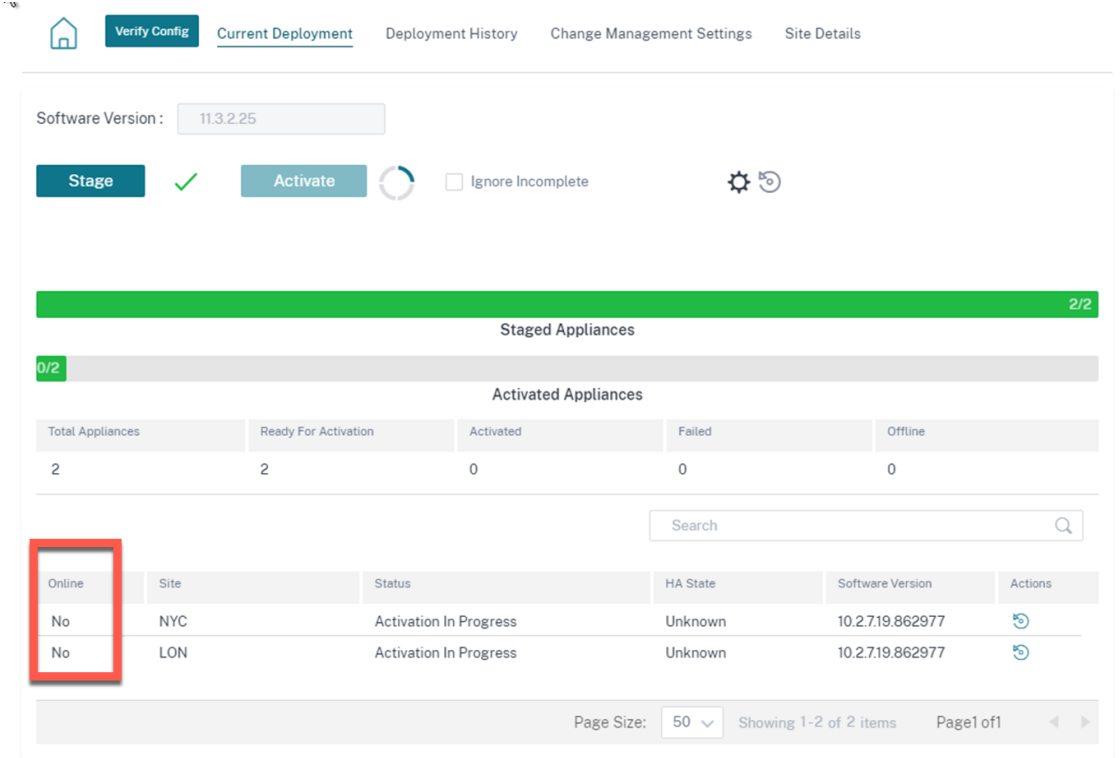

6. [ 管理**] > [ZTD** 設定**] > [**非クラウド **ZTD**] に移動します。[ **+** サイト] をクリックし、サイトを追加します。各 アプライアンスの管理 IP およびログインクレデンシャルを入力します。[ **+** ] をクリックして、サイトをさら に追加します。[追加]をクリックします。

#### **Network Administration: ZTD Settings**

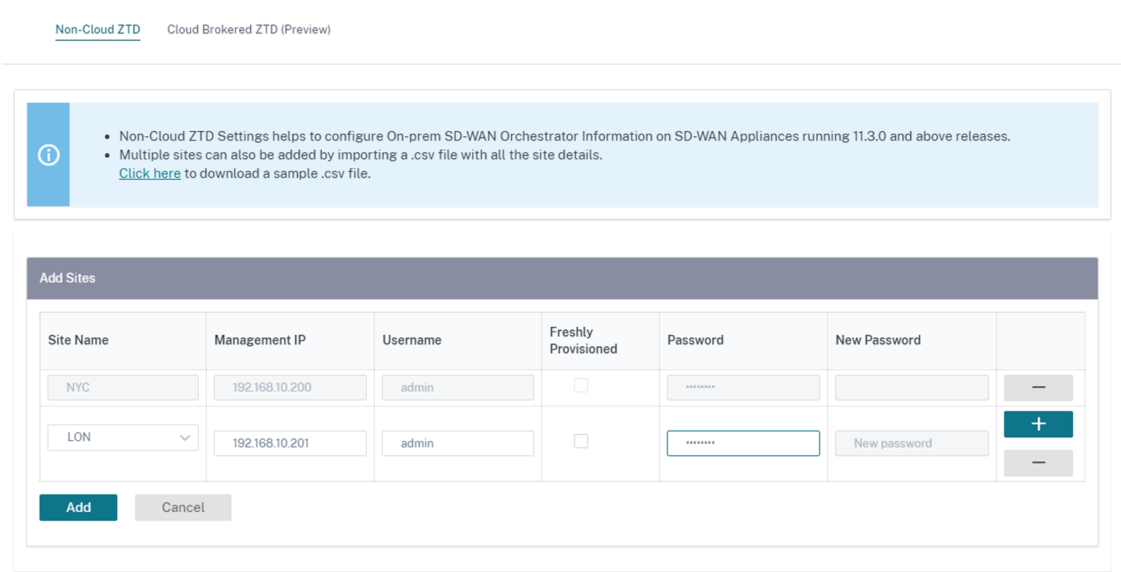

7. [ **Refresh** ] をクリックして、構成のステータスを監視します。サイトが正常に構成されると、[構成ステータ ス]列に[サイトは正常に構成されました]と表示されます。

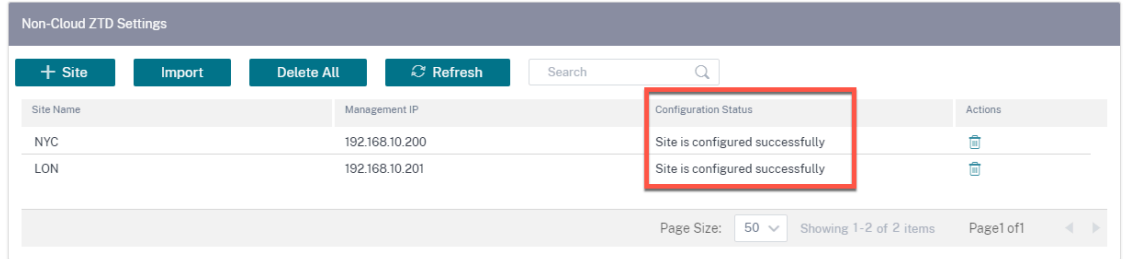

8. 設定 **>** ネットワーク設定のホームページに移動します。正常に構成されたサイトは、[ オーケストレータの接 続] 列に [ オンライン] と表示されます。

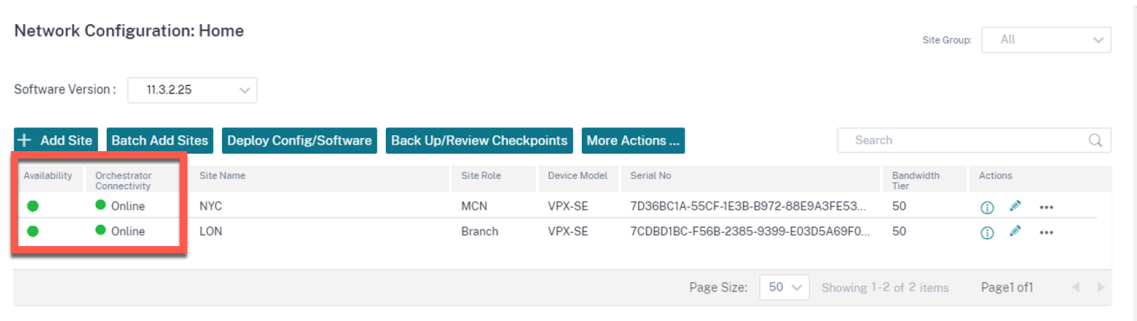

9. 同じプロセスに従って、サイトを追加します。上記の手順を実行しても、既存のサイト展開には影響しません。
## **PPPoE** セッション

#### May 10, 2021

PPPoE (Point‐to‐Point Protocol over Ethernet)は、イーサネット LAN 上の複数のコンピュータユーザーを、 一般的な顧客構内のアプライアンス(Citrix SD‑WAN など)を介してリモートサイトに接続します。PPPoE を使用 すると、ユーザーは共通のデジタル加入者線 (DSL)、ケーブルモデム、またはインターネットへのワイヤレス接続を 共有できます。PPPoE は、ダイヤルアップ接続で一般的に使用される Point‐to‐Point Protocol (PPP; ポイント ツーポイントプロトコル)と、LAN 内の複数のユーザをサポートするイーサネットプロトコルを組み合わせていま す。PPP プロトコル情報は、イーサネットフレーム内にカプセル化されます。

Citrix SD‑WAN アプライアンスは、PPPoE を使用して、ダイヤルアップ接続とは異なり、継続的な DSL およびケ ーブルモデム接続をサポートするインターネットサービスプロバイダ(ISP)を提供します。PPPoE は、「検出」と呼 ばれる初期交換を通じて互いのネットワークアドレスを学習するために、各ユーザリモートサイトセッションを提供 します。個々のユーザーとリモートサイト (ISP プロバイダーなど) の間にセッションが確立されると、セッションを 監視できます。企業は、イーサネットと PPPoE を使用して、DSL 回線を介して共有インターネットアクセスを使用 します。

Citrix SD‑WAN は、PPPoE クライアントとして機能します。PPPoE サーバで認証し、ダイナミック IP アドレスを 取得するか、固定 IP アドレスを使用して PPPoE 接続を確立します。

PPPoE セッションを正常に確立するには、次のことが必要です。

- 仮想ネットワークインターフェイス (VNI) を設定します。
- PPPoE セッションを作成するための一意の資格情報。
- WAN リンクを設定します。各 VNI に設定できる WAN リンクは 1 つだけです。
- 仮想 IP アドレスを設定します。各セッションは、指定された設定に基づいて、一意の IP アドレス(動的、ま たは静的)を取得します。
- アプライアンスをブリッジモードで展開し、静的 IP アドレスで PPPoE を使用し、インターフェイスを「信頼 済み」に設定します。
- スタティック IP は、サーバ提案の IP を強制的に設定することを推奨します。設定されたスタティック IP と 異なる場合は、エラーが発生する可能性があります。
- アプライアンスをエッジデバイスとして展開し、ダイナミック IP で PPPoE を使用し、インターフェイスを 「信頼できない」として構成します。
- サポートされている認証プロトコルは、PAP、CHAP、EAP‑MD5、EAP‑SRP です。
- 複数のセッションの最大数は、設定されている VNI の数によって異なります。
- インターフェイスグループごとに複数の PPPoE セッションをサポートするために、複数の VNI を作成しま す。

注:

同じ 802.1Q VLAN タグを使用して複数の VNI を作成できます。

### PPPoE 設定の制限事項

- 802.1q VLAN タギングはサポートされません。
- EAP‑TLS 認証はサポートされていません。
- アドレス/制御圧縮
- 収縮圧縮。
- プロトコルフィールド圧縮ネゴシエーション
- 圧縮制御プロトコル。
- BSD 圧縮圧縮。
- IPv6 および IPX プロトコル。
- PPP マルチリンク。
- Van Jacobson スタイルの TCP/IP ヘッダー圧縮。
- Van Jacobson スタイルの TCP/IP ヘッダー圧縮の接続 ID 圧縮オプション。
- PPPoE は LTE インターフェイスではサポートされていません

Citrix SD‑WAN 11.3.1 リリースでは、TCP の最大セグメントサイズ(MSS)を調整するために、追加 8 バイトの PPPoE ヘッダーが考慮されています。余分な 8 バイトの PPPoE ヘッダーは、MTU に基づいて同期パケットの MSS を調整します。

PPPoE の設定を容易にするため、**DHCP** クライアント オプションは、[ サイト 設定] の SD‑WAN Web 管理インタ ーフェイスの [ クライアントモード] という新しいオプションに置き換えられます。

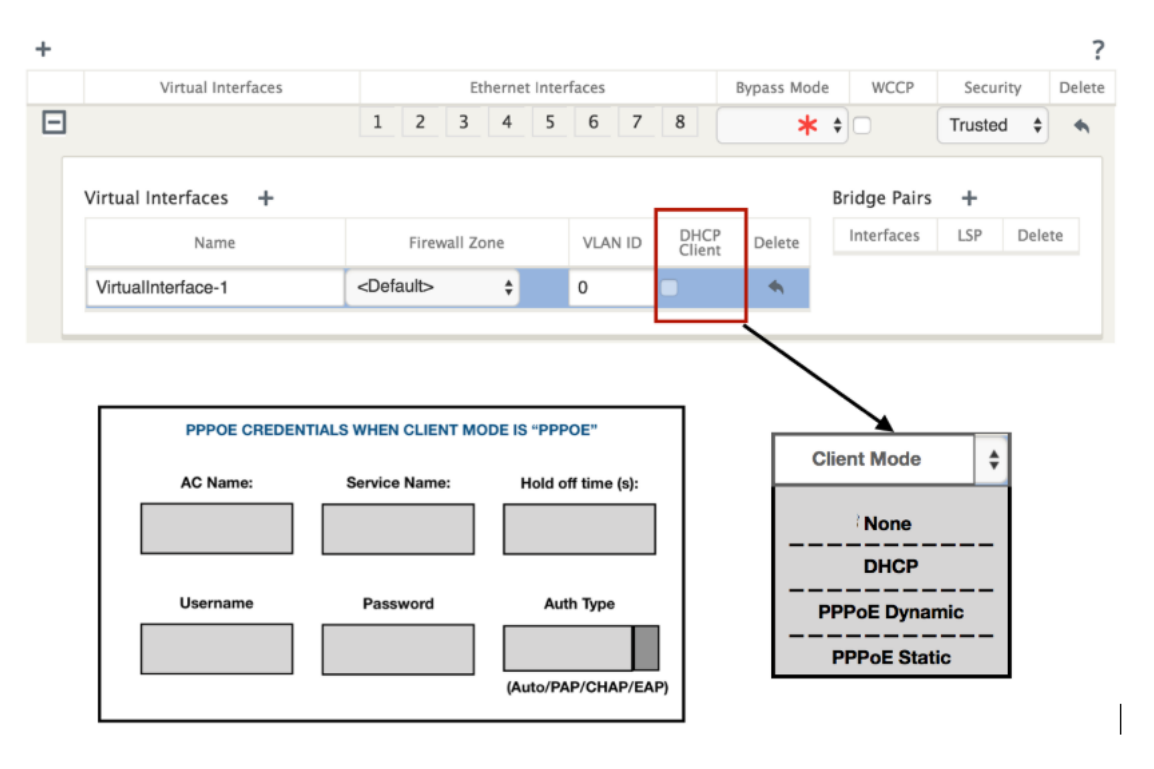

次の表に、MCN アプライアンスおよびブランチ SD‑WAN アプライアンスで使用できるクライアントモード PPPoE 構成オプションを示します。

MCN

- なし
- PPPoE スタティック

ブランチ

- なし
- PPPoE スタティック
- PPPoE ダイナミック
- DHCP

**MCN** アプライアンスの構成

1. SD‑WAN MCN アプライアンス GUI で、[ 構成] > [ 仮想 **WAN** ] > [ 構成エディタ] に移動します。[ 基本] タブ の下にサイトを追加します。詳細については、MCN の設定のブランチノード構成を参照してください。

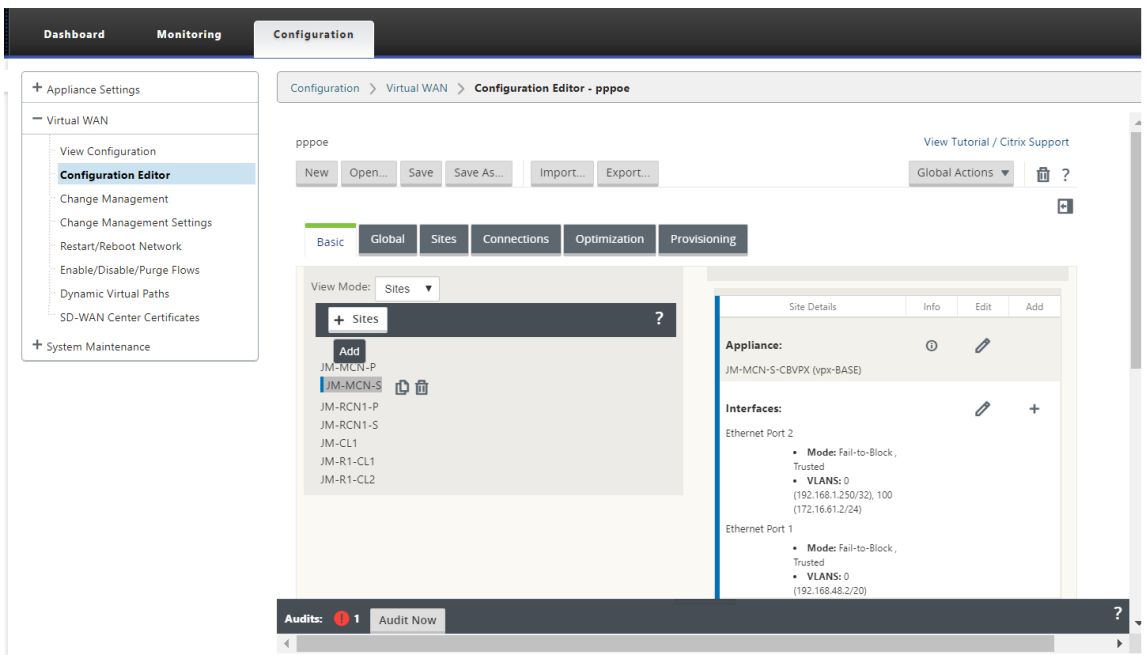

2. 新しいサイトが作成されたら、[ サイト] タブを開きます。[サイトの 表示**]** ドロップダウンリストから、新しく 作成したサイト を選択します。

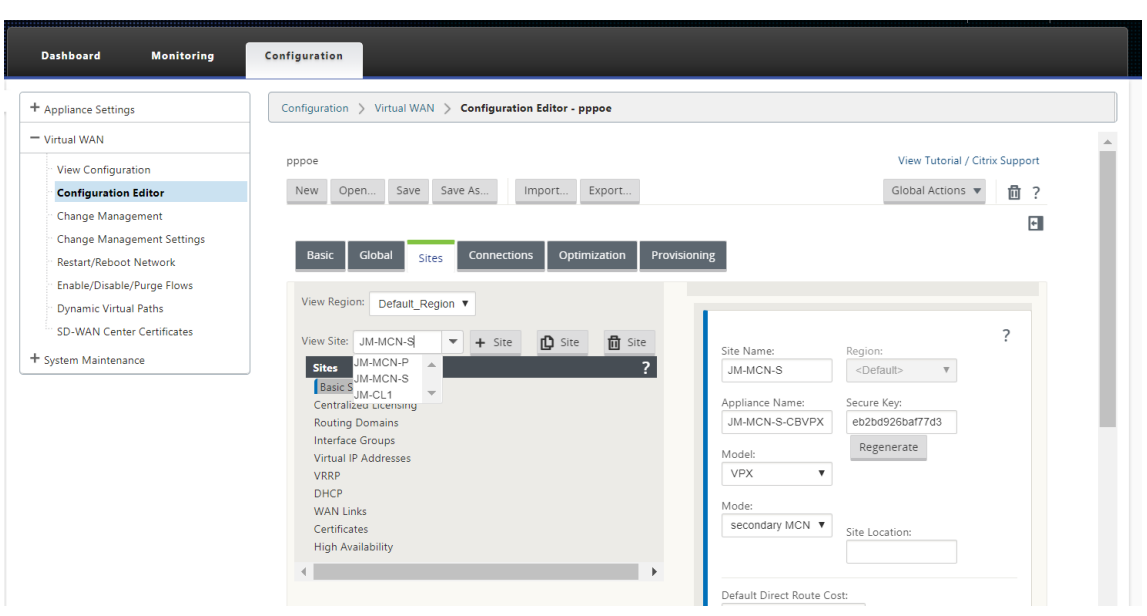

- 3. MCN サイトの [ インターフェイスグループ] を選択します。以下を実行します:
	- 仮想インターフェイスの追加
	- イーサネットインターフェイスを設定します。
	- バイパスモードを設定します。
	- 必要に応じて、**WCCP** を選択します。
	- [セキュリティ]‑[信頼済み/信頼されていない] を選択します。

仮想インターフェイスの場合:

- 名前、ファイアウォールゾーン、VALN ID、およびクライアントモードを設定します。
- 複数のインターフェイスが設定された VNI では、PPPoE 接続に使用できるインターフェイスは 1 つだ けです。
- 複数のインターフェイスが設定された VNI で PPPoE 接続が異なるインターフェイスに変更された場 合、モニタページを使用して既存のセッションを停止し、新しいセッションを開始すると、新しいイン ターフェイスで新しいセッションを確立できます。

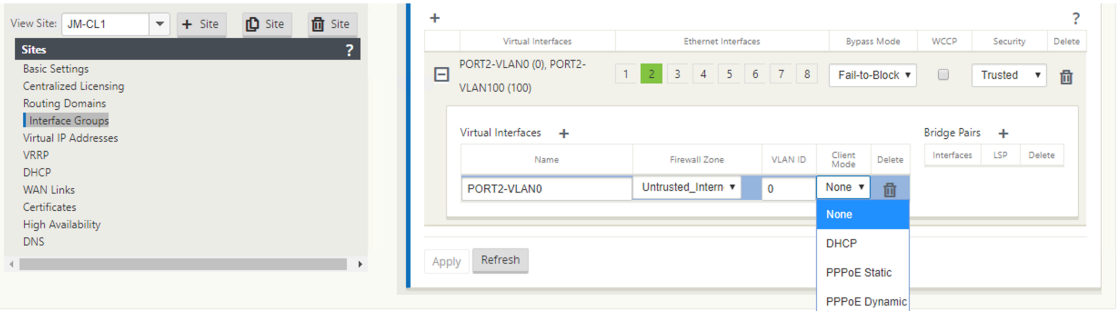

4. MCN アプライアンスの [クライアントモード] オプションのネットワーク構成要件に基づいて、[ **PPPoE** 静 的**]** または **[**なし] を選択します。さらに次のオプションが表示されます。

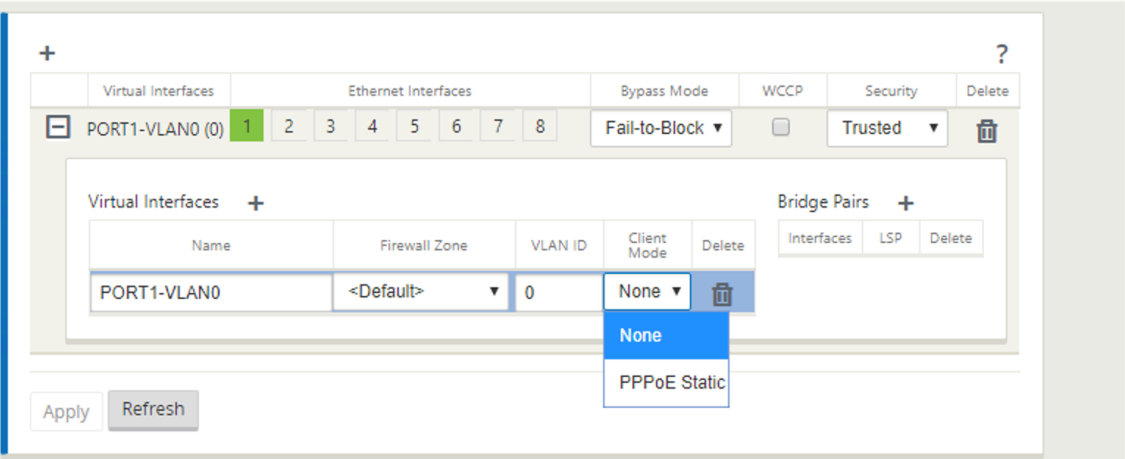

次の PPPoE パラメータを設定し、[ **Apply**] をクリックします。

- [コンセントレータ (AC) 名] フィールドにアクセスします。
- サービス名。
- ホールドオフ再接続時間(デフォルトはただちに再接続されます。'0')
- 認証タイプ‑(AUTO/PAP/CHAP/EAP)。
	- **–** Auth オプションが Auto に設定されている場合、SD‑WAN アプライアンスは、サーバーから受信した サポートされている認証プロトコル要求を受け入れます。
	- **–** Auth オプションが PAP/CHAP/EAP に設定されている場合、特定の認証プロトコルだけが適用されま す。PAP が設定内にあり、サーバが CHAP を使用して認証要求を送信した場合、接続要求は拒否されま す。サーバが PAP とネゴシエートしない場合、認証エラーが発生します。
- CHAP には、CHAP、Microsoft CHAP、および Microsoft CHAPv2 が含まれます。
- EAP は EAP‑MD5 をサポートします。
- ユーザ名とパスワード。

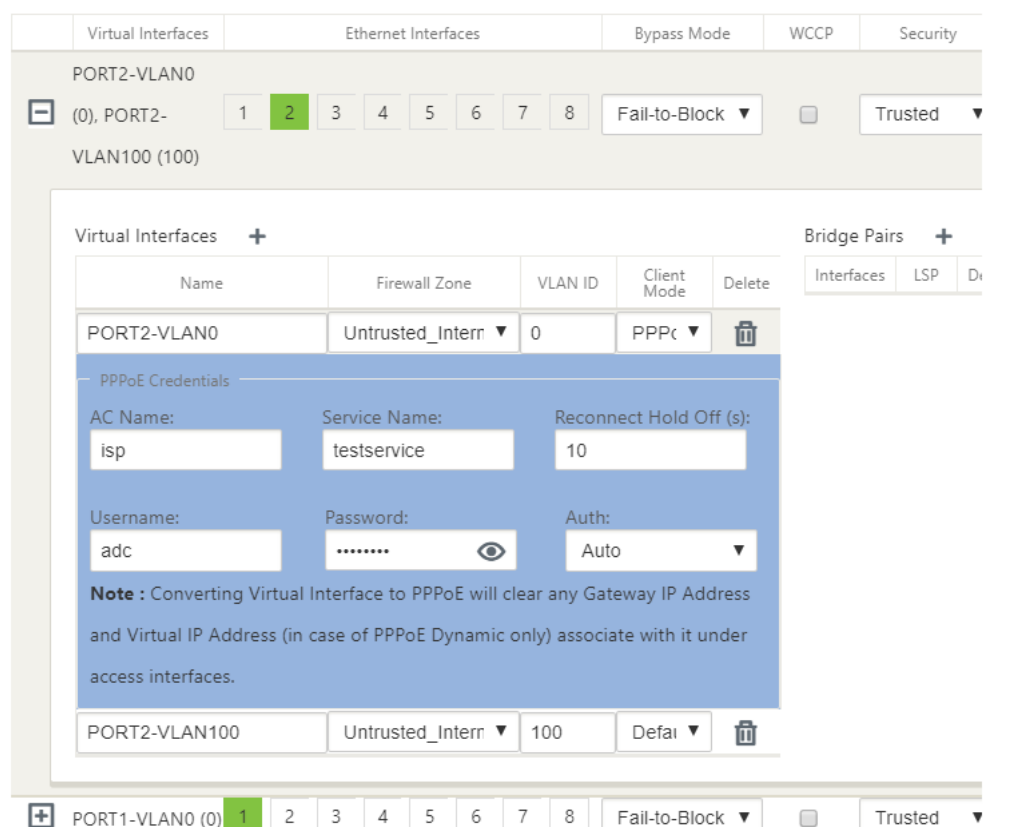

次の図は、ブランチ SD‑WAN アプライアンスの PPPoE クライアントモードオプションを示しています。[PPPoE ダイナミック] が選択されている場合、VNI は「信頼できない」である必要があります。

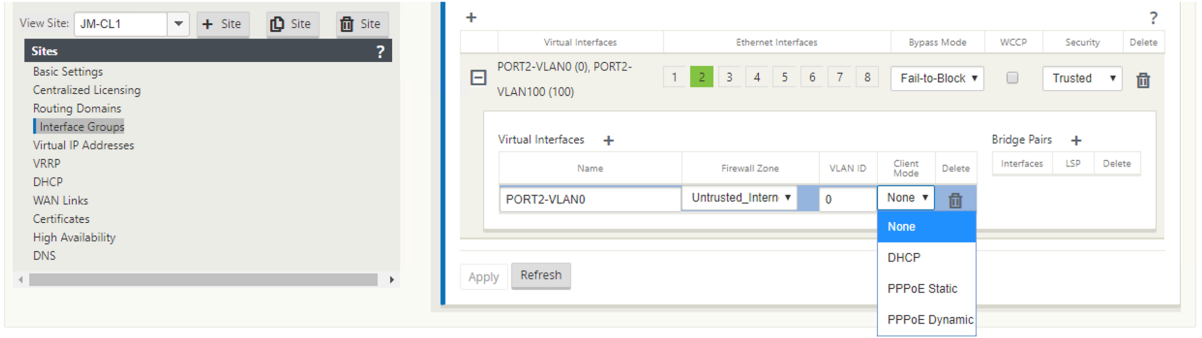

# **WAN** リンクの設定

- 1. SD‑WAN GUI で、[ サイト**] > [WAN** リンク] に移動します。PPPoE スタティック VNI またはダイナミック VNI ごとに、WAN リンクの作成は 1 つだけ許可されます。WAN リンクの設定は、クライアントモードの VNI の選択によって異なります。
- 2. VNI に PPPoE ダイナミッククライアントモードが設定されている場合は、次の手順を実行します。
	- IP アドレスフィールドとゲートウェイ IP アドレスフィールドは非アクティブになります。
- 仮想パスモードが「プライマリ」に設定されています。
- プロキシ ARP は設定できません。

デフォルトでは、[ゲートウェイ MAC アドレスバインディング] が選択されています。

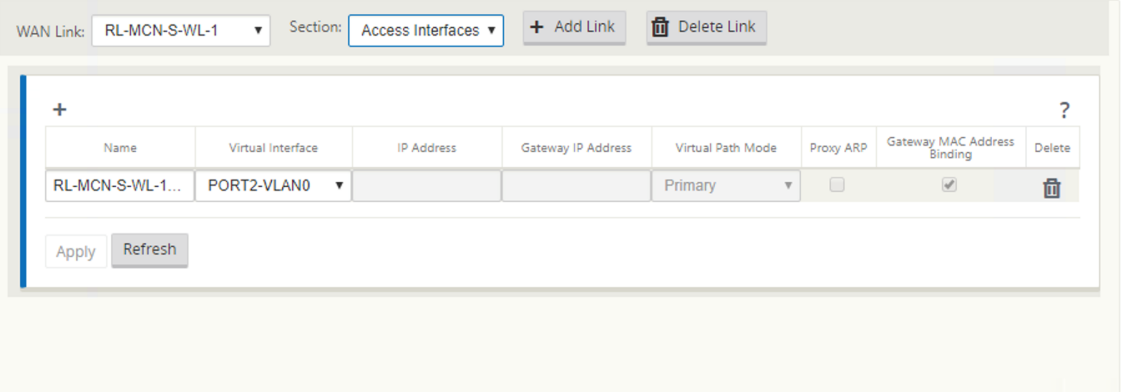

3. VNI に PPPoE スタティッククライアントモードが設定されている場合は、IP アドレスを設定します。

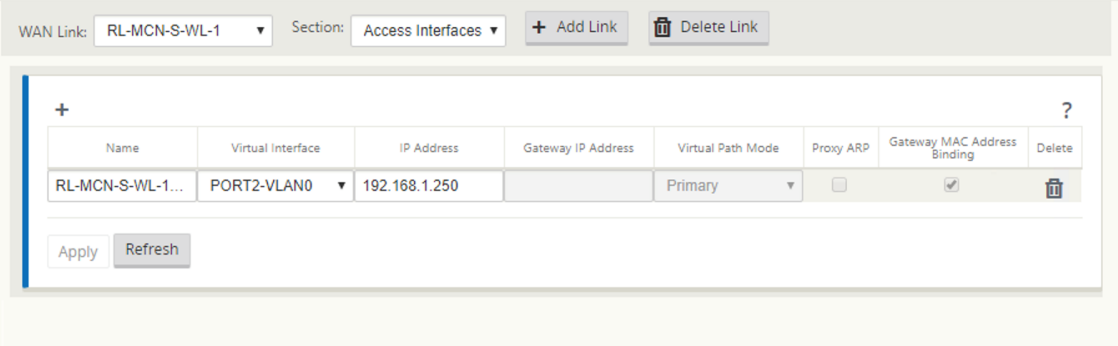

# 注:

サーバが設定された静的 IP アドレスを尊重せず、別の IP アドレスを提供すると、エラーが発生します。PPPoE セッションは、サーバーが設定された IP アドレスを受け入れるまで、定期的に接続の再確立を試みます。

# **PPPoE** セッションの監視

PPPoE セッションを監視するには、SD‑WAN GUI の **[**モニタリング**] > [PPPoE** ] ページに移動します。

PPPoE ページには、PPPoE スタティッククライアントモードまたはダイナミッククライアントモードが設定された VNI のステータス情報が表示されます。トラブルシューティングの目的で、手動でセッションを開始または停止でき ます。

- VNI が起動して準備ができている場合は、**IP** カラムと **Gateway IP** カラムにセッションの現在の値が表示さ れます。これは、最近受信した値であることを示します。
- VNI が停止しているか、障害状態の場合、値は最後に受信された値です。
- [Gateway IP] 列の上にマウスを置くと、セッションと IP の受信元の PPPoE アクセスコンセントレータの MAC アドレスが表示されます。
- •「状態」の値の上にマウスを置くとメッセージが表示され、「失敗」状態の方が便利です。

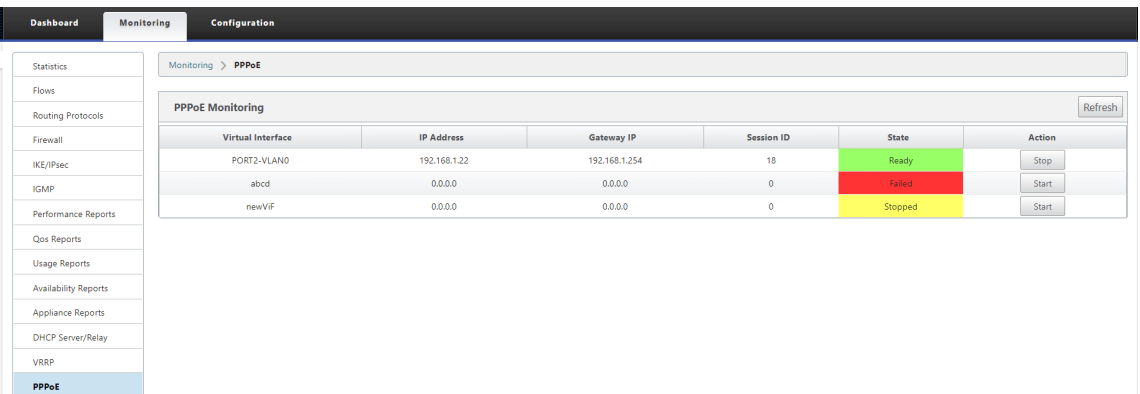

[ **State** ] 列には、緑、赤、黄、および値の 3 つのカラーコードを使用して PPPoE セッションのステータスが表示さ れます。次の表では、状態と説明について説明します。ステートの上にマウスポインタを置くと、説明が表示されま す。

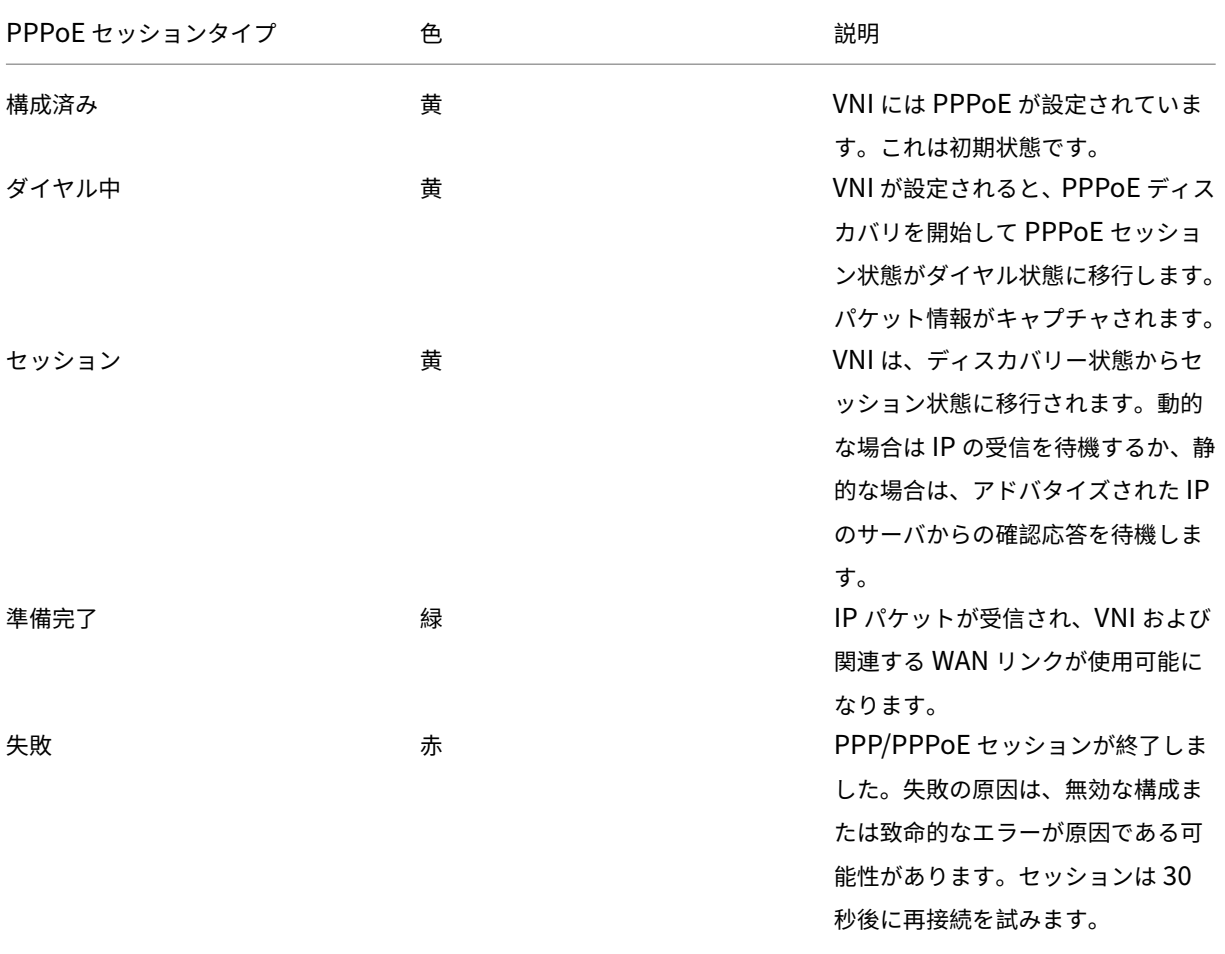

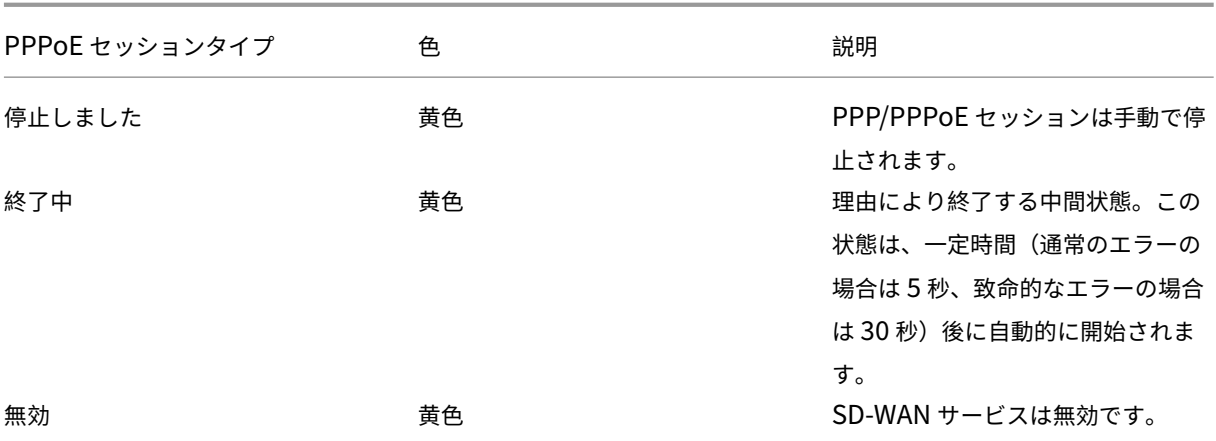

**PPPoE** セッション障害のトラブルシューティング

[Monitoring] ページで、PPPoE セッションの確立に問題がある場合、次の手順を実行します。

- [失敗] ステータスの上にマウスを置くと、最近の失敗の理由が表示されます。
- 新しいセッションを確立したり、アクティブな PPPoE セッションのトラブルシューティングを行うには、[監 視] → [PPPoE] ページを使用してセッションを再起動します。
- PPPoE セッションを手動で停止した場合、手動で開始して構成の変更がアクティブになるか、サービスが再 起動されるまで、PPPoE セッションを開始できません。

PPPoE セッションは、次の理由により失敗することがあります。

- 設定内のユーザ名/パスワードが正しくないために SD‑WAN がピアに対して自身を認証できない場合
- PPP ネゴシエーションが失敗します。ネゴシエーションは、少なくとも 1 つのネットワークプロトコルが実 行されているポイントに到達しません。
- システムメモリまたはシステムリソースの問題。
- 構成が無効または不正です(AC 名またはサービス名が間違っています)。
- オペレーティングシステムエラーのため、シリアルポートを開けませんでした。
- エコーパケットに対する応答が受信されない(リンクが不良であるか、サーバが応答していない)。
- 1 分以内に、が連続的に失敗したダイヤルセッションがいくつか発生しました。

10 回連続して失敗した後、失敗の理由が観察されます。

- 障害が正常であれば、すぐに再起動します。
- 失敗がエラーの場合、再起動は 10 秒間戻ります。
- 失敗が致命的である場合、再起動は 30 秒間戻ってから再起動します。

LCP Echo 要求パケットは、SD‑WAN から 60 秒ごとに生成され、5 つのエコー応答を受信できなかった場合はリン ク障害と見なされ、セッションが再確立されます。

#### **PPPoE** ログファイル

*SDWAN\_IP\_learned.log* ファイルには、PPPoE に関連するログが含まれています。

SD‑WAN GUI から *SDWAN\_IP\_learned.log* ファイルを表示またはダウンロードするには、アプライアンスの設 定 *>* ログ**/**監視 > ログオプションに移動します。*SDWAN\_IP\_learned.log* ファイルを表示またはダウンロードしま す。

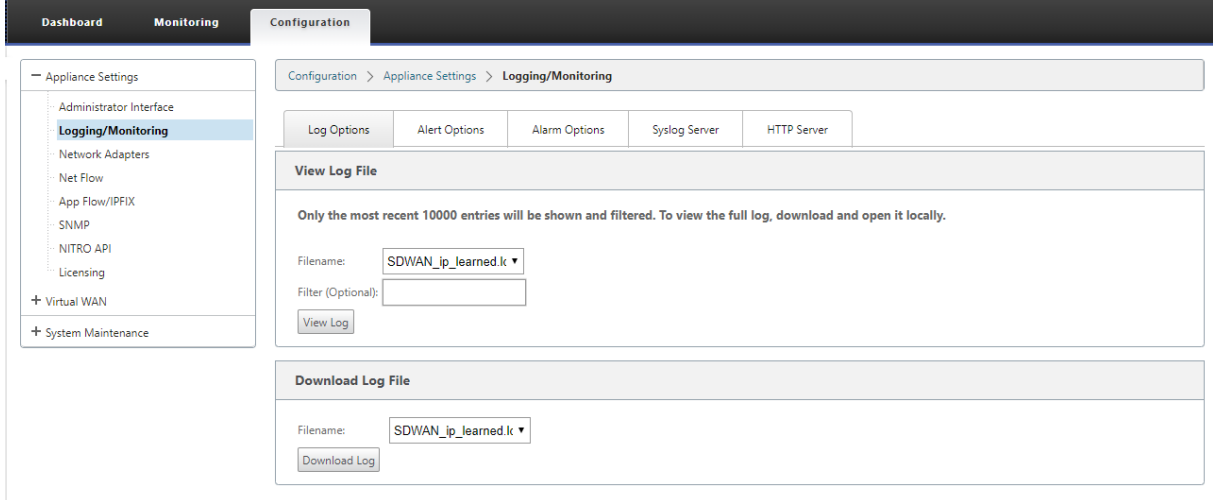

サービス品質

#### November 17, 2022

オフィスの場所とデータセンターまたはクラウド間のネットワークでは、高品質のビデオやリアルタイムの音声など、 多数のアプリケーションやデータを転送する必要があります。帯域幅に敏感なアプリケーションは、ネットワークの 機能とリソースを拡張します。Citrix SD‑WAN は、保証された、安全で、測定可能な、予測可能なネットワークサー ビスを提供します。これは、ネットワーク上の遅延、ジッタ、帯域幅、およびパケット損失を管理することによって 実現されます。

Citrix SD‑WAN ソリューションには、高度なアプリケーション QoS(サービス品質)エンジンが含まれており、ア プリケーショントラフィックにアクセスし、重要なアプリケーションに優先順位を付けます。また、WAN ネットワ ーク品質の要件を理解し、品質特性に基づいてネットワークパスをリアルタイムで選択します。

次の項のトピックでは、QoS クラス、IP ルール、アプリケーション QoS ルール、およびアプリケーション QoS を 定義するために必要なその他のコンポーネントについて説明します。

クラス

November 8, 2021

Citrix SD‑WAN 構成では、仮想パスを通過するすべてのトラフィックに適用されるアプリケーションおよび IP/ポー トベースの QoS ポリシーのデフォルトセットが提供されます。これらの設定は、展開のニーズに合わせてカスタマ イズできます。

クラスは、トラフィックの優先順位付けに役立ちます。アプリケーションおよび IP/ポートベースの QoS ポリシー は、トラフィックを分類し、設定で指定された適切なクラスに配置します。

アプリケーションの QoS と IP アドレス/ポートベースの QoS の詳細については、アプリケーション名別のルール 、 IP アドレスとポート番号によるルールをそれぞれ参照してください 。

SD‑WAN は 17 のクラス(ID: 0 ~16)を提供します。以下は、すべての 17 クラスのデフォルト設定です。

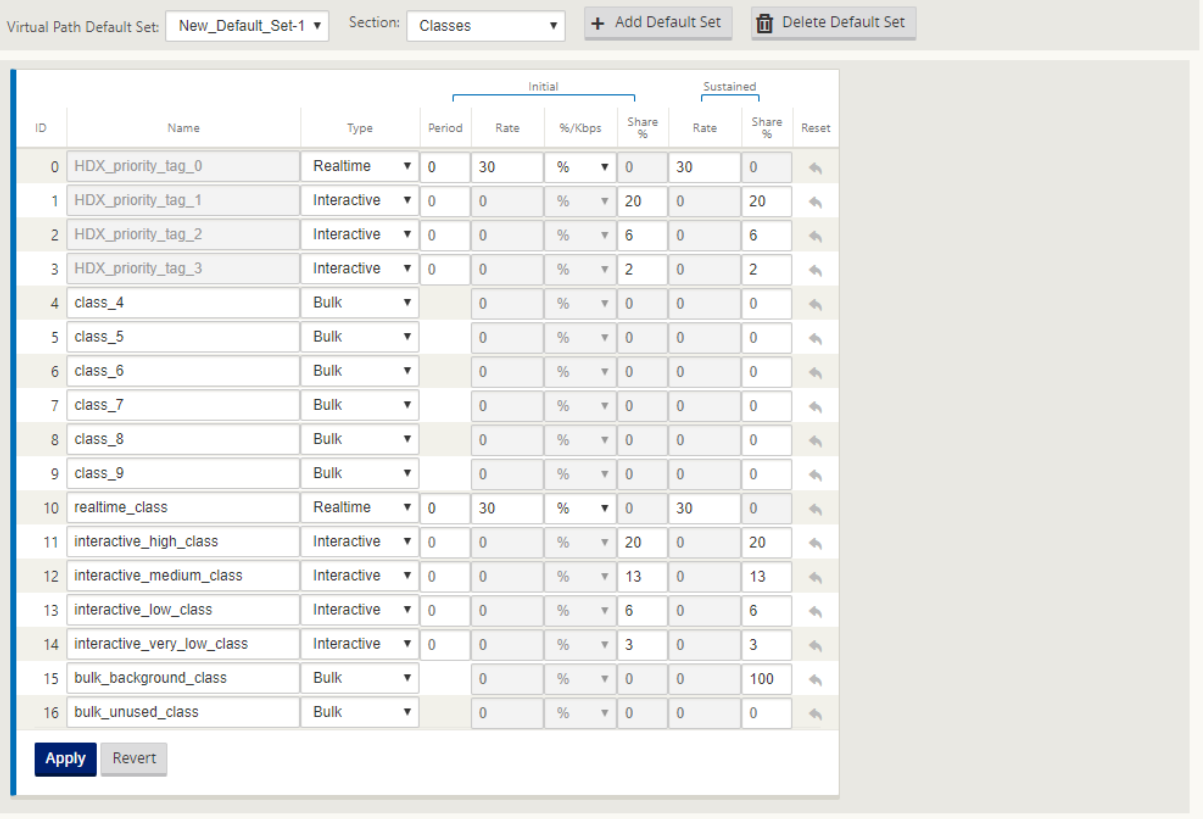

以下は、クラスの異なるタイプです。

- リアルタイム: 低遅延、低帯域幅、時間依存型のトラフィックに使用されます。リアルタイムアプリケーショ ンは時間に依存しますが、実際には高帯域幅(Voice over IP など)を必要としません。リアルタイムアプリ ケーションは、レイテンシーとジッタの影響を受けますが、ある程度の損失を許容できます。
- **Interactive**:低~中レイテンシーおよび低~中帯域幅要件の対話型トラフィックに使用されます。通常、対

話はクライアントとサーバーの間で行われます。通信は、高帯域幅を必要としない場合がありますが、損失や 遅延に敏感です。

• バルク: 高帯域幅トラフィックおよび高遅延に耐えるアプリケーションに使用されます。ファイル転送を処理 し、高帯域幅を必要とするアプリケーションは、バルククラスに分類されます。これらのアプリケーションは、 人間の干渉をほとんど伴わず、ほとんどシステム自体によって処理されます。

クラス間の帯域幅共有

帯域幅は、クラス間で次のように共有されます。

- リアルタイム: リアルタイムクラスにヒットするトラフィックは低遅延であることが保証され、競合するトラ フィックが存在する場合、帯域幅はクラスシェアまで制限されます。
- インタラクティブ**:** 対話型クラスに当たるトラフィックは、リアルタイムトラフィックを提供した後、残りの 帯域幅を取得し、利用可能な帯域幅は、対話型クラス間で公平に共有されます。
- バルク: バルクがベストエフォートです。リアルタイムトラフィックおよびインタラクティブトラフィックを 提供した後に残された帯域幅は、公平な共有ベースでバルククラスに与えられます。リアルタイムトラフィッ クおよびインタラクティブトラフィックが使用可能な帯域幅をすべて利用すると、バルクトラフィックが枯渇 する可能性があります。

注:

競合がない場合、すべてのクラスが使用可能な帯域幅を使用できます。

#### 次に、クラス設定に基づく帯域幅分散の例を示します。

仮想パス上に 10 Mbps の集約帯域幅があるとします。クラス設定が

- リアルタイム:30%
- インタラクティブハイ:40%
- インタラクティブ媒体:20%
- インタラクティブロー:10%
- バルク:100%。

帯域幅分布の結果は

- リアルタイムトラフィックは、必要に応じて 10Mbs (3 Mbps) の 30% を取得します。10% 未満で済む場合 は、残りの帯域幅が他のクラスで使用可能になります。
- 対話型クラスは、残りの帯域幅をフェアシェアベース(4 Mbps: 2 Mbps: 1 Mbps)で共有します。
- リアルタイムのインタラクティブトラフィックが共有を完全に使用していないときに残ったものは、Bulk ク ラスに与えられます。

クラスをカスタマイズするには、次の手順に従います。

1. 仮想パスのデフォルトセットが使用されている場合は、[ グローバル**] > [**仮想パスのデフォルトセット] でクラ スを変更できます。

```
注:
```
仮想パスレベル (接続**‑>** 仮想パス**‑>** クラス**)** でクラスを変更することもできます

- 2.「デフォルトセットを追加」をクリックし、デフォルトセットの名前を入力して、「追加」をクリックします。[ セクション] フィールドで、[ クラス] を選択します。
- 3. [ **Name** ] フィールドで、デフォルト名をそのまま使用するか、任意の名前を入力します。
- 4. [ タイプ] フィールドで、クラスタイプ ([リアルタイム]、[インタラクティブ]、[バルク]) を選択します。
- 5. リアルタイムクラスの場合、次の属性を指定できます。
	- 初期期間:持続レートに切り替える前に初期レートを適用する期間(ミリ秒単位)。
	- 初期レート:初期期間中にパケットがキューから出る最大レートまたはパーセンテージ。
	- 持続レート:最初の期間後にパケットがキューから出る最大レートまたはパーセンテージ。
- 6. 対話型クラスの場合、次の属性を指定できます。
	- [**Initial**Perioed]: 持続パーセンテージに切り替える前に、使用可能な帯域幅の初期パーセンテージを 適用する期間(ミリ秒単位)。通常、20 ミリ秒
	- 初期共有**%**:初期期間中にリアルタイムにサービスを提供した後に残っている仮想パス帯域幅の最大シ ェアです。
	- 持続共有**%**: 初期期間の後にリアルタイムトラフィックを処理した後に残っている仮想パス帯域幅の最 大シェアです。
- 7. バルククラスの場合は、リアルタイムおよび対話型トラフィックを処理した後にバルククラスに使用される残 りの仮想パス帯域幅を決定する持続共有**%** だけを指定できます。
- 8.[**Apply**]をクリックします。

注:

構成を保存し、変更管理の受信トレイにエクスポートし、変更管理プロセスを開始します。

# **IP** アドレスとポート番号による規則

#### May 10, 2021

IP アドレスとポート番号によるルール機能を使用すると、ネットワークのルールを作成し、ルールに基づいてサービ ス品質(QoS)を決定するのに役立ちます。ネットワーク用のカスタムルールを作成できます。たとえば、次のルー ルを作成できます。—送信元 IP アドレスが 172.186.30.74、宛先 IP アドレスが 172.186.10.89 の場合は、送信モ ードを「永続パス、**LAN** を **WAN** クラスに 10 (realtime\_class)」に設定します。

構成エディタを使用して、トラフィックフローのルールを作成し、そのルールをアプリケーションとクラスに関連付 けることができます。フローのトラフィックをフィルタリングするための基準を指定し、一般的な動作、LAN から WAN への動作、WAN から LAN への動作、およびパケットインスペクション規則を適用できます。

ルールは、サイトレベルまたはグローバルレベルでローカルに作成できます。複数のサイトで同じルールが必要な場 合は、[グローバル] > [ 仮想パスのデフォルトセット**] > [**ルール**]** で、ルールのテンプレートをグローバルに作成でき ます。このテンプレートは、ルールの適用が必要なサイトに添付できます。サイトがグローバルに作成されたルール テンプレートに関連付けられている場合でも、サイト固有のルールを作成できます。このような場合、サイト固有の ルールが優先され、グローバルに作成されたルールテンプレートが上書きされます。

**IP** アドレスとポート番号によるルールの作成

1. SD‑WAN 設定エディタで、[ グローバル] > [ 仮想パスデフォルトセット**]** に移動します。

注**:**

サイトレベルでルールを作成するには、**[**サイト**] > [**接続**] > [**仮想パス**] > [**ルール**]** に移動します。

- 2.「デフォルトセットを追加」をクリックし、デフォルトセットの名前を入力して、「追加」をクリックします。「セ クション」フィールドで「ルール」を選択し、「**+**」をクリックします。
- 3. [ 順序] フィールドに、他の規則に関連して規則が適用されるタイミングを定義する順序値を入力します。
- 4. [ ルールグループ名] フィールドで、ルールグループを選択します。同じルールグループを持つルールの統計情 報はグループ化され、まとめて表示できます。

ルールグループを表示するには、[ モニタリング**] > [**統計**]** に移動し、[ 表示] フィールドで [ ルールグループ] を選択します。

カスタムアプリケーションを追加することもできます。詳しくは、「ルールグループを追加して MOS を有効に する」を参照してください。

- 5. [ **Routing Domain** ] フィールドで、設定済みのルーティングドメインの 1 つを選択します。
- 6. [ルール](https://docs.netscaler.com/ja-jp/citrix-sd-wan/current-release/quality-of-service/add-custom-applications-enable-mos.html)一致基準を定義して、次のようにリストされたパラメータに[基づいてサービスをフィルタリングできま](https://docs.netscaler.com/ja-jp/citrix-sd-wan/current-release/quality-of-service/add-custom-applications-enable-mos.html) す。フィルタリングの後、ルール設定は、これらの基準に一致するサービスに適用されます。
	- 送信元 **IP** アドレス:トラフィックと照合する送信元 IP アドレスおよびサブネットマスク。
	- 宛先 **IP** アドレス:トラフィックと照合する宛先 IP アドレスおよびサブネットマスク。

注

[ **Dest=Src** ] チェックボックスが選択されている場合、送信元 IP アドレスは宛先 IP アドレスに も使用されます。

- プロトコル:トラフィックと照合するプロトコル。
- **[**Source Port]:トラフィックと照合する送信元ポート番号またはポート範囲。
- 宛先ポート:トラフィックと照合する宛先ポート番号またはポート範囲。

```
注
[ Dest=Src ] チェックボックスが選択されている場合、送信元ポートは宛先ポートにも使用され
ます。
```
- **DSCP**:トラフィックと照合する IP ヘッダー内の **DSCP** タグ。
- **VLAN**:トラフィックと照合する **VLAN ID** 。
- 7. 新しいルールの横にある追加 (+) アイコンをクリックします。
- 8. [ プロトコルを使用してプロパティを 初期化] をクリックして、ルールのデフォルトとプロトコルの推奨設定 を適用して、ルールのプロパティを初期化します。これにより、デフォルトのルール設定が入力されます。次 の手順に示すように、設定を手動でカスタマイズすることもできます。
- 9. [ **WAN** 全般] タイルをクリックして、次のプロパティを構成します。
	- 送信モード:次のいずれかの送信モードを選択します。
		- **–** ロードバランスパス: フローのトラフィックは、サービスの複数のパス間で分散されます。トラフ ィックは、そのパスが使用されるまで、最適パスを介して送信されます。残りのパケットは、次の 最適パスを介して送信されます。
		- **–** 永続パス:フローのトラフィックは、パスが使用できなくなるまで、同じパス上に残ります。
		- **–** 重複パス:フローのトラフィックが複数のパス間で重複するため、信頼性が向上します。
		- **–** オーバーライドサービス:フローのトラフィックは、別のサービスにオーバーライドされます。[オ ーバーライドサービス] フィールドで、サービスがオーバーライドするサービスタイプを選択しま す。たとえば、仮想パスサービスは、イントラネット、インターネット、またはパススルーサービ スに上書きできます。
	- 失われたパケットの再送信:このルールに一致するトラフィックを、信頼できるサービス経由でリモー トアプライアンスに送信し、失われたパケットを再送信します。
	- **TCP** 終端を有効にする:このフローのトラフィックの TCP 終端を有効にします。パケットの確認応答 のラウンドトリップ時間が短縮されるため、スループットが向上します。
	- 優先 **WAN** リンク:フローが最初に使用する WAN リンク。
	- 永続インピーダンス:トラフィックが同じパス内に留まる最小時間(ミリ秒単位)。パスが設定値よりも 長い待機時間になります。

• **IP**、**TCP**、および **UDP** を有効にする: IP、TCP、および UDP パケットのヘッダーを圧縮します。 注**:**

```
IPv6 パケットはヘッダー圧縮をサポートしていません。
```
- **GRE** を有効にする:**GRE** パケットのヘッダーを圧縮します。
- パケット集約を有効にする:小さなパケットを大きなパケットに集約します。
- パフォーマンスの追跡: このルールのパフォーマンス属性をセッションデータベースに記録します (損 失、ジッタ、遅延、帯域幅など)。

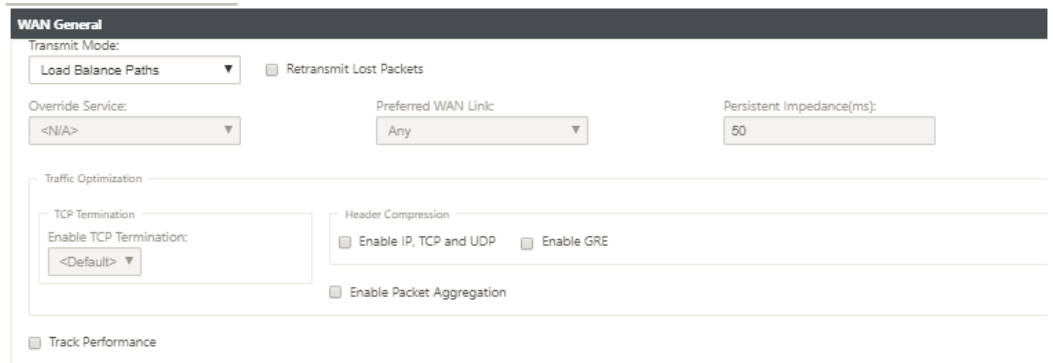

- 10. [ **LAN to WAN** ] タイルをクリックして、このルールの LAN から WAN への動作を構成します。
	- クラス: このルールを関連付けるクラスを選択します。

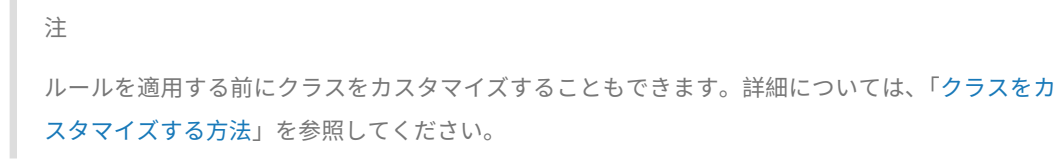

• **Large Packet Size**:このサイズ以下のパケットには、[ **Class** ] フィールドの右側に[あるフィール](https://docs.netscaler.com/ja-jp/citrix-sd-wan/current-release/quality-of-service/customize-classes.html)ド で[指定された](https://docs.netscaler.com/ja-jp/citrix-sd-wan/current-release/quality-of-service/customize-classes.html) [ **Drop \*\*Limit** ] および [Drop Depth\*\* ] の値が割り当てられます。

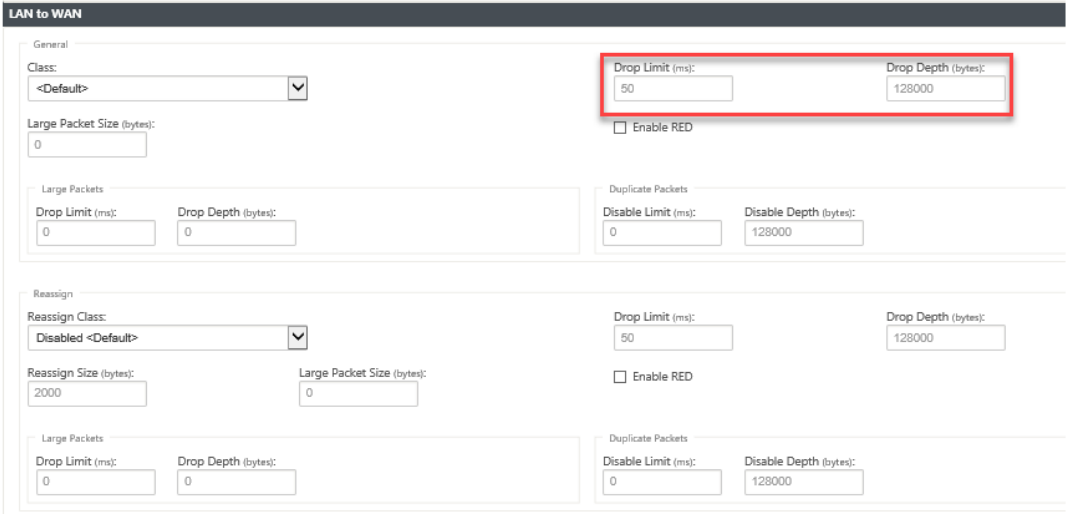

このサイズより大きいパケットには、画面の [Lar **ge** Packets] セクションのデフォルトの [ **Drop Limit** ] フィールドおよび [ **Drop Depth** ] フィールドで指定された値が割り当てられます。

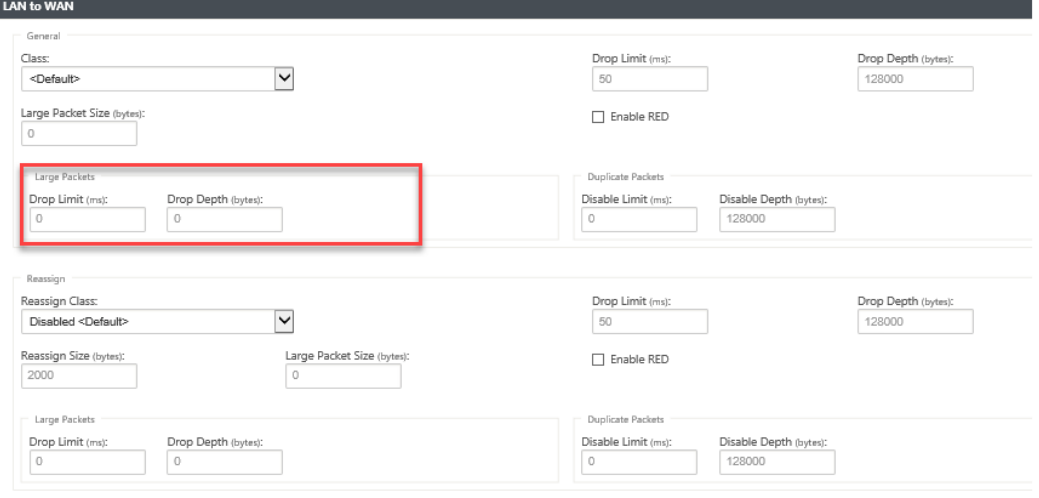

- [**Drop Limit**]:クラススケジューラで待機しているパケットがドロップされるまでの時間。バルクク ラスには適用されません。
- ドロップ深度:パケットがドロップされるキュー深度のしきい値。
- RED を有効にする: Random Early Detection (RED; ランダム早期検出)は、輻輳が発生したとき にパケットを廃棄することにより、クラスリソースの公平な共有を保証します。
- **[ Resassign Size**]:パケット長を超えると、[Reassign Class] フィールドで指定したクラスにパケ ットが再割り当てされます。
- **[ Reassign**Class]:パケット長が [Reassign Size] フィールドで指定したパケット長を超えた場合に 使用されるクラス。
- **Disable Limit**:重複パケットが帯域幅を消費するのを防ぐために重複を無効にできる時間。
- **Disable Dep**th:クラススケジューラのキューの深さ。この時点で、重複パケットは生成されません。
- **TCP** スタンドアロン **ACK** クラス: 大きなファイル転送中に TCP スタンドアロン確認がマッピングされ る優先度の高いクラス。

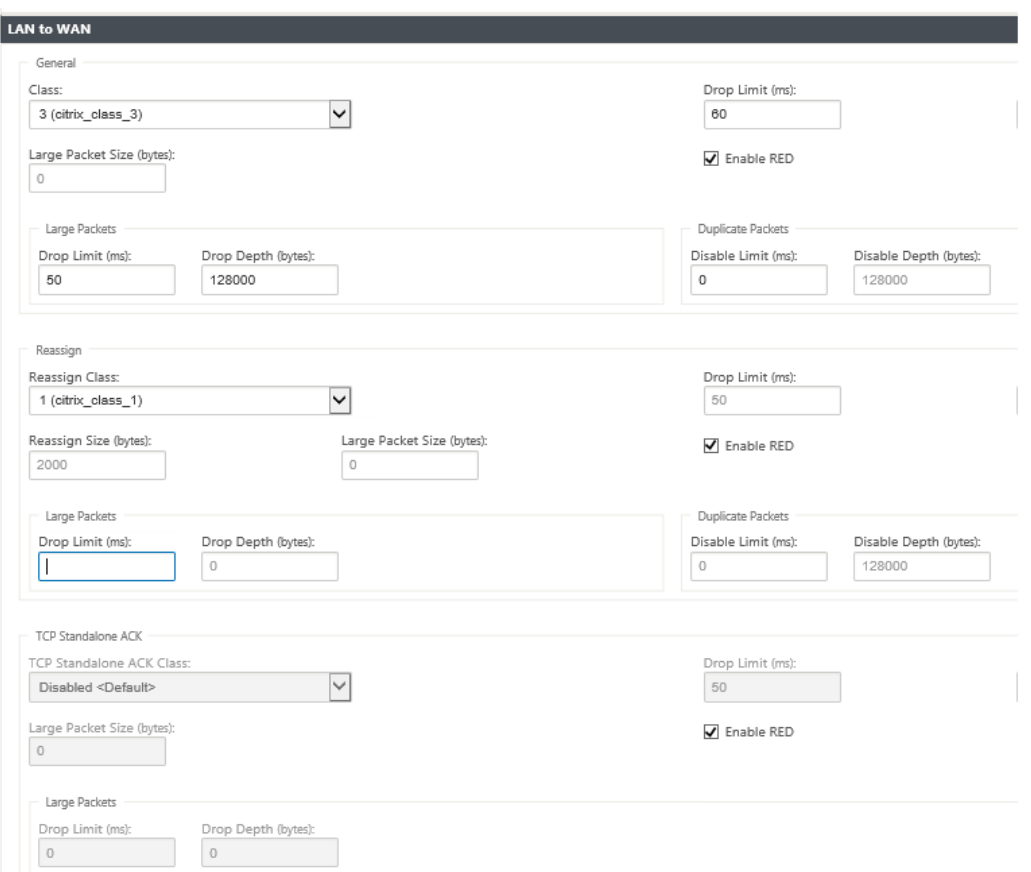

- 11. [ **WAN to LAN** ] タイルをクリックして、このルールの WAN から LAN への動作を構成します。
	- パケットの再シーケンシングを有効にする:宛先で正しい順序でパケットを順序付けします。
	- **[ Hold Time**]:パケットが再シーケンス処理のために保持され、その後パケットが LAN に送信される 時間間隔。
	- 遅延再シーケンス処理パケットの破棄:再シーケンス処理に必要なパケットが LAN に送信された後に 到着した順不同パケットを廃棄します。
	- **DSCP** タグ:LAN に送信する前に、このルールに一致するパケットに適用される DSCP タグ。

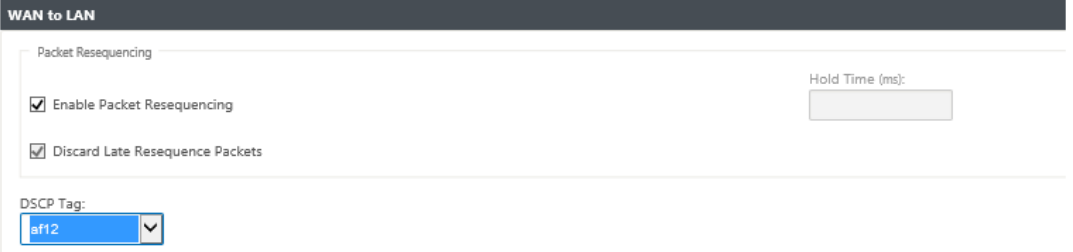

12. [ ディープパケットインスペクション] タイルをクリックし、[ パッシブ **FTP** 検出を有効にする] を選択して、 FTP データ転送に使用されるポートをルールが検出し、検出されたポートにルール設定を自動的に適用できる ようにします。

#### 13.[適用]をクリックします。

注

設定を保存し、変更管理の受信トレイにエクスポートして、変更管理プロセスを開始します。

#### 規則の確認

構成エディタで、[ 監視**] > [**フロー**]** に移動します。「フロー」ページの上部にある **\*\***「フローの選択」セクションに ある「フロータイプ \*\* 」フィールドを選択します。[ **Flow Type** ] フィールドの横には、表示するフロー情報を選択 するためのチェックボックスが並んでいます。フロー情報が設定された規則に従っているかどうかを確認します。

例:

「送信元 IP アドレスが 172.186.30.74、宛先 IP アドレスが 172.186.10.89 の場合、送信モードを永続パスに設定す る」というルールには、次のフローデータが表示されます。

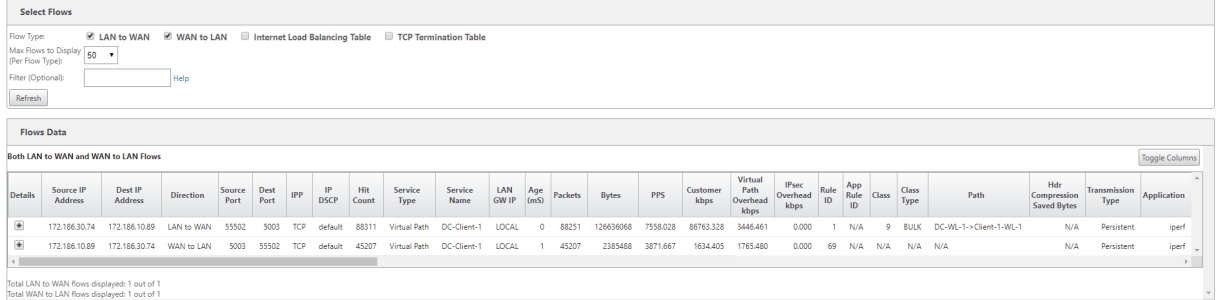

#### 構成エディタで、[ 監視**] > [**統計**]** に移動し、構成済みのルールを確認します。

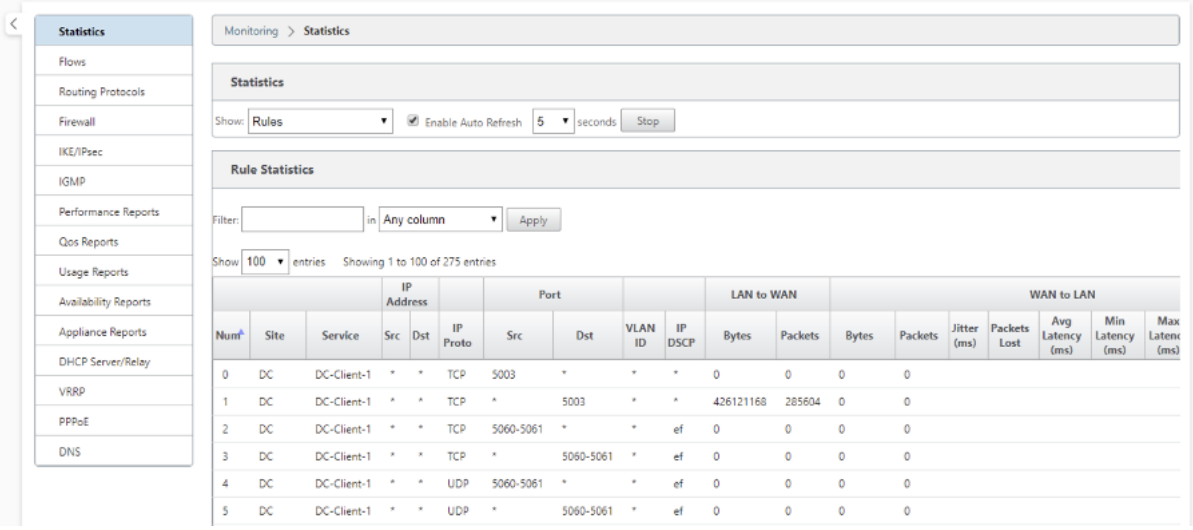

アプリケーション名による規則

May 10, 2021

アプリケーション分類機能を使用すると、Citrix SD‑WAN アプライアンスは着信トラフィックを解析し、特定のアプ リケーションまたはアプリケーションファミリに属するものとして分類できます。この分類により、アプリケーショ ンルールを作成して適用することにより、個々のアプリケーションファミリまたはアプリケーションファミリの QoS を強化できます。

アプリケーション、アプリケーションファミリ、またはアプリケーションオブジェクトマッチタイプに基づいてトラ フィックフローをフィルタリングし、アプリケーションルールを適用できます。アプリケーションルールは、インタ ーネットプロトコル (IP) ルールに似ています。IP 規則の詳細については、規則「IP アドレスとポート番号による」 を参照してください。

すべてのアプリケーションルールに対して、転送モードを指定できます。使用可能[な送信モードを次に示します。](https://docs.netscaler.com/ja-jp/citrix-sd-wan/current-release/quality-of-service/rules-by-ip-address-and-port-number.html)

- ロードバランスパス:フローのアプリケーショントラフィックは、複数のパス間で分散されます。トラフィッ クは、そのパスが使用されるまで、最適パスを介して送信されます。残りのパケットは、次の最適パスを介し て送信されます。
- 永続パス:アプリケーショントラフィックは、パスが使用できなくなるまで同じパス上に残ります。
- 重複パス: アプリケーショントラフィックは複数のパス間で重複するため、信頼性が向上します。

アプリケーションルールはクラスに関連付けられています。クラスの詳細については、クラスのカスタマイズを参照 してください。

デフォルトでは、以下の 5 つの事前定義されたアプリケーションルールが Citrix ICA アプリケーションで使用できま す。

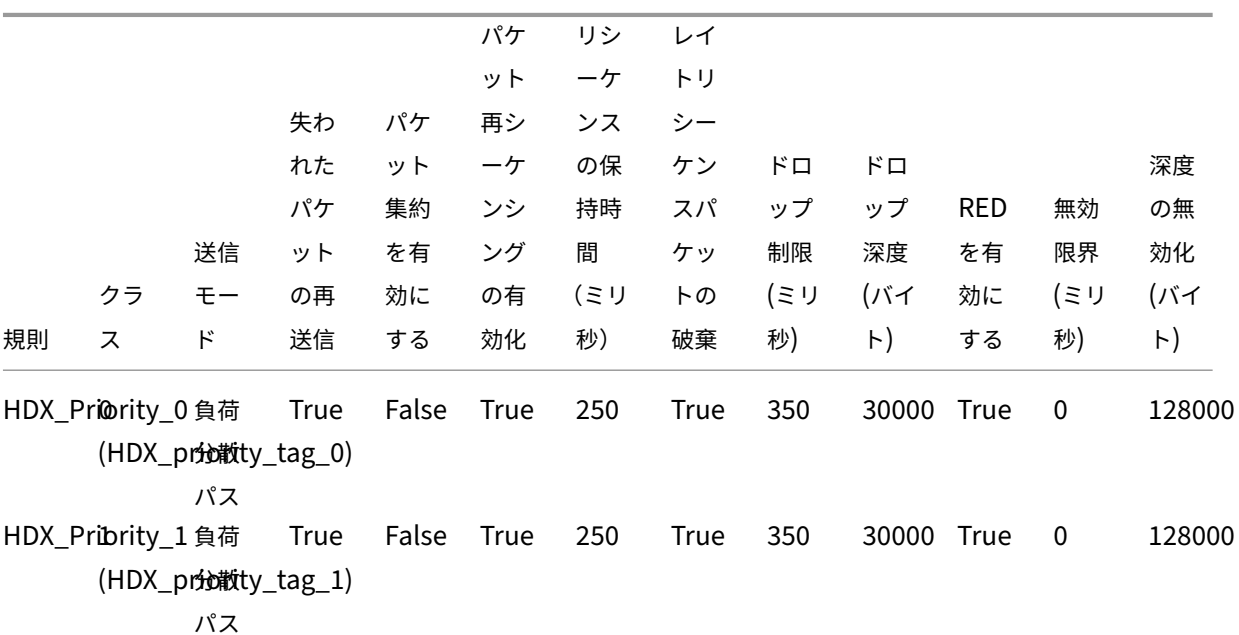

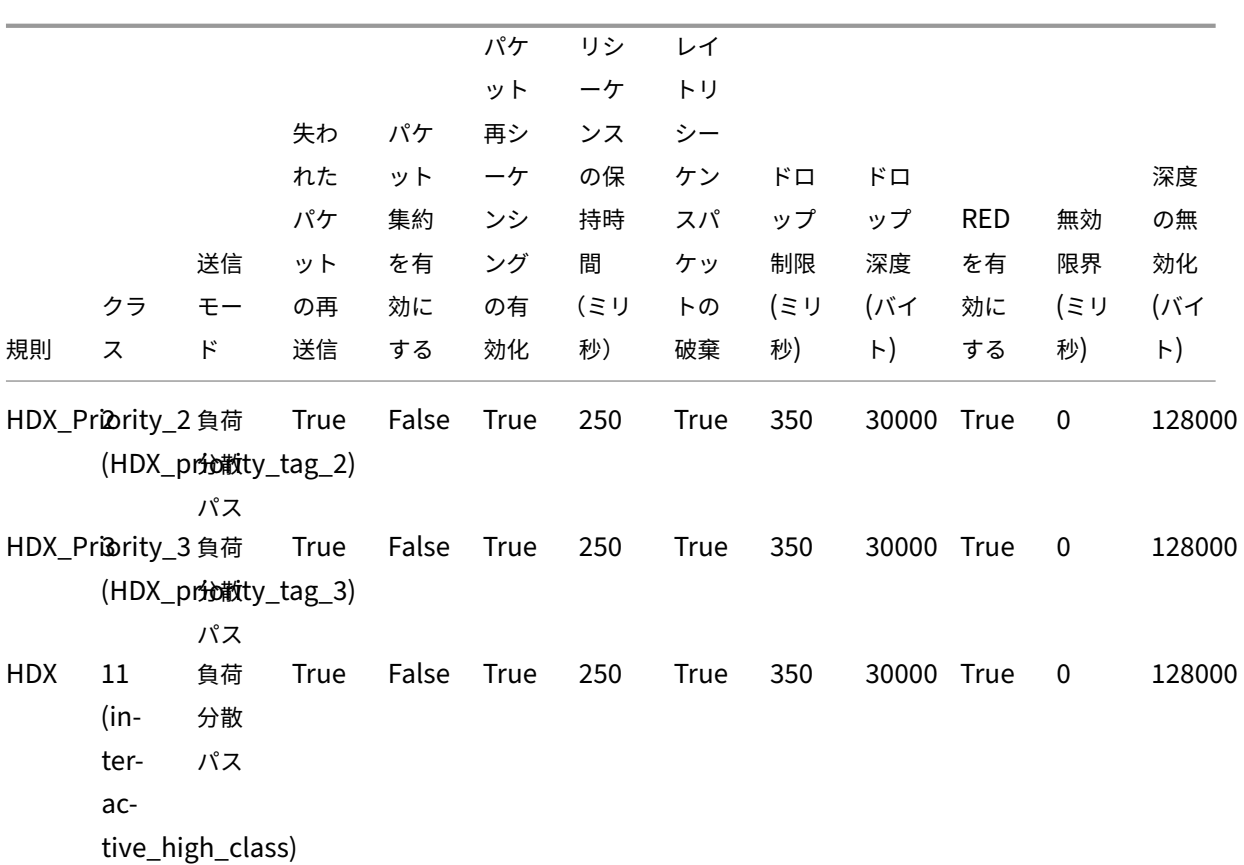

アプリケーションルールの適用方法

SD‑WAN ネットワークでは、着信パケットが SD‑WAN アプライアンスに到達すると、最初の少数のパケットが DPI 分類を受けません。この時点で、クラス、TCP 終端などの IP 規則属性がパケットに適用されます。DPI 分類後、 Class、transmit モードなどのアプリケーションルールの属性は、IP ルールの属性を上書きします。

IP ルールは、アプリケーションルールと比較して、属性のより多くの数を持っています。アプリケーションルールは いくつかの IP ルール属性だけを上書きし、残りの IP ルール属性はパケットで処理されたままになります。

たとえば、SMTP プロトコルを使用する Google Mail などのウェブメールアプリケーションのアプリケーションル ールを指定したとします。SMTP プロトコルの IP ルールセットは、最初に DPI 分類の前に適用されます。パケット を解析し、Google Mail アプリケーションに属するものとして分類した後、Google Mail アプリケーション用に指 定されたアプリケーションルールが適用されます。

アプリケーションルールの作成

アプリケーション・ルールを作成する手順は、次のとおりです。

1. SD‑WAN 設定エディタで、[ グローバル] > [ 仮想パスデフォルトセット**]** に移動します。

注

2.「デフォルトセットを追加」をクリックし、デフォルトセットの名前を入力して、「追加」をクリックします。[ セクション] フィールドで [ アプリケーション **QoS** ] を選択し、[ **+**] をクリックします。

[ 接続] > [ 仮想パス**] > [**アプリケーション **QoS]** または **[ \*\*** グローバル] > [動的仮想パスの **\*\*** デフォ ルトセット] > [ アプリケーション **QoS** ] の順に選択して、アプリケーションルールを作成することもで きます。

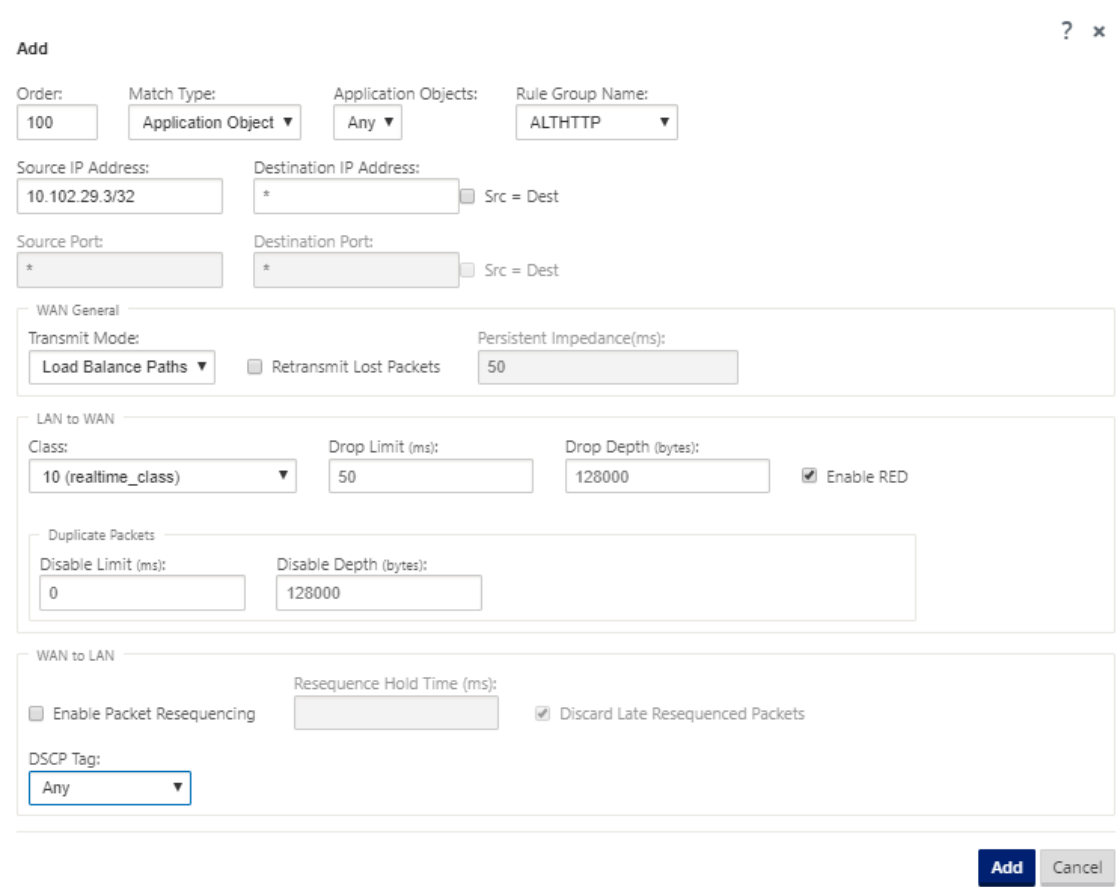

- 3. [ 順序] フィールドに、他の規則に関連して規則が適用されるタイミングを定義する順序値を入力します。
- 4. [ **Match Type** ] フィールドで、次のいずれかのマッチタイプを選択します。
	- [アプリケーション] —この一致タイプを選択した場合は、このフィルタの一致基準として使用するアプ リケーションを指定します。
	- •「アプリケーションファミリ」—この一致タイプを選択した場合は、このフィルタの一致基準として使用 するアプリケーションファミリを選択します。
	- •「アプリケーション・オブジェクト」—この一致タイプを選択した場合は、このフィルタの一致基準とし て使用するアプリケーション・オブジェクトを選択します。

アプリケーション、アプリケーションファミリ、およびアプリケーションオブジェクトの詳細については、「

アプリケーション分類」を参照してください。

5. [ ルールグループ名] フィールドで、ルールグループを選択します。同じルールグループを持つルールの統計情 報はグループ化され、まとめて表示できます。

[ルールグループを表示](https://docs.netscaler.com/ja-jp/citrix-sd-wan/current-release/quality-of-service/app-classification-sd-wan.html)するには、[監視] > [ 統計] に移動し、[ 表示] フィールドで [ ルールグループ] を選択し ます。

カスタムルールグループを追加することもできます。詳しくは、「カスタムアプリケーションの追加と MOS の 有効化」を参照してください。

- 6. アプリケーショントラフィックをフィルタリングするために、次のアプリケーションルールの一致基準を指定 します。フィルタリングの後、ルール設定は、これらの基準に一[致するサービスに適用されます。](https://docs.netscaler.com/ja-jp/citrix-sd-wan/current-release/quality-of-service/add-custom-applications-enable-mos.html)
	- 送信元 **IP** アドレス:トラフィックと照合する送信元 IP アドレスおよびサブネットマスク。
	- 宛先 **IP** アドレス:トラフィックと照合する宛先 IP アドレスおよびサブネットマスク。
	- **[**Source Port]:トラフィックと照合する送信元ポート番号またはポート範囲。
	- 宛先ポート:トラフィックと照合する宛先ポート番号またはポート範囲。

注

送信元と宛先のインターネットプロトコルアドレスが同じ場合は、[ **Src = Dest**] を選択します。

- 7. 次の一般的な WAN 設定を構成します。
	- [ **Transmit Mode** ] フィールドで、次のいずれかの送信モードを選択します。
		- **–** ロードバランスパス:フローのアプリケーショントラフィックは、複数のパス間で分散されます。 トラフィックは、そのパスが完全に使用されるまで、最適パスを介して送信されます。残りのパケ ットは、次の最適パスを介して送信されます。
		- **–** 永続パス:アプリケーショントラフィックは、パスが使用できなくなるまで同じパス上に残ります。

[ **Persistent Impedance** ] フィールドで、パス上の待機時間が設定された値よりも長くなるま で、トラフィックが同じパスに留まる最小時間をミリ秒単位で指定します。

- **–** 重複パス: アプリケーショントラフィックは複数のパス間で重複するため、信頼性が向上します。
- [ 失われたパケットを再送信] をオンにすると、このルールに一致するトラフィックが信頼できるサービ ス経由でリモートアプライアンスに送信され、失われたパケットが再送信されます。
- 8. LAN から WAN への設定を構成します。
	- クラス: このルールを関連付けるクラスを選択します。
		- ルールを適用する前にクラスをカスタマイズすることもできます。詳細については、「クラスのカスタマ イズ」を参照してください。
	- [**Drop Limit**]:クラススケジューラで待機しているパケットがドロップされるまでの時間。バルクク ラスには適用されません。
- ドロップ深度:パケットがドロップされるまでのキューの深さのしきい値。
- RED を有効にする: Random Early Detection (RED; ランダム早期検出)は、輻輳が発生したとき にパケットを廃棄することにより、クラスリソースの公平な共有を保証します。
- **Disable Limit**:重複パケットが帯域幅を消費するのを防ぐために、重複を無効にする時間。
- **Disable Dep**th:クラススケジューラのキューの深さ。この時点で、重複パケットは生成されません。
- 9. この規則に対して、次の WAN から LAN への動作を設定します。
	- パケットの再シーケンシングを有効にする:宛先で正しい順序でパケットをシーケンスします。
	- [**Resquence Hold Time**]:パケットがリシーケンシングのために保持され、その後パケットが LAN に送信される時間間隔。
	- 遅延再シーケンス処理パケットの破棄:再シーケンス処理に必要なパケットが LAN に送信された後に 到着した順不同パケットを廃棄します。

10.[適用]をクリックします。

アプリケーションルールがトラフィックフローに適用されるかどうかを確認するには、**[ \*\*Monitoring** ] > [Flows] に移動します。\*\*

アプリのルール ID を書き留め、クラスタイプと送信モードがルール構成に従っているかどうかを確認します。

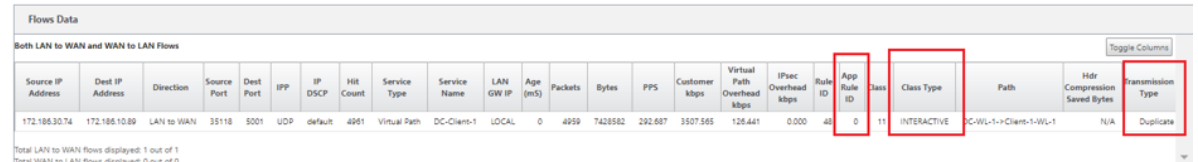

[Monitor **ing] > [ \*\*Statistics** ] > [Application QoS] の順に選択すると、各サイトでアップロード、ダウンロー ド、ドロップされたパケット数やバイト数などの アプリケーション **QoS** を監視 \*\* できます。

**Num** パラメーターは、アプリルール ID を示します。フローから取得したアプリルール ID を確認します。

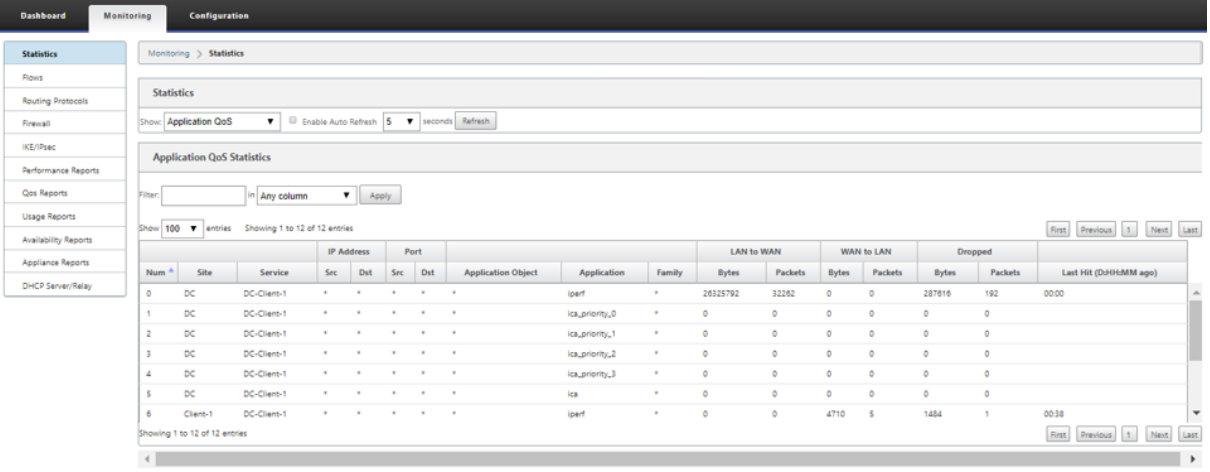

カスタムアプリケーションの作成

アプリケーション・オブジェクトを使用して、次の一致タイプに基づいてカスタム・アプリケーションを定義できま す。

- IP プロトコル
- アプリケーション名
- アプリケーションファミリ

DPI 分類器は、着信パケットを分析し、指定された一致基準に基づいてアプリケーションとして分類します。これら の分類済みカスタムアプリケーションは、QoS、ファイアウォール、およびアプリケーションルーティングで使用で きます。

```
ヒント
1 つ以上のマッチタイプを指定できます。
```
SD‑WAN Center では、分類されたカスタムアプリケーションのレポートを表示できます。詳しくは、「アプリケー ションレポート」を参照してください。

カスタム・アプリケーションを作成するには、次の手順に従います。

1. [構成エデ](https://docs.netscaler.com/ja-jp/citrix-sd-wan-center/10-2/reporting/application-report.html)ィタで、「グローバル」>「アプリケーション」>「カスタムアプリケーション **\*\*** 」の順に選択し、「**\*\*+**」 をクリックします。

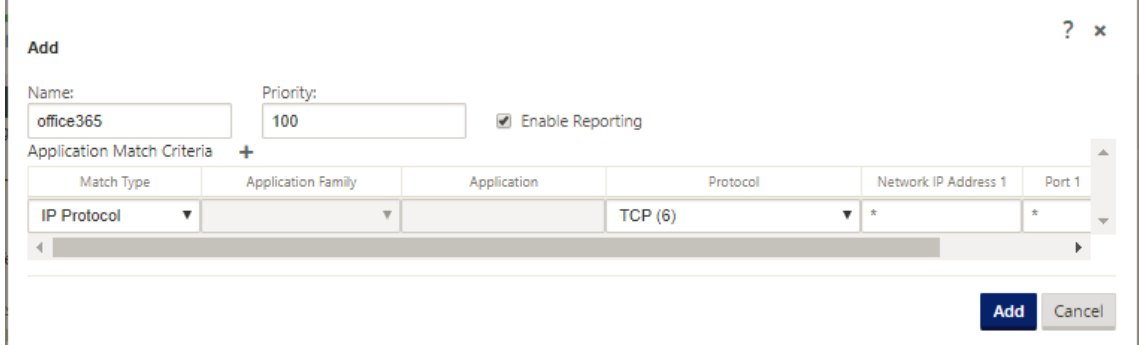

- 2. 次のパラメーターを設定します。
	- **[** 名前**]:** カスタムアプリケーションの名前
	- レポートを有効にする**:** SD‑WAN Center でカスタムアプリケーションレポートを表示できるようにし ます。詳しくは、「アプリケーションレポート」を参照してください。
	- 優先度: カスタムアプリケーションの優先度。着信パケットが 2 つ以上のカスタムアプリケーション定 義と一致すると、最もプライオリティの高いカスタムアプリケーション定義が適用されます。
- 3. [ アプリケーション一致条件] [セクションの](https://docs.netscaler.com/ja-jp/citrix-sd-wan-center/10-2/reporting/application-report.html) [+] をクリックします。
- 4. 次のいずれかのマッチタイプを選択します。
	- **IP** プロトコル: プロトコル、ネットワーク IP アドレス、ポート番号、および DSCP タグを指定します。
- アプリケーション: アプリケーション名、ネットワーク IP アドレス、ポート番号、および DSCP タグを 指定します。
- アプリケーションファミリ:アプリケーションファミリを選択し、ネットワーク IP アドレス、ポート番 号、および DSCP タグを指定します。
- 5. アプリケーションの一致基準を追加するには、[ **+** ] をクリックします。
- 6.[適用]をクリックします。

ルールグループを追加して **MOS** を有効にする

May 10, 2021

ネットワーク内の特定のアプリケーションは、そのアプリケーションに適用される規則のグループによって定義でき ます。SD‑WAN 構成エディタには、ルールグループのデフォルトリストが表示されます。また、カスタム規則グル ープを作成し、個別の IP 規則またはアプリケーション QoS 規則をアプリケーションにタグ付けすることもできま す。

規則の詳細については、IP アドレスとポート番号による規則およびアプリケーション名による規則を参照してくださ い。

同じルールグループを持つルールの統計情報は、グループ化され、まとめて表示できます。

ルールグループに基づ[いて統計情報を表示するには、](https://docs.netscaler.com/ja-jp/citrix-sd-wan/current-release/quality-of-service/rules-by-ip-address-and-port-number.html)[ モニタリング**] > [**統計**]** に移動し、[ 表示**]** フィールドで [ ルー ルグループ] を選択します。

平均オピニオンスコア(MOS)は、アプリケーションがエンドユーザーに提供するエクスペリエンスの品質の数値指 標です。主に VoIP アプリケーションに使用されます。SD‑WAN では、トラフィックを VoIP コールであるかのよう に判断することで、非 VoIP アプリケーションの品質を評価するためにも使用されます。

平均 MOS スコアは、サンプリング間隔が 1 分で計算されます。他のサードパーティ製ツールによって計算される MoS スコアは、使用するサンプリング間隔によって異なる場合があります。

SD‑WAN Center には、仮想パスを通過する既存のトラフィックの MOS が表示されます。SD‑WAN Center で MOS を表示する方法については、アプリケーション向け MOSを参照してください。

カスタム・ルール・グループを追加するには、次の手順に従います。

- 1. 構成エディタで、[ グローバル] > [ [規則グループ](https://docs.netscaler.com/ja-jp/citrix-sd-wan-center/10-2/reporting/mean-option-score-for-applications.html)**]** に移動します。。ルールグループのデフォルトリストが表示 されます。
- 2. 追加 (+) アイコンをクリックします。
- 3. アプリケーション名を入力します。

4. 編集アイコンをクリックし、[ **MOS** を有効にする] を選択します。

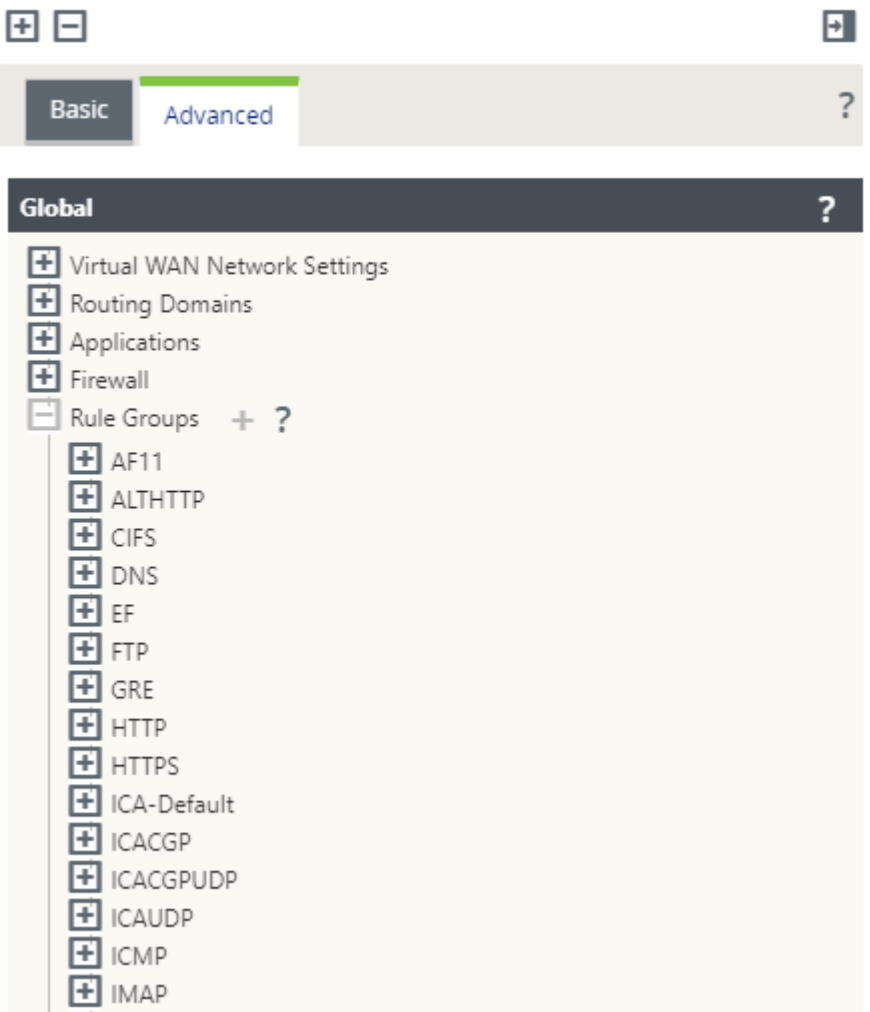

5.[適用]をクリックします。

注

- [Enable MOS] を選択して、デフォルトアプリケーションの **MOS** 推定を有効にすることもできま す。
- アプリケーションの MOS を推定し、SD‑WAN Center に表示するには、[ルール] の [パフォーマ ンスの追跡] オプションを有効にします。詳細については、アプリケーション向け MOSを参照して ください。

アプリケーション分類

# November 17, 2022

Citrix SD‑WAN アプライアンスは、ディープ・パケット・インスペクション(DPI)を実行して、次の手法を使用し てアプリケーションを識別および分類します。

- DPI ライブラリの分類
- Citrix 独自の独立コンピューティングアーキテクチャ(ICA)分類
- アプリケーションベンダー API (たとえば、Office 365 用の Microsoft REST API)
- ドメイン名ベースのアプリケーション分類

# **DPI** ライブラリの分類

ディープパケットインスペクション (DPI) ライブラリは、数千もの商用アプリケーションを認識します。これにより、 アプリケーションのリアルタイムの検出とクラス分けが可能になります。SD‑WAN アプライアンスは DPI テクノロ ジーを使用して、着信パケットを分析し、トラフィックを特定のアプリケーションまたはアプリケーションファミリ に属するものとして分類します。各接続のアプリケーション分類には、数個のパケットが必要です。

DPI ライブラリ分類を有効にするには、構成エディタで、[ グローバル**] > [**アプリケーション**] > [DPI** 設定] に移動 し、[ ディープパケットインスペクションを有効にする] チェックボックスをオンにします。

### **ICA** の分類

Citrix SD‑WAN アプライアンスでは、Virtual Apps and Desktops の Citrix HDX トラフィックを識別および分類 することもできます。Citrix SD‑WAN は、ICA プロトコルの次のバリエーションを認識します。

- ICA
- ICA‑CGP
- シングルストリーム ICA (SSI)
- マルチストリーム ICA(MSI)
- TCP 経由の ICA
- ICA オーバー UDP/EDT
- 非標準ポート経由の ICA(マルチポート ICA を含む)
- HDX アダプティブ トランスポート
- WebSocket 経由の ICA (HTML5 レシーバで使用)

### 注

SSL/TLS または DTLS 経由で配信される ICA トラフィックの分類は、SD‑WAN Standard Edition ではサポ ートされませんが、SD‑WAN Premium Edition と SD‑WAN WANOP Edition ではサポートされます。

ネットワークトラフィックの分類は、初期接続またはフロー確立時に行われます。したがって、既存の接続は ICA に分類されません。接続テーブルを手動でクリアすると、接続の分類も失われます。

Framehawk トラフィックとオーディオオーバー UDP/RTP は、HDX アプリケーションには分類されませ ん。「UDP」または「不明なプロトコル」のいずれかとして報告されます。

リリース 10 バージョン 1 以降、SD‑WAN アプライアンスは、シングルポート構成であっても、マルチストリ ーム ICA の各 ICA データストリームを区別することができます。各 ICA ストリームは、優先順位付けのための 独自のデフォルト QoS クラスを持つ個別のアプリケーションとして分類されます。

- マルチストリーム ICA 機能を正しく動作させるには、SD‑WANStandard Edition10.1 以降、または SD‑WAN Premium Edition が必要です。
- SDWAN‑Center で HDX ユーザーベースのレポートを表示するには、SD‑WANStandard Edition ま たは Premium Edition 11.0 以降が必要です。

HDX 情報仮想チャネルの最小ソフトウェア要件:

- Citrix Virtual Apps and Desktops (以前の XenApp および XenDesktop) の最新リリース。前提条 件となる機能が XenApp および XenDesktop 7.17 で導入され、7.15 長期サービスリリースには含ま れていないためです。
- マルチストリーム ICA および HDX インサイト情報仮想チャネル CTXNSAP をサポートする Citrix Workspace アプリ (またはその前身である Citrix Receiver) のバージョン。Citrix Workspace ア プリの機能マトリックスで、**NSAP VC** およびマルチポート**/**マルチストリーム **ICA** を使用した **HDX Insight** を探します。現在サポートされているリリースバージョンについては、HDX Insightsを参照し てください。
- 11.2 [以降のリリースでは、](https://docs.netscaler.com/ja-jp/citrix-workspace-app/citrix-workspace-app-feature-matrix.html)マルチストリーム ICA が使用中の HDX リアルタイ[ムトラフィックで](https://docs.netscaler.com/ja-jp/citrix-virtual-apps-desktops/technical-overview/hdx.html)パケッ トの複製がデフォルトで有効になりました。

分類されると、ICA アプリケーションをアプリケーションルールで使用したり、他の分類済みアプリケーションと同 様のアプリケーション統計を表示したりできます。

ICA アプリケーションには、以下の優先順位タグに対して 5 つのデフォルトのアプリケーションルールがあります。

- 独立コンピューティングアーキテクチャ (Citrix) (ICA)
- ICA リアルタイム (ica\_priority\_0)
- ICA インタラクティブ (ica\_priority\_1)
- ICA バルクトランスファー (ica\_prority\_2)
- ICA の背景 (ica\_priority\_3)

詳細については、「アプリケーション名別のルール」を参照してください。

マルチストリーム ICA をサポートしていないソフトウェアを 1 つのポート上で組み合わせて実行している場合、QoS を実行するには、ICA ストリームごとに 1 つずつ、複数のポートを設定する必要があります。

XA/XD サーバーポ[リシーで構成された非標準ポート](https://docs.netscaler.com/ja-jp/citrix-sd-wan/current-release/quality-of-service/rules-by-application-names.html)で HDX を分類するには、これらのポートを ICA ポート構成に追 加する必要があります。また、これらのポートのトラフィックを有効な IP ルールに一致させるには、ICA IP ルール を更新する必要があります。

ICA IP とポートの一覧では、XA/XD ポリシーで使用する非標準ポートを指定して、HDX 分類を処理できます。IP ア ドレスは、ポートを特定の宛先にさらに制限するために使用されます。任意の IP アドレスを宛先とするポートには '\*'を使用します。SSL ポートを組み合わせた IP アドレスは、トラフィックが最終的に ICA に分類されていない場合 でも、トラフィックが ICA である可能性が高いことを示すためにも使用されます。この表示は、Citrix Application Delivery Management でマルチホップレポートをサポートするために L4 AppFlow レコードを送信するために使 用されます。

ICA ベースの分類を有効にするには、構成エディタで[グローバル]**>**[アプリケーション]**>**[**DPI** 設定]に移動 し、[**Citrix ICA** アプリケーションのディープパケットインスペクションを有効にする]チェックボックスをオンに します。

アプリケーションベンダー **API** ベースの分類

Citrix SD‑WAN では、次のアプリケーションベンダー API ベースの分類がサポートされています。

- Office 365。詳細については、「Office 365 の最適化」を参照してください。
- Citrix Cloud および Citrix Gateway サービス。詳細については、「Gateway サービスの最適化」を参照し てください。

ドメイン名ベースのアプリケーション分類

DPI 分類エンジンが拡張され、ドメイン名とパターンに基づいてアプリケーションを分類できるようになりました。 DNS フォワーダが DNS 要求を代行受信して解析すると、DPI エンジンは IP 分類子を使用して最初のパケット分類 を実行します。さらに DPI ライブラリと ICA 分類が行われ、ドメイン名ベースのアプリケーション ID が追加されま す。

ドメイン名ベースのアプリケーション機能を使用すると、複数のドメイン名をグループ化し、単一のアプリケーショ ンとして扱うことができます。ファイアウォール、アプリケーションステアリング、QoS、およびその他のルールを 簡単に適用できます。最大 64 のドメイン名ベースのアプリケーションを構成できます。

ドメイン名ベースのアプリケーションを定義するには、設定エディタで、[ グローバル] > [ アプリケーション] > [ ド メイン名ベースのアプリケーション] に移動します。アプリケーション名を入力し、必要なドメイン名またはパター ンを追加します。完全なドメイン名を入力することも、先頭にワイルドカードを使用することもできます。次のドメ イン名の形式を使用できます。

- example.com
- \*.example.com

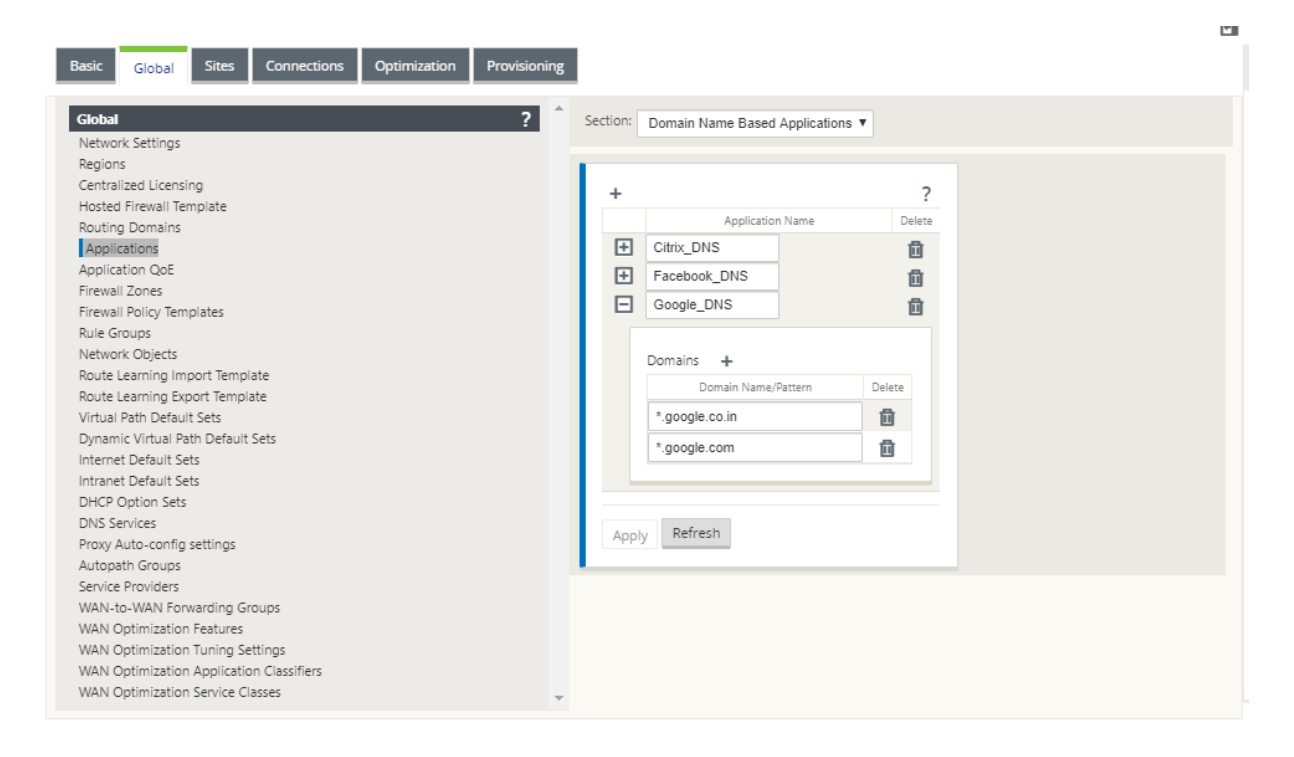

分類されたドメイン名ベースのアプリケーションは、次の設定に使用されます。

- DNS プロキシ
- DNS トランスペアレントフォワーダ
- アプリケーションオブジェクト
- [アプリケーショ](https://docs.netscaler.com/ja-jp/citrix-sd-wan/current-release/dns.html#dns-proxy)ンルート
- [ファイアウォールポリシー](https://docs.netscaler.com/ja-jp/citrix-sd-wan/current-release/dns.html#dns-transparent-forwarder)
- アプリケーション QoS ルール
- [アプリケーション](https://docs.netscaler.com/ja-jp/citrix-sd-wan/current-release/routing/application-routing.html) QoE

11.4.2 [リリース以降、ドメ](https://docs.netscaler.com/ja-jp/citrix-sd-wan/current-release/reporting/application-qoe.html)イン名ベースのアプリケーションは、Citrix SD‑WAN Orchestrator サービスで構 成可能なポートとプロトコルをサポートします。詳しくは、「ドメインとアプリケーション」を参照してくださ い。

#### 制限事項

- ドメイン名ベースのアプリケーションに対応する DNS 要求/応答がない場合、DPI エンジンはドメイン名ベー スのアプリケーションを分類しないため、ドメイン名ベースのアプリケーションに対応するアプリケーション ルールを適用しません。
- ポート範囲にポート 80 および/またはポート 443 が含まれ、ドメイン名ベースのアプリケーションに対応す る特定の IP アドレス一致タイプが含まれるようにアプリケーションオブジェクトが作成された場合、DPI エ ンジンはドメイン名ベースのアプリケーションを分類しません。

注

- 明示的な Web プロキシが設定されている場合は、DNS 応答が必ず同じ IP アドレスを返すとは限らないよう に、すべてのドメイン名パターンを PAC ファイルに追加する必要があります。
- ドメイン名ベースのアプリケーション分類は、設定のアップグレード時にリセットされます。再分類は、DPI ライブラリ分類、ICA 分類、ベンダーアプリケーション API ベースの分類など、11.0.2 以前のリリース分類 手法に基づいて行われます。
- ドメイン名ベースのアプリケーション分類によって学習されたアプリケーションシグニチャ(宛先 IP アドレ ス)は、設定の更新時にリセットされます。
- 標準 DNS クエリとその応答のみが処理されます。
- AAAA レコードまたは IPv6 レコードはサポートされていません。
- 複数のパケットに分割された DNS 応答レコードは処理されません。単一のパケット内の DNS 応答のみが処 理されます。
- TCP 経由の DNS はサポートされていません。
- ドメイン名のパターンとしてサポートされるのは、トップレベルドメインのみです。

暗号化されたトラフィックの分類

Citrix SD‑WAN アプライアンスは、アプリケーションレポートの一部として暗号化されたトラフィックを次の 2 つ の方法で検出してレポートします。

- HTTPS トラフィックの場合、DPI エンジンは SSL 証明書を検査して、サービスの名前 (たとえば Facebook、 Twitter) を含む共通名を読み取ります。アプリケーションアーキテクチャによっては、複数のサービスタイプ (たとえば、電子メール、ニュースなど) に 1 つの証明書だけが使用されることがあります。サービスによって 使用する証明書が異なる場合、DPI エンジンはサービスを区別できます。
- 独自の暗号化プロトコルを使用するアプリケーションの場合、DPI エンジンはフロー内のバイナリパターンを 探します。たとえば、Skype の場合、DPI エンジンは証明書内のバイナリパターンを探してアプリケーション を決定します。

アプリケーション分類設定を構成するには、次の手順に従います。

1. 構成エディタで、[ グローバル] > [ アプリケーション] > [ 設定**]** をクリックします。

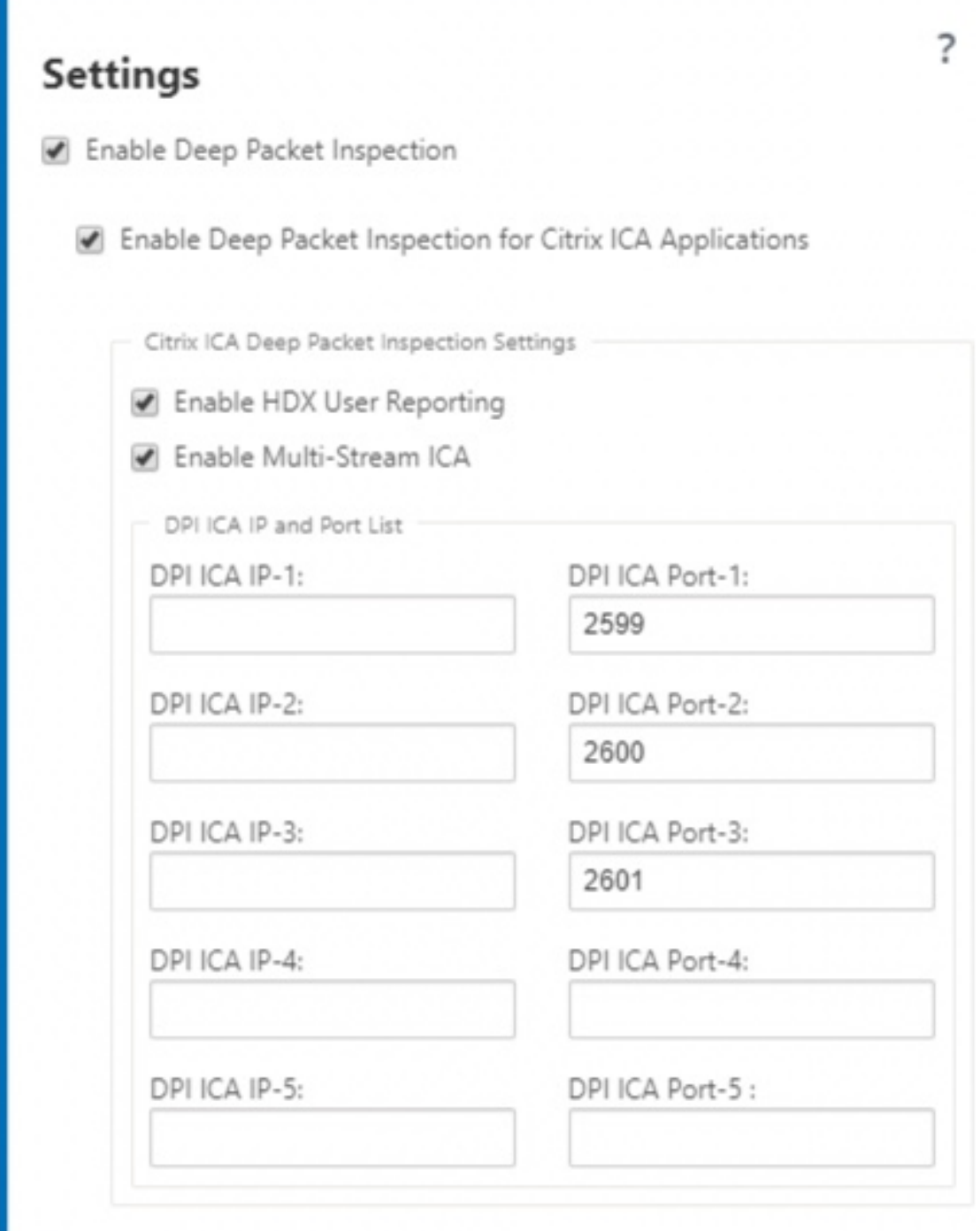

注

マルチポート展開用に追加の ICA ポートを追加する場合は、WAN 最適化アプリケーション分類子でこ れらのポートを追加する必要があります。そうしないと、3 つの追加ポートのトラフィックは WANOP に転送されません。ICA が最適化するように構成されている場合、デフォルトの 2598 ポートのみが転

送されます。

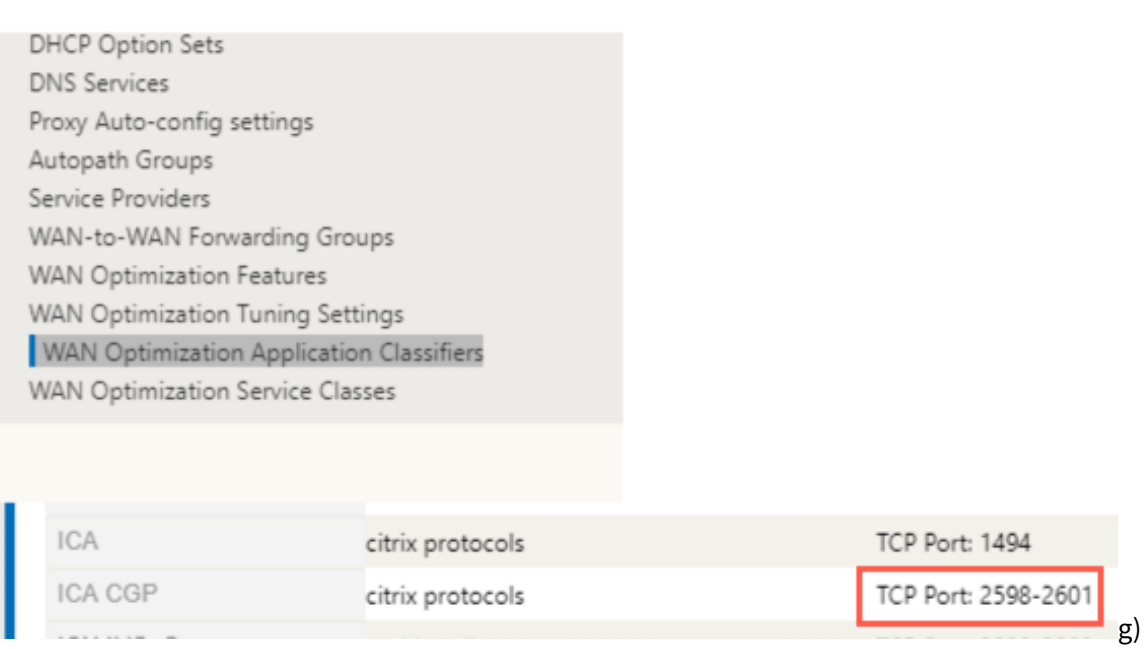

2. [ ディープパケットインスペクションを有効にする] を選択します。これにより、アプライアンスでアプリケー ションの分類が可能になります。SD‑WAN Center では、アプリケーションの統計情報を表示、監視できま す。詳細については、「アプリケーションレポート」を参照してください。

注

デフォルトでは、[ディープパケットインスペク](https://docs.netscaler.com/ja-jp/citrix-sd-wan-center/11/reporting/application-report.html)ションを有効にすると、分類されたデータの統計情報が 収集されます。

- 3.[**Citrix ICA** アプリケーションのディープパケットインスペクションを有効にする]を選択します。これによ り、Citrix ICA アプリケーションの分類が可能になり、ユーザー、セッション、およびフローカウントの統計 情報が収集されます。このオプションを有効にしないと、HDX トラフィックのフレーバーの一部が分類され、 QoE が計算されますが、SD‑WAN Center の統計情報は利用できません。SD‑WAN Center では、ICA アプ リケーションの統計情報を表示、監視できます。このオプションは、デフォルトで有効になっています。詳し くは、HDX レポートを参照してください。
- 4.[**HDX** ユーザーレポートを有効にする]を選択して、新しく追加されたユーザーベースのレポート([HDX サマ リー]、[HDX ユーザーセッション]、[**HDX** アプリ])を生成します。これらのレポートは、SD‑WAN Center で使[用できます。これは、](https://docs.netscaler.com/ja-jp/citrix-sd-wan-center/11/reporting/hdx-report.html)**HDX** サイト統計レポートには適用されません。このオプションは、DPI オプション を有効にするのと同様に、グローバルレベルおよびサイトレベルで使用できます。**HDX User Reporting** を サイトレベルで有効にするには、構成エディタで、[ 接続**] > [**アプリケーション] の順にクリックします。

### Citrix SD‑WAN 11.4

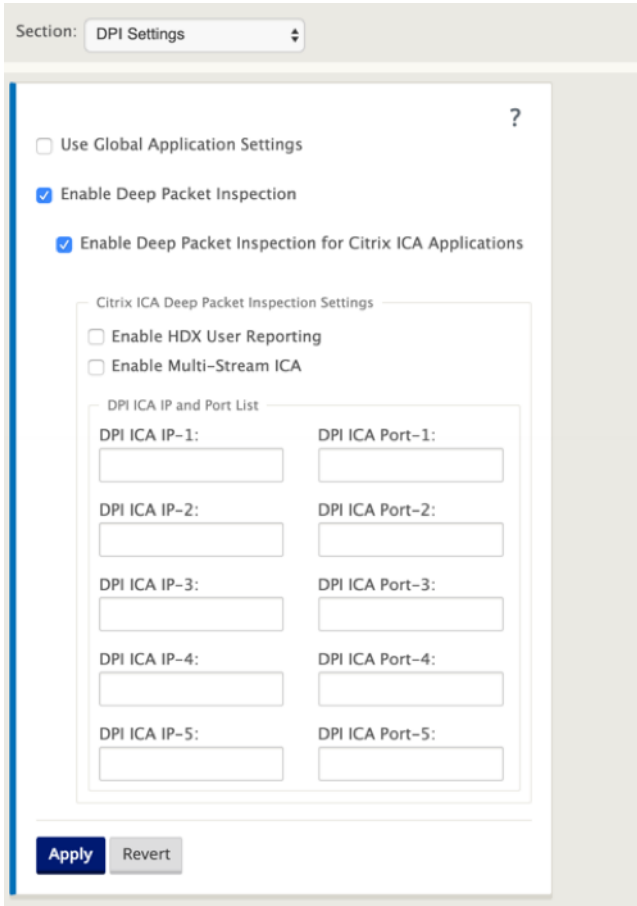

- 5. **DPI ICA** ポートで、HDX 分類を処理する XA/XD ポリシーで使用される非標準ポートを指定します。標準ポー ト番号 2598 または 1494 は、内部的にすでに含まれているため、このリストには含めないでください。
- 6. [ **DPI ICA IP**] で、ポートを特定の宛先にさらに制限するために使用する IP アドレスを指定します。

注 任意の IP アドレスを宛先とするポートには '\*' を使用します。

7. [ 適用] をクリックします。

アプリケーション分類設定は、各サイトで個別に構成できます。[ 接続] をクリックし、サイトを選択して、[ アプリ ケーションの設定] をクリックします。また、グローバルアプリケーション設定を使用することもできます。

アプリケーションの検索

アプリケーションを検索して、アプリケーション・ファミリ名を特定できます。アプリケーションの簡単な説明も提 供されます。

アプリケーションを検索する手順は、次のとおりです。

1. 構成エディターで、[ グローバル] > [ アプリケーション] > [ 検索] をクリックします。

2. [Search] フィールドにアプリケーションの名前を入力し、[Enter] をクリックします。

アプリケーションとアプリケーション・ファミリ名の簡単な説明が表示されます。

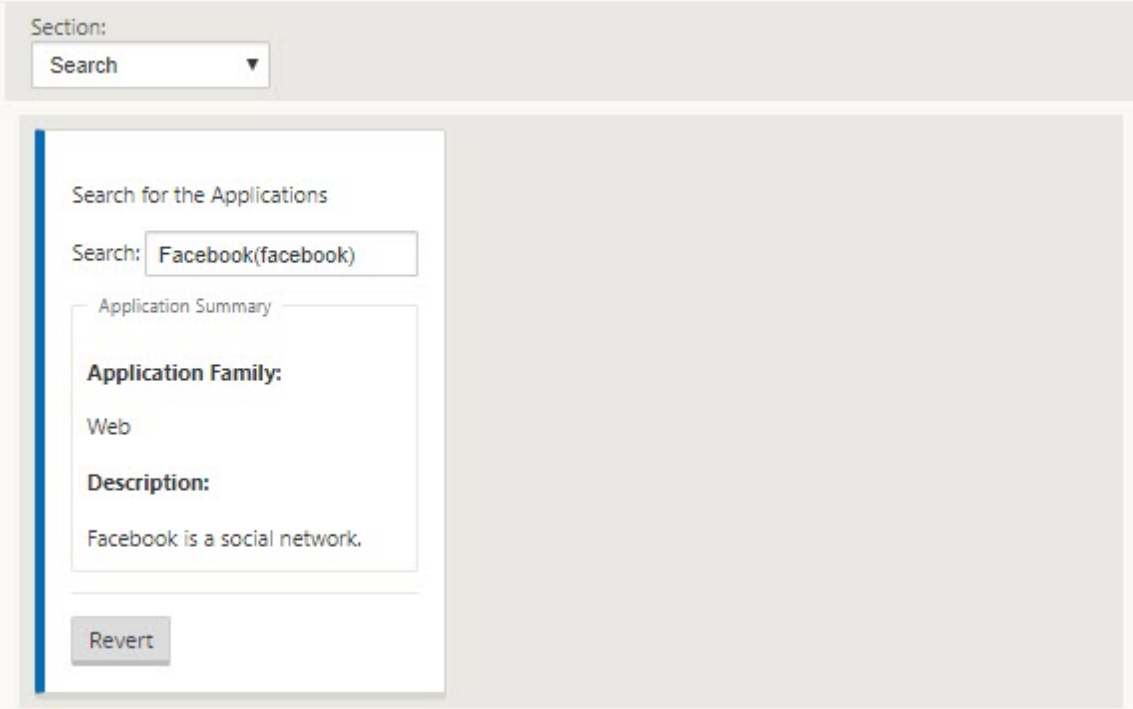

次の機能では、このアプリケーションをマッチタイプとして使用します。

- ファイアウォールポリシー
- アプリケーション QoS ルール
- [アプリケーション](https://docs.netscaler.com/ja-jp/citrix-sd-wan/current-release/security/stateful-firewall-nat-support.html) QoE

#### 注

SD-WAN [アプライアンスが](https://docs.netscaler.com/ja-jp/citrix-sd-wan/current-release/reporting/application-qoe.html)ディープパケットインスペクションを使用して識別できるアプリケーションについ ては、アプリケーションシグニチャライブラリを参照してください。

ア[プリケーションオブジェクト](https://docs.netscaler.com/ja-jp/citrix-sd-wan/current-release/reference-material.html)

アプリケーションオブジェクトを使用すると、異なるタイプの一致基準を 1 つのオブジェクトにグループ化できます。 このオブジェクトは、ファイアウォールポリシーおよびアプリケーションステアリングで使用できます。IP プロトコ ル、アプリケーション、およびアプリケーションファミリは、使用可能な一致タイプです。

次の機能では、アプリケーションオブジェクトがマッチタイプとして使用されます。

- アプリケーションルート
- ファイアウォールポリシー
- アプリケーション QoS ルール
- アプリケーション QoE

アプリ[ケーション・オブジェクトを作](https://docs.netscaler.com/ja-jp/citrix-sd-wan/current-release/quality-of-service/rules-by-application-names.html)成する手順は、次のとおりです。

- 1. [構成エディタで、](https://docs.netscaler.com/ja-jp/citrix-sd-wan/current-release/reporting/application-qoe.html)[ グローバル] > [ アプリケーション] > [ アプリケーションオブジェクト] をクリックします。
- 2. [ 追加] をクリックし、[ 名前] フィールドにオブジェクトの名前を入力します。

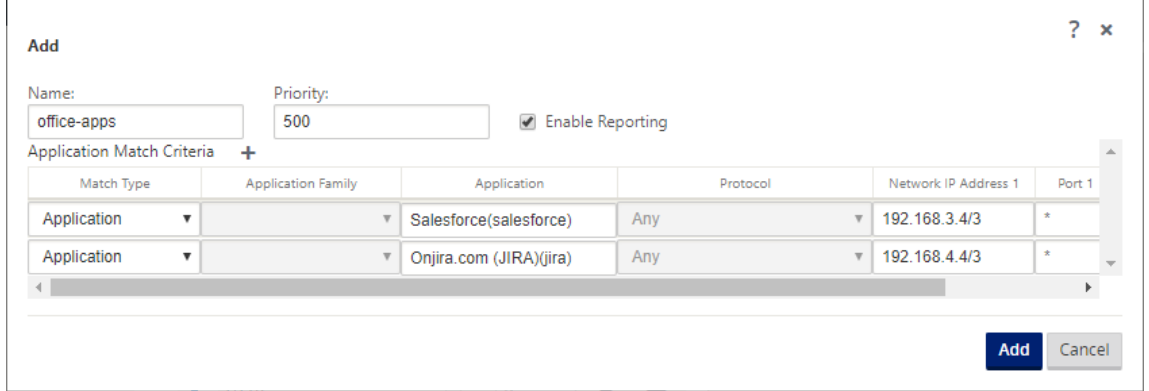

- 3. **Citrix SD‑WAN Center** でのカスタムアプリケーションレポートの表示を有効にするには、[レポートを有 効にする]を選択します。詳細については、「アプリケーションレポート」を参照してください。
- 4. [ **Priority** ] フィールドに、アプリケーションオブジェクトの優先度を入力します。着信パケットが 2 つ以上 のアプリケーションオブジェクト定義と一致すると、プライオリティが最も高いアプリケーションオブジェク トが適用されます。
- 5. [ アプリケーション一致基準] セクションの [ **+** ] をクリックします。
- 6. 次のいずれかのマッチタイプを選択します。
	- **IP** プロトコル: プロトコル、ネットワーク IP アドレス、ポート番号、および DSCP タグを指定します。
	- アプリケーション: アプリケーション名、ネットワーク IP アドレス、ポート番号、および DSCP タグを 指定します。
	- アプリケーションファミリ:アプリケーションファミリを選択し、ネットワーク IP アドレス、ポート番 号、および DSCP タグを指定します。
- 7. [ **+** ] をクリックして、アプリケーションの一致基準をさらに追加します。
- 8.[追加]をクリックします。

ファイアウォールでのアプリケーション分類の使用

トラフィックをアプリケーション、アプリケーションファミリ、またはドメイン名として分類すると、アプリケーシ ョン、アプリケーションファミリ、およびアプリケーションオブジェクトを一致タイプとして使用して、トラフィッ クをフィルタリングし、ファイアウォールポリシーとルールを適用できます。これは、すべてのプレポリシー、ポス トポリシー、およびローカルポリシーに適用されます。ファイアウォールの詳細については、「ステートフルファイア ウォールと NAT のサポート」を参照してください。

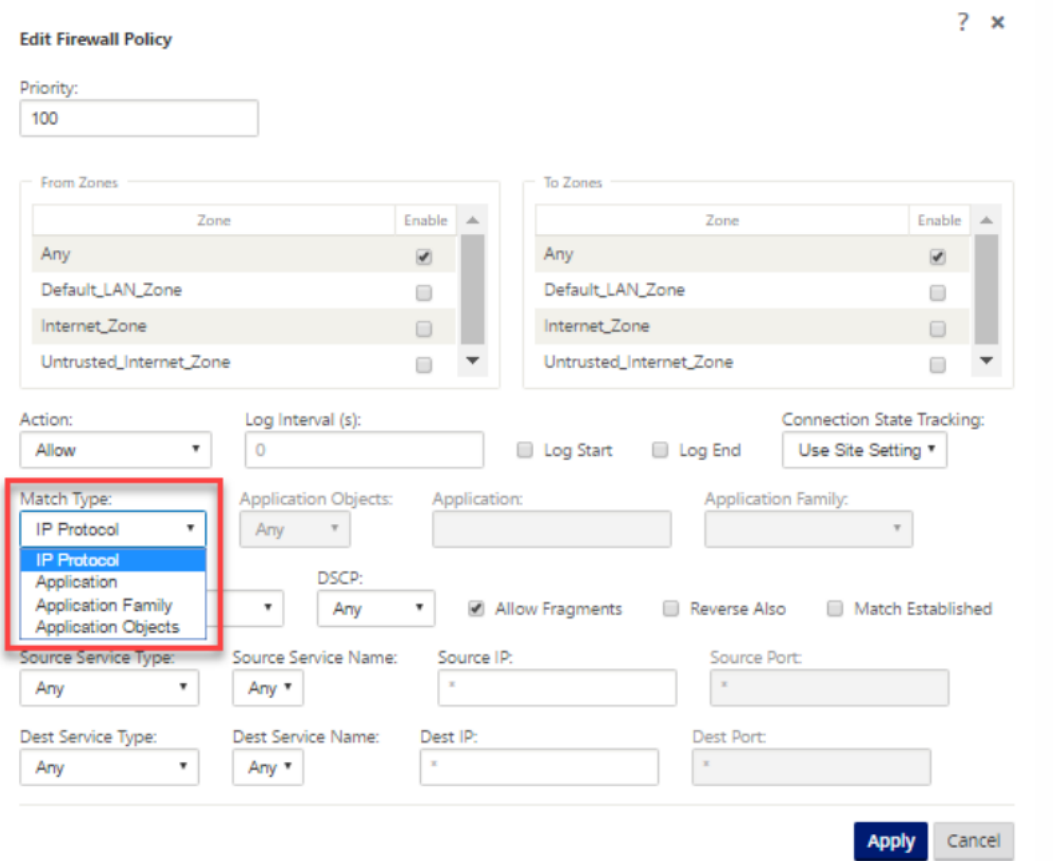

アプリケーション分類の表示

アプリケーションの分類を有効にすると、次のレポートでアプリケーション名とアプリケーション・ファミリの詳細 を表示できます。

- ファイアウォール接続の統計情報
- フロー情報
- アプリケーション統計

ファイアウォール接続の統計情報

構成エディタで、**[**監視**] > [**ファイアウォール**]** に移動します。[ 接続] セクションの [ アプリケーション] 列と [ ファ ミリ] 列には、アプリケーションとその関連ファミリが一覧表示されます。

### Citrix SD‑WAN 11.4

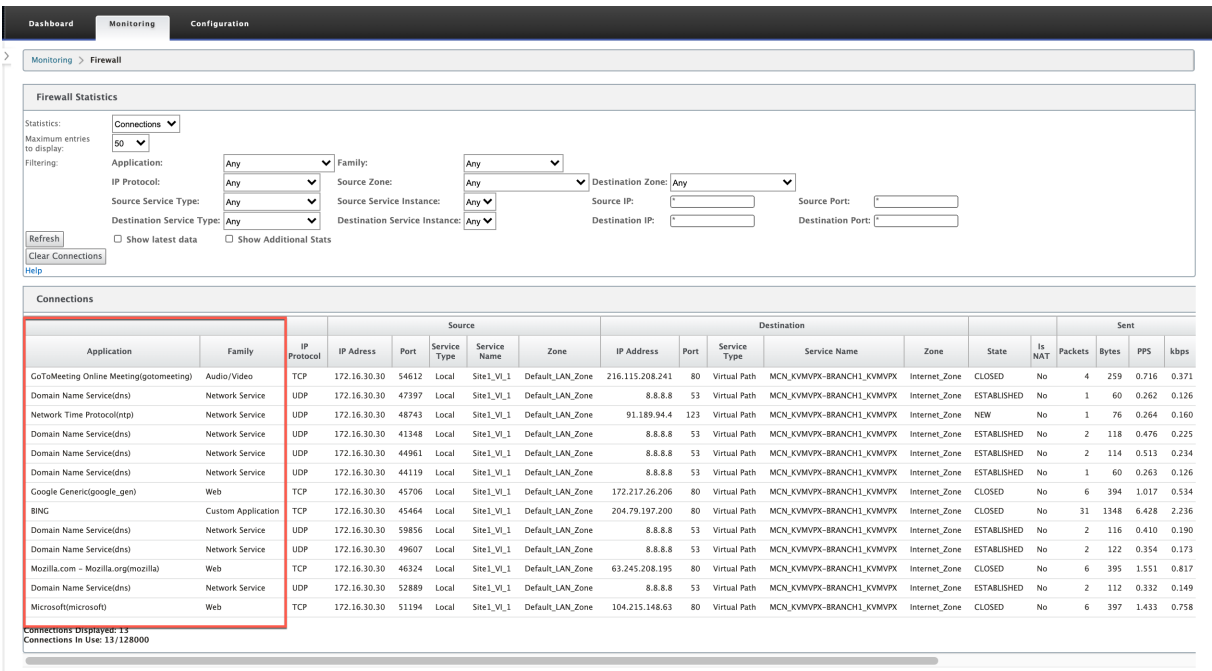

アプリケーションの分類を使用可能にしない場合、「アプリケーション」列と「ファミリ」列にはデータが表示されま せん。

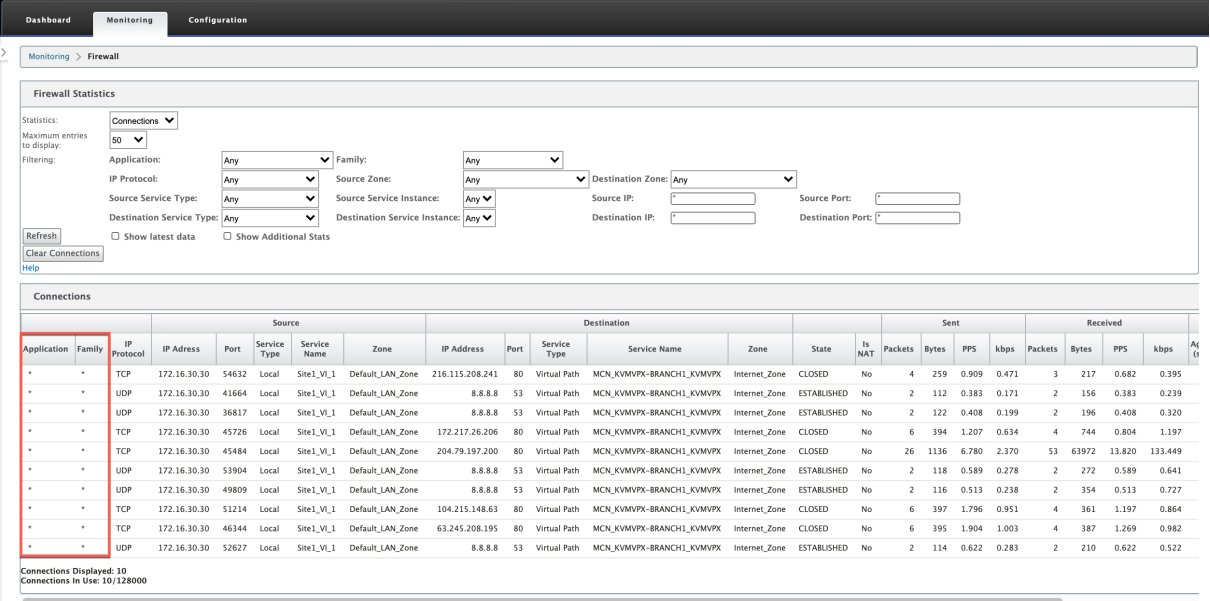

フロー情報

設定エディタで、[ モニタリング**] > [**フロー] に移動します。「フロー・データ」セクションの「アプリケーション」列 にアプリケーションの詳細がリストされます。

Citrix SD‑WAN 11.4

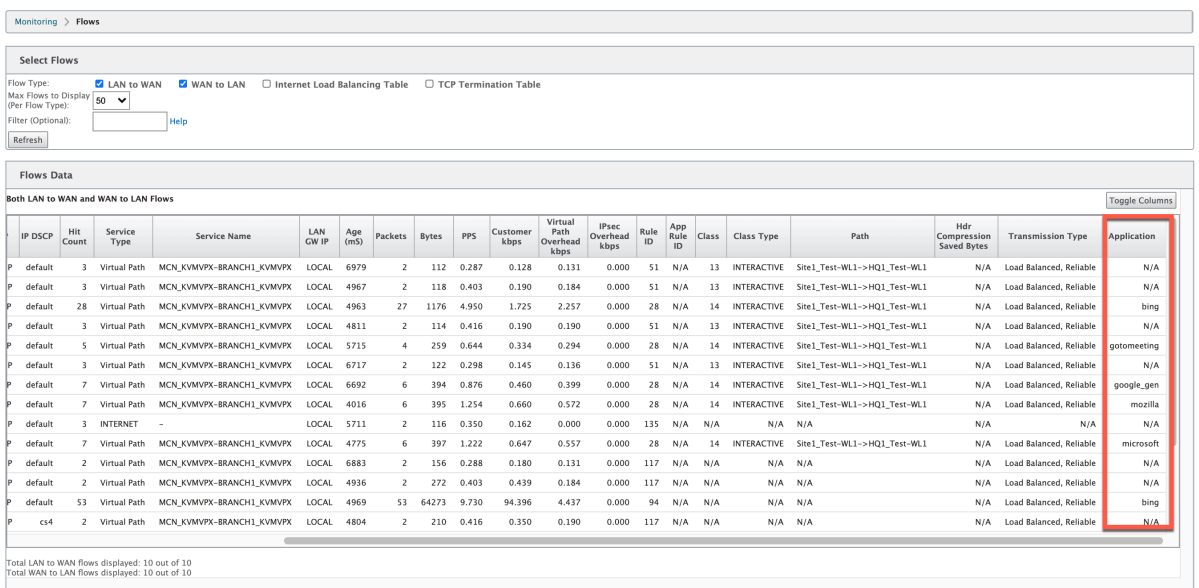

アプリケーション統計

構成エディタで、**[**監視**] > [**統計**]** に移動します。[ アプリケーション統計] セクションの [ アプリケーション] 列に、 アプリケーションの詳細が表示されます。

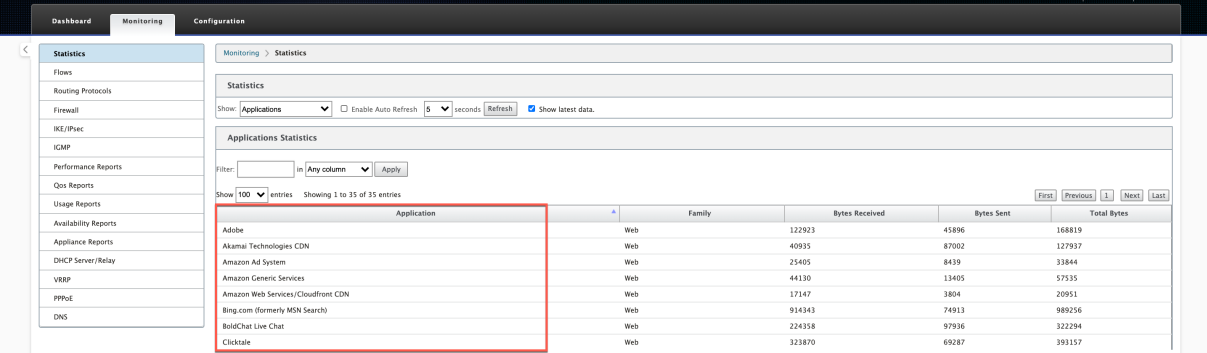

トラブルシューティング

アプリケーションの分類を有効にした後、[ **Monitoring** ] セクションの下にレポートを表示し、アプリケーション の詳細が表示されることを確認できます。詳細については、アプリケーション分類の表示を参照してください。

予期しない動作が発生した場合は、問題が発生している間に STS 診断バンドルを収集し、Citrix サポートチームと共 有します。

STS バンドルは、**[**構成**] > [**システムメンテナンス**] > [**診断**] > [**診断情報**]** を使用して作成およびダウンロードできま す。

# **QoS** 公平性(**RED**)

### May 10, 2021

QoS 公平性機能は、QoS クラスと Random Early Detection(RED; ランダム早期検出)を使用して、複数の仮想 パスフローの公平性を向上させます。仮想パスは、16 種類のクラスのいずれかに割り当てることができます。クラス は、次の 3 つの基本タイプのいずれかになります。

- リアルタイムクラスは、特定の帯域幅制限までプロンプトサービスを要求するトラフィックフローを提供しま す。総スループットよりも低レイテンシが推奨されます。
- インタラクティブクラスの優先順位は、リアルタイムよりも低くなりますが、バルクトラフィックよりも絶対 的な優先順位を持ちます。
- バルククラスは、リアルタイムおよび対話型クラスから残っているものを取得します。これは、バルクトラフ ィックにとってレイテンシーはあまり重要ではないためです。

ユーザは、クラスごとに異なる帯域幅要件を指定します。これにより、仮想パススケジューラは、同じタイプの複数 のクラスから競合する帯域幅要求を調停できます。スケジューラは、クラス間の公平性を達成するために、階層公平 サービス曲線(HFSC)アルゴリズムを使用します。

HFSC は、先入れ先出し (FIFO) の順序でクラスを提供します。パケットをスケジューリングする前に、Citrix SD‑WAN はパケットクラスの保留中のトラフィック量を調べます。過剰なトラフィックが保留中の場合、パケットは キューに入れられずにドロップされます(テールドロップ)。

### **TCP** がキューイングを引き起こすのはなぜですか**?**

TCP では、ネットワークがデータを送信できる速度を制御できません。帯域幅を制御するために、TCP は帯域幅ウィ ンドウの概念を実装しています。これは、ネットワークで許可される未確認トラフィックの量です。最初は小さなウ ィンドウから始まり、確認応答が受信されるたびに、そのウィンドウのサイズが 2 倍になります。これをスロースタ ートまたは指数関数的な成長フェーズと呼びます。

TCP は、ドロップされたパケットを検出することによってネットワークの輻輳を識別します。TCP スタックが 250 ms の遅延をもたらすパケットのバーストを送信する場合、TCP はパケットが廃棄されない場合に輻輳を検出しない ため、ウィンドウのサイズは増加し続けます。待機時間が 600 ~800 ミリ秒に達するまで、この処理が続けられる場 合があります。

TCP がスロースタートモードでない場合、パケット損失が検出されると帯域幅が半分になり、受信確認応答ごとに 1 パケットずつ許可帯域幅が増加します。したがって、TCP は、帯域幅を上向きに圧力をかけることとバッキングオフ を交互に行います。残念ながら、パケット損失が検出されるまでに待機時間が 800 ミリ秒に達すると、帯域幅の削減 によって伝送遅延が発生します。

#### **QoS** の公平性への影響

TCP 伝送遅延が発生すると、仮想パスクラス内で何らかの公平性保証を提供することは困難です。仮想パススケジュ ーラは、大量のトラフィックが保持されないように、テールドロップ動作を適用する必要があります。TCP 接続の性 質は、少数のトラフィックが仮想パスを満たすため、新しい TCP 接続で帯域幅の公平なシェアを得ることが困難にな るようなものです。帯域幅を公平に共有するには、新しいパケットを送信するために帯域幅が使用可能であることを 確認する必要があります。

### ランダム早期検出

Random Early Detection (RED; ランダム早期検出)は、トラフィックキューがいっぱいになり、テールドロップ これにより、TCP 接続が達成できるスループットに影響を与えずに、仮想パススケジューラによる不必要なキューイ ングを防止できます。

### **RED** の使い方

- 1. TCP セッションを開始して、仮想パスを作成します。RED を有効にすると、そのクラスの待機時間が定常状 態で約 50 ミリ秒に留まることを確認します。
- 2. 2 番目の TCP セッションを開始し、両方の TCP セッションで仮想パスの帯域幅が均等に共有されていること を確認します。クラスの待機時間が定常状態のままであることを確認します。
- 3. 構成エディタを使用して RED を有効または無効にできること、およびパラメータに正しい値が表示されるこ とを確認します。
- 4. SD‑WAN GUI の [設定の表示] ページに、ルールに対して RED が有効になっているかどうかが表示されてい ることを確認します。

**RED** を有効にする方法

- 1. 構成エディタ > 接続 > 仮想パス **>** 仮想パスの **[**選択**]**> ルール > ルールの選択 **(VOIP)** などに移動します。
- 2. [ **LAN** から **WAN** へ] ペインを展開します。[ **LAN to WAN** ] セクションで、[ **RED** を有効にする] チェック ボックスをオンにして、TCP ベースのルールに対して有効にします。

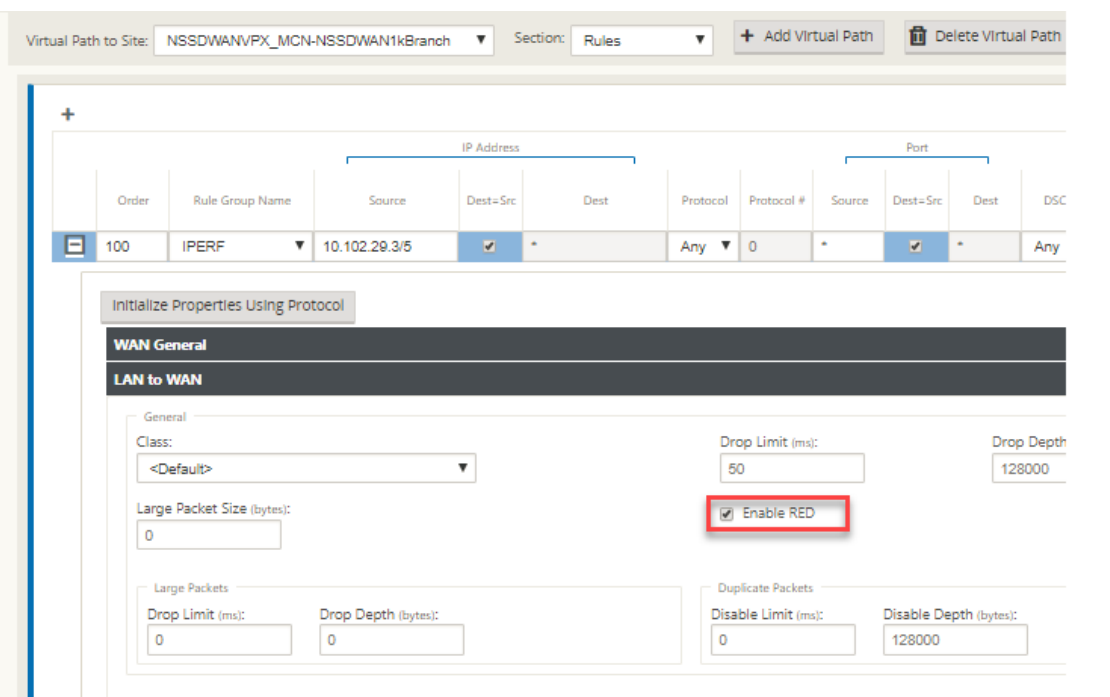

# **MPLS** キュー

May 10, 2021

この機能を使用すると、マルチプロトコルレイヤスイッチング (MPLS) WAN リンクを追加するときに SD‐WAN 設 定を簡単に作成できます。以前は、各 MPLS キューに 1 つの WAN リンクを作成する必要がありました。各 WAN リ ンクには、WAN リンクを作成するための一意の仮想 IP アドレス (VIP) と、プロバイダのキューイングスキームに対 応する一意の Differented Services Code Point (DSCP) タグが必要です。各 MPLS キューに WAN リンクを定義 した後、特定のキューにマッピングするイントラネットサービスが定義されます。

現在、新しい MPLS 固有の WAN リンク定義(アクセスタイプ)が使用可能です。新しいプライベート MPLS アクセ スタイプを選択すると、WAN リンクに関連付けられた MPLS キューを定義できます。これにより、MPLS WAN リ ンクに対するプロバイダのキューイング実装に対応する複数の DSCP タグを持つ 1 つの VIP を使用できます。これ により、イントラネットサービスが 1 つの MPLS WAN リンク上の複数の MPLS キューにマッピングされます。

MPLS プロバイダーが DSCP マーキングに基づいてトラフィックを識別できるようにして、プロバイダーがサービス クラスを適用できるようにします。

注

既存の MPLS 構成があり、プライベート MPLS アクセスタイプを実装する場合は、Citrix サポートにお問い合 わせください。

### プライベート **MPLS WAN** リンクの設定

- 1. WAN リンクアクセスタイプをプライベート MPLS として定義します。
- 2. サービスプロバイダー MPLS キューに対応する MPLS キューを定義します。
- 3. 仮想パスサービスの WAN リンクを有効にします(プライベート MPLS WAN リンクではデフォルトで有効)。
- 4. WAN リンクの仮想パスから、Autopath グループを割り当てます。

注

自動パスグループが WAN リンクレベルから割り当てられている場合、SD‑WAN は、一致する DSCP タ グに基づいて MCN キューとクライアント MPLS キューの間にパスを自動的に作成します。自動パスグ ループが MPLS キューレベルから割り当てられている場合、SD‑WAN は DSCP タグが一致しているか どうかにかかわらず、パスを自動的に作成します。

- 5. MCN とクライアントで同じ Autopath Group が構成されていることを確認します。
- 6. WAN リンクのパスが自動的に構築されていることを確認します。
- 7. 必要に応じて、イントラネットサービスを特定のキューに割り当てます。

注

SD‑WAN 設定では、プロバイダーベースのキューに対して 1 対 1 のマッピングがない場合があります。これ は、特定の展開シナリオに基づいています。異なるプライベートアクセスタイプ間で自動パスグループを作成 することはできません。たとえば、プライベートインターネットアクセスタイプとプライベート MPLS アクセ スタイプの間に自動パスグループを作成することはできません。

### プライベート **MPLS WAN** リンクの追加方法

### プライベート MPLS 用の新しい WAN リンクアクセスタイプを設定するには、次の手順を実行します。

1. 構成エディタで、[サイト] > [ サイト **[**名**]** ] > [ **WAN** リンク**]** に移動します。[ リンクを追加**]** をクリックしま す。WAN リンク名を入力し、アクセスタイプとして [ プライベート **MPLS** ] を選択します。

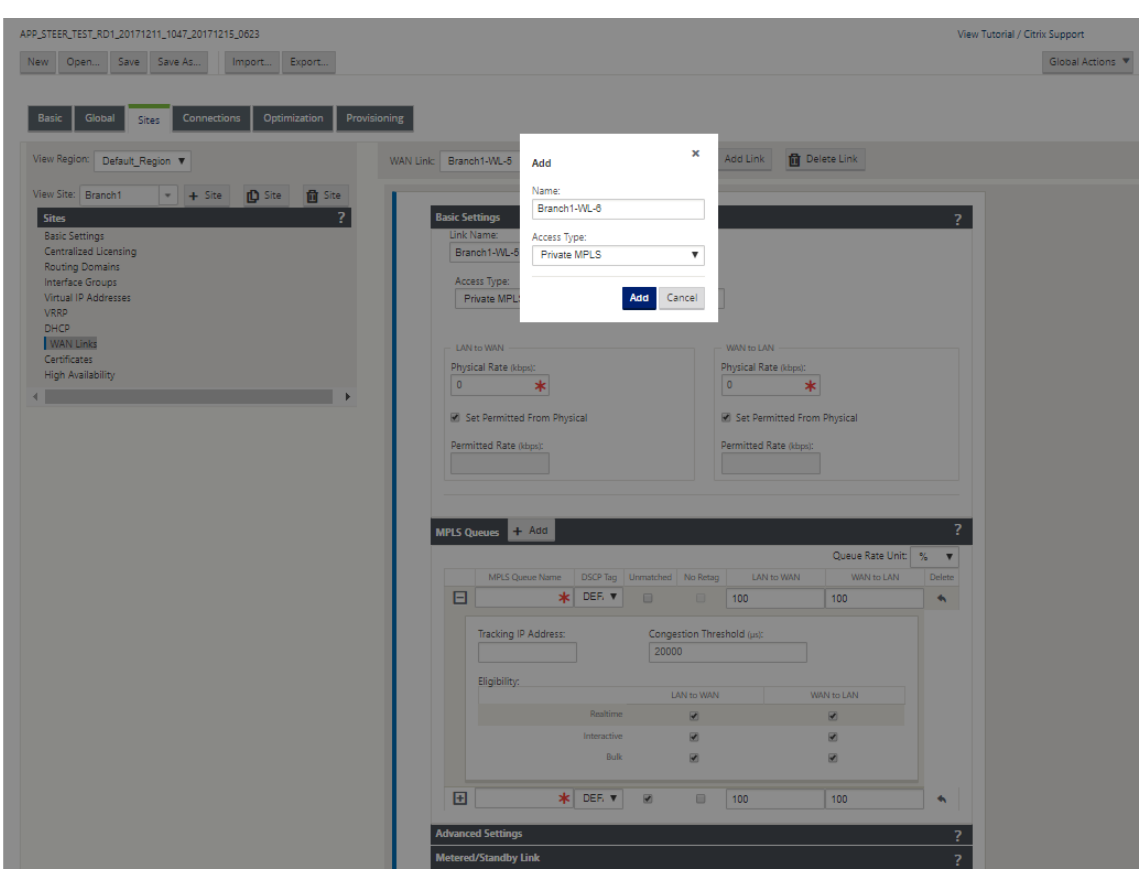

2. [ 基本設定**]** の下に、新しい [ **MPLS** キュー] タブが追加されました。[+ Add] をクリックして、特定の MPLS キューを追加します。これらは、サービスプロバイダによって定義されたキューに対応している必要がありま す。

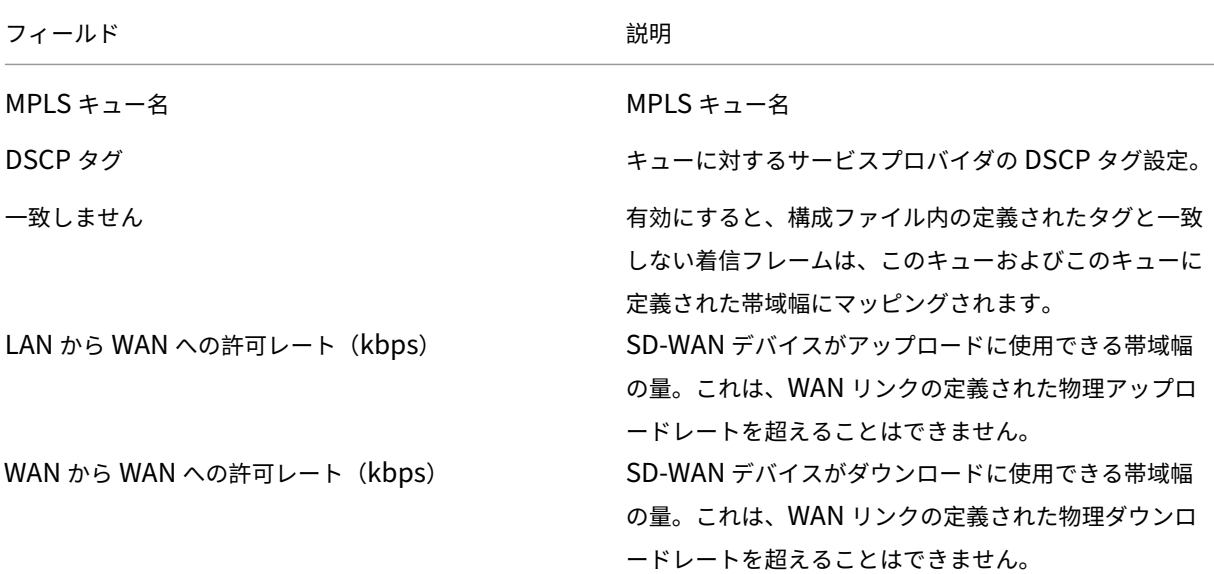

[+] をクリックして [MPLS キュー定義] を展開すると、その他のオプションが表示されます。これらのオプシ

ョンには、次のものがあります。

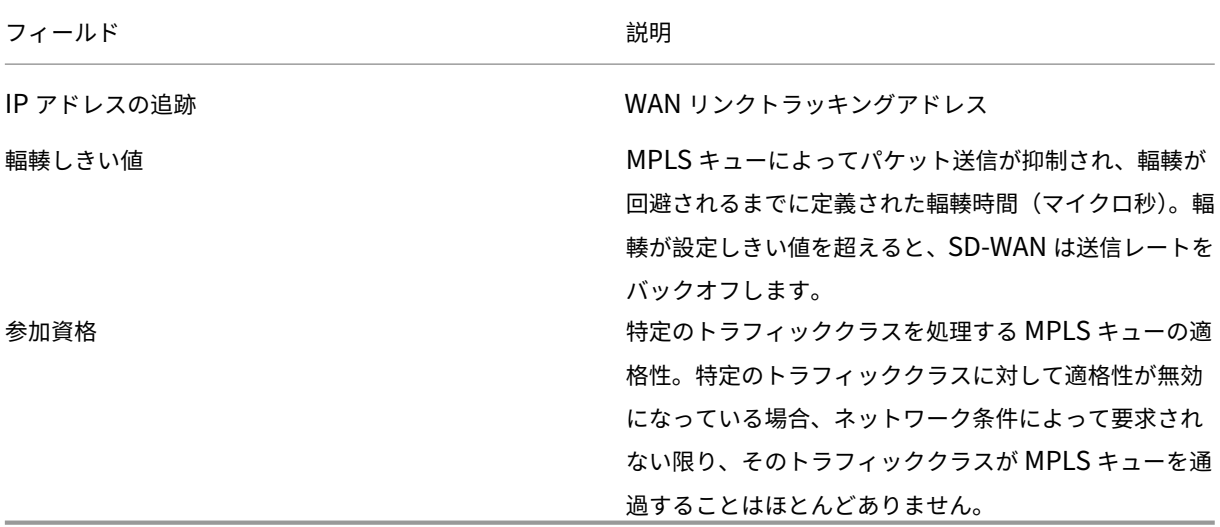

既存のサービスプロバイダー WAN リンクキュー定義に対応する MPLS キューを設定します。

注

SD‑WAN 9.1 より前に設定された既存の MPLS WAN リンクは影響を受けません。

## プライベート **MPLS** の **WAN** リンクプロパティの定義

MPLS キューを持つプライベート MPLS WAN リンクを定義したら、特定の仮想パス定義の下で WAN リンクに自動 パスグループを割り当てる必要があります。

autopath グループを割り当てるには、次の手順に従います。

- 1. **[** 接続**]** >**[**名**]**>**[WAN** リンク**]**>[**MPLS WAN** リンク名]> **[**仮想パス**]**>[仮想パス名]>[ローカルサイト]>**[WAN** リンク**]** に移動し **[Edit]** をクリックします。
- 2.「**Autopath Group** 」ドロップダウンメニューをクリックし、使用可能なグループから選択します。デフ ォルトでは、MPLS キューは MPLS WAN リンクに割り当てられた自動パスグループを継承します。選択し た Autopath Group を継承するように個々の MPLS キューを設定するか、各 MPLS キューの [Autopath Group] ドロップダウンメニューから代替を選択するかを選択できます。

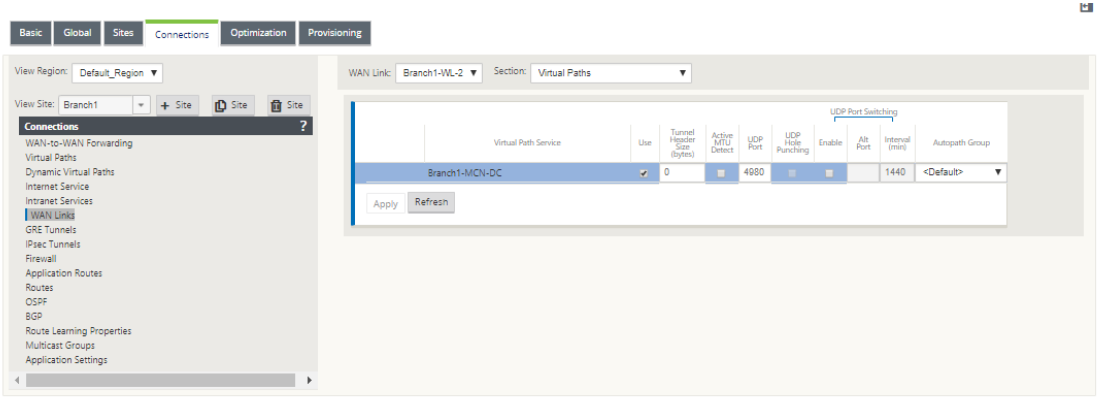

注

ローカルサイトのキューとリモートサイトのキュー間で DSCP タグに基づく 1 対 1 のマッピングがない場合 は、MPLS キューを特定の Autopath Group にマッピングする必要があります。MPLS WAN リンクから自動 パスグループを継承すると、一致する DSCP タグを持つキュー間のパスが自動的に生成されます。

### 仮想パス **WAN** リンクへの自動パスグループの割り当て

定義された Autopath Group は、MCN アプライアンスとクライアントアプライアンスで同じです。これにより、シ ステムは自動的にパスを構築できます。MCN サイトでは、仮想パスに関連付けられた WAN リンクを展開すること もできます。

**WAN** リンクの許可レートと輻輳の表示

SD‑WAN Web インターフェイスでは、WAN リンクおよび WAN リンク使用率の許可レート、および WAN リンク、 パス、または仮想パスが輻輳状態であるかどうかを表示できるようになりました。以前のリリースでは、この情報は SD‑WAN ログファイルおよび CLI 経由でのみ入手できました。トラブルシューティングに役立つように、Web イン ターフェイスでこれらのオプションが使用できるようになりました。

許可された料金を表示

許可レートは、特定の WAN リンク、仮想パスサービス、イントラネットサービス、またはインターネットサービス が、特定の時点で使用できる帯域幅の量です。WAN リンクの許可レートはスタティックで、SD‑WAN 設定で明示的 に定義されます。仮想パスサービス、イントラネットサービス、またはインターネットサービスの許可率は、輻輳、 ユーザーの要求、公正な共有に応じて時間の経過とともに変動しますが、常にサービスの最小予約帯域幅以上になり ます。

# **WAN** リンクの監視

[ モニタ] > [ 統計] の順に選択し、[ 表示] ドロップダウンリストから [ **WAN** リンク] を選択します。

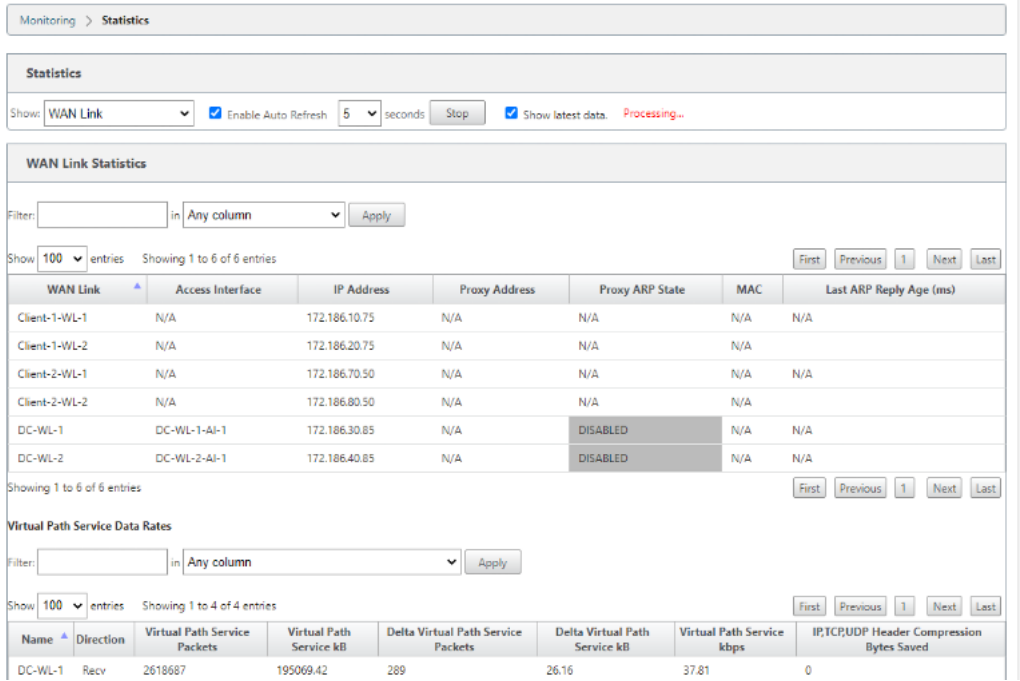

[ モニター**] > [**統計] の順に選択し、[ 表示] ドロップダウンリストから [ **WAN** リンクの使用状況] を選択します。

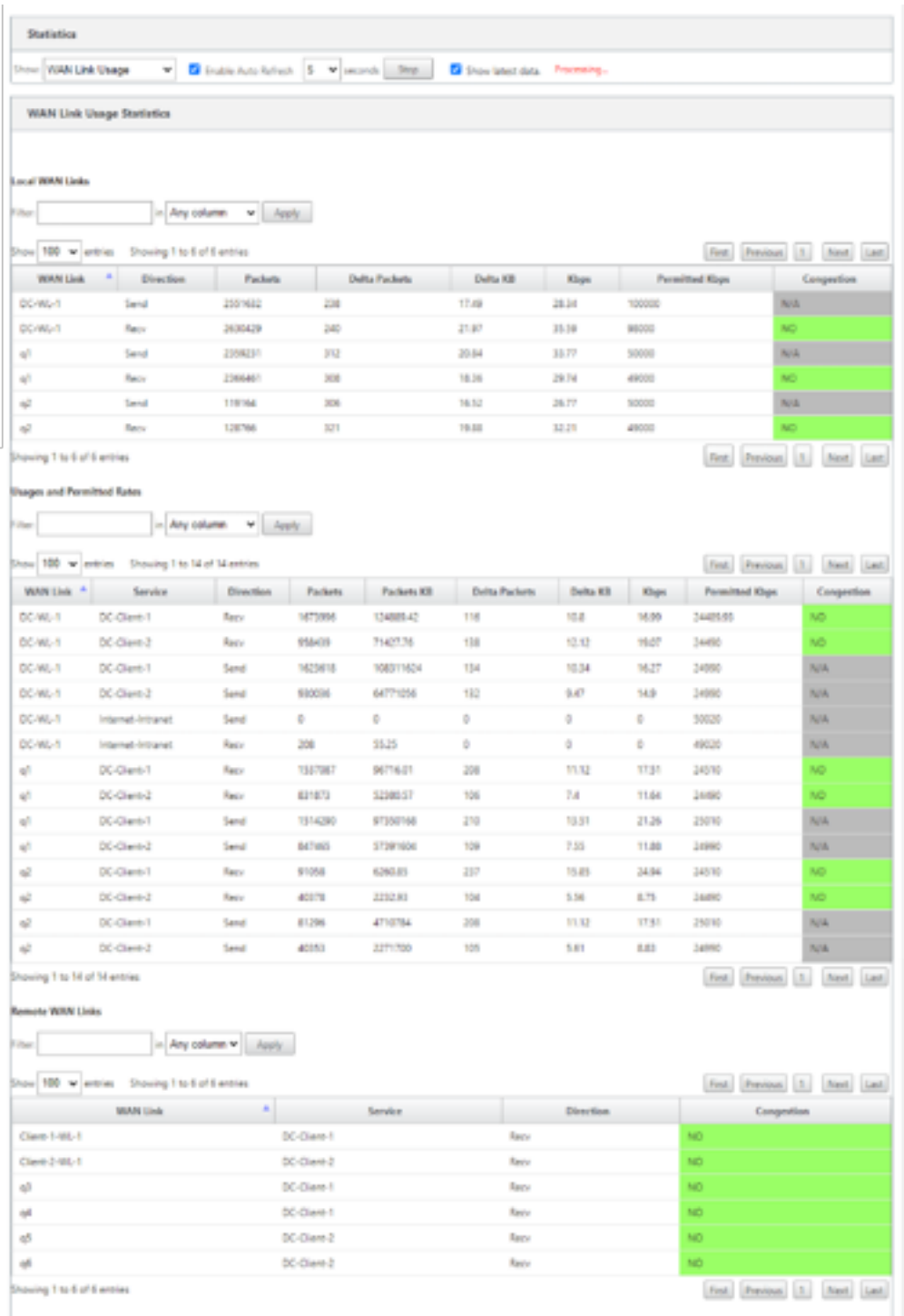

# **MPLS** キューの監視

[ モニタ] > [ 統計] に移動し、[ 表示] ドロップダウンリストから [ **MPLS** キュー] を選択します。

# Citrix SD‑WAN 11.4

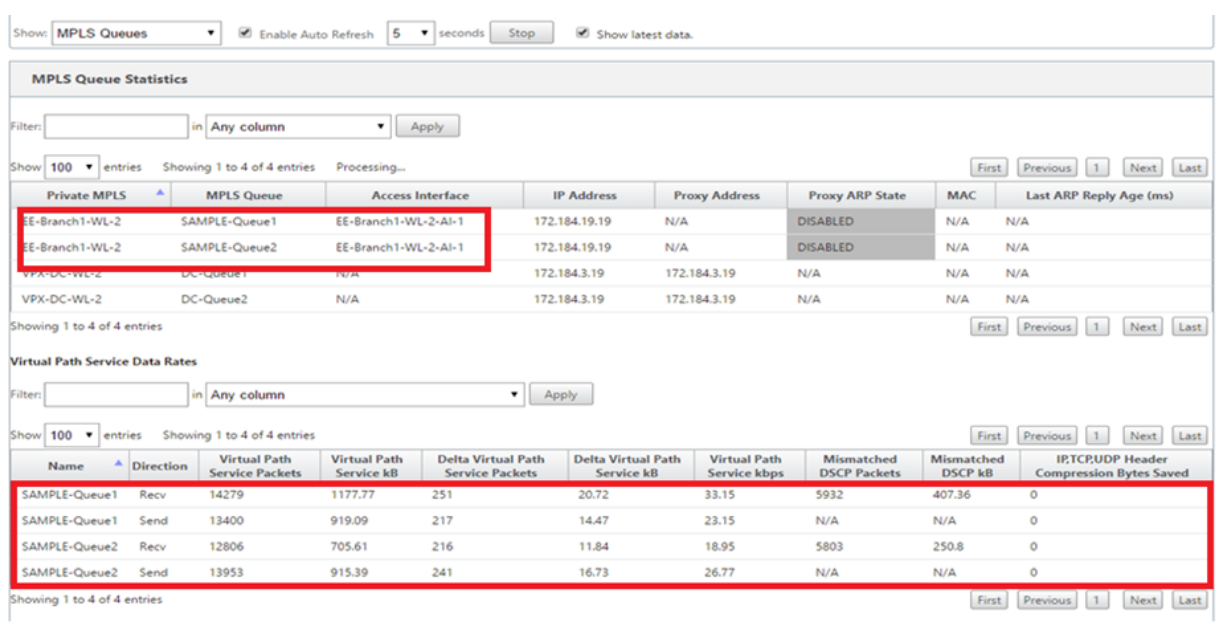

# **MPLS** キューのトラブルシューティング

MPLS キューのステータスを確認するには、[ モニタ**] > [**統計] に移動し、[ 表示] ドロップダウンリストから [ パス (要約) ] を選択します。次の例では、MPLS キュー「q1」から「q3」へのパスが DEAD 状態であり、赤色で示され ています。MPLS キュー「q1」から「q5」へのパスは GOOD 状態であり、緑色で表示されます。

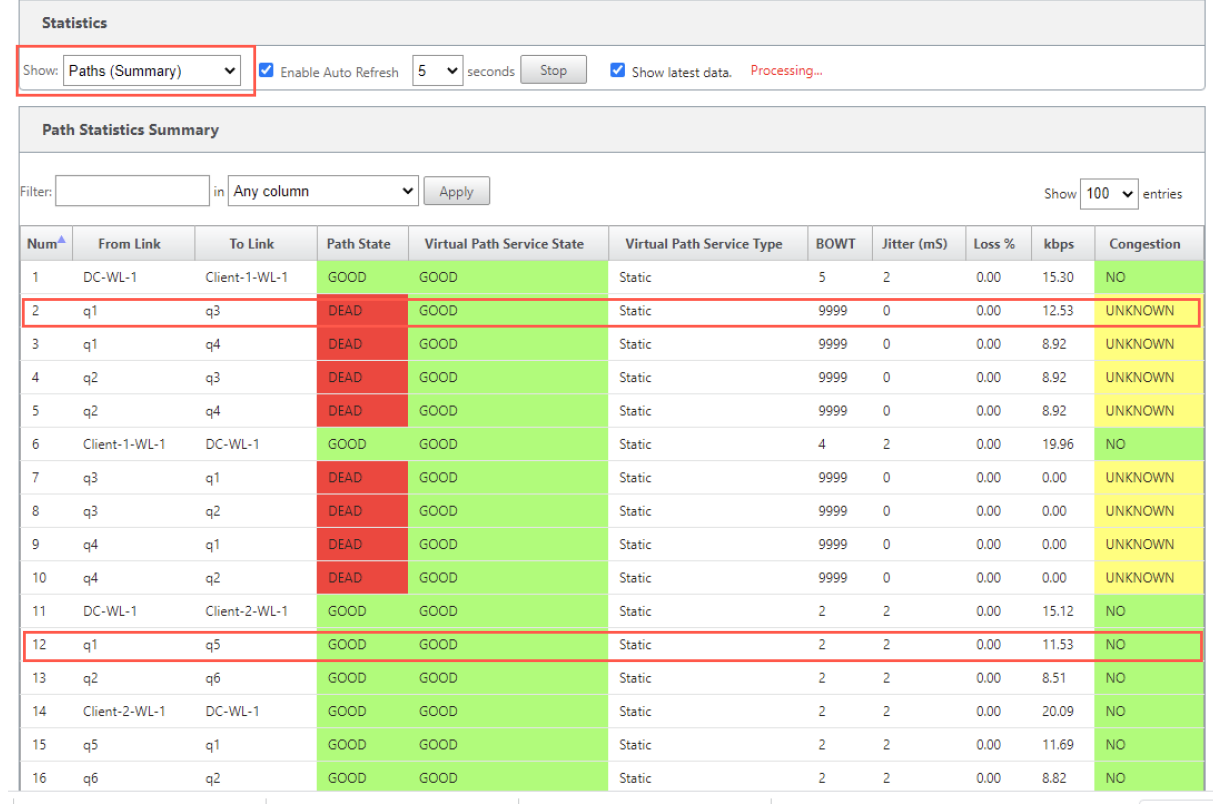

パスの詳細については、[ 表示] ドロップダウンリストから [ パス **(**詳細**)** ] を選択します。状態の理由、継続時間、送 信元ポート、宛先ポート、MTU などのパスに関する情報は、

次の例では、MPLS キュー「q1」から「q3」へのパスが DEAD 状態であり、その理由は PEER です。MPLS キュー 「q3」から「q1」へのパスは停止しており、その理由は SILENCE です。次の表に、利用可能な理由のリストとその説 明を示します。

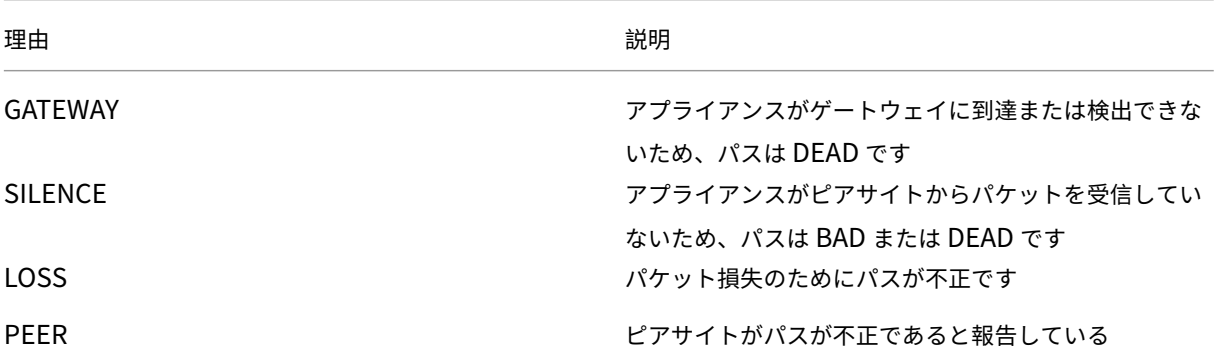

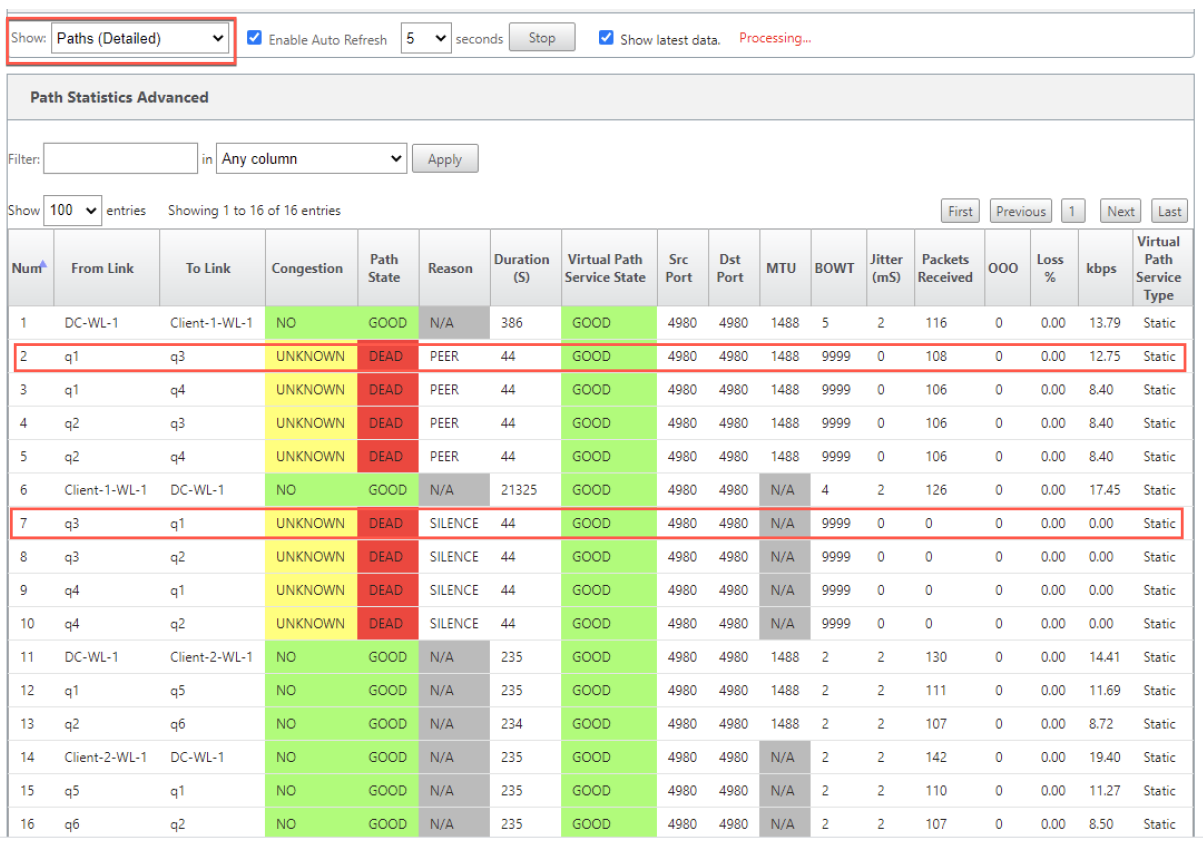

MPLS キューに関連付けられたアクセスインターフェイスおよび IP アドレスを確認するには、[ **Show** ] ドロップダ ウンリストから [ **Access Interfaces** ] を選択します。

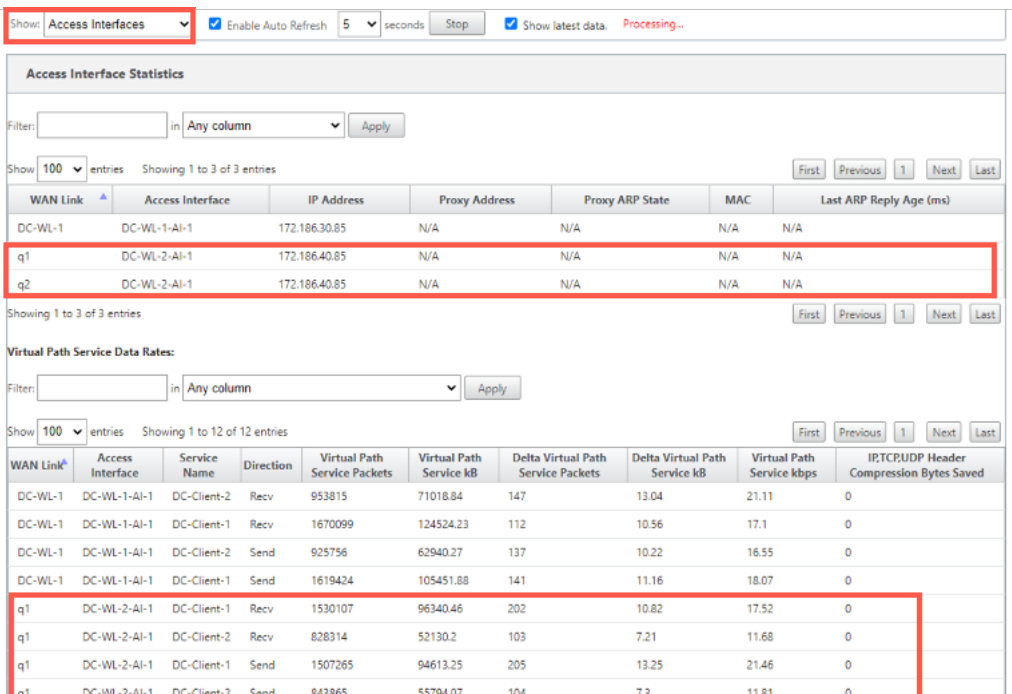

詳細なトラブルシューティングのために、ログファイルをダウンロードできます。[ 構成**] > [**ログ**/**監視] に移動し、[ ログオプション] タブで [ **SDWAN\_paths.log** ] または [ **SDWAN\_common.log** ] を選択します。

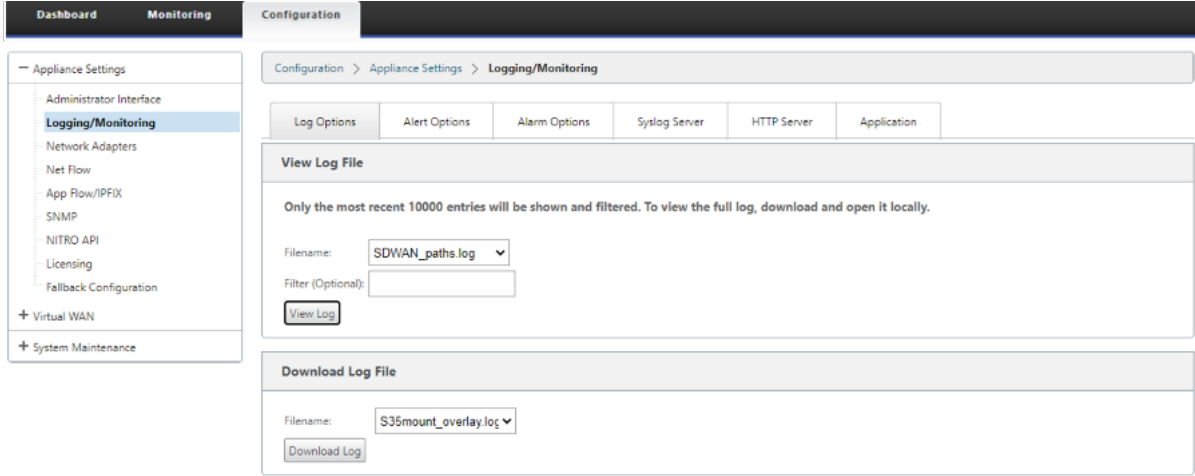

# レポート

# May 10, 2021

アプリケーション QoE

複数のネットフローコレクタ

アプリケーション **QoE**

### June 8, 2022

アプリケーション **QoE** とは、SD‑WAN ネットワークにおけるアプリケーションの経験の品質を測定する指標です。 2 つの SD‑WAN アプライアンス間の仮想パスを通過するアプリケーションの品質を測定します。アプリケーション **QoE** スコアは 0 ~10 の値です。該当するスコア範囲によって、アプリケーションの品質が決まります。

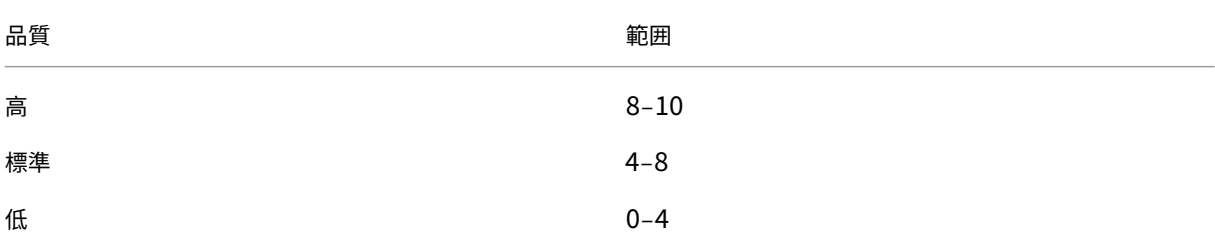

アプリケーション **QoE** スコアは、アプリケーションの品質を測定し、問題のある傾向を特定するために使用できま す。

QoE プロファイルを使用して、リアルタイムおよび対話型アプライアンスの品質しきい値を定義し、これらのプロフ ァイルをアプリケーションまたはアプリケーションオブジェクトにマッピングできます。

注:

アプリケーション QoE を監視するには、ディープパケットインスペクションを有効にすることが不可欠です。 詳しくは、「アプリケーション分類」を参照してください。

## リアルタイム[アプリケーション](https://docs.netscaler.com/ja-jp/citrix-sd-wan/current-release/quality-of-service/app-classification-sd-wan.html) **QoE**

リアルタイムアプリケーションのアプリケーション QoE 計算では、MOS スコアから派生した Citrix の革新的な手 法が使用されます。

デフォルトのしきい値は次のとおりです。

- レイテンシしきい値:160
- ジッタしきい値: 30 ミリ秒
- パケット損失しきい値:2%

遅延、損失、およびジッタに関するしきい値を満たすリアルタイムアプリケーションのフローは、品質が良いと見な されます。

リアルタイムアプリケーションの QoE は、しきい値を満たすフローの割合をフローサンプルの合計数で割った値か ら決定されます。

リアルタイムの QoE = (しきい値を満たすフローサンプル数/フローサンプルの合計数) \* 100

これは、0 から 10 の範囲の QoE スコアとして表されます。

カスタムしきい値を使用して QoE プロファイルを作成し、アプリケーションまたはアプリケーションオブジェクト に適用できます。

注:

ネットワーク条件がリアルタイムトラフィックに設定されたしきい値を超えている場合、QoE 値はゼロになり ます。

### 対話型アプリケーション **QoE**

対話型アプリケーションのアプリケーション QoE では、パケット損失とバーストレートのしきい値に基づいて Citrix の革新的な技術を使用しています。

対話型アプリケーションは、パケット損失とスループットに影響されます。したがって、フロー内のパケット損失率、 および入出力トラフィックのバーストレートを測定します。

設定可能なしきい値は、次のとおりです。

- パケット損失率。
- 入力バーストレートと比較して、予想される出力バーストレートのパーセンテージ。

デフォルトのしきい値は次のとおりです。

- パケット損失しきい値:1%
- バーストレート:60%

次の条件が満たされている場合、フローの品質は良好です。

- フローの損失の割合は、設定されたしきい値より小さくなります。
- 出力バーストレートは、少なくとも入力バーストレートに設定されたパーセンテージです。

アプリケーション **QoE** の設定

アプリケーションまたはアプリケーションオブジェクトをデフォルトまたはカスタム QoE プロファイルにマッピン グします。

リアルタイムおよび対話型トラフィック用のカスタム QoE プロファイルを作成できます。

カスタム QoE プロファイルを作成するには、次の手順を実行します。

- 1. 構成エディタで、[ グローバル**] > [**アプリケーション **QoE] > [QoE** プロファイル] に移動し、[ **+**] をクリック します。
- 2. 次のパラメータの値を入力します。
- **Profile Name**:リアルタイムトラフィックおよびインタラクティブトラフィックのしきい値を設定す るプロファイルを識別する名前。
- **Real‑Time**:リアルタイム QoS ポリシーにヒットするトラフィックフローのしきい値を設定します。 遅延、損失、およびジッタに関するしきい値を満たすリアルタイムアプリケーションのフローは、品質 が良いと見なされます。
	- **–** 片道レイテンシ: レイテンシのしきい値 (ミリ秒単位)。デフォルトの QoE プロファイル値は 160 ミリ秒です。
	- **–** ジッタ:ジッタしきい値(ミリ秒単位)。デフォルトの QoE プロファイル値は 30 ミリ秒です。
	- **–** パケット損失:パケット損失の割合。デフォルトの QoE プロファイル値は 2% です。
- **Interactive**:対話型 QoS ポリシーにヒットするトラフィックフローのしきい値を設定します。バー スト率とパケット損失のしきい値を下回っていることを満たすインタラクティブアプリケーションのフ ローは、品質が良いと見なされます。
	- **–** 予想バーストレート: 予想バーストレートのパーセンテージ。出力バーストレートは、入力バース トレートの設定済みパーセンテージ以上でなければなりません。デフォルトの QoE プロファイル 値は 60% です。
	- **–** フローあたりのパケット損失率:パケット損失の割合。デフォルトの QoE プロファイル値は 1% です。

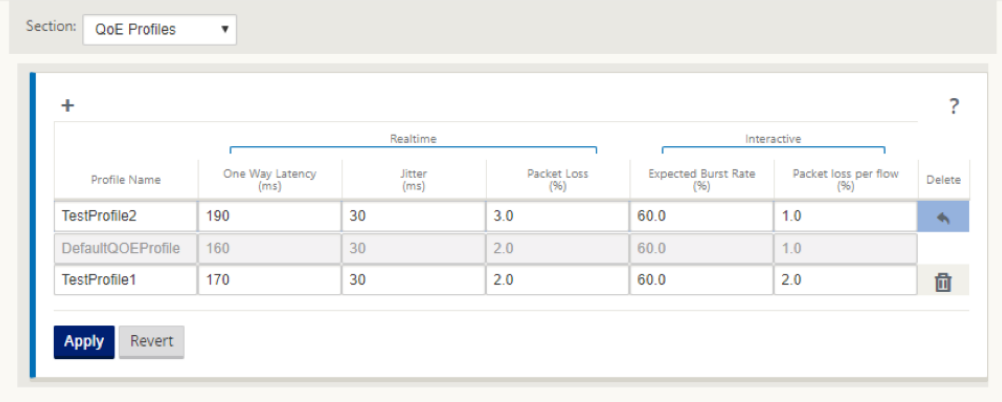

3.[適用]をクリックします。

QoE プロファイルを使用してアプリケーションまたはアプリケーション・オブジェクトをマップするには、次の手順 に従います。

- 1. 構成エディタで、[ グローバル**] > [**アプリケーション **QoE] > [QoE** 設定] に移動し、[ **+**] をクリックします。
- 2. 次のパラメータの値を選択します。
	- 型: DPI アプリケーションまたはアプリケーションオブジェクト。
	- **Application**: 選択したタイプに基づいて、アプリケーションまたはアプリケーション・オブジェクト を検索して選択します。

• **QoE** プロファイル:アプリケーションまたはアプリケーション・オブジェクトにマッピングする QoE プロファイルを選択します。

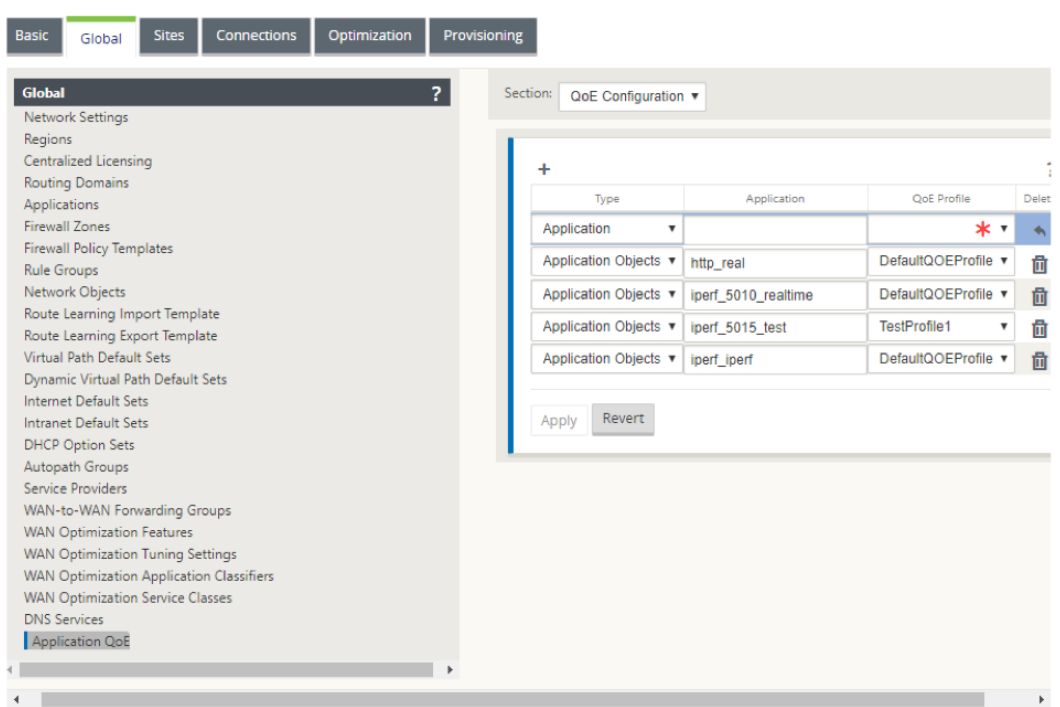

3.[適用]をクリックします。

QoE プロファイルを使用して、最大 10 個のアプリケーションまたはアプリケーションオブジェクトをマッピングで きます。SD‑WAN Center でアプリケーション QoE レポートを表示できます。詳細については、アプリケーション QOE レポートレポートを参照してください。

# **[HDX QoE](https://docs.netscaler.com/ja-jp/citrix-sd-wan-center/10-2/reporting/application-qoe-report.html)**

May 10, 2021

レイテンシー、ジッタ、パケットドロップなどのネットワークパラメーターは、HDX ユーザーのユーザーエクスペリ エンスに影響します。経験の品質 (QoE) は、ユーザーが ICA の経験の質を理解し、確認するのに役立つように導 入されています。QoE は計算されたインデックスで、ICA トラフィックのパフォーマンスを示します。ユーザーは、 QoE を向上させるために、ルールとポリシーを調整できます。

QoE は 0 ~100 の数値で、値が大きいほどユーザーエクスペリエンスが向上します。QoE は、すべての ICA/HDX アプリケーションでデフォルトで有効になっています。

QoE の計算に使用されるパラメータは、クライアントとサーバー側にある 2 つの SD‑WAN アプライアンス間で測定 され、クライアントまたはサーバーアプライアンス自体の間で測定されません。遅延、ジッタ、およびパケットドロ ップはフローレベルで測定され、リンクレベルの統計情報とは異なる場合があります。エンドホスト(クライアント

またはサーバ)アプリケーションは、WAN でパケット損失があることを認識しません。再送信が成功すると、フロー レベルのパケット損失レートはリンクレベルの損失よりも低くなります。ただし、その結果、レイテンシーとジッタ が少し増加する可能性があります。

HDX トラフィックのデフォルト設定では、SD‑WAN でパケットを再送信できるため、ネットワーク内のパケット損 失により失われた QoE インデックス値が向上します。

Citrix SD‑WAN Orchestrator の HDX ダッシュボードでは、HDX アプリケーションの全体的な品質をグラフィカ ルに表示できます。HDX アプリケーションは、次の 3 つの品質カテゴリに分類されます。

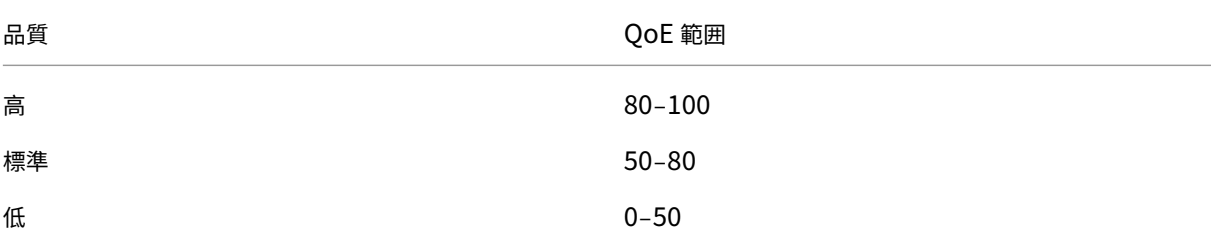

HDX ダッシュボードには、QoE が最も少ない下位 5 つのサイトのリストも表示されます。

異なる時間間隔での QoE のグラフィック表示により、各サイトで HDX アプリケーションのパフォーマンスを監視で きます。

詳しくは、「HDX ダッシュボードとレポート」を参照してください。

注

- *WAN* [リンク遅延、ジッタ、および](https://docs.netscaler.com/ja-jp/citrix-sd-wan-orchestrator/reporting/customer-network-reports.html#hdx-dashboard-and-reports)パケットドロップが常にアプリケーションの遅延、ジッタ、およびパ ケットドロップと一致することを想定しないでください。*WAN* リンク損失は実際の *WAN* パケット損失 と相関しますが、アプリケーションの損失は再送信後に発生し、*WAN* リンク損失よりも低くなります。
- *GUI* に表示される *WAN* リンクの待ち時間は、*BOWT*(ベストワンウェイタイム)です。これは、リンク の健全性を測定する手段として、リンクの最適なメトリックです。アプリケーション *QoE* は、そのアプ リケーションのすべてのパケットの合計および平均遅延を追跡し、計算します。これは、多くの場合、リ ンク *BOWT* と一致しません。
- *MSI* セッションが開始されると、*ICA* ハンドシェイク中に、セッションが一時的に *1* つの *MSI* ではなく *4* つの *SSI* としてカウントされることがあります。ハンドシェイクが完了すると、*1 MSI* に収束します。 *SQL* テーブルが更新される前に変換が行われると、その分の *ICA\_Summary* に表示されます。
- セッションの再接続では、初期プロトコル情報が交換されないため、*SD‑WAN* は *MSI* を識別できないた め、各接続は *SSI* 情報としてカウントされます。
- *UDP* 接続の場合、接続が閉じられた後、*ICA\_Summary* で接続が閉じられ、更新されるまでに最大 *5* 分 かかる場合があります。*TCP* 接続の場合、接続が閉じられた後、*ICA\_Summary* で閉じていると表示さ れるまでに最大 *2* 分かかることがあります。
- *TCP* セッションと *UDP* セッションの *QoE* は、*TCP* と *UDP* の間で本質的に異なるため、同じパス上で 同じではない場合があります。

• *1* 人のユーザーが *2* つの仮想デスクトップを起動すると、ユーザー数が *2* つと打ち消されます。

# 複数のネットフローコレクタ

### February 8, 2022

ネットフローコレクタは、SD‑WAN インターフェイスに出入りすると、IP ネットワークトラフィックを収集します。 Net Flow によって提供されるデータを分析することで、トラフィックの送信元と宛先、サービスクラス、およびト ラフィックの輻輳の原因を特定できます。Citrix SD‑WAN デバイスは、構成済みの Net フローコレクターに基本的 な Net フローバージョン 5 の統計データを送信するように構成できます。Citrix SD‑WAN は、信頼できるトランス ポートプロトコルによって隠されるトラフィックフローに対する Net Flow サポートを提供します。ソリューション の WAN エッジ上のデバイスは、SD‑WAN カプセル化された UDP パケットだけが表示されるので、Net Flow レコ ードを収集できなくなります。NetFlow は、Citrix SD-WAN Standard および Premium (Enterprise) Edition アプライアンスでサポートされています。

Net Flow ホストを設定するには、次の手順を実行します。

[ 構成**] > [**アプライアンス設定**] > [**ネットフロー**] \*\*[ \*\*Netflow** ホスト設定**]** ページに移動します。[ **NetFlow** を 有効にする(Enable NetFlow)] チェックボックスをクリックし、最大 3 つのネットフローホストの **IP** アドレスと ポート番号を入力し **\*\*** 、**[**設定の適用(**\*\*Apply Settings** )] をクリックして変更を保存します。

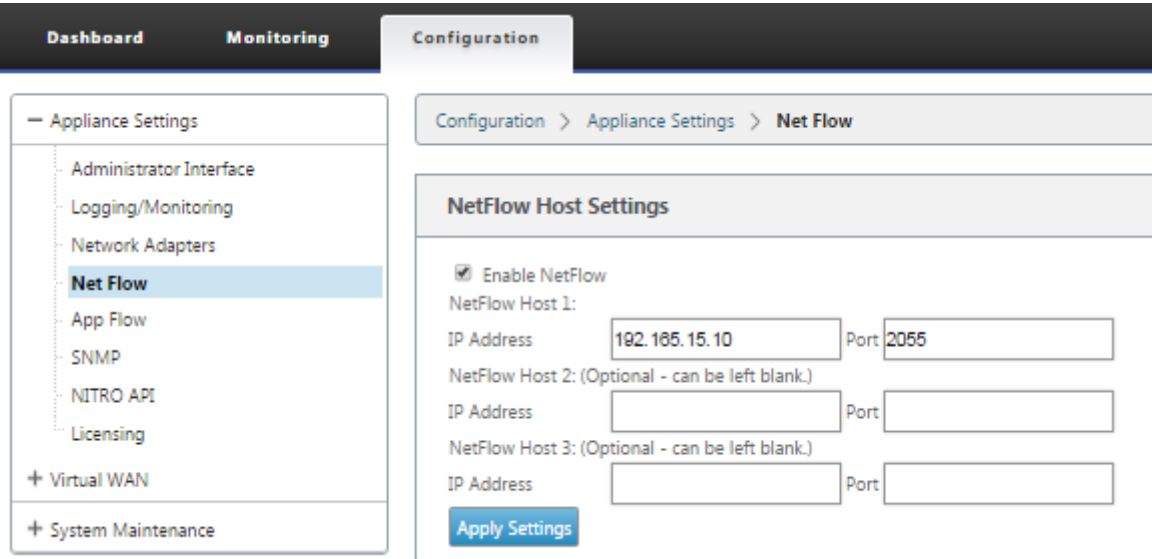

### **NetFlow** エクスポート

Net Flow データは SD‑WAN デバイス管理ポートからエクスポートされます。SNMP が設定されていない場合、Net Flow コレクタツールでは、SD‑WAN デバイスが設定された管理 IP アドレスとしてリストされます。インターフェ イスは、着信用1つ、発信用2つ(仮想パストラフィック)としてリストされます。詳細については、「SNMP」を参 照してください。

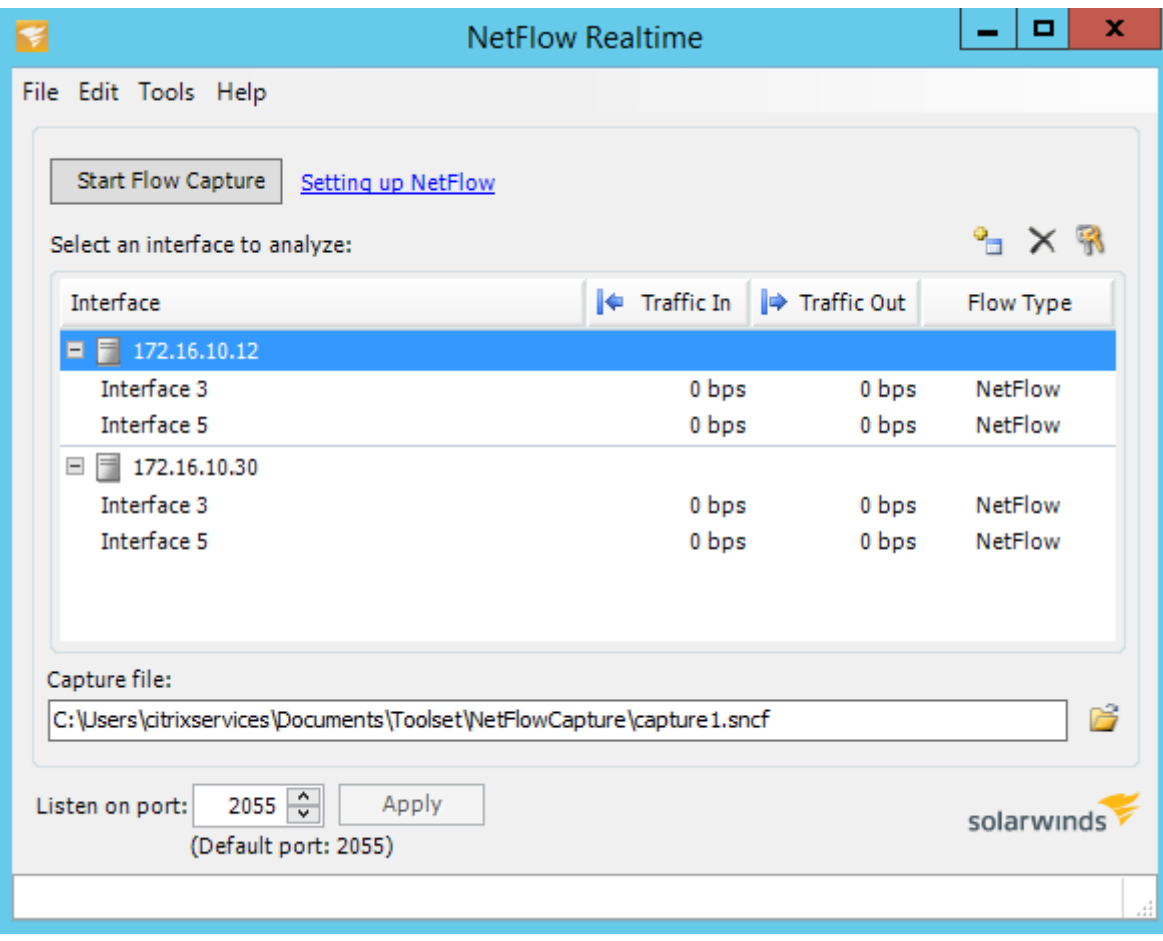

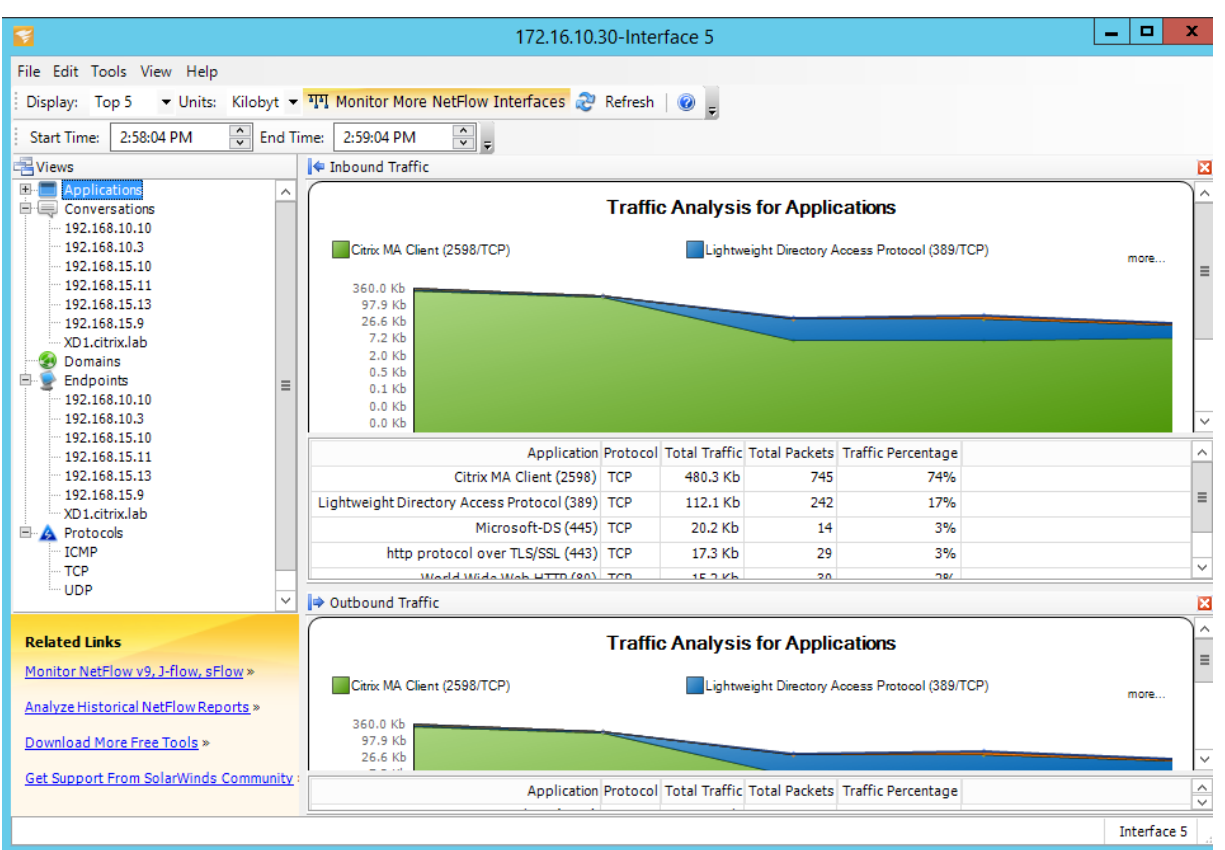

# **NetFlow** の制限事項

- SD‑WAN Standard Edition および Premium Edition アプライアンスで Netflow を有効にすると、仮想 パスデータは指定された Netflow コレクタにストリーミングされます。この制限の 1 つは、SD‑WAN で使用 されている物理 WAN リンクを区別できないことです。ソリューションでは、集約された仮想パス情報(仮想 パスは複数の個別の WAN パスで構成されている場合があります)がレポートされるため、個別の WAN パス の Netflow レコードをフィルタリングする方法はありません。
- TCP 制御ビットは N/A として報告されます。これは、SD-WAN が、TCPControlBits (IANA)の要素 ID 6 を持つ RFC 7011に基づく Netflow エクスポートのインターネット標準に従っていないことを示します。 TCP フラグがないと、フローデータのラウンドトリップ時間(RTT)、遅延、ジッタ、およびその他のパフォ ーマンスメトリックを計算できません。セキュリティ側から、TCP フラグがないと、ネ[ットフロ](https://www.iana.org/assignments/ipfix/ipfix.xml)ーコレクタ は、FIN、[ACK/RST](https://datatracker.ietf.org/doc/rfc7011/)、または SYN スキャンが発生しているかどうかを判別できません。

ルート統計情報

May 10, 2021

SD‑WAN アプライアンスのルート統計情報を表示するには、SD‑WAN GUI で [ モニタリング] > [ 統計] > [ ルート] に移動します。

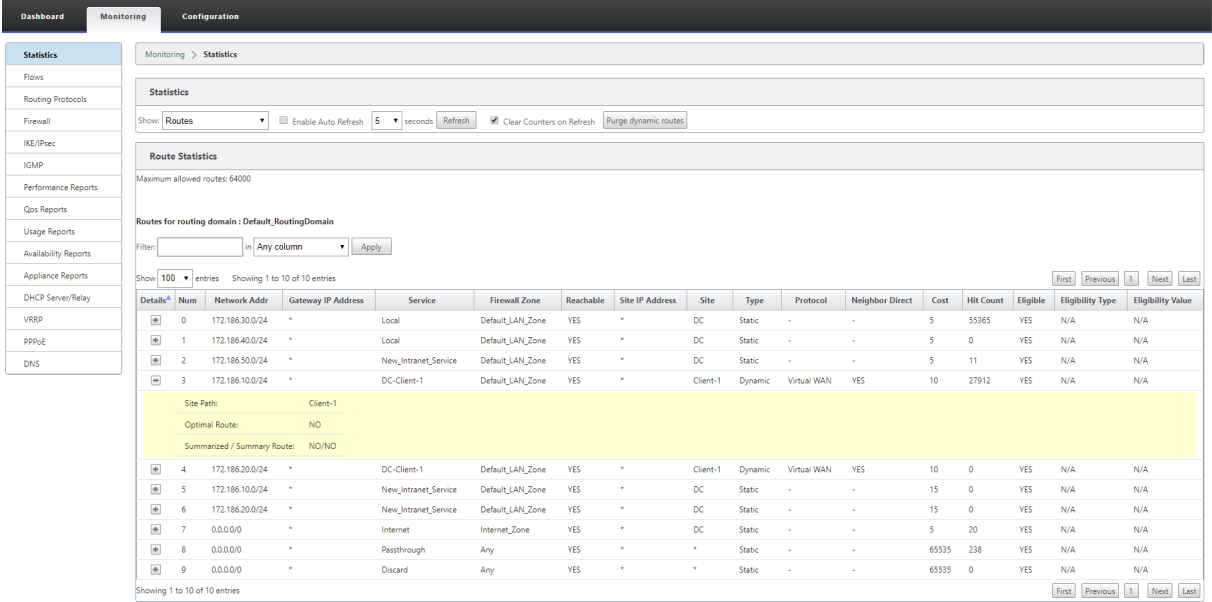

次のパラメータを表示できます。

- ネットワークアドレス: ルートのネットワークアドレスとサブネットマスク。
- 詳細: [+] をクリックすると、次の情報が表示されます。
	- **–** サイトパス: サイトパスは、受信したプレフィックスの真実のメトリックのソースです。これは、WAN から WAN への転送が複数のデバイスおよびメッシュ展開で有効になっている状況で使用されます。こ のようなプレフィクスが複数受信され、管理者はサイトパスを表示することでプレフィクスの属性を判 断できます。

たとえば、Geo MCN とともに Branch1、Branch2、および MCN の単純なトポロジを考えます。 Branch1 にはプレフィックス 172.16.1.0/24 があり、Branch2 に到達する必要があります。Geo MCN および MCN では、WAN から WAN への転送が有効になっています。

接頭辞 172.16.1.0/24 は、Branch1‐MCN‐Branch2、Branch1‐Geo‐Branch2、Branch1‐MCN‐Geo‐ Branch2 を経由して Branch2 に到達できる。これらの個別のプレフィクスごとに、ルーティングテー ブルがサイトパスメトリックで更新されます。サイトパスメトリックは、ルートプレフィクスの起点と、 Branch2 に到達するためのコストを示します。

- **– Optimal R**oute: Optimal Route は、ルートが他のすべてのルートと比較してそのサブネットに到達 するのに最適なルートであるかどうかを示します。この最適ルートは、他のサイトにエクスポートされ ます。
- **– Summarized/Su**mmary Route:サマリールートは、スーパーネットに含まれる複数のプレフィク スを要約するために、管理者が明示的に設定したルートです。集約ルートは、集約ルートに含まれるプ レフィクスです。

たとえば、サマリールート 172.16.0.0/16 があるとします。これはサマリールートだけであり、サマ リールートではありません。サマリールートには、サマリー'YES'とサマリー'NO'があります。 172.16.1.0/24、172.16.2.0/24、172.16.3.0/24 のような他のサブネットが少ない場合、これらの 3 つのルートはサマリールートまたはスーパーネットに該当するため、サマリールートと呼ばれます。集 約されたルートには、集約された「YES」と集約された「NO」があります。

- **Gateway IP** アドレス: このルートに到達するために使用されるゲートウェイ/ルートの IP アドレス。
- サービス:Citrix SD‑WAN サービスのタイプ。
- ファイアウォールゾーン: ルートによって使用されるファイアウォールゾーン。
- 到達可能: ルートが到達可能かどうか。
- サイト **IP** アドレス: サイトの IP アドレス。
- サイト: サイトの名前。
- タイプ: ルートのタイプは、ルート学習のソースによって異なります。LAN 側のルートと、設定時に手動で入 力したルートは、スタティックルートです。SD‑WAN またはダイナミックルーティングピアから学習された ルートは、ダイナミックルートです。
- プロトコル:プレフィクスのプロトコル。
	- **–** ローカル:アプライアンスのローカル仮想 IP。
	- **–** 仮想 **WAN**:ピア SD‑WAN アプライアンスから学習されたプレフィクス。
	- **– OSPF**:OSPF ダイナミックルーティングピアから学習されたプレフィクス。
	- **– BGP**:**BGP** ダイナミックルーティングピアから学習されたプレフィクス。
- **Neighbor Direct**:サブネットが、ルートがアプライアンスに到達したブランチに接続されているかどうか を示します。
- コスト:宛先ネットワークへの最適なパスを決定するために使用されるコスト。
- ヒット数:そのサブネットにパケットを転送するためにルートがヒットした回数。
- 適格:ルートが適格であることを示します。トラフィック処理中にヒットしたプレフィクスへのパケットの転 送またはルーティングに使用されます。
- 適格タイプ: 次の 2 つの適格タイプを使用できます。
	- **– Gateway** の適格:ゲートウェイが到達可能かどうかを判断します。
	- **–** パスの適格性:パスが DEAD か否かを決定します。
- 適格値: ルートがシステムに作成されているときに、Gateway または構成内のパスに対して選択された値。た とえば、パス MCN‑WL‑1‑>BR1‑WL‑2 に基づいてルートを適格に呼び出すことができます。したがって、ル ートセクションのこのルートの適格性値は MCN-WL-1->BR1-WL-2 の値です。

ルーティング

May 10, 2021

動的ルーティング

Citrix SD‑WAN では、ダイナミックルーティング機能の下に、既知のルーティングプロトコルのサポートが導入され ます。この機能により、LAN サブネットの検出が容易になり、仮想パスルートが BGP および OSPF プロトコルを使 用してネットワーク内でよりシームレスに動作するようにアドバタイズされます。これにより、スタティックルート 設定や正常なルータフェールオーバーを必要とせずに、SD‑WAN を既存の環境にシームレスに展開できます。

ルートフィルタリング

ルート学習が有効なネットワークの場合、Citrix SD‑WAN により、ルーティングネイバーにアドバタイズされる SD‑WAN ルートと、ルーティングネイバーから受信されるルートをより詳細に制御できます。

- エクスポートフィルタは、特定の一致基準に基づいて OSPF および BGP プロトコルを使用してアドバタイズ メント用のルートを含めるか除外するために使用されます。
- インポートフィルタは、特定の一致基準に基づいて OSPF および BGP ネイバーを使用して受信したルートを 受け入れるか、受け付けないかに使用します。

ルートフィルタリングは、SD‑WAN ネットワーク(データセンター/ブランチ)の LAN ルートおよび仮想パスルート に実装され、BGP と OSPF を使用して SD‑WAN 以外のネットワークにアドバタイズされます。

ルート集約

ルート集約により、ルータが維持する必要のあるルートの数が減少します。サマリールートは、複数のルートを表す ために使用される 1 つのルートです。1 つのルートアドバタイズメントを送信することで帯域幅を節約し、ルータ間 のリンク数を削減します。1 つのルートアドレスだけが維持されるため、メモリを節約できます。CPU リソースは、 再帰的なルックアップを避けることによって、より効率的に使用されます。

### **VRRP**

Virtual Router Redundancy Protocol (VRRP) 仮想ルータ冗長プロトコル)は、デバイスの冗長性を提供し、ス タティックデフォルトルーティング環境に固有の単一障害点を排除する、広く使用されているプロトコルです VRRP を使用すると、1 つのグループを形成するように 2 つ以上のルータを設定できます。このグループは、1 つの仮想 IP アドレスと 1 つの仮想 MAC アドレスを持つ単一のデフォルト Gateway として表示されます。

Citrix SD-WAN (リリースバージョン 10.0 以降)は、VRRP バージョン 2 およびバージョン 3 をサポートし、サー ドパーティのルーターとの相互動作をサポートします。SD‑WAN アプライアンスはマスタールータとして機能し、サ イト間で仮想パスサービスを使用するようにトラフィックを誘導します。仮想インターフェイス IP を VRRP IP とし て設定し、手動でプライオリティをピアルータよりも高い値に設定することで、SD‑WAN アプライアンスを VRRP マスターとして設定できます。アドバタイズメント間隔と preempt オプションを設定できます。

CLI を使用したルーティング機能へのアクセス

ダイナミックルーティングおよびプロトコルステータスに関連する追加情報を表示できます。次のコマンドと構文を 入力して、ルーティングデーモンにアクセスし、コマンドのリストを表示します。

dynamic\_routing?

 $\ddot{\phantom{0}}$ 

 $\ddot{\phantom{0}}$ 

**SD‑WAN** オーバーレイルーティング

May 10, 2021

Citrix SD‑WAN は、リモートサイト、データセンター、クラウドネットワーク間の耐障害性と堅牢な接続を提供しま す。SD-WAN ソリューションでは、ネットワーク内の SD-WAN アプライアンス間にトンネルを確立することで、既 存のアンダーレイネットワークにオーバーレイするルートテーブルを適用することで、サイト間の接続が可能になり ます。SD‑WAN ルートテーブルは、既存のルーティングインフラストラクチャと完全に置き換えたり、共存したりで きます。

Citrix SD‑WAN アプライアンスは、可用性、損失、遅延、ジッタ、輻輳特性の観点から単方向で利用可能なパスを測 定し、パケットごとに最適なパスを選択します。つまり、サイト A からサイト B まで選択したパスは、必ずしもサイ ト B からサイト A まで選択したパスである必要はありません。特定の時間における最適なパスは、各方向で個別に選 択されます。Citrix SD‑WAN では、パケットベースのパス選択により、ネットワークの変更に迅速に対応できます。 SD‑WAN アプライアンスは、2 つまたは 3 つのパケットが欠落した後でパスの停止を検出できるため、アプリケーシ ョントラフィックを次善の WAN パスにシームレスにフェールオーバーできます。SD‑WAN アプライアンスは、すべ ての WAN リンクステータスを約 50 ミリ秒で再計算します。次の記事では、Citrix SD‑WAN ネットワーク内の詳細 なルーティング構成について説明します。

### **Citrix SD‑WAN** ルートテーブル

SD‑WAN 設定では、特定のサイトのスタティックルートエントリと、サポートされているルーティングプロトコル (OSPF、eBGP、iBGP など)を介してアンダーレイネットワークから学習されたルートエントリが許可されます。ル ートは、ネクストホップだけでなく、サービスタイプによって定義されます。これにより、ルートの転送方法が決ま ります。使用中の主なサービスタイプは次のとおりです。

• ローカルサービス: SD‑WAN アプライアンスにローカルなルートまたはサブネットを示します。これには、 仮想インターフェイスサブネット(ローカルルートを自動的に作成)、およびルートテーブルに定義されたロ ーカルルート(ローカルネクストホップを使用)が含まれます。ルートは、このローカルサイトへの仮想パス を持つ他の SD‑WAN アプライアンスにアドバタイズされます。このルートは、パートナーとして信頼されて いる場合に構成されます。

注

デフォルトルートとサマリールートをローカルルートとして追加する場合は、注意が必要です。これらのルー トは、他のサイトで仮想パスルートになることがあります。常にルートテーブルをチェックして、正しいルーテ ィングが有効であることを確認します。

- **[ Virtual Path]** :リモートの SD‑WAN サイトから学習した、仮想パスを通って到達可能なローカルルート を示します。これらのルートは通常自動ですが、仮想パスルートはサイトで手動で追加できます。このルート のトラフィックはすべて、この宛先ルート(サブネット)に対して定義された仮想パスに転送されます。
- イントラネット:プライベート WAN リンク(MPLS、P2P、VPN など)を介して到達可能なルートを示しま す。たとえば、MPLS ネットワーク上にあり、SD‑WAN アプライアンスを持たないリモートブランチなどで す。これらのルートは、特定の WAN ルータに転送する必要があることを前提としています。イントラネット サービスは既定では有効になっていません。このルート(サブネット)に一致するトラフィックは、SD‑WAN ソリューションを持たないサイトに配信するために、このアプライアンスのイントラネットとして分類されま す。

注

イントラネットルートを追加する場合、ネクストホップはなく、イントラネットサービスへの転送があります。 サービスは、指定された WAN リンクに関連付けられています。

• インターネット—イントラネットに似ていますが、プライベート WAN リンクではなくパブリックインターネ ット WAN リンクに流れるトラフィックを定義するために使用されます。1 つのユニークな違いは、インター ネットサービスを複数の WAN リンクに関連付けて、負荷分散(フローごと)に設定するか、アクティブ/バ ックアップに設定できることです。インターネットサービスが有効の場合(デフォルトではオフになっていま す)、デフォルトのインターネットルートが作成されます。このルート(サブネット)に一致するトラフィック は、パブリックインターネットリソースに配信するために、このアプライアンスのインターネットとして分類 されます。

注

インターネットサービスルートは、仮想パスを介してインターネットアクセスをバックホールしているかどう かに応じて、他の SD‑WAN アプライアンスにアドバタイズしたり、エクスポートできないようにしたりできま す。

• パススルー—アプライアンスがインラインモードの場合、このサービスは最後の手段または上書きサービスと して機能します。宛先 IP アドレスが他のルートと一致しない場合、SD‑WAN アプライアンスはそのアドレス を WAN リンクネクストホップに転送するだけです。デフォルトルート:0.0.0.0/0 コスト 16 パススルール

ートが自動的に作成されます。SD‑WAN アプライアンスがパス外またはエッジ/ゲートウェイモードで展開さ れている場合、パススルーは機能しません。このルート(サブネット)に一致するトラフィックはすべて、こ のアプライアンスのパススルーとして分類されます。パススルートラフィックは可能な限り制限されることを 推奨します。

注

パススルーは、POC の実行時に多数のルーティングを設定する必要がない場合に役立ちます。ただし、SD-WAN はパススルーに送信されるトラフィックの WAN リンク利用率を考慮しないため、本番環境では注意が必要で す。また、問題をトラブルシューティングする場合や、仮想パスを介して特定の IP フローを配信できないよう にする場合にも役立ちます。

• **Discard** :これはサービスではなく、一致した場合にパケットをドロップする最後の手段ルートです。通常、 SD‑WAN アプライアンスがパスの外に展開されている場合、この動作は期待されません。すべてのキャッチ ルートとして、イントラネットサービスまたはローカルルートが必要です。それ以外の場合、パススルーサー ビスが存在しないため、トラフィックは破棄されます (パススルーデフォルトルートが存在する場合でも)。

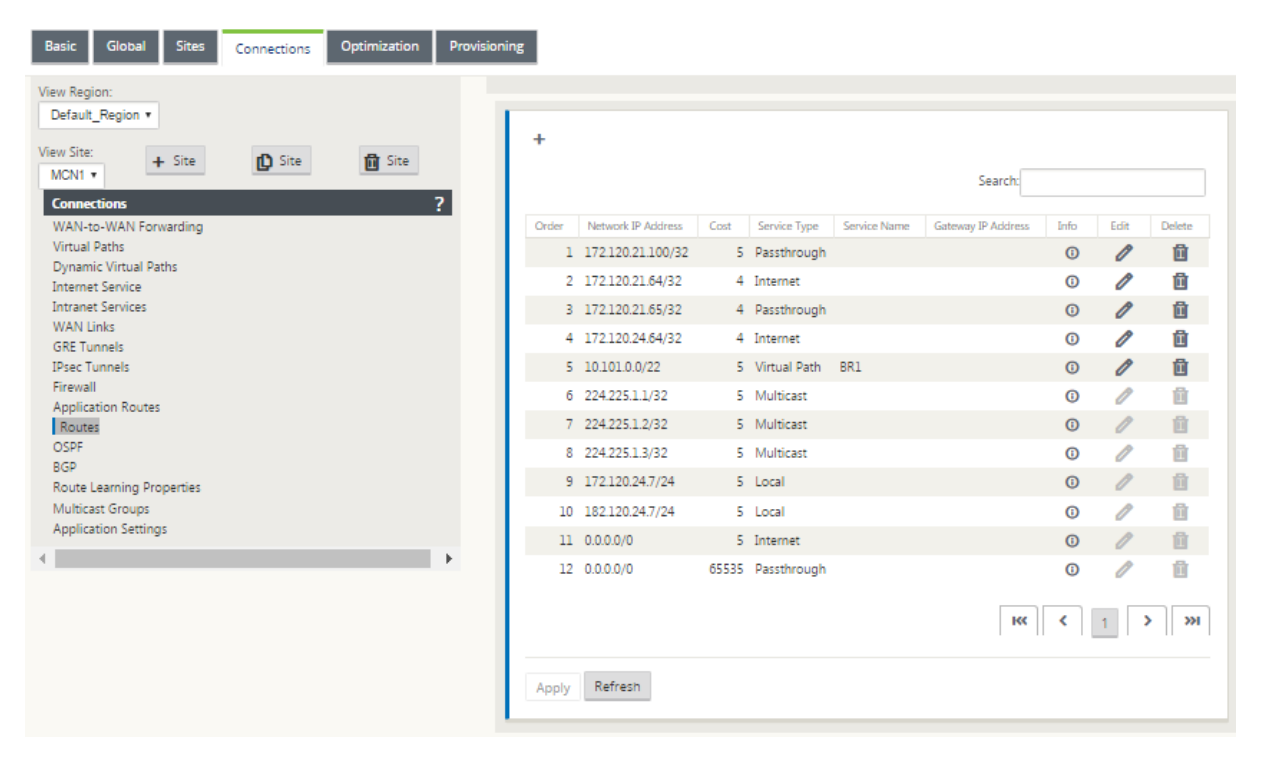

SD‑WAN 構成エディタでは、使用可能なサイトごとにルートテーブルをカスタマイズできます。

ルートテーブルエントリは、さまざまな入力から設定されます。

- 設定された仮想 IP アドレス(VIP)は、サービスタイプローカルルートとして自動入力されます。構成エディ タは、異なるサイトノードへの同じ VIP 割り当てを防止します。
- ローカルサイトで有効になっているインターネットサービスは、直接インターネットブレイクアウトのために デフォルトルート (0.0.0.0/0) をローカルに自動入力します。
- 管理者は、サイトごとにスタティックルートを定義しました。スタティックルートは、サービスタイプローカ ルルートとしても定義されます。
- デフォルト(0.0.0.0/0)では、コスト 16 がパススルーとして定義されたすべてのルートがキャッチされます。

管理者は、上記のルートの 1 つを設定できますが、ルートコストに加えて、サービスタイプに応じてサービスタイプ、 ネクストホップ、または Gateway を含めることもできます。デフォルトのルートコストは、各ルートタイプに自動 的に追加されます (デフォルトのルートコストについては、次の表を参照してください)。また、信頼されたルートだ けが他の SD‑WAN アプライアンスにアドバタイズされます。信頼できないルートは、ローカルアプライアンスでの み使用されます。

クライアントノードルートは、デフォルトでは MCN ノードにのみアドバタイズされ、他のクライアントノードはア ドバタイズされません。クライアントノードルートを別のクライアントノードに表示するには、MCN ノードで WAN から WAN への転送を有効にする必要があります。

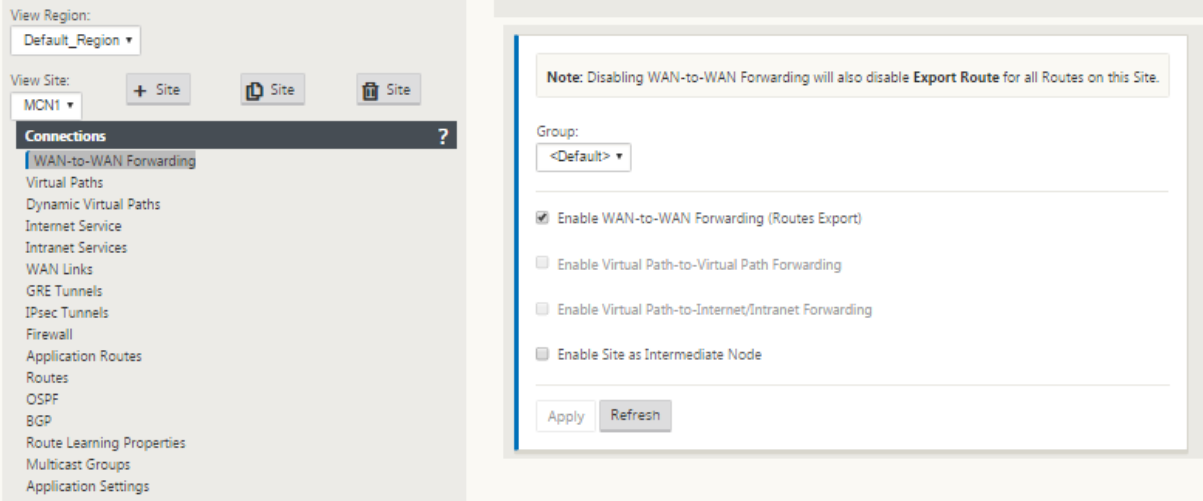

グローバル設定で WAN‑to‑WAN 転送(ルートエクスポートテンプレート)が有効になっている場合、MCN サイト は SD‑WAN オーバーレイに参加しているすべてのクライアントにアドバタイズされたルートを共有します。この機 能をオンにすると、MCN を通過する通信で、異なるクライアントノードサイトにあるホスト間の IP 接続が可能にな ります。ローカルクライアントノードのルートテーブルは、[ **Monitoring] > [ \*\*Statistics** ] ページで、[ **Show** ] ドロップダウンリストで [ルート] を選択して監視できます \*\* 。

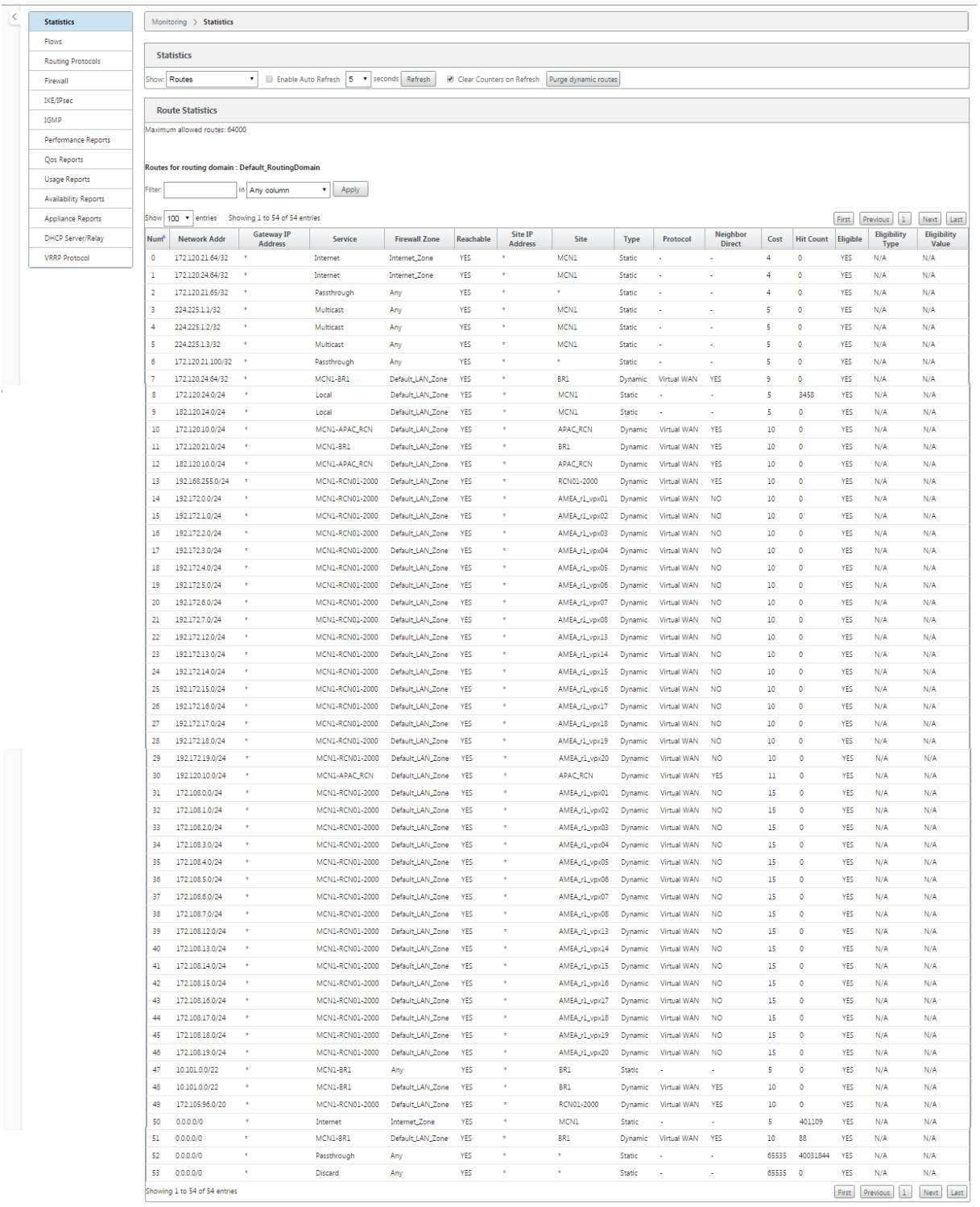

リモートブランチオフィスのサブネットの各ルートは、MCN 経由で接続する仮想パスを介してサービスとしてアド バタイズされます。[ サイト] 列には、宛先がローカルサブネットとして存在するクライアントノードが表示されま す。

次の例では、**WAN** ツー **WAN** 転送(ルートエクスポート)が有効の場合、支店 A は MCN を経由する支店 B サブネ

ット (10.2.2.0/24) のルートテーブルエントリをネクストホップとして持っています。

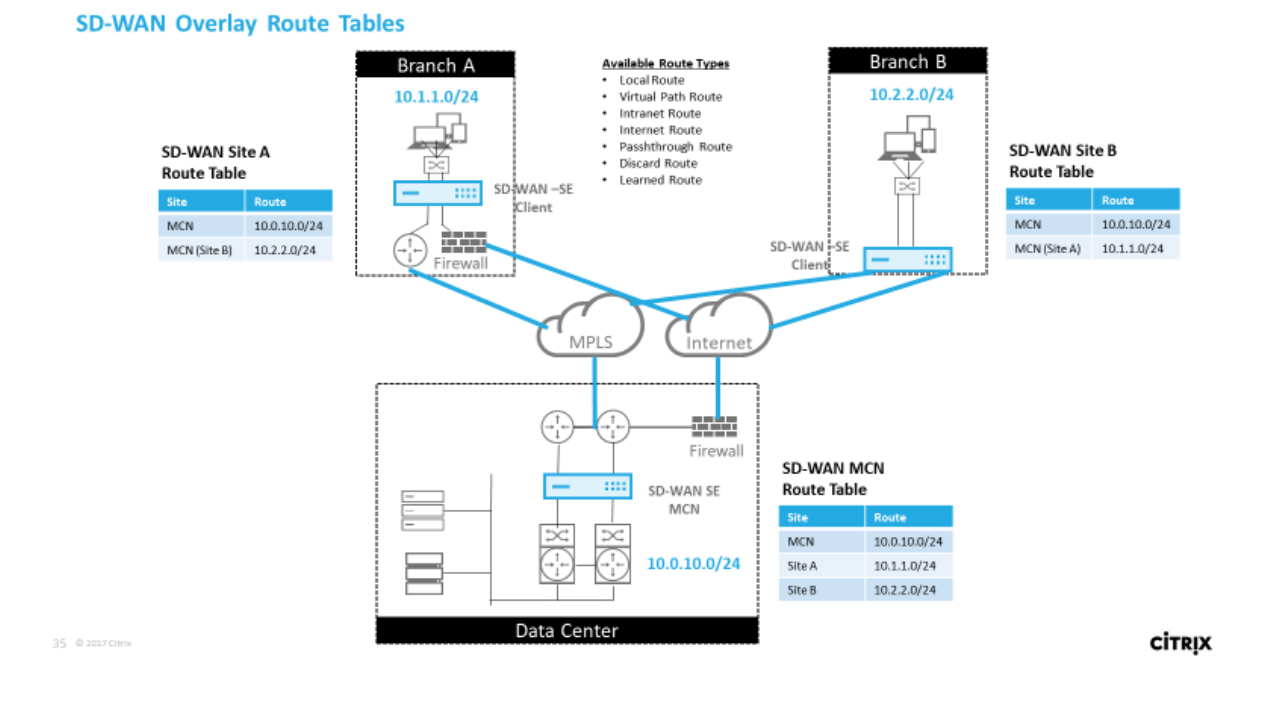

定義されたルートで **Citrix SD‑WAN** トラフィックが一致する方法

Citrix SD‑WAN で定義されたルートの照合プロセスは、宛先サブネットの最長のプレフィックス一致に基づきます (ルーターの操作に似ています)。ルートの具体性が高いほど、マッチングされるルートの変化が高くなります。ソー トは次の順序で行われます。

- 1. 最長プレフィクス一致
- 2. コスト
- 3. サービス

したがって、/32 ルートは、常に /31 ルートの前にあります。2 つの /32 ルートの場合、コスト 4 ルートは常にコス ト 5 ルートの前にあります。2 つの /32 コスト 5 ルートの場合、ルートは順序付けされた IP ホストに基づいて選択 されます。サービスの順序は次のとおりです。ローカル、仮想パス、イントラネット、インターネット、パススルー、 破棄。

例として、次の 2 つのルートを次のように考える。

- 192.168.1.0/24 コスト 5
- 192.168.1.64/26 コスト 10

192.168.1.65 ホスト宛てのパケットは、コストが高い場合でも、後者のルートを使用します。これに基づいて、パス スルーサービスへのデフォルトルートなど、すべてのルートをキャッチする他のトラフィックと、Virtual Path オー バーレイを介して配信されるルートのみの設定を行うことが一般的です。

ルートは、同じプレフィックスを持つサイトノードルートテーブルで構成できます。タイブレークは、ルートコスト、 サービスタイプ(仮想パス、イントラネット、インターネットなど)、およびネクストホップ IP に移動します。

**Citrix SD‑WAN** ルーティングパケットフロー

- LAN から WAN(仮想パス)のトラフィックルート照合:
	- 1. 着信トラフィックは LAN インターフェイスによって受信され、処理されます。
	- 2. 受信したフレームは、最長プレフィクス一致のルートテーブルと比較されます。
	- 3. 一致が見つかった場合、フレームはルールエンジンによって処理され、フローデータベースにフローが 作成されます。
- WAN から LAN (仮想パス)のトラフィックルート照合:
	- 1. 仮想パストラフィックはトンネルから SD‑WAN によって受信され、処理されます。
	- 2. アプライアンスは、ソース IP アドレスを比較して、ソースがローカルであるかどうかを確認します。
		- **–**「はい」の場合:WAN は適格で、IP 宛先をルーティングテーブル/仮想パスに一致させます。
		- **–**「いいえ」の場合、WAN から WAN への転送が有効になります。
	- 3. (WAN から WAN への転送は無効)ローカルルートに基づいて LAN に転送します。
	- 4. (WAN から WAN への転送が有効) ルートテーブルに基づいて仮想パスに転送します。
- 非仮想パストラフィック:
	- 1. 着信トラフィックは LAN インターフェイスで受信され、処理されます。
	- 2. 受信したフレームは、最長プレフィクス一致のルートテーブルと比較されます。
	- 3. 一致が見つかった場合、フレームはルールエンジンによって処理され、フローデータベースにフローが 作成されます。

### **Citrix SD‑WAN** ルーティングプロトコルのサポート

Citrix SD‑WAN リリース 9.1 では、OSPF および BGP ルーティングプロトコルを構成に導入しました。SD‑WAN にルーティングプロトコルを導入すると、ルーティングプロトコルがアクティブに使用されている、より複雑なアン ダーレイネットワークに SD‑WAN を簡単に統合できます。同じルーティングプロトコルを SD‑WAN で有効にする と、SD‑WAN オーバーレイを利用するように示すサブネットの設定が容易になりました。さらに、ルーティングプ ロトコルにより、SD‑WAN サイトと非 SD‑WAN サイト間の通信が可能になり、共通のルーティングプロトコルを 使用して既存のカスタマーエッジルータに直接通信できます。アンダーレイネットワークで動作するルーティングプ ロトコルに参加する Citrix SD‑WAN は、SD‑WAN の展開モード(インラインモード、仮想インラインモード、エッ ジ/ゲートウェイモード)に関係なく実行できます。また、SD‑WAN は「学習専用」モードで展開できます。この場

合、SD‑WAN はルートを受信できますが、ルートをアンダーレイにアドバタイズすることはできません。これは、ル ーティングインフラストラクチャが複雑または不確実であるネットワークに SD‑WAN ソリューションを導入する場 合に便利です。

重要

気をつけなければ、不要なルートを漏らすのは簡単です。

SD-WAN 仮想パスルートテーブルは、BGP(サイト間と考える)と同様に、外部ゲートウェイプロトコル(EGP)と して機能します。たとえば、SD‑WAN が SD‑WAN アプライアンスから OSPF へのルートをアドバタイズする場合、 通常はサイトおよびプロトコルの外部と見なされます。

注

インフラストラクチャ全体にわたって(WAN 経由で)IGP が存在する環境は、SD‑WAN アドバタイズされた ルートの使用方法が複雑になるため、注意してください。EIGRP は市場で広く使用されており、SD‑WAN はそ のプロトコルと相互運用できません。

SD‑WAN 配置にルーティングプロトコルを導入する際の課題の 1 つは、SD‑WAN サービスが有効になり、ネットワ ーク内で動作するまでルートテーブルを使用できないことです。そのため、最初に SD‑WAN アプライアンスからの ルートのアドバタイズを有効にすることは推奨されません。SD‑WAN でルーティングプロトコルを段階的に導入す るには、インポートフィルタとエクスポートフィルタを使用します。

私たちは、次の例を見直すことによって詳しく見てみましょう:

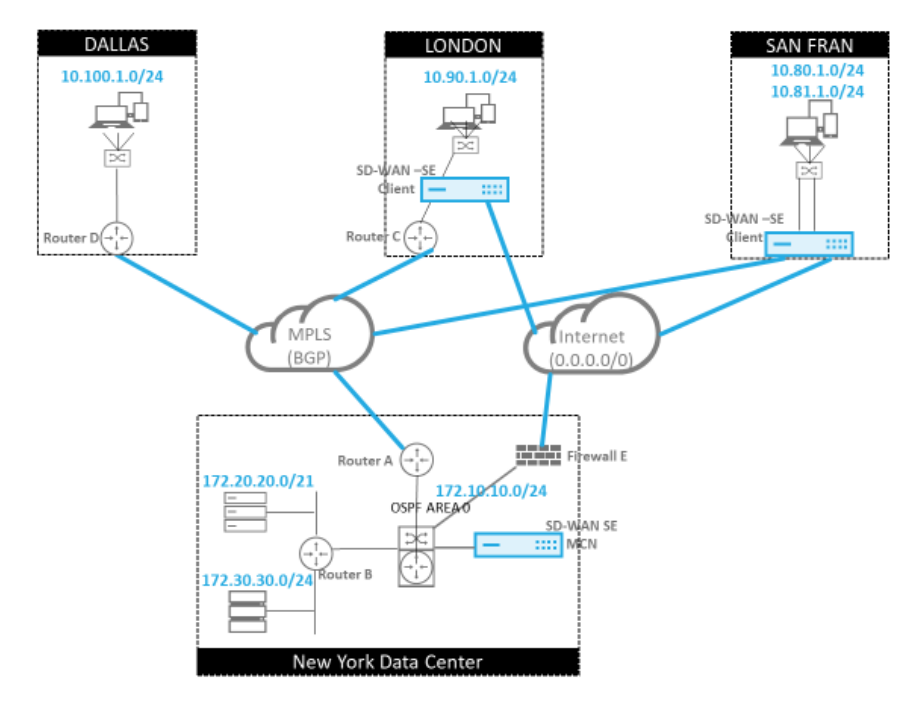

37 @ 2017 Citrix

この例では、ルーティングプロトコルの使用例を調べます。前述のネットワークには、ニューヨーク、ダラス、ロンド ン、サンフランシスコの 4 つの拠点があります。SD‑WAN アプライアンスをこれらの 3 つの場所に導入し、SD‑WAN を使用してハイブリッド WAN ネットワークを作成します。このネットワークでは、MPLS とインターネット WAN

**CİTRIX** 

リンクを使用して仮想化 WAN を提供します。ダラスには SD‑WAN デバイスがないため、アンダーレイと SD‑WAN オーバーレイネットワーク間の完全な接続を確保するために、そのサイトへの既存のルートプロトコルとの統合方法 を検討する必要があります。

ネットワーク例では、MPLS ネットワーク上の 4 つのロケーションすべて間で eBGP が使用されます。各ロケーショ ンには、独自の自律システム番号(ASN)があります。

New York データセンターでは、コアデータセンターサブネットをリモートサイトにアドバタイズし、New York Firewall(E; ニューヨークファイアウォール)からのデフォルトルートをアナウンスするために OSPF が実行され ています。この例では、ロンドン支店とサンフランシスコ支店にインターネットへのパスがあるにもかかわらず、す べてのインターネットトラフィックがデータセンターにバックホールされます。

また、サンフランシスコのサイトには、ルータがないことにも注意する必要があります。SD‑WAN はエッジ/Gateway モードで展開され、そのアプライアンスはサンフランシスコサブネットのデフォルトゲートウェイであり、MPLS へ の eBGP にも参加します。

- New York データセンターでは、SD‑WAN が仮想インラインモードで展開されていることに注意してくださ い。この目的は、既存の OSPF ルーティングプロトコルに参加して、トラフィックを優先 Gateway としてア プライアンスに転送することです。
- London サイトは、従来のインラインモードで展開されます。アップストリーム WAN ルータ (C) は、引き 続き London サブネットのデフォルト Gateway になります。
- サンフランシスコサイトはこのネットワークに新しく導入されたサイトであり、SD‑WAN は Edge/Gateway モードで展開され、新しい San Francisco サブネットのデフォルトゲートウェイとして機能する予定です。

SD-WAN を実装する前に、既存のアンダーレイルートテーブルの一部を確認してください。

ニューヨークコアルータ **B**:

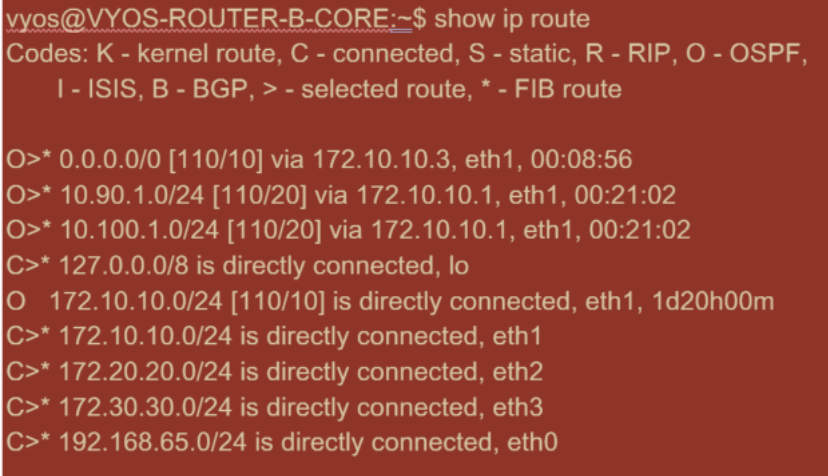

ローカル New York サブネット (172.x.x.x) は、直接接続されたルータ B で使用でき、ルートテーブルから、デフ ォルトルートが 172.10.10.3(ファイアウォール E)であることが特定されます。また、ダラス(10.90.1.0/24)と ロンドン(10.100.1.0/24)のサブネットが 172.10.10.1(MPLS ルータ A)を介して利用可能であることがわかり ます。ルートコストは、eBGP から学習されたことを示します。
### 注

この例では、サンフランシスコはルートとしてリストされていません。これは、SD‑WAN のサイトをエッジ/ゲ ートウェイモードで展開していないためです。

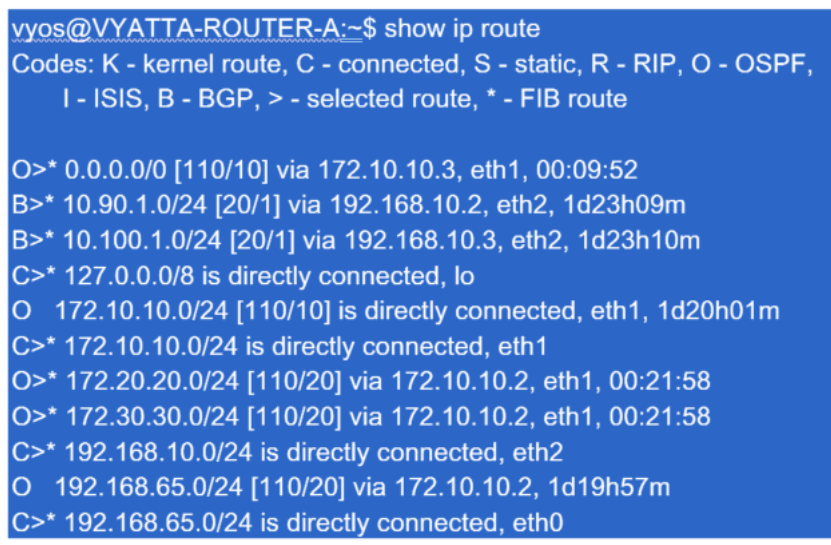

New York WAN ルータ (A)では、OSPF によって学習されたルートと、eBGP を介して MPLS 経由で学習された ルートがリストされます。工順コストに注意してください。BGP は、OSPF 110/10 と比較して、デフォルトで 20/1 の低い管理ドメインとコストです。

ダラス・ルータ **D**:

ダラス WAN ルータ(D)では、すべてのルートが MPLS 経由で学習されます。

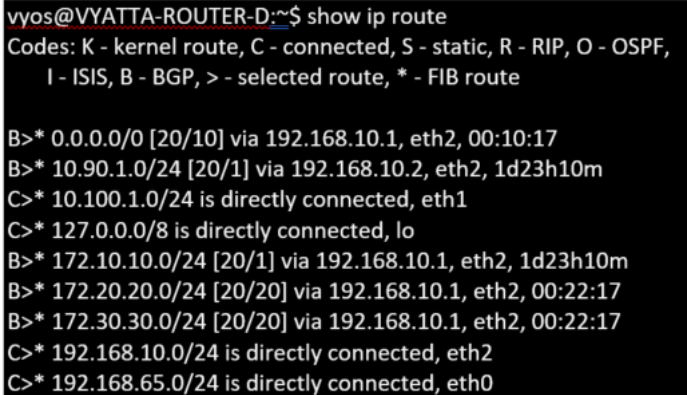

注

この例では、192.168.65.0/24 サブネットを無視できます。これは管理ネットワークであり、この例には関連 していません。すべてのルータは管理サブネットに接続されますが、どのルーティングプロトコルでもアドバ タイズされません。

Citrix SD‑WAN では、我々は、接続 > サイトの 表示 > OSPF > 基本設定 の下で、ニューヨークのサイトにある

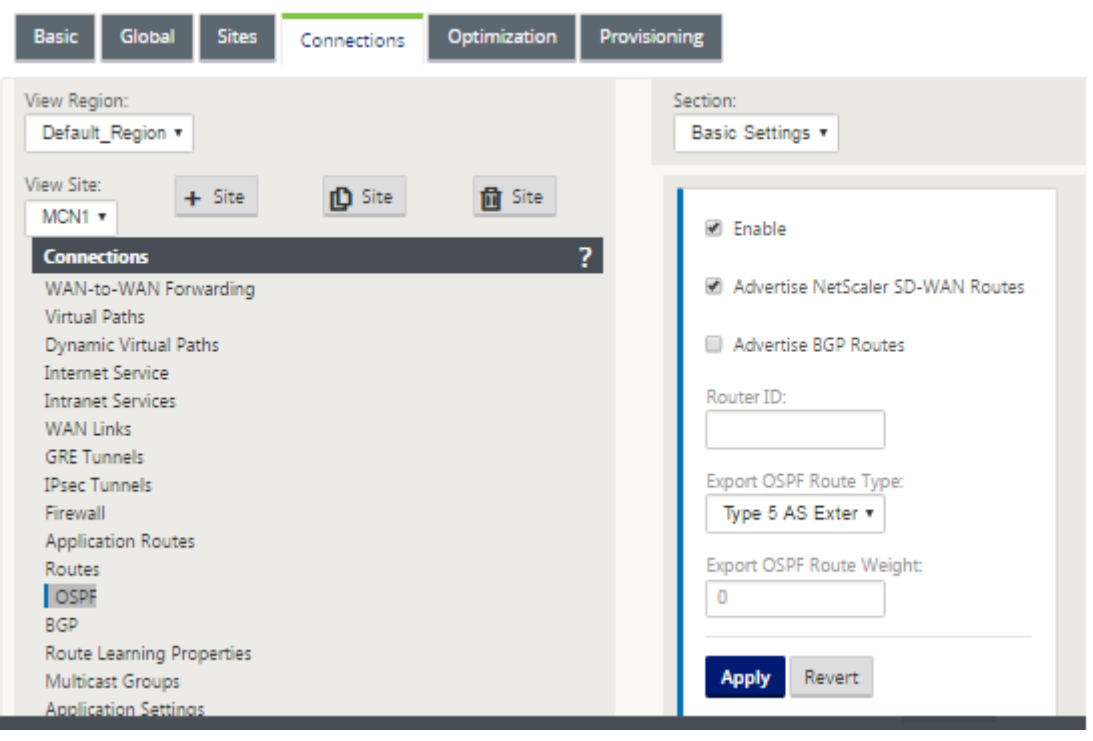

SD‑WAN 上で **OSPF** を有効にすることにより、SD‑WAN オーバーレイを追加することができます:

注

エクスポート **OSPF** ルートタイプは、デフォルトでタイプ 5 外部です。これは、SD‑WAN ルーティングテー ブルが OSPF プロトコルの外部と見なされるため、OSPF は内部(エリア内)で学習されたルートを優先する ため、SD‑WAN によってアドバタイズされるルートが優先されない可能性があるためです。

OSPF が WAN 全体(つまり MPLS ネットワーク)で使用されている場合、これをタイプ 1 のエリア内に変更できま す。OSPF エリアは、次に示すように設定できます。

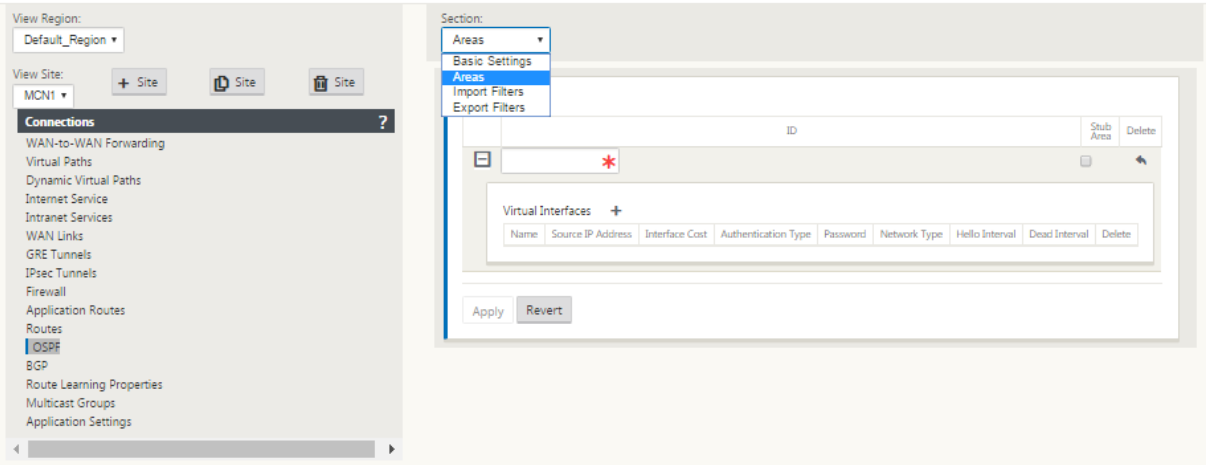

仮想インターフェイス(172.10.10.0)から派生したローカルネットワークで追加されたエリア 0 は、その他の設定 はすべてデフォルトのままです。

新しい San Francisco サイトでは、eBGP は MPLS ネットワークに直接接続され、サイトのカスタマーエッジルー トとして動作するため、有効にする必要があります。BGP は、[ 接続] > [ サイトの表示] > [ **BGP** ] > [ 基本設定**]** で有 効にできます。

自律システム番号 13 に注意してください。

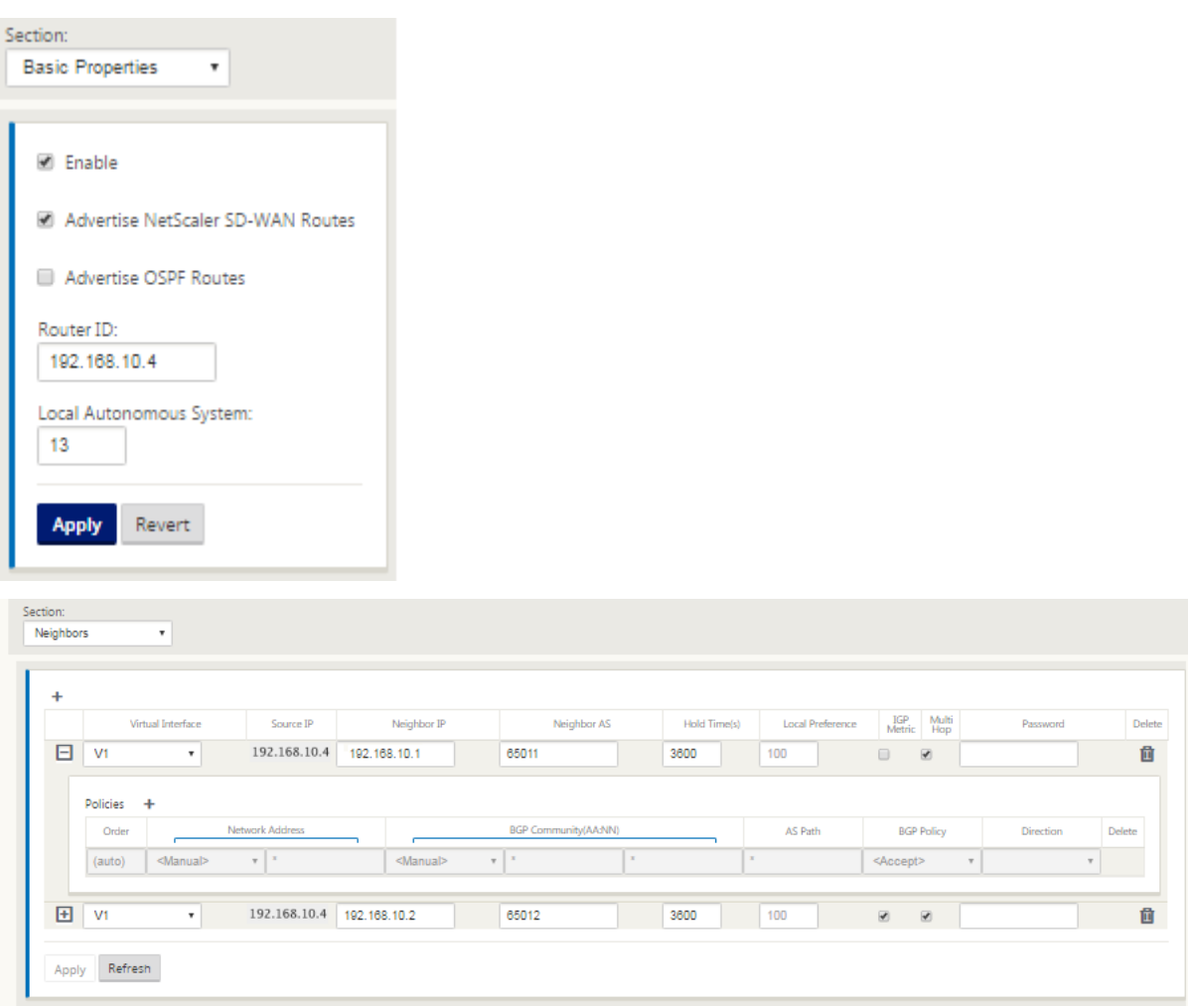

eBGP は、他のロケーションとピアリングします。各 ASN は異なります。

仮想パスルーティングテーブルと、使用中のダイナミックルートプロトコルの間でルートがどのように渡されるかを 理解することが重要です。ルーティングループを作成したり、ルートをアドバタイズしたりするのは簡単です。フィ ルタメカニズムは、ルーティングテーブルに出入りする内容を制御する機能を提供します。各場所を順番に検討しま す。

• サンフランシスコロケーションには、2 つのローカルサブネット **10.80.1.0/24** と **10.81.1.0/24** がありま す。ダラスなどのサイトがアンダーレイネットワーク経由でサンフランシスコのサイトに到達し、ロンドンや ニューヨークなどのサイトが Virtual Path オーバーレイネットワーク経由でサンフランシスコに到達できる ように、eBGP を通じてこれらのサイトを宣伝したいと考えています。また、SD‑WAN 仮想パスオーバーレ イがダウンし、環境が MPLS だけの使用にフォールバックする必要がある場合に備えて、すべてのサイトへの

eBGP 到達可能性について学習します。また、SD‑WAN が eBGP から SD‑WAN ルータに学習する内容を再 評価する必要もありません。このためには、フィルタを次のように構成する必要があります。

• eBGP からすべてのルートをインポートします。SD‑WAN アプライアンスにルートを再読み込み/エクスポー トしないでください。

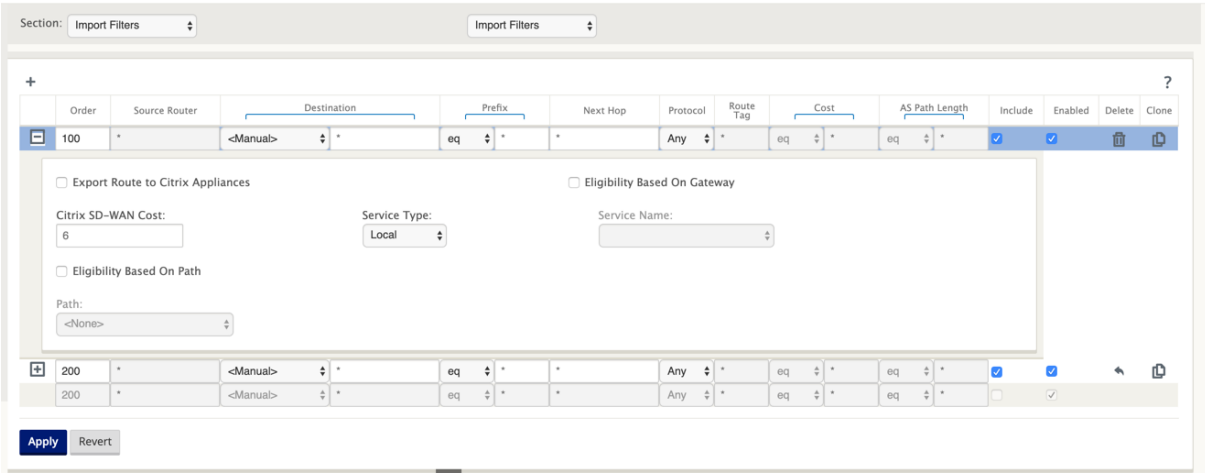

• ローカルルートを eBGP にエクスポートする

エクスポートのデフォルトのルールは、すべてをエクスポートすることです。ルール 200 は、ルートを再検証しない ようにフォールトルールを上書きするために使用されます。任意のプレフィクス SD‑WAN に一致するすべてのルー トが、仮想パスを通って学習しました。

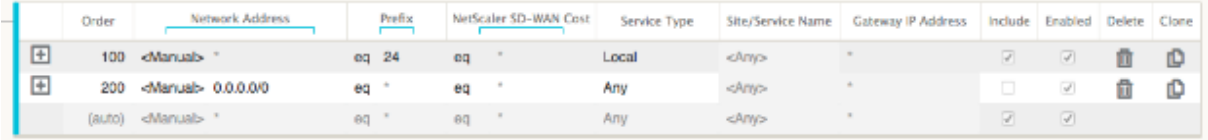

Citrix SD‑WAN アプライアンスを展開した後、ダラスサイトにある BGP ルータのルートテーブルをリフレッシュで きます。10.80.1.0/24 および 10.81.1.0/24 サブネットが、サンフランシスコ SD‑WAN からの eBGP を介して正 しく認識されていることがわかります。

ダラスルータ **D:**

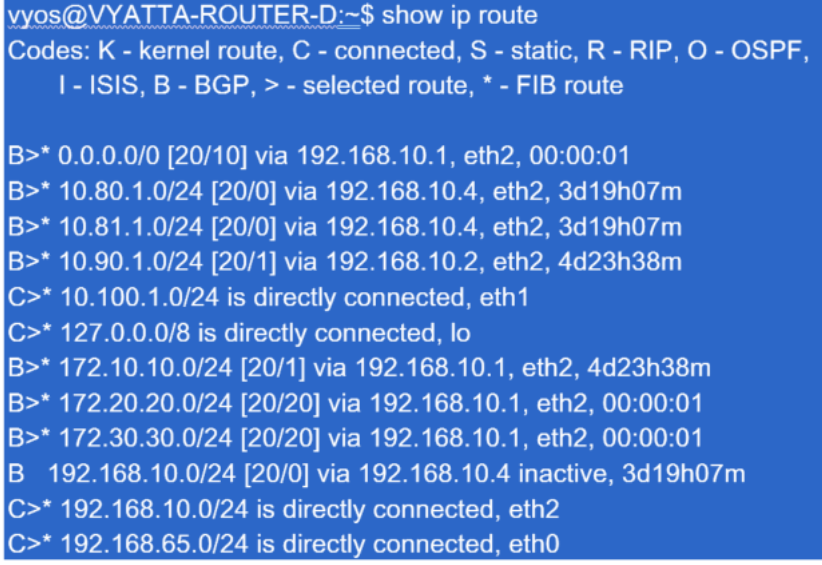

さらに、Citrix SD-WAN ルートテーブルは、[モニタリング] > [統計] > [ルートの表示]ページで確認できます。

### サンフランシスコの **Citrix SD‑WAN**:

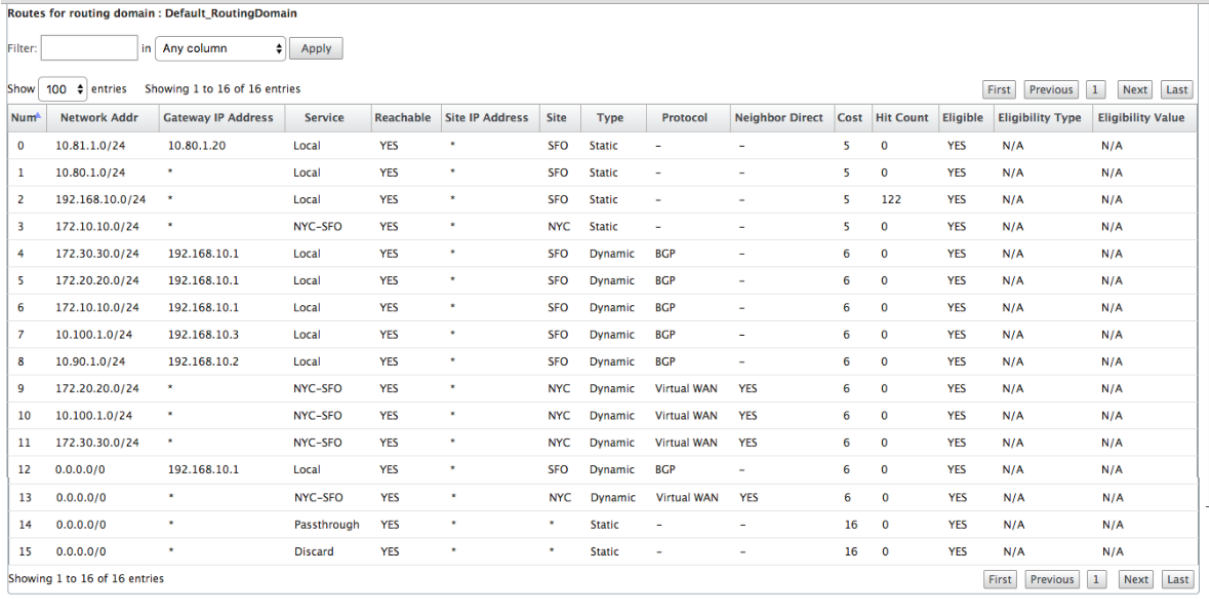

Citrix SD‑WAN は、仮想パスオーバーレイを介して利用可能なルートを含め、学習されたすべてのルートを表示しま す。

私たちは、ニューヨークのデータセンターにある 172.10.10.0/24 を考えてみましょう。このルートは、次の 2 つの 方法で学習されています。

• 仮想パスルート (番号 3) として、サービス = コストが 5 の NYC-SFO で、static と入力します。これは、ニ ューヨークの SD‑WAN アプライアンスによってアドバタイズされるローカルサブネットです。アプライアン スに直接接続されているか、または設定に入力された手動スタティックルートであるという点ではスタティッ クです。サイト間の仮想パスが稼働状態/稼働状態にあるため、到達可能です。

• BGP(番号 6)を介してアドバタイズされたルートとして、コストは 6 です。これは現在、フォールバックル ートと見なされます。

プレフィクスが等しく、コストが異なるため、SD‑WAN は仮想パスルートを使用できない限り、仮想パスルートを使 用します。この場合、フォールバックルートは BGP を介して学習されます。

さて、ルート 172.20.20.0/24 を考えてみましょう。

- これは仮想パスルート(番号9)として学習されますが、ダイナミックタイプでコストは6です。これは、リ モート SD-WAN アプライアンスがルーティングプロトコル (この場合は OSPF) を介してこのルートを学習 したことを意味します。デフォルトでは、ルートコストは高くなります。
- SD‑WAN は、同じコストで BGP を介してこのルートを学習します。したがって、この場合、このルートは仮 想パスルートよりも優先されます。

正しいルーティングを確保するには、BGP ルートコストを増やして、仮想パスルートがあり、それが優先ルートであ るかどうかを確認する必要があります。これは、インポートフィルタのルートウェイトをデフォルトの 6 よりも大き く調整することで実行できます。

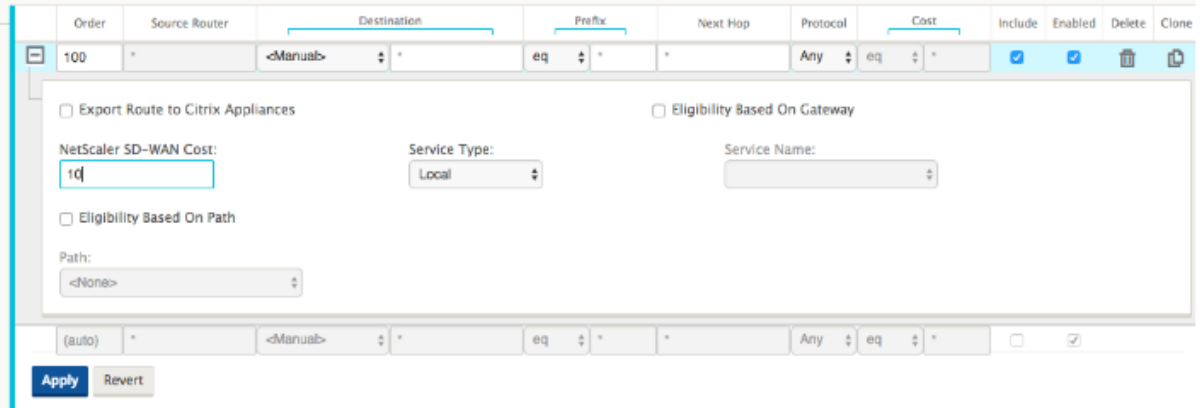

調整を行った後、San Francisco アプライアンスの SD‑WAN ルートテーブルを更新して、調整されたルートコスト を確認できます。フィルタオプションを使用して、表示されているリストにフォーカスします。

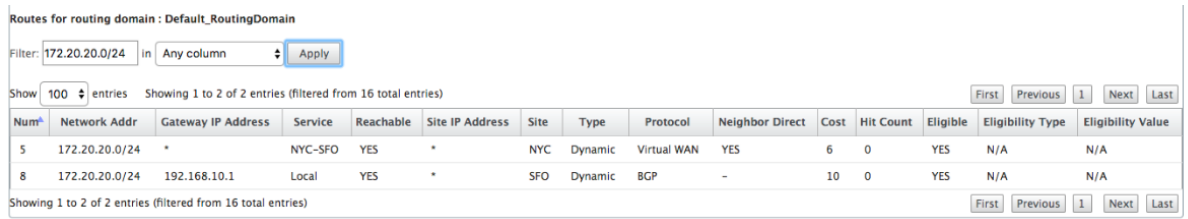

最後に、サンフランシスコ SD‑WAN で学習されたデフォルトルートを見てみましょう。私たちは、すべてのインタ ーネットトラフィックをニューヨークにバックホールしたいと考えています。仮想パスを使用して送信するか、また はフォールバックとして MPLS ネットワークを介して送信することがわかります。

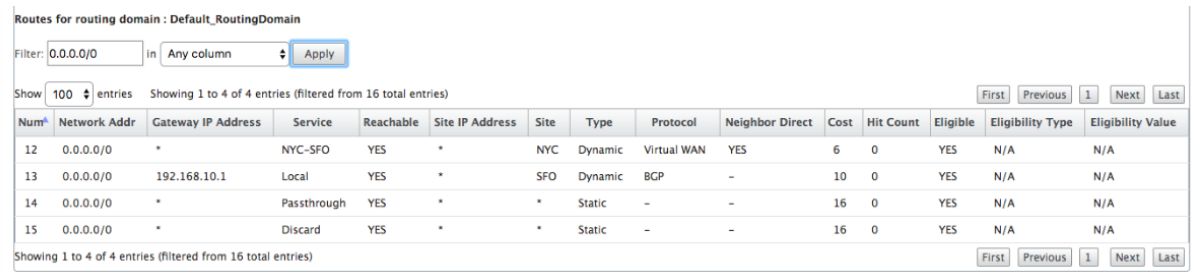

また、コスト 16 のパススルーおよび廃棄ルートも表示されます。これらは、削除できない自動ルートです。デバイス がインラインの場合、パススルールートは最後の手段として使用されるため、パケットをより特定のルートと照合で きない場合、SD‑WAN はそのパケットをインターフェイスグループのネクストホップに渡します。SD‑WAN がパス 外またはエッジ/ゲートウェイモードの場合、パススルーサービスは存在しません。この場合、SD-WAN はデフォル トの廃棄ルートを使用してパケットをドロップします。Hit Count は、各ルートにヒットしているパケットの数を示 します。このパケットは、トラブルシューティングの際に役立ちます。

ここでは、ニューヨークのサイトに焦点を当て、仮想パスがアクティブなときに、リモートサイト(ロンドンとサン フランシスコ)宛てのトラフィックを SD-WAN アプライアンスに転送します。

New York のサイトには、複数のサブネットがあります。

- 172.10.10.0/24 (直接接続)
- 172.20.20.0/24(コアルータ B から OSPF 経由でアドバタイズされる)
- 172.30.30.0/24(コアルータ B から OSPF 経由でアドバタイズされる)

また、MPLS を介してダラス (10.100.1.0/24)へのトラフィックフローを提供する必要があります。

最後に、すべてのインターネット接続トラフィックが 172.10.10.3 を経由して、ネクストホップとしてファイアウォ ール E にルーティングされるようにします。SD‑WAN は、OSPF を介してこのデフォルトルートを学習し、仮想パ スを介してアドバタイズします。ニューヨークのサイトのフィルタは次のとおりです。

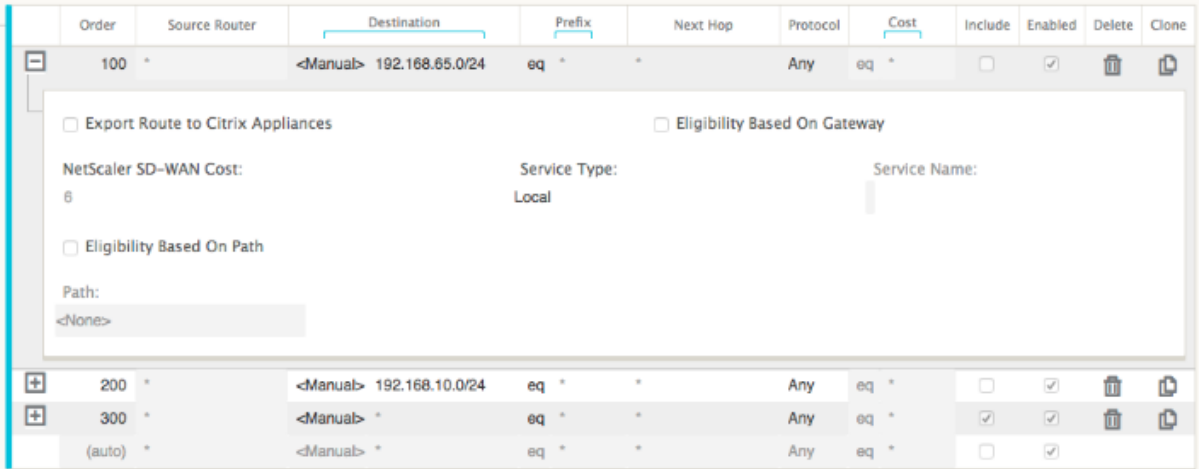

New York SD‑WAN サイトは、管理ネットワークのすべてのルートをインポートします。これは無視してもかまい ません。フィルタ 200 に集中できます。

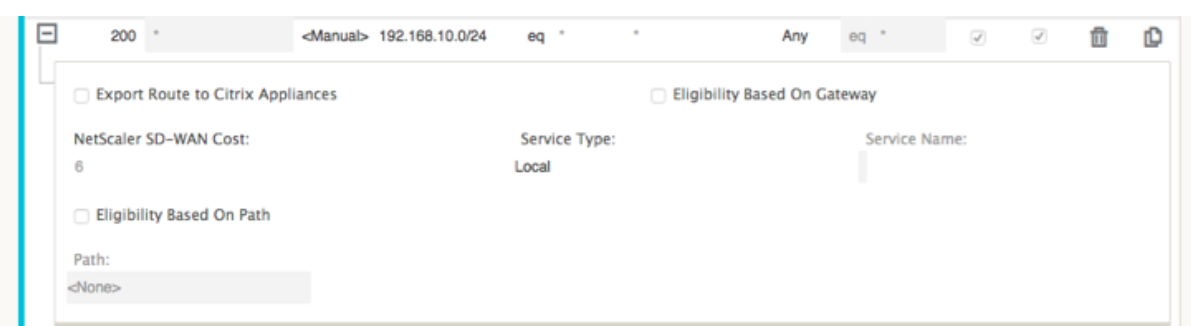

フィルタ 200 は、到達可能性のために 192.168.10.0/24 (MPLS コア)をインポートするために使用されますが、仮 想パスにはエクスポートされません。[含める]チェックボックスをオンにし、[**Citrix** アプライアンスへのルート をエクスポート]チェックボックスがオフになっていることを確認します。その後、他のすべてのルートが含まれま す。

エクスポートフィルタでは、192.168.10.0/24 のルートを除外できます。これは、サンフランシスコサイト内で直接 接続されたサブネットとして、このルートをソースでフィルタリングできないため、この終端では抑制されるためで す。

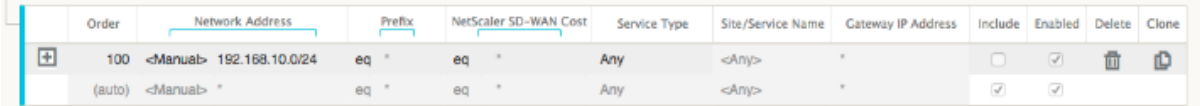

次に、New York サイトのコアルートから更新されたルートテーブルを確認してみましょう。

ニューヨークルータ **B:**

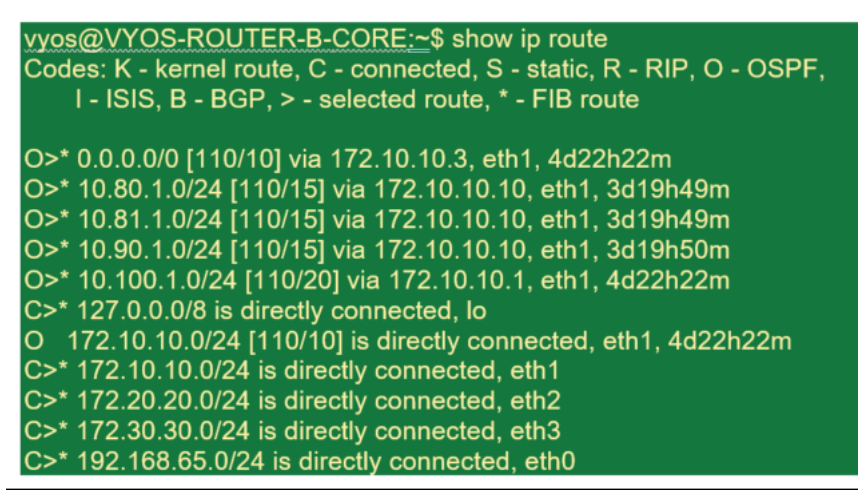

サンフランシスコ (10.80.1.0 および 10.81.1.0) およびロンドン (10.90.1.0) のサブネットが、New York SD-WAN アプライアンス(172.10.10.10)を介してアドバタイズされていることがわかります。ルート 10.100.1.0/24 は、 まだアンダーレイ MPLS ルータ A を介してアドバタイズされています。ここでは、New York サイトの SD‑WAN ル ートテーブルを確認します。

ニューヨークのサイト **SD‑WAN** ルートテーブル:

Routes for routing domain : Default\_RoutingDomain

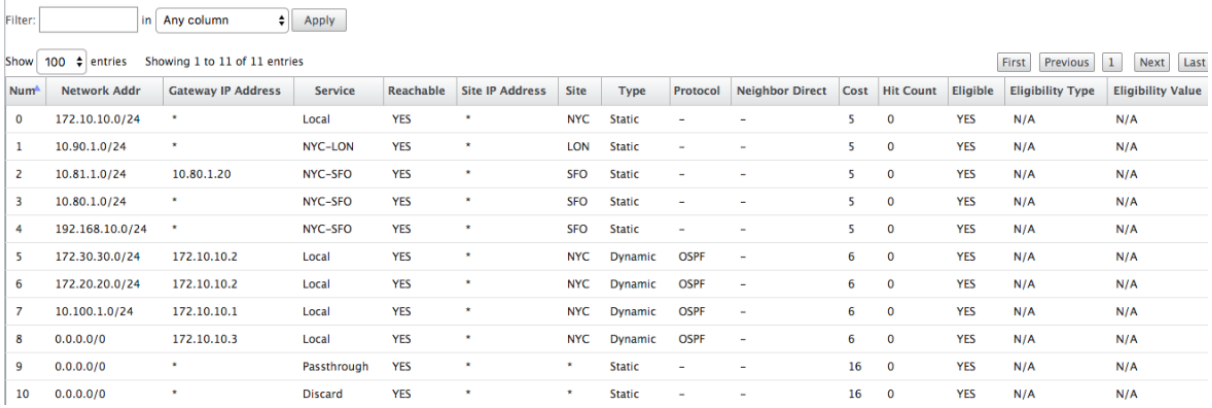

OSPF を介して学習されたローカルサブネット、MPLS ルータ A から学習されたダラスサイトへのルート、およびサ ンフランシスコサイトとロンドンサイトのリモートサブネットの両方の正しいルートを確認できます。MPLS ルータ A を見てみましょう。このルータは OSPF および BGP に参加しています。

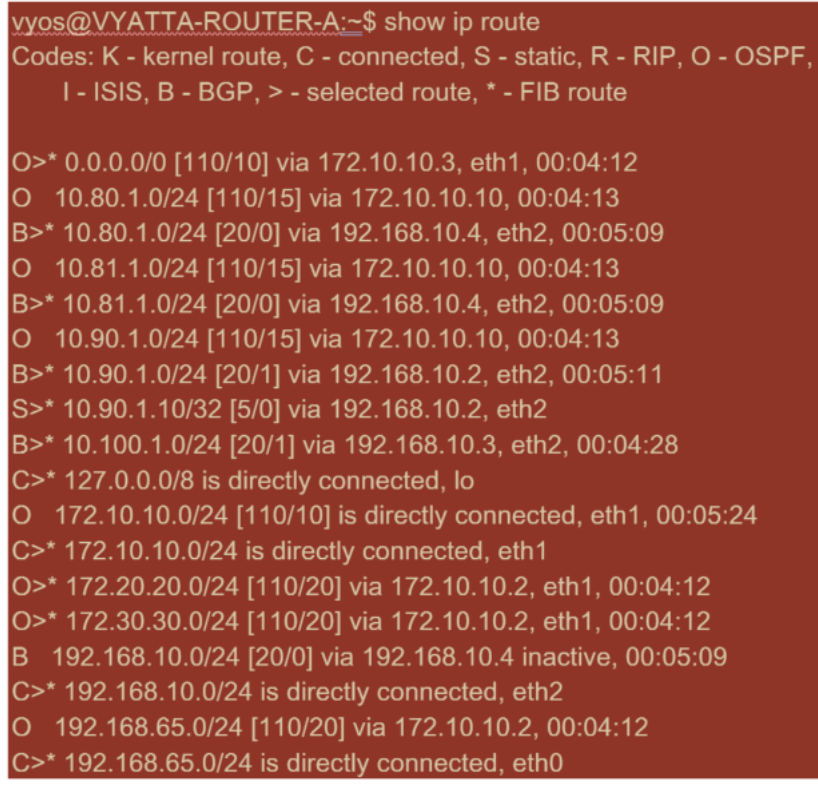

ルートテーブルから、このルータ A は BGP および OSPF を介してリモートサブネットを学習しています。BGP ル ートのアドミニストレーティブディスタンスとコスト (20/5) が OSPF (110/10) よりも低いため、優先されます。 この例では、コアルートが 1 つしかないネットワークでは、これは問題にならない可能性があります。ただし、ここ に着信するトラフィックは、SD‑WAN アプライアンス(172.10.10.10)に送信されるのではなく、MPLS ネットワ ーク経由で配信されます。ルーティングの対称性を完全に維持する場合は、eBGP 経由で学習したルートではなく、 172.10.10.10 からのルートからのルート優先が得られるように、AD/メトリックコストを調整するルートマップが 必要です。

また、「バックドア」ルートを設定して、ルータが BGP ルート経由で OSPF ルートを優先するようにすることもでき ます。SD‑WAN 仮想 IP アドレスがロンドンサイトの SD‑WAN アプライアンスへのスタティックルートに注目して ください。

S>\* 10.90.1.10/32 [5/0] via 192.168.10.2, eth2

これは、MPLS パスがダウンした場合に、仮想パスが New York サイトの SD‑WAN アプライアンスに再ルーティン グされるようにするために必要です。10.90.1.0/24 のルートが 172.10.10.10(ニューヨーク SD‐WAN)経由でア ドバタイズされるためです。また、仮想パスがそれ自体に戻らないように、SD‑WAN アプライアンスで UDP 4,980 パケットをドロップするオーバーライドサービスルールを作成することをお勧めします。

#### 動的仮想パス

動的仮想パスは、2 つのクライアントノード間で許可され、2 つのサイト間で直接通信するためのオンデマンド仮想 パスを構築できます。動的仮想パスの利点は、MCN または 2 つの仮想パスを通過することなく、トラフィックが 1 つのクライアントノードから 2 番目のクライアントノードに直接フローできることです。これにより、トラフィック フローにレイテンシーが増える可能性があります。動的仮想パスは、ユーザー定義のトラフィックしきい値に基づい て動的に構築および削除されます。これらのしきい値は、パケット/秒(pps)または帯域幅(kbps)のいずれかとし て定義されます。この機能により、ダイナミックフルメッシュ SD‑WAN オーバーレイトポロジが可能になります。

動的仮想パスのしきい値が満たされると、クライアントノードは、サイト間で利用可能なすべての WAN パスを使用 して相互の仮想パスを動的に作成し、次のようにそのパスをフル活用します。

- バルクデータが存在する場合は送信し、損失がないことを確認し、
- 対話型データを送信し、損失がないことを確認してから
- バルクデータおよびインタラクティブデータが安定していると見なされた後にリアルタイムデータを送信する (損失なし、許容レベルなし)
- 一括データまたは対話型データがない場合、動的仮想パスが一定期間安定した後、リアルタイムデータを送信 する
- ユーザーデータがユーザー定義の期間に設定されたしきい値を下回ると、動的仮想パスは破棄されます。

動的仮想パスには、中間サイトの概念があります。中間サイトは、MCN サイト、または静的仮想パスが構成さ れ、2 つ以上の他のクライアントノードに接続されているネットワーク内の他のサイトです。もう 1 つの設計 上の考慮事項の要件は、WAN‑to‑WAN 転送を有効にして、すべてのサイトからのすべてのルートを動的仮想 パスが必要なクライアントノードにアドバタイズできるようにすることです。クライアントノード通信を監視 し、動的パスを確立して切断する必要がある時期を指示するには、この中間サイトに対して WAN ツー WAN 転送に加えて、**[**サイトを中間ノードとして有効にする**]** を有効にする必要があります。

### Citrix SD‑WAN 11.4

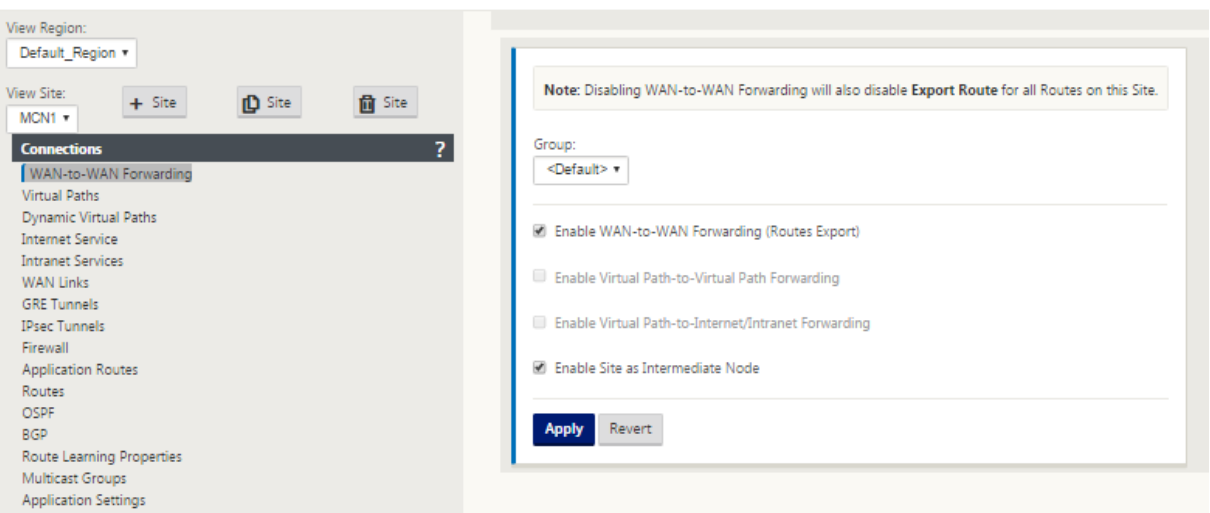

SD-WAN 構成では複数の WAN-to-WAN フォワーディンググループを使用できるため、特定のクライアントノード 間のパス確立に対するフルコントロールが可能になります。

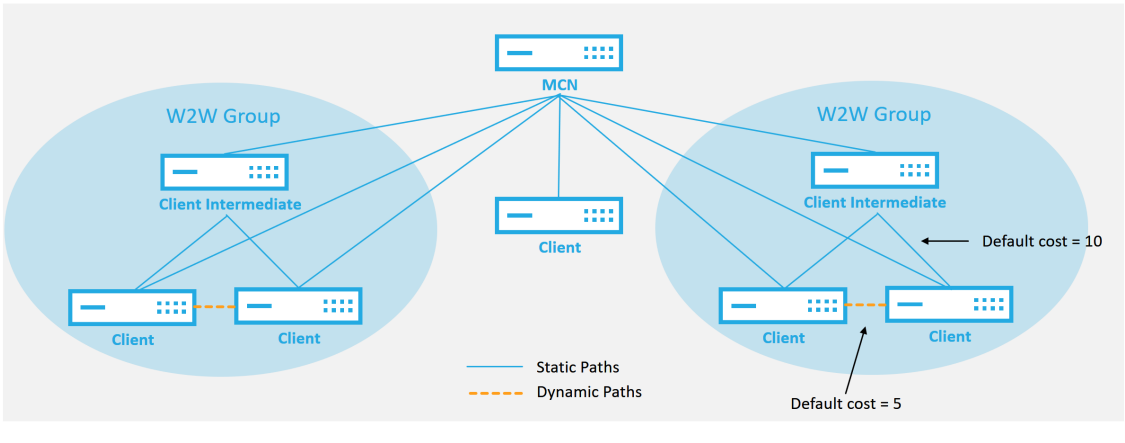

# **Multiple WAN to WAN Forwarding Groups**

#### **WAN to WAN Forwarding Group:**

- A network can have multiple WAN to WAN Forwarding Groups
- Direct dynamic path will have a lower cost then through the intermediate node

#### 51  $\circ$  2017 Citrix

# **CİTRIX**

クライアントノードを中間サイトとして動作させるには、その **WAN‑to‑WAN** フォワーディンググループに関連付 けられているクライアントとの間で、静的な仮想パスを構成する必要があります。さらに、クライアントノードでは、 クライアントノードごとに [ 動的仮想パスの有効化] オプションをオンにする必要があります。

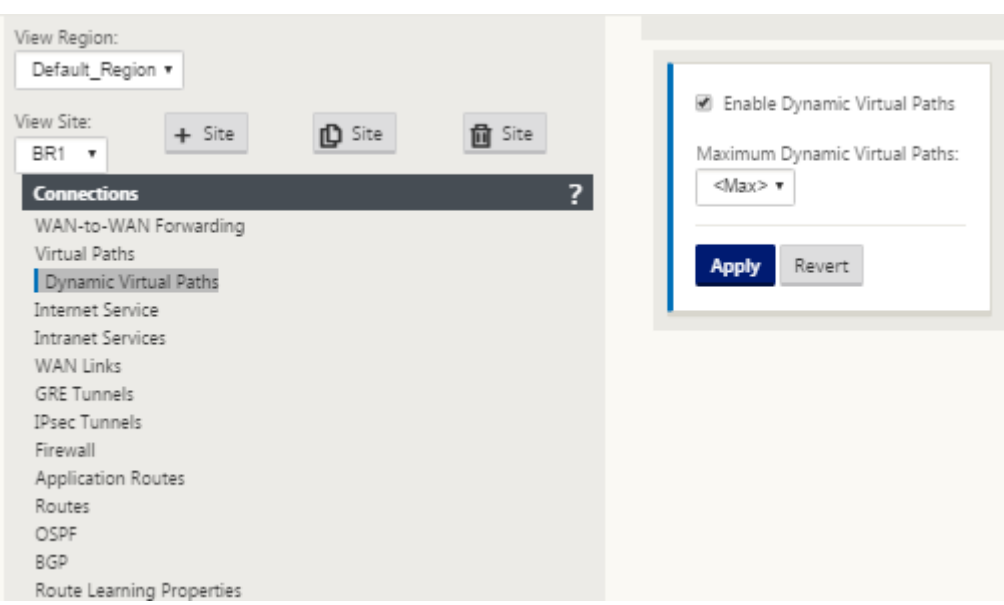

各 SD‑WAN デバイスには、それぞれ固有のルートテーブルがあり、各ルートに次の詳細が定義されています。

- Num:一致プロセスに基づくこのアプライアンスのルートの順序(最下位の Num が最初に処理される)
- ネットワーク・アドレス:サブネットまたはホスト・アドレス
- 必要に応じてゲートウェイ
- サービス:このルートに適用されるサービス
- ファイアウォールゾーン—ルートのファイアウォールゾーン分類
- 到達可能:このサイトの仮想パスの状態がアクティブ
- サイト—ルートが存在することが予想されるサイトの名前
- Type: ルートタイプの識別 (スタティックまたはダイナミック)
- ネイバーダイレクト
- コスト-特定のルートのコスト
- [Hit Count]:パケットごとにルートが使用された回数。これは、ルートが正しくヒットしていることを確認 するために使用されます。
- 対象外
- 適格性タイプ
- 適格性値
- 次に、SD‑WAN サイトルートテーブルの例を示します。

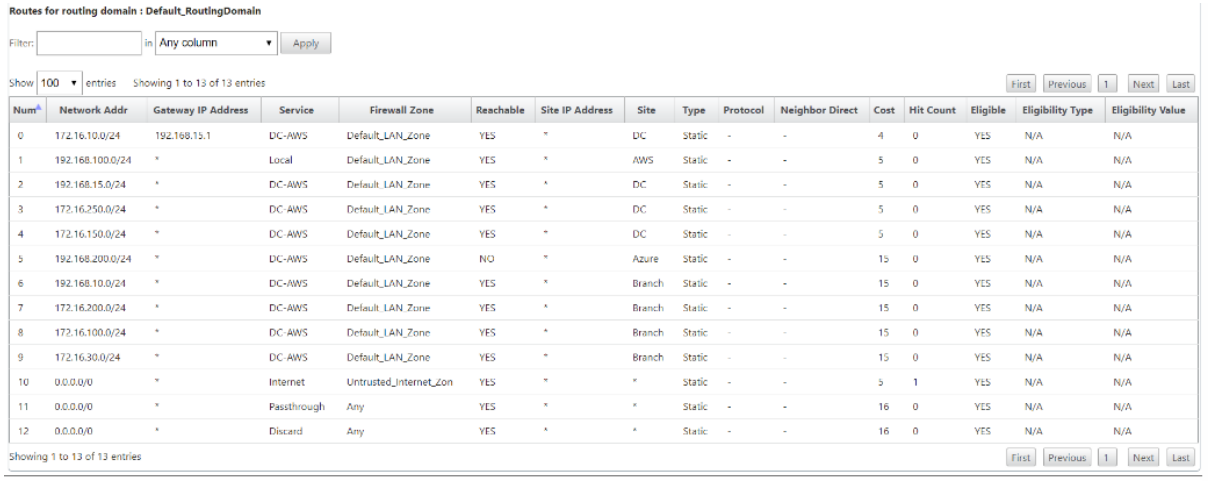

前述の SD‑WAN ルートテーブルから、従来のルータでは通常使用できない要素が増えています。最も注目すべきは 「到達可能」列です。この列は、WAN パスの状態に応じて、ルートをアクティブまたは非アクティブ(yes/no)にし ます。ここにリストされているルートは、サービスのさまざまな状態(例として仮想パスがダウンしている)に基づ いて抑制されます。ルートを強制的に不適格にする可能性があるその他のイベントには、パスダウン状態、ネクスト ホップ到達不能、または WAN リンクダウンがあります。

前の表から、14 の定義されたルートを見ることができます。ルートまたはルートのグループの説明は、次のように記 述されます。

- Route 0:MCN では、これは DC サイトに存在するホストサブネットルートです。172.16.10.0/24 は DC LAN にあり、192.168.15.1 は LAN 上の Gateway で、そのサブネットに到達するネクストホップです。
- Route 1:ルートテーブルを表示するこの SD‑WAN デバイスへのローカルルートです。
- Route 2—4:DC サイト SD‑WAN 用に設定された仮想インターフェイスの一部であるサブネットです。これ らのサブネットは、定義された信頼された仮想インターフェイスから派生します。
- Route 5:これは、MCN によって共有される別のクライアントノードへの共有ルートで、そのサイトと MCN 間の仮想パスがダウンしているため、到達可能性ステータスが No です。
- Route 6—9:これらのルートは、別のクライアントサイトに存在します。このルートでは、仮想パス上のリモ ートサイト宛ての WAN 入力トラフィックを照合するために、仮想パスルートが作成されます。
- Route 10 —インターネットサービスが定義されている場合、システムは、このローカルサイトの直接インタ ーネットブレイクアウトのキャッチオールルートを追加します。
- Route 11:パススルーは、既存のルートに一致しない場合にパケットが通過できるようにシステムによって 常に追加されるデフォルトのルートです。パススルーはクリーンアップされません。通常、ローカルブロード キャストと ARP トラフィックはこのサービスにマッピングされます。
- Route 12:Discard は、未定義のものをドロップするためにシステムによって常に追加されるデフォルトの ルートです。

デフォルトのルートコスト値:

- WAN から WAN への転送—10
- デフォルトの直接ルートコスト—5
- 自動生成されたルート—5
- 仮想パス—5
- ローカル—5
- イントラネット—5
- インターネット—5
- パススルー—5
- オプション:ルートはサービスレベルとして定義される 0.0.0.0/0 です。

これらのルートを定義したら、定義されたルートを使用してトラフィックがどのように流れるかを理解することが重 要です。これらのトラフィックフローは、次のフローに分割されます。

- LAN から WAN (仮想パス): SD-WAN オーバーレイトンネルに入るトラフィック
- WAN から LAN (仮想パス): SD-WAN オーバーレイトンネルに存在するトラフィック
- 非仮想パストラフィック:アンダーレイネットワークにルーティングされるトラフィック

デフォルトのルートコストは、サイトごとに変更できます。構成は、[ サイトの表示] > [ 基本設定] で確認できます。

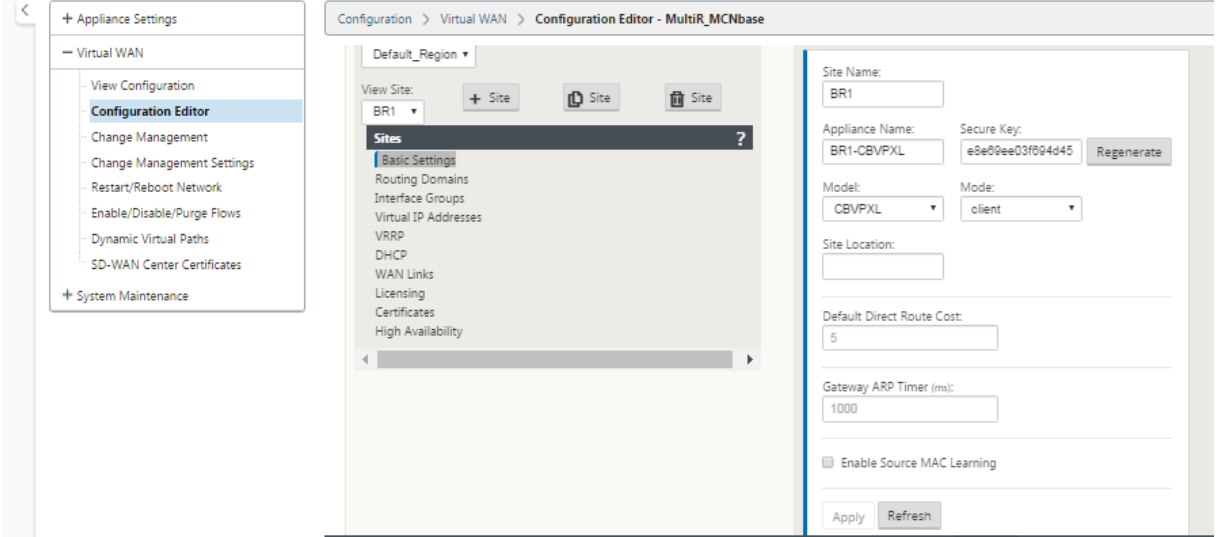

スタティックルートは、[ 接続] > [サイト] > [ ルート] ノードで サイトごとに定義できます。

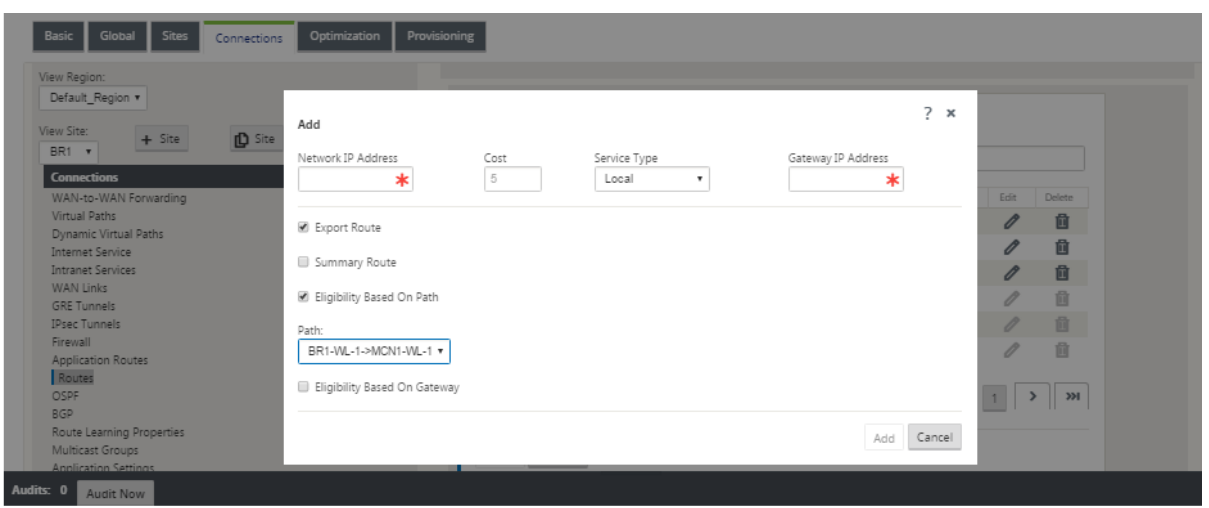

ルートは、仮想パスまたはゲートウェイ IP 可用性に結び付けることができます。インターネットルートは、目的の動 作に応じて仮想パスオーバーレイにエクスポートすることも、エクスポートしないこともできます。また、SD‑WAN にアドバタイズされるプレフィクス(つまり、最終手段のコストの高いルート)を取得していない場合でも、スタテ ィック仮想パスルートを作成して、トラフィックを仮想パスに強制することもできます。SD‑WAN は、仮想 IP アド レス (VIP) をプライベートにすることで、ローカルサブネットのアドバタイズを抑制することもできます。

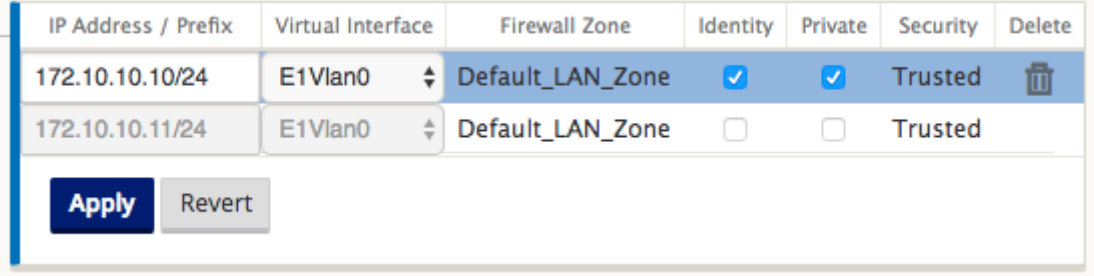

注

設定では、各ルートドメインに少なくとも 1 つの非プライベート VIP が必要です。

イントラネットとインターネットルート

イントラネットサービスタイプおよびインターネットサービスタイプでは、これらのタイプのサービスをサポートす るために SD‑WAN リンクを定義しておく必要があります。これは、これらのサービスのいずれかに定義されたル ートのための前提条件です。WAN リンクがイントラネットサービスをサポートするように定義されていない場合、 WAN リンクはローカルルートと見なされます。イントラネット、インターネット、パススルールートは、構成されて いるサイト/アプライアンスにのみ関連します。

イントラネット、インターネット、またはパススルールートを定義する場合、設計上の考慮事項は次のとおりです。

- WAN リンクにサービスが定義されている必要があります (イントラネット/インターネット—必須)
- イントラネット/インターネットには、WAN リンク用に Gateway が定義されている必要があります。
- ローカル SD‑WAN デバイスに関連します
- イントラネット・ルートは仮想パスを介して学習できますが、それは高コストで学習できます
- インターネットサービスでは、自動的にデフォルトルートが作成され(0.0.0.0/0)、最大コストですべてのル ートをキャッチします
- パススルーが動作すると仮定しないでください。テスト/検証する必要があります。また、仮想パスをダウ ン/無効にしてテストして目的の動作を確認します
- ルートテーブルは、ルート学習機能が有効でない限り、スタティックです 複数のルーティングパラメータでサポートされる最大制限は次のとおりです。
- 最大ルーティングドメイン:255
- WAN リンクあたりの最大アクセスインターフェイス:64
- サイトあたりの BGP ネイバーの最大数:255
- サイトあたりの最大 OSPF エリア:255
- OSPF エリアあたりの仮想インターフェイスの最大数:255
- サイトあたりのルートラーニングインポートフィルタの最大数:512
- サイトあたりのルートラーニングエクスポートフィルタの最大数:512
- BGP ルーティングポリシーの最大数:255
- BGP コミュニティストリングオブジェクトの最大数:255

ルーティングドメイン

May 10, 2021

Citrix SD‑WAN では、ルーティングドメインを使用することにより、ネットワークのセグメント化によりセキュリテ ィと管理が容易になります。たとえば、ゲストネットワークトラフィックを従業員のトラフィックから分離したり、 大規模な企業ネットワークをセグメント化するために個別のルーティングドメインを作成したり、トラフィックをセ グメント化して複数のカスタマーネットワークをサポートしたりできます。各ルーティングドメインには独自のルー ティングテーブルがあり、IP サブネットのオーバーラップをサポートできます。

Citrix SD‑WAN アプライアンスは、ルーティングドメイン用の OSPF および BGP ルーティングプロトコルを実装 し、ネットワークトラフィックを制御およびセグメント化します。

仮想パスは、アクセスポイントの定義に関係なく、すべてのルーティングドメインを使用して通信できます。これは、 SD‑WAN カプセル化にパケットのルーティングドメイン情報が含まれているためです。したがって、両方のエンドネ ットワークは、パケットがどこに属しているかを認識します。ルーティングドメインごとに WAN リンクまたはアク セスインターフェイスを作成する必要はありません。

ルーティングドメイン機能を設定するときに考慮すべきポイントのリストを次に示します。

- デフォルトでは、ルーティングドメインは MCN で有効になっています。
- ルーティングドメインは、ブランチサイトで有効になります。
- 有効な各ルーティングドメインには、仮想インターフェイスと仮想 IP が関連付けられている必要があります。
- ルーティングの選択は、次のすべての設定の一部です。
	- **–** インターフェイスグループ
	- **–** 仮想 IP
	- **–** GRE
	- **–** WAN リンク‑> アクセスインターフェイス
	- **–** IPSec トンネル
	- **–** ルート
	- **–** 規則
- ルーティングドメインは、複数のドメインが作成された場合に限り、Web インターフェイス設定で公開され ます。
- パブリックインターネットリンクの場合、作成できるプライマリアクセスインターフェイスとセカンダリアク セスインターフェイスは 1 つだけです。
- プライベートイントラネット/MPLS リンクの場合、ルーティングドメインごとに 1 つのプライマリおよびセ カンダリアクセスインターフェイスを作成できます。

ルーティングドメインの構成

May 10, 2021

Citrix SD‑WAN アプライアンスは、ルーティングプロトコルを構成して、企業ネットワーク、支店ネットワーク、デ ータセンターネットワークを管理するための単一の管理ポイントを提供します。最大 254 個のルーティングドメイン を設定できます。

ルーティングドメインを構成するには、次の手順を実行します。

1. SD‑WAN Web インターフェイスで、[ 構成] > [ 仮想 **WAN** ] > [ 構成エディタ] に移動します。構成エディタ ーで、「グローバル」>「ルーティングドメイン」に移動し、「追加」**(+)** をクリックして、新しいルーティング ドメインの名前を入力します。

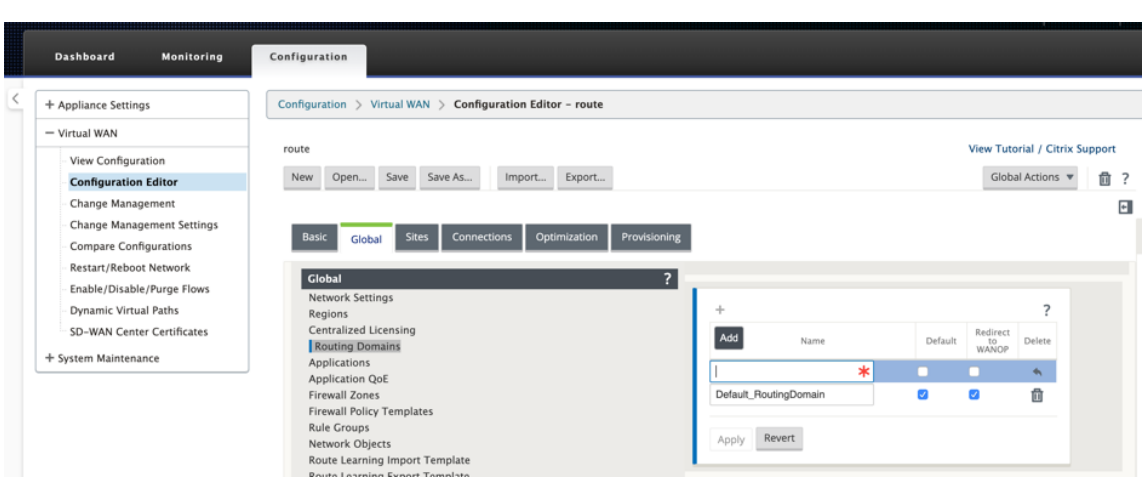

2. このルーティングドメインをデフォルトに設定する場合は、[ デフォルト] チェックボックスをオンにします。 [ 適用] をクリックして変更を保存します。単一のルーティングドメインを実装する場合は、明示的な設定は必 要ありません。

すべての新しい設定には、デフォルトのルーティングドメインが自動的に設定されます。

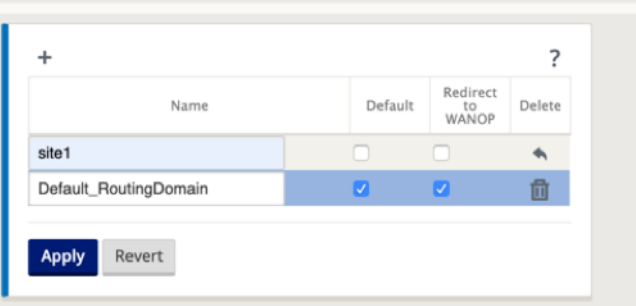

- 3.「サイト」→「**[**クライアントサイト名**]** 」>「ルーティングドメイン」に移動します。[ **Enable** ] チェックボッ クスをクリックして、サイトに対して構成済みのルーティングドメインを有効にします。
- 4. [ デフォルト] チェックボックスをクリックして、そのルーティングドメインをサイトのデフォルトにします。 [ 適用] をクリックして変更を保存します。

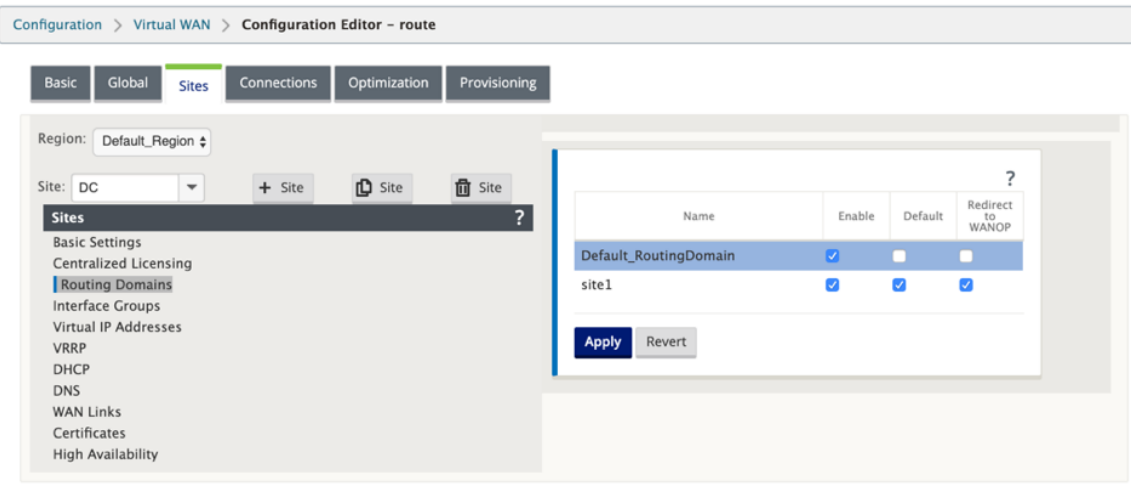

注

「ルーティングドメインに対して 有効 にする」をオフにすると、サイトで使用できなくなります。

11.0.2 リリースでは、ルーティング可能な仮想 **IP**(**VIP**)を持たないルーティングドメイン は、次の機能で許可され ます。

- デバイスに、信頼できないインターフェイスまたはインターフェイスがないルーティングドメインを持たせる ようにします。
- 中間サイトに物理的な存在がないルーティングドメインを介して、ブランチが相互に通信できるようにします。

ルートの設定

May 10, 2021

ルートを構成するには、次の手順に従います。

- 1. 構成エディタで、**[**接続] > [ **[**サイト名**]** ] > [ ルート] に移動します。
- 2. ドロップダウンメニューから ルーティングドメイン を選択します。新しいルートは、デフォルトの ルーティングドメインに自動的に関連付けられます。詳細な手順については、ルートの設定を参照してください。  $R<sub>outes</sub> + 22$

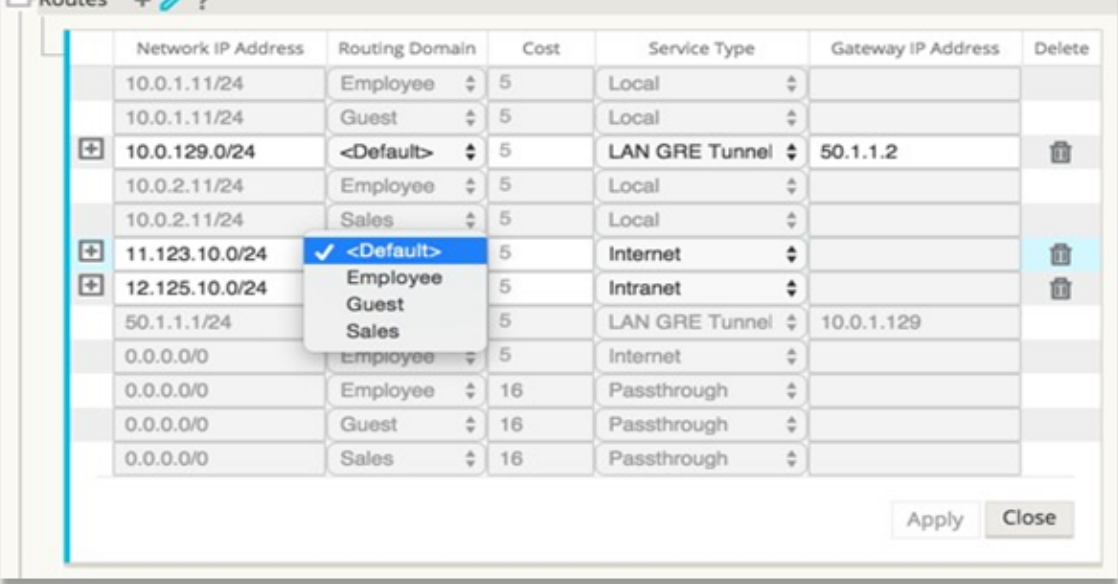

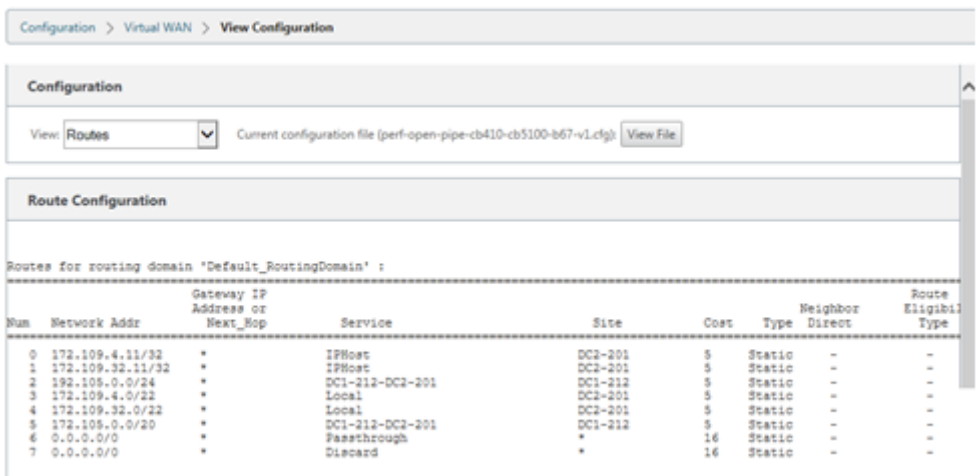

ルートを設定したら、[構成] > [ 仮想 **WAN** ] > [ 表示] > [ルート] に移動して、設定 済みのルーティングドメインの ルートテーブルを検証します。

**CLI** を使用してルーティングにアクセスする

### May 10, 2021

Citrix SD‑WAN リリースバージョン 10.0 では、動的ルーティングとプロトコルの状態に関連する追加情報を表示で きます。次のコマンドと構文を入力して、ルーティングデーモンにアクセスし、コマンドの一覧を表示します。

1 dynamic\_routing? 2 <!--NeedCopy-->

動的ルーティング

November 8, 2021

Citrix SD‑WAN では、次の 2 つの動的ルーティングプロトコルがサポートされています。

- Open Shortest Path First (OSPF)
- Border Gateway Protocol (BGP)

Citrix SD‑WAN 11.3.1 のリリースより前のリリースでは、動的ルーティング機能は単一のルーター ID に対してのみ 使用できました。一意のルータ ID は、プロトコル全体(OSPF および BGP 用)にグローバルに設定することも、ル ータ ID を指定しないこともできます。ルータ ID を指定しない場合、ダイナミックルーティングに参加する Virtual Network Instances(VNI; 仮想ネットワークインスタンス)の最小 IP がデフォルトのルータ ID として自動的に選 択されます。

Citrix SD‑WAN 11.3.1 リリース以降では、プロトコル全体のルーター ID を構成できるだけでなく、ルーティングド メインごとにルーター ID を構成することもできます。この機能強化により、異なるルータ ID の安定したコンバージ ェンスを使用して、複数のインスタンス間で安定したダイナミックルーティングを有効にできます。

特定のルーティングドメインにルータ ID を設定する場合、特定のルータ ID がプロトコルレベルのルーティングドメ インを上書きします。

(注

- ) ダイナミックルータ ID は、次の SD-WAN アプライアンスでは設定できません。
	- Citrix SD‑WAN 1000 SE/PE
	- Citrix SD‑WAN 2000 SE/PE
	- Citrix SD‑WAN 4000 SE

# **OSPF**

OSPF は、Internet Engineering Task Force (IETF) の Interior Gateway Protocol (IGP) グループによってイ ンターネットプロトコル (IP) ネットワーク向けに開発されたルーティングプロトコルである。OSI の Intermediate System to Intermediate System (IS-IS) ルーティングプロトコルの初期バージョンが含まれています。

OSPF プロトコルはオープンです。つまり、その仕様はパブリックドメイン (RFC 1247)にあります。OSPF は、ダ イクストラと呼ばれる最短パスファースト (SPF) アルゴリズムに基づいています。これは、リンクステートルーティ ングプロトコルで、同じ階層領域内の他のすべてのルータに Link‑State Advertising(LSA; リンクステートアドバ タイズメント)を送信するようコールします。接続されているインターフェイス、使用されるメトリック、およびそ の他の変数に関する情報は、OSPF LSA に含まれます。OSPF ルータは、各ノードへの最短パスを計算するために SPF アルゴリズムによって使用されるリンクステート情報を蓄積します。

Citrix SD‑WAN アプライアンス(Standard Edition と Premium (Enterprise)Edition)を構成して、OSPF を使用してルートを学習し、ルートをアドバタイズできるようになりました。

注

- Citrix SD‑WAN アプライアンスは、デフォルトの DR 優先順位が「0」に設定されているため、各マルチ アクセスネットワーク上で代表ルータ(DR)および BDR (バックアップ代表ルータ)として参加しませ  $\mathcal{L}_{\alpha}$
- Citrix SD‑WAN アプライアンスは、エリア境界ルータ(ABR)としての要約をサポートしていません。

#### **OSPF** の設定

OSPF を設定するには、次の手順を実行します。

- 1. 設定エディタで、[ 接続**] > [**リージョン**] > [**サイト**] > [OSPF] > [**基本設定**]** に移動します。
- 2. [ 有効化] をクリックし、次のパラメータの値を選択または入力して、[ 適用] をクリックします。
- **Citrix SD‑WAN** ルートのアドバタイズ:OSPF 経由で Citrix SD‑WAN ルートをアドバタイズできる ようにします。OSPF 再配布用のタグを指定することもできます。
- **BGP** ルートのアドバタイズ:BGP ピアから学習したルートを OSPF 経由でアドバタイズできるように します。OSPF 再配布用のタグを指定することもできます。
- ルータ **ID**:一意のルータ識別子。ルータは OSPF アドバタイズメントに使用されます。ルータ ID が指 定されていない場合は、SD‑WAN ネットワークでホストされている最も低い仮想 IP として自動的に選 択されます。
- **OSPF** ルートタイプのエクスポート:Citrix SD‑WAN ルートを OSPF ピアにエリア内ルートまたは外 部ルートとしてアドバタイズします。
- **OSPF** ルートウェイトのエクスポート:Citrix SD‑WAN ルートを OSPF にエクスポートする場合は、 このウェイトを各ルートの Citrix SD‑WAN コストに追加します。
- プロトコルプリファレンス:プレフィクスが複数のルーティングプロトコルを介して学習される場 合、プロトコルプリファレンス値によってルーティングプロトコルの選択が決まります。詳細について は、「プロトコルプリファレンス」を参照してください。

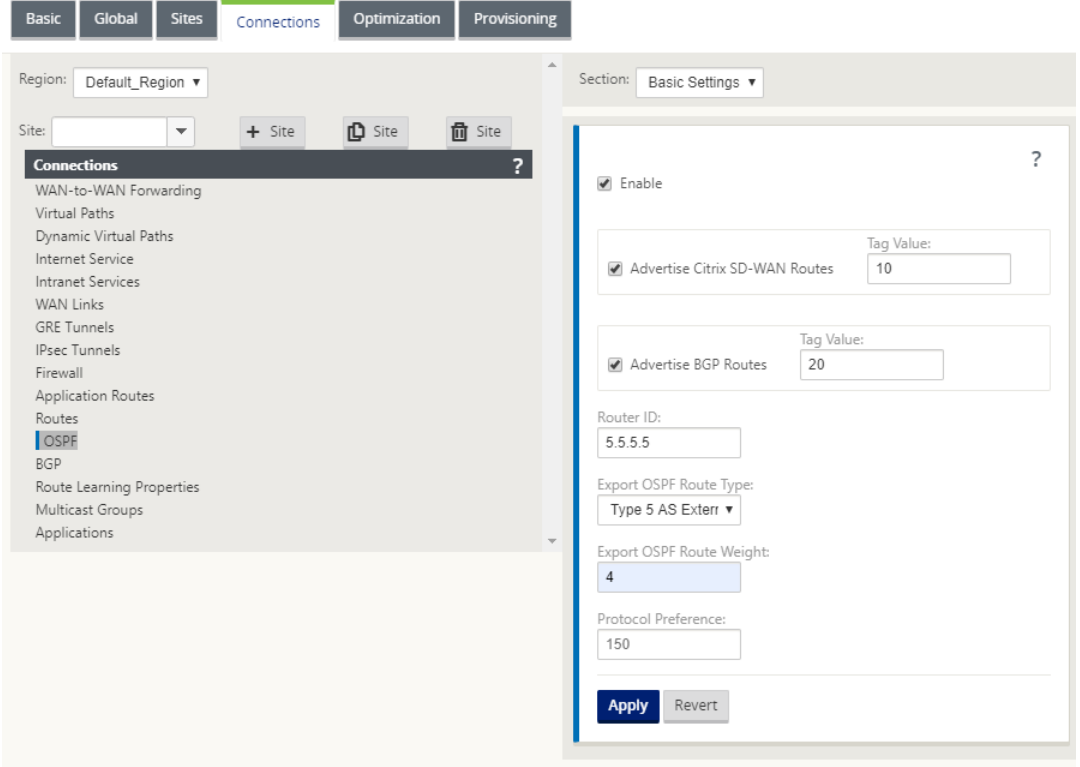

3. [ **OSPF** ]‑> [ エリア] を展開し、[ 編集] をクリックします。

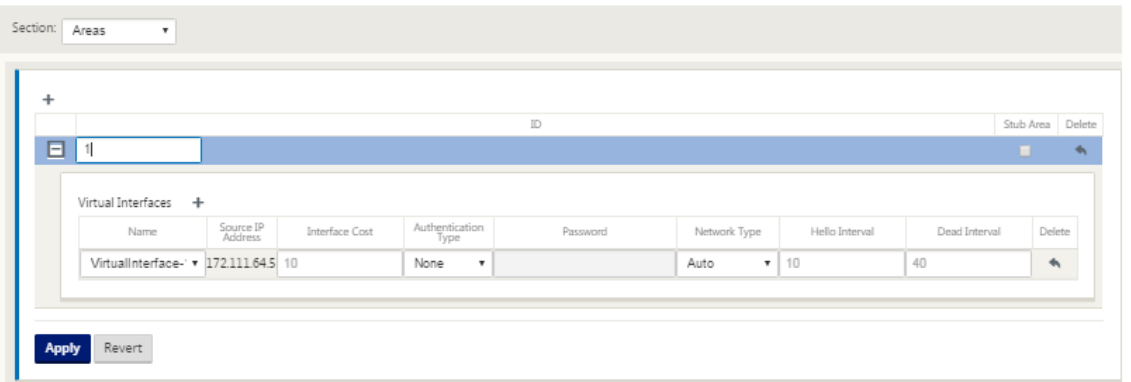

- 4. ルートを学習し、アドバタイズする エリア **ID** を入力します。
- 5. 特定の仮想 IP アドレスの ID がチェックされていない場合、関連付けられた仮想インターフェイスは IP サー ビスで使用できません。
- 6. [ **Name** ] メニューから、使用可能な仮想インターフェイスのいずれかを選択します。仮想インターフェイス は、送信元 **IP** アドレスを決定します。
- 7. インタフェース・コスト を入力します(デフォルトは 10 です)。
- 8. メニューから [ 認証タイプ] を選択します。
- 9. 手順 8 で「パスワード」または「**MD5** 」を選択した場合は、「パスワード関連テキスト」フィールドに入力し ます。
- 10. [ **Hello Interval** ] フィールドに、直接接続されたネイバーに Hello プロトコルパケットを送信するまでの待 機時間を入力します(デフォルトは 10 秒)。
- 11. [ **Dead Interval** ] フィールドに、ルータをデッドとしてマークするまでの待機間隔を入力します。デフォル トのデッドインターバルは 40 秒です。
- 12.[適用]をクリックして変更を保存します。

スタブエリア

スタブエリアは外部ルートからシールドされ、同じ OSPF ドメインの他のエリアに属するネットワークに関する情報 を受信します。

[ スタブエリア] チェックボックスをオンにします。

### Citrix SD‑WAN 11.4

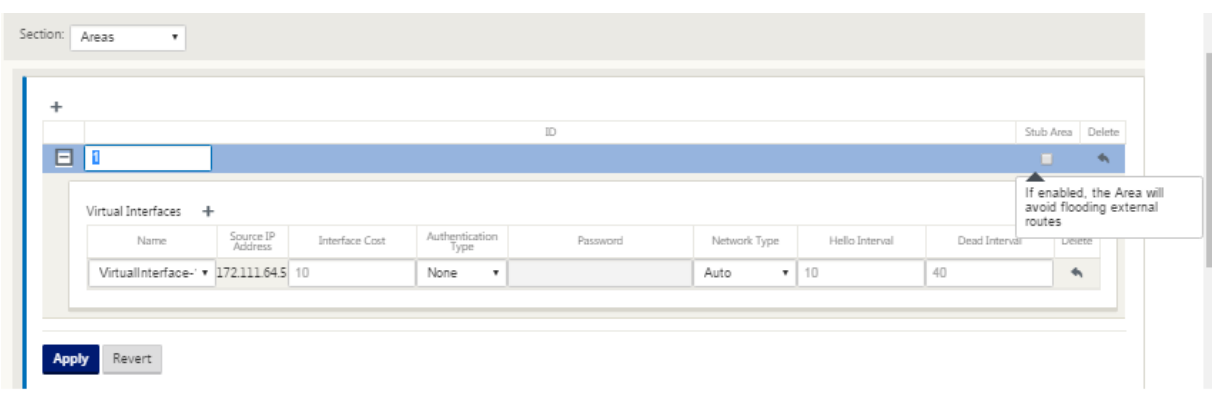

### **OSPF** 再配布タグ

OSPF タグを使用すると、OSPF と他のプロトコル間の相互再配布中にルーティングループが発生しないようにでき ます。OSPF ドメインで、同じサブネットへの SD‑WAN および BGP で学習されたルートがある場合、OSPF ループ 防止メカニズムはそのルートをループとして識別し、ルートを無視します。SD‑WAN ルートと BGP 学習ルートに異 なるタグを指定すると、これらのルートを OSPF ルーティングテーブルにインストールできます。 SD‑WAN および BGP を通じて学習されたルートの OSPF 再配布タグは、[OSPF の基本設定**]** セクションで設定 で きます。

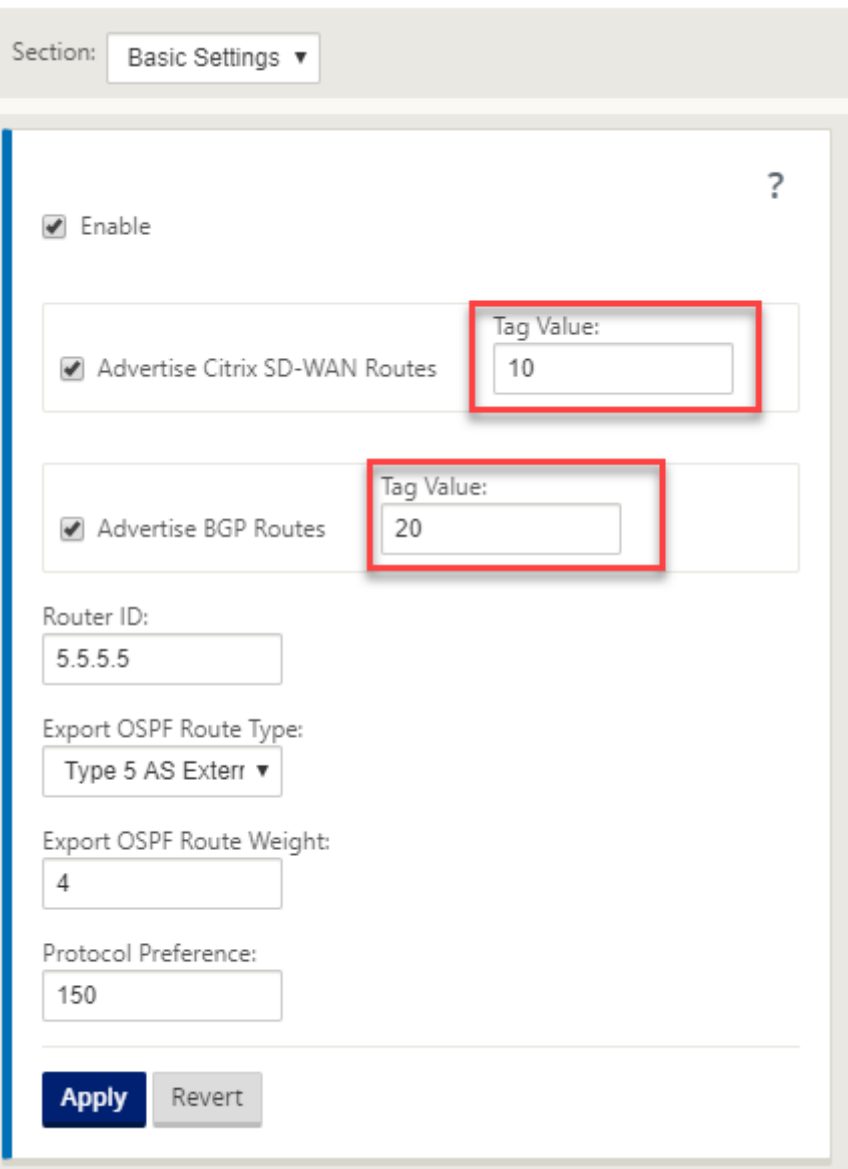

# **BGP**

BGP は、自律システム間ルーティングプロトコルです。自律ネットワークまたはネットワークのグループは、共通 の管理下および共通のルーティングポリシーで管理されます。BGP は、インターネットのルーティング情報を交換 するために使用され、ISP 間で使用されるプロトコルです。カスタマーネットワークは、RIP や OSPF などの内部 Gateway プロトコルを展開して、ネットワーク内のルーティング情報を交換します。カスタマーは ISP に接続し、 ISP は BGP を使用してカスタマーと ISP のルートを交換します。自律システム(AS)間で BGP を使用する場合、 プロトコルは External BGP(EBGP)と呼ばれます。サービスプロバイダーが BGP を使用して AS 内でルートを交 換している場合、このプロトコルは Interior BGP(IBGP)と呼ばれます。

BGP は、インターネット上に展開される堅牢でスケーラブルなルーティングプロトコルです。スケーラビリティを実

現するために、BGP は属性と呼ばれる多数のルートパラメータを使用して、ルーティングポリシーを定義し、安定し たルーティング環境を維持します。BGP ネイバーは、ネイバー間の TCP 接続が最初に確立されたときに、完全なル ーティング情報を交換します。ルーティングテーブルへの変更が検出されると、BGP ルータは、変更されたルートだ けをネイバーに送信します。BGP ルータは定期的なルーティングアップデートを送信せず、宛先ネットワークへの最 適パスのみをアドバタイズします。Citrix SD‑WAN アプライアンスは、ルートを学習し、BGP を使用してルートを アドバタイズするように構成できます。

#### **BGP** の設定

BGP を設定するには、次の手順を実行します。

- 1. 構成エディタで、[ 接続**] > [**リージョン**] > [**サイト**] > [BGP] > [**基本設定**]** に移動します。
- 2. [ 有効化] をクリックし、次のパラメータの値を選択または入力して、[ 適用] をクリックします。
	- **Citrix SD‑WAN** ルートのアドバタイズ:Citrix SD‑WAN ルートを BGP 経由でアドバタイズできるよ うにします。
	- **OSPF** ルートのアドバタイズ:OSPF ピアから学習したルートを BGP 経由でアドバタイズできるよう にします。
	- ルータ **ID**:一意のルータ識別子。ルータは OSPF アドバタイズメントに使用されます。ルータ ID が指 定されていない場合は、SD‑WAN ネットワークでホストされている最も低い仮想 IP として自動的に選 択されます。
	- ローカル自律システム:ルートの学習およびアドバタイズ先のローカル自律システム番号。自律システ ム番号は、ネイバールータ上の自律システム番号と一致する必要があります。
	- プロトコルプリファレンス:プレフィクスが複数のルーティングプロトコルを介して学習される場 合、プロトコルプリファレンス値によってルーティングプロトコルの選択が決まります。詳細について は、「プロトコルプリファレンス」を参照してください。

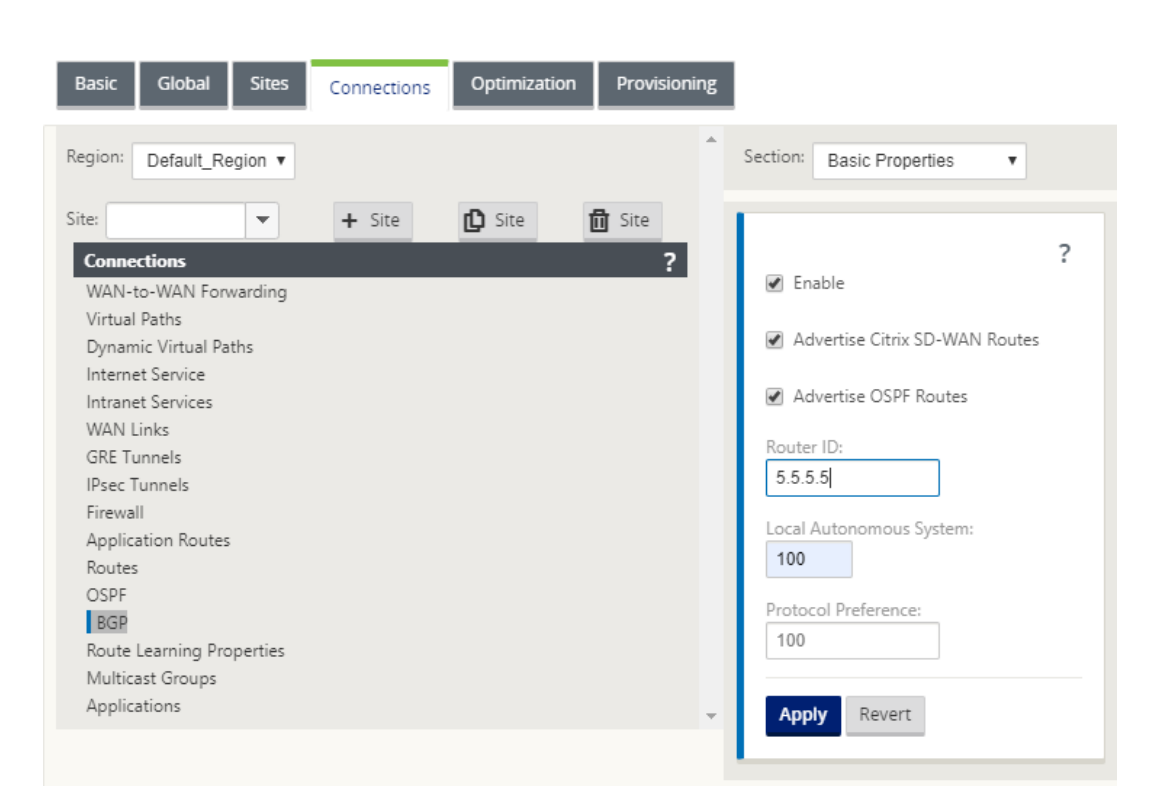

3. [ 基本設定**] > [**ネイバー] を展開し、[ 追加**]**(**+**)アイコンをクリックします。

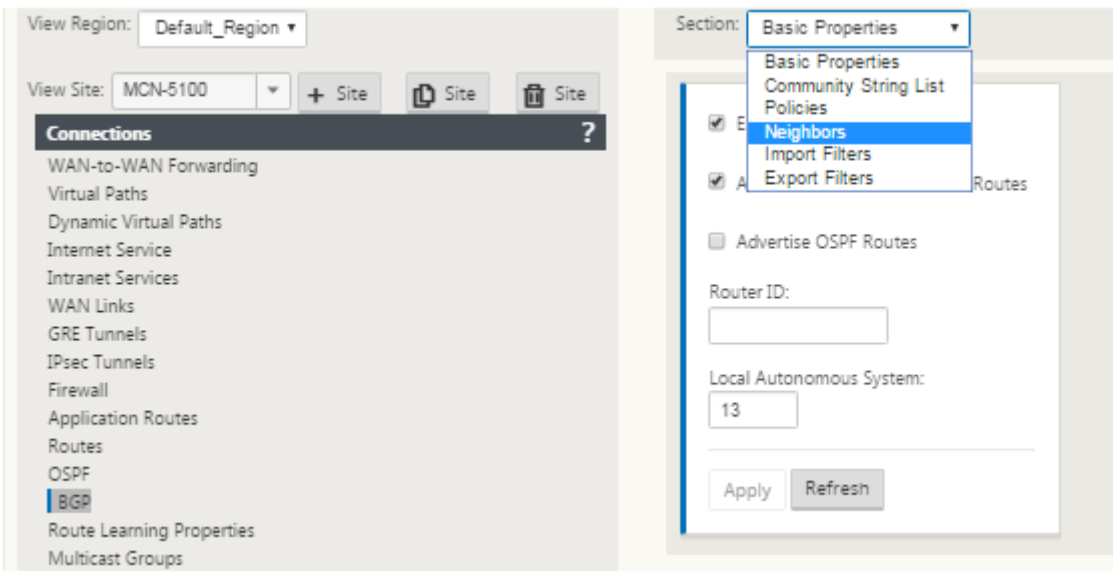

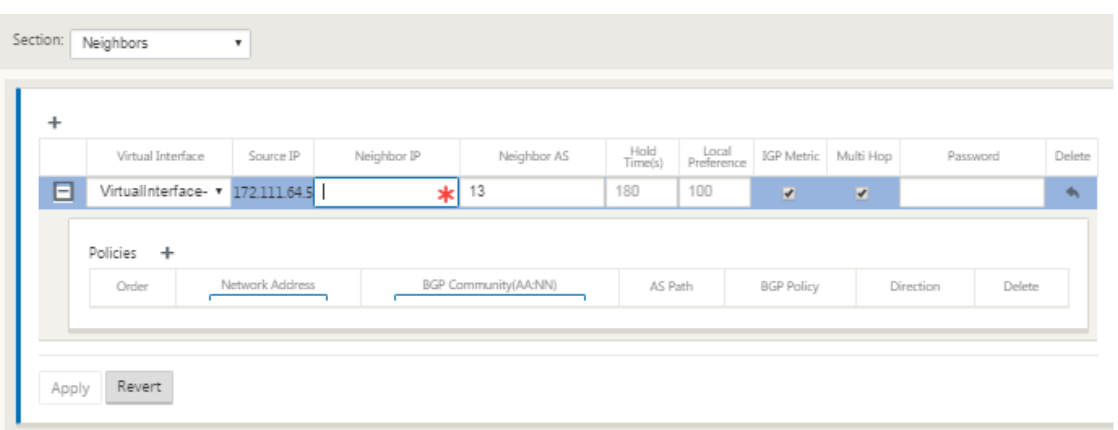

複数のルーティングドメインを持つサイトの場合、ルーティングドメインを選択します。ルーティングドメイ ンは、使用可能な仮想インターフェイスを決定します。

- 4. メニューから仮想インターフェイスを選択します。仮想インターフェイスは、送信元 IP アドレスを決定しま す。
- 5. [ネイバー **IP]** フィールドに **IBGP** ネイバールータの **IP** アドレスを入力し、[ネイバー AS] フィールドにロー カル自律システム番号を入力します。
- 6. [ **Hold Time (s)** ] フィールドに、ネイバーのダウンを宣言する前に待機するホールドタイムを秒単位で入力 します(デフォルトは 180)。
- 7. [ **Local Preference (s)** ] フィールドに、複数の BGP ルートからの選択に使用される Local Preference 値 を秒単位で入力します(デフォルトは 100)。
- 8. [ **IGP Metric** ] チェックボックスをクリックして、内部距離の比較を有効にして最適ルートを計算します。
- 9. [ マルチホップ(Multi‑Hop)] チェックボックスをオンにして、ルートのマルチホップを有効にします。
- 10. [ **P** assword] フィールドに、BGP セッションの MD5 認証用のパスワードを入力します(認証は不要です)。

注

iBGP のルートリフレクタおよびコンフェデレーションの設定は、SD‑WAN ネットワークではサポートされて いません。

#### 外部 **BGP**(**eBGP**)

Citrix SD‑WAN アプライアンスは、LAN 側のスイッチ、WAN 側のルーターに接続します。SD‑WAN テクノロジ ーが企業のネットワーク展開に不可欠になり始めるにつれ、SD‑WAN アプライアンスがルーターを置き換えます。 SD‑WAN は eBGP ダイナミックルーティングプロトコルを実装して、専用のルーティングデバイスとして機能しま す。

SD‑WAN アプライアンスは、eBGP を使用して WAN 側へのピアルータとのネイバーシップを確立し、ピアとの間 でルートを学習し、アドバタイズできます。eBGP 学習ルートのインポートとエクスポートは、ピアデバイス上で選 択できます。また、SD‑WAN スタティック、仮想パスラーニングされたルートを eBGP ピアにアドバタイズするよ うに設定することもできます。

詳細については、次のユースケースを参照してください。

- SD‑WAN サイト eBGP を介した非 SD‑WAN サイトとの通信
- 仮想パスと eBGP を使用した SD‑WAN サイト間の通信
- ワンアームトポロジでの OSPF の実装
- MPLS [ネットワークでの](https://docs.netscaler.com/ja-jp/citrix-sd-wan/current-release/routing/dynamic-routing/use-cases-for-dynamic-routing.html) OSPF タイプ 5 からタイプ 1 への配置
- SD-WAN および非 SD-WAN (サードパーティ) アプライアンス OSPF 展開
- [高可用性セットアップで](https://docs.netscaler.com/ja-jp/citrix-sd-wan/current-release/routing/dynamic-routing/use-cases-for-dynamic-routing.html) SD‑WAN ネットワークを使用した OSPF の実装

**AS** パ[スの長さ](https://docs.netscaler.com/ja-jp/citrix-sd-wan/current-release/routing/dynamic-routing/use-cases-for-dynamic-routing.html)

BGP プロトコルは、**AS** パス長属性を使用して最適ルートを決定します。AS パスの長さは、ルート内で通過する自 律システムの数を示します。Citrix SD‑WAN は、**BGP AS** パス長 属性を使用してルートをフィルタリングおよびイ ンポートします。

非 SD‑WAN アプライアンスは、AS パスの長さに基づいてルートをインポートすることにより、トラフィックをプラ イマリ DC またはセカンダリ DC SD‑WAN アプライアンスにルーティングできます。また、ルータ上のプライマリ DC アプライアンスの AS パス長を増やすだけで、ルータからセカンダリ DC へのトラフィックを動的に誘導するこ ともできます。ルートコストを変更し、設定の更新を実行する必要がなくなります。

インポートフィルタで AS パスの長さを設定するには、プロトコルとして BGP を選択し、述語を選択して、**AS** パス の長さを入力します。詳細については、「ルートフィルタリング」を参照してください。

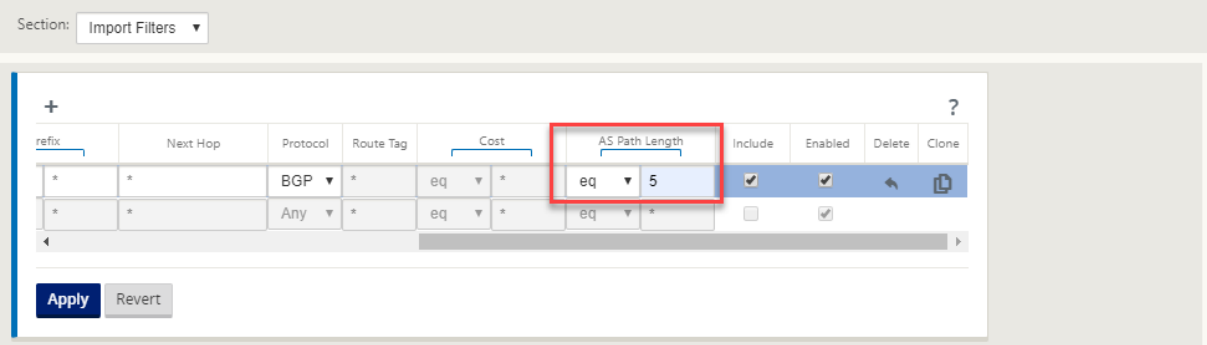

ルート統計情報のモニタリング

[ モニタ] > [ 統計] に移動します。[ 表示] ドロップダウンメニューから [ ルート] を選択します。

Citrix SD‑WAN ネットワークでは、ルートが動的か静的かにかかわらず、適用可能なルートのすべての機能がサポー トされています。

# Citrix SD‑WAN 11.4

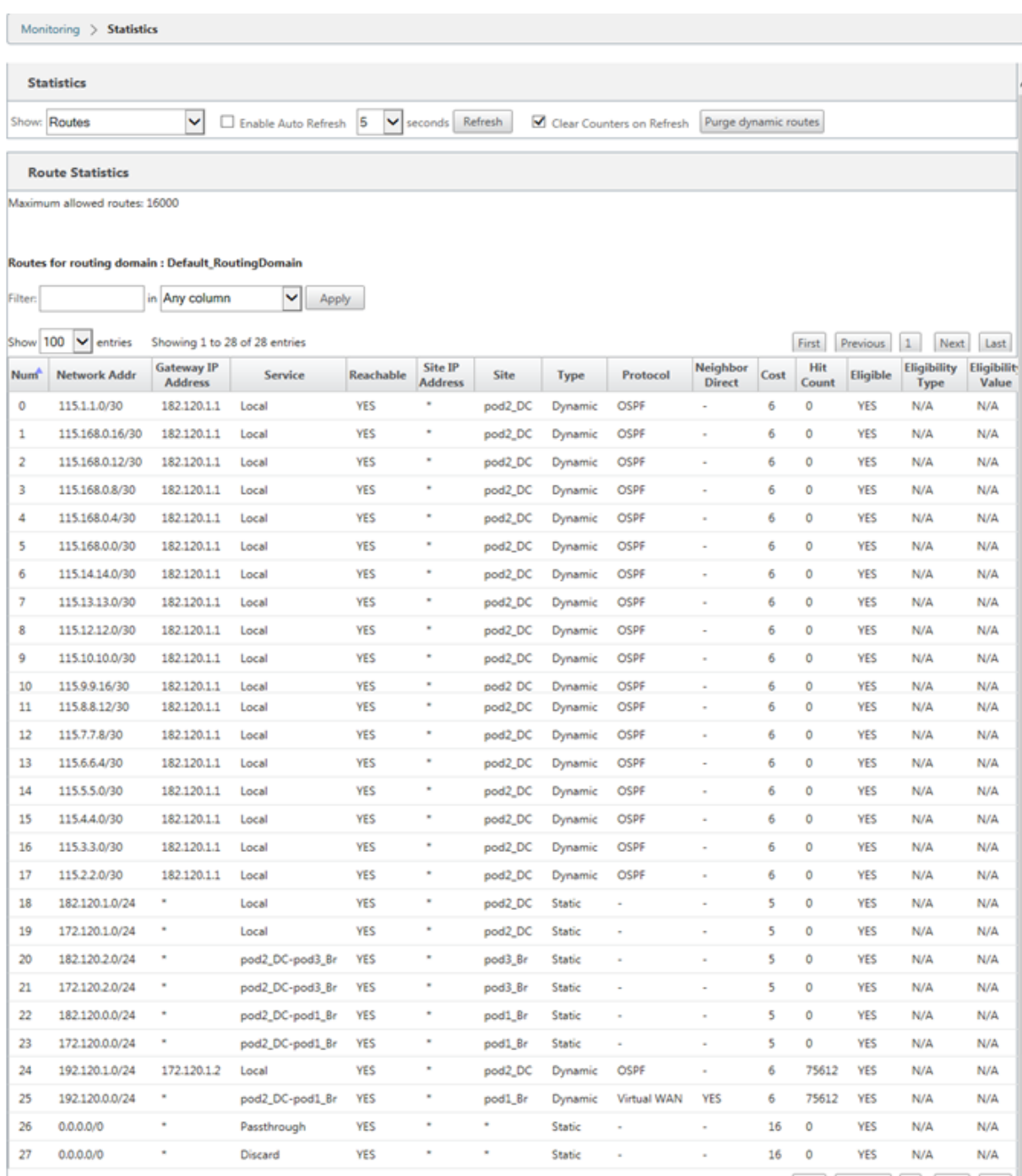

Showing 1 to 28 of 28 entries

 $\fbox{First} \quad \fbox{Previous} \quad \fbox{1} \quad \fbox{Next} \quad \fbox{Last}$ 

# **OSPF**

May 10, 2021

**LAN** 側: ダイナミックルートラーニング

ゲートウェイモードで展開された Citrix SD‑WAN アプライアンスの LAN ポートで実行されている OSPF:

Citrix SD‑WAN アプライアンスは、必要なルーティングプロトコル(OSPF および BGP)ごとに、ローカルカスタ マーネットワーク(ブランチとデータセンターの両方)内でレイヤー 3 ルーティングアドバタイズメントのルート検 出を実行します。学習されたルートは動的にキャプチャされ、表示されます。

これにより、SD‑WAN 管理者は、SD‑WAN ネットワークの一部である各アプライアンスの LAN 側のネットワーク 環境を静的に定義する必要がなくなります。

### **Dynamic Route Learning**

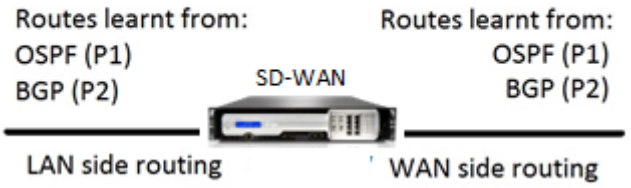

#### **WAN** 側**:** ダイナミックルート共有

タイプ 5 AS‑外部 LSA の学習を制限することにより、STUB エリアとして定義されたエリアを持つ Citrix SD‑WAN アプライアンス。

Citrix SD‑WAN アプライアンスは、ローカルで学習された動的ルートを MCN でアドバタイズできます。MCN は、 これらのルートをネットワーク内の他の SD‑WAN アプライアンスに中継できます。この情報を動的に交換すること で、変化するネットワーク全体でサイト間の接続を維持できます。

### **OSPF** 展開モード

以前のリリースでは、SD‑WAN からの OSPF インスタンス学習ルートは、タイプ 5 LSA のみの外部ルートとして扱 われていました。これらのルートは、タイプ 5 外部 LSA のネイバールータにアドバタイズされました。その結果、 SD‑WAN ルートは、OSPF パス選択アルゴリズムに従って、あまり優先されないルートになりました。

最新リリースでは、SD‐WAN はルートをエリア内ルート(LSA タイプ 1)としてアドバタイズし、OSPF パス選択ア ルゴリズムを使用してルートコストに従って優先権を取得できるようになりました。ルートコストを設定し、ネイバ ールータにアドバタイズできます。これにより、SD‑WAN アプライアンスを以下に説明するワンアームモードで展開 できます。

ワンアームトポロジでの **OSPF** の実装

ワンアーム設定では、OSPF 配置でルータに複雑な PBR または WCCP 設定が必要です。デフォルトのエクスポート ルートタイプをタイプ 5 からタイプ 1 に変更することで、この展開を簡素化できます。SD‑WAN ルートがコストの 少ないエリア内ルートとしてアドバタイズされ、SD‑WAN アプライアンスがアクティブになると、ネイバールータは SD‑WAN ルートを選択し、SD‑WAN ネットワーク経由のトラフィックの転送を自動的に開始します。PBR または WCCP の追加設定は不要です。

前提条件:

- DC サイトおよびブランチサイトの SD‑WAN アプライアンスは、最新のリリースバージョンを実行している 必要があります。
- エンドツーエンドの IP 接続を構成し、正常に動作する必要があります。
- OSPF はすべてのサイトで有効になっています。

OSPF タイプ 1 を設定するには、次の手順を実行します。

- 1. DC サイトとブランチサイトの両方で仮想インターフェイスと **WAN** リンクを構成して、それらの間に仮想パ スを作成できるようにします。
- 2. [ 接続] >[**MCN**] > [ ルート学習] > [ **OSPF**] > [基本設定] で、[ **OSPF** ルートタイプを **\*\*** タイプ **1** イントラエ リア としてエクスポート \*\*] を選択します。
- 3. 構成を保存し、ステージングし、構成をアクティブにします。

 $\sqrt{ }$ 

**OSPF** ルートタイプのエクスポート] で、次のルートタイプが表示されている必要があります。

- タイプ 5 AS 外部
- タイプ 1 イントラエリア

タイプ **5 AS** 外部ルートを設定できる必要があります。

変更された設定をアクティブ化した後、**[**設定**]** > **[** 仮想 **WAN ]** > **[** 設定の表示**]** > **[** ダイナミックルーティング**]** で、 ルートタイプの変更を確認する必要があります。

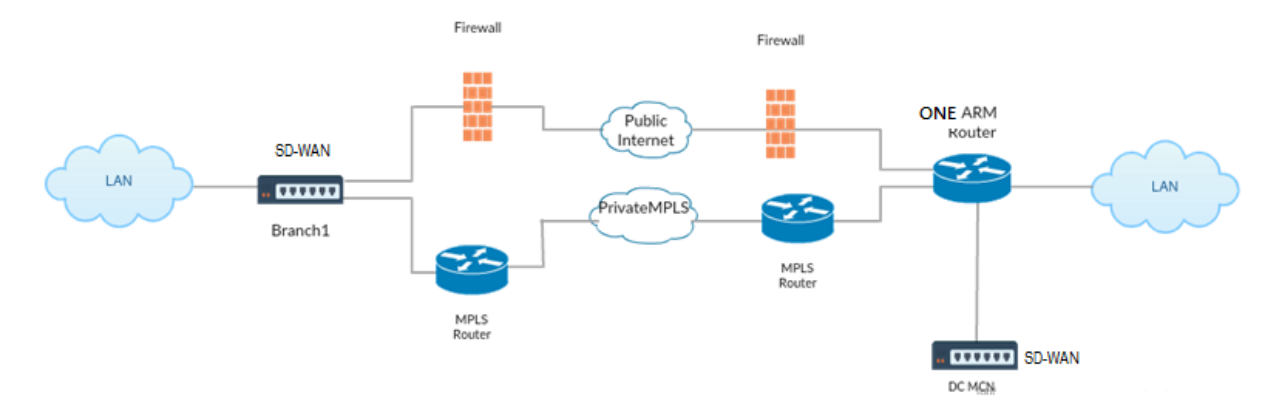

上の図に示すように、DC MCN はワンアームトポロジで展開されます。DC サイトがアップしている場合、ワンアー ムルータは、ローカル LAN から他のサイト(宛先 IP アドレスが同じサブネット内にある支店のローカル LAN など) にすべてのトラフィックを転送します。次に、SD‑WAN アプライアンスはすべてのパケットをラップし、すべてのパ ケットの宛先 IP でルータに送信します。アドレスを、ブランチ仮想 IP アドレスに入力します。ルータは、これらの パケットを WAN に転送します。

DC サイトがダウンしている場合、ルータは、ローカル LAN から他のサイト(ブランチサイトのローカル LAN、宛先 IP はサブネット内)へのすべてのトラフィックを SD‑WAN アプライアンスではなく、直接 WAN に転送します。

**MPLS** ネットワークにおける **OSPF** タイプ **5** からタイプ **1** への配置

SD‑WAN アプライアンスを使用して設定された MPLS ネットワークでのループ形成を回避するために、次の展開モ ードが用意されています。次の図は、標準的な MPLS ネットワーク実装を示しています。

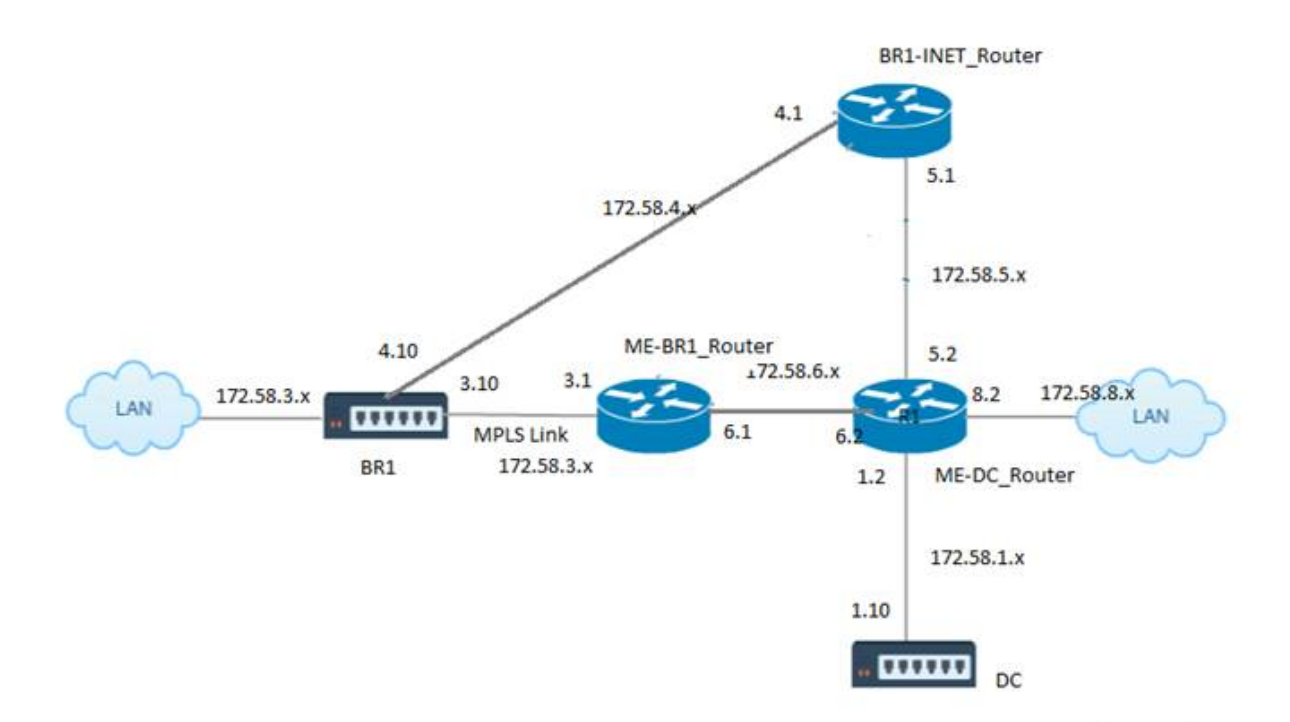

上の図では、次のようになります。

- OSPF は、エリア 0 の *ME‑BR1\_router* と *ME‑DC\_router* の間で設定されます。
- OSPF は、エリア 0 の *ME‑DC\_router* と *DC* の間で設定されます。

### 推奨構成**:**

- エリア 0 上の DC VW および ME‑DC\_Router
- エリア 0 上の ME‑BR1\_Router および ME‑DC\_Router
- エリア 0 上の BR1 VW および ME‑BR1\_Router

Me-DC Router では、次の操作を行います。

- 1. 172.58.3.10/32 (MPLS リンク用の BR1 の仮想 IP) から 172.58.6.1 までのスタティックルートを追加
- 2. 172.58.4.10/32 (INET 用 BR1 の仮想 IP) から 172.58.5.1 までのスタティックルートを追加

スタティックルートを追加すると、ME‑DC\_router と DC SD‑WAN アプライアンスの間のループ形成を防ぐことが できます。スタティックルートを追加しない場合、MCN は ME‑DC Router にトラフィックを転送し、ルータから MCN に戻して、ループを継続的に作成します。

PBR ルートではなく、宛先ホスト IP ベースのルートであるスタティックルートは、選択したパスおよびその後実行 されるカプセル化に基づいて DC 側から選択される正しいリンクに向かって通過します。したがって、これらのスタ ティックルートが設定されている場合、BR1 SD‑WAN アプライアンスの任意の宛先仮想 IP を持つカプセル化された パケットは、DC MCN によって選択された最適パスに従ってこれらのリンクを使用します。

IPHOST ルートがインストールされている場合(スタティック仮想 IP が設定されていない場合)、ループ形成を回避 するために ACL を追加します。

- BR1 SD‑WAN アプライアンスによってアドバタイズされる IPHOST ルートが MCN ルータ *ME‑DC\_Router* によってインストールされ、上記のようにスタティックルートとして追加されていない場合、ME‑BR1\_Router と ME‑DC\_Router 間の OSPF 参加インターフェイス(172.58.6.x)がダウンすると、ループが形成される 可能性があります。これは、このインターフェイスがダウンしていると、IPHOST ルートが ME‑DC\_router のルーティングテーブルからフラッシュされるためです。
- この場合、MCN は BR1 VIP 宛てのカプセル化されたパケットを ME‑DC Router に転送し、ルータから MCN に戻してループを継続的に行います。

ME‑BR1\_Router では、次のようにします。

**ME-BR1\_Router <-> ME-DC\_router と ME-DC\_Router <-> DC (SD-WAN) の間で同じ AREA-ID が使用さ** れている場合、**DC** によって同じネットワークに対してアドバタイズされたコストよりも高いコストで **172.58.3.x** ネットワークを **ME‑DC\_Router** にアドバタイズします。

- OSPF 10^8/BW のコストメトリック計算に基づいて、ルートプレフィクスのコストはインターフェイスタイ プに基づいています。SD‑WAN アプライアンスは、デフォルトの SD‑WAN コストが 5 で、仮想パスと仮想 WAN 固有のスタティックルートを外部ルータまたはピアルータにアドバタイズします。
- ME-BR1 router が 172.58.3.0/24 を内部 OSPF タイプ 1 ルートとして DC(SD-WAN)とともにアドバタ イズし、内部 OSPF タイプ 1 ルートと同じプレフィクスをアドバタイズする場合、コスト計算に従って、デフ ォルトで ME‑BR1\_router のルートが設定されます。これは、コストが SD‑WAN のデフォルトのコストは 5 です。これを回避し、SD‑WAN アプライアンスを最初に優先ルートとして選択するには、ME‑BR1\_Router で 上位になるようにインターフェイスコスト(172.58.3.1)を操作して、DC SD‑WAN ルートが ME‑DC\_router のルーティングテーブルで設定されるようにする必要があります。

これにより、DC SD‑WAN アプライアンスに障害が発生しても、ME‑BR1\_router を次の優先 Gateway として使用 する代替ルートによって、中断のないトラフィックフローが保証されます。

ME‑DC\_router は、172.58.8.0/24 ネットワークを DC SD‑WAN と ME‑BR1\_router の両方にアドバタイズする ための送信元として使用します。

このルートを使用すると、DC SD‑WAN は、カプセル解除後に LAN サブネットを認識しているアップストリームル ータにパケットを送信できます。DC SD‑WAN がダウンした場合、レガシールーティングインフラストラクチャは、 ME‑BR1\_router が 172.58.8.x ネットワークに到達するネクストホップとして ME‑DC\_router を使用するのに役 立ちます。

OSPF エクスポートされたルートを [ 基本 **OSPF** 設定] で Type1 として設定するには、次の手順を実行します。

- 1. DC サイトとブランチサイトの両方で仮想インターフェイスと **WAN** リンクを構成して、それらの間に仮想パ スを作成します。
- 2. **[**接続**]**>[**MCN**]>**[**ルート学習**]**>**[OSPF]**>**[**基本設定**]** で、**[ OSPF** ルートタイプのエクスポート**]** で **[**タイプ **1** イントラエリア**]** を選択します。
- 3. 設定、ステージを保存し、同じことをアクティブにします。[ **OSPF** ルートタイプのエクスポート**]** で、次の **2** つのルートタイプが表示されている必要があります。
	- タイプ 5 AS 外部
	- タイプ 1 イントラエリア

変更した設定をアクティブ化すると、[設定] > [ 仮想 **WAN** ] > [ 設定の表示] > [ 動的ルーティング] でルートタイプの 変更を確認できます。

ルートは、SD‑WAN アプライアンスによってタイプ 5 外部 AS としてアドバタイズされる必要があります。SD‑WAN を介して学習されたルートは、ネイバールータでタイプ 5 AS 外部ルートとして表示する必要があります。

[ 基本的な **OSPF** 設定] で OSPF エクスポートされたルートウェイトを設定するには、次の手順を実行します。

- 1. DC サイトとブランチサイトの両方で仮想インターフェイスと WAN リンクを構成して、それらの間に仮想パ スを作成します。
- 2. [ 接続]>[**MCN**]> [ ルート学習] > [ **OSPF** ] > [ 基本設定**]** で、**[OSPF** ルートウェイトのエクスポート] を設定 します。
- 3. 設定、ステージを保存し、同じことをアクティブにします。
- 4. ここで、[OSPF ルートウェイトのエクスポート] を **1** ~**65529** までの任意の数値に設定します。
- 5. 変更した設定をアクティブ化すると、[設定] > [ 仮想 **WAN** ] > [ 設定の表示] > [ ダイナミックルーティング] でルートの重みを確認できます。エクスポートされるデフォルトのルートウェイトは 0 でなければなりませ ん。ルートの実際のコストは SD‑WAN のコストだけである必要があります。

[エクスポートフィルタ設定] で OSPF でエクスポートされたルートを Type1 として設定するには、次の手順を実行 します。

- 1. DC とブランチの両方で仮想インターフェイスと **WAN** リンクを設定し、それらの間に仮想パスを作成できる ように 1。[ 接続] > [ **[MCN]** ] > [ ルート学習] > [ **OSPF** ] > [ エクスポートフィルタ] でエクスポートフィル タを設定します。
- 2. フィルタを展開します。**[ OSPF** ルートタイプのエクスポート**]** を **[**タイプ **1** イントラエリア 内ルート] に設定 します。
- 3. 設定、ステージを保存し、同じことをアクティブにします。[ **OSPF** ルートタイプのエクスポート] で、次の 2 つのルートタイプが表示されている必要があります。
- タイプ 5 AS 外部
- タイプ 1 イントラエリア

変更された設定をアクティブ化した後、ユーザは **[**構成**]** > [\*\* 仮想 WAN ]**>**[ 設定の表示]\*\* で、ルートタイプの変更 を確認できる必要があります。ルートタイプは、タイプ 5 AS External として表示する必要があります。

[エクスポートフィルタ] 設定で OSPF でエクスポートされたルートウェイトを設定するには、次の手順を実行しま す。

- 1. DC と Branch の両方で仮想インターフェイスと WAN リンクを設定して、それらの間に仮想パスを作成でき るようにします。
- 2. [ 接続]>[**MCN**]> [ルート学習] > [**OSPF** ] > [エクスポートフィルタ] で、エクスポートフィルタを設定します。
- 3. フィルタを展開します。[OSPF ルートウェイトのエクスポート] を **1** ~**65529** までの任意の数値に設定しま す。
- 4. 設定、ステージを保存し、同じことをアクティブにします。

変更された設定をアクティブ化した後、ユーザは **[**構成**]** > [\*\* 仮想 WAN ]**>**[ 設定の表示]\*\* で、ルートタイプの変更 を確認できる必要があります。

[ エクスポートフィルタ] で設定されたルートウェイトは、[ 基本 **OSPF** 設定] で設定された重みよりも優先する必要 があります。

**SD-WAN** およびサードパーティ (SD-WAN 以外) アプライアンスの展開

下の図に示すように、サードパーティのアプライアンスサイトは、サイト B に直接トラフィックを送信することで、 サイト B の LAN にアクセスすることができます。トラフィックを直接送信できない場合、フォールバックルート はサイト A に送信され、DC からブランチサイト間の仮想パスを使用してブランチに到達します。失敗した場合は、 MPLS2 を使用してブランチサイトにアクセスしてください。

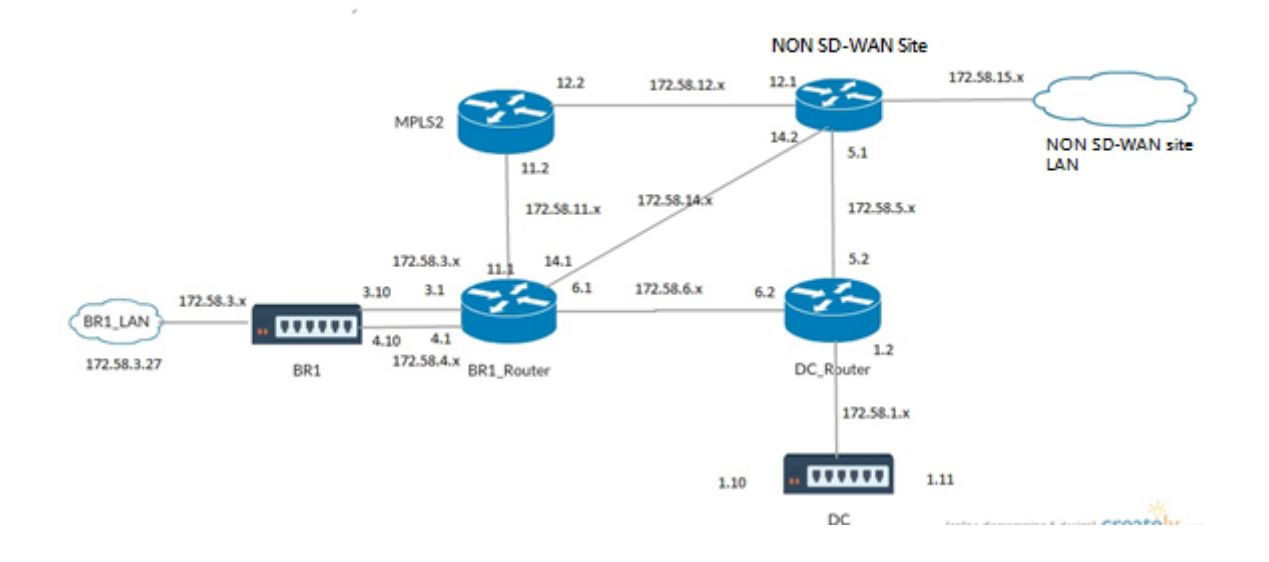
構成手順**:**

- 1. サイト間に仮想パスが作成されるように、**DC** とブランチの両方で仮想インターフェイスと **WAN** リンクを設 定します。
- 2. SD‑WAN アプライアンスで、エクスポートルートタイプをタイプ **1** に設定し、コストを **195** として割り当て ます。
- 3. 設定を保存、ステージングし、アクティブ化します。
- 4. DC サイトとブランチサイトのエンドホスト間でトラフィックを送信します。
- 5. R1 と R2 の間のリンクをシャットダウンします。
- 6. DC サイトとブランチサイトのエンドホスト間でトラフィックを送信します。
- 7. R1 と R2 の間のリンクを解除します。
- 8. DC サイトとブランチサイトのエンドホスト間でトラフィックを送信します。
- 9. 仮想パスがダウンするように、DC サイトで仮想 WAN サービスを無効にします。
- 10. DC サイトとブランチサイトのエンドホスト間でトラフィックを送信します。

設定の確認:

- 1. 最初は、ステップ 4 で、すべてのトラフィックが SD‑WAN アプライアンスを通過します。
- 2. ステップ 6 では、R1 と R2 の間のリンクが切断されると、トラフィックは R3 を介して SD‑WAN にルーティ ングされます。
- 3. ステップ 8 では、トラフィックは、LAN ルータ R1 のネクストホップとして R2 を持つ SD-WAN アプライア ンスを通過します。
- 4. ステップ 10 では、DC アプライアンスと BR1 アプライアンス間で仮想 WAN パスがダウンし、SD‑WAN ネ ットワークが設定される前と同じようにトラフィックが正常に流れる必要があります。

トラフィックフローは、SD‑WAN GUI の [ モニタリング] > [ フロー] で確認できます。

高可用性セットアップでの **SD‑WAN** ネットワークでの **OSPF** の実装

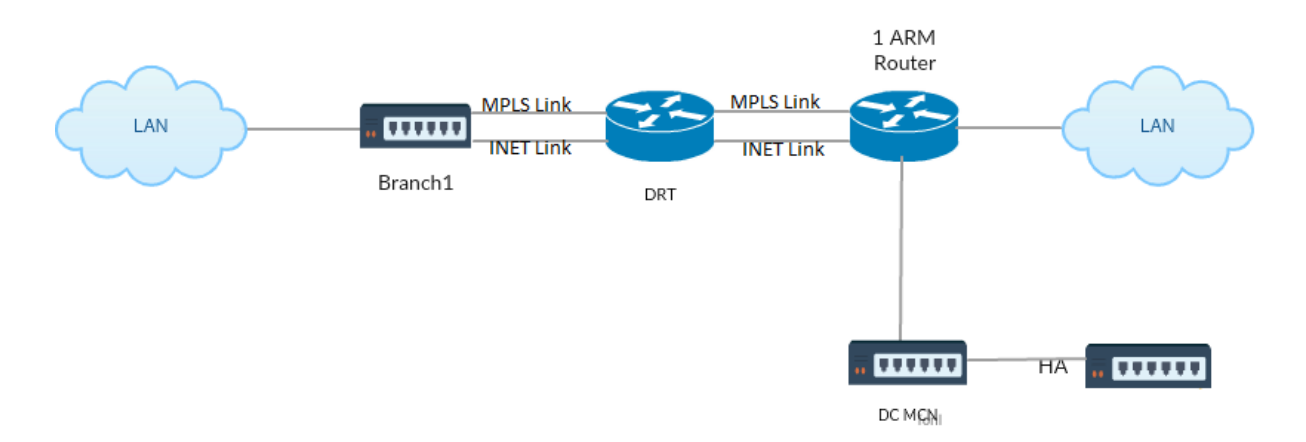

スタンバイアプライアンスへのフェールオーバー中に高可用性サイトを持つ OSPF Type-5 から Type-1 への高可用 性セットアップで展開されます。

HA 展開で OSPF を設定するには、次の手順を実行します。

- 1. DC とブランチの両方で仮想インターフェイスと **WAN** リンクを設定して、それらの間に仮想パスを作成しま す。
- 2. 高可用性をセットアップします。
- 3. ルートタイプをタイプ **1** に設定し、ルートウェイト を **50** に設定してエクスポートします。
- 4. 設定、ステージを保存し、同じことをアクティブにします。
- 5. トラフィックフローを開始します。
- 6. [ **Monitor** ] > [ **Statistics** ] > [ **Routes**] で、コストが最も少ない OSPF ルートのヒットカウントが増加す ることを確認します。
- 7. アクティブ MCN をダウンさせ、動作を確認します。
- 8. 元のアクティブ MCN をバックアップします。
- 9. [ダッシュボード] > [ 高可用性ステータス] が HA ローカルアプライアンス、およびピアアプライアンスがアク ティブおよびスタンバイの場合は正しく表示されます。
- 10. [ 設 定] > [ 設 定 の 表 示] > [ ダ イ ナ ミ ッ ク ル ー テ ィ ン グ] で は、OSPF が 有 効 に な り、**ex‑ port\_ospf\_route\_type** が **Type1** 、**export\_ospf\_route\_weight** が **50** と表示されます。
- 11. フェールオーバー後でも、高可用性ステータスは、ローカルおよびピアアプライアンスの正しい OSPF 設定を 表示します。
- 12. 表示 モニター > 統計 > ルート。最小のコストで OSPF ルートのヒットカウントが増加します。
- 13. フェールバック後、高可用性ステータスは、ローカルおよびピアアプライアンスの正しい OSPF 設定を示しま す。
- 14. [ **Monitor** ] > [ **Statistics** ] > [Routes] の順にクリックして、低コストの OSPF ルートのヒットカウントが 増加することを確認します。

トラブルシューティング

OSPF パラメータは、[ モニタリング**] > [**ルーティングプロトコル] の下に表示されます。

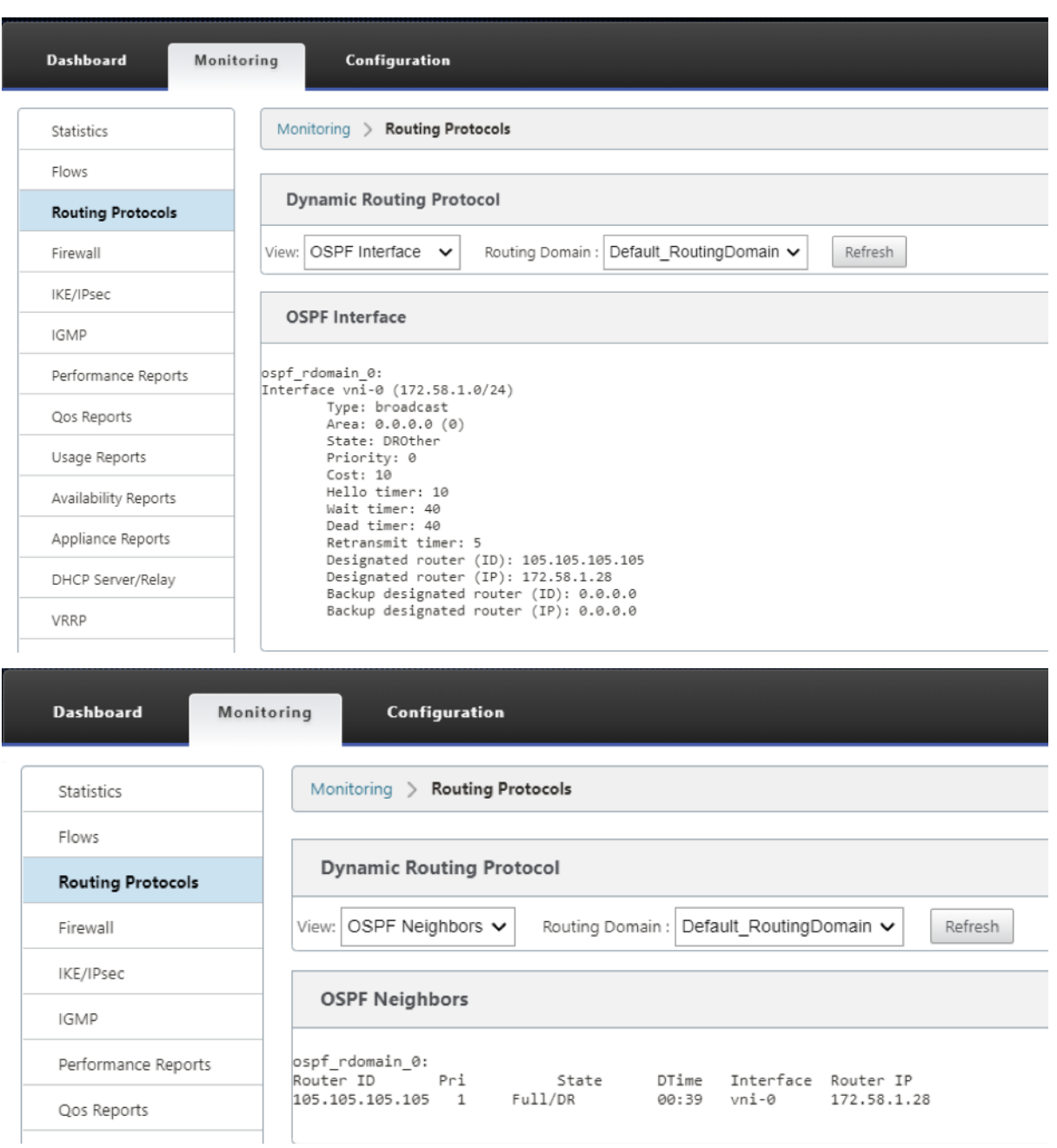

また、ダイナミックルーティングログを確認して、OSPF コンバージェンスに問題がないかどうかを確認することも できます。

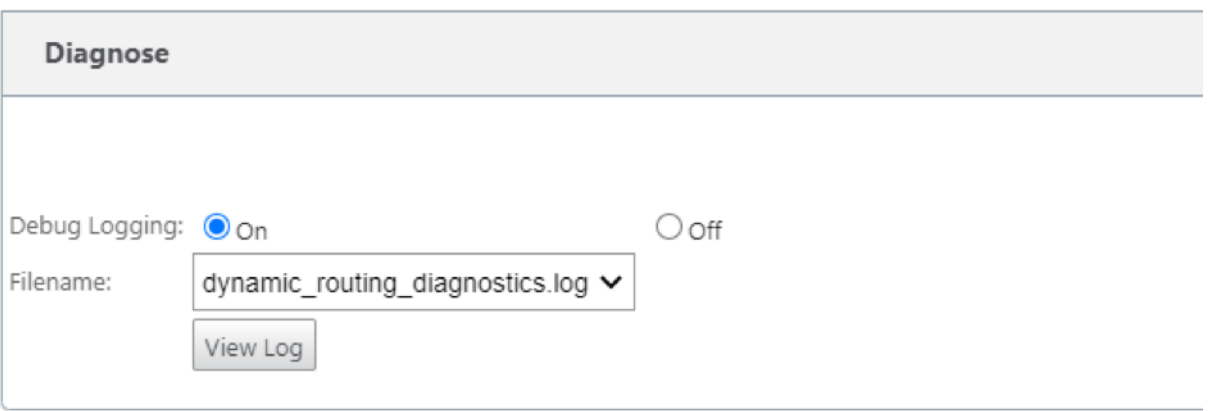

## **BGP**

#### May 10, 2021

SD‑WAN BGP ルーティング機能を使用すると、次のことが可能になります。

- ネイバーまたは他のピアルータ (iBGP または eBGP)の AS 番号を設定します。
- いずれかの方向(インポートまたはエクスポート)で、ネイバー単位でネットワークセットに選択的に適用す る BGP ポリシーを作成します。SD‑WAN アプライアンスは、サイトごとに 8 つのポリシーをサポートし、1 つのポリシーには最大8つのネットワークオブジェクト(または8つのネットワーク)が関連付けられていま す。
- ユーザは、ポリシーごとに、複数のコミュニティストリング、AS‑PATH‑PREPEND、MED 属性を設定できま す。ユーザーは、ポリシーごとに最大 10 の属性を設定できます。

注:

パスの選択と操作には、ローカルプリファレンスと IGP メトリックだけが許可されます。

#### ポリシーの設定

**SD‑WAN Web** 管理インターフェイスでは、構成エディタに **[R \*\*oute Learning** ] > [BGP] の下に BGP ポリシ ーという新しいセクションが追加されました。\*\* このセクションでは、ポリシーを構成する BGP 属性を追加できま す。コミュニティストリングの追加、AS パスの先頭追加、および MED の設定がサポートされています。

各コミュニティストリングを手動で設定するか、ドロップダウンメニューから [アドバタイズなし] または [エクス ポートコミュニティストリングなし] を選択できます。手動設定の場合、AS 番号とコミュニティを入力できます。[ **Insert/Remove** ] を選択して、ルートにタグを付けたり、ルートからコミュニティを削除したりできます。

ローカルネットワークの外部をアドバタイズする前に AS パスにローカル AS を付加する回数を設定できます。ルー トを照合するために MED を設定できます。

BGP ポリシーを設定するには、次の手順を実行します。

1. NetScaler SD‑WAN Web 管理インターフェイスで、[構成]**>**[仮想 WAN]**>**[構成エディタ]の順に選択 します。既存の構成パッケージを開きます。[ サイト] > [ **DC** または 支店 の設定] に移動します。

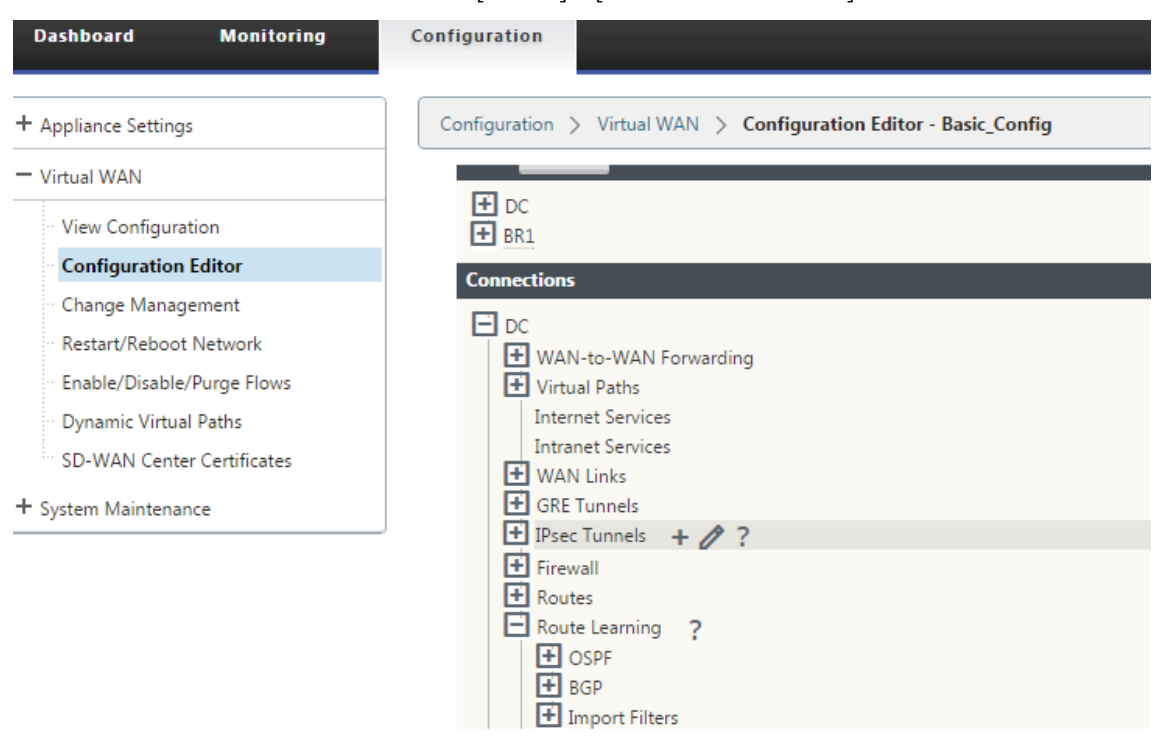

2. [ **BGP** ] を展開し、[ 基本設定] の [ 有効] をクリックします。ルータ **ID** と ローカル自律システム 値を入力し、 [ **Apply**] をクリックします。

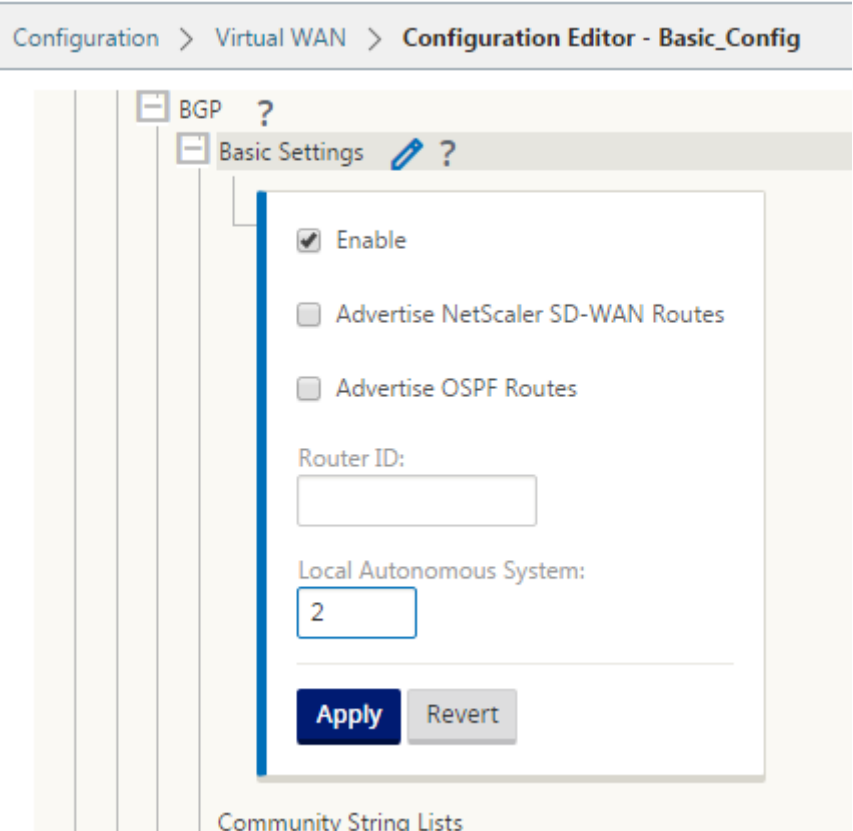

3. [ コミュニティストリングリスト] の横にある [ **+**] 記号をクリックします。各コミュニティストリングを手動 で設定するか、ドロップダウンメニューから [アドバタイズなし] または [エクスポートコミュニティストリン グなし] を選択します。手動設定の場合、AS 番号とコミュニティを入力できます。コミュニティストリングを 含むルートに [ **Insert/Rem** ove taging] を選択するか、ピアから受信したルートからコミュニティストリ ングを削除できます。

ŗ

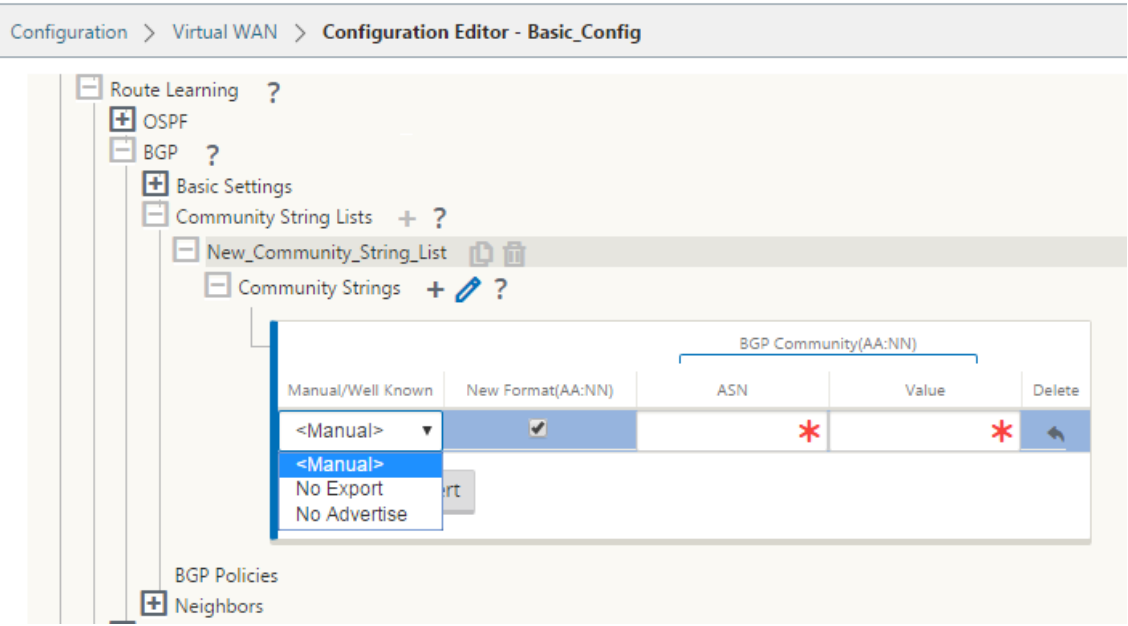

4. BGP ポリシーを展開して、**BGP** ポリシーを設定します。BGP アトリビュートを 新しいルートポリシーに追 加します。

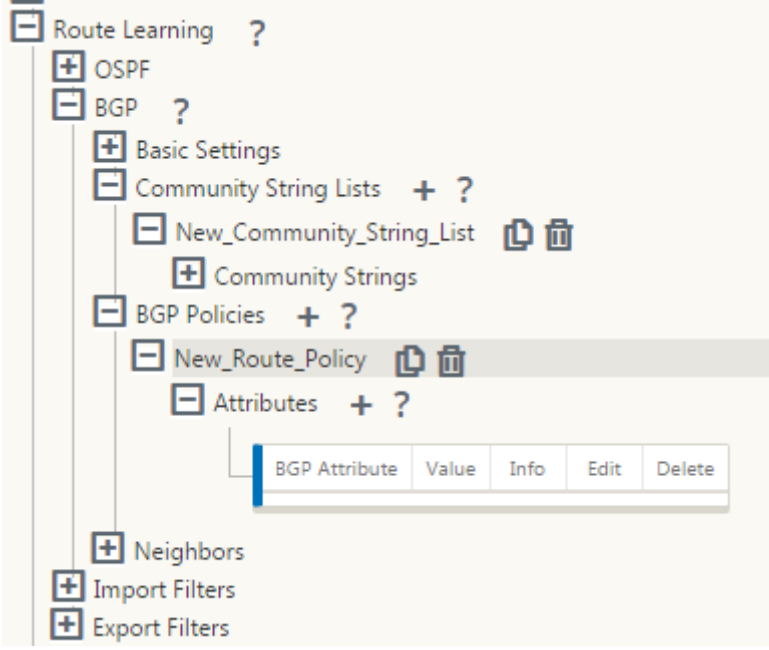

5. BGP アトリビュート を編集するには、[Attributes] の横の [ **+** ] 記号をクリックします。「属性の編集」ウィ ンドウが表示されます。ドロップダウンメニューから目的の BGP 属性を選択します。選択に従って、[ **MED]**、 **[AS** プリペンド長]、または [ コミュニティストリング] に値を入力します。[適用]をクリックします。

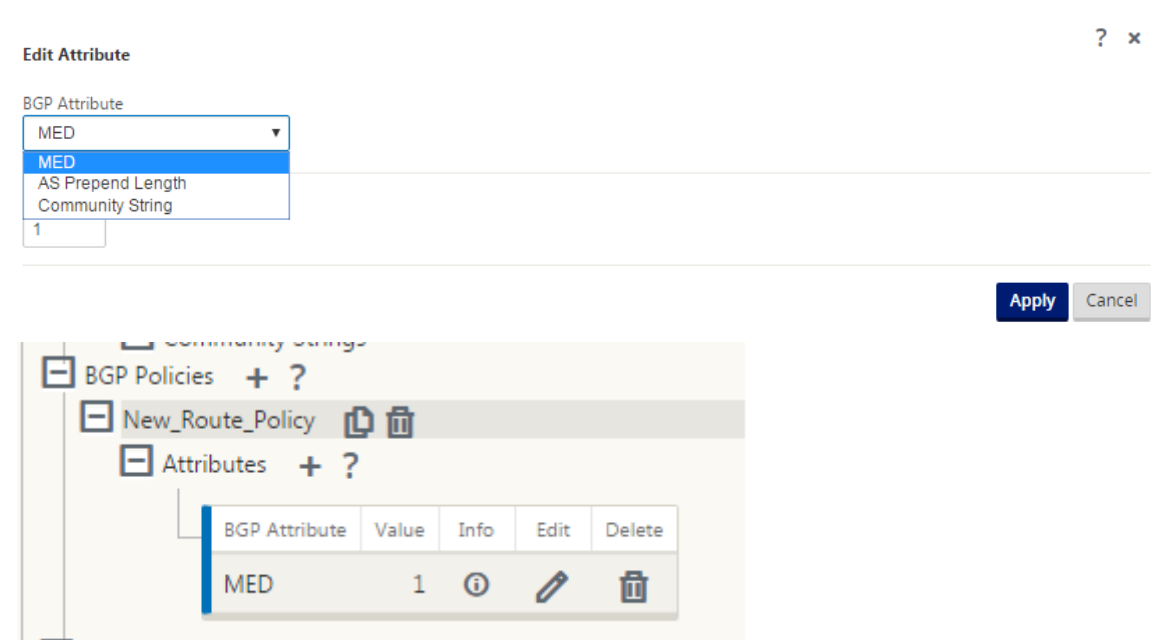

#### 注

どのポリシーでも、1 つの属性の出現は 1 つだけであり、同じ属性を複数回出現することはできません。2 台の MED または 2 台の AS パスの先頭にすることはできません。先頭に MED/AS‑PATH を追加/コミュニティスト リング、またはその組み合わせを指定できます。

## ネイバーの設定

eBGP を設定するには、既存の BGP ネイバーセクションにカラムを追加して、ネイバー AS 番号を設定します。 SD‑WAN 9.2 構成エディタを使用して以前の設定をインポートすると、このフィールドにはローカル AS 番号があら かじめ入力されています。

また、ネイバー設定には、オプションの詳細セクション(展開可能な行)があり、各ネイバーのポリシーを追加でき ます。

アドバンストネイバーの設定

このオプションを使用すると、ネットワークオブジェクトを追加し、そのネットワークオブジェクトに設定された BGP ポリシーを追加できます。これは、特定のルートを照合するルートマップと ACL を作成し、そのネイバーの BGP 属性を設定するのと似ています。このポリシーが着信ルートまたは発信ルートに適用されているかどうかを示す 方向を指定できます。

デフォルトのポリシー <accept> はすべてのルートに適用されます。承認ポリシーと拒否ポリシーはデフォルトで、 変更できません。

ネットワークアドレス(宛先アドレス)、AS パス、コミュニティストリングに基づいてルートを照合し、ポリシーを 割り当てて適用するポリシーの方向を選択できます。

ネイバーを設定するには、次の手順を実行します。

1. 次に示すように、[ **Add** ] をクリックしてネイバーを設定します。

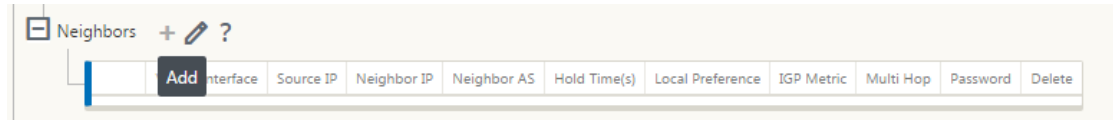

2. **+** 記号をクリックします。仮想インターフェイスを選択します。ネイバー **IP** アドレスを入力します。

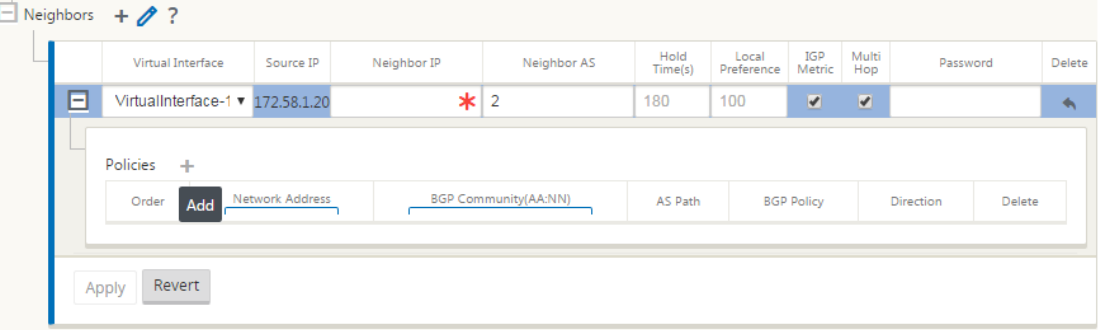

3. ポリシーを追加します。必要に応じて、[ ネットワークアドレス]、[ **BGP** コミュニティ]、および [ **AS** パスの 詳細] を選択します。[適用]をクリックします。

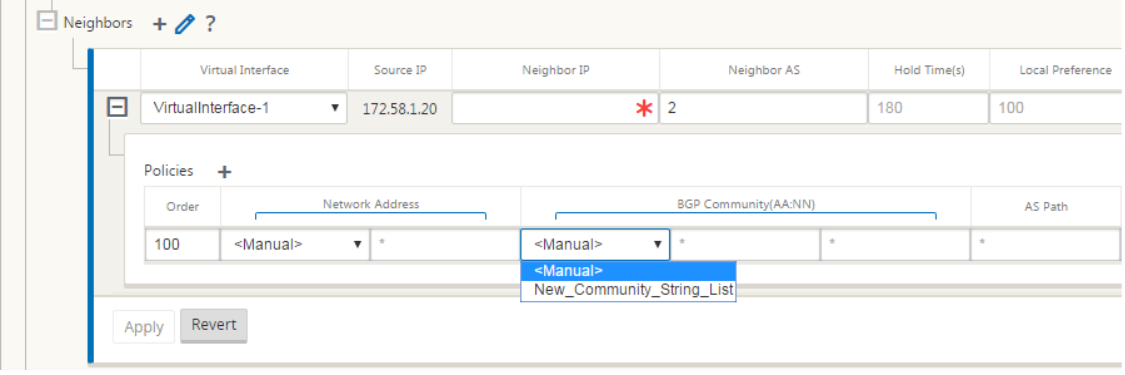

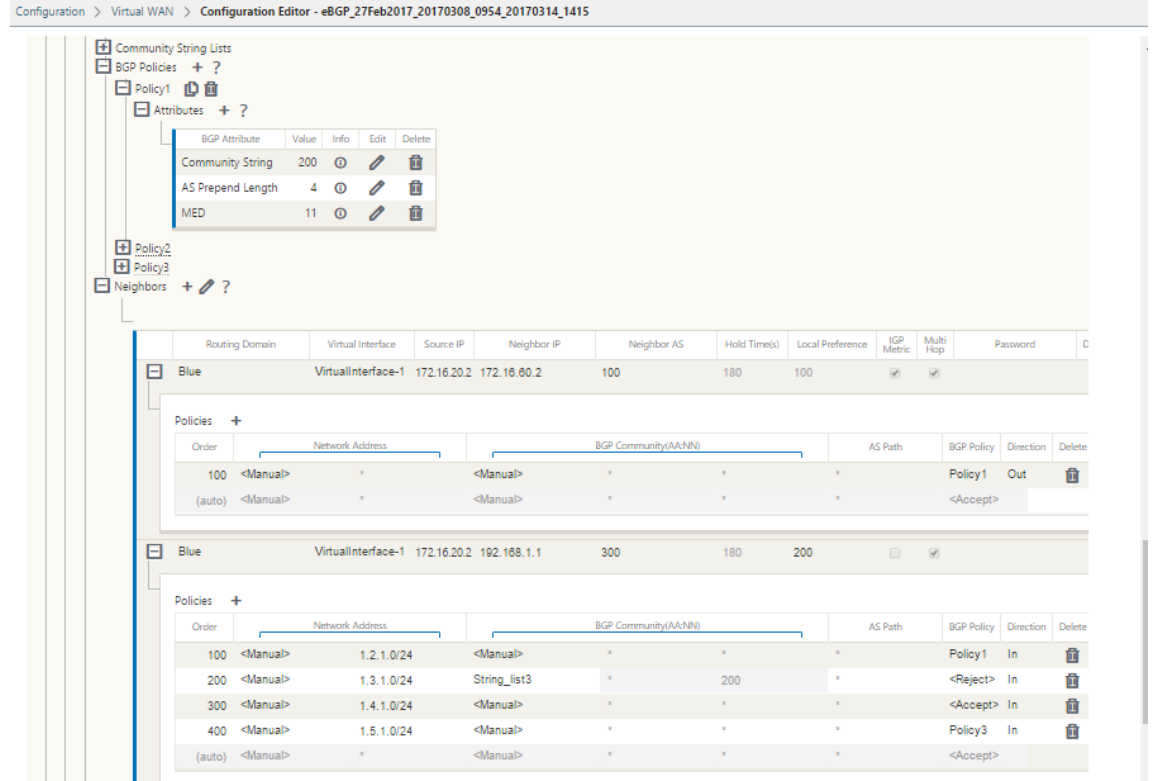

4. [ モニタリング] > [ ルーティングプロトコル] > [ ダイナミックルーティングプロトコル] の順に選択し、DC ま たはブランチサイトアプライアンスに設定された BGP ポリシーとネイバーを監視します。

デバッグロギングを有効にし、ルーティング用のログファイルを表示するには、[ **Monitor** ] > [Rout **ing Protocol]** ページを使用します。ルーティングデーモンのログは、別々のログファイルに分割されます。標準ルーティング情報 は d *ynamic\_routing.log* に格納され、動的ルーティングの問題は d *ynamic\_routing\_diagnostics.log* に格納さ れます。この情報は、ルーティングプロトコルの監視から参照できます。

### **BGP** ソフト再設定

BGP ピアのルーティングポリシーには、インバウンドまたはアウトバウンドルーティングテーブルの更新に影響する 可能性のあるルートマップ、配布リスト、プレフィクスリスト、フィルタリストなどの設定が含まれます。ルーティ ングポリシーに変更があった場合、新しいポリシーを有効にするには、BGP セッションをクリアまたはリセットする 必要があります。

ハードリセットを使用して BGP セッションをクリアすると、キャッシュが無効になり、キャッシュ内の情報が利用 できなくなると、ネットワークの動作に悪影響が生じます。

BGP ソフトリセット拡張機能は、格納されているルーティングテーブルの更新情報に依存しない着信 BGP ルーティ ングテーブルアップデートのダイナミックソフトリセットを自動的にサポートします。

## トラブルシューティング

BGP パラメータを表示するには、[ モニタリング**] > [**ルーティングプロトコル] に移動し、[ **View** ] フィールドから [ **BGP State** ] を選択します。

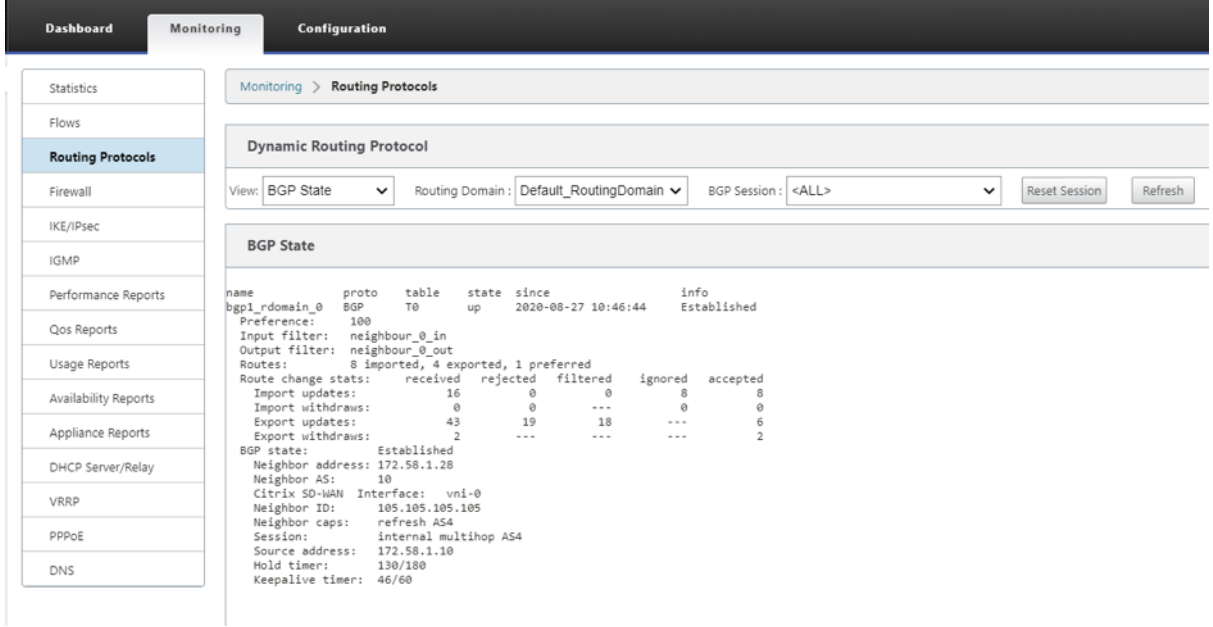

## ダイナミックルーティングログを確認して、BGP コンバージェンスに問題がないかどうかを確認できます。

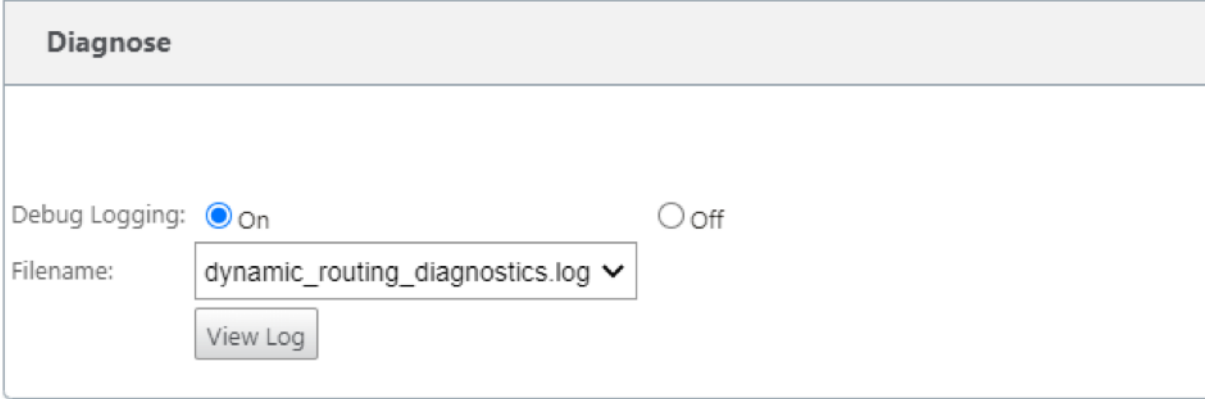

# **iBGP**

May 10, 2021

iBGP が LAN 側に、eBGP が WAN 側に Citrix SD‑WAN アプライアンス:

Citrix SD‑WAN アプライアンスは、LAN 側に iBGP、WAN 側に eBGP を使用して展開すると、NEXT HOP SELF を使用して IGP ドメインに学習されたすべての eBGP ルートをアドバタイズします。

リニアネットワークトポロジー内の複数の iBGP LAN ルーターは、ダイレクトピアリング機能を持ち、Citrix SD‑WAN でメッシュ化されています。

制限事項:

- AS パスプリペンド、Med、およびコミュニティ属性はサポートされていません。
- 再配布中の OSPF と BGP 間のルートフィルタリングはサポートされていません。OSPF から学習されたルー トはすべて BGP ピアにアドバタイズされるか(または)、その逆も同様です。
- ルート集約はサポートされていません。
- 最大 16のBGPピア(iBGP および eBGP を含む)だけを設定できます。

#### **eBGP**

May 10, 2021

eBGP 経由で非 SD‑WAN サイトと通信する SD‑WAN サイト

SD‐WAN アプライアンスのないサイトが、単一の WAN パスで SD‐WAN アプライアンス(サイト A)を使用する別 のサイトと通信している場合(インターネットのみが使用可能)、SD-WAN アプライアンスのあるサイト(サイトA) がインターネット接続を失った場合、SD‑WAN を使用しないサイトは、別の SD‑WAN を介してサイト A と通信でき ます。アプライアンスサイト (サイト B) で設定します。サイト B は、SD‑WAN アプライアンスのないサイトからサ イト A にトラフィックをファネルします。

仮想パスと eBGP を使用した SD‑WAN サイト間の通信

Virtual WAN アプライアンスが稼動している間に、2 つのサイト間で仮想パスがダウンしている場合に、リモートサ イトのローカルサブネットと通信するためのアンダーレイルートラーニングを提供します。

アプリケーションルート

May 10, 2021

一般的なエンタープライズネットワークでは、ブランチオフィスはオンプレミスデータセンター、クラウドデータセ ンター、または SaaS アプリケーション上のアプリケーションにアクセスします。アプリケーションルーティング機 能により、ネットワークを介してアプリケーションを簡単かつコスト効率よく操作できます。たとえば、ブランチサ イトのユーザーが SaaS アプリケーションにアクセスしようとすると、ブランチオフィスが最初にデータセンターを 経由することなく、インターネット上の SaaS アプリケーションに直接アクセスできるように、トラフィックをルー ティングできます。

Citrix SD‑WAN では、次のサービスのアプリケーションルートを定義できます。

- 仮想パス:このサービスは、仮想パスを通過するトラフィックを管理します。仮想パスは、2 つの WAN リン ク間の論理リンクです。これは、2 つの SD‑WAN ノード間で高いサービス・レベル通信を提供するために結 合された WAN パスの集合で構成されます。SD‑WAN アプライアンスは、パス単位でネットワークを測定し、 変化するアプリケーション需要や WAN 条件に適応します。仮想パスは、スタティック(常に存在)またはダ イナミック (2 つの SD-WAN アプライアンス間のトラフィックが設定されたしきい値に達した場合のみ存在) のいずれかになります。
- インターネット:このサービスは、エンタープライズサイトとパブリックインターネット上のサイト間のトラ フィックを管理します。インターネットトラフィックはカプセル化されません。輻輳が発生すると、SD‑WAN は、仮想パス、およびイントラネットトラフィックに対するレート制限によって、帯域幅を積極的に管理しま す。
- イントラネット: このサービスは、仮想パス経由の送信用に定義されていないエンタープライズイントラネッ トトラフィックを管理します。イントラネットトラフィックはカプセル化されません。SD‑WAN は、輻輳時 にこのトラフィックを他のサービスタイプと比較してレート制限することにより、帯域幅を管理します。特定 の条件下では、イントラネットフォールバックが仮想パス上に構成されている場合、通常は仮想パスを通過す るトラフィックは、代わりにイントラネットトラフィックとして扱うことができます。
- ローカル:このサービスは、他のサービスと一致しないサイトへのローカルトラフィックを管理します。 SD‑WAN は、ローカルルートを送信元および宛先とするトラフィックを無視します。
- **GRE** トンネル:このサービスは、GRE トンネル宛の IP トラフィックを管理し、サイトで設定された LAN GRE トンネルに一致します。GRE トンネル機能を使用すると、LAN 上の GRE トンネルを終了するように SD‑WAN アプライアンスを設定できます。サービスタイプ GRE Tunnel のルートの場合、Gateway はロー カル GRE トンネルのトンネルサブネットの 1 つに存在する必要があります。
- **LAN IPsec** トンネル: このサービスは、LAN IPsec トンネル宛の IP トラフィックを管理し、サイトで構成 された LAN IPsec トンネルを照合します。LAN IPsec トンネル機能を使用すると、LAN または WAN 側で IPsec トンネルを終了するように SD‑WAN アプライアンスを構成できます。

アプリケーションのサービスステアリングを実行するには、最初のパケット自体でアプリケーションを識別すること が重要です。最初は、トラフィックが分類され、アプリケーションが認識されると、パケットは IP ルートを通過しま す。対応するアプリケーションルートが使用されます。最初のパケット分類は、アプリケーションオブジェクトに関 連付けられた IP サブネットとポートを学習することによって達成されます。これらは、DPI 分類器の履歴分類結果と ユーザ設定の IP ポート一致タイプを使用して取得されます。

アプリケーション・ルーティングを構成するには、次の手順に従います。

1. 構成エディタで、[ 接続] > [ アプリケーションルート] に移動し、[ **+**] をクリックします。

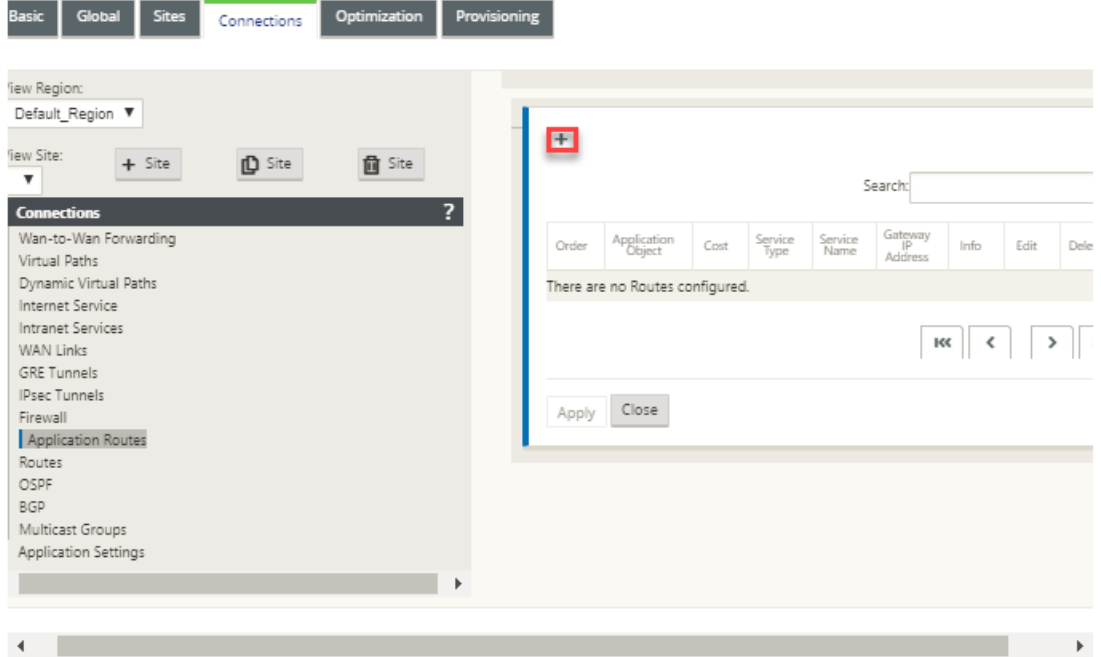

- 2. [ 追加**]** ページで、次のパラメータを設定します。
	- アプリケーション・オブジェクト: 操作するアプリケーション・オブジェクト。ここで作成したアプリケ ーションオブジェクトが一覧表示されます。詳細については、アプリケーション分類トピックの「アプ リケーションオブジェクト」セクションを参照してください。

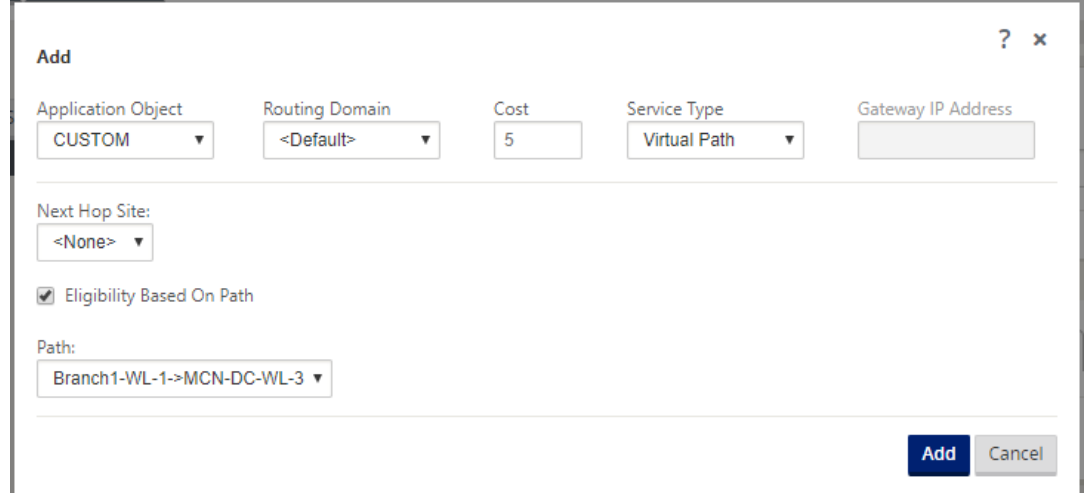

- ルーティングドメイン:アプリケーションルートで使用されるルーティングドメイン。設定済みのルー ティングドメインの 1 つを選択します。
- コスト: このルートのルート優先度を決定する重み。低コストのルートは、高コストのルートよりも優先 されます。指定できる範囲は 1 ~65534 です。デフォルト値は 5 です。
- サービスタイプ**:** 次のサービスのいずれかを選択します。これにより、アプリケーションがサービスに

マッピングされます。

• 仮想パス:アプリケーショントラフィックを仮想パストラフィックとして識別し、仮想パスルールに基 づいて仮想パスを照合します。[ **Next Hop Site** ] フィールドに、仮想パスパケットの送信先となるネ クストホップリモートサイトを入力します。

注 仮想パスアプリケーションルートに到達するフローは、ダイナミック仮想パスを通過しません。

ドで、ルートに使用するイントラネットサービスを選択します。

- インターネット:アプリケーショントラフィックをインターネットトラフィックとして識別し、インタ
- ーネットサービスと照合します。 • [イントラネット]: アプリケーショントラフィックをイントラネットトラフィックとして識別し、イント ラネットルールに基づいてイントラネットサービスと照合します。[ イントラネットサービス] フィール
- [ローカル]: アプリケーショントラフィックをサイトに対してローカルとして識別し、サービスと一致し ません。ローカルルートをソースおよび宛先とするトラフィックは無視されます。

注

ローカルサービスタイプの場合、DPI 分類が完了すると、設定された IP ルートがルーティング決 定を行います。

- **GRE** トンネル:アプリケーショントラフィックが GRE トンネルの宛先であると識別され、サイトで設 定された LAN GRE トンネルと一致します。**[ Gateway IP Address** ] フィールドに、LAN GRE トン ネルのサブネット内にある必要のあるゲートウェイの IP アドレスを入力します。ゲートウェイに到達で きないときにルートがトラフィックを受信しないようにするには、**[**ゲートウェイに基づく適格性] を選 択します。
- **LAN IPsec** トンネル:アプリケーショントラフィックが LAN IPsec トンネル宛てであると識別され、 サイトで構成された LAN IPsec トンネルと一致します。[ **IPSec Tunnel** ] フィールドで、設定済みの IPSec トンネルの 1 つを選択します。トンネルに到達できないときにルートがトラフィックを受信しな いようにするには、**[**トンネルに基づく適格性] を選択します。

注 カスタムアプリケーションのサービスを選択したら、そのサービスを変更しないでください。

• [パスに基づく適格性**]:** 指定したパスがダウンしたときにルートがトラフィックを受信しないようにす る場合に選択します。[ **Path** ] フィールドで、ルートの適格性の決定に使用するパスを指定します。

3.[適用]をクリックします。

SD‑WAN アプライアンスに構成されているアプリケーションルートを表示する。SD‑WAN GUI で、[ 設定] > [ 仮想 **WAN** ] > [ 設定の表示] に移動します。[ 表示] ドロップダウンメニューから [ アプリケーションルート] を選択しま す。

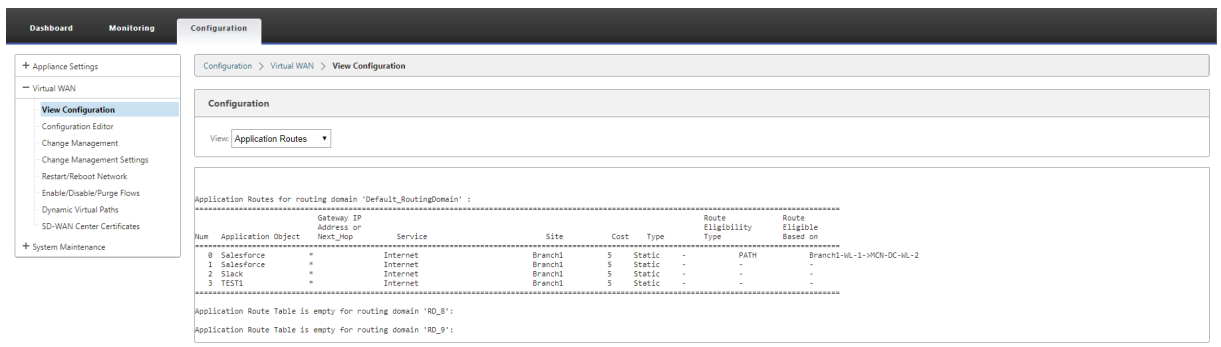

アプリケーション・ルートの統計データを表示する手順は、次のとおりです。

- 1. SD‑WAN GUI で、[ モニタリング] > [ 統計] に移動します。
- 2. [ 表示] ドロップダウンリストから、[ アプリケーションルート] を選択します。

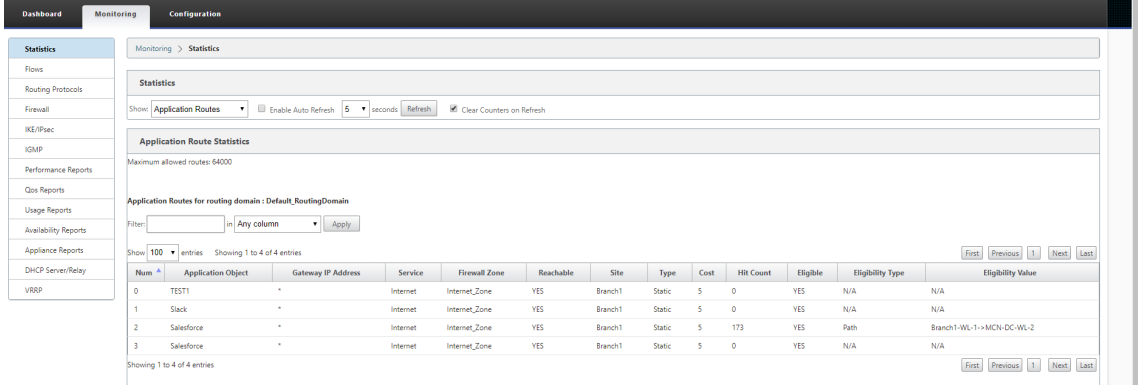

#### 次の統計を表示できます。

- アプリケーション・オブジェクト: アプリケーション・オブジェクトの名前。
- **Gateway IP** アドレス:GRE トンネルサービスタイプのアプリケーションオブジェクトで使用されるゲート ウェイ IP アドレス。
- サービス: アプリケーション・オブジェクトにマップされたサービス・タイプ。
- ファイアウォールゾーン:このルートが属するファイアウォールゾーン。
- 到達可能: アプリケーションルートのステータス。
- サイト: サイトの名前。
- **[ Type]**: ルートが静的か動的かを示します。
- コスト: ルートの優先度。
- **Hit Count**:トラフィックを処理するためにアプリケーションルートが使用される回数。
- 適格:アプリケーションルートがトラフィックを送信できるかどうかを示します。
- 適格タイプ: この工順に適用される工順適格条件のタイプ。適格性タイプは、パス、ゲートウェイ、またはトン ネルです。
- 適格値: 工順適格条件に対して指定された値。

注

現在のリリースでは、アプリケーションファミリに属するアプリケーションオブジェクト (アプリケーションオ ブジェクトで定義されているマッチタイプ) は操作できません。

#### トラブルシューティング

アプリケーションルートを作成したら、[ **Monitoring** ] セクションを使用して、目的のサービスにアプリケーショ ンが正しくルーティングされていることを確認できます。

アプリケーションが目的のサービスに正しくルーティングされているかどうかを確認するには、次のページに移動し ます。

- モニタリング **>** 統計 **>** アプリケーションルート
- モニタリング **>** フロー
- モニタリング **>** ファイアウォール

予期しないルーティング動作が発生した場合は、問題が発生している間に STS 診断バンドルを収集し、Citrix サポー トチームと共有します。

STS バンドルは、**[**構成**] > [**システムメンテナンス**] > [**診断**] > [**診断情報**]** を使用して作成およびダウンロードできま す。

ルートフィルタリング

May 10, 2021

ルート学習が有効なネットワークの場合、Citrix SD‑WAN により、ルーティングネイバーにアドバタイズされる SD‑WAN ルートと、ルーティングネイバーから受信されるルートをより詳細に制御できます。

- エクスポートフィルタは、特定の一致基準に基づいて OSPF および BGP プロトコルを使用してアドバタイズ メント用のルートを含めるか除外するために使用されます。エクスポートフィルタルールは、ダイナミックル ーティングプロトコルで SD‑WAN ルートをアドバタイズするときに満たす必要があるルールです。デフォル トでは、すべてのルートがピアにアドバタイズされます。
- インポートフィルタは、特定の一致基準に基づいて OSPF および BGP ネイバーを使用して受信したルートを 受け入れるか、受け付けないかに使用します。インポートフィルタルールは、ダイナミックルートを SD‑WAN ルートデータベースにインポートする前に満たす必要があるルールです。デフォルトでは、ルートはインポー トされません。

ルートフィルタリングは、SD‑WAN ネットワーク(データセンター/ブランチ)の LAN ルートおよび仮想パスルート に実装され、BGP と OSPF を使用して SD‑WAN 以外のネットワークにアドバタイズされます。

最大 512 のエクスポートフィルタと 512 のインポートフィルタを設定できます。これは、ルーティングドメインご との制限ではなく、全体的な制限です。

エクスポートフィルタの構成

構成エディタで、[ 接続**] > [**リージョン**] > [**サイト**] > [OSPF]** または [ **BGP] > [**フィルタのエクスポート**]** に移動し ます。

|                                                                                                    | Citrix SD-WAN Cost<br>Enabled<br>Service Type<br>Site/Service Name<br>Gateway IP Address<br>Include | Delete Clone         |
|----------------------------------------------------------------------------------------------------|----------------------------------------------------------------------------------------------------|----------------------|
| $\overline{\mathbf{v}}$<br>100<br>$\blacktriangledown$ 10.102.29.220/16<br>Virtual Path<br><manual><br/><math>\mathbf{v}</math>   12<br/>10<br/>Client-1<br/><math>\mathbf{v}</math><br/>eq<br/>eq<br/><math>\mathbf{v}</math><br/><math>\rightarrow</math><br/><math>\mathbf{v}</math></manual> | $\overline{\mathbf{v}}$                                                                             | O<br>$\blacklozenge$ |

作成する各エクスポートフィルタを作成するには、次の基準を使用します。

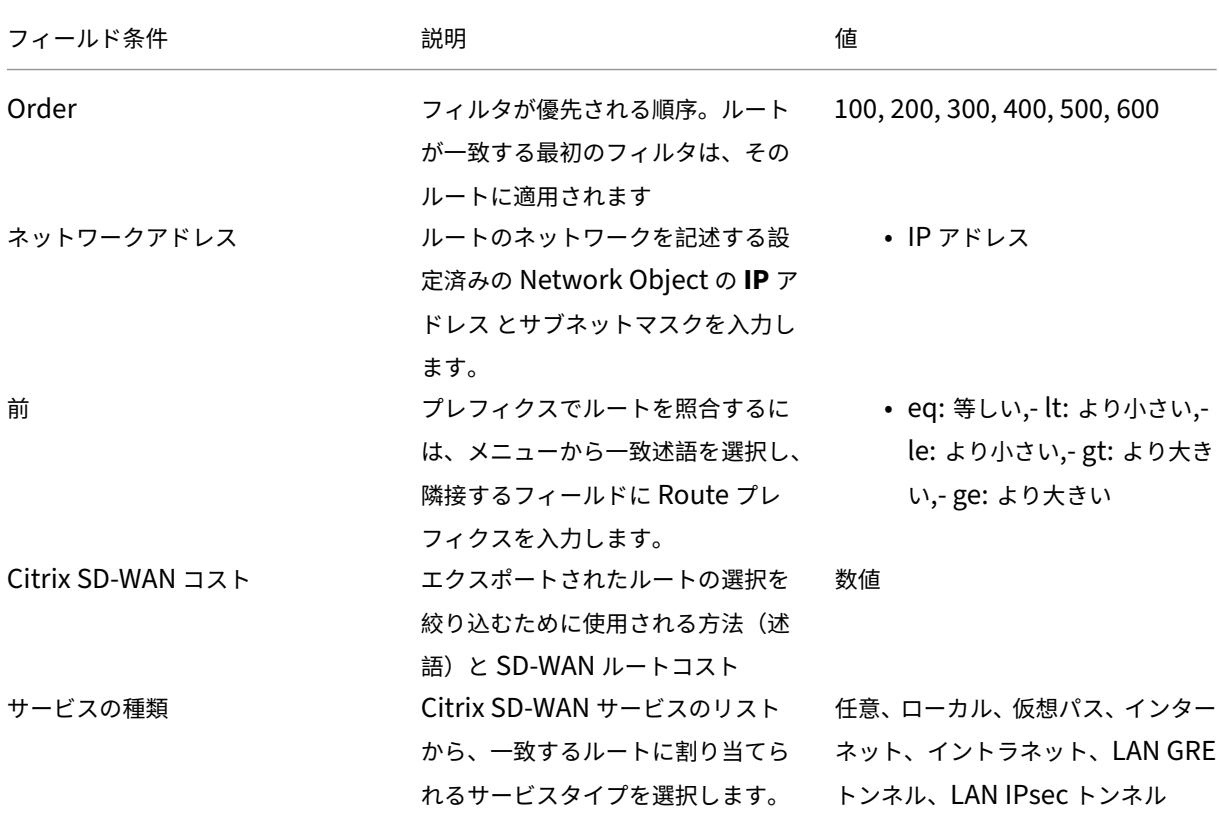

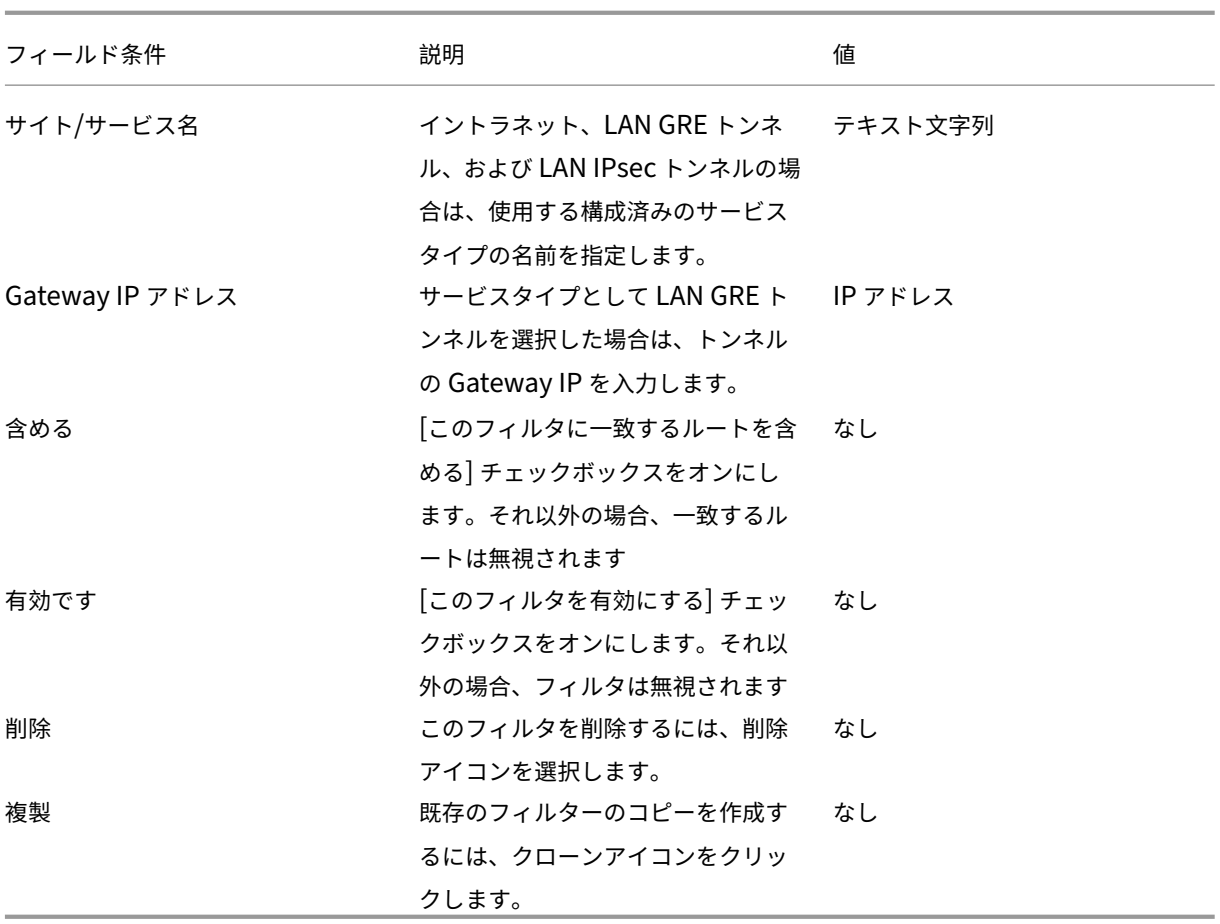

インポートフィルタの構成

構成エディタで、[ 接続**] > [**リージョン**] > [**サイト**] > [OSPF]** または [ **BGP] > [**フィルタのインポート**]** に移動しま す。

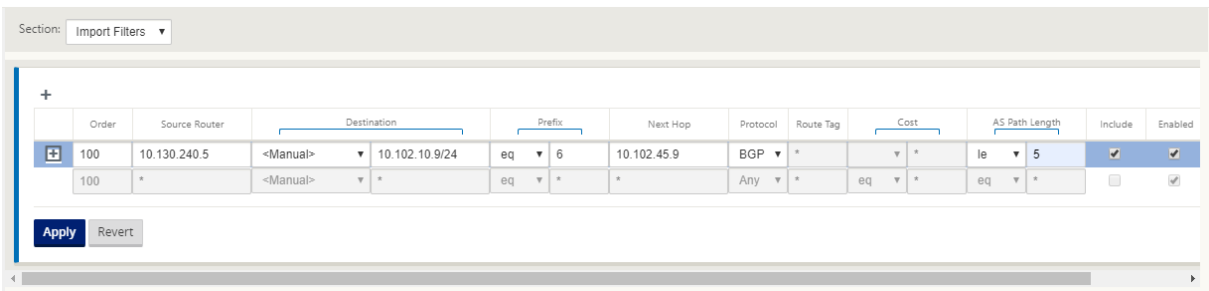

作成する各エクスポートフィルタを作成するには、次の基準を使用します。

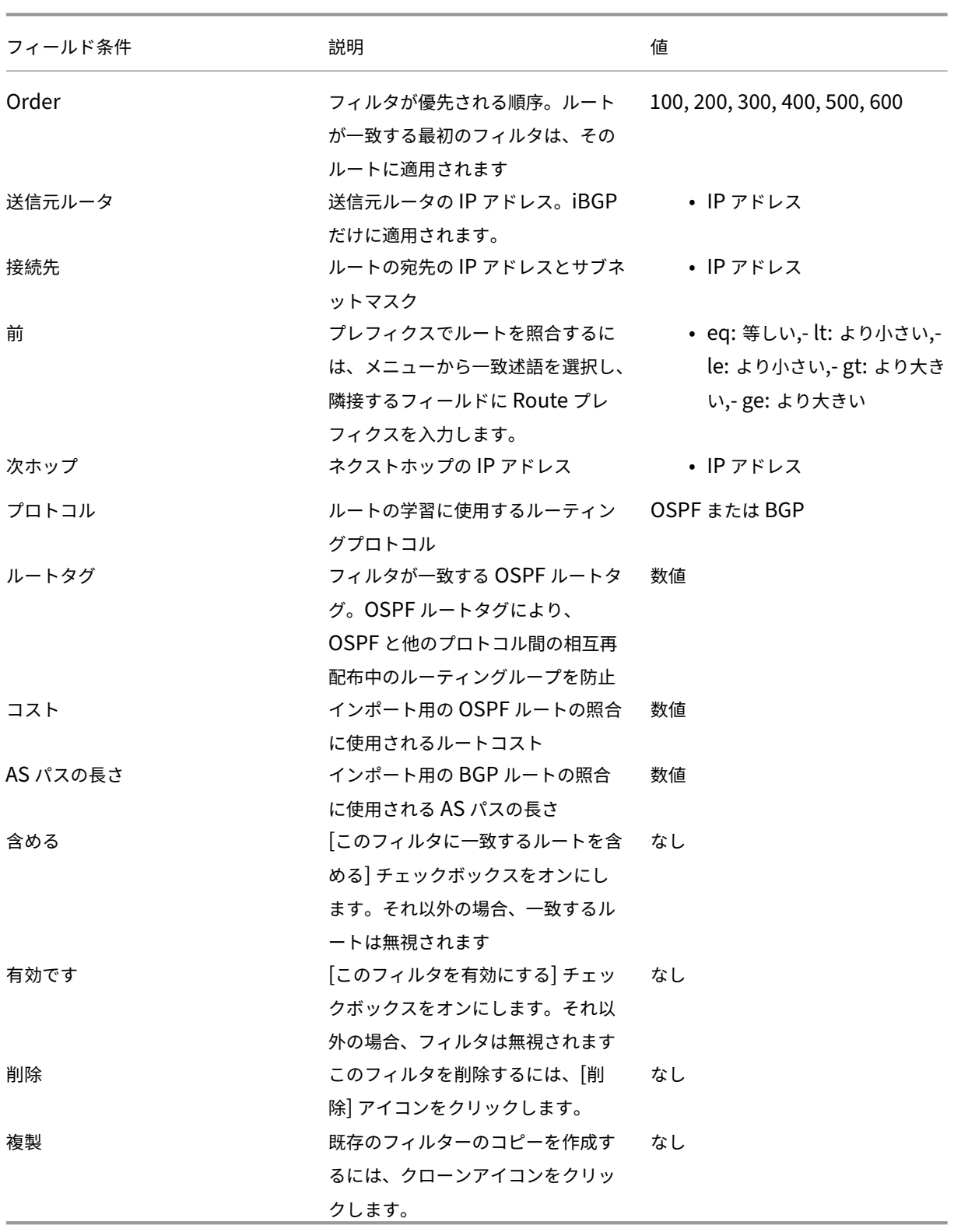

ルートポリシーフィルタテンプレートの設定

さまざまなフィルタルールを使用して複数のインポートフィルタテンプレートまたはエクスポートフィルタテンプレ ートを作成し、各サイトでテンプレートを関連付けることができます。

ユーザーが作成したサイトレベルのインポート/エクスポートフィルタルールがより優先されます。テンプレートルー ルは、接続の R **oute Learning** セクションでサイトに関連付けられると、ユーザが作成したルールに従います。

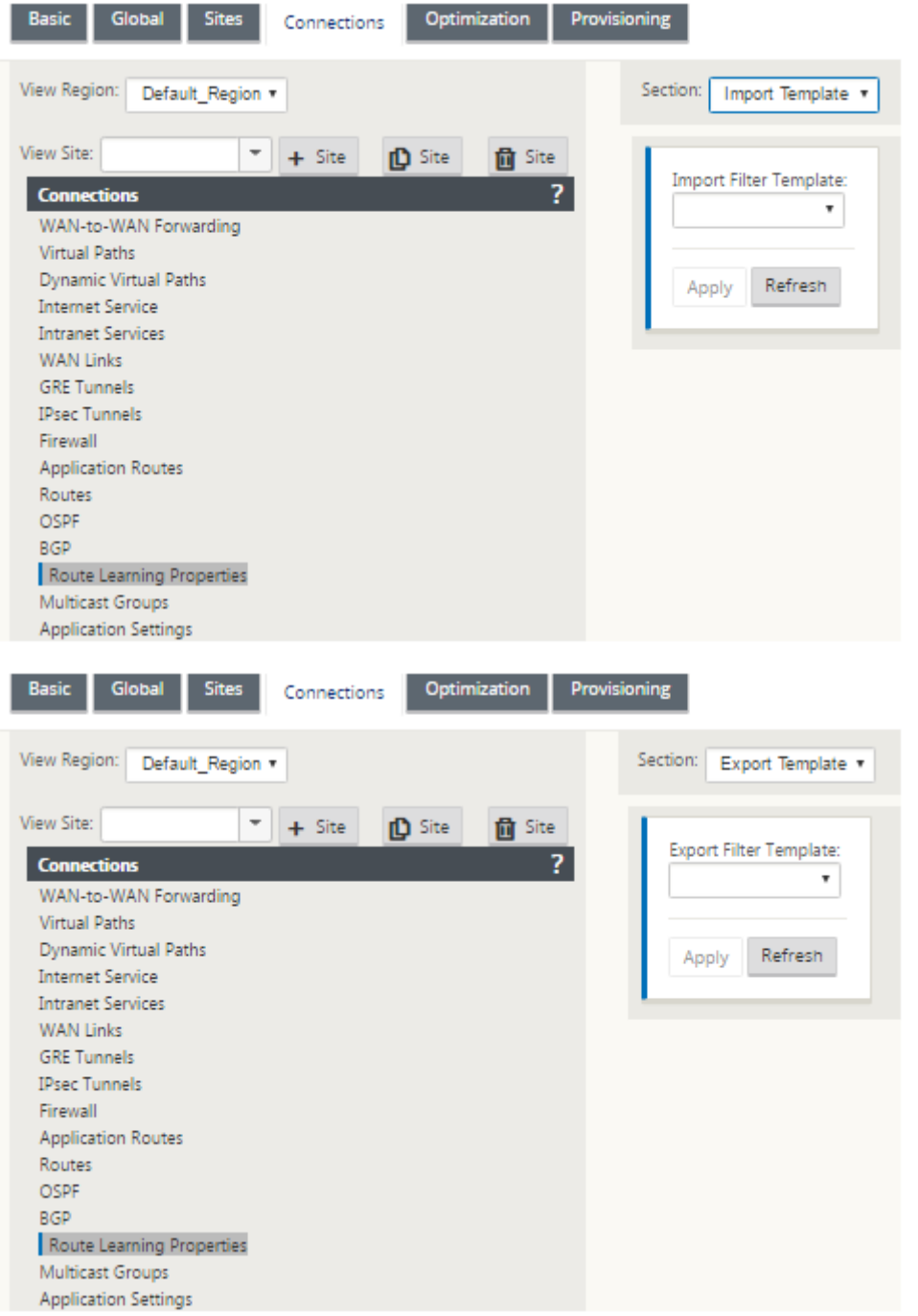

### ルート集約

#### May 10, 2021

企業ネットワークのサイズが大きくなるにつれて、ルータはルーティングテーブル内の多数のルートを維持する必要 があります。ルータでは、大規模なルーティングテーブルを検索し、個々のルートを維持するために、CPU、メモリ、 および帯域幅のリソースを増やす必要があります。サマリールートには、ローカルサービスタイプと廃棄サービスタ イプを設定できます。このサマリールートは、ネクストホップデバイスにアドバタイズされます。

ローカルサブネットのサマリールートを設定するには、次の手順を実行します。

- 1. 設定エディタで、[ 接続] > [ ルート] に移動し、[ **+** ] をクリックしてルートを追加します。
- 2. [ ルートの追加] ページで、次のパラメータを設定し、[ 追加] をクリックします。
- ネットワーク **IP** アドレス: 計算されたサマリールート IP アドレス。
- コスト: このルートのルート優先度を決定する重み。低コストのルートは、高コストのルートよりも優先され ます。指定できる範囲は 1 ~15 です。デフォルト値は 5 です。
- ルーティングドメイン: 企業ネットワーク、ブランチオフィスネットワーク、データセンターネットワークを 管理するための単一の管理ポイントを提供するルーティングプロトコル。
- [サービスタイプ**]:** [ローカルサービスタイプ] を選択します。
- 注

サマリールートには、ローカル サービスタイプと 廃棄 サービスタイプだけを選択できます。

- ゲートウェイ **IP** アドレス**:** このルートのゲートウェイ IP アドレス。
- **[** ルートをエクスポート**]:** ルートを他の接続されたサイトにエクスポートします。
- **Summary Rout**e:他のすべての一致するサブネットではなく、接続されている他のデバイスに、ルートを 1 つのサマリールートとしてアドバタイズします。

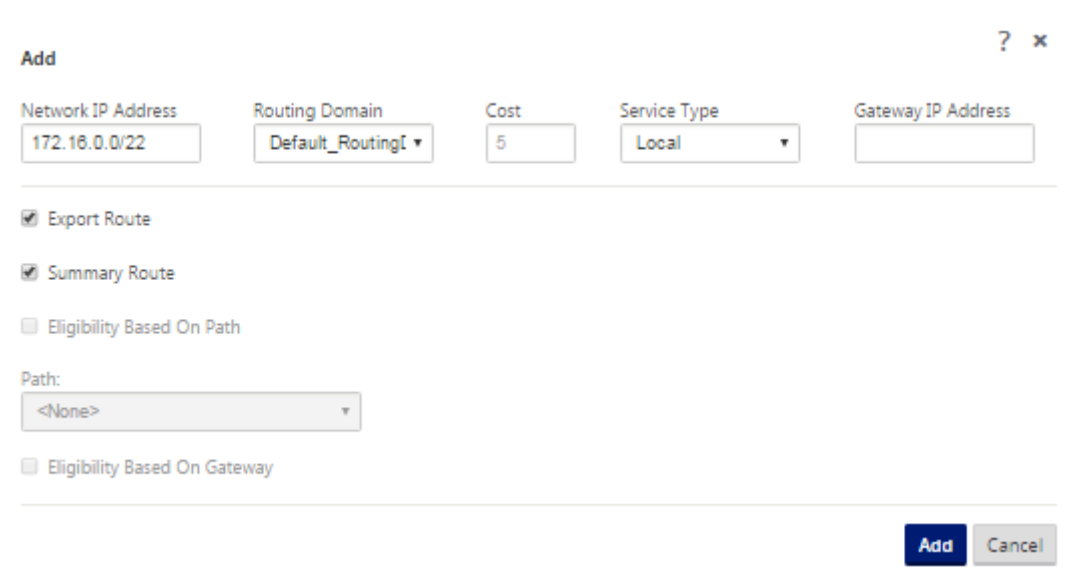

トラブルシューティング

MCN で設定された集約ルートは、仮想パスを経由してブランチに送信されます。ブランチのルートテーブルに仮想 パスの詳細が表示されない場合は、ブランチダッシュボードを確認します。ダッシュボードには、MCN とブランチ間 の仮想パスのステータスが表示されます。

**Dashboard Monitoring** Configuration **System Status** Name: BR1\_VPX Model: **VPX** Sub-Model: **BASE** Appliance Mode: **Client** Serial Number: 5f4519dd-e39a-d3f6-24a6-6ba0e6578d2c Management IP Address: 10.105.172.7 Appliance Uptime: 6 days, 56 minutes, 1.4 seconds Service Uptime: 6 days, 50 minutes, 39.0 seconds Routing Domain Enabled: Default\_RoutingDomain

## **Local Versions**

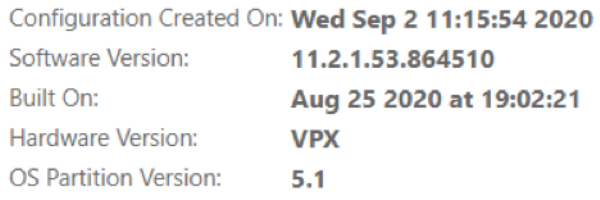

## **Virtual Path Service Status**

Virtual Path MCN\_VPX-BR1\_VPX

Uptime: 6 days, 50 minutes, 19.0 seconds.

仮想パスがダウンしている場合は、[ 構成**] > [**ログ**/**監視] で、その理由を確認します。

[ ファイル名] ドロップダウンリストから、次のいずれかのファイルを選択して、検証します。

- SDWAN\_paths.log
- SDWAN\_common.log

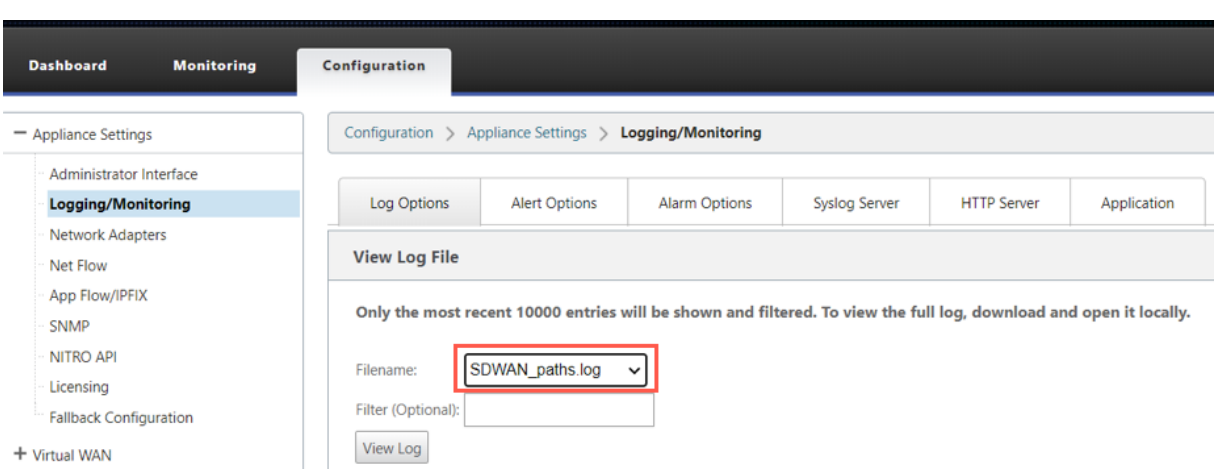

プロトコルプリファレンス

May 10, 2021

プロトコルの優先設定は、Citrix SD‑WAN 固有の機能です。これは、ルータのアドミニストレーティブディスタンス に似ています。

Citrix SD‑WAN が仮想パス、OSPF プロトコル、または BGP プロトコルを介してルートプレフィクスを同時に学習 する場合、次のデフォルトの優先順位に従います。

- $\cdot$  OSPF-150
- BGP‑100
- SD-WAN-250

優先順位が最も高いプロトコルが最も優先されます。プロトコルプリファレンス値が最も高いプロトコルを使用する ルート

また、BGP または OSPF プロトコルを設定しながら、プロトコルプリファレンス値を設定することで、OSPF プロ トコル上で BGP プロトコルを使用することもできます。100 ~200 の範囲でプリファレンスを指定できます。

プロトコルの優先順位情報は Citrix SD‑WAN アプライアンスのローカルであり、ピアネットワーク要素にはアドバ タイズされません。

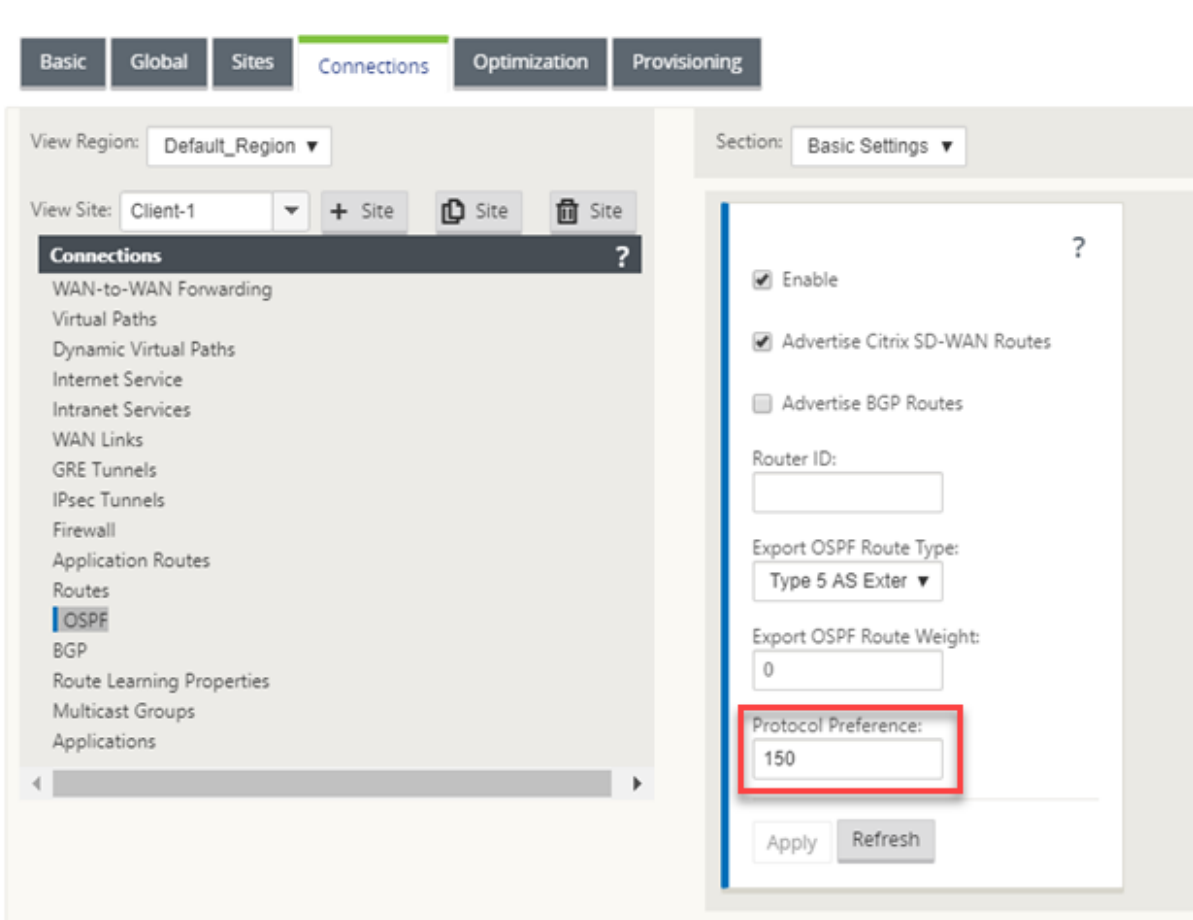

# マルチキャストルーティング

May 10, 2021

マルチキャストルーティングにより、1 対多のトラフィックを効率的に配信できます。マルチキャスト送信元は、マ ルチキャストトラフィックを 1 つのストリームでマルチキャストグループに送信します。マルチキャストグループ には、マルチキャスト通信に IGMP プロトコルを使用するホストや隣接ルータなどのレシーバが含まれます。Voice over IP、ビデオオンデマンド、IP テレビ、およびビデオ会議は、マルチキャストルーティングを使用する一般的な テクノロジの一部です。Citrix SD‑WAN アプライアンスでマルチキャストルーティングを有効にすると、アプライア ンスはマルチキャストルーターとして機能します。

## 送信元固有のマルチキャスト

通常、マルチキャストプロトコルを使用すると、マルチキャストレシーバは任意の送信元からマルチキャストトラフ ィックを受信できます。Source Specific Multicast(SSM; ソース固有マルチキャスト)では、レシーバがマルチキ ャストトラフィックを受信する送信元を指定できます。これにより、レシーバは、マルチキャストストリームを送信 するすべてのソースに対してオープンリスナーではなく、特定のマルチキャストソースをリッスンすることを保証し ます。SSM は、考えられるすべての送信元からのトラフィックの消費に使用されるリソースのコストを削減します。 また、受信者が既知の送信者からのトラフィックを確実に受信することによって、セキュリティ層を提供します。

次のトポロジは、ブランチサイトの 2 つのマルチキャストレシーバと、データセンターの 1 つのマルチキャストサー バ(172.9.9.2)を示しています。マルチキャストサーバは特定のグループ(232.1.1.1)でトラフィックをストリー ミングし、レシーバはグループに参加します。マルチキャストグループでストリーミングされるトラフィックは、グ ループに加入したすべてのレシーバに中継されます。

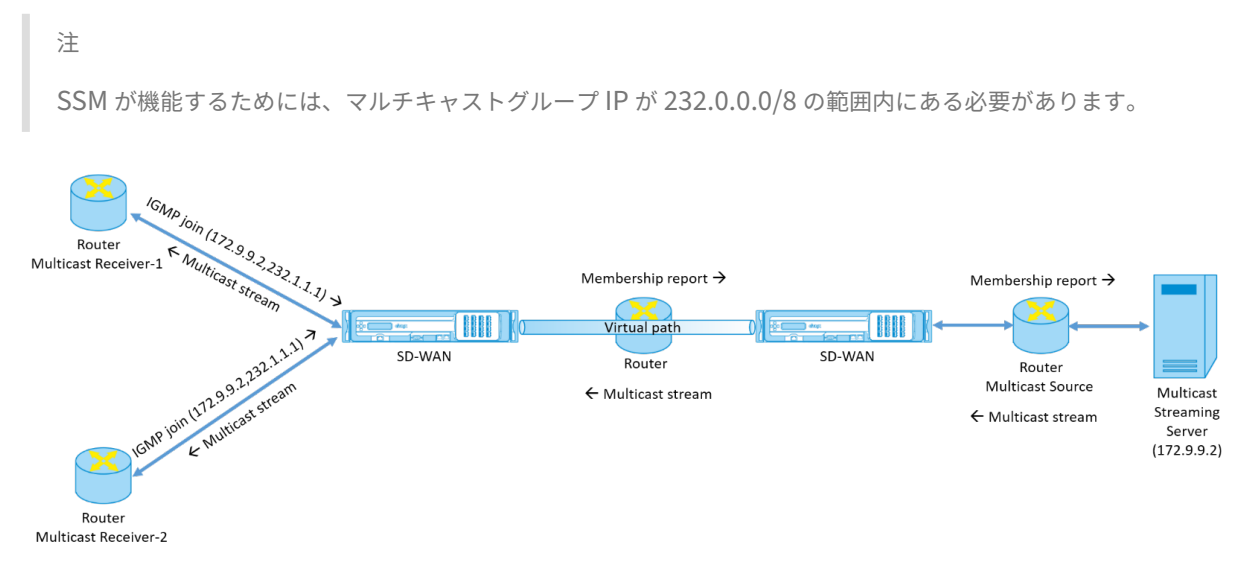

- 1. マルチキャストレシーバは、IP IGMP Join 要求を送信します。これは、レシーバがマルチキャストグループ に加入し、送信元からマルチキャストストリームを受信することを示します。IGMP Join には、マルチキャ スト送信元とグループ (S, G) の2つの属性が含まれます。IGMP バージョン 3 は、マルチキャスト送信元 および受信側の SSM に使用され、一部の include 特定の送信元アドレスをリレーします。SSM を使用する と、レシーバは特定のマルチキャストサーバからストリームを明示的に受信できます。その送信元アドレスは、 JOIN 要求の一部としてレシーバによって明示的に提供されます。この例では、IGMP v3 Join 要求が、ソー ス 172.9.9.2 を含む明示的なインクルード送信元リストを使用してトリガーされ、グループ 232.1.1.1 経由 でマルチキャストストリームを送信するアドレスになります。
- 2. 支店の Citrix SD‑WAN は、これらの受信機からのすべての IGMP 要求をリッスンし、それをメンバーシップ レポートに変換し、仮想パス経由でデータセンターの SD‑WAN アプライアンスに送信します。
- 3. データセンターの Citrix SD‑WAN アプライアンスは、仮想パスを介してメンバーシップレポートを受信し、 マルチキャストソースに転送し、制御チャネルを確立します。
- 4. マルチキャスト送信元は、仮想パスを介してマルチキャストストリームをマルチキャストレシーバに送信しま す。

コントロールチャネルトラフィックとマルチキャストストリームは、ブランチとデータセンター間の確立された仮想 パスを通過します。Citrix SD‑WAN オーバーレイパスにより、マルチキャストトラフィックが WAN の劣化やリンク の停止を防ぐことができます。

マルチキャストの構成

マルチキャストを設定するには、送信元と宛先の両方で SD‑WAN アプライアンスで次の操作を実行します。

- 1. マルチキャストグループの作成:マルチキャストグループの名前と IP アドレスを指定します。マルチキャス トグループ IP は、送信元固有のマルチキャストに対して 232.0.0.0/8 の範囲内にある必要があります。
- 2. IGMP プロキシを有効にする—Citrix SD‑WAN アプライアンスを IGMP プロキシとして構成し、マルチキャ ストルーティング用の IGMP 制御チャネル情報を伝送できます。IGMP V3 は、単一送信元マルチキャストに 必要です。
- 3. アップストリームおよびダウンストリームサービスの定義:アップストリームインターフェイスにより、 IGMP PROXY は、トラフィックをストリームする実際のマルチキャストソースに近い SD‑WAN アプライア ンスに接続できます。ダウンストリームインターフェイスを使用すると、IGMP Proxy は、トラフィックをス トリームする実際のマルチキャストソースから遠く離れたホストに接続できます。 アップストリームとダウンストリームのサービスは、ソースのアプライアンスとデスティネーションのアプラ

イアンスで異なります。

Citrix SD‑WAN アプライアンスでマルチキャストを構成するには、[接続]>[マルチキャストグループ]に移動しま す。マルチキャストグループの名前と IP アドレスを指定して、マルチキャストグループを作成します。[ **IGMP** プロ キシを有効にする] をクリックします。

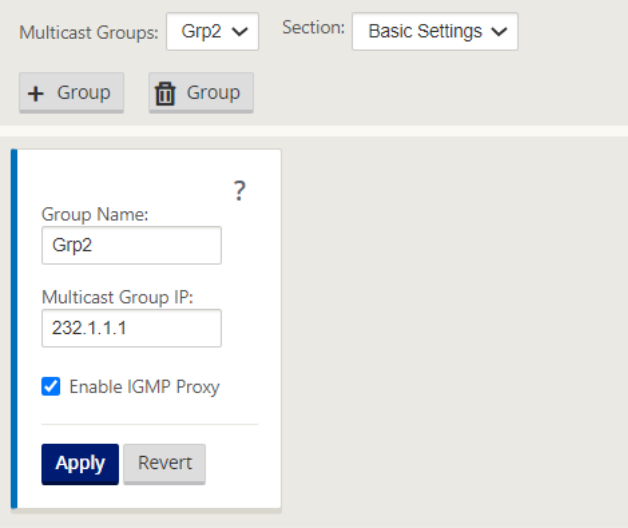

ブランチアプライアンスおよびデータセンターアプライアンスのアップストリームパスとダウンストリームパスを設 定します。

アプライアンスがマルチキャストレシーバ(ブランチ)に近い場合、アプライアンスは仮想パスインターフェイスで マルチキャストトラフィックを受信し、ローカルインターフェイス上のトラフィックを受信者に送信します。

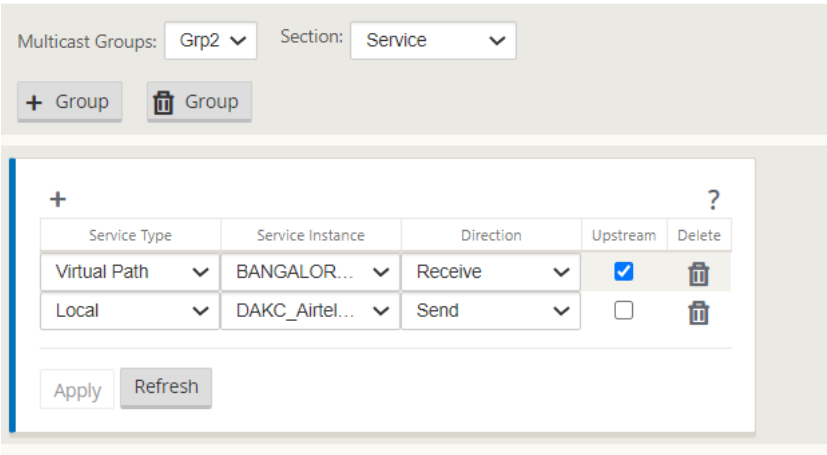

アプライアンスがマルチキャストソース(データセンター)に近い場合、アプライアンスはローカルインターフェイ スでマルチキャストトラフィックを受信し、仮想パスインターフェイス上でトラフィックを送信します。

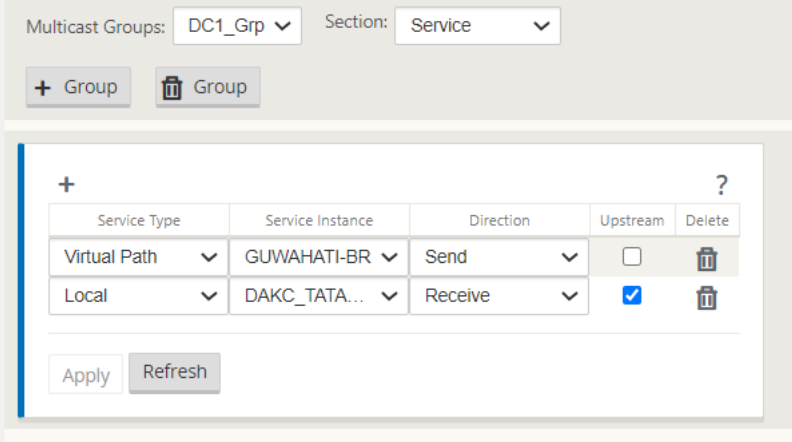

## 監視

#### **IGMP** 統計情報

マルチキャストレシーバが加入グループ要求を開始すると、アプライアンスの [ **Monitoring** ] > [ **IGMP** ] でレシー バの詳細を確認できます。この情報は、発信元と宛先の両方のアプライアンスで確認できます。

次の図は、IGMP バージョン 3 の加入が開始され、特定の送信元アドレスを含めるためにフィルタタイプの INCLUDE が使用されていることを示しています。IGMP メンバーの統計情報も確認できます。

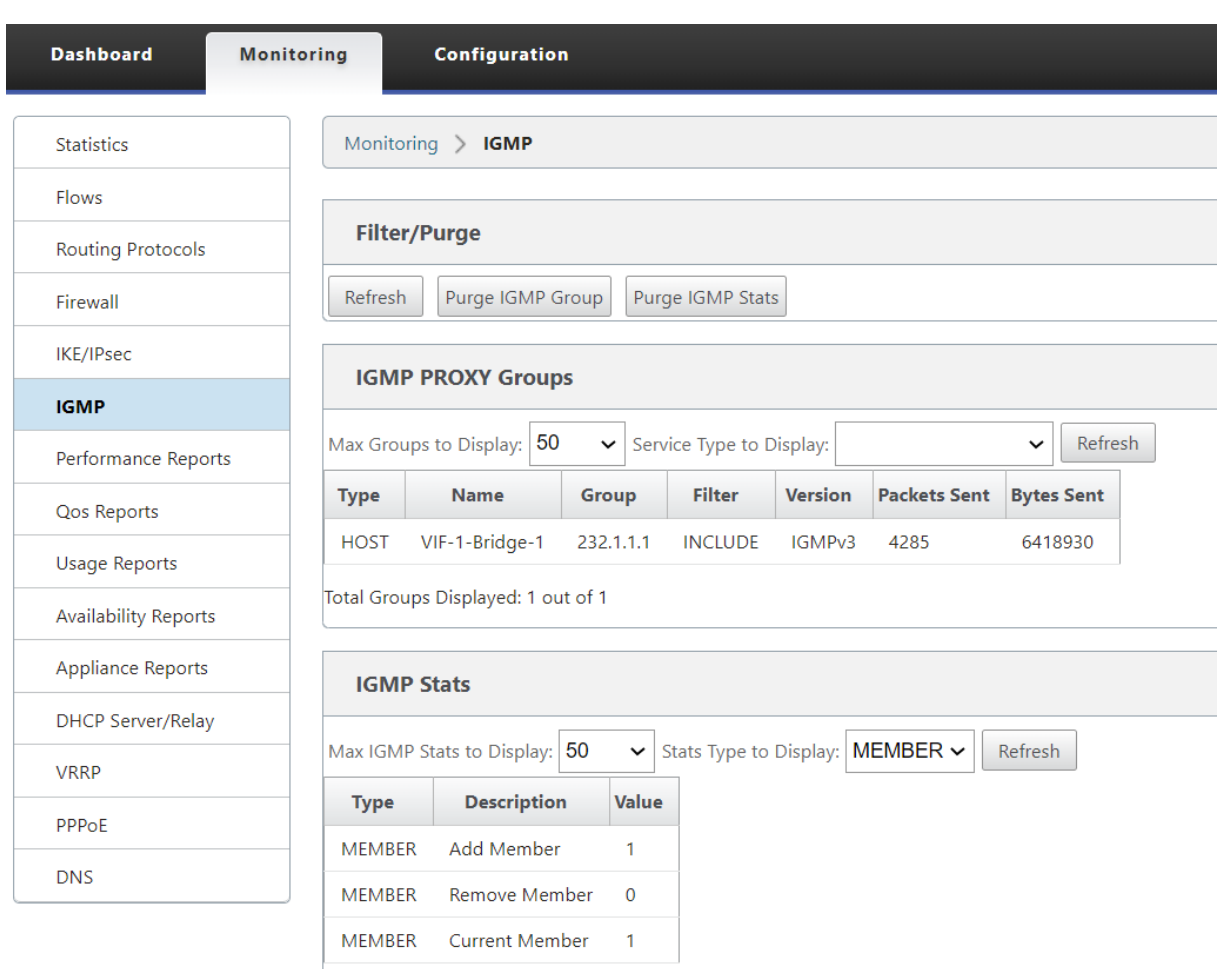

Total IGMP Stats Displayed: 3 out of 70

# 仮想パスルートコストの構成

## May 10, 2021

Citrix SD‑WAN では、データセンター管理に関連する次のルーティング機能強化がサポートされています。

たとえば、北米とヨーロッパの 2 つのデータセンターを持つ SD‑WAN ネットワークを考えます。北米のすべてのサ イトで北米のデータセンターを経由するトラフィックをルーティングし、ヨーロッパのすべてのサイトで欧州のデー タセンターを使用したいとします。これまでは、SD‑WAN 9.3 以前のリリースバージョンでは、データセンター管理 のこの機能はサポートされていませんでした。これは、仮想パスルートコストの導入によって実装されます。

• 仮想パスルートコスト:ルートがリモートサイトから学習されたときにルートコストに追加される個々の仮想 パスに対して、仮想パスルートコストを設定できます。

この機能により、WAN から WAN への転送コストが無効化または削除されます。

- OSPF ルートコスト:インポートフィルタで [OSPF ルートコストのコピー**]** を有効にすると、**OSPF** ルート コスト(タイプ 1 メトリック)をインポートできるようになりました。OSPF ルートコストは、SD‐WAN コ ストではなく、ルート選択で考慮されます。15 ではなく 65534 までのコストがサポートされますが、ルート がリモートサイトから学習された場合に追加される適切な仮想パスルートコストに対応することをお勧めしま す。
- BGP‐MED への VP コスト: SD‐WAN ルートを BGP ピアにエクスポート (再配布) するときに、SD‐WAN ルートの仮想パスルートコストを BGP MED 値にコピーできるようになりました。これは、BGP ポリシーを 作成し、各ネイバーの「OUT」方向に適用することで、個々のネイバーに対して設定できます。
- どのサイトも、他のサイトへの複数の仮想パスを持つことができます。場合によっては、より多くの仮想パス を経由してサービスに接続できるブランチがある場合、ブランチサイトから 2 つの仮想パスが存在することが あります。一方の仮想パスは DC1 を経由し、もう一方の仮想パスは DC2 を経由します。DC1 は MCN であ り、DC2 は Geo‑MCN であり、静的仮想パスを持つ別のサイトとして構成できます。
- 各 VP の既定のコストを 1 として追加します。仮想パスルートコストは、サイトの各仮想パスにコストを関連 付けるのに役立ちます。これは、デフォルトのサイトコストではなく、特定の仮想パス上のルート交換/更新を 操作するのに役立ちます。これにより、トラフィックを送信するためにどのデータセンターを優先するかを操 作できます。
- 各 VP の小さい範囲 (1~10 など)でコストを設定できます。
- ダイナミックルーティングで学習したルートを含め、ルーティングプリファレンスを示すために、ネイバーサ イトと共有するすべてのルートに仮想パスコストを追加する必要があります。
- 静的仮想パスは、動的仮想パスよりも低コストである必要はありません。
- 注

VP ルートコストは、リリースバージョン 10.0 より前のリリースバージョンに存在した WAN から WAN への 転送コストを非推奨にします。WAN から WAN への転送コストに基づくルーティング決定は、VP ルートコス トを使用して再影響を受ける必要があります。リリースバージョン 10.0 に移行すると、WAN から WAN への 転送コストは重要ではないためです。

#### 仮想パスルートコストの設定方法

仮想パスルートは、SD‑WAN GUI で、[ 接続] > [ リージョンの表示**] > [**サイトの表示**] > [**仮想パス**] > [**基本設定**]** の 下で構成できます。すべてのルートは、基本的な Citrix SD‑WAN コスト +VP のルートコストとともにインストール され、複数の仮想パスのルートコストに影響を与えます。

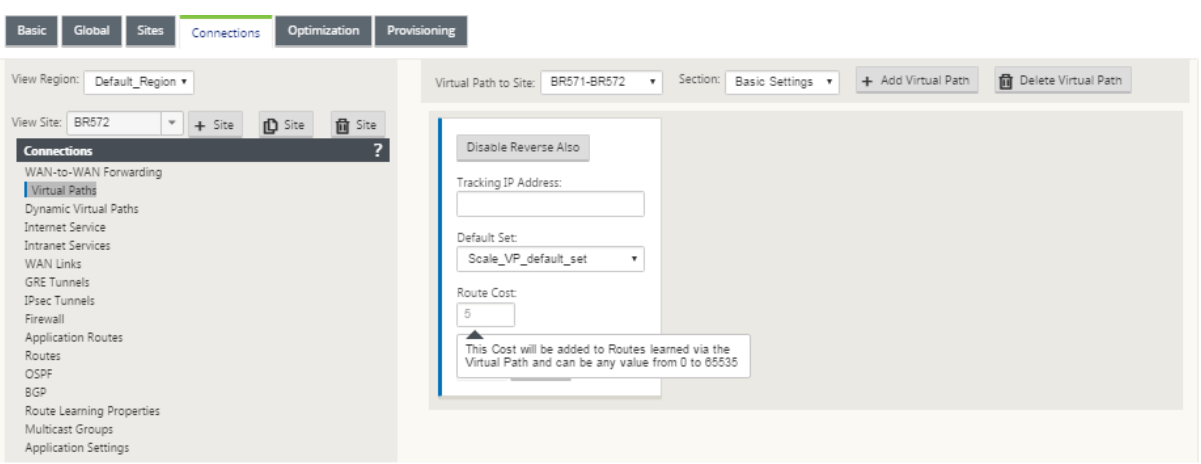

#### ユースケース:

たとえば、サブネット 172.16.2.0/24 と 172.16.3.0/24 があります。両方のサブネットを使用して SD‑WAN にト ラフィックを送信するデータセンターの DC1 と DC2 が 2 つあるとします。デフォルトの仮想パスルートコストで は、ルーティングに影響を与えることはできません。これは、最初にインストールされたルートによって、最初に DC2 または DC1 のいずれかになることができるからです。

仮想パスを使用すると、DC2 仮想パスのほうが仮想パスルートコスト (10 など) が大きくなり、DC1 のデフォルト VP ルートコストは 5 になります。この操作は、DC1 を最初に、DC2 を次に、両方のルートをインストールするのに 役立ちます。

4 つのルートがあり、2 つのルートは 172.16.2.0/24 までです。1 つは低コストで DC1 経由で、1 つは高コストで DC2 経由で、172.16.3.0/24 の場合はさらに 2 つです。

監視とトラブルシューティング

ルーティングテーブルには、仮想パス経由でブランチサイトに接続されている 2 つのサイトによってアドバタイズさ れた同じサブネットが、仮想パスのルートコストを追加したコストよりも優先してインストールされる方法が表示さ れます。

ルートコストおよびルーティングテーブルで使用されているルートを確認するには、[ モニタリング**] > [**統計**] >** [ 表 示] フィールドの下に移動し、[ ルート] を選択します。ルートコストとヒット数は、同じページで確認できます。

次の図は、同じルートの 2 つの異なるコストを持つルートテーブルを示しています。このコストは 172.16.6.0/24 で、サービス **DC‑Branch01** と GEOMCN‑Branch01*\*\** のコストは 10 と 11 です。

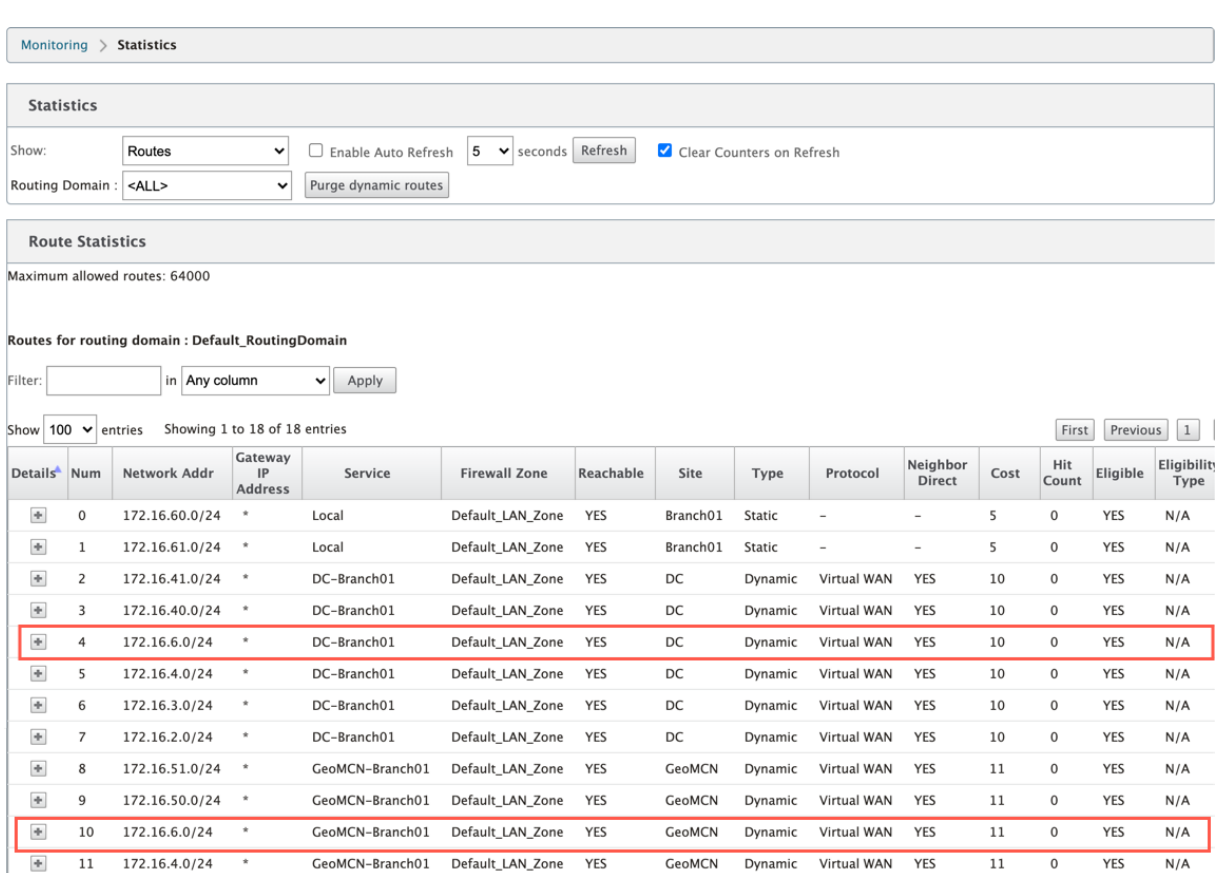

## 仮想ルータ冗長プロトコルの設定

#### May 10, 2021

Virtual Router Redundancy Protocol (VRRP)仮想ルータ冗長プロトコル)は、デバイスの冗長性を提供し、ス タティックデフォルトルーティング環境に固有の単一障害点を排除する、広く使用されているプロトコルです VRRP を使用すると、1 つのグループを形成するように 2 つ以上のルータを設定できます。このグループは、1 つの仮想 IP アドレスと 1 つの仮想 MAC アドレスを持つ単一のデフォルト Gateway として表示されます。

プライマリ/マスタールータに障害が発生すると、バックアップルータが自動的に引き継ぎます。VRRP 設定では、マ スタールータは、アドバタイズメントと呼ばれる VRRP パケットをバックアップルータに送信します。マスタール ータがアドバタイズメントの送信を停止すると、バックアップルータはインターバルタイマーを設定します。この保 留期間内にアドバタイズメントが受信されない場合、バックアップルータはフェールオーバールーチンを開始しま す。

VRRP は、プライオリティが最も高いルータがマスターになる選択プロセスを指定します。ルータ間でプライオリテ ィが同じ場合、IP アドレスの最も大きいルータがマスターになります。他のルータはバックアップ状態です。マスタ ーに障害が発生した場合、新しいルータがグループに加入した場合、または既存のルータがグループを離れると、再 び選出プロセスが開始されます。

VRRP は、すべてのエンドホストでダイナミックルーティングまたはルータディスカバリプロトコルを設定せずに、 高可用性デフォルトパスを保証します。

Citrix SD‑WAN リリースバージョン 10.1 では、VRRP バージョン 2 およびバージョン 3 がサポートされ、サードパ ーティ製のルーターとの相互動作が可能です。SD‑WAN アプライアンスはマスタールータとして機能し、サイト間で 仮想パスサービスを使用するようにトラフィックを誘導します。仮想インターフェイス IP を VRRP IP として設定し、 手動でプライオリティをピアルータよりも高い値に設定することで、SD‑WAN アプライアンスを VRRP マスターと して設定できます。アドバタイズメント間隔と preempt オプションを設定できます。

以下のネットワーク図は、Citrix SD-WAN アプライアンスと VRRP グループとして構成されたルーターを示してい ます。SD‑WAN アプライアンスはマスターとして設定されています。SD‑WAN アプライアンスに障害が発生した場 合、バックアップルータはミリ秒以内に停止し、ダウンタイムが発生しないようにします。

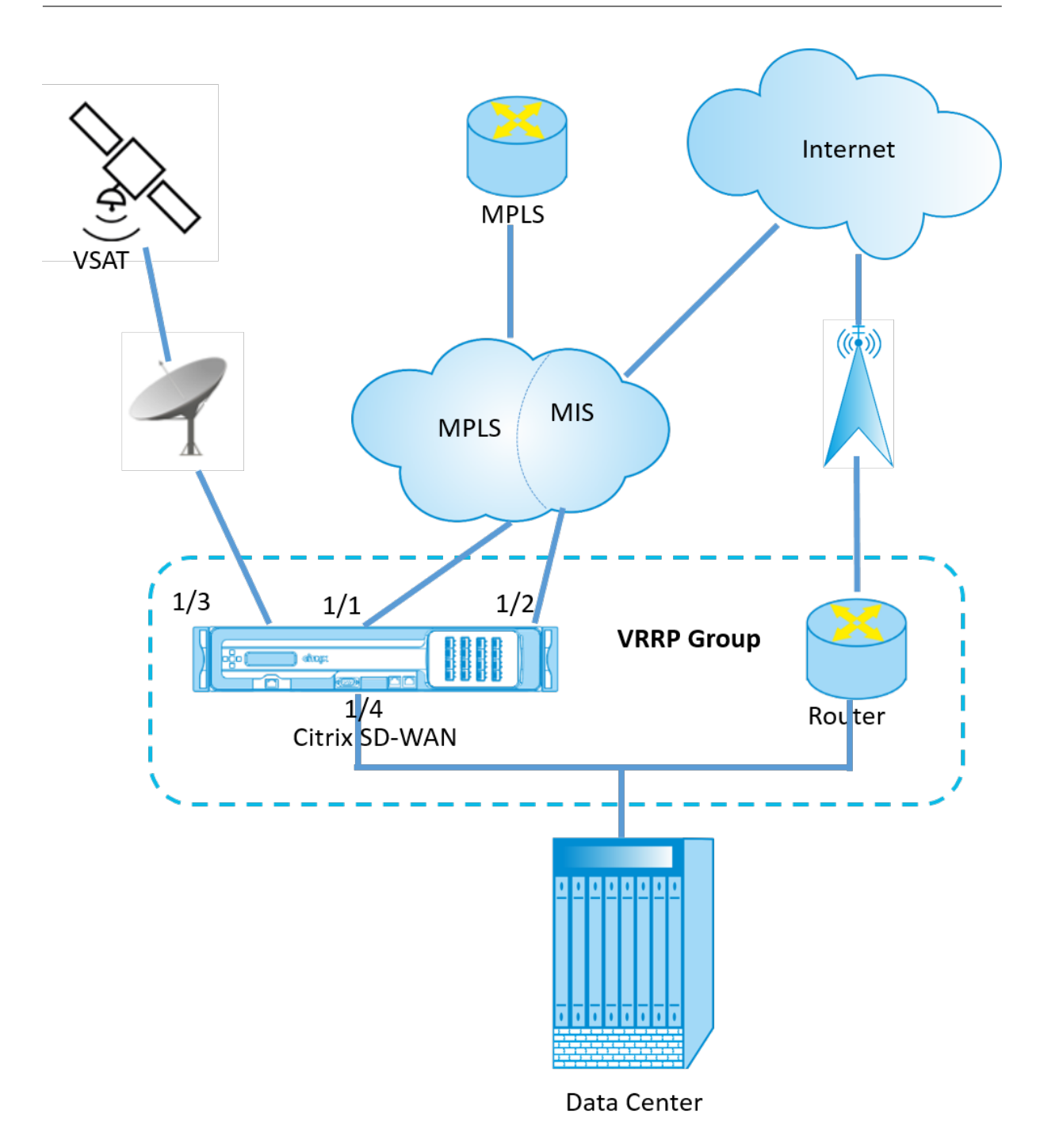

VRRP インスタンスを設定するには、次の手順を実行します。

1. 構成エディタで、[サイト] > [ サイト名**] > [VRRP** ] に移動し、[ **+**] をクリックします。

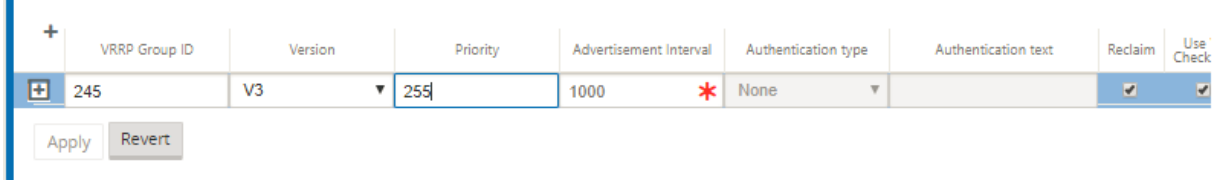

- 1. VRRP インスタンスを設定します。次のフィールドに値を入力します。
- **VRRP** グループ **ID**:VRRP グループ ID。グループ ID は、1 ~255 の値の範囲である必要があります。バック アップルータでも同じグループ ID を設定する必要があります。

```
注
```
現時点では、最大 4 つのグループしか構成できません。

- バージョン: VRRP プロトコルのバージョン。VRRP プロトコル V2 と V3 のいずれかを選択できます。
- 優先度: VRRP グループの Citrix SD‑WAN アプライアンスの優先度。プライオリティの範囲は 1 ~254 で す。SD-WAN アプライアンスをマスターにするには、この値を maximum (254) に設定します。

注

ルータが VRRP IP アドレスの所有者である場合、プライオリティはデフォルトで 255 に設定されます。

- **Advertisement Interval**:SD‑WAN アプライアンスがマスターであるときに VRRP アドバタイズメント が送信される頻度(ミリ秒単位)。デフォルトのアドバタイズメント間隔は 1 秒です。
- 認証タイプ**:** [ プレーンテキスト] を選択して、認証文字列を入力できます。認証文字列は、VRRP アドバタイ ズメントで暗号化なしでプレーンテキストとして送信されます。認証を設定しない場合は、[ **None**] を選択し ます。
- 認証テキスト: VRRP アドバタイズメントで送信される認証文字列。このオプションは、認証の種類 が プレ ーンテキストの場合に有効になります。

注

認証は VRRPv2 でのみサポートされます。

- 再利用: VRRP グループで SD‑WAN アプライアンスのプライオリティが最も高い場合に、プリエンプション を有効にします。これは VRRP 選定プロセスで使用されます。
- **V2** チェックサムを使用:VRRPv3 のサードパーティネットワークデバイスとの互換性を有効にします。デ フォルトでは、VRRPv3 は v3 チェックサム計算方式を使用します。一部のサードパーティデバイスでは、 VRRPv2 チェックサム計算しかサポートされない場合があります。そのような場合は、このオプションを有効 にします。

VRRP IP アドレスを設定します。次のフィールドに値を入力し、[ 適用] をクリックします。

- 仮想インターフェイス:VRRP に使用される仮想インターフェイス。設定済みの仮想インターフェイスの 1 つ を選択します。
- 仮想 **IP** アドレス:仮想インターフェイスに割り当てられた仮想 IP アドレス。仮想インターフェイスに設定済 みの仮想 IP アドレスのいずれかを選択します。
- **VRRP** ルータ **IP**:VRRP グループの仮想ルータ IP アドレス。デフォルトでは、SD‑WAN アプライアンスの 仮想 IP アドレスが仮想ルータ IP アドレスとして割り当てられます。
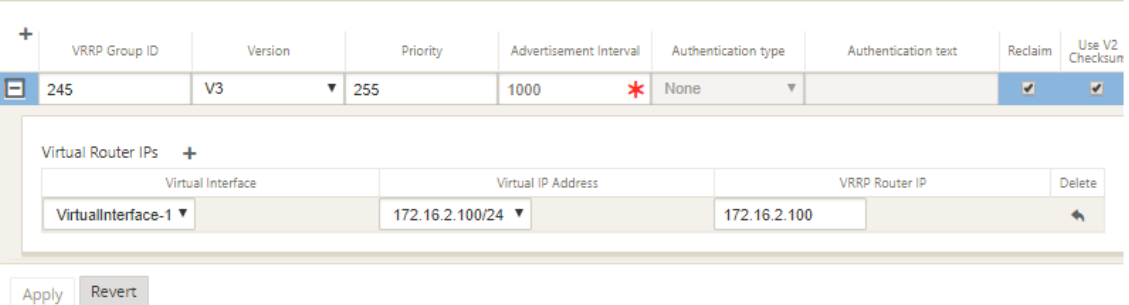

## **VRRP** 統計情報

VRRP 統計情報は、[ モニタリング] > [ **VRRP** プロトコル] の下に表示されます。

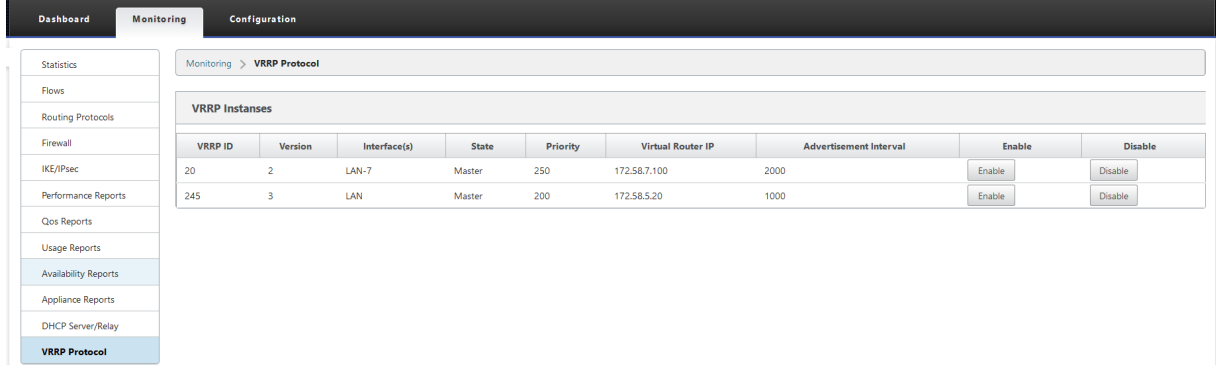

次の統計データを表示できます。

- **VRRP ID**: VRRP グループ ID
- バージョン: VRRP プロトコルのバージョン。
- インターフェイス: VRRP に使用される仮想インターフェイス。
- 状態: SD‑WAN アプライアンスの VRRP 状態。アプライアンスがマスターかバックアップかを示します。
- プライオリティ: VRRP グループの SD‑WAN アプライアンスのプライオリティ
- 仮想ルータ **IP**: VRRP グループの仮想ルータ IP アドレス。
- アドバタイズメント間隔: VRRP アドバタイズメントの頻度。
- [**Enable]**: SD‑WAN アプライアンスで VRRP インスタンスを有効にする場合は、これを選択します。
- [無効**]:** SD‑WAN アプライアンスの VRRP インスタンスを無効にする場合は、これを選択します。

#### 制限事項

- VRRP は、ゲートウェイモード配置でのみサポートされます。
- 最大 4 つの VRRP ID (VRID) を設定できます。
- VRID には、最大 16 個の仮想ネットワークインターフェイスを使用できます。

#### 高可用性および **VRRP**

SD‑WAN ネットワーク上の高可用性機能と VRRP 機能の両方を利用することで、ネットワークのダウンタイムとト ラフィックの中断を大幅に削減できます。アクティブ/スタンバイの役割で Citrix SD‑WAN アプライアンスのペアを スタンバイルーターとともに展開し、VRRP グループを形成します。このグループは、1 つの仮想 IP アドレスと 1 つ の仮想 MAC アドレスを持つ単一のデフォルト Gateway として表示されます。

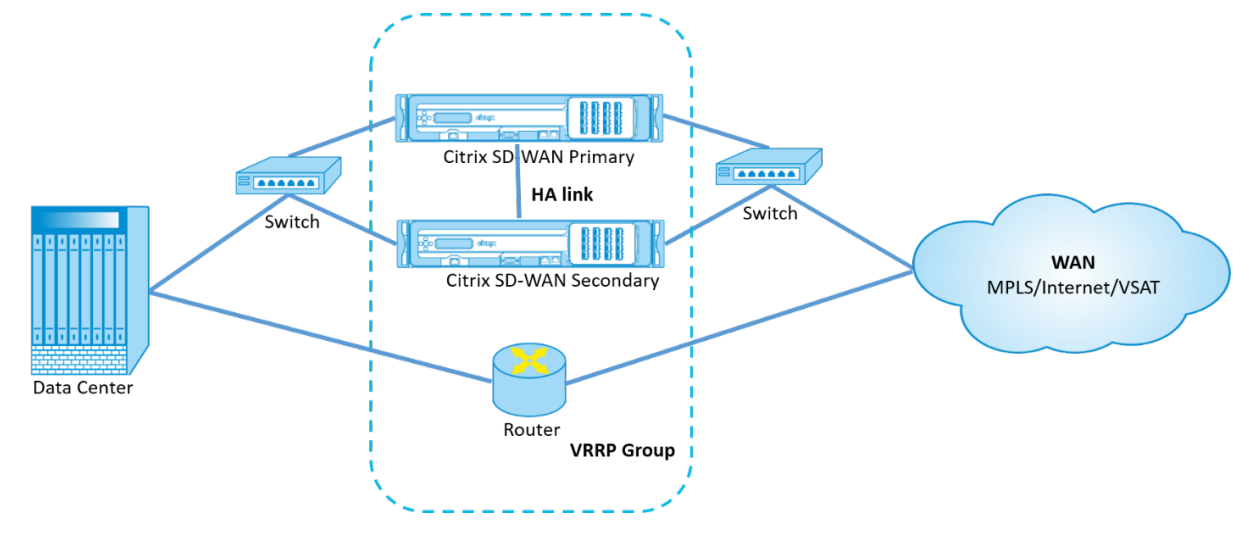

上記の展開では、次の 2 つのケースがあります。

**1** 番目のケース:**SD‑WAN** での高可用性フェールオーバータイマーは、**VRRP** フェールオーバータイマーと同じで す。

予想される動作は、VRRP スイッチオーバーの前に高可用性スイッチオーバーが発生することです。つまり、トラフ ィックは新しい Active SD‑WAN アプライアンスを引き続き通過します。この場合、SD‑WAN は VRRP マスターロ ールを継続します。

**2** 番目のケース:**VRRP** フェールオーバータイマーよりも大きい **SD‑WAN** での高可用性フェールオーバータイマー です。

想定される動作は、ルータへの VRRP スイッチオーバーが発生することです。つまり、ルータが VRRP マスターにな り、トラフィックが SD‑WAN アプライアンスをバイパスして、ルータを一時的に流れる可能性があります。

ただし、高可用性スイッチオーバーが発生すると、SD‑WAN が再び VRRP マスターになります。つまり、トラフィ ックは新しいアクティブ SD‑WAN アプライアンスを通過します。

高可用性デプロイモードの詳細については、高可用性を参照してください。

ネットワークオブジェクトの構成

May 10, 2021

Citrix SD-WAN では、構成エディタの「グローバル]パネルにネットワークオブジェクトを追加するオプションが導 入されています。ルートフィルタを定義するときに、サブネットごとにフィルタを作成するのではなく、複数のサブ ネットをまとめてグループ化し、1 つのネットワークオブジェクトを参照できます。

ネットワーク・オブジェクトを構成するには、次の手順に従います。

- 1. 設定エディタで、グローバル → ネットワークオブジェクトに移動し、追加(+)をクリックします。
- 2. [ネットワーク] の下の [ 追加**] (+)** をクリックします。
- 3. 新しいネットワークオブジェクトの **IP** アドレス と サブネット を入力します。
- 4. [ 適用] をクリックして設定を保存します。

ネットワークオブジェクトの名前を編集するには、ネットワークオブジェクトの名前をクリックし、新しい名前を入 力します。

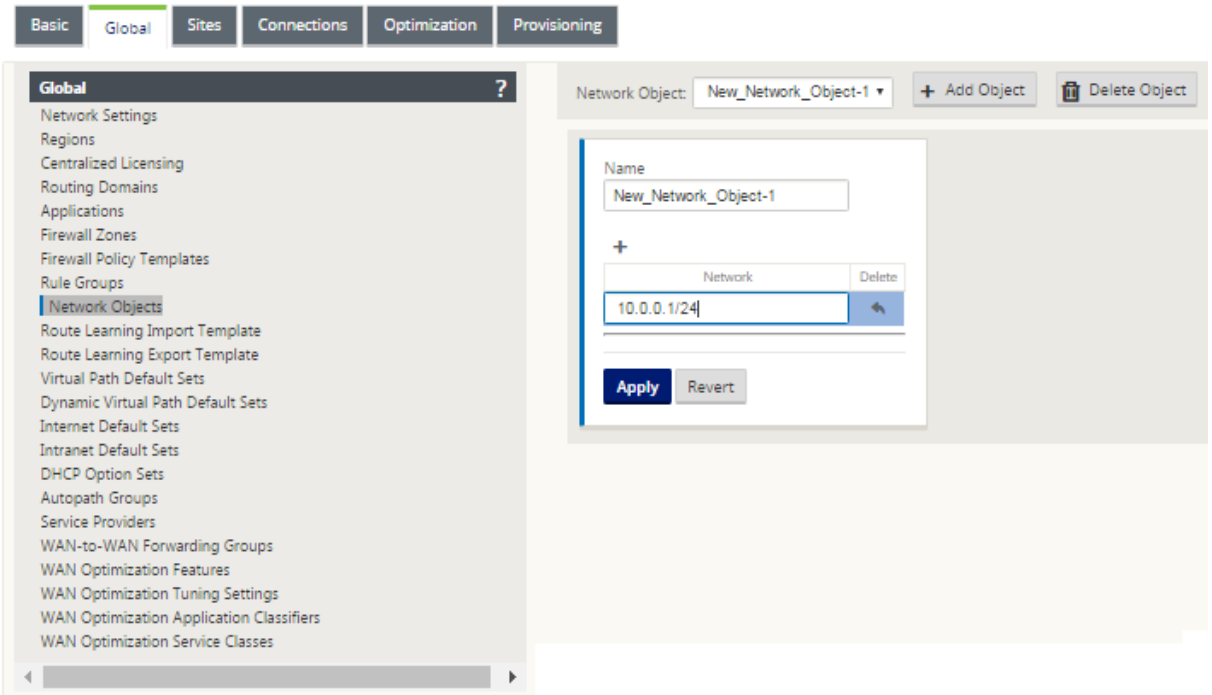

次の機能は、ネットワークオブジェクトを利用しています。

• ルート(設定エディタ **>** 接続 **>** ルート **>+** をクリック > ネットワークオブジェクト)

### Citrix SD‑WAN 11.4

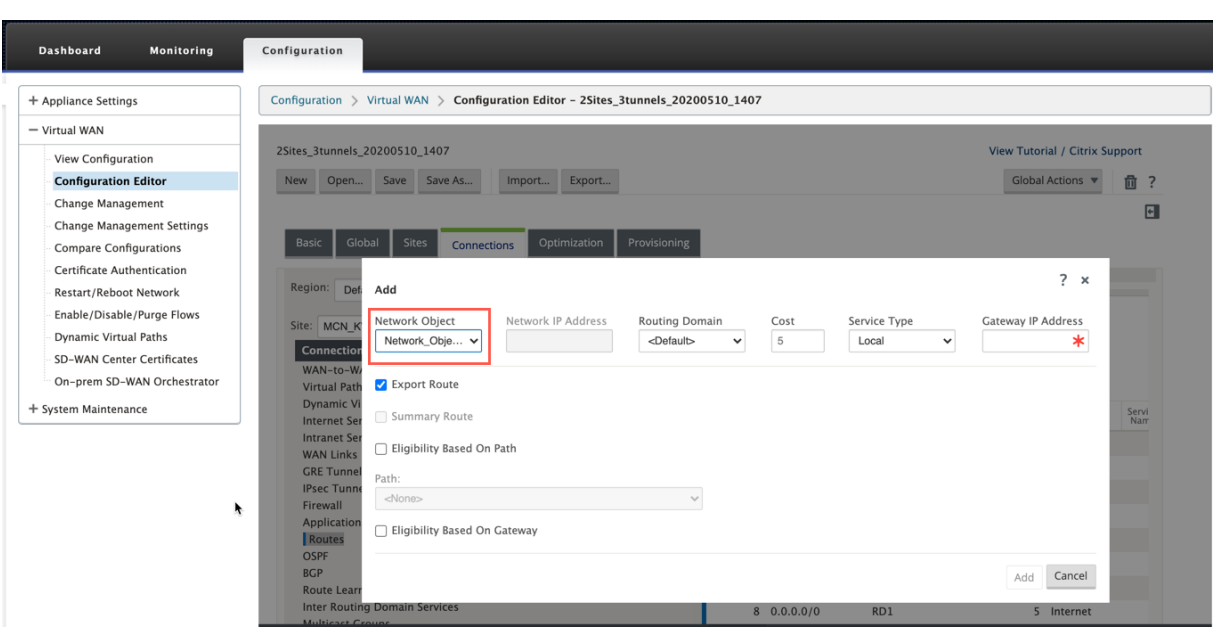

• BGP および OSPF インポートおよびエクスポートフィルタ(コンフィギュレーションエディタ **>** 接続 **> BGP/OSPF >** エクスポート**/**インポートフィルタ **>+** をクリック **>** ネットワークアドレス)

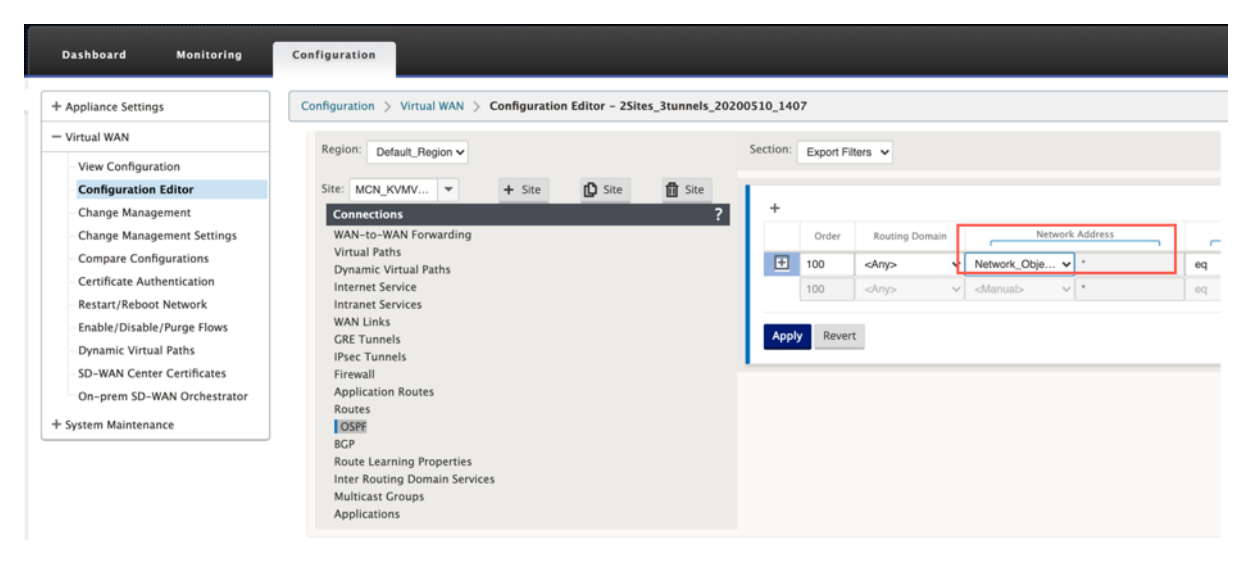

• BGP ネイバーポリシー(コンフィギュレーションエディタ **>** 接続 **> BGP >** ネイバー **>** ポリシー **>+** をクリッ ク **>** ネットワークアドレス)

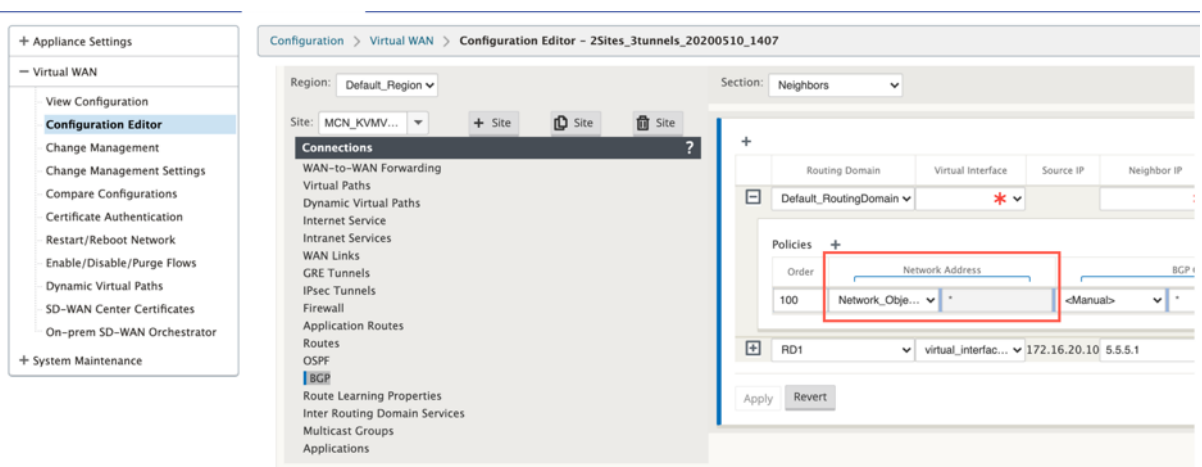

**LAN** セグメンテーションのルーティングサポート

May 10, 2021

SD‑WAN Standard および Premium (Enterprise) Edition アプライアンスは、いずれかのアプライアンスが展開 されている個別のサイト間で LAN セグメンテーションを実装します。アプライアンスは、使用可能な LAN 側 VLAN の記録を認識して維持し、別の SD-WAN 標準または Premium (Enterprise) Edition アプライアンスと遠隔地で 接続できる他の LAN セグメント(VLAN)に関するルールを構成します。

上記の機能は、SD-WAN Standard または Premium (Enterprise) Edition アプライアンスで維持される Virtual Routing and Forwarding(VRF; 仮想ルーティングおよび転送)テーブルを使用して実装されます。このテーブル は、ローカル LAN セグメントにアクセス可能なリモート IP アドレス範囲を追跡します。この VLAN 間トラフィック は、2 つのアプライアンス間で確立された同じ仮想パスを経由して WAN を通過します(新しいパスを作成する必要 はありません)。

この機能のユースケースの例として、WAN 管理者は VLAN を介してローカルブランチネットワーク環境をセグメン ト化でき、それらのセグメント(VLAN)の一部をインターネットにアクセスできる DC 側の LAN セグメントに提供 する一方で、そのようなアクセスを取得できない場合もあります。VLAN と VLAN の関連付けの設定は、SD‑WAN 管理 Web インターフェイスの MCN の構成エディタを使用して行います。

# ルーティング間ドメインサービス

May 10, 2021

Citrix SD‑WAN を使用すると、ルーティングドメインを使用してネットワークをセグメント化できるため、高いセキ ュリティと容易な管理が可能になります。ルーティングドメインを使用すると、トラフィックはオーバーレイネット

ワーク内で互いに隔離されます。各ルーティングドメインは、独自のルーティングテーブルを保持します。ルーティ ングドメインの詳細については、ルーティングドメインを参照してください。

ただし、ルーティングドメイン間でトラフィックをルーティングする必要がある場合もあります。たとえば、プリン タ、スキャナ、メールサーバーなどの共有サービスが、個別のルーティングドメインとしてプロビジョニングされる 場合などです。ルーティング間[ドメインは、異なるルー](https://docs.netscaler.com/ja-jp/citrix-sd-wan/current-release/routing/virtual-routing-and-forwarding.html)ティングドメインのユーザーが共有サービスにアクセスでき るようにするために必要です。

Citrix SD‑WAN は静的ルーティング間ドメインサービスを提供し、サイト内または異なるサイト間のルーティング ドメイン間のルート漏洩を可能にします。これにより、エッジルータがルートリークを処理する必要がなくなります。 ルーティング間ドメインサービスは、さらにルート、ファイアウォールポリシー、および NAT ルールを設定するため に使用できます。

新しいファイアウォールゾーン **Inter\_Routing\_Domain\_Zone** がデフォルトで作成され、ルーティングとフィ ルタリングのためのルーティング間ドメインサービスのファイアウォールゾーンとして機能します。

注

Citrix SD‑WAN PE アプライアンスは、ルーティング間ドメインパケットに対して WAN 最適化機能を実行し ません。

2 つのルーティングドメイン間でルーティングドメインサービスを構成します。

MCN と 2 つ以上のブランチを持つ SD‑WAN ネットワークで、少なくとも 2 つのルーティングドメインをグローバ ルに設定したとします。デフォルトでは、すべてのルーティングドメインが MCN で有効になっています。他のサイ トで必要なルーティングドメインを選択的に有効にします。ルーティングドメインの設定については、ルーティング ドメインの構成を参照してください。

1. SD‑WAN 構成エディタで、[ 接続] > [サイトの選択] > [ ルーティング間ドメインサービス] に移[動します。](https://docs.netscaler.com/ja-jp/citrix-sd-wan/current-release/routing/virtual-routing-and-forwarding/configure-routing-domain.html)

- 2. [ **+** ] [をク](https://docs.netscaler.com/ja-jp/citrix-sd-wan/current-release/routing/virtual-routing-and-forwarding/configure-routing-domain.html)リックし、次のパラメータの値を入力します。
- 名前: ルーティング間ドメインサービスの名前。
- ルーティングドメイン **1**: ペアの最初のルーティングドメイン。
- ルーティングドメイン **2**: ペアの 2 番目のルーティングドメイン。
- ファイアウォールゾーン:サービスのファイアウォールゾーン。
	- **–** デフォルト:Inter\_Routing\_Domain\_Zone ファイアウォールゾーンが割り当てられます。
	- **–** [なし]: ゾーンが選択されず、パケットの元のゾーンが保持されます。
	- **–** ネットワーク内で構成されているすべてのゾーンが選択されることがあります。

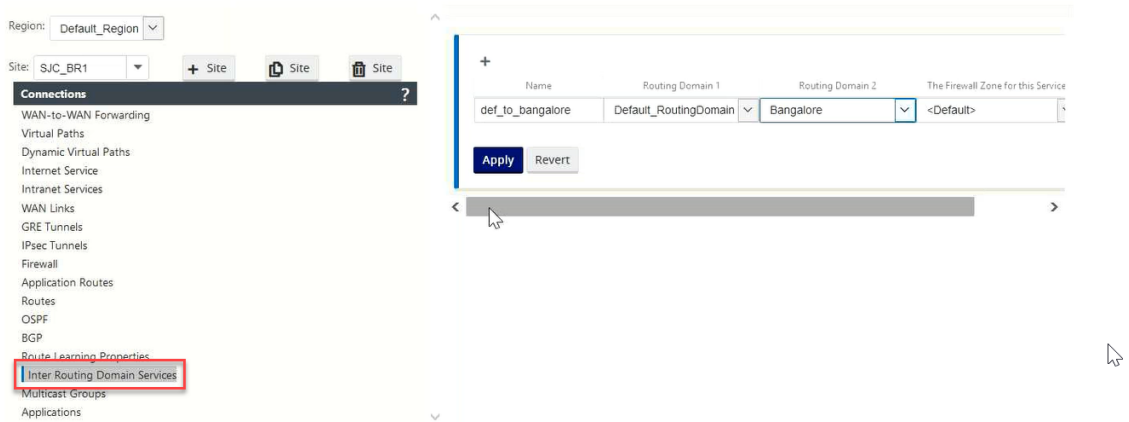

1. [ 適用] をクリックして、ルーティング間ドメインサービスを作成します。作成したサービスを使用して、ルー ト、ファイアウォールポリシー、および NAT ポリシーを作成できます。

注**:**

サイト上で有効になっていないルーティングドメインを使用して、ルーティング間ドメインサービスを構成す ることはできません。

インタールーティングドメインサービスを使用してルートを作成するには、サービスタイプを **[ \*\*** インタールーティ ングドメインサービス \*\* ] としてルートを作成し、ルーティングドメインサービスを選択します。ルートの設定の詳 細については、ルートの設定方法を参照してください。

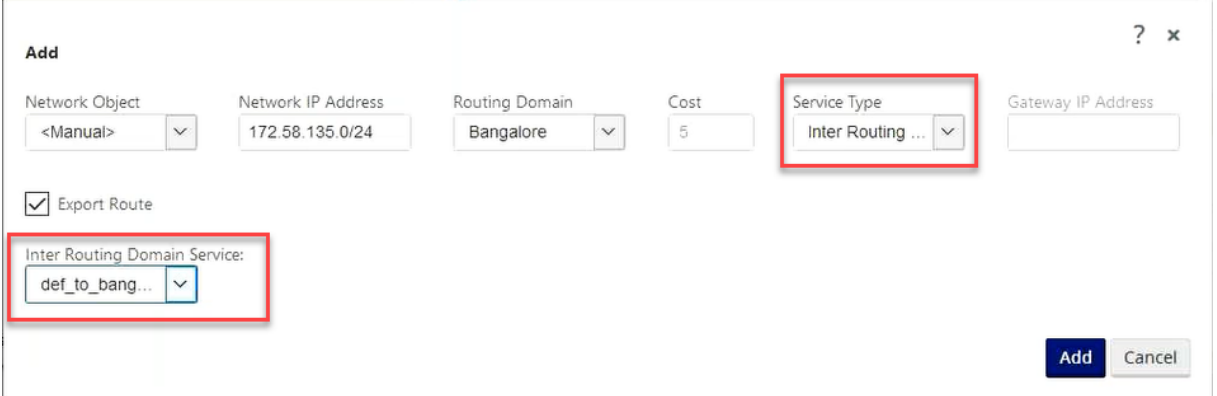

また、他の Routing Domain ペアからルートを追加して、2 つのルーティングドメイン間の接続を確立します。

ファイアウォールポリシーを構成して、ルーティングドメイン間のトラフィックフローを制御することもできます。 ファイアウォールポリシーで、送信元および宛先サービスに対して [Inter‑Routing ドメインサービス] を選択し、必 要なファイアウォールアクションを選択します。ファイアウォールポリシーの設定については、ポリシーを参照して ください。

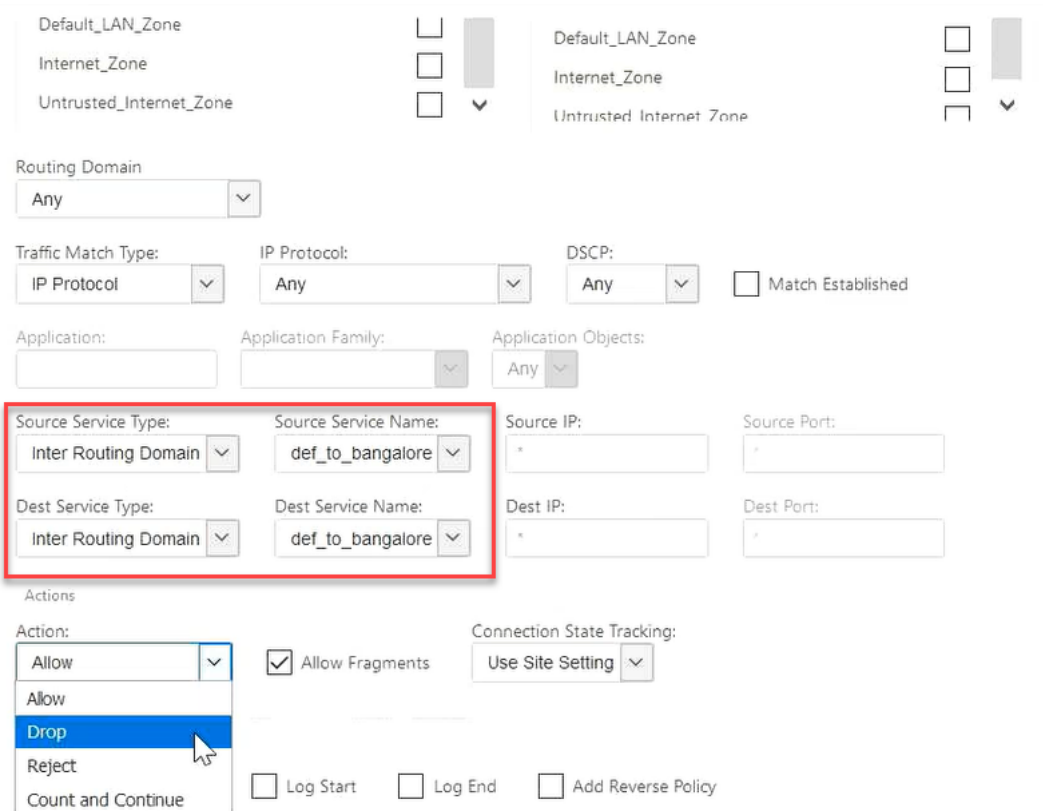

また、イントラネットサービスの種類を選択して、スタティック NAT ポリシーとダイナミック NAT ポリシーを構成 することもできます。NAT ポリシーの設定の詳細については、ネットワークアドレス変換を参照してください。

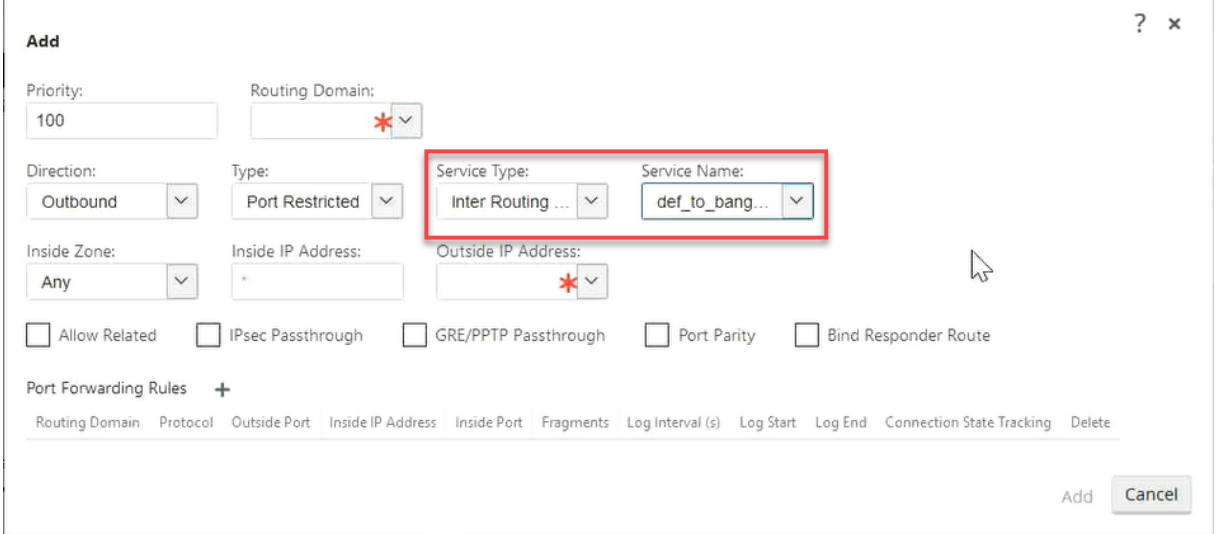

# 監視

 $\mathbb{R}$ 

[監視] > [ ファイアウォールの統計**] > [**接続**]** で、ルーティング間ドメインサービスを使用する **\*\*** 接続のモニタリン

#### グ統計情報 \*\* を表示できます。

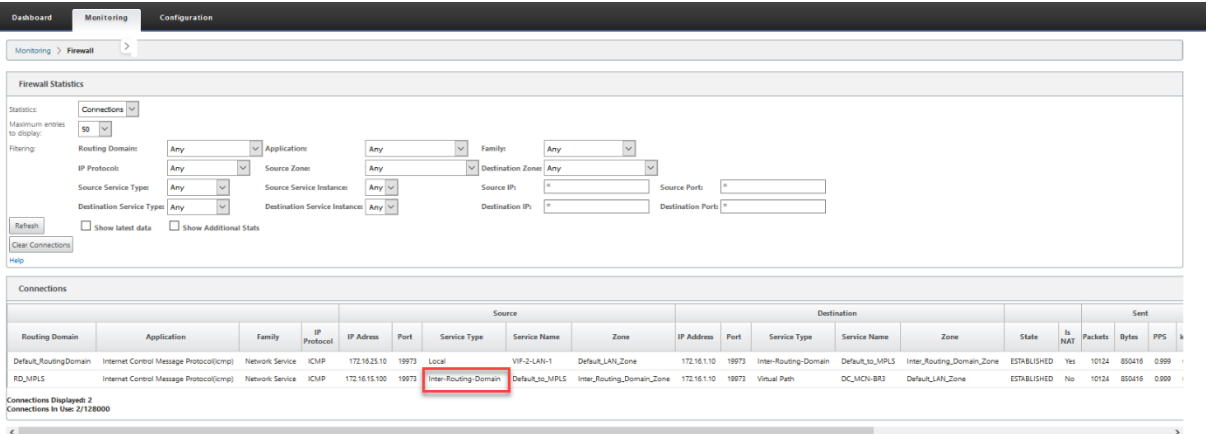

ユースケース**:** ルーティングドメイン間でのリソースの 共有

異なるルーティングドメインのユーザーがプリンタやネットワークストレージなどの共通資産にアクセスする必要が あるシナリオを考えてみましょう。図に示すように、ブランチ RD1、RD2、および共有 RD には 3 つのルーティング ドメインがあります。

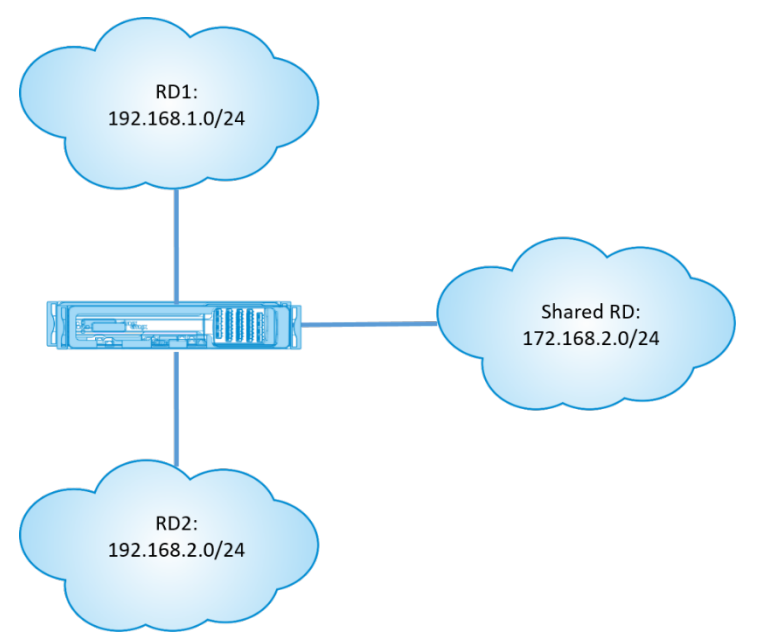

RD1 および RD2 のユーザーが共有 RD のリソースにアクセスできるようにするには、次の手順を実行します。

- 1. RD1 と共有 RD の間にルーティング間ドメインサービスを作成します。たとえば、**Inter RD1** です。
- 2. RD2 と共有 RD 間のルーティング間ドメインサービス (たとえば、**Inter‑RD2)** を作成します。

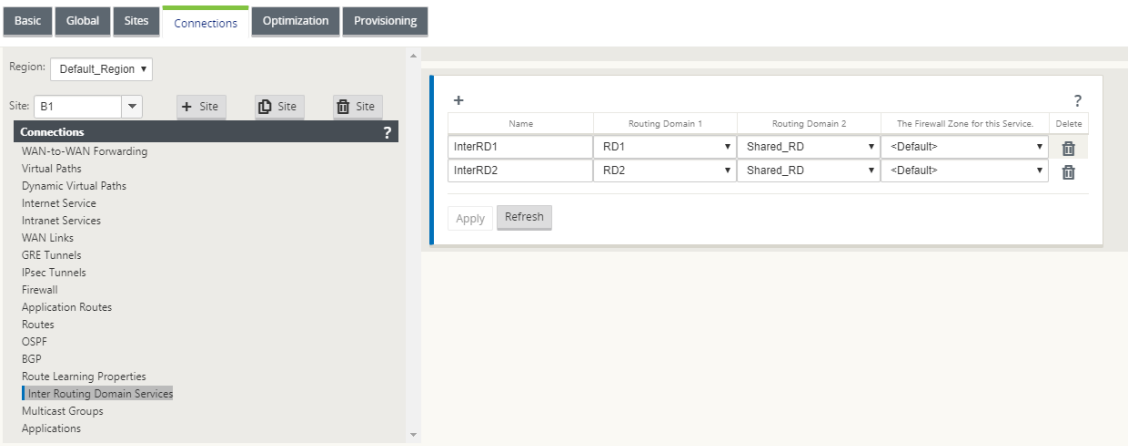

3. RD1 および RD2 から共有 RD への静的ルートを構成します。RD1 で、ルート 172.168.2.0/24 を InterRD1 に追加します。

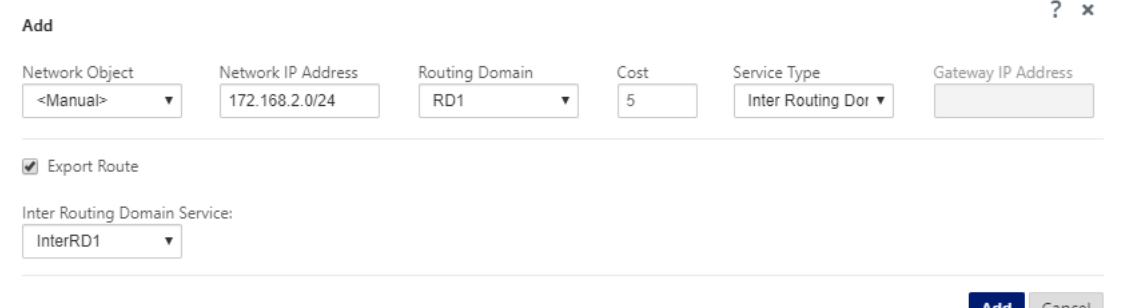

4. RD2 で、ルート 172.168.2.0/24 を InterRD2 に追加します。

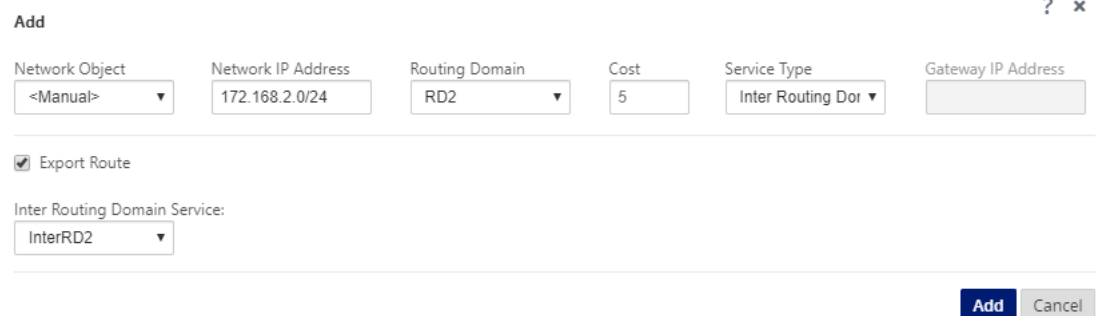

5. 共有 RD の VIP を使用して InterRD1 にダイナミック NAT ルールを追加します。[ 応答側ルートのバインド] を有効にして、逆方向ルートが同じサービスタイプを使用するようにします。

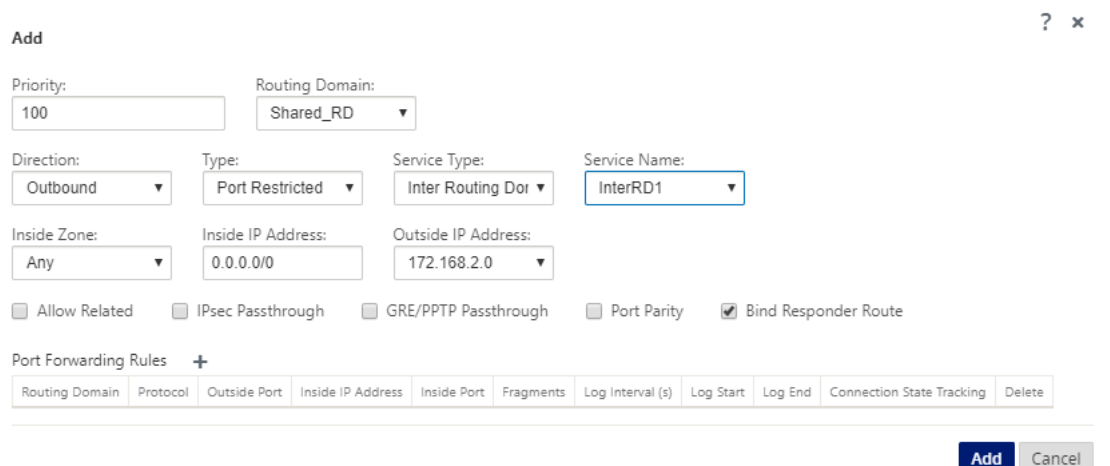

6. 共有 RD の VIP を使用して InterRD2 にダイナミック NAT ルールを追加します (たとえば、10.0.0.11)。バ インドレスポンダールートを有効にして、リバースルートが同じサービスタイプを使用するようにします。

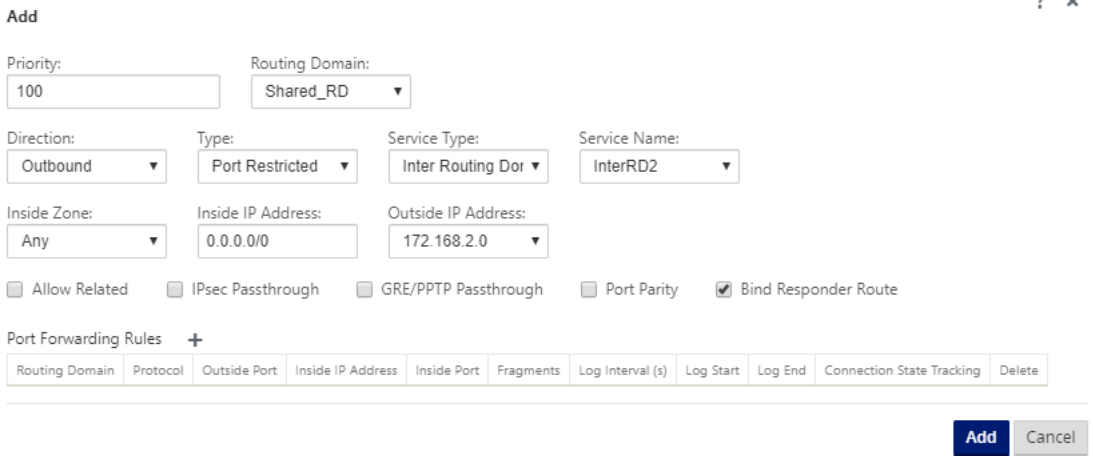

7. フィルターを使用して、共有 RD 内のどのリソースが RD1/RD2 のユーザーからアクセスできるかを制限しま す。

# **ECMP** 負荷分散

February 8, 2022

ECMP (等コストマルチパス)グループを使用すると、同じコスト、宛先、サービスで複数のパスをグループ化でき ます。接続またはセッション・データは、ECMP グループのタイプに応じて、ECMP グループ内のすべてのパスでロ ード・バランシングされます。たとえば、同じルートコストを持つブランチとデータセンターの間に 2 つの WAN リ ンクを持つネットワークがあるとします。従来、WAN リンクの 1 つはアクティブで、もう 1 つはフォールバックリ ンクとして機能している状態のままでした。ECMP グループを使用すると、これらの WAN リンクをグループ化して、

 $2 - 4$ 

両方の WAN リンクを通じてトラフィックの負荷分散を行うことができます。ECMP 負荷分散により、次のことが保 証されます

- 複数の等価コストパスへのトラフィックの分散
- 利用可能な帯域幅の最適な使用。
- リンクに障害が発生した場合に、他の ECMP メンバーパスへのトラフィックの動的転送 ECMP は、IPsec/GRE トンネルでスタティックルートをサポートします。

ECMP ロード・バランシングは、仮想パスおよびイントラネット・サービスでサポートされています。ECMP グルー プは、グローバルレベルで定義されます。ネットワークには、最大 254 の ECMP グループを定義できます。ECMP グ ループ内の ECMP 適格ルートの最大数は、アプライアンスとライセンスタイプによって異なります。Citrix SD‑WAN では、次の 2 種類の ECMP グループがサポートされています。

- 送信元/宛先 IP アドレス: 複数のクライアントが同じ宛先に接続しようとするネットワークでは、同じコスト の WAN リンク間で接続の負荷分散が行われます。
- セッション: 単一のクライアントが宛先に接続され、複数のセッションが生成されるネットワーク。セッショ ンデータは、等コストの WAN リンク間で負荷分散されます。

ECMP グループを構成するには、構成エディタで [ グローバル] > [ **ECMP** グループ] に移動します。ECMP グループ の名前を入力し、必要に応じて [ **Src/Dest IP** アドレス] または [ セッション] としてタイプを選択します。

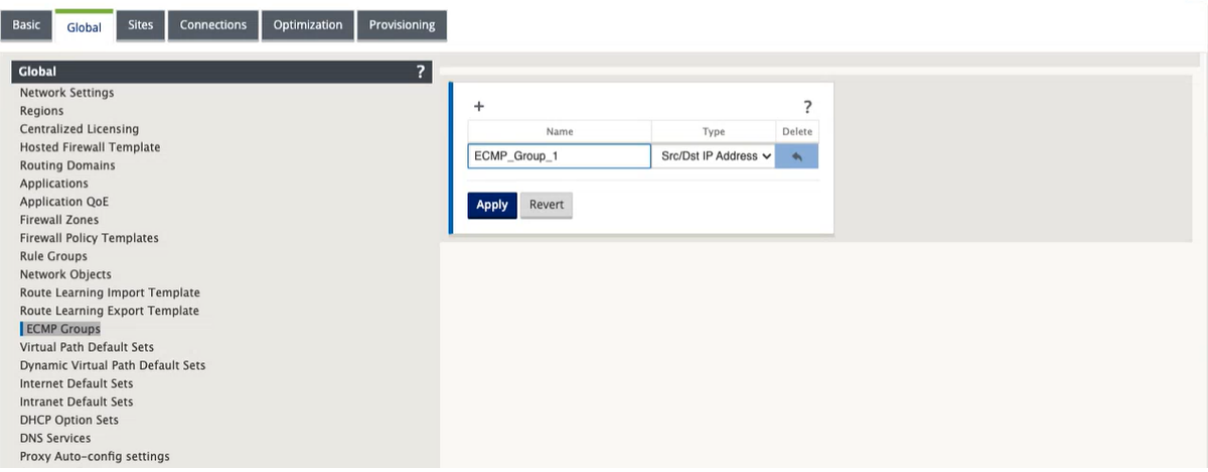

ECMP グループは、仮想パスおよびイントラネットのデフォルトセットに関連付けることができます。

### Citrix SD‑WAN 11.4

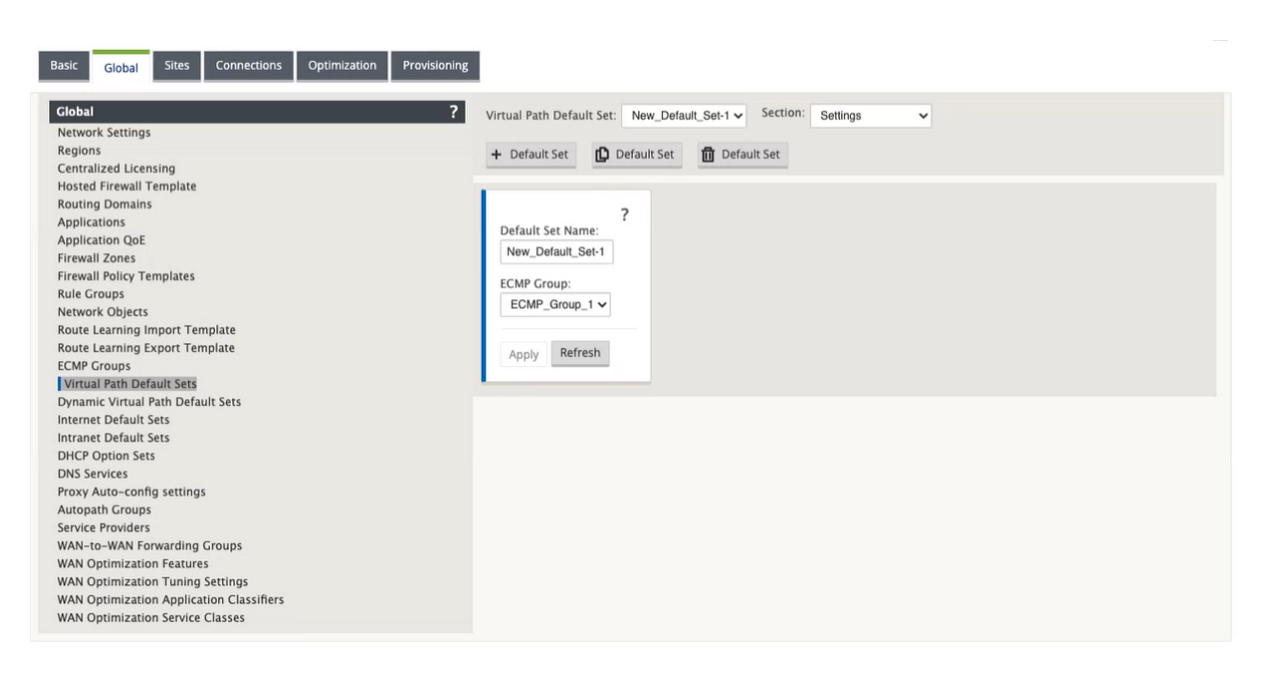

ECMP グループを仮想パスおよびイントラネットサービスに関連付けるには、次の 3 つの方法があります。

• 継承: サービスは、デフォルトセットに関連付けられた ECMP グループを継承します。デフォルトセットに関 連付けられた ECMP グループがない場合、サービスはどの ECMP グループにも関連付けられません。

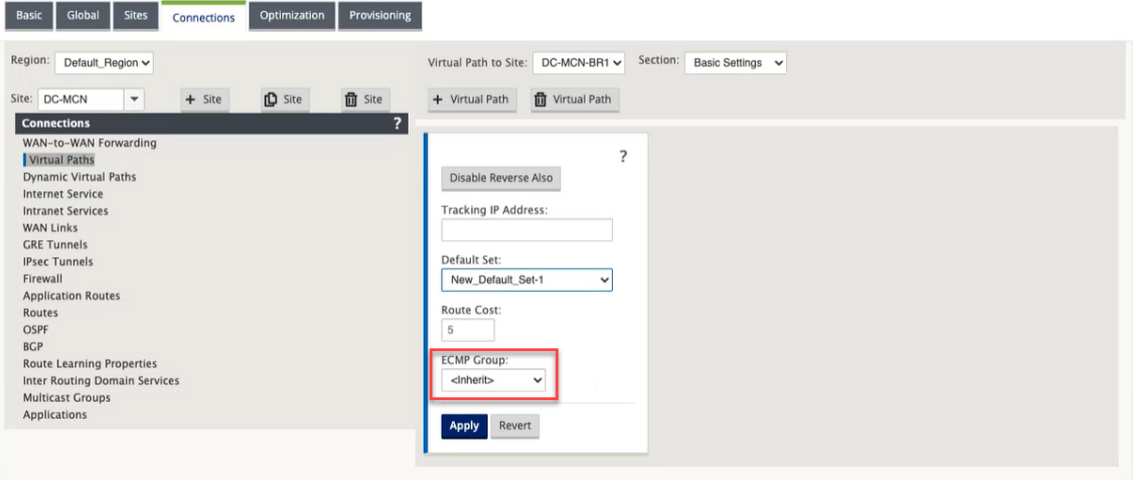

• なし: デフォルトセットが ECMP グループに関連付けられている場合でも、サービスはどの ECMP グループ にも関連付けられません。

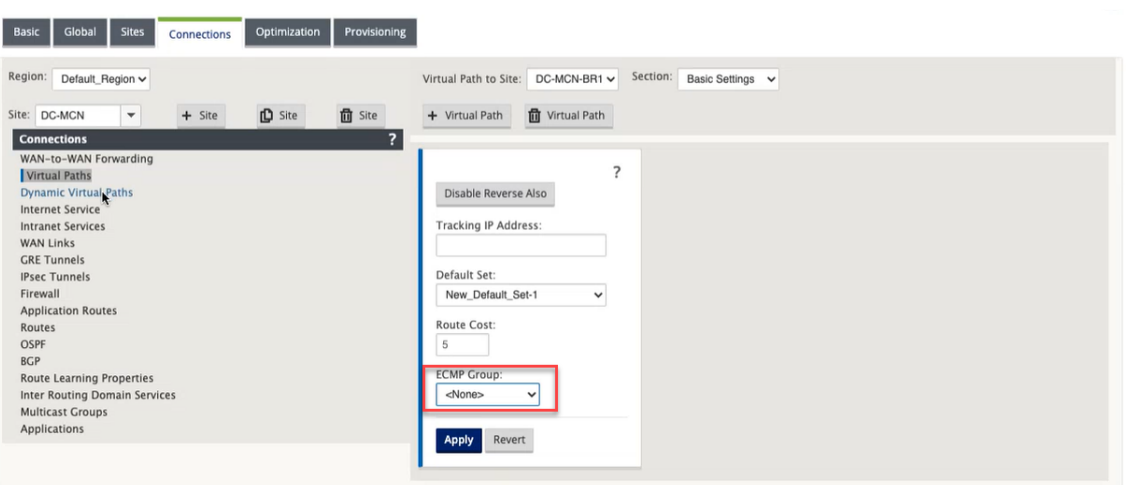

• **ECMP** グループ: グローバルレベルで定義された ECMP グループの 1 つを選択して、ECMP グループをサー ビスに関連付けます。選択した ECMP グループは、デフォルトセットに関連付けられた ECMP グループより も優先されます。

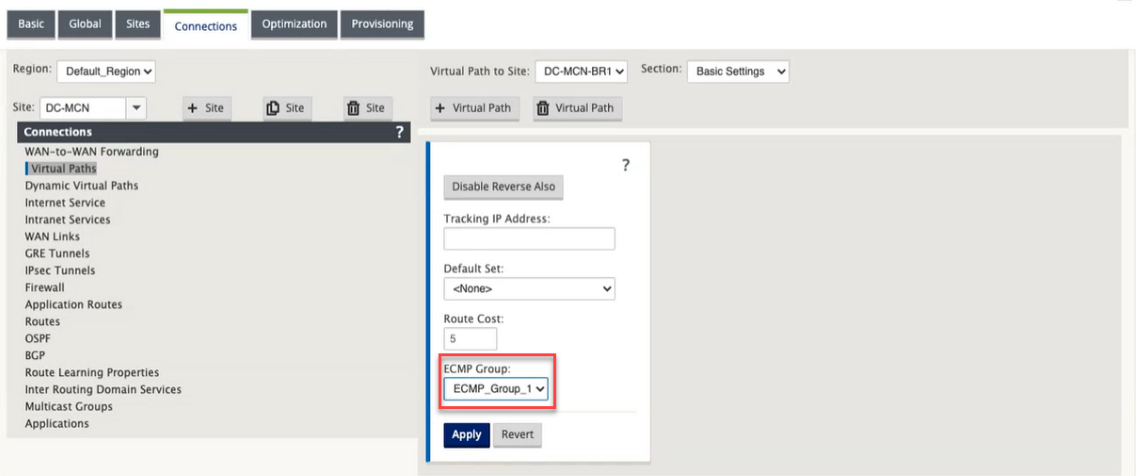

ECMP 負荷分散を監視するには、SD‑WAN UI で、[ 監視] > [ 統計] > [ ルート] に移動し、ECMP グループ名を使用 して検索結果をフィルタリングします。

### Citrix SD‑WAN 11.4

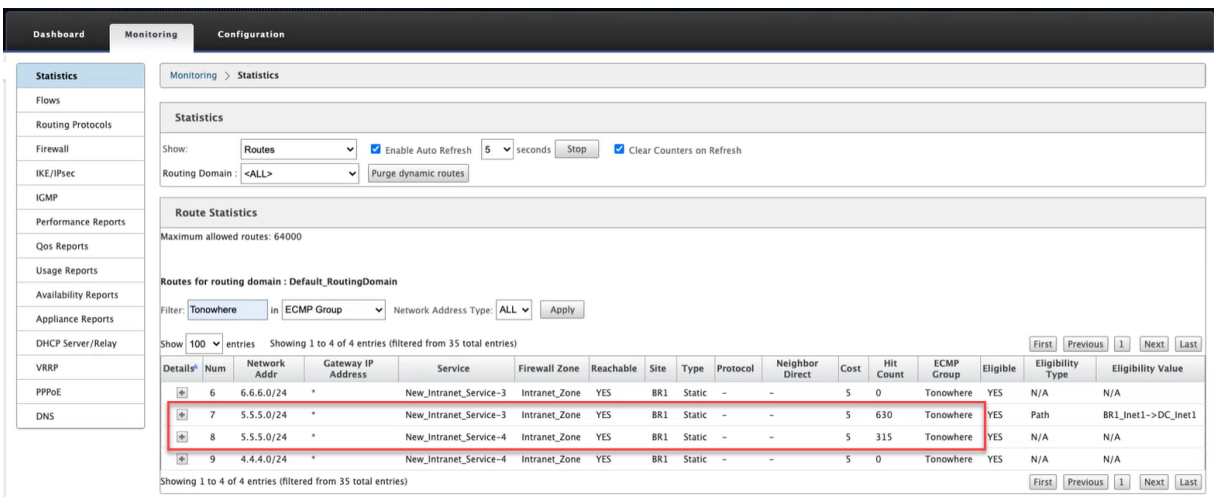

サンプルデータでは、共通の ECMP グループを持つサービス内のすべてのルートが ECMP グループに属しているこ とがわかります。たとえば、**6.6.0/24** と **5.5.5.0/24** は **ECMP** グループに属します。ただし、トラフィックの負荷 は、宛先 IP 5.5.5.0/24 を共有し、同じ ECMP グループに関連付けられているサービス **New\_Intranet\_Service‑3** と **New\_Intranet\_Service‑4** の間で分散されます。

(注

)SIA および Zscaler サービスでは、ECMP (アクティブ/アクティブ) を使用して 2 つの IPsec トンネルパス 間で負荷分散できます。

ECMP 負荷分散機能は、次の SD‑WAN アプライアンスではサポートされていません。

- Citrix SD‑WAN 1000 SE/PE
- Citrix SD‑WAN 2000 SE/PE
- Citrix SD‑WAN 4000 SE

セキュアなピアリング

May 10, 2021

Premium (Enterprise) Edition アプライアンスはデータセンターにインストールでき、自動または手動によるセ キュアピアリングの開始、SSL プロファイルの作成、サービスクラスの関連付け、Windows ドメインコントローラ へのアプライアンスの参加が可能なため、ユーザー/管理者がスタンドアロン WANOP の拡張された豊富な機能を使 用できます。アプライアンス。

次に、自動セキュアピアリングと手動セキュアピアリングでサポートされている展開モードを示します。

自動セキュアピアリングの展開:

「DC サイトのスタンドアロン WANOP/SDWAN SE/WANOP から PE アプライアンスへの自動セキュアピアリング を実行するには」を参照してください。

[この展開を開始する手順](https://docs.netscaler.com/ja-jp/citrix-sd-wan/current-release/secure-peering/auto-secure-peering-enterprise-edition-appliance-as-mcn.html):

- [WANOP](https://docs.netscaler.com/ja-jp/citrix-sd-wan/current-release/secure-peering/auto-secure-peering-enterprise-edition-appliance-as-mcn.html) DC アプライアンスはリスニングオンモード(2312/非標準ポート)で、ブランチ PE は CONNECT‑TO モードです。
- WANOP DC は PE アプライアンスへの自動セキュアピアリングを開始します。このピアリングは、プライベ ート CA 証明書と CERT キーペアをインストールし、WANOPs LISTEN‑ON IP を使用して PE アプライアン スに CONNECT‑TO を設定します。

「DC サイトおよびブランチサイト PE アプライアンスで PE アプライアンスから開始される自動セキュアピアリング を実行するには」を参照してください。

[この展開を開始する手順](https://docs.netscaler.com/ja-jp/citrix-sd-wan/current-release/secure-peering/auto-secure-peering-initiated-from-ee-appliance-at-dc-site-and-branch-site-ee-sd-wan-appliance.html):

- [PE DC](https://docs.netscaler.com/ja-jp/citrix-sd-wan/current-release/secure-peering/auto-secure-peering-initiated-from-ee-appliance-at-dc-site-and-branch-site-ee-sd-wan-appliance.html) アプライアンスは、リスニングオンモード(ポート 443)です。ブランチ PE は CONNECT‐to モード です。
- PE DC アプライアンスは、PE ブランチアプライアンスへの自動セキュアピアリングを開始します。このアプ ライアンスは、プライベート CA 証明書と CERT キーペアをインストールし、DC PE の LISTEN‑ON IP を使 用して PE ブランチアプライアンスに CONNECT‑TO を設定します。
- PE の LISTEN‑ON IP は、「WANOP にリダイレクト」が有効になっているルーティングドメインに関連付け られたインターフェイス IP にあります。

自動セキュアピアリングは、WANOP/SDWAN SE アプライアンスで DC サイトおよびブランチの PE アプライアン スから開始されます。

[この展開を開始する手順](https://docs.netscaler.com/ja-jp/citrix-sd-wan/current-release/secure-peering/auto-secure-peering-initiated-from-ee-appliance-at-dc-site-and-branch-with-wanop-se-appliance.html):

- [PE DC](https://docs.netscaler.com/ja-jp/citrix-sd-wan/current-release/secure-peering/auto-secure-peering-initiated-from-ee-appliance-at-dc-site-and-branch-with-wanop-se-appliance.html) アプライアンスは、リスニングオンモード(ポート 443)です。ブランチ WANOP/SD‑WAN SE は、 接続モードです。
- PE DC アプライアンスは、ブランチ WANOP または SD‑WAN SE アプライアンスへの自動セキュアピアリン グを開始します。このアプライアンスは、プライベート CA 証明書と CERT キーペアをインストールし、DC PE の LISTEN‑ON IP を使用して PE アプライアンスに CONNECT‑TO を設定します。

セキュアピアリングの手動展開:

「DC サイトの PE アプライアンスからブランチ PE アプライアンスへの手動セキュアピアリングを開始」を参照して ください。

[この展開を開始する手順](https://docs.netscaler.com/ja-jp/citrix-sd-wan/current-release/secure-peering/auto-secure-peering-initiated-from-ee-appliance-at-dc-site-and-branch-ee-appliance.html):

- PE DC アプライアンスは、リスニングオンモード(ポート 443)です。ブランチ PE は CONNECT-to モード です。
- PE の LISTEN‑ON IP は、「WANOP にリダイレクト」が有効になっているルーティングドメインに関連付け られたインターフェイス IP にあります。

• 認証局の認証元から取得した CA と Cert Key のペア証明書を手動でアップロードします。

DC サイトの PE アプライアンスからブランチ WANOP/SDWAN-SE アプライアンスへの手動セキュアピアリングが 開始されます。

[この展開を開始する手順](https://docs.netscaler.com/ja-jp/citrix-sd-wan/current-release/secure-peering/manual-secure-peering-enterprise-edition-dc-standard-edition-branch.html):

- [PE DC](https://docs.netscaler.com/ja-jp/citrix-sd-wan/current-release/secure-peering/manual-secure-peering-enterprise-edition-dc-standard-edition-branch.html) アプライアンスは、リスニングオンモード(ポート 443)です。ブランチ WANOP/SD‑WAN SE は、 接続モードです。
- PE の LISTEN‑ON IP は、「WANOP にリダイレクト」が有効になっているルーティングドメインに関連付け られたインターフェイス IP 内にある
- 認証局の認証元から取得した CA と Cert Key のペア証明書を手動でアップロードします。

**DC** サイトのスタンドアロン **SD‑WAN SE** および **WANOP** アプライアンスから **PE** ア プライアンスへの自動セキュアピアリング

May 10, 2021

DC 側のスタンドアロンの SD‑WAN SE および WANOP アプライアンスから PE アプライアンスで自動セキュアピ アリングを実行するには、次の手順を実行します。

- WANOP DC アプライアンスは、リスニングオンモード (2312/非標準ポート)です。
- ブランチ PE アプライアンスは CONNECT‑to モードです。
- WANOP DC は PE アプライアンスへの自動セキュアピアリングを開始します。このピアリングは、プライベ ート CA 証明書と CERT キーペアをインストールし、WANOPs LISTEN‑ON IP を使用して PE アプライアン スに CONNECT‑TO を設定します。
- 1. データセンターのスタンドアロン WANOP アプライアンスで、[ セキュアアクセラレーション**]** ページの **[ \*\*** セキュアピアリング] ペインで [セキュア \*\* ] をクリックします。

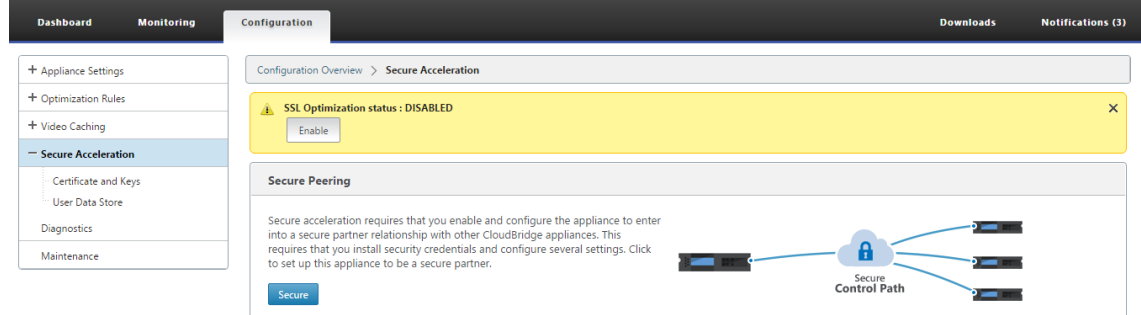

2. キーストアの パスワードを入力するか、キーストア を無効にして、キーストア設定を構成します。

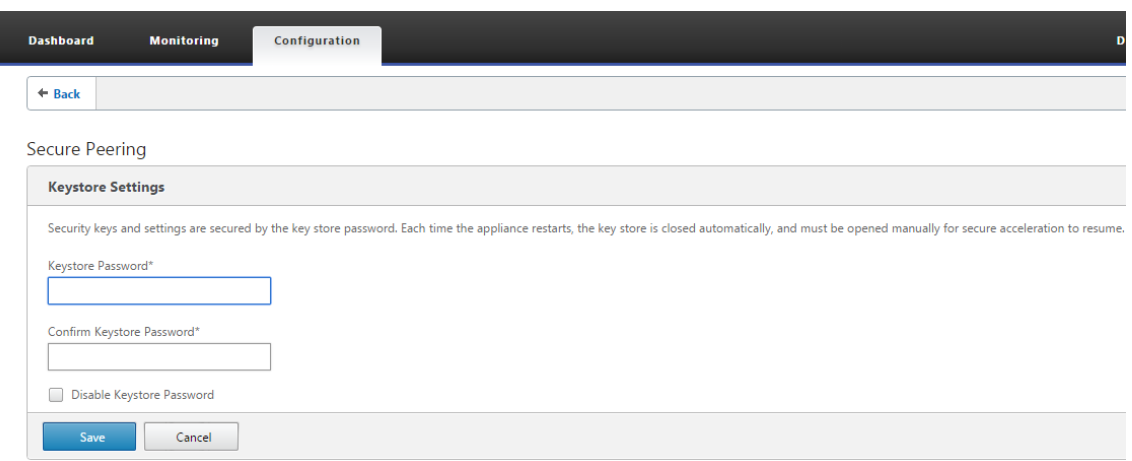

3. [ プライベート **CA** ] を選択して自動セキュアピアリングを実行して、セキュアピアリングを有効にします。

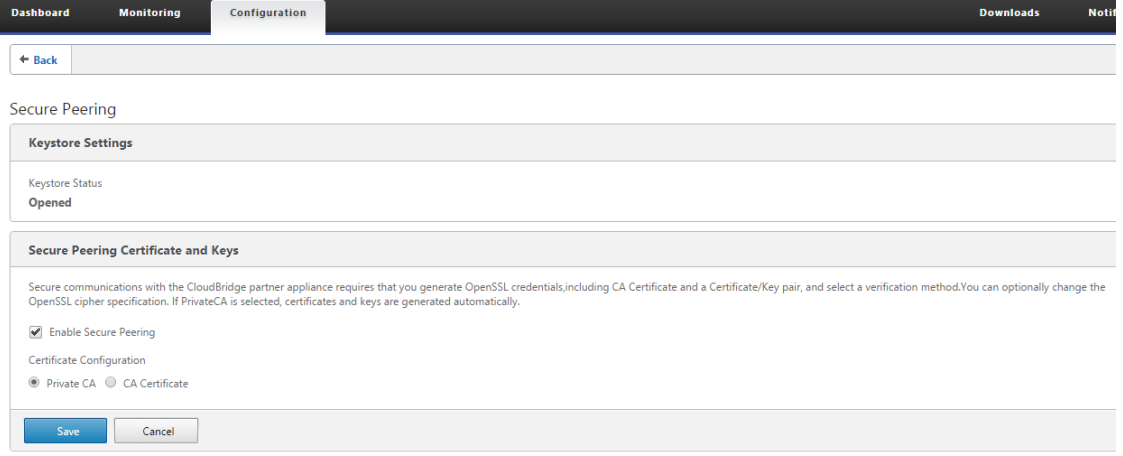

- 4. アプライアンスレベルの CA 証明書とプライベート証明書とキーがローカル WANOP で生成され、AUTO セ キュアピアリングを実行する REMOTE PEER を追加するためのテーブルが表示されます。
- 5.「**+**」アイコンをクリックすると、ユーザー名とパスワードの付いた IP アドレスを追加するためのポップアッ プウィンドウが表示されます。資格情報を指定したリモート IP による認証が成功すると、要求がリモートマ シンに送信されます。リモートマシンでは、CA Certificate と Private 証明書とキーをローカル(リモートマ シン上)にインストールします。

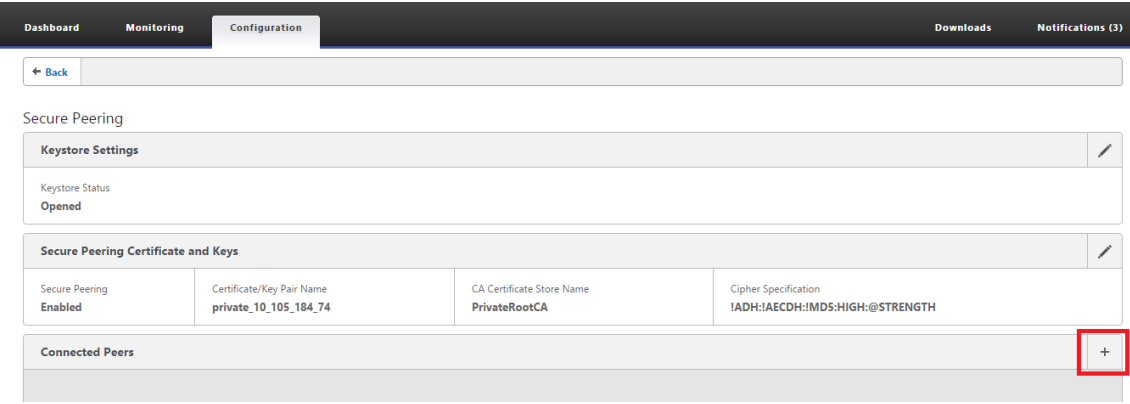

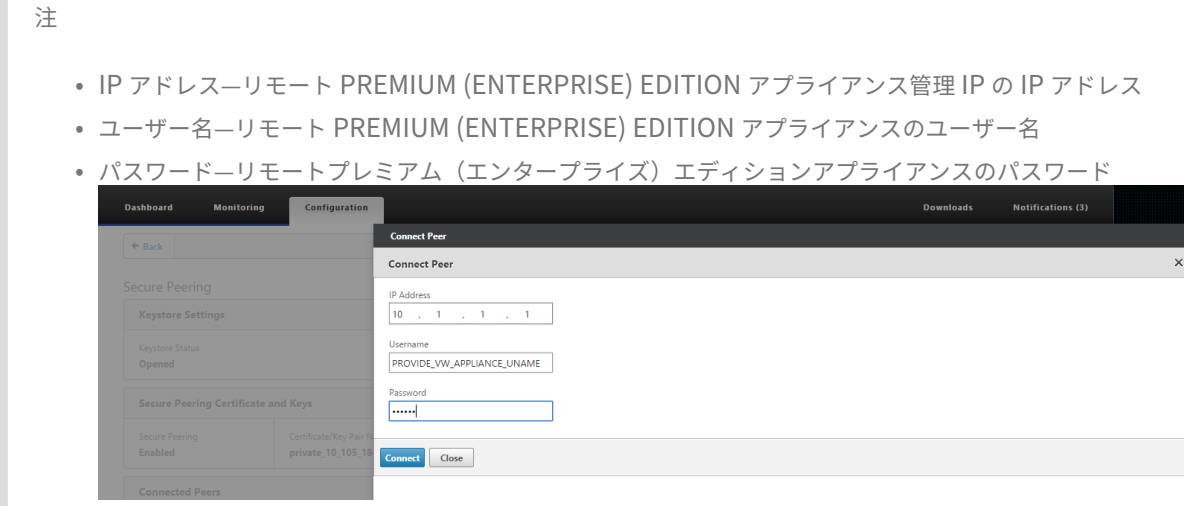

認証に成功すると、セキュアピアリングが TRUE になり、リモートプレミアム (エンタープライズ)エディションア プライアンスの仮想 IP アドレスの 1 つとしてパートナーの IP アドレスが表示されます。  $M<sub>of</sub>$  ifications  $(2)$ 

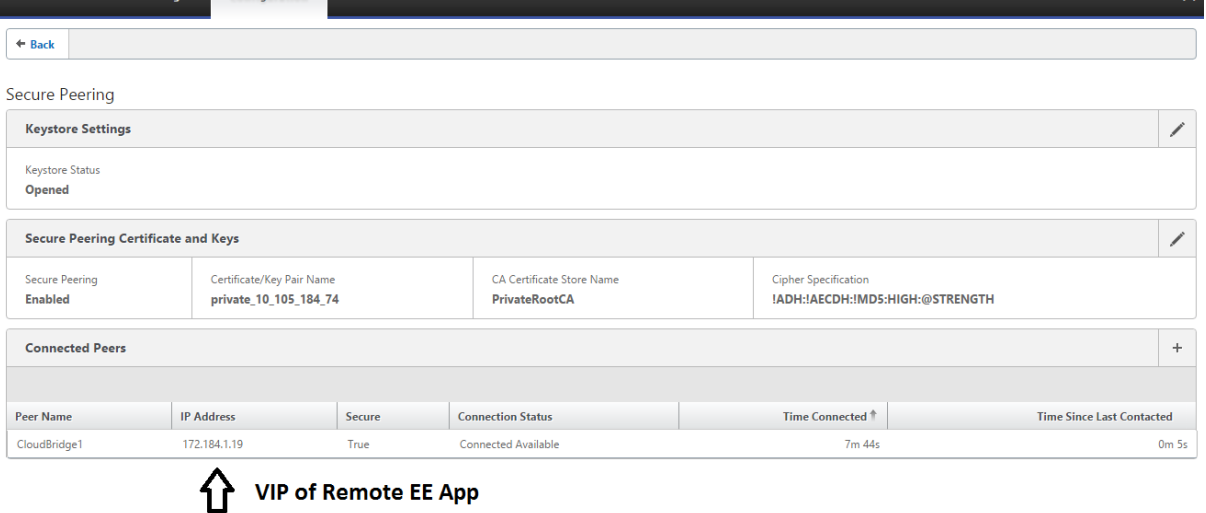

#### 監視

[監視]ページの [WANOptimization ] > [パートナー]の下にある、プレミアム(エンタープライズ)エディショ ンアプライアンスのセキュアパートナー 情報を表示します。

- 1. データストアの暗号化は、Premium (Enterprise) Edition アプライアンスの [最適化] ノードにある MCN から機能を有効化することで、Premium (Enterprise) Edition アプライアンス上で実行できます。
- 2. Premium (Enterprise) Edition アプライアンスの場合、セキュアピアリングは常に有効になります。
- 3. プライベート **CA** とプライベート証明書キーの ペアが正常に生成されたかどうかを確認するには、次の情報を 確認します。

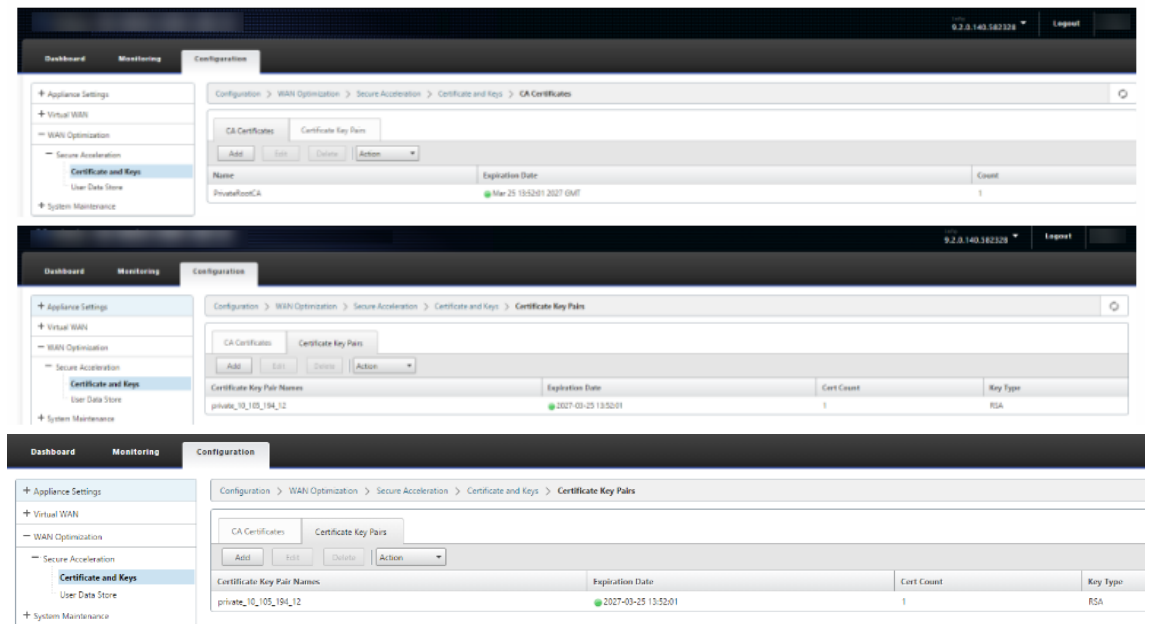

4. Premium (エンタープライズ) エディションアプライアンスの [ 監視] > [ **WAN** 最適化] > [ パートナー] ペー ジで、セキュアパートナー情報を表示します。

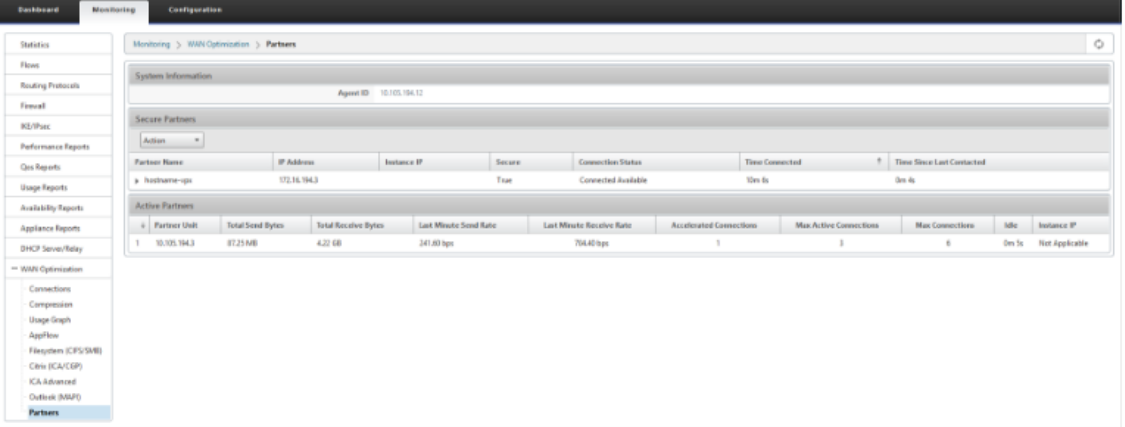

5. パートナーアプライアンスの **[ \*\*** 監視] > [ パートナーとプラグイン**] > [**セキュア・パートナー] ページで、 Premium (Enterprise) エディションアプライアンスのセキュア・パートナー情報を表示します \*\*。

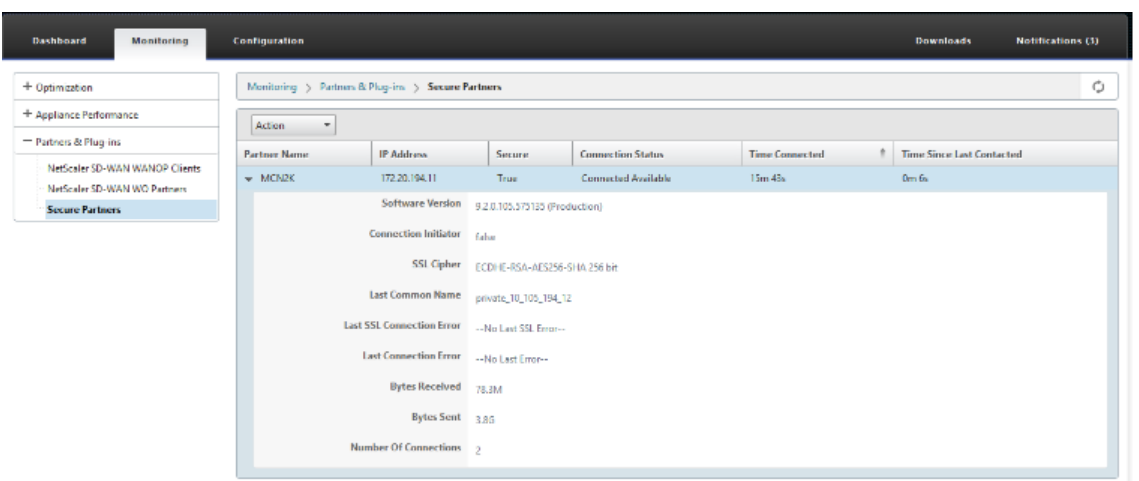

トラブルシューティング

1. Premium(エンタープライズ)エディションアプライアンスの[監視]>[**WAN** 最適化]>[パートナー]**>** [セキュアパートナー]ページで、**\*\*** セキュア・パートナーの成功/失敗情報を表示します **\*\*** 。

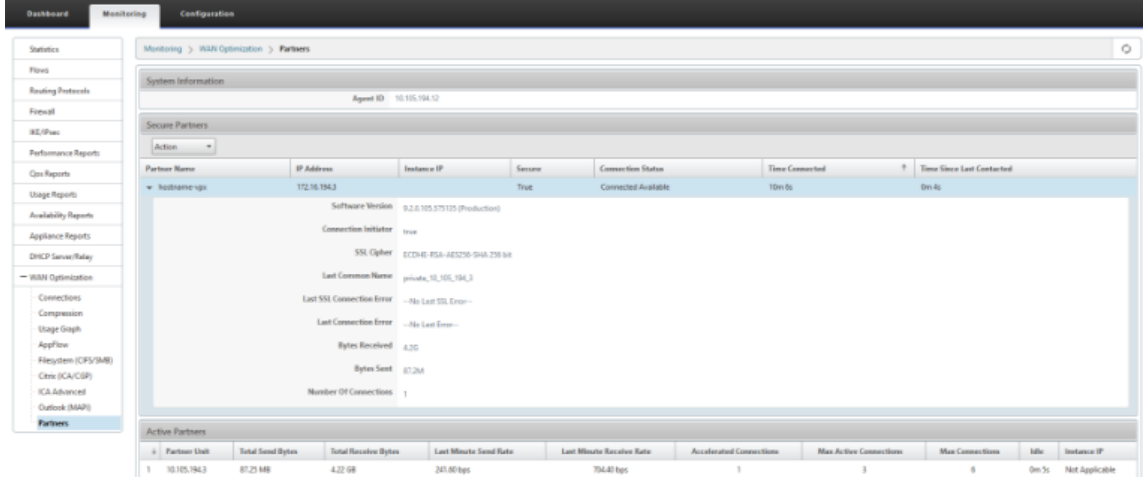

2. パートナーアプライアンスで、Premium (エンタープライズ)エディションアプライアンスの [監視] > [パ ートナーとプラグイン]**>**[セキュアパートナー]ページで、セキュアパートナー情報を表示します。

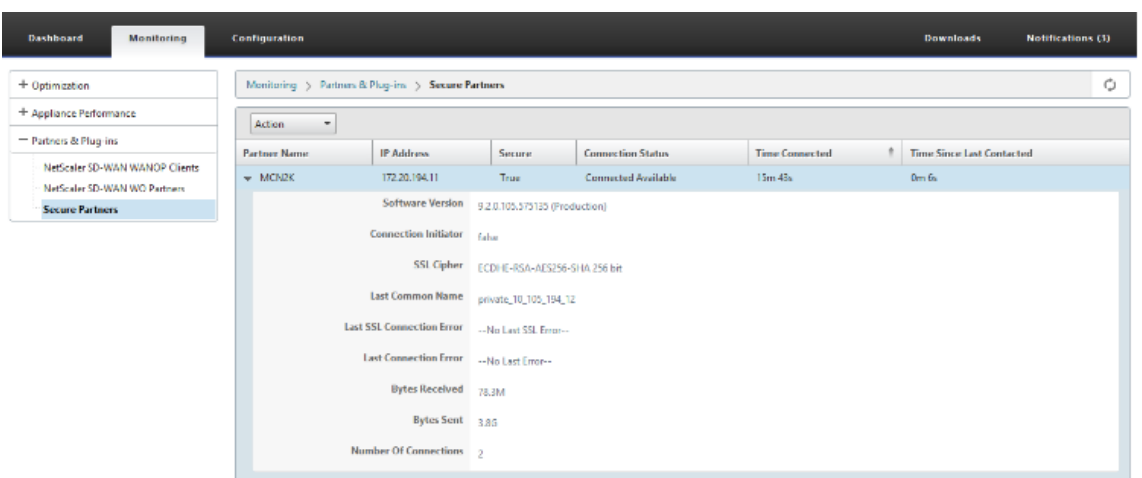

3. パートナーアプライアンスで、Premium (エンタープライズ) エディションアプライアンスの [監視] > [ア プライアンスのパフォーマンス] > [ログ] ページの [セキュア・パートナー情報] を表示します。

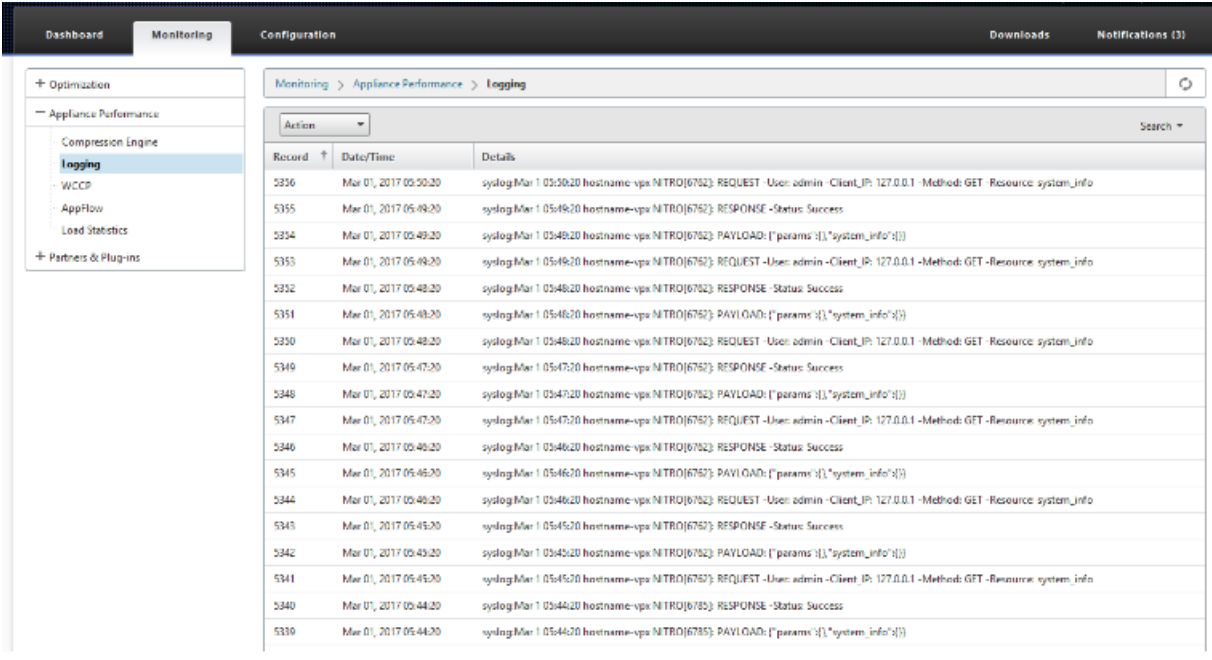

**DC** サイトおよびブランチサイトの **PE** アプライアンスから、自動セキュアピアリングが 開始されます

May 10, 2021

#### 構成

DC の新しい Premium (Enterprise) Edition アプライアンスで自動セキュアピアリングを構成するには、次の手 順を実行します。

- PE DC アプライアンスは、リスニングオンモード(ポート 443)です。ブランチ PE アプライアンスは CONNECT‑to モードです。
- PE DC アプライアンスは、PE ブランチアプライアンスへの自動セキュアピアリングを開始します。このアプ ライアンスは、プライベート CA 証明書と CERT キーペアをインストールし、DC EE の LISTEN‑ON IP を使 用して PE ブランチアプライアンスに CONNECT‑TO を設定します。
- PE アプライアンスの LISTEN‑ON IP は、「WANOP にリダイレクト」が有効になっているルーティングドメ インに関連付けられたインターフェイス IP にあります。
- 1. SD‑WAN Web GUI で、[ 構成] > [ **WAN Optimization** ] > [ セキュアアクセラレーション] > [ セキュアピ アリング] に移動します。

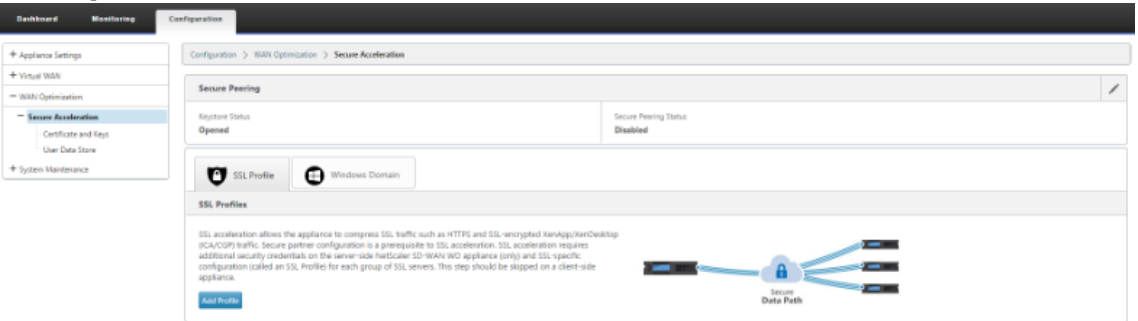

2. キーストアのパスワードを入力するか、キーストアを無効にして、キーストアを構成します。

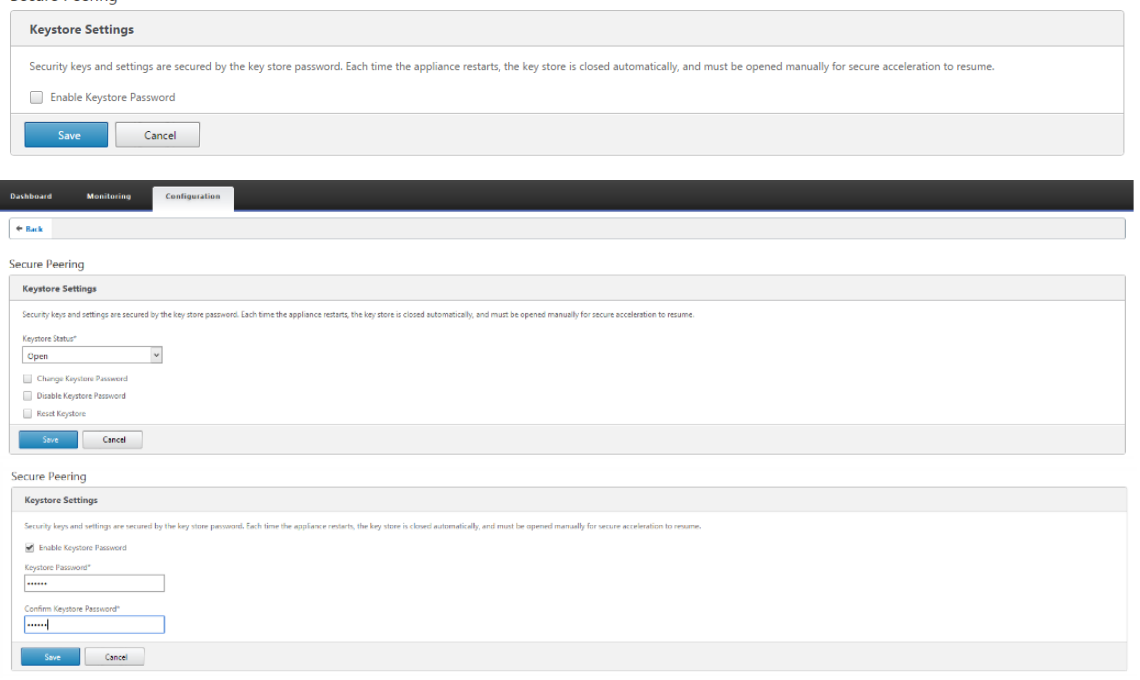

3. 自動 セキュアピアリング を実行するには、[ プライベート **CA** ] を選択して、セキュアピアリングを有効にし ます。

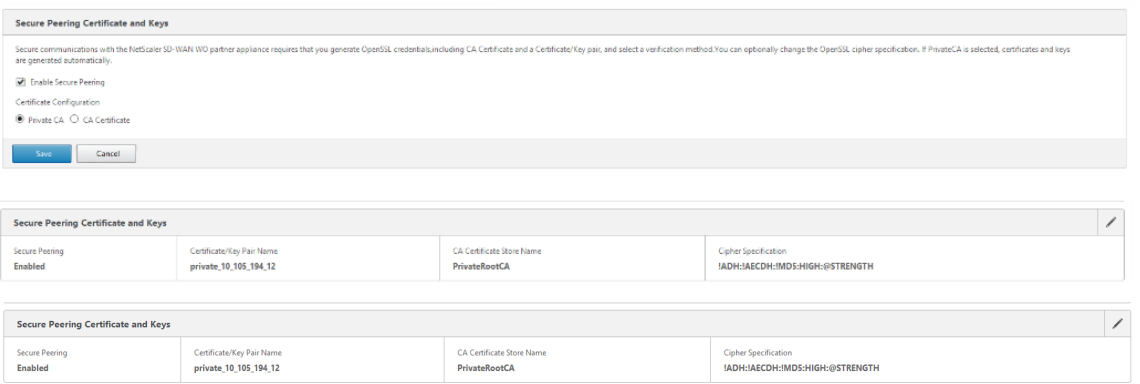

4.「+」アイコンをクリックし、ユーザー名とパスワードで IP を追加します。指定されたリモート IP とクレデン シャルを使用した認証が成功すると、要求がリモートマシンに送信され、CA 証明書とプライベート証明書と キーがリモートマシンにローカルにインストールされます。

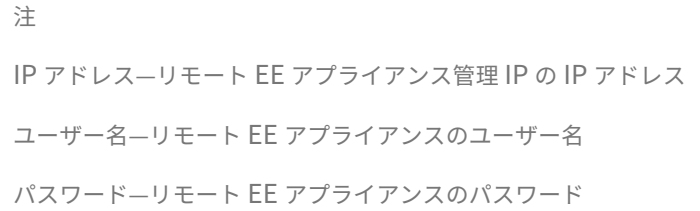

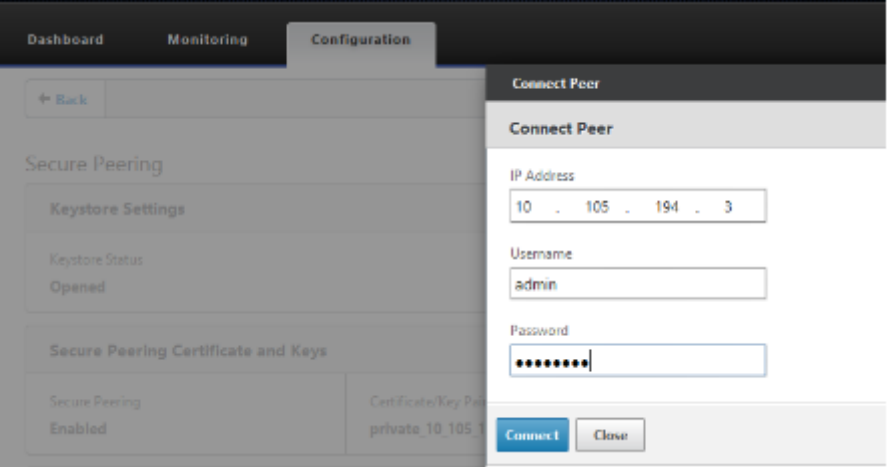

## 監視

1. プライベート CA とプライベート証明書キーのペアが正常に生成されたかどうかを確認するには、以下に表示 される情報を確認します。

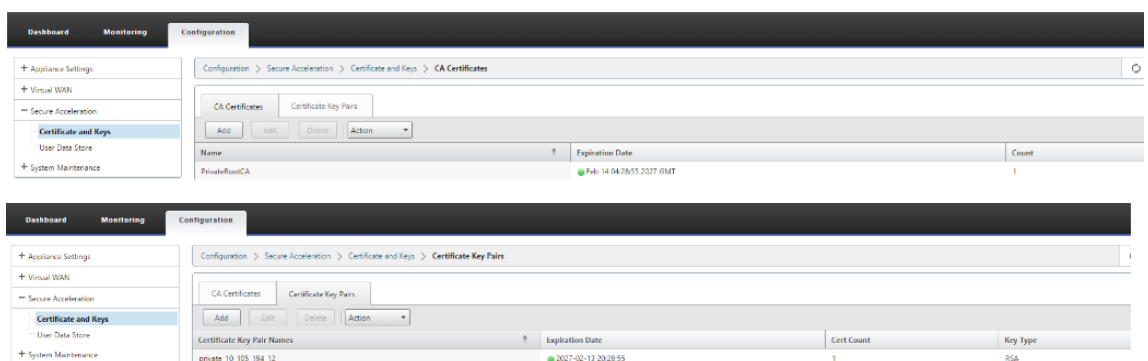

2. Premium (エンタープライズ) エディションアプライアンスの [ 監視] > [ **WAN** 最適化] > [ パートナー] ペー ジで、セキュアパートナー情報を表示します。

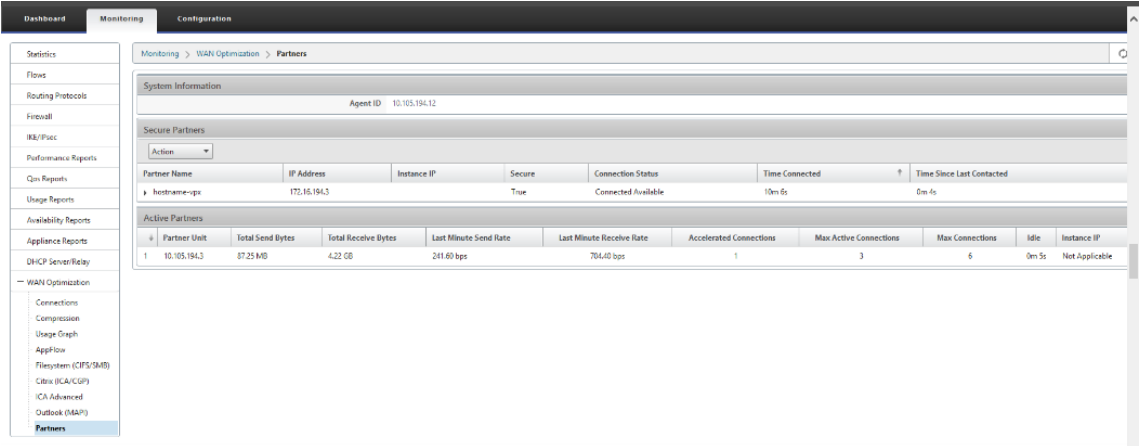

3. パートナーアプライアンスで、Premium (Enterprise) Edition アプライアンスの [ 監視] > [ パートナーと プラグイン] > [セキュアパートナー] ページの [ セキュアパートナー 情報] を表示します。

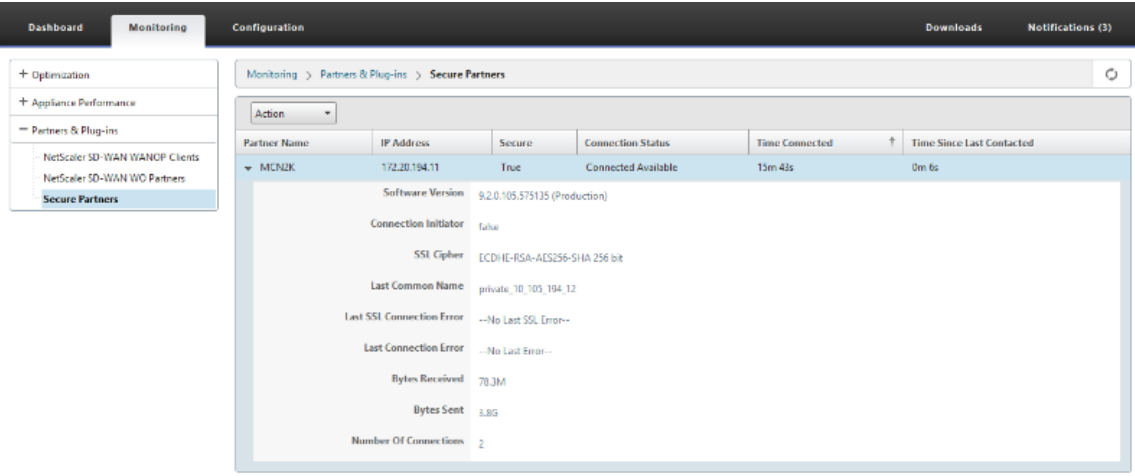

トラブルシューティング

1. Premium(エンタープライズ)エディションアプライアンスの[監視]>[**WAN** 最適化]>[パートナー]> [セキュアパートナー]ページで、セキュア・パートナーの成功**/**失敗情報を表示します。

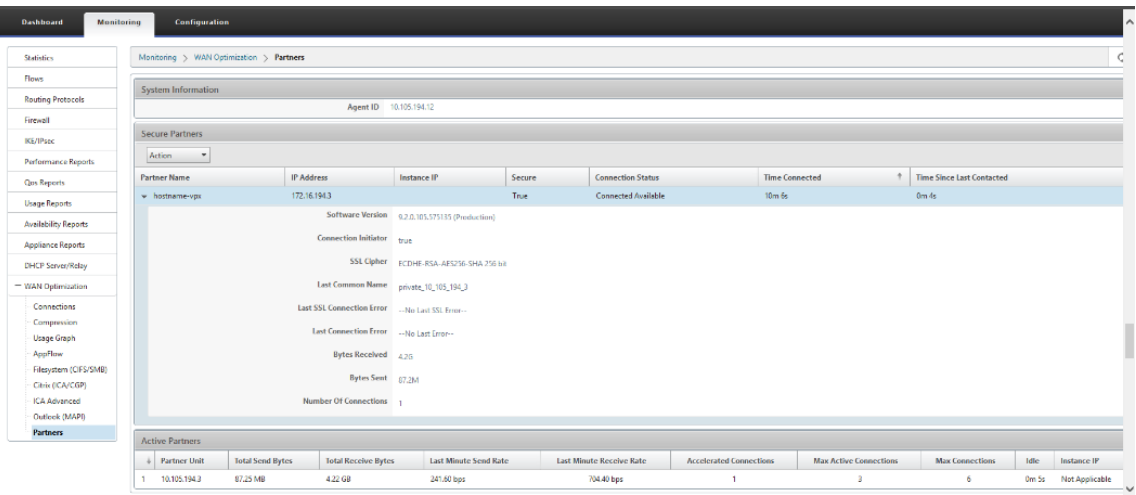

2. パートナーアプライアンスで、Premium (Enterprise) Edition アプライアンスの [ 監視] > [ パートナーと プラグイン] > [セキュアパートナー] ページの [ セキュアパートナー 情報] を表示します。

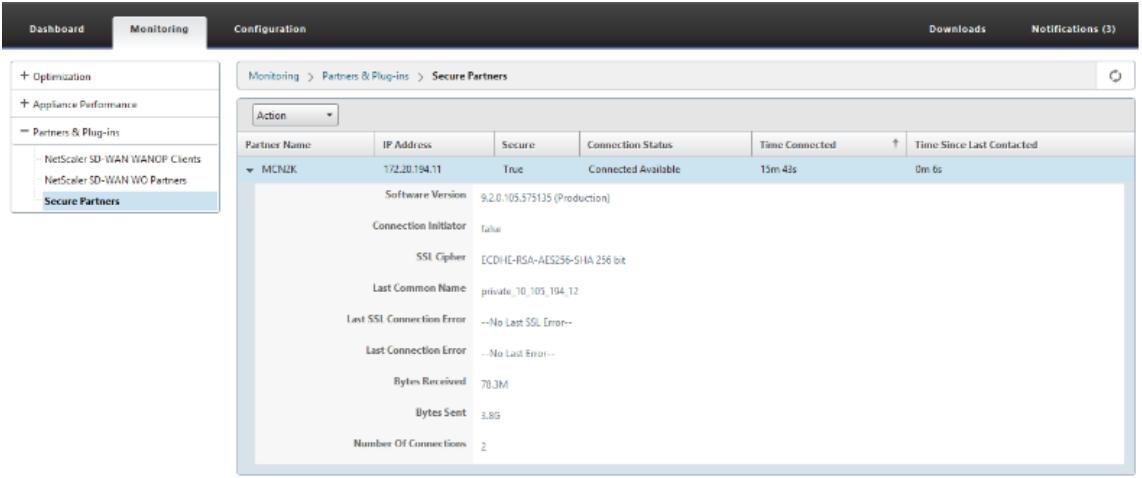

3. パートナーアプライアンスで、Premium (Enterprise) Edition アプライアンスの [ 監視] > [ アプライアン スのパフォーマンス] > [ ログ] ページの [セキュリティで保護されたパートナー情報] を表示します。

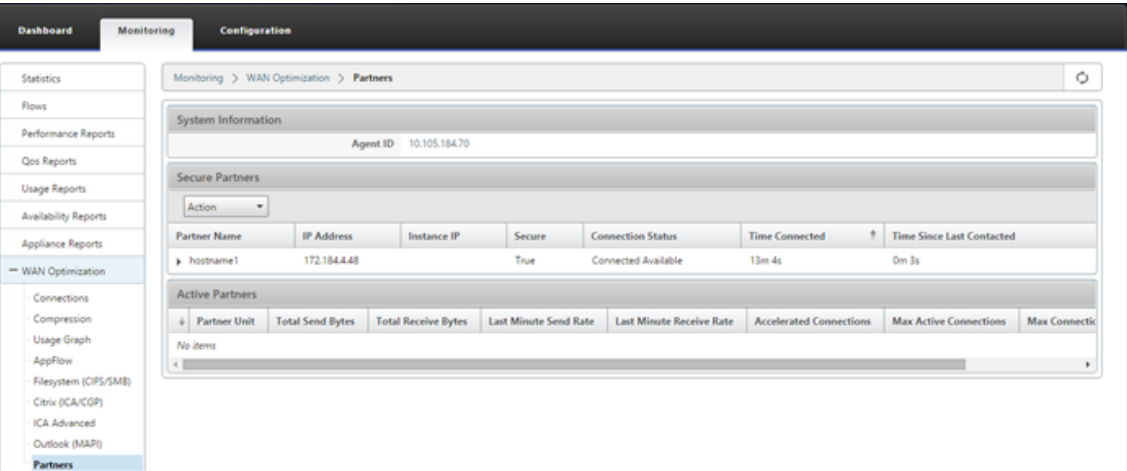

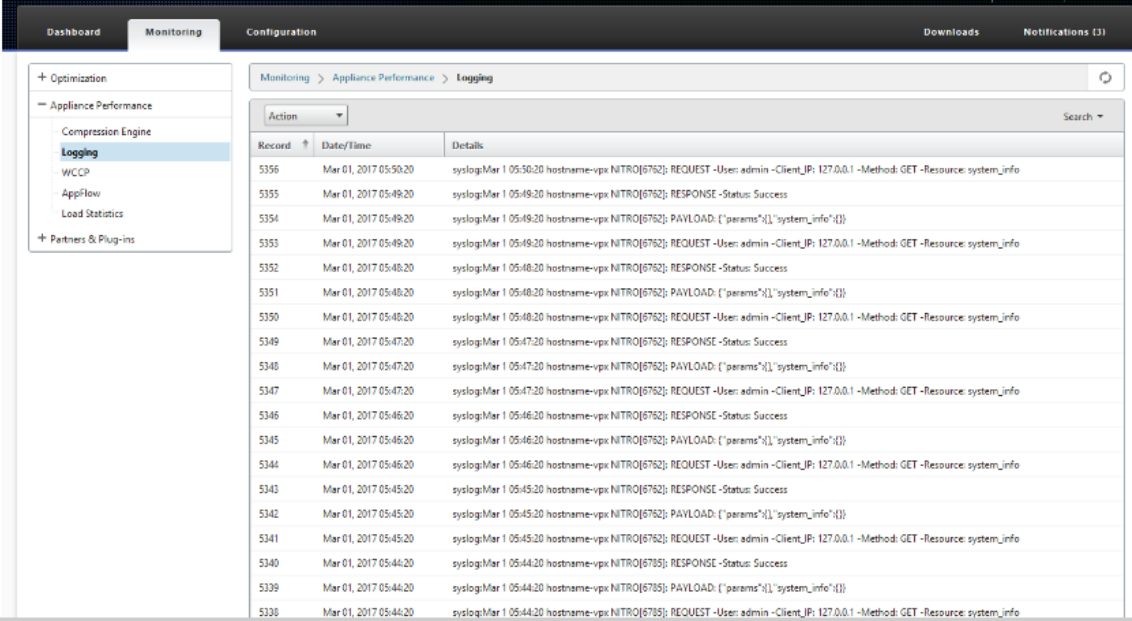

スタンドアロンの **SD‑WAN SE** および **WANOP** アプライアンスを使用して、**DC** サイ トおよびブランチの **PE** アプライアンスから自動セキュアピアリングを開始

May 10, 2021

構成

スタンドアロン SD‑WAN および WANOP アプライアンスを使用して、DC サイトおよびブランチで自動セキュアピ アリング機能を備えた新しい Premium (Enterprise) Edition アプライアンスを構成するには、次の手順を実行し

## ます。

- PE DC アプライアンスは、リスニングオンモード(ポート 443)です。
- ブランチスタンドアロンの SD‑WAN SE および WANOP は CONNECT‑to モードです。
- PE DC アプライアンスは、ブランチスタンドアロンの SD‑WAN SE および WANOP アプライアンスへの自動 セキュアピアリングを開始します。このアプライアンスは、プライベート CA 証明書と CERT キーペアをイン ストールし、DC EE の LISTEN‑ON IP を使用して PE アプライアンスに CONNECT‑TO を設定します。
- 1. SD‑WAN Web GUI で、[ 構成] > [ **WAN Optimization** ] > [ セキュアアクセラレーション] > [ セキュアピ アリング] に移動します。

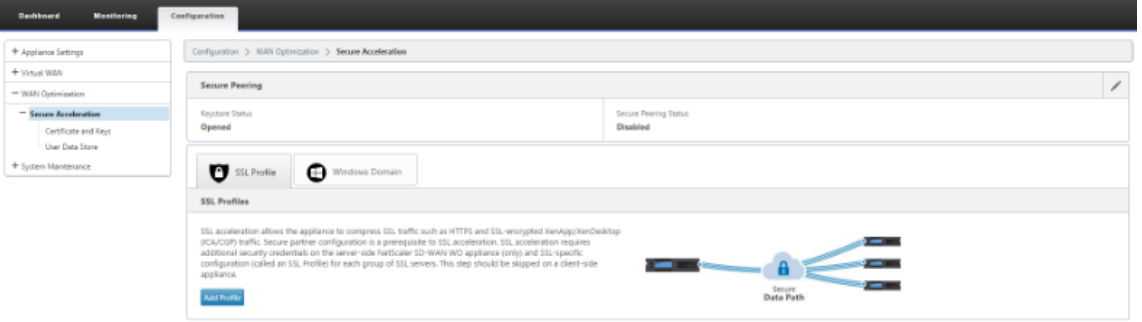

2. キーストアのパスワードを入力するか、キーストアを無効にして、キーストアを構成します。

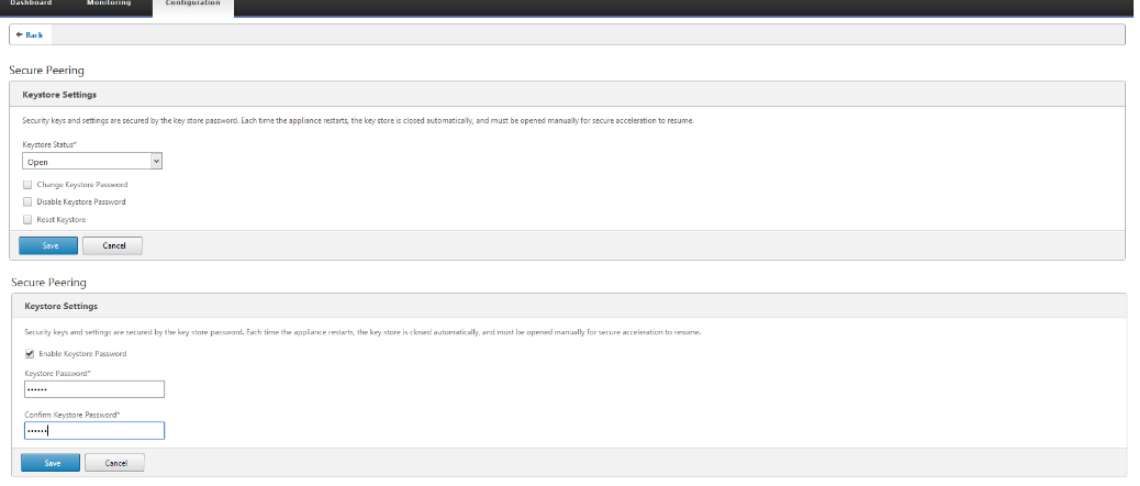

3. 自動 セキュアピアリング を実行するには、[ プライベート **CA** ] を選択して、セキュアピアリングを有効にし

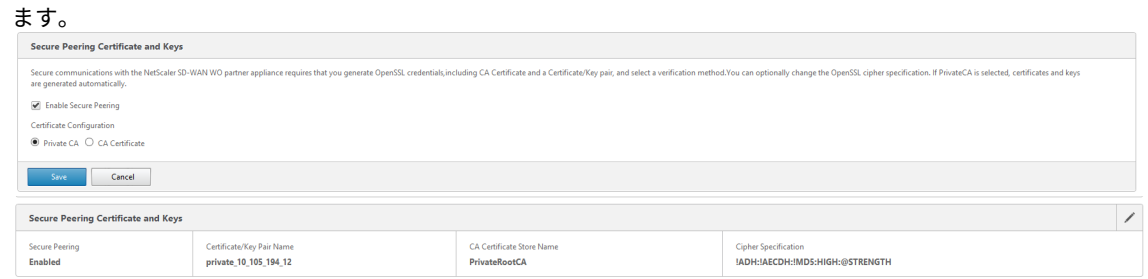

4.「+」アイコンをクリックし、ユーザー名とパスワードで IP を追加します。指定されたリモート IP とクレデン

シャルを使用した認証が成功すると、要求がリモートマシンに送信され、CA 証明書とプライベート証明書と キーがリモートマシンにローカルにインストールされます。

- IP アドレス—リモート WANOP スタンドアロンまたは Standard Edition のアプライアンス管理 IP の IP アドレス。
- ユーザー名—リモート WANOP スタンドアロンまたは Standard Edition アプライアンスのユーザー 名。
- パスワード—リモート WANOP スタンドアロンまたはスタンダードエディションアプライアンスのパス ワード。

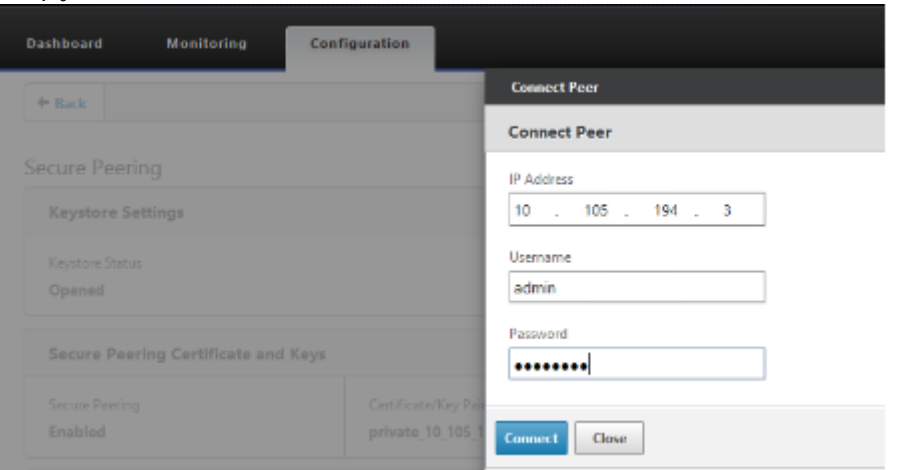

認証が成功すると、セキュアピアリングを TRUE として、パートナー IP をリモート WANOP スタンドアロンアプラ イアンスの仮想 IP の 1 つとして表示できます。

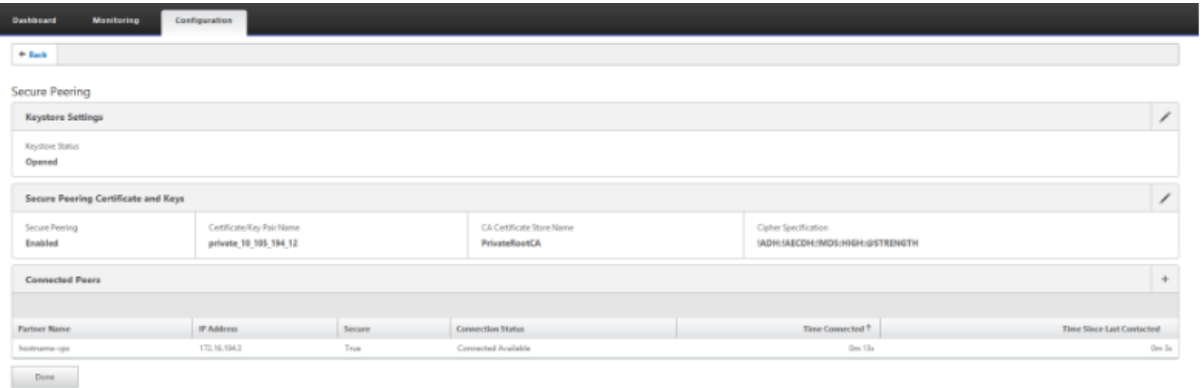

## 監視

1. プライベート CA とプライベート証明書キーのペアが正常に生成されたかどうかを確認するには、次の情報を確

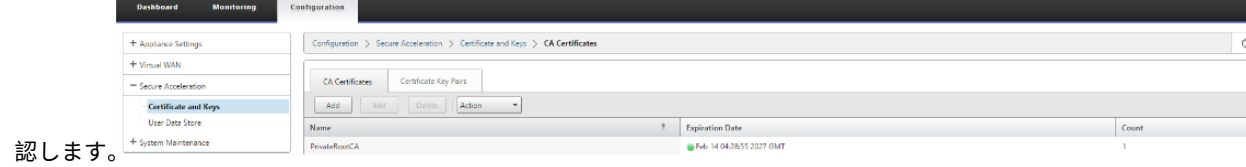

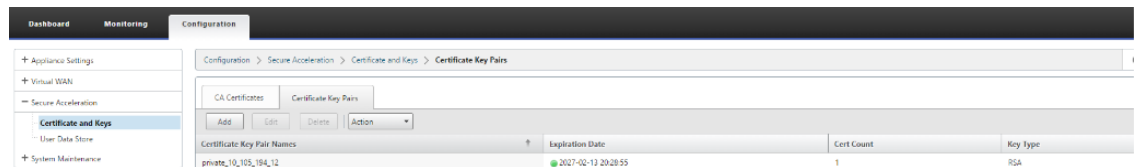

2. [ 監視] > [ **WAN Optimization** ] > [パートナー] ページで、プレミアム (エンタープライズ) エディションア プライアンスの [セキュリティで保護された パートナー 情報] を表示します。

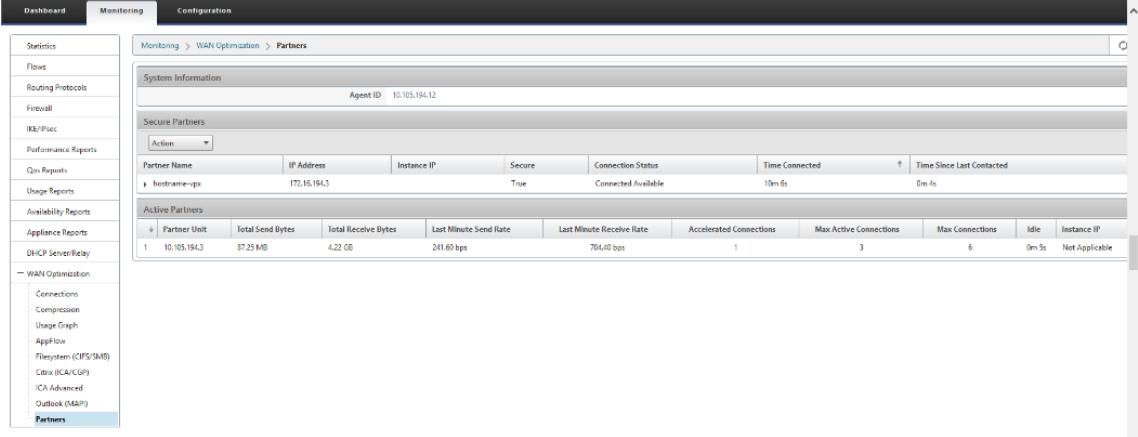

3. パートナーアプライアンスで、[ 監視] > [パートナーと プラグイン] > [セキュアパートナー] ページで Premium (Enterprise) Edition アプライアンスの [ セキュアパートナー 情報] を表示します。

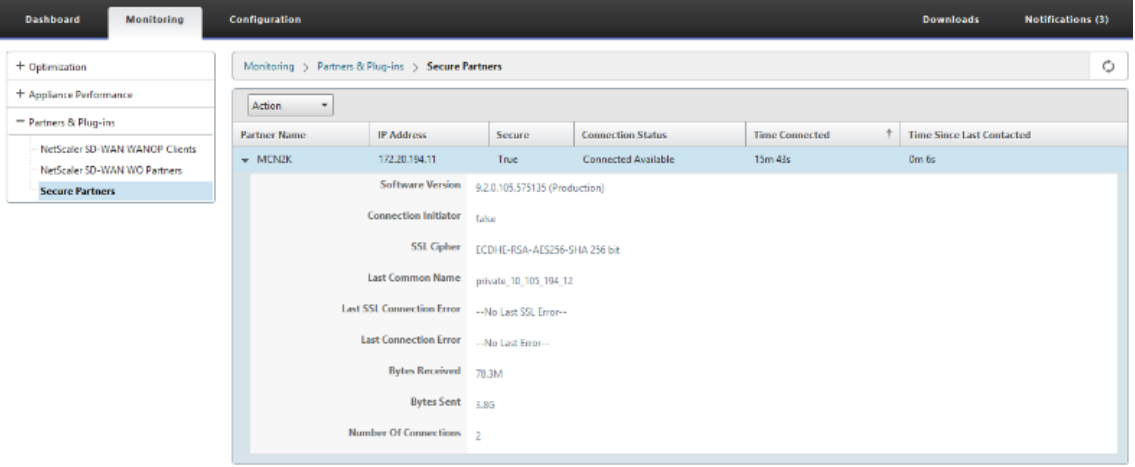

トラブルシューティング

1. [ 監視] > [ **WAN Optimization** ] > [パートナー] > [セキュアパートナー] ページの Premium (Enterprise) Edition アプライアンスで、セキュア パートナーの 成功/失敗情報を表示します。

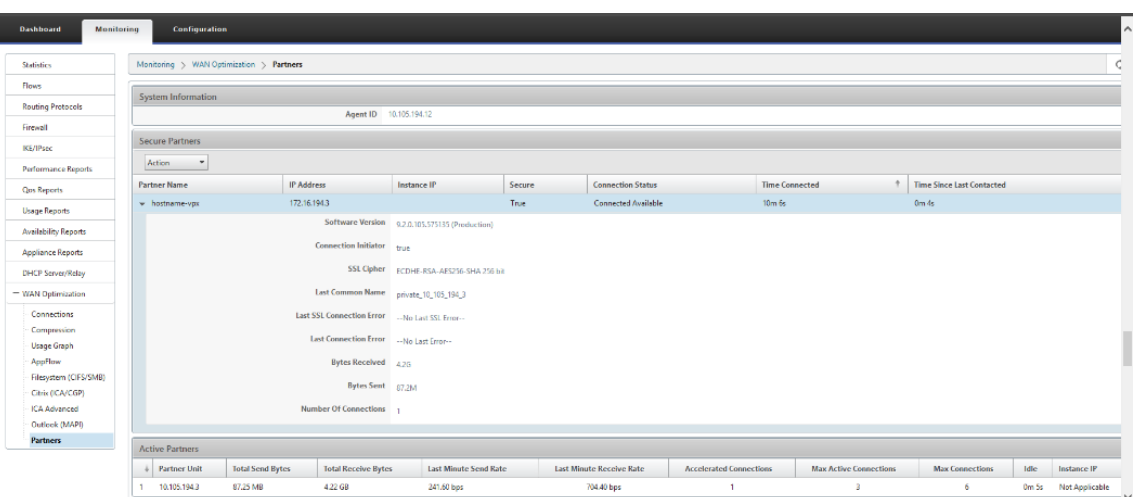

2. パートナーアプライアンスで、Premium (Enterprise) Edition アプライアンスの [ 監視] > [ パートナーと プラグイン] > [セキュアパートナー] ページの [ セキュアパートナー情報] を表示します。

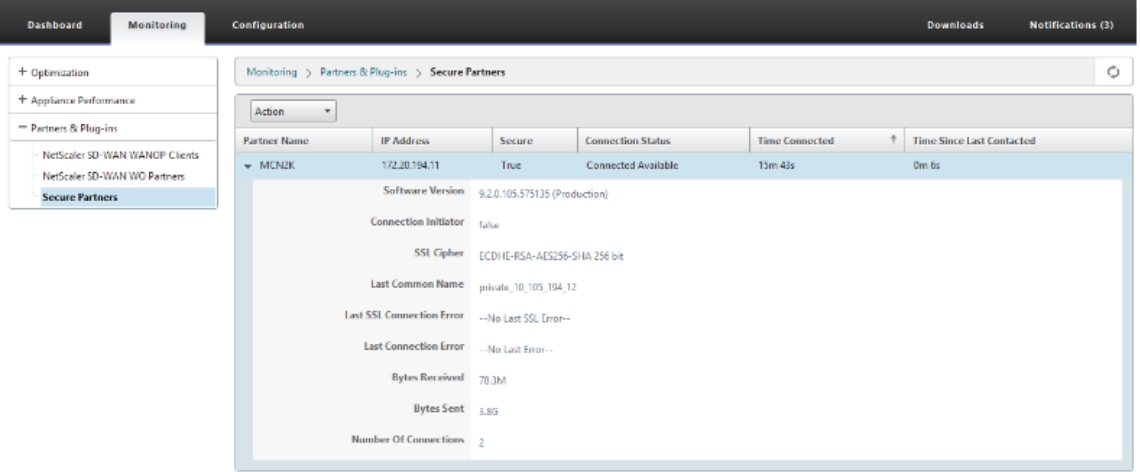

3. パートナーアプライアンスで、Premium (Enterprise) Edition アプライアンスの [ 監視] > [ アプライアン スのパフォーマンス] > [ ログ] ページの [ セキュアパートナー情報] を表示します。

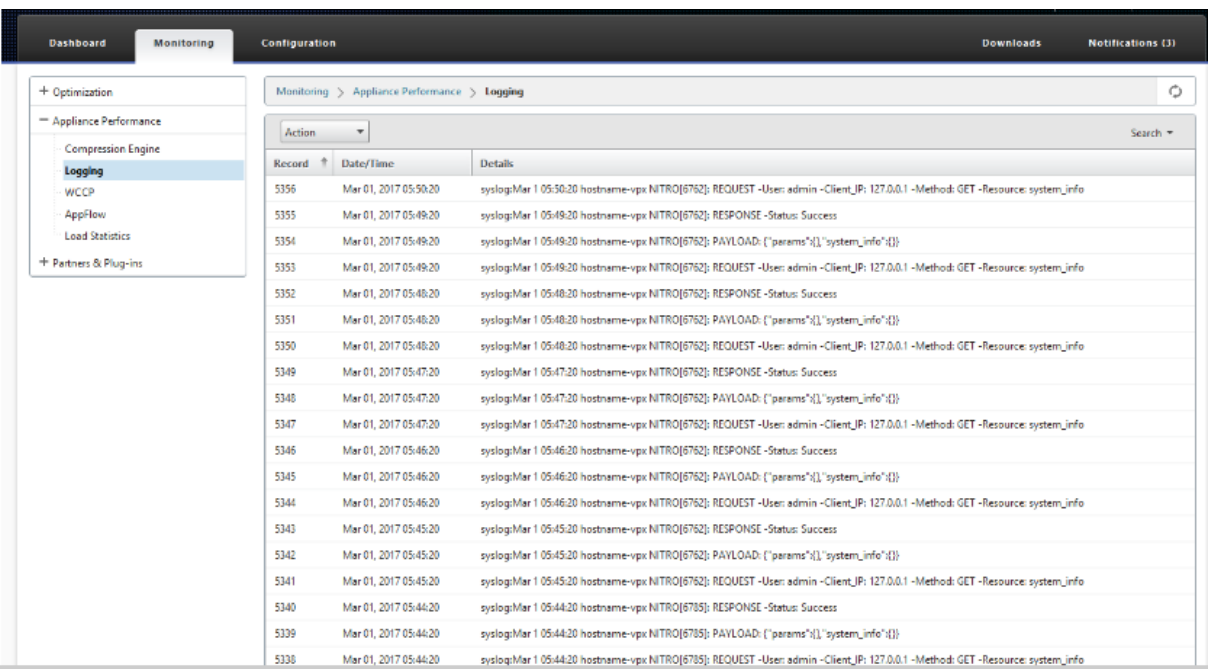

**DC** サイトおよびブランチ **PE** アプライアンスの **PE** アプライアンスから、手動によるセ キュアピアリングを開始

May 10, 2021

この展開では、DC サイト PE アプライアンスがリスニングオンモードで構成され、ブランチサイト PE アプライアン スが接続先モードで構成されます。

- PE DC アプライアンスは、リスニングオンモード(ポート 443)です。
- ブランチ PE アプライアンスは CONNECT‑to モードです。
- PE の LISTEN‑ON IP は、「WANOP にリダイレクト」が有効になっているルーティングドメインに関連付け られたインターフェイス IP にあります。
- 認証局の認証元から取得した CA と Cert Key のペア証明書を手動でアップロードします。

構成

DC サイトの PE アプライアンスおよびブランチサイトの PE アプライアンスから開始される自動セキュアピアリン グを設定するには、次の手順を実行します。

1. 本物の 証明書 から取得した **CA** 証明書と **CA** キー証明書 をアップロードし、以下に示すように SD‑WAN に 提供します。

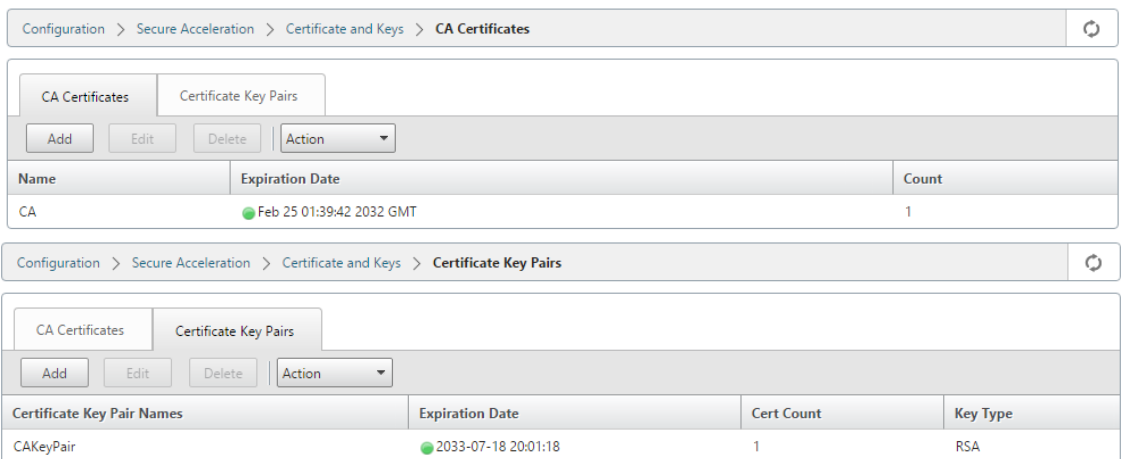

2. DC サイトの新しい PE アプライアンスで、SD‑WAN Web GUI で、[ 設定**] > [**セキュアアクセラレーション**] > [**セキュアピアリング] の順に選択します。

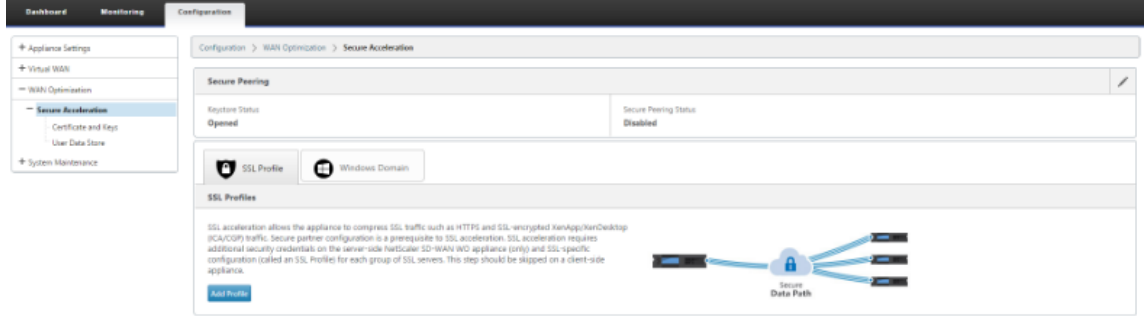

3. キーストアのパスワードを入力するか、キーストアを無効にして、キーストアを構成します。

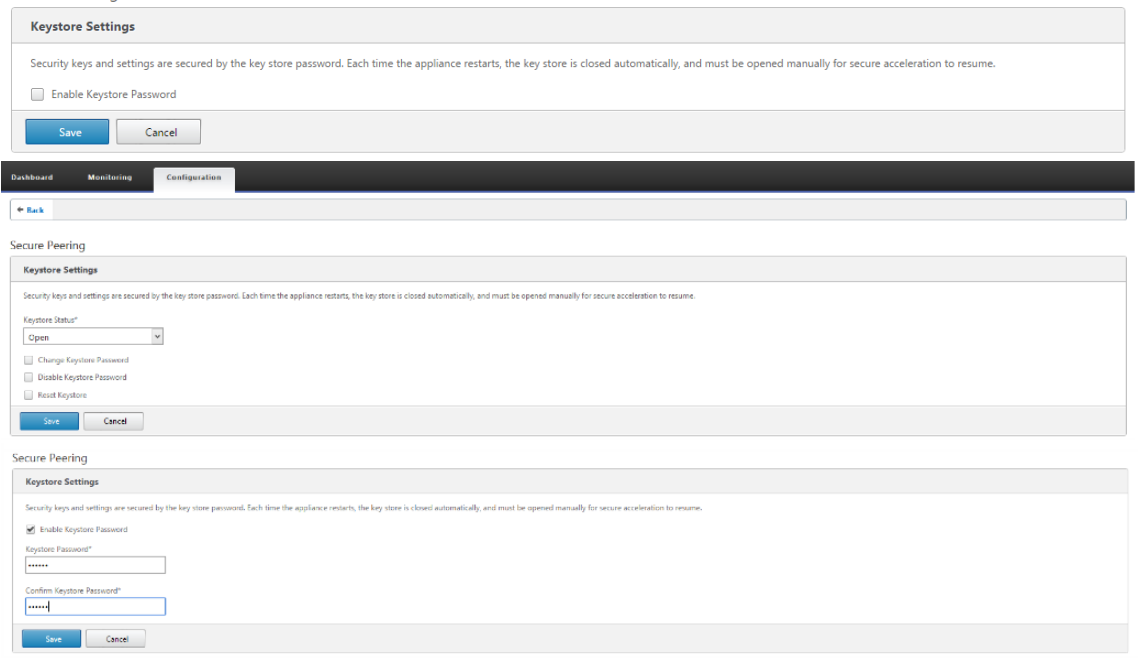

4. [ **CA Cert** ificate] オプションボタンを選択し、アップロードされた CA と CA キーのペア証明書を以下に示

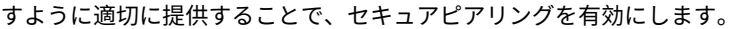

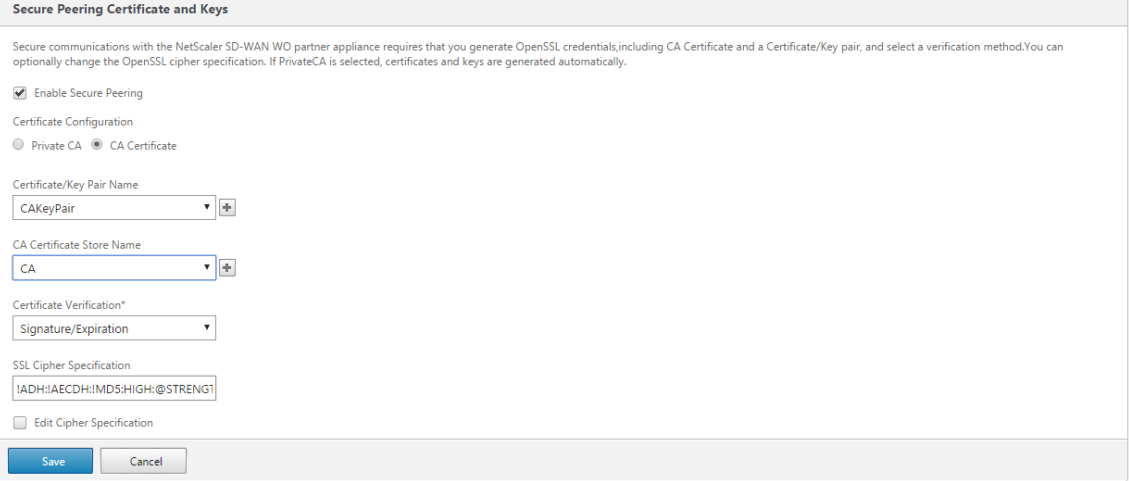

5. 以下に示すように、ポート 443 とともにリモートマシンの仮想 IP を提供します。

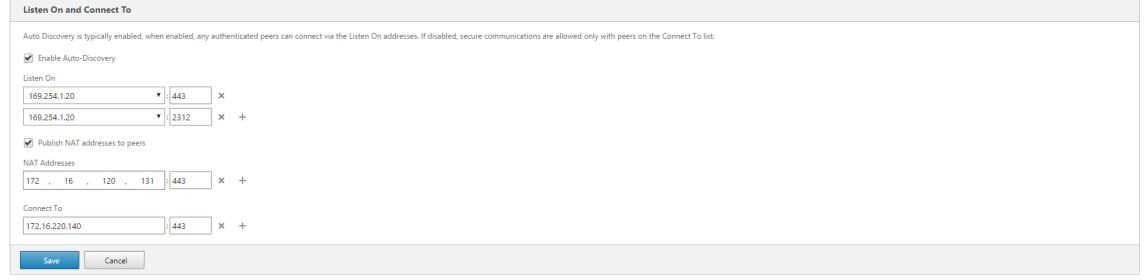

### 監視

1. プライベート **CA** と秘密証明書キーのペアが正常に生成されたかどうかを検証するには、次の情報を確認しま

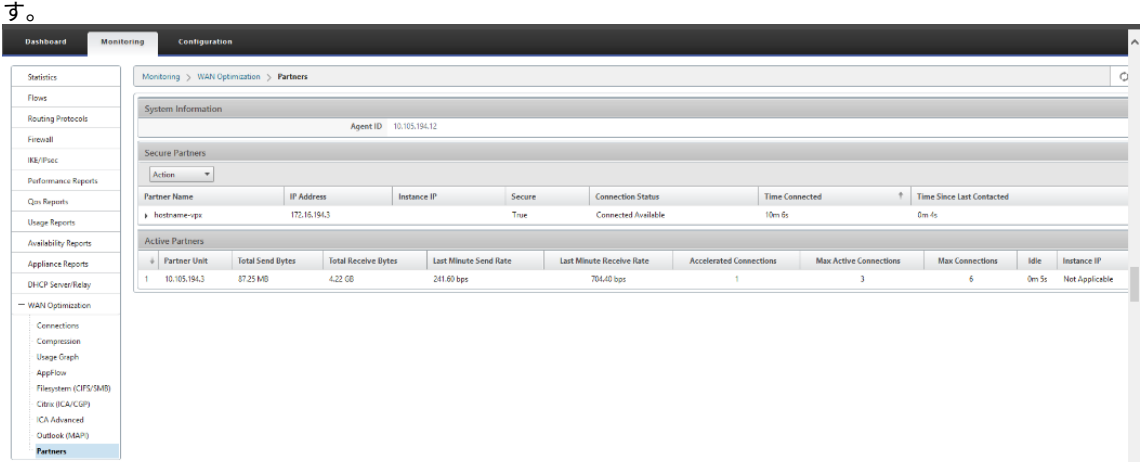

2. パートナーアプライアンスで、Premium (エンタープライズ) エディションアプライアンスの [監視] > [パ ートナー]**>**[セキュアパートナー]ページの[**\*\*** セキュアパートナー情報]を表示します \*\* 。

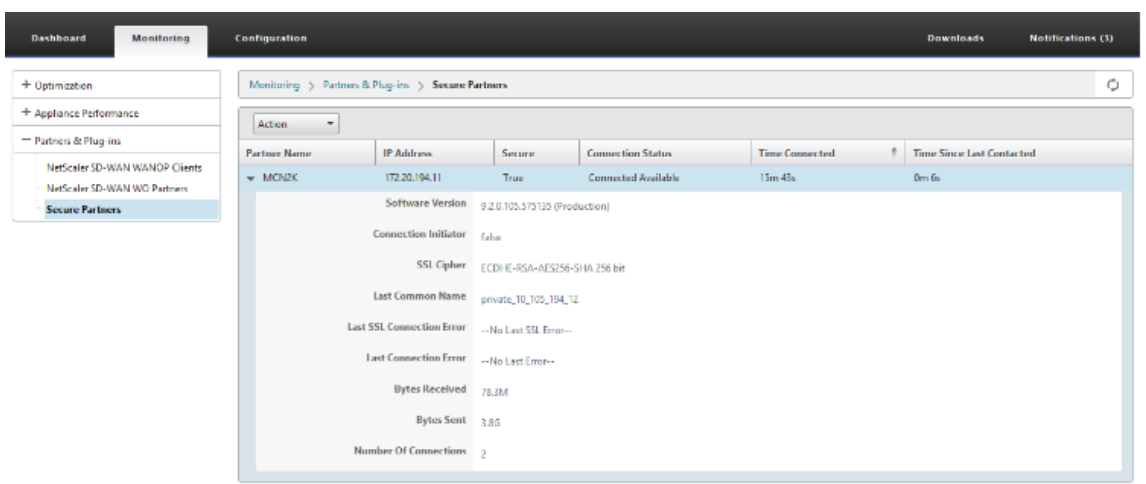

トラブルシューティング

Premium(エンタープライズ)エディションアプライアンスの[監視]>[**WAN** 最適化]>[パートナー]**>**[セキ ュアパートナー]ページで、セキュア・パートナーの成功/失敗情報を表示します *\*\** 。

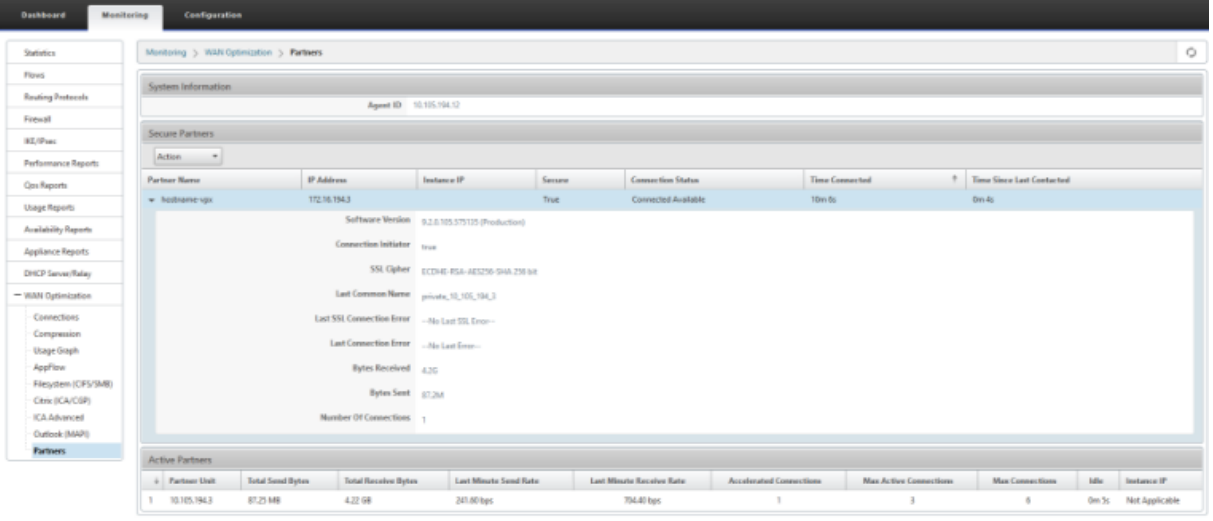

**DC** サイトの **PE** アプライアンスから、ブランチスタンドアロン **SD‑WAN SE** および **WANOP** アプライアンスへの手動セキュアピアリング

May 10, 2021

- PE DC アプライアンスは、リスニングオンモード(ポート 443)です。
- ブランチ PE アプライアンスは CONNECT‑to モードです。
- PE の LISTEN‑ON IP は、「WANOP にリダイレクト」が有効になっているルーティングドメインに関連付け られたインターフェイス IP にあります。
- 認証局の本格的なソースから取得した CA 証明書と Cert Key ペアの証明書を手動でアップロードします。
- 1. 本物の 証明書 から取得した **CA** 証明書と **CA** キー証明書 をアップロードし、以下に示すように SD‑WAN に

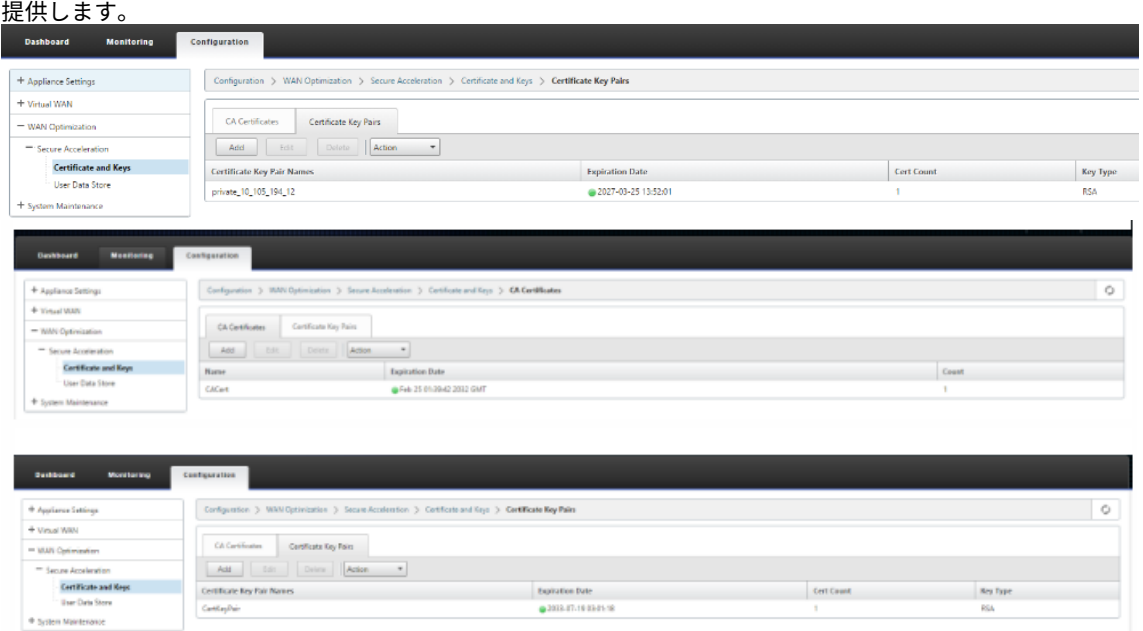

2. DC サイトの新しい PE (Premium Edition) アプライアンスで、SD-WAN Web GUI で、[構成] > [セキュ アアクセラレーション**] > [**セキュアピアリング] の順に選択します。

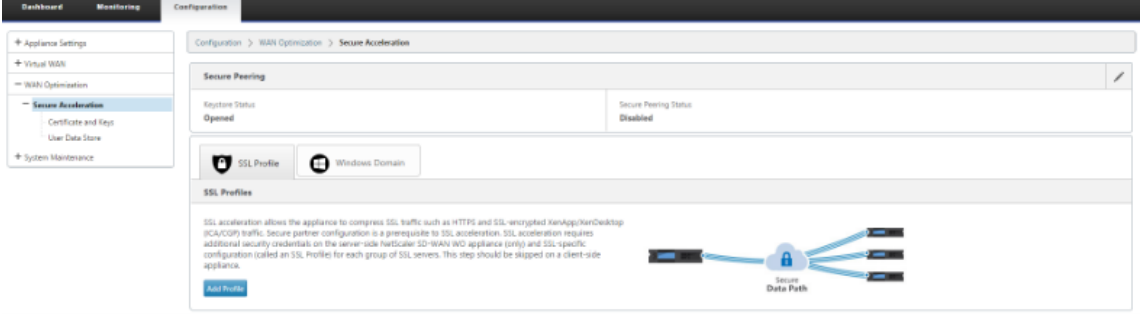

3. キーストアの パスワードを入力してキーストア を有効にするか、キーストアを無効にします。

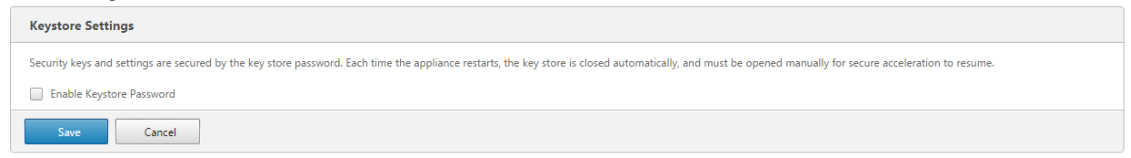
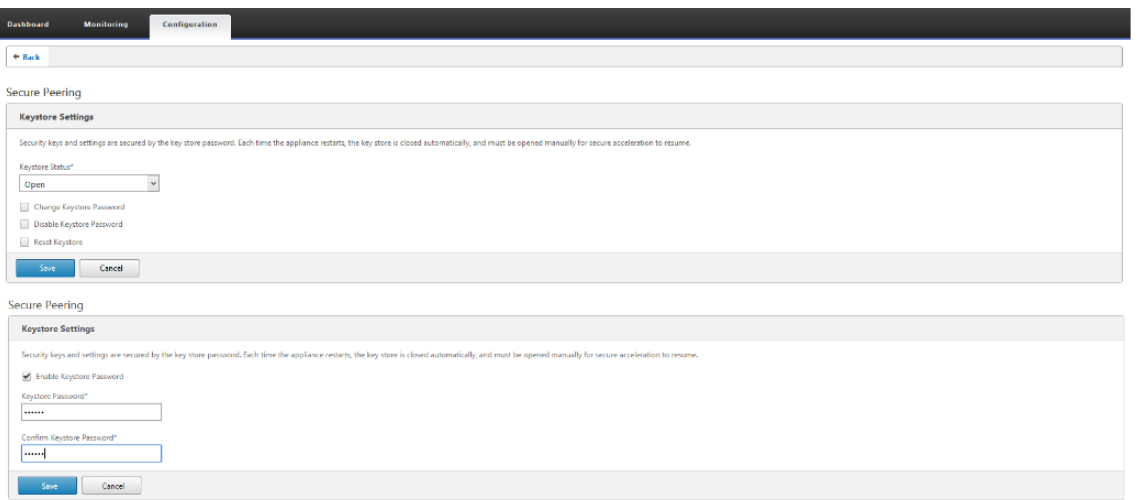

4. [ **CA Cert** ificate] オプションボタンを選択し、アップロードされた CA と CA キーのペア証明書を以下に示 すように適切に提供することで、セキュアピアリングを有効にします。

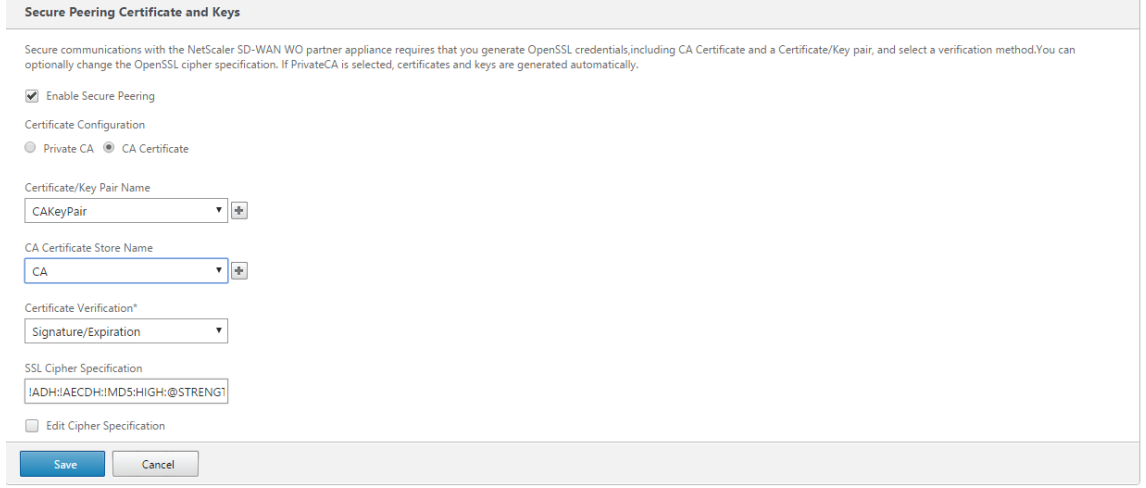

5. 以下に示すように、ポート 443 とともにリモートマシンの仮想 IP を提供します。

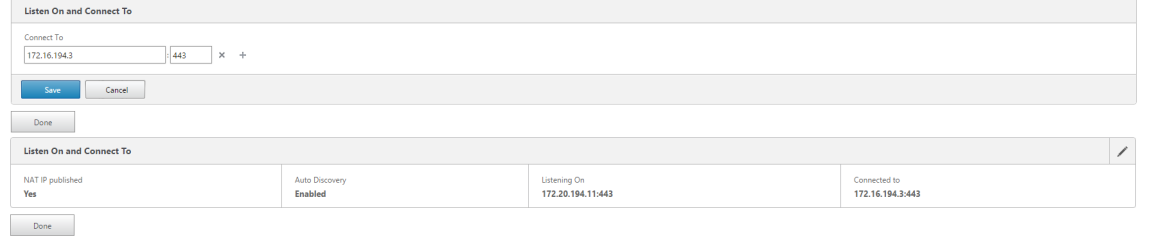

### 監視

1. [ 監視] > [ **WAN Optimization** ] > [パートナー] ページで、プレミアム (エンタープライズ) エディションア プライアンスの [セキュリティで保護された パートナー 情報] を表示します。

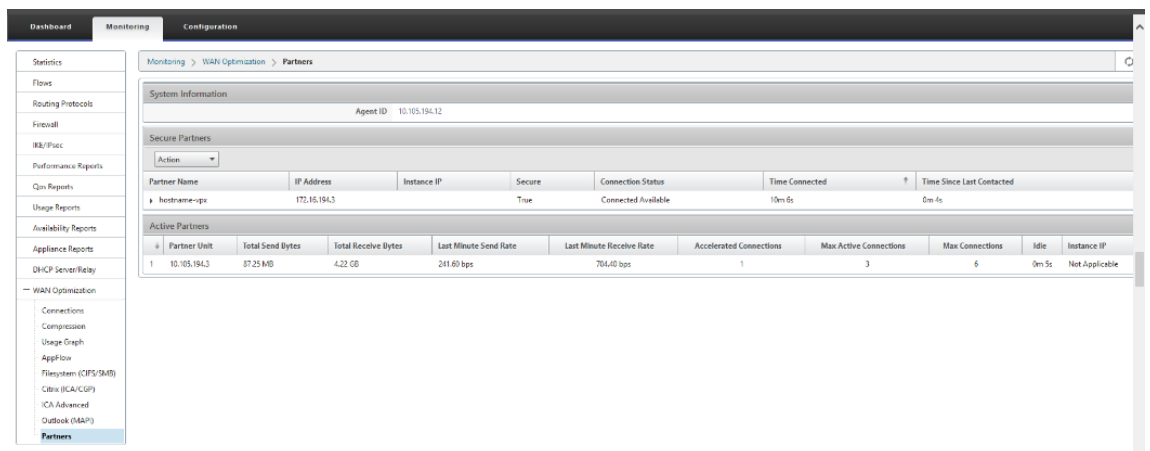

2. パートナーアプライアンスで、**[ \*\*** 監視] > [パートナー] > [セキュアパートナー] ページで Premium (Enterprise) Edition アプライアンスの [ セキュアパートナー 情報] を表示します。\*\*

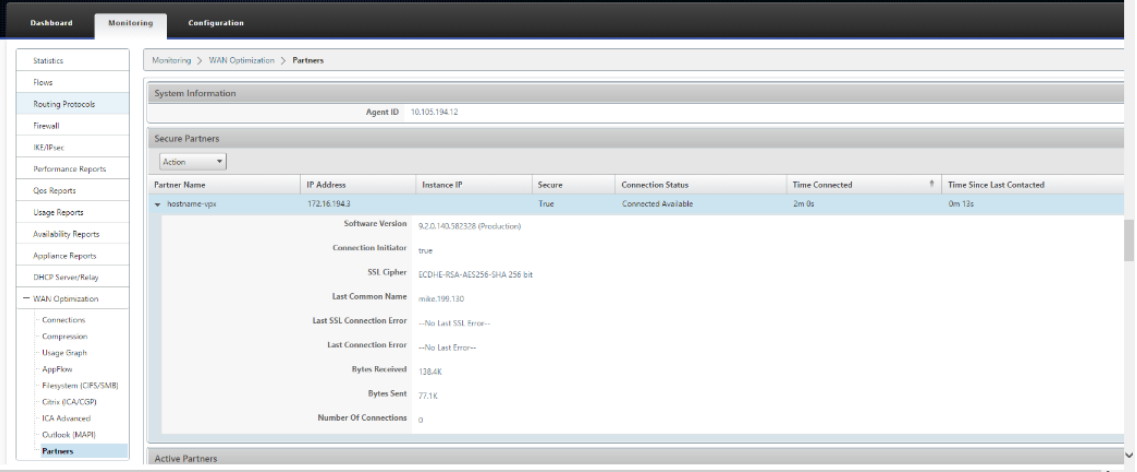

トラブルシューティング

1. [ 監 視] > [ **WAN Optimization** ] > [ パ ー ト ナ ー**] > [**セ キ ュ ア パ ー ト ナ ー**]** ペ ー ジ の **Premium (Enterprise) Edition** アプライアンスで、**\*\*** セキュアパートナーの **\*\*** 成功 / 失敗情報 を表示します。

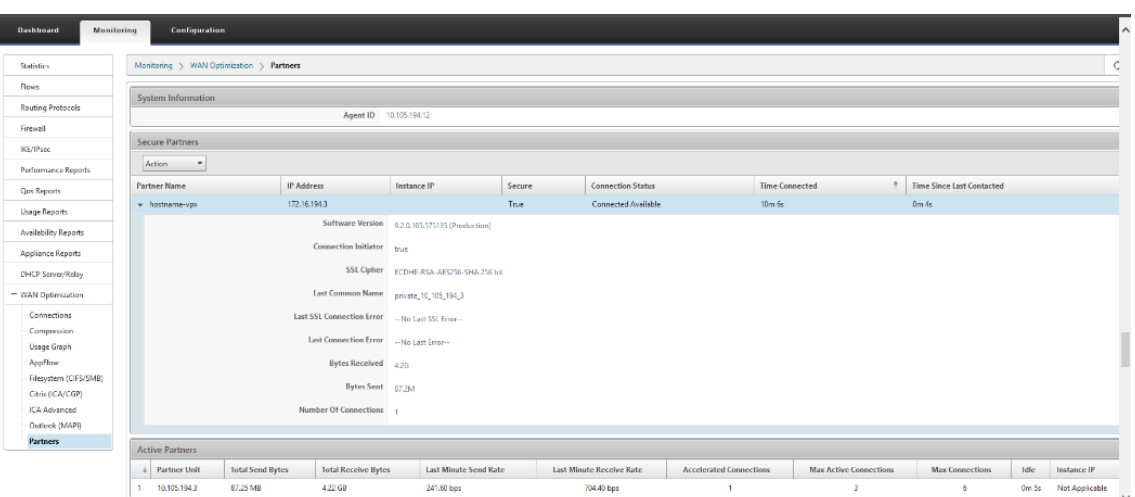

2. パートナーアプライアンスで、Premium (Enterprise) Edition アプライアンスの [ 監視] > [ アプライアン スのパフォーマンス] > [ ログ] ページの [ セキュアパートナー情報] を表示します。

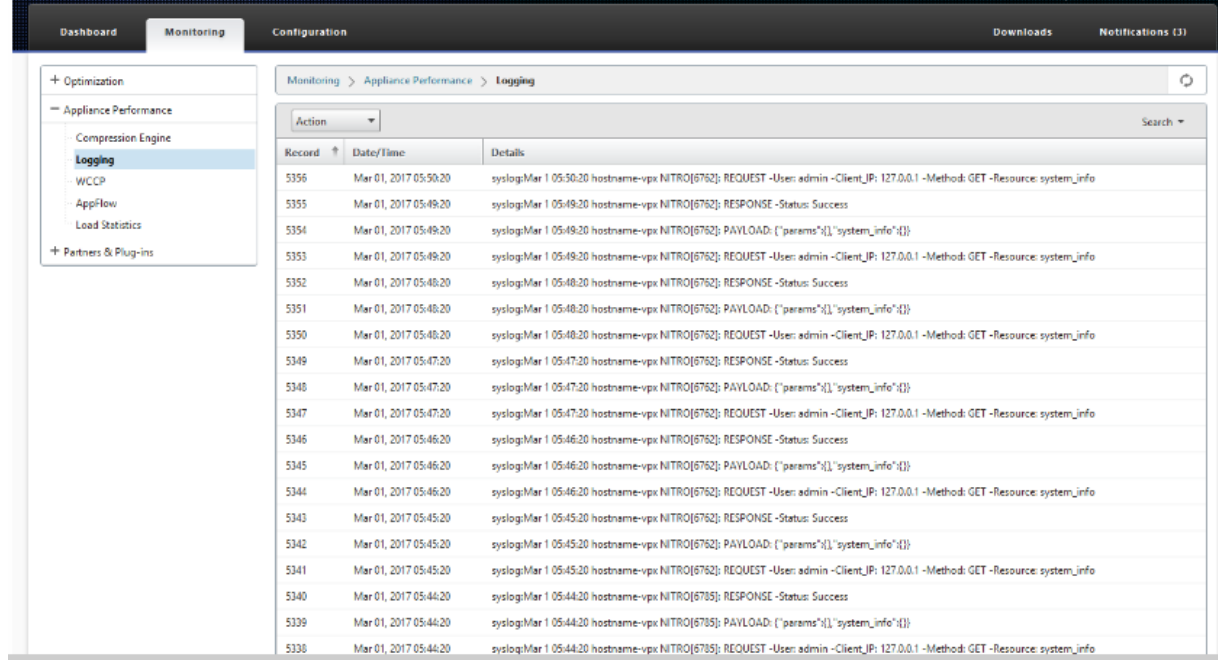

## ドメイン参加と代理ユーザーの作成

May 10, 2021

**DC** から **windows** ドメインに新しいプレミアム(エンタープライズ)エディション(**PE**)アプライアンスを設定す るには:

1. SD‑WAN Web GUI で [Windows ドメイン] に移動し、[ 構成] > [ セキュアアクセラレーション] に移動し、[

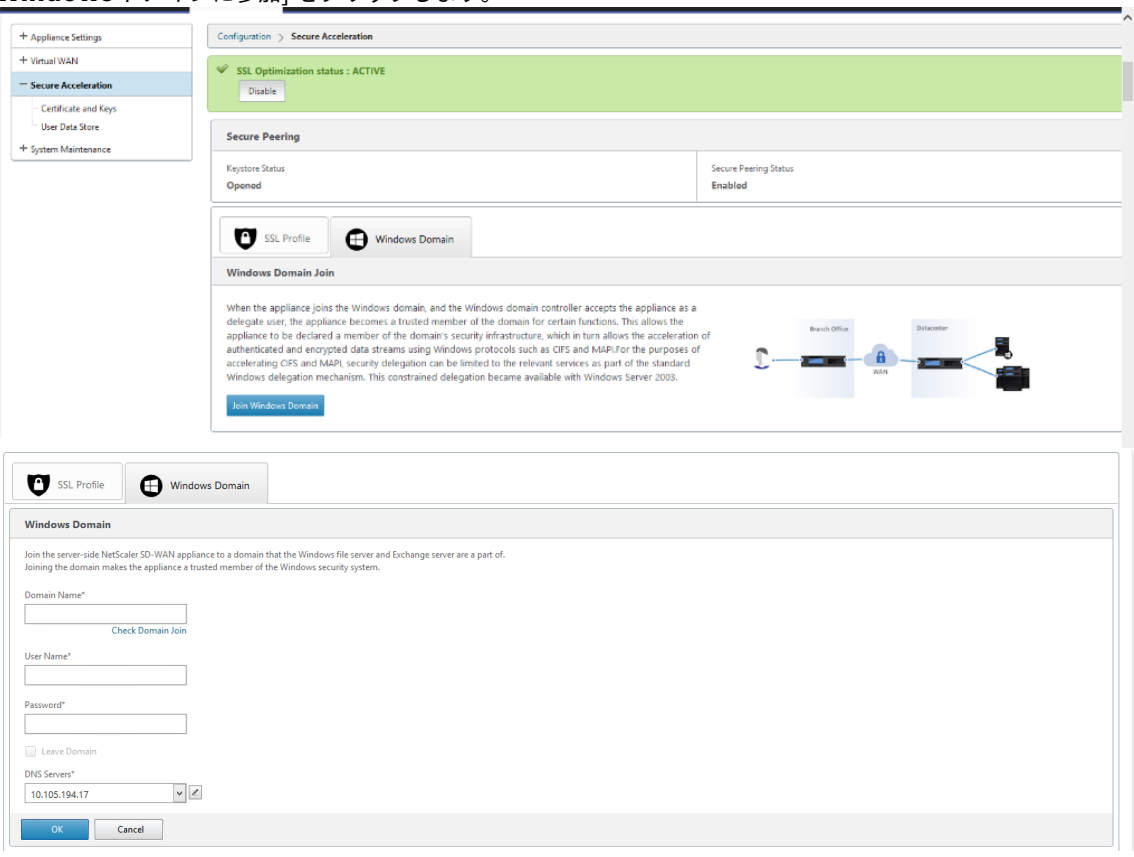

#### **Windows** ドメインに参加] をクリックします。

### 2. **Windows** ドメイン名を指定し、ドメイン参加 の事前チェックを実行します。

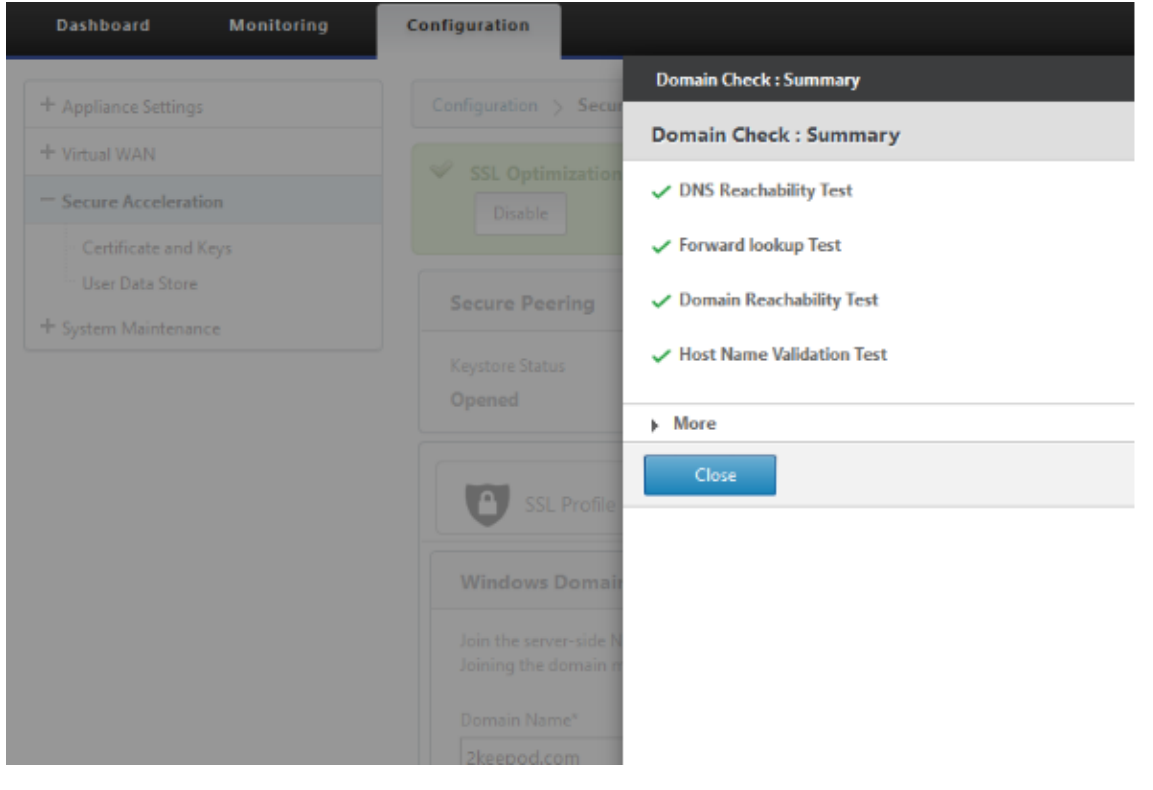

3. 事前チェックの概要が正常に表示されたら、ドメインコントローラの資格情報を入力します。

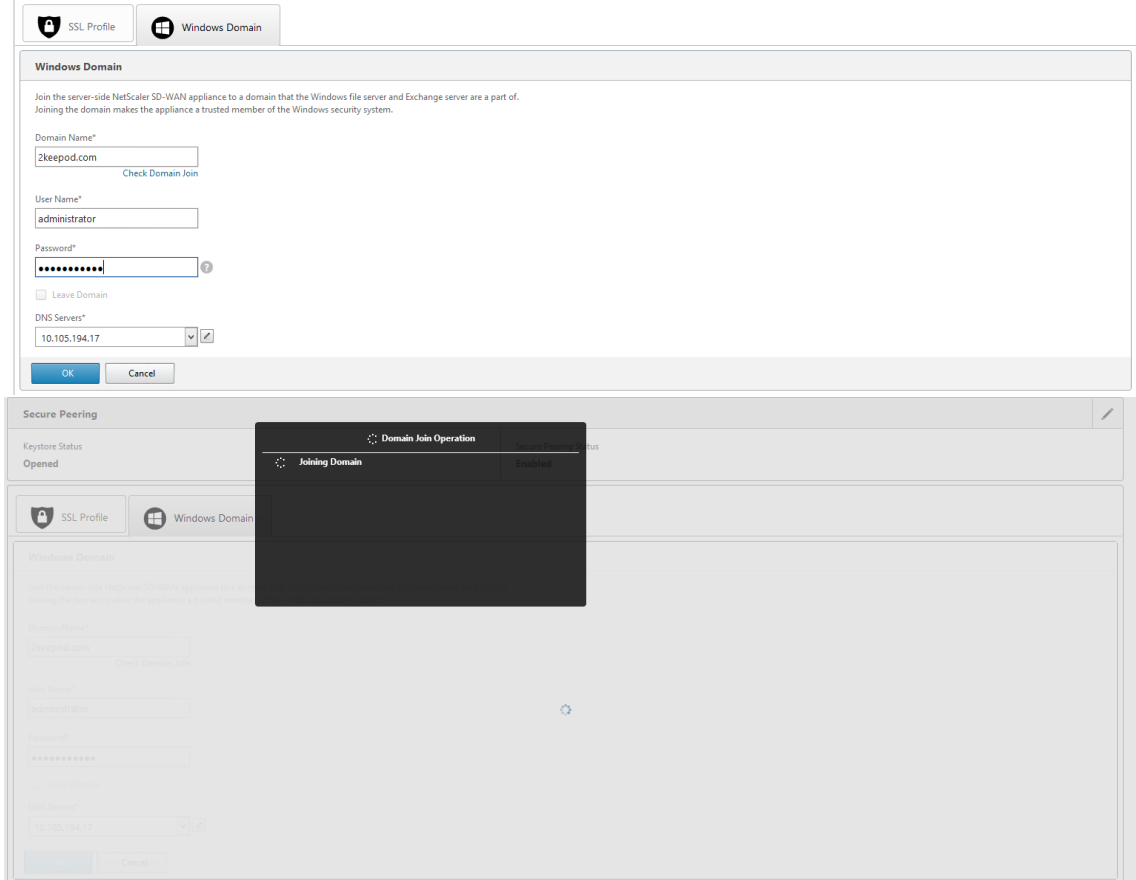

4. ドメイン参加に成功すると、次の出力が得られます。

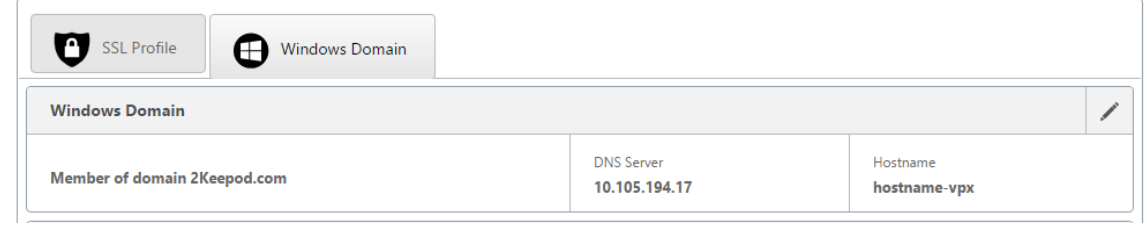

## ユーザーを委任する

1. 以下に示すように、サービスを委任するデリゲートユーザーを追加します。

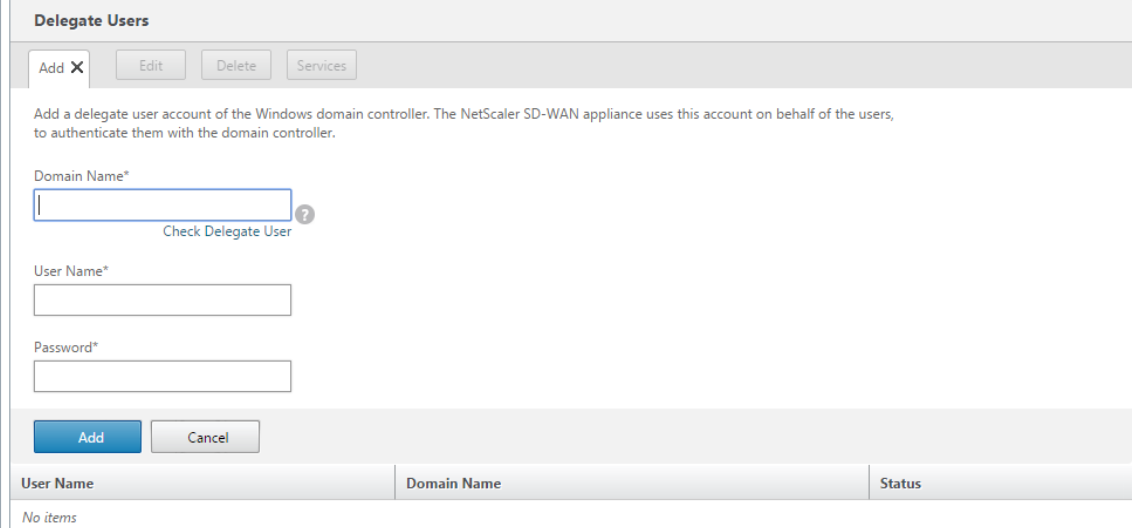

## 2. 正しいドメイン名を指定し、代理ユーザーの事前チェックを実行します。

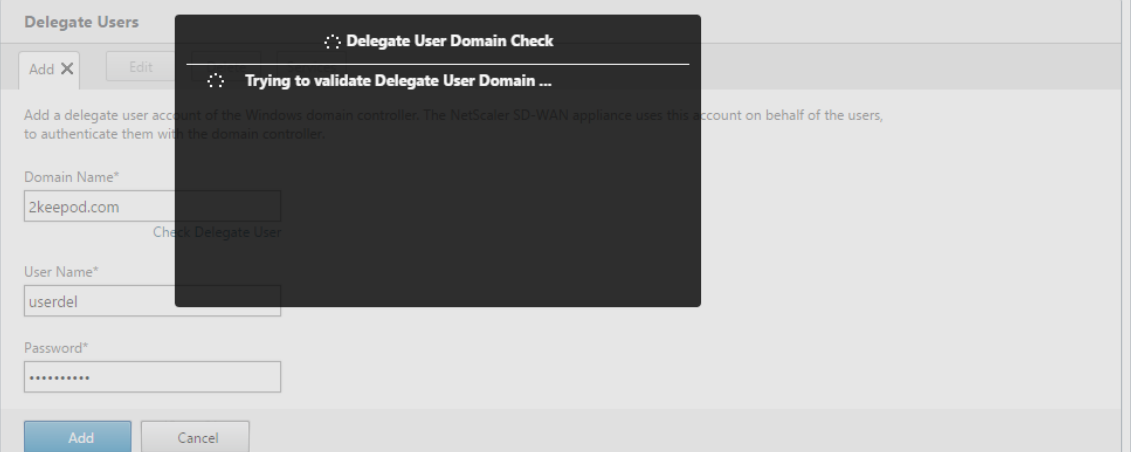

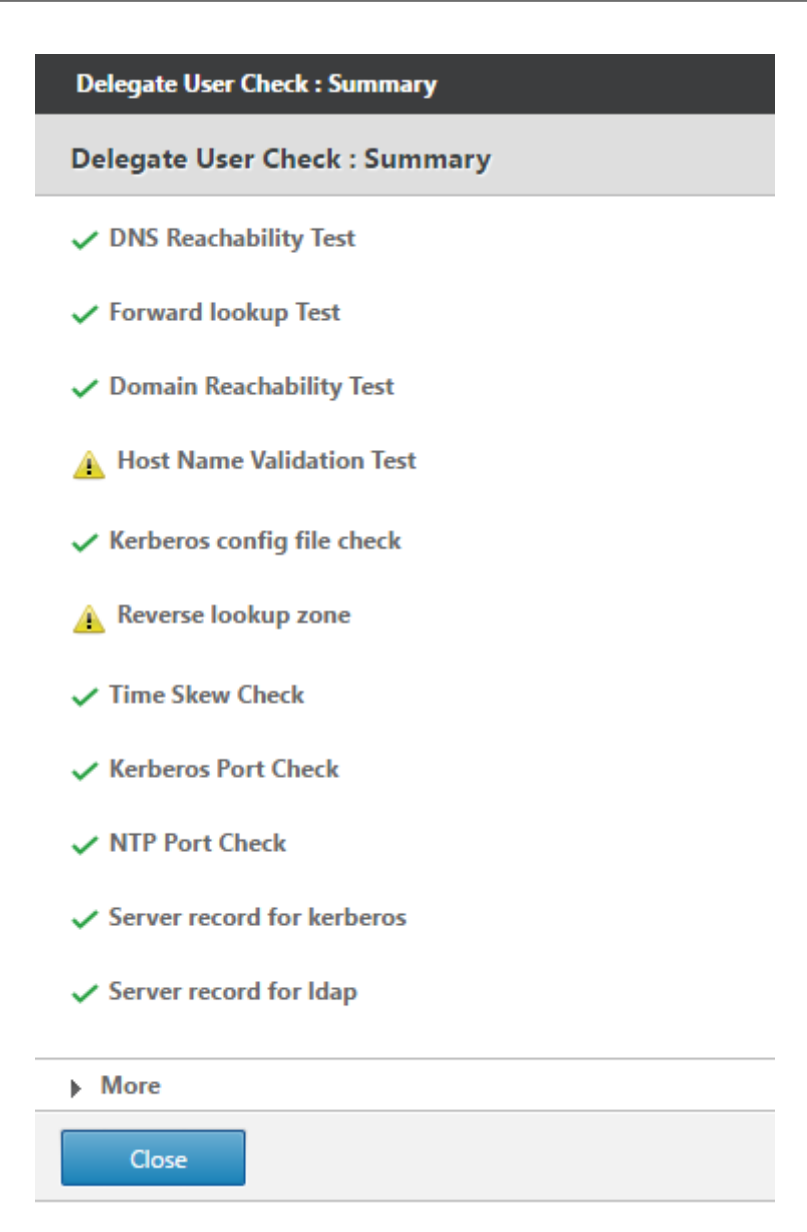

3. 代理ユーザーの事前チェックが成功したら、代理ユーザーの有効な資格情報を入力します。

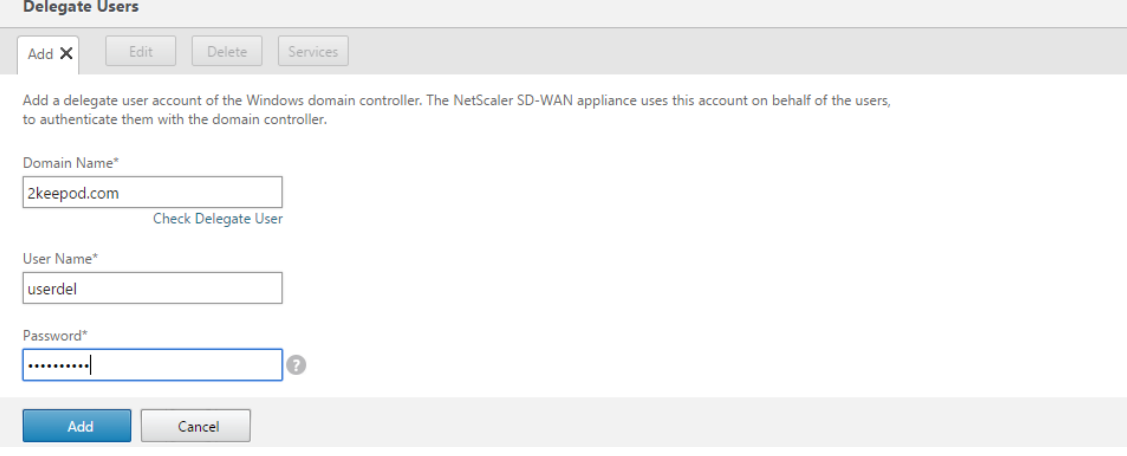

4. 代理ユーザが SD‑WAN に正常に追加されると、成功メッセージが表示されます。

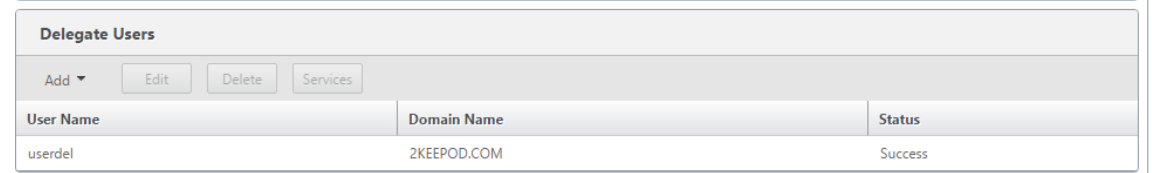

5. 委任ユーザーによって委任されているすべてのサービスを確認するには、そのユーザーをポイントし、サービ

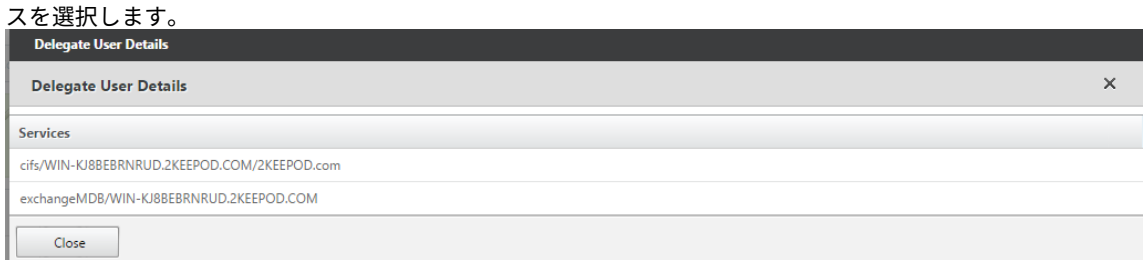

セキュリティ

#### May 10, 2021

このセクションのトピックでは、Citrix SD‑WAN 展開に関する一般的なセキュリティガイダンスを提供します。

## **Citrix SD‑WAN** 展開のガイドライン

展開ライフサイクルを通じてセキュリティを維持するには、次のセキュリティを考慮することをお勧めします。

- 物理的セキュリティ
- アプライアンスのセキュリティ
- ネットワークセキュリティ
- 管理と管理

次のリンクで説明するトピックでは、を使用して SD‑WAN ネットワークのセキュリティを設定する方法について詳 しく説明します。

- IPSec トンネル
- ファイアウォール

**IPsec** [トンネル終了](https://docs.netscaler.com/ja-jp/citrix-sd-wan/current-release/security/stateful-firewall-nat-support.html)

May 10, 2021

Citrix SD‑WAN は IPsec 仮想パスをサポートしているため、サードパーティ製のデバイスが、Citrix SD‑WAN アプ ライアンスの LAN または WAN 側で IPsec VPN トンネルを終了できます。140‑2 レベル 1 FIPS 認定の IPSec 暗号 化バイナリを使用して、SD‑WAN アプライアンスで終端するサイト間の IPSec トンネルを保護できます。

また、Citrix SD‑WAN は、差別化された仮想パストンネリングメカニズムを使用した耐障害性 IPSec トンネリング もサポートします。

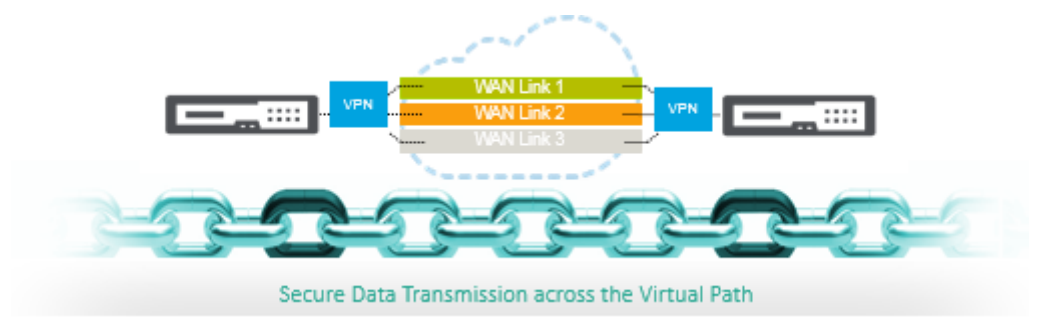

**Citrix SD‑WAN** と **AWS** トランジットゲートウェイとの統合

May 10, 2021

アマゾンウェブサービス(**AWS**)トランジット **Gateway** サービスを使用すると、Amazon 仮想プライベートクラ ウド(VPC)とオンプレミスのネットワークを 1 つのゲートウェイに接続できます。AWS で実行されるワークロー ドの数が増えるにつれて、複数のアカウントと Amazon VPC にまたがってネットワークを拡張し、その増加に対応 できます。

ピアリングを使用して Amazon VPC のペアを接続できるようになりました。ただし、多くの Amazon VPC 間でポ イントツーポイント接続を管理するには、接続ポリシーを一元管理する機能がないと、運用上のコストがかかり、煩 雑になる可能性があります。オンプレミスの接続では、AWS VPN を個々の Amazon VPC にアタッチする必要があ ります。このソリューションは構築に時間がかかり、VPC の数が数百個に増えると、管理が難しい場合があります。

**AWS Transit Gateway** では、中央ゲートウェイからネットワーク経由で各 Amazon VPC、オンプレミスのデー タセンター、またはリモートオフィスへの 1 つの接続を作成および管理するだけでかまいません。Transit Gateway は、スポークのように動作するすべての接続ネットワーク間でトラフィックがどのようにルーティングされるかを制 御するハブとして機能します。このハブアンドスポークモデルでは、管理が大幅に簡素化され、運用コストが削減さ れます。これは、各ネットワークはトランジットゲートウェイにのみ接続し、他のすべてのネットワークには接続し ないためです。新しい VPC はトランジットゲートウェイに接続され、トランジットゲートウェイに接続されている他 のすべてのネットワークで自動的に利用できるようになります。この接続性の容易さにより、成長に合わせてネット ワークの拡張が容易になります。

企業が増加するアプリケーション、サービス、インフラストラクチャをクラウドに移行するにつれ、SD‑WAN を迅速 に導入して、ブロードバンド接続のメリットを享受し、ブランチサイトのユーザーをクラウドリソースに直接接続し ます。インターネット転送サービスを使用してグローバルなプライベートネットワークを構築および管理し、地理的

に分散した場所とユーザーを近位ベースのクラウドリソースで接続するという複雑さには、多くの課題があります。 **AWS** トランジットゲートウェイネットワークマネージャー は、このパラダイムを変更します。現在、AWS を使用す る Citrix SD‑WAN のお客様は、Citrix SD‑WAN ブランチアプライアンスの AWS Transit Gateway を統合するこ とにより、Citrix SD‑WAN を AWS トランジットゲートウェイとともに使用できるようになりました。これにより、 トランジットゲートウェイに接続されたすべての VPC に手を差し伸べる機能を持つユーザーに最高品質のエクスペ リエンスを提供できます。

次に、Citrix SD‑WAN と AWS トランジットゲートウェイを統合する手順を示します。

- 1. AWS トランジットゲートウェイを作成します。
- 2. VPN を中継ゲートウェイ (既存の VPN または新しい VPN のいずれか)に接続します。
- 3. オンプレミスまたは任意のクラウド (AWS、Azure、または GCP) にある SD-WAN サイトで VPN が設定さ れたトランジットゲートウェイに VPN を接続します。
- 4. Citrix SD‑WAN から AWS Transit Gateway と IPsec トンネルを介したボーダーゲートウェイプロトコル (BGP)ピアリングを確立し、トランジットゲートウェイに接続されたネットワーク(VPC)を学習します。

### 使用例

ユースケースは、ブランチ環境から AWS 内(任意の VPC 内)にデプロイされたリソースに手を差し伸べます。AWS Transit Gateway を使用すると、トラフィックは BGP ルートを処理せずに、Transit Gateway に接続されたすべ ての VPC に到達できます。これを実現するには、次の方法を実行します。

- ブランチの Citrix SD‑WAN アプライアンスから AWS トランジットゲートウェイへの IPSec を確立します。 この展開方法では、トラフィックが IPsec を通過するため、SD‑WAN の利点をすべて得ることはありません。
- AWS 内に Citrix SD‑WAN アプライアンスをデプロイし、仮想パスを介してオンプレミスの Citrix SD‑WAN アプライアンスに接続します。

どちらの方法を選択しても、トラフィックは、AWS インフラストラクチャ内のルーティングを手動で管理することな く、Transit Gateway に接続されている VPC に到達します。

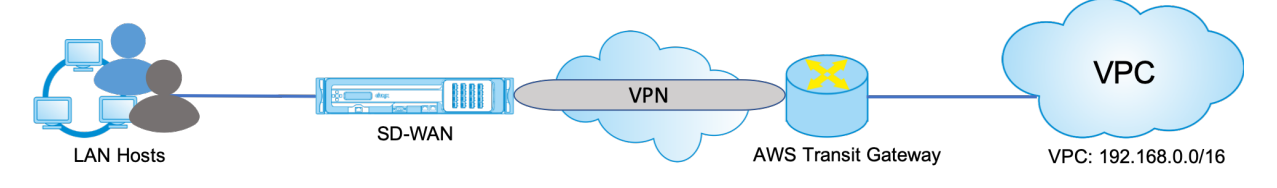

**AWS** トランジットゲートウェイの設定

**AWS** トランジットゲートウェイを作成するには、VPC ダッシュボードに移動し、[ トランジットゲートウェイ] セク ションに移動します。

1. 次のスクリーンショットで強調表示されているとおりにトランジットゲートウェイ名、説明、Amazon ASN 番号を指定し、[ **Create Transit Gateway**] をクリックします。

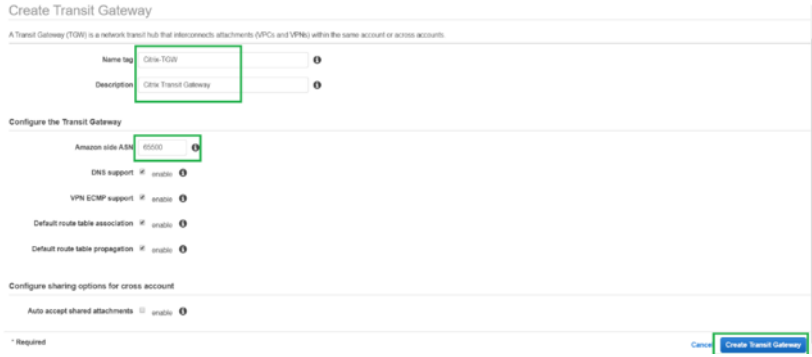

トランジットゲートウェイの作成が完了すると、ステータスが [ **Available**] として表示されます。

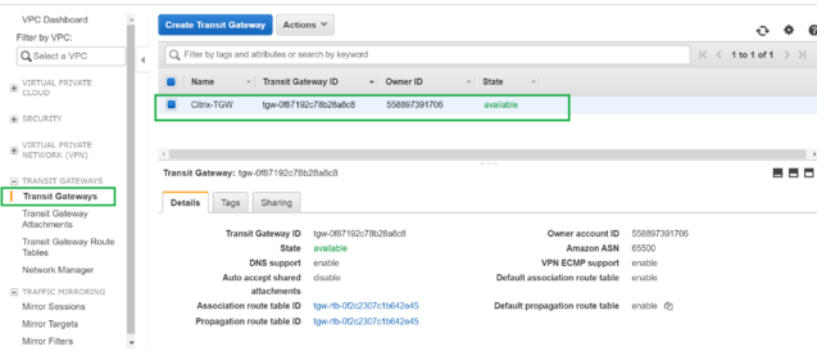

2. トランジットゲートウェイの 添付ファイルを作成するには、「トランジットゲートウェイ」**>**「トランジットゲ ートウェイの添付ファイル」に移動し、「トランジットゲートウェイの添付ファイルの作成」をクリックします。

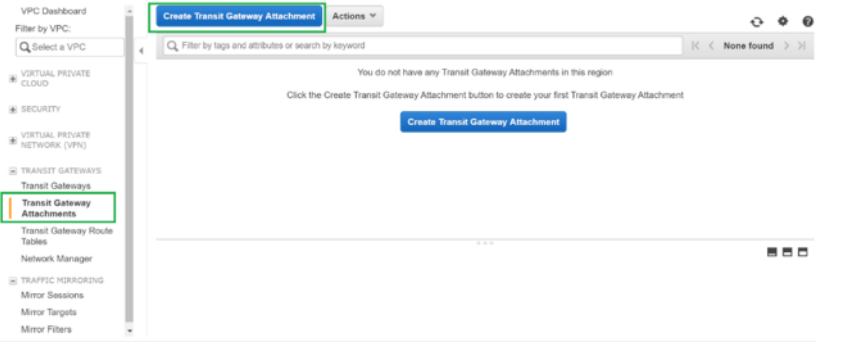

3. ドロップダウンリストから作成したトランジットゲートウェイを選択し、**VPC** としてアタッチメントタイプ を選択します。添付ファイル名タグを指定し、作成したトランジットゲートウェイにアタッチする VPC ID を 選択します。選択した VPC のサブネットの 1 つが自動選択されます。[ アタッチメントを作成] をクリックし て、VPC をトランジットゲートウェイにアタッチします。

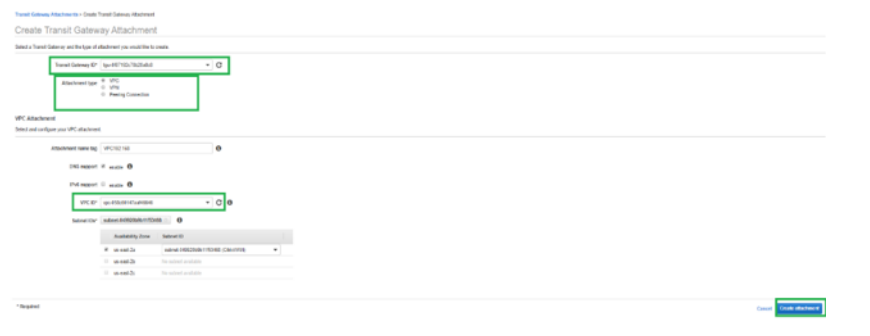

4. VPC をトランジット Gateway にアタッチすると、リソースタイプ **VPC** がトランジットゲートウェイに関連 付けられていることがわかります。

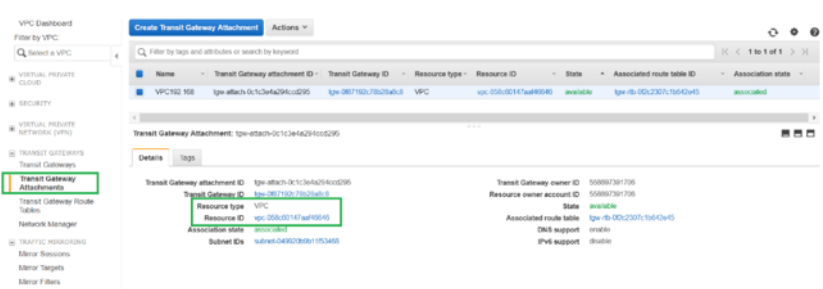

5. VPN を使用して SD‑WAN をトランジットゲートウェイに接続するには、ドロップダウンリストから トラン ジットゲートウェイ **ID** を選択し、[ **Attachment type** ] を **VPN** として選択します。正しいトランジットゲ ートウェイ ID を選択していることを確認します。

SD‑WAN リンクのパブリック IP アドレスと BGP ASN 番号を指定して、新しい VPN カスタマーゲートウェ イを接続します。[ 添付ファイルの作成] をクリックして、VPN をトランジットゲートウェイにアタッチしま す。

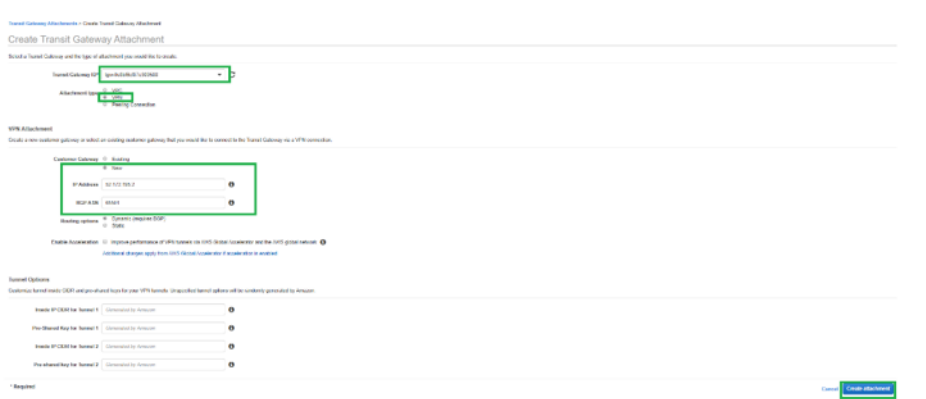

6. 次のスクリーンショットに示すように、VPN は、トランジットゲートウェイに接続したら、あなたは詳細を表 示することができます。

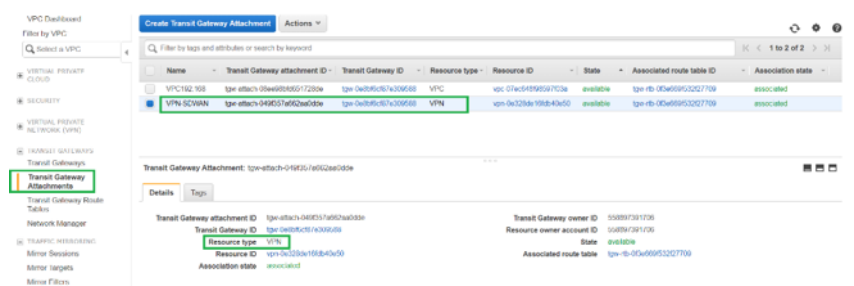

7. [ カスタマーゲートウェイ] で、SD‑WAN カスタマーゲートウェイとサイト間 VPN 接続は、トランジットゲー トウェイへの VPN 添付ファイルの一部として作成されます。SD‑WAN カスタマーゲートウェイが、SD‑WAN の WAN リンクパブリック IP アドレスを表すこのカスタマーゲートウェイの IP アドレスとともに作成されて いることがわかります。

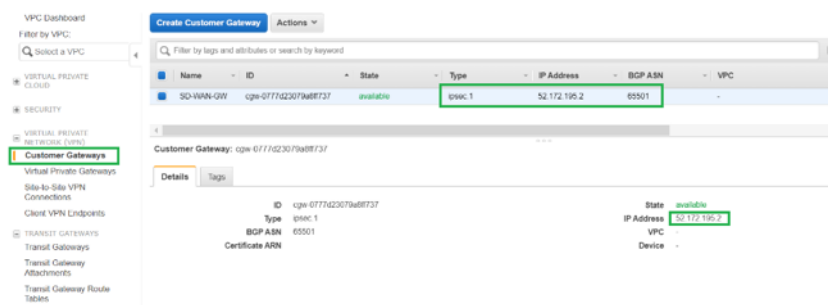

8. サイト間 **VPN** 接続 に移動し、**SD‑WAN** カスタマーゲートウェイ **VPN** 設定をダウンロードします。この構 成ファイルには、BGP ピア情報とともに 2 つの IPsec トンネル詳細があります。冗長性のために、SD‑WAN からトランジットゲートウェイへの 2 つのトンネルが作成されます。

SD‑WAN リンクのパブリック IP アドレスがカスタマーゲートウェイアドレスとして設定されていることがわ かります。

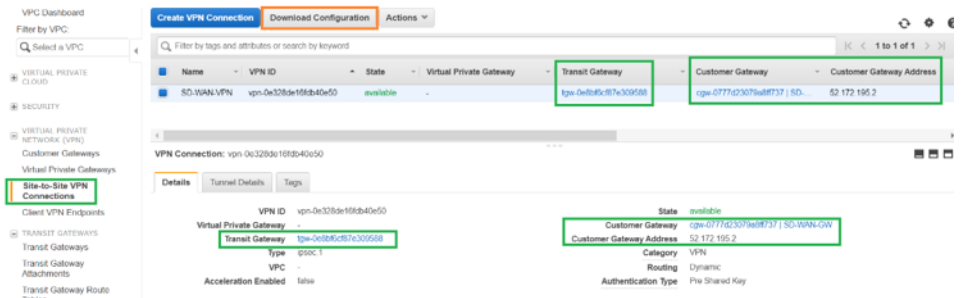

9. [ 設定のダウンロード] をクリックし、VPN 構成ファイルをダウンロードします。**[ \*\*** ベンダー]、[ プラット フォーム]、[ ベンダーに依存しないソフトウェア] を選択します。\*\*

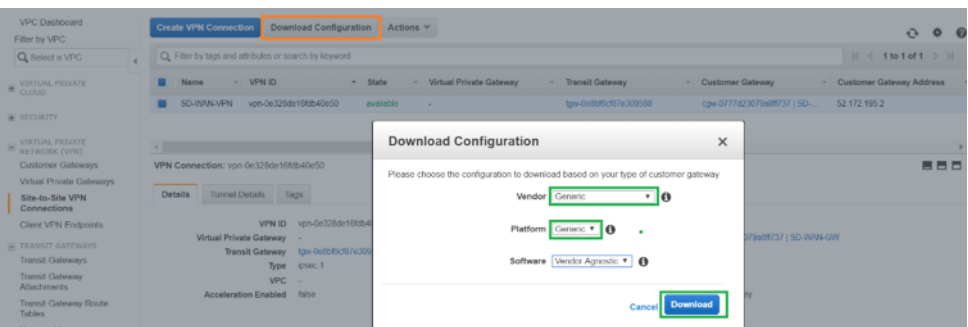

ダウンロードした構成ファイルには、次の情報が含まれています。

- IKE 設定
- AWS トランジットゲートウェイの IPsec 設定
- トンネルインターフェイス構成
- BGP 構成

この情報は、高可用性(HA)用の2つのIPsec トンネルで使用できます。SD-WAN で設定する場合は、両方

のトンネルエンドポイントを設定してください。参考のために次のスクリーンショットを参照してください。

#3: Tunnel Interface Configuration Your Customer Gateway must be configured with a tunnel interface that is<br>associated with the IPSec tunnel. All traffic transmitted to the tunnel<br>interface is encrypted and transmitted to the Virtual Private Gateway. The Customer Gateway and Virtual Private Gateway each have two addresses that relate<br>to this IPSec tunnel. Each contains an outside address, upon which encrypted<br>traffic is exchanged. Each also contain an inside address as The Customer Gateway outside IP address was provided when the Customer Gateway<br>was created. Changing the IP address requires the creation of a new<br>Customer Gateway. The Customer Gateway inside IP address should be configured on your tunnel<br>interface. Outside IP Addresses:<br>- Customer Gateway<br>- Virtual Private Gateway  $: 52.172.195.2$ <br> $: 3.133.37.22$ Inside IP Addresses - Customer Gateway<br>- Virtual Private Gateway : 169.254.216.178/30<br>: 169.254.216.177/30 Configure your tunnel to fragment at the optimal size:<br>- Tunnel interface MTU : 1436 bytes

### **SD‑WAN** でイントラネットサービスを構成する

1. SD‑WAN の IPSec トンネル構成で使用されるイントラネットサービスを構成するには、[ 構成エディタ**] > [**接続**]** の順に選択し、ドロップダウンリストからサイトを選択し、[ イントラネットサービス] を選択します。 [ **+** サービス] をクリックして、新しいイントラネットサービスを追加します。

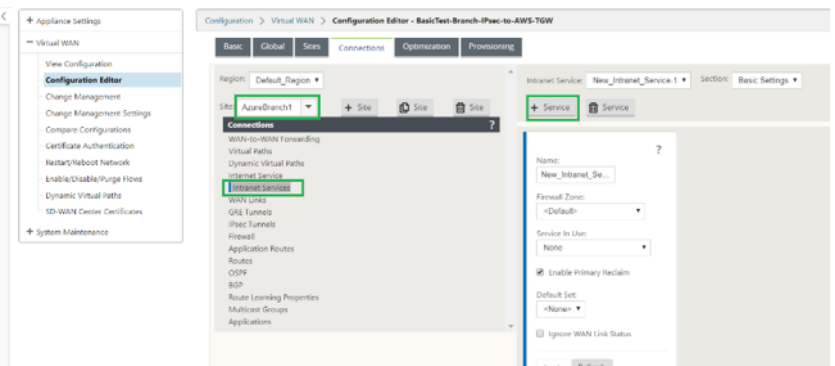

2. イントラネットサービスの追加後、このサービスに使用される WAN リンクを選択します (これを使用して、 トランジットゲートウェイへのトンネルを確立します)。

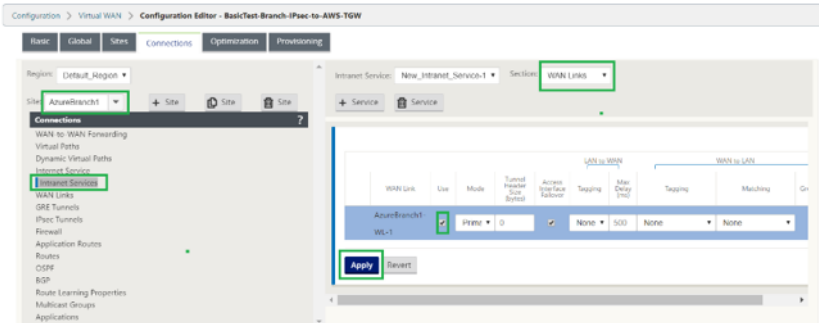

3. AWS Transit Gateway への IPsec トンネルを設定するには、[ 設定エディタ**] > [**接続] に移動し、ドロップ ダウンリストから [サイト] を選択し、[ **IPsec Tun**nels] をクリックします。IPSec トンネルを追加するには、 [ **+** ] オプションをクリックします。

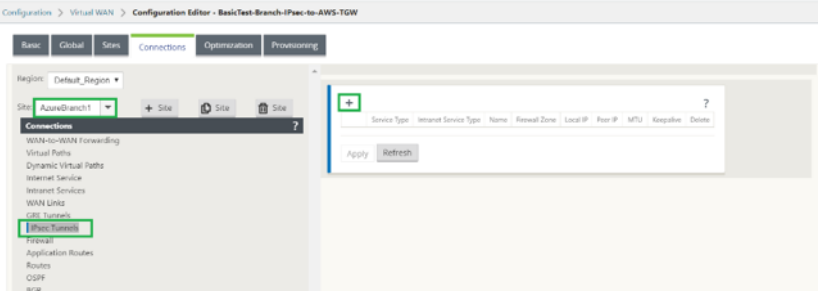

4. [ サービスタイプ] を [ イントラネット] として選択し、追加した [ イントラネットサービス名] を選択します。 [ ローカル **IP** アドレス] を [WAN リンク IP アドレス] として、[ ピア アドレス] を [トランジットゲートウェ イ仮想プライベートゲートウェイ IP アドレス] として選択します。

設定のアクティブ化後すぐに SD‑WAN によってトンネルが開始されるようにするには、[ **Keepalive** ] チェ ックボックスをオンにします。

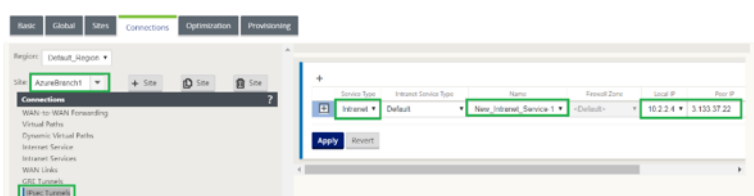

5. AWS からダウンロードした VPN 設定ファイルに基づいて IKE パラメータを設定します。

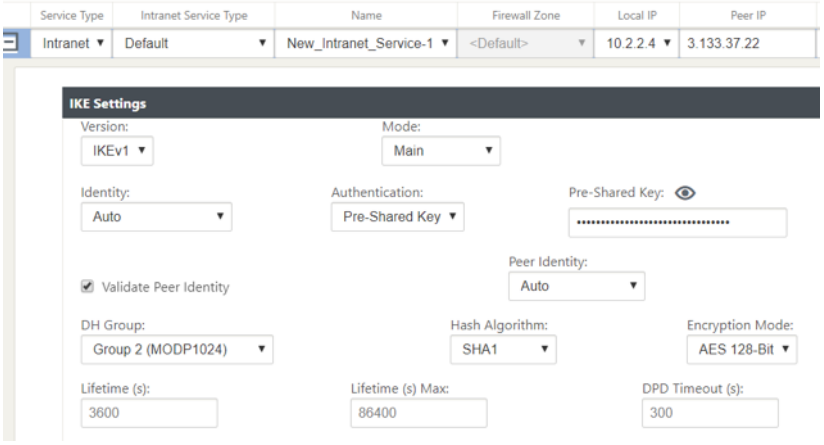

6. AWS からダウンロードした VPN 設定ファイルに基づいて IPSec パラメータを設定します。また、トンネル を介して送信する ネットワークに基づいて、**IPsec** 保護された ネットワークを構成します。IPsec トンネル 経由のトラフィックを許可するように構成されていることがわかります。

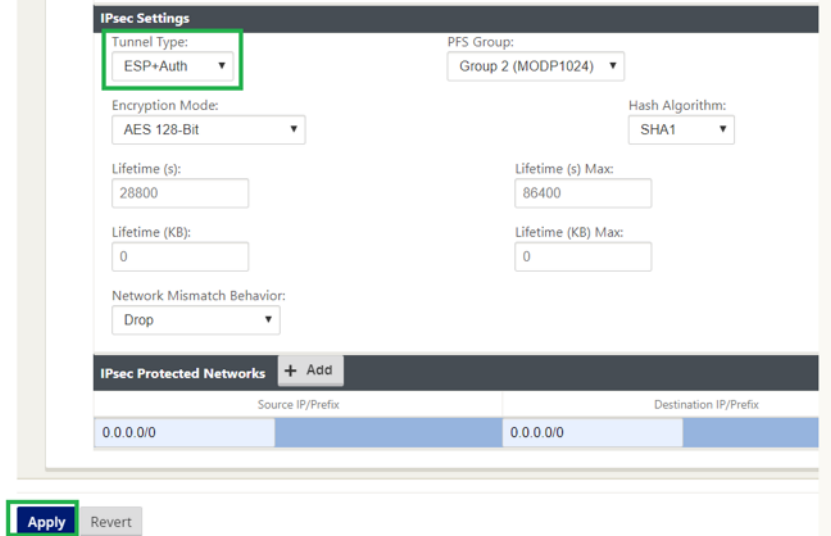

7. カスタマーゲートウェイの内部 **IP** アドレスを SD‑WAN 上の仮想 IP アドレスの 1 つとして設定します。ダウ ンロードされた VPN 設定ファイルから、Tunnel‑1 に関連する IP アドレス内のカスタマー Gateway を見つ けます。このカスタマー Gateway の IP アドレスを SD‑WAN 上の仮想 IP アドレスのいずれかとして設定し、 [ **ID** ] チェックボックスをオンにします。

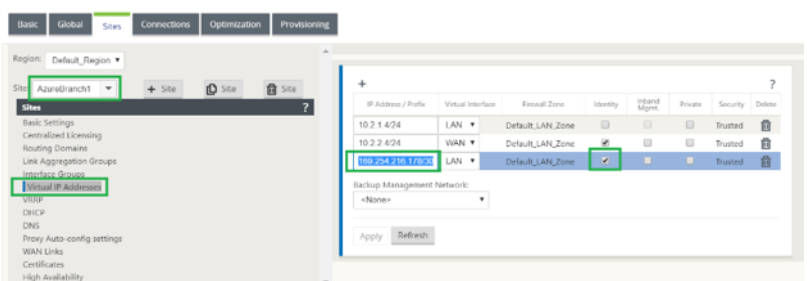

8. SD‑WAN に ルート を追加して、トランジット ゲートウェイの仮想プライベート ゲートウェイに到達します。 ダウンロードされた VPN 設定ファイルから、Tunnel‑1 に関連する仮想プライベートゲートウェイの内側お よび外部 IP アドレスを検索します。サービスタイプ を イントラネット として仮想プライベートゲートウェイ の内部と外部の IP アドレスにルートを追加し、上記の手順で作成したイントラネットサービスを選択します。

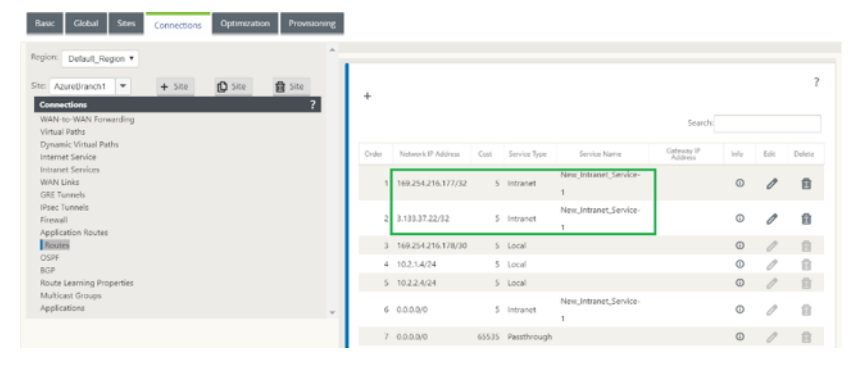

9. SD‑WAN で **BGP** を設定します。適切な ASN 番号で BGP を有効にします。ダウンロードした VPN 構成フ ァイルから、Tunnel‑1 に関連する BGP 構成オプションを探します。これらの詳細を使用して、SD‑WAN に BGP ネイバーを追加します。

SD‑WAN で BGP を有効にするには、[ 接続] に移動して、ドロップダウンリストからサイトを選択し、[ **BGP**] を選択します。BGP を有効にするには、[Enable] チェックボックスをオンにします。[ **Citrix SD‑WAN** ル ートのアド バタイズ] チェックボックスをクリックして、SD‑WAN ルートをトランジットゲートウェイにア ドバタイズします。BGP 設定オプションから カスタマーゲートウェイ **ASN** を使用し、ローカル自律システ ムとして設定します。

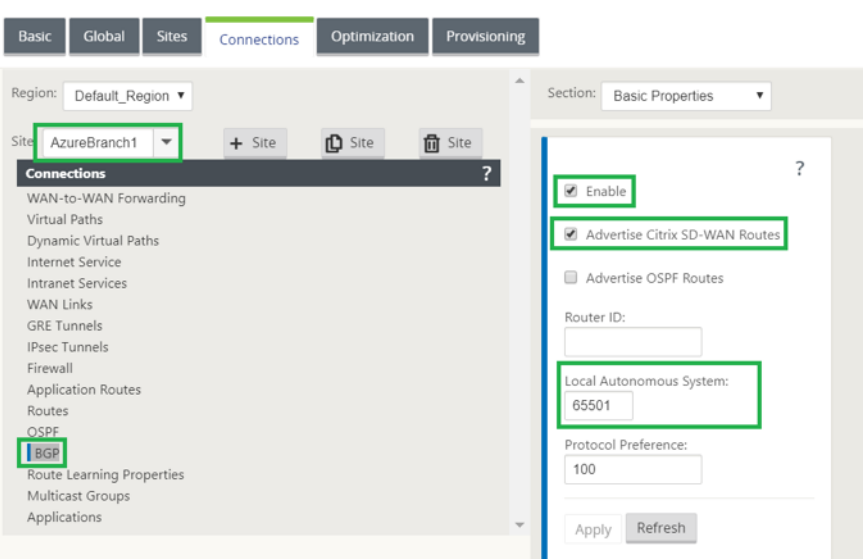

10. SD‑WAN に BGP ネイバー を追加するには、[ 接続**]** に移動して、ドロップダウンリストからサイトを選択し、 [ **BGP**] を選択します。[ ネイバー] セクションをクリックし、[ **+** ] オプションをクリックします。

ネイバーを追加するときに、**BGP** 設定オプションからネイバー **IP** アドレス と 仮想プライベートゲートウェ イ **ASN** を使用します。送信元 **IP** は、AWS からダウンロードした設定ファイルの カスタマーゲートウェイ 内 部 IP アドレス (SD‐WAN で仮想 IP アドレスとして設定)と一致する必要があります。SD‐WAN で マルチホ ップ が有効になっている BGP ネイバーを追加します。

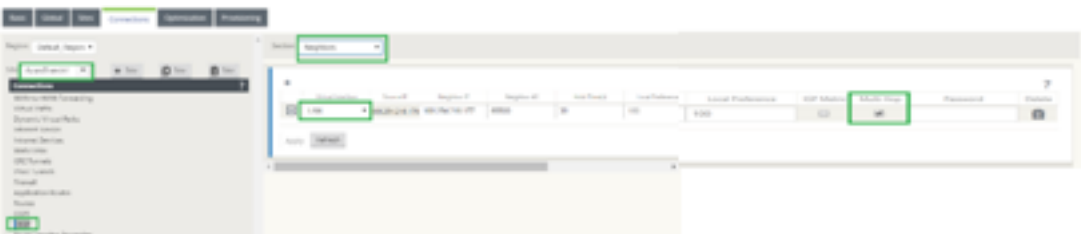

11. インポートフィルタ を追加して BGP ルートを SD‑WAN にインポートするには、[ 接続] に移動し、ドロップ ダウンリストからサイトを選択し、[ **BGP** ] を選択して [ **Import Filters** ] セクションをクリックします。[ **+** ] オプションをクリックして、[インポート] フィルタを追加します。[ **Protocol** ] を [ **BGP** ] として選択し、 [any] に一致させ、すべての BGP ルートをインポートします。[ サービスタイプ] を [ イントラネット] として 選択し、作成したイントラネットサービスを選択します。これは、サービスタイプの BGP ルートをイントラ ネットとしてインポートするためです。

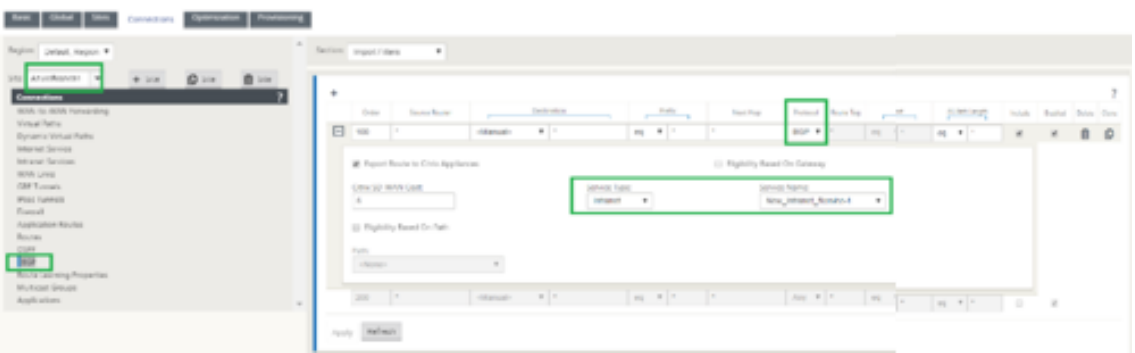

**SD‑WAN** でのモニタリングとトラブルシューティング

1. SD‑WAN で IPsec トンネル確立ステータスを確認するには、[ モニタリング**] > [**統計情報**] > [IPsec** トンネ ル**]** に移動します。次のスクリーンショットでは、IPsec トンネルが SD‑WAN から AWS Transit Gateway に向けて確立され、状態が **GO**OD であることがわかります。

また、この IPsec トンネルを介して送受信されるトラフィックの量を監視することもできます。

![SD-WANでの監視とトラブルシューティング] (/en-us/citrix-sd-wan/current-release/media/monitoringand-troubleshooting-on-sdwan.png)

2. SD‑WAN の **BGP** ピアリング ステータスを確認するには、[ モニタリング**] > [**ルーティングプロトコル] に移 動し、[ **BGP** ステート] を選択します。BGP 状態が [ 確立 済み] として報告され、ネイバー **IP** アドレスとネイ バー **ASN** が AWS BGP ネイバーの詳細と一致していることがわかります。これにより、IPsec トンネルを介 して SD‑WAN から AWS トランジットゲートウェイへの BGP ピアリングが確立されたことを確認できます。

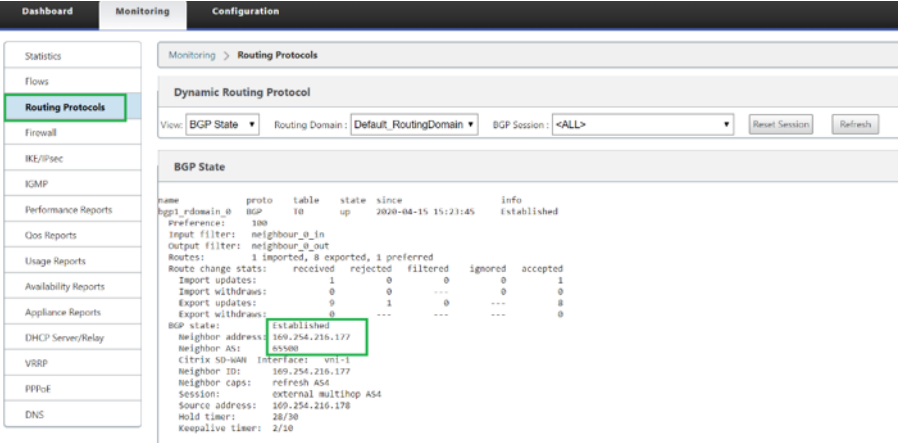

VPC(192.168.0.0)が AWS トランジットゲートウェイにアタッチされています。SD‑WAN は、この VPC ネットワーク(192.168.0.0)を AWS Transit Gateway から BGP 経由で学習しました。このルートは、上記の手順で作成したインポートフィルタに従って、サービスタイプが イントラネットで SD‑WAN にインストールされました。

3. SD‑WAN への BGP ルートのインストールを確認するには、**[Monitoring] > [Statistics] > [** Routes] の順に選択し、サービスタイプがイントラネットの BGP ルートとしてインストールされたネットワーク

192.168.0.0/16 を確認します。つまり、AWS Transit Gateway にアタッチされたネットワークを学習し、 確立された IPsec トンネルを介してこれらのネットワークと通信できます。

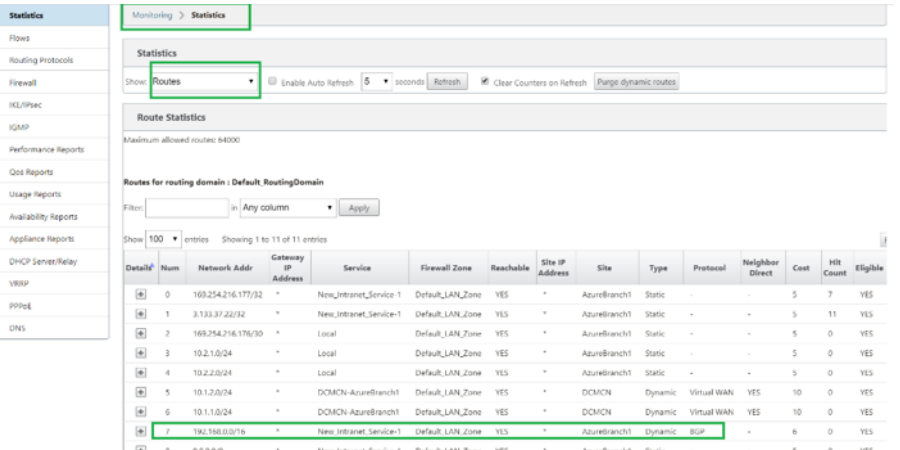

**AWS** でのモニタリングおよびトラブルシューティング

1. AWS で IPsec トンネルの確立ステータスを確認するには、仮想プライベートネットワーク(**VPN**)**>** サイト 間 **VPN** 接続に移動します。次のスクリーンショットでは、カスタマーゲートウェイアドレスは、あなたがト ンネルを確立している使用して SD‑WAN リンクのパブリック IP アドレスを表していることを確認すること ができます。

トンネルのステータスは **UP** と表示されます。また、AWS が SD‑WAN から **8** つの **BGP** ルート を学習してい ることも観察できます。つまり、SD‑WAN は AWS Transit Gateway を使用してトンネルを確立でき、BGP 経由でルートを交換することもできます。

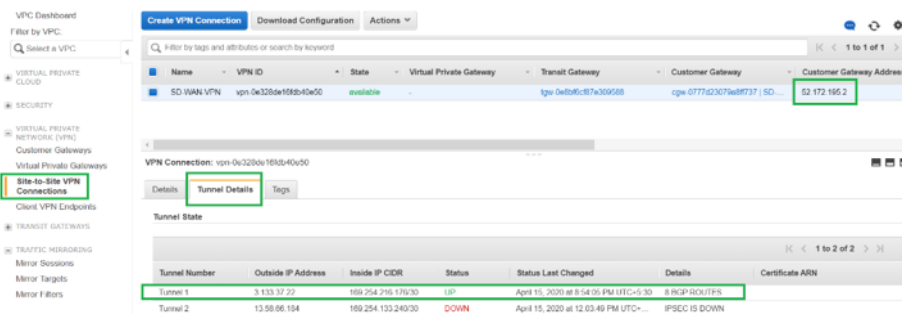

2. SD‑WAN にダウンロードした構成ファイルに基づいて、2 番目のトンネルに関連する IPSec および BGP の 詳細を設定します。

SD-WAN では、次のように、両方のトンネルに関連するステータスを監視できます。

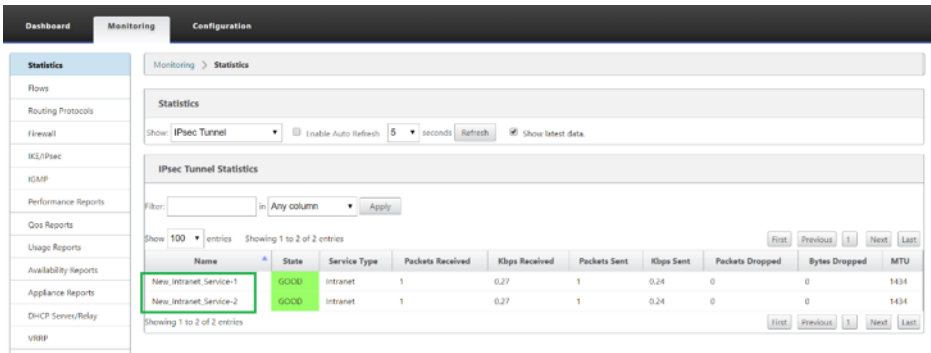

#### 3. 両方のトンネルに関連するステータスは、AWS で次のように監視できます。

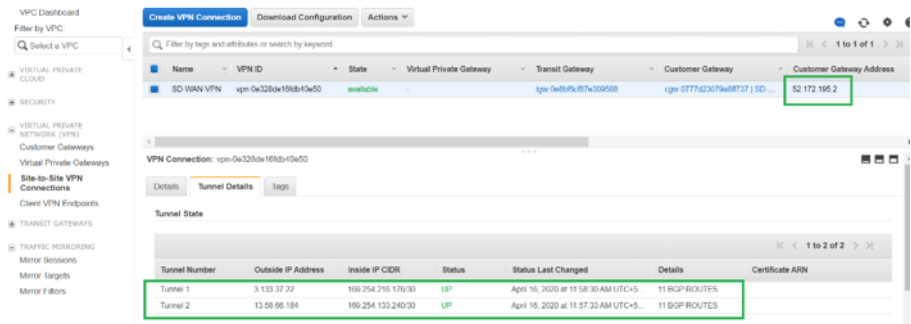

仮想パスおよびダイナミックパスの **IPSec** トンネルを構成する方法

### May 10, 2021

Citrix SD‑WAN ブランチサイト間の仮想パスおよび動的仮想パスの IPsec トンネルを構成するには:

1. [ グローバル**] > [**仮想パスのデフォルトセット] または [ 動的仮想パスのデフォルトセット**]** に移動します。

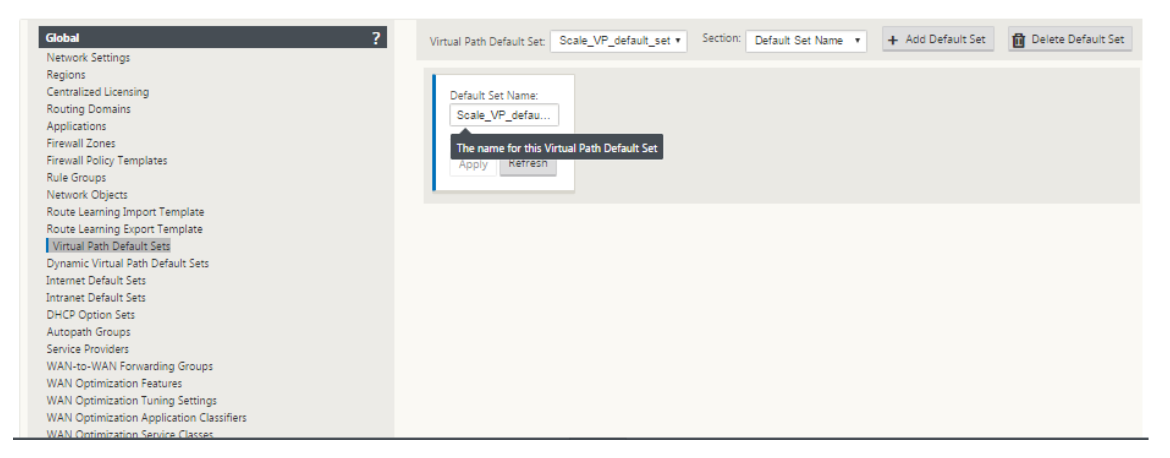

2. 新しいデフォルトセット(仮想または動的仮想パス)を作成し、**IPsec** を使用してセキュア仮想パスユーザー データを有効にします。

- 3. IPsec 暗号化に使用できるオプションの 1 つを選択します。
	- カプセル化タイプ:ESP、AH、または ESP+AH
	- 暗号化モード:AES‑CBC、AES 128、または 256 ビット
	- ハッシュアルゴリズム: SHA1 または SHA-256
- 4. 作成した仮想パスのデフォルトセットを MCN ノードに適用します。これにより、MCN への仮想パスを持つ すべてのクライアント・ノードに、同じデフォルト・セットが自動的に適用されます。

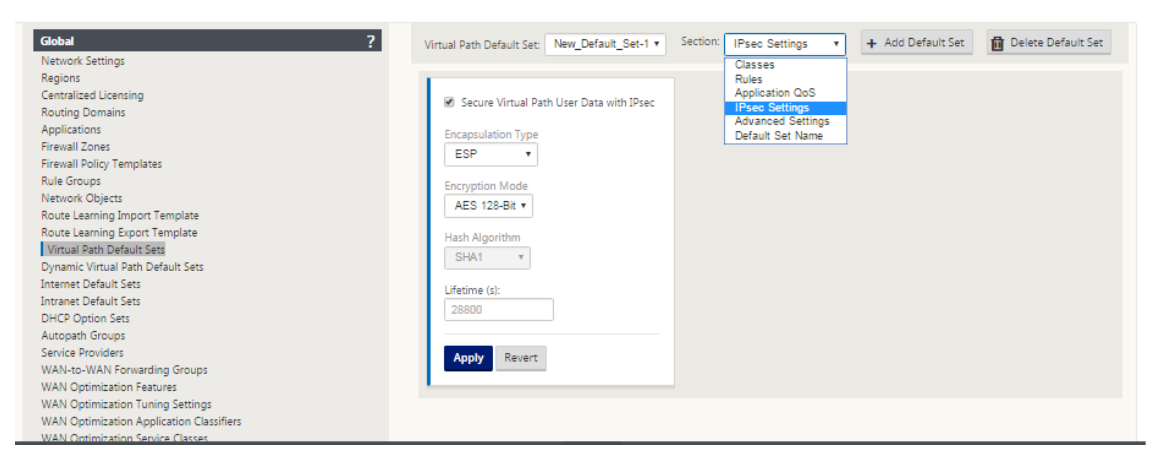

**SD‑WAN** とサードパーティデバイス間の **IPsec** トンネルを構成する方法

#### November 8, 2021

イントラネットまたは LAN サービスの IPSec トンネルを構成するには、次の手順を実行します。

- 1. 構成エディタで、[ 接続] > [ サイトの表示**] > [ \*\*[**サイト名**]**\*\* ] > [ **IPsec** トンネル] に移動します。サービス タイプ (LAN またはイントラネット) を選択します。
- 2. サービスタイプの [ 名前] を入力します。イントラネットサービスの種類では、構成されたイントラネットサ ーバーによって、使用できるローカル IP アドレスが決まります。

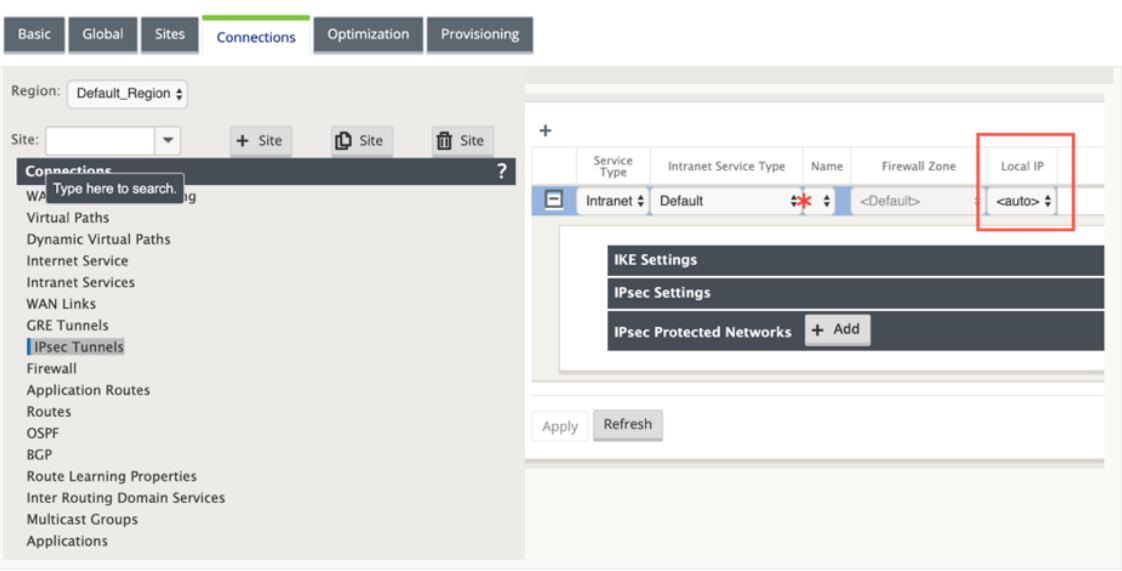

アプライアンス上で WAN リンクが直接終端され、動的 IP が WAN リンクに割り当てられるときに、Citrix SD‑WAN が IPsec トンネルを確立できるようになりました。

11.1.0 リリースでは、イントラネット IPsec トンネルは、ローカルトンネル IP アドレスが不明、または認識 できない場合に構成する必要があります。これにより、DHCP を介してアドレスが割り当てられているインタ ーフェイスに IPSec トンネルを作成できます。

IPsec トンネルのインターフェイスを設定するときに、ローカルトンネル IP を指定する必要があります。こ のインターフェイスは、トンネルタイプが イントラネットの場合、空の IP を選択できるように変更されてい ます。

また、トンネルの種類が [ イントラネット] の場合、未設定のアドレスのラベルは **[**自動] に変更されます。

ローカル IP が **Auto** に設定されている場合、その WAN リンク上のアクセスインターフェイスに組み込まれ た IP アドレスを取得できます。この WAN リンクアクセスインターフェイスは、スタティックに設定された IP または DHCP から IP を取得する可能性があります。IPsec トンネルは、デフォルトでプライマリ WAN リ ンクアクセスインターフェイスを使用して確立されます。

以前は、単一の WAN リンク上で IPSec トンネルを確立できます。これにより、リンク障害の発生時や、リン クのパケット損失が誤って高くなると、信頼性の高い接続が可能になるように、ブランチ環境がサービス損失 にさらされます。

11.1.0 リリース以降では、2 つの WAN リンクを使用して IPsec トンネルを確立し、サービス中断期間から ブランチ環境を保護できます。プライマリリンクがダウンすると、セカンダリリンクはミリ秒以内にアクティ ブ/アップになります。

注

[< Auto >**]** オプションを選択すると、プライマリ WAN リンクアクセスインターフェイスを使用して

IPSec トンネルが確立されます。プライマリ WAN リンクがダウンすると、セカンダリ WAN リンクア クセスインターフェイスを使用して IPSec トンネルが確立されます。

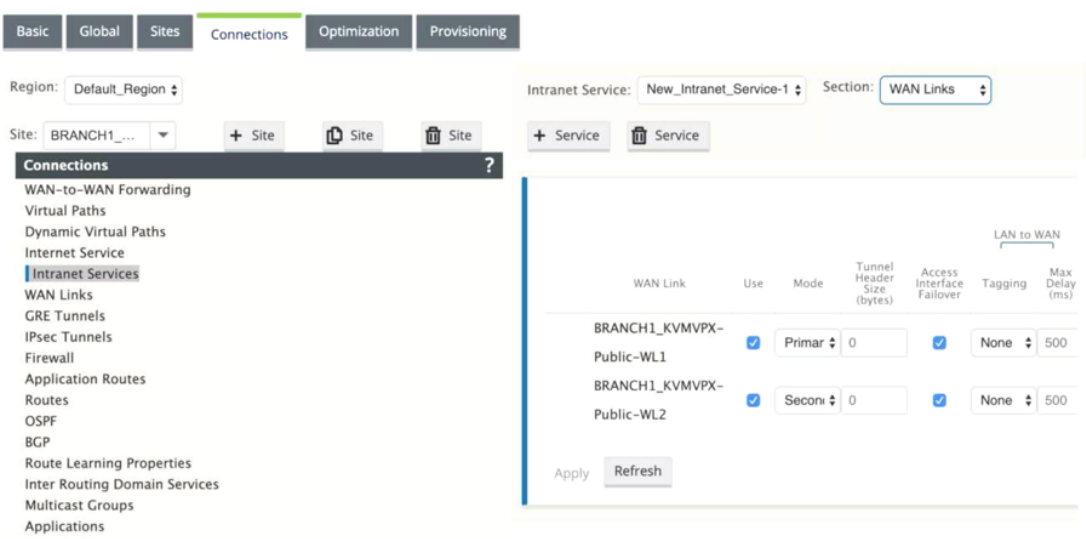

3. 使用可能なローカル **IP** アドレスを選択し、IPsec トンネルのピア **IP** アドレスを入力します。

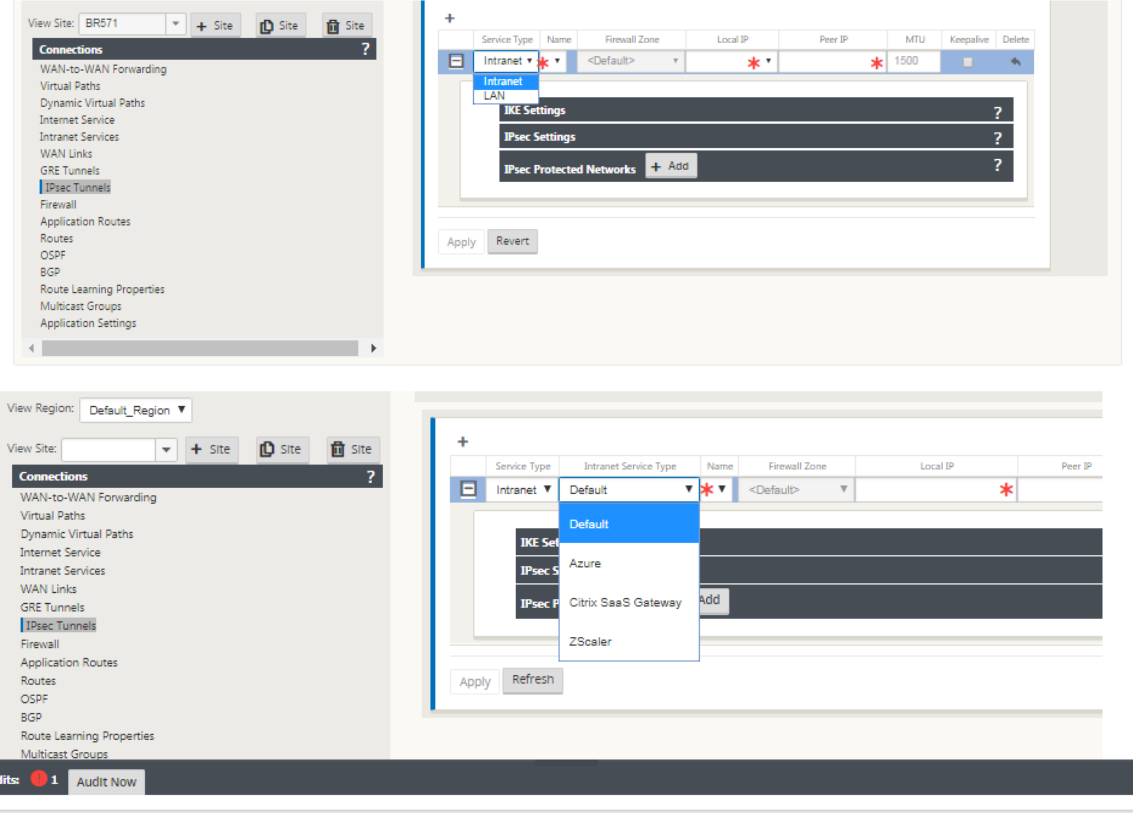

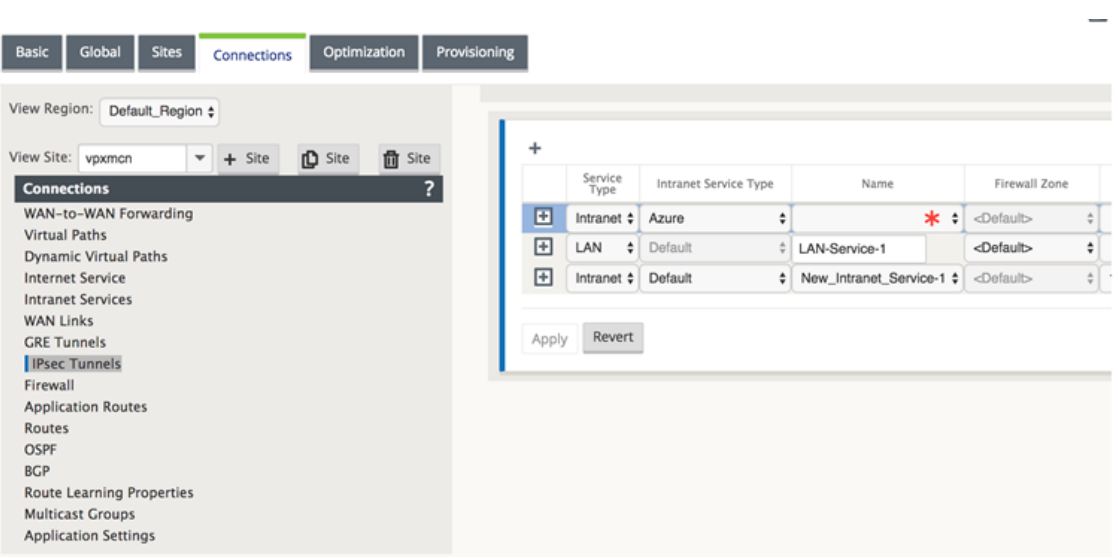

## 注

[サービスタイプ] が [イントラネット] の場合、IP アドレスは選択したイントラネットサービスによって 事前に決定されます。

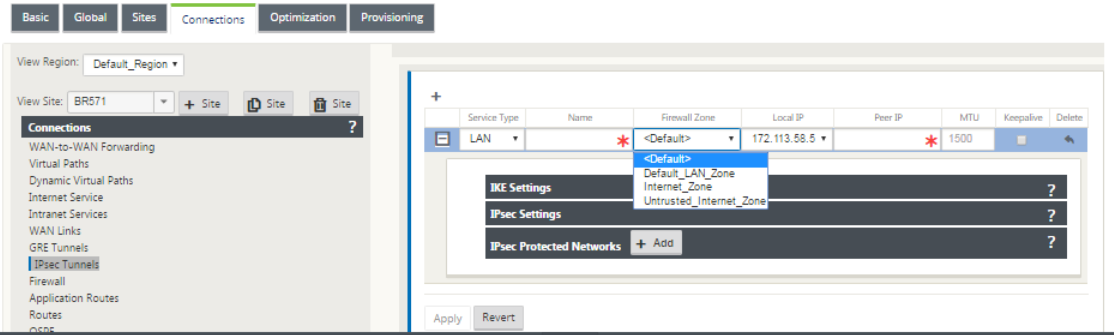

4. 次の表に示す条件を適用して、IPSec 設定を構成します。終了したら、[ 適用] をクリックして設定を保存しま す。

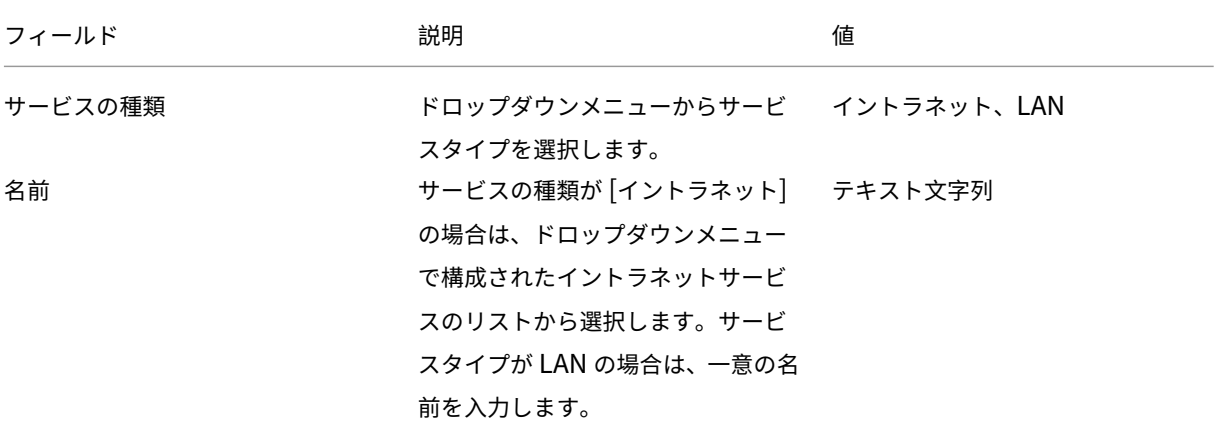

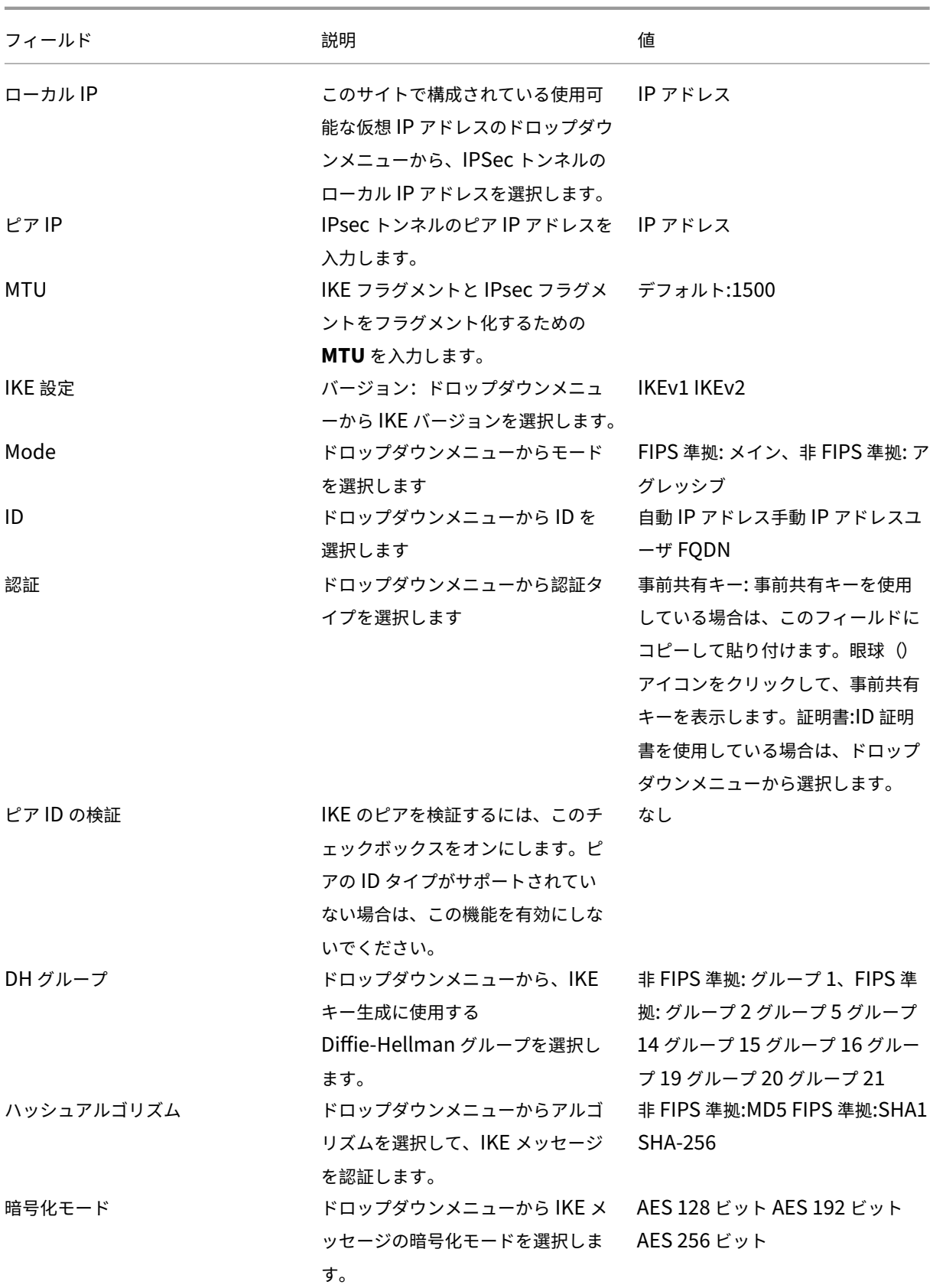

Citrix SD‑WAN 11.4

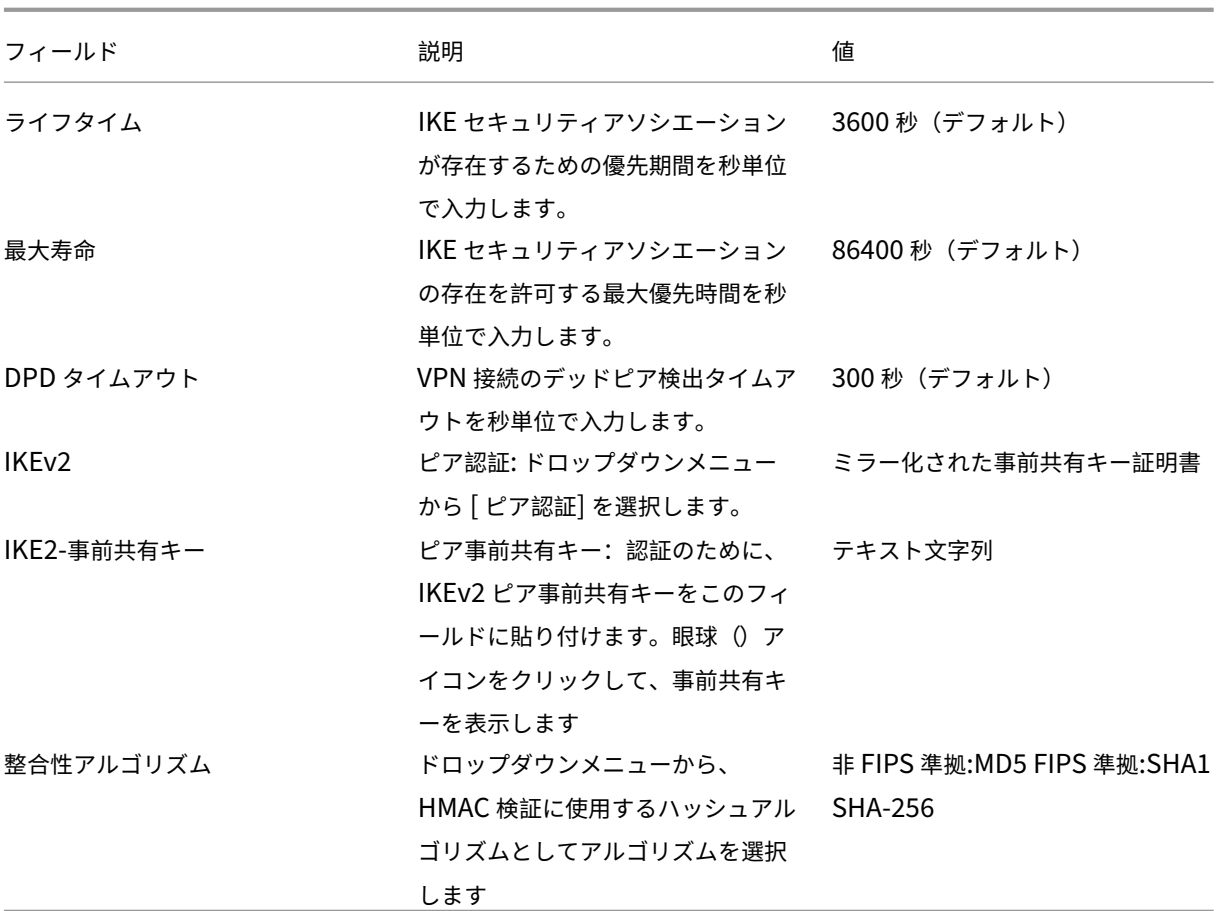

注:

終端側の IPsec ルータの設定にハッシュベースメッセージ認証コード(HMAC)が含まれている場合は、**SHA1** としてハッシュアルゴリズムを使用して IPsec モードを **EXP+Auth** に変更します。

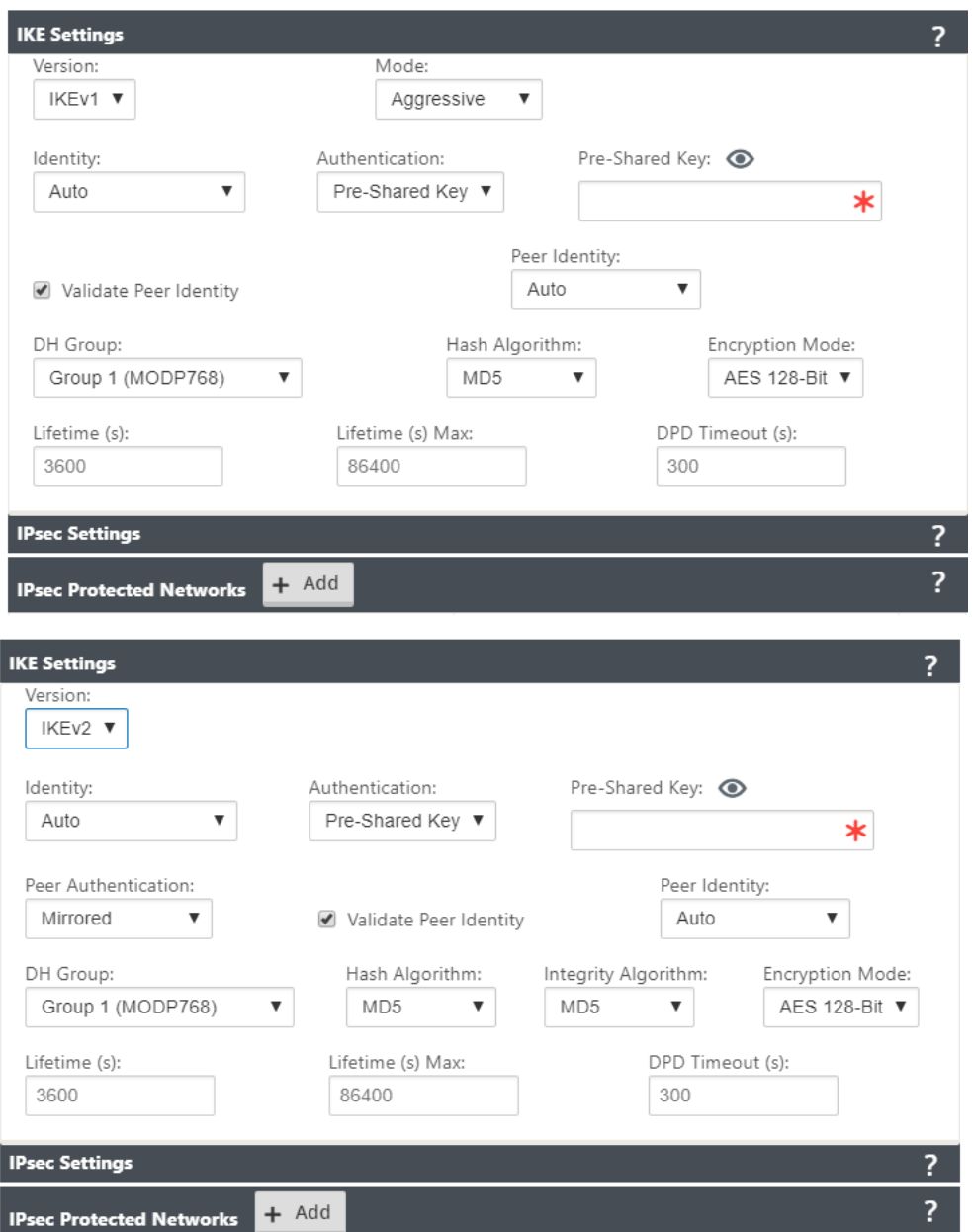

IPsec および IPsec で保護されたネットワーク設定

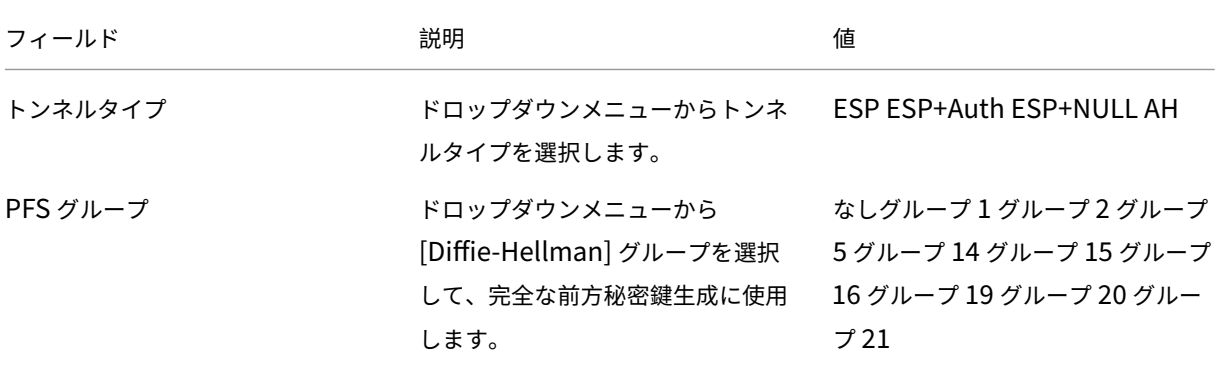

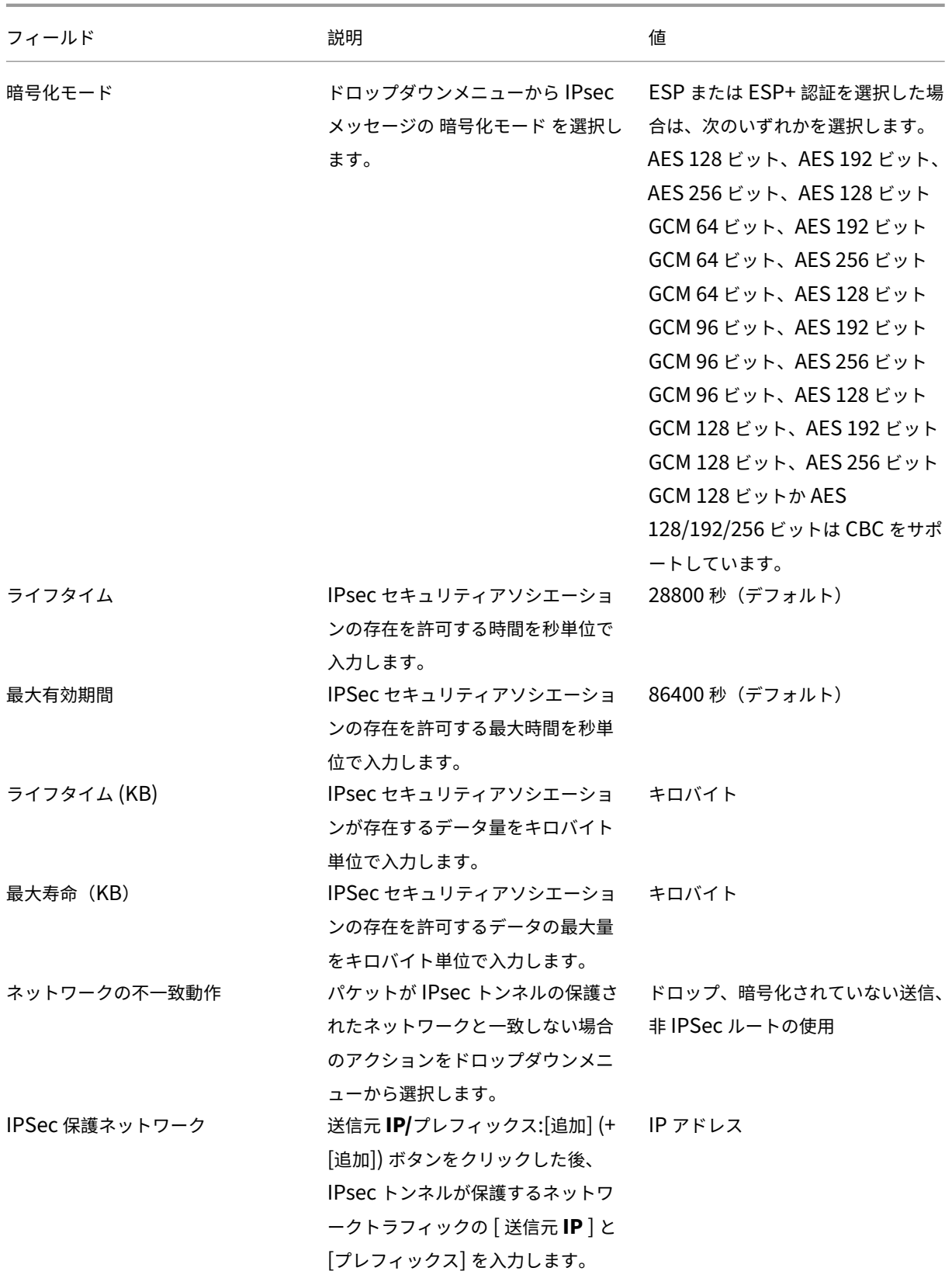

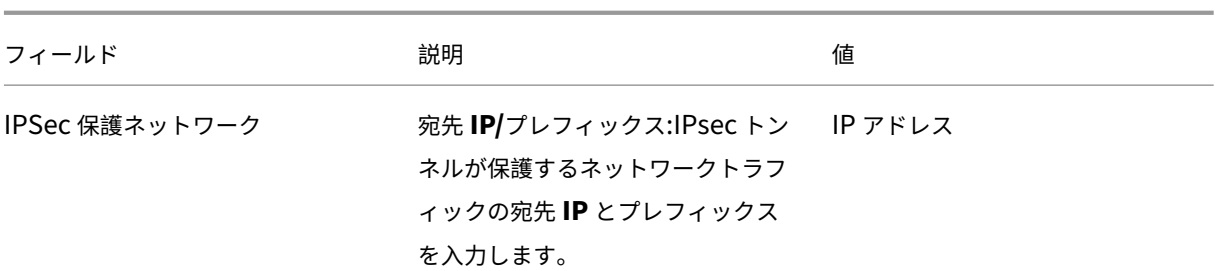

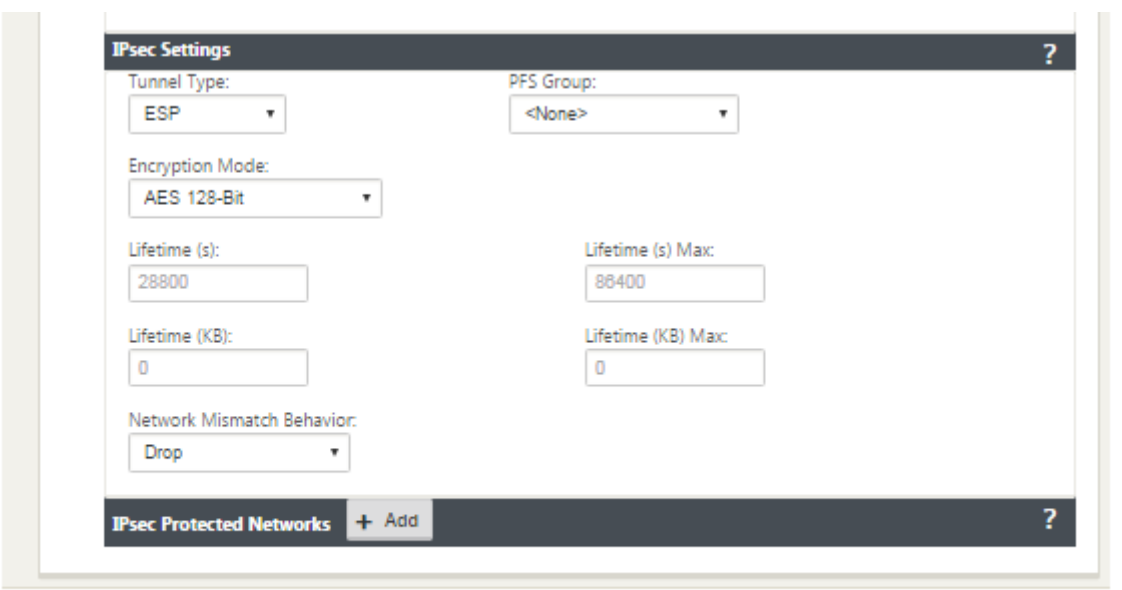

Revert Apply

注

Citrix SD‑WAN は、IPSec を介した Oracle クラウド・インフラストラクチャ(OCI)への接続をサポートし ています。

## **IPsec** トンネルの監視

SD‑WAN アプライアンスの GUI で「監視」**>**「**IKE/IPSec** 」に移動し、IPSec トンネル設定を表示および監視しま す。

**IKE** 証明書を追加する方法

May 10, 2021

IKE ネゴシエーション用の証明書を実装するには、次の手順を実行します

1. [ サイト] > [ 証明書] に移動し、必要な証明書を追加します。

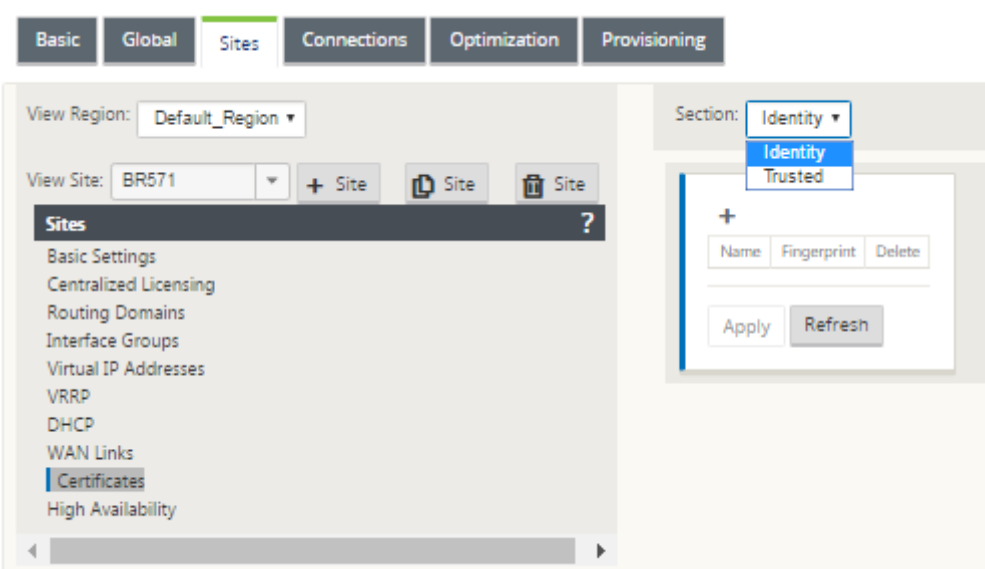

## **IPsec** トンネルの設定を表示する方法

May 10, 2021

ipsec トンネルの設定を表示するには、次の手順を実行します。

- 1. [ 構成**] > [**仮想 **WAN** ] > [ 構成の表示] に移動します。
- 2. ドロップダウンメニューから [ 仮想パスサービス] を選択します。IPsec 設定は、構成エディタで IPsec が有 効になっている場合にのみ表示されます。

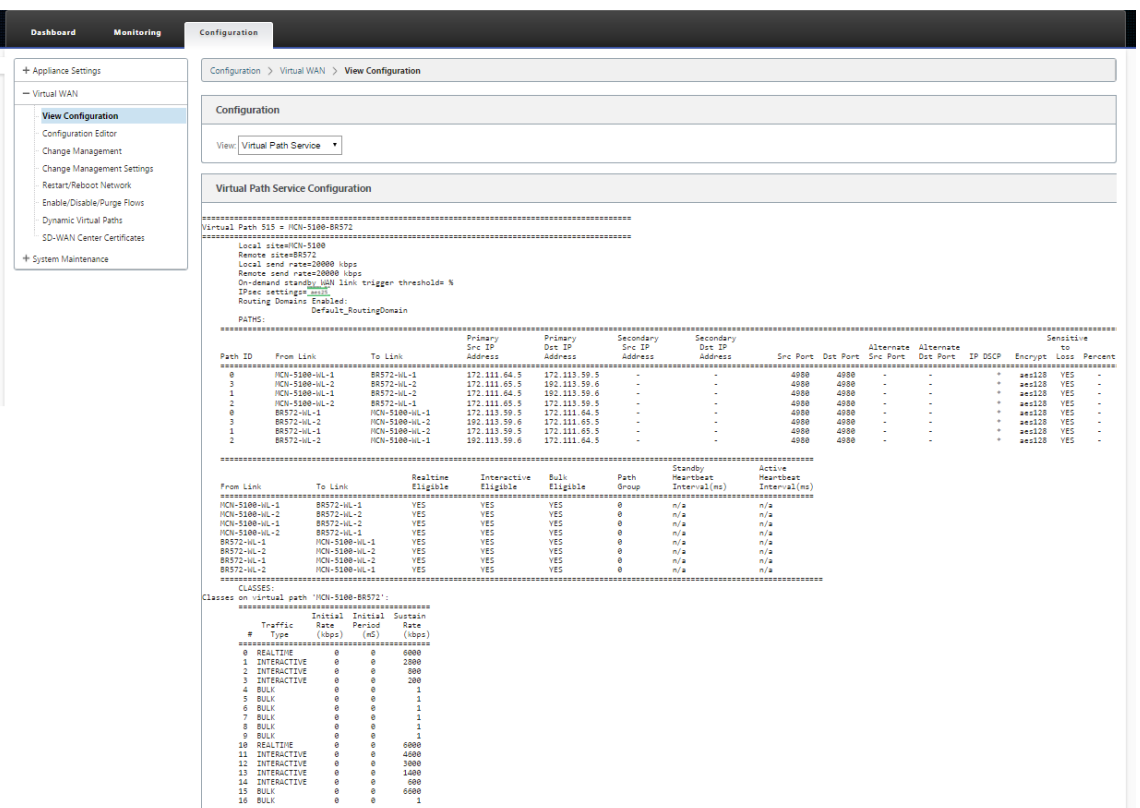

3. ドロップダウンメニューから [ **IPSec** トンネル] を選択して、IPSec トンネル設定を表示します。

### Configuration

View: IPsec Tunnels

 $\overline{\mathbf{v}}$ 

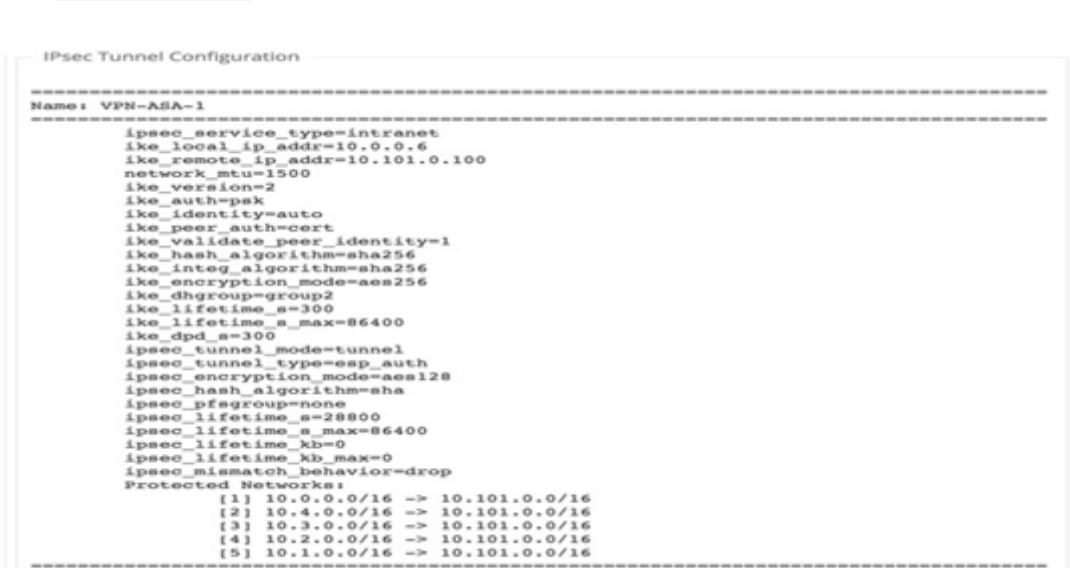

4. 各仮想パスは、次に示すように、独自の IPsec トンネルのステータスを表示します。

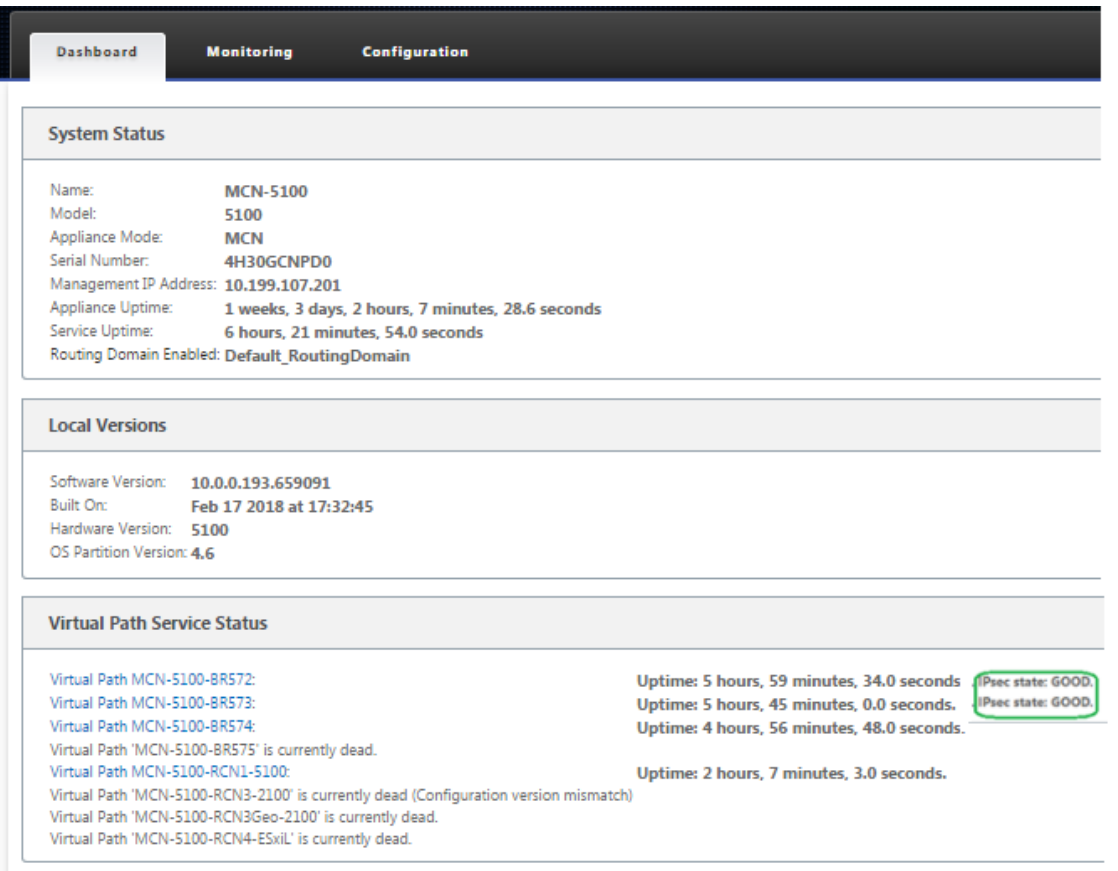

# **IPsec** の監視とログ

May 10, 2021

IPsec トンネルの統計情報を監視するには:

1. [ 監視**] > [**統計**]** に移動します。[ **Show** ] ドロップダウンメニューから [ **IPSec Tunnel** ] を選択します。

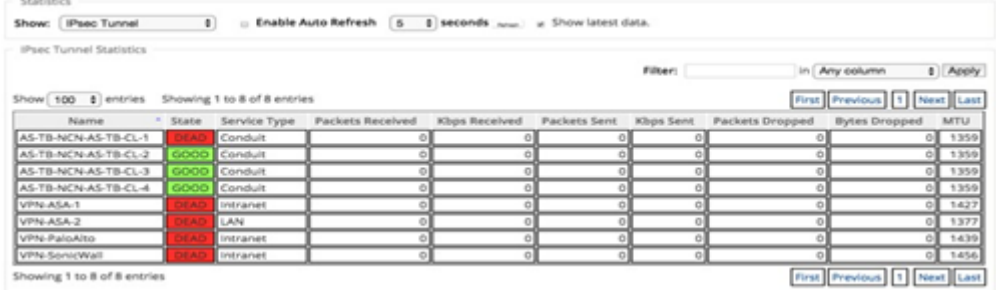

2. [ モニター] > [ **IKE/IPSec**] に移動します。設定された IPSec トンネル、SD‑WAN ネットワーク内に設定さ れた 2 つのエンドポイントまたはモード VPN エンドポイント間の IKE および IPSec サービスアソシエーシ ョンを確認します。

#### **ipec** ログを監視する方法

- 1.「構成」>「アプライアンスの設定」>「ログ**/**監視」に移動します。ドロップダウンメニューから [ ファイル名] を選択し、[ ログの表示] をクリックします。IPsec トンネルの次のログ詳細を表示できます。
	- IPsec トンネルの作成と削除
	- IPsec トンネルステータスの変更

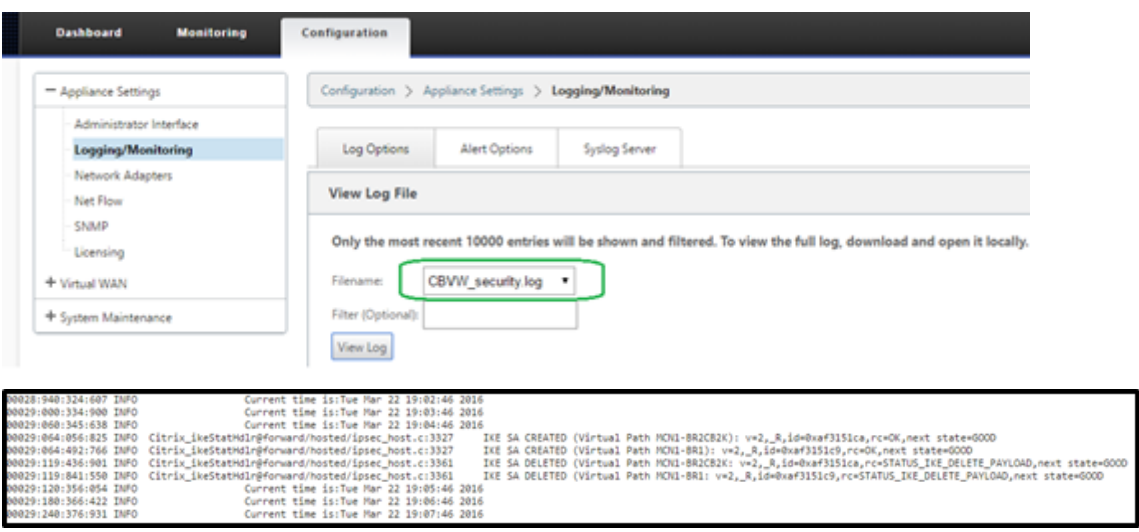

**IPsec** トンネルアラートを表示する方法

- 1.「構成」>「アプライアンスの設定」**>**「ログ**/**監視」>「アラート・オプション」に移動します。
- 2. IPsec トンネルの状態レポート用の電子メールおよび Syslog アラートを作成します。
	- IPSEC\_TUNNEL をイベントタイプの 1 つとしてサポートし、電子メールおよび Syslog 重大度フィル タを設定できます。

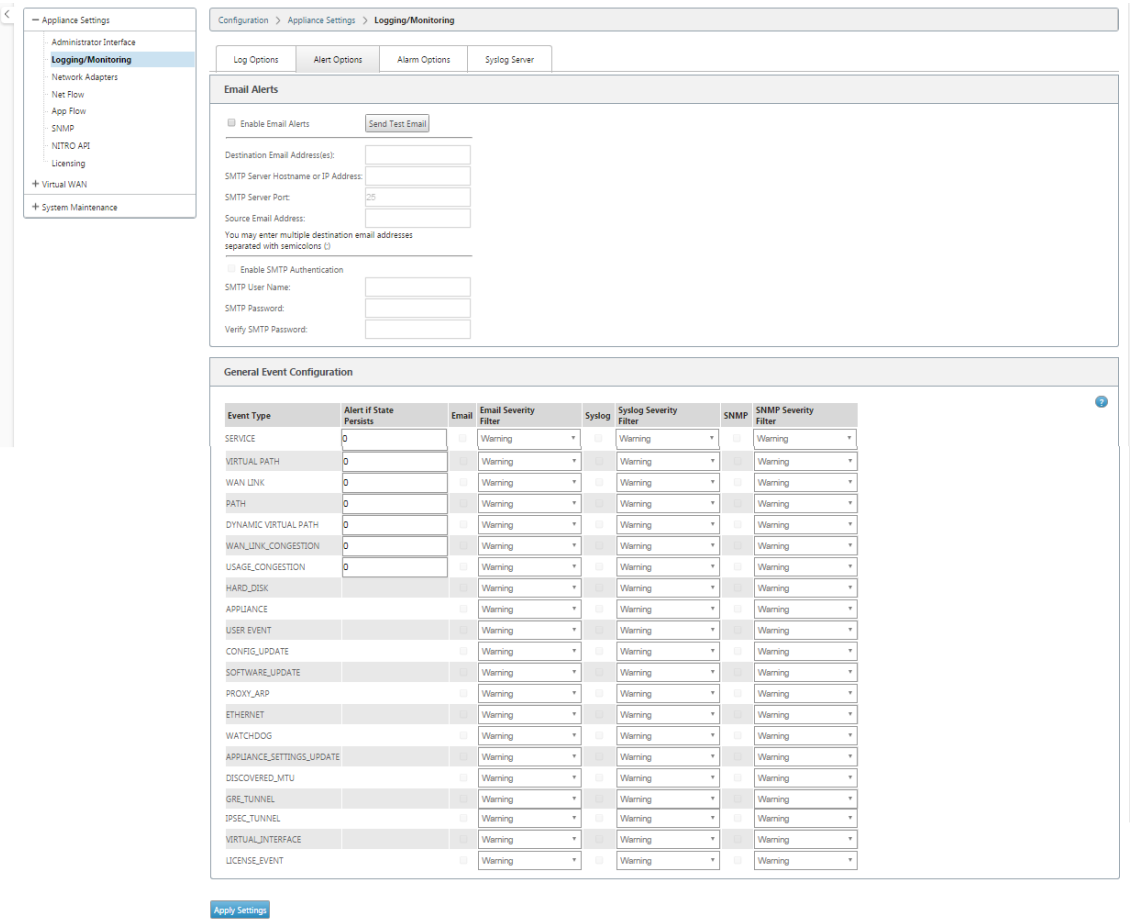

**IPsec** トンネルイベントの監視方法

- 1. [ 構成**] > [**システムメンテナンス**] >** [ 診断] > [ イベント] に移動します。
- 2. **IPSEC\_TUNNEL** オブジェクトタイプ に基づいてイベントを追加します。すべての IPSec 関連イベントのフ ィルタを作成します。

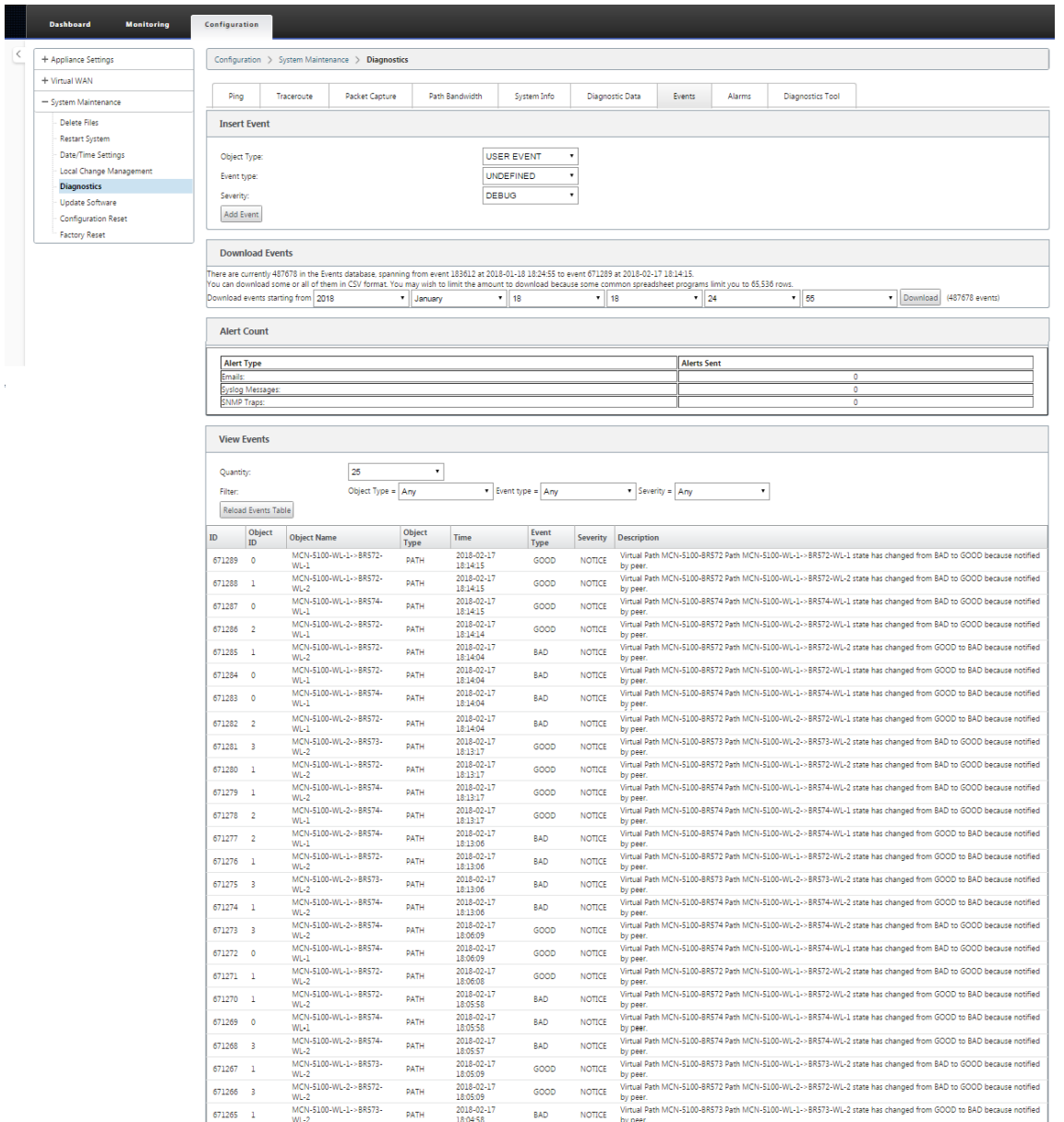

**IPsec** 非仮想パスルートの適格性

May 10, 2021

以前のリリースでは、トンネルが使用できなくなった場合でも、IPsec トンネルルートはルートテーブルに残ってい ました。
### Citrix SD‑WAN 11.4

Monitoring > Statistics

Statistics

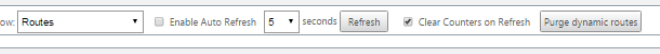

**Route Statistics** Maximum allowed routes: 16000

#### Routes for routing domain : Default RoutingDomain

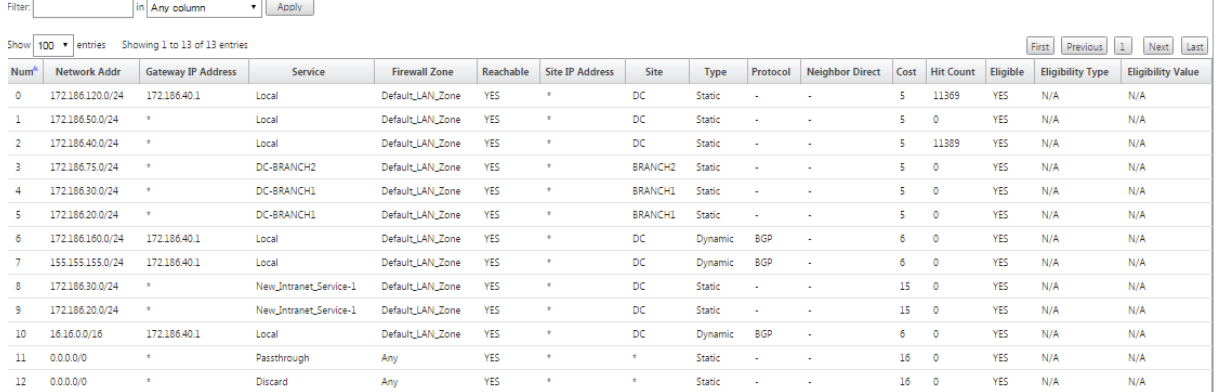

[ 接続] [サイト名] > [ **IPsec** トンネル**]** の **[**キープアライブ**]** オプションを使用すると、この動作が強化され、**IPsec** トンネル が使用できなくなったときに IPsec 非仮想パスルートが不適格と見なされるようになりました。キープアラ イブオプションが有効の場合、SA は自動的に作成されます。トラフィックはトンネル経由で送信されません。

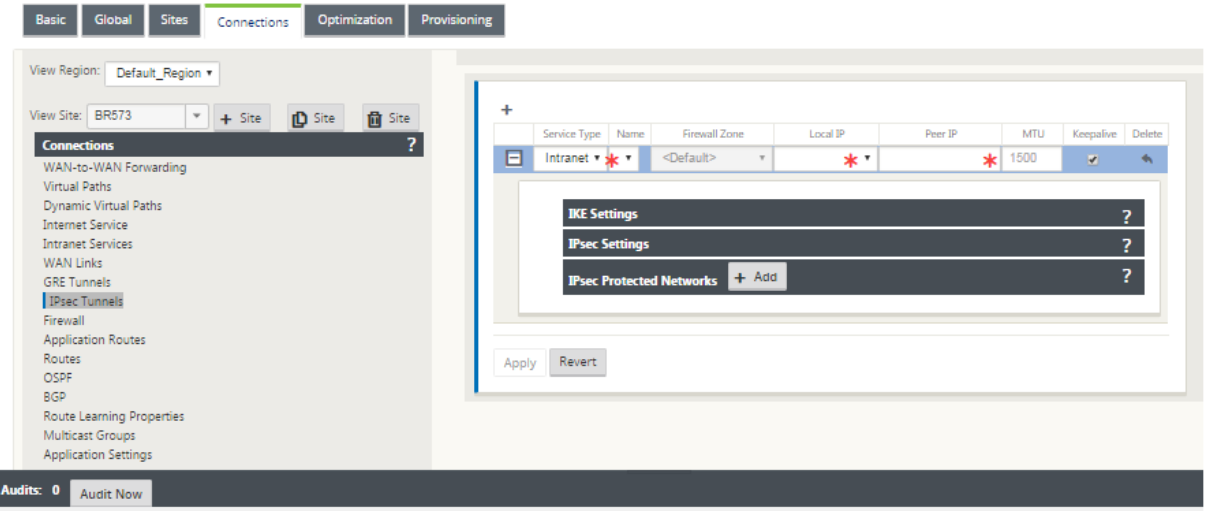

## **IPsec** ヌル暗号化

May 10, 2021

以前のリリースでは、トンネルタイプ ESP+NULL が導入されました。IPsec ESP プロトコルを使用する場合、トラ フィックは通常、暗号化および認証されます。ただし、Null 暗号化を使用すると、暗号化を使用しないように選択で きます。ESP + NULL トンネルタイプでは、パケットは認証されますが、暗号化されません。

IPsec トンネルは、設定エディタの [IP **sec** 設定] セクションの ESP+NULL トンネルタイプで設定できます。

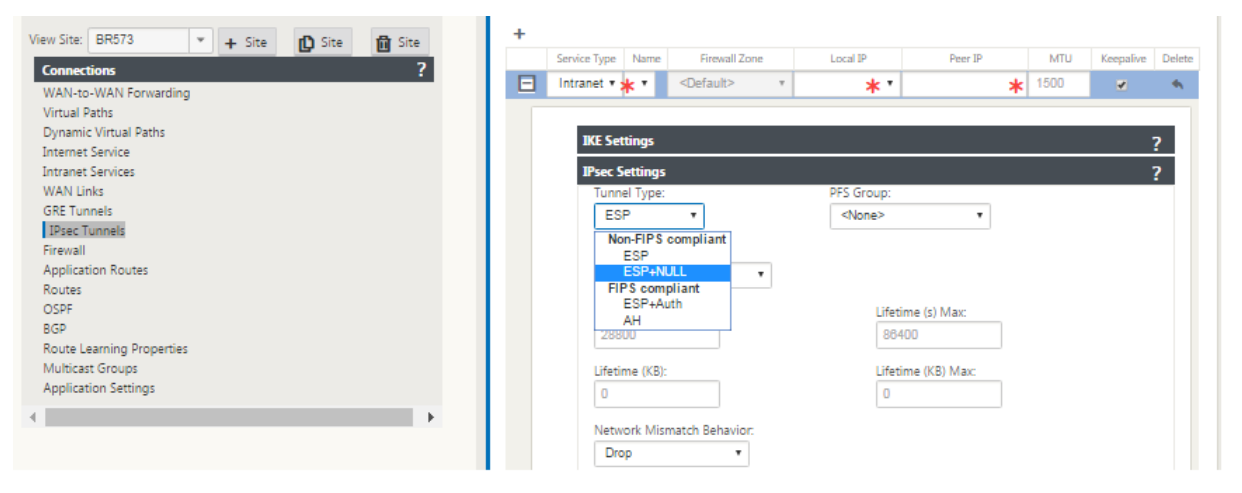

## **FIPS** 準拠

May 10, 2021

Citrix SD‑WAN では、FIPS モードでは、ユーザーは IPSec トンネルおよび仮想パスの IPSec 設定に FIPS 準拠の 設定を構成する必要があります。

- FIPS 準拠の IKE モードを表示します。
- FIPS 準拠の IKE DH グループを表示します。このグループから、アプライアンスを FIPS 準拠モード(2,5,14 ~21)に設定するために必要なパラメータを選択できます。
- 仮想パスの IPSec 設定で FIPS 準拠の IPSec トンネルの種類を表示します
- IKE ハッシュおよび(IKEv2)整合性モード、IPsec 認証モード。
- FIPS ベースのライフタイム設定に対する監査エラーの実行

Citrix SD‑WAN GUI を使用して FIPS コンプライアンスを有効にするには、次の手順に従います。

1. [ 構成] > [ 仮想 **WAN** ] > [ 構成エディタ] > [ グローバル] の順に選択し、[ **FIPS** モードを有効にする] を選択 します。

FIPS モードを有効にすると、設定中にチェックが実行され、IPSec 関連のすべての設定パラメータが FIPS 標準に準 拠しているかどうかが確認されます。IPsec を構成するには、監査エラーと警告が表示されます。

仮想パス IPsec 設定を構成するには、次の手順を実行します。

• FIPS 準拠が必要なすべての仮想パスに対して、仮想パス IPSec トンネルを有効にします。仮想パスの IPsec 設定は、デフォルトセットによって制御されます。

- IPsec モードを AH または ESP+ 認証に変更してメッセージ認証を構成し、FIPS 承認ハッシュ機能を使用し ます。SHA1 は FIPS によって受け入れられますが、SHA256 を強く推奨します。
- IPsec ライフタイムは、8 時間 (28,800 秒) 以下に設定する必要があります。

仮想 WAN は、事前共有キーを持つ IKE バージョン 2 を使用して、次の設定を使用して、仮想パスを経由する IPSec トンネルをネゴシエートします。

- DH グループ 19: キーネゴシエーションのための ECP256 (256 ビット楕円曲線)
- 256 ビット AES‑CBC 暗号化
- メッセージ認証のための SHA256 ハッシュ
- メッセージの整合性のための SHA256 ハッシュ
- DH Group 2: MODP‑1024 Perfect Forward Secrecy

サードパーティの IPSec トンネルを構成するには、次の設定を使用します。

- 1. FIPS 承認済みの DH グループを構成します。グループ 2 と 5 は FIPS では許可されますが、グループ 14 以上 を強く推奨します。
- 2. FIPS 承認ハッシュ関数を設定します。SHA1 は FIPS によって受け入れられますが、SHA256 を強くお勧め します。
- 3. IKEv2 を使用する場合は、FIPS 承認の整合性機能を設定します。SHA1 は FIPS によって受け入れられます が、SHA256 を強くお勧めします。
- 4. IKE ライフタイムおよび最大ライフタイムを 24 時間 (86,400 秒) 以下に設定します。
- 5. IPSec モードを AH または ESP+ 認証に変更して IPSec メッセージ認証を構成し、FIPS 承認ハッシュ機能を 使用します。SHA1 は FIPS によって受け入れられますが、SHA256 を強く推奨します。
- 6. IPSec ライフタイムおよび最大ライフタイムを 8 時間 (28,800 秒) 以下に設定します。

IPSec トンネルを設定するには、次の手順を実行します。

1. MCN アプライアンスで、[ 構成] > [ 仮想 **WAN** ] > [ 構成エディタ] の順に選択します。既存の構成パッケージ を開きます。「接続」>「**IPsec** トンネル」の順に選択します。

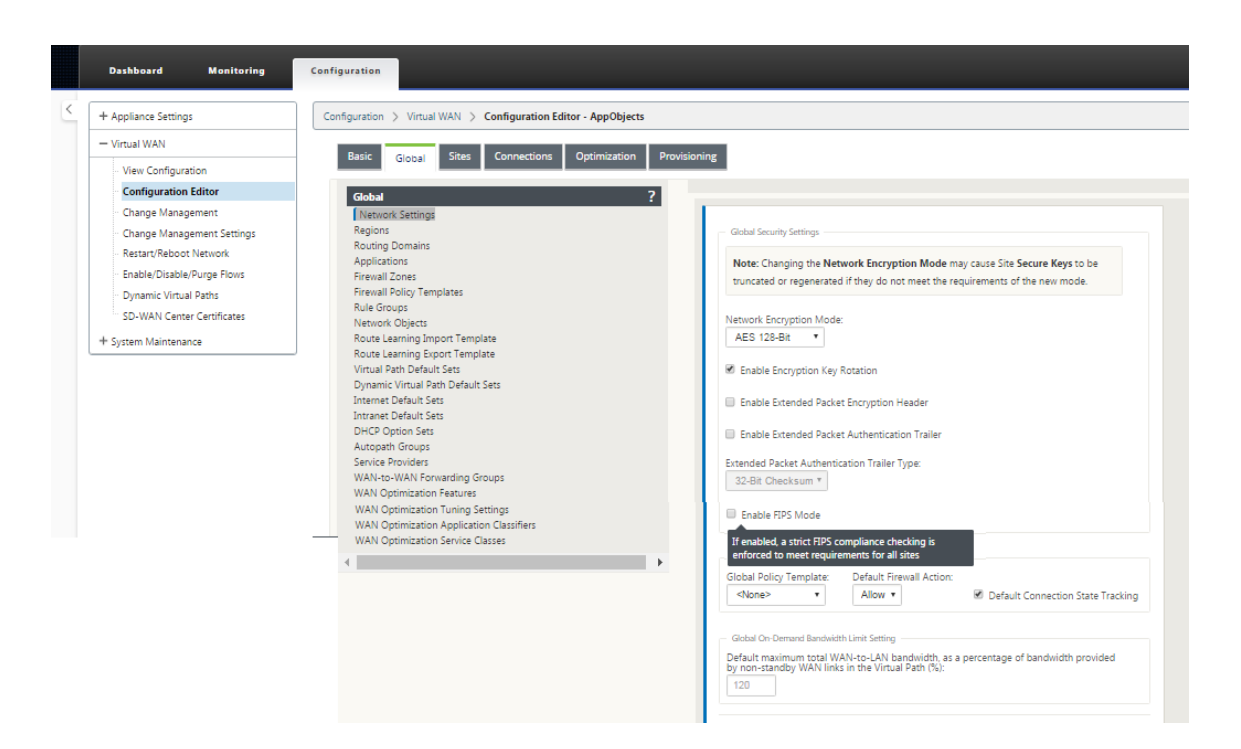

2.「接続」>「**IPsec** トンネル」の順に選択します。[ **LAN** ] または [ イントラネットトンネル] を選択すると、画面 で IKE 設定の FIPS 準拠のグループと非準拠のグループが区別されるため、FIPS 準拠を簡単に構成できます。

and the

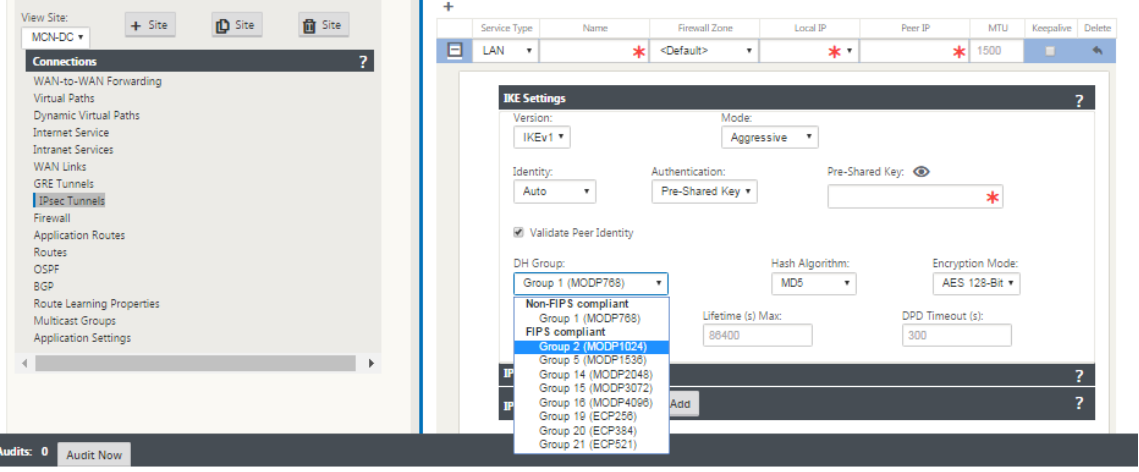

画面には、次の図に示すように、ハッシュアルゴリズムが FIPS に準拠しているかどうかも表示されます。

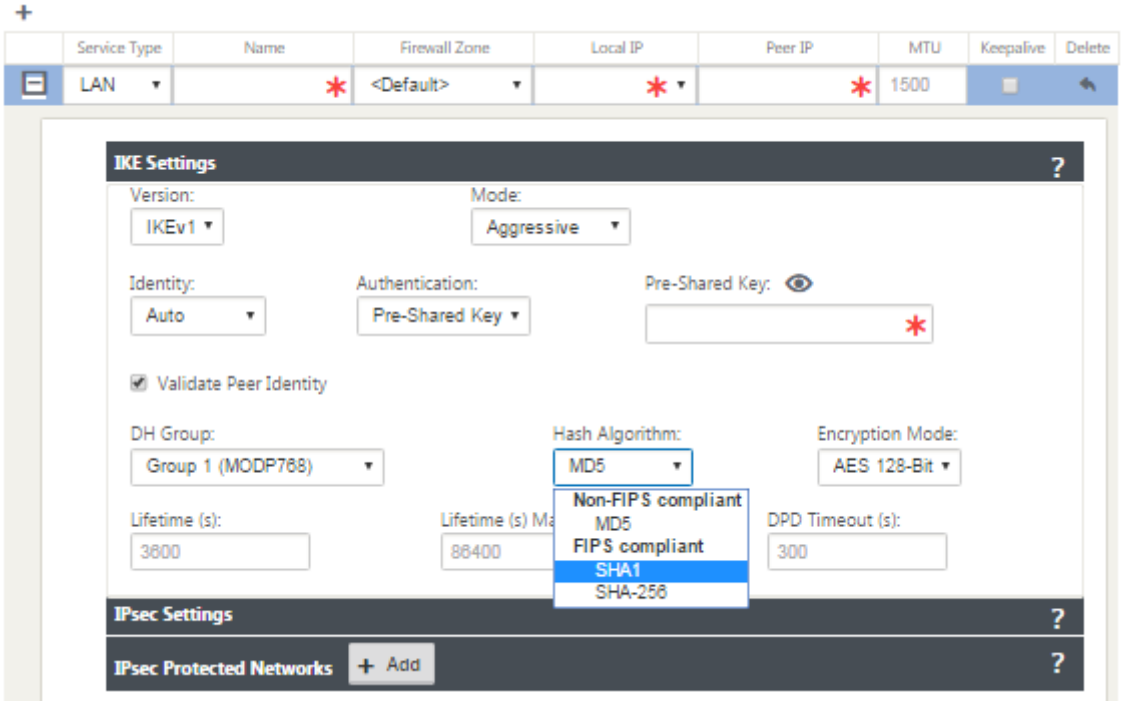

IPSec 設定の FIPS 準拠オプション

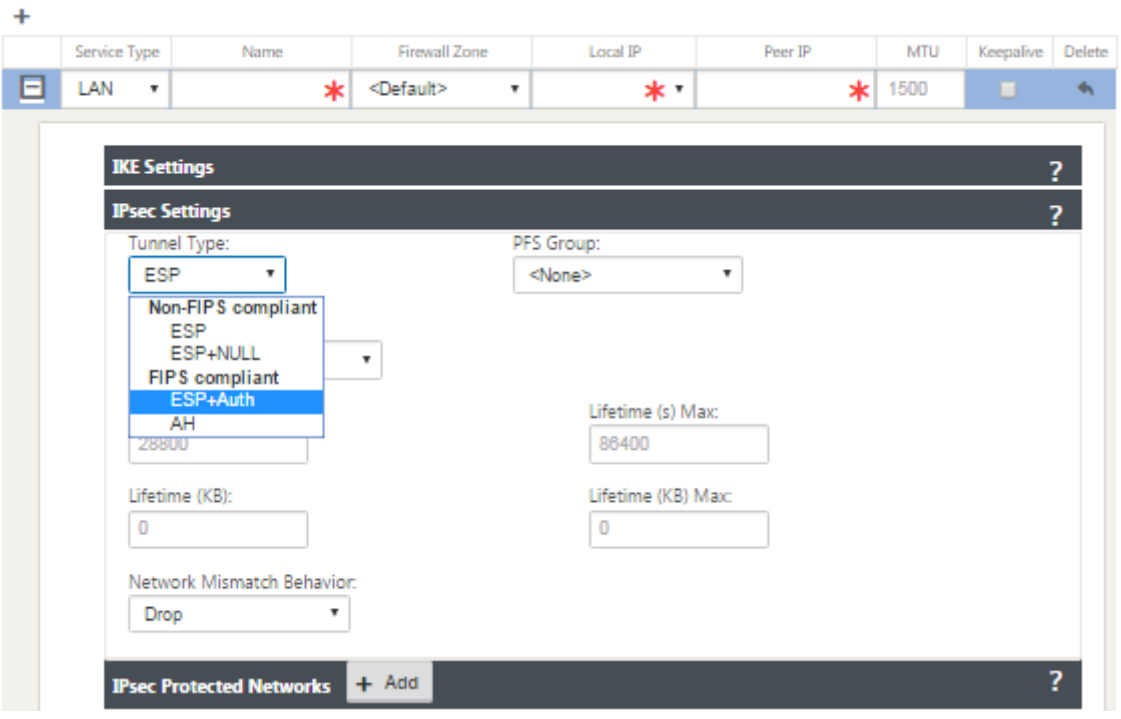

IPSec 構成が有効になっているときに FIPS 標準に準拠していない場合、監査エラーが発生する可能性があります。 以下は、GUI に表示される監査エラーの種類です。

- の場合、FIPS モードが有効になり、非 FIPS 準拠オプションが選択されます。
- の場合、FIPS モードが有効になり、誤ったライフタイム値が入力されます。
- の場合、FIPS モードが有効になり、仮想パスのデフォルトセットの IPSec 設定も有効になり、不正なトンネ ルモードが選択されます (ESP 対 ESP\_auth/AH)。
- FIPS モードを有効にすると、仮想パスのデフォルトセットの IPSec 設定も有効になり、誤ったライフタイム 値が入力されます。

## **Citrix SD‑WAN Secure Web Gateway**

#### May 10, 2021

トラフィックを保護し、ポリシーを適用するために、企業は多くの場合、MPLS リンクを使用して、ブランチトラフ ィックを企業のデータセンターにバックホールします。データセンターは、セキュリティポリシーを適用し、セキュ リティアプライアンスを介してトラフィックをフィルタリングしてマルウェアを検出し、トラフィックを ISP 経由で ルーティングします。プライベート MPLS リンクを介したこのようなバックホールは高価です。また、レイテンシー が大きくなるため、ブランチサイトでのユーザーエクスペリエンスが低下します。また、ユーザーがセキュリティ制 御をバイパスするリスクもあります。

バックホールに代わる方法として、支店にセキュリティアプライアンスを追加する方法があります。ただし、複数の アプライアンスをインストールして、サイト全体で一貫したポリシーを維持するにつれて、コストと複雑さが増大し ます。また、多くの支社がある場合、コスト管理は実用的ではありません。

#### Zscaler:

コスト、複雑さ、待ち時間を追加せずにセキュリティを強化する理想的なソリューションは、すべてのブランチイン ターネットトラフィックを Citrix SD‑WAN アプライアンスから ZScaler Cloud セキュリティプラットフォームに ルーティングすることです。その後、中央の Zscaler コンソールを使用して、ユーザーに詳細なセキュリティポリシ ーを作成できます。ポリシーは、ユーザーがデータセンターにいるかブランチサイトにいるかにかかわらず、一貫し て適用されます。Zscaler セキュリティソリューションはクラウドベースであるため、ネットワークにセキュリティ アプライアンスを追加する必要はありません。

#### FIPS コンプライアンス:

アメリカ国立標準技術研究所(NIST)は、自主基準が存在しない地域で連邦情報処理基準(FIPS)を開発していま す。FIPS は、次の問題を解決します。

- 異なるシステム間の互換性。
- データとソフトウェアの移植性。
- コスト効率に優れたコンピュータセキュリティと機密情報のプライバシー

FIPS は、セキュリティシステムで使用される暗号化モジュールのセキュリティ要件を指定します。これらのセキュリ ティ標準を Citrix SD‑WAN アプライアンスの処理に適用するには、FIPS モードを構成します。

フォースポイント:

Citrix SD‑WAN を使用すると、ファイアウォールリダイレクト(宛先 NAT による透過プロキシ)機能を使用して、 エンタープライズエッジにある SD‑WAN アプライアンスから、Forcepoint クラウドホスト型セキュリティモジュ ールにインターネット(HTTP および HTTPS)トラフィックをリダイレクトできます。HTTP トラフィックをポー ト 80 からポート 8081 に、HTTPS トラフィックをポート 443 から最も近い Forcepoint クラウドプロキシサーバ ーのポート 8443 にリダイレクトできます。

## **GRE** トンネルと **IPsec** トンネルを使用した **Zscaler** 統合

#### November 8, 2021

Zscaler Cloud Security Platform は、世界中の 100 以上のデータセンターで一連のセキュリティチェックの投稿 として機能します。インターネットトラフィックを Zscaler にリダイレクトするだけで、店舗、支店、遠隔地をすぐ に保護できます。Zscaler はユーザーとインターネットを接続し、暗号化または圧縮されている場合でも、トラフィ ックのすべてのバイトを検査します。

Citrix SD‑WAN アプライアンスは、お客様のサイトの GRE トンネルを介して Zscaler クラウドネットワークに接続 できます。SD‑WAN アプライアンスを使用した Zscaler の展開では、次の機能がサポートされています。

- すべての GRE トラフィックを Zscaler に転送することで、直接インターネットブレイクアウトが可能になり ます。
- 顧客サイトごとに Zscaler を使用した直接インターネットアクセス(DIA)。
	- **–** 一部のサイトでは、DIA にオンプレミスのセキュリティ機器を提供し、Zscaler を使用しない場合があ ります。
	- **–** 一部のサイトでは、インターネットアクセス用に別の顧客サイトへのトラフィックのバックホールを選 択する場合があります。
- 仮想ルーティングと転送の展開。
- インターネットサービスの一部としての 1 つの WAN リンク。

Zscaler はクラウドサービスです。サービスとして設定し、基になる WAN リンクを定義する必要があります。

- データセンターでインターネットサービスを設定し、GRE 経由でブランチします。
- 信頼できるパブリックインターネットリンクを、データセンターおよびブランチサイトで構成します。

トポロジ

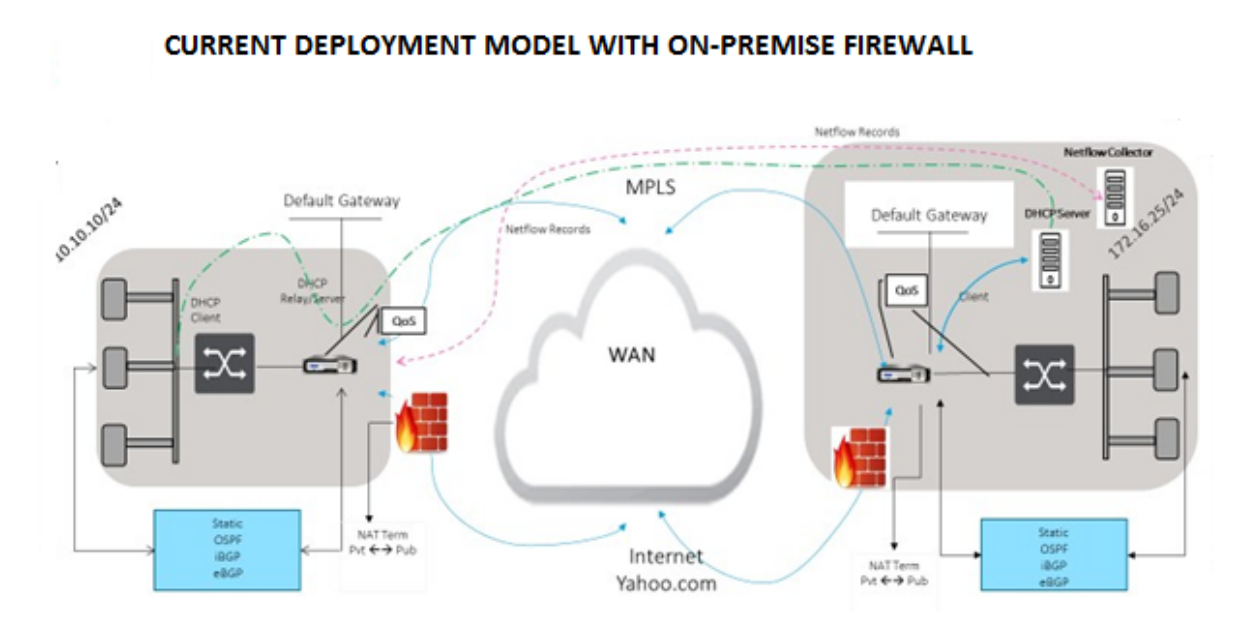

ZSCALER SECURITY AS SERVICE DEPLOYMENT MODEL

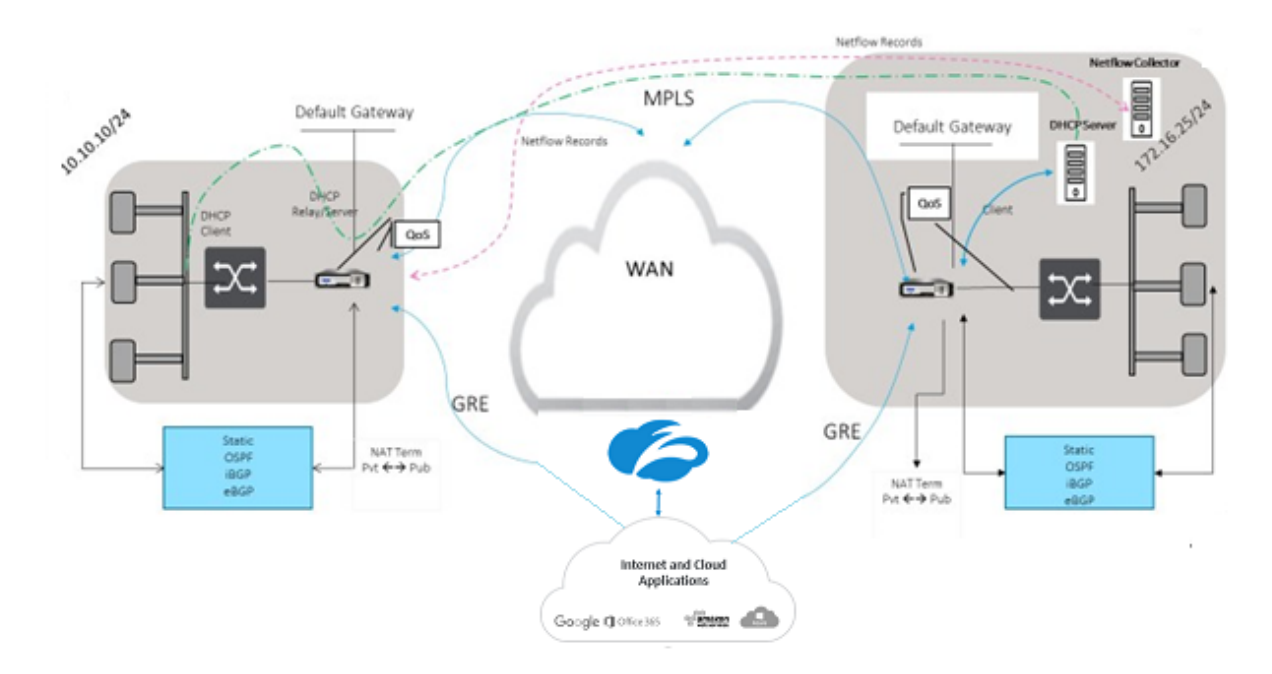

GRE トンネルまたは IPsec トンネルトラフィック転送を使用するには、次の手順を実行します。

- 1. Zscaler ヘルプポータルにログインします https://help.zscaler.com/submit‑ticket。
- 2. チケットを発行し、GRE トンネルまたは IPsec トンネルの送信元 IP アドレスとして使用する静的パブリック IP アドレスを指定します。

Zscaler は、送信元 IP アドレスを使用してカスタマーの IP アドレスを識別します。送信元 IP はスタティックパブ

リック IP である必要があります。ZScaler は、トラフィックを送信する 2 つの ZEN IP アドレス(プライマリとセカ ンダリ)で応答します。GRE キープアライブメッセージを使用して、トンネルの健全性を判断できます。

Zscaler は、送信元 IP アドレス値を使用してカスタマーの IP アドレスを識別します。この値は、静的なパブリッ ク IP アドレスである必要があります。Zscaler は、トラフィックのリダイレクト先となる 2 つの ZEN IP アドレス [DR1] で応答します。GRE キープアライブメッセージを使用して、トンネルの健全性を判断できます。

サンプル **IP** アドレス

プライマリ

内部ルータの IP アドレス:172.17.6.241/30 内部 ZEN IP アドレス:172.17.6.242/30

セカンダリ

内部ルーター IP アドレス:172.17.6.245/30 内部 ZEN IP アドレス:172.17.6.246/30

インターネットサービスの設定

インターネットサービスを構成するには、次の操作を行います。

- 1. [ 接続]‑[ インターネットサービス] に移動します。インターネットサービスを構成します。
- 2. [ **+** サービス] を選択し、必要に応じて設定 (基本設定、WAN リンク、およびルール) を有効にします。
- 3.[適用]を選択します。

サイトのインターネットサービスを有効にする方法の詳細については、「統合ファイアウォールを使用したブランチで の直接インターネットブレイクアウト」を参照してください。

インターネットサービスでは、次の設定を構成できます。

- [基本設定](https://docs.netscaler.com/ja-jp/citrix-sd-wan/current-release/internet-service/dia-with-integrated-firewall.html)
- WAN リンク
- [規則](https://docs.netscaler.com/ja-jp/citrix-sd-wan/current-release/security/citrix-sd-wan-secure-web-gateway/sd-wan-web-secure-gateway-using-gre-tunnels-and-ipsec-tunnels.html#basic-settings)

#### 基本設[定](https://docs.netscaler.com/ja-jp/citrix-sd-wan/current-release/security/citrix-sd-wan-secure-web-gateway/sd-wan-web-secure-gateway-using-gre-tunnels-and-ipsec-tunnels.html#wan-links)

ファイアウォールゾーンの設定は、インターネットサービスには構成できません。インターネットサービスが信頼 されている場合は、**Internet\_Zone** に割り当てられます。インターネットサービスが信頼されていない場合は、 **Untrusted\_Internet\_Zone** に割り当てられます。

構成可能な基本設定は次のとおりです。

- プライマリ再利用を有効にする:有効にすると、WAN リンク上のこのサービスに関連付けられている(使用 = プライマリ)使用状況は、その WAN リンク上のアクティブサービスとして強制的にステータスを再利用し ます。
- デフォルトセット: サイトのインターネットサービスのルールを設定するインターネットのデフォルトセット の名前。
- デフォルトルートコスト: デフォルト (0.0.0.0/0) インターネットルートに関連付けられたルートコスト。
- **WAN** リンクステータスを無視:有効にすると、このサービス宛てのパケットは、このサービスのすべての WAN リンクが利用できない場合でも、このサービスを選択します。
- デフォルトルートのエクスポート: 有効にすると、WAN‑to‑WAN 転送が有効になっている場合、インターネ ットサービスのデフォルトルート 0.0.0.0/0 が他のサイトにエクスポートされます。

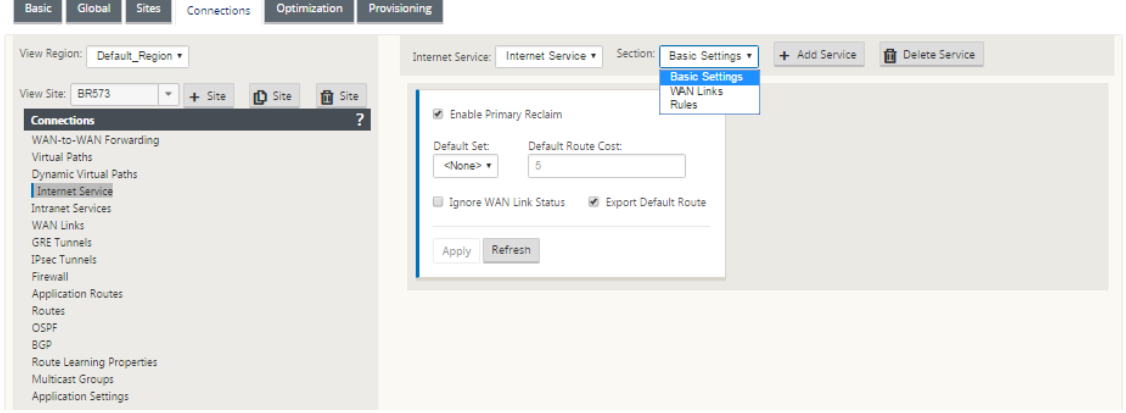

**WAN** リンク

設定可能な WAN リンクの設定は次のとおりです。

- 使用: サービスにこの WAN リンクの使用を許可します。[使用] (Use) が無効になっていると、他のすべての オプションは使用できなくなります。
- **Mode**:トラフィックの冗長性または負荷分散のためのサービスモード(プライマリ、セカンダリ、またはバ ランス)。
- トンネルヘッダーサイズ **(**バイト**)**: トンネルヘッダーのサイズ(バイト単位)(該当する場合)。
- アクセスインターフェイスフェールオーバー:有効にした場合、VLAN が一致しないインターネットまたはイ ントラネットパケットは引き続きサービスを使用できます。

### **LAN** から **WAN**

• タグ付け: サービス上の LAN から WAN へのパケットに適用する DSCP タグ。

• **Max Delay (ms)**: WAN リンクの帯域幅を超えたときにパケットをバッファリングする最大時間(ミリ秒単 位)。

#### **WAN** から **LAN** へ

- タグ付け: サービス上の WAN から LAN へのパケットに適用する DSCP タグ。
- 一致:このタグに一致するインターネット WAN から LAN へのパケットがサービスに割り当てられます。
- グルーミング:有効にすると、WAN から LAN へのトラフィックがサービスのプロビジョニングされた帯域幅 を超えないように、パケットはランダムにドロップされます。

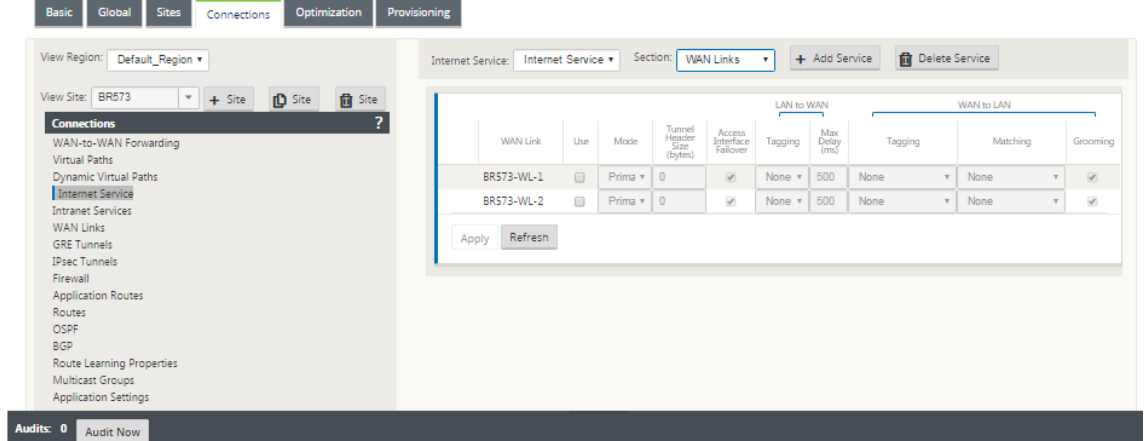

### 規則

インターネットトラフィックは、定義されたルールに基づいて識別されます。ルール定義は、特定のトラフィックフ ローを照合するために使用されます。一致したら、トラフィックフローに適用するアクションを定義する必要があり ます。

使用可能なルールのリストは次のとおりです。

- 順序: ルールが適用され、自動的に再配布される順序。
- ルールグループ名: ルール統計の表示時にグループ単位で集計できるようにするルールに付けられる名前。同 じルールグループ名を持つルールのすべての統計情報をまとめて表示できます。
- 送信元: ルールと一致する送信元 IP アドレスとサブネットマスク。
- **Dest‑Src**:有効にすると、送信元 IP アドレスが宛先 IP アドレスとしても使用されます。
- **Dest**: ルールと一致する宛先 IP アドレスとサブネットマスク。
- プロトコル: フィルタと一致するプロトコル名。
- **Protocol #**: フィルタと一致するプロトコル番号。
- **DSCP**: ルールと一致する IP ヘッダー内の DSCP タグ。

使用可能なアクションのリストを以下に示します。

- **WAN** リンク: インターネット負荷分散が有効な場合に、ルールに一致するフローによって使用される WAN リ ンク。
- **Override Service**: ルールに一致するフローの宛先サービス。
	- **– Discard**: トラフィックをドロップします。
	- **–** パススルー:フローをパススルーにマッピングし、トラフィックが変更されずにアプライアンスを通過 できるようにします。

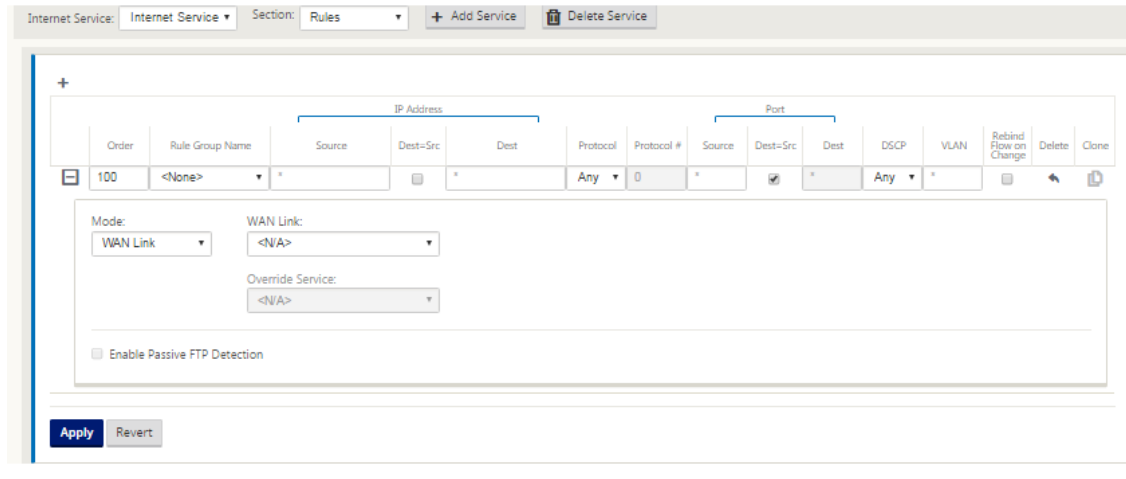

**GRE** トンネルの設定

- 1. 送信元 IP アドレスは、トンネルの送信元 IP アドレスです。トンネル送信元 IP アドレスが NATted の場合、 別の中間デバイスで NATted されている場合でも、パブリック送信元 IP アドレスはパブリックトンネル送信 元 IP アドレスになります。
- 2. 宛先 IP アドレスは、ZScaler が提供する ZEN IP アドレスです。
- 3. 元のペイロードがカプセル化されている場合、送信元 IP アドレスと宛先 IP アドレスはルータ GRE ヘッダー です。
- 4. トンネル IP アドレスおよびプレフィックスは、GRE トンネル自体の IP アドレッシングです。これは、GRE トンネル経由でトラフィックをルーティングする場合に便利です。トラフィックには、この IP アドレスがゲ ートウェイアドレスとして必要です。

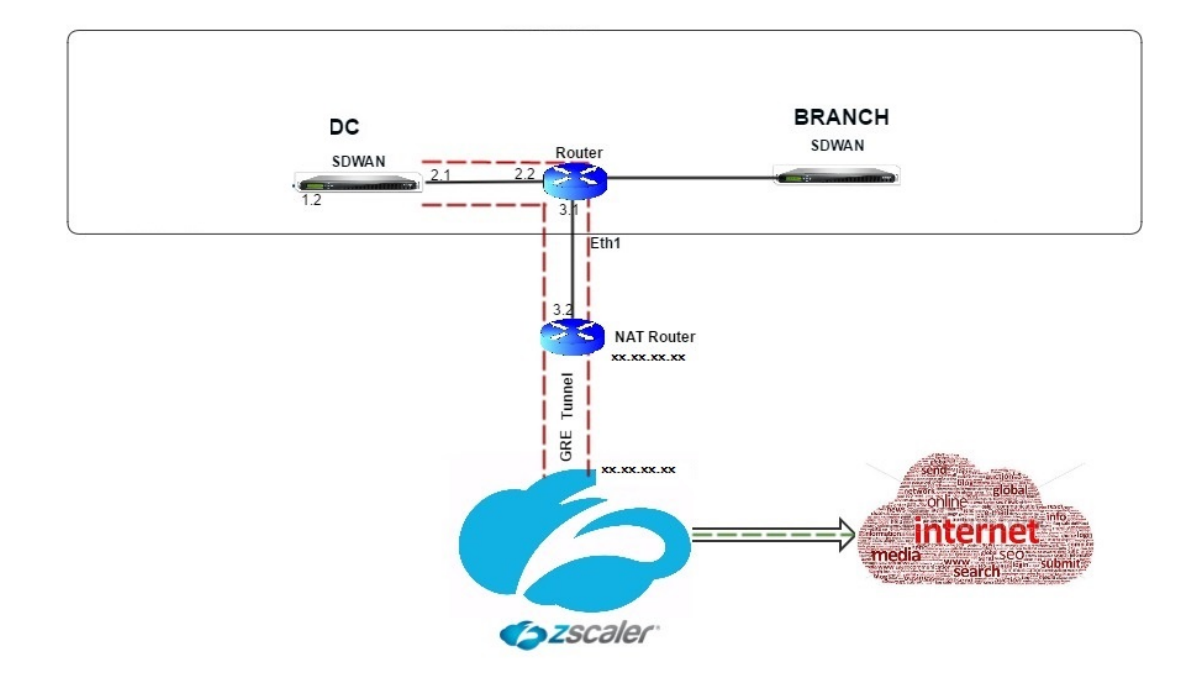

GRE トンネルを設定するには、次の手順を実行します。

1. 構成エディタで、[ 接続] > [ サイト] > [ **GRE** トンネル] に移動し、インターネットプレフィックスサービスを Zscaler GRE トンネルに転送するルートを設定します。

送信元 IP アドレスは、信頼できるリンクの仮想ネットワークインターフェイスからのみ選択できます。GRE トンネルの設定方法を参照してください。

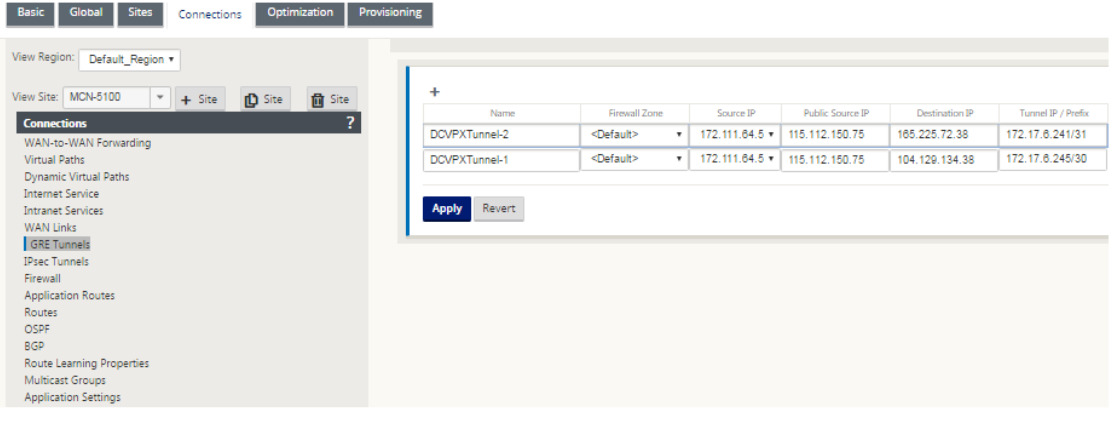

**GRE** トンネルのルートの設定

インターネットプレフィックスサービスを Zscaler GRE トンネルに転送するルートを設定します。

• ZEN IP アドレス(トンネルの宛先 IP、上の図の 104.129.194.38)は、サービスタイプインターネットに設 定する必要があります。これは、Zscaler 宛てのトラフィックがインターネットサービスから計上されるよう にするために必要です。

- Zscaler 宛てのすべてのトラフィックは、デフォルトルート 0/0 と一致し、GRE トンネルを介して送信され る必要があります。[DR1] GRE トンネルに使用される 0/0 ルートが、パススルーまたは他のサービスタイプ よりも低コストであることを確認します。
- 同様に、Zscaler へのバックアップ GRE トンネルのコストは、プライマリ GRE トンネルのコストよりも高い 必要があります。
- ZEN IP アドレスの非再帰ルートが存在することを確認します。

**GRE** トンネルのルートを設定するには、次の手順を実行します。

1. [ 接続] > [ サイト] > [ ルート**]** に移動し、ルートの作成手順については、ルートの設定で説明されている手順 に従います 。

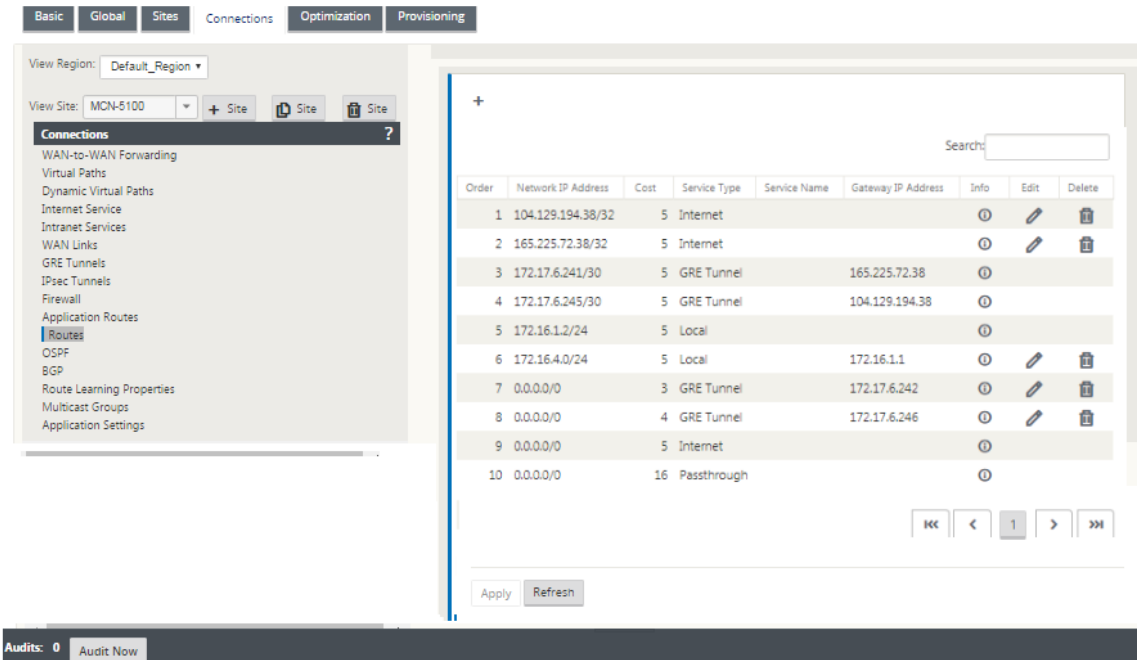

#### 注

Zscaler IP アドレスに特定のルートがない場合は、ZEN IP アドレスと一致するようにルートプレフィ クス 0.0.0.0/0 を設定し、GRE トンネルのカプセル化ループを介してルーティングします。この設定で は、アクティブバックアップモードでトンネルを使用します。上の図に示す値を使用すると、トラフィ ックは Gateway IP アドレス 172.17.6.242 のトンネルに自動的に切り替わります。必要に応じて、バ ックホール仮想パスルートを設定します。それ以外の場合は、バックアップトンネルのキープアライブ 間隔をゼロに設定します。これにより、Zscaler へのトンネルが両方とも失敗しても、サイトへの安全 なインターネットアクセスを可能にします。

GRE キープアライブメッセージがサポートされています。**GRE** 送信元アドレスの **NAT** アドレスを提 供するパブリックソース **IP** という新しいフィールドが、Citrix SD‑WAN GUI インターフェイスに追加 されます(SD‑WAN アプライアンスのトンネルソースが中間デバイスによって NAT 接続されている場 合)。Citrix SD‑WAN GUI には、パブリックソース IP というフィールドが含まれています。このフィー

ルドには、Citrix SD‑WAN アプライアンスのトンネルソースが中間デバイスによって NAT 変換された ときに、GRE ソースアドレスの NAT アドレスを提供します。

#### 制限事項

• 複数の VRF 配置はサポートされていません。

• プライマリバックアップ GRE トンネルは、高可用性設計モードでのみサポートされます。

**IPSec** トンネルを構成する

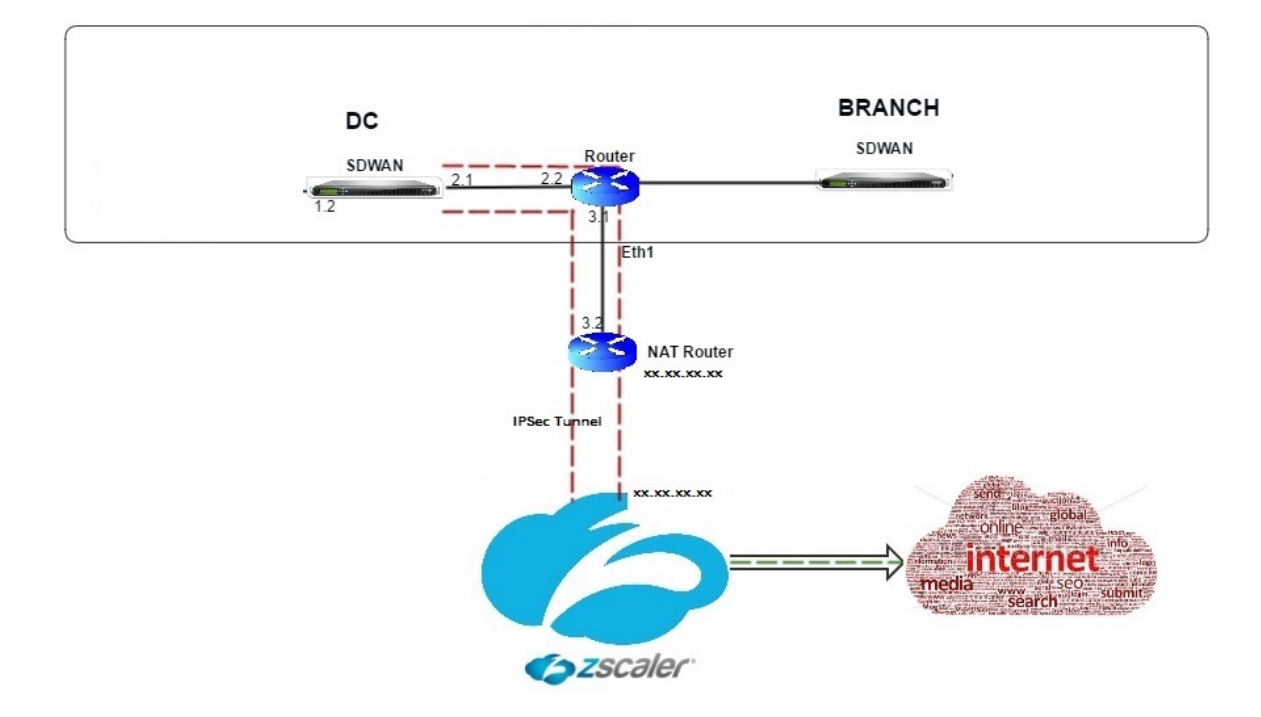

Citrix SD‑WAN アプライアンス GUI でイントラネットまたは LAN サービス用の IPsec トンネルを構成するには、 以下の手順に従ってください。

- 1. 設定エディタで、[ 接続] > [**SiteName**] > [ **IPsec** トンネル] に移動し、サービスタイプ(LAN またはイント ラネット)を選択します。
- 2. サービス・タイプ の「名前」を入力します。イントラネットサービスの種類では、構成されたイントラネット サーバーによって、使用できるローカル IP アドレスが決まります。
- 3. 使用可能なローカル IP アドレスを選択し、リモートピアへの仮想パスのピア IP アドレスを入力します。

## Citrix SD‑WAN 11.4

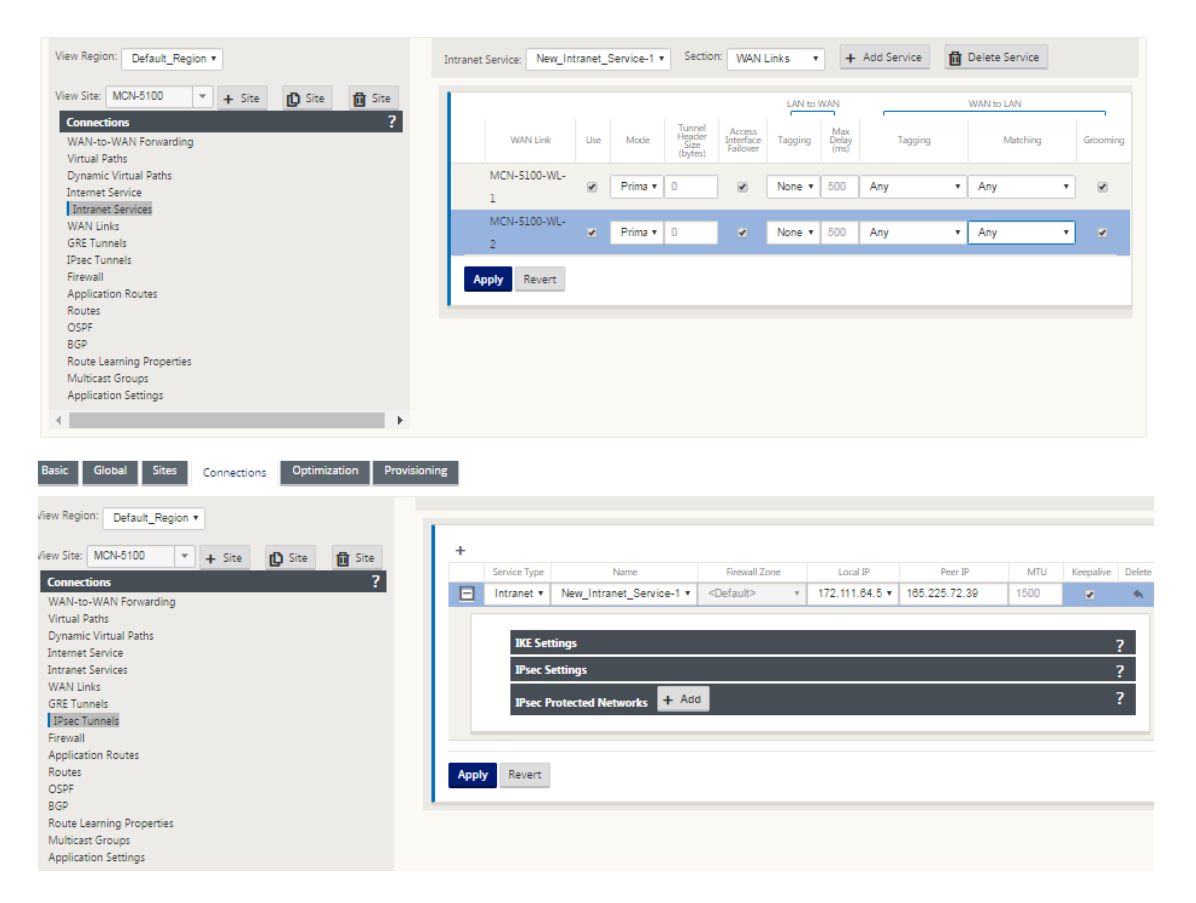

4. **IKE** 設定で **[ \*\*IKEv1**\*\*] を選択します。Zscaler は IKEv1 のみをサポートしています。

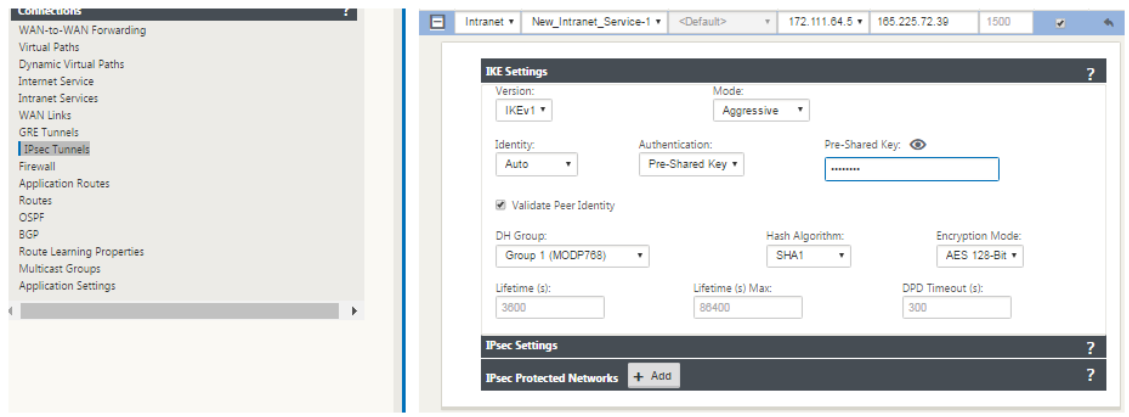

5. [IPsec 設定] で、[ トンネルの種類] に [ **ESP‑NULL**] を選択し、IPsec トンネルを介してトラフィックを Zscaler にリダイレクトします。IPsec トンネルはトラフィックを暗号化しません。

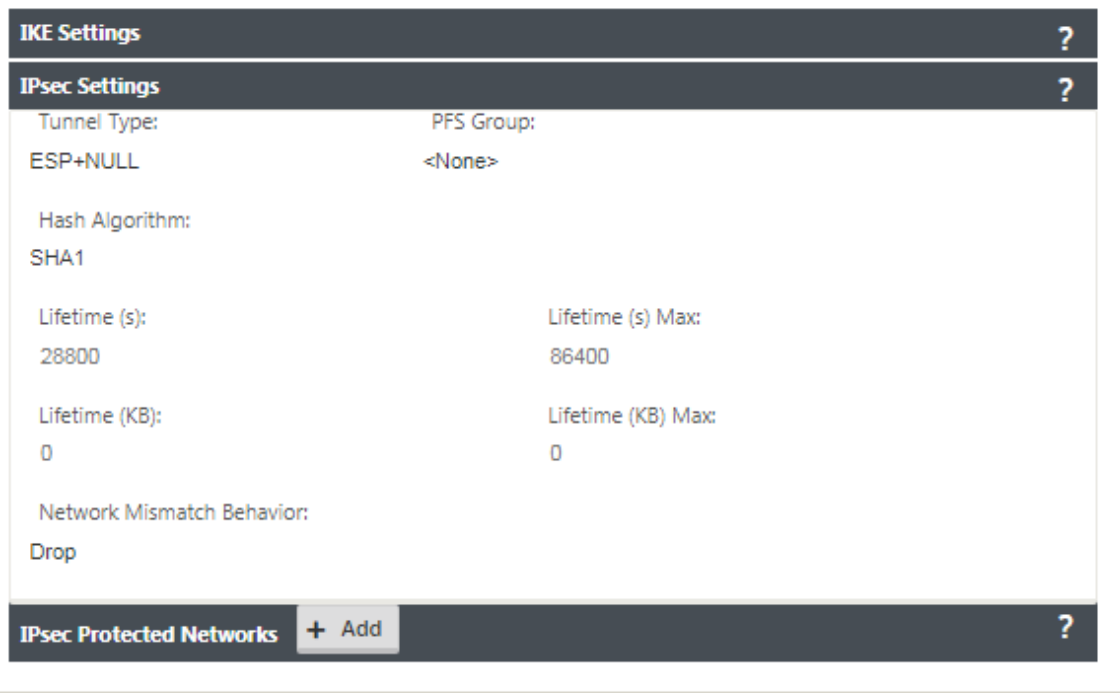

6. インターネットトラフィックはリダイレクトされるため、宛先 IP/プレフィックスには任意の IP アドレスを使 用できます。

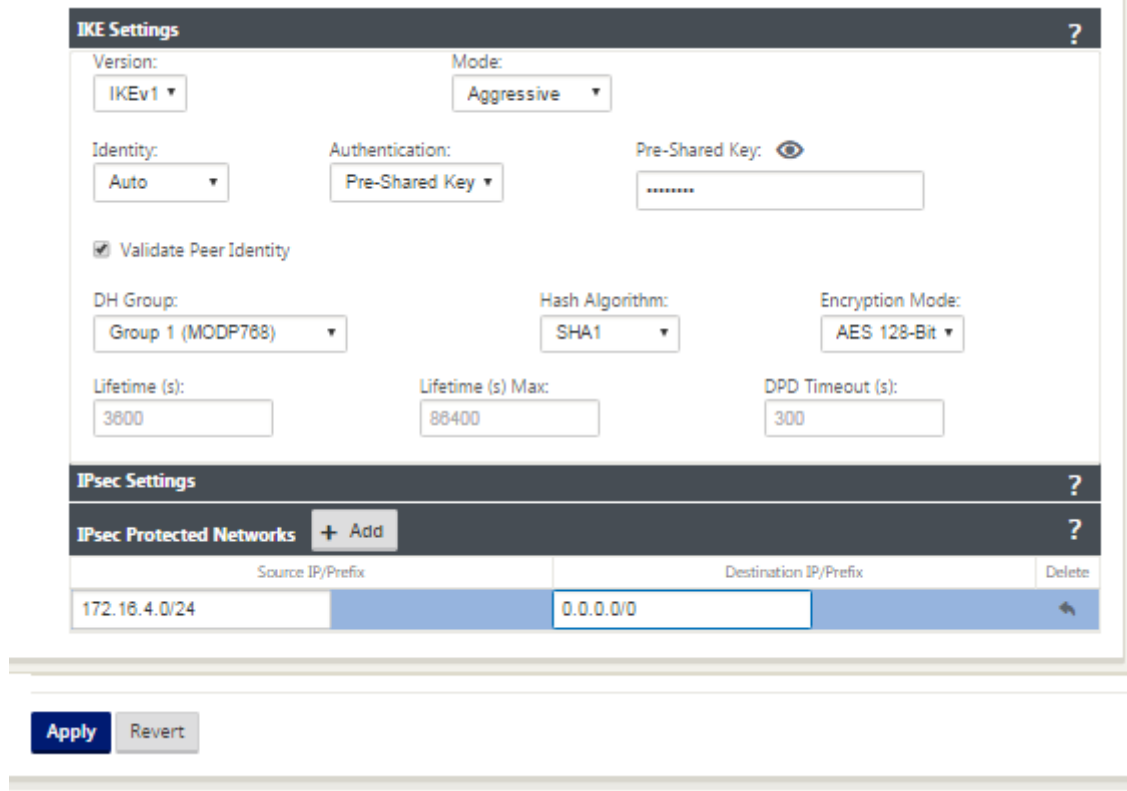

Citrix SD‑WAN Web インターフェイスを使用した IPSec トンネルの構成の詳細については、「IPSec トンネル 」ト

ピックを参照してください。

**IPsec** トンネルのルートの設定

**IPSec** ルートを設定するには、次の手順を実行します。

1. [ 接続] > [ **DC** ] > [ ルート] に移動し、ルートの作成手順については、ルートの設定で説明されている手順に従 います 。

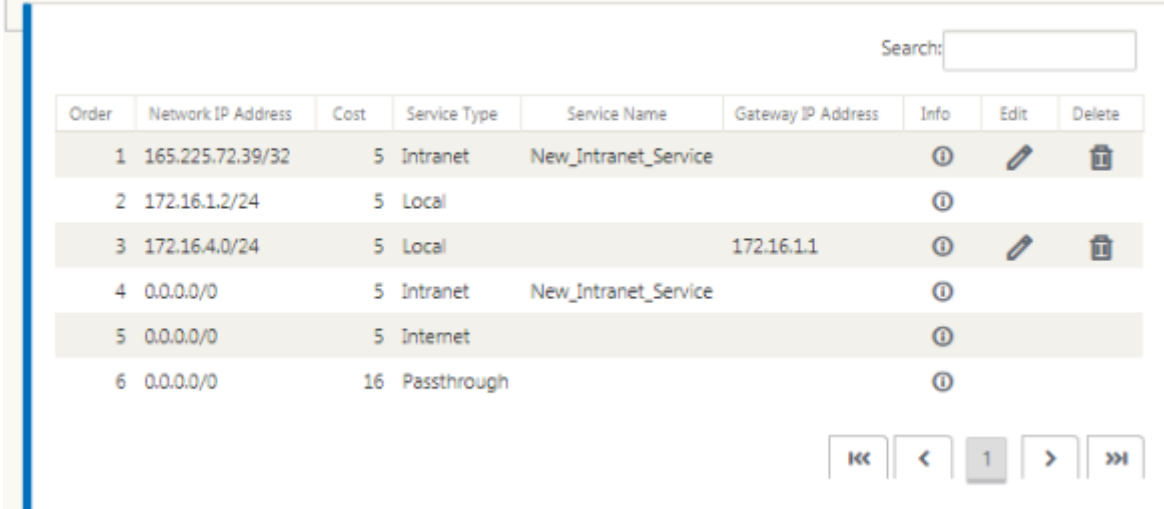

GRE および IPsec トンネルの統計情報をモニタするには、次の手順を実行します。

SD‑WAN Web インターフェイスでは、モニタリング > **IPsec** トンネル]。 統計情報 > [**GRE** トンネルにナビゲートして下さい

詳細については、を参照してください。IPsec トンネルのモニタリングおよびGRE トンネルのトピック 。

**Citrix SD‑WAN** での **Forcepoint** [を使用したファイアウ](https://docs.netscaler.com/ja-jp/citrix-sd-wan/current-release/security/ipsec-tunnel-termination/ipsec-monitor-log.html)[ォールトラフィック](https://docs.netscaler.com/ja-jp/citrix-sd-wan/current-release/gre-tunnel.html)リダイレ クトのサポート

May 10, 2021

Forcepoint は次の機能をサポートしますが、SD‑WAN はファイアウォールリダイレクト機能のみをサポートしま す。

- PKI を使用した IPSec
- PSK を使用した IPSec
- PAC ファイル設定を使用したプロキシチェーン
- 標準ヘッダーによるプロキシ連鎖
- 独自のヘッダーによるプロキシチェーンにより、クライアントの IP 範囲 (パートナーシップ/開発) を構成する 必要がなくなります
- ファイアウォールリダイレクト(宛先 NAT による透過プロキシ)

Destination NAT ポリシーを使用すると、企業は ForcePoint を使用してクラウドでホストされたセキュリティサ ービスを通じてインターネットトラフィックをルーティングできます。

SD‑WAN アプライアンスで Destination NAT を構成し、安全なクラウドベースのファイアウォールサービスを通じ てインターネットトラフィックをリダイレクトする方法を理解するには、次のユースケースを参照してください。

前提条件:

- 1. Forcepoint ポータルサイトにログインします。インターネットトラフィックを Forcepoint にリダイレクト する必要があるエンタープライズパブリック IP アドレスを指定して、ポリシーを作成します。インターネッ トトラフィックのリダイレクト先となるプライマリ IP アドレスとセカンダリ IP アドレスを取得します。
- 2. [SD‑WAN GUI](https://support.forcepoint.com/Login?startURL=%2FHome) で、DC サイトの SD‑WAN アプライアンスで、WAN リンクに関連付けられたインターネット サービスを設定します。
- 3. 宛先 NAT は、インターネットトラフィックの宛先 IP アドレスを使用して実行されます。この宛先アドレス は、Forcepoint パブリック IP アドレスに変更されます。
- 4. 送信元 IP アドレスとプライマリ IP アドレスを指定して、宛先 NAT ポリシーを設定します。送信元 IP は、ポ ート 80 (http) および 443 (https) 内の SD‑WAN アプライアンスのインターネット IP アドレスです。このア ドレスは、外部ポート 8081 (http) および 8443 (https) で、クラウドベースのファイアウォール Gateway のプライマリ宛先 IP アドレスにリダイレクト/変換されます。
- 5. DNAT ポリシーを設定した後、DC で設定されたルートで、SD‑WAN ネットワーク IP アドレスに対してイン ターネットサービスタイプが選択されていることを確認します。

Citrix SD‑WAN での NAT サポートの詳細については、以下のトピック「NAT の設定」を参照してください

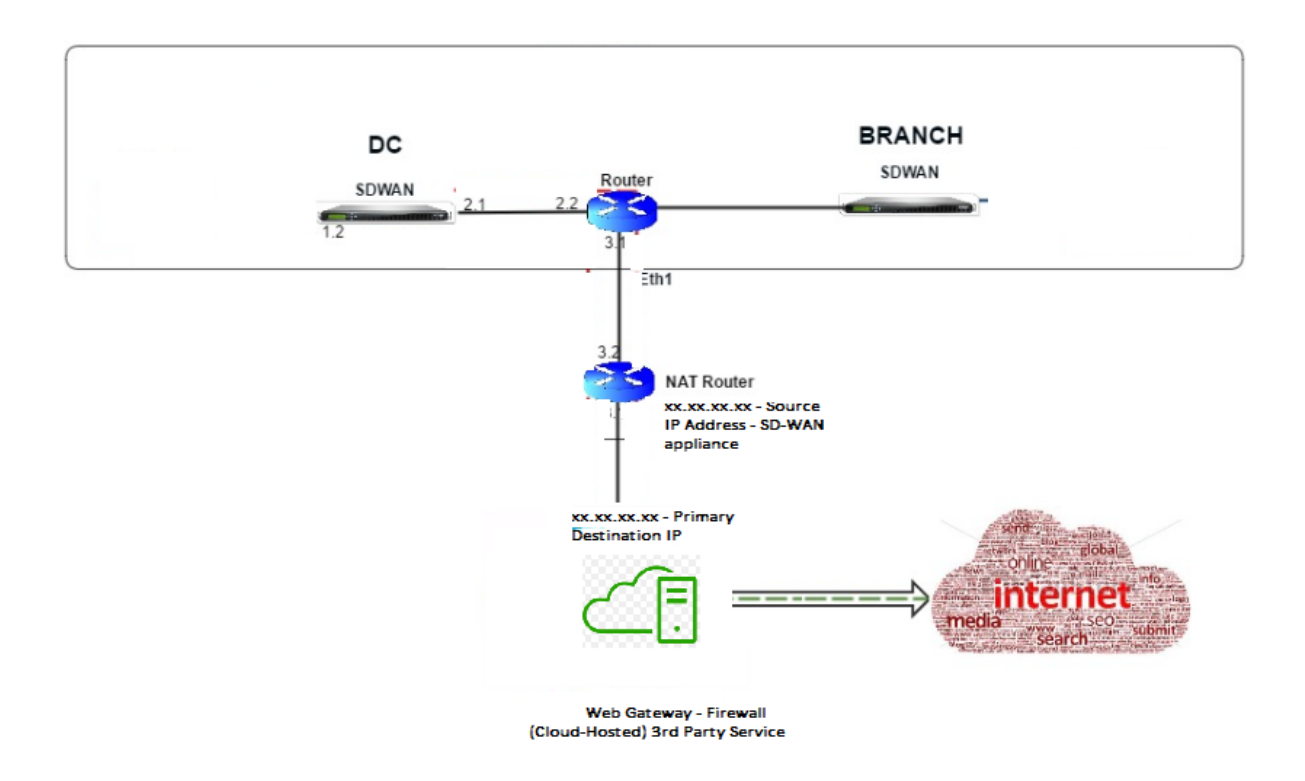

### 宛先 **NAT**(**DNAT**)の設定

Citrix SD-WAN GUI を使用して、宛先 NAT (DNAT) を構成します。設定で、特定の宛先 IP アドレスおよびポート に一致するトラフィックをリダイレクトする、1 つ以上の DNAT ポリシーを追加します。

宛先 NAT を設定するには、次の手順を実行します。

SD‑WAN SE/VPX GUI で、[ 構成] → [ 仮想 **WAN** ] → [構成エディタ] に移動します。[ 開く] をクリックして、既存の パッケージを開きます。保存済みの構成パッケージを選択します。また、ネットワーク構成の構築中に DNAT ルール を作成することもできます。

- 1. DC (MCN) で、インターネットサービスを構成します。[ 接続]‑> [ ファイアウォール] に移動します。
- 2. [ **+** 追加] をクリックして、DNAT ポリシーを追加します。
- 3. [ 宛先 **NAT** ポリシーの追加] ダイアログボックスで、次の情報を入力します。
	- 優先度
	- 方向
	- サービスの種類
	- サービス名
	- 内部 IP アドレス
	- インサイドポート
	- 外部 IP アドレス
	- 外部ポート

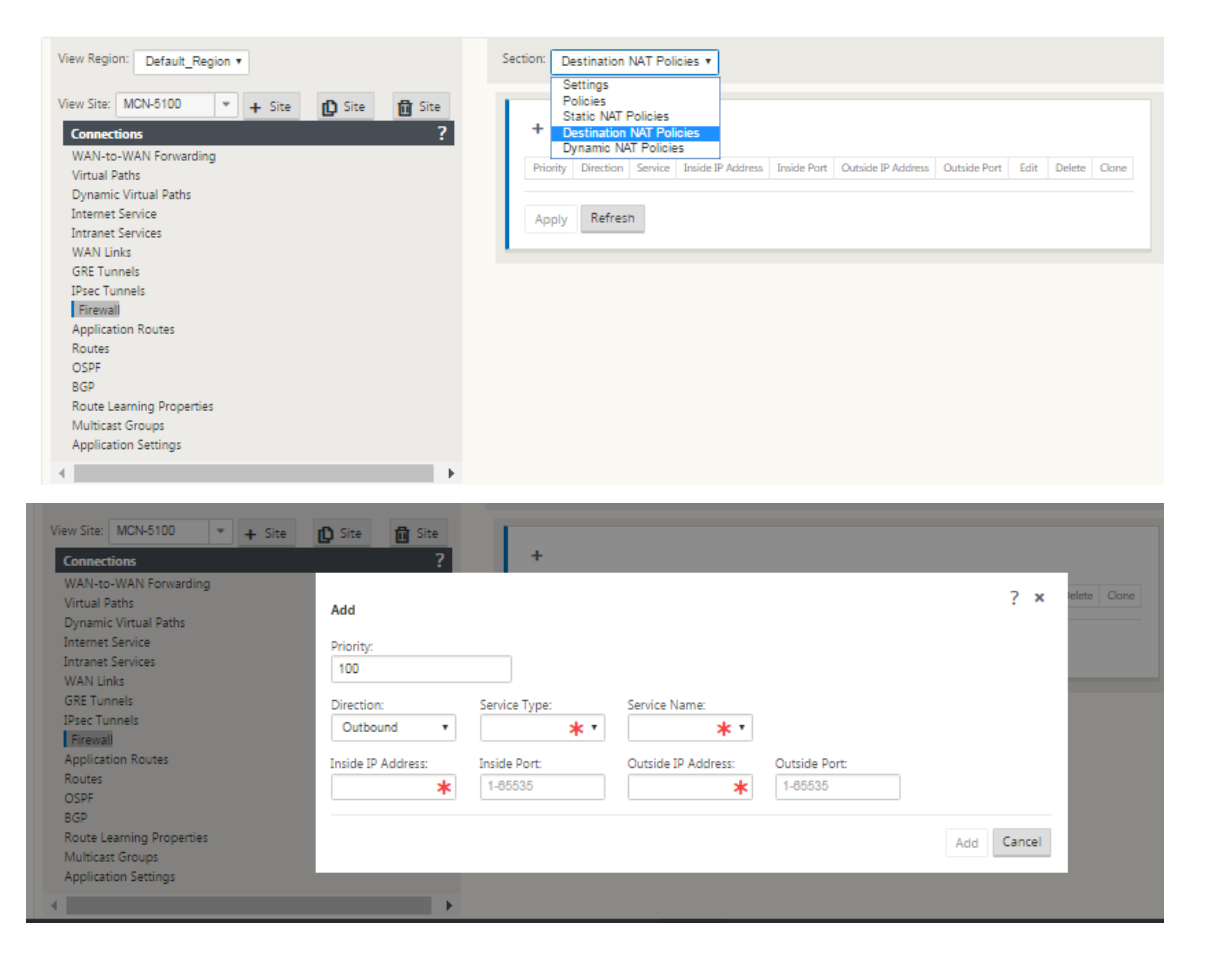

- 4. スタティック NAT と同様に、ファイアウォールトラフィックリダイレクト用の宛先 NAT ルールをプロビジョ ニングします。
- 5. 一致基準と、NAT する宛先 IP/ポートを入力します。
- 6. 統計情報を使用して、DNAT 規則の接続照合を実行します。
- 7. 構成の更新中に DNAT ルールを削除または更新します。

宛先 **NAT** ポリシー(ファイアウォール)のモニタリング

Citrix SD‑WAN GUI を使用して、現在の DNAT ポリシー構成を監視することもできます。

現在の宛先 NAT ポリシー設定をモニタするには、次の手順を実行します。

- 1. Citrix SD‑WAN GUI で、[監視]>[ファイアウォール]>[**NAT** ポリシー]に移動します。
- 2. 監視する統計情報を含むタブを選択します。

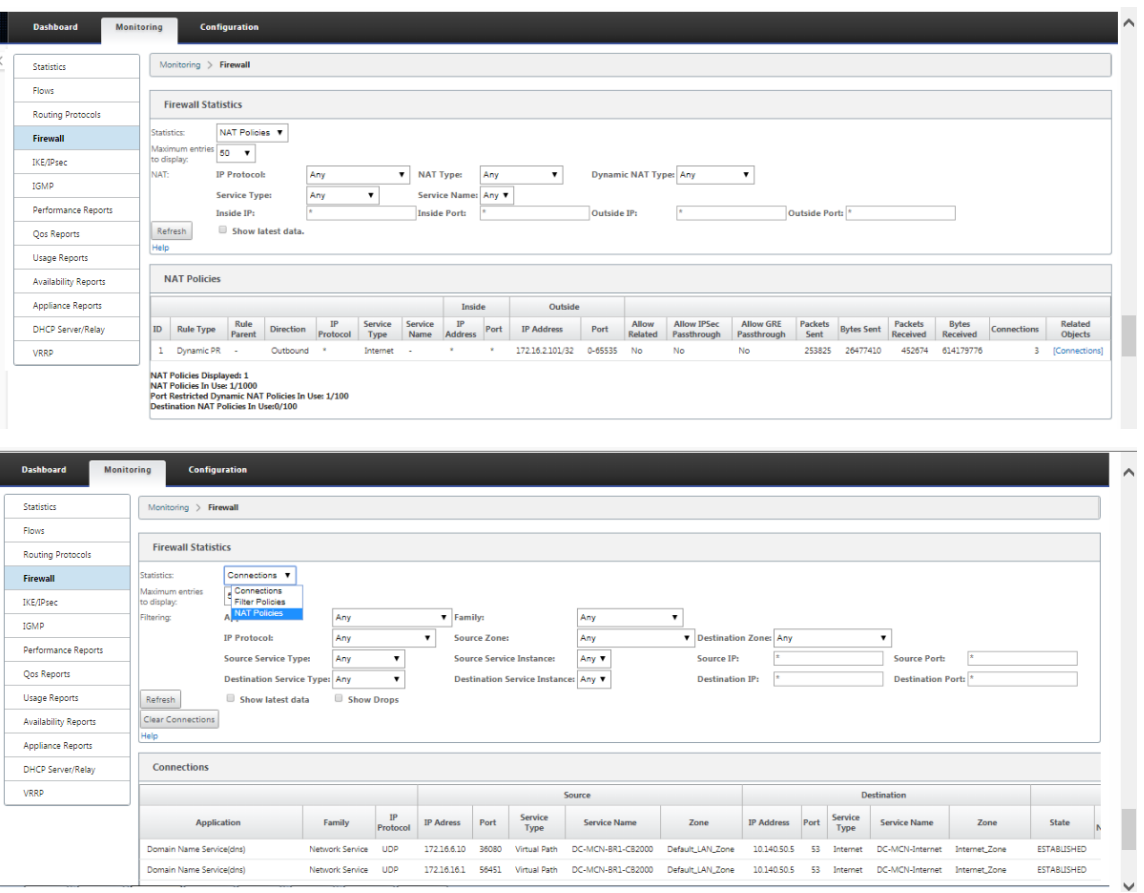

# **IPsec** トンネルを使用した **Palo Alto** 統合

May 10, 2021

Palo Alto Networks は、リモートネットワークを保護するためのクラウドベースのセキュリティインフラストラク チャを提供します。組織が SD‑WAN ファブリックを保護する地域的なクラウドベースのファイアウォールをセット アップできるようにすることで、セキュリティを提供します。

リモートネットワーク用の Prisma Access サービスを使用すると、リモートネットワークロケーションをオンボー ドし、ユーザーにセキュリティを提供できます。すべてのリモートロケーションでのデバイスの設定と管理の複雑さ を取り除きます。このサービスは、新しいリモートネットワークロケーションを簡単に追加し、運用上の課題を最小 限に抑える効率的な方法を提供します。また、Panorama からポリシーを一元的に管理し、一貫した合理化されたリ モートセキュリティを実現できます。ネットワークロケーション。

リモートネットワークの場所を Prisma Access サービスに接続するには、Palo Alto Networks 次世代ファイアウ ォールを使用するか、

SD‑WAN を含むサードパーティの IPsec 準拠デバイスを使用して、サービスへの IPsec トンネルを確立できます。

- リモートネットワーク用の Prisma アクセスサービスの計画
- リモートネットワーク用の Prisma Access サービスの構成
- 設定インポートを備えたオンボードリモートネットワーク

Citrix SD‑WAN ソリューションは、ブランチからのインターネットトラフィックを分割する機能をすでに提供して います。これは、各ブランチでの高価なセキュリティスタックの導入を回避しながら、より信頼性が高く、待機時間 の短いユーザーエクスペリエンスを提供するために重要です。Citrix SD‑WAN と Palo Alto Networks は、分散企 業に、ブランチ内のユーザーをクラウド内のアプリケーションに接続するためのより信頼性が高く安全な方法を提供 します。

Citrix SD‑WAN アプライアンスは、最小限の構成で SD‑WAN アプライアンスの場所から IPsec トンネルを介して Palo Alto クラウドサービス(Prisma Access Service)ネットワークに接続できます。あなたは、Citrix SD‑WAN Center でパロアルトネットワークを構成することができます.

リモートネットワーク用の Prisma Access Service の構成を開始する前に、サービスを正常に有効にしてリモート ネットワークの場所のユーザーにポリシーを適用できるように、次の構成の準備ができていることを確認してくださ い。

1. サービス接続—ユーザーの認証や重要なネットワーク資産へのアクセスを可能にするために、リモートネット ワークのロケーションが企業本社のインフラストラクチャにアクセスする必要がある場合、本社とリモートネ ットワークのロケーションが接続されています。

リモートネットワークの場所が自律的で、他の場所にあるインフラストラクチャにアクセスする必要がない場合は、 サービス接続を設定する必要はありません(モバイルユーザーがアクセスを必要とする場合を除く)。

1. テンプレート-- プリズマアクセスサービスは、リモートネットワーク用のプリズマアクセスサ ービスのテンプレートスタック (Remote Network Template Stack) と最上位テンプレート (Re‐ mote\_Network\_Template) を自動的に作成します。リモートネットワーク用の Prisma アクセスサービス を構成するには、最上位のテンプレートを最初から構成するか、既存の Palo Alto Networks ファイアウォー ルを既にオンプレミスで実行している場合は既存の構成を利用します。

テンプレートには、リモートネットワークの場所とリモートネットワーク用の Prisma Access サービス、セ キュリティポリシーで参照できるゾーン、およびログ転送プロファイル間のプロトコルネゴシエーションのた めの IPsec トンネルとインターネットキーエクスチェンジ (IKE) 構成を確立するための設定が必要です。リ モートネットワークの Prisma Access サービスからログサービスにログを転送できること。

2. 親デバイスグループ—リモートネットワークの Prisma Access サービスでは、セキュリティポリシー、セキ ュリティプロファイル、およびその他のポリシーオブジェクト(アプリケーショングループとオブジェクト、 アドレスグループなど)を含む親デバイスグループと、リモートネットワーク用の Prisma Access サービス は、IPsec トンネルを介してリモートネットワーク用の Prisma Access サービスにルーティングされるトラ フィックのポリシーを一貫して適用できます。Panorama でポリシールールとオブジェクトを定義するか、 既存のデバイスグループを使用して、リモートネットワークロケーションのユーザを保護する必要があります。 注:

ゾーンを参照する既存のデバイスグループを使用する場合は、ゾーンを定義する対応するテンプレート を Remote Network Template Stack に追加してください。

これにより、リモートネットワーク用の Prisma Access サービスを構成するときにゾーンマッピングを完了 できます。

3. **IP** サブネット—Prisma Access サービスがトラフィックをリモートネットワークにルーティングするには、 Prisma Access サービスを使用してセキュリティ保護するサブネットワークのルーティング情報を指定する 必要があります。リモートネットワークの場所で各サブネットワークへの静的ルートを定義するか、サービス 接続場所と Prisma Access サービスの間に BGP を構成するか、両方の方法を組み合わせて使用できます。

スタティックルートを設定し、BGP を有効にすると、スタティックルートが優先されます。リモートネットワ ークの場所にいくつかのサブネットワークしかない場合は静的ルートを使用すると便利な場合がありますが、 サブネットが重複している多くのリモートネットワークがある大規模な展開では、BGP を使用するとより簡 単にスケーリングできます。

## **SD‑WAN Center** の **Palo Alto Networks**

以下の前提条件が満たされていることを確認してください。

- PRISMA ACCESS サービスからパノラマ IP アドレスを取得します。
- PRISMA ACCESS サービスでユーザー名とパスワードを取得します。
- SD‑WAN アプライアンス GUI で IPsec トンネルを構成します。
- サイトが Citrix-IKE-Crypto-Default/Citrix-IPSec-Crypto-Default 以外の ike/ipsec プロファイルで構 成された異なるサイトのあるリージョンにオンボーディングされていないことを確認してください。
- SD‑WAN Center によって設定が更新されるときに、Prisma Access の設定を手動で変更しないようにして ください。

Citrix SD‑WAN Center の GUI で、Palo Alto のサブスクリプション情報を入力します。

- パノラマIP アドレスを設定します。このIP アドレスは Palo Alto (PRISMA ACCESS サービス)から取得で きます。
- PRISMA ACCESS サービスで使用するユーザー名とパスワードを設定します。

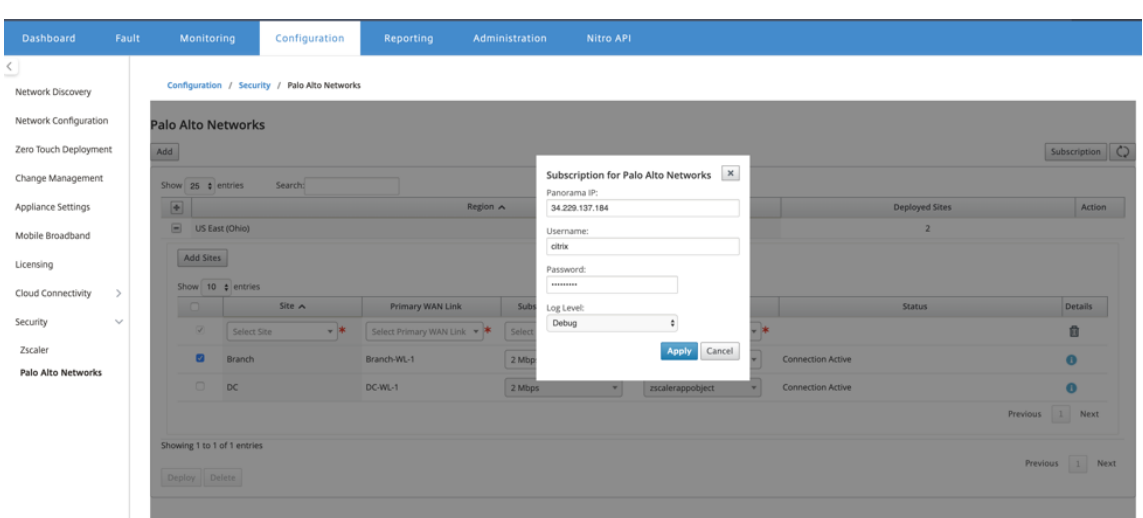

サイトを追加して展開する

1. サイトをデプロイするには、PRISMA ACCESS ネットワークリージョンと Prisma Access リージョン用に 構成する SD‑WAN サイトを選択し、サイト WAN リンク、帯域幅、およびトラフィック選択用のアプリケー ションオブジェクトを選択します。

注:

選択した帯域幅が使用可能な帯域幅の範囲を超えると、トラフィックフローが影響を受けます。

[アプリケーションオブジェクト] の選択の下にある [すべてのトラフィック] オプションを選択すると、 インターネットにバインド されたすべてのトラフィック を PRISMA Access サービスにリダイレクト できます。

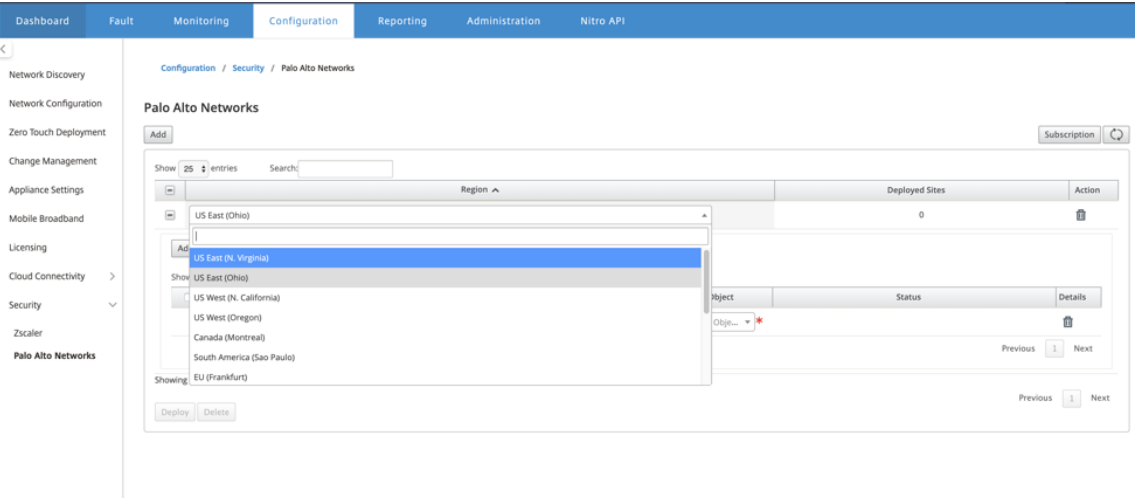

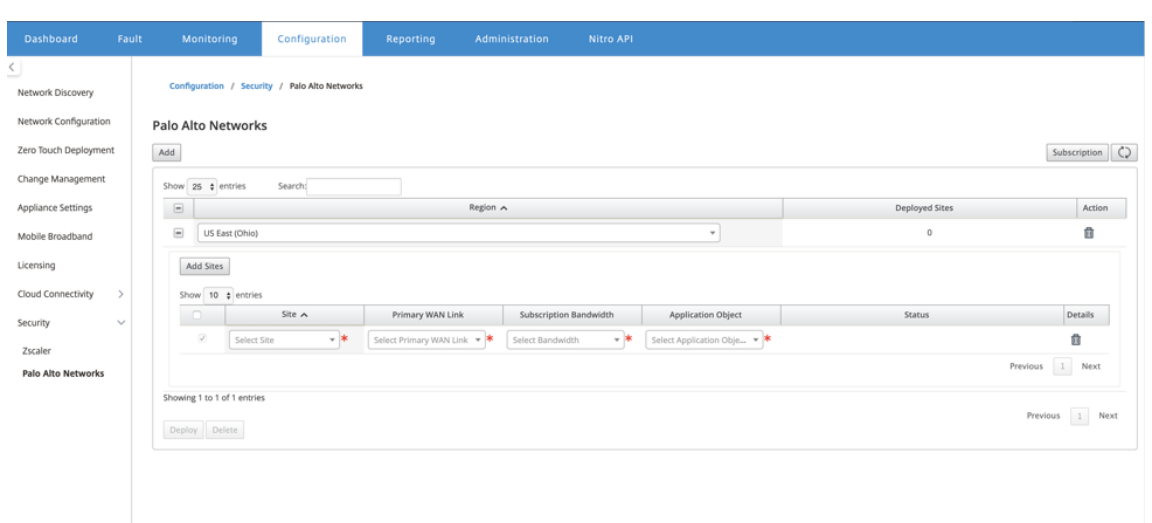

2. 必要に応じて、引き続き SD‑WAN ブランチサイトを追加できます。

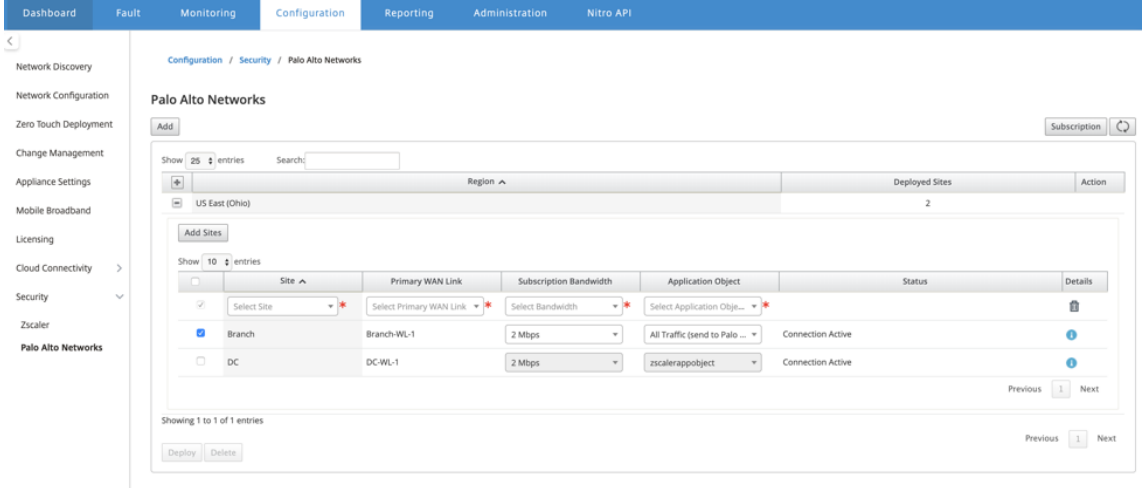

3.[展開]をクリックします。変更管理プロセスが開始されます。[**Yes**]をクリックして続行します。

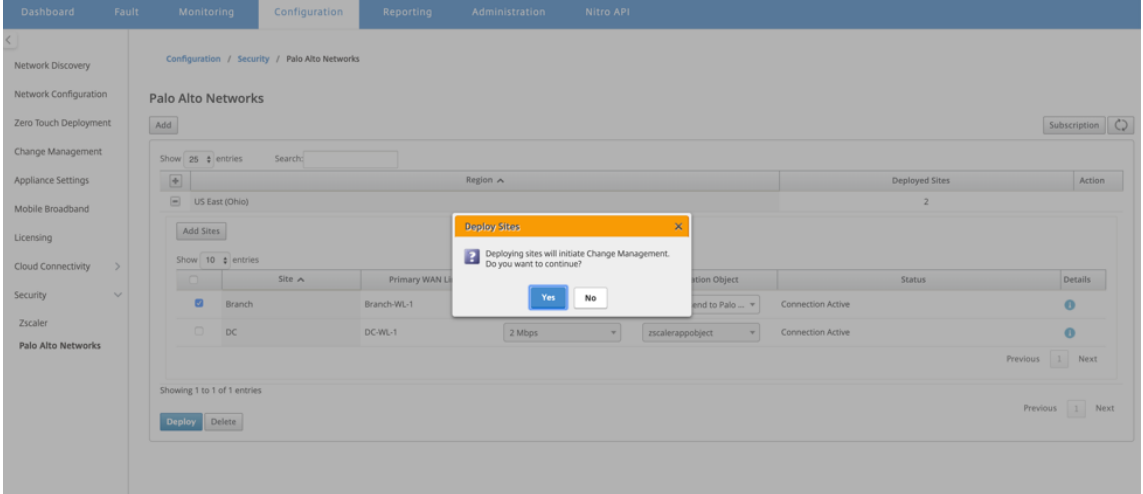

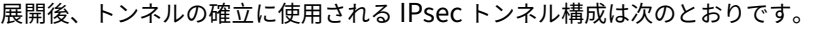

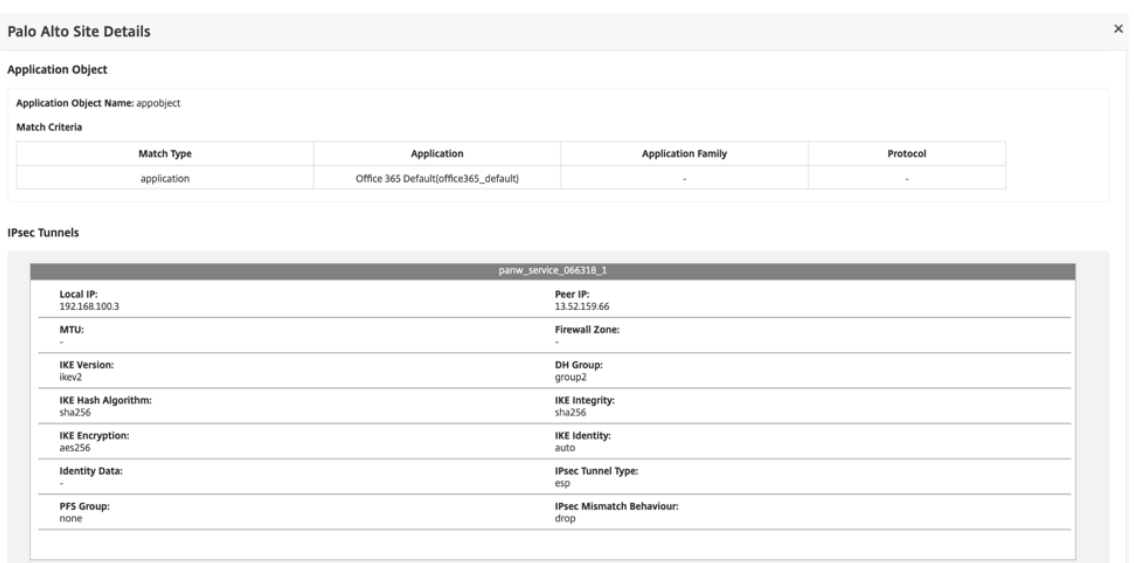

ランディングページには、さまざまな SD‑WAN リージョンで構成およびグループ化されたすべてのサイトの リストが表示されます。

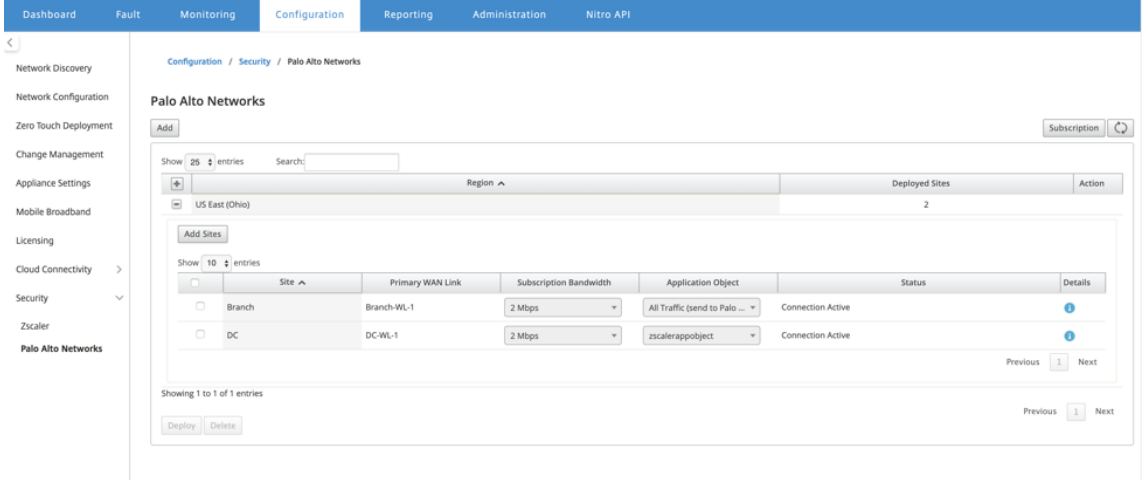

エンドツーエンドのトラフィック接続を確認します。

- ブランチの LAN サブネットから、インターネットリソースにアクセスします。
- トラフィックが Citrix SD‑WAN IPsec トンネルを通過して Palo Alto Prisma Access に到達することを確 認します。
- Palo Alto セキュリティポリシーが [監視] タブのトラフィックに適用されていることを確認します。
- ブランチ内のホストへのインターネットからの応答が通過することを確認します。

ステートフルファイアウォールと **NAT** のサポート

#### May 10, 2021

この機能は、SD‑WAN アプリケーションに組み込まれたファイアウォールを提供します。ファイアウォールは、サー ビスとゾーン間のポリシーを許可し、スタティック NAT、ダイナミック NAT (PAT)、およびポートフォワーディング によるダイナミック NAT をサポートします。ファイアウォール機能には、次のようなものがあります。

- SD‑WAN ネットワーク内のユーザートラフィックのセキュリティを提供 (エンタープライズおよびサービスプ ロバイダー)
- (可能性) 外部機器の削減(企業・サービスプロバイダー)
- 複数の顧客に対して同じ IP アドレス空間を使用する:NAT 機能 (サービスプロバイダー)
- グローバルな視点から複数のファイアウォールを適用する(サービスプロバイダ)
- ゾーン間のトラフィックフローのフィルタリング
- ゾーン内のサービス間のトラフィックのフィルタリング
- 異なるゾーンに存在するサービス間のトラフィックのフィルタリング
- サイトのサービス間のトラフィックのフィルタリング
- フローを許可、拒否、または拒否するフィルタポリシーの定義
- 選択したフローのフロー状態の追跡
- グローバルポリシーテンプレートの適用
- 信頼できないポート上のインターネットへのトラフィックに対するポートアドレス変換のサポート、およびポ ートフォワーディングのインバウンドとアウトバウンドのサポート
- スタティックネットワークアドレス変換 (スタティック NAT) の提供
- ダイナミックネットワークアドレス変換 (ダイナミック NAT) の提供
- ポートアドレス変換(PAT)
- ポートフォワーディング

構成プロセスを簡素化するために、ファイアウォールポリシーはグローバル構成レベルで作成されます。このグロー バル構成は、SD‑WAN ネットワーク内のすべてのサイトに適用できる、アプライアンス前およびアプライアンス後の サイトのポリシーテンプレートで構成されます。

注

セキュリティ上の理由により、Fail‑to‑Wire インラインモードでファイアウォールを使用することは推奨され ません。

グローバルポリシーテンプレート

## Citrix SD‑WAN 11.4

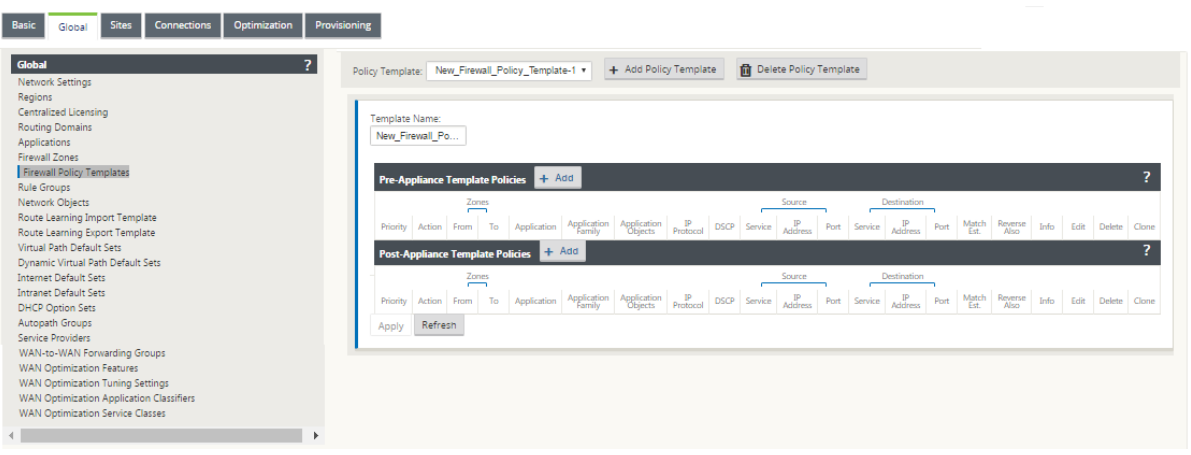

## 事前ポリシーテンプレート

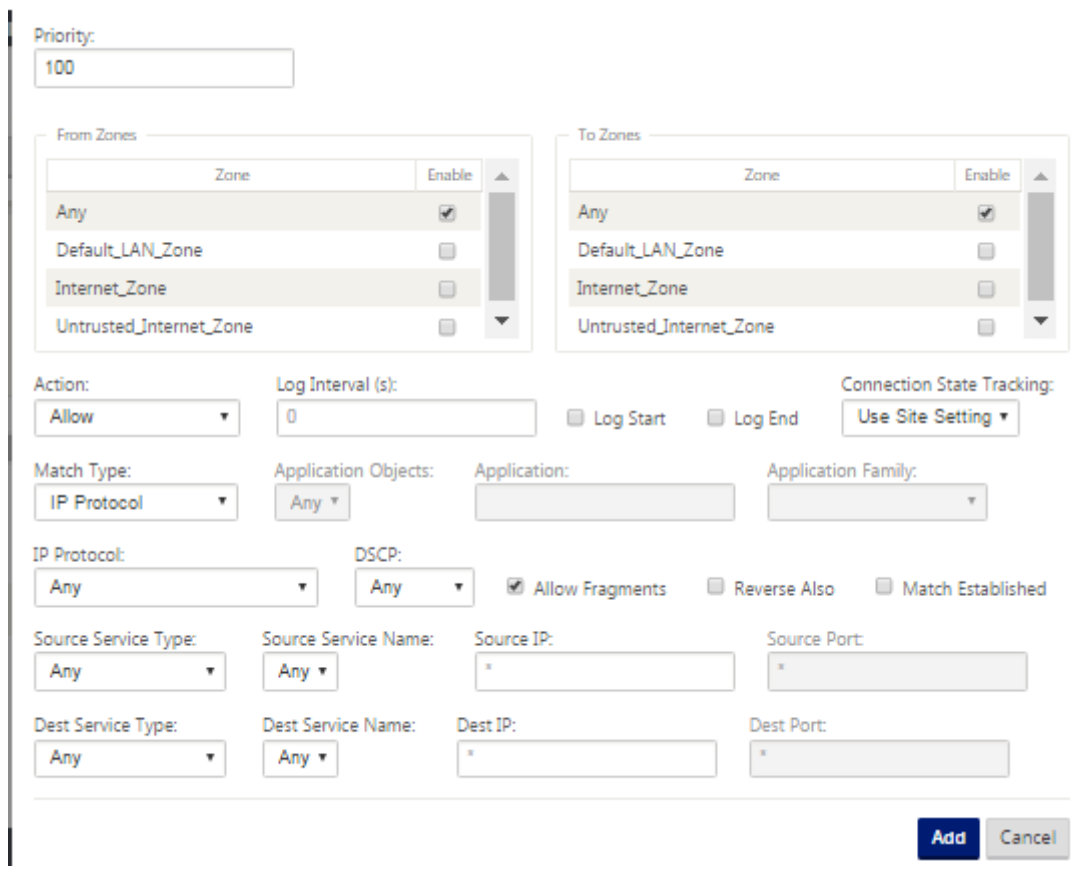

ポストポリシーテンプレート

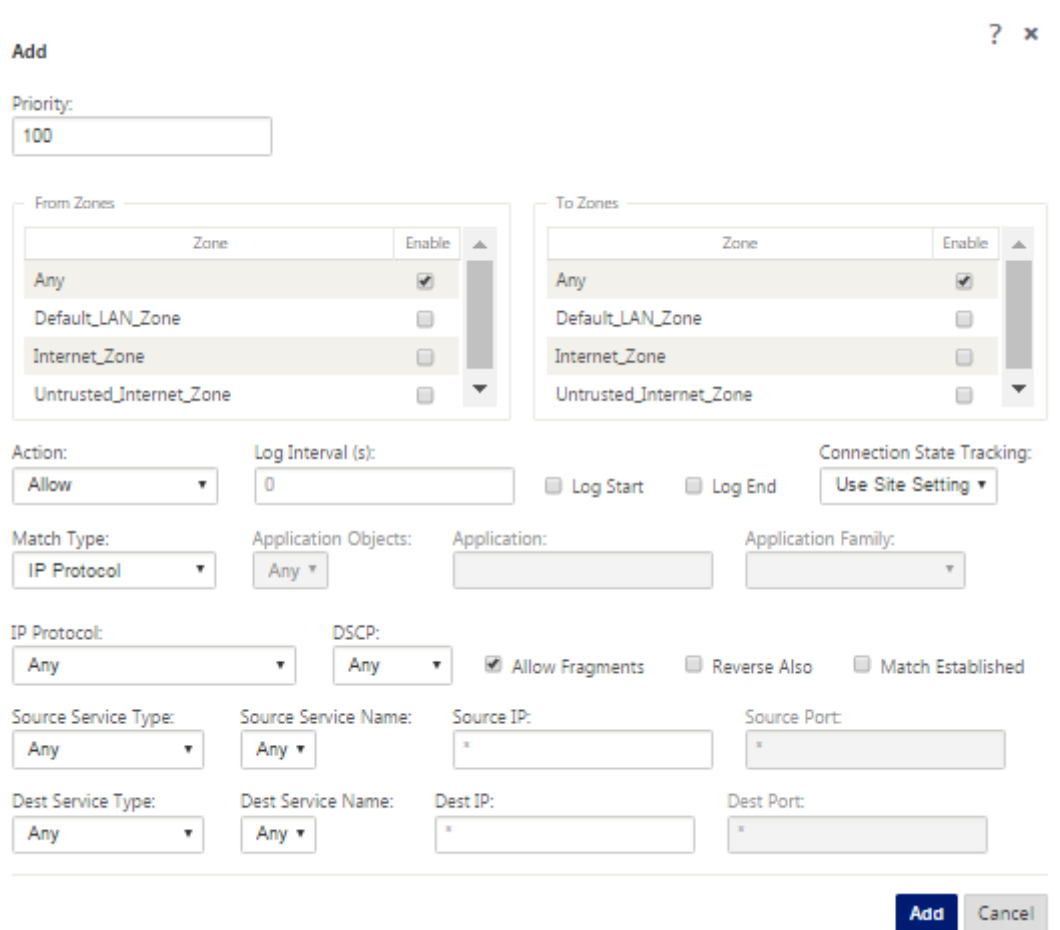

# グローバルファイアウォールの設定

May 10, 2021

ファイアウォールポリシーテンプレートを作成したら、このポリシーを使用して NetScaler SD‑WAN ネットワーク のファイアウォール設定を構成できます。グローバルファイアウォール設定を使用すると、グローバルファイアウォ ールパラメータを構成できます。これらの設定は仮想 WAN ネットワーク上のすべてのサイトに適用されます。

グローバルファイアウォール設定を構成するには、次の手順を実行します。

1. 構成エディタで、[ グローバル] > [ ネットワーク設定] に移動し、編集アイコンをクリックします。

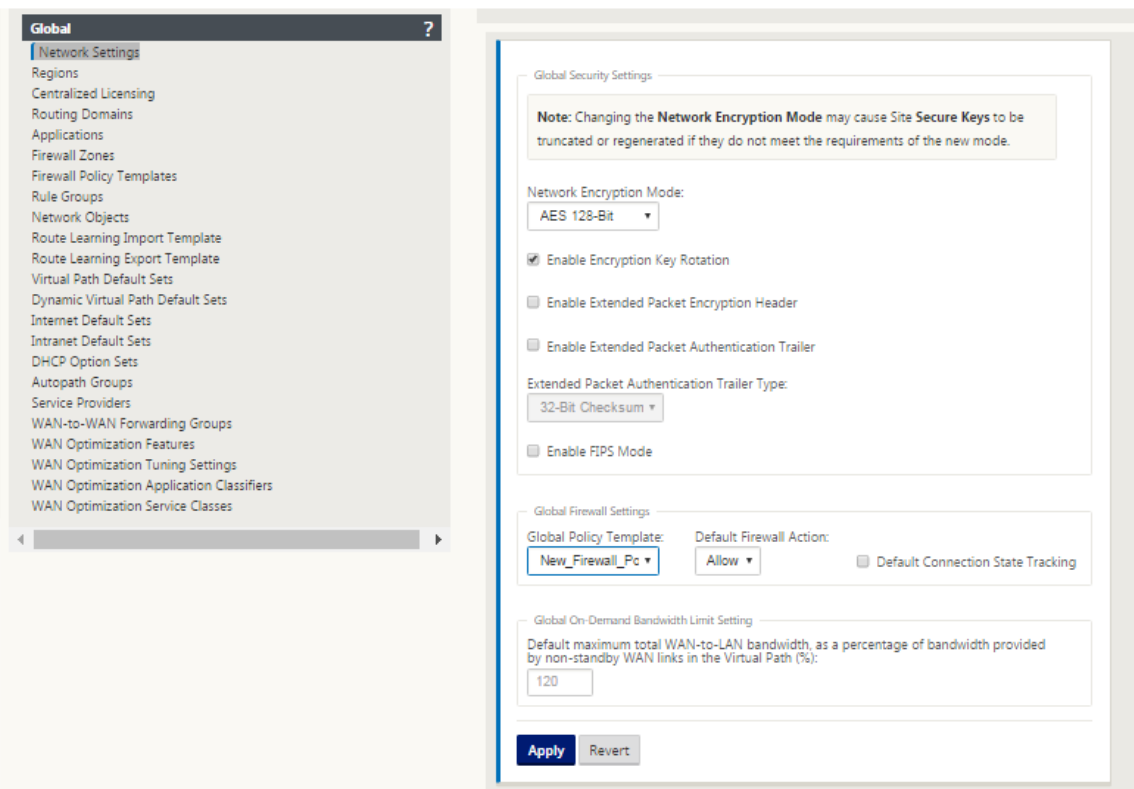

2. [ グローバルファイアウォール設定] セクションで、次のオプションの値を選択します。 ‑ グローバルポリシーテンプレート ‑SD‑WAN ネットワーク内のすべてのアプライアンスに適用するファイア ウォールポリシーテンプレートの選択、デフォルトのファイアウォールアクション ‑フィルタポリシーに一致 しないパケットを許可するには、[Allow] を選択します。フィルタポリシーに一致しないパケットをドロップ するには、[Drop, **Default Connection State Tracking** ] を選択します。これにより、フィルタポリシー または NAT 規則に一致しない TCP、UDP、および ICMP フローに対して、方向接続状態追跡が有効になりま す。これにより、ファイアウォールポリシーが定義されていない場合でも、非対称フローがブロックされます。

3.[適用]をクリックします。

注

これらの設定をサイトレベルで構成することもできます。この設定は、グローバル設定よりも優先されます。

## ファイアウォールの詳細設定

May 10, 2021

ファイアウォールの詳細設定は、サイトごとに個別に構成できます。これにより、グローバル設定が上書きされま す。

ファイアウォールの詳細設定を構成するには

1. 構成エディタで、[ 接続] > [ サイトの表示] > [ ファイアウォール] > [ 設定**]** に移動します。

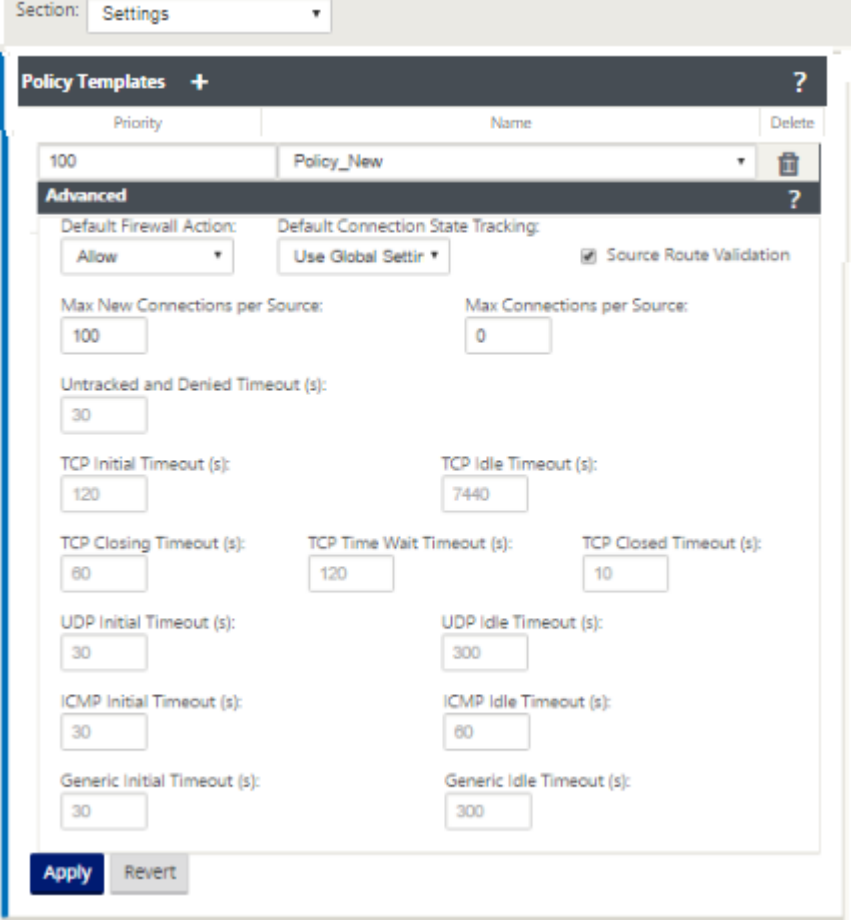

- 2. [ ポリシーテンプレート] セクションで、[ 追加] をクリックします。次のパラメータの値を入力します。
	- 優先度 ‑ポリシーがサイトに適用される順序。
	- 名前:サイトで使用するポリシーテンプレートの名前。
- 3. [詳細設定**]** をクリックします。次のパラメーターの値を入力します。
	- デフォルトのファイアウォール操作 ‑次のいずれかのオプションを選択します。
		- **–** グローバル設定の使用‑NetScaler SD‑WAN 設定で構成されたグローバル設定を使用します。
		- **– Allow**‑どのフィルタポリシーにも一致しないパケットも許可されます。
		- **– Drop**:どのフィルタポリシーにも一致しないパケットはドロップされます。
	- •「デフォルトの接続状態の追跡」—次のいずれかのオプションを選択します。
		- **–** グローバル設定の使用 ‑NetScaler SD‑WAN 設定で構成されたグローバル設定を使用します。
		- **– No Tracking** :双方向接続状態追跡は、どのフィルタポリシーにも一致しないパケットでは実行 されません。
- **– Track** ‑双方向接続状態追跡は、どのフィルタポリシーまたは NAT 規則にも一致しない TCP、 UDP、および ICMP パケットに対して実行されます。これにより、ファイアウォールポリシーが 定義されていない場合でも、非対称フローがブロックされます。
- **Source Route Validation**:有効にすると、送信元 IP アドレスによって決定される、パケットのル ートとは異なるインターフェイスで受信したときにパケットがドロップされます。パケットが現在一致 しているルートだけが考慮されます。
- ソースごとの最大新規接続数**:** ソース IP アドレスごとに許可される未確立接続の最大数。0 は無制限を 意味します。この設定を使用して、ファイアウォールに対するサービス拒否攻撃を防止します。
- ソースあたりの最大接続数**:** ソース IP アドレスごとに許可される接続の最大数。0 は無制限を意味しま す。この設定を使用して、ファイアウォールに対するサービス拒否攻撃を防止します。
- 4. さまざまなタイムアウト設定を構成し、[ **Apply**] をクリックします。

ゾーン

May 10, 2021

ネットワーク内のゾーンを構成し、トラフィックがゾーンに出入りする方法を制御するポリシーを定義できます。デ フォルトでは、次のゾーンが作成されます。

- Zone
	- **–** 信頼されたインターフェイスを使用するインターネットサービスとの間で送受信されるトラフィックに 適用されます。
- Untrusted\_Internet\_Zone
	- **–** 信頼できないインターフェイスを使用するインターネットサービスとの間で送受信されるトラフィック に適用されます。
- Default\_LAN\_Zone
	- **–** ゾーンが設定されていない設定可能なゾーンを持つオブジェクトへのトラフィックまたはオブジェクト からのトラフィックに適用されます。

独自のゾーンを作成し、次のタイプのオブジェクトに割り当てることができます。

- 仮想ネットワークインターフェイス (VNI)
- イントラネットサービス
- GRE トンネル

• LAN IPsec トンネル

次の図に、事前構成された 3 つのゾーンを示します。さらに、必要に応じて独自のゾーンを作成することもできます。 この例では、ゾーン「zonea\_ イントラネット」はユーザーが作成したゾーンです。SD‑WAN アプライアンスのバイ パスセグメント(ポート1および2)の仮想インターフェイスに割り当てられます。

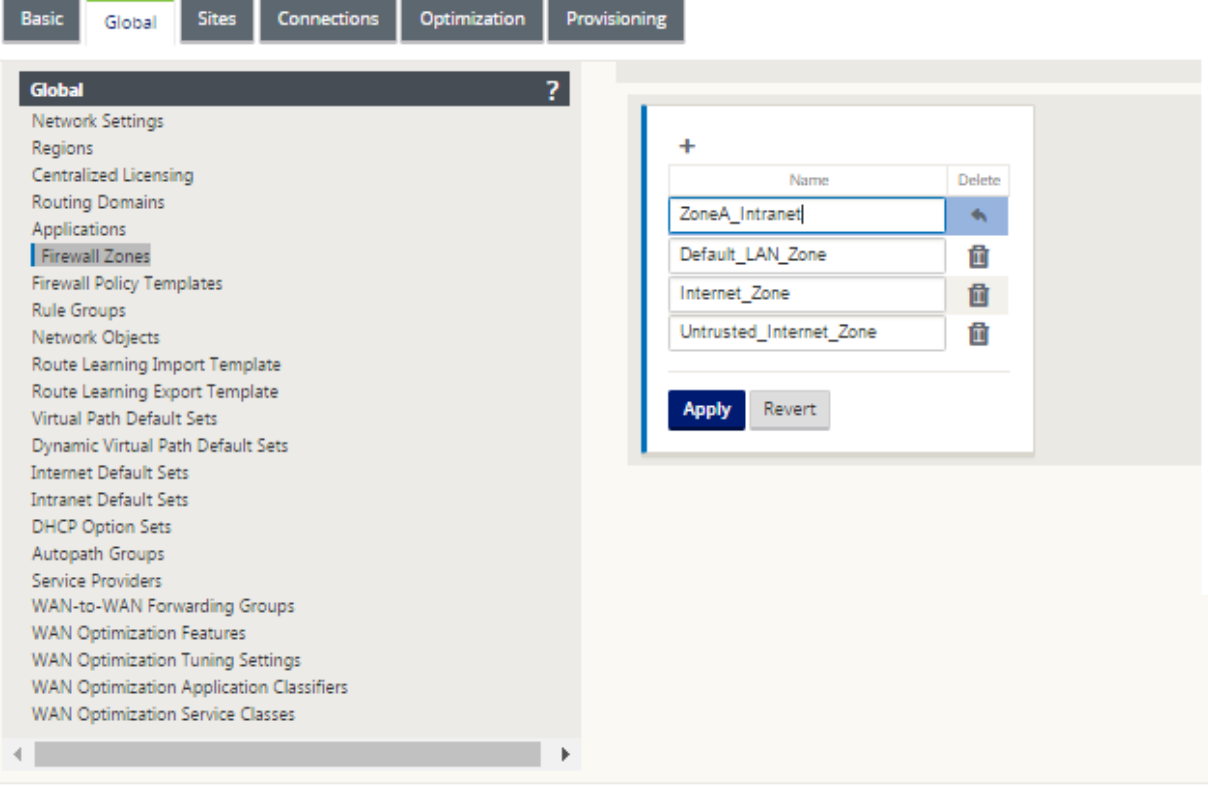

パケットの送信元ゾーンは、パケットが受信されるサービスまたは仮想ネットワークインターフェイスによって決ま ります。ただし、仮想パストラフィックは例外です。トラフィックが仮想パスに入ると、パケットはトラフィックを 発信したゾーンでマークされ、その送信元ゾーンは仮想パスを介して伝送されます。これにより、仮想パスの受信側 は、元のソースゾーンが仮想パスに入る前にポリシーを決定できます。

たとえば、ネットワーク管理者は、サイト A の VLAN 30 からのトラフィックだけがサイト B で VLAN 10 に入るよ うにポリシーを定義することができます。管理者は、各 VLAN にゾーンを割り当てて、これらのゾーン間のトラフィ ックを許可し、他のゾーンからのトラフィックをブロックするポリシーを作成できます。次のスクリーンショットは、 ユーザーが「zonea イントラネット」 ゾーンを VLAN 10 に割り当てる方法を示しています。この例では、「ZoneA イントラネット」ゾーンは、仮想インターフェイス「VirtualInterface2」に割り当てるためにユーザーによって事前 に定義されています。

## Citrix SD‑WAN 11.4

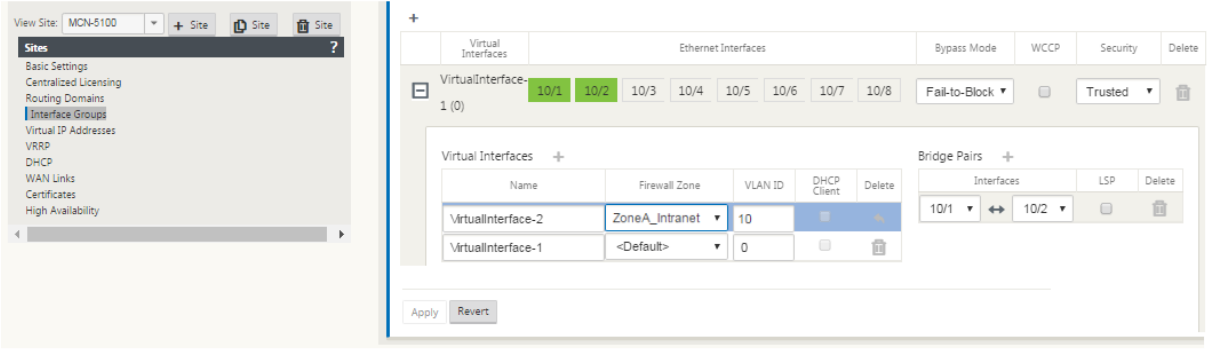

パケットの宛先ゾーンは、宛先ルートの一致に基づいて決定されます。SD‑WAN アプライアンスがルートテーブルで 宛先サブネットを検索すると、パケットはルートと一致します。ルートにはゾーンが割り当てられています。

- ソースゾーン
	- **–** 非仮想パス:で受信した仮想ネットワークインターフェイスパケットを介して決定されます。
	- **–** 仮想パス:パケットフローヘッダーのソースゾーンフィールドを介して決定されます。
	- **–** 仮想ネットワークインターフェイス‑送信元サイトでパケットを受信しました。
- 宛先ゾーン
	- **–** パケットの宛先ルート検索により決定。

SD-WAN 内のリモートサイトと共有されるルートは、ダイナミックルーティングプロトコル (BGP、OSPF)を通じ て学習されたルートなど、宛先ゾーンに関する情報を保持します。このメカニズムを使用すると、ゾーンは SD‑WAN ネットワークでグローバルな重要性を獲得し、ネットワーク内でエンドツーエンドのフィルタリングを可能にします。 ゾーンを使用すると、ネットワーク管理者は、顧客、事業部門、または部門に基づいてネットワークトラフィックを 効率的にセグメント化できます。

SD‑WAN ファイアウォールの機能を使用すると、次の図に示すように、1 つのゾーン内のサービス間のトラフィック をフィルタリングしたり、異なるゾーン内のサービス間で適用できるポリシーを作成したりできます。以下の例では、 Zone\_A と Zone\_B があり、それぞれに LAN 仮想ネットワークインターフェイスがあります。

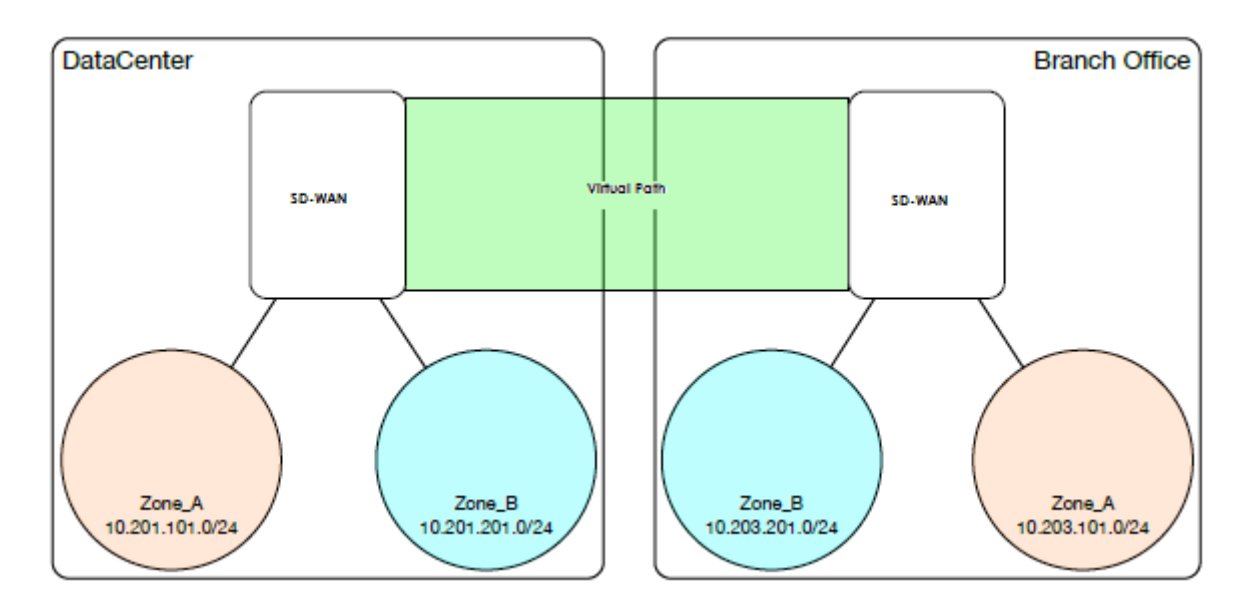

下のスクリーンショットは、割り当てられた仮想ネットワークインターフェイス(VNI)からの仮想 IP(VIP)のゾー ンの継承を示しています。

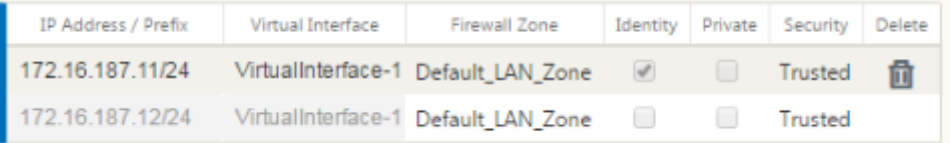

ポリシー

May 10, 2021

ポリシーを使用すると、特定のトラフィックフローの許可、拒否、またはカウントおよび継続を行うことができます。 SD-WAN ネットワークが拡大するにつれて、これらのポリシーを各サイトに個別に適用することは困難になります。 この問題を解決するには、ファイアウォールポリシーテンプレートを使用してファイアウォールフィルターのグルー プを作成できます。ファイアウォールポリシーテンプレートは、ネットワーク内のすべてのサイトに適用することも、 特定のサイトにのみ適用することもできます。これらのポリシーは、アプライアンス前のテンプレート・ポリシーま たはアプライアンス後のテンプレート・ポリシーとして順序付けられます。ネットワーク全体のアプライアンス前お よびアプライアンス後のテンプレート・ポリシーは、どちらもグローバル・レベルで構成されます。ローカルポリシ ーは、[接続] の下のサイトレベルで構成され、その特定のサイトにのみ適用されます。
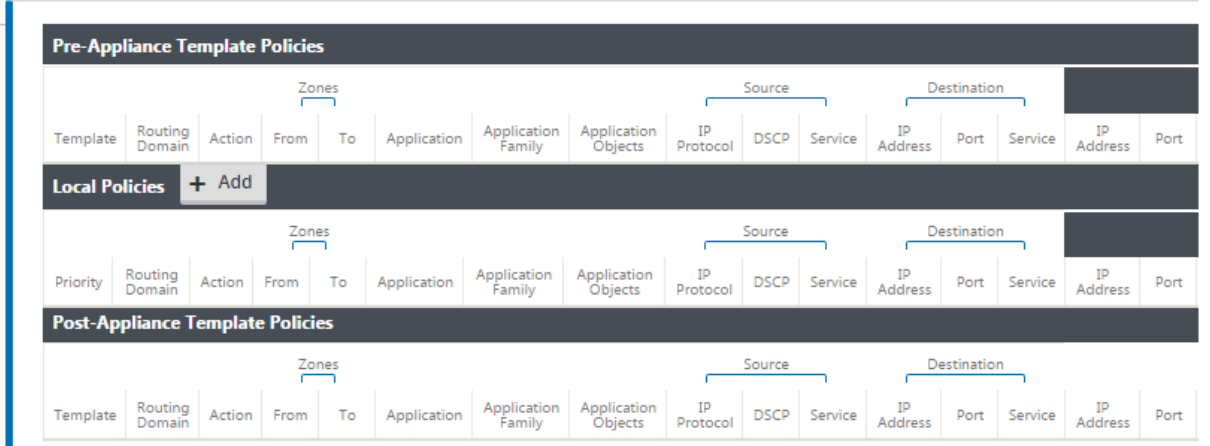

アプライアンスの前テンプレートポリシーは、ローカルサイトポリシーの前に適用されます。次に、ローカルサイト ポリシーが適用されます。次に、アプライアンスポストテンプレートポリシーが適用されます。目標は、サイト固有 のポリシーを適用する柔軟性を維持しながら、グローバルポリシーを適用できるようにすることで、構成プロセスを 簡素化することです。

フィルタポリシー評価順序

- 1. Pre‑templates —すべてのテンプレート「PRE」セクションからコンパイルされたポリシー。
- 2. Pre‑Global —グローバル「PRE」セクションからコンパイルされたポリシー。
- 3. Local:アプライアンスレベルのポリシー。
- 4. [ローカル自動生成]:自動的にローカルに生成されたポリシー。
- 5. ポストテンプレート—すべてのテンプレート「POST」セクションからコンパイルされたポリシー。
- 6. ポストグローバル—グローバル「POST」セクションからコンパイルされたポリシー。

ポリシー定義**‑**グローバルおよびローカル **(**サイト**)**

アプライアンス前およびアプライアンス後のテンプレート・ポリシーは、グローバル・レベルで構成できます。ロー カルポリシーは、アプライアンスのサイトレベルで適用されます。

### Citrix SD‑WAN 11.4

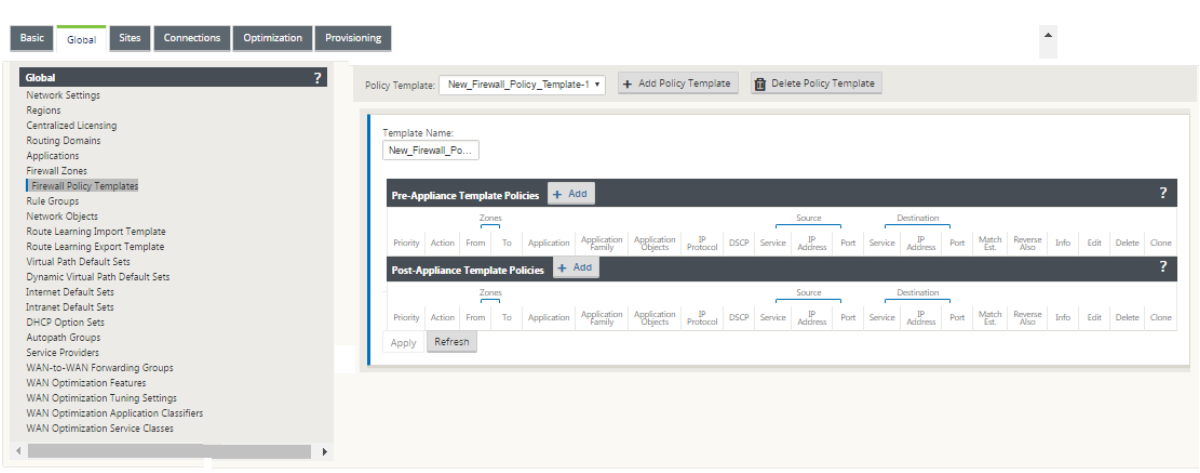

上のスクリーンショットは、SD‑WAN ネットワークにグローバルに適用されるポリシーテンプレートを示していま す。ネットワーク内のすべてのサイトにテンプレートを適用するには、[ グローバル] > [ ネットワーク設定**] > [**グロ ーバルポリシーテンプレート**]** に移動し、特定のポリシーを選択します。サイトレベルでは、ポリシーテンプレートを 追加したり、サイト固有のポリシーを作成できます。

ポリシーの特定の設定可能な属性は、以下のスクリーンショットに表示されます。これらの属性は、すべてのポリシ ーで同じです。

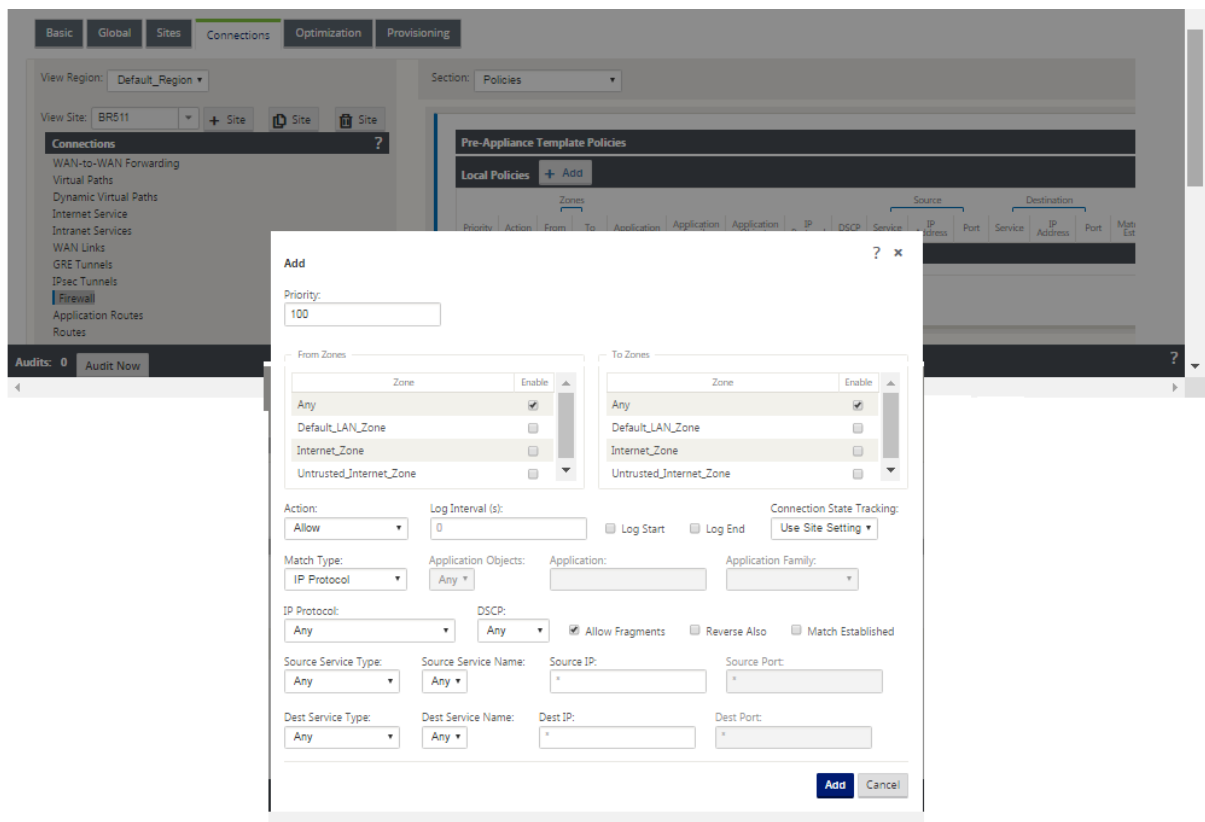

ポリシー属性

- **Priority** :定義されたすべてのポリシー内でポリシーが適用される順序。優先順位の低いポリシーは、優先 順位の高いポリシーの前に適用されます。
- **Zone** :フローには送信元ゾーンと宛先ゾーンがあります。
	- **–** [**From Z** one]:ポリシーの送信元ゾーン。
	- **– [** 宛先 **Z** one]:ポリシーの宛先ゾーン。
- **[ Act** ion]:一致したフローに対して実行するアクション。
	- **– Al** low:ファイアウォールを通過するフローを許可します。
	- **–** [**D** rop]:パケットをドロップすることにより、ファイアウォールを通過するフローを拒否します。
	- **– Reject**:ファイアウォールを通過するフローを拒否 し、プロトコル固有の応答を送信します。TCP は リセットを送信し、ICMP はエラーメッセージを送信します。
	- **– Count and Continue** :このフローのパケット数とバイト数をカウントしてから、ポリシーリストを 続けます。
- **Log Interval** :ポリシーに一致するパケットの数をファイアウォールログファイルまたは syslog サーバに 記録する間隔(設定されている場合)。
	- **[Log Start**]: 選択すると、新しいフローのログエントリが作成されます。
	- **– Log End** —フローが削除されたときに、フローのデータをログに記録します。

注

デフォルトの Log Interval の値である 0 は、ロギングがないことを意味します。

- [**Tr** ack]:ファイアウォールがフローの状態を追跡し、この情報を [ **Monitoring** ] > [ **Firewall** ] > [ **Connections** ] テーブルに表示できるようにします。フローがトラッキングされていない場合、状態は NOT\_TRACKED と表示されます。以下のプロトコルに基づく状態追跡については、表を参照してください。[ ファイアウォール] > [設定] > [ 詳細設定] > [ 既定の追跡] でサイトレベルで定義された設定を使用します。
	- **– No Track** :フロー状態が有効になっていません。
	- **–** [**Track** ]:(このポリシーに一致した)フローの現在の状態を表示します。
- •「一致タイプ」(Match Type)‑次のいずれかの一致タイプを選択します。
	- **–** [**IP** プロトコル]:この一致タイプを選択した場合、フィルタが照合する IP プロトコルを選択します。オ プションには、任意、TCP、UDP ICMP などがあります。
	- **–** [アプリケーション] —この一致タイプを選択した場合は、このフィルタの一致基準として使用するアプ リケーションを指定します。

注

- **–**「アプリケーションファミリ」—この一致タイプを選択した場合は、このフィルタの一致基準として使用 するアプリケーションファミリを選択します。
- **–**「アプリケーション・オブジェクト」—この一致タイプを選択した場合は、このフィルタの一致基準とし て使用するアプリケーション・ファミリを選択します。

アプリケーション、アプリケーションファミリ、およびアプリケーションオブジェクトの詳細については、「アプリケ ーション分類」を参照してください。

- **DSCP** :ユーザが DSCP タグ設定を照合できるようにします。
- [フラグ](https://docs.netscaler.com/ja-jp/citrix-sd-wan/current-release/quality-of-service/app-classification-sd-wan.html)メントを許 可:このフィルタポリシーに一致する IP フラグメントを許可します。

ファイアウォールは、断片化されたフレームを再構成しません。

- **Re** verse Atho:ソースとデスティネーションの設定を逆にしたこのフィルタポリシーのコピーを自動的に追 加します。
- **Match** 確立 済み:発信パケットが許可された接続の着信パケットを照合します。
- ソースサービスタイプ—SD‑WAN サービスを参照して、ローカル(アプライアンス)、仮想パス、イントラネ ット、IPHost、またはインターネットがサービスタイプの例です。
- **IPHost** オプション ‑ファイアウォールの新しいサービスタイプで、SD‑WAN アプリケーションによって生成 されるパケットに使用されます。たとえば、SD‑WAN の Web UI から ping を実行すると、SD‑WAN 仮想 IP アドレスからパケットが送信されます。この IP アドレスのポリシーを作成する場合、ユーザーは IPHost オ プションを選択する必要があります。
- ソース・サービス名:サービス・タイプに関連付けられたサービスの名前。たとえば、「ソース・サービス・タ イプ」で仮想パスが選択されている場合、これは特定の仮想パスの名前になります。これは必ずしも必要では なく、選択したサービスタイプによって異なります。
- 送信元 **IP** アドレス—フィルタが照合に使用する一般的な IP アドレスとサブネットマスク。
- **Source Port** :特定のアプリケーションが使用するソース・ポート。
- デスティネーション・サービス・タイプ ‑SD‑WAN サービスに関するサービス‑ローカル(アプライアンス)、 仮想パス、イントラネット、IPHost、またはインターネットがサービスタイプの例です。
- 宛先サービス名:サービス・タイプに関連付けられたサービスの名前。これは必ずしも必要ではなく、選択し たサービスタイプによって異なります。
- 宛先 **IP** アドレス ‑フィルタが照合に使用する一般的な IP アドレスとサブネットマスク。
- 宛先ポート—特定のアプリケーションが使用する宛先ポート (TCP プロトコル用の HTTP 宛先ポート 80)。

track オプションは、フローの詳細を提供します。状態テーブルで追跡される状態情報を以下に示します。

トラックオプションのステートテーブル

一貫性のある状態は、ごくわずかです。

- **INIT‑** 接続が作成されましたが、最初のパケットは無効です。
- **O\_DENIED‑** 接続を作成したパケットは、フィルタポリシーによって拒否されます。
- **R\_DENIED‑** 応答側からのパケットは、フィルタポリシーによって拒否されます。
- **NOT\_TRACKED‑** 接続はステートフルに追跡されませんが、それ以外の場合は許可されます。
- **CLOSED‑** 接続がタイムアウトしたか、プロトコルによって閉じられました。
- **DELETED‑** 接続は削除中です。DELETED 状態はほとんど見られません。

その他の状態はすべてプロトコル固有であり、ステートフルトラッキングを有効にする必要があります。 TCP は、次の状態を報告できます。

- **SYN\_SENT** ‑最初の TCP SYN メッセージが表示されます。
- **SYN\_SENT2** ‑双方向で認識される SYN メッセージ。SYN+ACK なし(別名同時オープン)。
- **SYN\_ACK\_RCVD** ‑SYN+ACK を受信しました。
- **ESTABLISHED‑** 2 番目の ACK を受信し、接続は完全に確立されています。
- **FIN\_WAIT** ‑ 最初に見られた FIN メッセージ。
- **CLOSE\_WAIT** ‑両方向に表示される FIN メッセージ。
- **TIME\_WAIT** ‑両方向で最後に確認された ACK。接続は再度開くのを待って閉じられました。

その他すべてのIPプロトコル(特に ICMP および UDP)には、次の状態があります。

- **NEW** ‑一方向で表示されるパケット。
- 確立 済み‑両方向で認識されるパケット。

ネットワークアドレス変換 **(NAT)**

May 10, 2021

ネットワークアドレス変換 (NAT) は、IP アドレスの保存を実行して、登録された IPv4 アドレスの限られた数を維持 します。これにより、未登録の IP アドレスを使用するプライベート IP ネットワークがインターネットに接続できる ようになります。Citrix SD‑WAN の NAT 機能は、プライベート SD‑WAN ネットワークをパブリックインターネッ トに接続します。内部ネットワーク内のプライベートアドレスを、合法的なパブリックアドレスに変換します。また、 NAT は、ネットワーク全体のアドレスを 1 つだけインターネットにアドバタイズし、内部ネットワーク全体を隠すこ とで、セキュリティを強化します。Citrix SD‑WAN では、次の種類の NAT がサポートされます。

- スタティック 1 対 1 NAT
- ダイナミック NAT (PAT-ポートアドレス変換)
- ポートフォワーディングルールを使用したダイナミック NAT

注

NAT 機能は、サイトレベルでのみ設定できます。NAT のグローバル構成(テンプレート)はありませ ん。すべての NAT ポリシーは、ソース NAT(「SNAT」)変換から定義されます。対応する宛先 NAT (「DNAT」)規則は、ユーザーに対して自動的に作成されます。

## 静的 **NAT**

June 8, 2022

スタティック NAT は、SD‑WAN ネットワーク内のプライベート IP アドレスまたはサブネットを、SD‑WAN ネット ワーク外のパブリック IP アドレスまたはサブネットに 1 対 1 のマッピングです。スタティック NAT を設定するに は、内部 IP アドレスと変換先の外部 IP アドレスを手動で入力します。スタティック NAT は、ローカル、仮想パス、 インターネット、イントラネット、およびルーティング間ドメインサービスに対して構成できます。

インバウンドおよびアウトバウンド **NAT**

接続の方向は、内側から外側、または外側から内側にできます。NAT ルールが作成されると、方向一致タイプに応じ て両方の方向に適用されます。

- Inbound: サービスで受信したパケットについて、送信元アドレスが変換されます。宛先アドレスは、サービ ス上で送信されるパケットに対して変換されます。たとえば、インターネットサービスから LAN サービスへ— 受信したパケット(インターネットから LAN へ)の場合、送信元 IP アドレスが変換されます。送信されたパ ケット(LAN からインターネットへ)では、宛先 IP アドレスが変換されます。
- Outbound: サービスで受信したパケットについて、宛先アドレスが変換されます。送信元アドレスは、サー ビス上で送信されるパケットに対して変換されます。たとえば、LAN サービスからインターネットサービスへ —送信されたパケット(LAN からインターネット)の場合、送信元 IP アドレスが変換されます。受信パケッ ト(インターネットから LAN へ)の場合、宛先 IP アドレスが変換されます。

ゾーン派生

インバウンドまたはアウトバウンドトラフィックの送信元および宛先ファイアウォールゾーンは、同じであってはな りません。送信元と宛先の両方のファイアウォールゾーンが同じ場合、トラフィックに対して NAT は実行されませ ん。

発信 NAT の場合、外部ゾーンはサービスから自動的に派生します。デフォルトでは、SD‑WAN 上のすべてのサービ スがゾーンに関連付けられます。たとえば、信頼できるインターネットリンク上のインターネットサービスは、信頼 できるインターネットゾーンに関連付けられています。同様に、着信 NAT の場合、内部ゾーンはサービスから取得さ れます。

仮想パスサービスの場合、NAT ゾーンの導出が自動的に行われないため、内部ゾーンと外部ゾーンを手動で入力する 必要があります。NAT は、これらのゾーンに属するトラフィックに対してのみ実行されます。仮想パスのサブネット 内に複数のゾーンが存在する可能性があるため、仮想パスのゾーンは派生できません。

### スタティック **NAT** ポリシーの設定

スタティック NAT ポリシーを設定するには、設定エディタで、[ 接続] > [ ファイアウォール] > [ スタティック **NAT** ポリシー] に移動します。

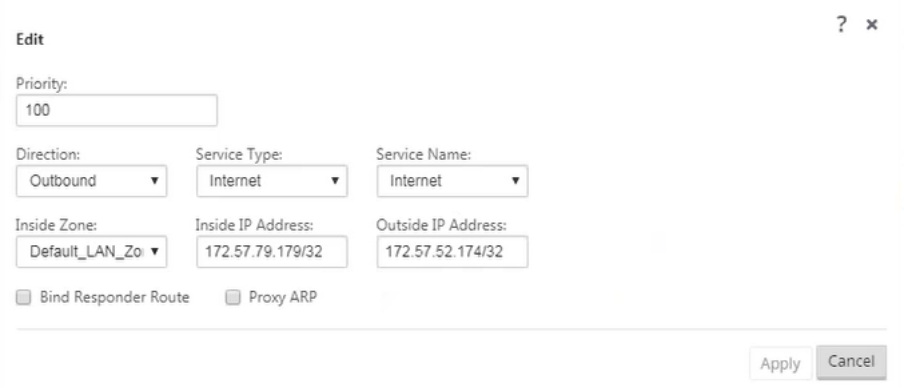

- **Priority**: 定義されたすべてのポリシー内でポリシーが適用される順序。優先順位の低いポリシーは、優先順 位の高いポリシーの前に適用されます。
- 方向:仮想インターフェイスまたはサービスから見たトラフィックが流れている方向。インバウンドトラフィ ックまたはアウトバウンドトラフィックのいずれかになります。
- サービスタイプ: NAT ポリシーが適用される SD‐WAN サービスタイプ。スタティック NAT の場合、サポー トされるサービスの種類は、ローカル、仮想パス、インターネット、イントラネット、およびインタールーテ ィングドメインサービスです。
- サービス名: サービスタイプに対応する構成済みのサービス名を選択します。
- **Inside Zone**: 変換を許可するために、パケットの送信元となる必要がある内部ファイアウォールゾーンのマ ッチタイプ。
- **Outside Zone**: 変換を許可するために、パケットの送信元となる必要がある外部ファイアウォールゾーンの マッチタイプ。
- 内部 **IP** アドレス:一致基準が満たされた場合に変換する必要がある内部 IP アドレスおよびプレフィクス。
- 外部 **IP** アドレス:一致基準が満たされた場合に内部 IP アドレスが変換される外部 IP アドレスおよびプレフ ィクス。
- レスポンダールートのバインド: 非対称ルーティングを回避するために、応答トラフィックが受信されたのと 同じサービスを介して送信されるようにします。

• プロキシ **ARP**: アプライアンスが外部 IP アドレスに対するローカル ARP 要求に応答することを保証します。

#### **IPv6** インターネットサービスのスタティック **NAT** ポリシー

Citrix SD‑WAN は、リリース 11.4.0 以降の IPv6 インターネットサービスの静的 NAT ポリシーをサポートします。 IPv6 インターネットサービスのスタティック NAT ポリシーは、内部ネットワークプレフィクスと外部ネットワーク プレフィクスのマッピングを指定します。必要なスタティック NAT ポリシーの数は、内部ネットワークの数と外部ネ ットワーク(WAN リンク)の数によって異なります。**M** 個の内部ネットワークと **N** 個の **WAN** リンクがある場合、 必要なスタティック NAT ポリシーの数は **M x N** です。

Citrix SD‑WAN リリース 11.4.0 以降では、静的 NAT ポリシーの作成中に、外部 IP アドレスを手動で入力するか、 **PD** 経由で自動学習を有効にすることができます。**PD** による自動学習が有効になっている場合、Citrix SD‑WAN ア プライアンスは、DHCPv6 プレフィックス委任を介して上流の委任ルーターから委任されたプレフィックスを受信 します。Citrix SD‑WAN リリース 11.4.0 より前は、外部 IP アドレスはサービスから自動的に取得され、外部 IP ア ドレスを手動で入力するオプションはありませんでした。アプライアンスを 11.4.0 以降のリリースにアップグレー ドし、IPv6 インターネットサービス用にスタティック NAT ポリシーが設定されている場合は、ポリシーを手動で更 新する必要があります。

#### 設定例

次のトポロジでは、Citrix SD‑WAN アプライアンスは 2 つの内部ネットワークと 2 つの WAN リンクで構成されま す。

- 内部ネットワーク 1 は、ネットワークプレフィクス FD の企業ルーティングドメインに存在します 01:0203:6561<sup> $M/64$ </sup>
- 内部ネットワーク 2 は、ネットワークプレフィックス FD を持つ Wi‑Fi ルーティングドメインに存在します 01:0203:1265 /64
- SD‑WAN アプライアンスは、WAN リンク 1 を介して DHCPv6 プレフィクス委任、2 つの委任プレフィック ス 2001:0 D 88:1261図 /64 および 2001:0 D 88:1265図 /64 を介してアップストリーム委任ルータから受信 します。これら 2 つの委任プレフィクスは、内部ネットワークからのトラフィックが WAN リンク 1 を通過す るときに、外部ネットワークプレフィクスとして使用されます。
- WAN リンク 2 を介して、SD‑WAN アプライアンスは DHCPv6 プレフィクス委任を介してアップストリーム 委任ルータから、2 つの委任プレフィックス 2001: DB 8:8585M /64 および 2001: DB 8:8599M /64 を受信 します。これら 2 つの委任プレフィクスは、内部ネットワークからのトラフィックが WAN リンク 2 を通過す るときに、外部ネットワークプレフィクスとして使用されます。

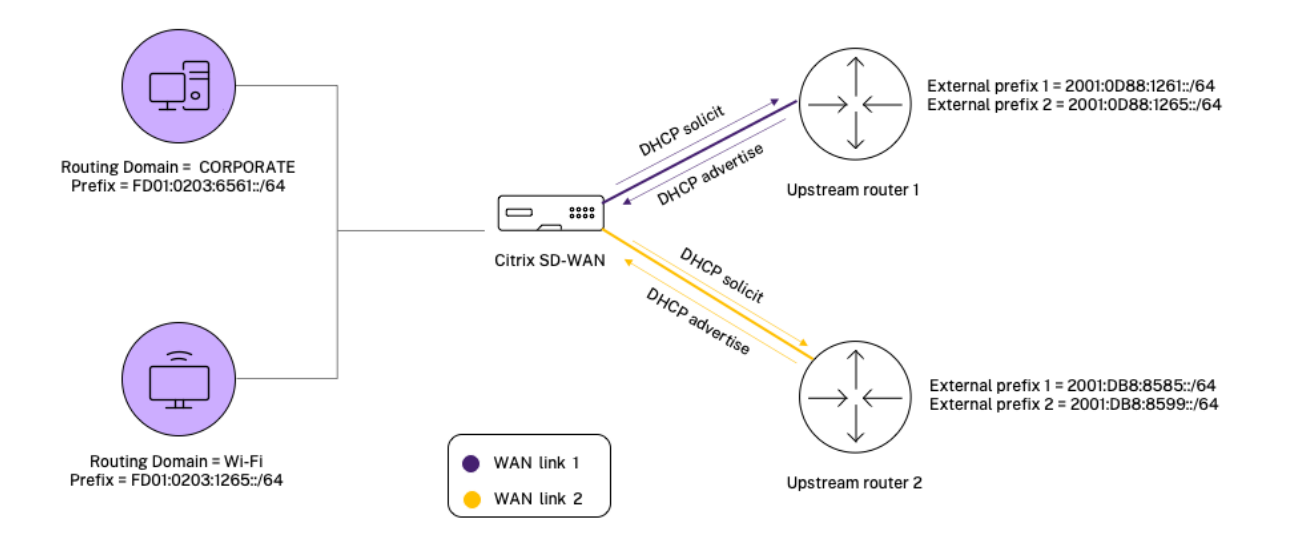

このシナリオでは、M=2 内部ネットワークと N=2 WAN リンクがあります。したがって、IPv6 インターネットサー ビスの適切な展開に必要なスタティック NAT ポリシーの数は 2 x 2 = 4 です。次の 4 つのスタティック NAT ポリシ ーは、次のアドレス変換を指定します。

- 内部ネットワーク 1 から WAN リンク 1 経由
- 内部ネットワーク 1 から WAN リンク 2
- 内部ネットワーク 2 から WAN リンク 1 経由
- 内部ネットワーク 2 から WAN リンク 2 経由

これらのスタティック NAT ポリシーを設定するには、設定エディタで、[ 接続**] > [**ファイアウォール**] > [**スタティッ ク **NAT** ポリシー] に移動します。

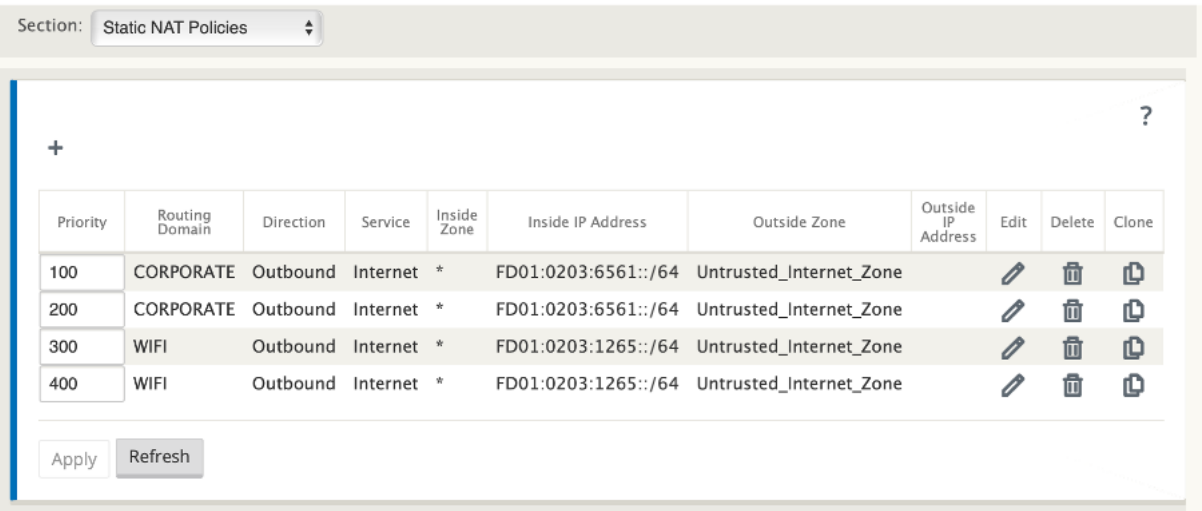

NAT ポリシーを作成する際は、[ サービスタイプ**]** を **[ \*\*** インターネット]、[ **IP** アドレスタイプ \*\* ] を [ **IPv6**] とし て選択してください。WAN リンクを選択し、[ 内部 **IP Address** ] フィールドに、内部ネットワークプレフィクスを 入力します(/64 プレフィクスだけが許可されます)。[ 外部 **IP** アドレス(Outside IP Address)] フィールドには、 外部ネットワークプレフィクスを手動で入力するか、[PD 経由で自動学ぶ(**AutoLearn via PD** )] チェックボック スをオンにします。

次に、外部 IP アドレスがスタティック NAT ポリシーに手動で入力される例を示します。

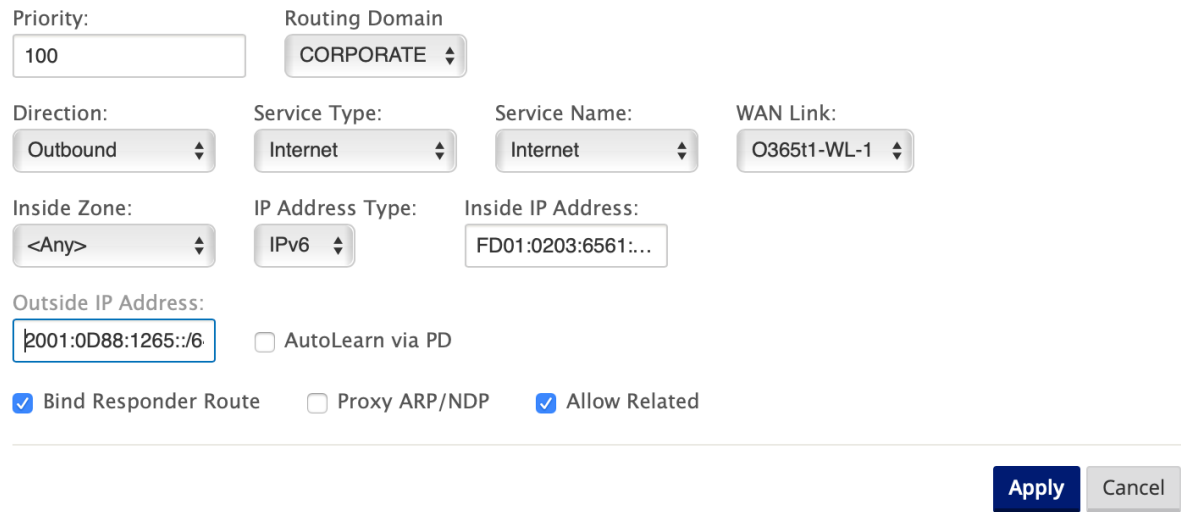

[PD 経由の自動学生(**AutoLearn via PD** )] チェックボックスをオンにする場合は、アップストリームルータが DHCPv6 プレフィクス委任をサポートしていることを確認します。Citrix SD‑WAN はアップストリーム委任ルータ ーからプレフィックスを要求し、委任ルーターは Citrix SD‑WAN にプレフィックスで応答します。Citrix SD‑WAN は、この委任プレフィックスを使用して、内部 IP アドレスを外部 IP アドレスに変換します。

次に、**PD** 経由の自動学習が有効になっている例を示します。これにより、DHCPv6 プレフィクス委任によって外部 ネットワークプレフィクスが取得されます。

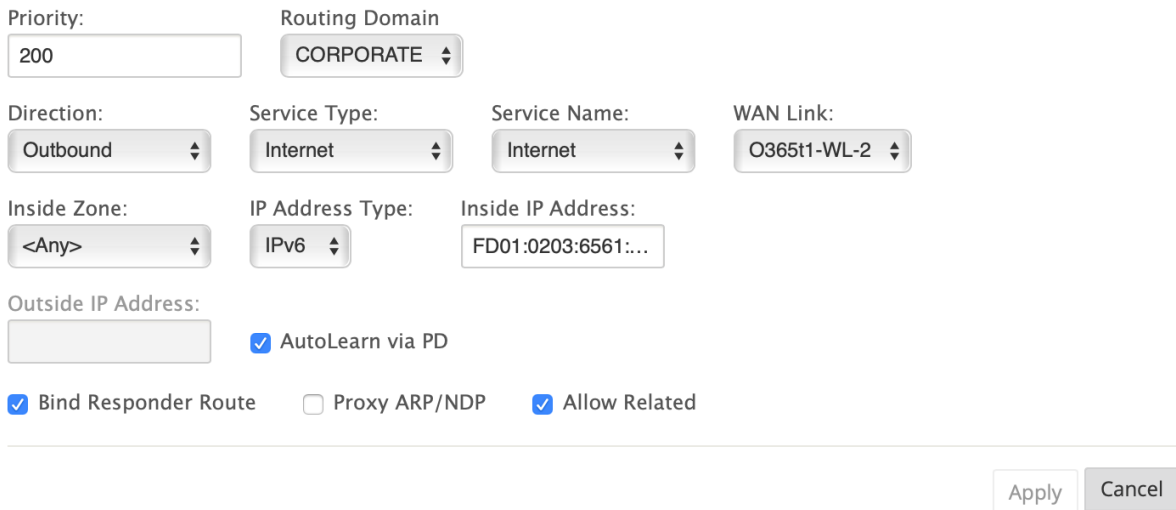

監視

NAT を監視するには、[ 監視] > [ ファイアウォール統計] > [ 接続] に移動します。接続では、NAT が完了しているか どうかを確認できます。

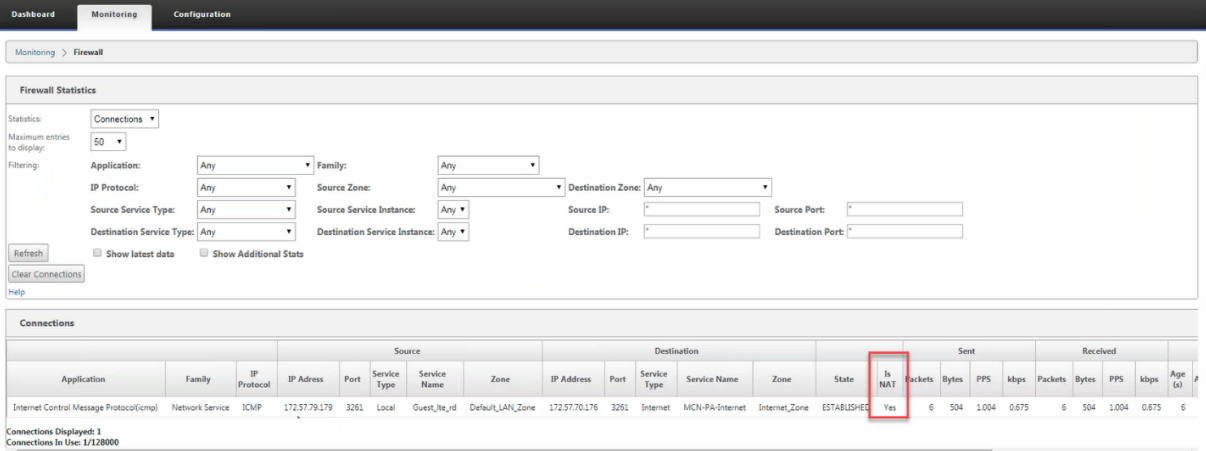

任意の NAT ルールに PD 経由の自動学習が設定されているかどうかを確認するには、[ 構成**] > [**仮想 **WAN] > [**設定 の表示] に移動し、[ 表示] ドロップダウンリストから [ ファイアウォール] を選択します。[**PD** による自動学習] およ び [ **PD** プレフィックス **ID** ] 列に詳細が表示されます。

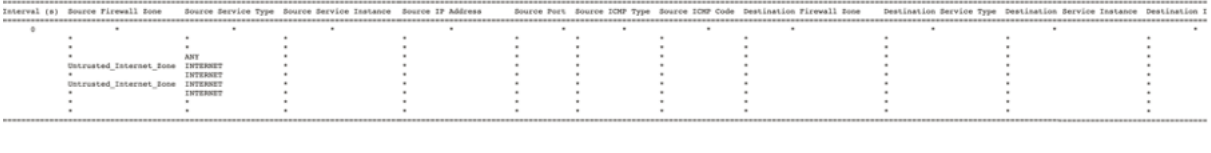

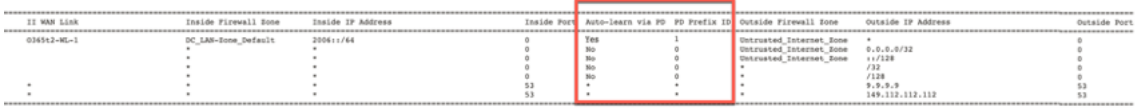

内部 IP アドレスと外部 IP アドレスのマッピングをさらに確認するには、[ 関連オブジェクト] の [ ルート後 **NAT** ] を クリックするか、[ モニタリング] > [ ファイアウォール統計] > [ **NAT** ポリシー] に移動します。

次のスクリーンショットは、IPv4 スタティック NAT ポリシーにおける内部アドレスと外部アドレスのマッピングを 示しています。

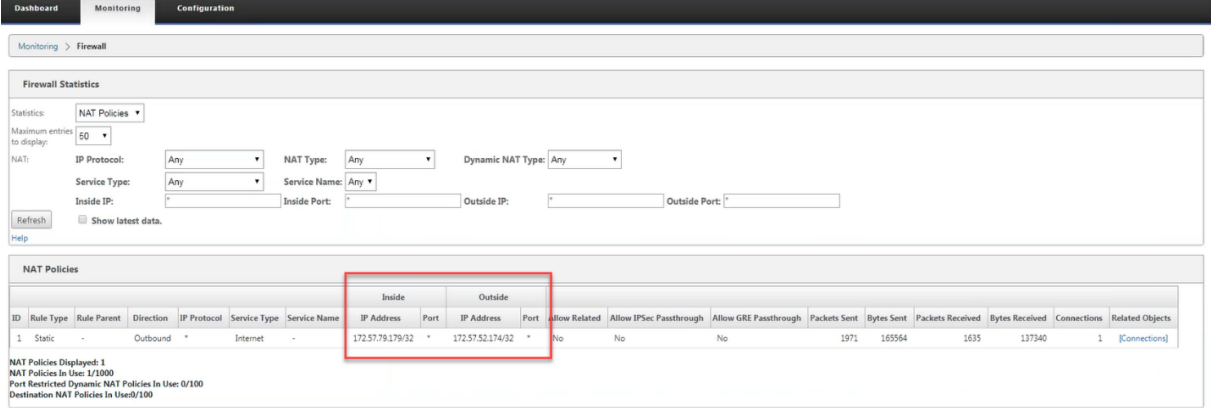

# 次のスクリーンショットは、IPv6 スタティック NAT ポリシーにおける内部アドレスと外部アドレスのマッピングを 示しています。

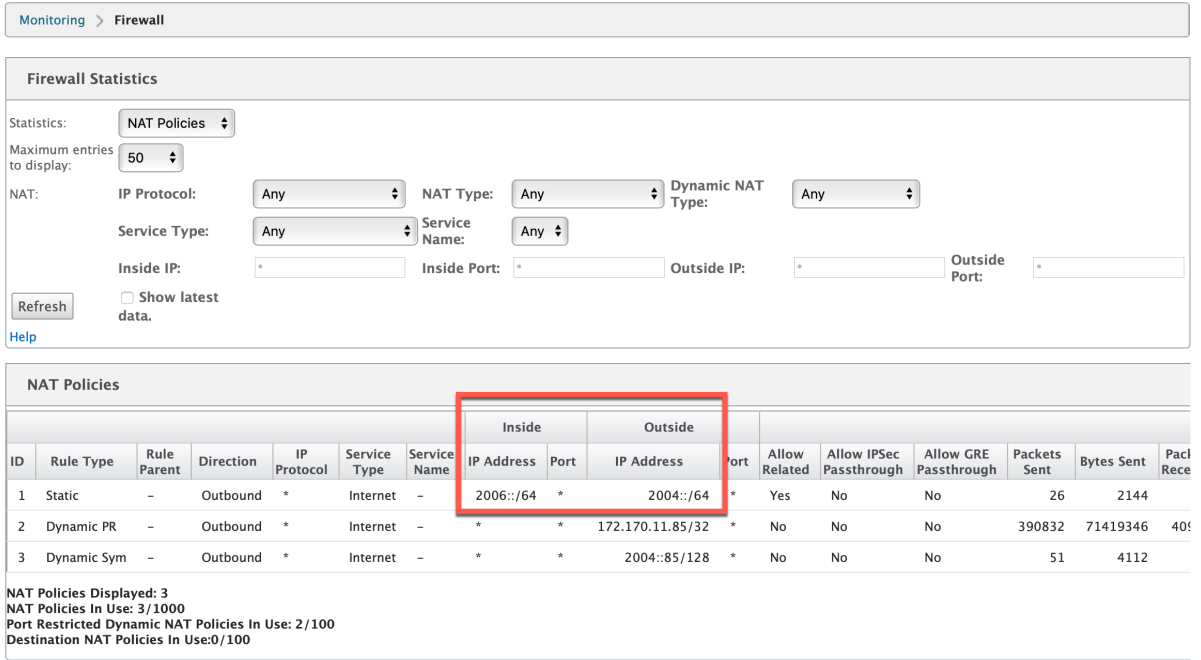

## ログ

NAT に関連するログは、ファイアウォールログで表示できます。NAT のログを表示するには、NAT ポリシーに一致 するファイアウォールポリシーを作成し、ファイアウォールフィルタでロギングが有効になっていることを確認しま す。NAT ログには次の情報が表示されます。

- 日付と時刻
- ルーティングドメイン
- IP プロトコル
- 送信元ポート
- 送信元 IP アドレス
- 翻訳された IP アドレス
- 翻訳されたポート
- 宛先 IP アドレス
- Destination port

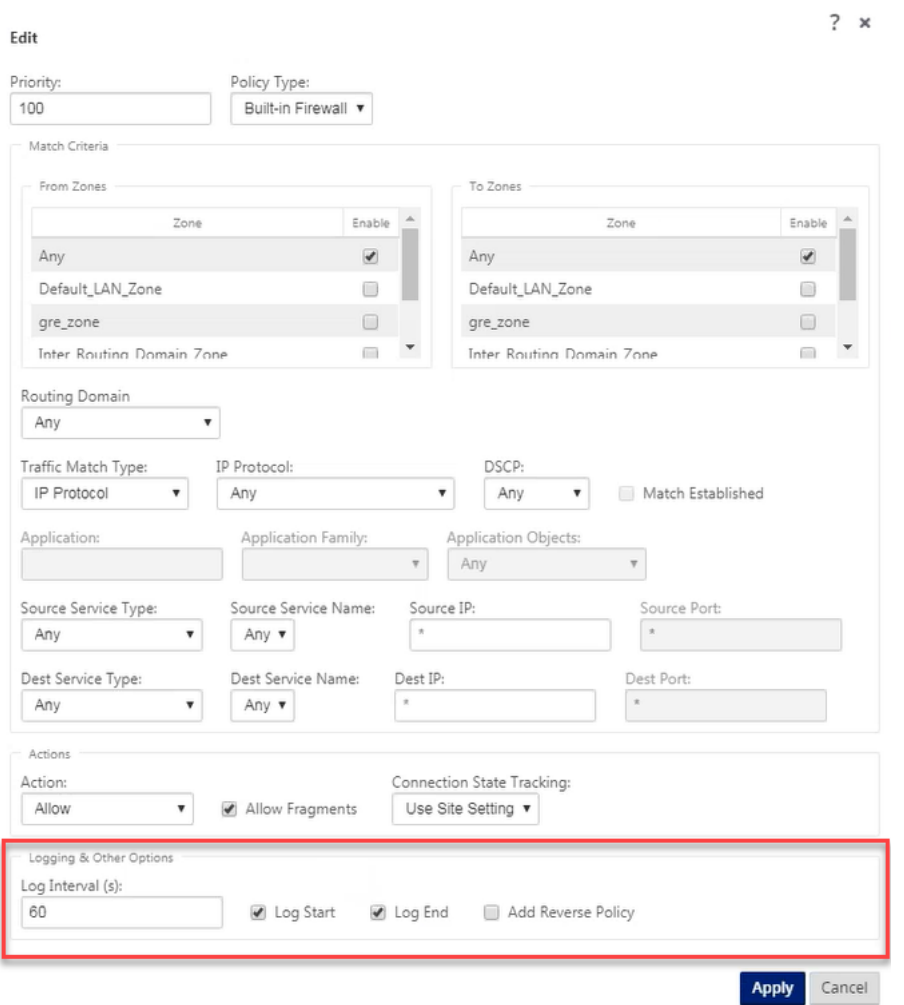

NAT ログを生成するには、[ ログ**/**監視] > [ ログオプション] に移動し、[ **SDWAN\_firewall.log**] を選択して [ ログ の表示] をクリックします。

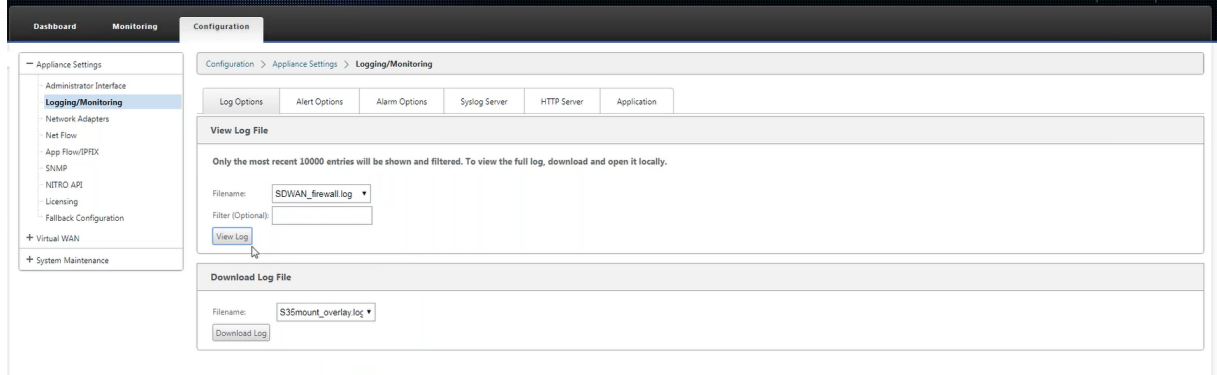

NAT 接続の詳細がログファイルに表示されます。

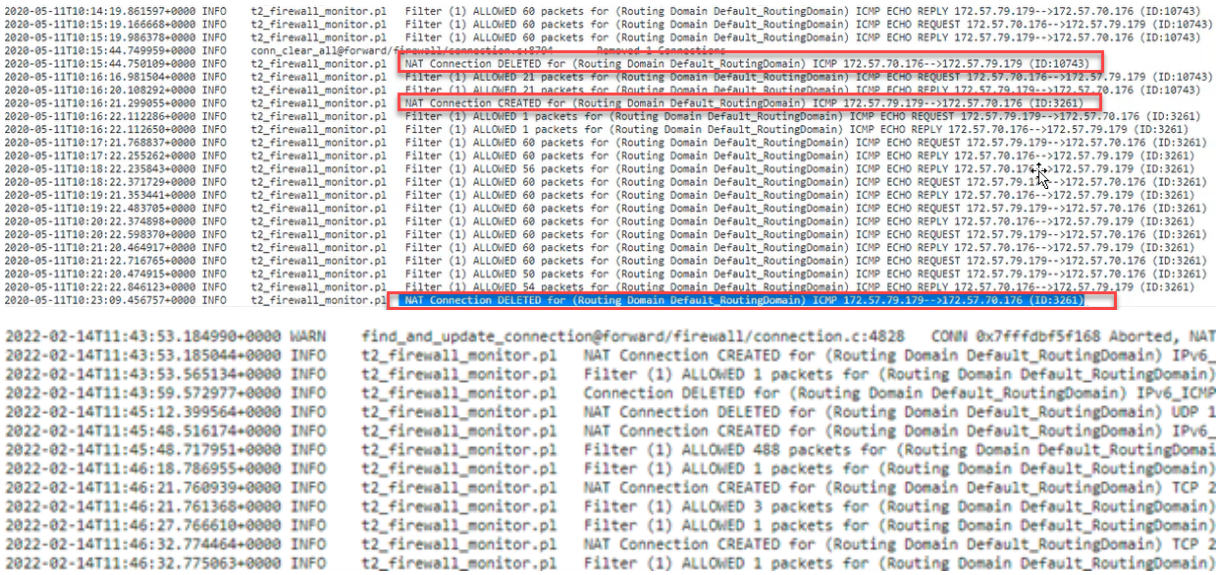

ダイナミック **NAT**

June 8, 2022

ダイナミック NAT は、SD-WAN ネットワーク内のプライベート IP アドレスまたはサブネットを、SD-WAN ネット ワーク外のパブリック IP アドレスまたはサブネットに多対 1 のマッピングです。LAN セグメント内の信頼できる (内部) IP アドレス経由の異なるゾーンおよびサブネットからのトラフィックは、単一のパブリック (外部) IP アドレ ス経由で送信されます。

ダイナミック **NAT** タイプ

ダイナミック NAT は、IP アドレス変換とともにポートアドレス変換(PAT)を行います。ポート番号は、どのトラフ ィックがどの IP アドレスに属しているかを識別するために使用されます。すべての内部プライベート IP アドレスに 1 つのパブリック IP アドレスが使用されますが、各プライベート IP アドレスには異なるポート番号が割り当てられ ます。PAT は、1 つのパブリック IP アドレスを使用して複数のホストがインターネットに接続できるようにする費用 対効果の高い方法です。

- ポート制限:ポート制限 NAT は、内部 IP アドレスとポートのペアに関連するすべての変換に同じ外部ポート を使用します。このモードは、通常、インターネット P2P アプリケーションを許可するために使用されます。
- 対称:対称 NAT は、内部 IP アドレス、内部ポート、外部 IP アドレス、および外部ポートタプルに関連するす べての変換に同じ外部ポートを使用します。通常、このモードは、セキュリティを強化したり、NAT セッショ ンの最大数を拡張するために使用されます。

インバウンドおよびアウトバウンド **NAT**

接続の方向は、内側から外側、または外側から内側にできます。NAT ルールが作成されると、方向一致タイプに応じ て両方の方向に適用されます。

- **Outbound**: サービスで受信したパケットについて、宛先アドレスが変換されます。送信元アドレスは、サー ビス上で送信されるパケットに対して変換されます。発信ダイナミック NAT は、ローカル、インターネット、 イントラネット、およびルーティング間ドメインサービスでサポートされます。インターネットサービスやイ ントラネットサービスなどの WAN サービスの場合、構成された WAN リンク IP アドレスが外部 IP アドレス として動的に選択されます。ローカルおよびインタールーティングドメインサービスの場合は、外部 IP アド レスを指定します。Outside ゾーンは、選択したサービスから取得されます。アウトバウンドダイナミック NAT の一般的な使用例は、LAN 内の複数のユーザーが、単一のパブリック IP アドレスを使用してインターネ ットに安全にアクセスできるようにすることです。
- **Inbound**: サービスで受信したパケットについて、送信元アドレスが変換されます。宛先アドレスは、サービ ス上で送信されるパケットに対して変換されます。インバウンドダイナミック NAT は、インターネットやイ ントラネットなどの WAN サービスではサポートされません。同じことを示す明示的な監査エラーがあります。 インバウンドダイナミック NAT は、ローカルおよびインタールーティングドメインサービスでのみサポート されます。変換先の外部ゾーンと外部 IP アドレスを指定します。インバウンドダイナミック NAT の一般的な 使用例は、外部ユーザーがプライベートネットワークでホストされている電子メールまたはウェブサーバーに アクセスできるようにすることです。

### ダイナミック **NAT** ポリシーの設定

ダイナミック NAT ポリシーを設定するには、構成エディタで、[ 接続] > [ ファイアウォール] > [ ダイナミック **NAT** ポリシー] に移動します。

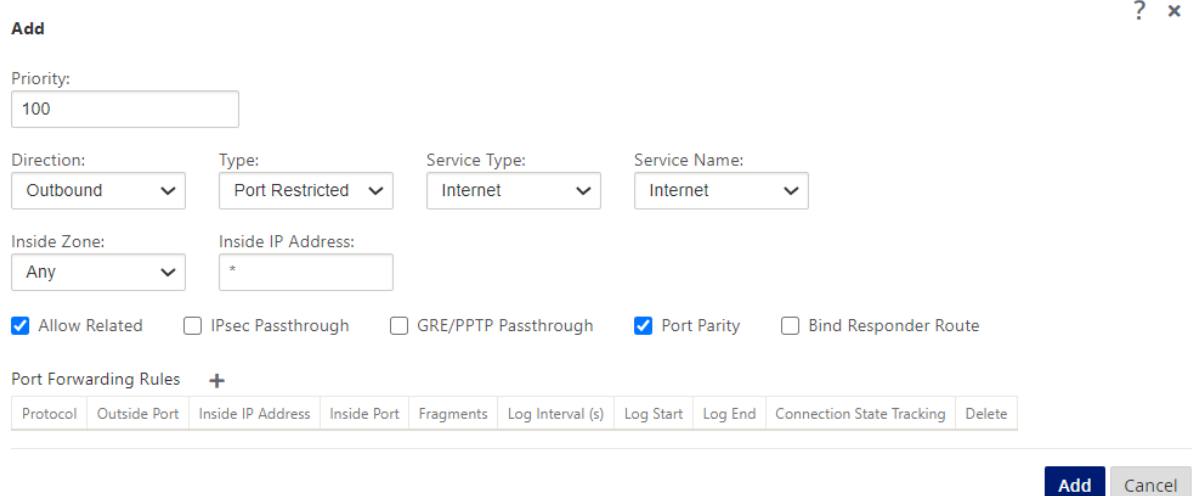

• **Priority**: 定義されたすべてのポリシー内でポリシーが適用される順序。優先順位の低いポリシーは、優先順 位の高いポリシーの前に適用されます。

- 方向:仮想インターフェイスまたはサービスから見たトラフィックが流れている方向。インバウンドトラフィ ックまたはアウトバウンドトラフィックのいずれかになります。
- タイプ: 実行するダイナミック NAT のタイプ、ポート制限、または対称。
- サービスタイプ:ダイナミック NAT ポリシーが適用される SD‑WAN サービスタイプ。インバウンドダイナミ ック NAT は、ローカルおよびインタールーティングドメインサービスでサポートされます。発信ダイナミッ ク NAT は、ローカル、インターネット、イントラネット、およびルーティングドメインサービスでサポートさ れます。
- サービス名: サービスタイプに対応する設定済みのサービス名を選択します。
- **Inside Zone**: 変換を許可するために、パケットの送信元となる必要がある内部ファイアウォールゾーンのマ ッチタイプ。
- [**Outside Zone**]:インバウンドトラフィックの場合、変換を許可するためにパケットの送信元となる必要が ある外部ファイアウォールゾーンのマッチタイプを指定します。
- 内部 **IP** アドレス:一致基準が満たされた場合に変換する必要がある内部 IP アドレスおよびプレフィクス。内 部 IP アドレスを示すには、「\*」を入力します。
- 外部 **IP** アドレス:一致基準が満たされた場合に内部 IP アドレスが変換される外部 IP アドレスおよびプレフ ィクス。インターネットサービスおよびイントラネットサービスを使用する発信トラフィックでは、構成され た WAN リンク IP アドレスが外部 IP アドレスとして動的に選択されます。
- **[** 関連を許可]: ルールに一致するフローに関連するトラフィックを許可します。たとえば、ポリシーに一致す る特定のフローに関連する ICMP リダイレクション(フローに関連する何らかのタイプのエラーがある場合)。
- **IPsec** パススルー: IPSec (AH/ESP) セッションの変換を許可します。
- **GRE/PPTP** パススルー: GRE/PPTP セッションの変換を許可します。
- ポートパリティ:有効の場合、NAT 接続の外部ポートはパリティを維持します(内部ポートが偶数であって も、外部ポートが奇数の場合は奇数)。
- **Bind Responder Route**:非対称ルーティングを回避するために、応答トラフィックが受信されるのと同じ サービスで送信されるようにします。

### ポートフォワーディング

ポートフォワーディングを使用したダイナミック NAT では、特定のトラフィックを定義済みの IP アドレスにポート 転送できます。これは、通常、Web サーバなどの内部ホストで使用されます。ダイナミック NAT を設定したら、ポ ートフォワーディングポリシーを定義できます。IP アドレス変換用のダイナミック NAT を設定し、外部ポートを内 部ポートにマッピングするポートフォワーディングポリシーを定義します。ダイナミック NAT ポートフォワーディ ングは、通常、リモートホストがプライベートネットワーク上のホストまたはサーバーに接続できるようにするため に使用されます。より詳細なユースケースについては、「Citrix SD‑WAN ダイナミック NAT」の説明を参照してくだ さい。

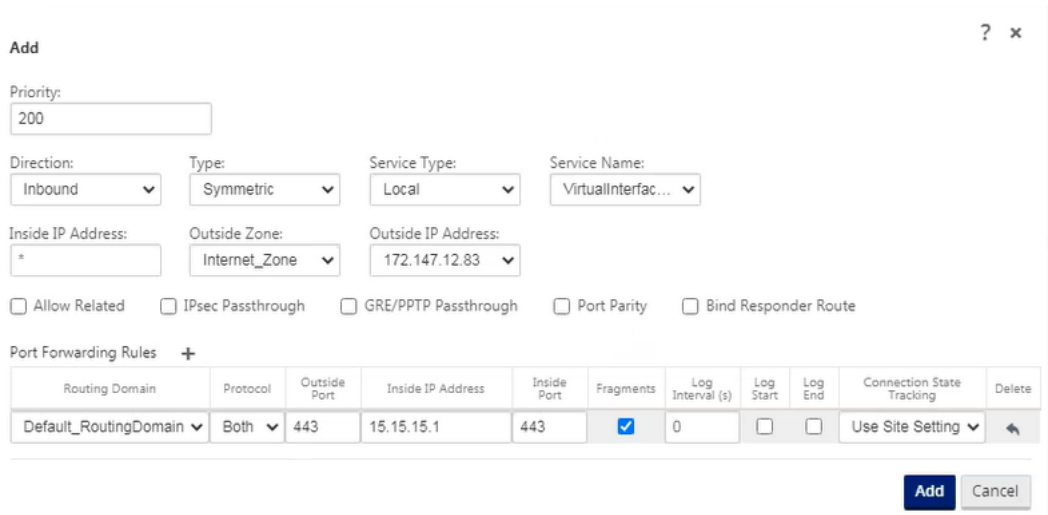

- プロトコル: TCP、UDP、またはその両方。
- 外部ポート:内部ポートにポート転送される外部ポート。
- 内部 **IP** アドレス: 一致するパケットを転送する内部アドレス。
- 内部ポート:外部ポートが転送される内部ポート。
- [フラグメント] : フラグメント化されたパケットの転送を許可します。
- ログ間隔: ポリシーに一致するパケット数を syslog サーバにロギングする間隔 (秒)。デフォルトのログ間隔 値 0 は、ログなしを意味します。
- ログ開始: 選択すると、新しいフローの新しいログエントリが作成されます。
- ログ終了: フローが削除されたときにフローのデータをログに記録します。
- 追跡:規則に一致する TCP、UDP、および ICMP パケットに対して、双方向接続状態トラッキングが実行さ れます。この機能は、非対称ルーティングまたはチェックサムの失敗、プロトコル固有の検証のために、非合 法に見えるフローをブロックします。状態の詳細は、[ 監視] > [ ファイアウォール] > [ 接続] の下に表示されます。

すべてのポートフォワーディングルールには、親 NAT ルールがあります。外部 IP アドレスは、親 NAT ルールから取 得されます。

自動作成されたダイナミック **NAT** ポリシー

•

インターネットサービスのダイナミック NAT ポリシーは、次の場合に自動的に作成されます。

• 信頼できないインターフェイス(WAN リンク)でのインターネットサービスの設定

- 単一の WAN リンク上のすべてのルーティングドメインに対するインターネットアクセスを有効にします。詳 細については、「ファイアウォールのセグメンテーションを構成する」を参照してください。
- SD‑WAN での DNS フォワーダーまたは DNS プロキシの設定詳細については、「ドメインネームシステム」を 参照してください。

### 監視

ダイナミック NAT を監視するには、[ 監視] > [ ファイアウォール統計] > [ 接続] に移動します。接続では、NAT が完 了しているかどうかを確認できます。

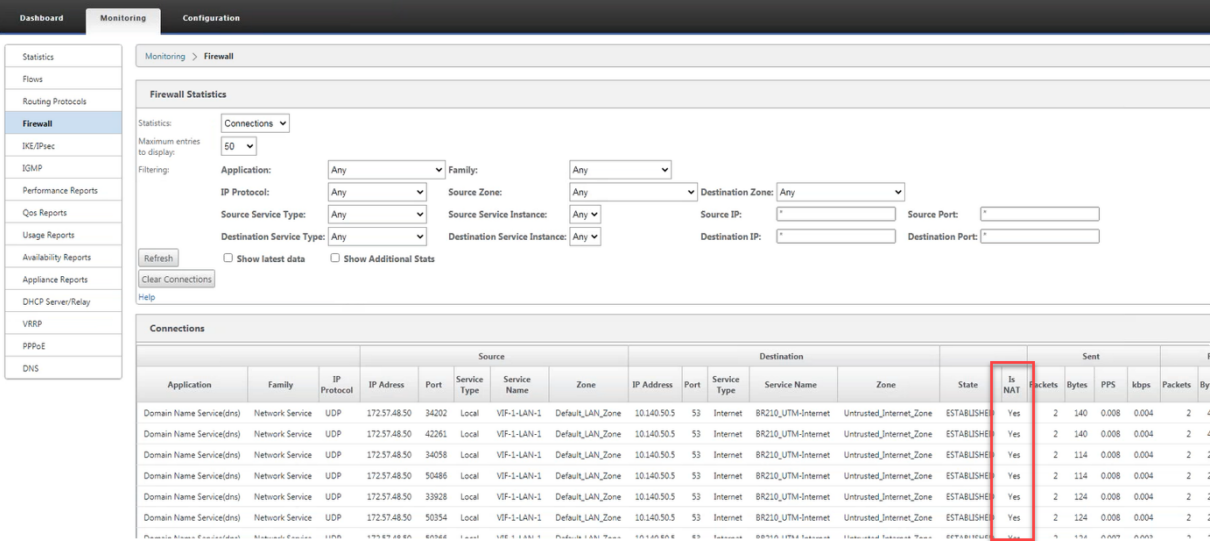

内部 IP アドレスと外部 IP アドレスのマッピングをさらに確認するには、**[** 関連オブジェクト**]** の **[** ルーティング前 **NAT ]** または **[** ポストルート **NAT ]** をクリックするか、**[** モニタリング**]** > **[** ファイアウォール統計**]** > **[ NAT** ポリシ ー**]** に移動します。

次のスクリーンショットは、タイプシンメトリックダイナミック NAT 規則とそれに対応するポート転送規則の統計 を示しています。

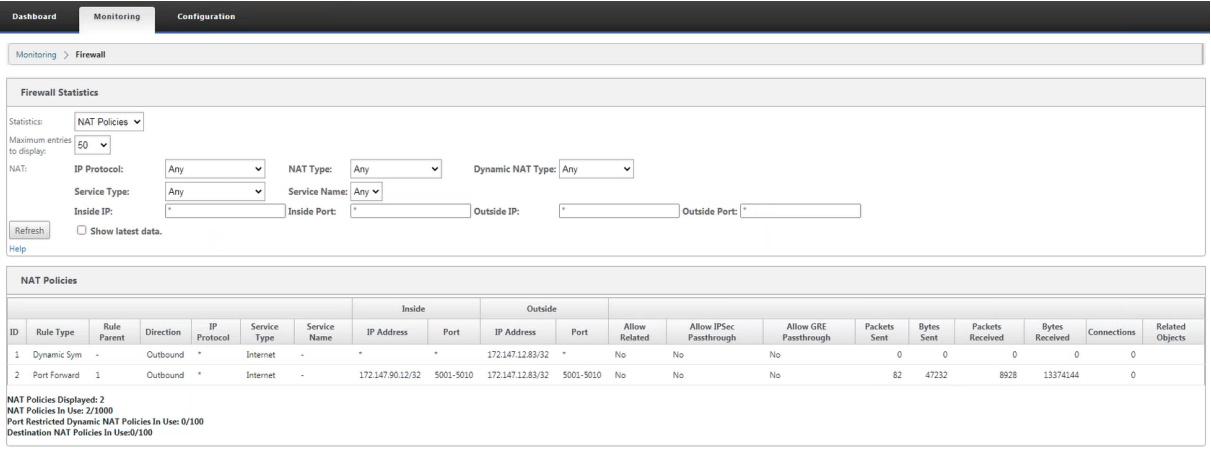

ポート転送規則が作成されると、対応するファイアウォール規則も作成されます。

| <b>Connections</b><br>WAN-to-WAN Forwarding | 7                      | <b>Pre-Appliance Template Policies</b>  |                   |        |                       |              |                |                       |                        |                |                |            |               |               |               |                    |               |              |                                  |            |              |  |
|---------------------------------------------|------------------------|-----------------------------------------|-------------------|--------|-----------------------|--------------|----------------|-----------------------|------------------------|----------------|----------------|------------|---------------|---------------|---------------|--------------------|---------------|--------------|----------------------------------|------------|--------------|--|
| Virtual Paths                               |                        |                                         |                   |        |                       |              |                |                       |                        |                |                |            |               |               |               |                    |               |              |                                  |            |              |  |
| Dynamic Virtual Paths                       |                        | $+$ Add<br><b>Local Policies</b>        |                   |        |                       |              |                |                       |                        |                |                |            |               |               |               |                    |               |              |                                  |            |              |  |
| Internet Service                            |                        |                                         |                   |        | Zones                 |              |                |                       |                        |                |                |            | Source        |               |               | Destination        |               |              |                                  |            |              |  |
| Intranet Services                           |                        |                                         |                   |        |                       |              |                |                       |                        |                |                |            |               |               |               |                    |               |              |                                  |            |              |  |
| WAN Links                                   |                        | Priority                                | Routing<br>Domain | Action | From                  | To           | Application    | Application<br>Family | Application<br>Objects | IP<br>Protocol | DSCP           | Service    | IP<br>Address | Port          |               | Service IP Address | Port          | Match<br>Est | Add<br>Reverse<br>Policy<br>Info | Edit       | Delete Clone |  |
| <b>GRE Tunnels</b>                          |                        |                                         |                   |        |                       |              |                |                       |                        |                |                |            |               |               |               |                    |               |              |                                  |            |              |  |
| IPsec Tunnels                               | (auto)                 |                                         |                   | Allow  |                       | x            | $\rightarrow$  | $\ddot{}$             | $\ddot{\phantom{1}}$   | Any            |                | IP Host    |               |               |               | $\rightarrow$      | $\mathbf{x}$  |              |                                  | $\odot$    |              |  |
| Firewall                                    | (auto)                 |                                         | ٠                 |        | Allow Internet_Zone   |              | $\rightarrow$  | $\star$               | $\cdot$                | Any            |                | Internet   | $\rightarrow$ | $\rightarrow$ | $\rightarrow$ | $\rightarrow$      | $\star$       | Yes          |                                  | $_{\odot}$ |              |  |
| Application Routes<br>Routes                |                        |                                         |                   |        |                       |              |                |                       |                        |                |                |            |               |               |               |                    |               |              |                                  |            |              |  |
|                                             | (auto)                 |                                         |                   |        | Allow Internet Zone * |              | $\overline{a}$ | $\mathcal{R}$         | $\rightarrow$          | TCP (6)        | $\overline{N}$ | Internet * |               | $0 -$         |               | 15.15.15.1 443     |               |              | $\odot$                          |            |              |  |
|                                             |                        |                                         |                   |        |                       |              |                |                       |                        |                |                |            |               | 65535         |               |                    |               |              |                                  |            |              |  |
| Route Learning Properties                   |                        |                                         |                   |        |                       |              |                |                       |                        | UDP            |                |            |               | $0+$          |               |                    |               |              |                                  |            |              |  |
| Inter Routing Domain Services               | (auto)                 |                                         |                   |        | Allow Internet_Zone   |              | $\mathcal{R}$  | $\mathcal{R}$         | $\mathcal{R}$          |                | ×              | Internet * |               | 65535         | $\sim$        | 15.15.15.1 443     |               |              | $_{\odot}$                       |            |              |  |
| Multicast Groups                            |                        |                                         |                   |        |                       |              |                |                       |                        | (17)           |                |            |               |               |               |                    |               |              |                                  |            |              |  |
| Applications                                | (auto)<br>$\mathbf{v}$ |                                         | $\bullet$         | Drop * |                       | $\mathbf{r}$ | $\star$        | $\star$               | $\tau$                 | Any            |                | Internet * |               | $*$           | $\rightarrow$ | $\mathcal{R}$      | $\rightarrow$ |              | $\odot$                          |            |              |  |
|                                             |                        | <b>Post-Appliance Template Policies</b> |                   |        |                       |              |                |                       |                        |                |                |            |               |               |               |                    |               |              |                                  |            |              |  |
|                                             |                        |                                         |                   |        |                       |              |                |                       |                        |                |                |            |               |               |               |                    |               |              |                                  |            |              |  |
|                                             | Apply                  | Refresh                                 |                   |        |                       |              |                |                       |                        |                |                |            |               |               |               |                    |               |              |                                  |            |              |  |

**[** 監視**]** > **[** ファイアウォール統計**]** > **[**フィルタポリシー**]** に移動すると、フィルタポリシーの統計を表示できます。

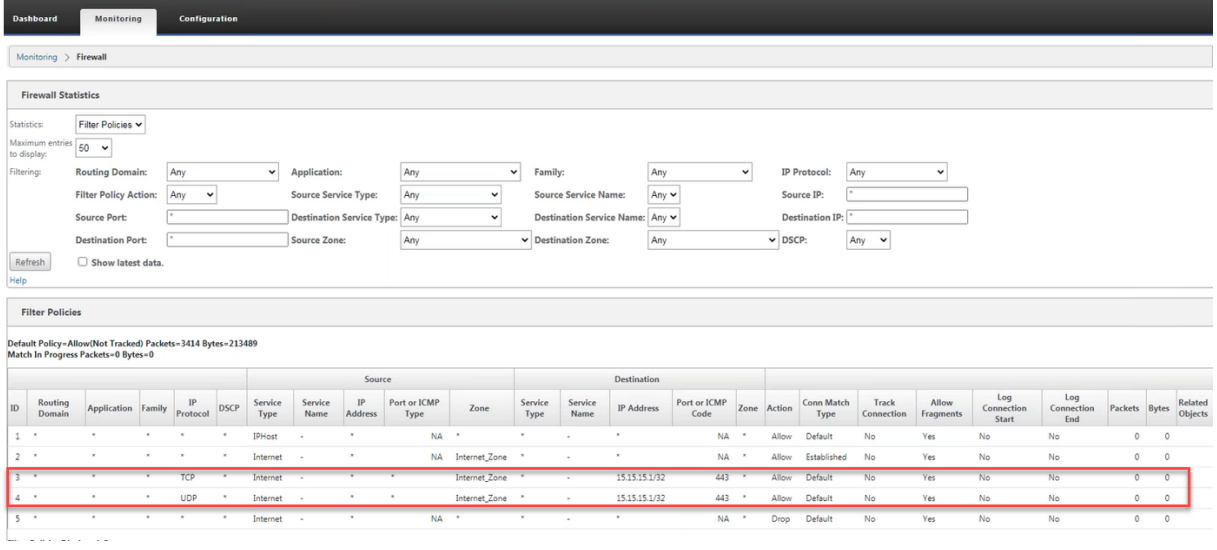

ログ

NAT に関連するログは、ファイアウォールログで表示できます。NAT のログを表示するには、NAT ポリシーに一致 するファイアウォールポリシーを作成し、ファイアウォールフィルタでロギングが有効になっていることを確認しま す。NAT ログには次の情報が含まれます。

- 日付と時刻
- ルーティングドメイン
- IP プロトコル
- 送信元ポート
- 送信元 IP アドレス
- 翻訳された IP アドレス
- 翻訳されたポート
- 宛先 IP アドレス
- Destination port

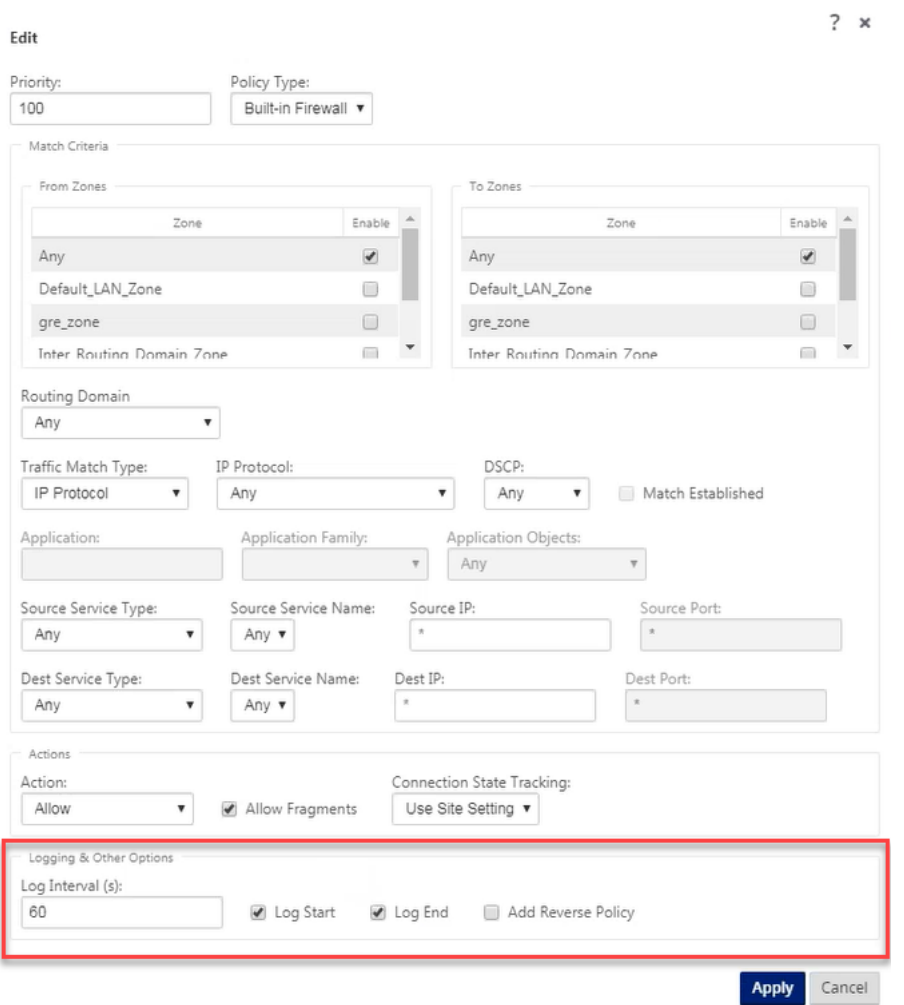

NAT ログを生成するには、[ ログ**/**監視] > [ ログオプション] に移動し、[ **SDWAN\_firewall.log**] を選択して [ ログ の表示] をクリックします。

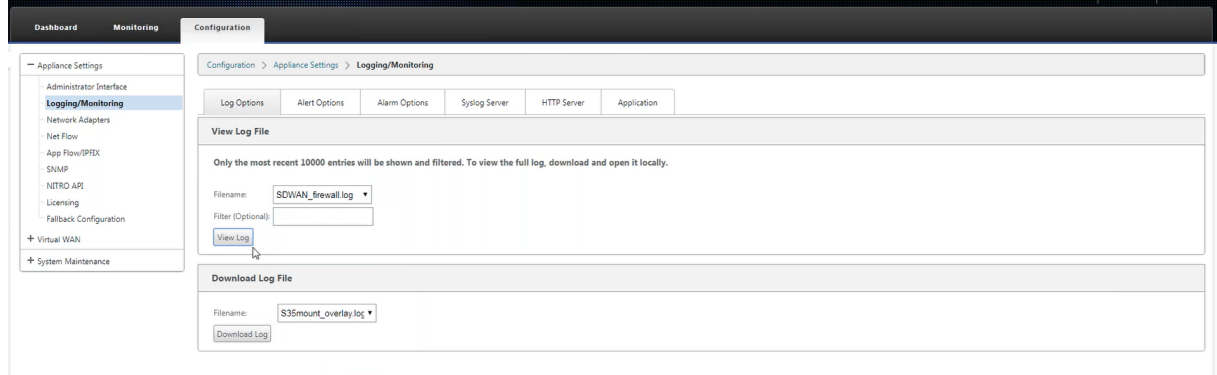

NAT 接続の詳細がログファイルに表示されます。

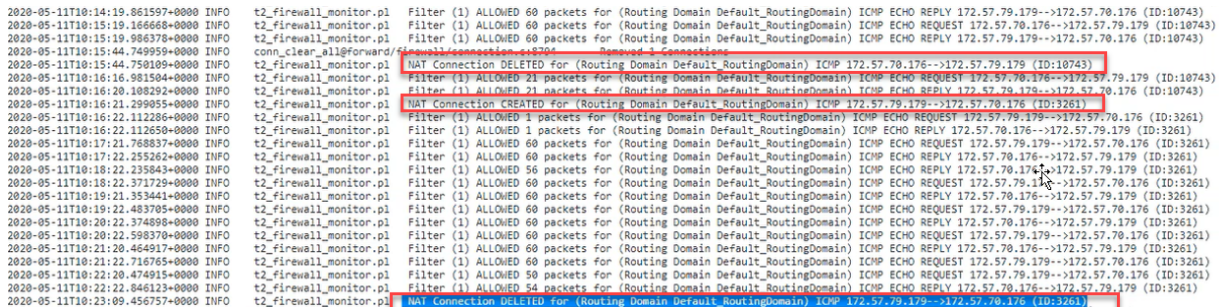

# 仮想 **WAN** サービスの構成

May 10, 2021

Citrix SD‑WAN 構成では、Citrix SD‑WAN ネットワークのトポロジーについて説明し、定義します。SD‑WAN ネ ットワークを展開する前に、仮想 WAN 構成を定義する必要があります。これを行うには、MCN アプライアンスの Citrix SD‑WAN 管理 Web インターフェイスで構成エディターを使用します。

セキュリティと暗号化

SD-WAN の暗号化の有効化(仮想パス用)はオプションです。この機能の設定手順については、仮想 WAN セキュリ ティおよび暗号化の有効化と設定(オプション)を参照してください。

暗号化が有効な場合、SD‑WAN は高度暗号化標準(AES)を使用して、仮想パスを通るトラフィックをセキュリティ で保護します。AES 128 ビット暗号と 256 ビットの暗号の両方(キーサイズ)は SD‑WAN アプ[ライアンスでサポー](https://docs.netscaler.com/ja-jp/citrix-sd-wan/current-release/configuration/set-up-master-control-node/enable-configure-virtual-wan-security-encryption.html) [トされており、設定可能なオプションです。管理制](https://docs.netscaler.com/ja-jp/citrix-sd-wan/current-release/configuration/set-up-master-control-node/enable-configure-virtual-wan-security-encryption.html)御ノード (MCN) の管理 Web インターフェイスの構成エディタを 使用して、これらの暗号化オプションおよびその他の暗号化オプションを選択、有効化、および構成できます。設定 を変更し、SD‑WAN ネットワーク全体に変更を配布するには、MCN に対する管理アクセス権が必要です。MCN が セキュリティで保護されると、暗号化設定とその配布もセキュリティで保護されます。

サイト間の認証は、仮想 WAN 構成で機能します。

ネットワーク構成には、各サイトの秘密キーがあります。各仮想パスについて、ネットワーク構成は、仮想パスの各 端にあるサイトの秘密キーを組み合わせて、キーを生成します。仮想パスの最初のセットアップ後に発生する最初の キー交換は、その結合されたキーを使用してパケットを暗号化および復号化する能力に依存します。

仮想 **WAN** サービスの有効化

これが初期インストールおよび構成の場合、最後の手順として、ネットワーク内の各 SD‑WAN アプライアンスで Virtual WAN サービスを手動で有効にする必要があります。サービスを有効にすると、仮想 WAN デーモンが有効に なり、起動します。

注

既存の展開を再構成する場合、MCN は更新された Appliance Packages をクライアントサイトに配布すると きに、サービスを自動的に有効にします。この場合、この最後のステップはスキップできます。

### アプライアンスで仮想 WAN サービスを手動で有効にするには、次の手順を実行します。

- 1. アクティブ化するアプライアンスの管理 Web Interface にログインします。
- 2. [ 構成] タブを選択します。
- 3. ナビゲーションペインで、Virtual WAN ブランチを開き、[ フローの有効化**/**無効化**/**パージ] を選択します。

仮想 WAN サービスを無効にすると、次に示すように [仮想 WAN サービスの有効化] ページが表示されます。 サービスがすでに有効になっている場合は、「フローの有効化/無効化/パージ・フロー」ページが表示されます。

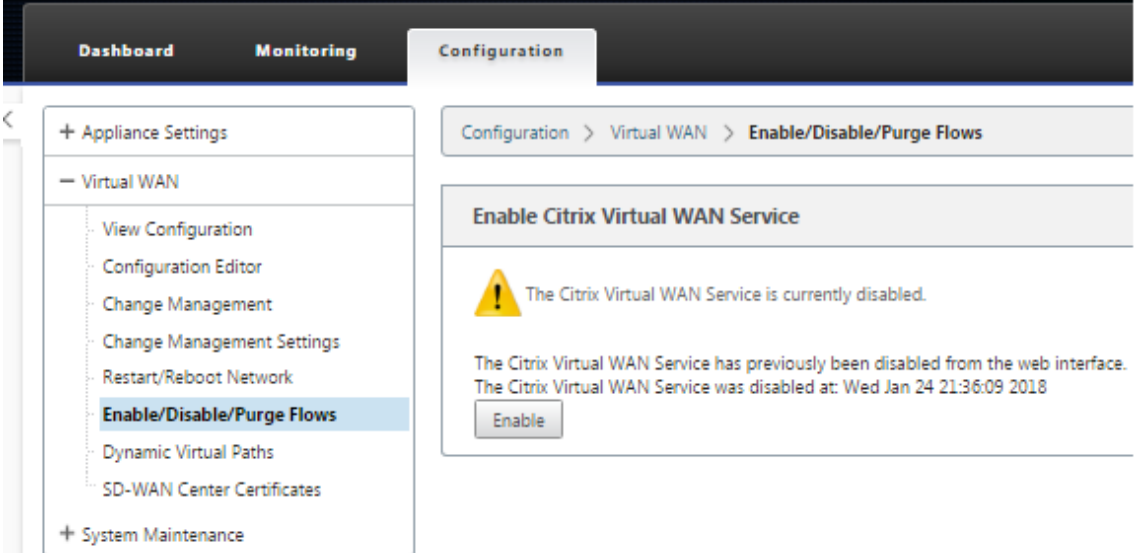

4. [ 有効] をクリックします。これにより、サービスが有効になり、「フローの有効化」、「無効化」、「パージ」ペー ジが表示されます。

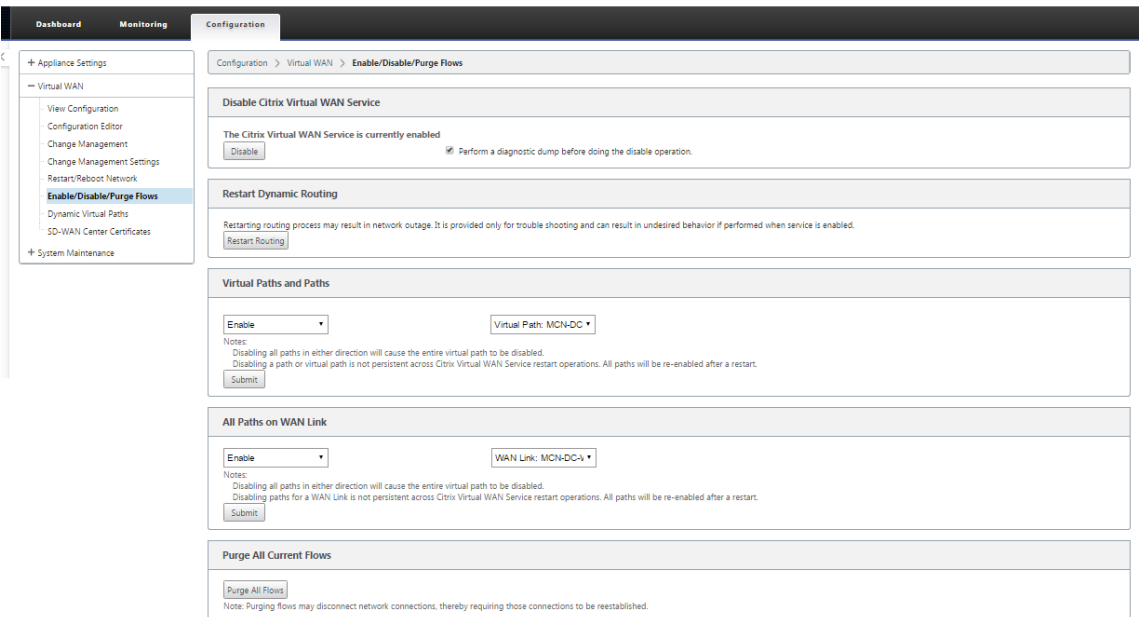

Virtual WAN サービスを有効にすると、その旨を示すステータスメッセージがページの上部セクションに表示されま す。

注

このページでは、ネットワーク内の特定のパスと仮想パスを有効/無効にするオプション、およびすべてのフロ ーを消去するオプションも表示されます。

これで、MCN およびブランチサイトクライアントアプライアンスでの SD‑WAN のインストールとアクティベーシ ョンが完了します。[Monitoring] ページを使用して、アクティブ化を確認し、既存または潜在的な構成問題を診断 できます。

ファイアウォールセグメンテーションの構成

#### May 10, 2021

Virtual Route Forwarding(VRF; バーチャルルートフォワーディング)ファイアウォールセグメンテーションで は、複数のルーティングドメインが共通のインターフェイスを介してインターネットにアクセスでき、各ドメインの トラフィックは他のドメインのトラフィックから分離されます。たとえば、従業員とゲストは、互いのトラフィック にアクセスすることなく、同じインターフェイスを介してインターネットにアクセスできます。

- ローカルゲストユーザインターネットアクセス
- 定義されたアプリケーションに対する従業員とユーザーのインターネットアクセス
- 従業員ユーザーは、MCN に他のすべてのトラフィックをヘアピンし続けることができます
- 特定のルーティングドメインに特定のルートを追加することをユーザーに許可します。

• 有効にすると、この機能はすべてのルーティングドメインに適用されます。

また、複数のアクセスインターフェイスを作成して、個別のパブリック向け IP アドレスを収容することもできます。 どちらのオプションでも、各ユーザグループに必要なセキュリティが提供されます。

注 詳細については、「VRF の設定」を参照してください。

すべてのルーティングドメインに対してインターネットサービスを構成するには、次の手順を実行します。

1. サイトのイン[ターネットサー](https://docs.netscaler.com/ja-jp/citrix-sd-wan/current-release/routing/virtual-routing-and-forwarding/configure-routing-domain.html)ビスを作成します。[ 接続] > [ リージョンの表示] > [ サイトの表示] [サイト名] > [ インターネットサービス**] > [**セクション**] > [WAN** リンク] に移動し、[WAN リンク] で [ 使用] チェックボッ クスをオンにします。

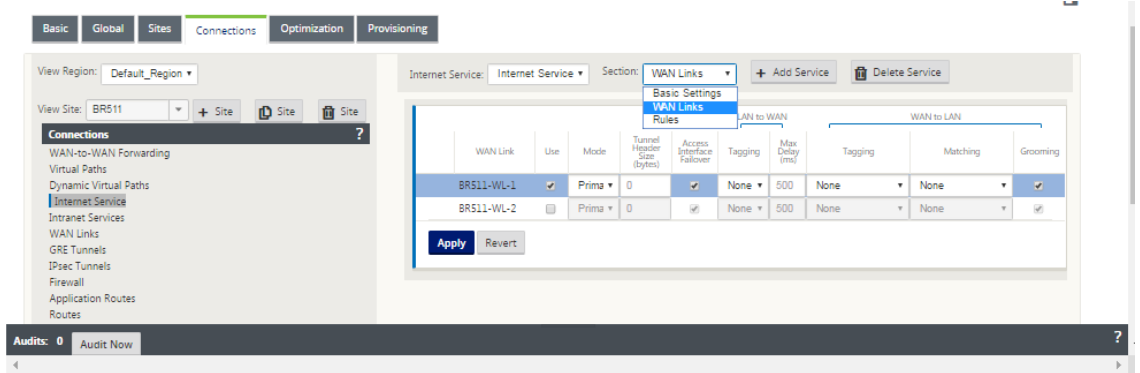

注

[ 接続] > [ リージョンの表示**] > [ \*\*** サイトの表示 \*\* ] >[サイト名]>**[**ルート**]** の下に、ルーティングドメ インごとに 1 つずつ 0.0.0.0/0 ルートが追加されていることがわかります。

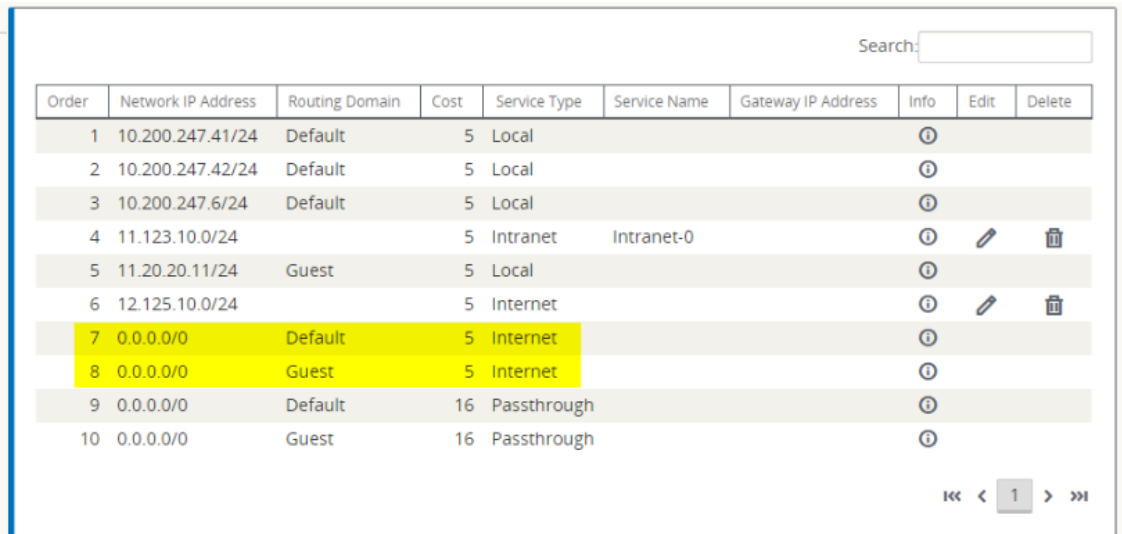

MCN ですべてのルーティングドメインを有効にする必要はなくなりました。

2. MCN でルーティングドメインを無効にすると、ドメインがブランチサイトで使用されている場合は、次のメ ッセージが表示されます。

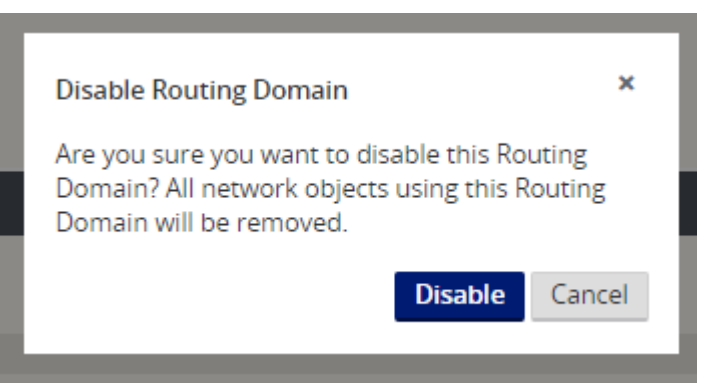

3. 各ルーティングドメインがインターネットサービスを使用していることを確認するには、**[ \*\*Monitor** ] > [Flows] の下の Web 管理インターフェイスの [Flows] テーブルにある [Routing Domain] 列を確認します。 \*\*

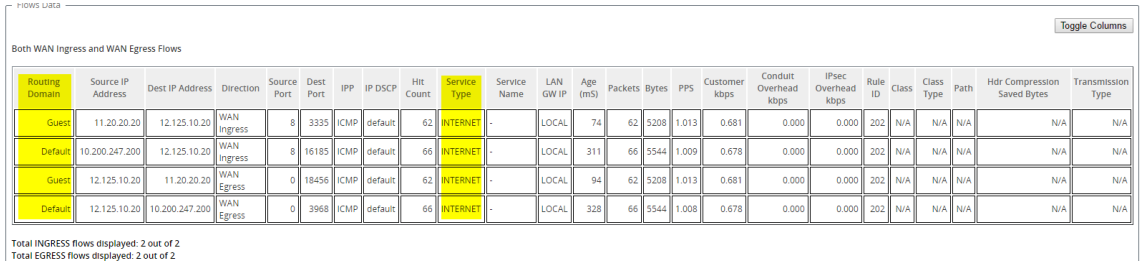

4. [ モニター] > [ 統計] > [ ルート] で、各ルーティングドメインのルーティングテーブルを確認することもでき ます。

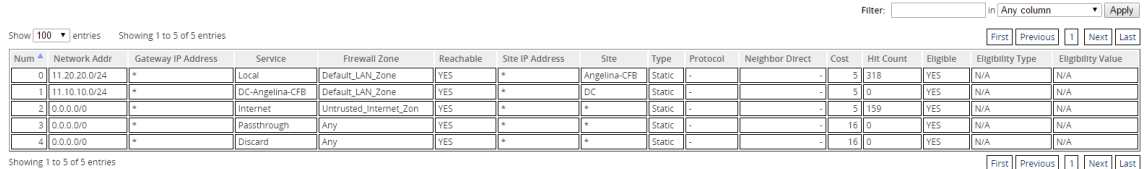

#### 使用例

以前の Citrix SD‑WAN リリースでは、仮想ルーティングと転送には以下の問題がありましたが、これらの問題は解 決されています。

- ブランチサイトに複数のルーティングドメインがある場合、データセンター (MCN) のすべてのドメインを含 める必要はありません。さまざまな顧客のトラフィックを安全な方法で分離する能力が必要
- 1 つのサイトでインターネットにアクセスするには、複数のルーティングドメインに対して、アクセス可能な ファイアウォール付きパブリック IP アドレスを 1 つ持つ必要があります(VRF lite を超えて拡張)。
- お客様は、異なるサービスをサポートするルーティングドメインごとにインターネットルートが必要です。
- ブランチサイトでの複数のルーティングドメイン
- 異なるルーティングドメインのインターネットアクセス。

ブランチサイトでの複数のルーティングドメイン

仮想転送およびルーティングファイアウォールのセグメント化機能強化により、次のことが行えます。

- 従業員やゲストなど、少なくとも 2 つのユーザーグループの安全な接続をサポートするインフラストラクチャ をブランチサイトで提供します。このインフラストラクチャは、最大 16 のルーティングドメインをサポート できます。
- 各ルーティングドメインのトラフィックを、他のルーティングドメインのトラフィックから分離します。
- 各ルーティングドメインにインターネットアクセスを提供し、
	- **–** 共通のアクセスインターフェイスが必要であり、許容される
	- **–** 個別のパブリック向け IP アドレスを持つ各グループのアクセスインターフェイス
- 従業員のトラフィックは、ローカルインターネット(特定のアプリケーション)に直接ルーティングできます
- 従業員のトラフィックは、広範なフィルタリング(0 ルート)のために MCN にルーティングまたはバックホ ールできます
- ルーティングドメインのトラフィックは、ローカルインターネット (0 ルート) に直接ルーティングできます。
- 必要に応じて、ルーティングドメインごとに特定のルートをサポート
- ルーティングドメインは VLAN ベースです
- RD を MCN に配置する必要の要件を削除
- ルーティングドメインをブランチサイトでのみ構成できるようになりました
- アクセスインターフェイスに複数の RD を割り当てることができます (一度有効にすると)
- 各 RD には 0.0.0.0 のルートが割り当てられます
- RD に特定のルートを追加できるようにします
- 同じアクセスインターフェイスを使用して、異なる RD からのトラフィックがインターネットに出ることを許 可します。
- RD ごとに異なるアクセスインターフェイスを構成できます。
- 一意のサブネットでなければならない(RD は VLAN に割り当てられる)
- 各 RD では、同じ FW デフォルトゾーンを使用できます。
- トラフィックは、ルーティングドメインを介して分離されます
- アウトバウンドフローには、フローヘッダーのコンポーネントとして RD があります。SD‑WAN がリターン フローを正しいルーティングドメインにマッピングできるようにします。

複数のルーティングドメインを設定するための前提条件

- インターネットアクセスが構成され、WAN リンクに割り当てられます。
- NAT 用に設定されたファイアウォールと正しいポリシーが適用されます。
- 2 番目のルーティングドメインがグローバルに追加されました。
- 各ルーティングドメインがサイトに追加されました。
- [ サイト] > [サイト名] > [W **AN** リンク **[**名前名前**]** ] > [WL2] > [ アクセスインターフェイス] で、チェックボ ックスが使用可能であり、インターネットサービスが正しく定義されていることを確認します。このチェック ボックスを選択できない場合、インターネットサービスは定義されていないか、サイトの WAN リンクに割り 当てられていません。

展開シナリオ

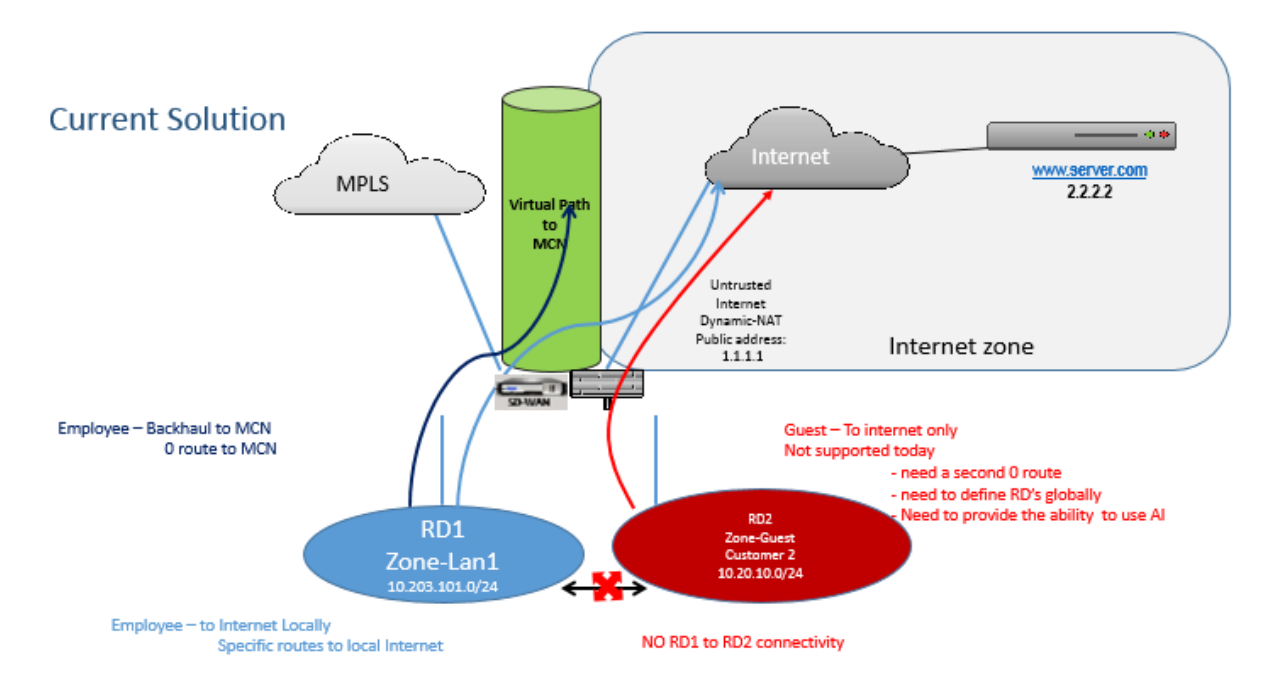

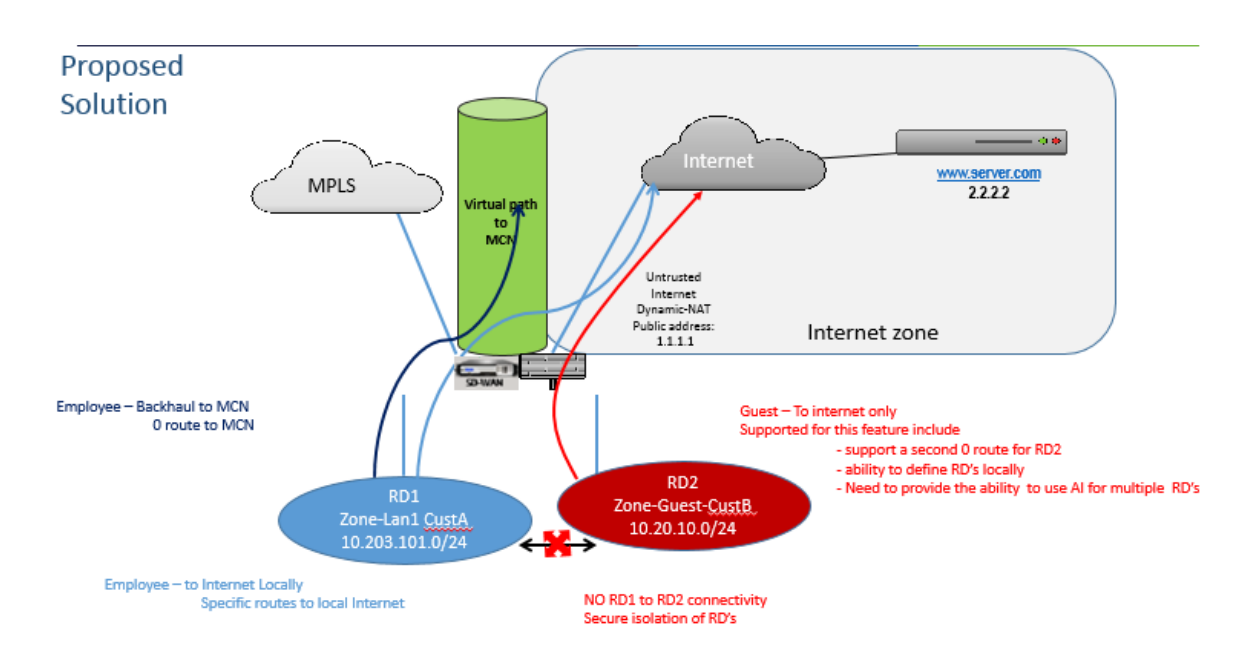

制限事項

• すべてのルーティングドメインでインターネットアクセスを有効にするには、インターネットサービスを WAN リンクに追加する必要があります。(このオプションを有効にするまで、このオプションを有効にするチ ェックボックスはグレー表示されます)。

すべてのルーティングドメインでインターネットアクセスを有効にしたら、Dynamic‑NAT ルールを自動的に 追加します。

- サイトあたり最大 16 のルーティングドメイン。
- アクセスインターフェイス (AI): サブネットごとに単一の AI。
- 複数の AI では、AI ごとに個別の VLAN が必要です。
- サイトに 2 つのルーティングドメインがあり、1 つの WAN リンクがある場合、両方のドメインは同じパブリ ック IP アドレスを使用します。
- すべてのルーティングドメインのインターネットアクセスが有効になっている場合、すべてのサイトがインタ ーネットにルーティングできます。(1 つのルーティングドメインでインターネットアクセスを必要としない場 合は、ファイアウォールを使用してトラフィックをブロックできます)。
- 複数のルーティングドメインで同じサブネットはサポートされません。
- 監査機能はありません
- WAN リンクは、インターネットアクセス用に共有されます。
- ルーティングドメインごとの QoS はありません。先着順です。

### 証明書認証

#### May 10, 2021

Citrix SD‑WAN は、ネットワーク暗号化や仮想パスの IPSec トンネルなどのセキュリティ技術を使用して、SD‑WAN ネットワーク上のアプライアンス間で安全なパスを確立します。Citrix SD‑WAN 11.0.2 では、既存のセキュリティ 対策に加えて、証明書ベースの認証が導入されています。

証明書認証。組織は、プライベート認証局(CA)によって発行された証明書を使用してアプライアンスを認証できま す。アプライアンスは、仮想パスを確立する前に認証されます。たとえば、ブランチアプライアンスがデータセンタ ーに接続しようとしたときに、ブランチからの証明書がデータセンターで想定される証明書と一致しない場合、仮想 パスは確立されません。

CA によって発行された証明書は、公開鍵をアプライアンスの名前にバインドします。公開キーは、証明書で識別され るアプライアンスが所有する対応する秘密キーで動作します。

アプライアンス認証を有効にするには、構成エディターで [ グローバル] > [ ネットワーク設定] に移動し、[ アプライ アンス認証を有効にする] を選択します。

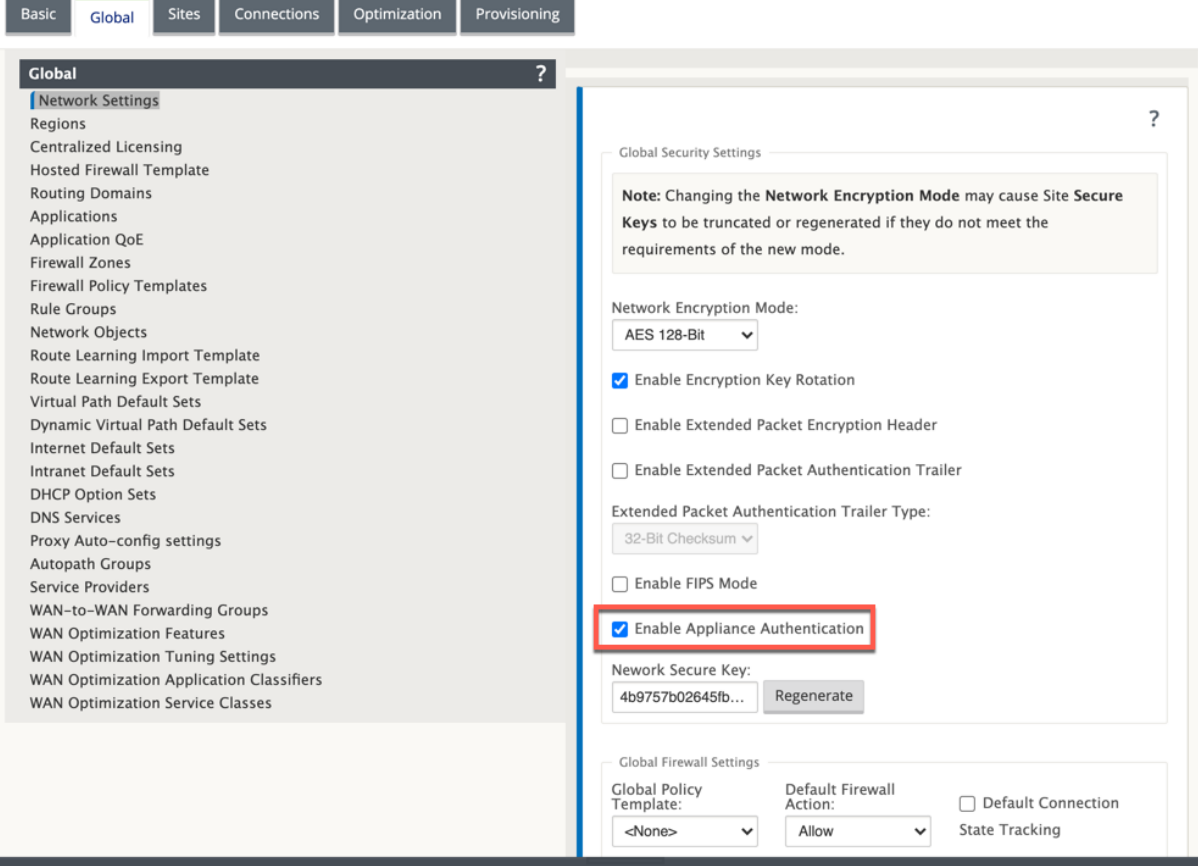

構成をステージングして適用すると、[ 構成] > [ 仮想 **WAN** ] の下に新しい 証明書認証オプションが表示されます。

[証明書認証] ページから、仮想パス認証に使用されるすべての 証明書 を管理できます。

### Citrix SD‑WAN 11.4

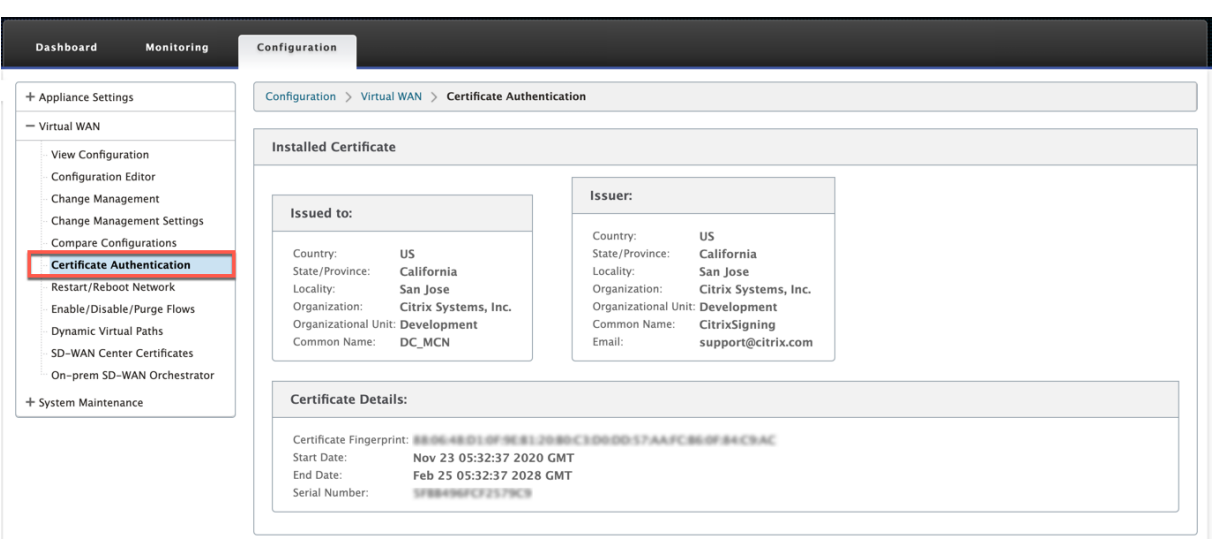

注

アプライアンス・ソフトウェアを SD‑WAN バージョン 11.0 からバージョン 11.1 以降にアップグレードする 場合は、「アプライアンス認証の有効化」オプションのチェックを外し、ソフトウェアのアップグレードを実行 します。アップグレード・プロセスが完了したら、「アプライアンス認証を有効にする」オプションを選択しま す。

### インストール済みの証明書

「インストールされた証明書」セクションには、アプライアンスにインストールされている証明書の概要が表示されま す。アプライアンスは、この証明書を使用してネットワーク内で自身を識別します。

[ 発行先] セクションには、証明書の発行元に関する詳細が表示されます。証明書はアプライアンス 名にバインドされ ているため、証明書の共通 名はアプライアンスの名前と一致します。[ 発行者] セクションには、証明書に署名した認 証局の詳細が表示されます。証明書の詳細には、証明書のフィンガープリント、シリアル番号、および証明書の有効 期間が含まれます。

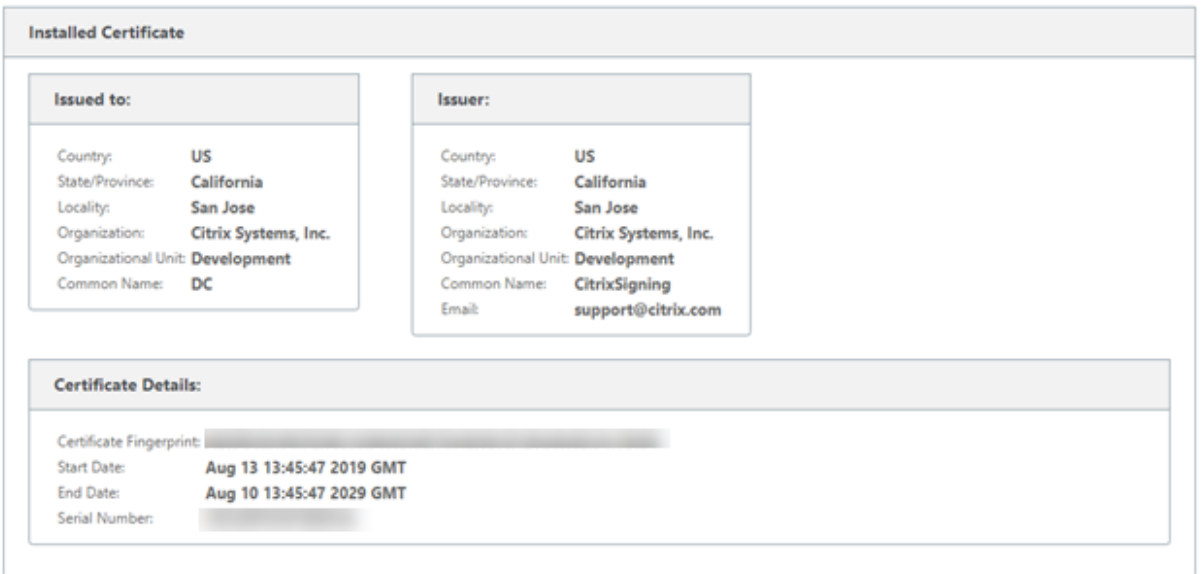

**ID** バンドルをアップロード

Identity バンドルには、秘密鍵と秘密鍵に関連付けられた証明書が含まれます。CA によって発行されたアプライア ンス証明書をアプライアンスにアップロードできます。証明書バンドルは PKCS 12 ファイルで、拡張子は.p12 で す。パスワードで保護することを選択できます。パスワードフィールドを空白のままにすると、パスワード保護なし として扱われます。

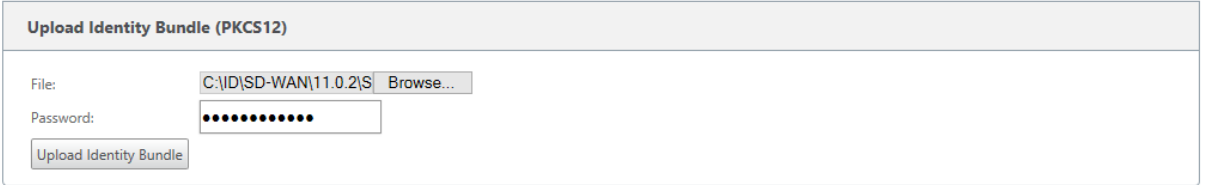

認証局バンドルのアップロード

証明書署名機関に対応する PKCS 12 バンドルをアップロードします。認証局バンドルには、シグネチャの完全なチ ェーン、ルート、およびすべての中間署名機関が含まれます。

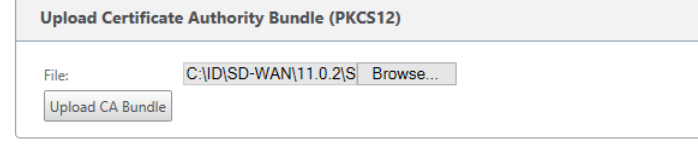

**Upload Network Certificates (PEM)** C:\ID\SD-WAN\11.0.2\S Browse... File: Upload Network Bundle

#### 証明書署名リクエストの作成

アプライアンスは、署名されていない証明書を生成し、証明書署名要求(CSR)を作成できます。CA は、アプライア ンスから CSR をダウンロードし、署名して、PEM または DER 形式でアプライアンスにアップロードし直すことが できます。これは、アプライアンスのアイデンティティ証明書として使用されます。アプライアンスの CSR を作成す るには、アプライアンスの共通名、組織の詳細、およびアドレスを指定します。

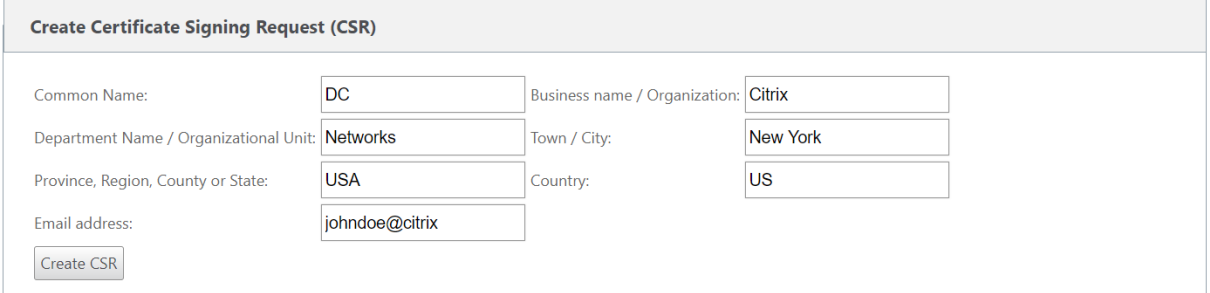

#### 証明書失効リストマネージャ

証明書失効リスト (CRL) は、ネットワークで有効でなくなった証明書のシリアル番号の公開リストです。CRL ファ イルは定期的にダウンロードされ、すべてのアプライアンスにローカルに保存されます。証明書が認証されると、応 答側は CRL を調べて、イニシエータ証明書がすでに失効しているかどうかを確認します。Citrix SD‑WAN は現在、 PEM および DER 形式のバージョン 1 の CRL をサポートしています。

CRL を有効にするには、[CRL 有効] オプションを選択します。CRL ファイルが維持される場所を指定します。HTTP、 HTTPS、および FTP の場所がサポートされています。CRL ファイルを確認およびダウンロードする間隔を指定しま す。範囲は 1 ~1440 分です。

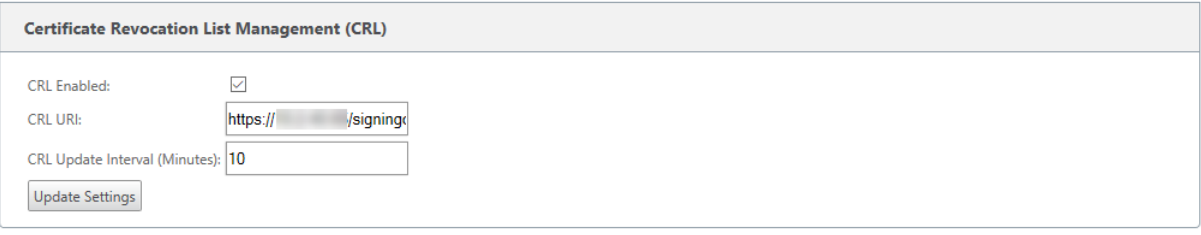

注

virtua1 パスの再認証期間は 10 ~15 分です。CRL 更新間隔が短い期間に設定されている場合、更新された CRL リストには現在アクティブなシリアル番号が含まれる場合があります。アクティブ失効した証明書をネッ トワーク内で短時間利用できるようにする。

# **AppFlow** と **IPFIX**

September 26, 2023

AppFlow および IPFIX は、ネットワークインフラストラクチャ内のアプリケーションおよびトランザクションデー タを識別および収集するために使用されるフローエクスポート標準です。このデータにより、アプリケーショントラ フィックの使用率とパフォーマンスの可視性が向上します。

フローレコードと呼ばれる収集されたデータは、1 つ以上の IPv4 または IPv6 コレクタに送信されます。コレクター はフローレコードを集約し、リアルタイムレポートまたは履歴レポートを生成します。

### **AppFlow**

AppFlow は、HDX/ICA 接続のみのフローレベルデータをエクスポートします。HDX データセットテンプレートの TCP のみを有効にすることも、HDX データセットテンプレートを有効にすることもできます。HDX データセット用 の TCP のみマルチホップデータを提供します。HDX データセットがHDX インサイトデータを提供します。

注

HDX テ[ンプレートは、](https://docs.citrix.com/ja-jp/netscaler-mas/12/managing-netscaler-sd-wan-wo-using-netscaler-mas/viewing-sd-wan-analytics-data-for-a-multi-hop-deployment.html)Citrix SD‑WAN PE エディションおよび 2 [ボックスアプライアン](https://docs.citrix.com/ja-jp/netscaler-mas/12/analytics/HDX-Insight/viewing-hdx-insight-reports-and-metrics.html)スでのみ使用できま す。これは、データセンターアプライアンス上で有効にする必要があります。

Splunk や Citrix ADM などの AppFlow コレクターには、これらのテンプレートを解釈して表示するためのダッシ ュボードがあります。

#### **IPFIX**

IPFIX は、すべての接続のフローレベルデータをエクスポートするために使用されるコレクタエクスポートプロトコ ルです。どの接続でも、パケット数、バイト数、サービスの種類、フロー方向、ルーティングドメイン、アプリケーシ ョン名などの情報を表示できます。IPFIX フローは、管理インターフェイスを介して送信されます。ほとんどのコレ クタは IPFIX フローレコードを受信できますが、IPFIX テンプレートを解釈するためにカスタムダッシュボードを構 築する必要がある場合があります。

IPFIX テンプレートは、データストリームが解釈される順序を定義します。コレクタは、テンプレートレコードを受 信し、その後にデータレコードを受信します。Citrix SD‑WAN では、テンプレート 611 および 613 を使用して IPv4 IPFIX フローデータをエクスポートし、615 および 616 を使用して IPv6 IPFIX フローデータをオプションテンプレ ート 612 とともにエクスポートします。

アプリケーションフロー情報 (IPFIX) は、IPv4 フローの場合はテンプレート 611、IPv6 フローの場合は 615、アプ リケーション情報を含む 612 オプションテンプレートに従ってデータセットをエクスポートします。

基本プロパティ (IPFIX) は、IPv4 フローの場合はテンプレート 613、IPv6 フローの場合は 616 に従ってデータセ ットをエクスポートします。

次の表に、各 IPFIX テンプレートに関連付けられたフローデータの詳細なリストを示します。

## アプリケーションフロー情報 **(IPFIX)‑V10** テンプレート

### テンプレート **ID‑611**

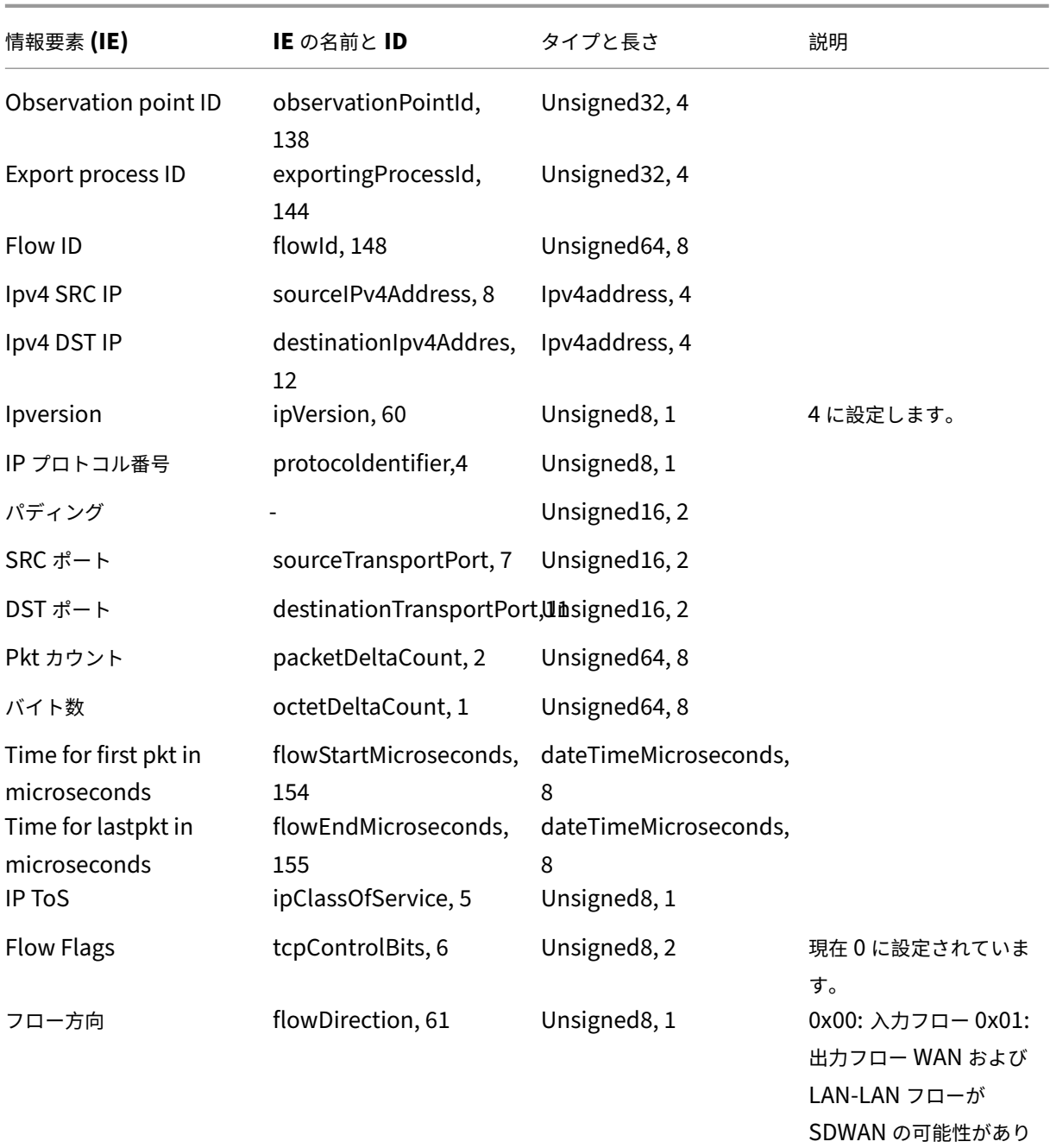

ます

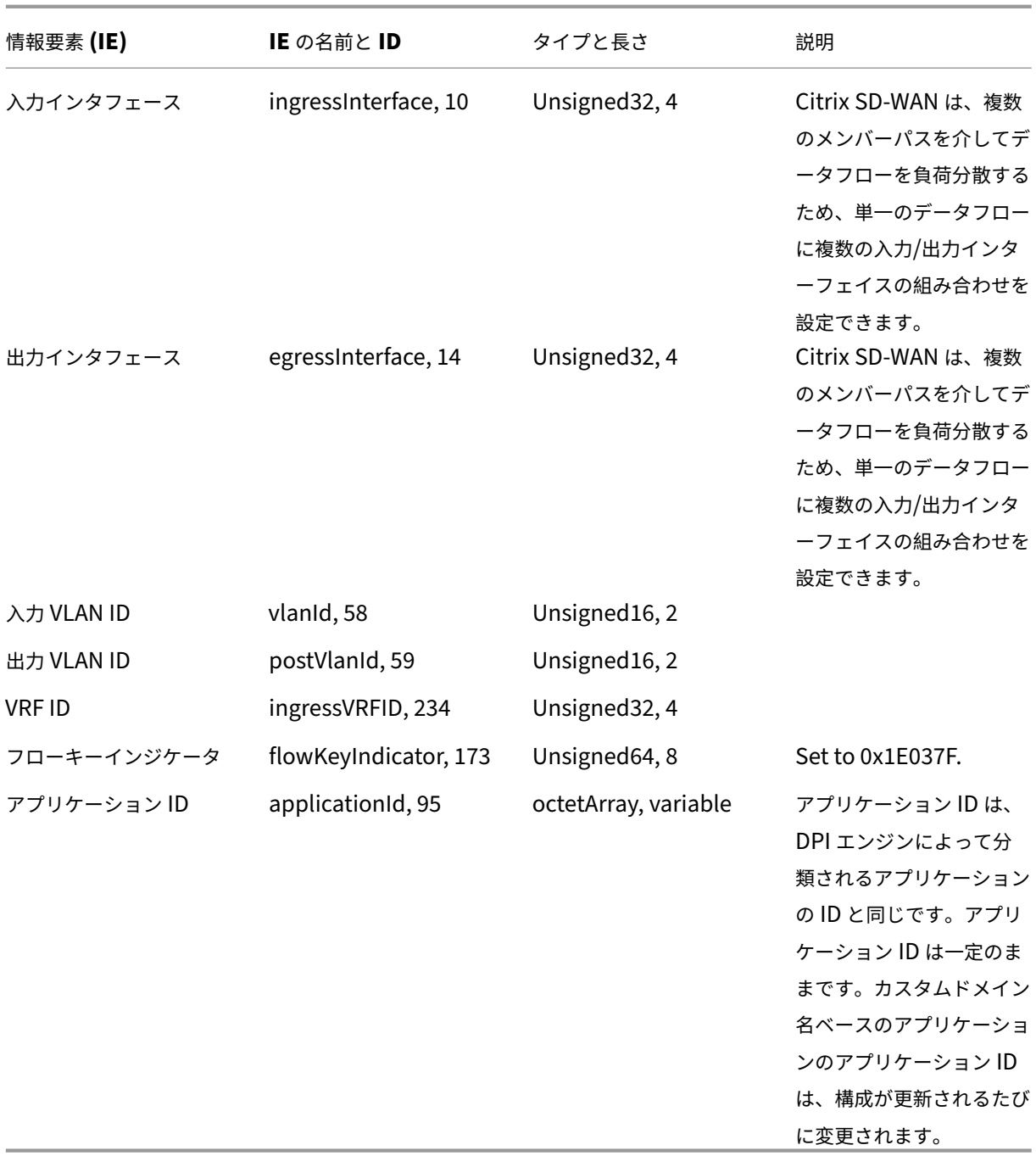

テンプレート **ID**:**615**(**IPv6** フロー) | 情報エレメント (IE)|IE 名と ID| タイプと len| コメント |

 $|-|-|-|-|$ 

|Observation point ID|observationPointId, 138|Unsigned32, 4|

|Export process ID|exportingProcessId, 144|Unsigned32, 4|

|Flow ID|flowId, 148|Unsigned64, 8|

|Ipv6 SRC IP|sourceIPv6Address, 27|Ipv6address, 16|

|Ipv6 DST IP|destinationIpv6Addres, 28|Ipv6address, 16|

|IPVersion|IPVersion、60|Unsigned8、

1|6| |IP プロトコル番号 | プロトコル識別子、4| 署名解除 8、1| |

| パディング |N/A|Unsigned16、2| |

|SRC ポート | ソーストランスポートポート、7|Unsigned16、2| |

|DST ポート | 宛先トランスポートポート、11| |Unsigned16, 2| |

|PKT カウント |PacketDeltaCount, 2|Unsigned64, 8| |

| バイトカウント |OctetDeltaCount, 1|Unsigned64, 8| |

| マイクロ秒の最初の PKT の時間 |flowStart マイクロ秒, 154|DateTimeMicroSeconds, 8|

|lstPKT の時間 (マイクロ秒) |flowendMicroSeconds, 155|DateTimeMeconds icroSeconds, 8| |

|IPtos|ipclassofService, 5|Unsigned8, 1| |

| フローフラグ |TCPControlbits, 6|Unsigned8,

2| 現在 0.| | フロー方向 | フロー方向, 61|Unsigned8, 1|0x00: 入力フロー 0x01: 出力フロー WAN‑WAN および LAN フローは SDWAN|

入力顔 |ingressInterface, 10|Unsigned32, 4| Citrix SD‑WAN は、複数のメンバーパスを介してデータフローの負 荷を分散するため、単一のデータフローに複数の入力/出力インターフェイスの組み合わせを持つことができます。| | 出力インターフェイス |EgressInterface, 14|Unsigned32, 4|Citrix SD‑WAN は、複数のメンバーパスを介してデ ータフローの負荷を分散するため、単一のデータフローに複数の入力/出力インターフェイスの組み合わせを持つこと ができます。|

| 入力 VLAN ID|vlanID、58|Unsigned16、2|

| 出力 VLAN ID|PostvlanID、59|Unsigned16、2| |

|VRF ID|ingressVrFID、234|Unsigned32、4| |

| フローキーインジケータ | フローキーインジケータ、173|Unsigned64、8|0x1e00 に設定 37F.|

| アプリケーション ID|ApplicationID、95|OctetArray、変数 | アプリケーション ID は、DPI エンジンによって分 類されたアプリケーションの ID と同じです。アプリケーション ID は一定のままです。カスタムドメイン名ベースの アプリケーションのアプリケーション ID は、設定の更新ごとに変更されます。|

テンプレート **612 (**オプションテンプレート**)**
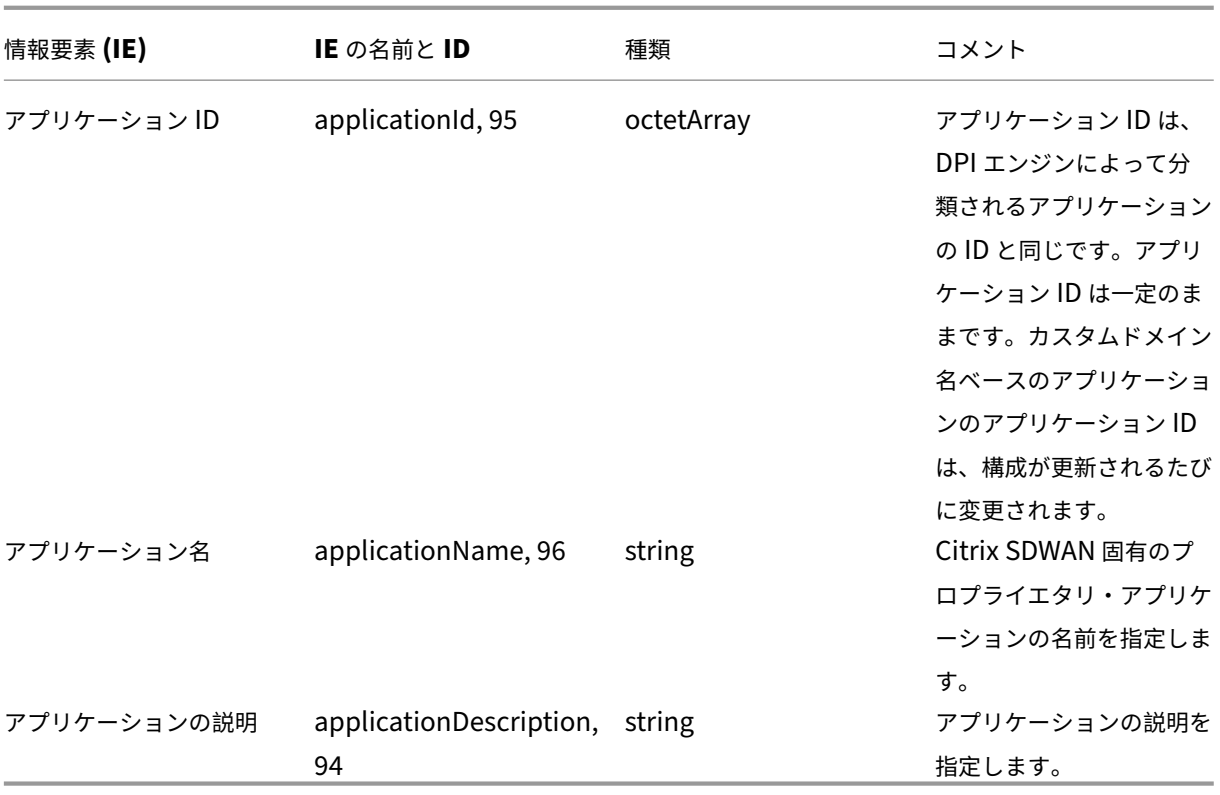

# 基本プロパティ **(IPFIX)** —**V9** 準拠テンプレート**‑**テンプレート **613 (IPv4** フロー**)**

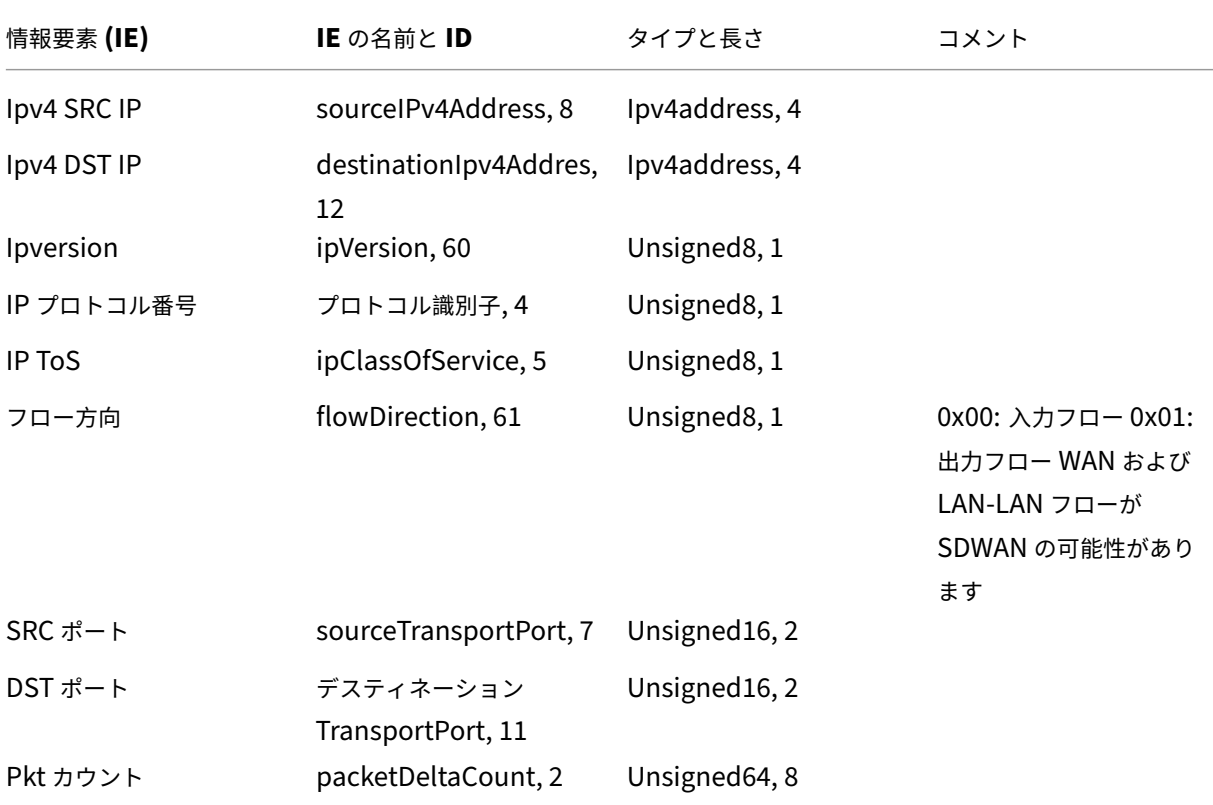

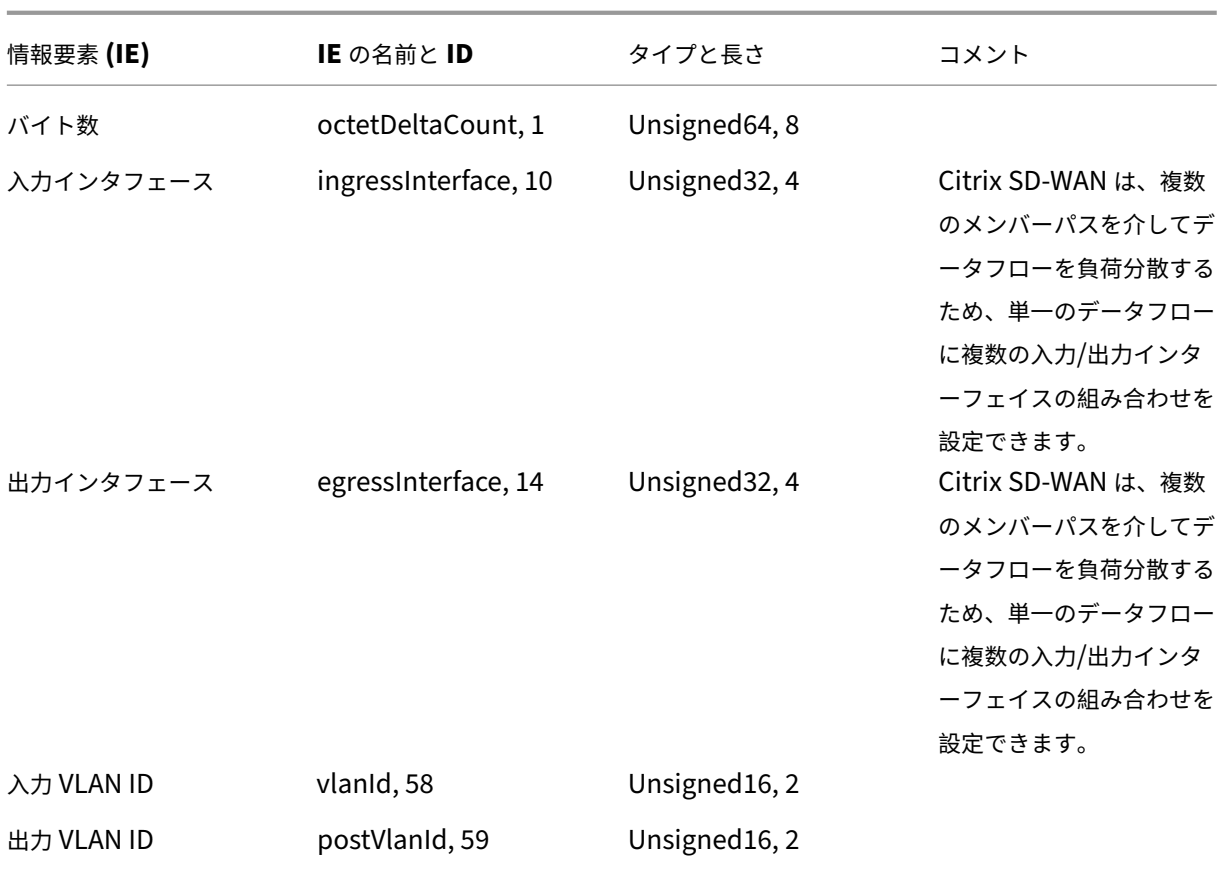

テンプレート **ID**:**616**(**IPv6** フロー) | 情報エレメント (IE)|IE 名と ID| タイプと len| コメント |

 $|-|-|-|-|$ 

|Ipv6 SRC IP|sourceIPv6Address, 27|Ipv6address, 16|

|Ipv6 DST IP|destinationIpv6Addres, 28|Ipv6address, 16|

|IPVersion|IPVersion, 60|Unsigned8,

1|6| | |IP

プロトコル番号 | プロトコル番号 | プロトコル番号,4|unsigned8, 1| | |IP 転位 |ipclassofService,

5| 署名解除 8, 1| | | フロー方向 | フロー方向、61|Unsigned8、1|0x00: 入力フロー 0x01: 出力フローワン WAN お よび LAN‑LAN フローは SDWAN|

|SRC ポート |SourceTransportPort, 7|Unsigned16, 2| |

|DST ポート |DestinationTransportPort,

11|Unsigned16, 2| | |PKT カウント |PacketDeltaCount,

2|Unsigned64, 8| | | バイトカウント |OctetDeltaCount, 1|Unsigned64, 8|

入力インターフェイス |ingressInterface, 10|Unsigned32,4|Citrix SD‑WAN は、複数のメンバーパスを介してデ ータフローの負荷分散を行うため、単一のデータフローに複数の入力/出力インターフェイスの組み合わせを持つこと ができます。|

| 出力インターフェイス |EgressInterface, 14|Unsigned32, 4|Citrix SD‑WAN は、複数のメンバーパスを介してデ ータフローの負荷を分散するため、単一のデータフローに複数の入力/出力インターフェイスの組み合わせを持つこと

ができます。| | 入力 VLAN ID|vlanID、58|Unsigned16、2| | | 出力 VLAN ID|PostvlanID、59|Unsigned16、2|

### 制限事項

- AppFlow は、IPv6 コレクタおよびフローレコードをサポートしていません。
- Net Flow のエクスポート間隔が 15 秒から 60 秒に増加します。
- AppFlow/IPfix フローは UDP 経由で送信され、接続が失われた場合、すべてのデータが再送信されるわけで はありません。エクスポート間隔が X 分に設定されている場合、アプライアンスは X 分のデータのみを保存し ます。接続損失の X 分後に再送信されます。
- Citrix SD‑WAN では、リリース 10 バージョン 2 では、**AppFlow** の設定はすべてのアプライアンスにロー カルに設定されていますが、以前のリリースではグローバル設定でした。SD‑WAN ソフトウェアリリースが 以前のリリースのいずれかにダウングレードされ、いずれかのアプライアンスで AppFlow が設定されている 場合は、すべてのアライアンスにグローバルに適用されます。

### **AppFlow/IPFIX** の設定

AppFlow/IPFIX を個別の SD‑WAN アプライアンスで構成することも、SD‑WAN Center で構成して、アプライア ンスグループに構成をプッシュすることもできます。

SD‑WAN アプライアンスで AppFlow /IPFIX を構成するには:

- 1. Citrix SD‑WAN SE/PE Web インターフェイスで、[構成]**>**[**AppFlow/IPFIX**]に移動します。
- 2. [ 有効] をクリックします。

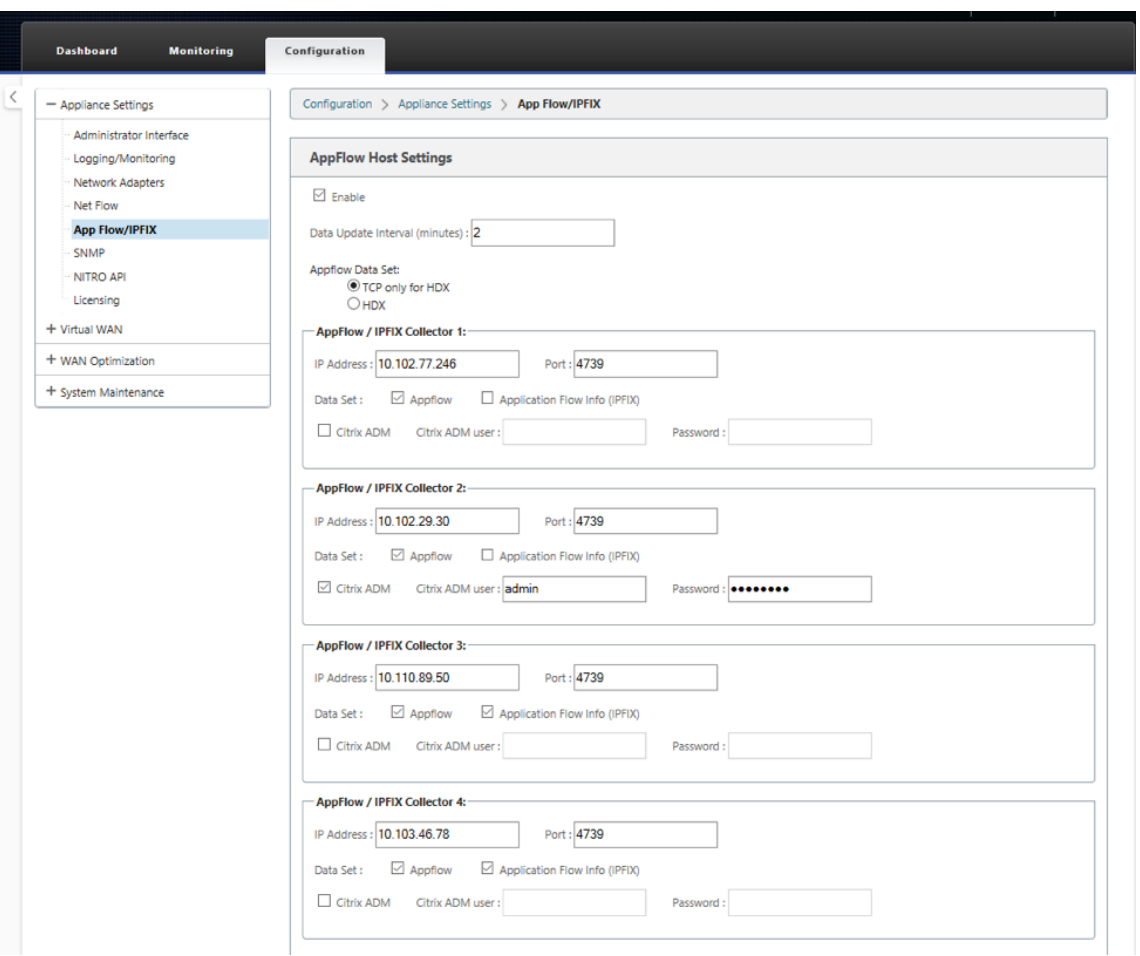

- 3. [ **Data Update Interval** ] フィールドで、フローレポートを AppFlow/IPFix コレクタにエクスポートする 時間間隔を分単位で指定します。最大間隔は 10 分です。
- 4. **AppFlow** データセット テンプレートを選択すると、次のいずれかのデータセットテンプレートを選択でき ます。
	- **HDX** 専用(**AppFlow**):ICA 接続のマルチホップデータを収集して AppFlow コレクターに送信する ための AppFlow データセットテンプレート。
	- **HDX**(**AppFlow**):ICA 接続の HDX インサイトデータを収集して AppFlow コレクターに送信するた めの AppFlow データセットテンプレート。

```
注
```
**HDX** テンプレートは、Citrix SD‑WAN PE および Two Box アプライアンスでのみ使用できます。

- 5. 最大 4 つの AppFlow または IPFIX コレクタを設定できます。各コレクタに対して、次のパラメータを指定し ます。
	- IP アドレス: 外部 AppFlow /IPFIX コレクタ・システムの IP アドレス。
- ポート: 外部 AppFlow /IPFIX コレクタ・システムがリッスンするポート番号。デフォルト値は 4739 です。ポート番号は、使用するコレクタに応じて変更できます。
- アプリケーションフロー情報(**IPFIX**): IPFIX テンプレート 611、615、および 612 に従ってフローレ コードを IPFIX コレクタに送信します。
- 基本プロパティ(**IPFIX**): IPFIX テンプレート 613 および 616 に従って、フローレコードを IPFIX コ レクタに送信します。
- Citrix ADM: Citrix ADM を AppFlow コレクターとして使用するには、これを選択します。

注

- Citrix ADM は現在、IPFIX 収集をサポートしていません。
- Citrix ADM は、AppFlow および IPFIX 用の IPv6 アドレスをサポートしていません。
- Citrix ADM ユーザー: Citrix ADM コレクターのユーザー名
- パスワード:Citrix ADM コレクタのパスワード。

ユーザー名とパスワードは、Citrix ADM にシームレスにログインしてフローデータを保存するために使用さ れます。

6. [ 設定の適用] をクリックします。

SD‑WAN Center を使用して **AppFlow /IPFIX** コレクタを構成するには:

- 1. Citrix SD‑WAN Center 管理 UI で、[構成]**>**[アプライアンスの設定]に移動します。
- 2.「**AppFlow/IPFIX** 」セクションに移動し、「ファイルに含める」を選択します。
- 3. [ **IPFIX /AppFlow** 収集を有効にする] を選択します。

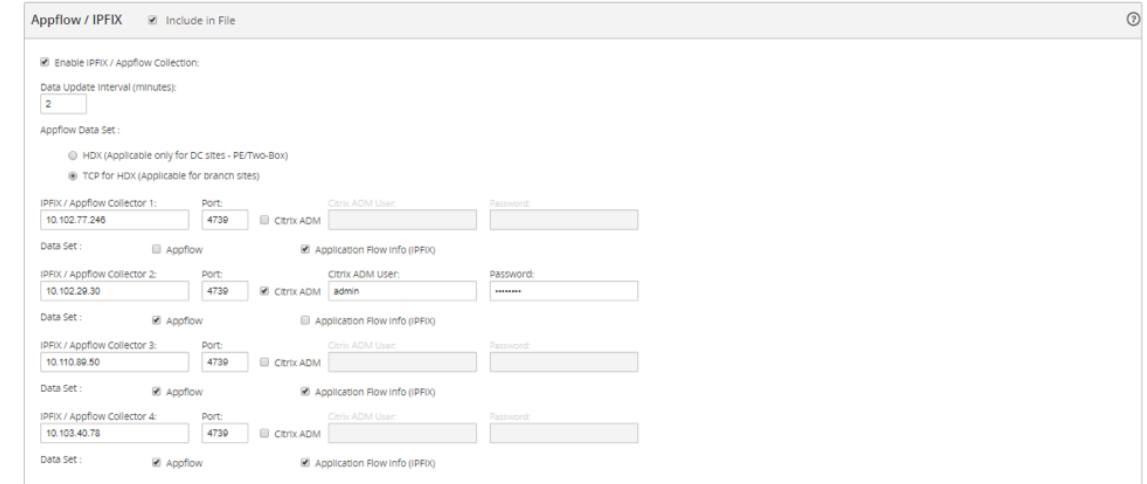

4. [ データ更新間隔] フィールドで、AppFlow レポートが AppFlow/IPFIX コレクターにエクスポートされる時 間間隔を分単位で指定します。

- 5. **AppFlow** データセット テンプレートを選択すると、次のいずれかのデータセットテンプレートを選択でき ます。
	- **HDX** のみの **TCP**:ICA 接続のマルチホップデータを収集して AppFlow コレクターに送信する AppFlow データセットテンプレート。
	- **HDX**:ICA 接続の HDX インサイトデータを収集して AppFlow ow コレクターに送信するための AppFlow データセットテンプレート。

```
注
```
**HDX** テンプレートは、Citrix SD‑WAN PE および Two Box アプライアンスでのみ使用できます。

- 6. 最大 4 つの AppFlow または IPFIX コレクタを設定できます。各コレクタに対して、次のパラメータを指定し ます。
	- IPFIX/AppFlow コレクタ: 外部 AppFlow/IPFIX コレクタシステムの IP アドレス。
	- ポート:外部 AppFlow /IPFIX コレクタ・システムがリッスンするポート番号。デフォルト値は 4739 です。ポート番号は、使用するコレクタに応じて変更できます。
	- アプリケーションフロー情報: IPFIX テンプレート 611、615、および 612 に従って IPFIX コレクタに フローレコードを送信します。
	- 基本プロパティ(**IPFIX**): IPFIX テンプレート 613 および 616 に従って、フローレコードを IPFIX コ レクタに送信します。
	- **Citrix ADM**:Citrix ADM を AppFlow コレクターとして使用するには、これを選択します。

注

Citrix ADM は現在、IPFIX 収集をサポートしていません。

- Citrix ADM ユーザー: Citrix ADM コレクターのユーザー名。
- パスワード:Citrix ADM コレクタのパスワード。

```
ユーザー名とパスワードは、Citrix ADM にシームレスにログインしてフローデータを保存するために
使用されます。
```
#### 7. 設定を保存 し、管理アプライアンスに エクスポート します。

注

SD‑WAN Center のバージョンが 10.2 より低く、SD‑WAN アプライアンスのバージョンが 10.2 以降の場合 は、次の条件を満たすことができます。

- アプライアンスでローカルコレクタが有効になっている場合、SD‑WAN Center からプッシュされた AppFlow および IPFIX 設定は既存の設定に影響しません。
- アプライアンスでローカルコレクタが有効になっていない場合、SD‑WAN Center からプッシュされた

AppFlow/IPFIX 設定がアプライアンスに適用されます。

• SD‑WAN Center 構成でグローバルな AppFlow/IPFix 構成が有効になっている場合、アプライアンス ですべてのローカルコレクタが有効になります。

### ログファイル

AppFlow/IPFIX エクスポートプロトコルに関連する問題のトラブルシューティングについては、SD-WAN\_export.log フ ァ イ ル を 表 示 お よ び ダ ウ ン ロ ー ド で き ま す。[ 構 成**] > [**ロ グ 記 録**/**監 視] に 移 動 し、 **SDWAN\_Export.log** ファイルを選択します。

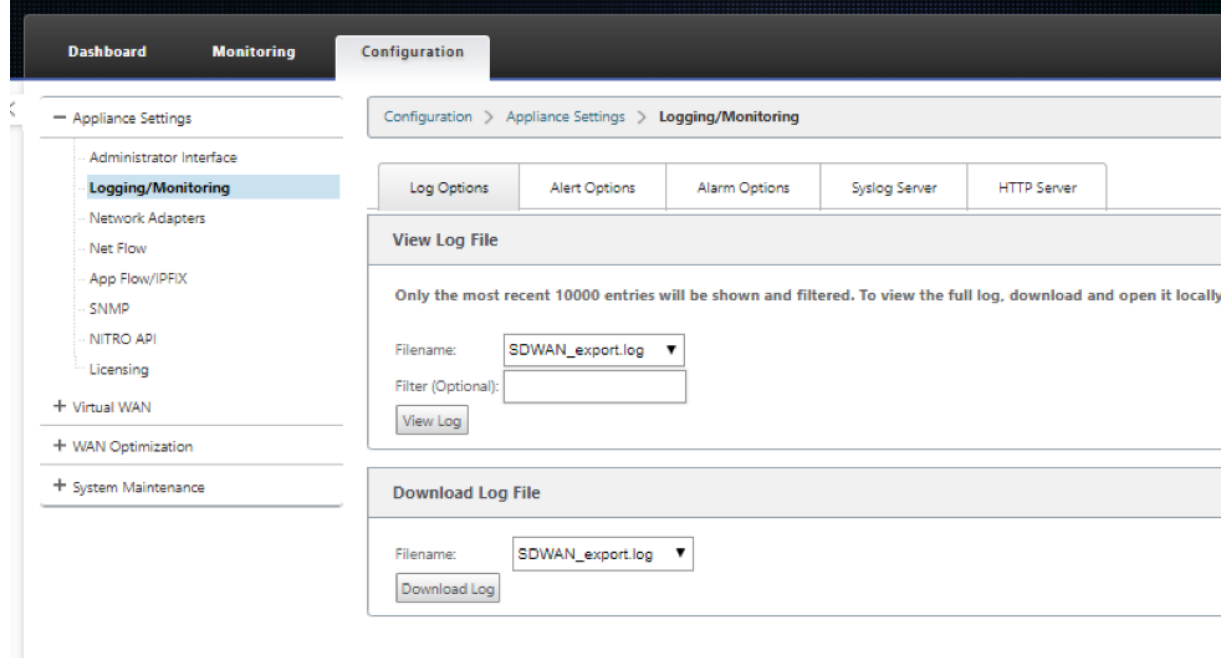

## **SNMP**

November 17, 2022

Citrix SD‑WAN は、SNMPV1/V2 機能をサポートし、SNMPv3 機能ごとに 1 つのユーザーアカウントのみをサポ ートします。この制限により、次の利点があります。

- ネットワークデバイスの SNMPv3 コンプライアンスの確保
- SNMPv3 機能の検証
- SNMPv3 の容易な設定

SNMPv3 のポーリングおよびトラップを構成するには、[構成]>[アプライアンスの設定]>[**SNMP** ]ページの [SNMPv3]セクションに移動し、必要に応じてフィールドに入力します。

注:

IPv6 アドレスを構成するには、SNMP サーバーも IPv6 アドレスで構成されていることを確認してください。

### Citrix SD‑WAN 11.4

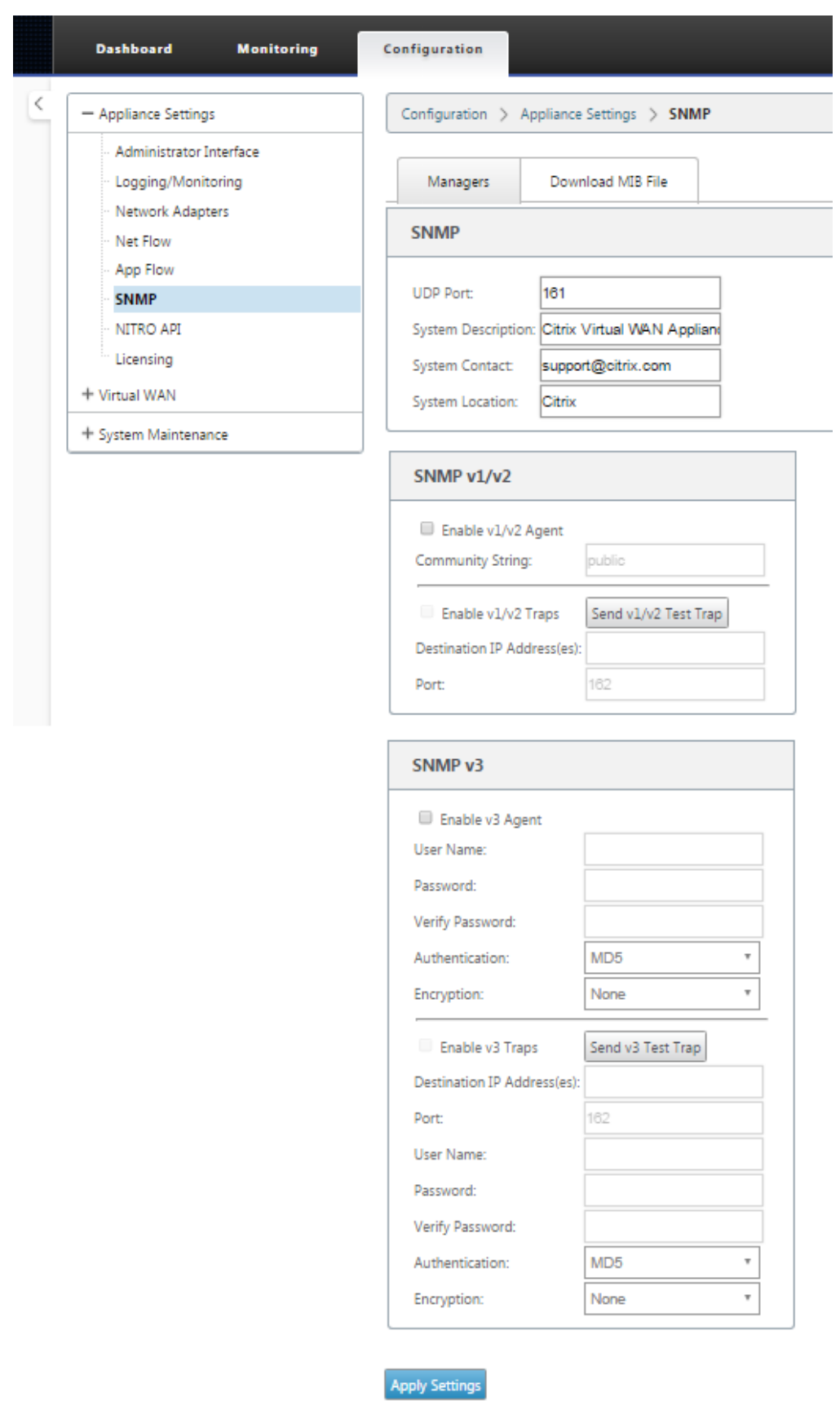

#### 標準 **MIB** サポート

#### SD‑WAN アプライアンスでは、次の標準 MIB がサポートされています。

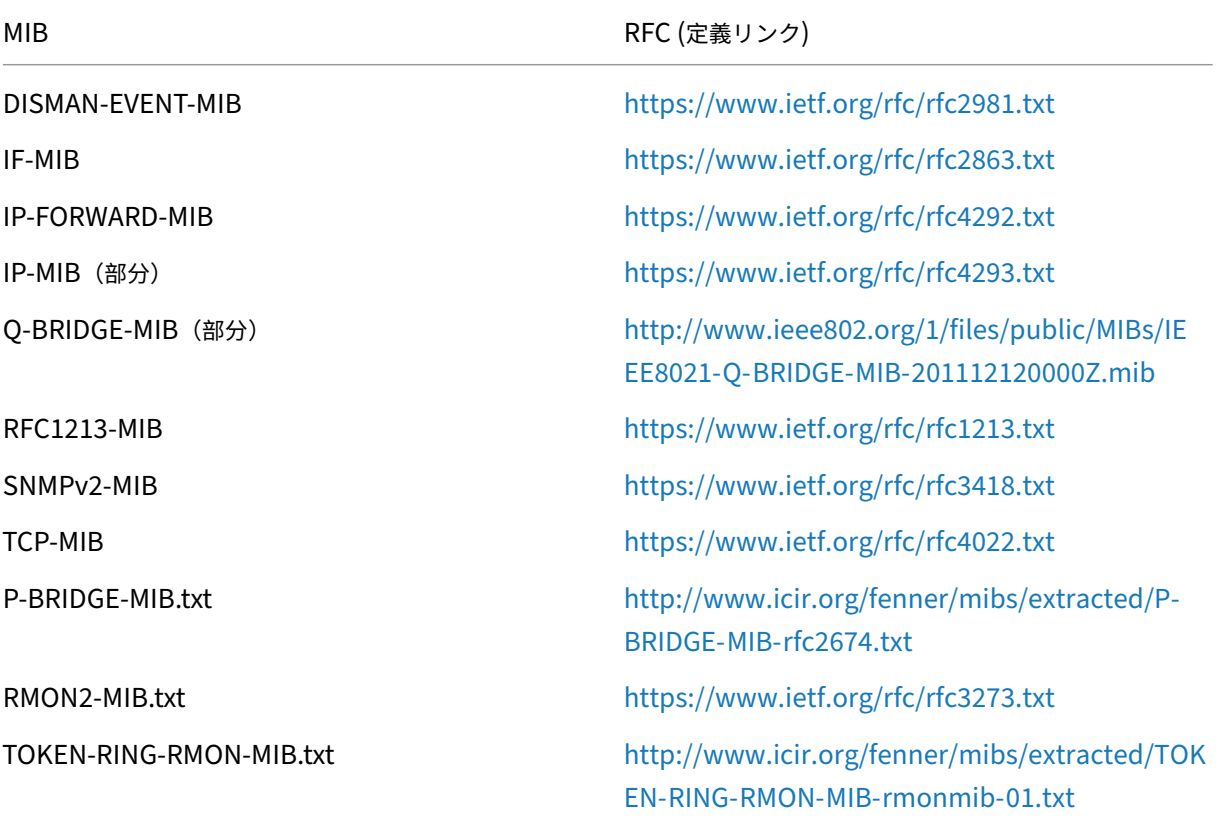

Citrix SD‑WAN アプライアンスの監視を開始する前に、次の SNMP [ファイルをダウンロードする必要がありま](http://www.icir.org/fenner/mibs/extracted/TOKEN-RING-RMON-MIB-rmonmib-01.txt) す。

- CITRIX-COMMON-MIB.txt
- APPACCELERATION-SMI.txt
- APPACCELERATION-PRODUCTS-MIB.txt
- APPACCELERATION-TC.txt
- APPACCELERATION-STATUS-MIB.txt
- APPCACHE‑MIB.txt
- SDX-MIB-smiv2.mib

MIB ファイルは、SNMPv3 マネージャおよび SNMPv3 トラップリスナーによって使用されます。このファイルに は、SD‑WAN アプライアンスのエンタープライズ MIB が含まれており、SD‑WAN 固有のイベントが提供されます。 MIB ファイルをダウンロードするには、SD‑WAN Web 管理インターフェイスで次の手順を実行します。

- 1. 設定 > アプライアンスの設定 > **SNMP** > **MIB** ファイルのダウンロードページに移動します *\*\** 。
- 2. 必要な **MIB** ファイルを選択します。
- 3. [ 表示] をクリックします。

MIB ファイルが MIB ブラウザで開きます。

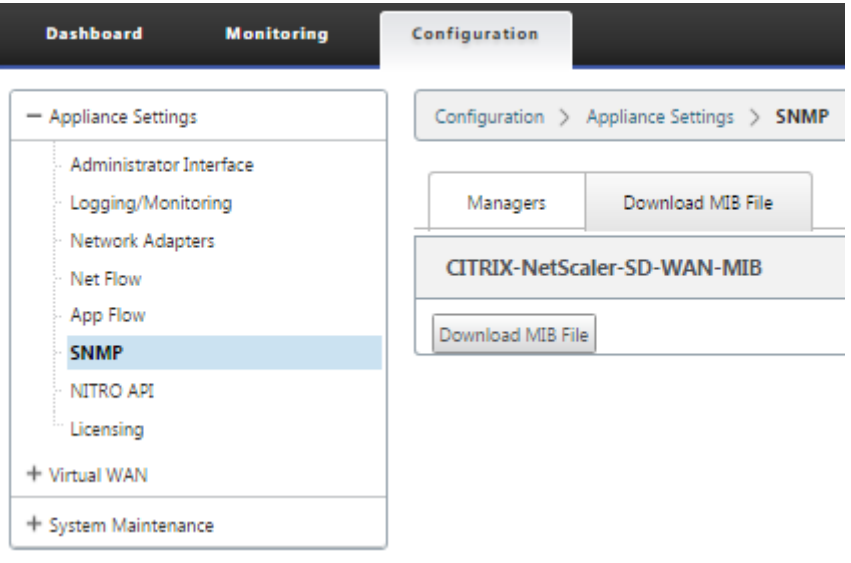

注

- これらの MIB のサポートは、Linux システム上の **net‑snmp snmpd** デーモンプロセスによっ てデフォルトで提供されます。MIB は、ネットワーク管理アプリケーションをサポートするための 基礎となります。
- イーサネットポートのパケットカウンタとバイトカウンタは、**\*\*ifTable** 内の IF‑MIB\*\* にありま す。システム情報は、システムオブジェクトにあります。
- イーサネットポートは **ifTable** に含まれているため、SNMP サブシステムが動作していることを 確認するには、このウォーキングで十分である必要があります。
- **Q‑BRIDGE‑MIB** と **IP‑MIB** のサポートにより、ネットワークマッピングアプリケーションのサ ポートが提供されます。

### 管理インタフェース

May 10, 2021

Citrix SD‑WAN アプライアンスは、次の管理オプションを使用して管理および保守できます。

• ユーザーアカウント

- RADIUS サーバー
- TACACS+ サーバ
- HTTPS 証明書
- HTTPS 設定
- その他

ユーザーアカウント

[ 構成**] > [**アプライアンスの設定**] > [**管理者インターフェイス**]** ページ **> [**ユーザーアカウント**]** タブで、新しいユー ザーアカウントを追加し、既存のユーザーアカウントを管理できます。

新しく追加されたユーザーアカウントは、SD‑WAN アプライアンスによるローカルまたはリモート認証のいずれか を選択できます。リモートで認証されるユーザアカウントは、RADIUS または TACACS+ 認証サーバを使用して認証 されます。

ユーザーロール

次のユーザロールがサポートされています。

- ビューアー: ビューアーアカウントは、ダッシュボード、レポート、監視の各ページにアクセスできる読み取 り専用アカウントです。
- 管理者: 管理者アカウントには、管理者権限があり、すべてのセクションに対する読み取り/書き込みアクセス 権があります。

特権管理者 (admin) には以下の特権があります。

- **–** 構成を変更管理インボックスにエクスポートして、ネットワークへの構成とソフトウェアの更新を実行 できます。
- **–** ネットワーク管理者とセキュリティ管理者の読み取り/書き込みアクセスを切り替えることもできます。
- **–** ネットワークおよびセキュリティ関連の設定を維持します。
- セキュリティ管理者: セキュリティ管理者は、構成エディタのファイアウォールとセキュリティ関連の設定に 対してのみ読み取り**/**書き込みアクセス権を持ち、残りのセクションには読み取り専用アクセス権があります。 セキュリティ管理者は、スーパー管理者(admin)以外の他のユーザーに対して、ファイアウォールへの書き 込みアクセスを有効または無効にすることもできます。
- ネットワーク管理者: ネットワーク管理者は、すべてのセクションに対する読み取り/書き込み権限を持ち、構 成エディタのファイアウォールおよびセキュリティ関連の設定を除き、ブランチを完全にプロビジョニングで きます。ホストされているファイアウォールノードは、ネットワーク管理者が利用できません。この場合、ネ ットワーク管理者は新しい構成をインポートする必要があります。

ネットワーク管理者とセキュリティ管理者の両方が、設定を変更し、ネットワーク上に展開することもできます。

注

ネットワーク管理者およびセキュリティ管理者は、ユーザーアカウントを追加または削除できません。編集で きるのは自分のアカウントのパスワードのみです。

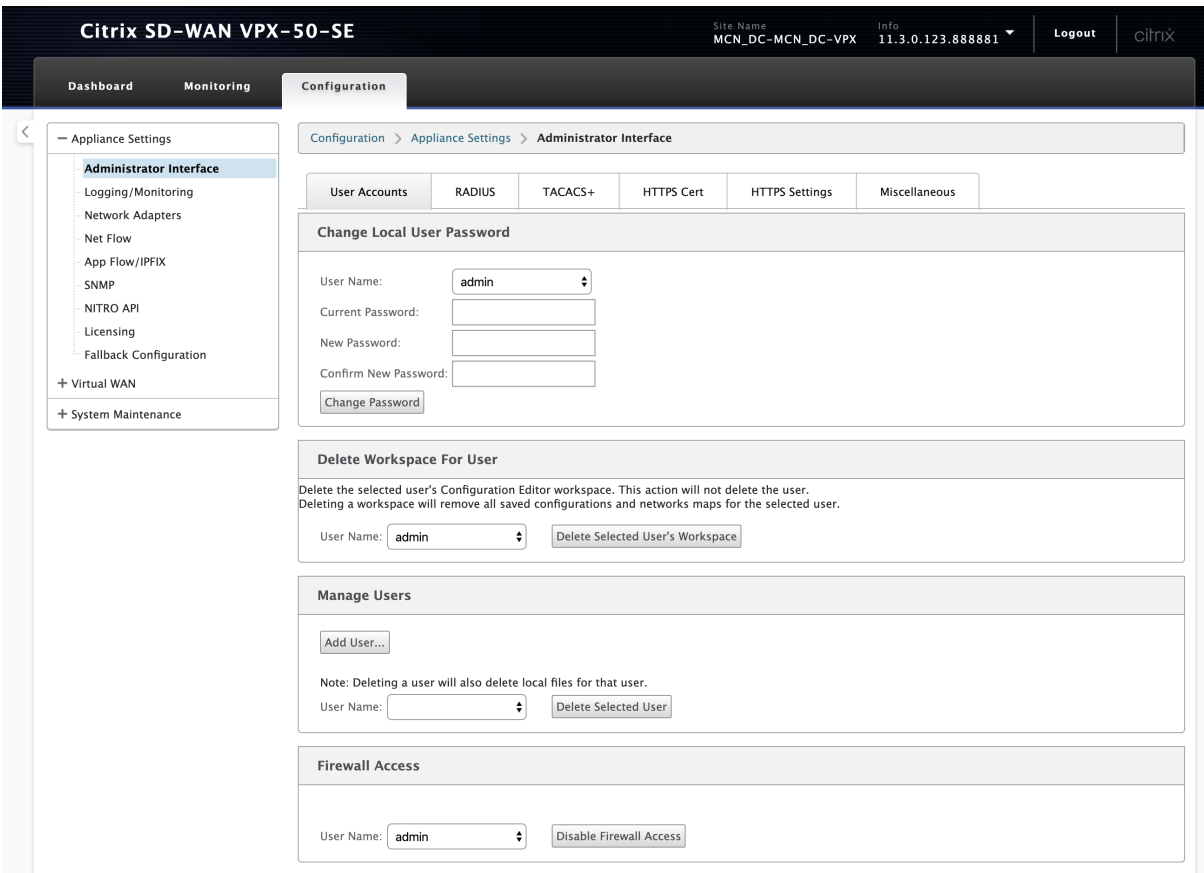

ユーザーの追加

ユーザーを追加するには、[ ユーザーの管理] セクションの [ ユーザーの追加] をクリックします。**\*\*** ユーザ名とパス ワードを入力します。**[User \*\*Level]** ドロップダウンリストからユーザロールを選択し、[ **Apply**] をクリックしま す。

必要に応じて、ユーザーアカウントを削除することもできます。ユーザーを削除すると、そのユーザーに属するロー カルファイルも削除されます。削除するには、[ ユーザーの管理] セクションで、[ ユーザー名**]** ドロップダウンリスト からユーザーを選択し、[ 選択したユーザーの削除] をクリックします。

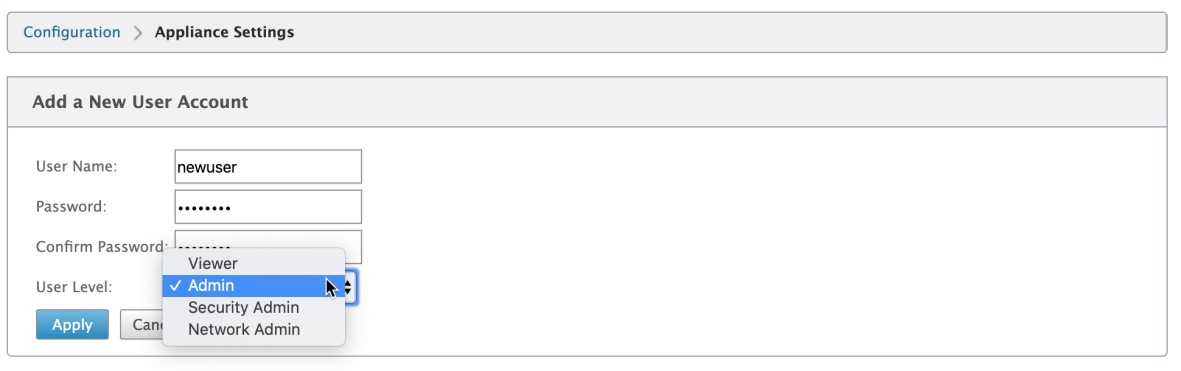

ユーザーのパスワードを変更する

管理者ロールは、SD‑WAN アプライアンスによってローカルで認証されるユーザーアカウントのパスワードを変更 できます。

パスワードを変更するには、[ ローカルユーザーパスワードの変更] セクションで、[ ユーザー名**]** ドロップダウンリス トからユーザーを選択します。現在のパスワードと新しいパスワードを入力します。[パスワードの変更]をクリック します。

ユーザーのワークスペースの削除

ユーザーの [ 構成エディター**]** ワークスペースを削除できます。ワークスペースを削除しても、ユーザーアカウントは 削除されません。選択したユーザの保存済み設定とネットワークマップがすべて削除されます。

ユーザーのワークスペースを削除するには、「ユーザーのワークスペースの削除」セクションで、「ユーザー名」ドロ ップダウンリストからユーザーを選択します。[ 選択したユーザーのワークスペースを削除] をクリックします。

ファイアウォールへのアクセスを無効にする

ユーザーアカウントへのファイアウォールアクセスを無効にすることができます。無効にするには、[ ユーザー名**]** ド ロップダウンリストからユーザーを選択し、[ ファイアウォールアクセスを無効にする] をクリックします。

### **RADIUS** サーバー

1 台または 3 台の RADIUS サーバでユーザアクセスを認証するように SD‑WAN アプライアンスを設定できます。デ フォルトのポートは 1812 です。

RADIUS サーバを構成するには、次の手順を実行します。

1. [ 構成**] > [**アプライアンス設定**] > [**管理者インタフェース**] > [RADIUS]** に移動します。

- 2. [ **RADIUS** を有効にする] チェックボックスをオンにします。
- 3. サーバの **IP** アドレスと認証ポートを入力します *\*\**。最大 3 つのサーバ IP アドレスを構成できます。
	- 注:

IPv6 アドレスを構成するには、RADIUS サーバにも IPv6 アドレスが設定されていることを確認してく ださい。

4. サーバキーを入力し、確定します。

5. タイムアウト値を秒単位で入力します。

6. [保存] をクリックします。

RADIUS サーバ接続をテストすることもできます。**\*\*** ユーザ名とパスワードを入力します。[Verify]\*\* をクリック します。

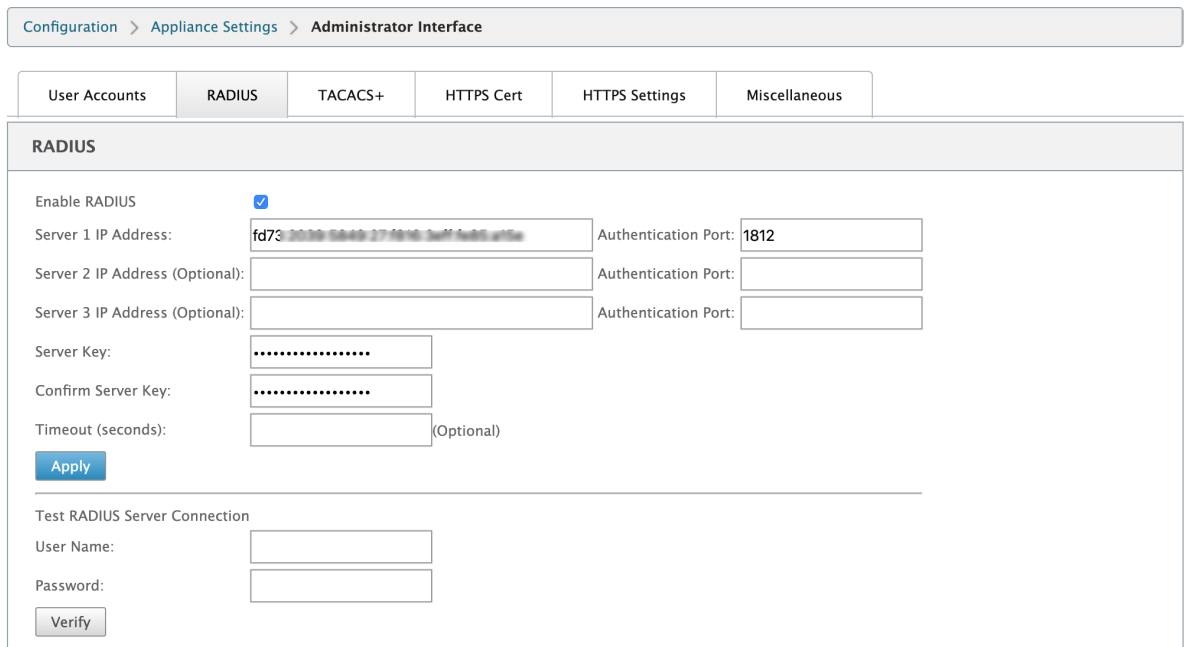

### **TACACS+** サーバ

TACACS+ サーバを認証用に設定できます。RADIUS 認証と同様に、TACACS+ は秘密キー、IP アドレス、およびポ ート番号を使用します。デフォルトのポート番号は 49 です。

TACACS+ サーバを設定するには、次の手順を実行します。

- 1. [ 構成**] > [**アプライアンス設定**] > [**管理者インタフェース**] > [TACACS+**] に移動します。
- 2. [ **TACACS+** を有効にする] チェックボックスをオンにします。
- 3. サーバの **IP** アドレスと認証ポートを入力します *\*\**。最大 3 つのサーバ IP アドレスを構成できます。

```
注:
IPv6 アドレスを設定するには、TACACS+ サーバにも IPv6 アドレスが設定されていることを確認しま
す。
```
- 4. [認証タイプ] として [ **PAP** ] または [ **ASCII** ] を選択します。
	- PAP:パスワード認証プロトコル(PAP)を使用して、強力な共有秘密を TACACS+ サーバに割り当て ることにより、ユーザ認証を強化します。
	- [ASCII]: ASCII 文字セットを使用して、強力な共有秘密を TACACS+ サーバに割り当てることにより、 ユーザ認証を強化します。
- 5. サーバキーを入力し、確定します。
- 6. タイムアウト値を秒単位で入力します。
- 7. [保存] をクリックします。

TACACS+ サーバ接続をテストすることもできます。**\*\*** ユーザ名とパスワードを入力します。[Verify]\*\* をクリッ ク します。

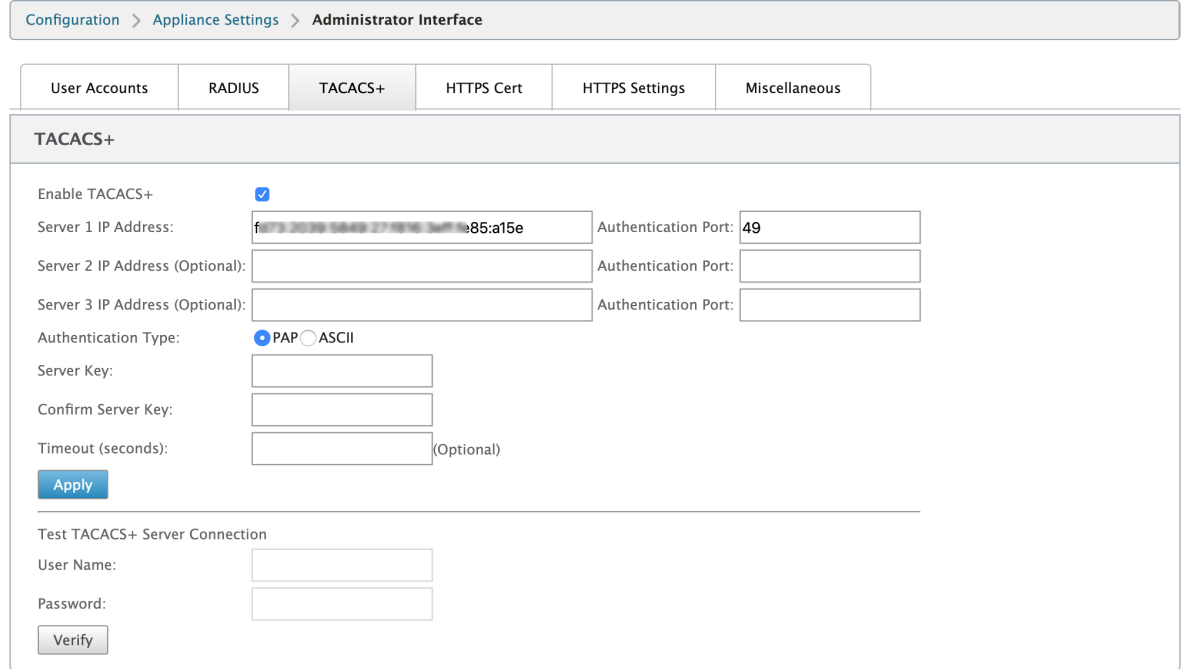

**NDP** ルータアドバタイズメントおよびプレフィクス委任グループ

May 10, 2021

**NDP** ルータアドバタイズメント

IPv6 ネットワークでは、SD-WAN アプライアンスは Router Advertisement (RA; ルータアドバタイズメント)メ ッセージを定期的にマルチキャストして、その可用性を通知し、SD‑WAN ネットワーク内の隣接アプライアンスに情 報を伝達します。ルータアドバタイズメントには、IPv6 プレフィクス情報が含まれます。SD‑WAN アプライアンス で実行されている Neighbor Discovery Protocol (NDP; 近隣探索プロトコル)は、これらのルータアドバタイズ メントを使用して、同じリンク上のネイバーデバイスを判別しますまた、相互のリンクレイヤアドレスを決定し、ネ イバーを検索し、アクティブなネイバーへのパスに関する到達可能性情報を保持します。

NDP ルータアドバタイズメントを設定するには、

- 1. 構成エディタで、[ サイト**] > [NDP** ルーターアドバタイズメント] に移動します。
- 2. [ **+** ] をクリックし、[Virtual **Interface]** ドロップダウンリストで設定した仮想インターフェイスの 1 つを選 択します。
- 3. [ **Enable Advertisement** ] チェックボックスをオンにして、選択した仮想インターフェイスの定期的なル ータアドバタイズメントの送信とルータ要請への応答を有効にします。
- 4. 最大、最小、およびルータのライフタイム間隔を指定します。
	- **[** 最大間隔]: 定期的な迷惑マルチキャストルータアドバタイズメントを送信するまでの最大許容時間 (秒単位)。
	- Min Interval: 定期的な未承諾マルチキャストルータアドバタイズメントを送信する間隔の最小時間 (秒単位)。
	- **Router Lifetime**:ルータがホストによって有効と見なされる時間(秒)。0 は、ルータをデフォルト ルータとして使用できないことを示します。
- 5. DHCPv6 プロトコルで IP アドレスを使用できる場合は、[ 管理フラグ] チェックボックスをオンにします。
- 6. DHCPv6 プロトコルを介して構成情報(IP アドレス以外)を使用できる場合は、[Other **Flag** ] チェックボ ックスをオンにします。
- 7. 選択したインターフェイスに対して、次の値を指定します。
	- リンク **MTU**:インターフェイスの推奨最大伝送ユニット(MTU)。
	- 到達可能時間:**NDP** プロトコルが到達可能な状態のままである時間(ミリ秒単位)。
	- 再送信タイマー:IP アドレスを解決するか、ネイバーをプローブするときのネイバー送信要求メッセー ジの再送信間隔(ミリ秒単位)。
	- Hop Limit: ルータアドバタイズメントに含めるホップの最大数。
- 8. プレフィクスに関連付けられた詳細を入力します。
	- プレフィクス:クラスレスドメイン間ルーティング(CIDR)表記でのプレフィクスとプレフィクスの長 さ。
	- 有効有効期間: プレフィックスが有効になるまでの時間(秒)。‑1 は無限を表し、プレフィックスが永遠 に残ることを意味します。
- オンリンク: 選択すると、プレフィクスはネットワークに対してローカルと見なされます。
- 自律フラグ: 有効にすると、IP アドレスを生成するために、ホストのステートレスアドレス自動構成 (SLAAC) によってプレフィクスが使用されます。
- プレフィクス有効期間: プレフィクスが優先と見なされるまでの時間(秒単位)。
- 9.[適用]をクリックします。
- 10. NDP ルータアドバタイズメント用の仮想インターフェイスをさらに構成するには、[ **+**] をクリックします。

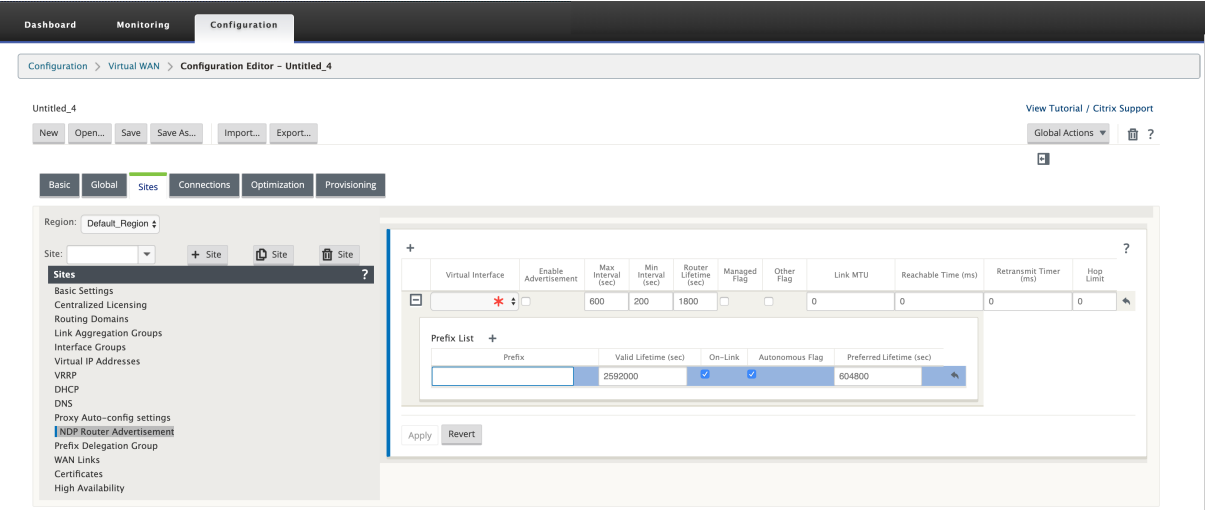

#### プレフィックス委任グループ

注**:**

Citrix SD‑WAN 11.3 リリースでは、プレフィックス委任はサポートされていません。

Citrix SD‑WAN アプライアンスは、DHCPv6 クライアントとして構成し、構成された WAN ポートを使用して ISP にプレフィクスを要求できます。Citrix SD‑WAN アプライアンスがプレフィックスを受信すると、そのプレフィック スを使用して、LAN クライアントに対応するための IP アドレスのプールが作成されます。その後、Citrix SD‑WAN アプライアンスは DHCP サーバーとして動作し、LAN ポート上のプレフィックスを LAN 側のクライアントにアドバ タイズします。

プレフィクス委任を設定するには、

- 1. 構成エディタで、[ サイト**] > [**プレフィックス委任グループ] に移動します。
- 2. [ **+** ] をクリックし、ISP からプレフィクスが要求される設定済みの WAN 仮想インターフェイスを選択します。
- 3. 次の詳細を入力します。
	- **LAN** 仮想インターフェイス:プレフィクスが要求される設定済みの LAN 仮想インターフェイスのいず れかを選択します。
	- プレフィクス長:プレフィクスの一部であるグローバルユニキャスト IPv6 アドレスのビット数。
- インターフェイス **IP** ホスト部分: インターフェイスの IP アドレスに使用されるホスト部分。
- プレフィクス **ID**:LAN インターフェイスのプレフィクス委任要求を識別する一意の識別子。
- 4.[適用]をクリックします。
- 5. プレフィクス委任グループの一部としてさらに多くの WAN 仮想インターフェイスを設定するには、[ **+**] をク リックします。

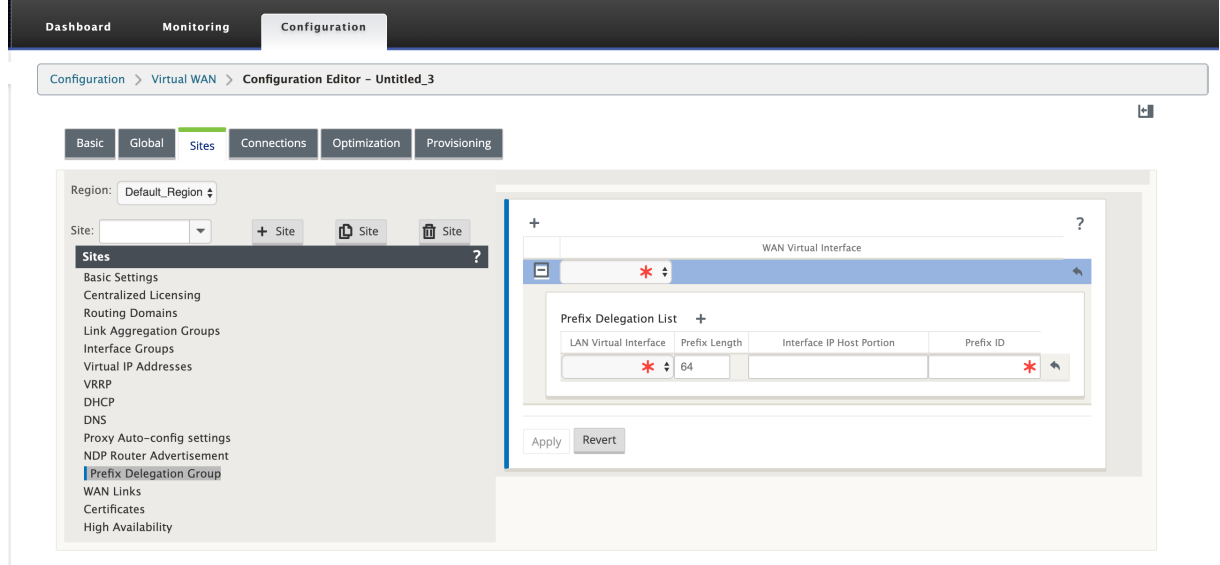

**WAN** の最適化

May 10, 2021

Citrix SD‑WAN WANOP アプライアンスは、WAN リンクを最適化し、最大限の応答性とスループットを確保しま す。Citrix SD‑WAN WANOP アプライアンスは、リンクの両端で 1 つずつペアで動作し、リンク上のトラフィック を高速化します。以下は、Citrix の SD‑WAN の機能の一部です WANOP‑

- 圧縮
- TCP プロトコルアクセラレーション
- トラフィック管理
- アプリケーションアクセラレーション
- Citrix の XenApp/XenDesktop (HDX) アクセラレーション
- 統合
- 監視と管理

Citrix SD‑WAN WANOP 10.2 のインストール、展開、および機能の構成については、Citrix SD‑WAN WANOP ド キュメントを参照してください。Citrix SD‑WAN WANOP 10.2 の機能と手順は、Citrix SD‑WAN WANOP リリー スに記載されている手順と似ています。

Citrix SD‑WANPremium エディションで WAN 最適化機能を有効にして構成できま[す。詳細については、](https://docs.netscaler.com/ja-jp/citrix-sd-wan-wanop/10-2.html)Citrix SD‑WAN「Premium Edition」を参照してください。

WANOP Client Plug‑in ソフトウェアを使用して、リモート Windows のラップトップまたはワークステーション でネットワ[ークアクセラレーショ](https://docs.netscaler.com/ja-jp/citrix-sd-wan/current-release/wan-optimization/citrix-sd-wan-enterprise-edition.html)ンを実現できます。詳しくは、「WANOP クライアントプラグイン」を参照してく ださい。

# **Citrix SD‑WAN Premium Edition**

May 10, 2021

このセクションでは、仮想 WAN に対して SD-WAN Premium (エンタープライズ) エディションの WAN Optimization 機能を有効にして構成する手順を説明します。これを行うには、MCN の Web 管理インターフェイス で、構成エディター の [ 最適化] セクションフォームを使用します。

注

仮想 WAN の WAN Optimization 機能へのアクセス、有効化、構成、およびアクティブ化を行うには、SD‑WAN Premium (Enterprise) Edition ライセンスをインストールしておく必要があります。SD-WAN Standard Edition では、これらの機能はサポートされていません。

最適化 セクションセットとパラメータを設定するには、最上位レベルの 2 つのステップがあります。これらは、依存 性の順にリストされています。

1. WAN Optimization を有効にして、デフォルト 設定をカスタマイズするか、デフォルトをそのまま使用しま す。

デフォルト 構成は、WAN **Optimization** の対象となるすべてのサイトの基本最適化構成として使用されま す。デフォルト の設定は事前に設定されており、カスタマイズできます。

注**:**

手順については、最適化の有効化とデフォルト設定の構成を参照してください。

2.(オプション)個々のブランチサイトごとに WAN Optimization 設定をカスタマイズするか、それぞれの **Defaults** セットと[設定をそのまま使用します。](https://docs.netscaler.com/ja-jp/citrix-sd-wan/current-release/wan-optimization/citrix-sd-wan-enterprise-edition/enabling-optimization-configuring-defaults-features-settings.html)

デフォルトでは、デフォルト 構成は、WAN Optimization の対象となる各ブランチサイトに最初に適用され ます。WAN Optimization は、1000‐EE(Premium Edition)および 2000‐EE(Premium Edition)の ハードウェアアプライアンスでのみサポートされます。サポートされているブランチサイトごとに、既定の セ ットと設定の組み合わせ、またはこれらのサブセットを受け入れるか変更するかを選択できます。手順につい ては、「ブランチサイトの最適化の構成」を参照してください。

これらの手順を完了するには、構成エディタの「最適化」セクションで構成フォームを使用します。「最適化」 セクションは、次のように構成されています。

- **Defaul** ts —**Default** s ブランチには、次の子ブランチが含まれます。子ブランチには、それぞれのセ ットと設定を構成するための 1 つ以上のフォームが含まれます。
	- **–** 既定の機能
	- **–** デフォルトのチューニング設定
	- **–** デフォルトアプリケーション分類子 **(**セット**)**
	- **–** デフォルトのサービスクラス(セット)
- **\*\* <Client Site Name>**—**\*\*Optimization** セクション構成ツリーには、**WAN Optimization** を サポートする各クライアントノード(ブランチサイト)のブランチが含まれています。クライアントノ ードがサポートされていないアプライアンスモデルの場合、サイトは **Optimiz** ation セクション構成 ツリーに含まれません。ツリー内の各ブランチには、次の子ブランチが含まれています。これらの子ブ ランチには、それぞれのセットと設定を構成するための 1 つ以上のフォームが含まれます。
	- **–** 既定の機能
	- **–** デフォルトのチューニング設定
	- **–** デフォルトのアプリケーション分類子 (セット)
	- **–** デフォルトのサービスクラス(セット)

次のセクションでは、仮想 WAN で WAN Optimization を有効にし、デフォルトの セットと設定を構 成する方法について説明します。

最適化を有効化し、デフォルトの機能設定を構成する

#### May 10, 2021

仮想 WAN で WAN Optimization を有効にするには、次の手順を実行します。

1. [最適化] セクションの **[ \*\*** 機能] 設定で WAN Optimization を有効にします。\*\*

このセクションには、プロセスのこの部分の手順が記載されています。

2. **[** サービスクラス**]** テーブルで、該当するサービスクラスごとに **[ \*\*** アクセラレーション] ポリシー設定を構成 します。\*\*

この手順は、残りの 最適化 構成を完了した後、でさらに実行されます。手順については、「最適化のデフォル トサービスクラスの設定」の項を参照してください。この時点で、構成で WAN Optimization が有効になっ ていますが、仮想 WAN ではまだ有効になっていません。仮想 WAN で WAN Optimization を有効にしてア クティブ化するには、このガイドの以降の章で説明するように、仮想 WAN 構成を完了し、[展開内の適格なサ](https://docs.netscaler.com/ja-jp/citrix-sd-wan/current-release/wan-optimization/citrix-sd-wan-enterprise-edition/configuring-optimization-default-service-classes.html) [イトで仮想](https://docs.netscaler.com/ja-jp/citrix-sd-wan/current-release/wan-optimization/citrix-sd-wan-enterprise-edition/configuring-optimization-default-service-classes.html) WAN アプライアンスパッケージを生成し、ステージングし、アクティブ化する必要があります。

WAN Optimization を有効にして、[ 既定] セクションの [ 機能] 設定を構成するには、次の手順を実行しま す。

a) 必要に応じて、管理 Web インターフェイスにログインし直して、構成エディタを開きます。

構成エディタを開くには、次の操作を行います。

- i. ページ上部の[構成]タブを選択して、[構成]ナビゲーション・ツリー(左ペイン)を開きます。
- ii. ナビゲーションツリーで、**Virtual WAN** ブランチの左側にある [ **+** ] をクリックして、そのブラン チを開きます。
- iii. [ 仮想 **WAN** ] ブランチで、[ 構成エディタ**]** を選択します。
- b) 変更する構成パッケージを開きます。

[ 開く] をクリックして [ 構成パッケージを開く] ダイアログボックスを表示し、[ 保存されたパッケー ジ**]** ドロップダウンメニューからパッケージ を選択します。

これにより、選択したパッケージが 構成エディタ にロードされ、編集用に開きます。 WAN Optimization 機能を含む有効な現在のライセンスをお持ちの場合は、構成エディタ の [ 最適化] セクションを使用できます。

注

[ 最適化] セクションが表示されない場合は、仮想 WAN に SD‑WAN プレミアム (エンタープラ イズ) エディションのライセンスをインストールしていることを確認してください。SD‑WAN Standard Edition は、WAN Optimization 機能をサポートしていません。

詳細と手順については、次のセクションを参照してください。

- SD‑WAN エディション
- ライセンス
- c) [ グローバル] [タブをクリック](https://docs.netscaler.com/ja-jp/citrix-sd-wan-platforms.html)します。

[ **Gl[obal](https://docs.netscaler.com/ja-jp/citrix-sd-wan/current-release/sd-wan-licensing.html)** ] タブから、WAN 最適化の次のデフォルト設定を構成できます。

- WAN Optimization 機能
- WAN Optimization チューニング設定
- WAN Optimization アプリケーション分類子

• WAN Optimization サービスクラス

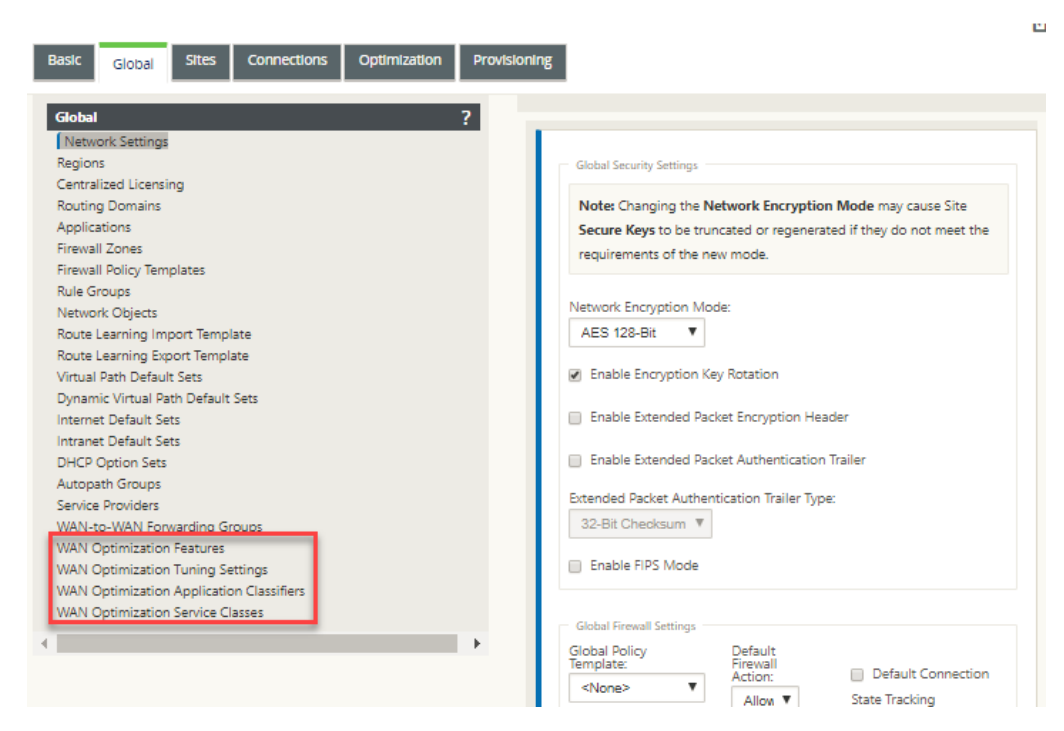

d) [ **WAN Optimization** 機能] をクリックします。

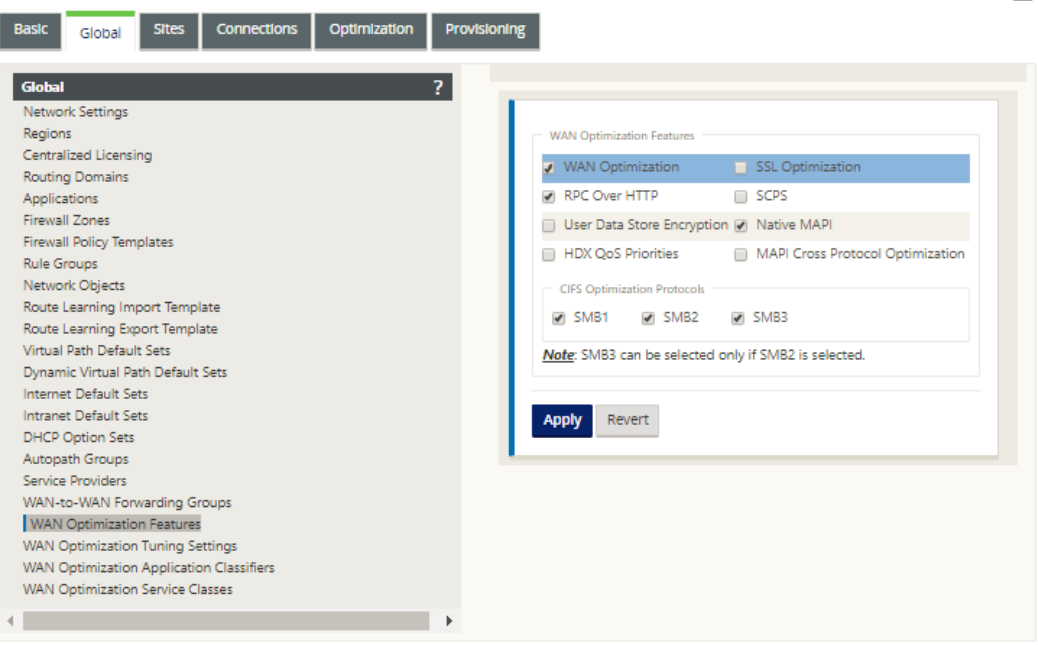

e) [ **WAN Optimization** ] チェックボックスをオンにします。

[ **WAN Optimization** ] チェックボックスは、[ **WAN Optimization** 機能] セクションの左上隅にあ ります。これにより、フォームを編集できるようになり、[ 適用] ボタンと [ 元に戻す] ボタンが表示され ます。

c.

注

この機能は有効にするためにのみ選択されます。WAN Optimization は、機能の 構成を完了し た後、[ 適用**]** をクリックするまで、[ 最適化] セクションまたは構成パッケージで有効になりませ ん。さらに、最適化構成プロセスでさらに指示されているように、「サービスクラス」テーブルで、 適用可能な各サービスクラスの「アクセラレーション」設定も構成する必要があります。(手順に ついては、最適化のデフォルトサービスクラスの設定セクションに記載されています)最後に、仮 想 WAN 構成全体を完了してから、仮想 WAN で WAN Optimization が有効化されず、有効化さ れません。仮想 WAN の適格なサイトで仮想 WAN アプライアンス・パッケージを生成し、ステー ジングし[、配布し、アクティブ化します。](https://docs.netscaler.com/ja-jp/citrix-sd-wan/current-release/wan-optimization/citrix-sd-wan-enterprise-edition/configuring-optimization-default-service-classes.html)

f) [ 機能] 設定を構成します。

チェックボックスをクリックして、オプションを選択または選択解除します。フォームで事前に選択さ れたデフォルト設定を受け入れるか、設定をカスタマイズできます。

注

デフォルトでは、[ グローバル] タブで構成した設定は、ツリーに含まれる各ブランチサイトに自 動的に適用されます。ただし、「ブランチサイトの最適化の構成」の項で説明されているように、 特定のブランチの 最適化 設定をカスタマイズできます。

機能 設定フォームには、次の 2 つ[のセクションがあります。](https://docs.netscaler.com/ja-jp/citrix-sd-wan/current-release/wan-optimization/citrix-sd-wan-enterprise-edition/configuring-optimization-branch-site.html)

- **WAN Optimization** 機能
- **CIFS Optimization** プロトコル

W **AN Optimization** 機能 の設定は次のとおりです。

•「**WAN Optimization** 」—この構成で WAN Optimization を有効にするには、チェックボック スをオンにします。これにより、圧縮、重複除外、TCP プロトコル最適化も可能になります。

注

他の [最適化] セクションのオプションを使用するには、[WAN 最適化] オプションを選択す る必要があります。

- •「**SCPS** 」—サテライトリンクの TCP プロトコルの最適化を有効にするには、チェックボックスを オンにします。
- **HDX QoS** 優先度—HDX サブチャネルの優先順位付けに基づいて ICA トラフィックの最適化を有 効にするには、チェックボックスをオンにします。
- [**MAPI** クロスプロトコル最適化] —Microsoft Outlook (MAPI) トラフィックのクロスプロトコ ル最適化を有効にするには、このチェックボックスをオンにします。
- •「**SSL Optimization** 」—SSL 暗号化を使用したトラフィックストリームの最適化を有効にするに は、チェックボックスをオンにします。
- [**RPC over HTTP]** RPC over HTTP を使用する Microsoft Exchange トラフィックの最適化 を有効にするには、このチェックボックスをオンにします。
- •「ユーザーデータストアの暗号化」— WAN Optimization の圧縮履歴の暗号化によるデータのセ キュリティ強化を有効にするには、チェックボックスをオンにします。
- [ネイティブ **MAPI** ] —Microsoft Exchange トラフィックの最適化を有効にするには、このチェ ックボックスをオンにします。

**CIFS Optimization** プロトコルの オプションは次のとおりです。

- **–** [**SMB1** ] —Windows ファイル共有の最適化 (SMB1) を有効にするには、このチェックボッ クスをオンにします。
- **–** [**SMB2** ] —Windows ファイル共有の最適化 (SMB2) を有効にするには、このチェックボッ クスをオンにします。
- **–** [**SMB3** ] —[Windows ファイル共有 (SMB3) の最適化] を有効にするには、このチェックボ ックスをオンにします。**SMB**3 を選択する前に、まず SMB**2** オプションを選択する必要があ ります。
- g) [ 適用] をクリックして、選択した 既定の機能 を有効にして構成パッケージに追加します。

次のステップは、最適化 のデフォルトの チューニング設定を構成することです。

最適化のデフォルトチューニング設定の構成

May 10, 2021

[ **Global** ] タブで、WAN 最適化のデフォルトのチューニング設定を構成できます。

WAN Optimization のデフォルトの チューニング設定を構成するには、次の手順を実行します。

1. [ グローバル] タブで、[ **WAN Optimization** チューニング設定] をクリックします。

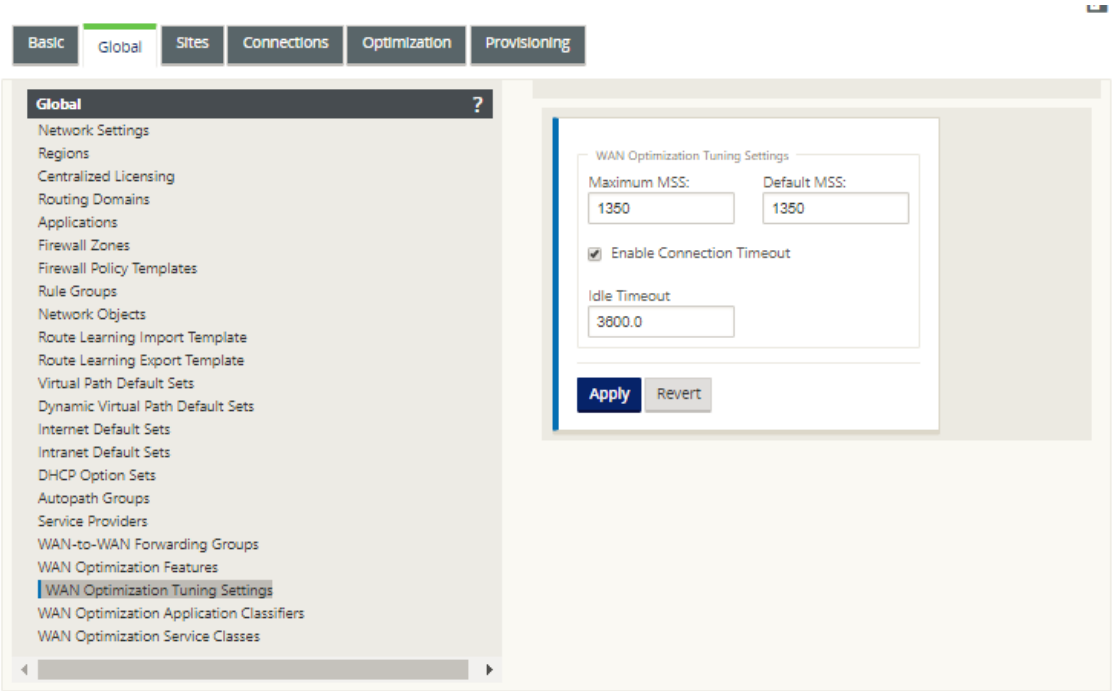

2. チューニング設定を選択して構成します。

「チューニング設定」オプションは次のとおりです。

- •「最大 **MSS** 」—TCP セグメントの最大セグメントサイズ(MSS)の最大サイズ(バイト単位)を入力し ます。
- •「デフォルト **MSS**」—TCP セグメントの MSS のデフォルトサイズ(オクテット単位)を入力します。
- •「接続タイムアウトの有効 化」—アイドルしきい値を超えたときに接続の自動終了を有効にする場合に選 択します。
- •「**Idle Timeout** 」—アイドル接続が終了するまでのアイドル時間の長さを指定するしきい値(秒単位) を入力します。このフィールドを構成するには、まず [ 接続タイムアウトの有効化] を選択する必要があ ります。
- 3.[適用]をクリックします。

これにより、変更された チューニング設定が グローバル設定に適用されます。

次の手順では、WAN Optimization アプリケーション分類子のデフォルトセットを設定します。

最適化の既定のアプリケーション分類子の構成

May 10, 2021

[ **Global** ] タブで、WAN 最適化のデフォルトのアプリケーション分類子設定を構成できます。

WAN Optimization アプリケーション分類子のデフォルトセットを設定するには、次の手順を実行します。

1. [ グローバル] タブで、[ **WAN Optimization** アプリケーション分類子] をクリックします。

「アプリケーション分類子」(Application Classifiers) テーブルが開き、アプリケーション分類子のデフォル トのセットが表示されます。

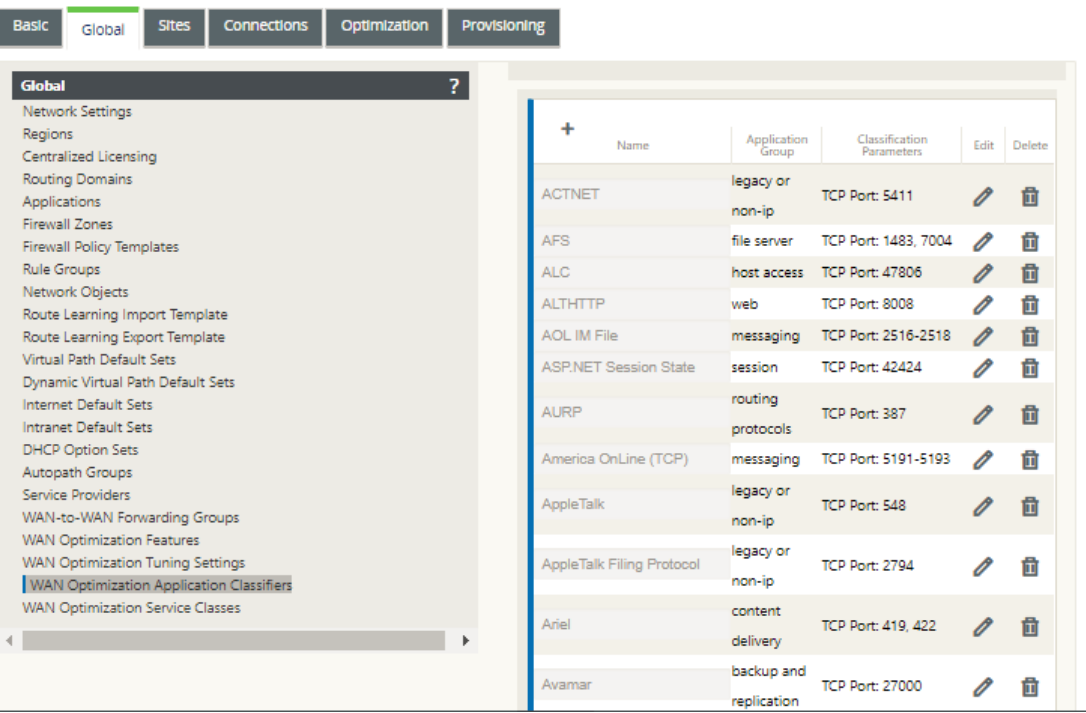

このテーブルは、設定フォームでもあります。このフォームを使用して、アプリケーション分類子を設定(編 集)、削除、および追加して、カスタマイズされた既定のセットを作成できます。変更されたデフォルトの ア プリケーション分類子 セットおよび構成する個々のアプリケーション分類子設定は、最適化 セクションツリ ーに含まれるブランチサイトにデフォルトとして自動的に適用されます。

注

また、特定のブランチサイトごとに、アプリケーション分類子の セットと設定をカスタマイズすること もできます。手順については、ブランチサイトの最適化の構成を参照してください。

2. 既存のアプリケーション分類子を設定するには、その分類子エントリの [Edit] 列にある [ **Edit** ](鉛筆アイコ ン)をクリックします。

選択したアプリケーション分類子を設定するためのポップアップ設定の 編集 フォームが開きます。

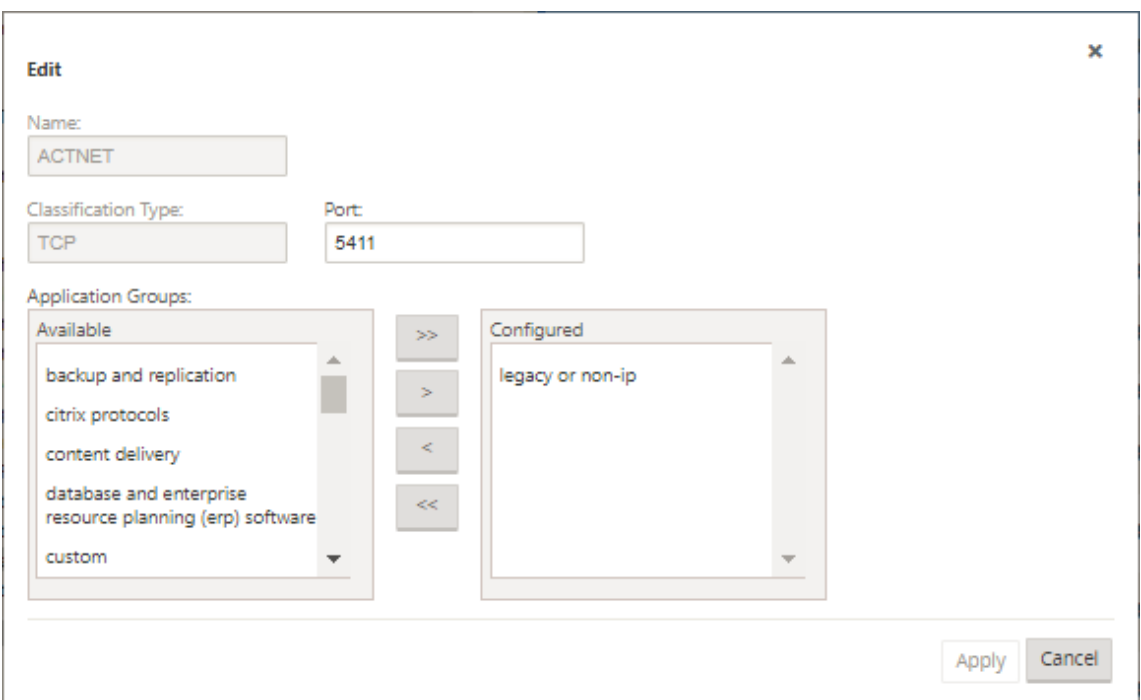

- 3. [ **Port** ] フィールドに、アプリケーション分類子のポート番号を入力するか、デフォルトをそのまま使用しま す。
- 4.[構成済み]の一覧でアプリケーショングループを追加または削除するか、デフォルトを受け入れます。
	- 一覧にアプリケーショングループを追加するには、左側の [ アプリケーショングループ 一覧] でアプリ ケーショングループを選択し、右矢印 (>) をクリックして、右側の [ 構成済み] リストにグループを追加 します。すべての アプリケーショングループ を一覧に一度に追加するには、[すべて追加] 二重右矢印 (») をクリックします。
	- リストからアプリケーショングループを削除するには、右側の[構成済み]リストでアプリケーション グループを選択し、[削除]左矢印(<)をクリックします。一覧からすべての アプリケーショングルー プ を一度に削除するには、[すべて削除] 二重左矢印 («) をクリックします。
- 5.[適用]をクリックします。

これにより、変更内容がアプリケーション分類子に適用され、**[**設定の編集**]** フォームが解除されます。

6.(オプション)デフォルトの アプリケーション分類子 セットをカスタマイズします。

次のように、アプリケーション分類子を追加または削除して、デフォルトのセットをカスタマイズできます。

• アプリケーション分類子をセットから削除する手順は、次のとおりです。

アプリケーション分類子の エントリの「削除」列にあるゴミ箱アイコンをクリックして、テーブルからそのエ ントリを削除します。

• アプリケーション分類子をセットに追加する手順は、次のとおりです。

a) [ アプリケーション分類子] ブランチラベルの右側にある [ **+** ] をクリックします。

[設定の 追加] フォームが表示されます。

- b) [Name] フィールドと [Port] フィールドにアプリケーション分類子の 名前とポート番号 を入力し ます。
- c)[構成済み]の一覧でアプリケーショングループを追加または削除します。

一覧にアプリケーショングループを追加するには、左側の [ アプリケーショングループ 一覧] でア プリケーショングループを選択し、右矢印 (>) をクリックして、右側の [ 構成済み] リストにグル ープを追加します。すべての アプリケーショングループ を一覧に一度に追加するには、[すべて追 加] 二重右矢印 (») をクリックします。

リストからアプリケーショングループを削除するには、右側の[構成済み]リストでアプリケーシ ョングループを選択し、[削除]左矢印(<)をクリックします。一覧からすべての アプリケーショ ングループ を一度に削除するには、[すべて削除] 二重左矢印 («) をクリックします。

d)[適用]をクリックします。

これにより、新しいアプリケーション分類子がセットに追加され、[ **Add configuration]** フォー ムが中止されます。

次のステップでは、WAN Optimization サービスクラスのデフォルトセットを構成します。

最適化のデフォルトサービスクラスを構成する

May 10, 2021

[ **Global** ] タブで、WAN 最適化のデフォルトサービスクラス設定を構成できます。

WAN Optimization サービスクラスのデフォルトセットを構成するには、次の手順を実行します。

1. [ グローバル] タブで、[ **WAN Optimization** サービスクラス**]** をクリックします。

「サービスクラス」**(Service Class** es) テーブルが開き、デフォルトのサービスクラスセットが表示されます。

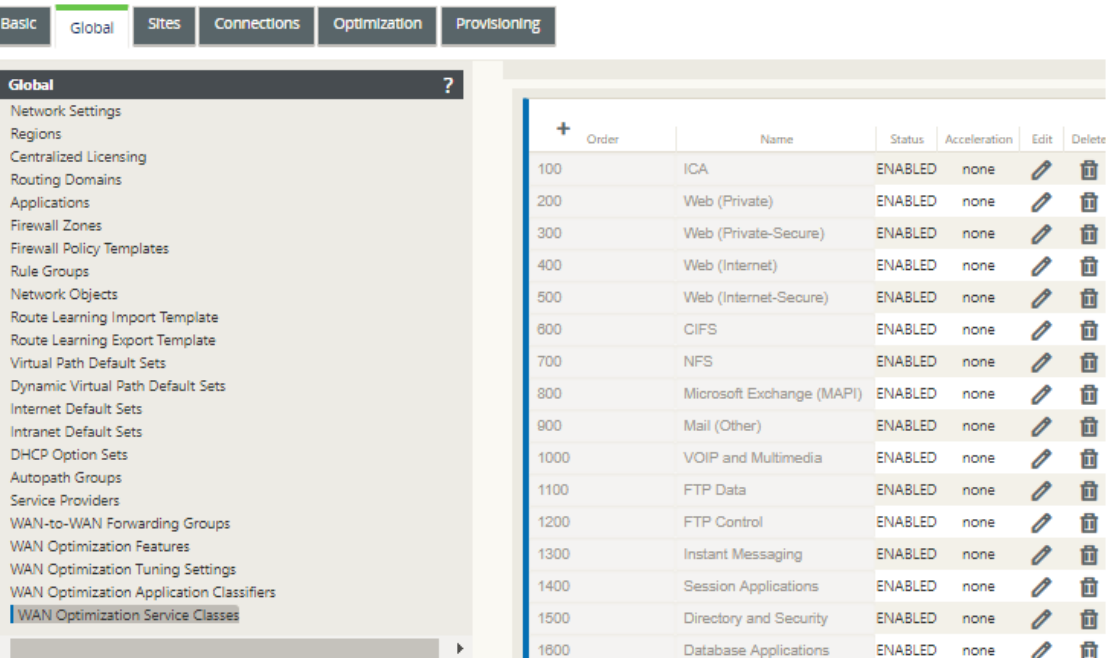

このテーブルは、設定フォームでもあります。このフォームを使用して、サービスクラスを設定(編集)、削 除、および追加して、カスタマイズされた既定のセットを作成できます。変更されたデフォルトの サービスク ラ ス・セットおよび構成した個々のサービスクラスの設定は、最適化 セクション・ツリーに含まれるブラン チ・サイトにデフォルトとして自動的に適用されます。

注

また、特定のブランチサイトごとに サービスクラス セットと設定をカスタマイズすることもできます。 ブランチサイトの 最適化 設定をカスタマイズする手順については、「ブランチサイトの最適化の構成」 の項を参照してください。

2. 既存のサービスクラスを設定するには、[Service Class] テーブルでその[クラスエントリの](https://docs.netscaler.com/ja-jp/citrix-sd-wan/current-release/wan-optimization/citrix-sd-wan-enterprise-edition/configuring-optimization-branch-site.html) [ **Edit** ] 列にある [Edit](鉛筆アイコン)をクリックします。

選択したサービスクラスを設定するためのポップアップ設定 を編集 フォームが開きます。

ш

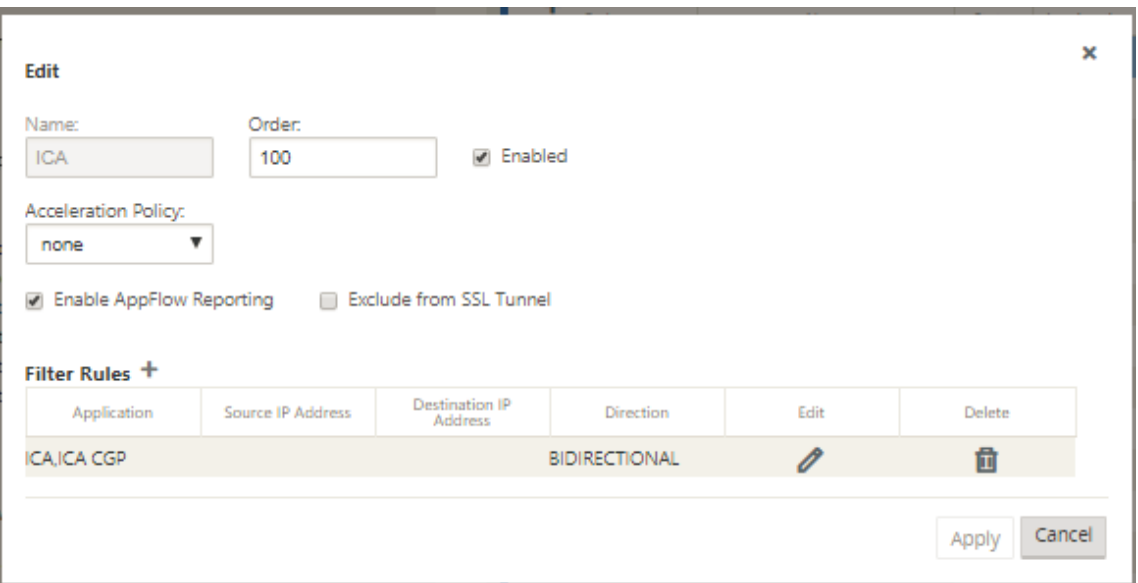

3. サービスクラスの基本設定を構成します。

基本的な設定は次のとおりです。

- •「有効」—新しいサービスクラスを有効にする場合に選択します。このクラスはデフォルトで有効になっ ています。
- •「アクセラレーションポリシー」—「アクセラレーションポリシー」ドロップダウンメニューからポリシ ーを選択します。使用できるオプションは、次のとおりです:
	- **– disk** —圧縮に使用するトラフィック履歴を保存する場所としてアプライアンスディスクを指定す る場合は、このポリシーを選択します。これにより、このサービスクラスのディスクベース圧縮 (DBC)ポリシーが有効になります。一般的に、アプライアンスは、トラフィックに適した **\*\*** ディ スク \*\* または メモリ をストレージの場所として自動的に選択するため、通常はディスクのポリシ ーが最適です。
	- **– none** :このサービスクラスに対してアクセラレーションポリシーを有効にしない場合は、このオ プションを選択します。通常、**none** というポリシーは、圧縮不可能な暗号化トラフィックとリア ルタイムビデオにのみ使用されます。
	- flow control Only: 圧縮を無効にしますが、フロー制御アクセラレーションを有効にするには、 このポリシーを選択します。常に暗号化されるサービス、および FTP 制御チャネルの場合はこれ を選択します。
	- memory: 圧縮に使用されるトラフィック履歴を保存する場所としてメモリを指定するには、こ のポリシーを選択します。
- •「**AppFlow** レポートを有効にする」—このサービスクラスに対して AppFlow レポートを有効にする場 合は、これを選択します。AppFlow は、ネットワークインフラストラクチャによって処理されるアプ リケーショントランザクションデータのロックを解除するための業界標準です。WAN Optimization AppFlow インターフェイスは、任意の AppFlow コレクタと連携してレポートを生成します。コレク

タは、AppFlow オープン標準(http://www.appflow.org)を使用して、アプライアンスか ら詳細情報を受け取ります。

AppFlow の詳細については、Citrix ドキュメントポータルhttp://docs.citrix.com/にあ る Citrix CloudBridge 7.4 製品ドキュメントを参照してください。

# 注

WAN Optimization AppFlow レポートを表示するには、[ モニタリング] タブを選択し、ナビゲ ーションツリー (左ペイン) で [ **WAN Optimization** ] ブランチを開き、[ **AppFlow]** を選択し ます。「仮想 WAN の監視」も参照してください。

- •「**SSL** トンネルから除外」—サービスクラスに関連付けられたトラフィックを SSL トンネリングから除 外する場合[に選択します。](https://docs.netscaler.com/ja-jp/citrix-sd-wan/current-release/monitoring-and-troubleshooting/monitoring-virtual-wan.html)
- 4. サービスクラスの フィルタ規則 を設定します。

既存のルールを編集するには、次の操作を行います。

a) [フィルタルール] テーブル (フォームの下部) で、編集するルールの [編集] 列にある [編集] (鉛筆のアイ コン) をクリックします。

これにより、選択したフィルタ規則のフィルタ規則設定が表示されます。

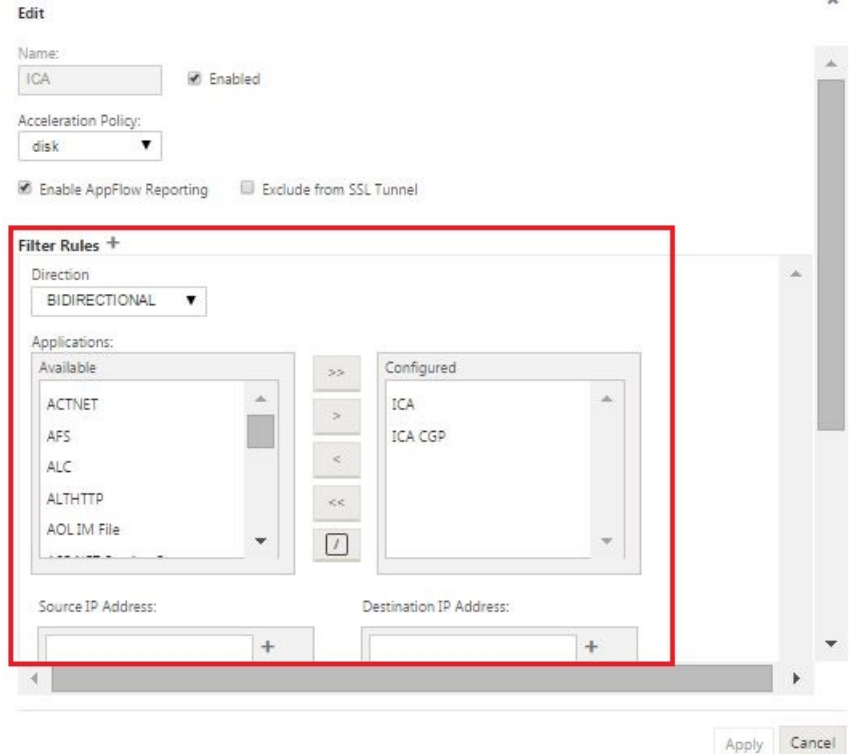

b) [方向] ドロップダウンメニューからフィルタの方向を選択します。

次のいずれかのオプションを選択します:

- 双方向
- 単方向
- c) [ 構成済み] の一覧でアプリケーションを追加または削除します。

リストにアプリケーションを追加するには、左側の [ アプリケーション**]** リストでアプリケーションを選 択し、右矢印 (**>**) をクリックして、右側の [ 構成済み] リストにグループを追加します。すべてのアプリ ケーションを一覧に一度に追加するには、[すべて追加] 二重右矢印 (**»**) をクリックします。

リストからアプリケーションを削除するには、右側の[構成済み]リストでアプリケーションを選択 し、[削除]左矢印 (**<**)をクリックします。一覧からすべての アプリケーションを 一度に削除するに は、[すべて削除] 二重左矢印 (**«**) をクリックします。

d) 下にスクロールして、フォームの切り捨てられた部分を表示します。

[ **Filter Rules** ] の設定セクションは多少長いため、スクロールバーを使用してフォームの切り捨てら れた部分を表示する必要があります。

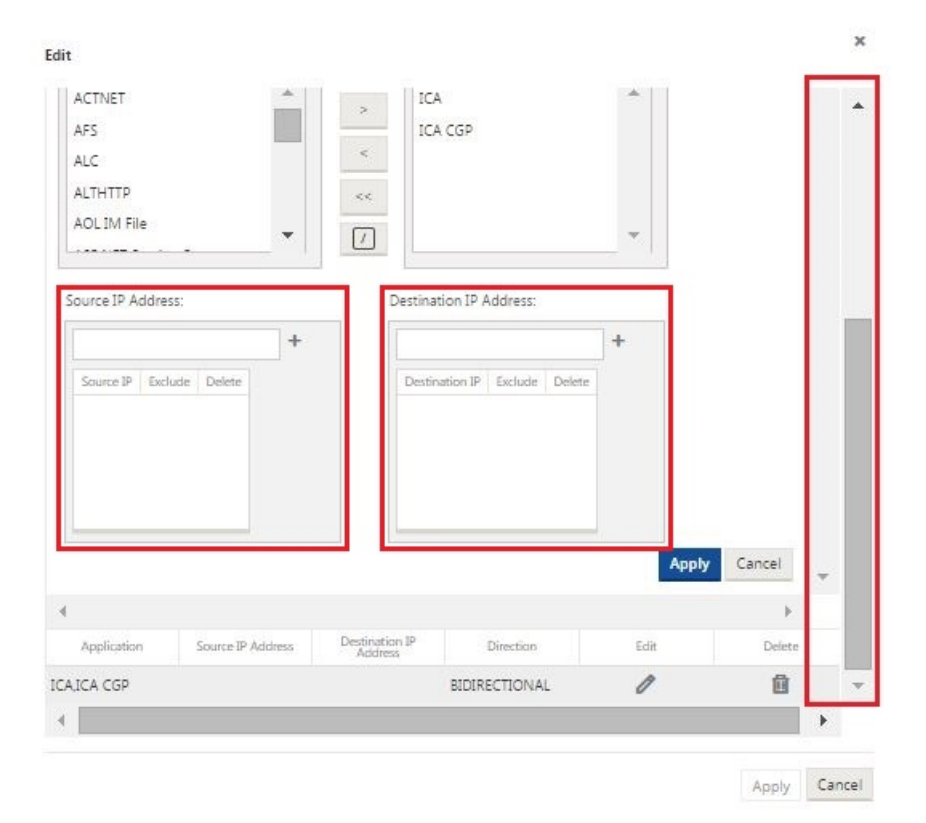

e) [送信元 IP アドレス] フィールドに 送信元 **IP** アドレスを入力します。

f) 入力した送信元 IP アドレスの右側にある [ **+** ] をクリックします。

これにより、指定した IP アドレスが 送信元 **IP** アドレス テーブルに追加されます。

Source IP Address:

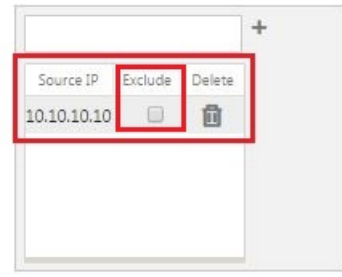

g) このフィルタ規則の送信元 IP アドレスを含めるか除外するかを指定します。

[ 除外] チェックボックスをオンにして、指定した送信元 IP アドレスをこのフィルタ規則から除外しま す。アドレスを含めるには、チェックボックスの選択を解除します。

- h) [宛先 IP アドレス] フィールドに 宛先 **IP** アドレスを入力します。
- i) 先ほど入力した [宛先 IP アドレス] の右側にある [ **+** ] をクリックします。

これにより、指定した IP アドレスが 送信元 **IP** アドレス テーブルに追加されます。

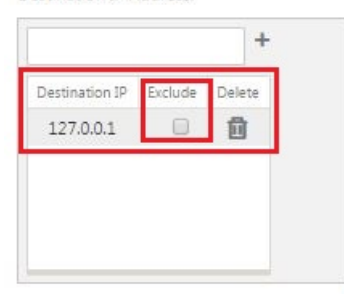

Destination IP Address:

j) このフィルタ規則の宛先 IP アドレスを含めるか除外するかを指定します。

[ 除外] チェックボックスをオンにして、指定した宛先 IP アドレスをこのフィルタ規則から除外します。 アドレスを含めるには、チェックボックスの選択を解除します。

k)[適用]をクリックします。

これにより、変更内容がルールに適用され、[ フィルタルール 設定] セクションが非表示になります。

5. (オプション) デフォルトの サービスクラス セットをカスタマイズします。

次のように、サービスクラスを追加または削除して、デフォルトセットをカスタマイズできます。

• セットからサービスクラスを削除する手順は、次のとおりです。

テーブル内のサービスクラス・エントリの「削除」( **Delete** ) 列にあるゴミ箱アイコンをクリックして、 そのエントリを削除します。

- サービスクラスをセットに追加するには、次の手順に従います。
	- a) [ サービスクラス] ブランチのラベルの右側にある [ **+** ] をクリックします。

[設定の 追加] フォームが表示されます。

- b)「名前」フィールドに新しいサービスクラスの名前を入力します。
- c) 新しいサービスクラスを設定します。

新しいサービスクラスを設定する手順は、既存のサービスクラスを変更する場合と同じです。手順 については、このセクションの前の手順を参照してください。

"3. サービスクラスの基本設定を行います。

"4. サービスクラスのフィルタ規則を設定します。

- d) [ **Add** ] をクリックして、新しいサービスクラスをデフォルトセットに追加し、[ **Add configu‑ ration]** フォームを閉じます。
- 6.(オプション、推奨)構成パッケージ を保存します。

これで、グローバル WAN Optimization 構成が完了し、ブランチサイトの 最適化 セットと設定の構成を開 始できます。

ブランチサイトの最適化を構成する

May 10, 2021

デフォルトのグローバル構成が完了したら、各ブランチサイトのセットと設定をカスタマイズできます。

構成したグローバル設定は、[ 最適化] セクションに含まれる各ブランチサイトに自動的に適用されます。デフォルト を受け入れるか、特定のブランチの設定をカスタマイズするかを選択できます。ブランチサイトの 最適化 セットと設 定の構成手順は、グローバルデフォルトの設定と同じですが、いくつかの小さな違いがあります。

ブランチサイトの 最適化 構成をカスタマイズするには、次の手順を実行します。

1. [ 最適化] タブの [サイトの表示] フィールドで、サイトを選択します。

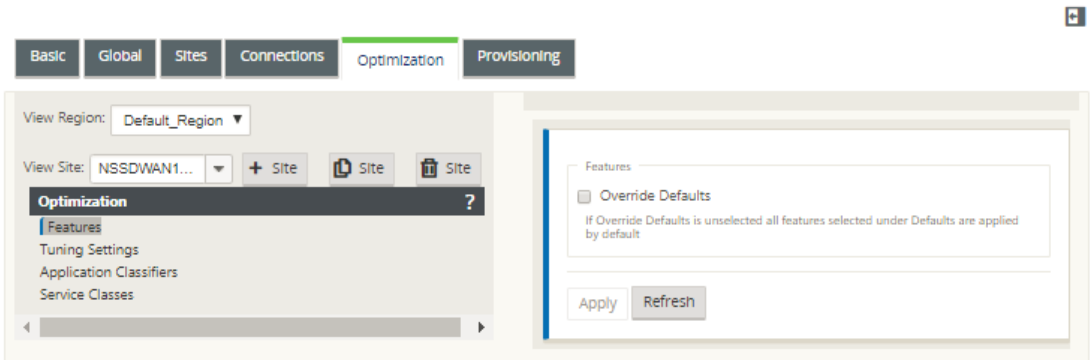

2.「デフォルトを上書き」チェックボックスを選択します。

これにより、その構成カテゴリの最上位の設定フォームが表示され、編集用に開きます。

下の画像は、トップレベル設定設定フォームの例を示しています。この例では、機能 セットです。

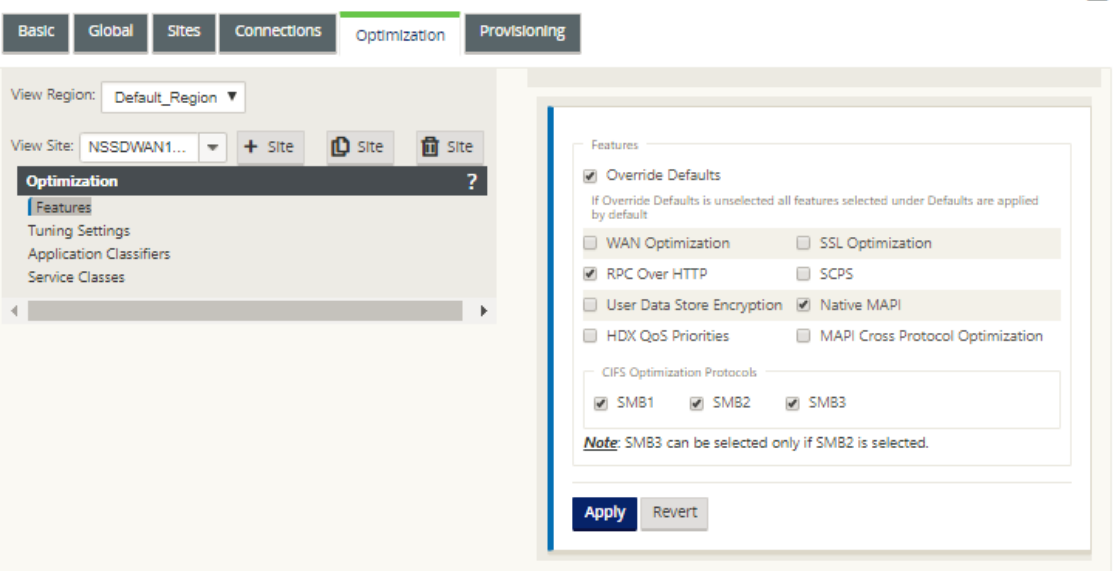

3. 設定の変更を入力します。

この時点から、各ブランチサイトの **Optimization** カテゴリの構成プロセスは、対応するグローバルセクシ ョンカテゴリと同じになります。特定のカテゴリのセットまたは設定を構成する方法については、以下の該当 するセクションを参照してください。

- 最適化の有効化と既定の機能設定の構成
- •「最適化のデフォルト・チューニング設定の構成」を参照してください。
- •[「最適化のデフォルトアプリケーション分](https://docs.netscaler.com/ja-jp/citrix-sd-wan/current-release/wan-optimization/citrix-sd-wan-enterprise-edition/enabling-optimization-configuring-defaults-features-settings.html)類子の設定」を参照してください。
- •[「最適化のデフォルトサービスクラスの設定」を](https://docs.netscaler.com/ja-jp/citrix-sd-wan/current-release/wan-optimization/citrix-sd-wan-enterprise-edition/configuring-optimization-default-tuning-settings.html)参照してください。
- 4.(オプ[ション、推奨\)構成パッケージ を保存します。](https://docs.netscaler.com/ja-jp/citrix-sd-wan/current-release/wan-optimization/citrix-sd-wan-enterprise-edition/configuring-optimization-default-application-classifiers.html)

これで、仮想 WAN [の 最適化 セクションセットと](https://docs.netscaler.com/ja-jp/citrix-sd-wan/current-release/wan-optimization/citrix-sd-wan-enterprise-edition/configuring-optimization-default-service-classes.html)設定の構成が完了しました。

**SSL** プロファイルの設定

May 10, 2021

セキュリティと使いやすさのために、すべての SSL 関連の設定は、アプライアンスの新しい設定エディタから利用で きます。SD‑WAN Premium (Enterprise) エディションおよび 2 ボックスデプロイでは、サービスクラスは構成エ ディタから構成されるため、SSL プロファイルをアタッチすることはできません。サービスクラスへの SSL プロフ ァイルマッピングの式に対応するために、SSL プロファイルのワークフローが変更され、プロファイルノードにサー ビスクラスをアタッチできるようになります。

H
制限の 1 つは、SSL プロファイルがサービスクラス内のすべてのルールにアタッチされることです。SSL プロファイ ルを特定のルールに選択的にアタッチする必要がある場合、サービスクラス設定は詳細ルールに分割され、さらに選 択できるようになります。

注

SSL プロファイルに関連付けることができるのは、フィルタールールの方向が単方向に設定されているサービ スクラスのみです。

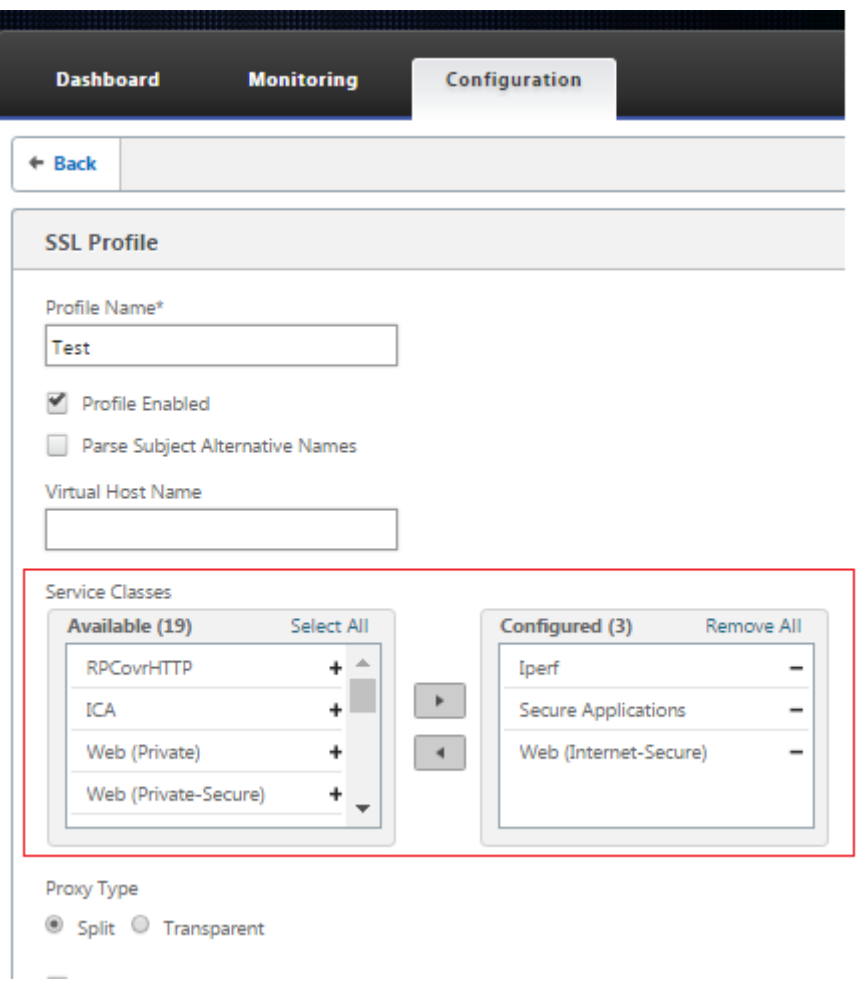

データセンターで新しい Premium (Enterprise) Edition アプライアンスで SSL プロファイルを作成するには:

1. SD‑WAN Web GUI で、[ 設定] > [ セキュアアクセラレーション] ページに移動します。[ プロファイルの追 加] をクリックします。**SSL** プロファイルを作成します。

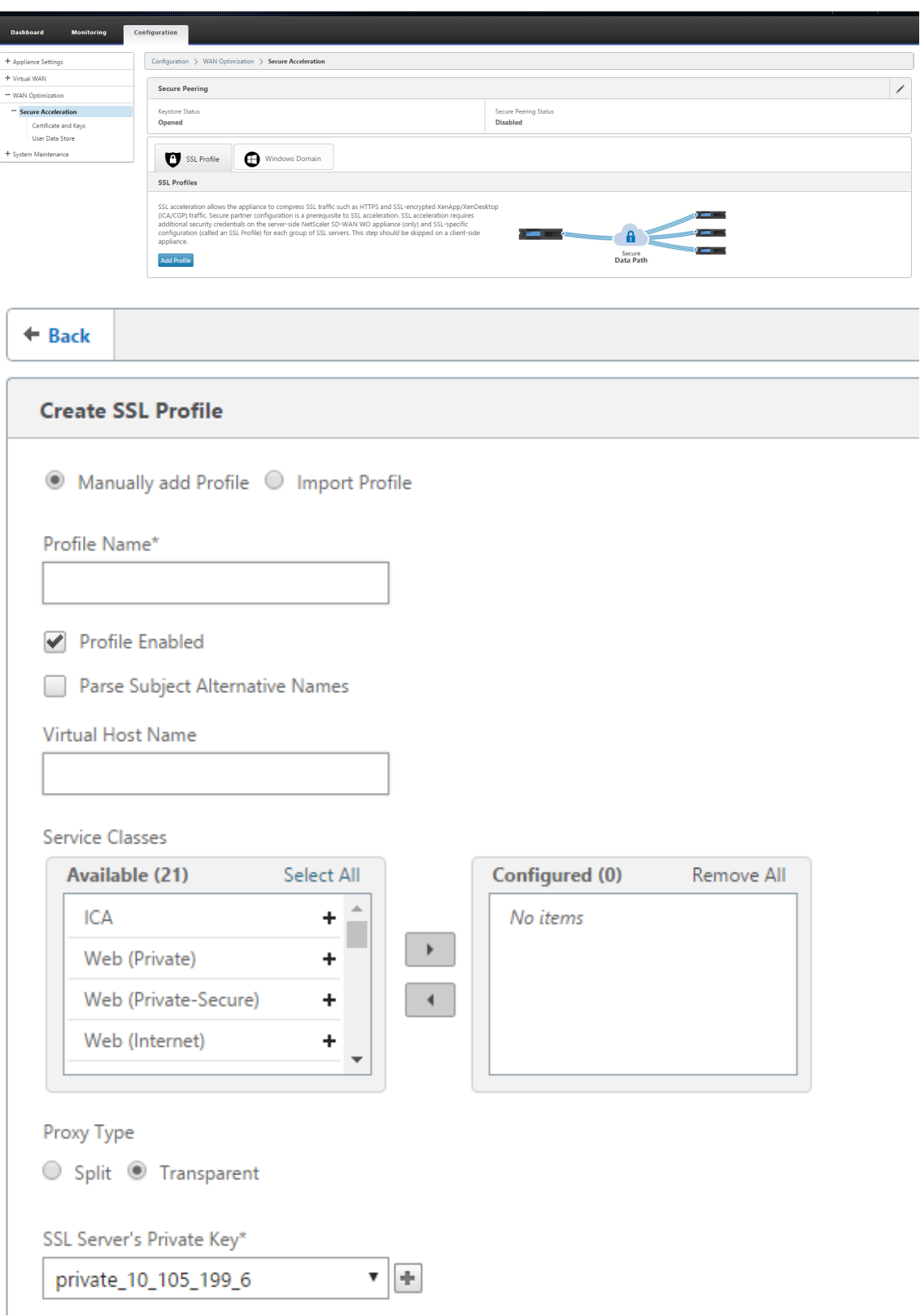

2. [ **SSL** プロファイルの作成] ページで、プロファイル名を指定し、このプロファイルに関連付ける [ サービスク ラス] を選択します。[ プロキシタイプ] を選択し、関連データを入力して [ 作成] をクリックします。

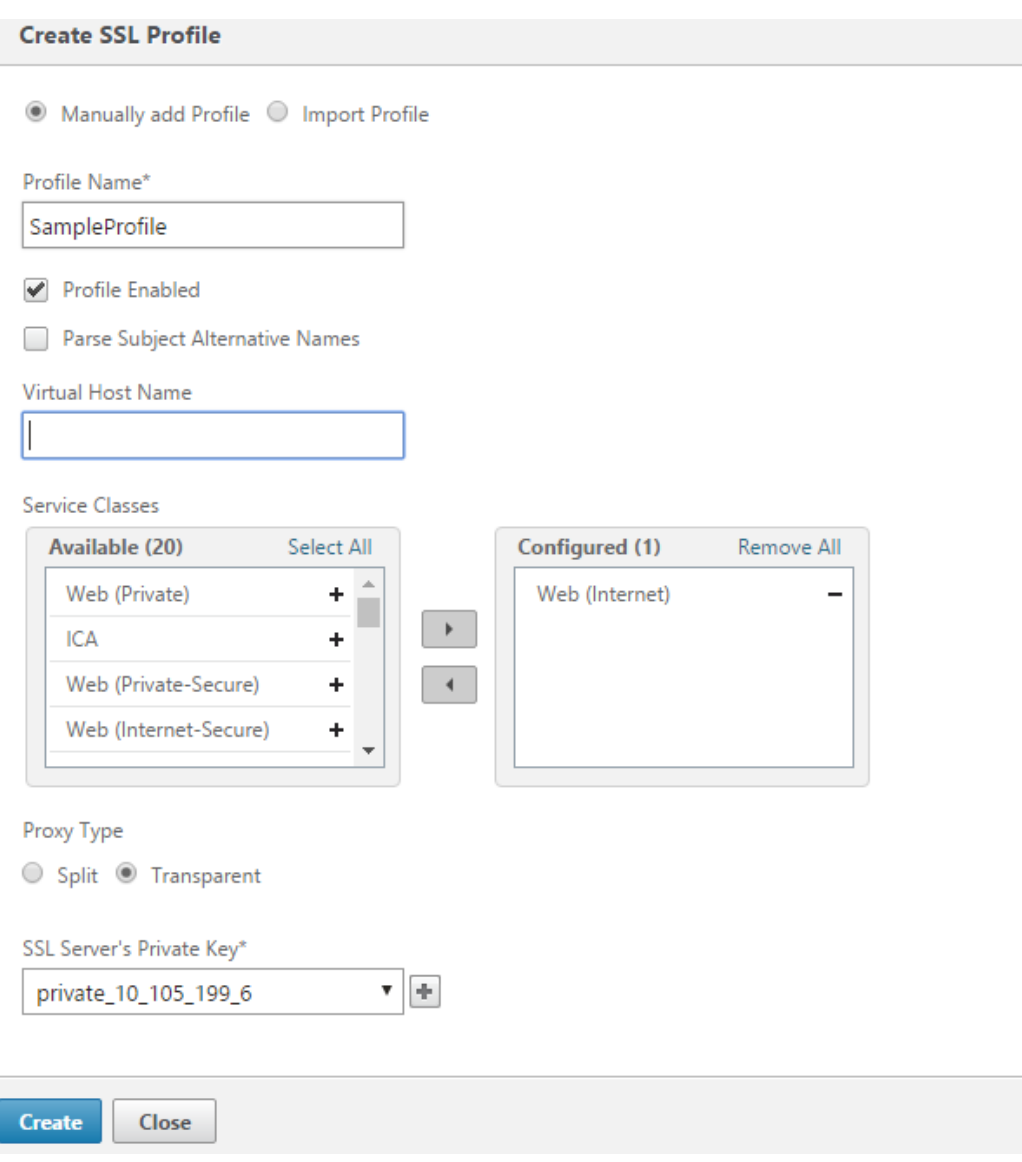

3. SSL プロファイルが正常に作成され、サービスクラスが関連付けられた後、以下に示すように、SSL プロファ イル情報を表示します。

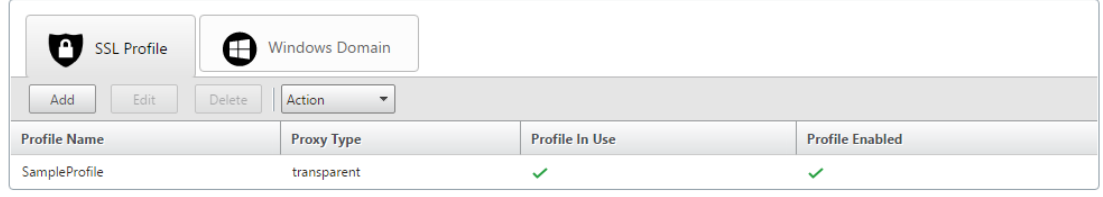

# **Citrix WAN** 最適化クライアントプラグイン

## May 10, 2021

Citrix WANOP クライアントプラグインは、Windows ノートパソコンやワークステーションで動作するソフトウェ アベースのネットワークアクセラレータで、WANOP クライアントプラグインアプライアンスを使用するオフィスだ けでなく、どこでもアクセラレーションを提供します。リンクのもう一方の端にある Citrix WANOP クライアントプ ラグインアプライアンスに接続します。

WANOP クライアントプラグインの動作原理は、通常、WANOP クライアントプラグインアプライアンスの原理と同 じです。プラグインのドキュメントに含まれていないトピックについては、より大きなドキュメントセットを参照し てください。

プラグインは、標準の Microsoft インストールファイル(MSI)として配布されます。プラグインの展開では、リンク の反対側に WANOP Client Plug-in アプライアンスのプラグイン固有の設定が必要です。WANOP Client Plug-in アプライアンスの DNS または IP アドレス、およびその他のいくつかのパラメータを使用して MSI ファイルをカス タマイズする場合、ユーザーは Windows コンピューターにプラグインをインストールするときに構成情報を入力す る必要はありません。

図 1:WANOP クライアントプラグインを示す典型的な WANOP クライアントプラグインネットワーク

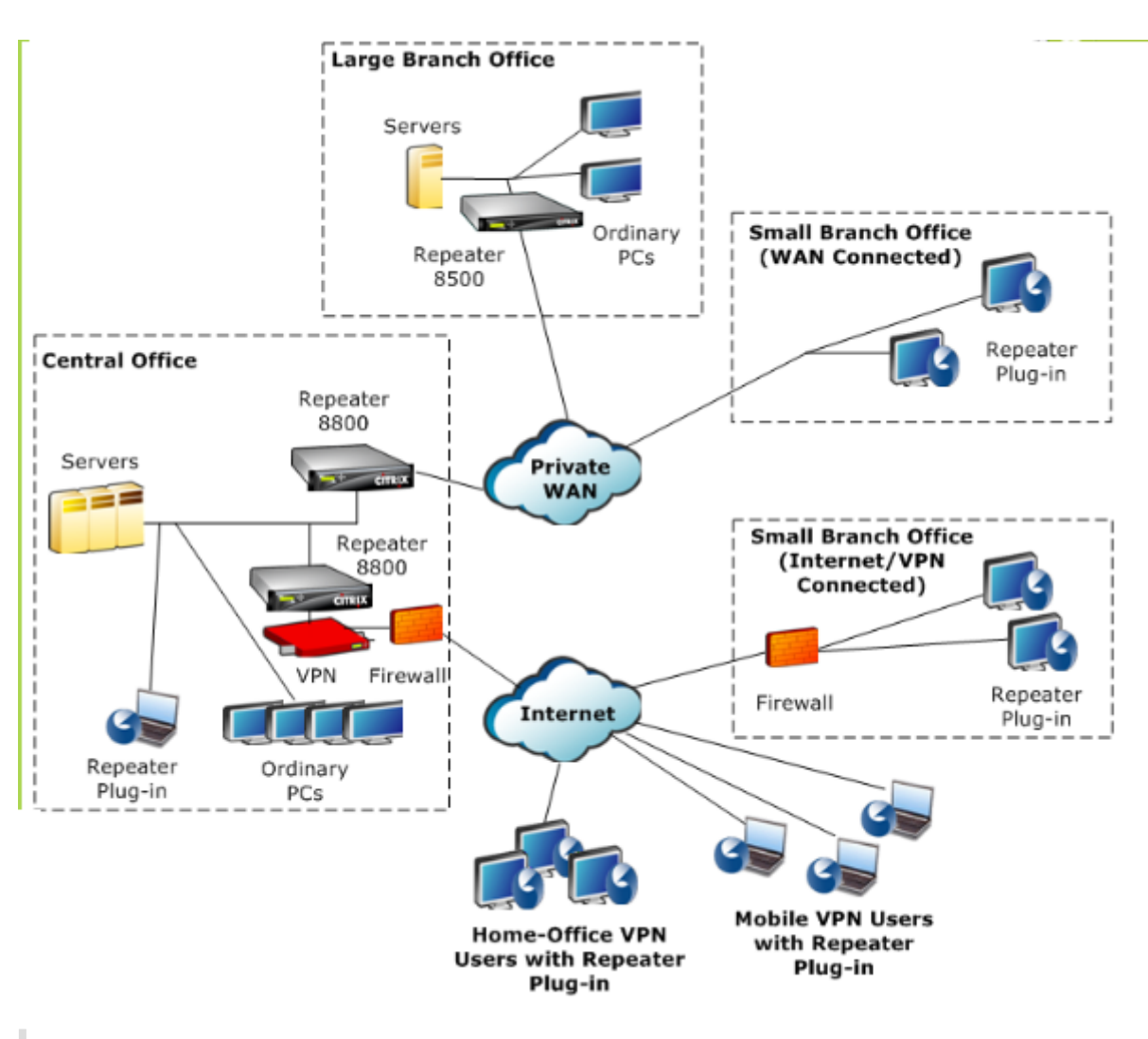

注

プラグインは Citrix Receiver 1.2 以降でサポートされており、Citrix Receiver で配布および管理できます。

# ハードウェアとソフトウェアの要件

May 10, 2021

アクセラレーションリンクのクライアント側では、

WANOP Client Plug‑in は Windows デスクトップおよびノートブックシステムではサポートされますが、ネット ブックやシンクライアントではサポートされません。WANOP クライアントプラグインを実行するコンピューターに は、以下の最低限のハードウェア仕様をお勧めします。

• Pentium4 クラス CPU

- 2GB の RAM
- 2GB の空きディスク容量

WANOP クライアントプラグインは Windows10 プラットフォームでサポートされており、次のシステム要件が必 要です。

- 4GB RAM
- 10GB の空きディスク容量

WANOP クライアントプラグインは、次のオペレーティングシステムでサポートされています。

- Windows XP Home
- Windows XP Professional
- Windows Vista(Home Basic、Home Premium、Business、Enterprise、Ultimate のすべての 32 ビ ットバージョン)
- Windows 7(Home Basic、Home Premium、Professional、Enterprise、および Ultimate のすべて の 32 ビットおよび 64 ビットバージョン)
- Windows 8 (32 ビットおよび 64 ビットバージョンの Premium (Enterprise) Edition)
- Windows 10(32 ビットおよび 64 ビットバージョンの Premium(Enterprise)Edition)

サーバー側では、次のアプライアンスが現在、WANOP クライアントプラグインのデプロイメントをサポートしてい ます。

- Repeater 8500 Series
- Repeater 8800 Series
- WANOP クライアントプラグイン VPX
- WANOP クライアントプラグイン 2000
- WANOP クライアントプラグイン 3000
- WANOP クライアントプラグイン 4000
- WANOP クライアントプラグイン 5000

# **WANOP** プラグインの仕組み

#### May 10, 2021

WANOP クライアントプラグイン製品は既存のものを使用します WAN/VPN インフラ。プラグインがインストール されているコンピューターは、プラグインのインストール前と同じように、LAN、WAN、およびインターネットに引 き続きアクセスします。ルーティングテーブル、ネットワーク設定、クライアントアプリケーション、またはサーバ ーアプリケーションを変更する必要はありません。

Citrix Access Gateway VPN には、少量の WANOP クライアントプラグイン固有の構成が必要です。

プラグインとアプライアンスによる接続の処理方法には、トランスペアレントモードとリダイレクタモード *\*\** の *2* つのバリエーションがあります。リダイレクタは、新しい展開では推奨されないレガシーモードです。

- プラグインからアプライアンスへのアクセラレーションの透過モード は、アプライアンスからアプライアンス へのアクセラレーションと非常によく似ています。WANOP クライアントプラグインアプライアンスは、プラ グインとサーバー間を移動するときにパケットがたどるパス内にある必要があります。アプライアンス間のア クセラレーションと同様に、透過モードは透過プロキシとして動作し、接続の一方の端からもう一方の端まで の送信元と宛先の IP アドレスとポート番号を保持します。
- リダイレクタモード(推奨されません)は、明示的なプロキシを使用します。プラグインは、発信パケットを アプライアンスのリダイレクタ IP アドレスに再アドレス指定します。次に、アプライアンスはパケットをサ ーバーに再アドレス指定し、リターンアドレスをプラグインではなく自身を指すように変更します。このモー ドでは、アプライアンスは WAN インターフェースとサーバー間のパスと物理的にインラインである必要はあ りません(これは理想的な展開ですが)。

ベストプラクティス:可能な場合は透過モードを使用し、必要な場合はリダイレクタモードを使用します。

透過モード

透過モードでは、高速化された接続のパケットは、アプライアンス間の高速化の場合と同様に、ターゲットアプライ アンスを通過する必要があります。

プラグインは、アクセラレーションに使用できるアプライアンスのリストで構成されます。各アプライアンスへの接 続を試み、シグナリング接続を開きます。シグナリング接続が成功すると、プラグインはアプライアンスからアクセ ラレーションルールをダウンロードし、アプライアンスがアクセラレーションできる接続の宛先アドレスを送信しま す。

図1: 透過モード、3つの加速パスを強調表示

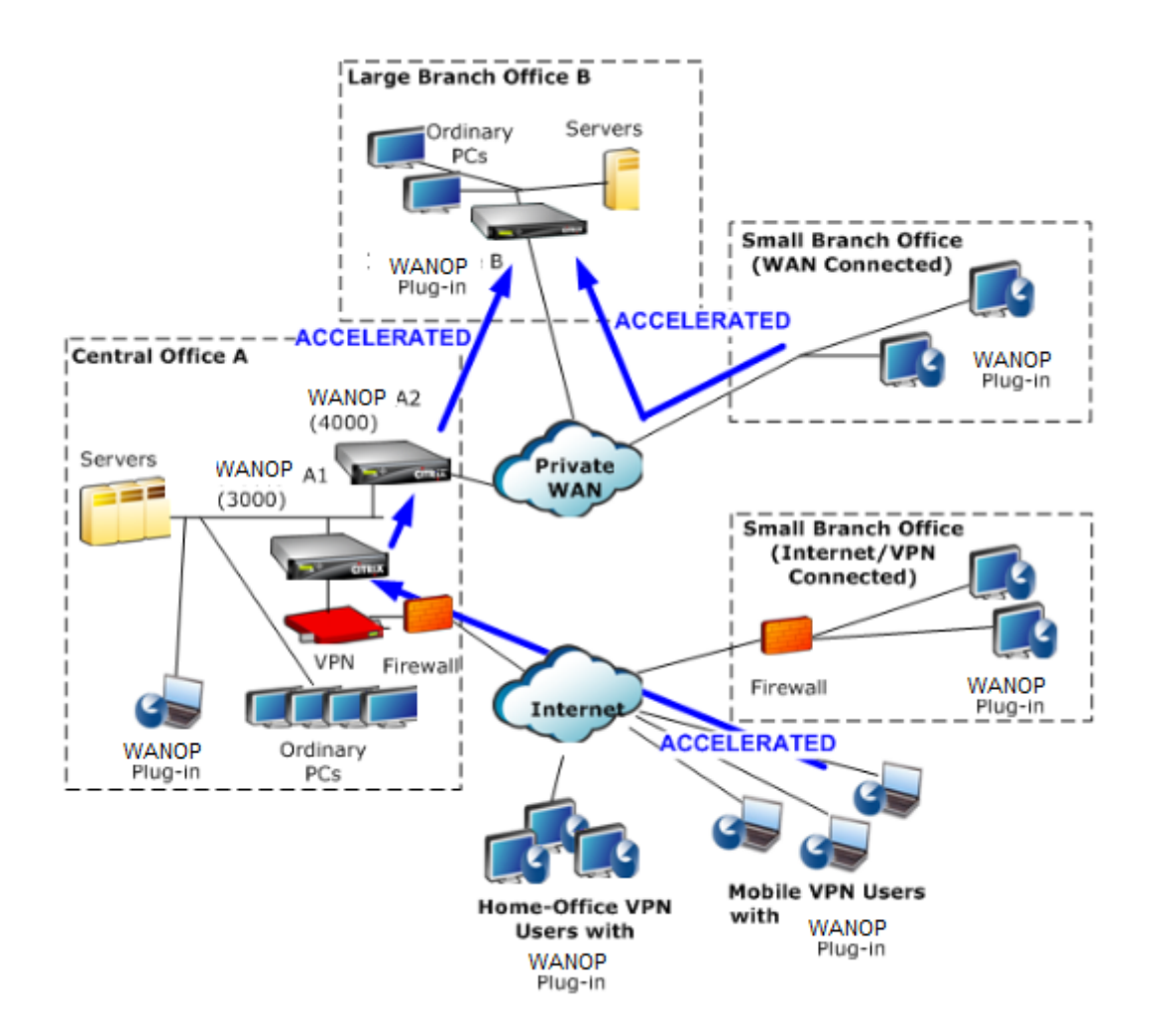

注

- トラフィックフロー:トランスペアレントモードは、WANOP クライアントプラグインとプラグイン対 応アプライアンスの間の接続を高速化します。
- ライセンス‑アプライアンスには、必要な数のプラグインをサポートするためのライセンスが必要です。 この図では、Repeater A1 はサイト A のプラグインアクセラレーションを提供するため、Repeater A2 にプラグインアクセラレーションのライセンスを付与する必要はありません。
- デイジーチェーン-接続がターゲットアプライアンスに向かう途中で複数のアプライアンスを通過する場 合、中央のアプライアンスで「デイジーチェーン」を有効にする必要があります。そうしないと、アクセ ラレーションがブロックされます。この図では、大規模ブランチオフィス B を宛先とするホームオフィ スおよびモバイル VPN ユーザからのトラフィックが、Repeater B によって加速されます。これを機能 させるには、Repeater A1 および A2 でデイジーチェーンが有効になっている必要があります。

プラグインが新しい接続を開くたびに、加速ルールを参照します。宛先アドレスがいずれかのルールに一致する場合、 プラグインは、接続の最初のパケット (SYN パケット)にアクセラレーションオプションを付加することにより、接 続をアクセラレーションしようとします。プラグインに認識されているアプライアンスが SYN-ACK 応答パケットに アクセラレーションオプションを接続すると、そのアプライアンスとのアクセラレーション接続が確立されます。

アプリケーションとサーバーは、高速接続が確立されたことを認識していません。プラグインソフトウェアとアプラ イアンスだけが、加速が行われていることを認識しています。

透過モードは、アプライアンス間のアクセラレーションに似ていますが、同じではありません。違いは次のとおりで す。

- クライアントが開始する接続のみ‑透過モードは、プラグインを備えたシステムによって開始される接続のみ を受け入れます。プラグインを搭載したシステムをサーバーとして使用する場合、サーバー接続は高速化され ません。一方、アプライアンス間のアクセラレーションは、どちらの側がクライアントでどちらがサーバーで あるかに関係なく機能します。(アクティブモード FTP は、プラグインによって要求されたデータ転送を開始 する接続がサーバーによって開かれるため、特殊なケースとして扱われます。)
- シグナリング接続‑透過モードは、ステータス情報の送信にプラグインとアプライアンス間のシグナリング接 続を使用します。アプライアンス間のアクセラレーションは、デフォルトで無効になっているセキュアなピア 関係を除いて、シグナリング接続を必要としません。プラグインがシグナリング接続を開くことができない場 合、アプライアンスを介した接続を高速化しようとはしません。
- デイジーチェーン接続‑プラグインとその選択したターゲットアプライアンスの間のパスにあるアプライアン スの場合、[構成:チューニング]メニューでデイジーチェーンを有効にする必要があります。

透過モードは、VPN でよく使用されます。WANOP クライアントプラグインプラグインは、ほとんどの IPSec およ び PPTP VPN、および Citrix Access GatewayVPN と互換性があります。

次の図は、透過モードでのパケットフローを示しています。このパケットフローは、接続の高速化を試みるかどうか の決定がシグナリング接続を介してダウンロードされた高速化ルールに基づくことを除いて、アプライアンス間の高 速化とほぼ同じです。

図 2: 透過モードでのパケットフロー

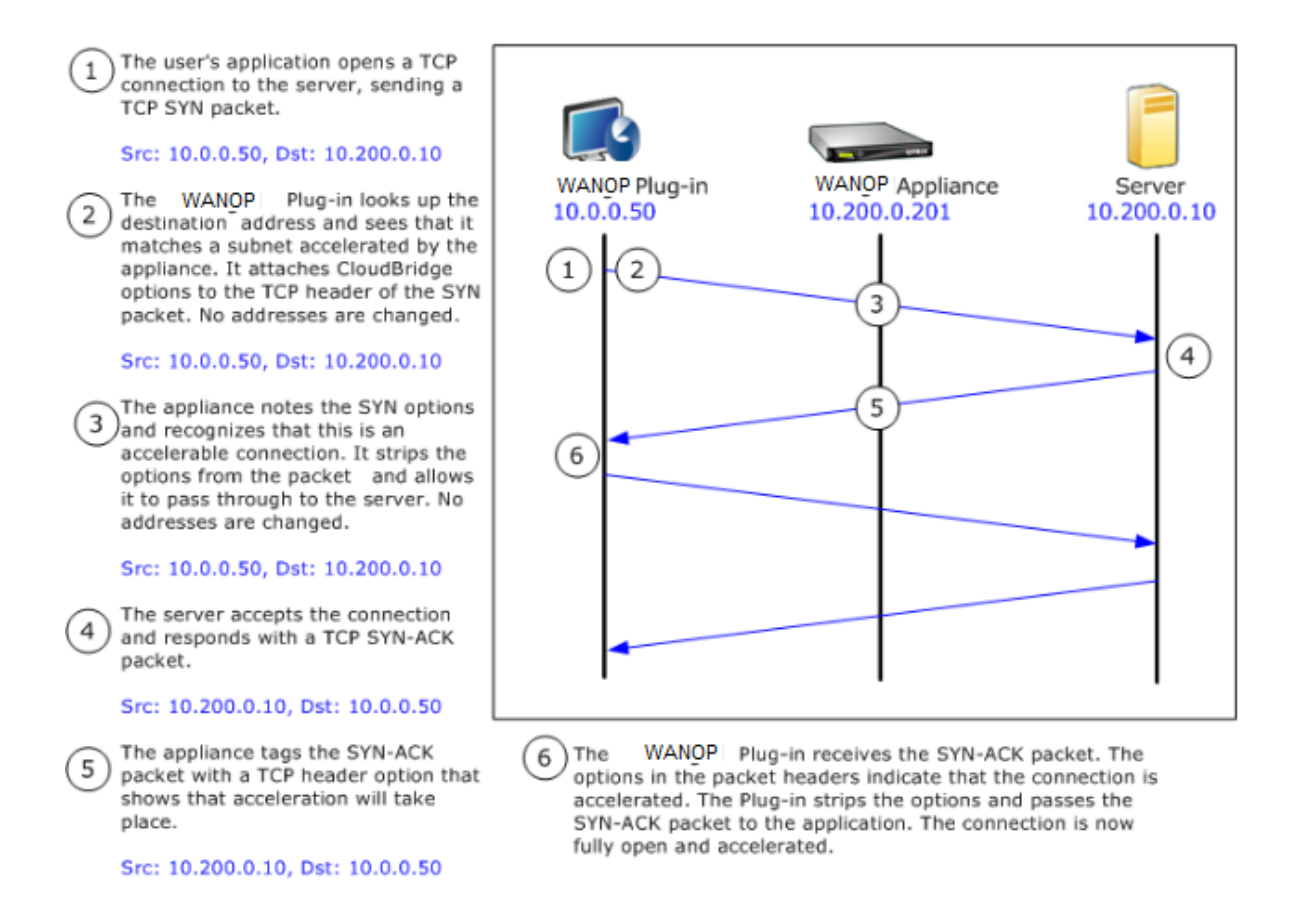

#### リダイレクタモード

リダイレクタモードは、次の点で透過モードとは動作が異なります。

- WANOP クライアントプラグインプラグインソフトウェアは、パケットをアプライアンスに明示的にアドレス 指定することにより、パケットをリダイレクトします。
- したがって、リダイレクタモードアプライアンスは、すべての WAN リンクトラフィックを傍受する必要はあ りません。アクセラレーションされた接続は直接アドレス指定されるため、プラグインとサーバーの両方から 到達できる限り、どこにでも配置できます。
- アプライアンスは最適化を実行してから、出力パケットをサーバーにリダイレクトし、パケット内の送信元 IP アドレスを独自のアドレスに置き換えます。サーバーの観点からは、接続はアプライアンスで開始されます。
- サーバーからのリターントラフィックはアプライアンスにアドレス指定されます。アプライアンスはリターン 方向で最適化を実行し、出力パケットをプラグインに転送します。
- 宛先ポート番号は変更されないため、ネットワーク監視アプリケーションは引き続きトラフィックを分類でき ます。

次の図は、リダイレクタモードがどのように機能するかを示しています。

図 1: リダイレクタモード

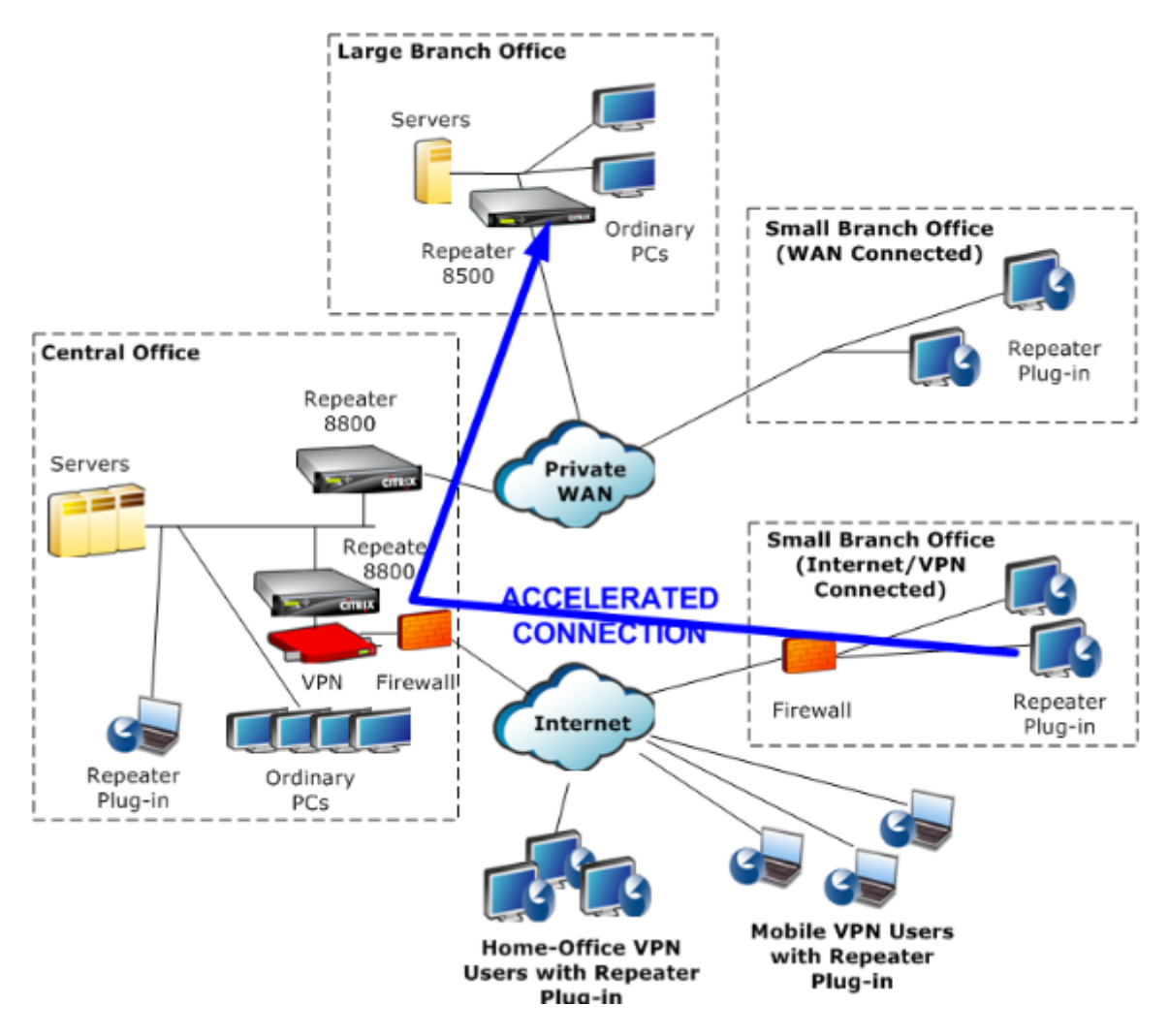

次の図は、リダイレクタモードでのパケットフローとアドレスマッピングを示しています。

図 2: リダイレクタモードでのパケットフロー

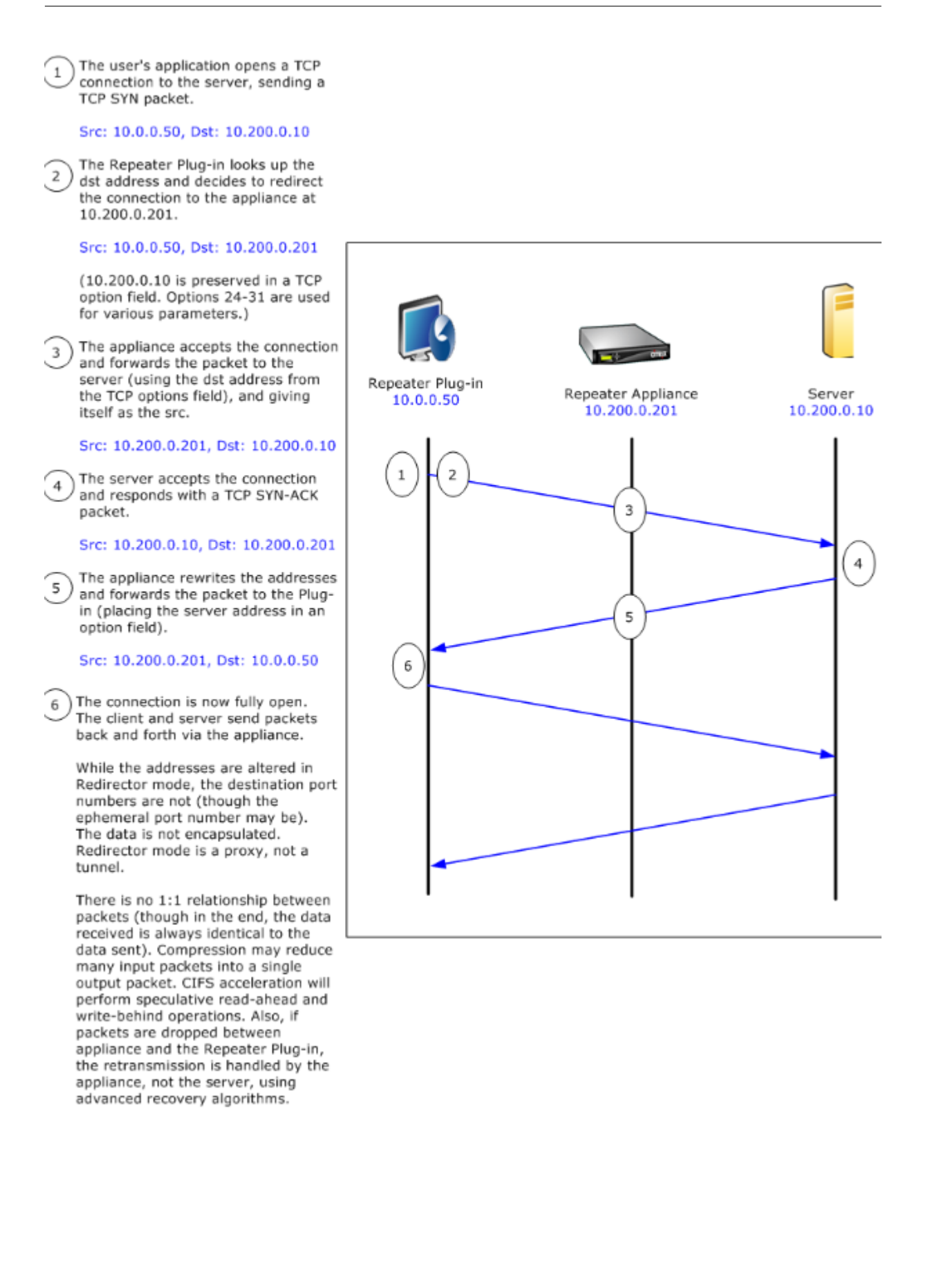

プラグインがアプライアンスを選択する方法

各プラグインは、高速接続を要求するために接続できるアプライアンスのリストで構成されています。

アプライアンスにはそれぞれ、アクセラレーション規則のリストがあります。これは、アプライアンスがアクセラレ ーション接続を確立できるターゲット・アドレスまたはポートのリストです。プラグインはこれらのルールをアプラ イアンスからダウンロードし、各接続の宛先アドレスとポートを各アプライアンスのルールセットと照合します。特 定の接続を高速化するアプライアンスが 1 つしかない場合、選択は簡単です。複数のアプライアンスが接続を高速化 することを提案している場合、プラグインはアプライアンスの 1 つを選択する必要があります。

アプライアンスの選択のルールは次のとおりです。

- 接続を高速化するために提供しているすべてのアプライアンスがリダイレクタモードアプライアンスである場 合、プラグインのアプライアンスリストの左端のアプライアンスが選択されます。(アプライアンスが DNS ア ドレスとして指定されていて、DNS レコードに複数の IP アドレスがある場合、これらも左から右にスキャン されます。)
- 接続を高速化するために提供しているアプライアンスの一部がリダイレクタモードを使用し、一部が透過モー ドを使用している場合、透過モードアプライアンスは無視され、リダイレクタモードアプライアンスから選択 が行われます。
- 接続を高速化するために提供しているすべてのアプライアンスが透過モードを使用している場合、プラグイン は特定のモードを選択しません appliance*.* WANOP クライアントプラグイン SYN オプションを使用して接 続を開始し、返される SYN‑ACK パケットに適切なオプションをアタッチする候補アプライアンスが使用され ます。これにより、実際にトラフィックと一致しているアプライアンスがプラグインに対して自身を識別でき るようになります。ただし、プラグインは応答するアプライアンスとのオープンなシグナリング接続を備えて いる必要があります。そうでない場合、アクセラレーションは行われません。
- 一部の構成情報はグローバルと見なされます。この構成情報は、シグナリング接続を開くことができるリスト の左端のアプライアンスから取得されます。

プラグインで使用するためのアプライアンスのデプロイ

#### May 10, 2021

クライアントアクセラレーションには、WANOP クライアントプラグインアプライアンスでの特別な構成が必要で す。その他の考慮事項には、アプライアンスの配置が含まれます。プラグインは通常、VPN 接続用に展開されます。

可能な場合は専用のアプライアンスを使用してください

プラグインアクセラレーションとリンクアクセラレーションの両方に同じアプライアンスを使用しようとすると、多 くの場合困難になります。これは、2 つの用途でアプライアンスをデータセンターの異なるポイントに配置する必要 があり、2 つの用途で異なるサービスクラスルールが必要になる場合があるためです。

さらに、単一のアプライアンスがプラグインアクセラレーションのエンドポイントまたはサイト間アクセラレーショ ンのエンドポイントとして機能できますが、同じ接続に対して同時に両方の目的を果たすことはできません。したが って、VPN のプラグインアクセラレーションとリモートデータセンターへのサイト間アクセラレーションの両方に アプライアンスを使用する場合、プラグインユーザーはサイト間アクセラレーションを受信しません。この問題の深 刻さは、プラグインユーザーが使用するデータのどれだけがリモートサイトからのものであるかによって異なりま す。

最後に、専用アプライアンスのリソースはプラグインとサイト間の要求に分割されないため、より多くのリソースを 提供し、各プラグインユーザーにより高いパフォーマンスを提供します。

#### 可能な場合はインラインモードを使用してください

アプライアンスは、サポートする VPN ユニットと同じサイトに展開する必要があります。通常、2 つのユニットは互 いに一致しています。インライン展開は、最も単純な構成、ほとんどの機能、および最高のパフォーマンスを提供し ます。最良の結果を得るには、アプライアンスが VPN ユニットと直接一致している必要があります。

ただし、アプライアンスは、グループモードまたは高可用性モードを除き、任意のデプロイモードを使用できます。 これらのモードは、アプライアンスからアプライアンスへのアクセラレーションとクライアントからアプライアンス へのアクセラレーションの両方に適しています。単独で使用することも(透過モード)、リダイレクタモードと組み合 わせて使用することもできます。

アプライアンスをネットワークの安全な部分に配置します

アプライアンスは、サーバーと同じように既存のセキュリティインフラストラクチャに依存します。ファイアウォー ル(および使用する場合は VPN ユニット)のサーバーと同じ側に配置する必要があります。

#### **NAT** の問題を回避する

プラグイン側のネットワークアドレス変換(NAT)は透過的に処理され、問題にはなりません。アプライアンス側で は、NAT が面倒になる可能性があります。スムーズな展開を確実にするために、次のガイドラインを適用してくださ い。

- アプライアンスをサーバーと同じアドレス空間に配置して、サーバーに到達するために使用されるアドレス変 更もアプライアンスに適用されるようにします。
- アプライアンスがそれ自体に関連付けられていないアドレスを使用してアプライアンスにアクセスしないでく ださい。
- アプライアンスは、プラグインユーザーが同じサーバーにアクセスするのと同じ IP アドレスを使用してサー バーにアクセスできる必要があります。
- つまり、サーバーやアプライアンスのアドレスに NAT を適用しないでください。

ソフトブーストモードを選択します

[設定の構成:帯域幅管理] ページで、[ソフトブーストモード] を選択します。Softboost は、WANOP クライアント プラグインプラグインでサポートされている唯一のタイプのアクセラレーションです。

プラグインアクセラレーションルールを定義する

アプライアンスは、どのトラフィックを加速するかをクライアントに指示する加速ルールのリストを維持します。各 ルールは、アプライアンスが高速化できるアドレスまたはサブネットとポート範囲を指定します。

何を加速するか**‑**どのトラフィックを加速するかの選択は、アプライアンスが使用されている用途によって異なりま す。

- VPN アクセラレータ‑アプライアンスが VPN アクセラレータとして使用されており、すべての VPN トラフィ ックがアプライアンスを通過している場合、宛先に関係なく、すべての TCP トラフィックを高速化する必要 があります。
- リダイレクタモード‑トランスペアレントモードとは異なり、リダイレクタモードのアプライアンスは明示的 なプロキシであるため、プラグインは、望ましくない場合でもトラフィックをリダイレクタモードアプライア ンスに転送します。クライアントがサーバーから離れたアプライアンスにトラフィックを転送する場合、特に この「三角形のルート」によって低速または信頼性の低いリンクが導入される場合、アクセラレーションは逆 効果になる可能性があります。したがって、特定のアプライアンスが自身のサイトのみを高速化できるように アクセラレーションルールを構成することをお勧めします。
- その他の用途‑プラグインを VPN アクセラレータとしてもリダイレクタモードでも使用しない場合、アクセラ レーションルールには、ユーザーからリモートでデータセンターからローカルのアドレスを含める必要があり ます。

**Define the Rules-「構成]の「WANOP** クライアントプラグイン]の「アクセラレーションルール]タブで、アク セラレーションルールを定義します。

ルールは順番に評価され、アクション(加速または除外)は最初に一致したルールから実行されます。接続を高速化 するには、接続が高速化ルールに一致する必要があります。

デフォルトのアクションは加速しないことです。

図 1:アクセラレーションルールの設定

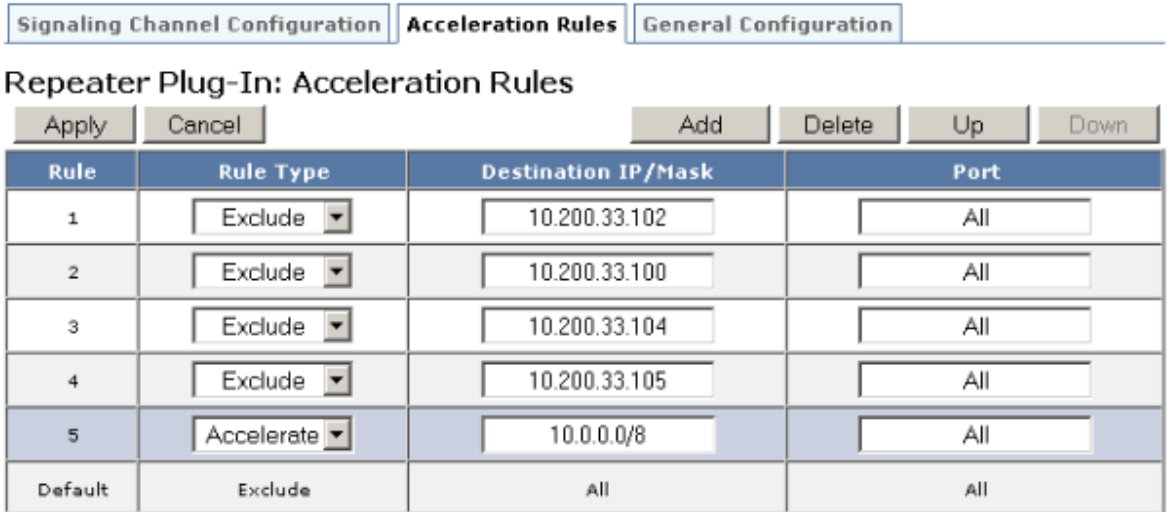

- 1. 構成: WANOP プラグイン: アクセラレーションルールタブ:
	- アプライアンスが到達できるローカル LAN サブネットごとに Accelerated ルールを追加します。つま り、[ 追加] をクリックし、[ アクセラレート] を選択して、サブネットの IP アドレスとマスクを入力し ます。
	- アプライアンスに対してローカルなサブネットごとに繰り返します。
- 2. 含まれる範囲の一部を除外する必要がある場合は、除外ルールを追加して、より一般的なルールの上に移 動します。たとえば、10.217.1.99 はローカルアドレスのように見えます。それが実際に VPN ユニットの ローカルエンドポイントである場合は、次の Accelerate ルールの上の行に Exclude ルールを作成します。 10.217.1.0/24.
- 3. HTTP のポート 80 など、単一のポートのみにアクセラレーションを使用する場合(非推奨)、[ポート] フィー ルドのワイルドカード文字を特定のポート番号に置き換えます。ポートごとに 1 つずつルールを追加すること で、追加のポートをサポートできます。
- 4. 一般に、一般的なルールの前に狭いルール(通常は例外)をリストします。
- 5. [適用]をクリックします。適用する前にこのページから移動した場合、変更は保存されません。

#### **IP** ポートの使用法

IP ポートの使用については、次のガイドラインを使用してください。

• **WANOP Client Plug‑in Plug‑in** との通信に使用されるポート:プラグインは、シグナリング接続を介し てアプライアンスとのダイアログを保持します。デフォルトでは、ほとんどのファイアウォールで許可されて いるポート 443(HTTPS)にあります。

• サーバーとの通信に使用されるポート:WANOP Client Plug‑in Plug‑in Appliance 間の通信では、プラグ インとアプライアンスが存在しない場合、クライアントがサーバーとの通信に使用するポートと同じポートが 使用されます。つまり、クライアントがポート 80 で HTTP 接続を開くと、ポート 80 でアプライアンスに接 続します。次に、アプライアンスはポート 80 でサーバーに接続します。

リダイレクタモードでは、既知のポート(つまり、TCP SYN パケットの宛先ポート)のみが保持されます。エ フェメラルポートは保持されません。透過モードでは、両方のポートが保持されます。

アプライアンスは、クライアントが要求した任意のポートでサーバーと通信できると想定し、クライアントは、 任意のポートでアプライアンスと通信できると想定します。これは、アプライアンスがサーバーと同じファイ アウォールルールの対象である場合にうまく機能します。このような場合、直接接続で成功する接続はすべて、 高速接続で成功します。

**TCP** オプションの使用法とファイアウォール

WANOP クライアントプラグインパラメータは、TCP オプションで送信されます。TCP オプションは任意のパケッ トで発生する可能性があり、接続を確立する SYN および SYN‑ACK パケットに存在することが保証されています。

ファイアウォールが 24~31 (10 進数)の範囲の TCP オプションをブロックしてはなりません。ブロックしないと、 アクセラレーションを実行できません。ほとんどのファイアウォールはこれらのオプションをブロックしません。た だし、リリース 7.x ファームウェアを搭載した Cisco PIX または ASA ファイアウォールはデフォルトでそうする可 能性があるため、設定を調整する必要がある場合があります。

プラグイン **MSI** ファイルをカスタマイズする

#### May 10, 2021

WANOP クライアントプラグイン配布ファイルでパラメーターを変更できます。配布ファイルは、標準の Microsoft インストーラ (MSI) 形式です。カスタマイズには、MSI エディタを使用する必要があります。

注

編集したパラメータの変更。MSI ファイルは、新規インストールにのみ適用されます。既存のプラグインユー ザーが新しいリリースに更新しても、既存の設定は保持されます。したがって、パラメータを変更した後は、新 しいバージョンをインストールする前に、古いバージョンをアンインストールするようにユーザーにアドバイ スする必要があります。

ベスト・プラクティス:

最も近いプラグイン対応アプライアンスに解決される DNS エントリを作成します。たとえば、アプライアンスが 1 つしかない場合は、「Repeater.mycompany.com」を定義して、アプライアンスに解決させます。または、たとえ ば 5 つのアプライアンスがある場合は、Repeater.mycompany.com を 5 つのアプライアンスの 1 つに解決し、ク

ライアントまたは VPN ユニットへの近さに基づいてアプライアンスを選択します。たとえば、特定の VPN に関連 付けられたアドレスを使用しているクライアントは、Repeater.mycompany.com がその VPN に接続されている WANOP クライアントプラグインアプライアンスの IP アドレスに解決されることを確認する必要があります。Orca などの MSI エディターを使用して、このアドレスをプラグインバイナリに組み込みます。アプライアンスを追加、移 動、または削除するときに、DNS サーバーでこの単一の DNS 定義を変更すると、プラグインのアプライアンスリス トが自動的に更新されます。

DNS エントリを複数のアプライアンスに解決することもできますが、プラグインはリストの左端のアプライアンス からその特性の一部を取得し、それらをグローバルに適用するため(SSL 圧縮特性を含む)、すべてのアプライアンス が同じように構成されていない限り、これは望ましくありません。。これは、特に DNS サーバーが各要求の IP アド レスの順序をローテーションする場合に、望ましくない混乱を招く結果につながる可能性があります。

**Orca MSI** エディタをインストールします。

Orca など多くの MSI エディタが存在する。Orca は Microsoft の無償の Platform SDK の一部であり、Microsoft からダウンロードできる。

- Orca MSI エディタをインストールするには
	- 1. SDK の PSDK‑x86.exe バージョンをダウンロードして実行します。インストール手順に従います。
	- 2. SDK をインストールしたら、Orca エディタをインストールする必要があります。これは、Microsoft プラットフォーム SDK\ Bin\ Orca.Msi の下になります。Orca.msi を起動して、実際の Orca エディ タ(orca.exe)をインストールします。
	- 3. **Orca** の実行:Microsoft は Orca のドキュメントをオンラインで提供しています。次の情報は、最も 重要な WANOP クライアント・プラグイン・パラメータを編集する方法について説明します。
	- 4. **[** スタート**] > [**すべてのプログラム**] > [**オルカ**]** で **Orca** を起動します。空の Orca ウィンドウが表示さ れたら、[ファイル] **> [**開く**]** で **WANOP** クライアントプラグイン **MSI** ファイルを開きます。

図 **1**:**Orca** の使用

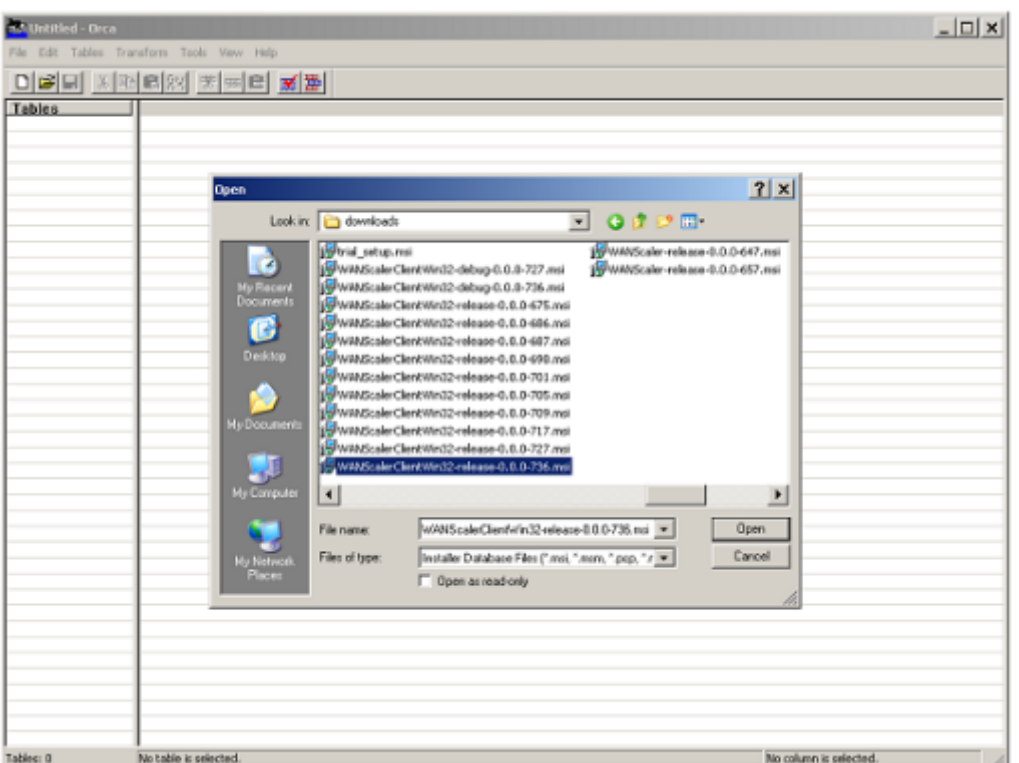

5. [テーブル] メニューの [プロパティ] をクリックします。.MSI ファイルの編集可能なすべてのプロパテ ィのリストが表示されます。次の表に示すパラメーターを編集します。パラメータを編集するには、そ の値をダブルクリックし、新しい値 を入力して **[Enter]** を押します。

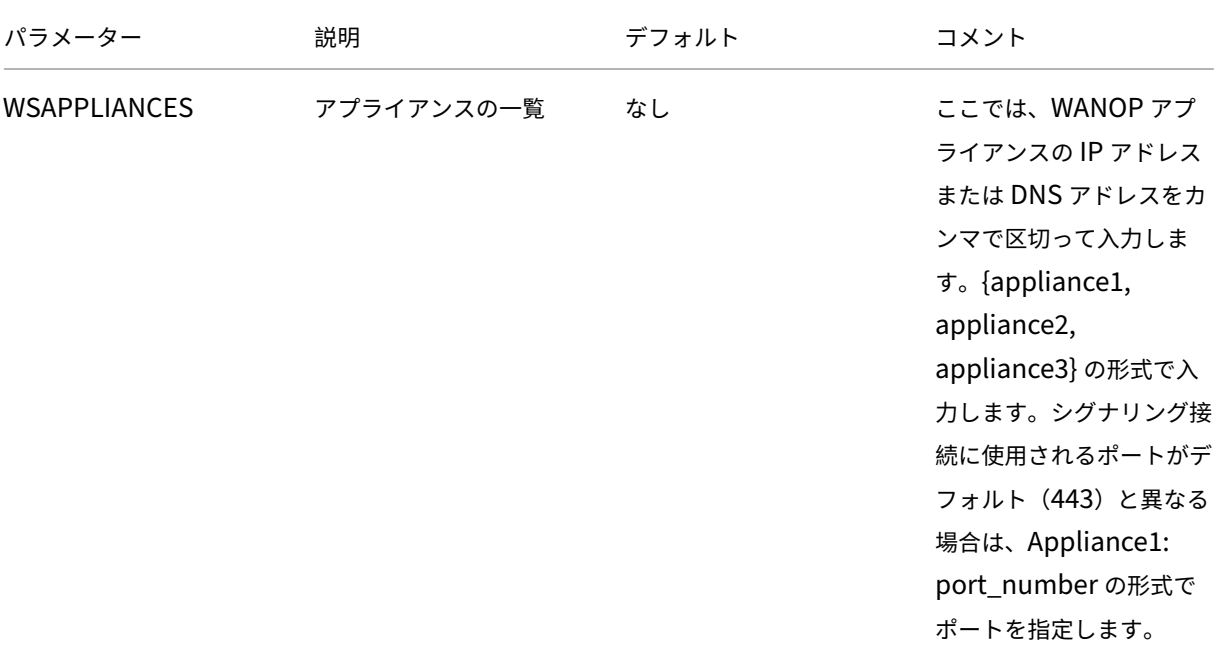

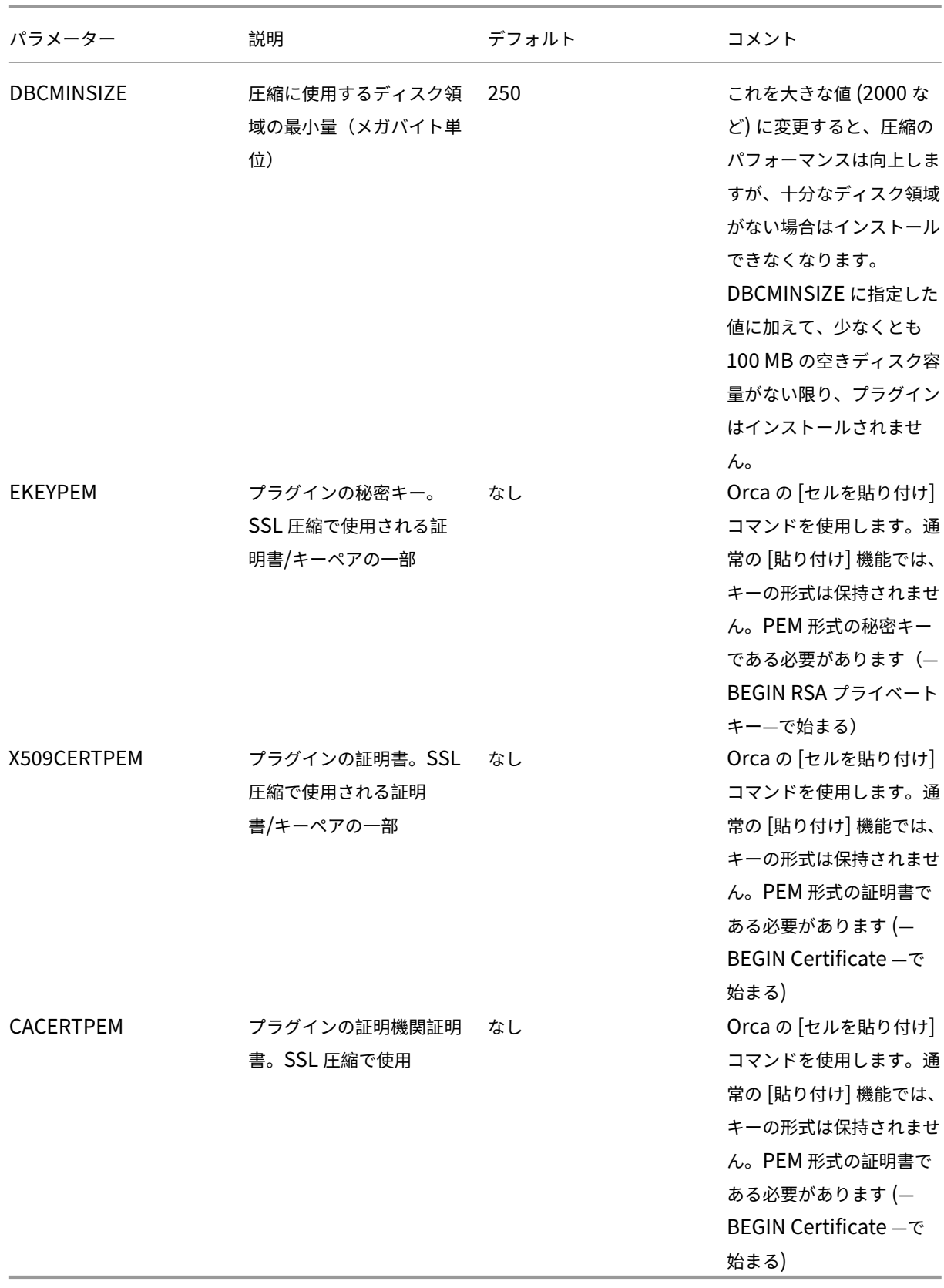

6. [テーブル] メニューで、[プロパティ] をクリックします。.MSI ファイルの編集可能なすべてのプロパテ ィのリストが表示されます。次の表に示すパラメーターを編集します。パラメータを編集するには、そ の値をダブルクリックし、新しい値 を入力して **[Enter]** を押します。

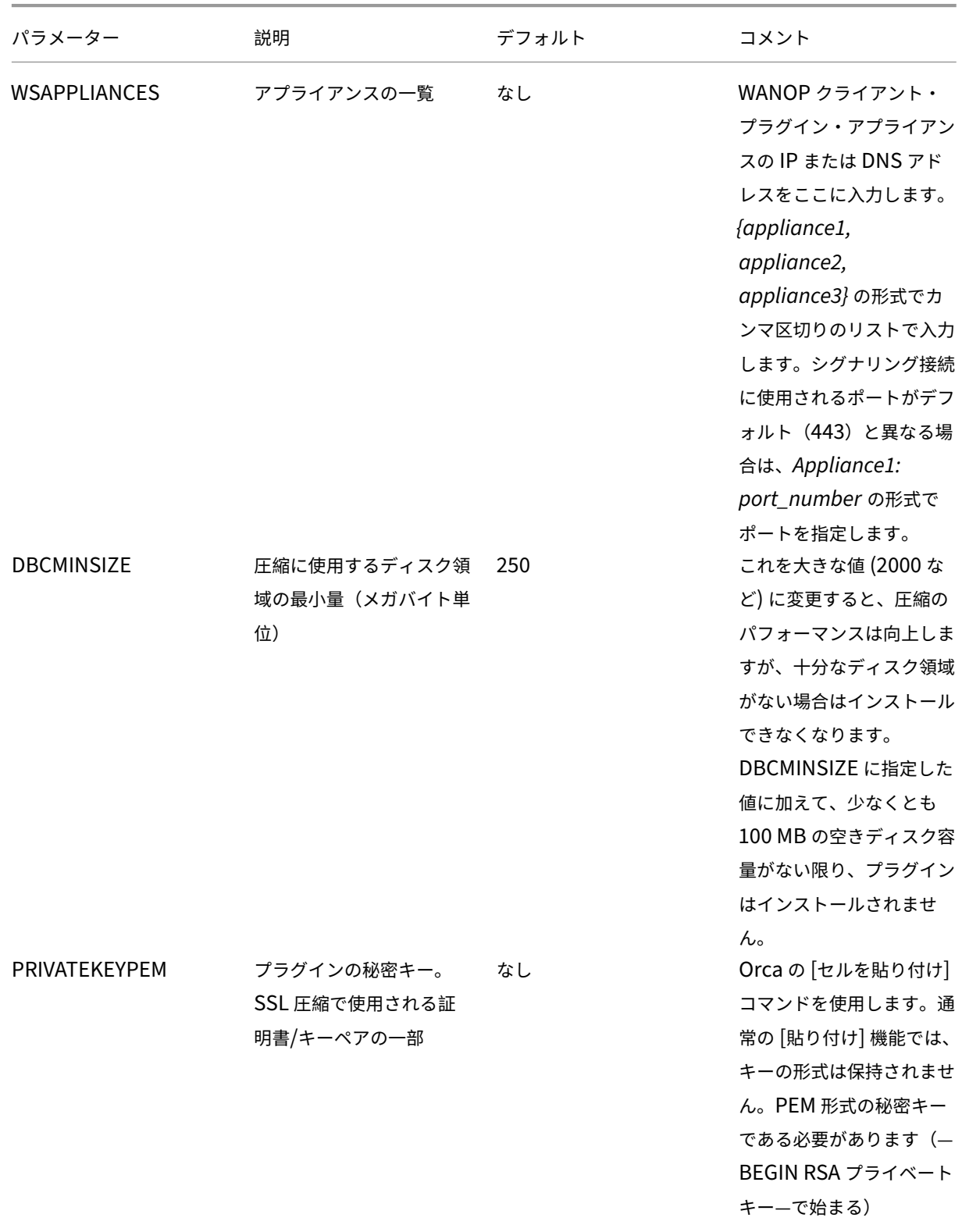

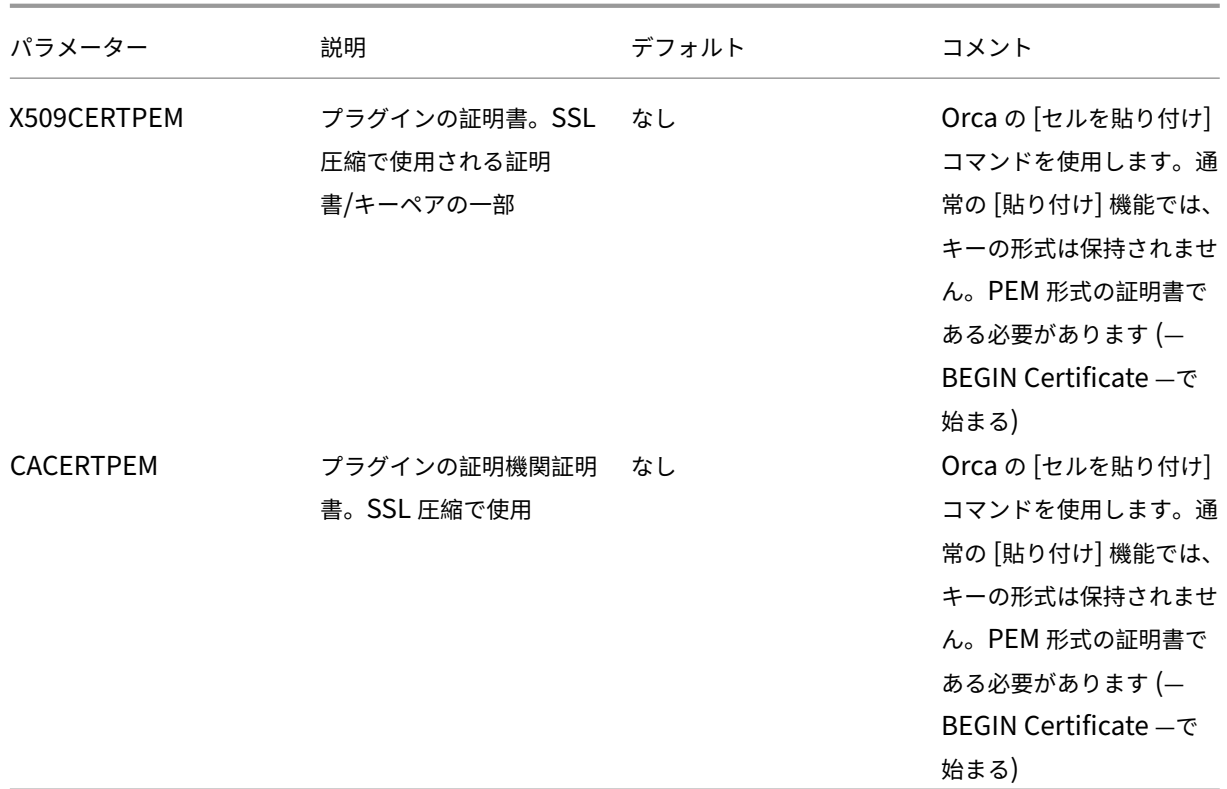

7. 完了したら、[ ファイル**]: [**名前を付けて 保存] コマンドを使用して、編集したファイルを新しいファイ ル名 (test.msi など) で保存します。

図 **2: Orca** のパラメータの編集:

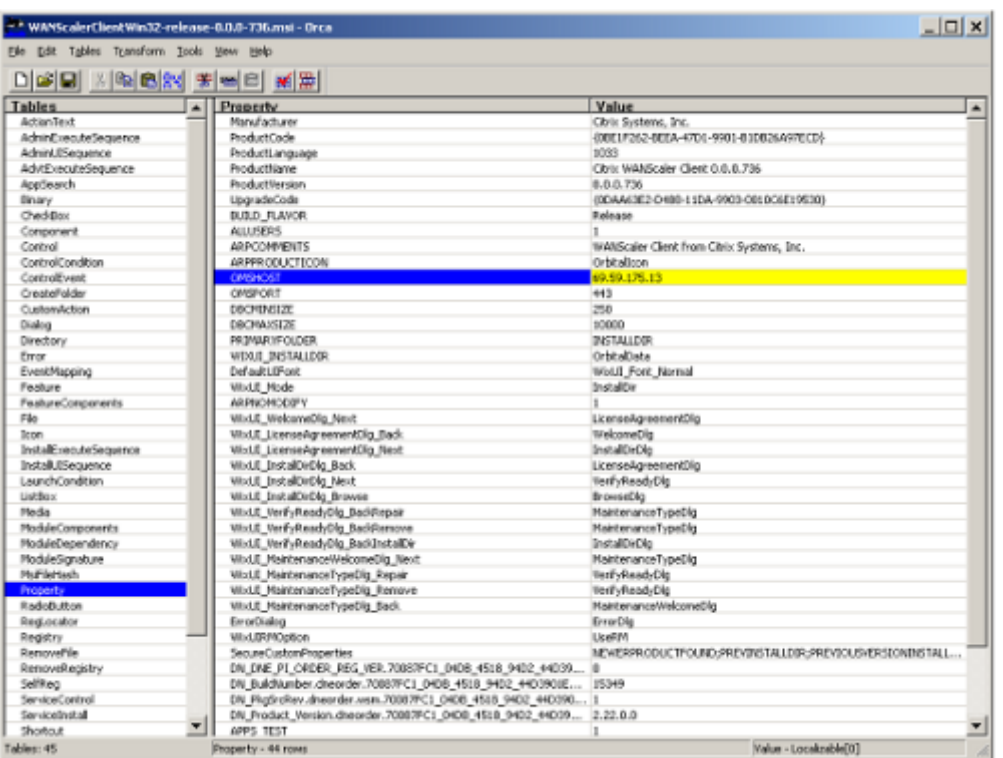

8. 完了したら、[ ファイル**]: [**名前を付けて 保存] コマンドを使用して、編集したファイルを新しいファイ ル名 (test.msi など) で保存します。

これで、プラグインソフトウェアがカスタマイズされました。

注

一部のユーザーは、ファイルを 1MB に切り捨てる orca のバグを確認しています。保存したファ イルのサイズを確認してください。切り捨てられている場合は、元のファイルのコピーを作成し、 [保存] コマンドを使用して元のファイルを上書きします。

Orca を使用してアプライアンスリストをカスタマイズし、カスタマイズした MSI ファイルをユーザー に配布すると、ユーザーはソフトウェアのインストール時に構成情報を入力する必要がなくなります。

# **Windows** システムにプラグインを展開する

May 10, 2021

WANOP クライアントプラグインは、他の Web 配布プログラムと同様にダウンロードしてインストールする実行可 能な Microsoft インストーラー(MSI)ファイルです。このファイルは、Citrix.comWeb サイトの MyCitrix セク ションから入手します。

注:

WANOP クライアントプラグインのユーザーインターフェイスは、それ自体を **Citrix** アクセラレーションプラ グインマネージャーと呼んでいます。

プラグインに必要な唯一のユーザー構成は、アプライアンスアドレスのリストです。このリストは、IP アドレスまた は DNS アドレスのコンマ区切りのリストで構成できます。2 つの形式を混在させることができます。リストがデフ ォルトでアプライアンスを指すように、配布ファイルをカスタマイズできます。インストールすると、操作は透過的 になります。アクセラレーションされたサブネットへのトラフィックは適切なアプライアンスを介して送信され、他 のすべてのトラフィックはサーバーに直接送信されます。ユーザーアプリケーションは、これが発生していることに 気づいていません。

インストール

必須要件**:**

Windows 10 では、エラーなしでインストールを実行するには、すべてのドライバに有効なデジタル署名が必 要です。

WANOP クライアントプラグインプラグインアクセラレータを Windows システムにインストールするには:

1. Repeater\*.msi ファイルはインストールファイルです。開いているすべてのアプリケーションとウィンドウ を閉じて、通常の方法でインストーラを起動します(ファイルウィンドウをダブルクリックするか、run コマ ンドを使用します)。

図 **1**:初期インストール画面:

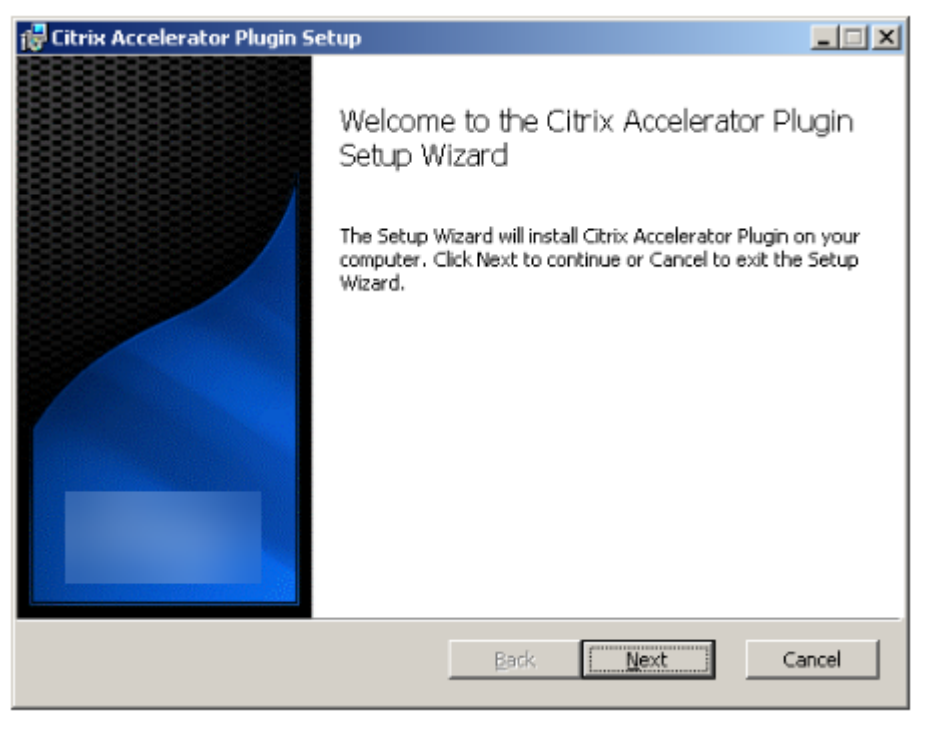

以下の手順は、インタラクティブインストール用です。サイレントインストールは、次のコマンドで実行でき ます。

「**msiexec /i client\_msi\_file /qn**」

- 2. インストールプログラムは、ソフトウェアをインストールする場所の入力を求めます。指定したディレクトリ は、クライアントソフトウェアとディスクベースの圧縮履歴の両方に使用されます。これらを合わせると、最 低 500MB のディスク容量が必要です。
- 3. インストーラーが終了すると、システムを再起動するように求められる場合があります。再起動後、WANOP クライアントプラグインプラグインが自動的に起動します。
	- 図 2: 最終インストール画面

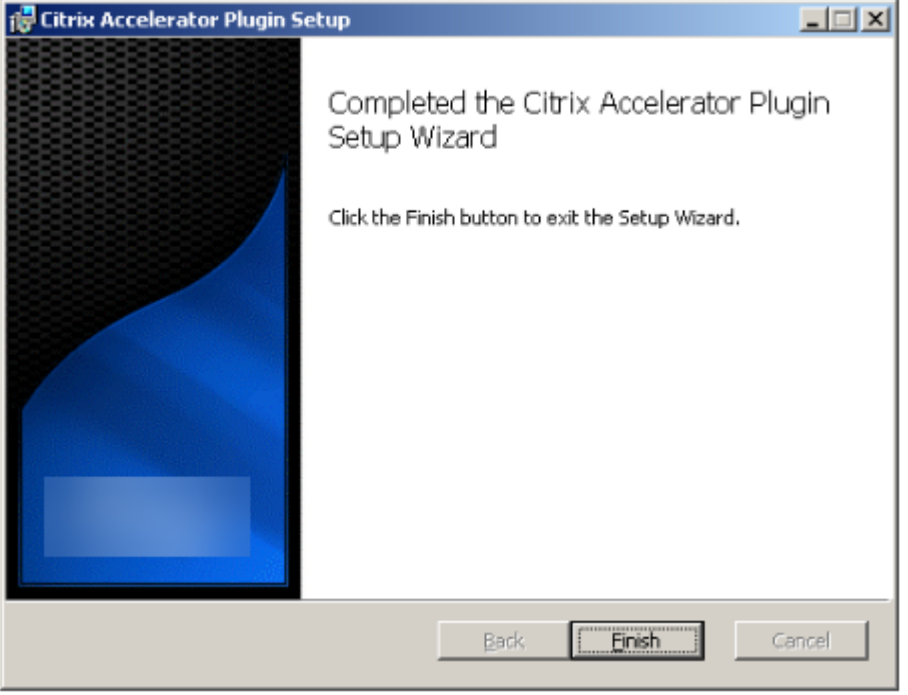

4. タスクバーのアクセラレータアイコンを右クリックし、[アクセラレータの管理]を選択して、Citrix Plug‑in Accelerator Manager を起動します。

図 **3**:**Citrix** アクセラレータプラグインマネージャー、初期(基本)表示

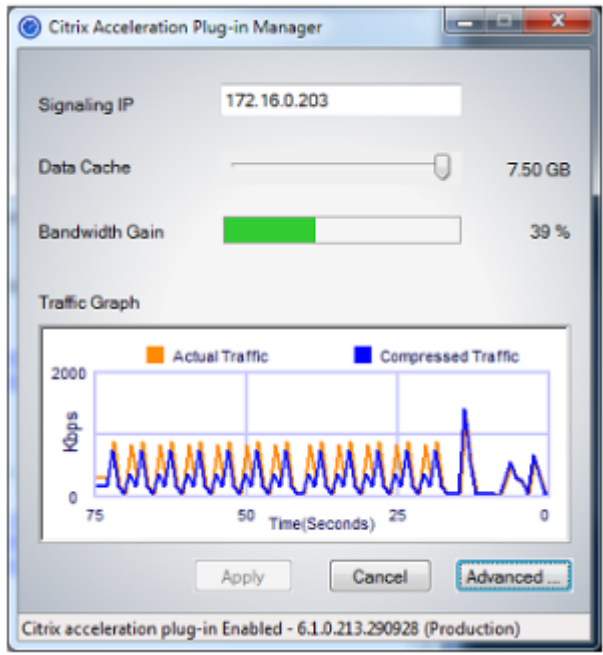

- 5. .MSI ファイルがユーザー向けにカスタマイズされていない場合は、シグナリングアドレスと圧縮に使用する ディスク容量を指定します。
	- [アプライアンス:シグナリングアドレス] フィールドに、アプライアンスのシグナリング IP アドレスを 入力します。プラグイン対応アプライアンスが複数ある場合は、それらすべてをコンマで区切ってリス トします。IP アドレスまたは DNS アドレスのいずれかを使用できます。
	- [データキャッシュ] スライダーを使用して、圧縮に使用するディスク容量を選択します。多いほど良い です。利用可能なディスク容量が多ければ、7.5GB はそれほど多くありません。
	- [適用] を押します。

これで、WANOP クライアントプラグインアクセラレータが実行されます。加速されたサブネットへの 今後のすべての接続は加速されます

プラグインの [AdvancedRules] タブで、[Acceleration Rules] リストに、各アプライアンスが Connected として表示され、各アプライアンスの Accelerated サブネットが Accelerated として表 示されます。そうでない場合は、Signaling Addresses IP フィールドと一般的なネットワーク接続を 確認してください。

プラグインのトラブルシューティング

プラグインのインストールは一般的にスムーズに進みます。そうでない場合は、次の問題を確認してください。

一般的な問題:

• システムを再起動しないと、WANOP クライアントプラグインが正しく実行されません。

- 高度に断片化されたディスクは、圧縮パフォーマンスを低下させる可能性があります。
- アクセラレーションの失敗([ Diagnostics ] タブにアクセラレーション接続が表示されない)は、通常、何 かがアプライアンスとの通信を妨げていることを示します。プラグインの [ 構成**:** アクセラレーション規則] の 一覧をチェックして、アプライアンスに正常に接続され、ターゲットアドレスがアクセラレーション規則の 1 つに含まれていることを確認します。接続障害の一般的な原因は次のとおりです。
	- **–** アプライアンスが実行されていないか、アクセラレーションが無効になっています。
	- **–** ファイアウォールは、プラグインとアプライアンスの間のある時点で WANOP クライアントプラグイン TCP オプションを削除しています。
	- **–** プラグインはサポートされていない VPN を使用しています。

確定的ネットワークエンハンサーロックエラー

まれに、プラグインをインストールしてコンピューターを再起動した後、次のエラーメッセージが 2 回表示されま す。

確定的ネットワークエンハンサーのインストールでは、ロックされたリソースを解放するために、最初に再起動する 必要があります。コンピュータを再起動した後、このインストールを再度実行してください。

これが発生した場合は、次のようにします。

- 1. **[** プログラムの追加と削除**]** に移動し、WANOP クライアントプラグインがあれば削除します。
- 2. **[** コントロールパネル**] > [**ネットワークアダプタ] > [ ローカルエリア接続] > [ プロパティ] に移動し、[決定論 的ネットワークエンハンサー] のエントリを探し、チェックボックスをオフにして、[ **OK**] をクリックします。 (ネットワークアダプタが「ローカルエリア接続」以外の名前で呼び出されることがあります。)
- 3. コマンドウィンドウを開き、c:\windows\inf (Windows を標準以外の場所にインストールしている場合は、 同等のディレクトリ) に移動します。
- 4. 次のコマンドを入力します。

「dne2000.cat」を見つける oem\*.inf

5. 一致する行 (一致する行は CatalogFile= dne2000.cat) を返した最も高い番号の oem\*.inf ファイルを検索 し、編集します。次に例を示します:

notepad oem13.inf

- 6. セミコロンで始まる上部の 3 行を除くすべてを削除してから、ファイルを保存します。これにより、不適切ま たは廃止された設定がすべてクリアされ、次のインストールではデフォルト値が使用されます。
- 7. インストールを再試行してください。

その他のインストールの問題

WANOP クライアントプラグインのインストールに関する問題は、通常、既存のネットワーク、ファイアウォール、 またはウイルス対策ソフトウェアがインストールを妨害した結果です。通常、インストールが完了すると、それ以上 の問題は発生しません。

インストールが失敗した場合は、次の手順を試してください。

- 1. プラグインインストールファイルがローカルシステムにコピーされていることを確認してください。
- 2. アクティブなものをすべて切断します VPN/remote ネットワーククライアント。
- 3. ファイアウォールとウイルス対策ソフトウェアを一時的に無効にします。
- 4. これのいくつかが難しい場合は、できることをしてください。
- 5. WANOP クライアントプラグインを再インストールします。
- 6. それでも問題が解決しない場合は、システムを再起動してもう一度試してください。

## **WANOP** プラグイン **GUI** コマンド

May 10, 2021

[**Citrix** アクセラレータプラグイン]アイコンを右クリックし、[アクセラレータの管理]を選択すると、**WANOP** ク ライアントプラグイン GUI が表示されます。GUI の基本画面が最初に表示されます。必要に応じて使用できる高度な ディスプレイもあります。

#### 基本表示

[基本] ページでは、次の 2 つのパラメーターを設定できます。

- Signaling Addresses フィールドは、プラグインが接続できる各アプライアンスの IP アドレスを指定しま す。アプライアンスを 1 つだけリストすることをお勧めしますが、コンマ区切りのリストを作成することもで きます。これは順序付きリストであり、左端のアプライアンスが他のアプライアンスよりも優先されます。信 号接続を確立できる左端のアプライアンスで加速が試行されます。DNS アドレスと IP アドレスの両方を使用 できます。
	- 例:10.200.33.200、ws.mycompany.com、ws2.mycompany.com
- データキャッシュスライダーは、プラグインのディスクベースの圧縮履歴に割り当てられるディスクスペース の量を調整します。多いほど良いです。

さらに、詳細表示に移動するためのボタンがあります。

#### 高度な表示

[詳細設定] ページには、[ルール]、[接続]、[診断]、および [証明書] の 4 つのタブがあります。

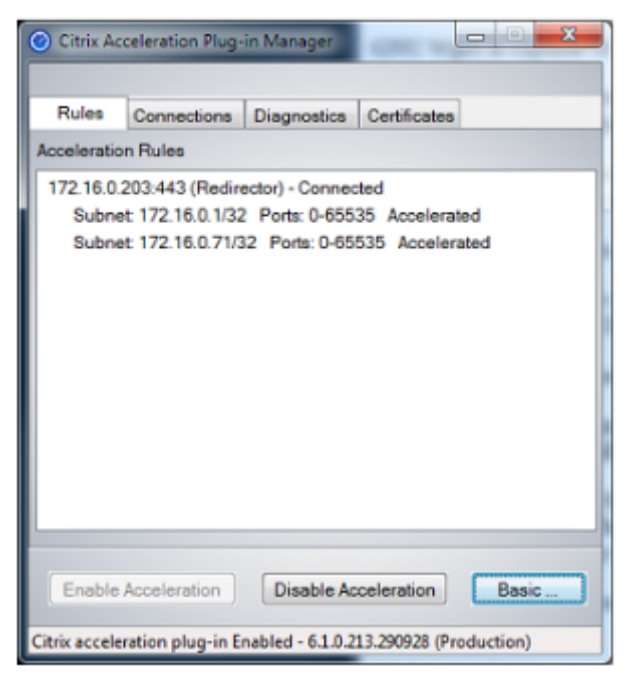

ディスプレイの下部には、アクセラレーションを有効にしたり、アクセラレーションを無効にしたり、基本ページに 戻ったりするためのボタンがあります。

## **[**ルール**]** タブ

[ルール] タブには、アプライアンスからダウンロードされたアクセラレーションルールの簡略リストが表示されます。 各リスト項目には、アプライアンスのシグナリングアドレスとポート、アクセラレーションモード(リダイレクタま たはトランスペアレント)、接続状態が表示され、その後にアプライアンスのルールの概要が表示されます。

#### **[**接続**]** タブ

[ 接続] タブには、さまざまなタイプの開いている接続の数が表示されます。

- アクセラレーテッド接続:WANOP クライアント・プラグインとアプライアンス間のオープン接続の数。この 数には、アプライアンスごとに 1 つのシグナリング接続が含まれますが、高速化された CIFS 接続は含まれま せん。[詳細] をクリックすると、各接続の簡単な概要を示すウィンドウが開きます。([その他] ボタンはすべ て、サポートと共有する場合に、ウィンドウ内の情報をクリップボードにコピーできます。)
- **CIFS** 接続の高速化:CIFS(Windows ファイル・システム)サーバとのオープンで高速化された接続の数。 これは通常、マウントされたネットワークファイルシステムの数と同じです。[詳細] をクリックすると、高速 接続の場合と同じ情報に加えて、CIFS 接続が WANOP クライアントプラグインの特別な CIFS 最適化で実行 されている場合にアクティブを報告するステータスフィールドが表示されます。
- 高速化された **MAPI** 接続:オープンで高速化された Outlook/Exchange 接続の数。
- アクセラレーション **ICA** 接続:ICA プロトコルまたは CGP プロトコルを使用して、オープンでアクセラレー ションされた XenApp および XenDesktop 接続の数。
- アクセラレーションされていない接続:アクセラレーションされていない接続を開きます。[詳細] をクリック すると、接続が高速化されなかった理由の簡単な説明が表示されます。通常、この理由は、宛先アドレスを加 速させるアプライアンスがないためです。このアドレスは、サービスポリシールールとして報告されます。
- 接続のオープン**/**クローズ:完全にオープンではないが、オープンまたはクローズ処理中の接続(TCP「ハーフ オープン」または「ハーフクローズ」接続)。[詳細] ボタンには、これらの接続に関する追加情報が表示されま す。

**[**診断**]** タブ

[診断] ページには、さまざまなカテゴリの接続数やその他の役立つ情報が報告されます。

- トレースの開始**/**トレースの停止:問題を報告した場合、Citrix の担当者が問題を特定するために接続トレー スの実行を依頼することがあります。このボタンは、トレースを開始および停止します。トレースを停止する と、ポップアップウィンドウにトレースファイルが表示されます。Citrix の担当者が推奨する方法でそれらを 送信します。
- 履歴のクリア:この機能は使用しないでください。
- **Clear Statistics**‑このボタンを押すと、[Performance] タブの統計情報がクリアされます。
- **Console**:スクロール可能なウィンドウで、最近のステータスメッセージ(ほとんど接続オープンメッセージ と接続クローズメッセージ、エラーメッセージやその他のステータスメッセージなど)が表示されます。

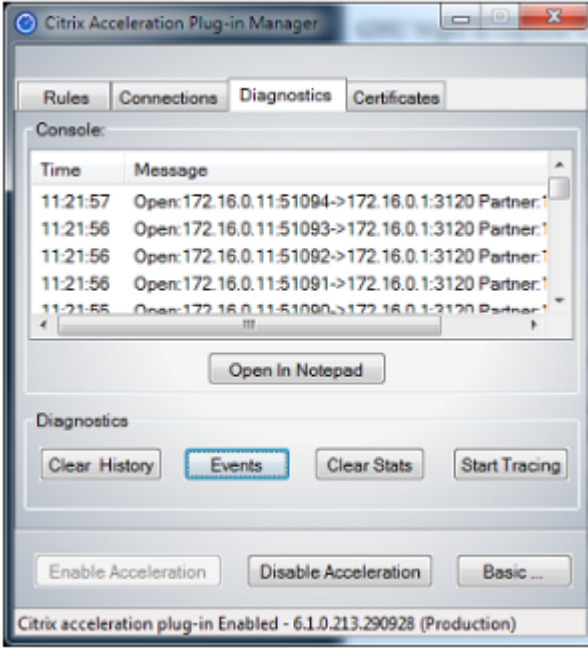

### **[**証明書**]** タブ

[証明書] タブで、オプションのセキュアピアリング機能のセキュリティ資格情報をインストールできます。これらの セキュリティ資格情報の目的は、プラグインが信頼できるクライアントであるかどうかをアプライアンスが確認でき るようにすることです。

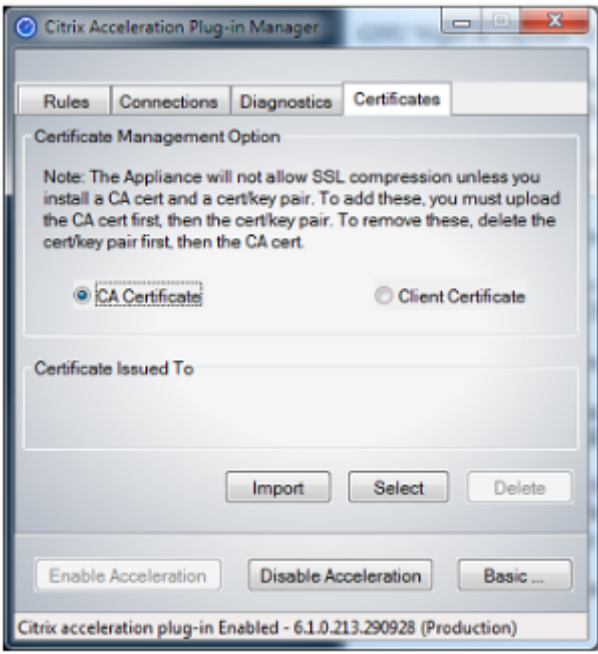

CA 証明書と証明書とキーのペアをアップロードするには:

- 1. [CA 証明書管理] を選択します。
- 2.[インポート]をクリックします。
- 3. CA証明書をアップロードします。証明書ファイルは、サポートされているファイルタイプ(.pem、.crt、 .cer、または.spc)のいずれかを使用する必要があります。使用する証明書ストアを選択するように求めるダ イアログボックスが表示され、キーワードのリストが表示される場合があります。リストの最初のキーワード を選択します。
- 4. [ クライアント証明書の管理] を選択します。
- 5. [インポート] をクリックします。
- 6. 証明書とキーのペアの形式を選択します(PKCS12 または PEM/DER).
- 7.[**Submit**]をクリックします。

#### 注

の場合 PEM/DER, 証明書とキー用に別々のアップロードボックスがあります。証明書とキーのペアが 1 つのファイルに結合されている場合は、ファイルを 2 回、各ボックスに 1 回指定します。

## **WANOP** プラグインの更新

#### May 10, 2021

新しいバージョンの WANOP クライアントプラグインをインストールするには、プラグインを初めてインストール するときに使用したのと同じ手順に従います。

**WANOP** クライアントプラグインをアンインストールします

WANOP クライアントプラグインをアンインストールするには、Windows の [プログラムの追加と削除] ユーティ リティを使用します。WANOP クライアントプラグインは、現在インストールされているプログラムのリストに、 **Citrix** アクセラレーションプラグイン として表示されます。それを選択し、[ 削除] をクリックします。

クライアントのアンインストールを完了するには、システムを再起動する必要があります。

## **WANOP** プラグインのトラブルシューティング

#### May 10, 2021

• 問題:シグナリングチャネルの接続の問題に直面しています。これらの問題を解決するにはどうすればよいで すか?

解決策:シグナリングチャネルの接続の問題を解決するには、次のトラブルシューティング手順を実行します。

- **–** シグナリング IP アドレスが正しく構成されていることを確認します。これを行うには、シグナリング IP アドレスに ping を実行し、応答を確認します。
- **–** WANOP アプライアンスでシグナリングステータスが有効になっていることを確認します。
- **–** ネットワークにインストールされているファイアウォールが WANOP TCP オプションを削除しないこ とを確認します。
- **–** 有効な WANOP プラグインライセンスが WANOP アプライアンスにインストールされていることを確 認します。
- **–** シグナリングチャネルソースフィルタリング構成がクライアントソース IP アドレスをブロックしない ことを確認します。
- **–** LAN 検出を有効にしている場合は、WANOP プラグインと WANOP アプライアンス間のラウンドトリ ップ時間が許容値であることを確認してください。
- 問題: WANOP 4000 アプライアンスで、WANOP プラグインを無効にできません。

原因: これは既知の問題です。

解決策: なし。WANOP4000 アプライアンスで WANOP プラグインを無効にすることはできません。

• 問題: WANOP プラグインを使用して WANOP アプライアンスに接続すると、次のエラーメッセージエント リが [Alerts] タブに記録されます。

<Number> このアプライアンスに接続しようとした WANOP プラグインの現在の制限を超えています。

原因: WANOP アプライアンスへの接続数が、ライセンスされたユーザー制限を超えました。

解決策: ユーザーが接続を切断するのを待つか、接続を終了します。

• 問題: WANOP 4000 または 5000 アプライアンスで正しくないシグナリング IP アドレスが設定されていま す。

解決策:WANOP 4000 または 5000 アプライアンスのシグナリング IP アドレスを更新するには、次の手順 を実行します。

- 1. WANOP アプライアンスの NetScaler インスタンスにログオンします。
- 2. [トラフィック管理] > [負荷分散] > [仮想サーバー] > [BR\_LB\_VIP\_SIG] ページに移動します。
- 3. シグナリング IP アドレスを更新します。
- 4. 構成を保存します。

• 問題: CIFS と ICA のトラフィックが加速されない。

解決策: この問題を解決するには、次のトラブルシューティング手順を実行します。

- **–** IP アドレスとポート番号のアクセラレーションルールが WANOP プラグインに対して正しく定義され ていることを確認します。
- **–** シグナリング接続が成功した後、CIFS または ICA 接続が確立されていることを確認します。
- **–** 使用されているサービスクラスのアクセラレーションポリシーを確認します。

### **SMB 3.1.1** 接続

#### May 10, 2021

サーバーメッセージブロック (SMB) プロトコルは、ネットワークファイル共有プロトコルです。プロトコルの特定 のバージョンを定義するメッセージパケットは、ダイアレクトと呼ばれます。共通インターネットファイルシステム (CIFS) プロトコルは、SMB の方言です。

Citrix SD‑WAN リリース 10 バージョン 1 では、SMB 3.1.1 プロトコルが Citrix SD‑WAN WANOP および Premium エディションプラットフォームで導入されています。

Citrix SD‑WAN WANOP は、SMB 3.1.1 接続をサポートします。SMB 3.1.1 接続は、クライアントが Windows 10 で、サーバーが Windows Server 2016 の場合に適用されます。

SMB 3.1.1 トラフィックが WANOP モジュールを通過する場合:

• SMB 3.1 CIFS 最適化されていない接続の一部としてカウント/認識可能

• 次のトレースメッセージが表示されます、「SMB 3.1.1 としてこの接続を渡すはサポートされていません」。

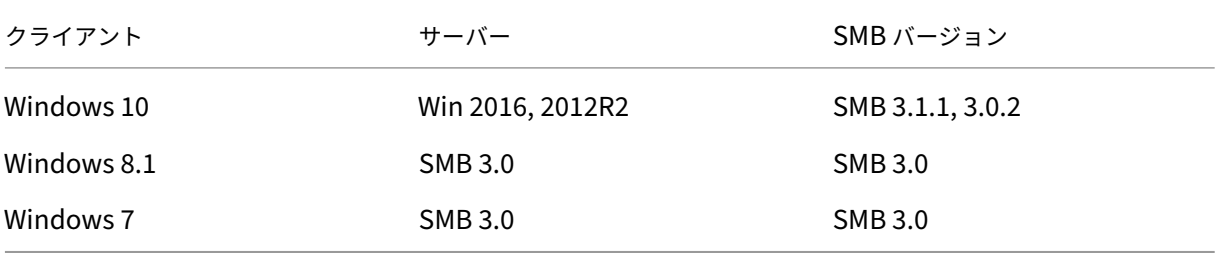

最適化されていない接続の場合、Citrix SD‑WAN WANOP アプライアンスの GUI に SMB 3.1.1 のメッセージが表 示されます。

Citrix SD‑WAN WANOP アプライアンスの GUI で、[監視]>[ファイルシステム(**CIFS/SMB**)]に移動します。[ 非最適化された接続] タブをクリックすると、次のメッセージが表示されます。*SMB* ダイアレクト *3.1.1* のプロトコ ル最適化はサポートされていません。使用可能なログエントリはありません。また、SD‑WAN WANOP では、これ をサポートするための新しい設定は必要ありません。

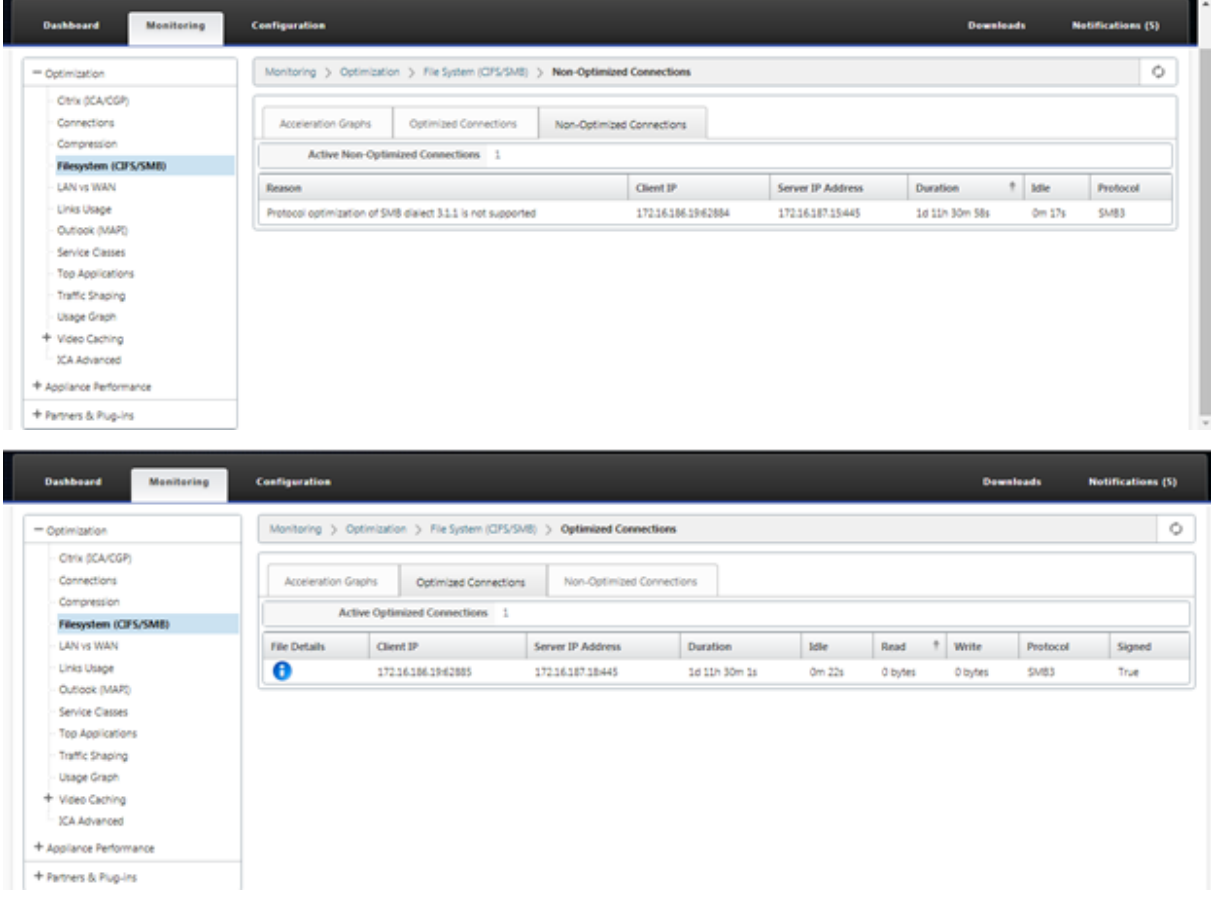

ハウツー記事

#### August 30, 2022

「How‑to‑Articles」では、Citrix SD‑WAN でサポートされる機能を構成する手順について説明します。これらの記 事には、次の重要な機能の一部に関する情報が含まれています。

以下の機能名をクリックすると、その機能に関するハウツー記事のリストが表示されます。

- 仮想ルーティングと転送
- QoS 公平性のための RED の有効化
- [構成](https://docs.netscaler.com/ja-jp/citrix-sd-wan/current-release/routing/virtual-routing-and-forwarding.html)
- [動的ルーティング](https://docs.netscaler.com/ja-jp/citrix-sd-wan/current-release/quality-of-service/qos-fairness.html)
- [DHC](https://docs.netscaler.com/ja-jp/citrix-sd-wan/current-release/configuration.html)P サーバーと DHCP リレー
- [ルートフィルタ](https://docs.netscaler.com/ja-jp/citrix-sd-wan/current-release/routing/dynamic-routing.html)
- IPSec [の終了とモニタリング](https://docs.netscaler.com/ja-jp/citrix-sd-wan/current-release/dhcp-server-and-dhcp-relay.html)
- [Secure Web G](https://docs.netscaler.com/ja-jp/citrix-sd-wan/current-release/routing/route-filtering.html)ateway
- [QoS](https://docs.netscaler.com/ja-jp/citrix-sd-wan/current-release/security/ipsec-tunnel-termination.html)
- FIPS [準拠の動作](https://docs.netscaler.com/ja-jp/citrix-sd-wan/current-release/security/citrix-sd-wan-secure-web-gateway.html)‑IPSec トンネル
- [ダイナ](https://docs.netscaler.com/ja-jp/citrix-sd-wan/current-release/quality-of-service.html)ミック NAT 設定
- [適応型帯域幅検出](https://docs.netscaler.com/ja-jp/citrix-sd-wan/current-release/security/configure-virtual-wan-ipsec-fips-compliant-operation.html)
- [アクティブ帯域幅テスト](https://docs.netscaler.com/ja-jp/citrix-sd-wan/current-release/security/network-address-translation/configure-dynamic-nat.html)
- BGP [の拡張機能](https://docs.netscaler.com/ja-jp/citrix-sd-wan/current-release/adaptive-bandwidth-detection-sd-wan.html)
- SSL [プロファイルとサー](https://docs.netscaler.com/ja-jp/citrix-sd-wan/current-release/active-bandwidth-testing-sd-wan.html)ビスクラスの関連付け
- [セキュアピアリン](https://docs.netscaler.com/ja-jp/citrix-sd-wan/current-release/routing/dynamic-routing/sd-wan-bgp.html)グと手動セキュアピアリング
- [ゼロタッチ展開](https://docs.netscaler.com/ja-jp/citrix-sd-wan/current-release/quality-of-service/customize-classes.html)
- [ツーボックスモードの展開](https://docs.netscaler.com/ja-jp/citrix-sd-wan/current-release/secure-peering.html)

イン[ターフェイスグループ](https://docs.netscaler.com/ja-jp/citrix-sd-wan/current-release/use-cases-sd-wan-virtual-routing/two-box-deployment-mode.html)

May 10, 2021

インターフェイスグループを設定するには、次の手順を実行します。

1. 構成エディターで、[サイト]>[**[**クライアントサイト名**]** ]>[インターフェイスグループ]に移動し、仮想イ ンターフェイスを設定するときにドロップダウンメニューから ルーティングドメイン を選択します。詳しい 手順については、設定, インターフェイスグループを参照してください。

注

仮想インター[フェイスが特定のルーティングド](https://docs.netscaler.com/ja-jp/citrix-sd-wan/current-release/configuration/set-up-master-control-node.html)メインに関連付けられると、そのルーティングドメイン を使用する場合、それらのインターフェイスだけが使用可能になります。

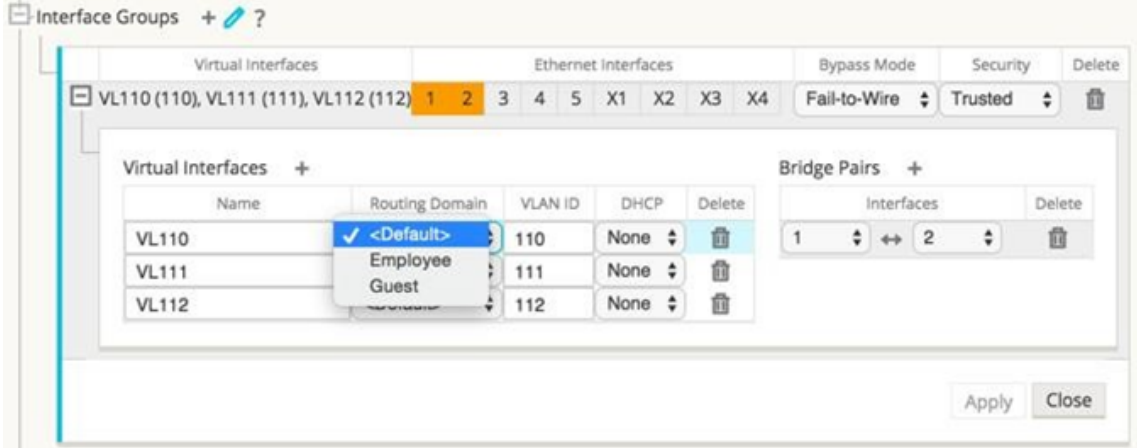

# 仮想 **IP** アドレス **ID** の設定

May 10, 2021

仮想ネットワークインターフェイスは、同じサブネットまたは異なるサブネットで複数の IP アドレスをホストでき ます。ただし、ID が true に設定されている仮想 IP は 1 つだけ選択できます。仮想 IP は、BGP/OSPF、DHCP サー バ/リレー、およびインバンド管理などのダイナミックルーティングプロトコルに使用できます。

仮想 IP アドレス ID を構成するには、次の手順を実行します。

- 1. 構成エディタで、[ サイト**] > [**サイト **[**名**]** ] > [ 仮想 **IP** アドレス] に移動します。
- 2. 仮想 IP アドレスの [ **Identity** ] チェックボックスをクリックして、IP サービスに使用します。
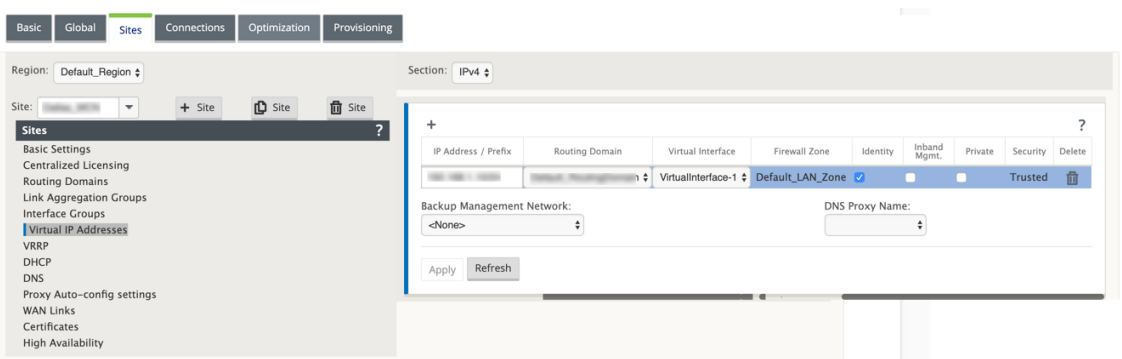

# アクセスインターフェイスの設定

### September 26, 2023

アクセスインターフェイスを構成するには、次の手順を実行します。

- 1. 構成エディターで、[サイト] > [ クライアント **\*\*[**サイト**]** 名 \*\* ] > [ **WAN** リンク] > [W **[AN** リンク名**]** ] > [ アクセスインターフェイス] に移動します。
- 2. アクセスインターフェイスを設定するときに、ドロップダウンメニューから ルーティングドメイン を選択し ます。

詳細な手順については、MCN の設定トピックの「アクセスインターフェイスの構成方法」を参照してくださ い。

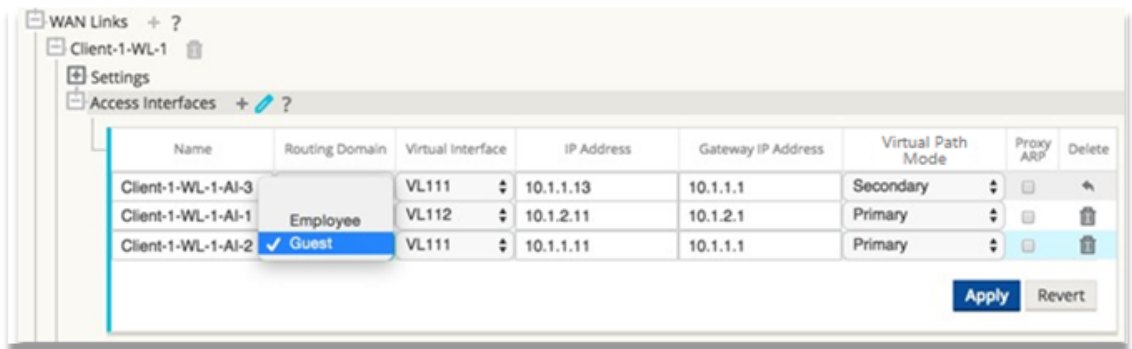

# 仮想 **IP** アドレスの構成

May 10, 2021

仮想 IP アドレスを構成するには

- 1. 構成エディターで、[ サイト**] > [ [**クライアントサイト名**] ] > [**仮想 **IP** アドレス] に移動します。
- 2. 仮想 IP アドレスを設定するときに、ドロップダウンメニューから ルーティングドメイン を選択します。 詳しい手順については、構成, 仮想 IP アドレスを参照してください。

選択したルーティングドメインによって、ドロップダウンメニューから使用できる仮想インターフェイスが決まりま す。

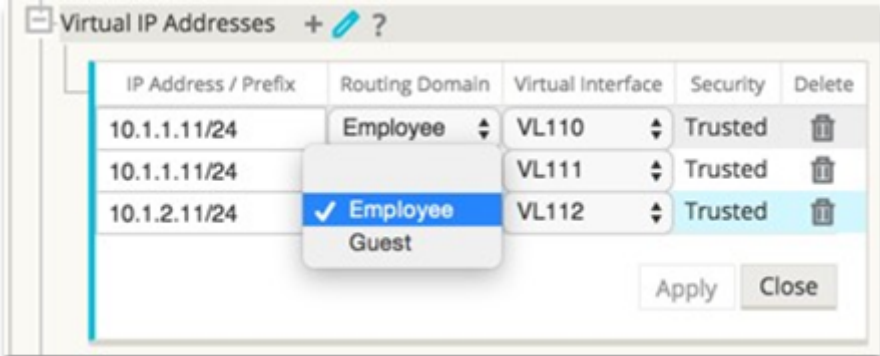

**GRE** トンネルの設定

May 10, 2021

GRE トンネルを設定するには、次の手順を実行します。

- 1. 構成エディタで、[ 接続] > [ サイト] > [ **GRE** トンネル] に移動します。送信元 IP アドレスは、信頼できるリン クの仮想ネットワークインターフェイスからのみ選択できます。
- 2. GRE トンネルの名前を入力します。
- 3. ドロップダウンメニューから使用可能な 送信元 **IP** アドレスを選択します。ルーティングドメインは、ドロッ プダウンメニューから使用できる送信元 IP アドレスを決定します。
- 4.(オプション)パブリックソース **IP** を選択します。このアドレスが送信元 IP と同じ場合、このフィールドは空 にできます。
- 5. GRE トンネルの 宛先 **IP** アドレスを入力します。
- 6. GRE トンネルのトンネル **IP/**プレフィクス アドレスを入力します。
- 7. **GRE** トンネルヘッダーでチェックサムを使用する場合は、**[**チェックサム**]** をクリックします。
- 8. キープアライブ期間の 値を秒単位で入力します。0 を設定すると、キープアライブパケットは送信されません が、GRE トンネルはアクティブになります。
- 9. キープアライブの再試行値を入力します。この値は、SD‑WAN アプライアンスが GRE トンネルを非アクティ ブにするまでにキープアライブの再試行試行回数を決定します。

詳細については、MCN サイトのGRE トンネルの設定を参照してください。

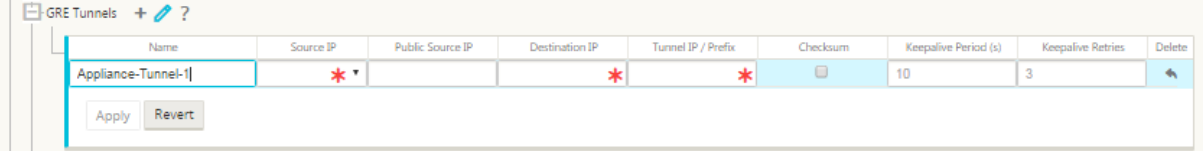

GRE トンネルを使用した Web Gateway のセキュリティ保護の詳細については、Secure Web Gatewayを参照し てください。

ブランチ間通信用の動的パスを設定する

May 10, 2021

VoIP とビデオ会議の需要により、トラフィックはオフィス間を移動するようになっています。データセンターを介し て完全なメッシュ接続を設定することは効率的ではありません。これには時間がかかることがあります。

Citrix SD‑WAN では、すべてのオフィス間のパスを構成する必要はありません。ダイナミックパス機能を有効にする と、SD‑WAN ソリューションは必要に応じてオフィス間のパスを自動的に作成します。セッションでは、最初に既存 の固定パスが使用されます。また、帯域幅と時間のしきい値が満たされると、新しいパスが固定パスよりも優れたパ フォーマンス特性を持つ場合、パスは動的に作成されます。セッショントラフィックは、新しいパスを介して送信さ れます。これにより、リソースの効率的な使用が可能になります。パスは、必要な場合にのみ存在し、データセンタ ーとの間で送受信されるトラフィックの量を削減します。

SD‑WAN ネットワークのその他の利点は次のとおりです。

- ブランチ間の接続を許可する帯域幅と PPS のしきい値
- レーテンシーを最小限に抑えながら、データセンター内外の帯域幅要件を軽減
- オンデマンドで作成されるパスは、設定されたしきい値に依存
- 必要のない場合にネットワークリソースを動的に解放する
- マスターコントロールノードの負荷とレイテンシを軽減

動的仮想パスを使用したブランチとブランチ間の通信:

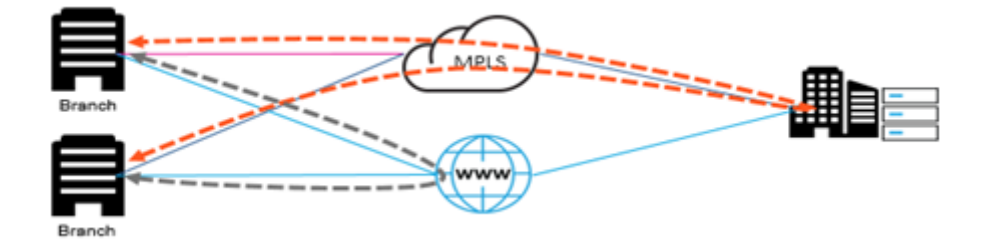

動的パスを持つ SD‑WAN ネットワーク:

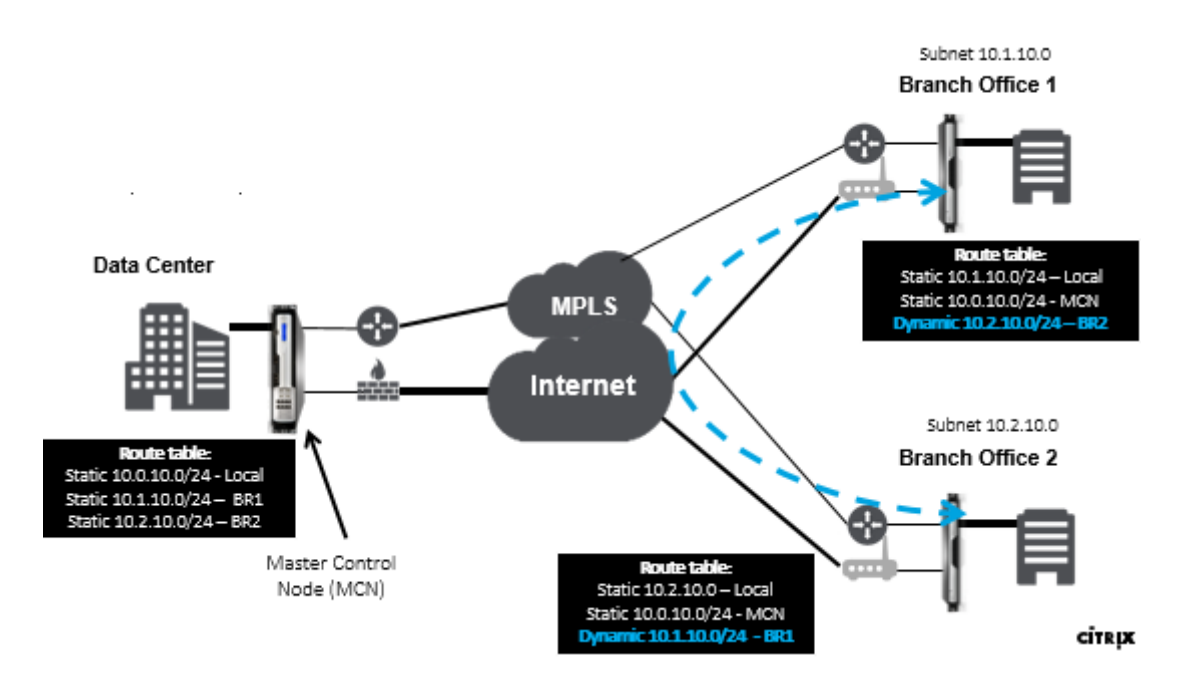

- 動的仮想パスは、エンタープライズなどの大規模な展開に使用されます。
- 小規模な展開では、静的仮想パスと Any‑to‑any 仮想パスを使用する
- 2 つのデータセンター間 (DC から DC へ) の静的仮想パスを常に使用
- 動的仮想パスを使用するためにすべての WAN パスを構成する必要はありません
- 各 SD‑WAN アプライアンスには、構成可能な動的仮想パスの数が制限されています(動的最小制限 8 個、静 的最小制限 8 個 = 合計 16 個)。

#### **SD‑WAN GUI** で動的仮想パスを有効にする方法

動的仮想パスを有効にする手順は、次のとおりです。

- 1. Citrix SD‑WAN GUI の[接続]ペインで、WAN から WAN への転送グループを作成します。
- 2. [ 接続**] > [ [**クライアントサイト名**] ] > [WAN** から **WAN** への転送] に移動します。
- 3. **WAN** から **WAN** への転送を有効にして、サイトがマルチホップサイト間プロキシとして機能できるようにし ます。
- 4. サイトを中間ノードとして有効にする
- 5. [ 接続**] > [**リモートサイト**] > [WAN** から **WAN** への転送] に移動します。
- 6. サイトがマルチホップサイト間プロキシとして機能できるようにするには、WAN から WAN への転送を有効 にします。

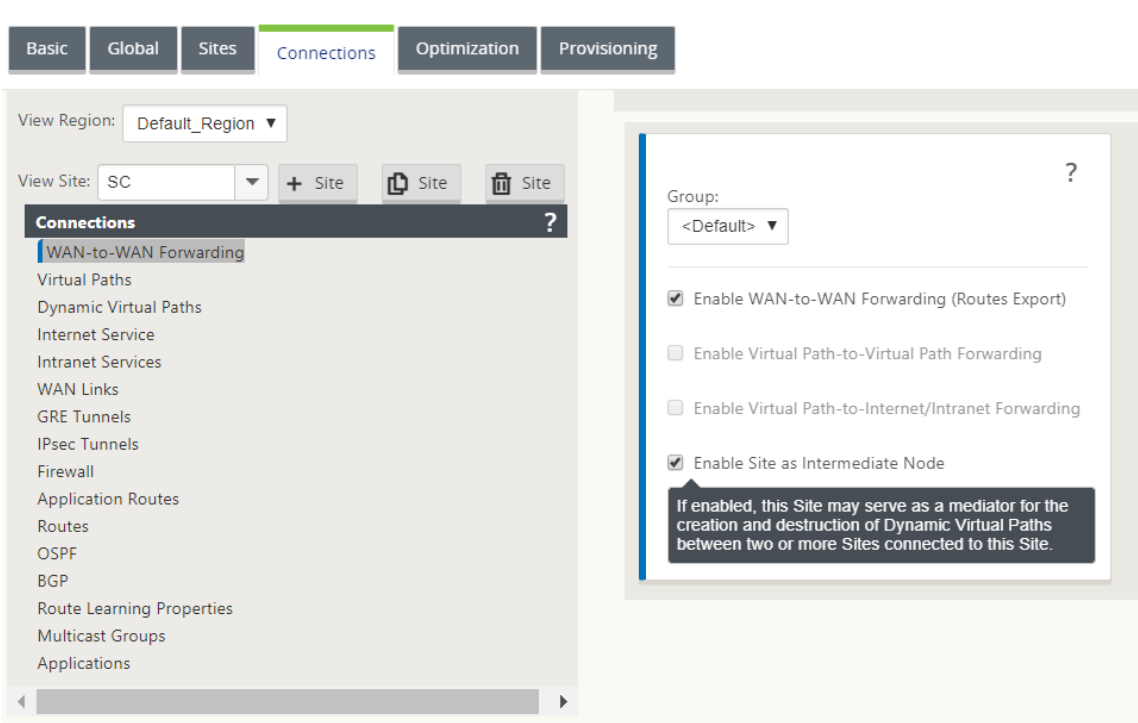

- 7. [ 接続**] > [**リモートサイト**] > [**仮想パス**] > [**動的仮想パス] に移動します。
- 8. 動的仮想パスを有効にします。
- 9. ダイナミックパスの最大数を設定します。

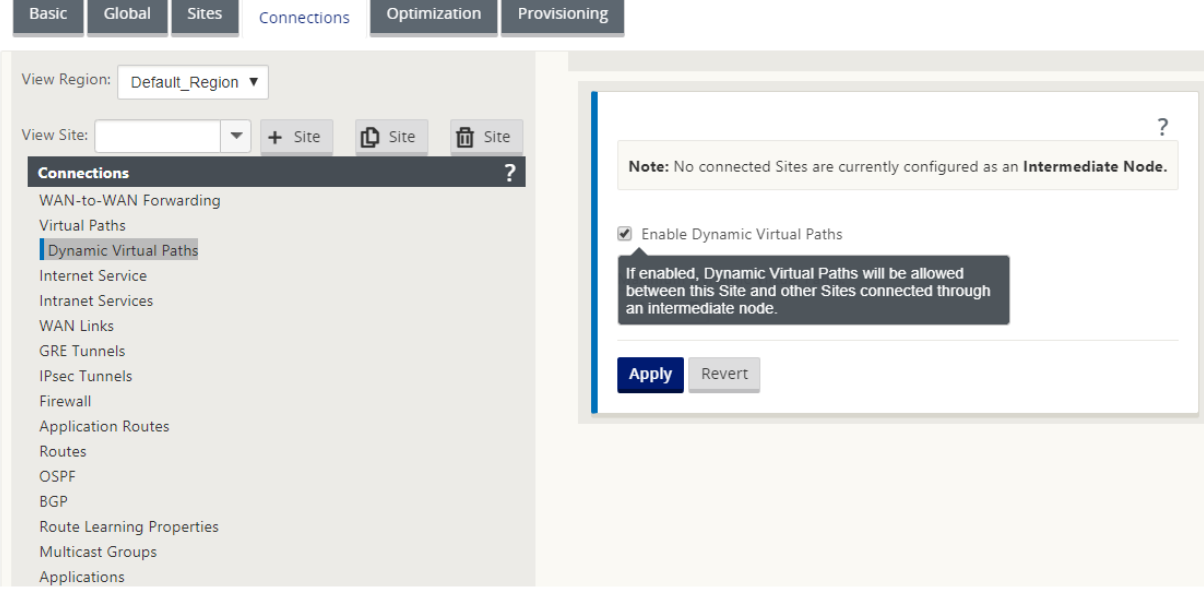

### 動的仮想パスの作成方法

• 構成では、動的仮想パスがアクティブかダウンするかを決定します。

- 時間枠内のサンプルパケットカウント(pps)または帯域幅(kbps)を設定します。
- グローバルに設定することも、中間ノードで WAN リンクを設定することもできます。

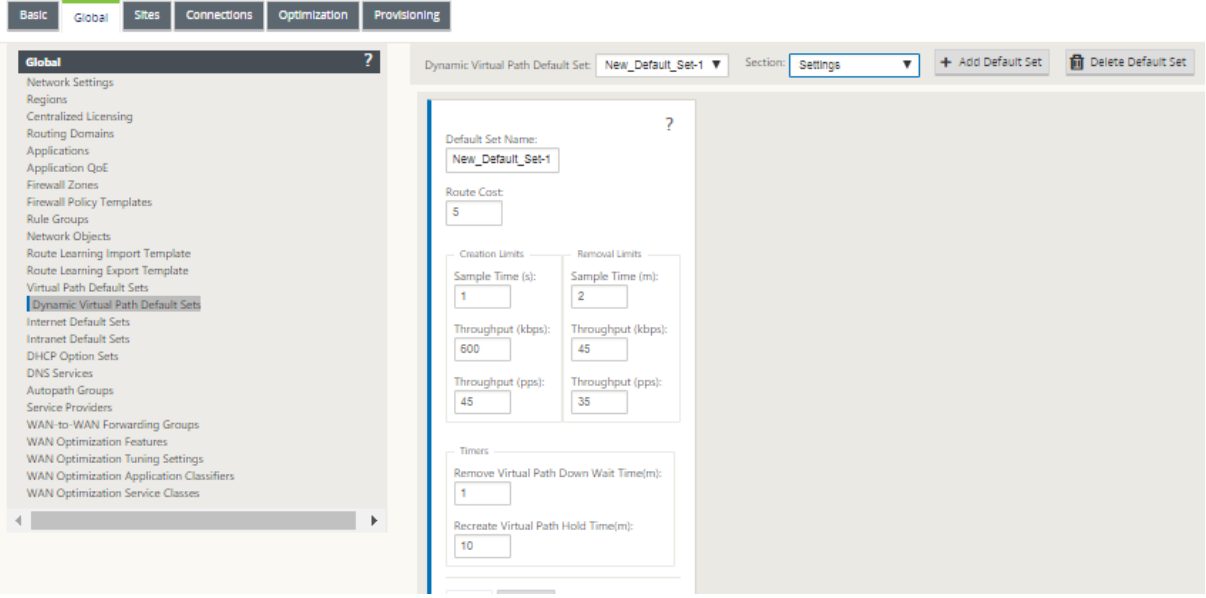

監視とトラブルシューティング

May 10, 2021

Citrix SD‑WAN アプライアンスの Web 管理インターフェイスを使用して、サポートされている機能を監視およびト ラブルシューティングできます。以下は、Citrix SD‑WAN アプライアンスに適用される監視およびトラブルシューテ ィングのトピックへのリンクです。

仮想 WAN の監視

統計情報の表示

[フロー情報の表示](https://docs.netscaler.com/ja-jp/citrix-sd-wan/current-release/monitoring-and-troubleshooting/monitoring-virtual-wan.html)

[レポートの表示](https://docs.netscaler.com/ja-jp/citrix-sd-wan/current-release/monitoring-and-troubleshooting/statistical-information.html)

[ファイアウォール](https://docs.netscaler.com/ja-jp/citrix-sd-wan/current-release/monitoring-and-troubleshooting/flow-information.html)の統計情報の表示

[診断ツール](https://docs.netscaler.com/ja-jp/citrix-sd-wan/current-release/monitoring-and-troubleshooting/reports.html)

[パス・マッピングと帯域幅の向上](https://docs.netscaler.com/ja-jp/citrix-sd-wan/current-release/monitoring-and-troubleshooting/viewing-firewall-statistics.html)

[管理](https://docs.netscaler.com/ja-jp/citrix-sd-wan/current-release/monitoring-and-troubleshooting/diagnostic-tool-sd-wan.html) IP のトラブルシューティング

[アクティブ帯域幅テスト](https://docs.netscaler.com/ja-jp/citrix-sd-wan/current-release/monitoring-and-troubleshooting/improved-path-mapping-and-bandwidth-usage.html)

[適応型帯域幅検出](https://docs.netscaler.com/ja-jp/citrix-sd-wan/current-release/monitoring-and-troubleshooting/troubleshooting-management-ip.html)

### 仮想 **WAN** の監視

#### May 10, 2021

アプライアンスの基本情報の表示

ブラウザを使用して、監視するアプライアンスの管理 Web インターフェイスに接続し、[ダッシュボード] タブをク リックして、そのアプライアンスの基本情報を表示します。

[ ダッシュボード] ページには、ローカルアプライアンスの次の基本情報が表示されます。

システムステータス:

- 名前—アプライアンスをシステムに追加したときに割り当てた名前です。
- モデル—これは仮想 WAN アプライアンスのモデル番号です。
- **Appliance Mode** :このアプライアンスがプライマリ MCN またはセカンダリ MCN として構成されている か、またはクライアントアプライアンスとして構成されているかを示します。
- 管理 **IP** アドレス—アプライアンスの管理 IP アドレスです。
- **Appliance Uptime** —前回の再起動以降、アプライアンスが稼働していた期間を指定します。
- [**Service Uptime** ]:前回の再起動以降、仮想 WAN サービスが実行されている期間を指定します。

仮想パスサービスのステータス**:**

仮想パス **[**サイト名**]** —このアプライアンスに関連付けられているすべての仮想パスのステータスが表示されます。仮 想 WAN サービスが有効になっている場合は、このセクションがページに含まれます。Virtual WAN サービスが無効 な場合、このセクションの代わりに、アラートアイコン(ゴールデンロッドのデルタ)とアラートメッセージが表示 されます。

ローカルバージョン情報**:**

- ソフトウェアのバージョン—これは、アプライアンス上で現在アクティブになっている CloudBridge Virtual Path ソフトウェアパッケージのバージョンです。
- **Build on** —ローカルアプライアンス上で現在実行されている製品バージョンのビルド日です。
- ハードウェアバージョン—これは、アプライアンスのハードウェアモデル番号とバージョンです。
- **OS** パーティションのバージョン—アプライアンス上で現在アクティブな OS パーティションのバージョンで す。

下の図は、サンプルのダッシュボードページを示しています。

### Citrix SD‑WAN 11.4

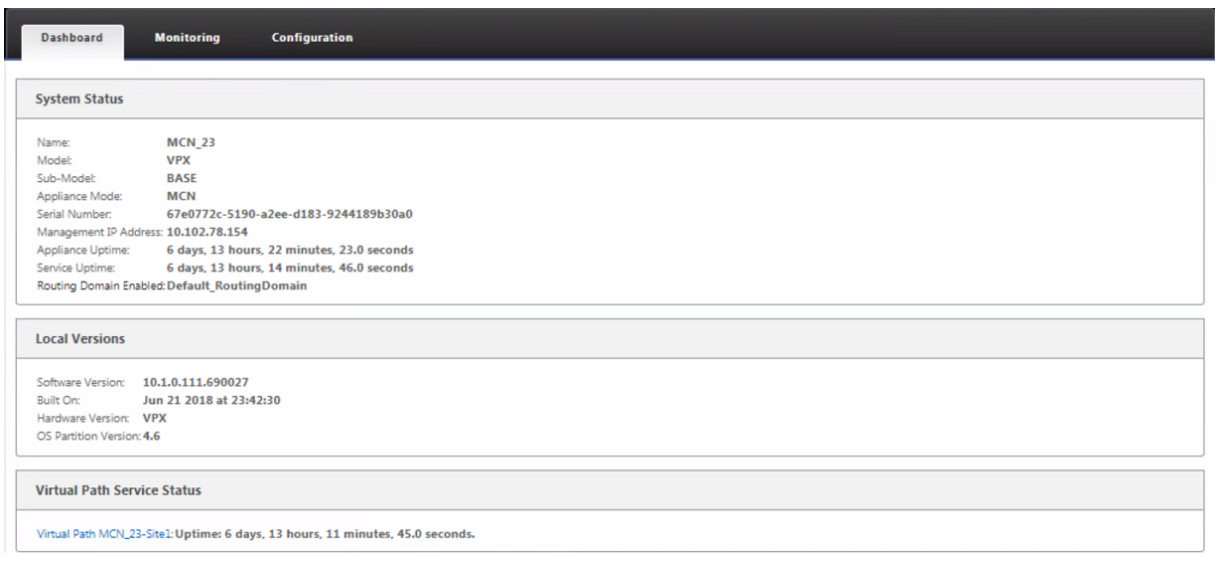

# 統計情報の表示

May 10, 2021

ここでは、仮想 WAN 統計情報を表示する基本的な手順について説明します。

- 1. MCN の管理 Web インターフェイスにログインします。
- 2. [モニタリング] タブを選択します。

これにより、左側のペインに [ **Monitoring** ] ナビゲーションツリーが開きます。デフォルトでは、[ 表示] フ ィールドで [ パス] があらかじめ選択された [ 統計] ページも表示されます。これには、パスの統計情報の詳細 なテーブルが含まれます。

注

別の [ **Monitoring** ] ページ([ **Flow**s] など)に移動した場合は、[Monit **or** ing] ナビゲーション・ツ リー(左側のペイン)で [ **Statistics** ] を選択することで、このページに戻ることができます。

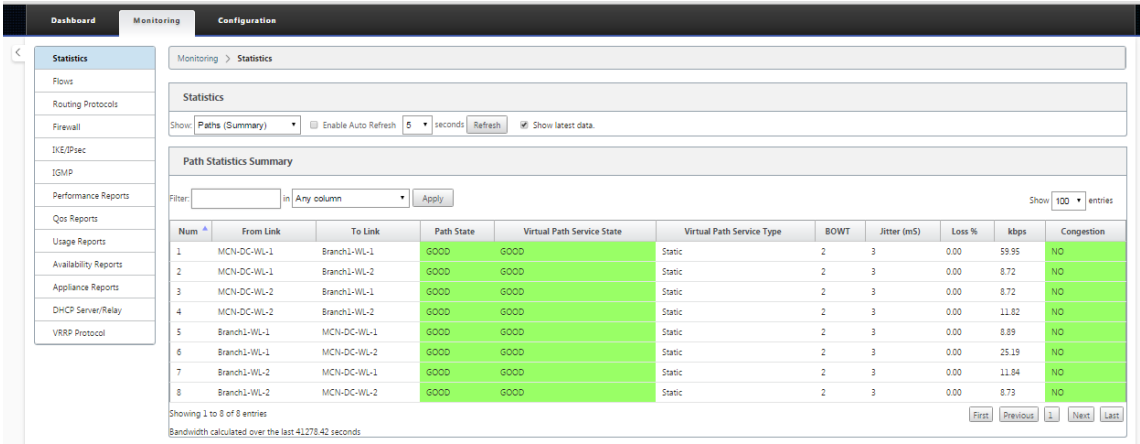

11.1.0 リリースでは、近隣探索の問題をデバッグするために、近隣探索プロトコル(NDP)オプションが追加されま した。

1. [Show] ドロップダウンメニューから [NDP] オプションを選択すると、NDP の状態を IPv6 アドレスととも に表示できます。

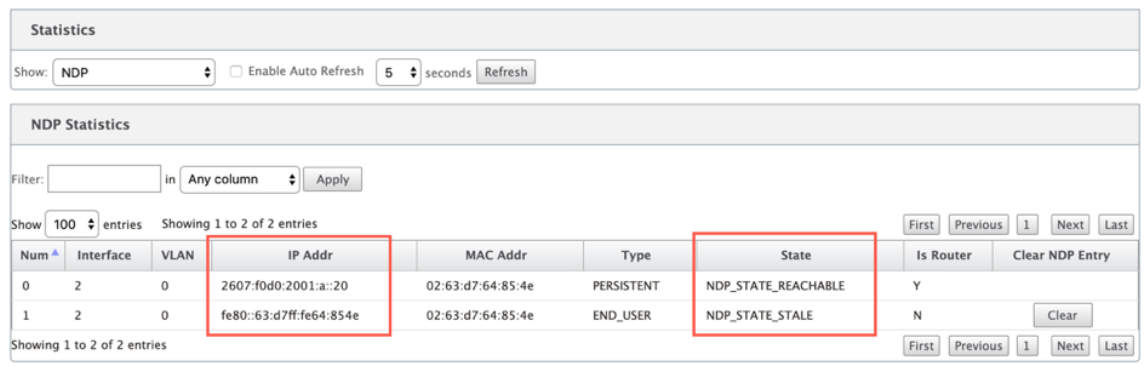

2. ドロップダウンメニューから [WAN リンク] を選択します。[IP Address] タブで設定した場合は、IPv6 アド レスも表示できます。

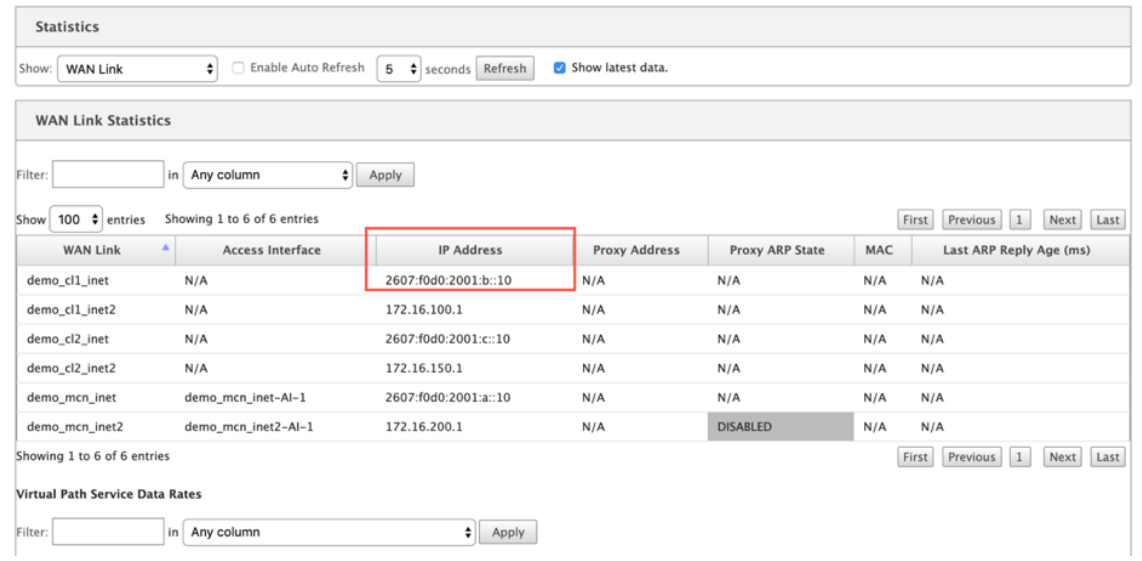

3. アクセスインターフェイスの統計情報も表示できます。

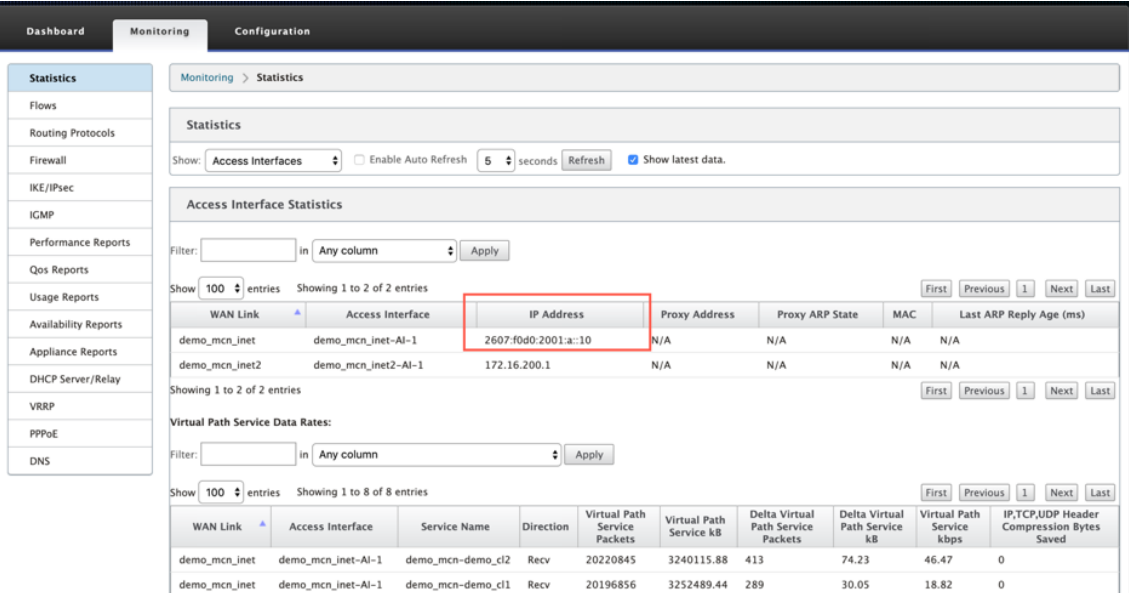

4. [ 表示] ドロップダウンメニューを開きます。

[ 表示] メニューには 、パス、**NDP**、アクセスインターフェイス、および **WAN** リンクの統計情報 に加えて、 統計情報のフィルタリングおよび表示のためのオプションがいくつか用意されています。

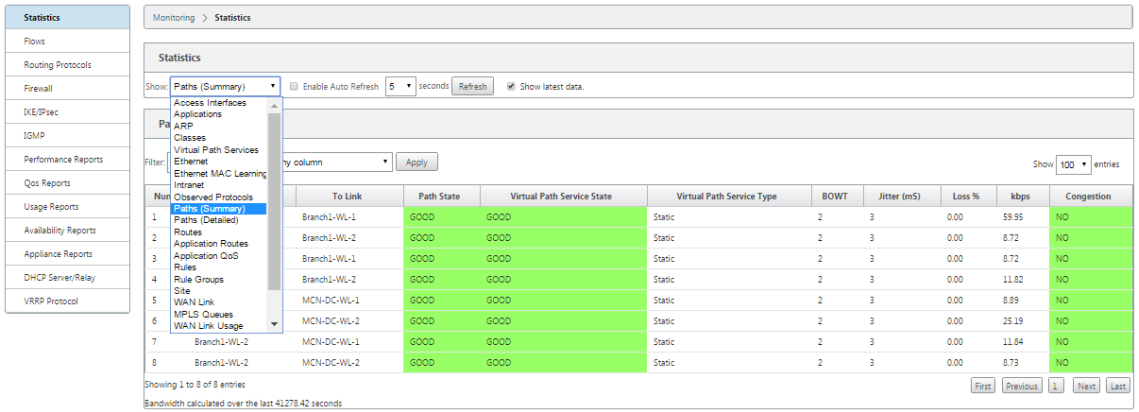

「表示」メニューからフィルタを選択して、そのトピックの統計情報の表を表示します。

## フロー情報の表示

February 8, 2022

ここでは、仮想 WAN フロー情報を表示する基本的な手順について説明します。

フロー情報を表示するには、次の手順を実行します。

- 1. MCN の管理 Web インターフェイスにログインし、[ モニタリング] タブを選択します。左側のペインに [ **Monitoring** ] ナビゲーションツリーが開きます。
- 2. ナビゲーションツリーで [ フロー] ブランチを選択します。[Flow **Type]** フィールドで事前選択された **\*\*LAN** から **WAN** への [フロー \*\* (**Flows** )] ページが表示されます。

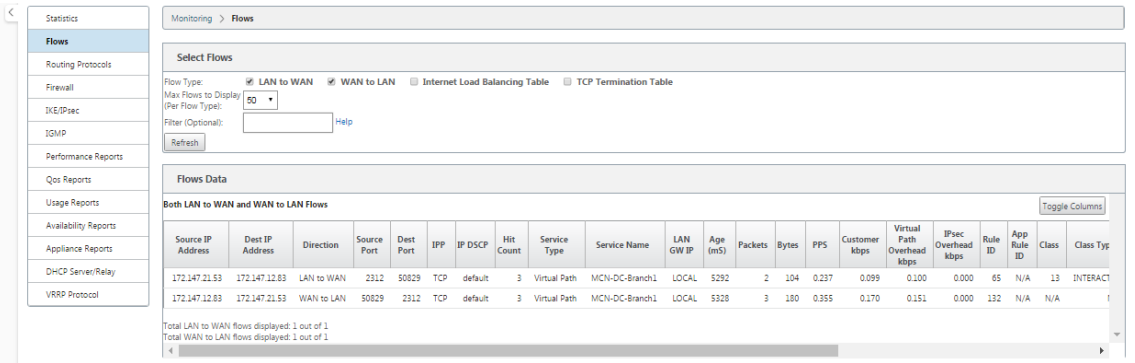

- 3. フロータイプを選択します。[ フロータイプ] フィールドは、**[**フロー**]** ページの上部にある **[ \*\*** フローの選 択]\*\* セクションにあります。[ **Flow Type** ] フィールドの横には、表示するフロー情報を選択するためのチ ェックボックスオプションの行があります。1 つまたは複数のチェックボックスをオンにして、表示する情報 をフィルタできます。
- 4. そのフィールドの横にあるドロップダウンメニューから [ 表示する最大フロー数] を選択します。
- 5. これは、[フロー(**Flows** )] テーブルに表示するエントリの数を決定します。オプションは、**50**、**100**、**1000** です。
- 6.(オプション)[ フィルタ(Filter)] フィールドに検索テキストを入力します。検索テキストを含むエントリの みがテーブルに表示されるように、テーブルの結果をフィルタリングします。

ヒント

フィルタを使用してフローテーブルの結果を調整する詳細な手順を表示するには、**[**フィルタ**]** フィール ドの右側にある **[ \*\*** ヘルプ] をクリックします。\*\* ヘルプ表示を閉じるには、[ フローの選択] セクショ ンの左下隅にある [ 更新] をクリックします。

7. [ **Refresh** ] をクリックして、フィルタ結果を表示します。この図は、すべてのフロータイプが選択された **[**フ ロー**]** ページのフィルタ表示の例を示しています。

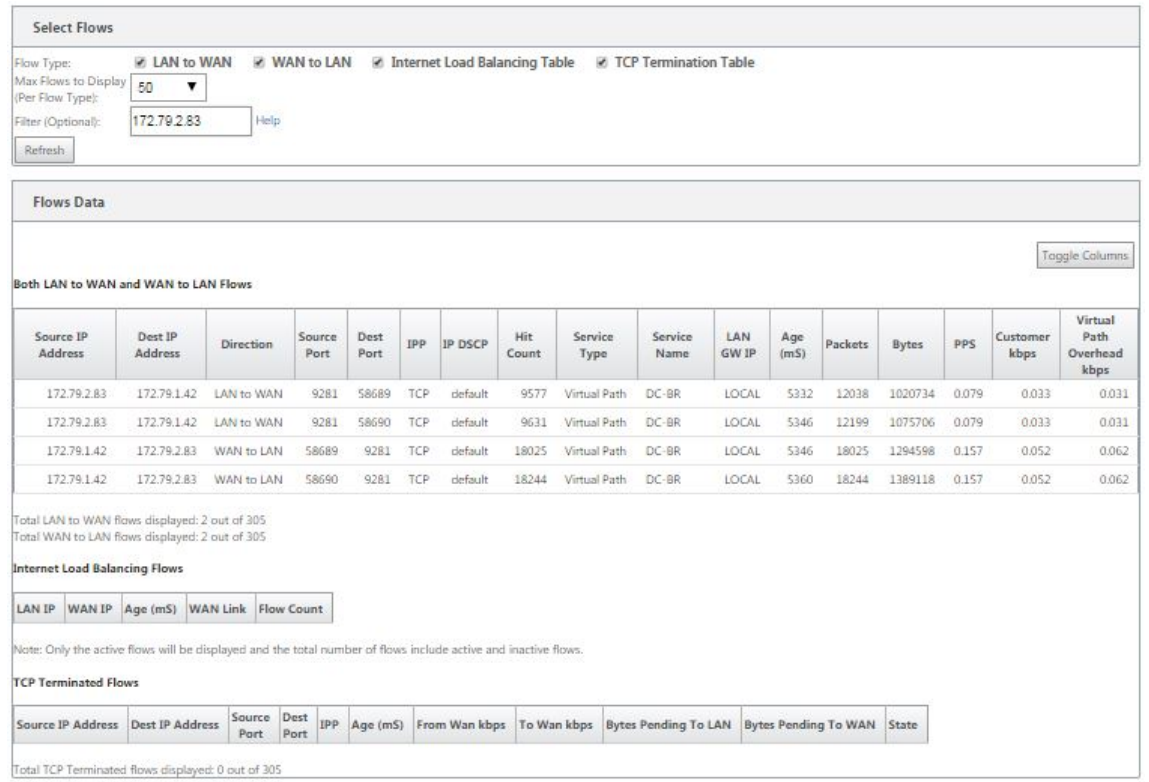

- 8. (オプション)テーブルに含める列を選択します。以下を実行します:
- 9. [ フローデータ] テーブルの右上隅にある [ 列の切り替え] をクリックします。選択されていない列が表示され、 各列の上にあるチェックボックスが開き、その列を選択または選択解除できます。選択解除された列は、図に 示すように、グレー表示されます。

注

デフォルトでは、すべての列が選択されています。これにより、テーブルが切り捨てられ、**[**列の切り替 え] ボタンが表示されなくなる場合があります。その場合は、テーブルの下に水平スクロールバーが表 示されます。スクロールバーを右にスライドすると、テーブルの切り詰められたセクションが表示され、 **[**列の切り替え] ボタンが表示されます。スクロールバーが利用できない場合は、スクロールバーが表示 されるまでブラウザウィンドウの幅を変更してみてください。

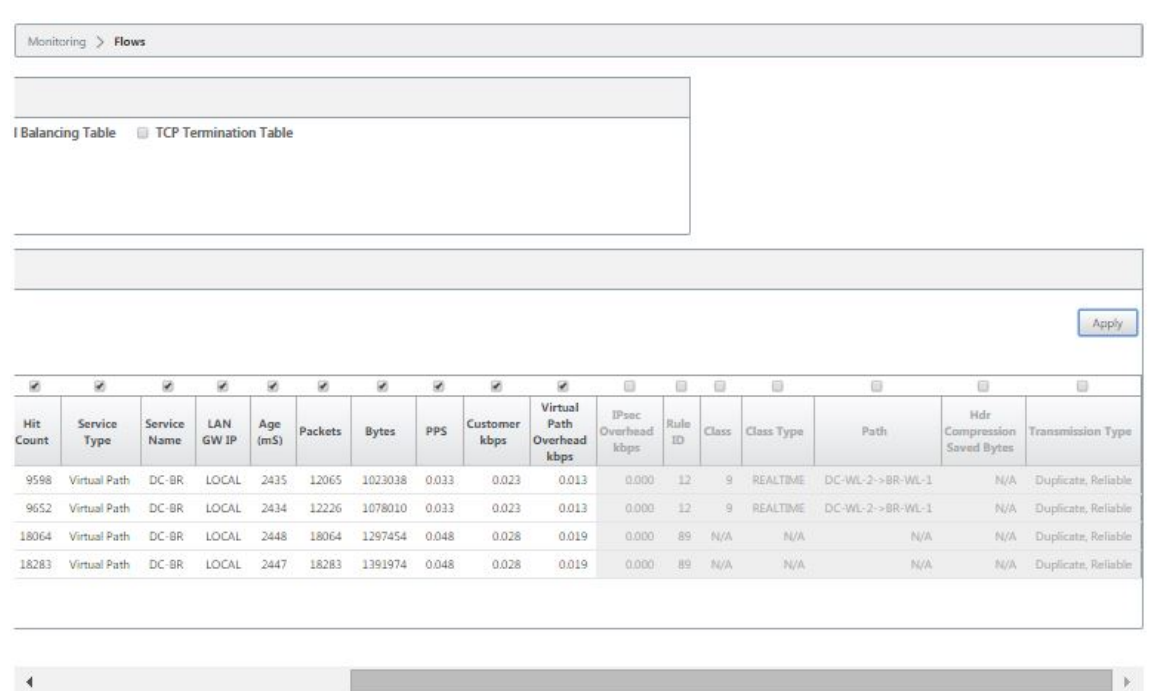

- 10. チェックボックスをクリックして、列を選択または選択解除します。
	- 送信元 **IP** アドレス:このフロー上のパケットの送信元 IP アドレス。
	- **Dest IP Address** :このフロー上のパケットの宛先 IP アドレス。
	- 方向 ‐このフロー上のパケットの方向(LAN から WAN または WAN から LAN)。
	- **[Source Port** ]:このフロー上のパケットの送信元ポート。
	- **Dest Port** :このフロー上のパケットの宛先ポート。
	- **IPP** ‑このフロー上のパケットの IP プロトコル番号。
	- **IP DSCP** ‑このフロー上のパケットの IP DSCP タグ設定。
	- **Hit Count** ‑このフローが検索され、見つかった回数。
	- **[**サービスの種類**]** ‑このフローの種類が [仮想パス]、[インターネット]、[イントラネットトラフィック] のいずれであるかを示します。
	- **[Service** Name]:仮想パストラフィックが使用している仮想パスの名前。
	- **LAN GW IP** :LAN ゲートウェイの IP アドレス(指定されている場合)。
	- **Age (ms)** ‑このフローでパケットが分類されてからの経過時間 (ミリ秒)。
	- **Packets** :フローの存続期間中に送信されたパケット数。
	- **Bytes** :フローの存続期間中に送信されたバイト数。
	- **PPS** ‑前回の更新以降の 1 秒あたりのパケット数。
	- 顧客 **kbps**/ 仮想パスオーバーヘッド **kbps** / **IPsec** オーバーヘッド **kbps** ‑最後の更新以降の 1 秒あた りのキロビット数。
	- **Rule ID** :このフローのトラフィックが一致したルールの ID。
	- **App Rule ID** ‑このフローのトラフィックが一致したルールのアプリの ID。
	- **Class** :トラフィックが使用している仮想パスクラスの ID。
	- **[Class** Type]:トラフィックが使用している仮想パスクラスのタイプ(リアルタイム、インタラクティ

ブ、バルク)。

- **Path** ‑トラフィックが使用しているパス。
- **HDR** 圧縮保存バイト数 ‑ヘッダー圧縮によって保存されたバイト数です。
- **Transmission Type** :トラフィックが使用している伝送タイプ。
- **Application** ‑使用中のアプリケーションの名前。
- 11. [ 適用] (テーブルの右上隅の上) をクリックします。選択オプションが解除され、選択した列のみが含まれるよ うにテーブルが更新されます。

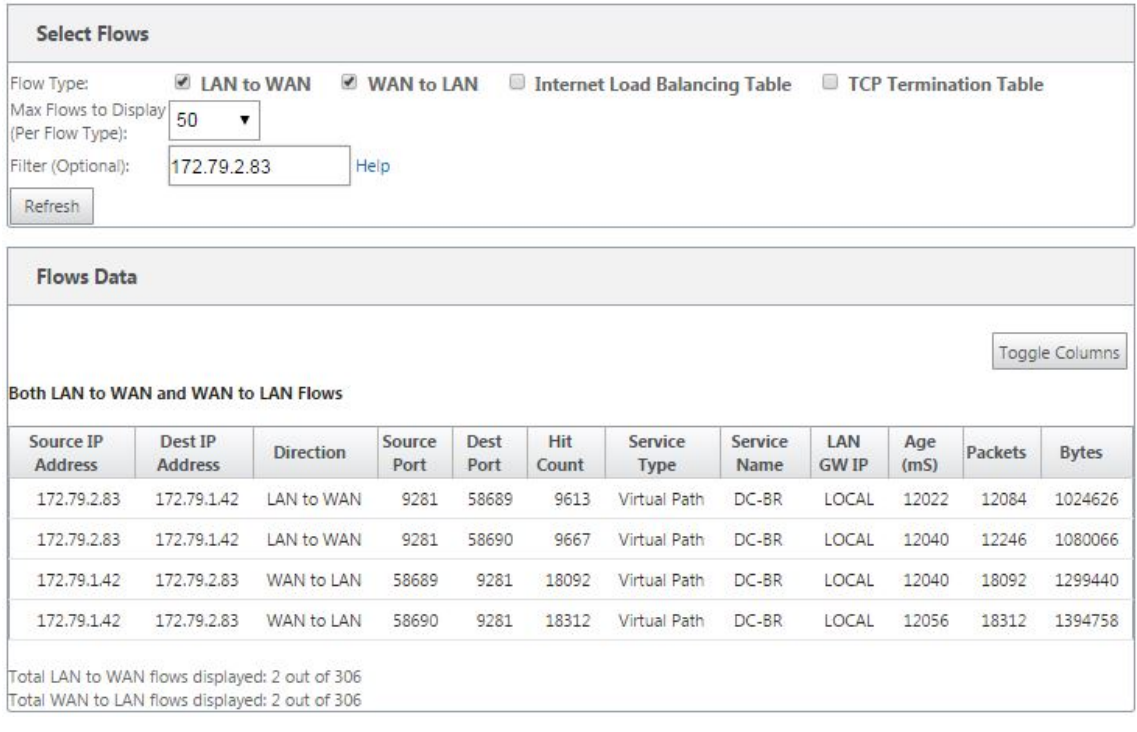

# **SD‑WAN Center** の **DPI** アプリケーション

以前のリリースでは、約 4,000 のアプリケーションを識別し、800 のサービス (550 の仮想パス、256 のイントラネ ットサービス) で構成しました。このデータを格納すると、システム全体のパフォーマンス(データの格納に必要な CPU サイクルとディスク容量)に影響します。また、使用量またはパスごとのデータに関するレポートがサポートさ れる場合にも影響があります。

データ・パスは 1 分で収集されたすべてのアプリケーションに関する情報を提供しますが、1 分単位の統計レポート によって上位 100 個のアプリケーションが決定され、他のすべてのアプリケーションの集計が「その他」とレポート されます。ネットワーク内に追跡可能なアプリケーションの多様性が高い場合、データの明瞭さに影響を与える可能 性があります。特に、アプリケーションの使用状況を追跡/グラフ化したい場合に、アプリケーションが上位 100 の 制限から外れることがあります。

レポートの表示

May 10, 2021

このセクションでは、管理 Web Interface を使用してローカルアプライアンスに関する仮想 WAN レポートを生成 および表示する基本的な手順について説明します。アプライアンスは、最大 30 個のアーカイブを保持し、30 個のエ ントリを超える最も古いアーカイブをパージできます。

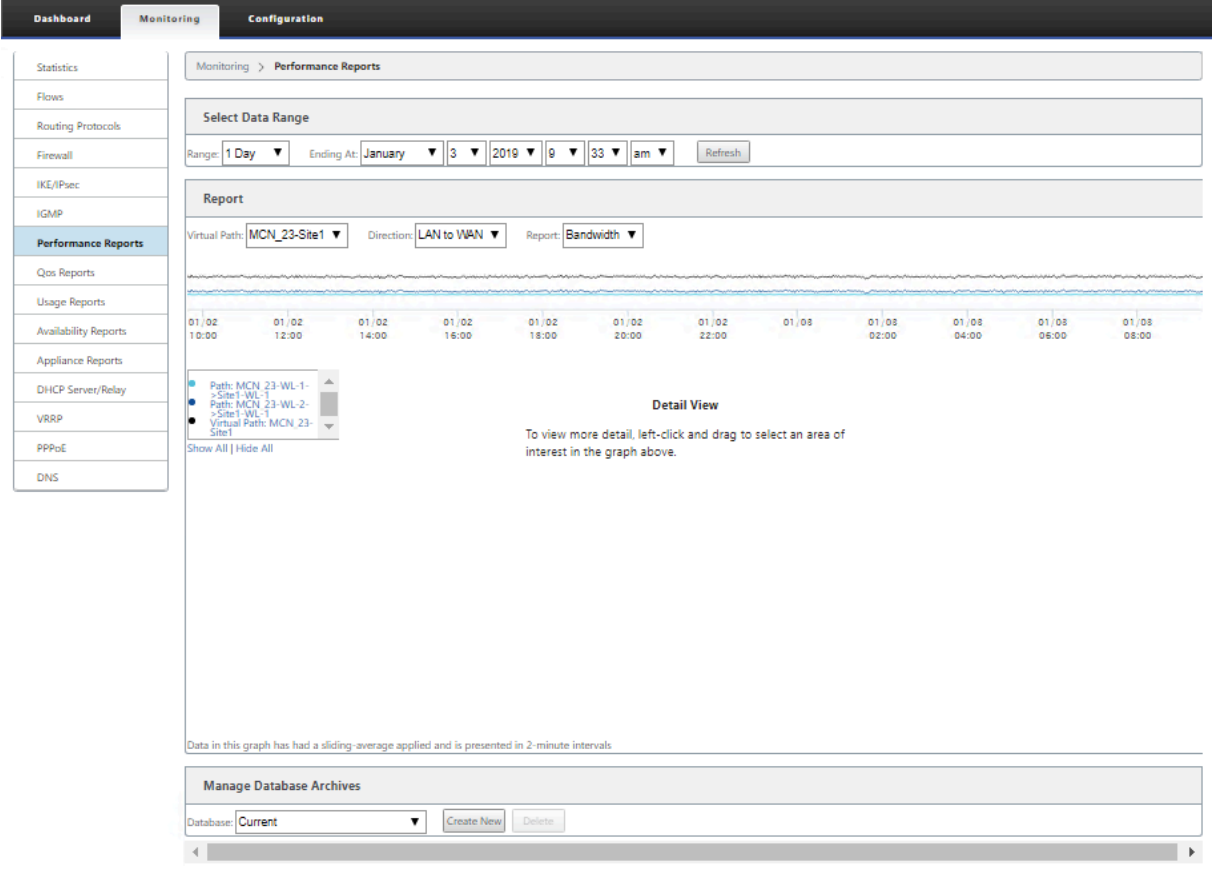

注

管理 Web インターフェイスで生成されたレポートは、ローカルアプライアンスにのみ適用されます。仮想 WAN のレポートを生成および表示するには、仮想 WAN センター Web インターフェイスを使用します。

仮想 WAN レポートを生成および表示するには、次の手順を実行します。

1. MCN の管理 Web インターフェイスにログオンし、[ モニタリング] タブを選択します。

これにより、左側のペインに [ **Monitoring** ] ナビゲーションツリーが開きます。

2. ナビゲーション・ツリーからレポート・タイプを選択します。

レポートタイプは、ナビゲーションツリーの [ **Flow** s] ブランチのすぐ下にブランチとして表示されます。

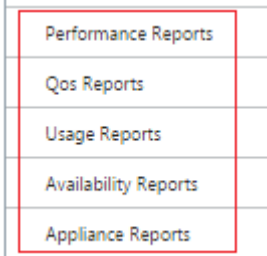

使用可能なレポートタイプは次のとおりです。

- パフォーマンスレポート
- **QoS** レポート
- 使用状況レポート
- 可用性レポート
- アプライアンス・レポート

3. レポートオプションを選択します。

さまざまなタイプのレポートに加えて、各レポートタイプには、レポート結果を絞り込むための多数のオプションと フィルタがあります。

パフォーマンス・レポート

Citrix SD-WAN では、サイト、仮想パス、または方向 (LAN から WAN および WAN から LAN) レベルでパフォー マンス統計を表示できます。Citrix SD‑WAN を使用すると、各リンクの効率をミリ秒単位で示すメトリックを収集で きます。詳細を表示するには、左クリックしてグラフライン内のパスまたは時間枠の特定の領域を選択します。

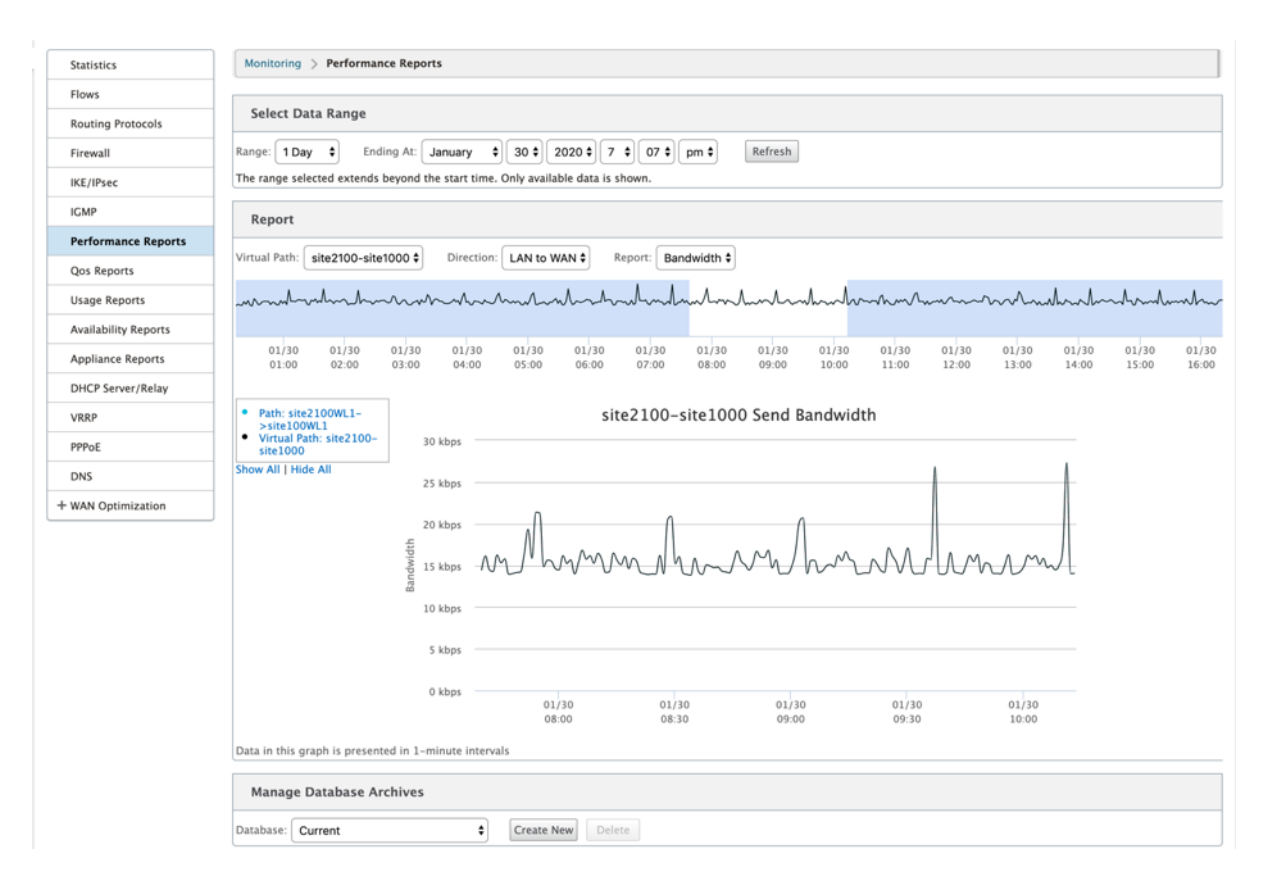

必要に応じてデータ範囲を選択し、次のフィールドを使用してパフォーマンス・レポートを表示できます。

- 仮想パス:ドロップダウンリストから仮想パスを選択します。
- 方向**:** 必要に応じて [方向] を選択します ([LAN から WAN へ] または [WAN から LAN へ])。
- レポート**:** レポート を表示するには、次のネットワークパラメータを選択します。
	- **–** 帯域幅
	- **–** 遅延
	- **–** ジッタ ―
	- **–** 損失
	- **–** 品質

**QoS** レポート

アプリケーション QoS レポートは、各サイト、WAN リンク、仮想パス、パスレベルでアップロード、ダウンロード、 ドロップされたパケット数またはバイト数などの監視できます。

### Citrix SD‑WAN 11.4

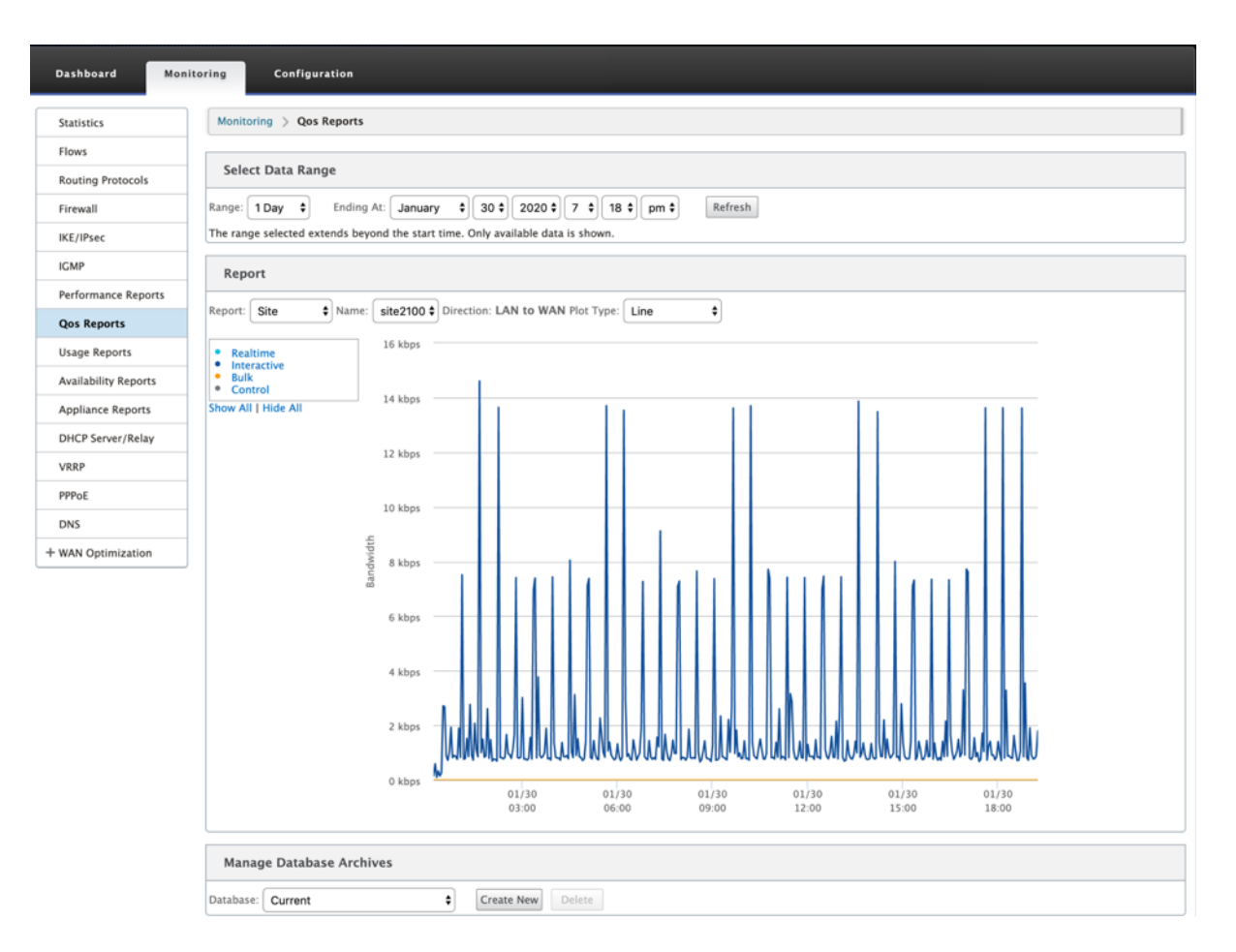

次のメトリックを表示できます。

- リアルタイム: Citrix SD‑WAN 構成でリアルタイムクラスの種類に属するアプリケーションによって消費さ れる帯域幅。このようなアプリケーションのパフォーマンスは、ネットワーク遅延に大きく依存します。遅延 したパケットは、失われたパケットよりも劣ります(たとえば、VoIP、Skype for Business)。
- インタラクティブ: Citrix SD‑WAN 構成の対話型クラスの種類に属するアプリケーションによって消費され る帯域幅。このようなアプリケーションのパフォーマンスは、ネットワーク遅延とパケット損失に大きく依存 します(たとえば、XenDesktop、XenApp)。
- **Bulk**: Citrix SD‑WAN 構成でバルククラスタイプに属するアプリケーションによって消費される帯域幅。こ れらのアプリケーションは、人的介入がほとんどなく、ほとんどがシステム自体(FTP、バックアップ操作な ど)によって処理されます。
- コントロール**:** ルーティング、スケジューリング、およびリンクの統計情報を含む制御パケットの転送に使用 される帯域幅。

使用状況レポート

使用状況レポートは、仮想パスの使用状況情報を提供します。

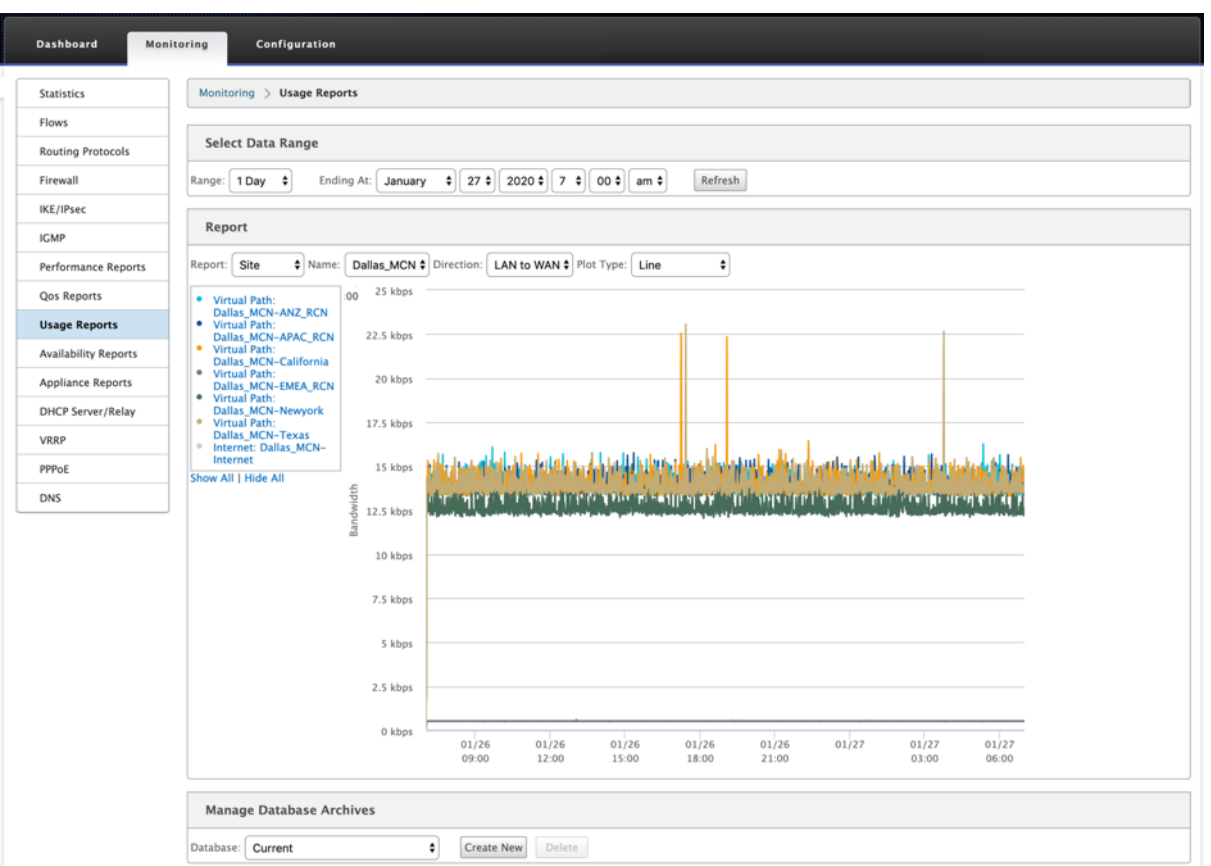

- レポート**:** ドロップダウンリストから [ サイト] または [ **WAN** リンク] を選択して、レポートを表示します。
- [名前**]:** ドロップダウンリストからサイトまたは WAN リンクの名前を選択します。
- 方向:必要に応じて方向を選択します(LAN から WAN または WAN から LAN)。
- [プロットタイプ**]:** ドロップダウンリストから [プロットタイプ] を選択します ([線分] または [面積])。

可用性レポート

このレポートでは、WAN リンク、パス、仮想パスの可用性データを表示できます。また、1 時間、24 時間、7 日など の特定の時間枠に切り替えたり、選択して、利用可能なデータを表示することもできます。パスと仮想パスのデータ は、**DD: HH: MM: SS** 形式で表されます。

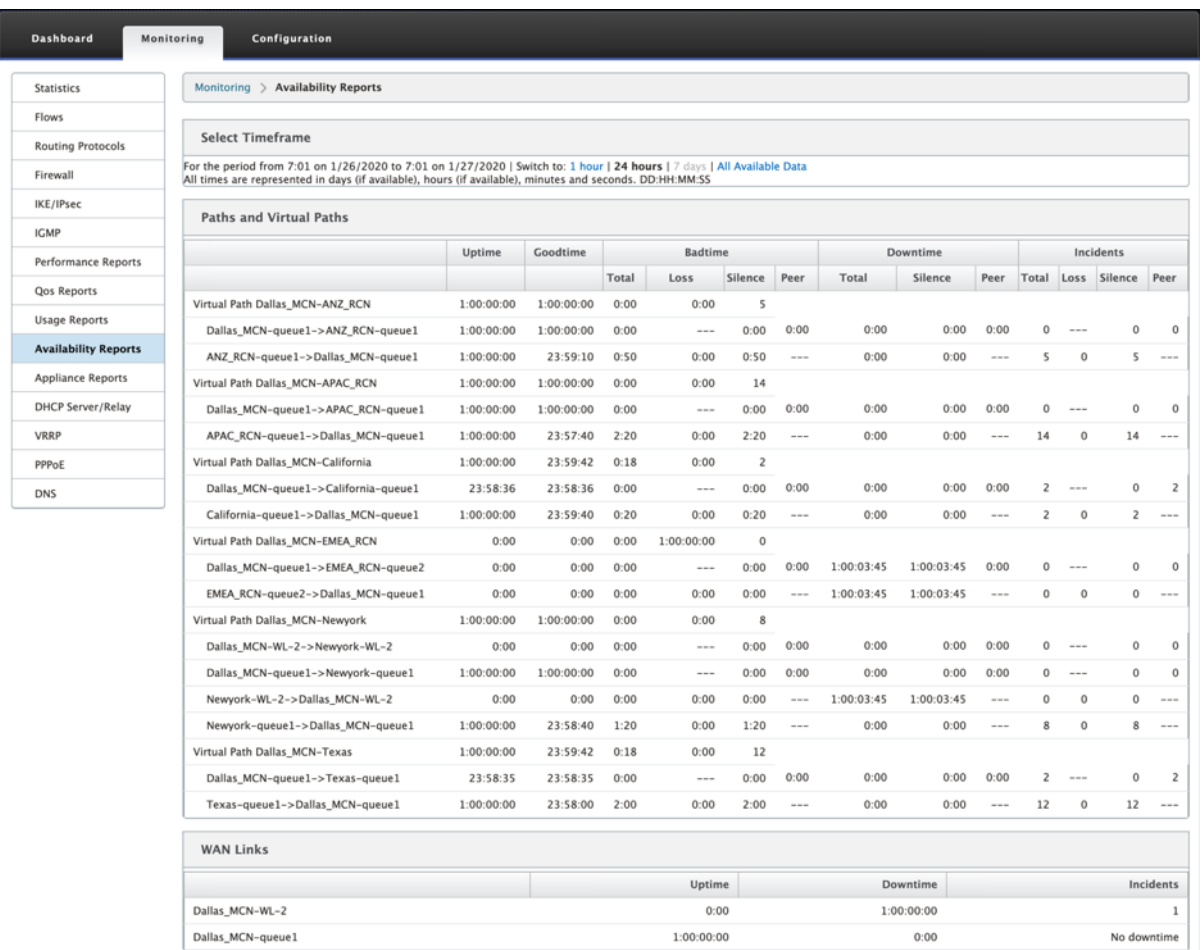

### アプライアンス・レポート

アプライアンス・レポートは、ネットワーク・トラフィックとシステム使用状況レポートを提供します。各リンクを クリックして、アプライアンスのグラフを日、週、月、年単位で表示または監視します。

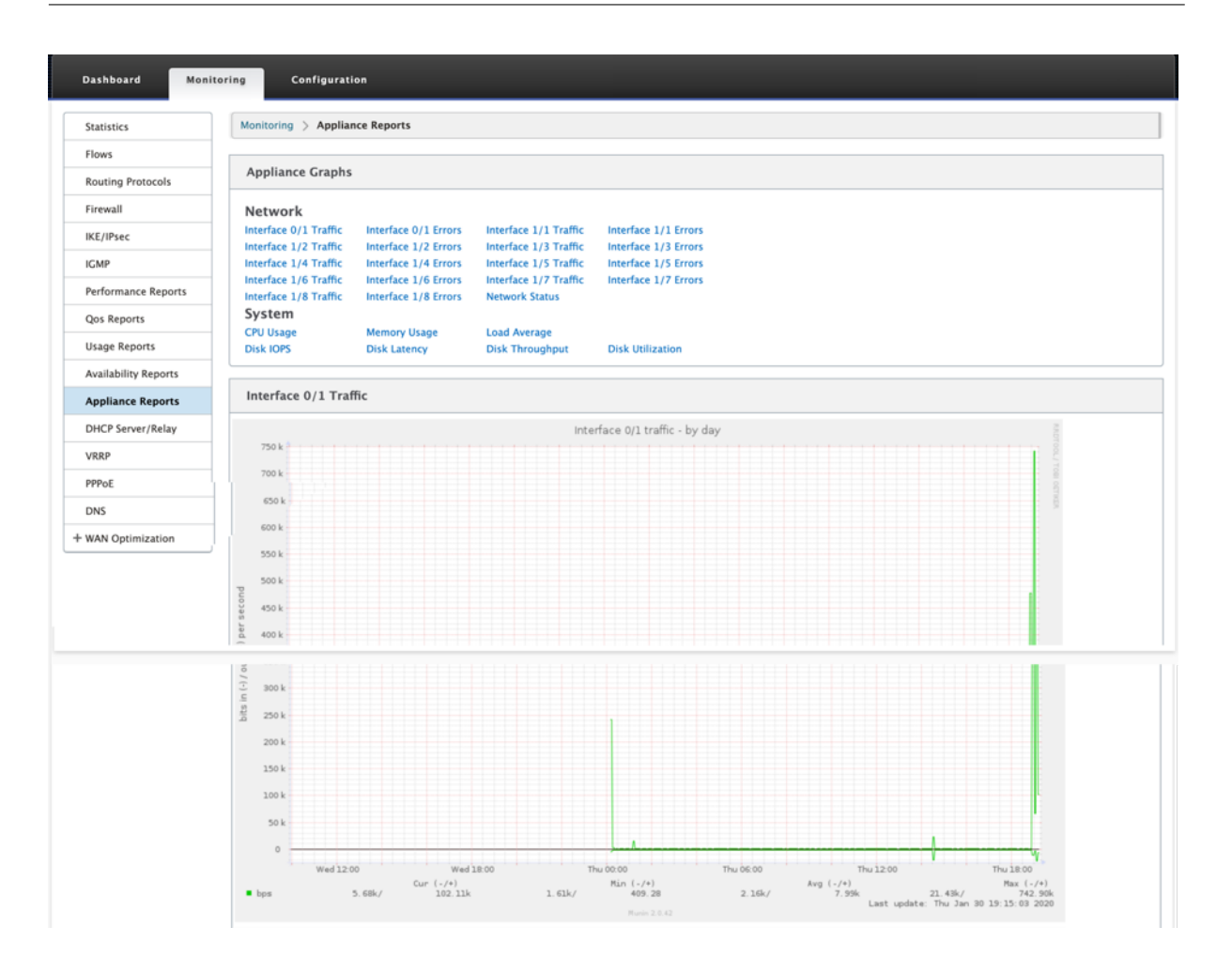

ファイアウォールの統計情報の表示

May 10, 2021

ファイアウォールポリシーと NAT ポリシーを設定したら、接続、ファイアウォールポリシー、および NAT ポリシー の統計情報をレポートとして表示できます。さまざまなフィルタリングパラメータを使用して、レポートをフィルタ リングできます。

ファイアウォールおよび NAT ポリシーの設定については、ステートフルファイアウォールと NAT のサポートを参照 してください。

接続

ファイアウォールポリシーのアプリケーションの統計情報を確認できます。これにより、選択したアプリケーション と一致するすべての接続、接続元、接続先、および生成しているトラフィックの量を確認できます。ファイアウォー ルポリシーが、各アプリケーションのトラフィックに対してどのように動作しているかを確認できます。

次のパラメータを使用して、接続統計をフィルタリングできます。

- アプリケーション‑接続のフィルタ条件として使用されるアプリケーション。
- ファミリ‑接続のフィルタ条件として使用されるアプリケーションファミリ。
- IP プロトコル‑接続によって使用される IP プロトコル。
- ソースゾーン‑接続の発信元のゾーン。
- 宛先ゾーン‑応答トラフィックの発信元ゾーン。
- ソースサービスタイプ–接続の発信元のサービス。
- ソースサービスインスタンス‑接続の発信元であるサービスのインスタンス。
- [Source IP]:接続の発信元の IP アドレス。ドット付き 10 進表記で入力し、オプションのサブネットマスク を使用します。
- [Source Port]:接続元のポートまたはポートの範囲。「‑」文字を使用して、単一のポートまたはポートの範 囲を受け入れます。
- 宛先サービスタイプ:応答トラフィックの発信元となるサービス。
- 宛先サービスインスタンス‑応答トラフィックの発信元となるサービスのインスタンス。
- Destination IP:応答デバイスの IP アドレス。ドット付き 10 進表記で入力し、オプションのサブネットマ スクを使用します。
- 宛先ポート:応答するデバイスで使用されるポートまたはポートの範囲。「‑」文字を使用して、単一のポート またはポートの範囲を受け入れます。

フィルタポリシー

ポリシーを使用すると、トラフィックフローのアクションを指定できます。ファイアウォールフィルタのグループは、 ファイアウォールポリシーテンプレートを使用して作成され、ネットワーク内のすべてのサイトに適用することも、 特定のサイトにのみ適用することもできます。

すべてのフィルタポリシーの統計レポートを表示し、次のパラメータを使用してフィルタリングできます。

- アプリケーションオブジェクト‑ファイアウォールポリシーのフィルタ条件として使用される Application オ ブジェクト。
- Application‑ファイアウォールポリシーでフィルタ条件として使用されるアプリケーション
- Family‑ファイアウォールポリシーでフィルタ条件として使用されるアプリケーションファミリ。
- [IP プロトコル]‑フィルタポリシーが一致する IP プロトコル。
- DSCP:フィルタポリシーが一致する DSCP タグ。
- [フィルタポリシーアクション]‑パケットがフィルタに一致したときにポリシーが実行するアクション。
- ソースサービスタイプ‑接続の発信元のサービス。
- [ソースサービス名]‑接続の発信元であるサービスのインスタンス。
- [Source IP]:接続の発信元の IP アドレス。ドット付き 10 進表記で入力し、オプションのサブネットマスク を使用します。
- [Source Port]:接続元のポートまたはポートの範囲。「‑」文字を使用して、単一のポートまたはポートの範 囲を受け入れます。
- 宛先サービスタイプ:応答するトラフィックが宛先となるサービス。
- 「宛先サービス名]: 該当する場合、応答トラフィックが宛先となるサービス。
- Destination IP:応答デバイスの IP アドレス。ドット付き 10 進表記で入力し、オプションのサブネットマ スクを使用します。
- 宛先ポート: 応答するデバイスで使用されるポートまたはポートの範囲。「-」文字を使用して、単一のポート またはポートの範囲を受け入れます。
- [Source Zone]:フィルタポリシーに一致する発信元ゾーン。
- 宛先ゾーン‑フィルタポリシーに一致する応答ゾーン。

**NAT** ポリシー

すべてのネットワークアドレス変換 (NAT) ポリシーの統計情報を表示し、次のパラメータを使用してレポートをフ ィルタリングできます。

- IP プロトコル‑NAT ポリシーが一致する IP プロトコル。
- NAT タイプ‑NAT ポリシーで使用されている NAT のタイプ。
- ダイナミック NAT タイプ: NAT ポリシーで使用中のダイナミック NAT のタイプ。
- サービスタイプ‑NAT ポリシーで使用されるサービスタイプ。
- サービス名‑NAT ポリシーで使用されるサービスのインスタンス。
- Inside IP‑内部 IP アドレス。ドット付き 10 進表記で入力し、オプションのサブネットマスクを使用します。
- 内部ポート:NAT ポリシーで使用される内部ポート範囲。「‑」文字を使用して、単一のポートまたはポートの 範囲を受け入れます。
- Outside IP‑外部 IP アドレス。ドット付き 10 進表記で入力し、オプションのサブネットマスクを使用します。
- [Outside Port]: NAT ポリシーで使用される外部ポート範囲。「-」文字を使用して、単一のポートまたはポー トの範囲を受け入れます。

ファイアウォールの統計情報を表示するには

- 1. [ 監視] > [ ファイアウォール**]** に移動します。
- 2. [Statistics] フィールドで、必要に応じて [ 接続]、[ フィルタポリシー**]**、または **[NAT** ポリシー] を選択しま す。
- 3. フィルタ条件を必要として設定します。

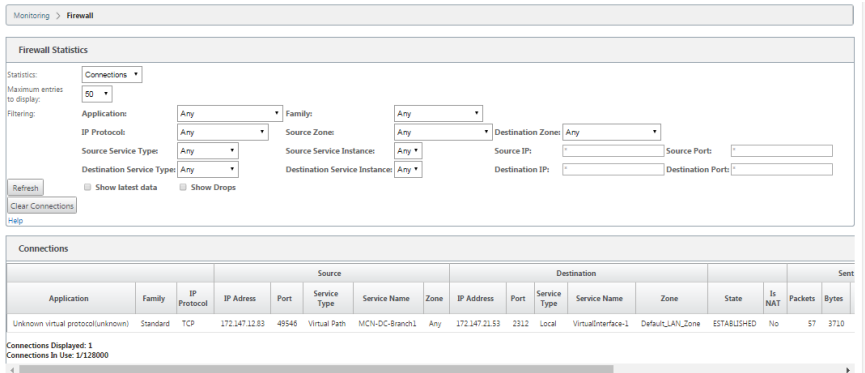

4. [ 更新] をクリックします。

診断

August 30, 2022

**Citrix SD‑WAN** 診断ユーティリティには、接続の問題をテストおよび調査するための次のオプションが用意されて います。

- Ping
- Traceroute
- パケットキャプチャ
- パス帯域幅
- システム情報
- 診断データ
- イベント
- alarms
- 診断ツール
- サイト診断

**Citrix SD‑WAN** ダッシュボードの診断オプションは、データ収集を制御します。

### **Ping**

**Ping** オプションを使用するには、[ 構成**] > [**診断] に移動し、[ **Ping**] を選択します。Ping を使用して、ホストの到 達可能性とネットワーク接続を確認できます。

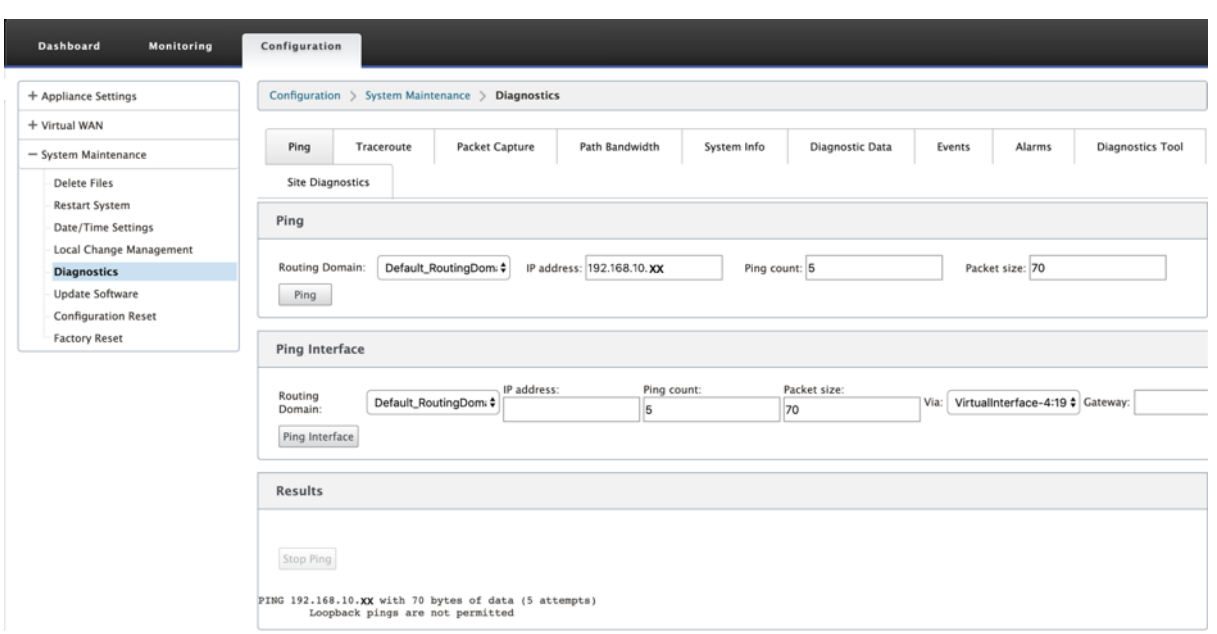

ルーティングドメインを選択します。有効な IP アドレス、ping カウント数 (ping 要求を送信する回数)、およびパケ ットサイズ (データバイト数) を指定します。[ **Ping** の停止] をクリックして、進行中の ping 検索を停止します。

特定のインターフェイスから ping を実行できます。ルーティングドメインを選択し、IP アドレスと ping カウント、 パケットサイズを指定し、ドロップダウンリストから仮想インターフェイスを選択します。

# **Traceroute**

**Traceroute** オプションを使用するには、[ 構成**] > [**システムメンテナンス**] > [**診断**]** を展開し、[ **traceroute**] を 選択します。

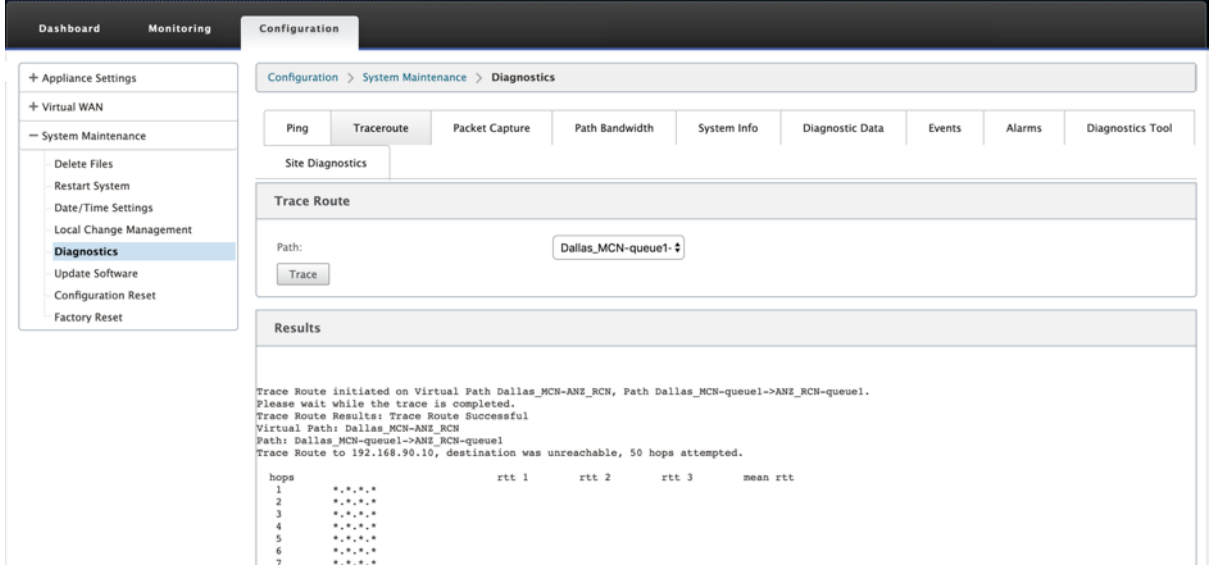

**traceroute** は、リモートサーバーへのパスまたはルートの検出と表示に役立ちます。**Traceroute** オプションをデ バッグツールとして使用して、ネットワーク内の障害点を検出します。

ドロップダウンリストからパスを選択し、[ トレース] をクリックします。[ 結果] セクションで詳細を表示できま す。

### **Packet capture**

[ パケットキャプチャ(**Packet Capture** )] オプションを使用すると、選択したサイトに存在する選択したアクテ ィブインターフェイスを通過するリアルタイムデータパケットを代行受信できます。パケットキャプチャは、ネット ワークの問題の分析とトラブルシューティングに役立ちます。

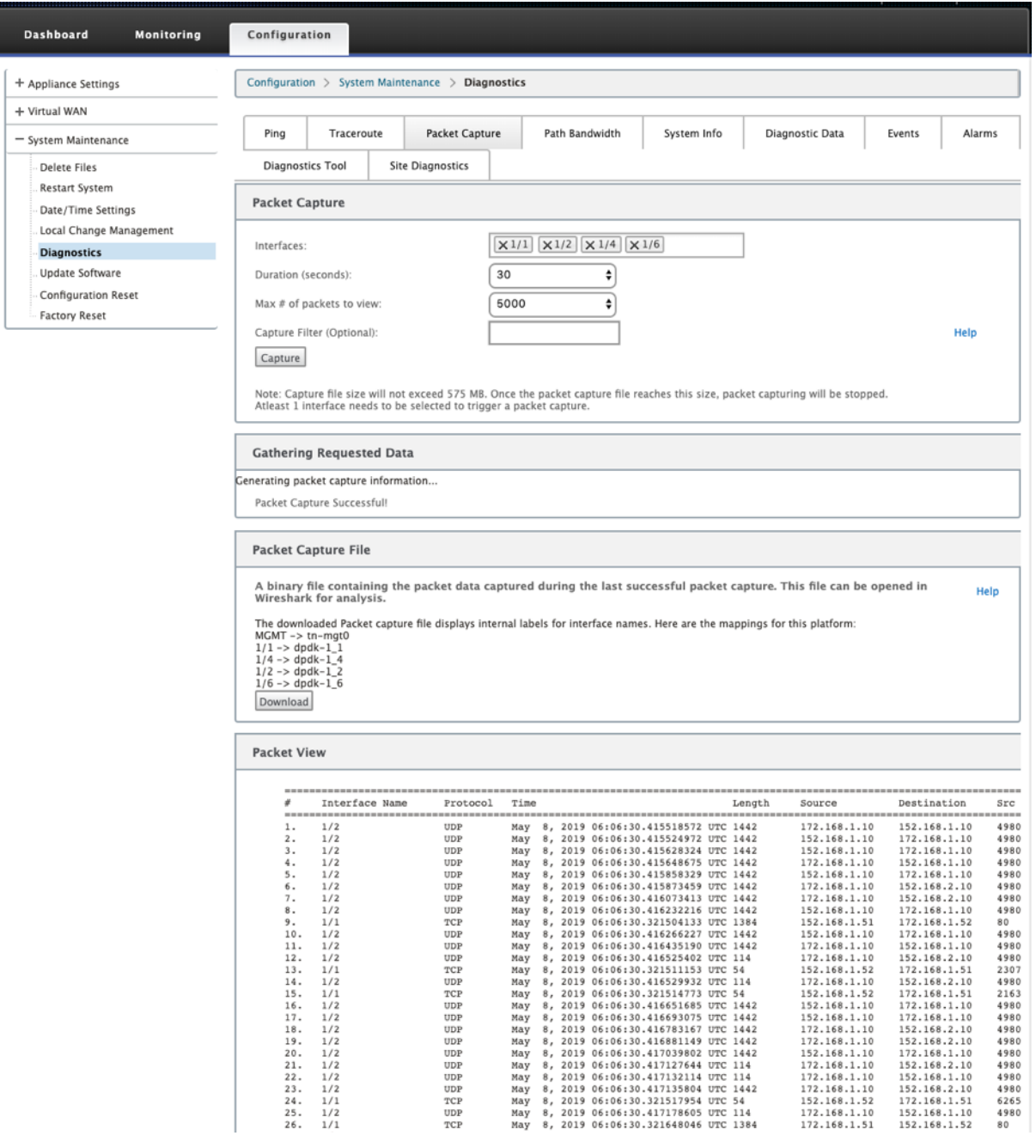

パケットキャプチャ操作に次の入力を提供します。

• インターフェイス ‑アクティブなインターフェイスは、SD‑WAN アプライアンスのパケットキャプチャに使用 できます。ドロップダウンリストからインターフェイスを選択するか、インターフェイスを追加します。パケ ットキャプチャをトリガーするには、少なくとも 1 つのインターフェイスを選択する必要があります。

注**:**

すべてのインターフェイスで同時にパケットキャプチャを実行する機能は、トラブルシューティングタ スクのスピードアップに役立ちます。

- **Duration (**秒) —データをキャプチャする必要がある期間 (秒単位)。
- 表示するパケットの最大数:パケットキャプチャ結果に表示されるパケットの最大制限。
- **Capture Filter**(オプション):オプションの Capture Filter フィールドは、キャプチャされるパケットを 決定するために使用されるフィルタ文字列を受け入れます。パケットはフィルター文字列と比較され、比較結 果が true の場合、パケットがキャプチャされます。フィルターが空の場合、すべてのパケットがキャプチャ されます。詳細については、キャプチャフィルタを参照してください。

このキャプチャフィルターの例を以下に示します。

- Ether proto\ ARP : ARP [パケットだけをキャプチャします。](https://wiki.wireshark.org/CaptureFilters)
- Ether proto\ IP : IPv4 パケットのみをキャプチャします
- VLAN 100: VLAN が 100 のパケットのみをキャプチャします。
- ホスト **10.40.10.20** ‑アドレスが 10.40.10.20 のホストとの間で送受信される IPv4 パケットのみをキャプ チャします
- ネット **10.40.10.0** マスク **255.255.255.0** ‑10.40.10.0/24 サブネット内の IPv4 パケットだけをキャプチ ャします
- **IP** プロト **¥TCP** ‑IPv4/TCP パケットのみをキャプチャします。
- ポート **80** :ポート 80 との間で送受信される IP パケットのみをキャプチャします。
- ポート範囲 **20** ~**30**:ポート 20 ~30 との間で送受信される IP パケットだけをキャプチャします。

注

キャプチャファイルの最大サイズ制限は最大 575 MB です。パケットキャプチャファイルがこのサイズに達す ると、パケットキャプチャは停止します。

[ **Capture** ] をクリックして、パケットキャプチャ結果を表示します。最後に成功したパケットキャプチャ中にキャ プチャされたパケットデータを含むバイナリファイルをダウンロードすることもできます。

リクエストされたデータの収集

この表では、パケットキャプチャ情報の生成のステータス(パケットキャプチャが成功したかどうか、パケットキャ プチャがないかどうか)を確認できます。

パケットキャプチャファイル

パケットは、最後に成功したパケットキャプチャ中に、バイナリデータとしてキャプチャされます。バイナリファイ ルをダウンロードして、パケット情報をオフラインで分析できます。インタフェース名は、GUI インタフェースと比 較して、ダウンロードしたファイルでは異なります。内部インターフェイスのマッピングを表示するには、[Help] オ プションをクリックします。

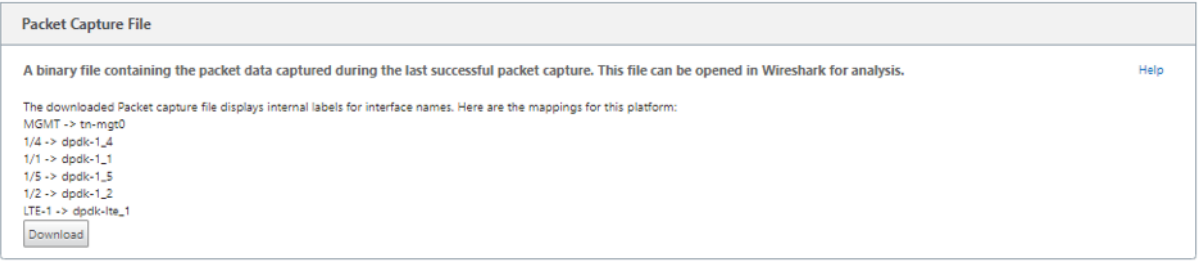

### バイナリファイルを開いて読み込むには、**Wireshark** ソフトウェア 2.4.13 バージョン以上が必要です。

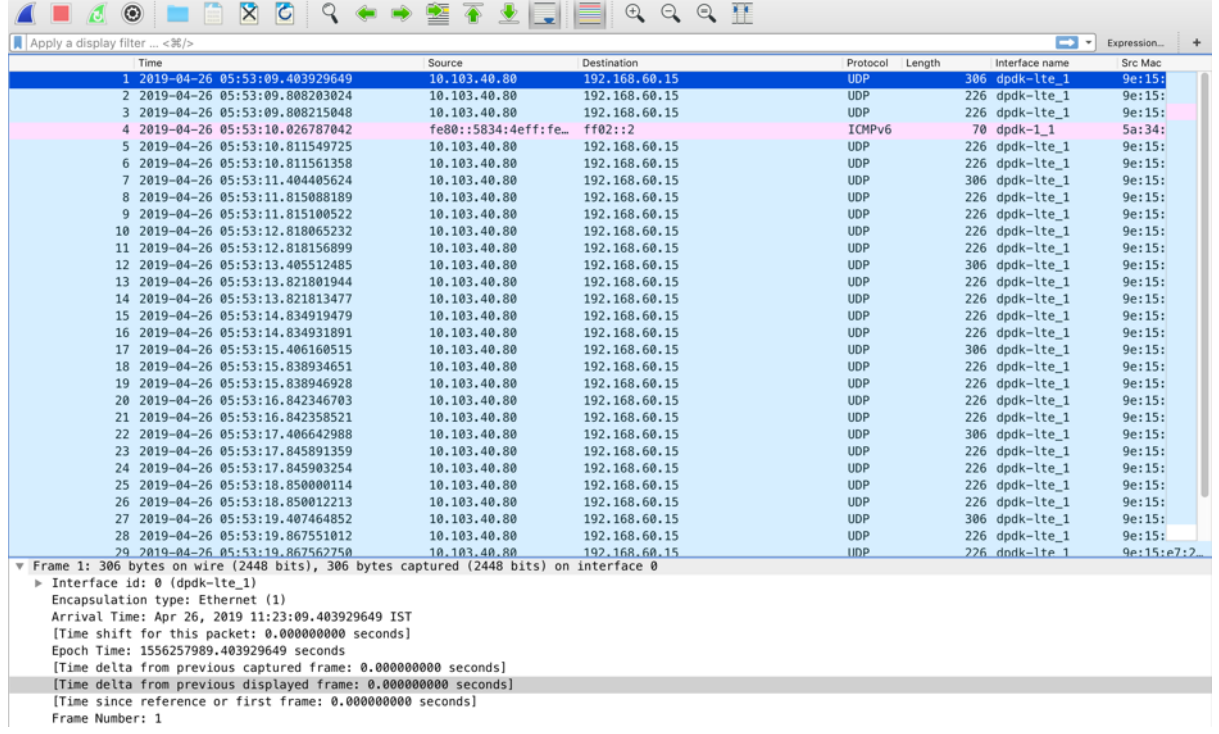

パケットビュー

パケットキャプチャファイルのサイズが大きければ、パケットビューのレンダリングプロセスを完了するのに時間が かかります。この場合、パケットビューの結果に頼るのではなく、ファイルをダウンロードして分析に **Wireshark** を使用することを推奨します。

### パス帯域幅

パス帯域幅機能を使用するには、[ 設定**] > [**システムメンテナンス**] > [**診断**]** を展開し、[ パス帯域幅] を選択しま す。

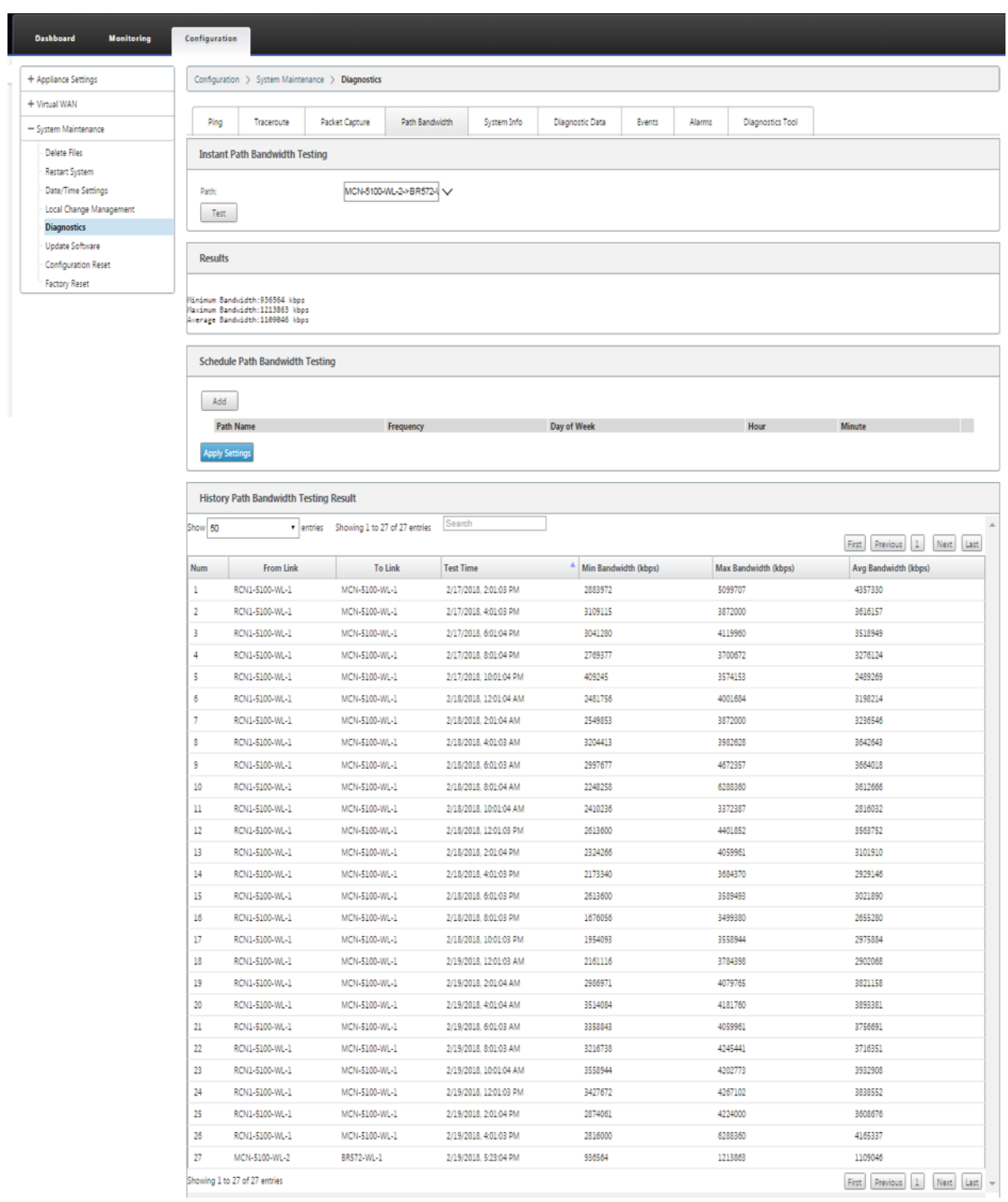

アクティブ帯域幅テストを使用すると、パブリックインターネット WAN リンクを介してインスタントパス帯域幅テ ストを発行したり、パブリックインターネット WAN リンク帯域幅テストを特定の時間に繰り返して完了するように スケジュールしたりできます。

パス帯域幅機能は、新規および既存のインストール時に、2 つのロケーション間で使用可能な帯域幅の量を示すのに 役立ちます。[パス帯域幅] の値は、可能な最大帯域幅を示します。正確な許可された帯域幅に関しては、設定 > シス テムメンテナンス > 診断 > **\*\*** サイト診断 \*\* > 帯域幅テストにナビゲートして下さい。詳細については、アクティブ 帯域幅テストを参照してください。

システム情報

[ システム情報(**System Info** )] ページには、システム情報、イーサネットポートの詳細、およびライセンスステ ータスが表示されます。

システム情報を表示するには、[ 構成**] > [**システムメンテナンス**] > [**診断**]** の順に展開し、[ システム情報] を選択し ます。

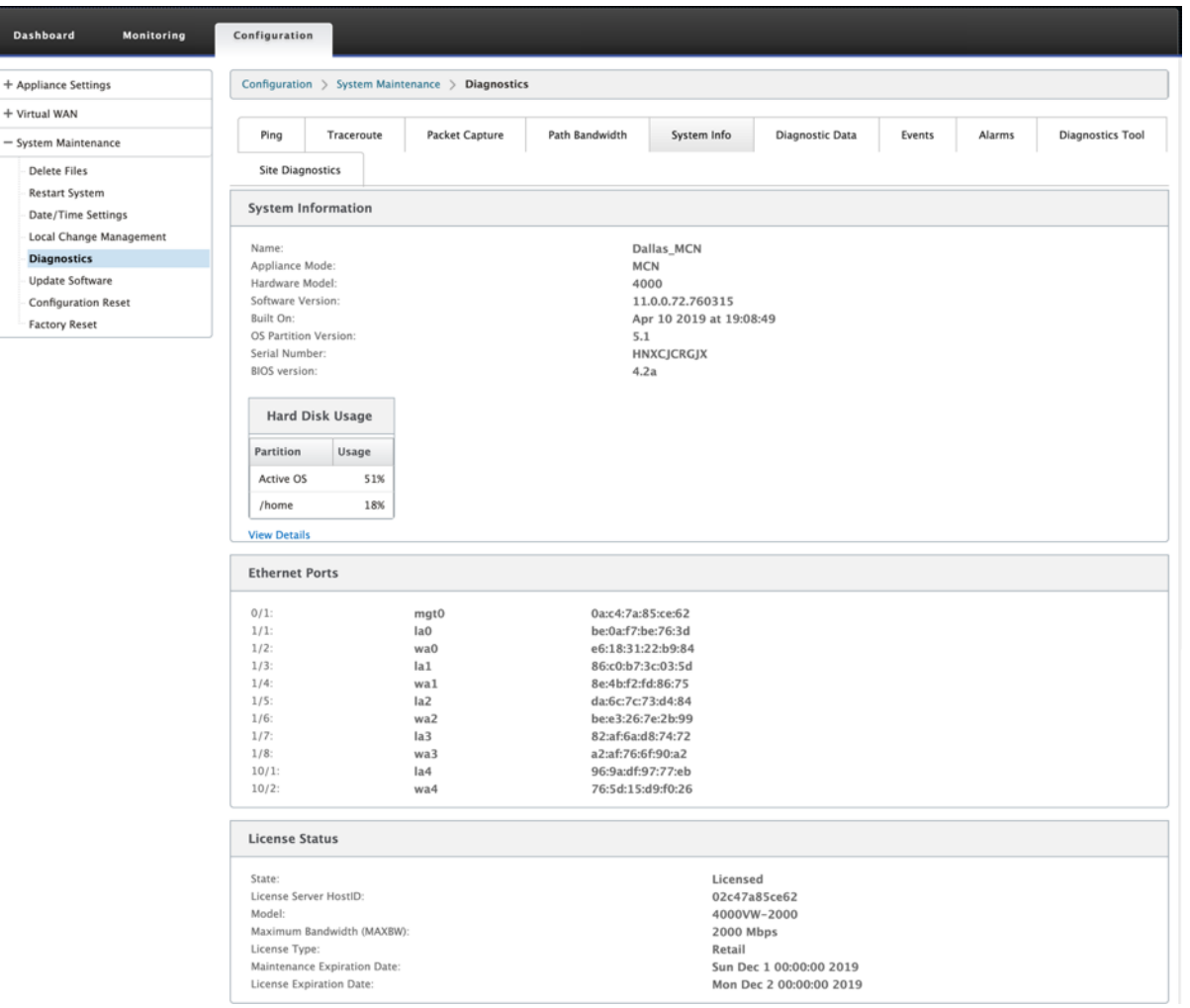

[ システム情報(**System Info** )] には、デフォルトに設定されていないすべてのパラメータが一覧表示されます。 この情報は読み取り専用です。なんらかの設定ミスが疑われる場合にサポートが使用します。問題を報告すると、こ のページで 1 つ以上の値を確認するように求められる場合があります。

#### 診断データ

診断データを使用すると、Citrix サポートチームが分析する診断データパッケージを生成できます。診断ログファイ ルパッケージをダウンロードして、Citrix サポートチームと共有できます。

診断データを表示するには、[ 構成**] > [**システムメンテナンス**] > [**診断**]** の順に展開し、[ 診断データ] を選択しま す。

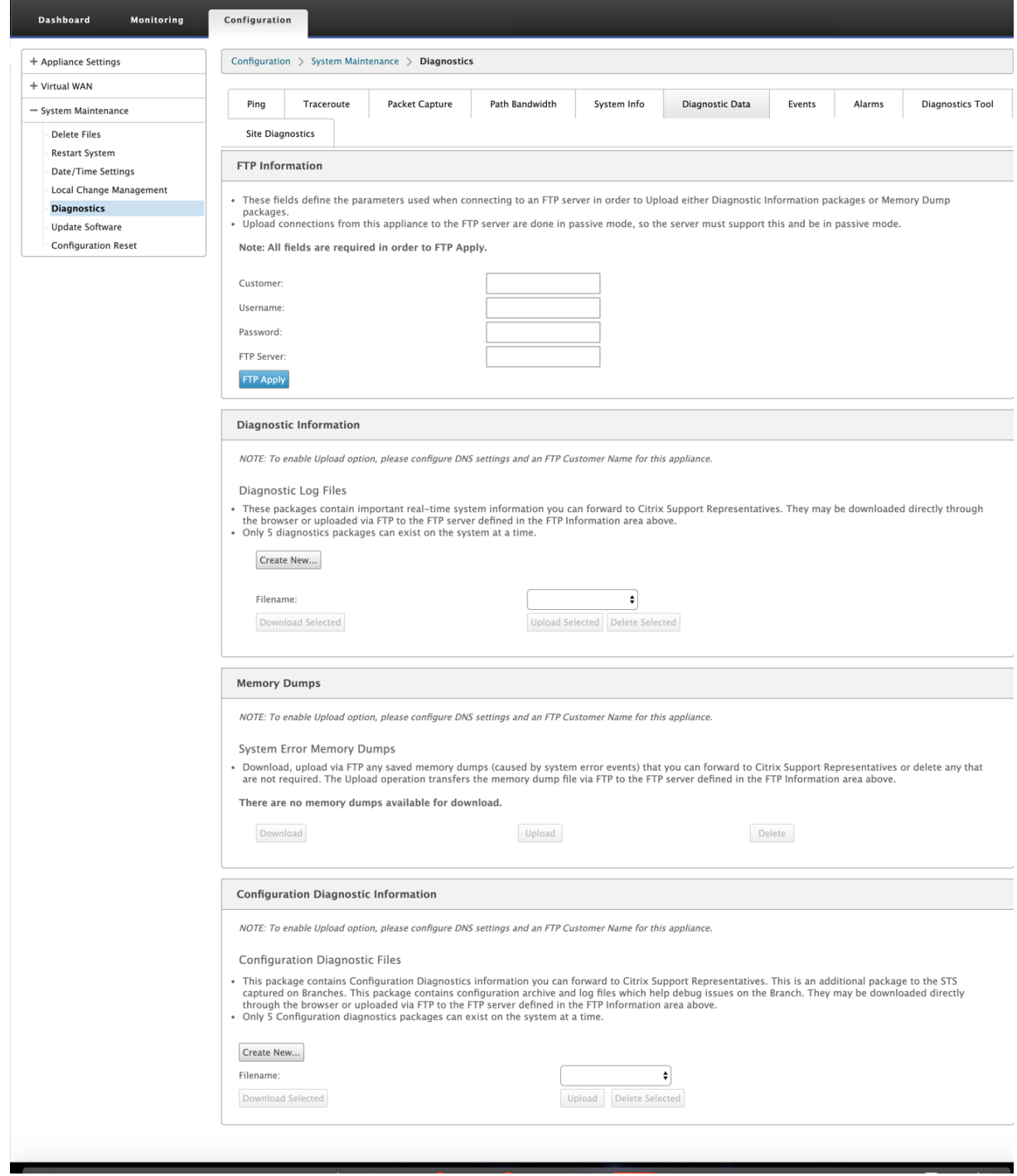

診断データには次のものが含まれます。

- •「**FTP** 情報」—FTP パラメータの詳細を入力し、「**FTP** 適用」をクリックします。診断情報パッケージをアッ プロードするために FTP サーバーに接続するのに必要な FTP 情報。
- 診断情報: 診断ログファイルパッケージには、ブラウザからダウンロードしたり、FTP 経由で FTP サーバに アップロードしたりできるリアルタイムのシステム情報が含まれています。

注**:**

システムに同時に存在できる診断パッケージは 5 つだけです。

• 構成診断情報 ‑Citrix SD‑WAN 11.0 リリースでは、ブランチ用に収集された診断情報でネットワーク構成フ ァイルを使用できません。サポートケースの場合は、ブランチの診断情報と、ブランチの接続先のコントロー ルノードからの構成診断情報を入力します。

Control Node GUI から設定診断情報を収集するには、[ 構成**] > [**システムメンテナンス**] > [**診断**] > [**診断デ ータ] > [ 構成診断情報] の下に移動し、[ 新規作成] をクリックします。

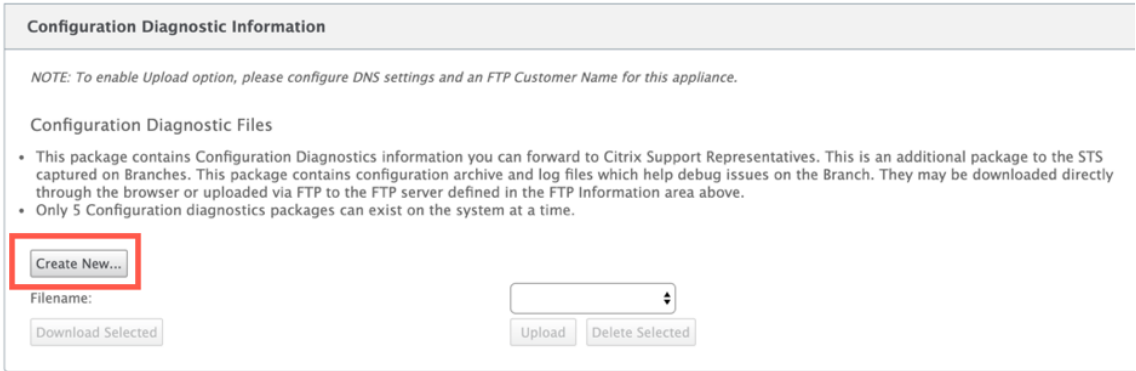

構成診断情報の作成が完了したら、[選択したファイルのダウンロード]をクリックしてこのファイルを Citrix サポートに提供するか、同じページにある FTP 適用操作を使用してこのファイルを FTP 処理します。

• メモリダンプ—システムエラーメモリダンプファイルをダウンロードまたはアップロードして、Citrix サポー トチームと共有できます。必要でない場合は、ファイルを削除することもできます。

注:

デフォルトでは、[ アップロード] オプションは無効モードになっています。これを有効にするには、こ のアプライアンスの **DNS** 設定と **FTP** カスタマー名を設定します。

イベント

イベント機能を使用して、生成されたイベントを追加、監視、および管理します。リアルタイムでイベントを特定し、 問題を即座に解決し、Citrix SD‑WAN アプライアンスを効果的に実行し続けるのに役立ちます。イベントは CSV 形 式でダウンロードできます。

イベントを追加するには、ドロップダウンリストからオブジェクトタイプ、イベントタイプ、および重大度を選択し、 [ **Add Event**] をクリックします。

イベントを表示するには、[ 構成**] > [**システムメンテナンス**] \*\***[診断] の順に展開し \*\* 、[ イベント] を選択します。

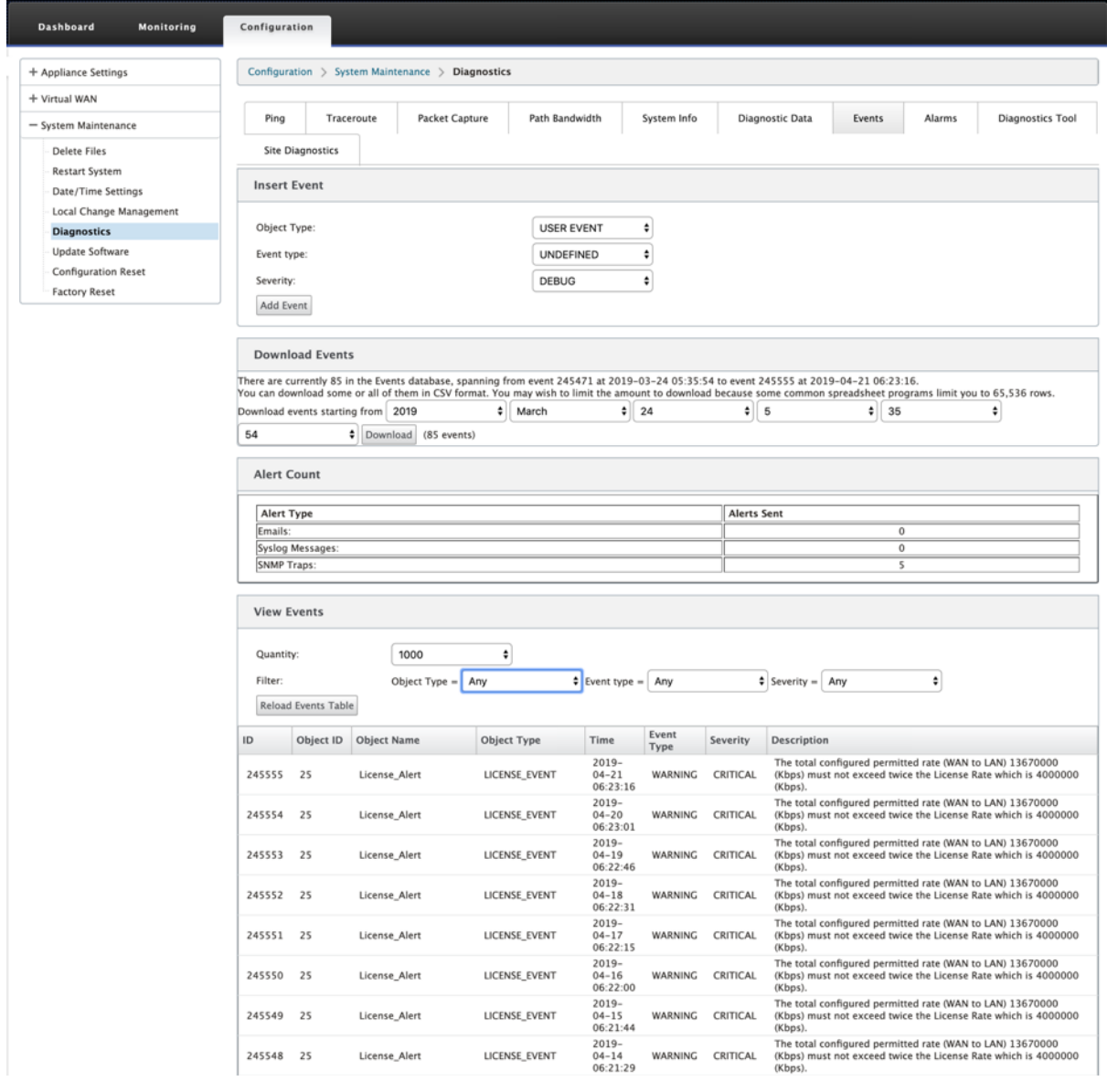

Citrix SD‑WAN を構成して、さまざまなイベントタイプのイベント通知を電子メール、**SNMP** トラップ、または Syslog メッセージとして送信できます *\*\**。

電子メール、SNMP、および syslog 通知の設定が完了したら、さまざまなイベントタイプの重大度を選択し、イベ ント通知を送信するモード(電子メール、SNMP、syslog)を選択できます。

通知は、イベントタイプに指定された重大度レベル以上のイベントに対して生成されます。

イベントの詳細は、[View **Events]** テーブルで確認できます。イベントの詳細には、次の情報が含まれます。

• **ID** —イベント ID。

- オブジェクト **ID** ‑イベントを生成するオブジェクトの ID。
- オブジェクト名 ‑イベントを生成するオブジェクトの名前。
- オブジェクトタイプ—イベントを生成するオブジェクトのタイプ。
- **Time** —イベントが生成された時刻。
- **Event Type** —イベント発生時のオブジェクトの状態。
- 重大度—イベントの重大度レベル。
- 説明—イベントの説明文です。

### **alarms**

トリガーされたアラームを表示およびクリアできます。アラームを表示するには、[ 構成**]** に移動し、**[**システムメン テナンス**] > [**診断**]** を展開し、[ アラーム] を選択します。

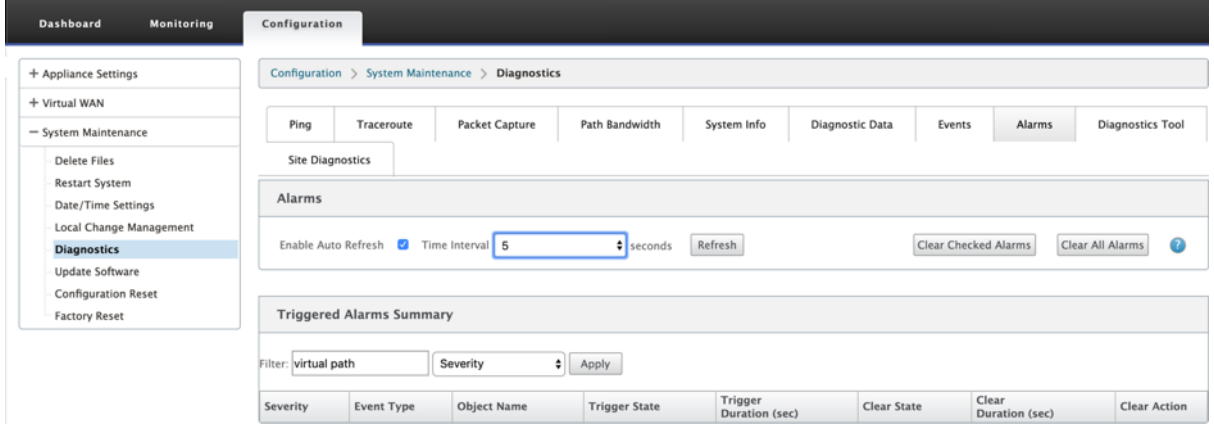

クリアするアラームを選択し、[ チェック済みアラームのクリア(**Clear Alarms**)**]** をクリックするか、**[**すべてのア ラームをクリア(**Clear All Alarms** )] をクリックしてすべてのアラームをクリアします。

トリガーされたすべてのアラームの次のサマリーを表示できます。

- 重大度:重大度は、アラームがトリガーまたはクリアされたときに送信されるアラート、およびトリガーされ たアラームの概要に表示されます。
- **Event Type** :SD‑WAN アプライアンスは、ネットワーク内の特定のサブシステムまたはオブジェクトに対 してアラームをトリガーできます。これらのアラームは、イベントタイプと呼ばれます。
- **[**オブジェクト名] —イベントを生成するオブジェクトの名前。
- [**Trigger State** ]:イベントタイプのアラームをトリガーするイベント状態。
- トリガー期間 **(**秒**)** —秒単位の期間によって、アプライアンスがアラームをトリガーする速度が決まります。
- [**Clear** State]:アラームがトリガーされた後にイベントタイプのアラームをクリアするイベント状態。
- [**Clear Duration (sec)** ]:アラームをクリアするまでの待機時間を秒単位で指定します。
- [**Clear Action** ]:アラームのクリア中に実行されるアクション。

診断ツール

診断ツールは、テストトラフィックを生成するために使用します。これにより、次のような結果になる可能性のある ネットワーク上の問題をトラブルシューティングできます。

- パス状態が良好から不良に頻繁に変化する。
- アプリケーションのパフォーマンスが低下します。
- パケット損失の増加

ほとんどの場合、これらの問題は、ファイアウォールとルータで設定されたレート制限、誤った帯域幅設定、低いリ ンク速度、ネットワークプロバイダーによって設定されたプライオリティキューなどが原因で発生します。診断ツー ルを使用すると、このような問題の根本原因を特定し、トラブルシューティングを行うことができます。

診断ツールは、データセンターおよびブランチホストに手動でインストールする必要がある iPerf などのサードパー ティ製ツールへの依存性を排除します。これにより、送信される診断トラフィックのタイプ、診断トラフィックが流 れる方向、および診断トラフィックが流れるパスをより詳細に制御できます。

診断ツールでは、次の 2 種類のトラフィックを生成できます。

- 制御:パケットに QoS/スケジューリングが適用されていないトラフィックを生成します。その結果、そのパ スが最適でない場合でも、UI で選択したパスでパケットが送信されます。このトラフィックは、特定のパスを テストするために使用され、ISP 関連の問題の特定に役立ちます。これを使用して、選択したパスの帯域幅を 決定することもできます。
- データ:SD‑WAN トラフィック処理でホストから生成されたトラフィックをシミュレートします。 QoS/Scheduling がパケットに適用されるため、パケットは利用可能な最良のパスで送信されます。 負荷分散が有効の場合、トラフィックは複数のパスで送信されます。このトラフィックは、QoS /スケジュー ラ関連の問題のトラブルシューティングに使用されます。

注

パスで診断テストを実行するには、パスの両端でアプライアンスでテストを開始する必要があります。診断テ ストは、一方のアプライアンスのサーバとして、もう一方のアプライアンスのクライアントとして開始します。

診断ツールを使用するには、次の手順に従います。

1. 両方のアプライアンスで、構成 > システムメンテナンス > 診断 > 診断ツールをクリックします。

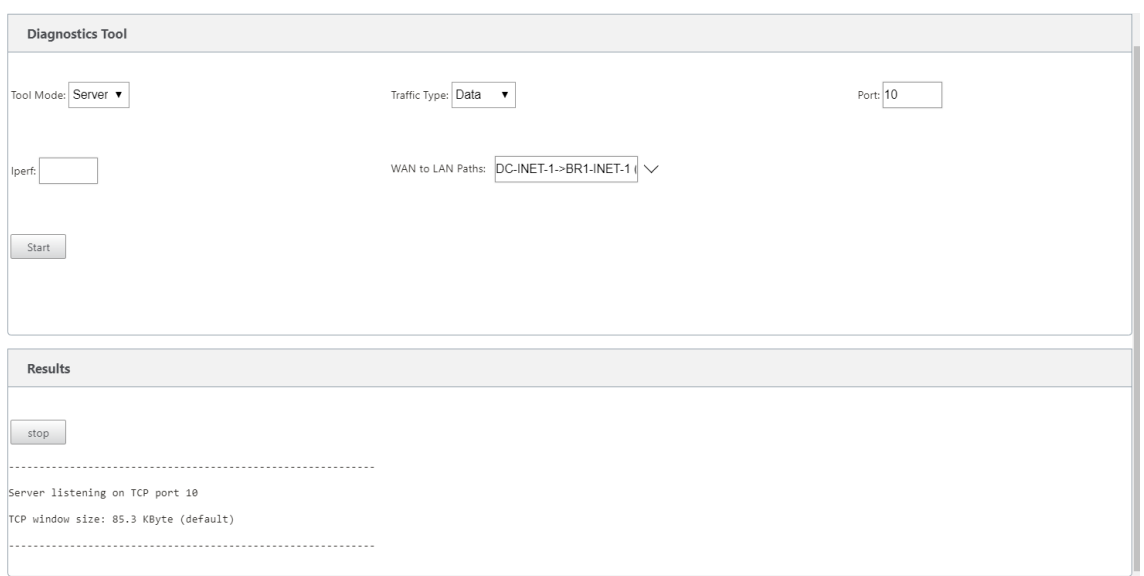

- 2.「ツールモード」フィールドで、「アプライアンス上のサーバ」を選択し、選択したパスのリモートエンドに存 在するアプライアンスで「クライアント」を選択します。
- 3. [トラフィックタイプ (Traffic Type)] フィールドで、診断トラフィックの種類 ([制御] または [データ]) を 選択します。両方のアプライアンスで同じトラフィックタイプを選択します。
- 4. [ ポート(**Port**)**]** フィールドで、診断トラフィックを送信する **TCP/UDP** ポート番号を指定します。両方の アプライアンスで同じポート番号を指定します。
- 5. [ **Iperf** ] フィールドに、IPERF コマンドラインオプションがあれば指定します。

注

次の IPERF コマンドラインオプションを指定する必要はありません。

- ‑c: 診断ツールによってクライアントモードオプションが追加されます。
- ‑s:診断ツールによってサーバ・モード・オプションが追加されます。
- ‑B: IPERF を特定の IP/インターフェイスにバインドするには、選択したパスに応じて診断ツール を実行します。
	- **–** ‑p:ポート番号は診断ツールで提供されます。
- ‑i: 出力間隔 (秒)。
- ‑t: テストの合計時間 (秒)。
- 6. 診断トラフィックを送信する WAN から LAN へのパスを選択します。両方のアプライアンスで同じパスを選 択します。
- 7. 両方のアプライアンスで [ **Start** ] をクリックします。

結果には、選択したアプライアンスのモード(クライアントまたはサーバー)と、テストが実行された TCP または UDP ポートが表示されます。テストの合計期間に達するまで、指定された間隔で転送されたデータおよび使用された 帯域幅が定期的に表示されます。
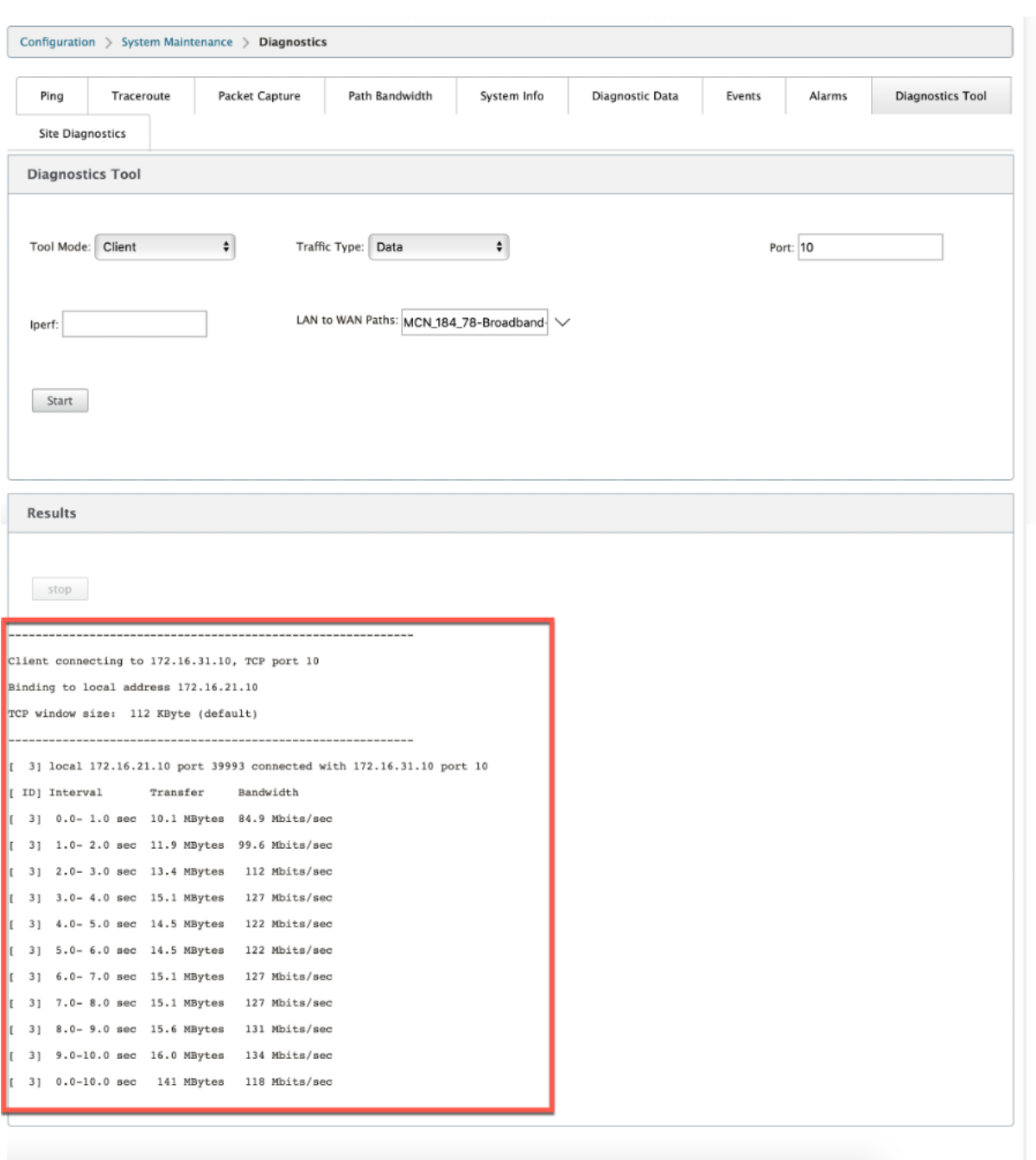

サイト診断

Citrix SD‑WAN ネットワークの異なるサイトで構成された WAN リンクの帯域幅使用状況、ping をテストし、トレ ースルートを実行することができます。既存の設定の問題のトラブルシューティングに役立つ情報を提供します。 サイト診断を使用するには、[ 構成**] > [**システムメンテナンス**] \*\***[診断 \*\* ] を展開し、[ 診断ツール] を選択します。

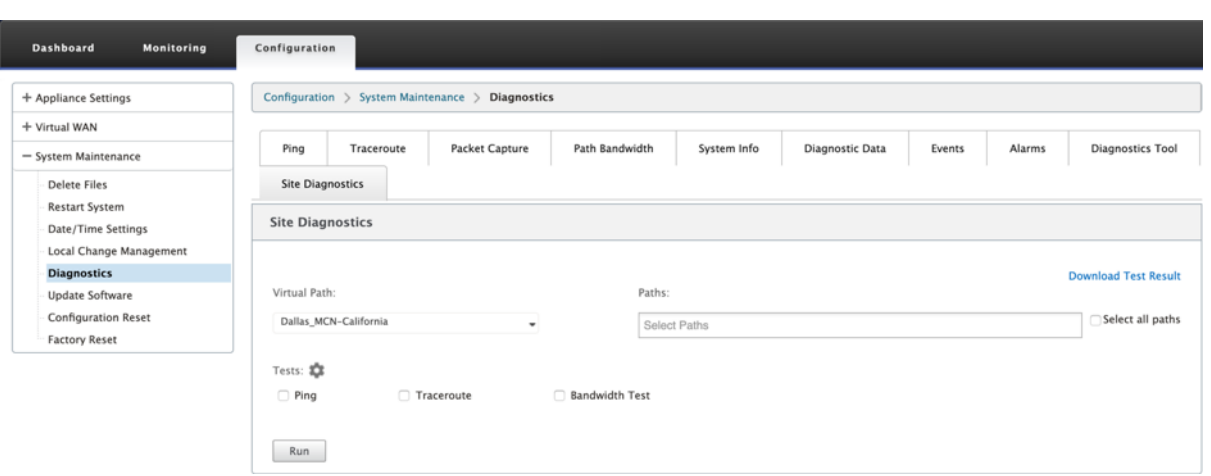

[結果] セクションには次の情報が表示されます。

- [**Interface Status**]:インターフェイスの名前、インターフェイスに関連付けられているファイアウォール ゾーンの数、VLAN ID、および関連付けられているポートが表示されます。
- **[**パスステータス**]**: ターゲットプライベート IP、ゲートウェイ IP、ターゲットパブリック IP、パートナー IP、 パートナーパブリック IP アドレスの詳細が表示されます。また、ゲートウェイ ARP とパス MTU のステータ スも表示されます。
- **Ping Result: ping** の方向、ステータス、回数 (試行回数と失敗回数を含む)、および RTT が表示されます。
- **traceroute Result**:ホップの方向、ステータス、ホップ数、IP アドレスまたは RTT が表示されます。
- 帯域幅の結果:TCP と UDP のステータスと、オーバーレイおよびアンダーレイネットワークに使用されてい る帯域幅 (kbps 単位) が表示されます。UDP は帯域幅ベースであり、設定された帯域幅のみを使用するため、 UDP と比較して TCP で使用される帯域幅は大きくなります。TCP はランプアッププロトコルです。基盤とな るネットワーク構成によっては、使用状況によって、設定された帯域幅よりも高い帯域幅が報告される場合が あります。

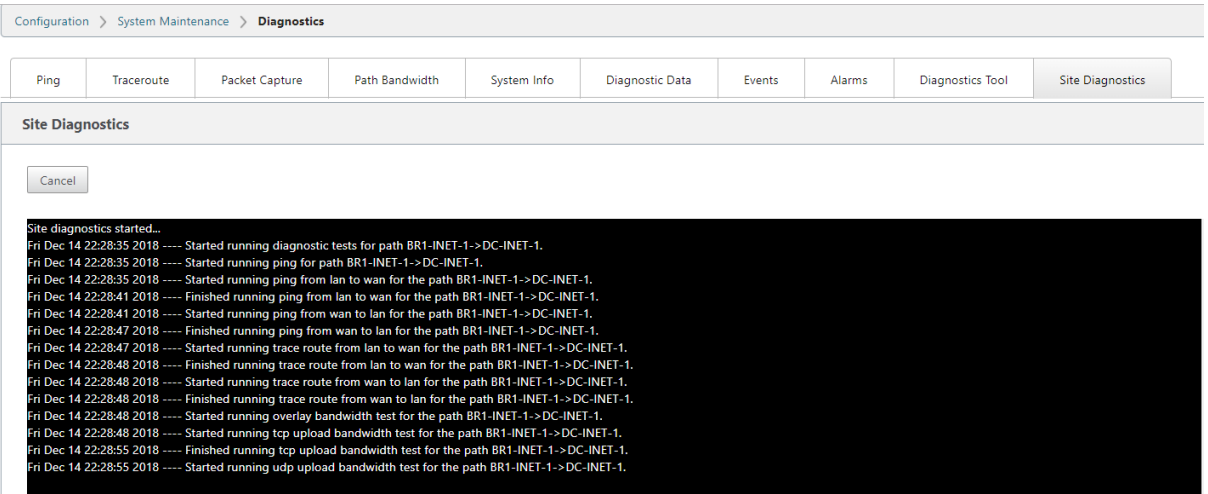

パス・マッピングと帯域幅の使用率の向上

### May 10, 2021

[Monitoring] タブでは、パスマッピングと帯域幅使用率の拡張が実装され、トラフィックフローが表示されます。た とえば、1 つの仮想パスだけがネットワーク接続を提供していて、その仮想パスが非アクティブになると、新しい最 適パスが選択され、最初のパスが最後の最適パスになります。このシナリオは、帯域幅の需要が少なく、パスが 1 つ しか選択されていない場合に実装されます。

複数の仮想パスが 1 つの接続を提供している場合、1 つの現在の最適パスと次の最適パス (使用可能な場合) が表示さ れます。トラフィックを処理するパスが 1 つだけ存在する場合、トラフィックを処理するパスが 3 つ以上存在し、パ ステーブルが 2 つのパスで更新されている場合、フローの SD‑WAN GUI の [Monitoring] タブには、現在の最適パ スが最初のパスとして表示され、次のカンマで区切られたパスが最後の最適パスとして表示されます。このシナリオ は、帯域幅を必要とするパスを増やす必要がある場合に実装されます。

### **SD‑WAN GUI** による **DPI** アプリケーション情報の監視

モニタリングフローの DPI アプリケーションオブジェクト名は、SD-WAN GUI モニタリング -> フロー ページに格 納され、表示されます。DPI アプリケーションを識別するためのツールチップが表示されます。

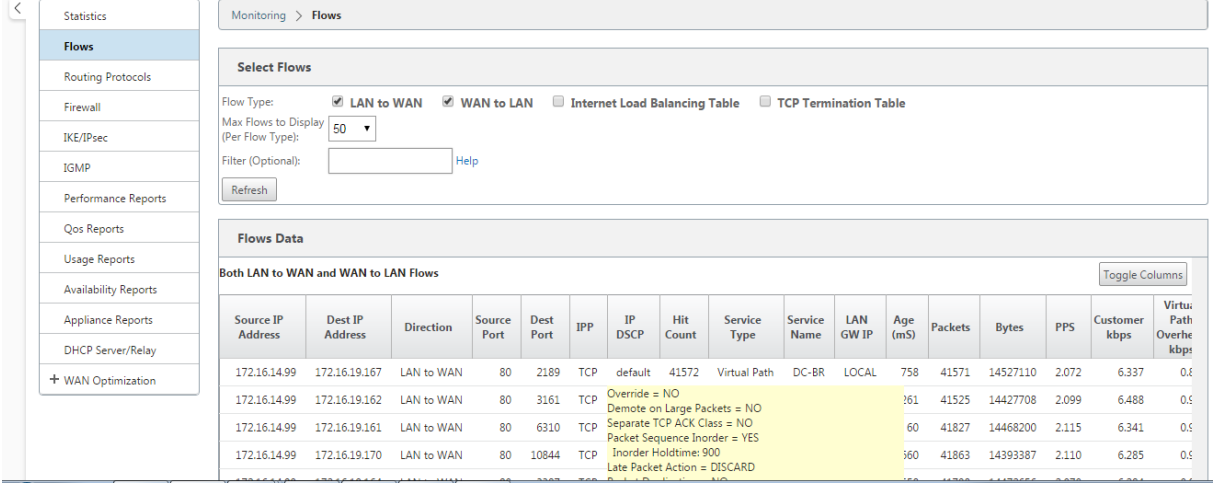

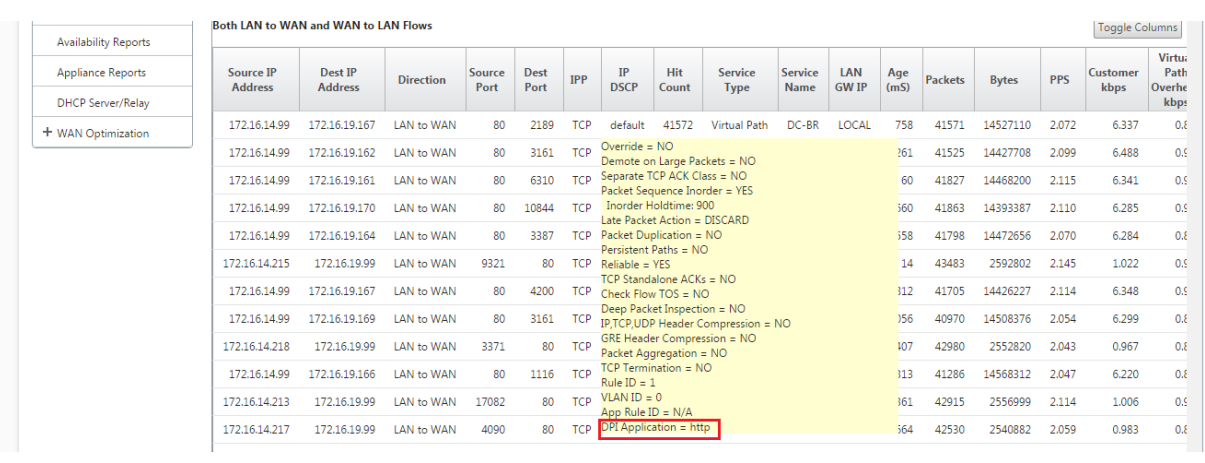

**SD-WAN GUI** でのトラフィックフローのパス情報のモニタリング

帯域幅を要求する着信トラフィックレートに基づいて、トラフィックを処理するために 1 つ以上のパスが必要になる ことがあります。

パスマッピングの実行方法を決定するには、次のシナリオを確認してください。

負荷分散伝送モード:

次の図は、トラフィックが開始され、すべてのパスが良好である場合、帯域幅需要が 1 つのパスによって処理されるの に十分なので、最適なパスが 1 つ選択されるシナリオを示しています。**DC‑MCN‑internet‑> BR1‑**VPX‑inter**net** のパスが **1** つだけ選択され、伝送タイプのタイプが **Load Balanced** と表示されます。

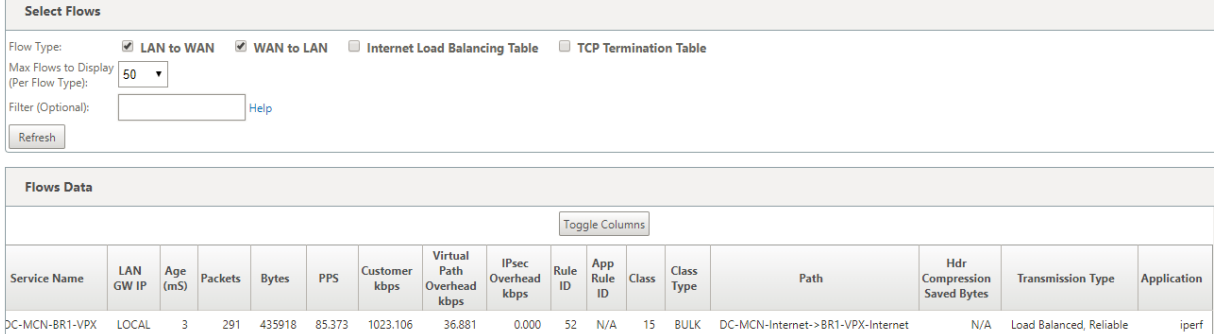

次の図は、トラフィックが流れていて、そのパスの WAN 属性が低下しているときに、中断せずにトラフィックを処 理するために新しいパスが選択されていることを示しています。この場合、パスマッピング機能を使用すると、トラ フィックを処理する現在の最適パスが **DC‑MCN‑Internet2‑> BR1‑VPX‑Internet** であり、トラフィックを処理 した最後の最適パスが **DC‑MCN‑internet‑> BR1‑VPX‑Internet** であることを指定できます。

この例の最後の最適パスは、どのパスが以前に接続したかを示すインジケータです。

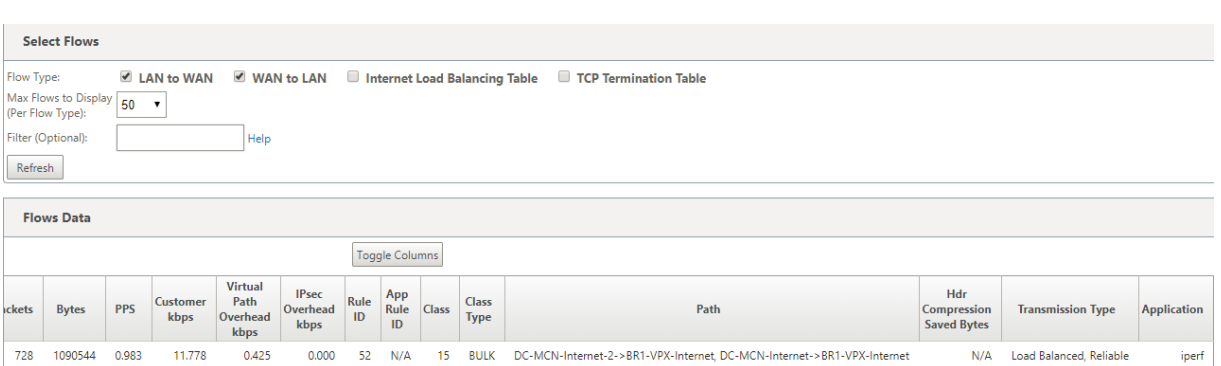

次の図は、トラフィックが継続中であり、帯域幅の需要によりトラフィック処理用に複数のパスが選択されている場 合に、トラフィックの送信時に複数のパスが選択されていることを示しています。上記の場合とは異なり、ここでは トラフィックを処理するパスが 3 つ以上ある場合がありますが、GUI では現在トラフィックを処理している最適なパ スが 2 つだけ表示されます。

**DC‑MCN‑**インターネット**‑> BR1‑VPX‑**インターネット、**DC‑MCN‑**インターネット **2‑> BR1‑VPX‑**インターネッ ト が、フローデータ テーブルに示されている 2 つのパスであることを確認します。

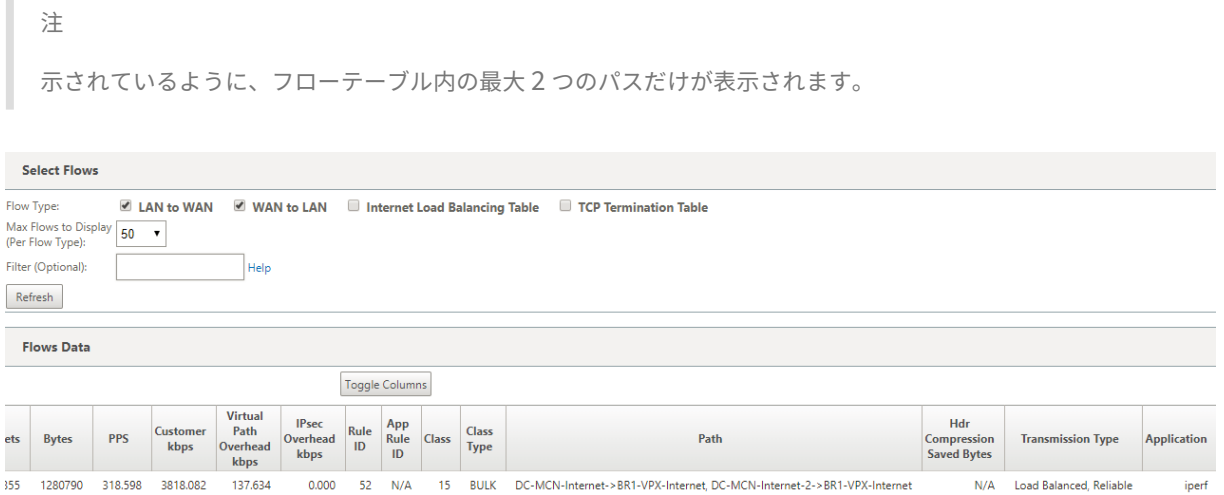

次の図は、トラフィックが依然として流れているときに、**DC‑MCN‑Internet‑>BR1‑VPX‑Internet** である現在の 最適パスが WAN アトリビュートで利用不可/非アクティブ/劣化している場合、選択された現在の最適パスが **Flows Data** テーブルのパスセクションで最初に表示されることを示しています。の後に、トラフィックを処理している最 後の最適パスが続きます。

**DC‑MCN‑**インターネット**‑>BR1‑VPX‑**インターネット はもはや最適ではなかったので、新しい現在の最適パスが **DC‑MCN‑MPLS‑>BR1‑VPX‑MPLS** としてシステムによって選択されました。現在の最適パスとともにアクティブ に接続を提供している最後の最適パスは、**DC‑MCN‑**インターネット **2‑>BR1‑VPX‑**です。両方のインターネット は、 帯域幅の現在のトラフィック需要のために必要です。

### Citrix SD‑WAN 11.4

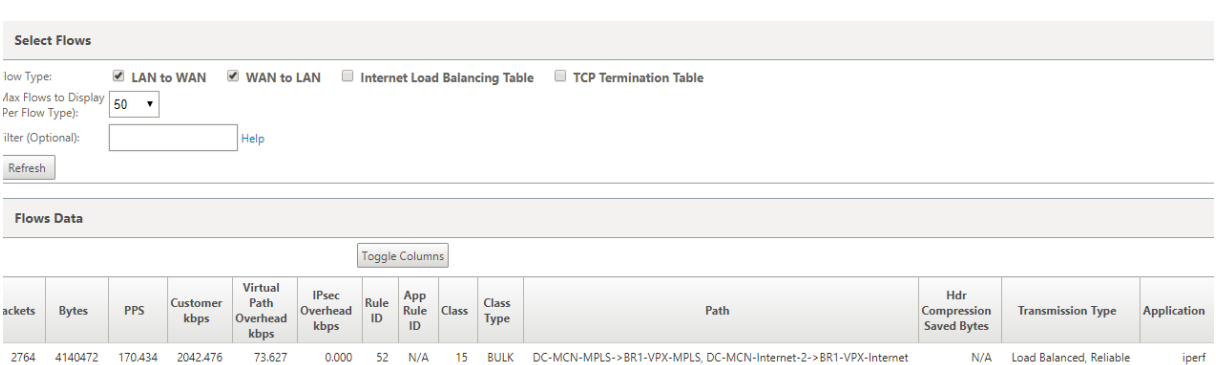

## 重複送信モード

一般的なパケット複製モードでは、2 つのパスが同じ接続のパケットを処理するために最初に使用され、2 つの別々 のパス間でパケットを複製することによって信頼性の高い配信を保証します。

パスマッピングでは、フローテーブルの path セクションに 2 つのパスがある限り、複製によってフローを処理する パスが 2 つあることがわかります。

次の図は、wen トラフィックが流れていることを示しています。2 つのパスがトラフィックを処理していることがわ かります。他のモードとは異なり、トラフィックが 1 つのパスだけで提供できる帯域幅が少なくても、このモードは 常に 2 つのパス間でトラフィックを複製し、信頼性の高いアプリケーション配信を実現します。

次の図では、[ フローデータ] テーブルのパスセクションに 2 つのパス(**DC‑MCN‑Internet2‑> BR‑VPX‑**インター ネット、**DC‑MCN‑MPLS‑> BR1‑VPX‑MPLS**)があります。

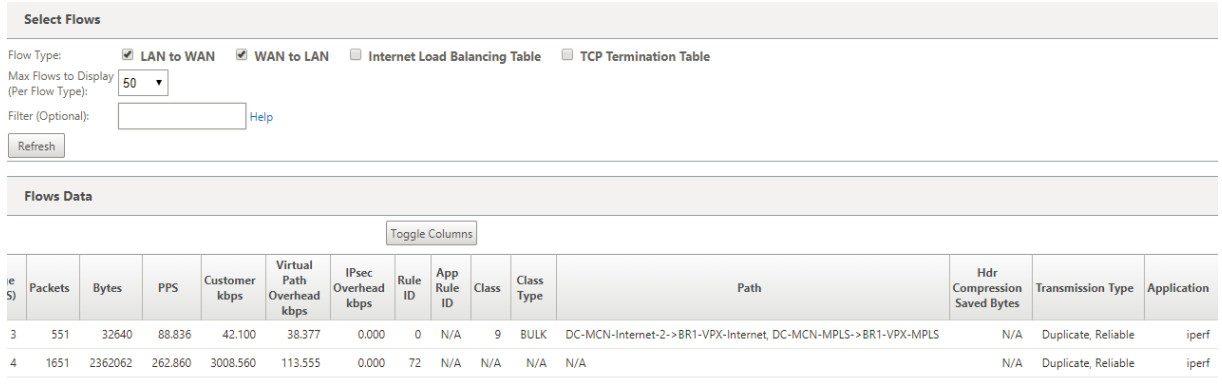

次の図は、トラフィックが流れているときに、現在の最適パスの 1 つが非アクティブになった場合に、別のパスが選 択され、[ **Flows Data** ] テーブルのパスセクションの一部として 2 つのパスが残っていることを示しています。

### Citrix SD‑WAN 11.4

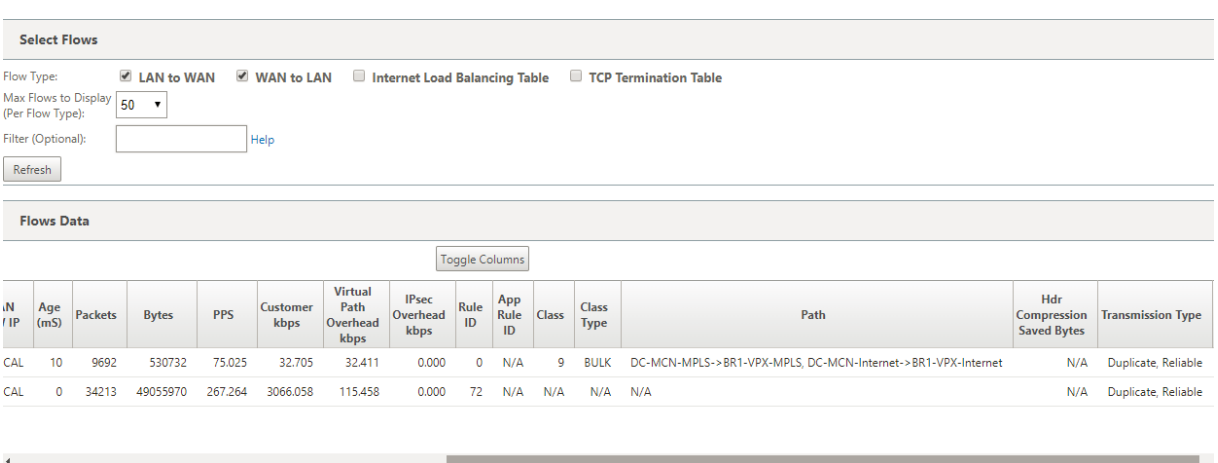

永続パス送信モード

永続パス送信モードは、パス遅延インピーダンスに基づいてフローのパケットを保持するのに役立ちます。

次の図は、フローとそのパケットを現在処理している最適なパスである 1 つのパスだけを示しています。帯域幅の需 要はなく、1 つのパスがすべてを供給します。現在、**DC‑MCN‑**インターネット**‑>BR1‑VPX‑**インターネットである 最適なパスは **1** つだけです。

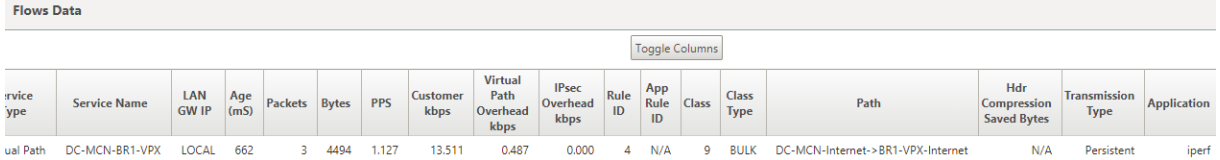

次の図は、パス **DC‑MCN‑internet‑>BR1‑VPX‑internet** が遅延が発生しやすくなったり、無効になったりする と、新しいパスが有効になり、現在のパス **DC‑MCN‑internet‑>BR1‑VPX‑inter** net が最後の最適パスになるこ とを示しています。

したがって、新しいパスセクションには、**DC‑MCN‑MPLS‑>BR1‑VPX‑MPLS**、**DC‑MCN‑**インターネット**‑>BR1‑ VPX‑**インターネットが表示されます。

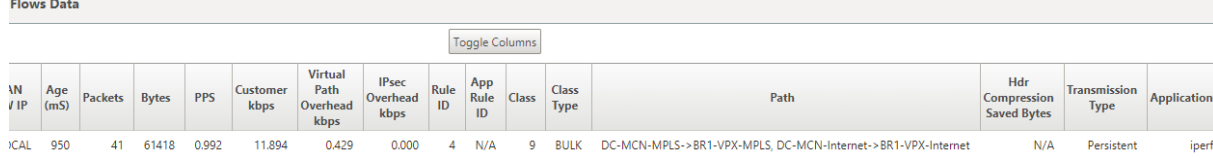

永続モードでは、トラフィックを処理するために複数のパスを選択することができます。この場合、GUI は、トラフ ィックフローの先頭からフローテーブルの path セクションに、ベストパスとネクストベストパスの両方を表示しま す。

次の図は、最初は 3 つ以上のパスしか必要とせず、パス遅延インピーダンスの交差 (50 ms) がない限り、フロー は永続的であることを示しています。次の 2 つのパスは、**DC‑MCN‑**インターネット**‑>BR1‑VPX‑**インターネット、 **DC-MCN-MPLS->BR1-VPX-MPLS**のように表示されます。

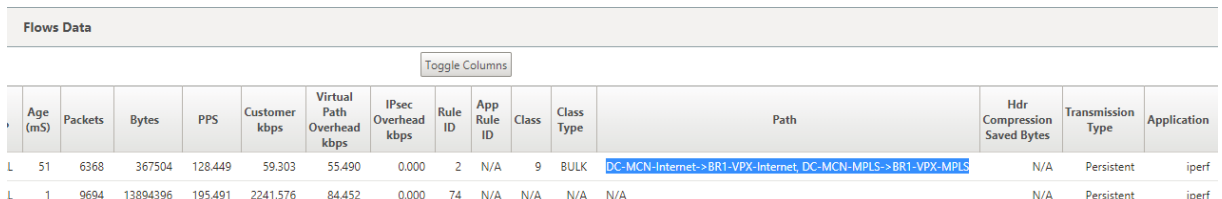

**DC‑MCN‑internet** の最良パスの 1 つが高遅延になるか、無効になっていると仮定します。これにより、新しいパ スが表示され、その時点でのパス選択の決定に基づいて、新しいパスが最適パスになるか、2 番目の最適パスになる ことができます。

**Flows Data** 

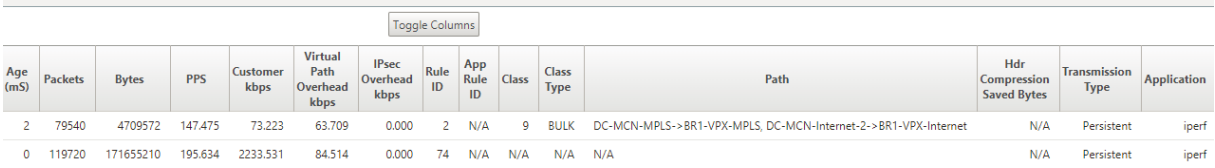

管理 **IP** のトラブルシューティング

### May 10, 2021

DHCP IP アドレスを構成するときに発生する可能性のあるシナリオを次に示します。また、SD‑WAN アプライアン スの展開時に DHCP 管理 IP アドレスを構成するためのベストプラクティスと推奨事項についても説明します。

これらの推奨事項は、SD‑WAN のすべてのプラットフォームモデル(Standard Edition、WANOP、Premium (Enterprise) Edition (物理アプライアンスと仮想アプライアンス)に適用されます。

注

SD‑WAN アプライアンスのすべてのハードウェアモデルには、工場出荷時のデフォルトの管理 IP アドレスが 付属しています。セットアッププロセス中に、アプライアンスに必要な DHCP IP アドレスを設定してください。

SD‐WAN アプライアンス(VPX モデル)および AWS 環境にデプロイできるアプライアンスのすべての仮想モ デルには、工場出荷時のデフォルト IP アドレスが割り当てられていません。

## **DHCP** サーバに到達できない状態でアプライアンスの電源を入れます。

- 原因:
	- **–** イーサネット管理ケーブルが切断されている
	- **–** 接続されているネットワークの DHCP サービスがダウンしています。
- 正常な動作
	- **–** DHCP サービスを有効にしたアプライアンスは、300 秒ごとに DHCP 要求を再試行します(デフォル ト値)。実際の間隔は約 7 分です

**–** したがって、DHCP サービスを有効にしたアプライアンスは、DHCP サーバーが使用可能になってから 7 分以内に DHCP アドレスを取得します。遅延の範囲は 0 ~7 分

割り当てられた **DHCP** アドレスの有効期限が切れます。

- 予想される動作:
	- **–** DHCP サービスを有効にしたアプライアンスは、アドレスの有効期限が切れる前にリースの更新を試み ます
	- **–** アプライアンスは新しい DHCP 検出で開始します(更新に失敗した場合)

**DHCP** サービスが有効になっているアプライアンスは、**DHCP** が有効なサブネットから別のサブネットに移動しま す。

- 原因: アプライアンスが割り当てられた DHCP サブネットから別の DHCP サブネットに移動する
- 予想される動作:
	- **–** 永続的なリースの DHCP IP アドレスの割り当てでは、新しい DHCP サーバから IP アドレスを取得す るために、アプライアンスの再起動が必要になる場合があります。
	- **–** DHCP リースの有効期限が切れると、現在の DHCP サーバーに到達できない場合、アプライアンスが DHCP 検出プロトコルを再開することがあります。
	- **–** アプライアンスは、8 分の遅延で新しい IP アドレスを取得します。Gateway IP アドレスは、GUI およ び CLI では変更されません。再起動プロセスが完了した後に更新されます。

推奨**:**

• Citrix SD‑WAN アプライアンス(物理/仮想)に割り当てられた DHCP アドレスには、常に永続的なリースを 割り当てます。これにより、アプライアンスは予測可能な管理 IP アドレスを持つことができます。

## セッションベースの **HTTP** 通知

### May 10, 2021

Citrix SD‑WAN アプライアンスの GUI で、汎用 HTTP POST API サービス要求のイベントレポートとアラームレポ ートを構成できるようになりました。HTTP アラームおよびイベント通知の設定は、SD‑WAN でサポートされるイ ベントおよびアラームの電子メールイベントおよび SNMP イベントに似ています。

セッションベースの HTTP ポスト通知は、[Service Now] などの外部サービスに送信されます。HTTP サーバーの イベント通知は、Citrix SD‑WAN アプライアンス GUI および Citrix SD‑WAN Center で構成できます。

Citrix SD‑WAN アプライアンス GUI で HTTP POST 通知を構成するには、以下の手順に従ってください。

1. [ 構成] > [ ログ作成**/**監視] > [ **HTTP** サーバー] に移動します。

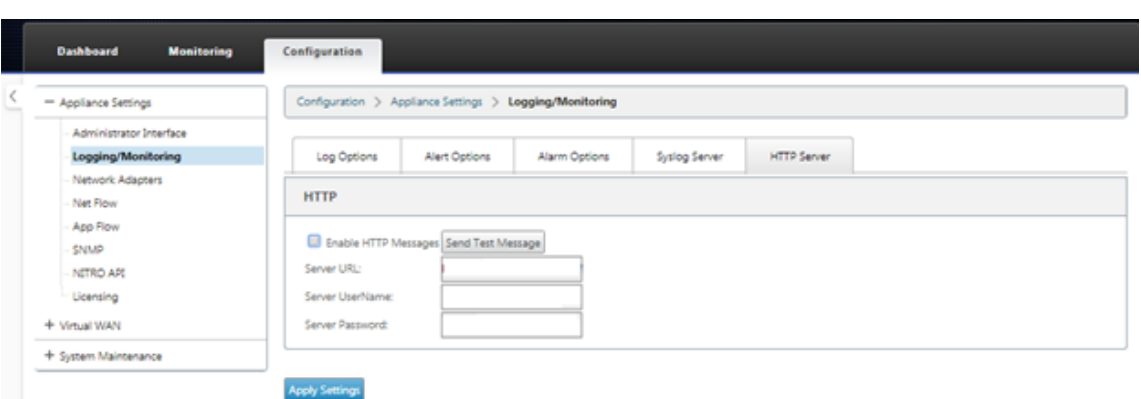

- 2. [ **HTTP** メッセージを有効にする] をクリックします。
- 3. 通知を受信する HTTP サーバのサーバ **URL** を入力します。サーバのユーザ名とサーバのパスワードを入力し ます。

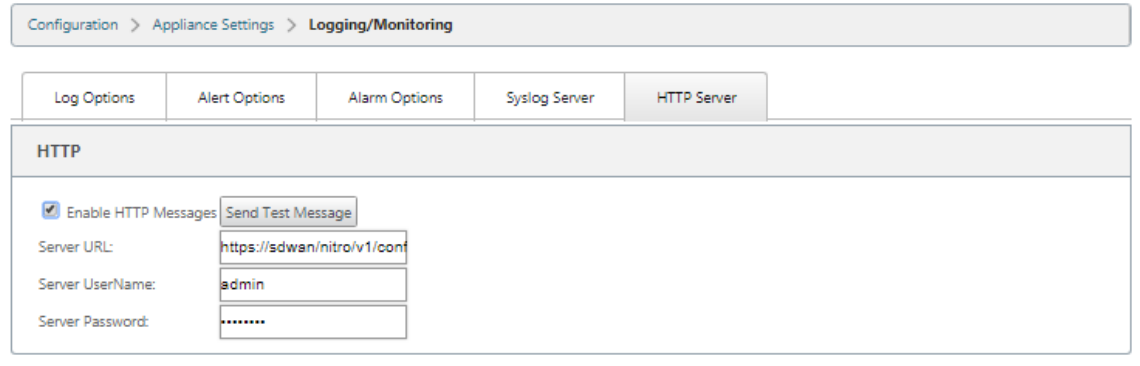

**Apply Settings** 

- 4. [ 設定の適用] をクリックします。HTTP サーバー通知設定が適用されると、ページが更新されます。
	- 注 [ テストメッセージの送信] オプションを使用して、HTTP サーバー接続が成功したことを確認します。

## HTTP サーバセッションにアラーム通知を追加するには、次の手順を実行します。

- 1. [ ロギング**/**モニタリング] ページで、[ アラームオプション] タブページに移動します。
- 2. [ アラームの追加] をクリックします。

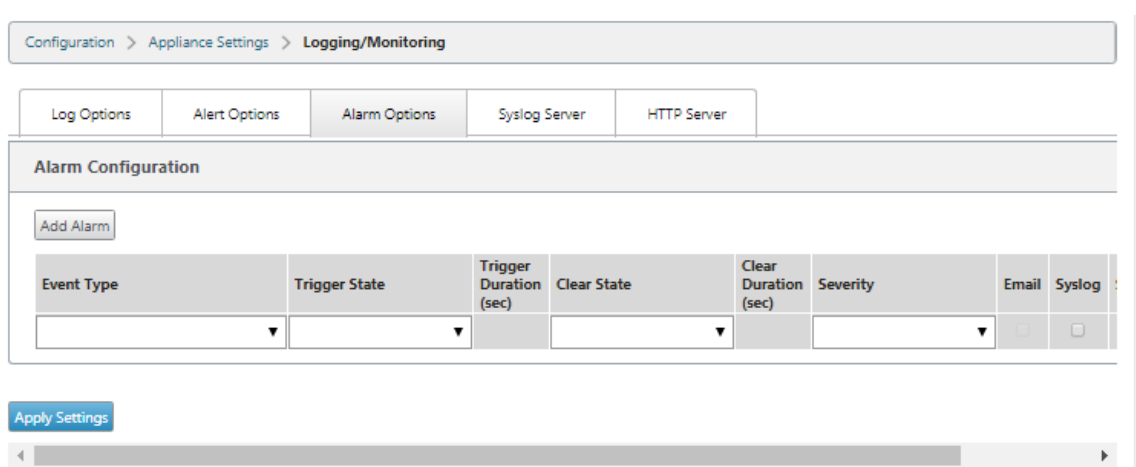

3. ドロップダウンリストから [ イベントタイプ] を選択します。

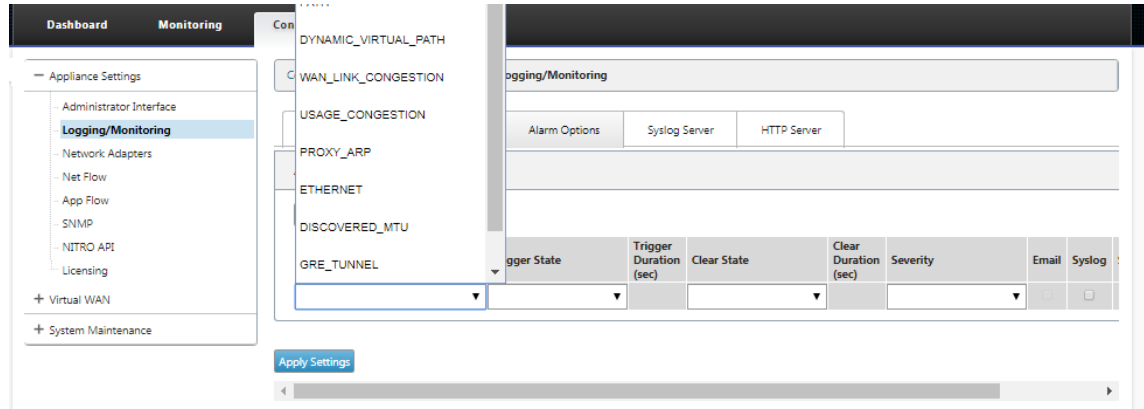

- 4. 選択した イベントタイプについて、次のアラーム通知状態を選択します。トリガー状態とクリア状態は、選択 したイベントタイプに応じて変化します。
	- トリガー状態–GOOD, DISABLED, BAD, DEAD
	- トリガー時間—秒単位の時間
	- クリア状態 ‑ GOOD, DISABLED, BAD, DEAD
	- クリア期間—秒単位の時間
	- 重大度—デバッグ、情報、通知、警告、エラー、重大、イベント、緊急

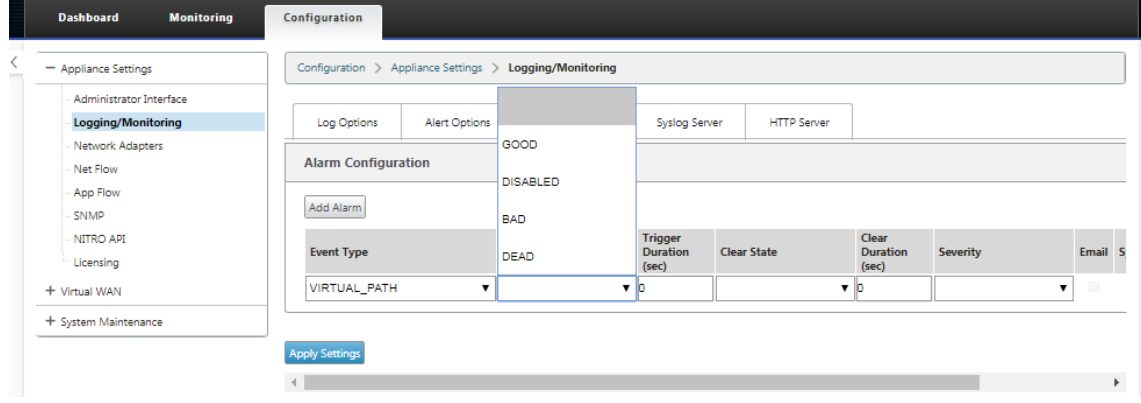

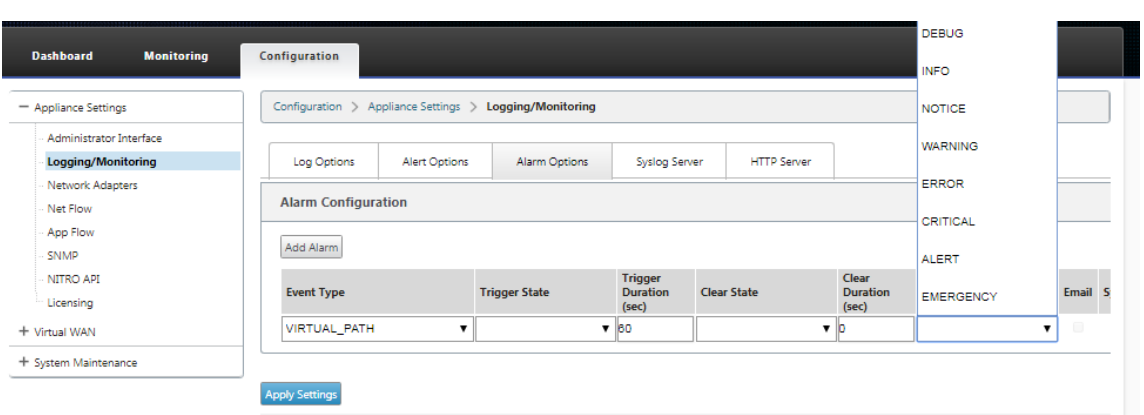

5. **Syslog** および **HTTP** サーバイベントに固有の通知を受信するには、[Syslog] および [HTTP] チェックボッ クスをオンにします。[ 設定の適用] をクリックします。

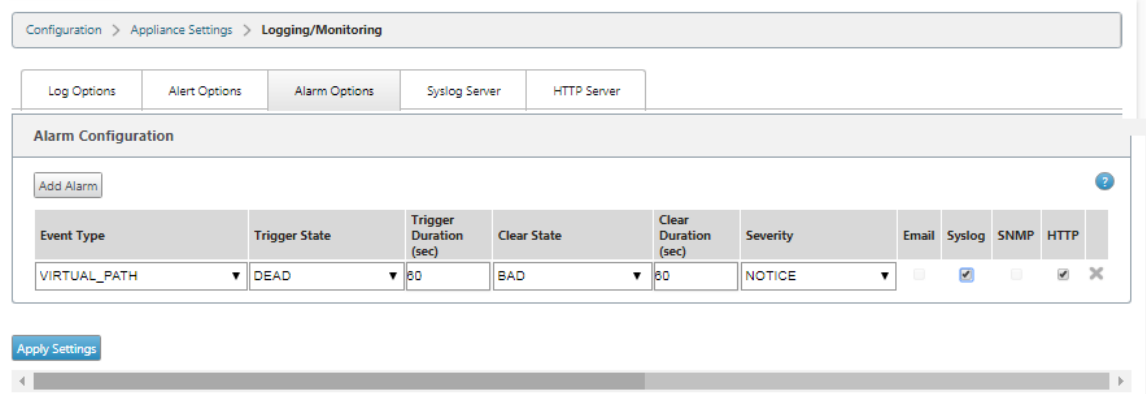

イベント・オプションを構成するには、次の手順に従います。

[アラートオプション]タブ・ページに移動します。[ 一般的なイベント構成] ページで、イベントタイプ の HTTP サ ーバー通知フィルタを選択し、[ 設定の適用] をクリックします。

- HTTP
- HTTP 重大度フィルタ

# Citrix SD‑WAN 11.4

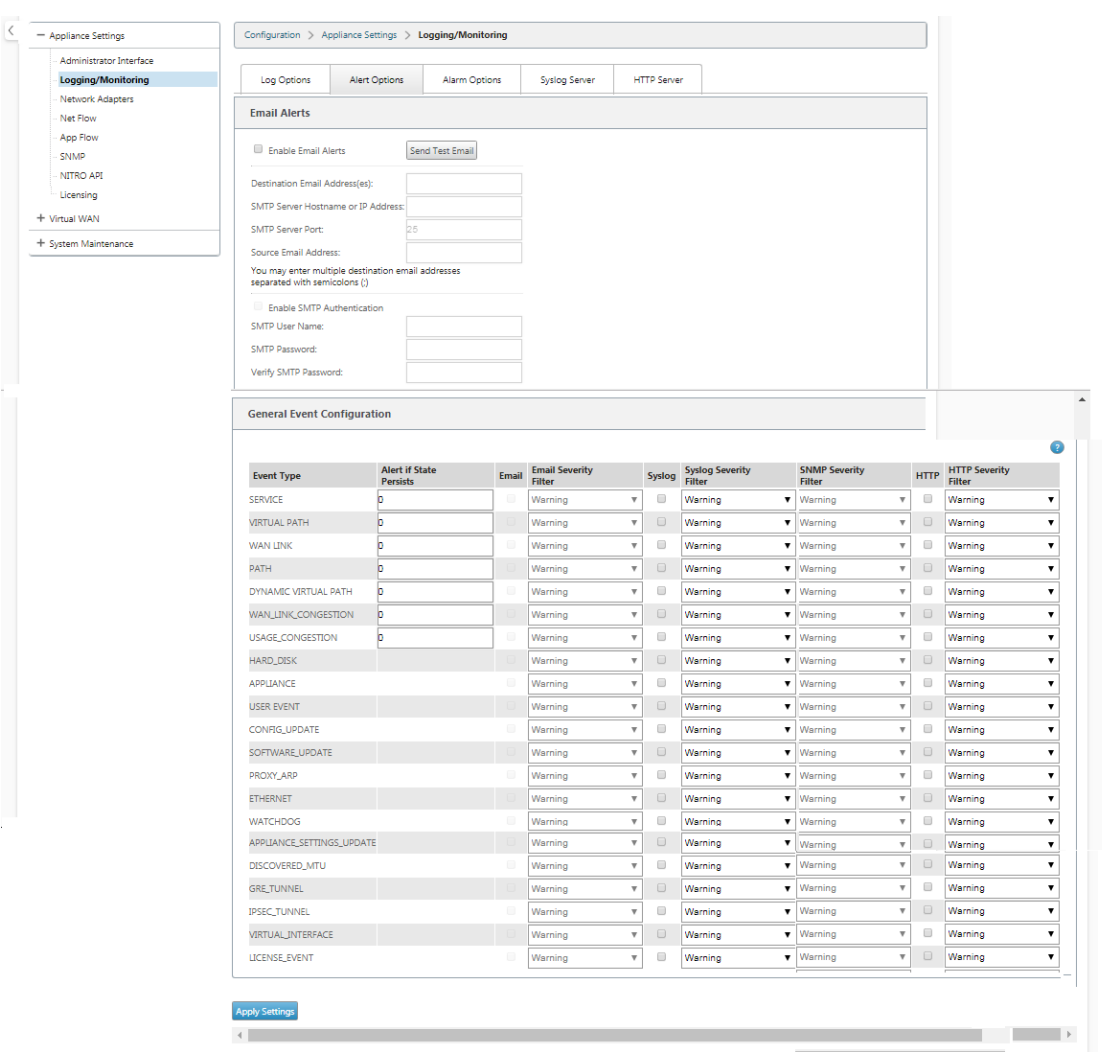

## **Citrix SD‑WAN Center** で **HTTP** 通知を構成する

HTTP 通知を構成するには、次の手順を実行します。

1. [ 障害] > [ 通知設定**]** > [ **HTTP**] に移動します。

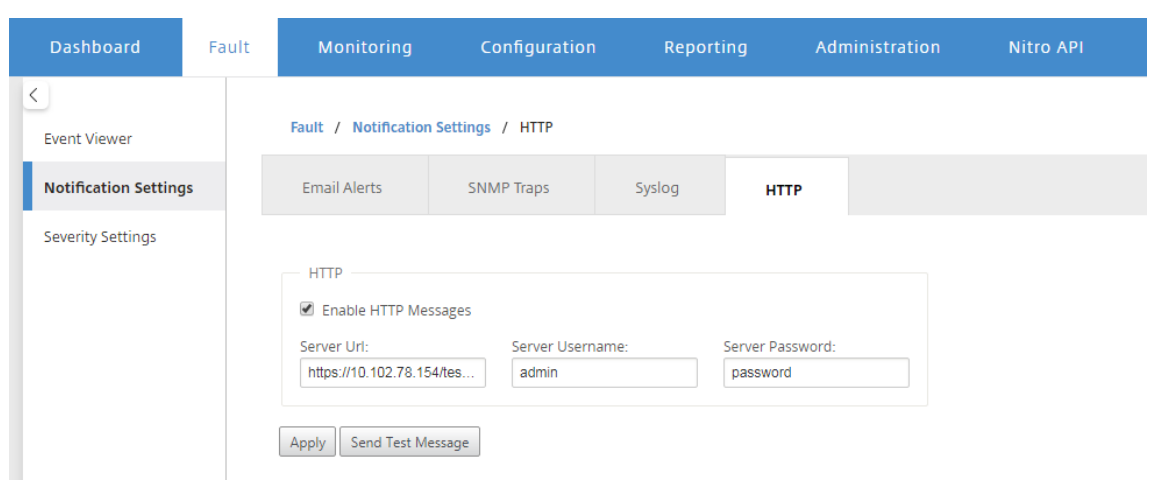

- 2. HTTP サーバの サーバ **URL**、サーバユーザ名、サーバパスワード を入力します。
- 3. [ 適用] をクリックします。

重大度設定を構成するには、次の手順に従います。

1. 重大度の設定 ページに移動します。[ **Enable** ] をクリックして、選択したイベントタイプの HTTP 通知の監 視を開始します。

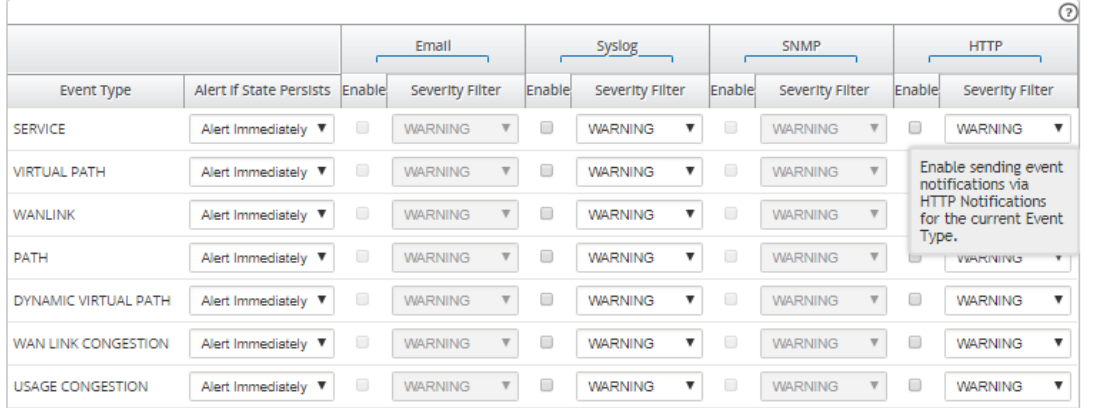

2. 次のイベントタイプについて、電子メール、Syslog、SNMP、および HTTP イベント通知を監視するように 選択できます。[適用]をクリックします。

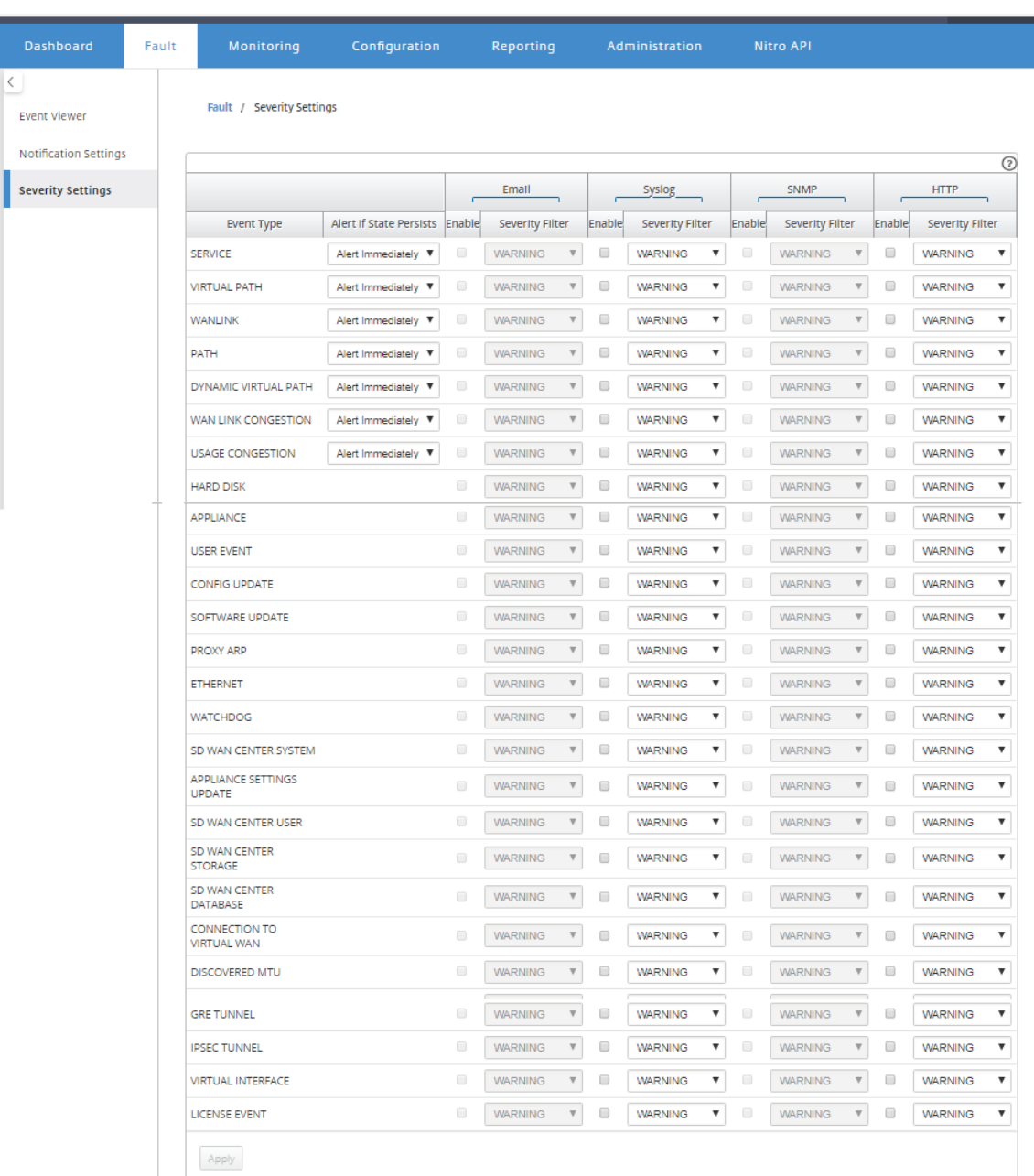

# アクティブ帯域幅テスト

May 10, 2021

アクティブ帯域幅テストを使用すると、パブリックインターネット WAN リンクを介してインスタントパス帯域幅テ ストを発行したり、パブリックインターネット WAN リンク帯域幅テストを特定の時間に繰り返して完了するように スケジュールしたりできます。この機能は、新規および既存のインストール中に 2 つのロケーション間で利用可能な

帯域幅の量を示す場合に便利です。また、DSCP タグ設定や帯域幅許可レートの調整など、設定および確認の変更の 結果を判断するためのパスをテストする場合にも役立ちます。

アクティブ帯域幅テスト機能を使用するには、次の手順を実行します。

- 1. [ システムメンテナンス] > [ 診断] > [ パス帯域幅] に移動します。
- 2. 目的の パスを 選択し、[ テスト] をクリックします。

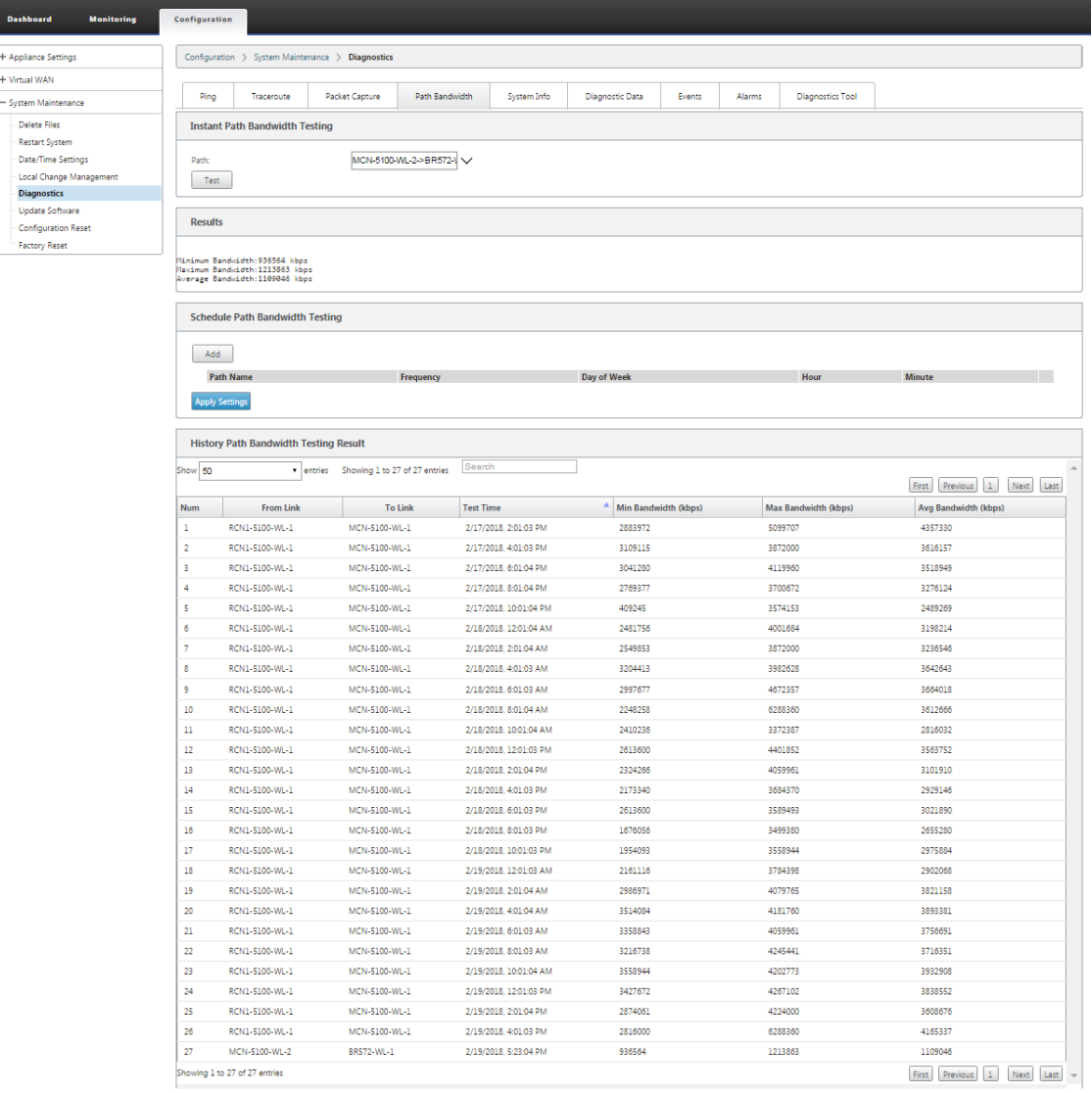

出力には、テストの WAN リンクの最小帯域幅および最大帯域幅結果の許可レートとして設定する値として使 用された平均帯域幅が表示されます。帯域幅をテストする機能に加えて、学習した帯域幅を使用するように構 成ファイルを変更できるようになりました。これは、[ サイト] > [ **WAN** リンク] [サイト名] > [WAN リンク 名] [ 設定] の下にある [自動学習] オプションによって実現されます。有効にすると、システムは学習した帯域 幅を使用します。

また、毎週、毎日、または毎時間の間隔で、パス帯域幅の繰り返しテストをスケジュールすることもできます。

```
Schedule Path Bandwidth Testing
```
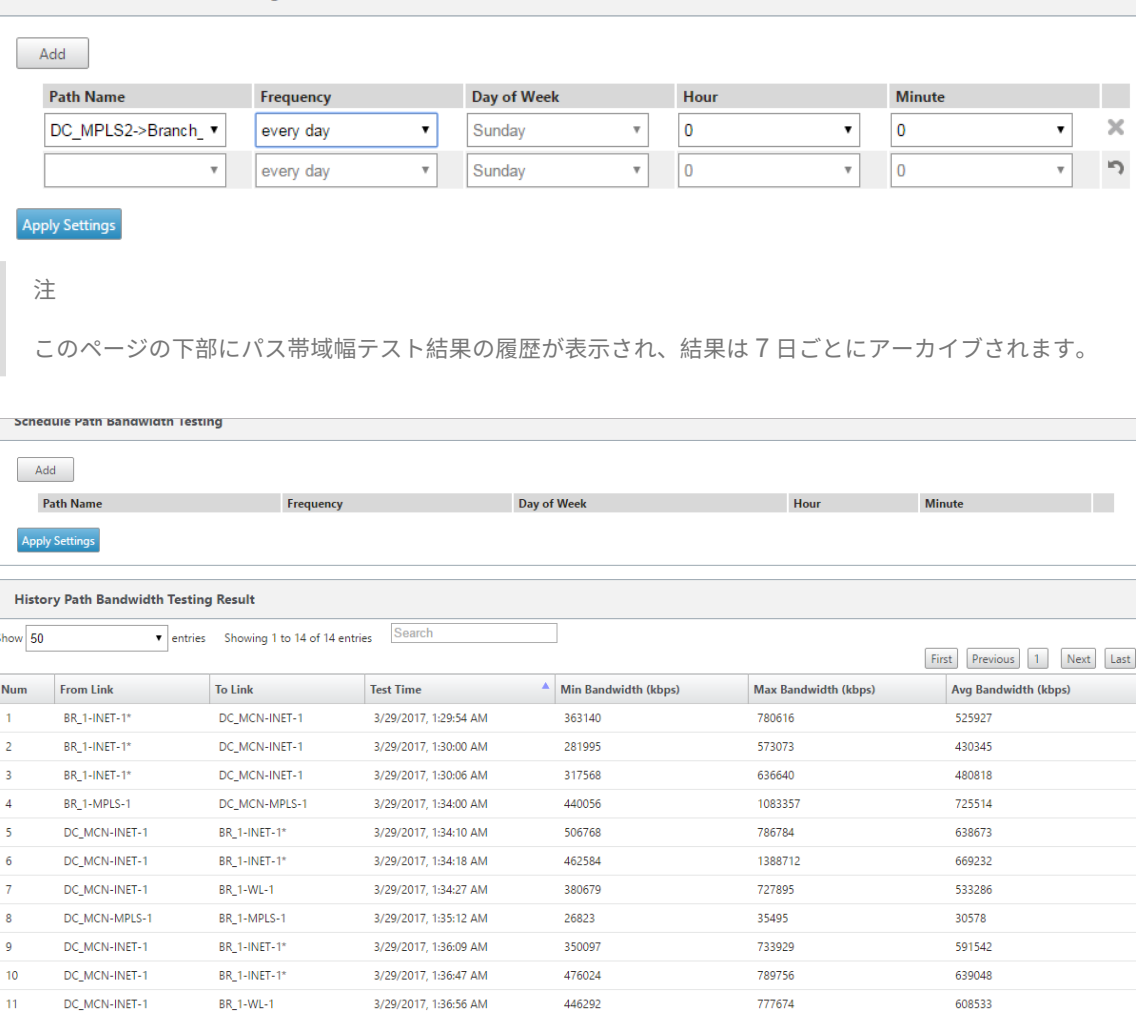

# 適応型帯域幅検出

May 10, 2021

この機能は、VSAT、LOS、マイクロ波、3G/4G/LTE WAN リンクを持つネットワークに適用できます。使用可能な 帯域幅は、気象と大気の条件、場所、およびサイトの障害物によって異なります。これにより、SD-WAN アプライア ンスは、定義された帯域幅範囲(最小および最大 WAN リンクレート)に基づいて WAN リンクの帯域幅レートを動 的に調整し、パスに BAD マークを付けずに、使用可能な帯域幅の最大量を使用できます。

- 帯域幅の信頼性(VSAT 以上、マイクロ波、3G/4G、LTE 以上)
- ユーザーが構成した設定よりも適応型帯域幅の予測性が向上

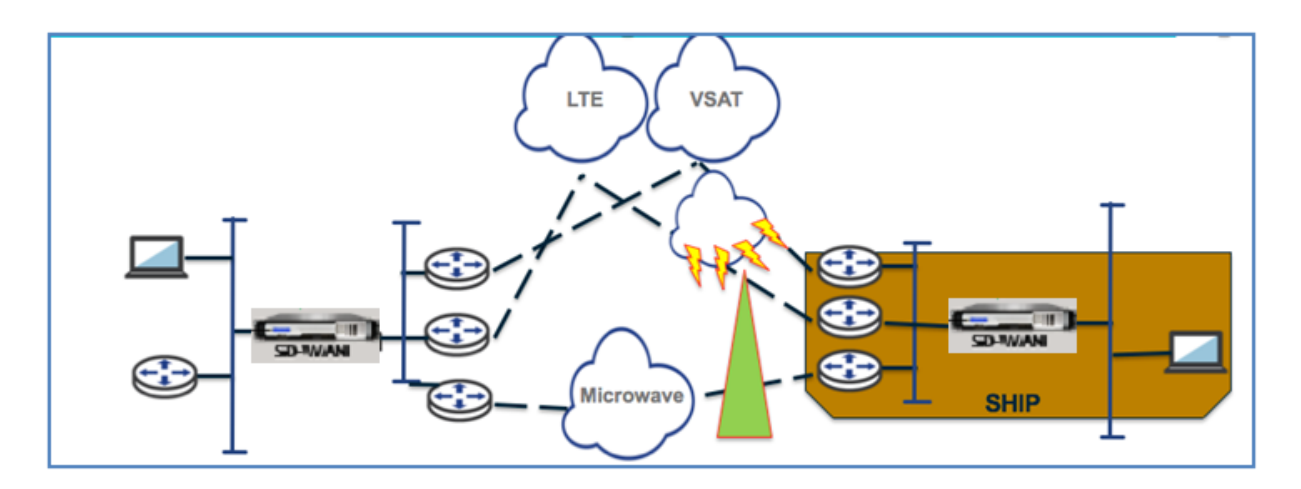

適応型帯域幅検出を有効にするには、次の手順を実行します。

この機能を使用するには、前提条件として [Bad Loss sensitivity] オプションを有効にする必要があります (デフォ ルト/カスタム)。**[** グローバル**]** >**[**自動パスグループ**]** >[自動パスグループ名]>**[** 不良ロスセンシティブ**]** で有効にする ことができます。

- 1. **[** グローバル**]**>**[**自動パスグループ**]**>[自動パスグループ名]>**[**不良ロスセンシ ティブ**]** で、**[** 適応帯域幅検出**]** を 有効にします。
- 2. **[** 構成エディタ**]** >**[** サイト**]** > [サイト名]>**[ WAN** リンク**]** >[**WAN** リンク名]>**[** 設定**]** >**[** 詳細設定**]** に移動しま

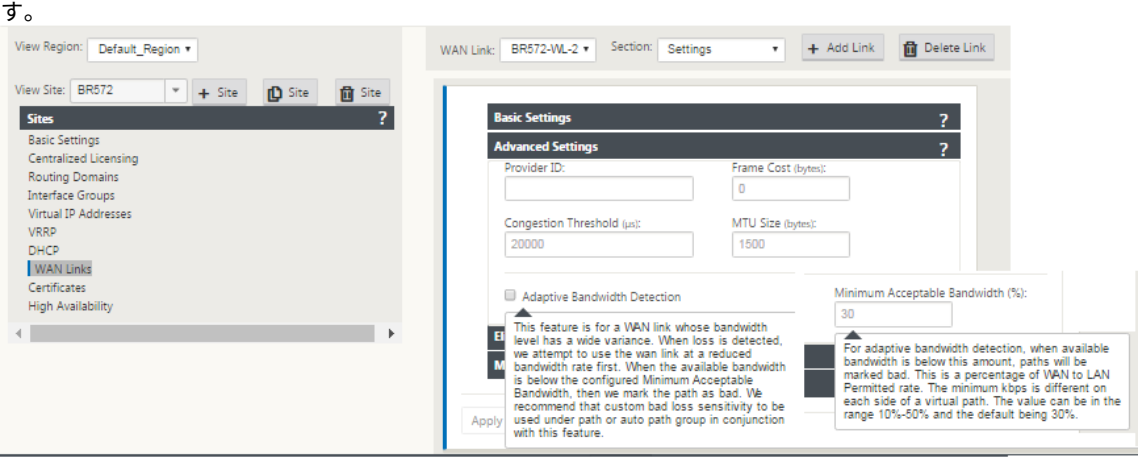

- 3. [ 適応帯域幅検出] チェックボックスをオンにし、[ 最小許容帯域幅] フィールドに値を入力します。
- 4. [ 監視] > [ 統計] > [ **WAN** リンク **\*\*** の使用状況**] > [**使用量と許可されたレート] の順に移動して、[使用 **\*\*** 量 と許可されたレート] テーブルを表示します。

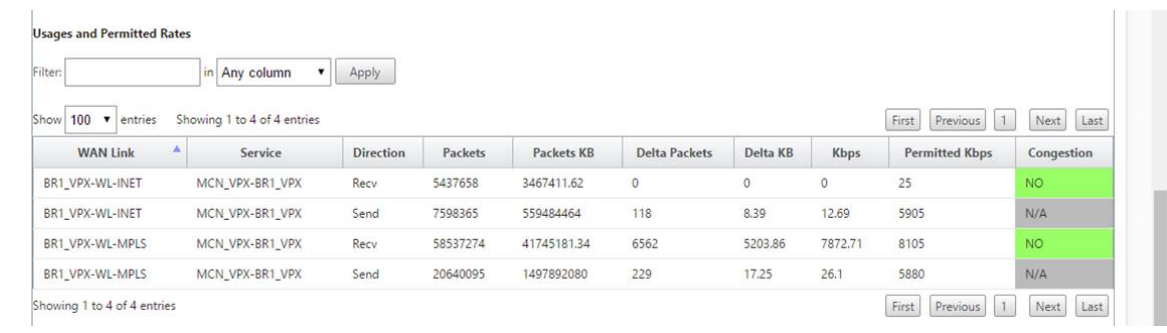

# ベストプラクティス

May 10, 2021

以下のトピックでは、ネットワークで Citrix SD‑WAN ソリューションの設計、計画、実行を行う際に従うべきベス トプラクティスを示します。

セキュリティ

ルーティング

[QoS](https://docs.netscaler.com/ja-jp/citrix-sd-wan/current-release/best-practices/security-best-practices.html)

[WAN](https://docs.netscaler.com/ja-jp/citrix-sd-wan/current-release/best-practices/routing.html) リンク

[セキュリテ](https://docs.netscaler.com/ja-jp/citrix-sd-wan/current-release/best-practices/wan-links.html)ィ

February 8, 2022

この記事では、Citrix SD‑WAN ソリューションのセキュリティのベストプラクティスについて説明します。Citrix SD-WAN 展開に関する一般的なセキュリティガイダンスを提供します。

# **Citrix SD‑WAN** 展開のガイドライン

展開ライフサイクルを通じてセキュリティを維持するには、次のセキュリティを考慮することをお勧めします。

- 物理的セキュリティ
- アプライアンスのセキュリティ
- Network Security
- 管理と管理

物理的セキュリティ

セキュアサーバールームへの Citrix SD‑WAN アプライアンスの展開‑Citrix SD‑WAN がインストールされているア プライアンスまたはサーバーは、セキュアなサーバールームまたは制限付きデータセンター施設に配置する必要があ ります。これにより、アプライアンスが不正アクセスから保護されます。少なくとも、アクセスは電子カードリーダ ーによって制御される必要があります。アプライアンスへのアクセスは、監査目的ですべてのアクティビティを継続 的に記録する CCTV によって監視されます。侵入した場合、電子監視システムはセキュリティ担当者にアラームを送 信してすぐに対応する必要があります。

フロントパネルとコンソールポートを不正アクセスから保護‑物理キーのアクセス制御により、アプライアンスを大き なケージまたはラックに保護します。

電源の保護‑アプライアンスが無停電電源装置で保護されていることを確認します。

アプライアンスセキュリティ

アプライアンスのセキュリティを確保するには、Citrix SD‑WAN 仮想アプライアンス(VPX)をホストするサーバー のオペレーティングシステムを保護し、リモートソフトウェアアップデートを実行し、次の安全なライフサイクル管 理方法を実行します。

- Citrix SD‑WAN VPX アプライアンスをホストするサーバーのオペレーティングシステムの保護‑Citrix SD‑WAN VPX アプライアンスは、標準サーバー上で仮想アプライアンスとして実行されます。標準サーバー へのアクセスは、ロールベースのアクセス制御と強力なパスワード管理で保護する必要があります。また、オ ペレーティングシステムの最新のセキュリティパッチを使用してサーバーを定期的に更新し、サーバー上の最 新のウイルス対策ソフトウェアを更新することをお勧めします。
- リモートソフトウェア更新の実行‑すべてのセキュリティ更新プログラムをインストールして、既知の問題を 解決します。サインアップして最新のセキュリティアラートを受け取るには、セキュリティ情報 Web ページ を参照してください。
- Secure Lifecycle Management Practice に従う‑RMA の再デプロイ時または開始時、機密データの廃棄時 にアプライアンスを管理するには、アプライアンスから永続データを削除してデータ追従対策を完了します。
- DMZ の背後にアプライアンスの管理インターフェイスを展開し、管理インターフェイスへの直接インターネ ットアクセスがないことを確認します。保護を強化するには、管理ネットワークがインターネットから隔離さ れ、承認された管理アプリケーションを持つ承認されたユーザーだけがネットワーク内で実行されていること を確認します。

### **Network Security**

ネットワークセキュリティのために、デフォルトの SSL 証明書は使用しないでください。管理者インターフェイスに アクセスするときはトランスポート層セキュリティ (TLS) を使用し、アプライアンスのルーティング不可能な管理 IP アドレスを保護し、高可用性セットアップを構成し、展開に適した管理と管理の保護手段を実装します。

- デフォルトの SSL 証明書を使用しない‑信頼できる認証局からの SSL 証明書を使用すると、インターネットに 直接接続する Web アプリケーションのユーザーエクスペリエンスを簡素化できます。自己署名証明書や評判 の良い証明機関からの証明書の場合とは異なり、Web ブラウザーでは、Web サーバーへの安全な通信を開始 するために、ユーザーは評判の良い証明機関からの証明書をインストールする必要はありません。
- 管理者インターフェイスにアクセスするときにトランスポート層セキュリティを使用する‑管理 IP アドレスが インターネットからアクセスできないか、少なくともセキュリティで保護されたファイアウォールで保護され ていることを確認してください。LOM IP アドレスがインターネットからアクセスできないか、少なくともセ キュリティで保護されたファイアウォールで保護されていることを確認してください。
- 管理アカウントと管理アカウントの保護—別の管理者アカウントを作成し、管理者アカウントとビューアのア カウントに強力なパスワードを設定します。リモートアカウントアクセスを設定する場合は、RADIUS および TACAS を使用してアカウントの外部認証管理を設定することを検討してください。admin ユーザアカウント のデフォルトパスワードの変更、NTP の設定、デフォルトのセッションタイムアウト値の使用、SNMPv3 と SHA 認証および AES 暗号化を使用します。

Citrix SD‑WAN オーバーレイネットワークは、SD‑WAN オーバーレイネットワークを通過するデータを保護しま す。

セキュアな管理者インタフェース

安全な Web 管理アクセスを実現するには、信頼できる認証局から証明書をアップロードおよびインストールして、 デフォルトのシステム証明書を置き換えます。**SD‑WAN** アプライアンスの **GUI** で、**[**構成**] > [**アプライアンスの設 定**] > [**管理者インターフェイス] に移動します。

ユーザーアカウント:

- ローカルユーザーパスワードの変更
- ユーザーの管理

HTTPS 証明書:

- 証明書
- キー

その他:

• Web コンソールのタイムアウト

## Citrix SD‑WAN 11.4

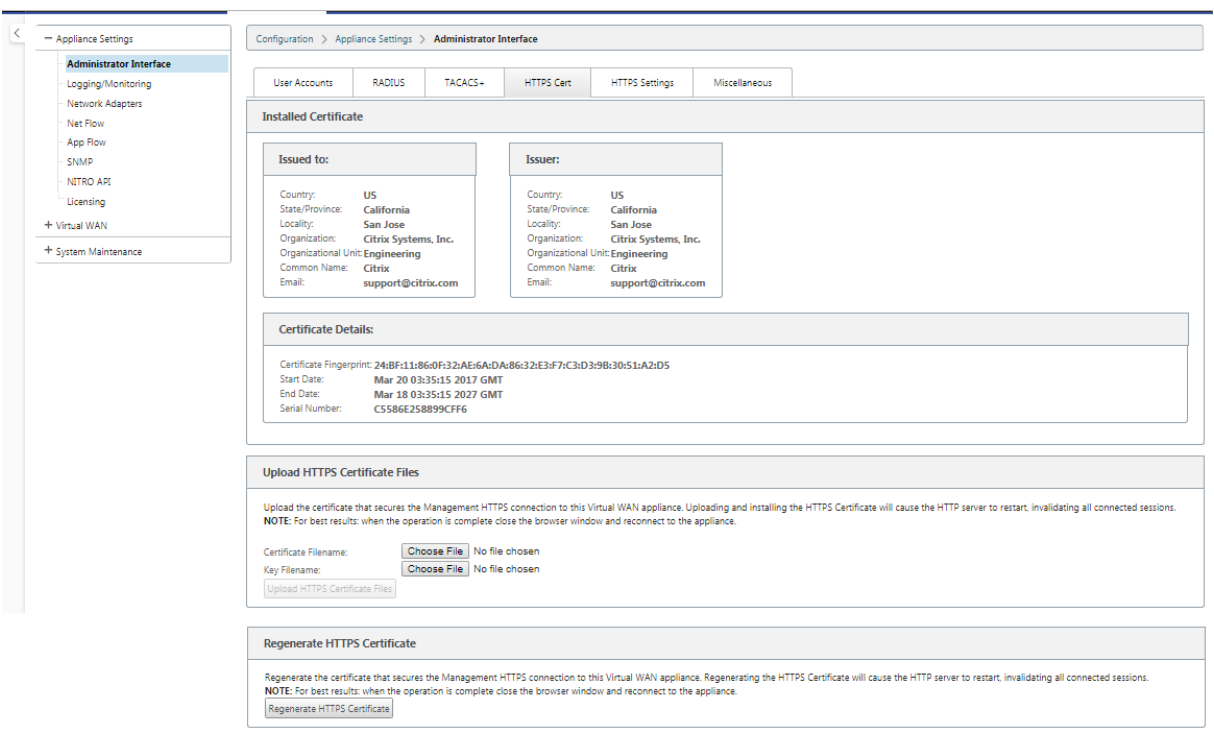

設定エディタ > グローバル > ネットワーク設定

グローバルファイアウォールの設定:

- グローバルポリシーテンプレート
- デフォルトのファイアウォールのアクション
- デフォルトの接続状態トラッキング

グローバル仮想パス暗号化設定:

- AES 128 ビット(デフォルト)
- 暗号化キーのローテーション (デフォルト)
- 拡張パケット暗号化ヘッダー
- 拡張パケット認証トレーラ

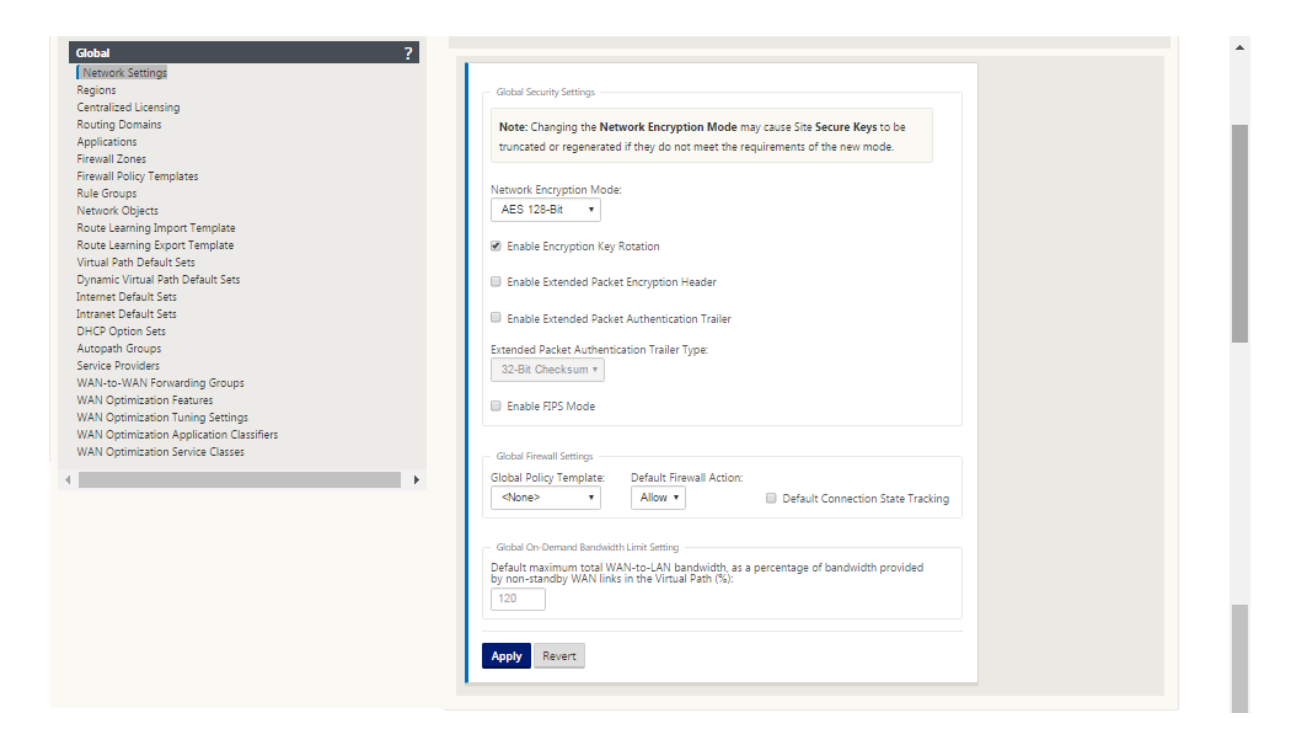

## **Citrix Web App Firewall** 使用を検討する

Citrix ADC ライセンスアプライアンスは、ポジティブセキュリティモデルを使用し、コマンドインジェクション、 SQL インジェクション、クロスサイトスクリプティングなどの脅威から保護するために、アプリケーションの適切な 動作を自動的に学習する組み込みの Citrix Web App Firewall を提供します。

Citrix Web App Firewall を使用すると、ユーザーはコードを変更することなく、構成をほとんど変更することなく、 Web アプリケーションにセキュリティを強化できます。詳しくは、「Citrix Web アプリケーションファイアウォール の概要」を参照してください。

[グロー](https://docs.citrix.com/ja-jp/citrix-adc/current-release/application-firewall/introduction-to-citrix-web-app-firewall.html)バル仮想パス暗号化設定

• AES‑128 データ暗号化はデフォルトで有効になっています。パス暗号化には、AES‑128 以上の保護を使用し て AES‑256 暗号化レベルを使用することを推奨します。「Enable Encryptic Key Rotation」が設定されて おり、楕円曲線 Diffie‑Hellman 鍵交換を使用して、暗号化が有効になっているすべての仮想パスに対して鍵 の再生成が 10 ~15 分間隔で行われるようにします。

ネットワークで機密性(つまりタンパープロテクション)に加えてメッセージ認証が必要な場合は、IPsec データ暗 号化することをお勧めします。機密性のみが必要な場合は、拡張ヘッダーを使用することをお勧めします。

• Extended Packet Encryption Header を使用すると、暗号化されたメッセージの先頭にランダムにシード されたカウンタを追加できるようになります。暗号化されると、このカウンタはランダムな初期化ベクトルと して機能し、暗号化キーでのみ決定論的です。これにより、暗号化の出力がランダム化され、区別がつかない ほど強力なメッセージが出力されます。このオプションを有効にすると、パケットのオーバーヘッドが 16 バ イト増加することに注意してください。

• 拡張パケット認証トレーラーは、暗号化されたすべてのメッセージの最後に認証コードを追加します。このト レーラを使用すると、パケットが転送中に変更されていないことを確認できます。このオプションでは、パケ ットのオーバーヘッドが増加することに注意してください。

ファイアウォールのセキュリティ

推奨されるファイアウォールの構成では、まず「すべて拒否」というデフォルトのファイアウォールアクションが使 用され、次に例外が追加されます。ルールを追加する前に、ファイアウォールルールの目的を文書化および確認しま す。可能な場合は、ステートフル検査とアプリケーションレベル検査を使用します。ルールを簡素化し、冗長なルー ルを排除します。ファイアウォール設定の変更を追跡して確認できる変更管理プロセスを定義し、遵守します。グロ ーバル設定を使用してアプライアンスを経由する接続を追跡するように、すべてのアプライアンスのファイアウォー ルを設定します。接続のトラッキングは、パケットが適切に形成され、接続状態に適していることを確認します。組 織のネットワークまたは機能領域の論理階層に適したゾーンを作成します。ゾーンは世界的に重要であり、地理的に 異なるネットワークを同じセキュリティゾーンとして扱うことができることに注意してください。セキュリティホー ルのリスクを軽減する最も具体的なポリシーを作成し、許可ルールで [Any] を使用しないようにします。グローバル ポリシーテンプレートを設定および管理して、ネットワーク内のすべてのアプライアンスの基本レベルのセキュリテ ィレベルを作成します。ネットワーク内のアプライアンスの機能的役割に基づいてポリシーテンプレートを定義し、 必要に応じて適用します。必要な場合のみ、個々のサイトでポリシーを定義します。

グローバルファイアウォールテンプレート ‑ファイアウォールテンプレートを使用すると、SD‑WAN オーバーレイ環 境で動作する個々のアプライアンスのファイアウォールの動作に影響を与えるグローバルパラメータを設定できま す。

デフォルトのファイアウォールアクション—許可を有効にすると、どのフィルタポリシーにも一致しないパケットが 許可されます。Deny は、どのフィルタポリシーにも一致しないパケットをドロップすることを有効にします。

**[**デフォルトの接続状態トラッキング(Default Connection State Tracking)]:フィルタポリシーまたは NAT ル ールと一致しない TCP、UDP、および ICMP フローの双方向接続状態トラッキングを有効にします。非対称フロー は、ファイアウォールポリシーが定義されていない場合でも、これを有効にすると、ブロックされます。この設定は、 グローバル設定よりも優先されるサイトレベルで定義できます。サイトで非対称フローが発生する可能性がある場合 は、グローバルではなくサイトまたはポリシーレベルでこれを有効にすることをお勧めします。

ゾーン ‑ファイアウォールゾーンは、Citrix SD‑WAN に接続されているネットワークの論理的なセキュリティグルー プを定義します。ゾーンは、仮想インターフェイス、イントラネットサービス、GRE トンネル、および LAN IPsec トンネルに適用できます。

## Citrix SD‑WAN 11.4

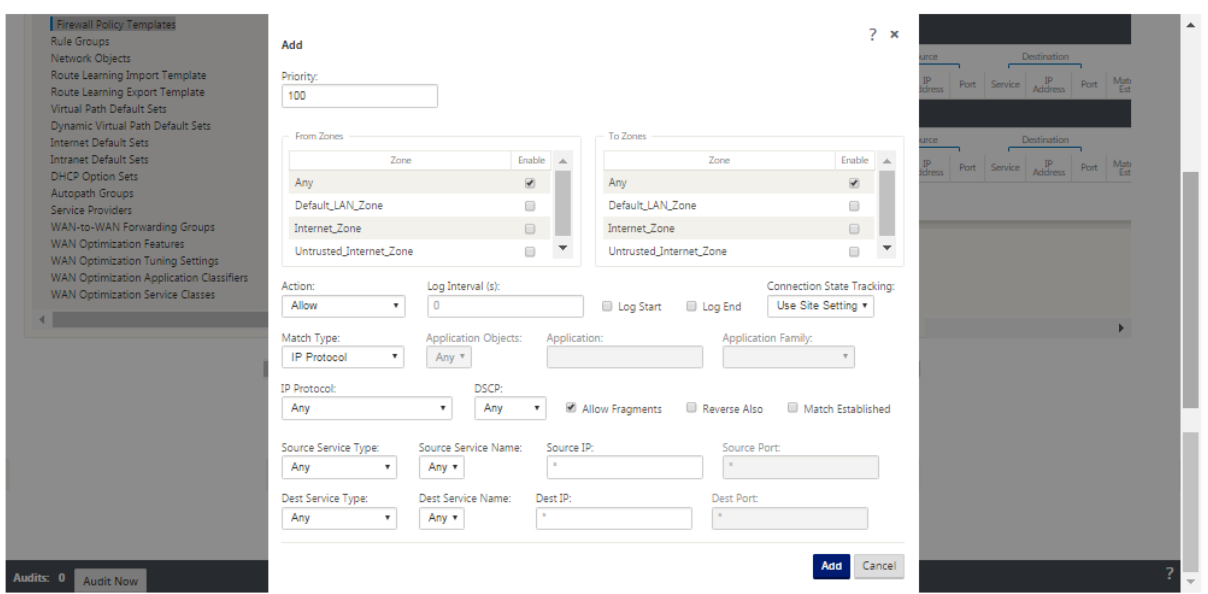

### **WAN** リンクセキュリティゾーン

信頼できないセキュリティゾーンは、パブリック (セキュリティで保護されていない) ネットワークに直接接続され た WAN リンクで構成する必要があります。Untrusted は、WAN リンクを最も安全な状態に設定し、インターフ ェイスグループで暗号化、認証、および許可されたトラフィックだけを許可します。仮想 IP アドレスへの ARP お よび ICMP は、他に許可されるトラフィックタイプだけです。この設定により、暗号化されたトラフィックだけが、 Interface グループに関連付けられたインターフェイスから送信されるようになります。

ルーティングドメイン

ルーティングドメインは、ネットワークトラフィックのセグメント化に使用される一連のルータを含むネットワーク システムです。新しく作成されたサイアーは、デフォルトのルーティングドメインに自動的に関連付けられます。

### 設定エディター > グローバル

ルーティングドメイン

• RoutingDomain

IPsec トンネル

- デフォルト・セット
- IPsec による仮想パスユーザデータのセキュリティ保護

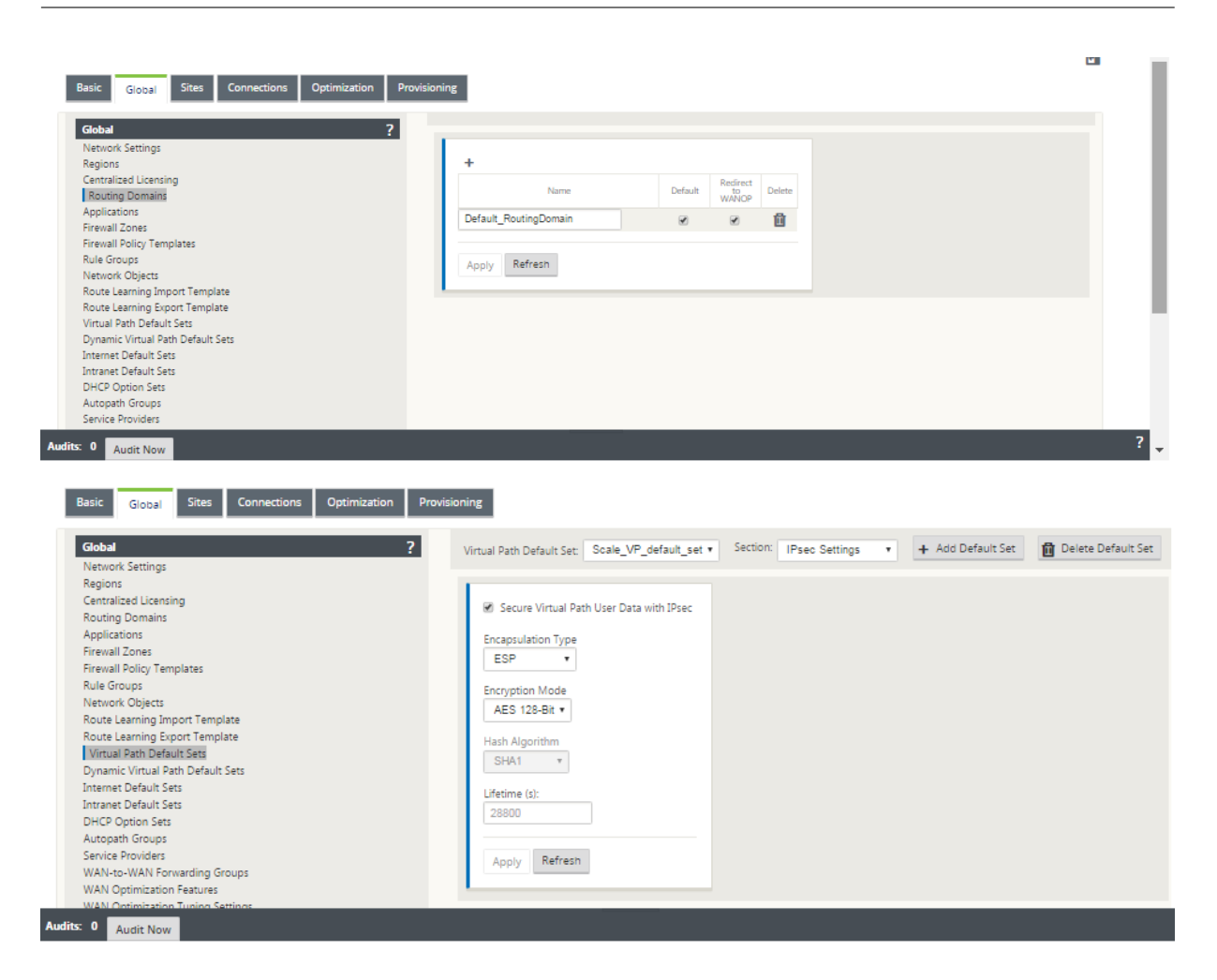

#### **IPsec** トンネル

IPsec トンネルは、ユーザデータとヘッダー情報の両方を保護します。Citrix SD‑WAN アプライアンスは、LAN ま たは WAN 側の固定 IPSec トンネルを非 SD‑WAN ピアとネゴシエートできます。LAN 経由の IPSec トンネルでは、 ルーティングドメインを選択する必要があります。IPsec トンネルがイントラネットサービスを使用する場合、ルー ティングドメインは選択されたイントラネットサービスによって事前に決定されます。

IPsec トンネルは、SD‑WAN オーバーレイネットワークを介してデータが流れる前に仮想パス上に確立されます。

- [カプセル化タイプ] オプションには、ESP‑データはカプセル化および暗号化、ESP+auth‑データはカプセル 化、暗号化、および HMAC で検証され、AH‑データは HMAC で検証されます。
- 暗号化モードは、ESP が有効な場合に使用される暗号化アルゴリズムです。
- ハッシュアルゴリズムは、HMAC を生成するために使用されます。
- ライフタイムは、IPsec セキュリティアソシエーションが存在する場合に推奨される期間(秒単位)です。0 は無制限に使用できます。

### **IKE** 設定

インターネットキーエクスチェンジ (IKE) は、セキュリティアソシエーション (SA) の作成に使用される IPSec プロ トコルです。Citrix SD‑WAN アプライアンスは、IKEv1 と IKEv2 の両方のプロトコルをサポートします。

- モードは、メインモードまたはアグレッシブモードのいずれかです。
- ID は、ピアを識別するために自動的に指定することも、IP アドレスを使用してピアの IP アドレスを手動で指 定することもできます。
- 認証では、認証方法として事前共有キー認証または証明書が有効になります。
- [ピア ID の検証] は、ピアの ID タイプがサポートされている場合に IKE のピア ID の検証を有効にします。サ ポートされていない場合は、この機能を有効にしないでください。
- Diffie‑Hellman グループは、グループ 1 が 768 ビット、グループ 2 が 1024 ビット、グループ 5 が 1536 ビ ットグループで IKE キー生成に使用できます。
- ハッシュアルゴリズムには、MD5、SHA1、および SHA‑256 には、IKE メッセージ用のアルゴリズムが用意 されています。
- 暗号化モードには、IKE メッセージに対して AES‑128、AES‑192、および AES‑256 暗号化モードがありま す。
- IKEv2 の設定には、ピア認証と整合性アルゴリズムが含まれます。

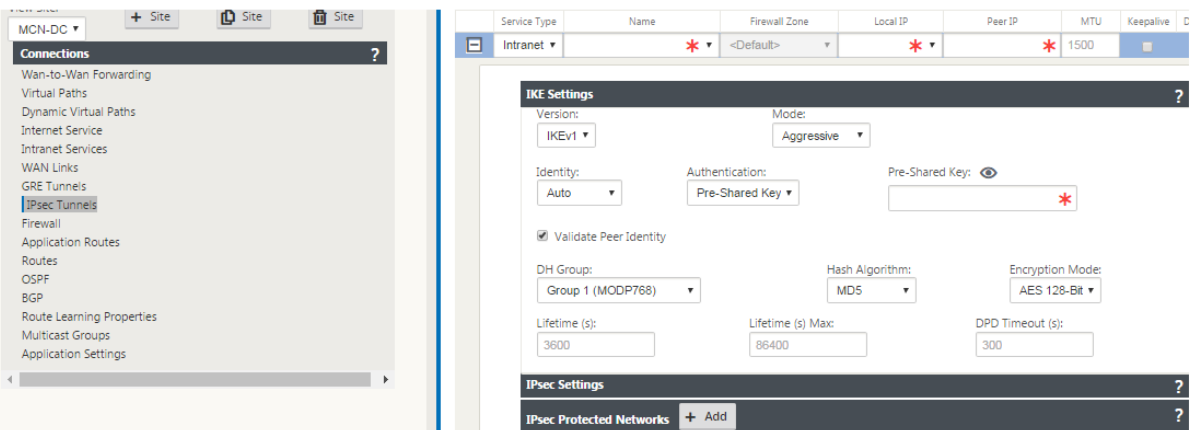

#### ファイアウォールの設定

アップストリームのルータとファイアウォールの設定を確認することで、次の一般的な問題を特定できます。

- MPLS キュー/QoS 設定:SD‑WAN 仮想 IP アドレス間の UDP カプセル化トラフィックが、ネットワークの 中間アプライアンスの **QoS** 設定によって影響を受けないことを確認します。
- SD‑WAN ネットワーク上に構成された WAN リンク上のすべてのトラフィックは、適切なサービスタイプ(仮 想パス、インターネット、イントラネット、ローカル)を使用して Citrix SD‑WAN アプライアンスによって 処理される必要があります。
- トラフィックが Citrix SD‑WAN アプライアンスをバイパスし、同じ基になるリンクを使用する必要がある場 合は、SD‑WAN トラフィックの適切な帯域幅予約をルーター上で行う必要があります。また、SD‑WAN 構成

では、それに応じてリンク容量を設定する必要があります。

• 中間ルータ/ファイアウォールに UDP フラッディングや PPS の制限が適用されていないことを確認します。 これにより、仮想パス (UDP カプセル化)を介して送信されるトラフィックが抑制されます。

ルーティング

May 10, 2021

この記事では、Citrix SD‑WAN ソリューションのルーティングのベストプラクティスについて説明します。

インターネット**/**イントラネットルーティングサービス

インターネットサービスがインターネットにバインドされたトラフィックに対して構成されていない場合、ローカル ルートまたは パススルー ルートのいずれかが Gateway ルータに到達するように構成されます。ルータは SD‑WAN アプライアンスに設定された WAN リンクを使用し、リンクのオーバーサブスクリプションの問題につながります。

MCN でインターネットルートが **Local** として設定されている場合、すべてのブランチ SD‑WAN サイトで学習され、 デフォルトで 仮想パスルート として設定されます。これは、ブランチアプライアンスでインターネットにバインドさ れたトラフィックが、仮想パスを経由して MCN にルーティングされることを意味します。

ルーティングの優先順位

ルーティングの優先順位:

- プレフィックス一致:最長プレフィックス一致。
- サービス: ローカル、仮想パスサービス、インターネット、イントラネット、パススルー
- ルートコスト

ルーティングの非対称性

ネットワークにルーティングの非対称性がないことを確認します(NetScaler SD‑WAN アプライアンスがトラフィ ックを一方向のみ送信しています)。これにより、ファイアウォールの接続追跡とディープパケットインスペクション で問題が発生します。

# **QoS**

June 8, 2022

QoS を設定する場合は、次の点を考慮してください。

- ネットワークトラフィックのパターンと要件を理解します。QoS 統計情報に示すように、テールドロップを回 避するために、**QoS** クラスの統計情報を確認し、キューの深度を変更したり、デフォルトの QoS クラスシェ アの割合を変更したりする必要がある場合があります。
- 場合によっては、特定のアプリケーション IP アドレス用のルールを作成する代わりに、設定を簡単にするた めにサブネット全体がルールに追加されることがあります。サブネット全体をルールに追加すると、サブネッ ト内のすべてのトラフィックが 1 つのルールに誤ってマッピングされます。したがって、そのルールに関連付 けられた QoS クラスによって、テールドロップが発生し、アプリケーションのパフォーマンスやユーザエク スペリエンスが低下する可能性があります。

**WAN** リンク

May 10, 2021

Citrix SD‑WAN プラットフォームは、最大 8 つのパブリックインターネット接続と 32 のプライベート MPLS 接続 をサポートします。この記事では、Citrix SD‑WAN ソリューションの WAN リンク構成のベストプラクティスについ て説明します。

WAN リンクの設定時に覚えておくべきポイント

- 実際の WAN リンク帯域幅として、許可レートと物理 レートを設定します。WAN リンク容量全体が SD‑WAN アプライアンスによって使用されることが想定されていない場合は、それに応じて 許可 レートを変更します。
- 帯域幅が不明な場合、およびリンクが信頼できない場合には、**Auto Learn** 機能を有効にできます。自動学習 機能は、基礎となるリンク容量だけを学習し、今後同じ値を使用します。
- 基になるリンクが安定しておらず、固定帯域幅(4G リンクなど)を保証しない場合は、適応型帯域幅検出 機 能を使用します。
- 同じ WAN リンク上で、自動学習 と 適応帯域幅検出 を有効にすることは推奨されません。
- すべての WAN リンクの入力/出力物理レートを使用して MCN/RCN を手動で設定します。これは、MCN/RCN が複数のブランチ間の帯域幅分散の中心的なポイントであるためです。
- 重要なデータセンターのワークロード/サービスの信頼性を高めるために、自動学習を使用しない場合は、容 量がランダムに変化しない SLA との信頼性の高いリンクを使用します。
- 基になるリンクが安定していない場合は、次の [パス] 設定を変更します。
	- **–** 損失の設定
	- **–** 不安定性のセンシティブを無効にする
	- **–** 沈黙の時間
- 診断ツールを使用して、リンクの正常性/容量を確認します。
- SD‑WAN が ワンアーム モードで配置されている場合は、基礎となるリンクの物理容量を超過しないようにし てください。

**ISP** リンクのヘルスの確認

新しい展開の場合、SD‑WAN 展開より前で、既存の SD‑WAN 展開に新しい ISP リンクを追加する場合、次の手順を 実行します。

- リンクタイプを確認します。たとえば、MPLS、ADSL、4G。
- ネットワーク特性たとえば、帯域幅、損失、遅延、ジッタなどです。

この情報は、要件に従って SD‑WAN ネットワークを構成するのに役立ちます。

ネットワークトポロジ

通常、特定のネットワークトラフィックは Citrix SD‑WAN アプライアンスをバイパスし、SD‑WAN ネットワークで 構成されているのと同じ基になるリンクを使用することが観察されます。SD‑WAN では、リンク使用率を完全に可視 化できないため、SD‑WAN がリンクをオーバーサブスクライブし、パフォーマンスと PATH の問題が発生する可能 性があります。

プロビジョニング

SD‑WAN の Provisioning 時に考慮すべきポイント

- デフォルトでは、すべてのブランチと WAN サービス (仮想パス/インターネット/イントラネット) は、同じ帯 域幅のシェアを受け取ります。
- 接続するサイト間の帯域幅要件または可用性の面で大きな格差がある場合、プロビジョニングサイトを変更す る必要があります。
- 使用可能な最大サイト間で動的仮想パスを有効にすると、DC への静的仮想パスと動的仮想パスの間で WAN リンク容量が共有されます。

よくあるご質問

May 10, 2021

#### 高可用性

高可用性アプライアンスとセカンダリ(Geo)アプライアンスの違いは何ですか。

- 高可用性は、フォールトトレランスを保証しますセカンダリ (Geo) アプライアンスにより、ディザスタリカバ リが可能になります。
- 高可用性は、MCN、RCN、およびブランチアプライアンスに対して設定できます。セカンダリ(Geo)アプラ イアンスは、MCN および RCN に対してのみ構成できます。
- 高可用性アプライアンスは、同じサイトまたは地理的な場所内で構成されます。地理的に異なる場所にあるブ ランチアプライアンスは、セカンダリ(Geo)MCN/RCN アプライアンスとして設定されます。
- 高可用性のプライマリアプライアンスとセカンダリアプライアンスは、同じプラットフォームモデルである必 要があります。セカンダリ(Geo)アプライアンスは、プライマリ MCN/RCN と同じプラットフォームモデ ルである場合とそうでない場合があります。
- 高可用性は、セカンダリ (Geo) よりも高い優先順位です。アプライアンス (MCN/RCN) が高可用性および セカンダリ(Geo)アプライアンスで構成されている場合、アプライアンスに障害が発生すると、セカンダリ 高可用性アプライアンスがアクティブになります。両方の高可用性アプライアンスに障害が発生した場合や、 データセンターサイトがクラッシュした場合は、セカンダリ(Geo)アプライアンスがアクティブになります。
- 高可用性では、プライマリ/セカンダリスイッチオーバーは、高可用性の展開に応じて、即座に、または 10 ~ 12 秒以内に発生します。プライマリ MCN/RCN からセカンダリ(Geo)MCN/RCN へのスイッチオーバー は、プライマリが非アクティブ状態の 15 秒後に発生します。
- 高可用性設定では、プライマリ再要求を設定できます。セカンダリ(Geo)アプライアンスのプライマリ再要 求を設定することはできません。プライマリ再要求は、プライマリアプライアンスが戻り、ホールドタイマー が期限切れになると、自動的に行われます。

シングルステップアップグレード

## 注

WANOP、SVM、および XenServer サプリメンタル/HF は、OS コンポーネントとして表示されます。

現在のバージョン(8.1.x 、*9.1.x*、*9.2.x*)から *9.3.x* にアップグレードするには、*.tar.gz\*\** を使用するか、*.zip* パッ ケージをシングルステップアップグレードする必要がありますか?

関連するプラットフォームの *.tar.gz* ファイルを使用して、SD‑WAN ソフトウェアを 9.3.x にアップグレードします。 SD‑WAN ソフトウェアを 9.3.x バージョンにアップグレードしたら、*.zip* パッケージを使用して変更管理を実行し、 OS コンポーネントソフトウェアパッケージを転送またはステージングします。アクティベーション後、MCN は関連 するすべてのブランチの OS コンポーネントを転送/ステージングします。

シングルステップアップグレードパッケージ (.zip ファイル)を使用して 9.3.0 にアップグレードした後、実行する 必要があります。各アプライアンスで *upg* アップグレードしますか?

いいえ。OS ソフトウェアの更新/アップグレードは、1 ステップのアップグレード *.zip* パッケージによって処理さ れ、各サイトの変更管理設定に記載されているスケジュール詳細に従ってインストールされます。

9.3 より前のバージョンから 9.3.x にアップグレードするために、*.tar.gz\*\** に続いて*.zip* パッケージを使用する必要 があるのはなぜですか?また、9.3.x の *.zip* パッケージを直接使用しないのはなぜですか?

シングルステップアップグレードパッケージは 9.3.0.161 以降でサポートされており、以前のリリースバージョン (リリース 9.3 以前) では、このパッケージは認識されません。シングルステップアップグレード *.zip* パッケージが Change Management の受信トレイにアップロードされると、パッケージが認識されないことを示すエラーがスロ ーされます。したがって、まず SD‑WAN ソフトウェアを 9.3 以上のバージョンにアップグレードしてから、を使用 して変更管理を実行します。*zip* パッケージ。

OS コンポーネントは、1 ステップアップグレードでどのようにインストールされるのですか?*upg* のアップグレー ドが実行されませんか?

MCN は、シングルステップアップグレード *.zip* パッケージを使用して変更管理が完了した後、アプライアンスモデ ルに基づいて OS コンポーネントソフトウェアパッケージを転送またはステージングします。アクティベーション後、 MCN は、スケジュールされた更新/アップグレードに必要なブランチの OS コンポーネントソフトウェアパッケージ の転送/ステージングを開始します。

後でインストールするスケジュールを設定せずに、OS コンポーネントをインストールするにはどうすればよいです か?

OS コンポーネントをすぐにインストールするには、メンテナンスウィンドウ の値を「**0**」に設定します。

注

インストールは、メンテナンスウィンドウ の値が「**0**」に設定されている場合でも、サイトに必要なすべてのパ ッケージがアプライアンスで受信された場合にのみ開始されます。

インストールのスケジュール設定にはどのようなものがありますか?スケジュール指示を使用して VW 単体でアップ グレードすることはできますか?

スケジュールされたインストールは SD‑WAN リリース 9.3 で導入され、OS コンポーネントにのみ適用され、VW ソ フトウェアのアップグレードには適用されません。シングルステップアップグレードでは、OS コンポーネントのア ップグレードを実行するために各アプライアンスにログインする必要はありません。スケジューリングオプションを 使用すると、VW ソフトウェアバージョンアップグレード以外の時間に OS コンポーネントのインストールをスケジ ュールできます。

[変更管理設定] ページのスケジュール情報が、既定でスケジュール日を過ぎているのはなぜですか?

「変更管理設定」ページには、デフォルトのスケジュール情報が表示されます。「開始」*:*「*2016‑05‑21 21:20:00*」、「ウ ィンドウ」*: 1*、「繰り返し」*: 1*、「単位」*:*「日」です。日付が過去の日付の場合、スケジュールされたインストールは、 日付ではなく、メンテナンスウィンドウ、リピートウィンドウ、ユニットなどの時間およびその他のパラメータに基 づきます。

デフォルトのスケジュールインストール日時は何に設定されていますか。汎用アプライアンスとローカルアプライア ンスに依存していますか。

デフォルトでは、スケジュールの詳細が *21:20:00* に「*2016‑05‑21*」に設定されています(メンテナンス期間は *1* 時 間で、*1* 日ごとに繰り返されます)。この詳細は、ローカルアプライアンスサイトによって異なります。

メンテナンス/スケジュールされたウィンドウを待たずに、OS Components をすぐにインストールするにはどうす ればよいですか?

「変更管理設定」ページで「メンテナンスウィンドウ」の値を「**0** 」に設定します。これにより、スケジュールされた インストール時間が上書きされます。

現在のソフトウェアバージョンが 9.3.x 以降の場合、アップグレードに使用するパッケージはどれですか?

現在のソフトウェアバージョン 9.3.x 以上の場合は、シングルステップアップグレード *.zip* パッケージを使用して、 より高いバージョンにアップグレードします。

OS コンポーネントファイルはいつブランチに転送/ステージングされますか?

シングルステップアップグレード *.zip* パッケージを使用して Change Management を実行すると、アクティベー ションが完了した後、OS コンポーネントファイルは関連するブランチに転送/ステージングされます。

どのアプライアンスが OS Components ファイルを受信するか、プラットフォームに依存するか、すべてのブラン チがそれを受信しますか?

EE ライセンスで実行されている **SD‑WAN‑400**、**800**、**1000**、**2000 SE**、ベアメタル **SD‑WAN‑2100** などの Hypervisor ベースのアプライアンスは、アップグレードする OS コンポーネントを受け取ります。

スケジューリングはどのように機能しますか?

デフォルトでは、スケジューリングの詳細は *2016‑05‑21 21:20:00* に設定されています(メンテナンスウィンドウは *1* 時間で、*1* 日ごとに繰り返されます)。リピート値が **1** 日 に設定され、メンテナンス期間を **1** 時間 とし、**2016‑05** -21 から 21:20:00 (ローカルアプライアンス時間)にインストールがトリガー/試行(新しいソフトウェアが利用で きる場合)されます。

OS コンポーネントがアップグレードされたかどうかを知るにはどうすればよいですか?

[ ステータス] 列には、緑色のチェックマークが表示されます。その上にカーソルを合わせると、「アップグレードは 成功しました」というメッセージが表示されます。

RCN とそのブランチ用の OS コンポーネントのインストールをスケジュールするにはどうすればよいですか?

RCN のスケジューリングは、[MCN 変更管理設定**]** ページから実行されます。RCN ブランチの場合は、各 RCN にロ グインし、スケジュールの詳細を設定する必要があります。

スケジュールされたインストールのステータスはどこから入手できますか。

RCN のスケジュールされたインストールのステータスは、[MCN 変更管理設定**]** ページから取得できます。RCN ブ ランチの場合、ステータスを取得するには、各 RCN にログインする必要があります。

スケジュールされたインストールのステータスを取得するにはどうすればよいですか。

「変更管理設定」ページにある更新ボタンを使用して、MCN からステータスを取得し、デフォルトリージョンおよび RCN のブランチについては RCN からステータスを取得します。

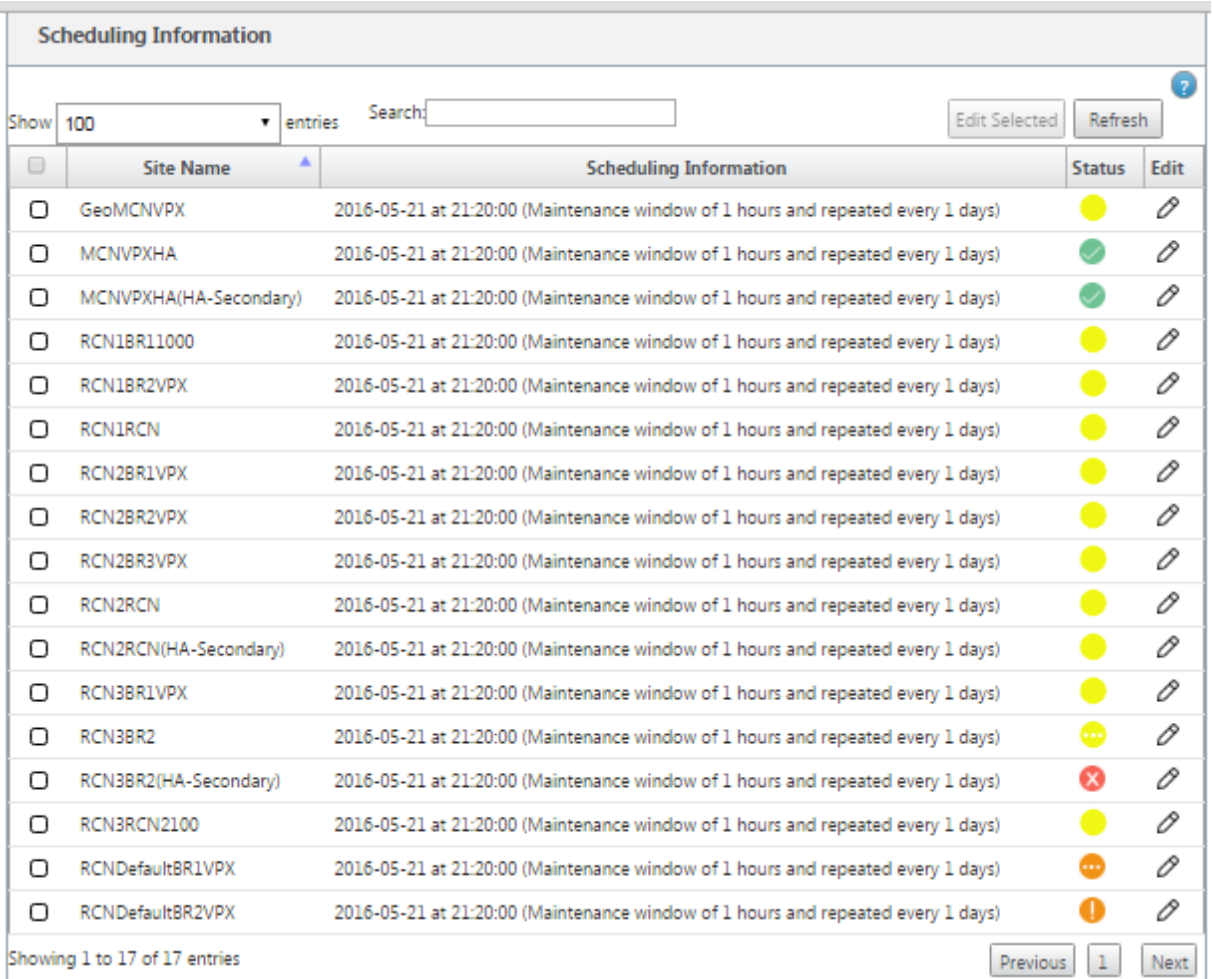

以前のソフトウェアアップグレードでシングルステップアップグレードが使用されたときに、*tar.gz* ファイルを使用 して次のリリースにアップグレードできますか。

*tar.gz* ファイルを使用してアップグレードできますが、を使用してソフトウェアアップグレードを実行できるため、 推奨されません。*upg* file*.* 該当する各アプライアンスにログインして、オペレーティングシステム (OS) コンポーネ ントソフトウェアをアップグレードするためにアップロードします。リリース 9.3 バージョン 1 から、「オペレーテ ィングシステムソフトウェアの更新」ページは減価償却されます。その結果、*.zip* パッケージを使用して OS コンポ ーネントをアップグレードすることで、変更管理を実行できます。

現在実行中の OS コンポーネントのバージョンをどのように検証できますか?

現在、UI から OS コンポーネントの現在実行中のバージョンを検証できません。各コンソールからログインするか、 STS にこの情報を表示できます。

ネットワークにベアメタルアプライアンスがある場合、どのような違いがありますか?スケジューリングはベアメタ ル/仮想アプライアンスに影響しますか?

**SD‑WAN** のようなベアメタルアプライアンス—**410,2100,4100,5100 SD‑WAN** は、SD‑WAN ソフトウェアのみ を実行します。ベアメタルアプライアンスには OS コンポーネントパッケージは必要ありません。これらのプラット フォームは、ソフトウェアの必要性の観点から、SD‑WAN VPX‑SE アプライアンスと同等の扱いを受けます。MCN

は OS コンポーネントパッケージをこれらのアプライアンスに転送しません。これらのアプライアンスには、アップ グレードが必要な OS コンポーネントがないため、スケジュール情報の設定は有効になりません。

SSU は、高可用性環境/デプロイメントでどのように機能しますか?

MCN での高可用性展開では、変更管理中にアクティブな MCN スイッチがプライマリ MCN の役割を切り替え、スタ ンバイ/セカンダリ MCN が引き継ぐという制限があります。この場合、パッケージのアクティブな MCN 上の *.zip* パ ッケージを使用して変更管理を再度実行するか、アクティブな MCN のロールを切り替えてプライマリ MCN に切り 替えて、元のプライマリ MCN が他の OS コンポーネントパッケージにステージングされる OS コンポーネントパッ ケージのロールを引き継ぐことができるように、プライマリ MCN に戻すことができます。枝。

高可用性環境/導入では、シングルステップアップグレードはどのように機能しますか。

高可用性展開でシングルステップアップグレードを実行すると、プライマリ MCN とスタンバイ MCN の役割が切り 替わります。これは制限です。このような場合は、アクティブな MCN の *.zip* パッケージを使用して変更管理を再度 実行します。または、アクティブ MCN の役割を切り替えて、元のプライマリ MCN が OS コンポーネントパッケー ジをブランチにステージングできるように、プライマリ MCN に切り替えることもできます。

アプライアンスを再起動するために、ゼロタッチ導入をワンステップでアップグレードできますか。

はい、使用できます。

スタンドアロン WANOP アプライアンスをアップグレードするためにシングルステップアップグレードを使用でき ますか?

いいえ。

シングルステップアップグレードを使用して、2 ボックスモードで展開されたスタンドアロン WANOP アプライアン スをアップグレードできますか?

なし 2 ボックスモードの一部である SD‑WAN アプライアンスのみがアップグレードされ、WANOP スタンドアロン アプライアンスはアップグレードされません。

多層ネットワークにアップグレードするには、どのパッケージを使用すればよいですか?

<release‑version> 現在のソフトウェアバージョンが 9.3.x 以上の場合は、シングルステップアップグレードパッケ ージ *ns‑sdw‑sw‑.zip* ファイルを使用します。MCN は、それぞれのブランチに RCN と RCN ステージングソフトウ ェアパッケージにステージングパッケージの世話をします。

*ns‑sdw‑sw‑.zip* <release‑version> ファイルをアップロードした後、現在のソフトウェアでは 1 つのプラットフォ ームモデルしか表示されていませんか?

リリース 10.0 から、スケールアーキテクチャのサポートが導入され、シングルステップアップグレードの処理が高 速化されました。現在のソフトウェアでは、MCN プラットフォームモデルのみを表示できます。[ **Verif** y] ボタン または [ **Stage Appliance]** ボタンを選択すると、その他のアプライアンス・パッケージがリスト/表示/処理されま す。

VPX/VPXL/ベアメタルアプライアンスの場合、RCN 用にステージングされるパッケージはどれですか。

パッケージは RCN にステージングされます。RCN ブランチはどのプラットフォームモデルでもかまいません。した がって、彼らはすべてのパッケージを必要とします。

RCN が VPX アプライアンスで、ブランチがこれらのパッケージを必要とするアプライアンスである場合、RCN の背 後にあるブランチサイトはどのように OS コンポーネントパッケージを取得しますか?

RCN は、SD‑WAN VW ソフトウェアパッケージをアクティブ化した後、OS コンポーネントパッケージを必要とす るブランチに、関連するパッケージをステージングします。

ステージング中に「未完了を無視」を選択し、変更管理の次のステージに進むことはできますか? このボタンを選択 すると、ステージングが完了していないサイトに対してどのような影響がありますか。

はい、[ 不完全無視**]** をクリックできます。これにより、[ 次へ] ボタンが有効になり、進行状況バーが表示されます。 このオプションは、サイトにアクセスできず、変更管理がこれらのサイトのステージングが完了するのを待っている 場合に提供されます。そのため、ユーザーはステージの状態を無視して次のステージに進み、アクティブ化に進むこ とができます。サイトが起動すると、MCN はアクティベーション完了後にパッケージをステージングします。

部分的なソフトウェアアップグレード

部分的なサイトアップグレードとは何ですか?どのように使用できますか?

サイトソフトウェアの部分的なアップグレードは、リリース 10.0 で導入された新機能です。MCN からリリース 10.x の新しいバージョンをステージングし、選択したサイト/ブランチの **Local Change Management** ページからス テージングされたソフトウェアバージョンをアクティブ化できます。サイト/ブランチでステージングされたソフトウ ェアをアクティブ化する前に、MCN のチェックボックスがオンになっていることを確認します。

- この機能はデフォルトでは無効になっています。既存の補正メカニズムにより、ネットワークの同期が維持さ れます。ユーザーは、[構成]>[管理設定の変更]ページでチェックボックスをオンにして、サイトの部分的 なアップグレードを許可する必要があります。
- 部分的なソフトウェアアップグレードは、ブランチまたは RCN でのみ実行でき、MCN では実行できません。

サイトソフトウェアの部分的なアップグレードを使用できる場合のユースケース/シナリオを次に示します。

関連する変更を含むソフトウェアパッチが、特定のサイト (サイトの部分的なアップグレードが実行されている) に対 して互換性があり、機能しているかどうかを検証します。アップグレードされたソフトウェアが予期したとおりに動 作していることを確認します。これにより、ネットワーク全体を新しいソフトウェアでアップグレードする前に、新 しいソフトウェアを検証し、特定のサイトで修正できます。

この機能を使用して次のものからアップグレードすることは可能ですが、

- 10.0 から 10.x
- 10.0.x から 10.0.y
- $11.0 \sim 11.$
- $11.0.x \sim 11.0.y$
- 上記のすべて
サイトソフトウェアの部分的なアップグレードは、アプライアンスがソフトウェアリリース 10.x 以降を実行してい る場合にのみ適用され、同じメジャーバージョンのソフトウェア内で使用できます。リリース 10.0 から 10.0.x/10.x の間で使用できます。サイトソフトウェアの部分的なアップグレードの一環として、構成を変更することはできませ ん。

設定から機能を有効にすることで、部分的なソフトウェアアップグレードの一部としてテストする新機能をテストで きますか。

いいえ。部分的なソフトウェアアップグレードでは、アクティブ構成とステージング構成を同一にする必要がありま す。変更できるのはソフトウェアバージョンのみです。

RCN の部分的なソフトウェアアップグレードを無効にすることはできますか。

いいえ。部分的なソフトウェアアップグレードは、MCN からのみ有効または無効にできます。RCN では、この機能 は読み取り専用モードです。

9.3.x および 10.0.x をステージングした状態でアクティブになっている場合、部分的なソフトウェアアップグレード を使用できますか。

いいえ。アプライアンスはリリース 10.0 でアクティブなソフトウェアとして実行されている必要があります。

一部のブランチがこの機能を使用してすでにアップグレードされているときに、MCN から [Partial Software Upgrade] オプションが無効になっている場合はどうなりますか。

MCN は、Partial Software Upgrade 機能が無効になっているという通知をネットワーク内のすべてのアプライア ンスに送信します。その後、ネットワーク内のすべてのアプライアンスが MCN によってアクティブおよびステージ ングされたバージョンに一致するように自動修正されます。ただし、MCN では、変更管理の [有効化] ページで [段階 的有効化] オプションをクリックすることを期待しています。[Activate **Staged]** ボタンをクリックしてネットワー クをアクティブ化するか、**[ \*\*Change Prepar** aged\*\* ] をクリックして確認を承認して状態をキャンセルするか を選択できます。

変更管理のロールバック

変更管理プロセスのロールバック機能とは何ですか?

リリース 9.3 から、変更管理ロールバック機能を使用すると、t2‑app クラッシュや仮想パスの状態などの予期しな いイベントが設定更新後に非アクティブになった場合に、作業構成にロールバックできます。ネットワークとアプラ イアンスは、設定の更新後 10 分間監視されます。この間、次の条件が満たされた場合(ユーザーがこの機能を有効に している場合)、ステージングされた構成がアクティブになります。アクティブソフトウェアが [ステージング] にロ ールバックされます。

構成をロールバックして再起動するには、どのような基準がありますか。

ロールバックは、次のシナリオが発生した場合に発生します。

1. MCN‑設定/ソフトウェアの変更後、30 分間隔でクラッシュにより t2\_app サービスが無効になった場合。

- 2. MCN‑構成/ソフトウェアの変更後、アクティベーション後 30 分以上仮想パスサービスがダウンしている場合。 ロールバック機能は、サイトで開始されます。
- 3. サイト:構成/ソフトウェアの変更後、サイトが MCN との通信を失った場合、ロールバック機能が開始されま す。
- 4. サイト‑設定/ソフトウェア変更後、30 分間隔内にクラッシュしたため、t2\_app サービスが無効になります。

ロールバック後はどうなりますか?

構成のロールバック後、障害のある構成/ソフトウェアが Staged ソフトウェアとして表示されます。

ロールバックが発生したことをユーザーにどのように通知しますか?

GUI の上部に、それぞれのエラーのために Config がロールバックされたという黄色のバナーが表示されます。また、 あなたはそれが変更管理ステータステーブルである見ることができます。ロールバックが発生したサイトに対応する 構成エラーまたはソフトウェアエラー が表示されます。

設定とソフトウェアの両方がロールバックされますか?

はい。構成とともにソフトウェアのアップグレードも実行され、ロールバックシナリオが発生すると、ソフトウェア もロールバックされます。

MCN に問題があり、すべてのサイトとの接続がクラッシュまたは切断された場合、どうなりますか。

MCN 以外のネットワーク全体がロールバックされます。通知が表示され、すべてのサイトの変更管理セクションに ロールバック状態が表示されます。MCN の問題は手動で解決できます。

この機能を無効にすることはできますか?

はい、アクティブ化する直前にこの機能を無効にすることができます。ただし、この機能はデフォルトで有効になっ ています。

多層ネットワークがある場合、ロールバックは部分的なソフトウェアアップグレードとどのように相互作用します か?

- 部分的なソフトウェアアップグレードが無効で、リージョン(または RCN)のサイトがロールバックすると、 問題のあるリージョンがロールバックされ、完了すると、ロールバックは MCN に伝播されます。その結果、 MCN とネットワークの残りの部分がロールバックされます。ロールバックしたリージョンの RCN と MCN の 両方に、MCN が RCN でロールバックバナーを自動的に閉じることができないロールバックバナーが表示さ れます。
- 部分的なソフトウェアアップグレードが有効で、リージョン (または RCN) のサイトがロールバックされると、 そのリージョンだけがロールバックされます。ロールバックイベントは MCN に伝播されません。その結果、 MCN は地域を離れます。MCN はロールバックバナーを表示せず、自身またはネットワークをロールバックし ません。

どちらのシナリオでも、RCN はロールバックのバナーを表示します。なぜなら、MCN では自動解除できないからで す。

**2100 Premium**(エンタープライズ)エディション

2100 EE アプライアンスがリリース 10.0 にアップグレードされた場合、次のメッセージは何を示していますか。

EE provisioning error: WO redirection is enabled but WO is not provisioned. Please use single step upgrade to upgrade your network. Clear Warning

アプライアンスに EE ライセンスがあるか、MCN から WANOP リダイレクトが有効になっています。WANOP コン ポーネントのインストールをスケジュールして、このプラットフォームで WANOP 機能の Provisioning を開始で きます。

## 関連情報

- LTE を介したゼロタッチ展開
- HA でのセカンダリ MCN の設定

参考[資料](https://support.citrix.com/article/CTX227522)

May 10, 2021

アプリケーション署名ライブラリ

Citrix SD‑WAN アプライアンスがディープパケットインスペクションを使用して識別できるアプリケーションのリ ストです。

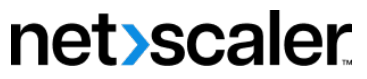

© 2024 Cloud Software Group, Inc. All rights reserved. Cloud Software Group, the Cloud Software Group logo, and other marks appearing herein are property of Cloud Software Group, Inc. and/or one or more of its subsidiaries, and may be registered with the U.S. Patent and Trademark Office and in other countries. All other marks are the property of their respective owner(s).

© 1999–2024 Cloud Software Group, Inc. All rights reserved. 975